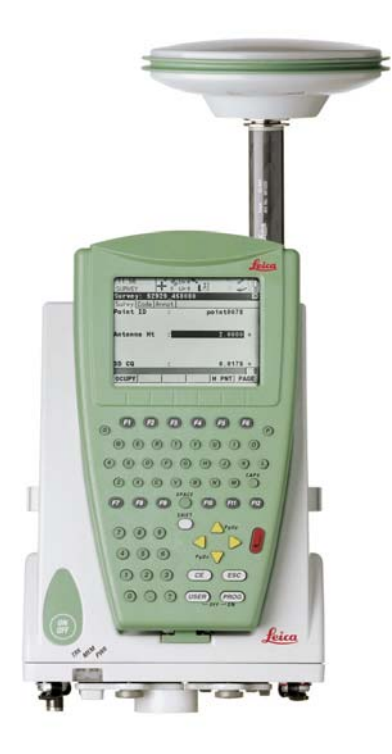

Leica GPS1200 **Technisches Referenzhandbuch**

**Version 5.0 Deutsch**

- when it has to be right

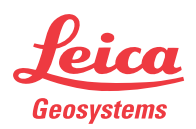

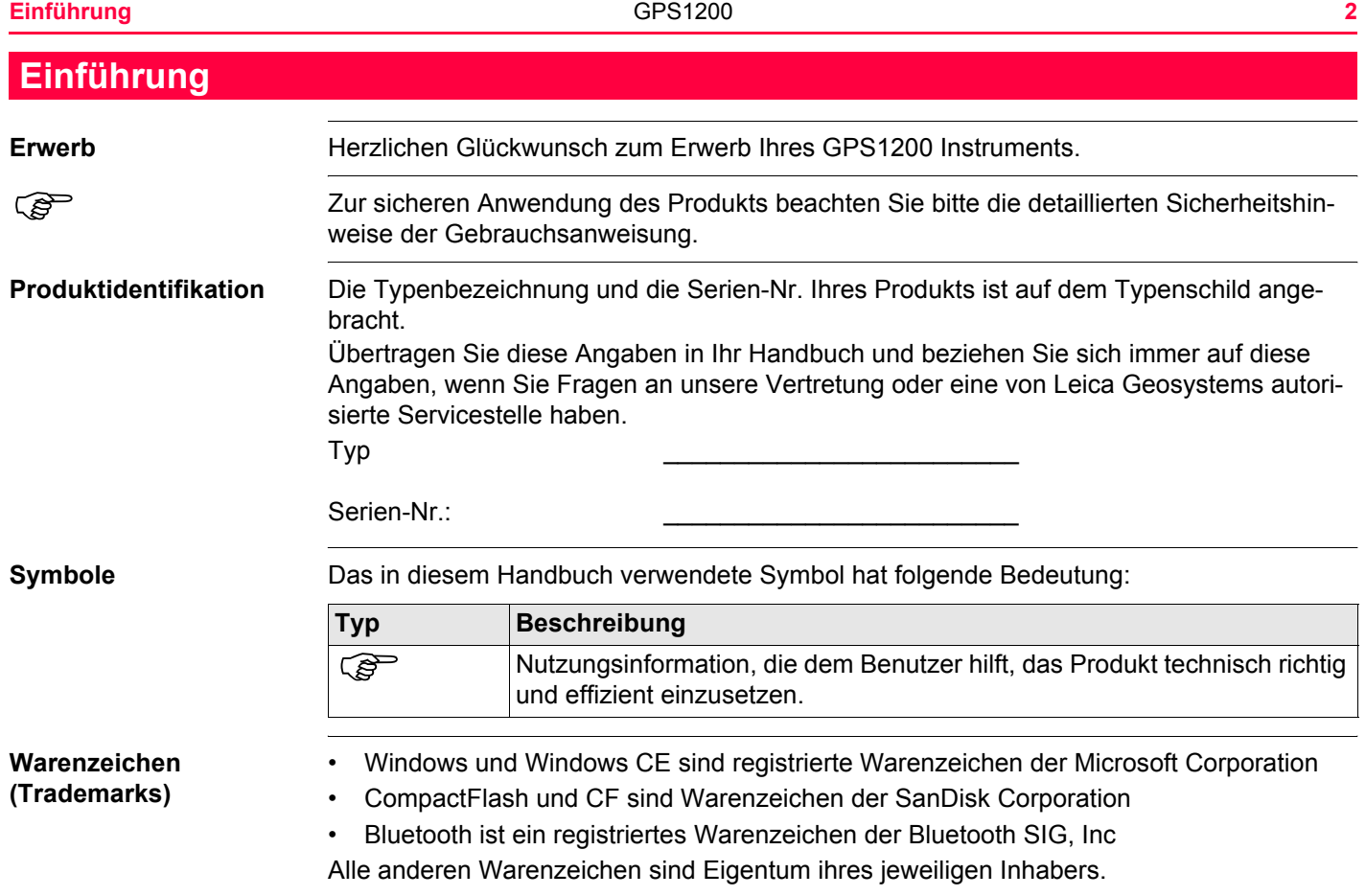

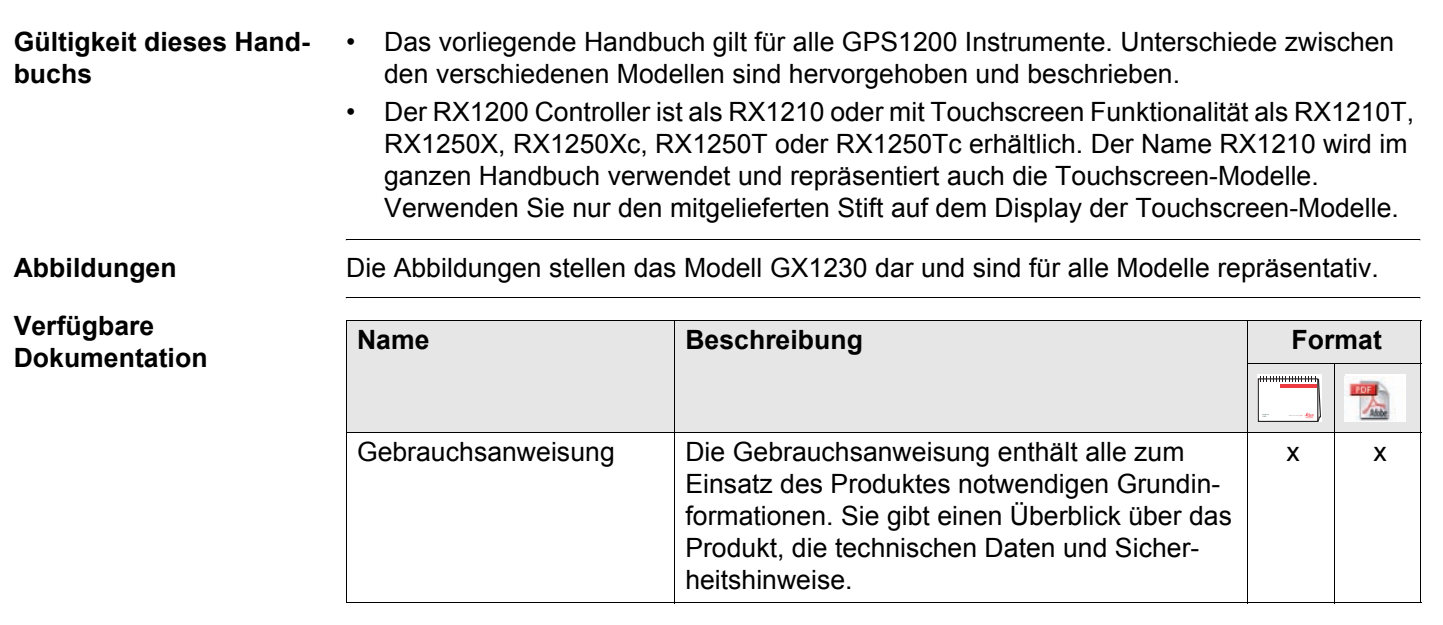

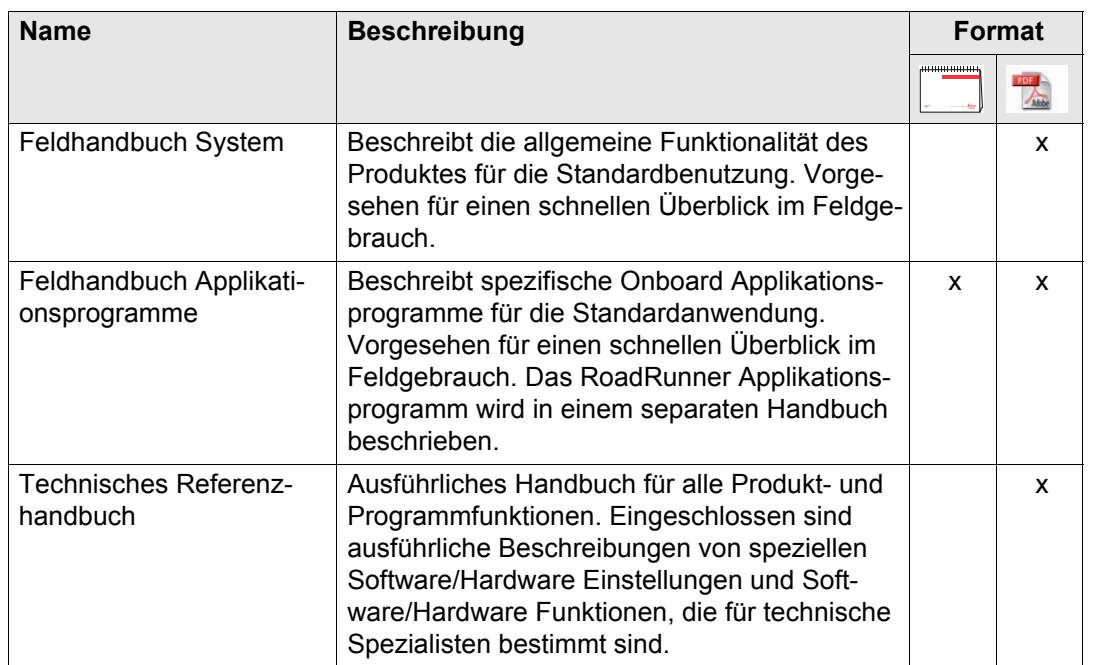

**Die gesamte GPS1200 Dokumentation und Software finden Sie:**

- auf der SmartWorx DVD
- unter http://www.leica-geosystems.com/downloads

# **Inhaltsverzeichnis**

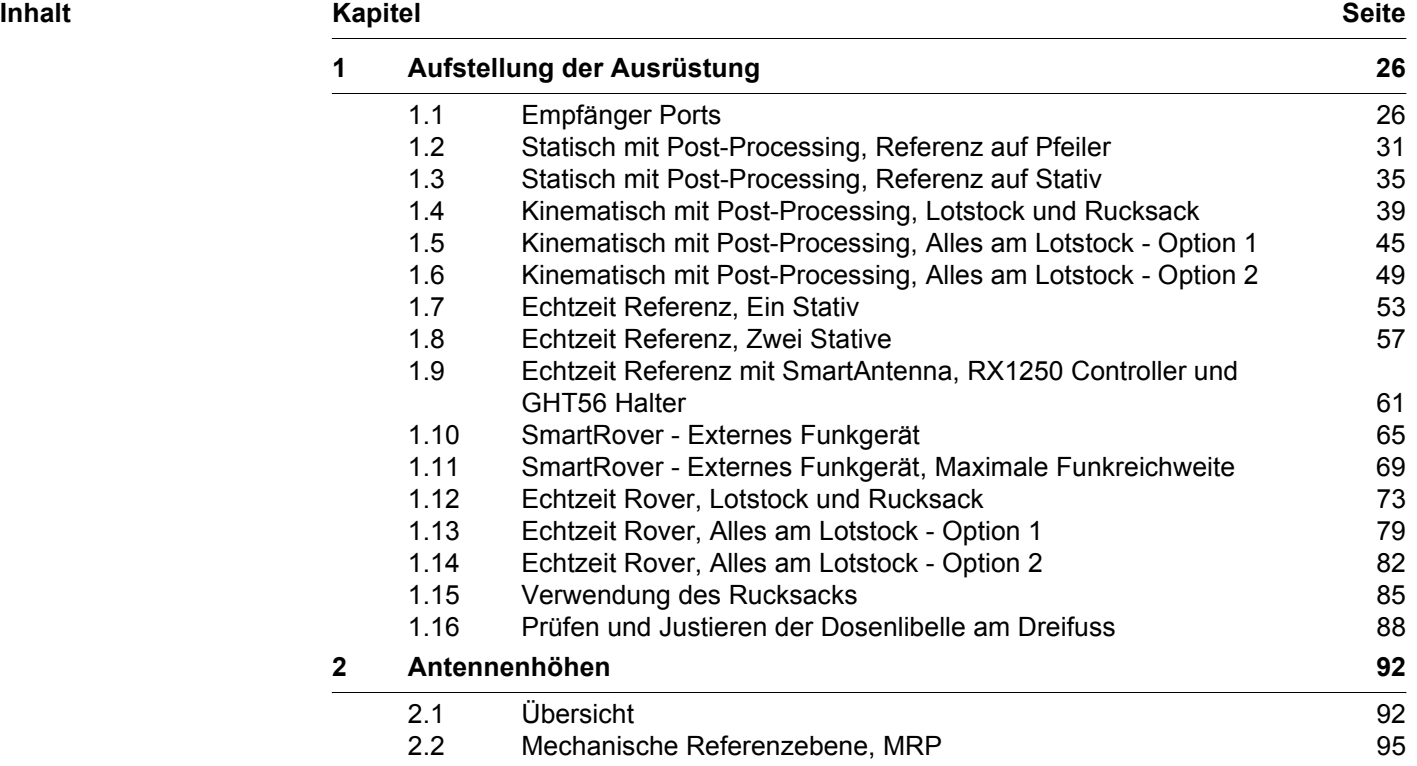

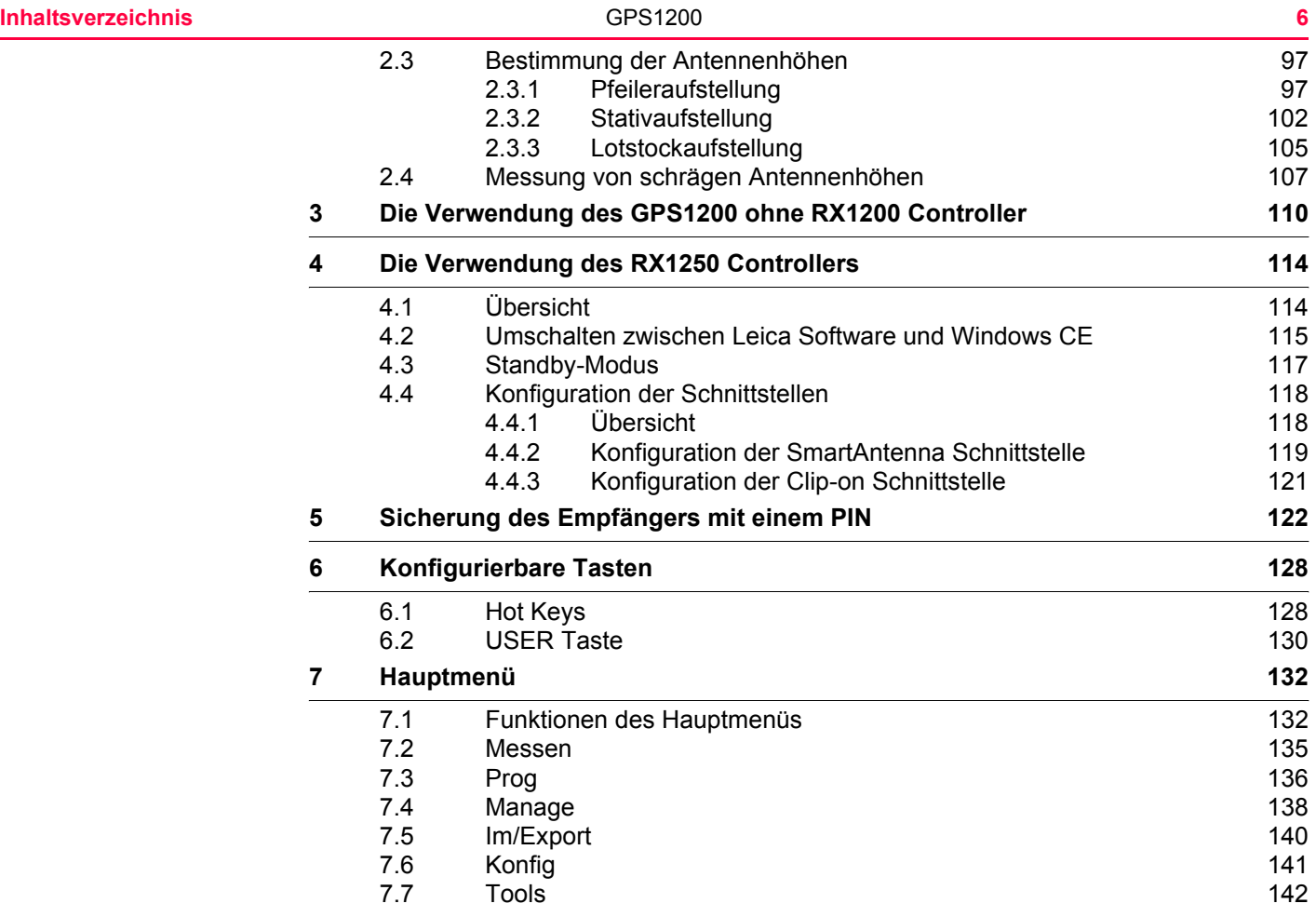

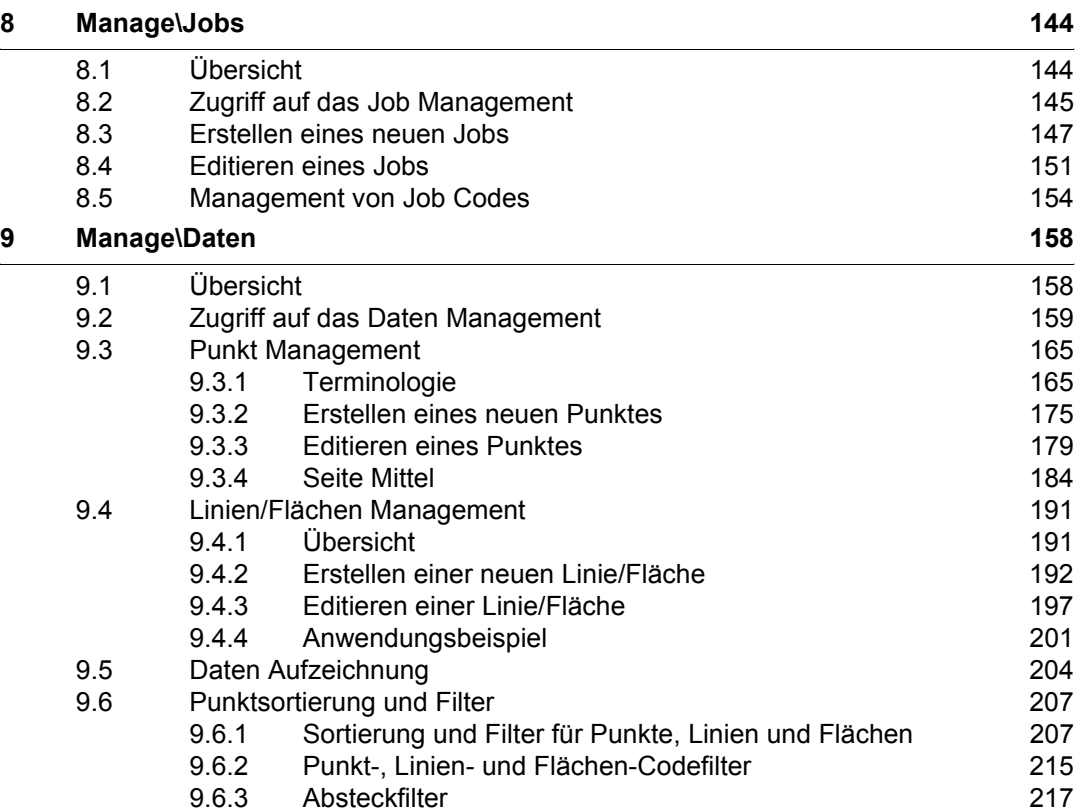

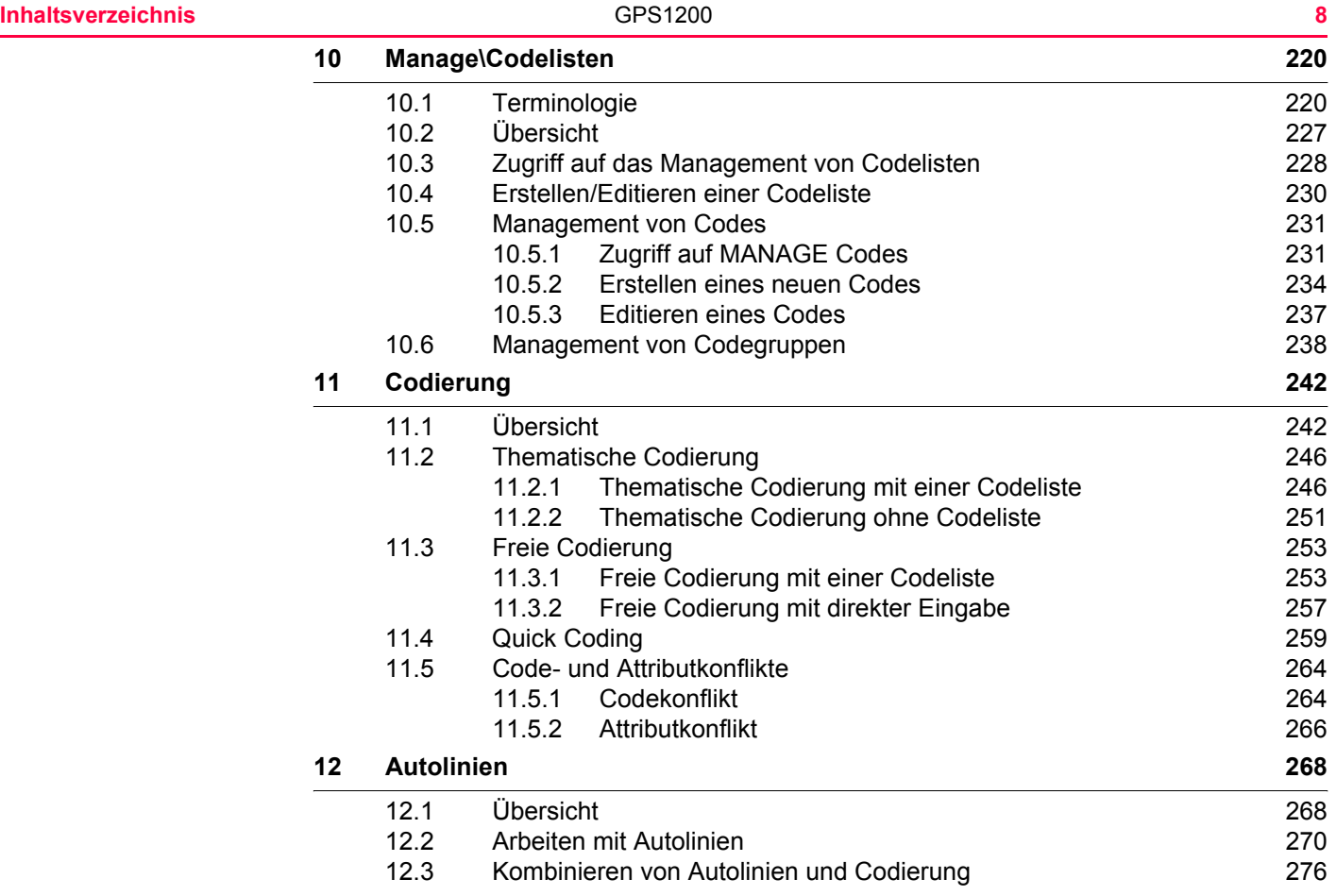

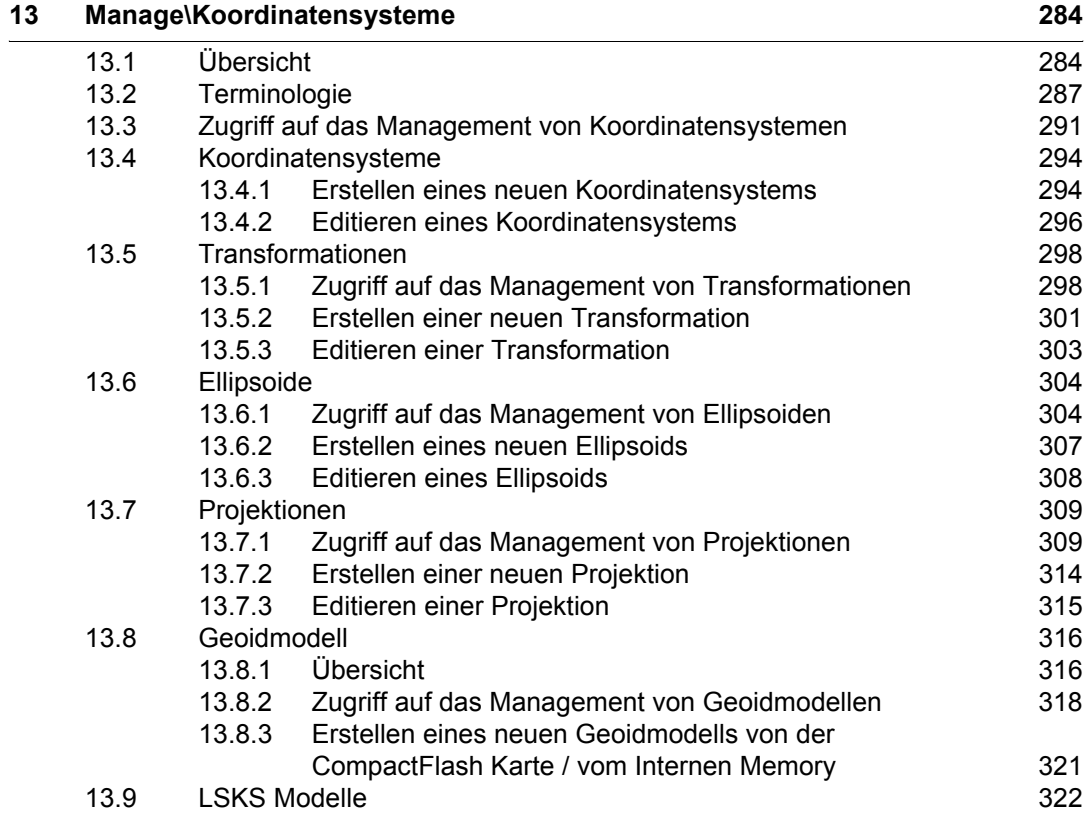

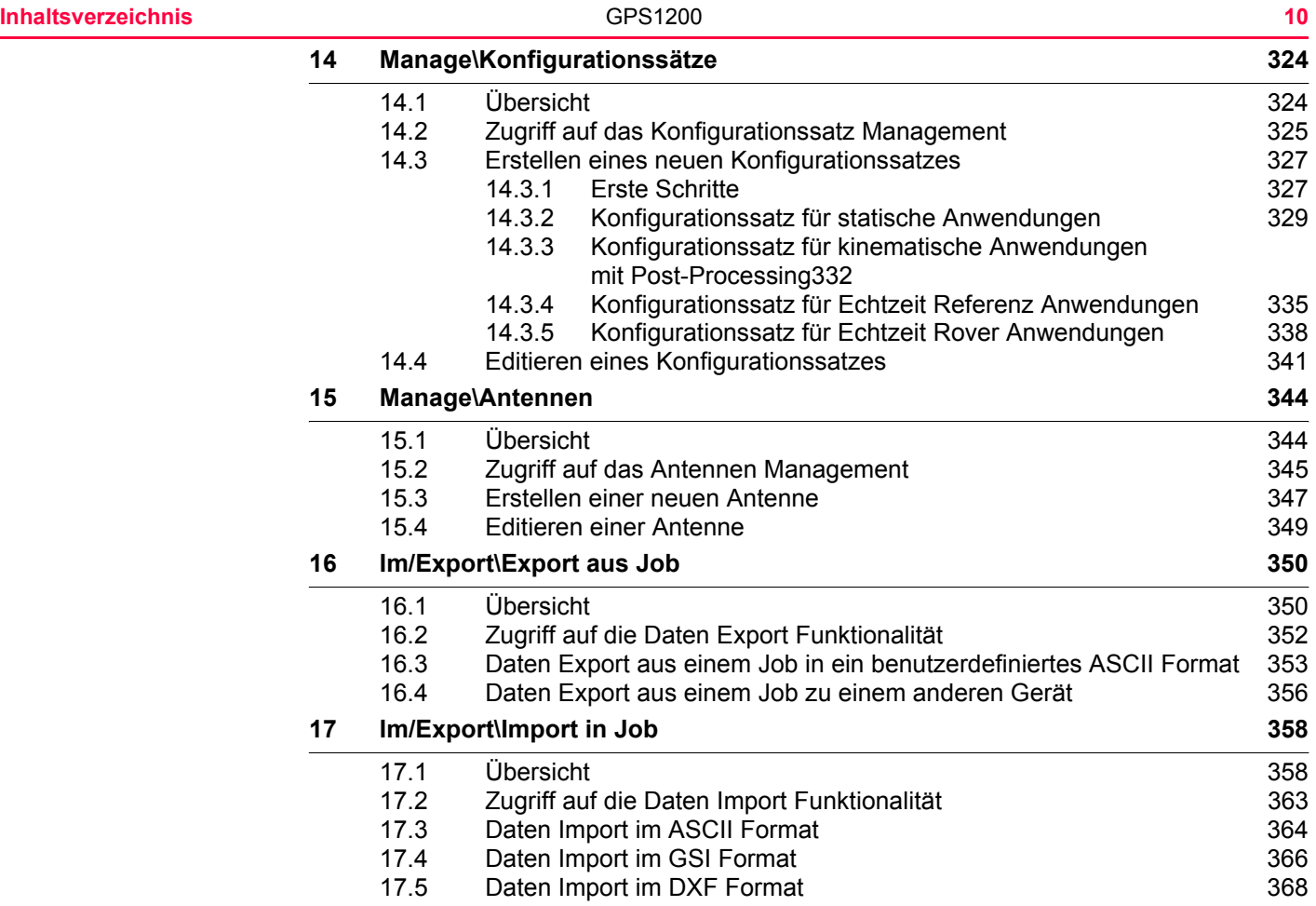

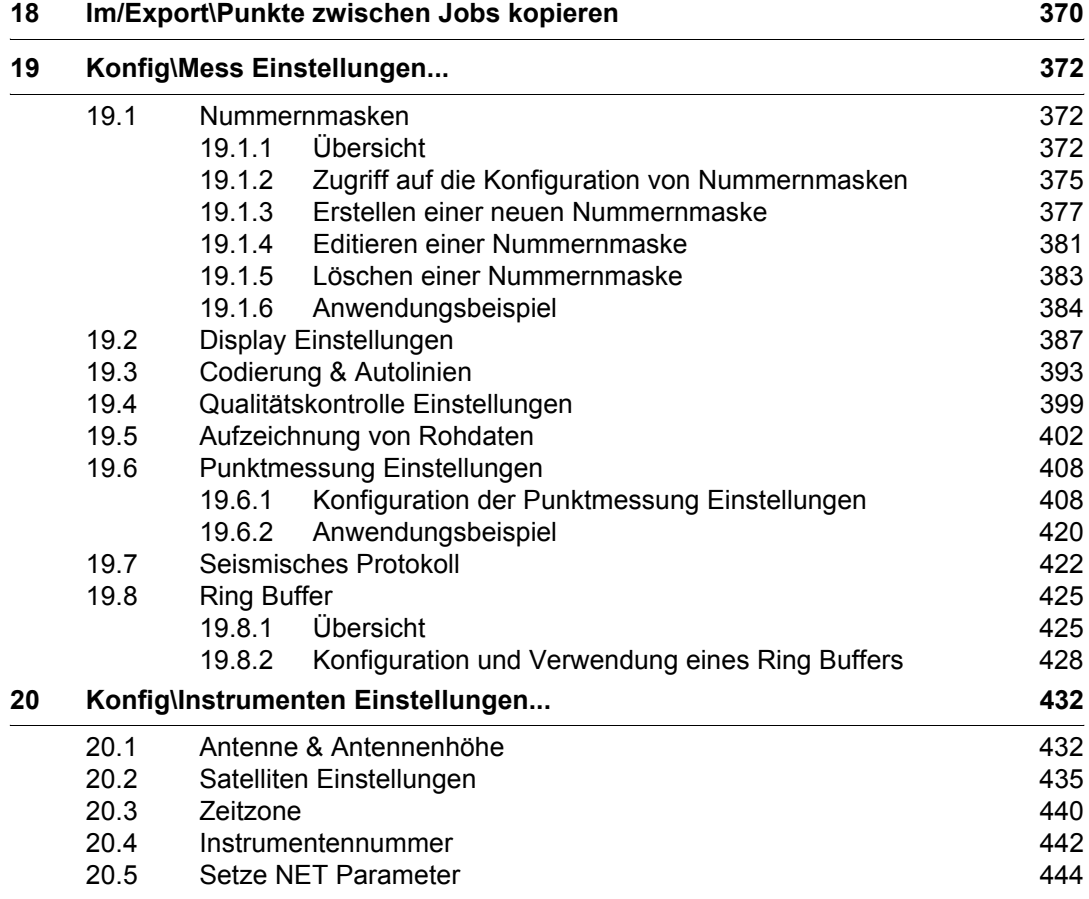

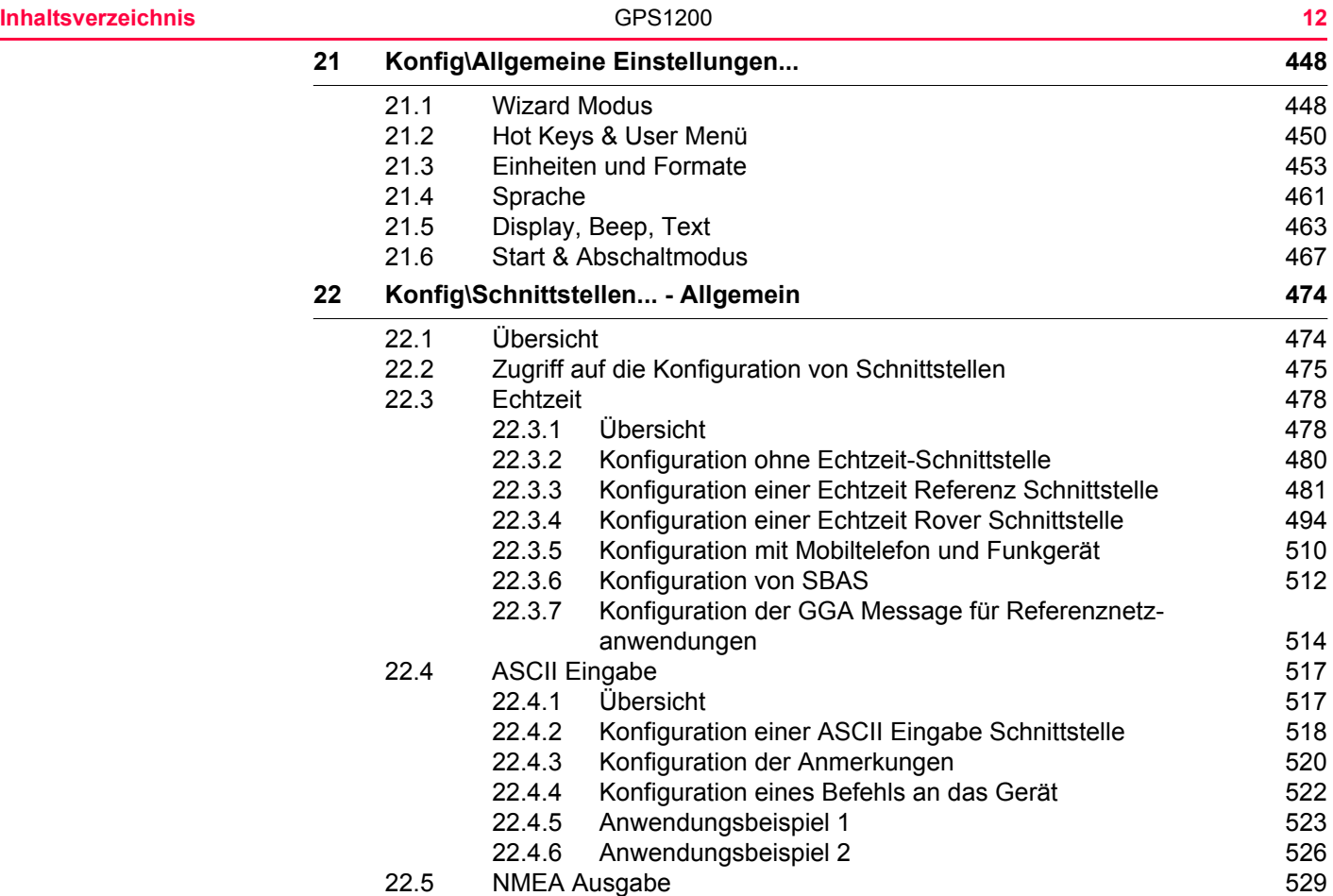

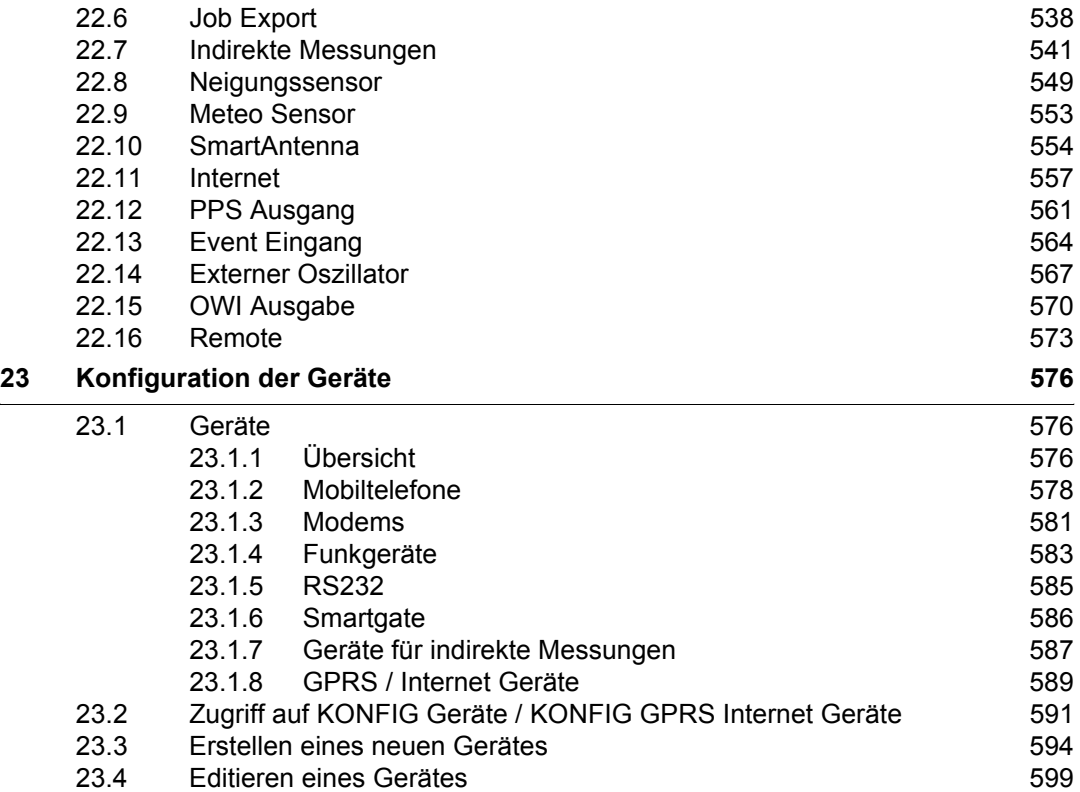

 $\overline{\phantom{0}}$ 

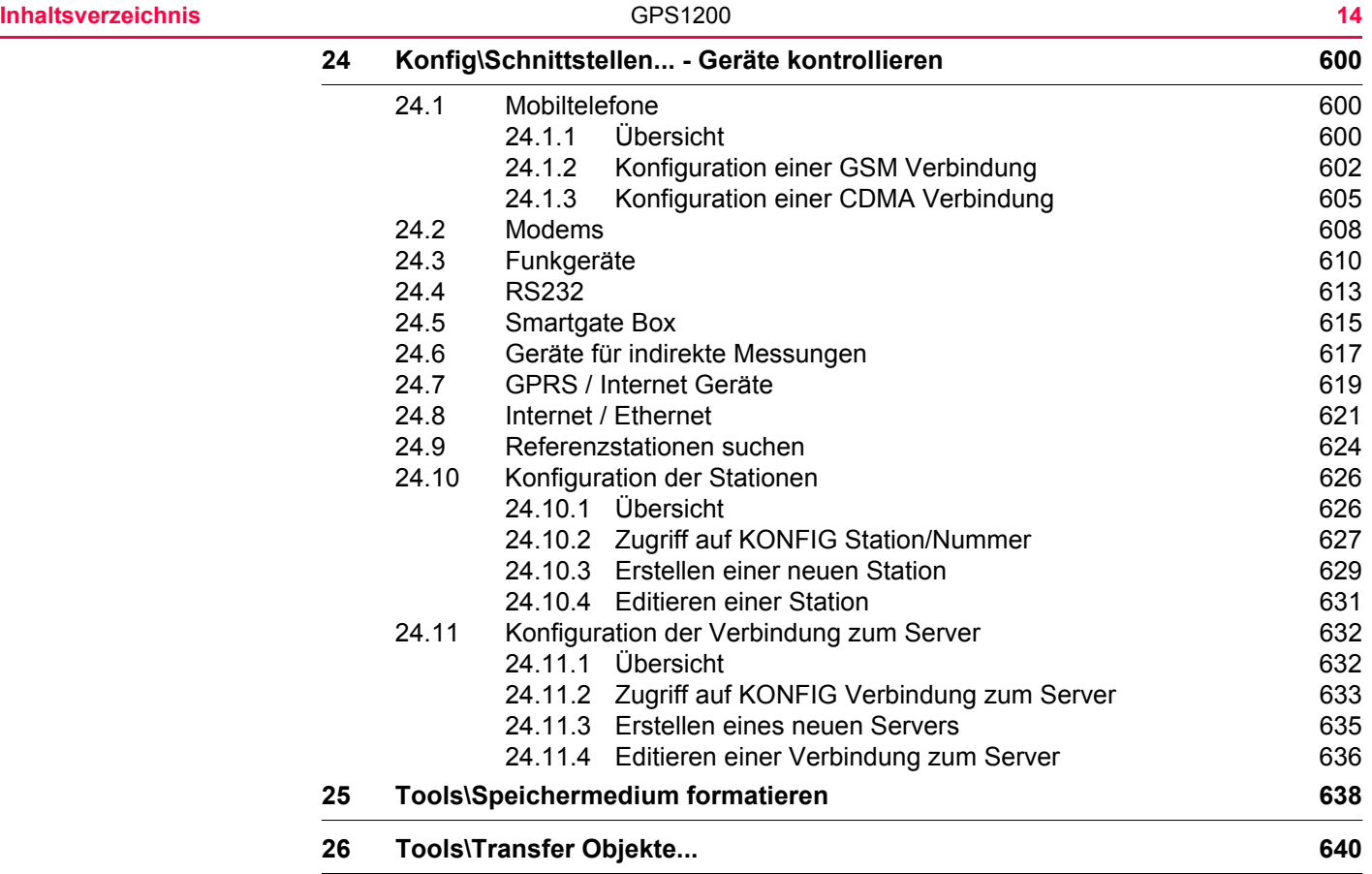

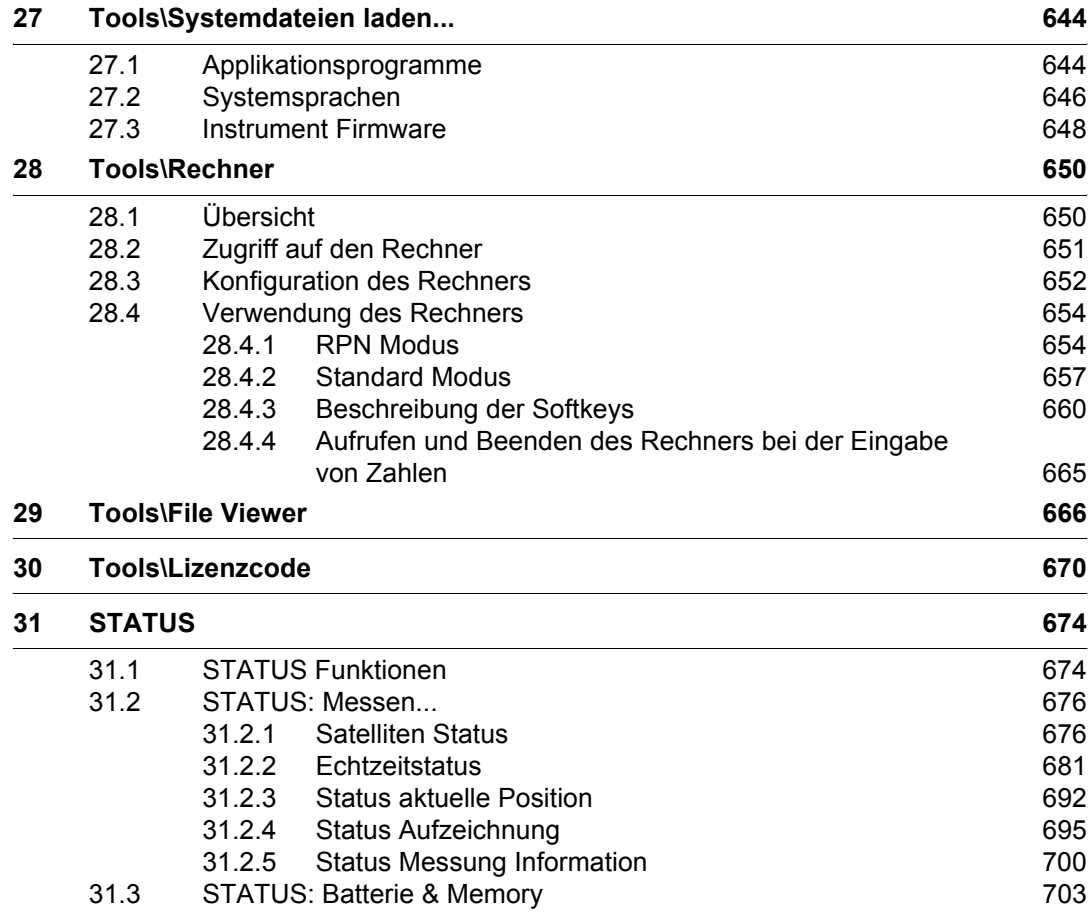

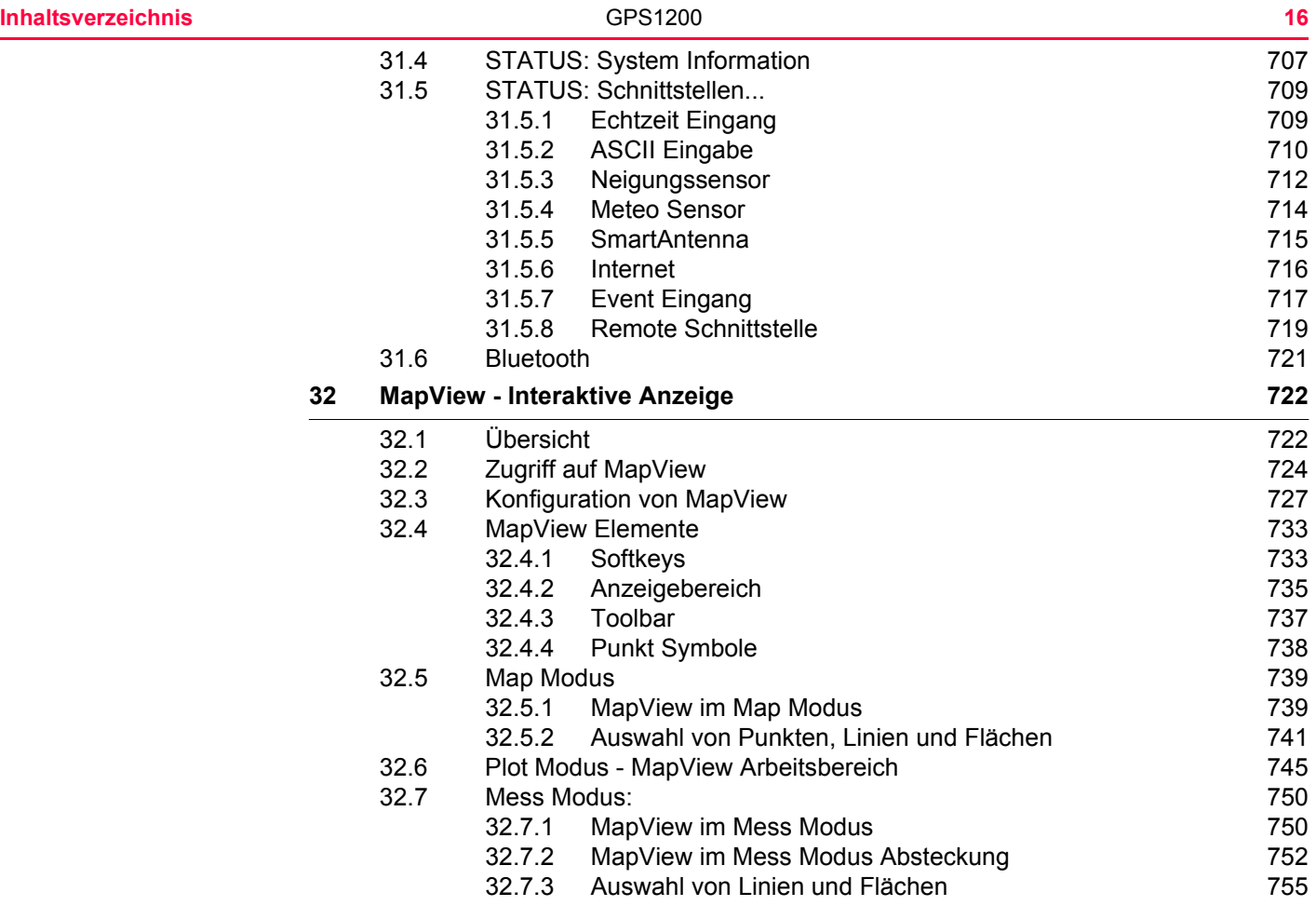

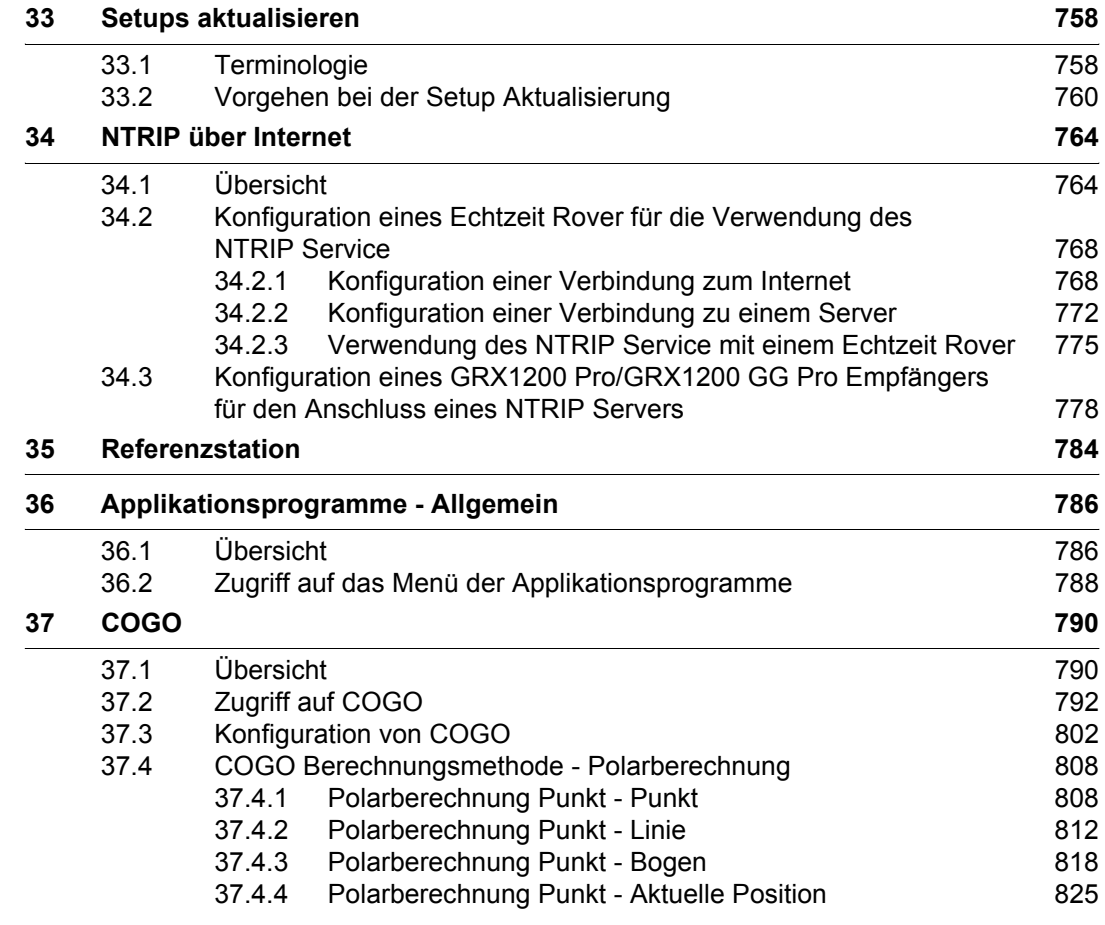

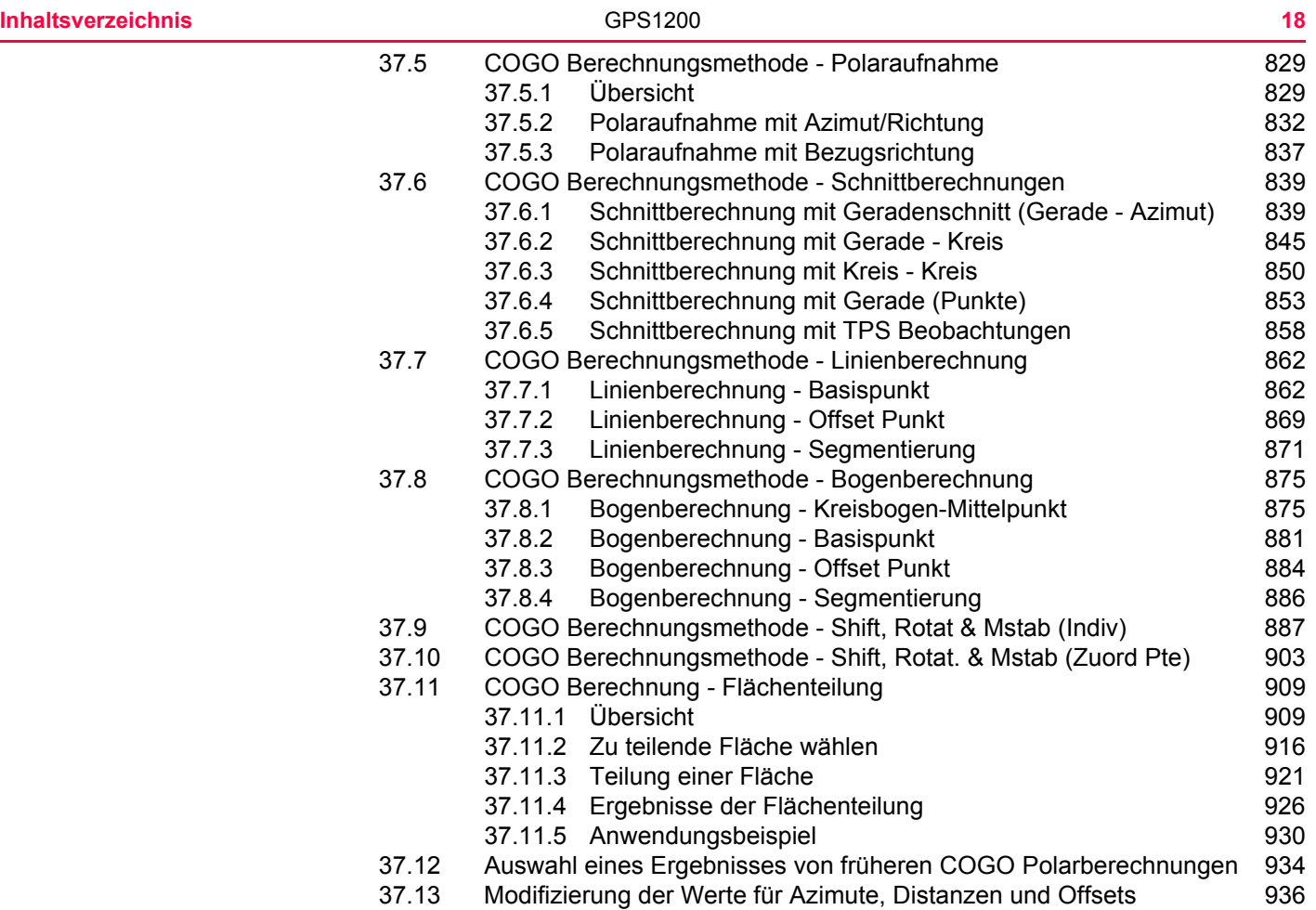

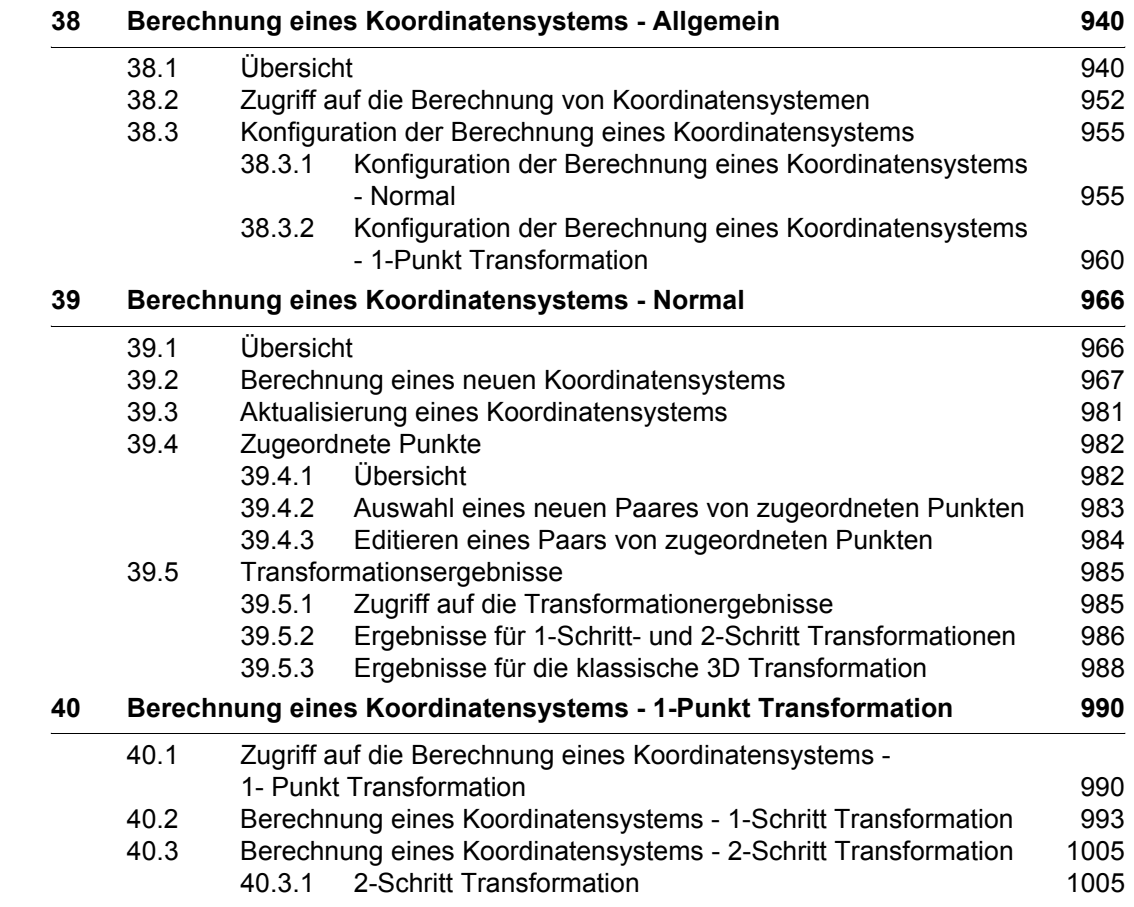

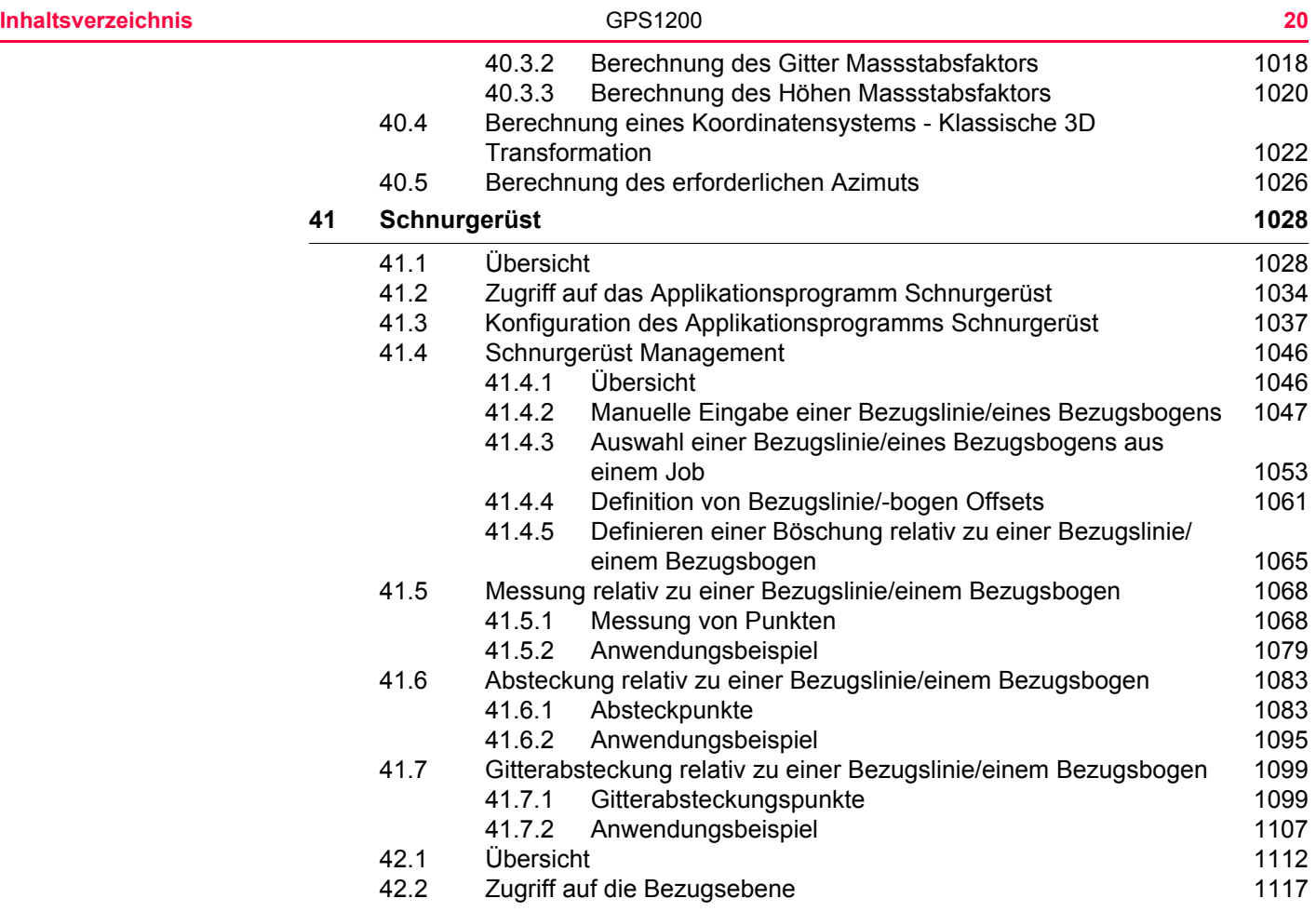

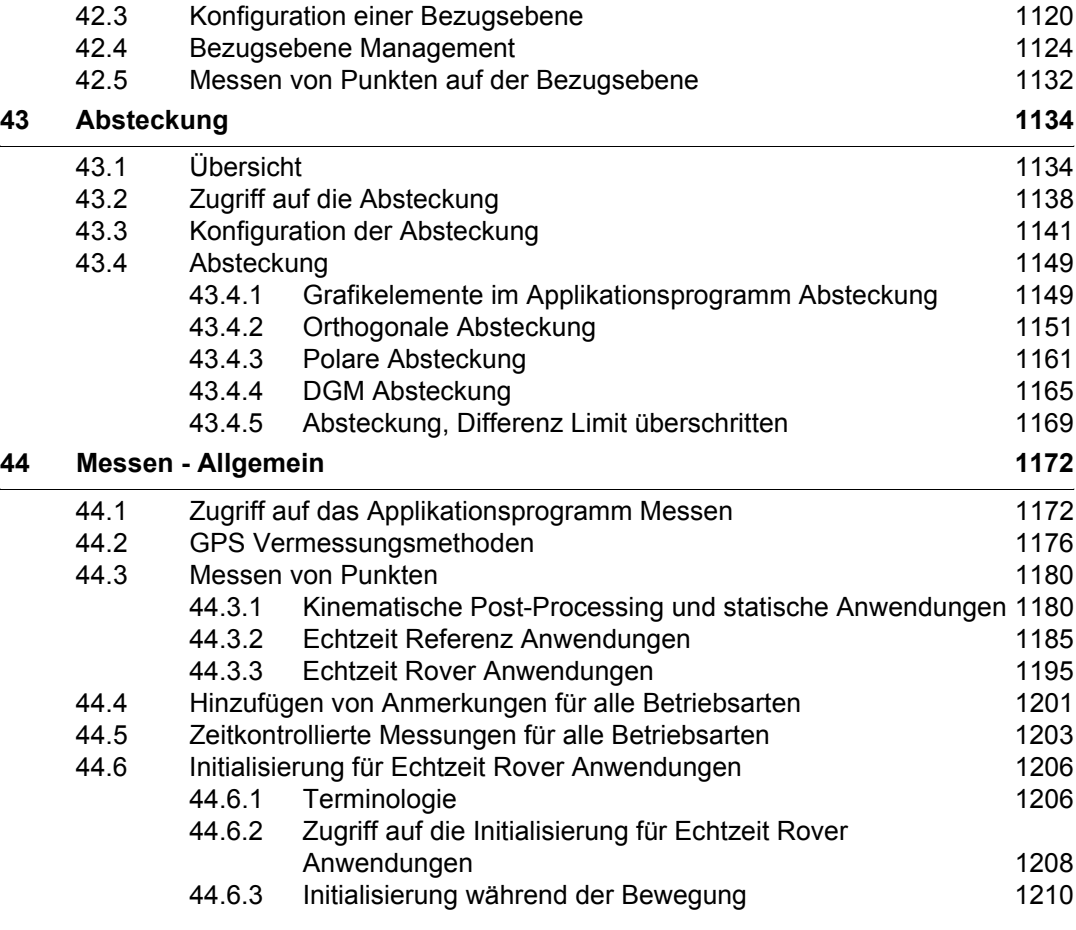

 $\overline{\phantom{0}}$ 

 $\overline{\phantom{a}}$ 

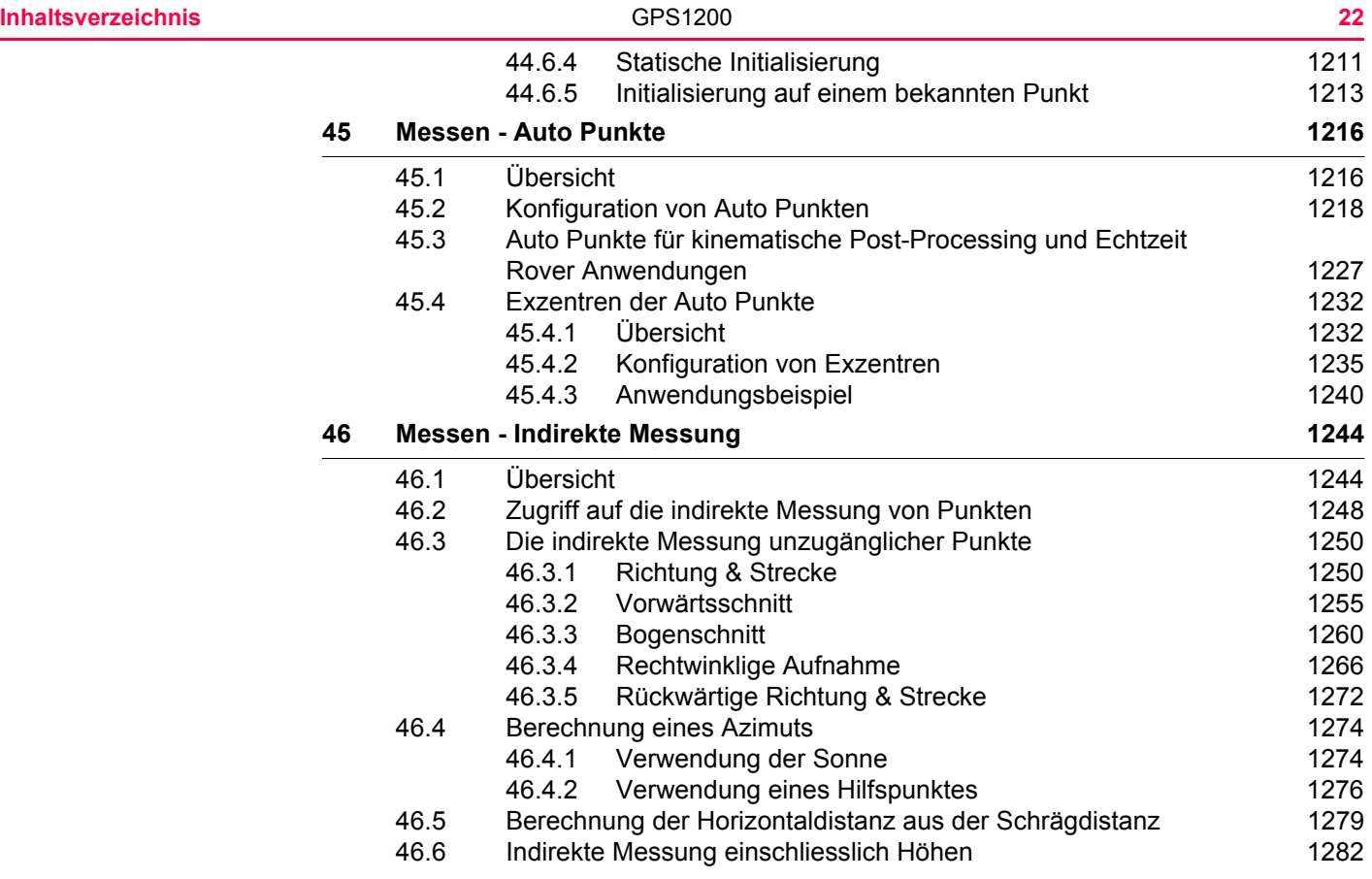

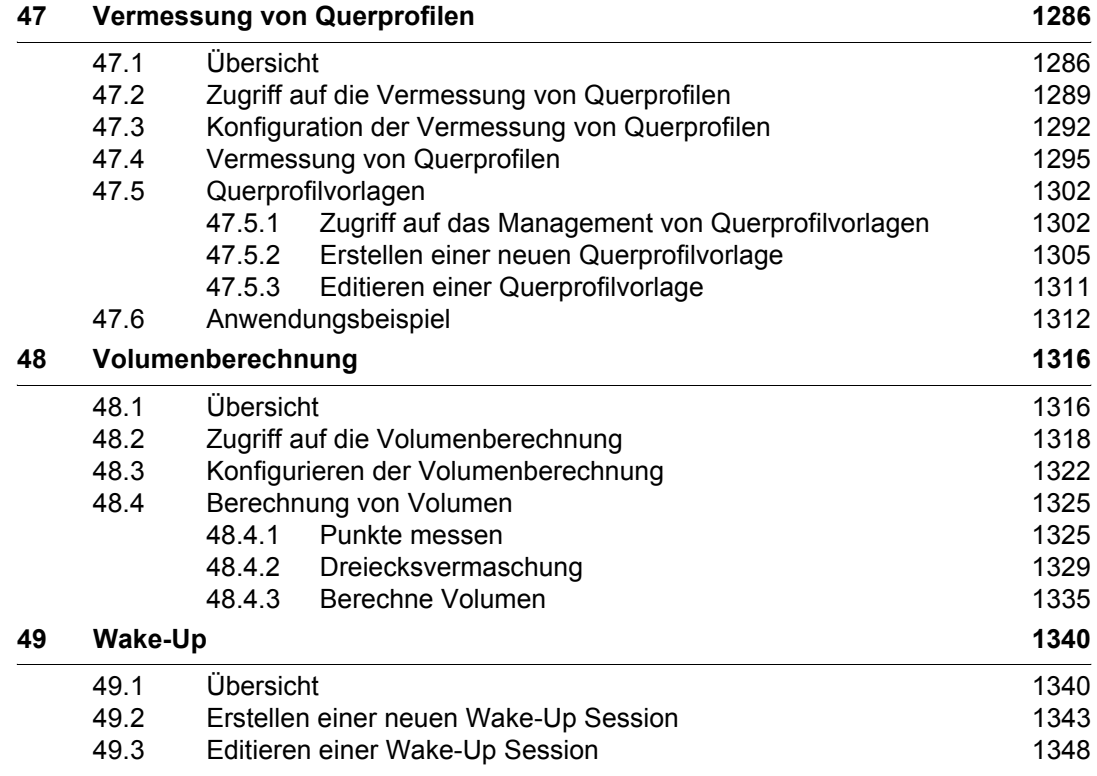

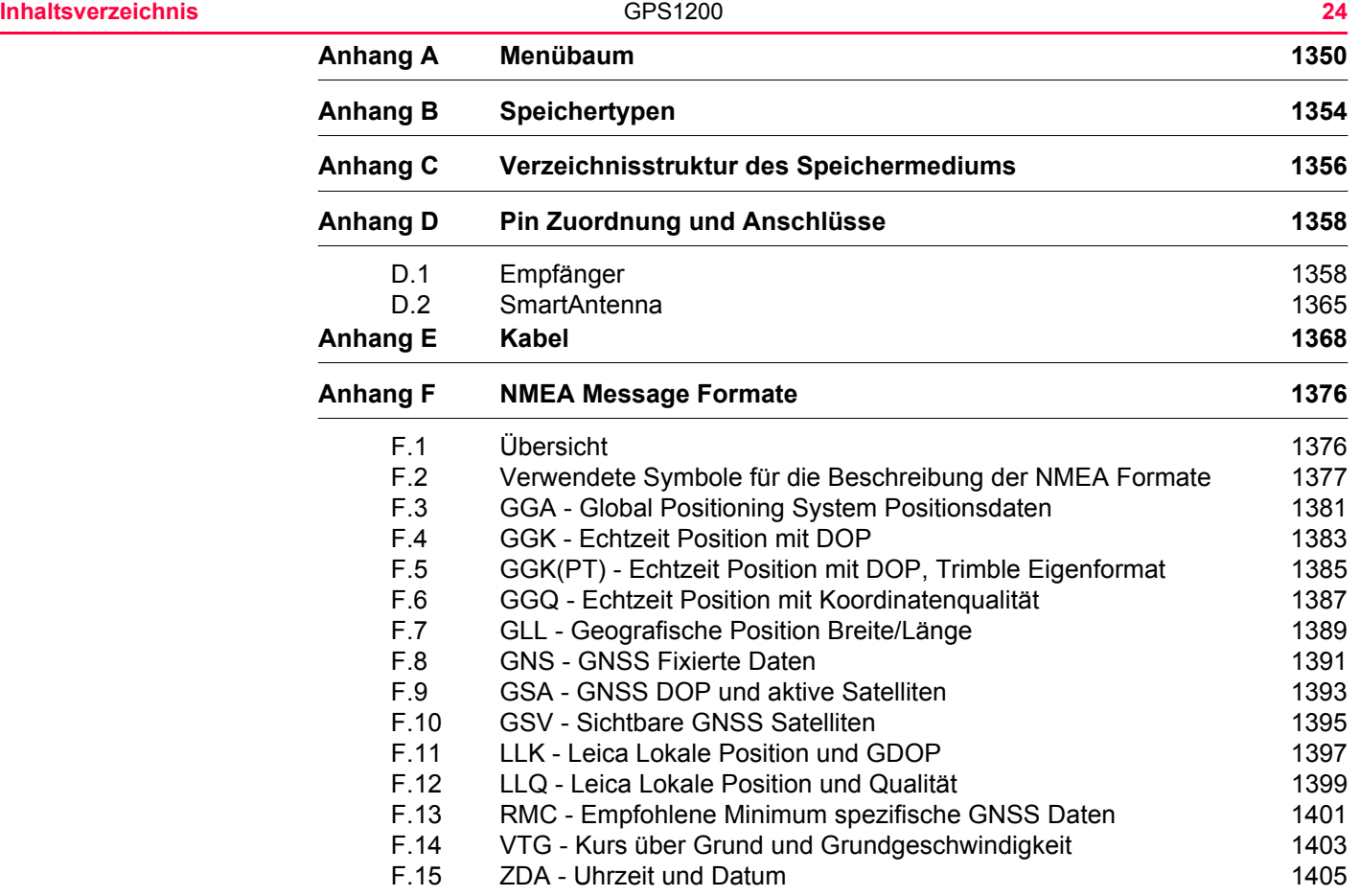

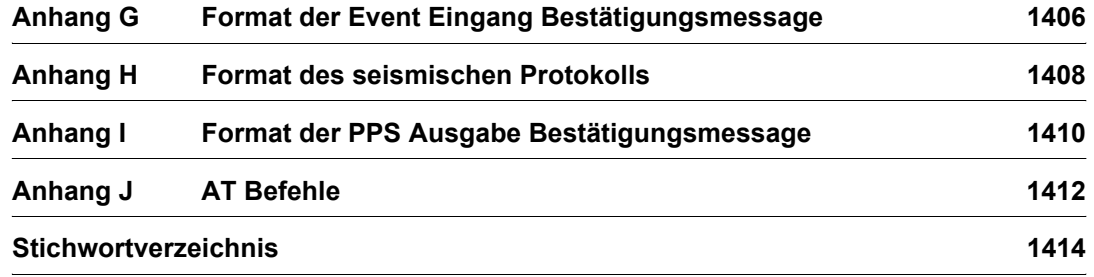

# <span id="page-25-1"></span><span id="page-25-0"></span>**1 Aufstellung der Ausrüstung 1.1 Empfänger Ports Beschreibung** Alle Ports des GPS1200 befinden sich auf der Frontplatte des Empfängers. **Ports auf der Frontplatte des Empfängers** GX1210, GX1220, GX1230, GX1230 GG, GX1200 mit PPS/Event Option, GRX1200 Classic und GRX1200 Lite

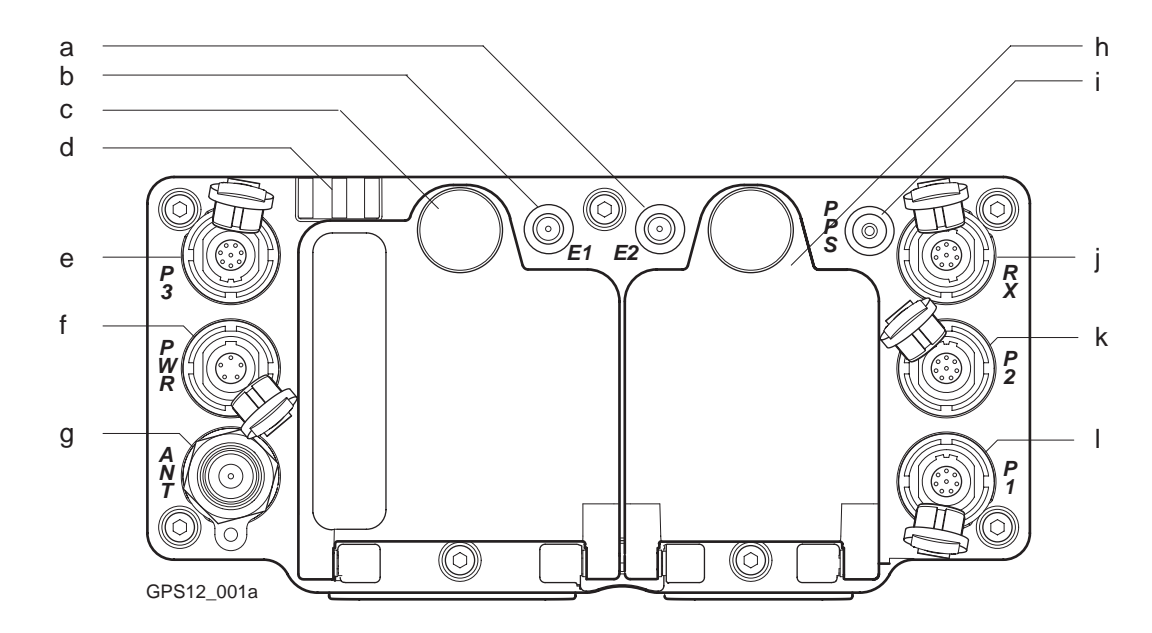

- a) Port E2: Event Eingang 2, auf GX1200 mit PPS/Event Option
- b) Port E1: Event Eingang 1, auf GX1200 mit PPS/Event Option
- c) Batteriefach A mit CompactFlash Kartenfach
- 
- h) Port ANT: GNSS Antenneneingang
- i) Batteriefach B, nicht für GRX1200 Pro/ GRX1200 GG Pro
- j) Port PPS: PPS Ausgang, auf GX1200 mit PPS/Event Option
- d) LED Indikatoren k) Port RX: RX1200 Ein-/Ausgang oder externe Schnittstelle Ein-/Ausgang. 8 pin LEMO

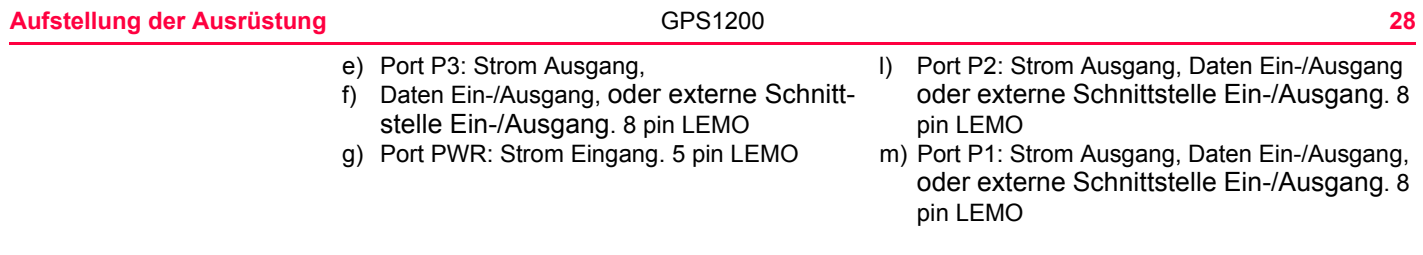

### **GRX1200 Pro/GRX1200 GG Pro**

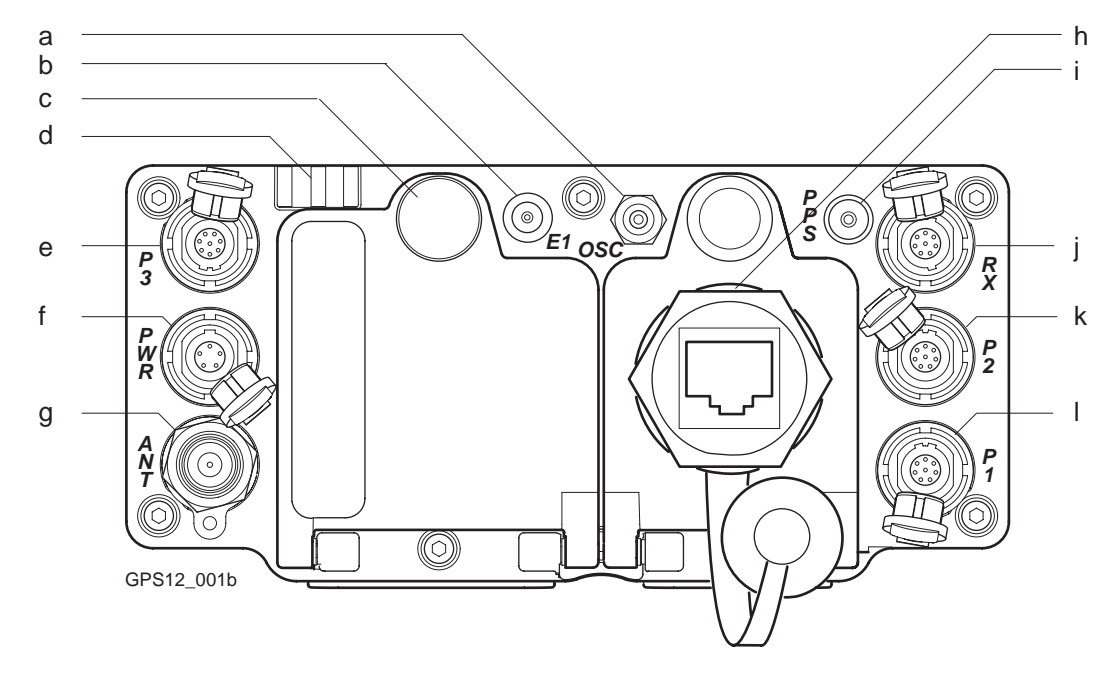

- a) Port OSC: Externer Oszillator, Eingang g) Port ANT: GNSS Antenneneingang
- 
- c) Batteriefach mit CompactFlash Kartenfach
- 
- b) Port E1: Event Eingang h) Port NET: Ethernet/LAN Daten Ein-/Ausgang, oder externe Schnittstelle.
	- i) Port PPS: PPS Ausgang

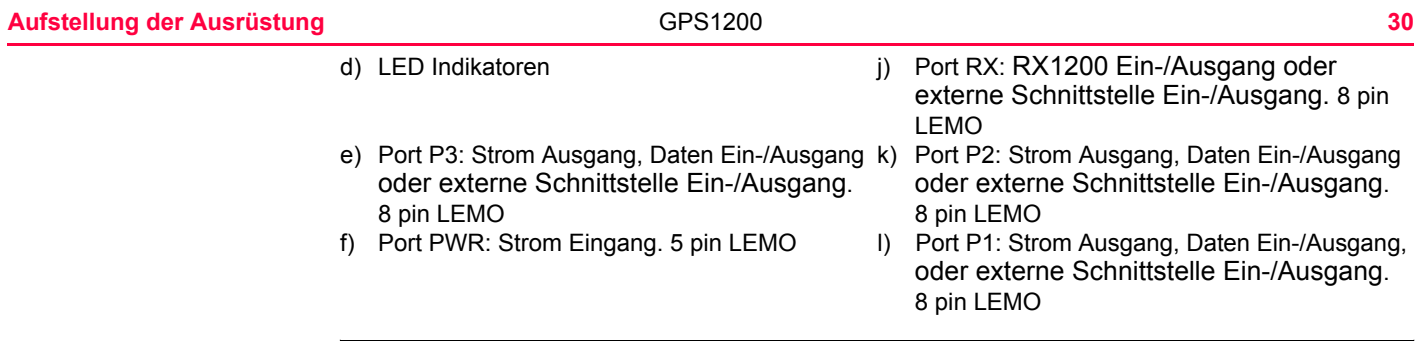

**Kabel** Siehe ["Anhang E Kabel"](#page-1367-1) für Informationen über Kabel.

**Ports, zum Anschliessen der Ausrüstung**

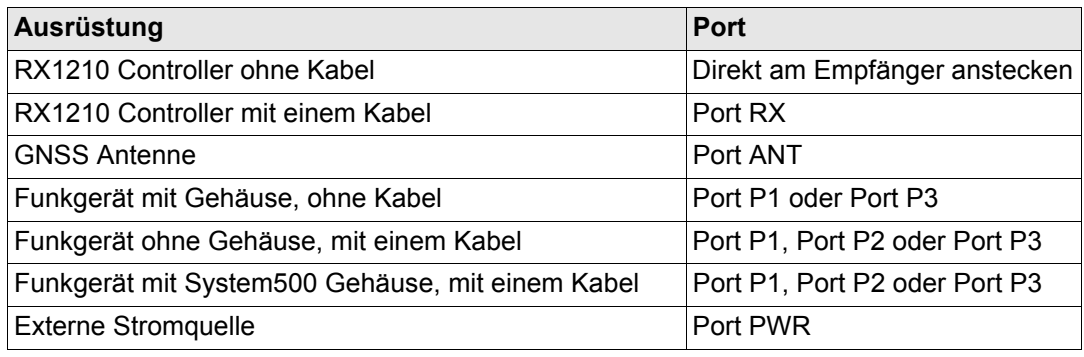

<span id="page-30-0"></span>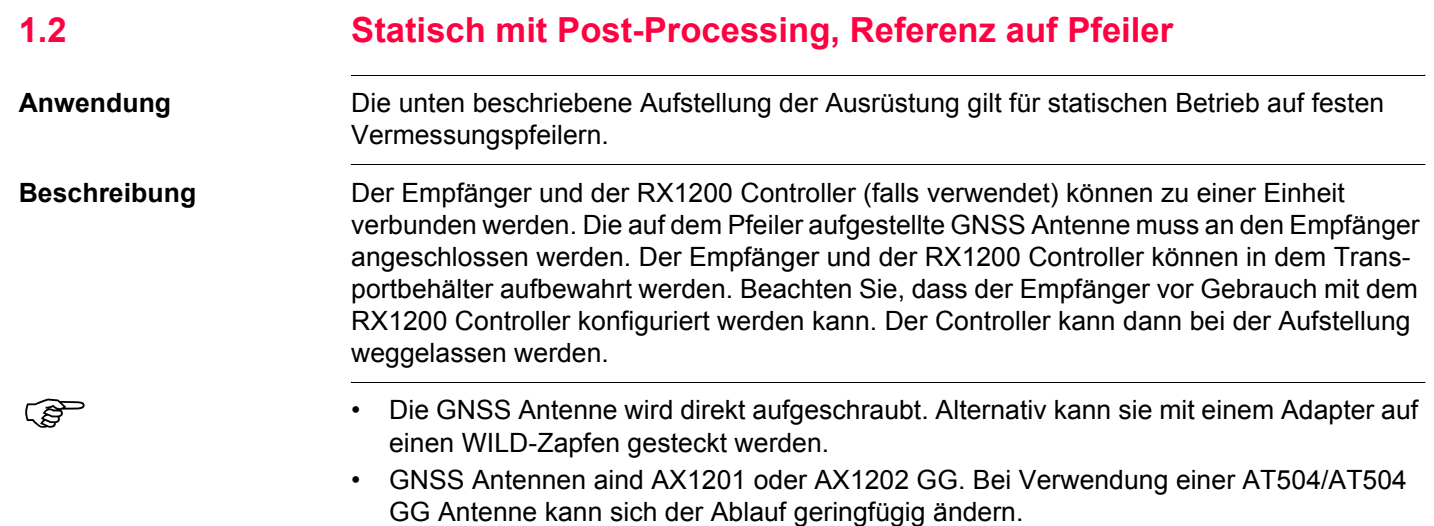

### **Aufstellung der Ausrüstung** GPS1200 **32**

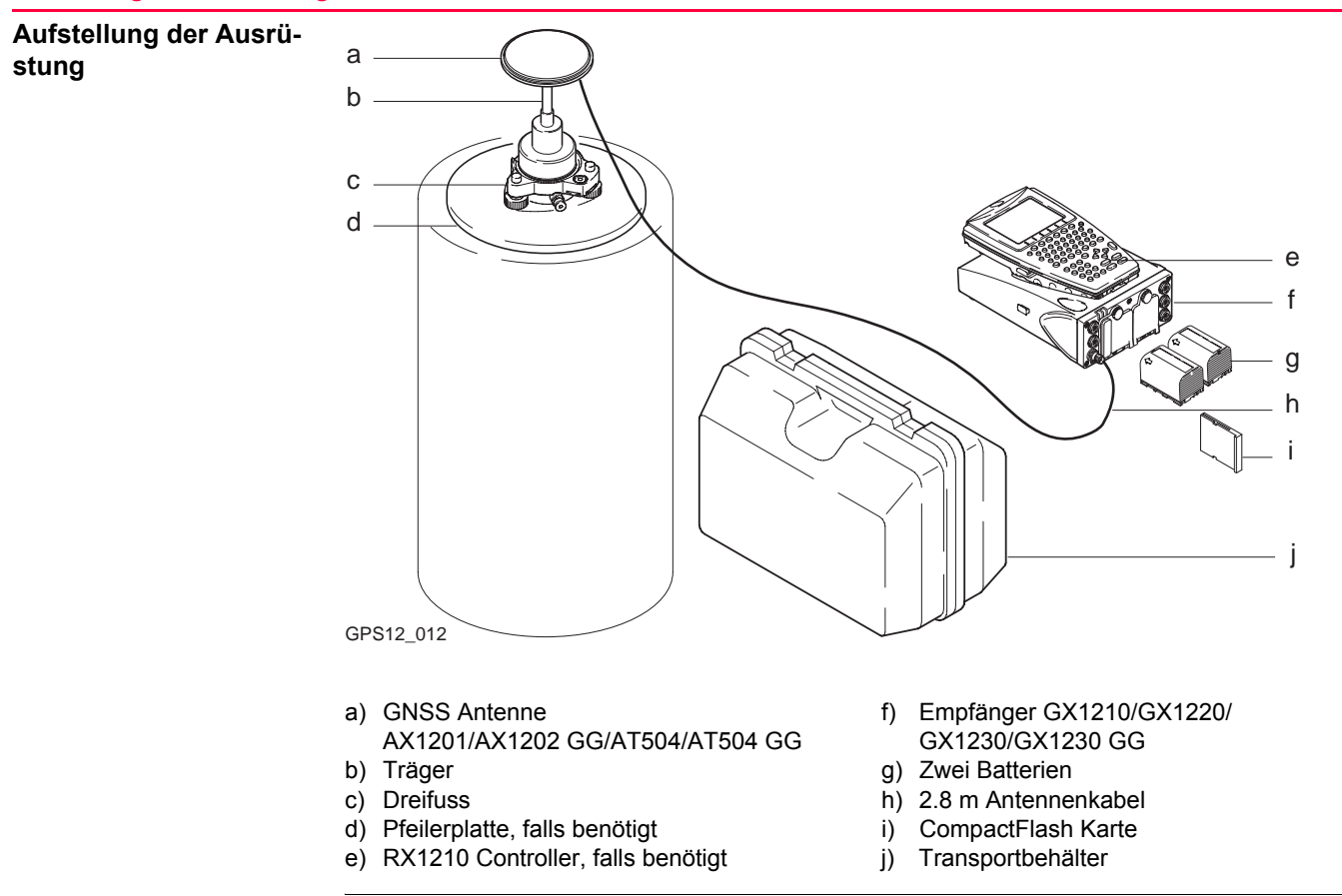

# **Aufstellung der Ausrüstung Schritt-für-Schritt**

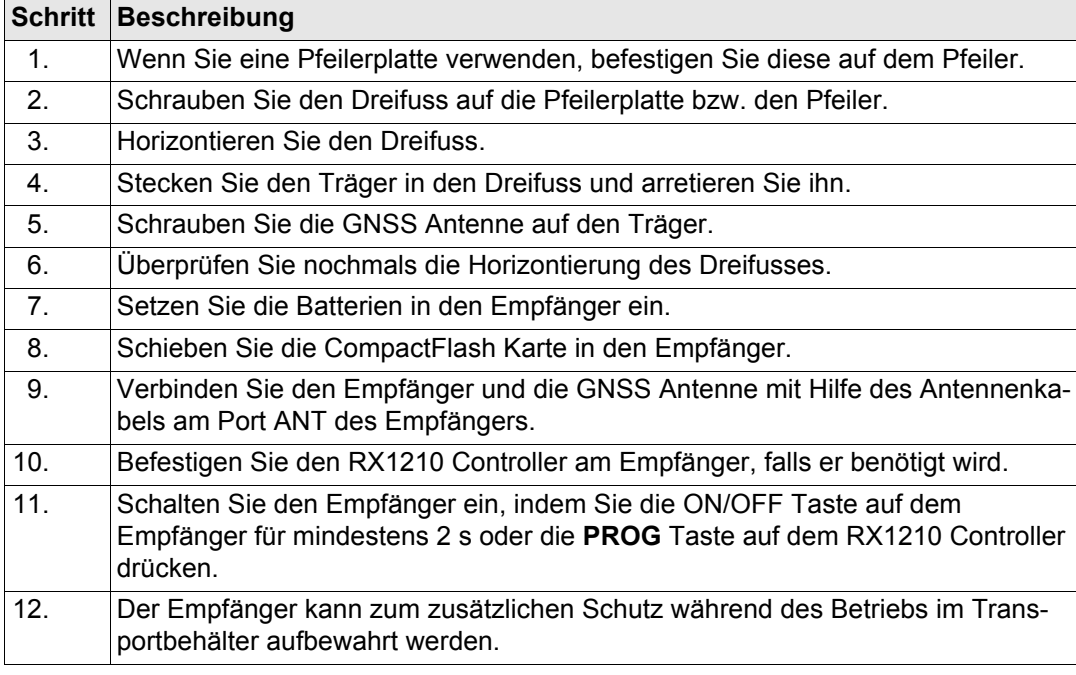

## **Nächster Schritt**

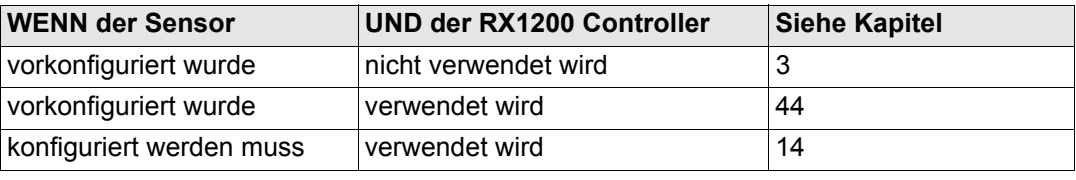

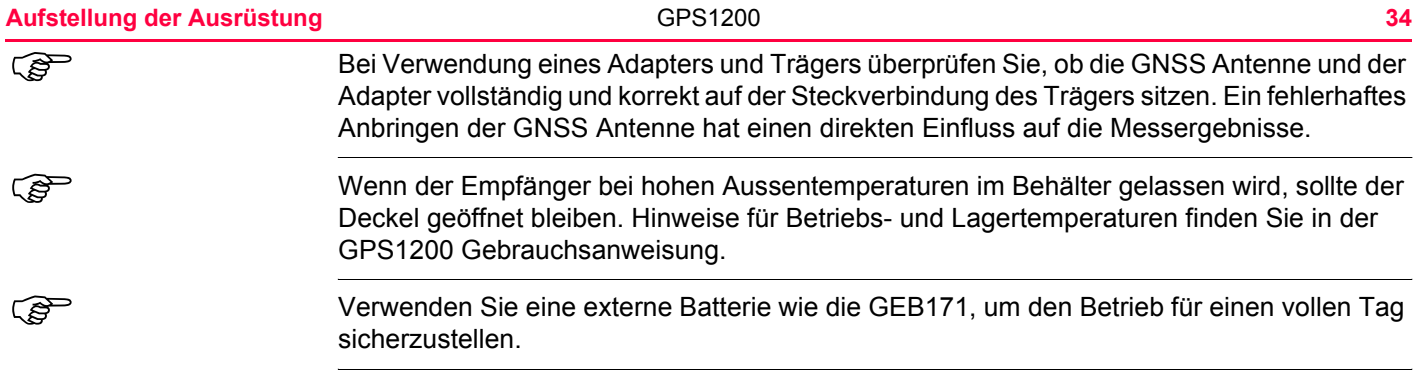

<span id="page-34-0"></span>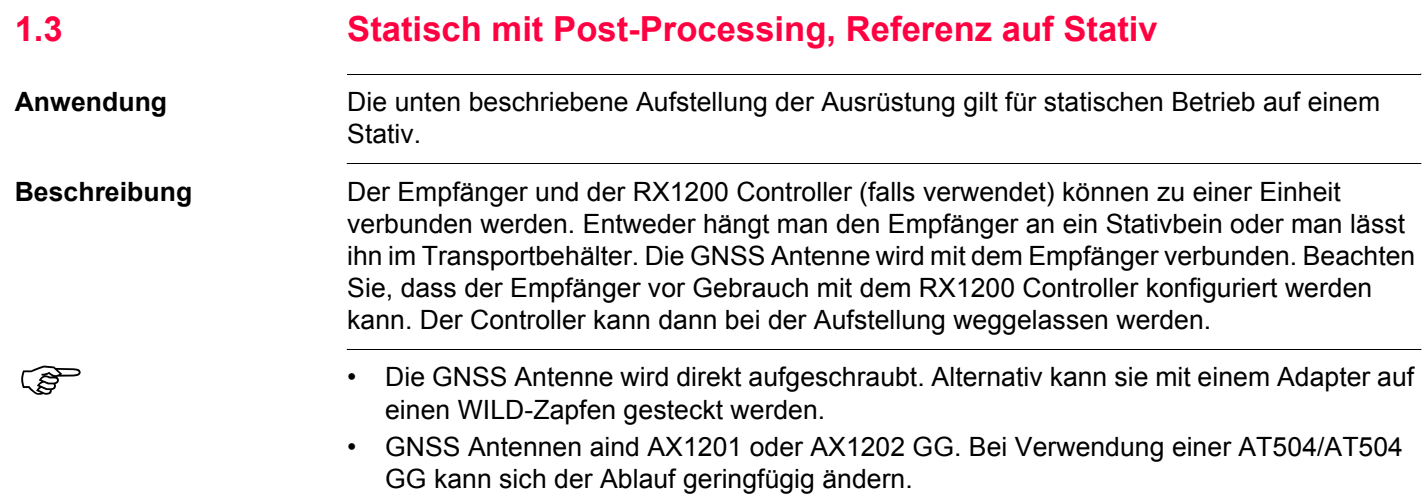

## **Aufstellung der Ausrüstung and Strategie and GPS1200 <b>36 36**

**stung**

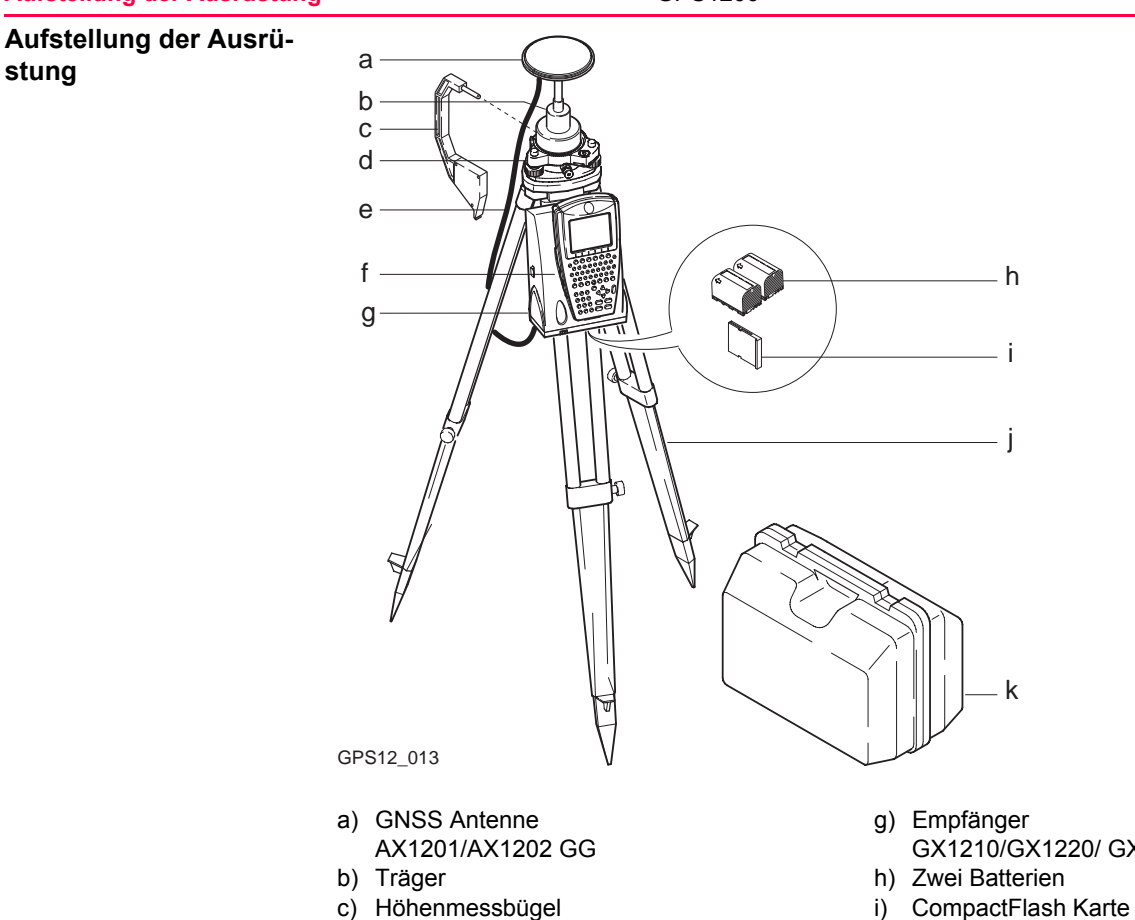

- g) Empfänger GX1210/GX1220/ GX1230/GX1230 GG
- 
- 

h

i

j

k
- d) Dreifuss j) Stativ
- e) 2.8 m Antennenkabel k) Transportbehälter
- f) RX1210 Controller, falls benötigt

<span id="page-36-1"></span><span id="page-36-0"></span>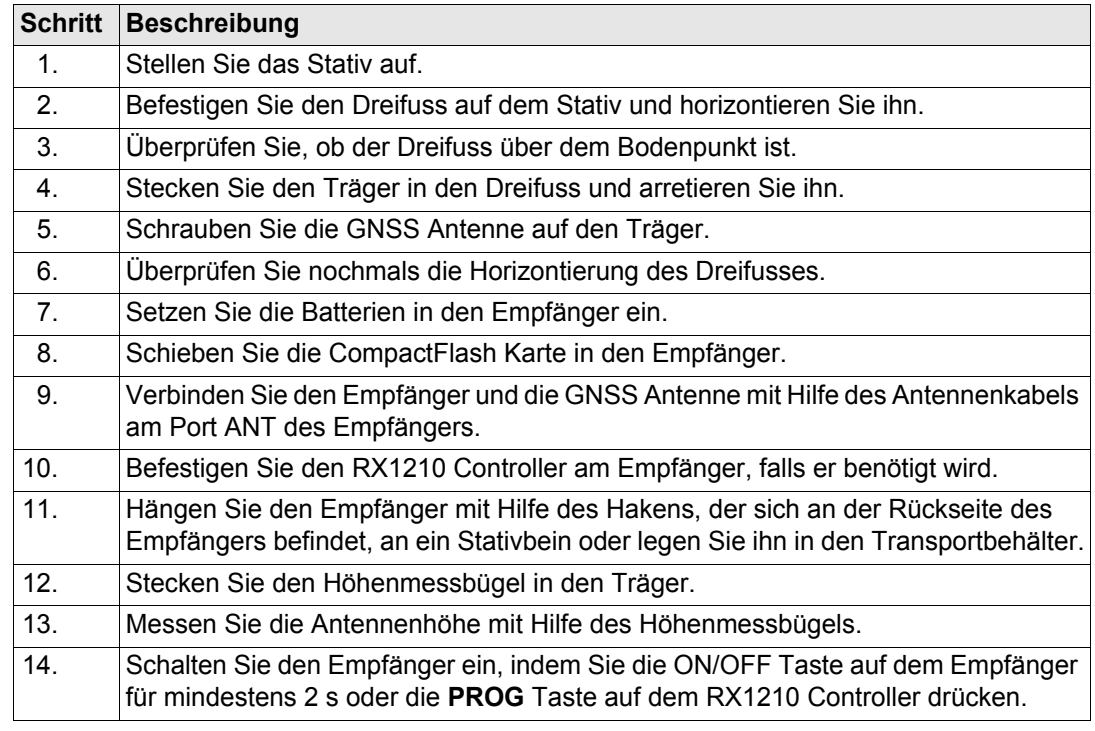

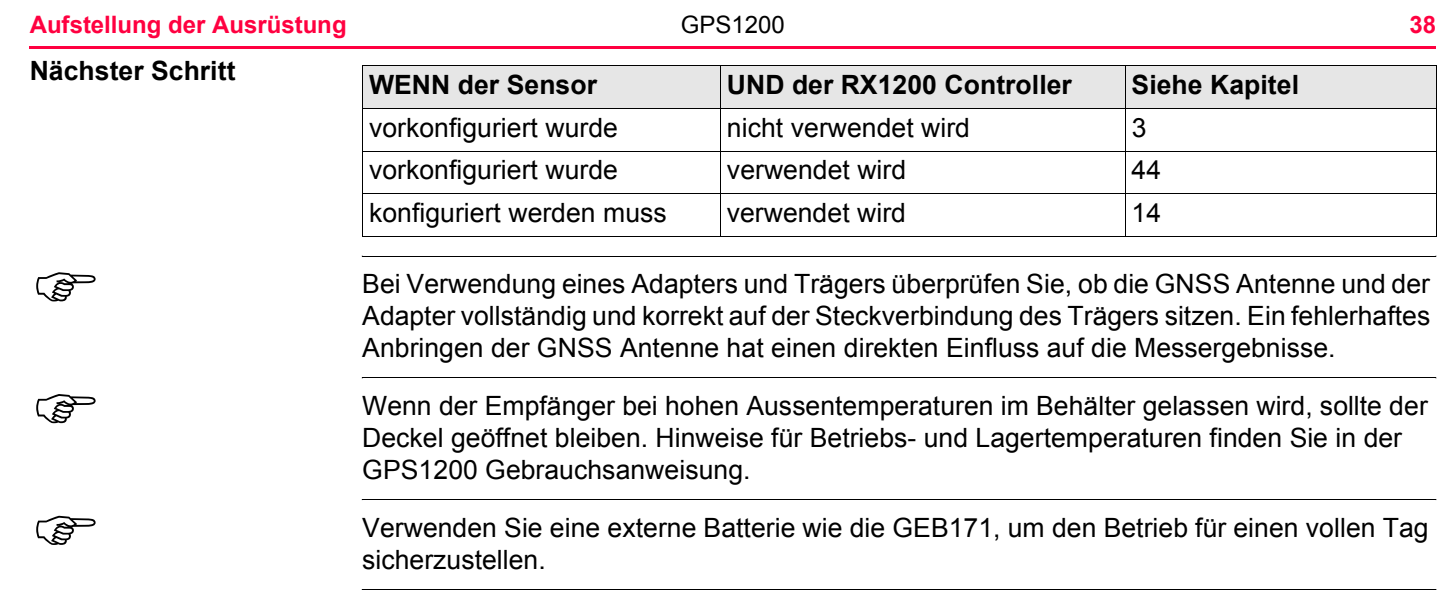

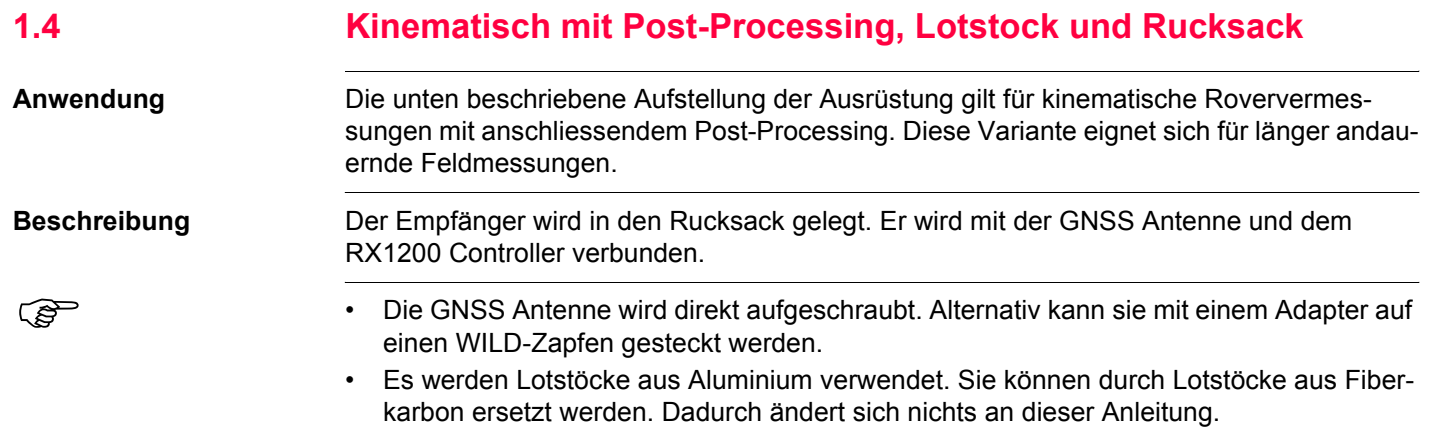

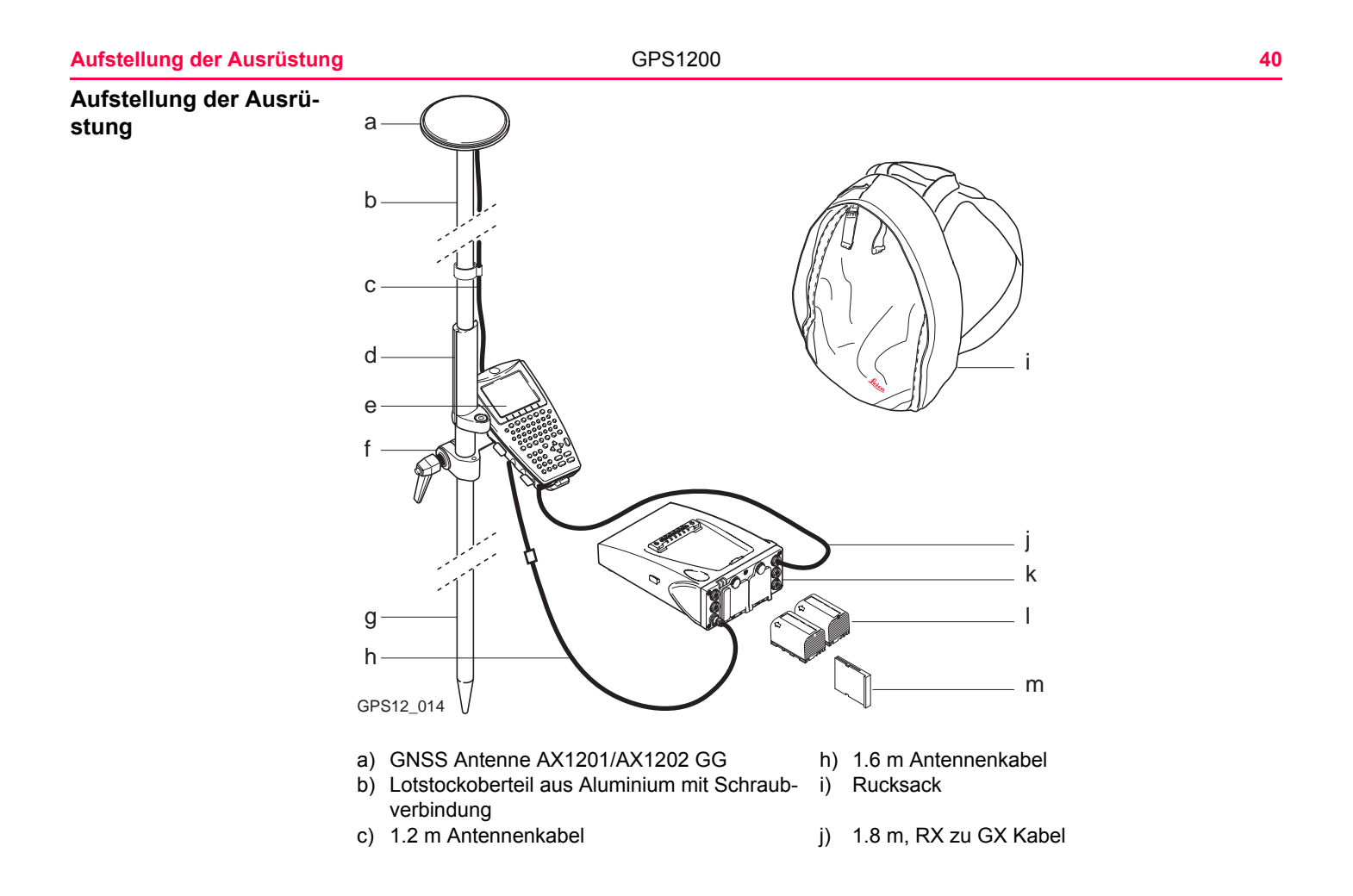

d) Griff für den Lotstock k) Empfänger

GX1210/GX1220/ GX1230/GX1230 GG

- 
- e) RX1210 l) Zwei Batterien

f) Halter für den RX1210 Controller am Lotstock m) CompactFlash Karte

g) Lotstockunterteil aus Aluminium

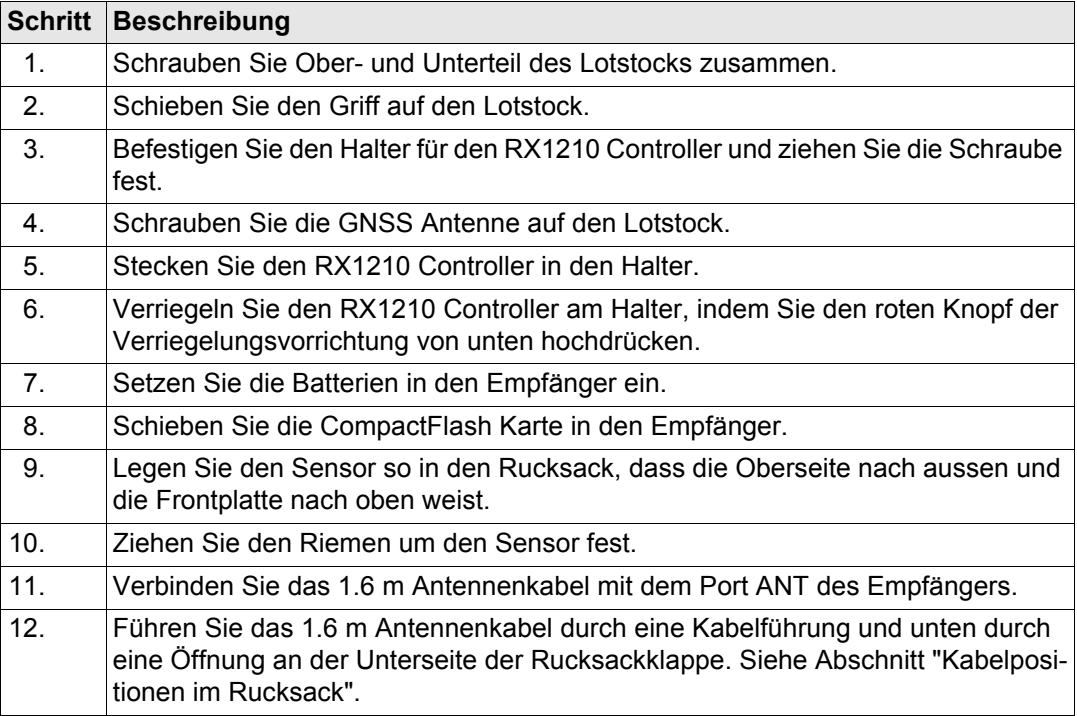

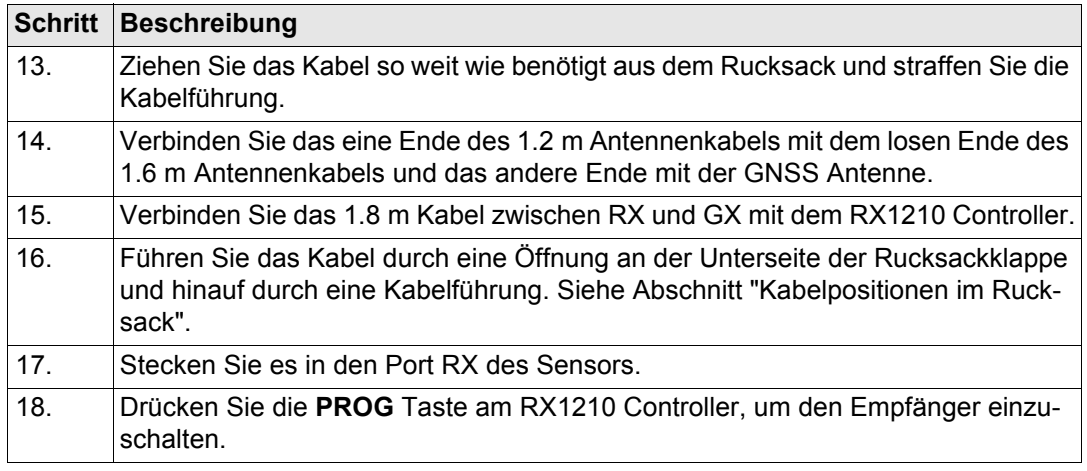

#### <span id="page-42-0"></span>**Kabelpositionen im Rucksack**

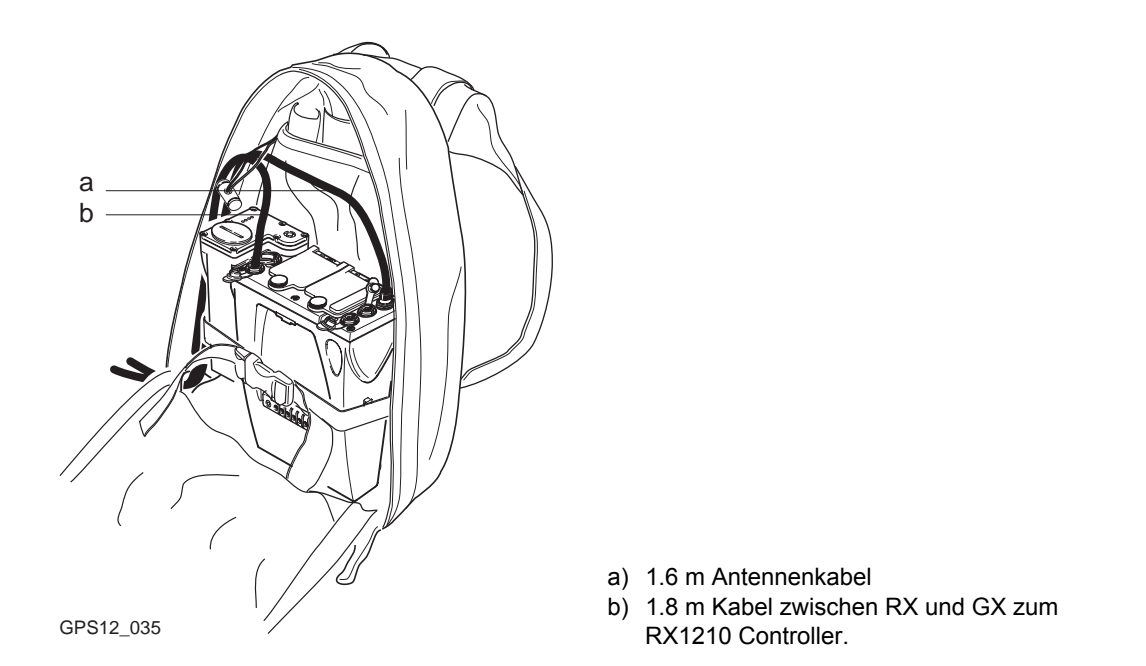

#### **Nächster Schritt**

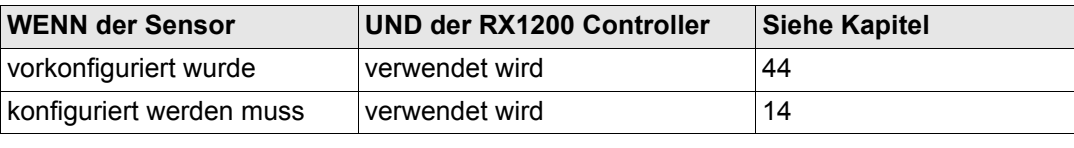

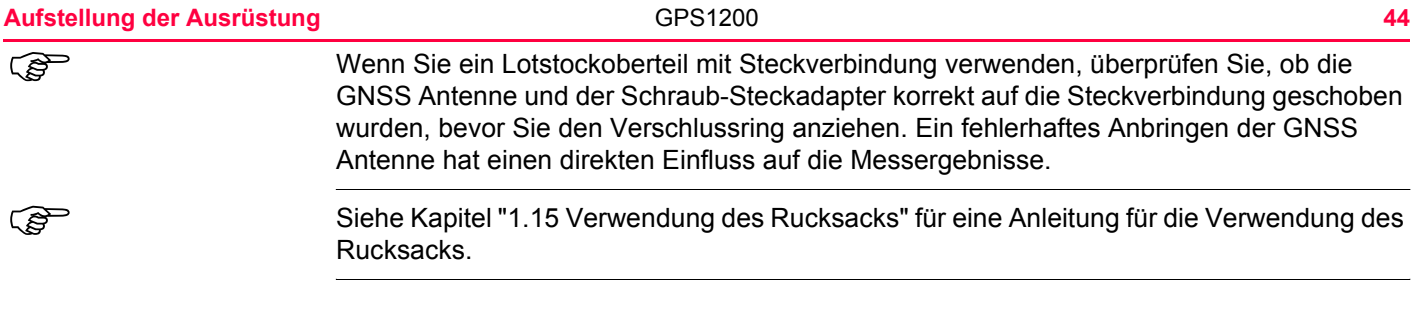

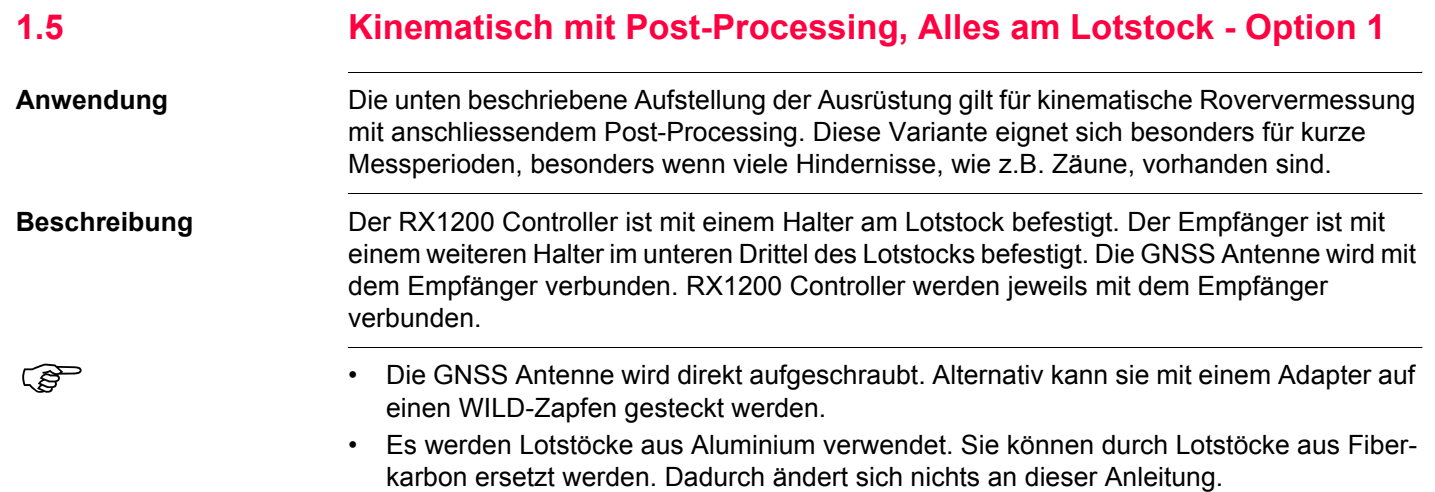

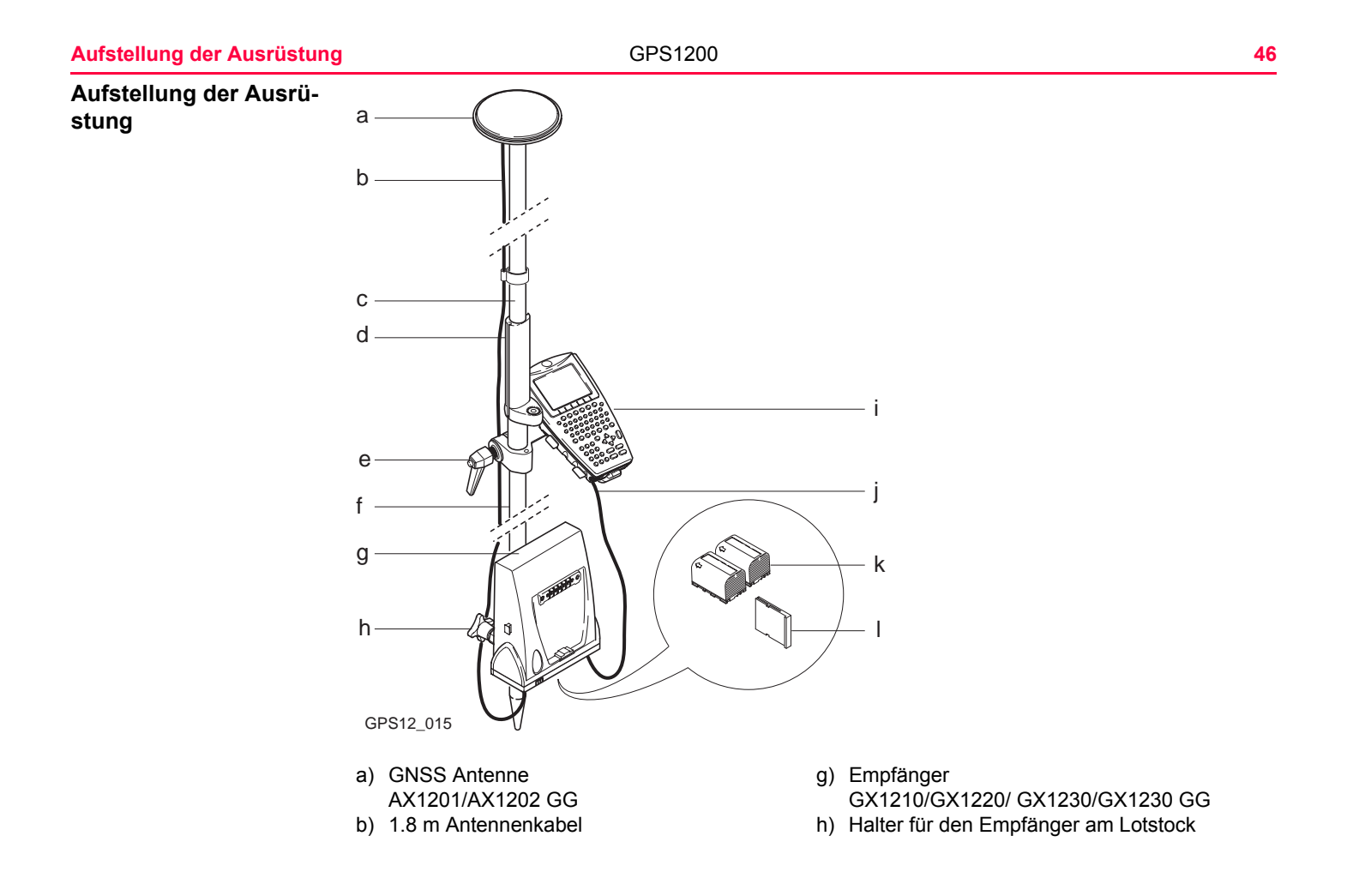

- c) Lotstockoberteil aus Aluminium mit Schraub-i) RX1210 verbindung
- 
- d) Griff für den Lotstock j) 1.0 m Kabel zwischen RX und GX
- e) Halter für den RX1210 Controller am Lotstock k) Zwei Batterien
- f) Lotstockunterteil aus Aluminium (a) CompactFlash Karte

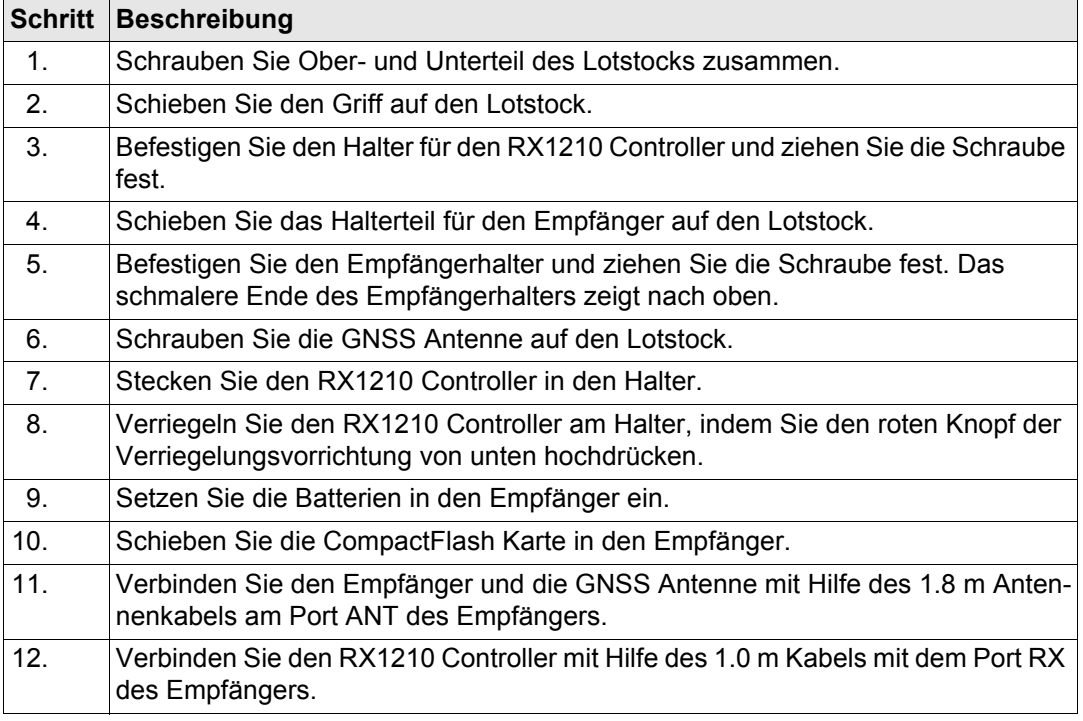

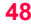

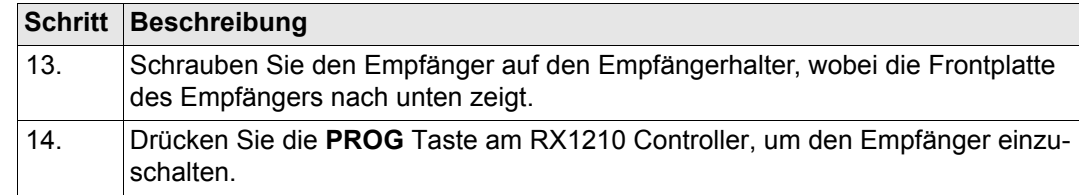

#### **Nächster Schritt**

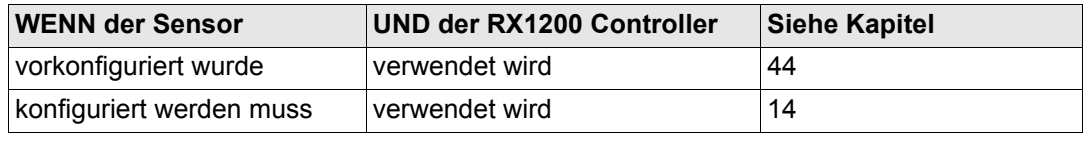

Wenn Sie ein Lotstockoberteil mit Steckverbindung verwenden, überprüfen Sie, ob die<br>GNSS Antenne und der Schraub-Steckadapter korrekt auf die Steckverbindung geschoben wurden, bevor Sie den Verschlussring anziehen. Ein fehlerhaftes Anbringen der GNSS Antenne hat einen direkten Einfluss auf die Messergebnisse.

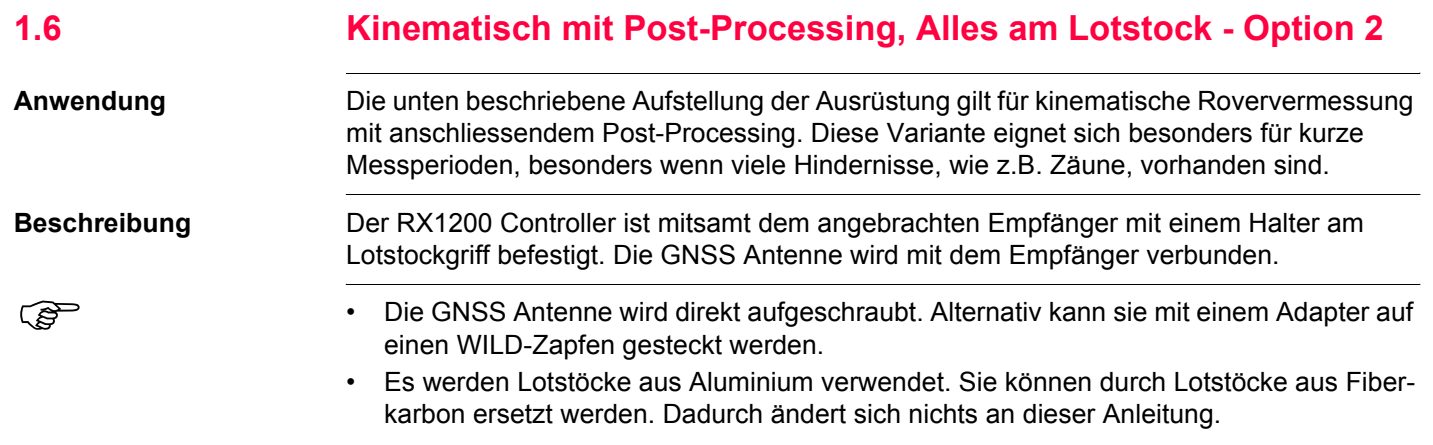

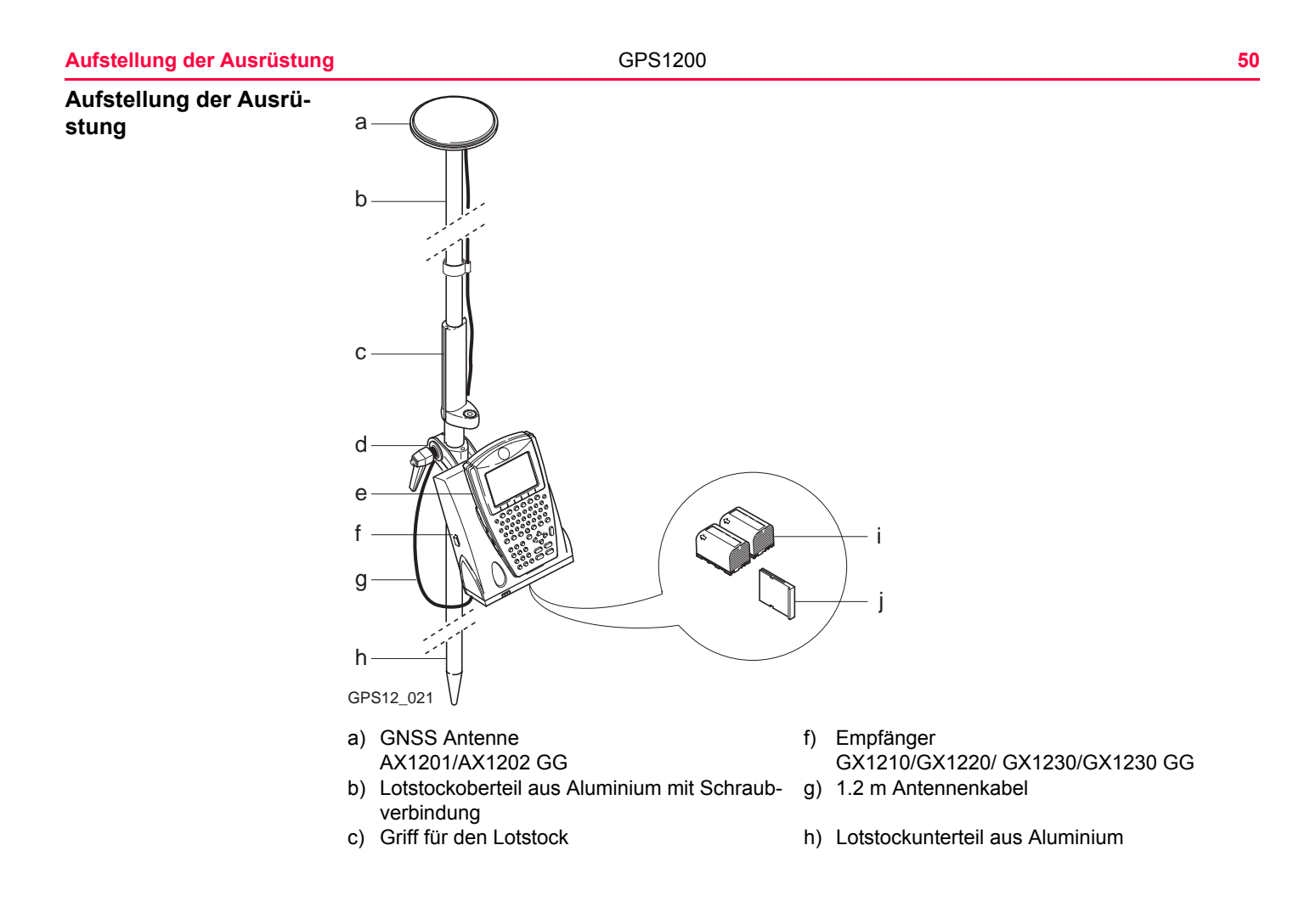

d) Halter für den Empfänger zusammen mit dem i) Zwei Batterien RX1210 Controller am Lotstock

e) RX1210 **j**) CompactFlash Karte

#### **Aufstellung der Ausrüstung Schritt-für-Schritt**

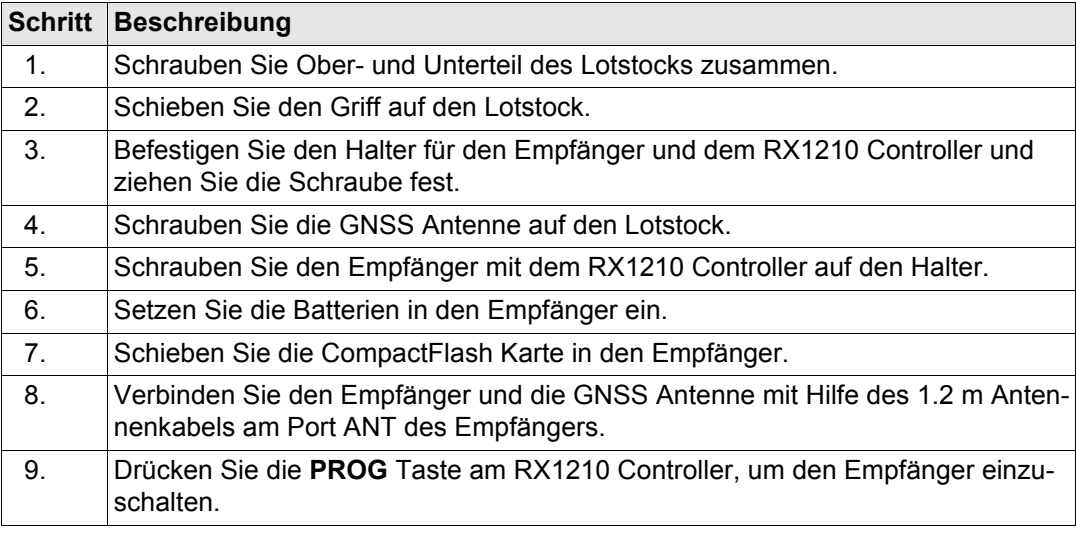

## **Nächster Schritt**

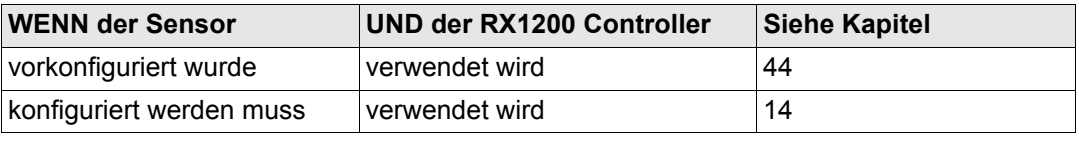

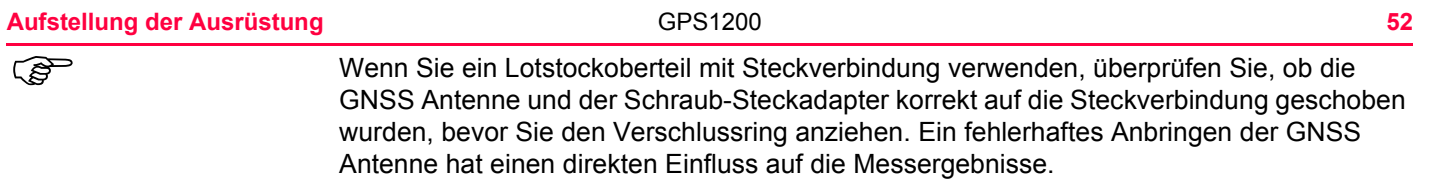

## <span id="page-52-0"></span>**1.7 Echtzeit Referenz, Ein Stativ**

**Anwendung** Die unten beschriebene Aufstellung der Ausrüstung gilt für Echtzeit Referenz Stationen für normale Funkreichweite. Ebenso können Rohdaten für das Post-Processing aufgezeichnet werden.

**Beschreibung** Der Empfänger und der RX1200 Controller (falls verwendet) können zu einer Einheit verbunden werden. Der Empfänger wird an ein Stativbein gehängt. Er wird mit der GNSS Antenne und der Funkantenne verbunden. Die Funkantenne wird an den Antennenarm angebracht, der an der GNSS Antenne befestigt wird. Beachten Sie, dass der Empfänger vor Gebrauch mit dem RX1200 Controller konfiguriert werden kann. Der Controller kann dann bei der Aufstellung weggelassen werden. Der GX1210 und GX1220 können als eine DGPS Referenzstation arbeiten, wenn sie mit der DGPS Option ausgestattet wurden. Sie können nicht als Echtzeit Referenzstation angewendet werden.

- ) Die GNSS Antenne wird direkt aufgeschraubt. Alternativ kann sie mit einem Adapter auf einen WILD-Zapfen gesteckt werden.
	- Ein Standard Funkmodem mit Gehäuse wird in der Anleitung verwendet. Mobiltelefone können auch verwendet werden, dann ändert sich die Aufstellung geringfügig.

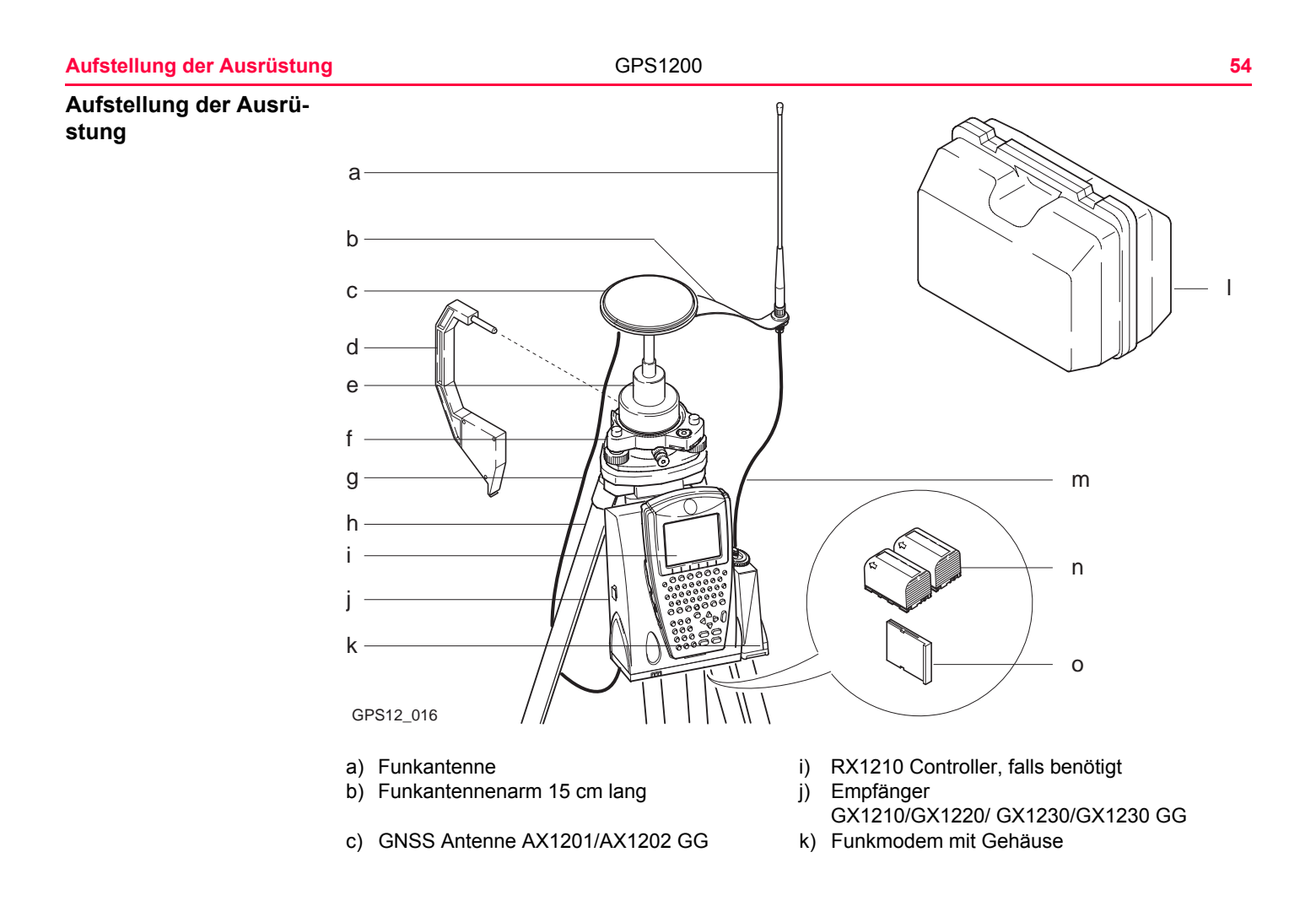

- d) Höhenmessbügel and andere light and holder hälter
- 
- 
- 
- e) Träger m) 1.2 m Antennenkabel, um das Funkmodemgehäuse und die Funkantenne zu verbinden
- f) Dreifuss n) Zwei Batterien
- g) 1.2 m Antennenkabel, um den Empfänger und o) CompactFlash Karte die GNSS Antenne zu verbinden
- h) Stativ

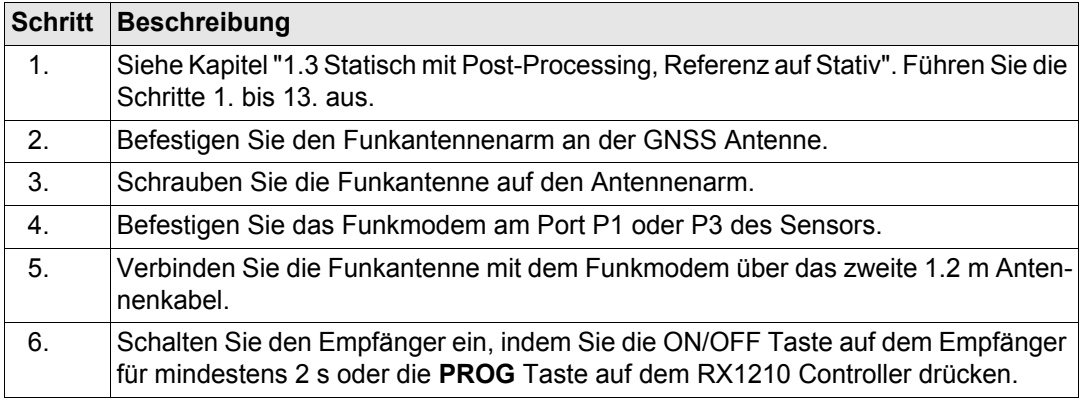

## **Nächster Schritt**

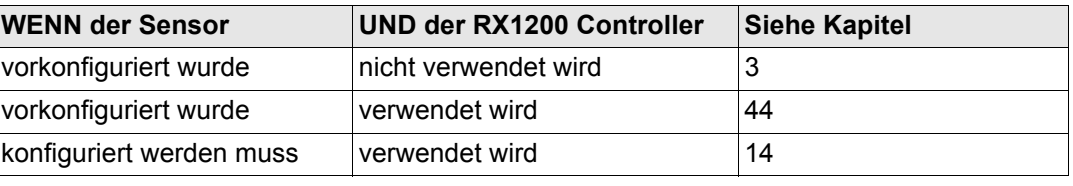

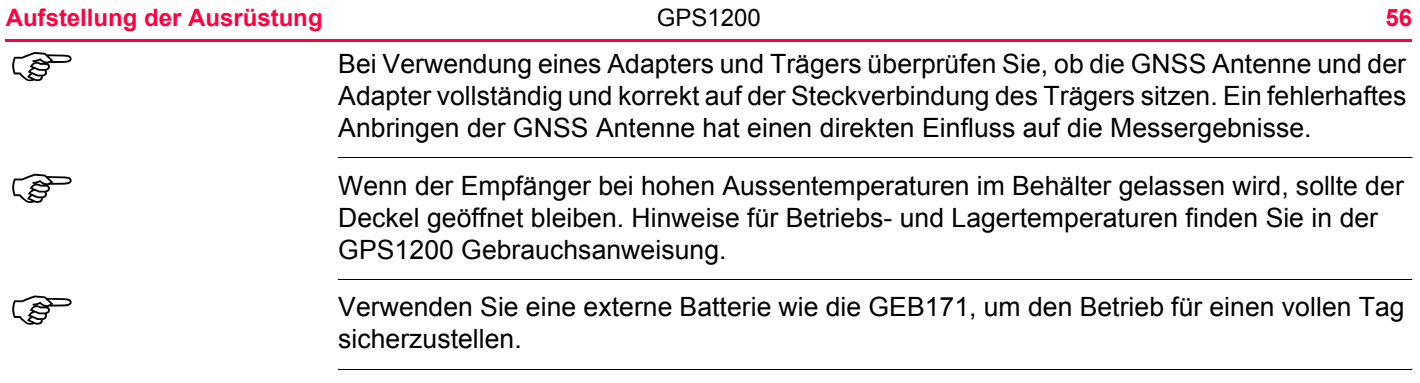

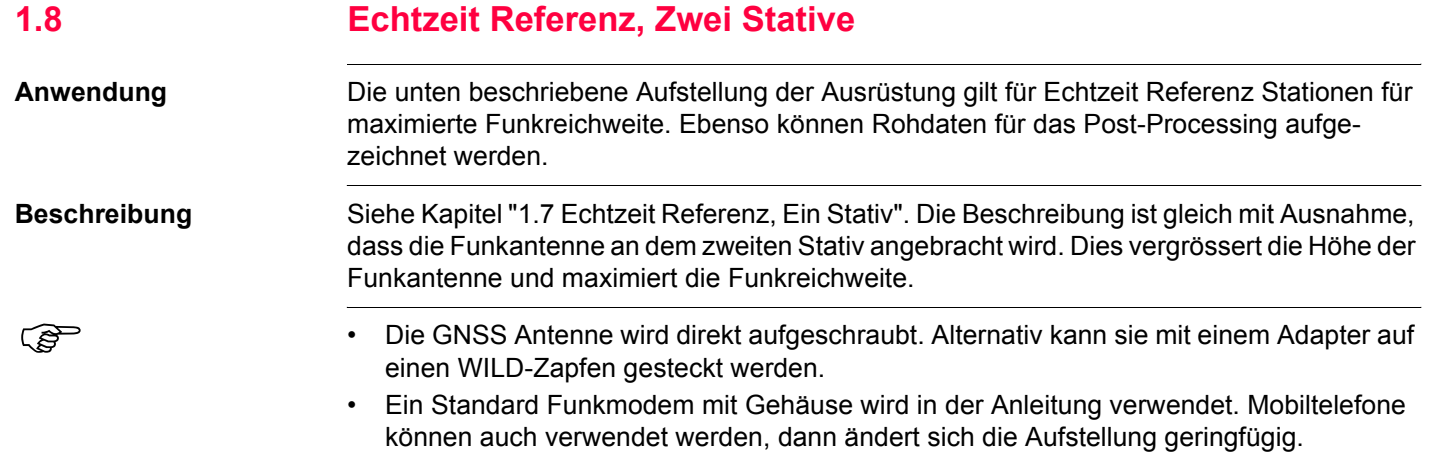

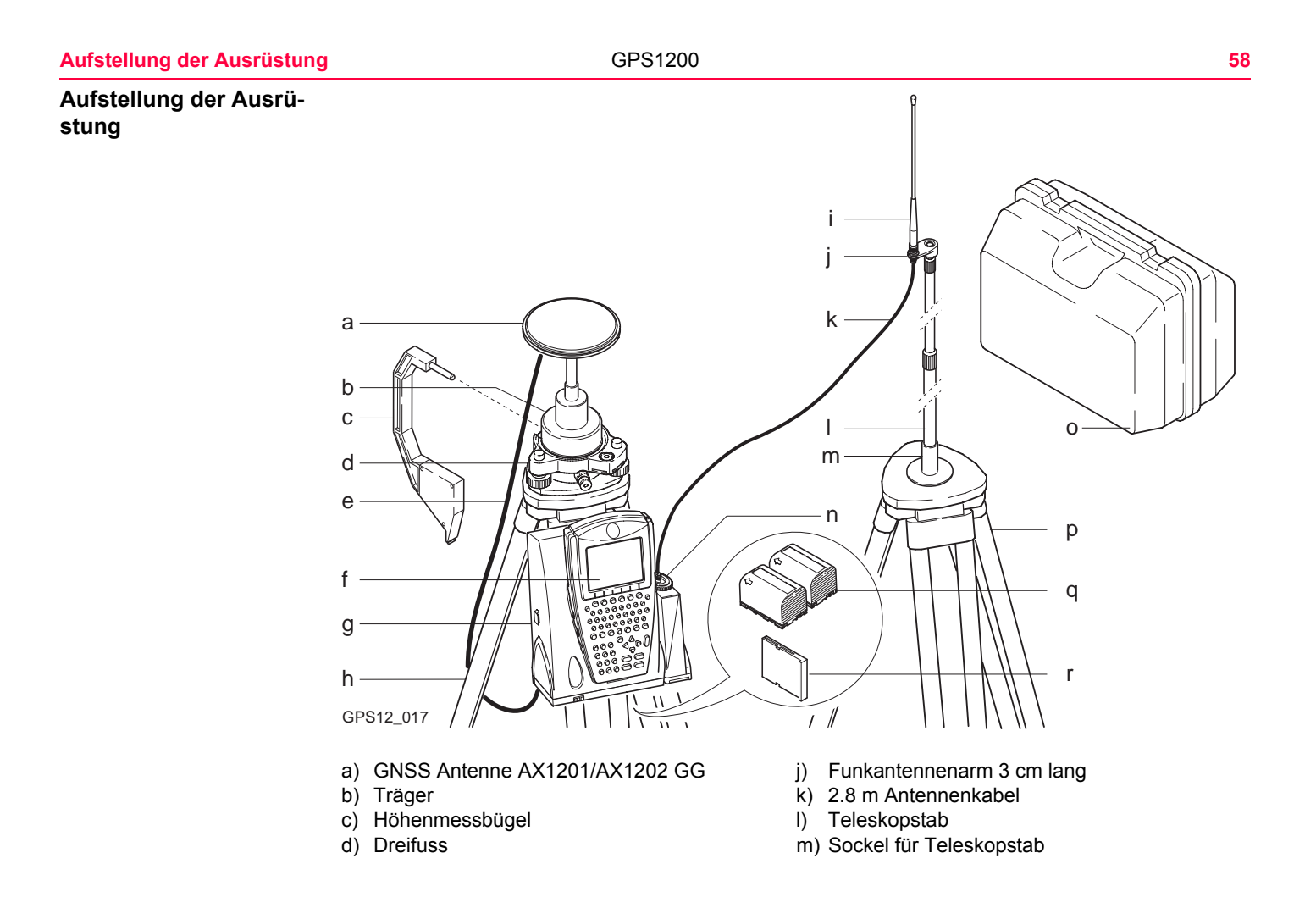

- 
- f) RX1210 Controller, falls benötigt o) Transportbehälter
- g) Empfänger GX1210/GX1220/ GX1230/GX1230 GG
- 
- 
- e) 1.2 m Antennenkabel n) Funkmodem mit Gehäuse
	-
	- p) Stativ
- h) Stativ and Government and Government and Government and Government and Government and Government and Government and Government and Government and Government and Government and Government and Government and Government an
- i) Funkantenne r) CompactFlash Karte

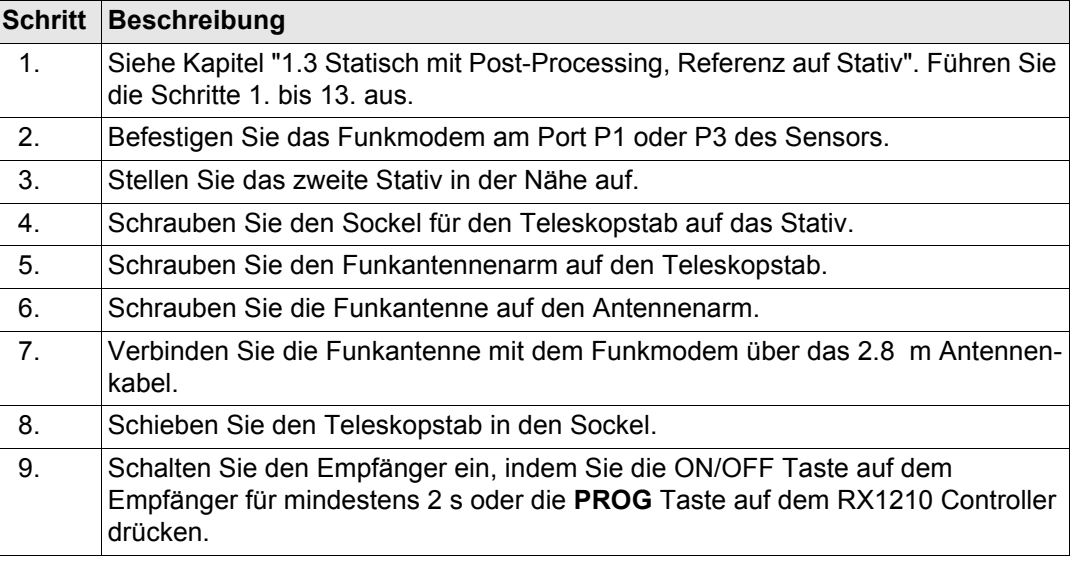

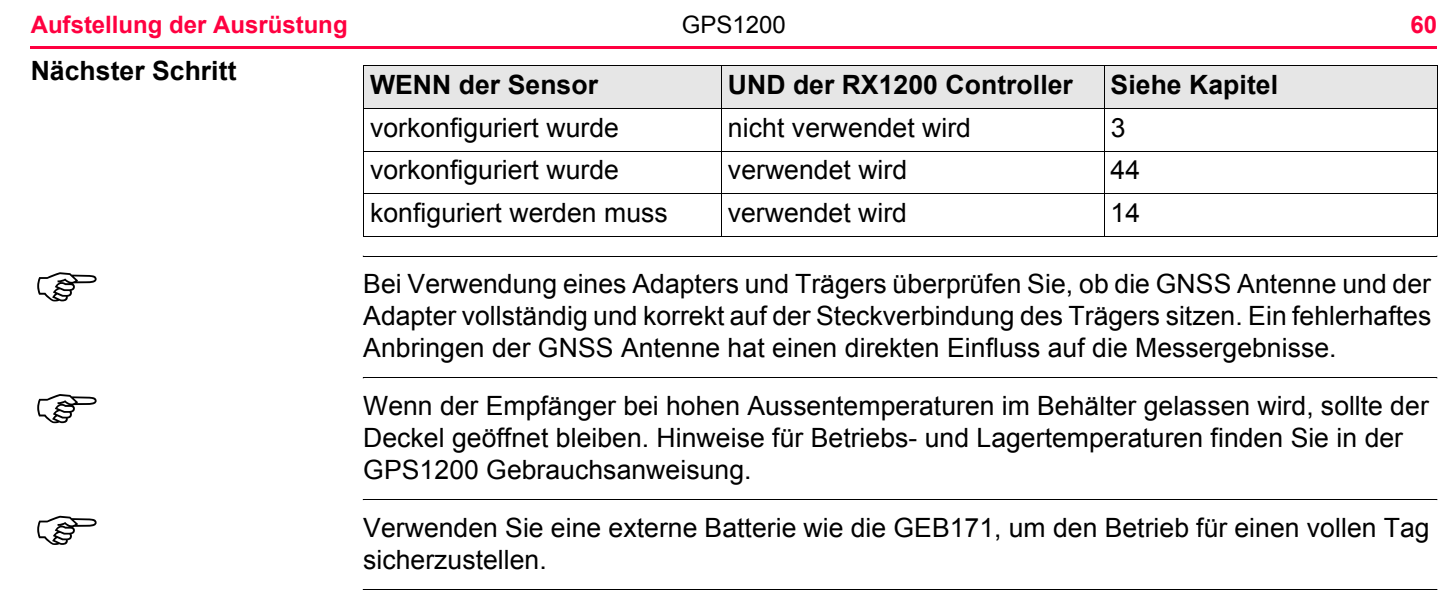

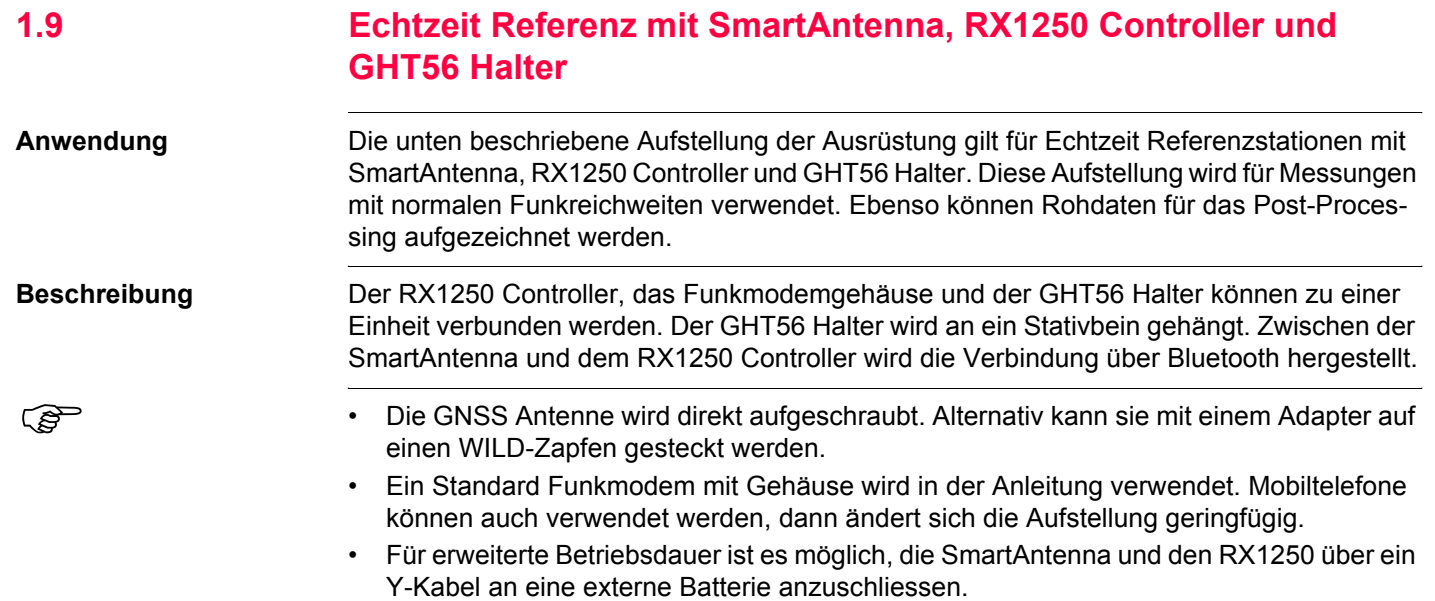

## **Aufstellung der Ausrüstung**

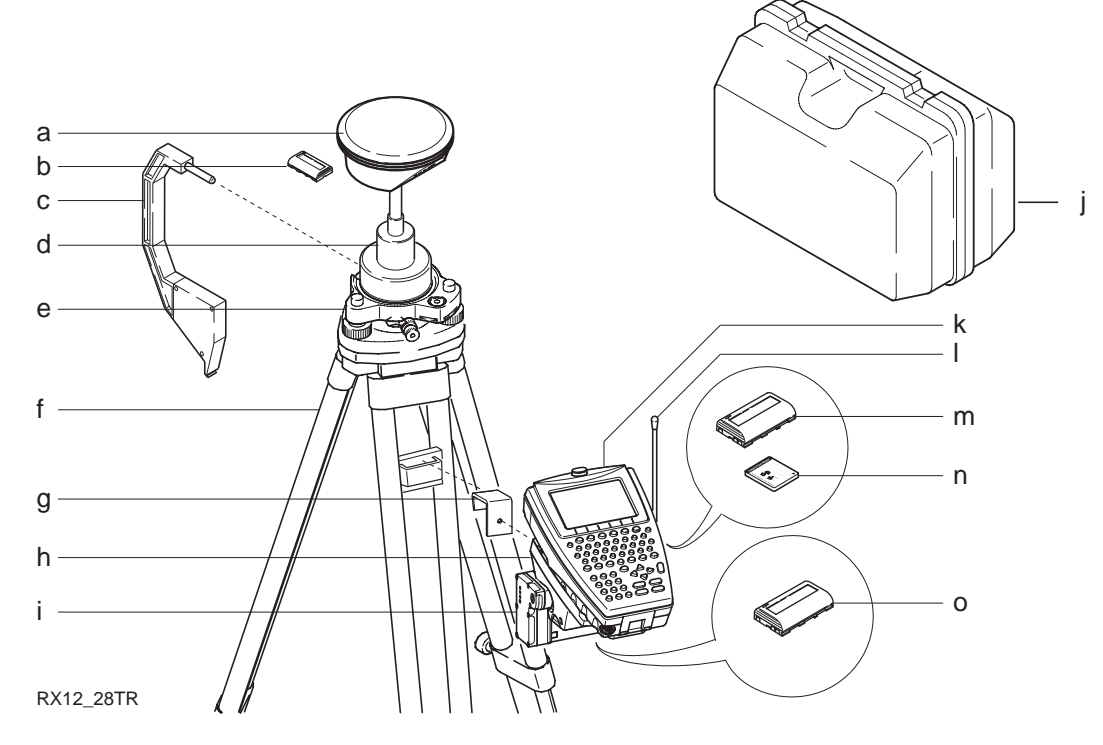

- 
- b) Batterie für die SmartAntenna in ihm ihm Transportbehälter
- c) Höhenmessbügel k) RX1250
- 
- 
- a) SmartAntenna i) Funkmodemgehäuse
	-
	-
- d) Träger l) Funkantenne
- e) Dreifuss m) Batterie für den RX1250
- 
- f) Stativ 19 Stativ n) CompactFlash Karte<br>
g) GHT57 compactFlash Karte
- h) GHT56

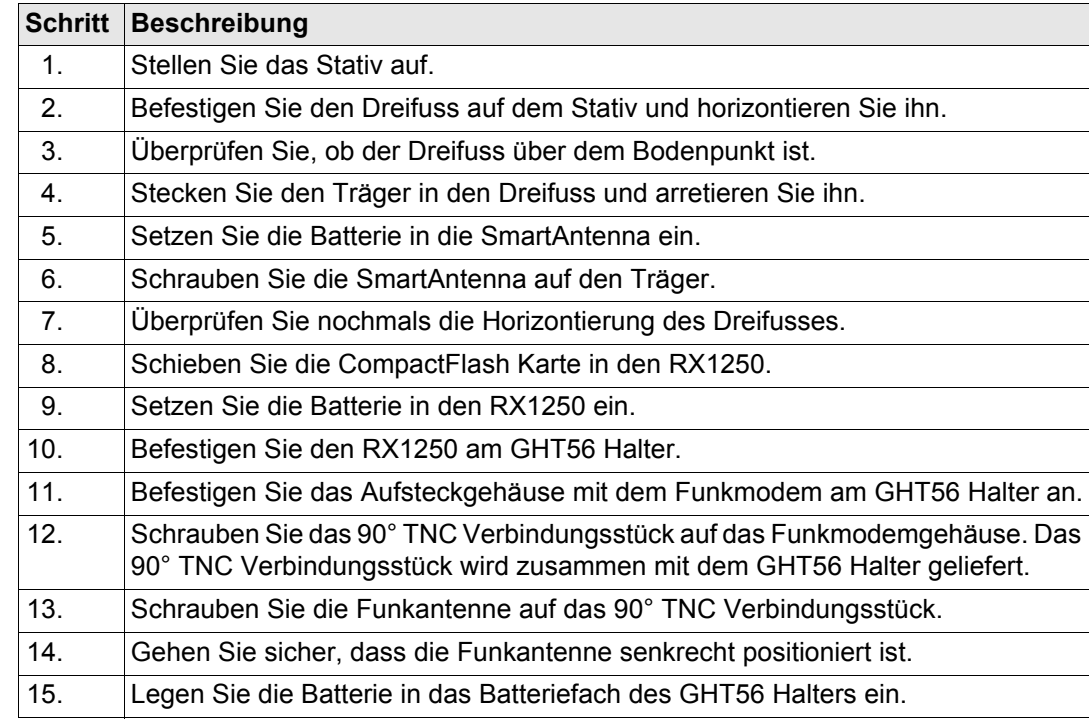

o) Batterie für das Funkgerät

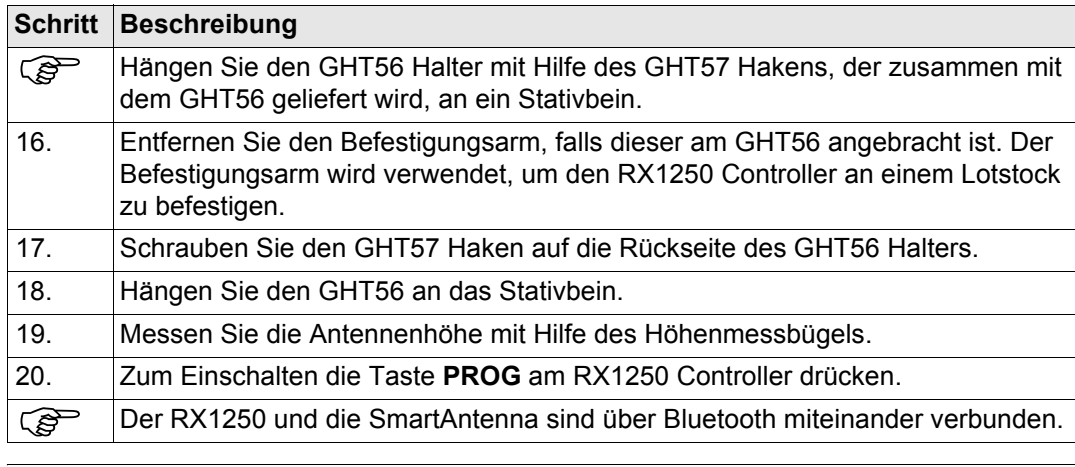

#### **Nächster Schritt**

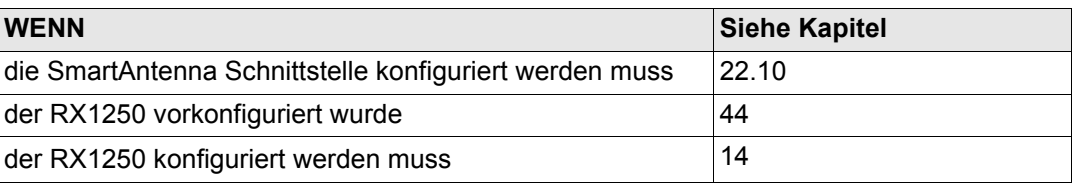

Eei Verwendung eines Adapters und Trägers überprüfen Sie, ob die GNSS Antenne und der Adapter vollständig und korrekt auf der Steckverbindung des Trägers sitzen. Ein fehlerhaftes Anbringen der GNSS Antenne hat einen direkten Einfluss auf die Messergebnisse.

<span id="page-64-0"></span>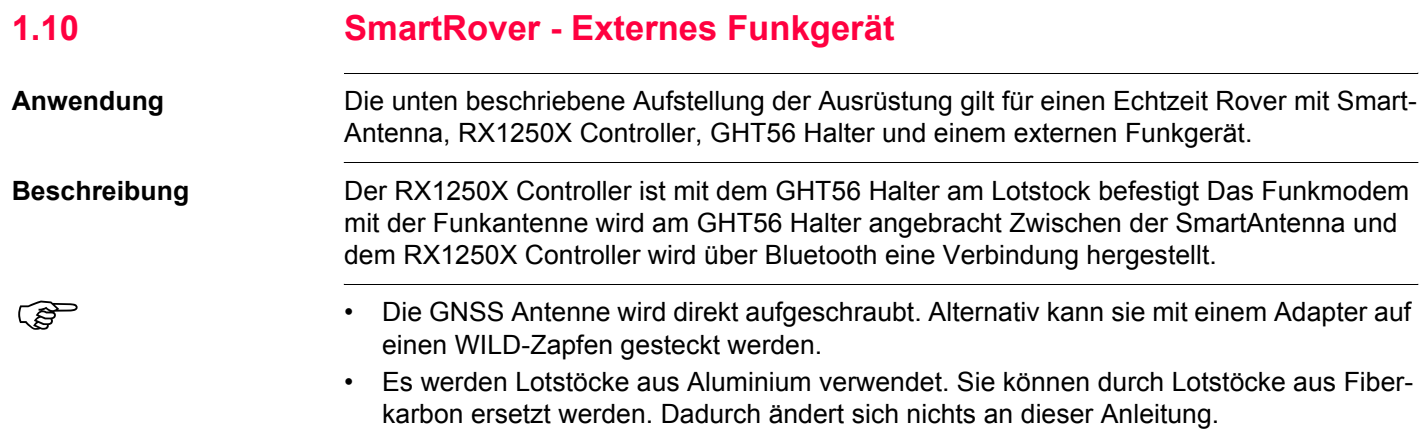

#### **Aufstellung der Ausrüstung GPS1200 66** GPS1200 **66**

**stung**

h

i

j

k

l

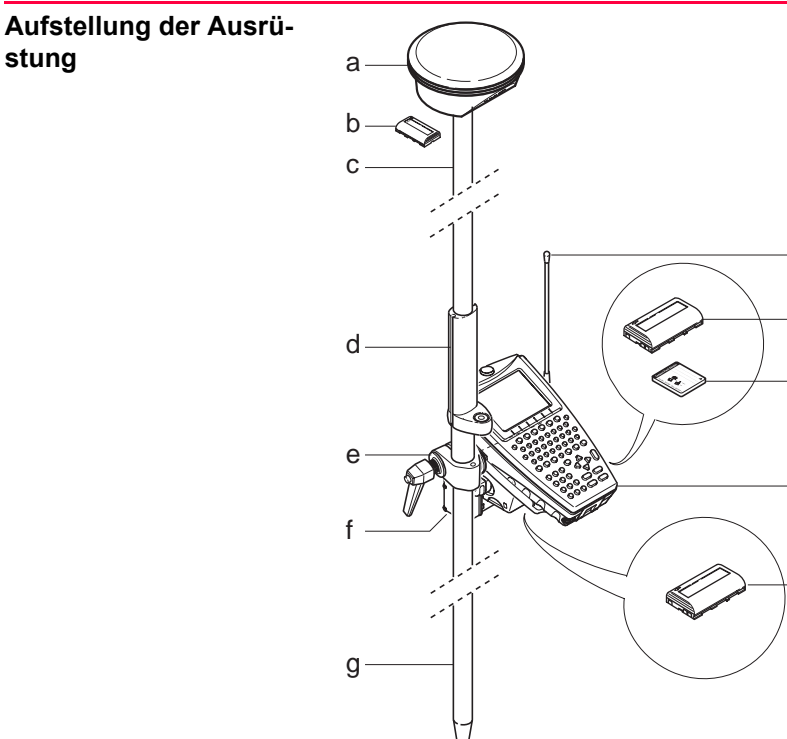

RX12\_31

- 
- b) Batterie für die SmartAntenna h) Funkantenne
- c) Lotstockoberteil aus Aluminium mit Schraub-i) Batterie für den RX1250X oder Steckverbindung
- a) SmartAntenna (a) Lotstockunterteil aus Aluminium
	-
	-
- d) Griff für den Lotstock in die gebieden ist eine gebieden die GompactFlash Karte
- 
- e) GHT56 k) RX1250X<br>f) Funkmodem mit Gehäuse kommen (k) Batterie fü
- 
- - I) Batterie für das Funkgerät

<span id="page-66-1"></span><span id="page-66-0"></span>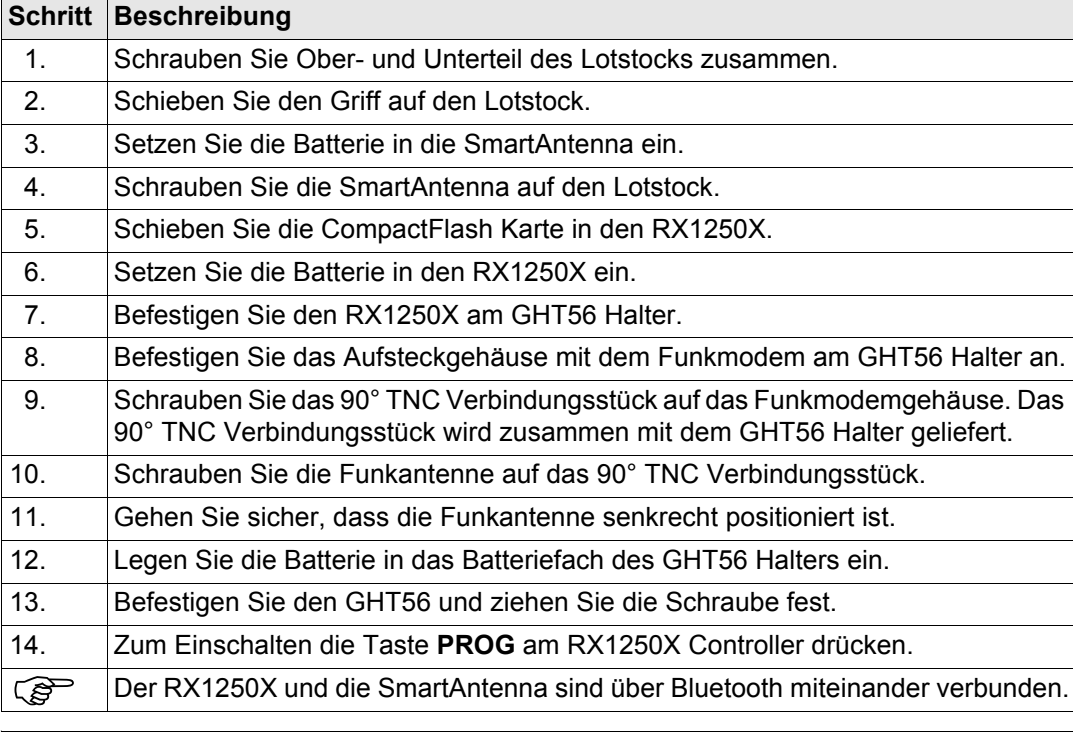

# **Aufstellung der Ausrüstung** GPS1200 **68 Nächster Schritt** Wenn Sie ein Lotstockoberteil mit Steckverbindung verwenden, überprüfen Sie, ob die<br>GNSS Antenne und der Schraub-Steckadapter korrekt auf die Steckverbindung geschoben **WENN Siehe Kapitel** die SmartAntenna Schnittstelle konfiguriert werden muss [22.10](#page-553-0) der RX1250X vorkonfiguriert wurde [44](#page-1171-0) der RX1250X konfiguriert werden muss [14](#page-323-0)

wurden, bevor Sie den Verschlussring anziehen. Ein fehlerhaftes Anbringen der GNSS Antenne hat einen direkten Einfluss auf die Messergebnisse.

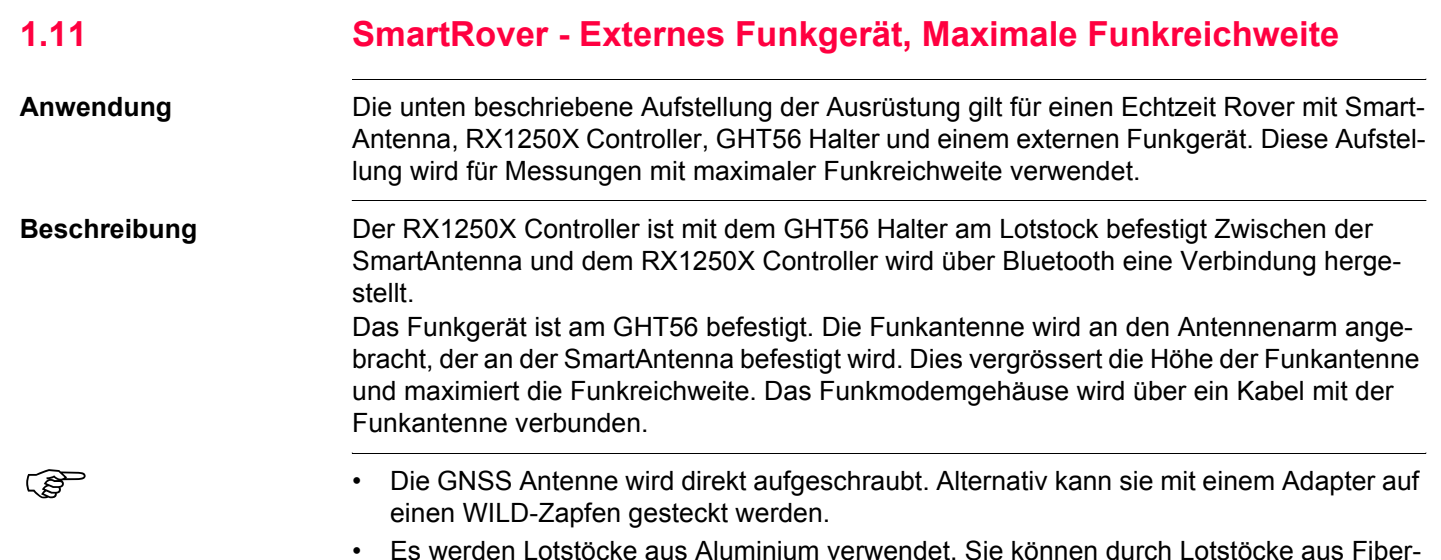

• Es werden Lotstöcke aus Aluminium verwendet. Sie können durch Lotstöcke aus Fiberkarbon ersetzt werden. Dadurch ändert sich nichts an dieser Anleitung.

**stung**

**Aufstellung der Ausrü**i a j  $b$ c k d l e m ≪ f n g o  $h -$ RX12\_32

- 
- a) SmartAntenna i) Funkantenne<br>
b) Batterie für die SmartAntenna ii) Funkantenner
- c) Lotstockoberteil aus Aluminium mit Schraub-k) 1.2 m Antennenkabel oder Steckverbindung
- 
- e) Griff für den Lotstock m) CompactFlash Karte<br>f) GHT56 m) RX1250X
- 
- g) Funkmodem mit Gehäuse o) Batterie für das Funkgerät
- h) Lotstockunterteil aus Aluminium
- 
- j) Funkantennenarm 15 cm lang
- 
- d) Kabelklemme l) Batterie für den RX1250X
	-
	- n) RX1250X
		-

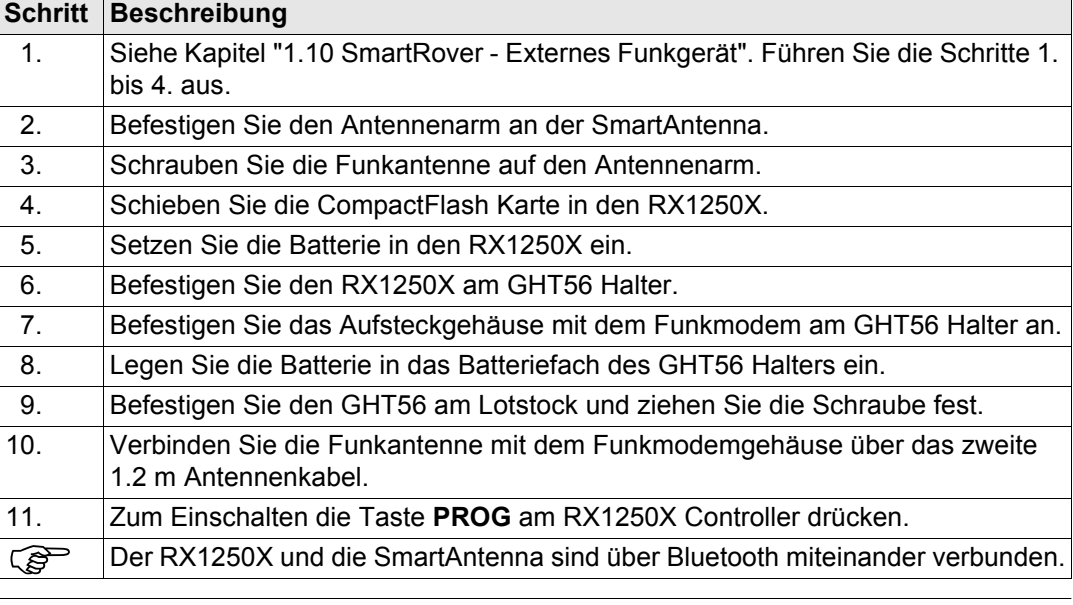

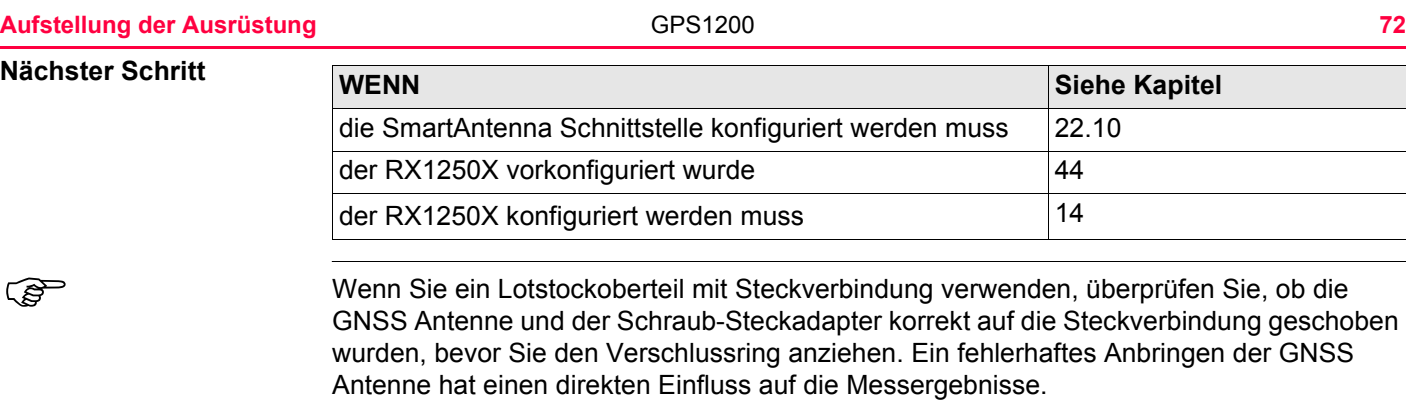
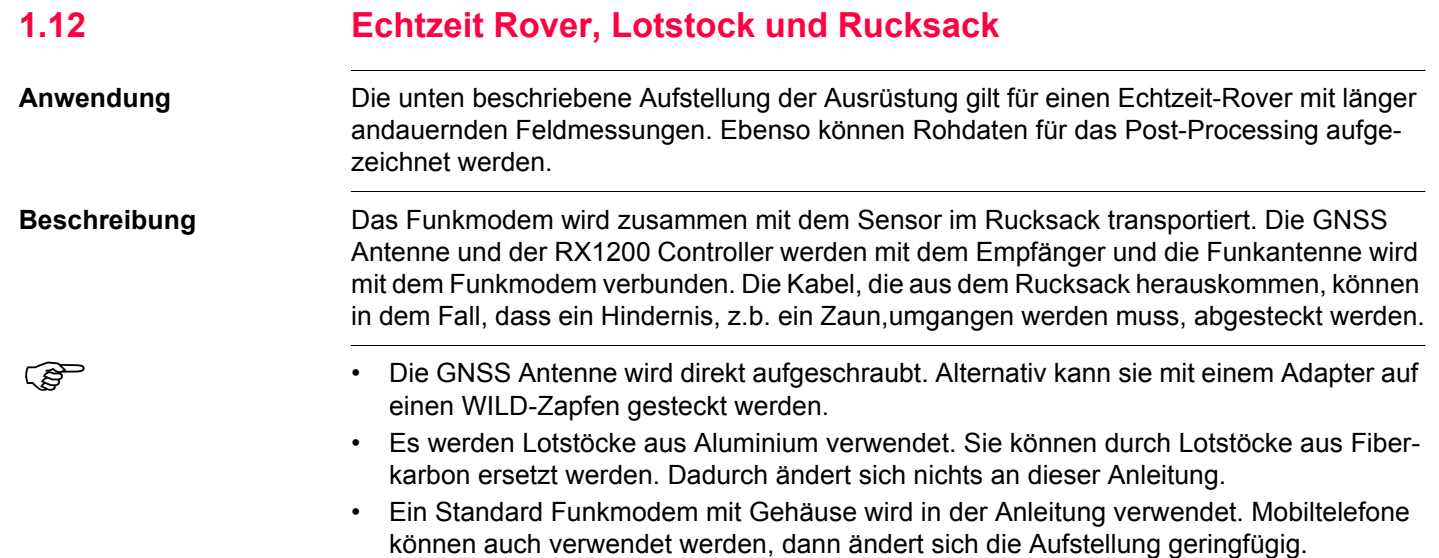

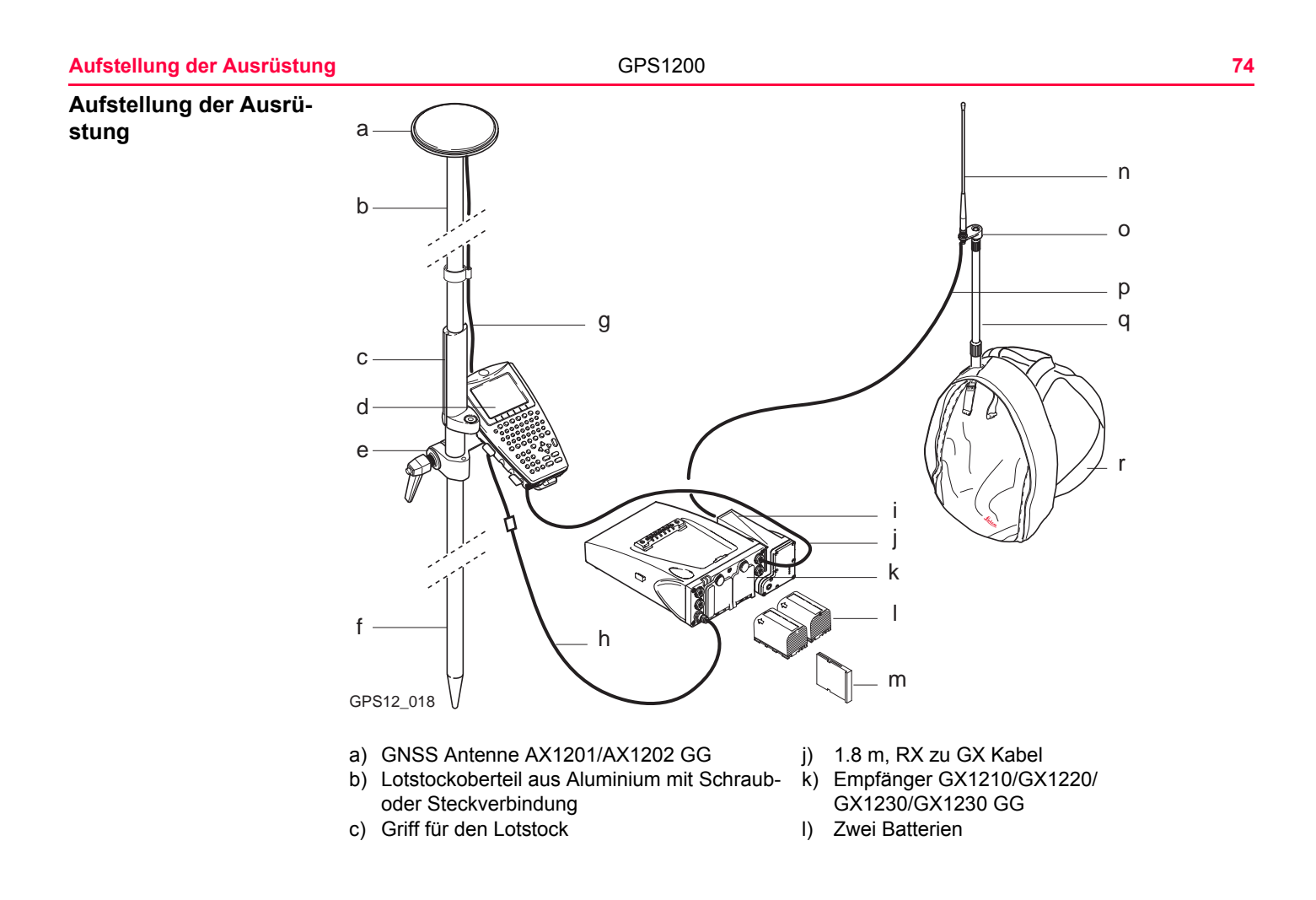

**Aufstellung der Ausrüstung** GPS1200 **75**

- e) Halter für den RX1210 Controller am Lotstock n) Funkantenne
- f) Lotstockunterteil aus Aluminium (0) Funkantennenarm 3 cm lang
- 
- h) 1.6 m Antennenkabel (a) q) Teleskopstab

**Schritt Beschreibung**

i) Funkmodem mit Gehäuse r) Rucksack

- d) RX1210 m) CompactFlash Karte
	-
	-
- g) 1.2 m Antennenkabel **p**) 1.2 m Antennenkabel, um das Funkmodemgehäuse und die Funkantenne zu verbinden
	-
	-

## **Aufstellung der Ausrüstung Schritt-für-Schritt**

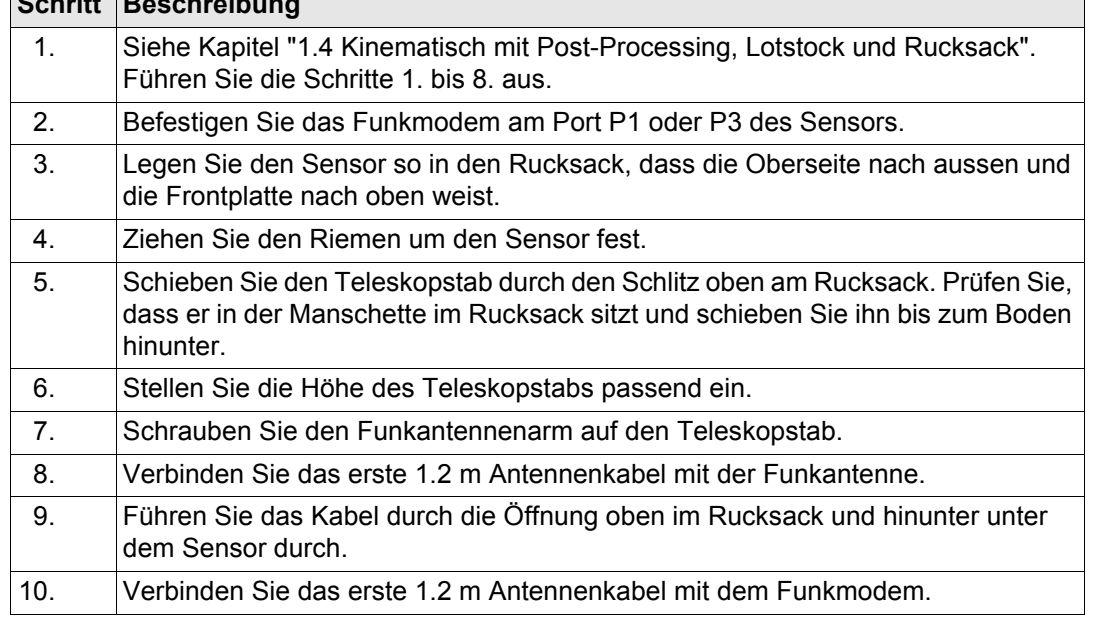

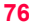

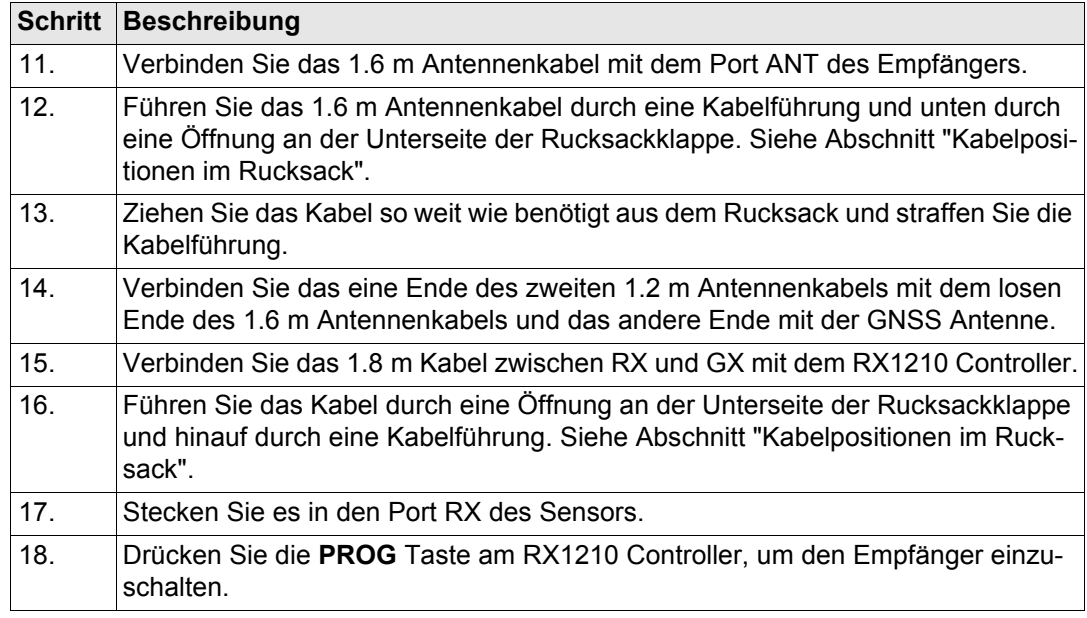

## <span id="page-76-0"></span>**Kabelpositionen im Rucksack**

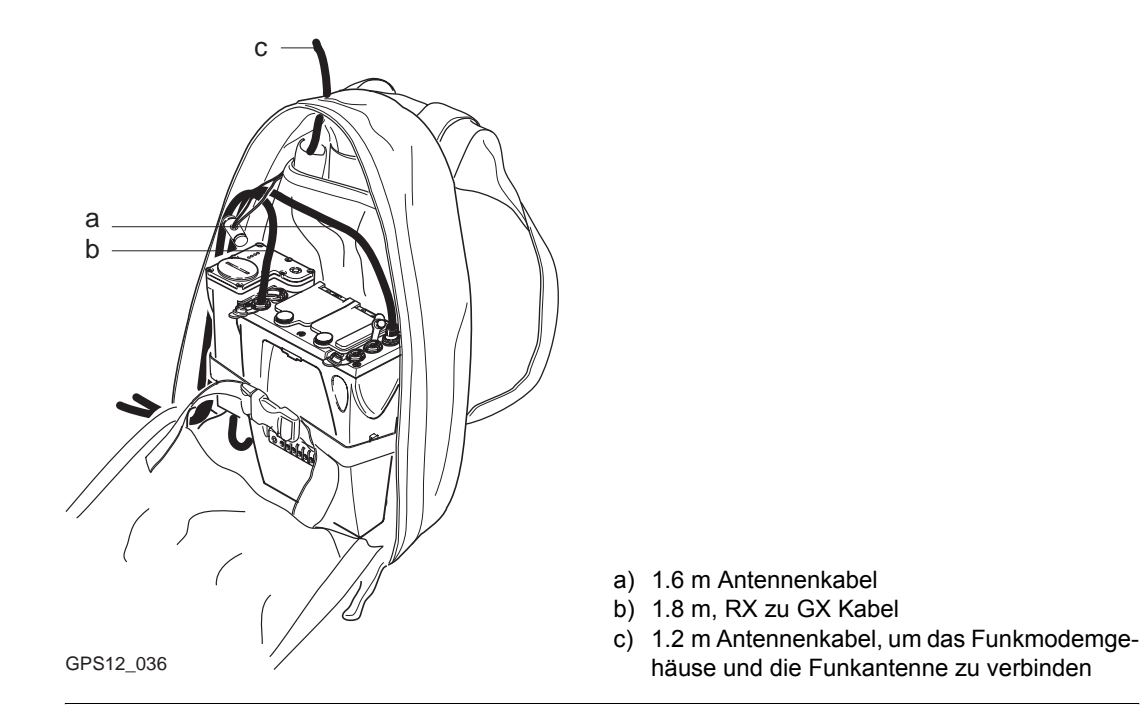

## **Nächster Schritt**

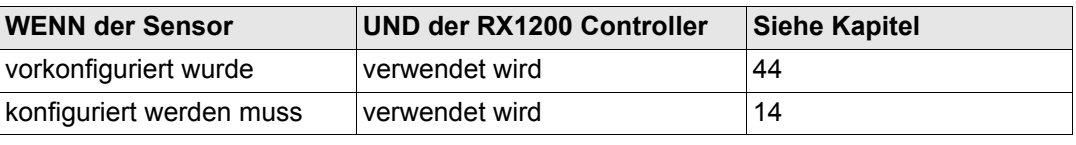

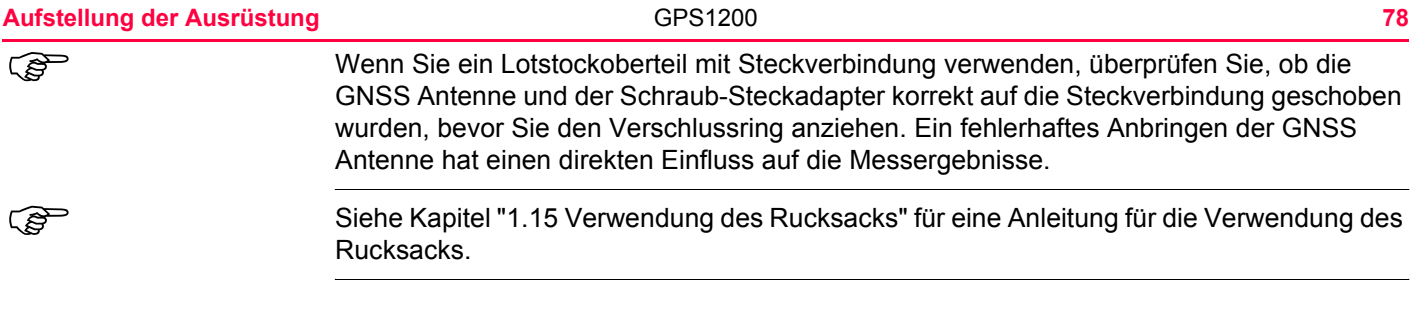

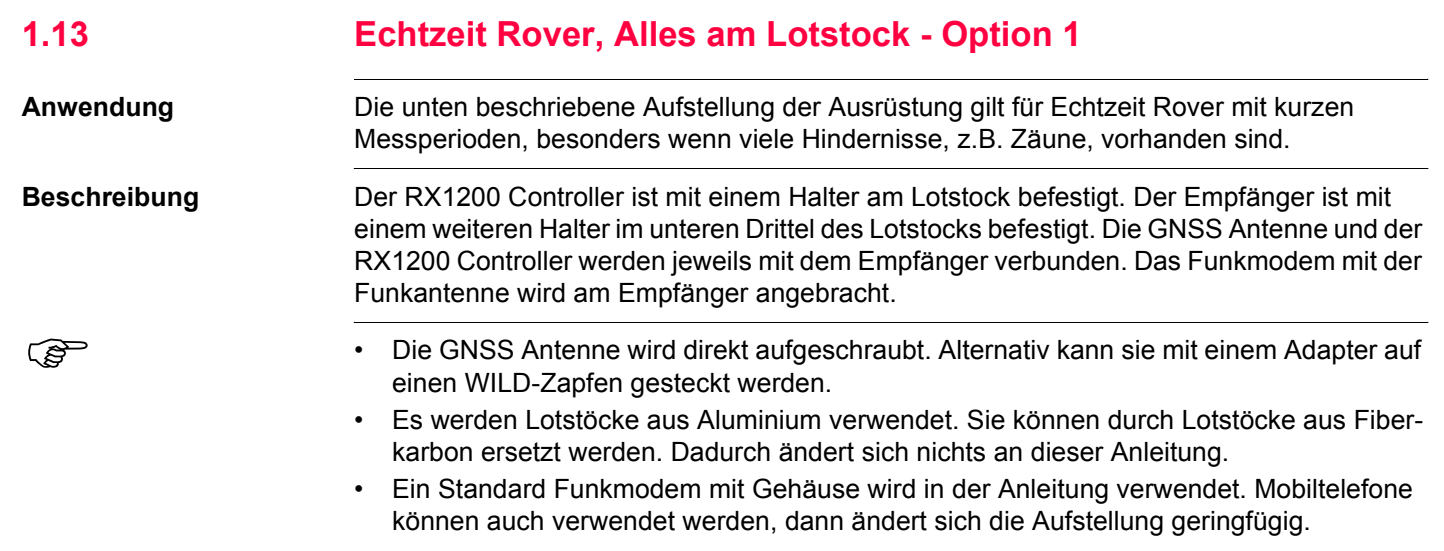

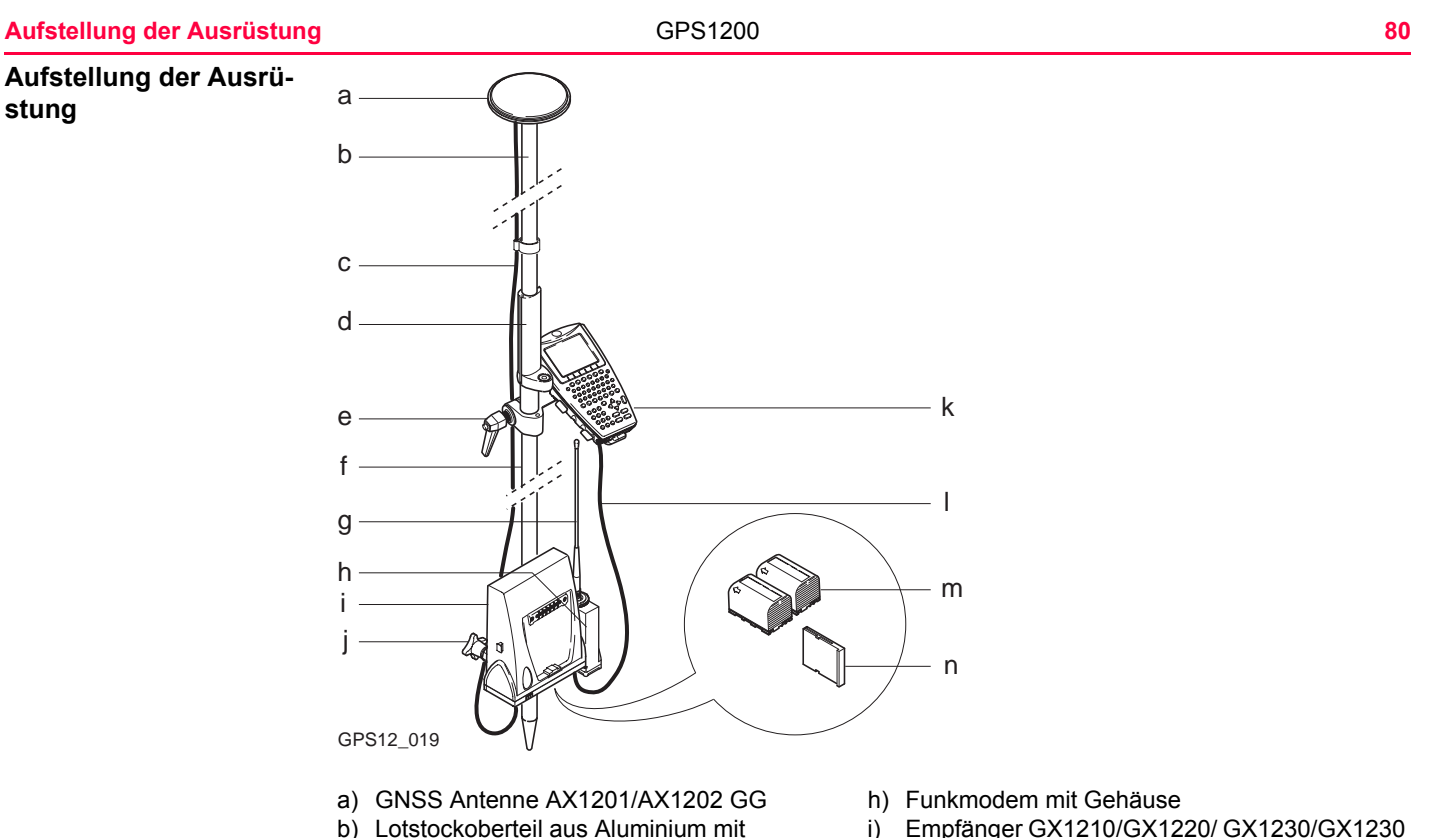

- Schraubverbindung
- 
- d) Griff für den Lotstock
- i) Empfänger GX1210/GX1220/ GX1230/GX1230 GG
- c) 1.8 m Antennenkabel j) Halter für den Empfänger am Lotstock
	-

e) Halter für den RX1210 Controller am Lotstock

- l) 1.0 m Kabel zwischen RX und GX
- f) Lotstockunterteil aus Aluminium m) Zwei Batterien
- 
- 
- g) Funkantenne n) CompactFlash Karte

### **Aufstellung der Ausrüstung Schritt-für-Schritt**

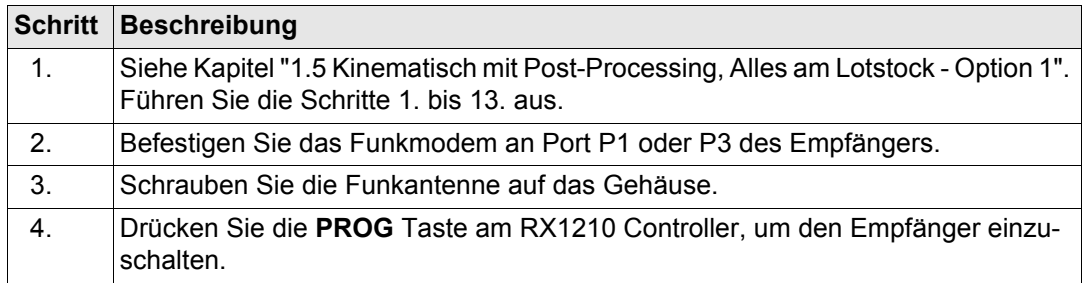

## **Nächster Schritt**

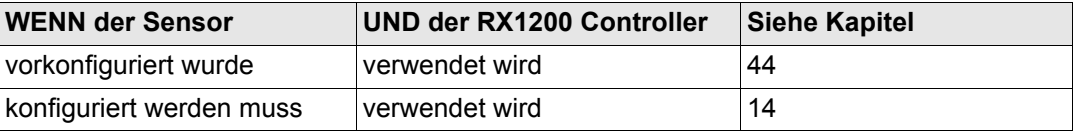

Wenn Sie ein Lotstockoberteil mit Steckverbindung verwenden, überprüfen Sie, ob die<br>GNSS Antenne und der Schraub-Steckadapter korrekt auf die Steckverbindung geschoben wurden, bevor Sie den Verschlussring anziehen. Ein fehlerhaftes Anbringen der GNSS Antenne hat einen direkten Einfluss auf die Messergebnisse.

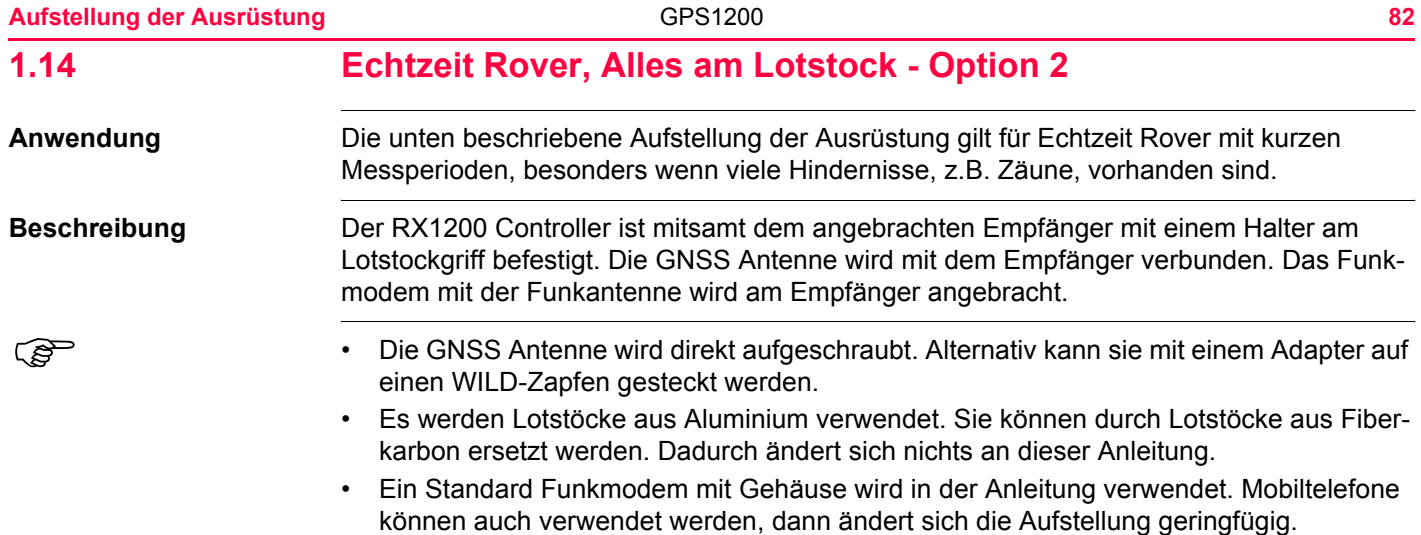

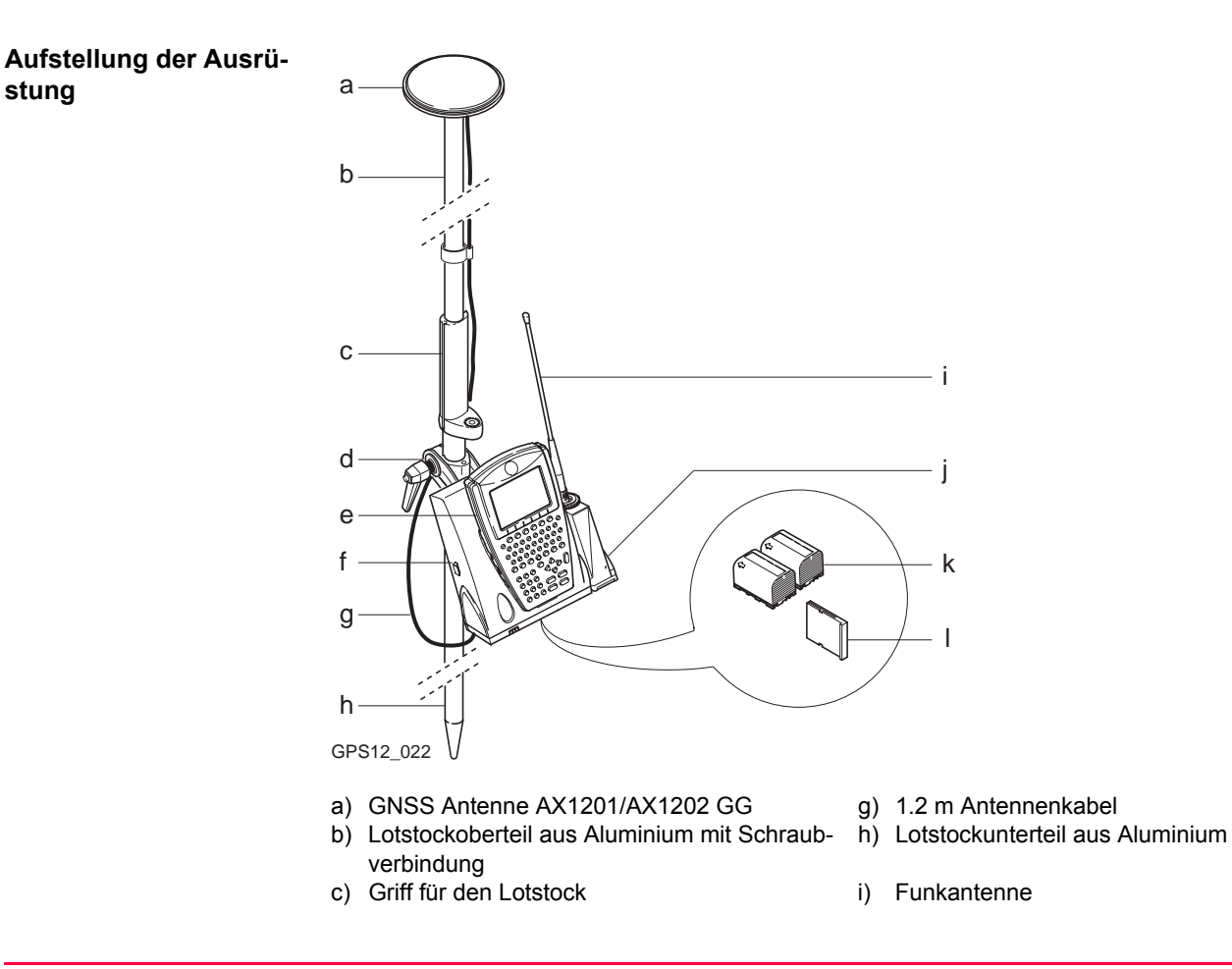

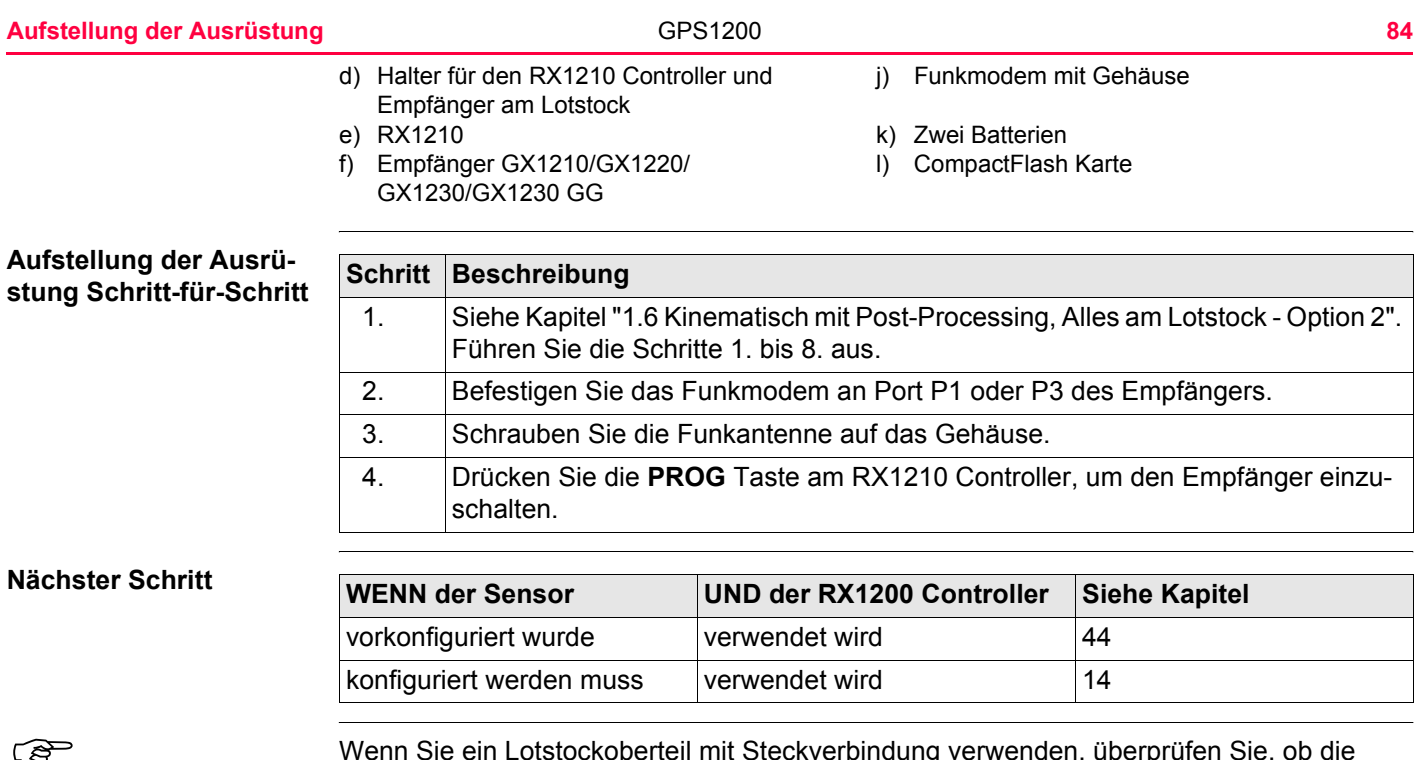

Wenn Sie ein Lotstockoberteil mit Steckverbindung verwenden, überprüfen Sie, ob die<br>GNSS Antenne und der Schraub-Steckadapter korrekt auf die Steckverbindung geschoben wurden, bevor Sie den Verschlussring anziehen. Ein fehlerhaftes Anbringen der GNSS Antenne hat einen direkten Einfluss auf die Messergebnisse.

<span id="page-84-0"></span>

## **1.15 Verwendung des Rucksacks**

**Anwendung** Der Rucksack wird für folgende Applikationen verwendet:

- Kinematisch mit Post-Processing, Lotstock und Rucksack
- Echtzeit-Rover, Lotstock und Rucksack

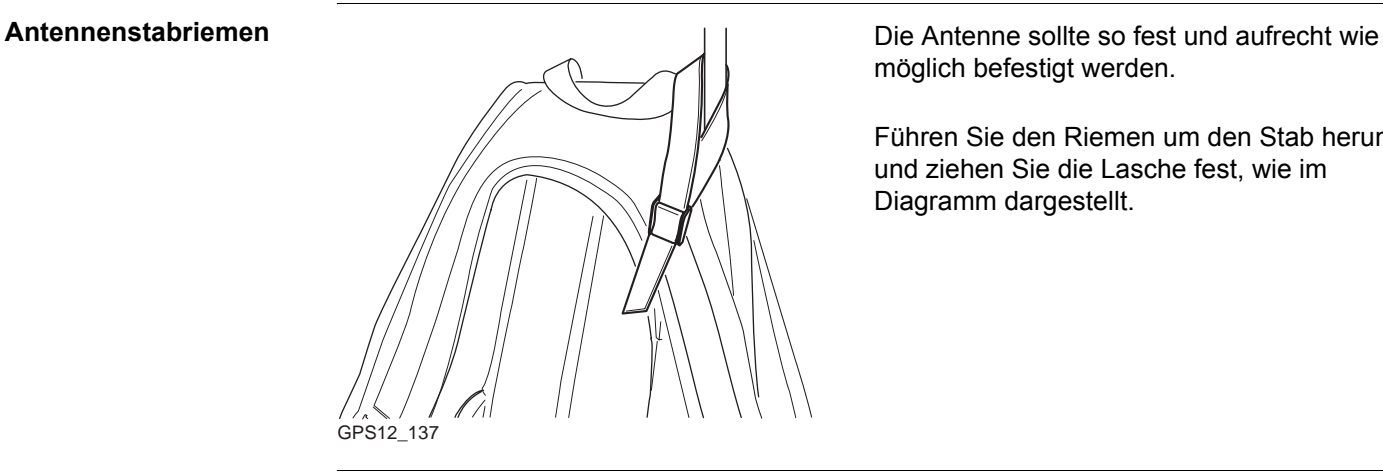

möglich befestigt werden.

Führen Sie den Riemen um den Stab herum und ziehen Sie die Lasche fest, wie im Diagramm dargestellt.

### **Aufstellung der Ausrüstung GPS1200 auf der Ausrüstung der Ausrüstung der Ausrüstung der Ausrüstung der Ausrüstung der Ausrüstung der Ausrüstung der Ausrüstung der Ausrüstung der Ausrüstung der Ausrüstung der Ausrüstung de**

### **Hüftgurt**

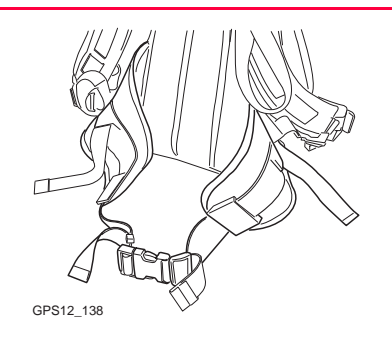

## **Innere Netztasche**

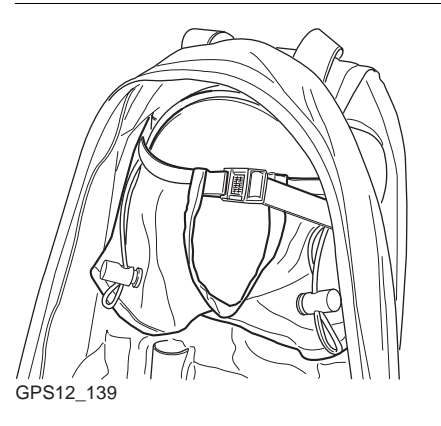

Der Hüftgurt

- verlagert die Gewichtslast von den Schultern auf die Hüfte, wenn er richtig angepasst ist.
- umfasst einen Klettverschluss, durch den die Kabel geführt werden können.

Die innere Netztasche wurde entwickelt für

- das Tragen der AX1201/AX1202 GG Antenne, wenn diese nicht verwendet wird.
- das Aufbewahren aufgerollter Kabel.
- das Tragen eines Nicht-Standard-Funkmodems.
- das Tragen von Ersatzbatterien.
- das Tragen von Sandwiches.

## **Verwendung bei hohen Temperaturen**

Bei hohen Temperaturen ist eine gute Luftzufuhr um den Empfänger zu gewährleisten. Deshalb kann der Rucksack während der Messung halb oder vollständig geöffnet bleiben.

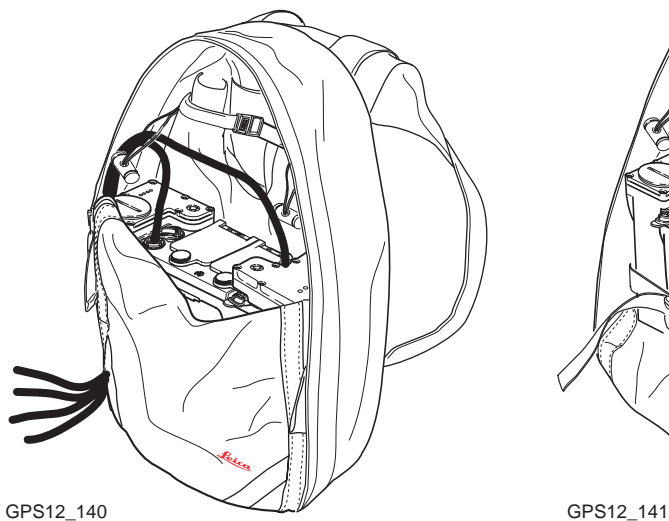

Um den Rucksack halb zu öffnen:

- 1. Öffnen Sie die Reissverschlüsse halb.
- 2. Stecken Sie die Klappe nach innen.
- 3. Befestigen Sie diese mit dem Klettverschluss.

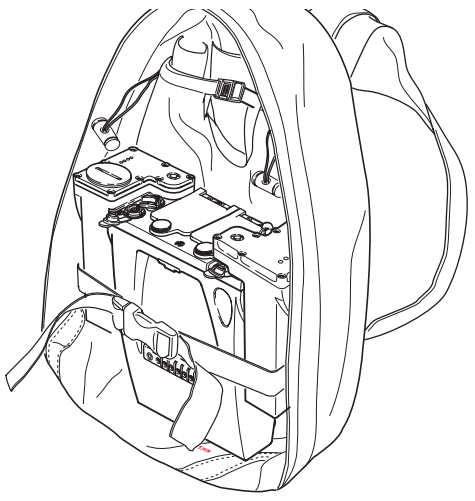

Um den Rucksack vollständig zu öffnen:

- 1. Öffnen Sie die Reissverschlüsse vollständig.
- 2. Stecken Sie die Klappe nach innen.
- 3. Befestigen Sie diese mit dem Klettverschluss.
- 4. Stecken Sie die Klappe unter den Empfänger.

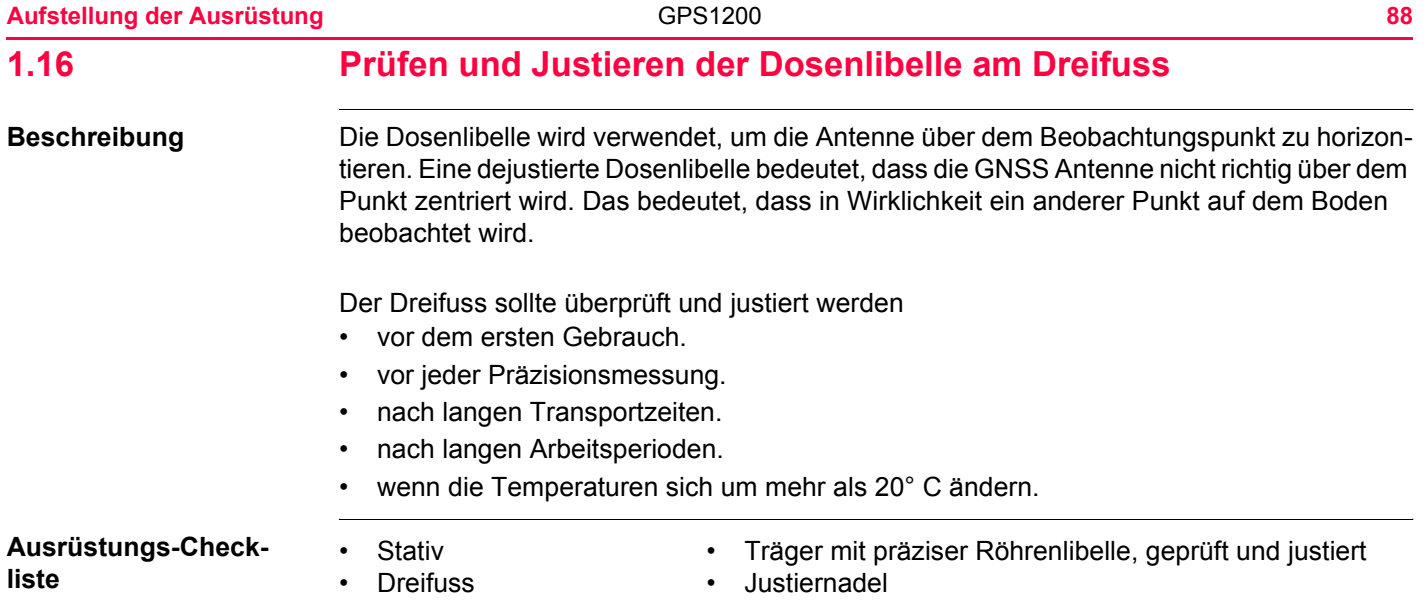

## **Prüfen und Justieren**   $Schritt-für-Schrift$

<span id="page-88-1"></span><span id="page-88-0"></span>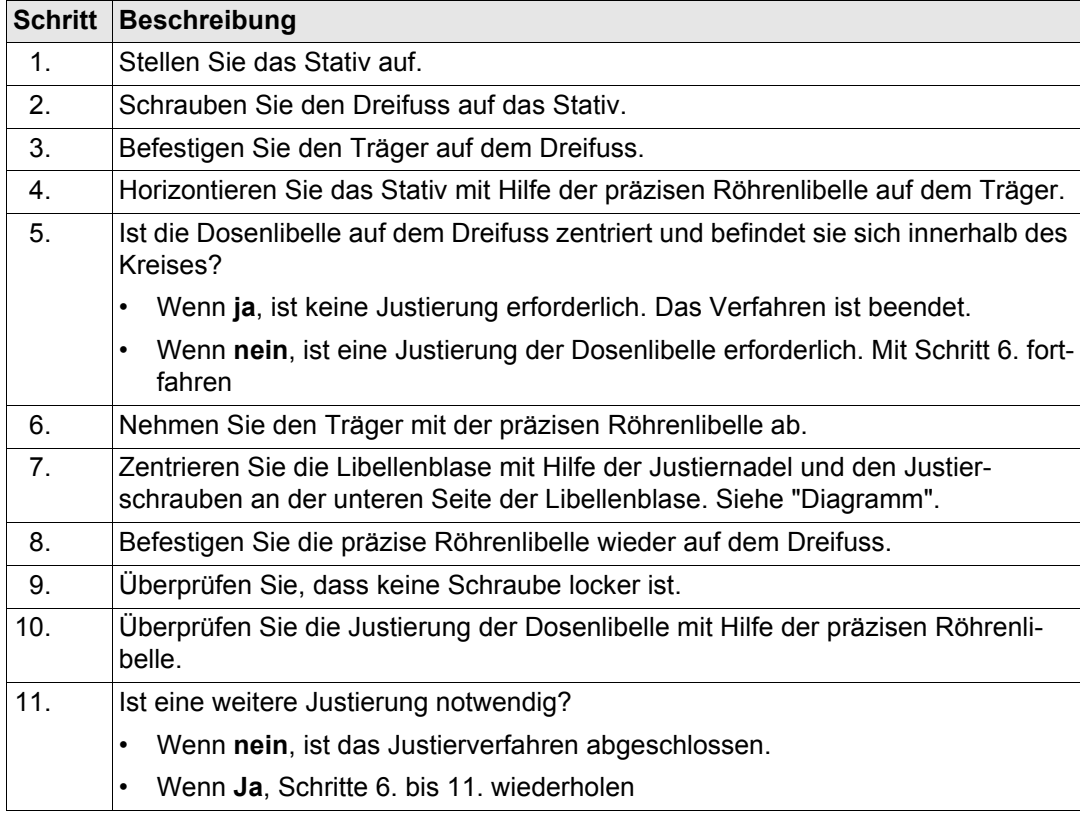

## <span id="page-89-0"></span>**Diagramm**

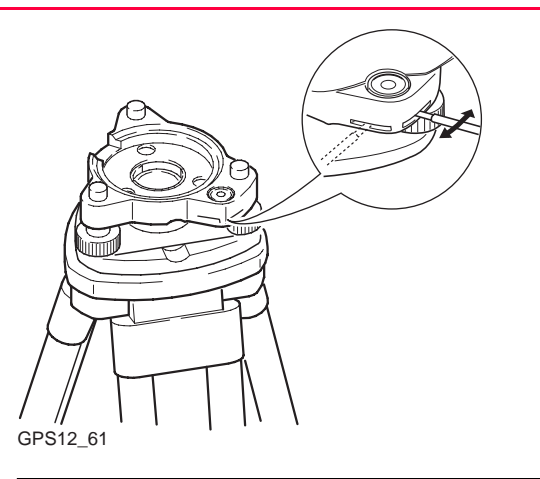

<span id="page-91-0"></span>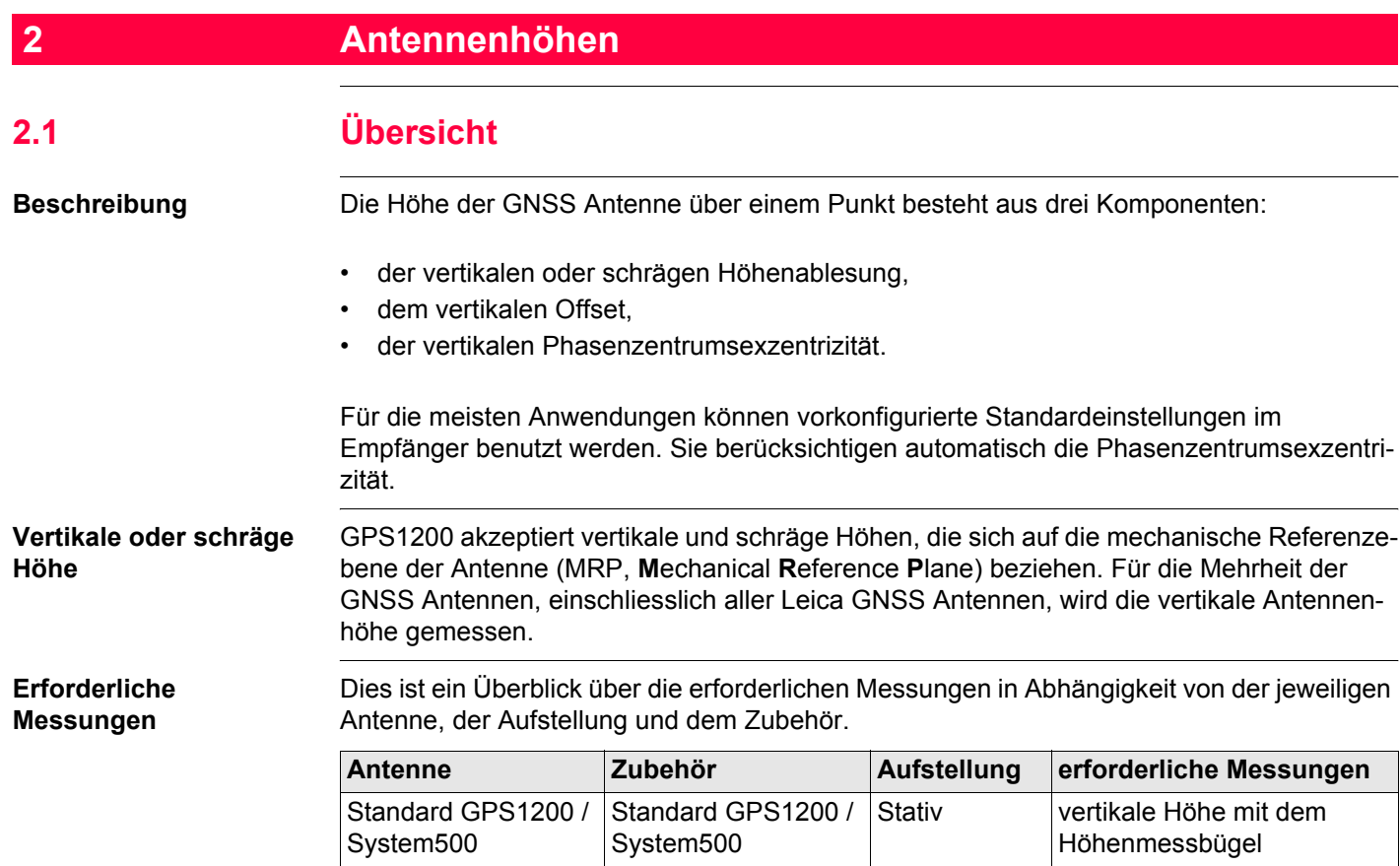

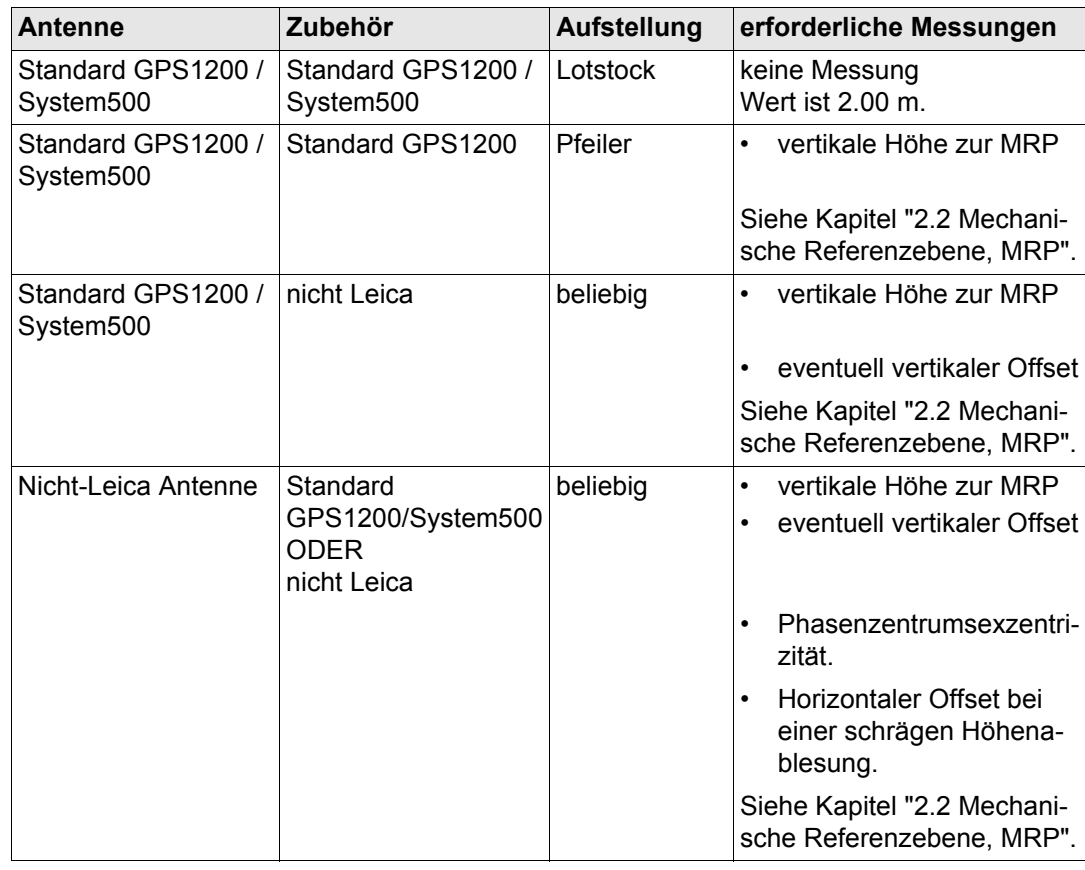

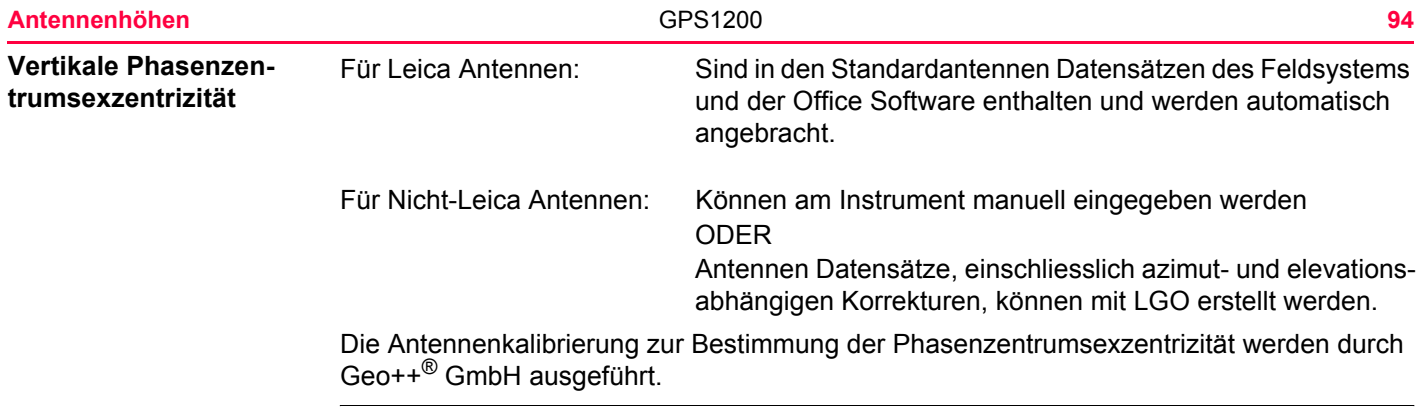

## <span id="page-94-0"></span>**2.2 Mechanische Referenzebene, MRP**

**Allgemein** Die mechanische Referenzebene (**M**echanical **R**eference **P**lane)

- ist die Bezugsfläche für die Messung der Antennenhöhe.
- ist die Bezugsfläche für die Phasenzentrumsexzentrizität.
- variiert für unterschiedliche Antennen.

Die MRP wird für jede GPS1200 Antenne dargestellt.

## **AX1201/ AX1202 GG**

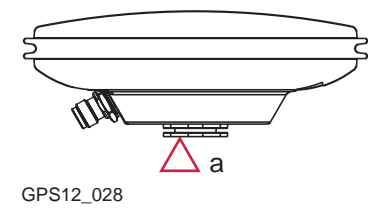

a) Die mechanische Referenzebene ist die Unter-GPS12\_028 seite des Einsatzes mit dem Metallgewinde.

### **SmartAntenna**

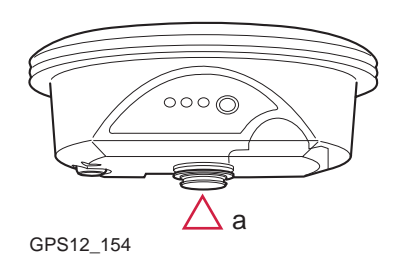

a) Die mechanische Referenzebene ist die Unter-GPS12\_154 Seite des Einsatzes mit dem Metallgewinde.

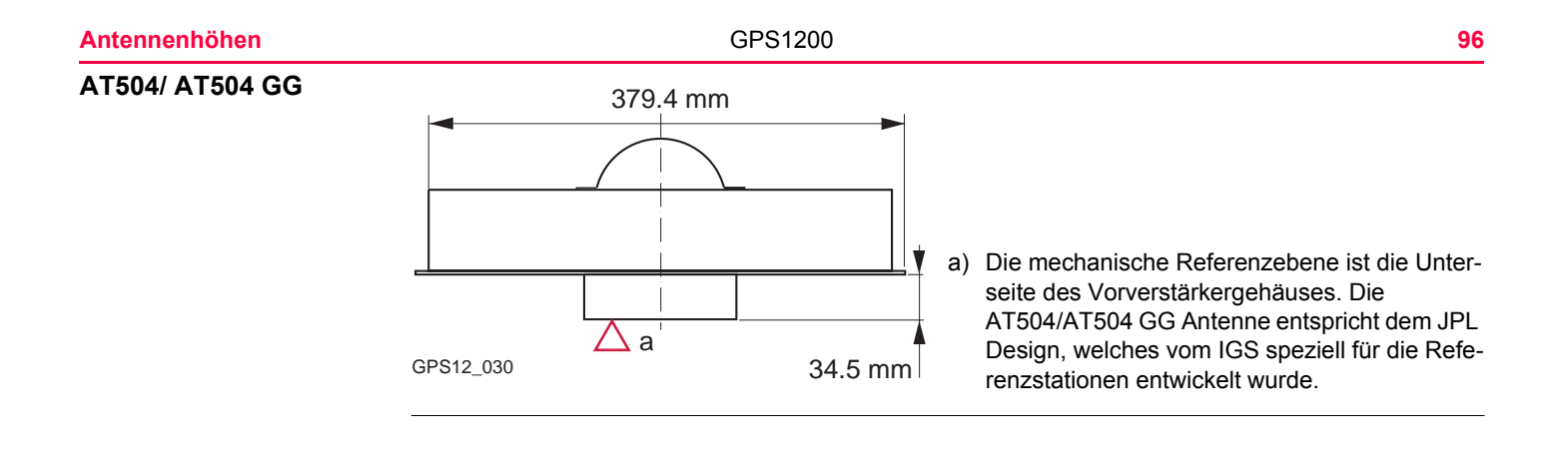

# **2.3 Bestimmung der Antennenhöhen 2.3.1 Pfeileraufstellung** • Eine der Leica Standardantennen wird verwendet: AX1201, AX1202 GG, SmartAntenna, AT504, AT504 GG, AT501, AT502, AT503.

• Leica Standardzubehör wird verwendet.

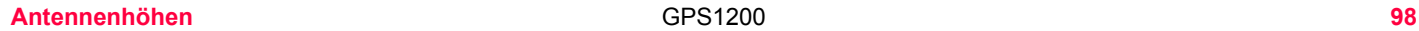

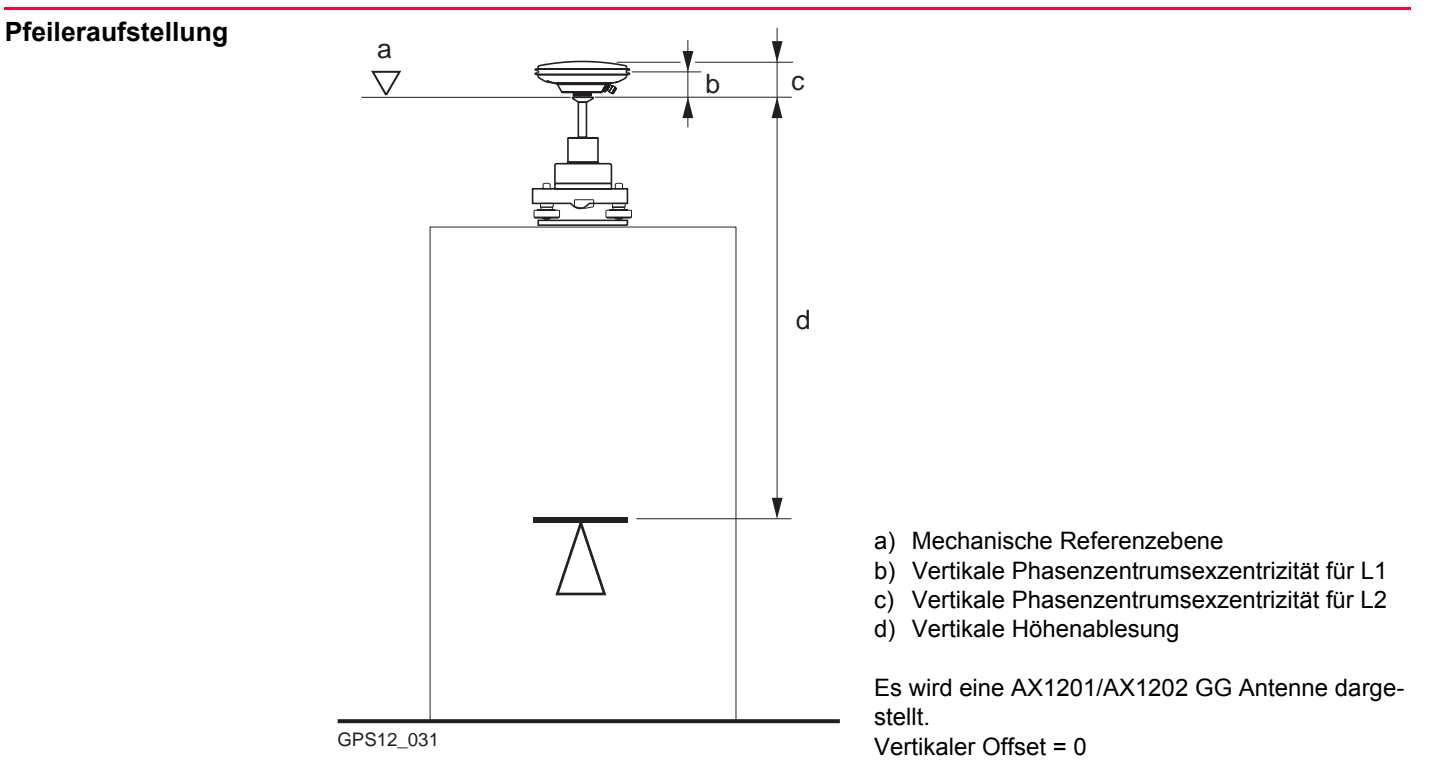

## **Vertikale Höhenablesung**

Die vertikale Höhenablesung ist die Höhendifferenz zwischen dem Höhenbezugspunkt des Pfeilers und der mechanische Referenzebene der Antenne. Sie wird normalerweise indirekt durch Nivellement bestimmt.

**Bestimmung der Anten-**Manchmal ist es schwierig, direkt zur MRP zu messen.

**nenhöhe Schritt-für-Schritt**

<span id="page-98-1"></span><span id="page-98-0"></span>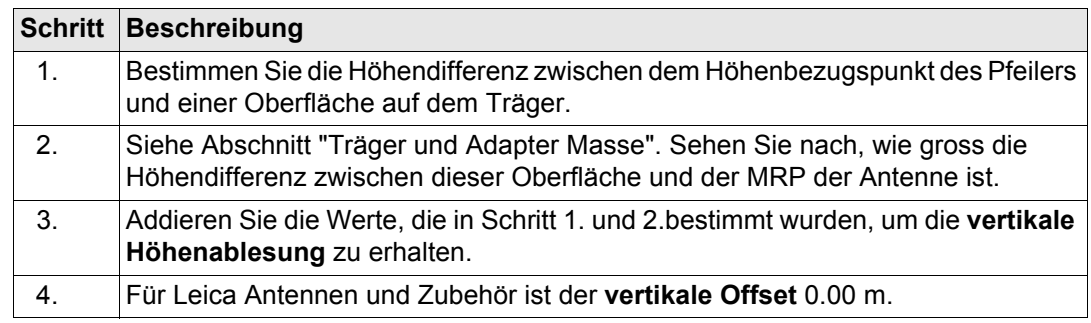

<span id="page-99-0"></span>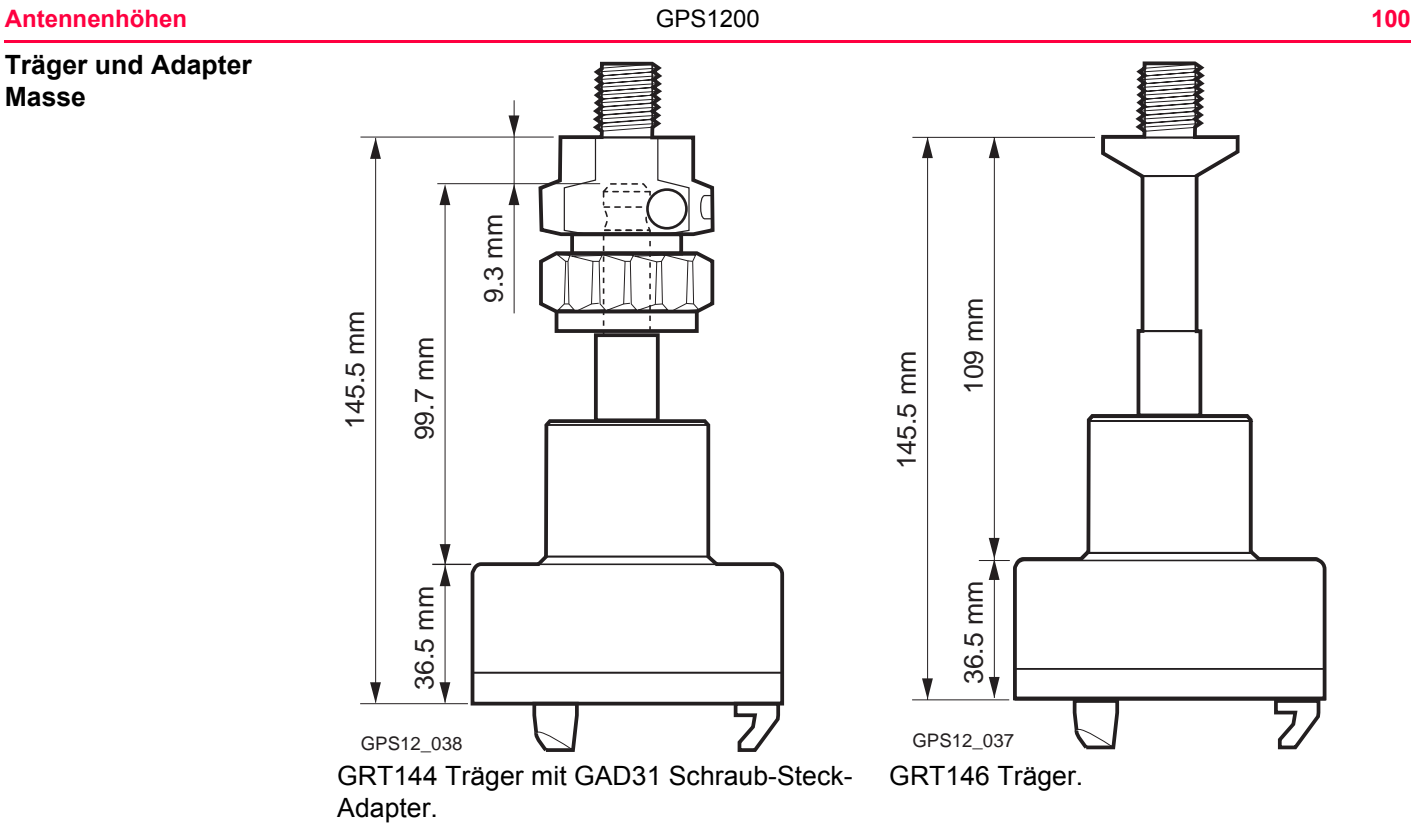

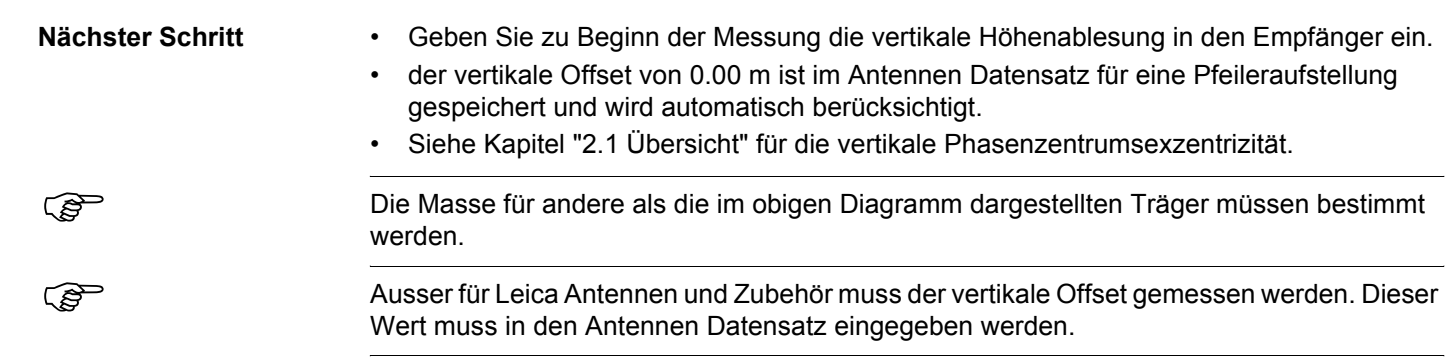

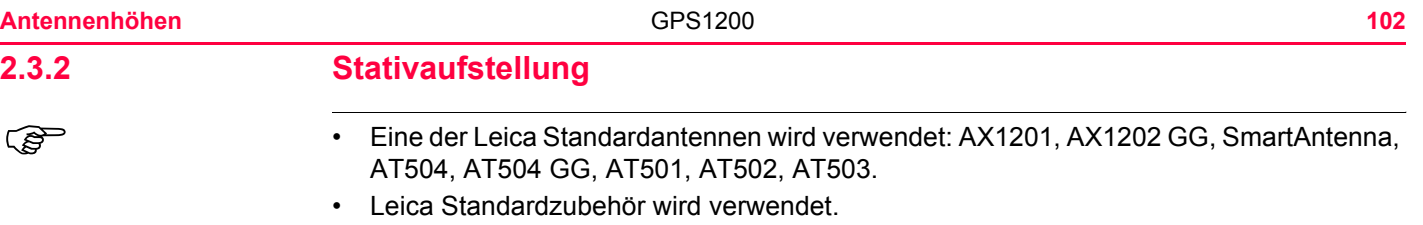

## **Stativaufstellung**

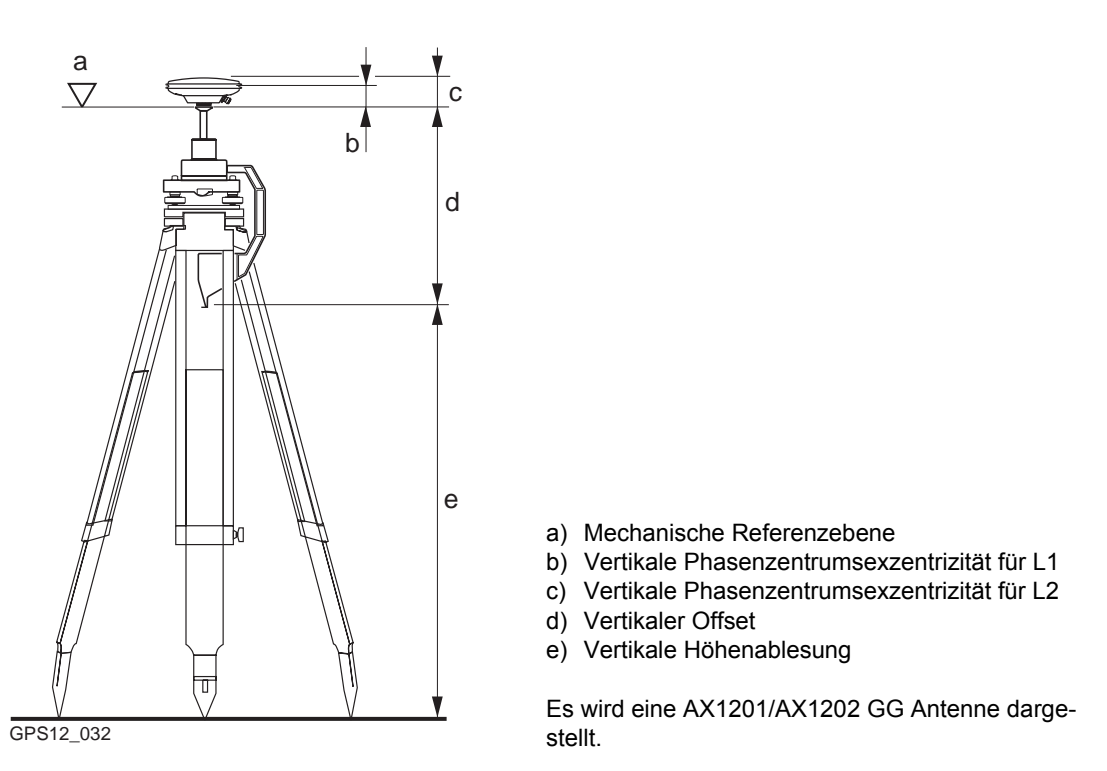

**Vertikale Höhenablesung**

Die vertikale Höhenablesung ist die Höhendifferenz zwischen dem Bodenpunkt und dem unteren Ende des Höhenmessbügels. Sie wird mit Hilfe des Höhenmessbügels bestimmt.

### **Antennenhöhen** GPS1200 **104**

**Bestimmung der Antennenhöhe Schritt-für-Schritt Nächster Schritt** • Geben Sie zu Beginn der Messung die vertikale Höhenablesung in den Empfänger ein. • der vertikale Offset von 0.36 m ist im Antennen Datensatz für eine Stativaufstellung gespeichert und wird automatisch berücksichtigt. Er muss nicht eingegeben werden. • Siehe Kapitel ["2.1 Übersicht"](#page-91-0) für die vertikale Phasenzentrumsexzentrizität. Die Masse für andere als die im obigen Diagramm dargestellten Träger müssen bestimmt werden und der vertikale Offset muss angepasst werden. ) Die Masse für andere Höhenmessgeräte als den Höhenmessbügel müssen bestimmt werden und der vertikale Offset muss angepasst werden. Für Nicht-Leica Antennen muss der vertikale Offset gemessen werden. Er muss in den Antennen Datensatz eingegeben werden. **Schritt Beschreibung** 1. Bestimmen Sie die **vertikale Höhenablesung** mit Hilfe des Höhenmessbügels. 2. Für Leica Standardantennen und Zubehör ist der **vertikale Offset** 0.36 m.

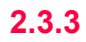

## **2.3.3 Lotstockaufstellung**

- 
- Eine der Leica Standardantennen wird verwendet: AX1201, AX1202 GG, SmartAntenna, AT502, AT503.
	- Leica Standardzubehör wird verwendet.

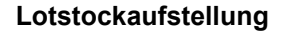

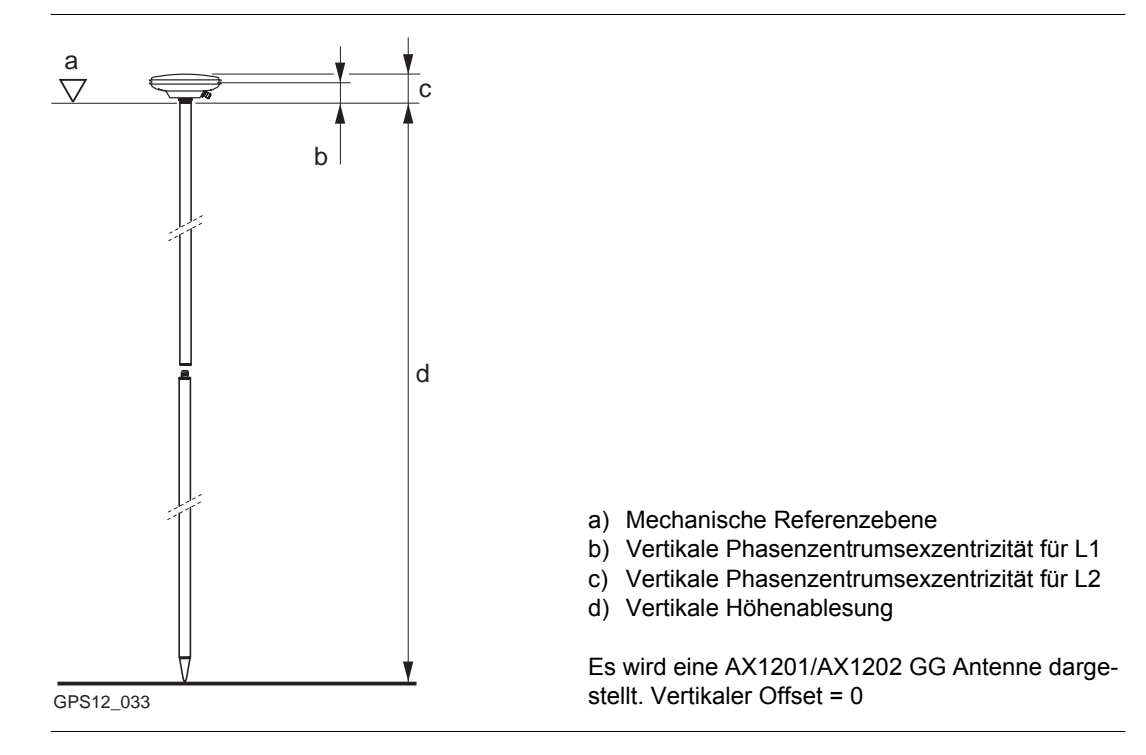

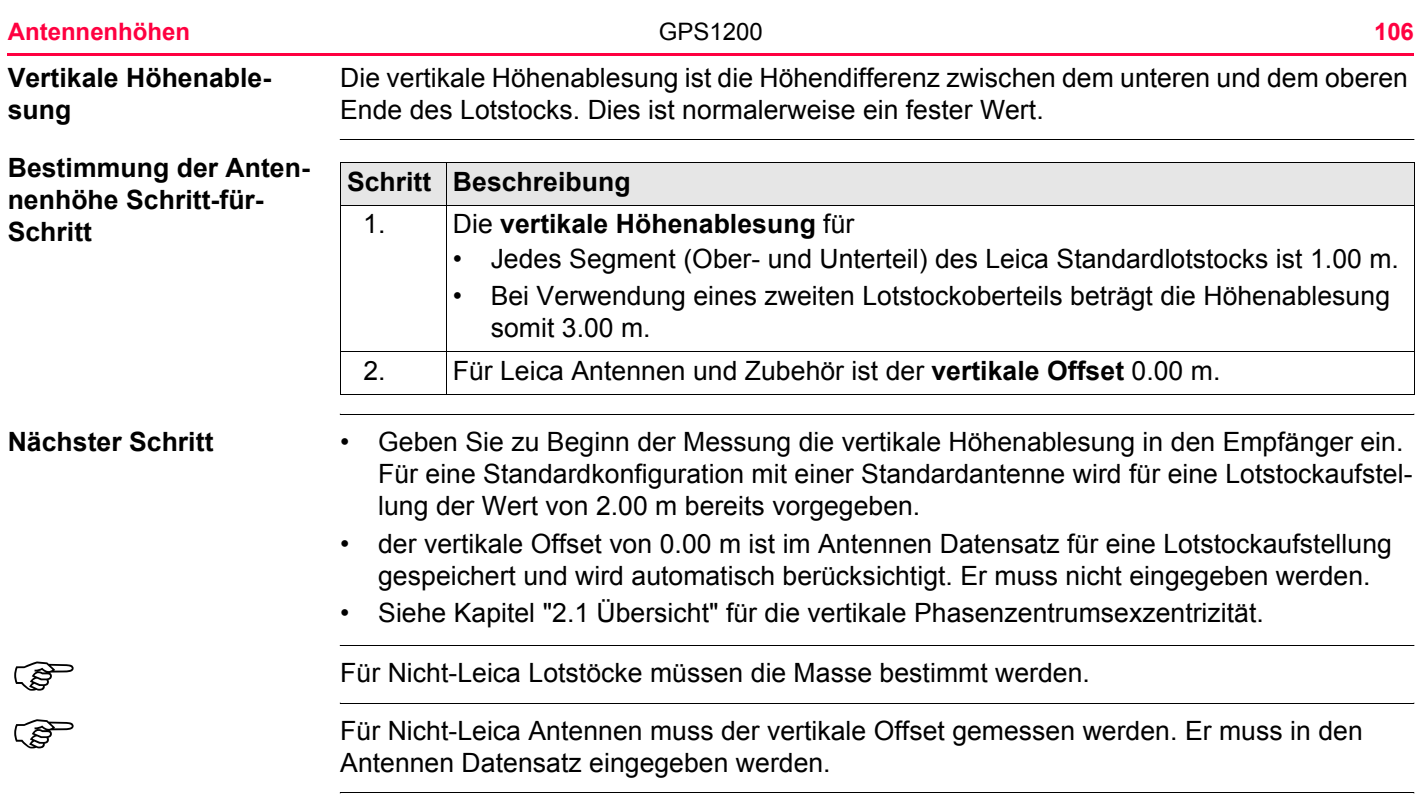

## **2.4 Messung von schrägen Antennenhöhen**

**Aufstellung mit einer schrägen Antennenhöhe**

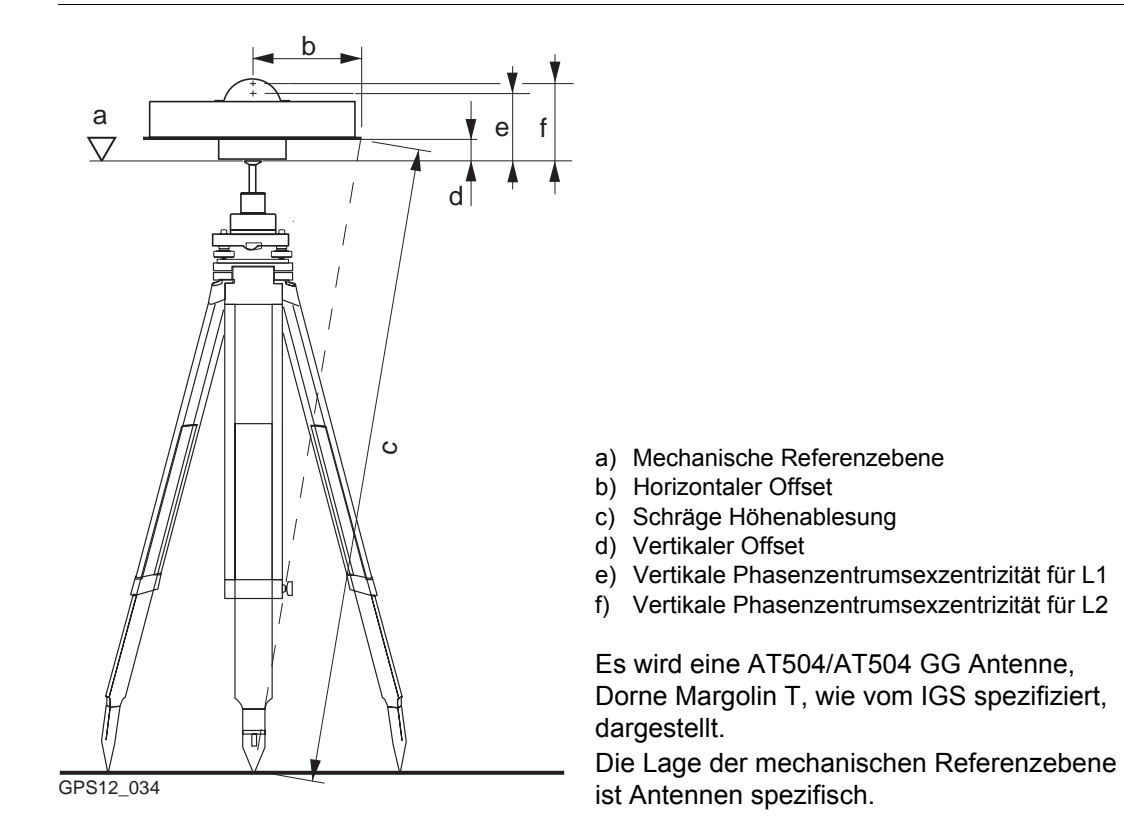

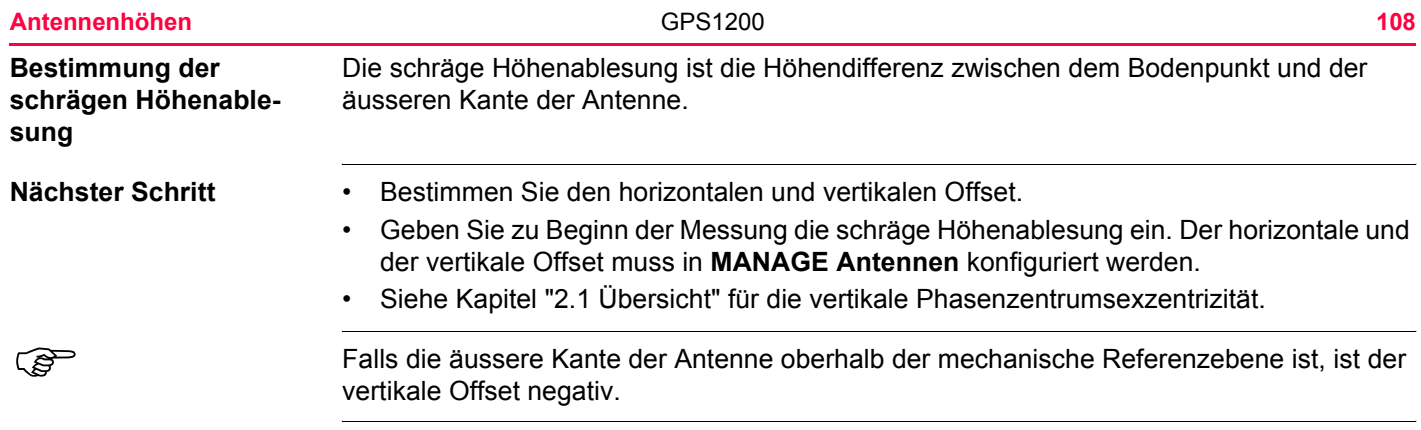
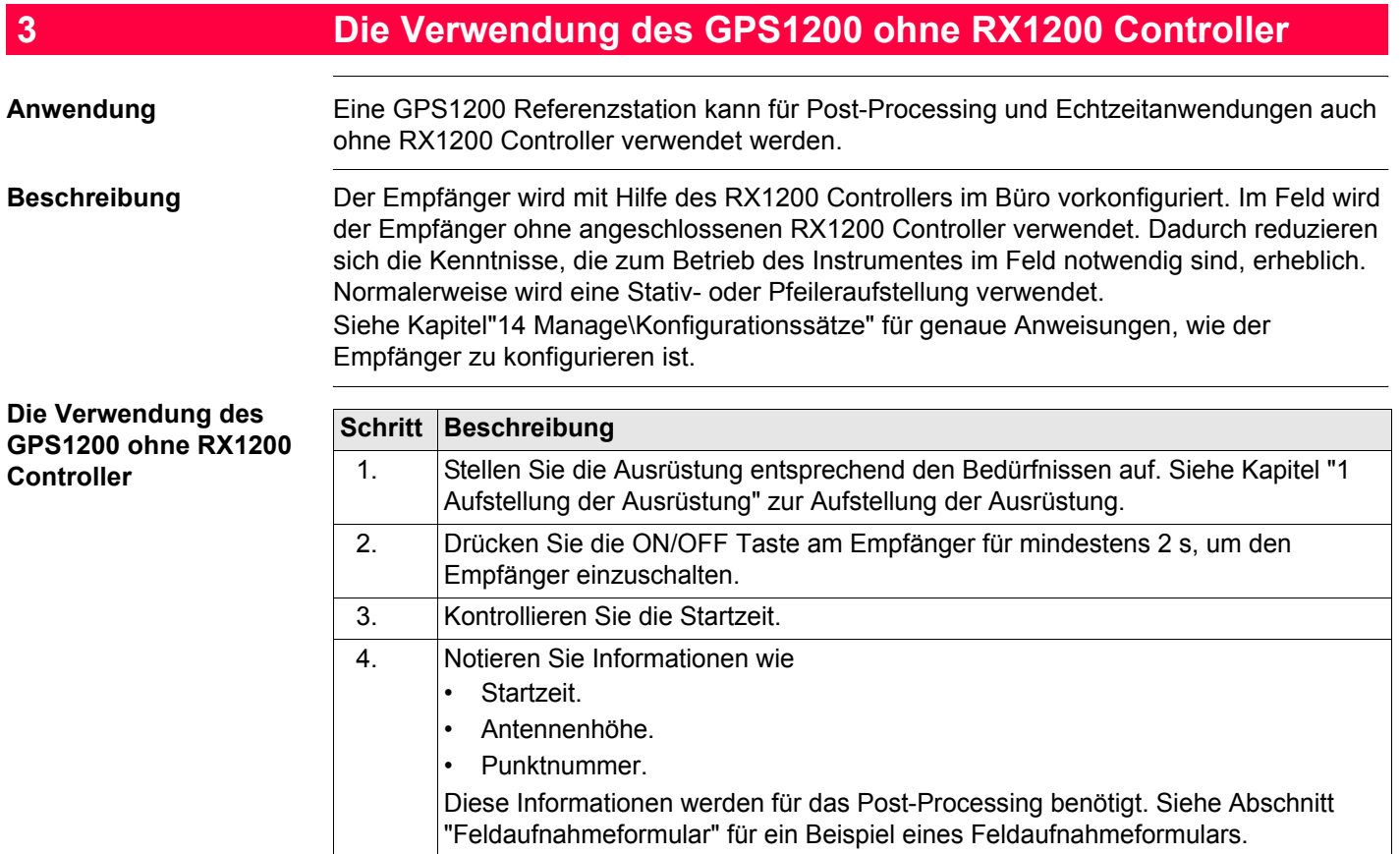

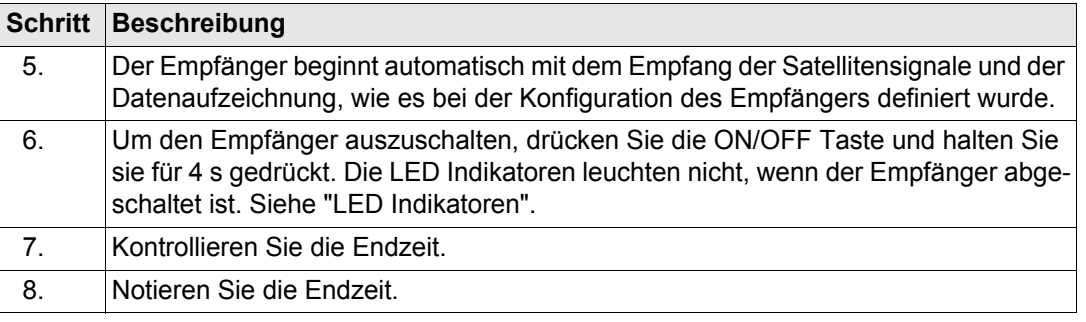

#### <span id="page-110-0"></span>**LED Indikatoren Beschreibung**

Jeder GPS1200 Empfänger hat drei Leuchtdioden (**L**ight **E**mitting **D**iode) unterhalb der ON/OFF Taste. Sie informieren über den grundlegenden Empfänger Status.

### **Diagramm**

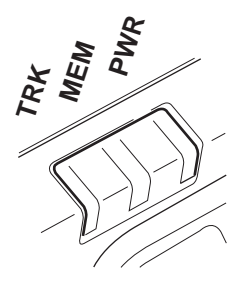

TRK Tracking LED MEM Speicher LED PWR Strom LED

GPS1200 **112**

# **Beschreibung der LED's**

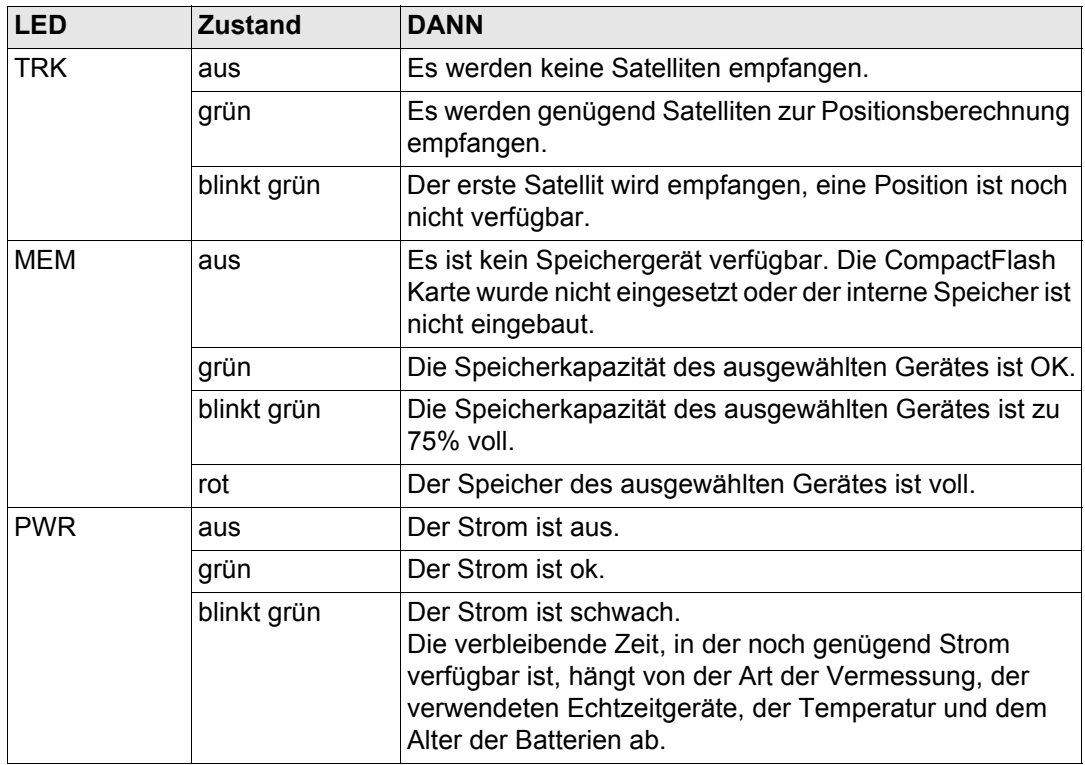

<span id="page-112-0"></span>**Feldaufnahmeformular** Einige Informationen können ohne einen RX1200 Controller nicht in den Empfänger eingegeben werden. Diese Informationen müssen nachträglich in LGO für das Post-Processing eingegeben werden. Ein Feldaufnahmeformular ist dafür gedacht, die notwendigen Informationen, wie Punktnummer und Antennenhöhe, zu notieren.

### **Beispiel**

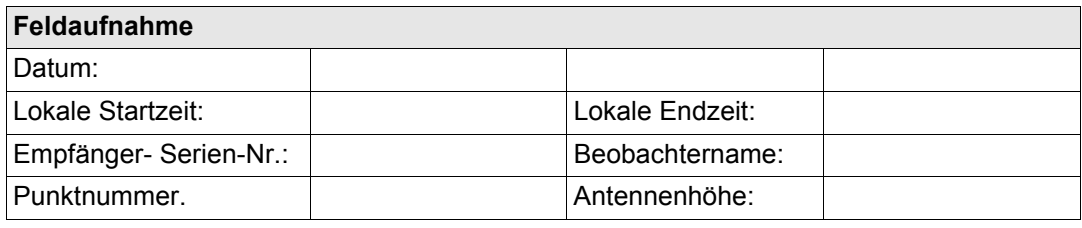

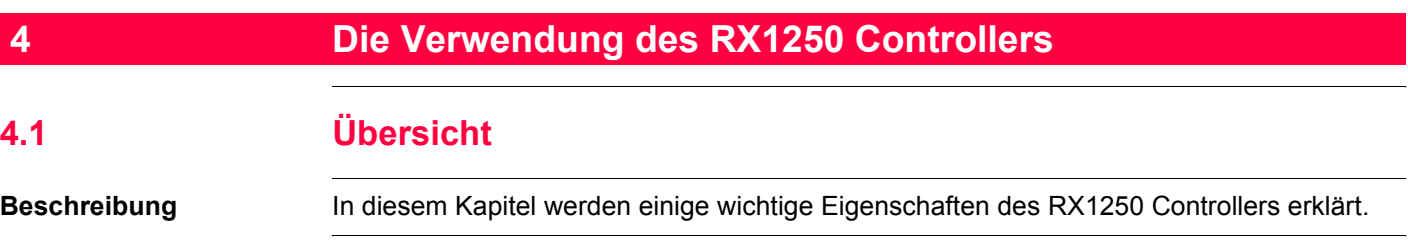

# **4.2 Umschalten zwischen Leica Software und Windows CE**

**Grafik**

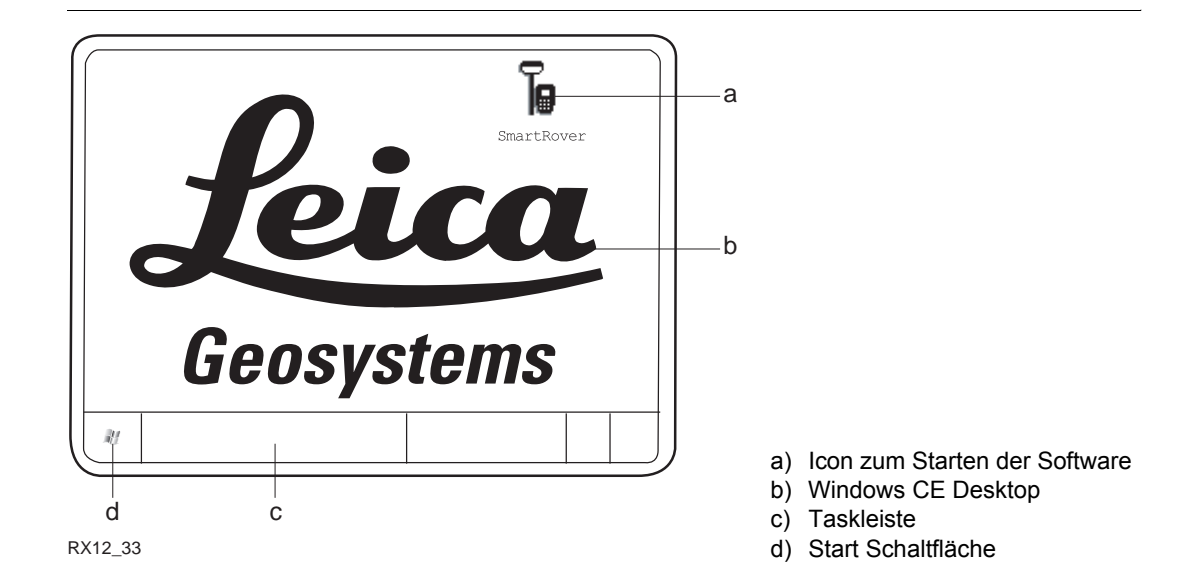

#### **Aufruf der Leica Software**

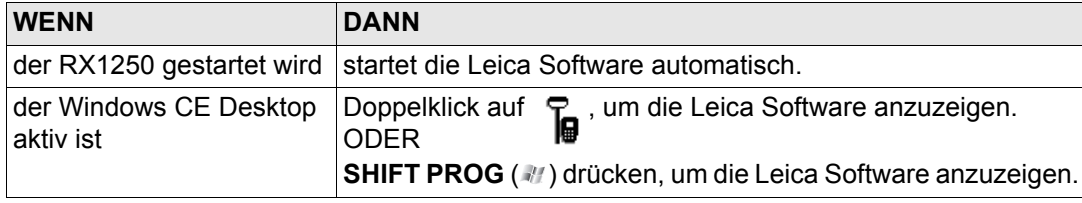

## **Die Verwendung des RX1250 Controllers** GPS1200 **116 116**

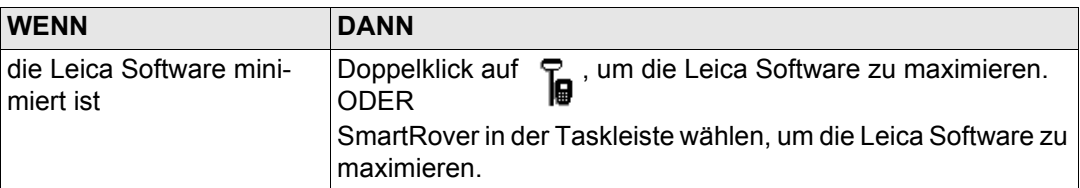

# **Aufruf des Windows CE Desktops**

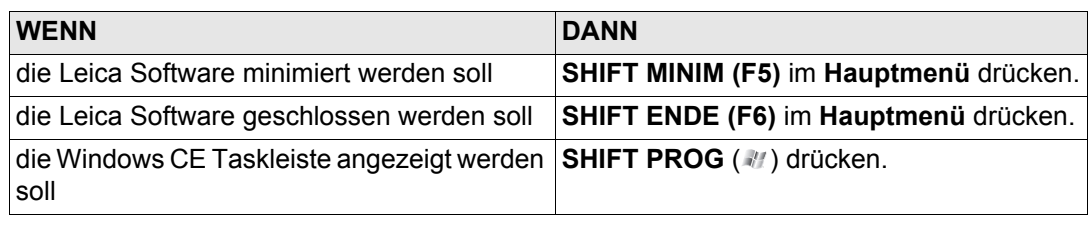

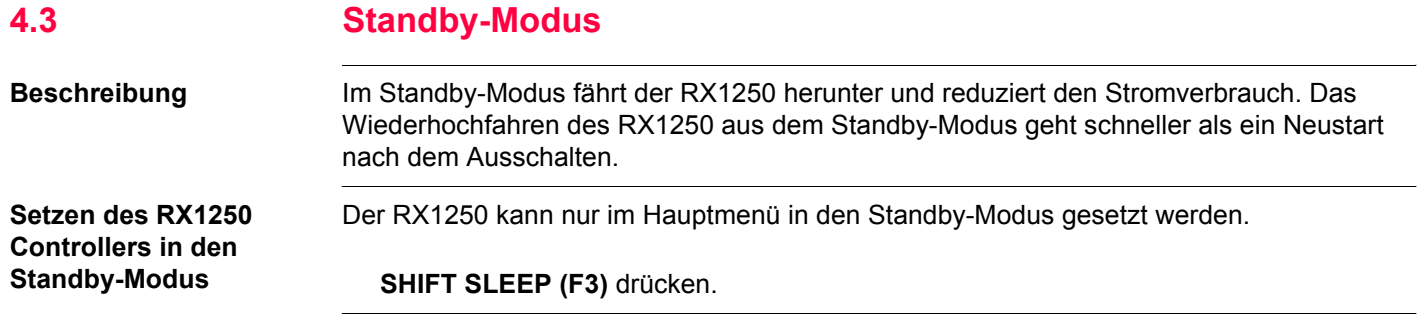

# **4.4.1 Übersicht**

**Beschreibung** Die Konfiguration der Schnittstellen für den RX1250 hängt von der Anwendung der Ausrüstung ab.

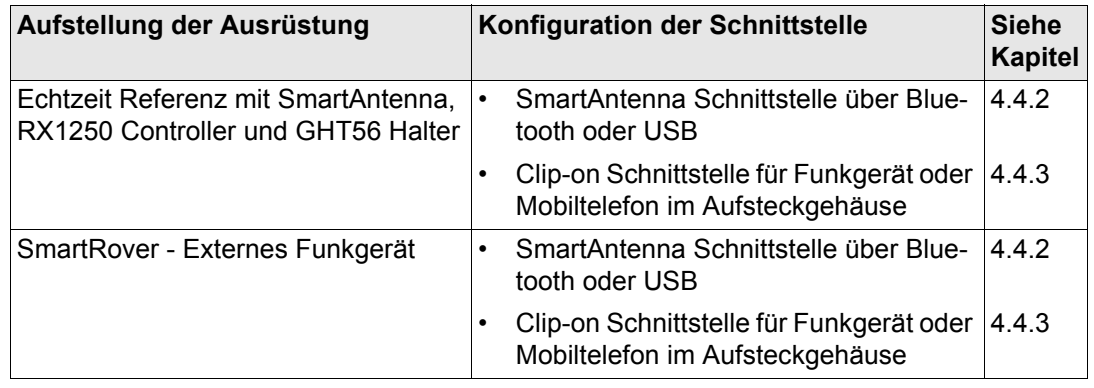

# <span id="page-118-0"></span>**4.4.2 Konfiguration der SmartAntenna Schnittstelle**

**Konfiguration Schritt** $f$ ür-Schritt

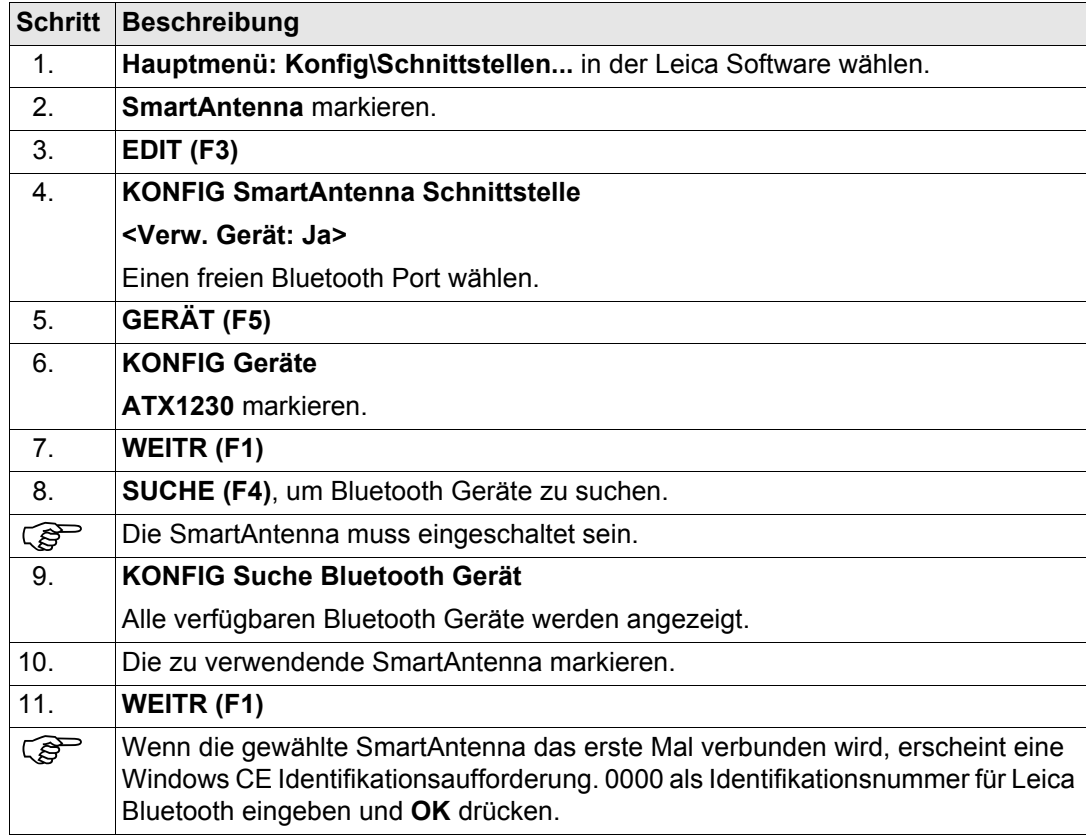

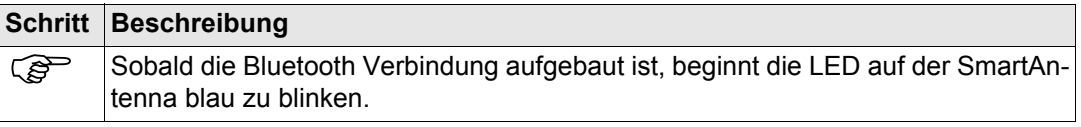

# <span id="page-120-0"></span>**4.4.3 Konfiguration der Clip-on Schnittstelle**

**Konfiguration Schritt** $f\ddot{u}$ r-Schritt

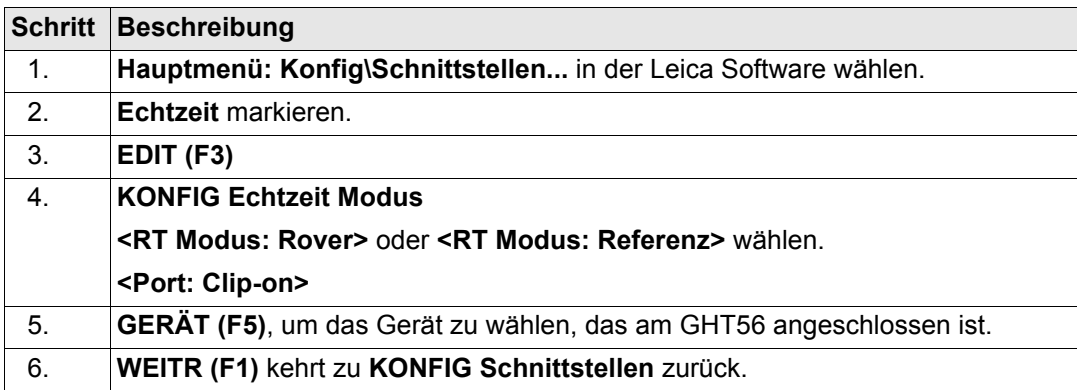

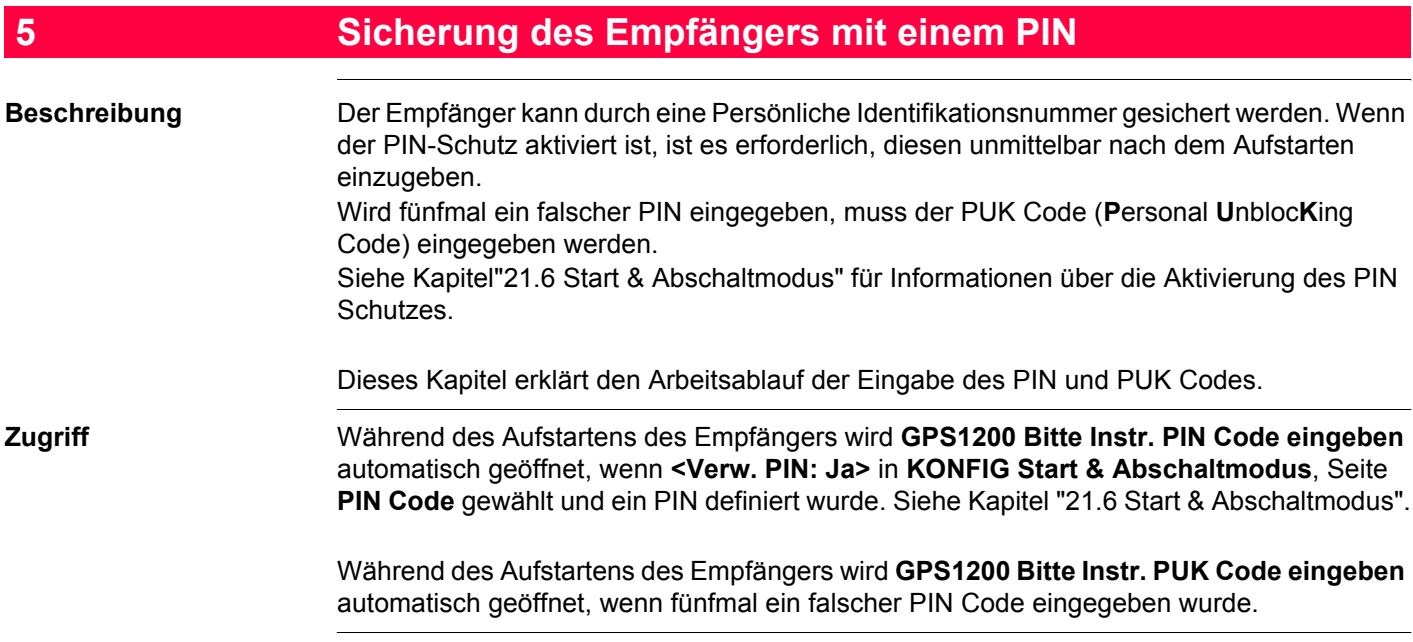

# **GPS1200 Bitte Instr. PIN Code eingeben**

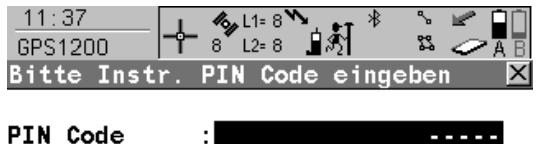

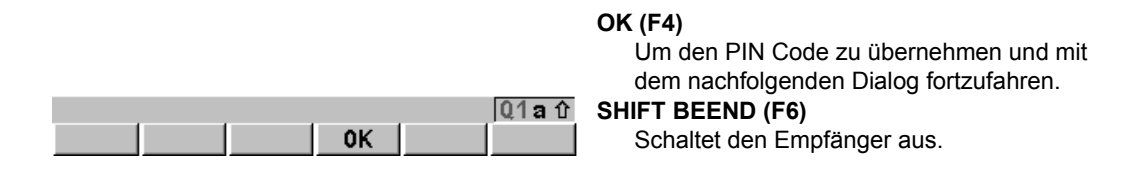

# **Beschreibung der Felder**

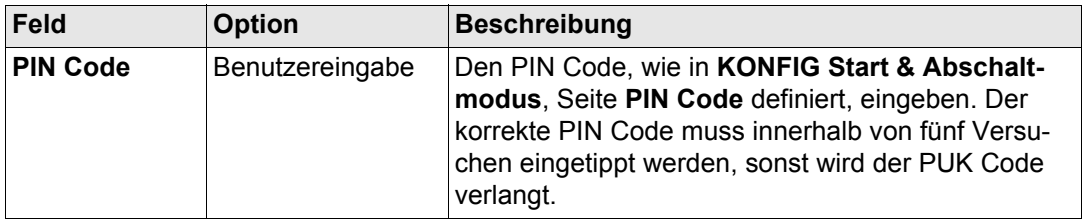

### **Sicherung des Empfängers mit einem PIN** GPS1200 **124**

### **Nächster Schritt**

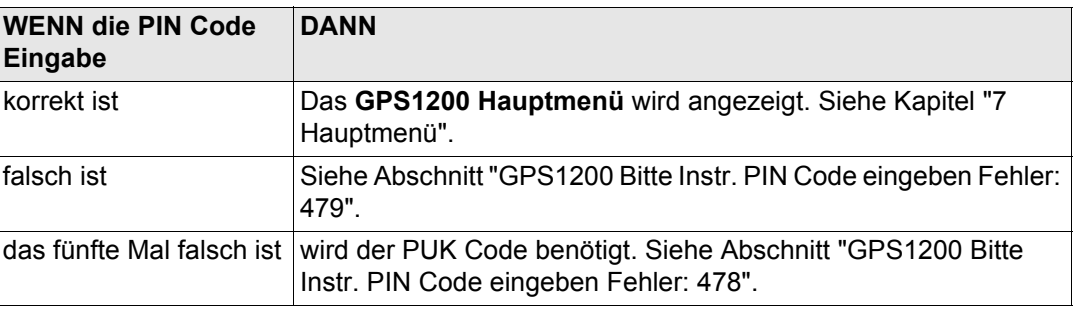

<span id="page-123-0"></span>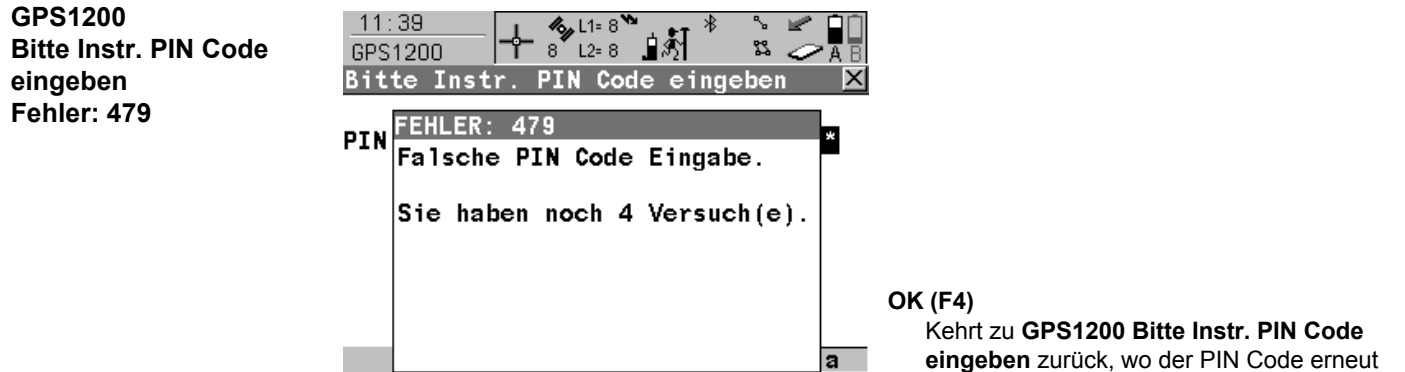

 $\overline{\mathsf{OK}}$ 

eingegeben werden kann.

### **Nächster Schritt**

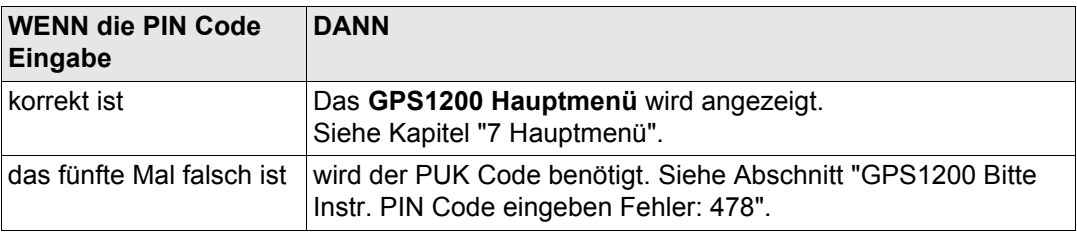

<span id="page-124-0"></span>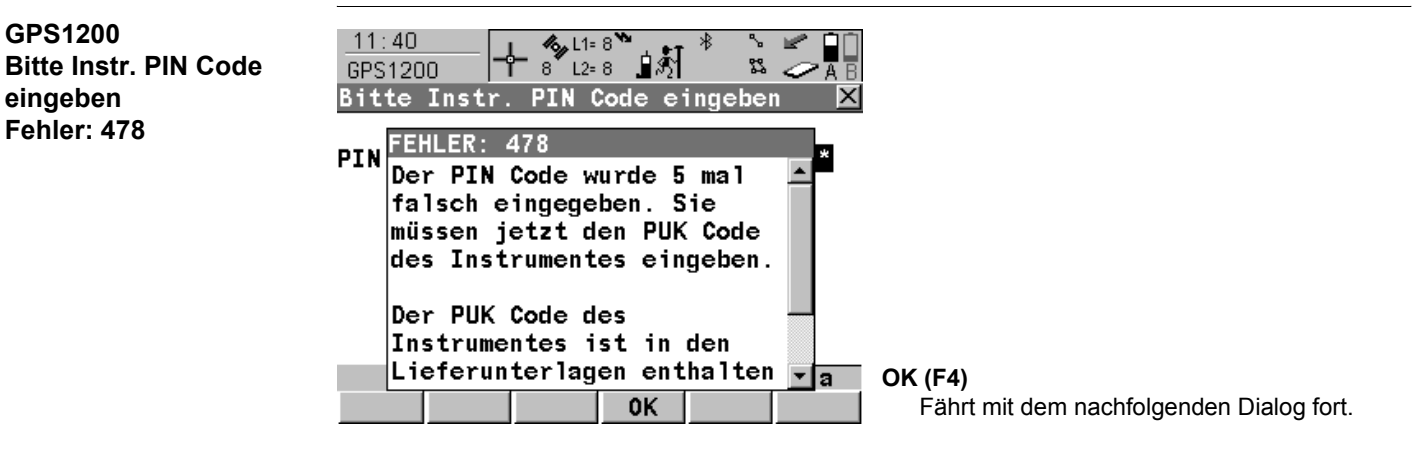

# **Nächster Schritt**

**OK (F4)** drücken, um **GPS1200 Bitte Instr. PUK Code eingeben** aufzurufen.

#### **Sicherung des Empfängers mit einem PIN** GPS1200 **126**

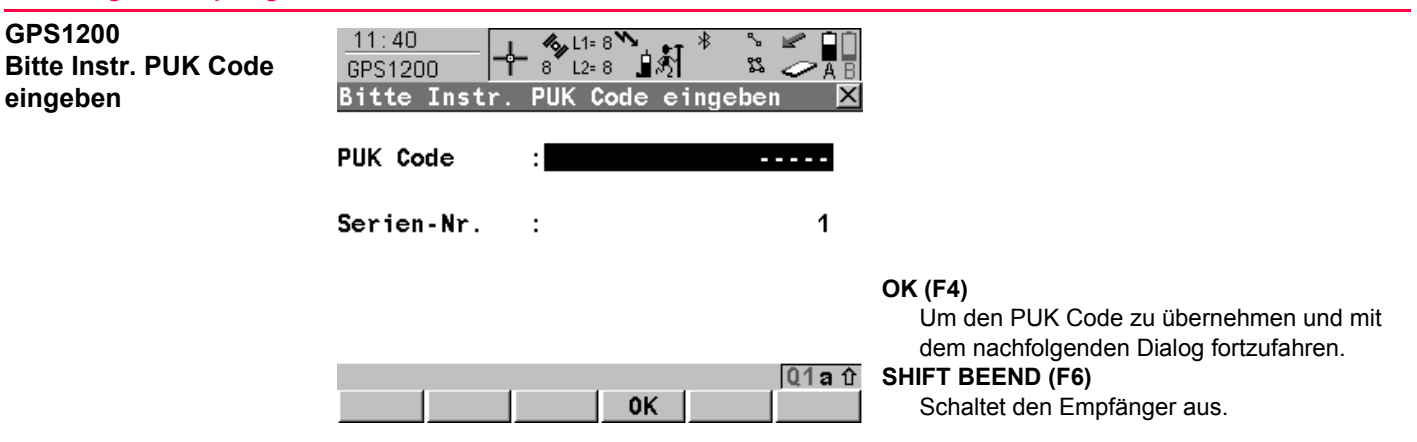

### **Beschreibung der Felder**

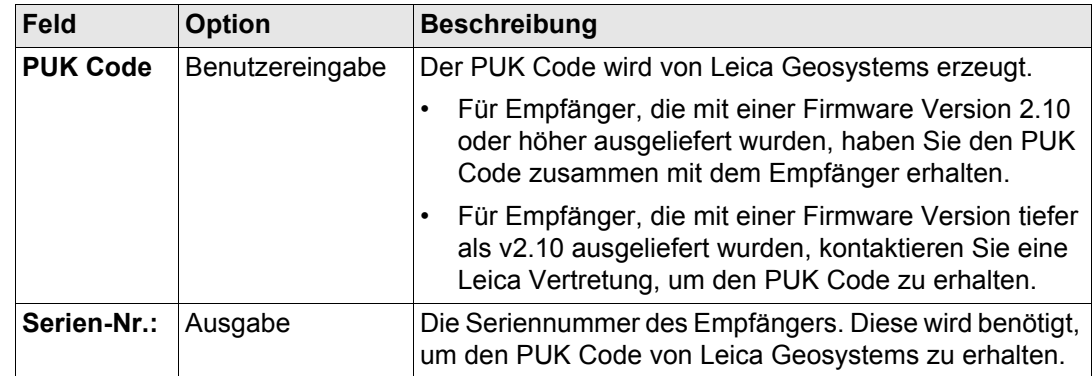

# **Nächster Schritt**

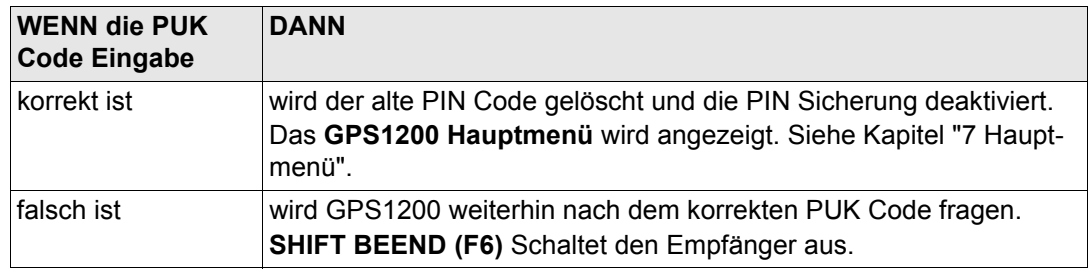

<span id="page-127-0"></span>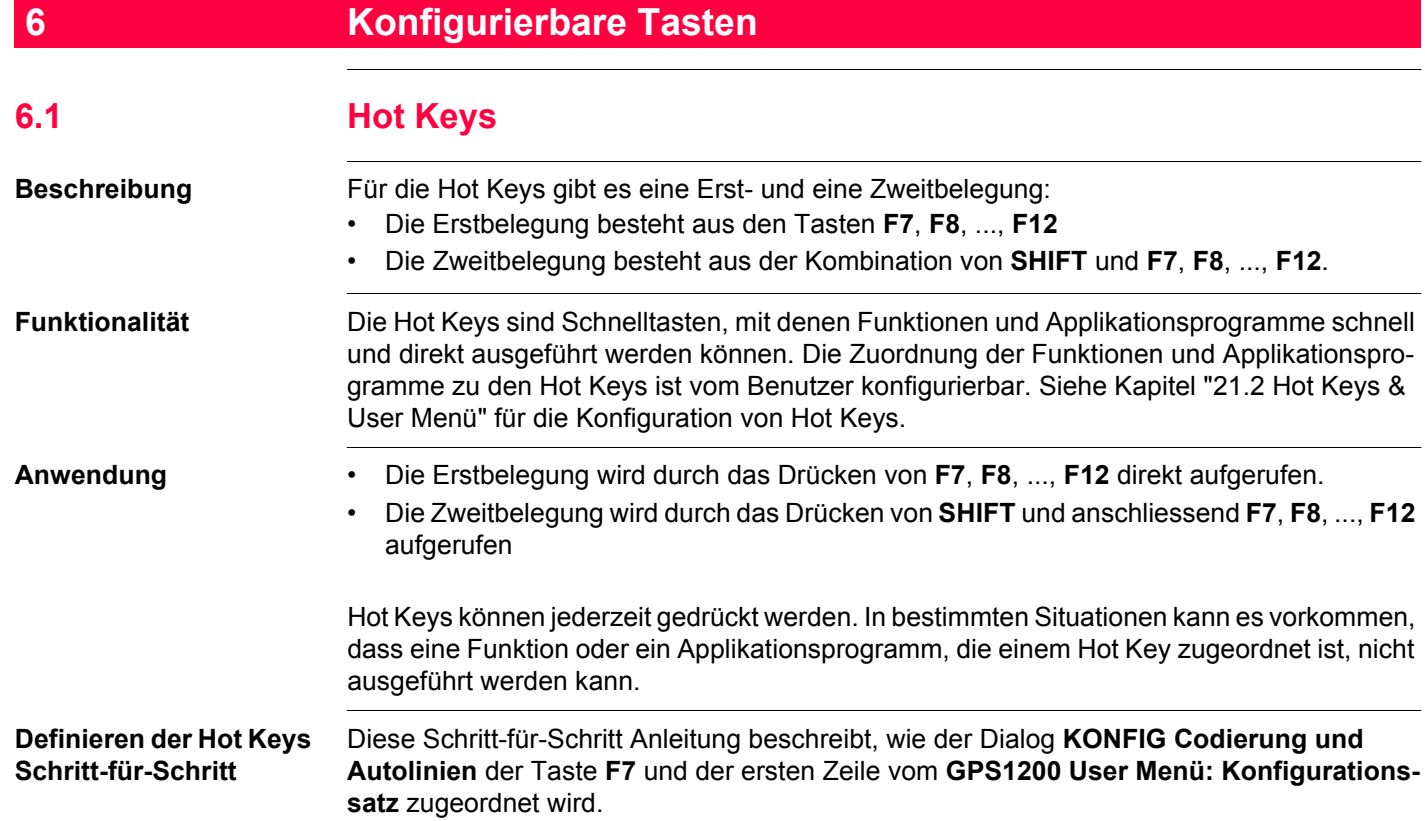

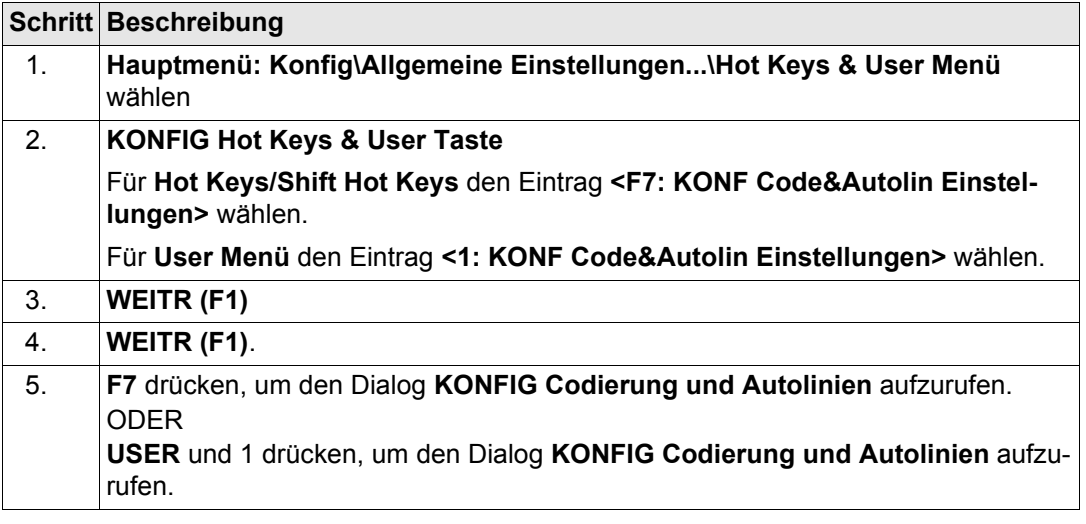

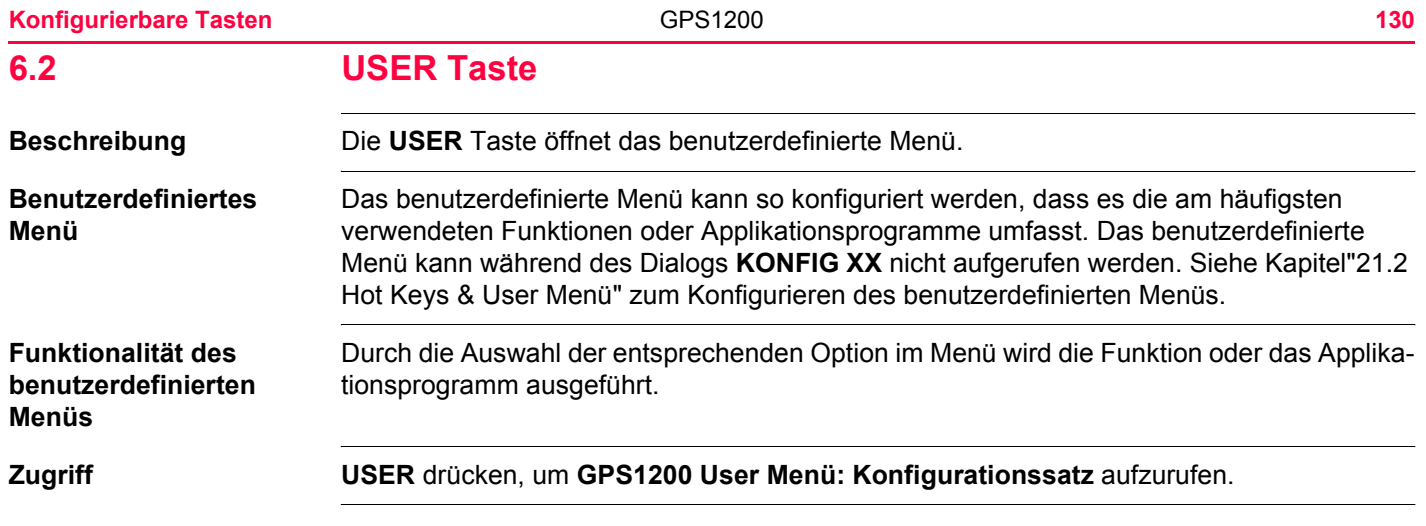

## **GPS1200 User Menü: Konfigurationssatz**

Ein benutzerdefiniertes Menü kann beispielsweise so aussehen. Die Softkeys und deren Belegung sind festgelegt. Abhängig von der Konfiguration kann die individuelle Anordnung der Funktionen und Applikationsprogramme im benutzerdefinierten Menü abweichen.

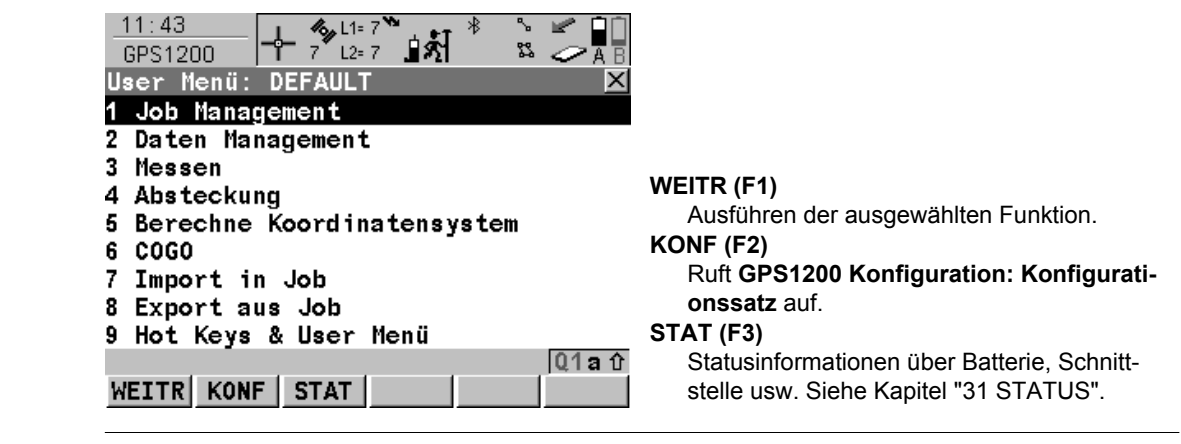

**Definieren der USER Taste Schritt-für-Schritt**

Die **USER** Taste wird wie die Hot Keys definiert. Siehe Abschnitt ["Definieren der Hot Keys](#page-127-0)  [Schritt-für-Schritt"](#page-127-0).

<span id="page-131-0"></span>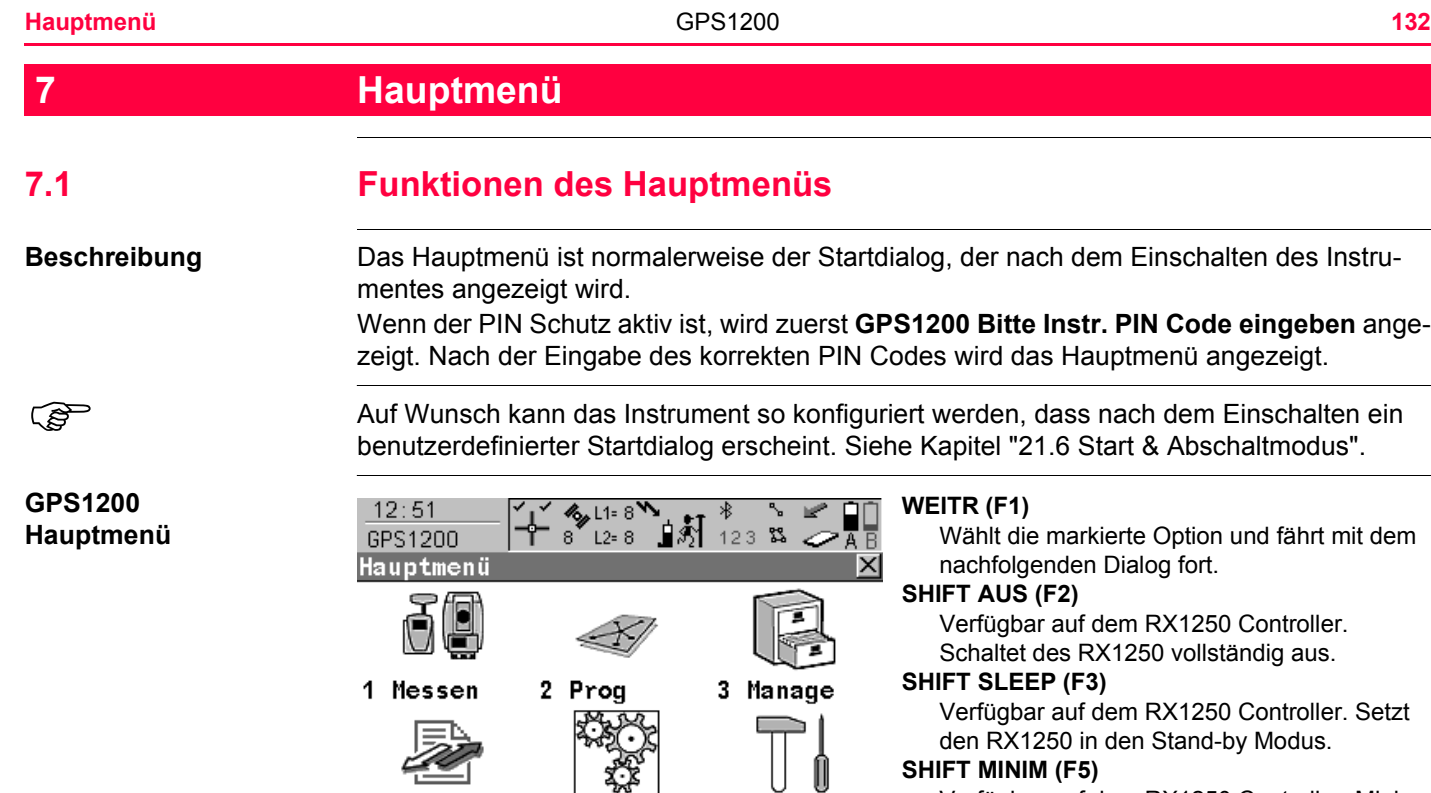

**WEITR** 

4 Im/Export 5 Konfig

**WEITR (F1)** క ∠∕⊼B

 $\overline{\mathbf{x}}$ 

6 Tools

 $Q1A$   $\hat{U}$ 

Wählt die markierte Option und fährt mit dem nachfolgenden Dialog fort.

### **SHIFT AUS (F2)**

Verfügbar auf dem RX1250 Controller. Schaltet des RX1250 vollständig aus.

zuerst GPS1200 Bitte Instr. PIN Code eingeben ange-

#### **SHIFT SLEEP (F3)**

Verfügbar auf dem RX1250 Controller. Setzt den RX1250 in den Stand-by Modus.

#### **SHIFT MINIM (F5)**

Verfügbar auf dem RX1250 Controller. Minimiert die Leica Software.

# **SHIFT ENDE (F6)**

Verfügbar auf dem RX1250 Controller. Schliesst die Leica Software.

# **Beschreibung der Funktionen des Hauptmenüs**

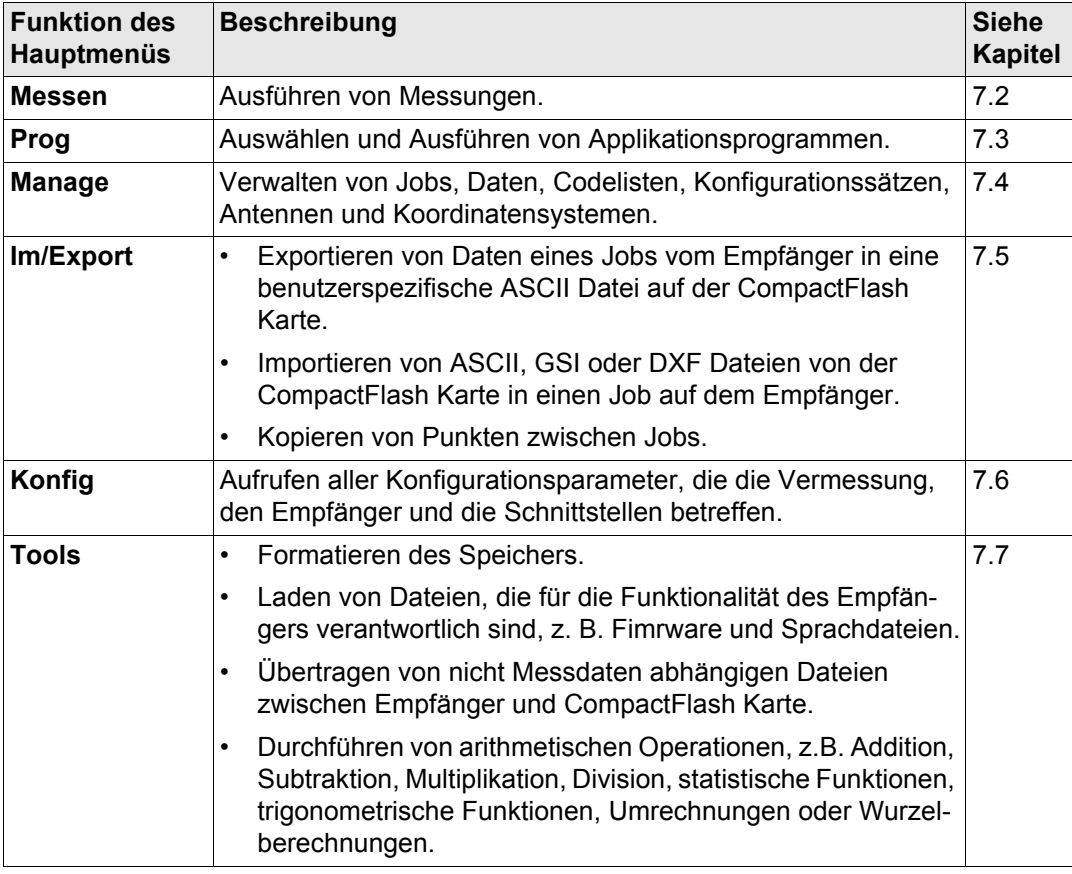

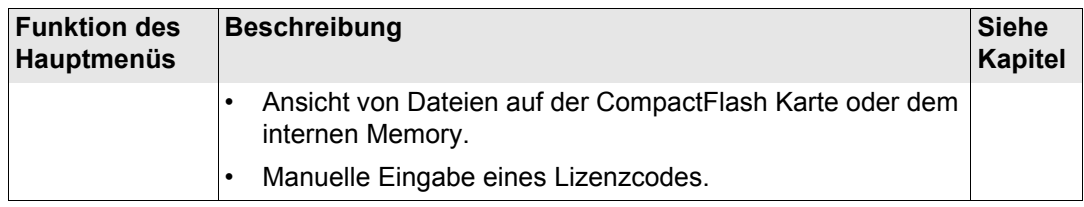

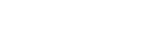

**Nächster Schritt**

# <span id="page-134-0"></span>**7.2 Messen**

**Zugriff Hauptmenü: Messen** wählen.

**MESSEN Messen Start**

**Beschreibung Messen** bietet die Funktionalität zum Durchführen von Messungen an.

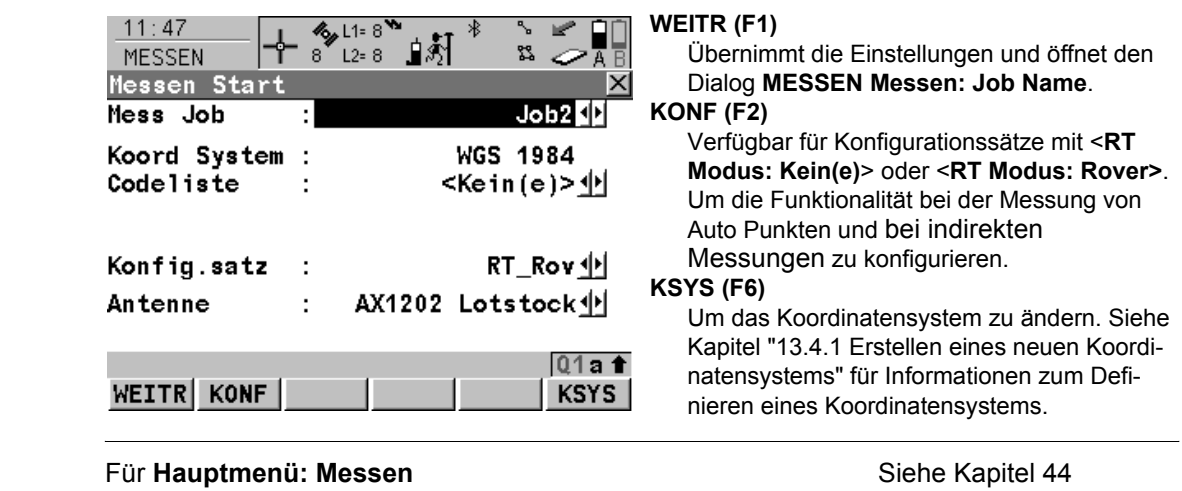

<span id="page-135-0"></span>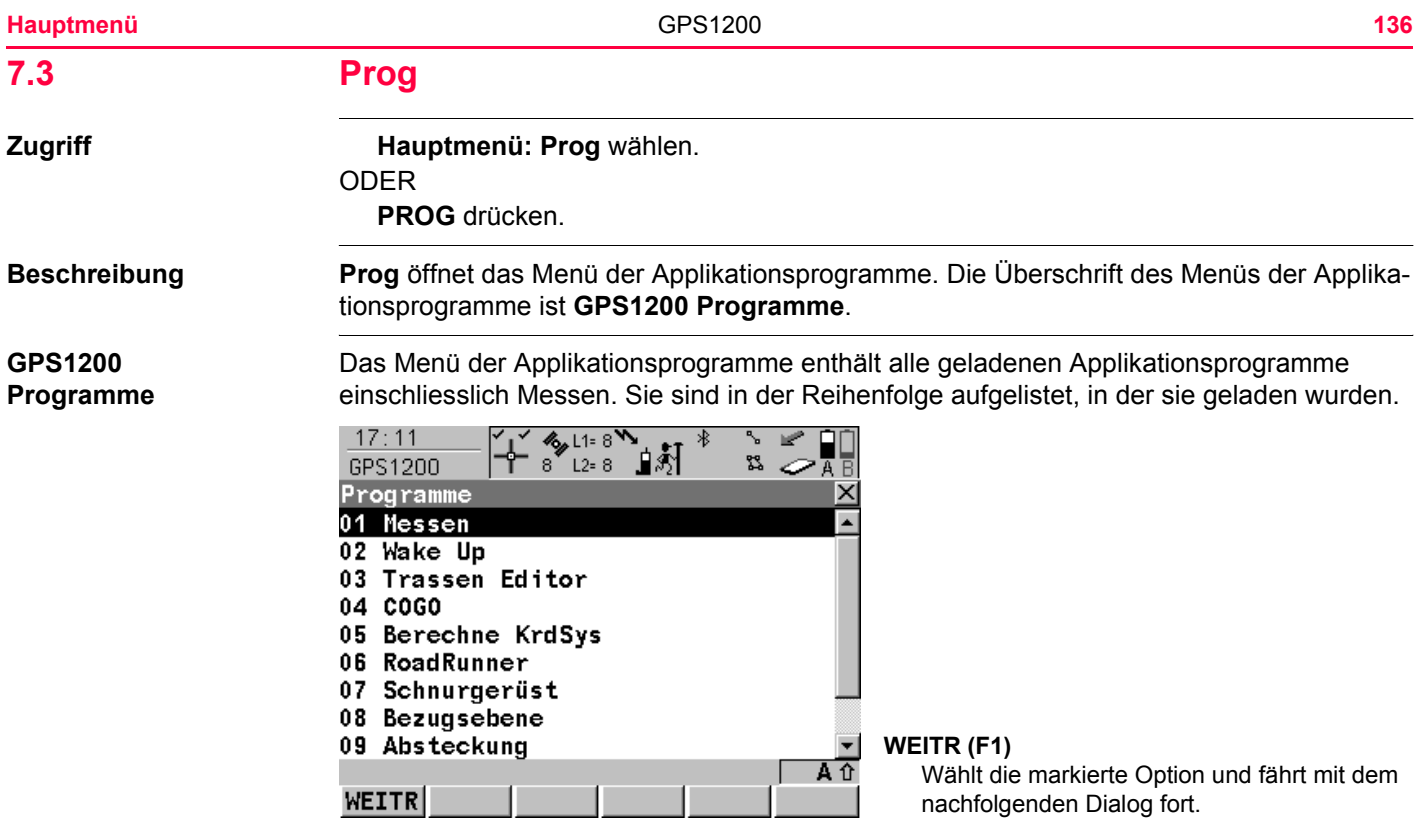

**Nächster Schritt** Für Hauptmenü: Prog\Messen Siehe Kapitel [44](#page-1171-0) Für Hauptmenü: Prog\Absteckung **Siehe Kapitel [43](#page-1133-0)** Siehe Kapitel 43 Für **Hauptmenü: Prog\COGO** Siehe Kapitel [37](#page-789-0) Für **Hauptmenü: Prog\Schnurgerüst** Siehe Kapitel [41](#page-1027-0) Für Hauptmenü: Prog\Bezugsebene Siehe Kapitel [42](#page-1111-0) Für Hauptmenü: Prog\Berechne KrdSys **Siehe Kapitel [38](#page-939-0)** Für Hauptmenü: Prog\Volumenberechnung Siehe Kapitel 49 Für Hauptmenü: Prog\Wake Up **Siehe Kapitel [49](#page-1339-0)** Siehe Kapitel 49 Für Hauptmenü: Prog\RoadRunner **Siehe das GPS1200** 

RoadRunner Handbuch.

<span id="page-137-0"></span>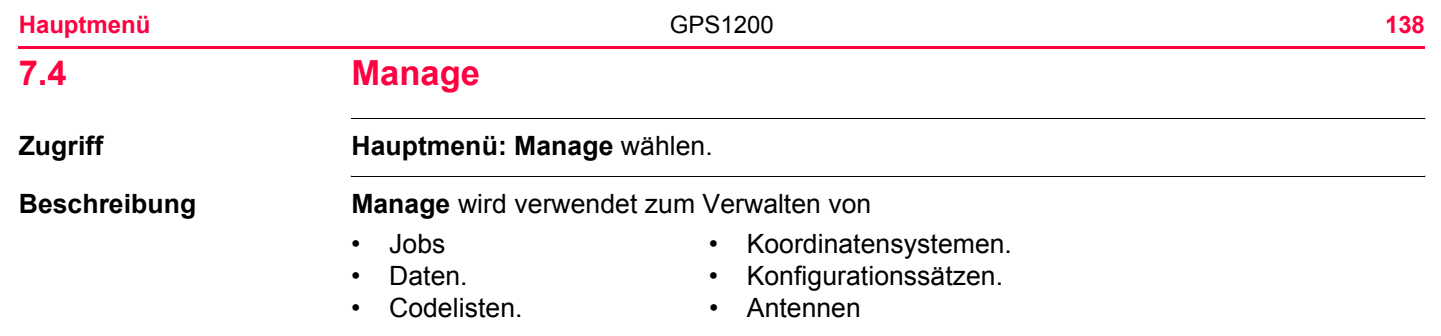

# **GPS1200 Management**

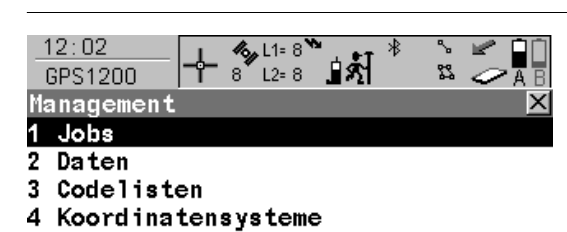

- 5 Konfigurationssätze
- 6 Antennen

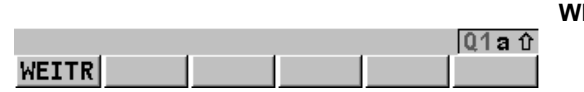

# **WEITR (F1)**

Wählt die markierte Option und fährt mit dem nachfolgenden Dialog fort.

Nächster Schritt Für Hauptmenü: Manage\Jobs Siehe Kapitel [8](#page-143-0) Für Hauptmenü: Manage\Daten<br>
Siehe Kapitel [9](#page-157-0) Für Hauptmenü: Manage\Codelisten Siehe Kapitel [10](#page-219-0) Für Hauptmenü: Manage\Koordinatensysteme Siehe Kapitel [13](#page-283-0) Für Hauptmenü: Manage\Konfigurationssätze Siehe Kapitel [14](#page-323-0) Für Hauptmenü: Manage\Antennen<br>
Siehe Kapitel [15](#page-343-0)

<span id="page-139-0"></span>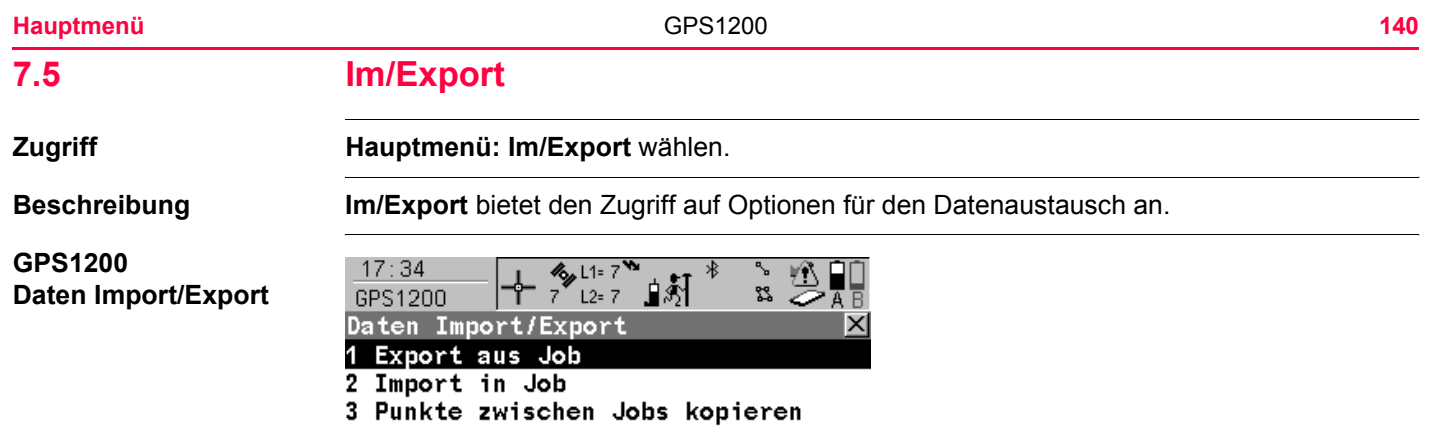

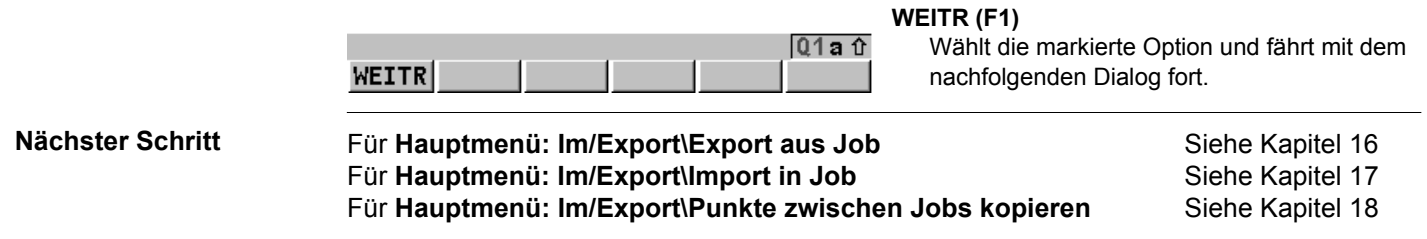

<span id="page-140-0"></span>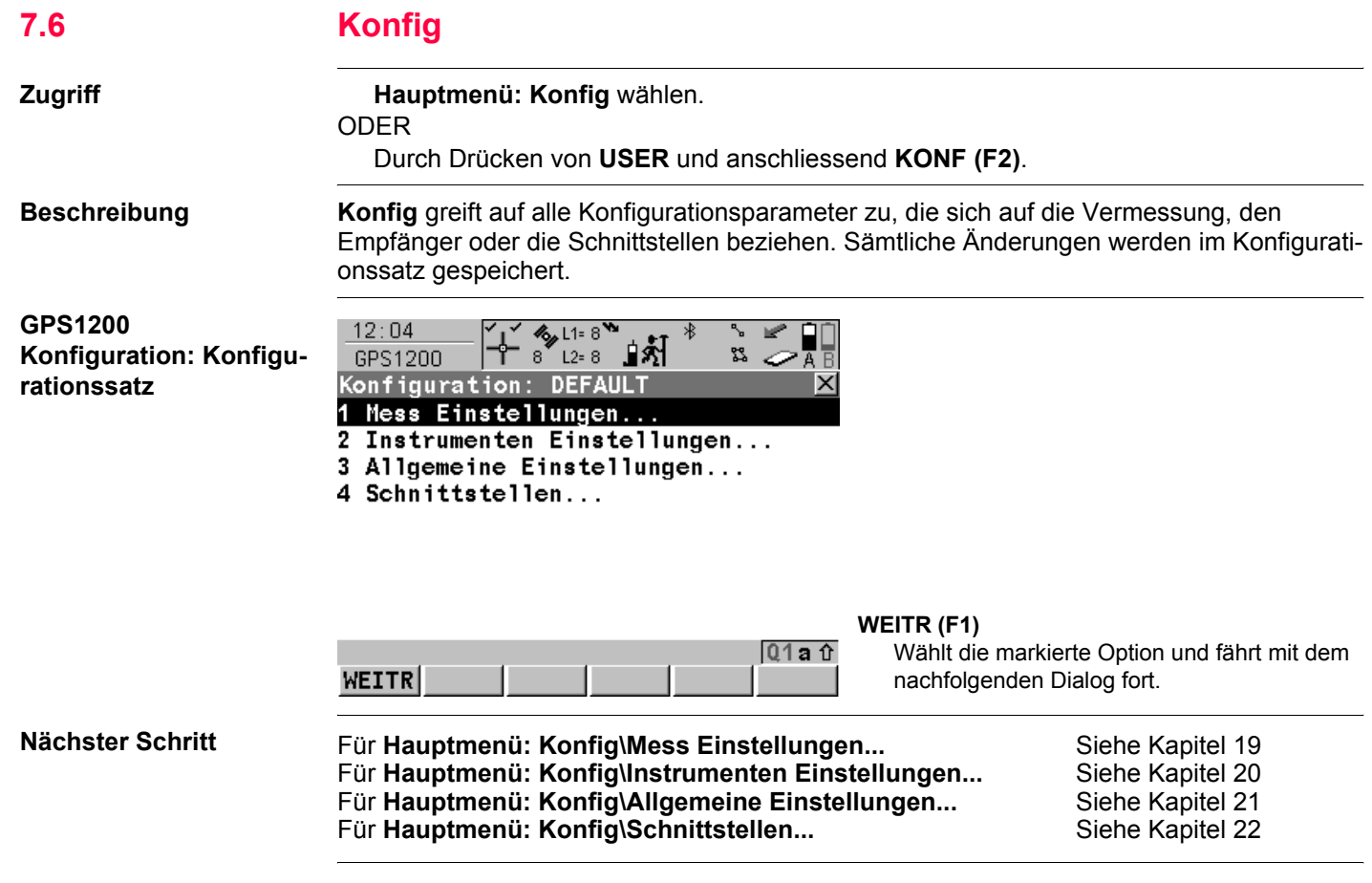

<span id="page-141-0"></span>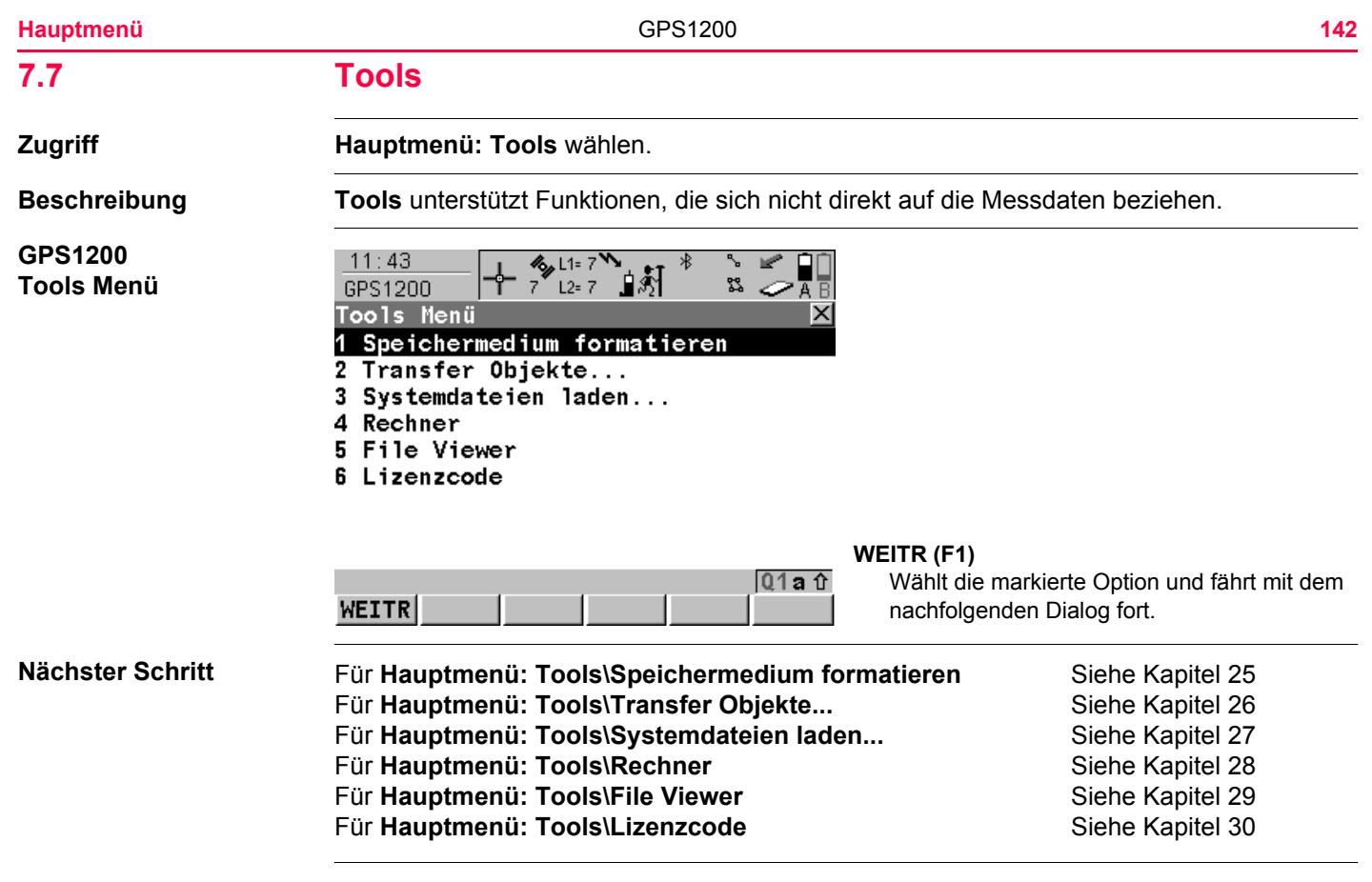

<span id="page-143-0"></span>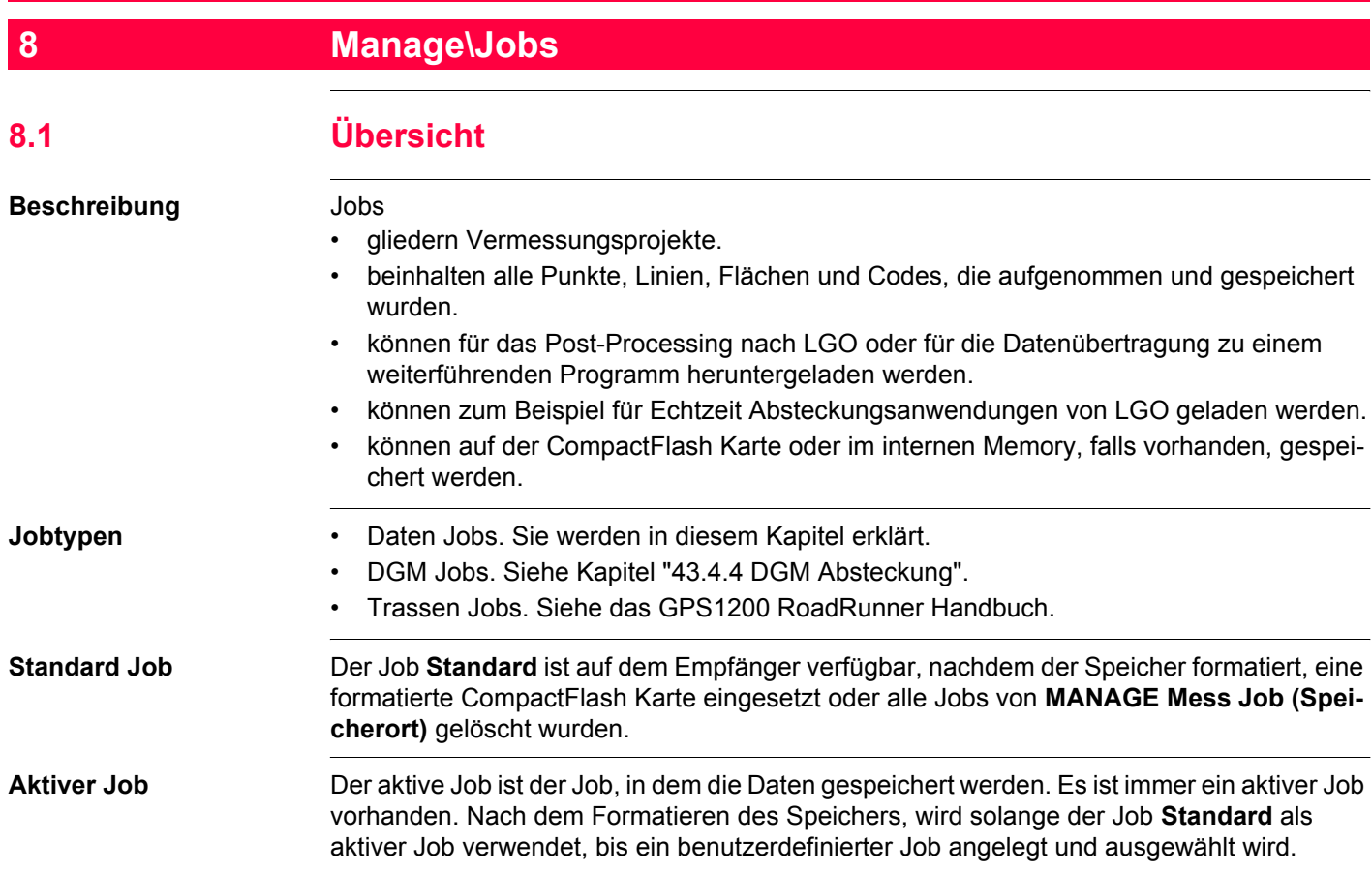
<span id="page-144-0"></span>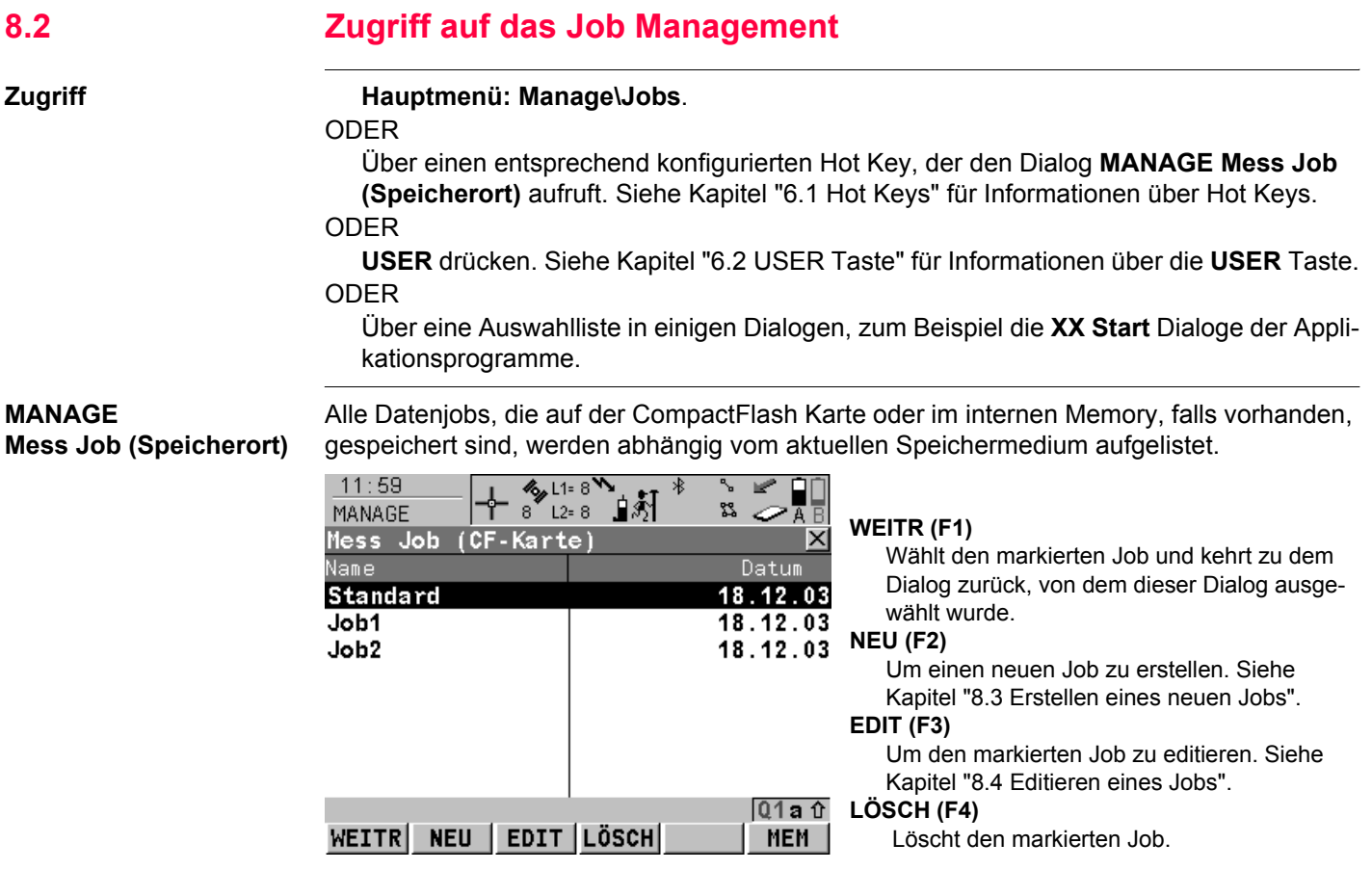

## **KARTE (F6)** oder **MEM (F6)**

Verfügbar für Empfänger mit einem internen Memory. Wechselt zwischen den Jobs, die auf der CompactFlash Karte oder dem internen Memory gespeichert sind.

#### **Nächster Schritt**

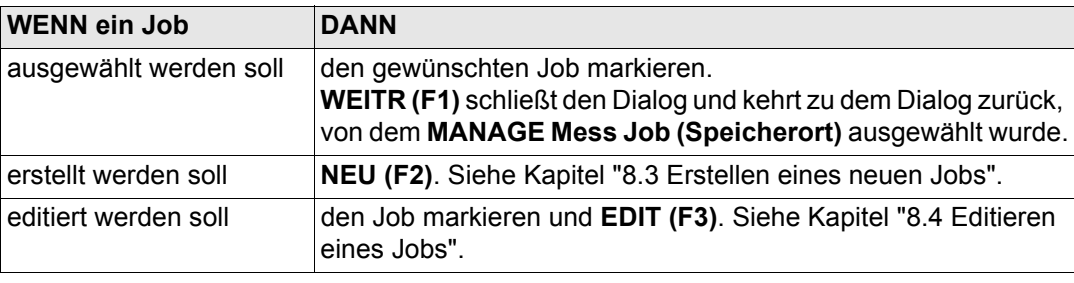

<span id="page-146-0"></span>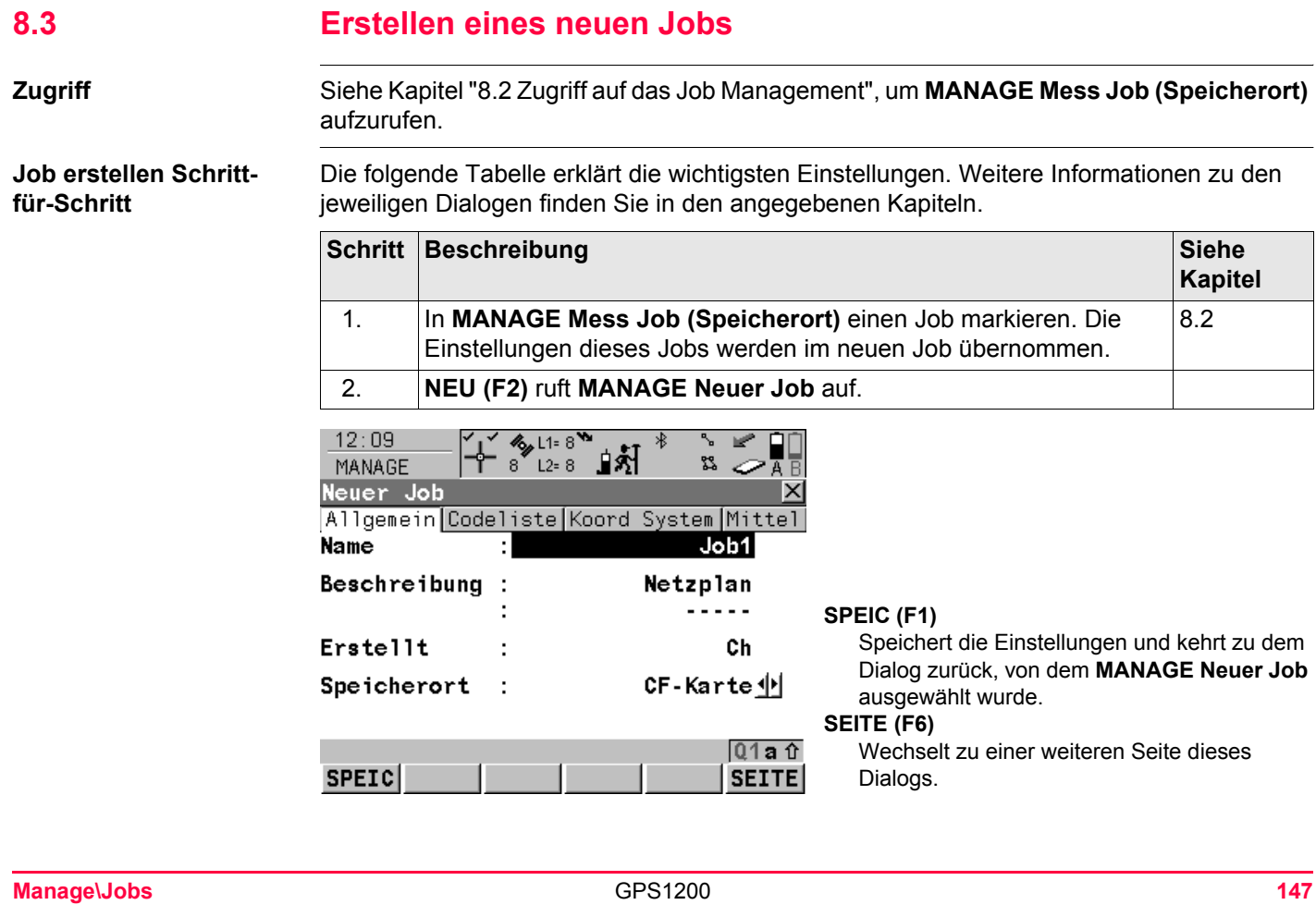

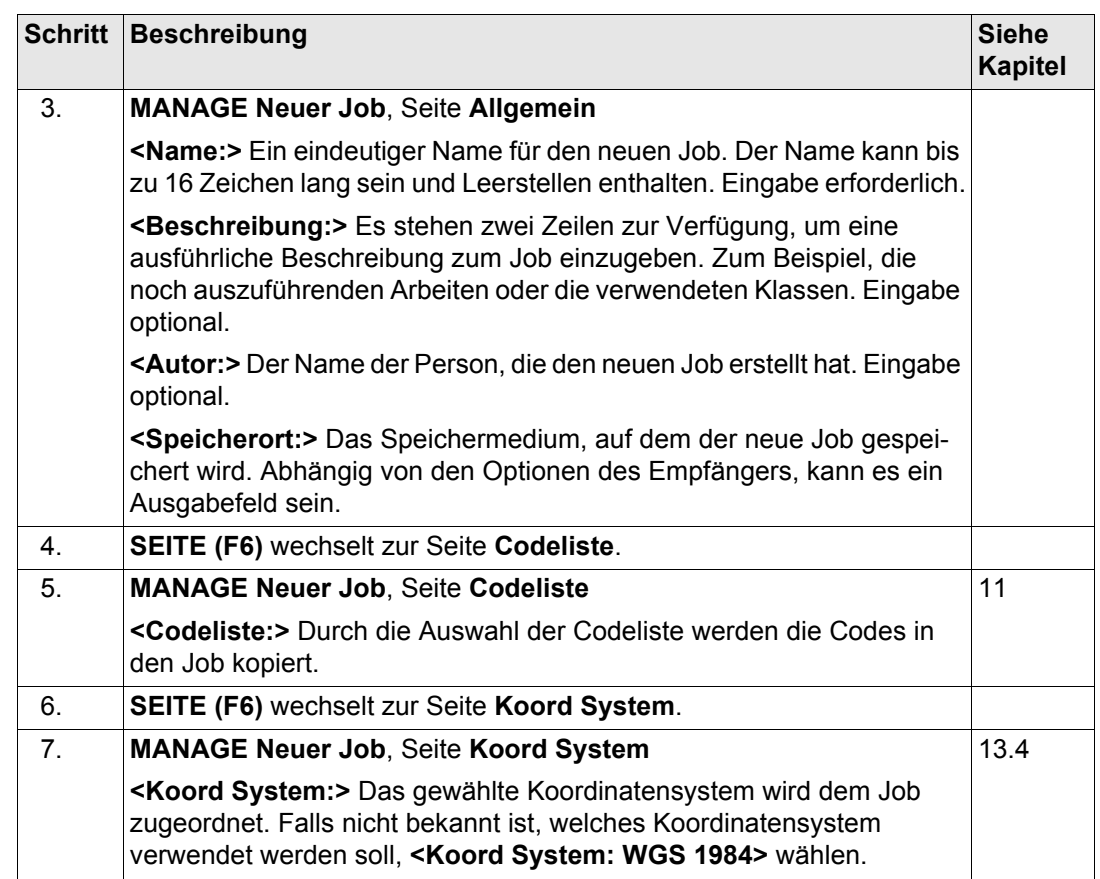

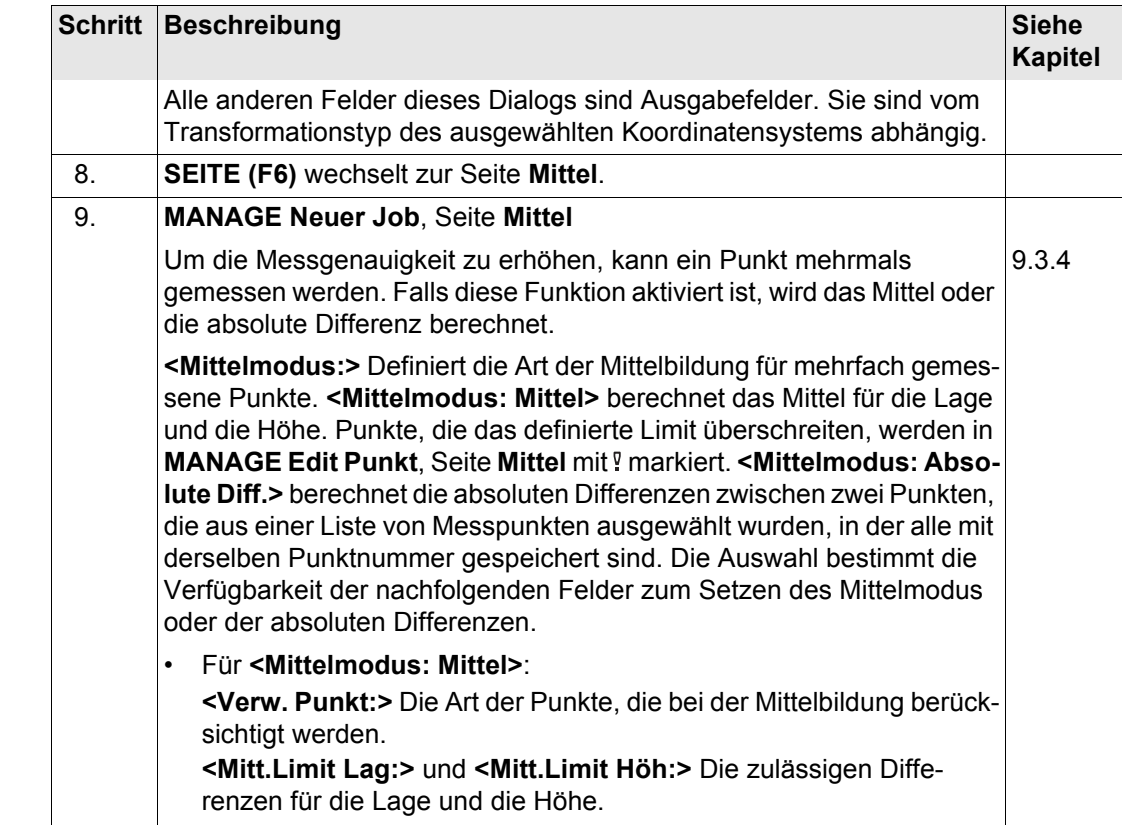

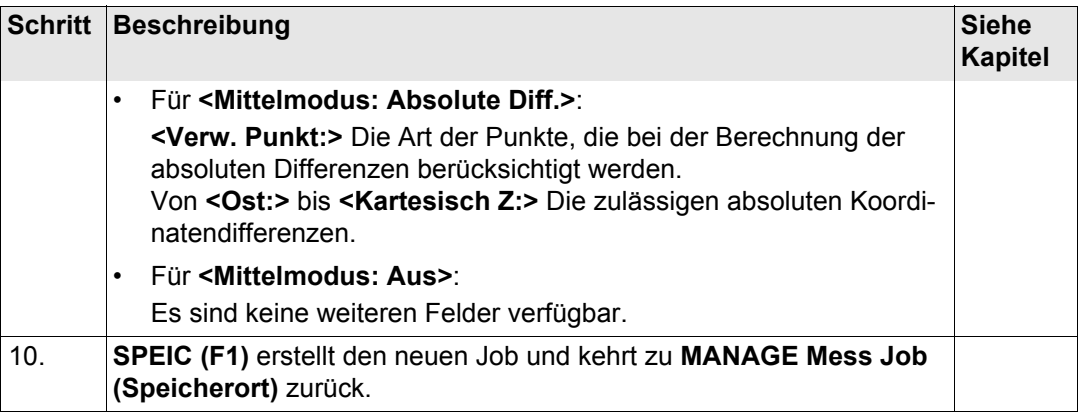

<span id="page-150-0"></span>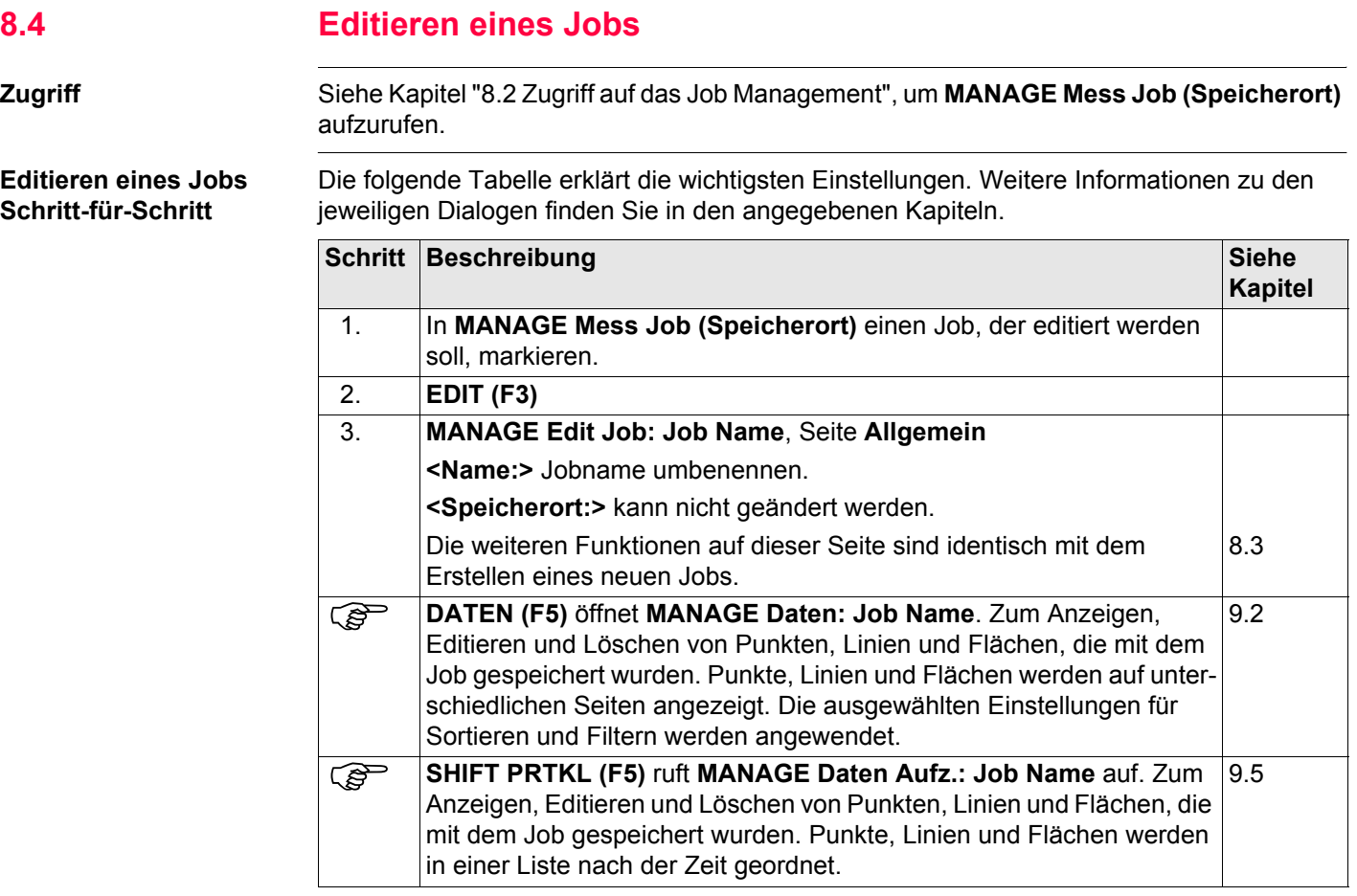

<span id="page-151-1"></span><span id="page-151-0"></span>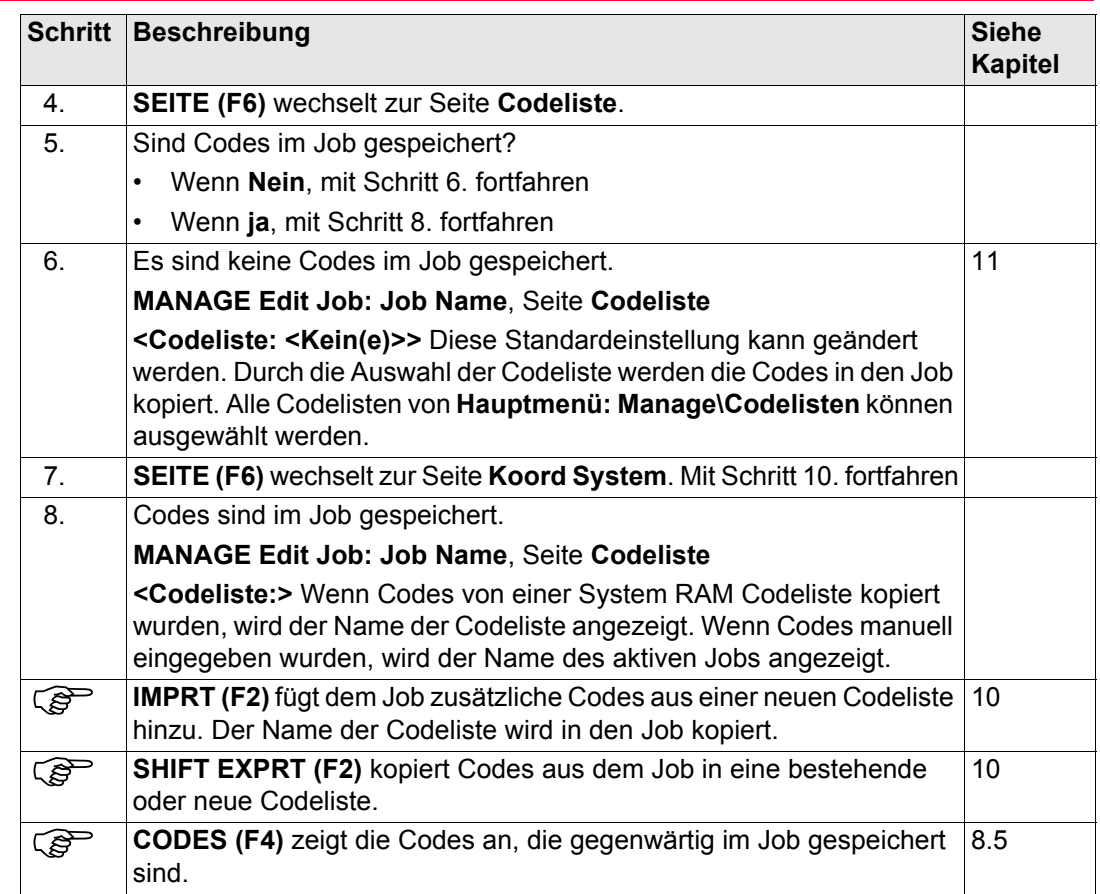

<span id="page-152-0"></span>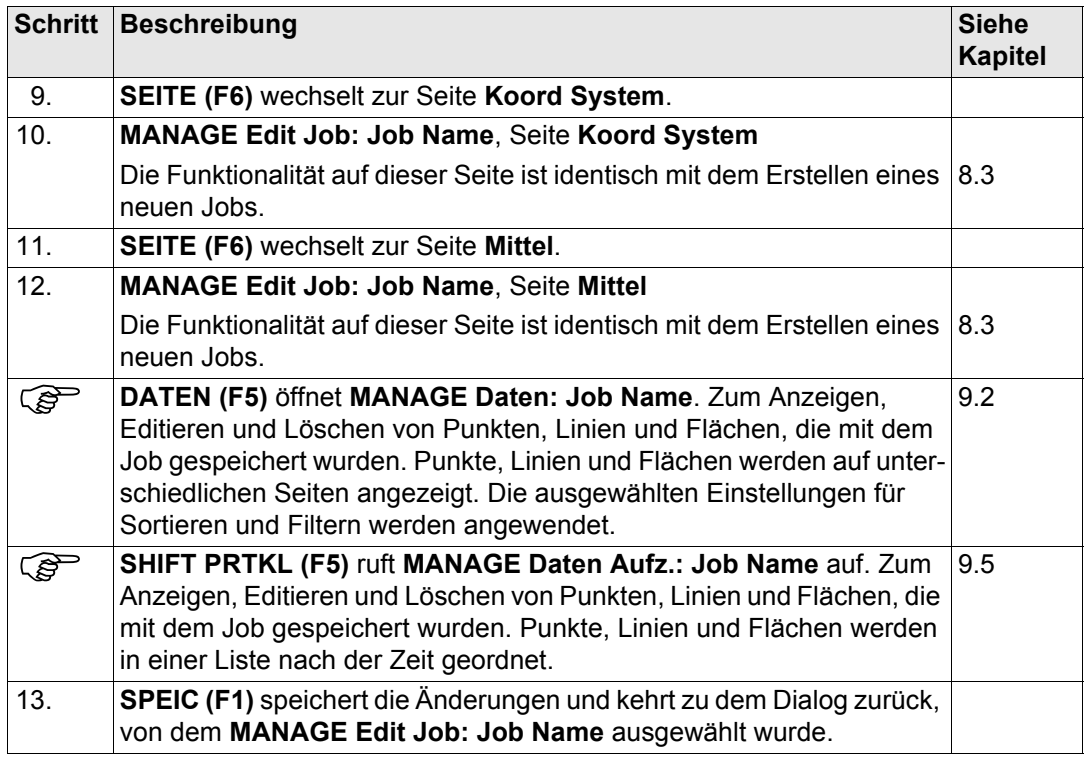

<span id="page-153-0"></span>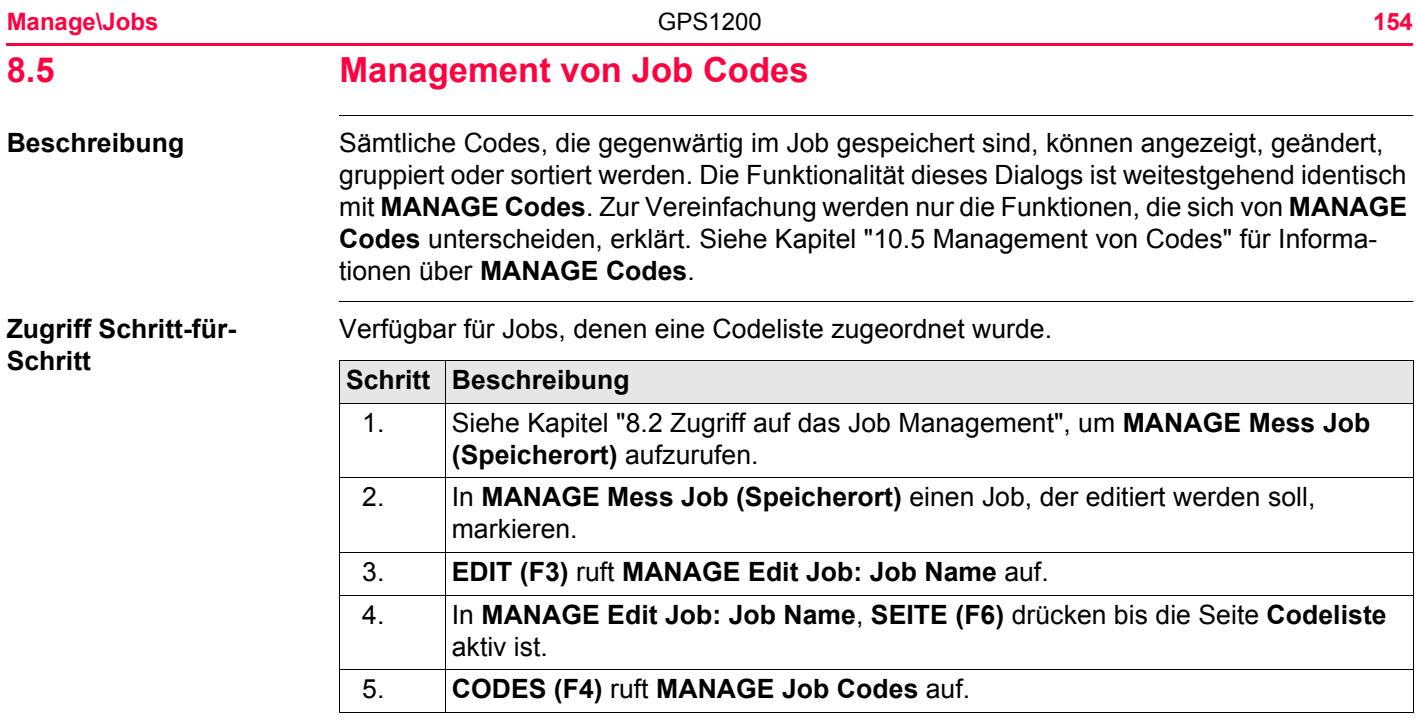

## **MANAGE Job Codes**

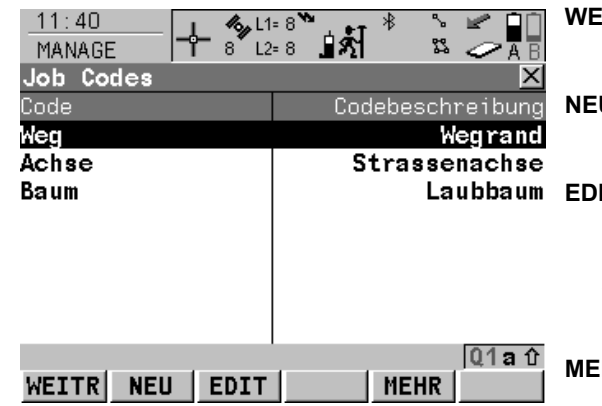

## **WEITR (F1)**

Kehrt zu **MANAGE Edit Job: Job Name,** Seite **Codeliste** zurück.

#### **NEU (F2)**

Um einen neuen Code zu erstellen. Siehe Kapitel ["10.5.2 Erstellen eines neuen Codes".](#page-233-0)

#### **EDIT (F3)**

Um den markierten Code zu editieren. Ruft **MANAGE Edit Code** auf. Hier können neue Attribute zum Code hinzugefügt und die Linienart geändert werden. Siehe Abschnitt ["MANAGE Edit Code"](#page-155-0).

## **MEHR (F5)**

Zeigt Informationen über die Codegruppe, den Codetyp, die Codebeschreibung und die Quick Codes, wenn verfügbar, an.

#### **SHIFT GRUPP (F4)**

Öffnet **MANAGE Codegruppen**. Codegruppen können angezeigt, erstellt, aktiviert oder deaktiviert werden. Siehe Kapitel ["10.6](#page-237-0)  [Management von Codegruppen".](#page-237-0)

#### **SHIFT SORT (F5)**

Öffnet **MANAGE Codes sortieren**. Codes können nach originaler Reihenfolge, Codename, Codebeschreibung, Quick Code oder nach den zuletzt verwendeten Codes sortiert werden.

### **Nächster Schritt**

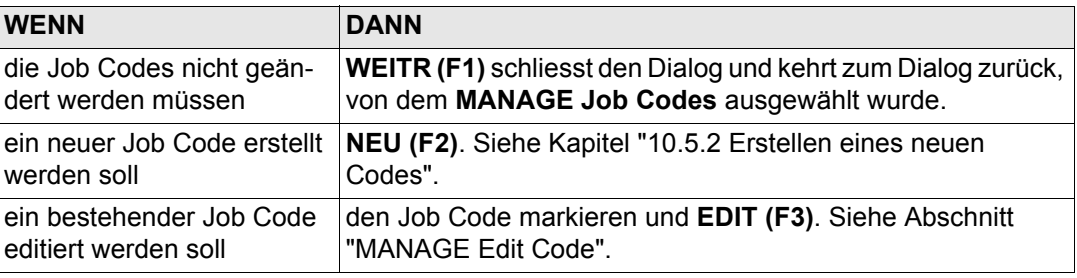

## <span id="page-155-0"></span>**MANAGE Edit Code**

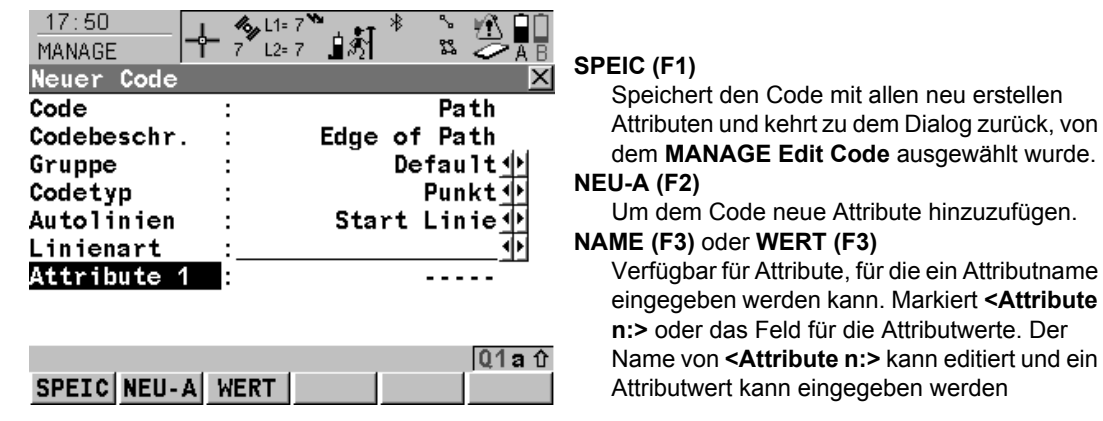

Die Anzeige des Dialogs ändert sich mit dem Codetyp, der editiert wird. Die Unterschiede werden in der Tabelle erklärt.

hinzuzufügen.

werden

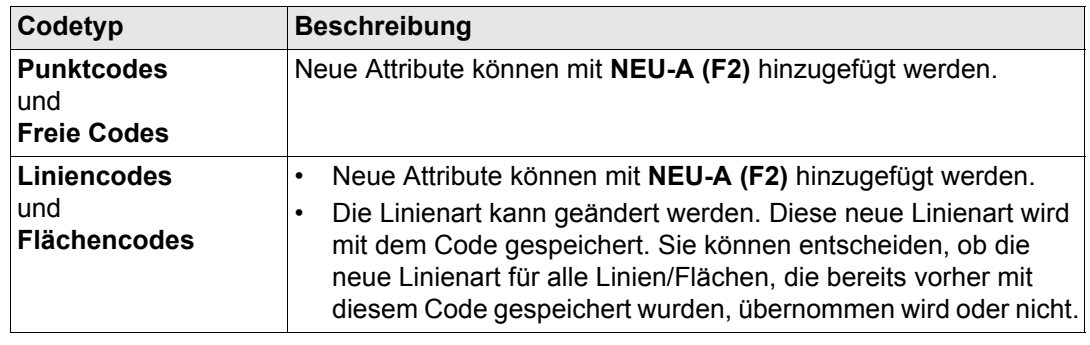

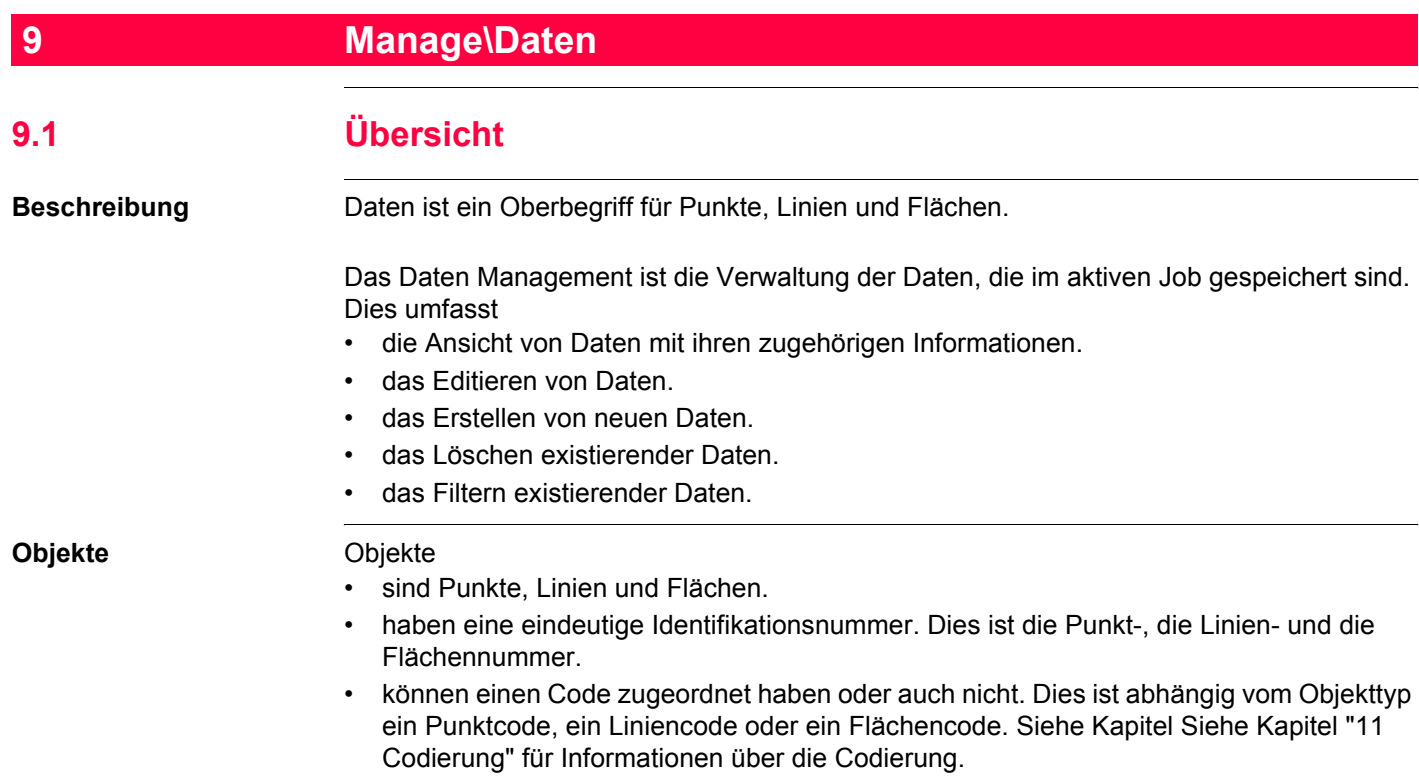

<span id="page-158-1"></span>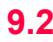

# <span id="page-158-0"></span>**9.2 Zugriff auf das Daten Management**

**Zugriff Hauptmenü: Manage\Daten** wählen.

ODER

Über einen entsprechend konfigurierten Hot Key, der den Dialog **MANAGE Daten: Job Name** aufruft. Siehe Kapitel ["6.1 Hot Keys"](#page-127-0) für Informationen über Hot Keys.

#### ODER

**USER** drücken. Siehe Kapitel ["6.2 USER Taste"](#page-129-0) für Informationen über die **USER** Taste. ODER

Aus einer Auswahlliste in einigen Dialogen zum Beispiel in Applikationsprogrammen. ODER

Auf das Icon für die Linie/Fläche tippen. Die Icons werden in dem GPS1200 Feldhandbuch System erläutert.

) Die auf den Seiten aufgelisteten Objekte gehören zum aktiven Job. Die aufgelisteten Objekte und ihre Reihenfolge hängen von den Sortier- und Filtereinstellungen ab. Ein aktiver Filter für eine Seite wird durch das Symbol  $\gamma$  rechts vom Seitennamen angezeigt. Siehe Kapitel ["9.6 Punktsortierung und Filter"](#page-206-0) für Informationen über Sortier- und Filtereinstellungen.

#### **Manage\Daten** 160

**Daten: Job Name, Seite Punkte**

**MANAGE**

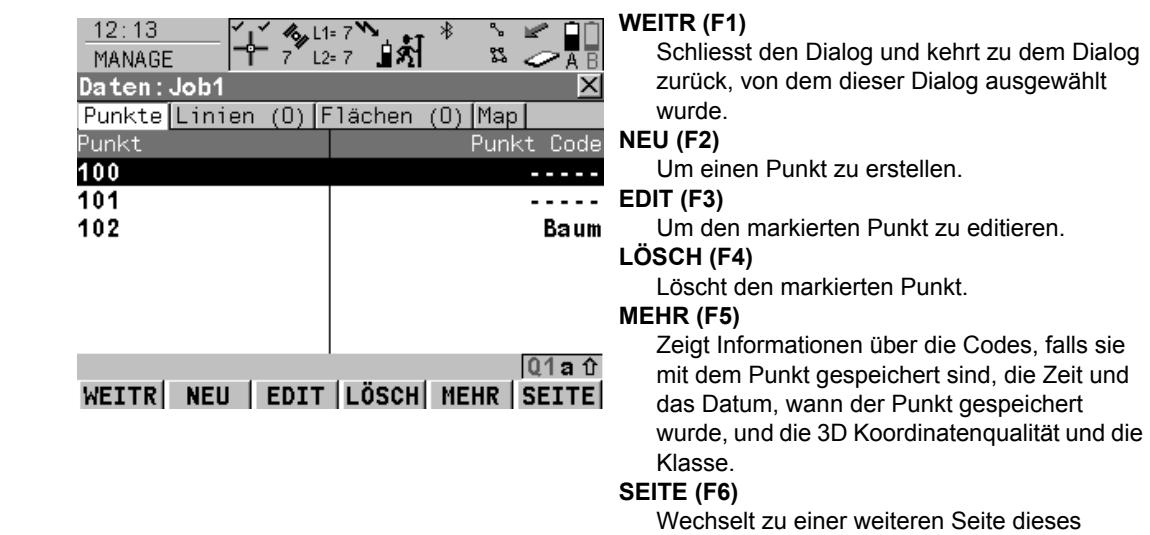

Dialogs.

### **SHIFT PRTKL (F4)**

Zeigt die im Job gespeicherten Punkte, Linien, Flächen und freien Codes, sortiert nach Zeit, an. Siehe Kapitel ["9.5 Daten Aufzeichnung".](#page-203-1)

#### **SHIFT FILTR (F5)**

Um Sortier- und Filtereinstellungen zu definieren. Siehe Kapitel ["9.6 Punktsortierung und](#page-206-0)  [Filter"](#page-206-0).

## **Nächster Schritt**

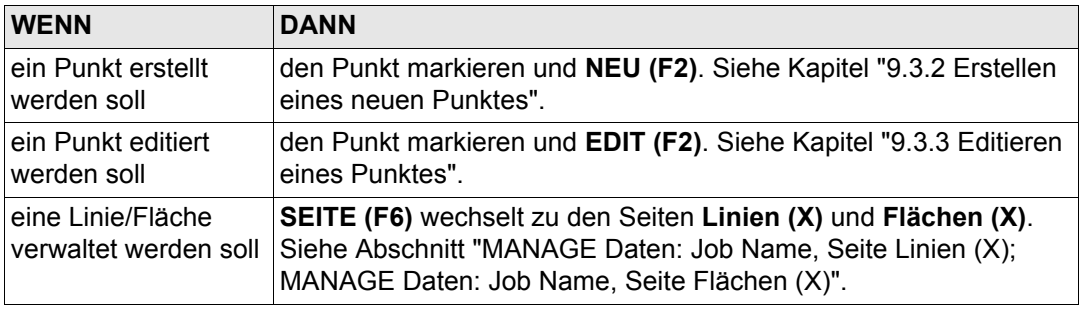

<span id="page-161-0"></span>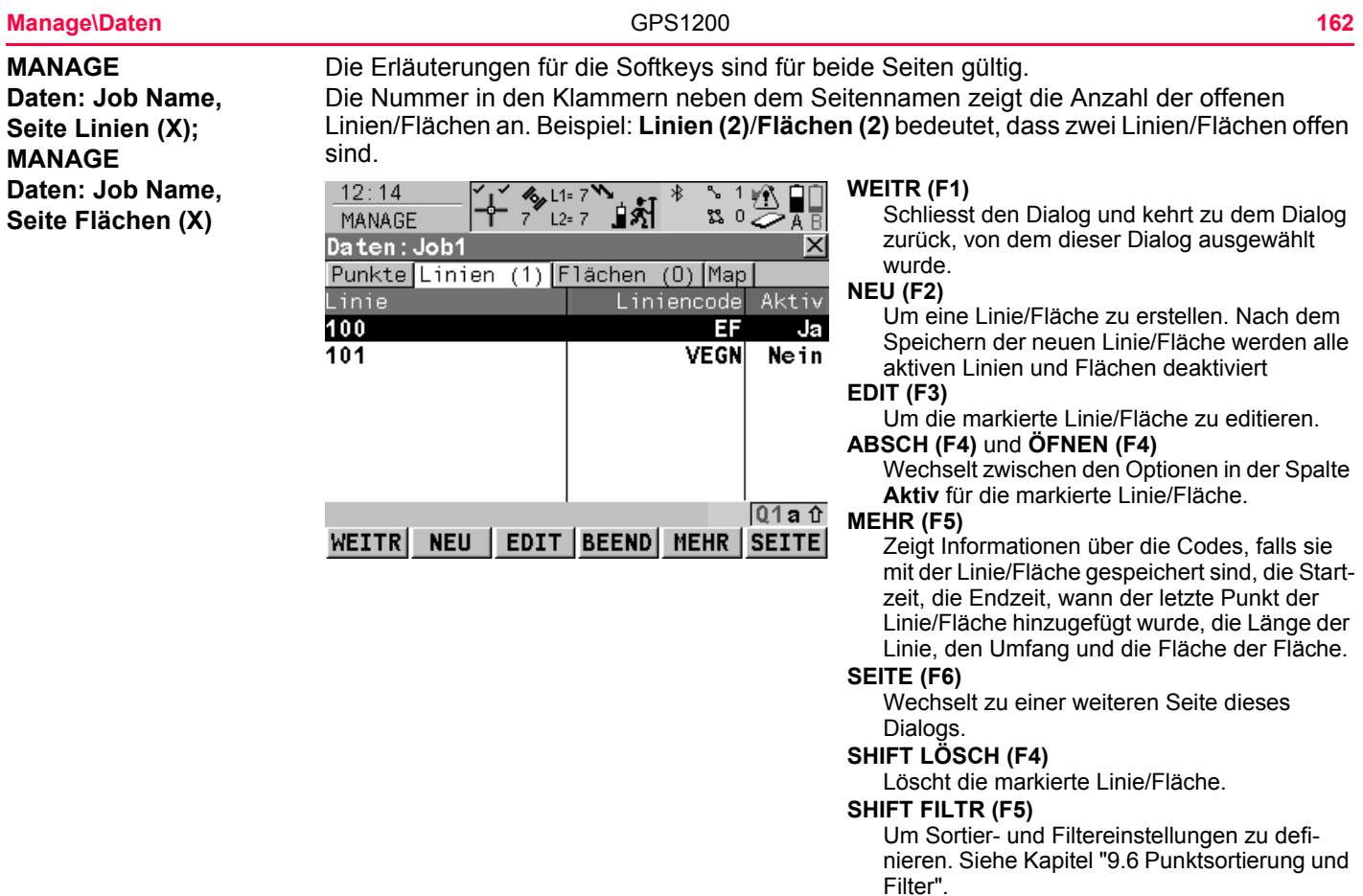

## **Beschreibung der Spalten**

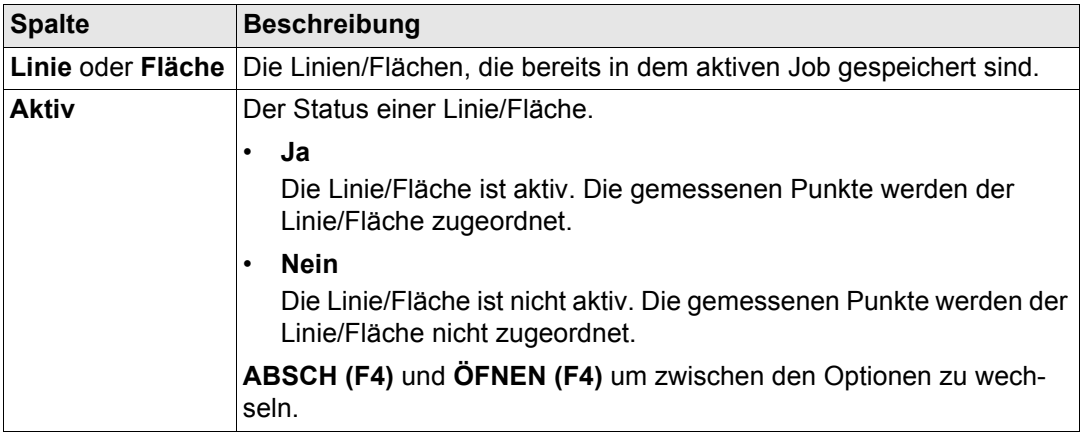

## **Nächster Schritt**

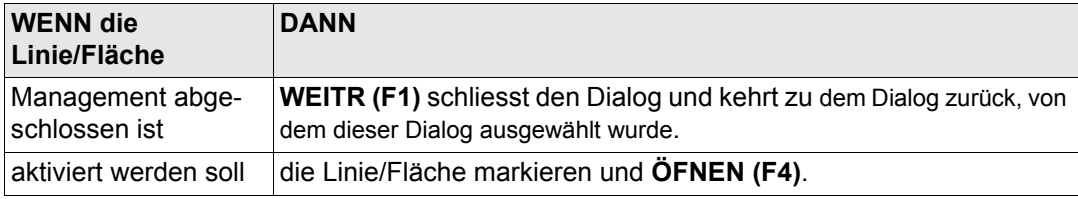

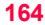

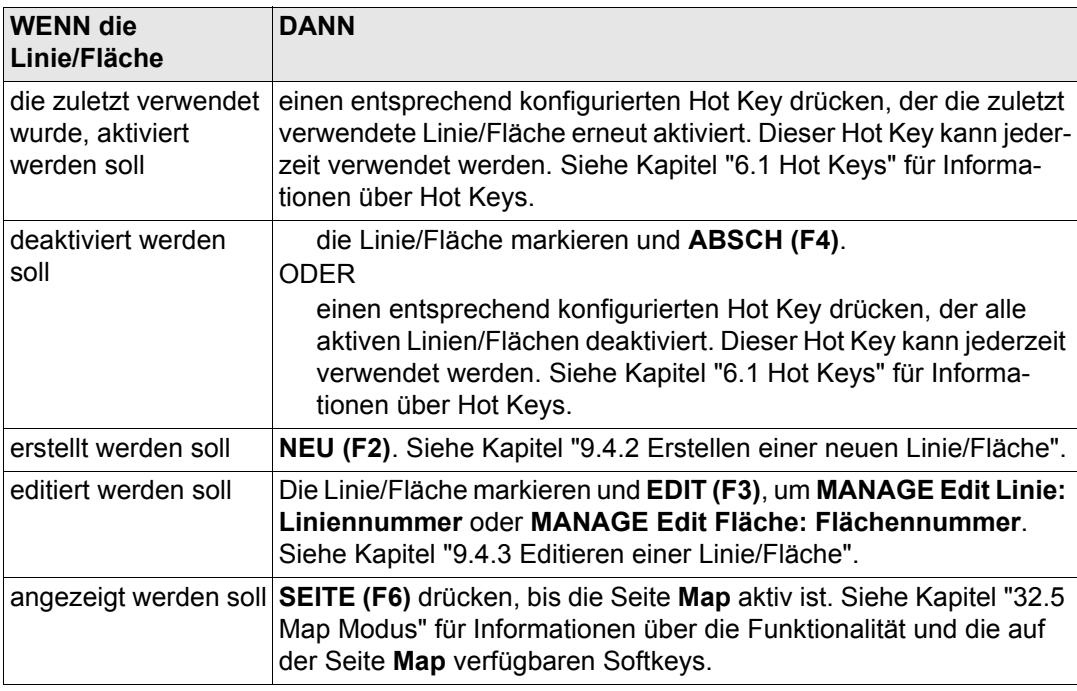

<span id="page-164-0"></span>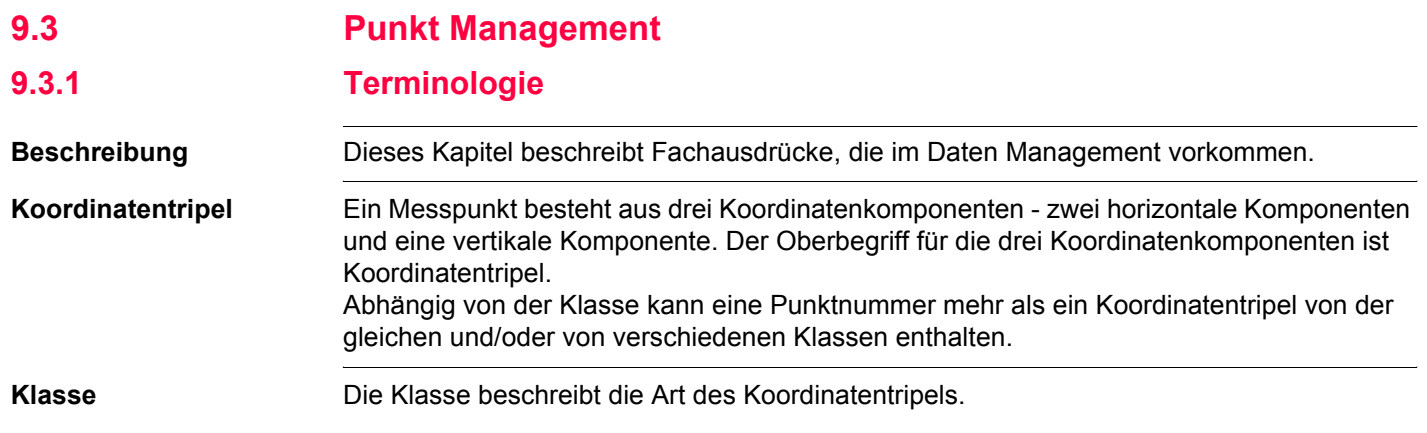

## **Beschreibung der Klassen**

Die folgende Tabelle zeigt die Klassen in absteigender hierarchischer Reihenfolge.

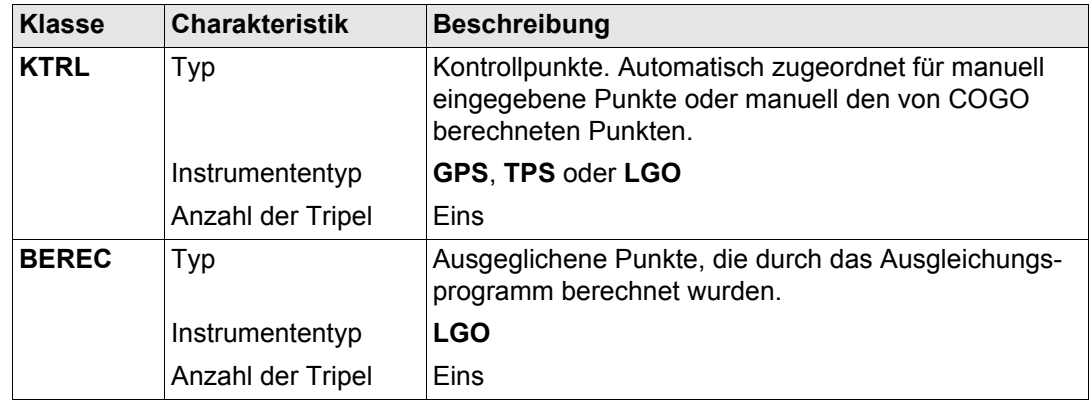

**Manage\Daten** 166

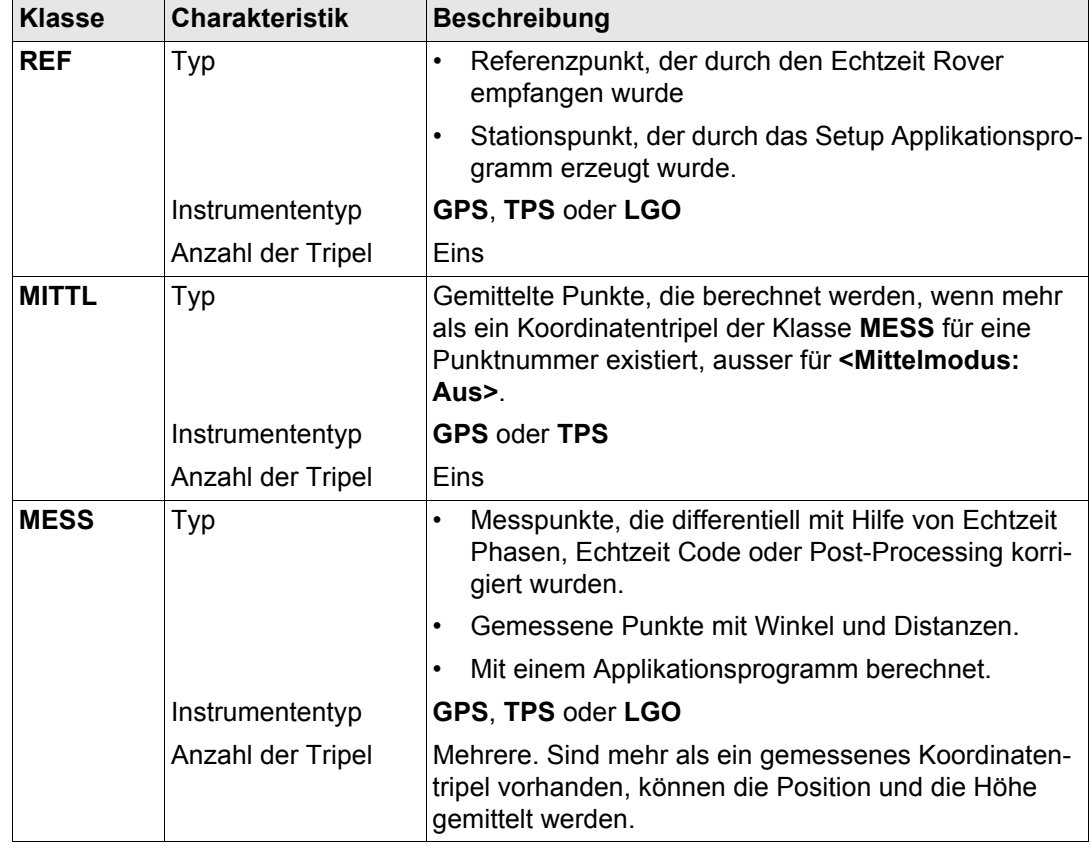

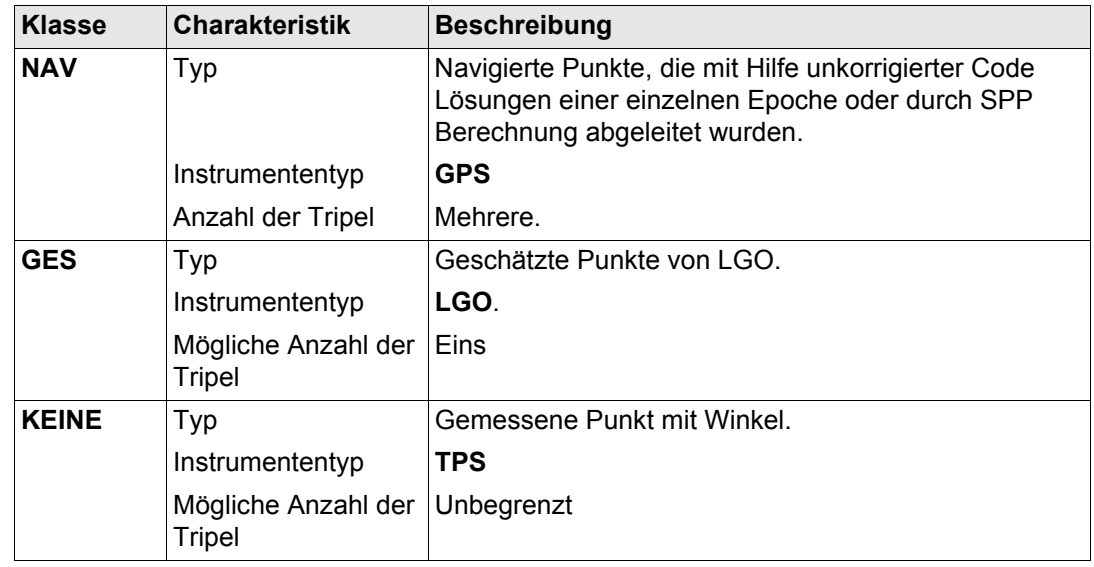

**Unterklassen** Die Unterklasse beschreibt bestimmte Klassen im Detail. Sie zeigt den Status der Position während der Messung und wie die Koordinaten berechnet wurden.

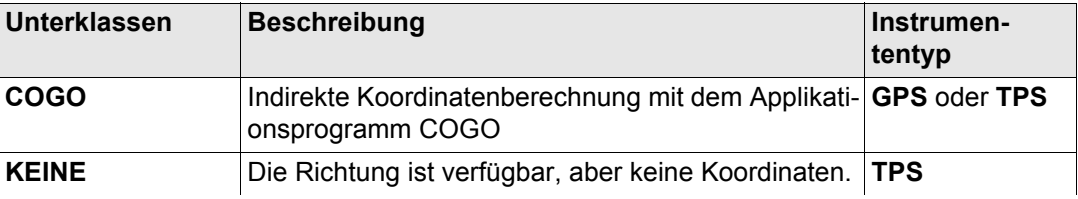

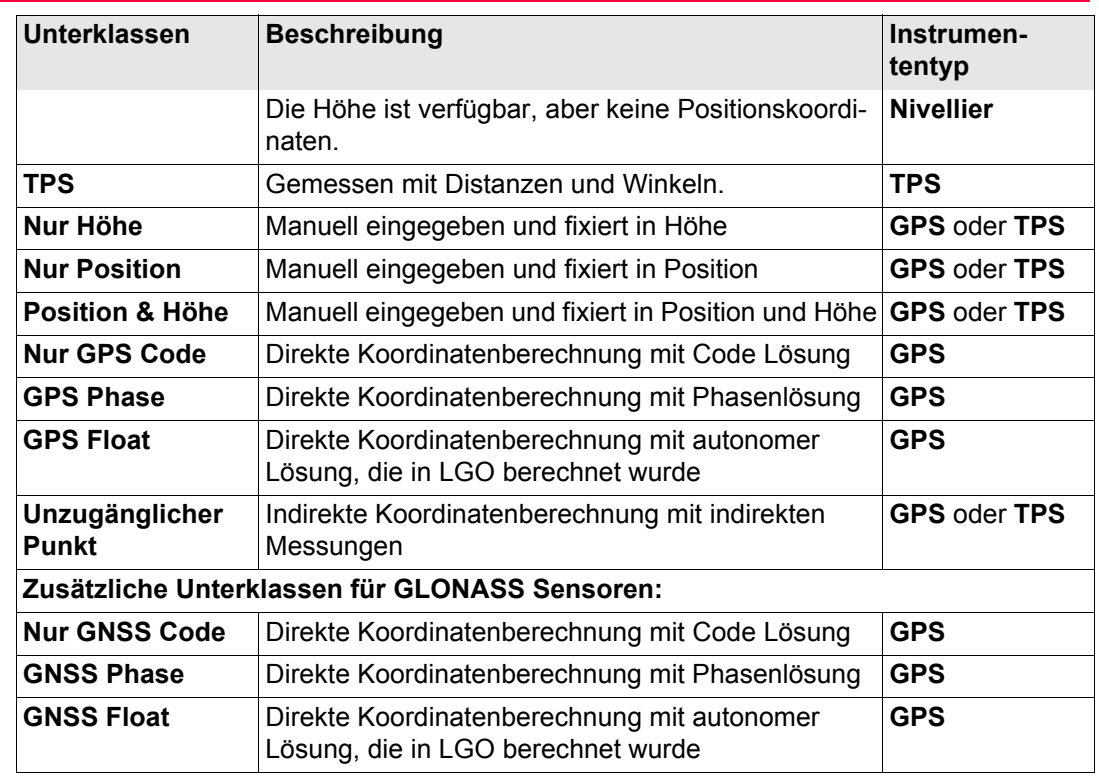

**Herkunft** Die Herkunft beschreibt das Applikationsprogramm oder die Funktionalität, welches das Koordinatentripel erzeugt hat, und die Methode, womit es erzeugt wurde.

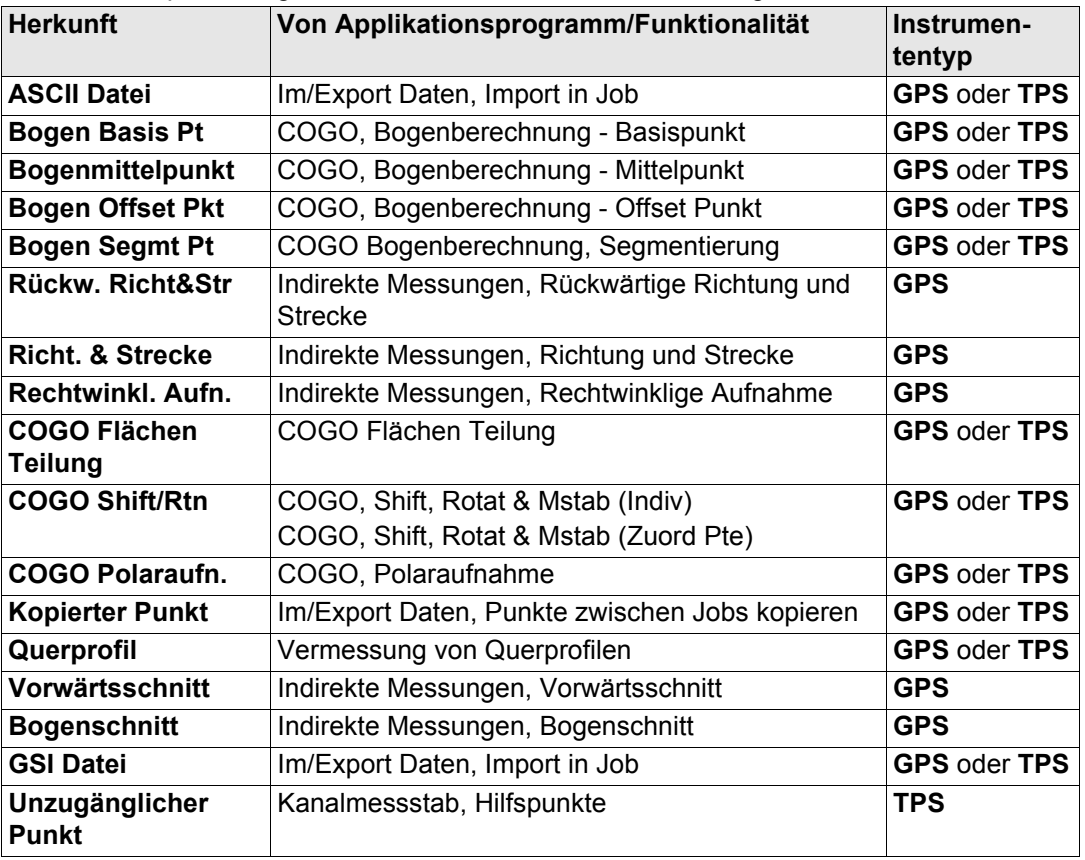

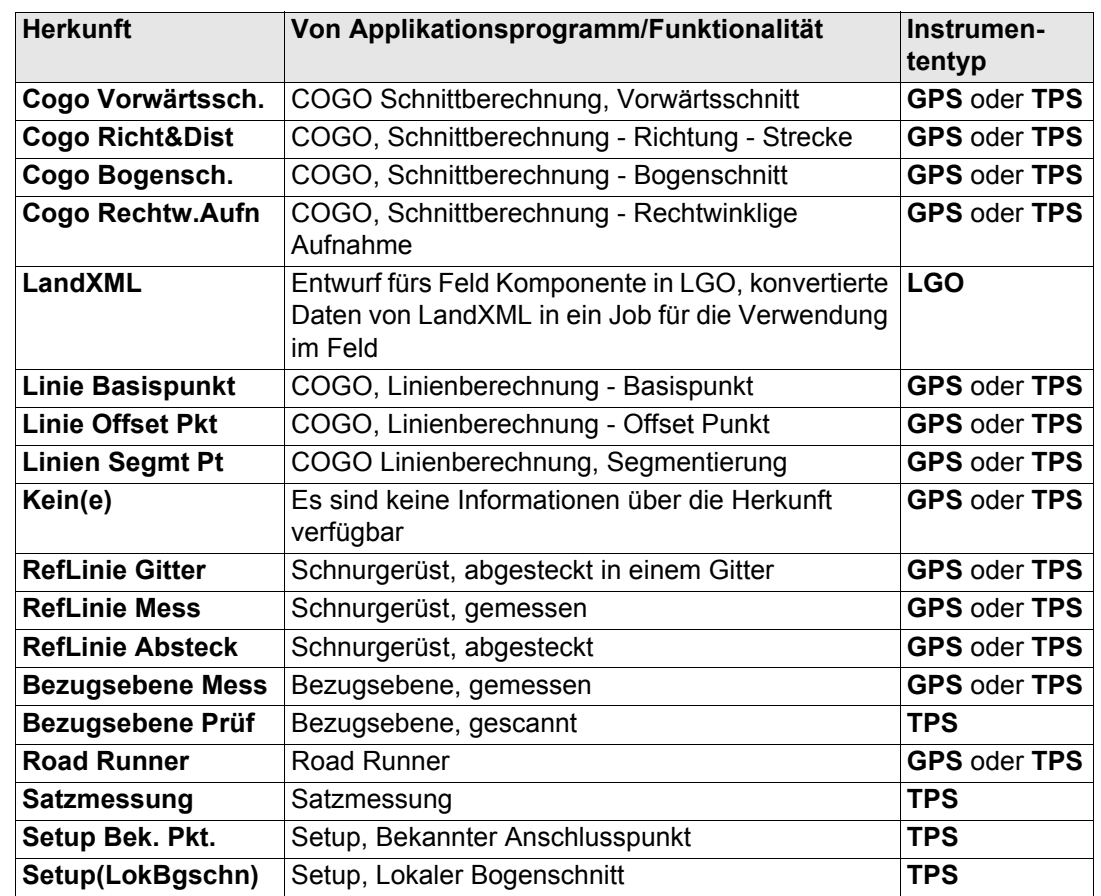

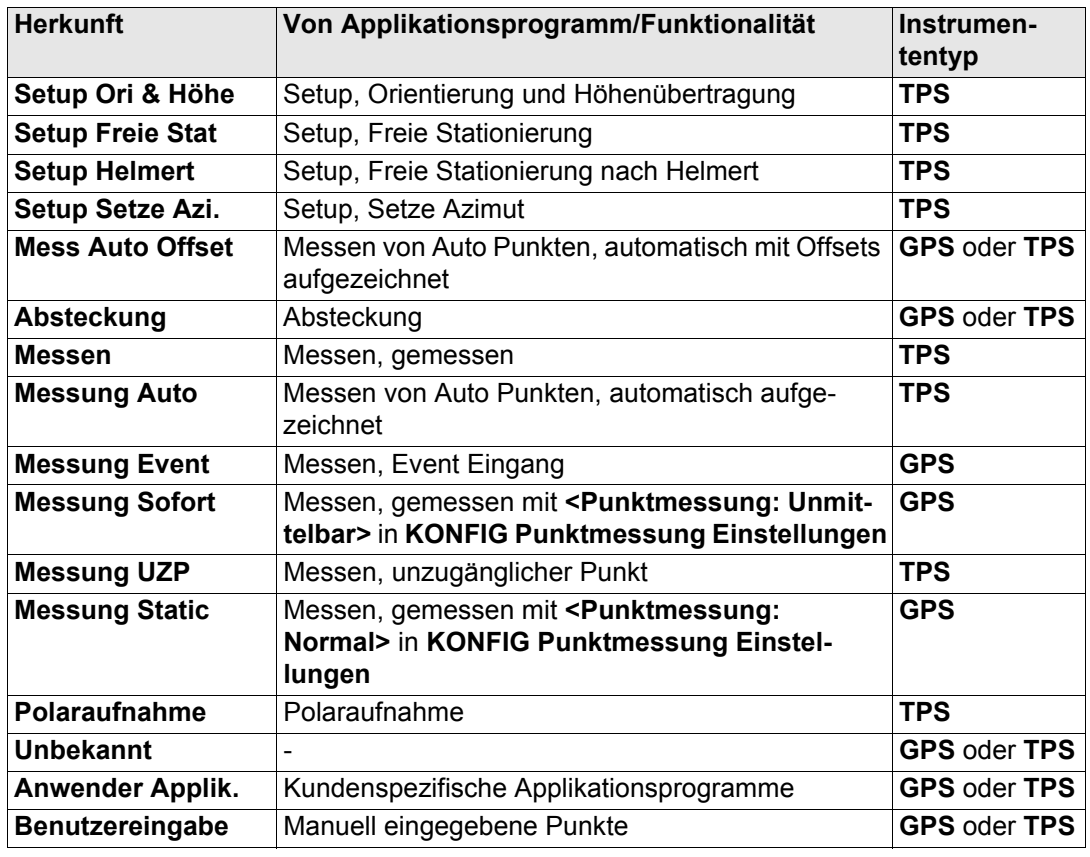

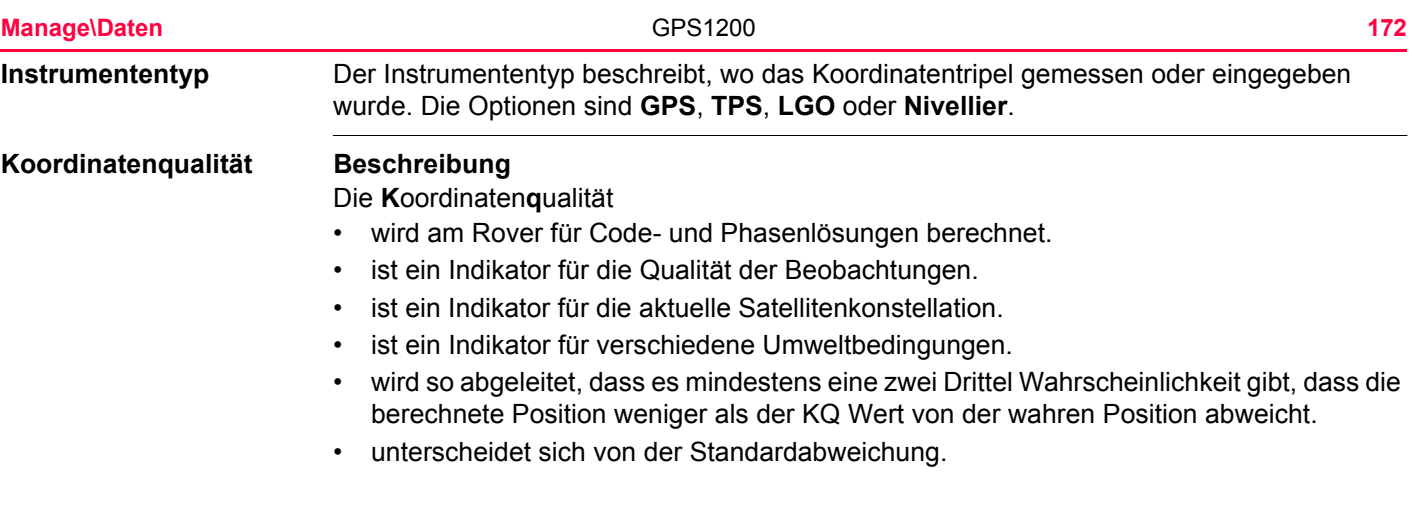

### **KQ verglichen mit der Standardabweichung**

Die Standardabweichung ist oft zu optimistisch. Deshalb basiert die Berechnung der KQ in GPS1200 nicht auf den allgemeinen Formeln zur Berechnung der Standardabweichnung. Für die Standardabweichung gibt es statistisch eine 39.3 % Wahrscheinlichkeit, dass die berechnete 2D Position weniger als die Standardabweichung von der wahren Position abweicht. Dies ist nicht genug für einen zuverlässigen Qualitätsindikator. Dies trifft besonders dann zu, wenn die Redundanz niedrig ist, wie bei einer Konstellation

von vier Satelliten. In solch einem Fall konvergiert der RMS gegen Null und die Standardabweichung würde einen unrealistisch kleinen Wert zeigen.

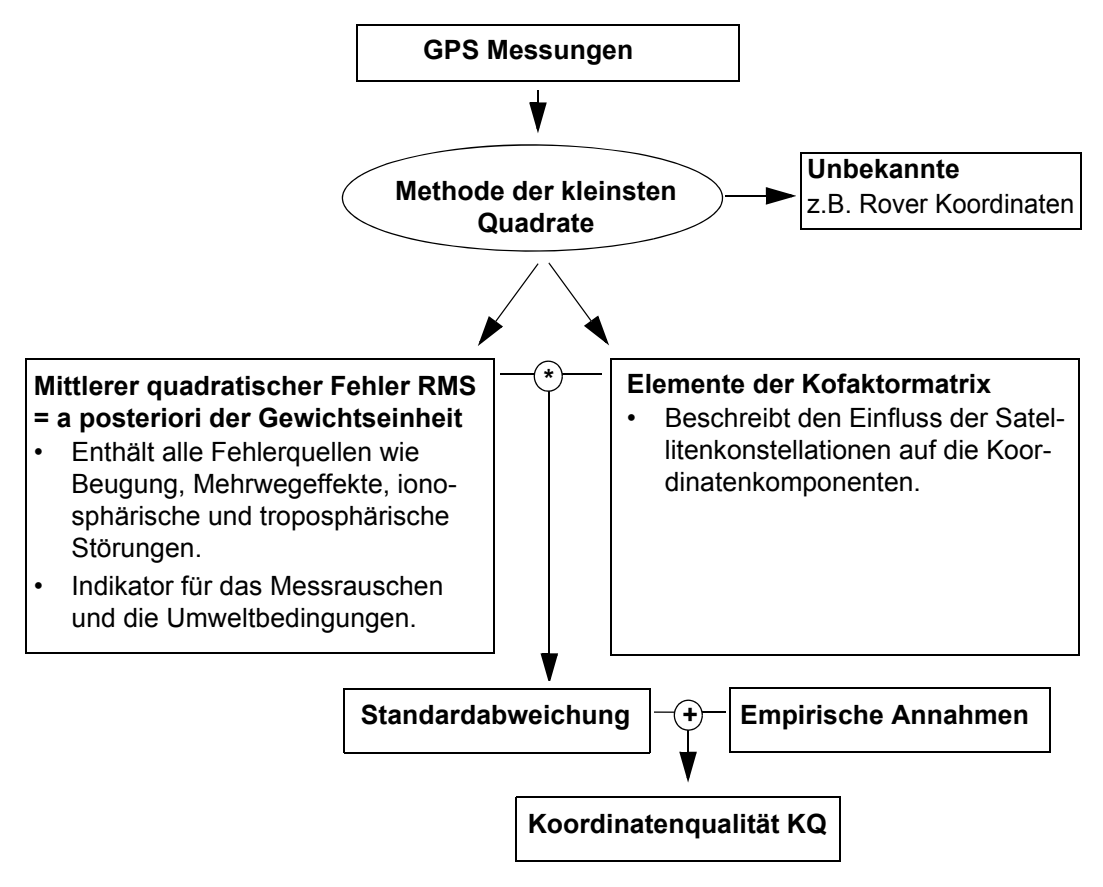

## **Bereich**

Für eine Phasenlösung: im Zentimeterbereich Für eine Codelösung: Von 0.4 bis 5 m.

#### **Positions KQ und Höhen KQ**

Die mit GPS berechneten Positionen sind in der Lage fast doppelt so genau wie in der Höhe. Für die Positionsbestimmung können die Satelliten in allen vier Quadranten auftreten. Für die Höhenbestimmung können die Satelliten in zwei Quadranten auftreten. Dies schwächt die Höhenposition im Vergleich zur Lageposition.

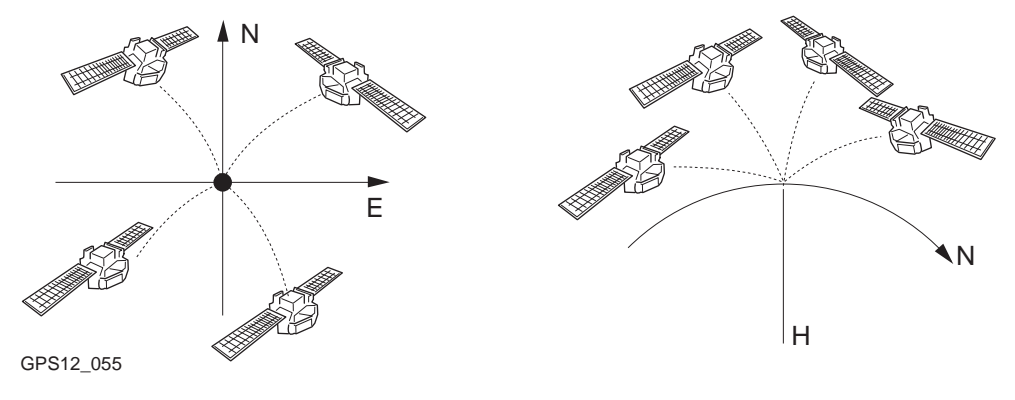

Positionsbestimmung mit Satelliten, die in allen vier Quadranten auftreten.

Höhenbestimmung mit Satelliten, die in zwei Quadranten auftreten.

<span id="page-174-0"></span>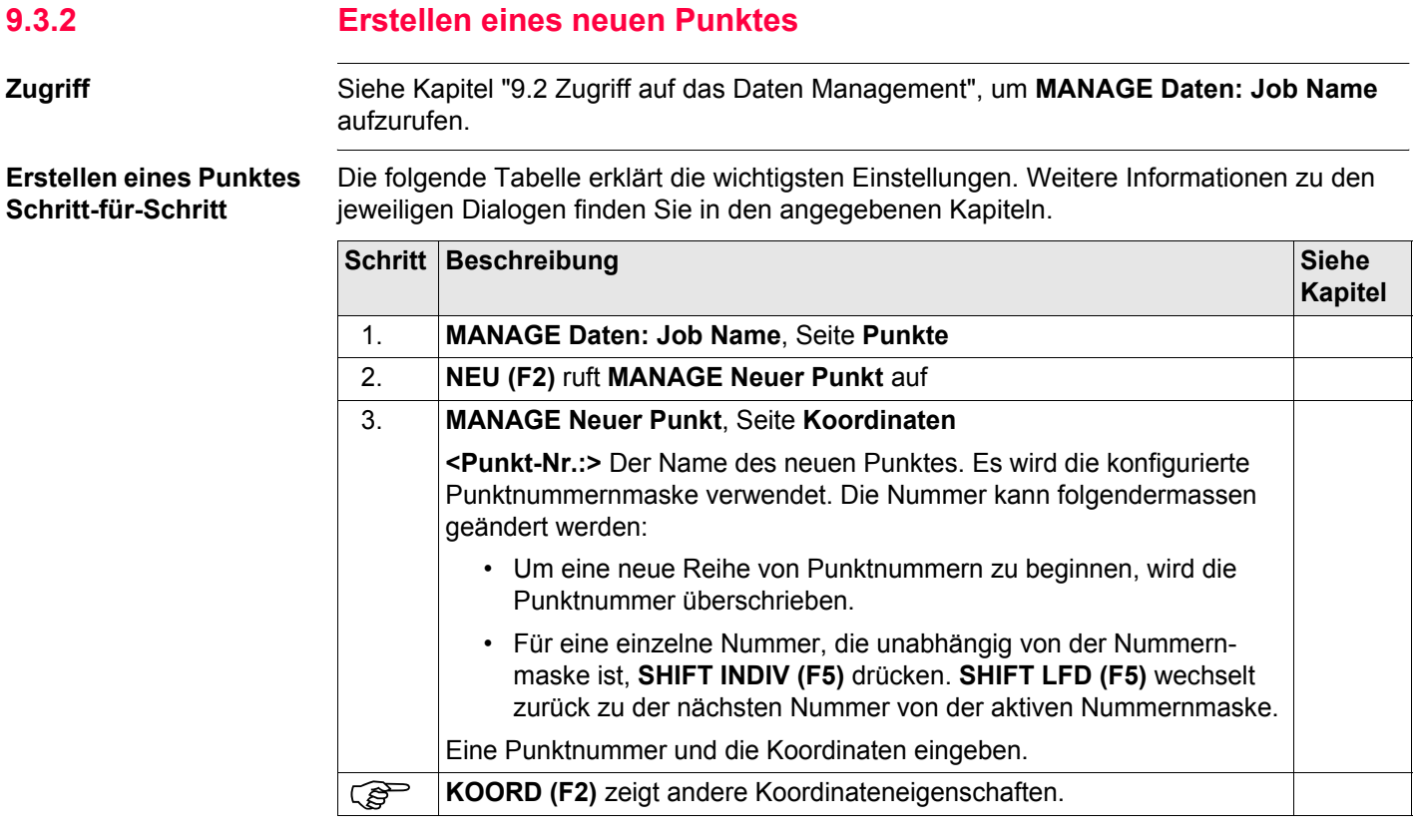

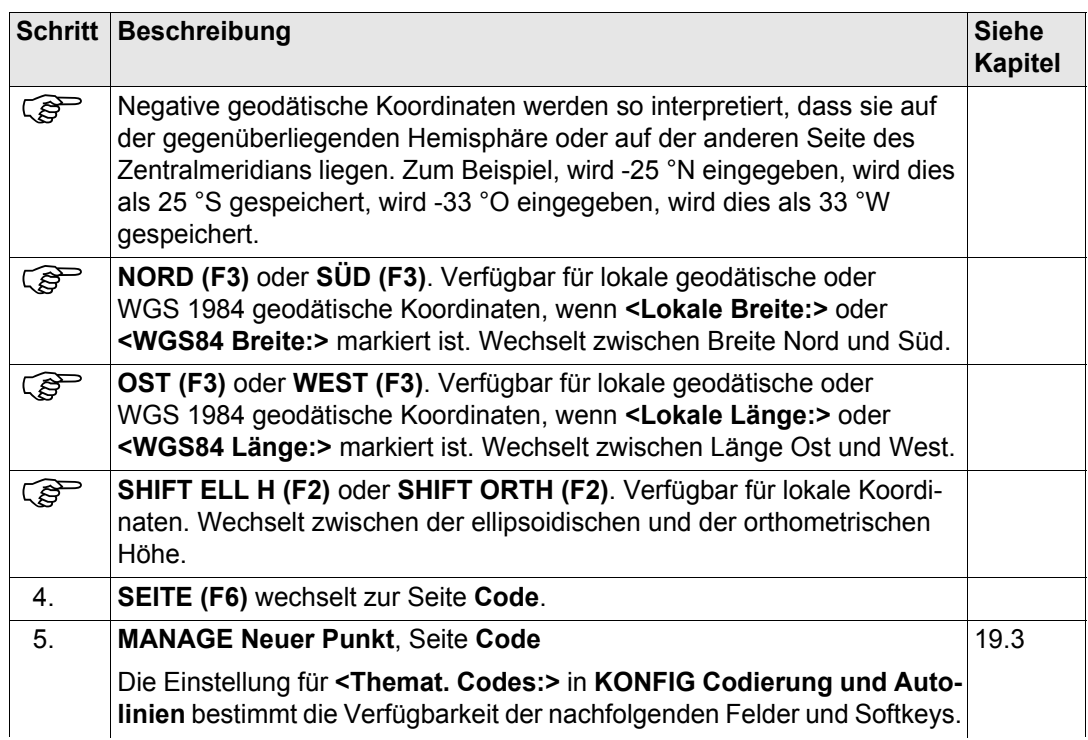

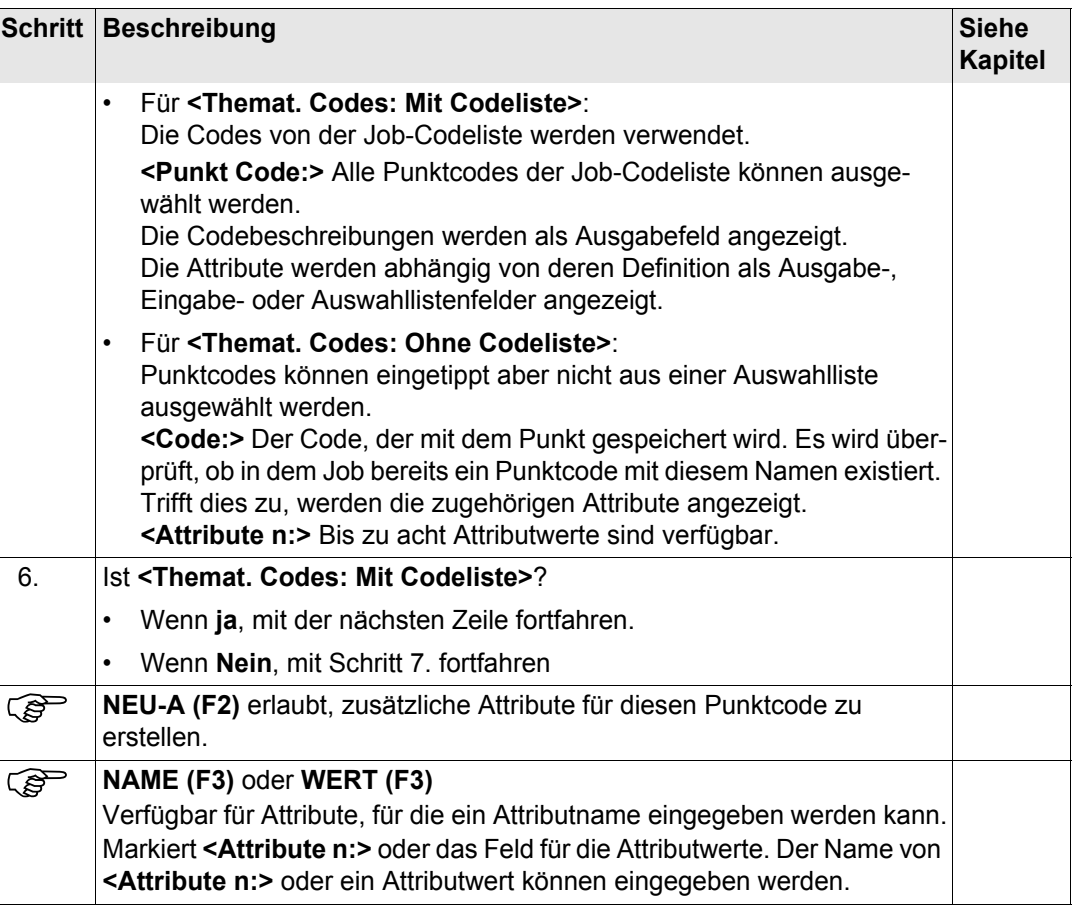

<span id="page-177-0"></span>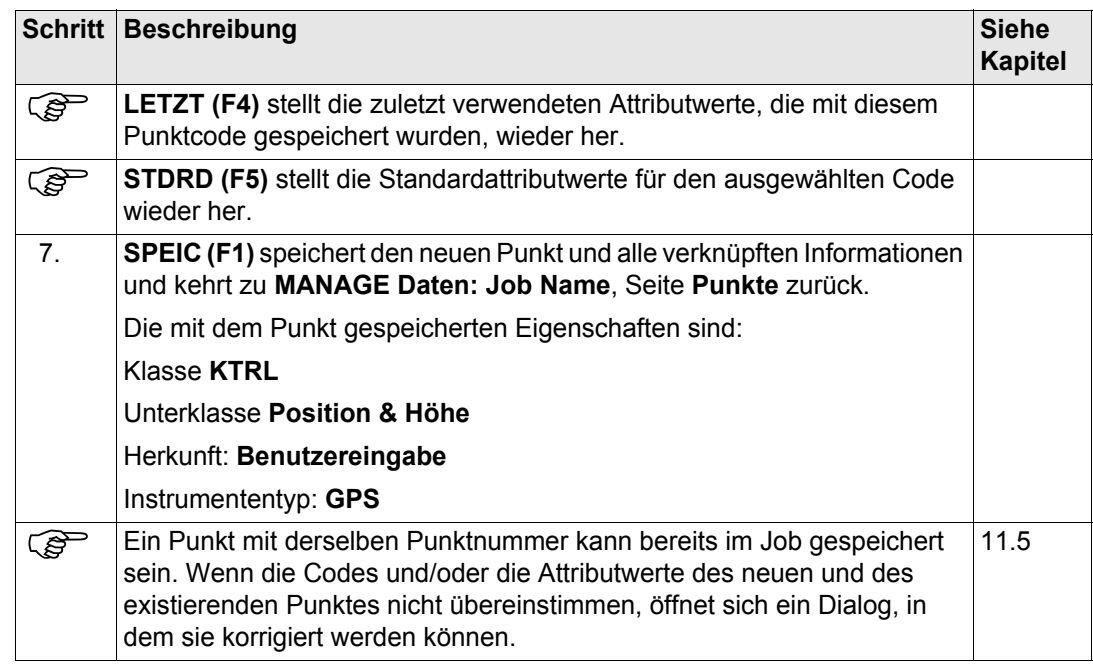

<span id="page-178-0"></span>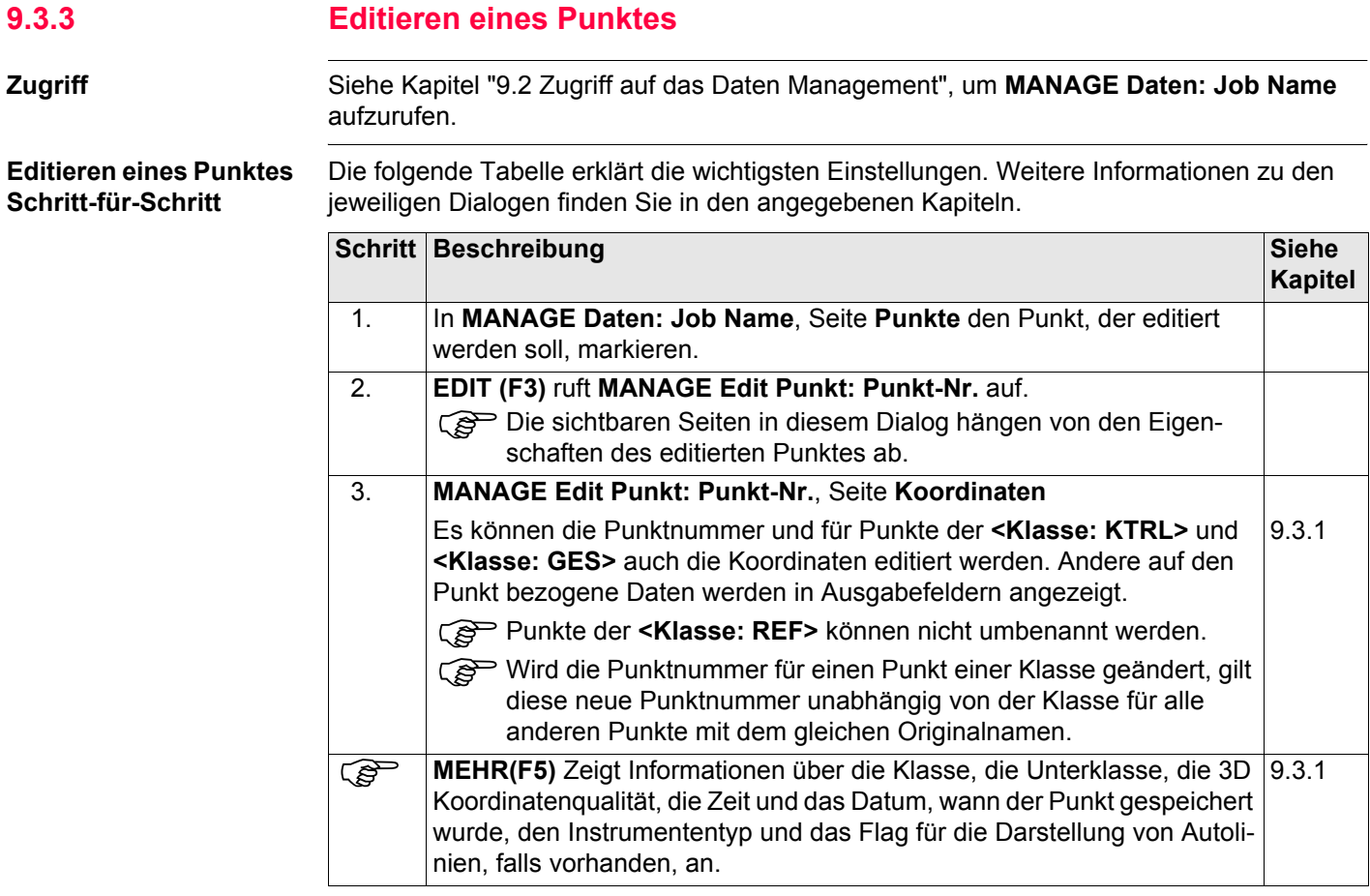

<span id="page-179-0"></span>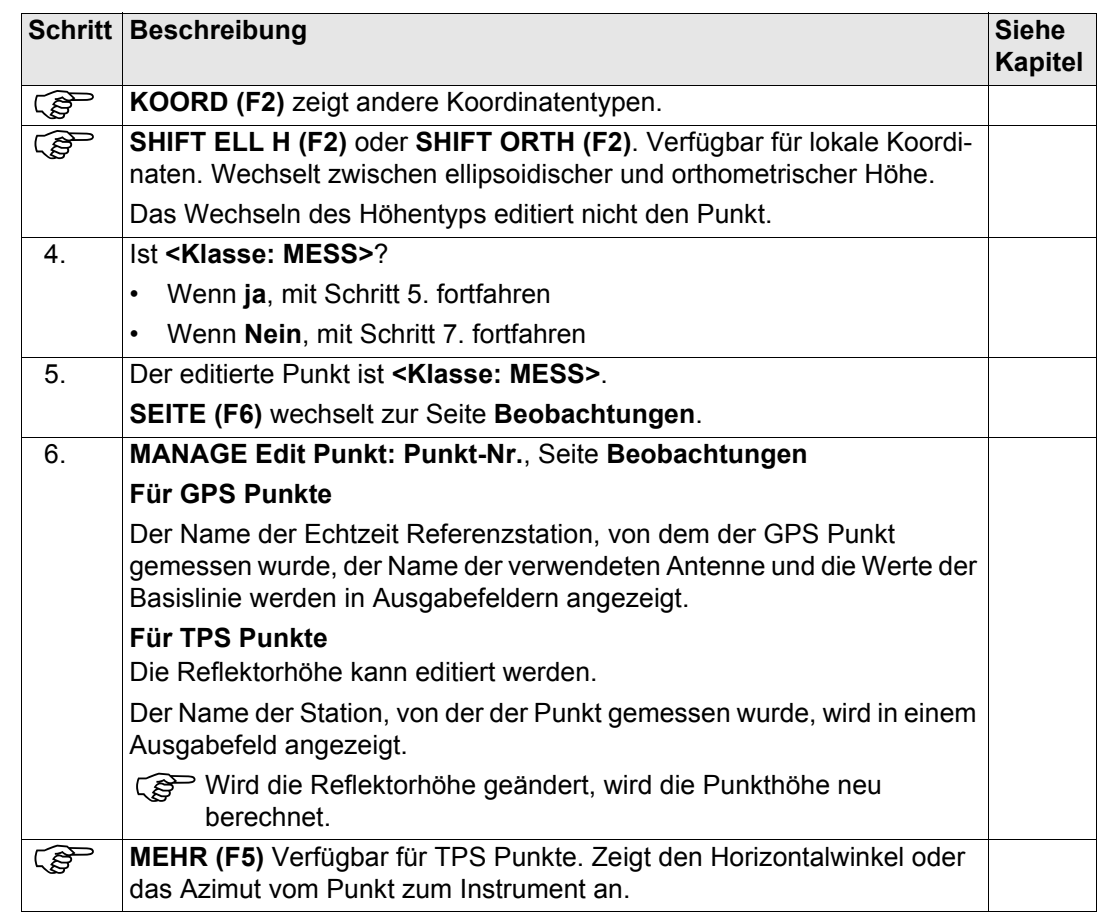
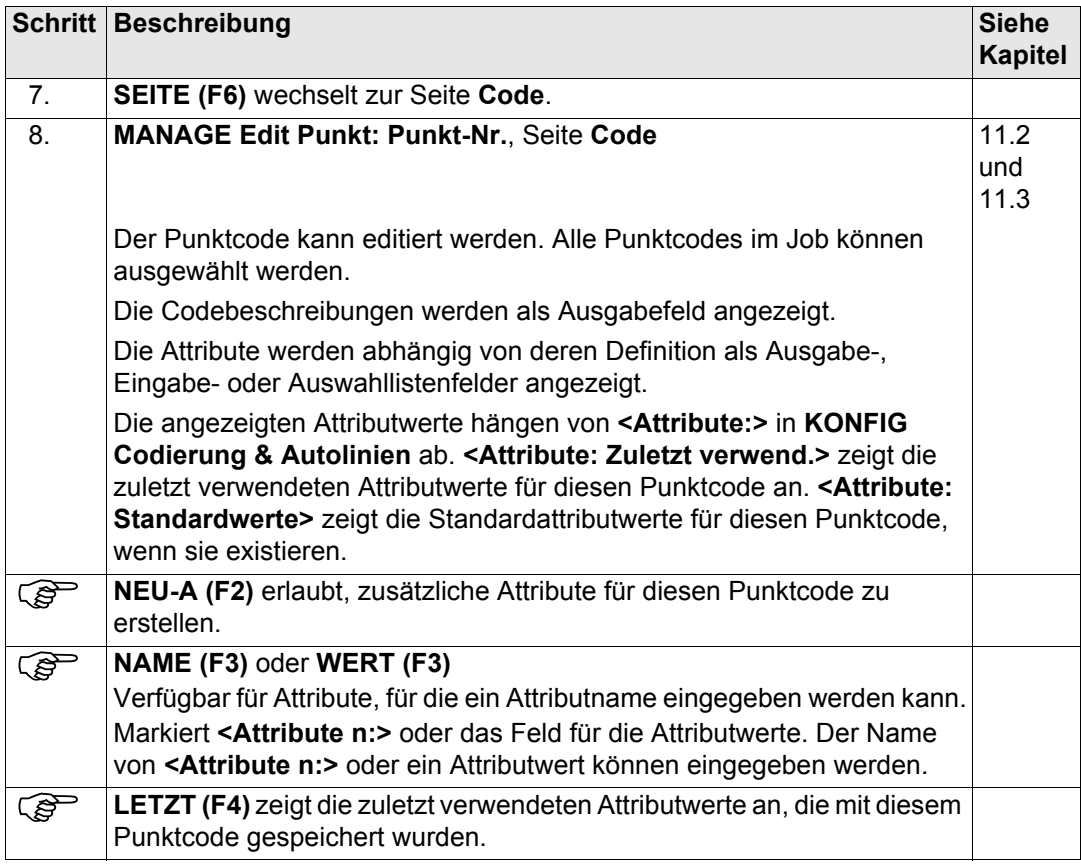

<span id="page-181-2"></span><span id="page-181-1"></span><span id="page-181-0"></span>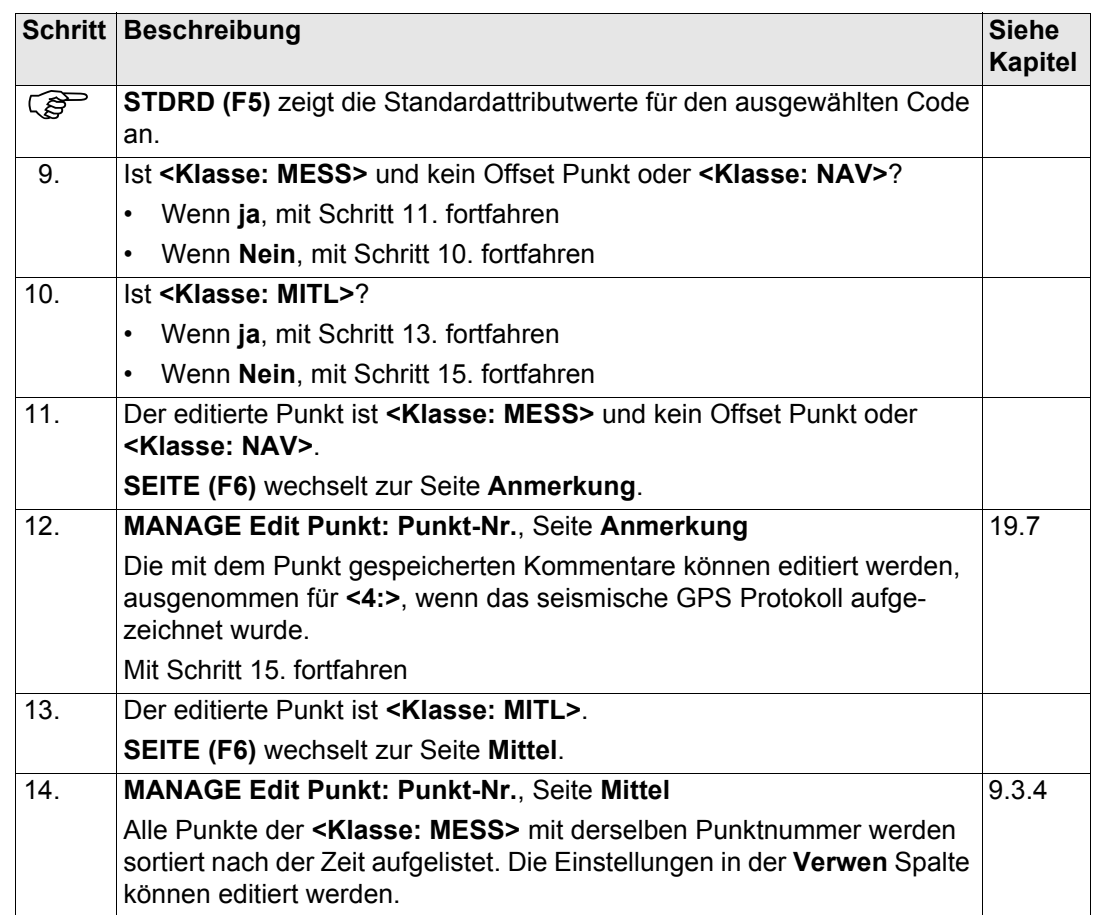

<span id="page-182-0"></span>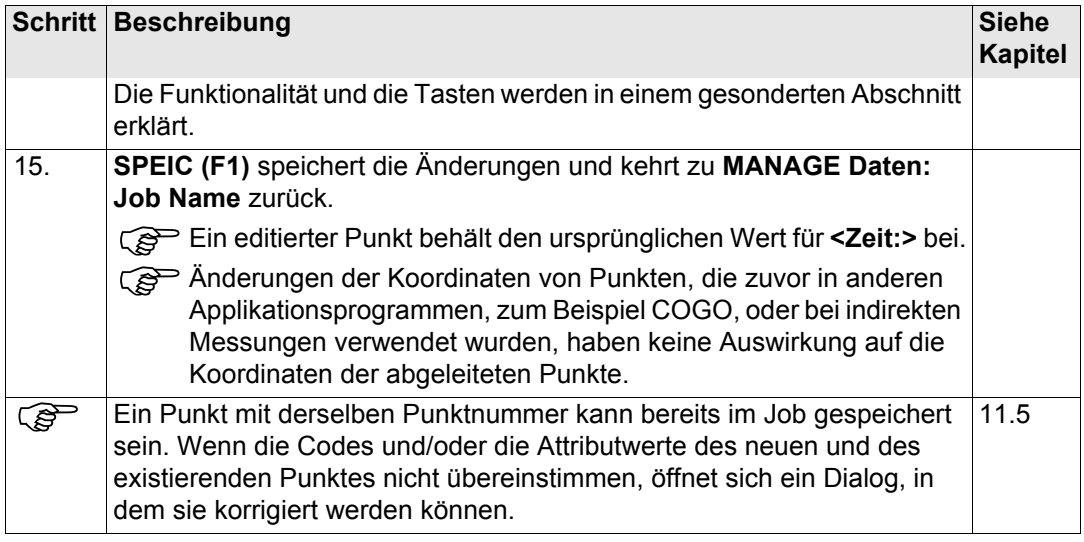

<span id="page-183-0"></span>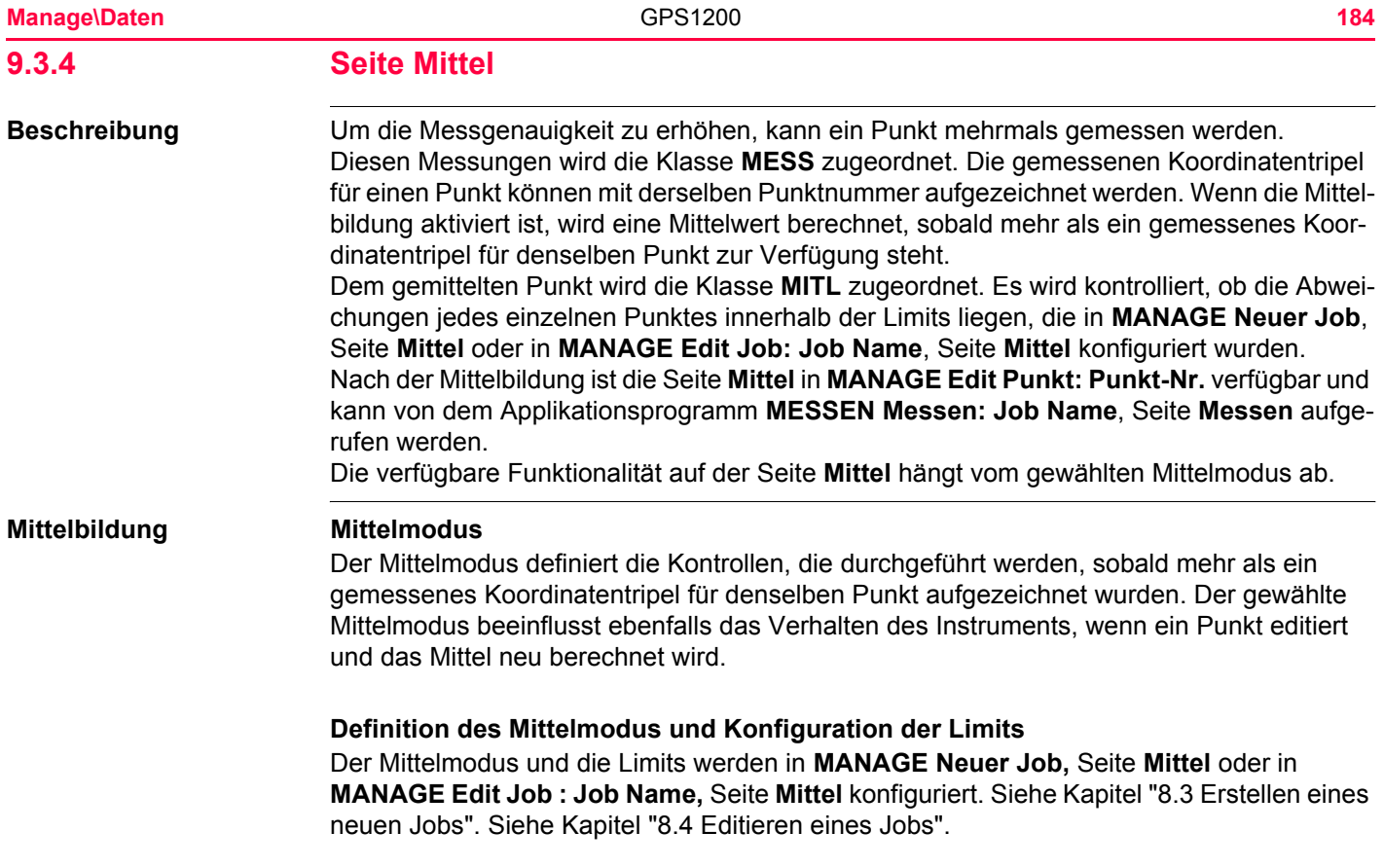

# **Beschreibung des Mittelmodus**

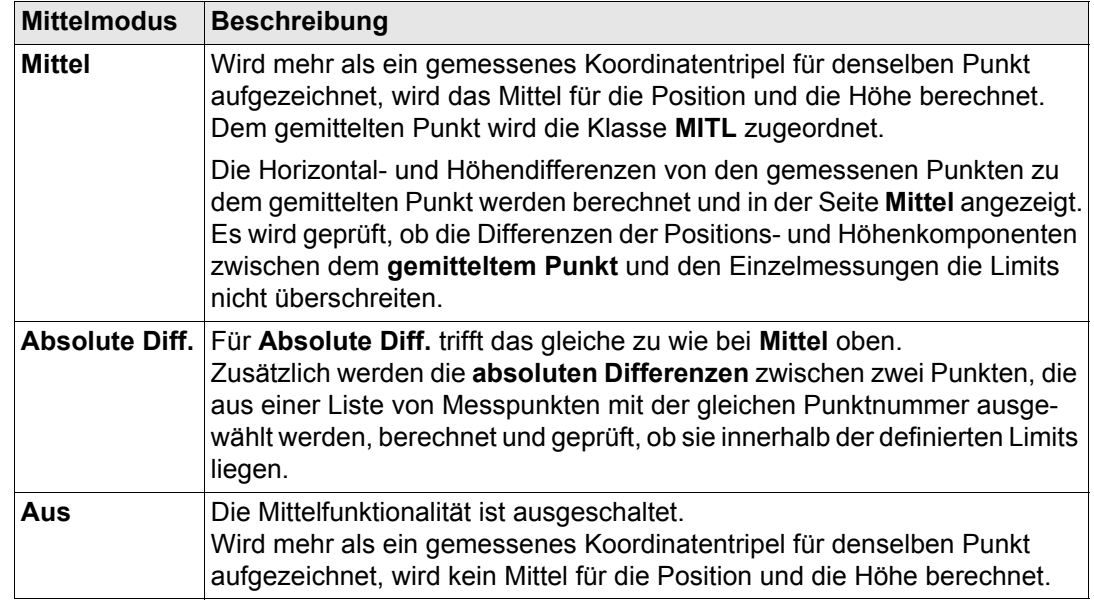

# **Mittelbildung mit reinen Positionspunkten und mit reinen Höhenpunkten**

In der Mittelbildung werden reine Positionspunkte, reine Höhenpunkte und 3D Punkte verwendet.

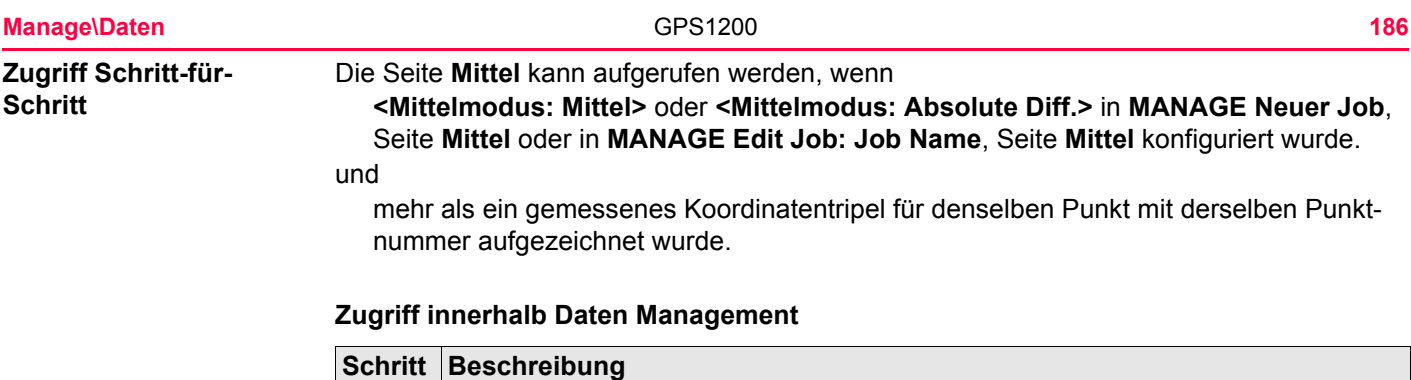

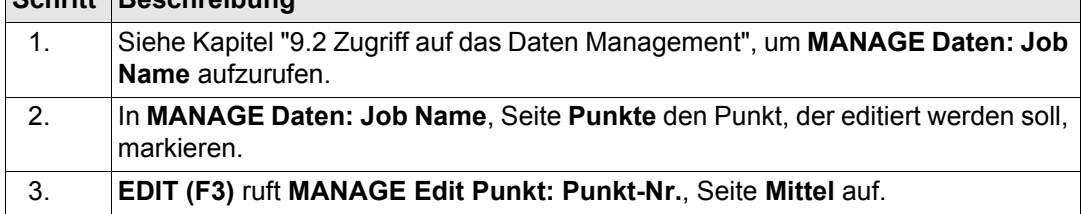

# **Zugriff innerhalb Messen**

Innerhalb des Applikationsprogramms Messen kann die Seite **Mittel** für **<RT Modus: Rover>** aufgerufen werden.

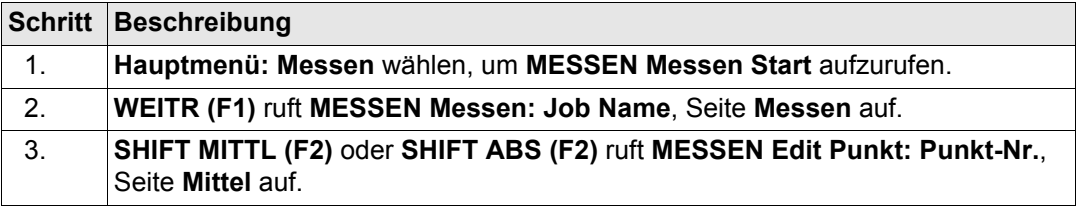

# **MANAGE Edit Punkt: Punkt-Nr., Seite Mittel**

Alle gemessenen Koordinatentripel, die mit der gleichen Punktnummer aufgezeichnet wurden, werden angezeigt.

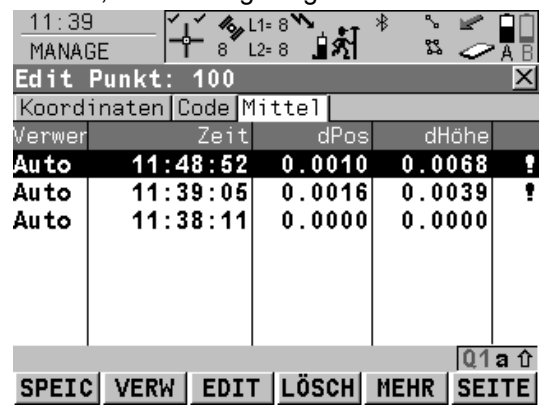

#### **SPEIC (F1)**

Speichert die Änderungen und kehrt zu dem Dialog zurück, von dem dieser Dialog ausgewählt wurde.

#### **VERW (F2)**

Wechselt zwischen den Optionen in der **Verwen** Spalte für das markierte Koordinatentripel. Schliesst dieses Tripel von der Mittelbildung ein oder aus. Siehe unten Abschnitt ["](#page-188-0)  [Beschreibung der Spalten".](#page-188-0)

#### **EDIT (F3)**

Um das markierte Koordinatentripel anzuzeigen und zu editieren. Es können die Punktnummer und die Antennenhöhe ohne Wirkung auf alle anderen Klassen des Punktes mit demselben Originalnamen editiert werden. Die Koordinaten werden aktualisiert. Codes können nicht geändert werden. Der gemittelte Punkt hat die höhere Priorität. Eine Änderung des Codes muss für den gemittelten Punkt vorgenommen werden.

Beispiel: Eines der gemessenen Koordinatentripel hat eine falsche Punktnummer und sollte nicht in die Mittelbildung eingeschlossen werden. Durch das Editieren der Punktnummer, wird das Koordinatentripel umbenannt und trägt nicht länger zur Mittelbildung bei.

#### **LÖSCH (F4)**

Löscht das markierte Koordinatentripel. Das Mittel wird neu berechnet.

#### **MEHR (F5)**

Wechselt zwischen Zeit und Datum, wann der Punkt gespeichert wurde, und der 3D Koordinatenqualität.

#### **SEITE (F6)**

Wechselt zu einer weiteren Seite dieses Dialogs.

### **SHIFT DIFF (F5)**

Verfügbar für **<Mittelmodus: Absolute Diff.>** und wenn in der **Verwen** Spalte für genau zwei Messungen **Ja** gesetzt wurde. Stellt die absoluten Koordinatendifferenzen dar, wenn ein lokales Koordinatensystem aktiv ist.Differenzen, die das definierte Limit überschreiten, werden mit *angezeigt*.

# <span id="page-188-0"></span>**Beschreibung der Spalten**

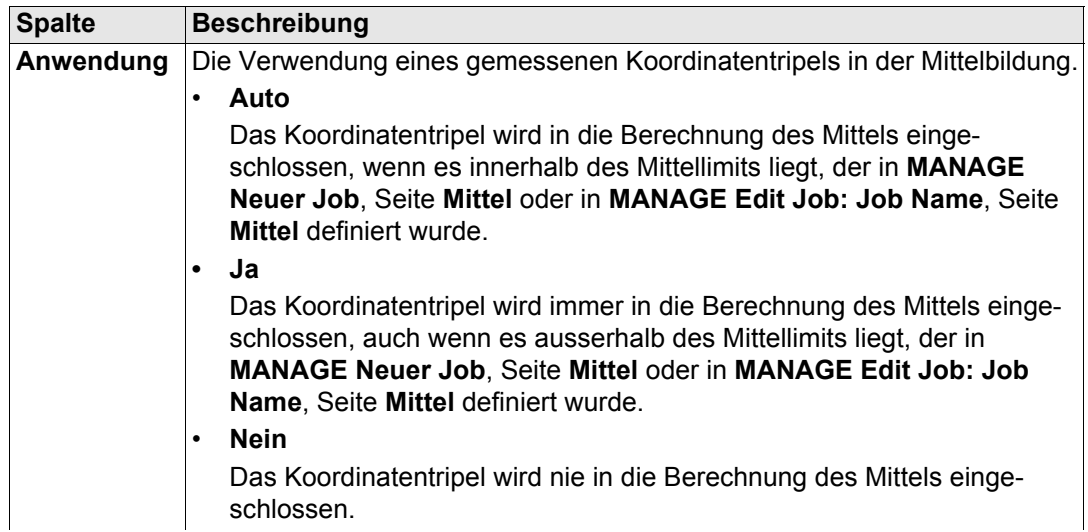

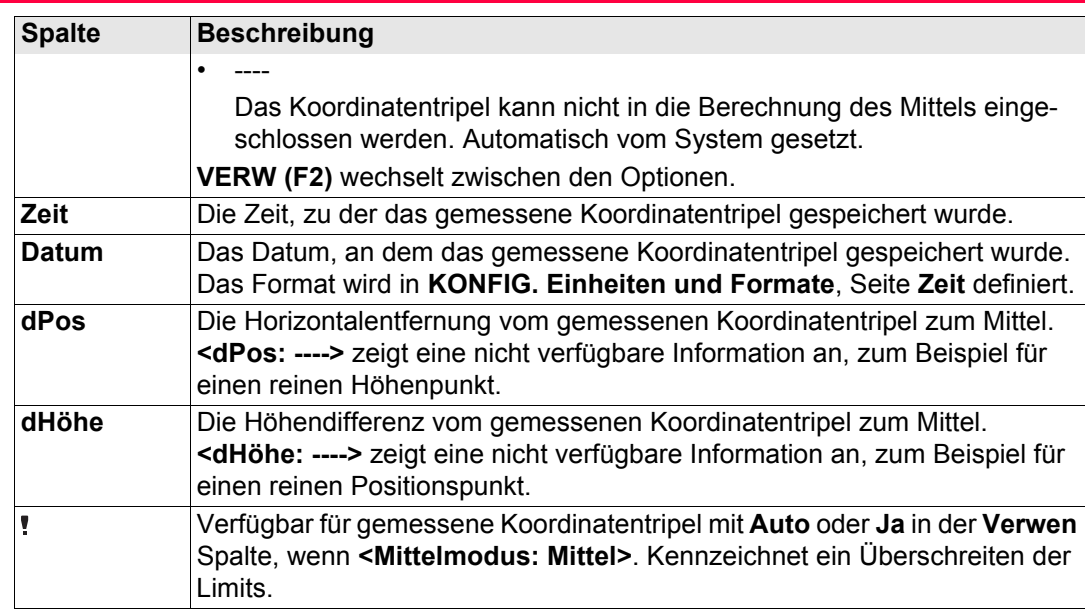

# **Nächster Schritt**

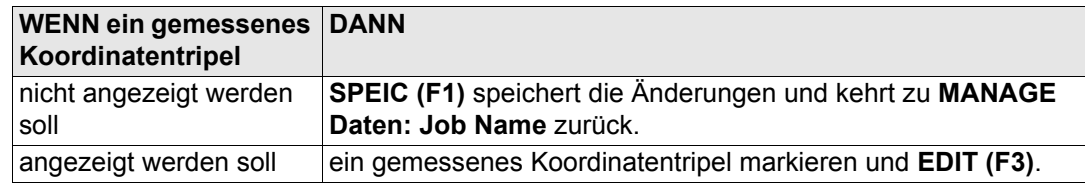

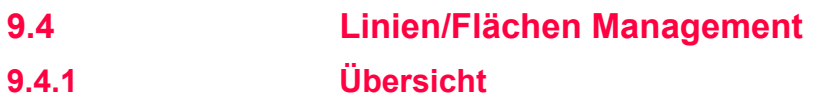

**Beschreibung** Eine Linie/Fläche besteht aus Punkten und kann in **MANAGE Daten: Job Name** erstellt und editiert werden. Die einzelnen Punkte werden in einem Applikationsprogramm gemessen. Alle Punkte mit Ausnahme von Hilfspunkten können Linien und/oder Flächen bilden. Die Punkte können gleichzeitig einer oder mehreren Linien und/oder Flächen zugeordnet werden.

Eine Linie/Fläche kann

- einen Typ für die Darstellung in MapView haben.
- einen Code haben, der unabhängig von dem Punktcode der Punkte ist, aus der die Linie/Fläche gebildet wird.

) Punkte werden einer Linie/Fläche zugeordnet, wenn die Linie/Fläche aktiv ist. Kapitel ["9.2](#page-158-0)  [Zugriff auf das Daten Management"](#page-158-0) erläutert, wie Linien/Flächen aktiviert werden.

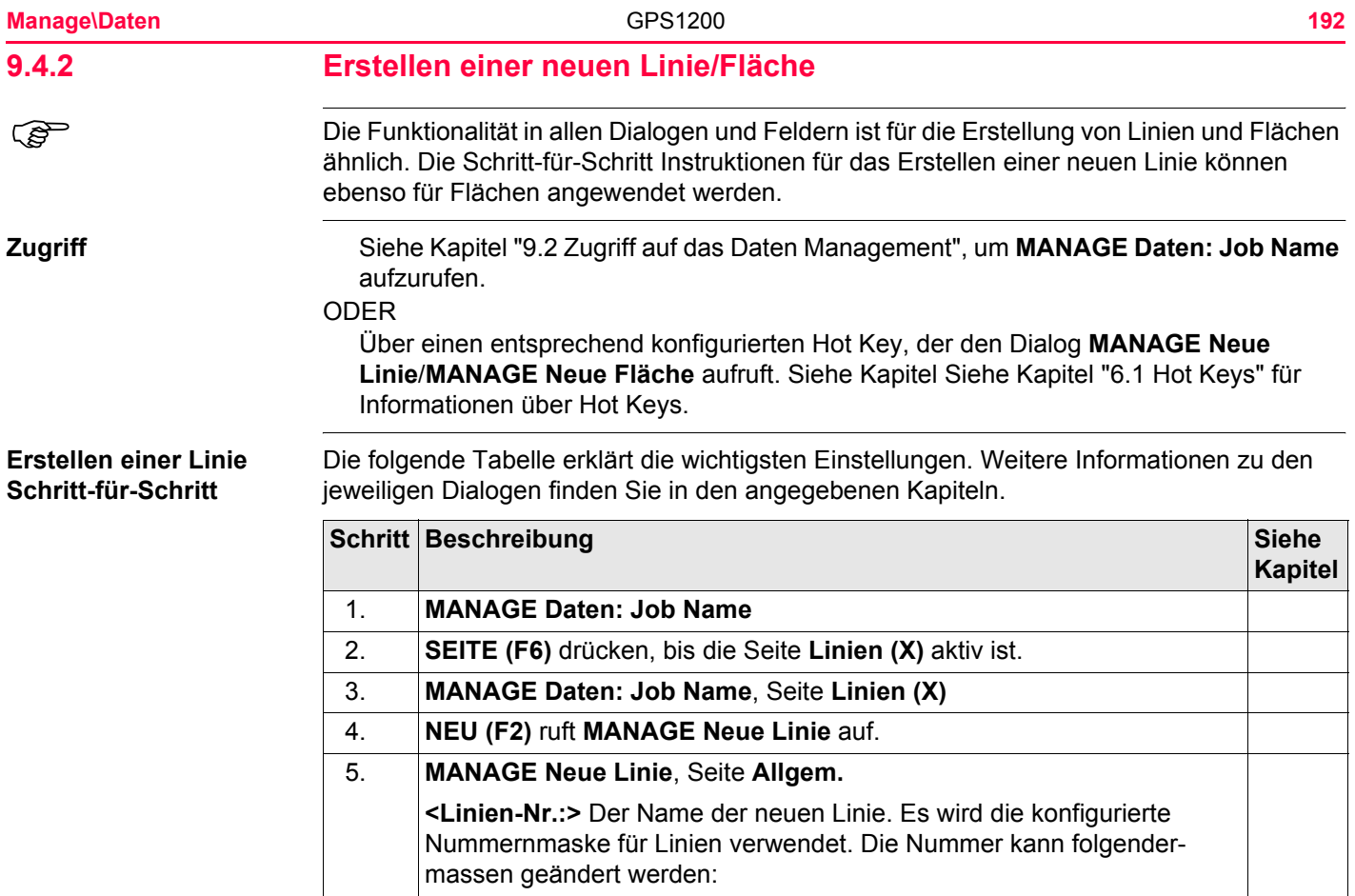

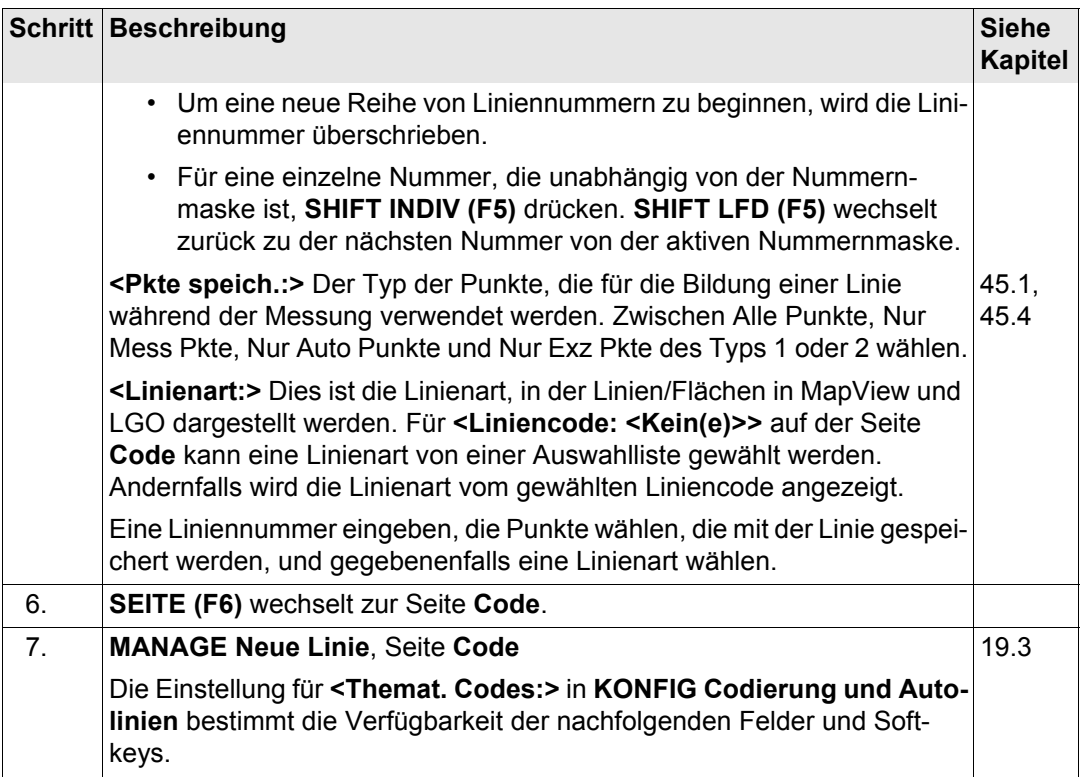

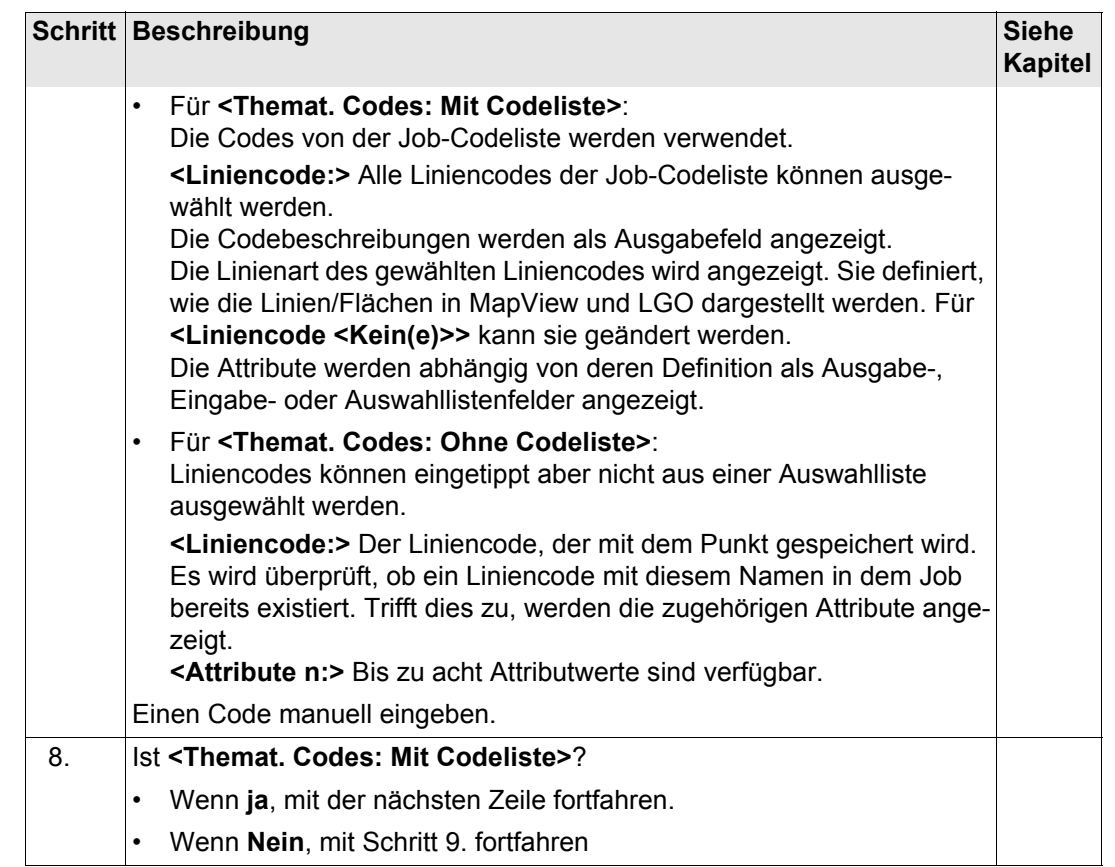

<span id="page-194-0"></span>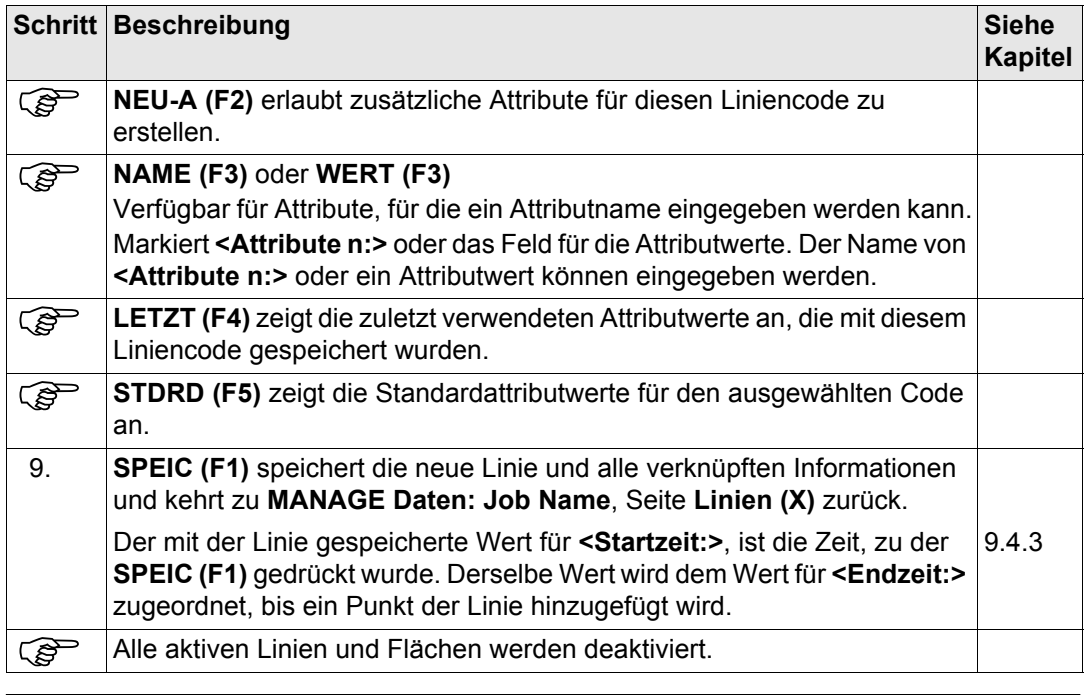

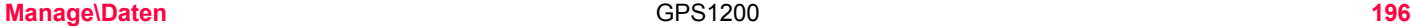

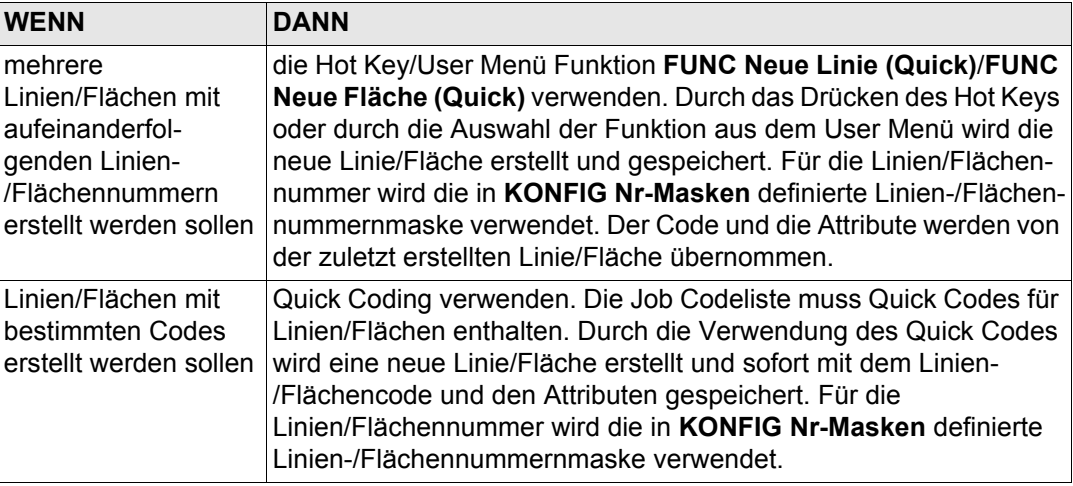

<span id="page-196-0"></span>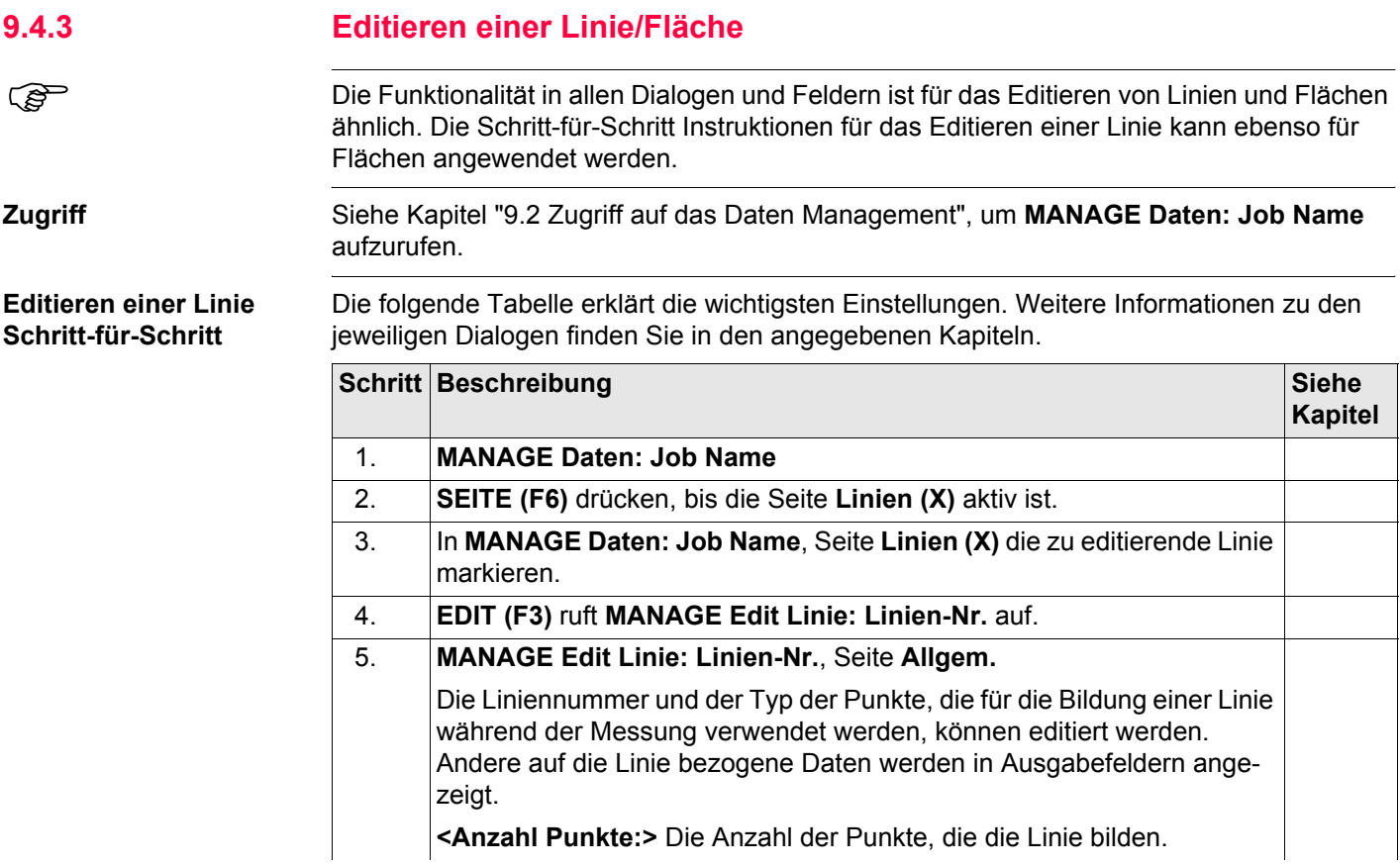

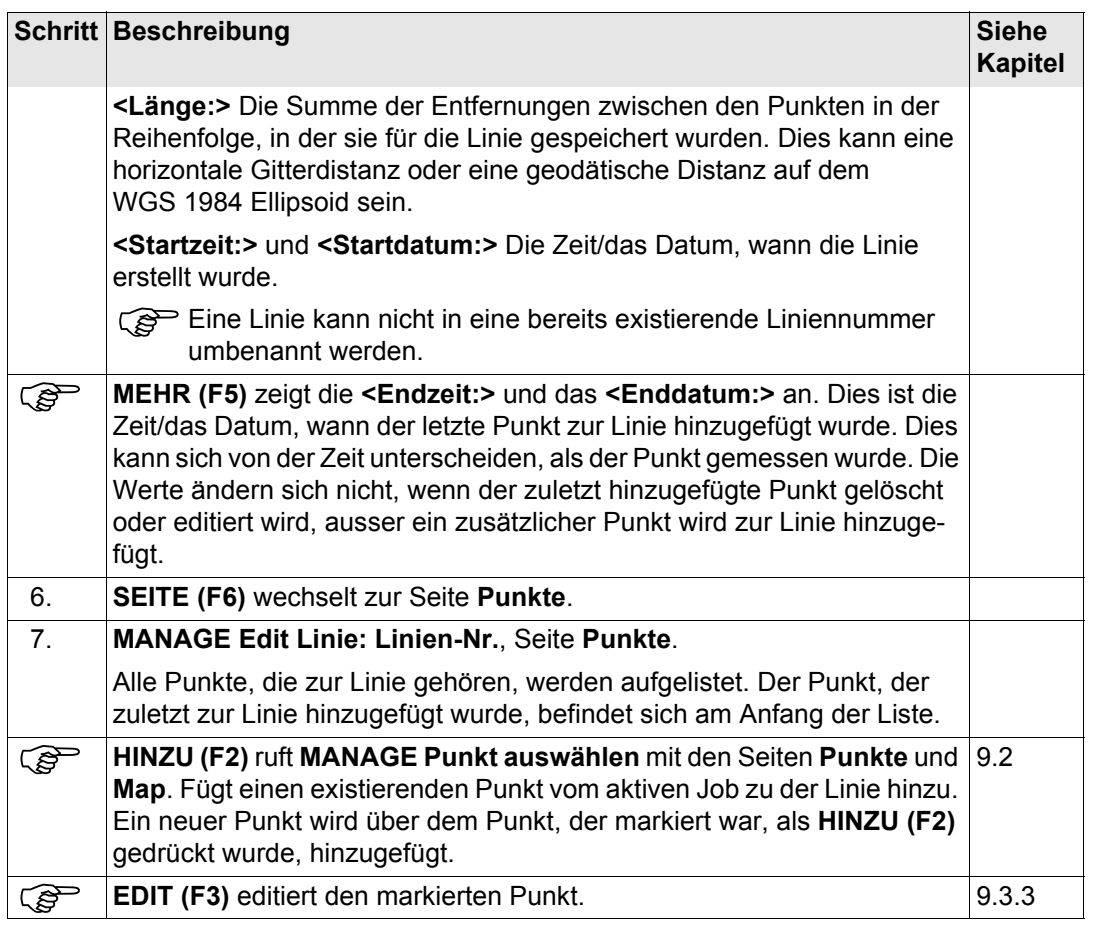

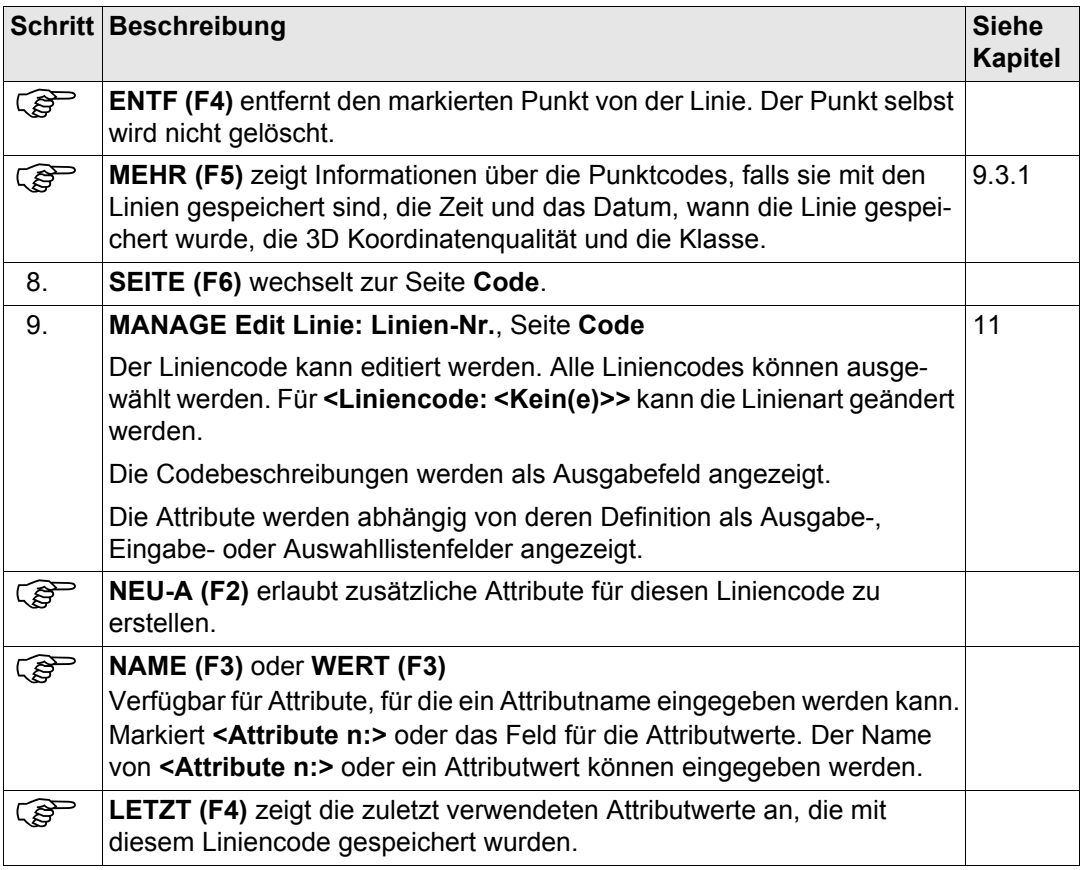

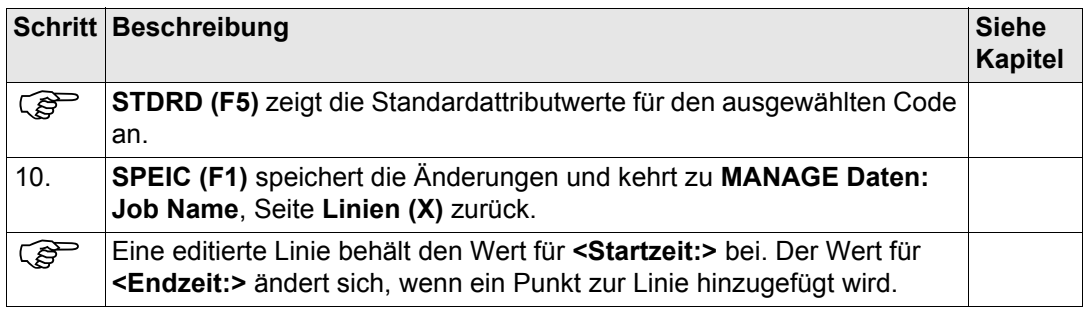

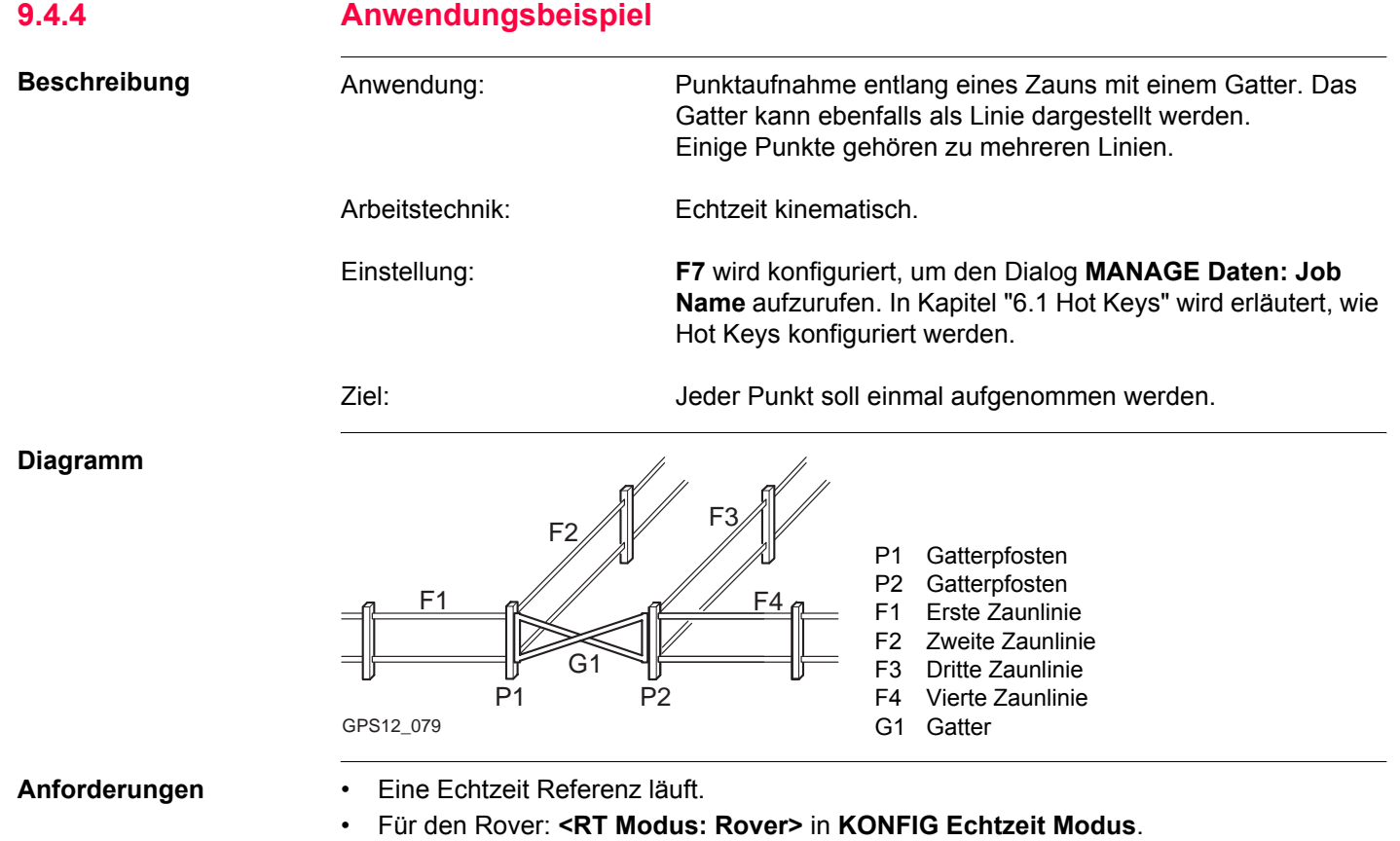

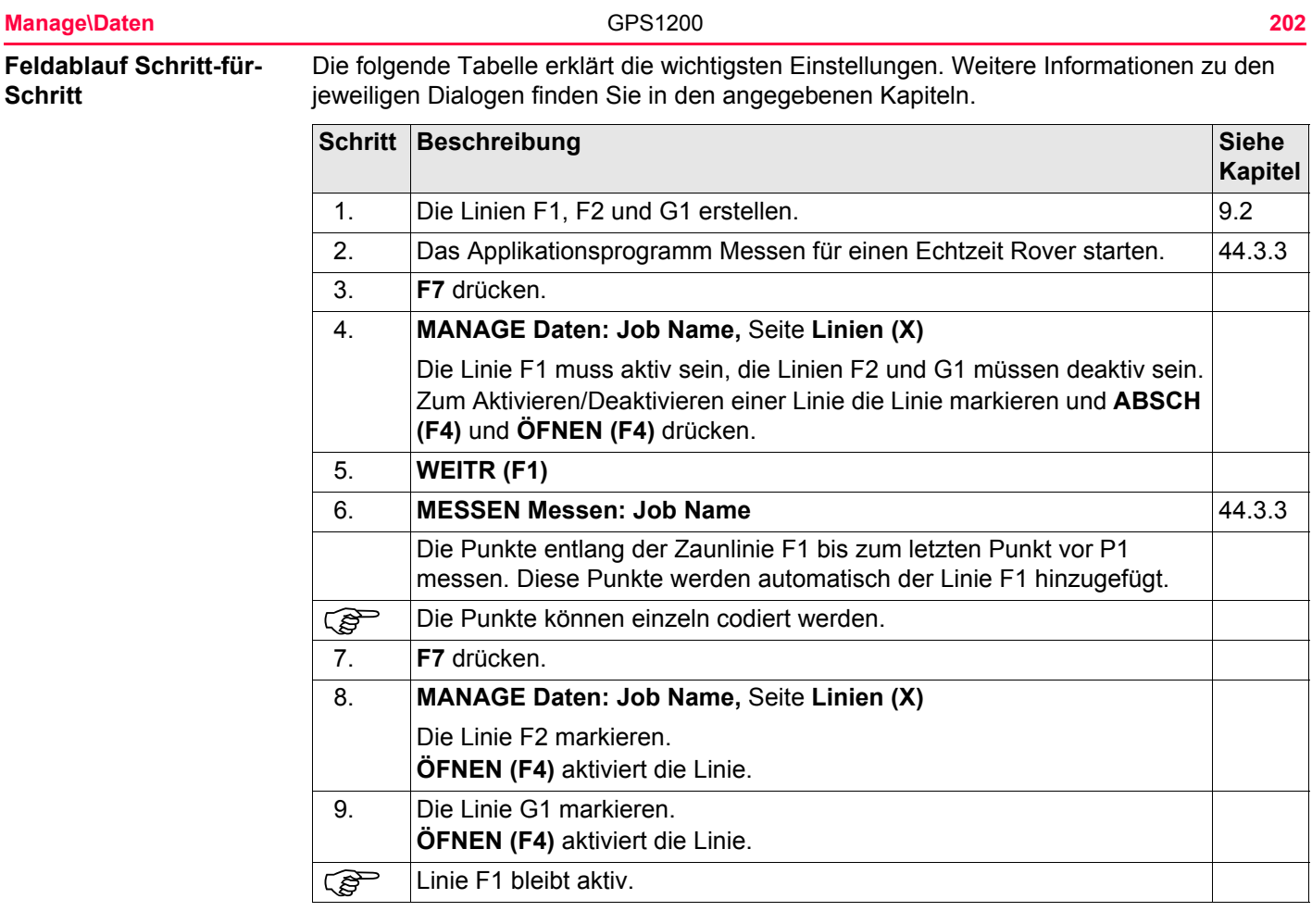

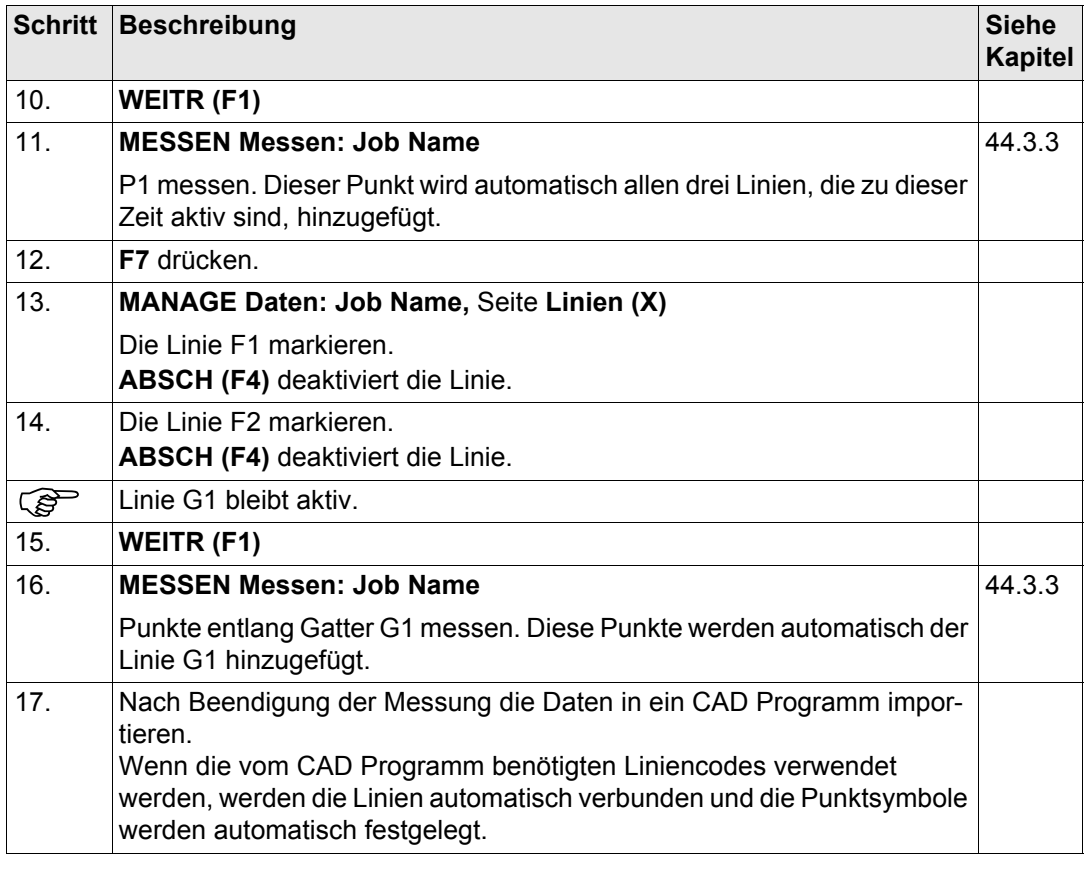

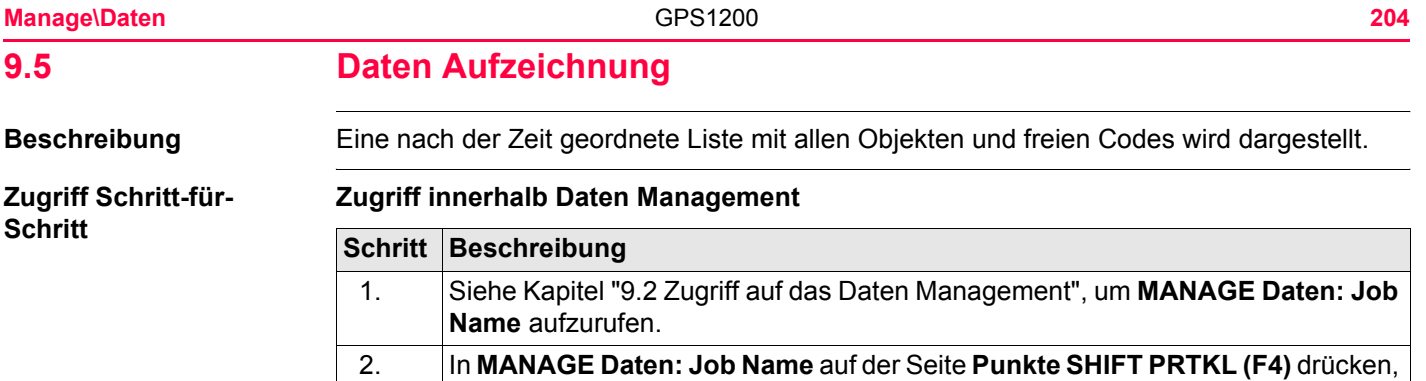

um **MANAGE Daten Aufz.: Job Name** aufzurufen.

# **Zugriff innerhalb Job Management**

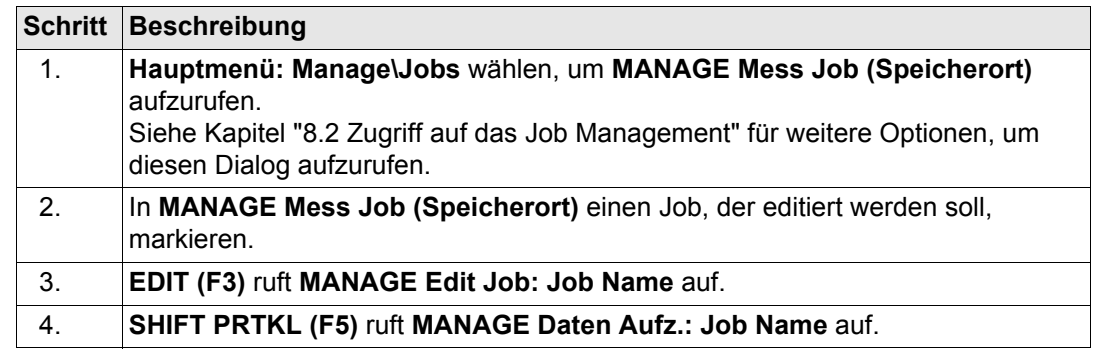

# **Zugriff über einen Hot Key**

Über einen entsprechend konfigurierten Hot Key, der den Dialog **MANAGE Daten Aufz.: Job Name** aufruft. Siehe Kapitel Siehe Kapitel ["6.1 Hot Keys"](#page-127-0) für Informationen über Hot Keys.

# **Zugriff über das User Menü**

**USER** drücken. Siehe Kapitel ["6.2 USER Taste"](#page-129-0) für Informationen über die **USER** Taste.

#### **MANAGE Daten Aufz.: Job Name**

In der Spalte **Datenmemory** werden alle Punkte, Linien, Flächen sowie gespeicherte freie Codes innerhalb des aktiven Jobs dargestellt. Sie werden immer nach der Zeit sortiert, wobei das zuletzt gespeicherte Objekt am Anfang der Liste steht. Für Linien und Flächen bestimmt der Wert für **<Startzeit:>** die Positionen in der Liste.

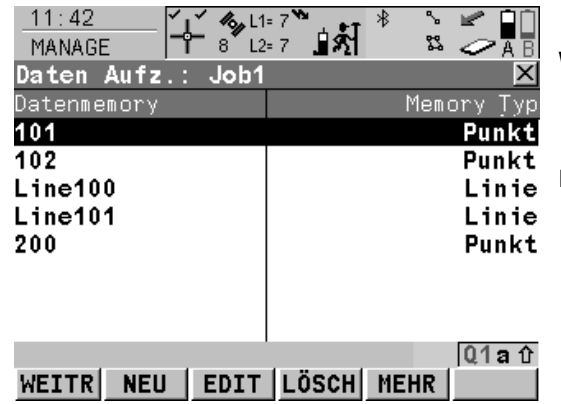

# **WEITR (F1)**

Schliesst den Dialog und kehrt zu dem Dialog zurück, von dem dieser Dialog ausgewählt wurde.

# **NEU (F2)**

Um einen freien Code unter, das bedeutet zeitgemäss vor dem markierten Objekt oder dem Datensatz einzufügen. Die Funktionalität für das Einfügen eines freien Codes ist identisch zur Funktionalität für das Eingeben eines freien Codes während der Messung. Siehe Kapitel ["11.3 Freie Codierung".](#page-252-0)

#### **EDIT (F3)**

Um das markierte Objekt oder den freien Code zu editieren. Siehe Kapitel ["9.3.3 Editieren](#page-178-0)  [eines Punktes",](#page-178-0) ["9.4.3 Editieren einer](#page-196-0)  [Linie/Fläche".](#page-196-0) Die Funktionalität für das Editieren eines freien Codes ist identisch zur Funktionalität für das Eingeben eines freien Codes während der Messung. Siehe Kapitel ["11.3 Freie Codierung".](#page-252-0)

#### **LÖSCH (F4)**

Löscht das markierte Objekt oder den freien Code.

#### **MEHR (F5)**

Zeigt Informationen über die Art der aufgezeichneten Daten, die Zeit und das Datum, wann die Daten gespeichert wurden, oder für Linien und Flächen, wann sie erstellt wurden, und die Codes, falls sie mit einem Objekt gespeichert wurden.

#### **Nächster Schritt**

**WEITR (F1)** kehrt zu dem Dialog zurück, von dem **MANAGE Daten Aufz.: Job Name** aufgerufen wurde.

<span id="page-206-0"></span>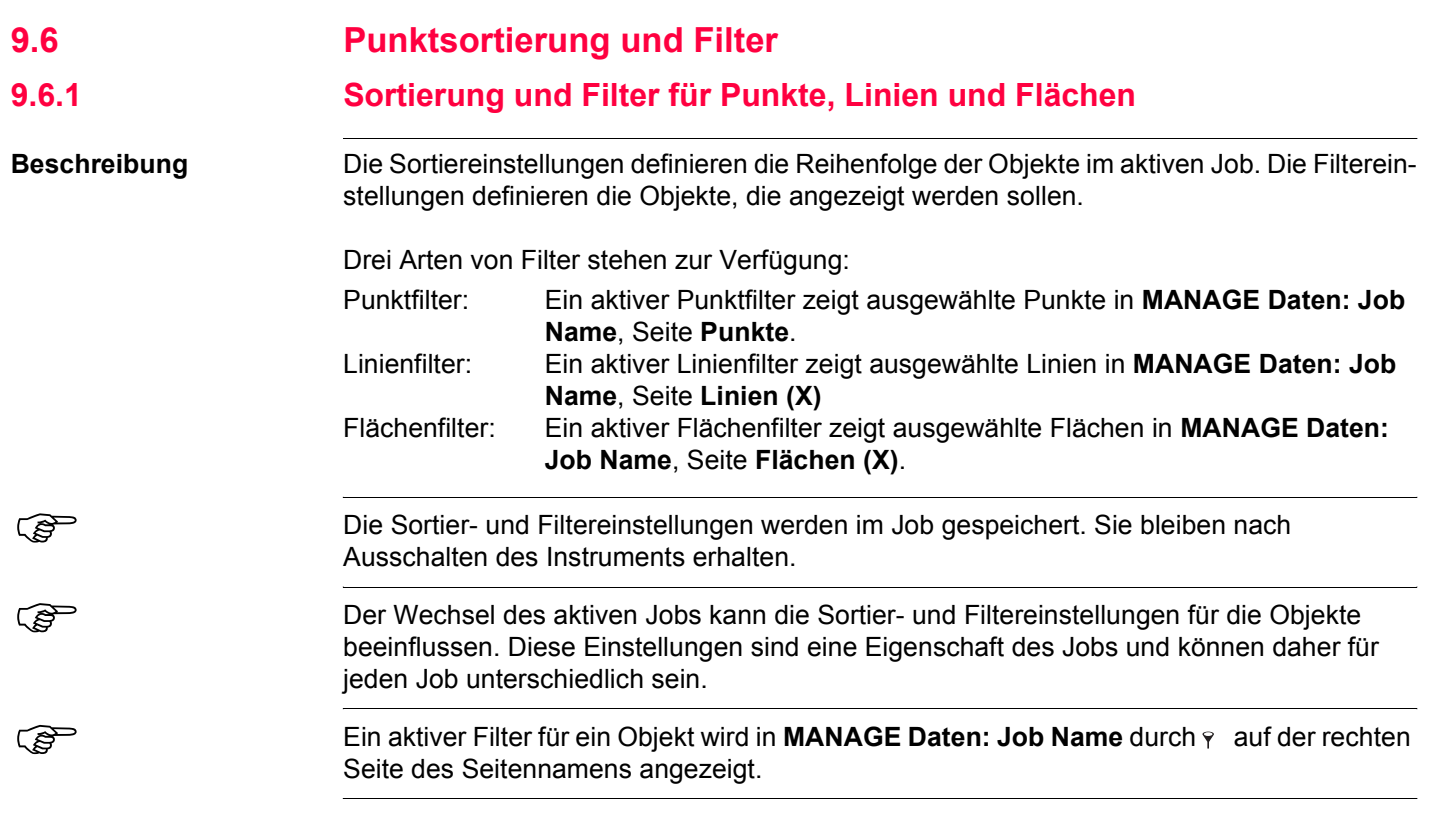

# **Manage\Daten** 208

## **Zugriff Schritt-für-Schritt**

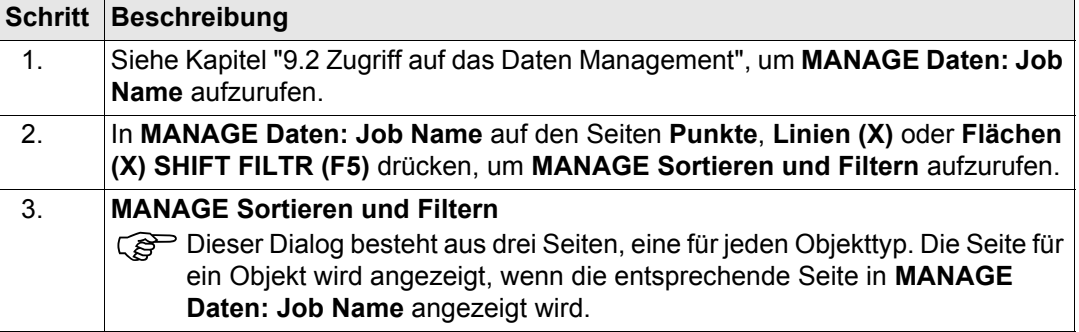

# **MANAGE**

**Sortieren und Filtern, Seite Punkte**

Die verfügbaren Felder in diesem Dialog hängen von den gewählten Einstellungen für **<Filtern:>** ab.

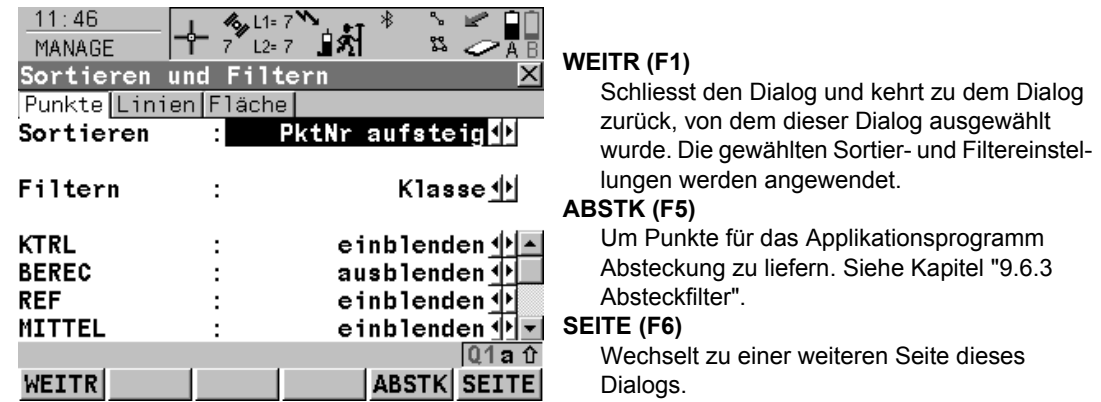

# **Beschreibung der Felder**

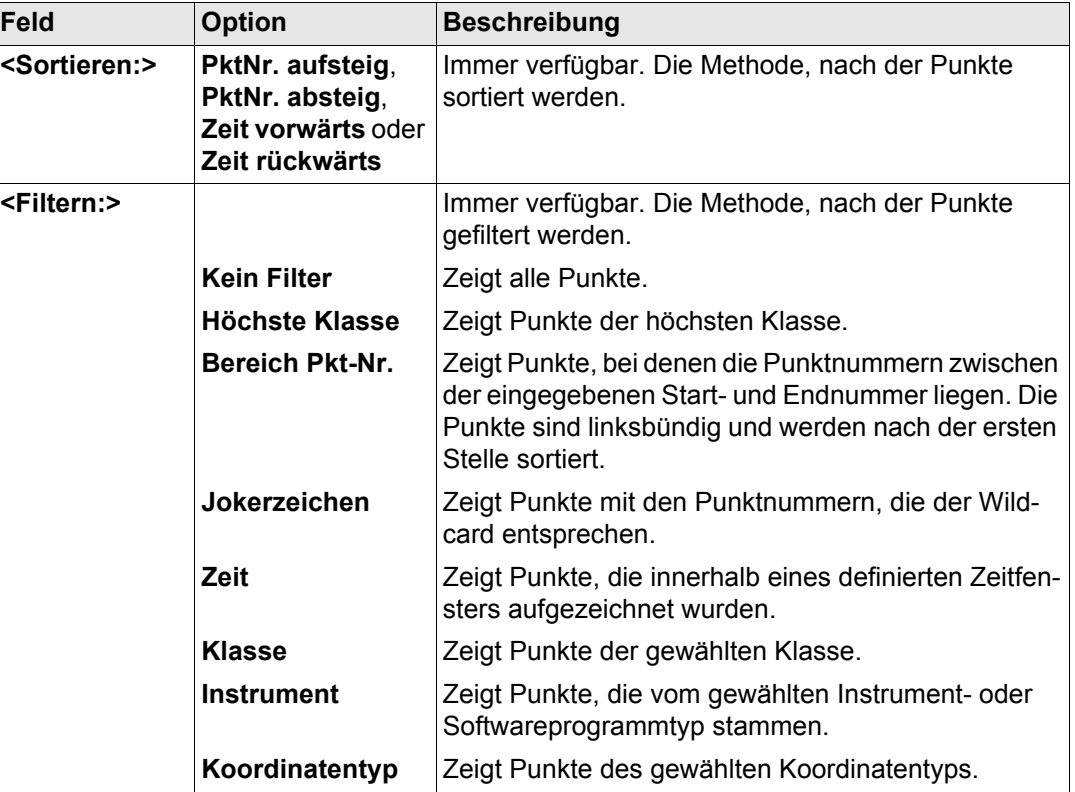

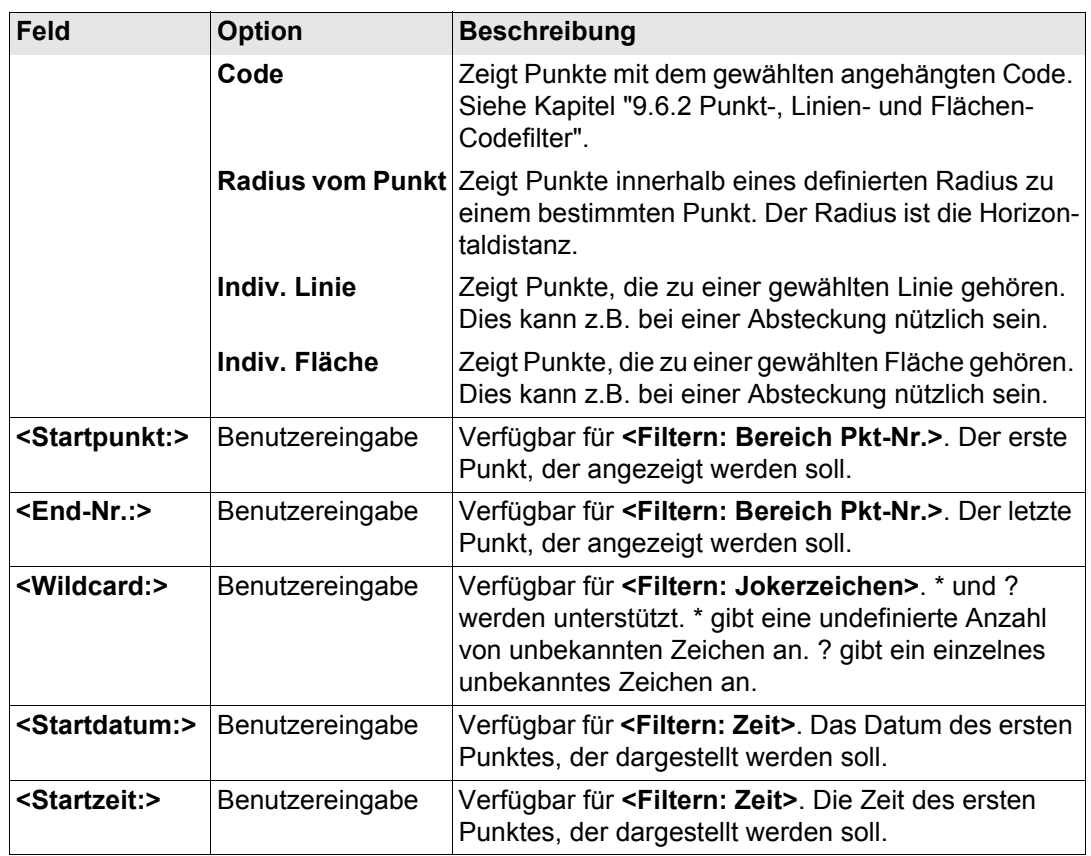

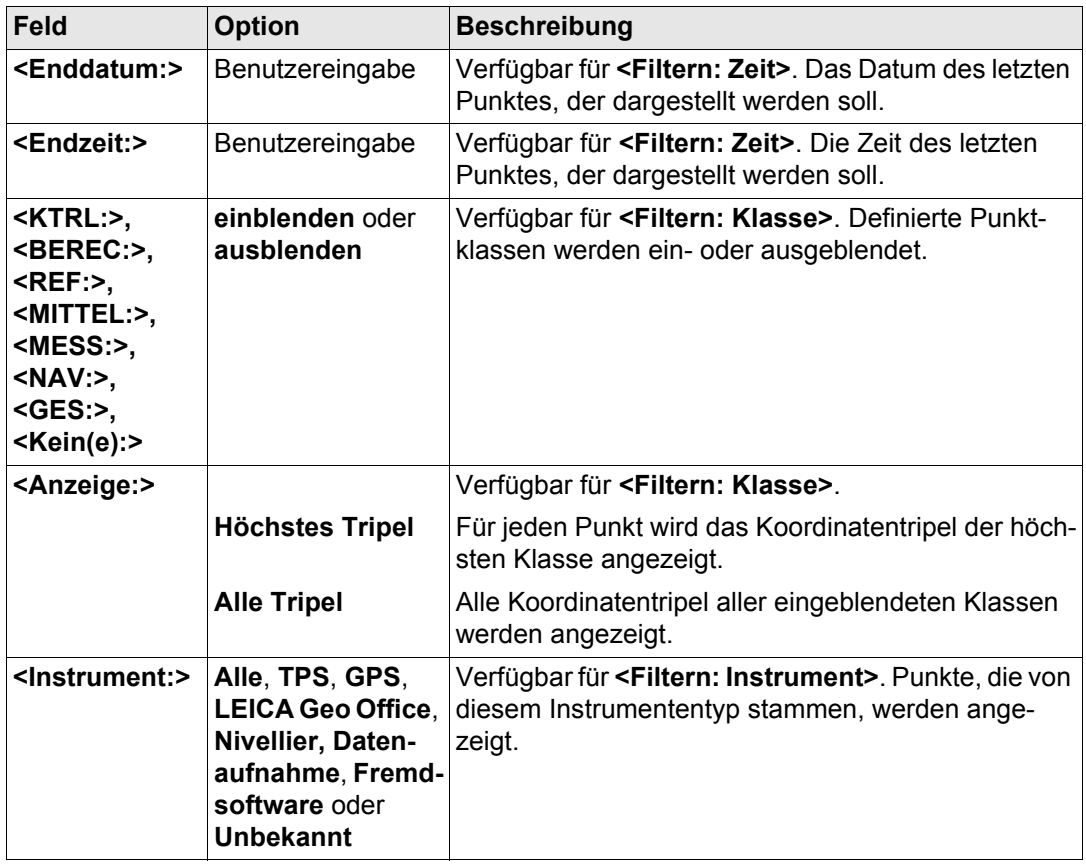

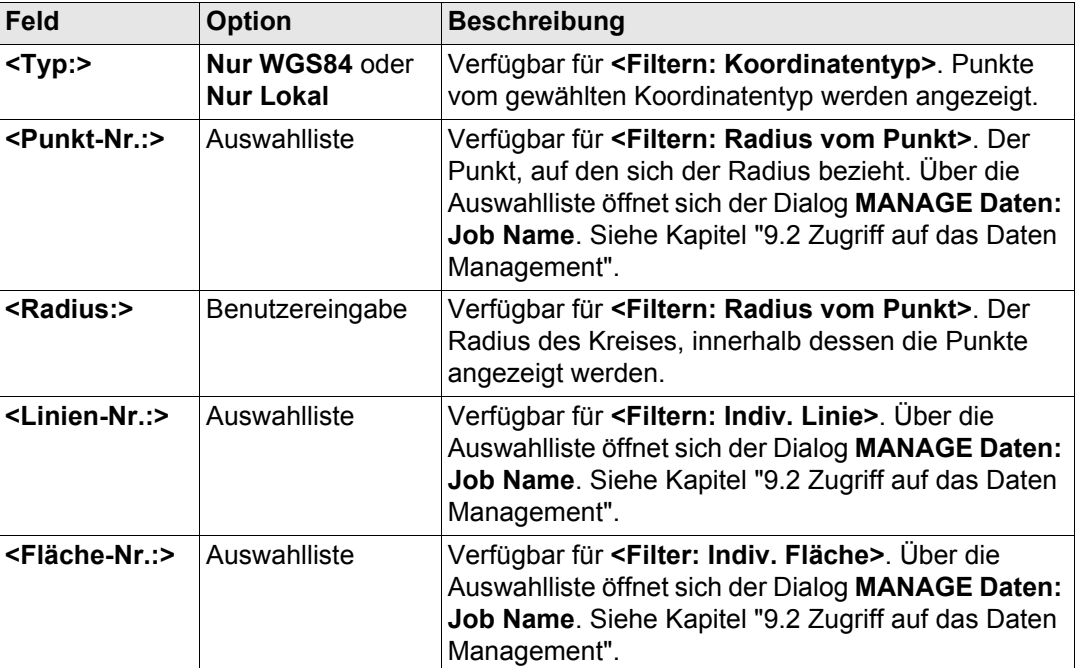

## **Nächster Schritt**

**SEITE (F6)** wechselt zur Seite **Linien**. Siehe Abschnitt ["MANAGE Sortieren und Filtern,](#page-212-0)  [Seite Linien"](#page-212-0).

# <span id="page-212-0"></span>**MANAGE Sortieren und Filtern, Seite Linien**

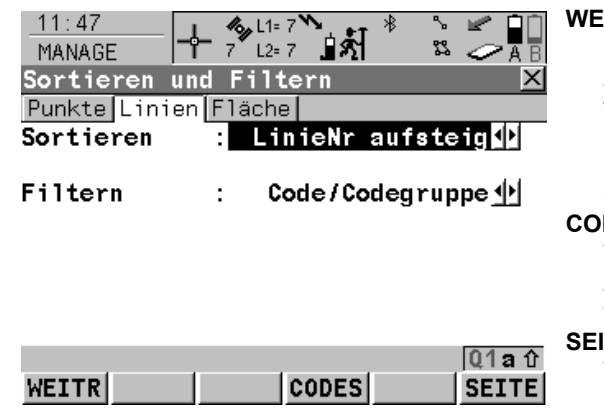

# **WEITR (F1)**

Schliesst den Dialog und kehrt zu dem Dialog zurück, von dem dieser Dialog ausgewählt wurde. Die gewählten Sortier- und Filtereinstellungen werden angewendet und die Listen in **MANAGE Daten: Job Name** werden aktualisiert.

# **CODES (F4)**

Verfügbar für **<Filtern: Code/Codegruppe>**. Zum Auswählen der Liniencodes, die verwendet werden sollen.

# **SEITE (F6)**

Wechselt zu einer weiteren Seite dieses Dialogs.

# **Beschreibung der Felder**

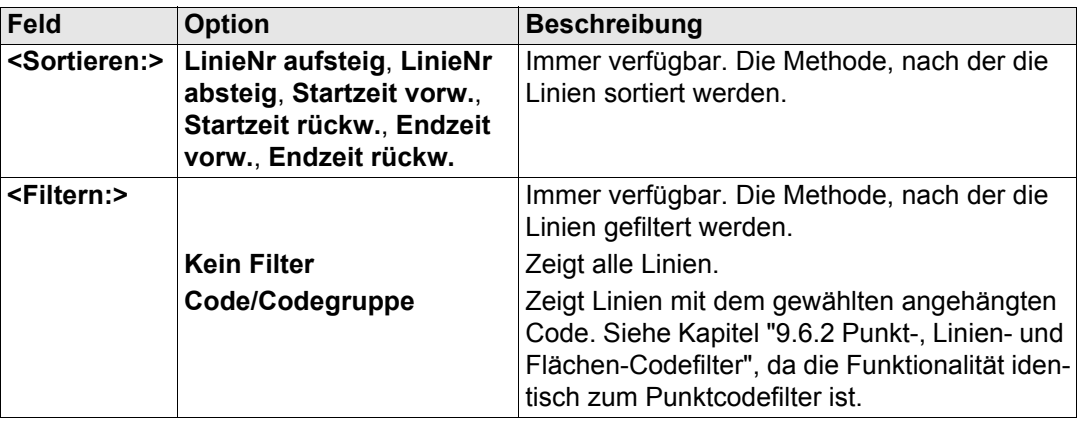

## **Nächster Schritt**

**SEITE (F6)** wechselt zur Seite **Flächen**. Siehe Abschnitt ["MANAGE Sortieren und Filtern,](#page-213-0)  [Seite Flächen"](#page-213-0).

<span id="page-213-0"></span>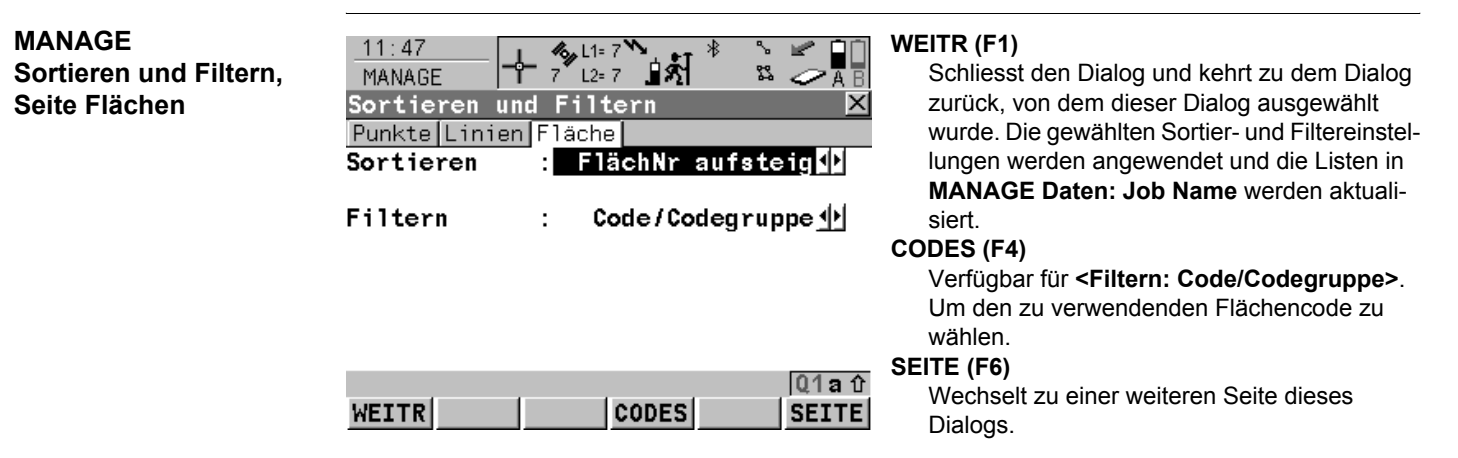

# **Beschreibung der Felder**

Die Funktionalität der Filtereinstellungen ist identisch zu denen in der Seite **Linien**. Siehe Abschnitt ["MANAGE Sortieren und Filtern, Seite Linien"](#page-212-0).

### **Nächster Schritt**

**WEITR (F1)** kehrt zu dem Dialog zurück, von dem **MANAGE Sortieren und Filtern** ausgewählt wurde.

<span id="page-214-0"></span>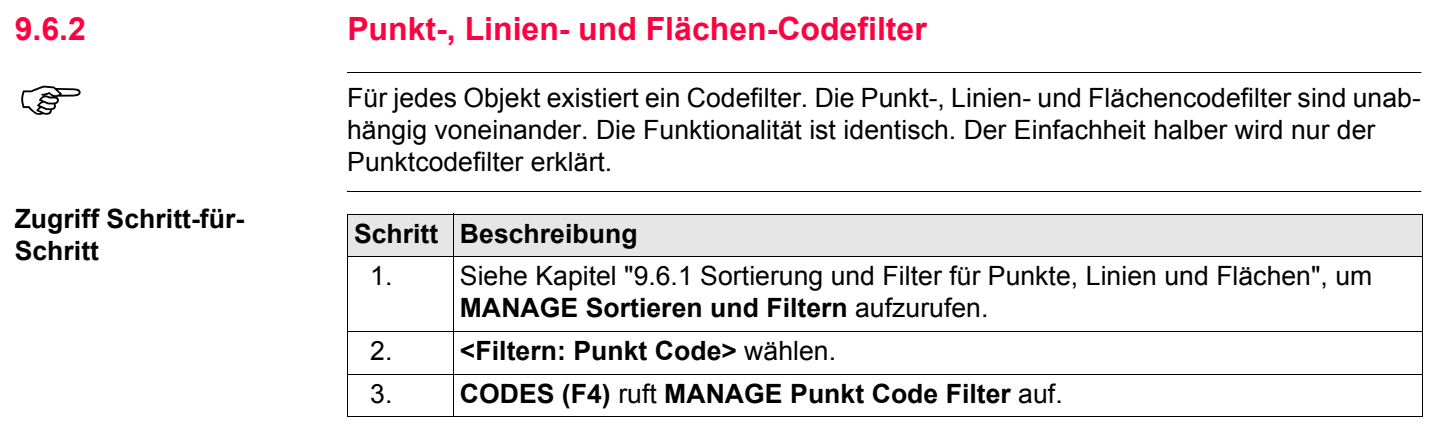

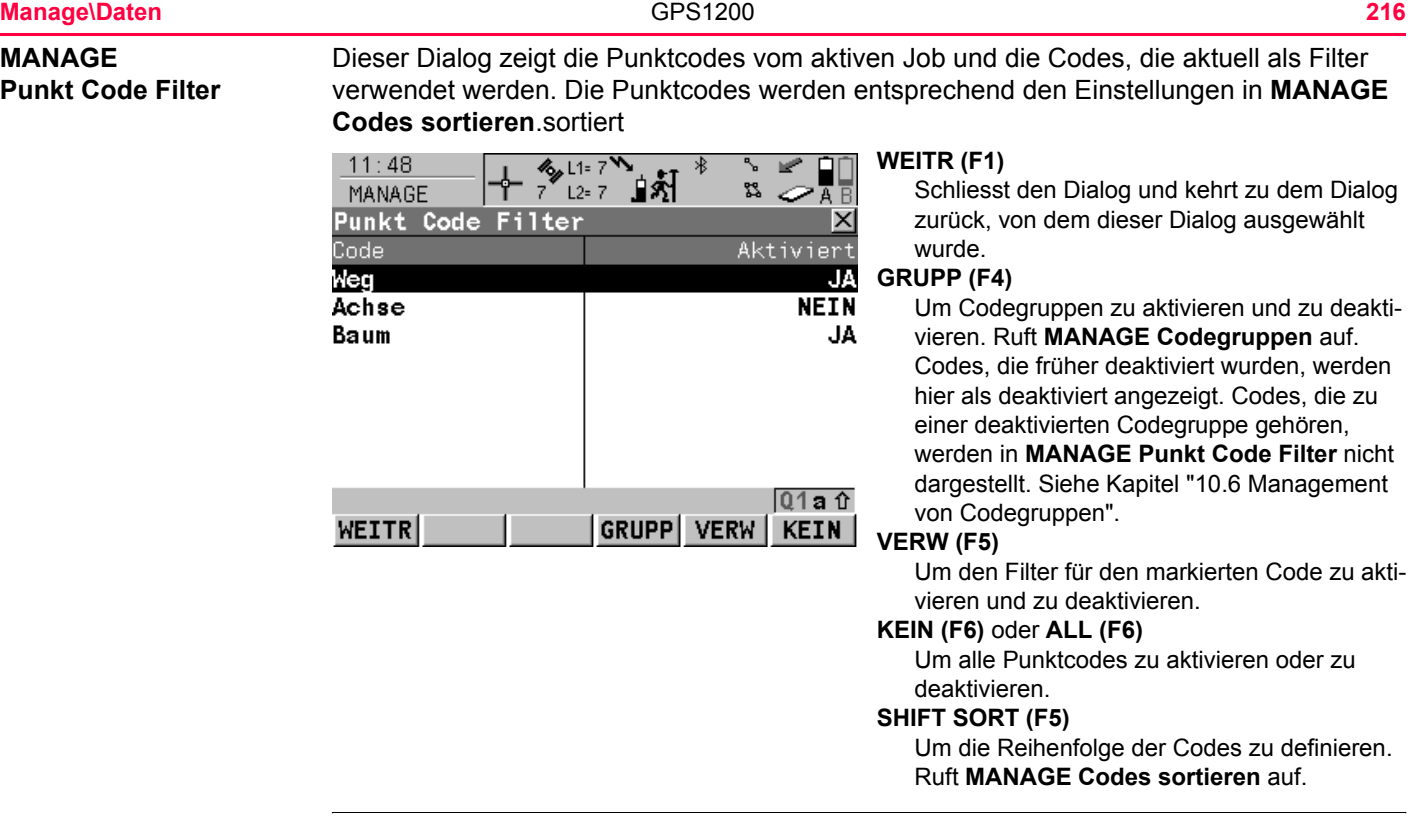
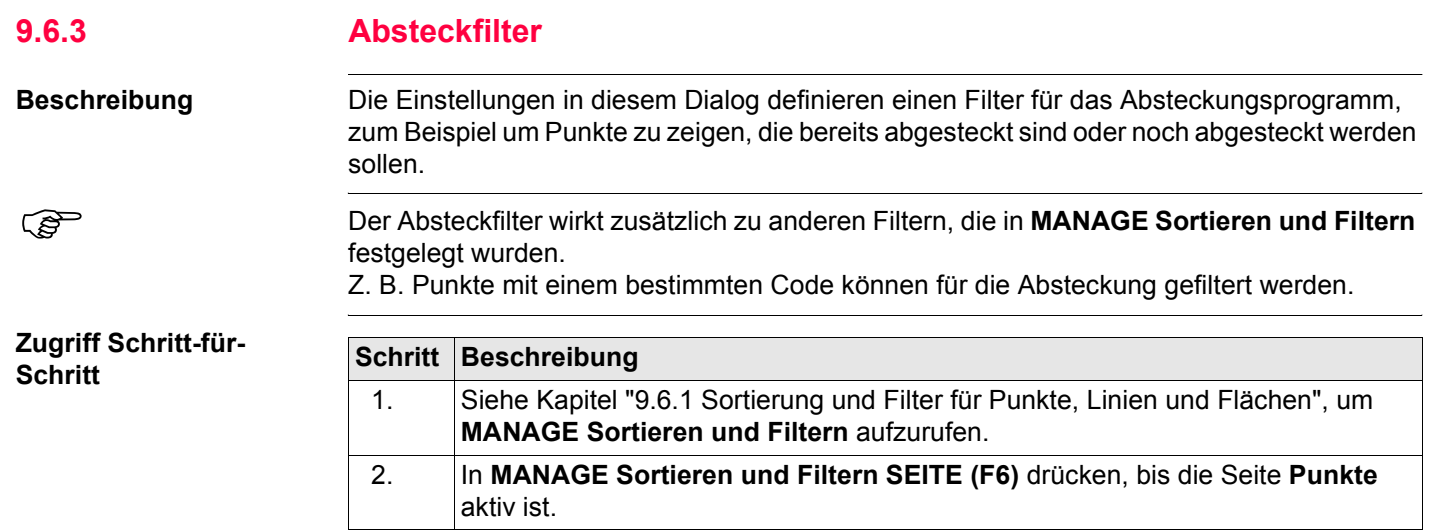

3. **ABSTK (F5)** ruft **MANAGE Absteckfilter** auf.

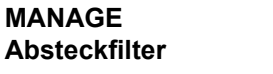

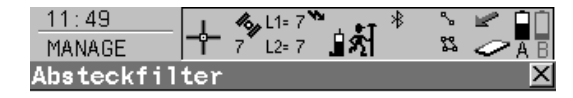

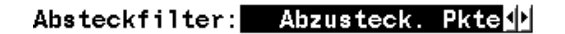

## **WEITR (F1)**

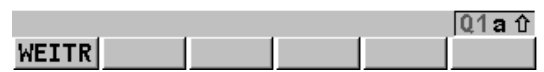

Schliesst den Dialog und kehrt zu dem Dialog zurück, von dem dieser Dialog ausgewählt wurde.

# **Beschreibung der Felder**

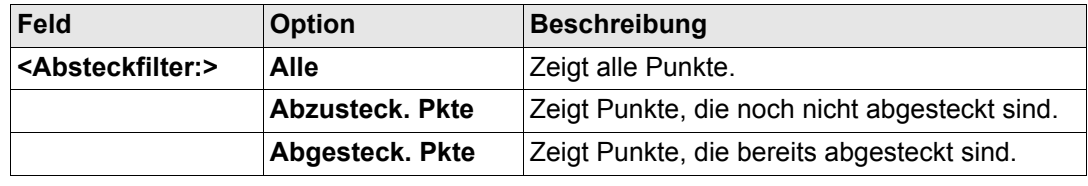

<span id="page-219-0"></span>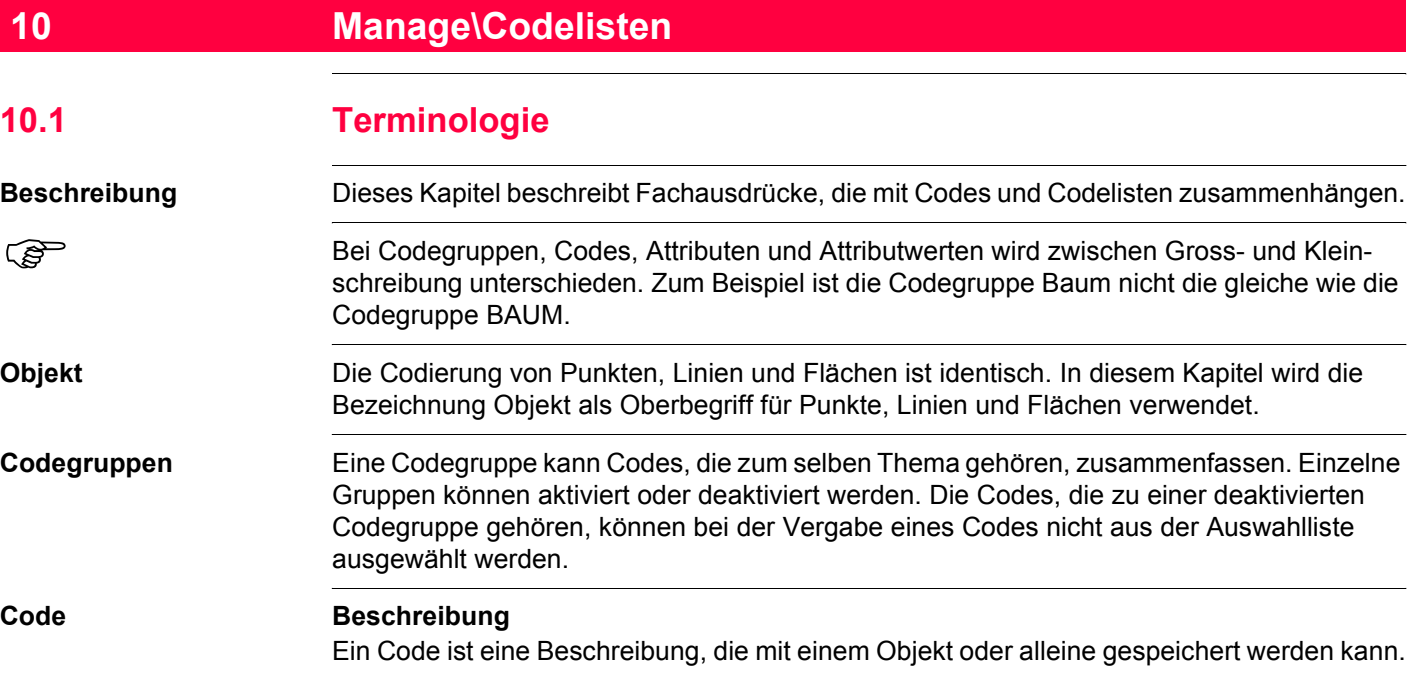

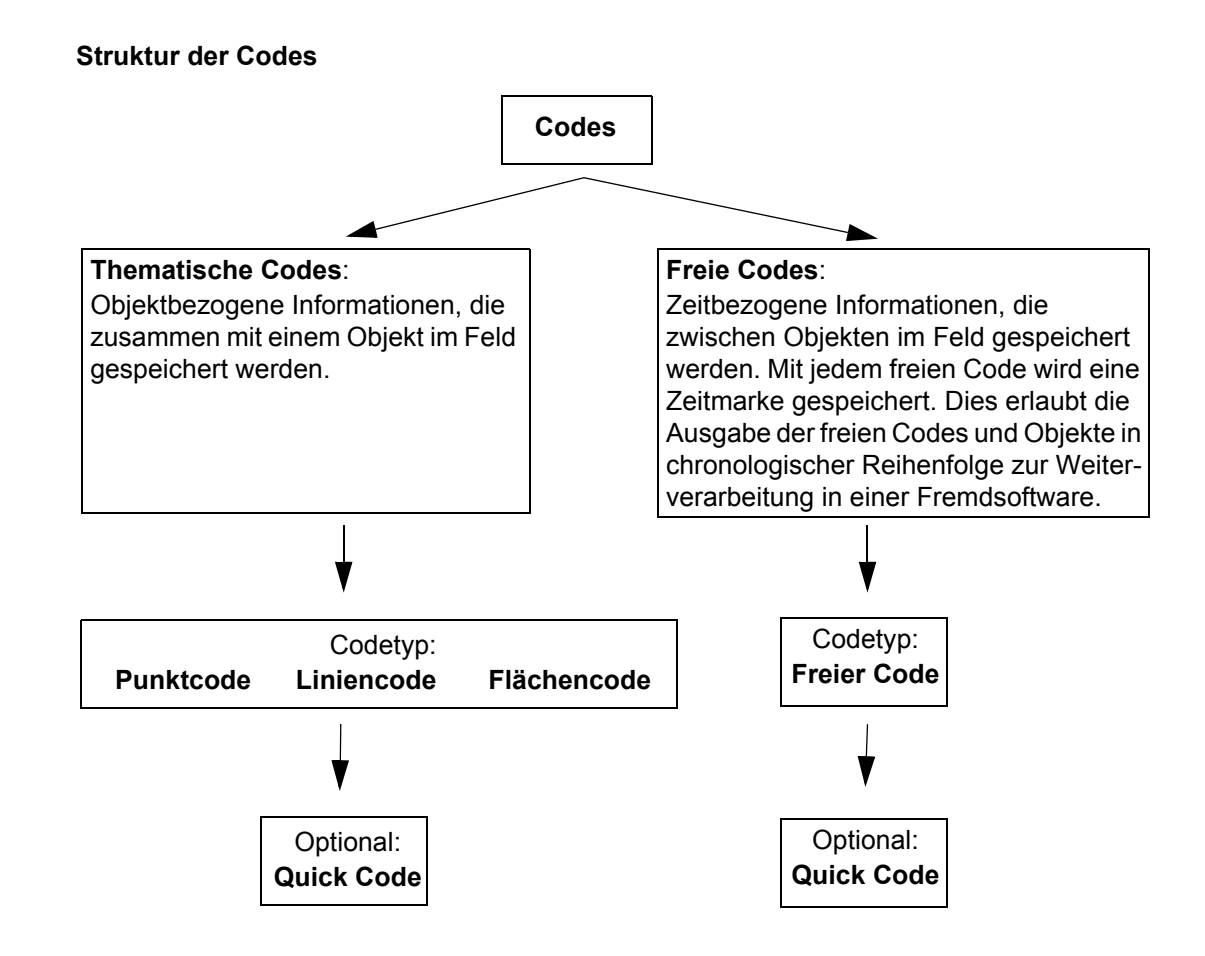

**Codetypen**

Der Codetyp legt fest, wie und für welche Objekte ein Code verwendet werden kann. Es ist sowohl auf dem Empfänger als auch in LGO möglich, einen Code mit demselben Namen aber unterschiedlichen Codetypen zu erstellen. Beispiel: Der Code Eiche kann mit dem Codetyp Punktcode und mit dem Codetyp Liniencode existieren.

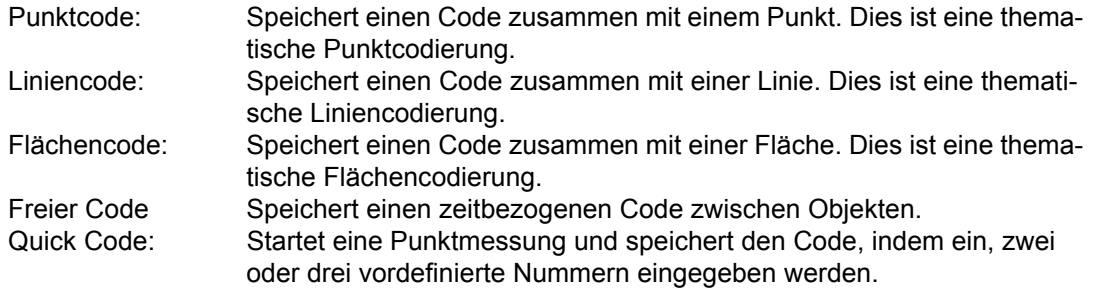

# **Attribut Beschreibung**

Durch die Verwendung von Attributen können zusätzliche Informationen mit dem Code gespeichert werden. Bis zu zwanzig Attribute können sich auf einen Code beziehen. Attribute sind nicht zwingend erforderlich.

# **Die Struktur von Attributen**

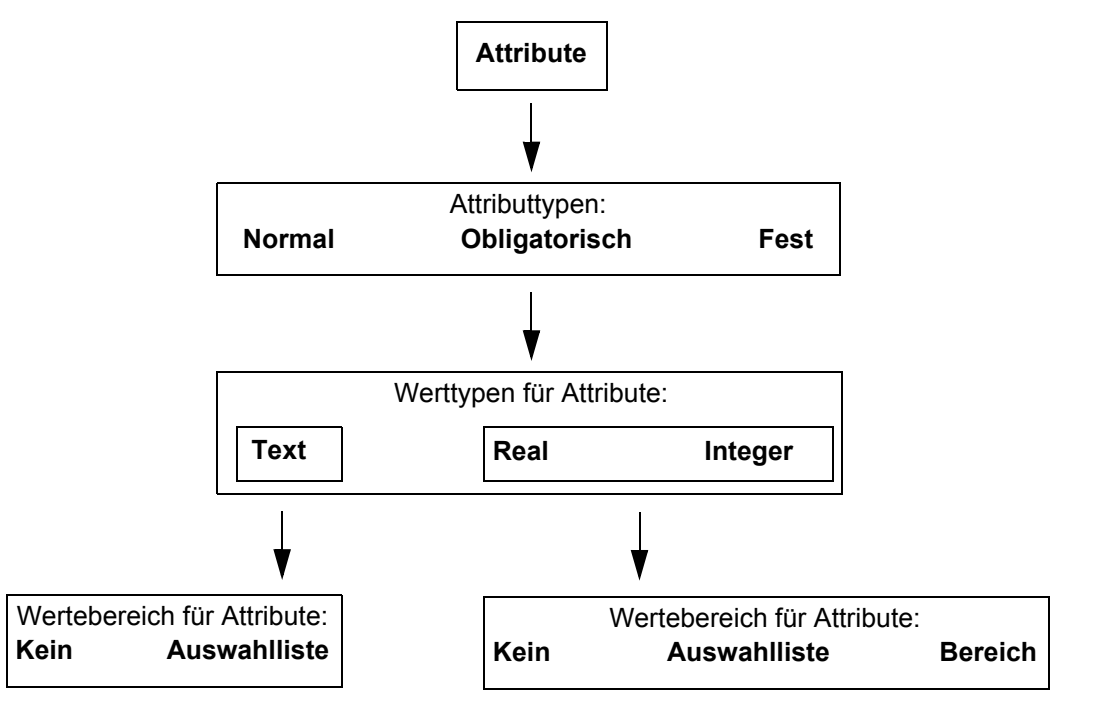

# **Attributtypen**

Der Attributtyp legt die Anforderungen für die Eingabe des Attributwerts fest.

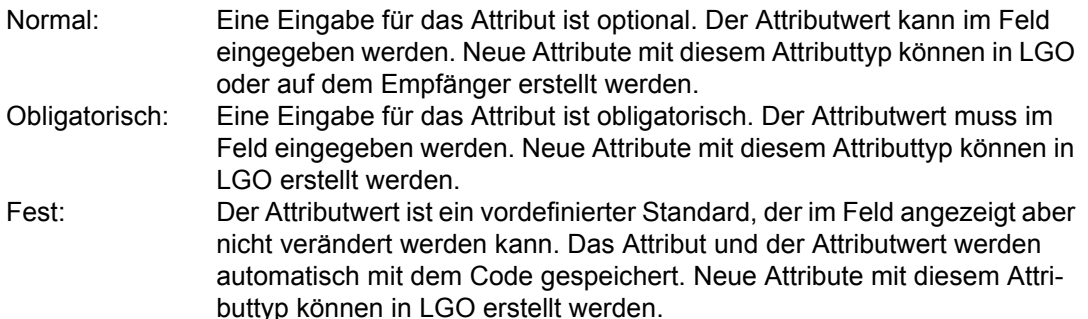

# **Werttypen für Attribute**

Der Werttyp für Attribute legt fest, welche Werte als Eingabe akzeptiert werden.

Text Jede Eingabe für die Attribute wird als Text interpretiert. Neue Attribute mit diesem Werttyp können in LGO oder auf dem Empfänger erstellt werden. Real Eine Eingabe für das Attribut muss eine Real Zahl sein, zum Beispiel 1.23. Neue Attribute mit diesem Werttyp können in LGO erstellt werden. Integer: Eine Eingabe für das Attribut muss eine ganze Zahl sein, zum Beispiel 5. Neue Attribute mit diesem Werttyp können in LGO erstellt werden.

# **Wertebereich für Attribute**

Der Wertebereich legt eine Einschränkung für die Eingabe des Attributwertes fest.

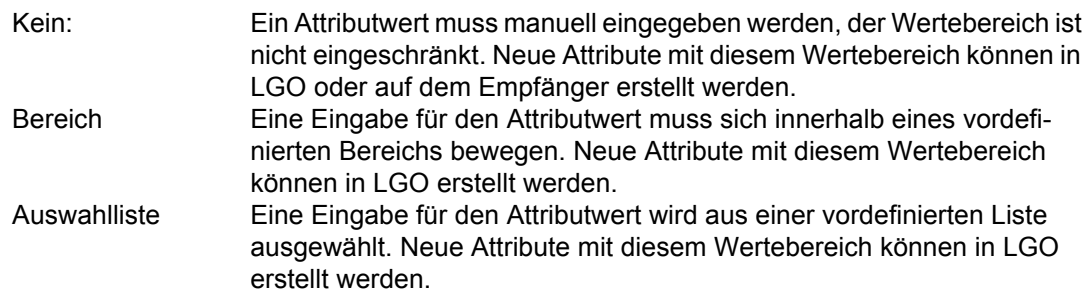

# **Beispiel**

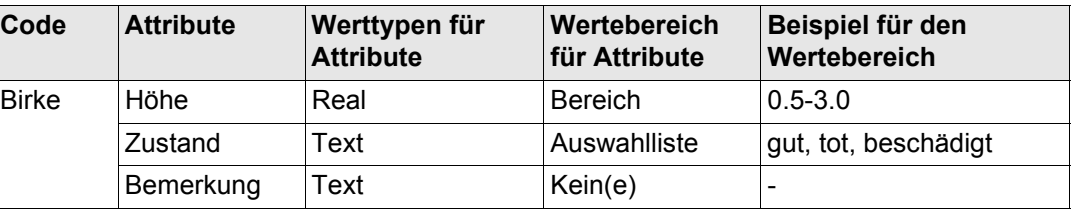

# **Codeliste Beschreibung**

Eine Codeliste ist eine Sammlung von Codes, die verwendet werden kann, um gemessene Objekte im Feld zu beschreiben.

# **Elemente einer Codeliste**

• Codegruppen • Code • Attribute

# **Struktur einer Codeliste**

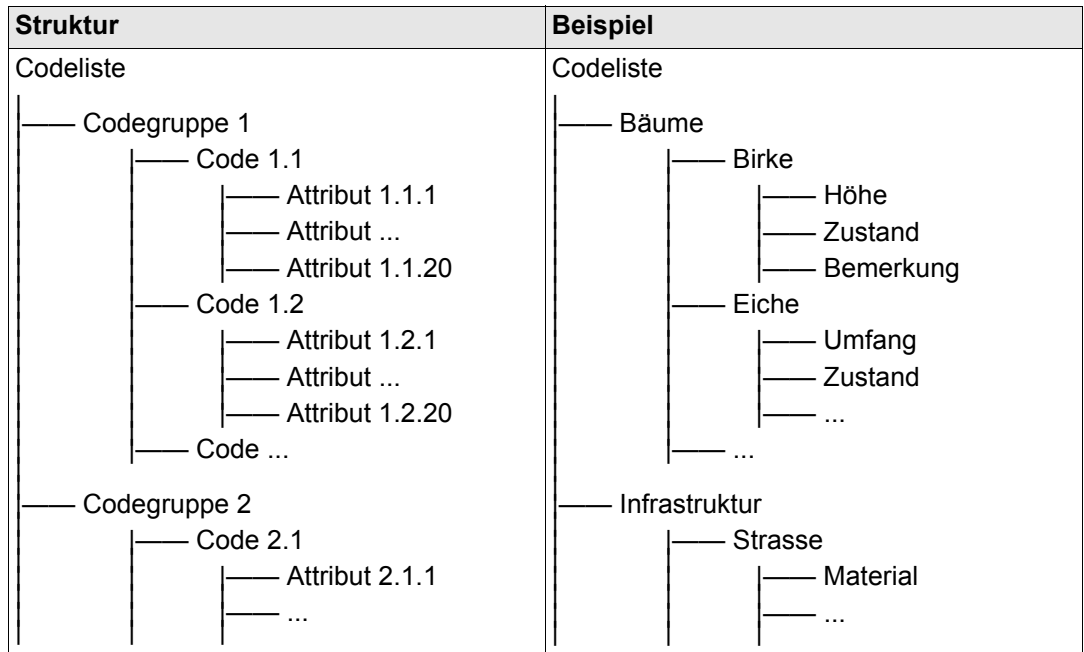

# **Codelistenarten**

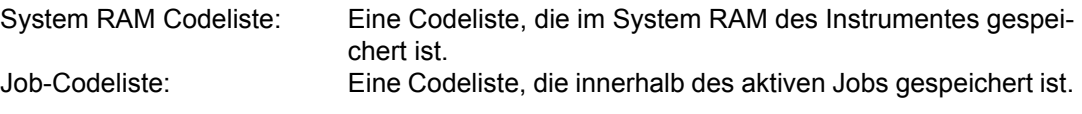

# **10.2 Übersicht**

**einer Codeliste**

Es wird empfohlen, eine Codeliste in LGO zu erstellen. Eine Codeliste kann mit Hilfe der CompactFlash Karte von LGO auf das System RAM des Empfängers übertragen werden.

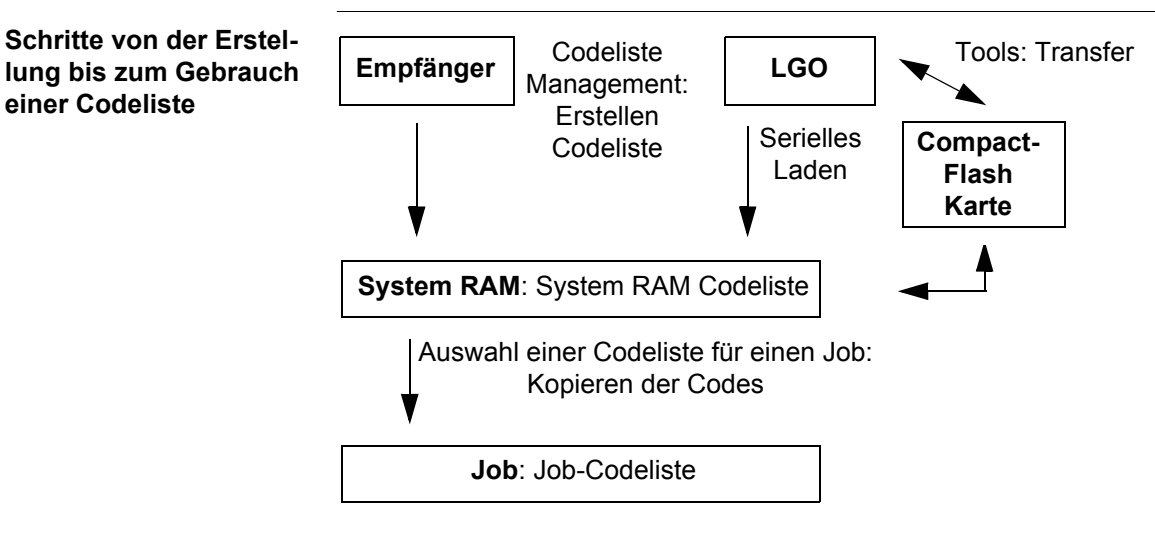

In diesem Kapitel wird die Erstellung, Editierung und Verwaltung von Codelisten erklärt. Um eine Codeliste auf dem Empfänger verwenden zu können, muss sie von der Compact-Flash Karte auf das System RAM übertragen werden. Siehe Kapitel ["26 Tools\Transfer](#page-639-0)  [Objekte..."](#page-639-0).

<span id="page-227-0"></span>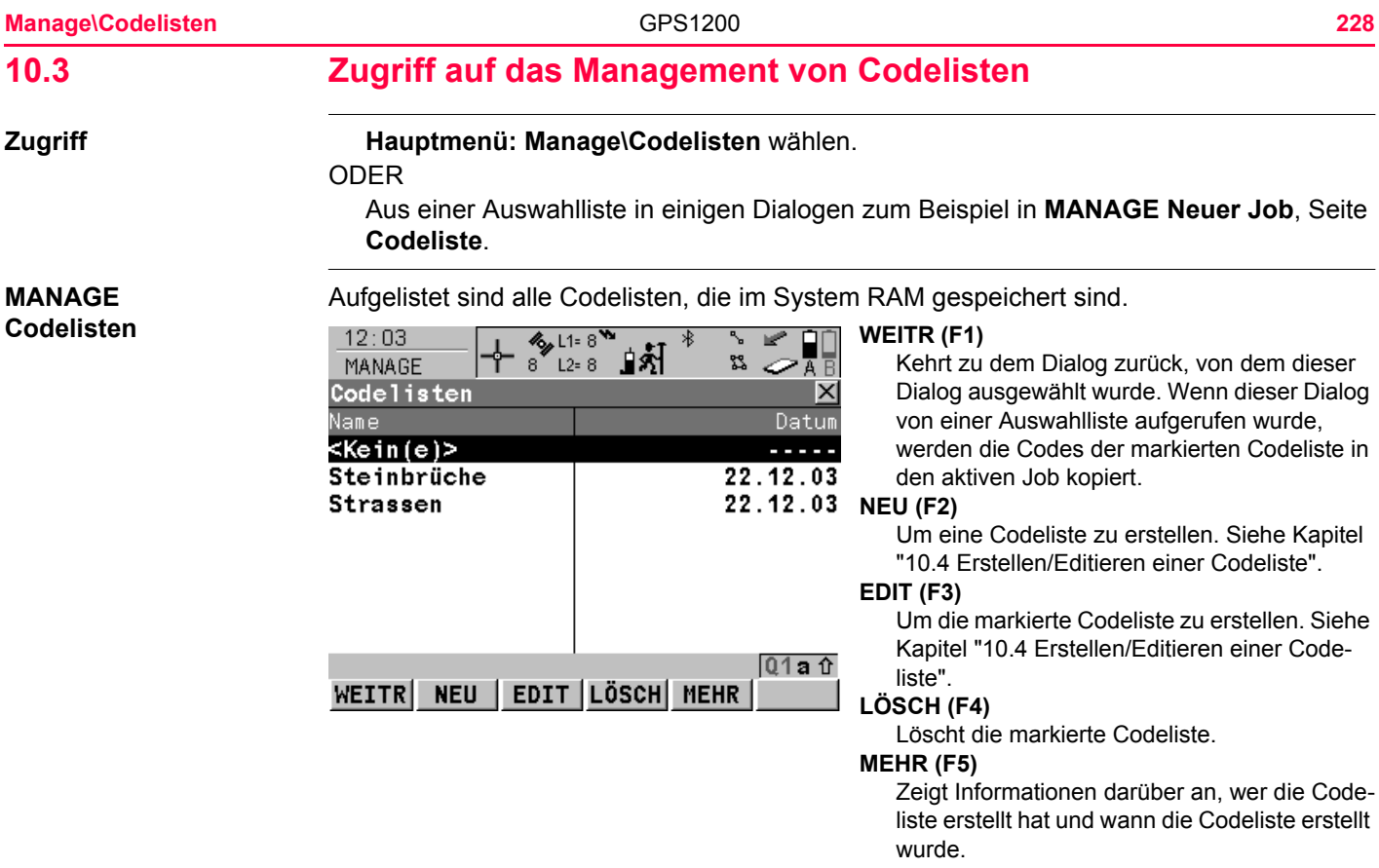

# **Nächster Schritt**

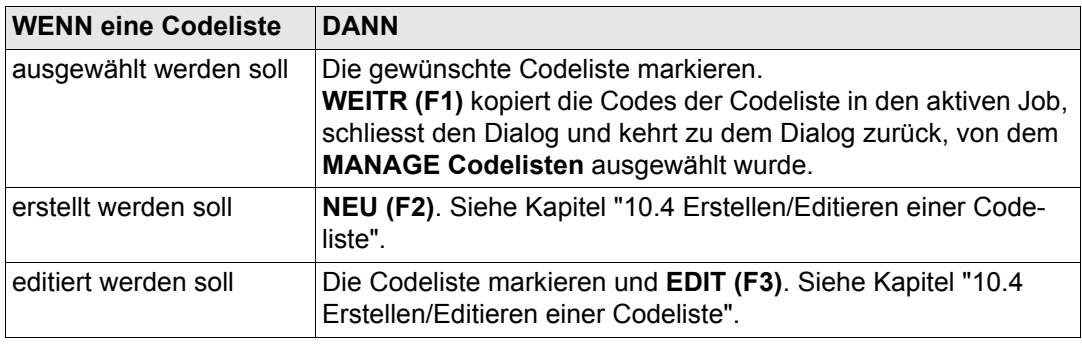

<span id="page-229-0"></span>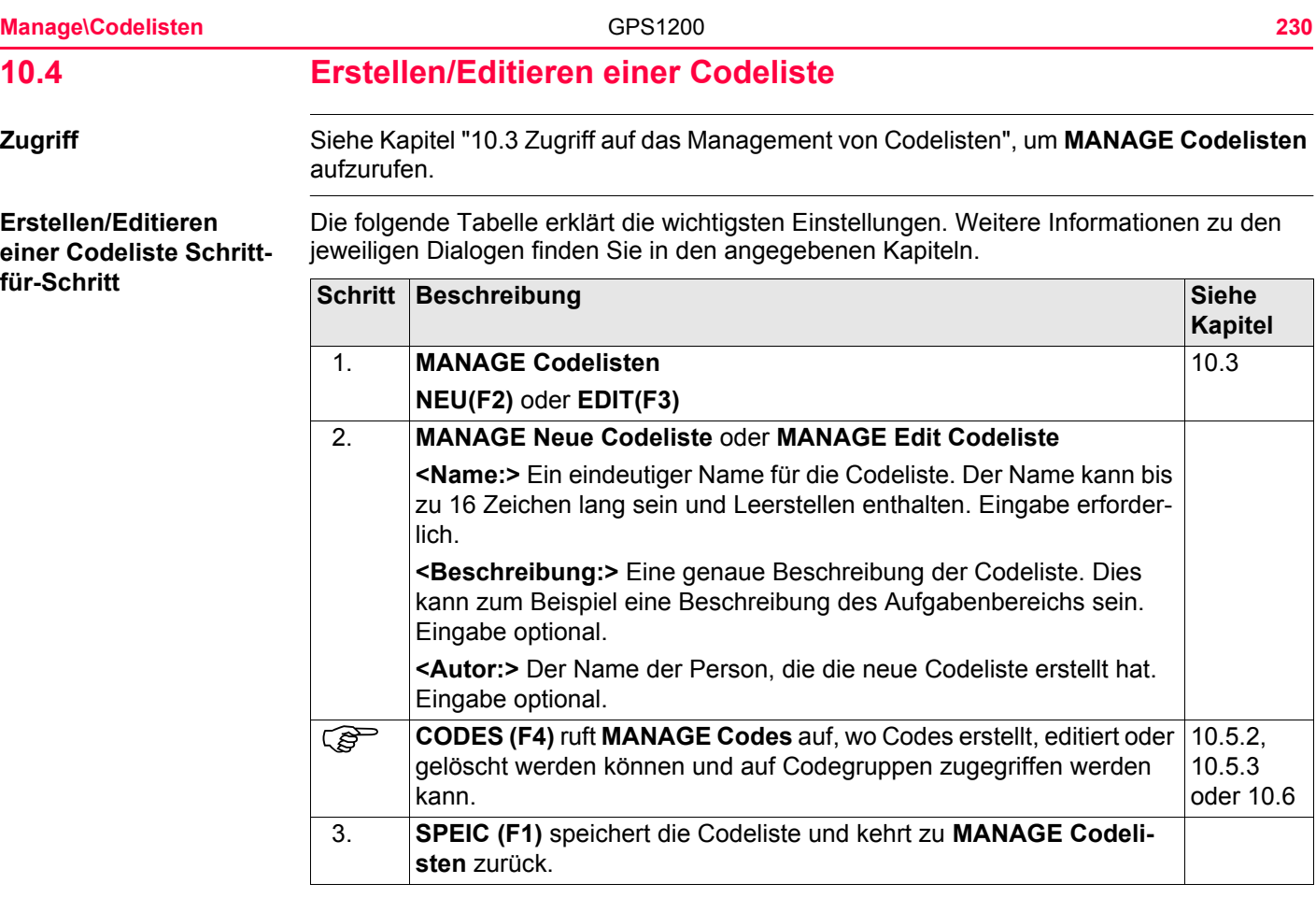

<span id="page-230-0"></span>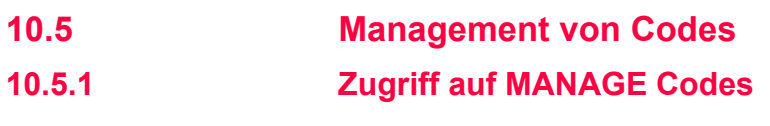

**Beschreibung** Das Management von Codes beinhaltet

- die Erstellung eines neuen Codes.
- die Ansicht von Codes mit den zugehörigen Informationen.
- das Editieren von Codes.
- das Löschen existierender Codes.

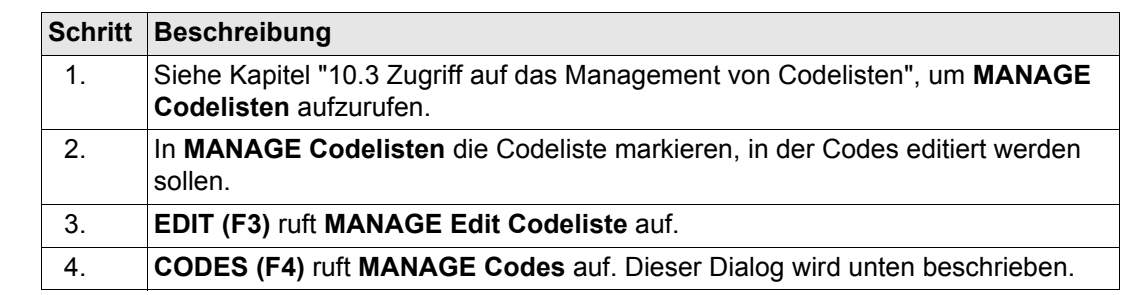

**MANAGE Codes**

**Schritt**

Die Codes der aktiven Codegruppen werden angezeigt.

Die aufgelisteten Codegruppen gehören zu der ausgewählten System RAM Codeliste, wenn dieser Dialog durch **Hauptmenü: Manage\Codelisten** aufgerufen wurde. ODER

**Zugriff Schritt-für-**

zu der Job-Codeliste, wenn **MANAGE Codes** von einem Applikationsprogramm, von **MANAGE Neuer Job** oder von **MANAGE Edit Job** aufgerufen wurde.

Das Symbol  $\frac{1}{8}$  erscheint bei Codes, die Attribute angehängt haben.

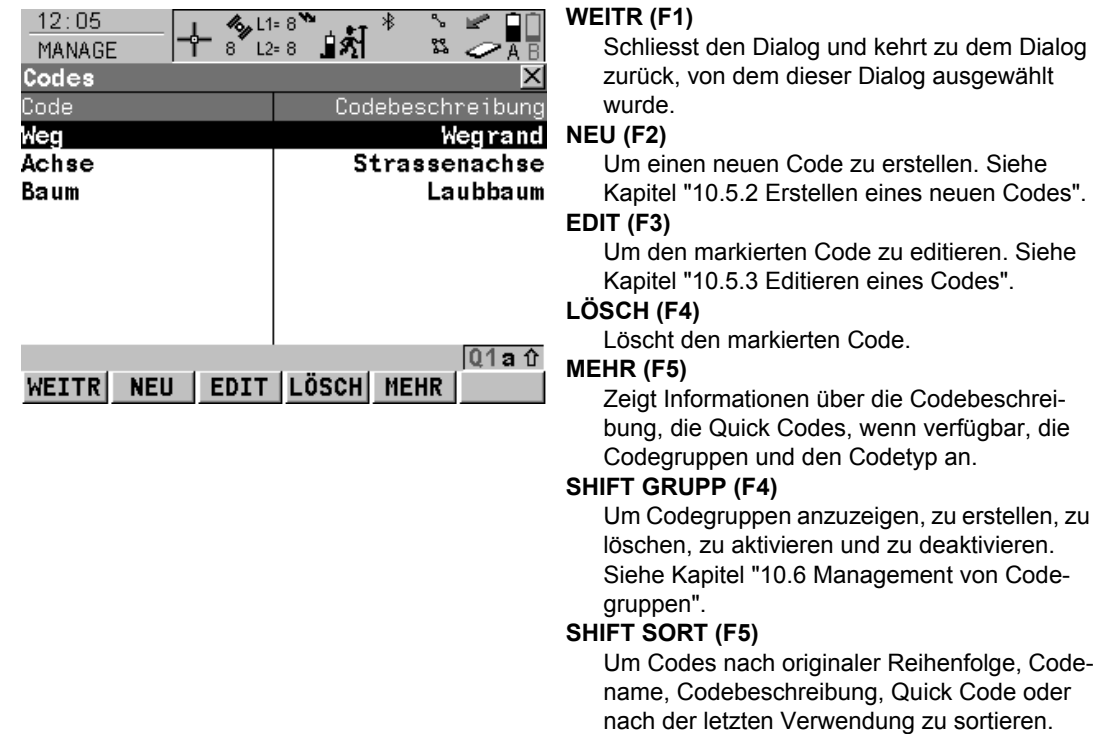

# **Nächster Schritt**

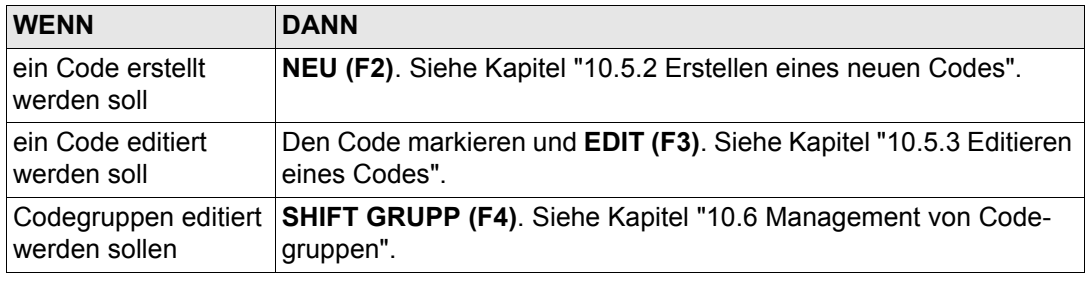

<span id="page-233-3"></span><span id="page-233-2"></span><span id="page-233-1"></span><span id="page-233-0"></span>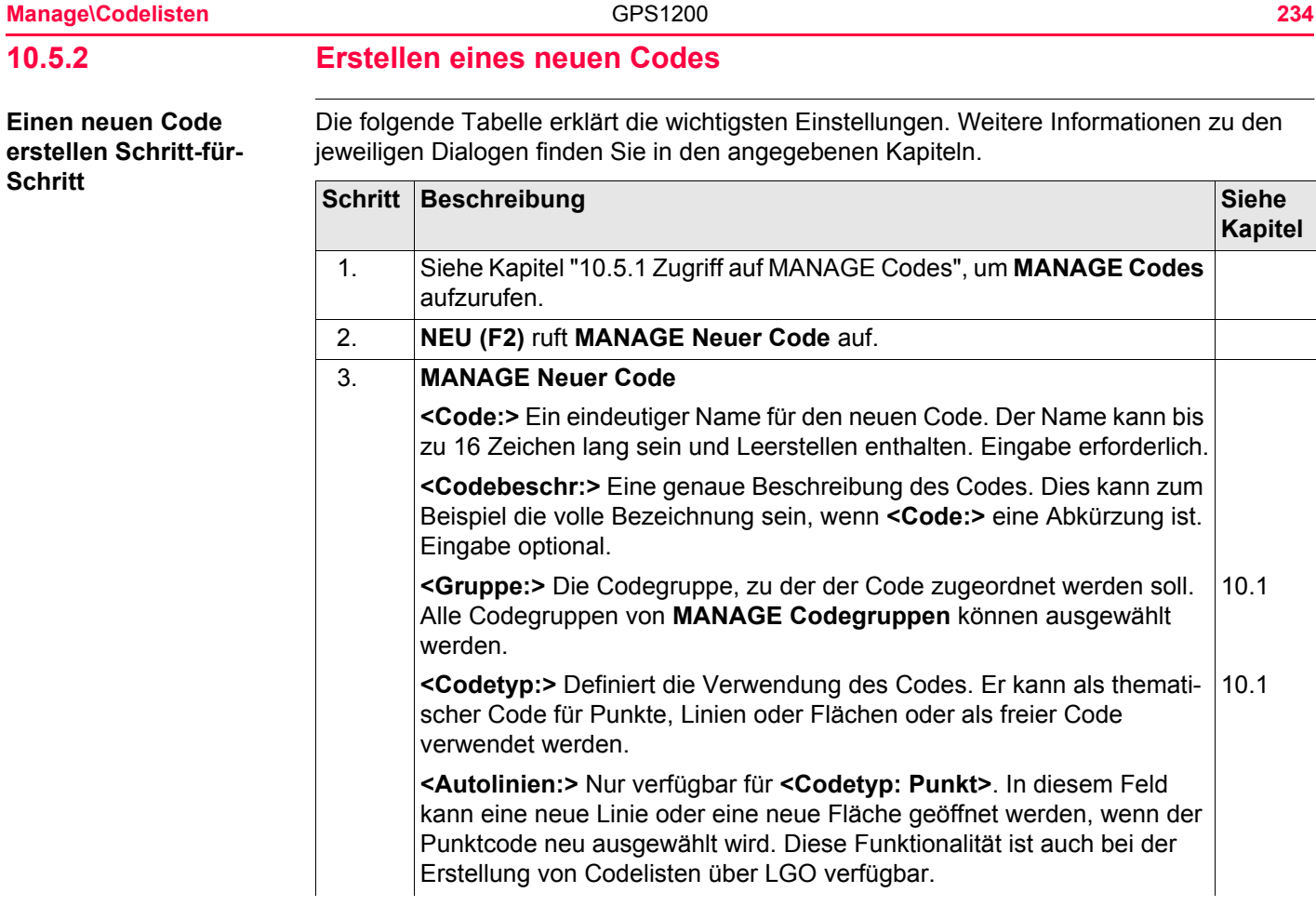

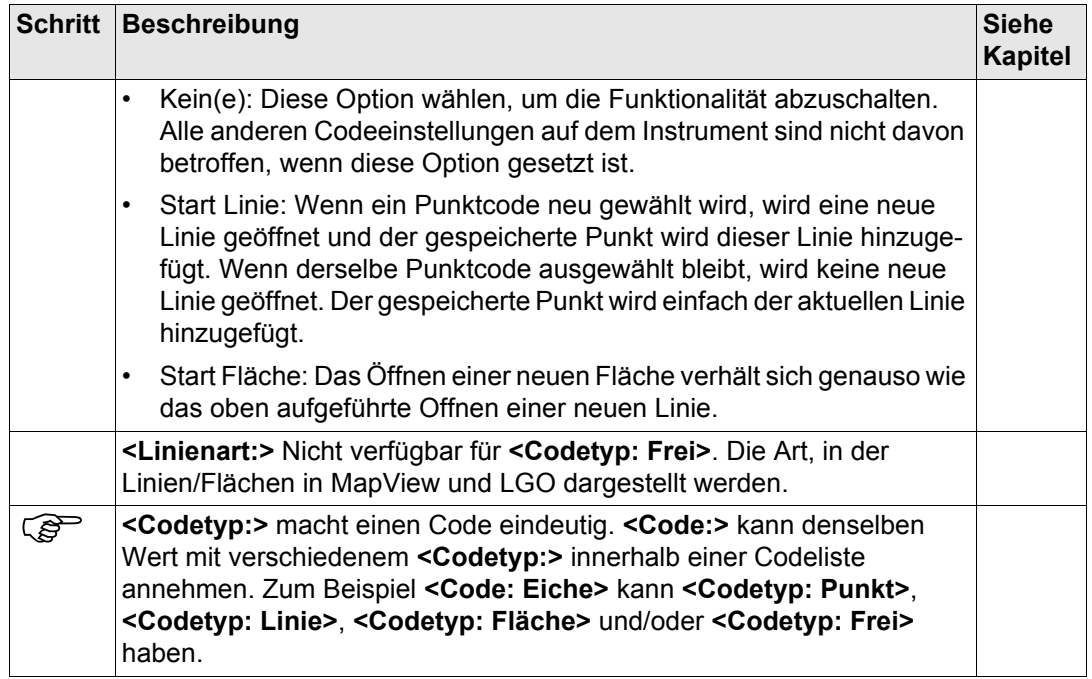

<span id="page-235-1"></span><span id="page-235-0"></span>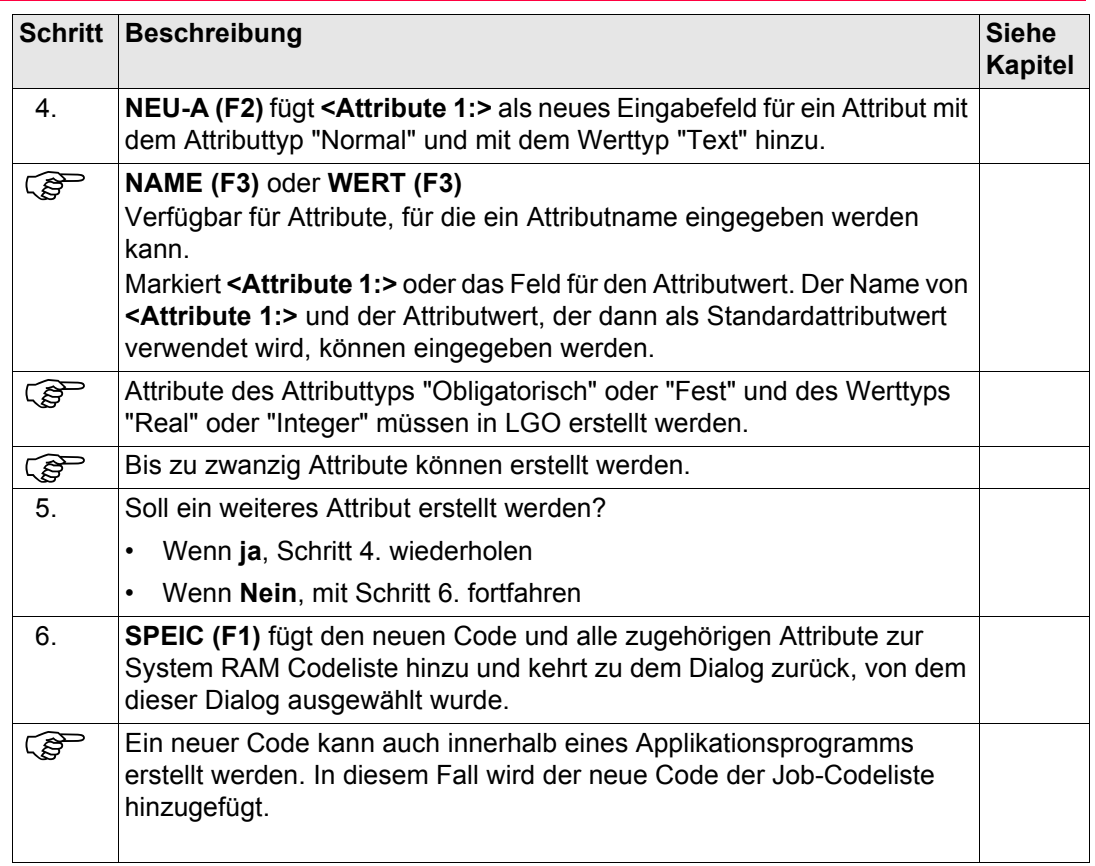

# <span id="page-236-0"></span>**10.5.3 Editieren eines Codes**

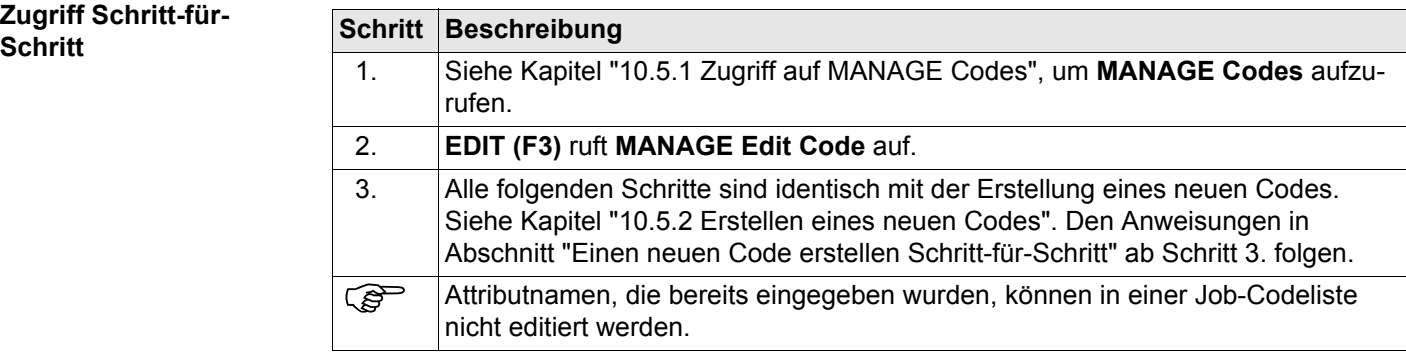

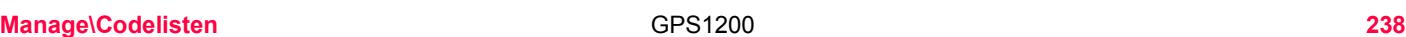

# <span id="page-237-0"></span>**10.6 Management von Codegruppen**

**Zugriff Schritt-für-Schritt**

# <span id="page-237-1"></span>**Schritt Beschreibung**

1. Siehe Kapitel ["10.5.1 Zugriff auf MANAGE Codes",](#page-230-0) um **MANAGE Codes** aufzurufen. 2. **SHIFT GRUPP (F4)** drücken, um **MANAGE Codegruppen** aufzurufen.

## **MANAGE Codegruppen**

Die aufgelisteten Codegruppen gehören zu der ausgewählten System RAM Codeliste, wenn dieser Dialog durch **Hauptmenü: Manage\Codelisten** aufgerufen wurde.

# ODER

zu der Job-Codeliste, wenn **MANAGE Codes** von einem Applikationsprogramm, von **MANAGE Neuer Job** oder von **MANAGE Edit Job** aufgerufen wurde.

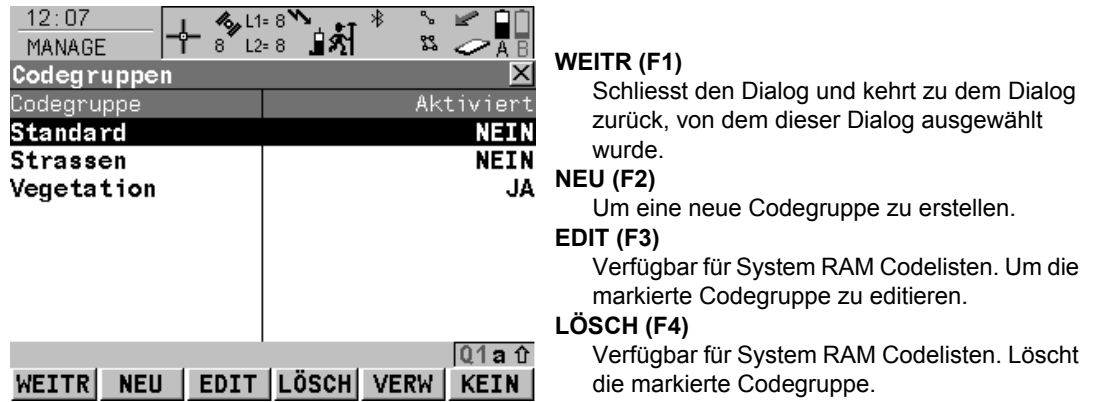

# **VERW (F5)**

Um die markierte Codegruppe zu aktivieren und zu deaktivieren. Codes, die zu einer deaktivierten Codegruppe gehören, werden in **MANAGE Codes** nicht dargestellt. **KEIN (F6)** oder **ALL (F6)**

Deaktiviert oder aktiviert alle Codegruppen.

# **Beschreibung der Spalten**

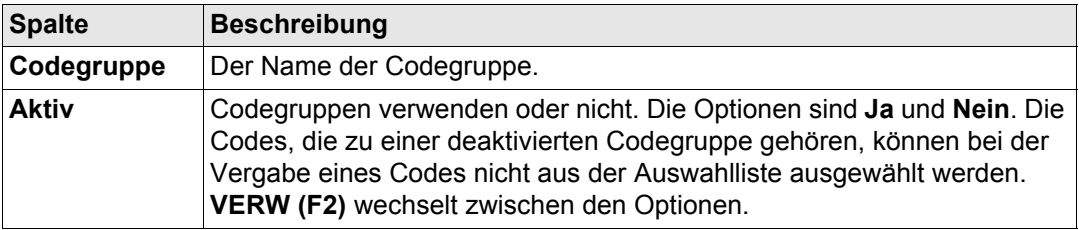

# **Nächster Schritt**

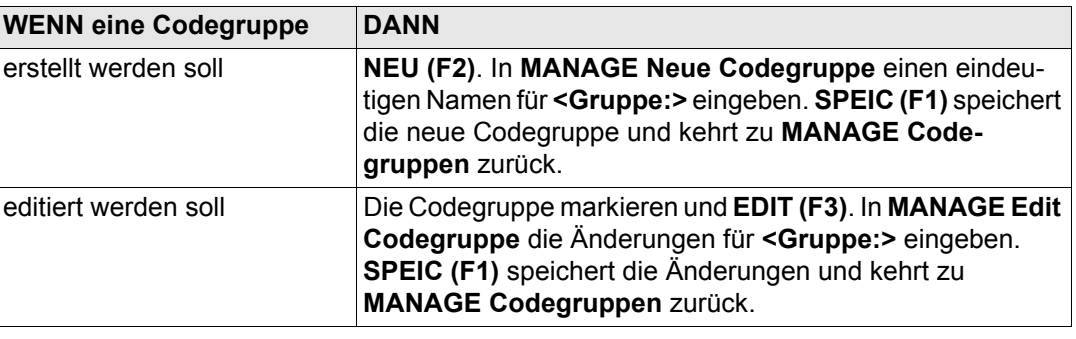

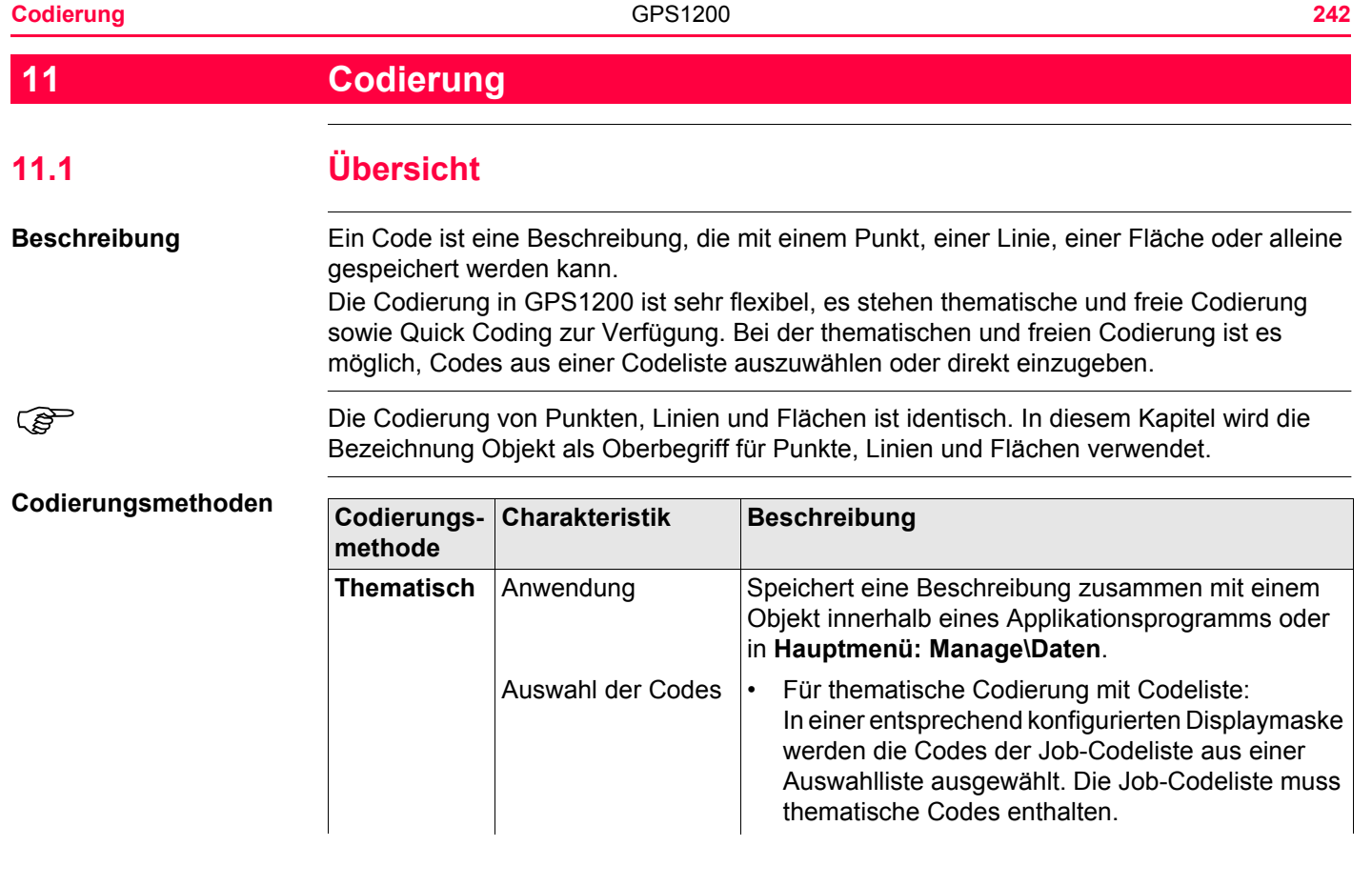

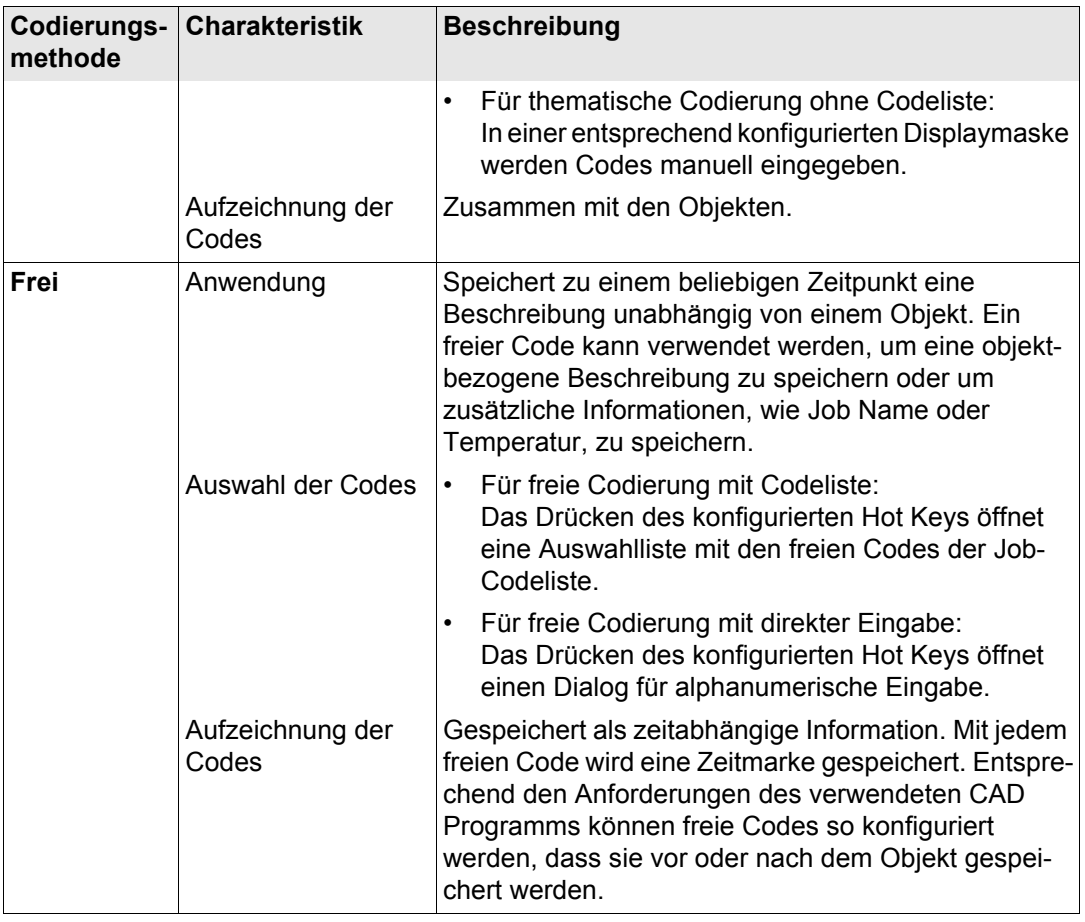

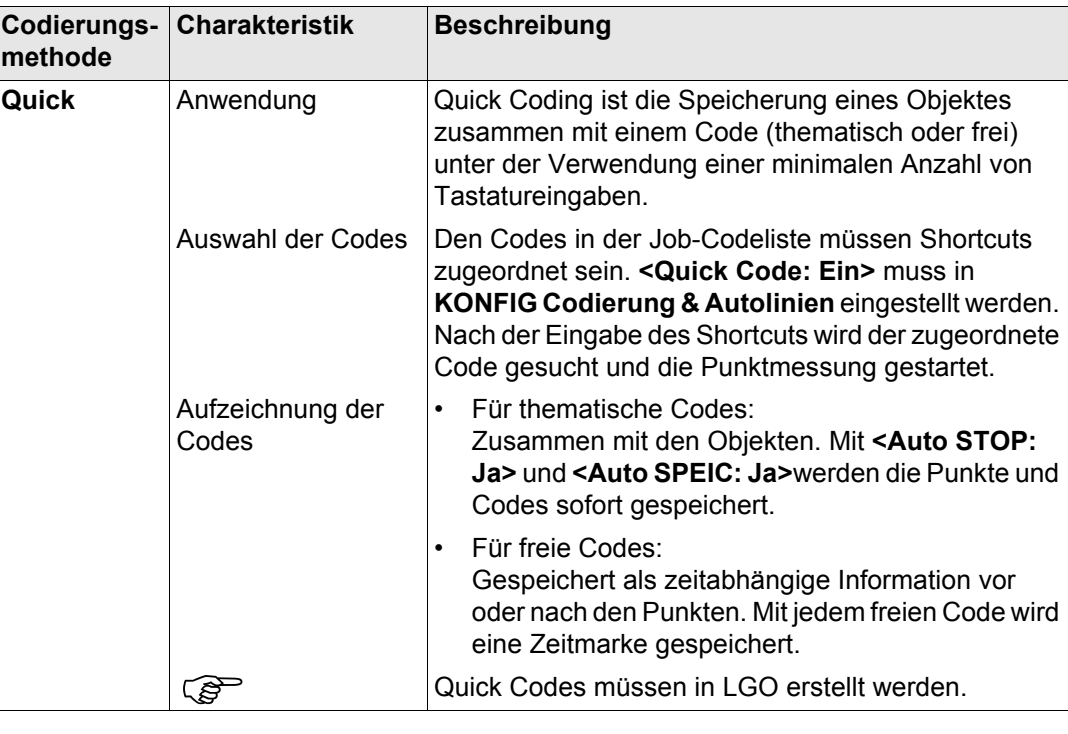

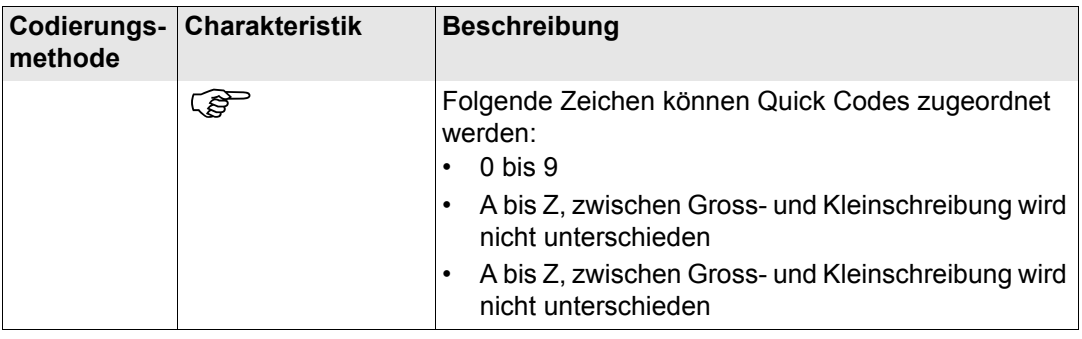

**Konfiguration der Codierung**

Siehe Kapitel ["19.3 Codierung & Autolinien"](#page-392-0) für Informationen über die Codierung.

<span id="page-245-0"></span>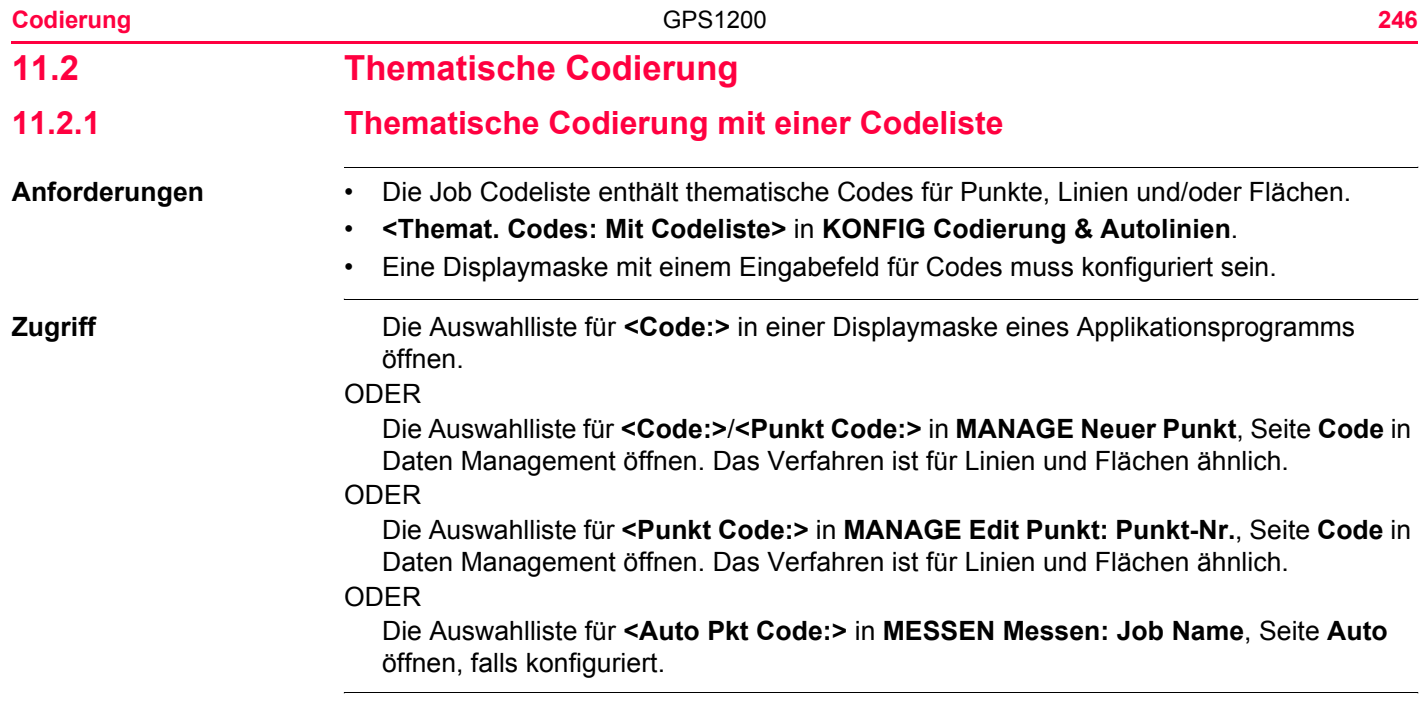

# **MANAGE Punkt Code auswählen**

Als Beispiel wird **MANAGE Punkt Code auswählen** dargestellt.

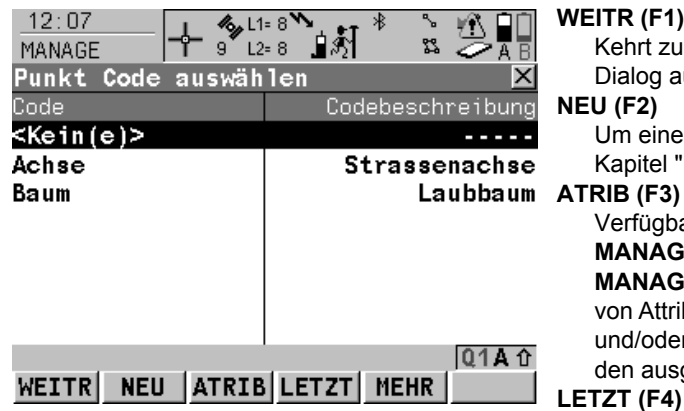

# **WEITR (F1)**

Kehrt zu dem Dialog zurück, von dem dieser Dialog ausgewählt wurde.

## **NEU (F2)**

Um einen neuen Code zu erstellen. Siehe Kapitel ["10.5.2 Erstellen eines neuen Codes".](#page-233-3)

Verfügbar, ausser der Zugriff erfolgt über **MANAGE Neuer Punkt/Linie/Fläche** oder **MANAGE Edit Punkt/Linie/Fläche**. Eingabe von Attributwerten für den ausgewählten Code und/oder Hinzufügen von neuen Attributen für den ausgewählten Code.

# **LETZT (F4)**

Verfügbar, wenn in dem aktiven Job bereits ein Code verwendet wurde. Zur Auswahl aus der Liste der zuletzt verwendeten Codes. Die Codes werden nach der Zeit sortiert, wobei der zuletzt verwendete Code oben in der Liste steht.

# **MEHR (F5)**

Zeigt Informationen über die Codebeschreibung, die Codegruppe, den Codetyp und den Quick Code, wenn Codes mit Quick Codes im Job existieren.

# **SHIFT GRUPP (F4)**

Um Codegruppen anzuzeigen, zu erstellen, zu löschen, zu aktivieren und zu deaktivieren. Siehe Kapitel ["10.6 Management von Code](#page-237-1)[gruppen"](#page-237-1).

# **SHIFT SORT (F5)**

Um Codes nach originaler Reihenfolge, Codenamen, Codebeschreibungen, Quick Code oder nach der letzten Verwendung zu sortieren.

**Thematische Codierung mit Codeliste Schrittfür-Schritt**

Die folgende Tabelle erklärt die wichtigsten Einstellungen. Weitere Informationen zu den jeweiligen Dialogen finden Sie in den angegebenen Kapiteln.

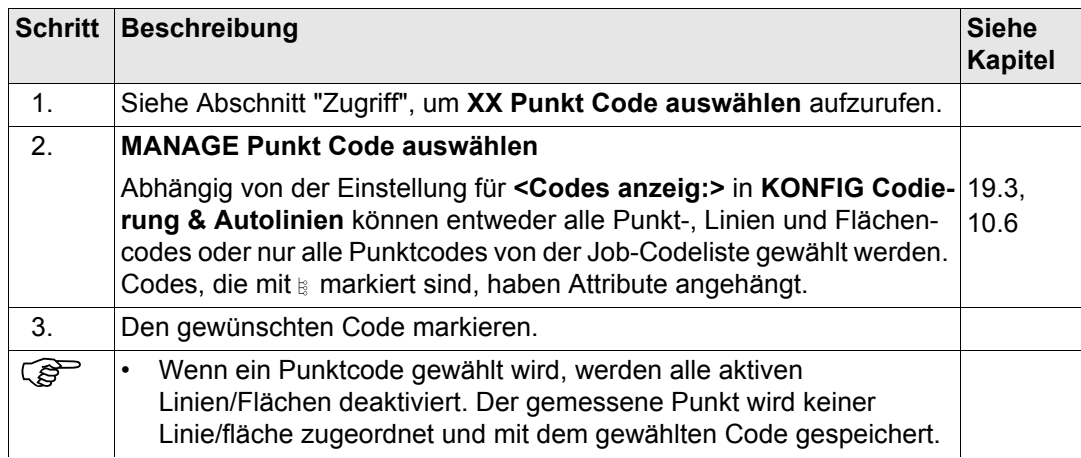

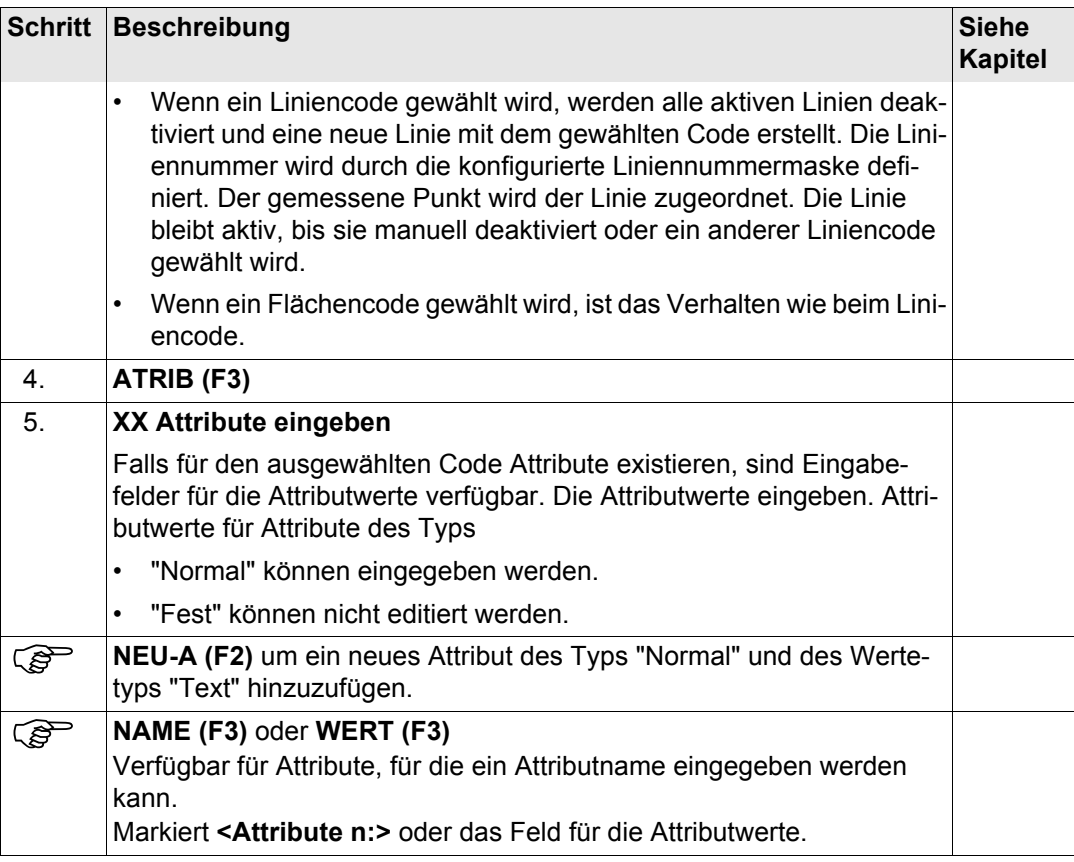

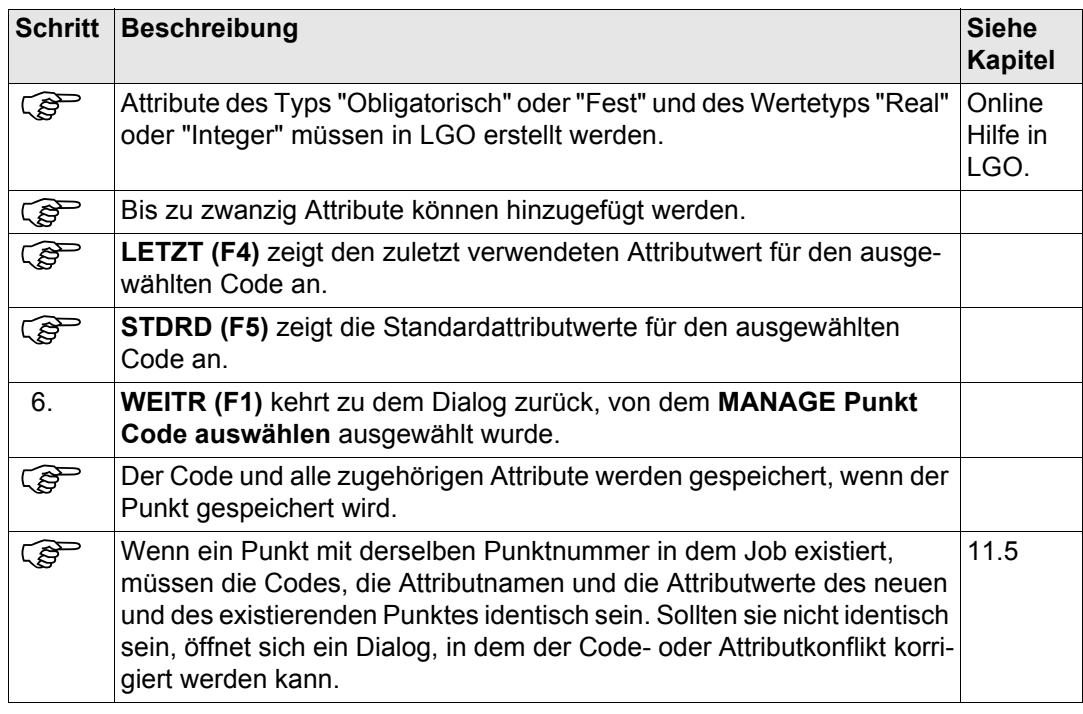

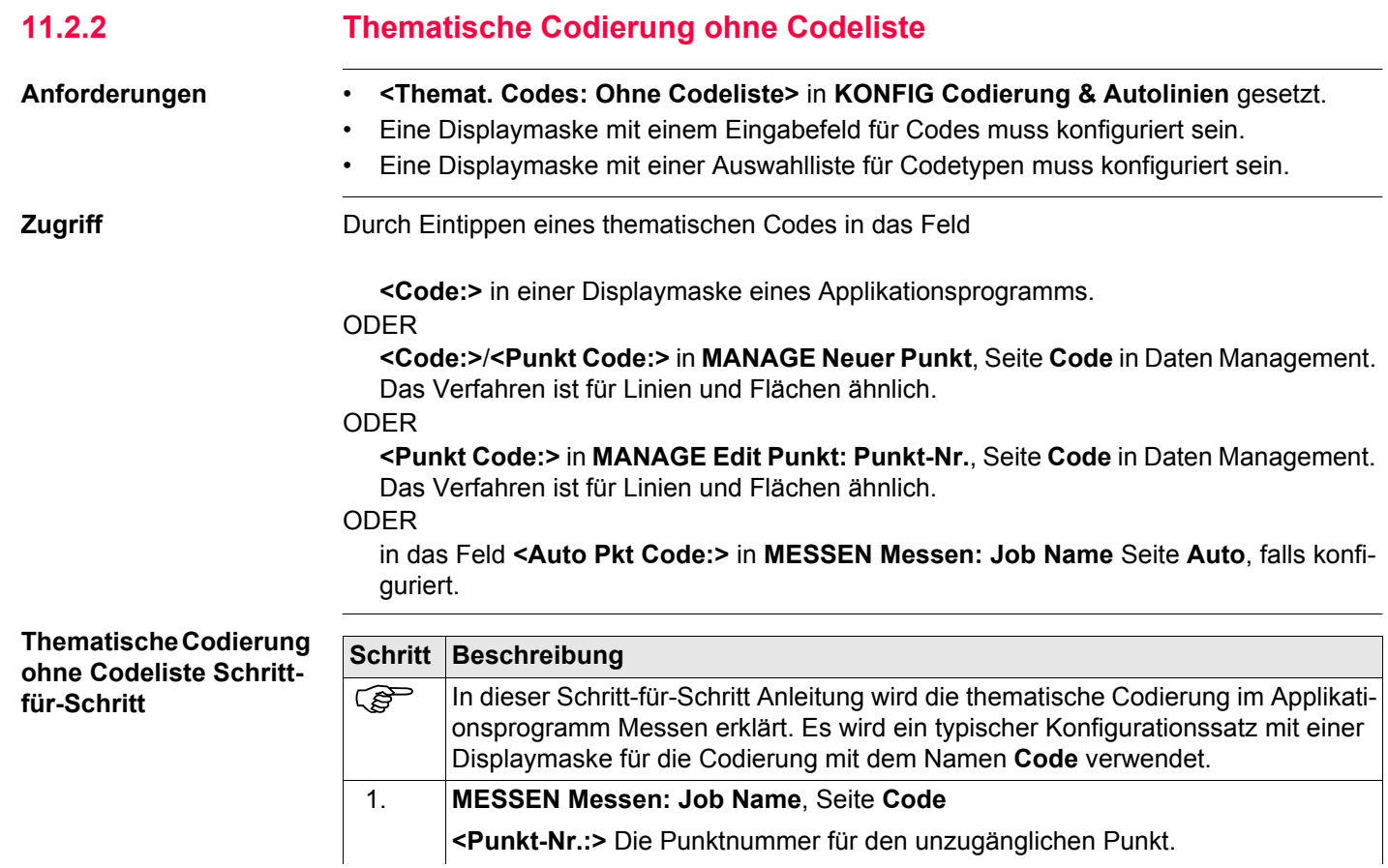

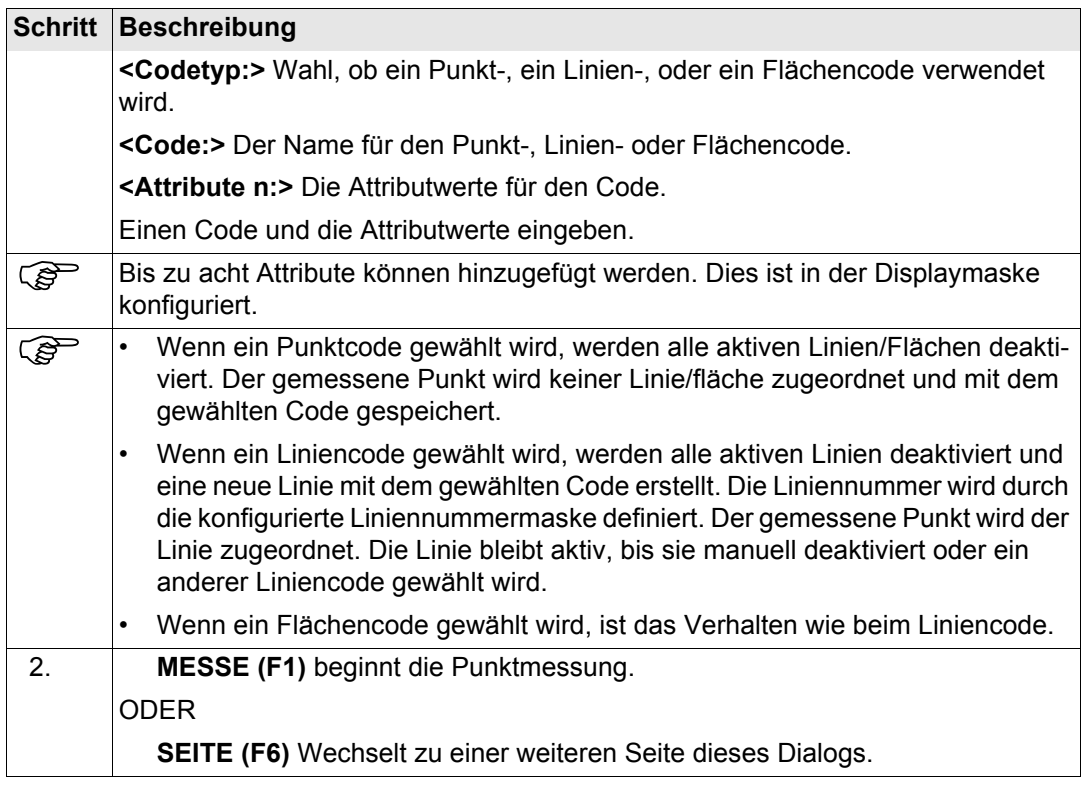
<span id="page-252-0"></span>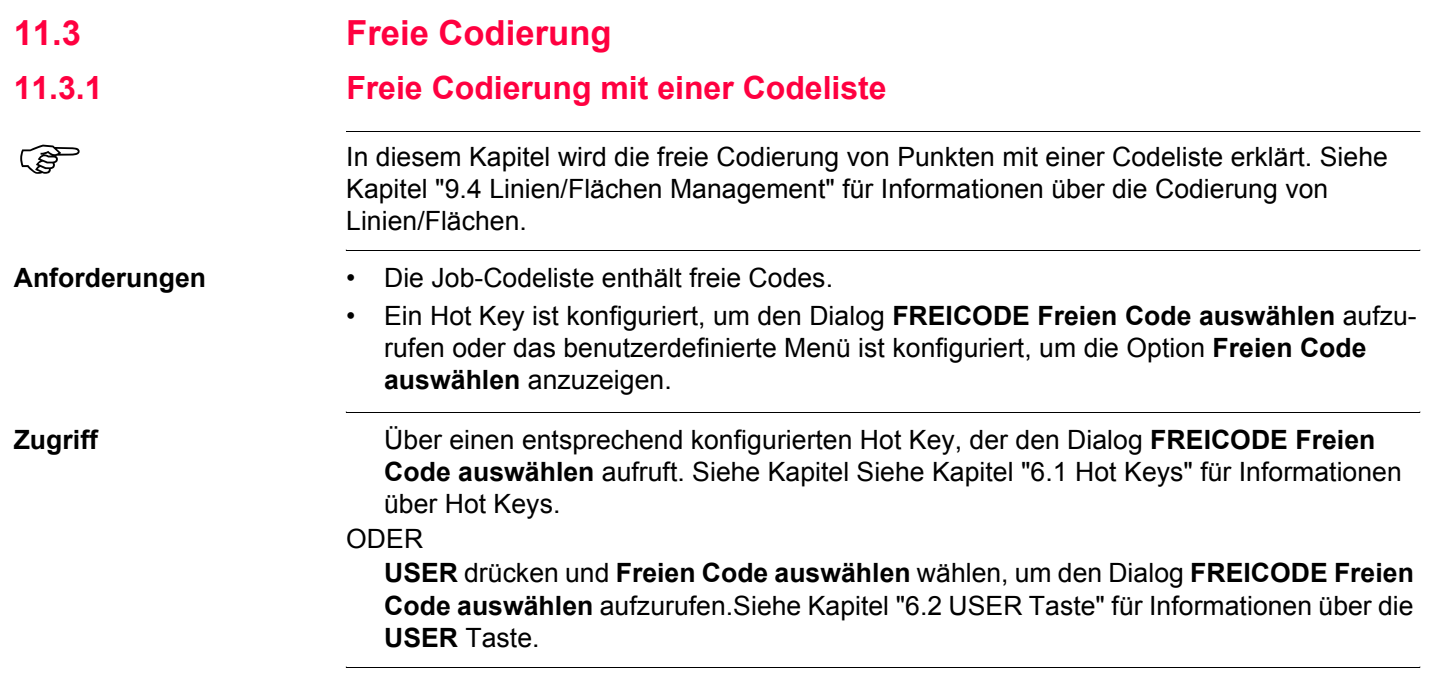

#### **Codierung GPS1200 254**

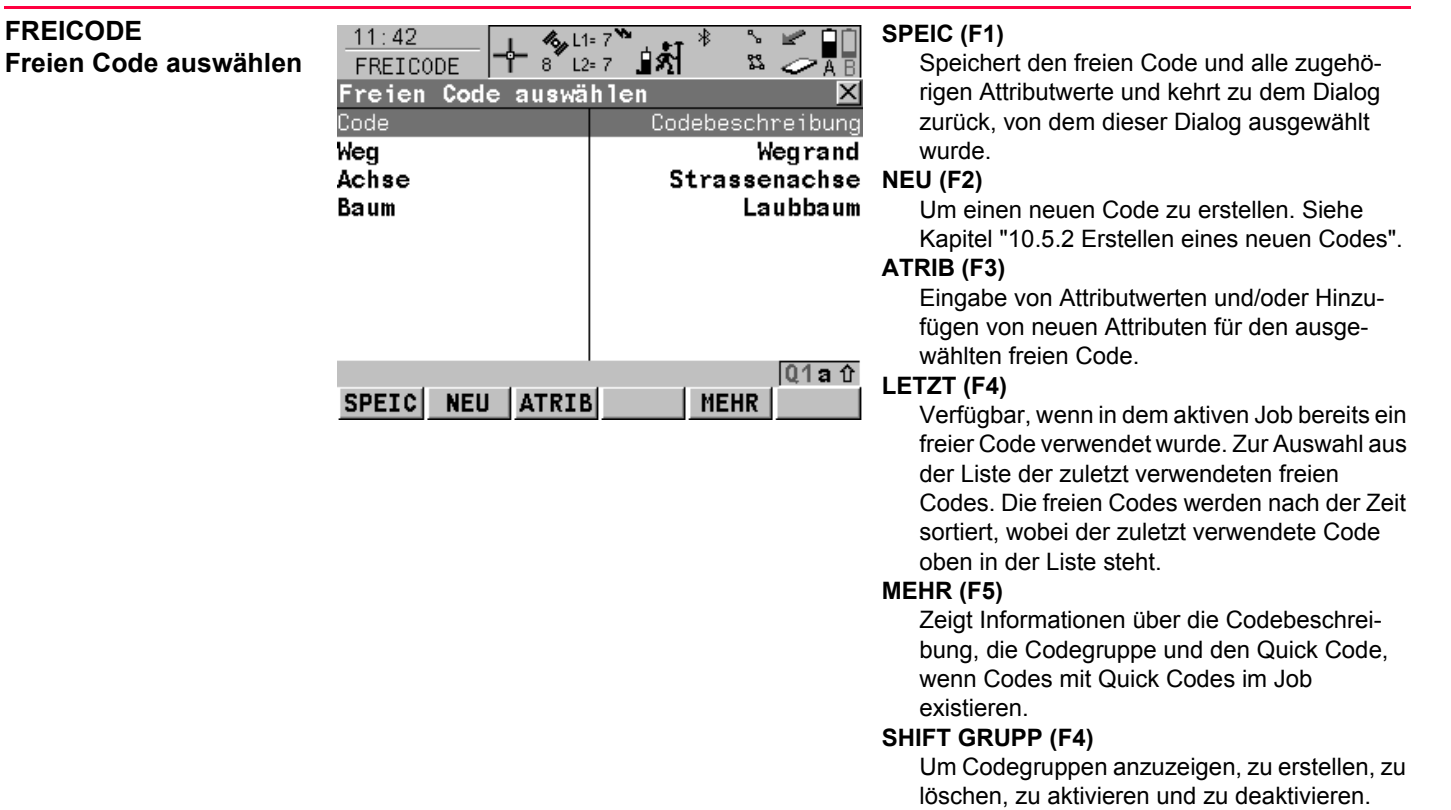

Siehe Kapitel ["10.6 Management von Code-](#page-237-0)

[gruppen"](#page-237-0).

#### **SHIFT SORT (F5)**

Um Codes nach originaler Reihenfolge, Codenamen, Codebeschreibungen, Quick Code oder nach der letzten Verwendung zu sortieren.

**Freie Codierung mit einer Codeliste Schrittfür-Schritt**

Die folgende Tabelle erklärt die wichtigsten Einstellungen. Weitere Informationen zu den jeweiligen Dialogen finden Sie in den angegebenen Kapiteln.

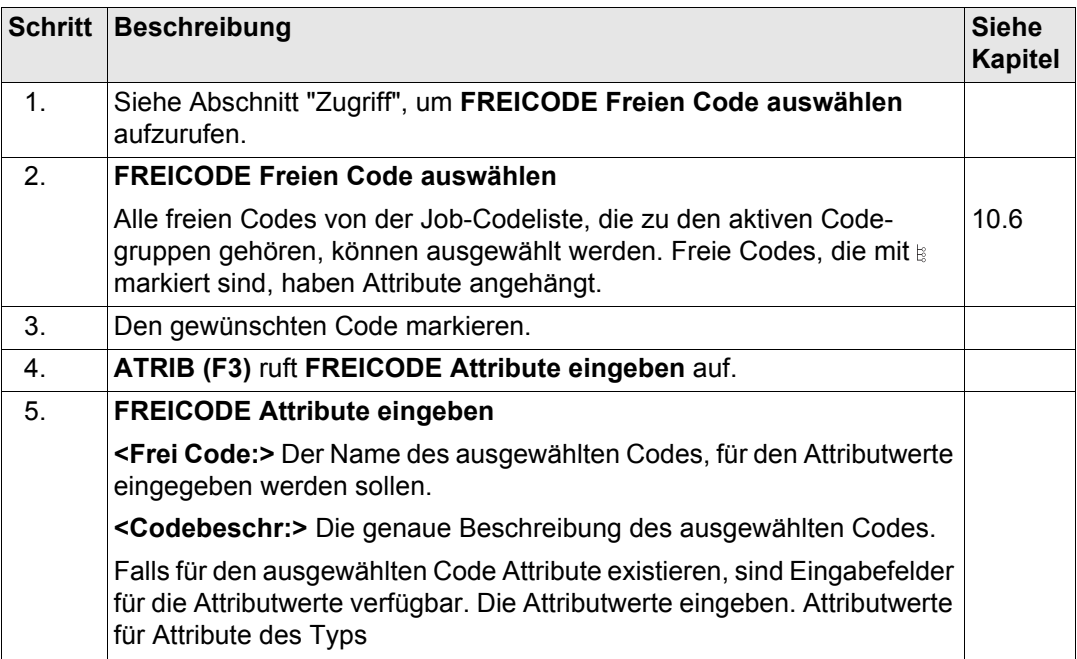

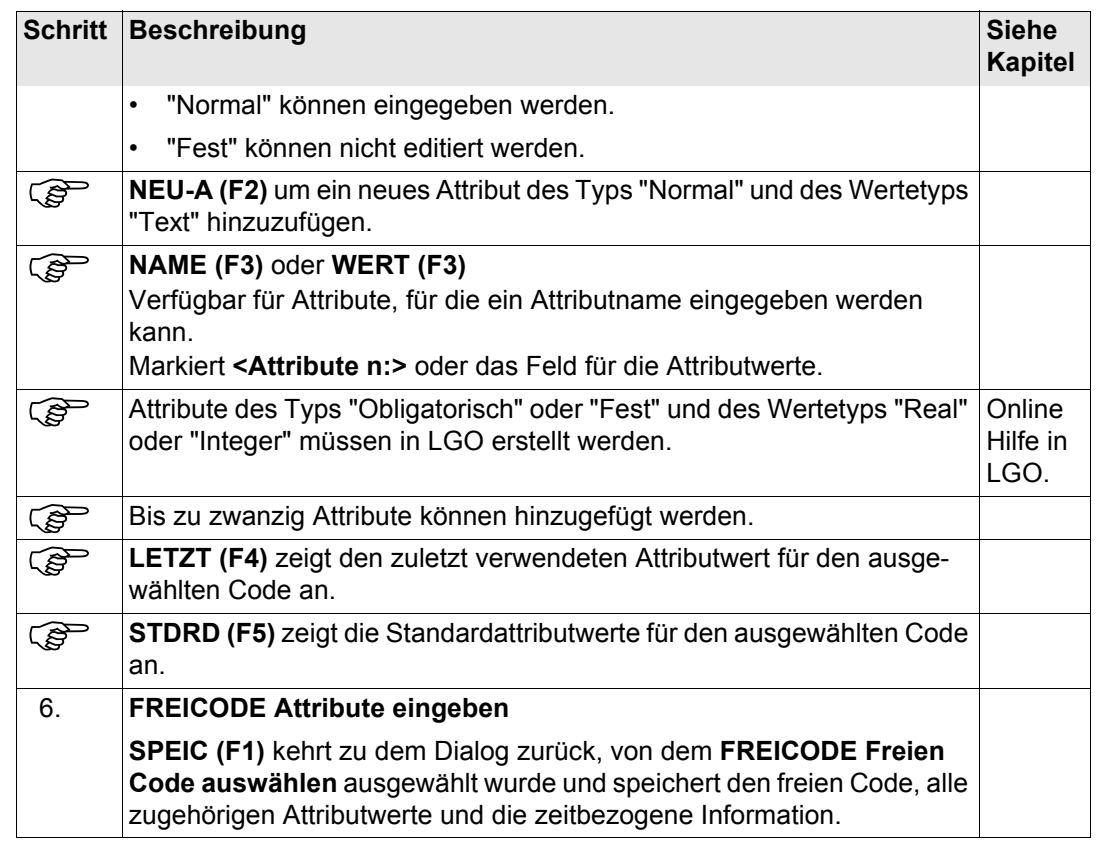

<span id="page-256-0"></span>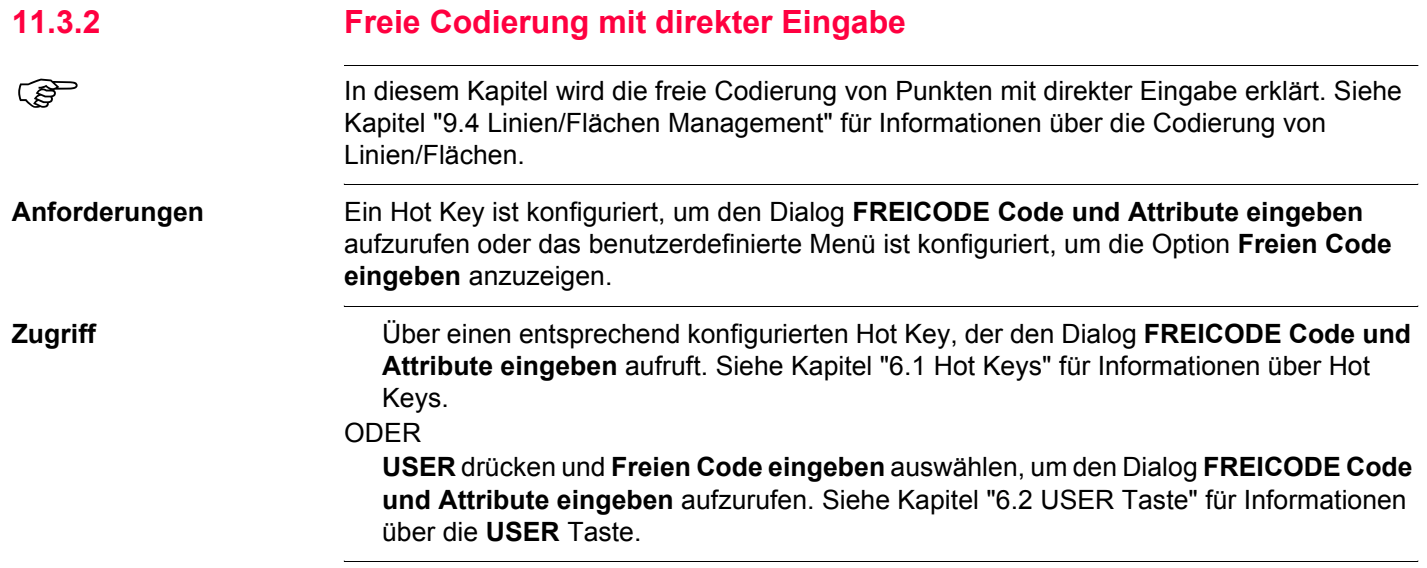

#### **Codierung GPS1200 258**

**Freie Codierung mit direkter Eingabe Schritt-für-Schritt**

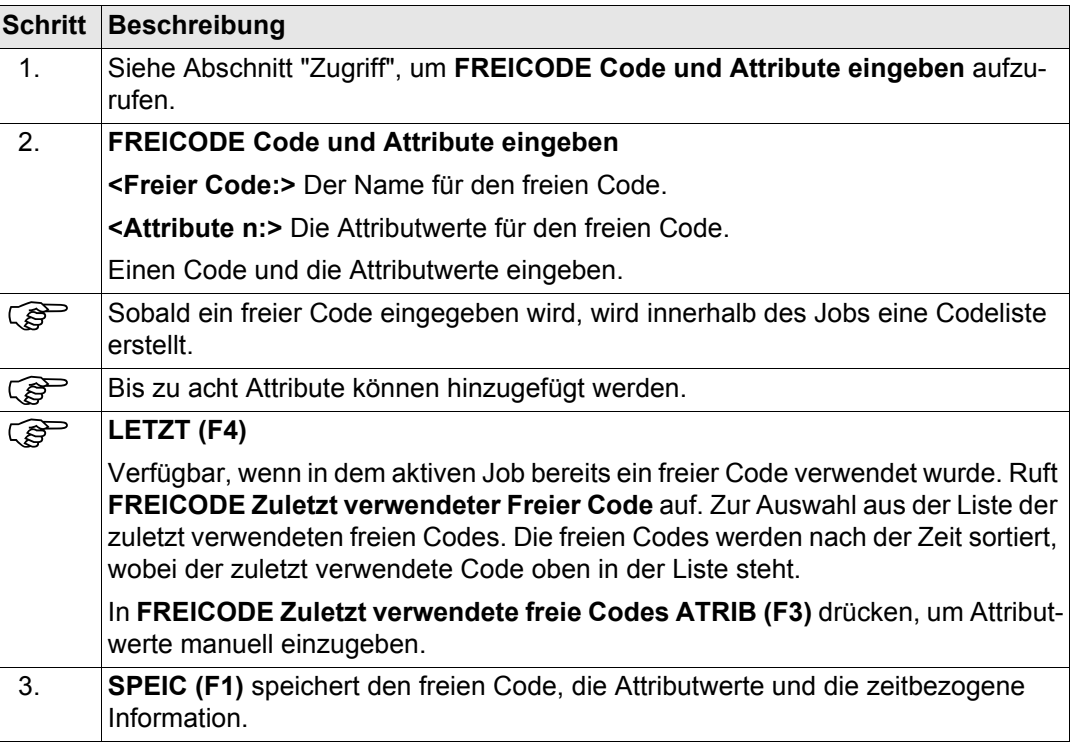

<span id="page-258-0"></span>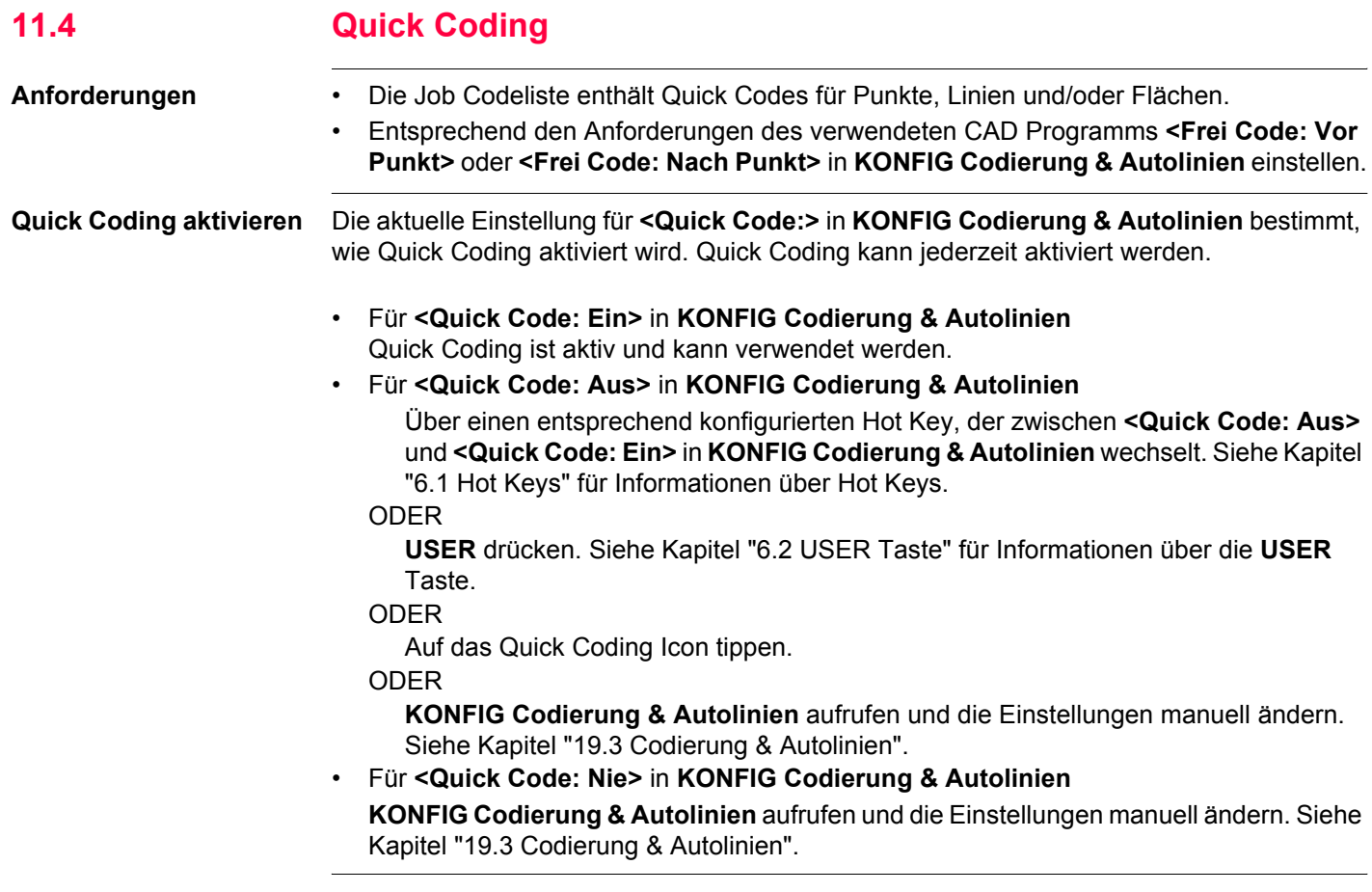

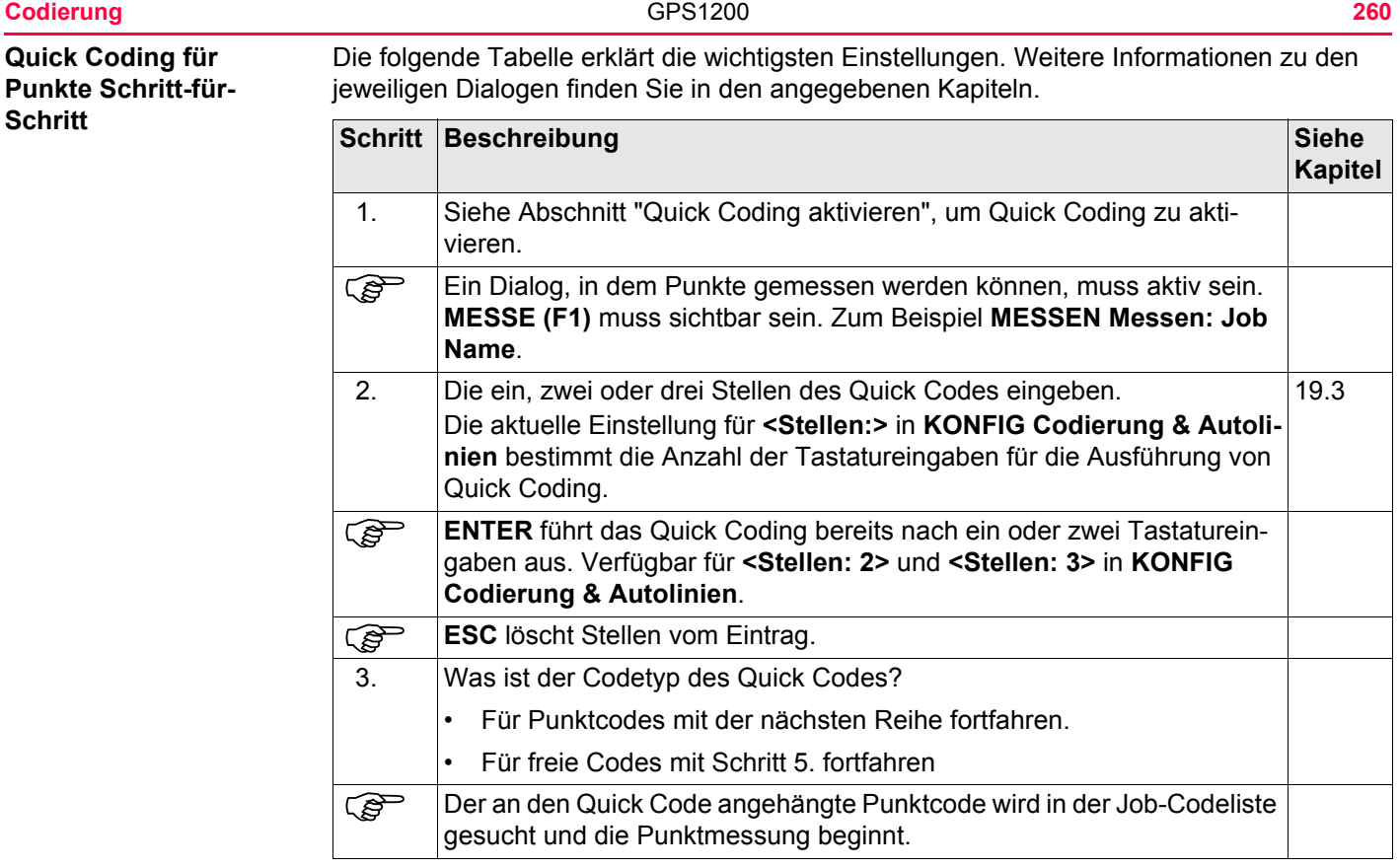

<span id="page-260-0"></span>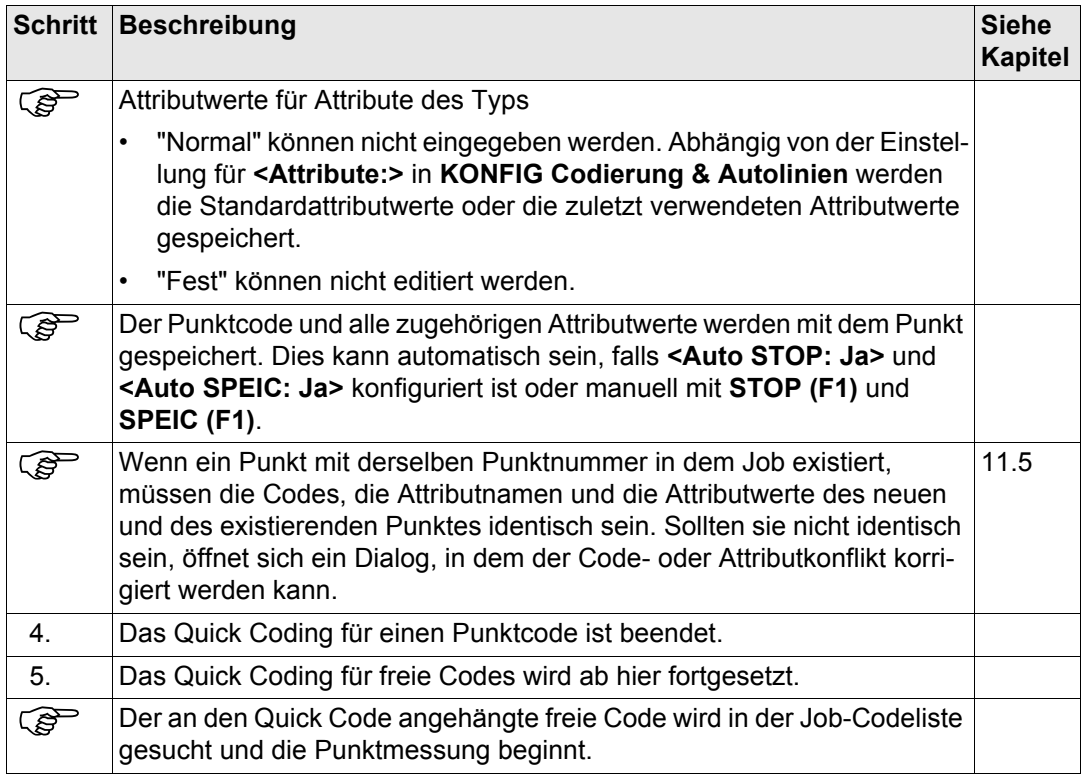

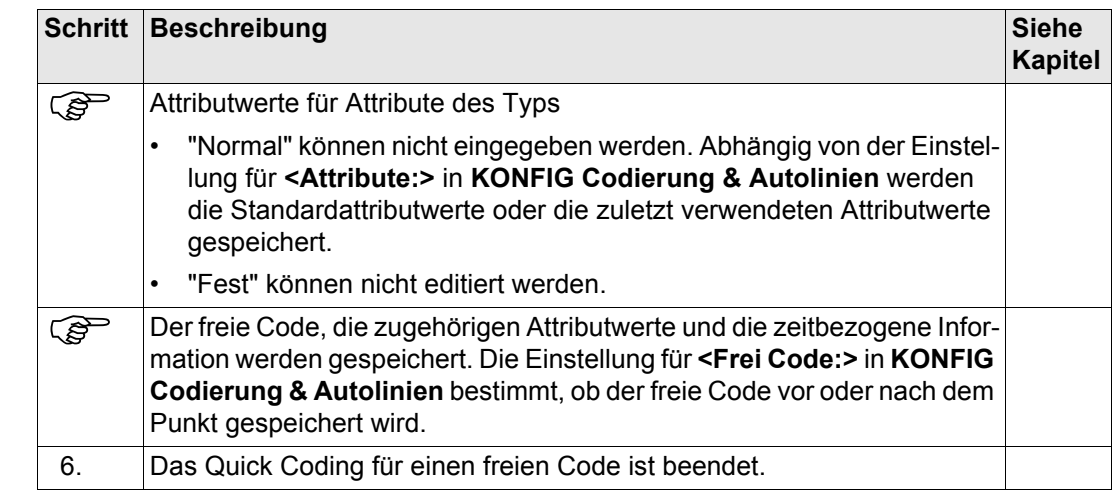

### **Quick Coding für Linien/Flächen Schrittfür-Schritt**

Die folgende Tabelle erklärt die wichtigsten Einstellungen. Weitere Informationen zu den jeweiligen Dialogen finden Sie in den angegebenen Kapiteln.

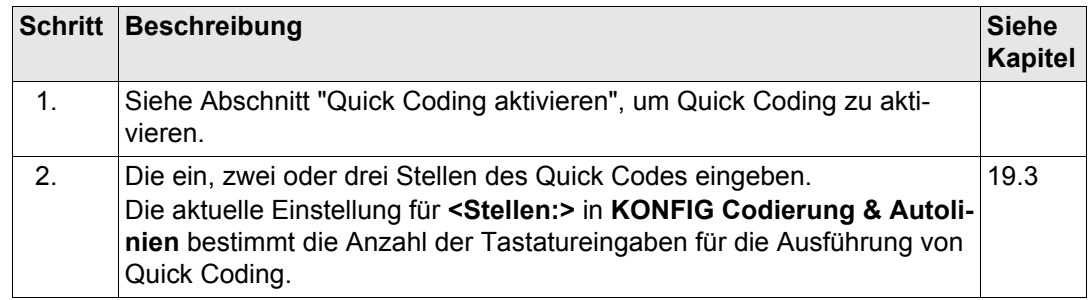

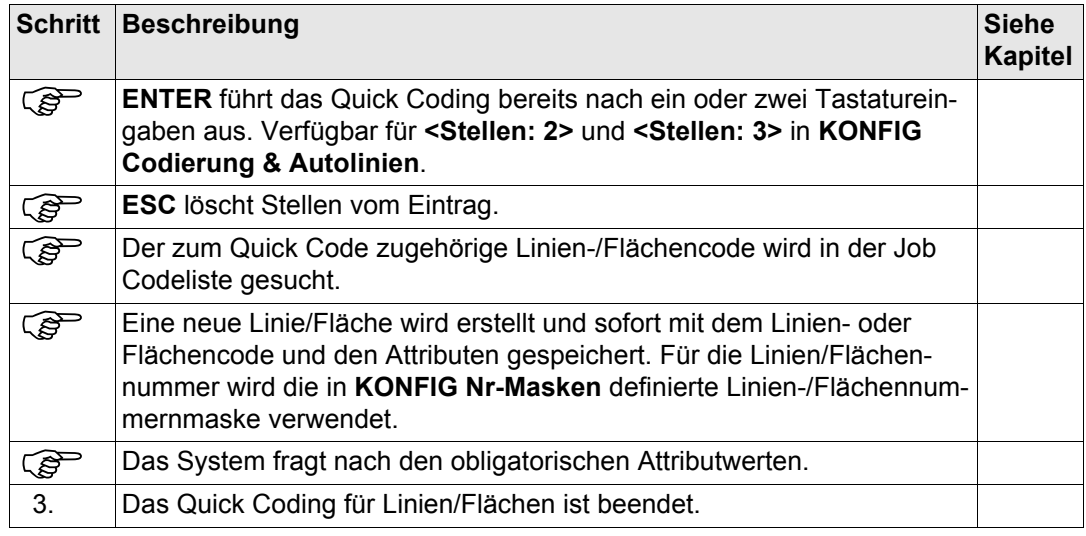

<span id="page-263-0"></span>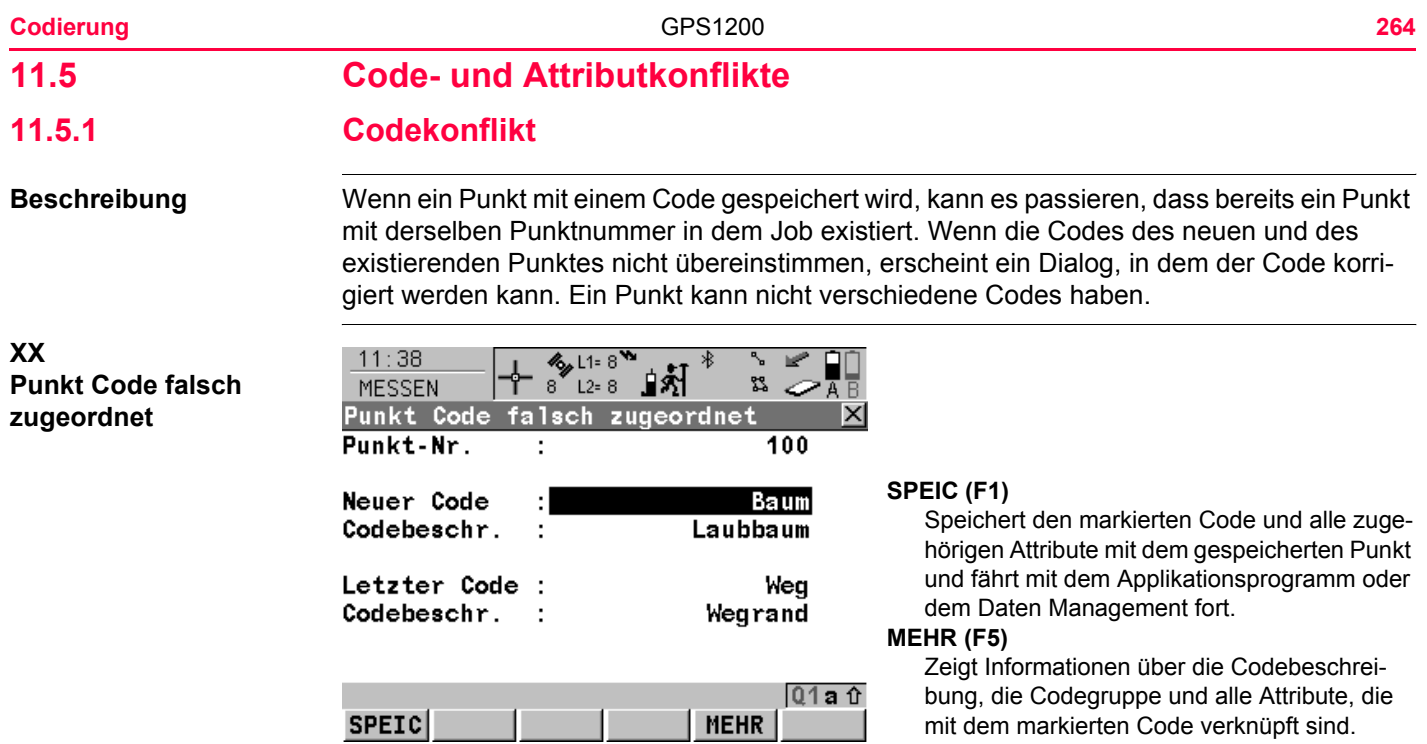

## **Beschreibung der Felder**

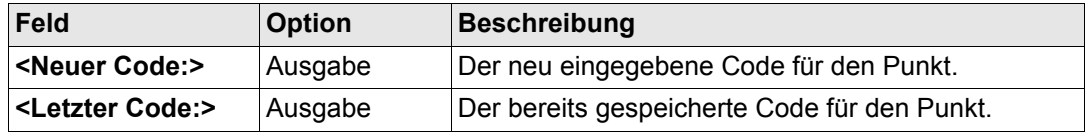

## **Codes zuordnen Schritt-für-Schritt**

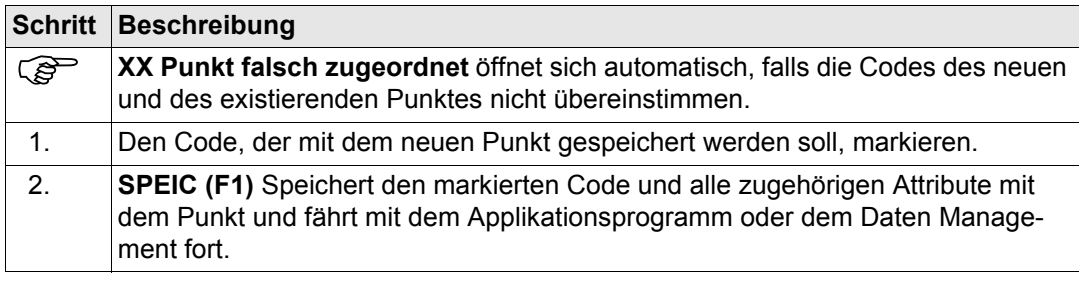

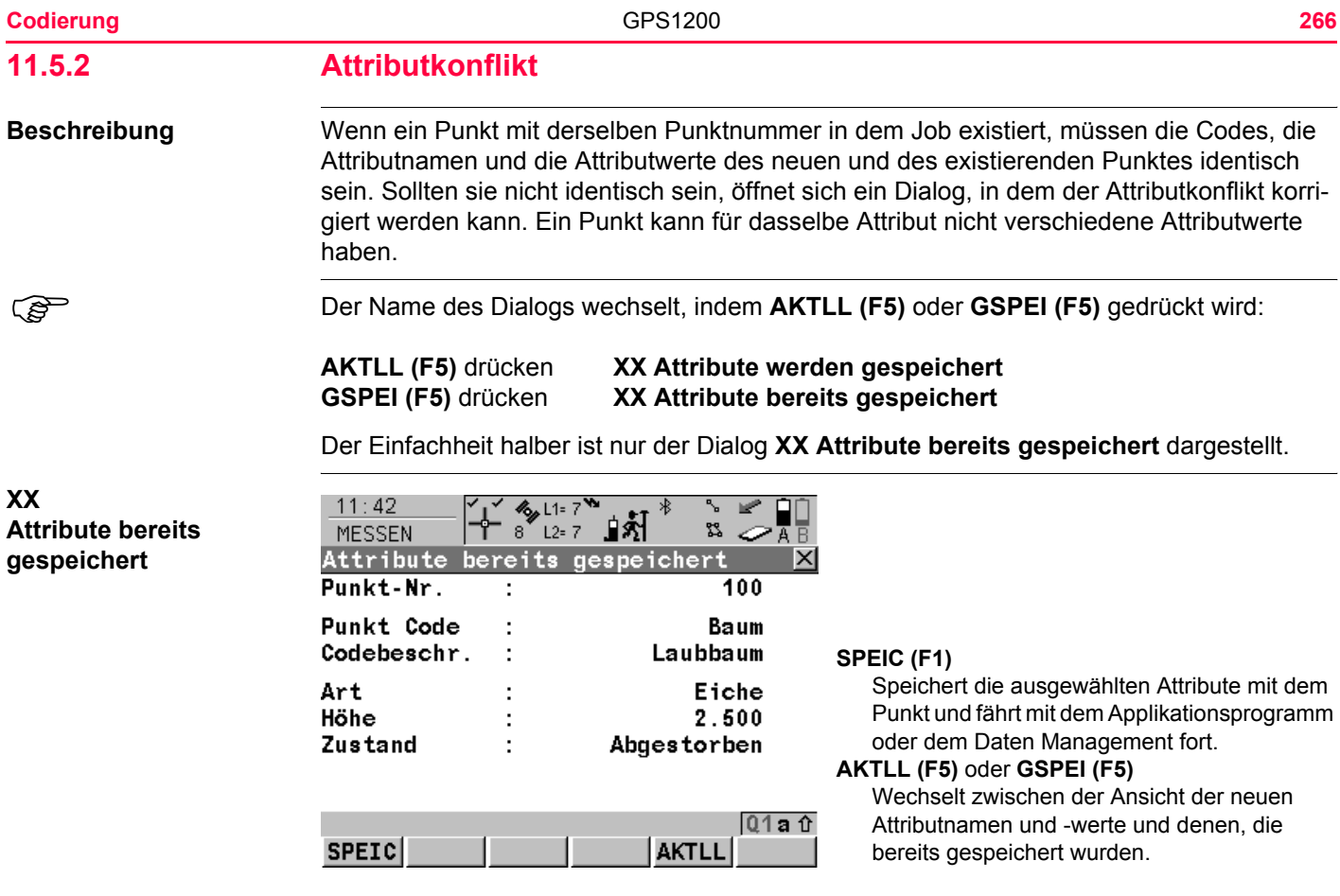

## **Beschreibung der Felder**

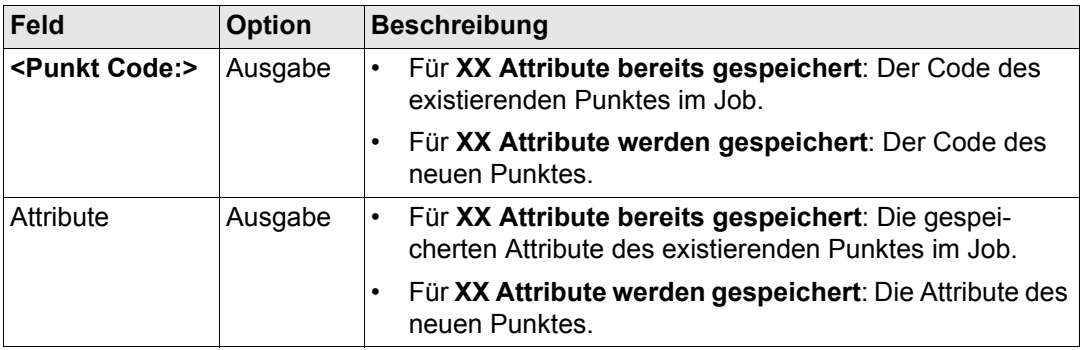

### **Attribute zuordnen Schritt-für-Schritt**

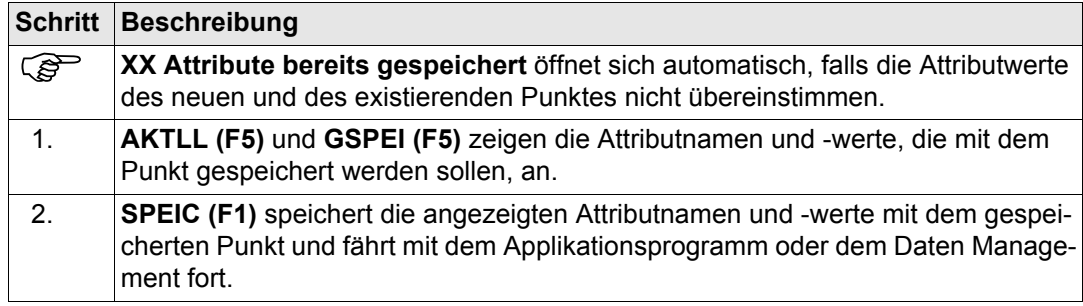

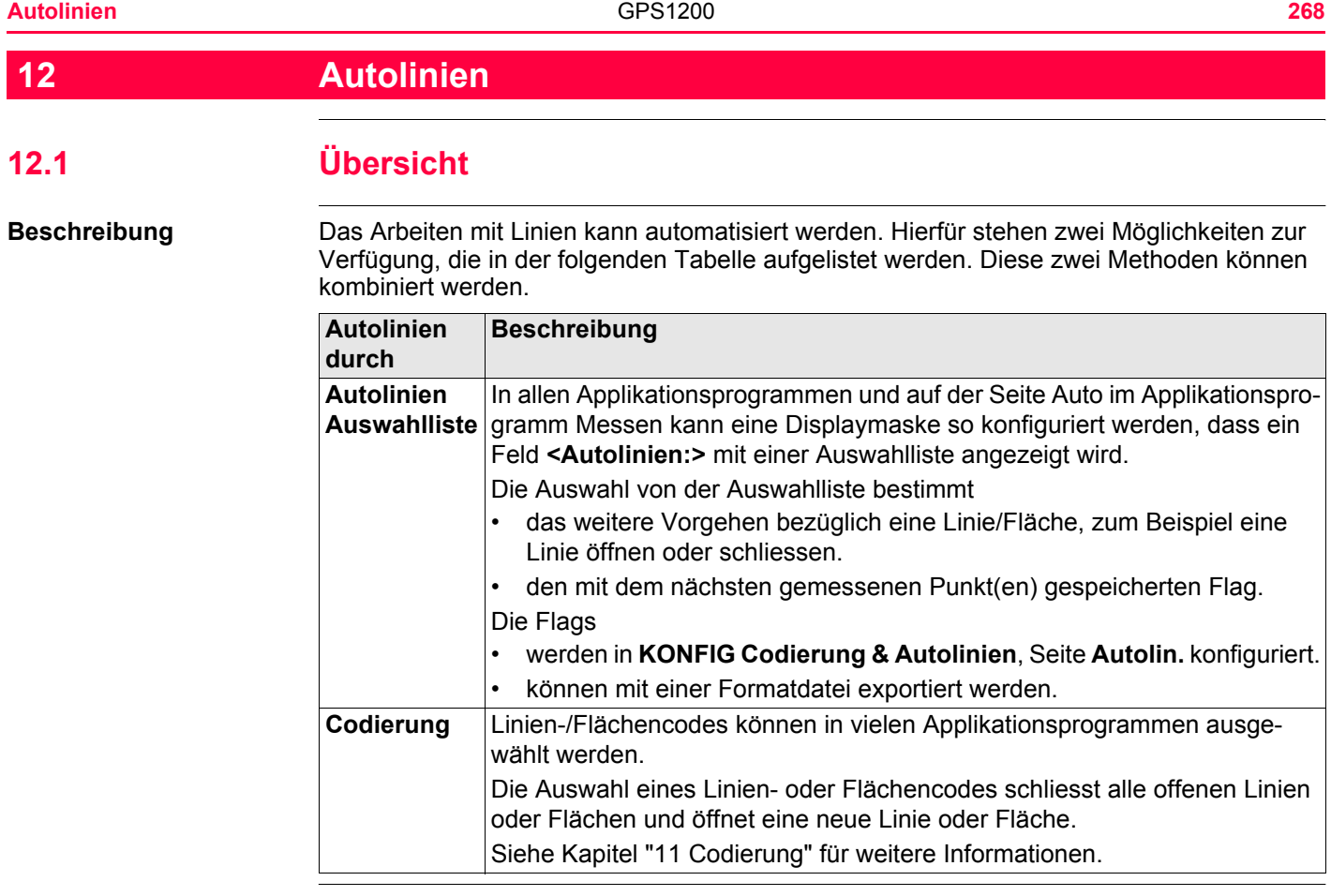

Das Autolinien Flag und die Codierung sind nicht miteinander verknüpft.

Zusätzlich zu Autolinien können thematische Punkt-, Linien- und Flächencodes verwendet werden.

Das Quick Coding kann wie gewohnt verwendet werden.

<span id="page-269-0"></span>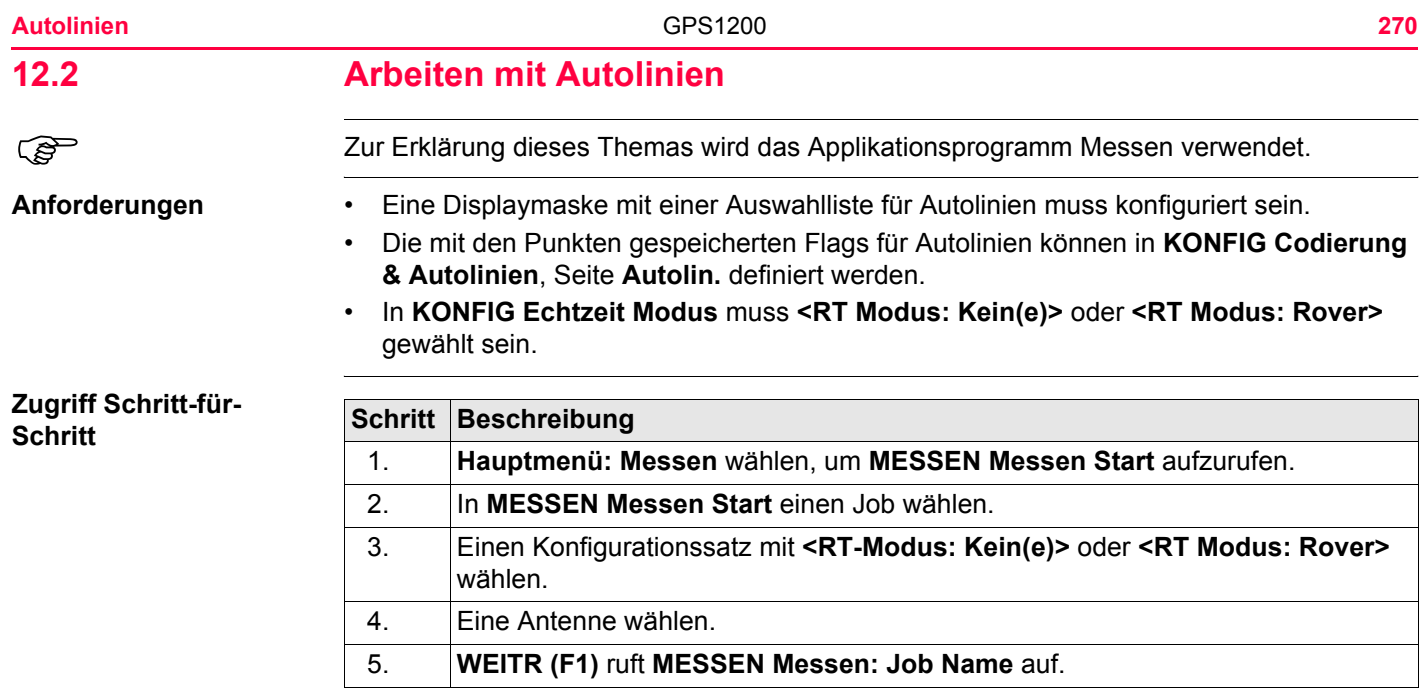

## **MESSEN Messen: Job Name, Seite Messen**

Die wichtigsten Funktionen werden erklärt. Für die Erläuterung der anderen Tasten siehe Kapitel ["44.3.3 Echtzeit Rover Anwendungen"](#page-1194-0).

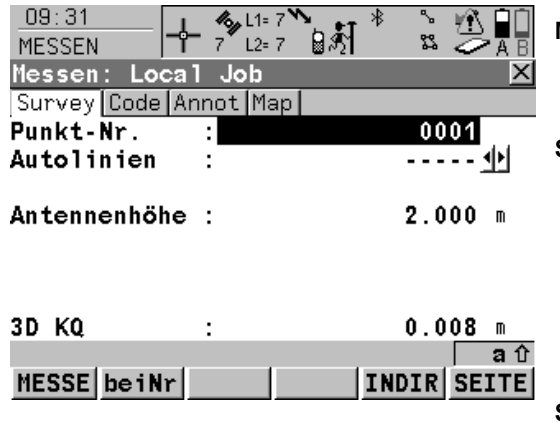

## **MESSE (F1)**

Beginnt mit der Messung der Position. Das Icon für den Positionsmodus wechselt zum statischen Icon. **(F1)** wechselt zu **STOP**.

#### **STOP (F1)**

Beendet die Messung der Position, wenn ausreichend Daten gesammelt sind. Wenn **<Auto STOP: Ja>** in **KONFIG Punktmessung Einstellungen**, endet die Messung der Position automatisch, sobald die Stopkriterien erfüllt sind. Das Icon für den Positionsmodus wechselt zum bewegten Icon. **(F1)** wechselt zu **SPEIC**.

### **SPEIC (F1)**

speichert die Punktinformation. Wenn **<Auto SPEICH: Ja>** in **KONFIG Punktmessung Einstellungen**, wird der gemessene Punkt automatisch gespeichert. **(F1)** wechselt zu **MESSE**.

## **Beschreibung der Felder**

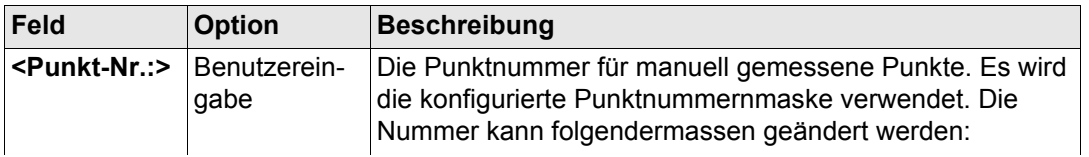

**Autolinien** GPS1200 **272**

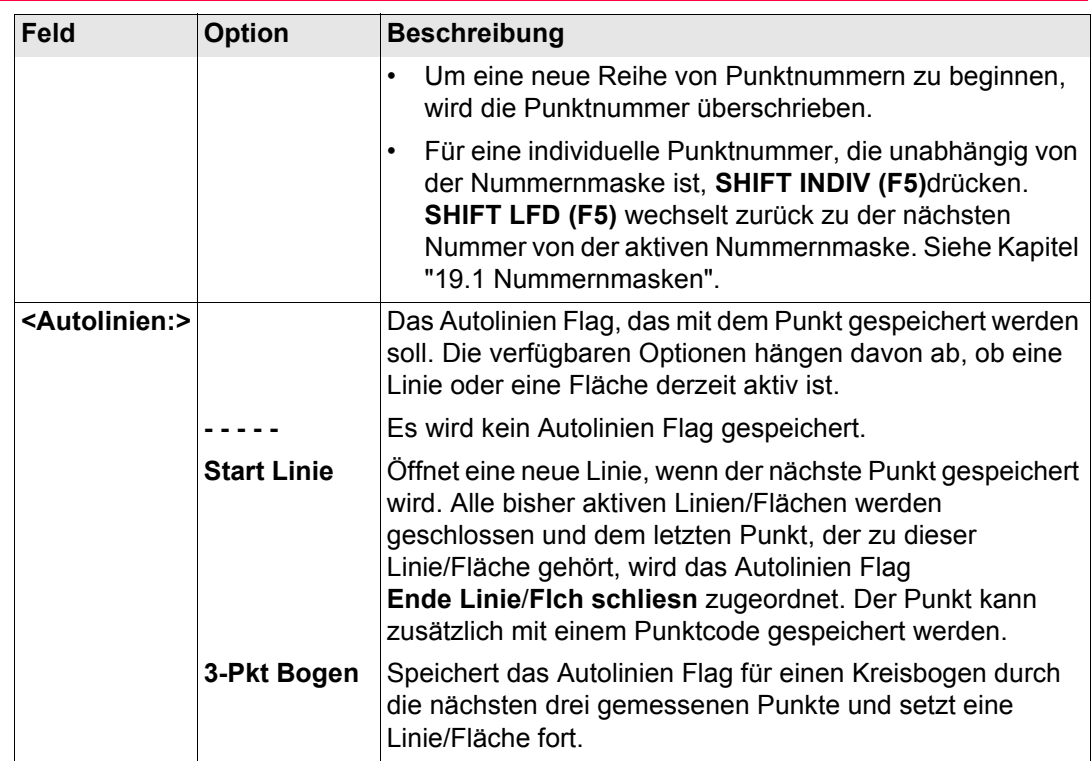

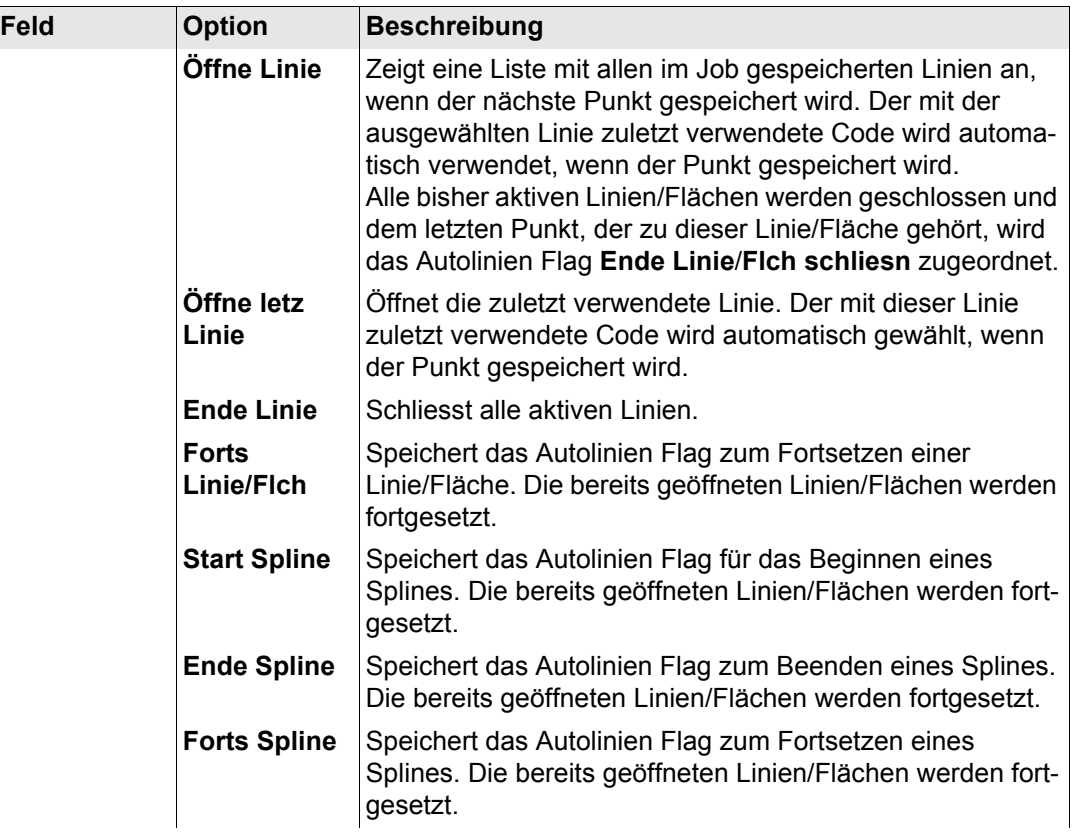

**Autolinien** GPS1200 **274**

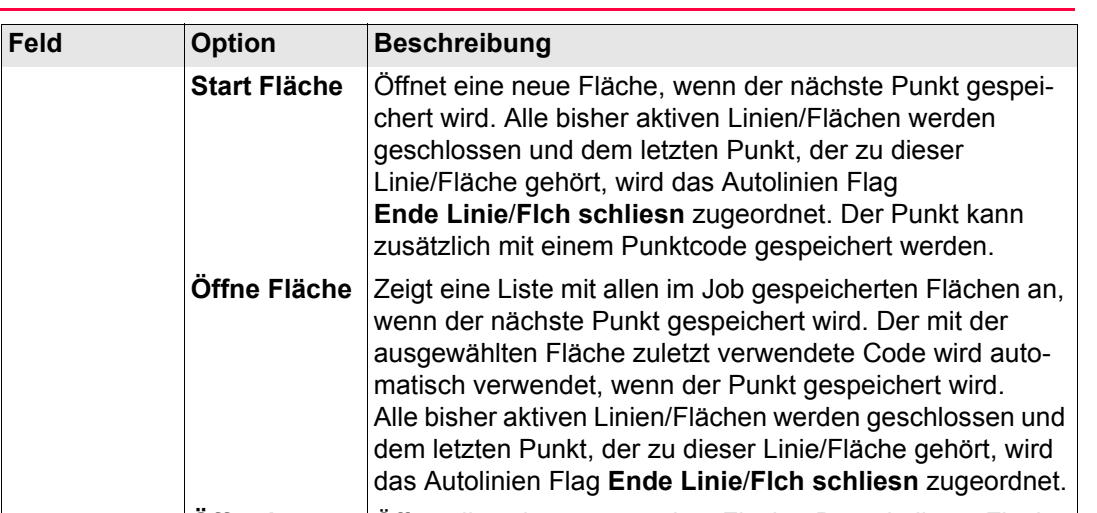

**Öffne letzt Flch** Öffnet die zuletzt verwendete Fläche. Der mit dieser Fläche zuletzt verwendete Code wird automatisch gewählt, wenn der Punkt gespeichert wird. **Flch schliesn** Schliesst alle aktiven Flächen.

## **Nächster Schritt**

<span id="page-274-1"></span><span id="page-274-0"></span>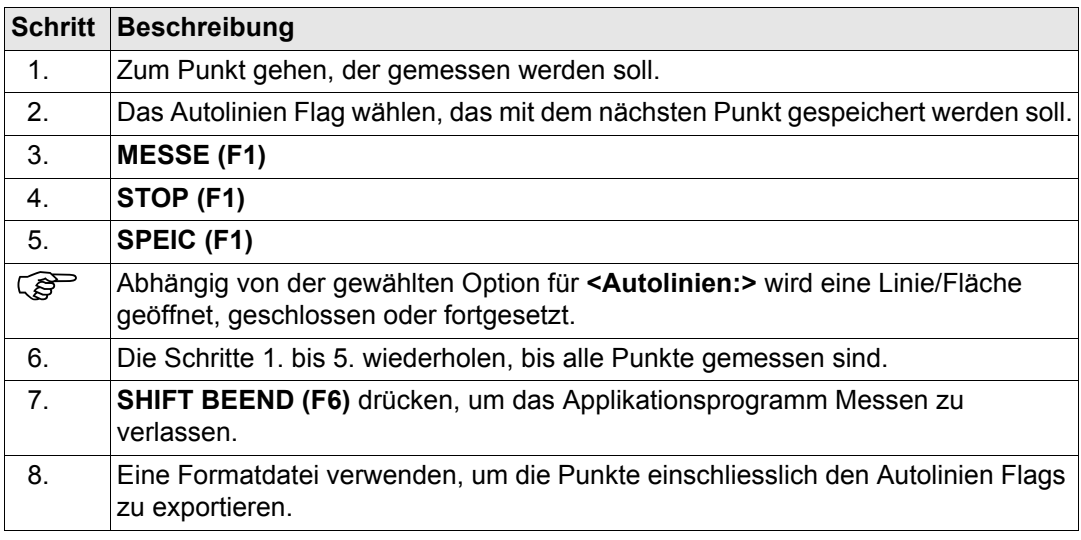

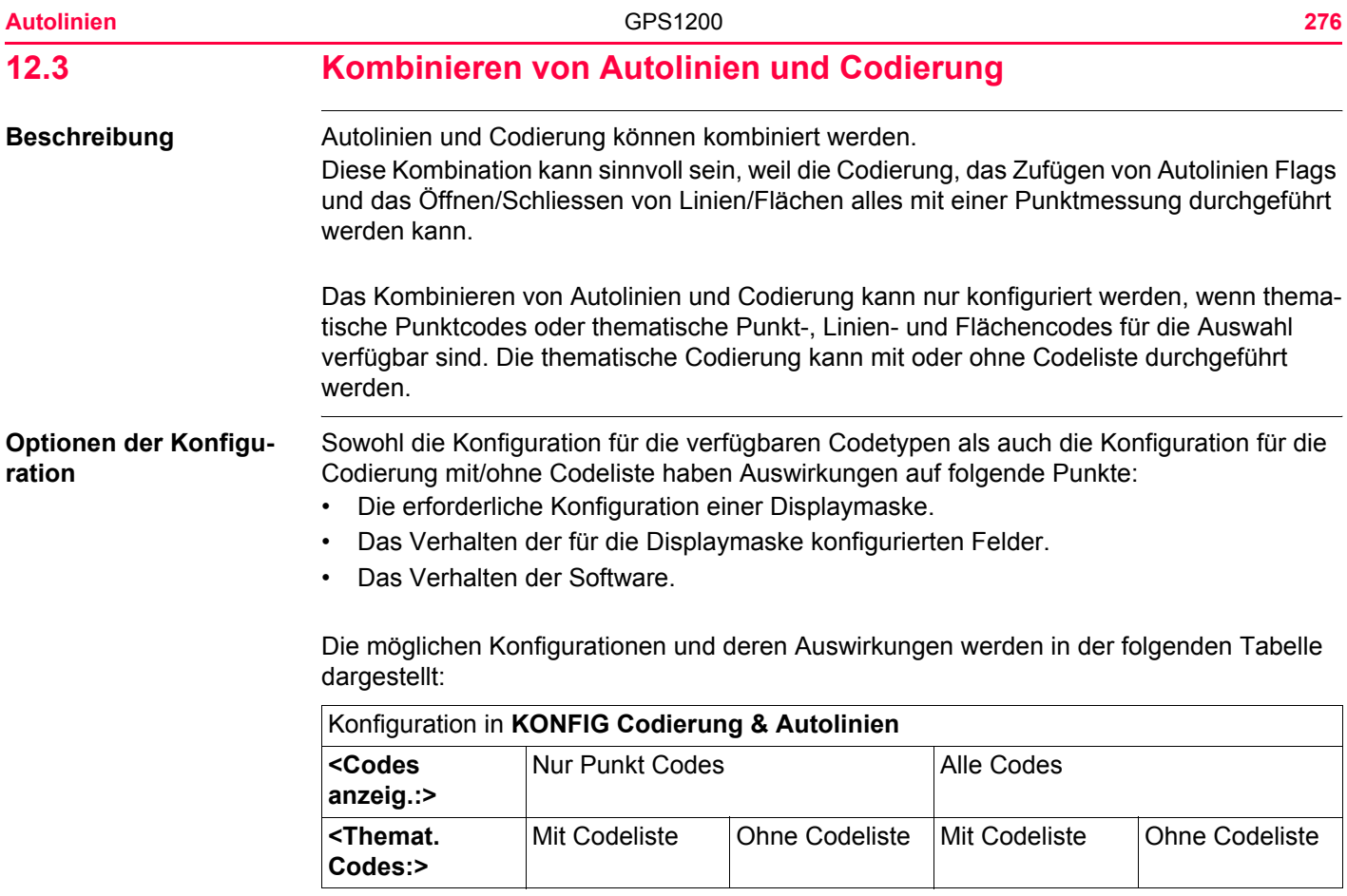

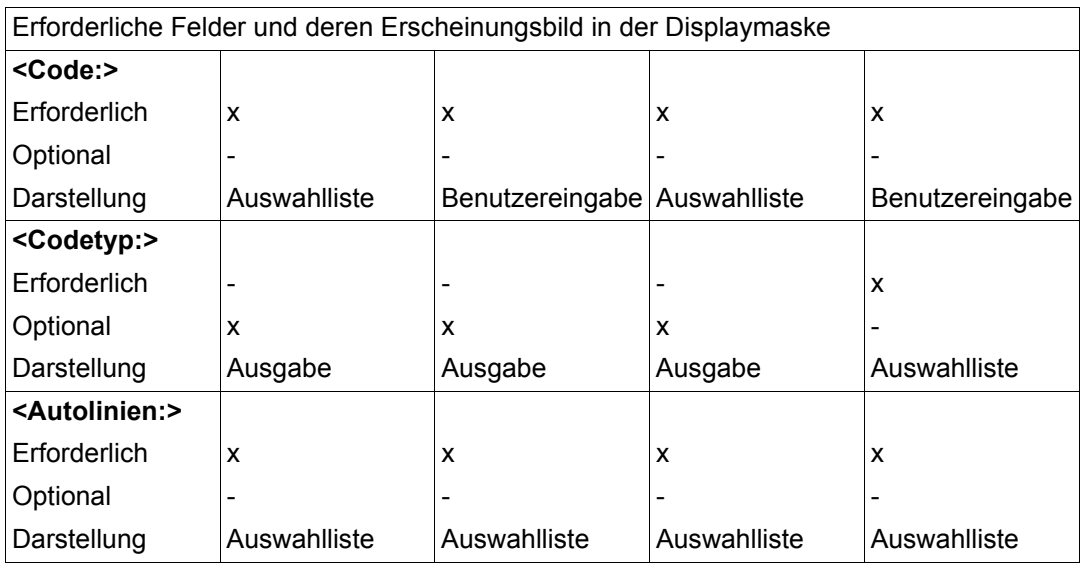

- **Anforderungen** Eine Displaymaske muss konfiguriert sein mit
	- einem Feld für Codes.
	- einer Auswahlliste für Linien.
	- Für das Arbeiten mit Punkt-, Linien- und Flächencodes ohne Codeliste ist es erforderlich, das Eingabefeld für den Codetyp in einer Displaymaske zu konfigurieren. Sonst ist die Konfiguration eines Eingabefeldes für Codetypen optional.
	- In **KONFIG Codierung & Autolinien**, Seite **Codierng** folgendes konfigurieren

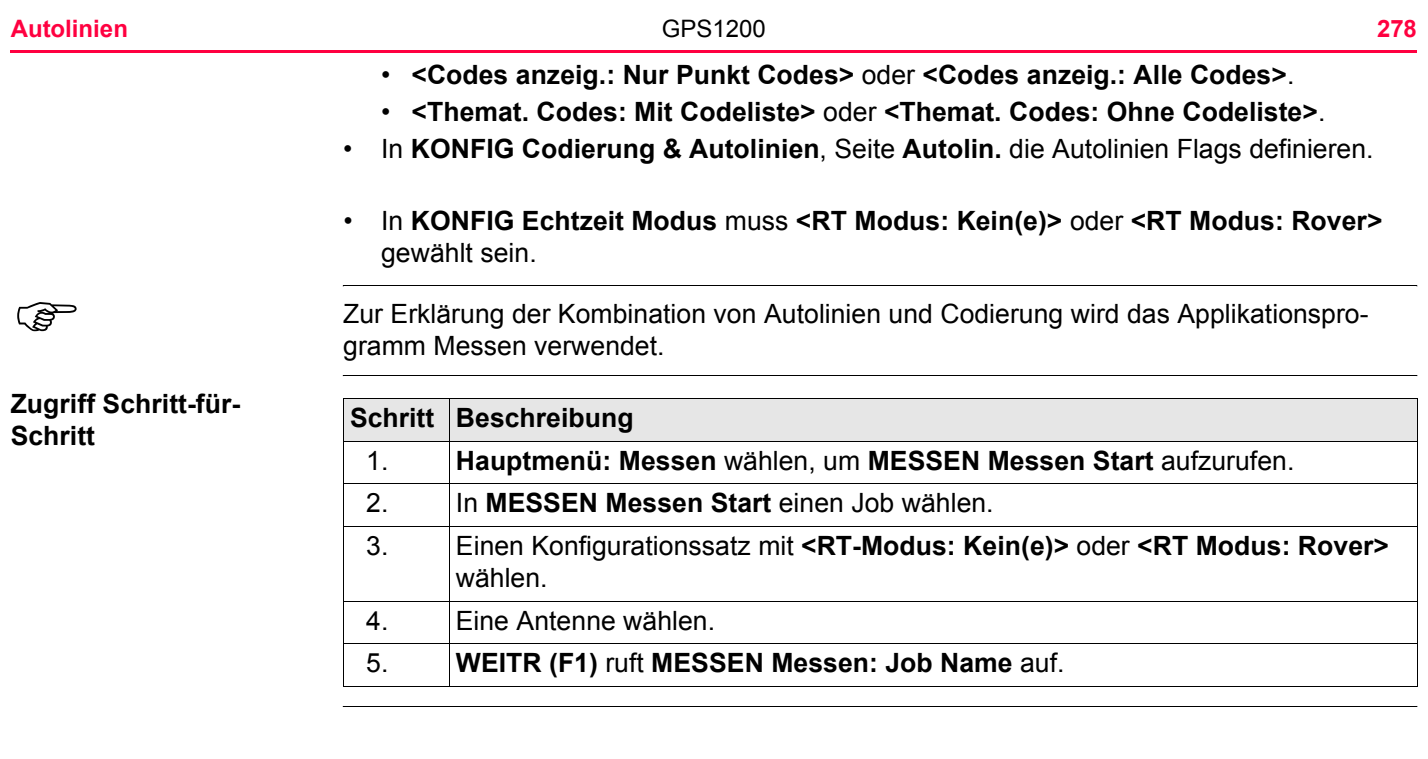

## **MESSEN Messen: Job Name, Seite Messen**

Beispiel für eine für Autolinien und Codierung konfigurierte Displaymaske. Die wichtigsten Funktionen werden erklärt. Für die Erläuterung der anderen Tasten siehe Kapitel ["44.3.3 Echtzeit Rover Anwendungen"](#page-1194-0).

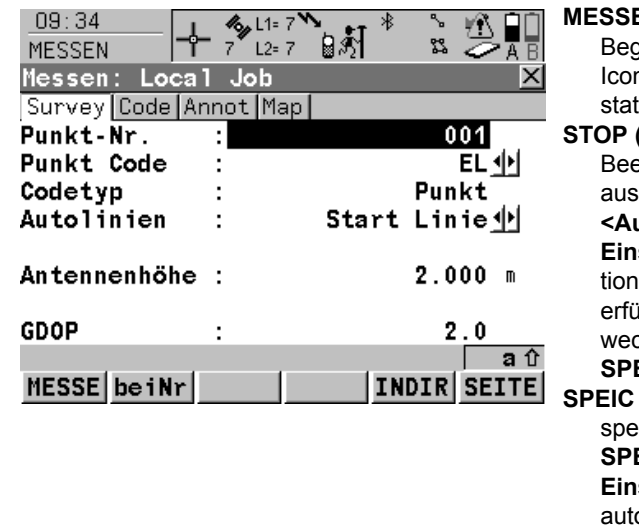

## **MESSE (F1)**

Beginnt mit der Messung der Position. Das n für den Positionsmodus wechselt zum tischen Icon. **(F1)** wechselt zu **STOP**.

### **STOP (F1)**

endet die Messung der Position, wenn sreichend Daten gesammelt sind. Wenn **<Auto STOP: Ja>** in **KONFIG Punktmessung Einstellungen**, endet die Messung der Posiautomatisch, sobald die Stopkriterien illt sind. Das Icon für den Positionsmodus wechselt zum bewegten Icon. **(F1)** wechselt zu **SPEIC**.

### **SPEIC (F1)**

speichert die Punktinformation. Wenn **<Auto SPEICH: Ja>** in **KONFIG Punktmessung Einstellungen**, wird der gemessene Punkt omatisch gespeichert. **(F1)** wechselt zu **MESSE**.

#### **Für <Codes anzeig.: Nur Punkt Codes>**

**Autolinien und Codierung Schritt-für-Schritt**

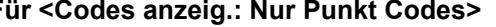

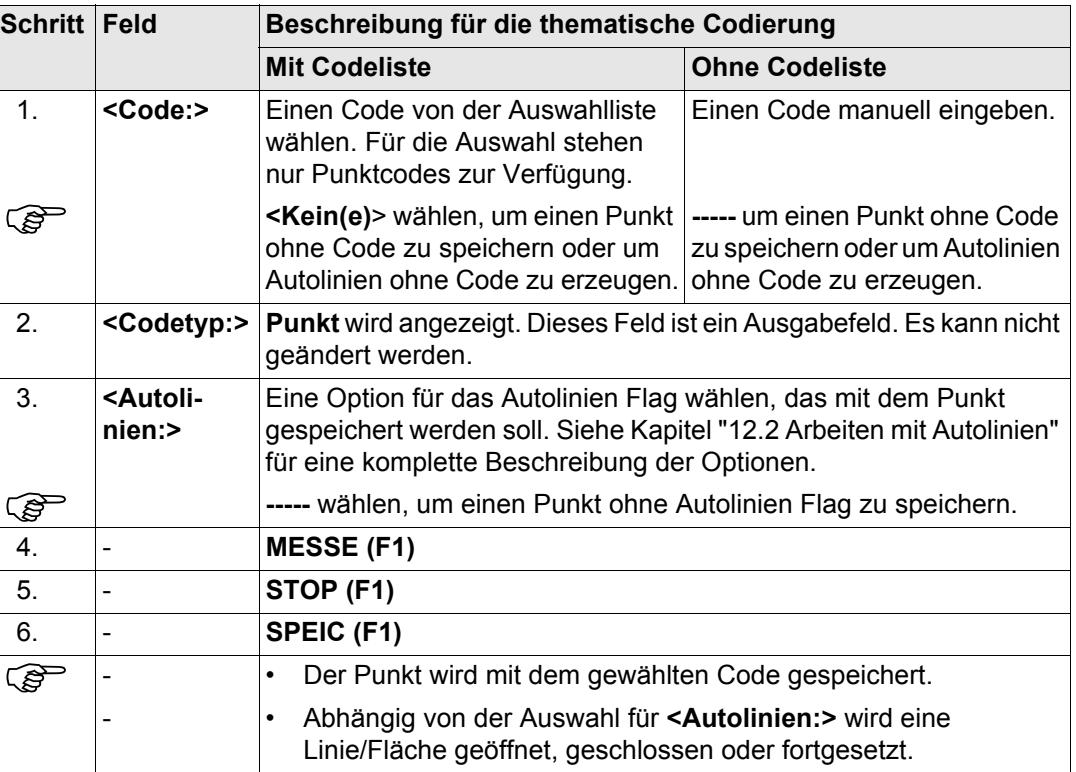

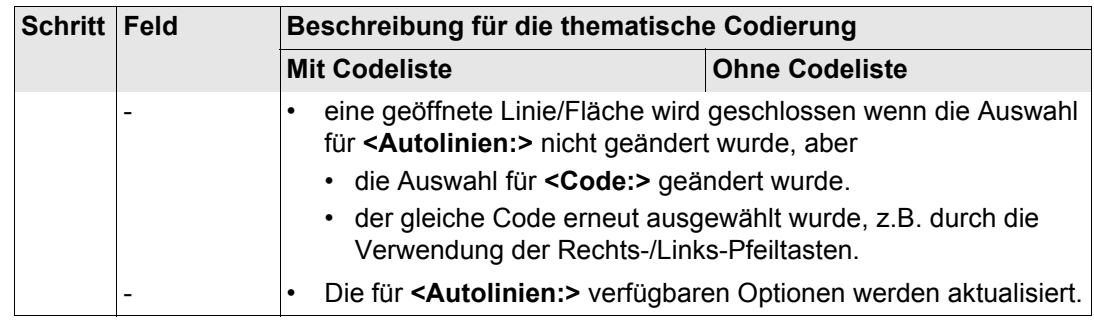

# **Für <Codes anzeig.: Alle Codes>**

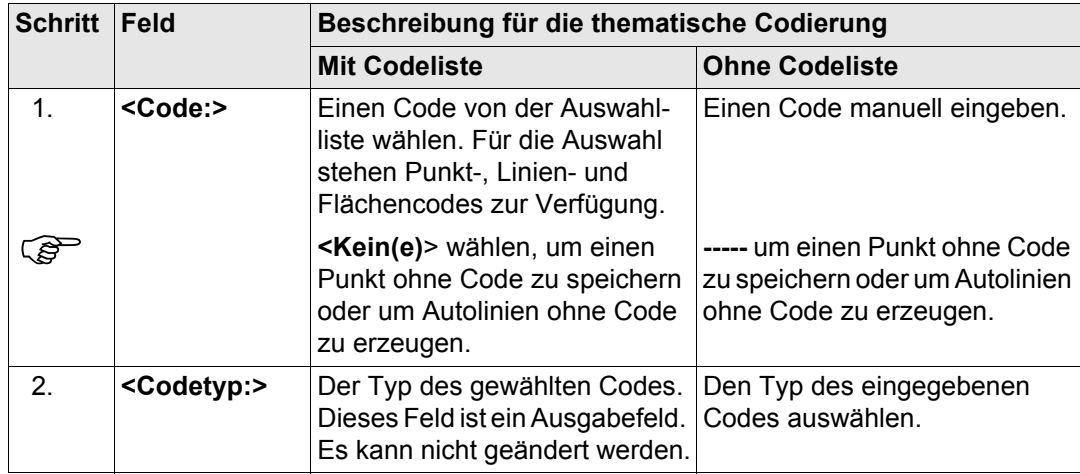

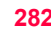

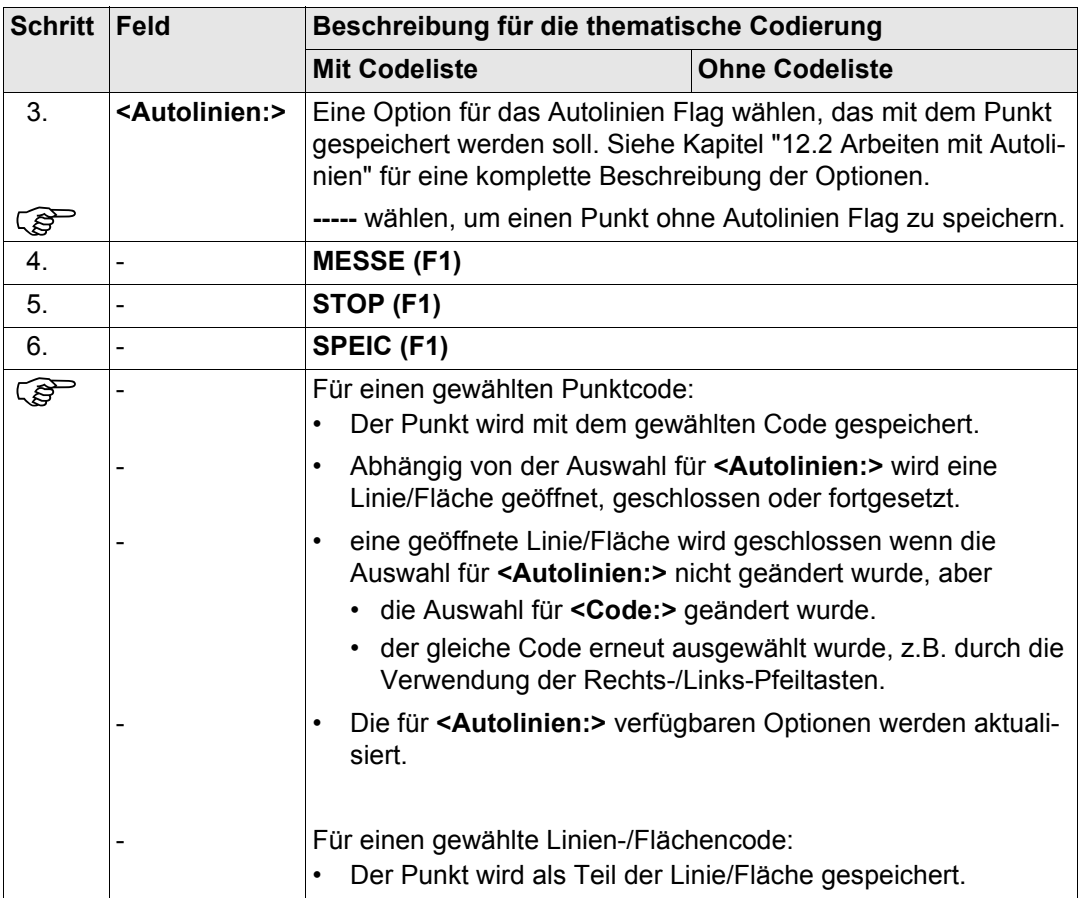

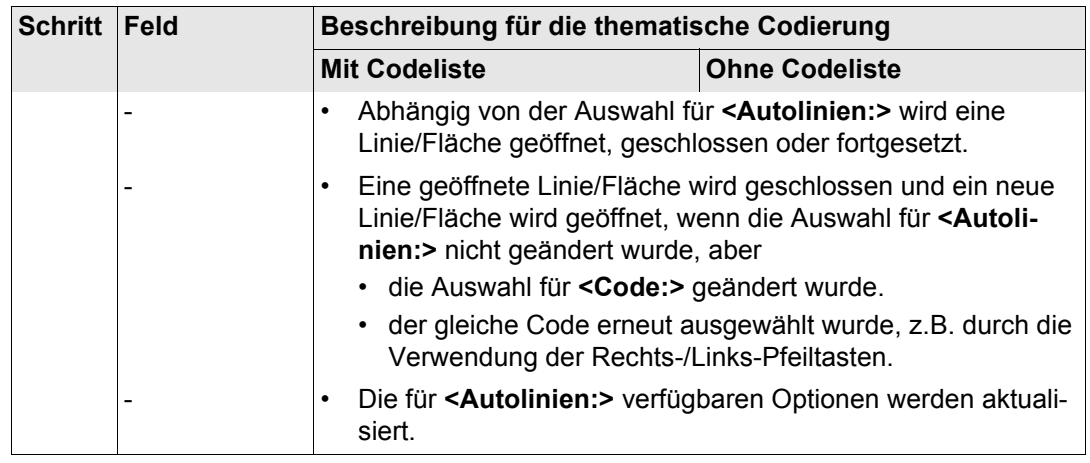

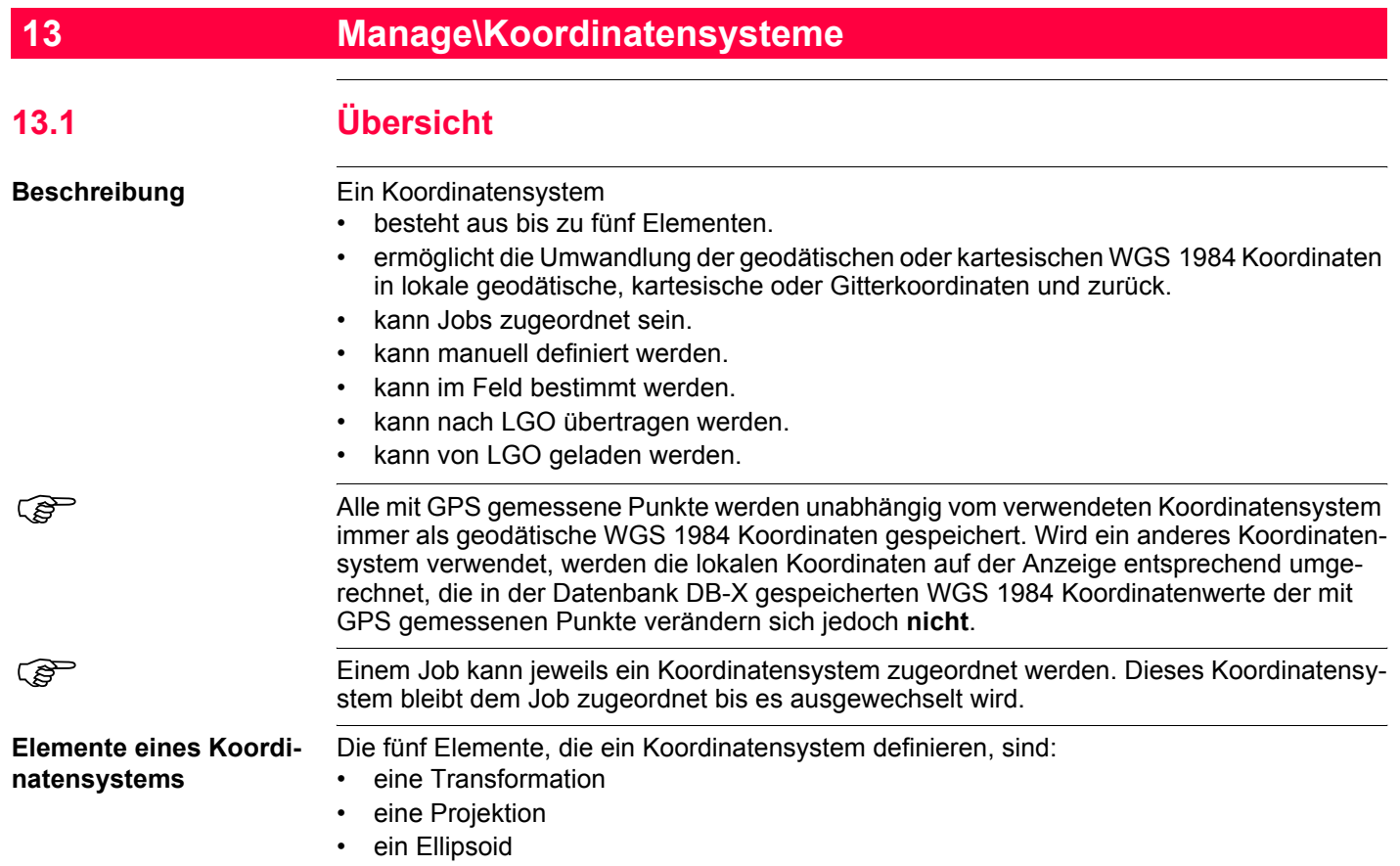

- ein Geoidmodell
- ein **L**änder**s**pezifisches **K**oordinaten**s**ystem Modell (LSKS)

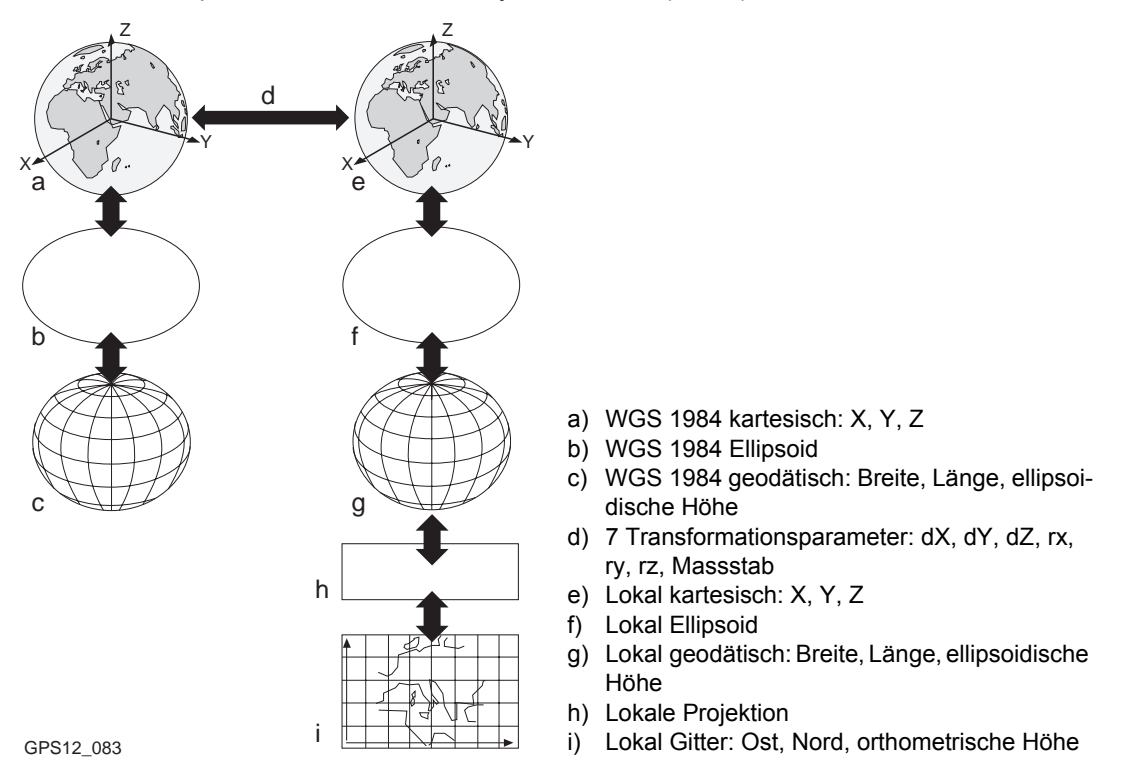

Alle diese Elemente können angegeben werden, wenn ein Koordinatensystem erstellt wird.

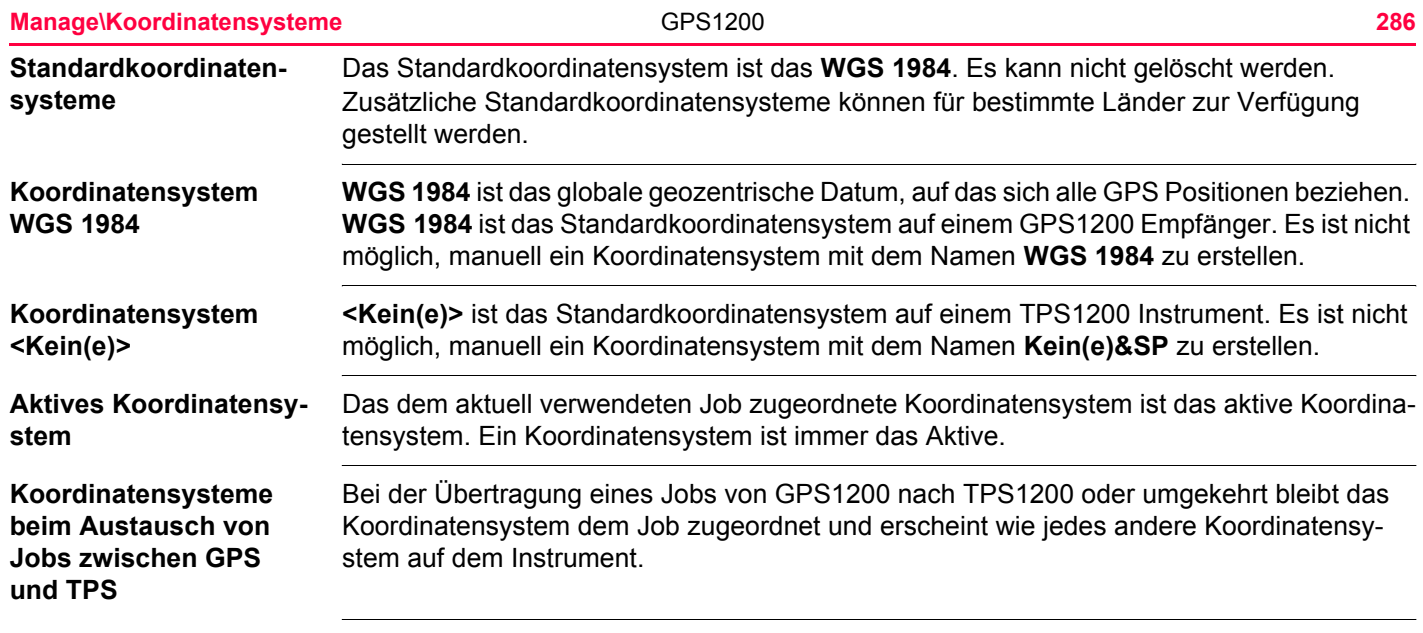

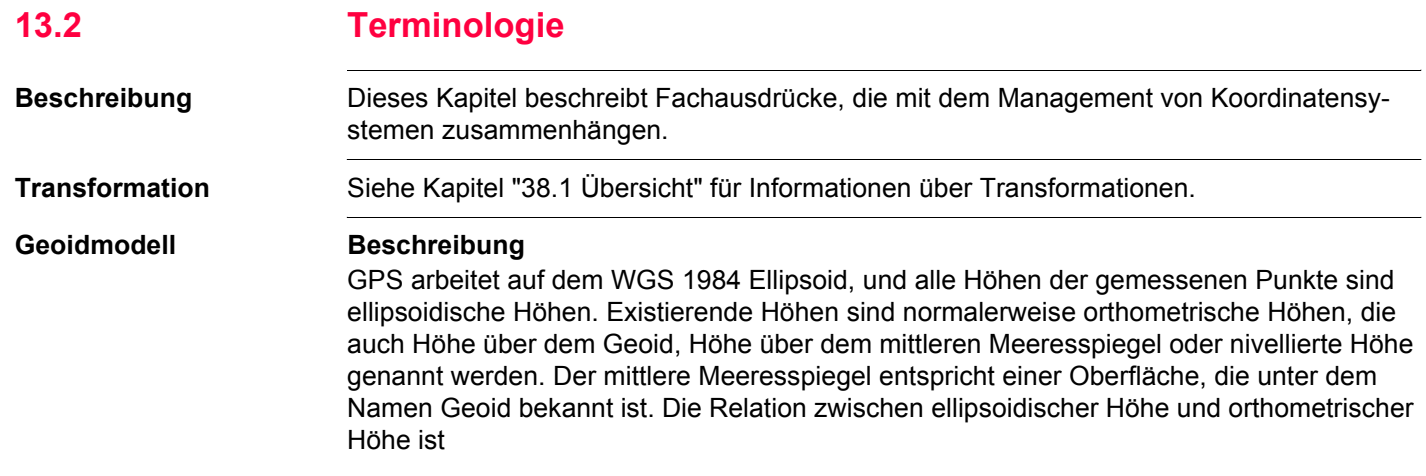

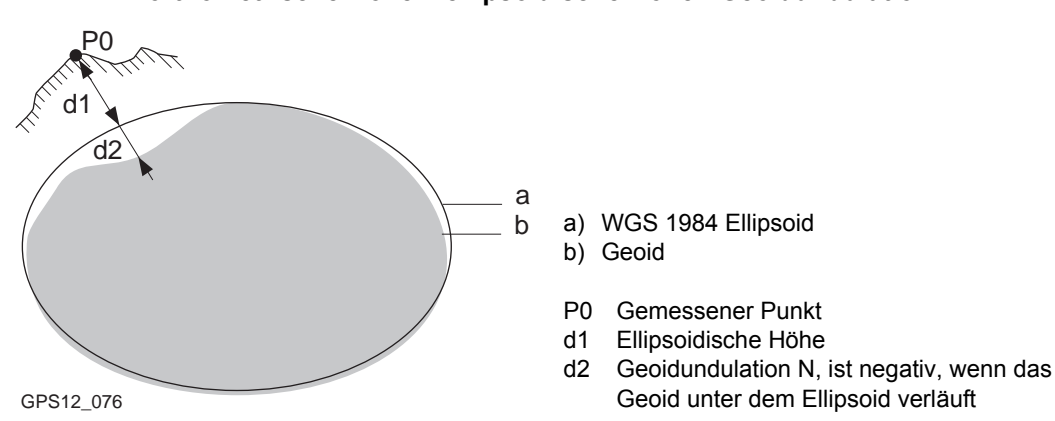

#### **orthometrische Höhe = ellipsoidische Höhe - Geoidundulation N**

### **Geoidundulation und Geoidmodell**

Die Geoidundulation N ist der Abstand zwischen dem Geoid und dem Referenzellipsoid. Es kann sich auf das WGS 1984 Ellipsoid oder auf das lokale Ellipsoid beziehen. Es ist keine Konstante ausser vielleicht bei kleinen, flachen Gebieten von maximal 5 km x 5 km. Deswegen ist es notwendig, die Geoidundulation zu modellieren, um genaue orthometrische Höhen zu erhalten. Die modellierten Geoidundulationen formen ein Geoidmodell für ein Gebiet. Mit einem Geoidmodell, das einem Koordinatensystem zugeordnet ist, können Geoidundulationen für die gemessenen Punkte bestimmt werden. Ellipsoidische Höhen können in orthometrische Höhen umgewandelt werden und umgekehrt.

Die Online Hilfe von LGO enthält weitere Informationen über Geoidmodelle.
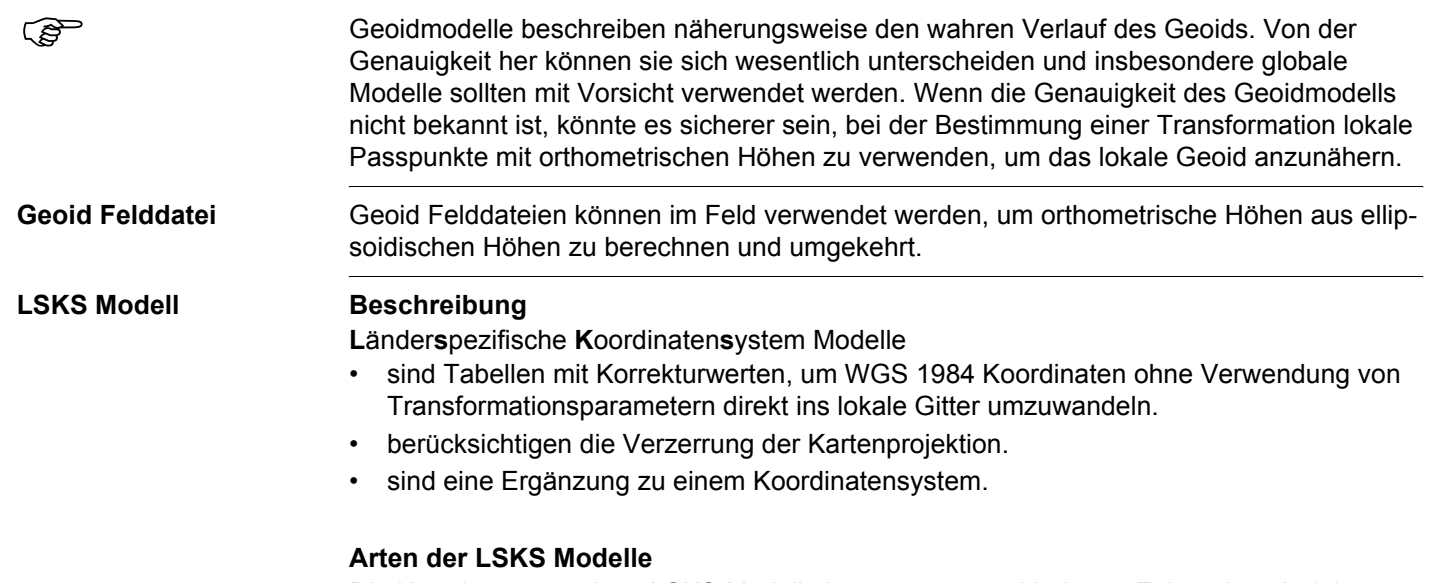

Die Korrekturwerte eines LSKS Modells können zu verschiedenen Zeitpunkten bei der Umformung der Koordinaten angebracht werden. Abhängig von diesem Zeitpunkt arbeitet ein LSKS Modell unterschiedlich. Drei Arten von LSKS Modellen werden von GPS1200 unterstützt. Die unterschiedlichen Verfahren werden in der folgenden Tabelle erklärt. Jedes passende Geoidmodell kann mit einem geodätischen LSKS Modell kombiniert werden. Die Online Hilfe von LGO enthält weitere Informationen über LSKS Modelle.

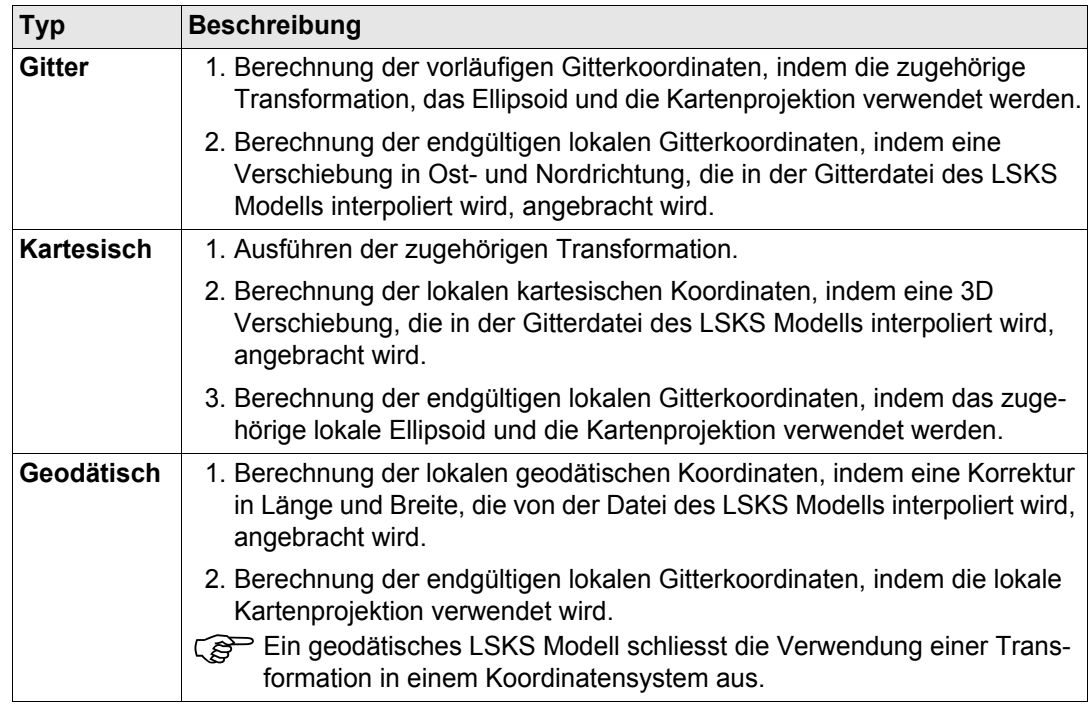

**LSKS Felddatei** LSKS Felddateien können im Feld verwendet werden. Sie werden vom originalen LSKS Modell in der Office Software abgeleitet, weil dieses in der Regel für den Systemspeicher des Instruments zu gross ist.

<span id="page-290-0"></span>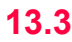

# **13.3 Zugriff auf das Management von Koordinatensystemen**

**Zugriff Hauptmenü: Manage\Koordinatensysteme** wählen.

ODER

Über einen entsprechend konfigurierten Hot Key, der den Dialog **MANAGE Koordinatensysteme** aufruft. Siehe Kapitel ["6.1 Hot Keys"](#page-127-0) für Informationen über Hot Keys.

ODER

**USER** drücken. Siehe Kapitel ["6.2 USER Taste"](#page-129-0) für Informationen über die **USER** Taste. ODER

Aus einer Auswahlliste in einigen Dialogen zum Beispiel in **MANAGE Neuer Job**, Seite **Koord System**.

ODER

**KSYS (F6)** in einigen Dialogen drücken, zum Beispiel in **MESSEN Messen Start**.

### **Manage\Koordinatensysteme** and the GPS1200 **292 292**

Alle Koordinatensysteme, die in der Datenbank DB-X gespeichert sind, werden aufgelistet. Nicht verfügbare Information wird als **----** angezeigt.

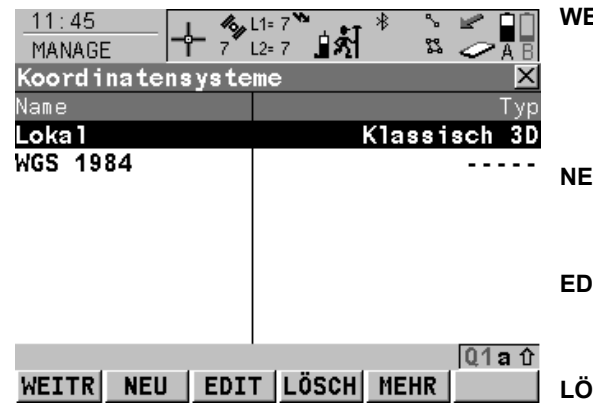

### **WEITR (F1)**

Wählt das markierte Koordinatensystem und kehrt zum vorigen Dialog zurück. Ist eine CompactFlash Karte eingesetzt, wird das gewählte Koordinatensystem dem aktiven Job zugeordnet.

### **NEU (F2)**

Um manuell ein neues Koordinatensystem zu erstellen. Siehe Kapitel ["13.4.1 Erstellen eines](#page-293-0)  [neuen Koordinatensystems"](#page-293-0).

### **EDIT (F3)**

Um das markierte Koordinatensystem zu editieren. Siehe Kapitel ["13.4.2 Editieren eines](#page-295-0)  [Koordinatensystems".](#page-295-0)

### **LÖSCH (F4)**

Löscht das markierte Koordinatensystem.

### **MEHR (F5)**

Zeigt Informationen über den Typ der verwendeten Transformation, die Art der berechneten Höhen, die Anzahl der Passpunkte, die für die Berechnung verwendet wurden, und das Erstellungsdatum.

### **SHIFT SET\_D (F4)**

Verfügbar, ausser ein Standardkoordinatensystem ist markiert. Definiert das markierte Koordinatensystem als ein im Empfänger gespeichertes benutzerdefiniertes Standardkoordinatensystem.

### **SHIFT STDRD (F5)**

Stellt die gelöschten Standardkoordinatensysteme wieder her.

## **Nächster Schritt**

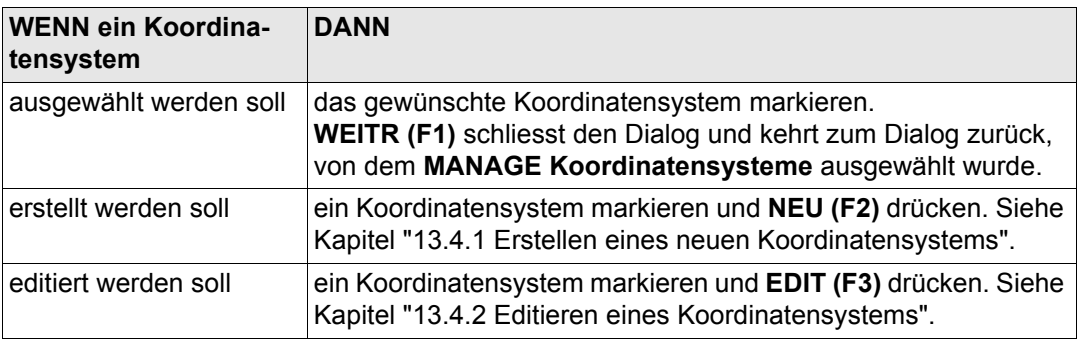

<span id="page-293-0"></span>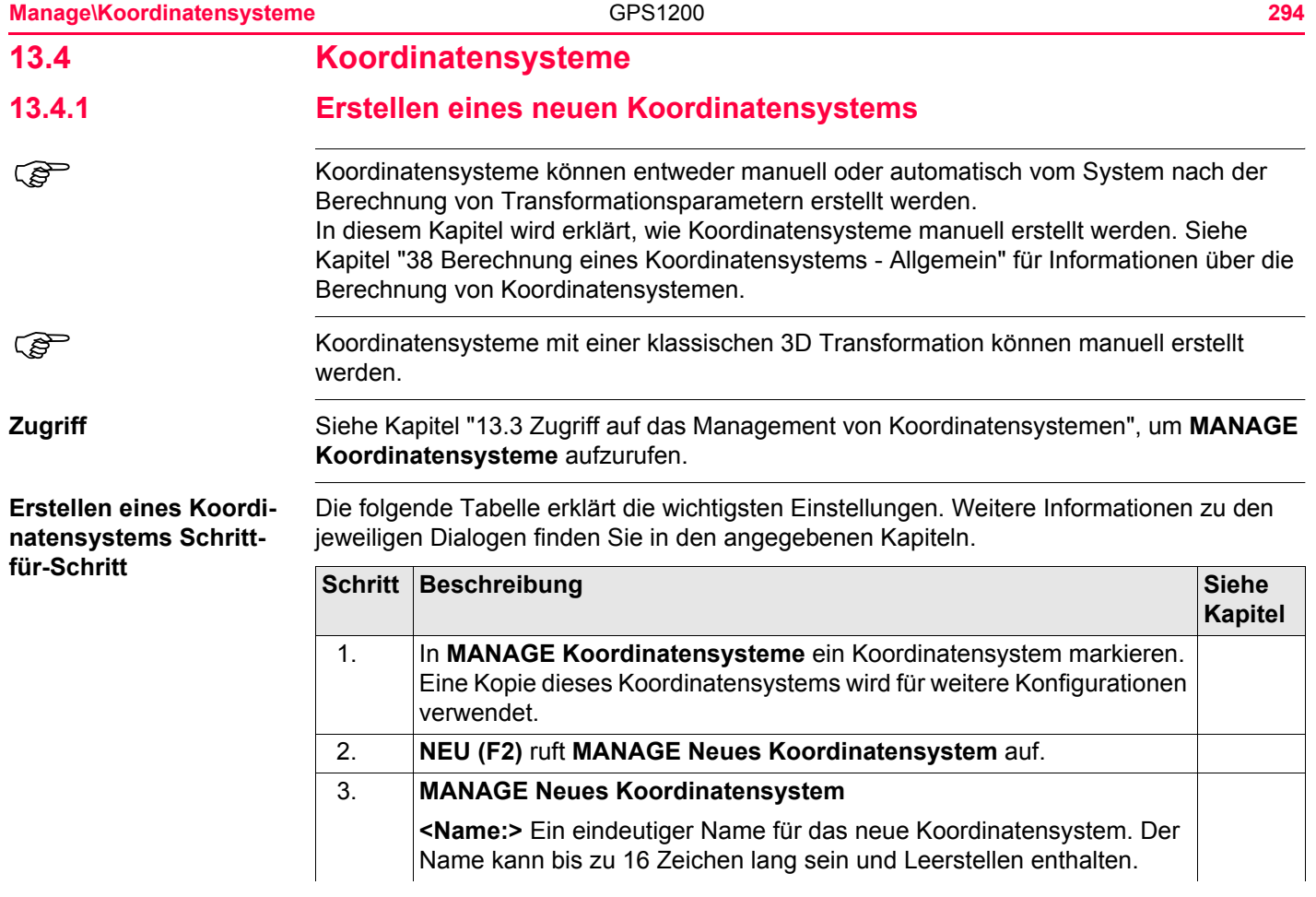

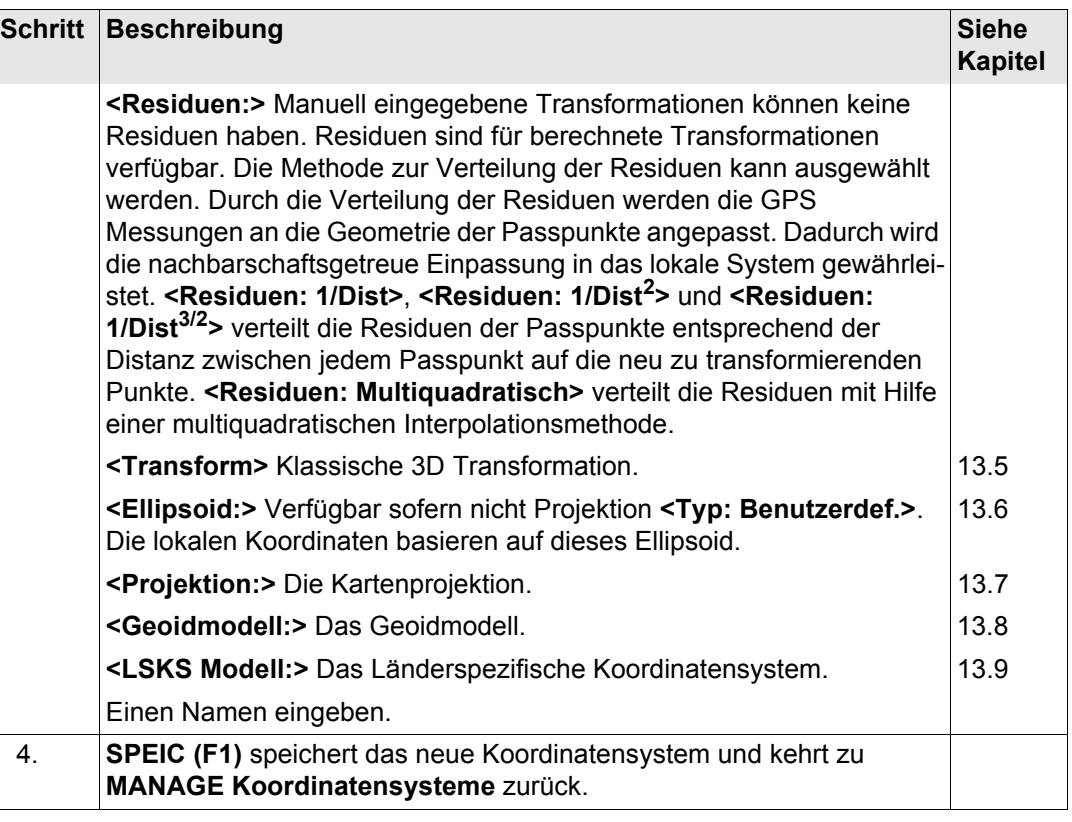

<span id="page-295-0"></span>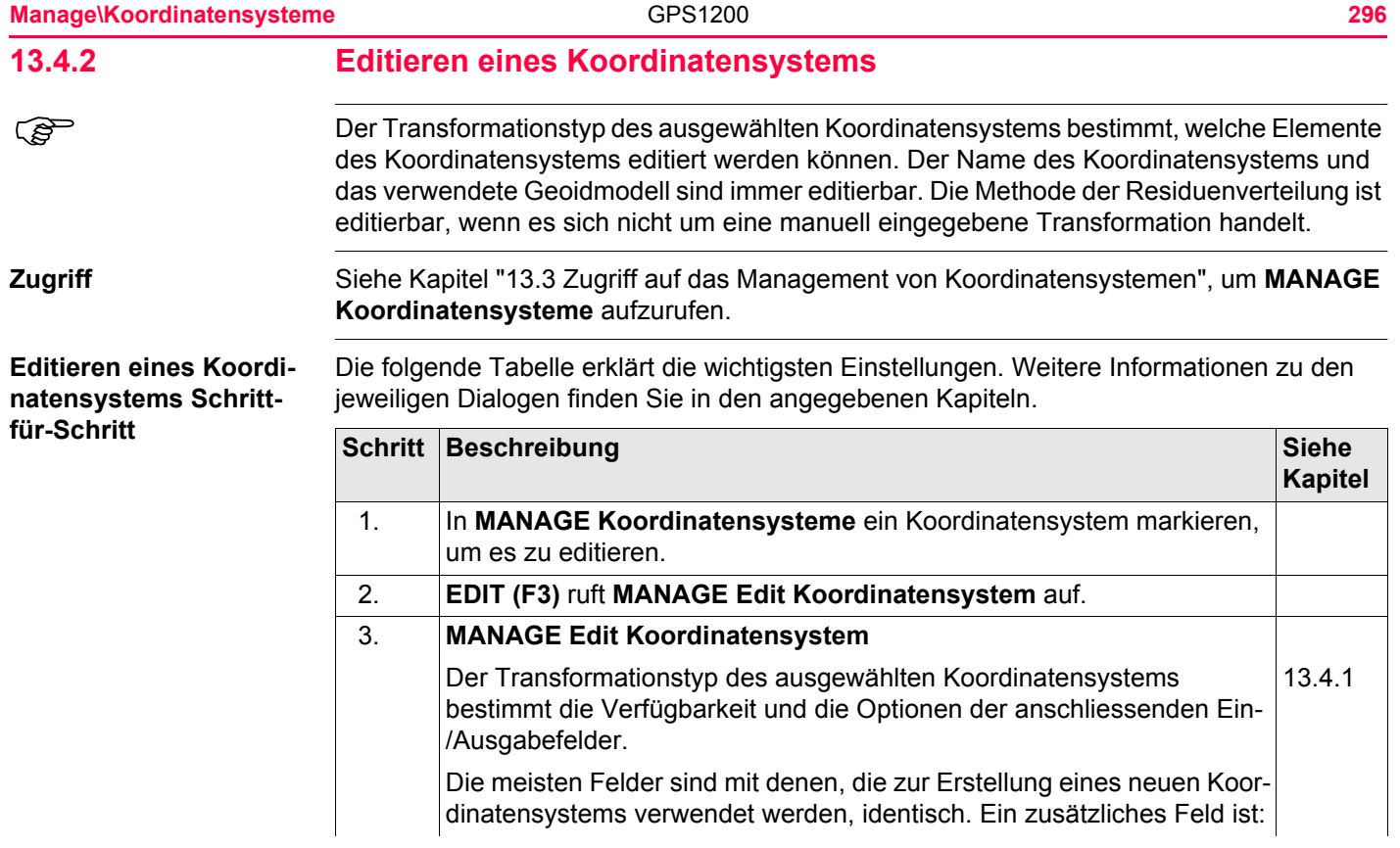

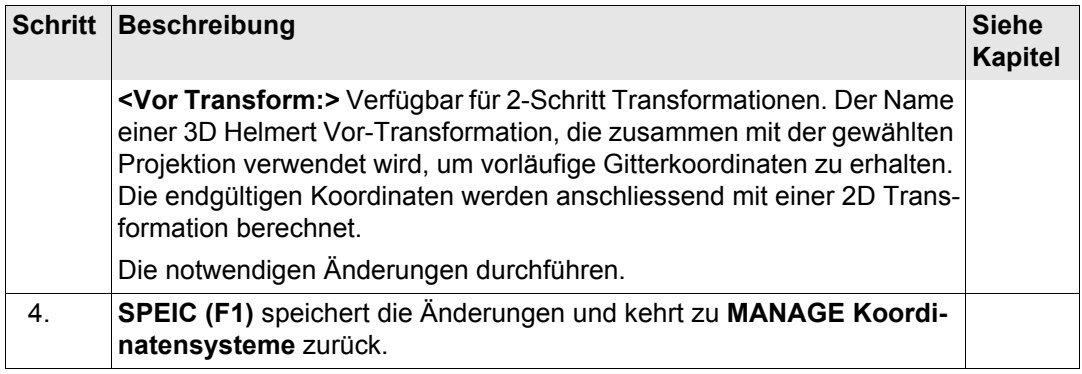

**Manage\Koordinatensysteme** 298

# <span id="page-297-0"></span>**13.5 Transformationen**

# <span id="page-297-1"></span>**13.5.1 Zugriff auf das Management von Transformationen**

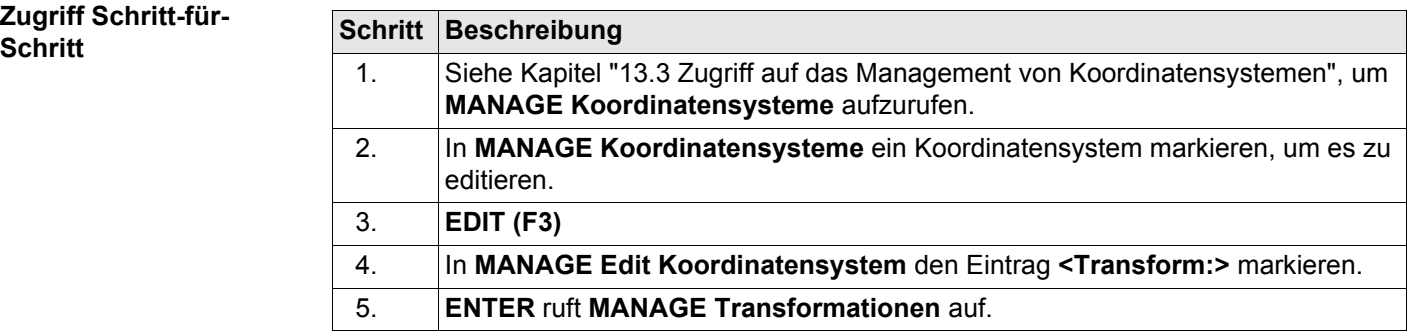

## **MANAGE Transformationen**

Aufgelistet sind alle klassischen 3D Transformationen, die in der Datenbank DB-X gespeichert sind. Nicht verfügbare Information wird als **----** angezeigt.

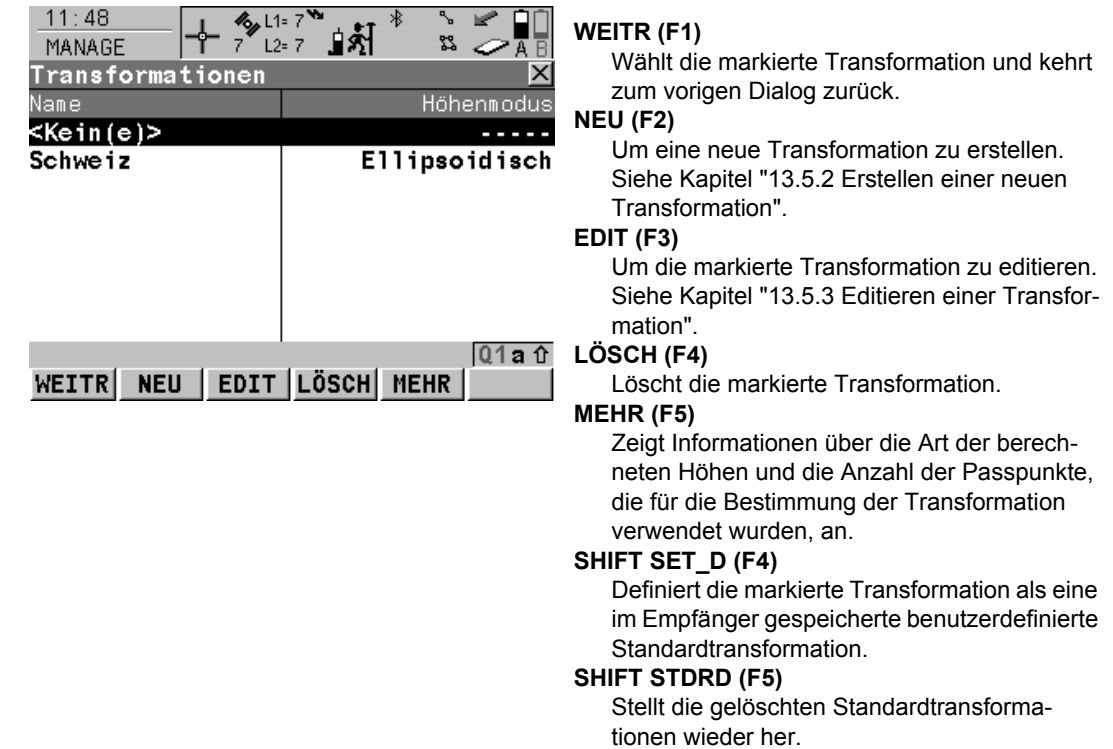

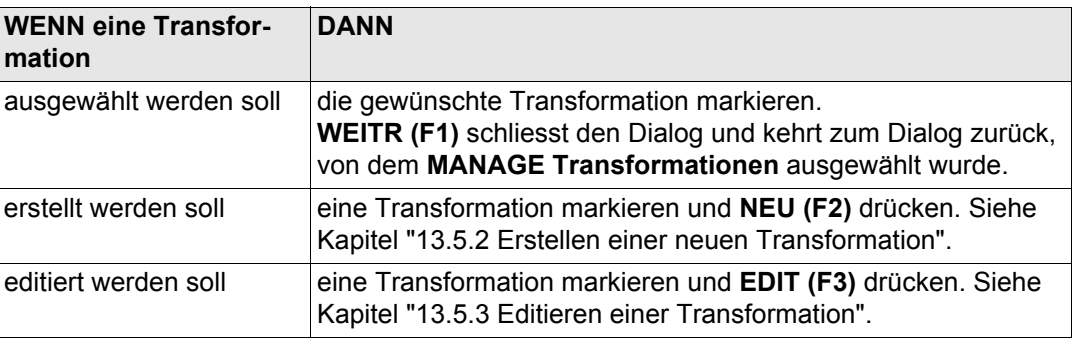

<span id="page-300-2"></span><span id="page-300-1"></span><span id="page-300-0"></span>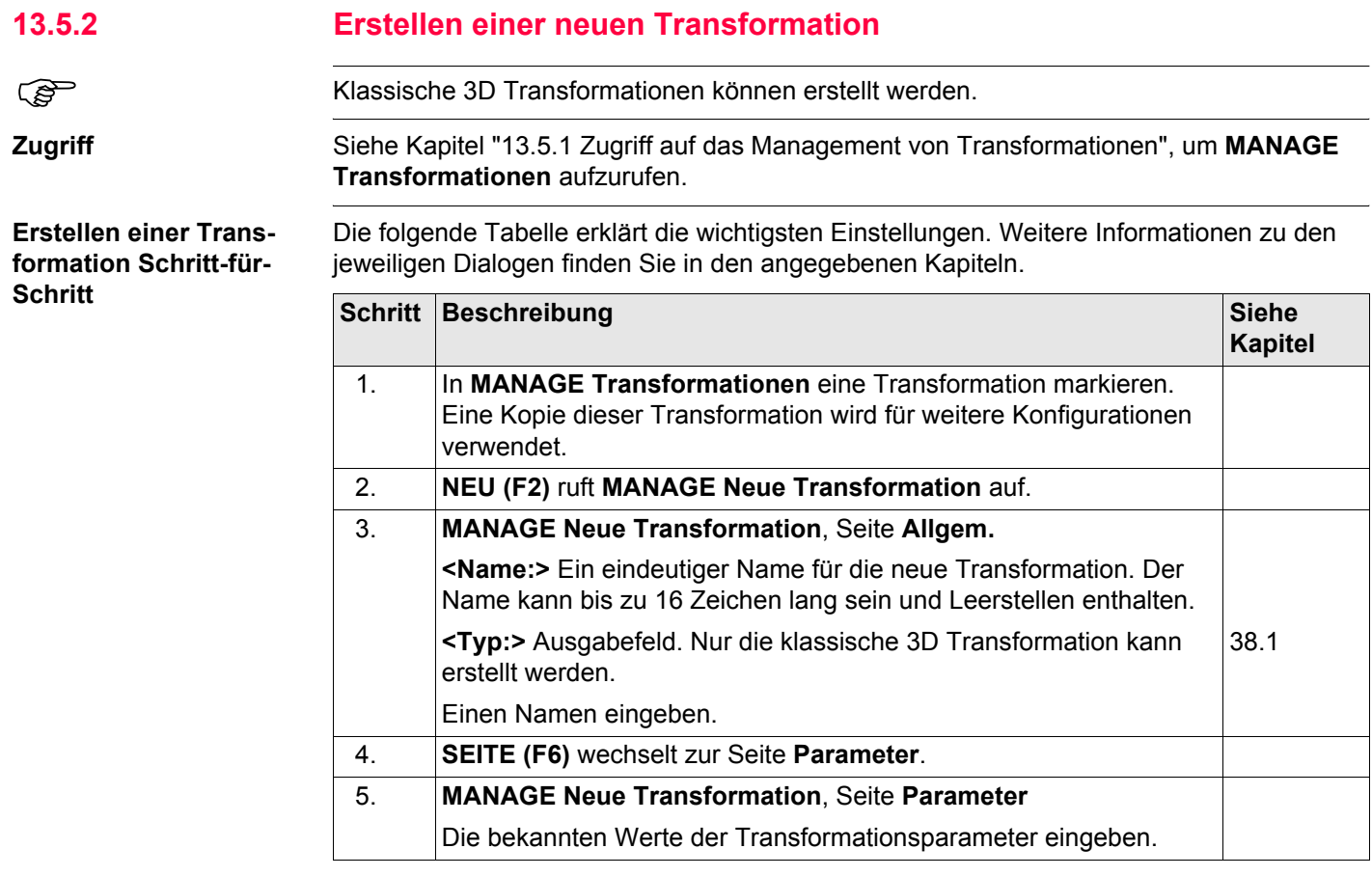

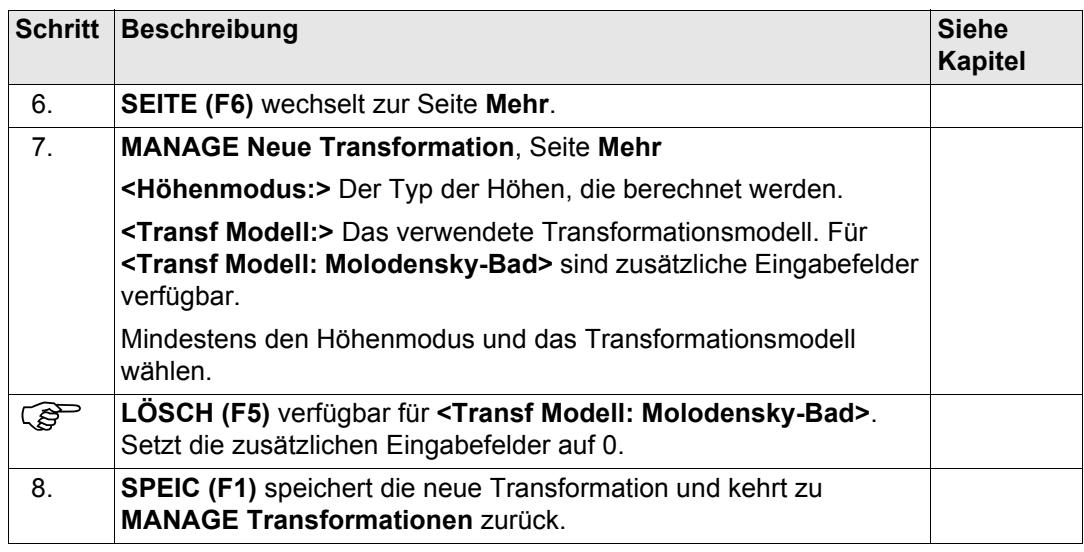

# <span id="page-302-0"></span>**13.5.3 Editieren einer Transformation**

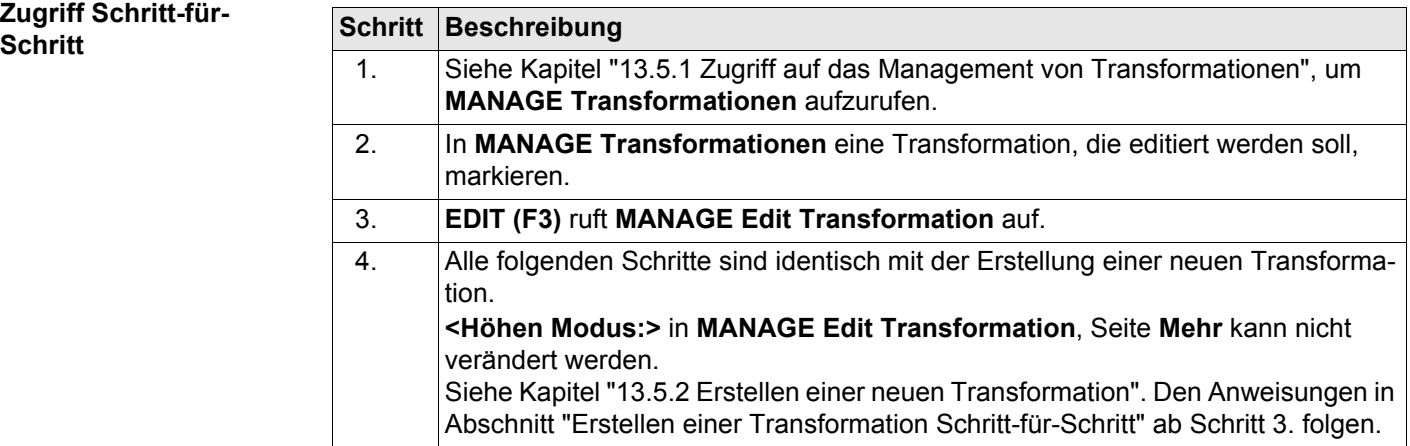

<span id="page-303-1"></span><span id="page-303-0"></span>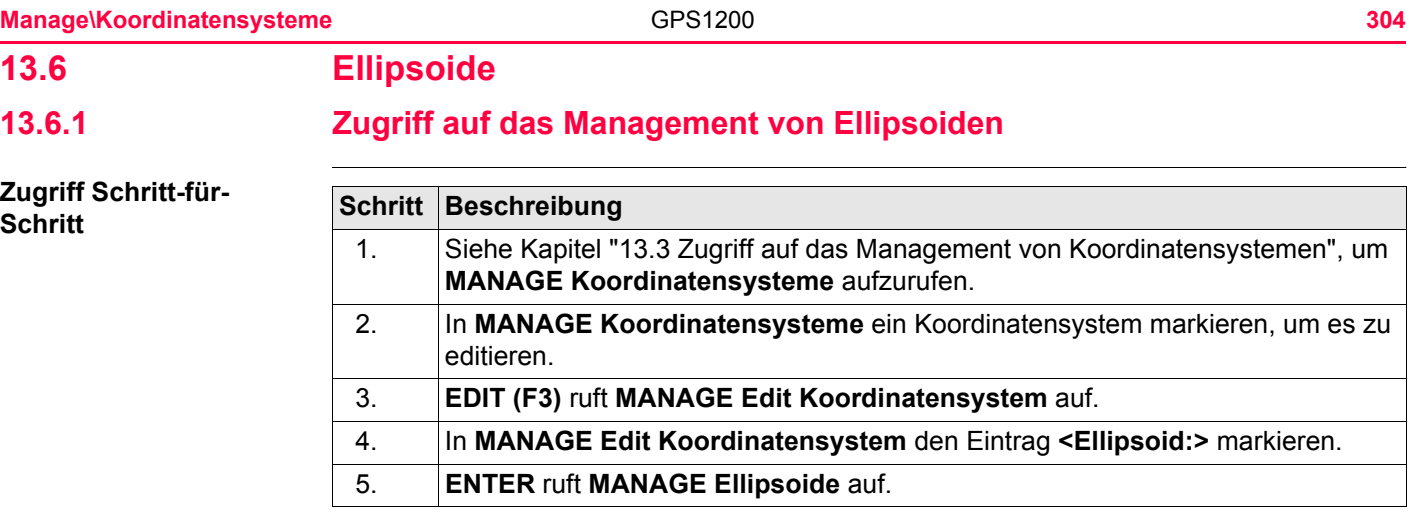

## **MANAGE Ellipsoide**

Alle Ellipsoide, die in der Datenbank DB-X gespeichert sind, werden aufgelistet.

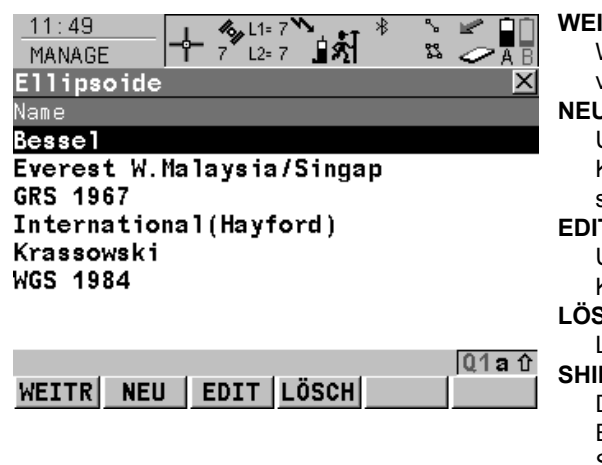

### **WEITR (F1)**

Wählt das markierte Ellipsoid und kehrt zum vorigen Dialog zurück.

### **NEU (F2)**

Um ein neues Ellipsoid zu erstellen. Siehe Kapitel ["13.6.2 Erstellen eines neuen Ellip](#page-306-0)[soids"](#page-306-0).

## **EDIT (F3)**

Um das markierte Ellipsoid zu editieren. Siehe Kapitel ["13.6.3 Editieren eines Ellipsoids".](#page-307-0)

## **LÖSCH (F4)**

Löscht das markierte Ellipsoid.

# **SHIFT SET\_D (F4)**

Definiert das markierte Ellipsoid als ein im Empfänger gespeichertes benutzerdefiniertes Standardellipsoid.

## **SHIFT STDRD (F5)**

Stellt die gelöschten Stamdardellipsoide wieder her.

## **Nächster Schritt**

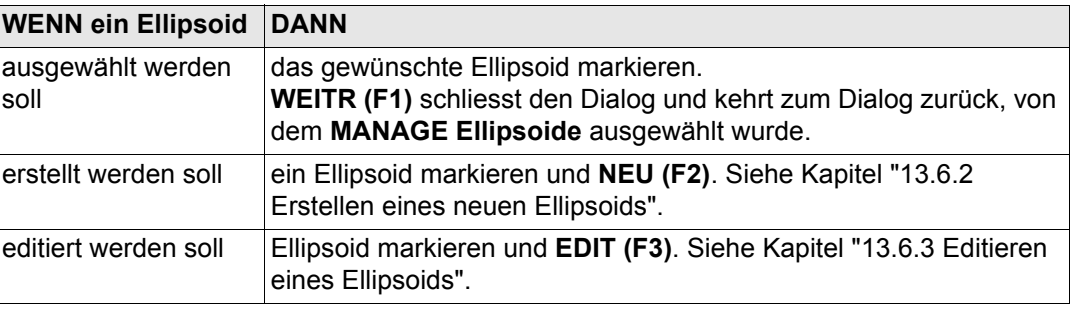

<span id="page-306-1"></span><span id="page-306-0"></span>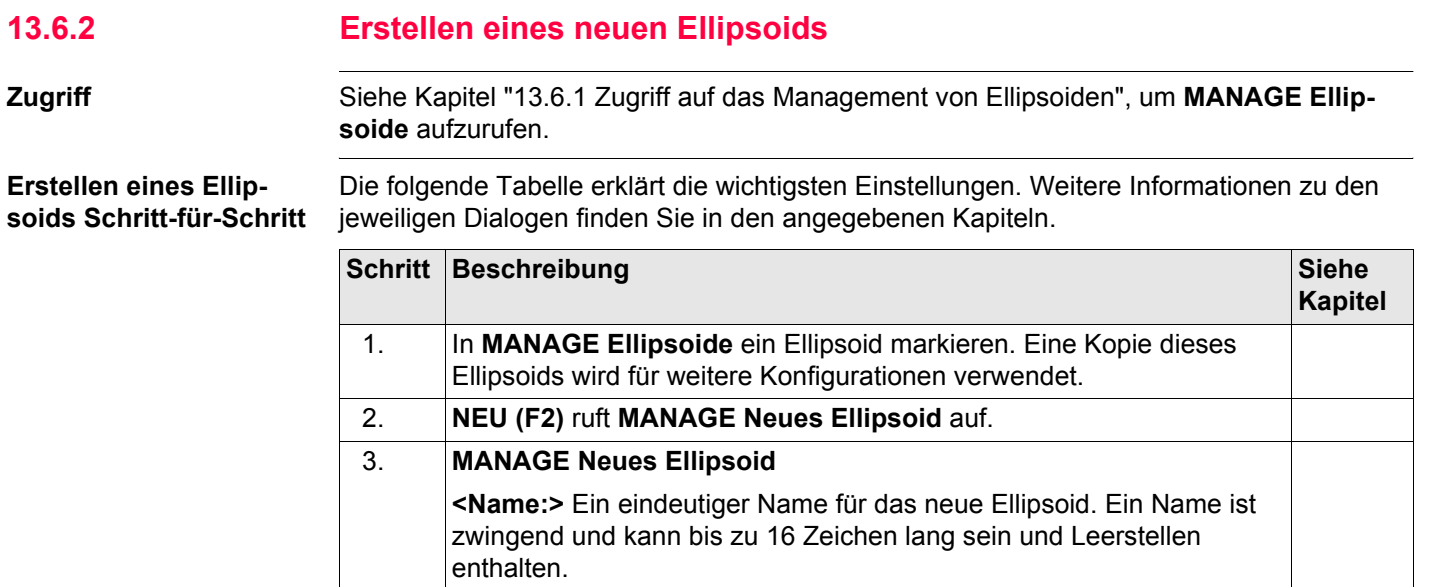

<span id="page-306-2"></span>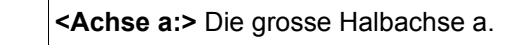

**<1/f:>** Der reziproke Wert der Abplattung f.

Einen Namen eingeben.

4. **SPEIC (F1)** speichert das neue Ellipsoid und kehrt zu **MANAGE Ellipsoide** zurück.

# <span id="page-307-0"></span>**13.6.3 Editieren eines Ellipsoids**

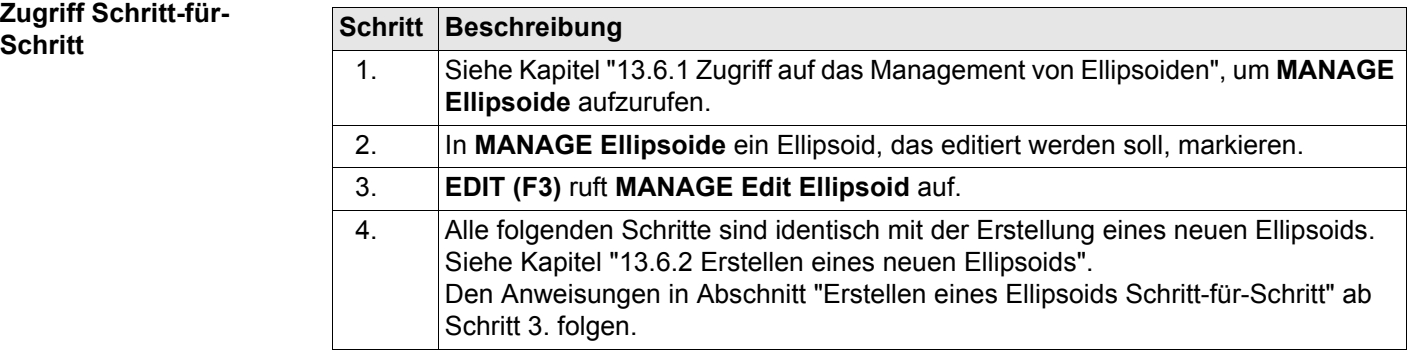

<span id="page-308-0"></span>**13.7 Projektionen**

**Zugriff Schritt-für-**

<span id="page-308-1"></span>**13.7.1 Zugriff auf das Management von Projektionen**

**Schritt | Beschreibung**<br> **Schritt** | Schritt | Beschreibung<br>
1. Siehe Kapitel " 1. Siehe Kapitel ["13.3 Zugriff auf das Management von Koordinatensystemen"](#page-290-0), um **MANAGE Koordinatensysteme** aufzurufen. 2. In **MANAGE Koordinatensysteme** ein Koordinatensystem markieren, um es zu editieren. 3. **EDIT (F3)** ruft **MANAGE Edit Koordinatensystem** auf. 4. In **MANAGE Edit Koordinatensystem** den Eintrag **<Projektion:>** markieren. 5. **ENTER** ruft **MANAGE Projektionen** auf.

**Manage\Koordinatensysteme** and the GPS1200 **309 309** 

### **MANAGE Projektionen**

Alle Projektionen, die in der Datenbank DB-X gespeichert sind, werden aufgelistet. Nicht verfügbare Information wird als **----** angezeigt.

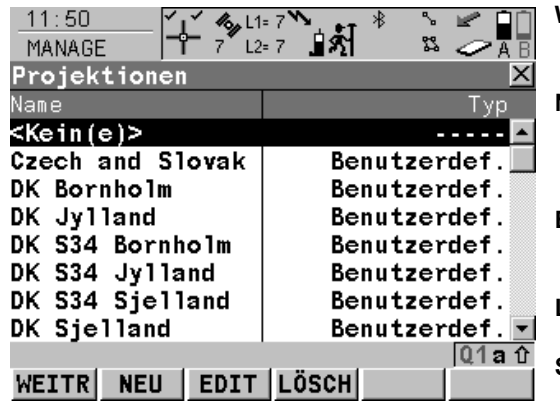

### **WEITR (F1)**

Wählt die markierte Projektion und kehrt zum vorigen Dialog zurück.

### **NEU (F2)**

Um eine neue Projektion zu erstellen. Siehe Kapitel ["13.7.2 Erstellen einer neuen Projek](#page-313-0)[tion".](#page-313-0)

### **EDIT (F3)**

Um die markierte Projektion zu editieren. Siehe Kapitel ["13.7.3 Editieren einer Projektion"](#page-314-0).

### **LÖSCH (F4)**

Löscht die markierte Projektion.

# **SHIFT SET\_D (F4)**

Verfügbar, ausser eine Standardprojektion ist markiert. Definiert die markierte Projektion als eine im Empfänger gespeicherte benutzerdefinierte Standardprojektion.

## **SHIFT STDRD (F5)**

Stellt die gelöschten Standardprojektionen wieder her.

# **Beschreibung der Spalten**

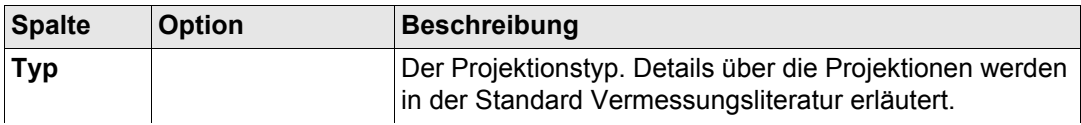

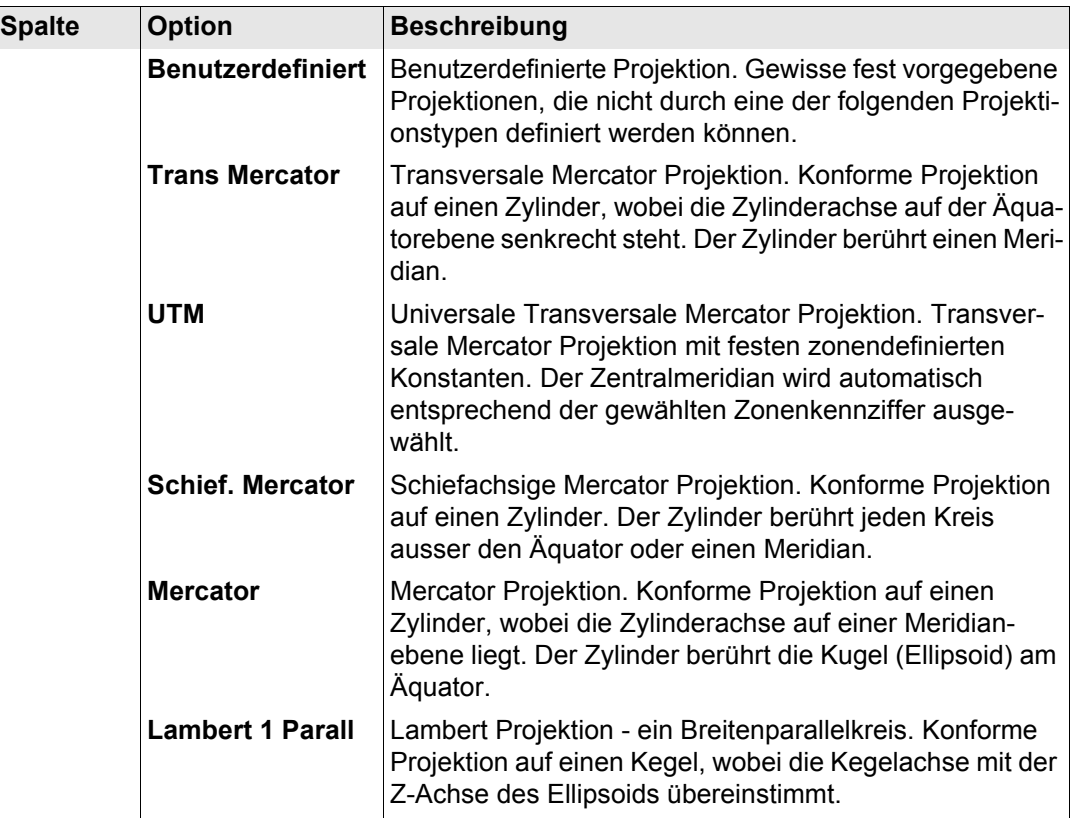

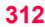

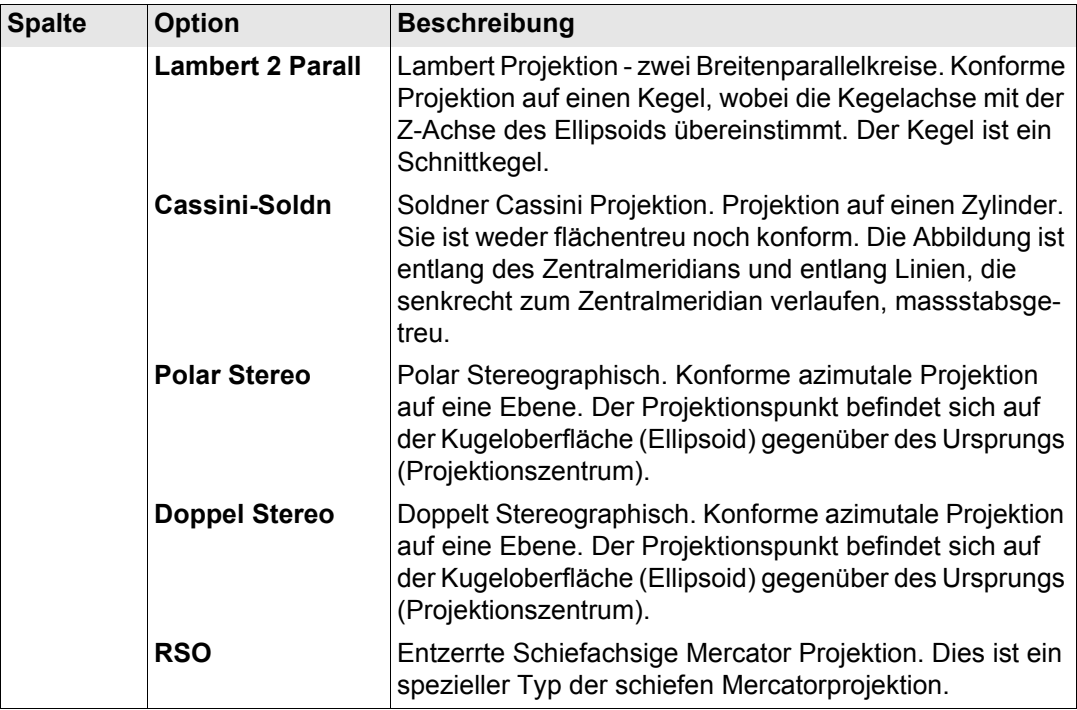

## **Nächster Schritt**

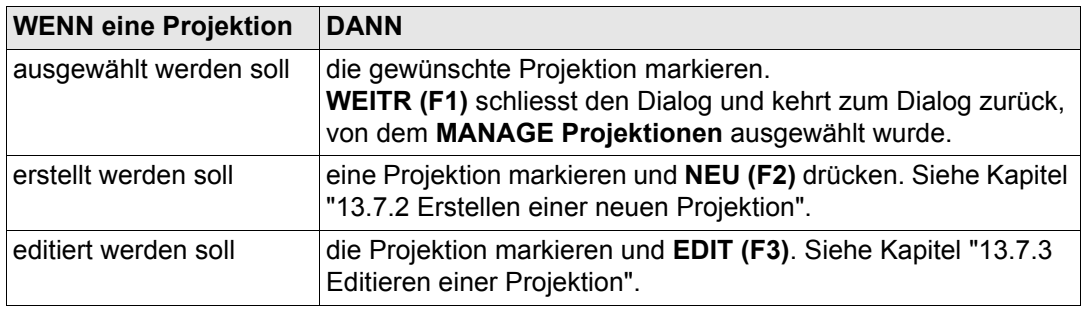

<span id="page-313-2"></span><span id="page-313-1"></span><span id="page-313-0"></span>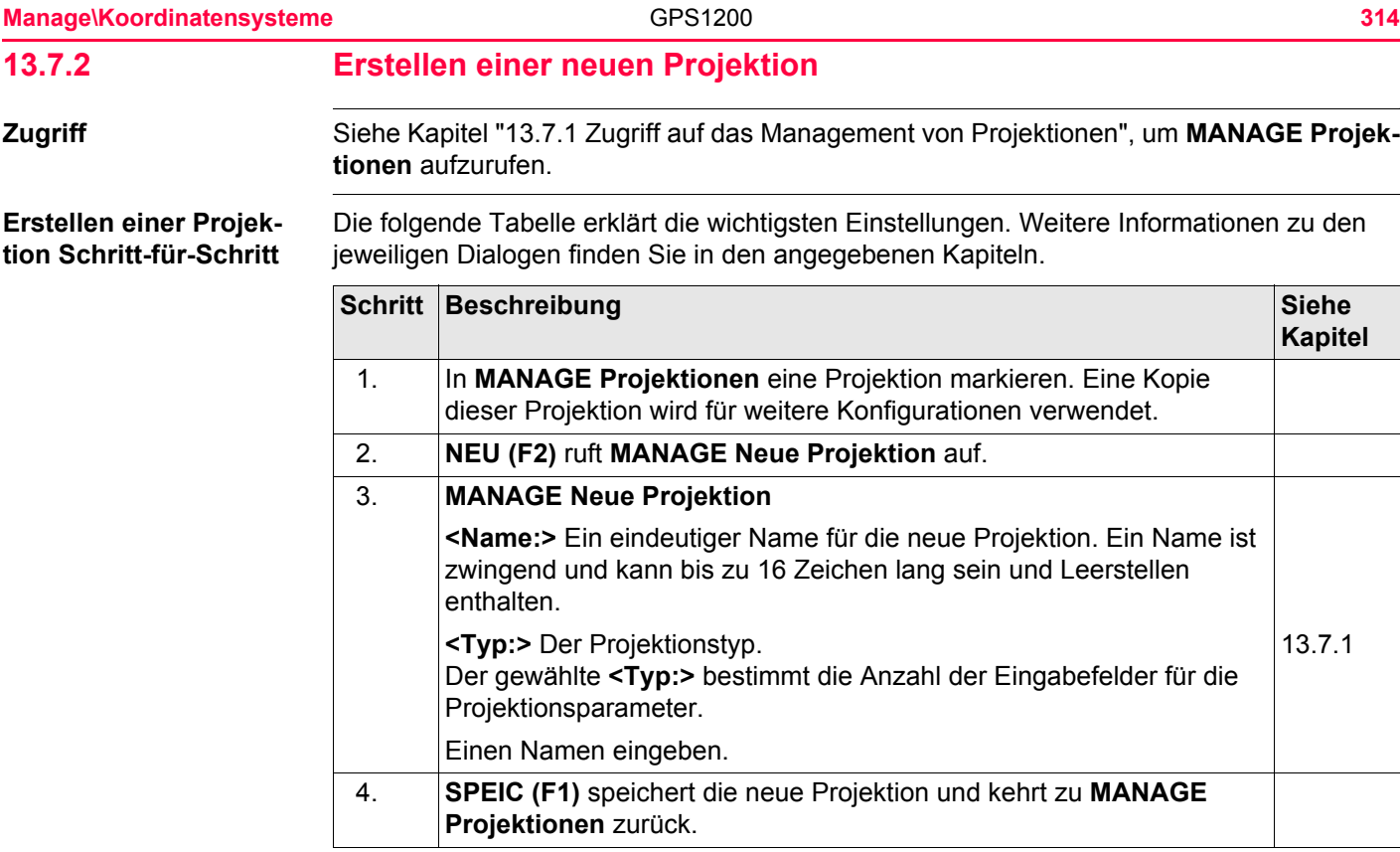

# <span id="page-314-0"></span>**13.7.3 Editieren einer Projektion**

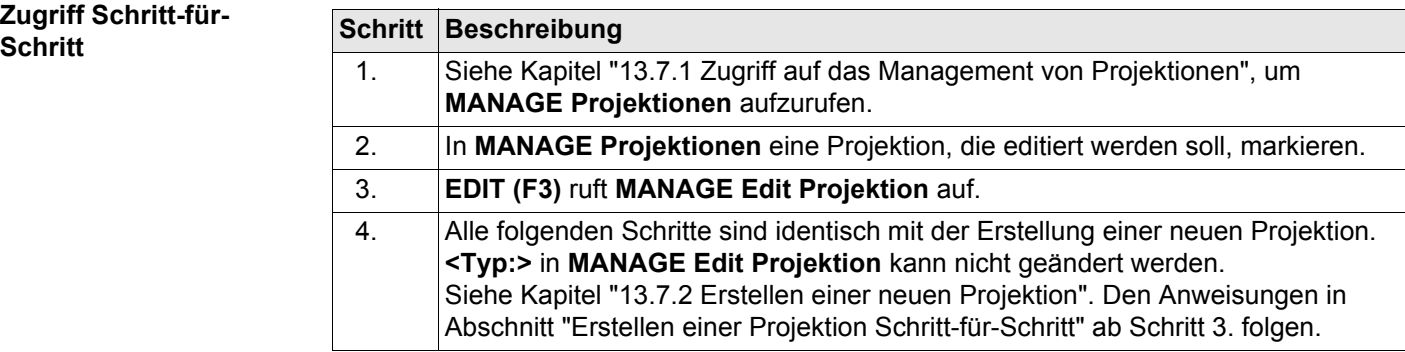

<span id="page-315-0"></span>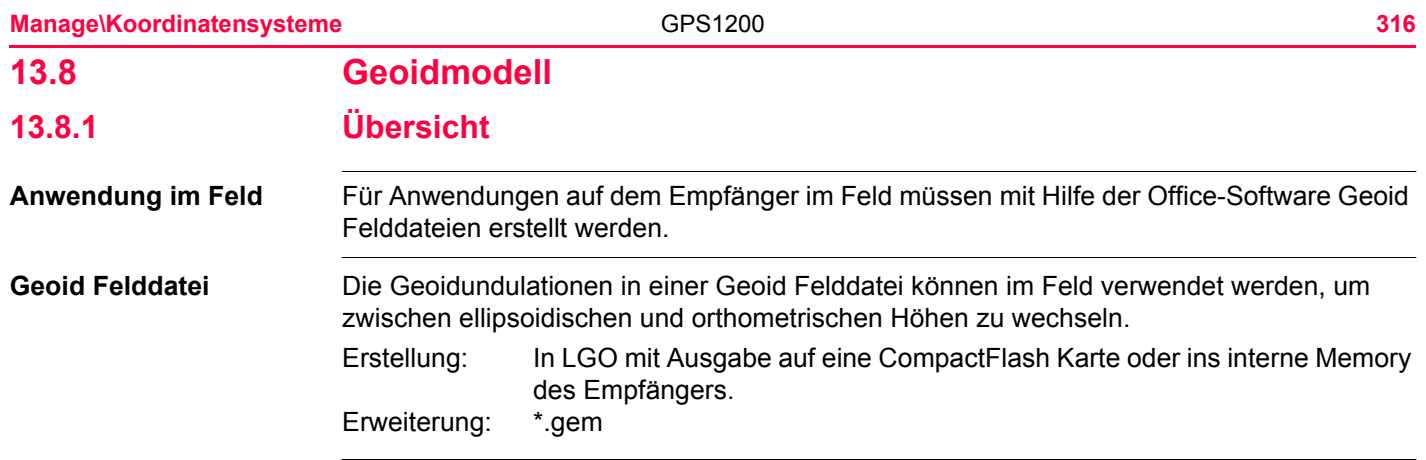

### **Erstellen eines Geoidmodells auf dem Empfänger**

Es gibt drei Möglichkeiten zur Erstellung eines Geoidmodells auf dem Empfänger:

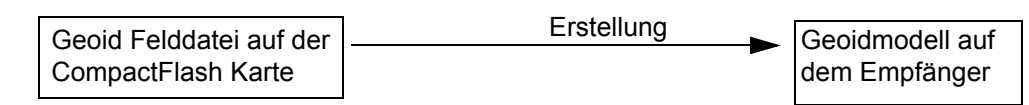

Hier wird die Geoid Felddatei auf eine CompactFlash Karte gespeichert und kann verwendet werden, wenn diese Karte in den Empfänger eingesetzt wird. Diese Methode wird für grosse Geoid Felddateien empfohlen und in diesem Kapitel erklärt.

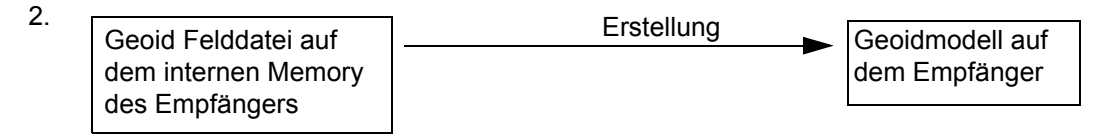

Hier wird die Geoid Felddatei auf dem internen Memory des Empfängers gespeichert. Diese Methode wird für grosse Geoid Felddateien empfohlen Diese Methode wird ebenfalls in diesem Kapitel erklärt.

3.

1.

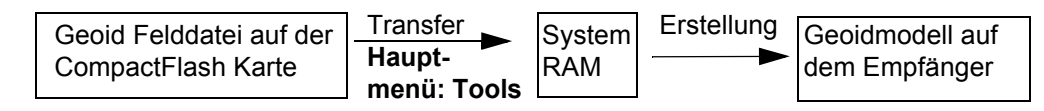

Hier wird die Geoid Felddatei auf das System RAM übertragen und kann jederzeit verwendet werden. Die gesamte Grösse aller Dateien im System RAM auf 1 MB begrenzt. Siehe Kapitel ["26 Tools\Transfer Objekte..."](#page-639-0) für Informationen über die Übertragung der Geoid Felddatei auf das System RAM des Empfängers.

**Manage\Koordinatensysteme** GPS1200 **317**

<span id="page-317-0"></span>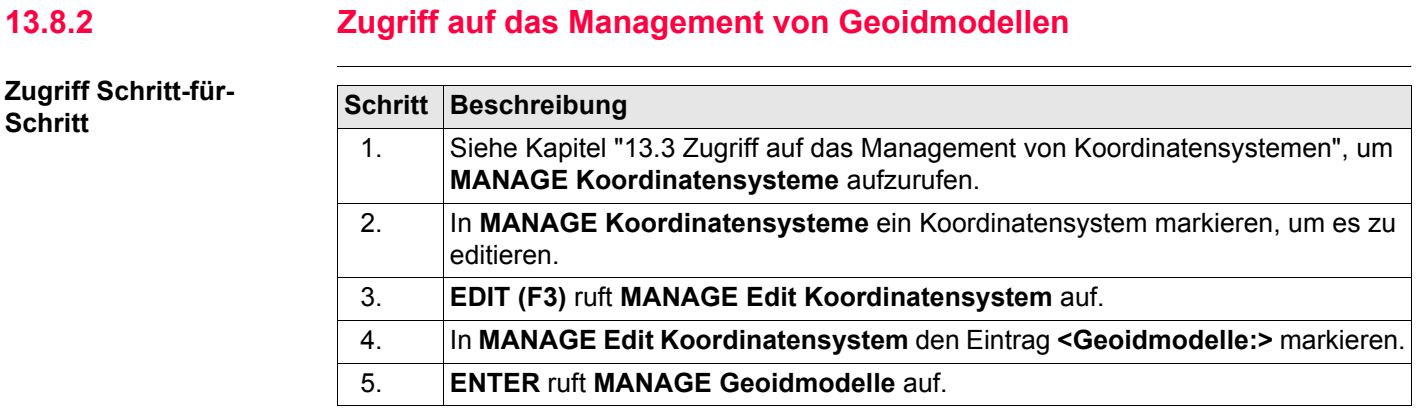

### **MANAGE Geoidmodelle**

Alle Geoidmodelle, die in der Datenbank DB-X gespeichert sind, werden aufgelistet. Nicht verfügbare Information wird als **----** angezeigt, zum Beispiel wenn die Geoid Felddatei, die mit dem Geoidmodell verknüpft wurde, nicht auf der CompactFlash Karte oder im internen Memory vorhanden ist.

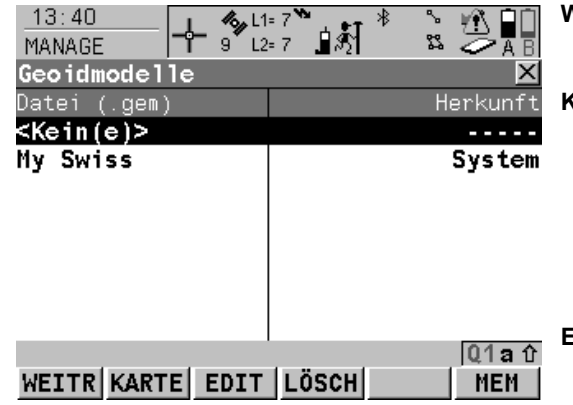

### **WEITR (F1)**

Wählt das markierte Geoidmodell und kehrt zum vorigen Dialog zurück.

### **KARTE (F2)**

Um ein neues Geoidmodell zu erstellen. Das Verzeichnis \DATA\GPS\GEOID auf der CompactFlash Karte wird automatisch nach Geoid Felddateien durchsucht. Siehe Kapitel ["13.8.3 Erstellen eines neuen Geoidmodells](#page-320-0)  von der CompactFlash Karte / vom Internen [Memory".](#page-320-0)

## **EDIT (F3)**

Ansicht des markierten Geoidmodells. Keines der Felder kann editiert werden. Die zugehörige Geoid Felddatei muss im System RAM oder in dem Verzeichnis \DATA\GPS\GEOID der CompactFlash Karte/des internen Memorys gespeichert sein.

## **LÖSCH (F4)**

Löscht das markierte Geoidmodell. Die zugehörige Geoid Felddatei wird dann ebenfalls gelöscht.

## **MEM (F6)**

Um ein neues Geoidmodell zu erstellen. Das Verzeichnis \DATA\GPS\GEOID im internen Memory wird automatisch nach Geoid Felddateien durchsucht. Siehe Kapitel ["13.8.3](#page-320-0)  [Erstellen eines neuen Geoidmodells von der](#page-320-0)  [CompactFlash Karte / vom Internen Memory"](#page-320-0).

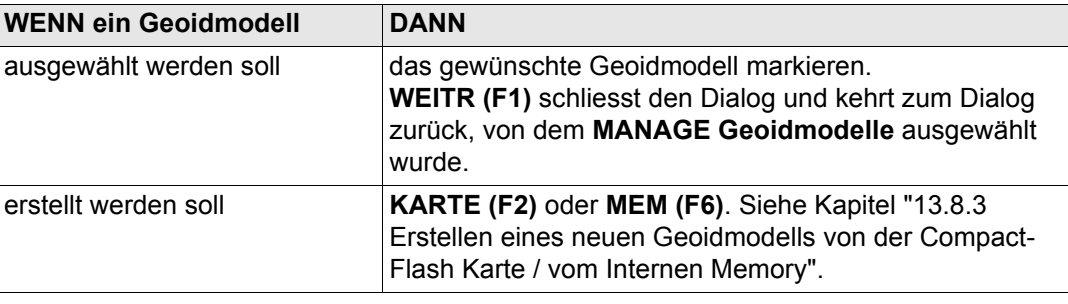

<span id="page-320-0"></span>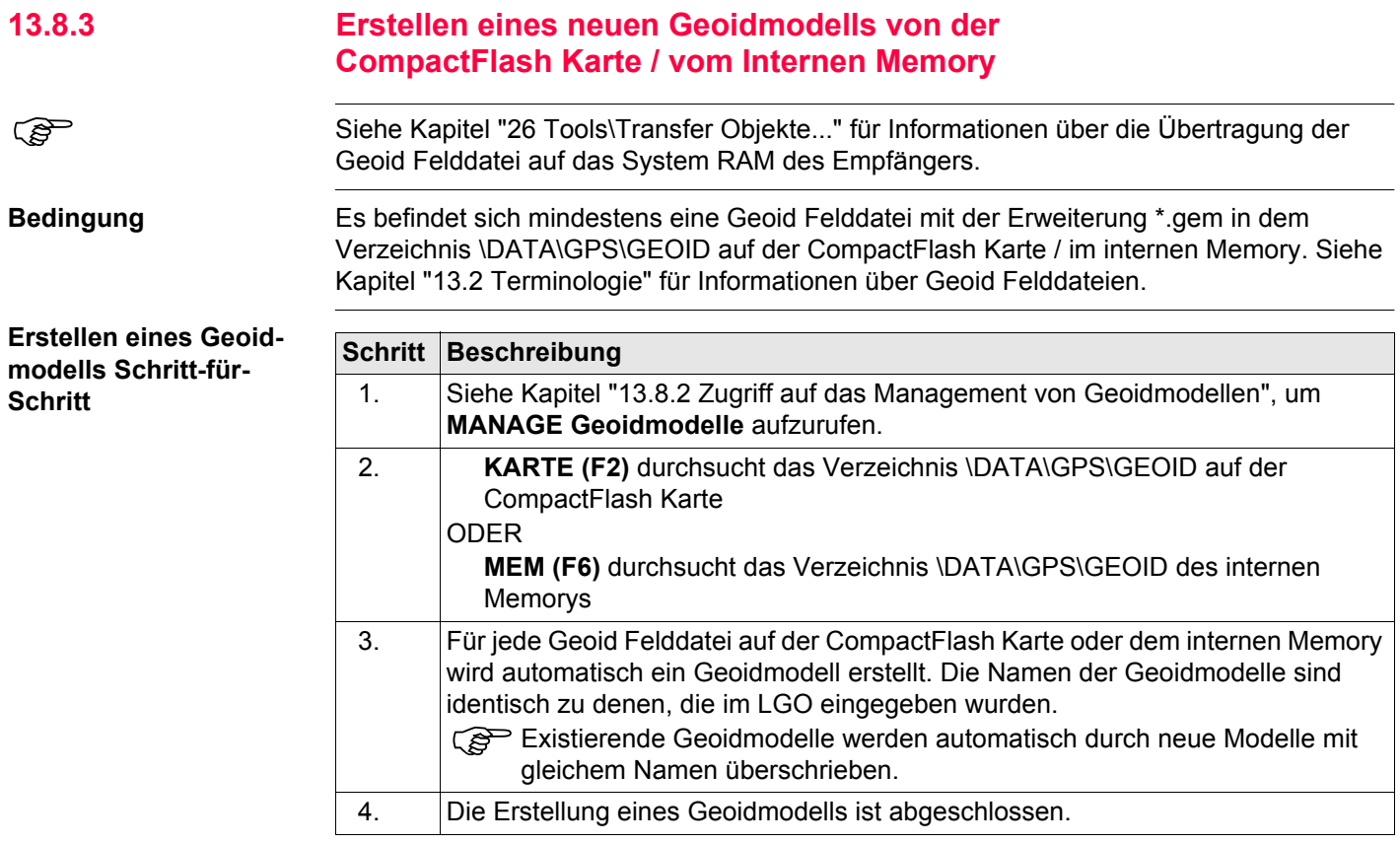

**Manage\Koordinatensysteme** 322

<span id="page-321-0"></span>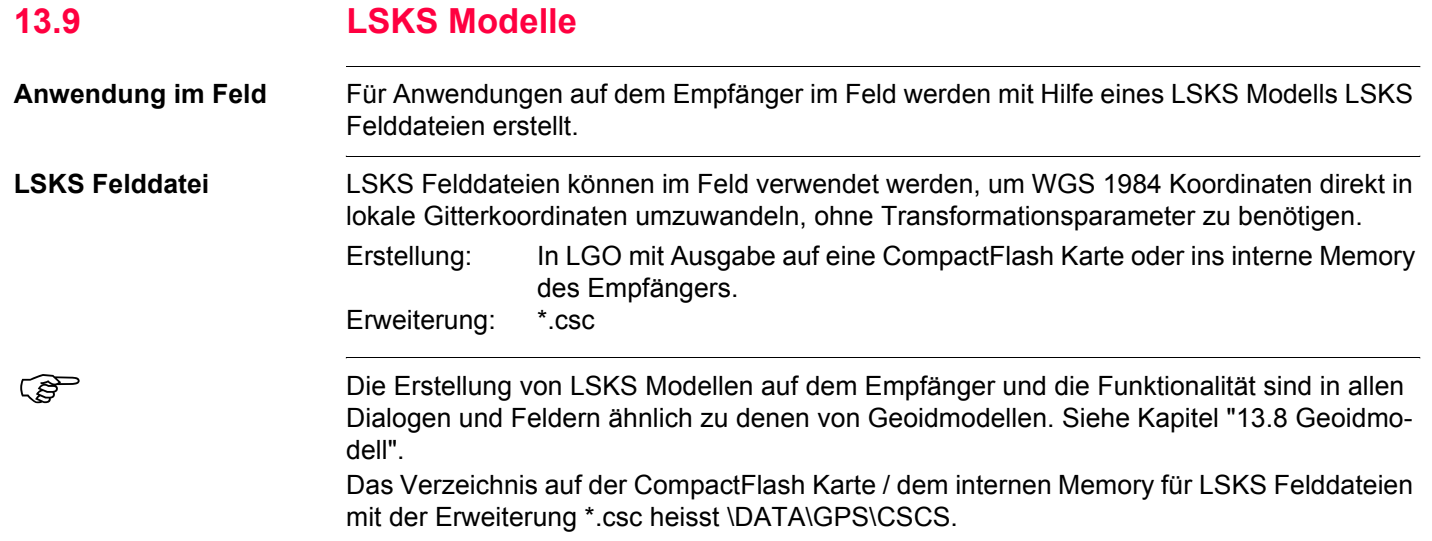

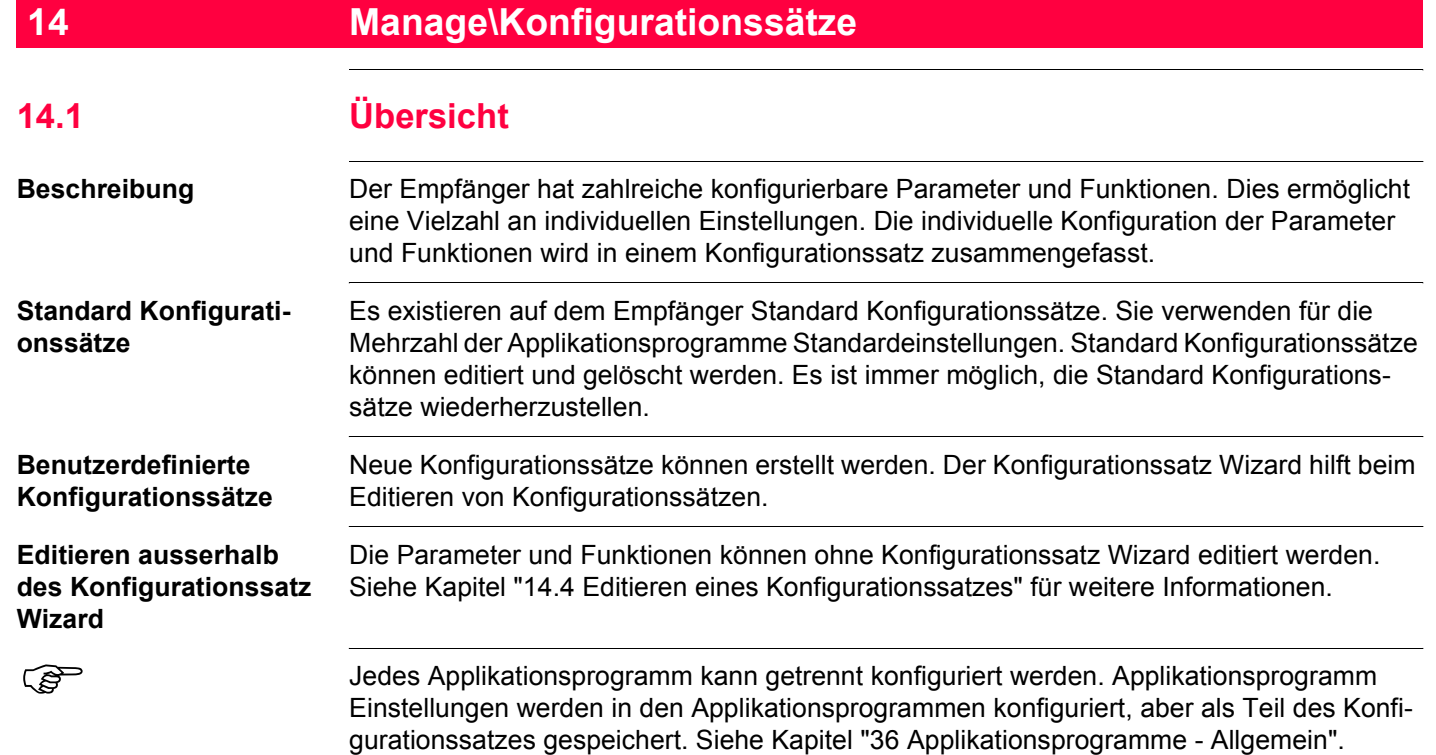
<span id="page-324-0"></span>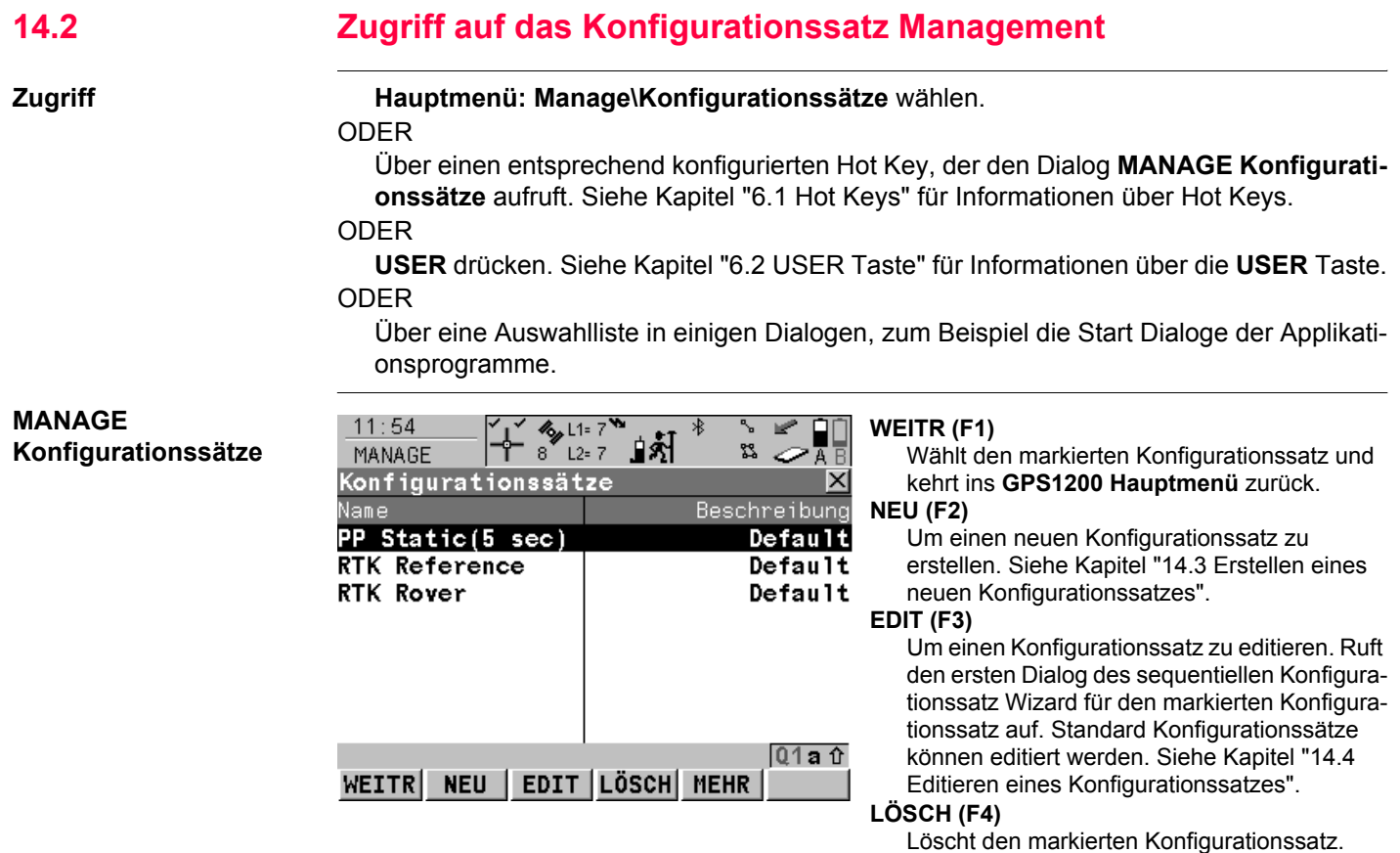

### **MEHR (F5)**

Zeigt Informationen über die Beschreibung, wer den Konfigurationssatz erstellt hat und wann der Konfigurationssatz erstellt wurde.

### **SHIFT SET\_D (F4)**

Verfügbar, ausser ein Standard Konfigurationssatz ist markiert. Definiert den markierten Konfigurationssatz als ein im Empfänger gespeicherten benutzerdefinierten Standard Konfigurationssatz.

## **SHIFT STDRD (F5)**

Stellt zuvor gelöschte Standard Konfigurationssätze wieder her und setzt alle Standard Konfigurationssätze auf die Standardeinstellungen zurück. Dies hat keine Auswirkungen auf benutzerdefinierte Konfigurationssätze.

### **Nächster Schritt**

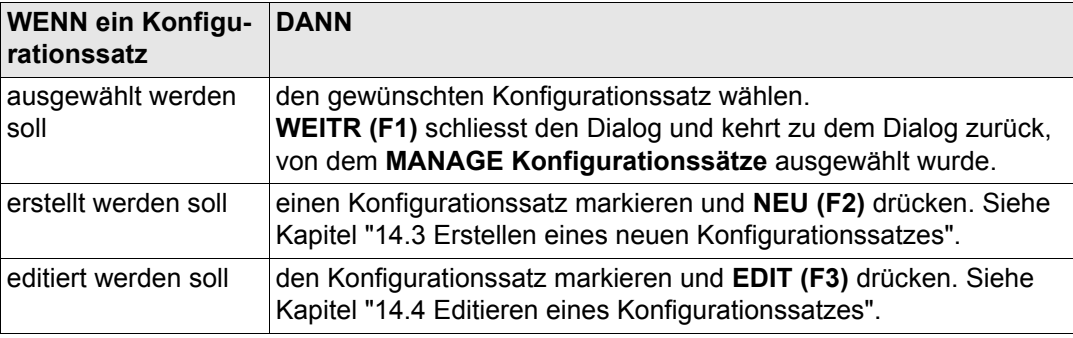

# <span id="page-326-2"></span><span id="page-326-0"></span>**14.3 Erstellen eines neuen Konfigurationssatzes 14.3.1 Erste Schritte**

<span id="page-326-1"></span>**Konfiguration Schrittfür-Schritt**

Die folgende Tabelle erklärt die wichtigsten Einstellungen. Weitere Informationen zu den Dialogen finden Sie in den angegebenen Kapiteln.

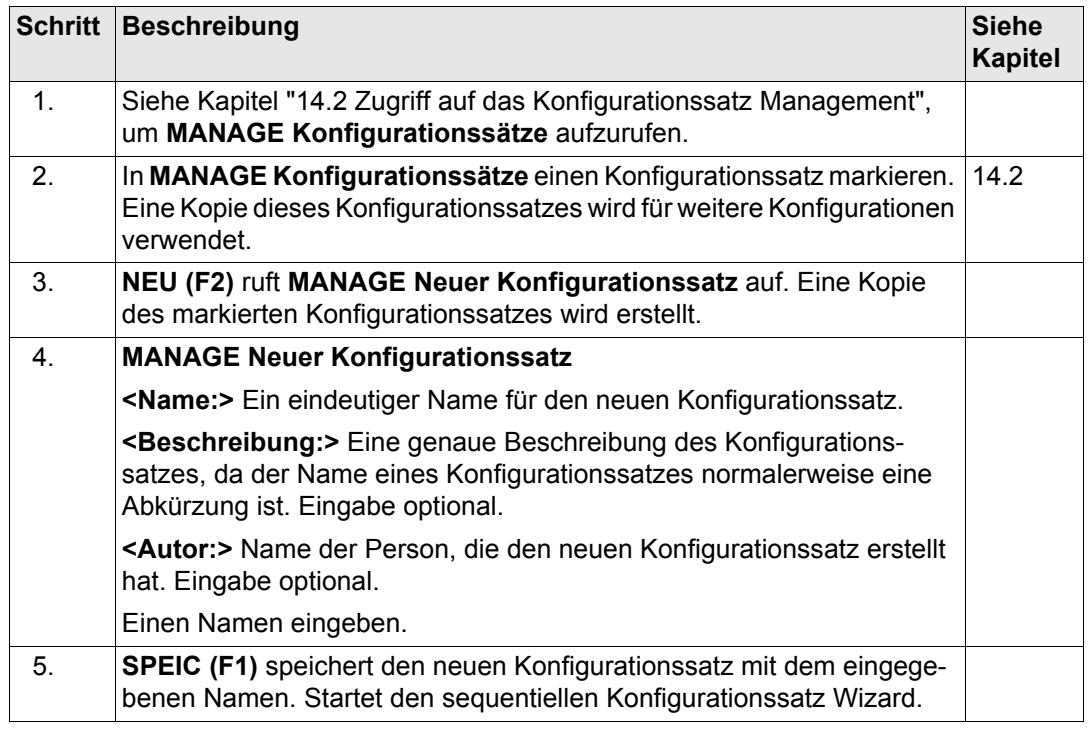

<span id="page-327-1"></span><span id="page-327-0"></span>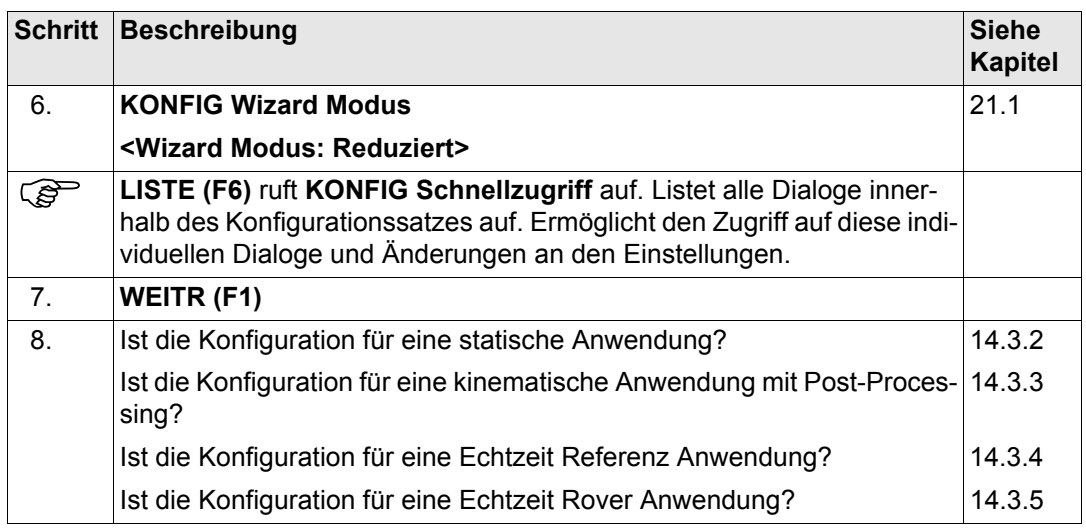

<span id="page-328-0"></span>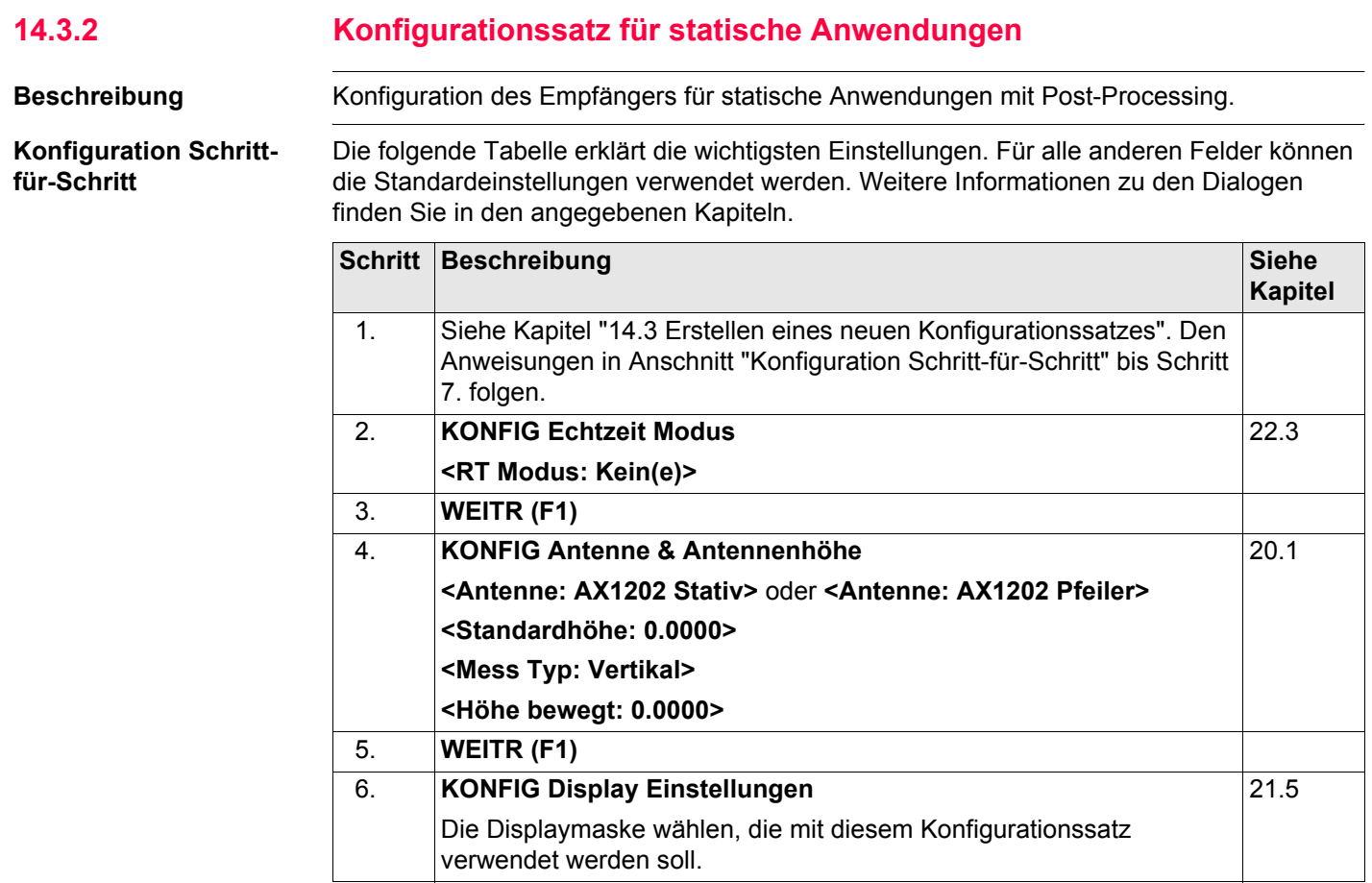

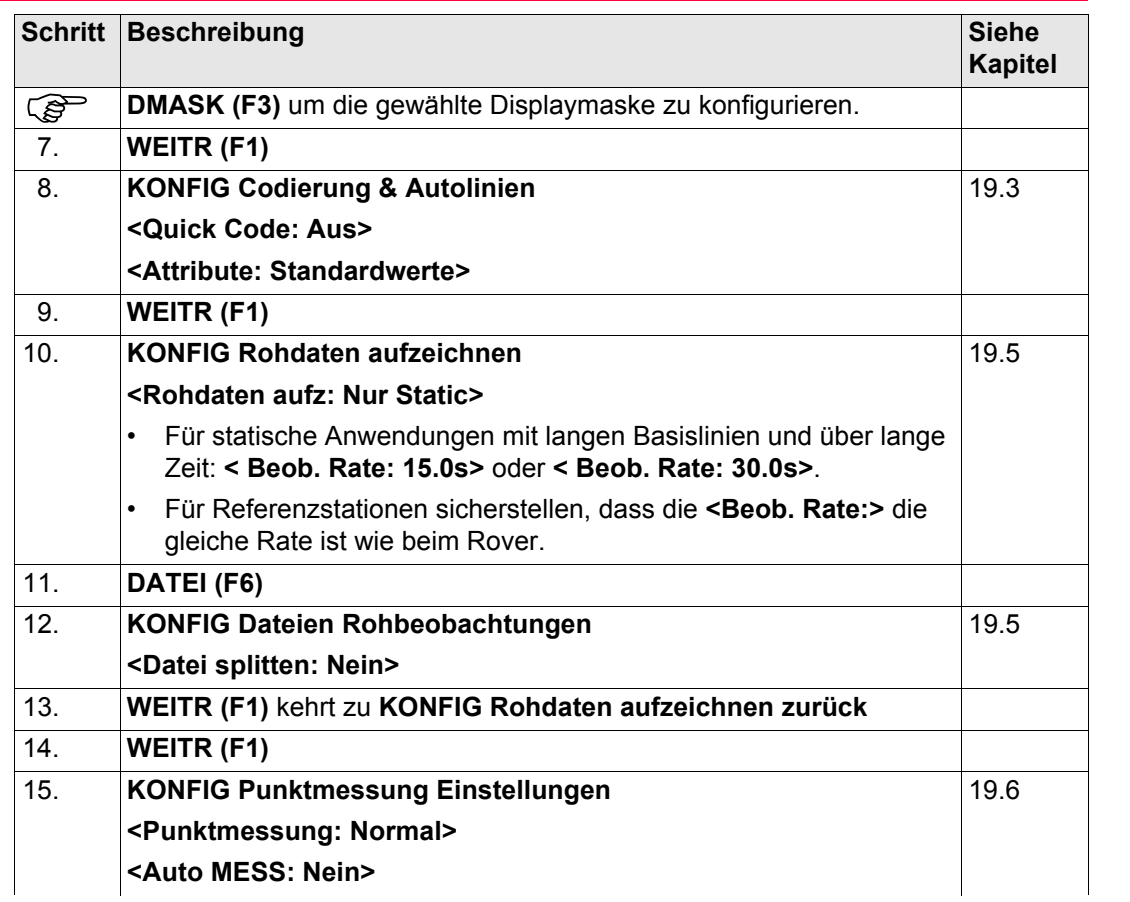

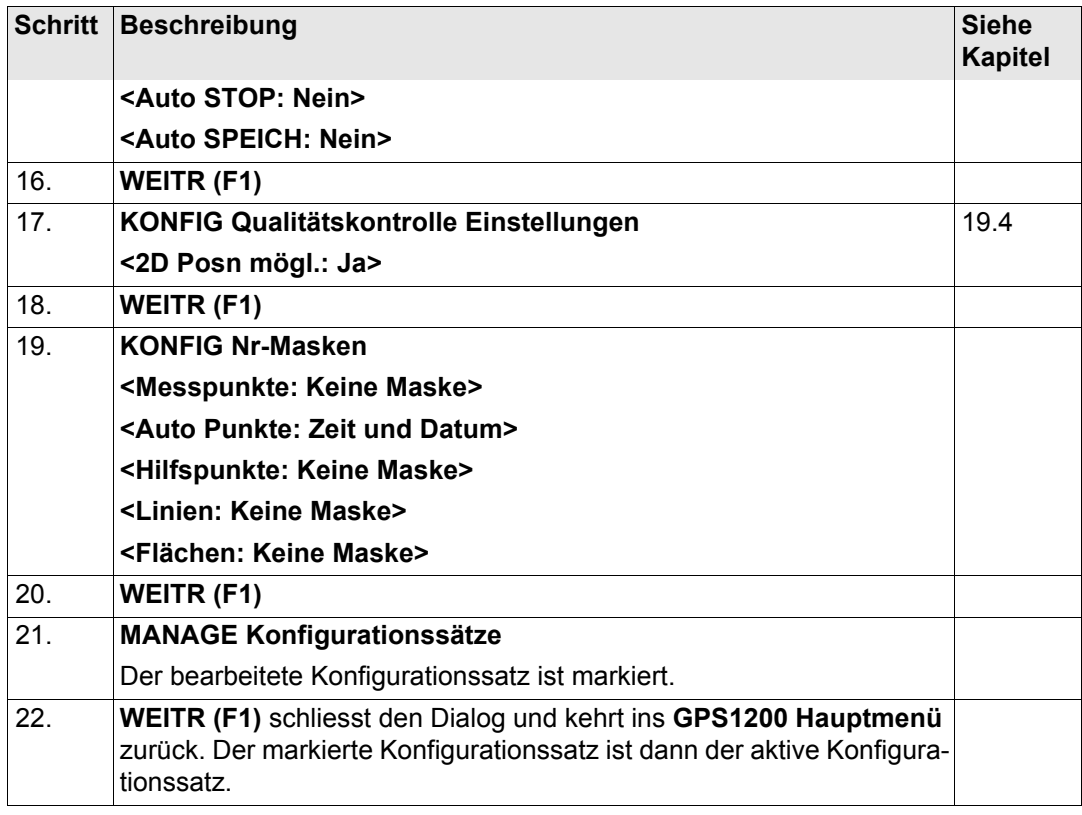

<span id="page-331-0"></span>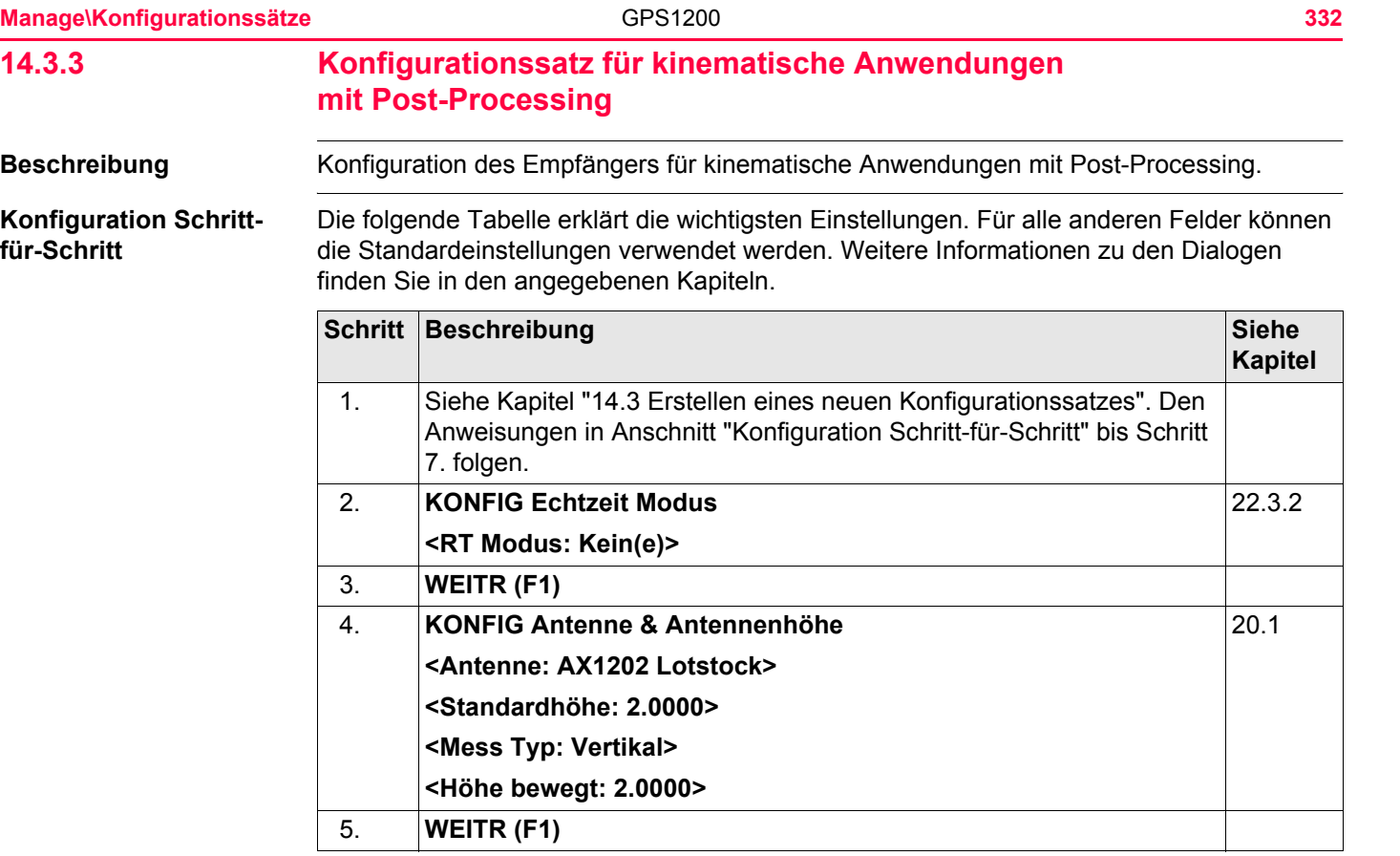

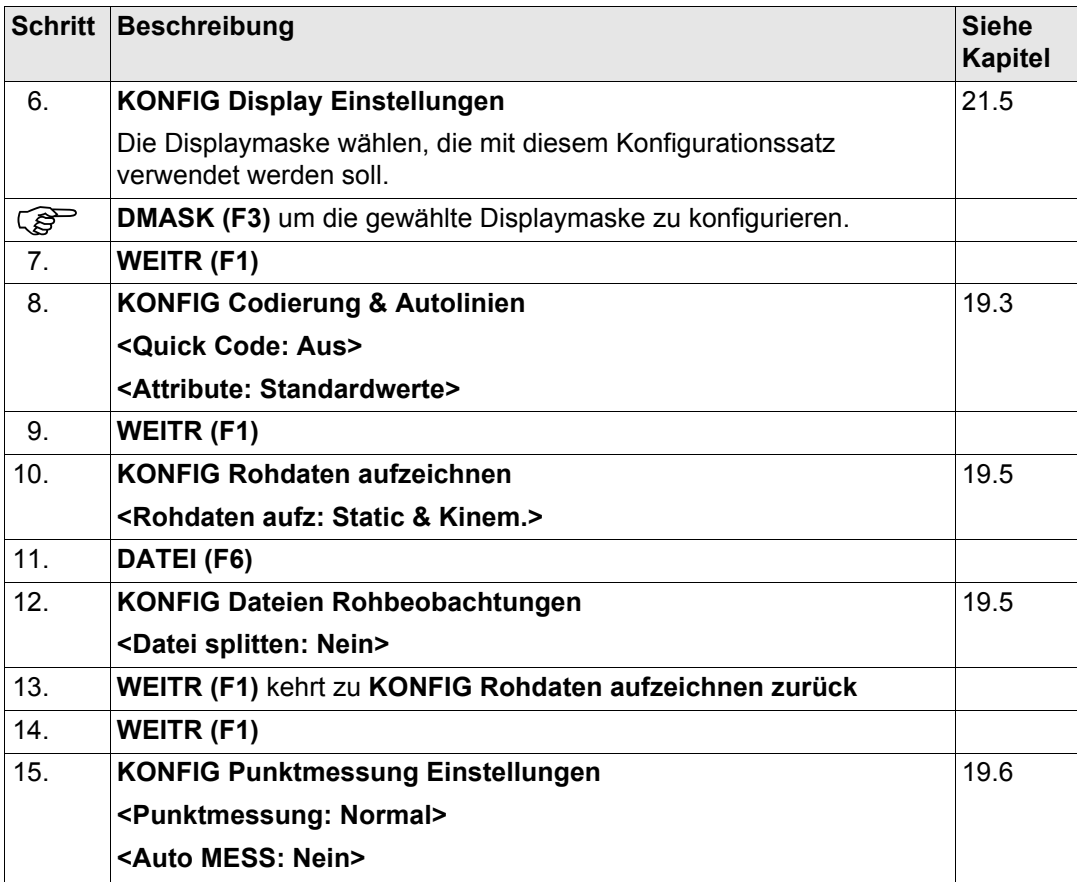

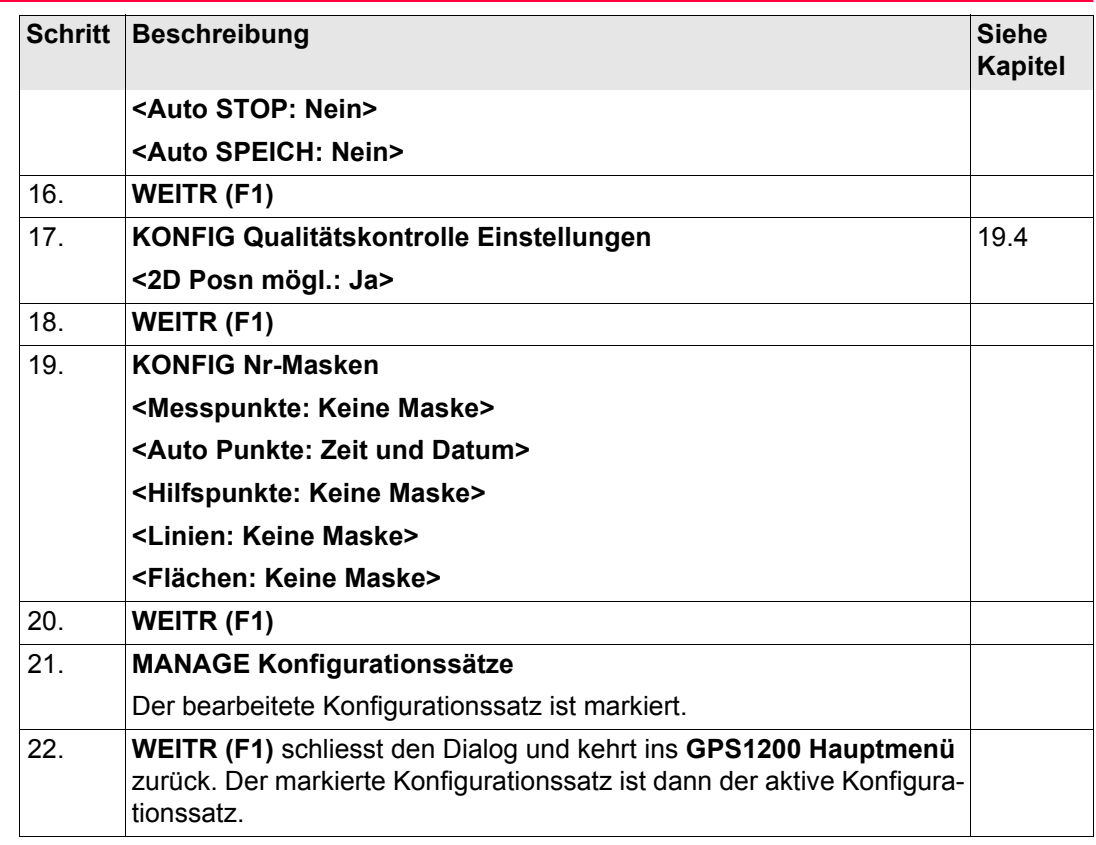

<span id="page-334-0"></span>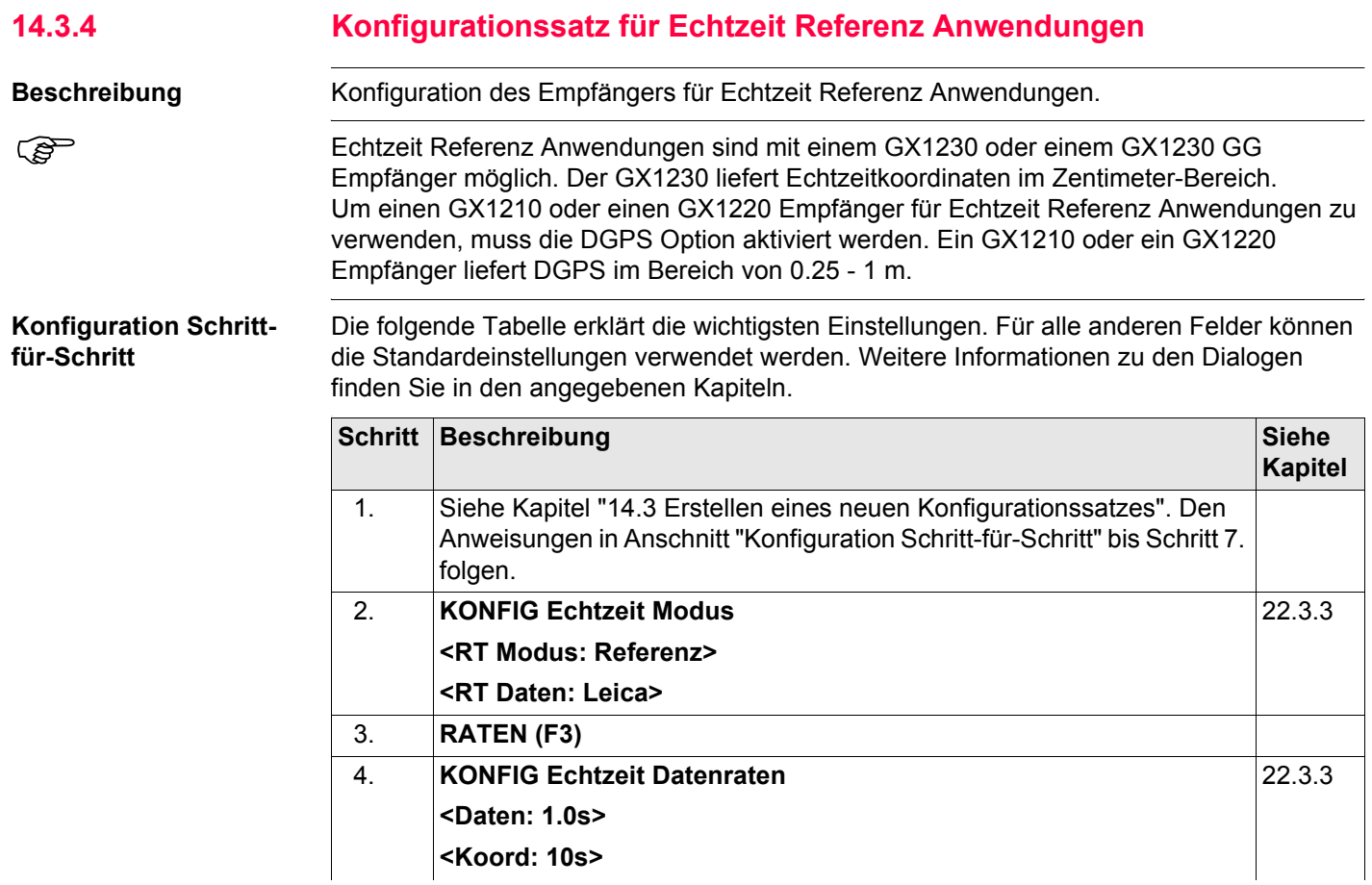

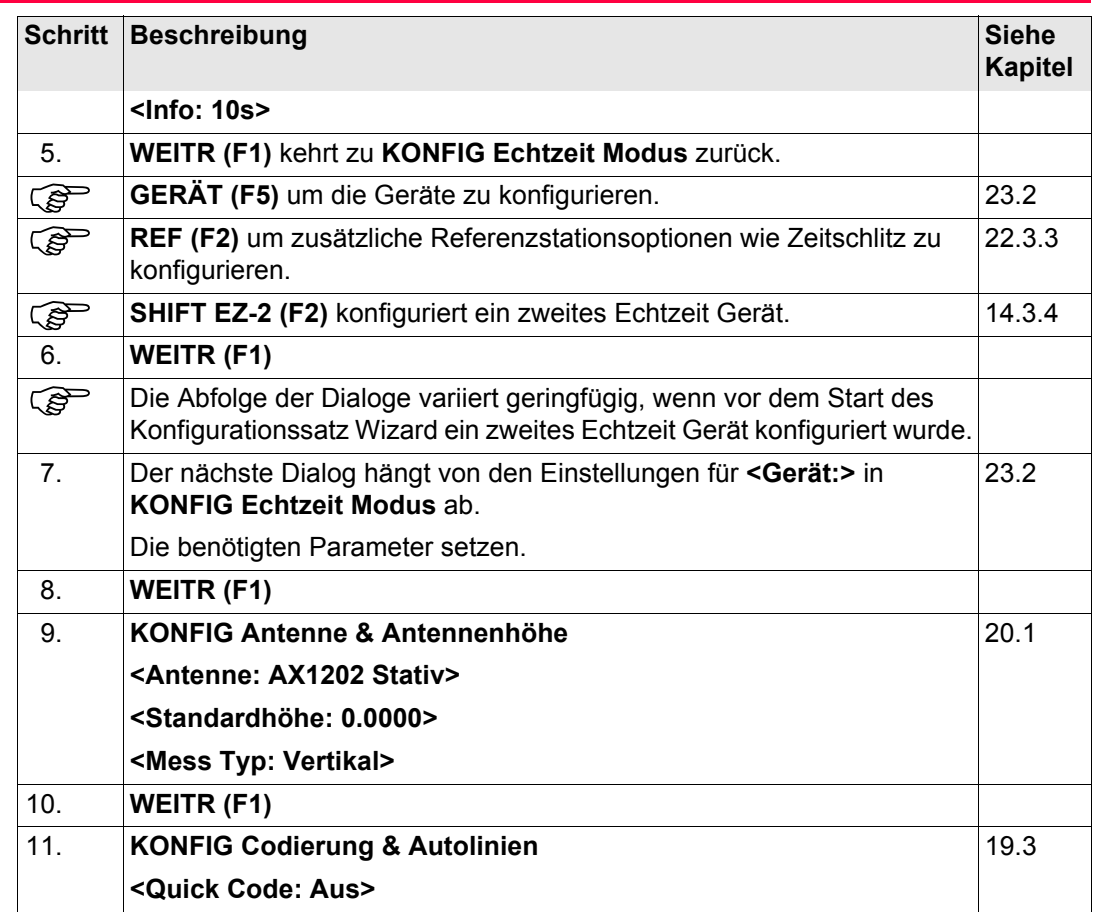

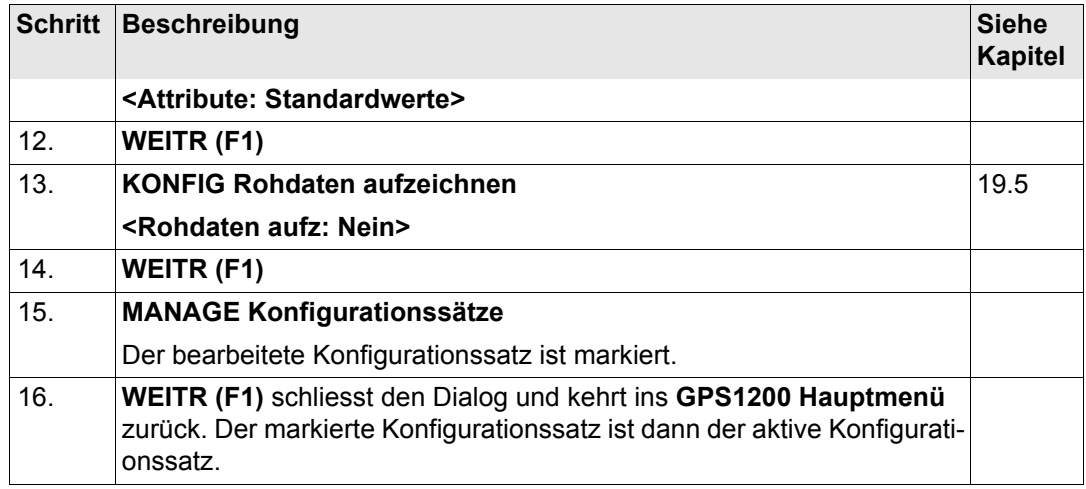

<span id="page-337-0"></span>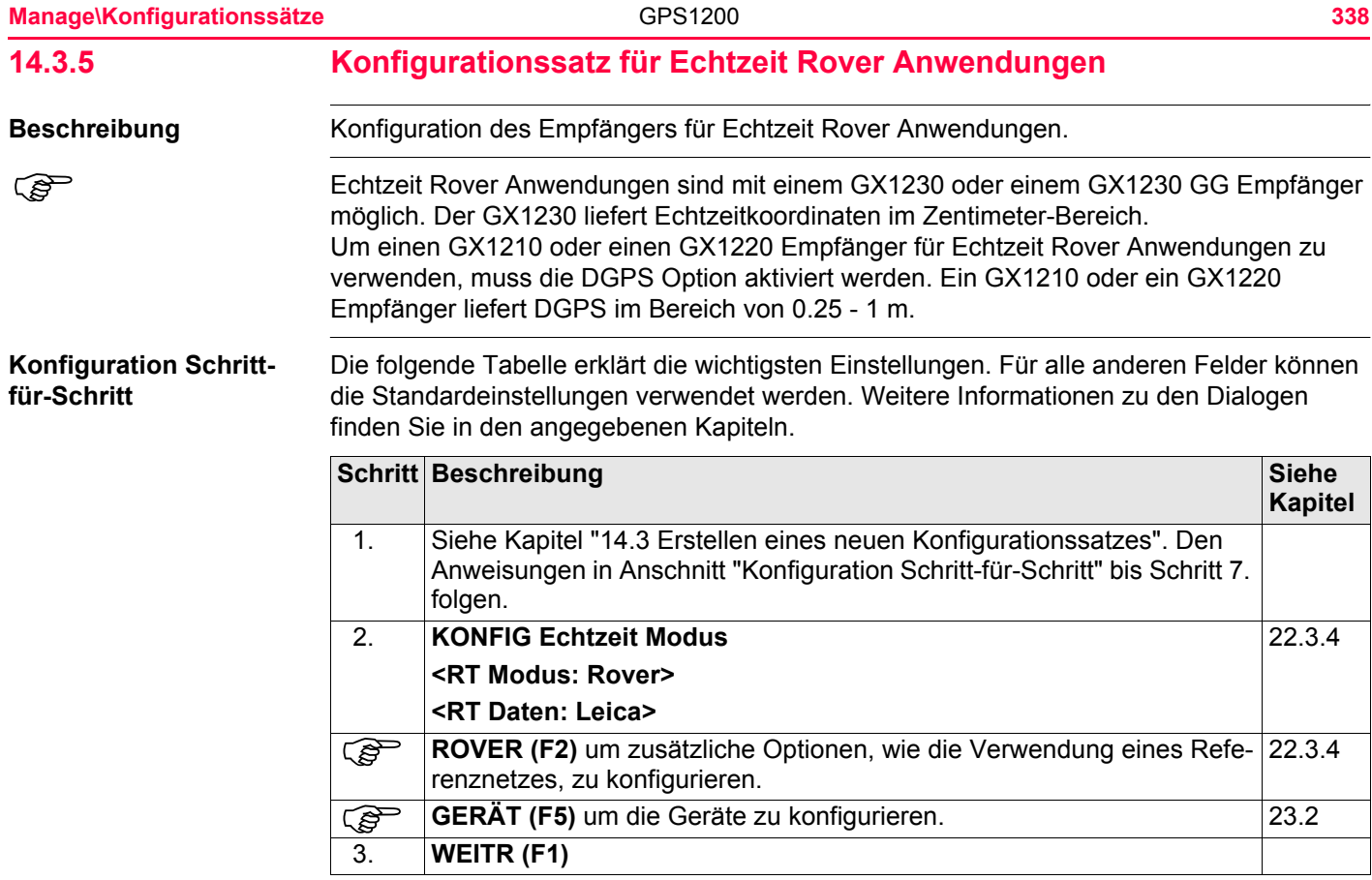

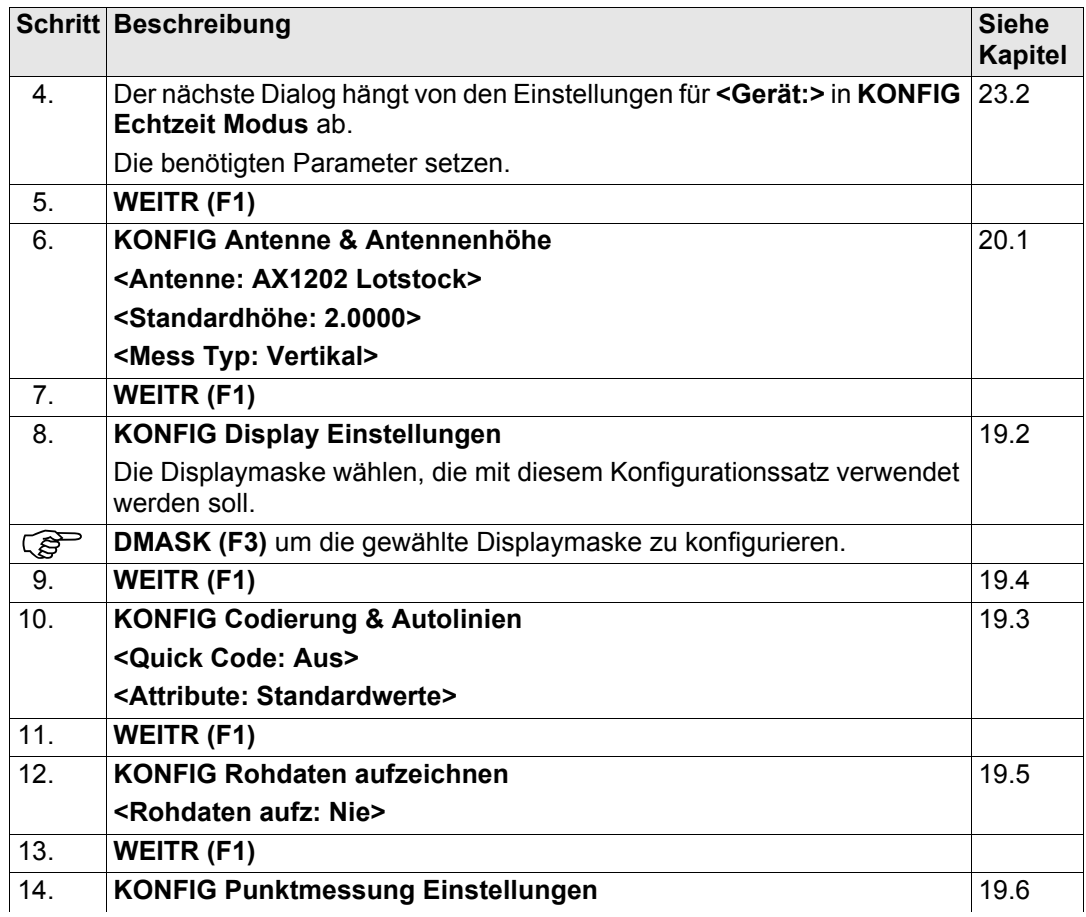

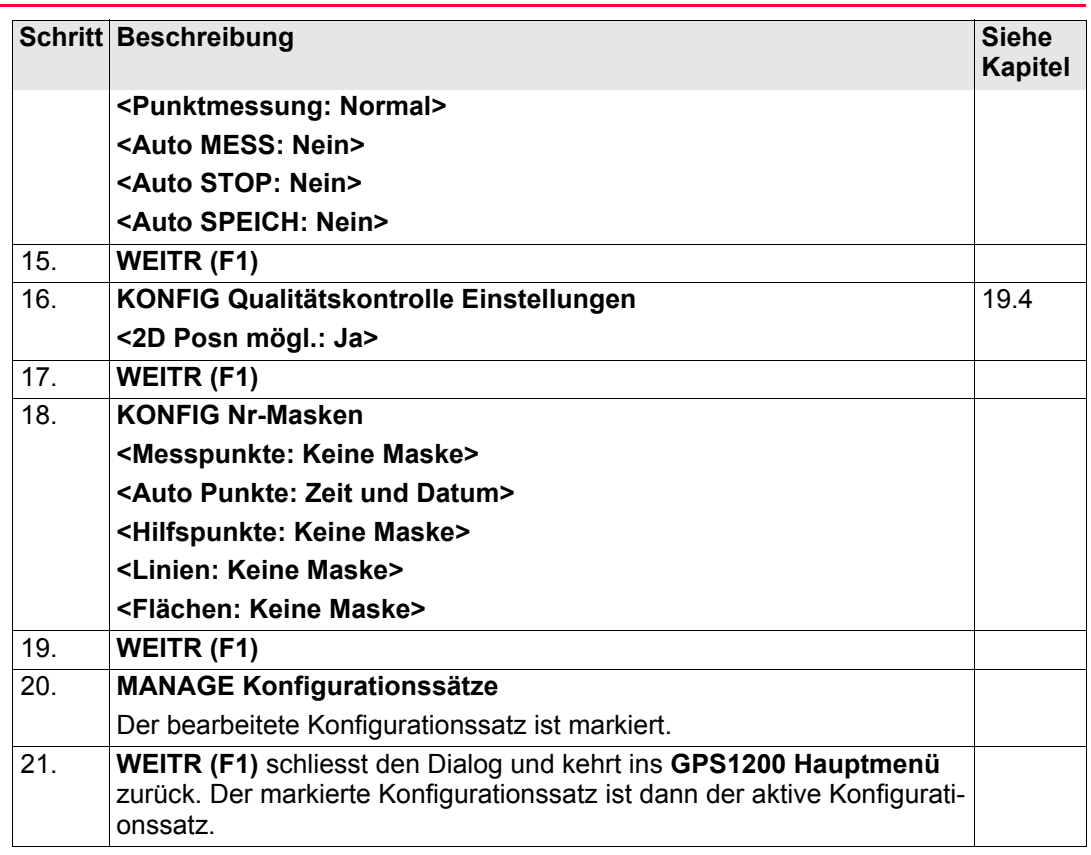

<span id="page-340-0"></span>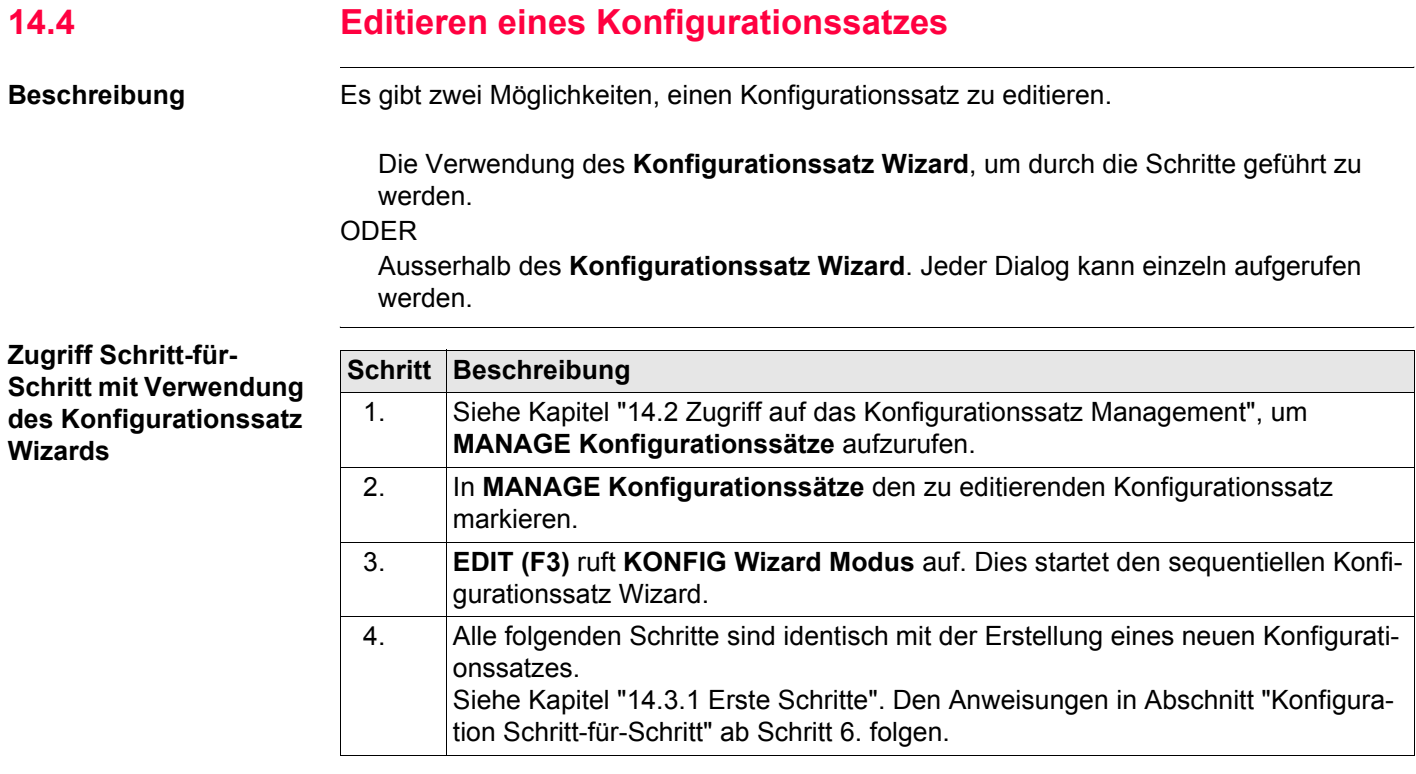

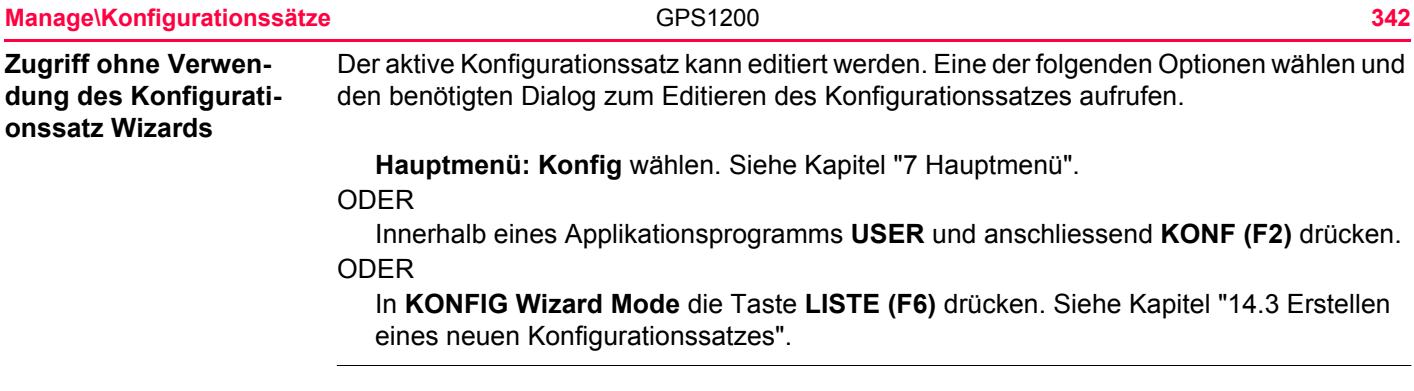

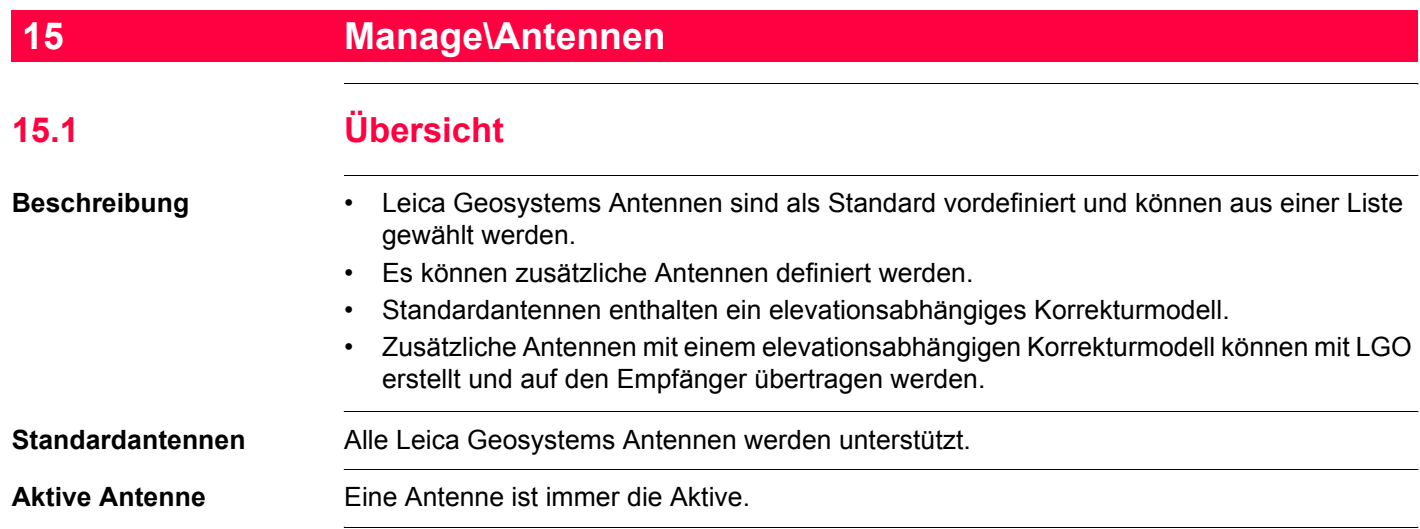

<span id="page-344-0"></span>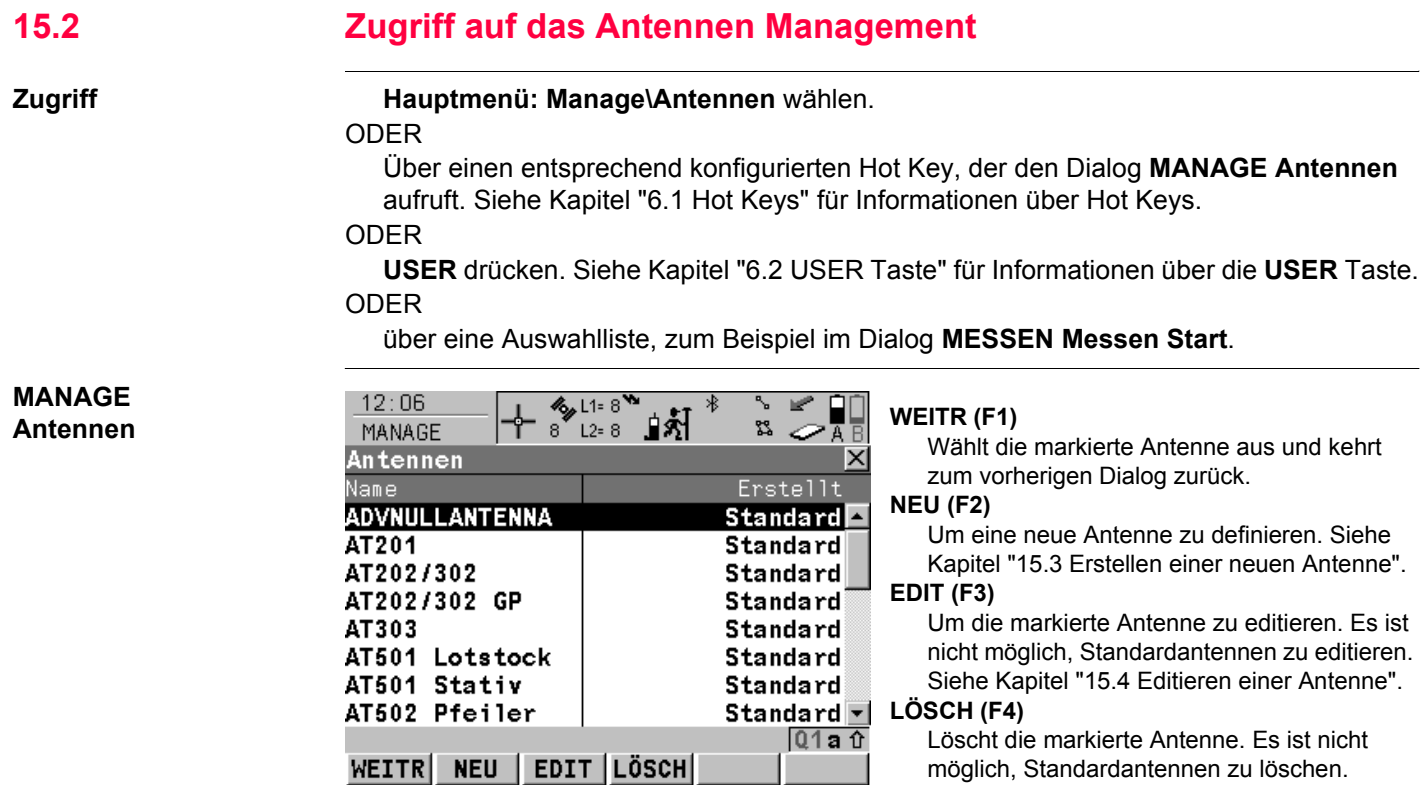

## **SHIFT STDRD (F5)**

Stellt die zuvor gelöschten Standardantennen wieder her und setzt die Standardantennen auf die Standardeinstellungen zurück. Dies hat keine Auswirkungen auf benutzerdefinierte Antennen.

## **Nächster Schritt**

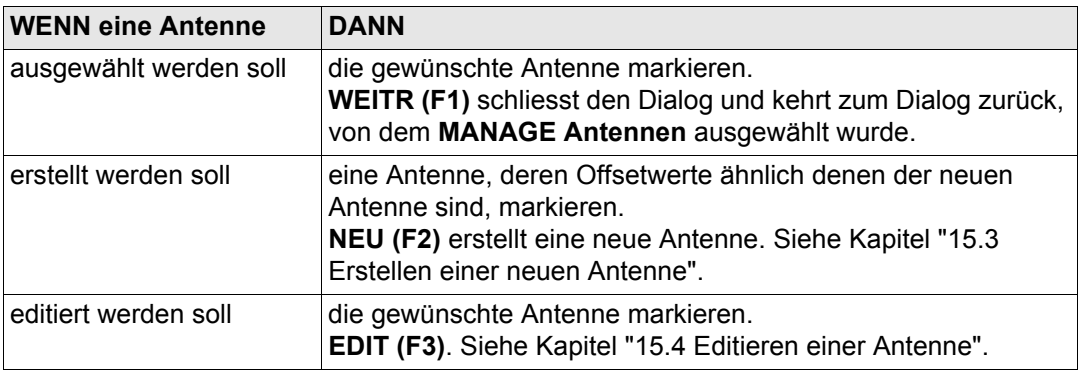

<span id="page-346-1"></span><span id="page-346-0"></span>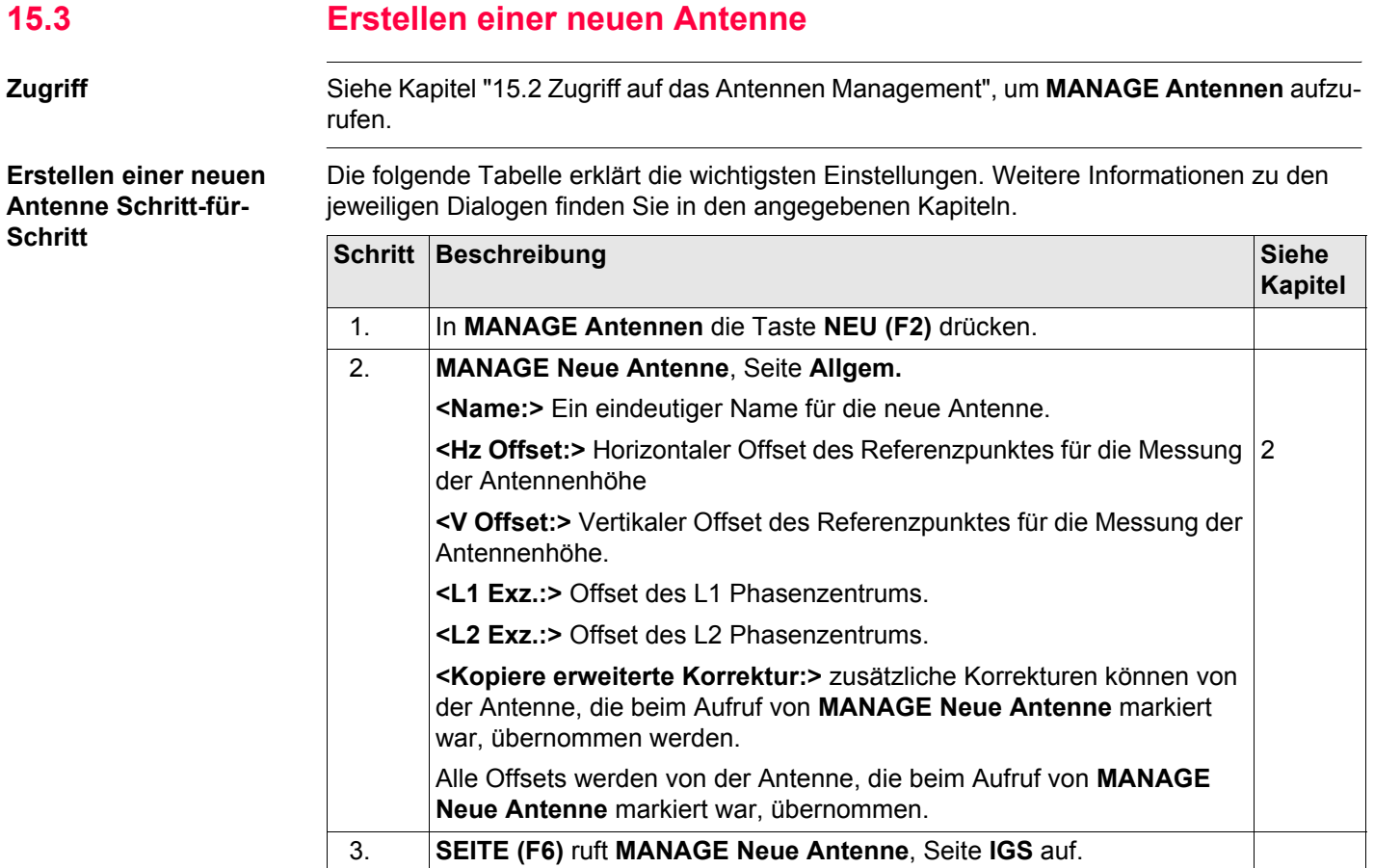

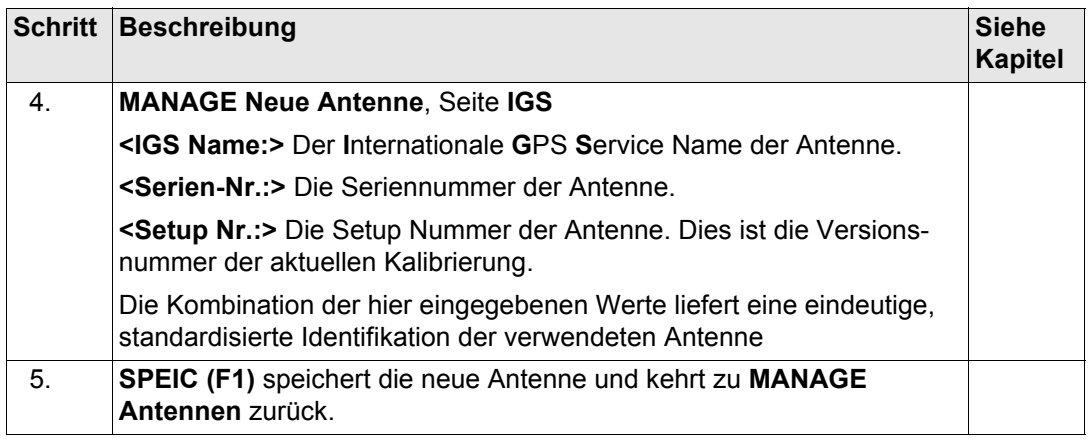

## <span id="page-348-0"></span>**15.4 Editieren einer Antenne**

**Zugriff** Siehe Kapitel ["15.2 Zugriff auf das Antennen Management"](#page-344-0), um **MANAGE Antennen** aufzurufen.

## **Editieren einer Antenne**   $Schritt-für-Schrift$

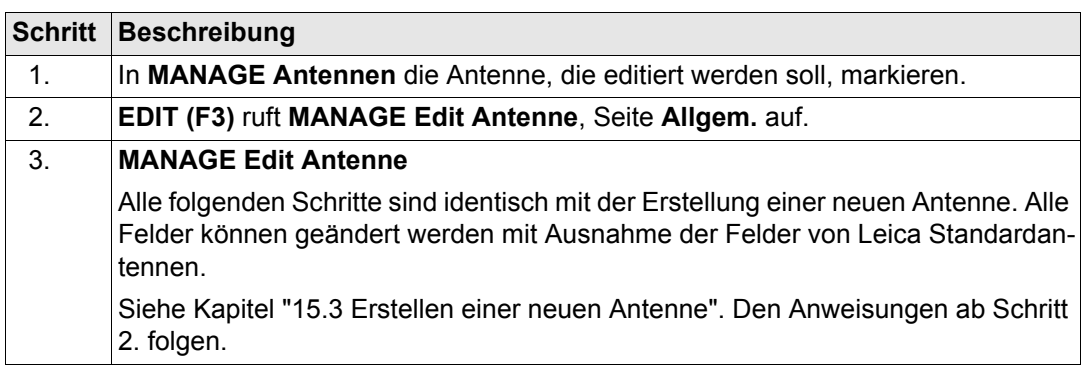

## <span id="page-349-0"></span>**16 Im/Export\Export aus Job 16.1 Übersicht Beschreibung** Die Einstellungen in diesem Dialog definieren die Daten und das Format für den Export. Die Daten von dem gewählten Job werden exportiert. Die aktuellen Display-, Filter- und Sortiereinstellungen werden angewendet. Die exportierten Punkte sind die gleichen, die in **MANAGE Daten: Job Name** angezeigt werden. Daten können exportiert werden: • in eine Datei auf der CompactFlash Karte. in eine Datei auf dem internen Memory, falls vorhanden. • über RS232 auf ein Leica TPS400/700 Instrument. Siehe Kapitel ["22.6 Job Export"](#page-537-0) für Informationen über die Konfiguration der Schnittstelle. **Export Format Format Charakteristik Beschreibung Benutzerdefiniert** Export Variablen Siehe die Online Hilfe von LGO. Formatdefinition Die Formatdatei wird mit LGO individuell erstellt. Die Online Hilfe von LGO enthält Informationen über die Erstellung von Formatdateien.

Einheiten Wird innerhalb der Formatdatei definiert. Koordinaten | Alle Koordinatentypen werden unterstützt.

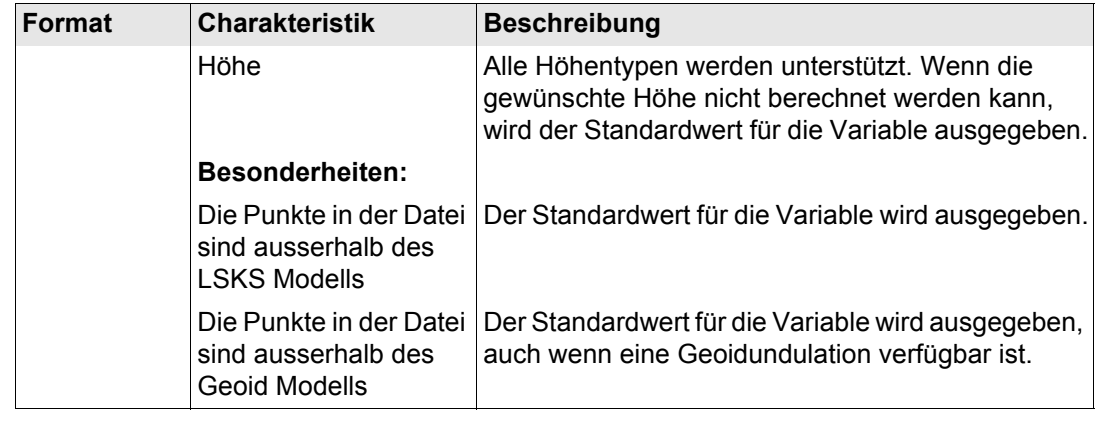

<span id="page-351-0"></span>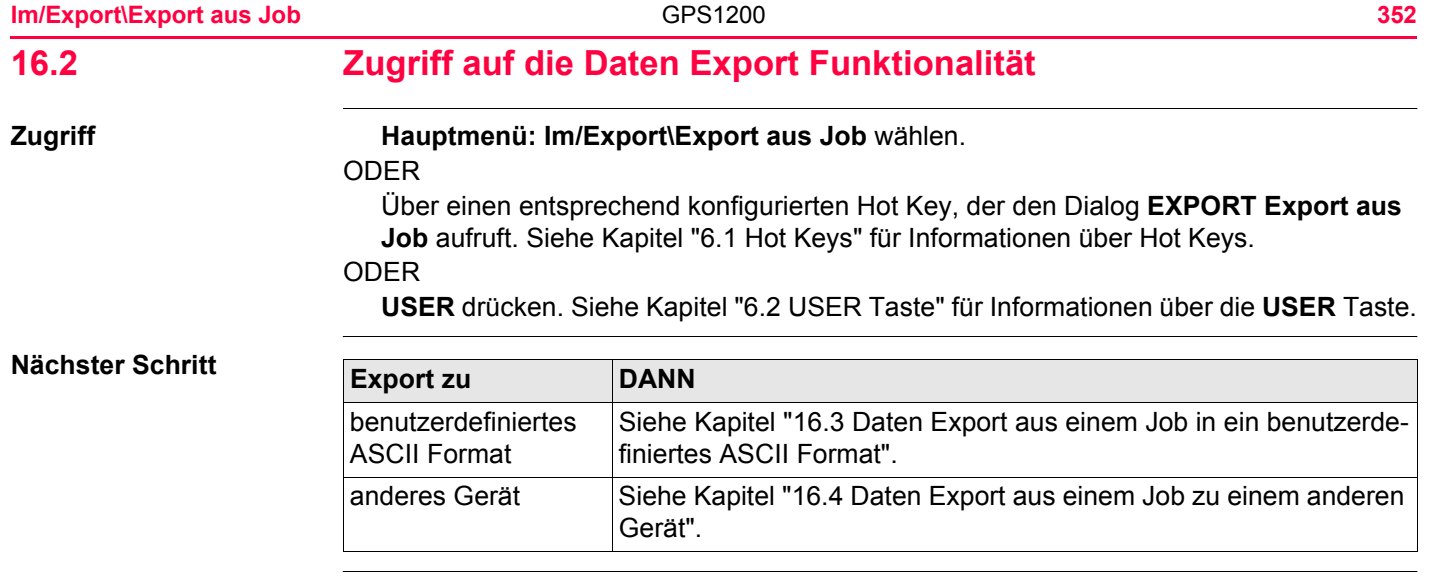

<span id="page-352-1"></span><span id="page-352-0"></span>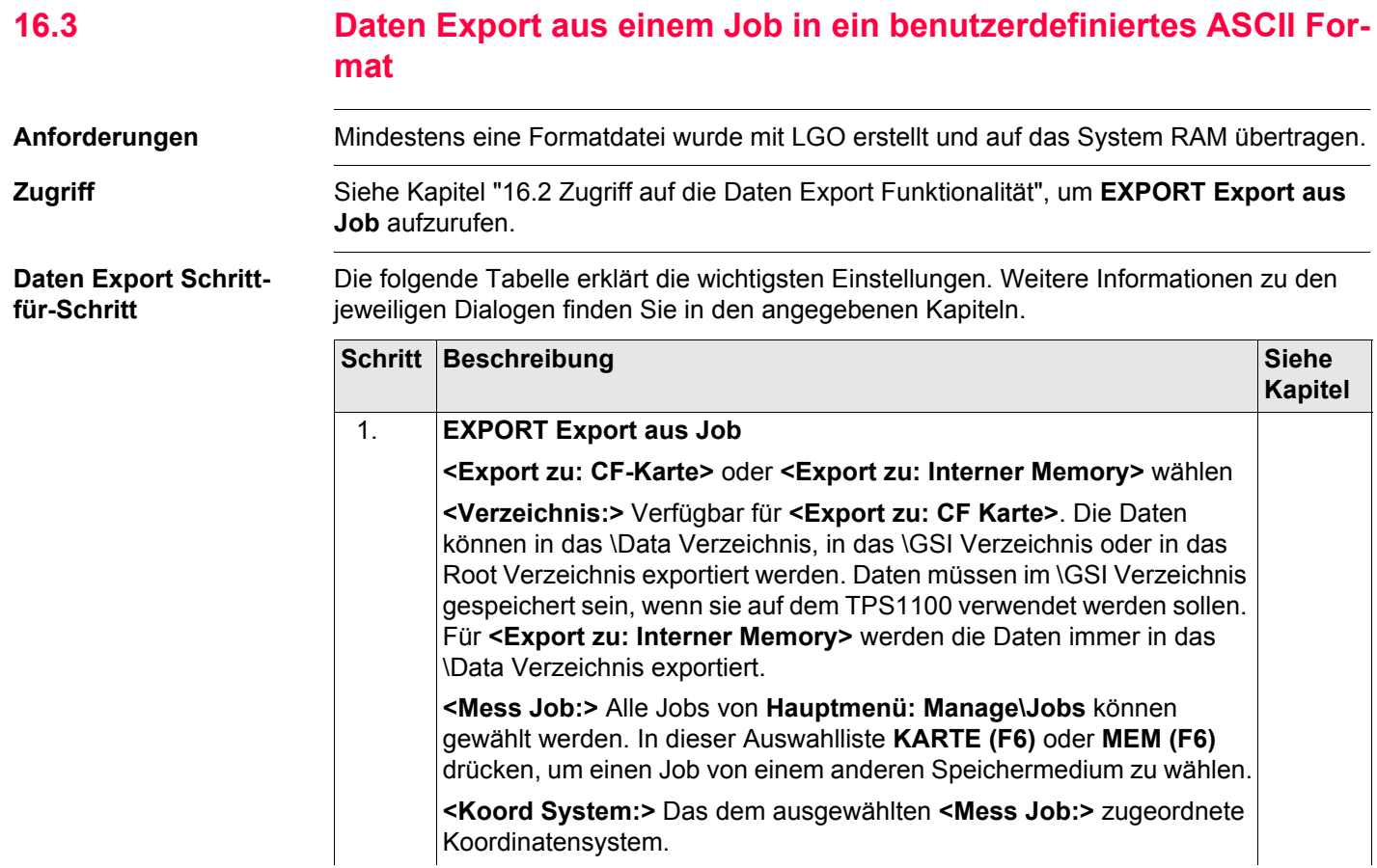

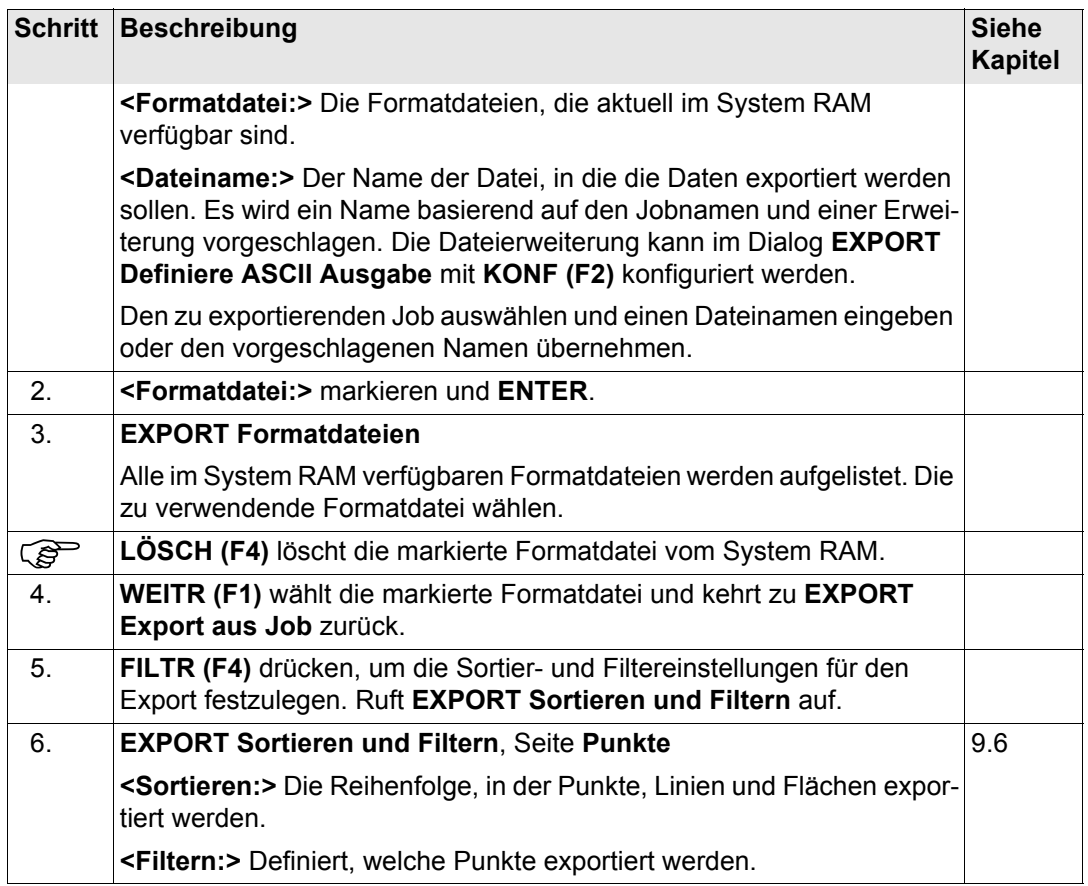

<span id="page-354-2"></span><span id="page-354-1"></span><span id="page-354-0"></span>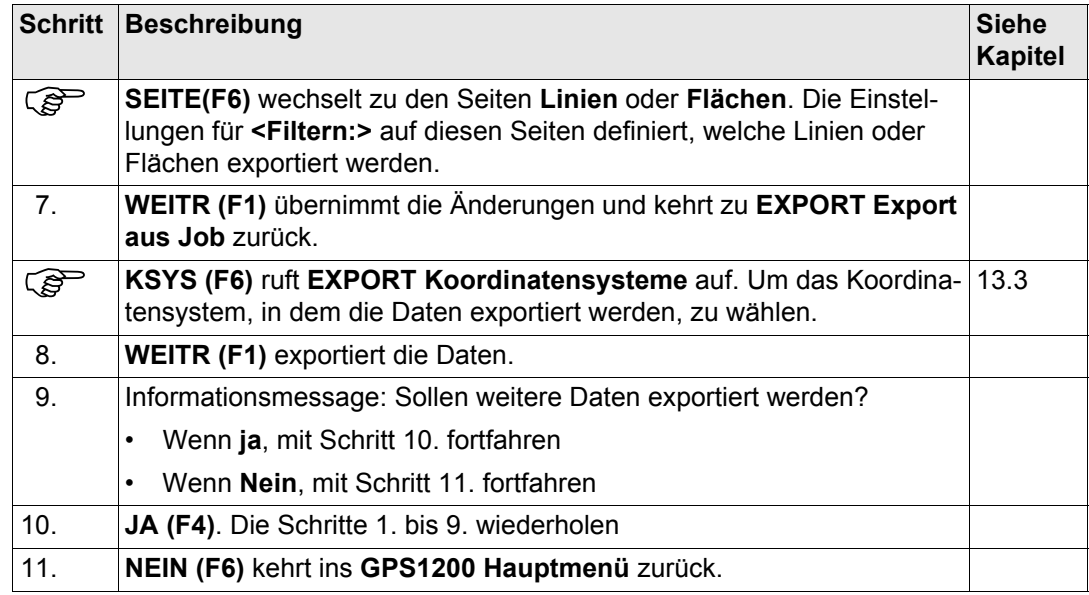

<span id="page-355-1"></span><span id="page-355-0"></span>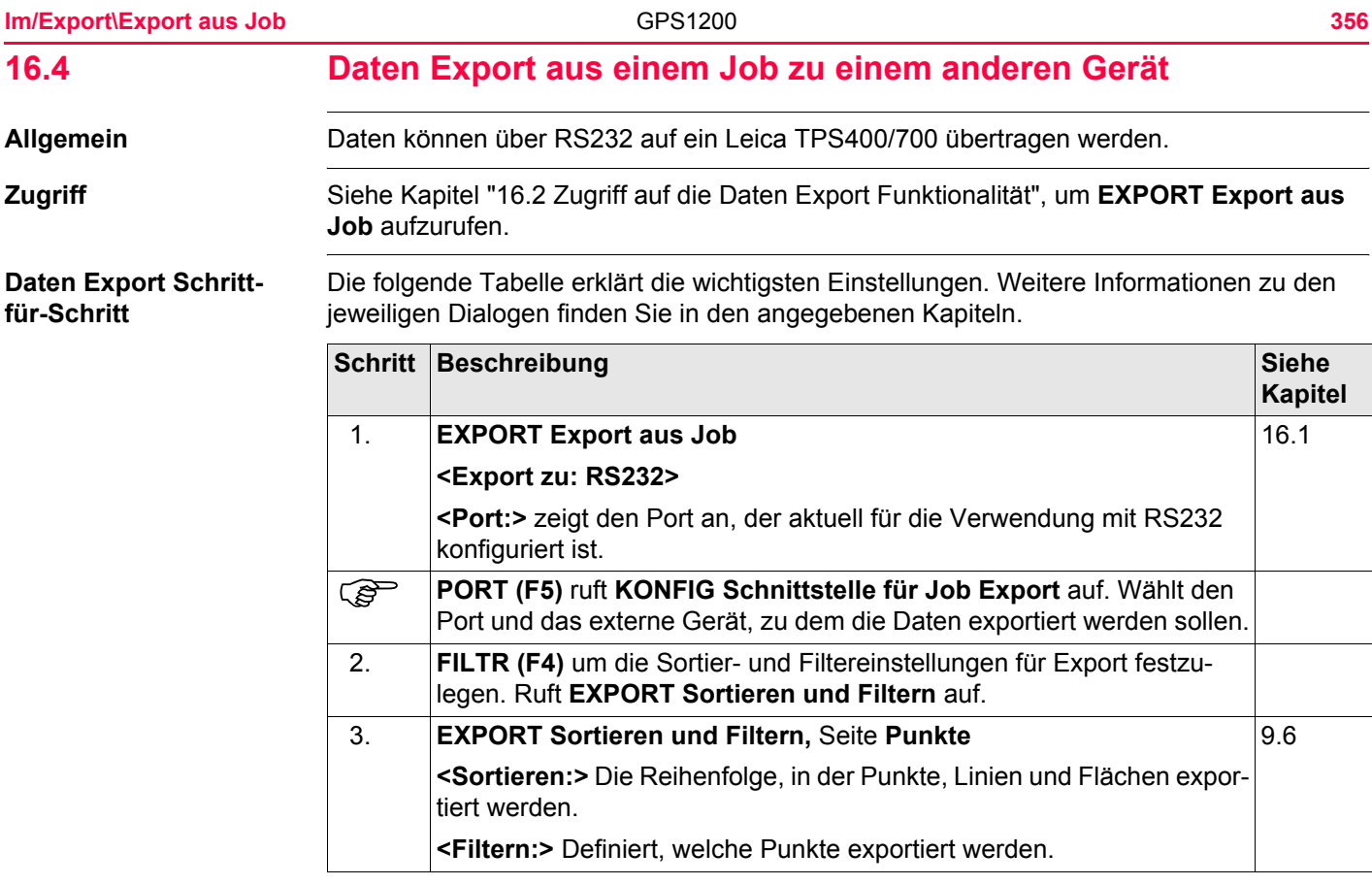

<span id="page-356-2"></span><span id="page-356-1"></span><span id="page-356-0"></span>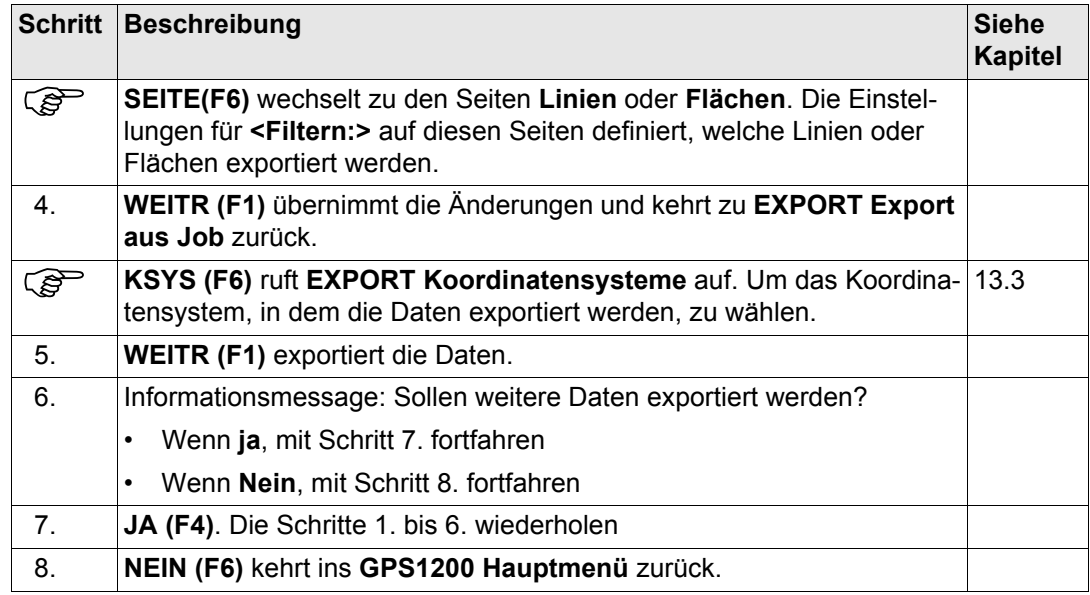

## **17 Im/Export\Import in Job 17.1 Übersicht Beschreibung** Diese Anzeige listet alle geladenen Import Applikationen auf. Die zu importierenden Daten müssen auf der CompactFlash Karte gespeichert sein. Die Daten können importiert werden: • in einen Job auf der CompactFlash Karte. in einen Job auf dem internen Memory, falls vorhanden. **Import Formate Format Charakteristik Beschreibung ASCII** Import Variable Punktnummer, Gitterkoordinaten, thematische Codes. Keine freien Codes, keine Attribute. Formatdefinition Freies Format. Verwendung und Reihenfolge der Variablen und Trennzeichen können während des Imports definiert werden. Einheiten Wie auf dem Empfänger aktuell konfiguriert Höhe **Orthometrisch oder ellipsoidisch Besonderheiten:** In der Datei sind lokale Höhen aber keine Koordinaten Die Punkte werden ohne Koordinaten aber mit der lokalen Höhe und dem Code, falls verfügbar, importiert.

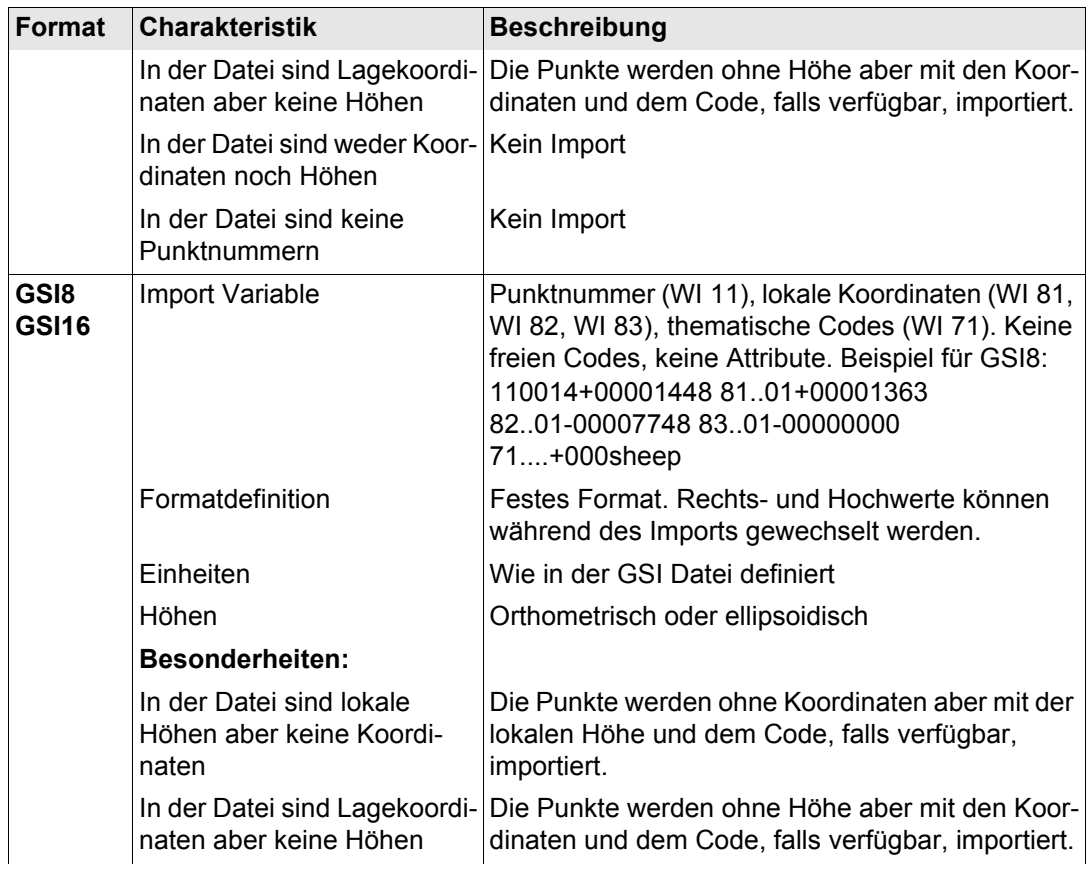

## **Im/Export\Import in Job GPS1200**

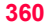

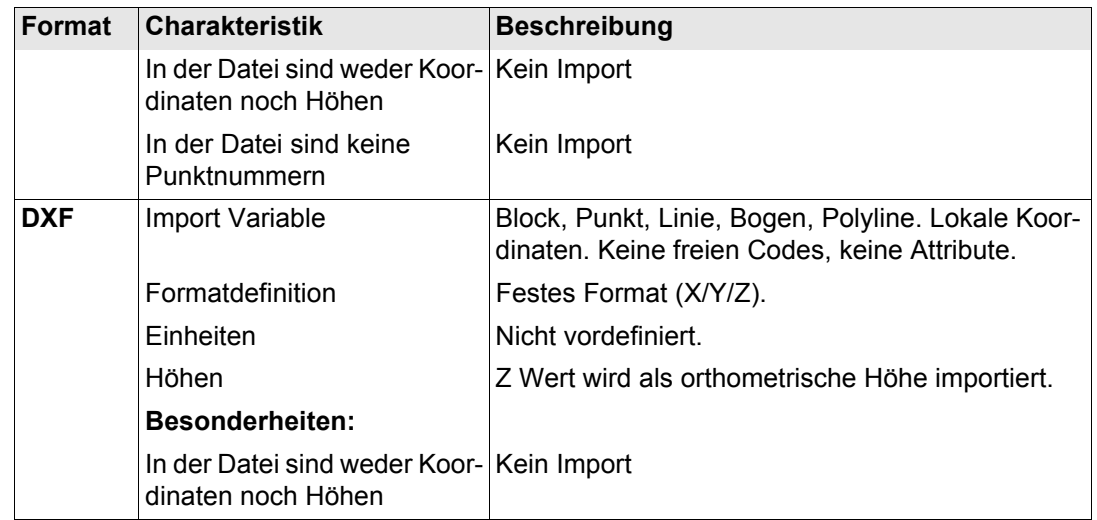

**Kontrollen** Punkte werden immer mit der Klasse **KTRL** und einer Koordinatenqualität **-----** importiert. Siehe Kapitel ["9.3.1 Terminologie"](#page-164-0).

> Während die Punkte in einen Job importiert werden, wird kontrolliert, ob die Punktnummern, die Klasse und der Code der Punkte bereits im Job existieren.
# Existierenden Punkt überschreiben?  $N$ ein  $\Box$  Punkt wird nicht importiert. Ja

#### **Fall 1: Der Punkt existiert bereits mit der Klasse KTRL in der Datenbank**

Der Punkt wird importiert, die Koordinaten und der Code werden überschrieben.

#### **Fall 2: Der Punkt existiert bereits mit einer anderen Klasse als KTRL in der Datenbank**

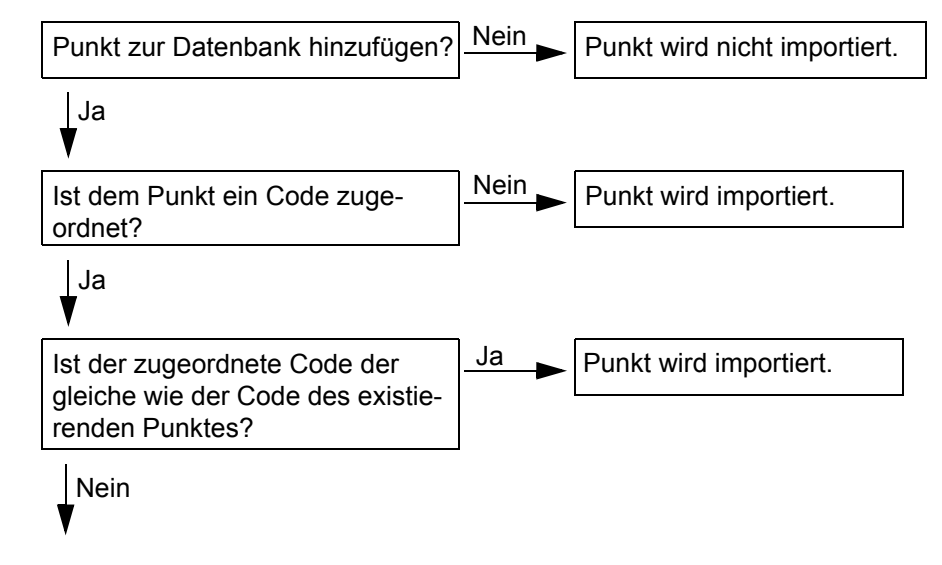

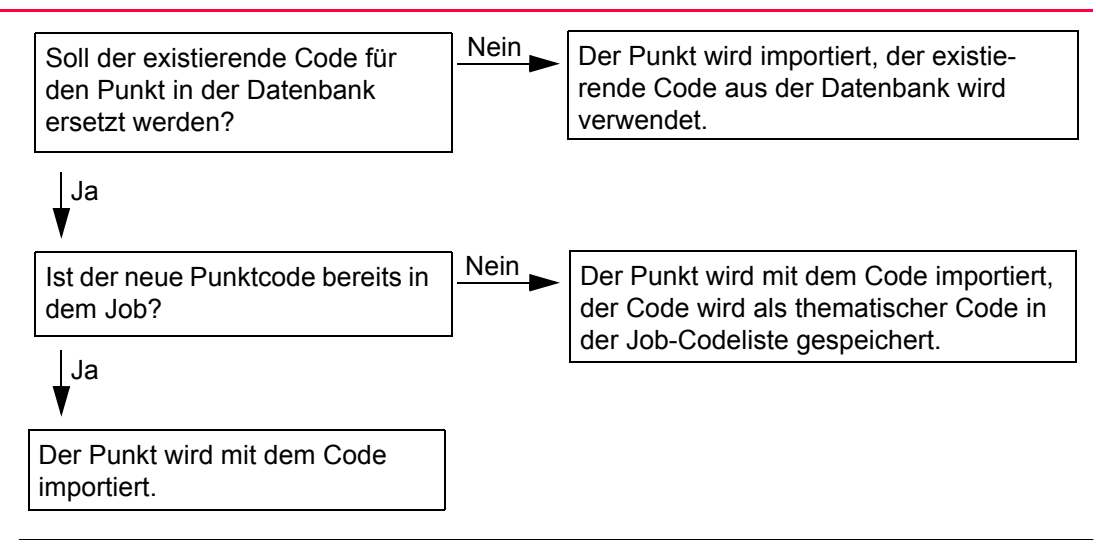

<span id="page-362-0"></span>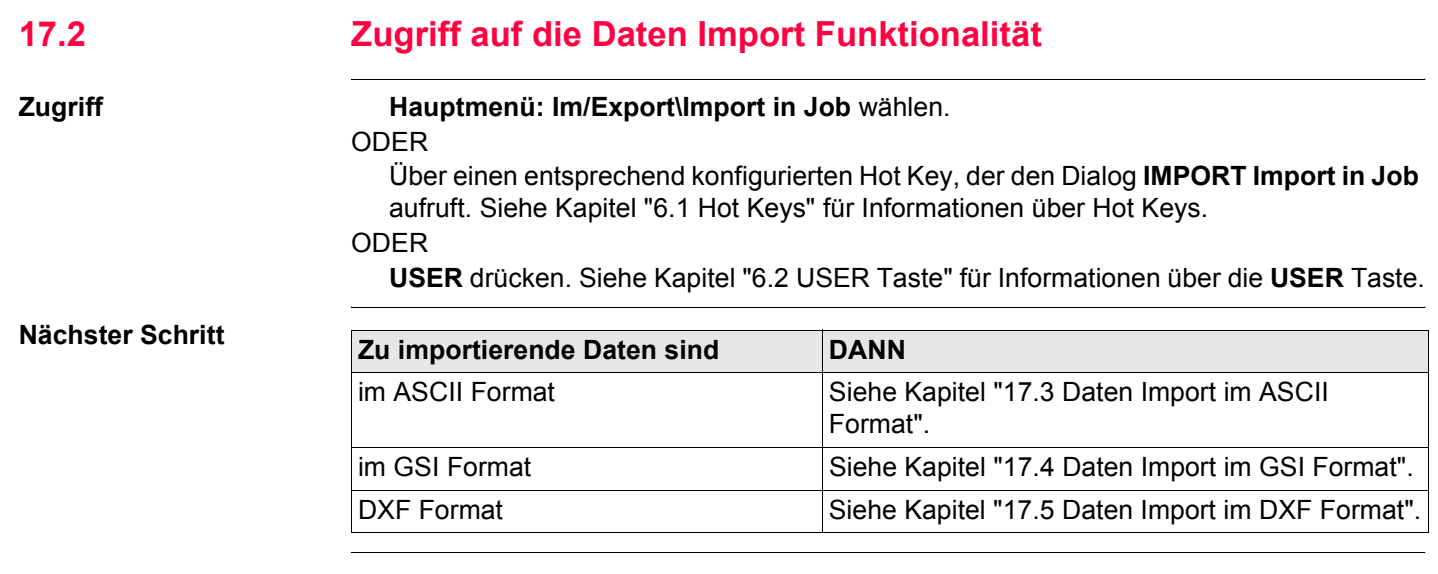

<span id="page-363-1"></span><span id="page-363-0"></span>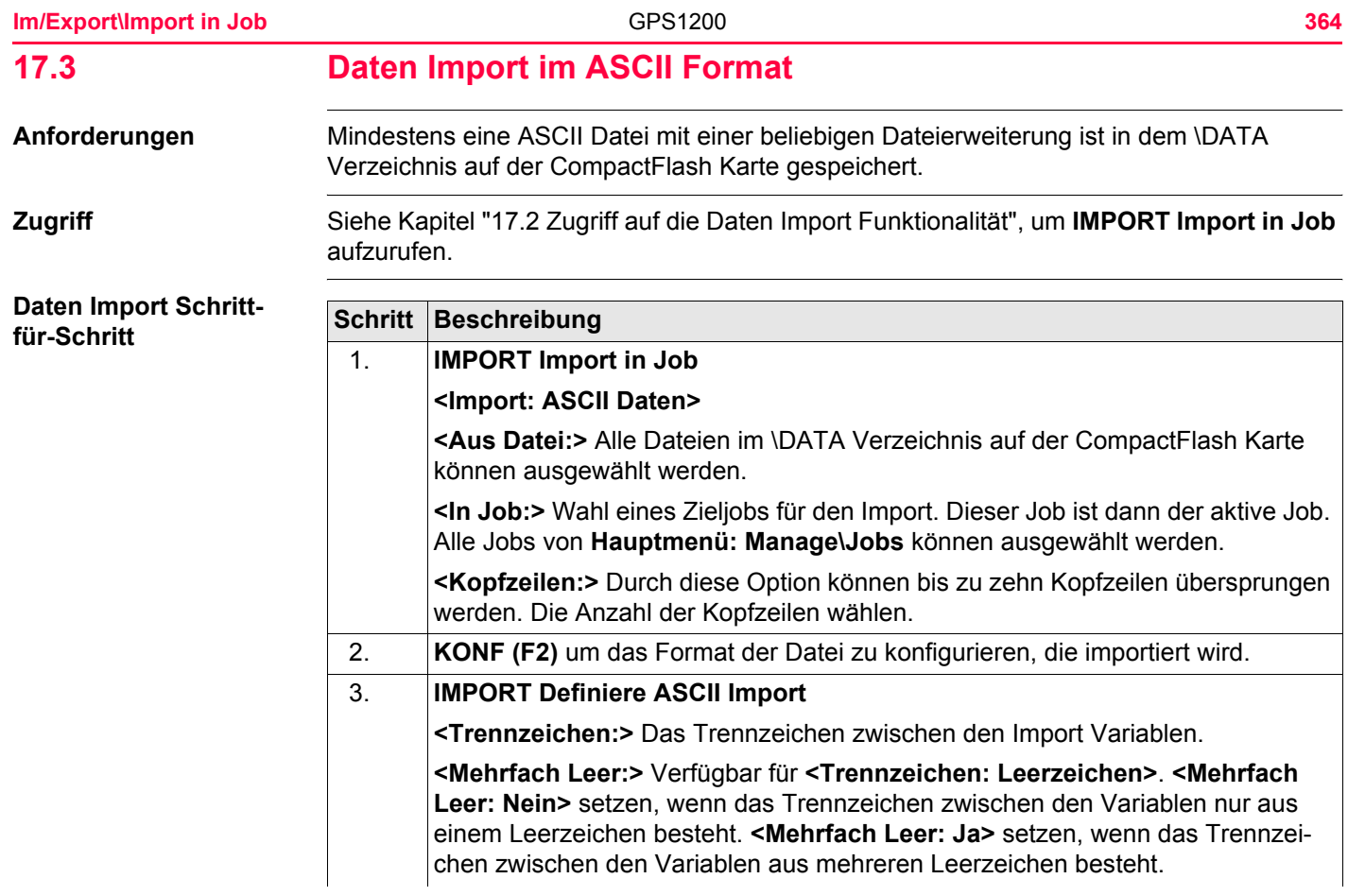

<span id="page-364-2"></span><span id="page-364-1"></span><span id="page-364-0"></span>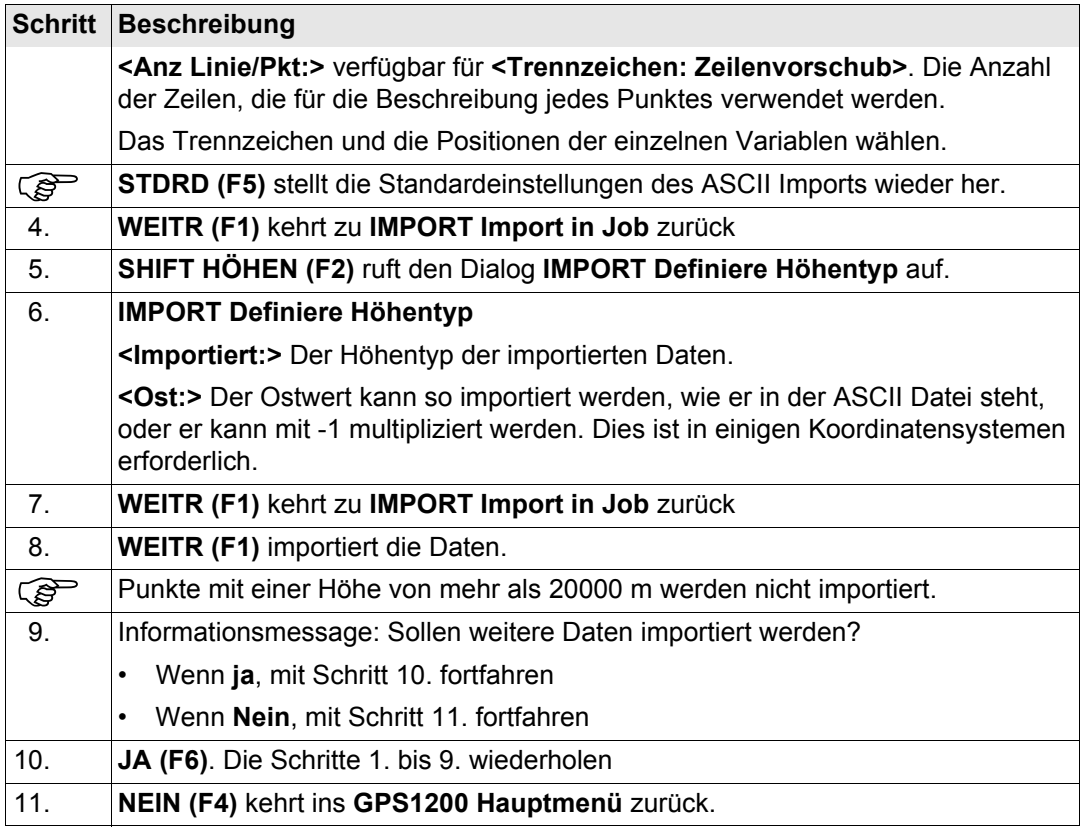

<span id="page-365-1"></span><span id="page-365-0"></span>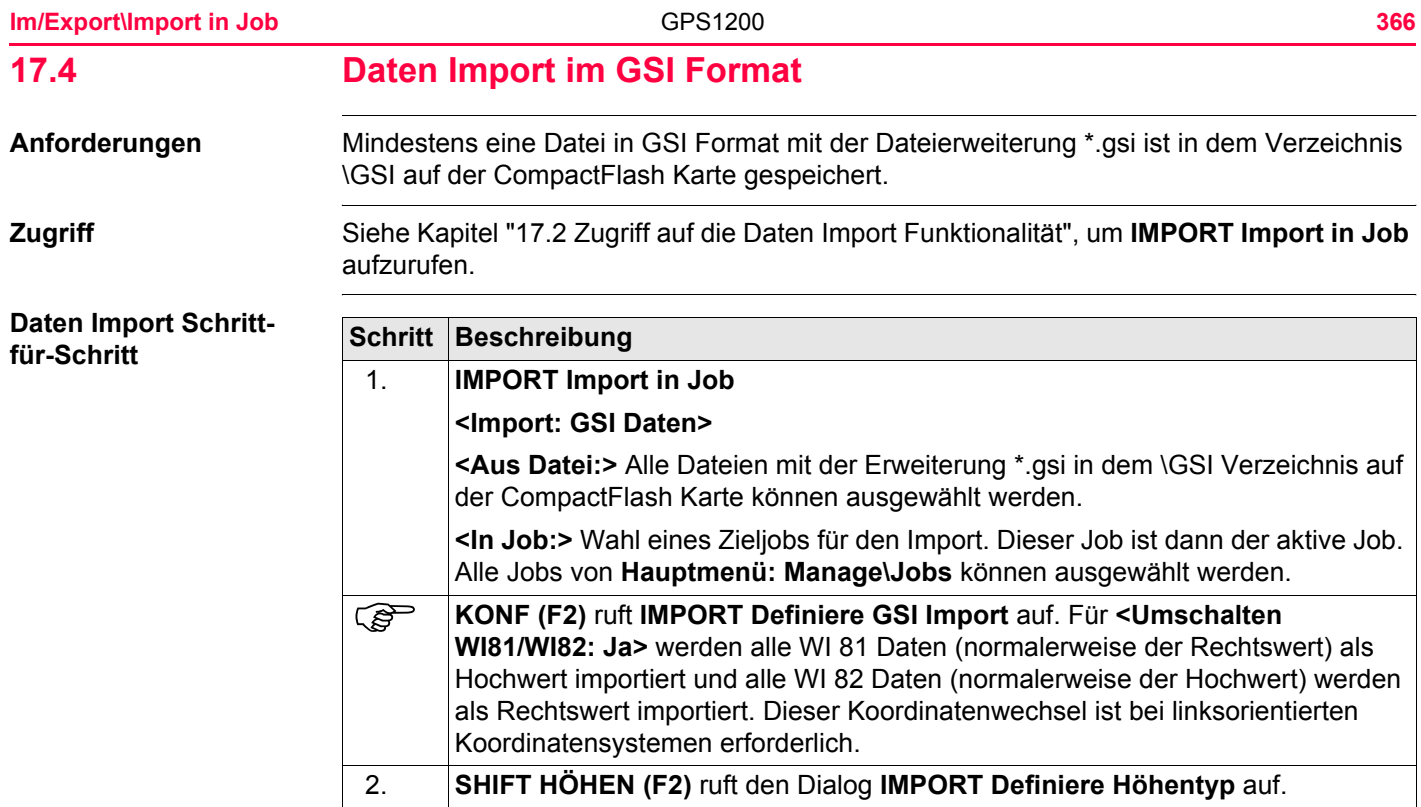

<span id="page-366-3"></span><span id="page-366-2"></span><span id="page-366-1"></span><span id="page-366-0"></span>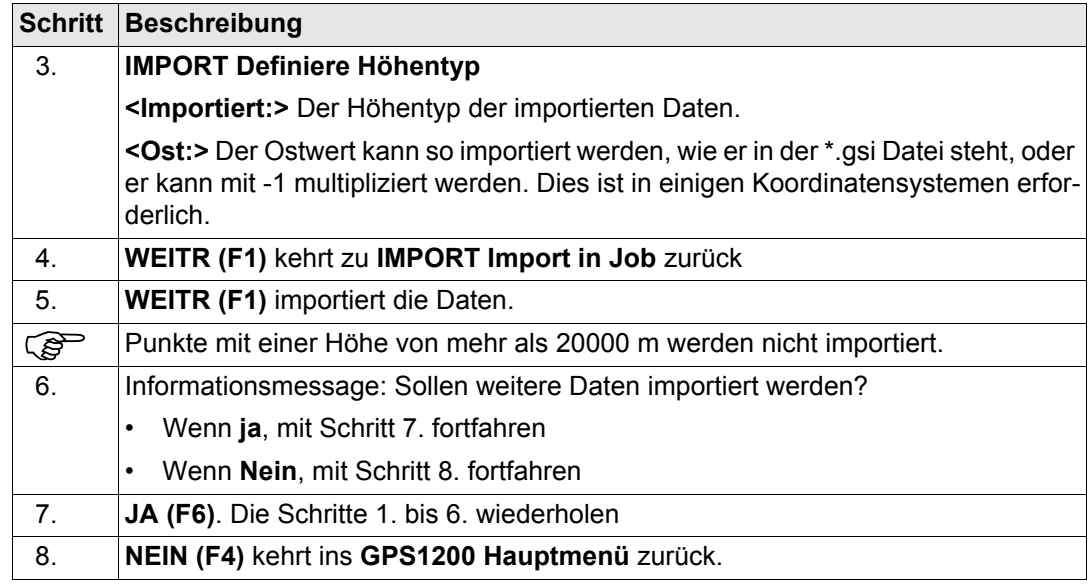

<span id="page-367-0"></span>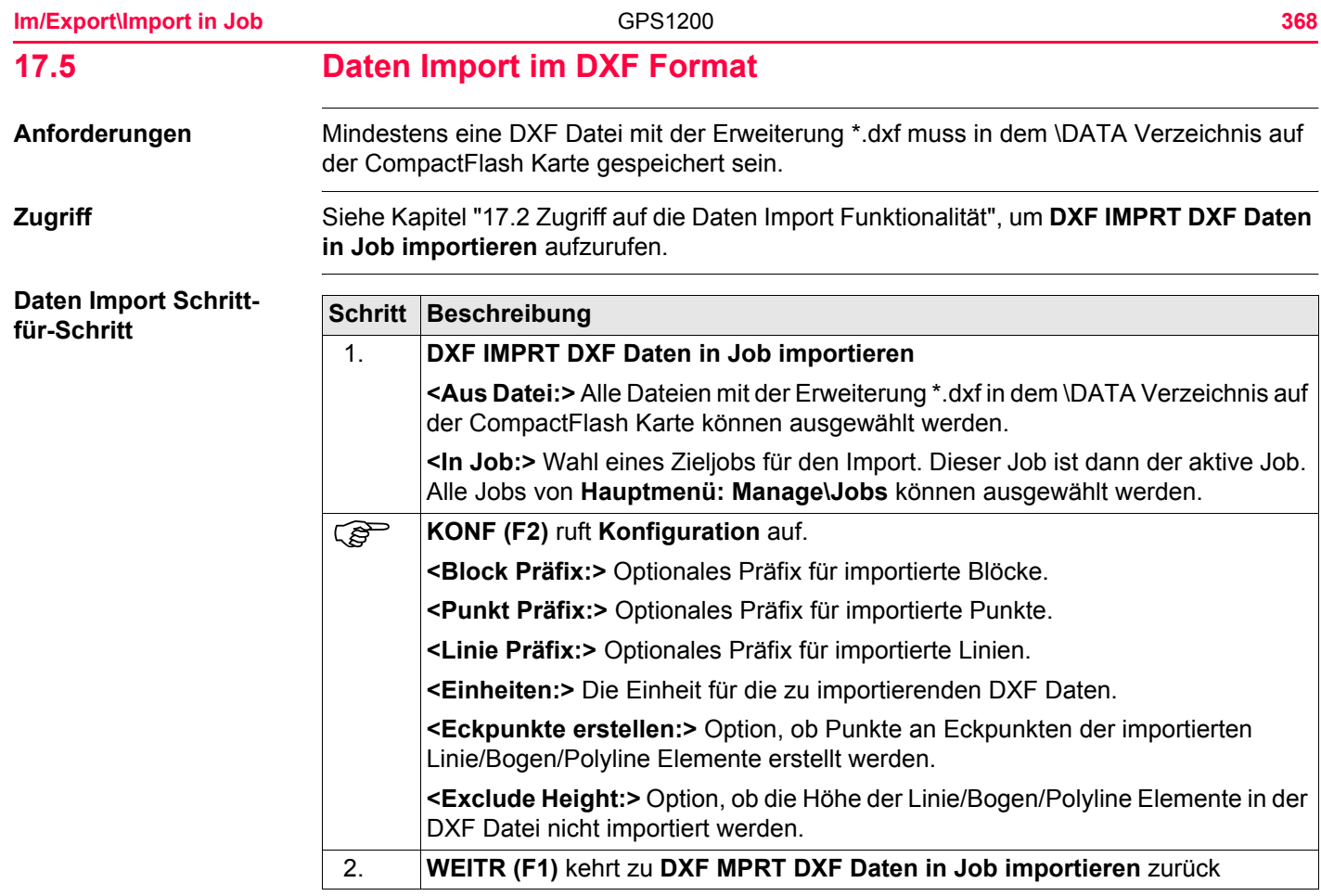

<span id="page-368-0"></span>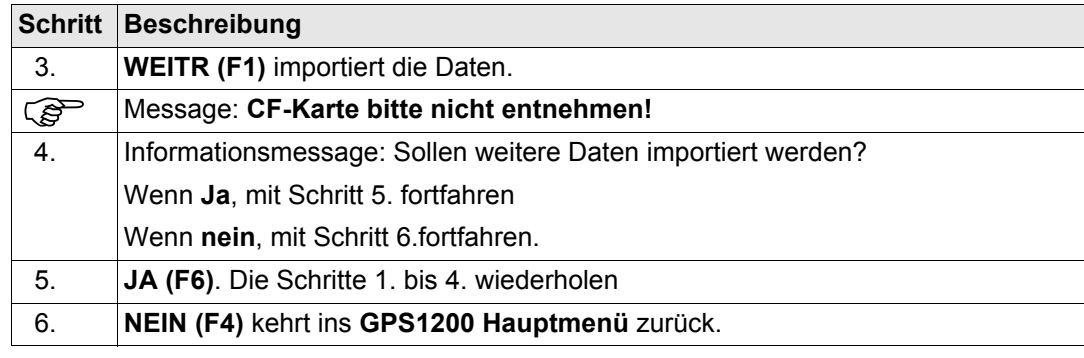

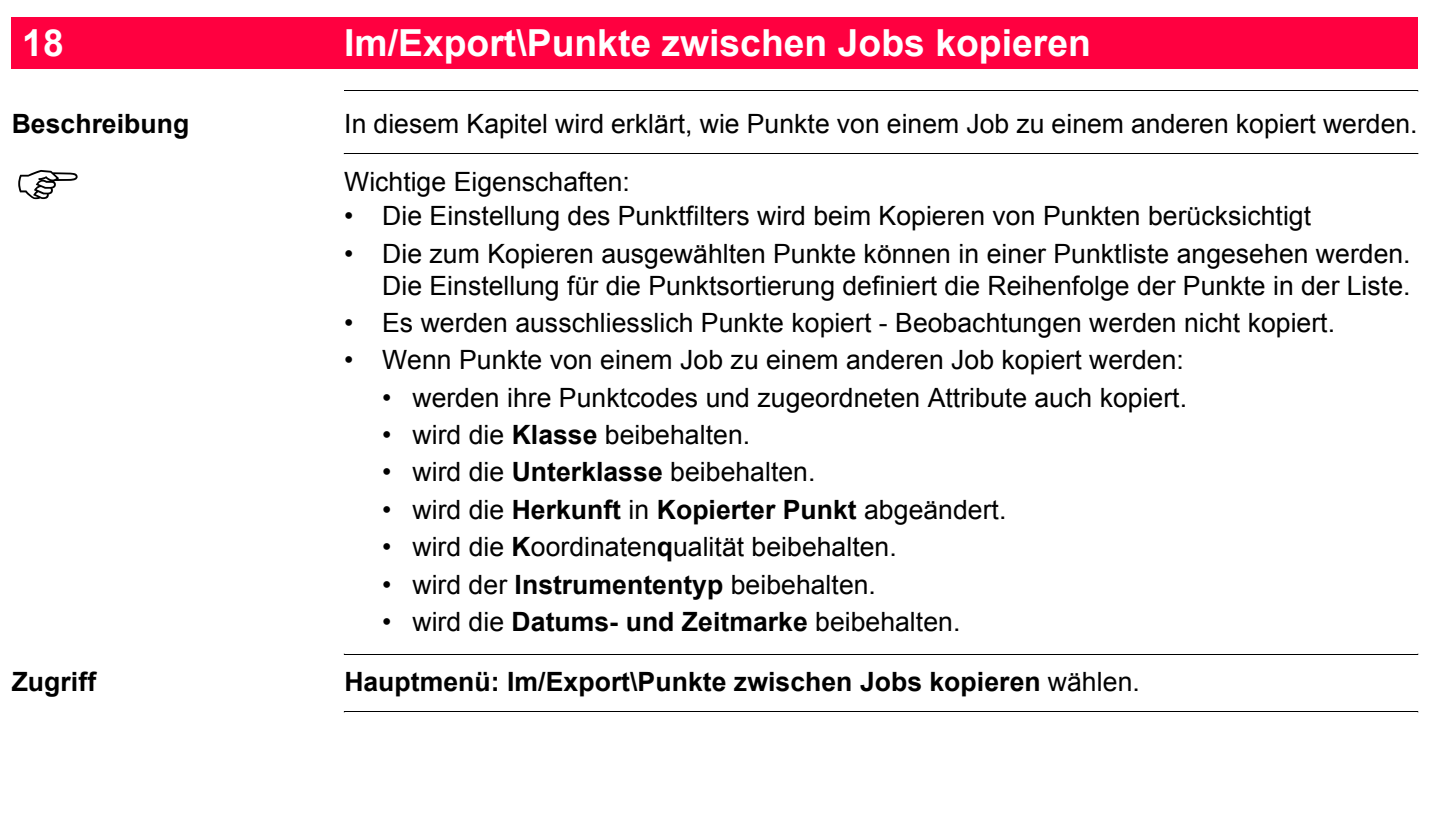

# **KOPIEREN Punkte zwischen Jobs kopieren**

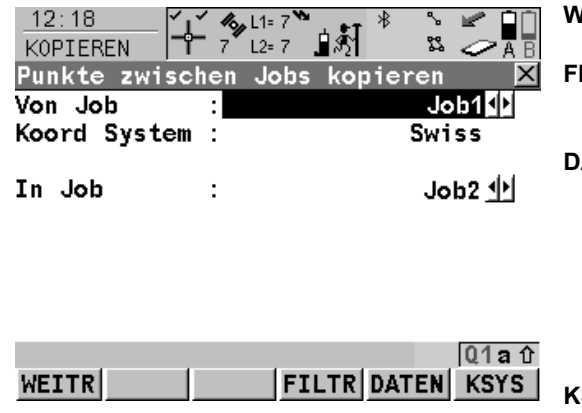

#### **WEITR (F1)**

Kopiert die ausgewählten Punkten.

#### **FILTR (F4)**

Um die Punktsortier- und/oder Punktfiltereinstellungen im Job **<Von Job:>** zu definieren. **DATEN (F5)**

Zum Anzeigen, Editieren und Löschen von Punkten, Linien und Flächen, die in dem Job gespeichert wurden. Punkte, Linien und Flächen werden auf unterschiedlichen Seiten angezeigt. Die ausgewählten Einstellungen für Sortieren und Filtern werden angewendet. Siehe Kapitel ["9.3 Punkt Management"](#page-164-0).

#### **KSYS (F6)**

Um ein anderes Koordinatensystem auszuwählen.

# **Beschreibung der Felder**

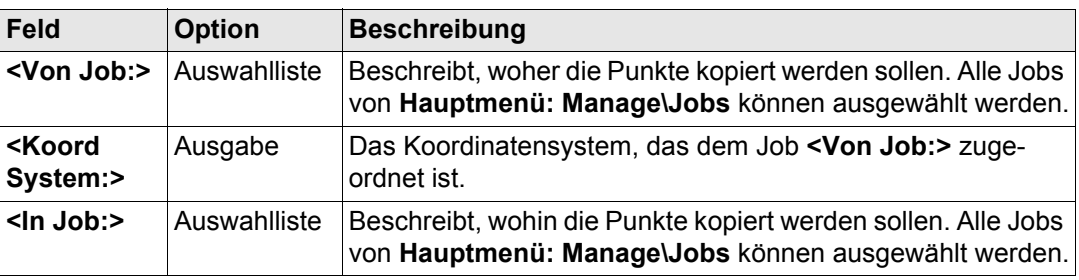

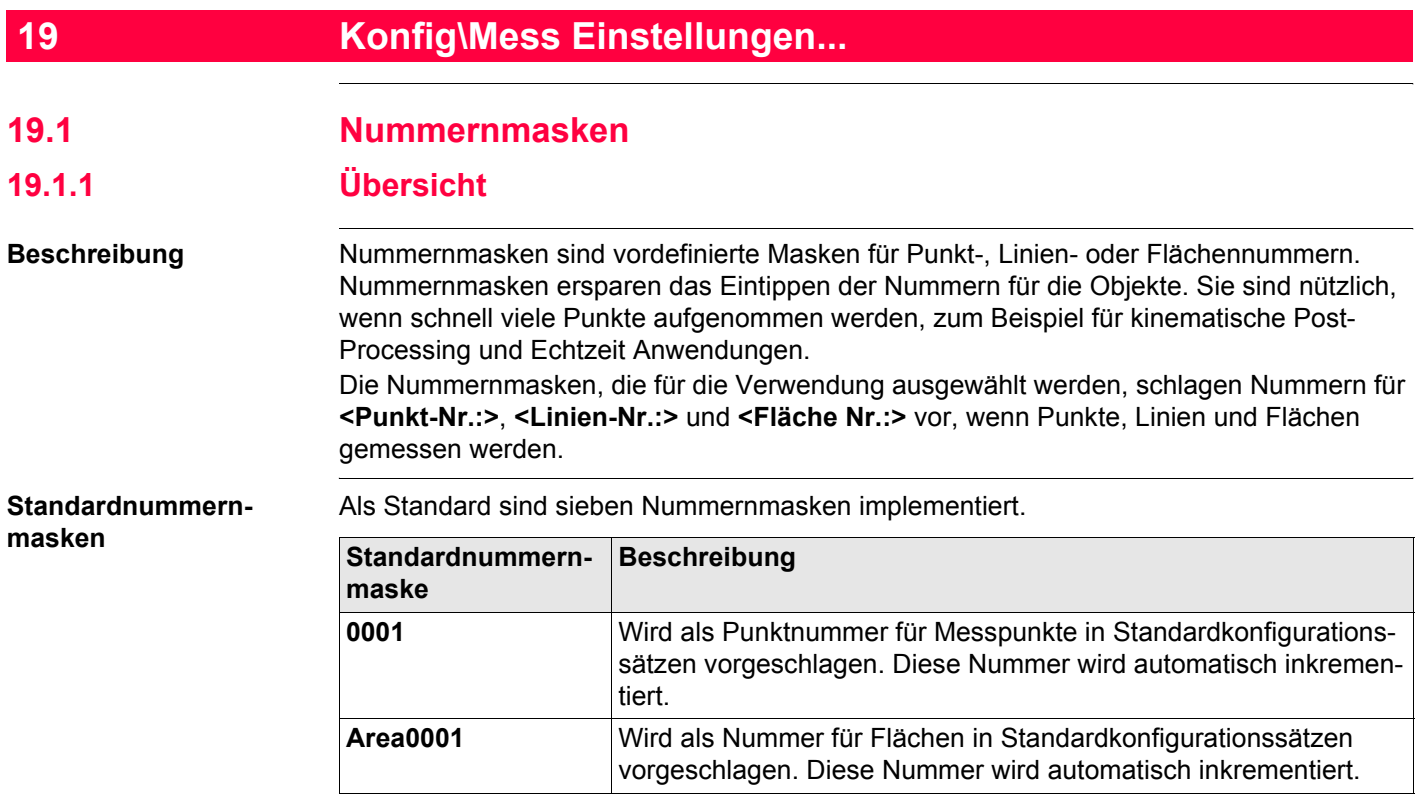

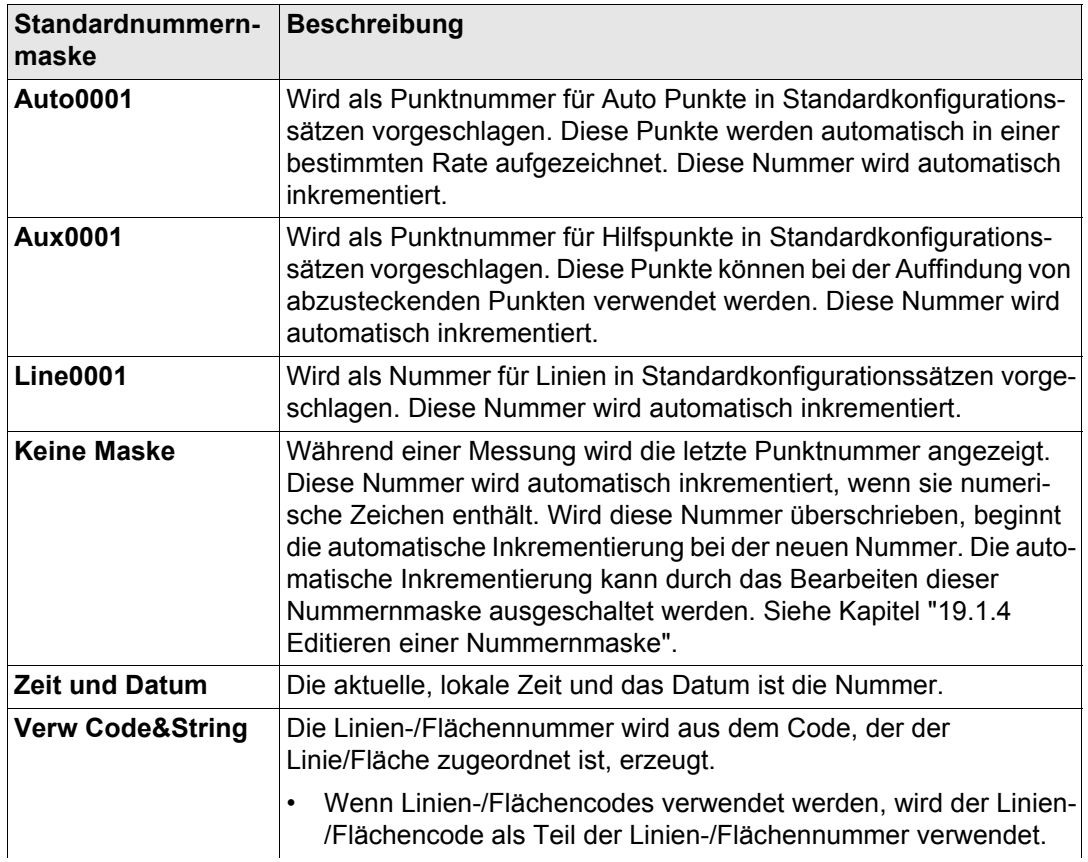

#### **Konfig\Mess Einstellungen...** GPS1200

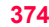

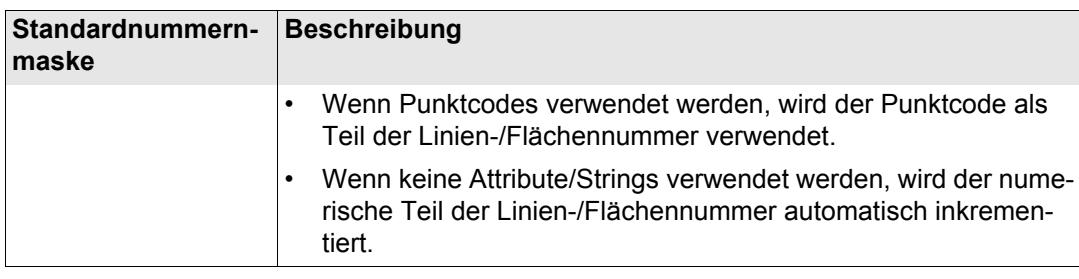

<span id="page-374-0"></span>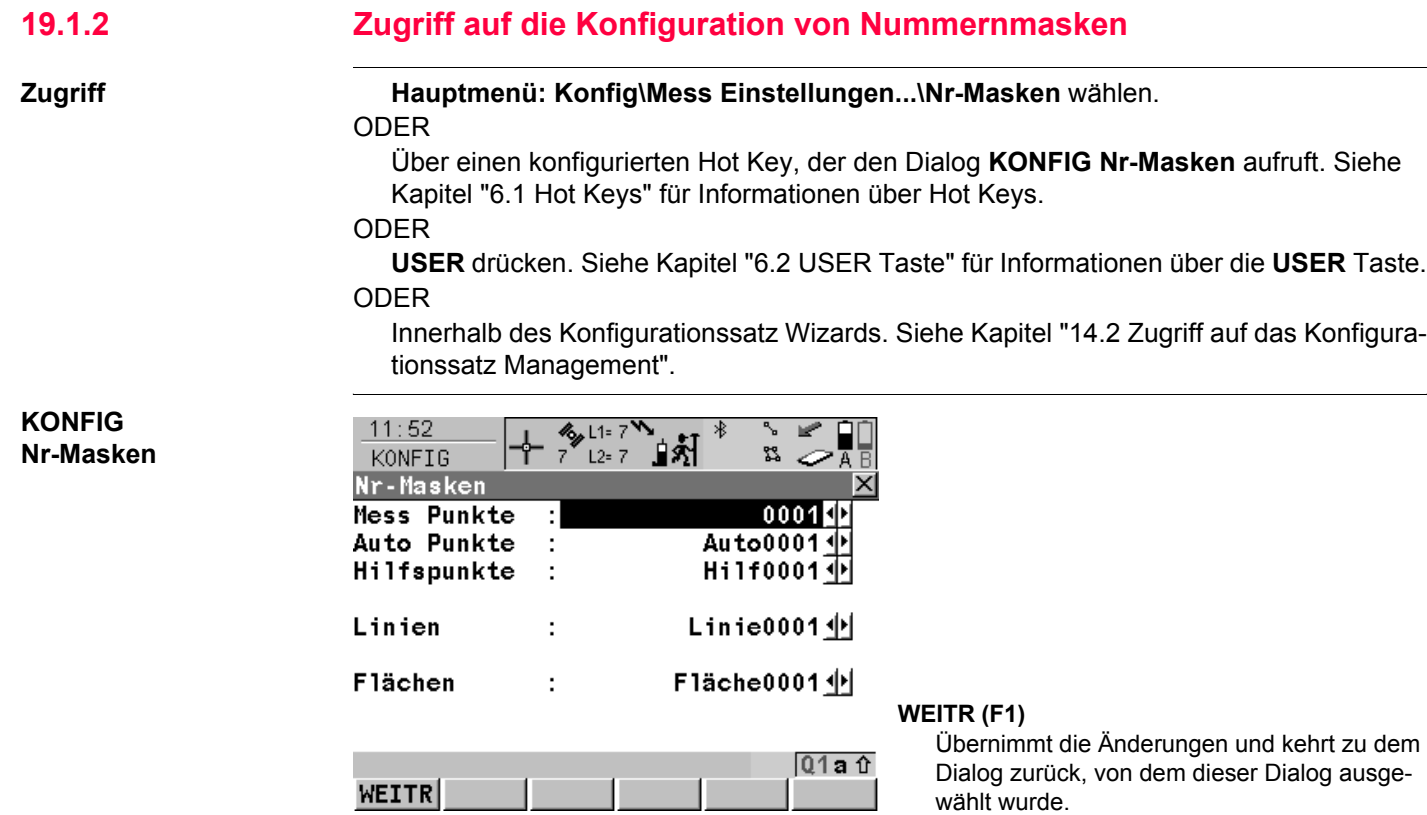

# **Beschreibung der Felder**

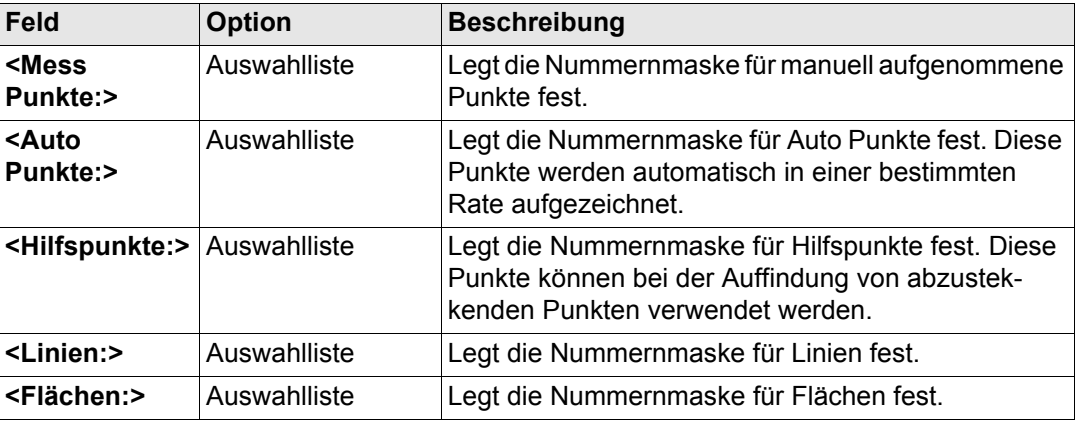

### **Nächster Schritt**

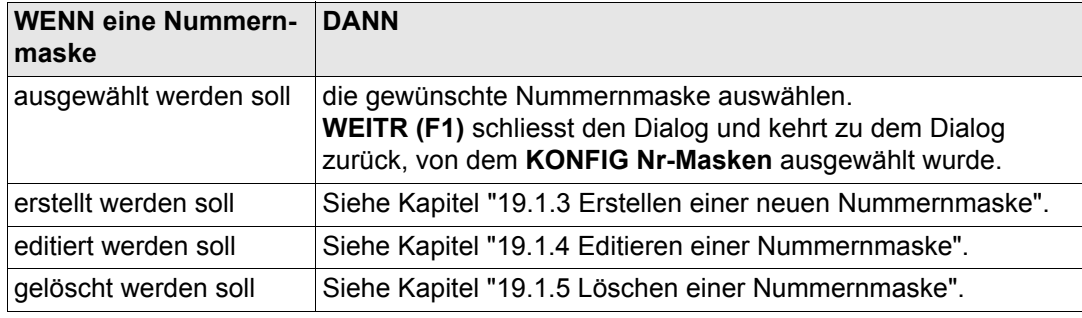

# <span id="page-376-0"></span>**19.1.3 Erstellen einer neuen Nummernmaske**

#### **Erstellen einer Nummernmaske Schritt-für-Schritt**

<span id="page-376-2"></span><span id="page-376-1"></span>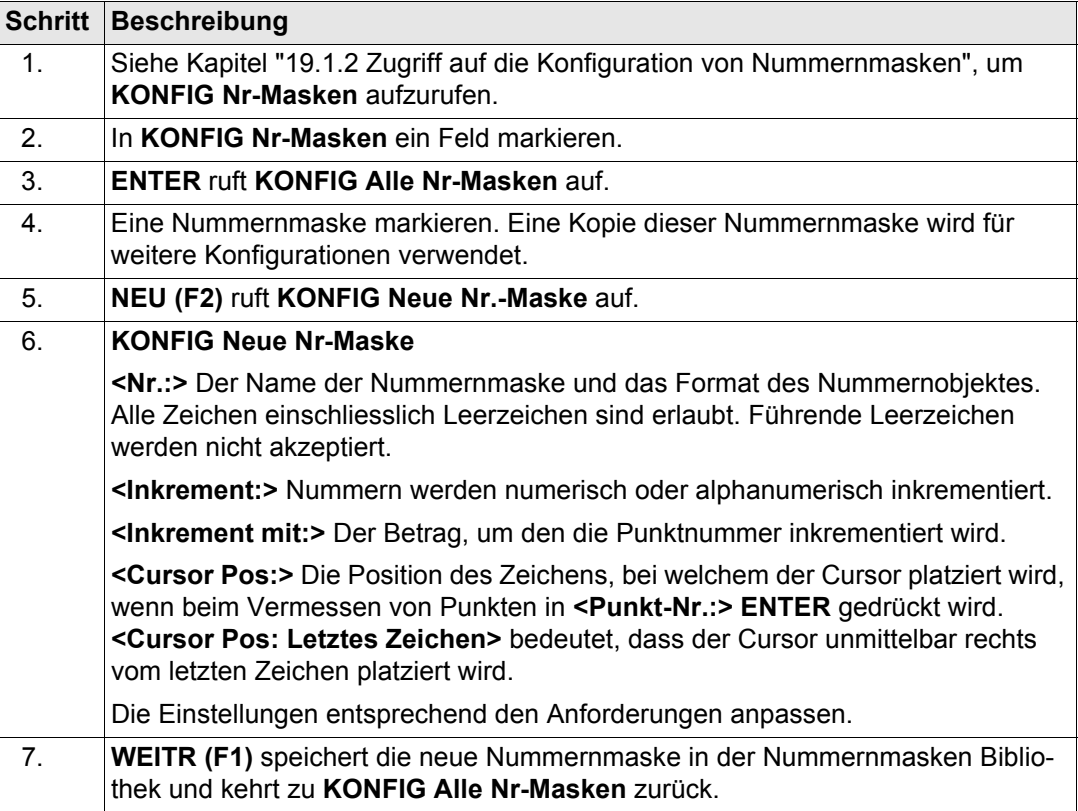

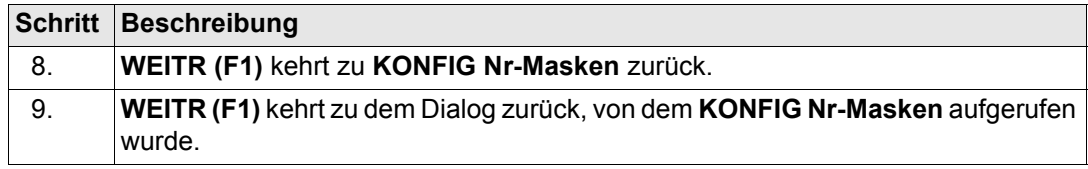

#### **Beispiele für Inkrementierungen**

#### **Für <Inkrement: Nur numerisch>**

Der ganz rechts stehende numerische Teil der Punktnummer wird inkrementiert.

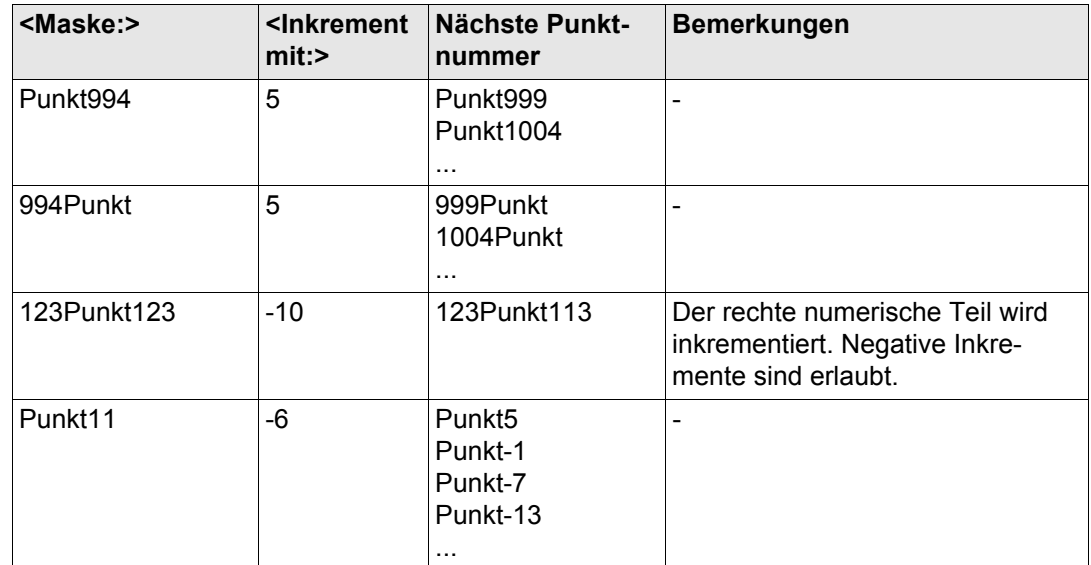

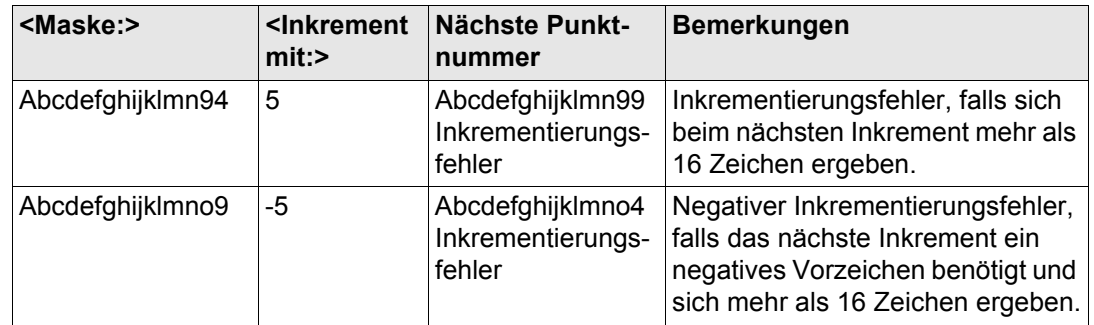

#### **Für <Inkrement: Alphanumerisch>**

Das ganz rechts stehende Zeichen der Punktnummer wird unabhängig davon, ob dieses Zeichen numerisch oder alphanumerisch ist, inkrementiert.

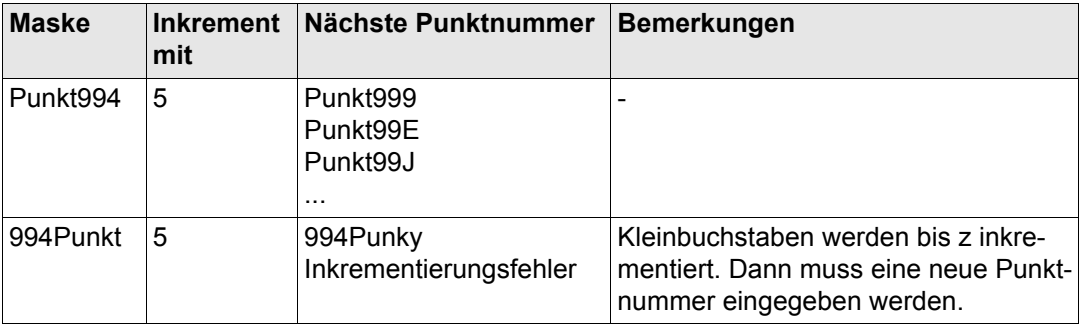

# **Konfig\Mess Einstellungen...** GPS1200 **380**

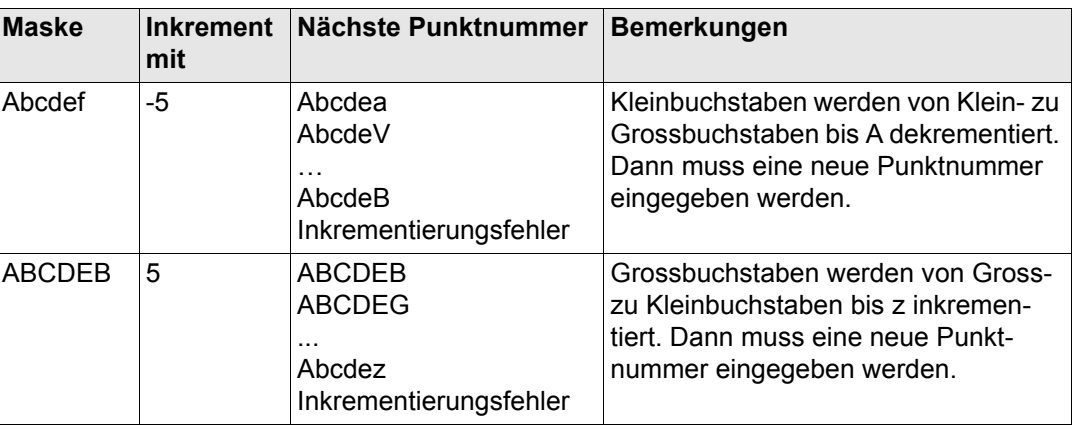

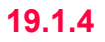

# <span id="page-380-0"></span>**19.1.4 Editieren einer Nummernmaske**

**Editieren einer Nummernmaske Schritt-für-Schritt**

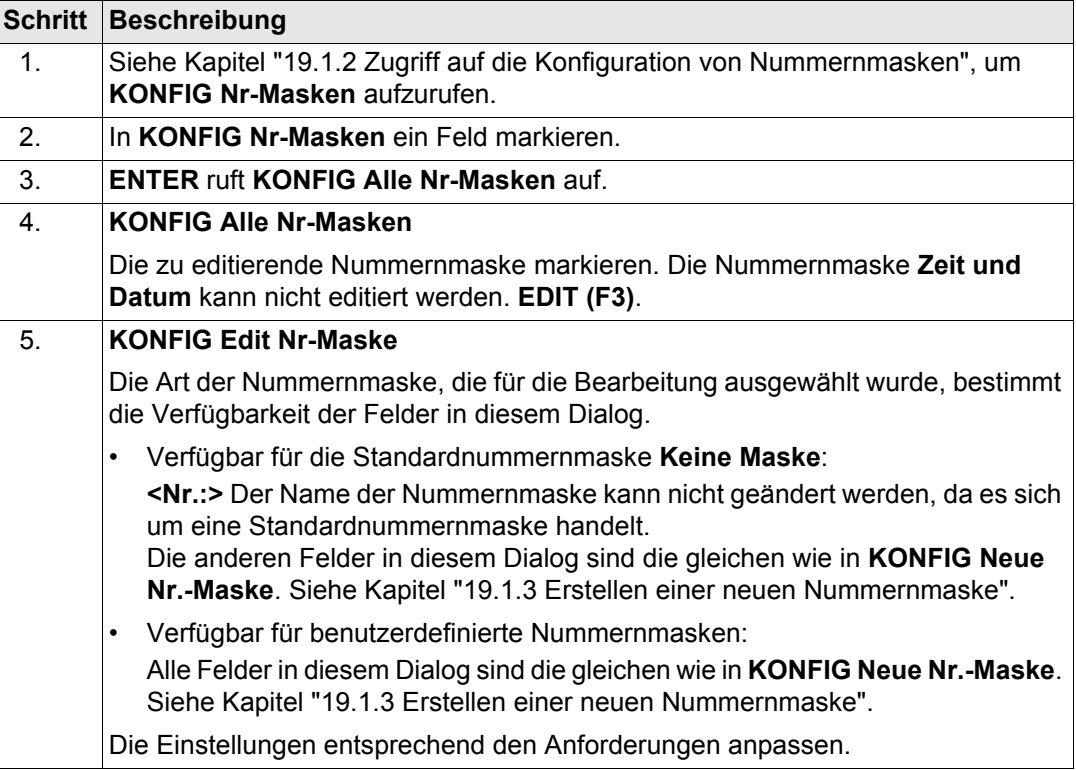

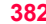

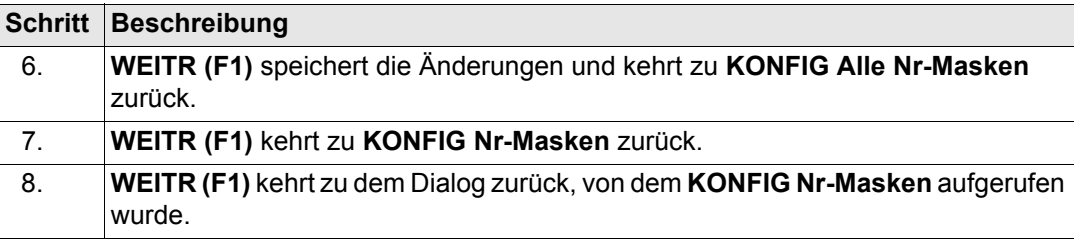

# <span id="page-382-0"></span>**19.1.5 Löschen einer Nummernmaske**

#### **Löschen einer Nummernmaske Schritt-für-Schritt**

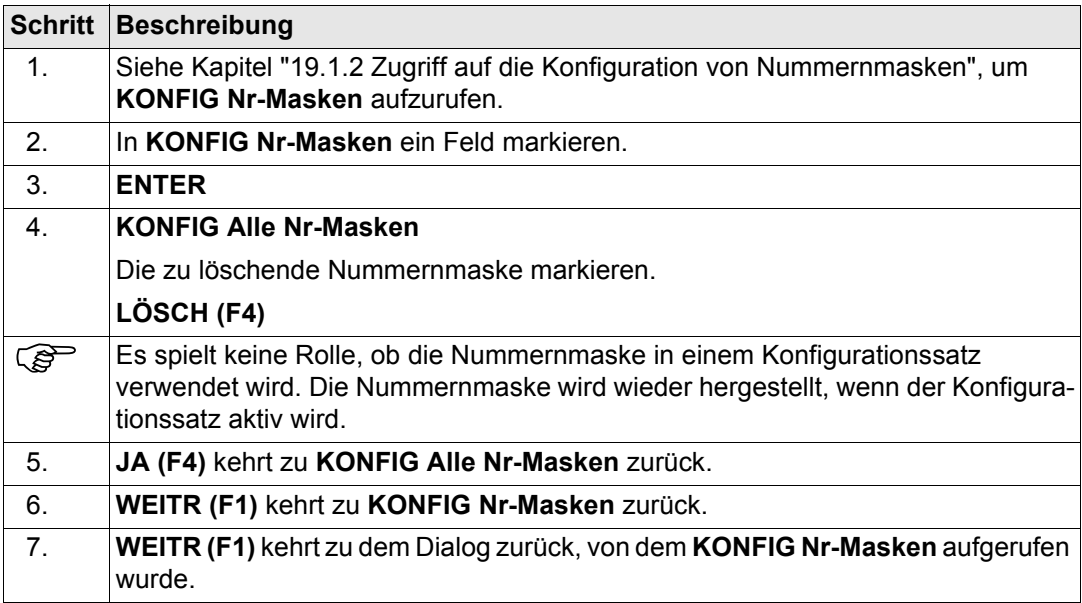

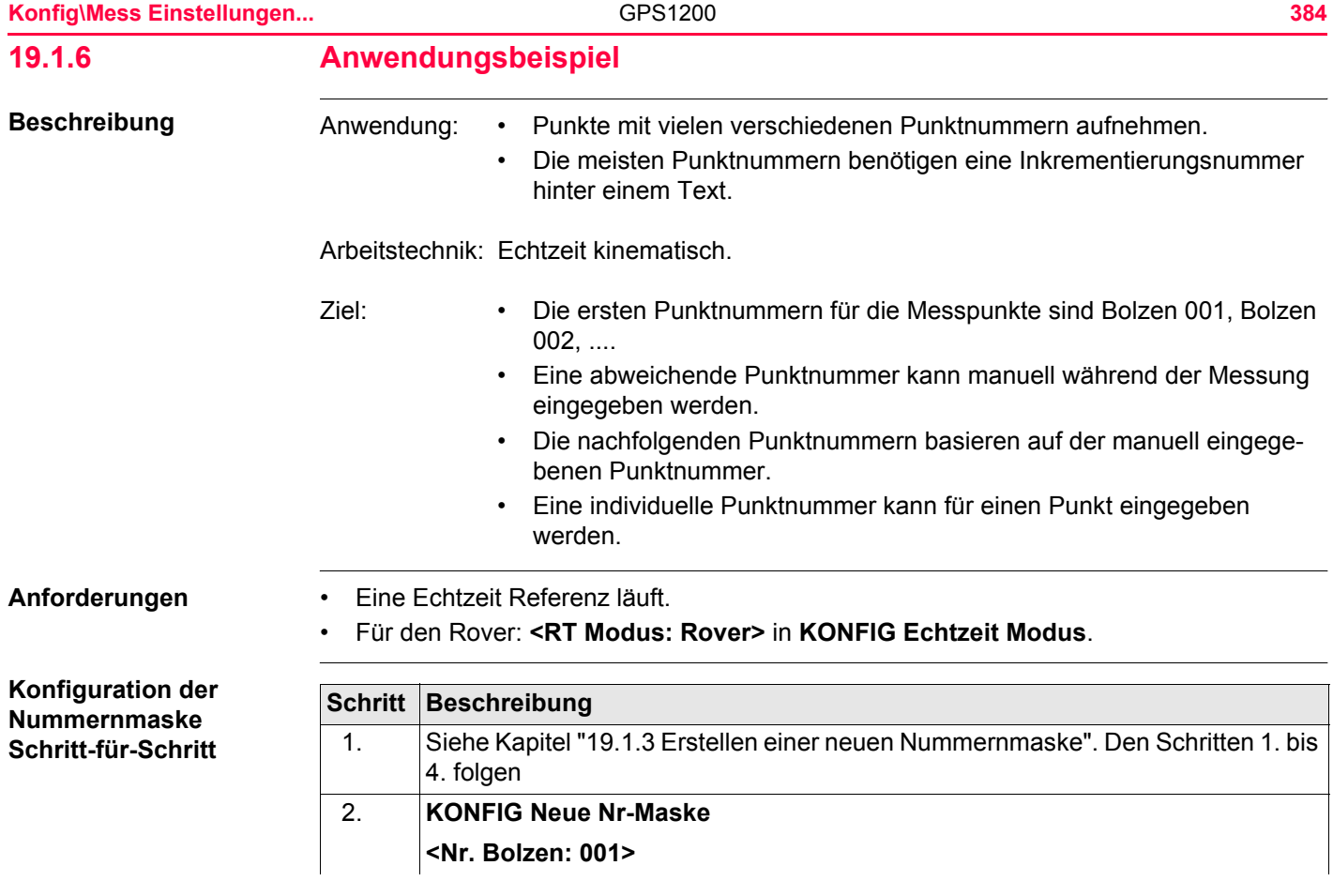

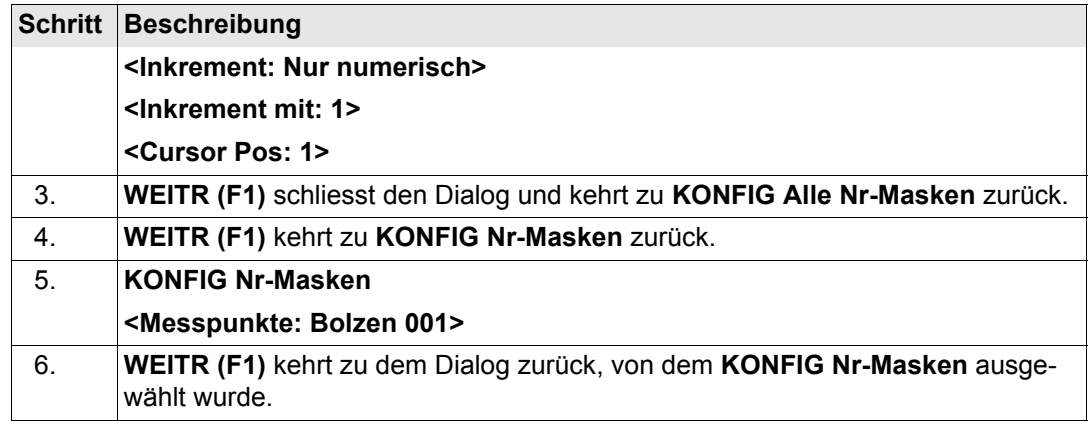

#### **Feldablauf Schritt-für-Schritt**

<span id="page-384-1"></span><span id="page-384-0"></span>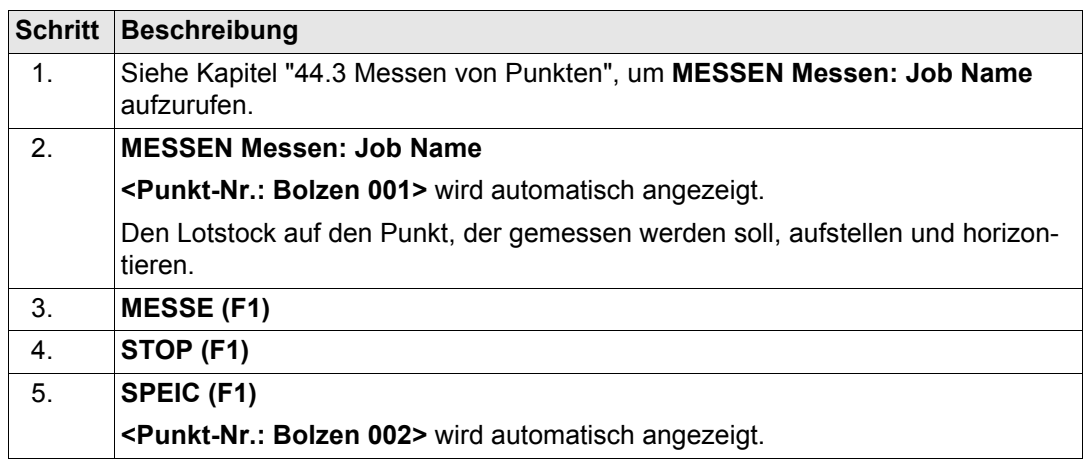

<span id="page-385-1"></span><span id="page-385-0"></span>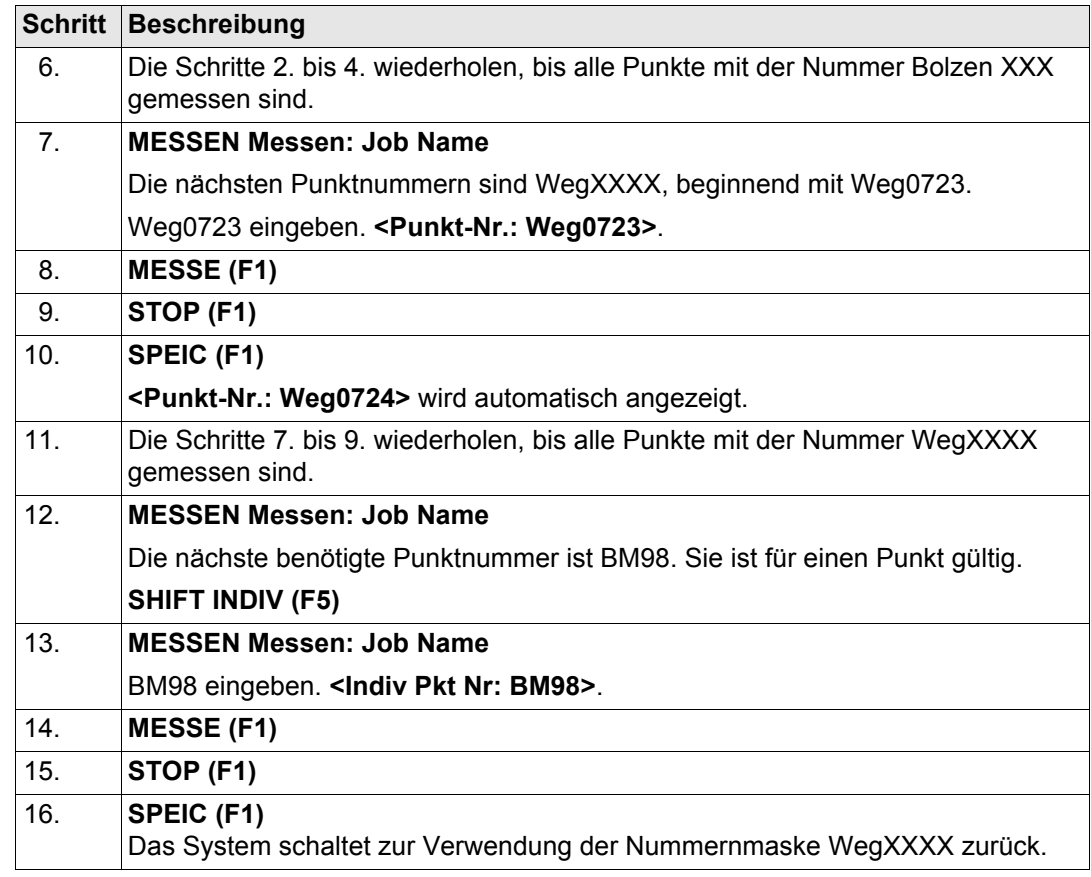

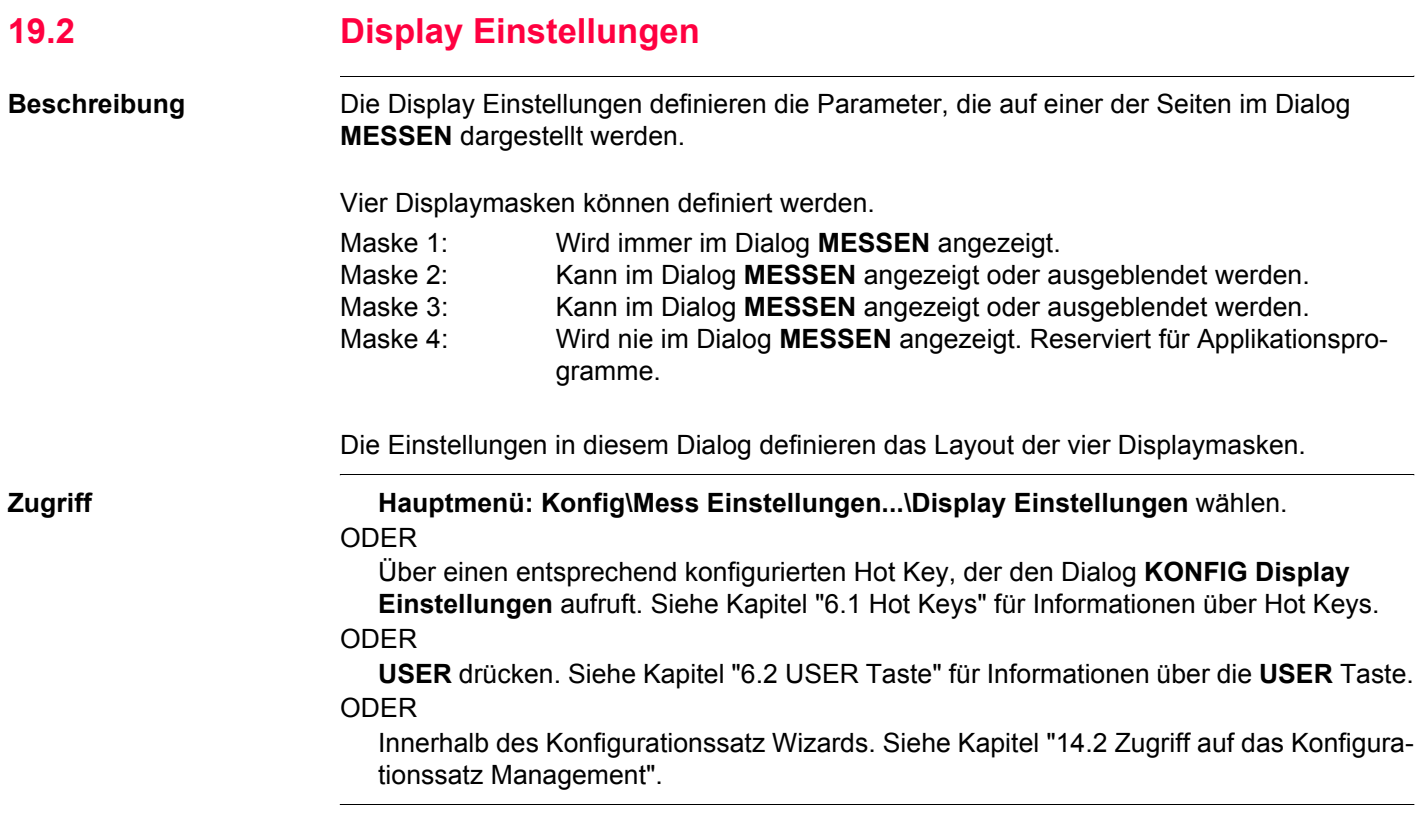

#### **Konfig\Mess Einstellungen...** GPS1200 **388**

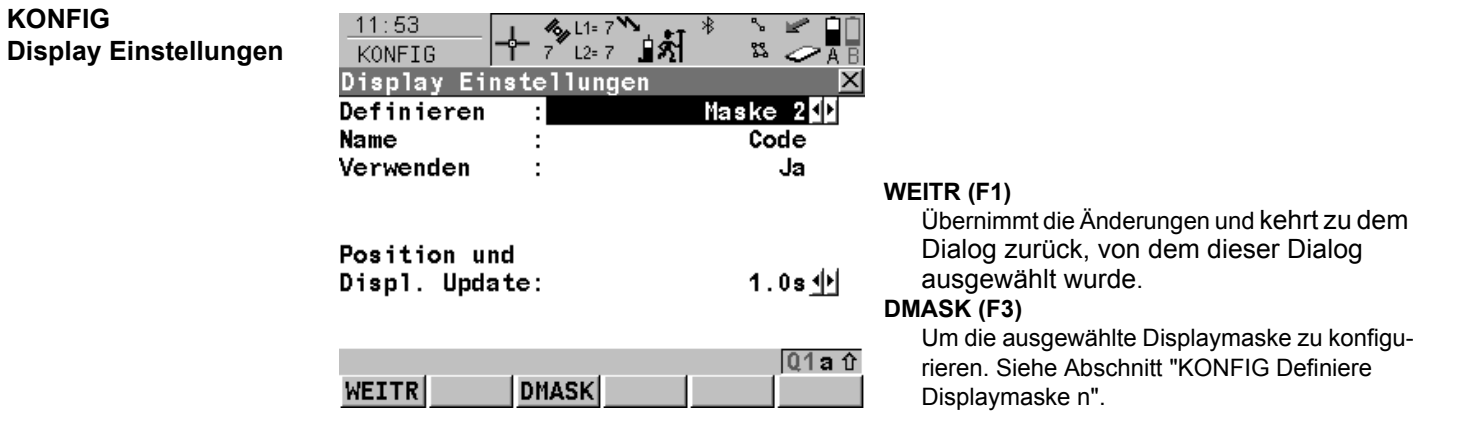

# **Beschreibung der Felder**

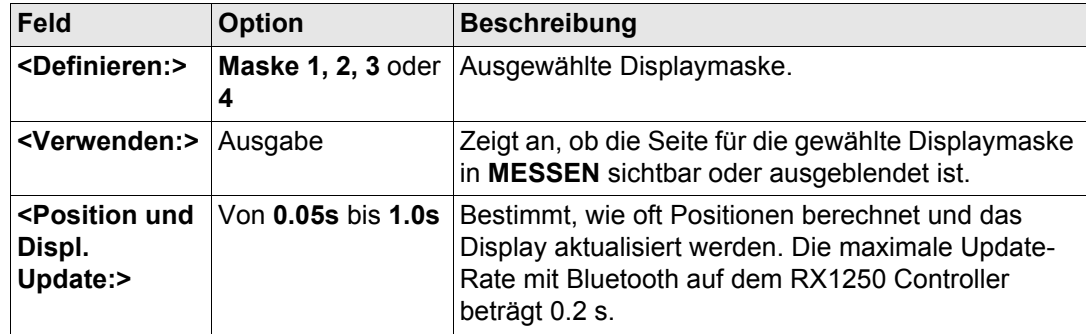

#### **Nächster Schritt**

 $-44.52$ 

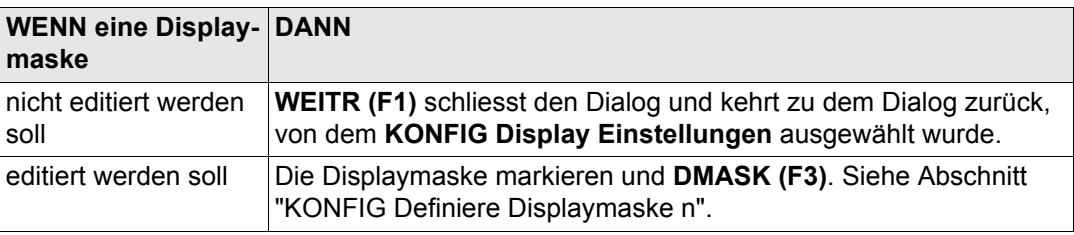

# <span id="page-388-0"></span>**KONFIG Definiere Displaymaske n**

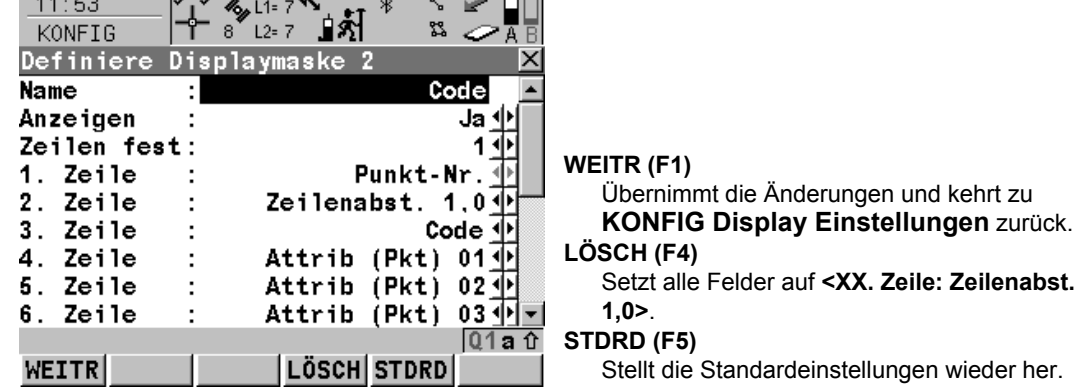

and the state of the state of the state of the state of the state of the state of the state of the state of the

# **Beschreibung der Felder**

 $\sqrt{1 + \frac{1}{2}}$ 

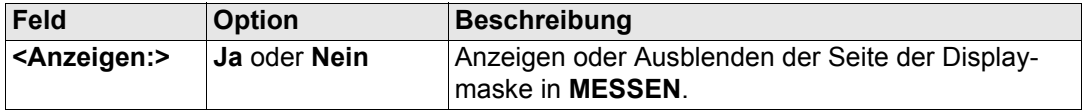

**Konfig\Mess Einstellungen...** GPS1200

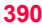

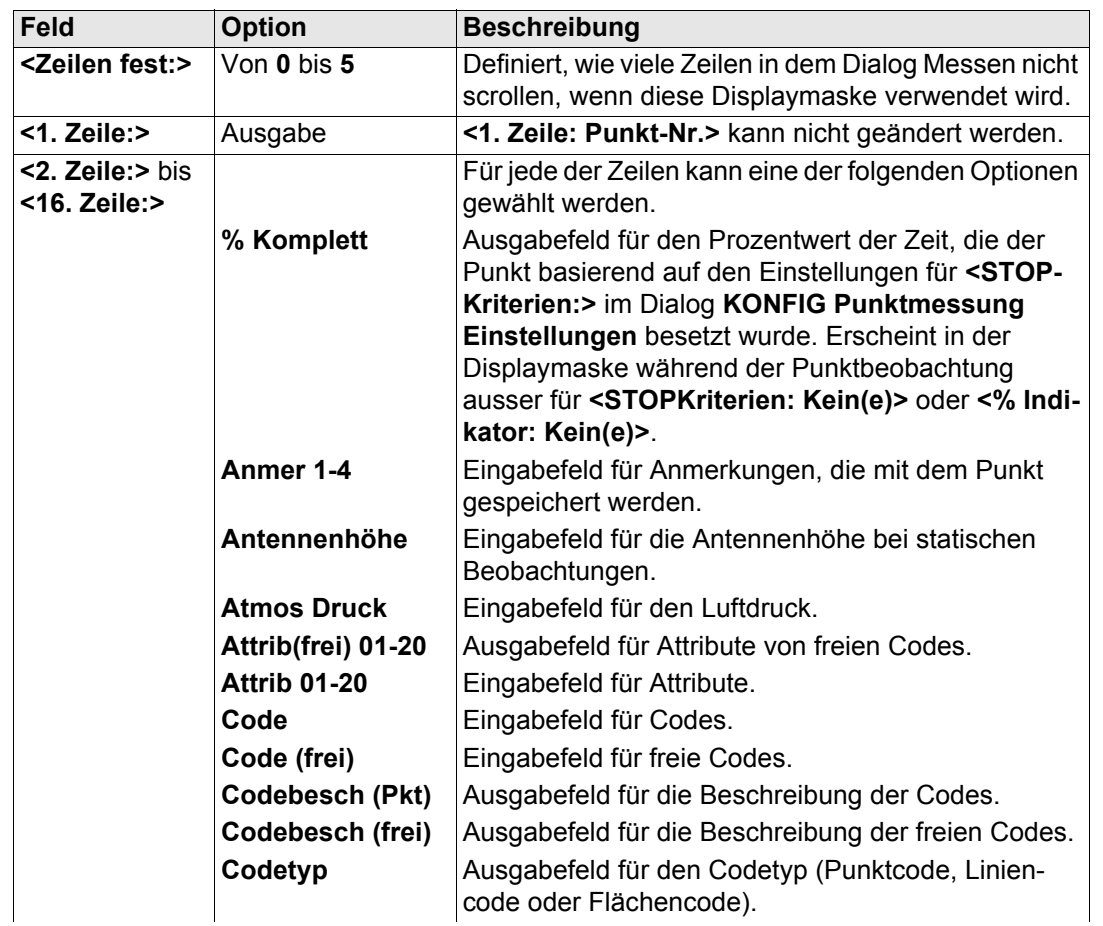

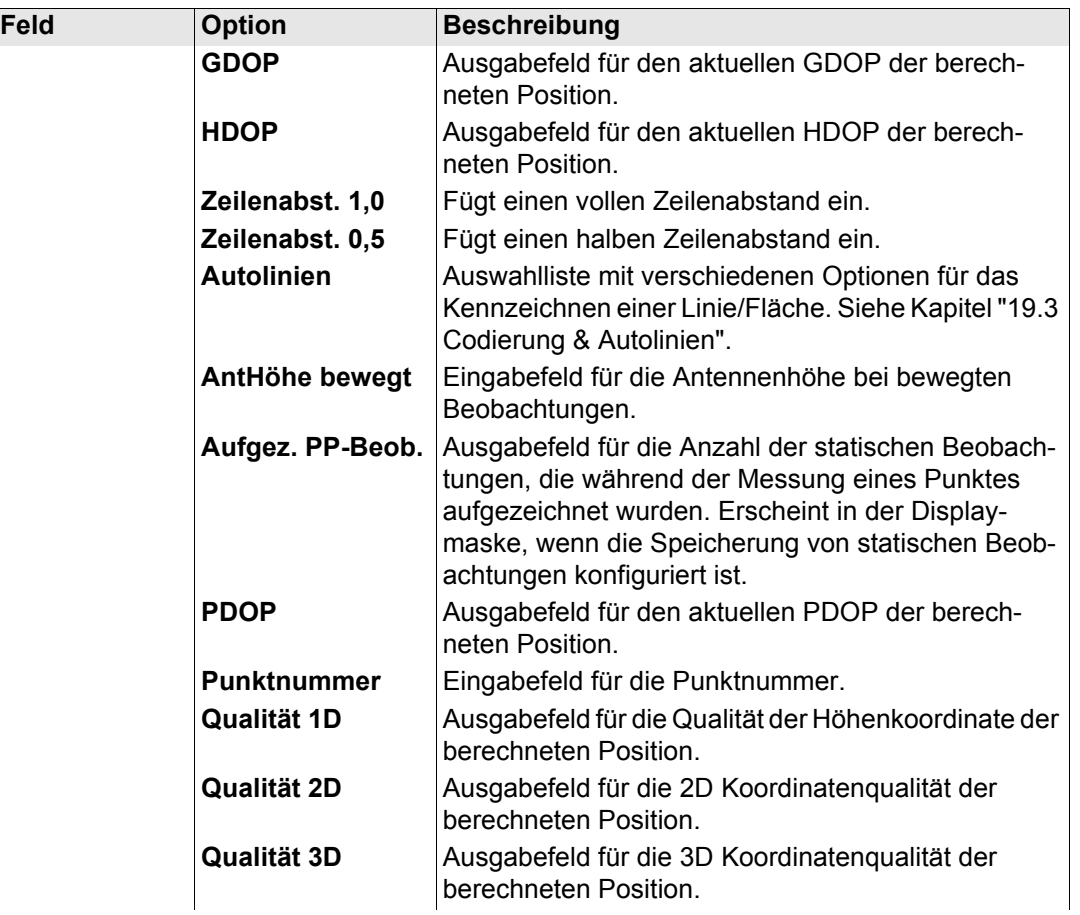

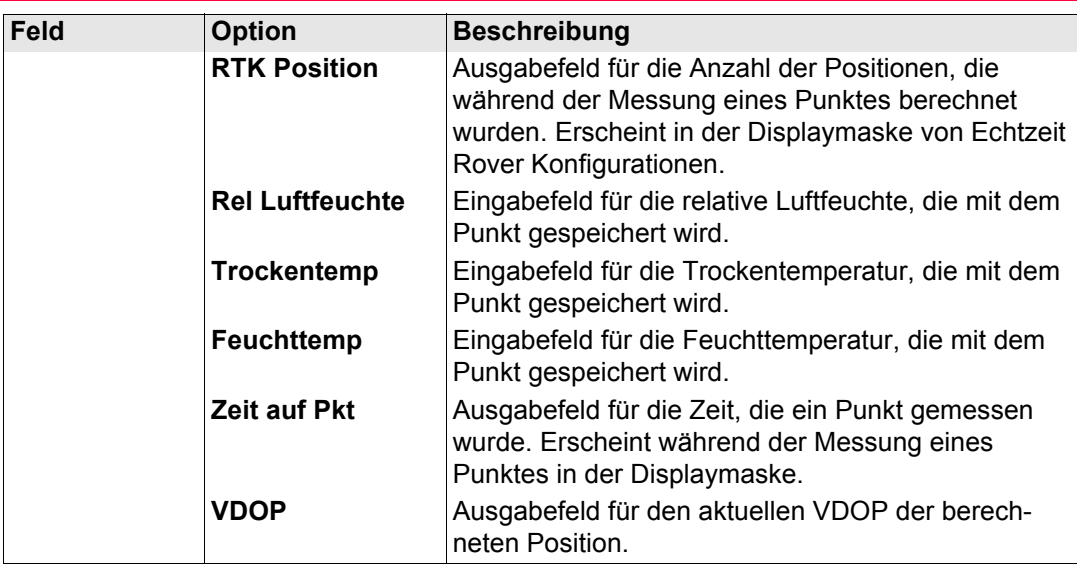

# **Nächster Schritt**

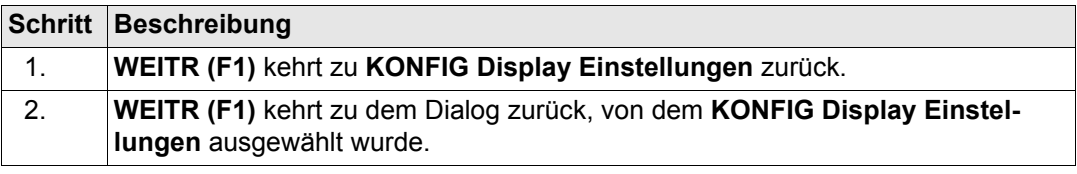

<span id="page-392-0"></span>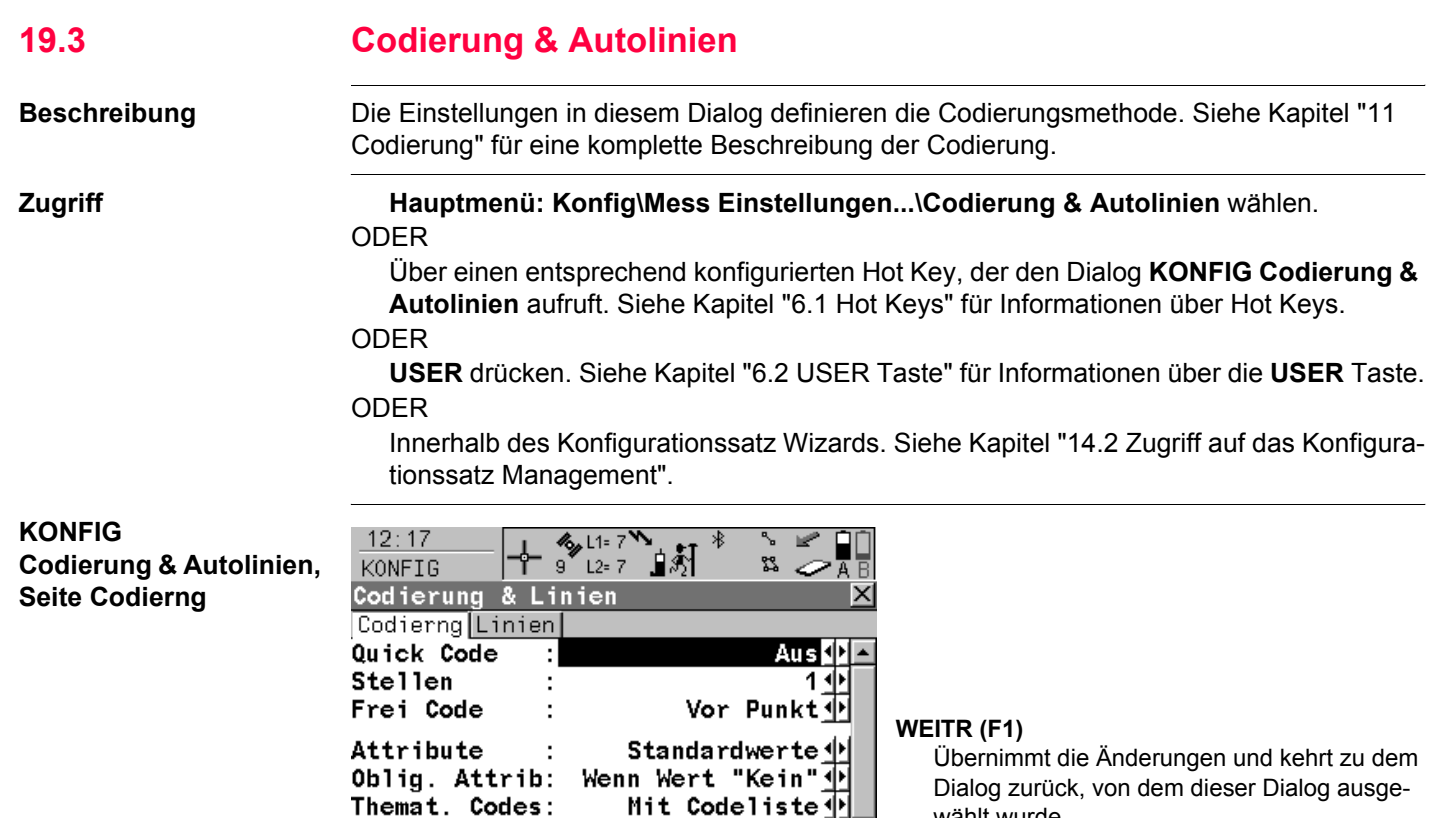

Nur Punkt Codes 1

SEITE

Themat. Codes:

 $\mathcal{L}$ 

**Show Codes** 

WEITR

wählt wurde **SEITE (F6)**

Dialogs.

Wechselt zu einer weiteren Seite dieses

# **Beschreibung der Felder**

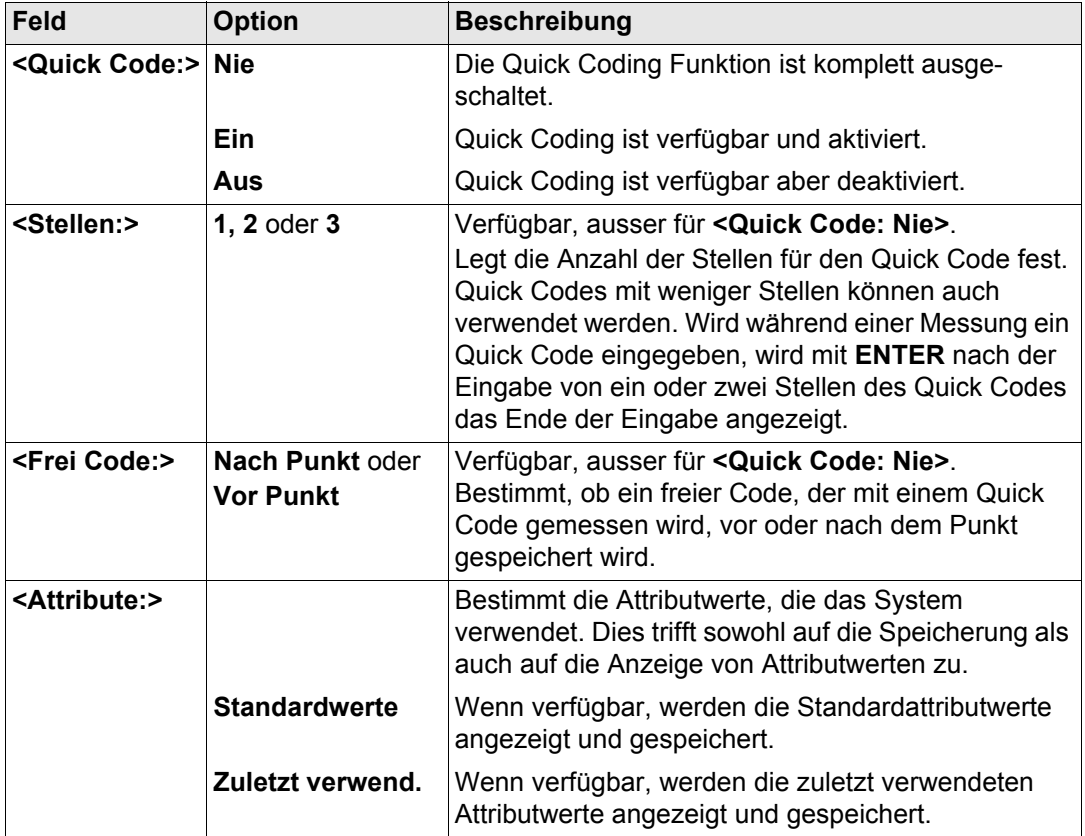

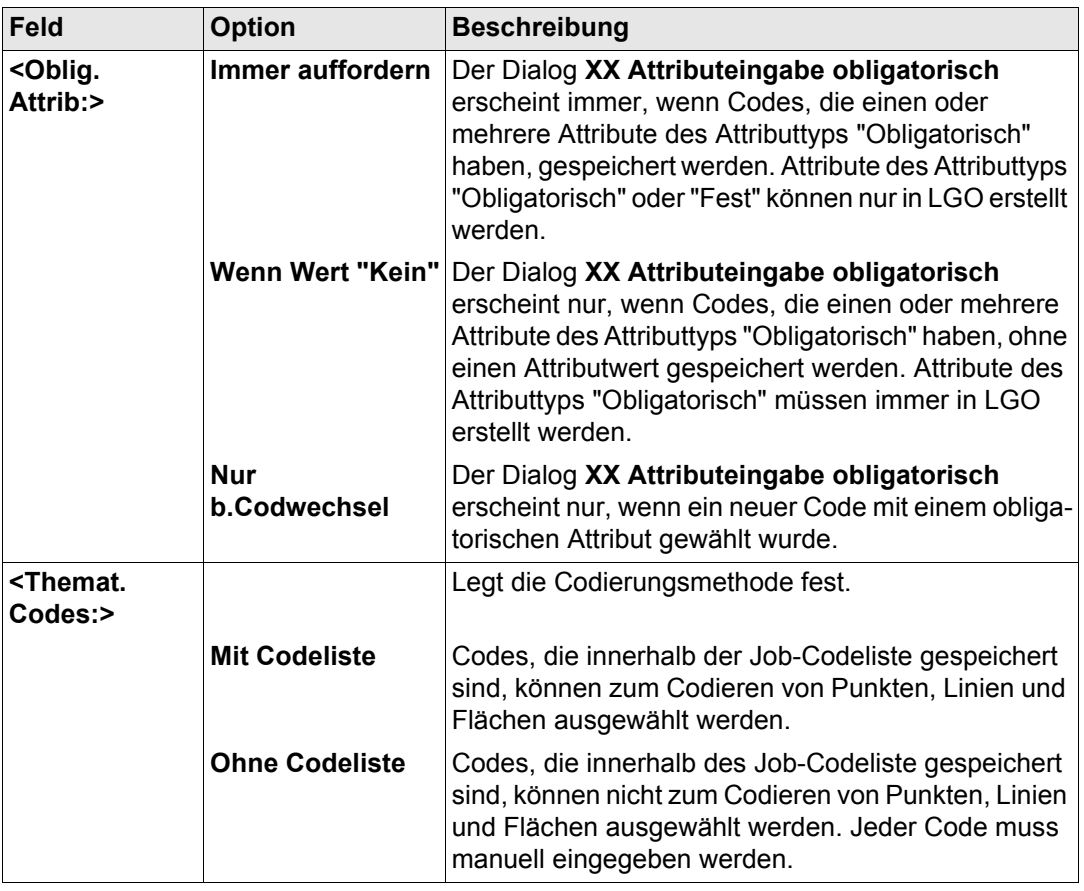

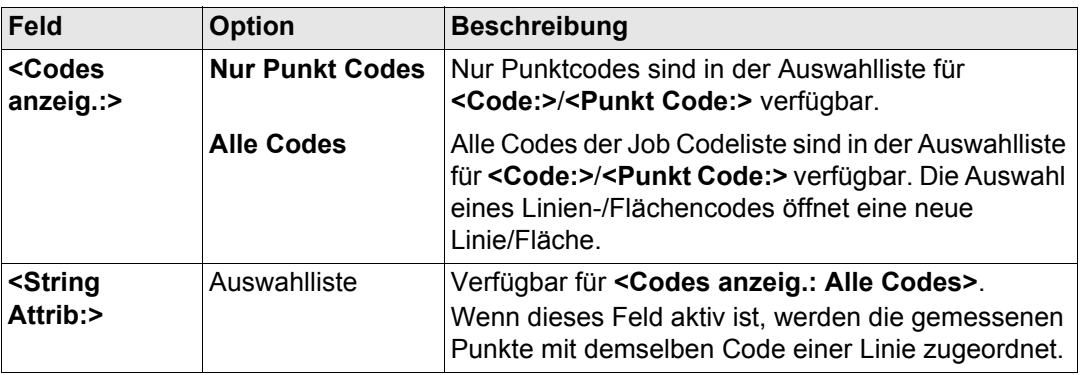

#### **Nächster Schritt**

**SEITE (F1)** wechselt zur Seite **Autolin.**. Siehe Abschnitt ["KONFIG Codierung & Autolinien,](#page-395-0)  [Seite Autolin."](#page-395-0).

In diesem Dialog werden die Autolinien Flags definiert. Ein Flag

- wird als Eigenschaft eines Punktes gespeichert.
- können mit einer Formatdatei exportiert werden.
- ist kein Code.

Die in diesem Dialog definierten Flags sind mit den Optionen verknüpft, die in der Auswahlliste für **<Autolinien:>** verfügbar sind. Die Auswahl für **<Autolinien:>** bestimmt das Flag, das mit dem Punkt gespeichert wird. Die Verfügbarkeit von **<Autolinien:>** wird in **KONFIG Definiere Displaymaske n** konfiguriert. Siehe Kapitel ["12 Autolinien"](#page-267-0) für Informationen über Autolinien.

<span id="page-395-0"></span>**KONFIG Codierung & Autolinien, Seite Autolin.**
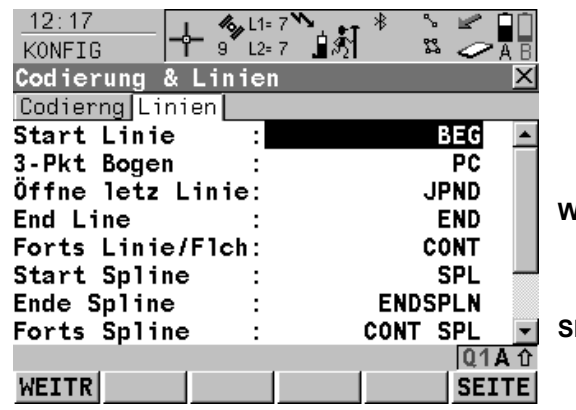

#### **WEITR (F1)**

Übernimmt die Änderungen und kehrt zu dem Dialog zurück, von dem dieser Dialog ausgewählt wurde

#### **SEITE (F6)**

Wechselt zu einer weiteren Seite dieses Dialogs.

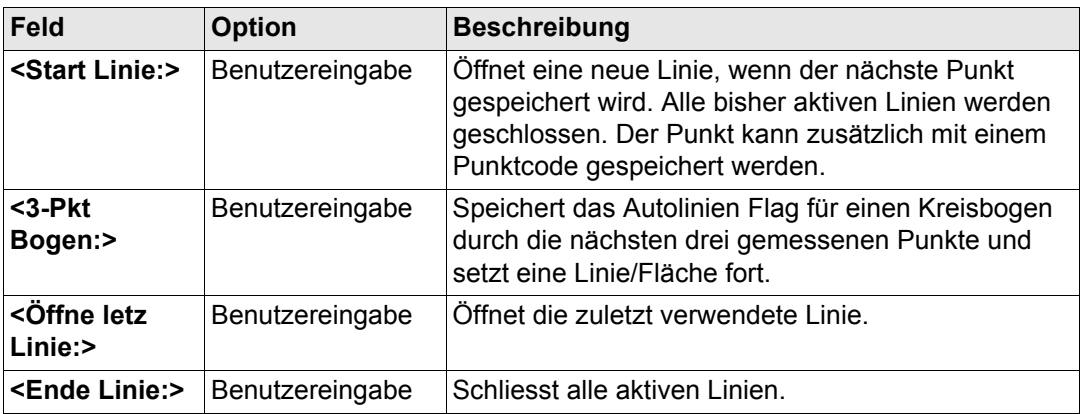

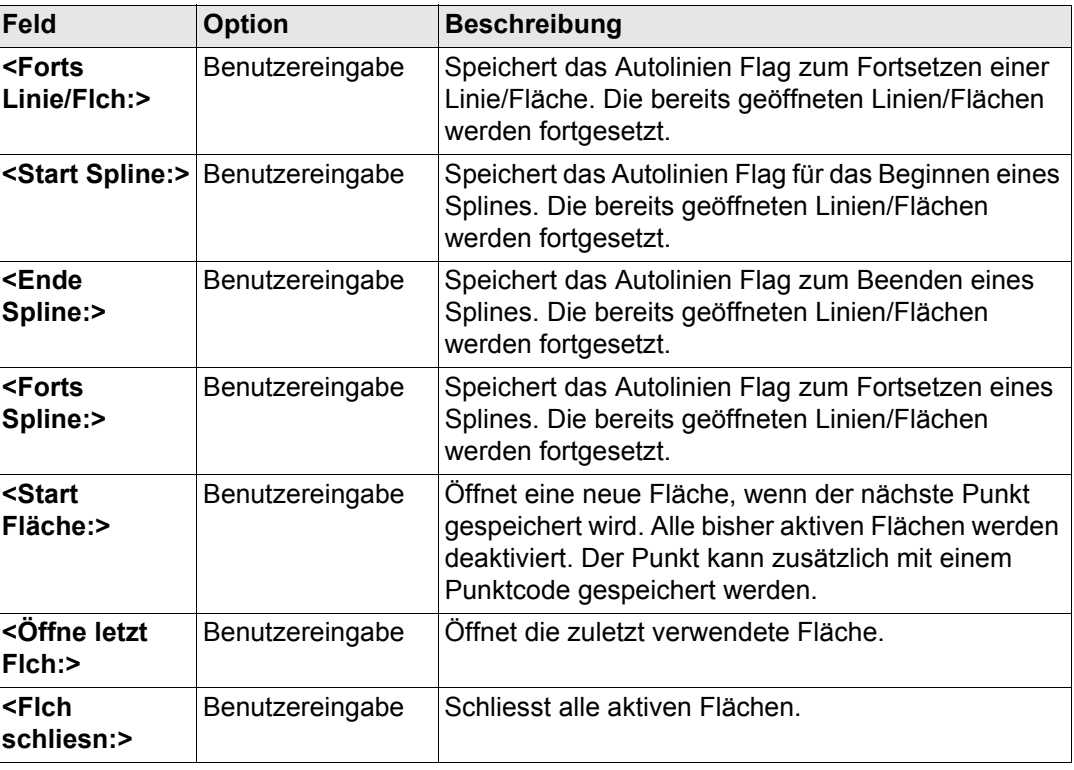

**SEITE (F6)** wechselt zur ersten Seite in diesem Dialog.

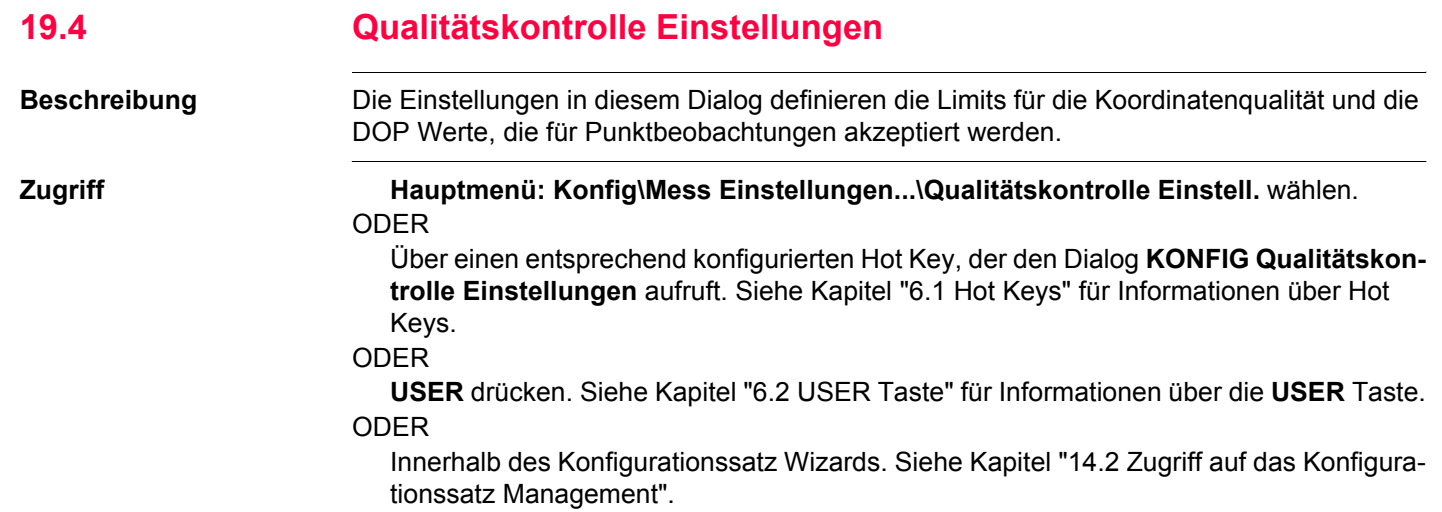

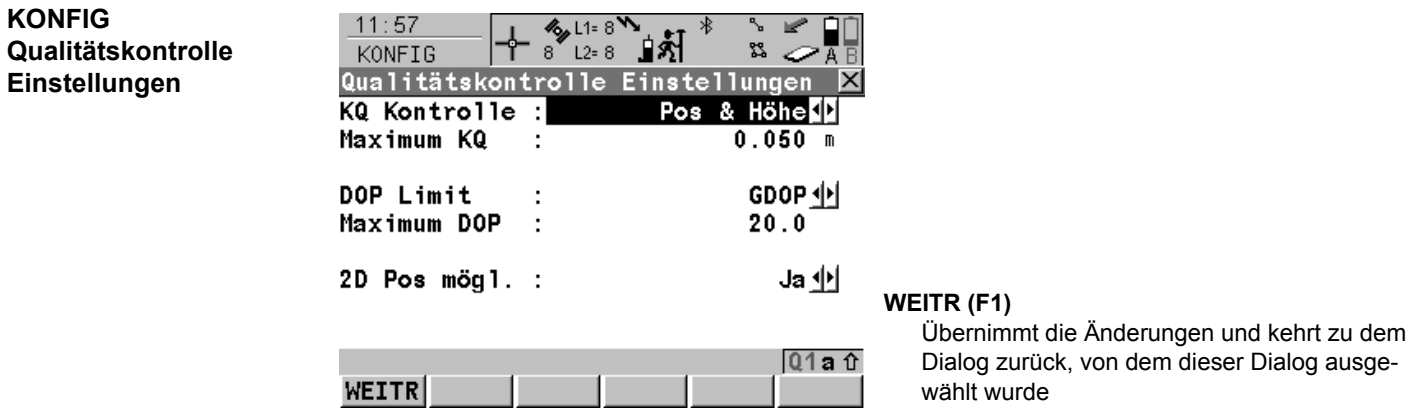

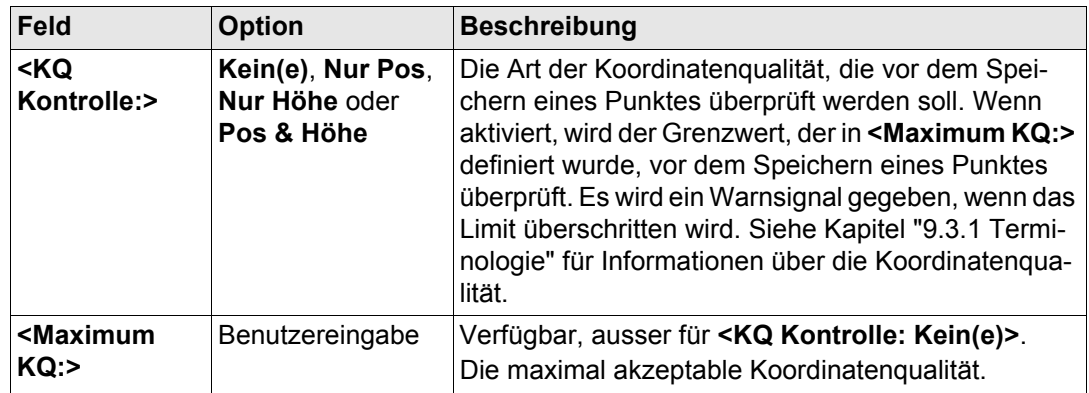

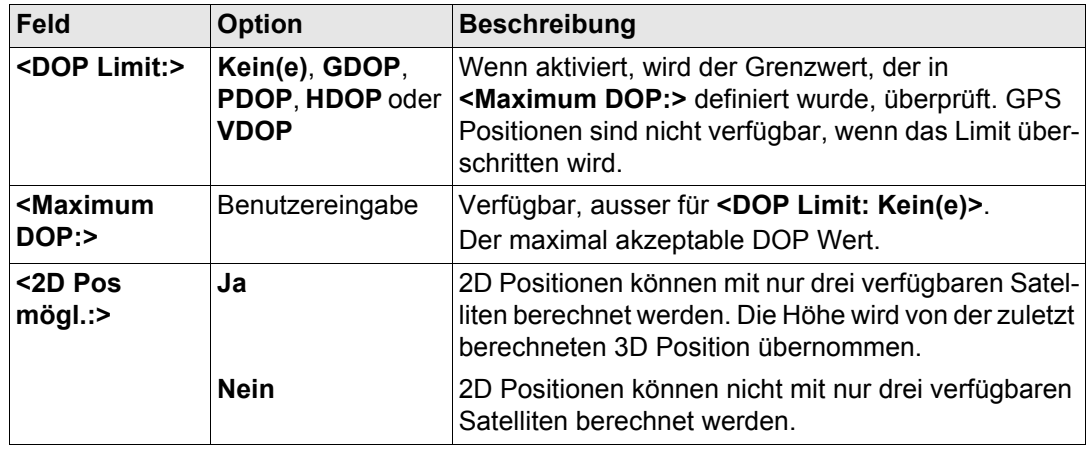

**WEITR (F1)** kehrt zu dem Dialog zurück, von dem **KONFIG Qualitätskontrolle Einstellungen** ausgewählt wurde.

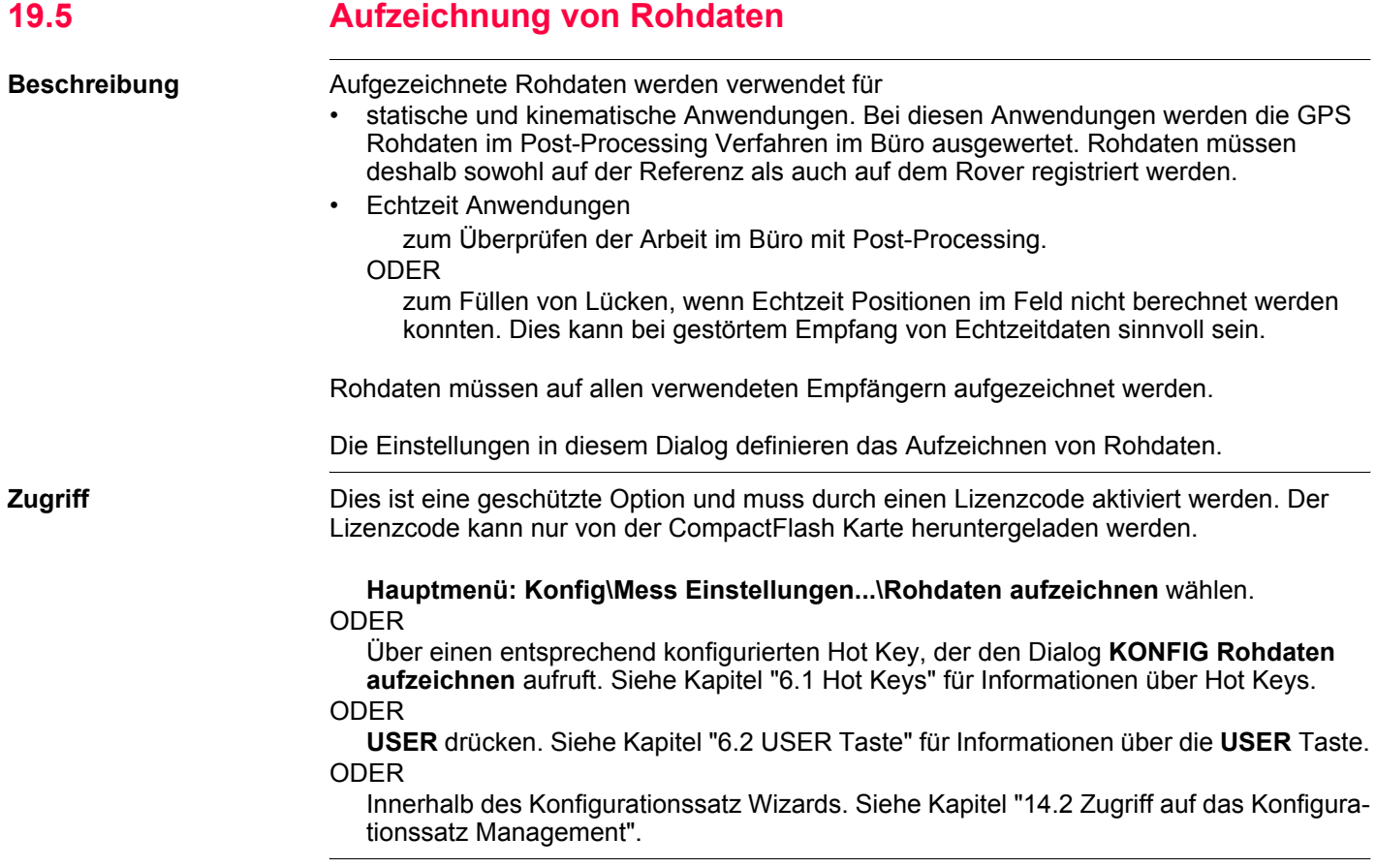

## **KONFIG Rohdaten aufzeichnen**

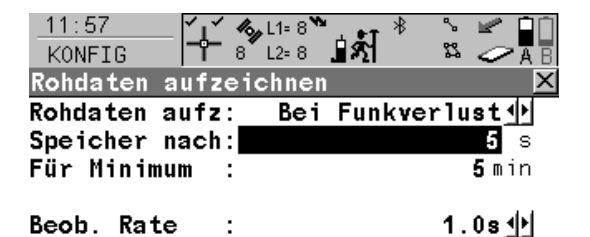

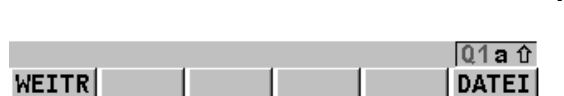

#### **WEITR (F1)** Übernimmt die Änderungen und kehrt zu dem Dialog zurück, von dem dieser Dialog ausgewählt wurde.

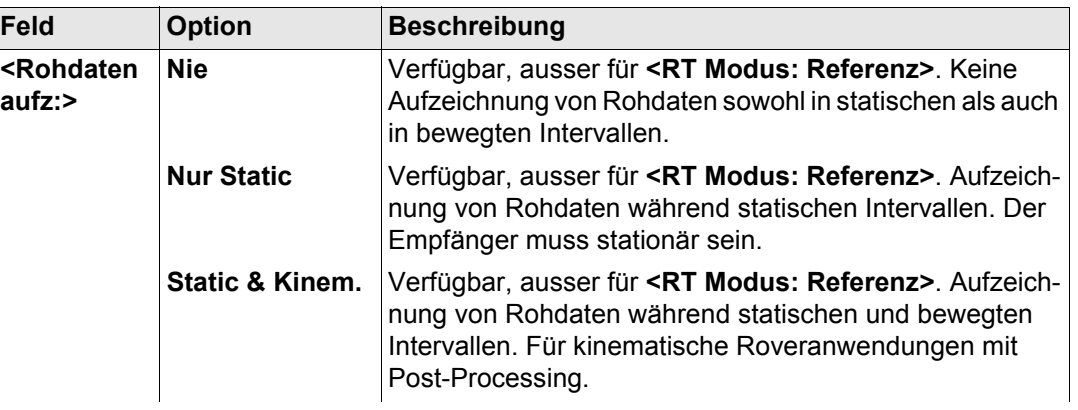

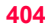

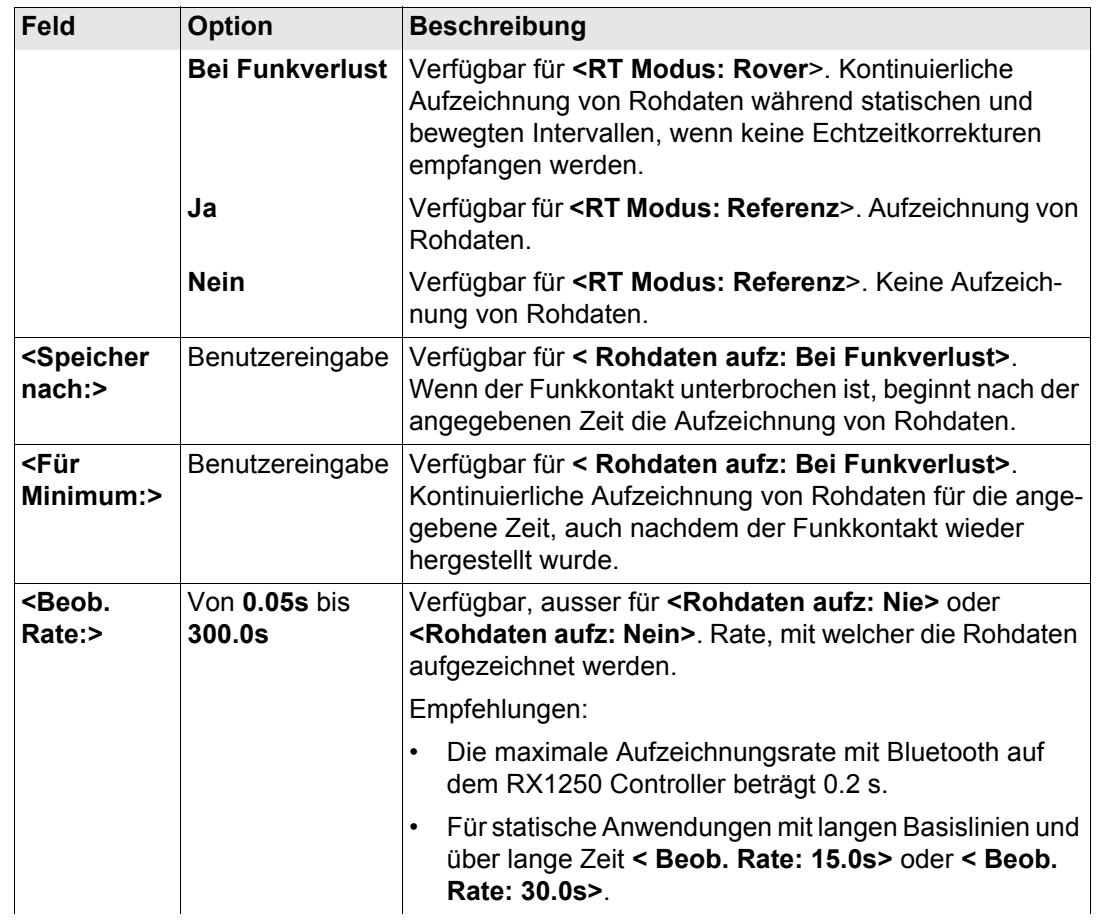

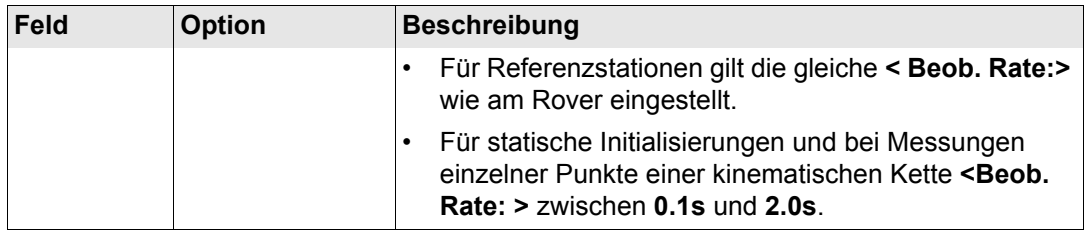

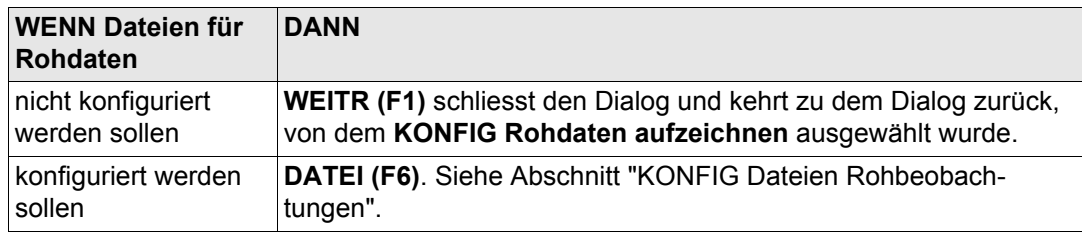

#### **Konfig\Mess Einstellungen...** GPS1200 **406**

<span id="page-405-0"></span>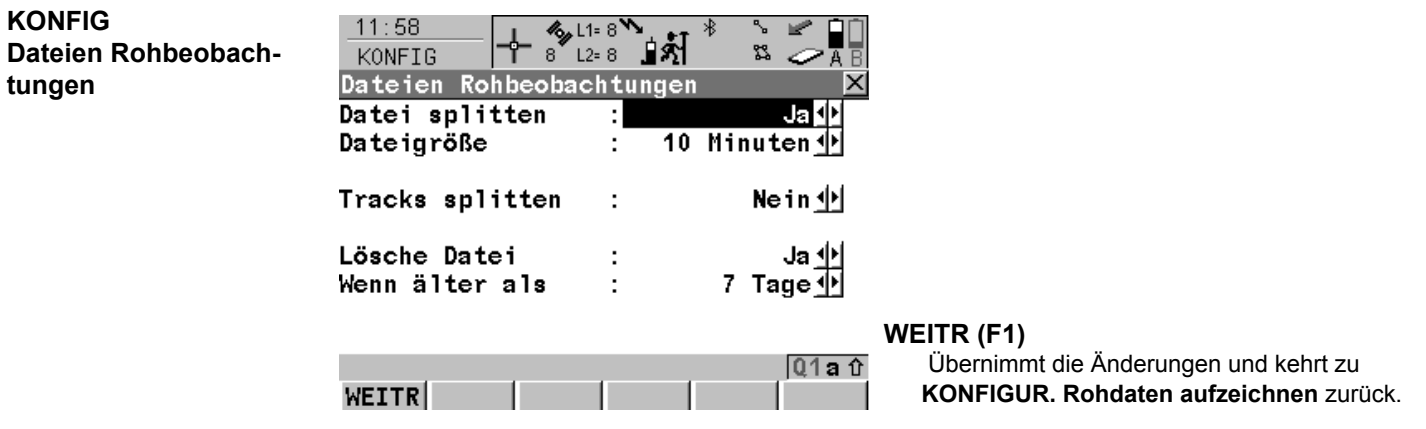

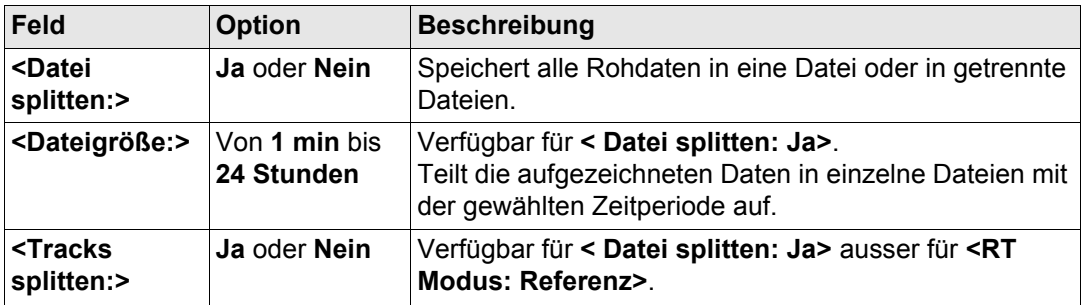

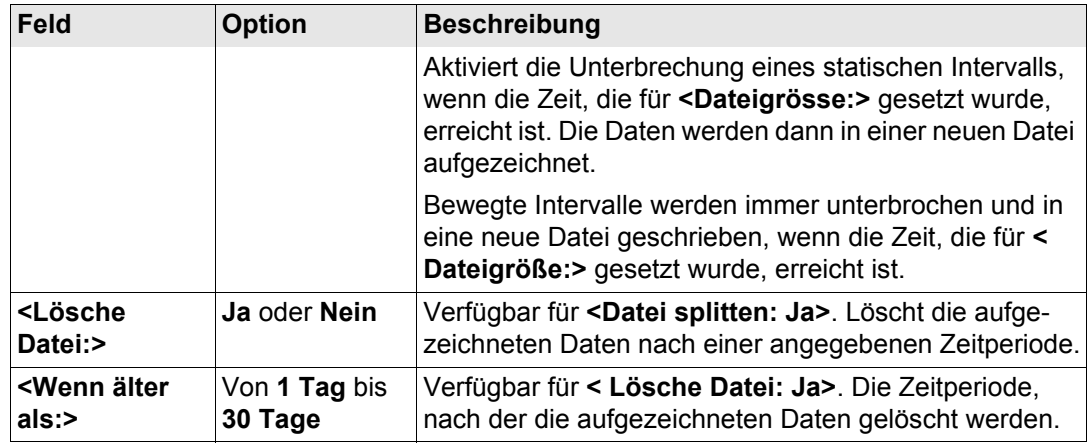

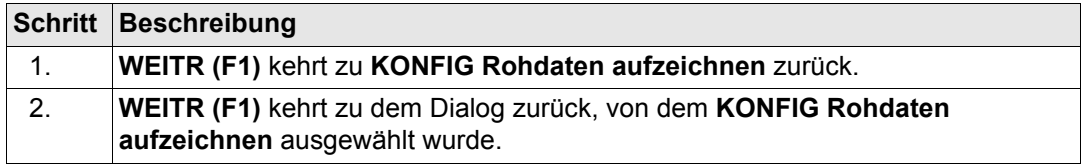

<span id="page-407-0"></span>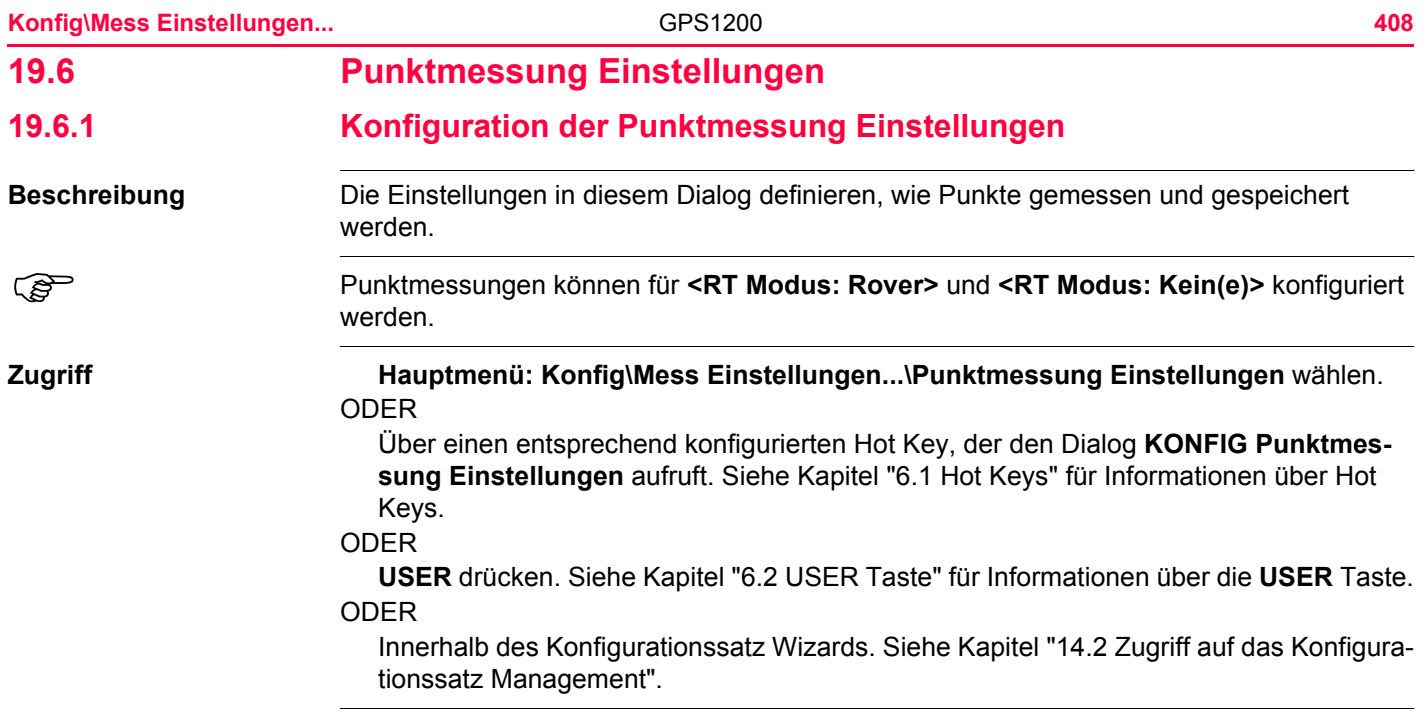

## **KONFIG Punktmessung Einstellungen**

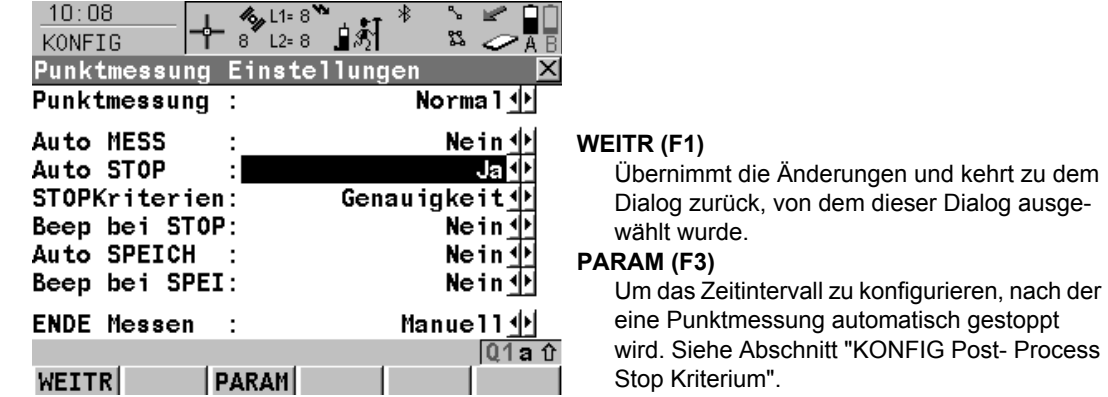

## **Beschreibung der Felder**

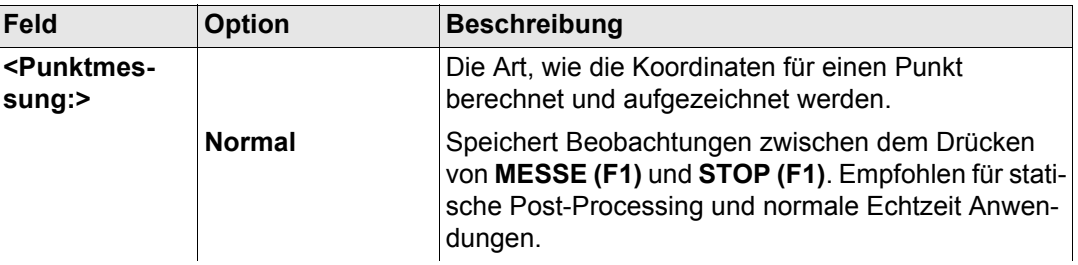

ausge-

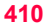

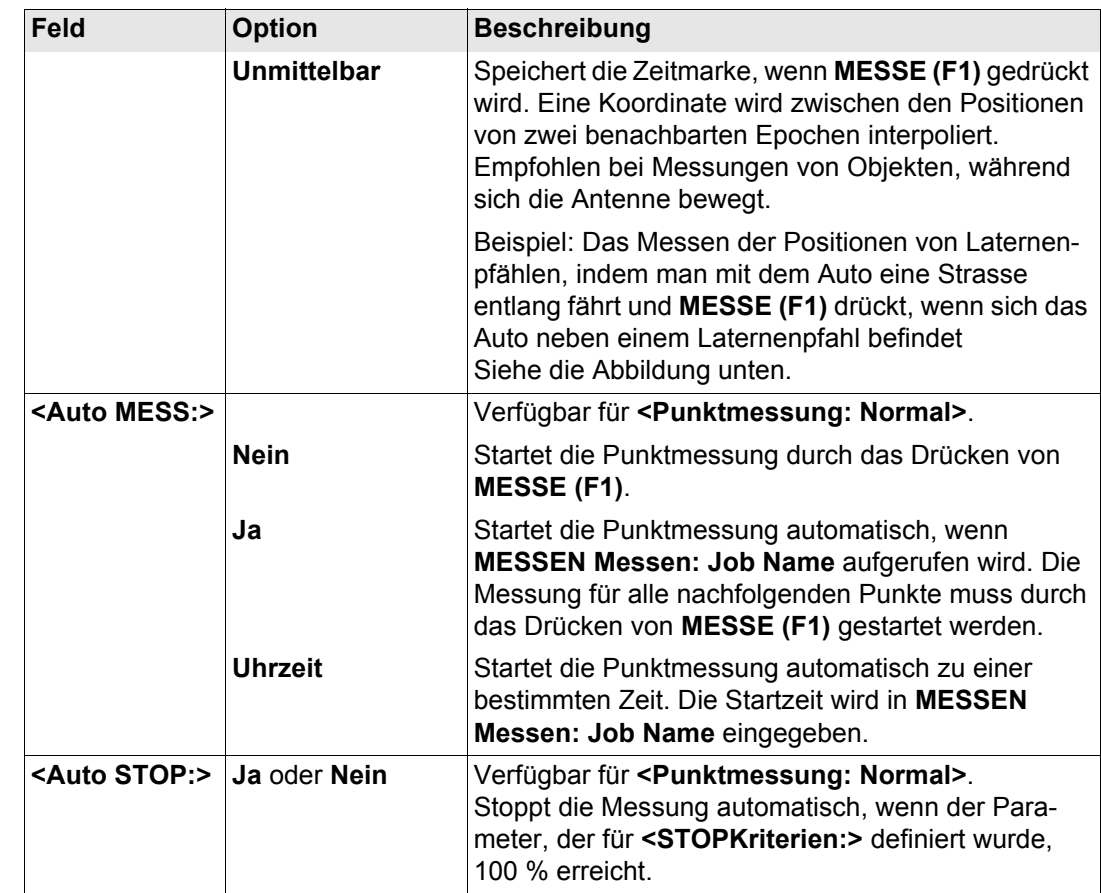

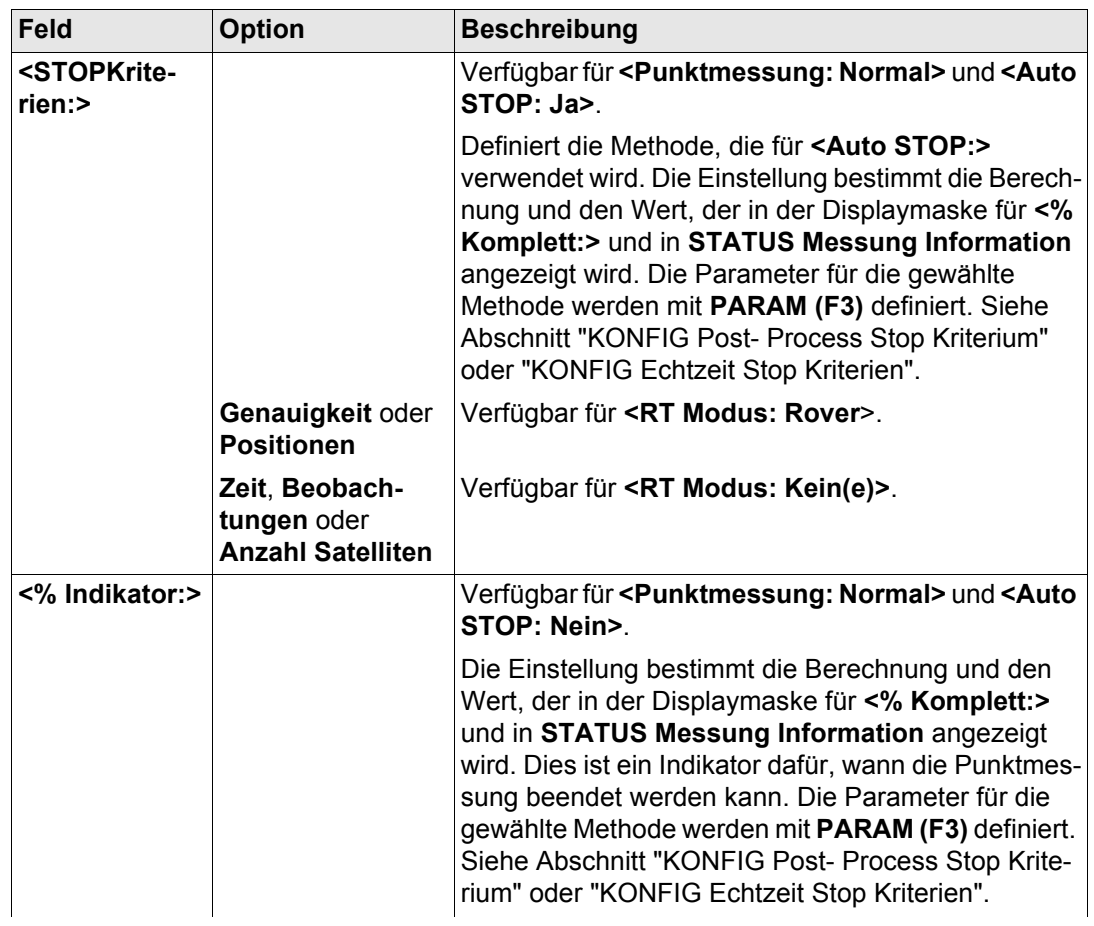

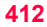

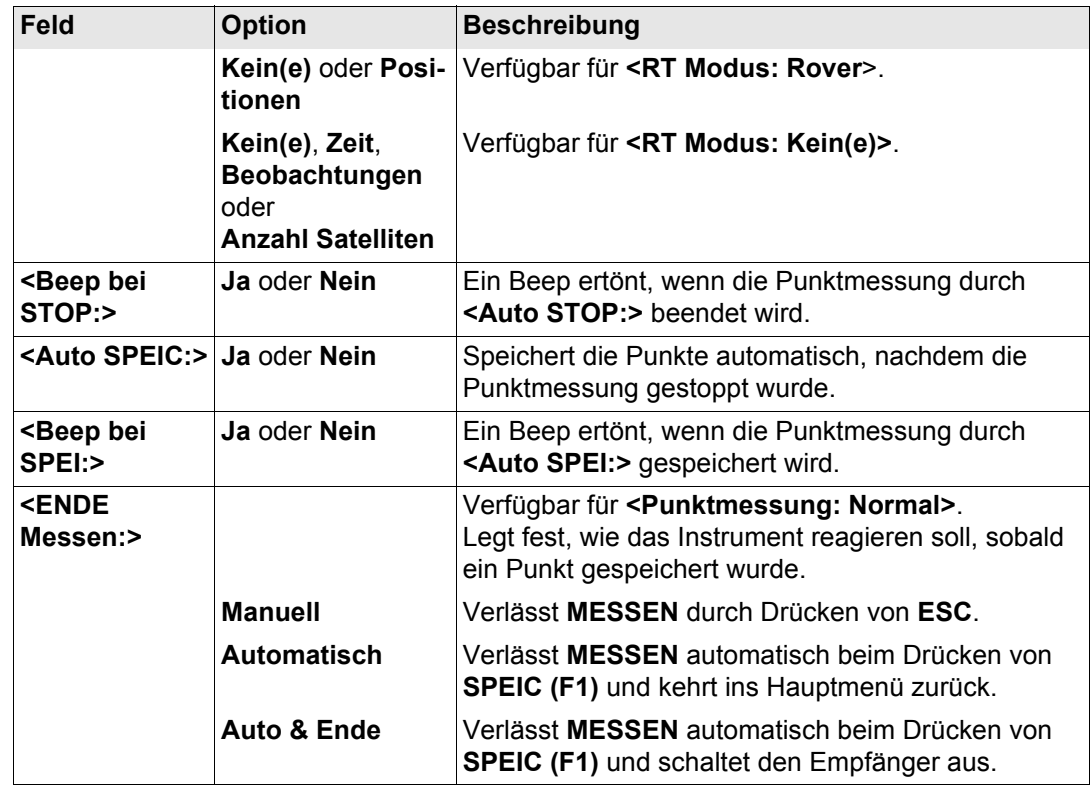

#### **Punktmessung Modus Normal**

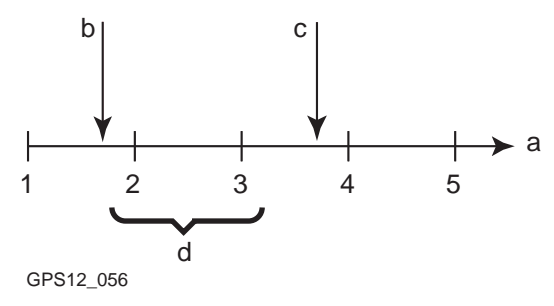

a) Zeit in Epochen

- b) **MESSE (F1)** gedrückt
- c) **STOP (F1)** gedrückt
- d) Koordinaten aus Post-Processing, berechnet aus den gemittelten Positionen von Epoche 2 und 3

**Punktmessung Modus Umittelbar**

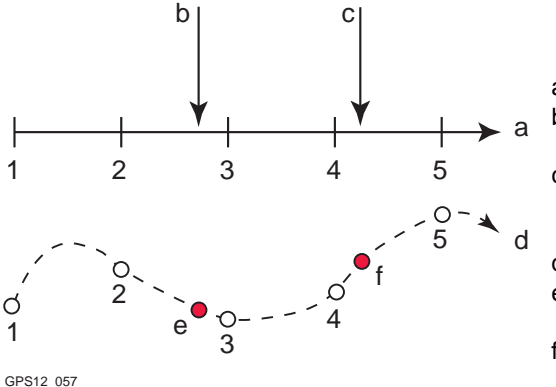

- a) Zeit in Epochen
- b) **MESSE (F1)** gedrückt und Punktkoordinaten basierend auf den Epochen 2 und 3 interpoliert
- c) **MESSE (F1)** gedrückt und Punktkoordinaten basierend auf den Epochen 4 und 5 interpoliert

d) Grundriss

- e) **MESSE (F1)** gedrückt und Punktkoordinaten basierend auf den Epochen 2 und 3 interpoliert
- f) **MESSE (F1)** gedrückt und Punktkoordinaten basierend auf den Epochen 4 und 5 interpoliert

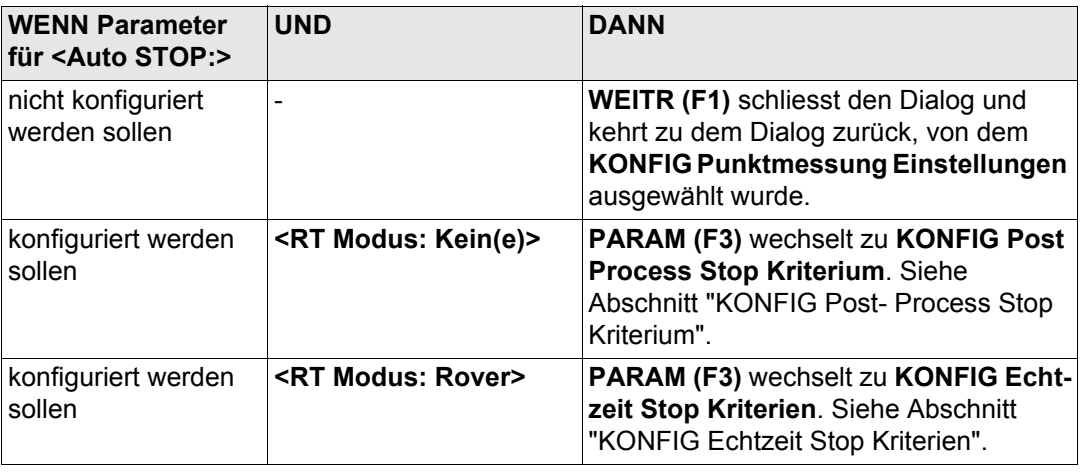

#### <span id="page-414-0"></span>**KONFIG Post- Process Stop Kriterium**

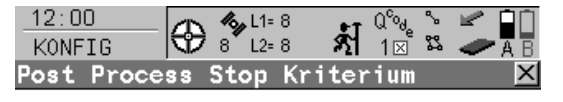

Punktmessung beenden, wenn

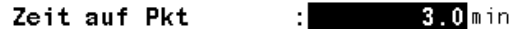

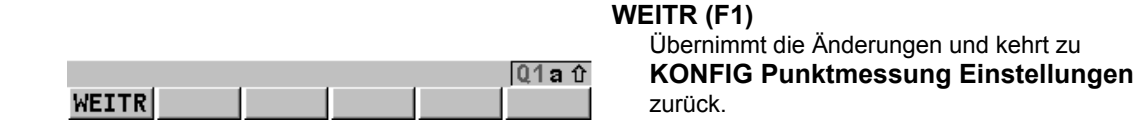

## **Beschreibung der Felder**

Die Parameter dieses Dialogs hängen von den Einstellungen für **<STOP Kriterien:>** in **KONFIG Punktmessung Einstellungen** ab.

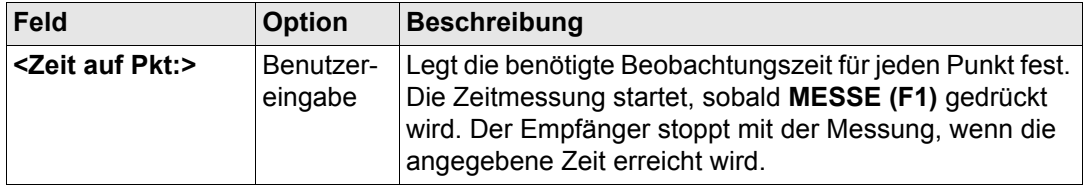

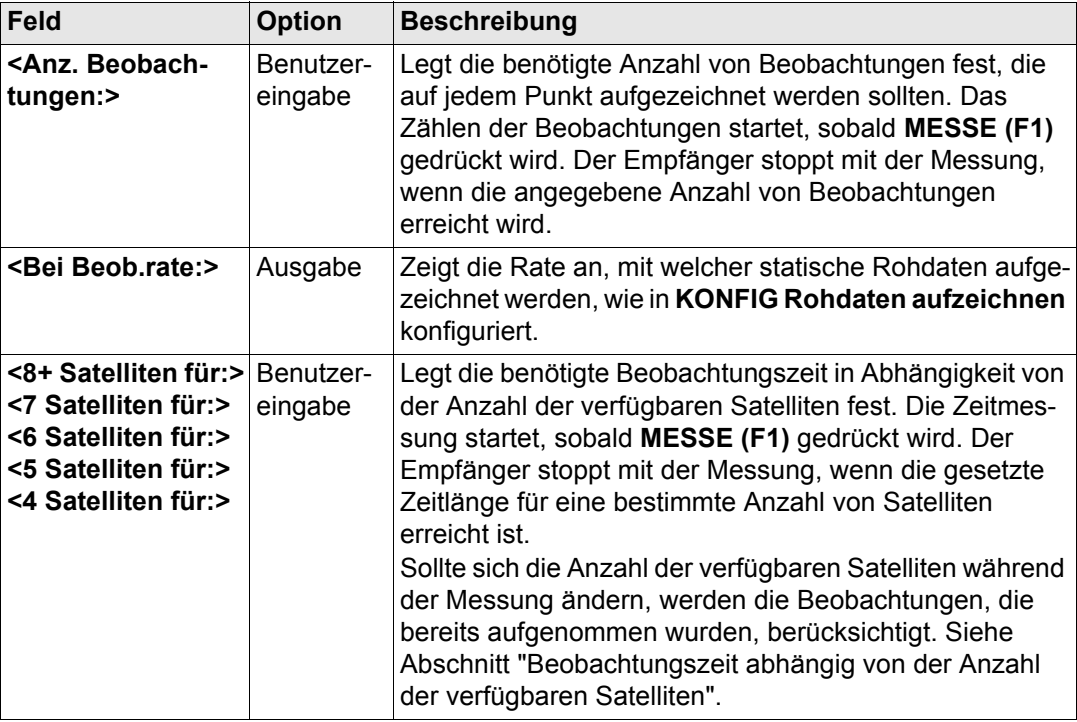

 $-12 \cdot 00$ 

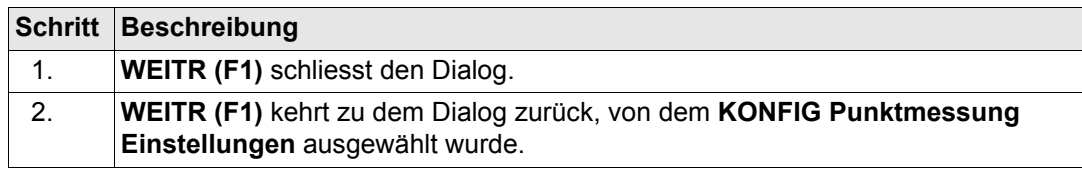

## <span id="page-416-0"></span>**KONFIG Echtzeit Stop Kriterien**

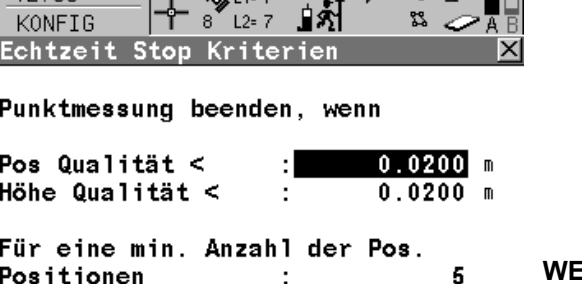

 $\mathcal{A} \cup \mathcal{B}$   $\mathcal{R} \cup \mathcal{C}$ 

# **WEITR (F1)**

Übernimmt die Änderungen und kehrt zu **KONFIG Punktmessung Einstellungen** zurück.

# **Beschreibung der Felder**

Position neu

**WEITR** 

Die Parameter dieses Dialogs hängen von den Einstellungen für **<STOP Kriterien:>** in **KONFIG Punktmessung Einstellungen** ab.

 $1.00 s$  $01a$  û

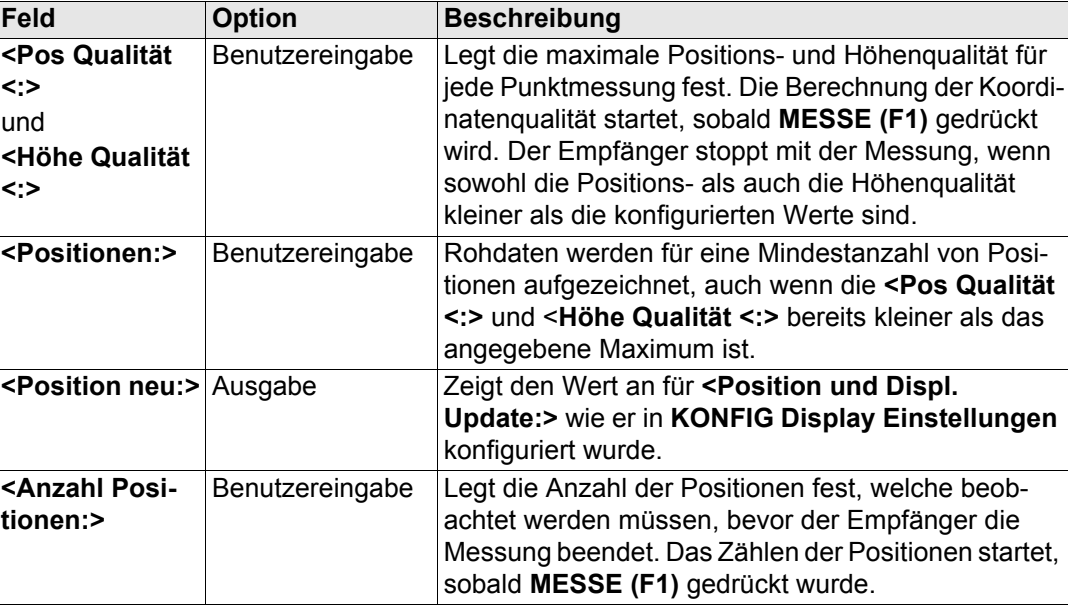

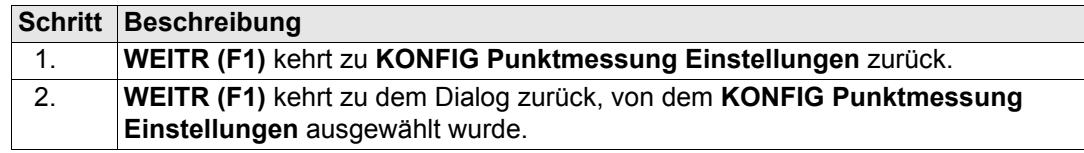

<span id="page-418-0"></span>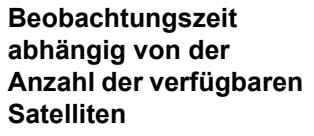

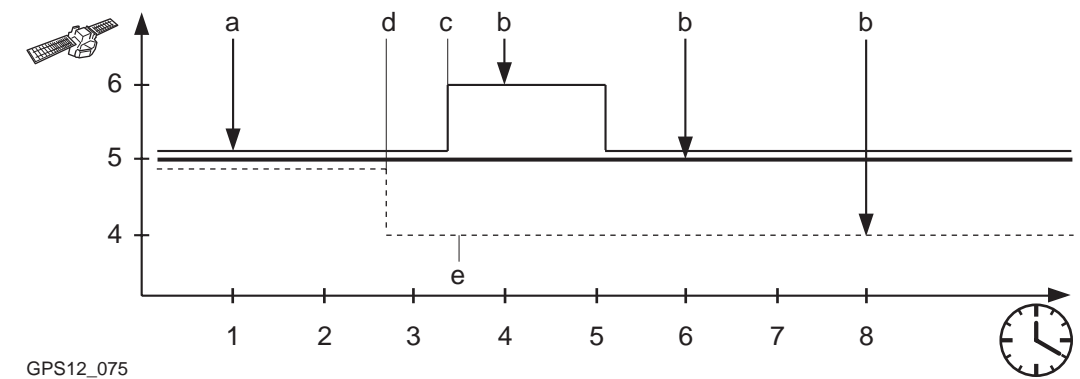

Die dünne Linie steht für **<6 Satelliten für: 3 min>**. Die dicke Linie steht für **<5 Satelliten für: 5 min>**. Die gestrichelte Linie steht für **<4 Satelliten für: 7 min>**.

- a) **MESSE (F1)** wird gedrückt. Zeitmessung startet.
- b) Messung wird gestoppt.
- c) 40 % für fünf Satelliten
- d) 30 % für fünf Satelliten
- e) 30 % für vier Satelliten

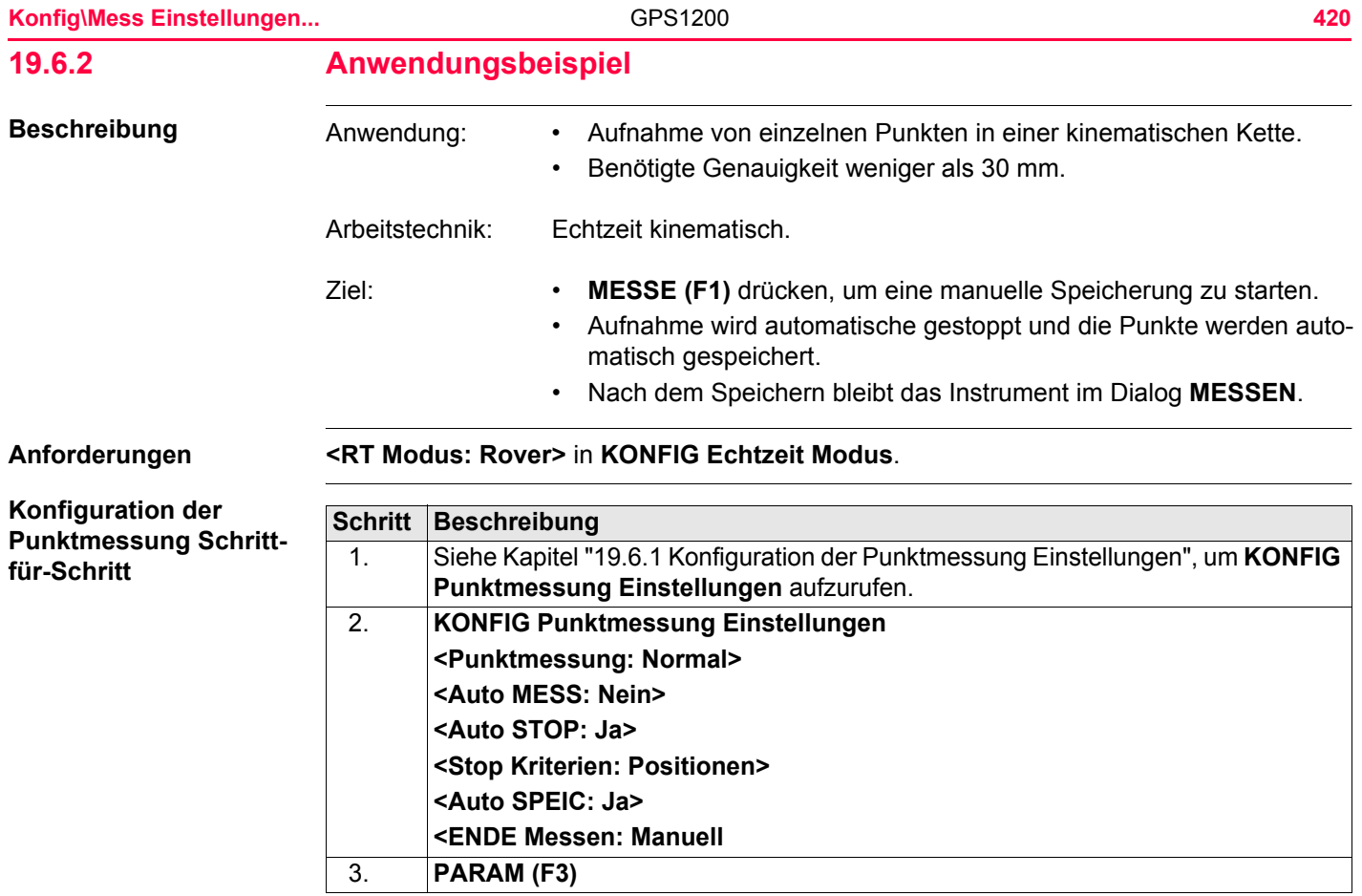

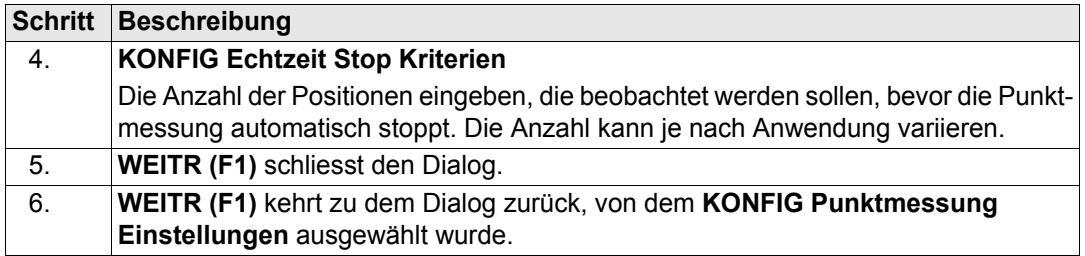

## **Feldablauf Schritt-für-Schritt**

<span id="page-420-1"></span><span id="page-420-0"></span>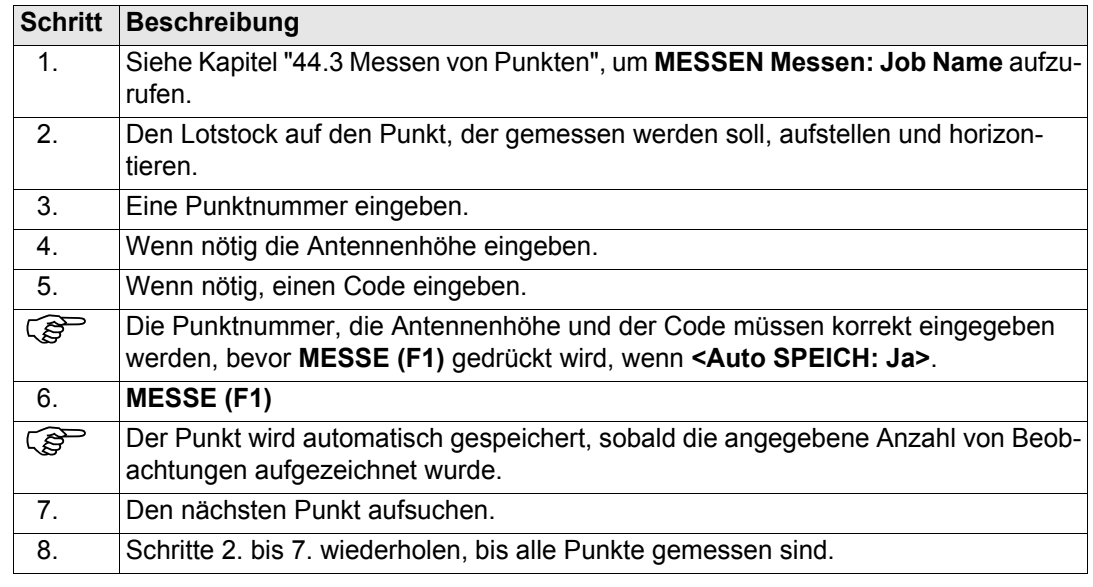

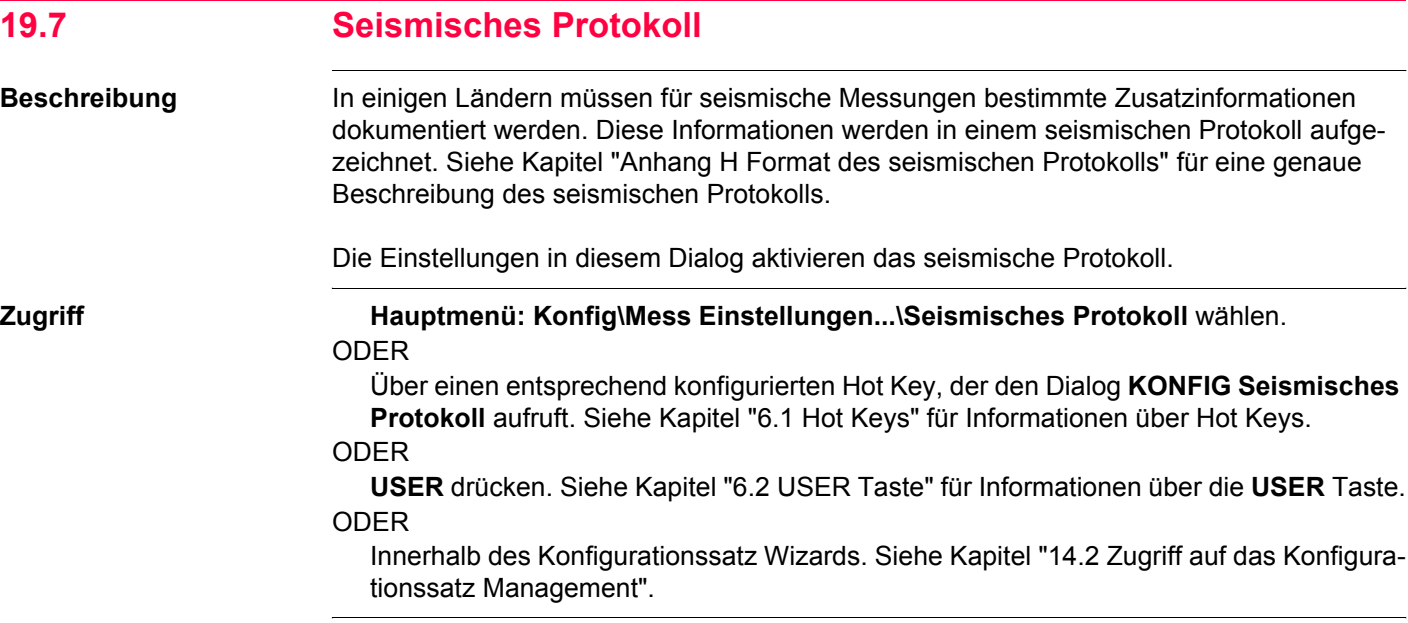

## **KONFIG Seismisches Protokoll**

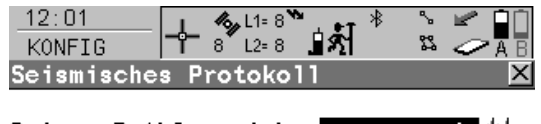

Seism. Prtkl speich.: 堀业

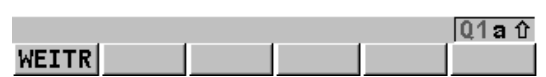

**WEITR (F1)** Übernimmt die Änderungen und kehrt zu dem Dialog zurück, von dem dieser Dialog ausgewählt wurde.

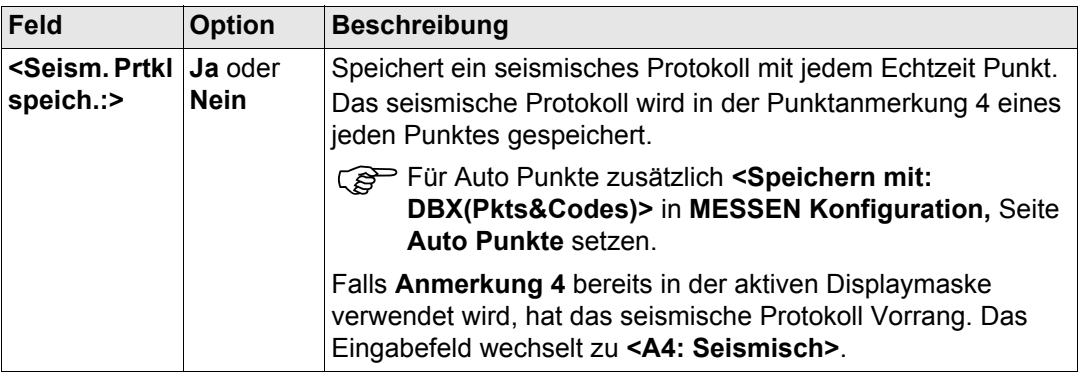

**WEITR (F1)** kehrt zu dem Dialog zurück, von dem **KONFIG Seismisches Protokoll** aufgerufen wurde.

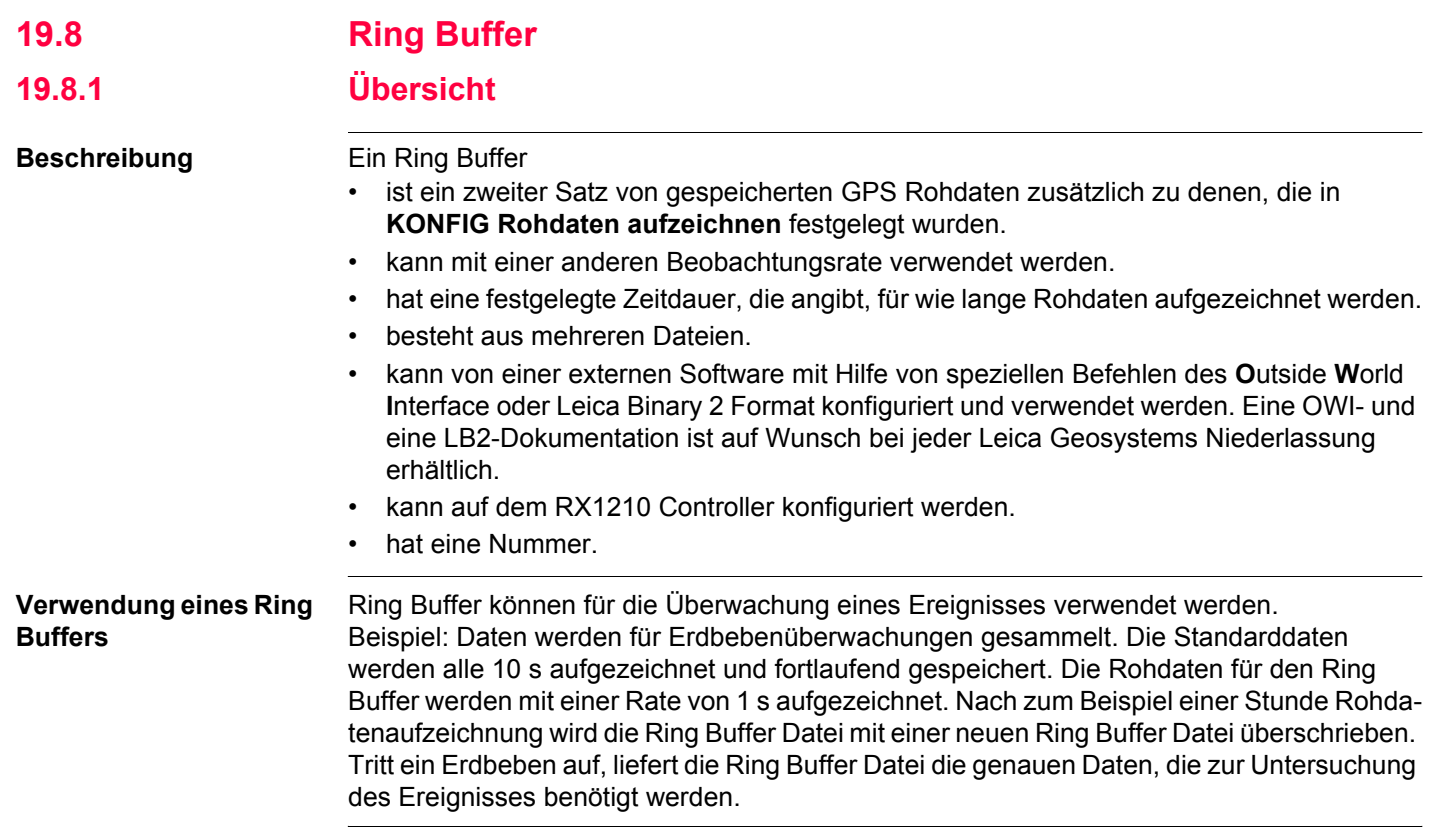

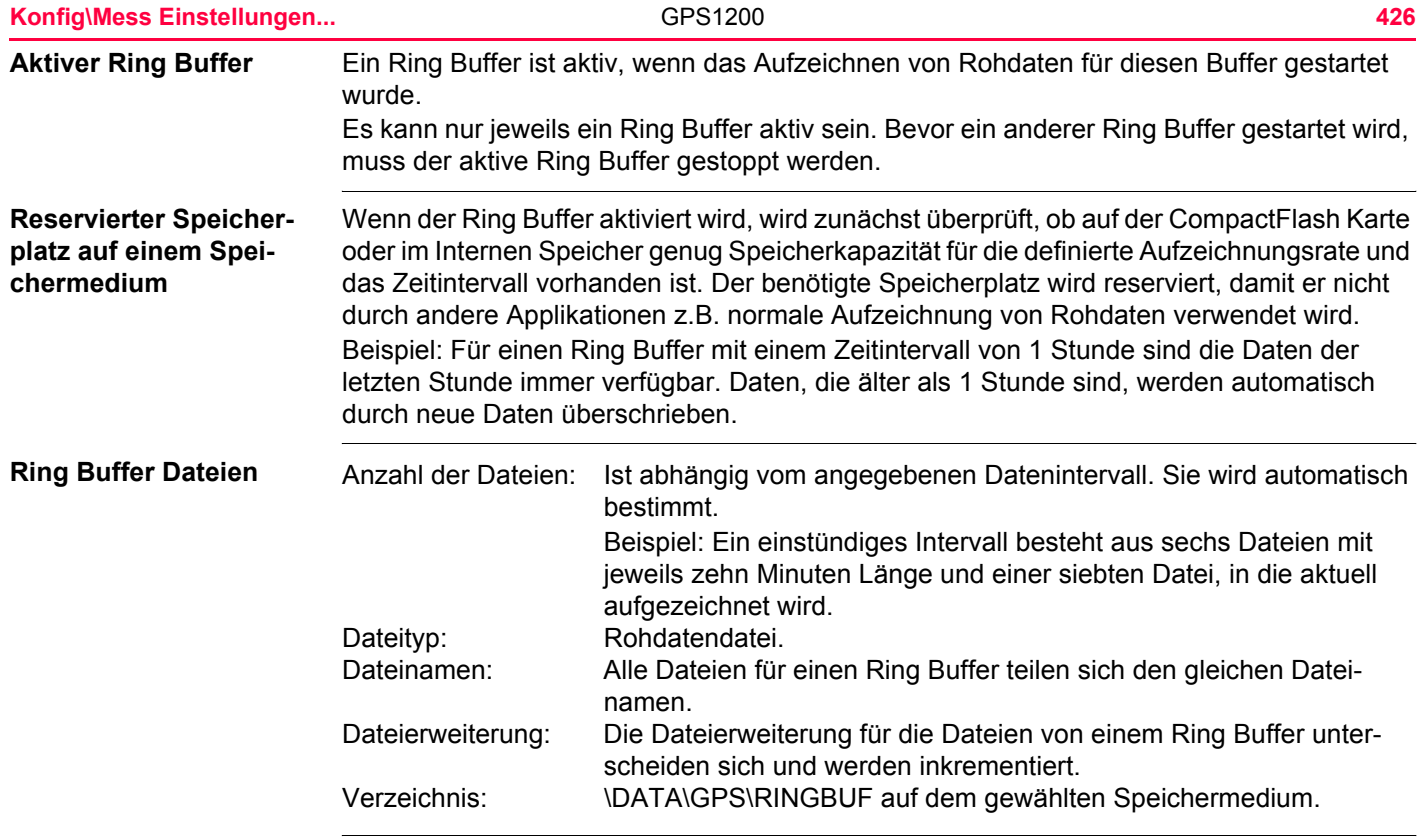

**Punktnummer** RBxxxxff ist die Punktnummer für einen statischen Punkt, der im Ring Buffer gespeichert wird.

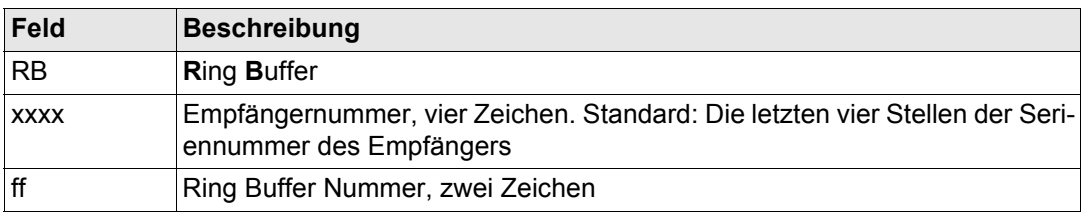

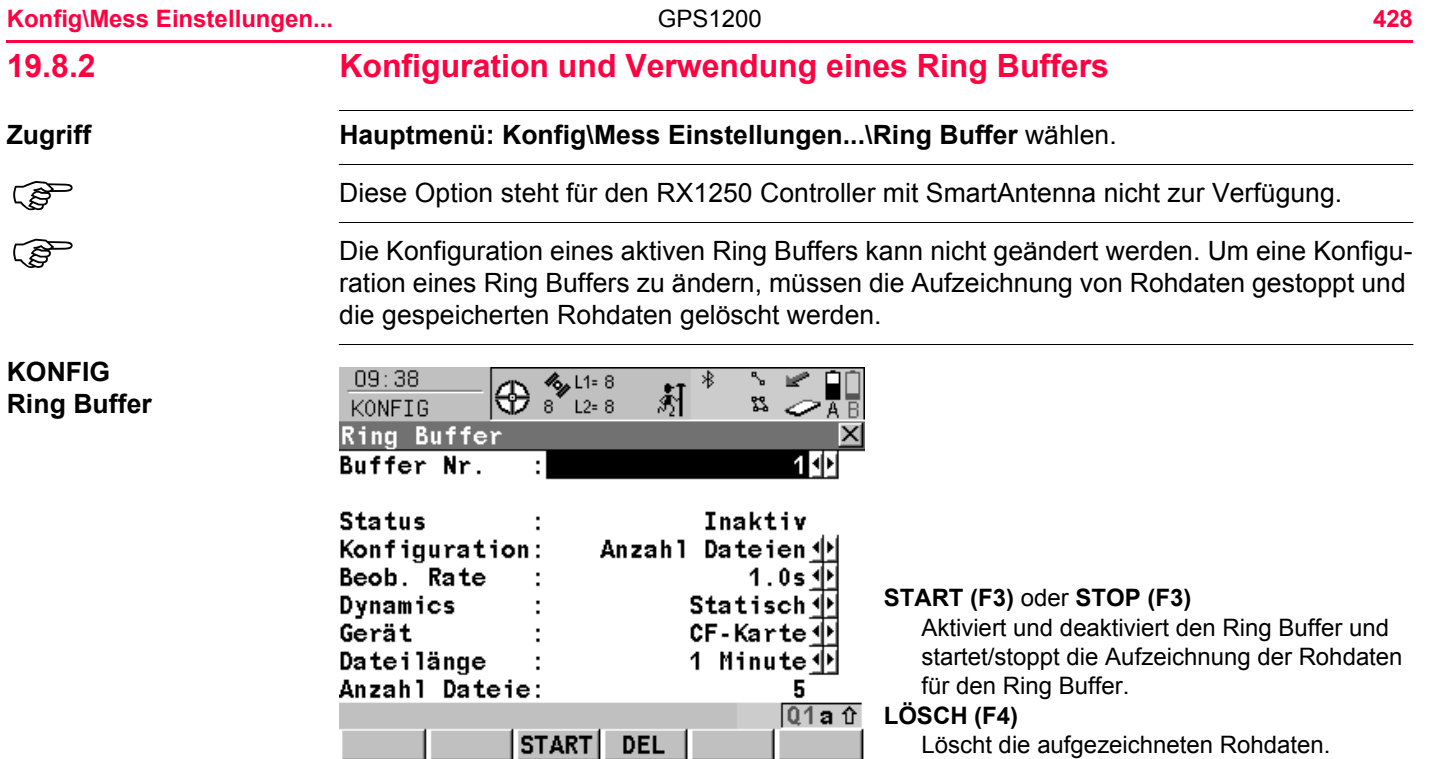

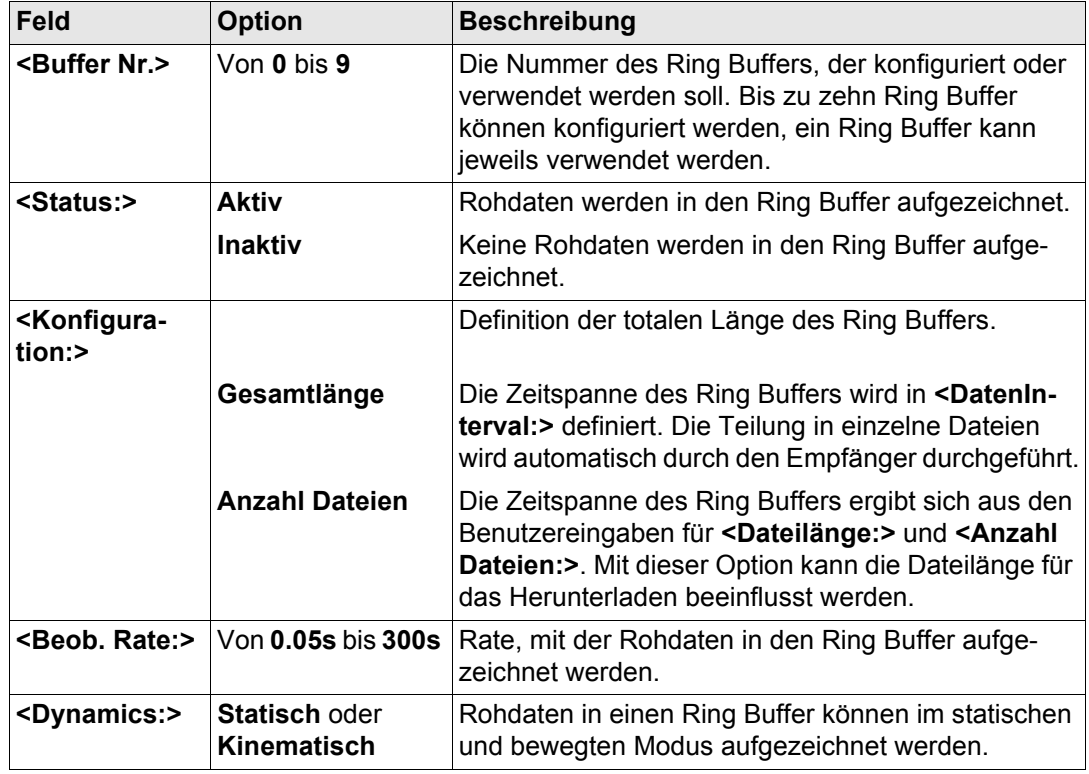

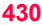

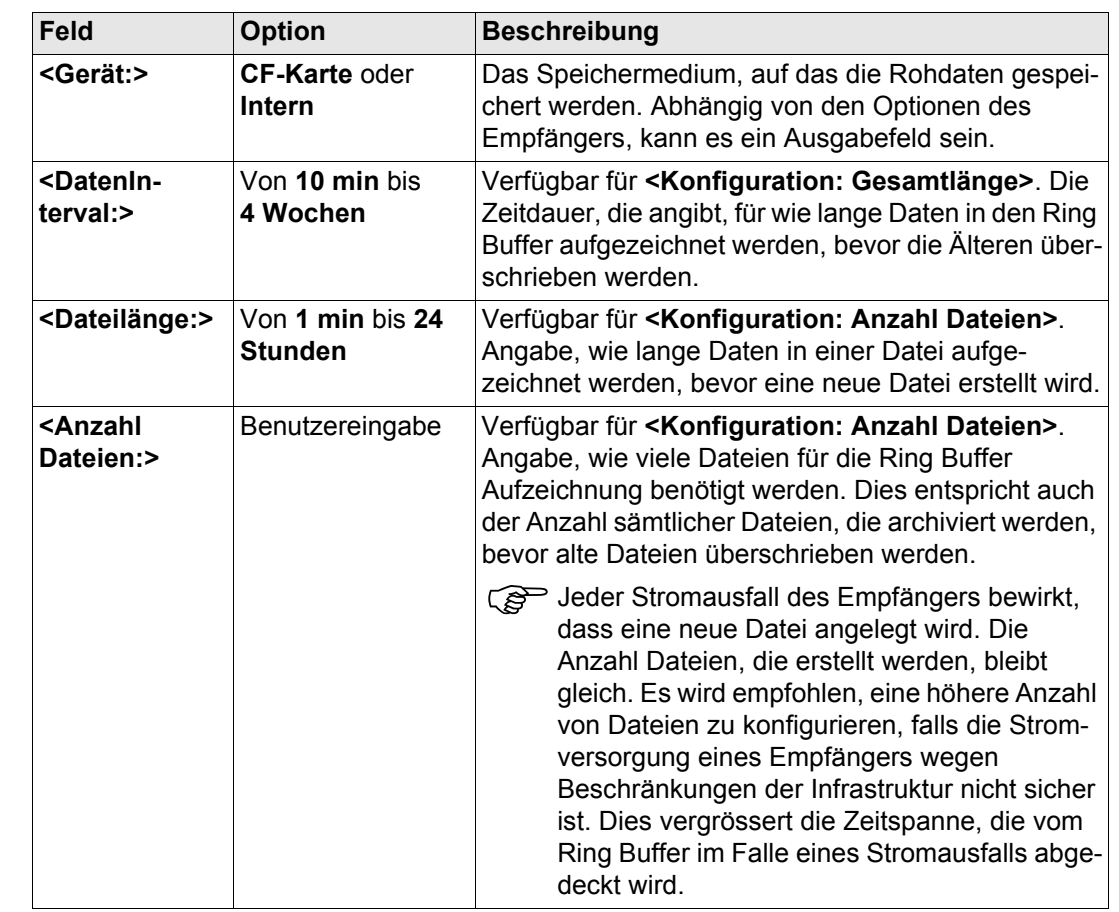

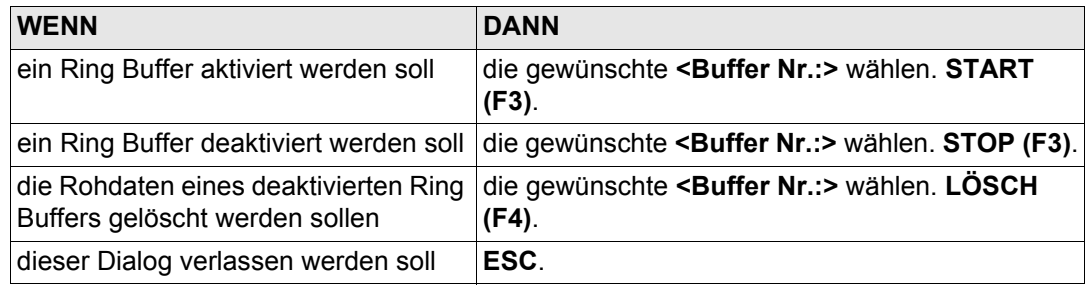

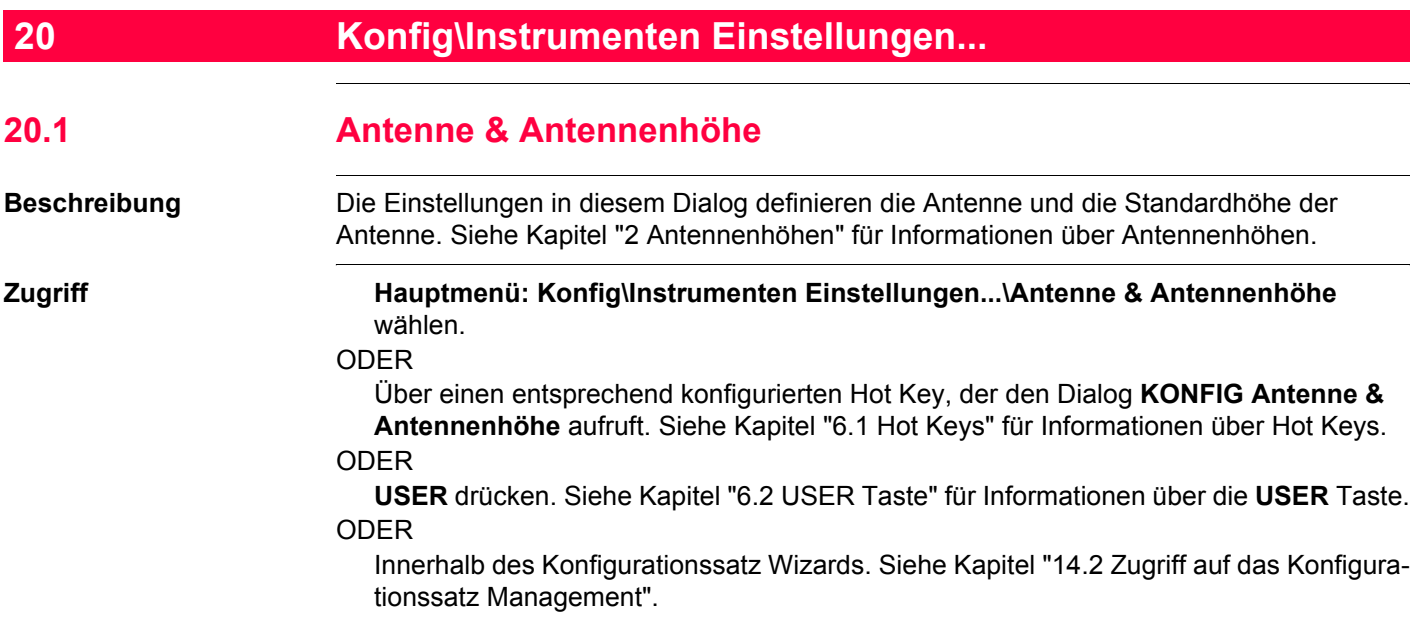
#### **KONFIG Antenne & Antennenhöhe**

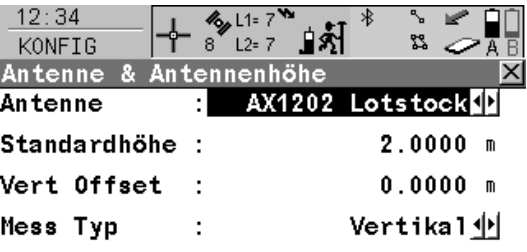

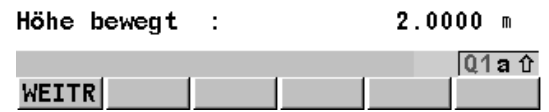

#### **WEITR (F1)**

Übernimmt die Änderungen und kehrt zu dem Dialog zurück, von dem dieser Dialog ausgewählt wurde.

#### **Beschreibung der Felder**

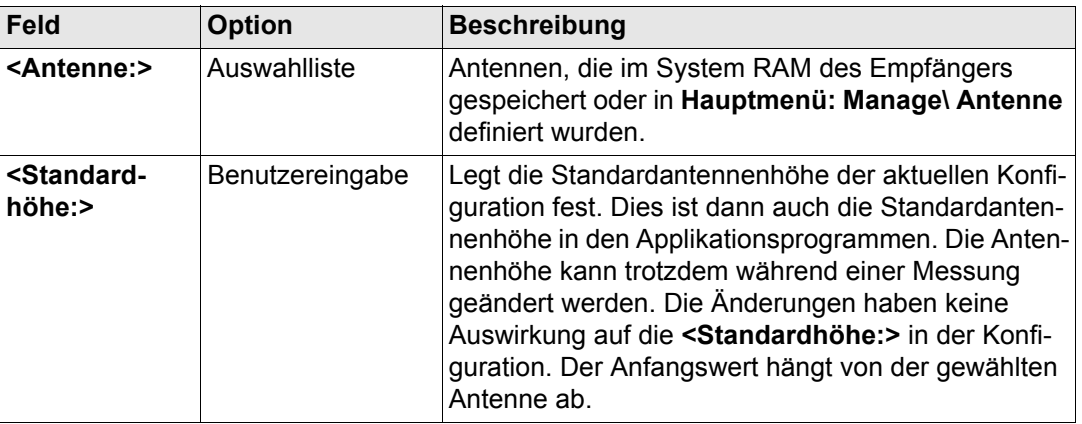

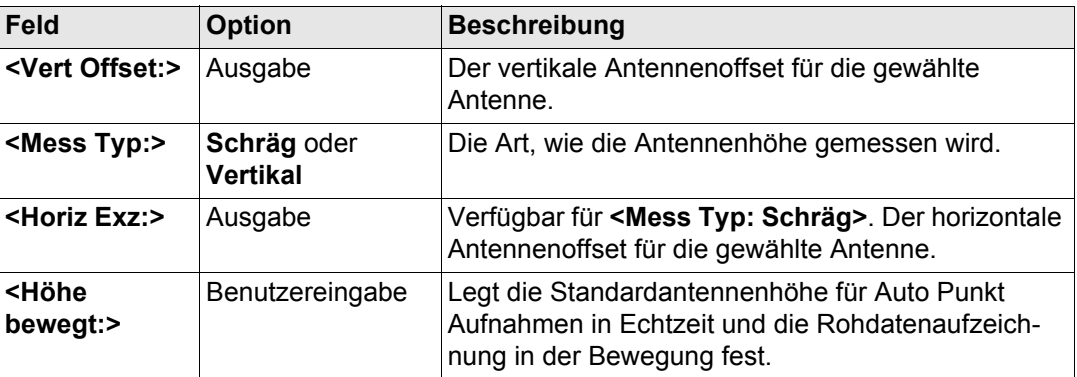

#### **Nächster Schritt**

**WEITR (F1)** kehrt zu dem Dialog zurück, von dem **KONFIG Antenne & Antennenhöhe** ausgewählt wurde.

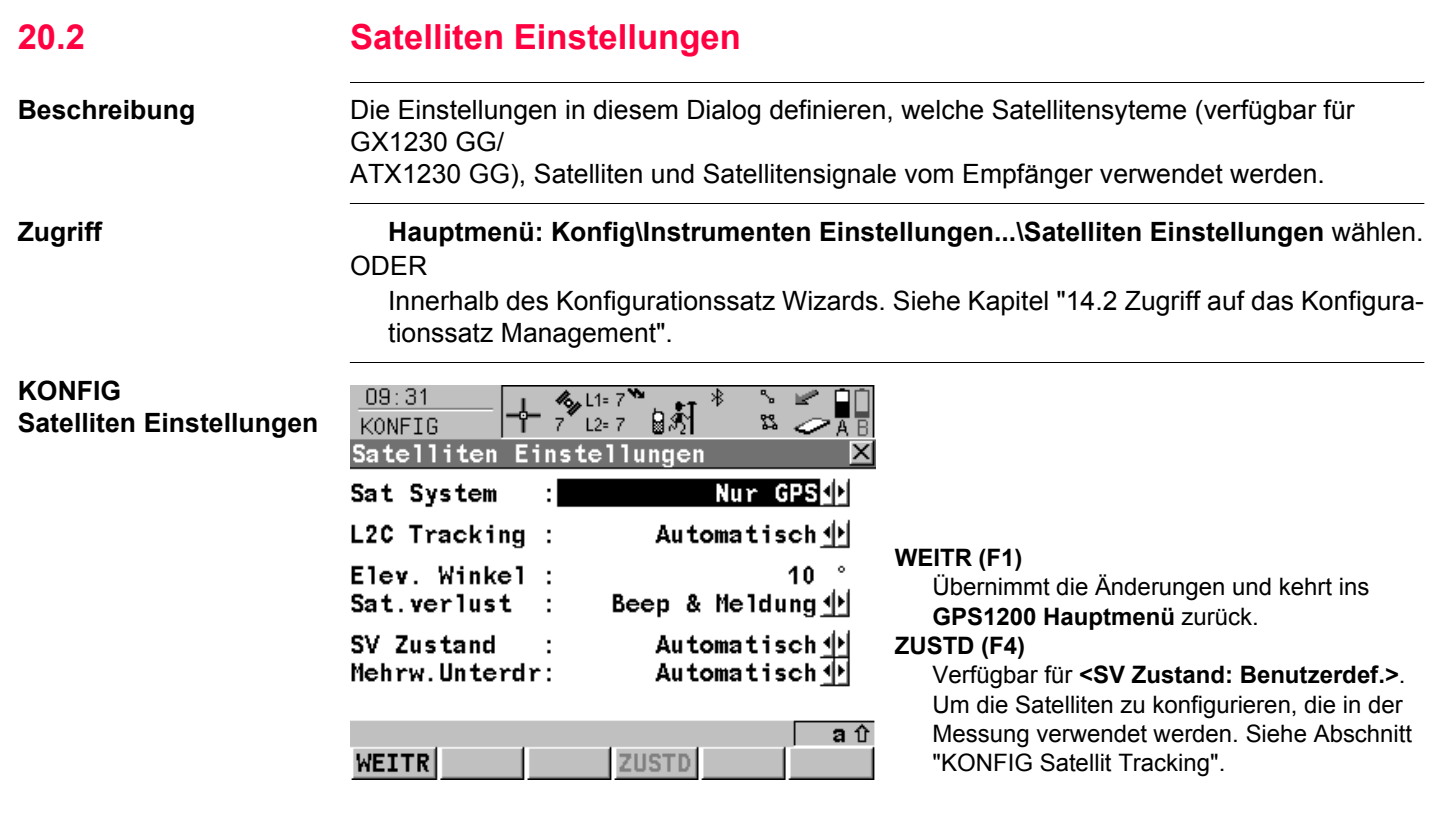

## **Konfig\Instrumenten Einstellungen...** GPS1200 **436**

#### **Beschreibung der Felder**

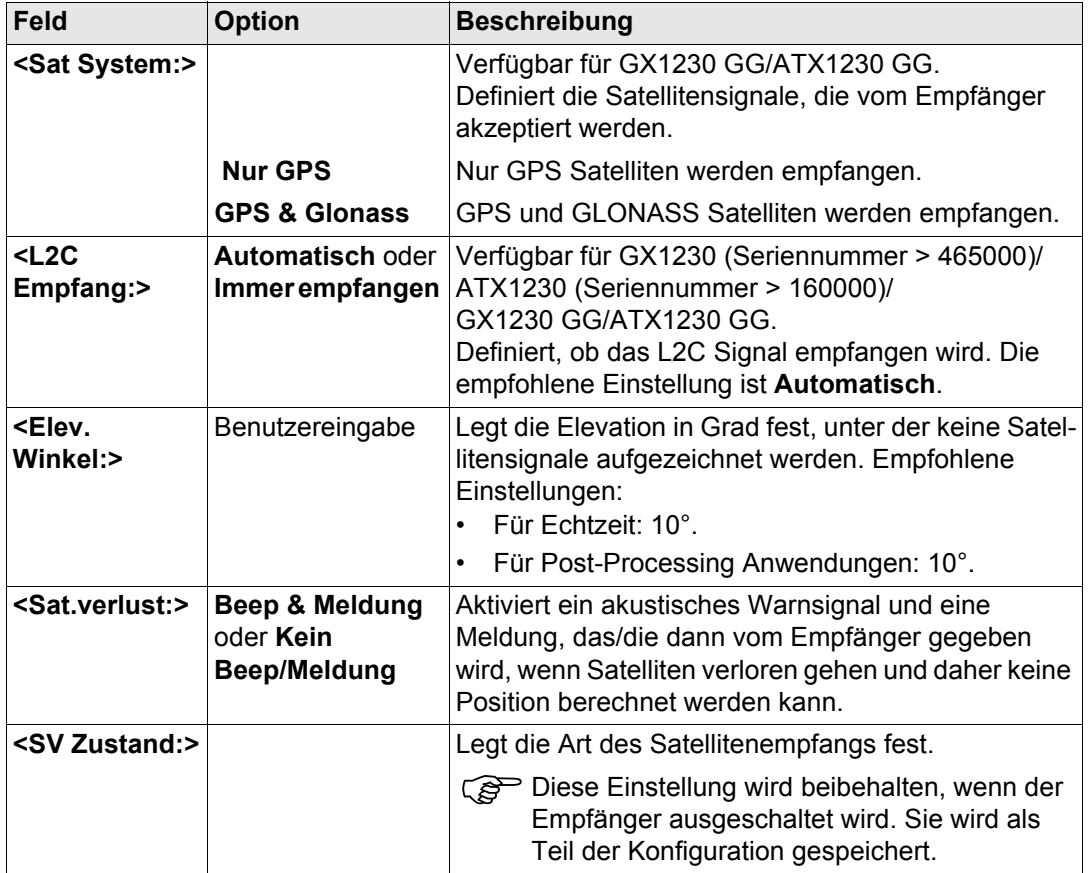

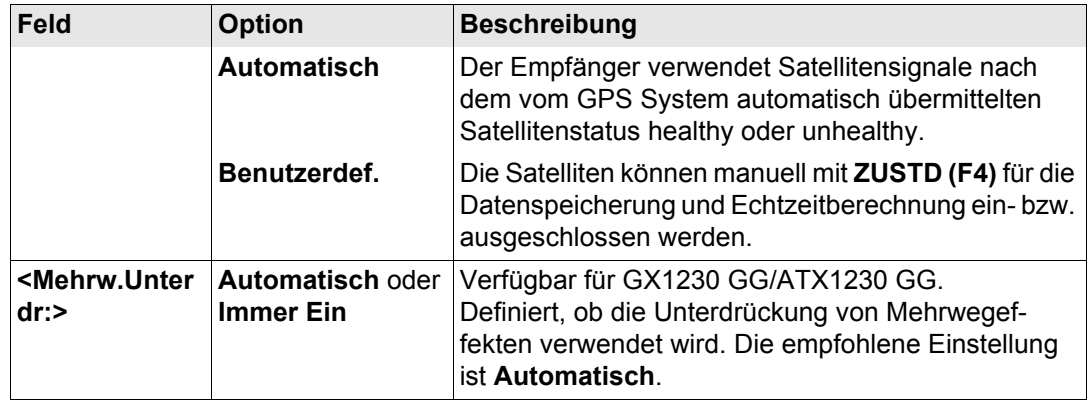

#### **Nächster Schritt**

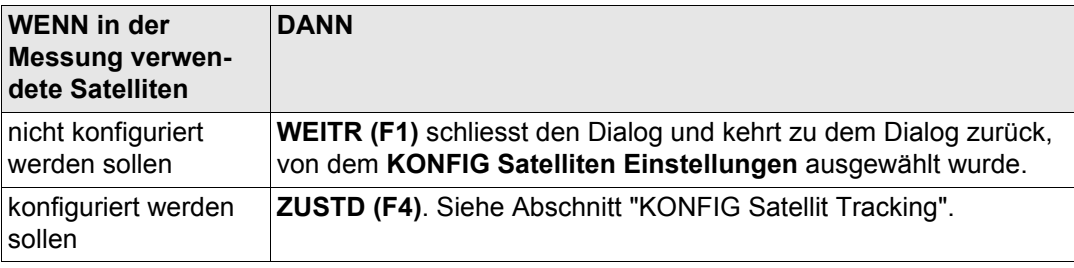

#### **Konfig\Instrumenten Einstellungen...** GPS1200 **438**

<span id="page-437-0"></span>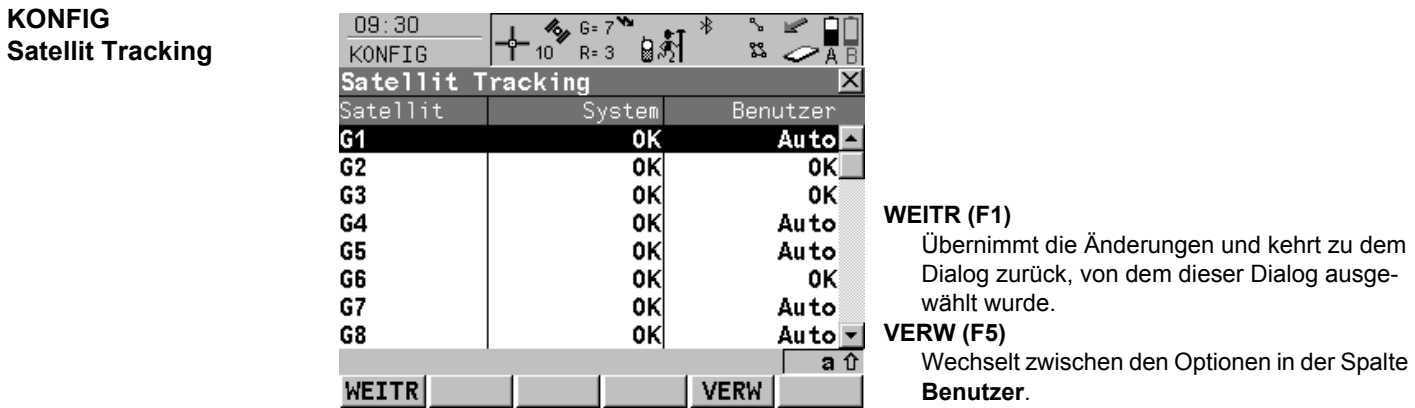

### **Beschreibung der Spalten**

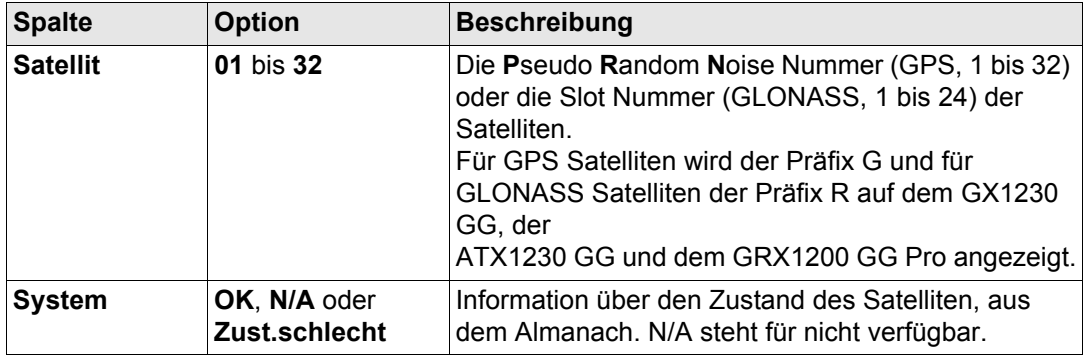

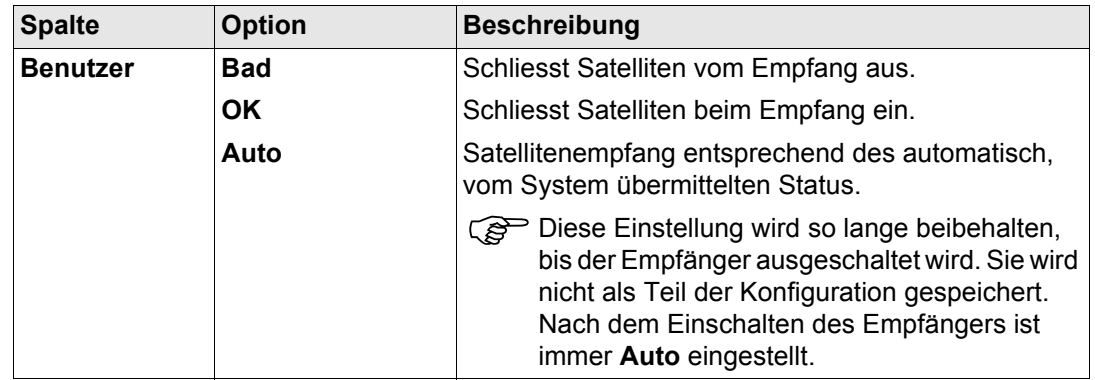

#### **Nächste Schritte**

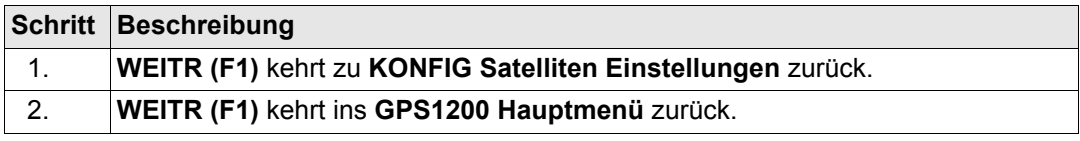

**Konfig\Instrumenten Einstellungen...** GPS1200 **440**

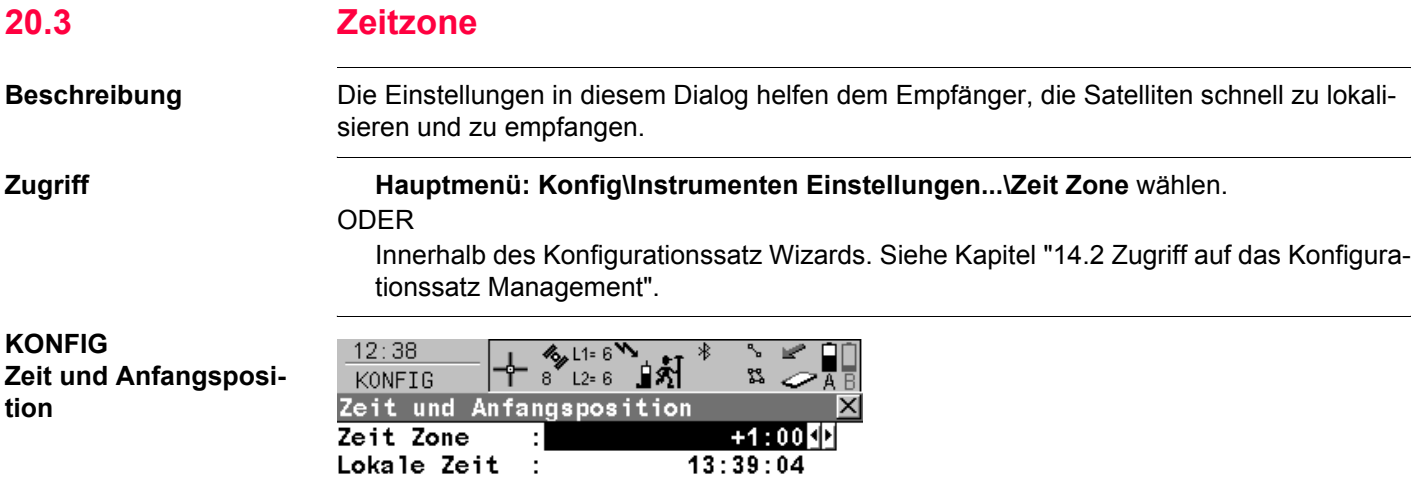

Lokales Datum: 04.11.03

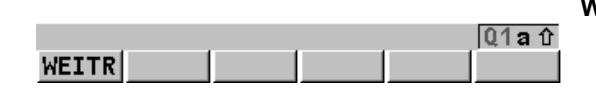

**WEITR (F1)** Übernimmt die Änderungen und kehrt ins **GPS1200 Hauptmenü** zurück.

#### **Beschreibung der Felder**

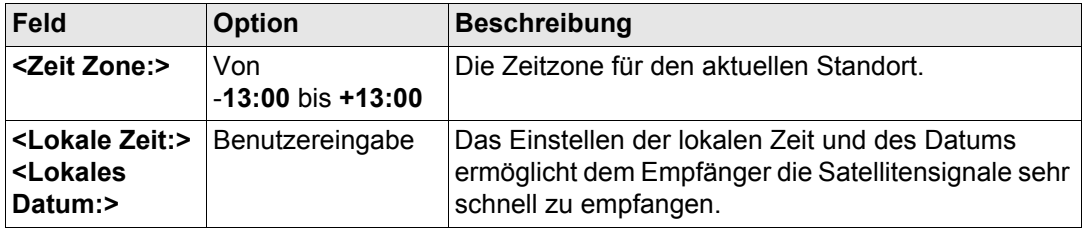

#### **Nächster Schritt WEITR (F1)** kehrt ins **GPS1200 Hauptmenü** zurück.

**Konfig\Instrumenten Einstellungen...** GPS1200 **442**

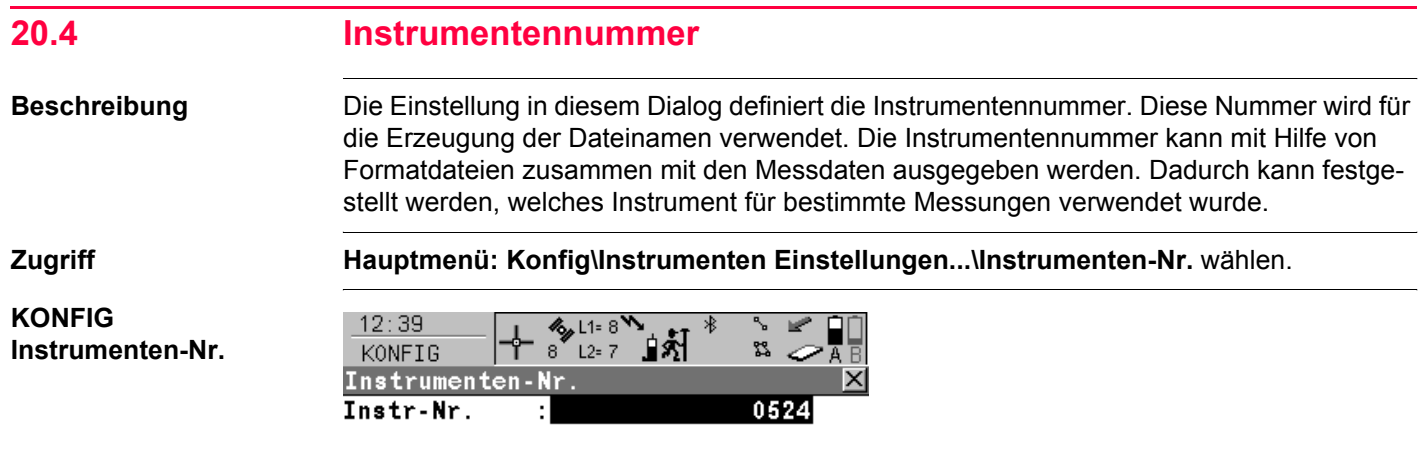

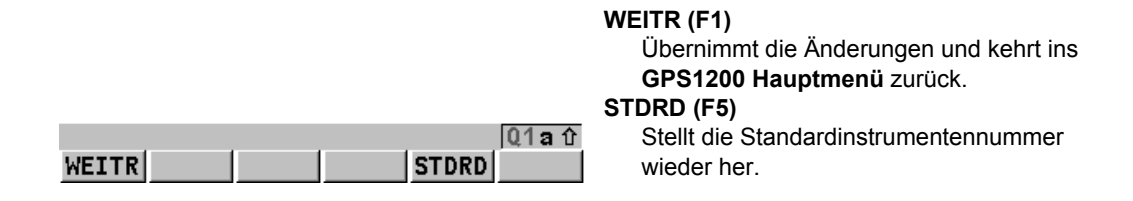

#### **Beschreibung der Felder**

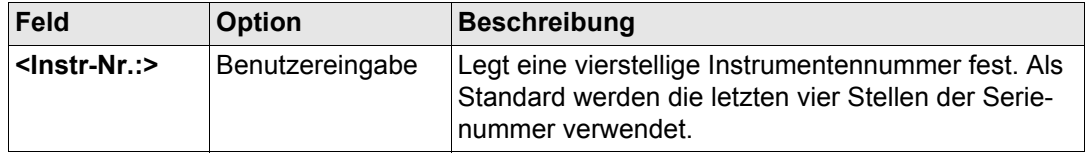

#### **Nächster Schritt WEITR (F1)** kehrt ins **GPS1200 Hauptmenü** zurück.

**Konfig\Instrumenten Einstellungen...** GPS1200 **444**

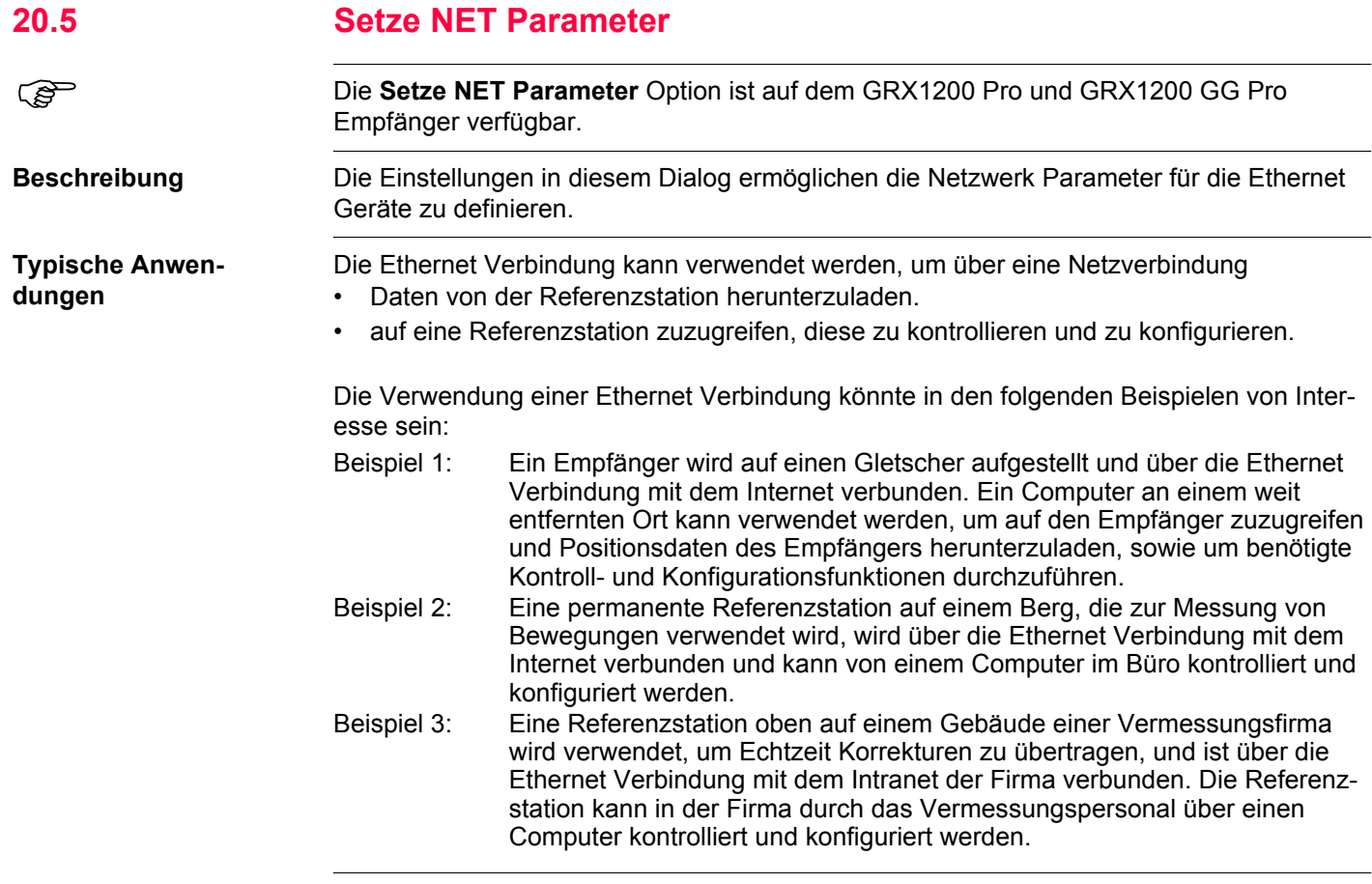

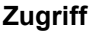

### **Zugriff Hauptmenü: Konfig\Instrumenten Einstellungen...\Setze NET Parameter**.

#### ODER

Innerhalb des Konfigurationssatz Wizards. Siehe Kapitel ["14.2 Zugriff auf das Konfigura](#page-324-0)[tionssatz Management".](#page-324-0)

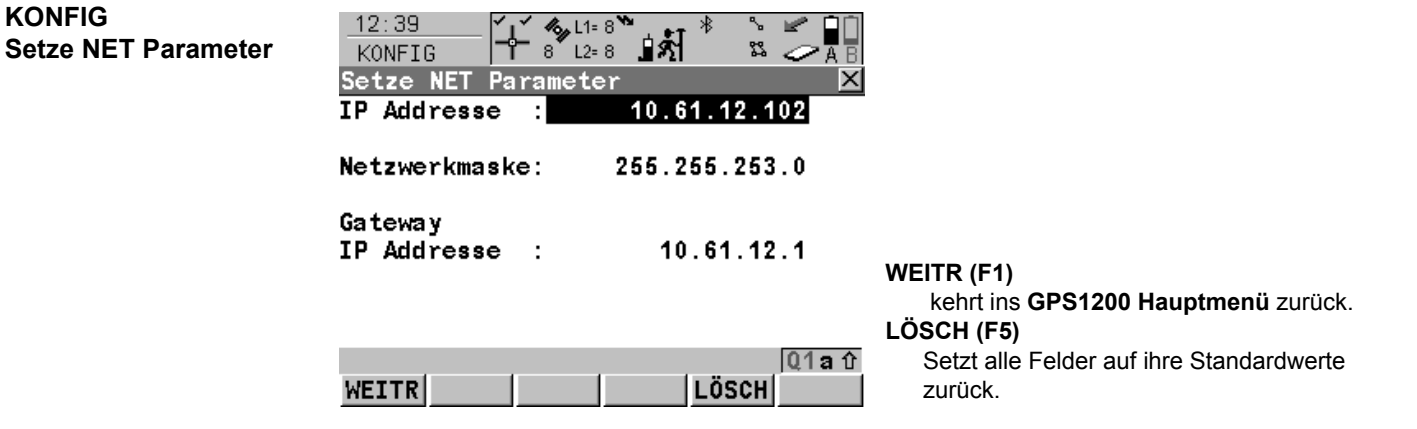

### **Beschreibung der Felder**

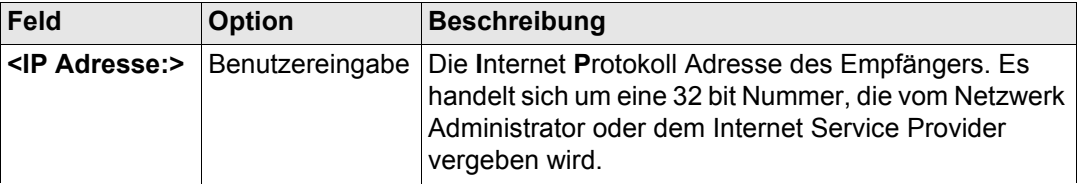

#### Konfig\Instrumenten Einstellungen... **And GPS1200**

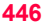

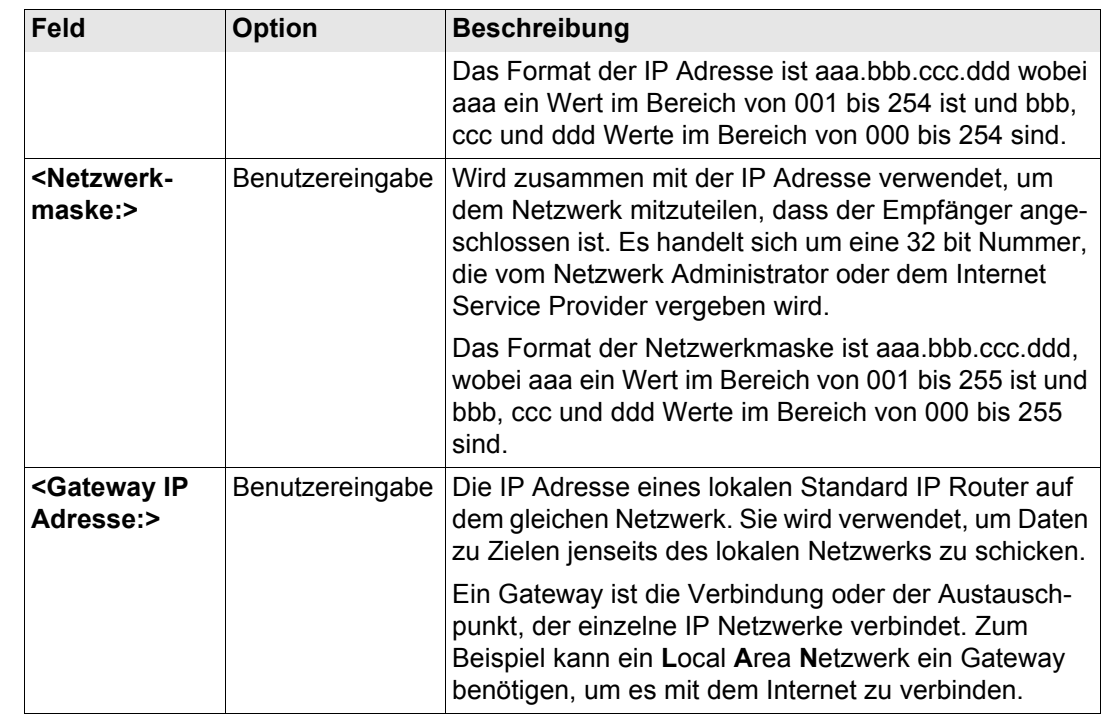

#### **Nächster Schritt WEITR (F1)** kehrt ins **GPS1200 Hauptmenü** zurück.

# **21 Konfig\Allgemeine Einstellungen...**

# **21.1 Wizard Modus**

**Beschreibung** Die Einstellungen in diesem Dialog definieren die Funktionalität des Konfigurationssatz Wizards

**KONFIG Wizard Modus**

**Zugriff Hauptmenü: Konfig\Allgemeine Einstellungen...\Wizard Modus** wählen.

ODER

Innerhalb des Konfigurationssatz Wizards. Siehe Kapitel ["14.2 Zugriff auf das Konfigura](#page-324-0)[tionssatz Management".](#page-324-0)

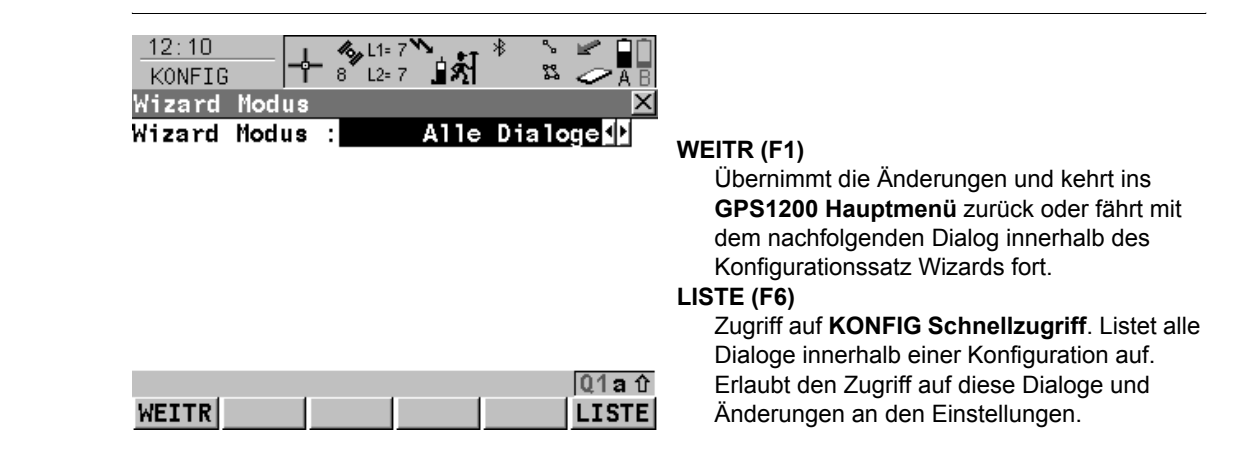

#### **Beschreibung der Felder**

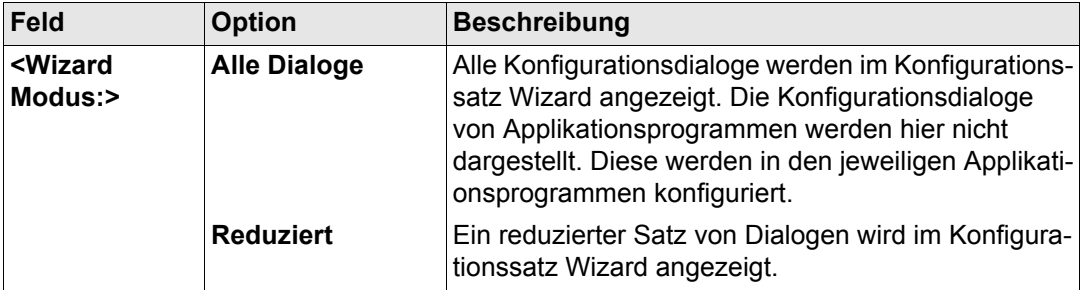

#### **Nächster Schritt**

**WEITR (F1)** kehrt ins **GPS1200 Hauptmenü** zurück oder fährt mit dem nachfolgenden Dialog innerhalb des Konfigurationssatz Wizards fort.

**Konfig\Allgemeine Einstellungen...** GPS1200 **450**

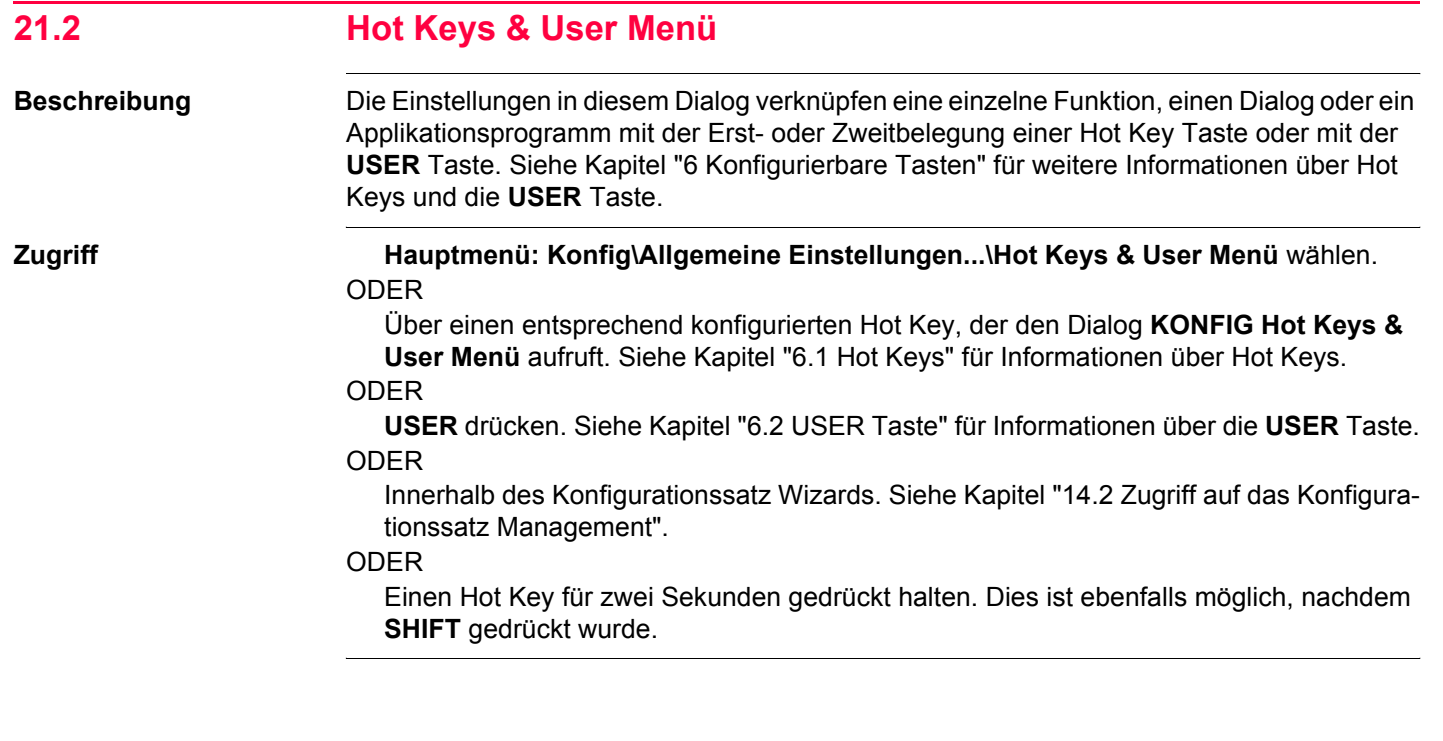

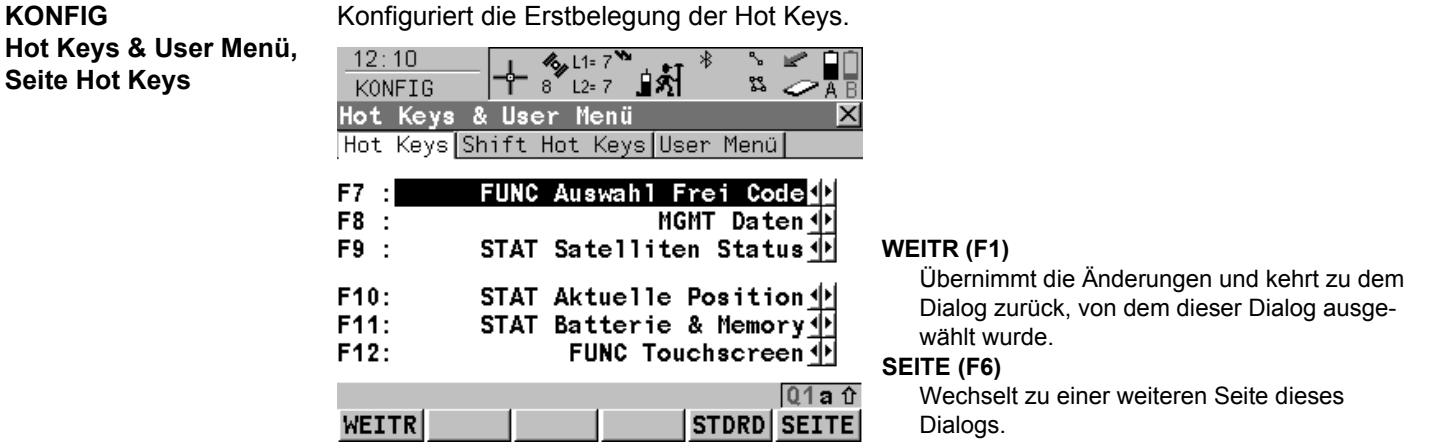

#### **Beschreibung der Felder**

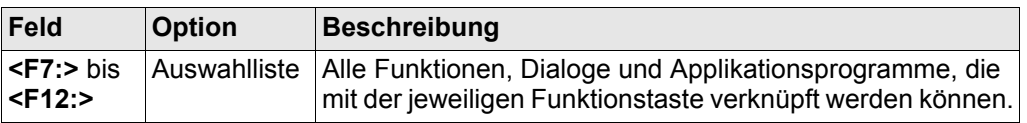

#### **Nächster Schritt**

**SEITE (F6)** wechselt zur Seite **Shift Hot Keys**. Siehe Abschnitt ["KONFIG Hot Keys & User](#page-450-0)  [Menü, Seite Shift Hot Keys".](#page-450-0)

#### <span id="page-450-0"></span>**KONFIG Hot Keys & User Menü, Seite Shift Hot Keys**

**Seite** 

Konfiguriert die Zweitbelegung der Hot Keys. Die Funktionalität dieser Seite ist identisch mit der Seite **Hot Keys**. <span id="page-451-0"></span>**KONFIG Hot Keys &** 

#### **Nächster Schritt**

**SEITE (F6)** wechselt zur Seite **User Menü**. Siehe Abschnitt ["KONFIG Hot Keys & User](#page-451-0)  [Menü, Seite User Menü"](#page-451-0).

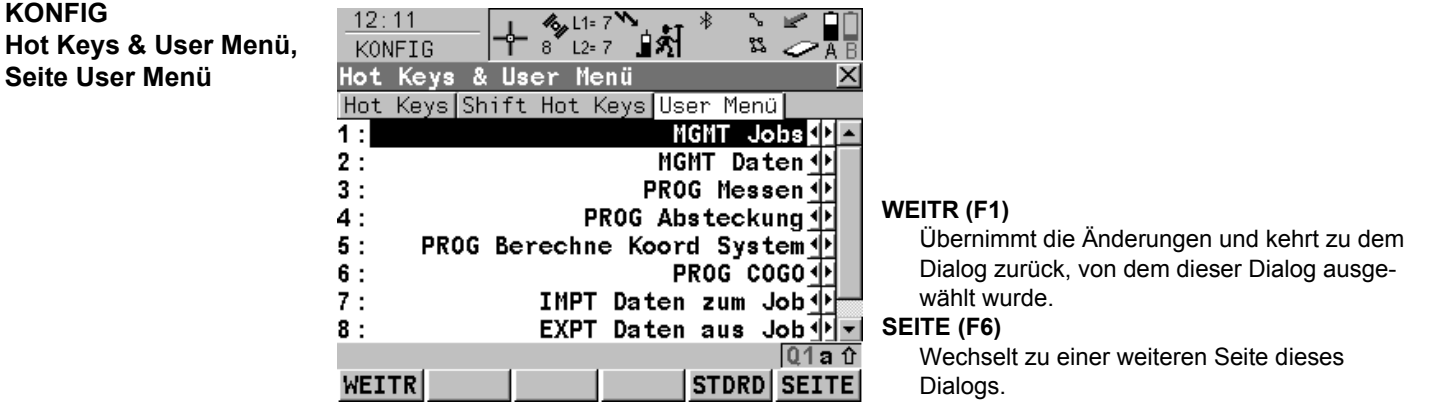

#### **Beschreibung der Felder**

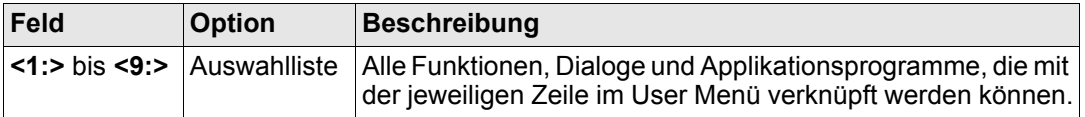

#### **Nächster Schritt**

**SEITE (F6)** wechselt zur ersten Seite in diesem Dialog.

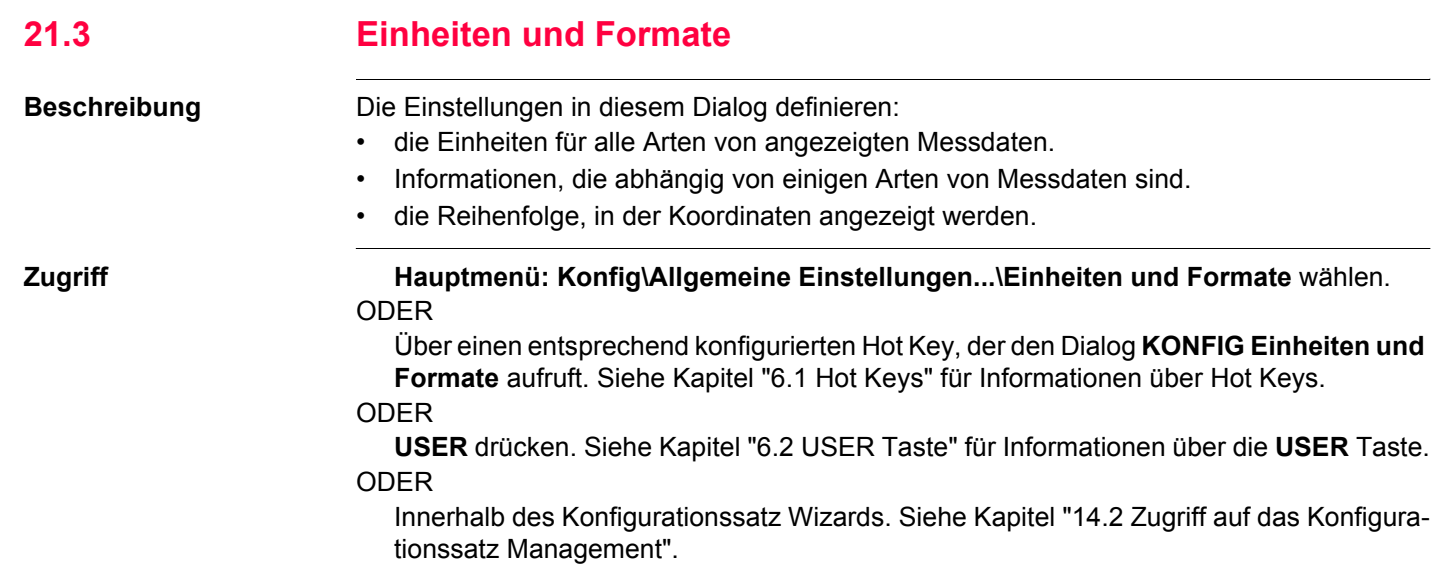

#### **Konfig\Allgemeine Einstellungen...** GPS1200 **454**

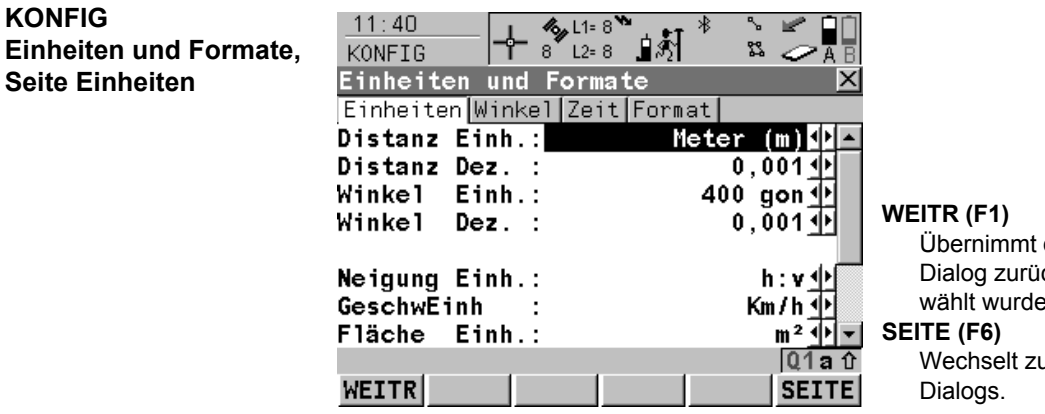

Übernimmt die Änderungen und kehrt zu dem Dialog zurück, von dem dieser Dialog ausgewählt wurde.

Wechselt zu einer weiteren Seite dieses

#### **Beschreibung der Felder**

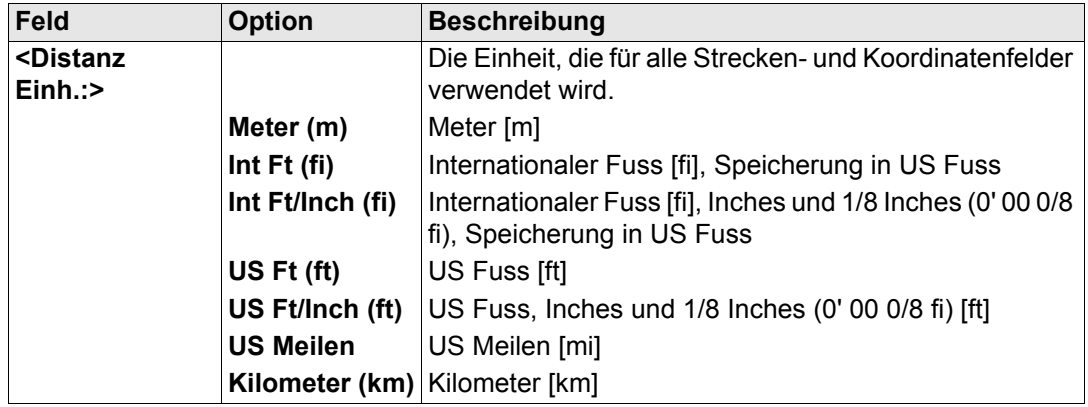

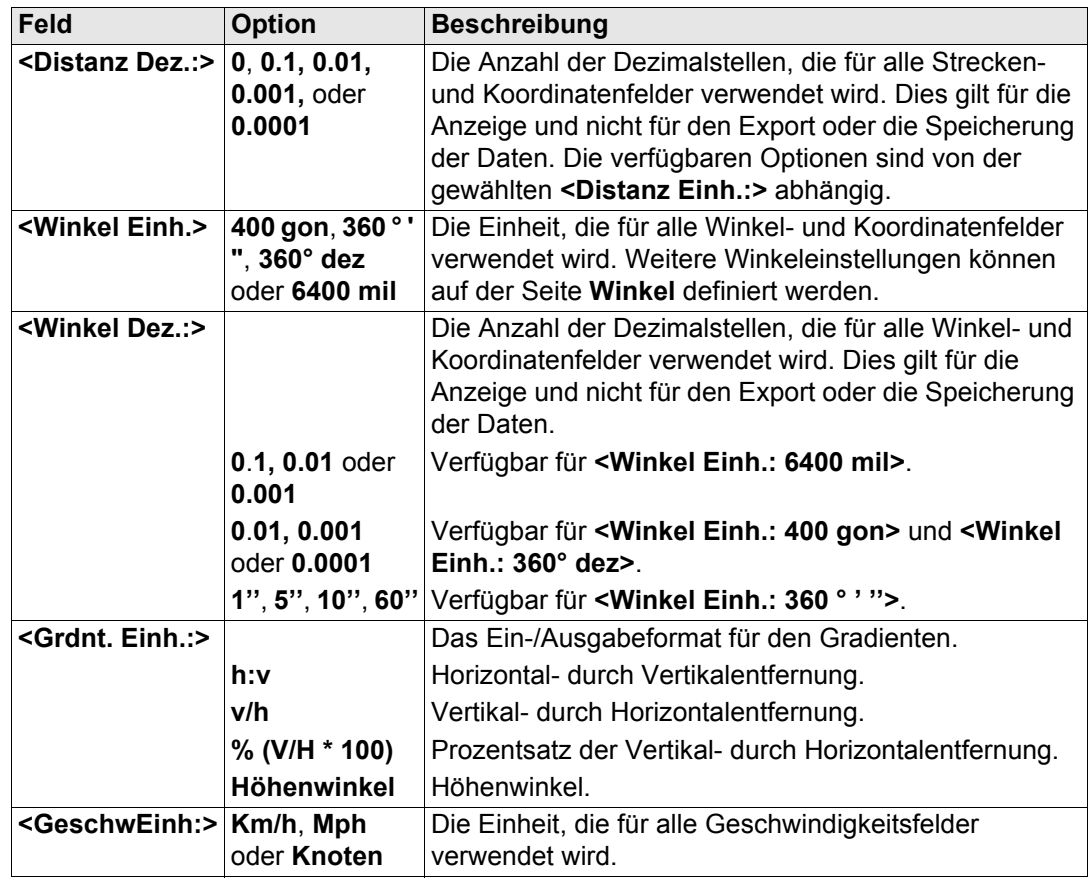

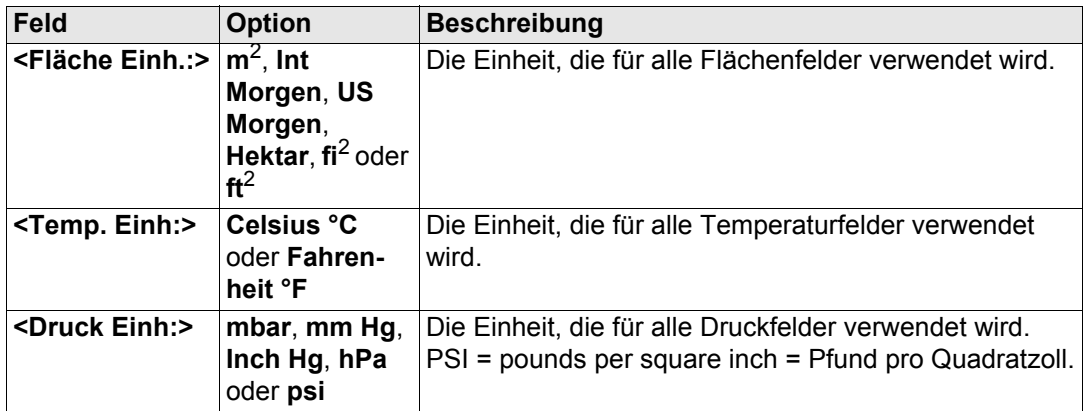

#### **Nächster Schritt**

**SEITE (F6)** wechselt zur Seite **Winkel**. Siehe Abschnitt ["KONFIG Einheiten und Formate,](#page-456-0)  [Seite Winkel".](#page-456-0)

#### <span id="page-456-0"></span>**KONFIG Einheiten und Formate, Seite Winkel**

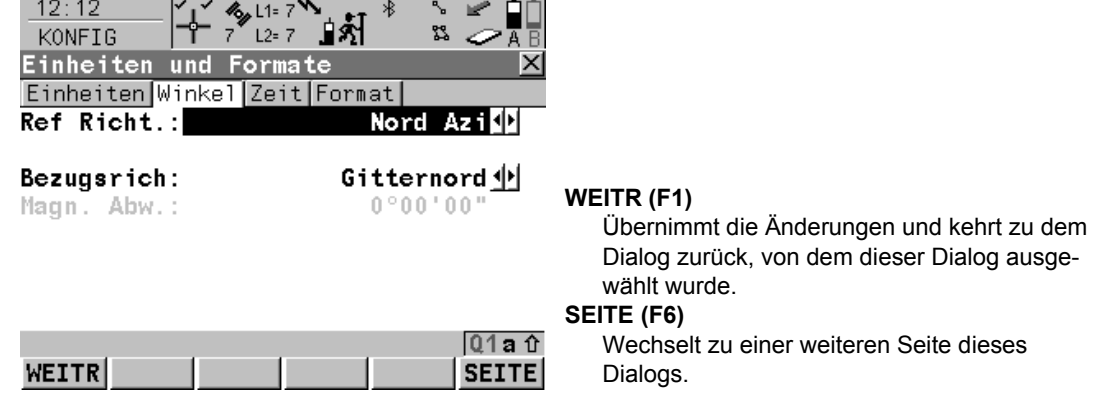

#### **Beschreibung der Felder**

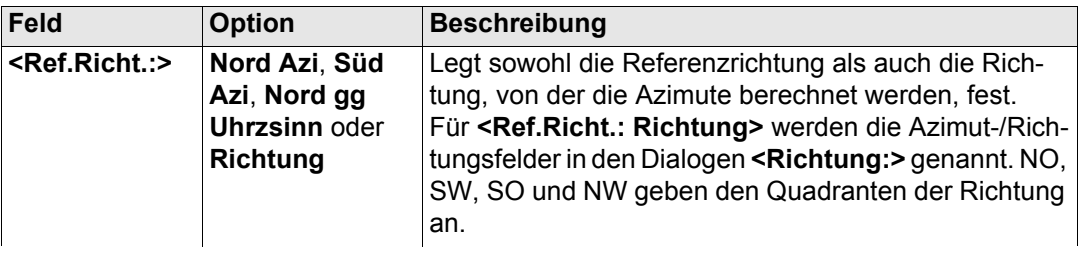

#### **Konfig\Allgemeine Einstellungen...** GPS1200 **458**

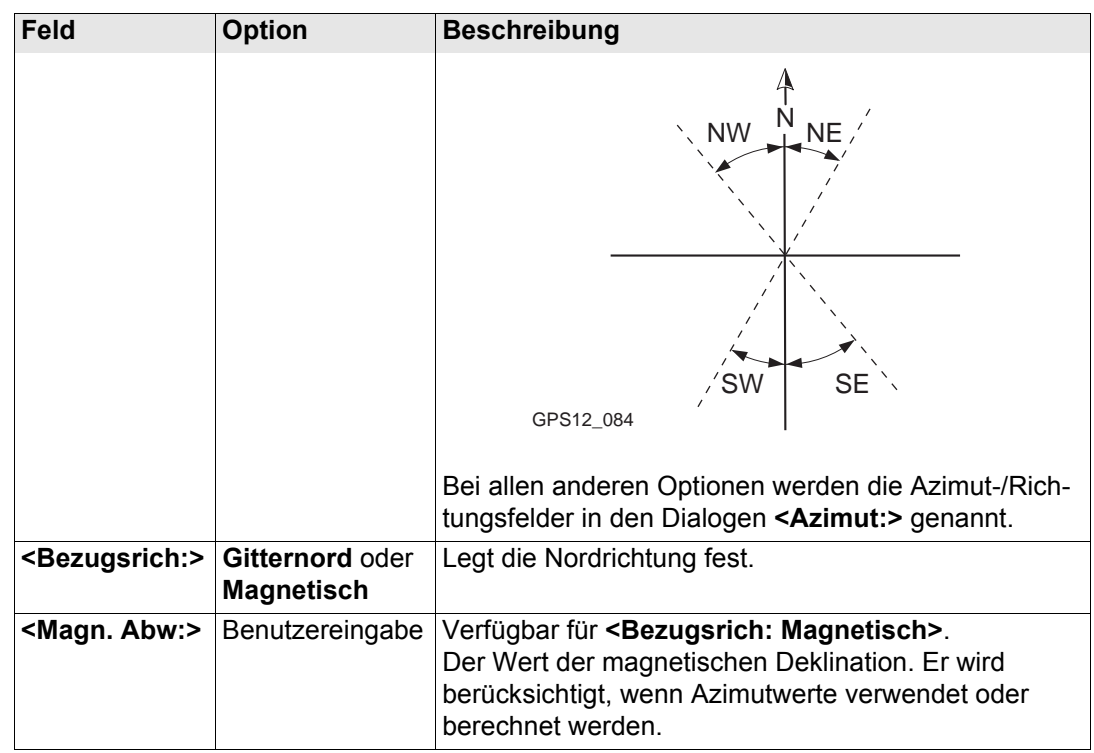

#### **Nächster Schritt**

**SEITE (F6)** wechselt zur Seite **Zeit**. Siehe Abschnitt ["KONFIG Einheiten und Formate, Seite](#page-458-0)  [Zeit".](#page-458-0)

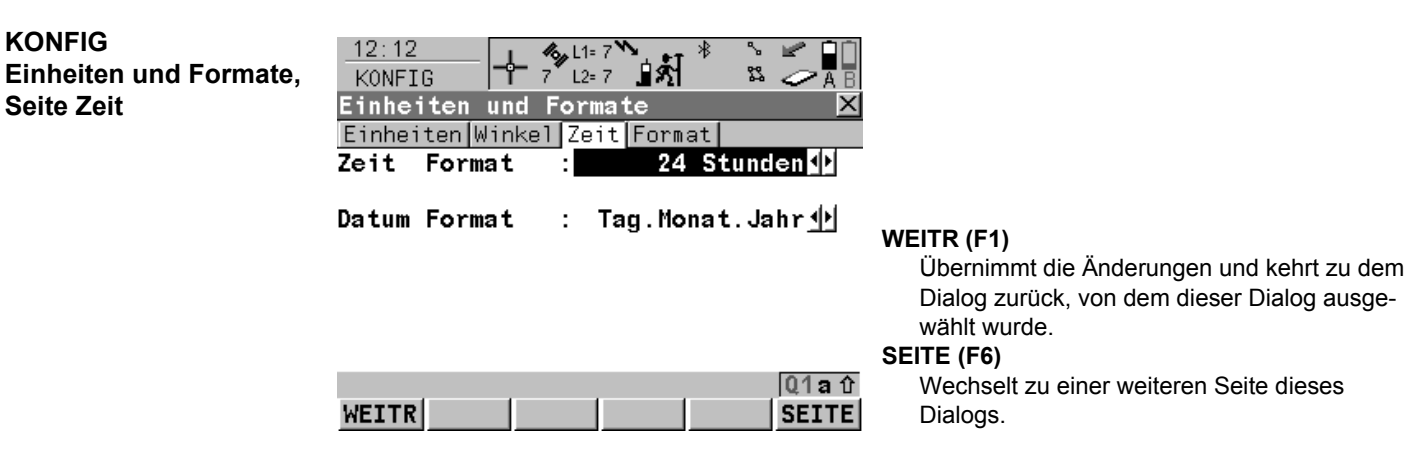

#### **Beschreibung der Felder**

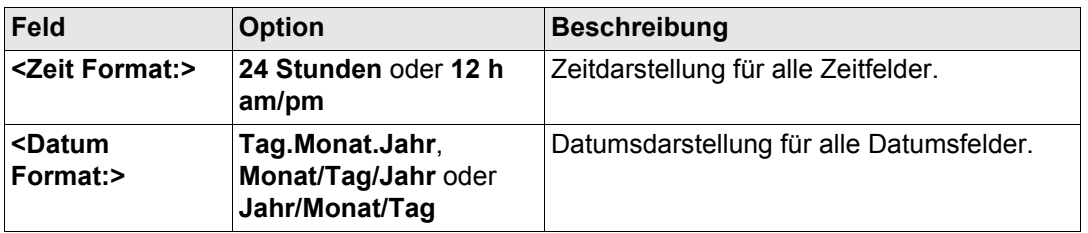

#### **Nächster Schritt**

**SEITE (F6)** wechselt zur Seite **Format**. Siehe Abschnitt ["KONFIG Einheiten und Formate,](#page-459-0)  [Seite Format"](#page-459-0).

<span id="page-458-0"></span>**KONFIG**

**Seite Zeit**

#### **Konfig\Allgemeine Einstellungen...** GPS1200 **460**

<span id="page-459-0"></span>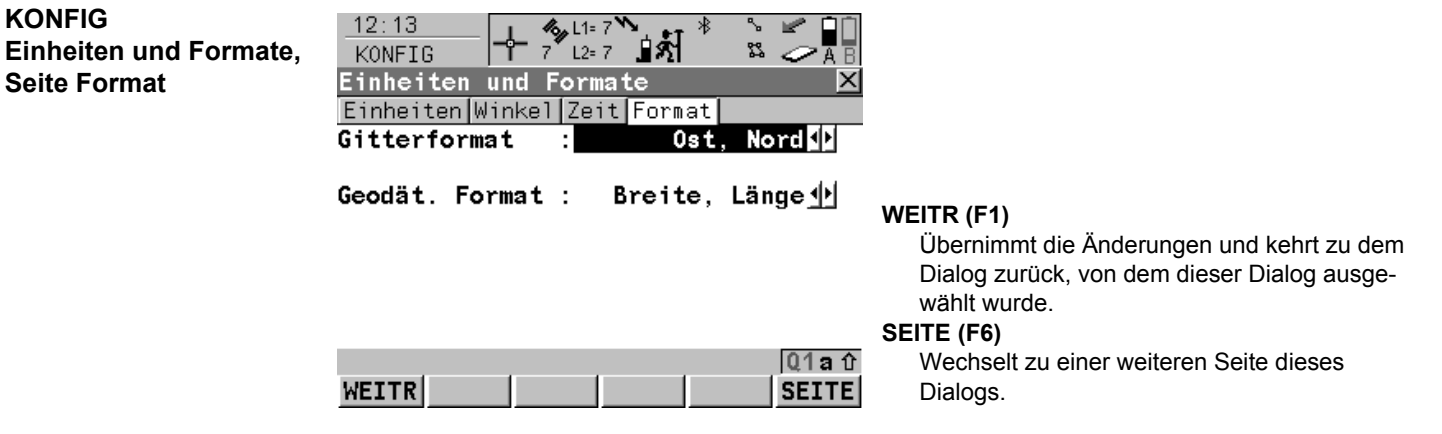

#### **Beschreibung der Felder**

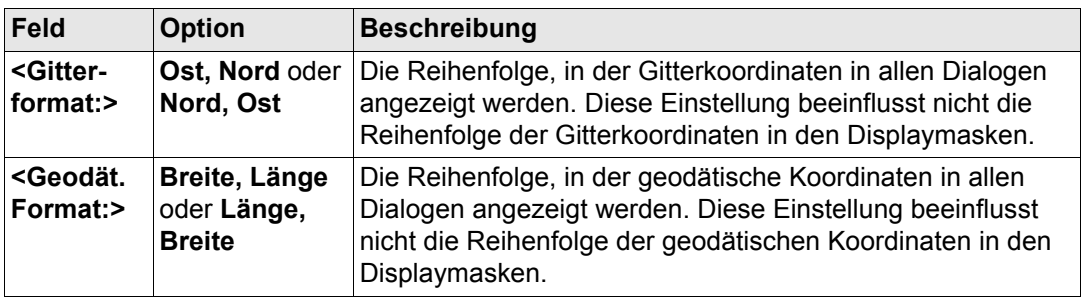

#### **Nächster Schritt**

**SEITE (F6)** wechselt zur ersten Seite in diesem Dialog.

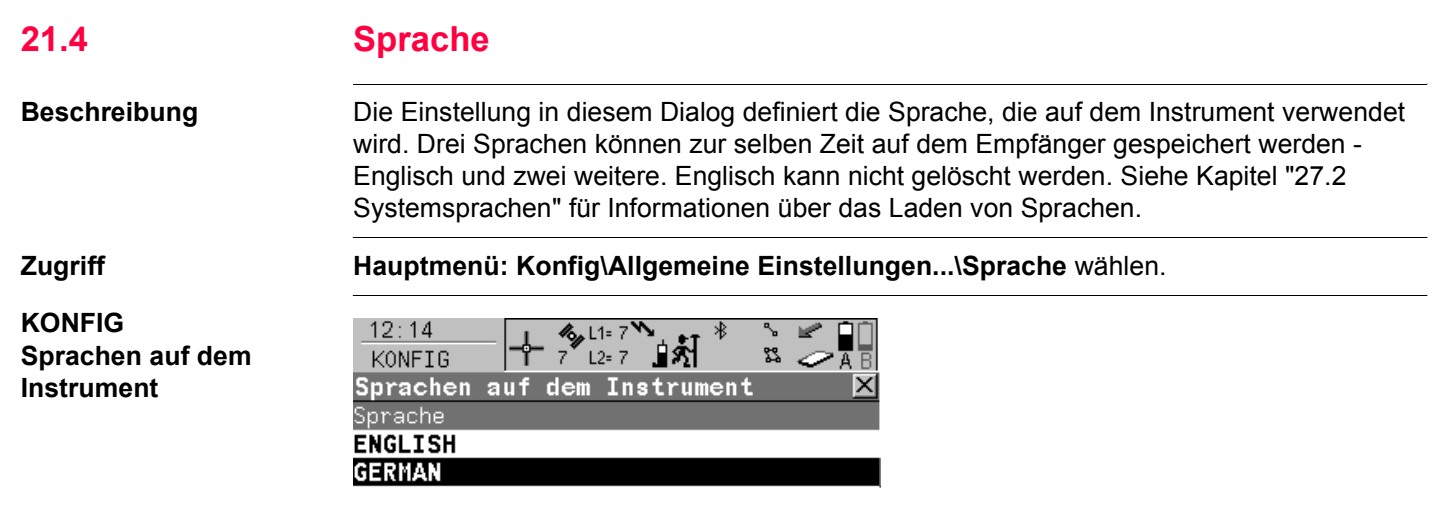

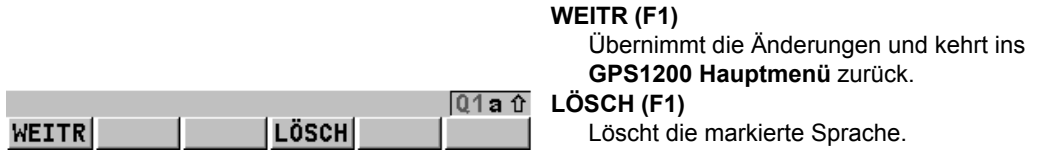

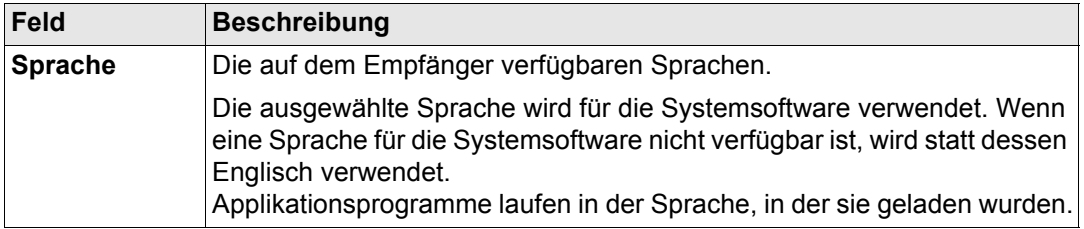

**Nächster Schritt WEITR (F1)** kehrt ins **GPS1200 Hauptmenü** zurück.

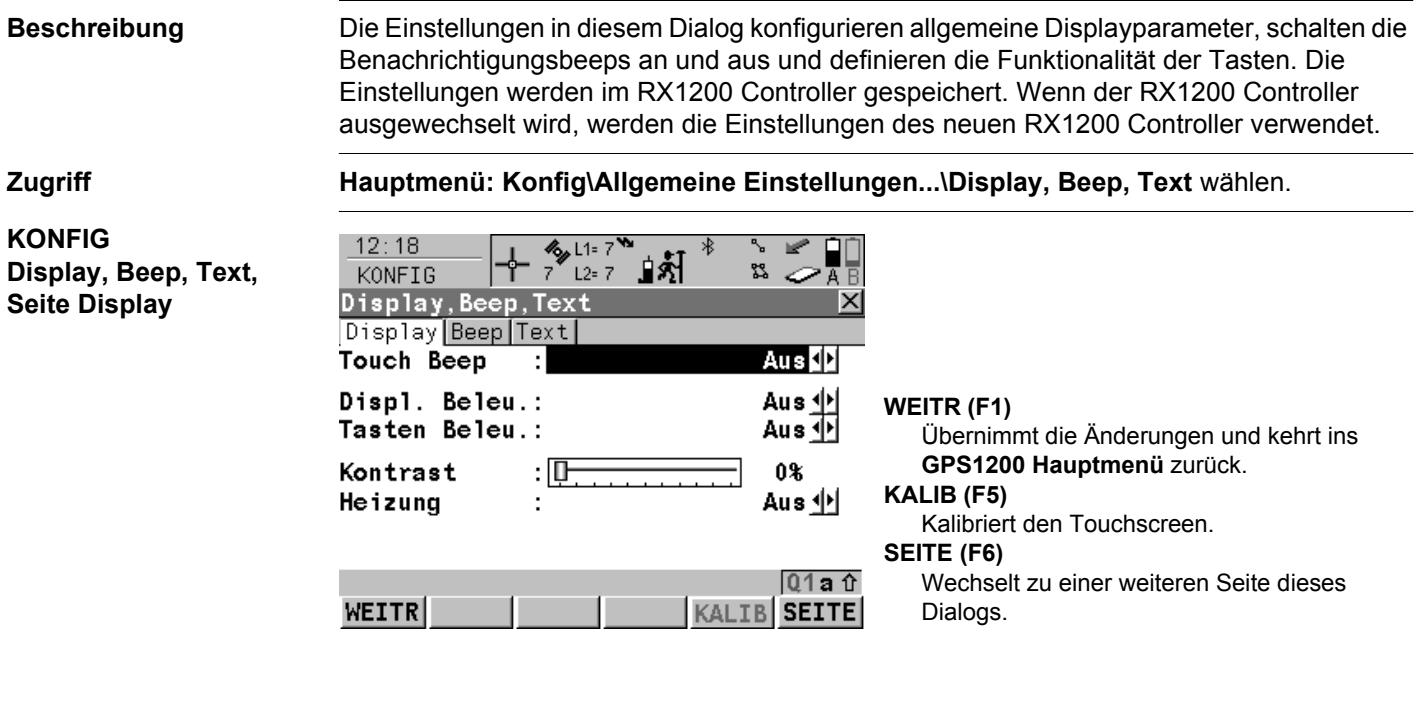

**21.5 Display, Beep, Text**

#### **Konfig\Allgemeine Einstellungen...** GPS1200 **464**

#### **Beschreibung der Felder**

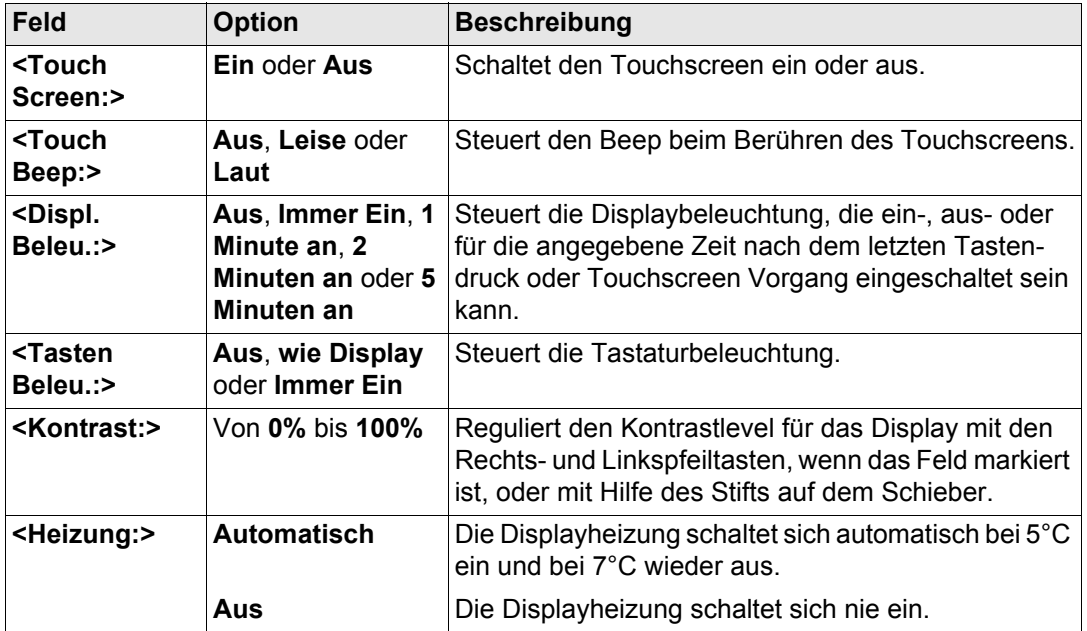

#### **Nächster Schritt**

**SEITE (F6)** wechselt zur Seite **Beep**. Siehe Abschnitt ["KONFIG Display, Beep, Text, Seite](#page-464-0)  [Beep".](#page-464-0)

#### <span id="page-464-0"></span>╶╋╴▓<sub>┖</sup><sub>┖</sub>*╾~*</sub>  $12:18$ アル **Display, Beep, Text,**  $\sqrt[3]{\mathbb{A}^2}$ KONFIG Display, Beep, Text × Display Beep Text Aus<sup>1</sup> Warn Beep Aus 小 Tasten Beep : **WEITR (F1)** Übernimmt die Änderungen und kehrt zu dem Dialog zurück, von dem dieser Dialog ausgewählt wurde. **SEITE (F6)**  $01a$  û Wechselt zu einer weiteren Seite dieses WEITR SEITE Dialogs.

#### **Beschreibung der Felder**

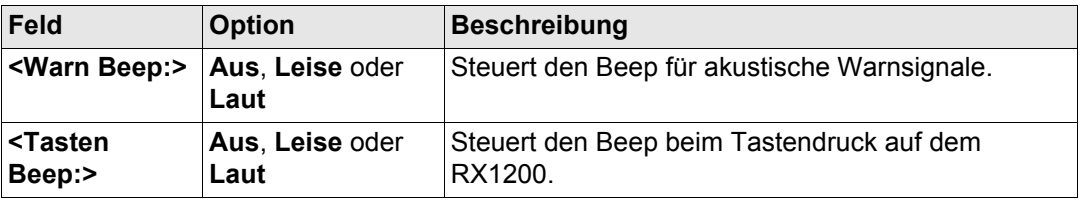

#### **Nächster Schritt**

**SEITE (F6)** wechselt zur Seite **Text**. Siehe Abschnitt ["KONFIG Display, Beep, Text, Seite](#page-465-0)  [Text".](#page-465-0)

**KONFIG**

**Seite Beep**

#### **Konfig\Allgemeine Einstellungen...** GPS1200 **466**

<span id="page-465-0"></span>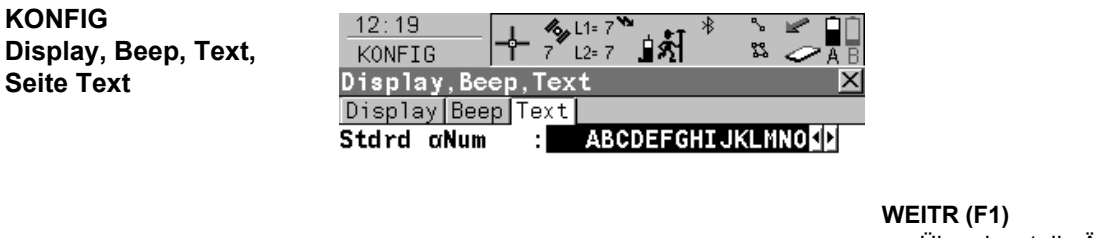

Übernimmt die Änderungen und kehrt zu dem Dialog zurück, von dem dieser Dialog ausgewählt wurde.

#### **SEITE (F6)**

Wechselt zu einer weiteren Seite dieses Dialogs.

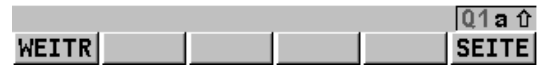

#### **Beschreibung der Felder**

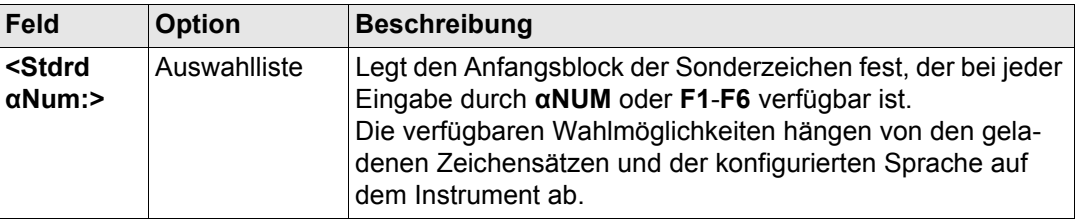

#### **Nächster Schritt**

**SEITE (F6)** wechselt zur ersten Seite in diesem Dialog.

# **21.6 Start & Abschaltmodus**

Der Abschaltmodus steht für einen RX1250 Controller mit SmartAntenna nicht zur Verfügung.

**Beschreibung Die Einstellungen in diesem Dialog:** 

- definieren das Verhalten des Instruments bei einem gewöhnlichen Aufstarten.
- definieren das Verhalten des Instruments bei einem Aufstarten nach einem Stromausfall.
- definieren einen PIN Code, der beim Aufstarten des Instruments eingegeben werden muss.

#### **Start**

Das Menü/der Dialog, welches/welcher nach dem Aufstarten aufgerufen wird, kann konfiguriert werden.

#### **Abschaltmodus**

Wenn die Stromversorgung nach einem Stromausfall wieder hergestellt wird, kehrt das Instrument zu dem Dialog zurück, in dem es vor dem Stromausfall betrieben wurde. Nach dem Neustart verwendet das Instrument den gleichen Job und die gleiche Konfiguration wie vor dem Stromausfall. Wenn entweder der Job oder die Konfiguration nicht verfügbar sind, wird der erste Eintrag in der jeweiligen Liste verwendet.

Zwei Arten von Stromausfälle können auftreten:

- Plötzlicher Stromausfall: Interne oder externe Batterie wurde entfernt.
- Allmählicher Stromausfall Interne oder externe Batterie wird auf normale Weise leer.

#### **PIN Code**

Ein Schutz über eine **P**ersönlicher **I**dentifikations**n**ummer kann aktiviert werden.

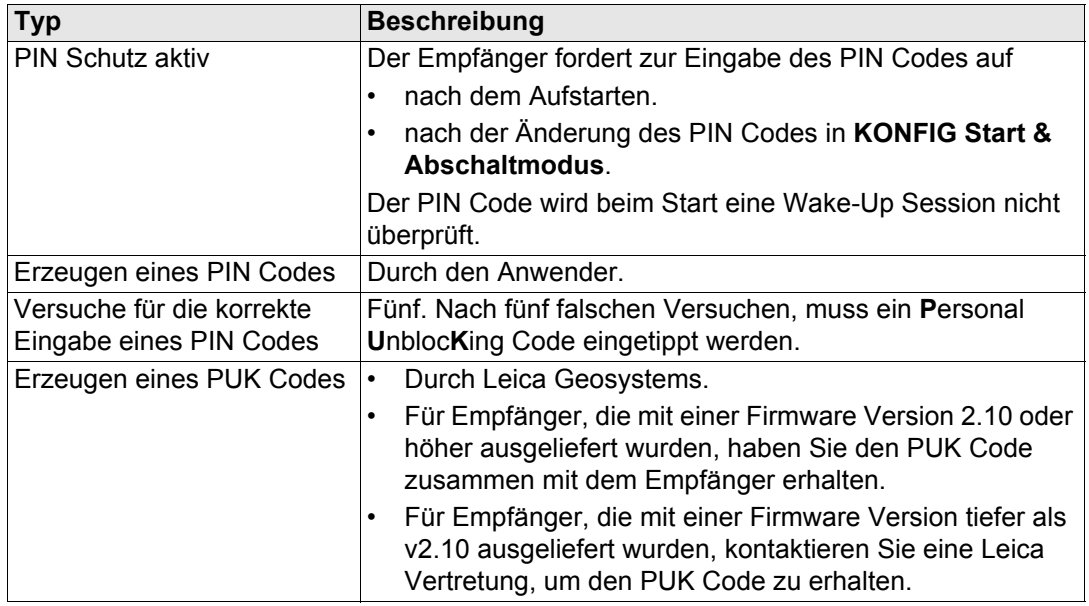

**Zugriff Hauptmenü: Konfig\Allgemeine Einstellungen...\Start & Abschaltmodus** wählen. ODER

> Innerhalb des Konfigurationssatz Wizards. Siehe Kapitel ["14.2 Zugriff auf das Konfigura](#page-324-0)[tionssatz Management".](#page-324-0)
## **KONFIG Start & Abschaltmodus, Seite Start**

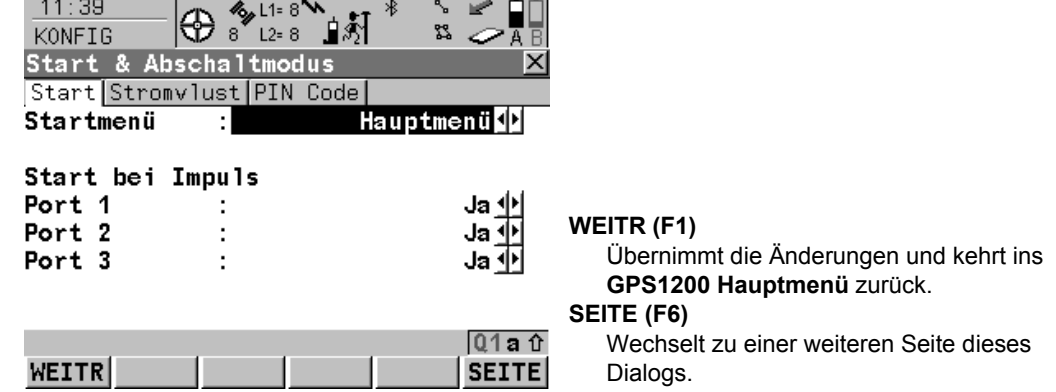

## **Beschreibung der Felder**

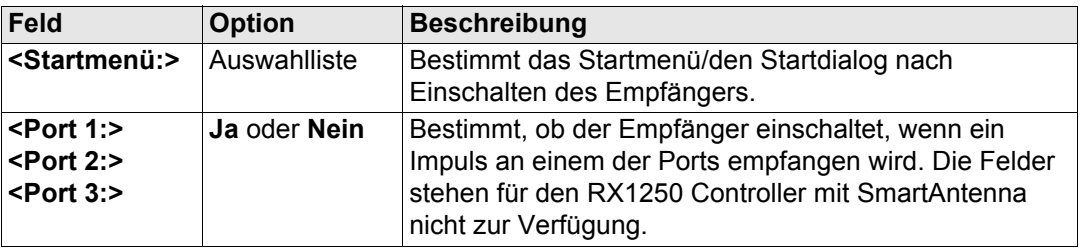

## **Nächster Schritt**

**SEITE (F6)** wechselt zur Seite **Stromvlust**. Siehe Abschnitt ["KONFIG Start & Abschalt](#page-469-0)[modus, Seite Stromvlust".](#page-469-0)

## **Konfig\Allgemeine Einstellungen...** GPS1200 **470**

<span id="page-469-0"></span>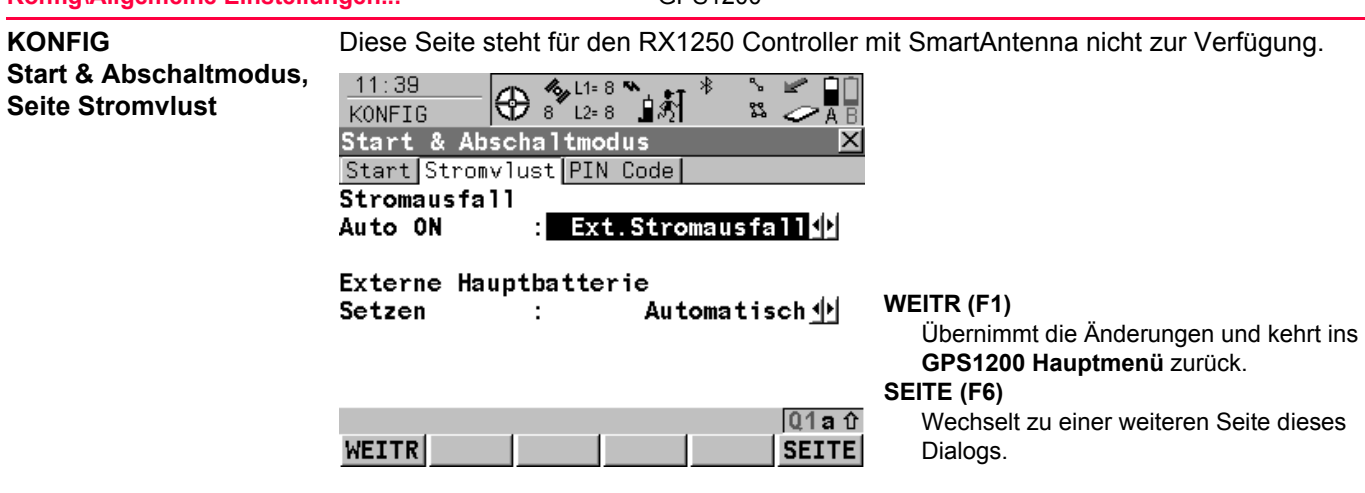

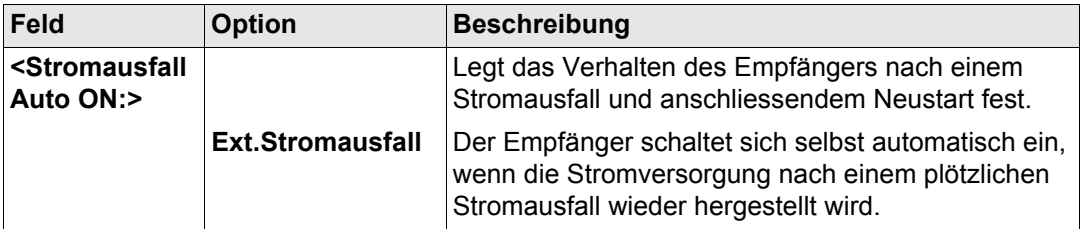

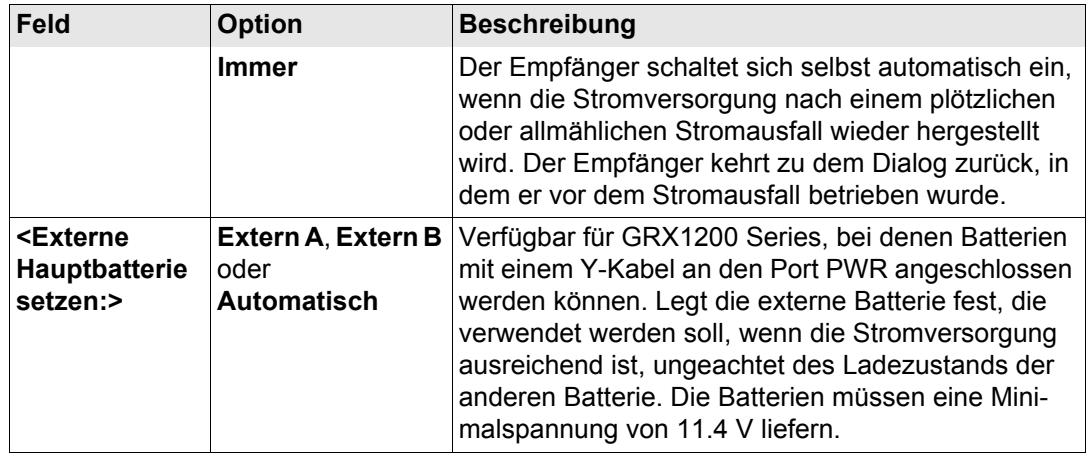

**SEITE (F6)** wechselt zur Seite **PIN**. Siehe Abschnitt ["KONFIG Start & Abschaltmodus, Seite](#page-470-0)  [PIN Code".](#page-470-0)

<span id="page-470-0"></span>**KONFIG Start & Abschaltmodus, Seite PIN Code** Das Erscheinungsbild dieses Dialogs variiert mit den Einstellungen für **<Verw. PIN:>**. Die Softkeys sind identisch zu denen auf der Seite **Stromvlust**. Siehe Abschnitt ["KONFIG](#page-469-0)  [Start & Abschaltmodus, Seite Stromvlust"](#page-469-0) für eine Erklärung der Softkeys.

> **<Verw. PIN: Nein> <Verw. PIN: Ja>** Kein PIN Code wurde gesetzt. Ein PIN Code wurde gesetzt.

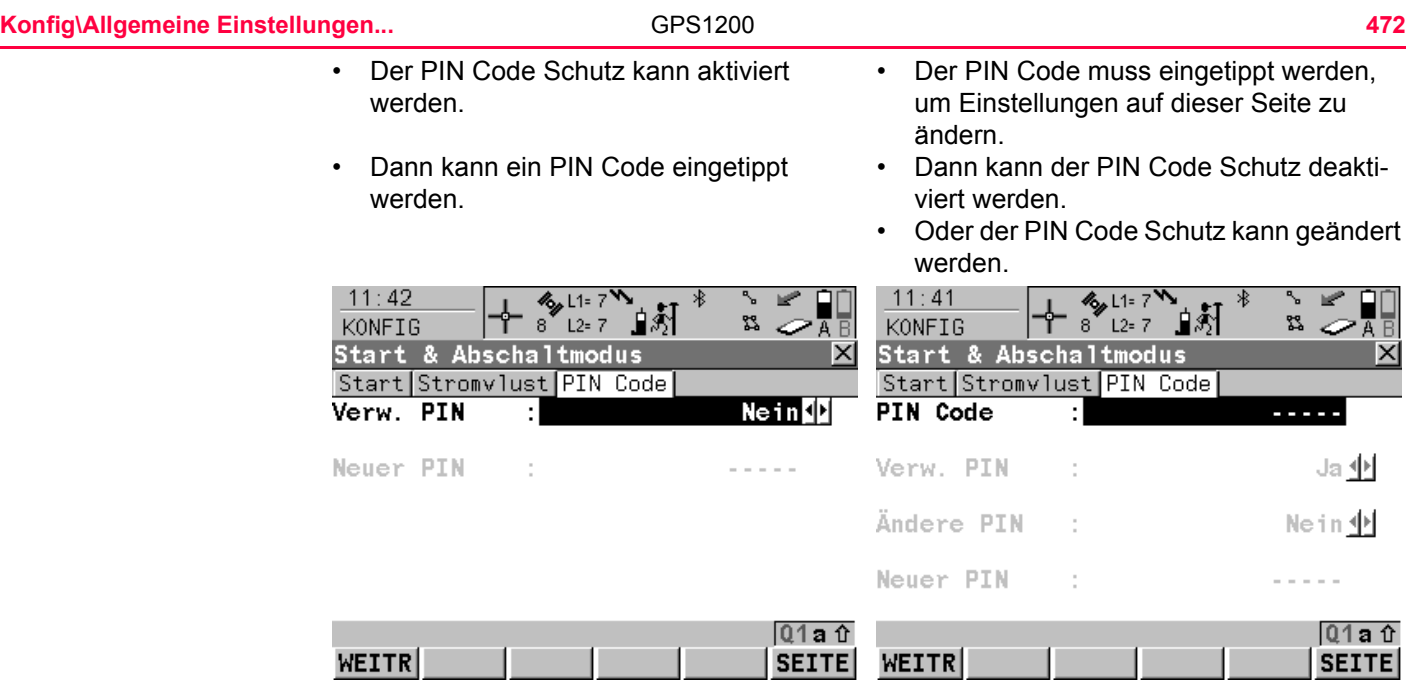

## **Beschreibung der Felder**

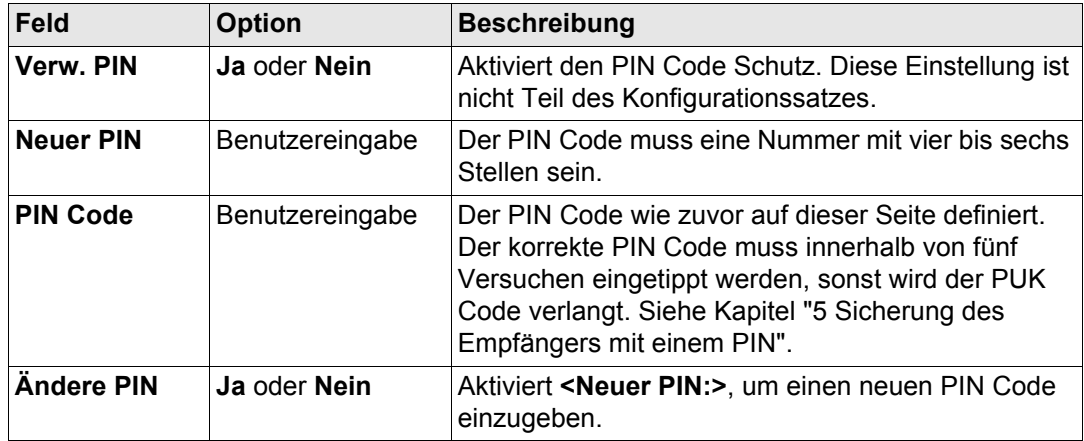

#### **Nächster Schritt**

**SEITE (F6)** wechselt zur ersten Seite in diesem Dialog.

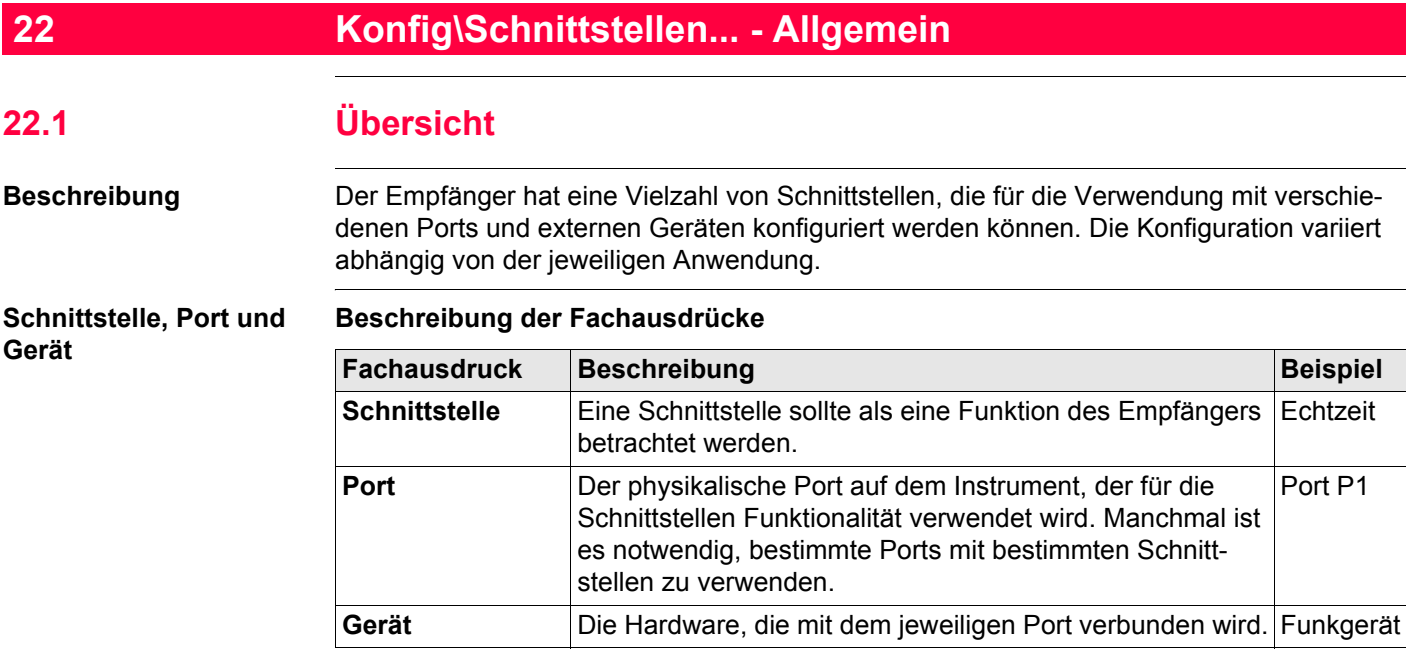

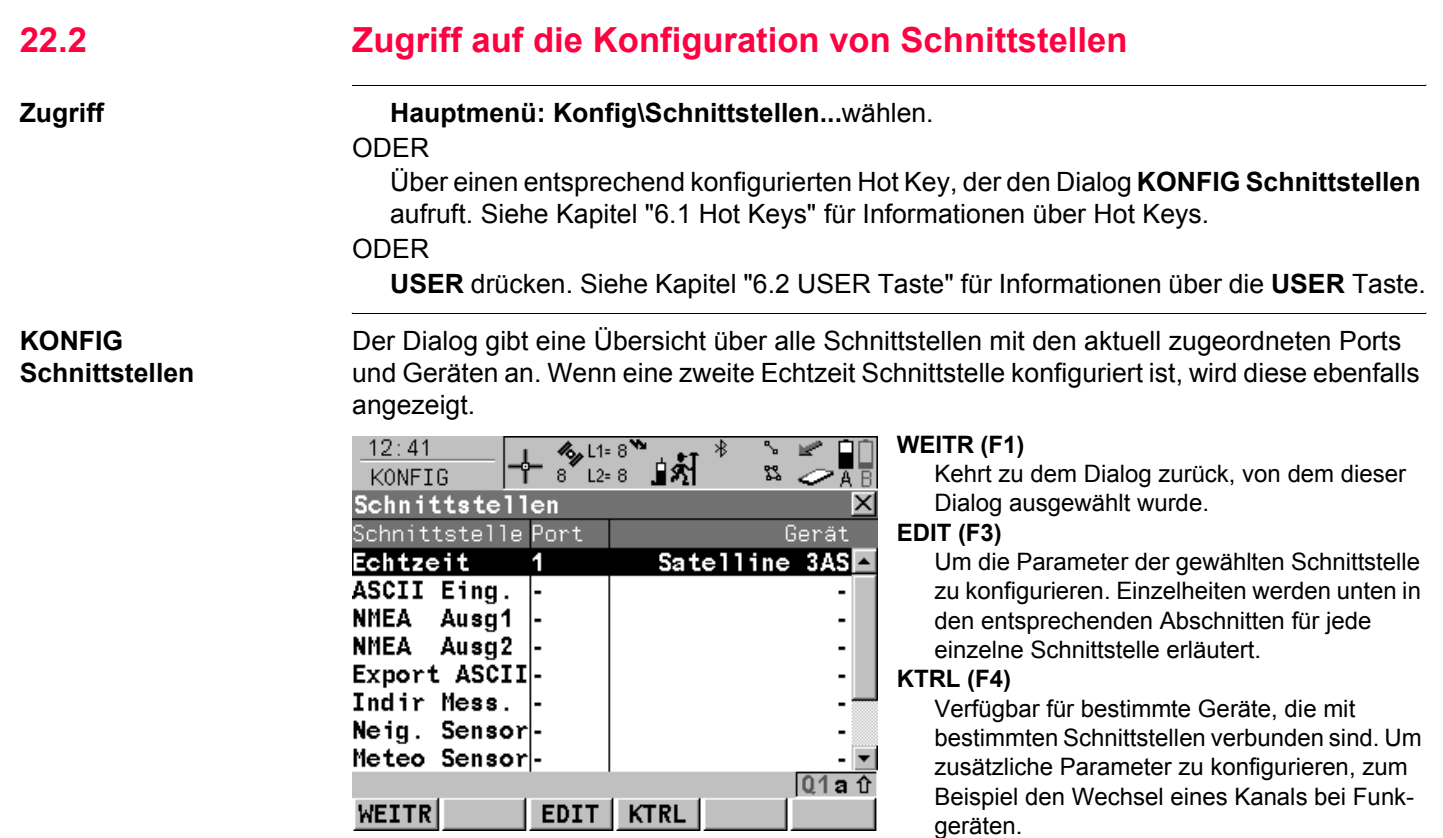

### **SHIFT VERB (F4)** und **SHIFT TRENN (F4)**

Verfügbar für eine Echtzeit Schnittstelle, die für die Verwendung eines Mobiltelefons oder Modems konfiguriert ist. Wählt die im aktiven Konfigurationssatz konfigurierte Nummer und trennt die Verbindung wieder.

## **Beschreibung der Spalten**

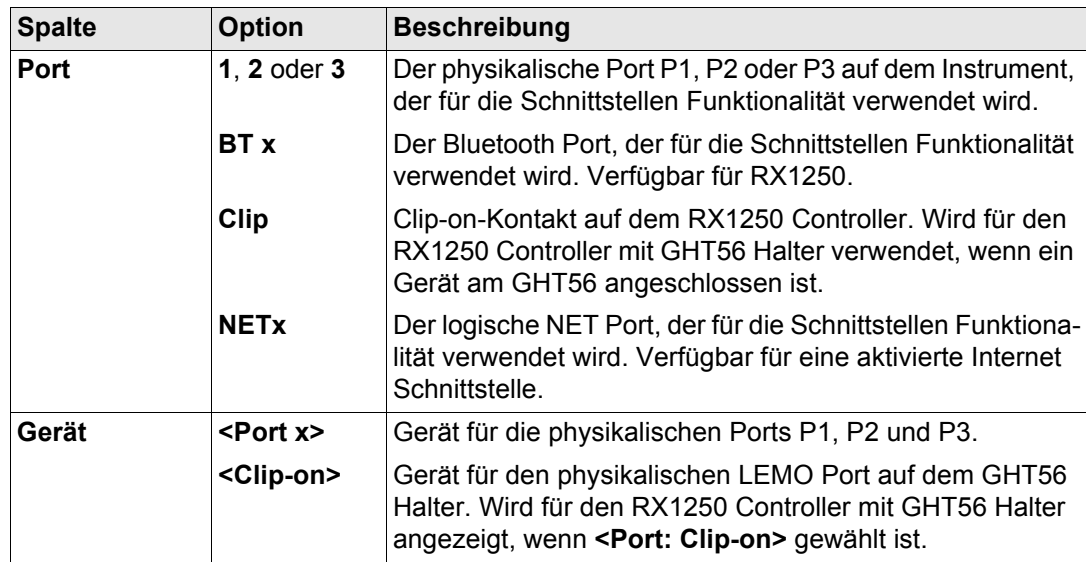

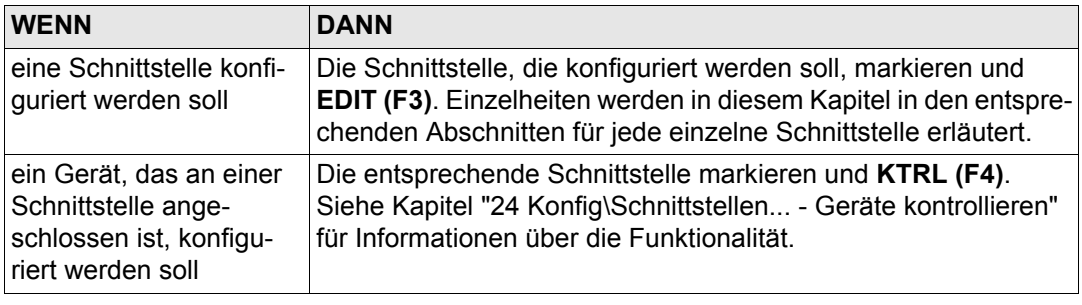

<span id="page-477-0"></span>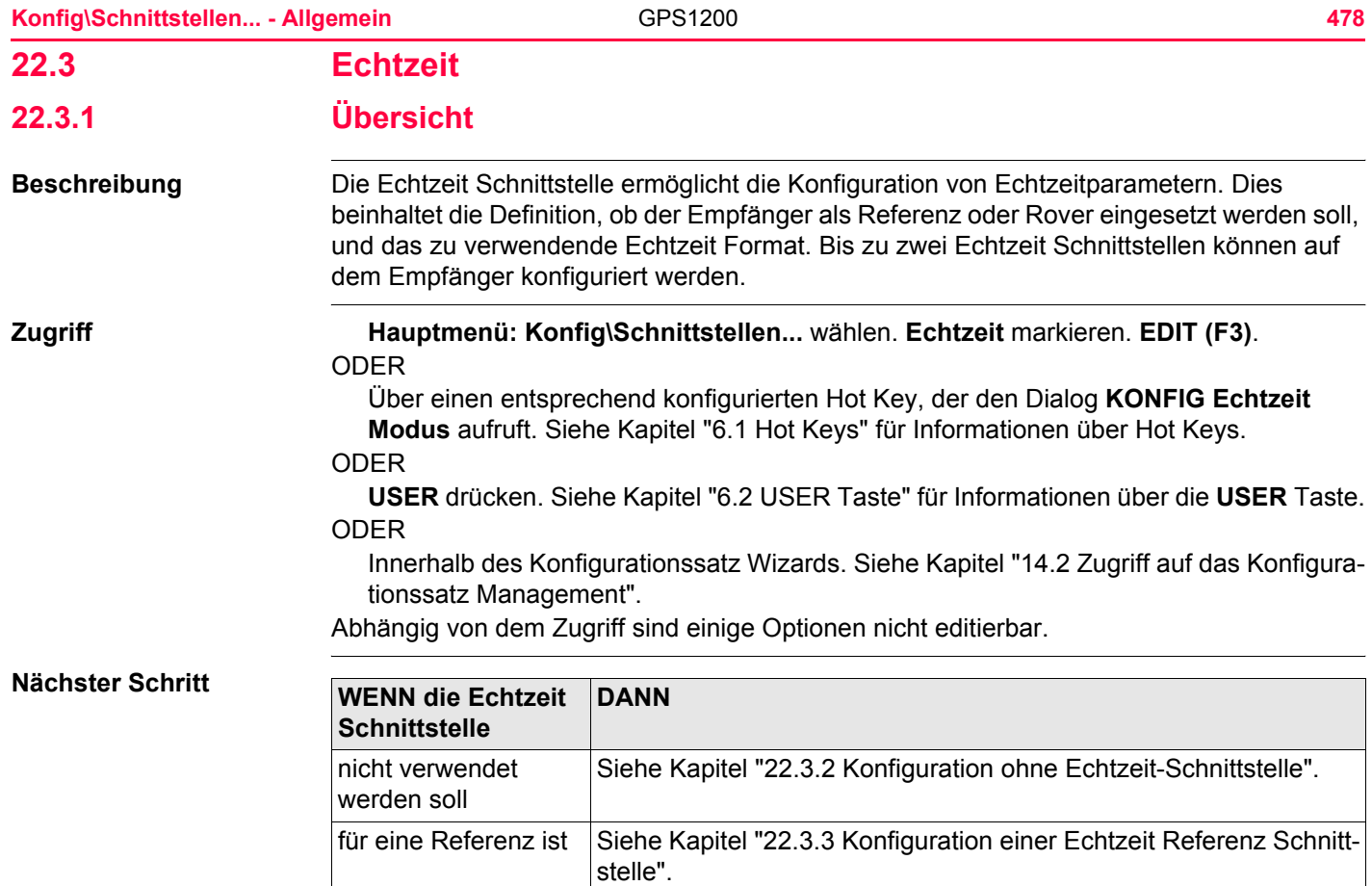

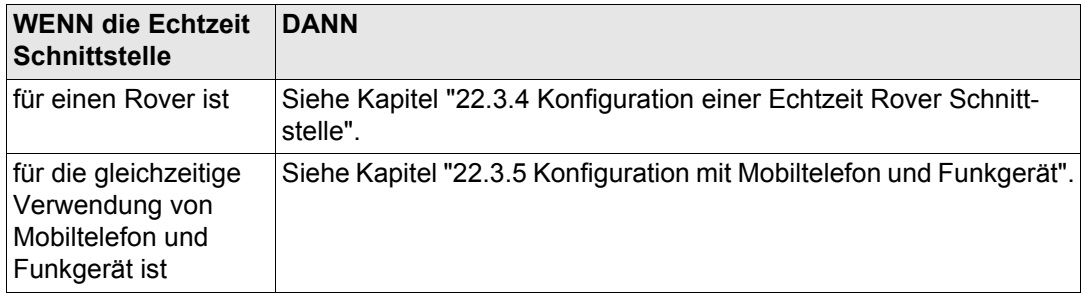

<span id="page-479-1"></span><span id="page-479-0"></span>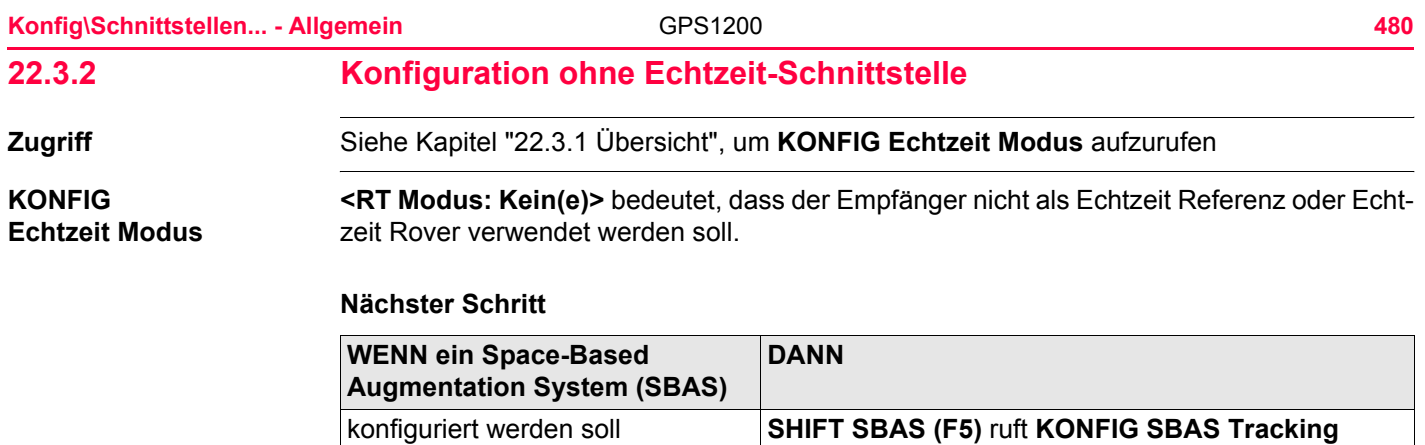

**Modus** auf. nicht konfiguriert werden soll **WEITR (F1)** kehrt zu dem Dialog zurück, von dem

**KONFIG Echtzeit Modus** ausgewählt wurde.

## **KONFIG Echtzeit Modus**

<span id="page-480-0"></span>**22.3.3 Konfiguration einer Echtzeit Referenz Schnittstelle**

**Zugriff** Siehe Kapitel ["22.3.1 Übersicht"](#page-477-0), um **KONFIG Echtzeit Modus** aufzurufen

Die verfügbaren Felder und Tasten in diesem Dialog hängen von den gewählten Einstellungen ab.

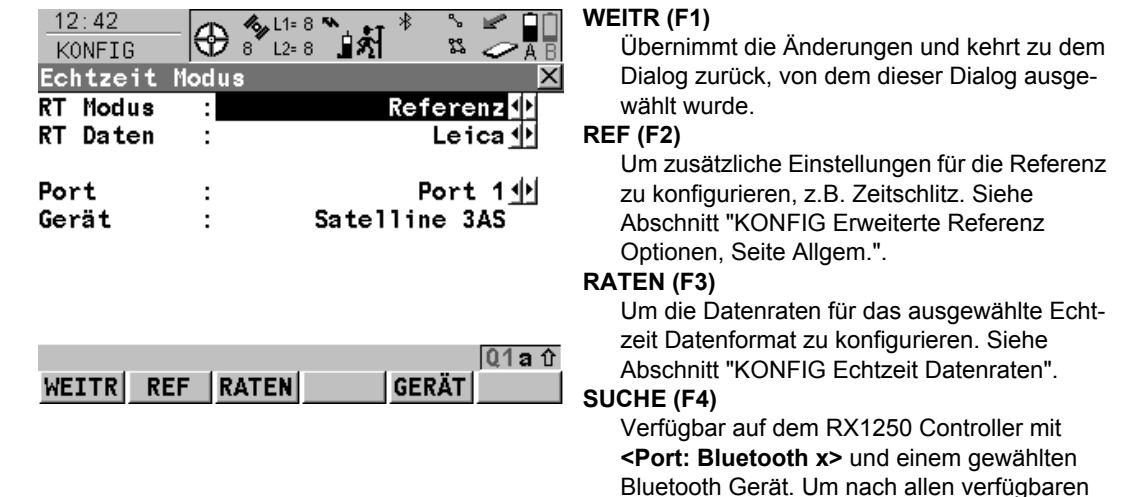

Bluetooth Geräten zu suchen. Wenn mehr als ein Bluetooth Gerät gefunden wird, wird eine Liste der verfügbaren Geräte angezeigt.

#### **GERÄT (F5)**

Verfügbar, ausser für **<Port: NETx>**. Um ein externes Gerät zu erstellen, auszuwählen, zu editieren oder zu löschen. Siehe Kapitel ["23.2](#page-590-0)  [Zugriff auf KONFIG Geräte / KONFIG GPRS](#page-590-0)  [Internet Geräte".](#page-590-0)

#### **SHIFT EZ-2 (F2)**

Übernimmt die Einstellungen und konfiguriert eine zweite Echtzeit Schnittstelle. Siehe Abschnitt ["KONFIG Echtzeit Modus \(2\)".](#page-491-0)

#### **SHIFT SBAS (F5)**

Um das **S**pace-**B**ased **A**ugmentation **S**ystem (SBAS) zu konfigurieren. Siehe Kapitel ["22.3.6](#page-511-0)  [Konfiguration von SBAS".](#page-511-0)

) Zwei Echtzeitgeräte können gleichzeitig an zwei verschiedenen Ports angeschlossen werden, zum Beispiel ein Funkgerät und ein Mobiltelefon. Auf der Referenz können die zwei Geräte gleichzeitig betrieben werden. **SHIFT EZ-2 (F2)** drücken, um eine zweite Echtzeit Schnittstelle zu konfigurieren.

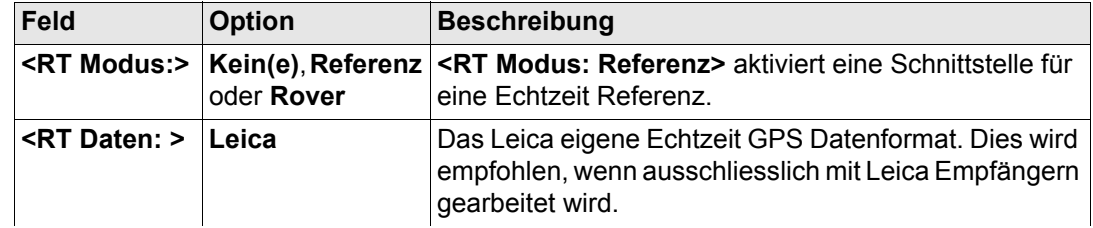

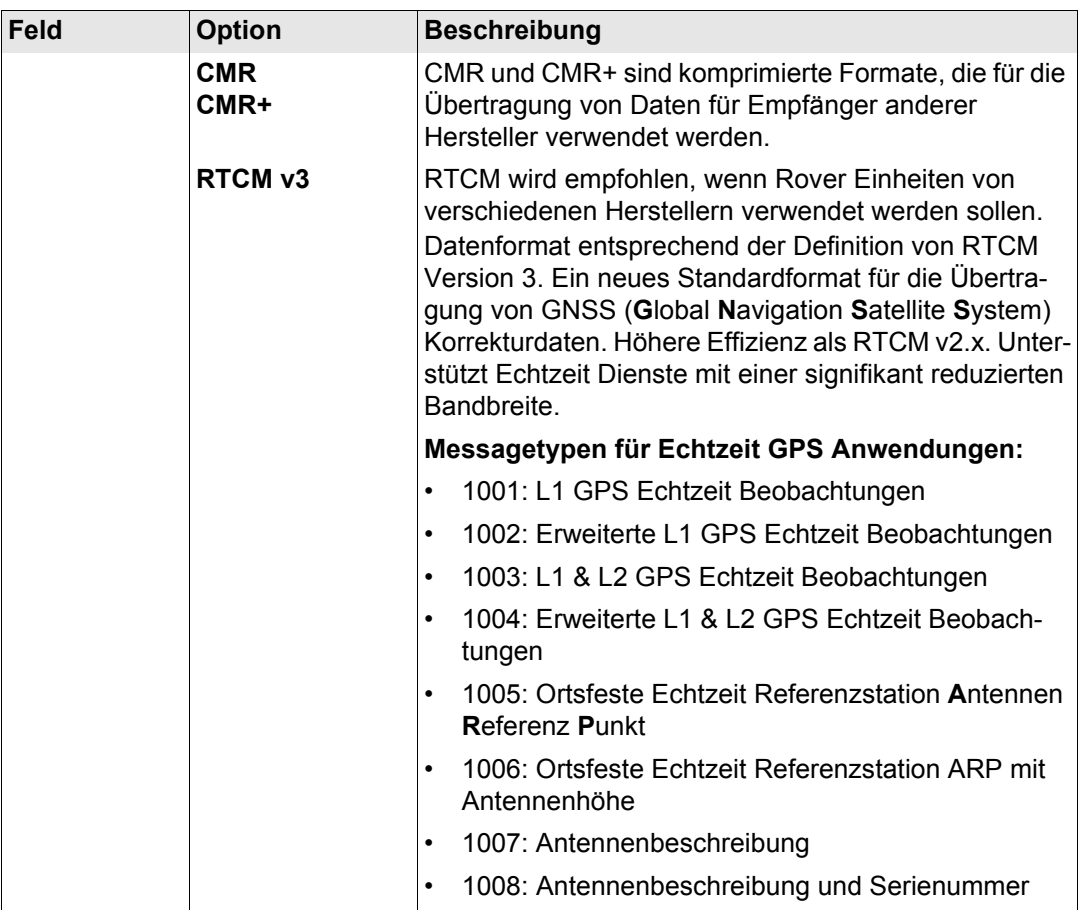

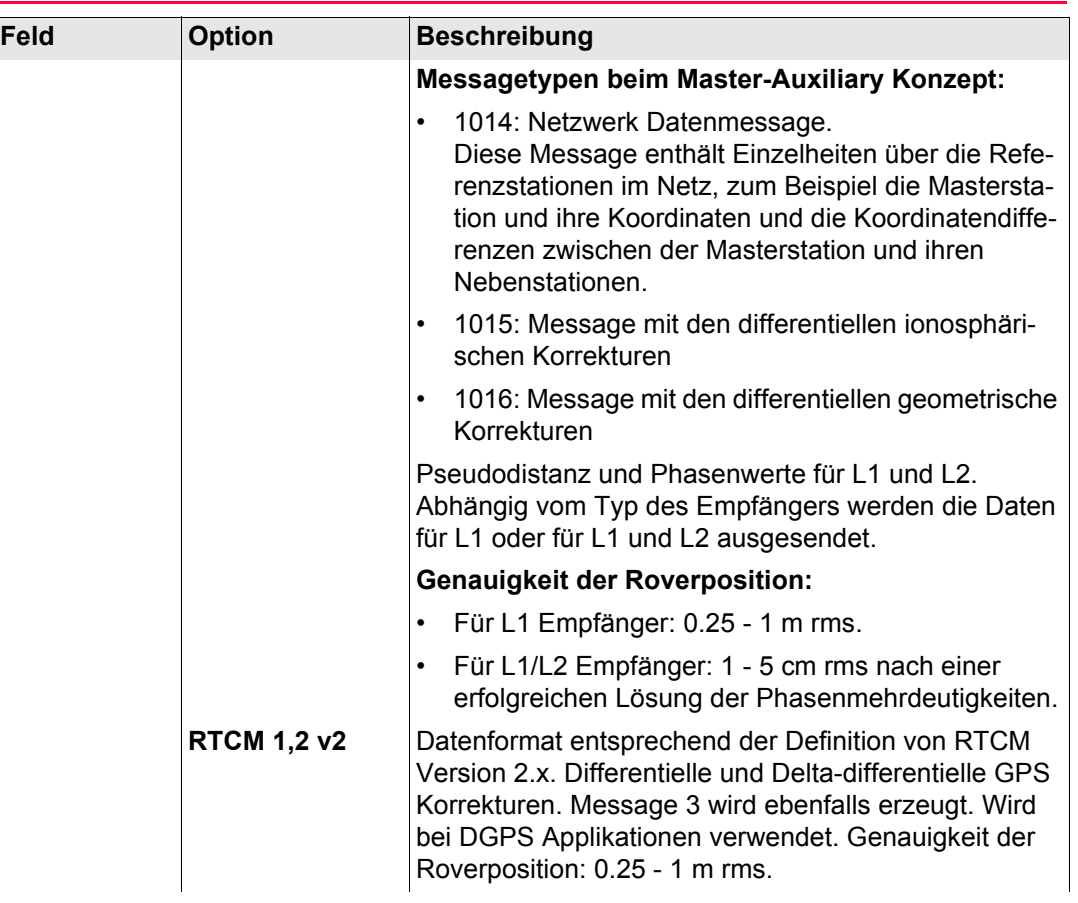

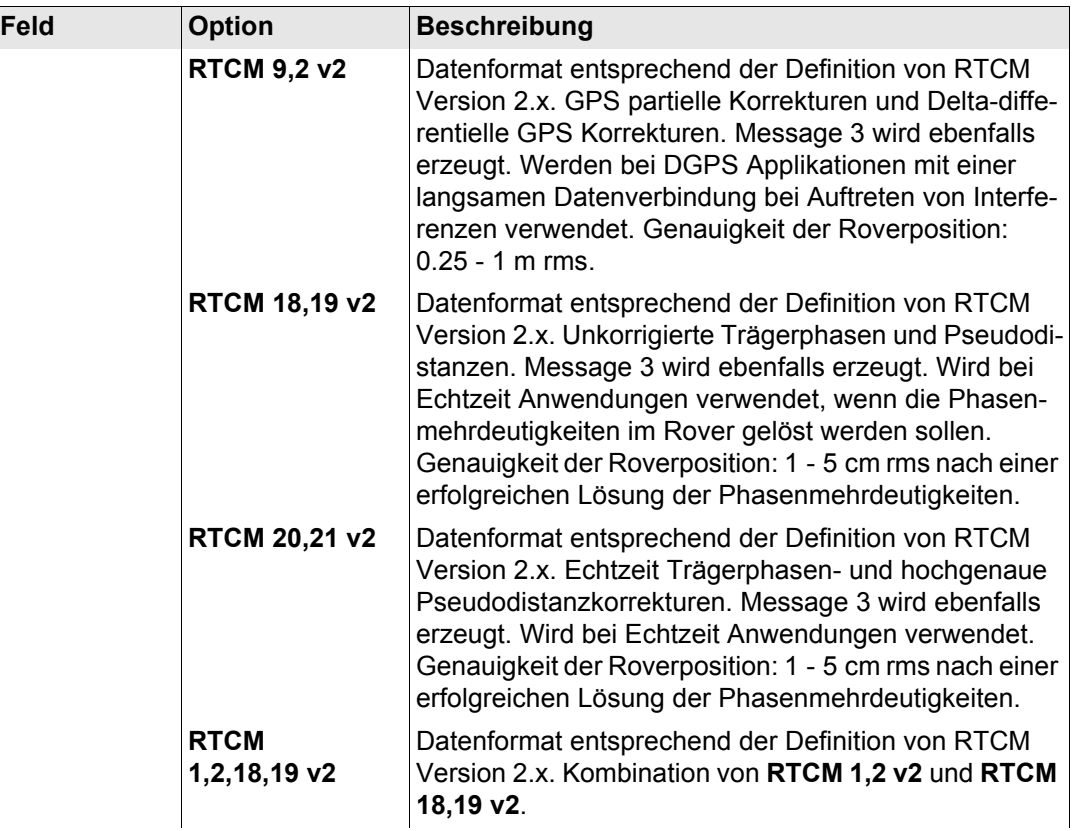

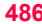

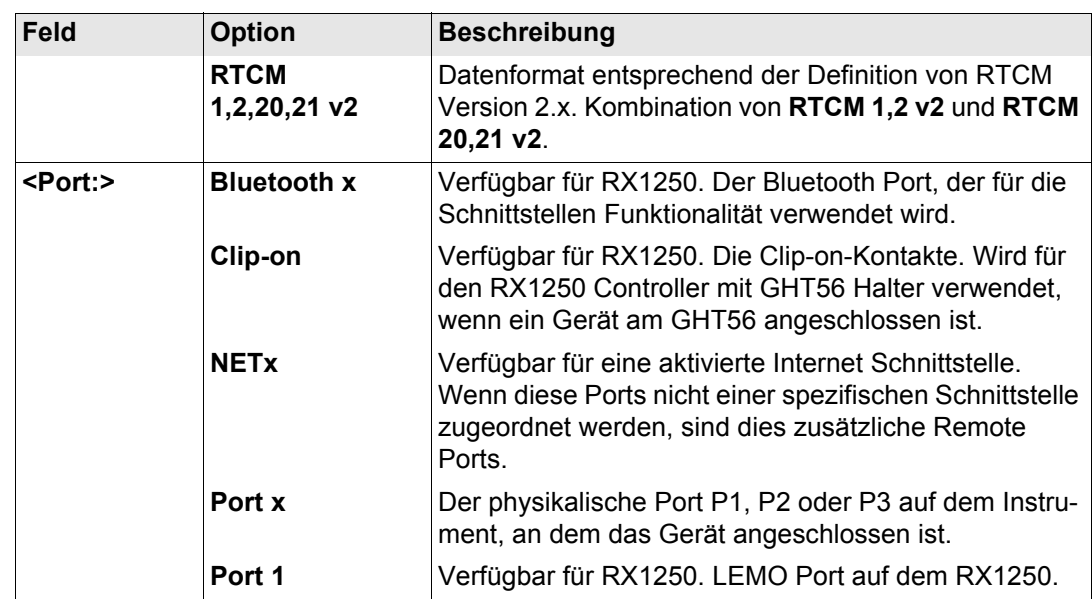

## **Nächster Schritt**

**REF (F2)** wechselt zum Dialog **KONFIG Erweiterte Referenz Optionen**, Seite **Allgem.**. Siehe Abschnitt ["KONFIG Erweiterte Referenz Optionen, Seite Allgem."](#page-486-0).

<span id="page-486-0"></span>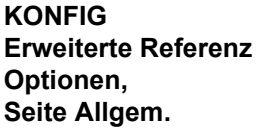

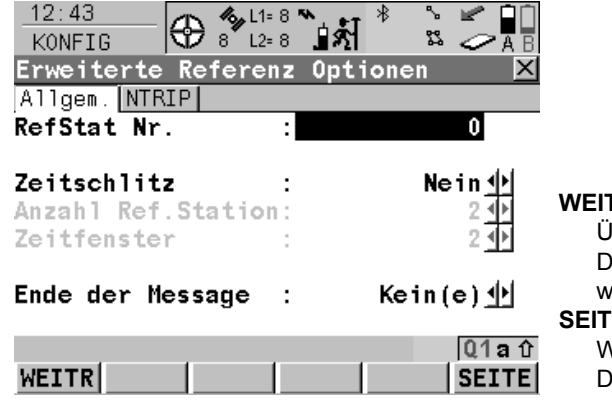

# **WEITR (F1)**

Übernimmt die Änderungen und kehrt zu dem Dialog zurück, von dem dieser Dialog ausgewählt wurde.

#### **SEITE (F6)**

Wechselt zu einer weiteren Seite dieses Dialogs.

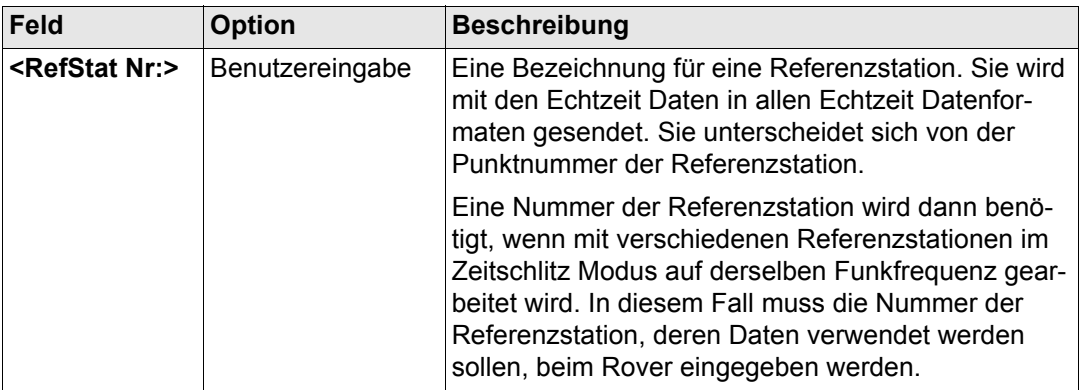

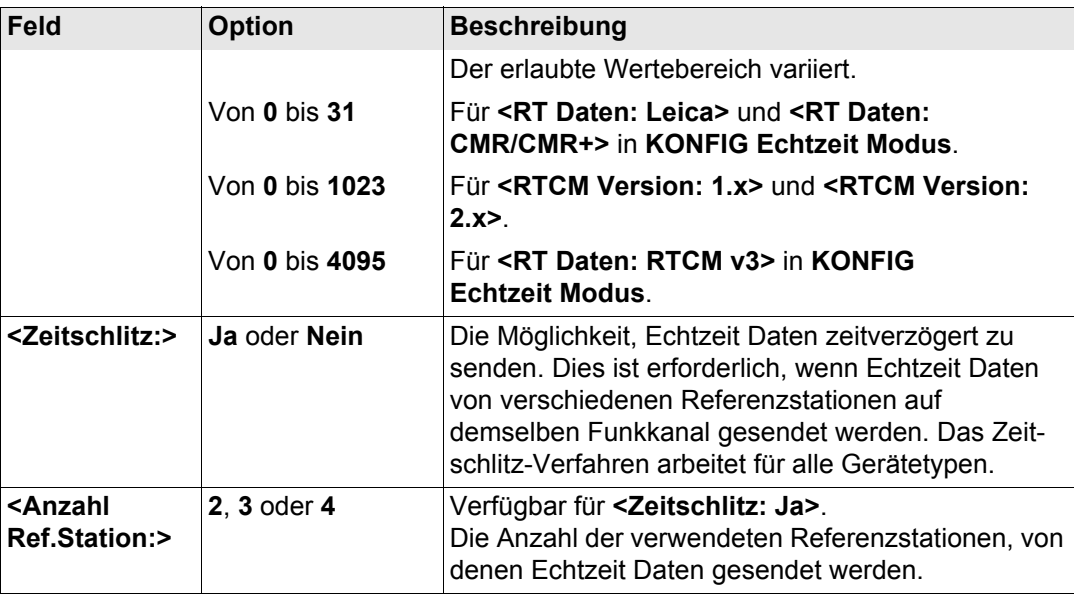

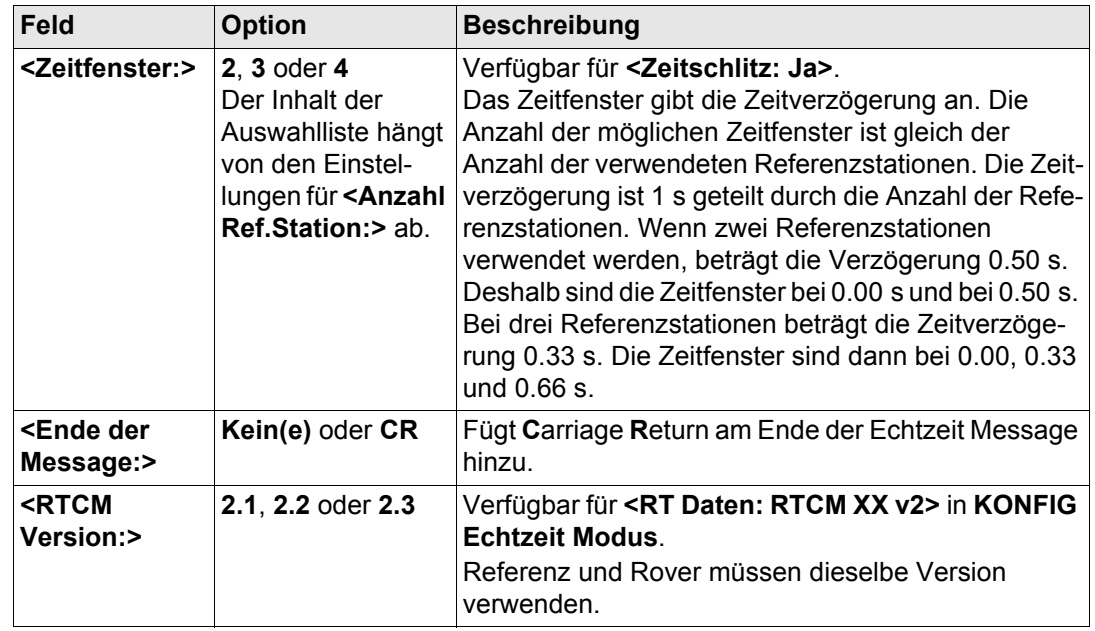

## **Nächster Schritt SEITE (F6)** wechselt zur Seite **NTRIP**.

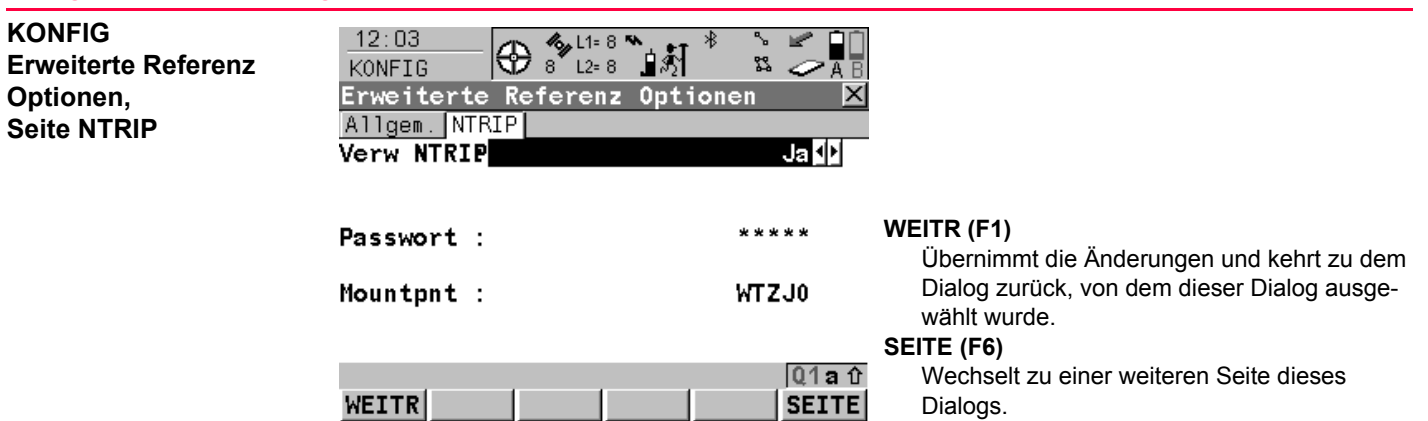

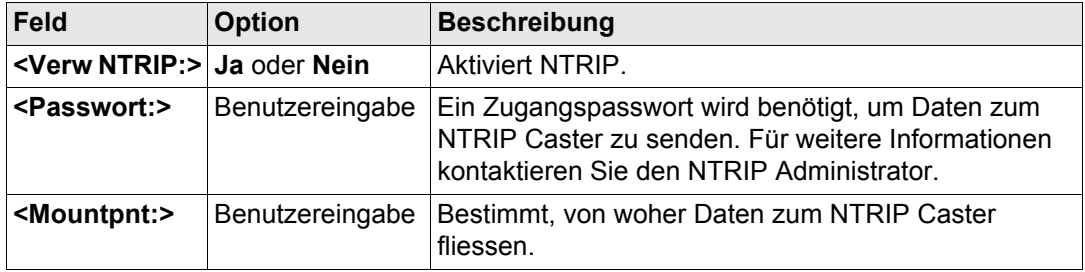

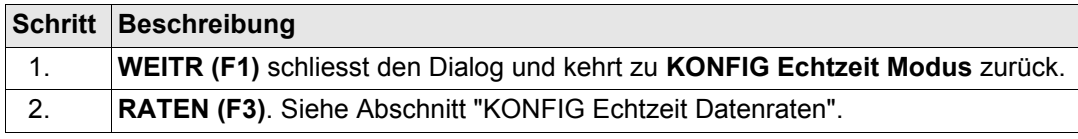

## <span id="page-490-0"></span>**KONFIG Echtzeit Datenraten**

#### **Beschreibung**

Für alle Echtzeit Datenformate können Teile der Message mit unterschiedlichen Raten übertragen werden.

Die Einstellungen in diesem Dialog definieren die Ausgaberaten für die verschiedenen Teile des gewählten Echtzeit Datenformats. Die verfügbaren Felder in diesem Dialog hängen von der gewählten Einstellung für **<RT Daten:>** in **KONFIG Echtzeit Modus** ab.

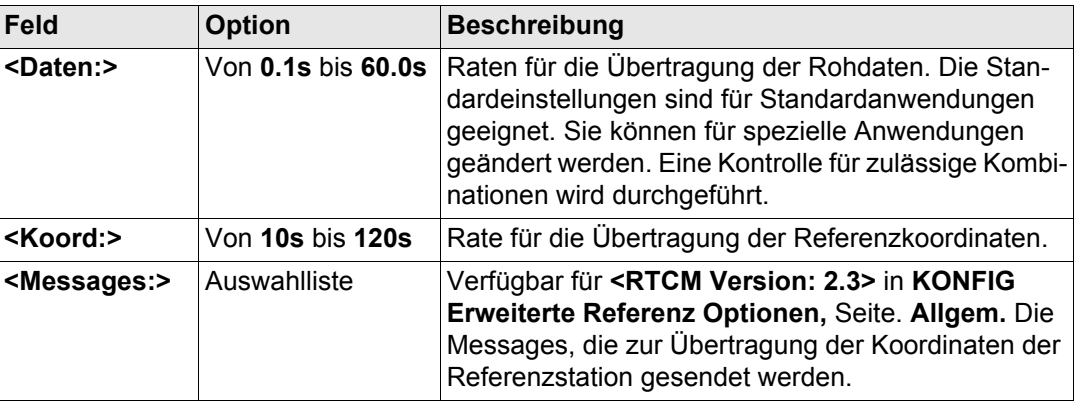

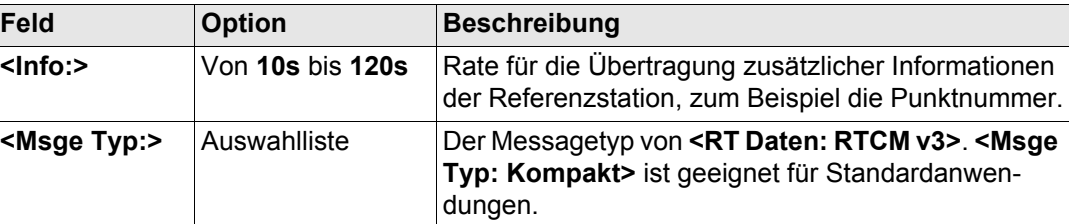

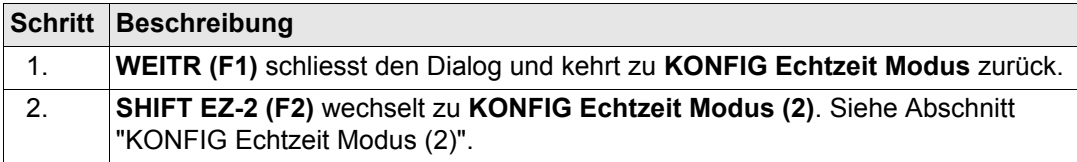

## <span id="page-491-0"></span>**KONFIG Echtzeit Modus (2)**

## **Beschreibung**

Die zweite Echtzeit Schnittstelle ist völlig unabhängig von der ersten Schnittstelle. Alle Einstellungen können unterschiedlich konfiguriert werden. Der verwendete Port muss ein anderer sein als der für die erste Echtzeit Schnittstelle.

Siehe Abschnitt ["KONFIG Echtzeit Modus"](#page-479-1) für Informationen über Felder und Tasten. Der Unterschied besteht darin, dass **SHIFT EZ-2 (F2)** durch **SHIFT EZ-1 (F2)** ersetzt wird und zu **KONFIG Echtzeit Modus** zurückkehrt.

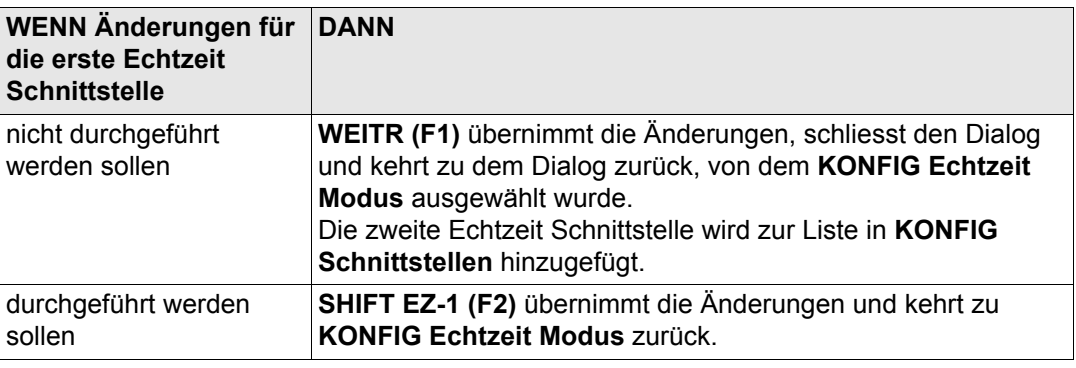

# <span id="page-493-0"></span>**22.3.4 Konfiguration einer Echtzeit Rover Schnittstelle**

**Zugriff** Siehe Kapitel ["22.3.1 Übersicht"](#page-477-0), um **KONFIG Echtzeit Modus** aufzurufen

**KONFIG Echtzeit Modus**

Die verfügbaren Felder und Tasten in diesem Dialog hängen von den gewählten Einstellungen ab.

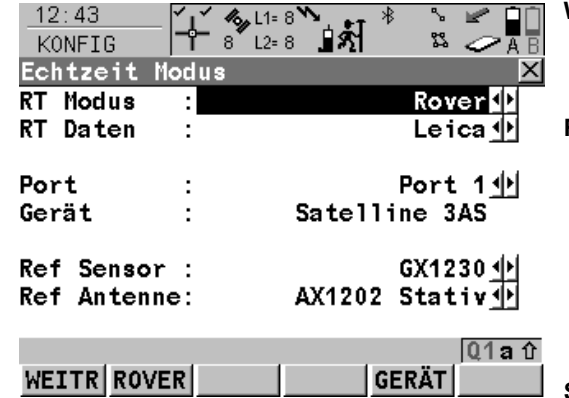

#### **WEITR (F1)**

Übernimmt die Änderungen und kehrt zu dem Dialog zurück, von dem dieser Dialog ausgewählt wurde.

#### **ROVER (F2)**

Um zusätzliche Einstellungen, die für Roveranwendungen wichtig sind, zu konfigurieren. Siehe Abschnitt ["KONFIG Erweiterte Rover](#page-499-0)  [Optionen, Seite Allgem.".](#page-499-0)Verfügbar, ausser ein SBAS Datenformat wurde für **<RT Daten:>** gewählt. Siehe Kapitel ["22.3.6 Konfiguration](#page-511-0)  [von SBAS"](#page-511-0) für Informationen über die Codierung.

#### **SUCHE (F4)**

Verfügbar auf dem RX1250 Controller mit **<Port: Bluetooth x>** und einem gewählten Bluetooth Gerät. Um nach allen verfügbaren Bluetooth Geräten zu suchen. Wenn mehr als ein Bluetooth Gerät gefunden wird, wird eine Liste der verfügbaren Geräte angezeigt.

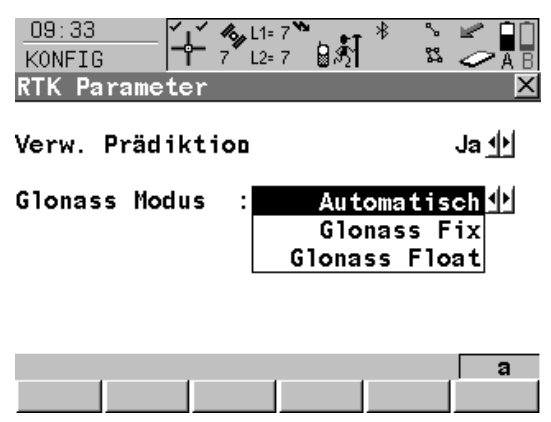

## **GERÄT (F5)**

Um ein externes Gerät zu erstellen, auszuwählen, zu editieren oder zu löschen. Siehe Kapitel ["23.2 Zugriff auf KONFIG Geräte /](#page-590-0)  [KONFIG GPRS Internet Geräte".](#page-590-0) Verfügbar, ausser ein SBAS Datenformat wurde für **<RT Daten:>** gewählt. Siehe Kapitel ["22.3.6 Konfi](#page-511-0)[guration von SBAS"](#page-511-0) für Informationen über die Codierung.

### **SHIFT PARAM (F3)**

Aktiviert bzw. deaktiviert die Prädiktion der Echtzeit Messungen. Siehe Abschnitt ["Prädik](#page-505-0)[tion"](#page-505-0) für Informationen über die Prädiktion.

Verfügbar, ausser für **<RT Daten: RTCM 1,2 v2>** oder **<RT Daten: RTCM 9,2 v2>**.

 Definiert, ob **GLONASS** Beobachtungen in einer RTK Lösung fixiert werden oder nicht oder ob der Sensor automatisch entscheidet (nur **GLONASS** Empfänger).

### **SHIFT FILTR (F4)**

Aktiviert und deaktiviert den Höhenfilter für die Höhenglättung. Siehe Abschnitt ["Höhenglät](#page-506-0)[tung"](#page-506-0) für Informationen über Höhenglättung. Verfügbar, ausser ein SBAS Datenformat wurde für **<RT Daten:>** gewählt. Siehe Kapitel ["22.3.6 Konfiguration von SBAS"](#page-511-0) für Informationen über die Codierung.

# **SHIFT SBAS (F5)**

Um das **S**pace-**B**ased **A**ugmentation **S**ystem (SBAS) zu konfigurieren. Die Konfiguration von SBAS bestimmt die Optionen, die für **<RT Daten>** in **KONFIG Echtzeit Modus** verfügbar sind. Siehe Kapitel ["22.3.6 Konfiguration von](#page-511-0)  [SBAS"](#page-511-0).

) Zwei Echtzeitgeräte können gleichzeitig an zwei verschiedenen Ports angeschlossen werden, zum Beispiel ein Funkgerät und ein Mobiltelefon. Entsprechend der Funktionalität eines Rovers können die zwei Geräte natürlich nicht gleichzeitig operieren. Es wird empfohlen, zwei unterschiedliche Konfigurationssätze zu erzeugen, einen für jedes Echtzeit Gerät. Wechseln Sie den Konfigurationssatz, um das aktive Gerät zu wechseln.

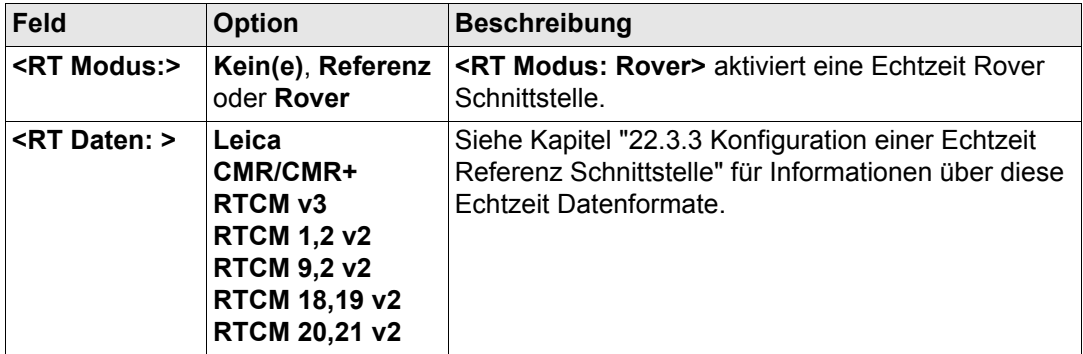

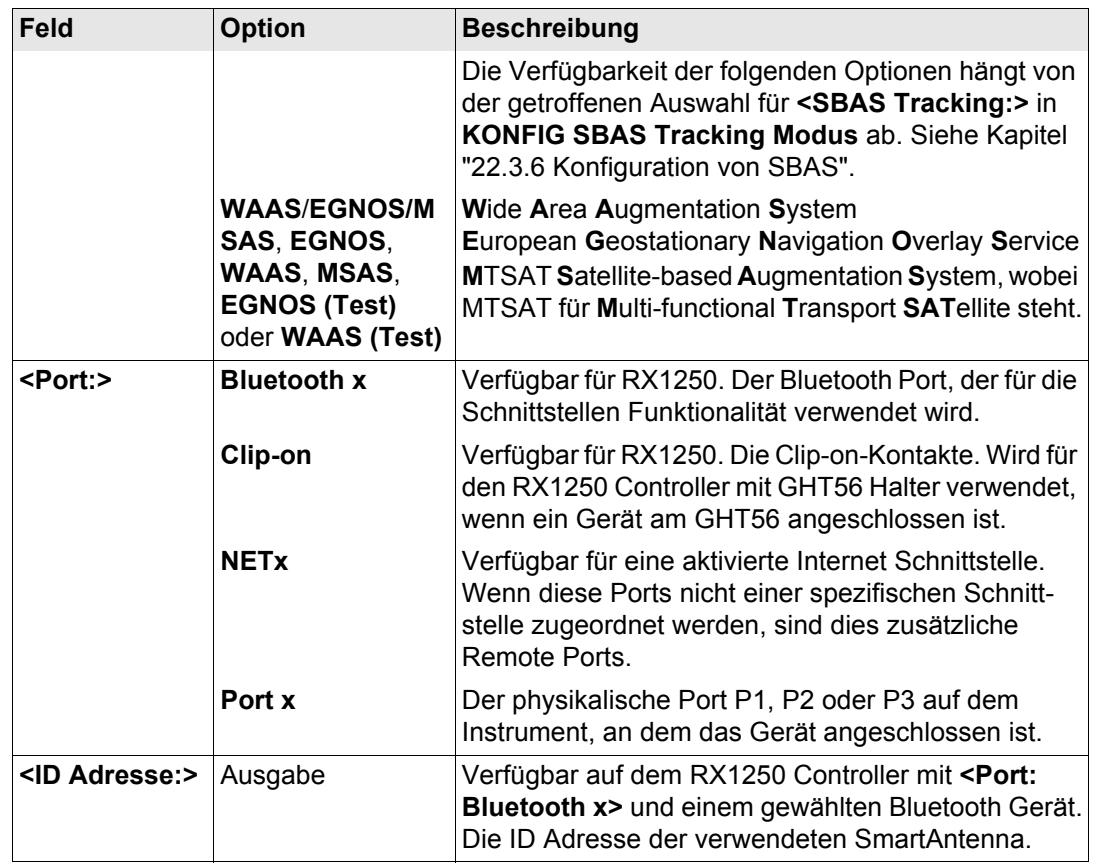

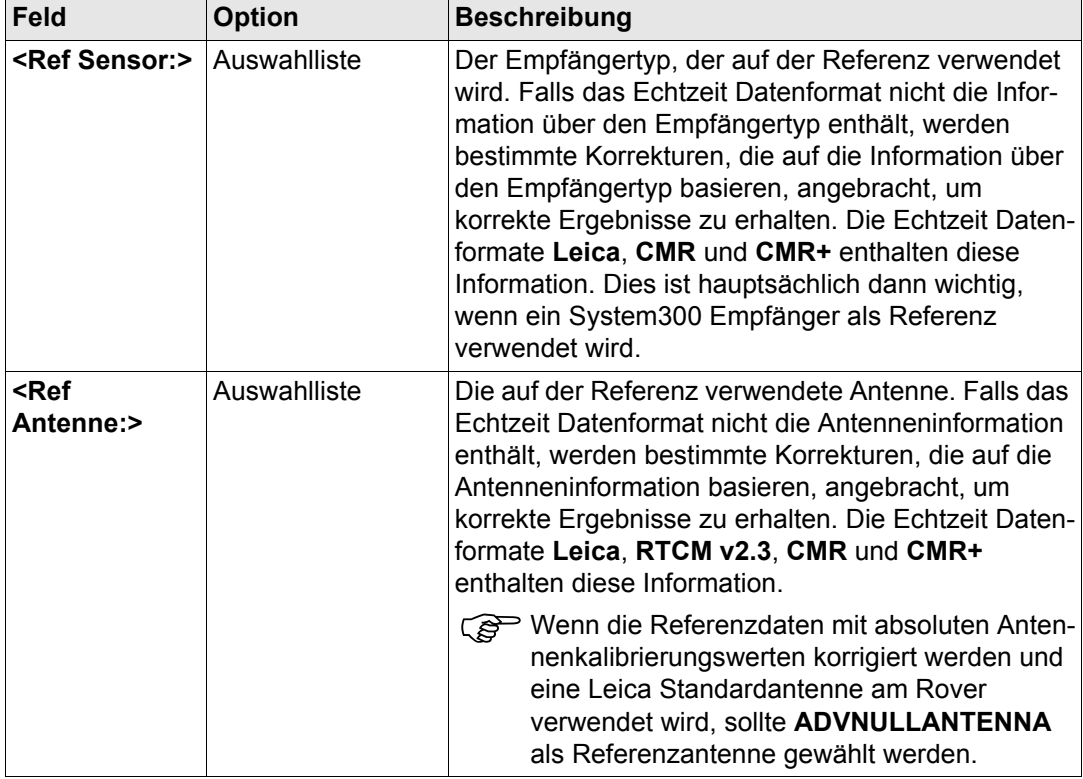

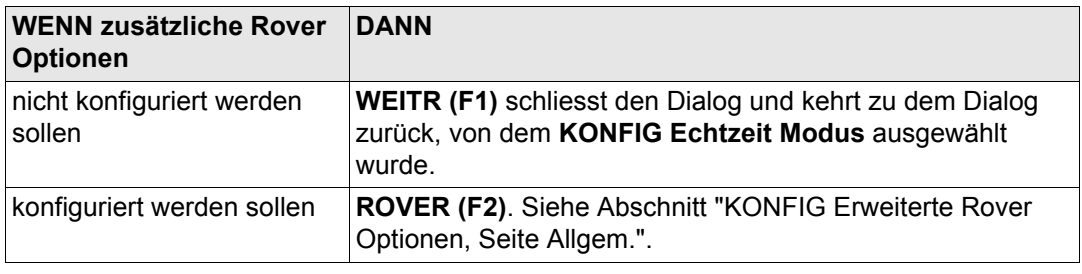

**Modus** ab.

<span id="page-499-0"></span>**KONFIG Erweiterte Rover Optionen, Seite Allgem.**

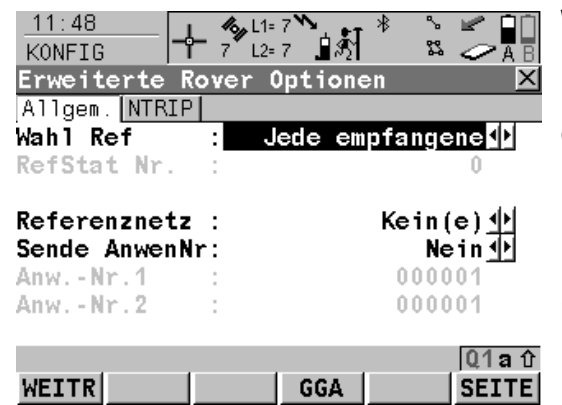

#### **WEITR (F1)**

Die verfügbaren Felder hängen von den gewählten **<RT Daten:>** in **KONFIG Echtzeit** 

Übernimmt die Änderungen und kehrt zu dem Dialog zurück, von dem dieser Dialog ausgewählt wurde.

#### **GGA (F4)**

Um das Senden einer GGA Message für Anwendungen in Referenznetzen zu aktivieren. Siehe Kapitel ["22.3.7 Konfiguration der](#page-513-0)  [GGA Message für Referenznetzanwen](#page-513-0)[dungen"](#page-513-0).

#### **REFID (F5)**

Verfügbar für **<Wahl Ref: Benutzerdef.>**. Anzeige und Auswahl der Stationsnummer der verfügbaren Referenzstationen, der Verzögerung der Message und des Datenformats. Bei der Verwendung von Funkgeräten kann der Funkkanal gewechselt werden, die Stationen, die auf der neuen Frequenz empfangen werden, werden angezeigt.

#### **1.te (F6)**

Verfügbar für **<Wahl Refs: Erste empfangene>**.

Das System nimmt eine Verbindung mit der nächsten empfangenen Referenzstation auf.

### **SEITE (F6)**

Wechselt zu einer weiteren Seite dieses Dialogs.

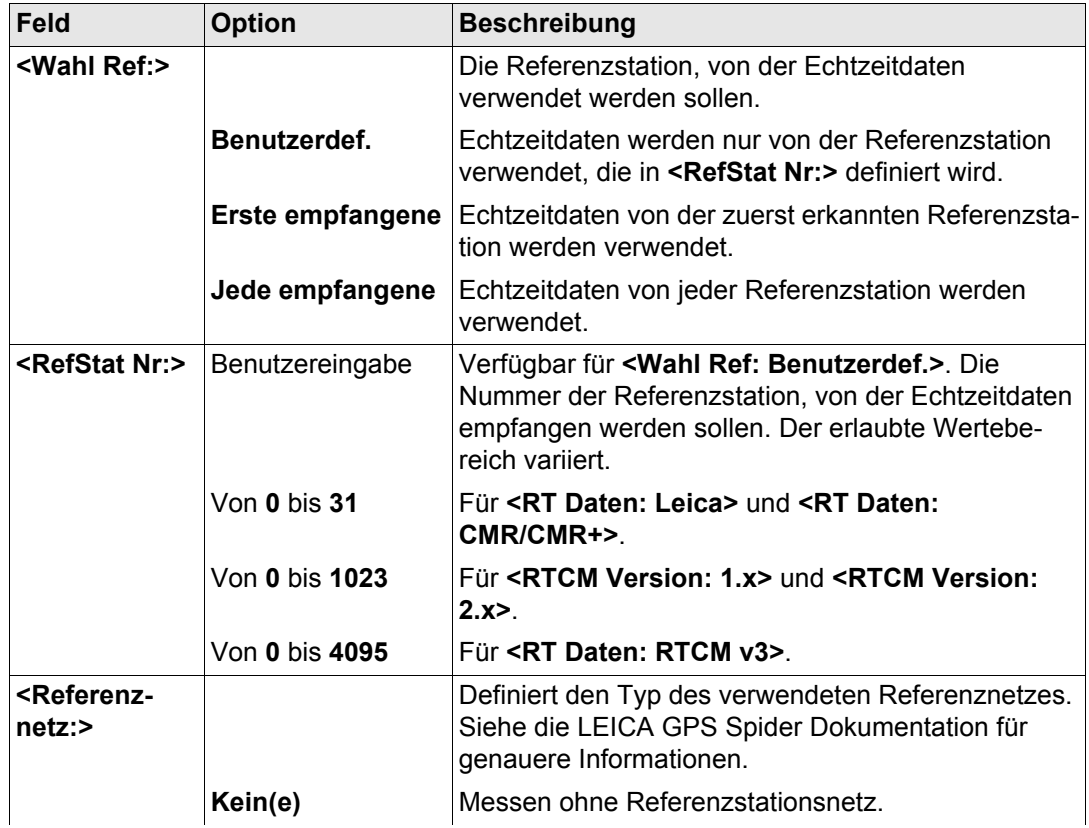

**Näheste** 

**Feld Option** 

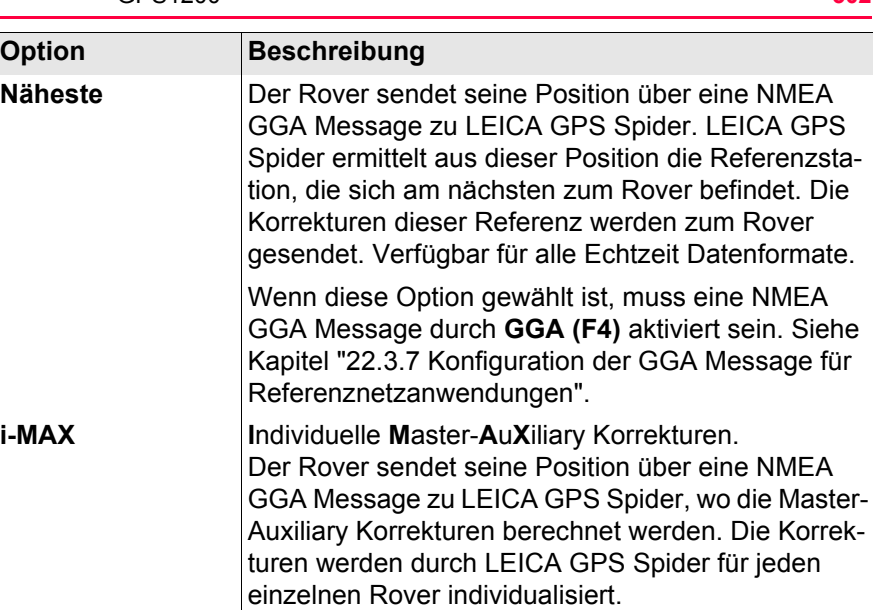

Die Korrekturen werden im Leica-, RTCM v2.3- oder RTCM v3-Format mit den Messagetypen 1015/1016 gesendet.

Wenn diese Option gewählt ist, kann eine NMEA GGA Message durch **GGA (F4)** aktiviert werden. Siehe Kapitel ["22.3.7 Konfiguration der GGA](#page-513-0)  [Message für Referenznetzanwendungen".](#page-513-0)

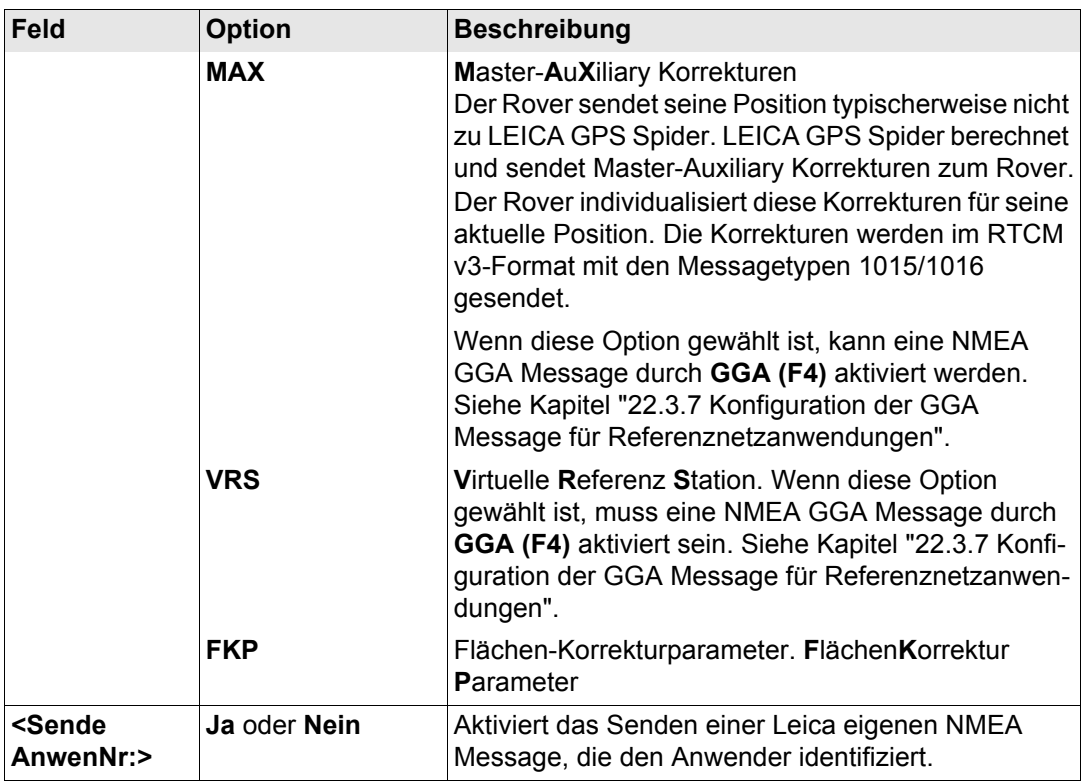

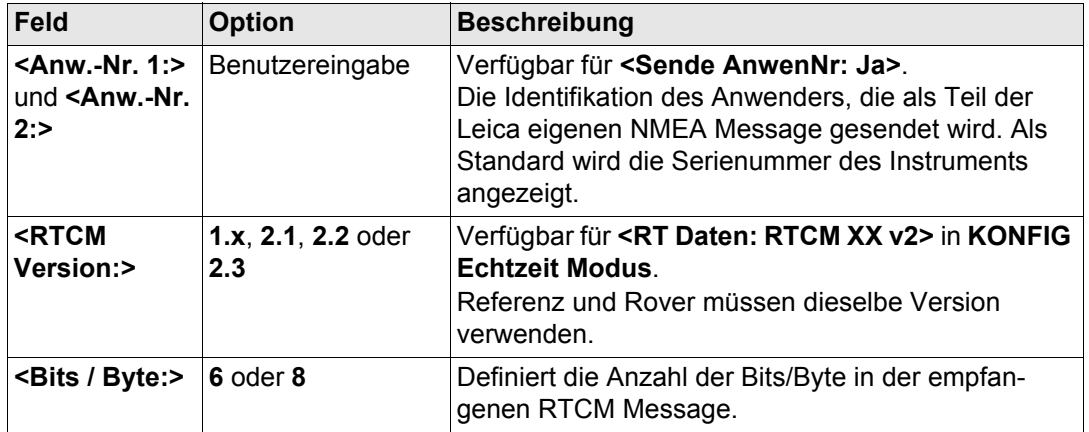

## **Nächster Schritt SEITE (F6)** wechselt zur Seite **NTRIP**.
## **KONFIG Erweiterte Rover Optionen, Seite NTRIP**

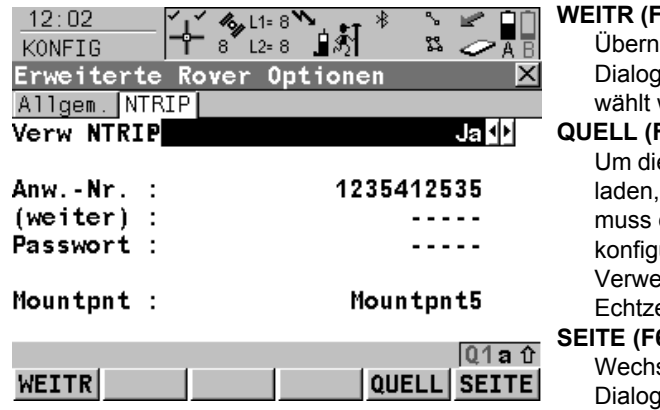

## **WEITR (F1)**

immt die Änderungen und kehrt zu dem g zurück, von dem dieser Dialog ausgewurde.

## **QUELL (F5)**

e Tabelle mit NTRIP Quellen herunterzufalls <Mountpnt:> unbekannt ist. Dafür die GPRS Internet Schnittstelle bereits uriert sein. Siehe Kapitel "34.2.3 endung des NTRIP Service mit einem eit Rover".

## **SEITE (F6)**

Wechselt zu einer weiteren Seite dieses Dialogs.

# **Beschreibung der Felder**

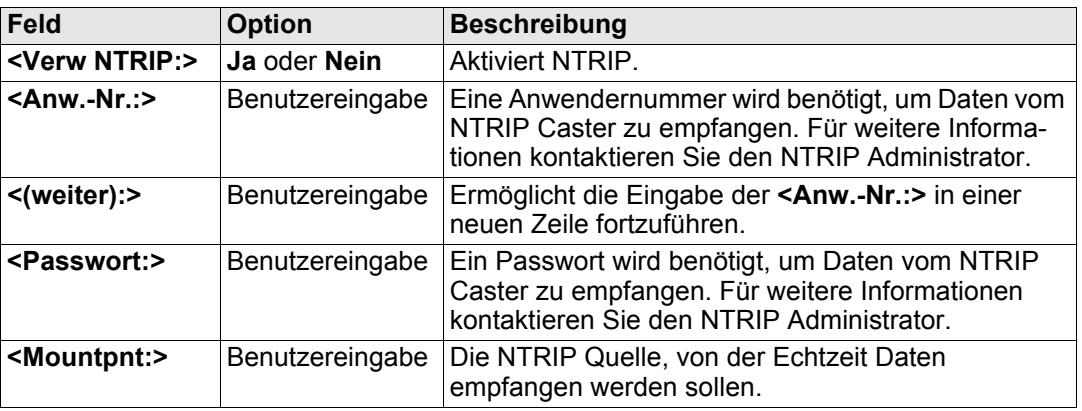

## **Nächster Schritt**

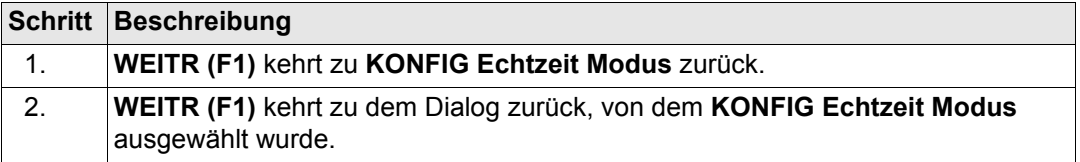

**Prädiktion** Der folgende Abschnitt enthält zusätzliche Informationen über die Prädiktion der Echtzeit Daten von der Referenz. Diese kann für eine Echtzeit Rover Schnittstelle aktiviert werden, ausser **<RT Daten: RTCM 1,2 v2>** oder **<RT Daten: RTCM 9,2 v2>**.

# **Zugriff SHIFT PRÄD (F3)** in **KONFIG Echtzeit Modus**.

## **Beschreibung**

Prädiktion ist die Extrapolation der Echtzeit Korrekturen, die regelmässig von einer Referenz mit einer definierten Datenrate übertragen werden.

## **Vorteile für die Verwendung der Prädiktion**

- Die Berechnung der Echtzeit Positionen auf dem Rover ist unabhängig von der Übertragungsrate der Referenzdaten.
- Positionen, die mit Prädiktion bestimmt werden, haben eine sehr geringe Verzögerung von ca. 20 ms.

## **Empfohlene Einstellungen für die Verwendung der Prädiktion**

Je langsamer die Datenrate der Referenz ist, desto wichtiger ist es, die Prädiktion zu aktivieren.

**Höhenglättung** Der folgende Abschnitt enthält zusätzliche Informationen über den Filter für die Höhenglättung. Dieser kann für eine Echtzeit Rover Schnittstelle aktiviert werden, ausser **<RT Daten: WAAS/EGNOS/MSAS>**.

> **Zugriff SHIFT FILTR (F4)** in **KONFIG Echtzeit Modus**.

## **Beschreibung**

Die Höhenglättung ist ein Filter, der auf alle im WGS 1984 oder in einem lokalen Koordinatensystem gemessenen Höhen oder bei der Ausgabe über NMEA angewendet wird. Die Standardparameter des Filters sind sehr gut geeignet für dynamische Wechsel in der Höhe bis zu 1 m/s, wie sie zum Beispiel bei Arbeiten mit Gradern vorkommen.

# **Höhenglättung bei hochdynamischen GPS Anwendungen**

Die mit GPS berechneten Positionen sind in der Lage fast doppelt so genau wie in der Höhe. Für die Positionsbestimmung können die Satelliten in allen vier Quadranten auftreten. Für die Höhenbestimmung können die Satelliten in zwei Quadranten auftreten. Dies schwächt die Höhenposition im Vergleich zur Lageposition.

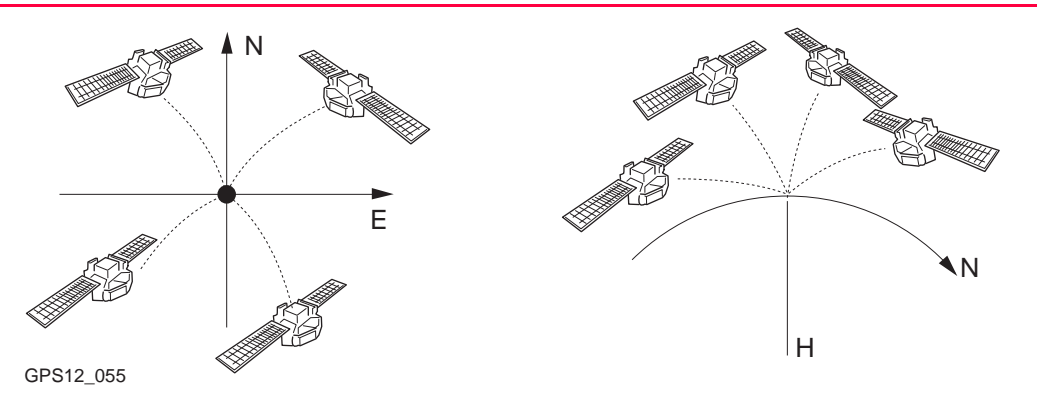

Positionsbestimmung mit Satelliten, die in allen vier Quadranten auftreten.

Höhenbestimmung mit Satelliten, die in zwei Quadranten auftreten.

In hochdynamischen GPS Anwendungen ergeben sich daraus Abweichungen in der Höhe von einigen Zentimetern, wie die blaue Kurve im Diagramm unten zeigt. Viele GPS Anwendungen erfordern jedoch genauere Höhen. Durch die Verwendung des Filters werden die Variationen in der Höhe geglättet und das Rauschen weitgehend eliminiert.

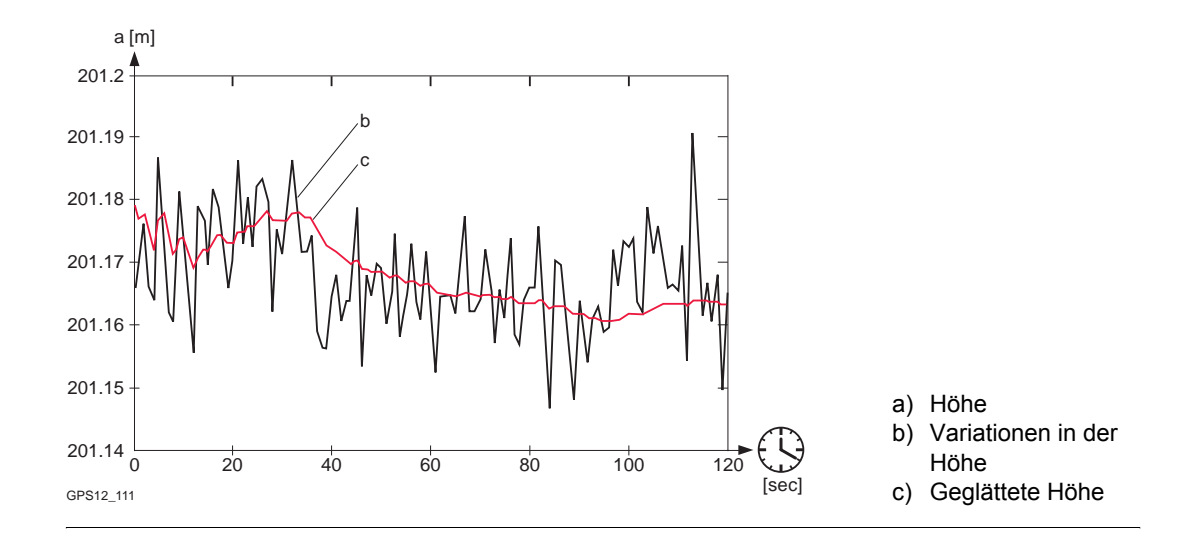

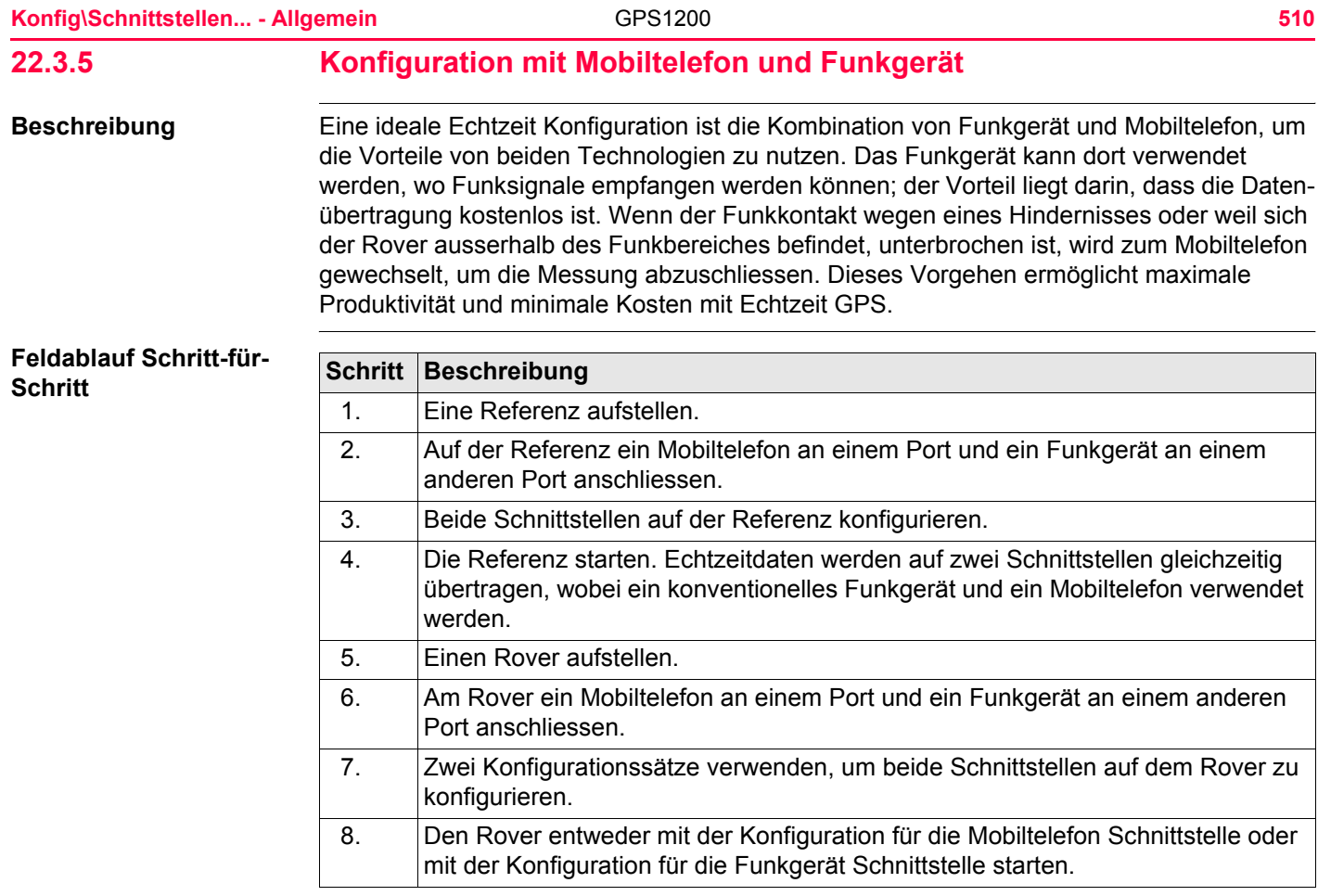

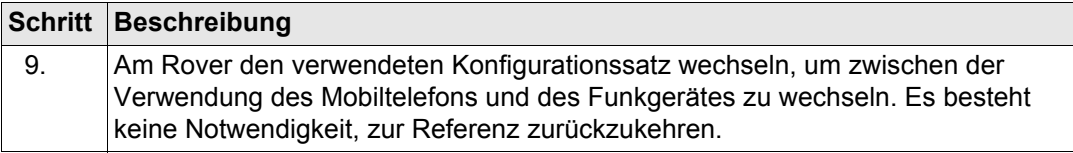

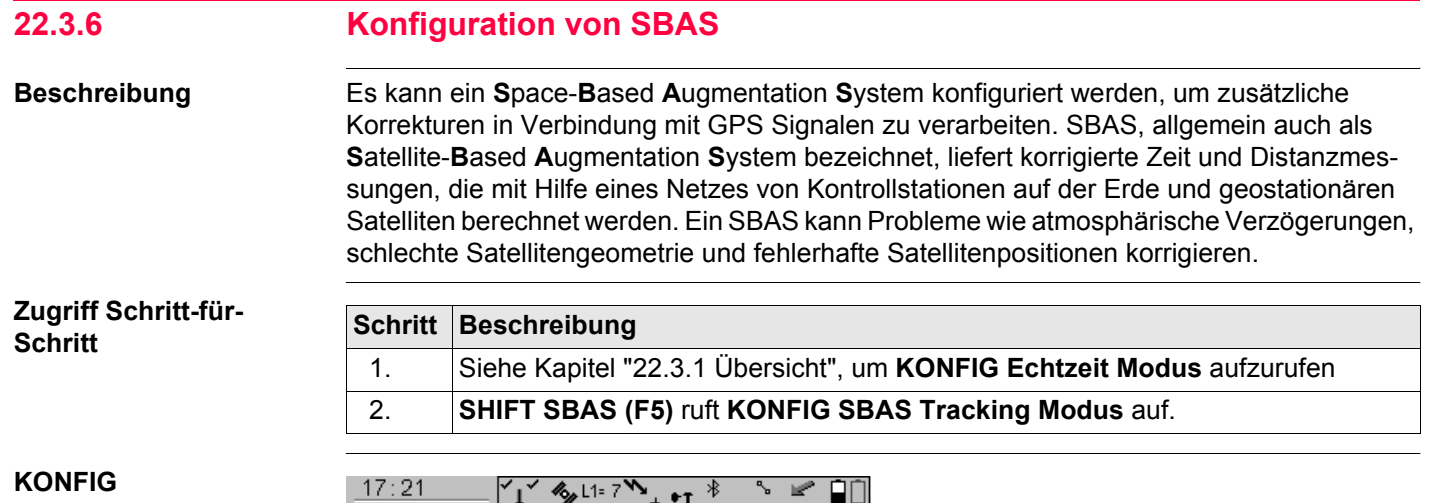

**SBAS Tracking Modus**

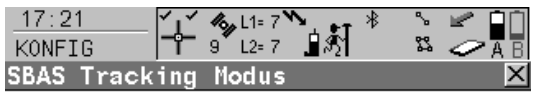

SBAS Tracking: Automatisch SBASO

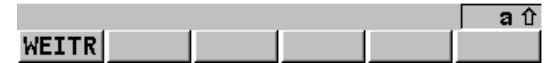

## **WEITR (F1)**

Übernimmt die Änderungen und kehrt zu dem Dialog zurück, von dem dieser Dialog ausgewählt wurde.

# **Beschreibung der Felder**

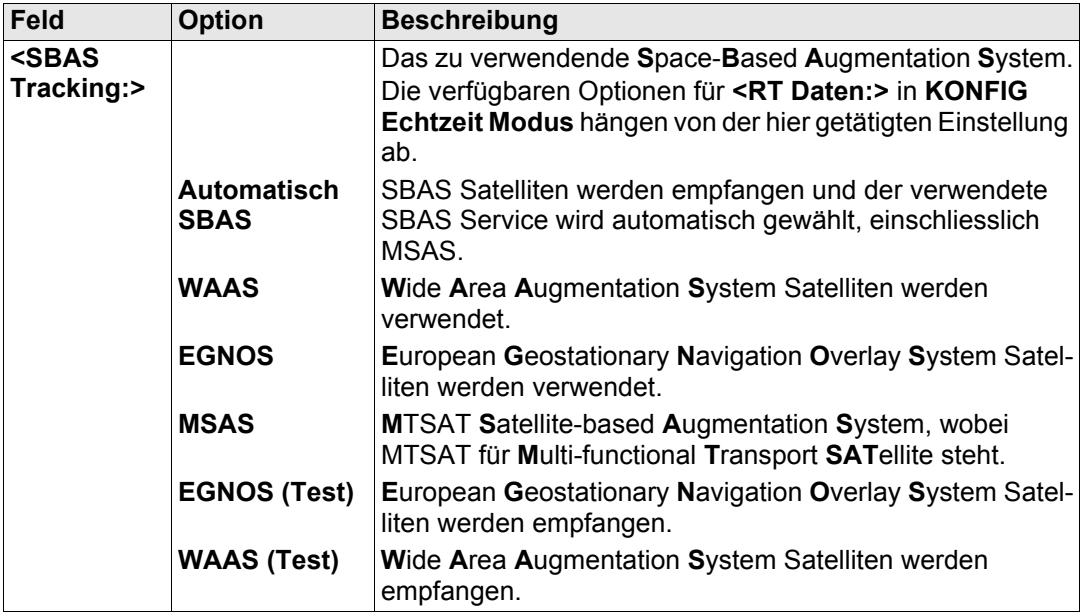

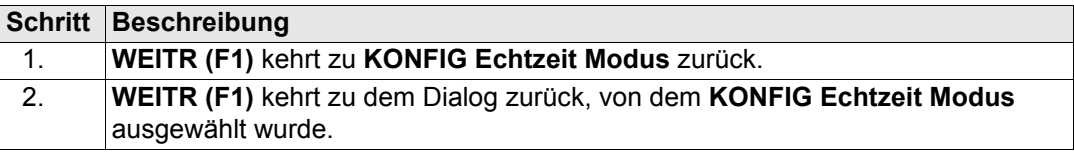

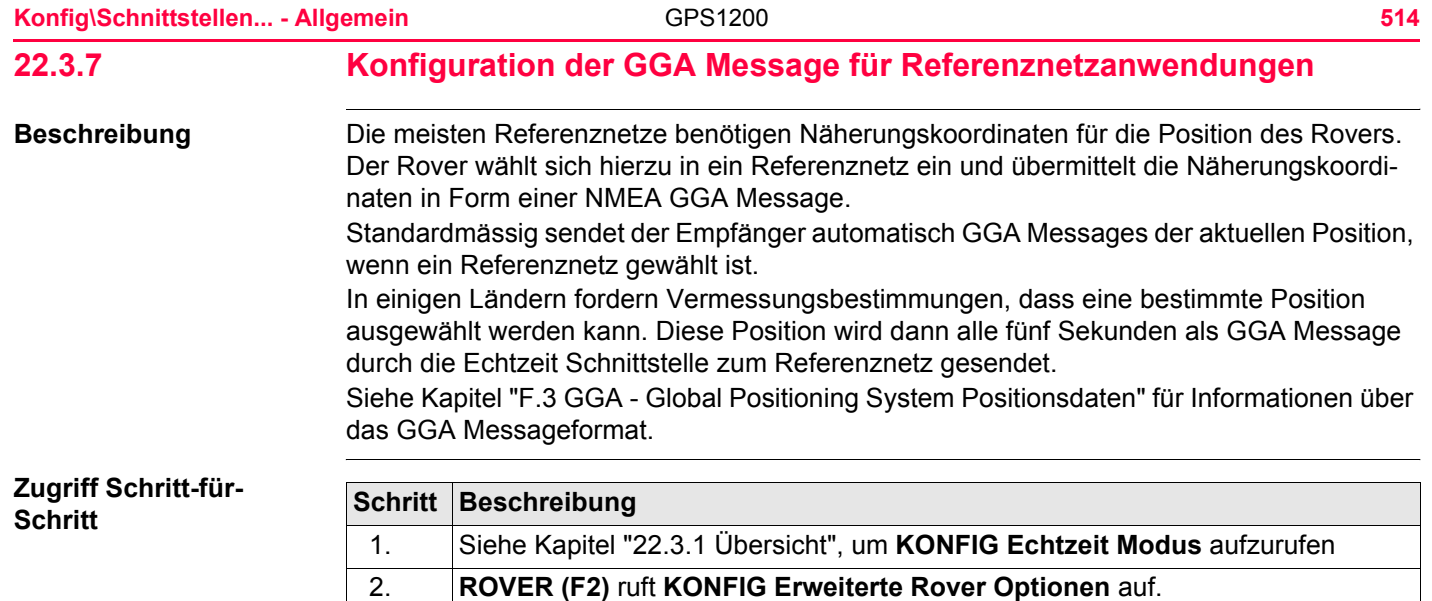

3. **GGA (F5)**, um **KONFIG Sende GGA NMEA**.

## ODER

Über einen konfigurierten Hot Key, der den Dialog **KONFIG Sende GGA NMEA** aufruft. Siehe Kapitel ["6.1 Hot Keys"](#page-127-0) für Informationen über Hot Keys.

## ODER

**USER** drücken. Siehe Kapitel ["6.2 USER Taste"](#page-129-0) für Informationen über die **USER** Taste.

# **KONFIG Sende GGA NMEA**

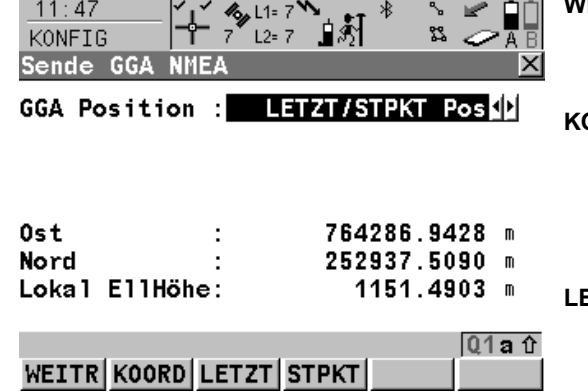

## **WEITR (F1)**

Übernimmt die Änderungen und kehrt zu dem Dialog zurück, von dem dieser Dialog ausgewählt wurde.

## **KOORD (F2)**

Verfügbar für **<GGA Position: Von Job>** und **<GGA Position: LETZT/STPKT Pos>**. Zeigt andere Koordinatentypen. Lokale Koordinaten sind verfügbar, wenn ein lokales Koordinatensystem aktiv ist.

## **LETZT (F3)**

Verfügbar für **<GGA Position: LETZT/STPKT Pos>**. Um dieselben Koordinaten in der GGA Message zu verwenden, die der Empfänger zuletzt verwendet hat.

Dies ist möglich, wenn bereits Positionskoordinaten von einer früheren Referenznetz-

Anwendung im System RAM gespeichert sind.

## **STPKT (F4)**

Verfügbar für **<GGA Position: LETZT/STPKT Pos>**. Um die Koordinaten der aktuellen Navigationsposition in der GGA Message zu verwenden.

## **SHIFT ELL H (F2)** und **SHIFT ORTH (F2)**

wechselt zwischen der ellipsoidischen und der orthometrischen Höhe. Verfügbar für lokale Koordinaten.

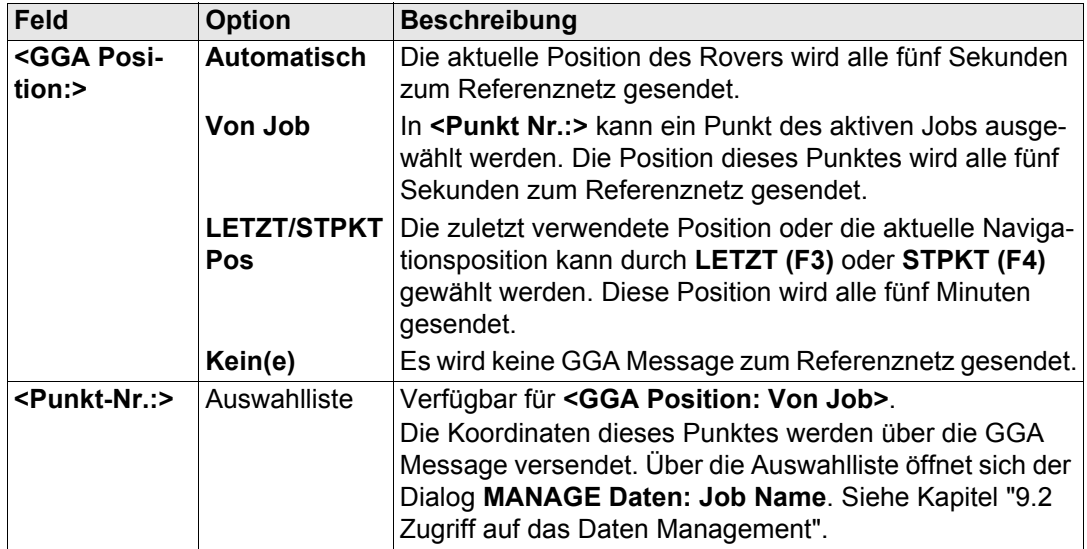

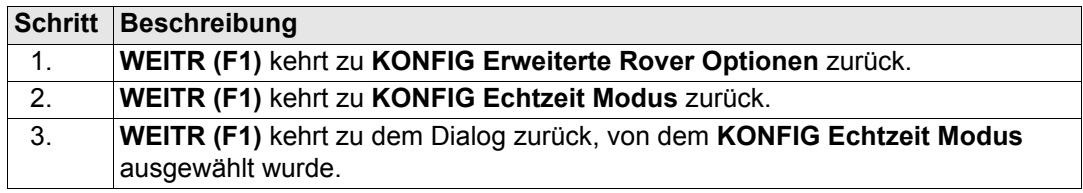

<span id="page-516-0"></span>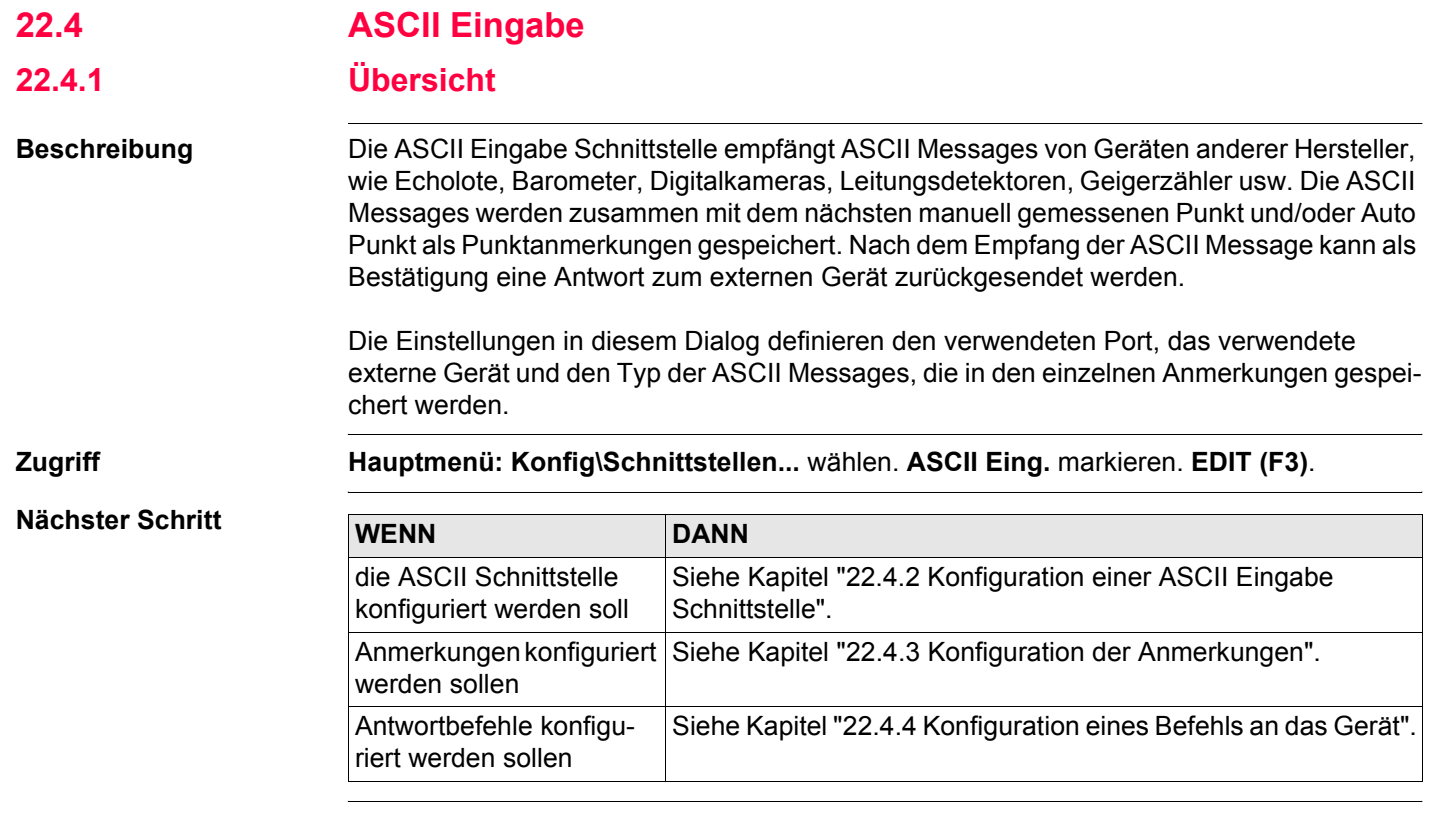

# <span id="page-517-0"></span>**22.4.2 Konfiguration einer ASCII Eingabe Schnittstelle**

**Zugriff** Siehe Kapitel ["22.4.1 Übersicht"](#page-516-0), um **KONFIG ASCII Eingabe** aufzurufen.

## **KONFIG ASCII Eingabe**

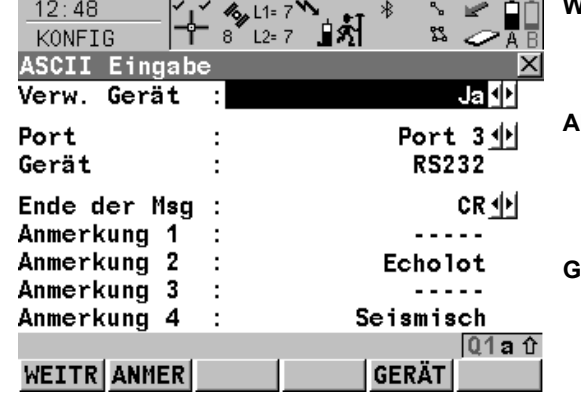

## **WEITR (F1)**

Übernimmt die Änderungen und kehrt zu dem Dialog zurück, von dem dieser Dialog ausgewählt wurde.

## **ANMER (F2)**

Um zu konfigurieren, welche ASCII Message mit welcher Anmerkung aufgezeichnet wird. Siehe Kapitel ["22.4.3 Konfiguration der Anmer](#page-519-0)[kungen".](#page-519-0)

## **GERÄT (F5)**

Verfügbar, ausser **<Gerät: NETx>**. Um ein externes Gerät zu erstellen, auszuwählen, zu editieren oder zu löschen. Siehe Kapitel ["23.2](#page-590-0)  [Zugriff auf KONFIG Geräte / KONFIG GPRS](#page-590-0)  [Internet Geräte".](#page-590-0)

## **SHIFT KMND (F5)**

Um eine Message zu konfigurieren, die durch den konfigurierten Port zum Gerät gesendet wird. Siehe Kapitel ["22.4.4 Konfiguration eines](#page-521-0)  [Befehls an das Gerät".](#page-521-0)

## **Beschreibung der Felder**

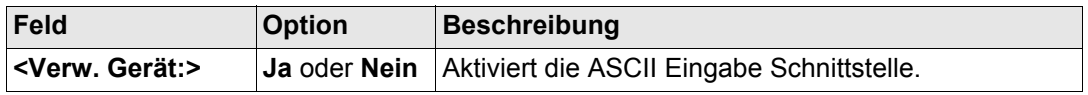

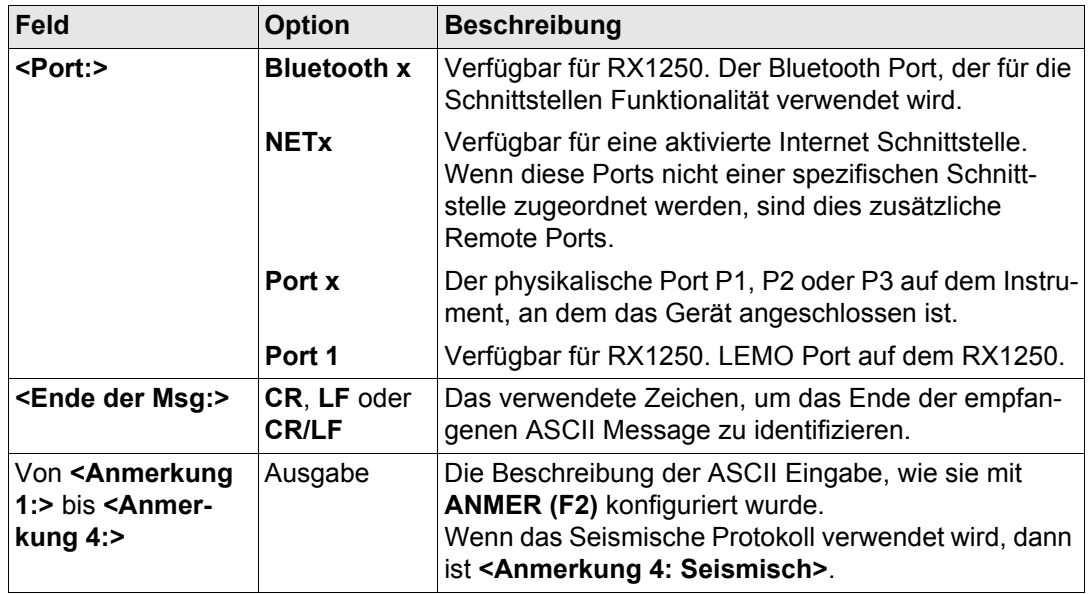

# **Nächster Schritt**

**WEITR (F1)** kehrt zu dem Dialog zurück, von dem **KONFIG ASCII Eingabe** ausgewählt wurde.

# <span id="page-519-0"></span>**22.4.3 Konfiguration der Anmerkungen**

**Konfiguration der Anmerkungen Schrittfür-Schritt**

<span id="page-519-1"></span>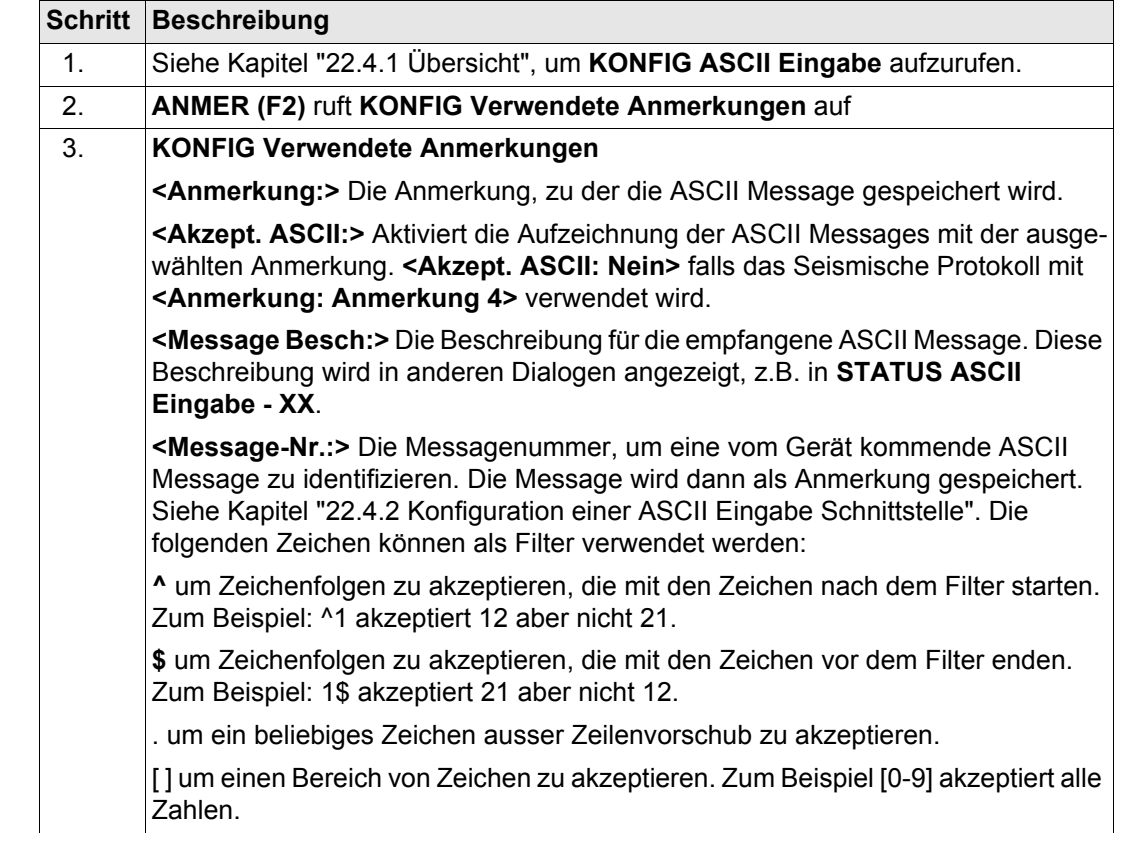

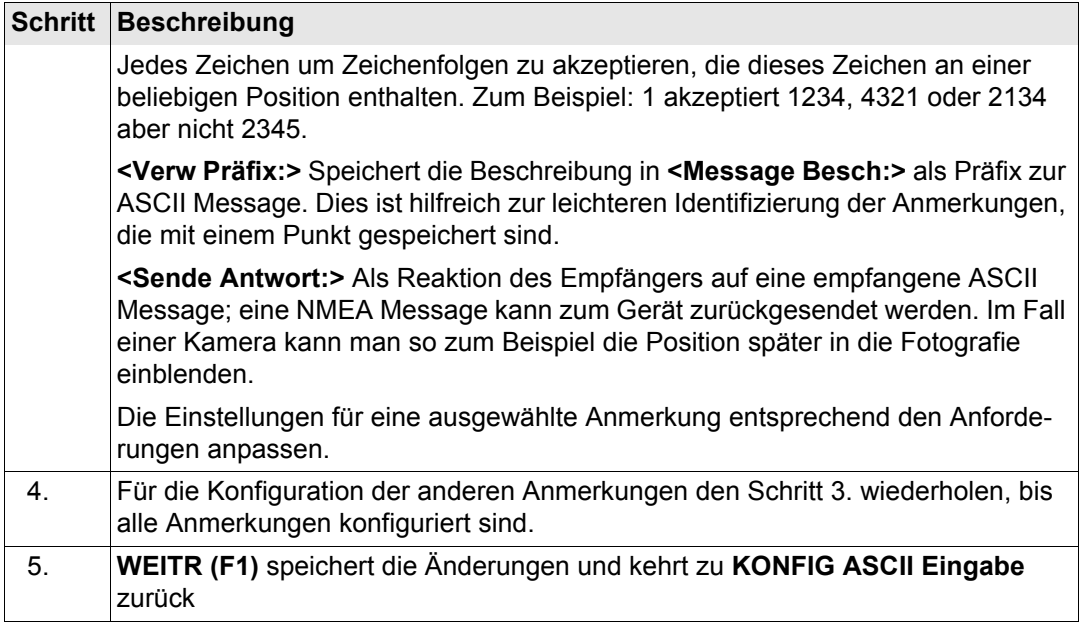

# <span id="page-521-0"></span>**22.4.4 Konfiguration eines Befehls an das Gerät**

**Konfiguration des Befehls Schritt-für-Schritt**

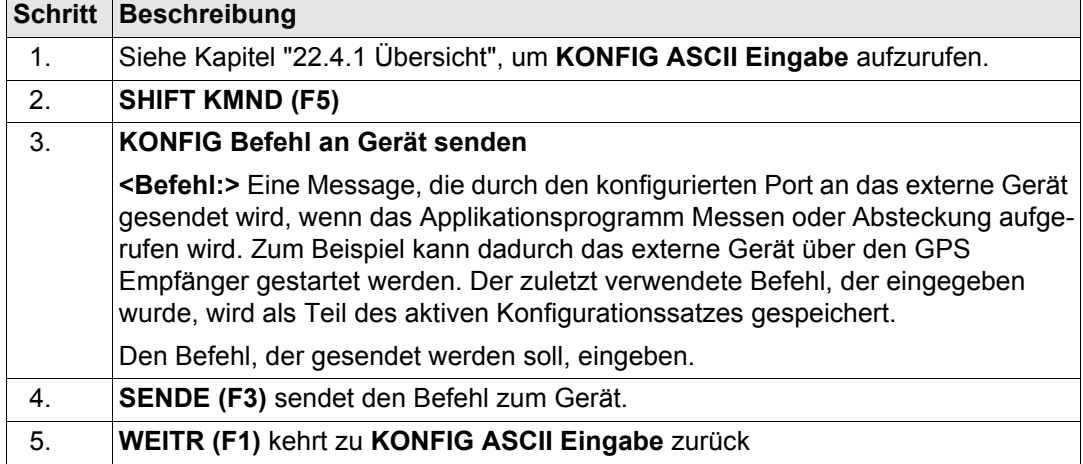

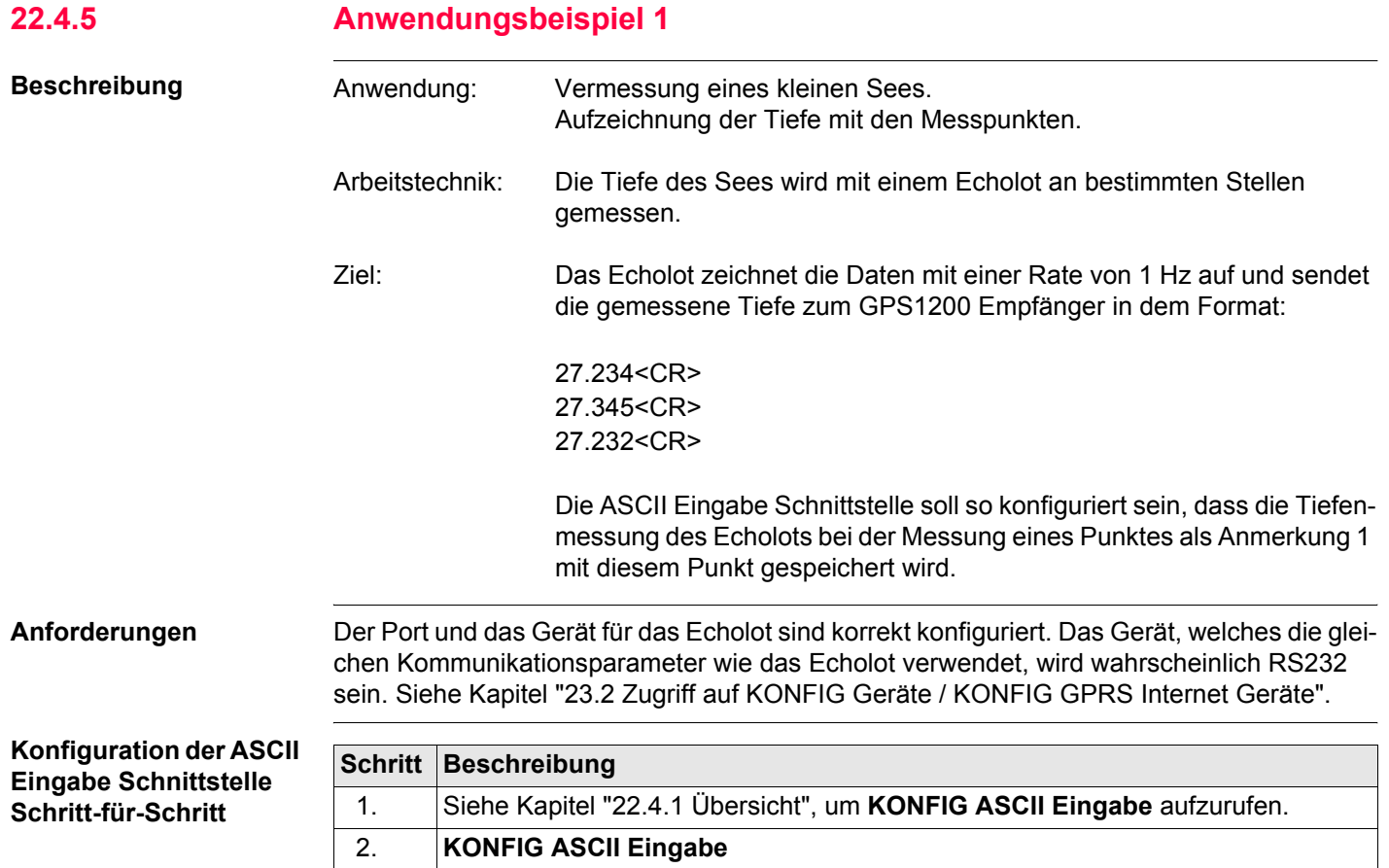

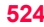

<span id="page-523-0"></span>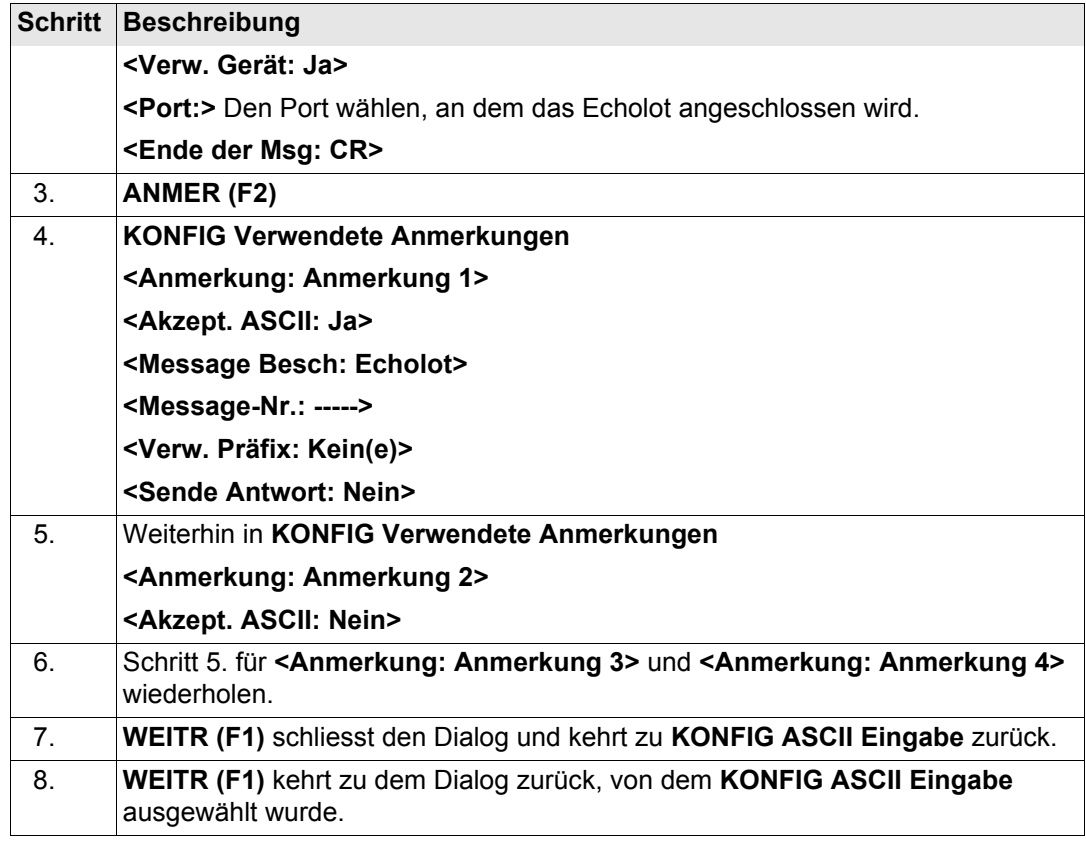

# **Feldablauf Schritt-für-Schritt**

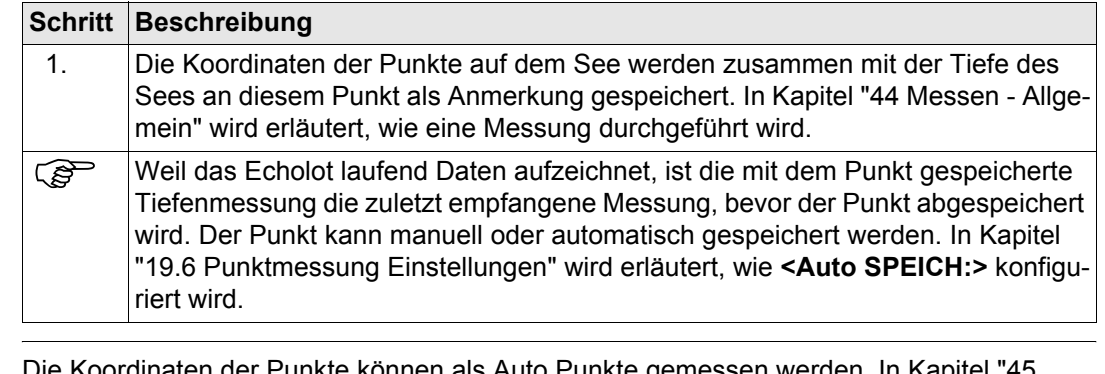

Die Koordinaten der Punkte können als Auto Punkte gemessen werden. In Kapitel "45<br>[Messen - Auto Punkte"](#page-1215-0) wird erläutert, wie Punkte automatisch aufgezeichnet werden.

**STATUS ASCII Eingabe - XX** verwenden, um die ASCII Daten, die an den Empfänger gesendet werden, anzusehen und zu prüfen. Siehe Kapitel ["31.5.1 Echtzeit Eingang".](#page-708-0)

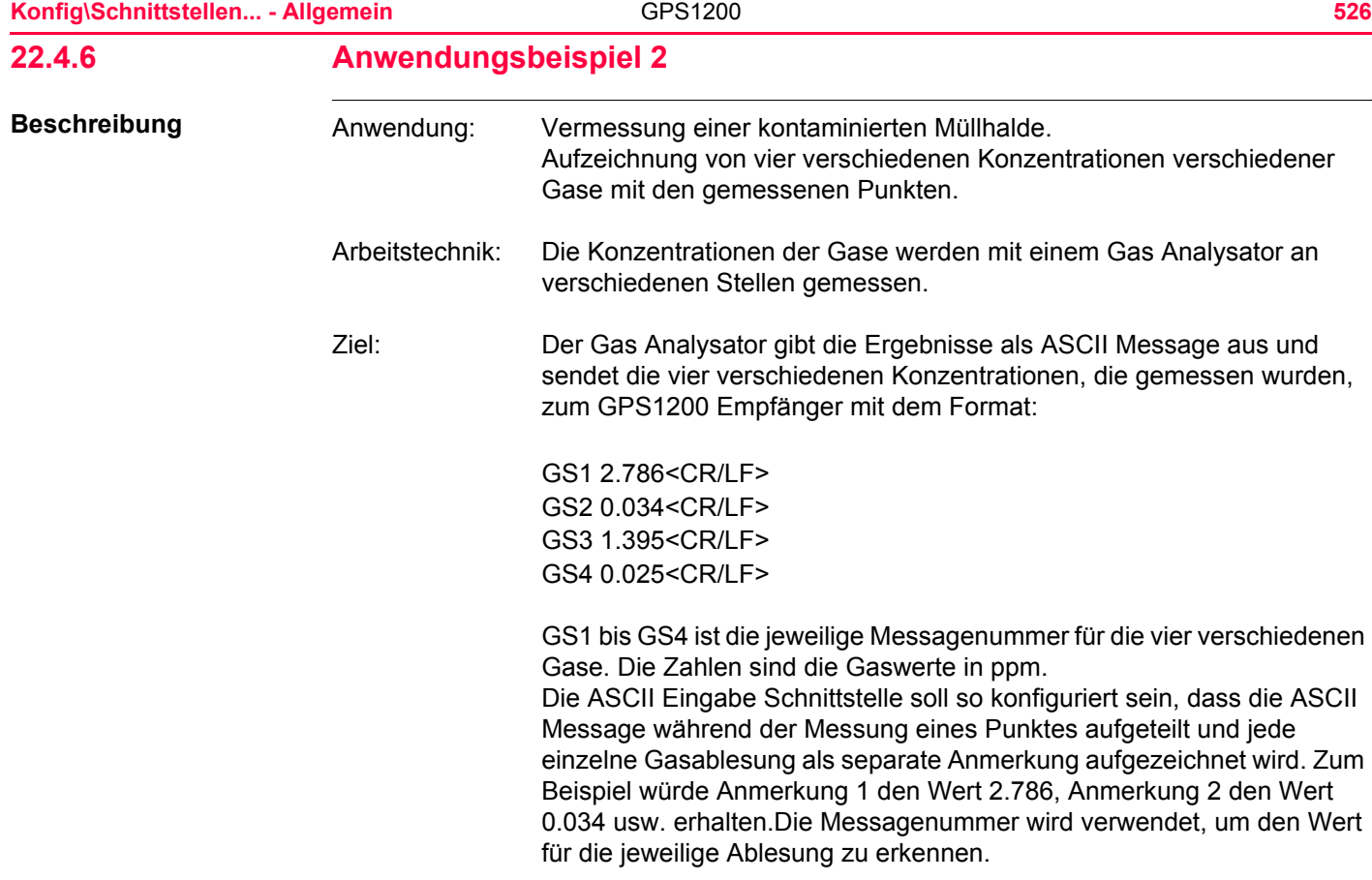

**Anforderungen** Der Port und das Gerät für den Gas Analysator sind korrekt konfiguriert. Das Gerät, welches die gleichen Kommunikationsparameter wie das Echolot verwendet, wird wahrscheinlich RS232 sein. Siehe Kapitel ["23.2 Zugriff auf KONFIG Geräte / KONFIG GPRS Internet](#page-590-0)  [Geräte".](#page-590-0)

## **Konfiguration der ASCII Eingabe Schnittstelle Schritt-für-Schritt**

<span id="page-526-0"></span>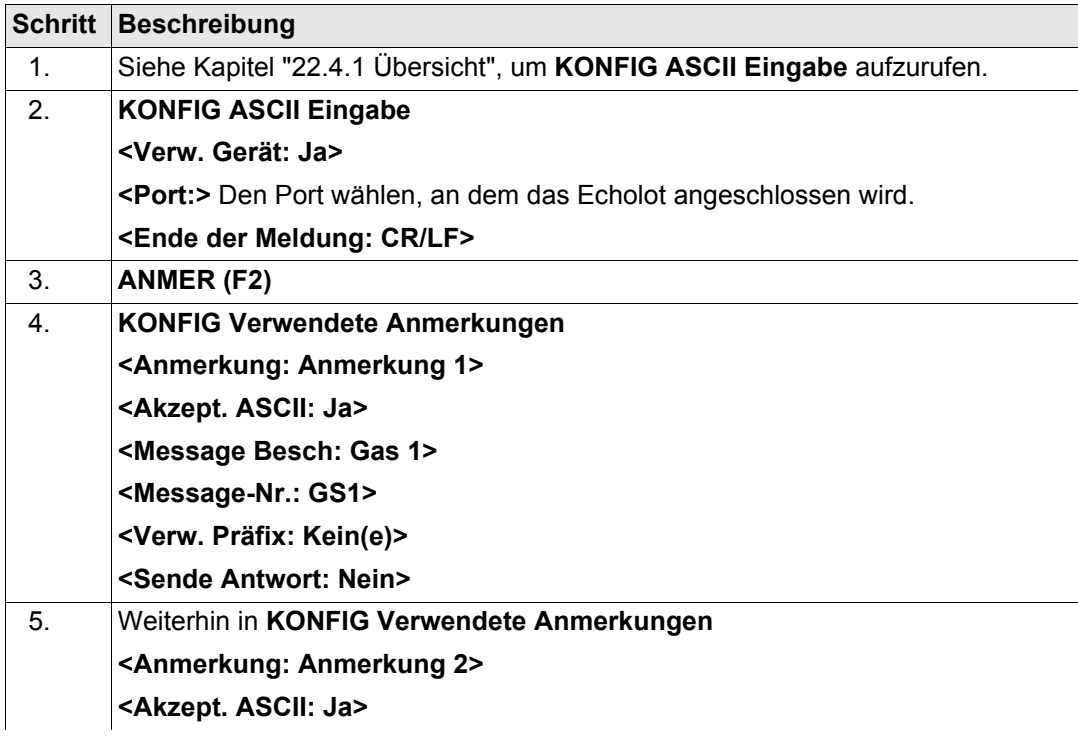

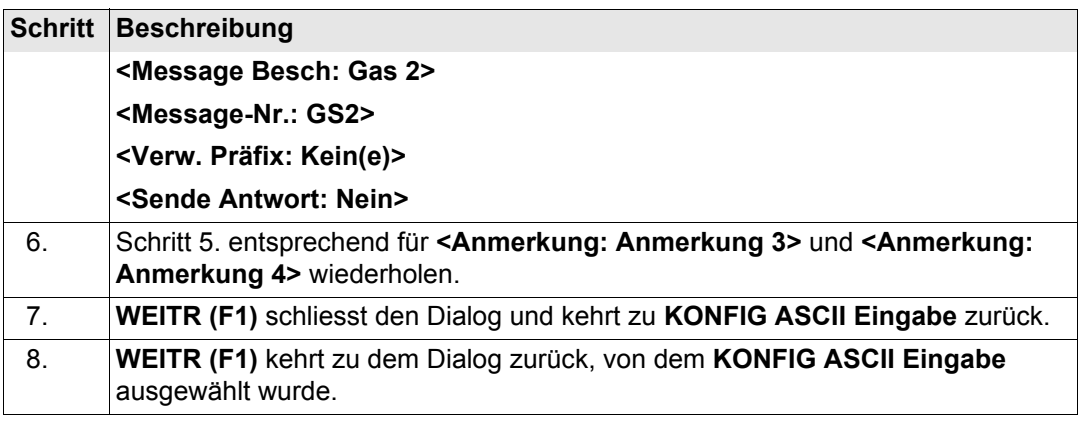

**Feldablauf** Die Koordinaten der Punkte können ganz normal gemessen werden. Vor dem Speichern jedes Punktes wird der Gas Analysator aktiviert, um die Gasablesung an dem Punkt vorzunehmen. Der Punkt kann dann gespeichert werden und die vier Ablesungen werden als einzelne Anmerkungen zusammen mit jedem Punkt gespeichert. In Kapitel ["44 Messen - Allgemein"](#page-1171-0) wird erläutert, wie eine Messung durchgeführt wird.

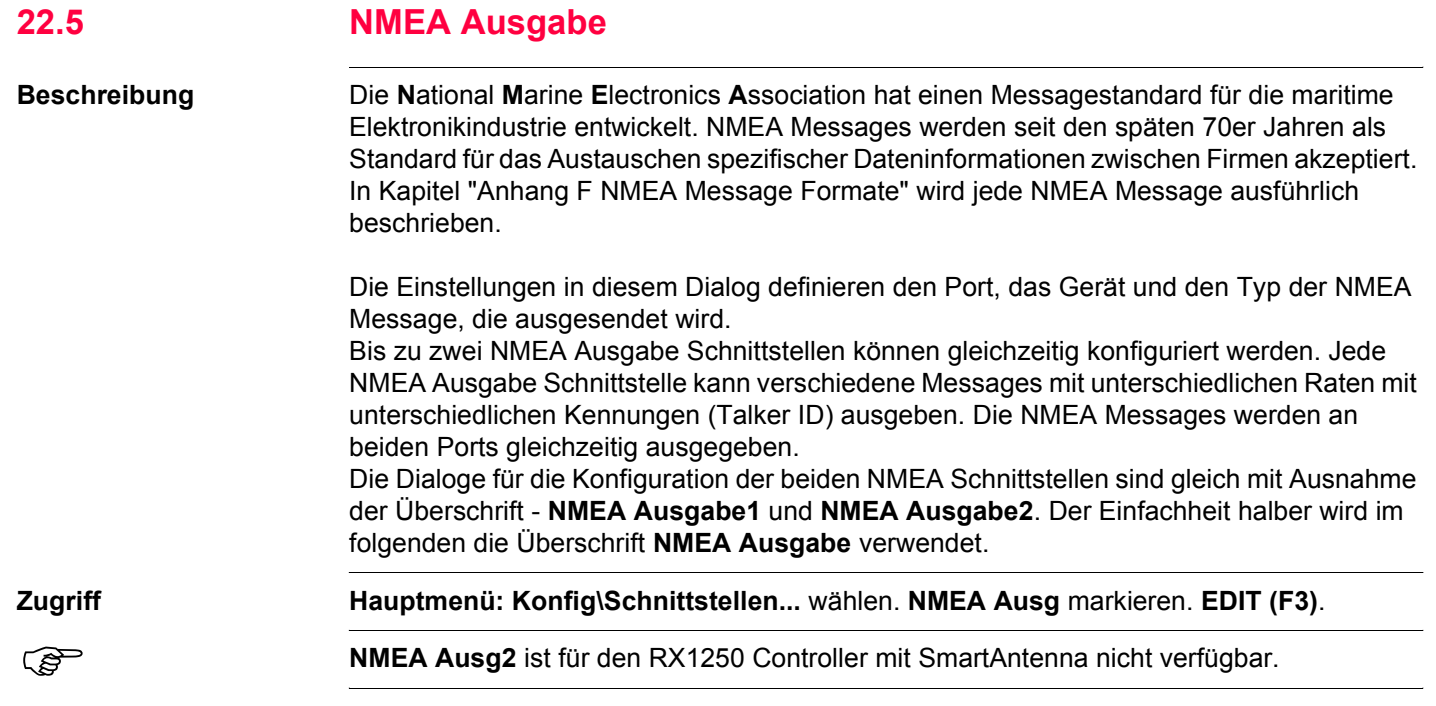

**KONFIG**

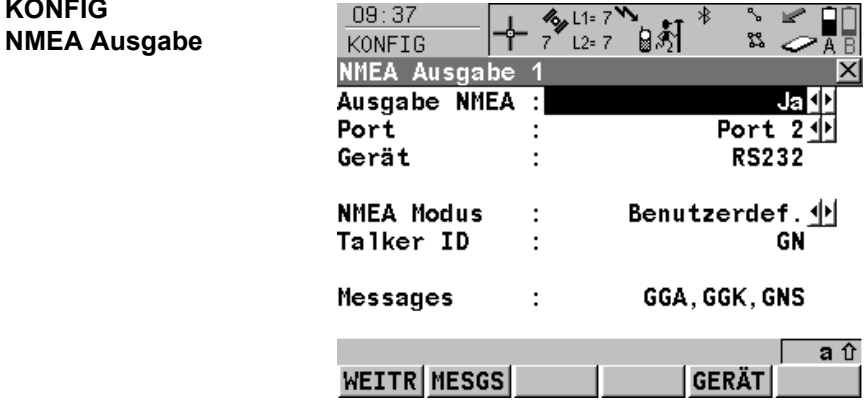

## **WEITR (F1)**

Übernimmt die Änderungen und kehrt zu dem Dialog zurück, von dem dieser Dialog ausgewählt wurde.

## **MESGS (F2)**

Um zu konfigurieren, welche NMEA Messages ausgegeben werden, mit welcher Rate und zu welchem Zeitpunkt die Messages ausgegeben werden. Siehe Abschnitt ["KONFIG NMEA](#page-531-0)  [Messages"](#page-531-0).

## **GERÄT (F5)**

Verfügbar, ausser für **<Port: NETx>**. Um ein externes Gerät zu erstellen, auszuwählen, zu editieren oder zu löschen. Siehe Kapitel ["23.2](#page-590-0)  [Zugriff auf KONFIG Geräte / KONFIG GPRS](#page-590-0)  [Internet Geräte".](#page-590-0)

## **Beschreibung der Felder**

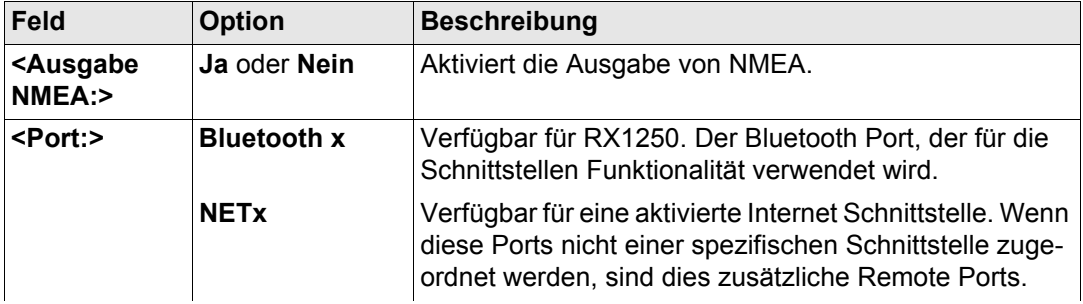

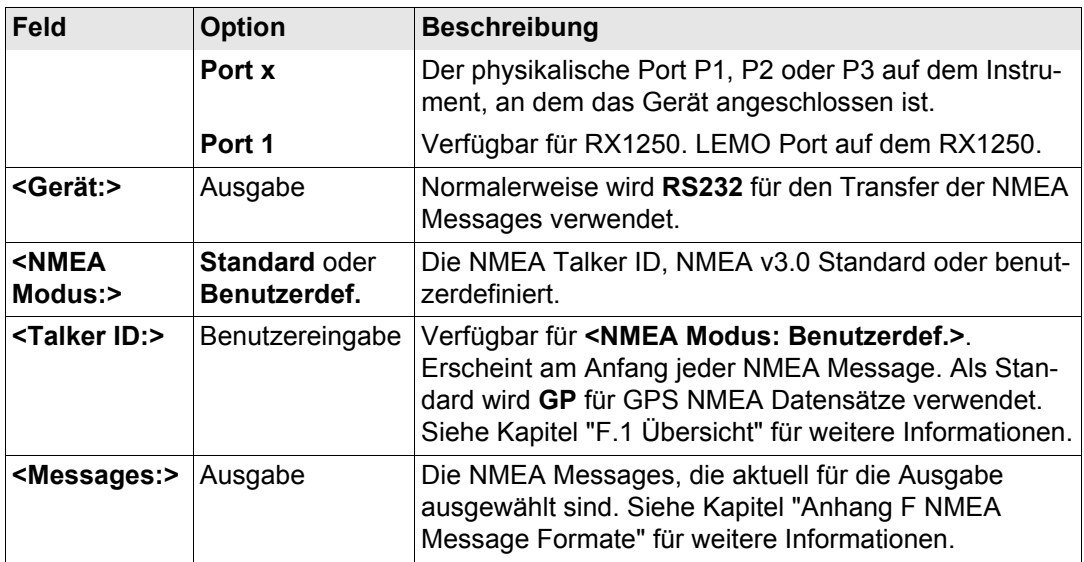

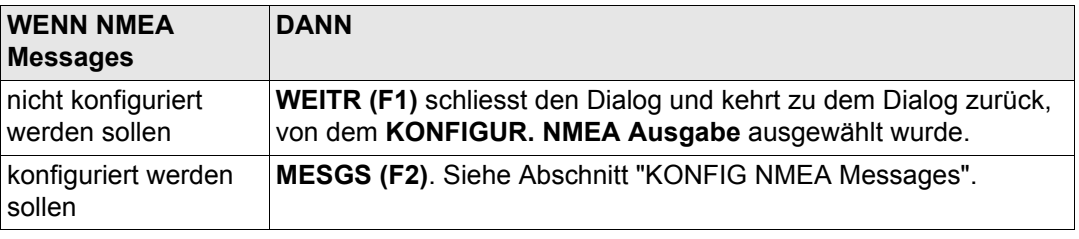

## <span id="page-531-0"></span>**KONFIG NMEA Messages**

Dieser Dialog zeigt eine Auswahlliste der Messages, die ausgesendet werden können und die aktuell ausgesendet werden. Zusätzlich wird die Ausgaberate und der Zeitpunkt der Ausgabe angezeigt.

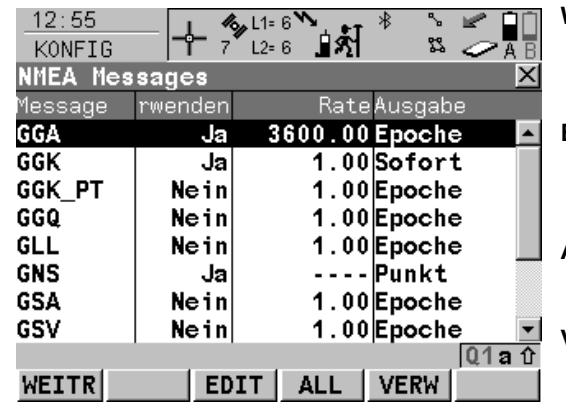

## **WEITR (F1)**

Übernimmt die Änderungen und kehrt zu dem Dialog zurück, von dem dieser Dialog ausgewählt wurde.

## **EDIT (F3)**

Um die Ausgabeparameter der markierten Message zu konfigurieren. Siehe Abschnitt ["KONFIG NMEA zu sendende Message"](#page-532-0).

## **ALL (F4)** und **KEIN (F4)**

Aktiviert bzw. deaktiviert die Ausgabe für alle Messages.

## **VERW (F5)**

Aktiviert bzw. deaktiviert die Ausgabe für die markierte Message.

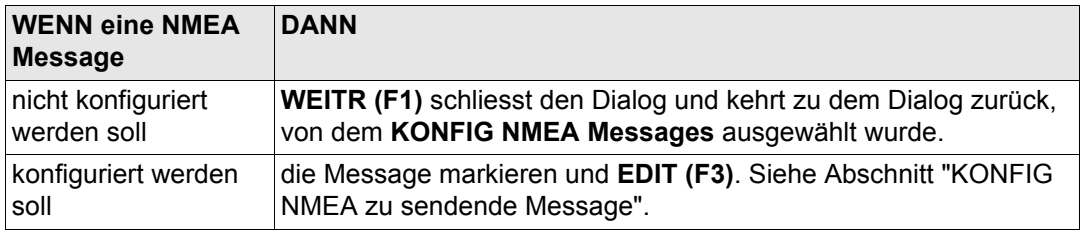

# <span id="page-532-0"></span>**KONFIG NMEA zu sendende Message**

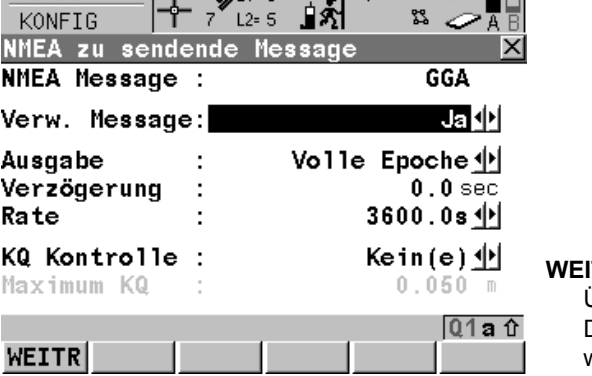

 $Y_1$   $Z_2$   $Z_3$   $Z_4$   $Z_5$   $Z_6$   $Z_7$   $Z_8$   $Z_9$   $Z_9$   $Z_9$   $Z_9$   $Z_9$   $Z_9$   $Z_9$   $Z_9$   $Z_9$   $Z_9$   $Z_9$   $Z_9$   $Z_9$   $Z_9$   $Z_9$   $Z_9$   $Z_9$   $Z_9$   $Z_9$   $Z_9$   $Z_9$   $Z_9$   $Z_9$   $Z_9$   $Z_9$   $Z_9$   $Z_9$   $Z_9$   $Z_9$ 

# **WEITR (F1)**

Übernimmt die Änderungen und kehrt zu dem Dialog zurück, von dem dieser Dialog ausgewählt wurde.

# **Beschreibung der Felder**

 $12:55$ 

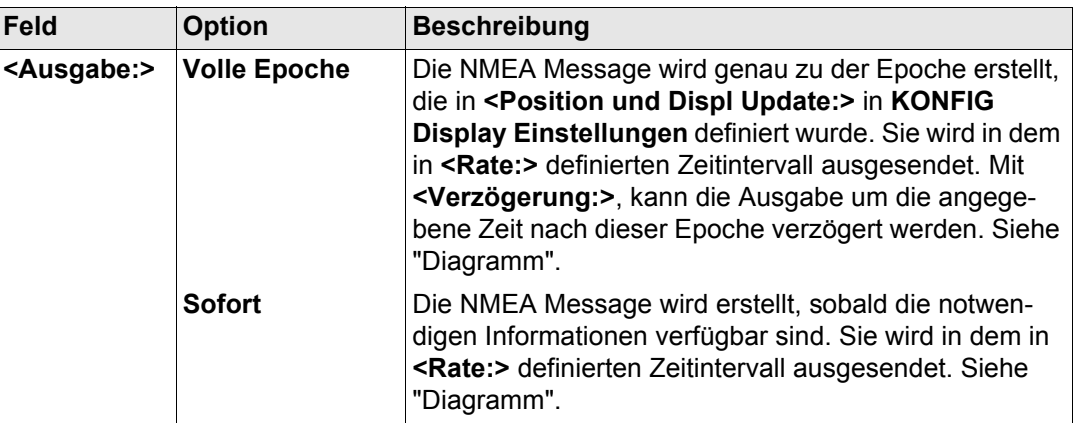

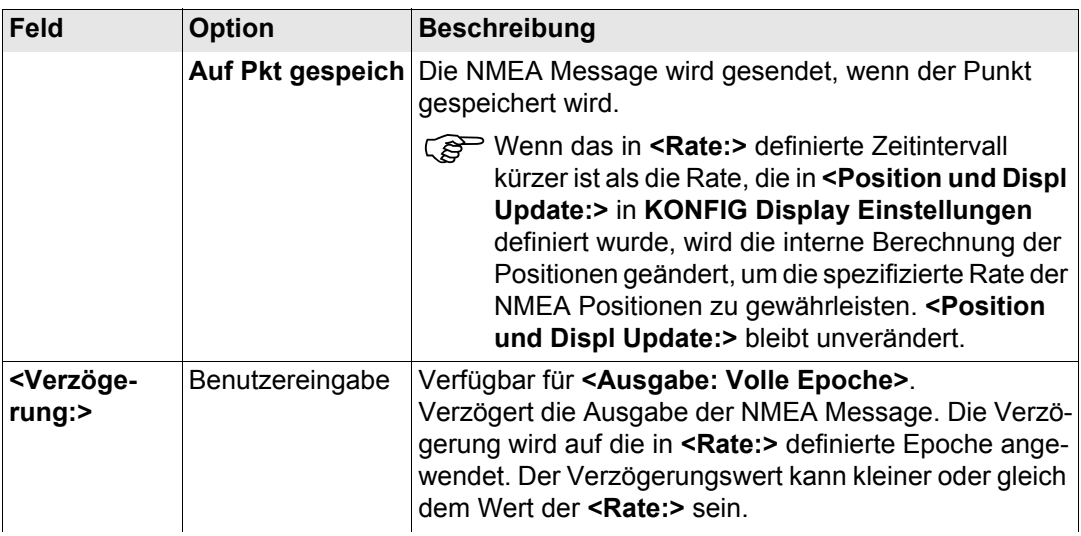

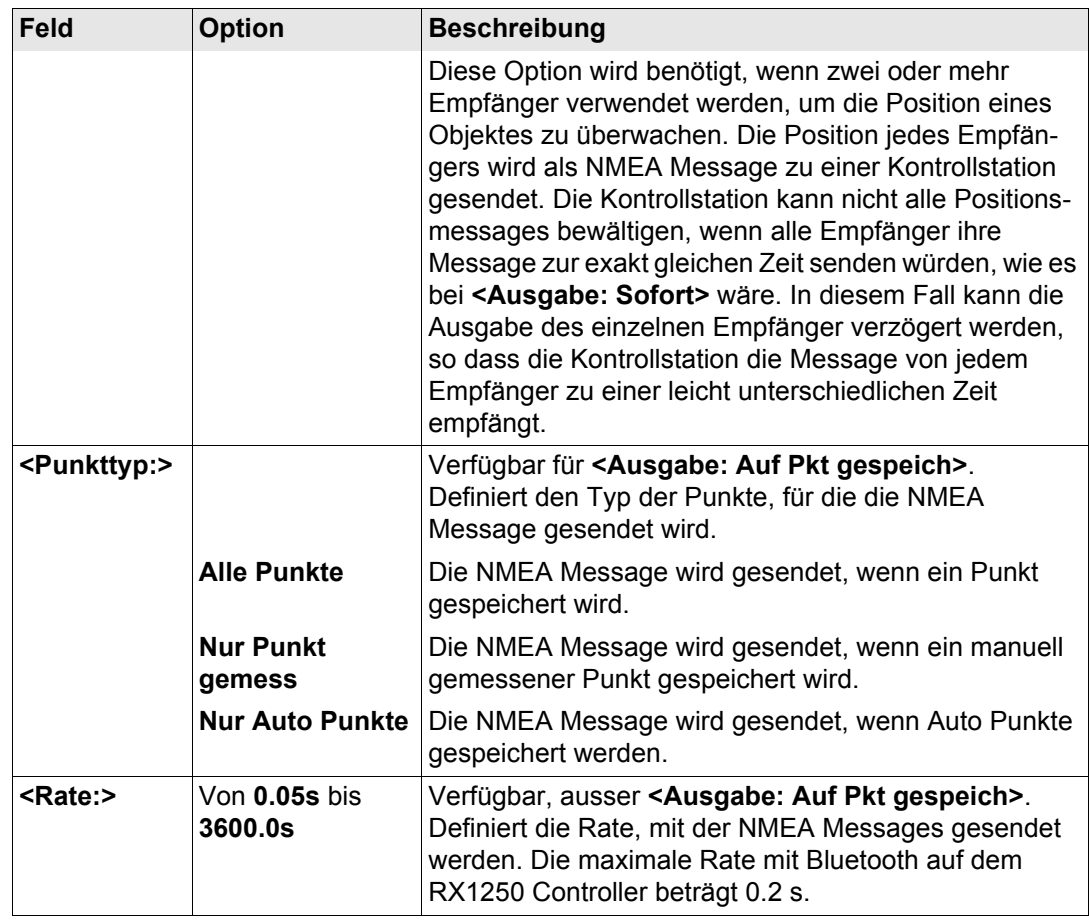

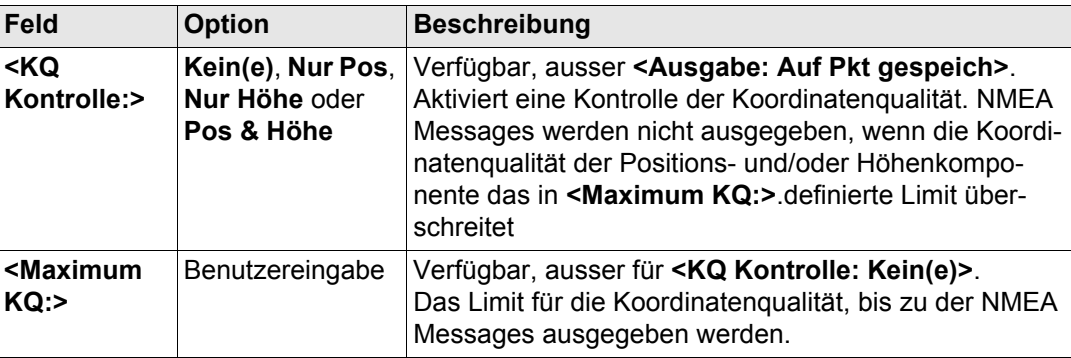

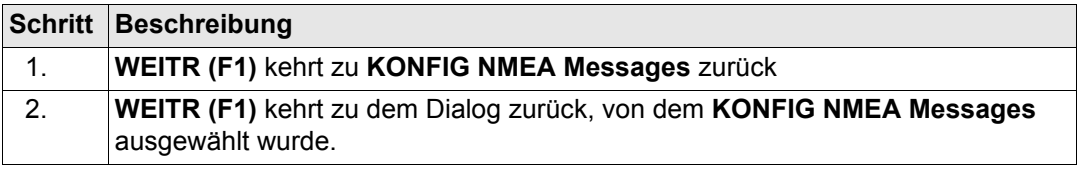

<span id="page-536-0"></span>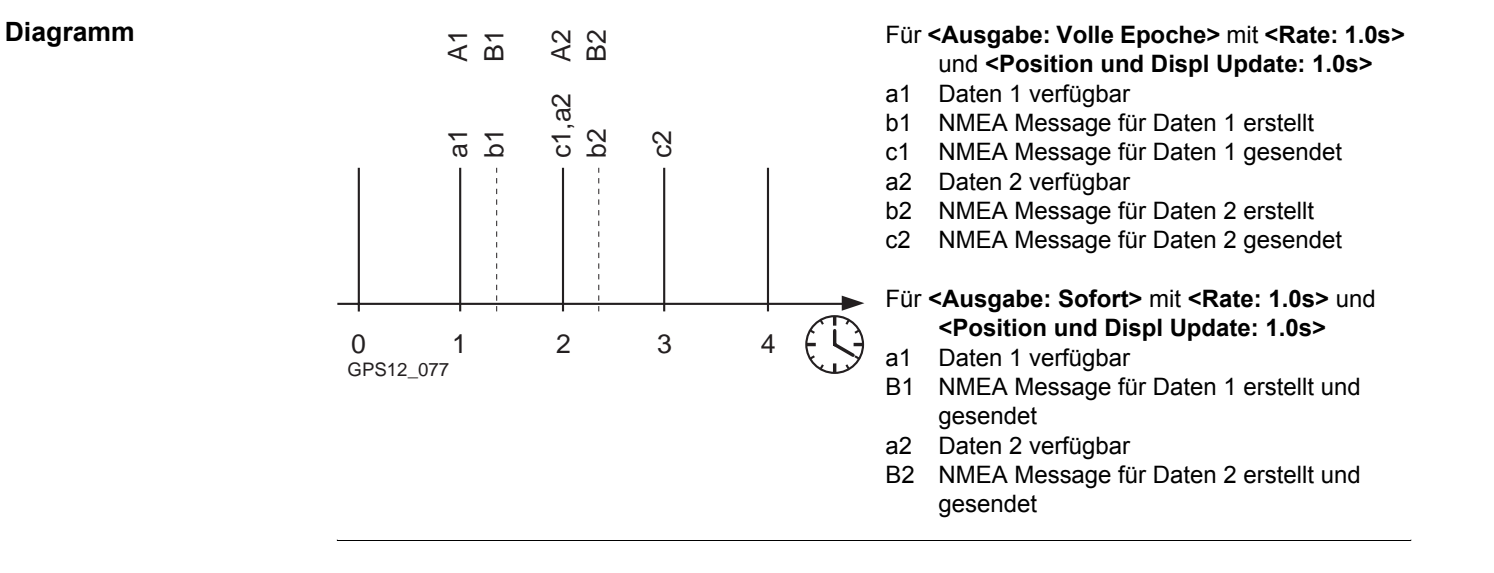

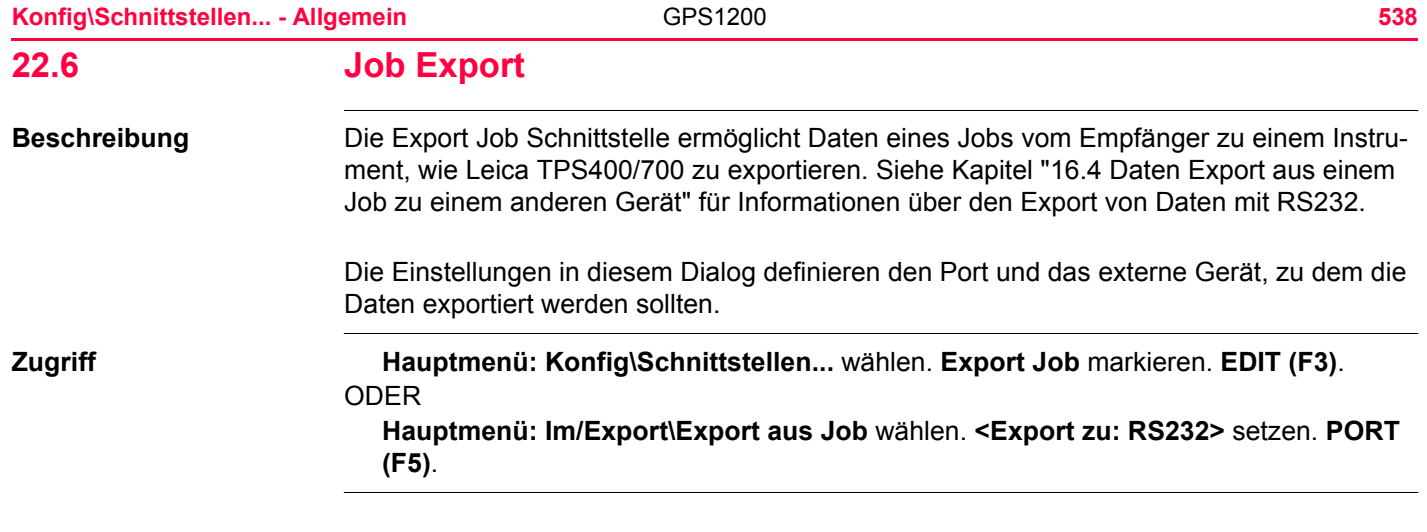

# **EXPORT Schnittstelle für Job Export**

Die Verfügbarkeit der Felder hängt von den Einstellungen für **<Gerät:>** ab.

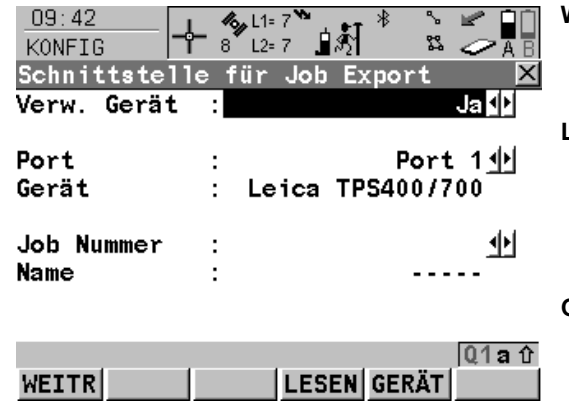

## **WEITR (F1)**

Übernimmt die Änderungen und kehrt zu dem Dialog zurück, von dem dieser Dialog ausgewählt wurde.

## **LESEN (F4)**

Verfügbar für **<Gerät: Leica TPS400/700>**. Um zu prüfen, welche Jobs auf dem TPS400/700 verfügbar sind. Die Jobnummer kann dann in **<Job Nummer:>** ausgewählt werden.

# **GERÄT (F5)**

Um ein externes Gerät zu erstellen, auszuwählen, zu editieren oder zu löschen. Siehe Kapitel ["23.2 Zugriff auf KONFIG Geräte /](#page-590-0)  [KONFIG GPRS Internet Geräte".](#page-590-0)

# **Beschreibung der Felder**

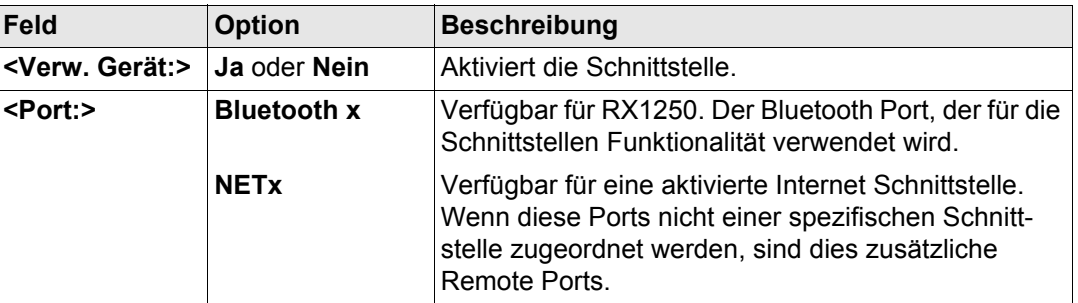

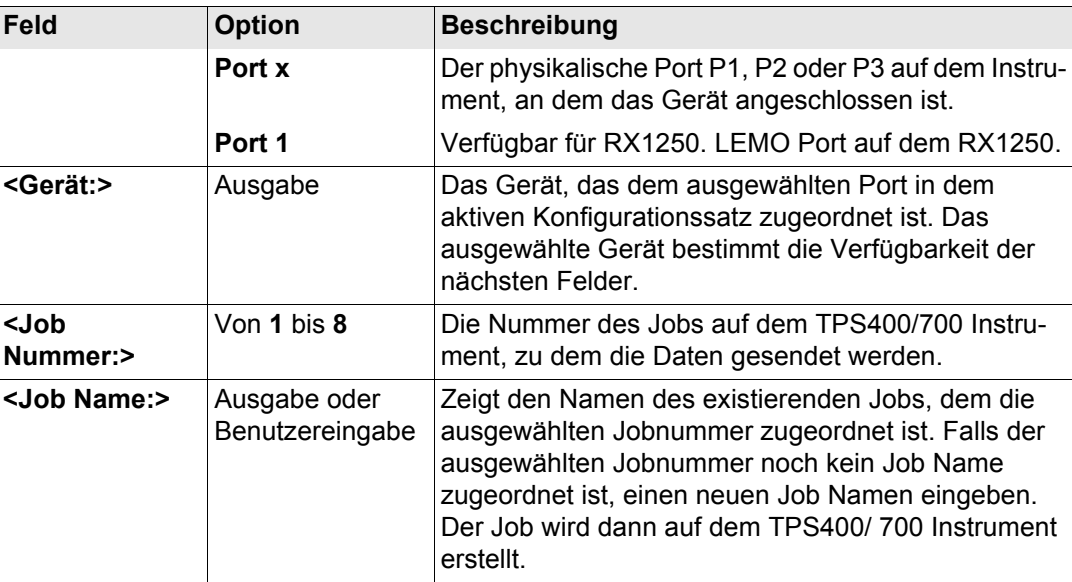

## **Nächster Schritt**

**WEITR (F1)** kehrt zu dem Dialog zurück, von dem **KONFIG Schnittstelle für Job Export** ausgewählt wurde.
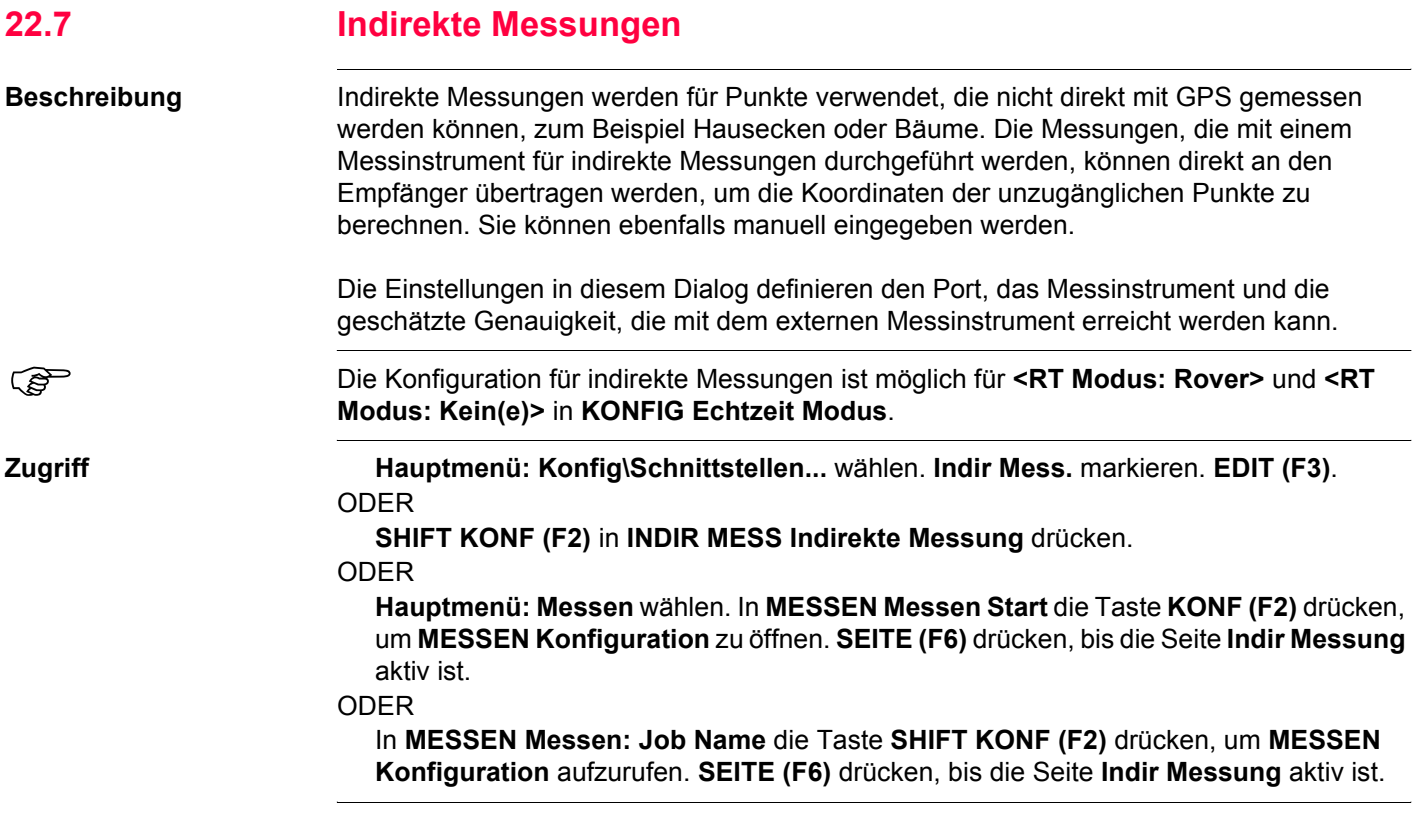

Abhängig von der Art des Zugriffs variiert der Name des Dialogs.

GERÄT

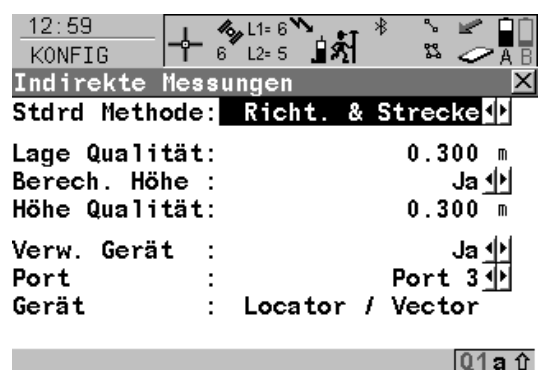

 $WEITR$   $EXZ$ 

#### **WEITR (F1)**

Übernimmt die Änderungen und kehrt zu dem Dialog zurück, von dem dieser Dialog ausgewählt wurde.

#### **OFSET (F2)**

Um die Offsets für die Höhen- und die Winkelmessung zu konfigurieren. Siehe Abschnitt ["KONFIG Indirekte Messung Exzentrum"](#page-543-0).

#### **SUCHE (F4)**

Verfügbar auf dem RX1250 Controller mit **<Port: Bluetooth x>** und einem gewählten Bluetooth Gerät. Um nach allen verfügbaren Bluetooth Geräten zu suchen. Wenn mehr als ein Bluetooth Gerät gefunden wird, wird eine Liste der verfügbaren Geräte angezeigt.

#### **GERÄT (F5)**

Um ein externes Gerät zu erstellen, auszuwählen, zu editieren oder zu löschen. Siehe Kapitel ["23.2 Zugriff auf KONFIG Geräte /](#page-590-0)  [KONFIG GPRS Internet Geräte".](#page-590-0)

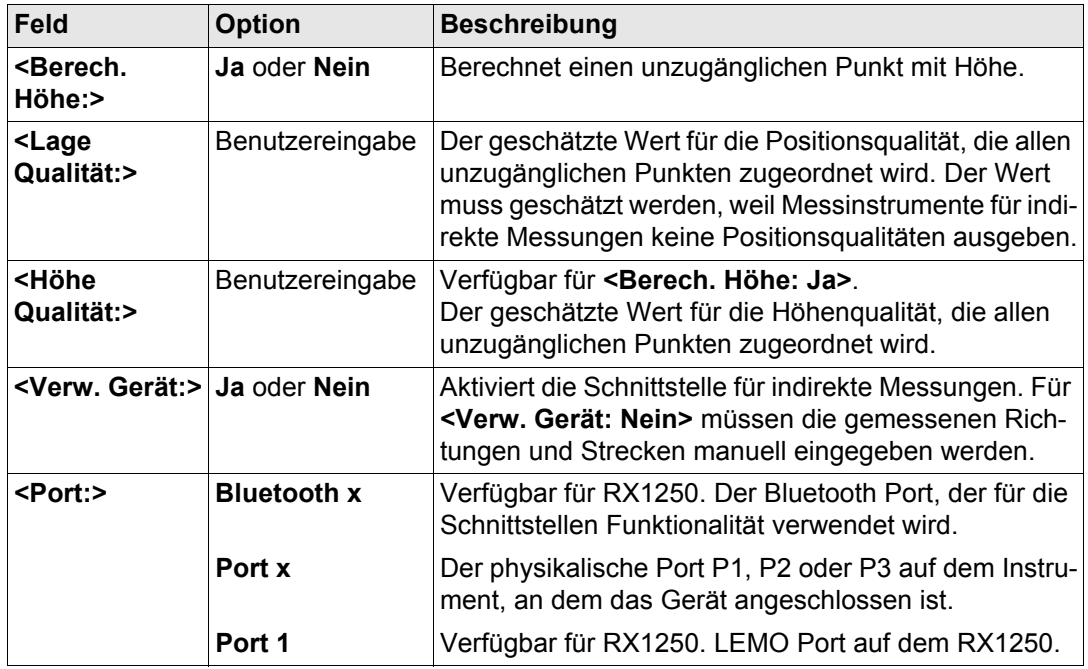

#### **Nächster Schritt**

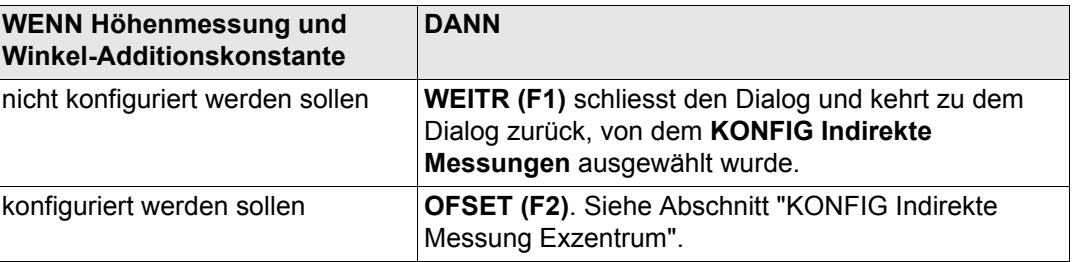

<span id="page-543-0"></span>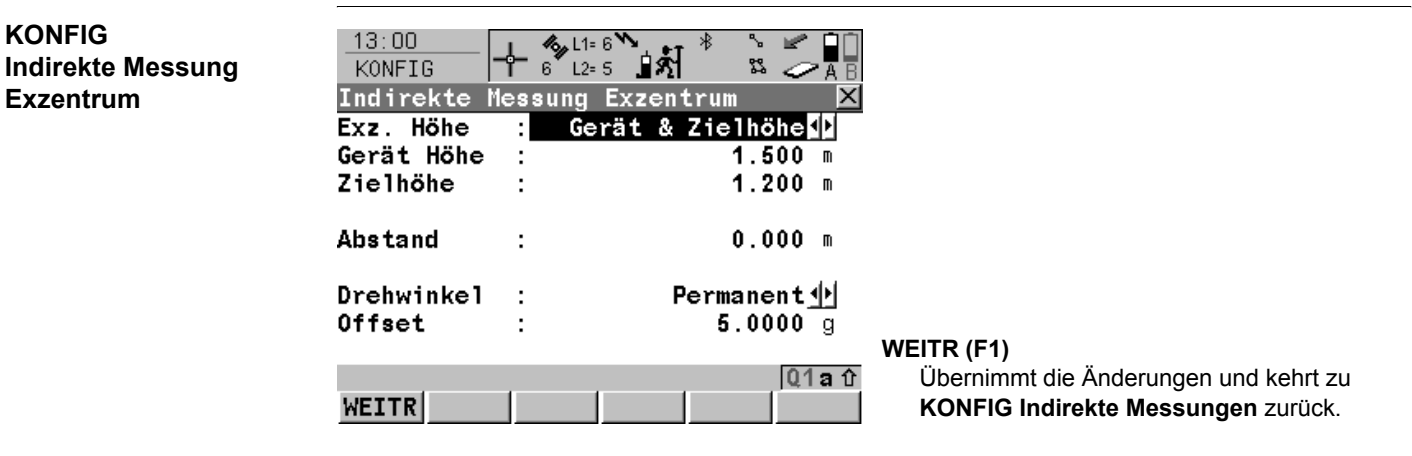

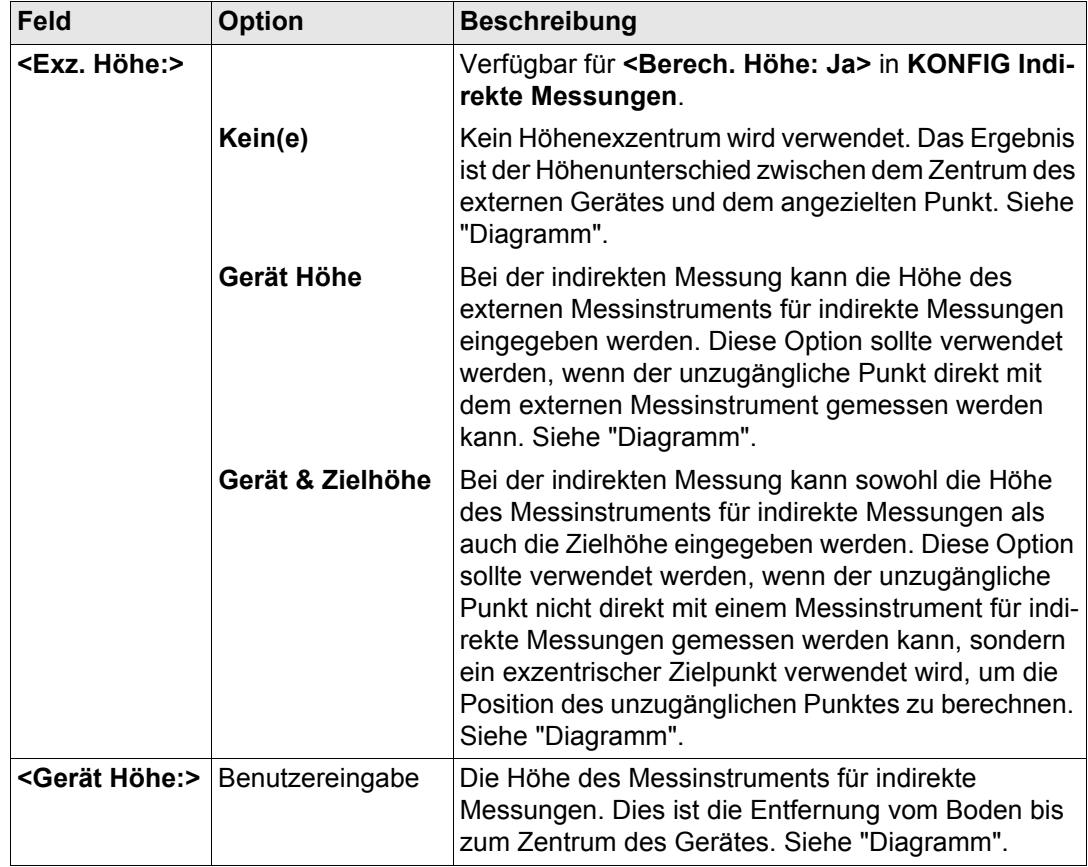

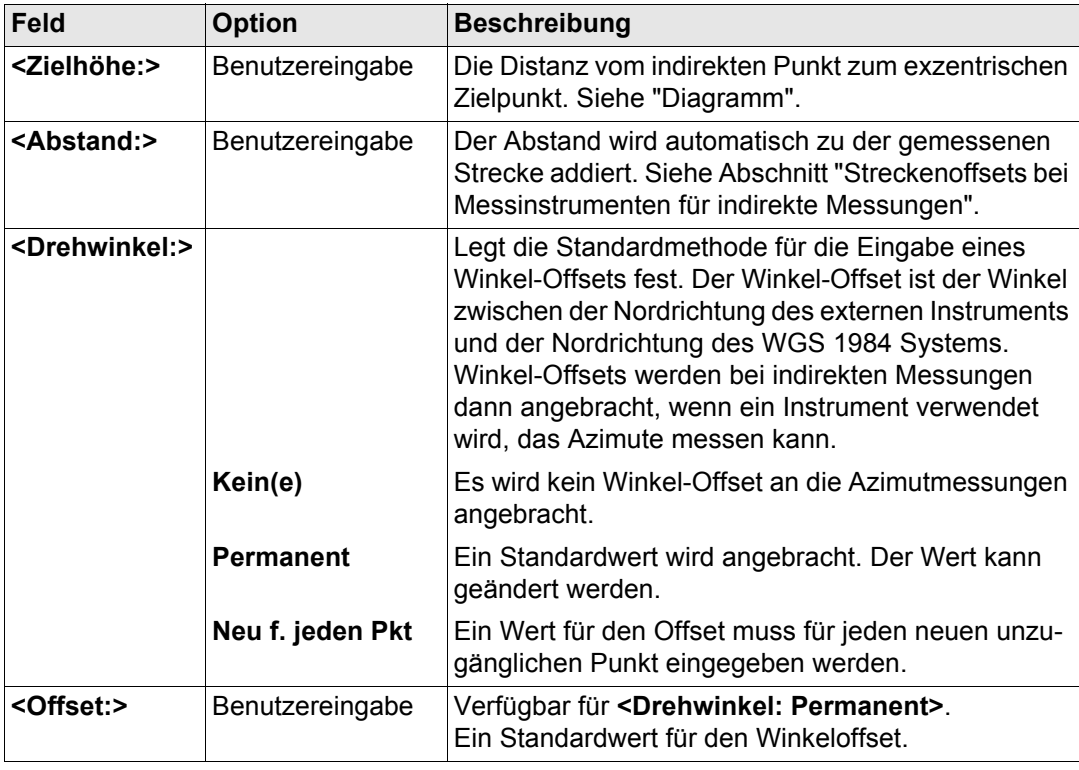

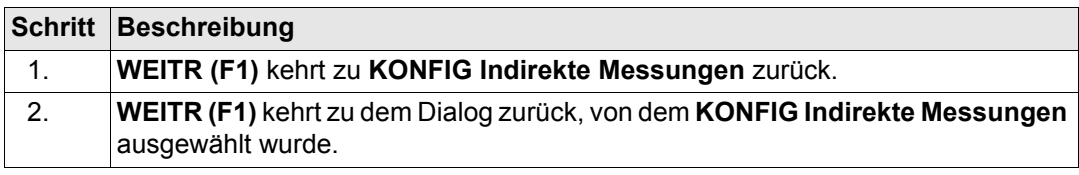

#### <span id="page-546-0"></span>**Diagramm**

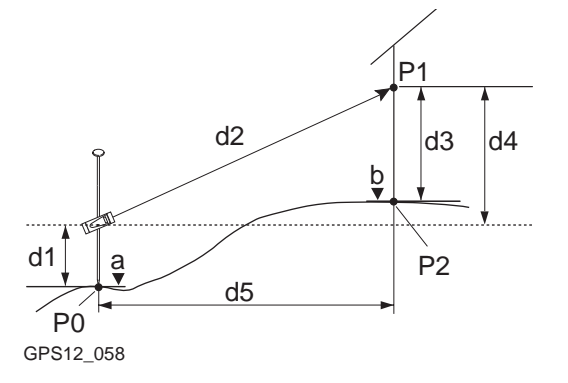

- P0 Bekannter Punkt
- P1 Zielpunkt
- P2 Unzugänglicher Punkt
- a Höhe von P0
- b Höhe von  $P2 = a + d1 + d4 d3$
- d1 Instrumentenhöhe: Höhe des Messinstruments für indirekte Messungen über P0
- d2 Schrägdistanz
- d3 Höhe des Gerätes: Höhe von P1 über P2
- d4 Höhendifferenz zwischen dem Messinstrument für indirekte Messungen und P1
- d5 Horizontaldistanz

<span id="page-547-0"></span>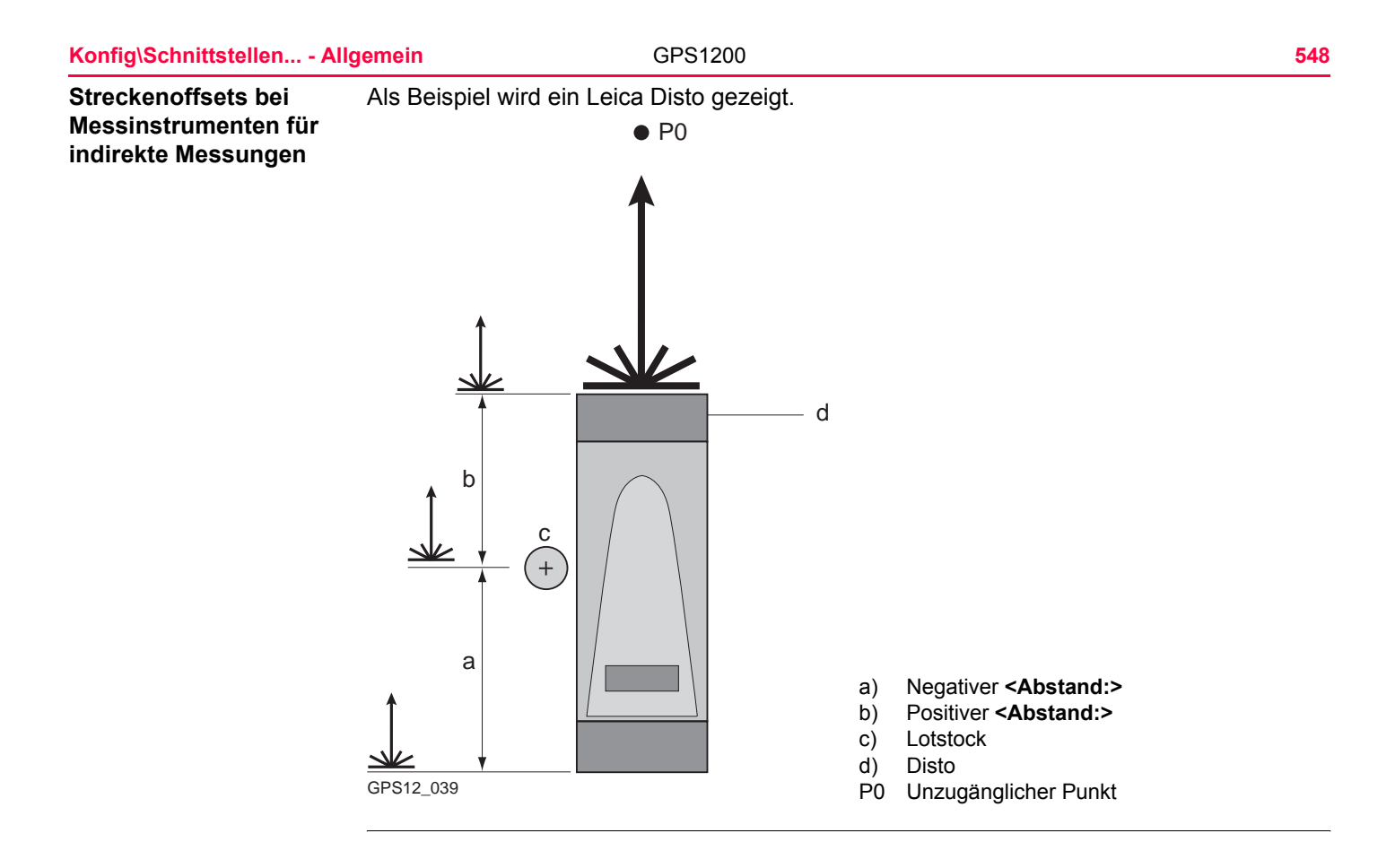

<span id="page-548-0"></span>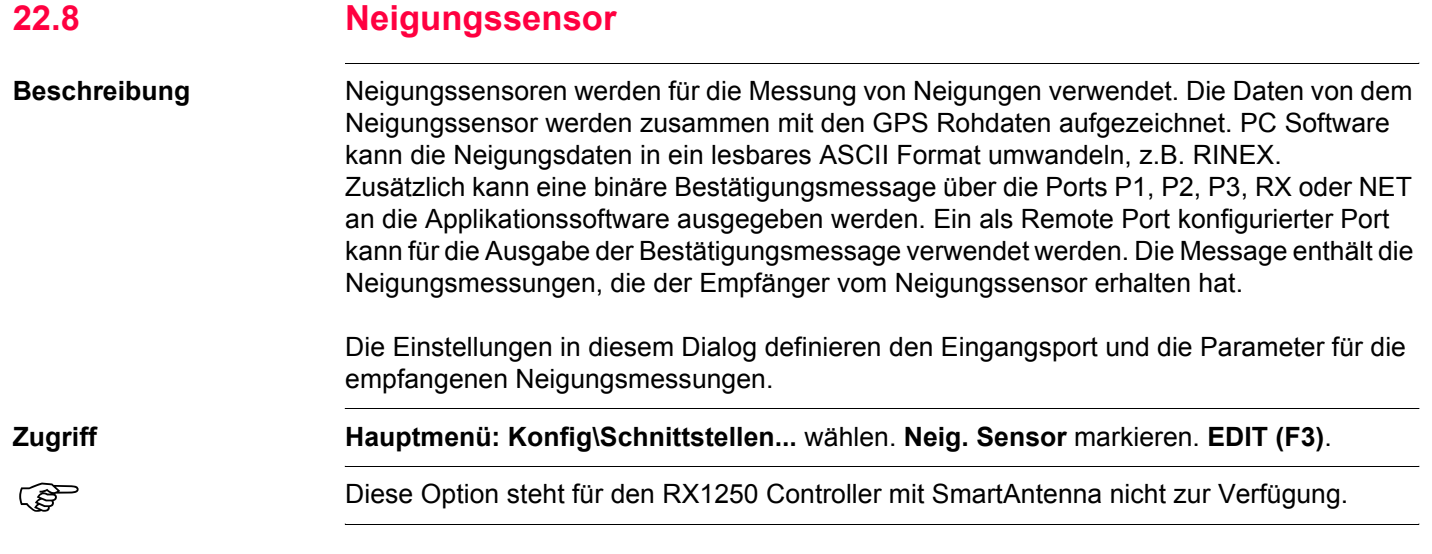

**KONFIG**

**Neigungssensor**

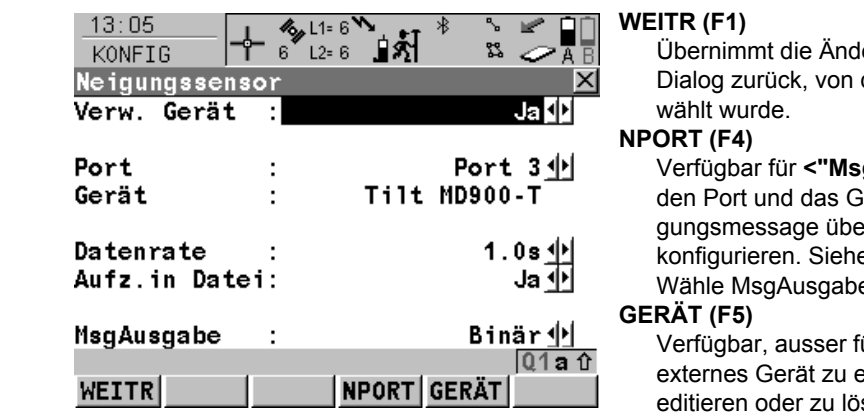

erungen und kehrt zu dem dem dieser Dialog ausge-

gAusgabe: Binär>. Um ierät, über das die Bestätiertragen werden soll, zu e Abschnitt "KONFIG e Port".

Verfügbar, ausser für **<Port: NETZx>**. Um ein erstellen, auszuwählen, zu schen. Siehe Kapitel "23.2 [Zugriff auf KONFIG Geräte / KONFIG GPRS](#page-590-0)  [Internet Geräte".](#page-590-0)

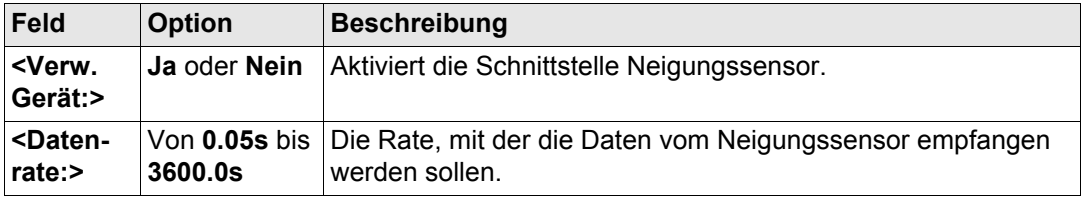

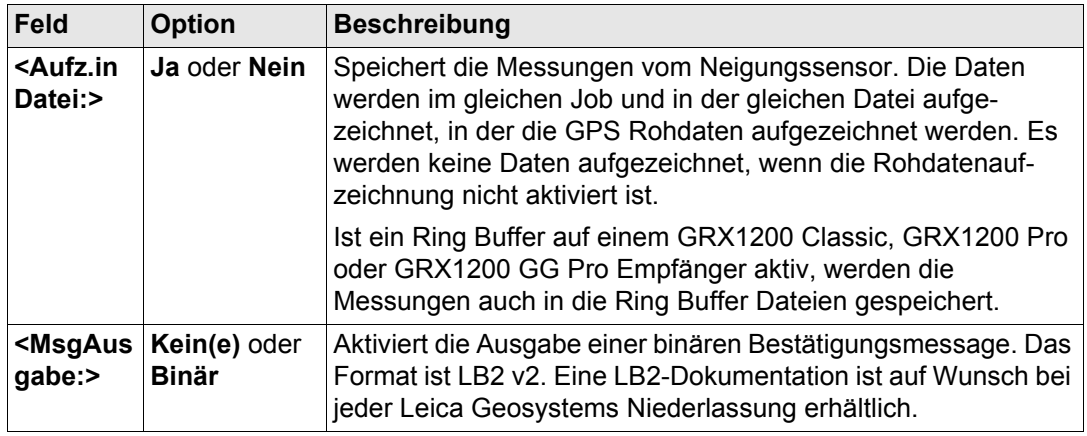

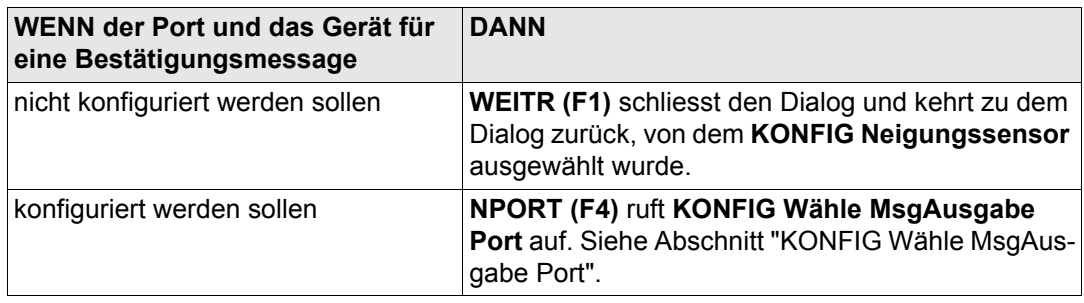

<span id="page-551-0"></span>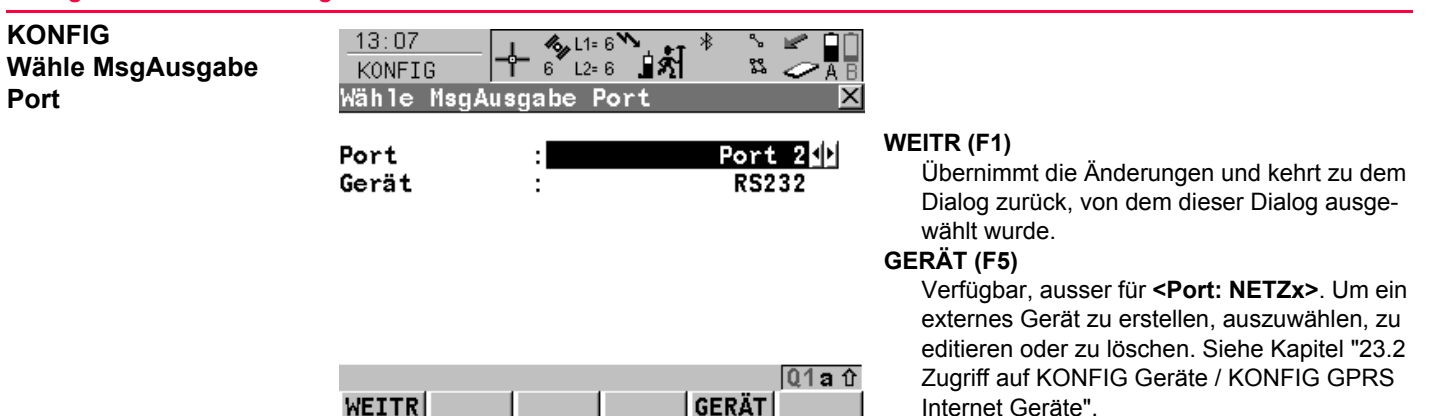

#### **Beschreibung der Felder**

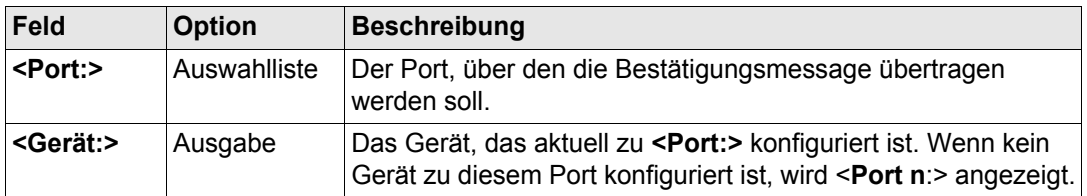

#### **Nächster Schritt**

**WEITR (F1)** kehrt zu dem Dialog zurück, von dem **KONFIG Wähle MsgAusgabe** Port ausgewählt wurde.

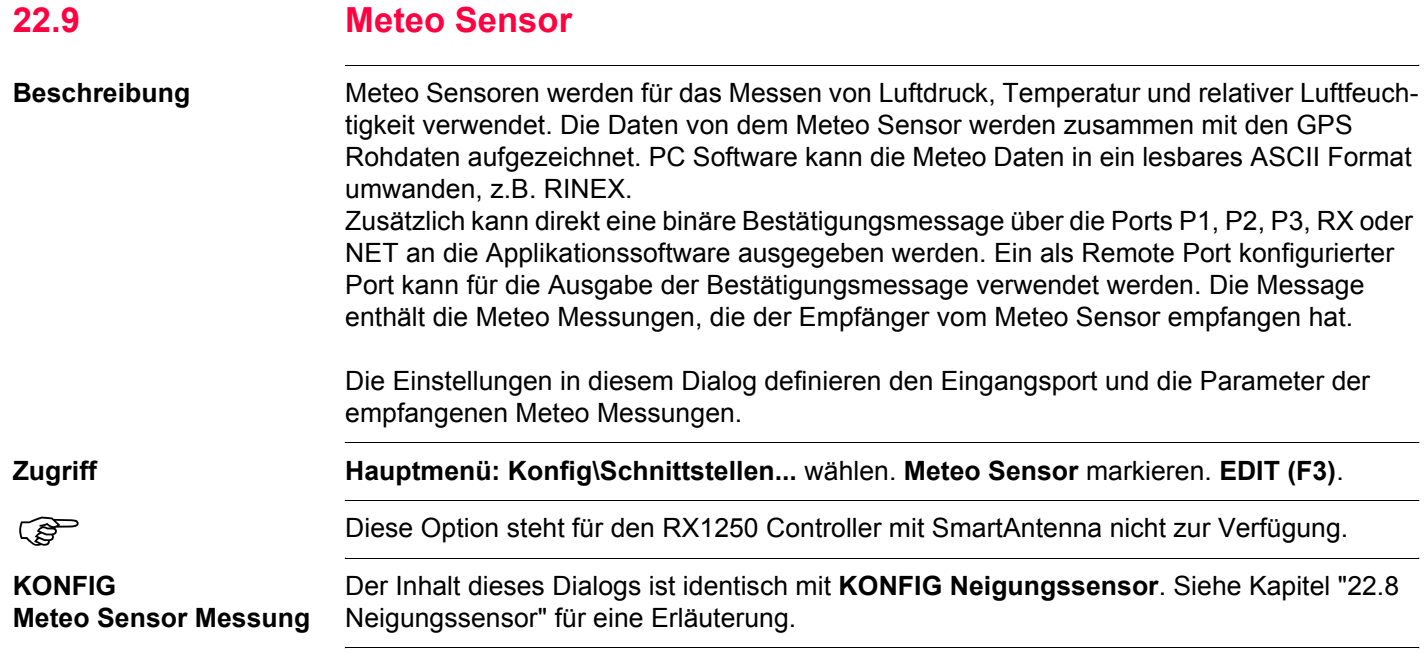

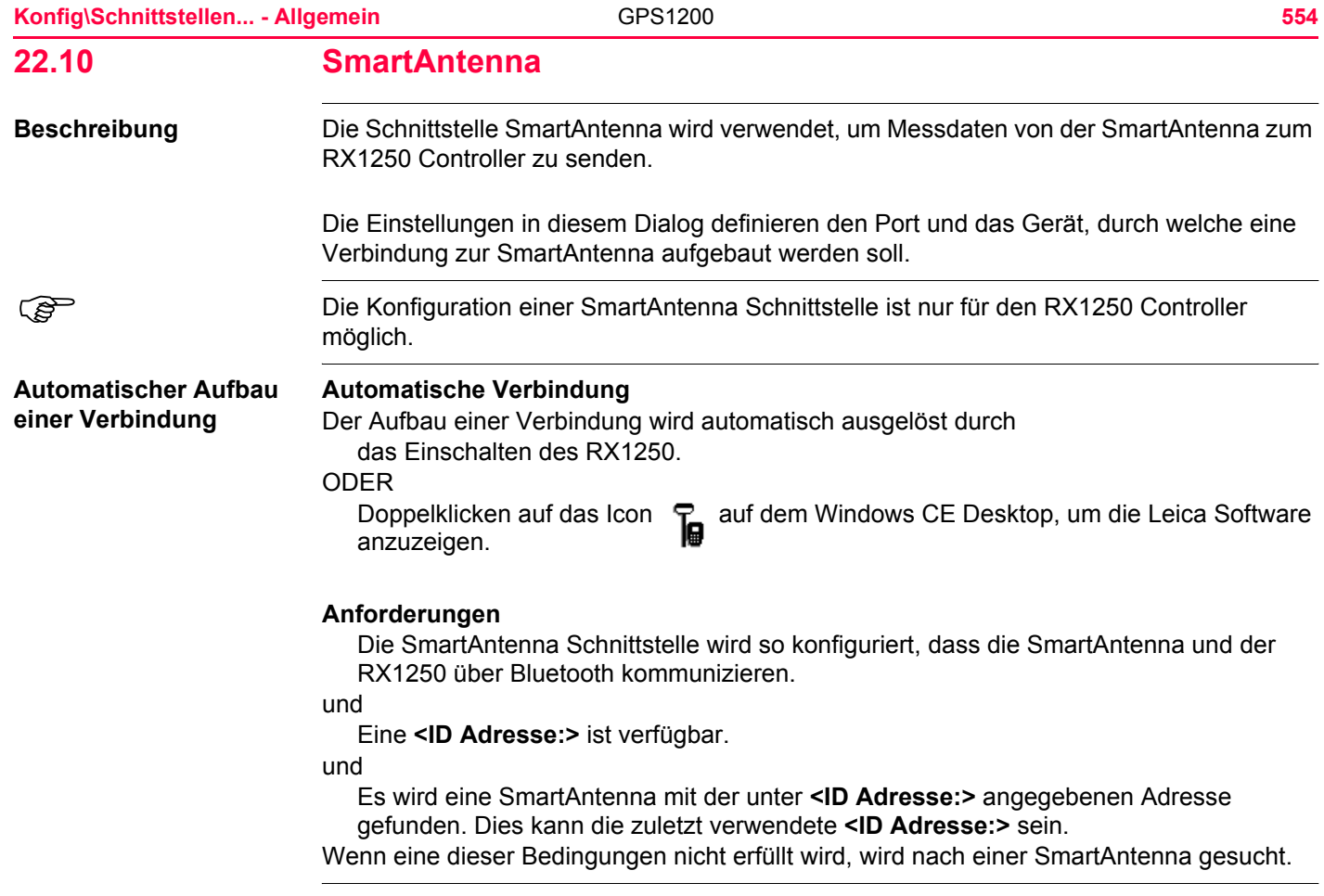

## **Zugriff Hauptmenü: Konfig\Schnittstellen...** wählen. **SmartAntenna** markieren. **EDIT (F3)**.

## **KONFIG SmartAntenna Schnittstelle**

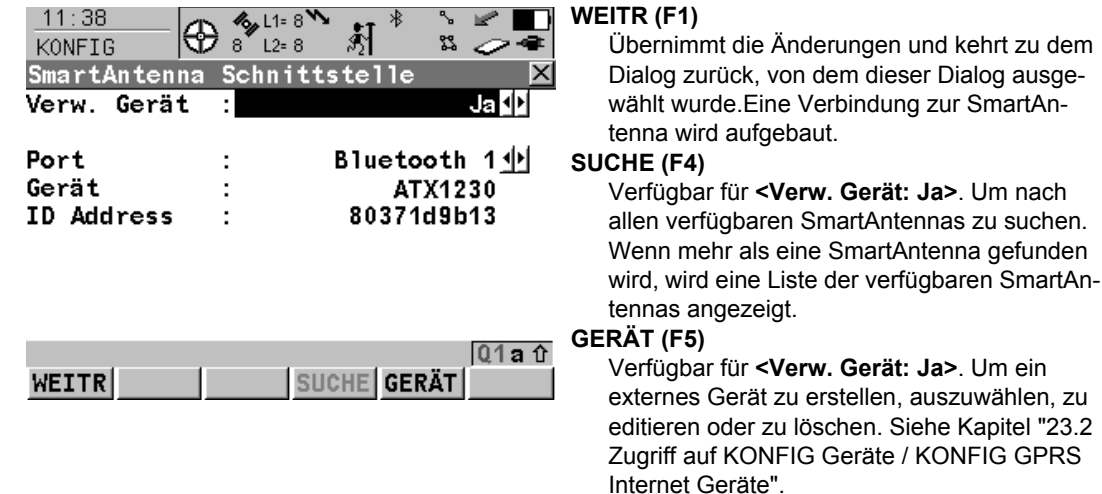

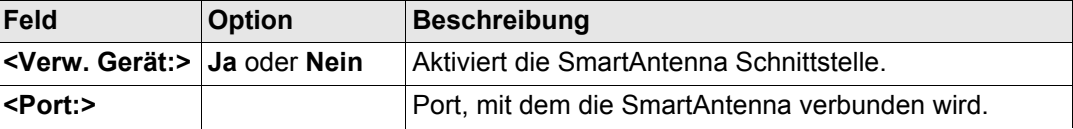

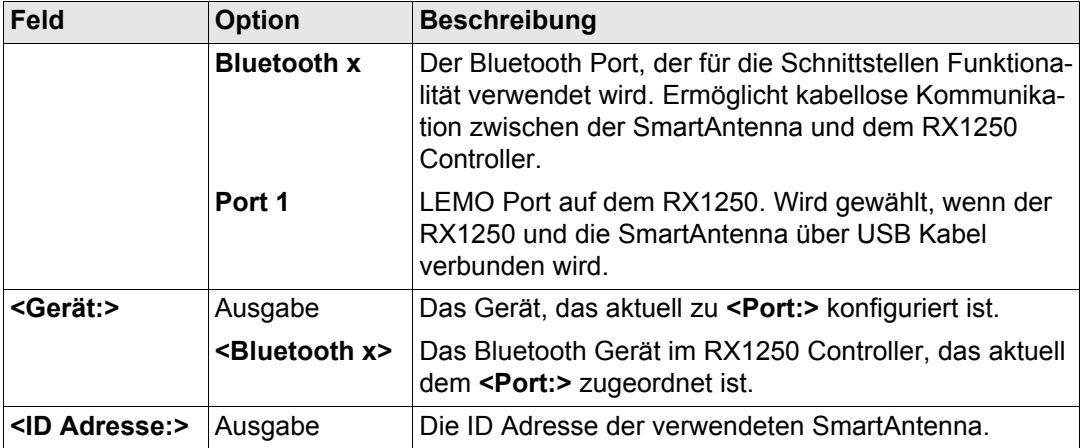

**WEITR (F1)** kehrt zu dem Dialog zurück, von dem **KONFIG SmartAntenna Schnittstelle** ausgewählt wurde. Eine Verbindung zur SmartAntenna wird aufgebaut.

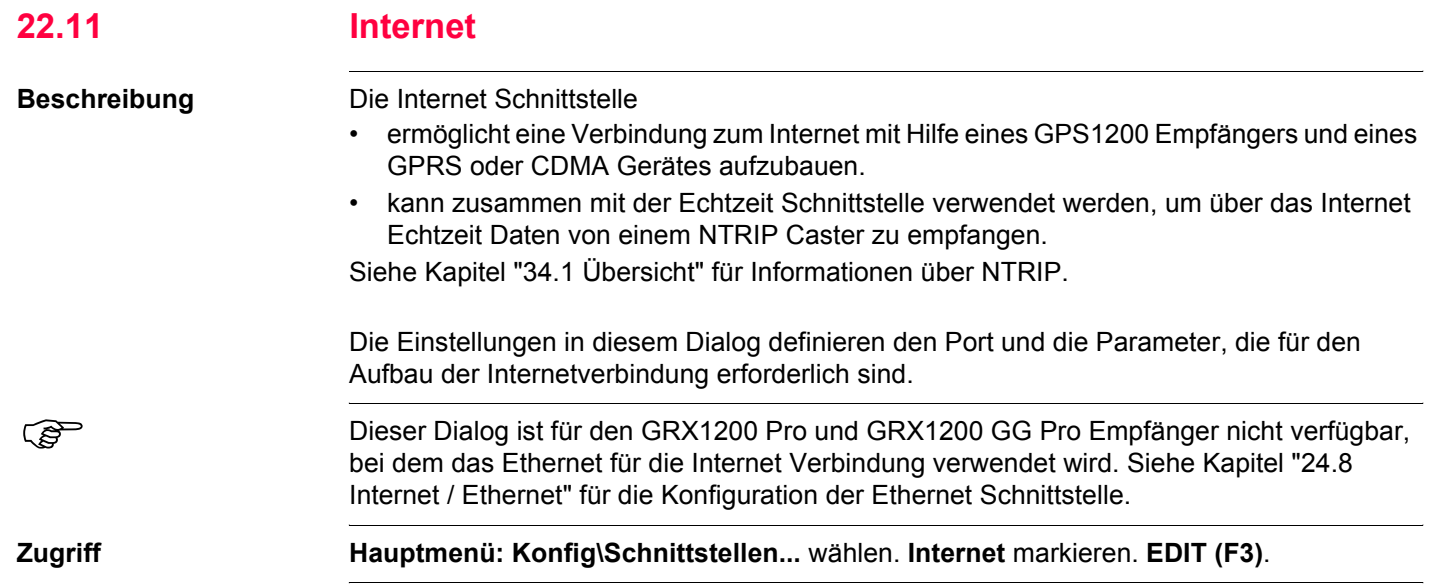

**KONFIG**

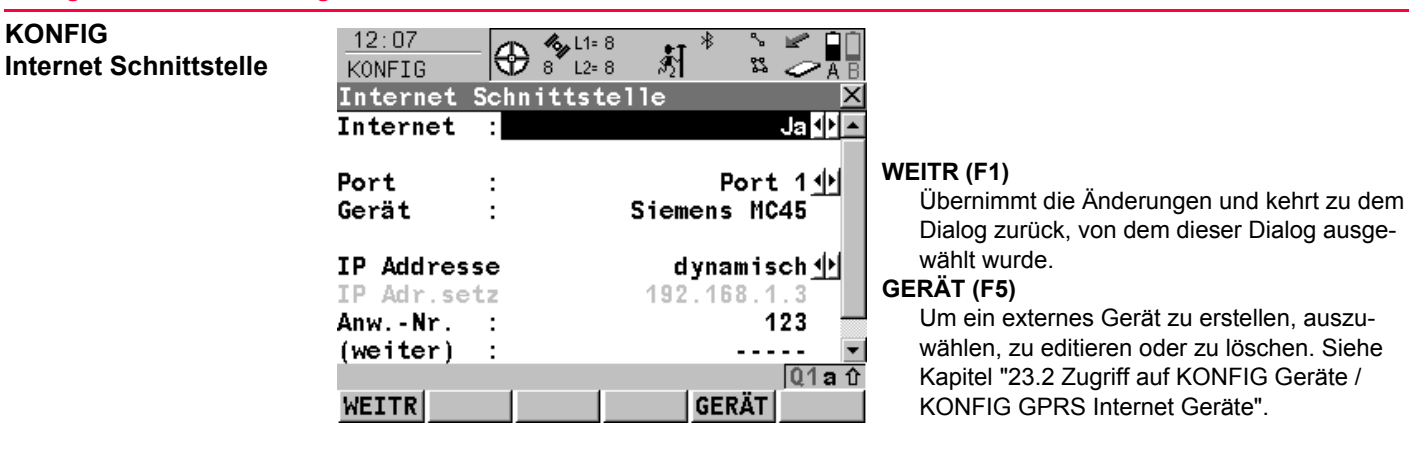

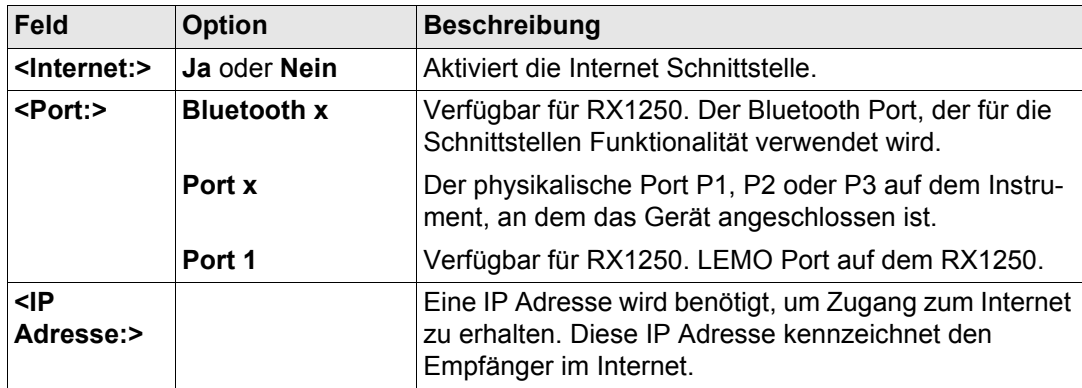

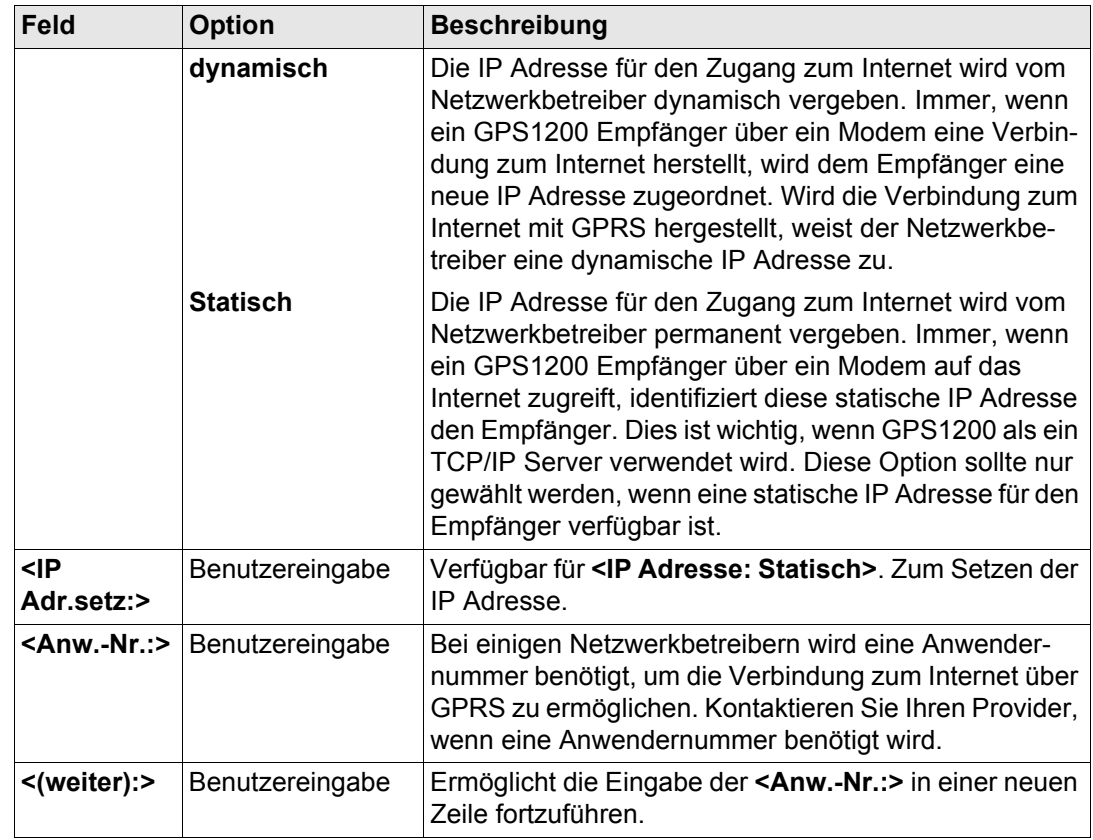

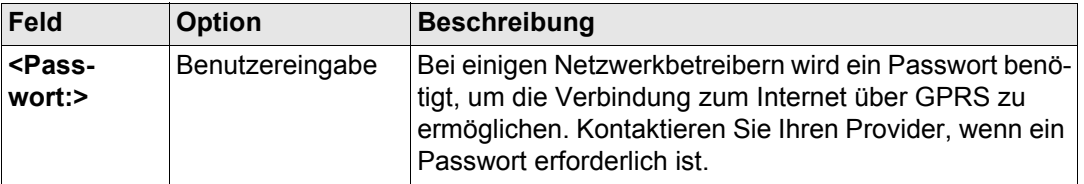

**WEITR (F1)** kehrt zu dem Dialog zurück, von dem **KONFIG Internet Schnittstelle** ausgewählt wurde.

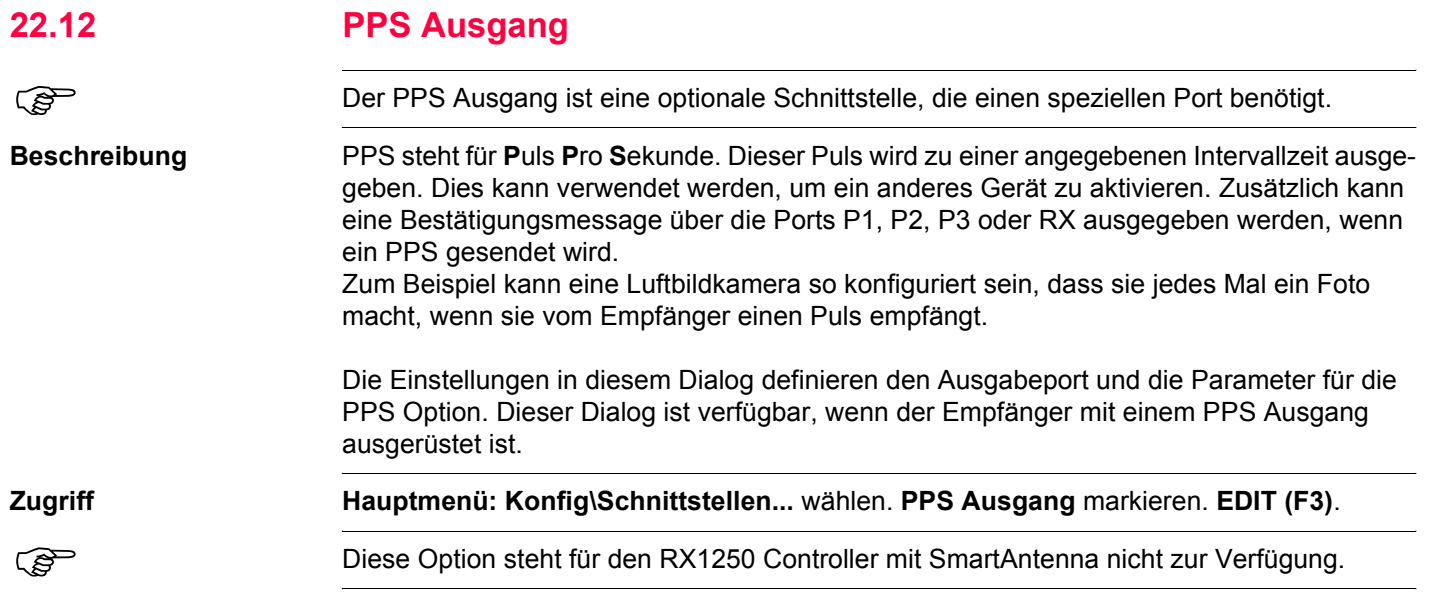

**KONFIG PPS Ausgang**

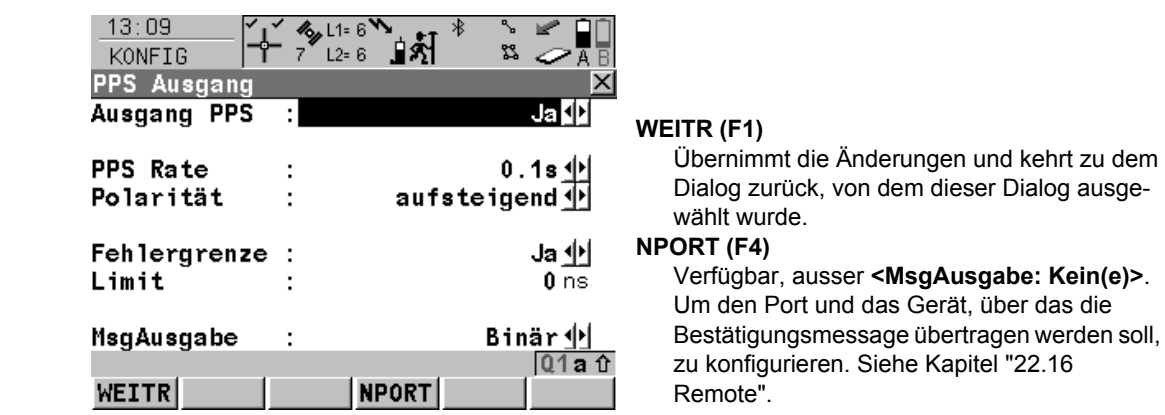

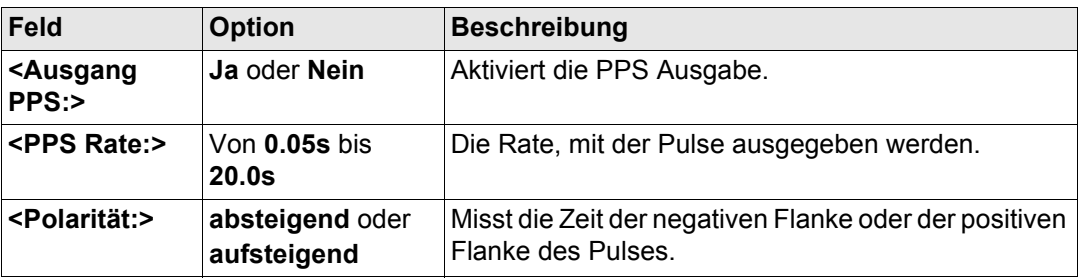

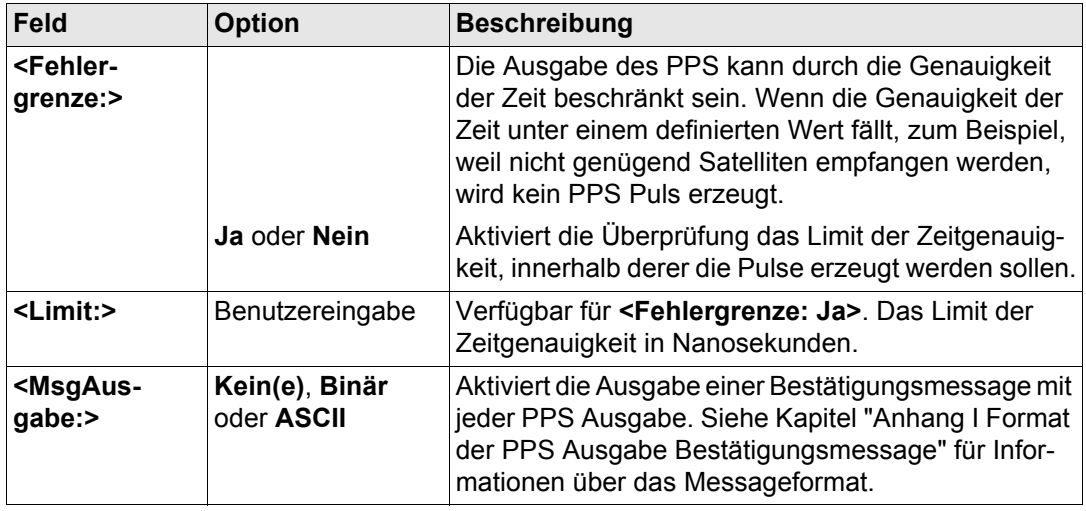

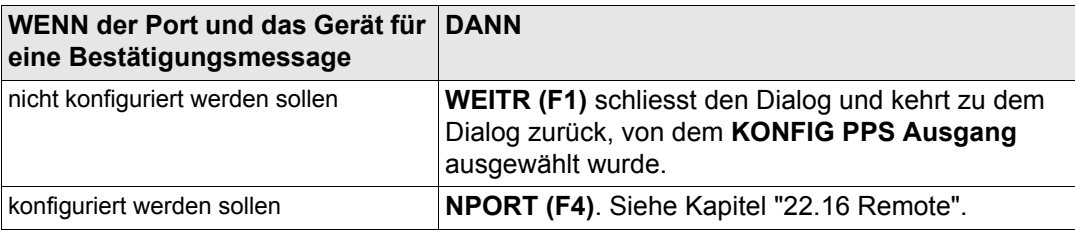

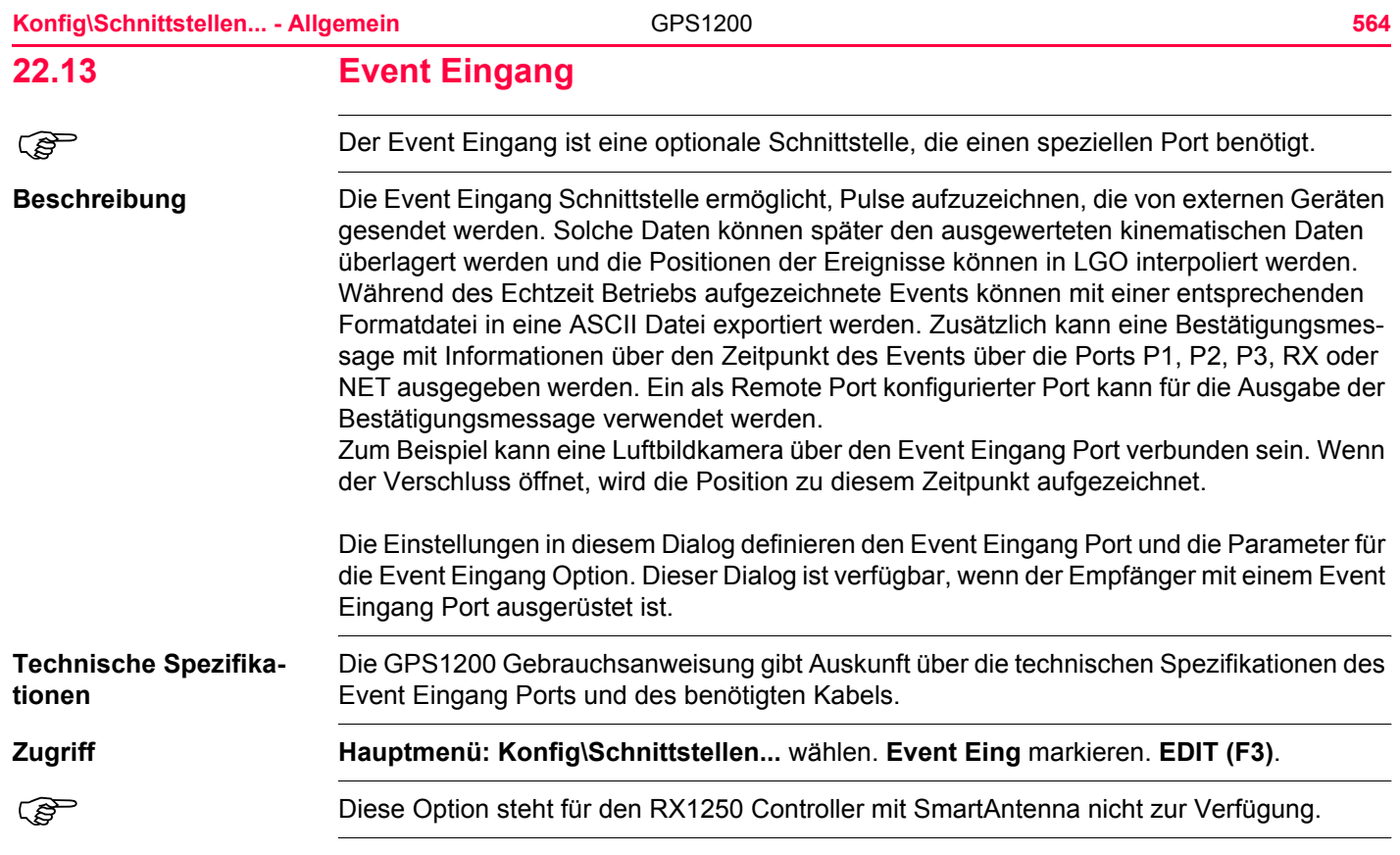

## **KONFIG Event Eingang**

Dieser Dialog besteht aus zwei identischen Seiten, eine für jeden Event Eingang Port. Die gegebenen Erläuterungen sind für beide Seiten gültig.

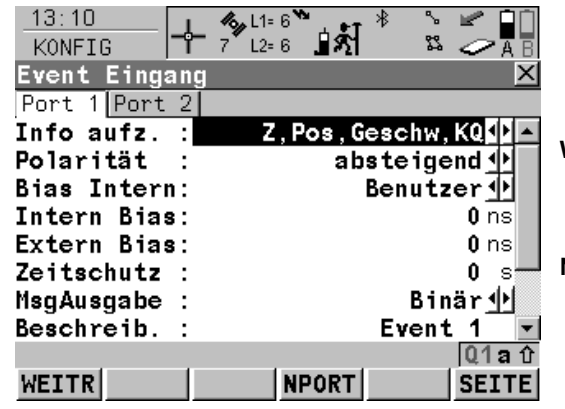

#### **WEITR (F1)**

Übernimmt die Änderungen und kehrt zu dem Dialog zurück, von dem dieser Dialog ausgewählt wurde.

#### **NPORT (F4)**

Um den Port und das Gerät, über das die Bestätigungsmessage übertragen werden soll, zu konfigurieren. Siehe Kapitel ["22.16](#page-572-0)  [Remote".](#page-572-0)

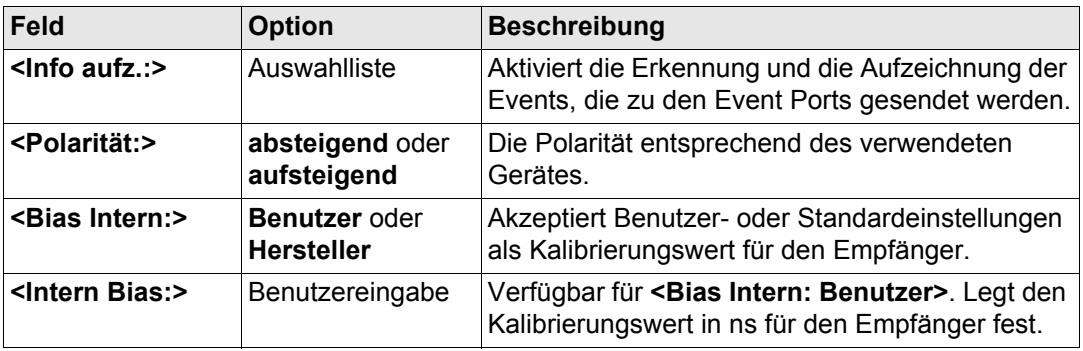

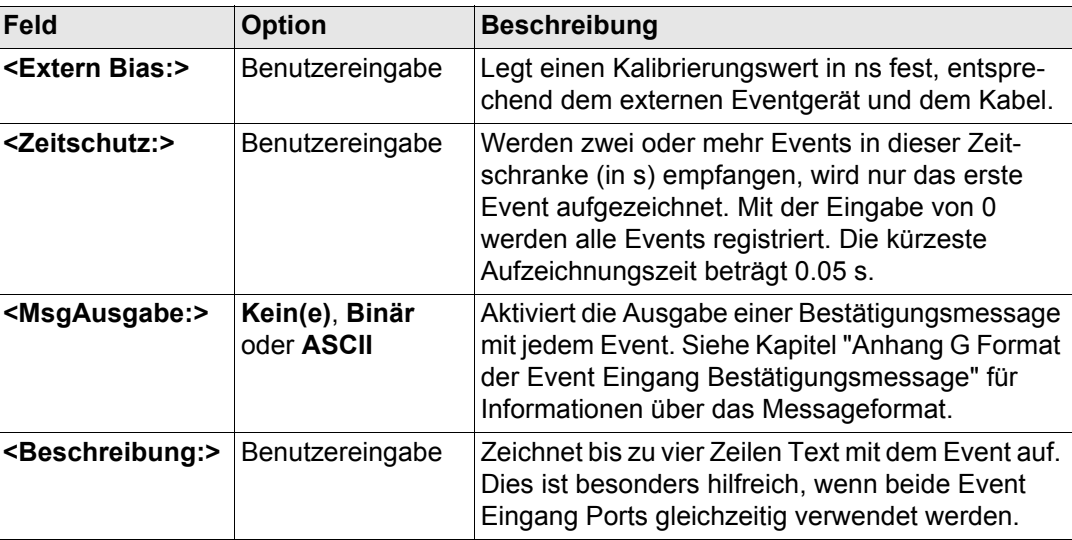

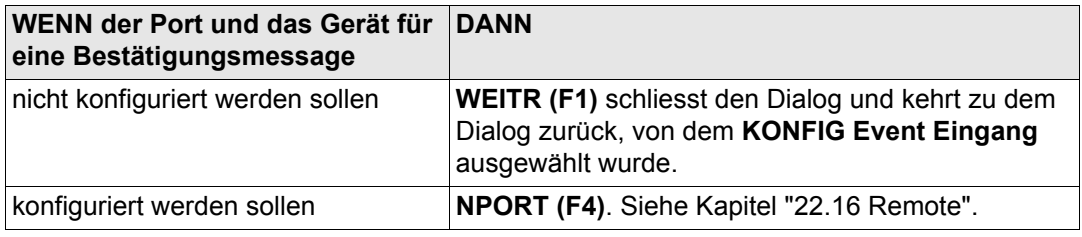

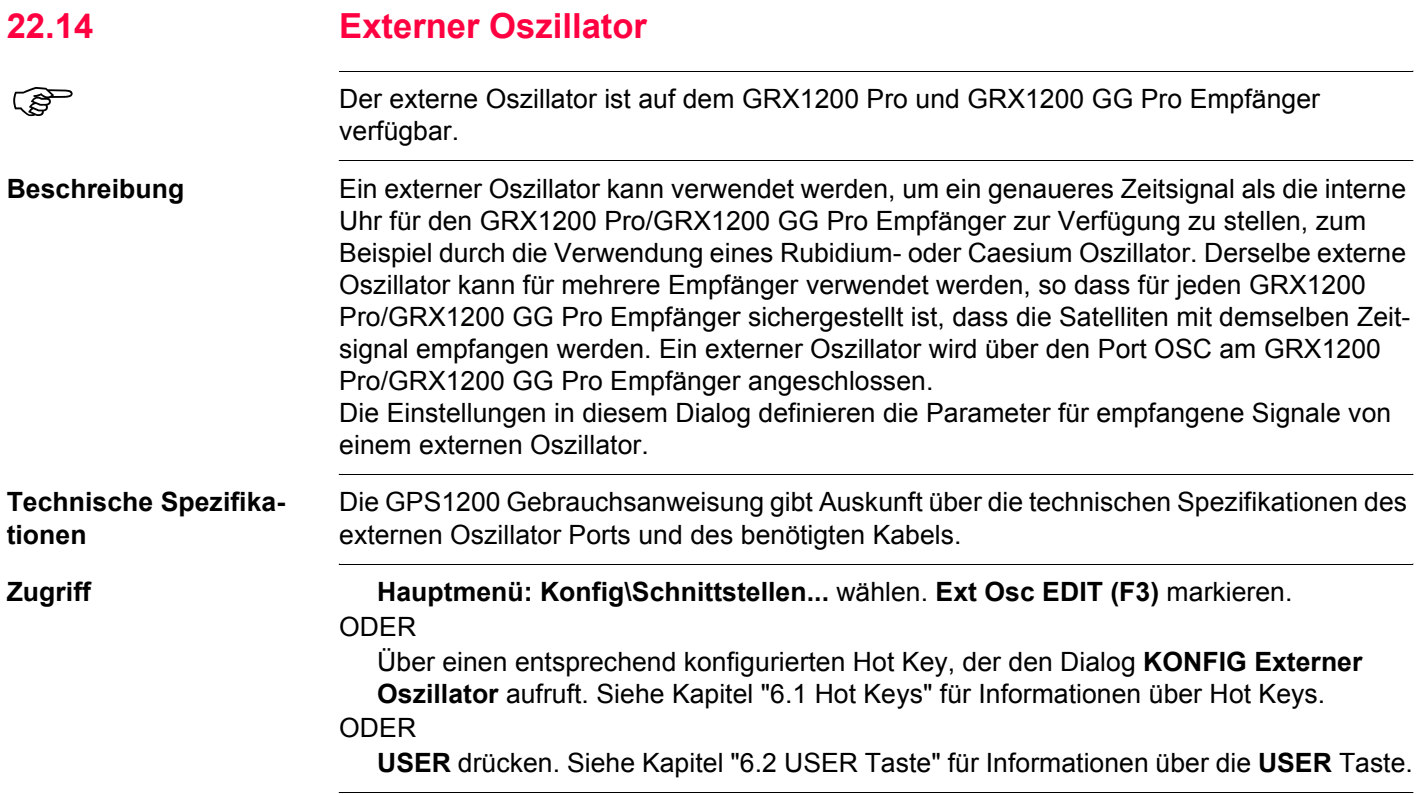

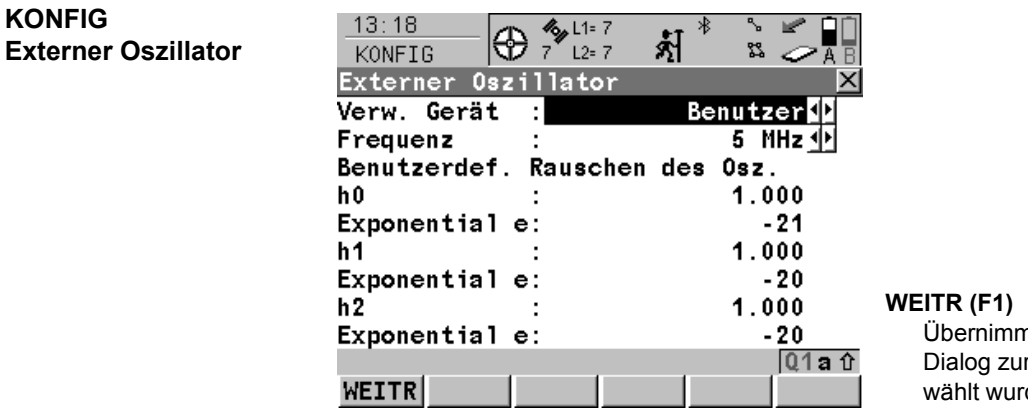

nt die Änderungen und kehrt zu dem rück, von dem dieser Dialog ausgede.

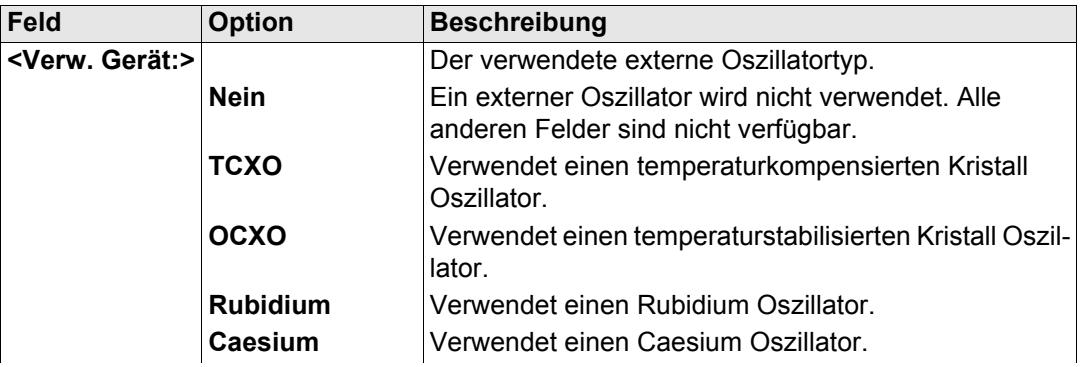

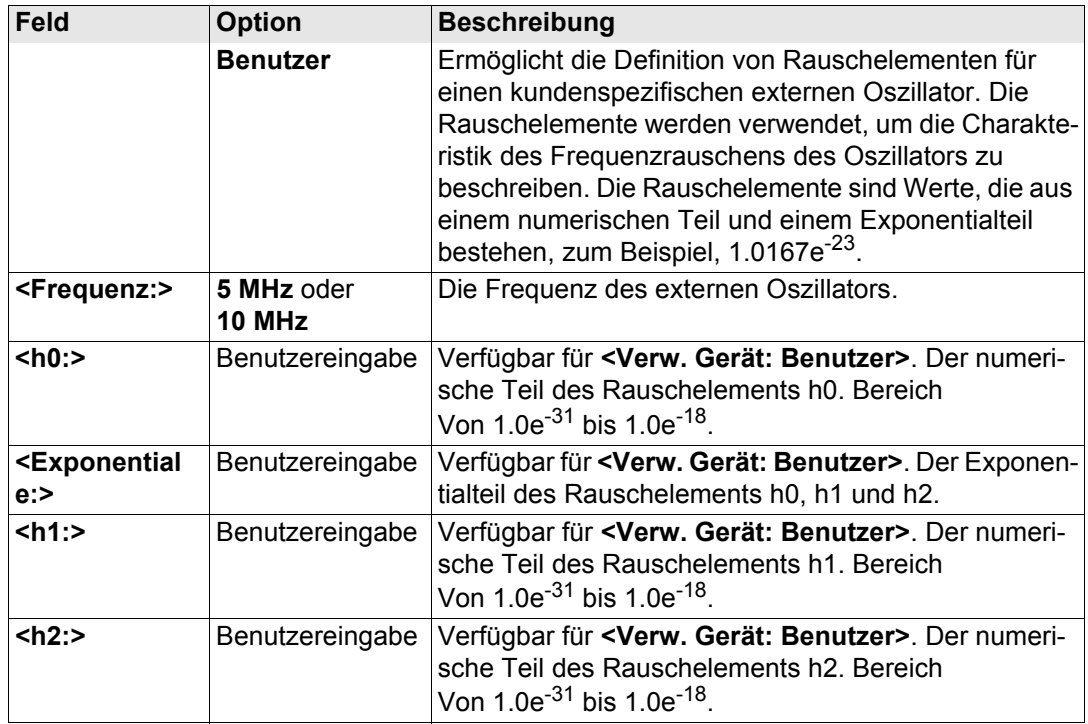

**WEITR (F1)** kehrt zu dem Dialog zurück, von dem **KONFIG OWI Ausgabe** ausgewählt wurde.

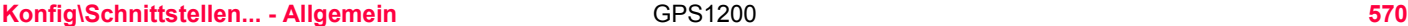

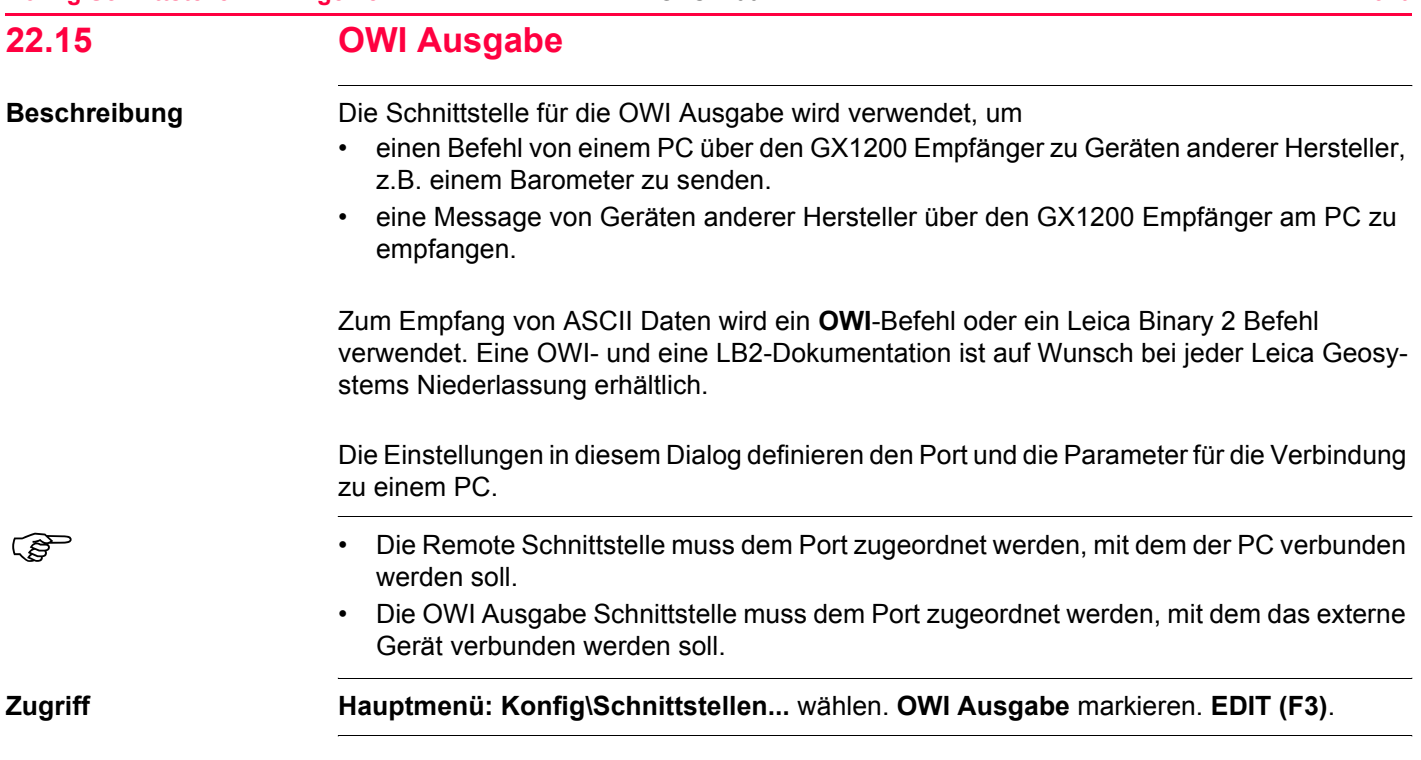

## **KONFIG OWI Ausgabe**

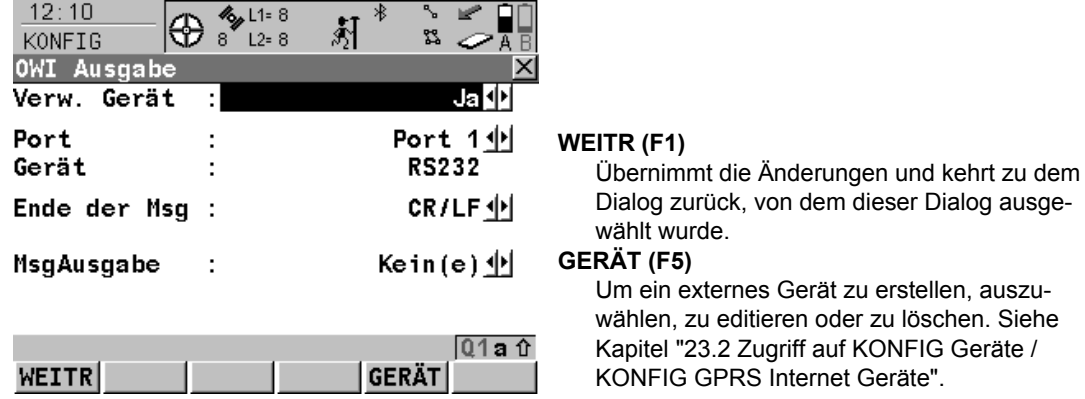

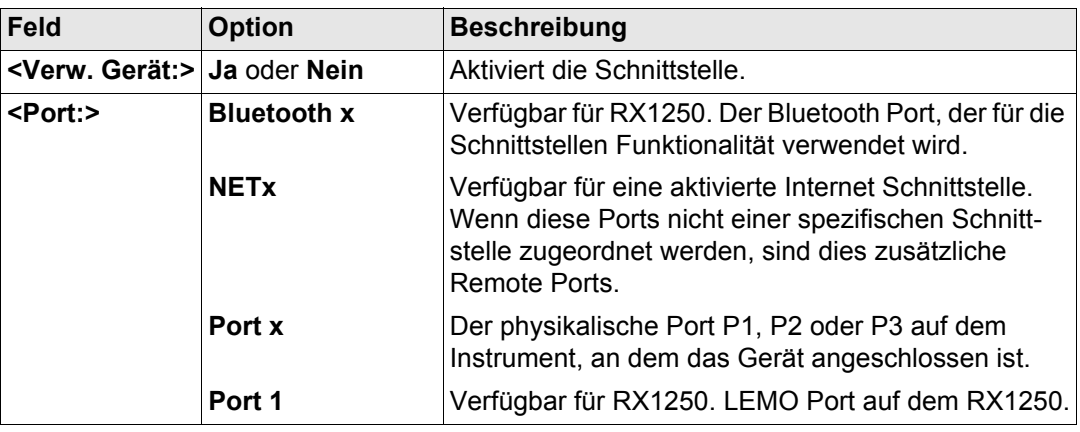

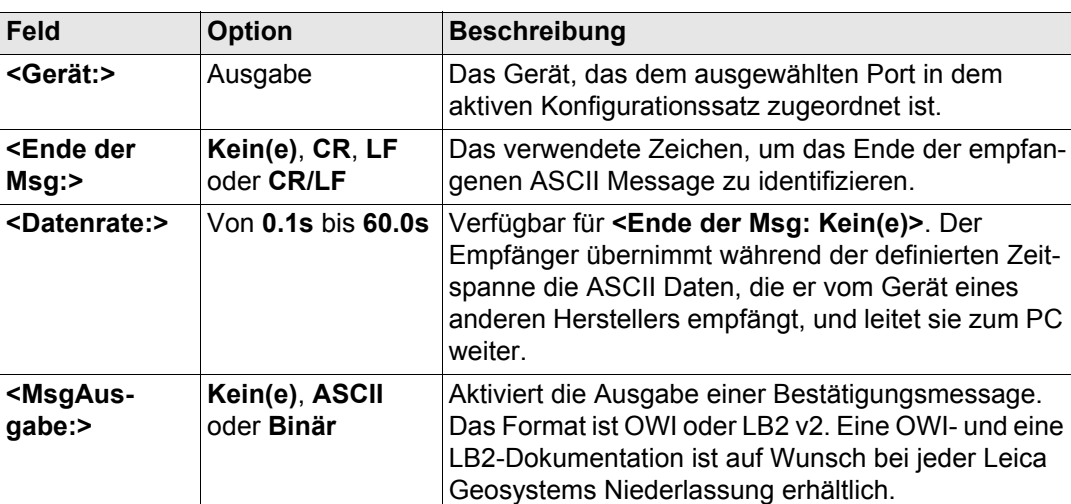

#### **Nächster Schritt**

**WEITR (F1)** kehrt zu dem Dialog zurück, von dem **KONFIG OWI Ausgabe** ausgewählt wurde.

<span id="page-572-0"></span>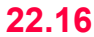

# **22.16 Remote**

**Beschreibung** Die Remote Schnittstelle ermöglicht:

- den Empfänger mit einem anderen Gerät als dem RX1200 Controller, z.B. einen PC, zu steuern. **O**utside **W**orld **I**nterface oder Leica Binary 2 Befehle können verwendet werden, um den Empfänger über den Remote Port zu steuern. Eine OWI- und eine LB2-Dokumentation ist auf Wunsch bei jeder Leica Geosystems Niederlassung erhältlich.
- eine Messageaufzeichnung über einen OWI Befehl anzufordern. In einer Messageaufzeichnung werden die zuletzt aufgetretenen Warnungsmeldungen und Mitteilungen des Empfängers aufgelistet. Die Messageaufzeichnung kann nicht am RX1200 Controller angesehen werden.
- Das Herunterladen von Daten direkt vom Speichermedium des Empfängers über eine serielle Schnittstelle auf dem PC zu LGO. Der RX1200 Controller muss nicht vom Empfänger entfernt werden.

Die Einstellungen in diesem Dialog definieren den Port und das Gerät, das für die OWI Steuerung verwendet wird.

) Ein als Remote Port konfigurierter Port kann zur Angabe von Bestätigungsmessages für Event Eingang, Meteo- oder Neigungssensoren verwendet werden.

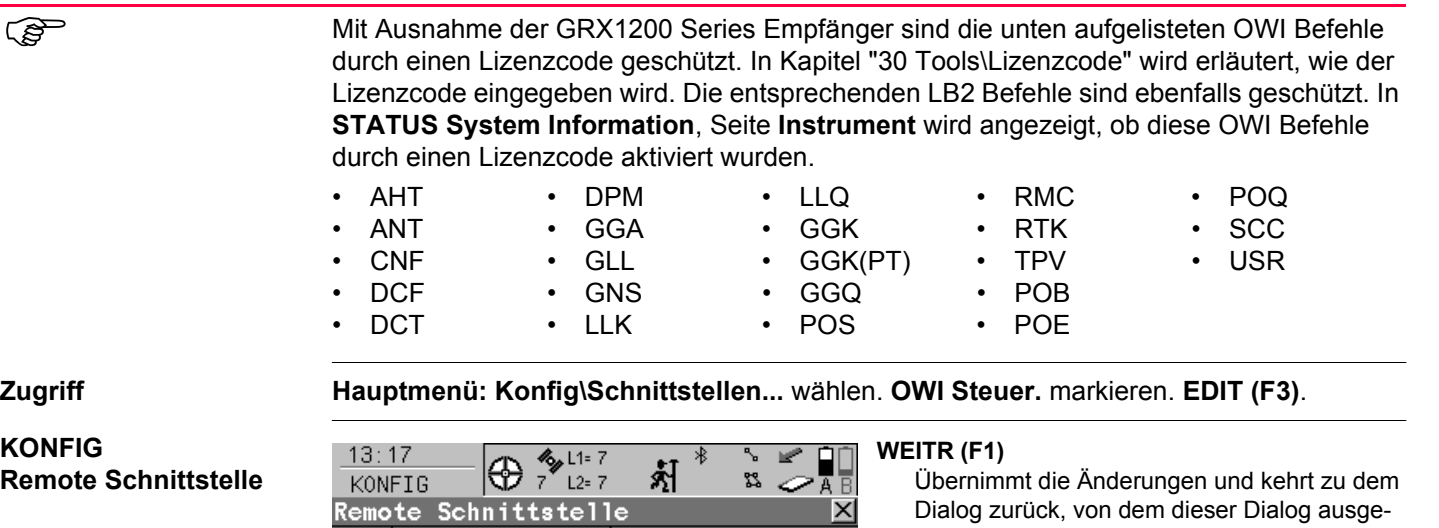

KO **Ren** 

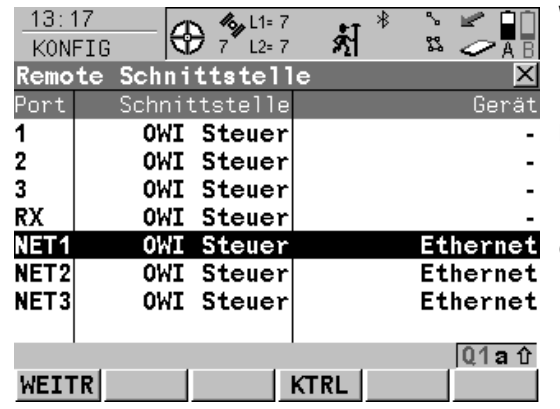

wählt wurde.

#### **KTRL (F4)**

- Um zusätzliche Parameter zu konfigurieren.
- Siehe Kapitel ["24 Konfig\Schnittstellen...](#page-599-0)
- [Geräte kontrollieren"](#page-599-0).

#### **GERÄT (F5)**

Verfügbar, ausser für **<Port: NETZx>**. Um ein externes Gerät zu erstellen, auszuwählen, zu editieren oder zu löschen. Siehe Kapitel ["23.2](#page-590-0)  [Zugriff auf KONFIG Geräte / KONFIG GPRS](#page-590-0)  [Internet Geräte".](#page-590-0)

#### **VERW (F6)**

Verfügbar, ausser die Schnittstelle des markierten Ports ist **NMEA Ausgang** oder **OWI Steuerung**. Verwendet die markierte Schnittstelle als Remote.

#### **Beschreibung der Spalten**

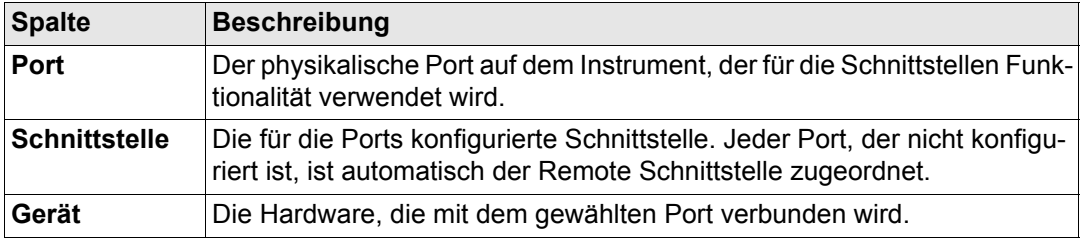

## **Nächster Schritt**

**WEITR (F1)** kehrt zu dem Dialog zurück, von dem **KONFIG OWI Ausgabe** ausgewählt wurde.

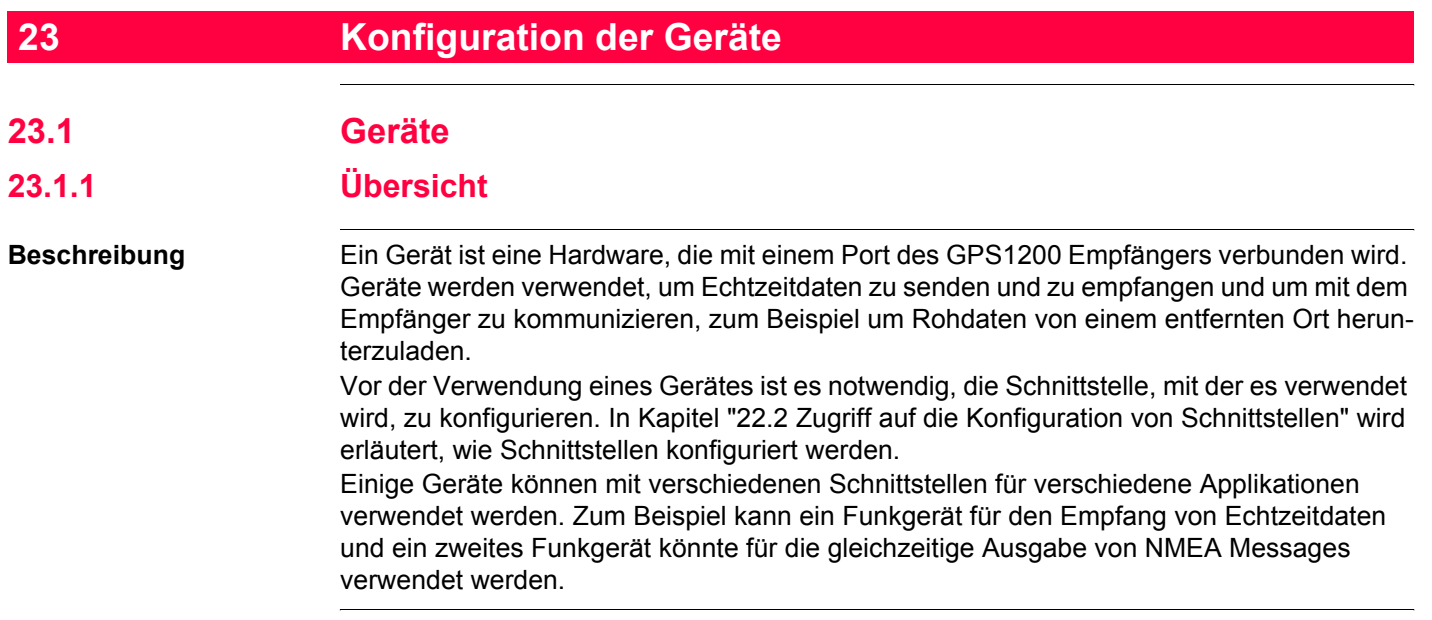
### **Nächster Schritt**

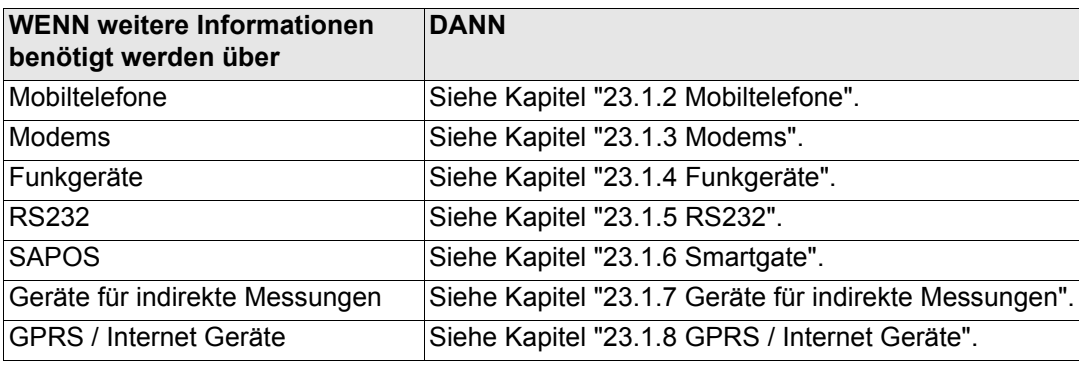

<span id="page-577-0"></span>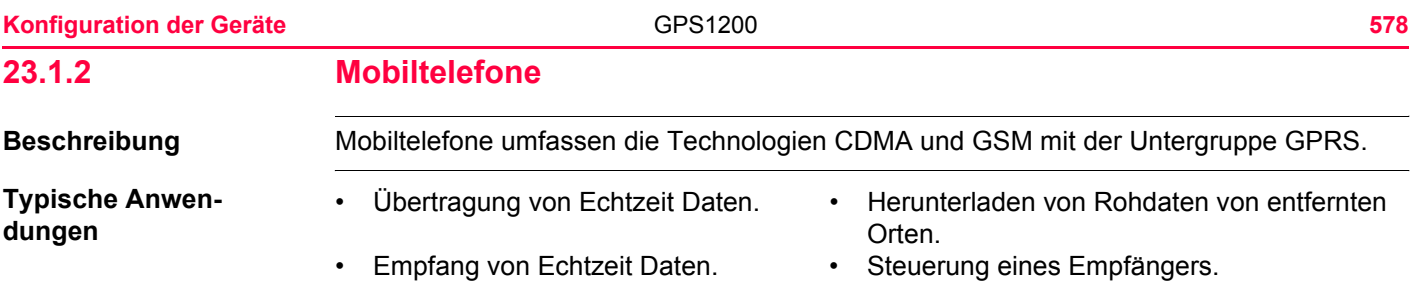

#### **Anwendungsbeispiel**

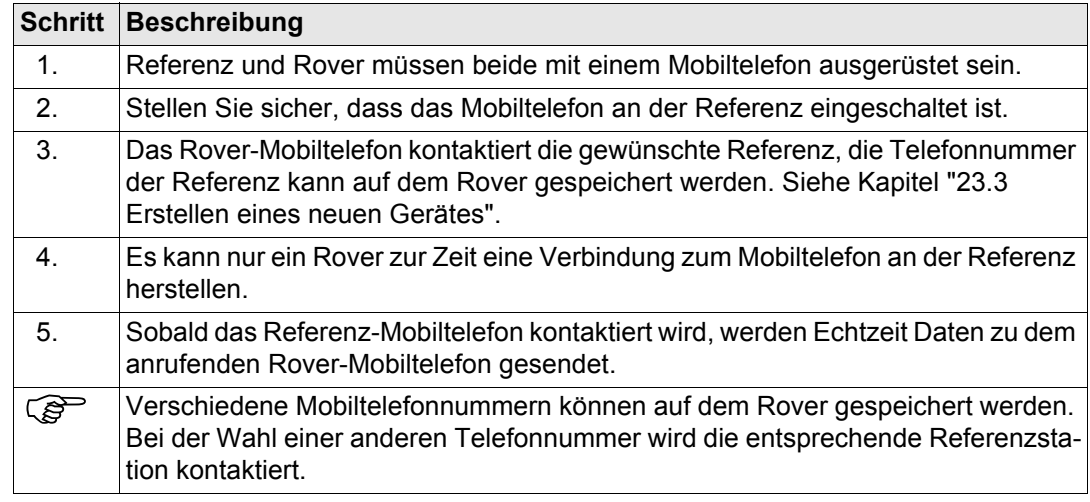

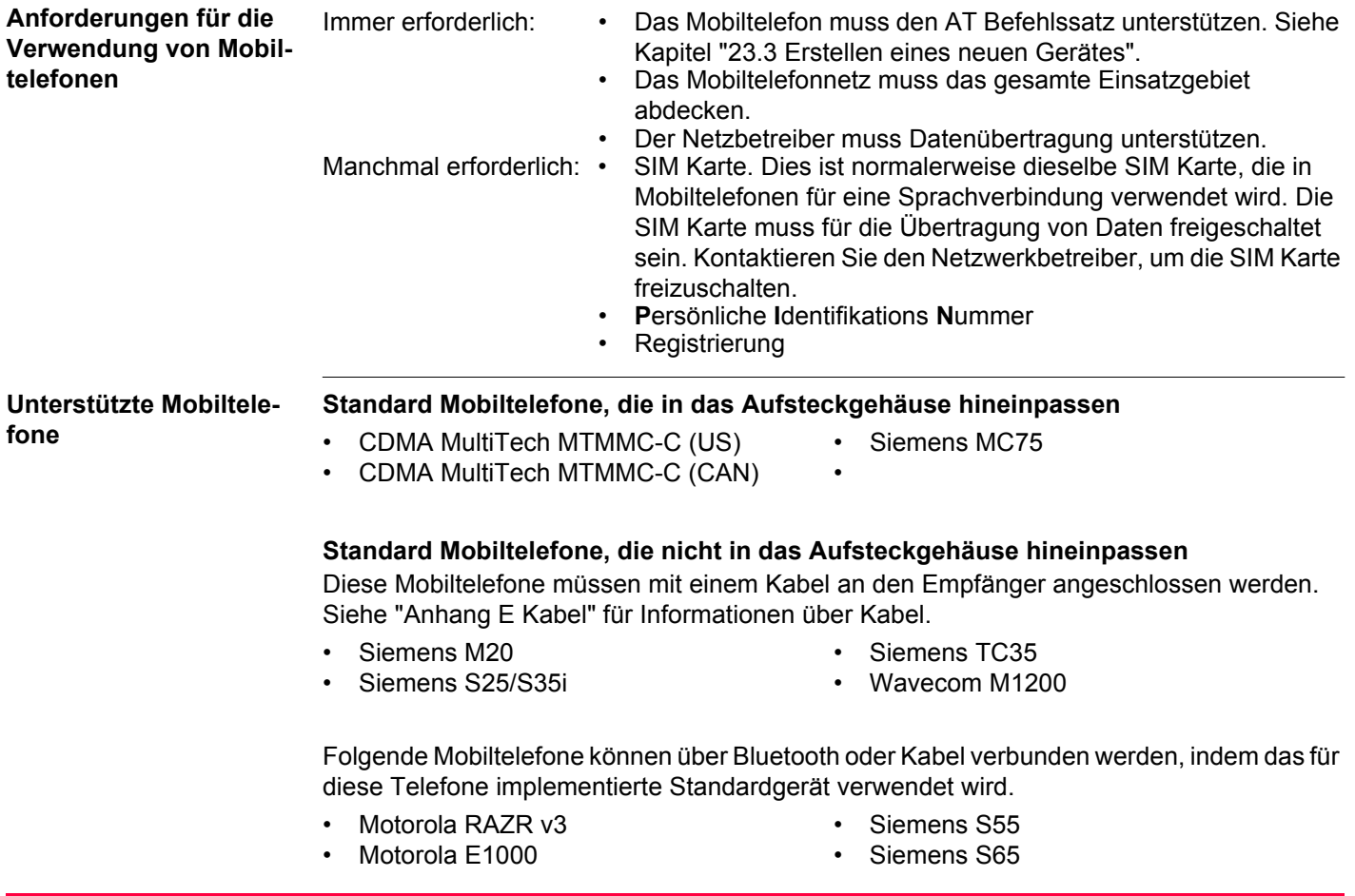

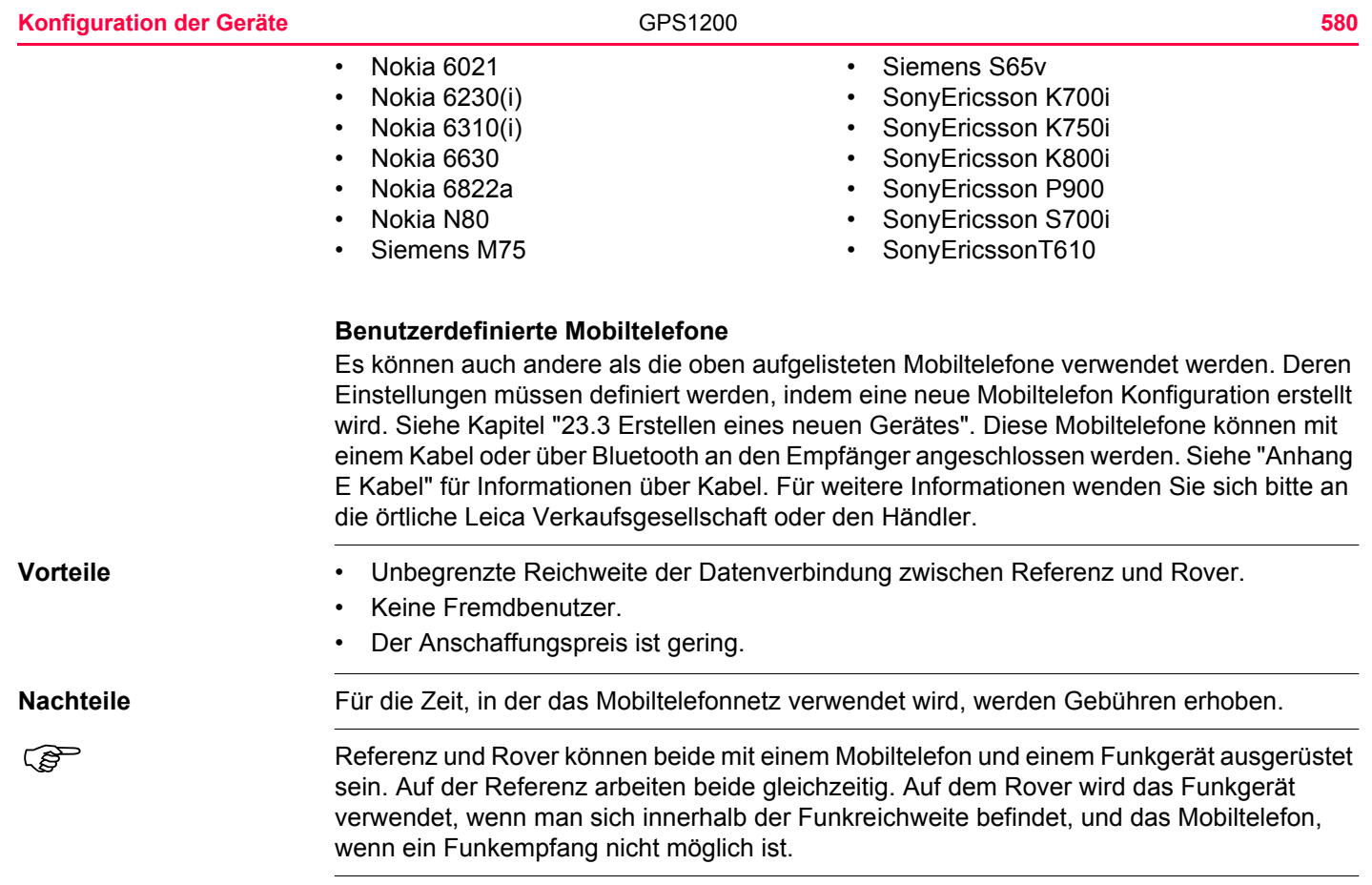

**Anforderungen für die Verwendung eines Modems**

Das Modem muss den AT Befehlssatz unterstützen. Siehe Kapitel ["23.3 Erstellen eines](#page-593-0)  [neuen Gerätes"](#page-593-0).

<span id="page-580-0"></span>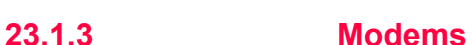

**Typische Anwendungen**

- Übertragung von NMEA Messages. Herunterladen von Rohdaten von entfernten
- Übertragung von Echtzeit Daten.

#### **Anwendungsbeispiel**

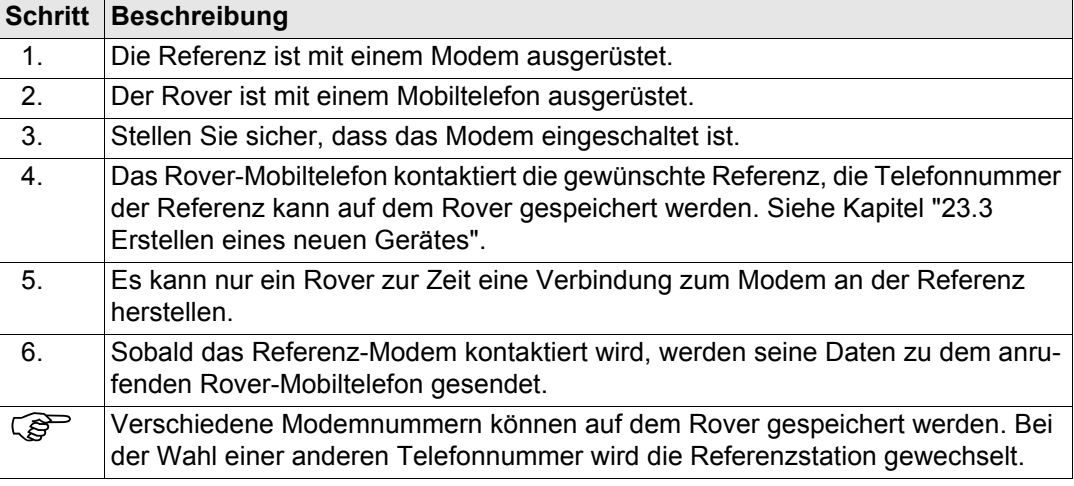

Orten.

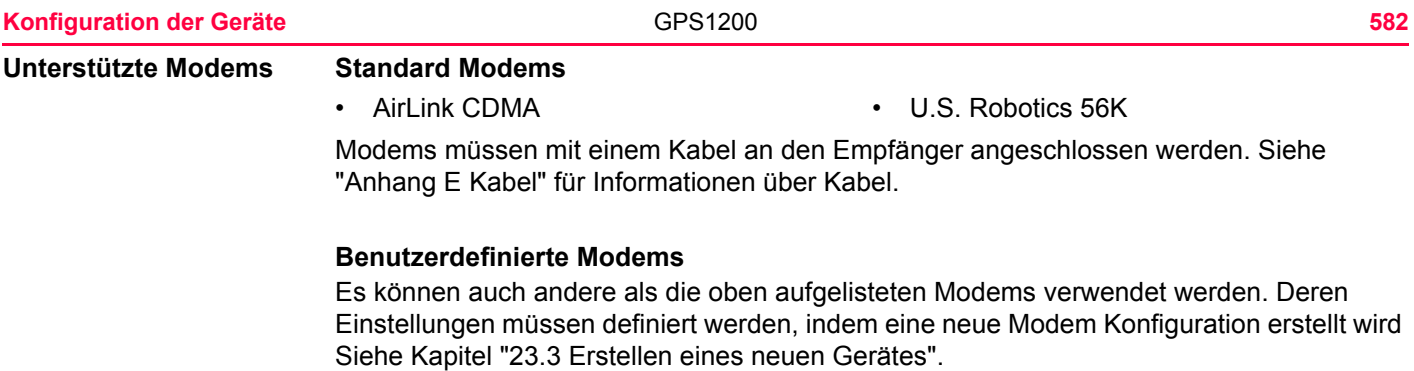

**Typische Anwen-**

**dungen**

# <span id="page-582-0"></span>**23.1.4 Funkgeräte**

- 
- Empfang von Echtzeit Daten. Steuerung eines Empfängers.
- Übertragung von Echtzeit Daten. Herunterladen von Rohdaten von entfernten Orten.
	-

#### **Anwendungsbeispiel**

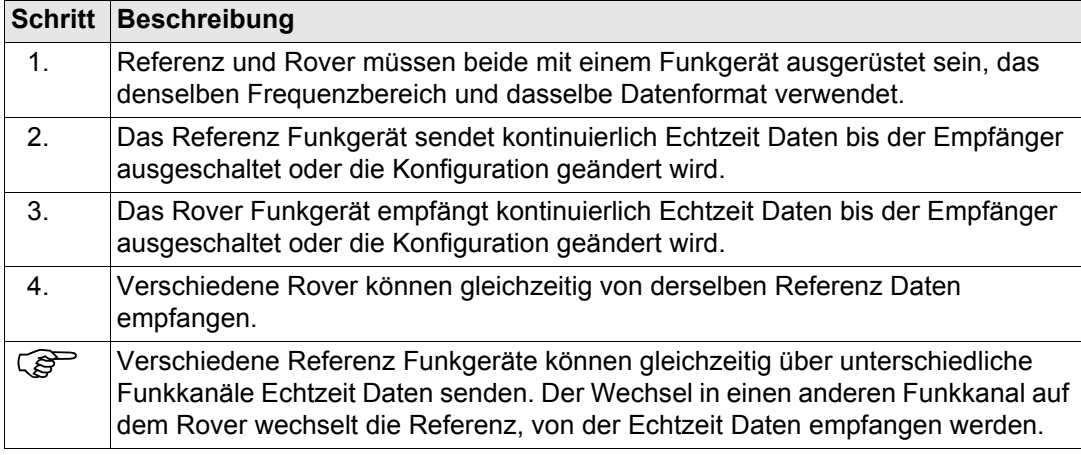

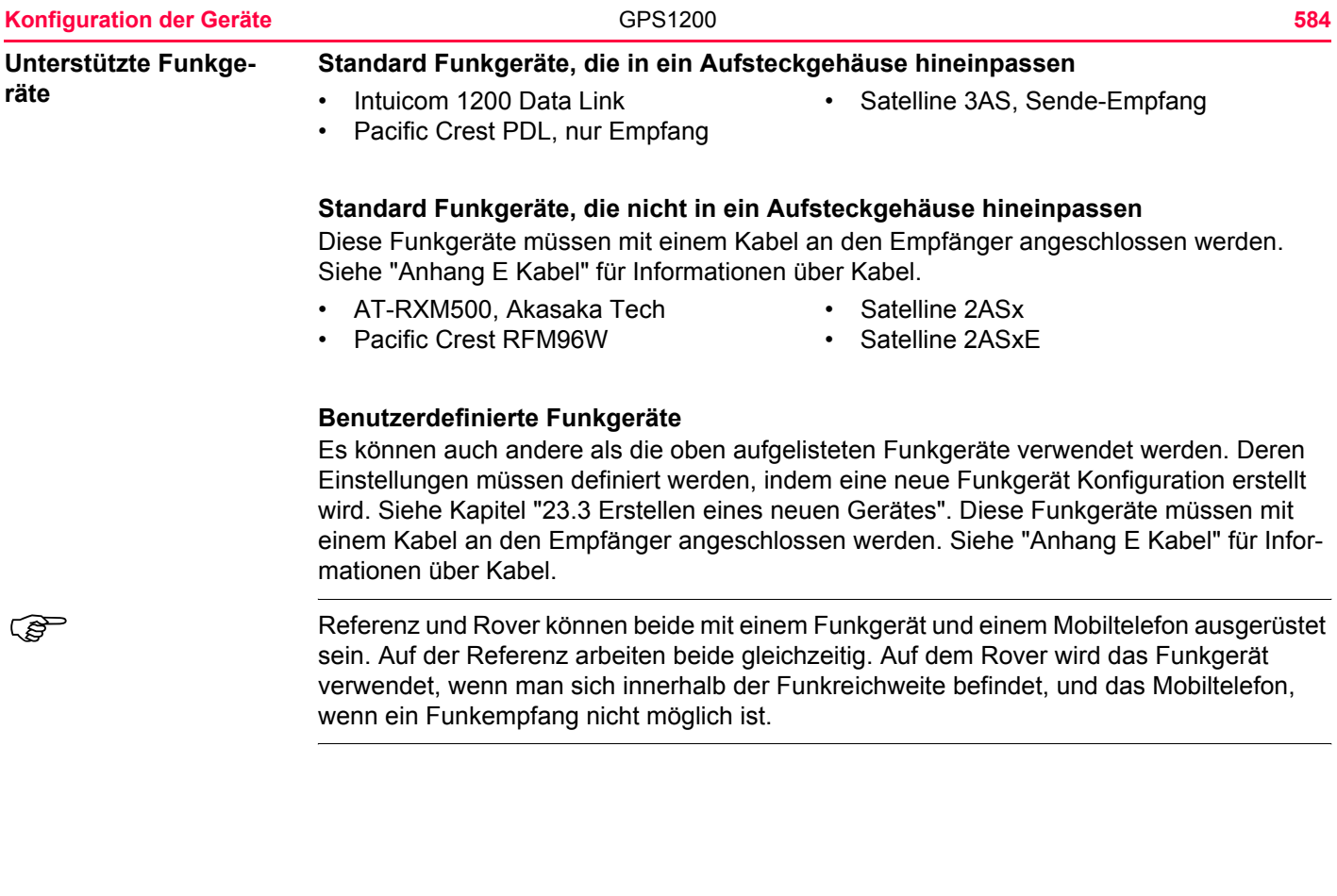

# <span id="page-584-0"></span>**23.1.5 RS232**

**Typische Anwendungen**

Zum Austausch von Informationen mit einem Gerät über eine RS232 Schnittstelle, zum Beispiel das Senden von NMEA Messages an einen Computer. Port P1, P2, P3 und der Port RX des Empfängers sind Standard RS232 Schnittstellen. Das externe Gerät ist immer mit einem Kabel angeschlossen. Siehe ["Anhang E Kabel"](#page-1367-0) für Informationen über Kabel.

#### **Anwendungsbeispiel**

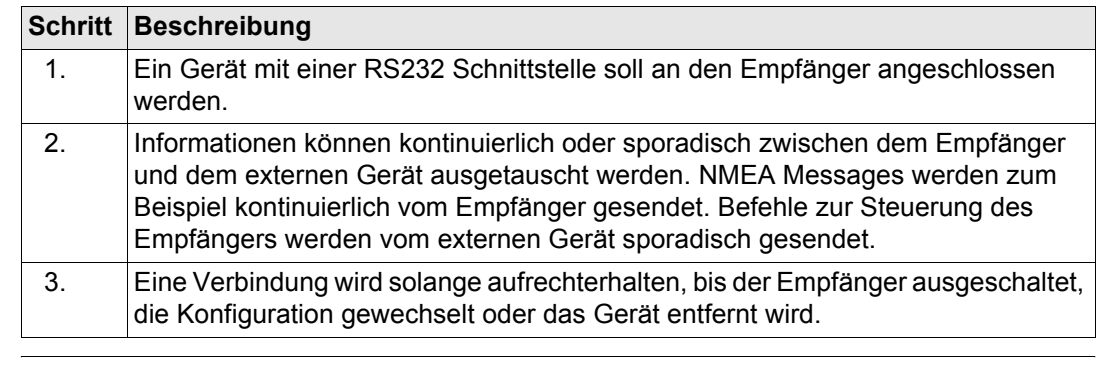

**Standard RS232** Standard RS232 wird immer unterstützt. Die Einstellungen sind:

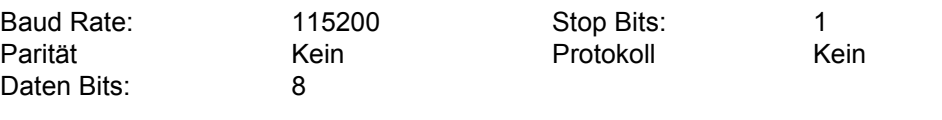

<span id="page-585-0"></span>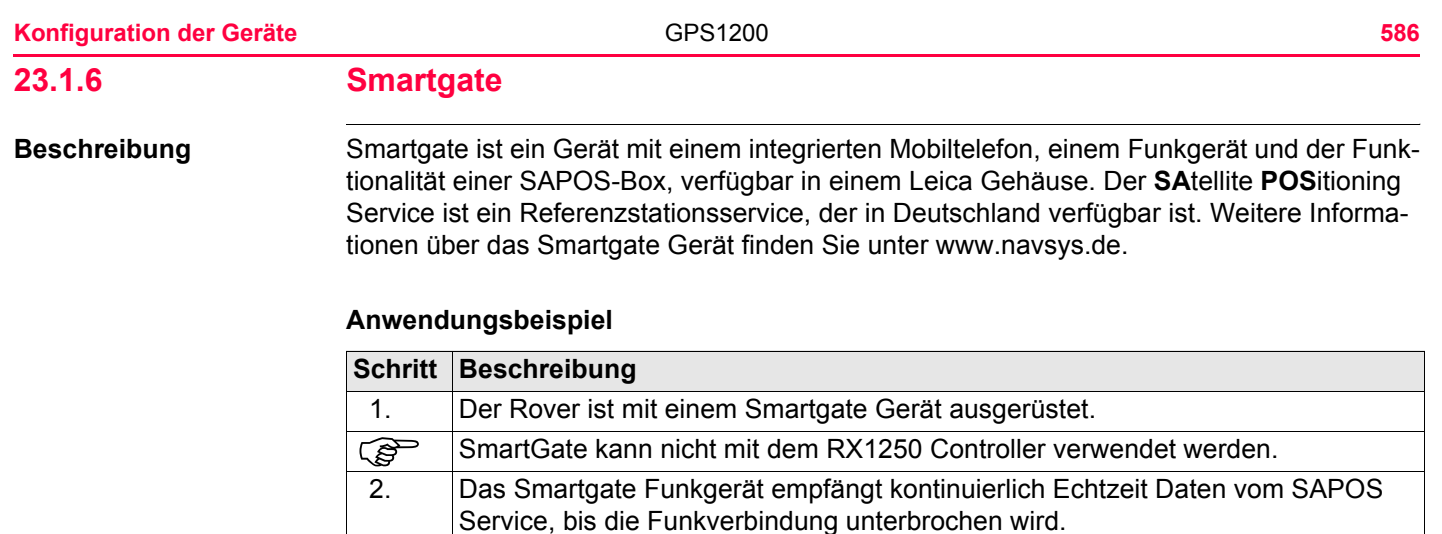

nommen.

Benutzerprofile **Es gibt ein Standard Benutzerprofil**, das mit der Auslieferung der Smartgate Box verfügbar ist. Dieses Benutzerprofil kann mit Hilfe der Herstellersoftware, die mit der Smartgate Box geliefert wird, geändert werden. Es können auch neue Benutzerprofile mit der Software erstellt werden. Benutzerprofile enthalten Informationen über die Art der Kommunikation, dem verwendeten Service, dem verwendeten Konto, eine Liste der Referenzstationen usw. Die Herstellerspezifikationen enthalten weitere Informationen über Benutzerprofile.

4. Sobald der Funkkontakt wieder möglich ist, wird die Mobiltelefonverbindung

beendet und die Funkverbindung wieder hergestellt.

3. Das Smartgate Mobiltelefon kontaktiert dann automatisch den SAPOS Service und die Echtzeit Datenverbindung wird wieder über das Mobiltelefonnetz aufge-

# <span id="page-586-0"></span>**23.1.7 Geräte für indirekte Messungen**

**Typische Anwendungen**

Das Messen von

• Distanzen, mit Hilfe der Lasertechnologie • Winkel • Azimute

zu Punkten, die mittels GPS nicht direkt zugänglich sind, zum Beispiel Hausecken oder Bäume. Die mit Geräten für indirekte Messungen gewonnenen Messungen werden direkt übertragen, wenn das Gerät am Empfänger angeschlossen ist. Ist das Gerät nicht angeschlossen, können die Messungen manuell eingegeben werden, um die Koordinaten eines unzugänglichen Punktes zu berechnen.

#### **Anwendungsbeispiel**

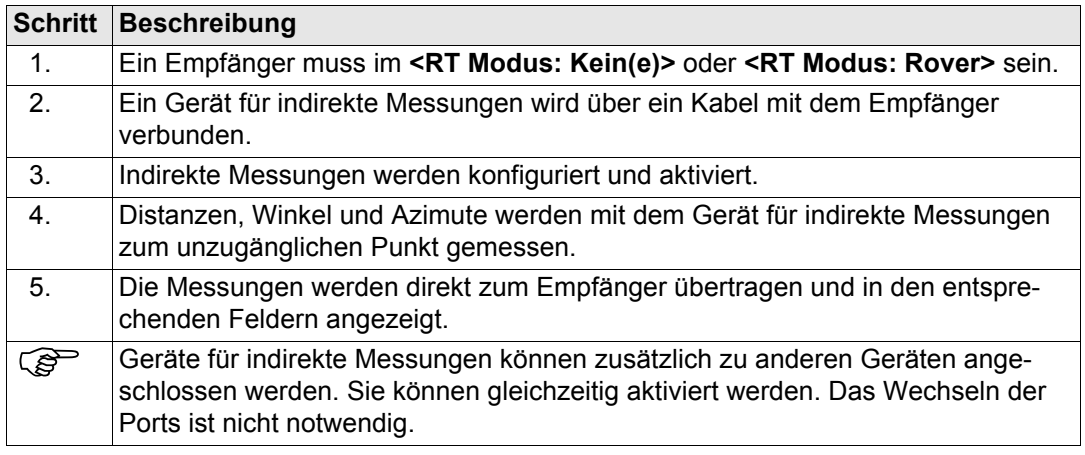

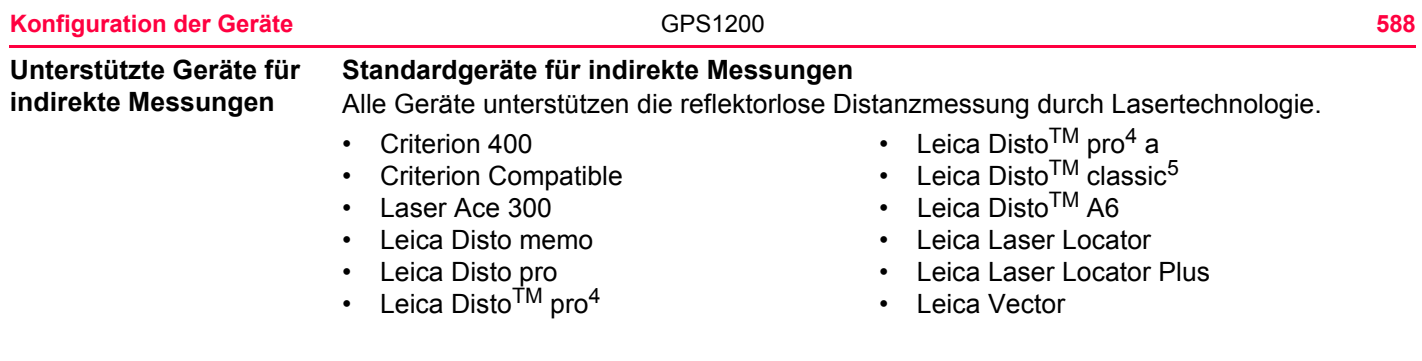

#### **Benutzerdefinierte Geräte für indirekte Messungen**

Es können auch andere als die oben aufgelisteten Geräte für indirekte Messungen verwendet werden. Deren Einstellungen müssen definiert werden, indem ein neues Gerät für indirekte Messungen erstellt wird. Siehe Kapitel ["23.3 Erstellen eines neuen Gerätes"](#page-593-0).

) Verwenden Sie das mit dem Gerät mitgelieferte Kabel, um das Gerät am Empfänger anzuschliessen. Siehe ["Anhang E Kabel"](#page-1367-0) für Informationen über Kabel.

<span id="page-588-0"></span>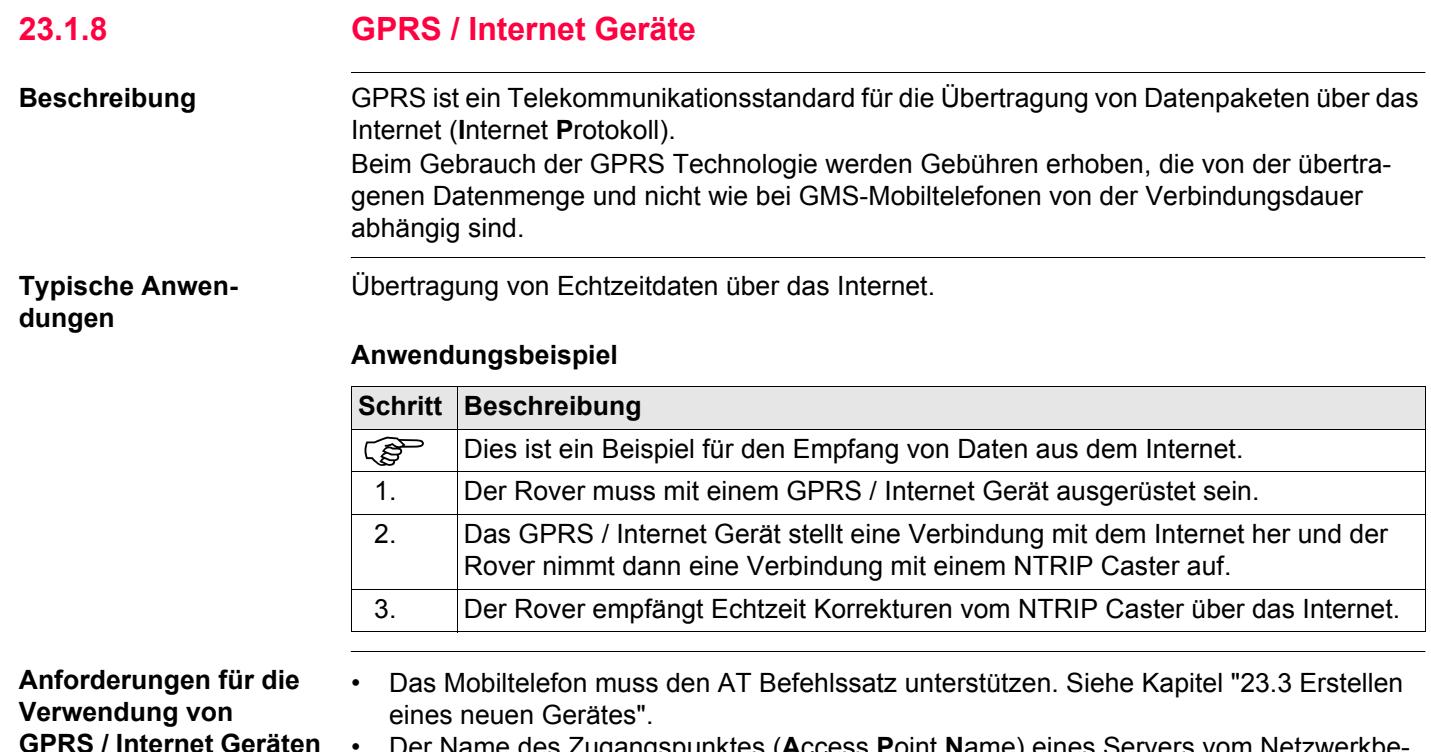

• Der Name des Zugangspunktes (**A**ccess **P**oint **N**ame) eines Servers vom Netzwerkbetreiber muss bekannt sein. Den APN kann man sich vorstellen als Homepage eines Providers, der GPRS Datenübertragung unterstützt.

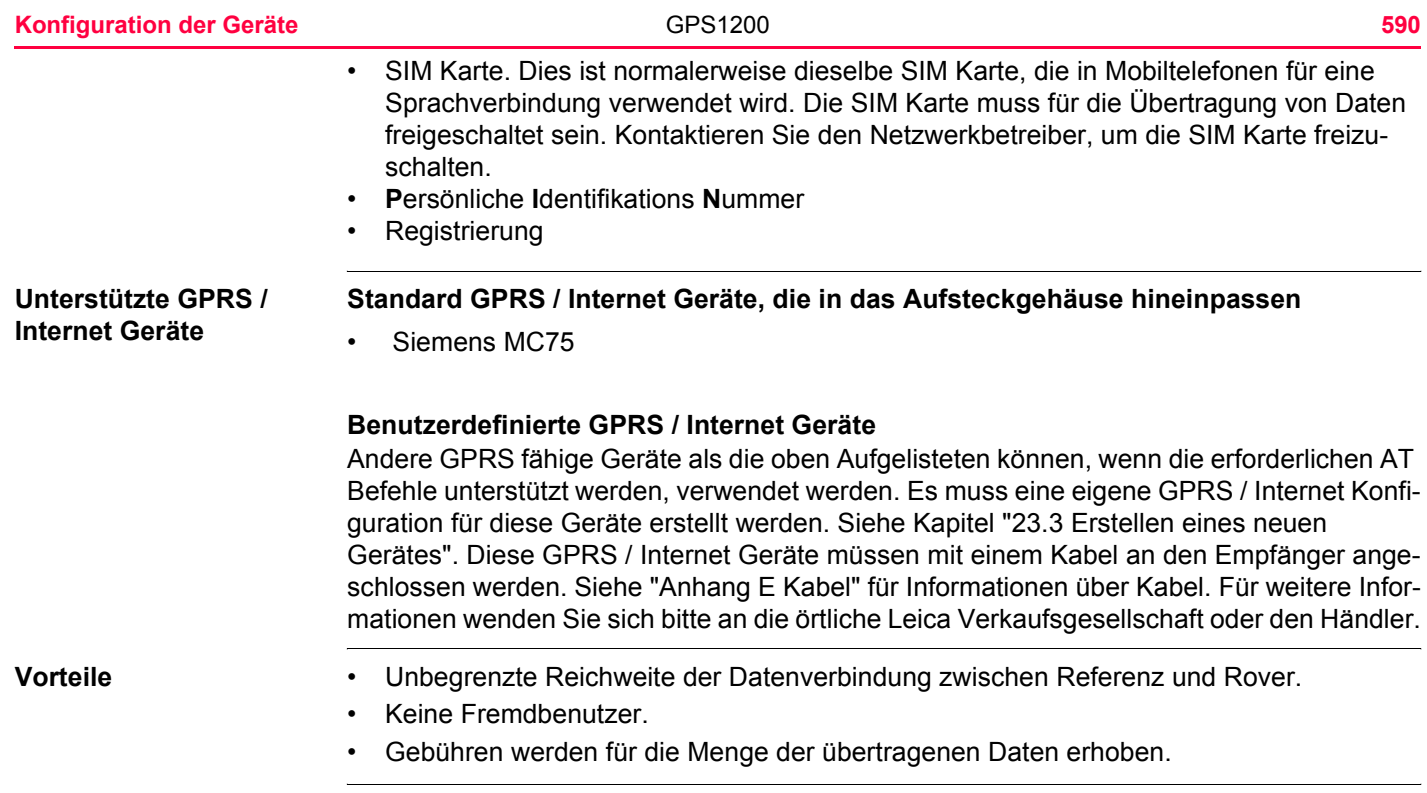

# <span id="page-590-0"></span>**23.2 Zugriff auf KONFIG Geräte / KONFIG GPRS Internet Geräte**

**Beschreibung** Ermöglicht Geräte zu erstellen, zu editieren, auszuwählen und zu löschen. Siehe Kapitel ["24](#page-599-0)  [Konfig\Schnittstellen... - Geräte kontrollieren"](#page-599-0) für weitere Informationen über die Konfiguration von Geräten.

# **Zugriff Schritt-für-**

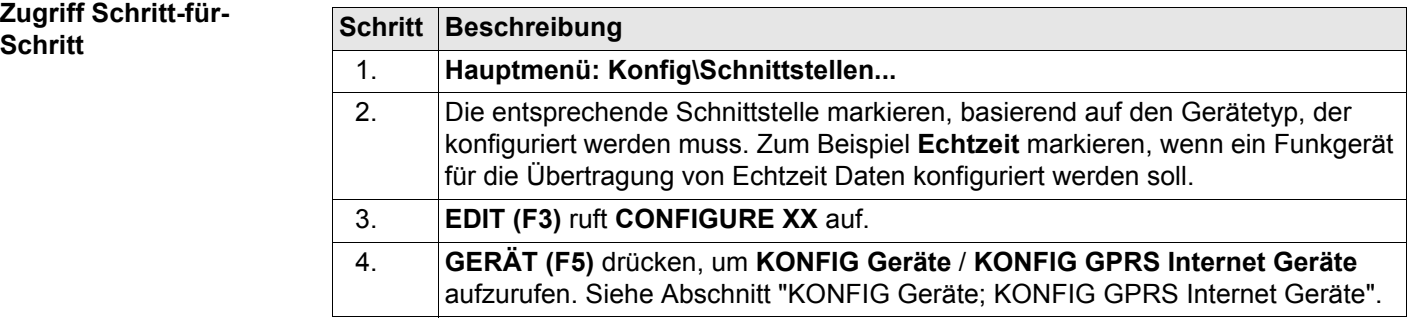

<span id="page-591-0"></span>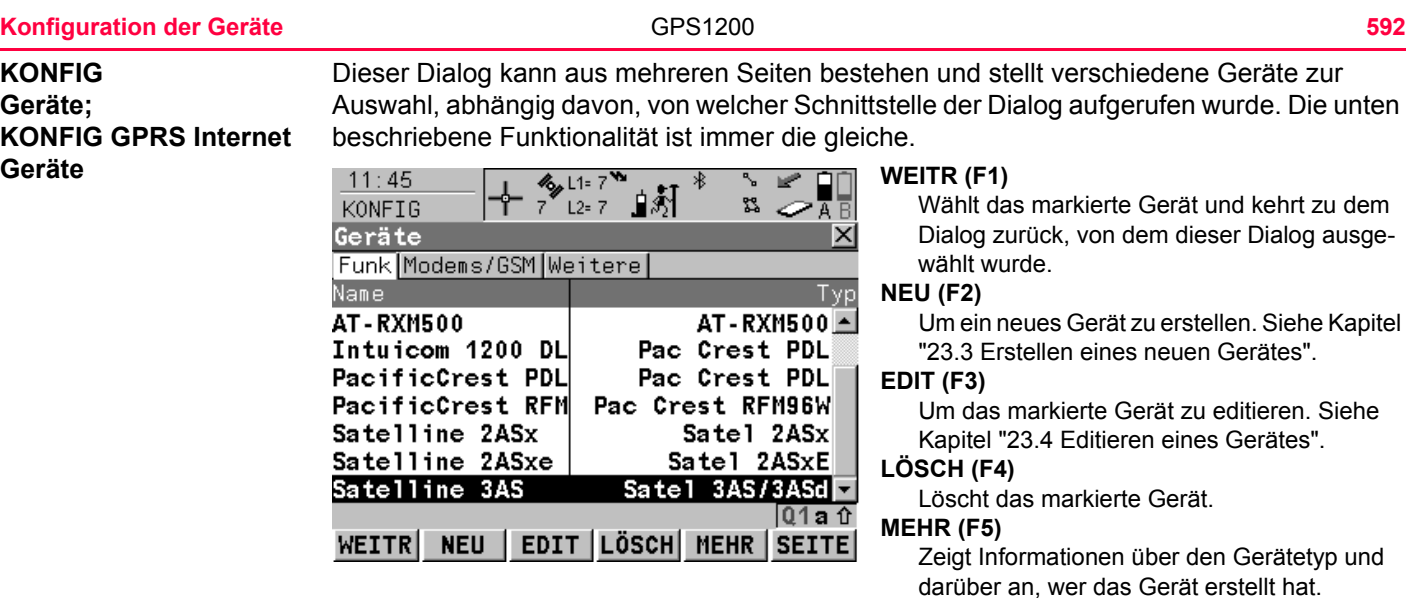

### **SHIFT STDRD (F5)** Stellt die zuvor gelöschten Standardgeräte

**SEITE (F6)**

sind.

Dialogs.

wieder her und setzt die Standardgeräte auf die Standardeinstellungen zurück.

Wechselt zu einer weiteren Seite dieses

Verfügbar für Internet und Bluetooth Geräte. Listet alle Geräte auf oder blendet die Geräte aus, die nicht Internet oder Bluetooth fähig

**SHIFT ALL (F4)** oder **SHIFT FILTR (F4)**

### **Beschreibung der Spalten**

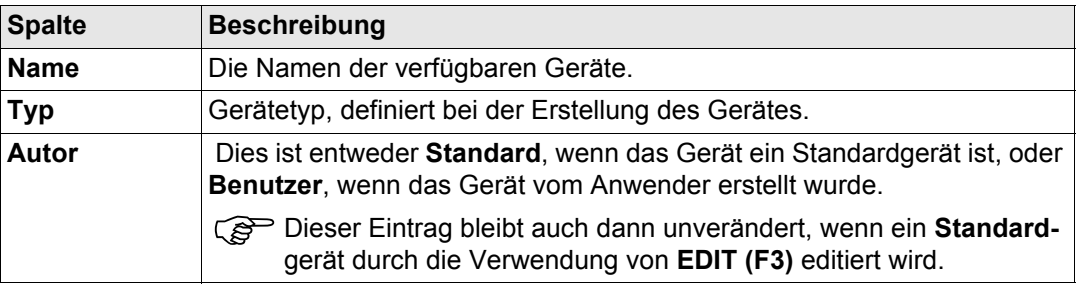

### **Nächster Schritt**

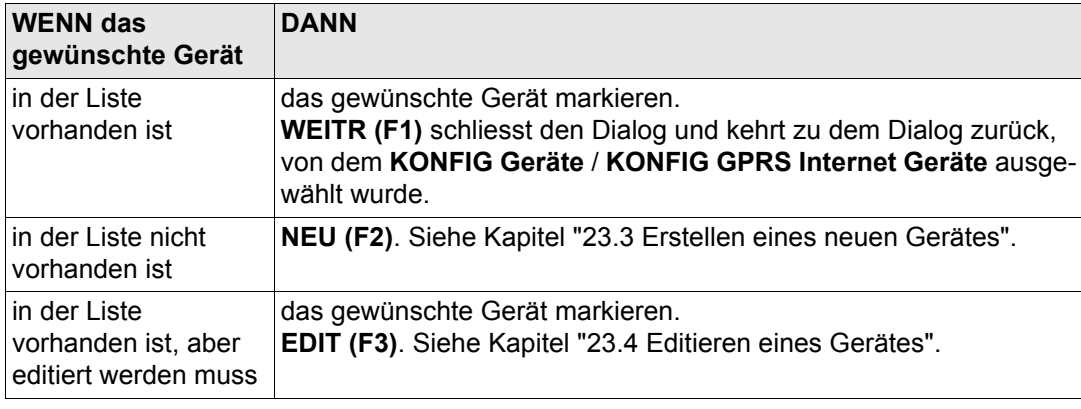

<span id="page-593-0"></span>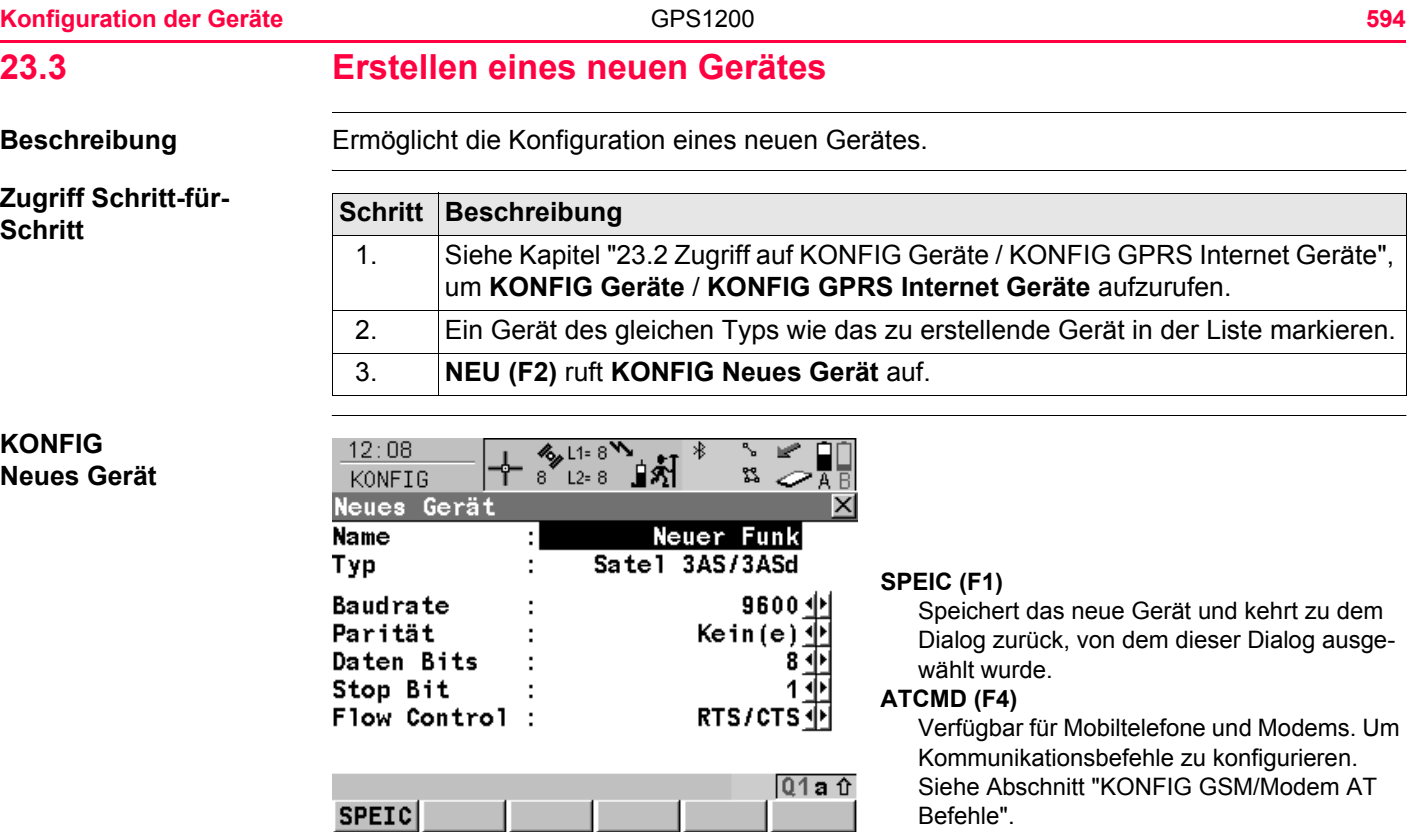

### **Beschreibung der Felder**

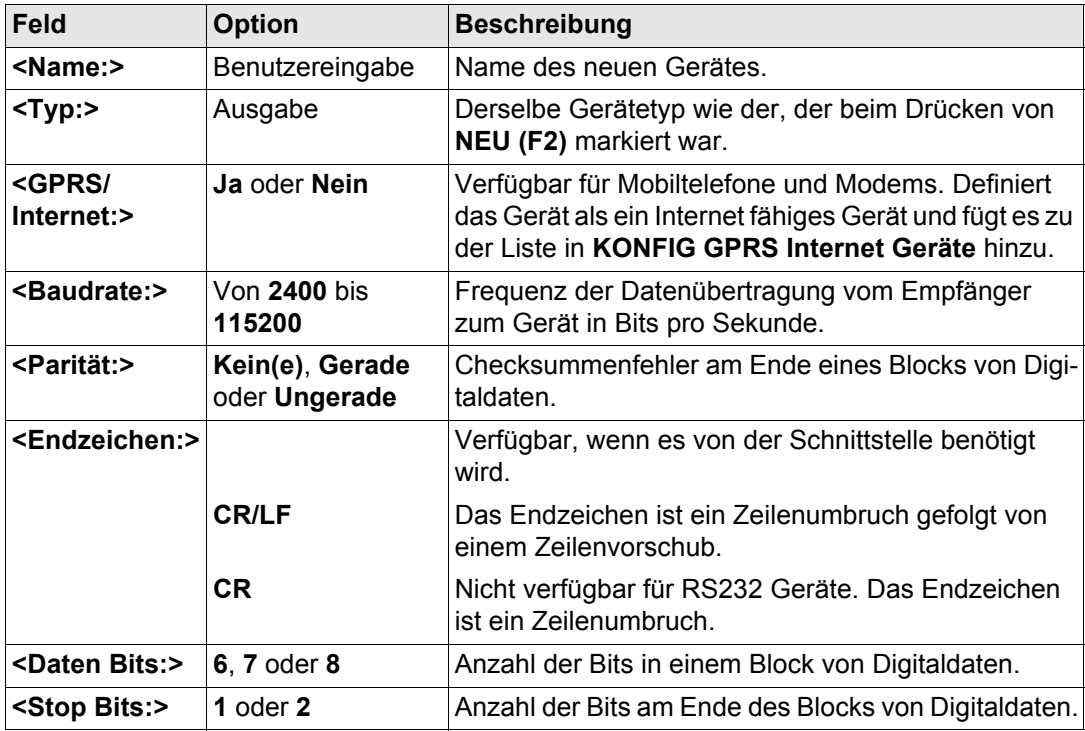

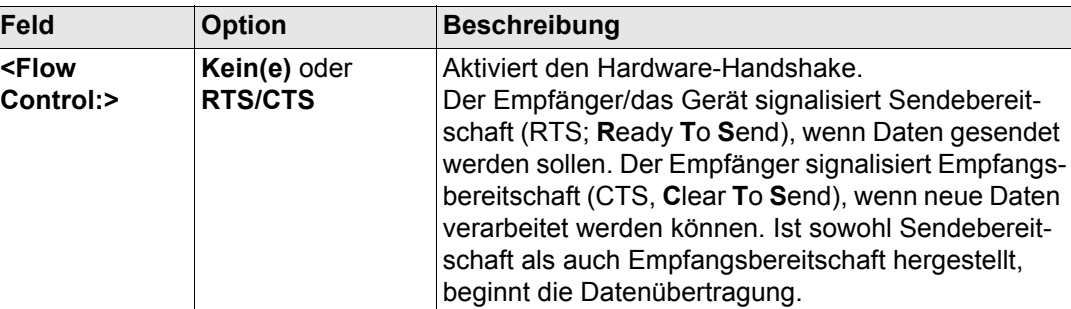

### **Nächster Schritt**

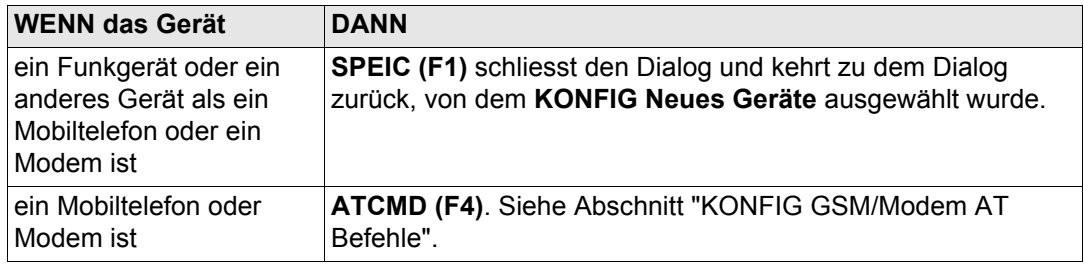

#### <span id="page-596-0"></span>**KONFIG GSM/Modem AT Befehle**

Für **<GPRS/Internet: Ja>** in **KONFIG Neues Gerät** besteht dieser Dialog aus zwei Seiten:

Seite **GSM/CSD**: Die AT Befehle konfigurieren die Geräte für den normalen Mobiltelefon/Modem Modus. Seite **GPRS/Internet** Die AT Befehle konfigurieren die Geräte für den GPRS/Internet Modus. Bitte entnehmen Sie dem Handbuch des GPRS / Internet Gerätes Informationen über die notwendigen AT Befehle oder kontaktieren Sie den Lieferanten.

Die folgende Tabelle listet die Felder beider Seiten auf.

#### **Beschreibung der Felder**

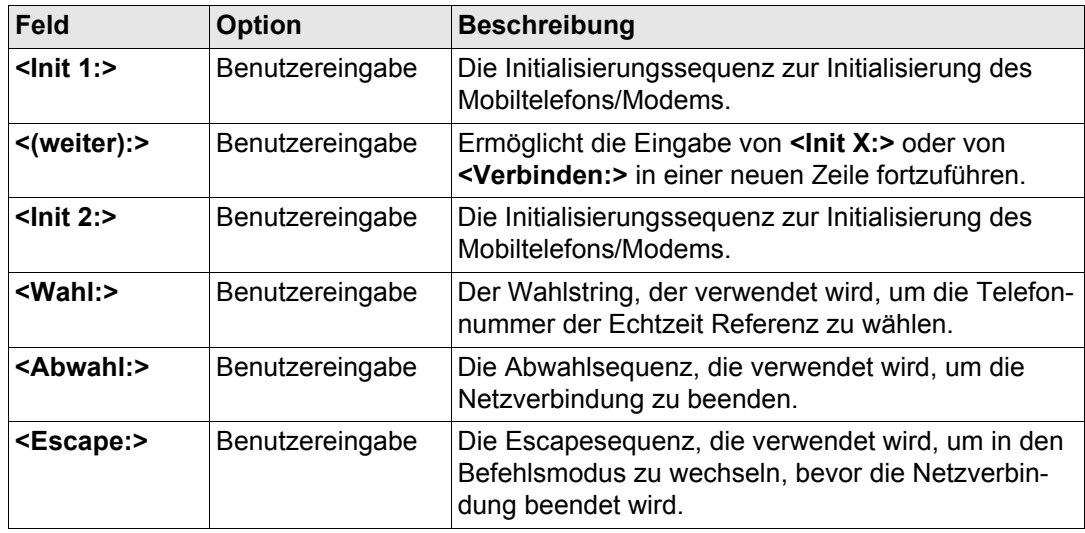

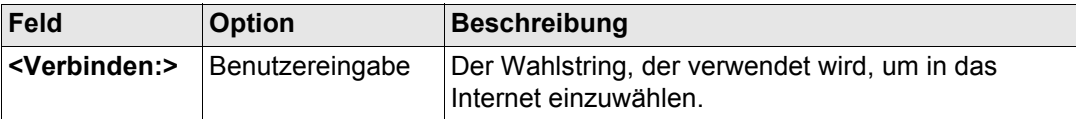

Wird ein Gerät verwendet, wird zwischen **<Init 1:>** und **<Init 2:>** eine Kontrolle des Pins durchgeführt. Siehe ["Anhang J AT Befehle"](#page-1411-0) für weitere Informationen über AT Befehle.

#### **Nächster Schritt**

**SPEIC (F1)** kehrt zu **KONFIG Geräte** / **KONFIG GPRS Internet Geräte** zurück.

# <span id="page-598-0"></span>**23.4 Editieren eines Gerätes**

**Zugriff Schritt-für-Schritt**

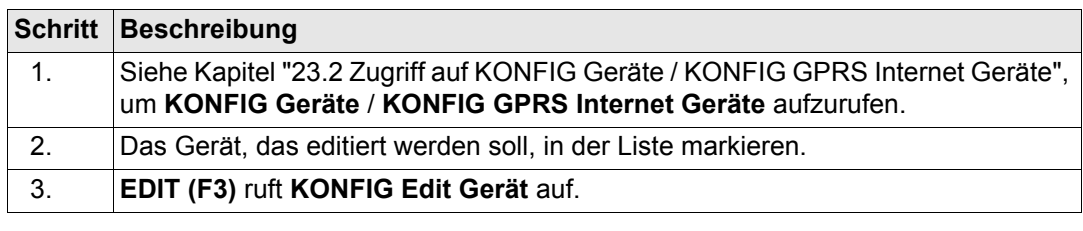

#### **KONFIG Edit Gerät**

Die verfügbaren Optionen können abhängig von dem gewählten Gerät wechseln. Die meisten Felder sind identisch mit denen bei der Erstellung eines neuen Gerätes. Siehe Kapitel ["23.3 Erstellen eines neuen Gerätes"](#page-593-0) für Informationen über die Felder.

#### **Nächster Schritt**

**SPEIC (F1)** schliesst den Dialog und kehrt zu dem Dialog zurück, von dem **KONFIG Edit Gerät** ausgewählt wurde.

<span id="page-599-0"></span>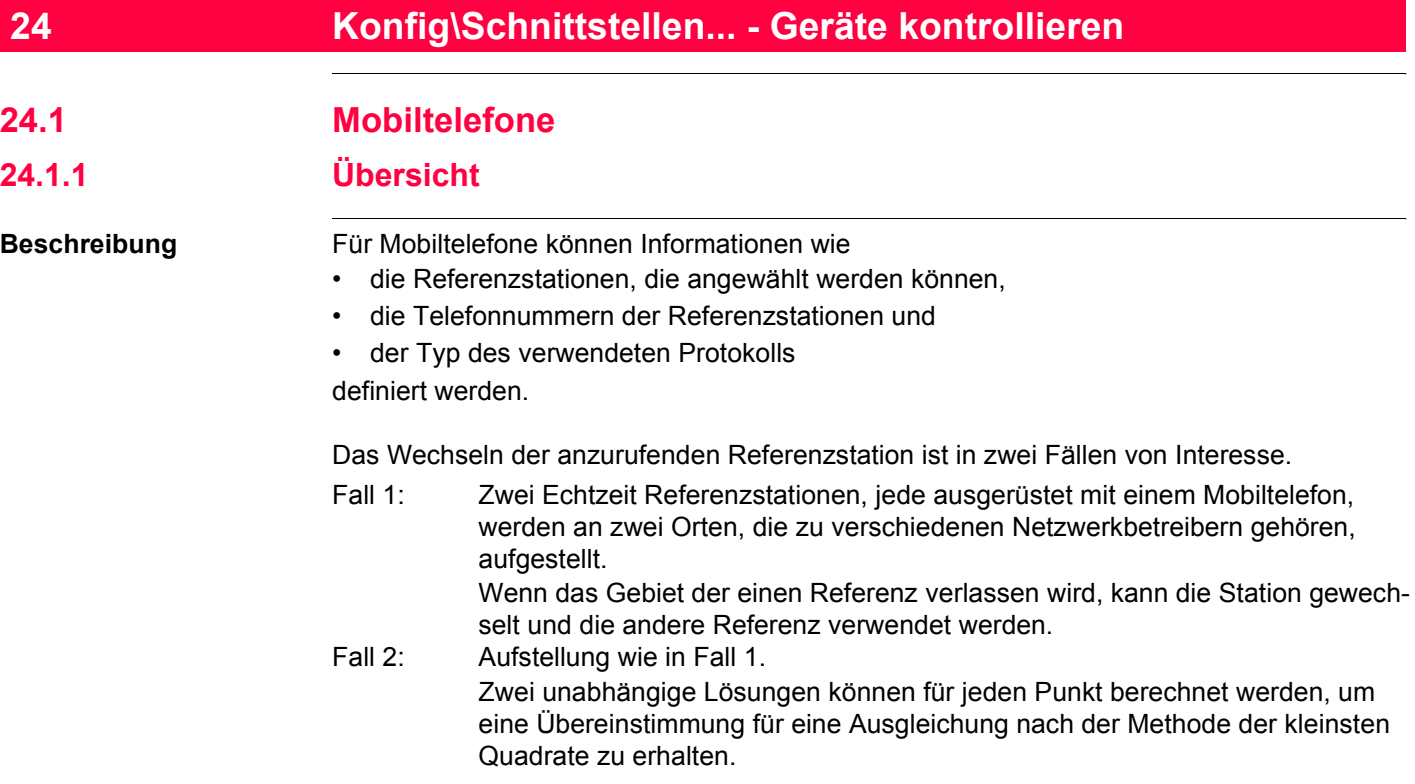

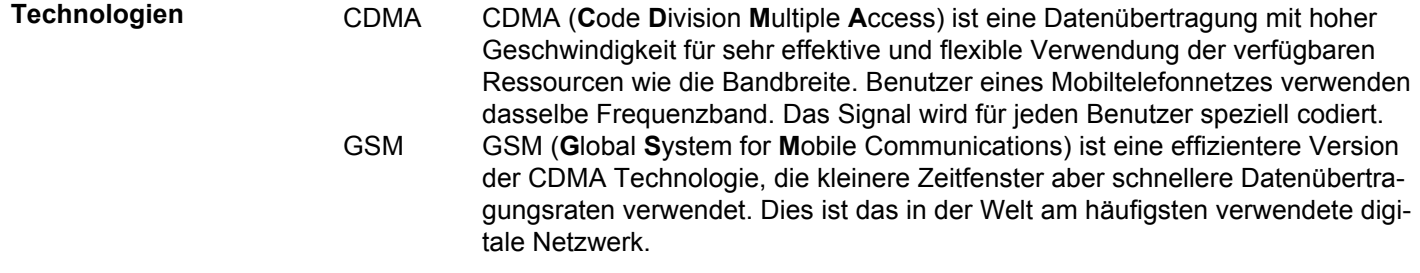

### **Nächster Schritt**

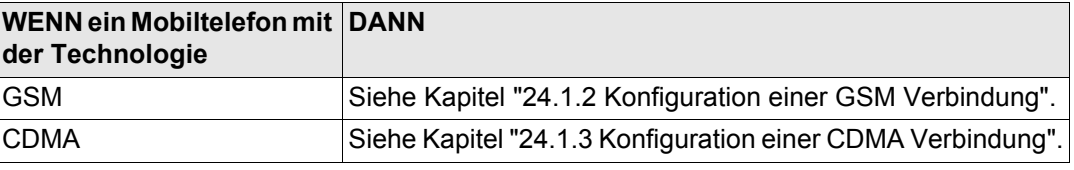

## <span id="page-601-0"></span>**24.1.2 Konfiguration einer GSM Verbindung**

**Konfiguration einer GSM Verbindung Schritt-für-Schritt**

Die folgende Tabelle erklärt die wichtigsten Einstellungen. Weitere Informationen zu den jeweiligen Dialogen finden Sie in den angegebenen Kapiteln.

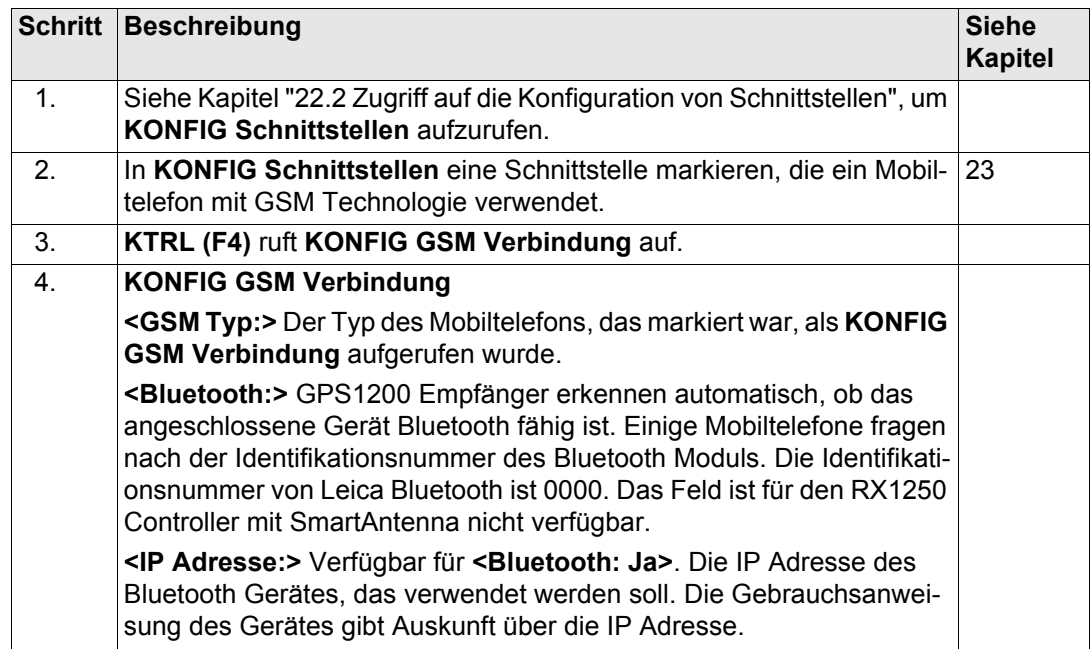

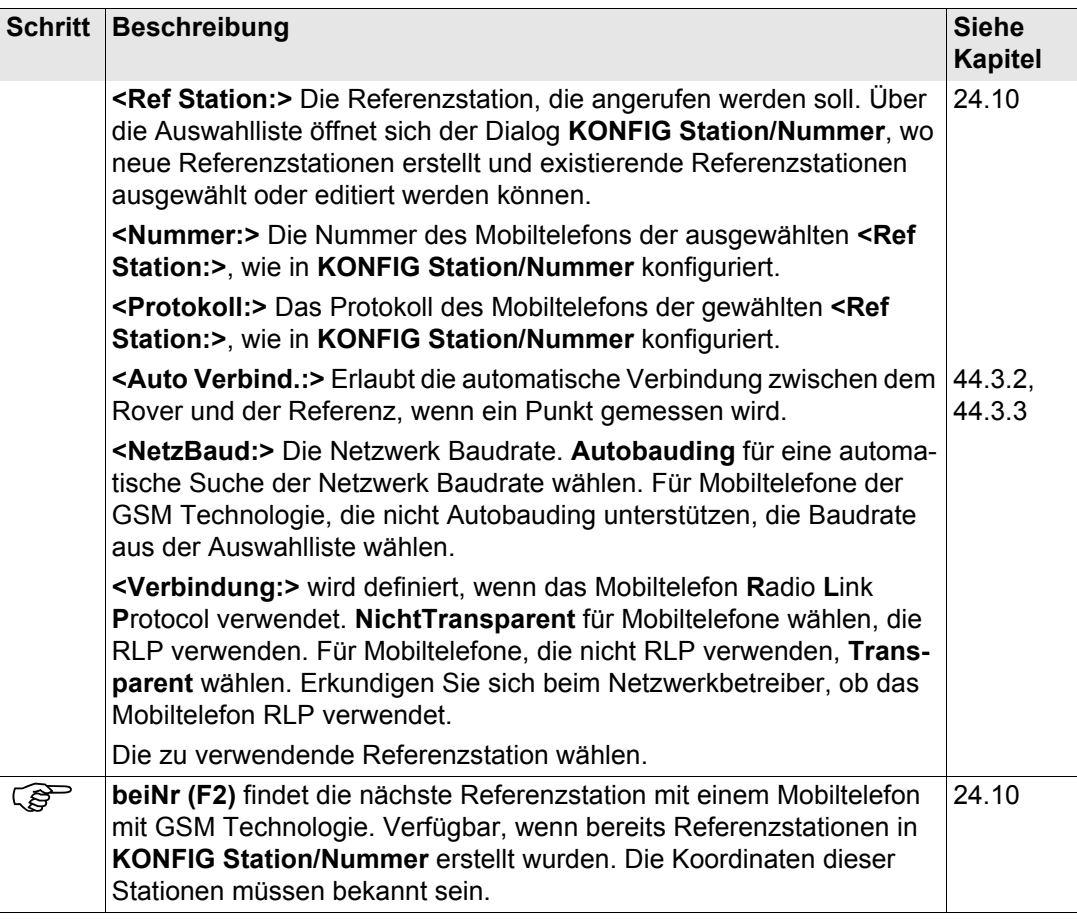

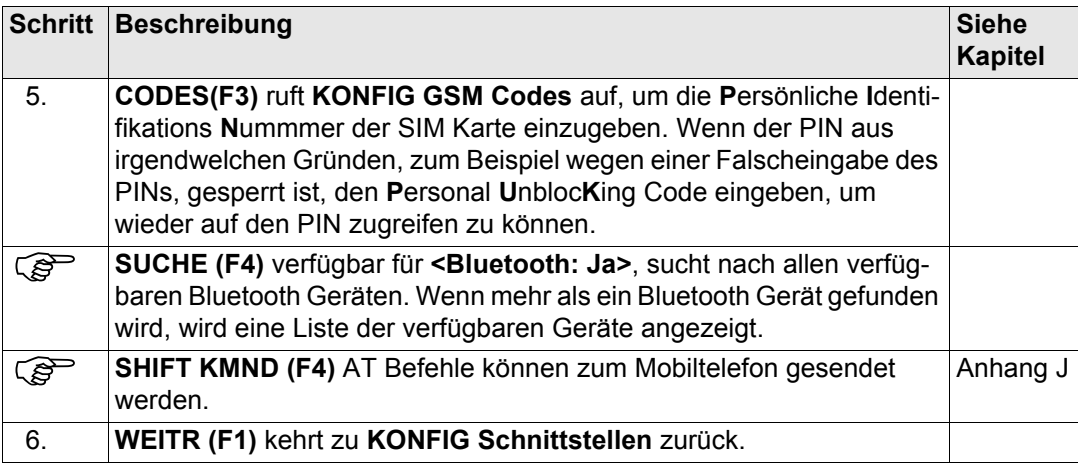

# <span id="page-604-0"></span>**24.1.3 Konfiguration einer CDMA Verbindung**

#### **Konfiguration einer CDMA Verbindung Schritt-für-Schritt**

Die folgende Tabelle erklärt die wichtigsten Einstellungen. Weitere Informationen zu den jeweiligen Dialogen finden Sie in den angegebenen Kapiteln.

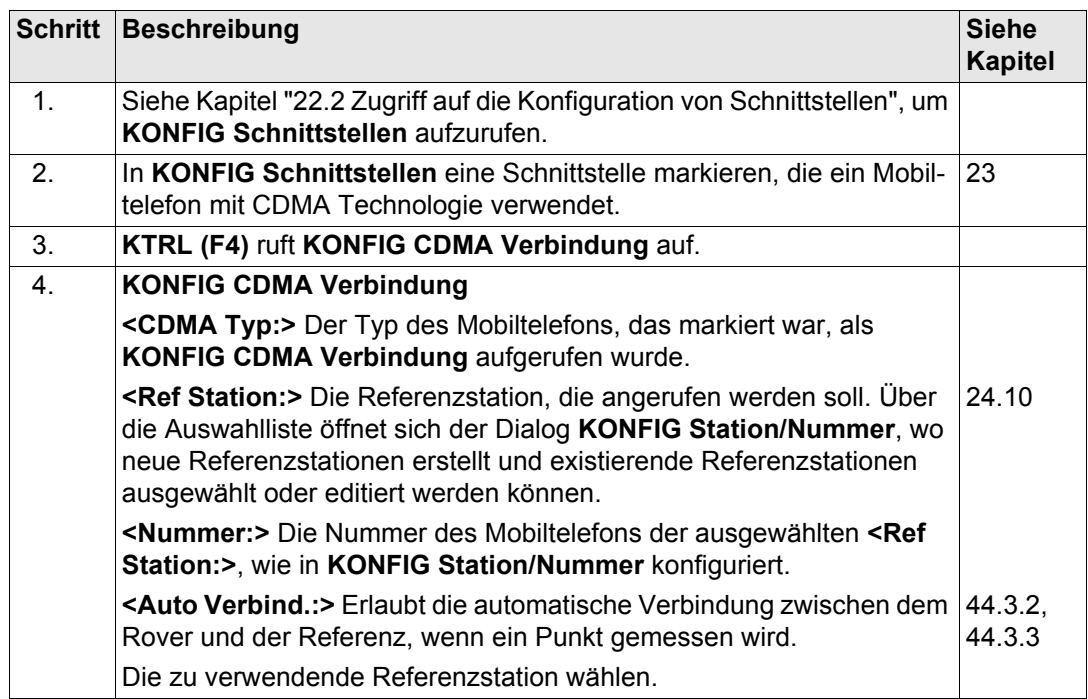

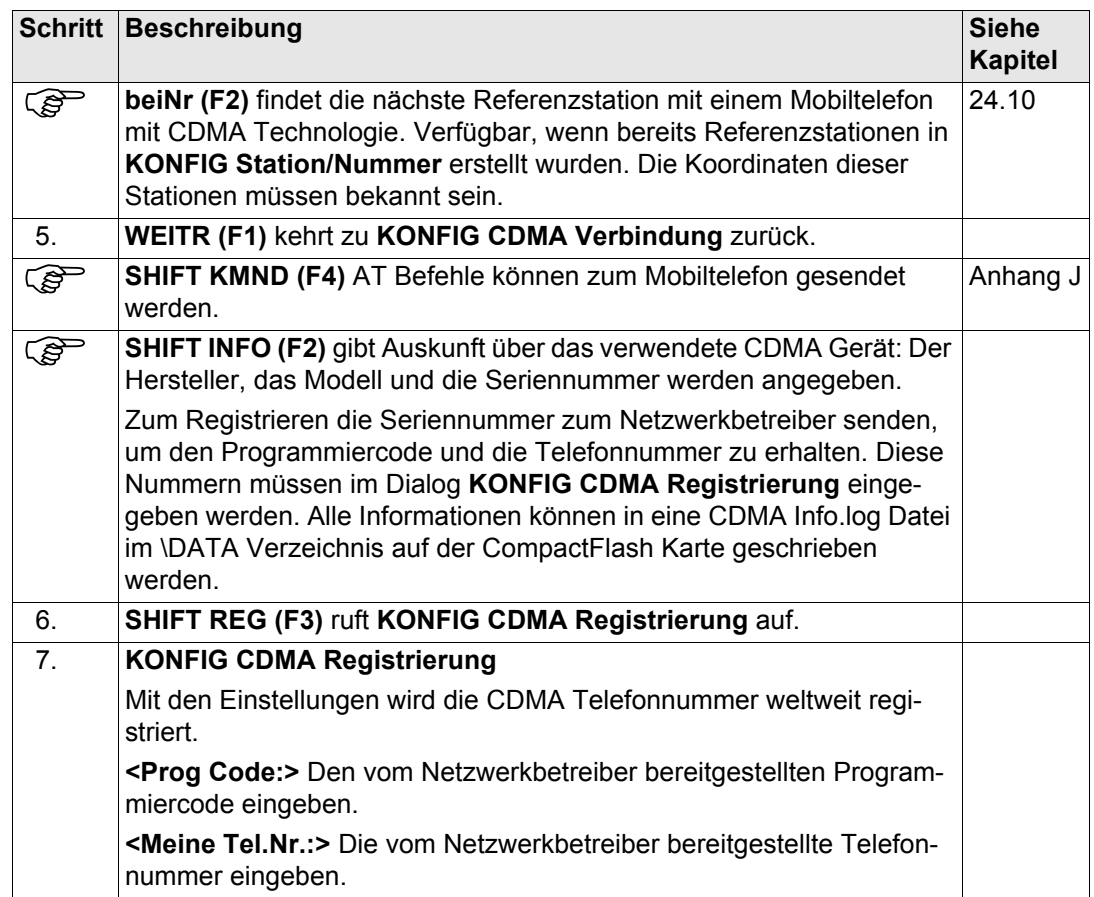

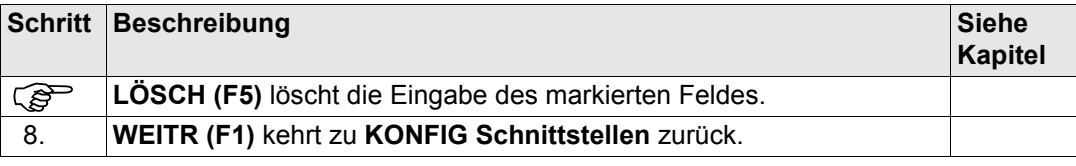

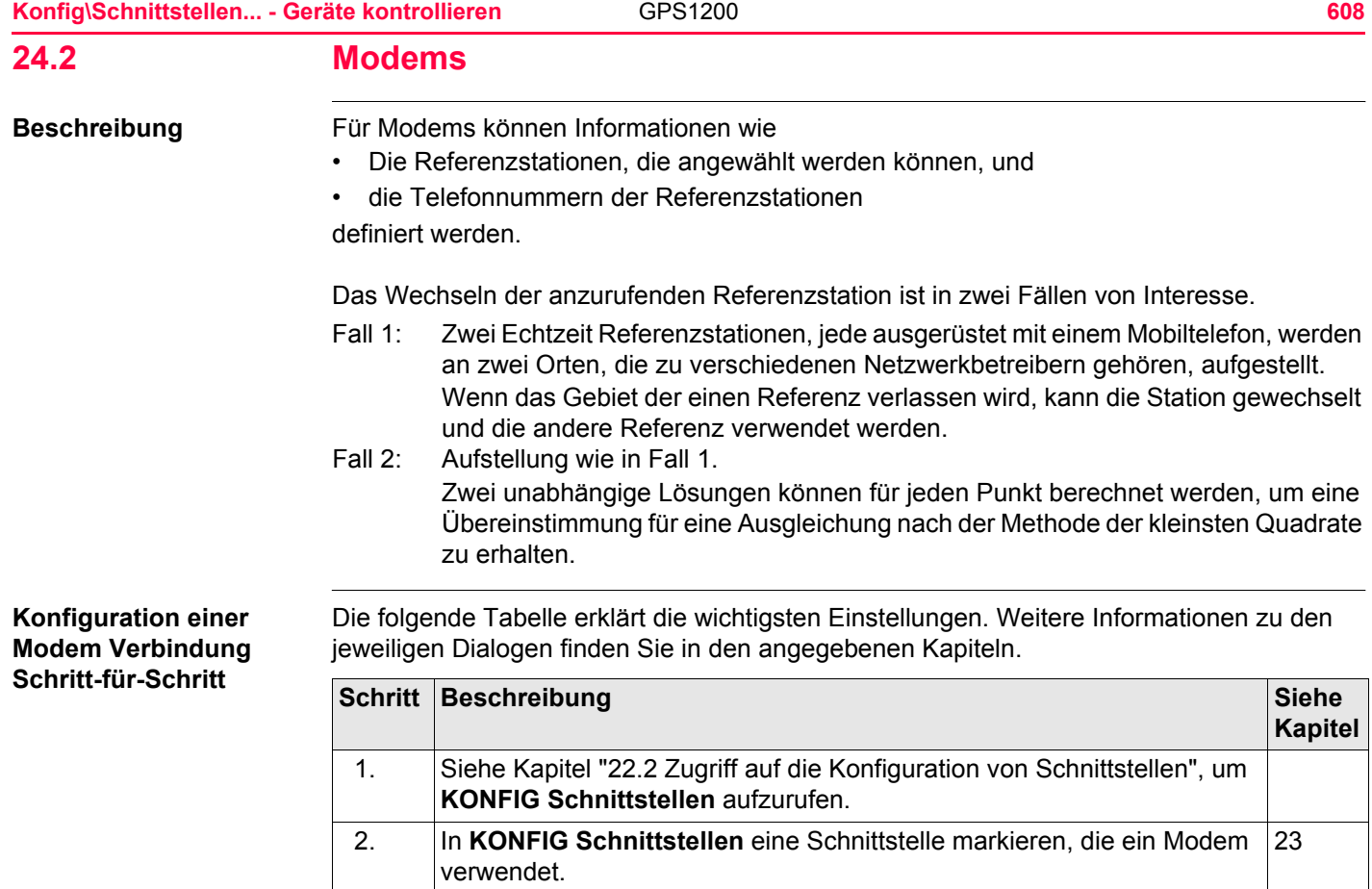

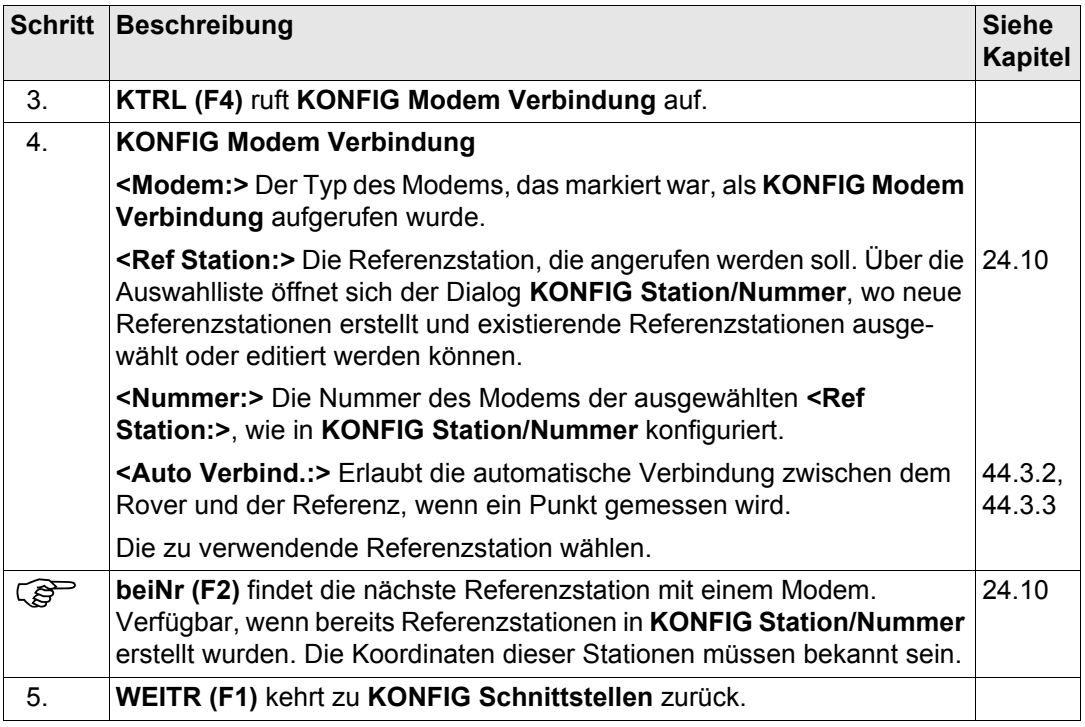

# **24.3 Funkgeräte**

**Beschreibung** Bei Funkgeräten können die Funkkanäle, auf denen das Funkgerät sendet, gewählt werden. Das Wechseln des Kanals wechselt die Frequenz, in der das Funkgerät betrieben wird. Die folgenden Funkgeräte unterstützen Kanalwechsel:

- 
- AT-RXM500 Satelline 2ASx
- Pacific Crest PDL **•** Satelline 2ASxE
	-
- Pacific Crest RFM96W Satelline 3AS
	-

Das Wechseln der Funkkanäle ist in drei Fällen von Interesse.

Fall 1: Zwei Echtzeit Referenzstationen werden an zwei Orten aufgestellt, wobei jede auf einem anderen Kanal sendet. Wenn das Signal der einen Referenz gestört ist, kann der Kanal gewechselt und die andere Referenz verwendet werden.

Fall 2: Aufstellung wie in Fall 1.

Zwei unabhängige Lösungen können für jeden Punkt berechnet werden, um eine Übereinstimmung für eine Ausgleichung nach der Methode der kleinsten Quadrate zu erhalten.

Fall 3: Eine Echtzeit Referenz und ein Echtzeit Rover werden verwendet. Falls das Signal wegen Funk Interferenzen gestört ist, kann der Kanal an der Referenz und am Rover gewechselt werden, um in einer anderen Frequenz weiterzuarbeiten.

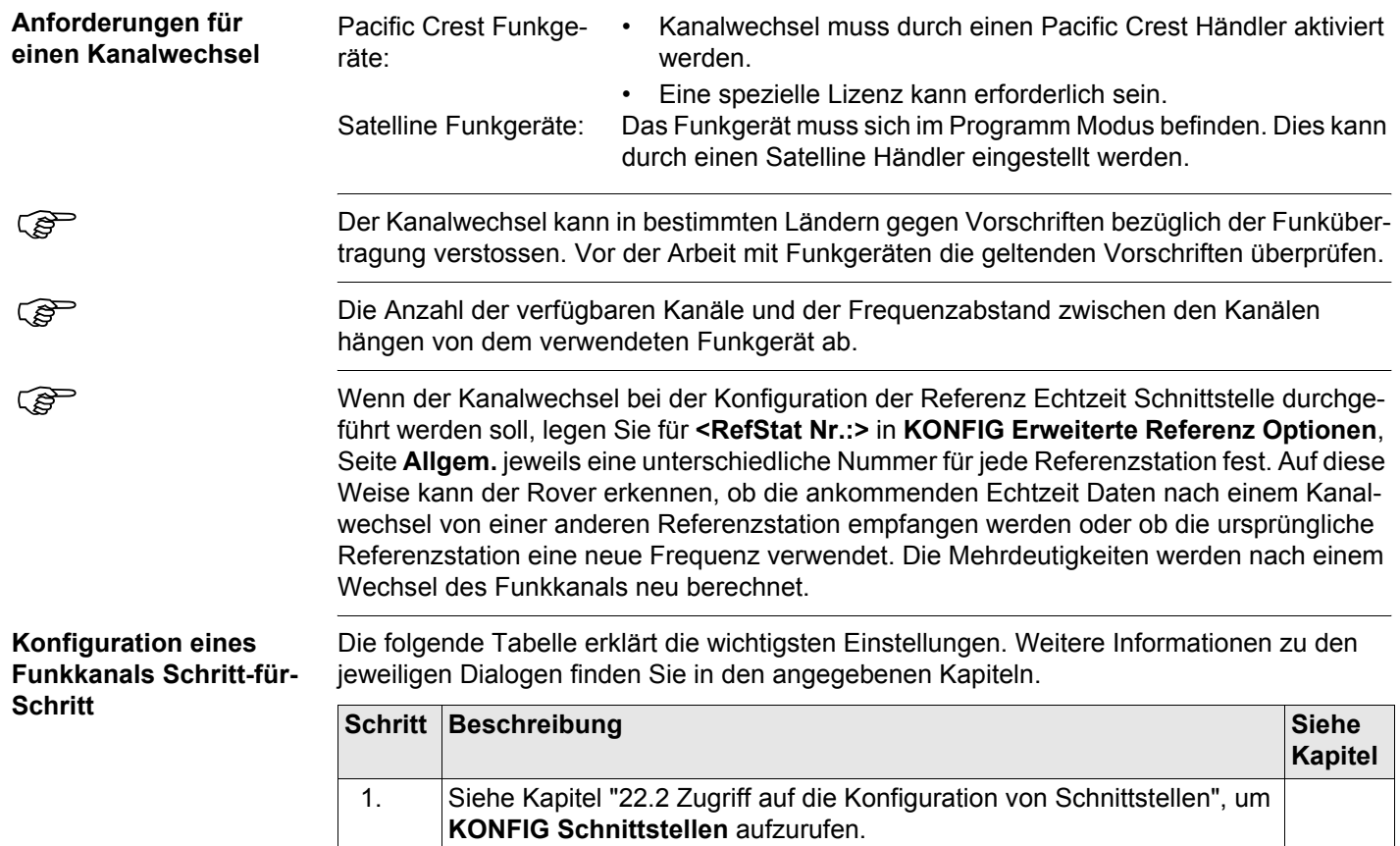

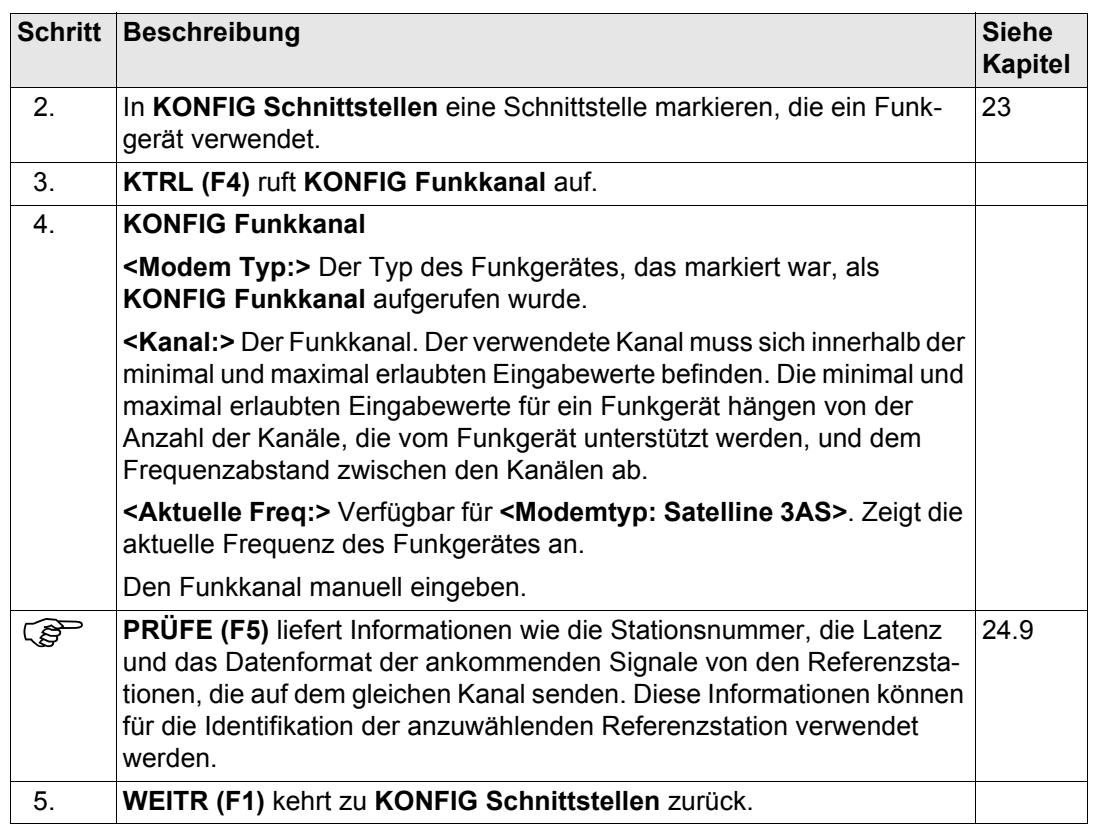
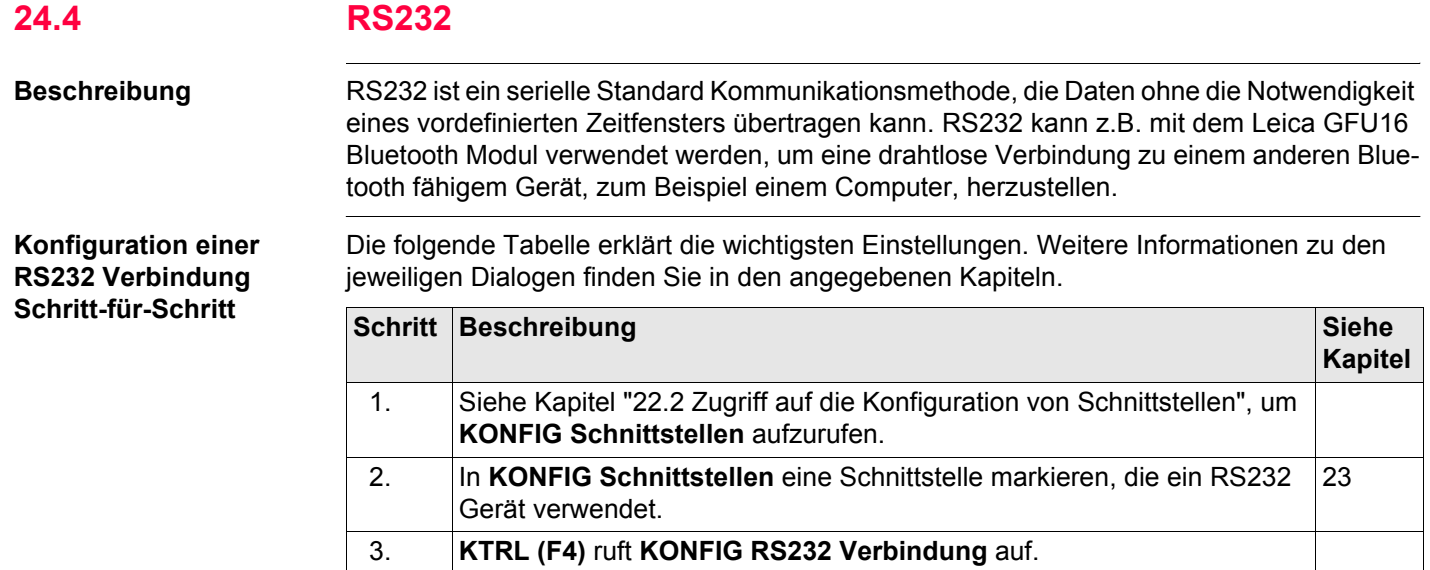

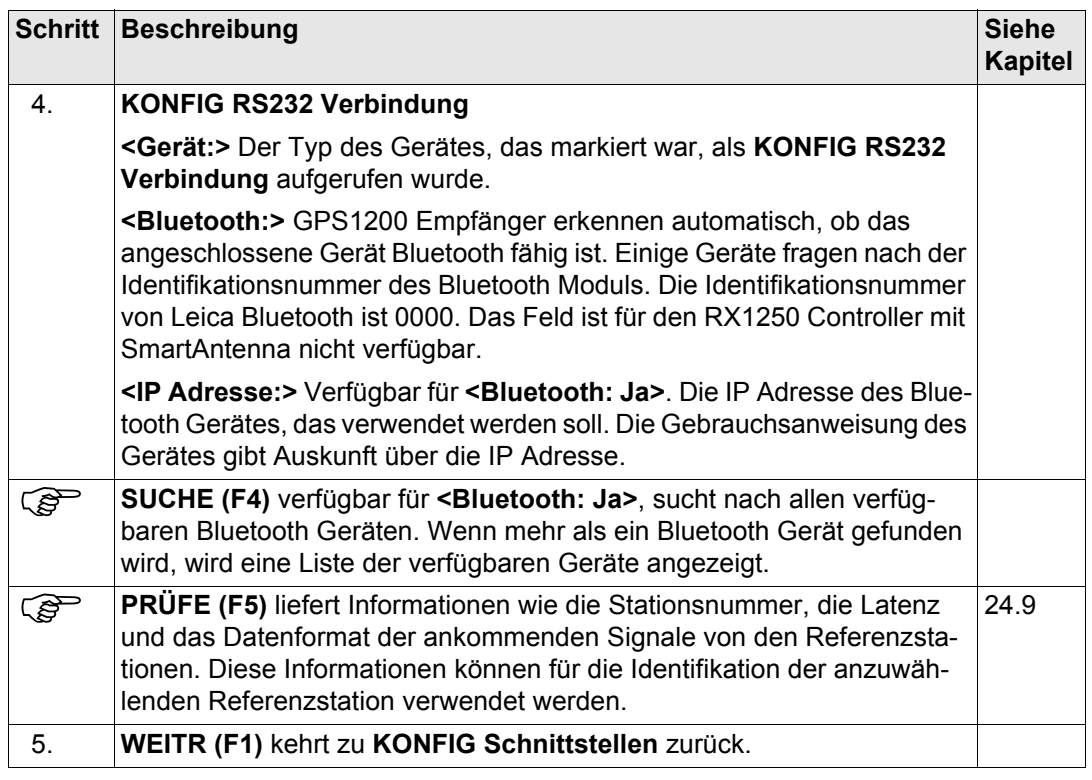

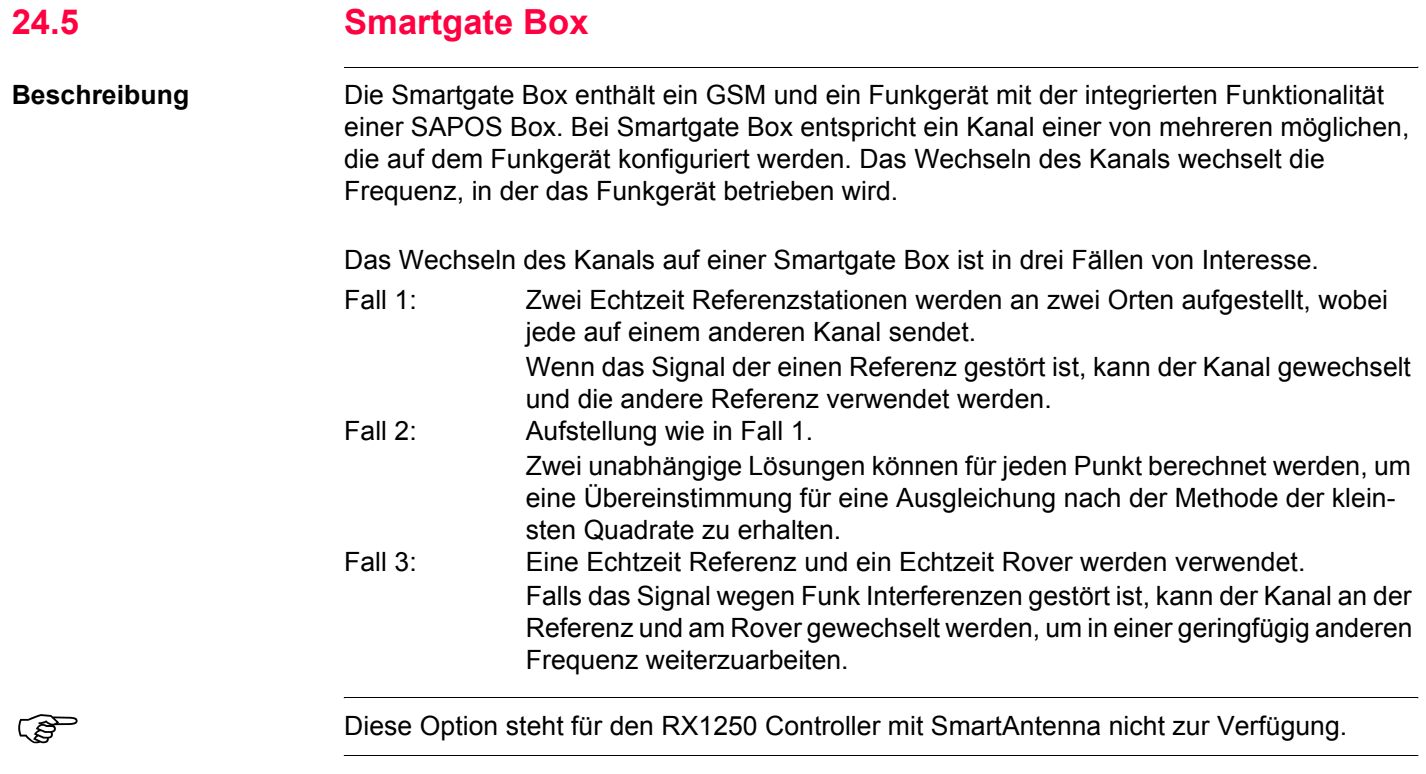

### **Konfig\Schnittstellen... - Geräte kontrollieren** GPS1200 **616**

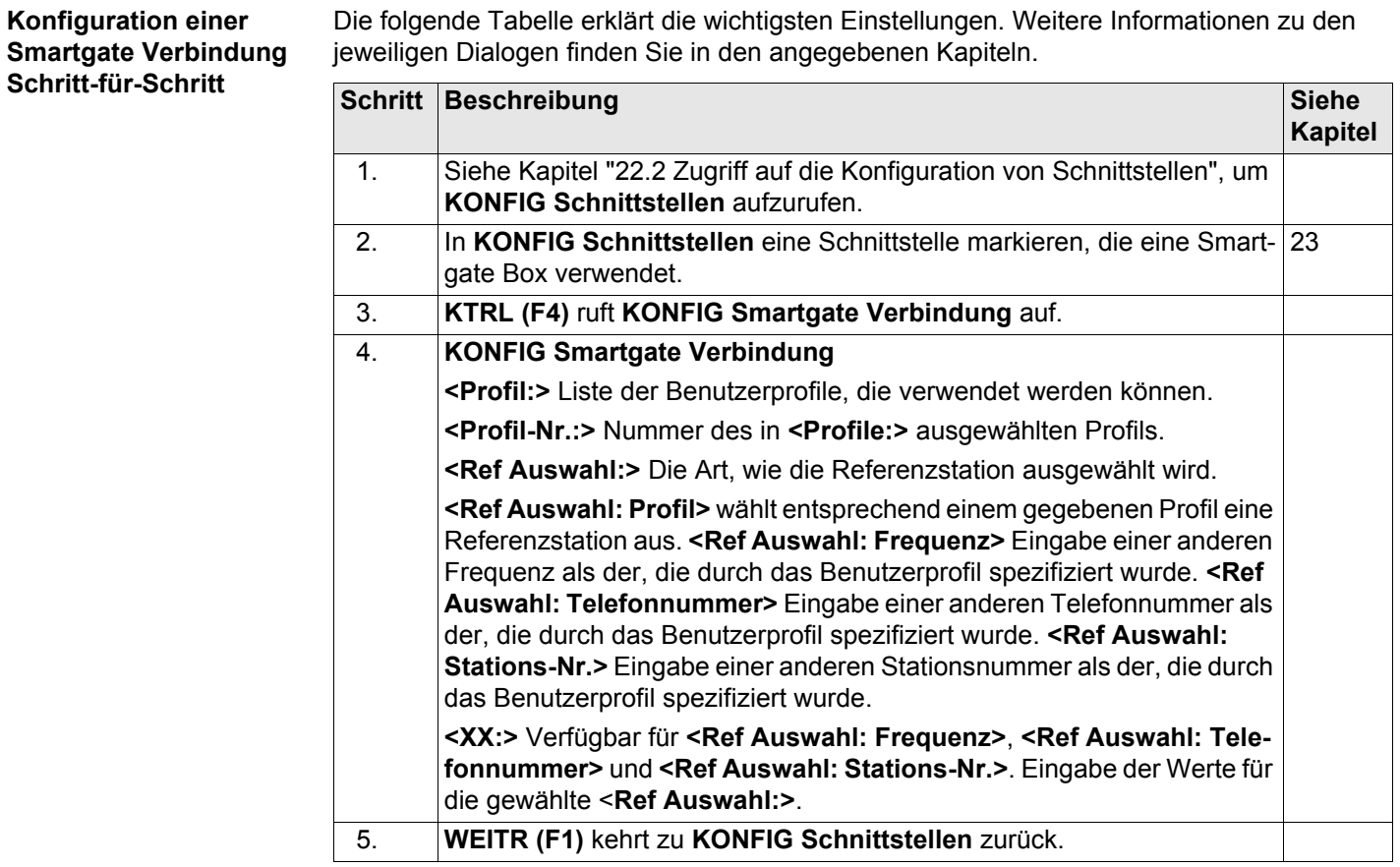

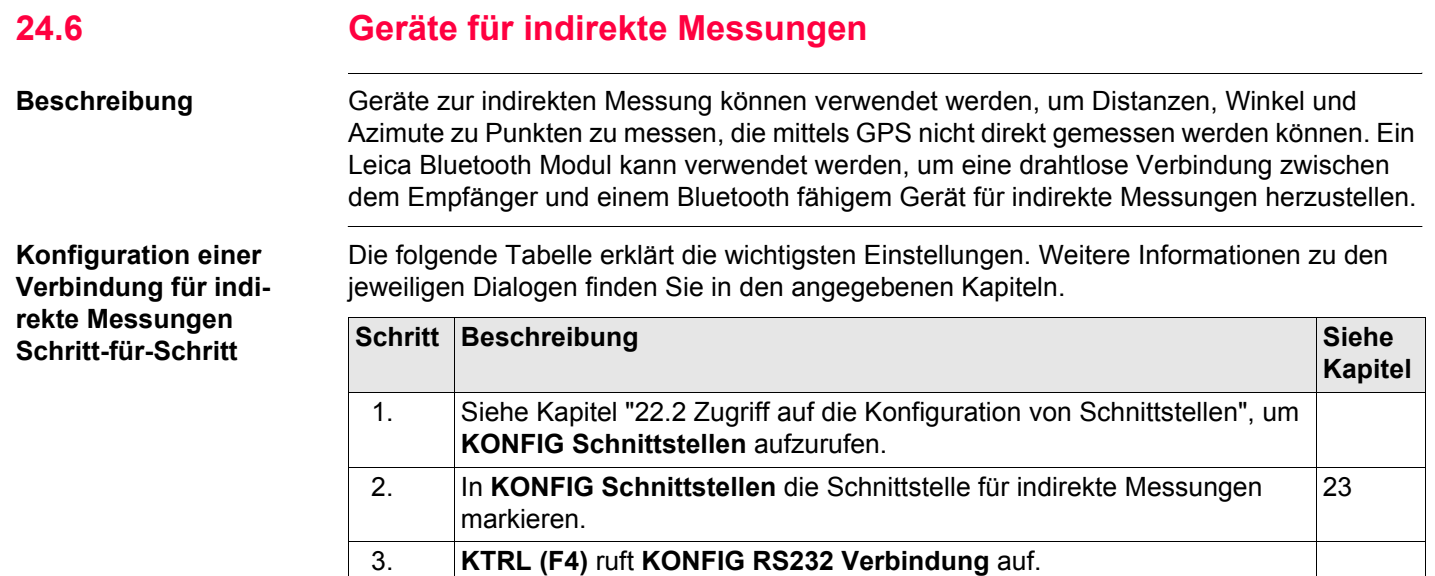

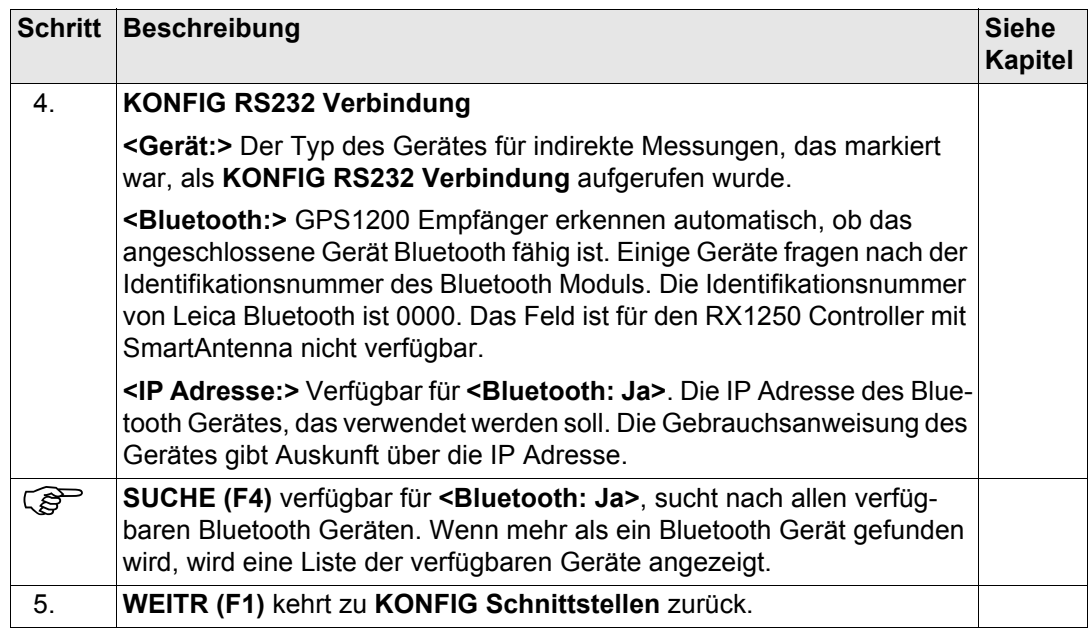

# **24.7 GPRS / Internet Geräte**

# **Konfiguration einer Internet Verbindung Schritt-für-Schritt**

**Beschreibung** GPRS / Internet Geräte können verwendet werden, um von einem GPS1200 Empfänger aus auf das Internet zuzugreifen.

> Die folgende Tabelle erklärt die wichtigsten Einstellungen. Weitere Informationen zu den jeweiligen Dialogen finden Sie in den angegebenen Kapiteln.

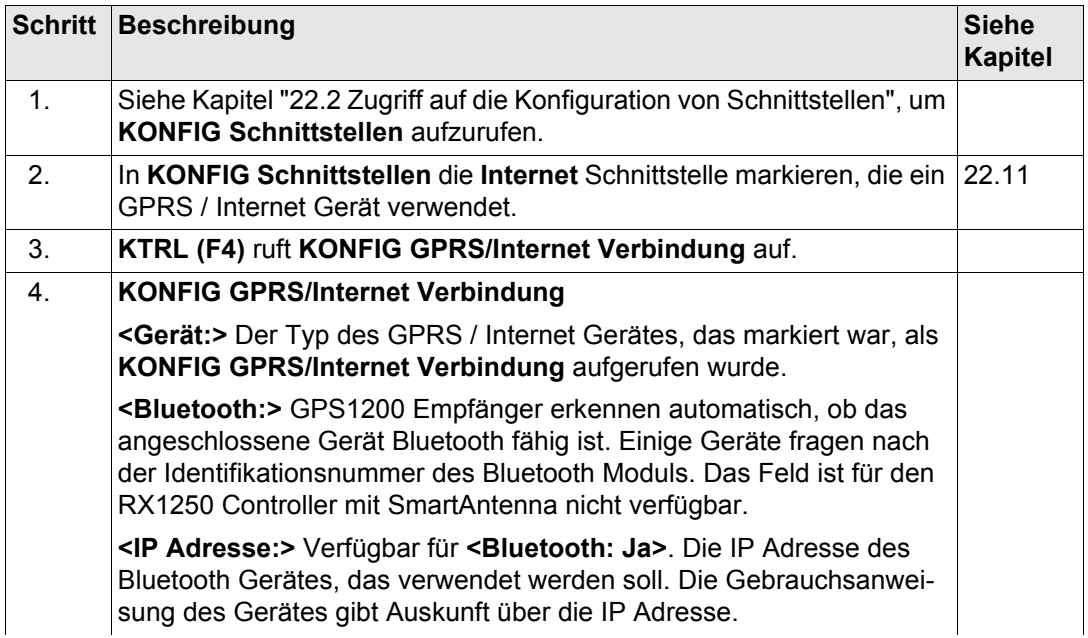

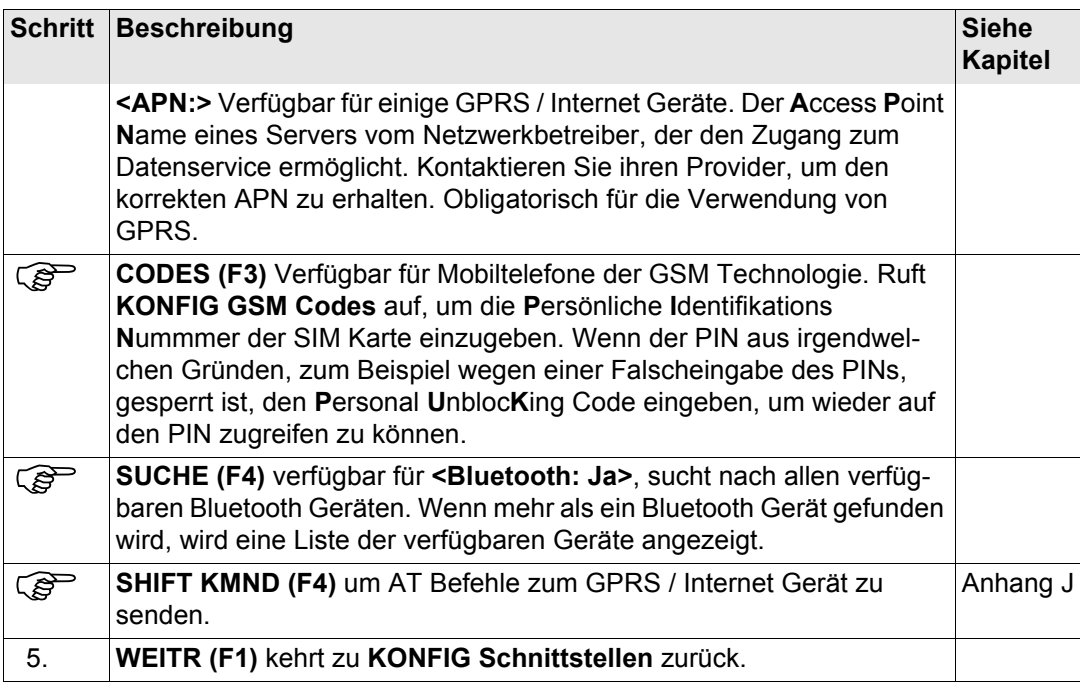

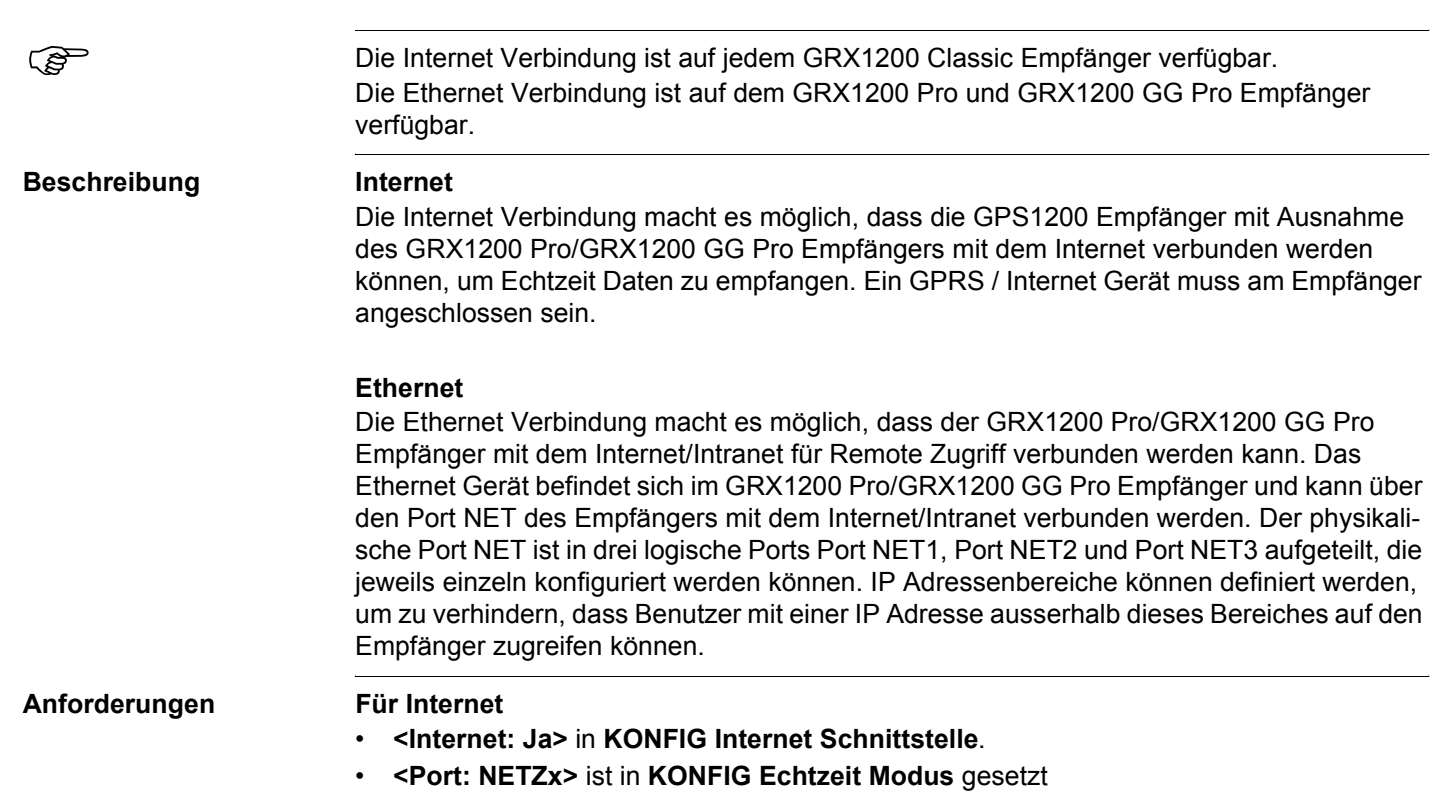

**24.8 Internet / Ethernet**

**Konfiguration des Port NET Schritt-für-Schritt**

Die folgende Tabelle erklärt die wichtigsten Einstellungen. Weitere Informationen zu den jeweiligen Dialogen finden Sie in den angegebenen Kapiteln.

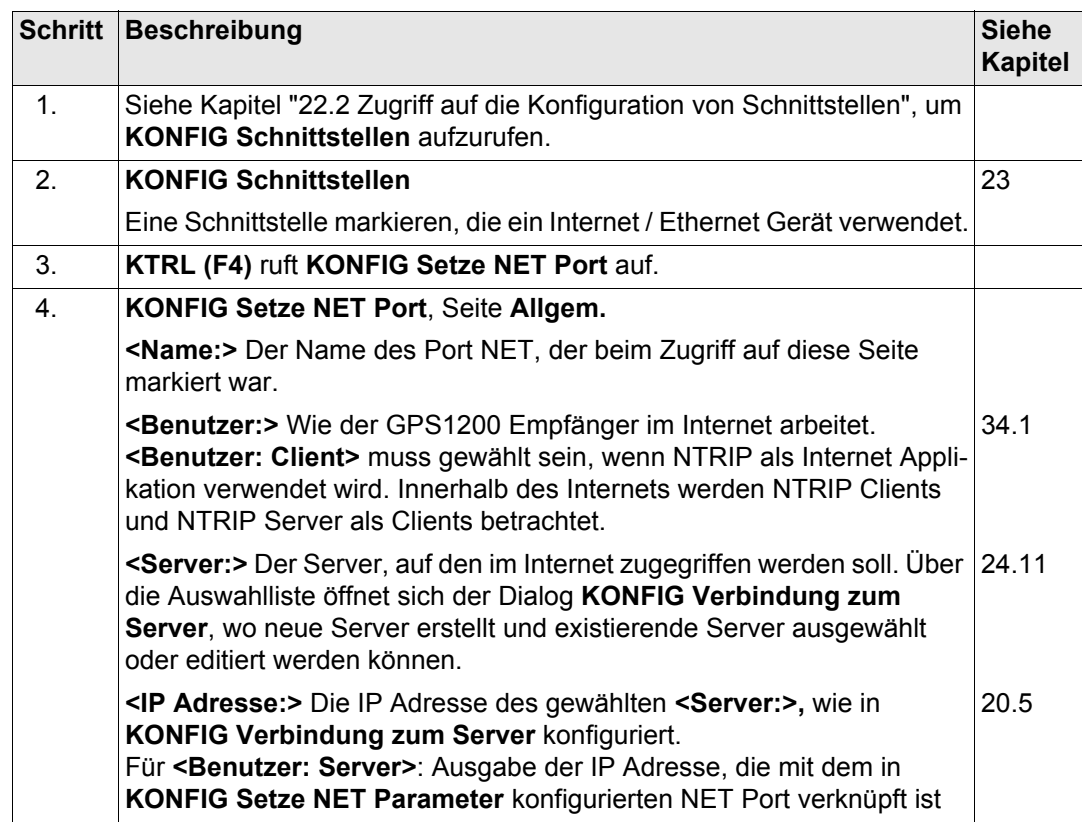

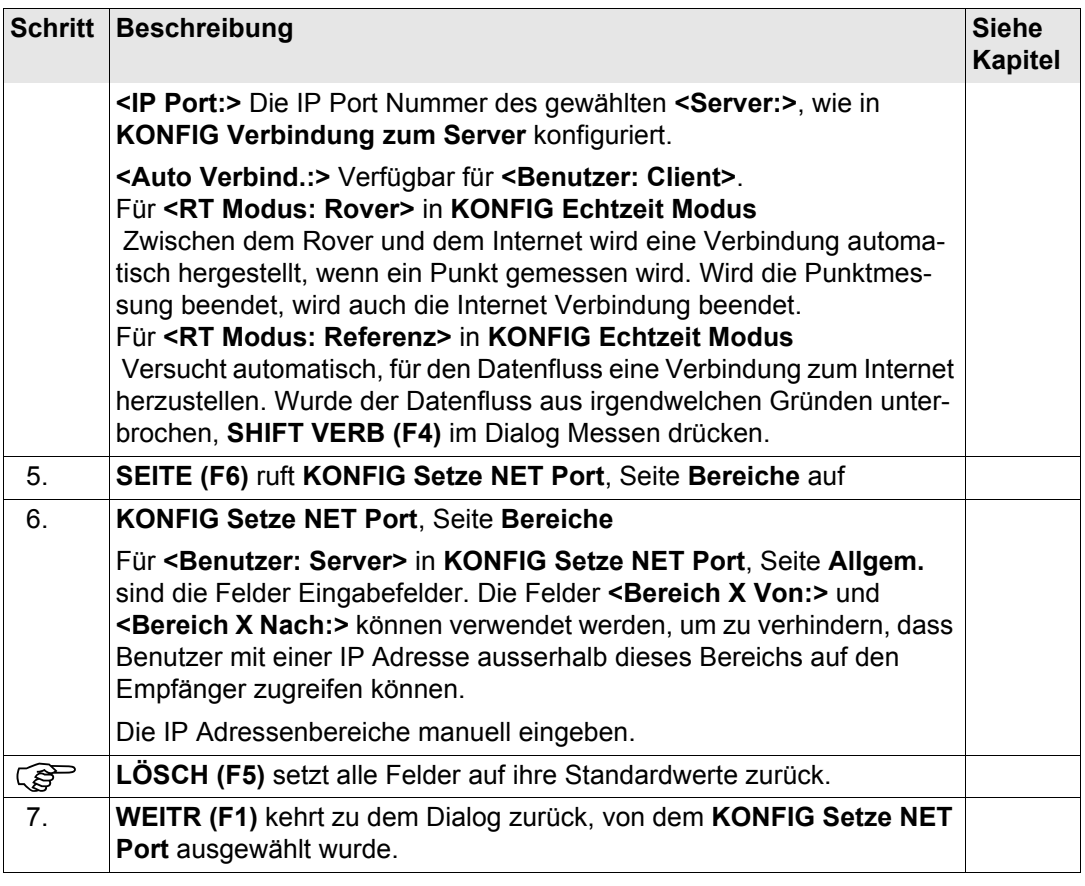

<span id="page-623-0"></span>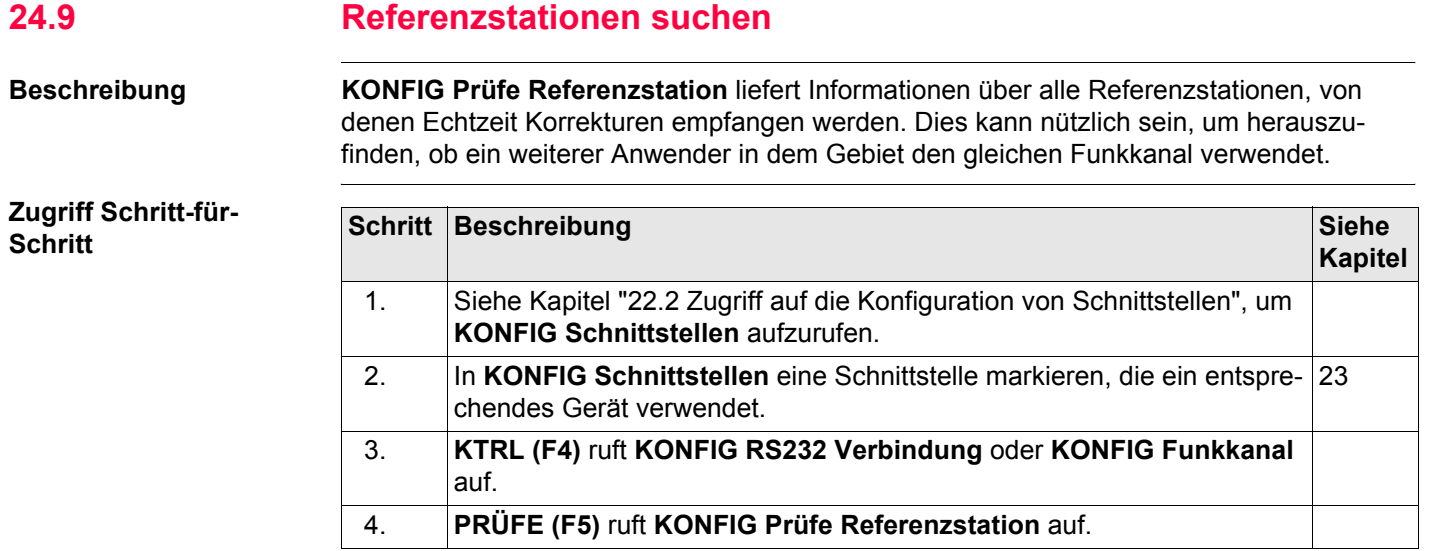

# **KONFIG Prüfe Referenzstation**

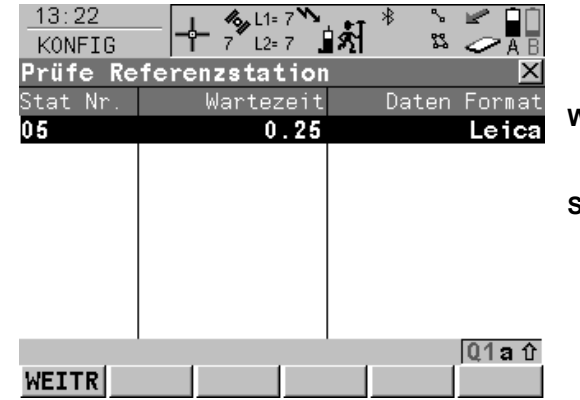

# **WEITR (F1)**

Wählt die markierte Referenzstation und fährt mit dem nachfolgenden Dialog fort.

### **St- (F2)** und **St+ (F3)**

Verfügbar für das Prüfen von Referenzstationen mit Funkgerät. Schaltet das Funkgerät einen Kanal tiefer/höher als den aktuellen Kanal. Es werden jeweils die Referenzstationen, die Daten auf dem aktuellen Kanal übertragen, angezeigt.

# **Beschreibung der Spalten**

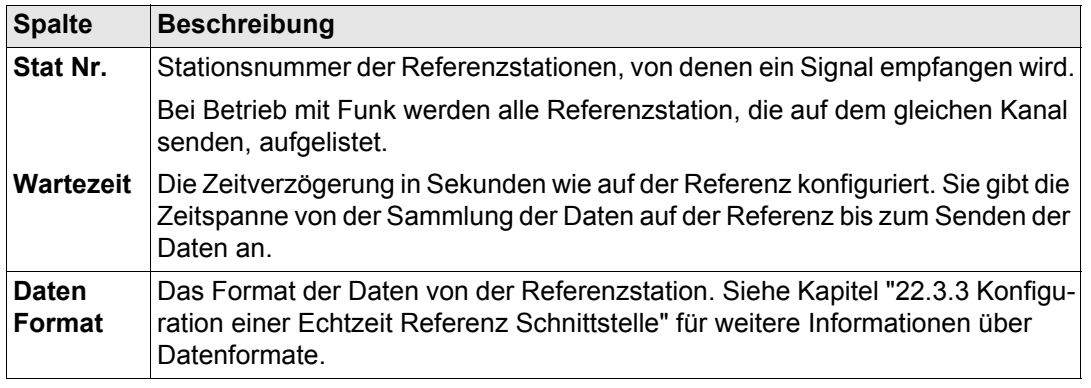

<span id="page-625-0"></span>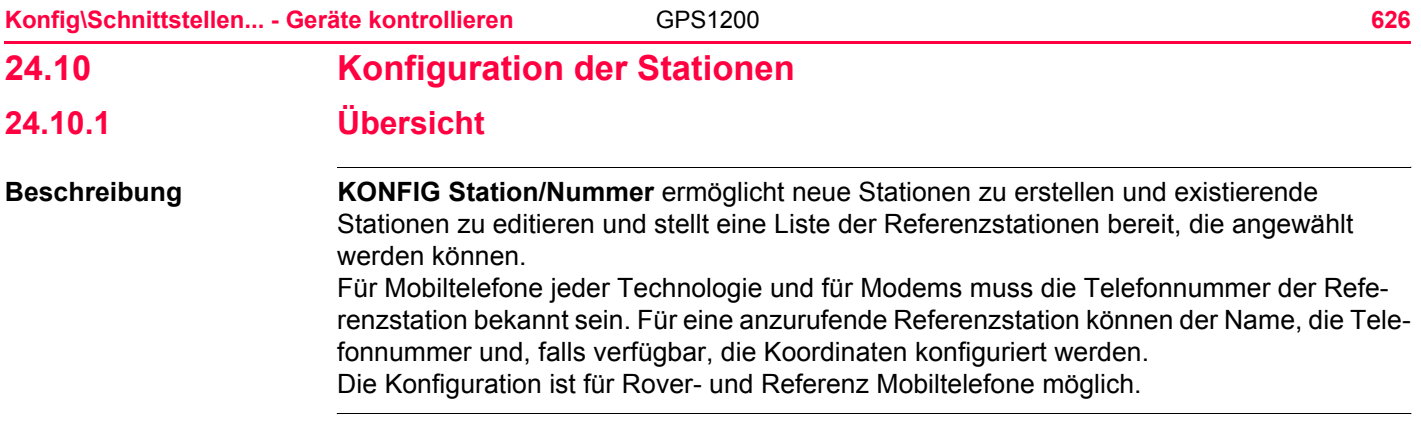

# <span id="page-626-0"></span>**24.10.2 Zugriff auf KONFIG Station/Nummer**

**Zugriff Schritt-für-Schritt**

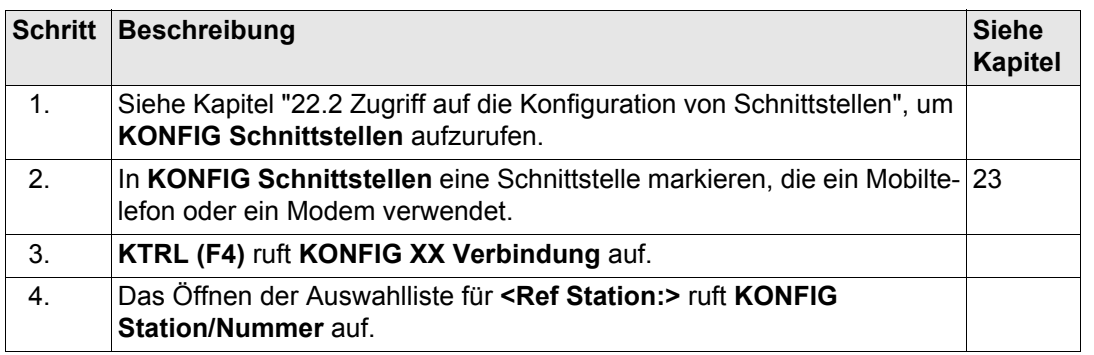

# **KONFIG Station/Nummer**

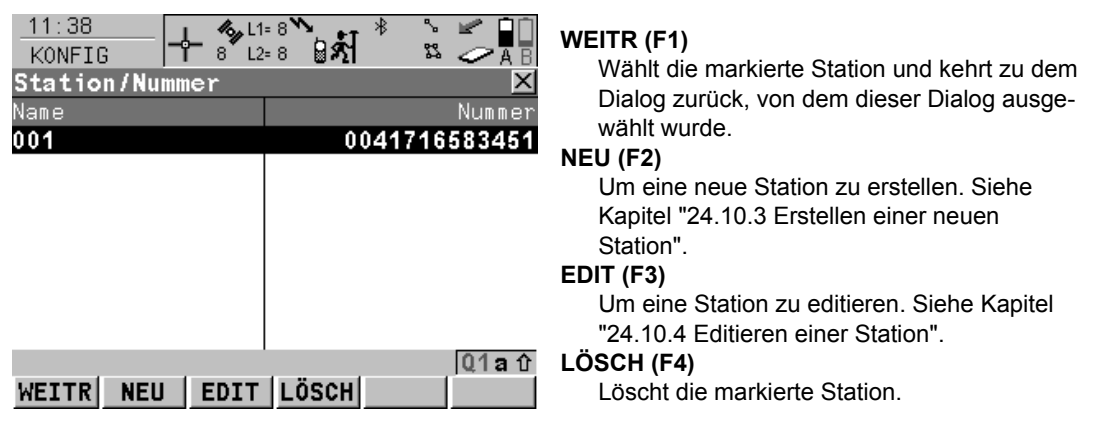

### **Konfig\Schnittstellen... - Geräte kontrollieren** GPS1200 **628**

# **Beschreibung der Spalten**

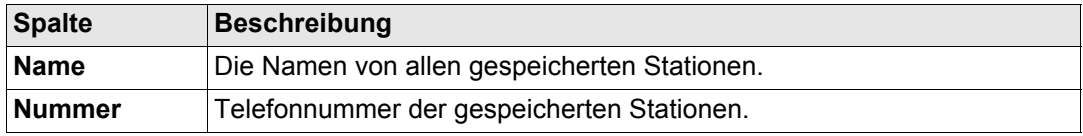

# <span id="page-628-0"></span>**24.10.3 Erstellen einer neuen Station**

**Erstellen einer neuen Station Schritt-für-Schritt**

<span id="page-628-1"></span>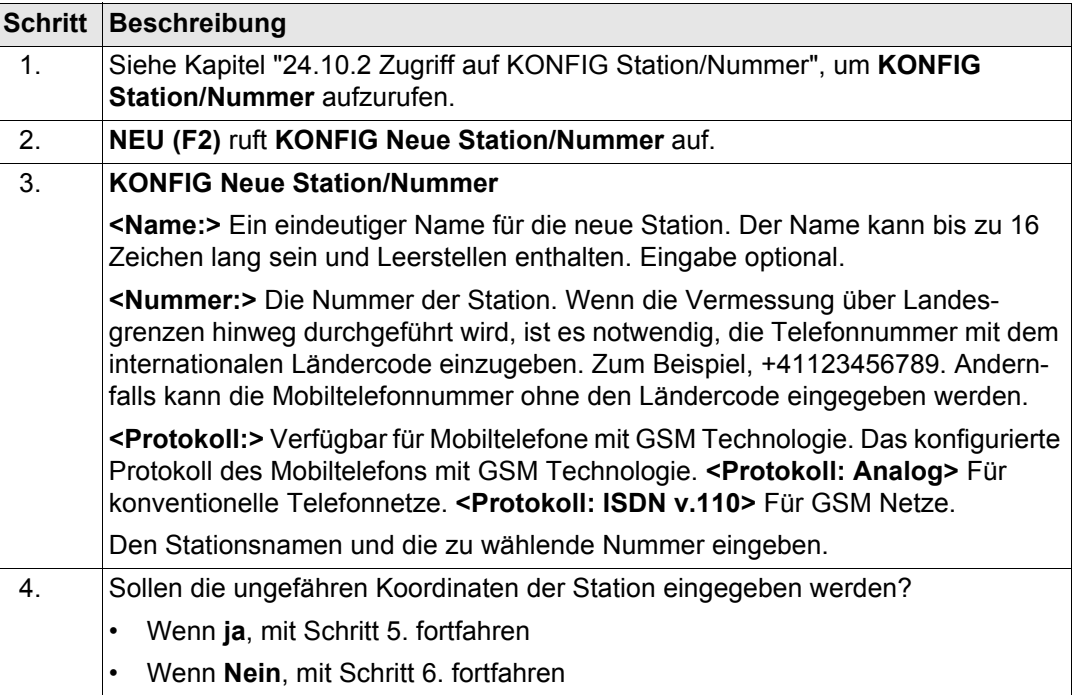

# **Konfig\Schnittstellen... - Geräte kontrollieren** GPS1200 **630**

**Schritt Beschreibung**

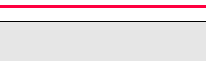

<span id="page-629-1"></span><span id="page-629-0"></span>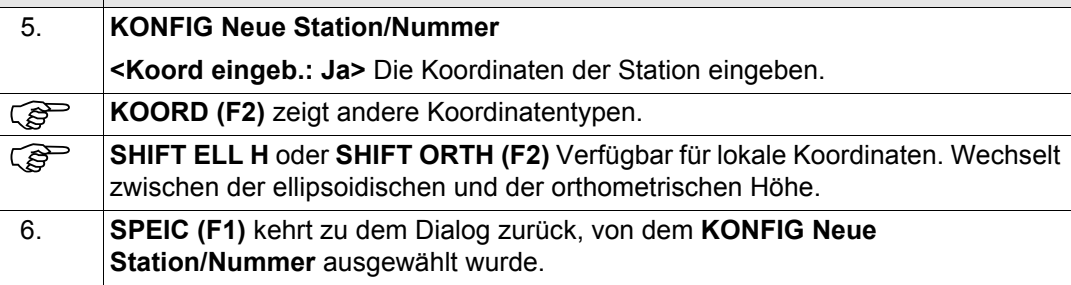

# <span id="page-630-0"></span>**24.10.4 Editieren einer Station**

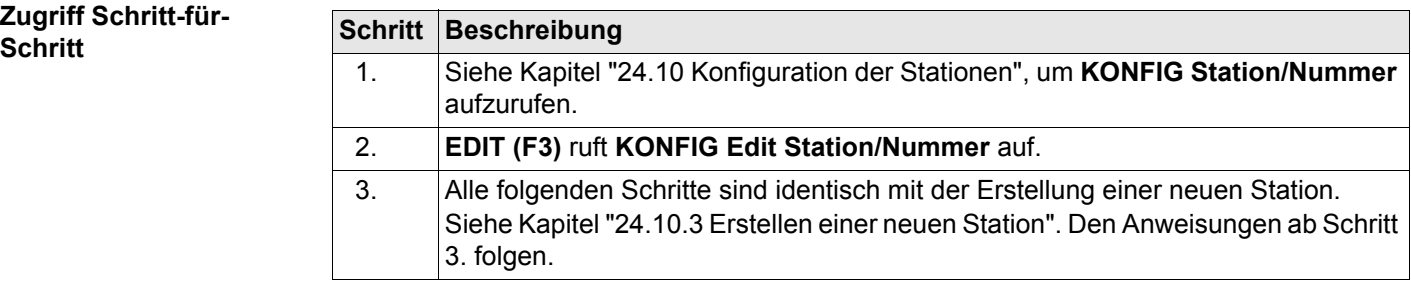

<span id="page-631-0"></span>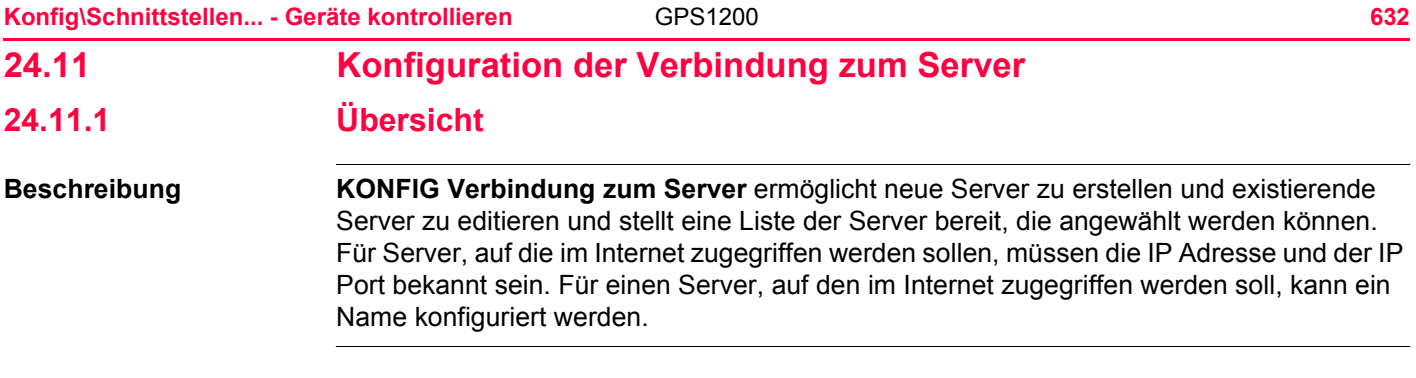

# <span id="page-632-0"></span>**24.11.2 Zugriff auf KONFIG Verbindung zum Server**

**Zugriff Schritt-für-Schritt**

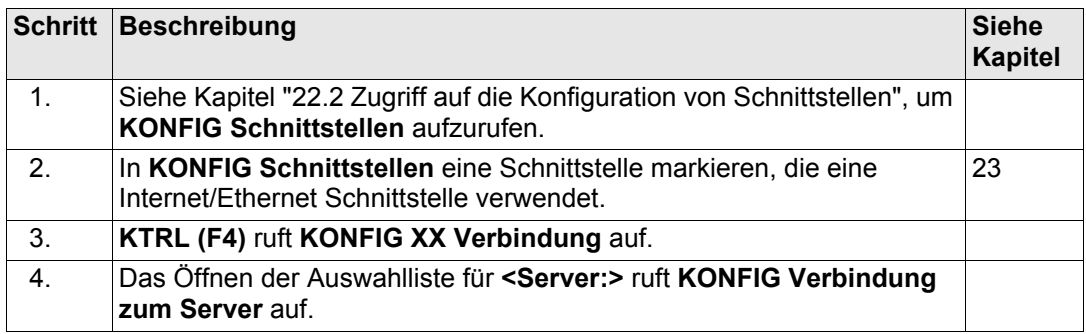

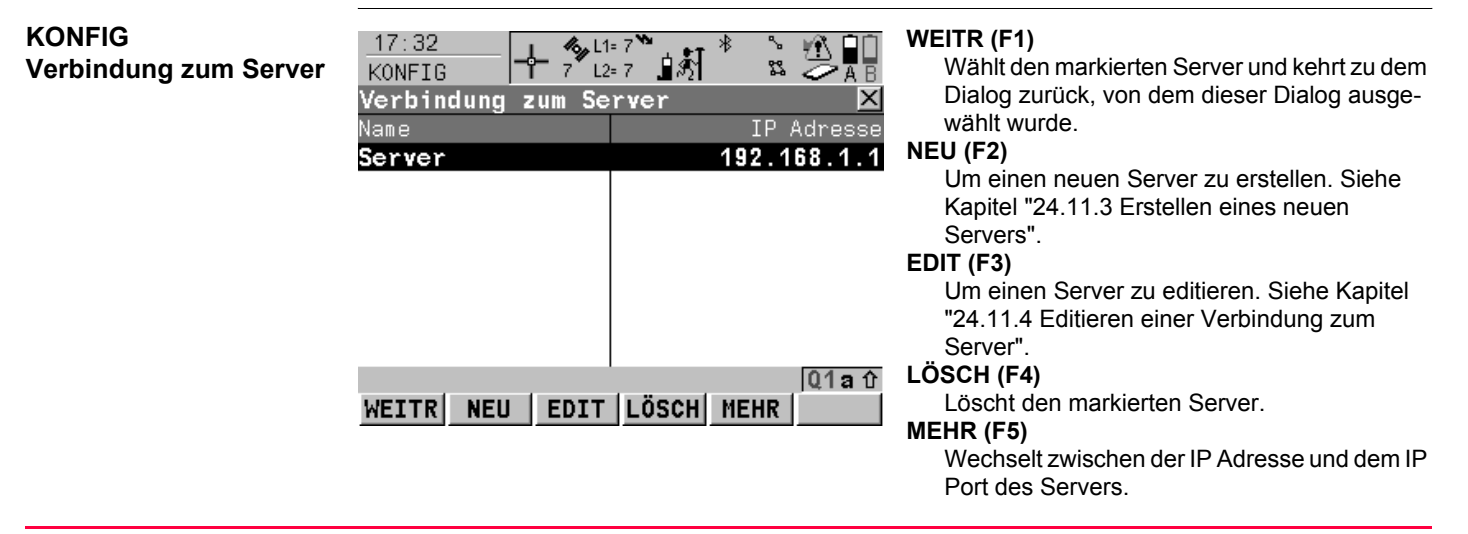

### **Konfig\Schnittstellen... - Geräte kontrollieren** GPS1200 **634**

# **Beschreibung der Spalten**

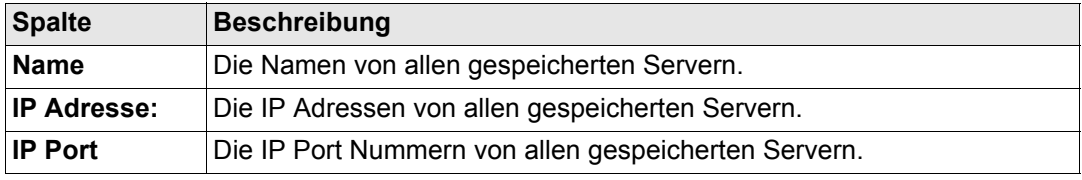

# <span id="page-634-0"></span>**24.11.3 Erstellen eines neuen Servers**

**Erstellen eines neuen Servers Schritt-für-Schritt**

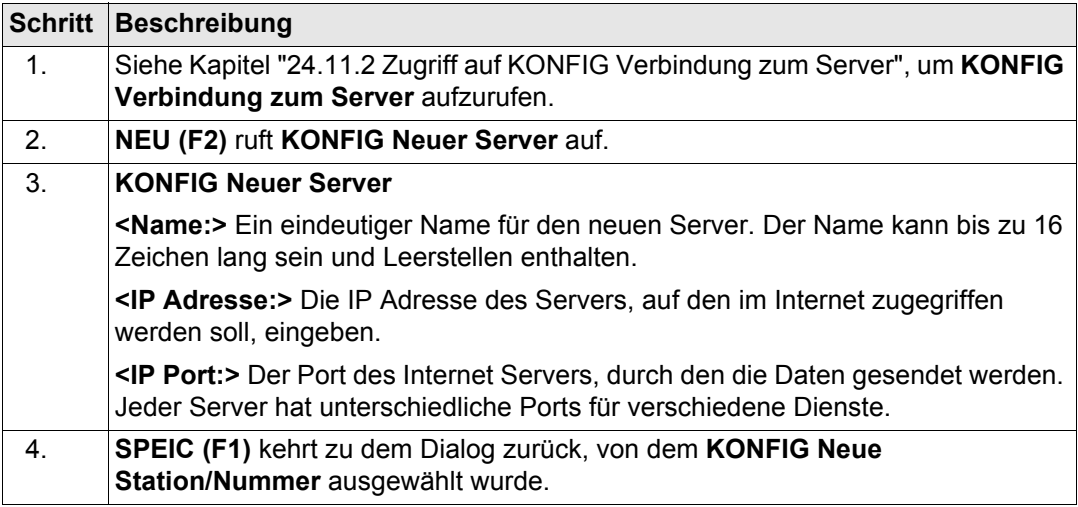

<span id="page-635-0"></span>**24.11.4 Editieren einer Verbindung zum Server**

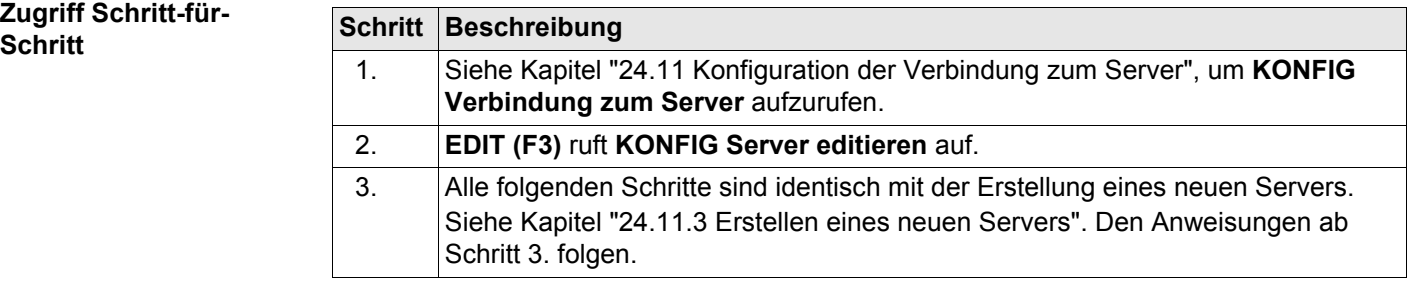

 $\overline{\phantom{a}}$ 

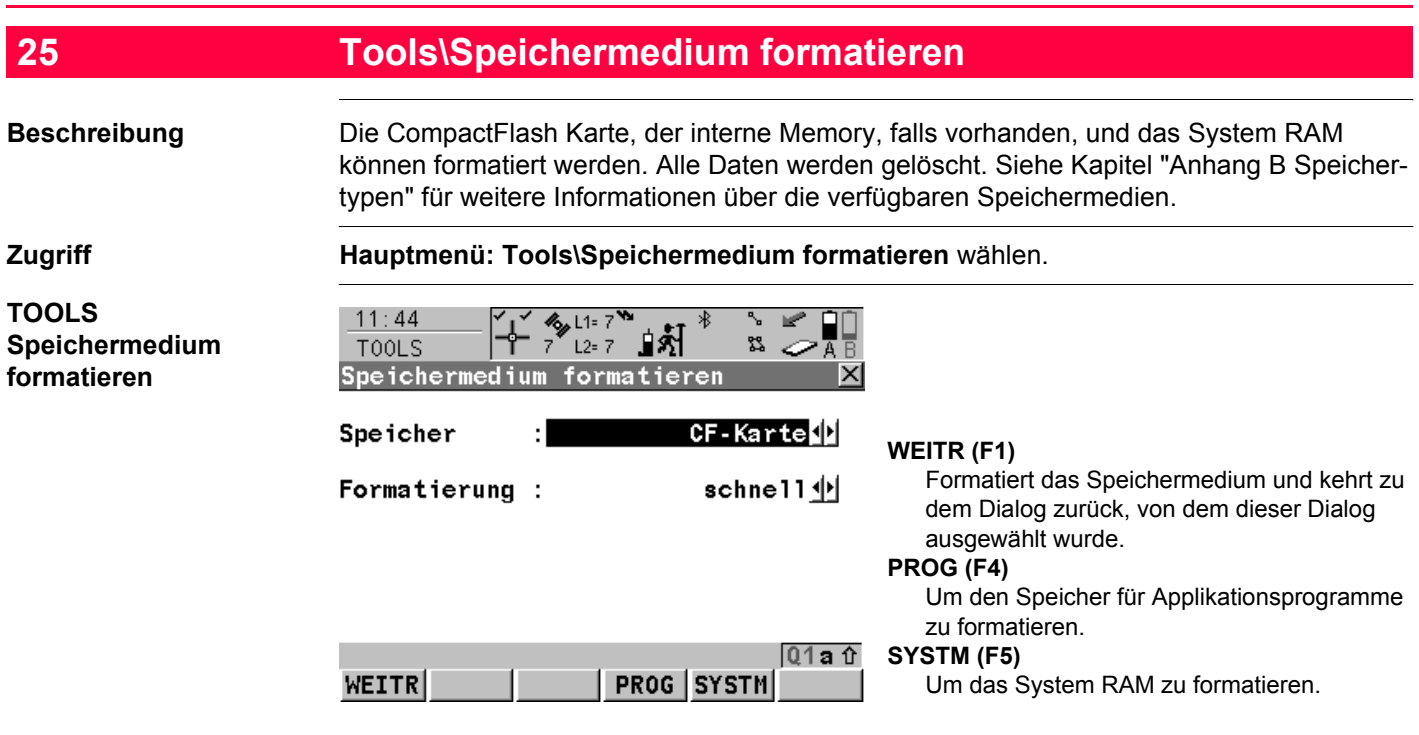

# **Beschreibung der Felder**

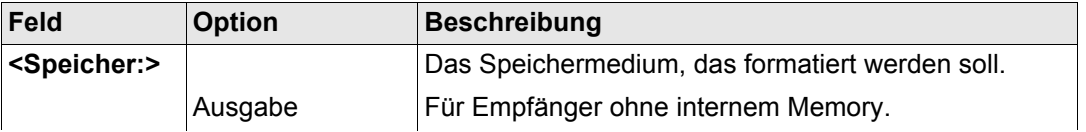

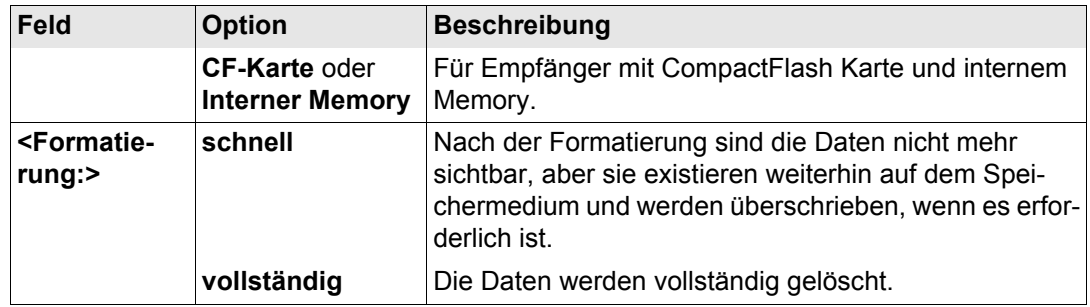

## **Nächster Schritt**

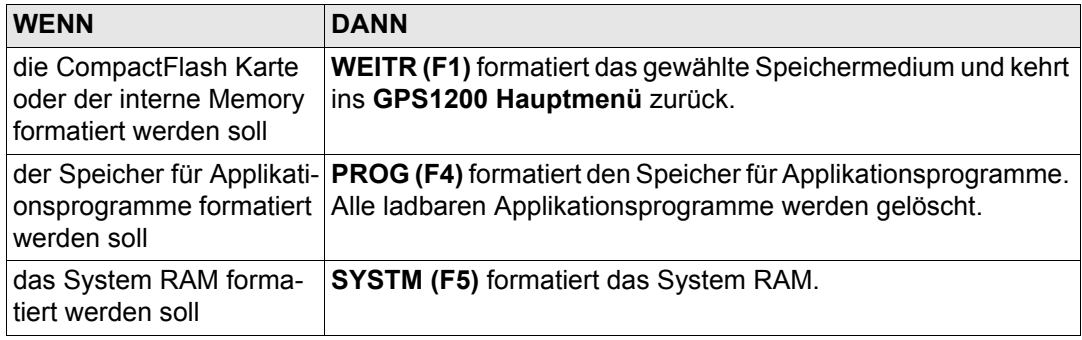

( $\mathfrak{S}$ ) Wird das System RAM formatiert, gehen alle System Daten wie der Almanach, benutzerdefinierte Konfigurationssätze, benutzerdefinierte Antennen, Codelisten, Geoid Felddateien und LSKS Felddateien verloren.

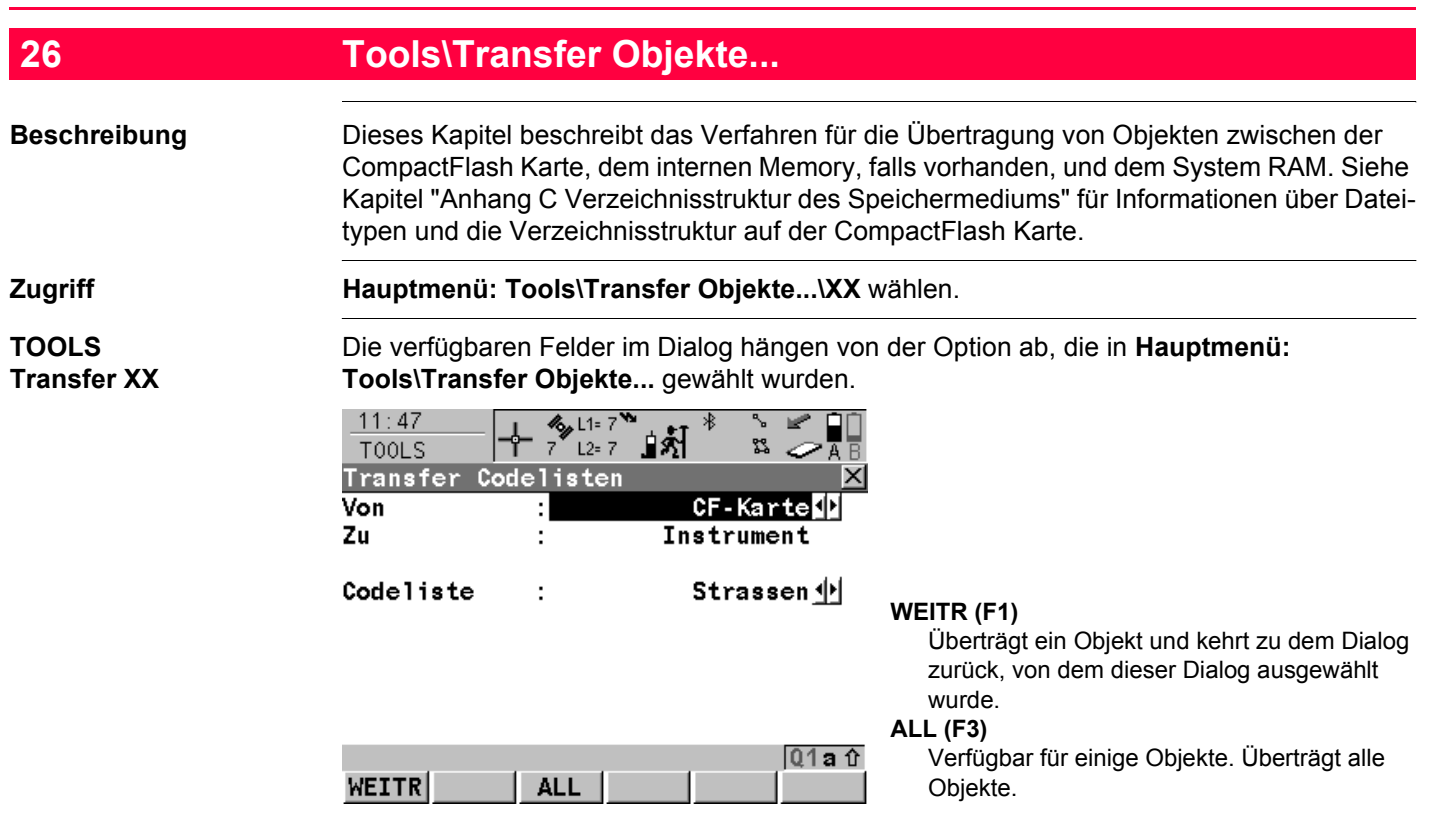

# **Beschreibung der Felder**

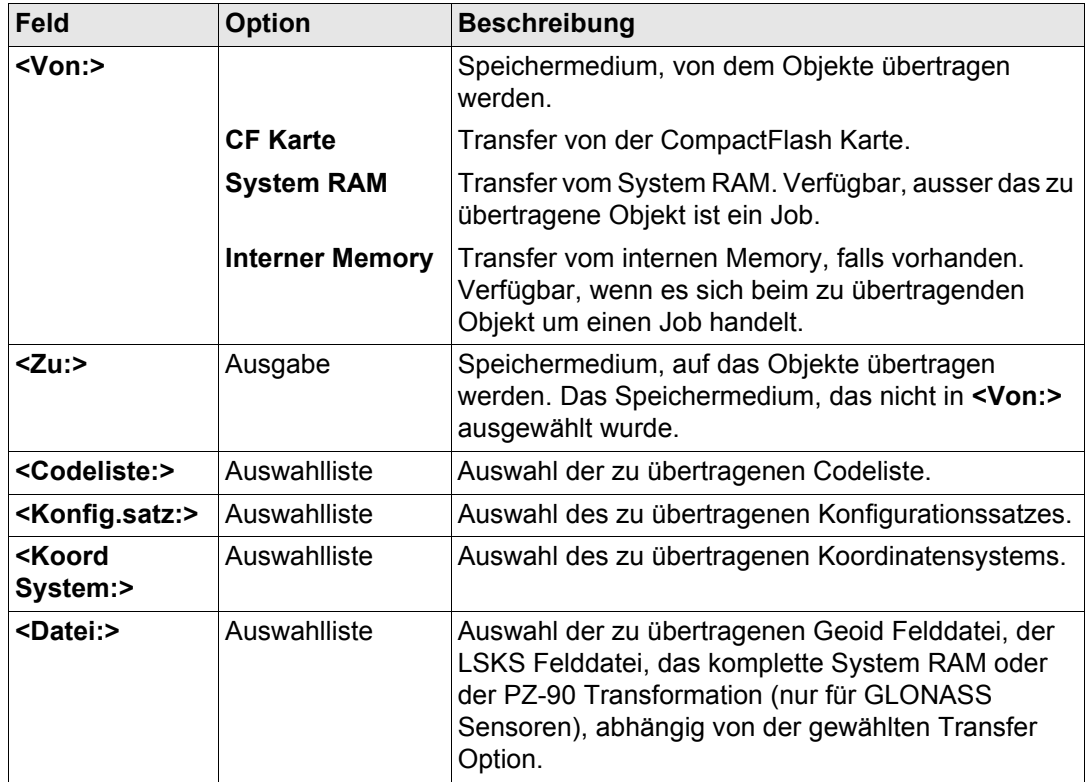

Tools\Transfer Objekte... **642 642** 

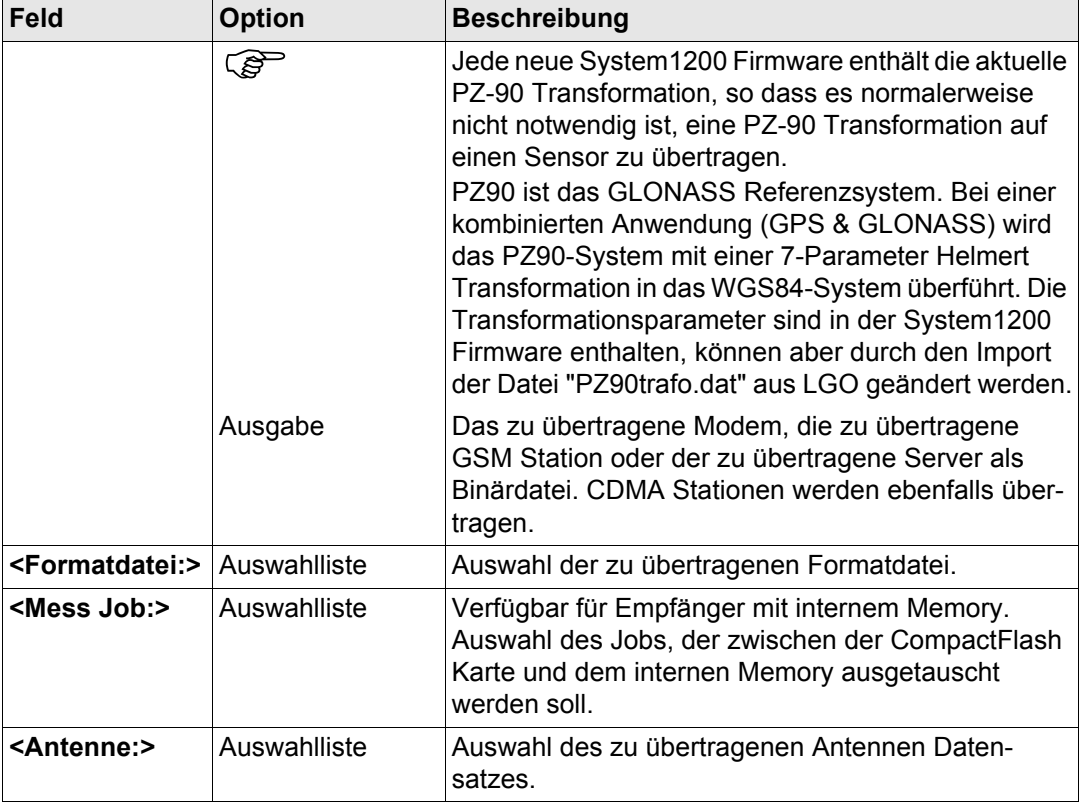

# **Nächster Schritt**

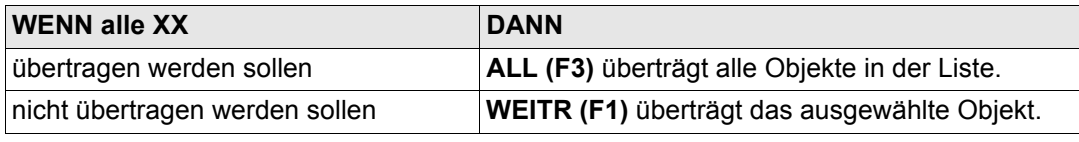

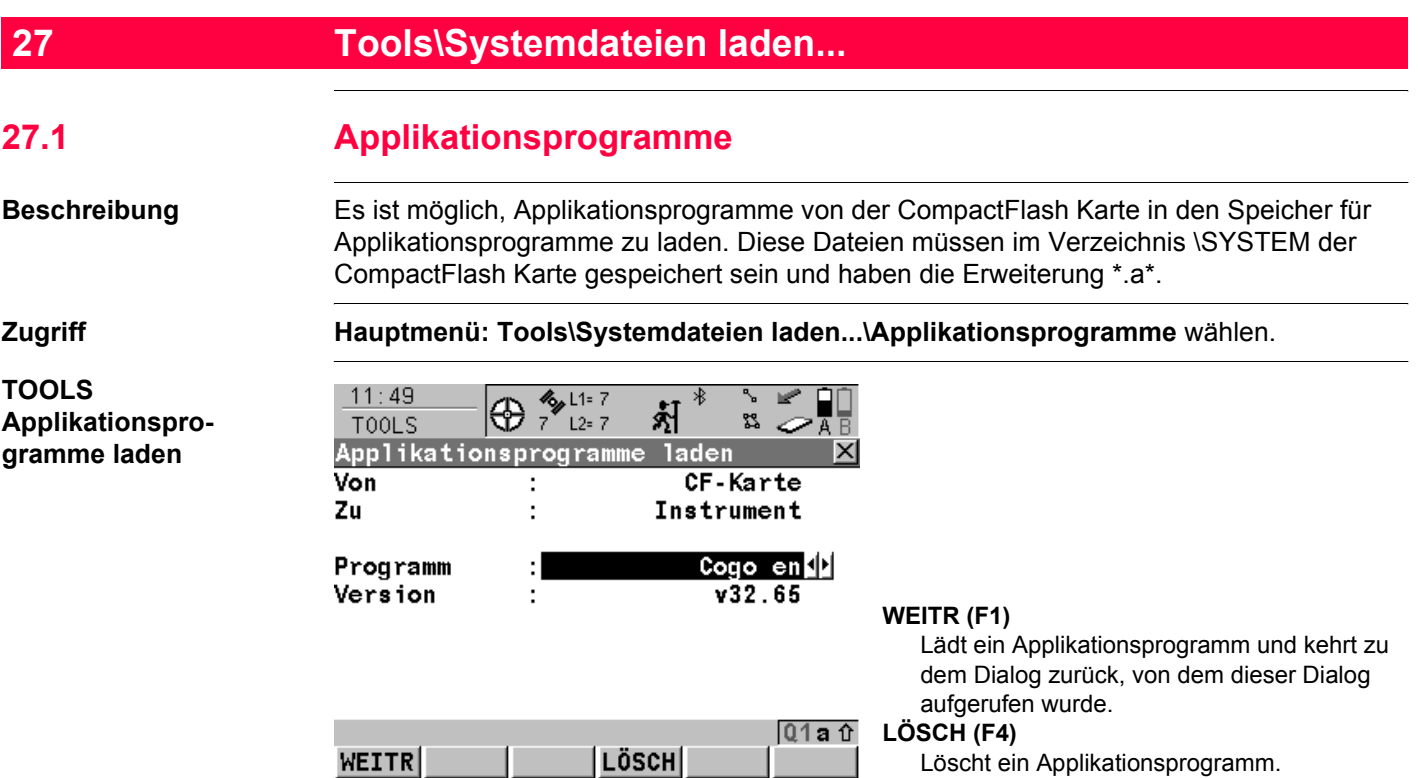

# **Beschreibung der Felder**

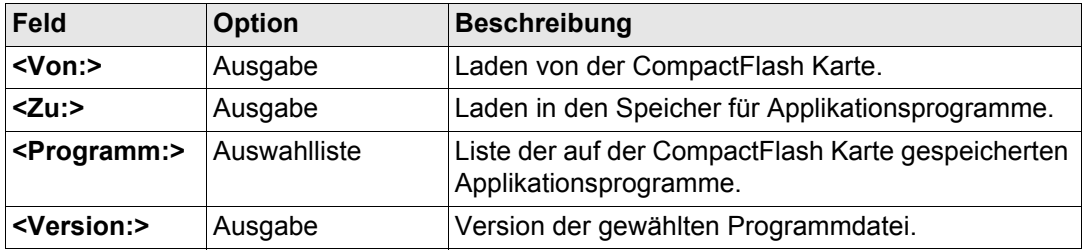

# **Nächster Schritt WEITR (F1)** lädt das gewählte Applikationsprogramm.

**Tools\Systemdateien laden...** GPS1200 **646**

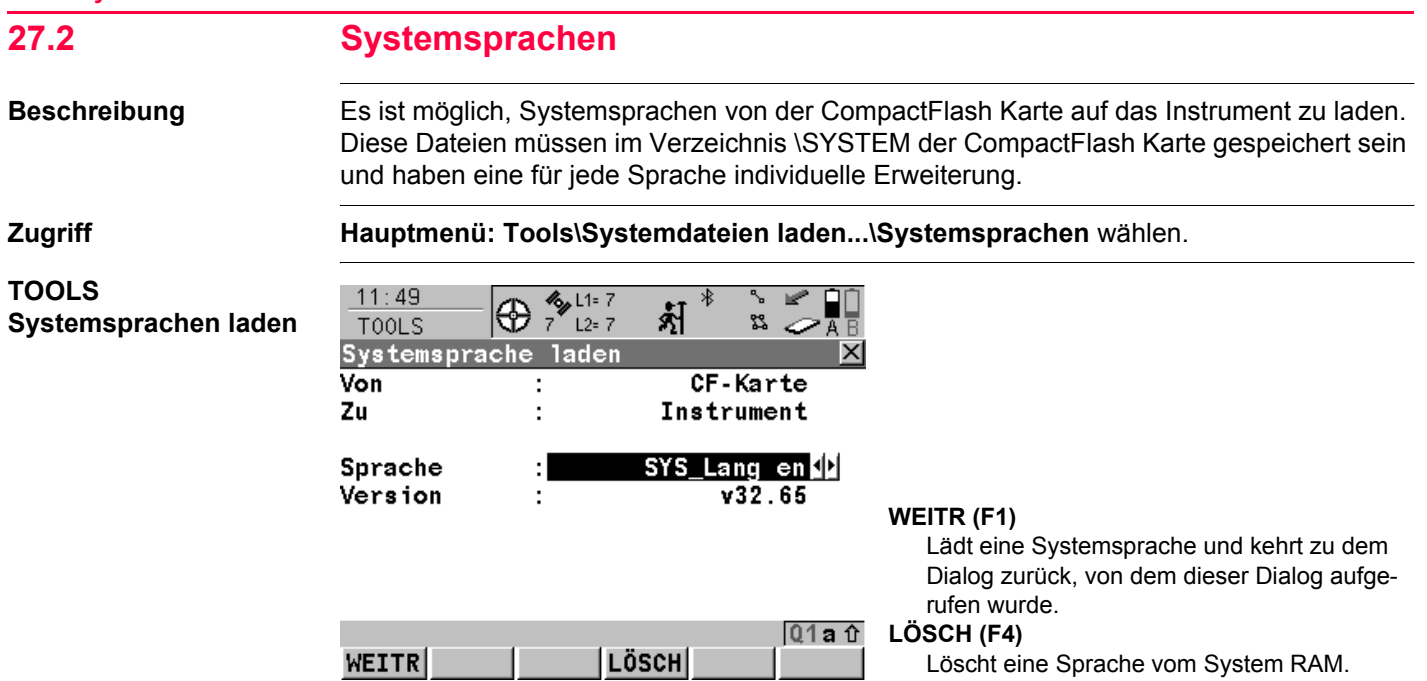

## **Beschreibung der Felder**

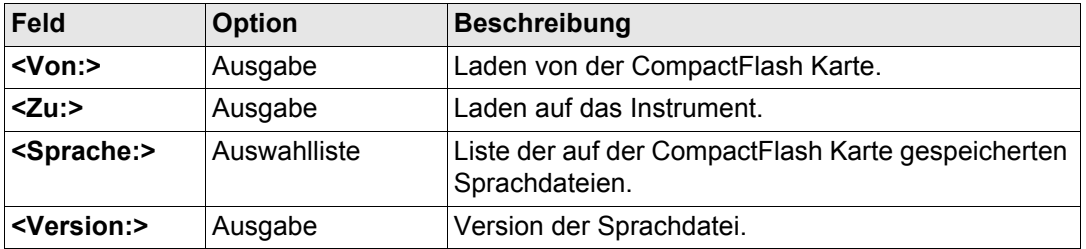

### **Nächster Schritt**

**WEITR (F1)** lädt die gewählte Sprache.

Es ist nicht möglich, mehr als drei Sprachdateien auf dem Instrument gespeichert zu haben. Englisch ist immer als die Standardsprache verfügbar und kann nicht gelöscht werden.

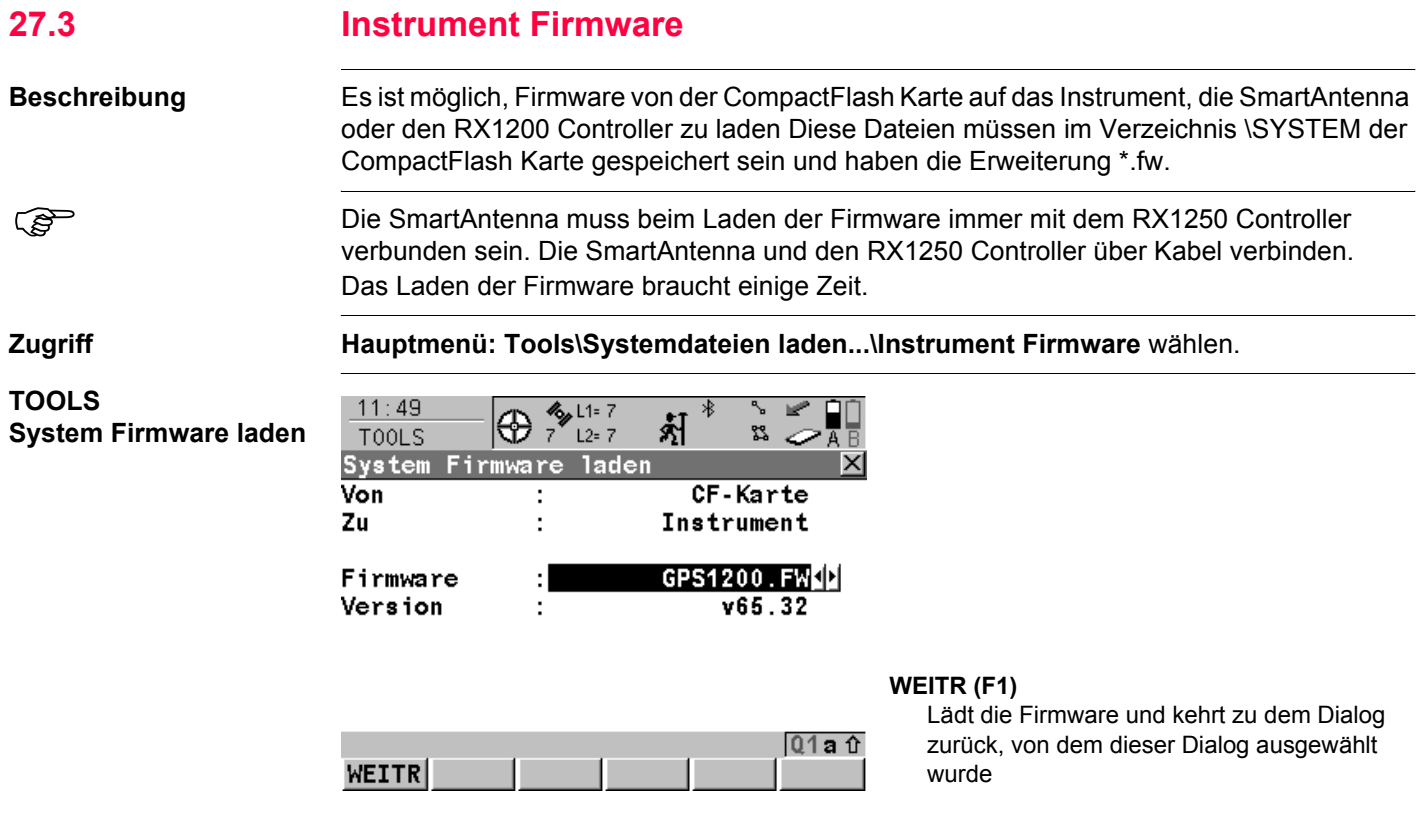
# **Beschreibung der Felder**

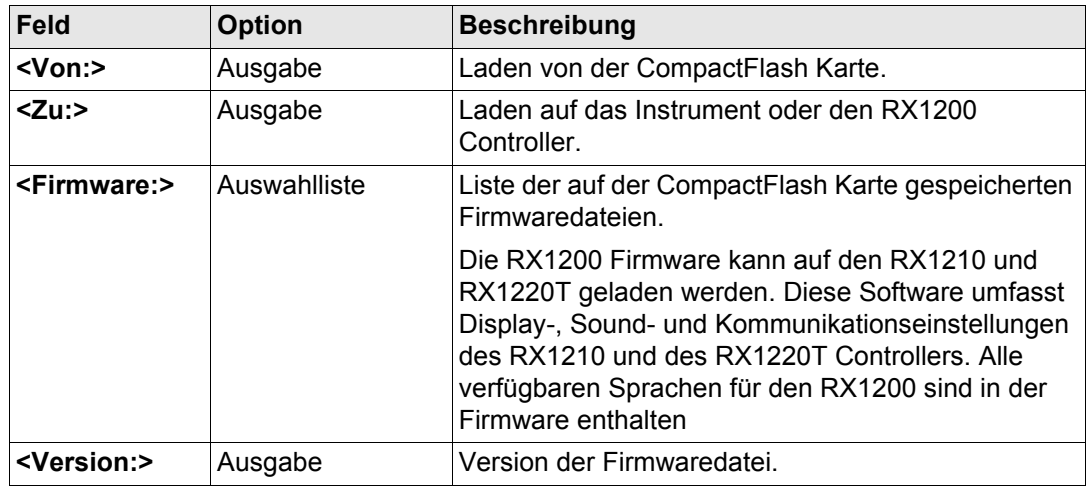

# **Nächster Schritt**

**WEITR (F1)** lädt die Firmware.

<span id="page-649-0"></span>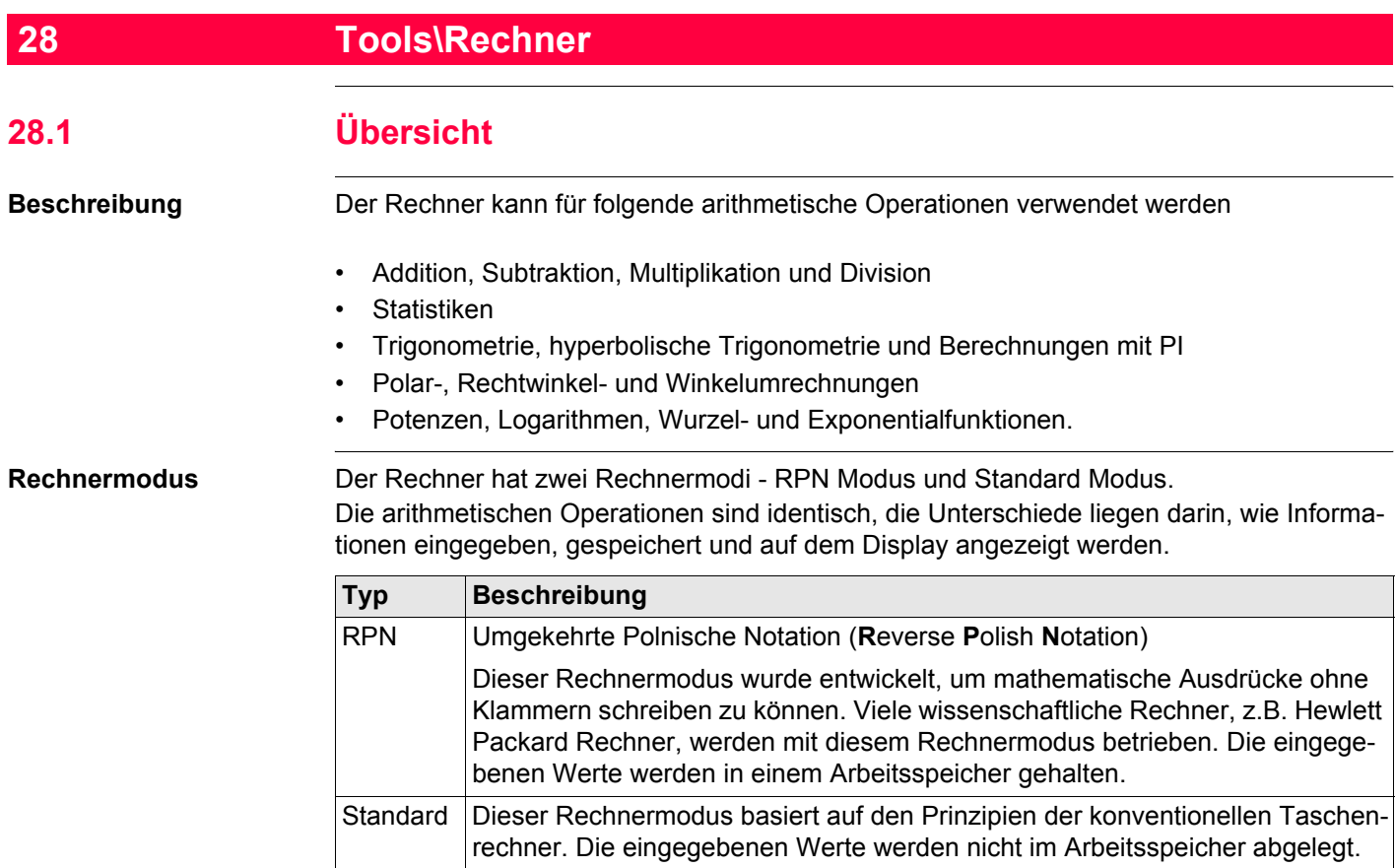

# <span id="page-650-0"></span>**28.2 Zugriff auf den Rechner**

**Zugriff Hauptmenü: Tools\Rechner**.

ODER

Über einen entsprechend konfigurierten Hot Key, der den Dialog **TOOLS XX Rechner** aufruft. Siehe Kapitel ["6.1 Hot Keys"](#page-127-0) für Informationen über Hot Keys.

# ODER

**USER** drücken. Siehe Kapitel ["6.2 USER Taste"](#page-129-0) für Informationen über die **USER** Taste. ODER

In einem beliebigen Dialog **RECHN** drücken, wenn ein Eingabefeld für Zahlen editiert wird, z.B. **<Azi:>** in **COGO Polaraufnahme Eingabe**. Siehe Kapitel ["28.4.4 Aufrufen und](#page-664-0)  [Beenden des Rechners bei der Eingabe von Zahlen".](#page-664-0)

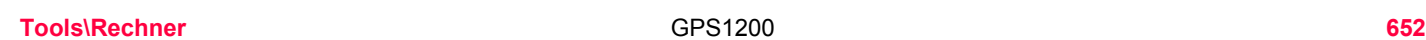

# **28.3 Konfiguration des Rechners**

**Zugriff Schritt-für-Schritt**

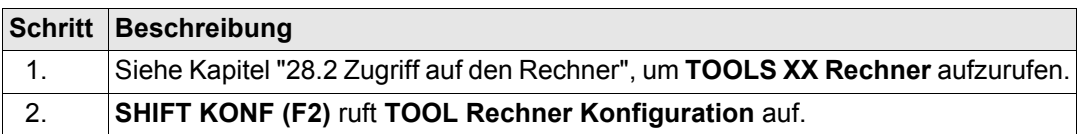

## **TOOLS Rechner Konfiguration**

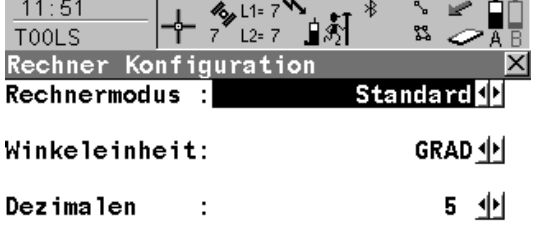

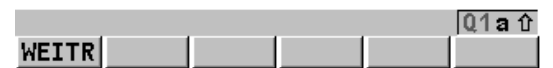

# **WEITR (F1)**

Übernimmt die Änderungen und kehrt zu dem Dialog zurück, von dem dieser Dialog ausgewählt wurde.

# **Beschreibung der Felder**

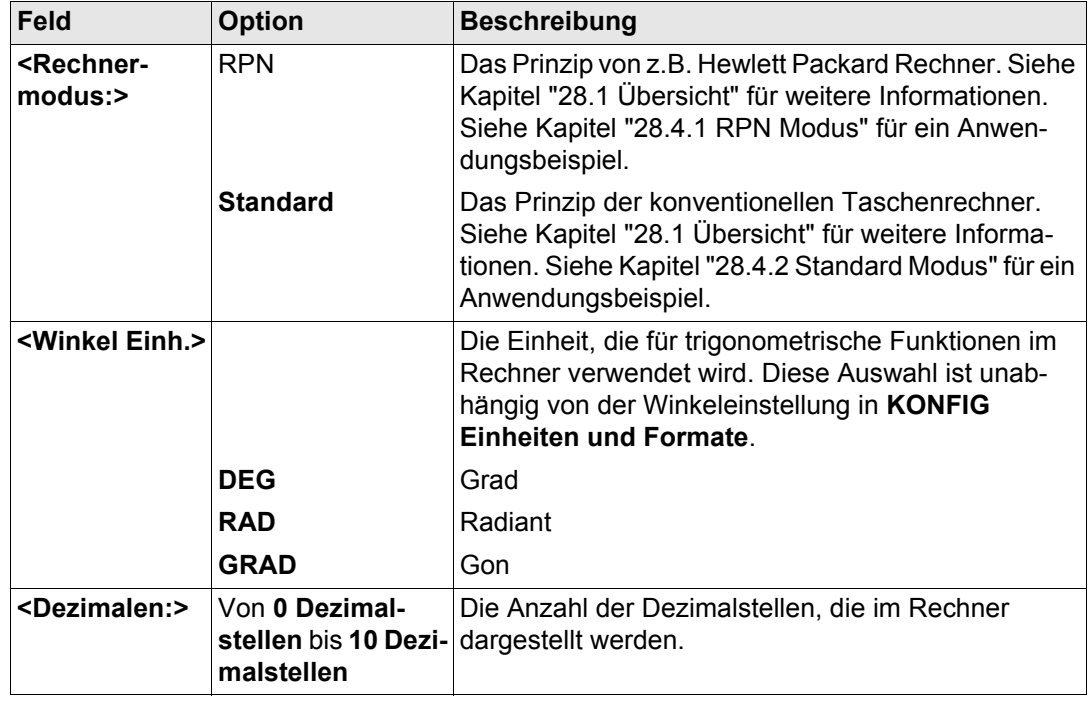

# **Nächster Schritt**

**WEITR (F1)** bestätigt die Auswahl und kehrt zu dem Dialog zurück, von dem **TOOL Rechner Konfiguration** ausgewählt wurde.

<span id="page-653-0"></span>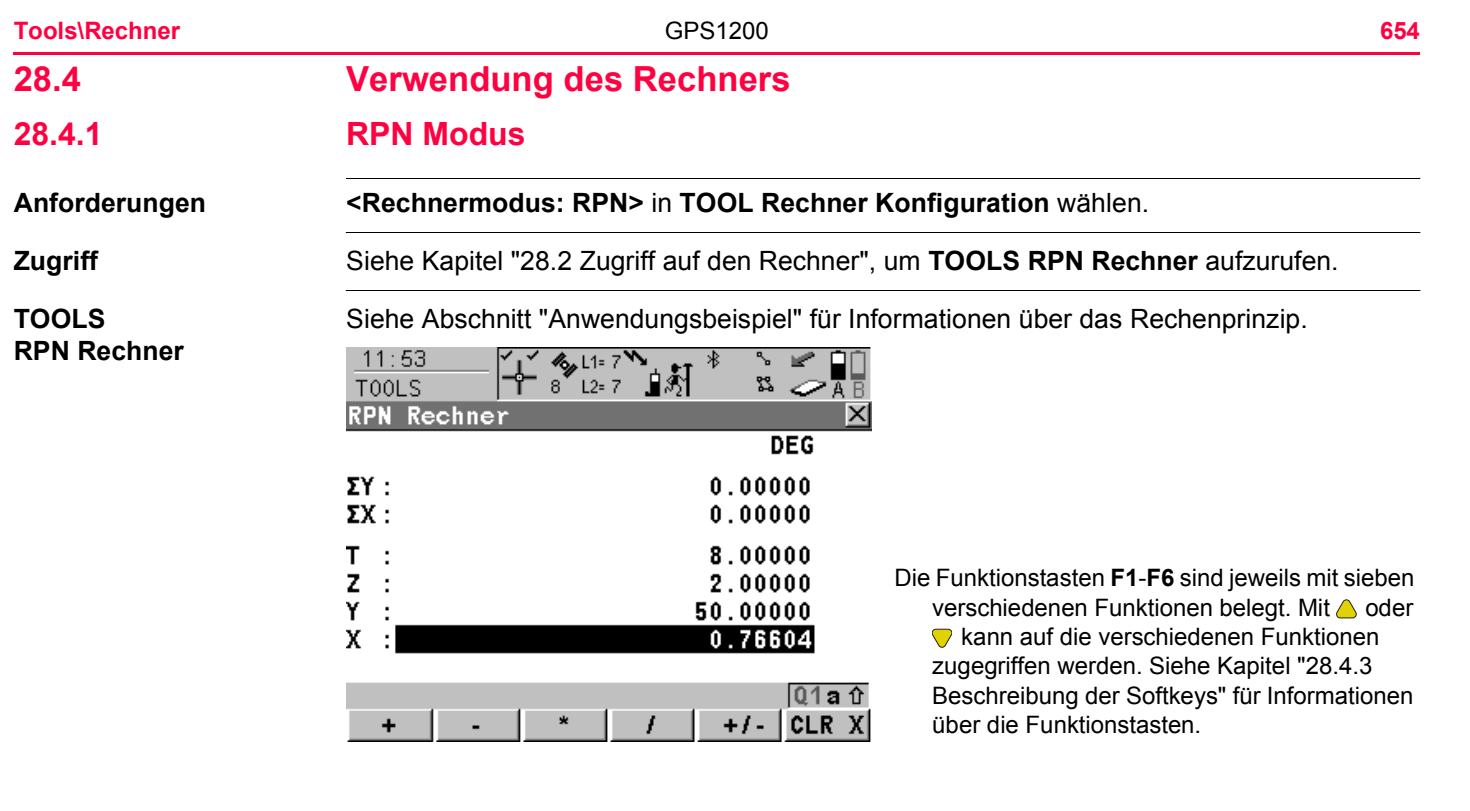

# **Beschreibung der Felder**

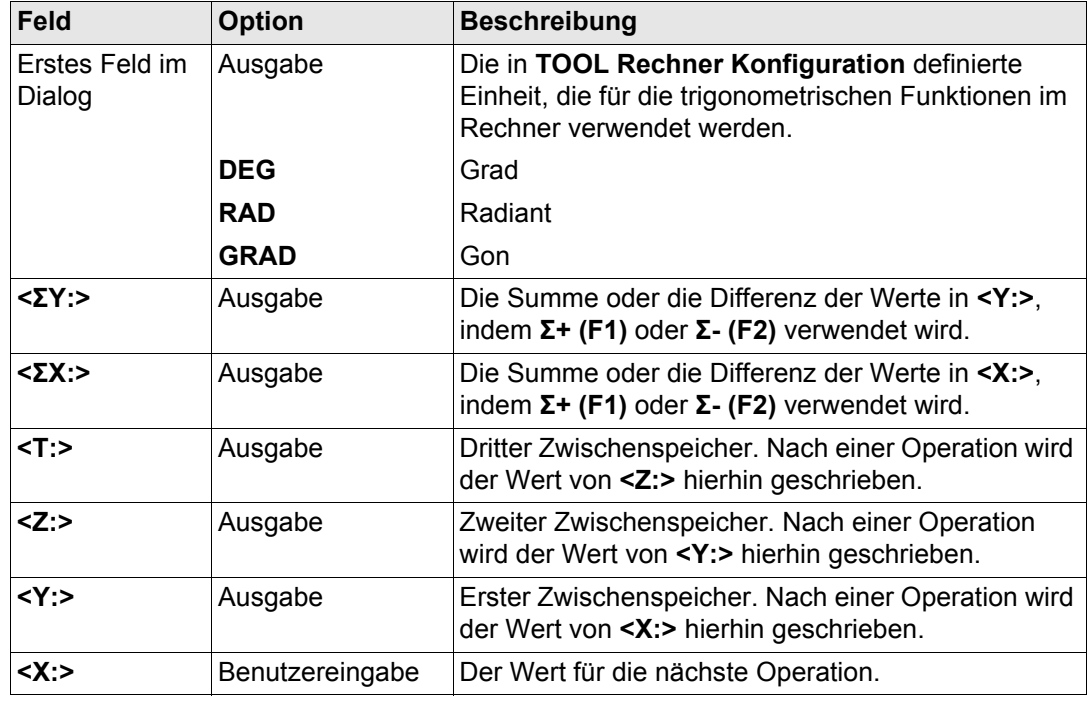

**Nächster Schritt**

**SHIFT ENDE (F4)** kehrt ins **GPS1200 Hauptmenü** zurück.

<span id="page-655-0"></span>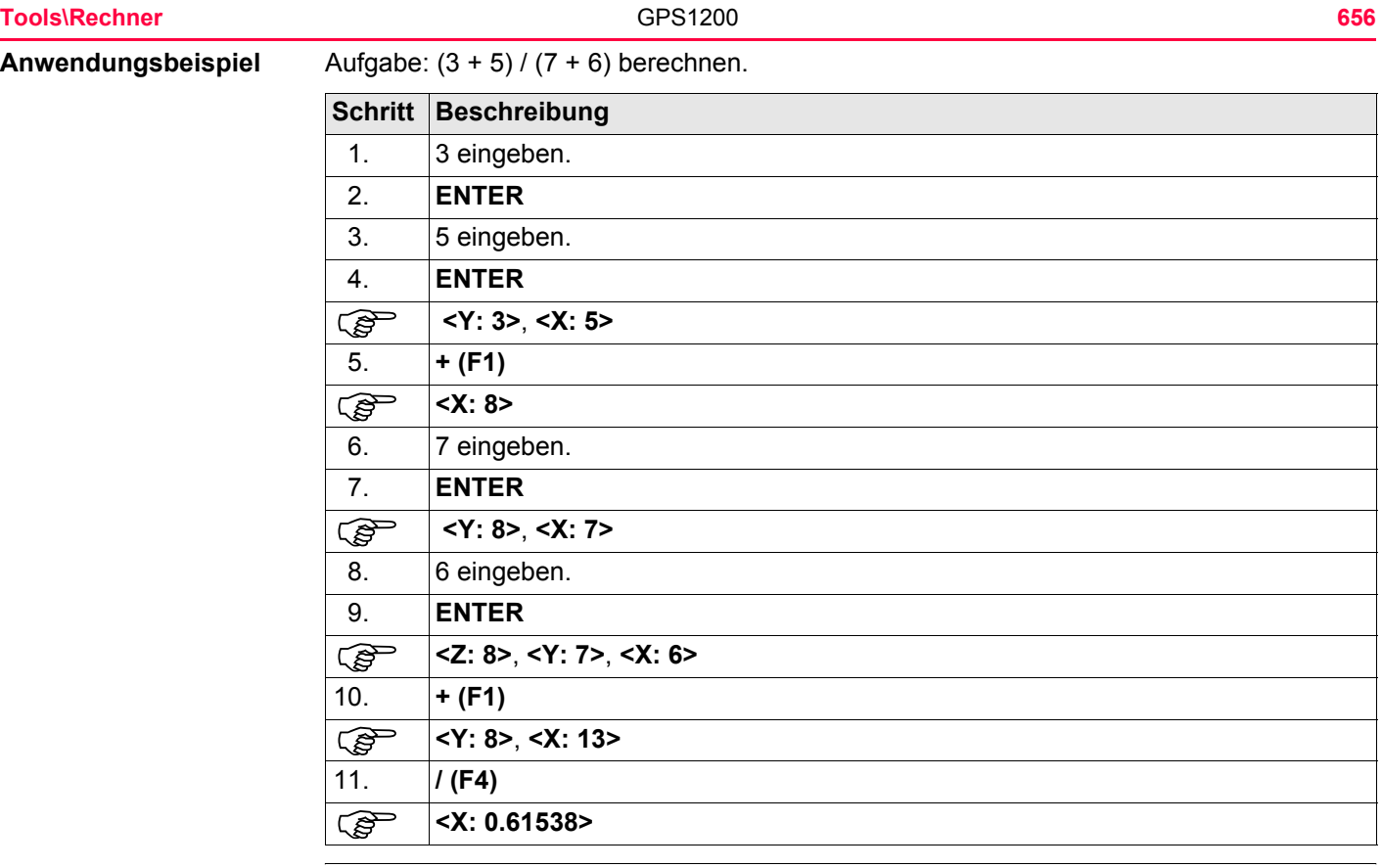

# <span id="page-656-0"></span>**28.4.2 Standard Modus**

**TOOLS Standard Rechner**

**Anforderungen <Rechnermodus: Standard>** in **TOOL Rechner Konfiguration** wählen.

**Zugriff** Siehe Kapitel ["28.2 Zugriff auf den Rechner",](#page-650-0) um **TOOLS Standard Rechner** aufzurufen.

Siehe Abschnitt ["Anwendungsbeispiel"](#page-657-0) für Informationen über das Rechenprinzip.

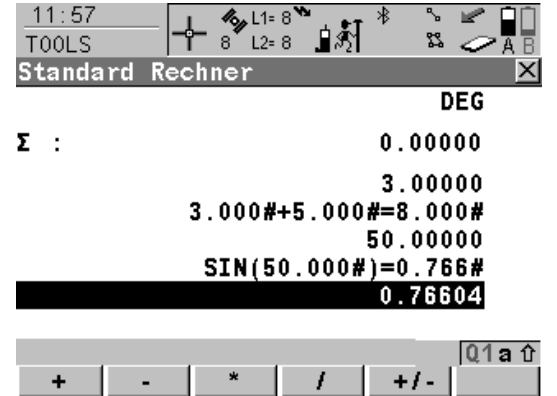

Die Funktionstasten **F1**-**F6** sind jeweils mit sieben verschiedenen Funktionen belegt. Mit 
oder kann auf die verschiedenen Funktionen zugegriffen werden. Siehe Kapitel ["28.4.3](#page-659-0)  [Beschreibung der Softkeys"](#page-659-0) für Informationen über die Funktionstasten.

# **Beschreibung der Felder**

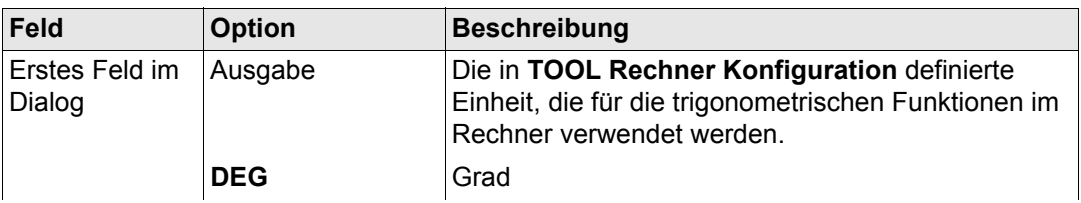

**Tools\Rechner** GPS1200 **658**

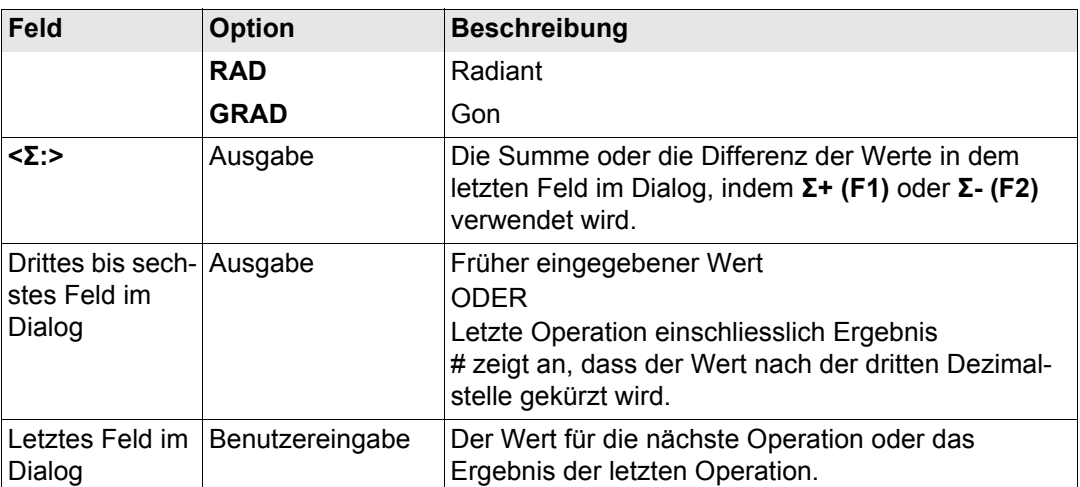

## **Nächster Schritt**

**SHIFT ENDE (F4)** kehrt ins **GPS1200 Hauptmenü** zurück.

<span id="page-657-0"></span>**Anwendungsbeispiel** Aufgabe: (3 + 5) / (7 + 6) berechnen.

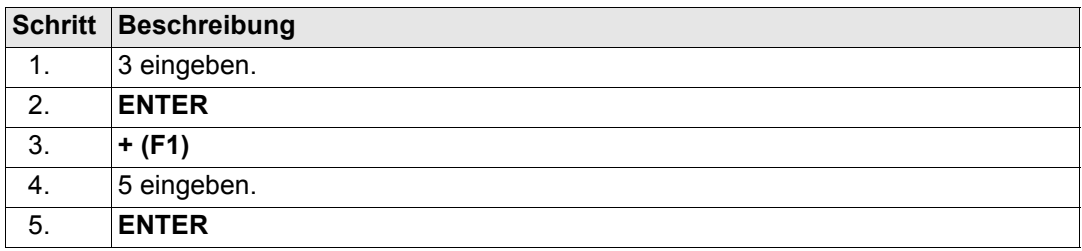

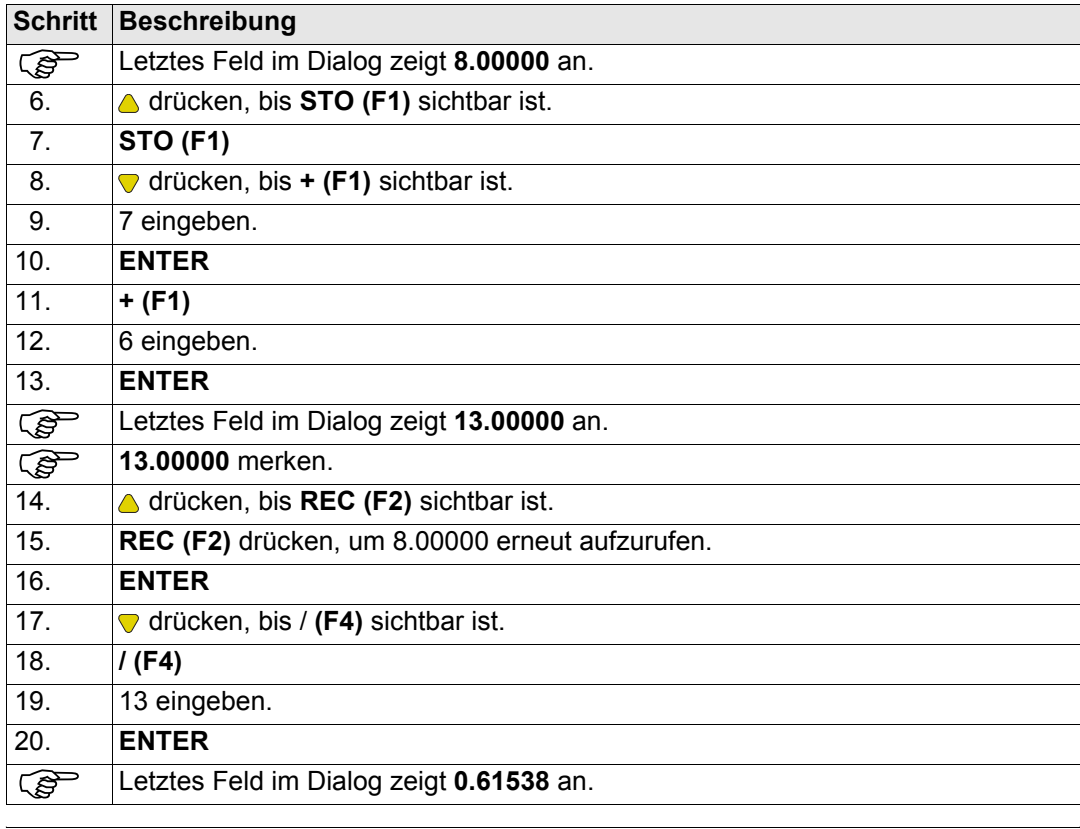

<span id="page-659-0"></span>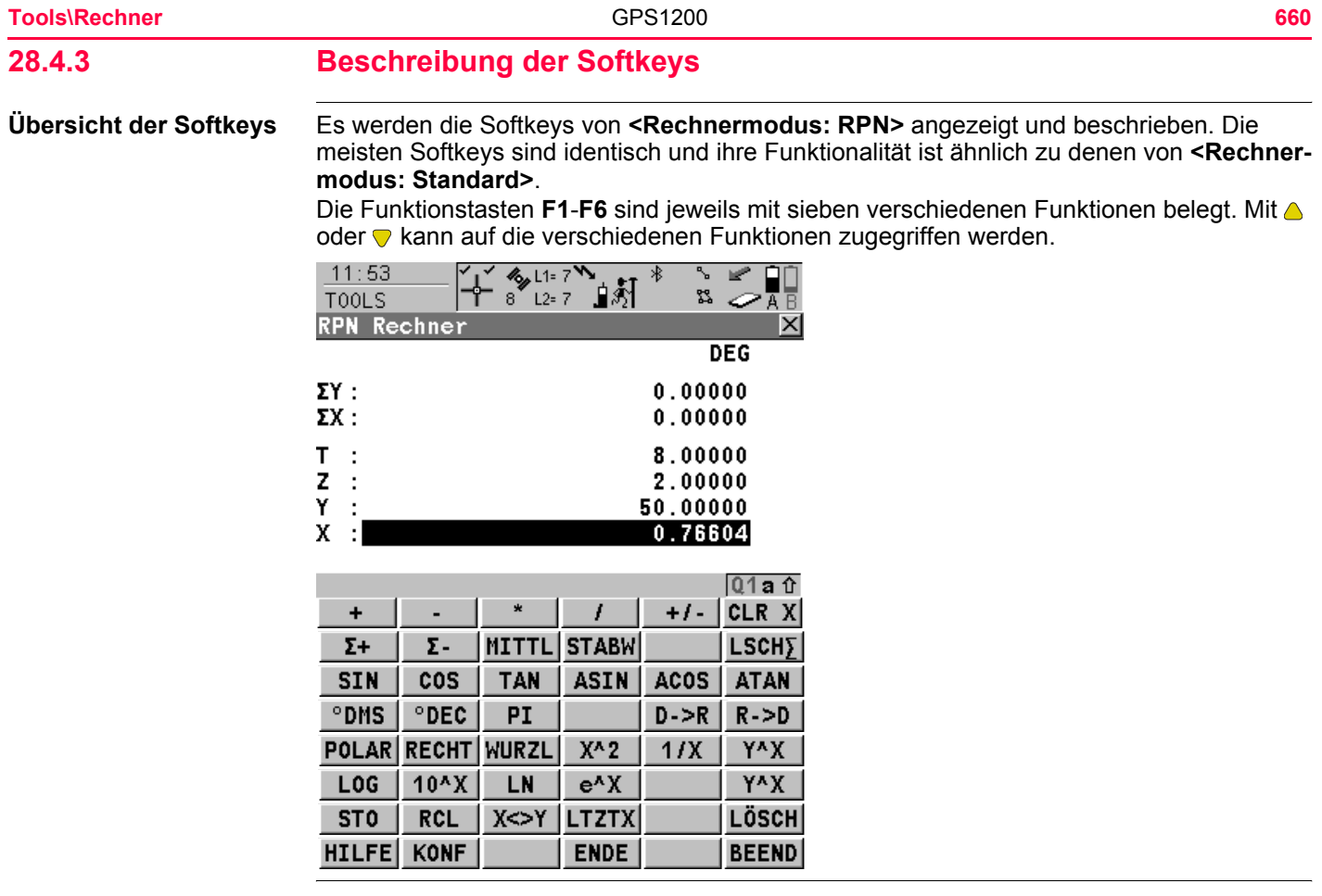

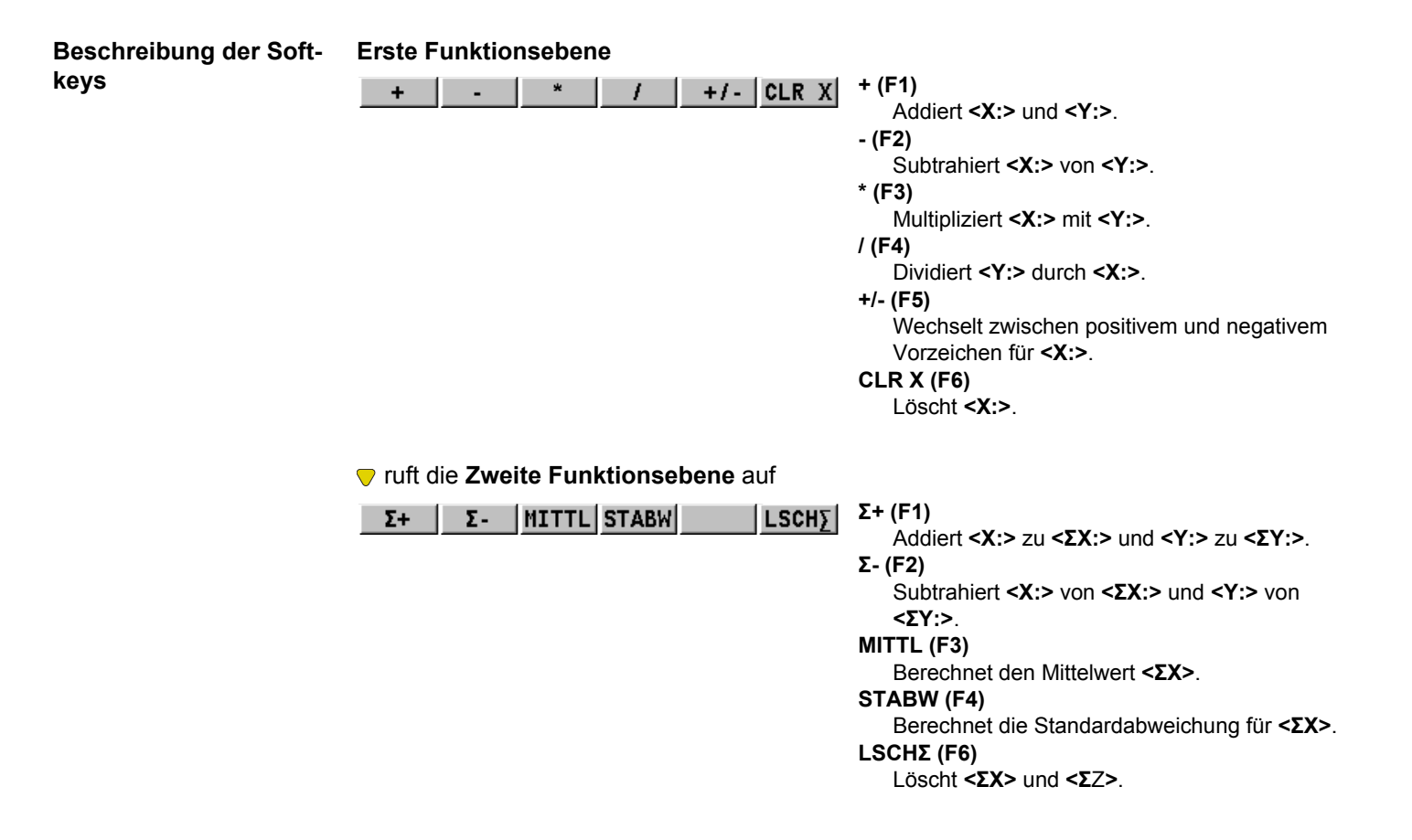

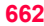

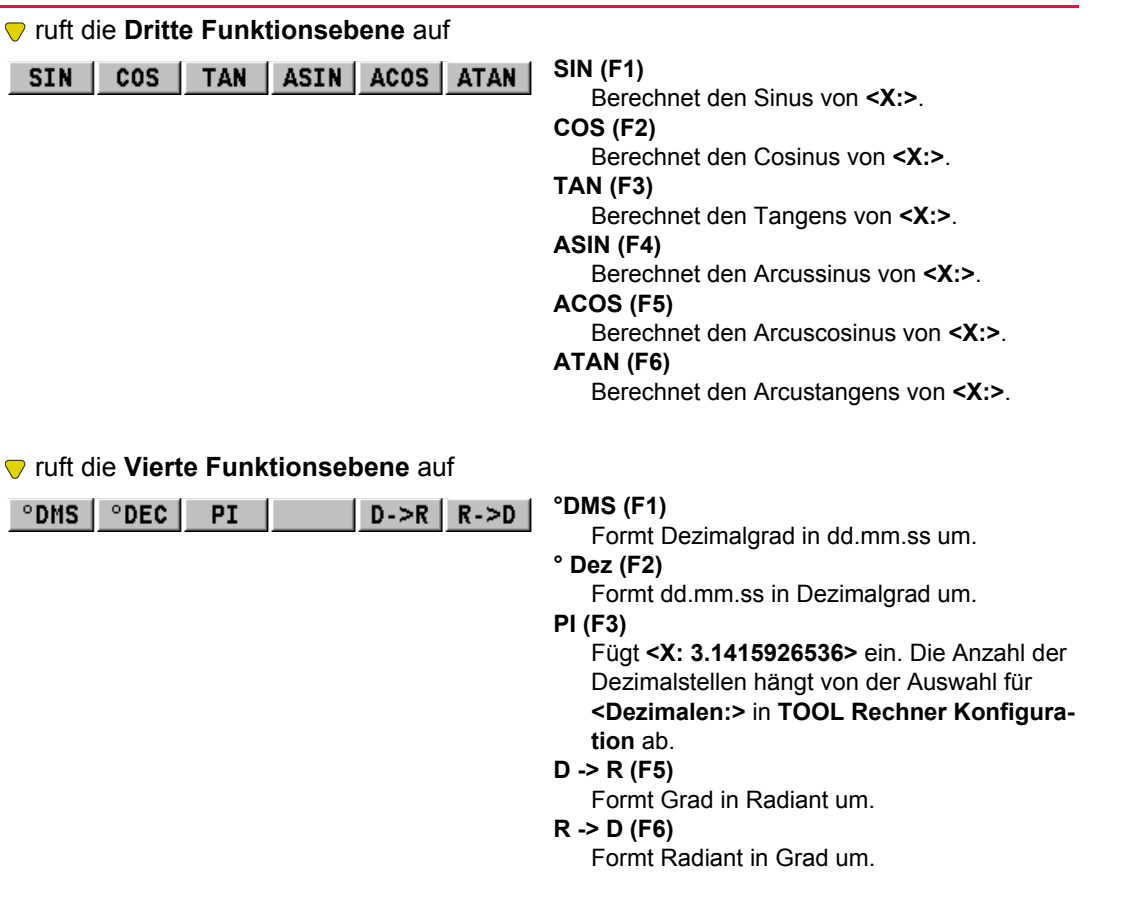

## ruft die **Fünfte Funktionsebene** auf

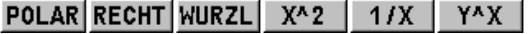

## **POLAR (F1)**

Formt Polarkoordinaten in rechtwinklige Koordinaten um. Die Y-Koordinate muss in **<Y:>** und die X-Koordinate in **<X:>** gespeichert sein, wenn diese Taste gedrückt wird. Der Winkel wird in **<Y:>** und die Distanz in **<X:>** angezeigt.

## **RECHT (F2)**

Formt Polarkoordinaten in rechtwinklige Koordinaten um. Der Winkel muss in **<Y:>** und die Distanz in **<X:>** gespeichert sein, wenn diese Taste gedrückt wird. Die Y-Koordinate wird in **<Y:>** und die X-Koordinate in **<X:>** angezeigt.

## **WURZL (F3)**

Berechnet **√ <X:>**.

## **X^2 (F4)**

Berechnet **<X:>**2.

## **1/X (F5)**

Bildet den Kehrwert von **<X:>**.

### **Y^X (F6)**

Berechnet **<Y:><X:>**.

## ruft die **Sechste Funktionsebene** auf

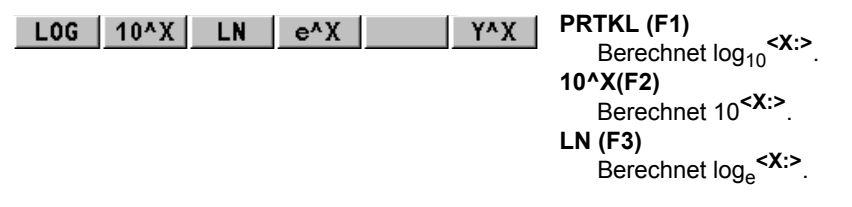

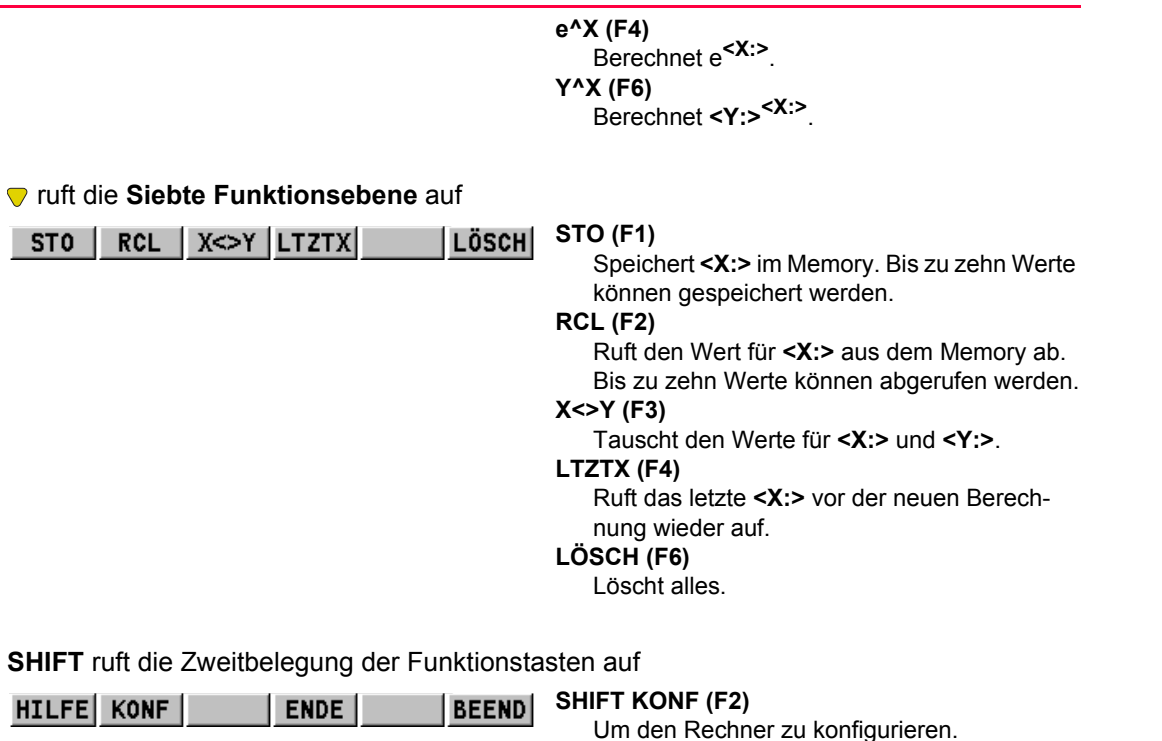

**SHIFT ENDE (F4)**

Kehrt ins **GPS1200 Hauptmenü** zurück.

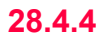

# <span id="page-664-0"></span>**28.4.4 Aufrufen und Beenden des Rechners bei der Eingabe von Zahlen**

**Rechner aufrufen und beenden Schritt-für-Schritt**

Die Berechnung der COGO Polaraufnahme wird als Beispiel verwendet.

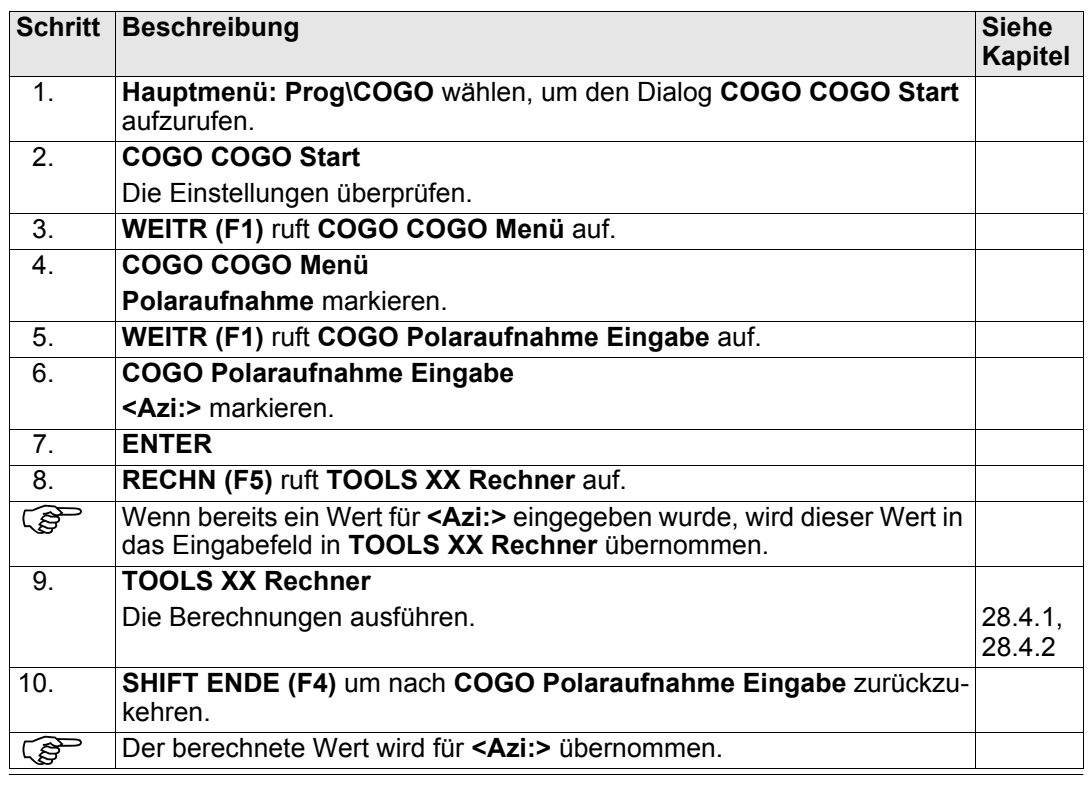

# **29 Tools\File Viewer**

**Beschreibung** ASCII Dateien auf dem Speichermedium können angesehen werden. Die ASCII Datei kann bis zu 500 KB gross sein. Siehe ["Anhang C Verzeichnisstruktur des Speichermediums"](#page-1355-0) für weitere Informationen über den Inhalt der Verzeichnisse auf dem Speichermedium.

(Characteris Auf das \DBX Verzeichnis kann nicht zugegriffen werden.<br> **Eugriff Eugriff Hauptmenü: Tools\File Viewer** wählen.

## **Zugriff Hauptmenü: Tools\File Viewer** wählen.

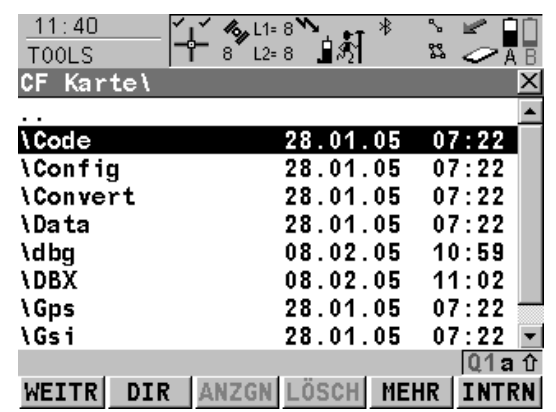

## **WEITR (F1)**

Um das markierte Verzeichnis zu öffnen oder die markierte Datei anzuzeigen.

### **DIR (F2)**

Verfügbar für ein Verzeichnis oder wenn **..**  markiert ist. Um das markierte Verzeichnis zu öffnen oder um in die nächst höhere Verzeichnisebene zu wechseln.

## **ANZGE (F3)**

Verfügbar, wenn eine Datei markiert ist. Zeigt die markierte Datei an. Ruft **TOOLS Dateien: Dateiname** auf. Siehe Kapitel ["TOOLS](#page-667-0)  [Dateien: Dateiname"](#page-667-0).

## **LÖSCH (F4)**

Verfügbar, wenn eine Datei markiert ist. Löscht die markierte Datei.

## **MEHR (F5)**

Zeigt Informationen über die Grösse eines Verzeichnisses oder einer Datei an.

# **TOOLS Speichermedium\Verzeichnis**

## **KARTE (F6)** oder **MEM (F6)**

Verfügbar für Empfänger mit einem internen Memory. Wechselt zwischen den Jobs, die auf der CompactFlash Karte oder dem internen Memory gespeichert sind.

# **Beschreibung der Spalten**

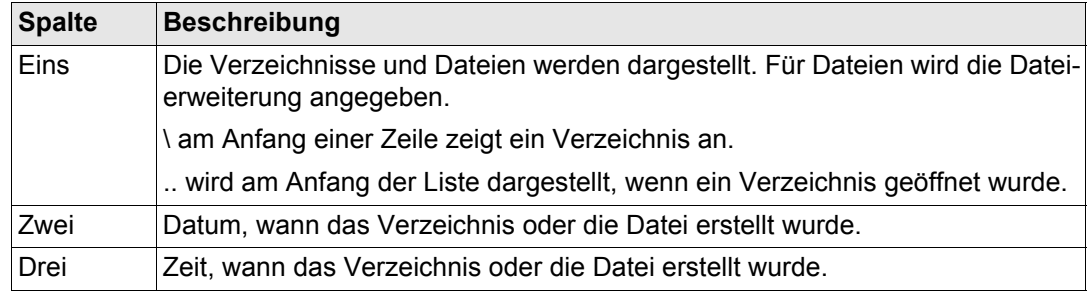

# **Nächster Schritt**

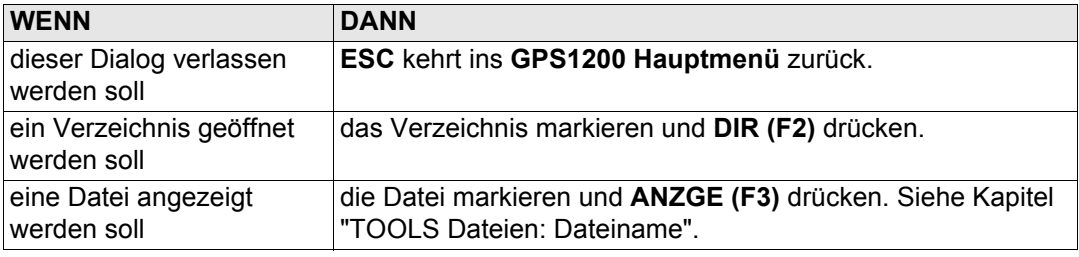

## **Tools\File Viewer 668 668**

<span id="page-667-0"></span>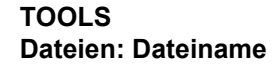

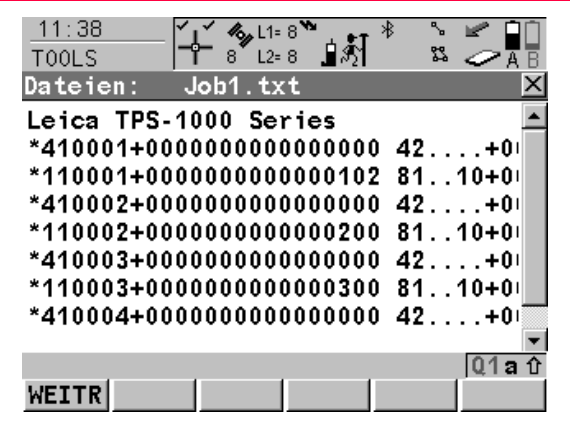

**WEITR (F1)**

Kehrt zu dem Dialog zurück, von dem dieser Dialog ausgewählt wurde.

### **Tasten**

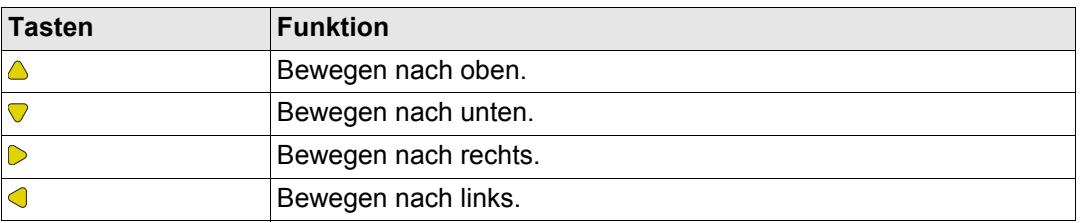

## **Nächster Schritt**

**WEITR (F1)** kehrt zu dem Dialog zurück, von dem **TOOLS Dateien: Dateiname** ausgewählt wurde.

# **30 Tools\Lizenzcode**

**Beschreibung** Ein Lizenzcode kann verwendet werden, um geschützte Applikationen und Optionen zu aktivieren und um den Firmware- und Softwarewartungsvertrag um ein weiteres Jahr zu verlängern. Im Kapitel ["31.4 STATUS: System Information"](#page-706-0) wird erläutert, wie das Ablaufdatum des Firmware- und Softwarewartungsvertrages kontrolliert werden kann.

Ein Lizenzcode ist erforderlich für:

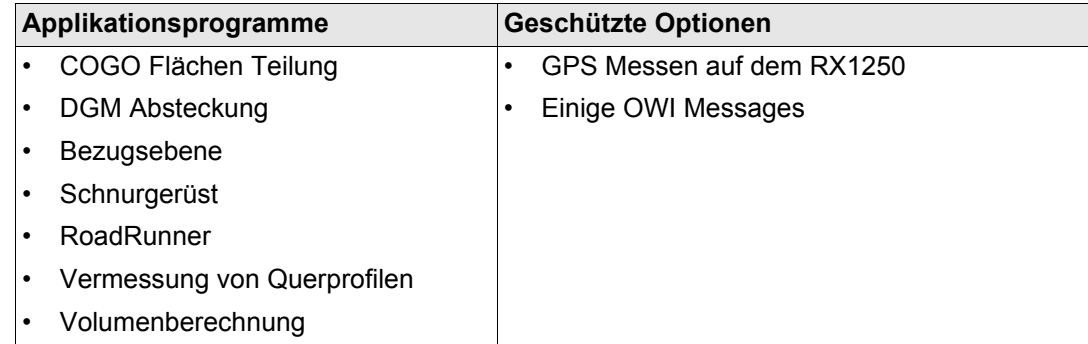

Eine Lizenzcode Datei kann auf den Empfänger oder auf den RX1250 Controller geladen werden. Um eine Lizenzcode Datei zu laden, muss sich die Datei in dem Verzeichnis \SYSTEM auf der CompactFlash Karte befinden. Lizenzcode Dateien verwenden die Bezeichnung L\_123456.key, wobei 123456 die Serienummer des Instruments ist. Lizenzcodes können auch in **Hauptmenü: Tools\Lizenzcode** oder beim ersten Start des Applikationsprogramms manuell eingegeben werden.

## **Zugriff Hauptmenü: Tools\Lizenzcode** wählen.

## ODER

Ein noch nicht aktiviertes Applikationsprogramm starten.

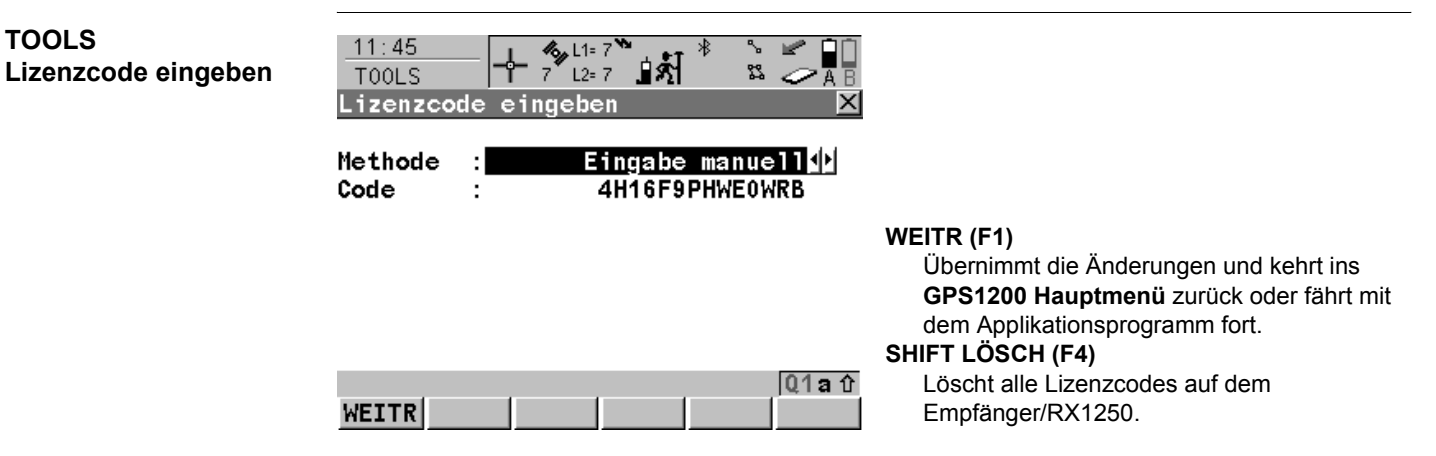

# **Beschreibung der Felder**

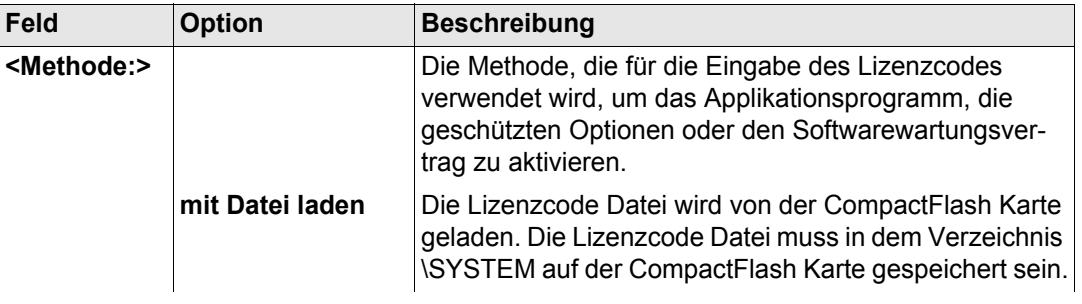

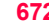

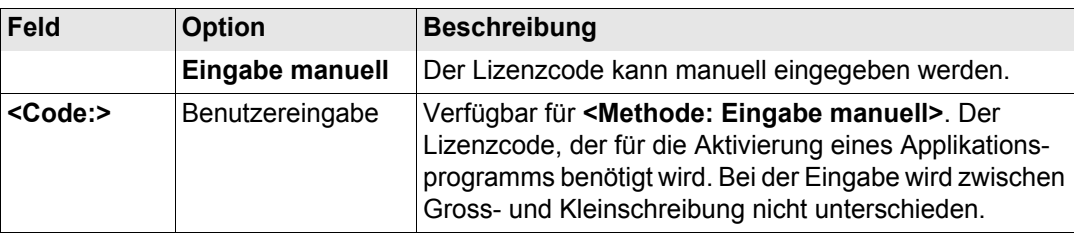

# **Nächster Schritt WEITR (F1)** kehrt ins **GPS1200 Hauptmenü** zurück oder fährt mit dem gewählten Applikationsprogramm fort.

<span id="page-673-0"></span>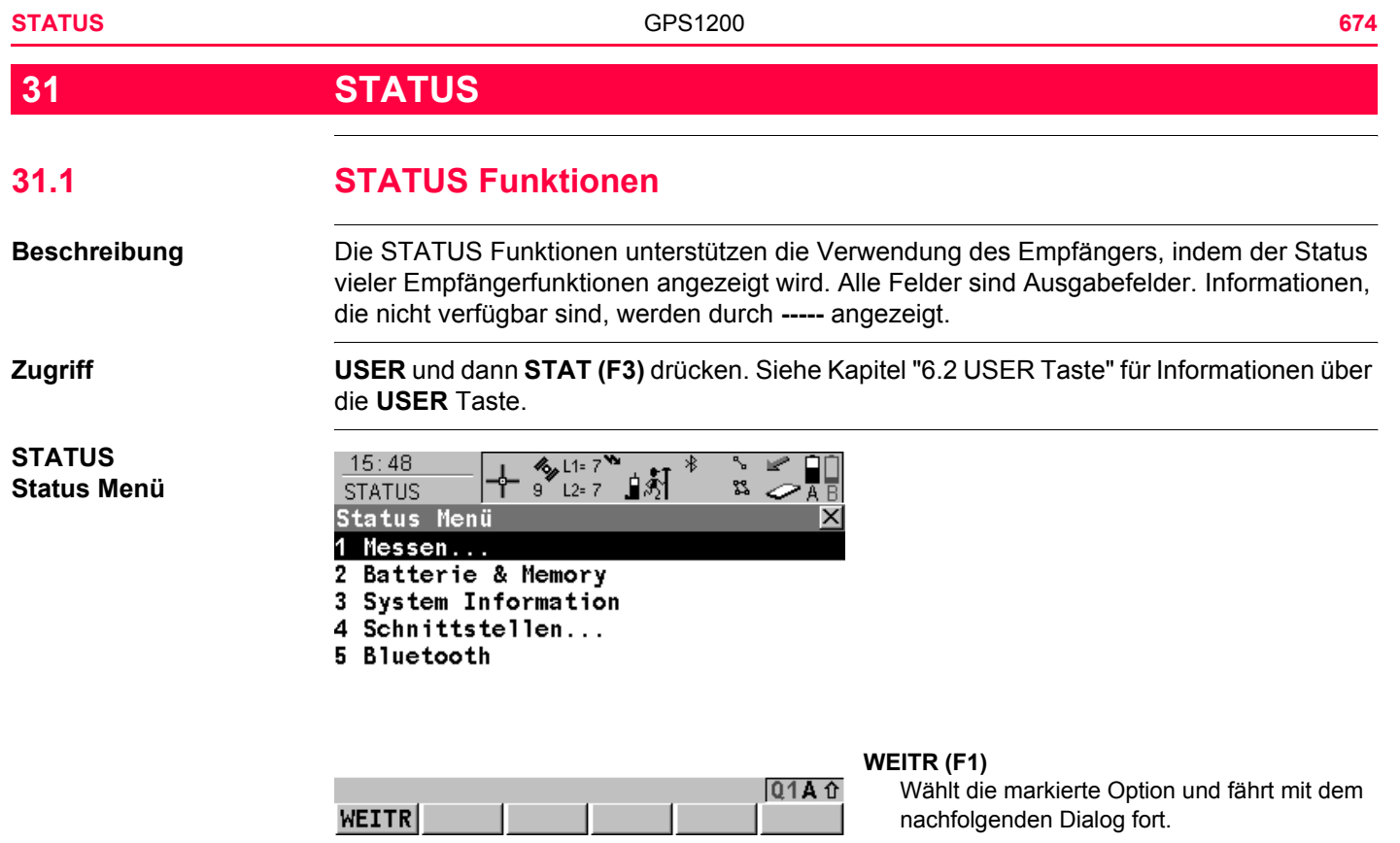

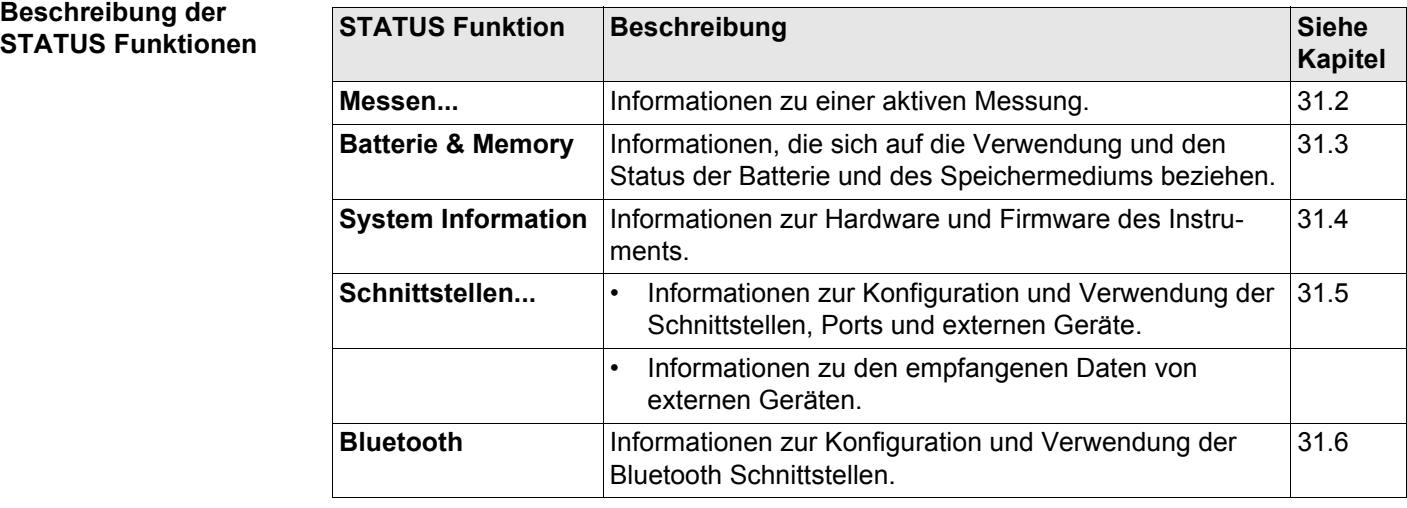

<span id="page-675-1"></span><span id="page-675-0"></span>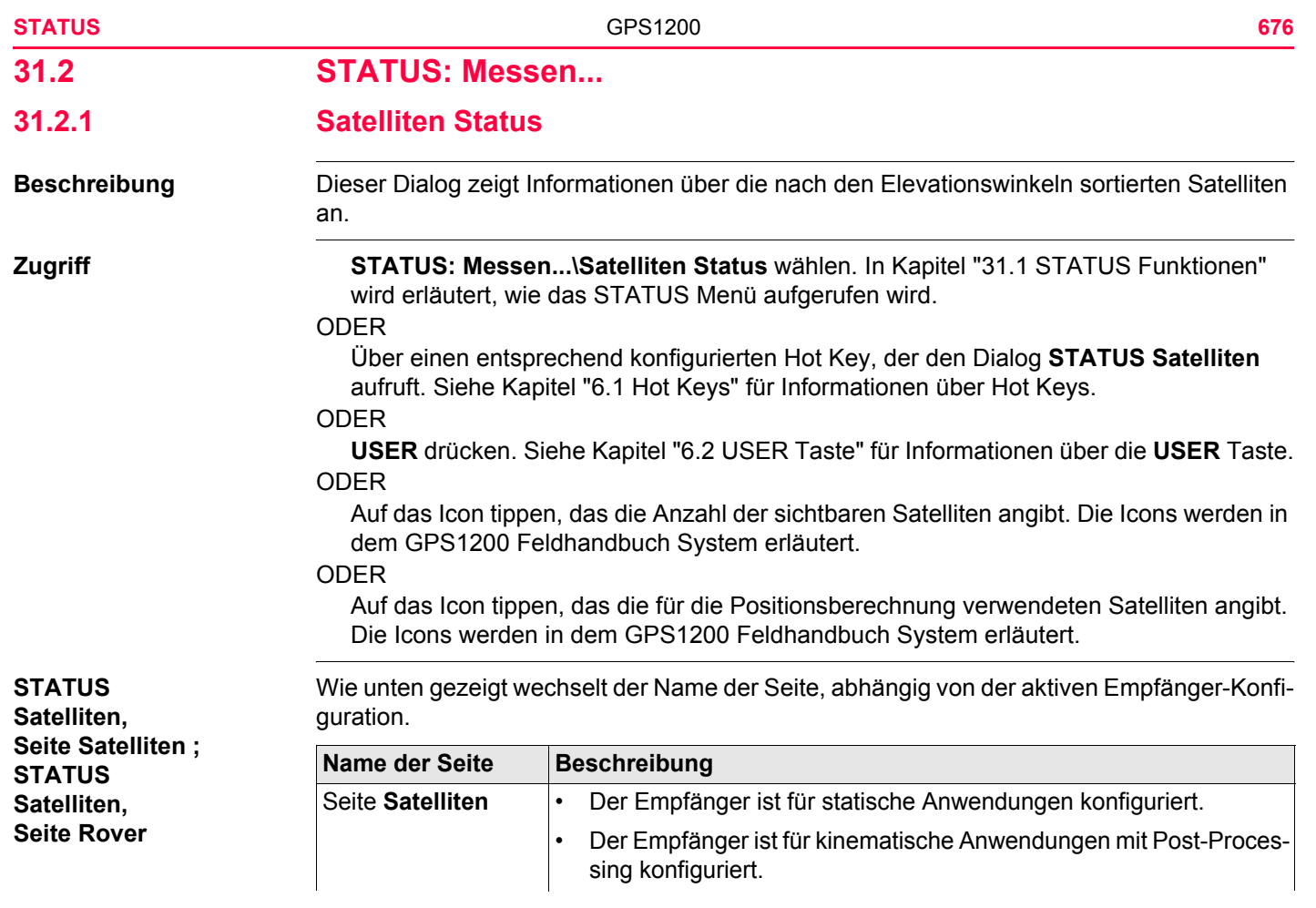

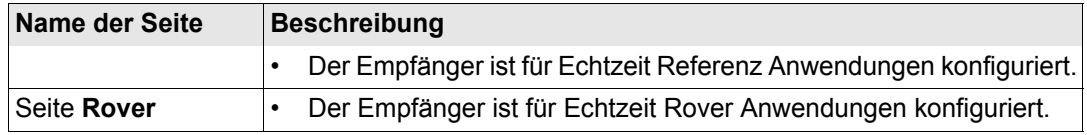

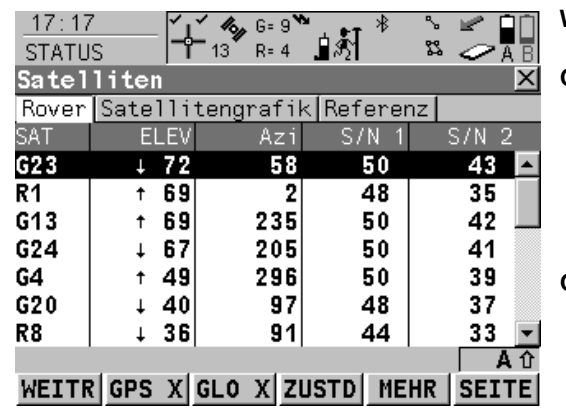

## **WEITR (F1)** Verlässt **STATUS Satelliten**. **GPS X** / **GPS** 9 **(F2)**

Um die GPS Satelliten (gekennzeichnet durch den Präfix G) anzuzeigen oder auszublenden. Verfügbar für GX1230 GG,ATX1230 GG, wenn **<Sat System: GPS & Glonass>** im Dialog **KONFIG Satelliten Einstellungen** konfiguriert wurde.

# **GLN X** / **GLN** 9 **(F3)**

Um die GLONASS Satelliten (gekennzeichnet durch den Präfix R) anzuzeigen oder auszublenden.

Verfügbar für GX1230 GG,ATX1230 GG, wenn **<Sat System: GPS & Glonass>** im Dialog **KONFIG Satelliten Einstellungen** konfiguriert wurde.

# **ZUSTD (F4)**

Zeigt die Nummern der Satelliten in drei Kategorien an: gut, schlecht und nicht verfügbar.

## **MEHR (F5)**

Öffnet ein Fenster, das das Datum des verwendeten Almanach, die Anzahl der empfangenen Satelliten und die Anzahl aller oberhalb der Elevationsmaske verfügbaren Satelliten, wie in der Satellitengrafik dargestellt, anzeigt.

## **SEITE (F6)**

Wechselt zu einer weiteren Seite dieses Dialogs.

## **Beschreibung der Spalten**

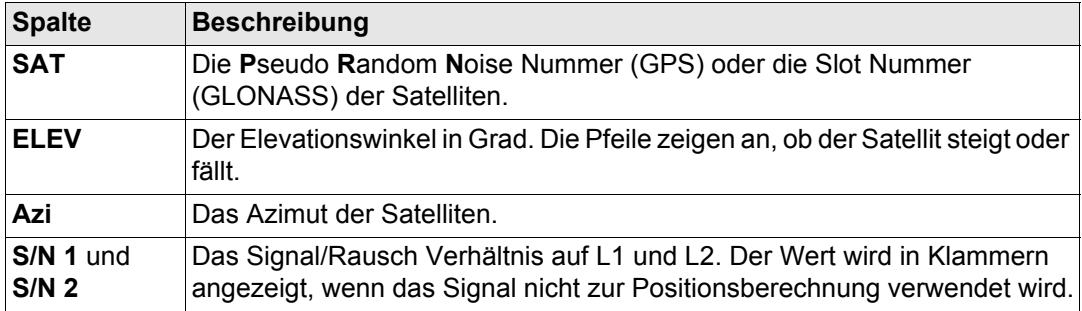

## **Nächster Schritt**

**SEITE (F6)** wechselt zur Seite **Satellitengrafik**. Siehe Abschnitt ["STATUS Satelliten, Seite](#page-678-0)  [Satellitengrafik".](#page-678-0)

# <span id="page-678-0"></span>**STATUS Satelliten, Seite Satellitengrafik**

Die Satellitengrafik zeigt die Satellitenkonstellation grafisch an. Satelliten unterhalb **<Elev. Winkel:>**, der in **KONFIG Satelliten Einstellungen** konfiguriert wird, werden grau dargestellt.

Der Teil der Satellitengrafik zwischen 0° Elevation und dem konfigurierten, minimalen Elevationswinkel ist grau markiert.

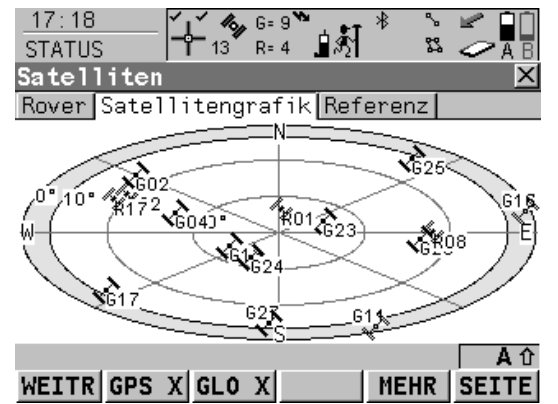

### **WEITR (F1)** Verlässt **STATUS Satelliten**.  $GPS X / GPS \times (F2)$

Um die GPS Satelliten (gekennzeichnet durch den Präfix G) anzuzeigen oder auszublenden. Verfügbar für GX1230 GG,ATX1230 GG, wenn **<Sat System: GPS & Glonass>** im Dialog **KONFIG Satelliten Einstellungen** konfiguriert wurde.

## **GLN X** / **GLN** 9 **(F3)**

Um die GLONASS Satelliten (gekennzeichnet durch den Präfix R) anzuzeigen oder auszublenden.

Verfügbar für GX1230 GG,ATX1230 GG, wenn **<Sat System: GPS & Glonass>** im Dialog **KONFIG Satelliten Einstellungen** konfiguriert wurde.

# **MEHR (F5)**

Öffnet ein Fenster, das das Datum des verwendeten Almanach, die Anzahl der empfangenen Satelliten und die Anzahl aller oberhalb der Elevationsmaske verfügbaren Satelliten, wie in der Satellitengrafik dargestellt, anzeigt.

# **SEITE (F6)**

Wechselt zu einer weiteren Seite dieses Dialogs.

# **Beschreibung der Symbole**

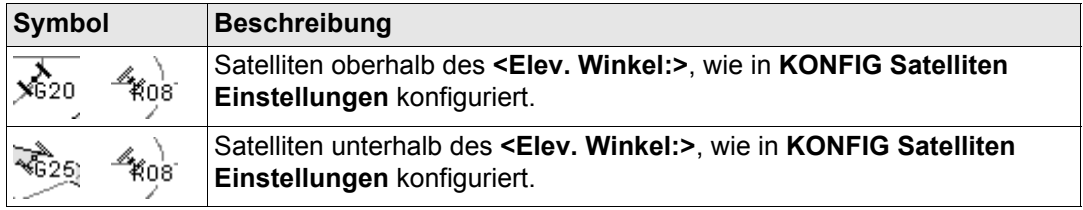

## **Nächster Schritt**

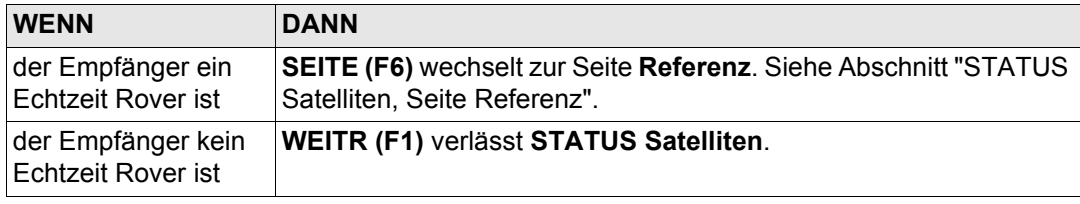

## <span id="page-679-0"></span>**STATUS Satelliten, Seite Referenz**

Die Informationen über die Satelliten der Referenz, die auf dieser Seite gezeigt werden, sind identisch mit denen von **STATUS Satelliten,** Seite Rover. Siehe Abschnitt ["STATUS Satel](#page-675-1)[liten, Seite Satelliten ; STATUS Satelliten, Seite Rover"](#page-675-1).

# **Nächster Schritt WEITR (F1)** verlässt **STATUS Satelliten**.

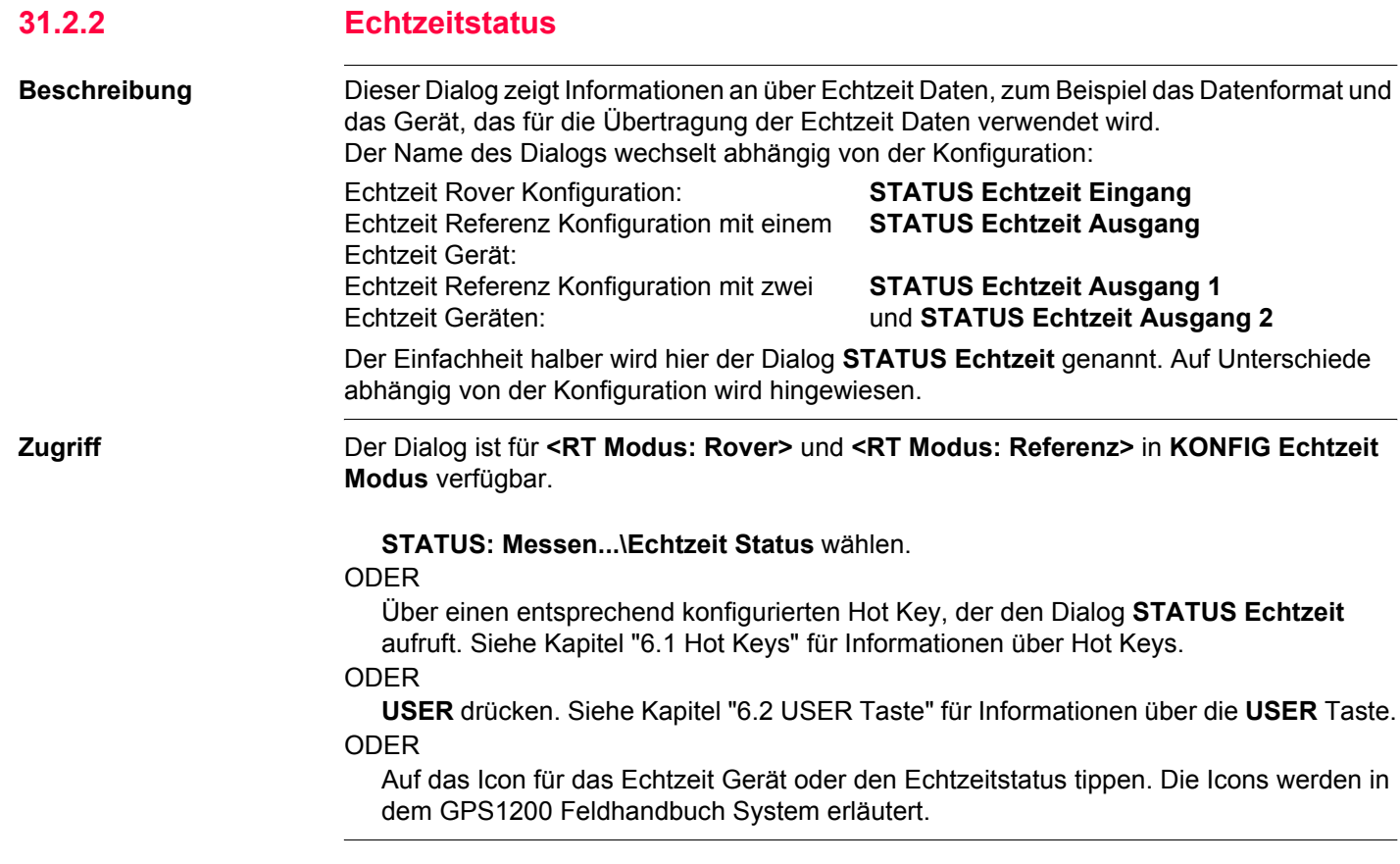

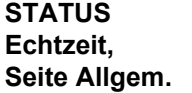

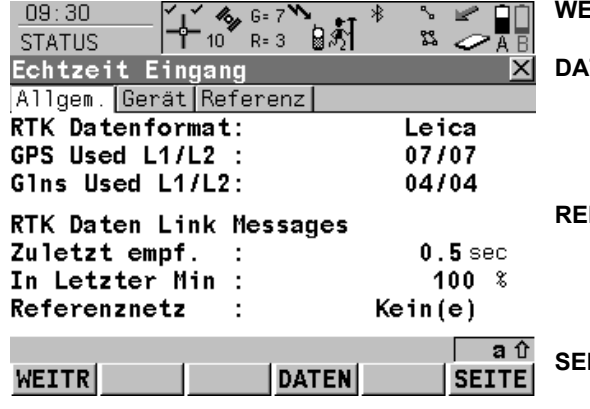

**WEITR (F1)** Verlässt **STATUS Echtzeit**.

## **DATEN (F4)**

Zeigt die Daten, die empfangen werden. Abhängig von **<RTK Datenformat:>** unterscheiden sich die gezeigten Daten. Siehe Abschnitt ["STATUS Echtzeit Eingang Daten".](#page-689-0) **REF2 (F5)** und **REF1 (F5)**

Verfügbar für **<RT Modus: Referenz>**, konfiguriert mit zwei Echtzeit Geräten. Wechselt zwischen den Statusinformationen

der beiden Echtzeit Geräte.

# **SEITE (F6)**

Wechselt zu einer weiteren Seite dieses Dialogs.

# **Beschreibung der Felder**

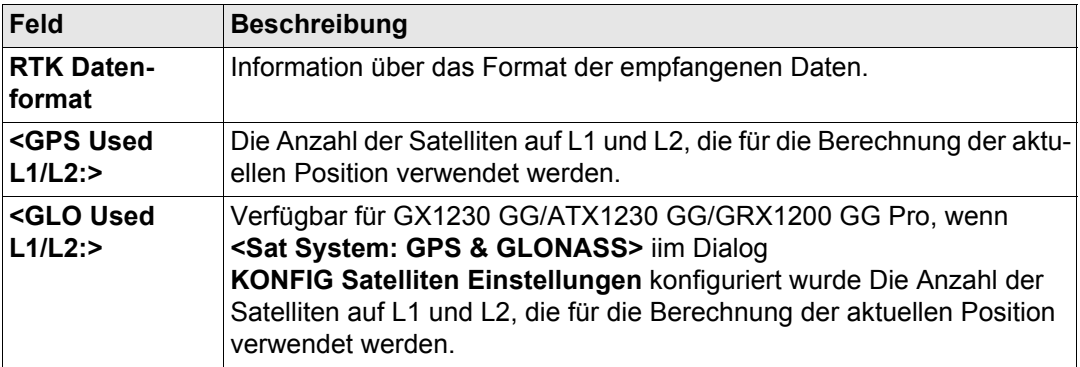

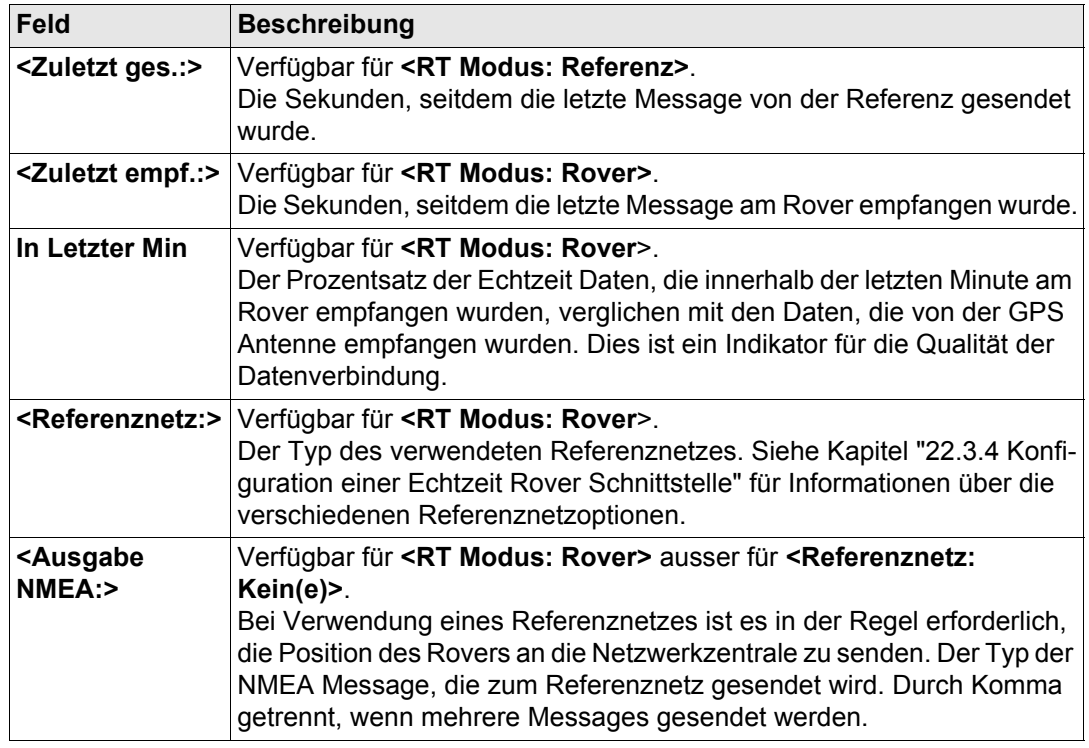

# **Nächster Schritt**

**SEITE (F6)** wechselt zur Seite Gerät. Siehe Abschnitt ["STATUS Echtzeit, Seite Gerät"](#page-683-0).

<span id="page-683-0"></span>**STATUS Echtzeit, Seite Gerät** Der Inhalt dieser Seite unterscheidet sich je nach verwendetem Gerätetyp.

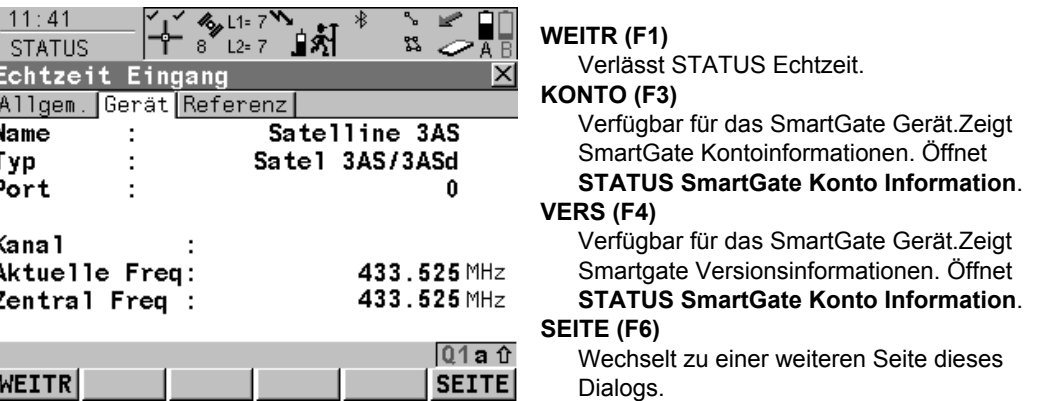

# **Für alle Geräte verfügbar**

# **Beschreibung der Felder**

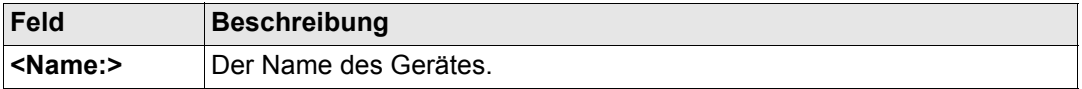

## **Für RS232**

# **Beschreibung der Felder**

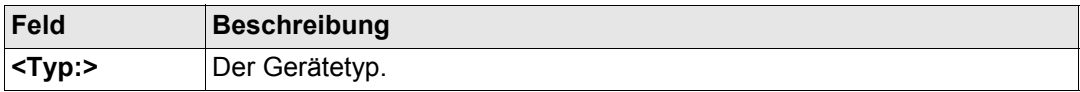
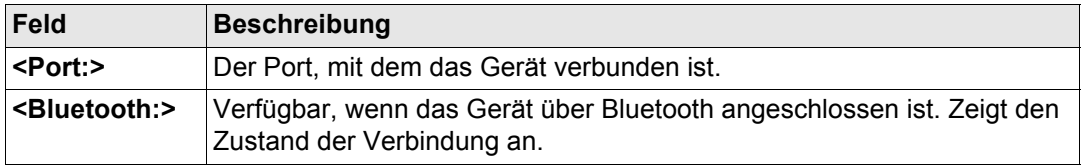

# **Für Mobiltelefone und Modems**

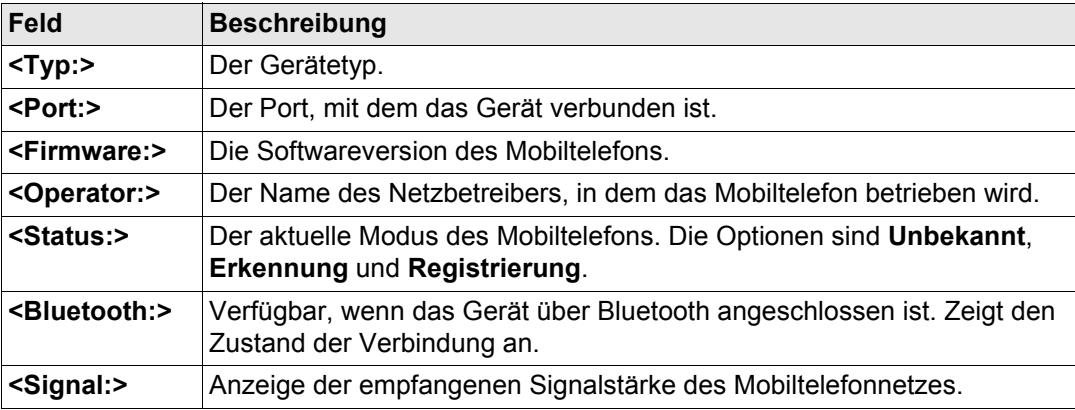

# **Für Funkgeräte**

# **Beschreibung der Felder**

Die verfügbaren Felder hängen vom Typ des Funkgerätes ab.

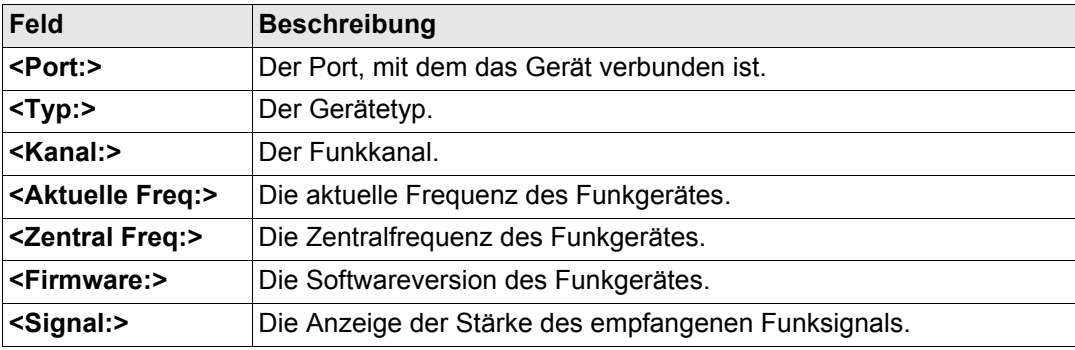

#### **Für Smartgate**

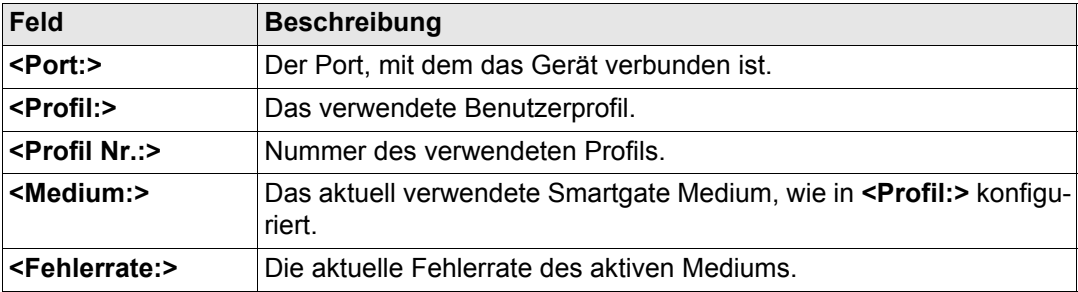

**Für Ethernet, verfügbar für GRX1200 Pro und GRX1200 GG Pro Empfänger Beschreibung der Felder**

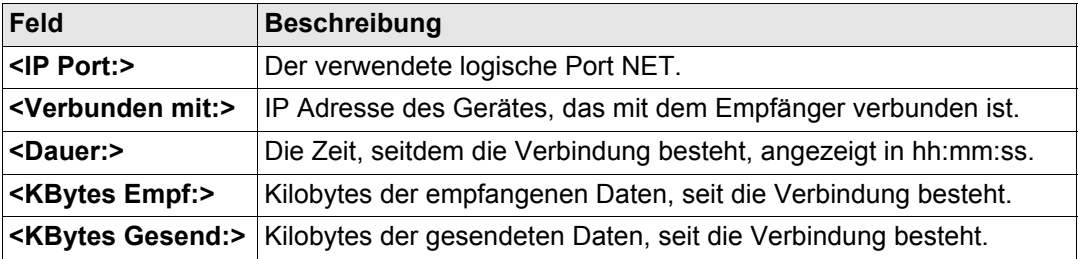

# **Nächster Schritt**

**SEITE (F6)** wechselt zur Seite **Referenz**. Siehe Abschnitt ["STATUS Echtzeit, Seite Refe](#page-686-0)[renz".](#page-686-0)

Wie unten gezeigt wechselt der Name der Seite, abhängig von der Art der verwendeten Referenz.

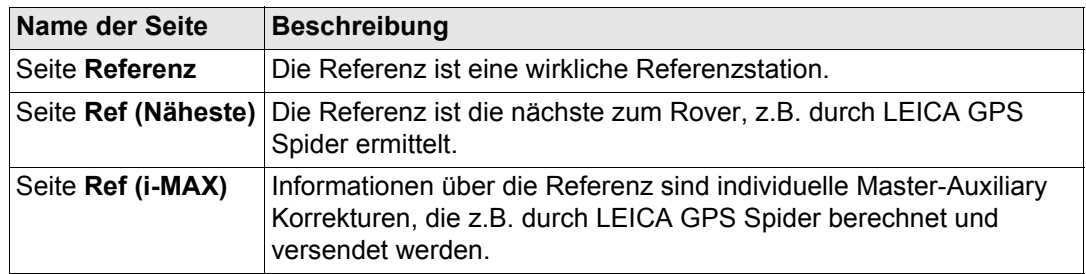

#### <span id="page-686-0"></span>**STATUS Echtzeit, Seite Referenz**

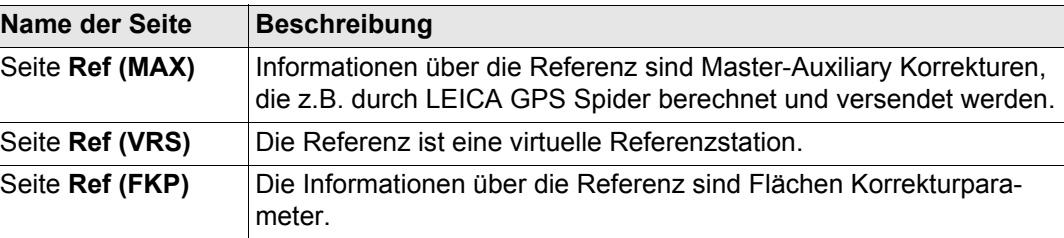

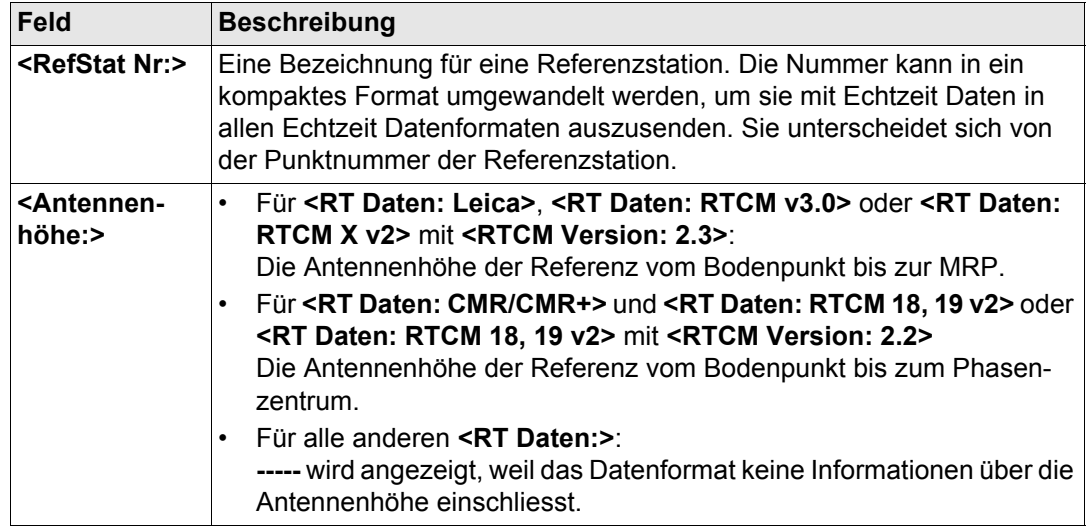

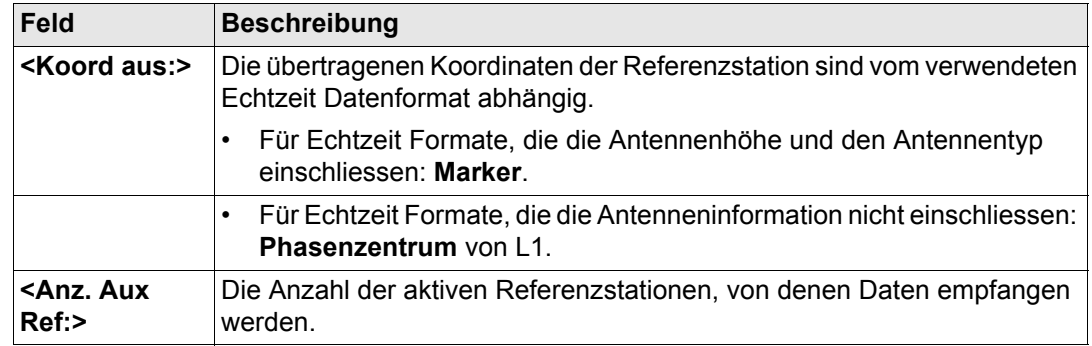

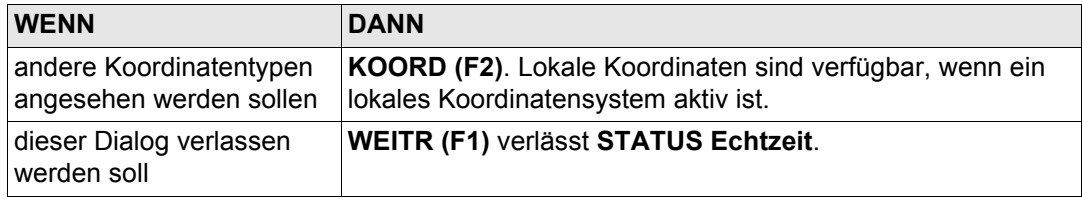

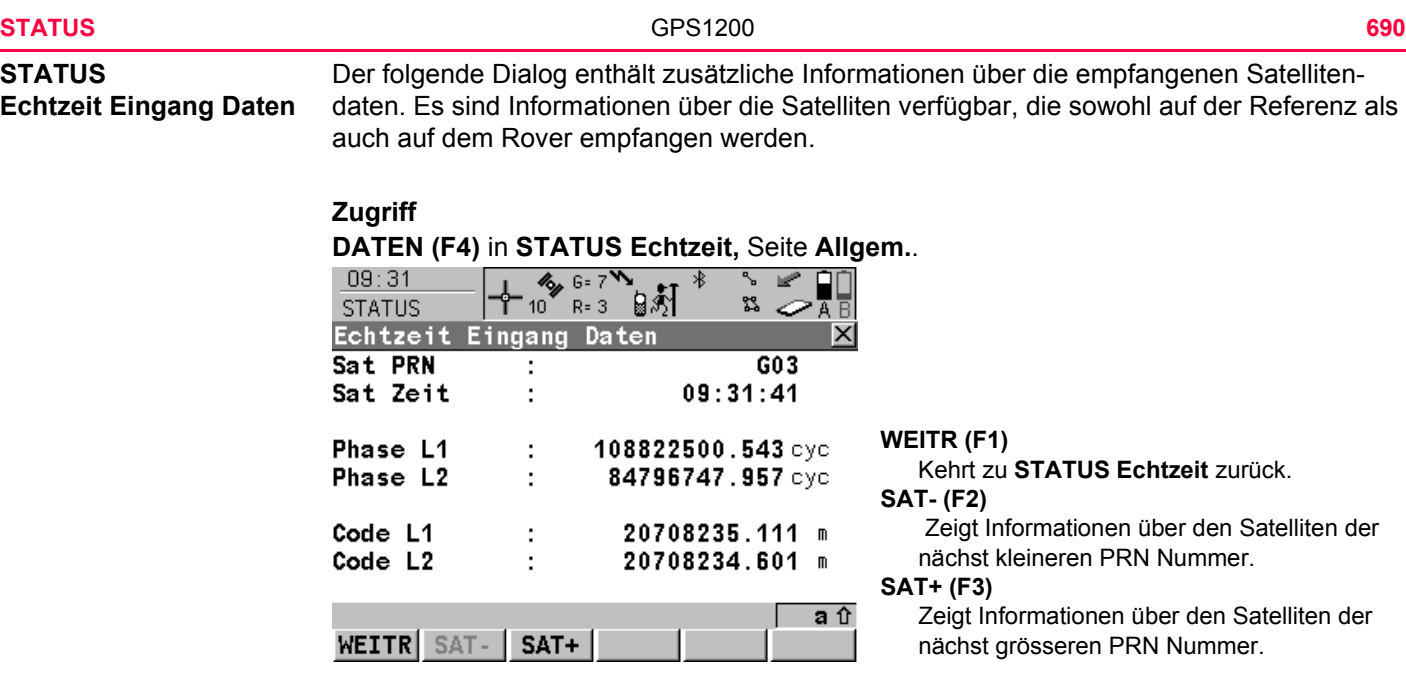

#### **Beschreibung der Felder**

Die von den Satelliten empfangenen Daten und das Layout des Dialogs hängen von dem Echtzeit Datenformat ab.

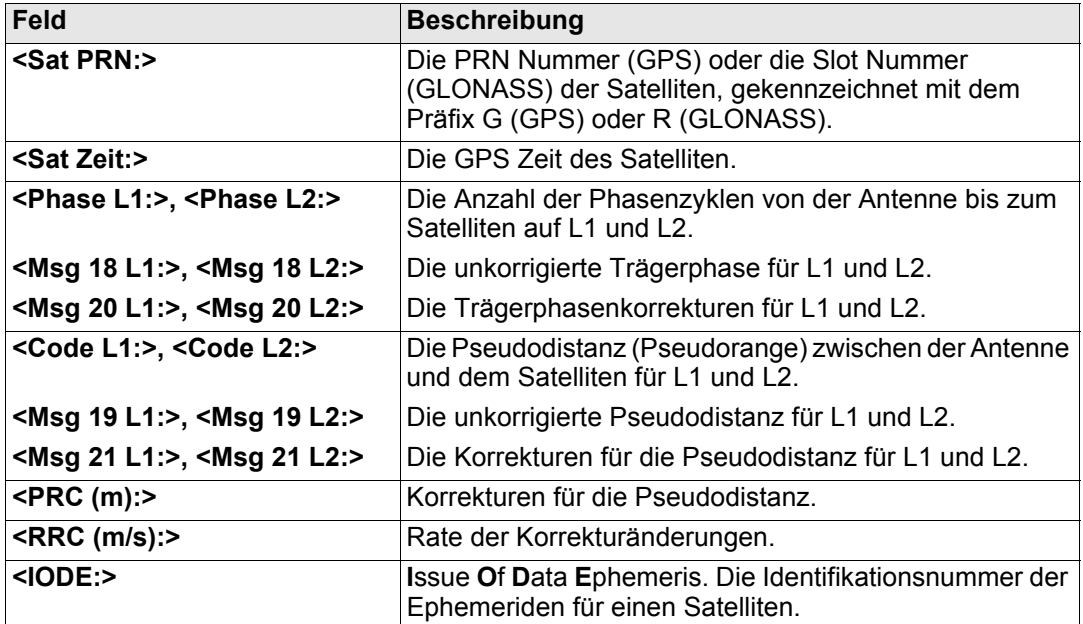

# **Nächster Schritt**

**WEITR (F1)** kehrt zu dem Dialog zurück, von dem **STATUS Echtzeit Eingang Daten** ausgewählt wurde.

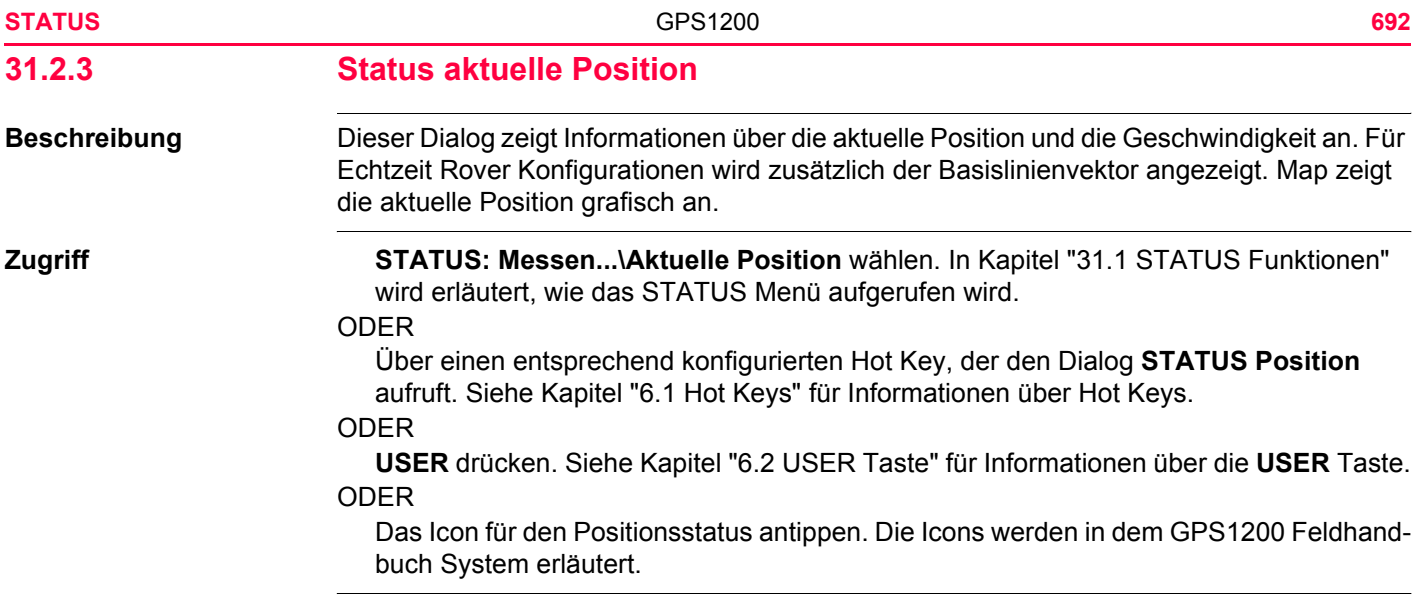

# **STATUS Position, Seite Position**

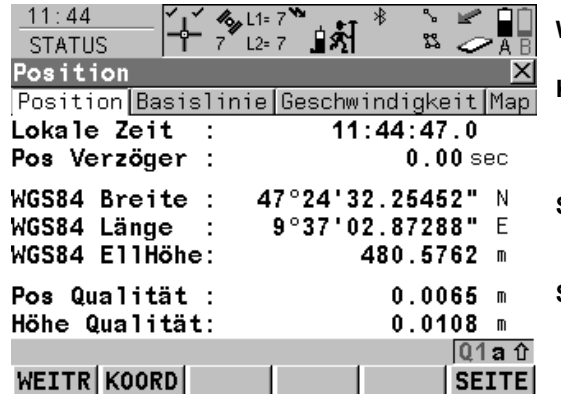

# **WEITR (F1)** Verlässt **STATUS Position**. **KOORD (F2)**

Zeigt andere Koordinatentypen. Lokale Koordinaten sind verfügbar, wenn ein lokales Koordinatensystem aktiv ist.

#### **SEITE (F6)**

Wechselt zu einer weiteren Seite dieses Dialogs.

# **SHIFT ELL H (F2)** und **SHIFT ORTH (F2)**

Verfügbar für lokale Koordinaten. Wechselt zwischen der ellipsoidischen und der orthometrischen Höhe.

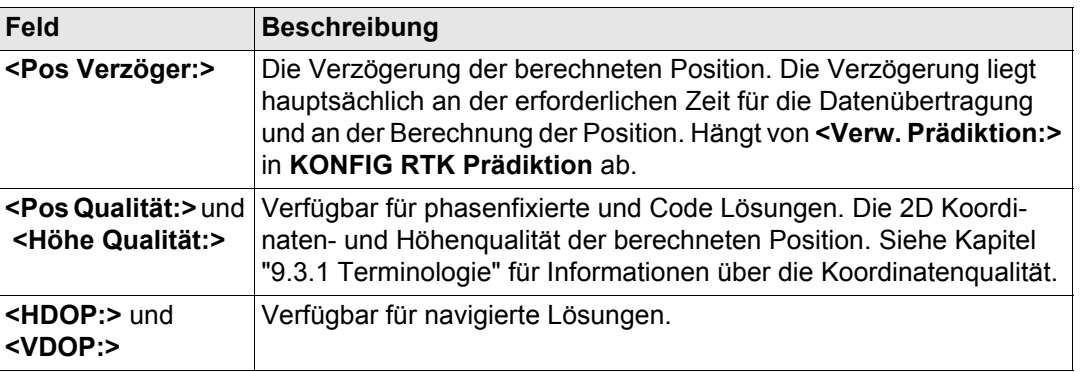

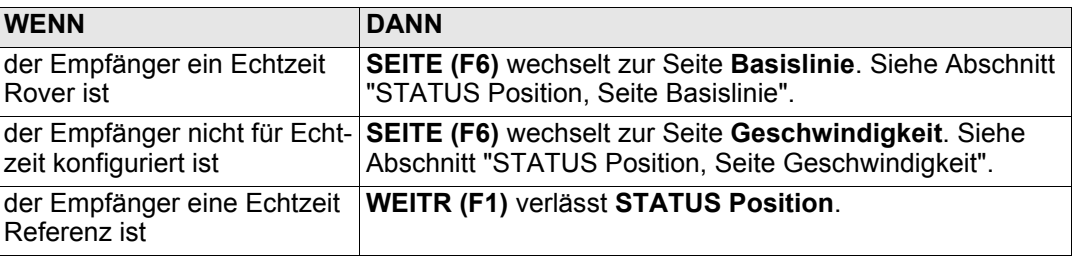

#### <span id="page-693-0"></span>**STATUS Position, Seite Basislinie**

Es werden Informationen über die Basislinie angezeigt.

#### **Nächster Schritt**

**SEITE (F6)** wechselt zur Seite **Geschwindigkeit**. Siehe Abschnitt ["STATUS Position, Seite](#page-693-1)  [Geschwindigkeit"](#page-693-1).

# <span id="page-693-1"></span>**STATUS Position, Seite Geschwindigkeit**

#### **Beschreibung der Felder**

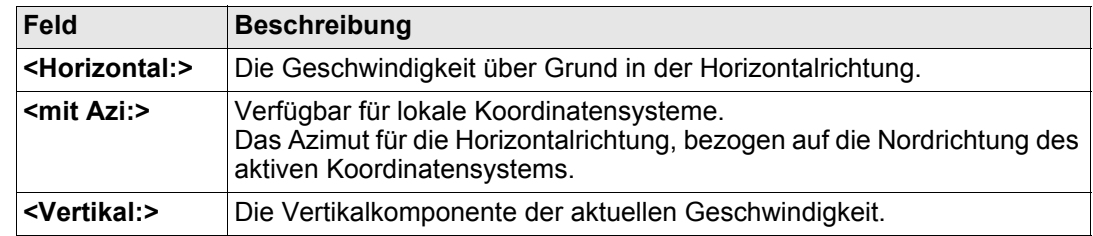

**Nächster Schritt WEITR (F1)** verlässt **STATUS Position**.

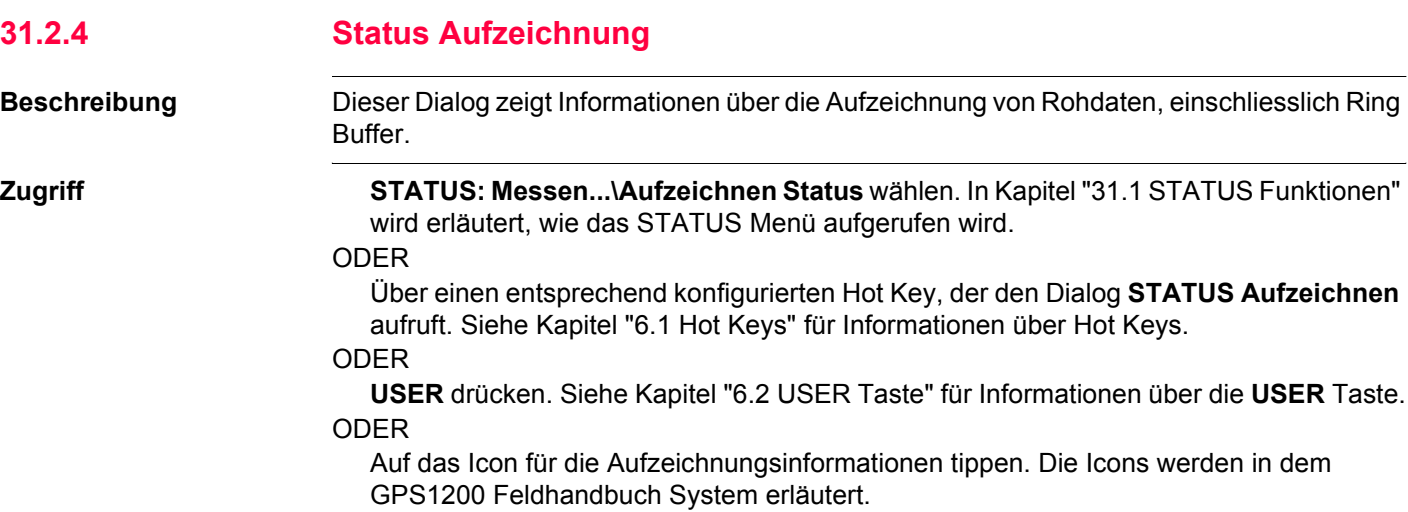

**STATUS Aufzeichnen, Seite Allgem.**

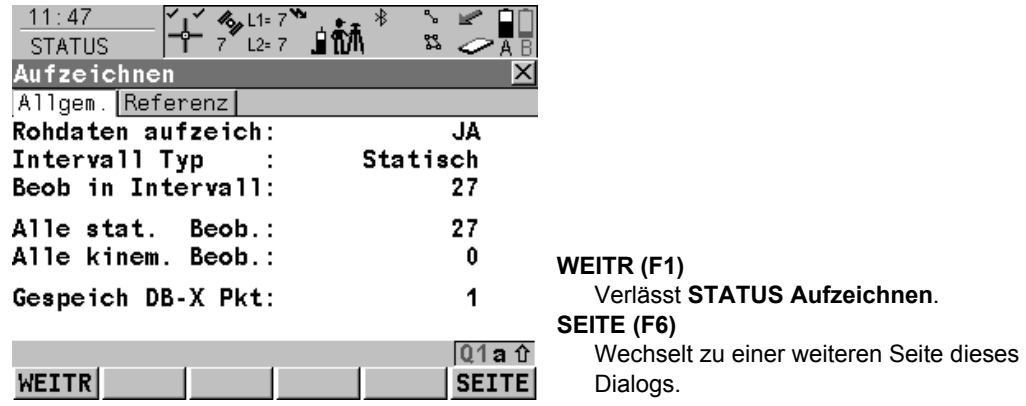

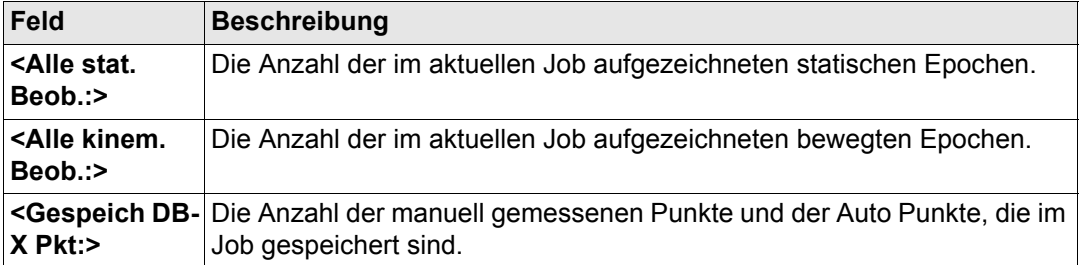

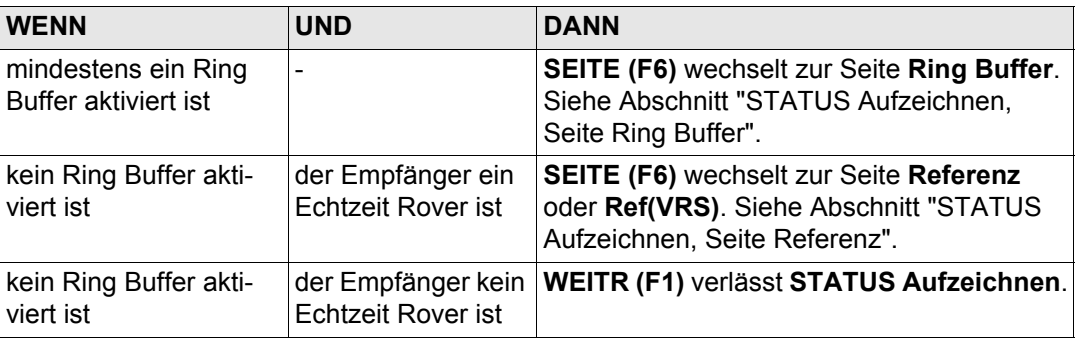

<span id="page-696-0"></span>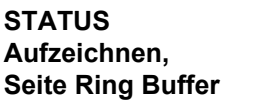

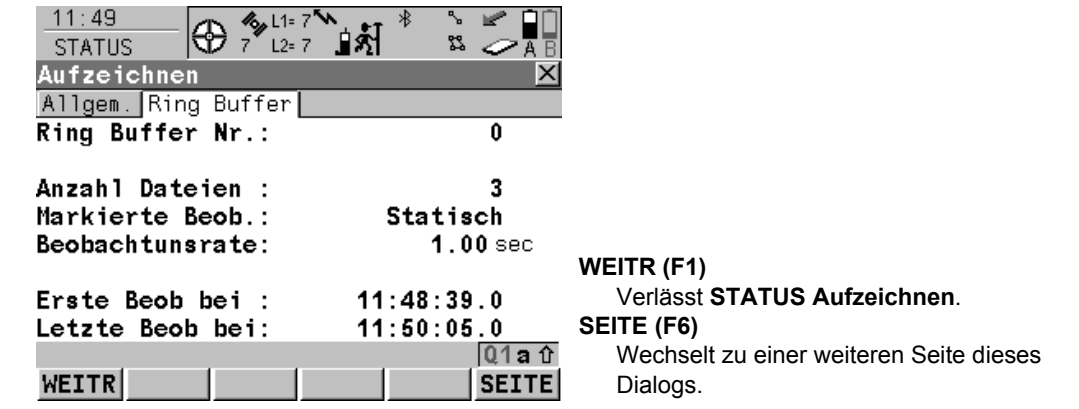

# **Beschreibung der Felder**

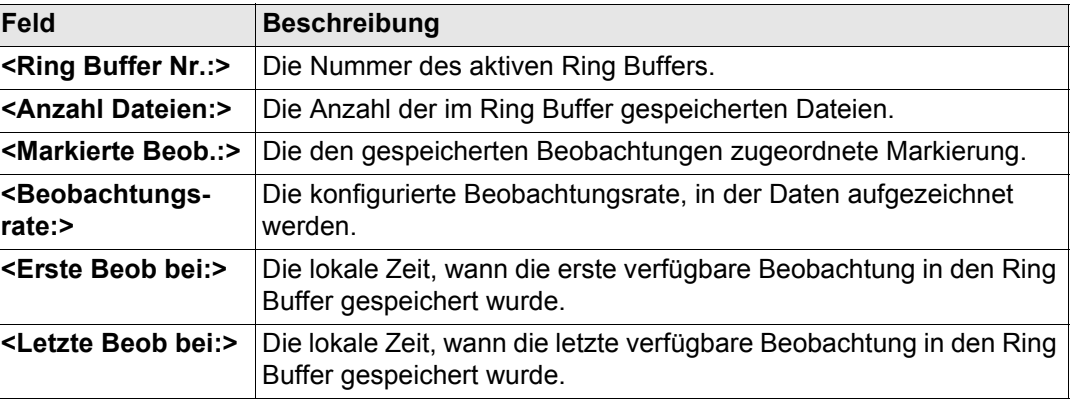

#### **Nächster Schritt**

**SEITE (F6)** wechselt zu **STATUS Aufzeichnen** Seite **Referenz** oder Seite **Ref (VRS)**.

Wie unten gezeigt wechselt der Name der Seite, abhängig von der Art der verwendeten Referenz.

# <span id="page-697-0"></span>**STATUS Aufzeichnen, Seite Referenz**

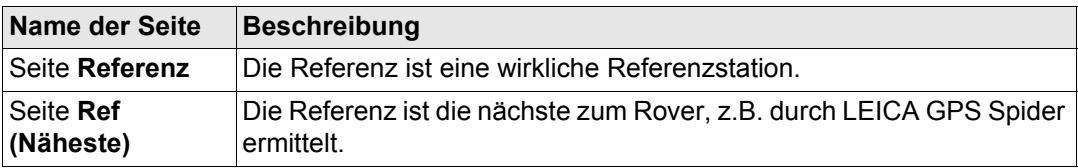

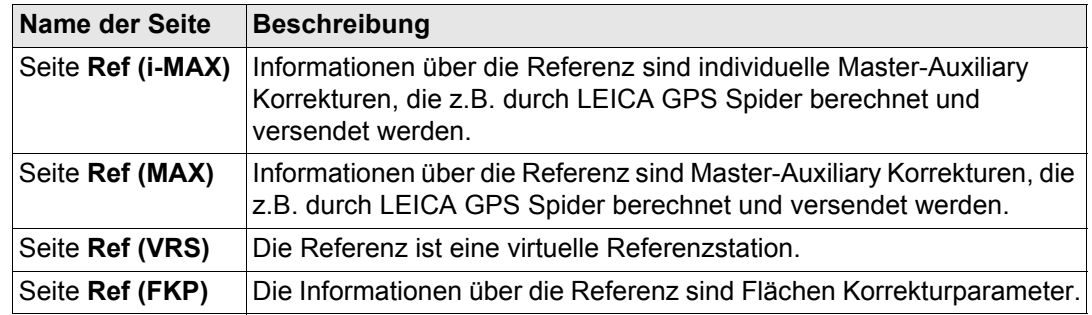

# **Beschreibung der Felder**

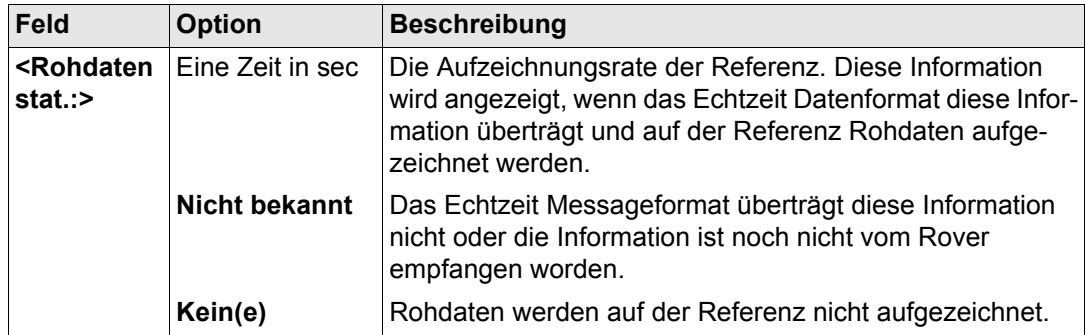

**Nächster Schritt WEITR (F1)** verlässt **STATUS Aufzeichnen**.

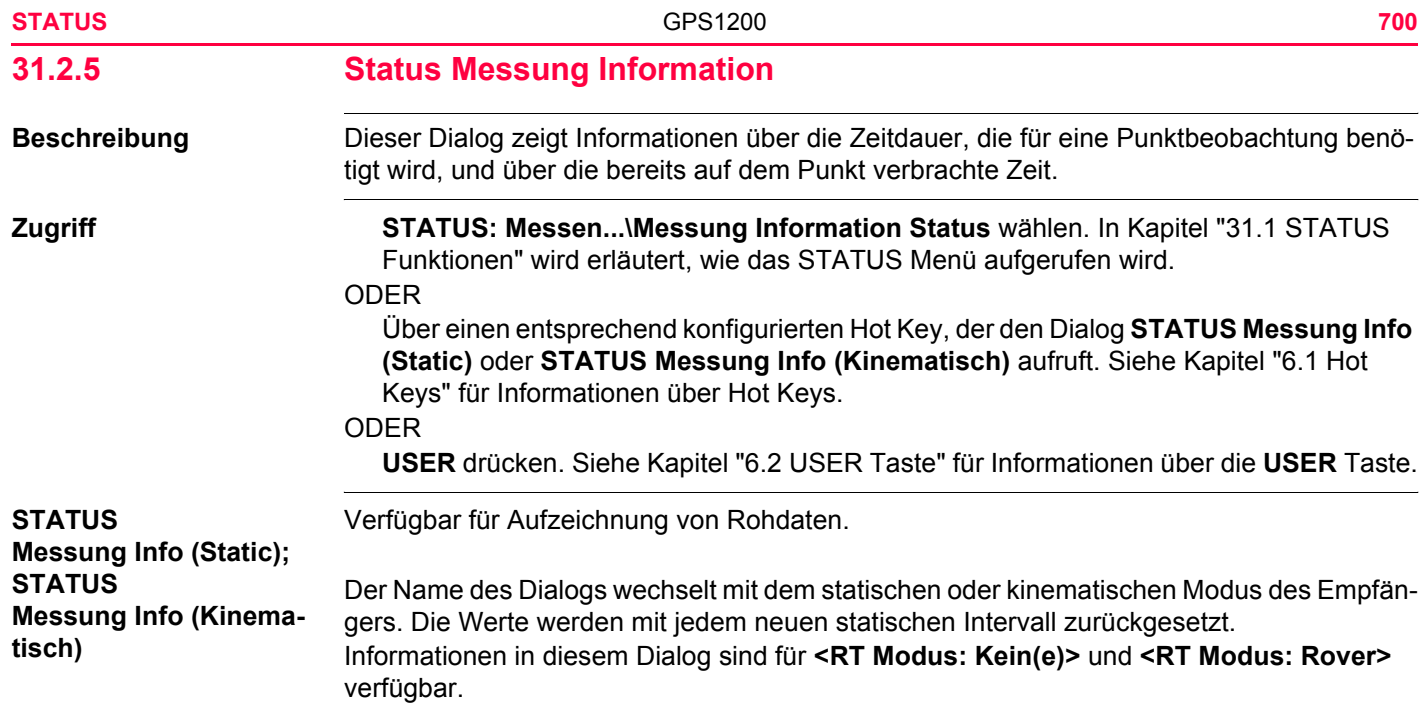

# **Für statischen Modus Beschreibung der Felder**

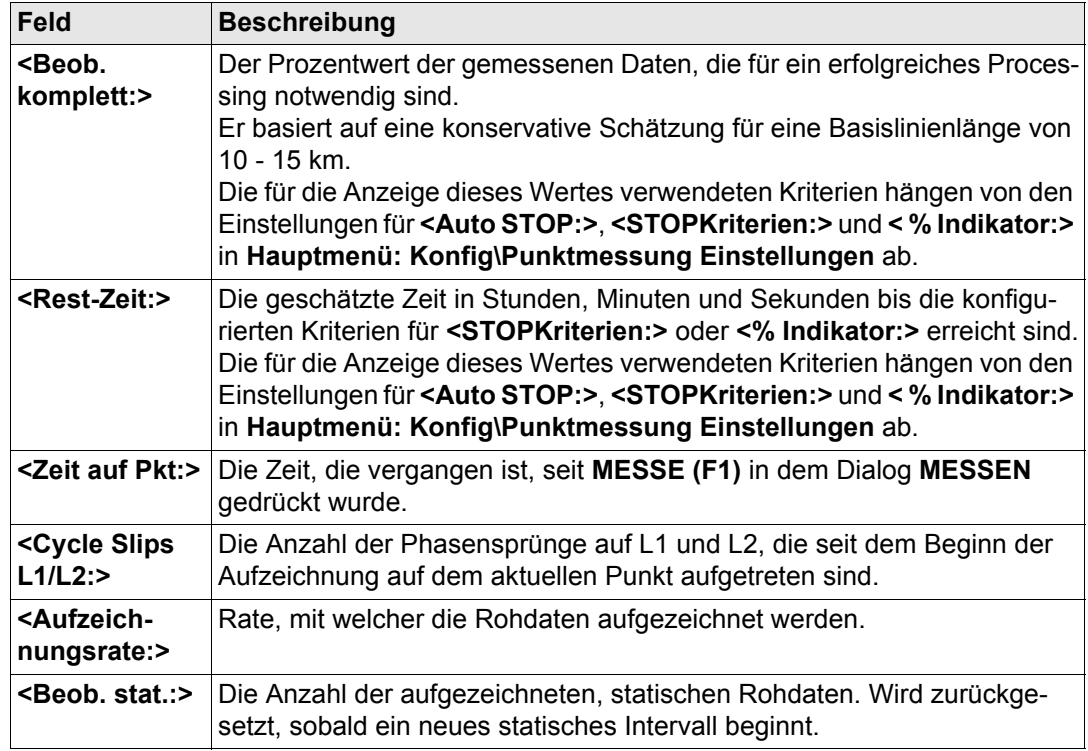

# **Für bewegten Modus**

# **Beschreibung der Felder**

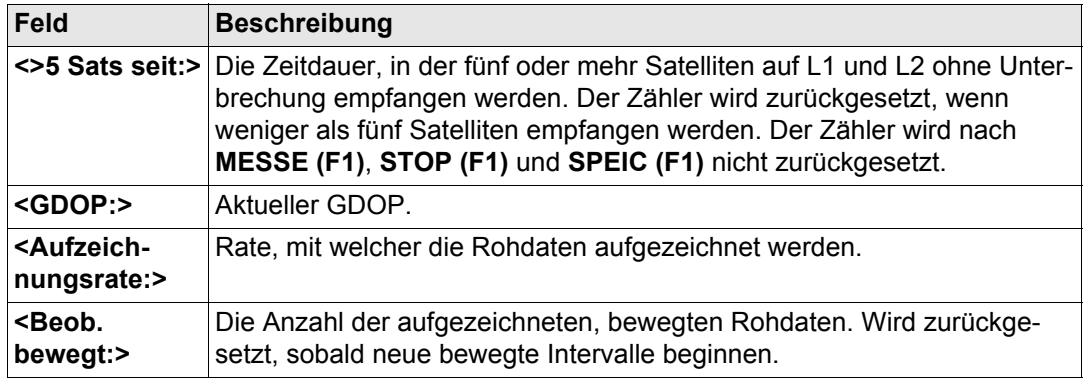

#### **Nächster Schritt**

**WEITR (F1)** verlässt **STATUS Messung Info (Static)** oder **STATUS Messung Info (Kinematisch)**.

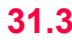

# **31.3 STATUS: Batterie & Memory**

**Zugriff Example 2 Curch die Auswahl von STATUS: Batterie & Memory.** In Kapitel ["31.1 STATUS Funk](#page-673-0)[tionen"](#page-673-0) wird erläutert, wie das STATUS Menü aufgerufen wird.

# ODER

Über einen entsprechend konfigurierten Hot Key, der den Dialog **STATUS Batterie & Memory** aufruft. Siehe Kapitel ["6.1 Hot Keys"](#page-127-0) für Informationen über Hot Keys.

# ODER

**USER** drücken. Siehe Kapitel ["6.2 USER Taste"](#page-129-0) für Informationen über die **USER** Taste. ODER

Auf das Batterieicon tippen. Die Icons werden in dem GPS1200 Feldhandbuch System erläutert.

# ODER

Auf das Icon für CompactFlash Karte/Interner Memory tippen. Die Icons werden in dem GPS1200 Feldhandbuch System erläutert.

# **STATUS**

**(Rover), Seite Batterie**

**Batterie & Memory** 

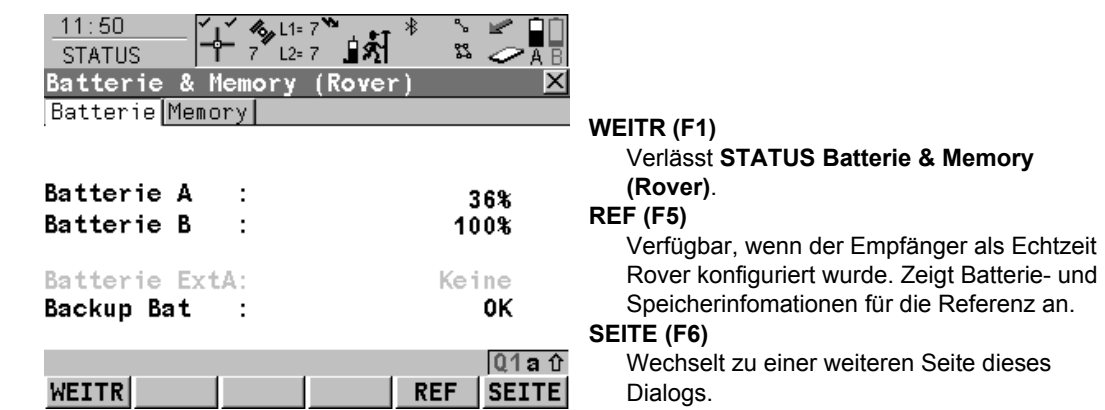

# **Beschreibung der Felder**

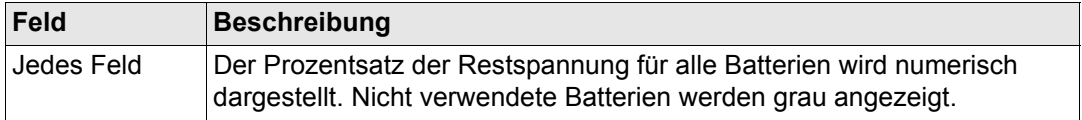

# **Nächster Schritt**

**SEITE (F6)** wechselt zur Seite **Memory**. Siehe Abschnitt ["STATUS Batterie & Memory](#page-704-0)  [\(Rover\), Seite Memory".](#page-704-0)

#### <span id="page-704-0"></span>**STATUS Batterie & Memory (Rover), Seite Memory**

Falls für ein Feld keine Information verfügbar ist, wird ----- angezeigt, z. B. wenn keine CompactFlash Karte eingelegt ist.

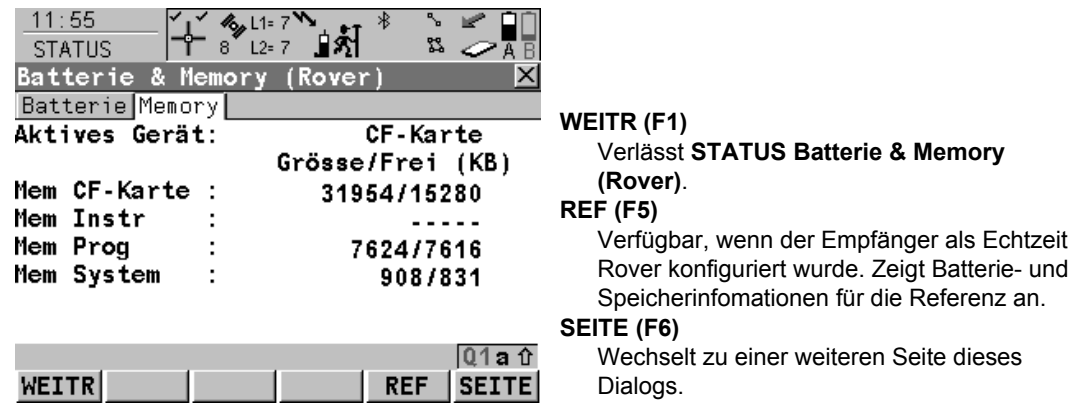

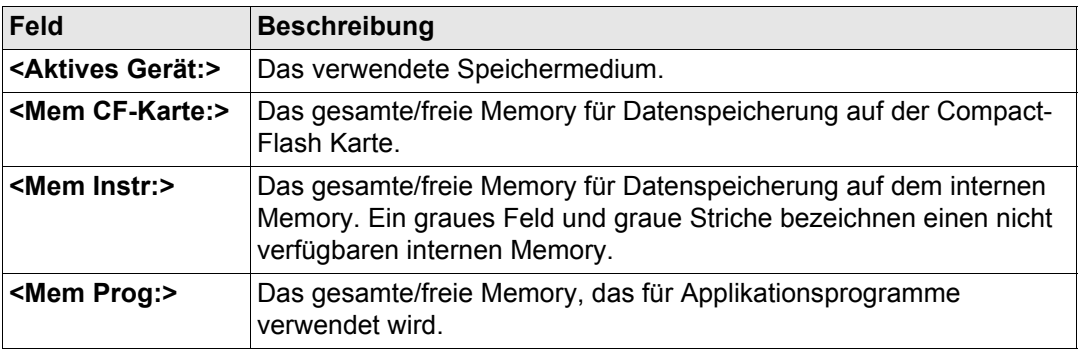

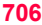

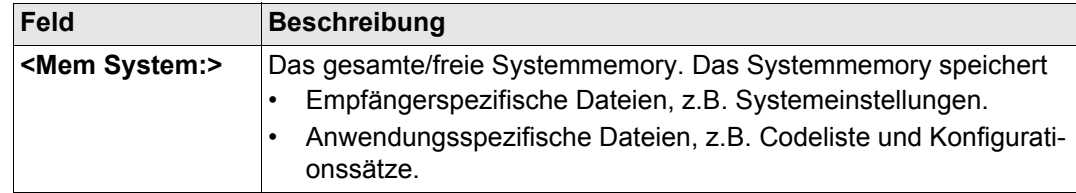

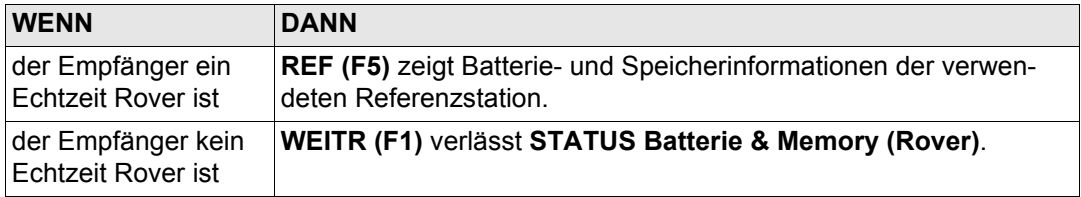

#### **STATUS Batterie & Memory (Referenz)**

Dieser Dialog besteht aus den Seiten **Batterie** und **Memory**. Beide Seiten sind ähnlich zu denen des Roverdialogs. Die angezeigten Informationen hängen von dem gewählten Echtzeit Format ab.

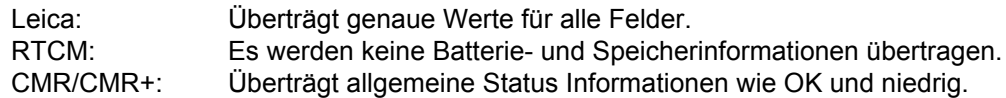

# **Nächster Schritt WEITR (F1)** kehrt zu **STATUS Batterie & Memory (Rover)** zurück.

<span id="page-706-0"></span>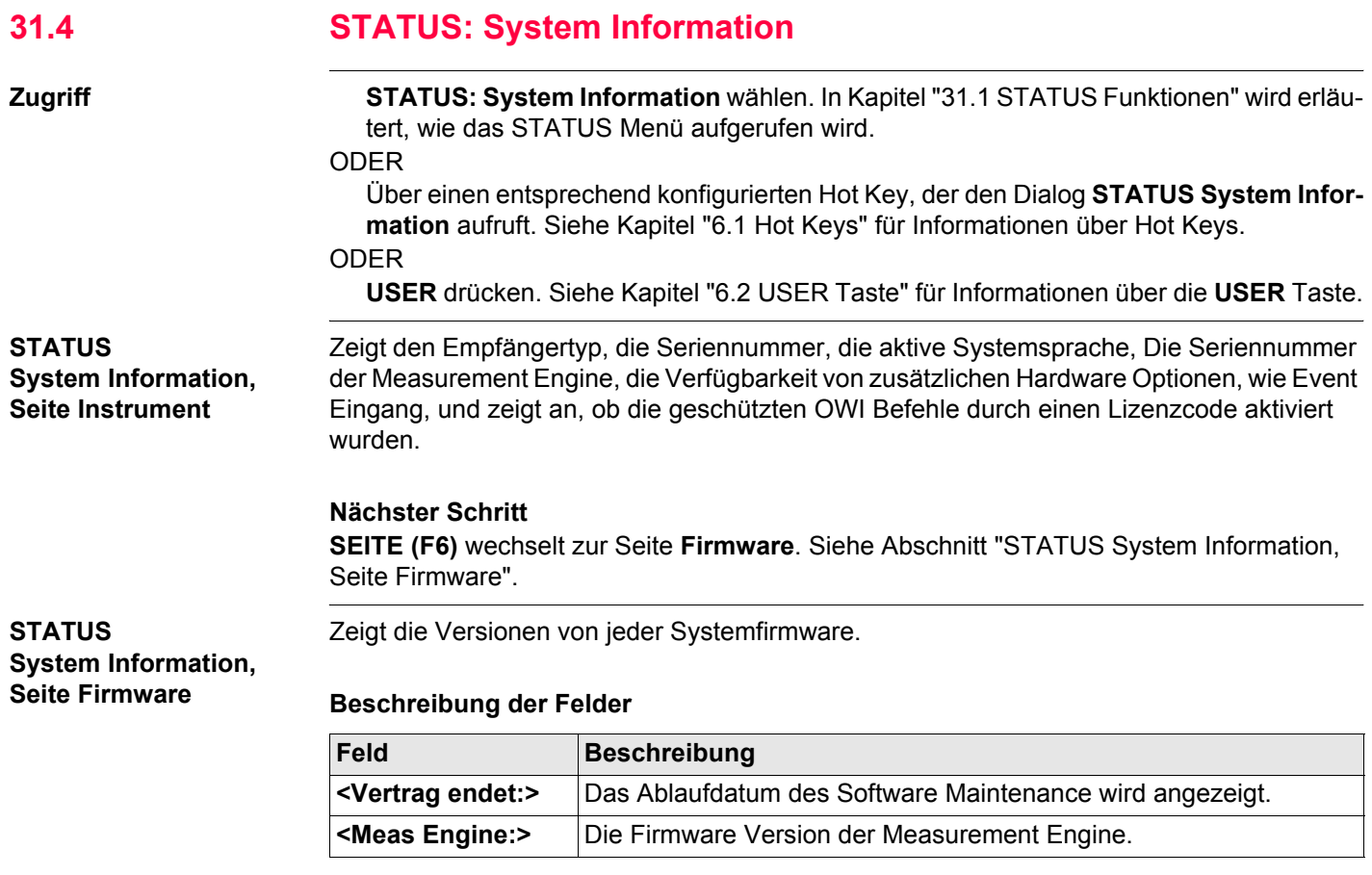

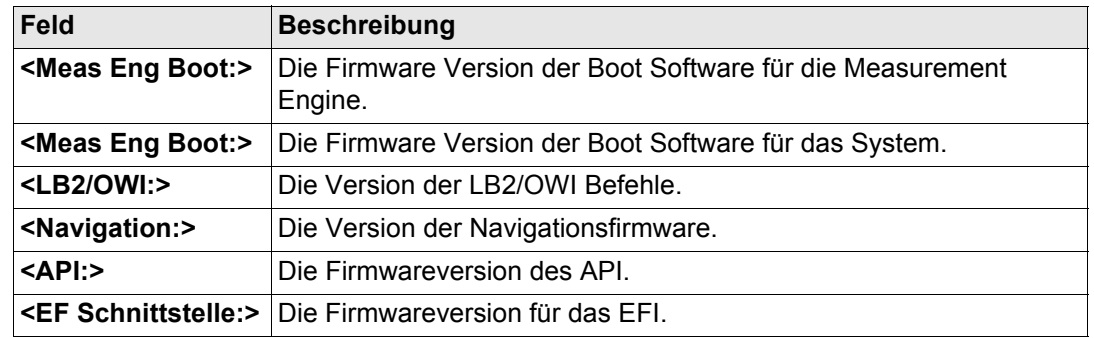

**SEITE (F6)** wechselt zur Seite **Applikation**. Siehe Abschnitt ["STATUS System Information,](#page-707-0)  [Seite Applikation".](#page-707-0)

Anzeige der Versionsnummern aller geladener Applikationsprogramme.

<span id="page-707-0"></span>**STATUS System Information, Seite Applikation**

**Nächster Schritt WEITR (F1)** verlässt **STATUS System Information**.

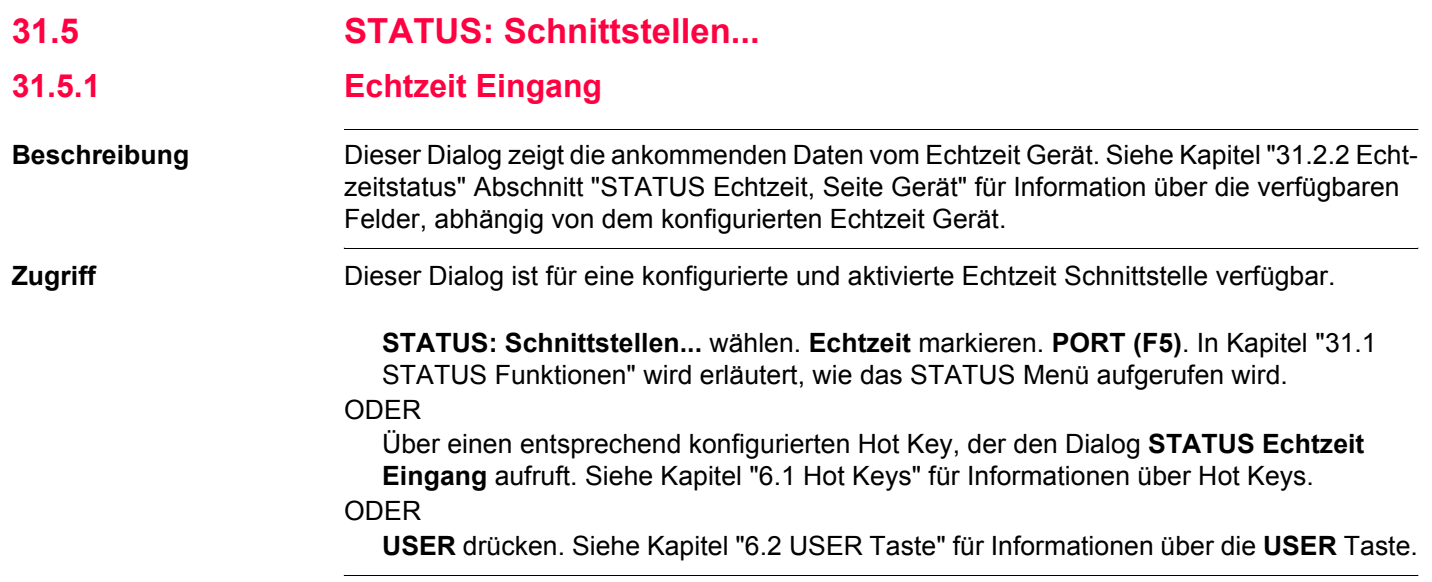

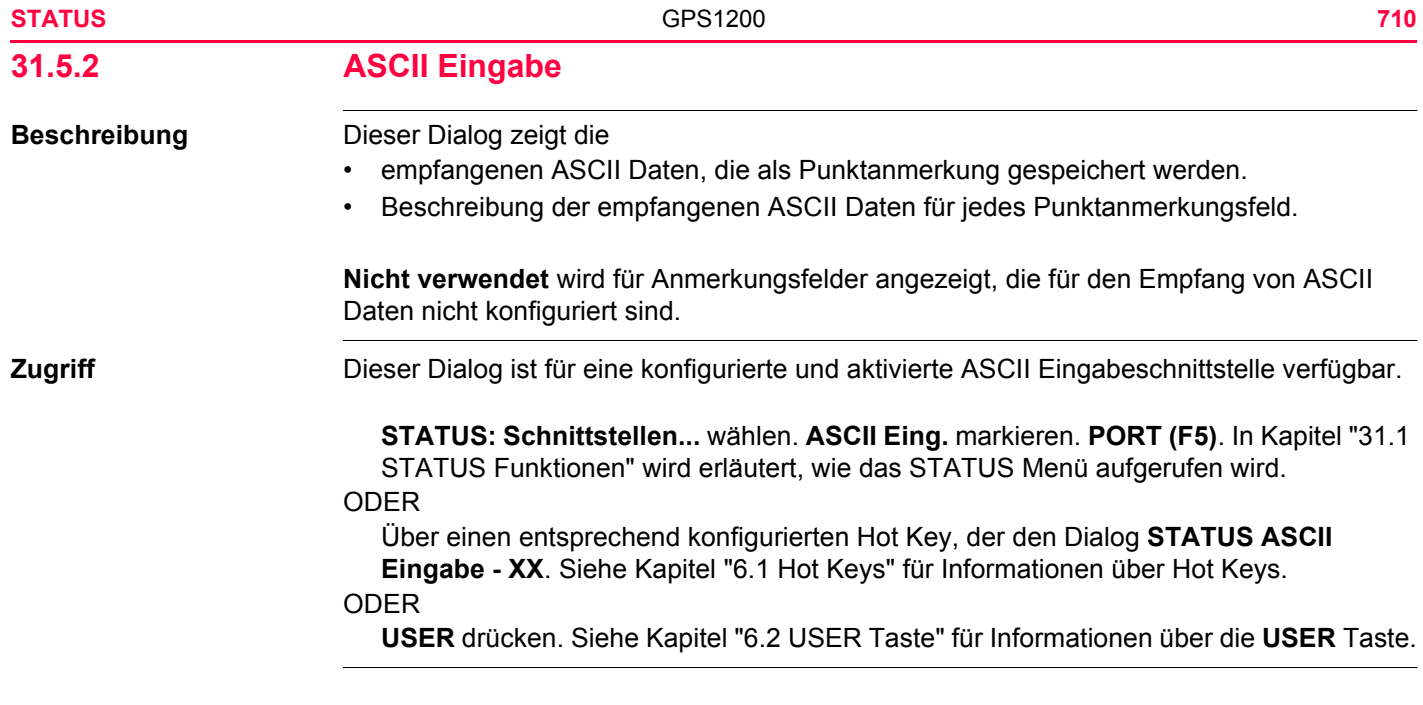

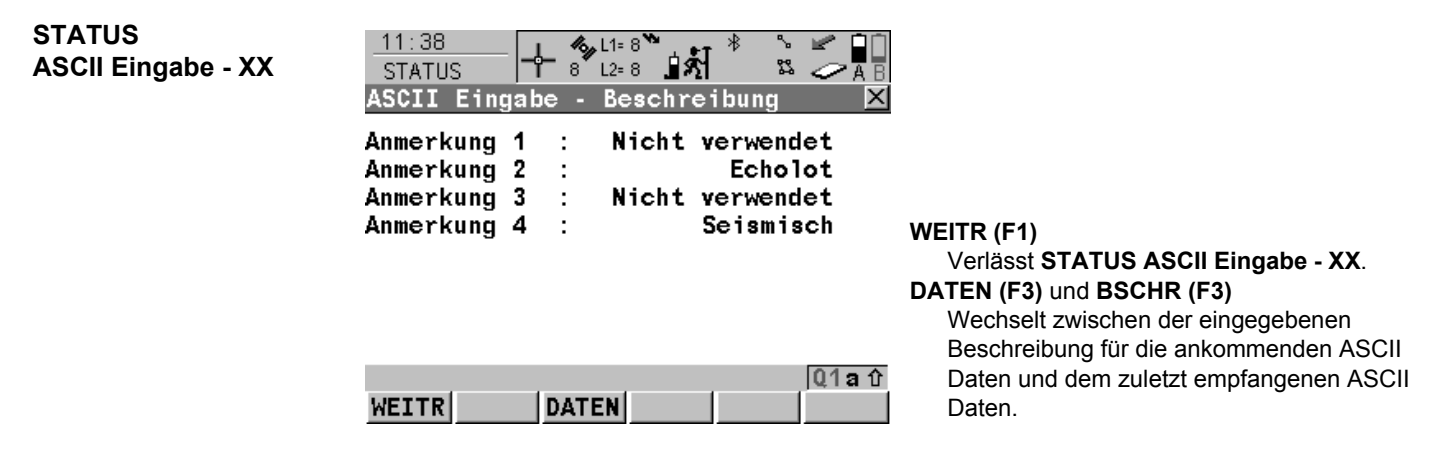

**Nächster Schritt WEITR (F1)** verlässt **STATUS ASCII Eingabe - XX**.

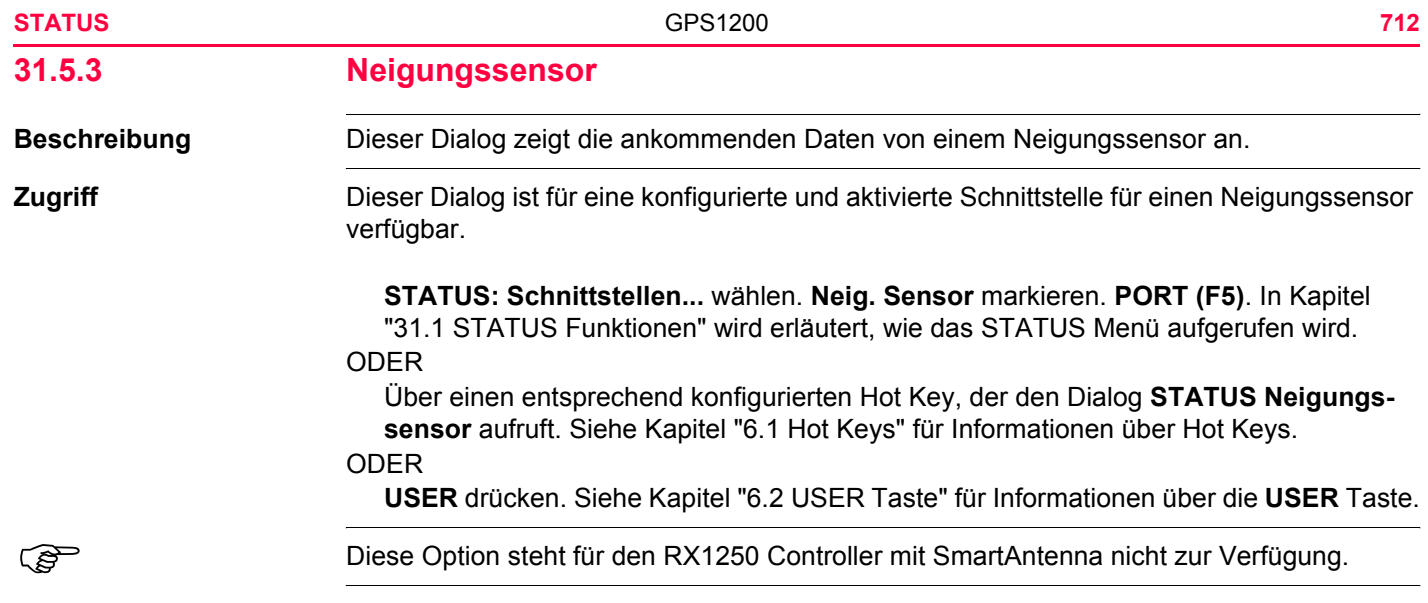

# **STATUS Neigungssensor**

Die Einheiten sind unabhängig von den Einstellungen in **KONFIG Einheiten und Formate**. Die Neigung wird in ° angezeigt.

#### **Beschreibung der Felder**

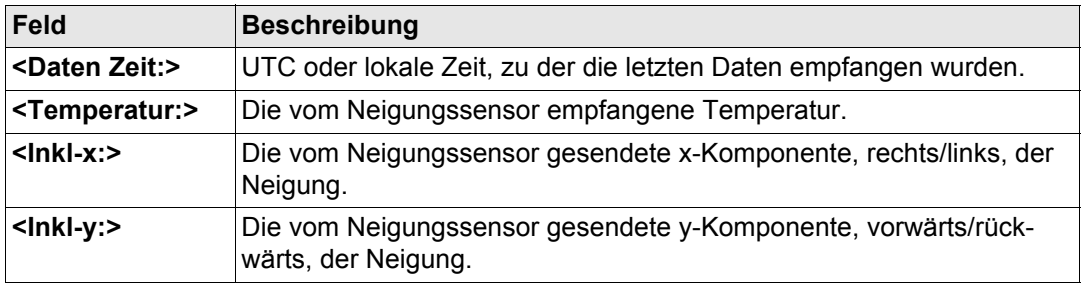

**Nächster Schritt WEITR (F1)** verlässt **STATUS Neigungssensor**.

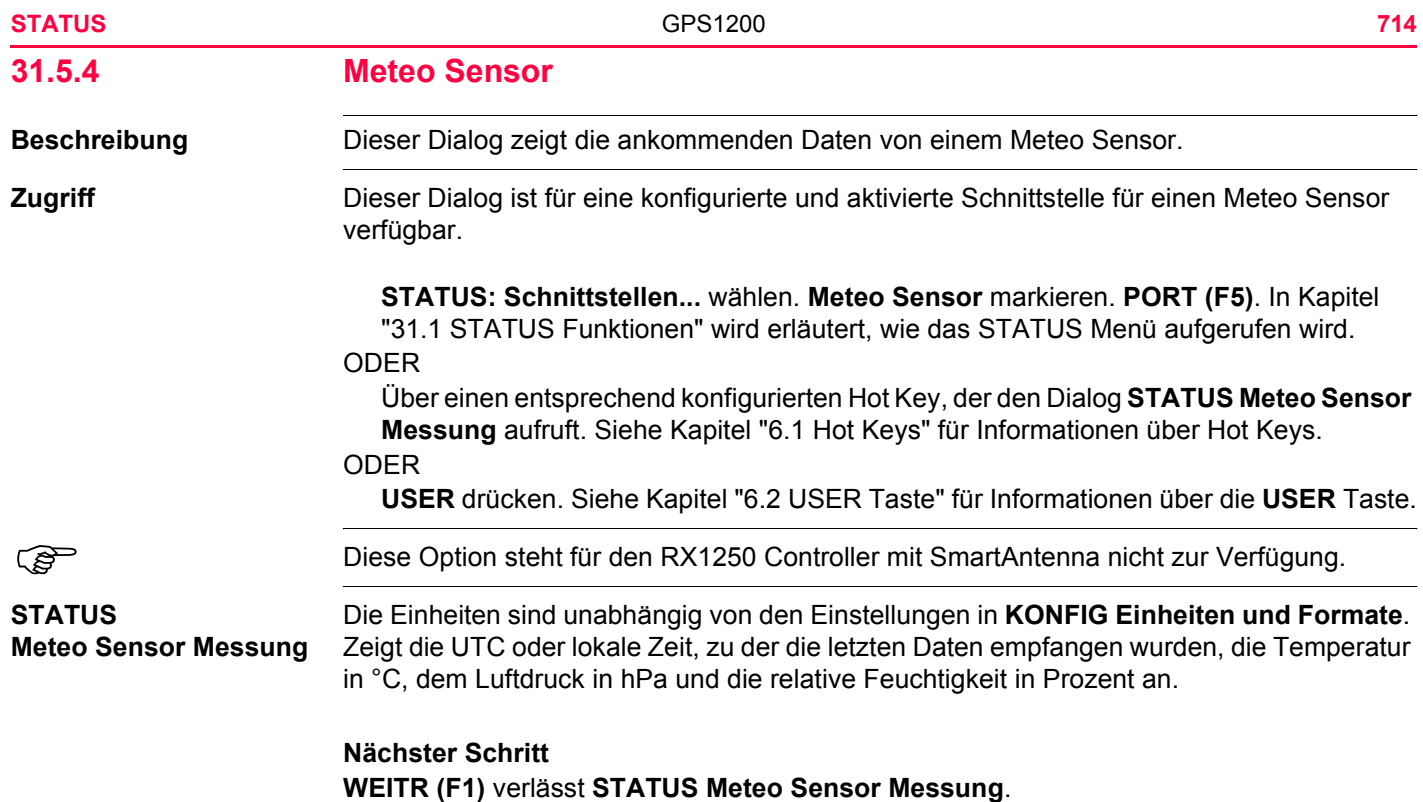

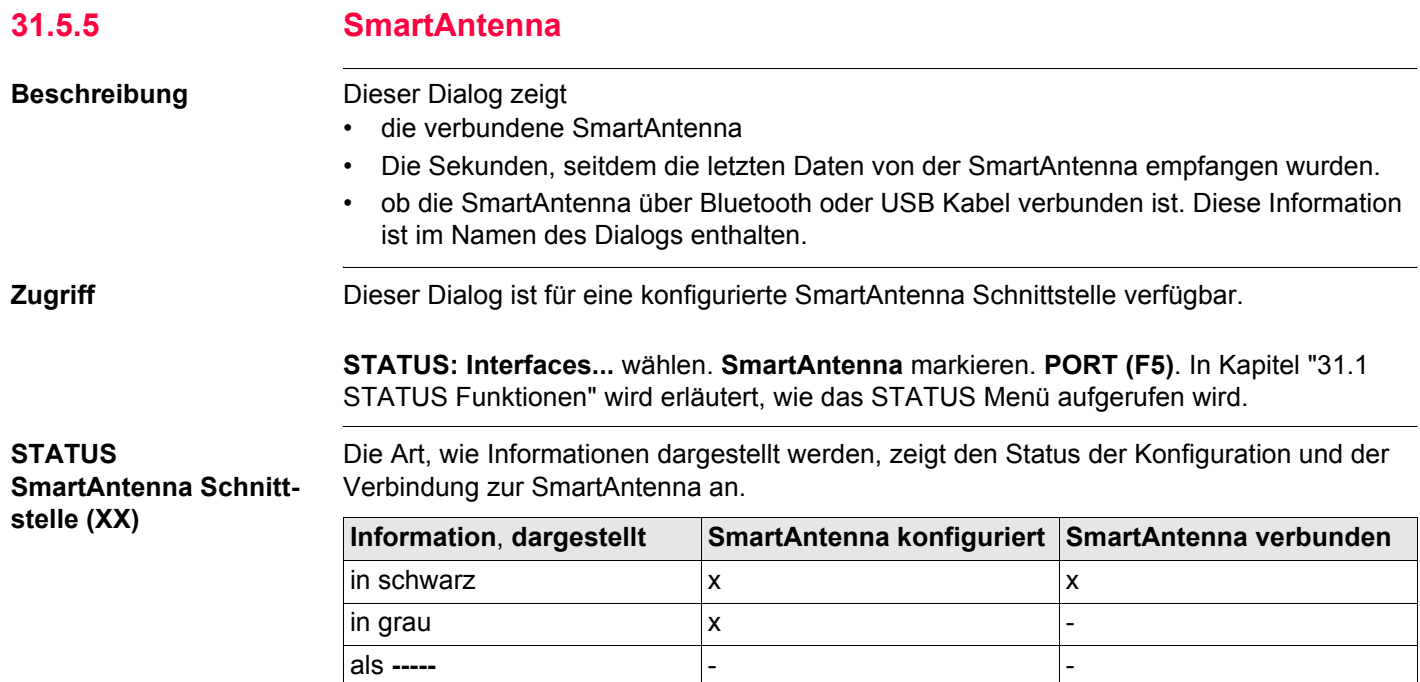

**Nächster Schritt WEITR (F1)** verlässt **STATUS SmartAntenna Schnittstelle (XX)**.

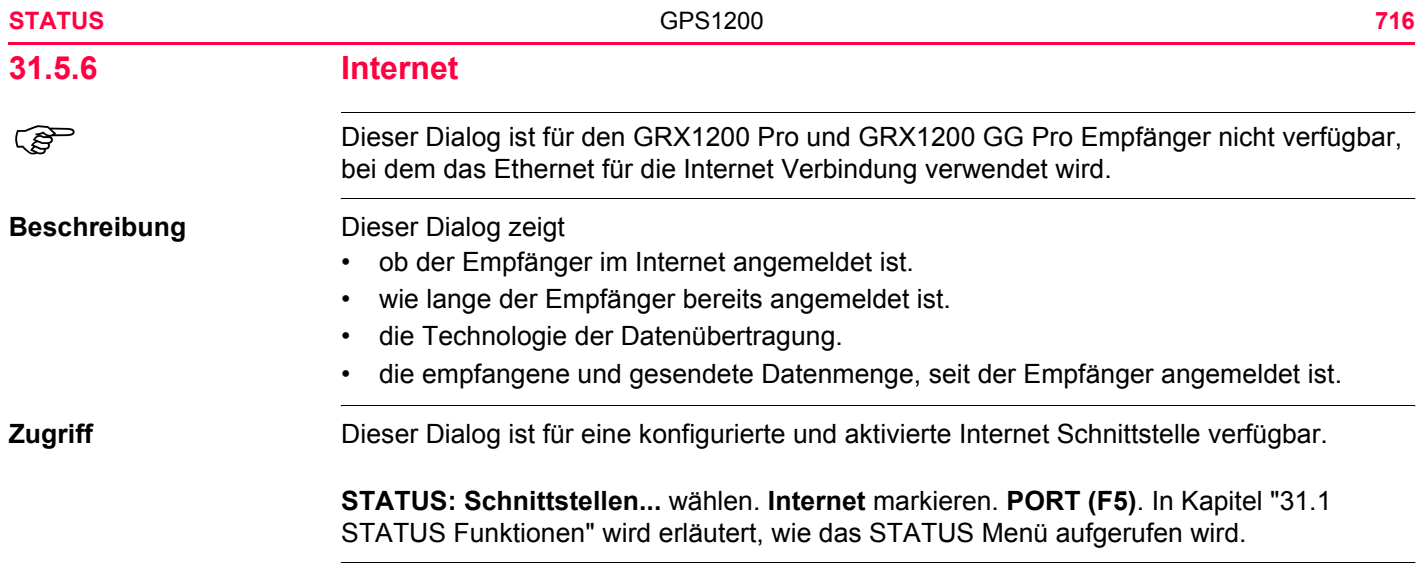

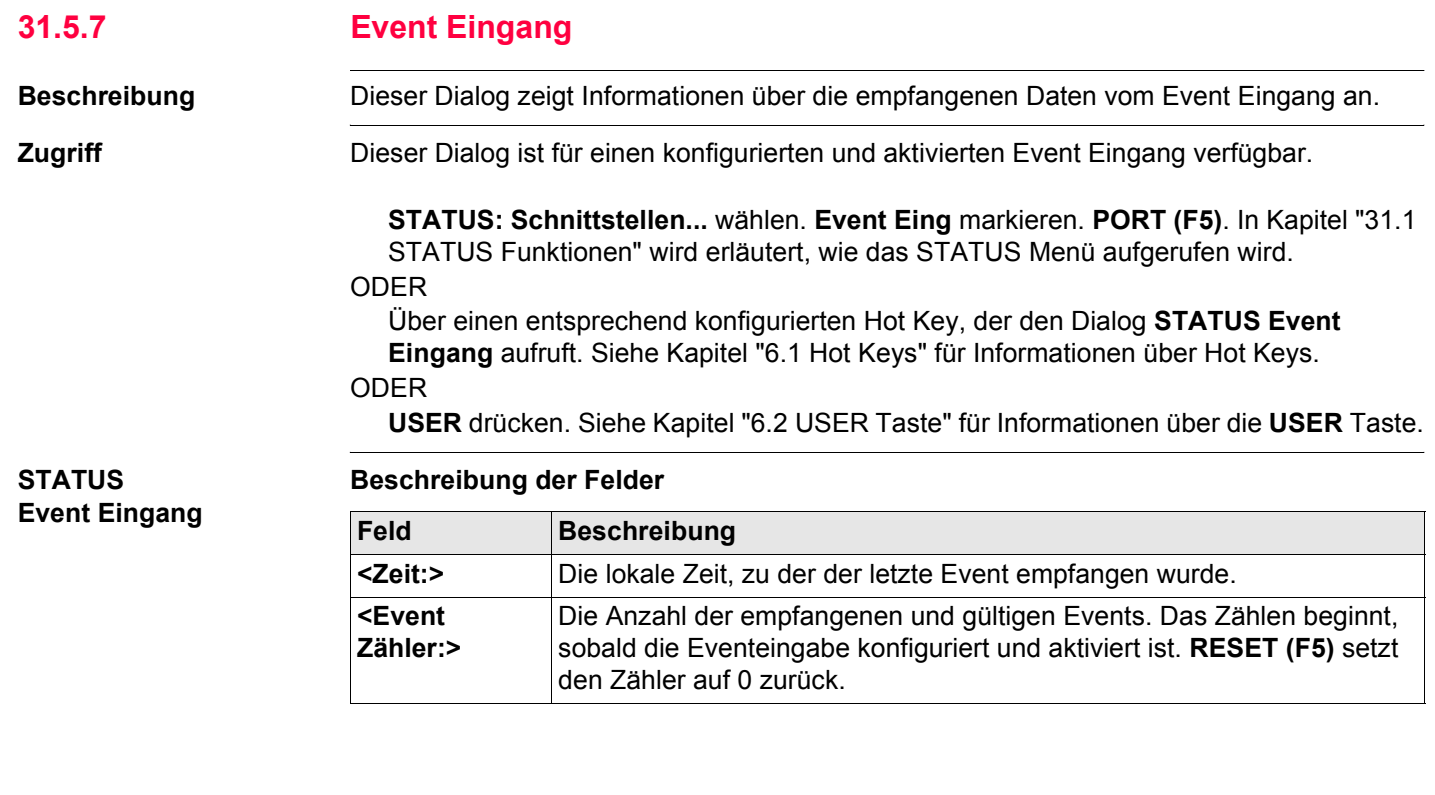

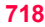

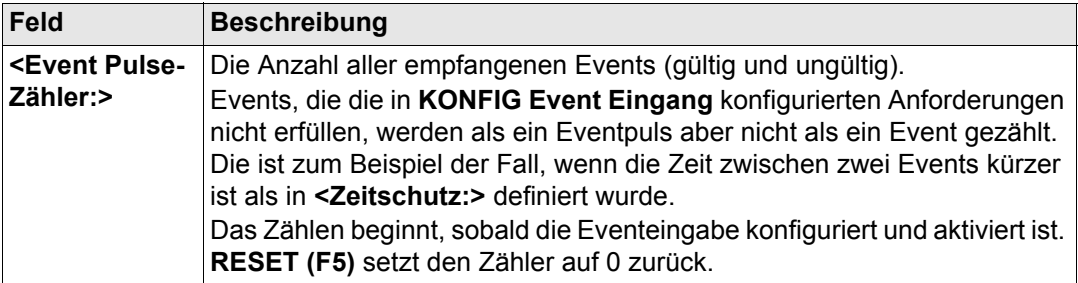

# **Nächster Schritt WEITR (F1)** verlässt **STATUS Event Input**.

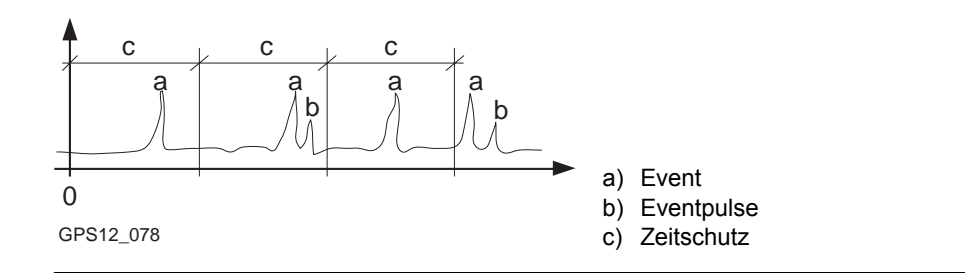

**Diagramm**

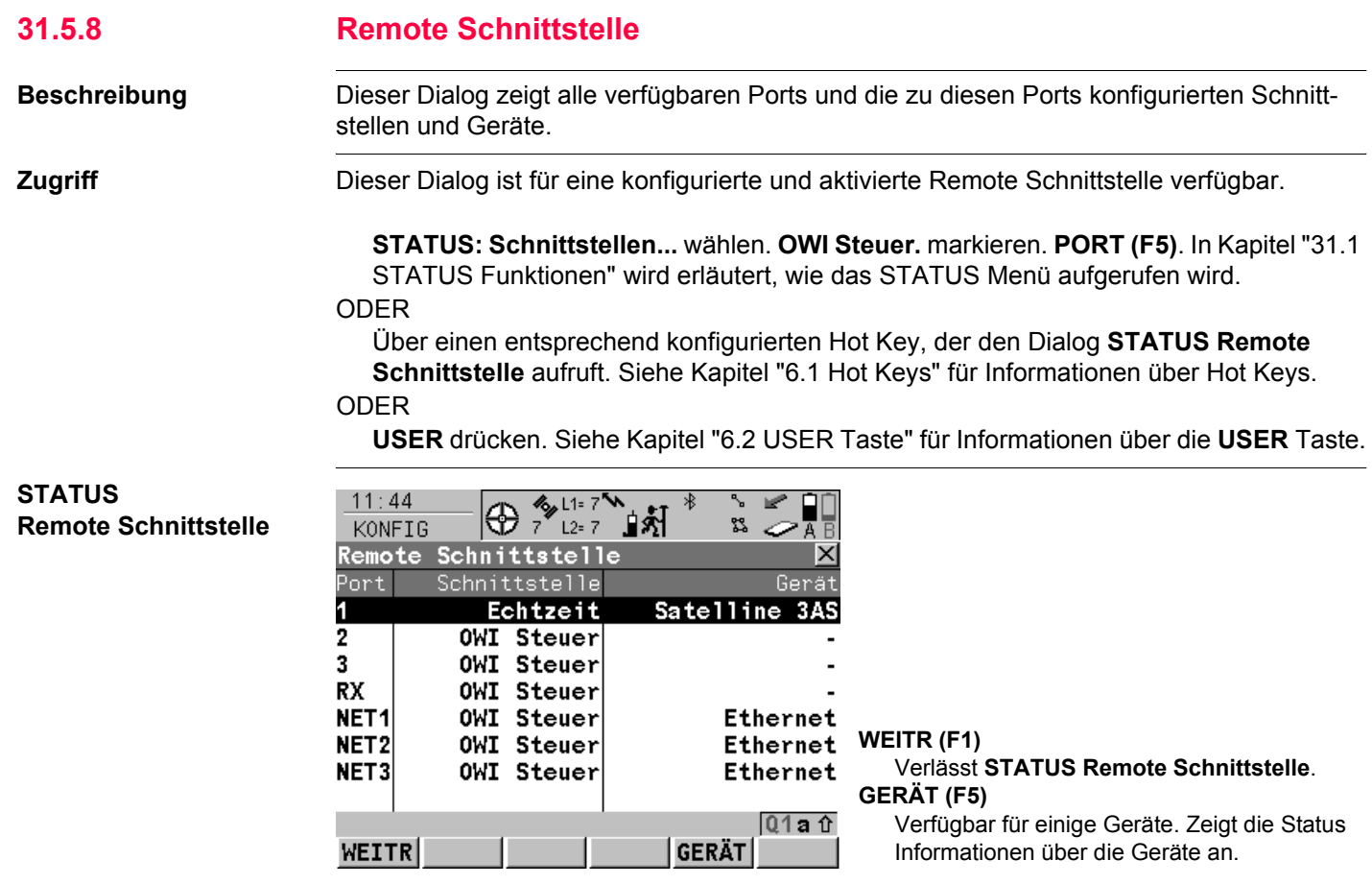

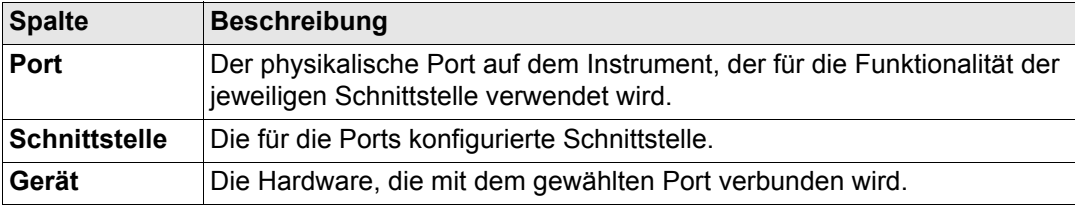

# **Nächster Schritt WEITR (F1)** verlässt **STATUS Remote Schnittstelle**.
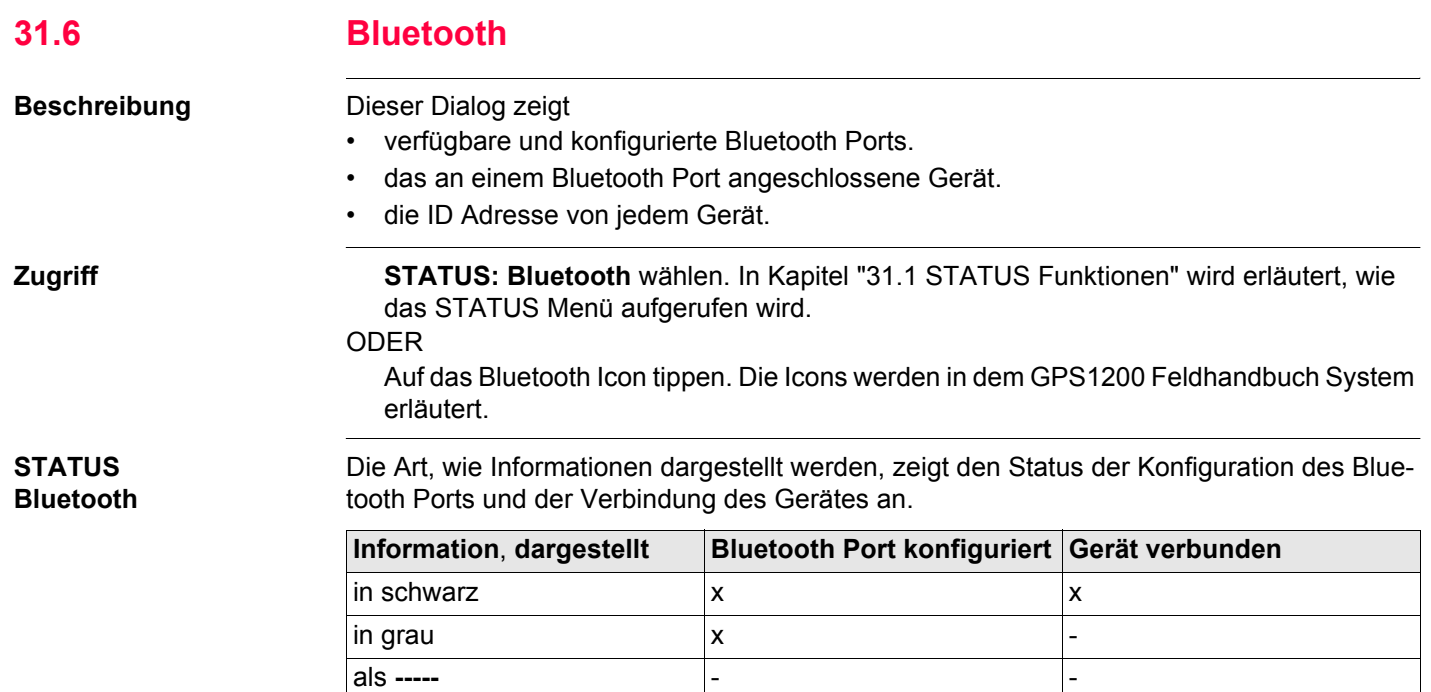

**Nächster Schritt WEITR (F1)** verlässt **STATUS Bluetooth**.

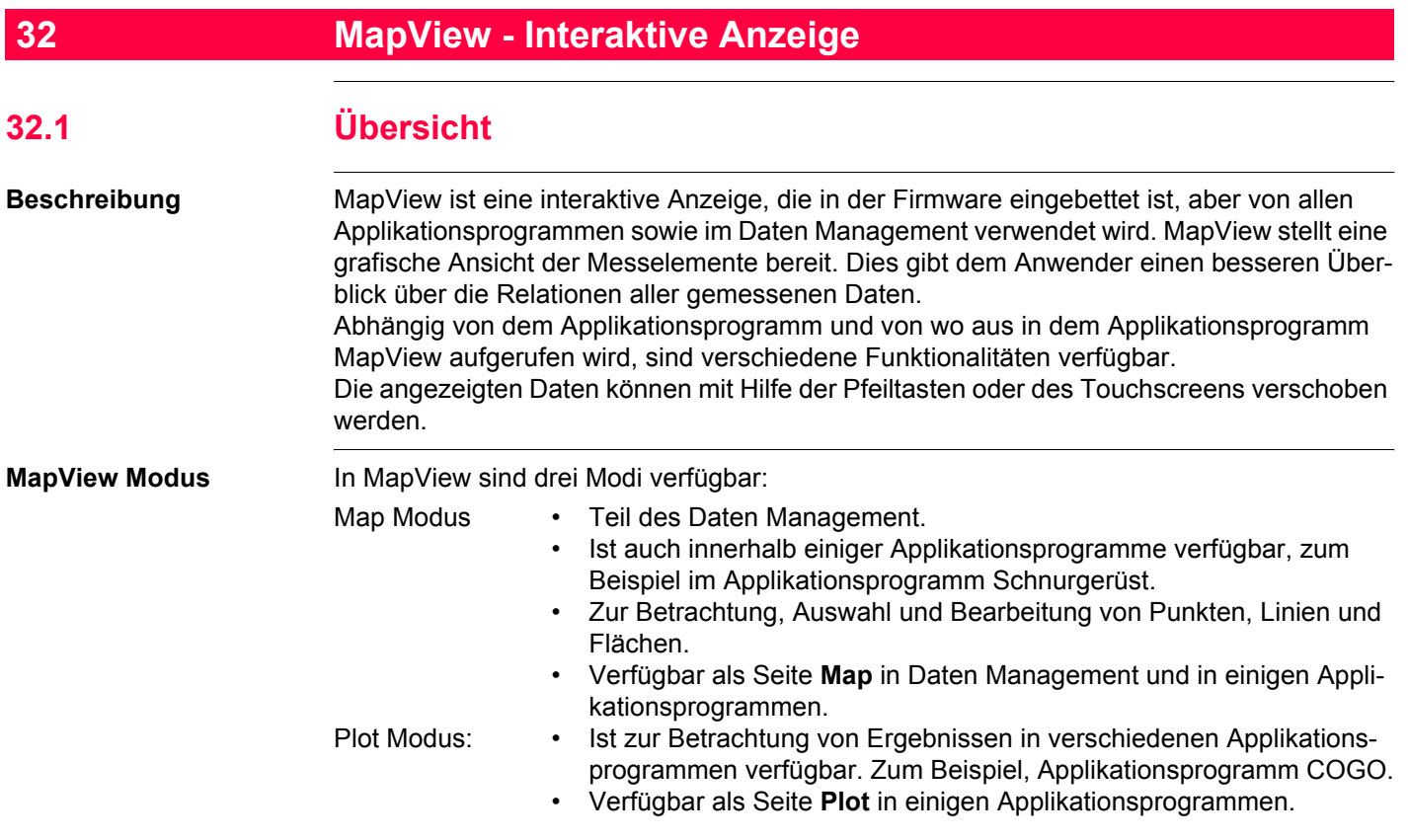

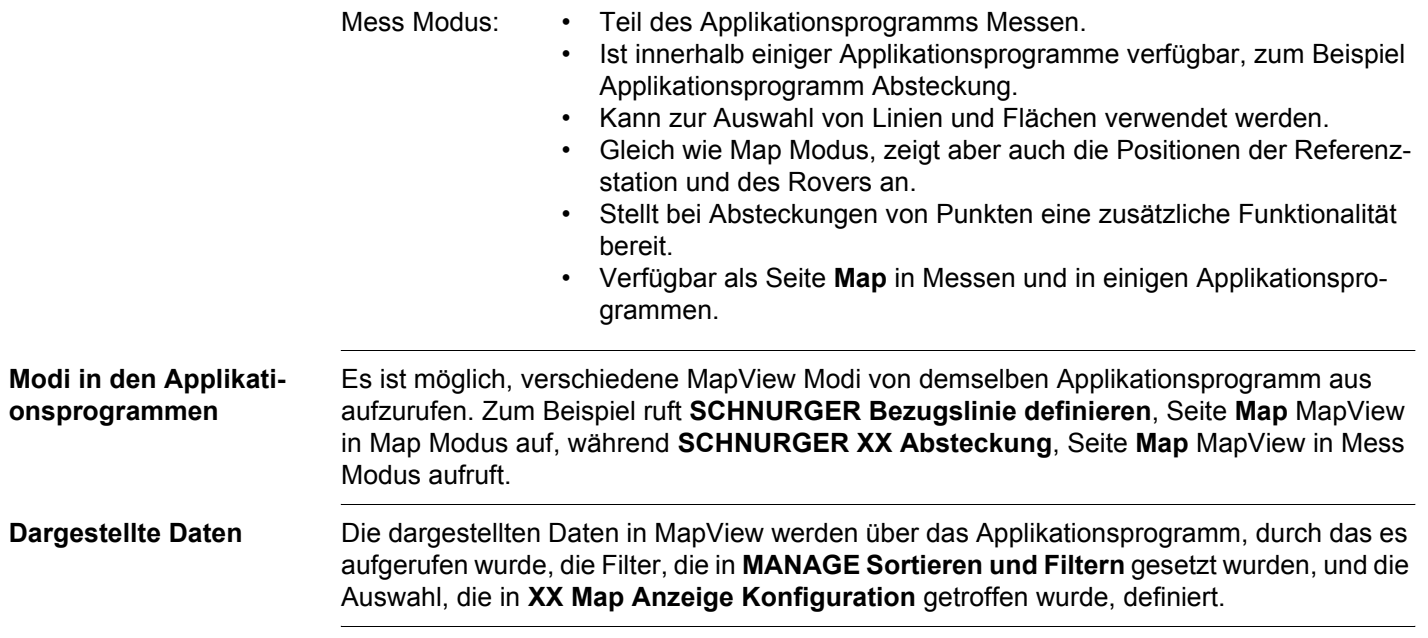

<span id="page-723-1"></span><span id="page-723-0"></span>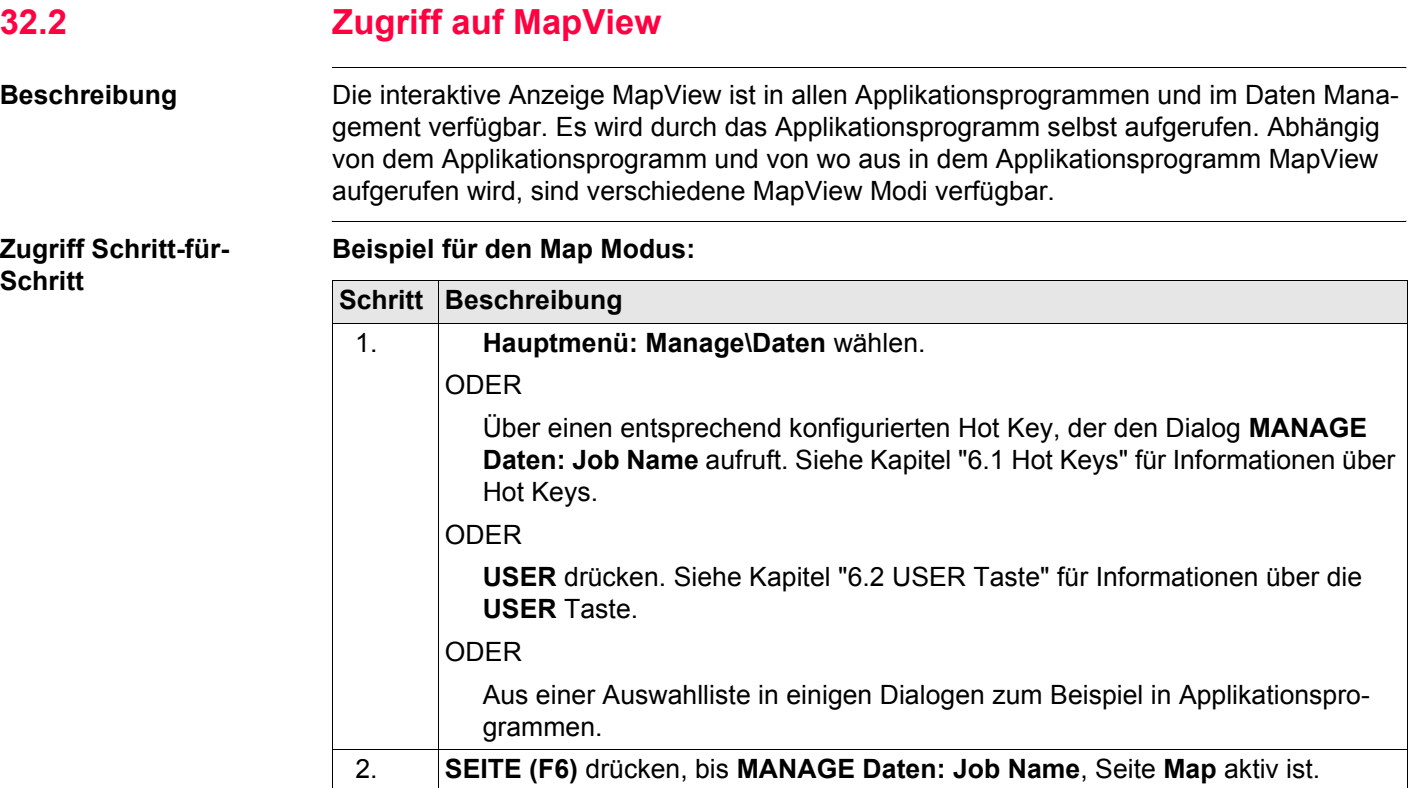

<span id="page-724-0"></span>**Beispiel für den Plot Modus:**

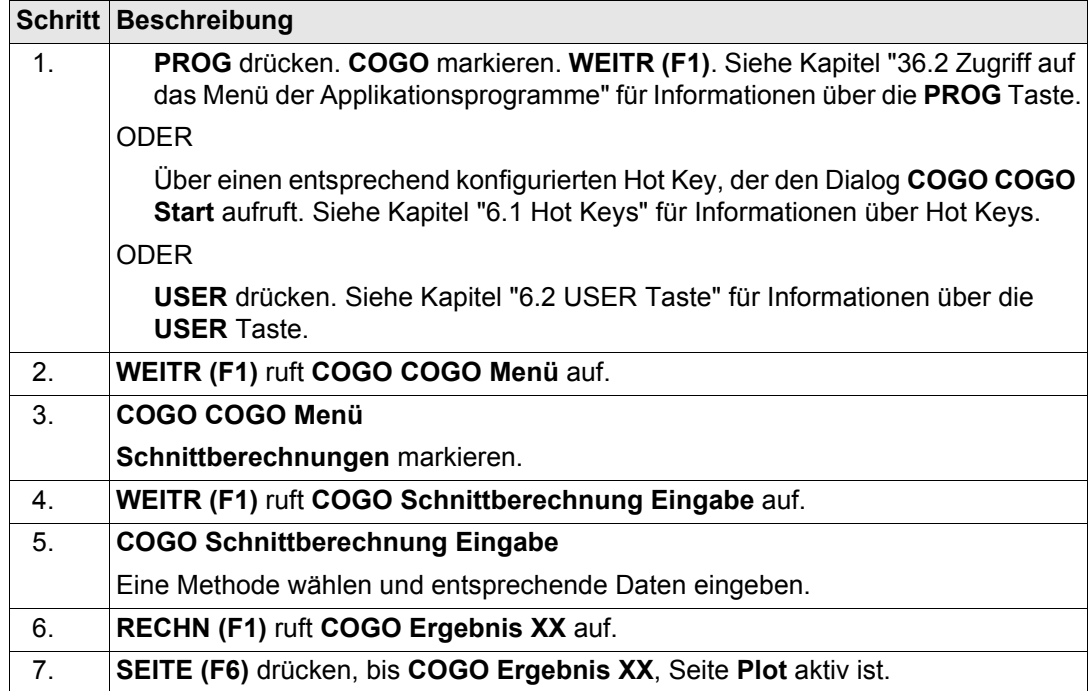

#### <span id="page-725-0"></span>**Beispiel für den Mess Modus:**

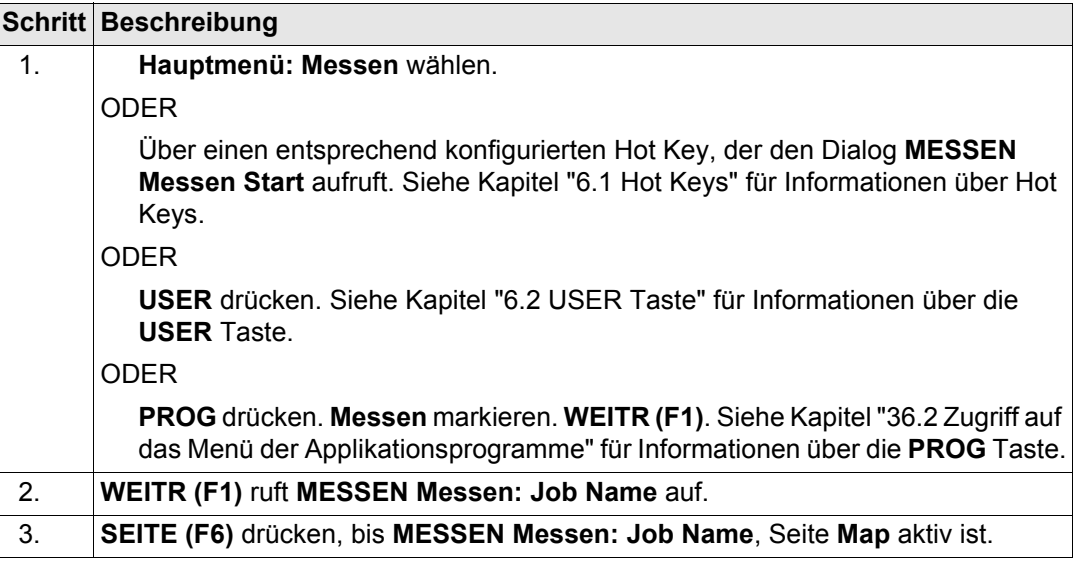

) MapView kann mehrere Male geöffnet werden, zum Beispiel als **MESSEN Messen: Job Name**, Seite **Map**, aufgerufen vom **GPS1200 Hauptmenü,** und als **MANAGE Daten: Job Name**, Seite **Map**, aufgerufen durch die **USER** Taste.

<span id="page-726-0"></span>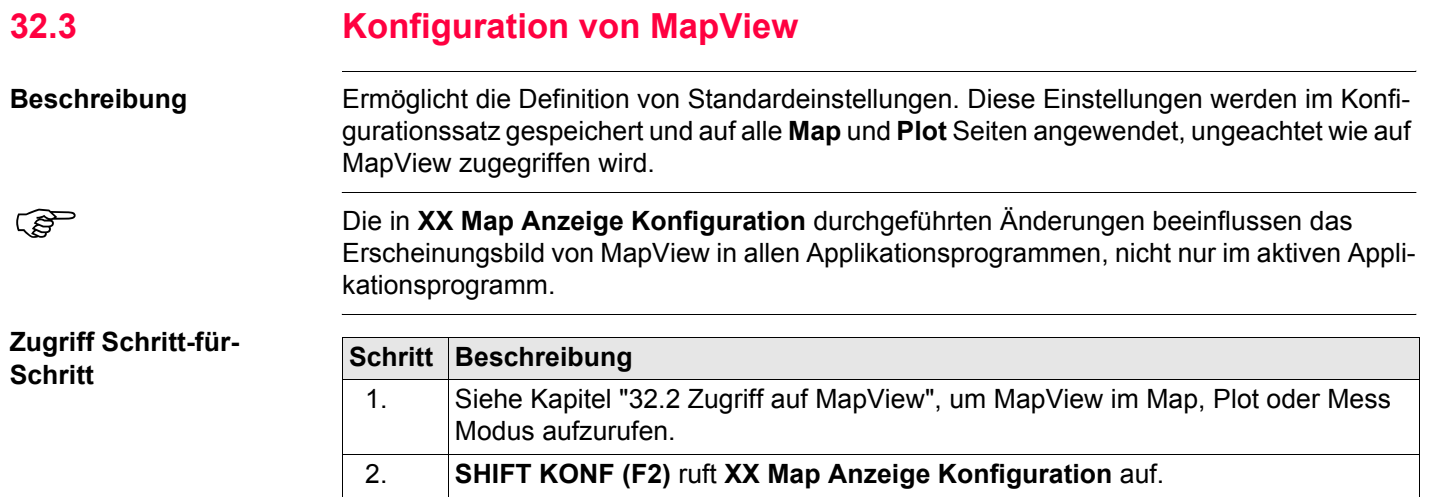

#### **MapView - Interaktive Anzeige** The Constantine CFS1200 **728**

**XX**

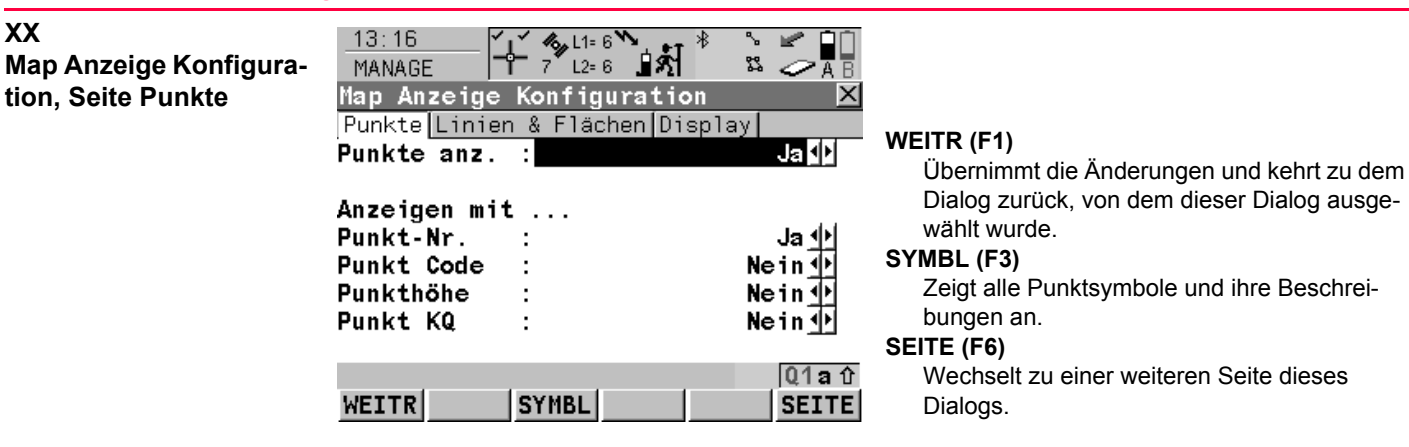

#### **Beschreibung der Felder**

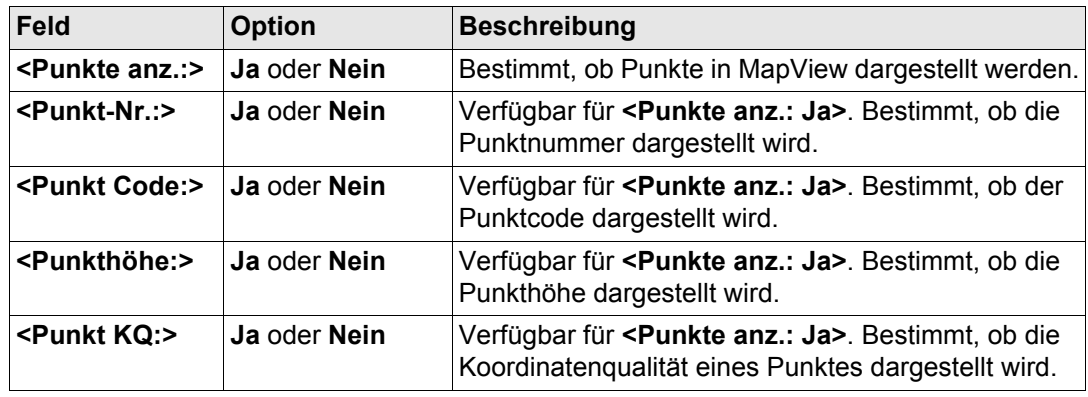

#### **Darstellbare Punkinformation**

200  $\triangle$  Baum 435,000  $0.000$ 

a) **<Punkt-Nr.:>**

- b) **<Punkt Code:>**
- c) **<Punkthöhe:>**
- d) **<Punkt KQ:>**

#### **Nächster Schritt**

**SEITE (F6)** wechselt zur Seite **Linien & Flächen**. Siehe Abschnitt ["XX Map Anzeige Konfi](#page-728-0)[guration, Seite Linien & Flächen".](#page-728-0)

# **Beschreibung der Felder**

**Map Anzeige Konfiguration, Seite Linien & Flächen**

<span id="page-728-0"></span>**XX**

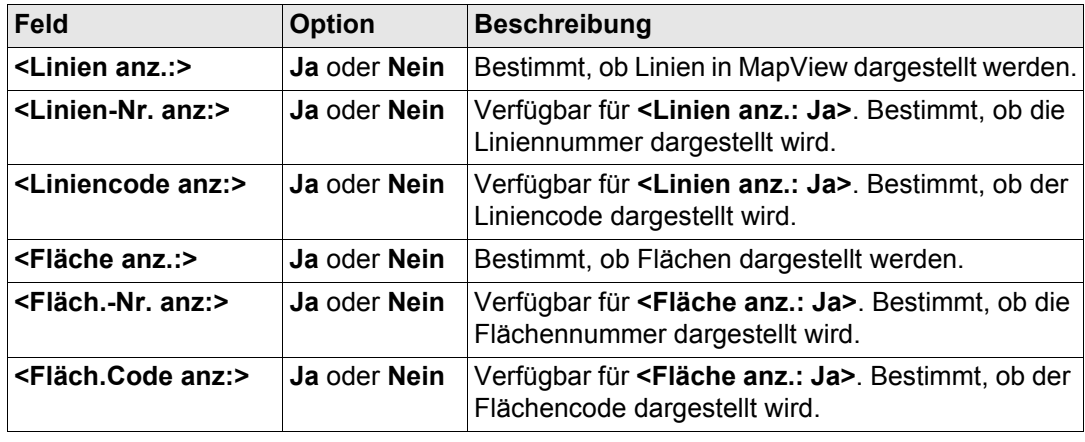

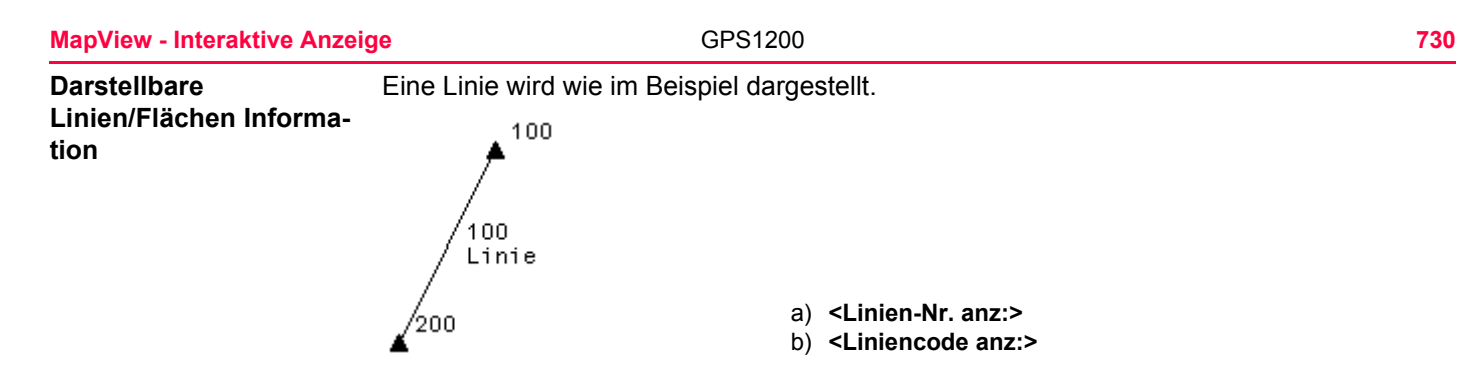

#### **Nächster Schritt**

**SEITE (F6)** wechselt zur Seite **Display**. Siehe Abschnitt ["XX Map Anzeige Konfiguration,](#page-729-0)  [Seite Display".](#page-729-0)

<span id="page-729-0"></span>**XX Map Anzeige Konfiguration, Seite Display**

#### **Beschreibung der Felder**

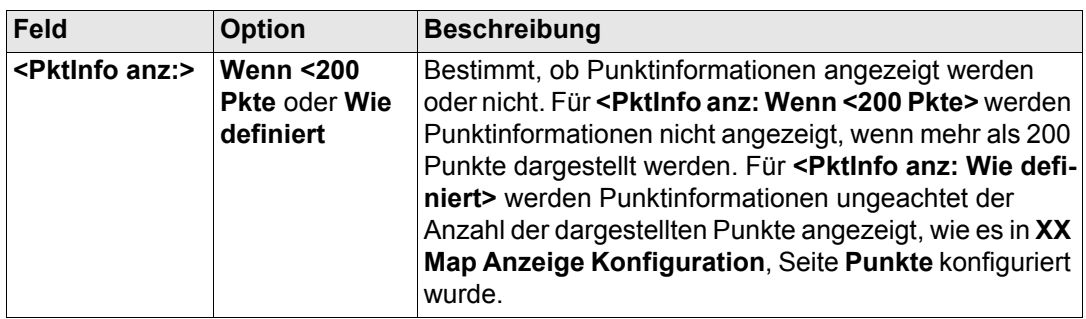

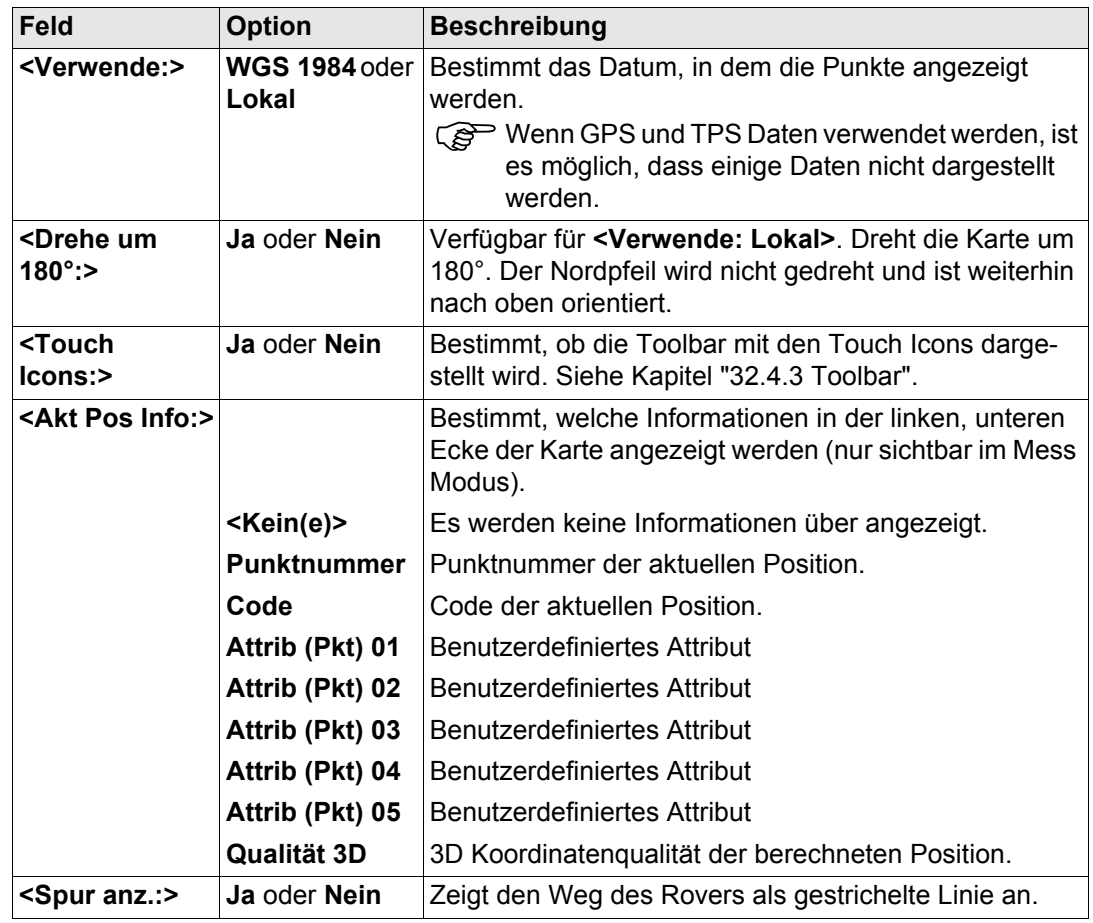

### **Nächster Schritt**

**WEITR (F1)** übernimmt die Änderungen und kehrt dorthin zurück, von wo aus **XX Map Anzeige Konfiguration** ausgewählt wurde.

<span id="page-732-0"></span>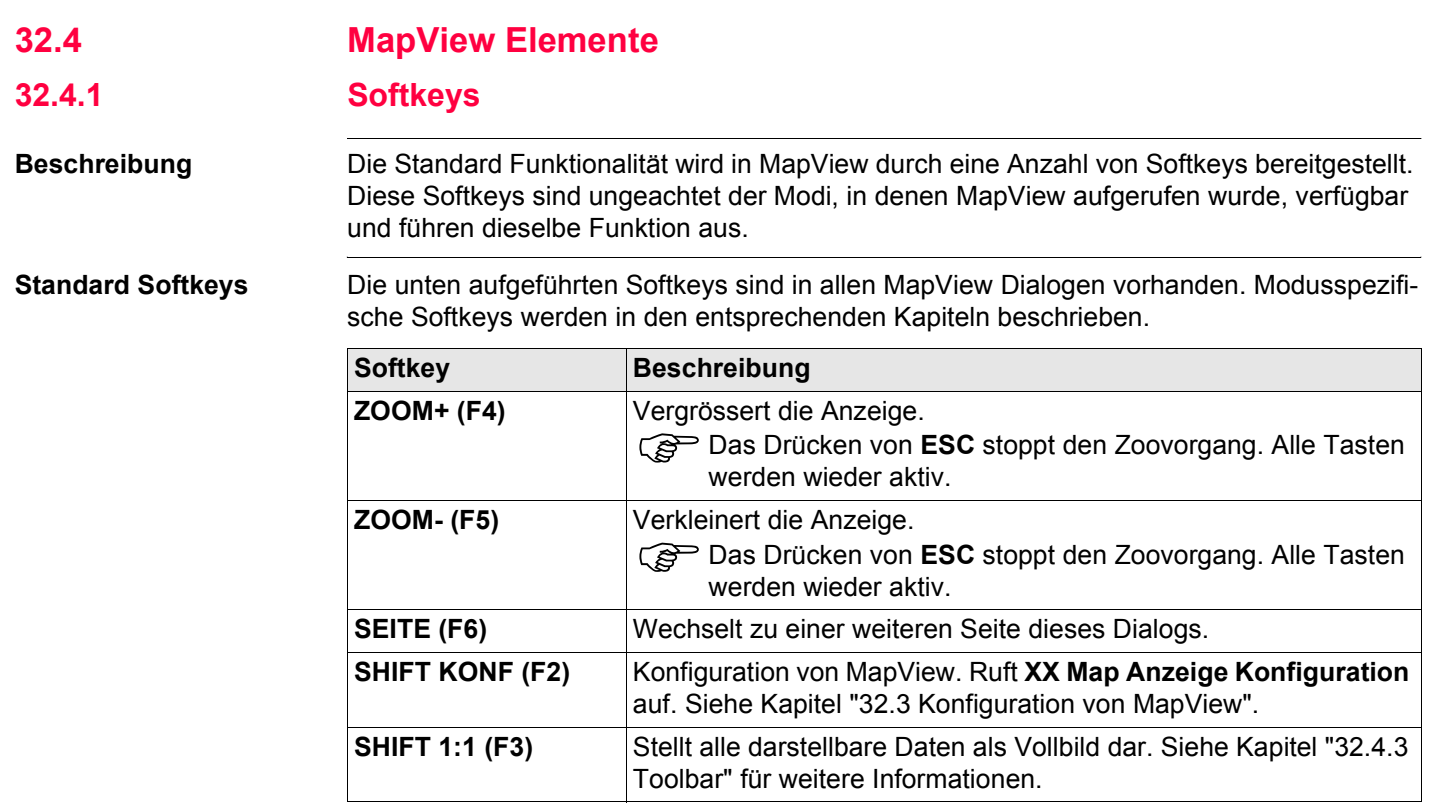

#### **Touchscreen Funktionen**

Einige Softkey Funktionen können durch Touch Screen Funktionen ersetzt werden.

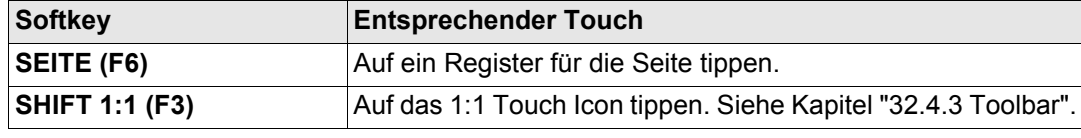

## **32.4.2 Anzeigebereich**

**Beschreibung** Der MapView Anzeigebereich ist in allen Fällen sehr ähnlich. Die Position des Massstab, des Nordpfeils und der Toolbar, falls sichtbar, ändert sich nicht.

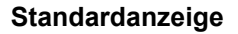

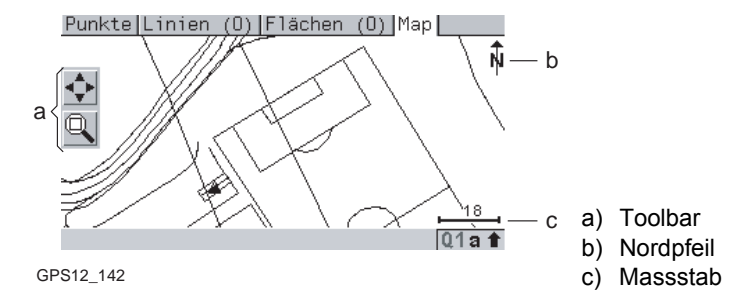

### **Massstab**

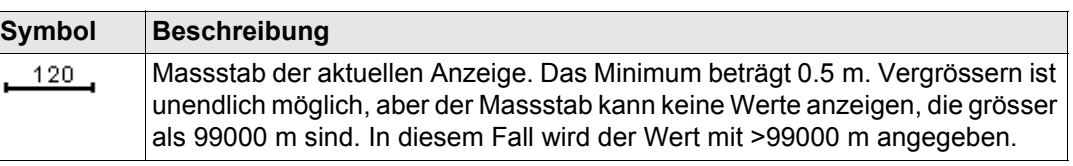

### **Nordpfeil**

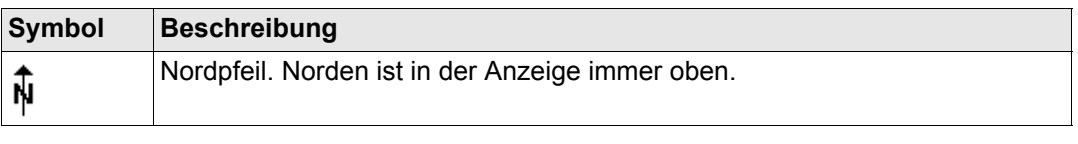

#### **MapView - Interaktive Anzeige** T36

### **Toolbar**

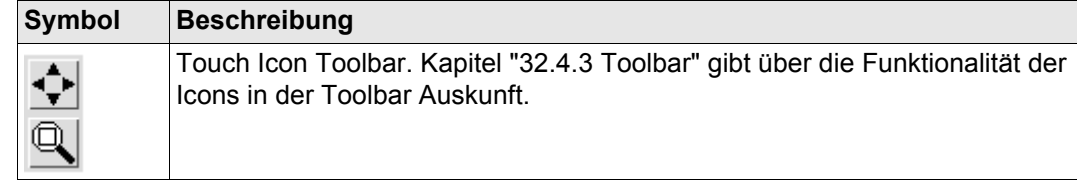

### **Punkt mit Fokus**

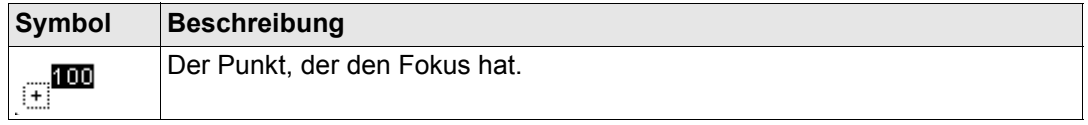

### **Rover**

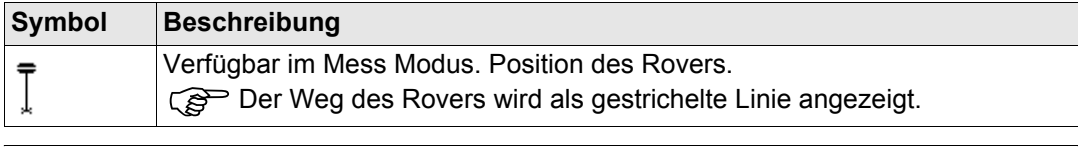

# <span id="page-736-0"></span>**32.4.3 Toolbar**

**Beschreibung** Touch Icons sind in einer Toolbar verfügbar, wenn **<Touch Icons: Ein>** in **XX Map Anzeige Konfiguration**, Seite **Display**. Die Toolbar befindet sich immer auf der linken Seite der Anzeige. Einige der durch die Touch Icons ausgeführten Funktionen können auch mit einem Softkey durchgeführt werden. Die einem Touch Icon entsprechenden Softkeys werden unten angegeben.

# **Touch Icons in der**

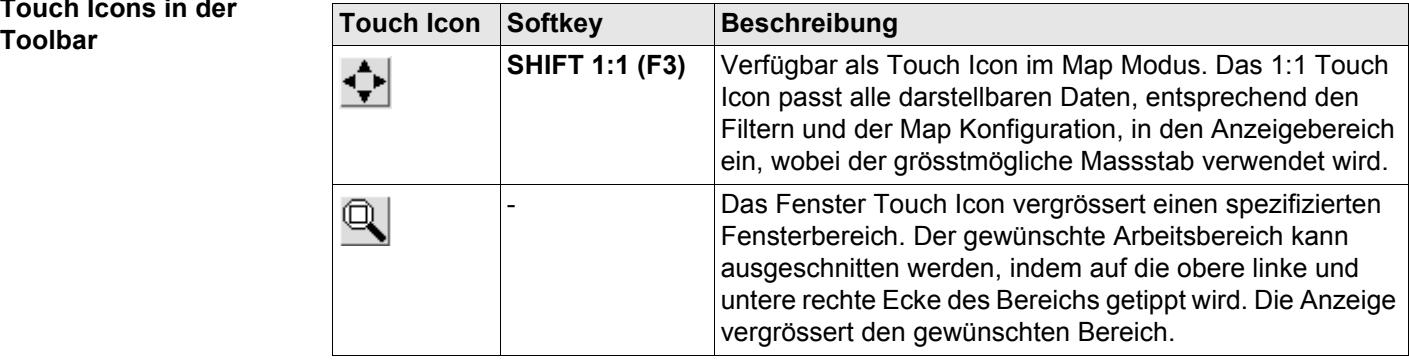

# **32.4.4 Punkt Symbole**

**Punkte** Bei **<Punkte anz.: Ja>** in **XX Map Anzeige Konfiguration** werden in allen Modi Punkte entsprechend ihrer Klasse dargestellt.

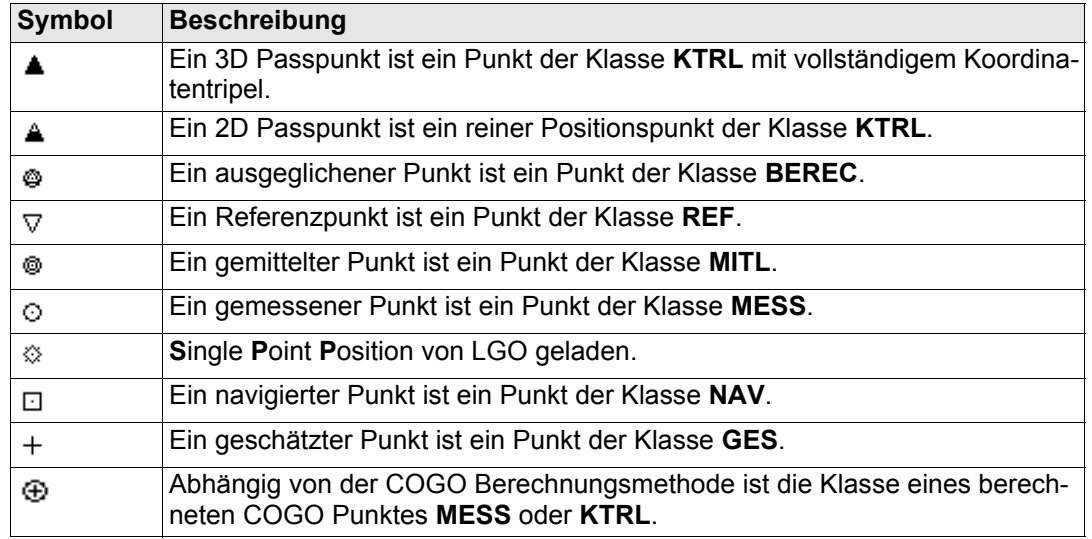

Punkte der Klasse **KEINE** oder Punkte der Klasse **KTRL/MESS** mit einer reinen Höhenkom-<br>ponente (1D-Punkte) können in MapView nicht dargestellt werden. ponente (1D-Punkte) können in MapView nicht dargestellt werden.

) Eine Liste der verfügbaren Symbole und ihren Beschreibungen steht durch das Drücken von **SYMBL (F3)** in **XX Map Anzeige Konfiguration**, Seite **Punkte** zur Verfügung. Siehe Kapitel ["32.3 Konfiguration von MapView".](#page-726-0)

<span id="page-738-0"></span>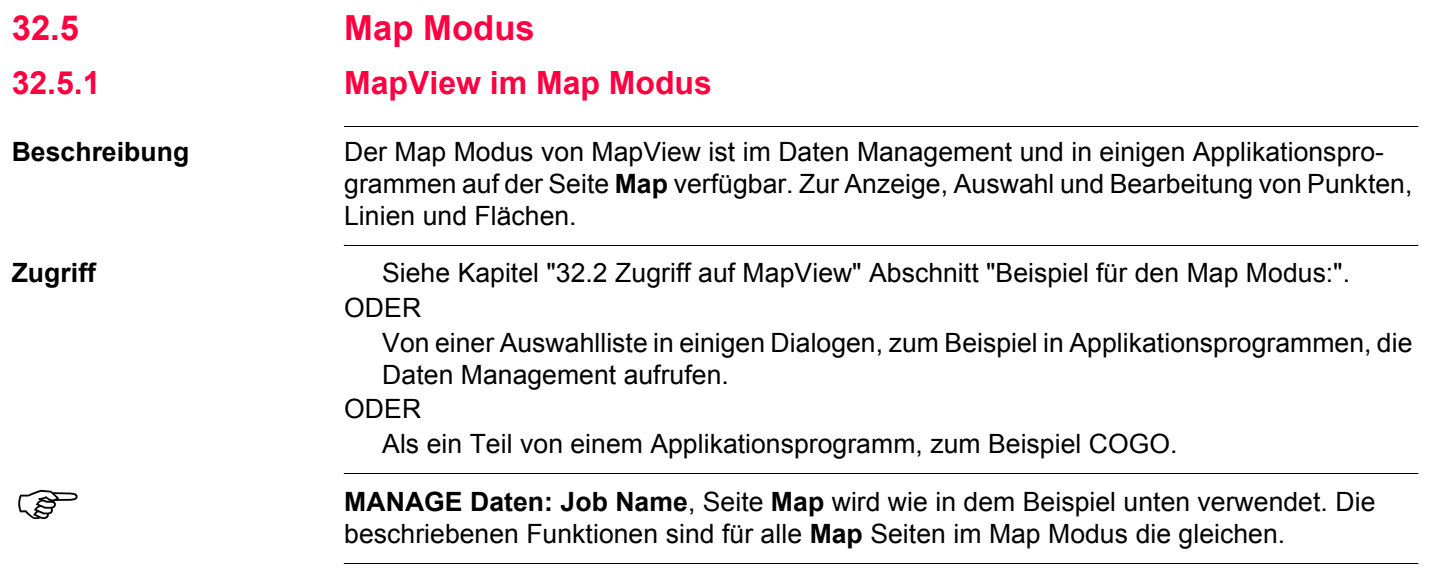

#### **MapView - Interaktive Anzeige Community COVID COVID-000 COVID-000 COVID-000 COVID-000 COVID-000 COVID-000 COVID-000 COVID-000 COVID-000 COVID-000 COVID-000 COVID-000 COVID-000 COVID-000 COVID-000 COVID-000 COVID-000 COVID**

["32.4.1 Softkeys"](#page-732-0) werden die Standard Softkeys beschrieben.

**MANAGE Daten: Job Name, Seite Map**

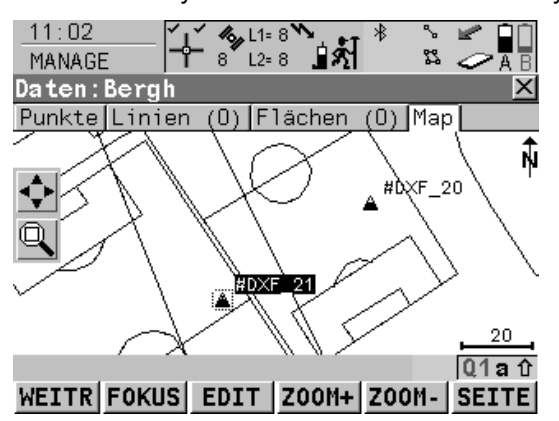

#### **FOKUS (F2)** oder **ENDE (F2)**

Um die Fokusfunktion zu aktivieren und um einen Punkt ohne Verwendung des Touchscreens auszuwählen. Siehe Kapitel ["32.5.2](#page-740-0)  [Auswahl von Punkten, Linien und Flächen".](#page-740-0) **EDIT (F3)**

Um die markierten Punktparameter zu editieren. Ruft **MANAGE Edit Punkt: Punkt-Nr.** auf.

#### **SHIFT ZENTR (F4)**

Zentriert die Anzeige um den Punkt mit dem aktuellen Fokus oder das Fokustool, falls **ENDE (F2)** sichtbar ist.

#### **SHIFT FILTR (F5)**

Verfügbar für **FOKUS (F2)**. Wechselt die Filtereinstellungen. Ruft **MANAGE Sortieren und Filtern** auf.

#### **Touchscreen Funktionen**

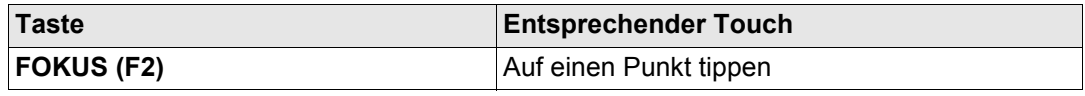

Die unten beschriebenen Softkeys sind spezifisch für MapView im Map Modus. In Kapitel

# <span id="page-740-0"></span>**32.5.2 Auswahl von Punkten, Linien und Flächen**

**Beschreibung** Die Auswahl eines Punktes, einer Linie oder einer Fläche im Map Modus von MapView ist mit den Softkeys und dem Touchscreen möglich. Die Funktionalität für die Auswahl von Punkten, Linien und Flächen ist in allen Dialogen und Feldern ähnlich. Die Schritt-für-Schritt Anweisung für das Auswählen eines Punktes mit den Softkeys kann ebenso für Linien und Flächen angewendet werden.

#### **Auswahl eines Punktes mit den Softkeys Schritt-für-Schritt**

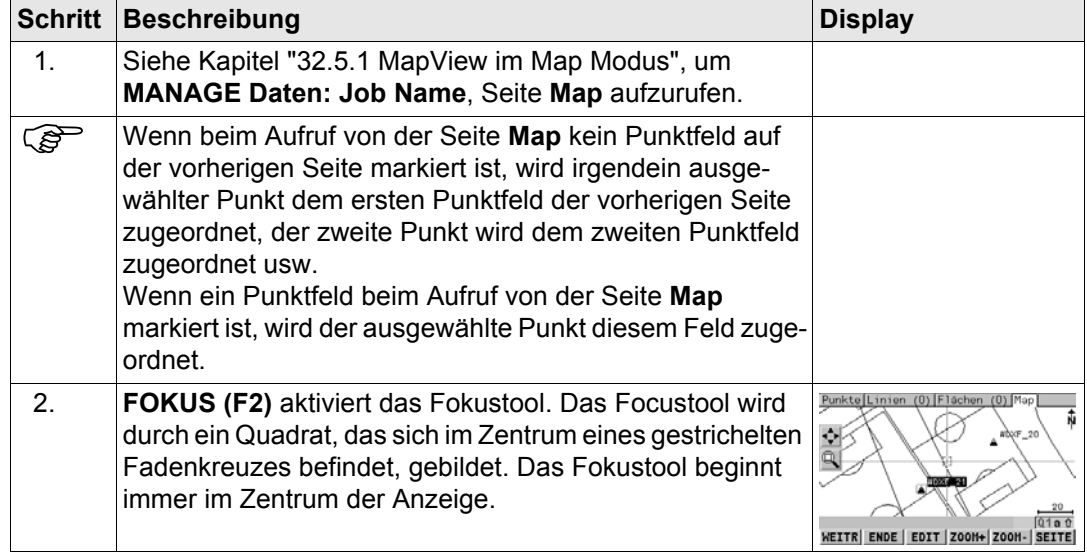

<span id="page-741-0"></span>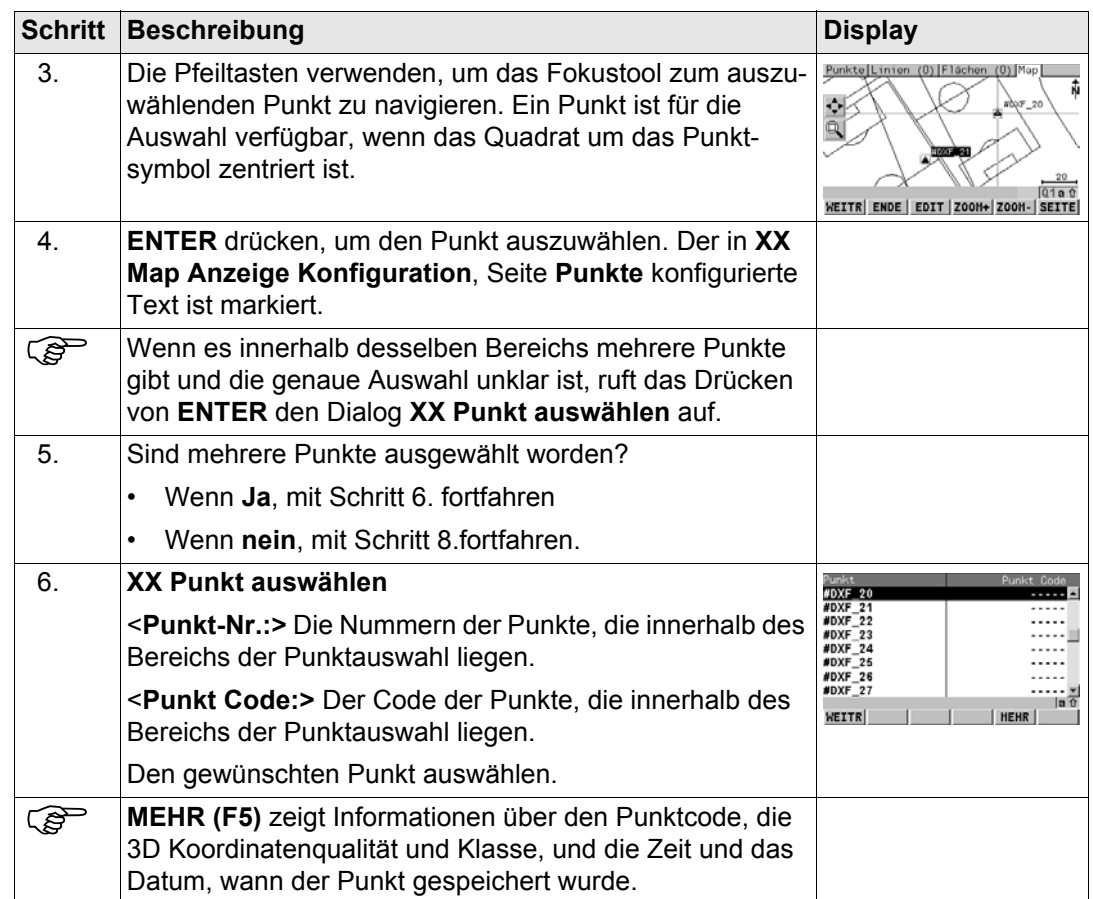

<span id="page-742-0"></span>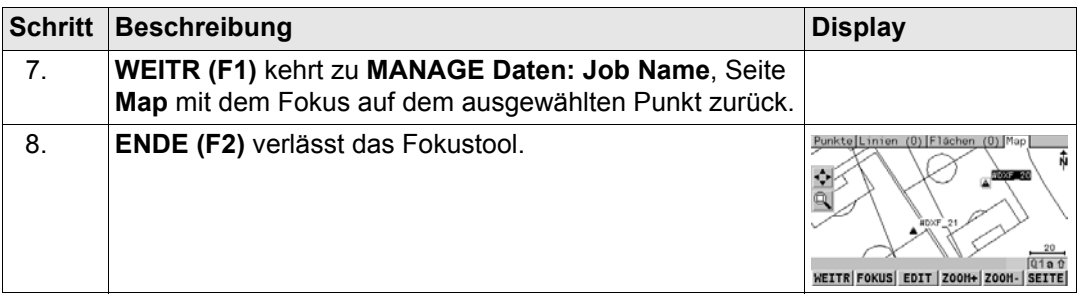

#### **Auswahl eines Punktes mit dem Touchscreen Schritt-für-Schritt**

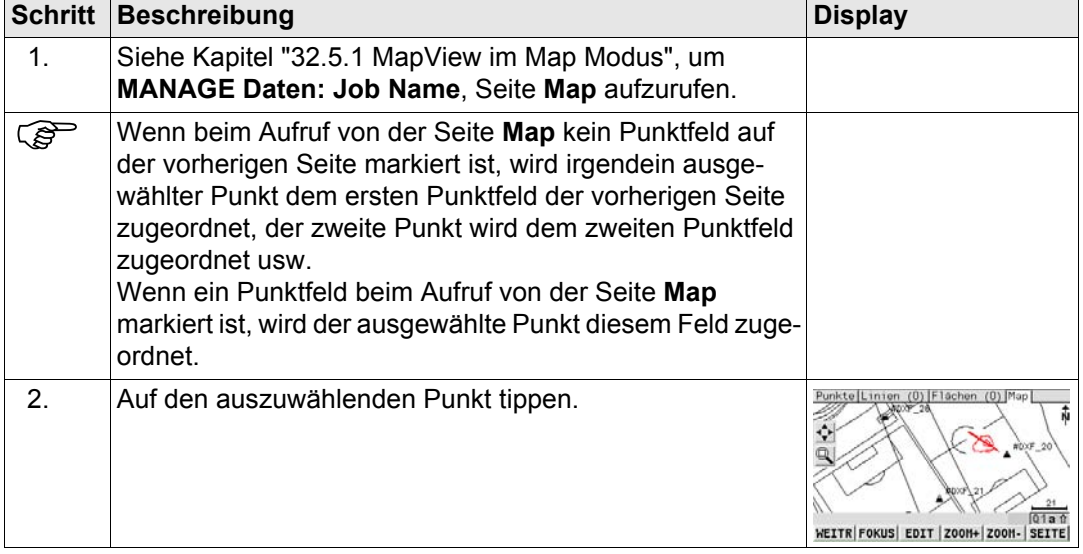

<span id="page-743-2"></span><span id="page-743-1"></span><span id="page-743-0"></span>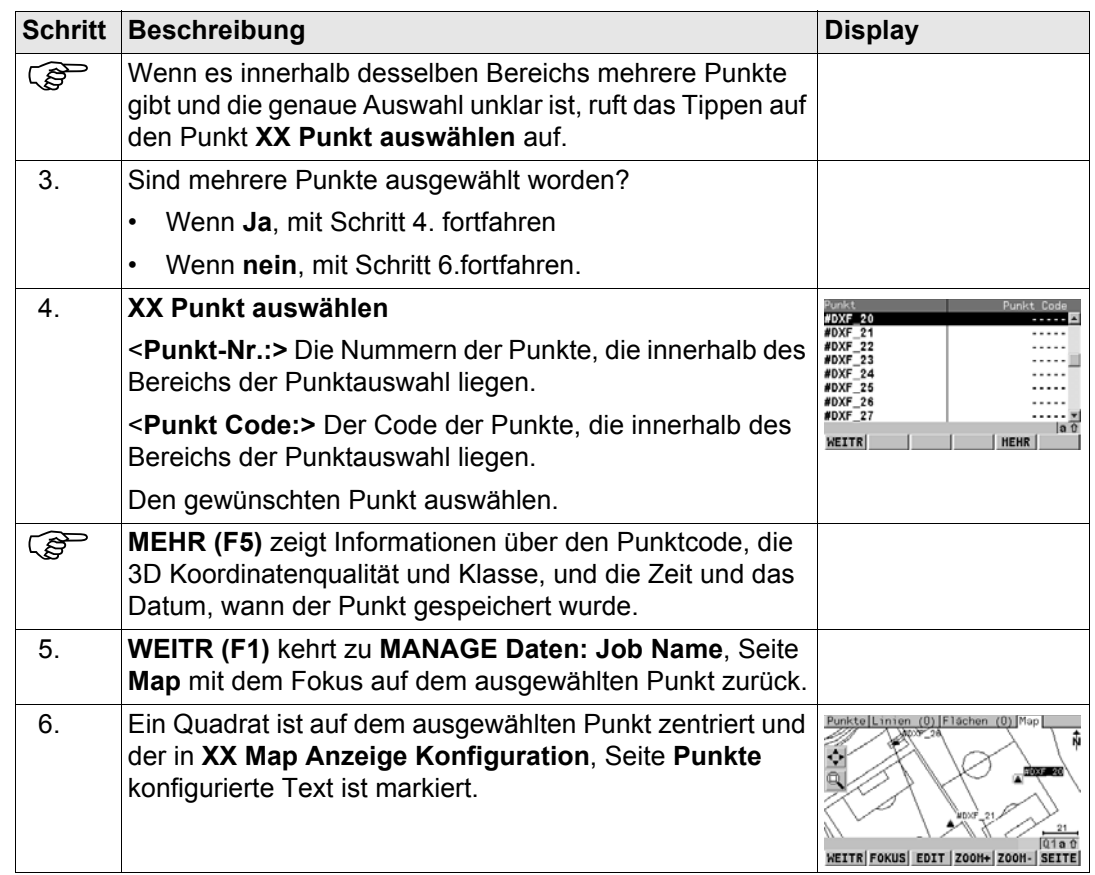

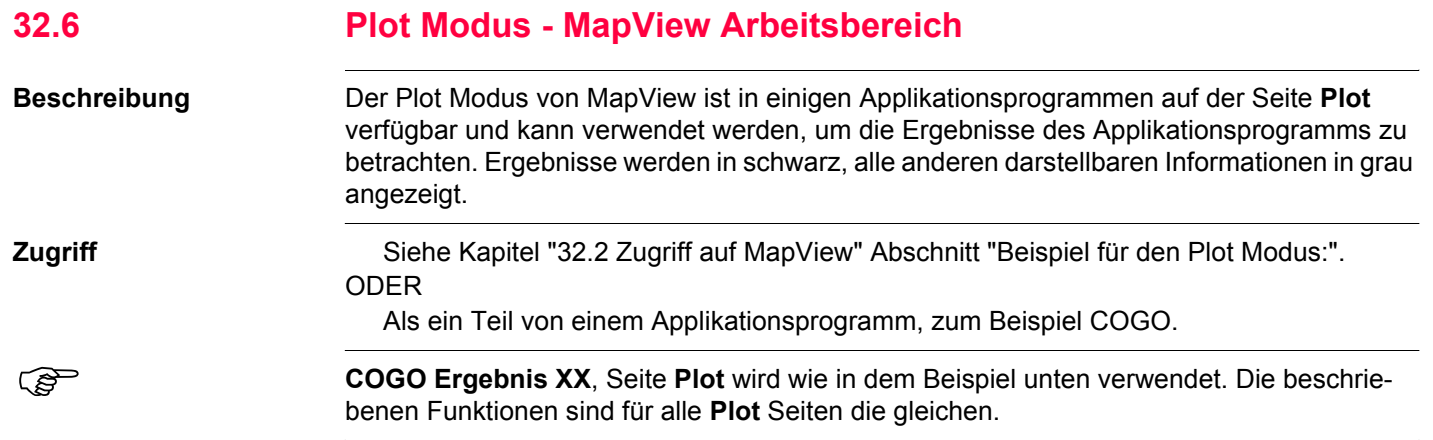

#### **MapView - Interaktive Anzeige** The Contract of GPS1200 **746** CONSULTER STATES THE CONSULTER STATES THE CONSULTER STATES OF THE CONSULTER STATES OF THE CONSULTER STATES OF THE CONSULTER STATES OF THE CONSULTER STATES OF TH

Die unten beschriebenen Softkeys sind spezifisch für MapView im Plot Modus. In Kapitel ["32.4.1 Softkeys"](#page-732-0) werden die Standard Softkeys beschrieben.

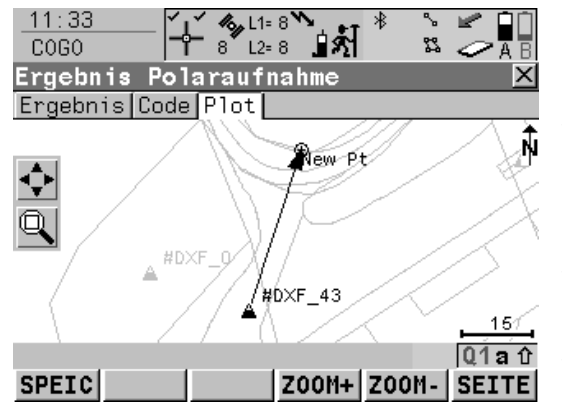

#### **SHIFT LAGE (F1)** und **SHIFT PLAN (F1)** Verfügbar in **BEZUGEBENE XX Bezugsebene**, Seite **Plot.** Wechselt zwischen der

Aufriss- und der Grundrissdarstellung der Ebene.

#### **SHIFT ERGEB (F4)**

Passt die Ergebnisse in den Arbeitsbereich ein.

#### **SHIFT NEUZ (F5)**

Aktualisiert die Anzeige.

#### **Touchscreen Funktionen**

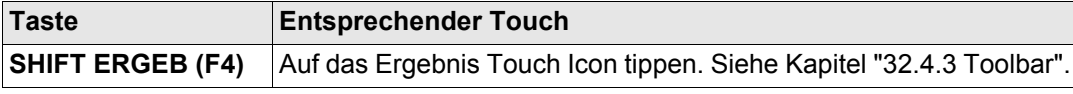

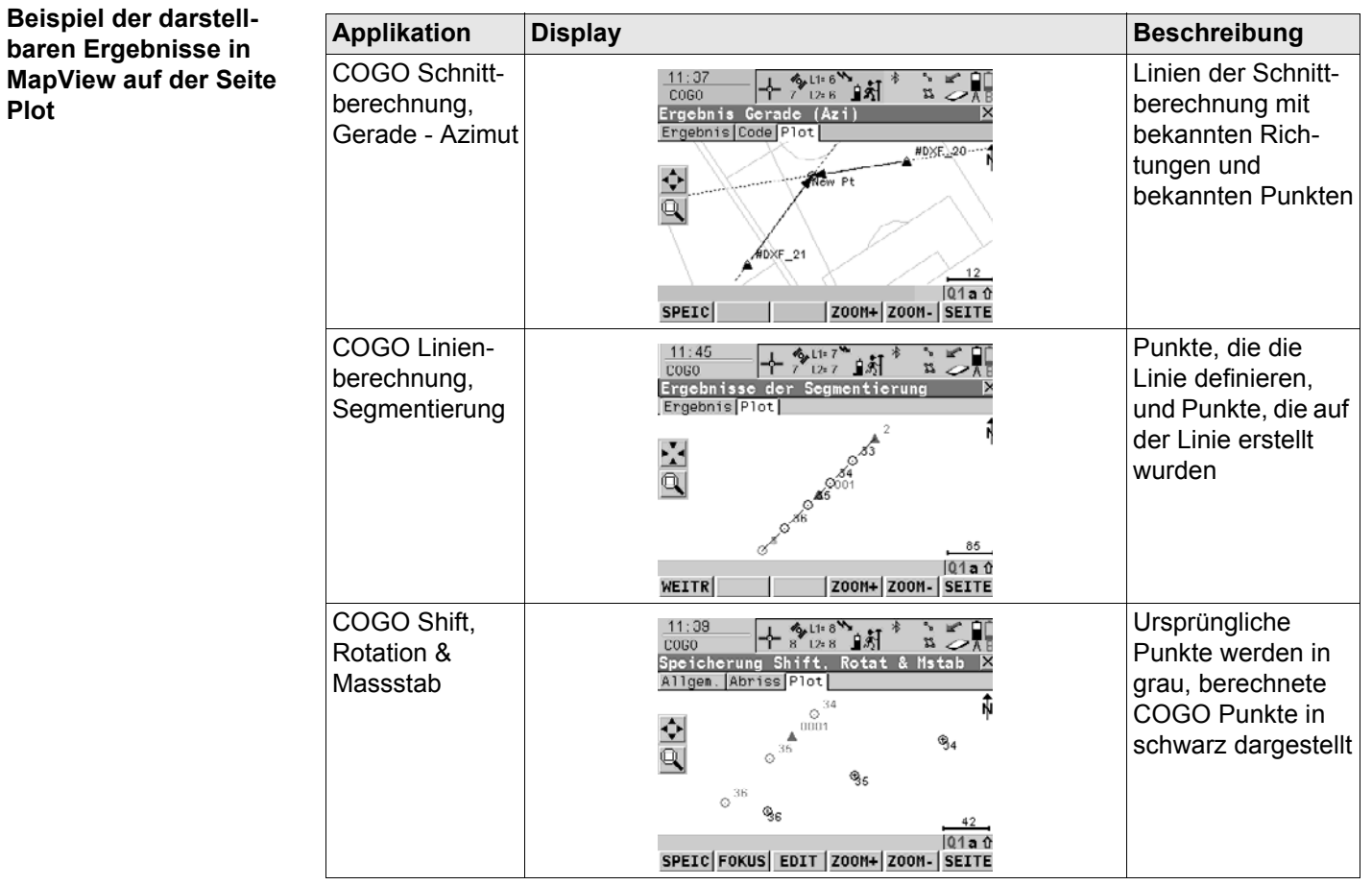

**Plot**

#### **MapView - Interaktive Anzeige** The CPS1200 **748**

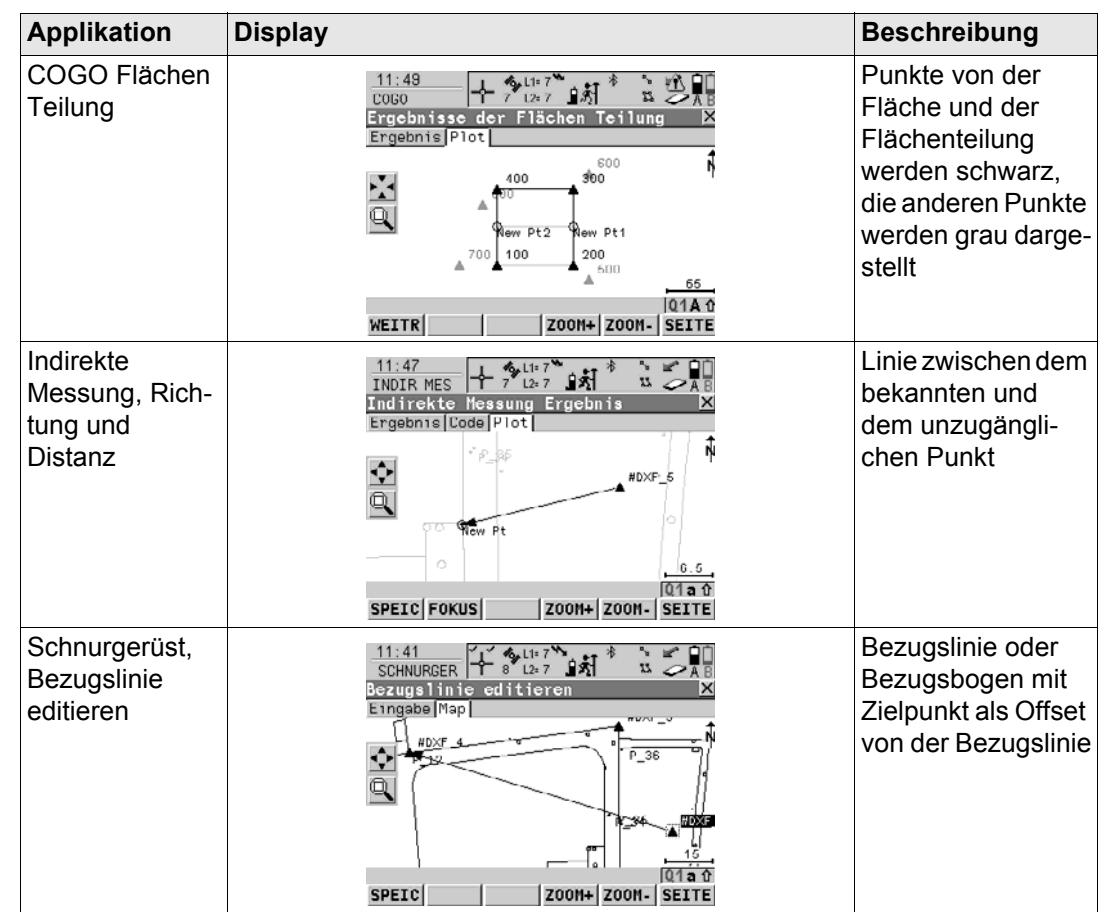

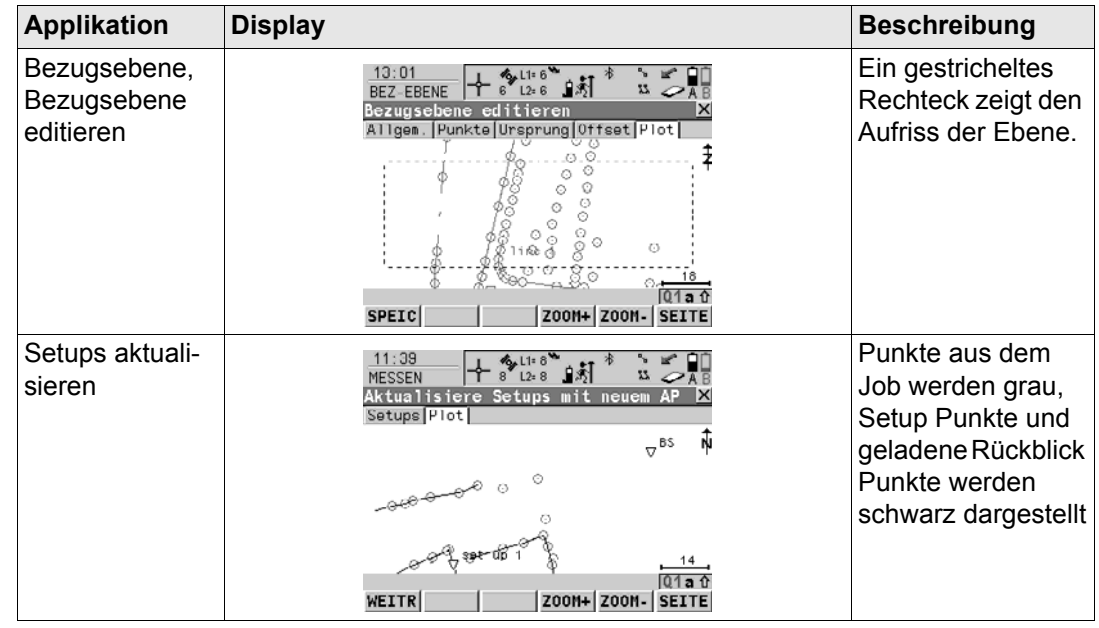

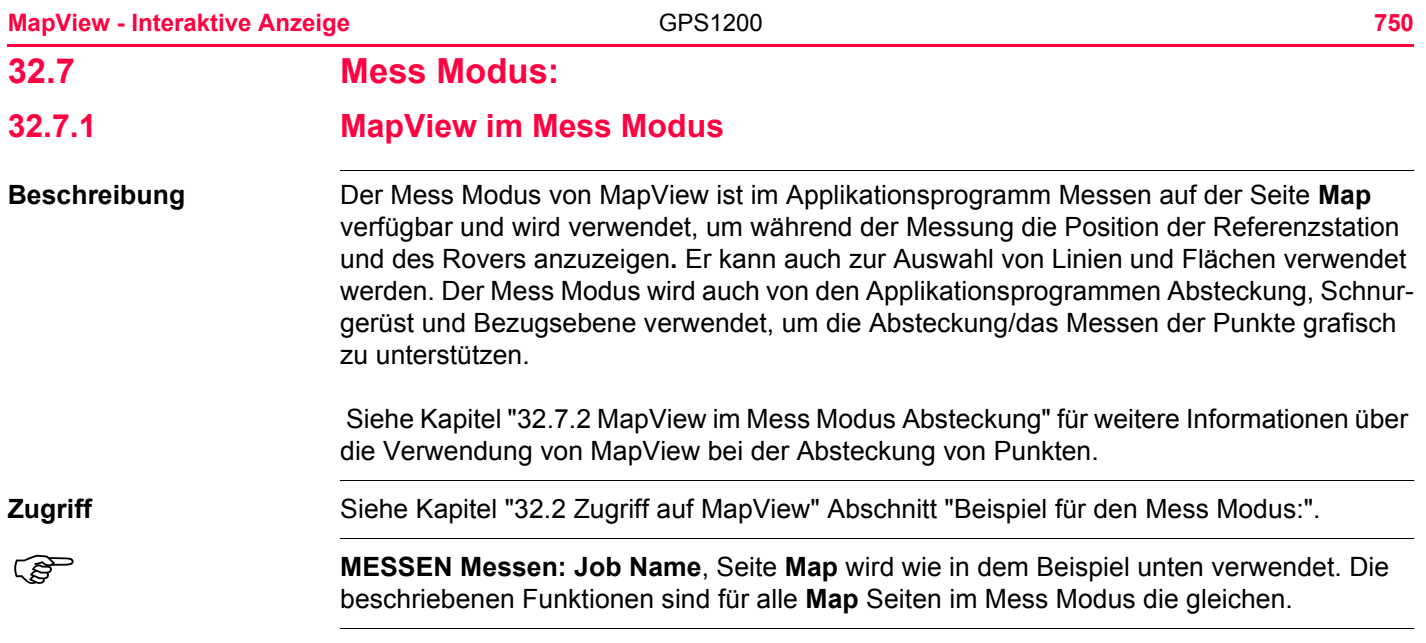

### **MESSEN Messen: Job Name, Seite Map**

Die unten beschriebenen Softkeys sind spezifisch für MapView im Mess Modus. In Kapitel ["32.4.1 Softkeys"](#page-732-0) werden die Standard Softkeys beschrieben.

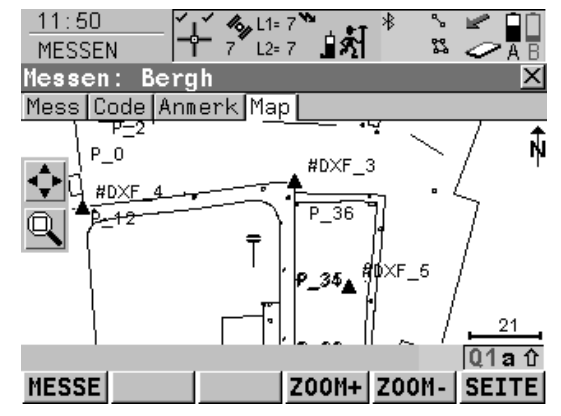

#### **Touchscreen Funktionen**

**SHIFT LAGE (F1)** und **SHIFT PLAN (F1)** Verfügbar in **BEZUGEBENE Punkte auf der Ebene messen**, Seite **Map**. Wechselt

zwischen der Aufriss- und der Grundrissdarstellung der Ebene.

#### **SHIFT ZENTR (F4)**

Zentriert die Anzeige um den Punkt mit dem aktuellen Fokus oder um das Fokustool, falls **FOKUS (F2)** aktiv ist.

#### **SHIFT NEUZ (F5)**

Aktualisiert die Anzeige.

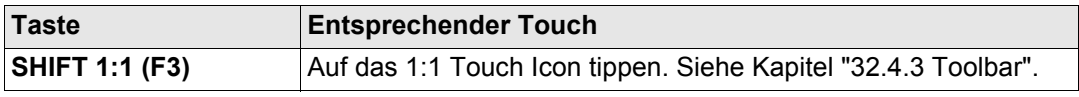

<span id="page-751-0"></span>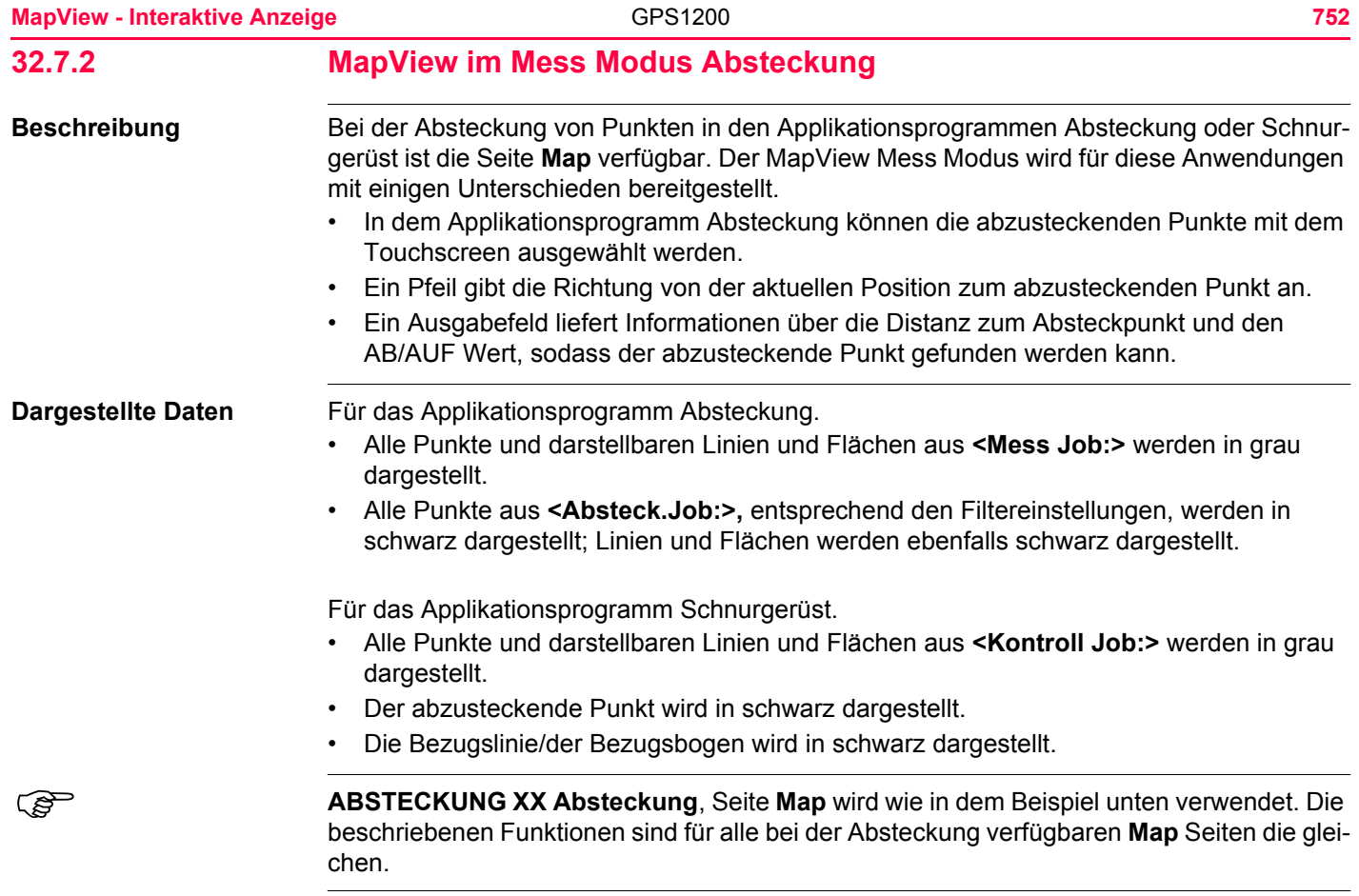

### **Zugriff Schritt-für-Schritt**

### **Beispiel für MapView im Mess Modus, Absteckung**

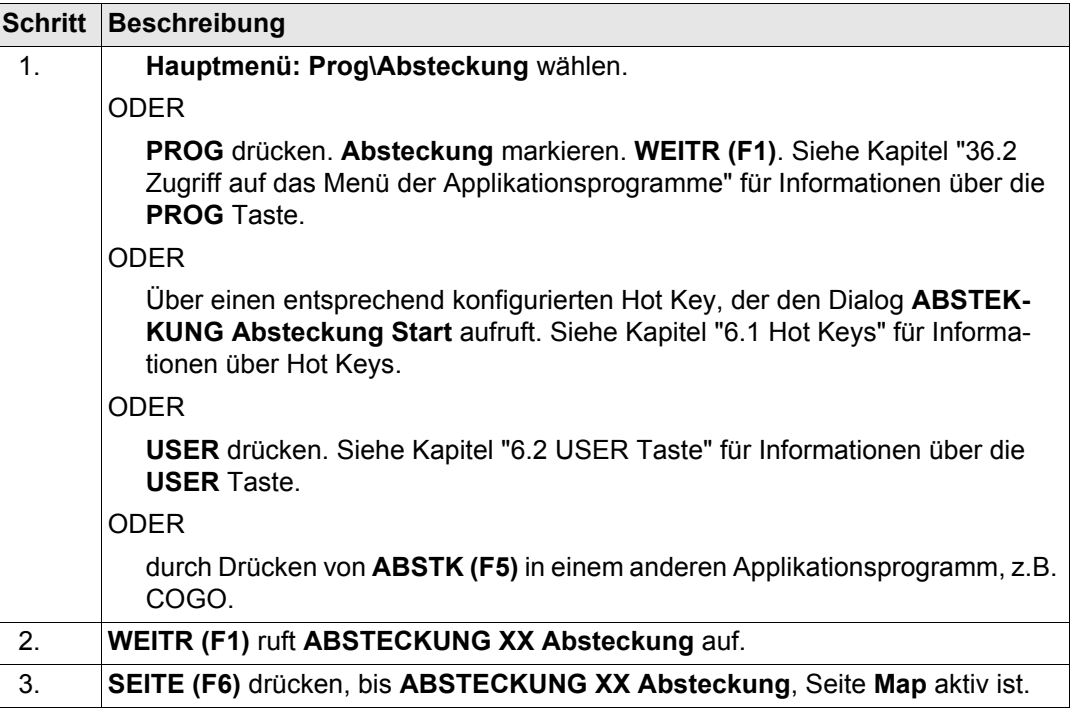

#### **MapView - Interaktive Anzeige** The CPS1200 **CPS1200 754**

**ABSTECKUNG XX Absteckung, Seite Map**

Die unten beschriebenen Softkeys sind spezifisch für MapView im Mess Modus, Abstekkung. In Kapitel ["32.4.1 Softkeys"](#page-732-0) werden die Standard Softkeys beschrieben.

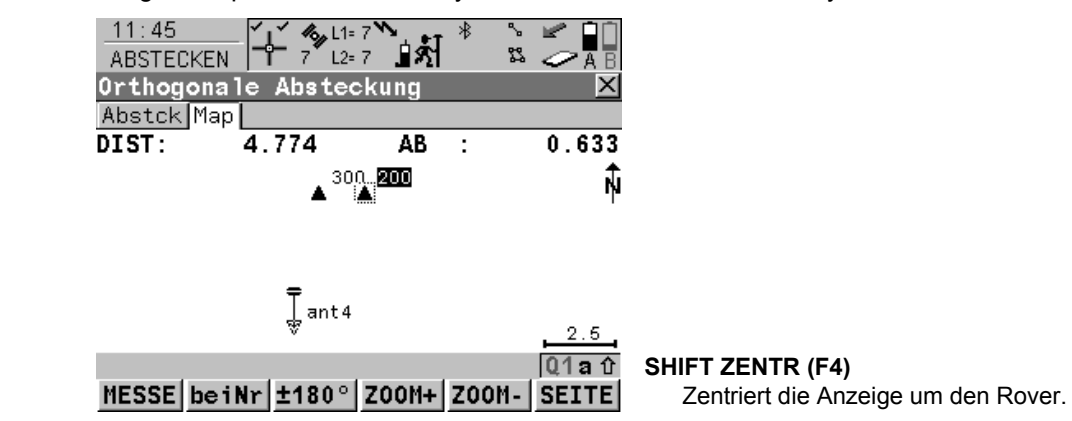

#### **Beschreibung der Felder**

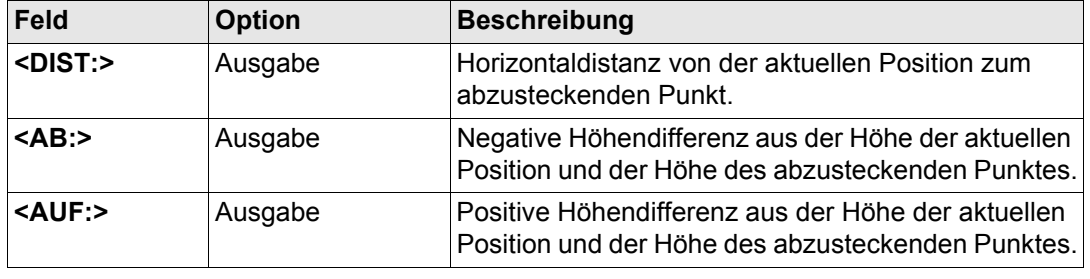

# **32.7.3 Auswahl von Linien und Flächen Beschreibung** Die Auswahl einer Linie oder einer Fläche im Mess Modus von MapView ist mit dem Touchscreen möglich. Die Funktionalität für die Auswahl von Linien und Flächen ist in allen Dialogen und Feldern ähnlich. Die Schritt-für-Schritt Anweisung für das Auswählen einer Linie mit dem Touchscreen kann ebenso für Flächen angewendet werden.

#### **Auswahl einer Linie**   $Schritt-für-Schritt$

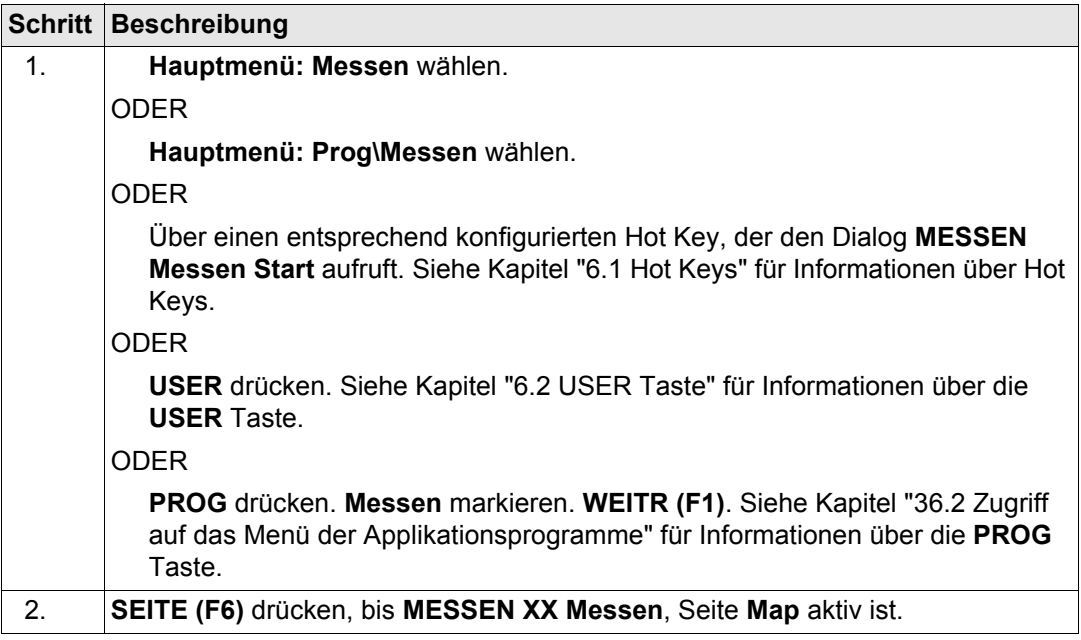

<span id="page-755-0"></span>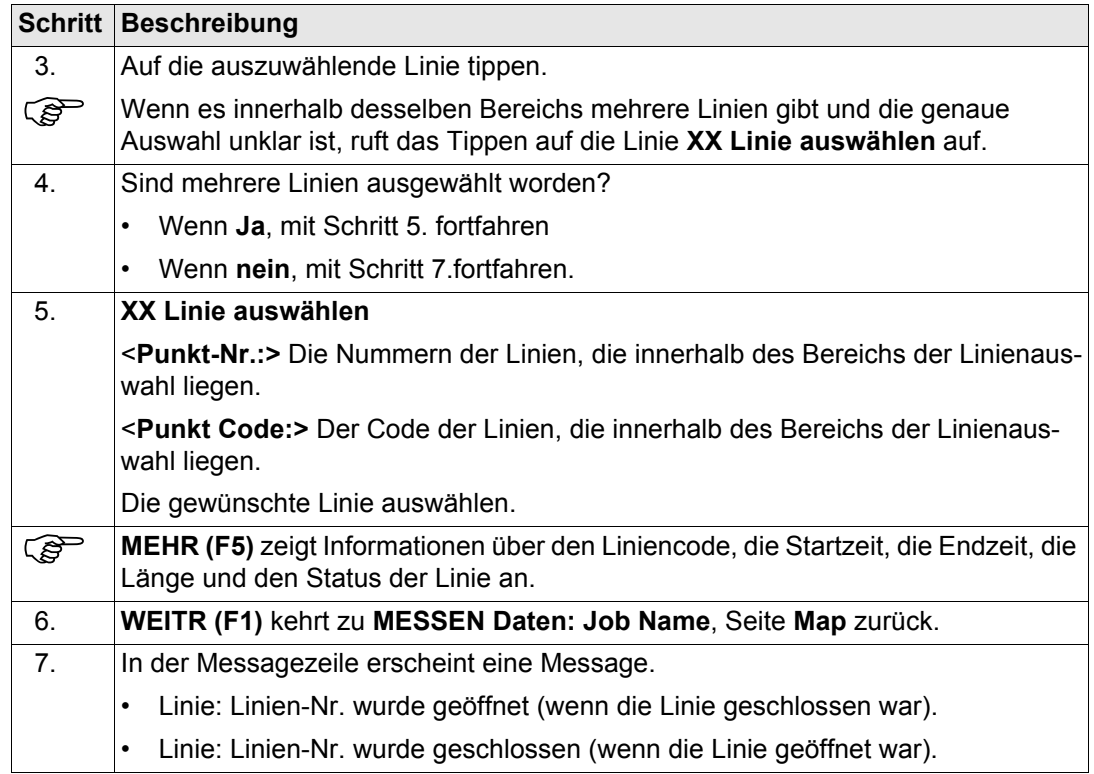
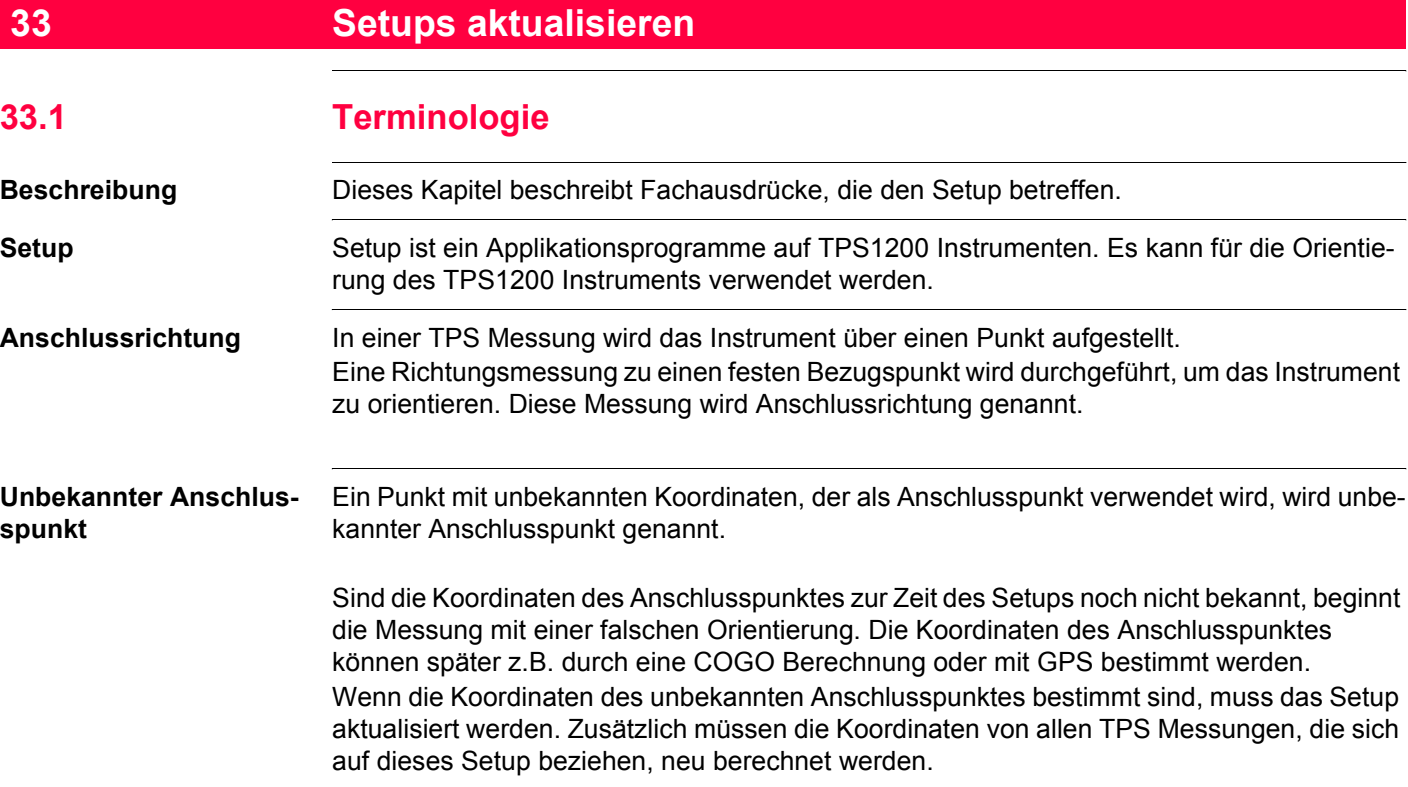

### **Relevanz für GPS**

Ein unbekannter Anschlusspunkt kann für das Setup eines TPS1200 Instruments verwendet werden. Nach der Beendigung des TPS Jobs können die Koordinaten des unbekannten Anschlusspunktes mit GPS1200 bestimmt werden, indem die CompactFlash Karte vom TPS1200 Instrument verwendet wird. Wenn die Koordinaten des unbekannten Anschlusspunktes mit GPS1200 bestimmt werden, können das TPS Setup und alle zugehörigen TPS Punkte auf dem GPS1200 Empfänger aktualisiert werden.

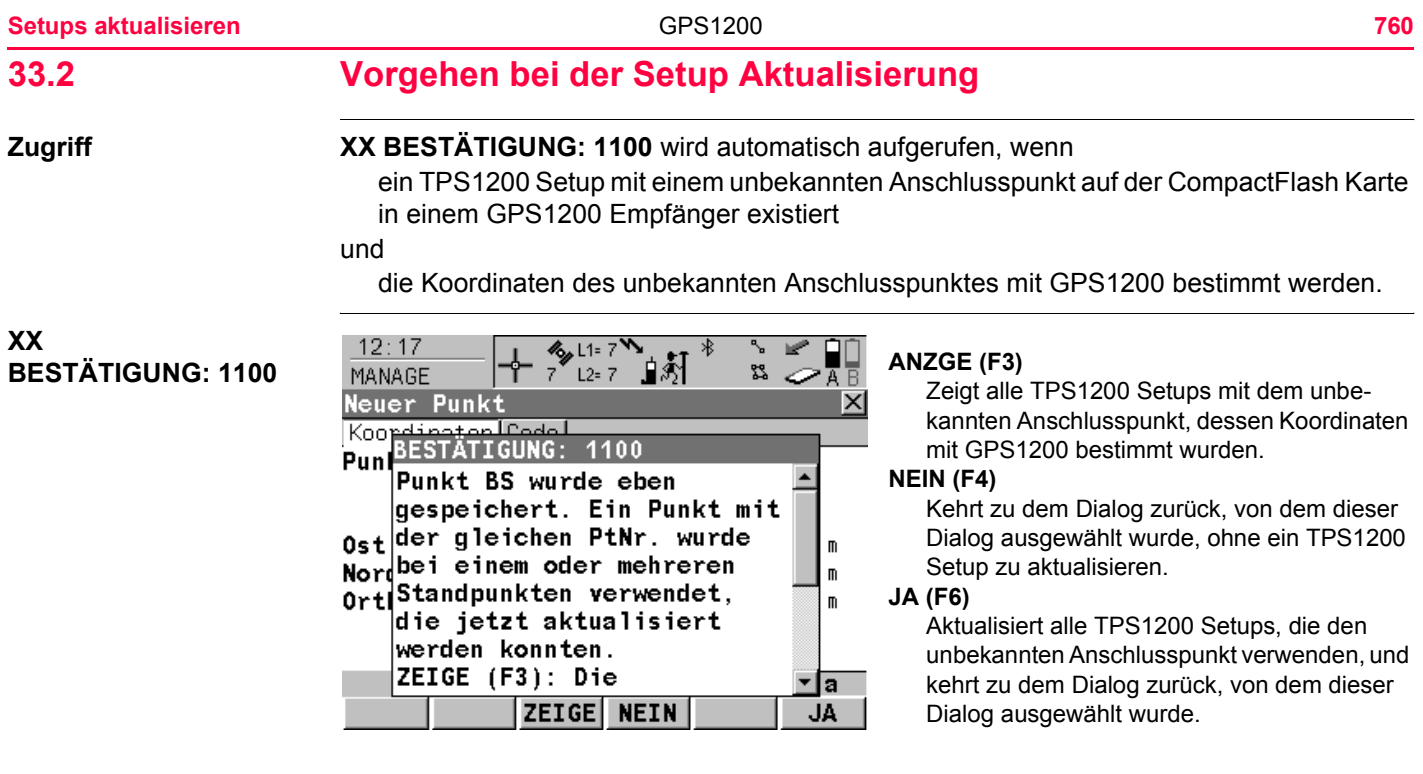

### **Nächster Schritt**

**ANZGE (F3)** zeigt alle Setups, die den unbekannten Anschluss verwenden, an und ruft **GPS1200 Aktualisiere Setups mit neuem AP** auf. Siehe Abschnitt ["GPS1200 Aktualisiere](#page-760-0)  [Setups mit neuem AP, Seite Setups"](#page-760-0).

### <span id="page-760-0"></span>**GPS1200 Aktualisiere Setups mit neuem AP, Seite Setups**

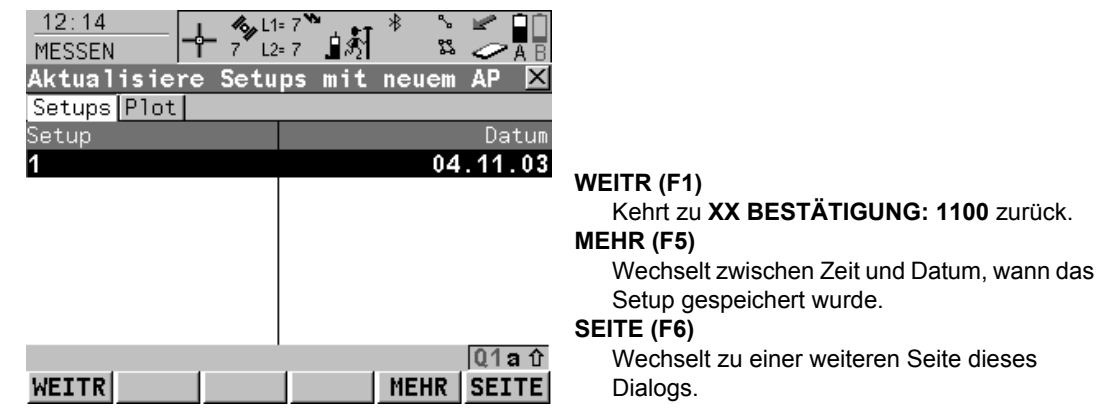

### **Beschreibung der Spalten**

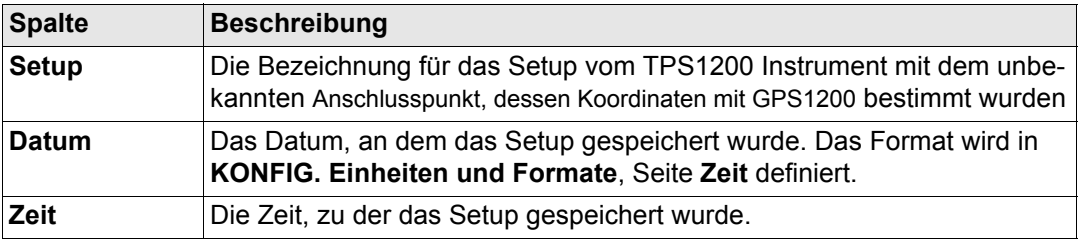

### **Nächster Schritt**

**SEITE (F6)** ruft **Aktualisiere Setups mit neuem AP**, Seite **Plot** auf. Siehe Abschnitt ["GPS1200 Aktualisiere Setups mit neuem AP, Seite Plot"](#page-761-0).

<span id="page-761-0"></span>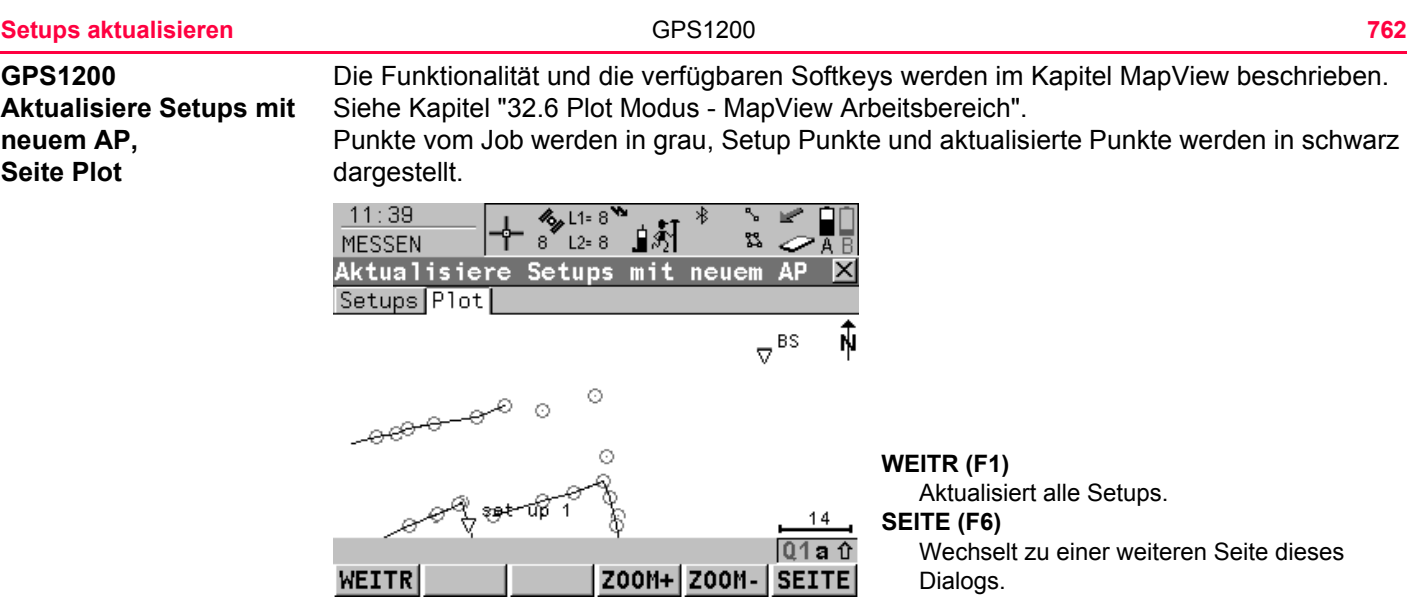

## **Nächster Schritt**

**WEITR (F1)** kehrt zu **XX BESTÄTIGUNG: 1100** zurück, wo entweder alle oder keine Setups aktualisiert werden können.

# **34 NTRIP über Internet**

# **34.1 Übersicht**

**Beschreibung** NTRIP (**N**etworked **T**ransport of **R**TCM via **I**nternet **P**rotocol)

- ist ein Protokoll, das Echtzeit Korrekturdatenströme über das Internet bereitstellt.
- ist ein allgemeines Netzwerkprotokoll, das auf das Hypertext Transfer Protocol HTTP/1.1 basiert.
- wird verwendet, um differentielle Korrekturdaten oder andere Arten von Datenströmen über das Internet zu stationären oder mobilen Anwendern zu senden, wobei gleichzeitig mehrere PC-, Laptop-, PDA- oder Empfängerverbindungen zu einem Zentralrechner möglich sind.
- unterstützt drahtlosen Internetzugriff durch mobile IP Netze wie Mobiltelefone oder Modems.

### **Systemkomponenten** NTRIP besteht aus drei Systemkomponenten:

• NTRIP Clients • NTRIP Servers • NTRIP Caster

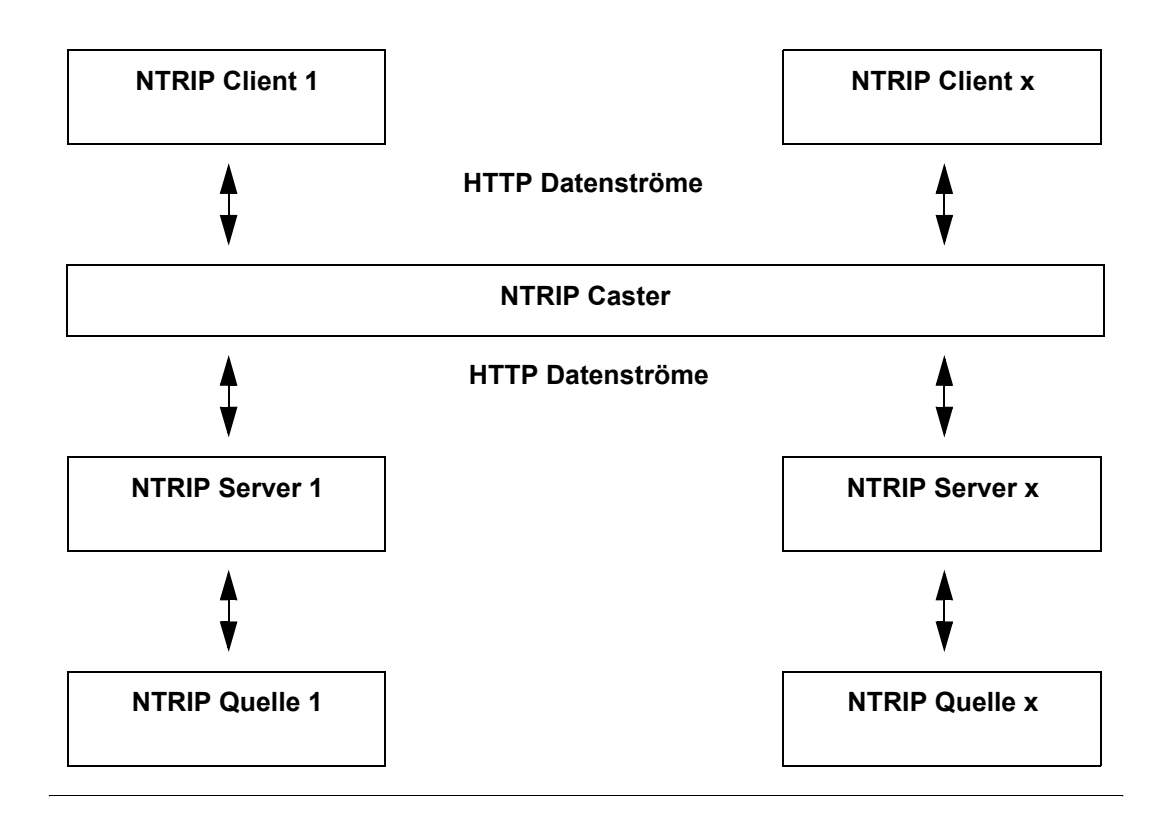

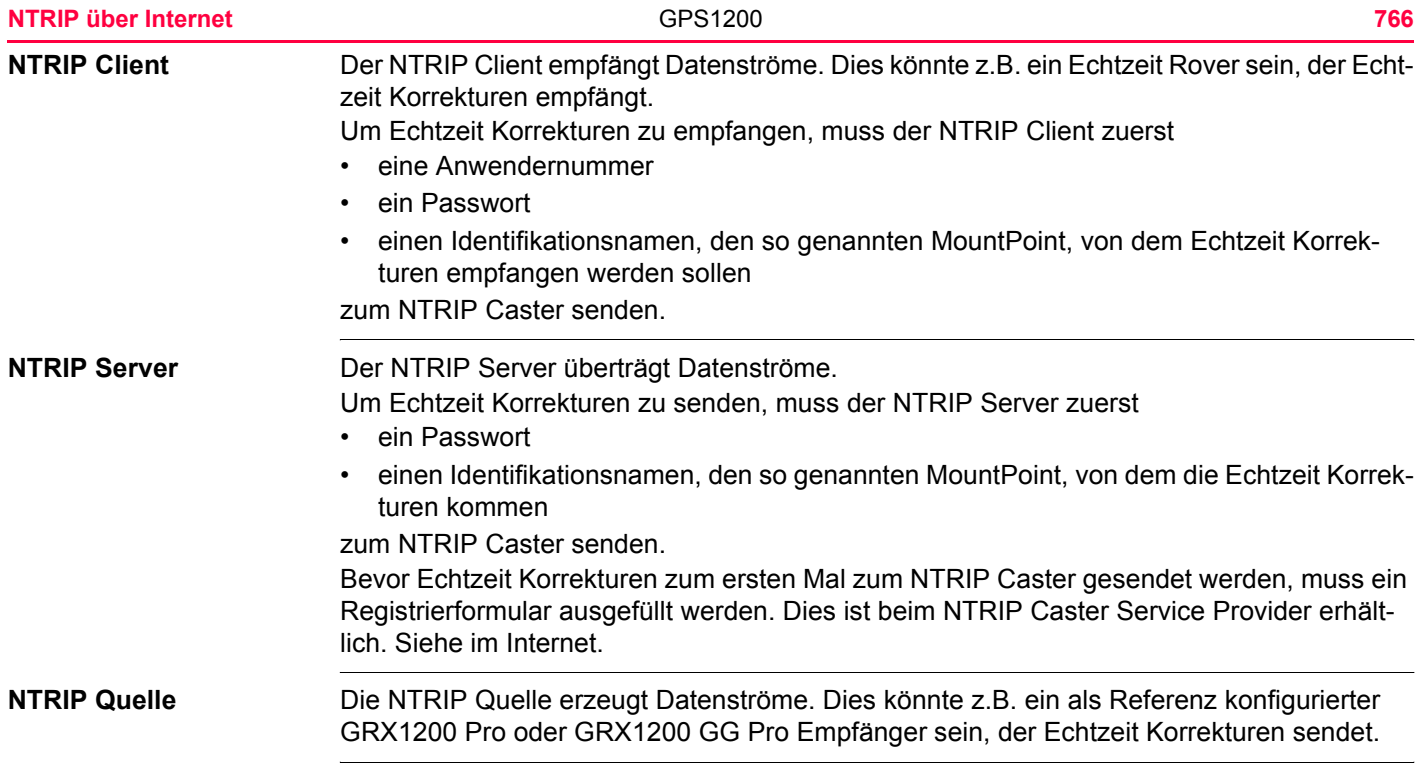

**NTRIP Caster** Der NTRIP Caster

- ist ein Internet Server, der verschiedene Datenströme zu und von den NTRIP Servern und NTRIP Clients verarbeitet.
- überprüft die Anfragen von den NTRIP Clients und NTRIP Servern, um zu sehen, ob sie berechtigt sind, Echtzeit Korrekturen zu empfangen oder zu senden.
- entscheidet, ob Datenströme zum Empfangen oder zum Senden vorliegen.

) Der NTRIP Server könnte der GRX1200 Classic Empfänger selbst sein. Dies bedeutet, dass der GPS1200 Empfänger beides ist, die NTRIP Quelle, die die Echtzeit Daten erzeugt, und ebenso der NTRIP Server, der die Daten zum NTRIP Caster überträgt.

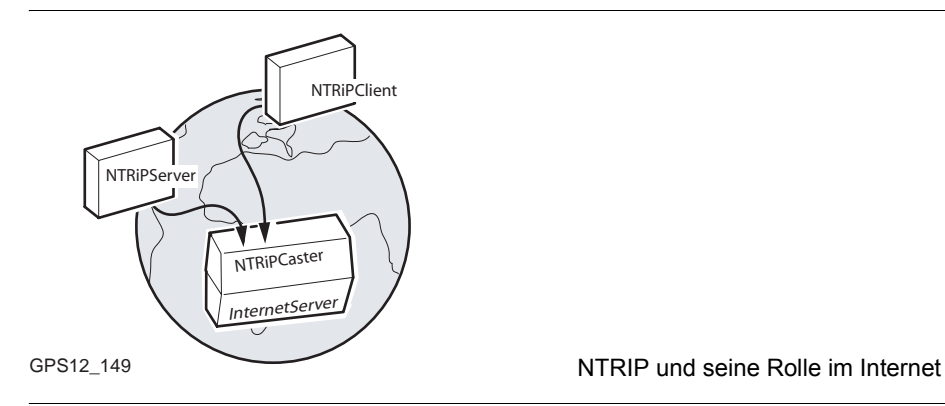

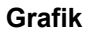

<span id="page-767-0"></span>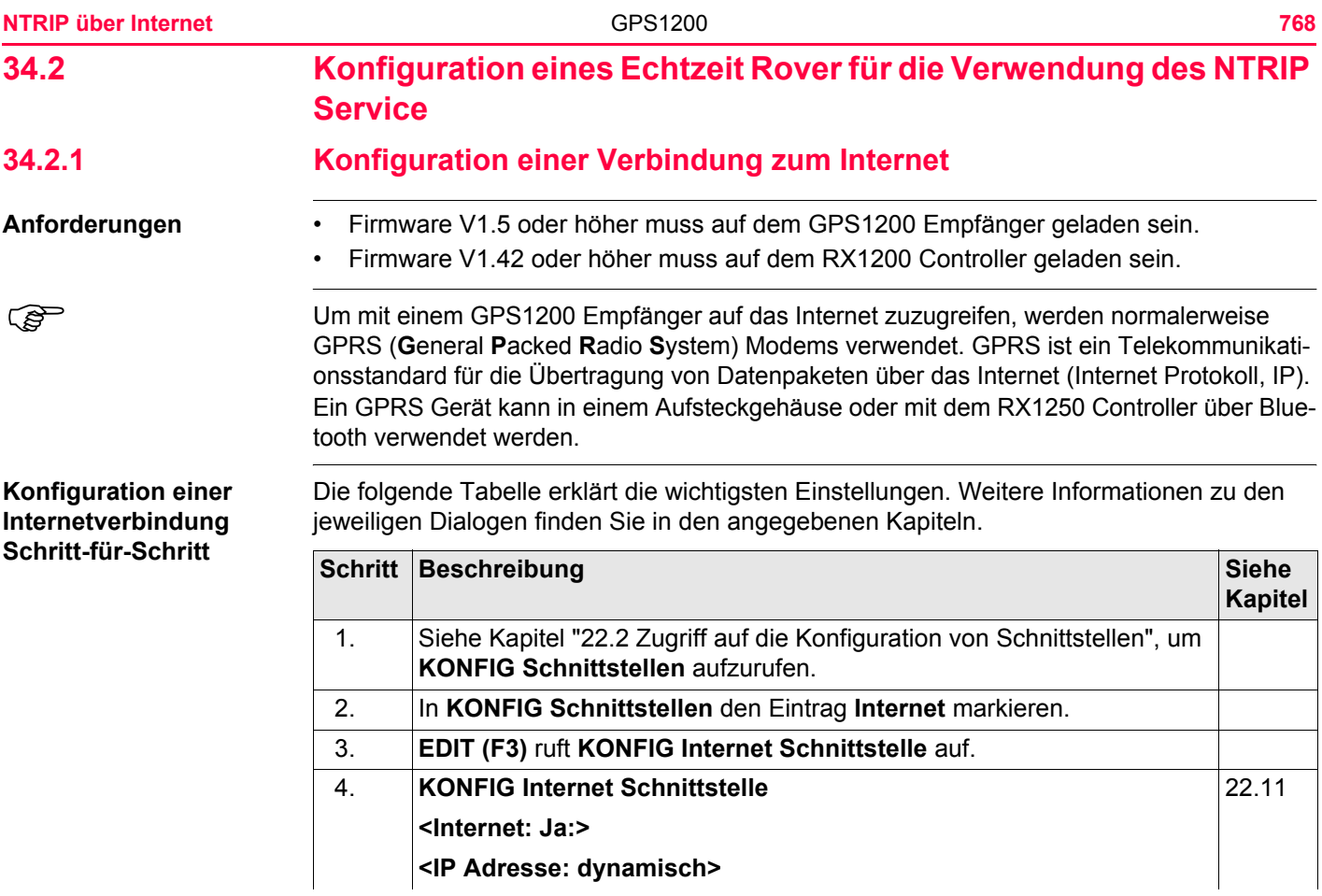

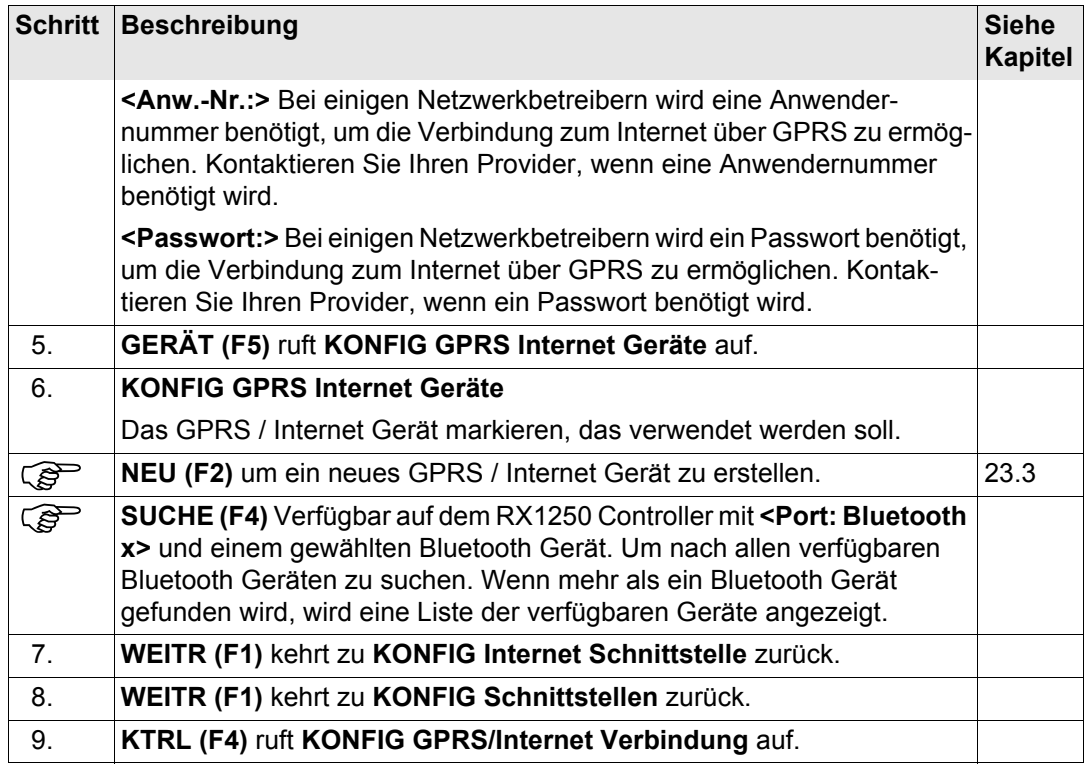

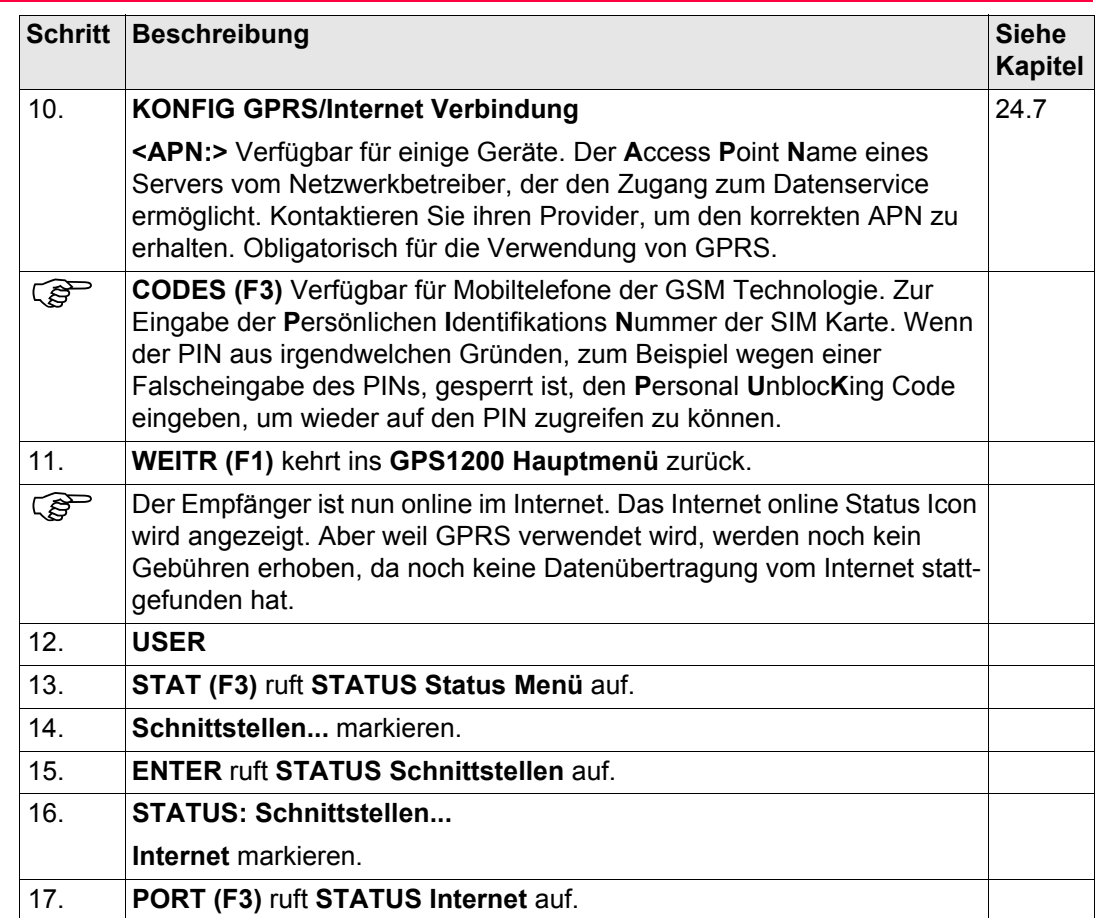

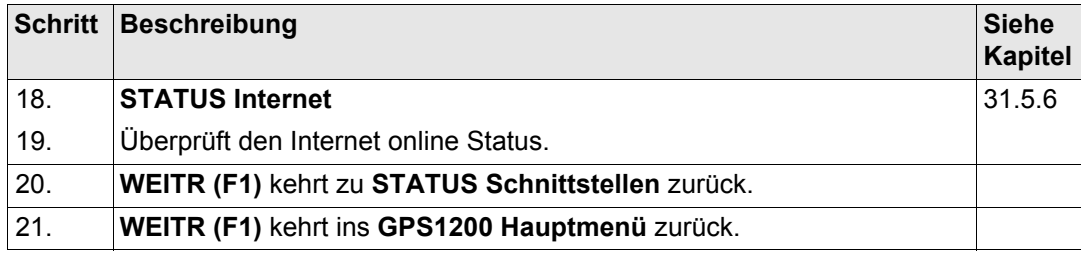

<span id="page-771-0"></span>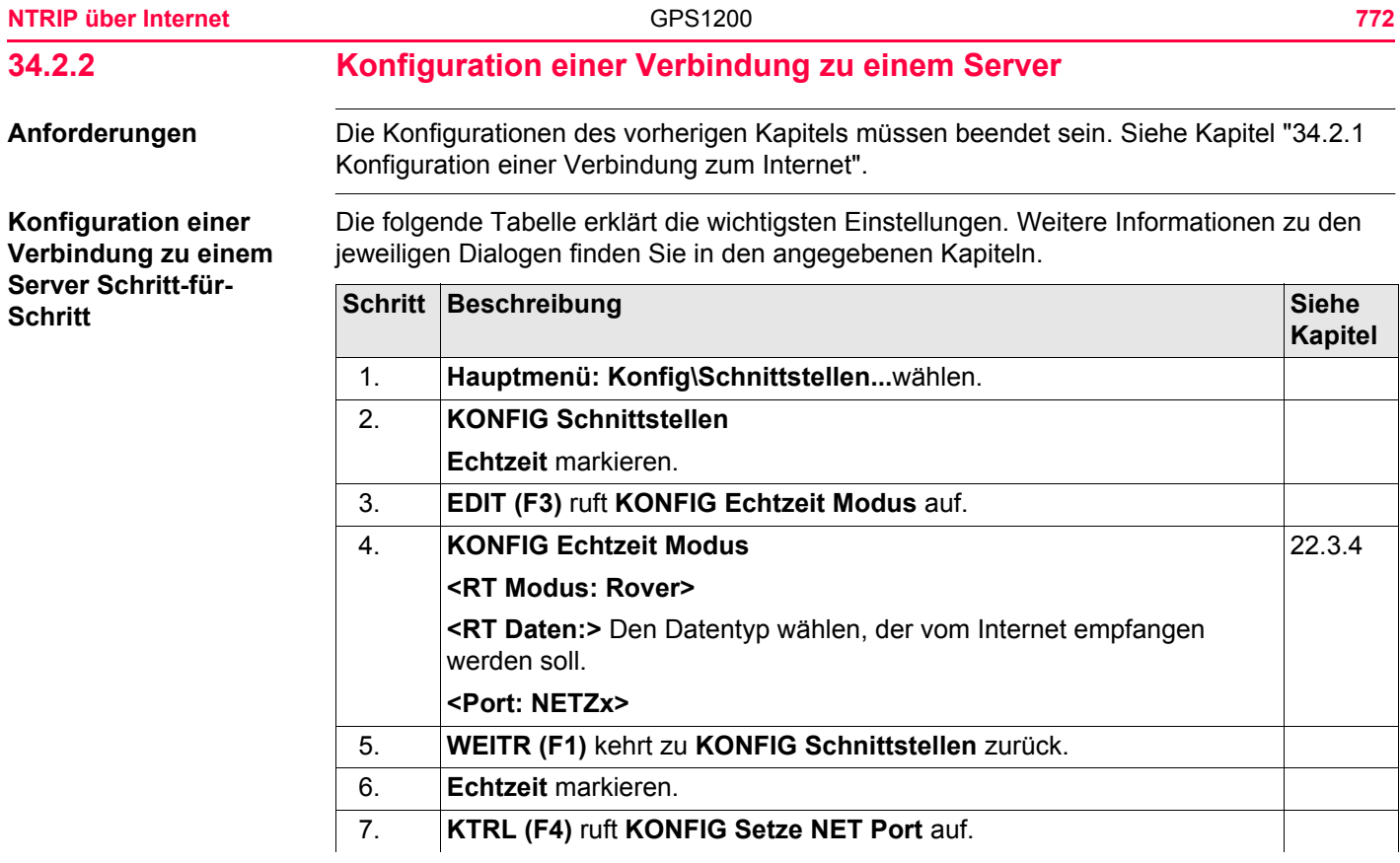

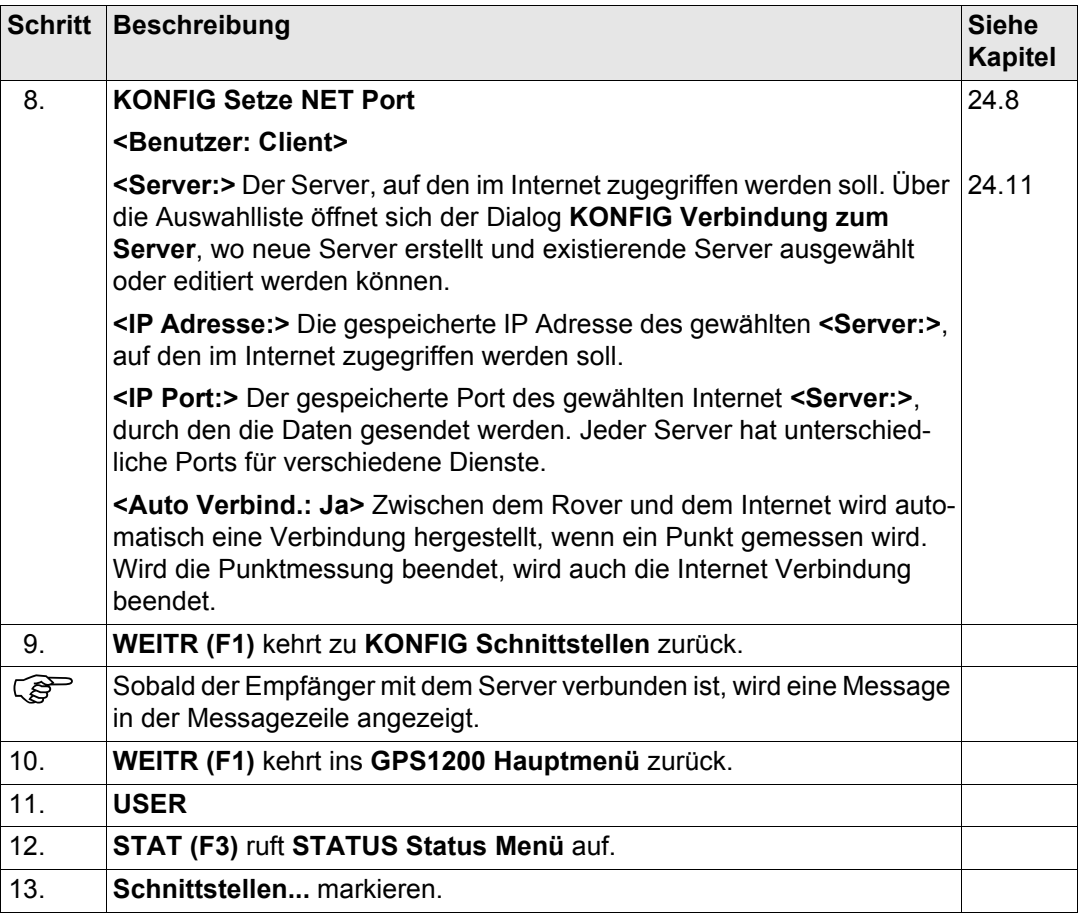

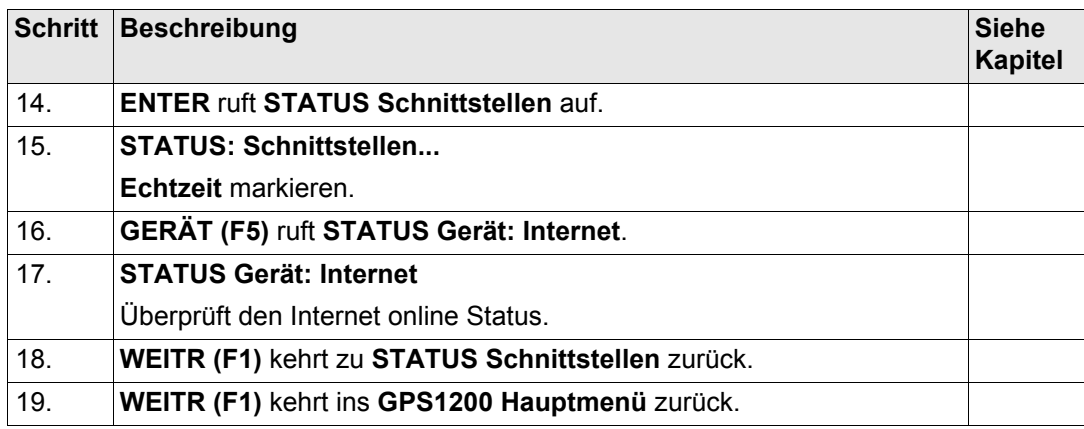

# **34.2.3 Verwendung des NTRIP Service mit einem Echtzeit Rover**

**Anforderungen** Die Konfigurationen des vorherigen Kapitels müssen beendet sein. Siehe Kapitel ["34.2.2](#page-771-0)  [Konfiguration einer Verbindung zu einem Server".](#page-771-0)

### **Verwendung des NTRIP Service Schritt-für-Schritt**

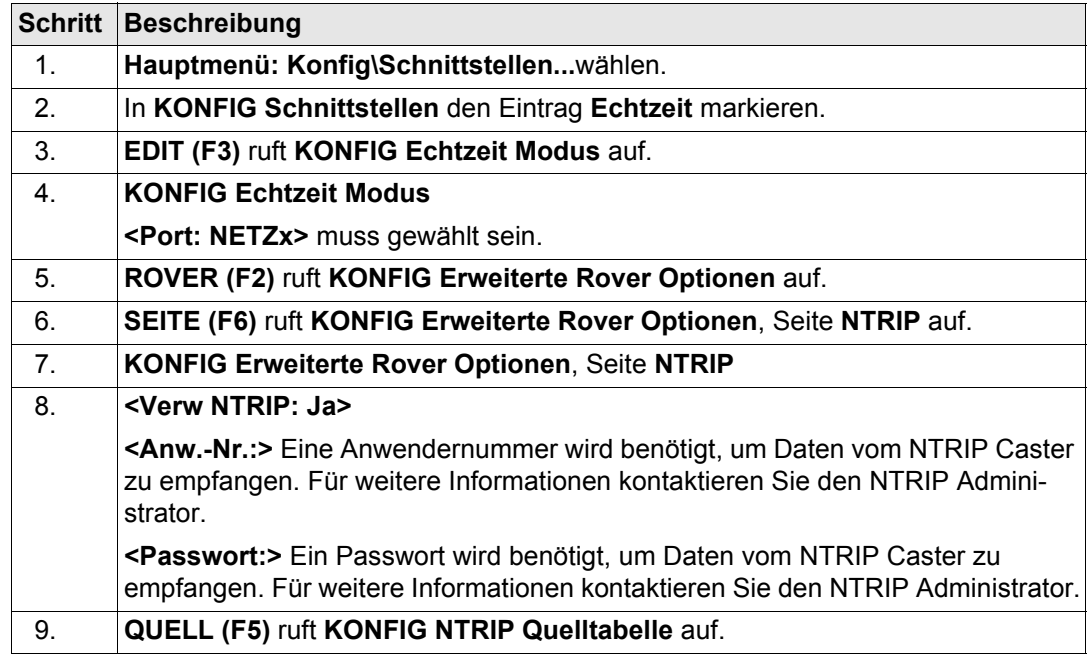

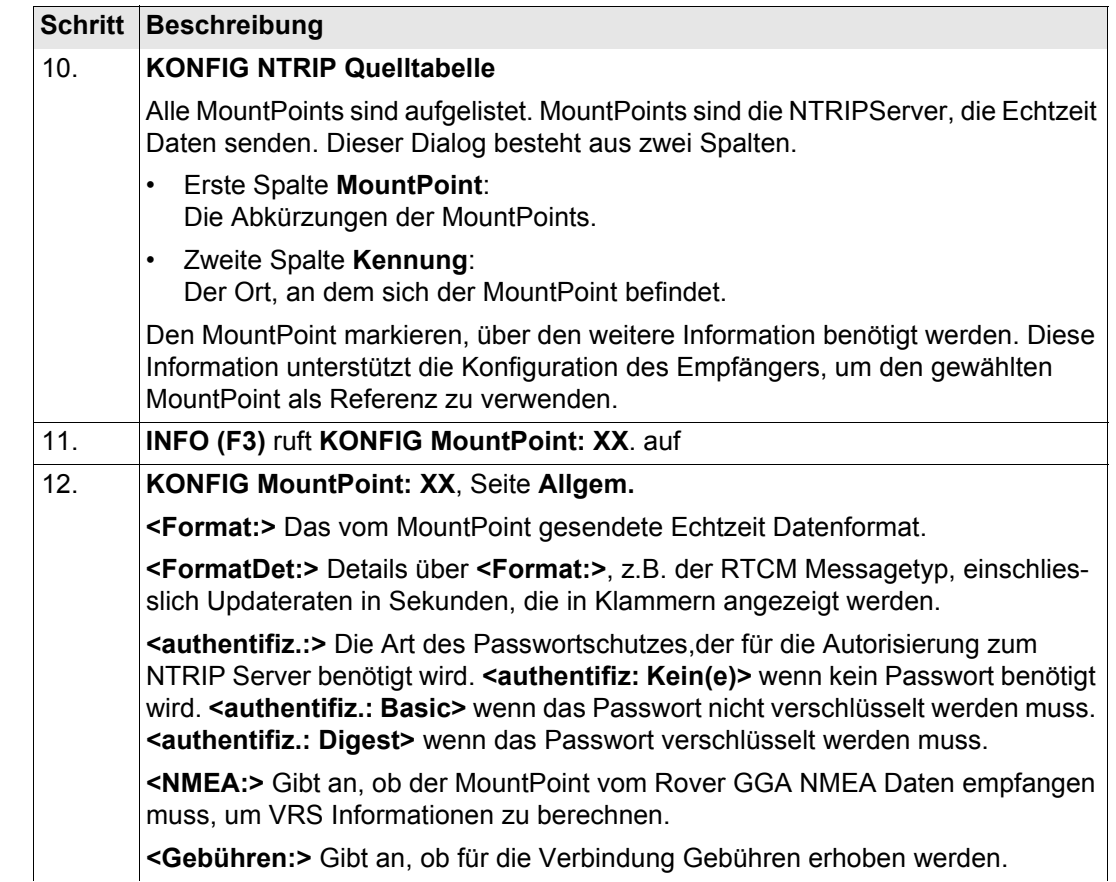

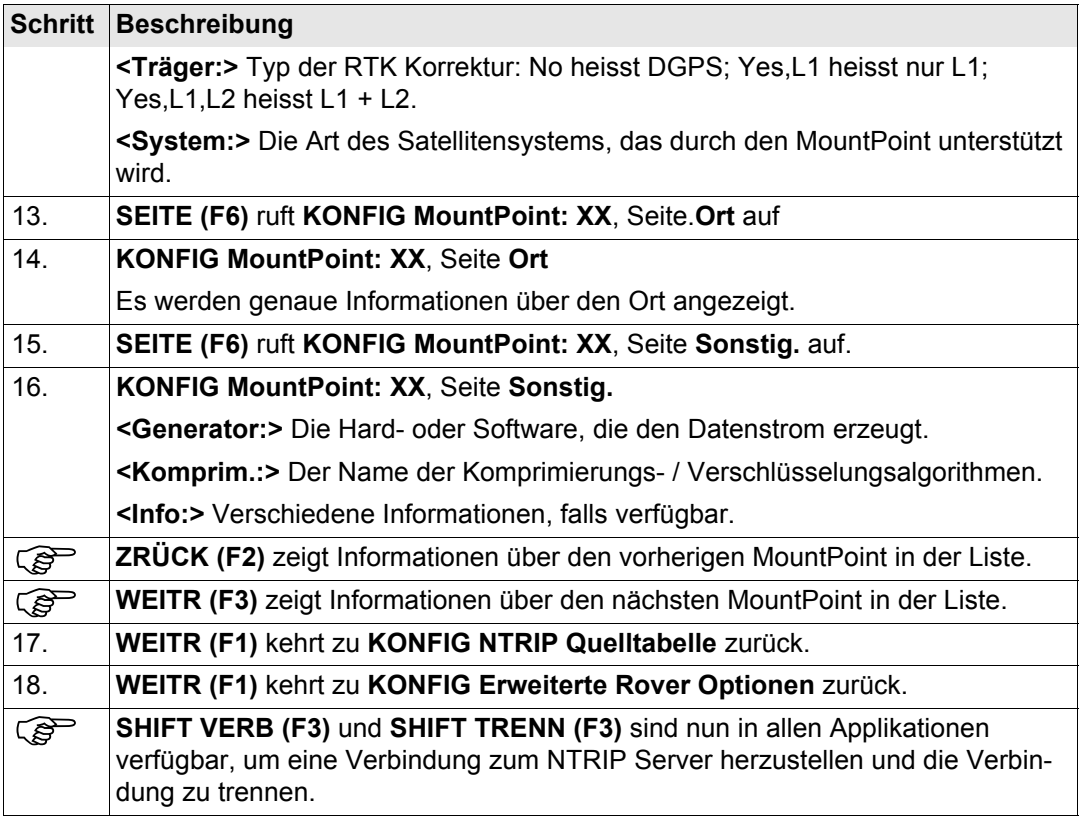

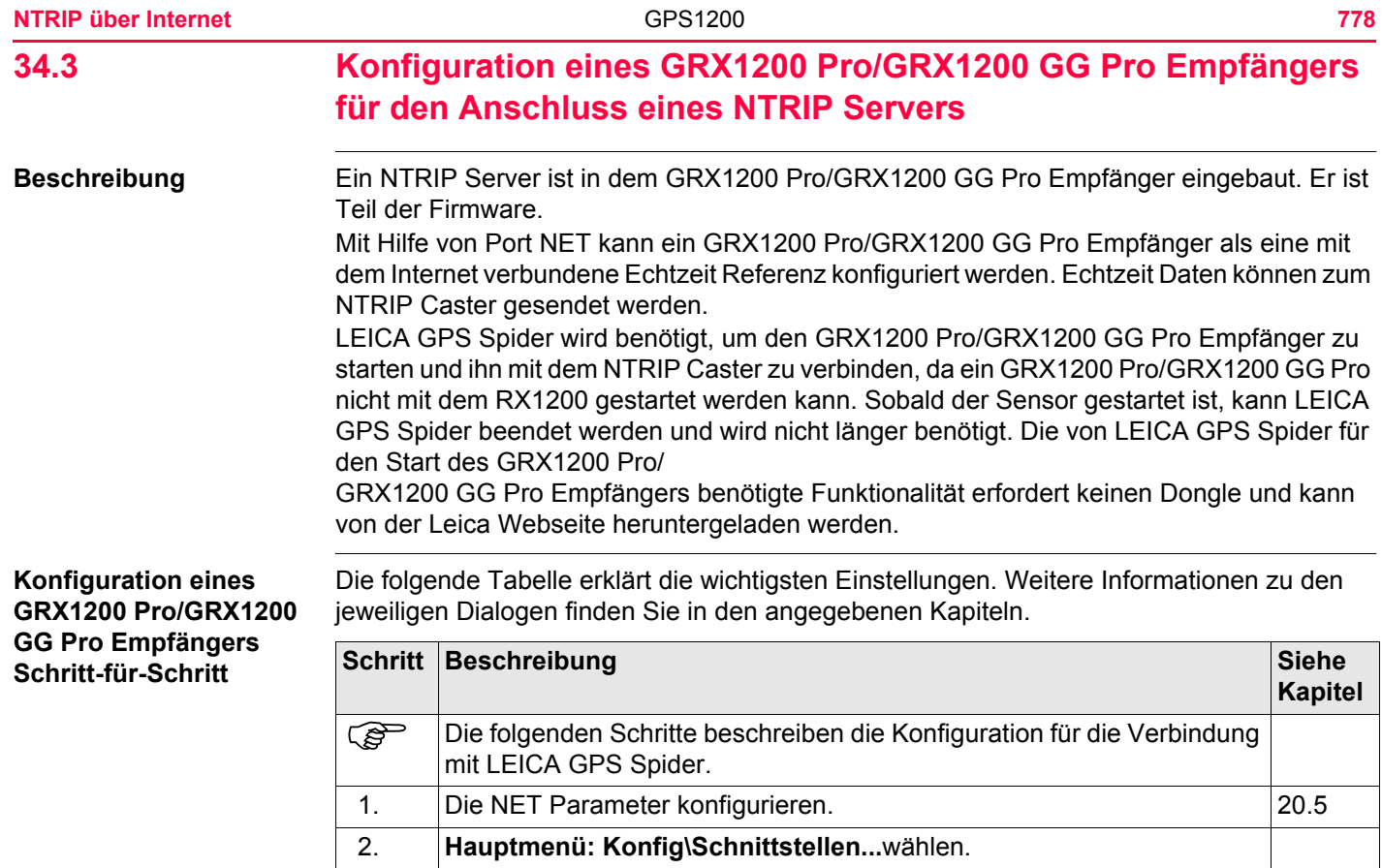

3. **OWI Steuer** markieren.

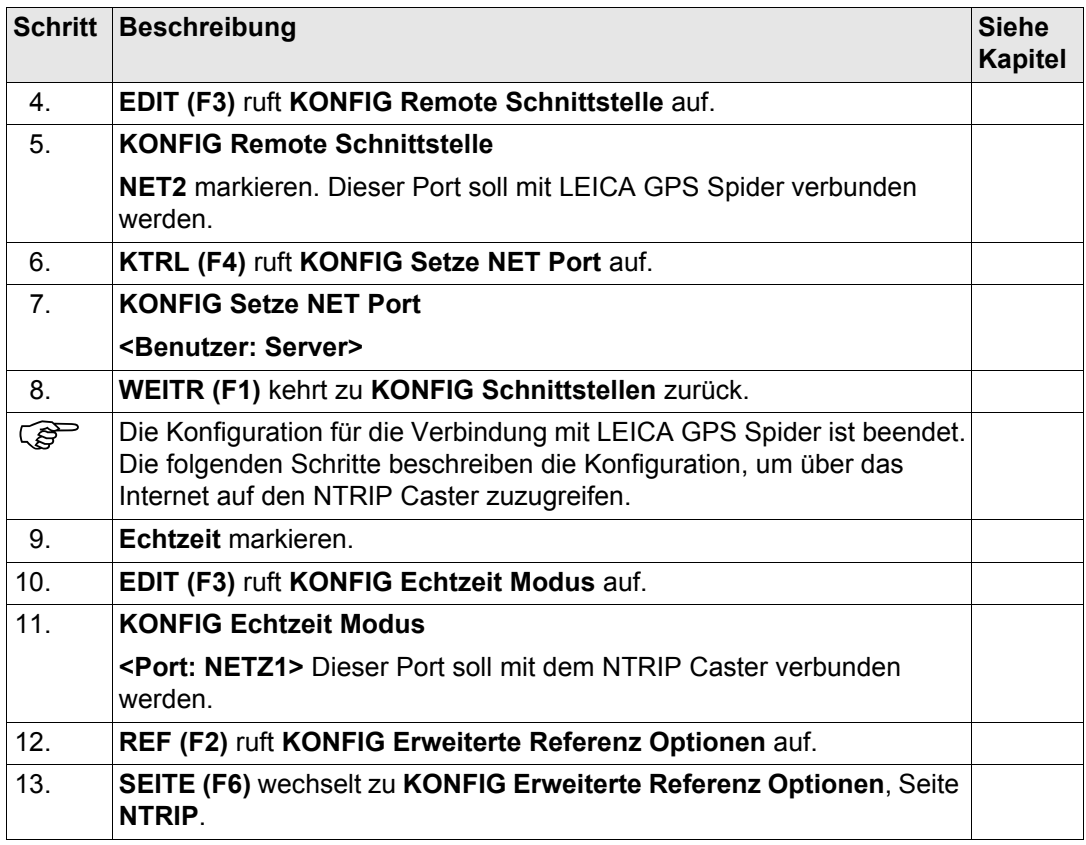

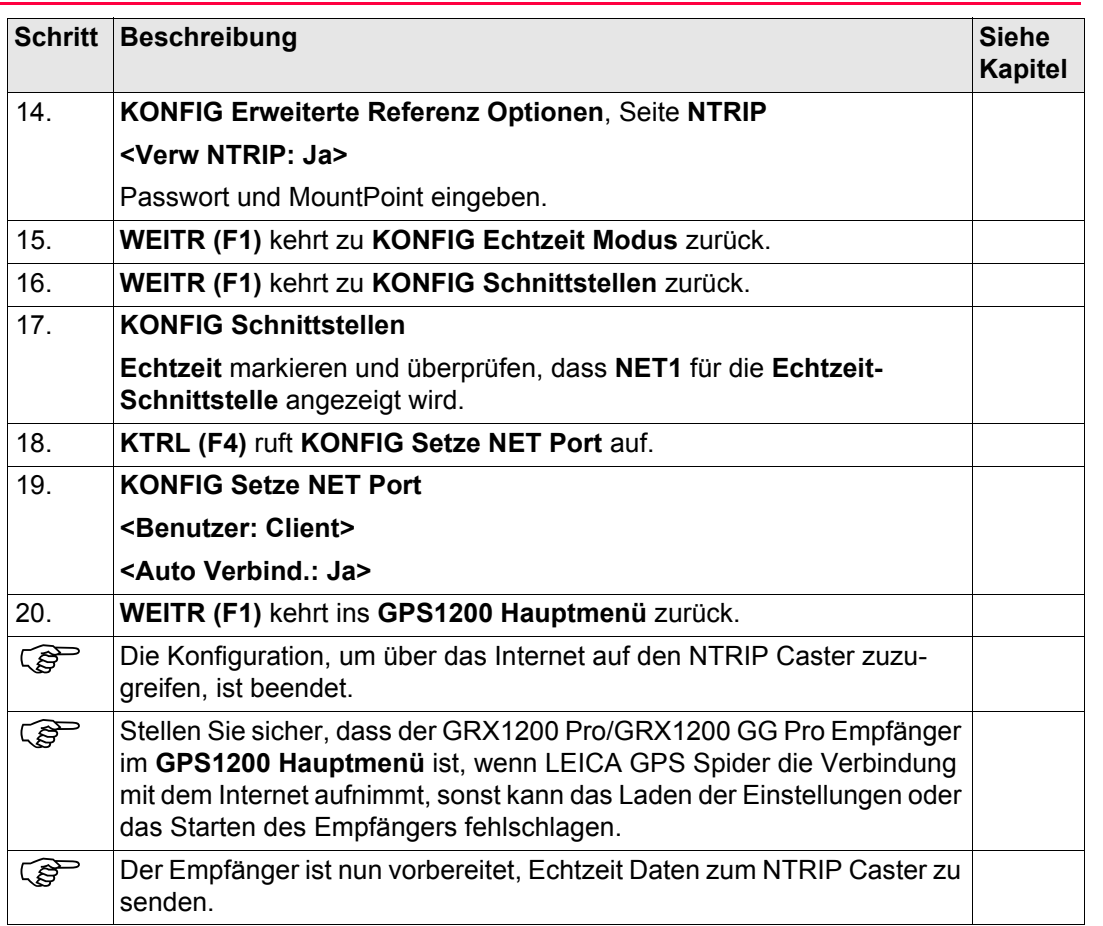

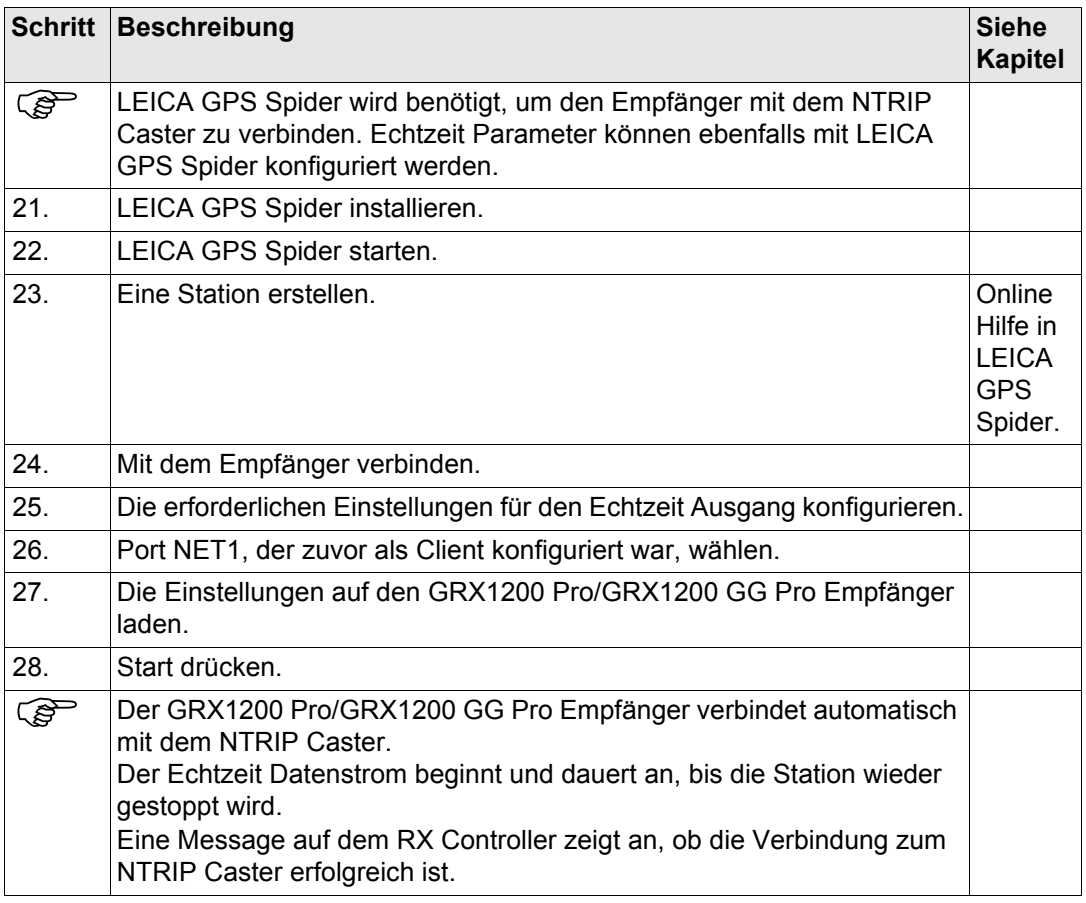

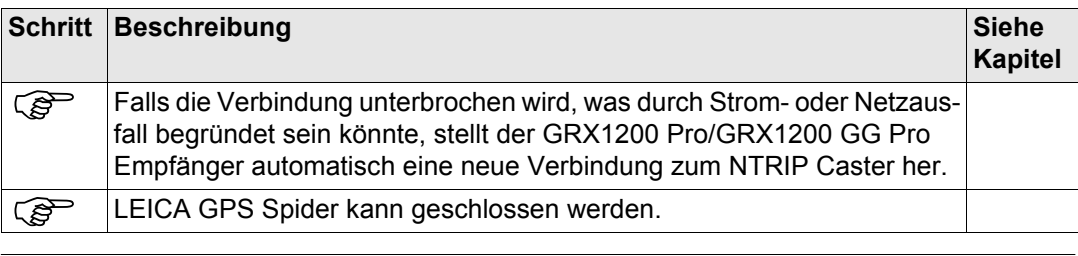

# **35 Referenzstation**

### **Beschreibung** Die GRX1200 Series Empfänger

- wurden speziell für Anwendungen auf permanenten Referenzstationen entwickelt, wobei die Steuerung durch eine Remote Control Software, zum Beispiel die Referenzstation Software LEICA GPS Spider, übernommen wird.
- unterstützen die interne Aufzeichnung von Rohdaten, die durch eine Remote Control Software (zum Beispiel LEICA GPS Spider) heruntergeladen werden können.
- unterstützen die laufende Ausgabe von GNSS Rohdaten und Statusinformationen.
- können Daten von bestimmten externen Geräten, die von Leica Geosystems freigegeben wurden, wie Meteo- und Neigungssensoren, aufzeichnen oder laufend ausgeben.
- können mit einem geeigneten Funkgerät, einem Mobiltelefon oder Modem verwendet werden, um Daten für Echtzeit Betrieb im Leicaformat sowie im Standard RTCM, CMR und CMR+ Format zu übermitteln. Der GRX1200 Series können keine Echtzeit Korrekturdaten empfangen und können daher nicht als Echtzeit-Rover verwendet werden.
- haben die gleiche Empfänger- und Messperformance wie die anderen GPS1200 Empfänger.

## **Spezielle Eigenschaften** Die GRX1200 Series ist im Vergleich mit den anderen GPS1200 Empfängern mit einigen speziellen Eigenschaften ausgerüstet. ) Die GPS1200 Gebrauchsanweisung enthält weitere Informationen über die Aufstellung der Ausrüstung und den Start. ) Die anderen Kapitel in diesem Handbuch geben Auskunft über die Funktionalität. Spezielle Eigenschaften von GRX1200 Series: • Kontrollierbare doppelte externe Stromversorgung • Unterstützung von externen Geräten, wie Meteound Neigungssensoren Zusätzliche Eigenschaften vom GRX1200 Classic und GRX1200 Pro Empfänger: • Ring Buffer Aufzeichnungen Zusätzliche Eigenschaften vom GRX1200 Pro Empfänger: • Einen Ethernet Port mit drei logischen NET Ports • Einen Port für PPS Ausgang • Einen Port für Event Eingang • Einen externen Oszillator Eingang Zusätzliche Eigenschaften vom GRX1200 GG Pro Empfänger: • Einen Ethernet Port mit drei logischen NET Ports • Einen Port für PPS Ausgang • Einen Port für Event Eingang • Einen externen Oszillator Eingang

# **36 Applikationsprogramme - Allgemein**

**36.1 Übersicht**

**Beschreibung** Applikationsprogramme sind Software Pakete für spezielle Anwendungen. Verfügbar sind:

- 
- Berechnung eines Koordinatensystems Messen
- 
- 
- Bezugsebene Wake-Up
- 
- COGO Absteckung
	-
- DGM Absteckung Vermessung von Querprofilen
- Schnurgerüst Volumenberechnung
	-
- RoadRunner Communistiese European Kundenspezifische Applikationsprogramme

Die Funktionalität der Applikationsprogramme wird in den entsprechenden Kapiteln erläutert. Das RoadRunner Applikationsprogramm wird in einem separaten Handbuch beschrieben.

werden.

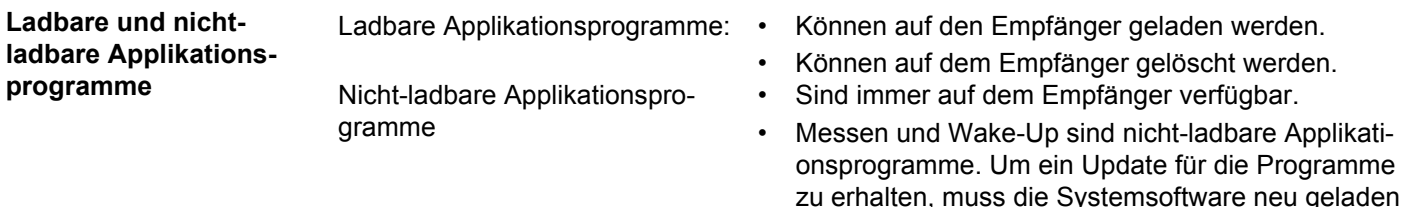

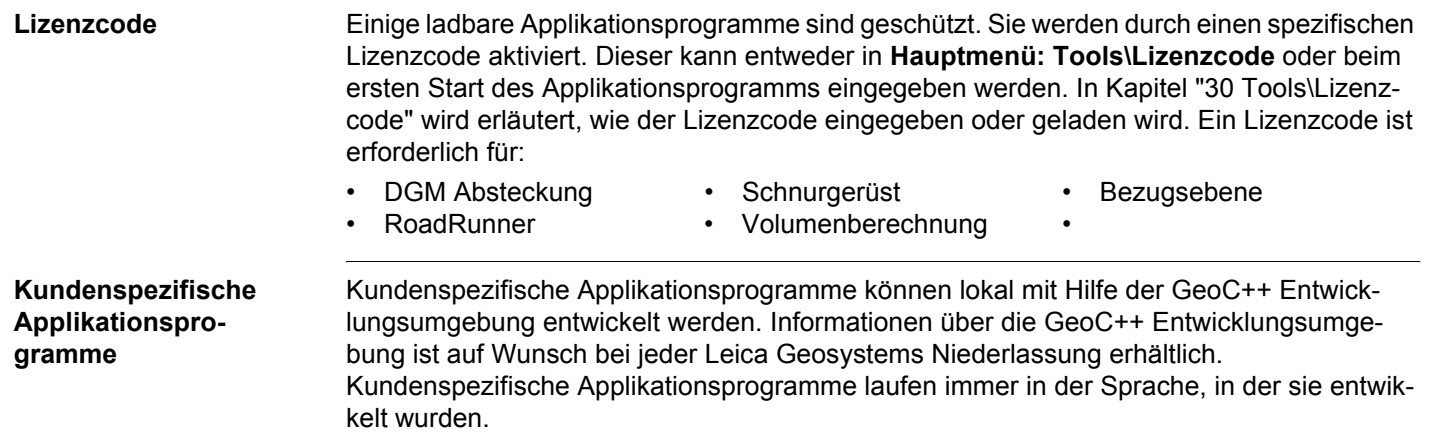

<span id="page-787-0"></span>

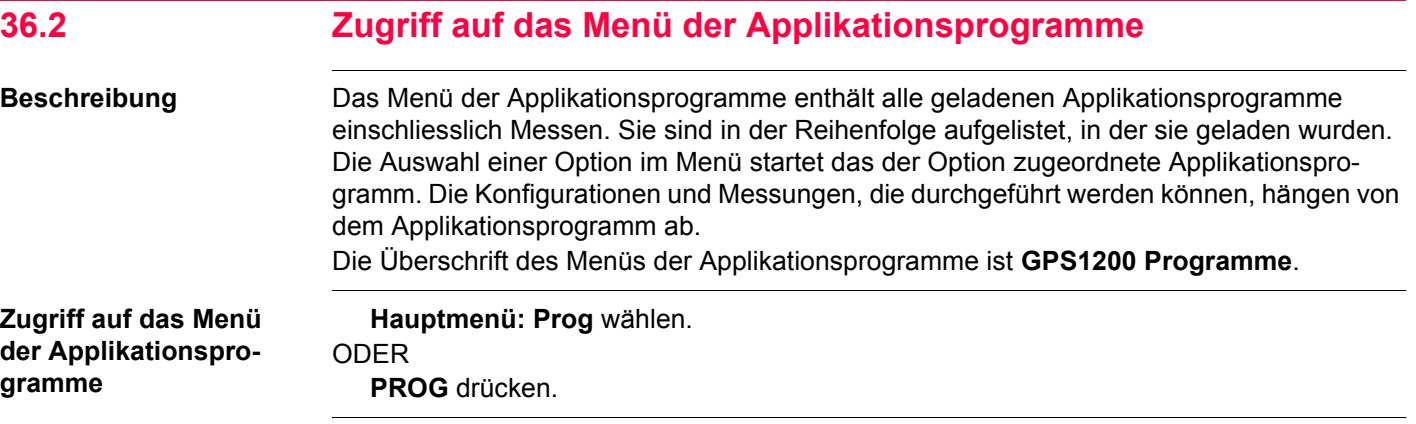

## **GPS1200 Programme**

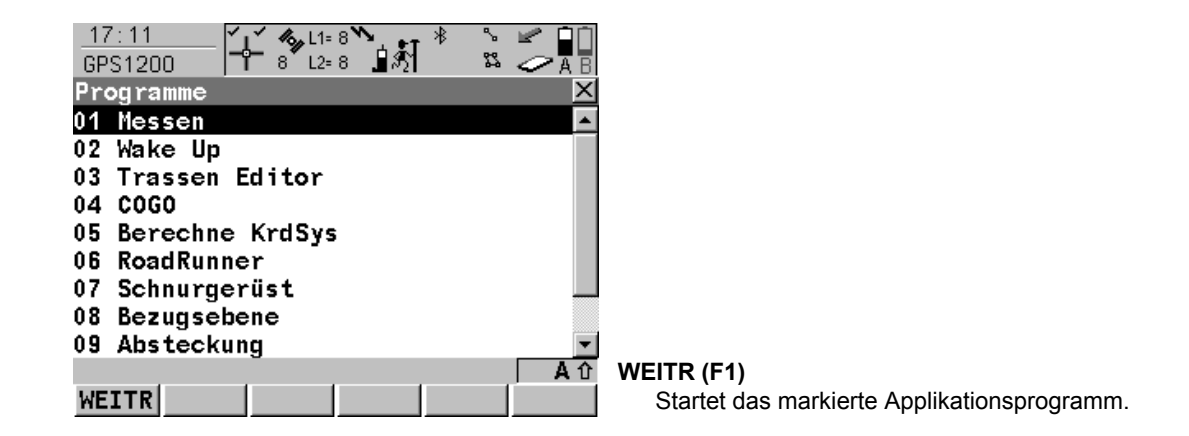

## **Nächster Schritt**

Eine Option im Menü wählen, um die Applikation zu starten. Das Kapitel über das jeweiligen Applikationsprogramm enthält weitere Informationen.

) Es können vier Applikationsprogramme gleichzeitig gestartet werden. **XX Start** wird nur für das zuerst geöffnete Applikationsprogramm und nicht für die folgenden Applikationsprogramme angezeigt.

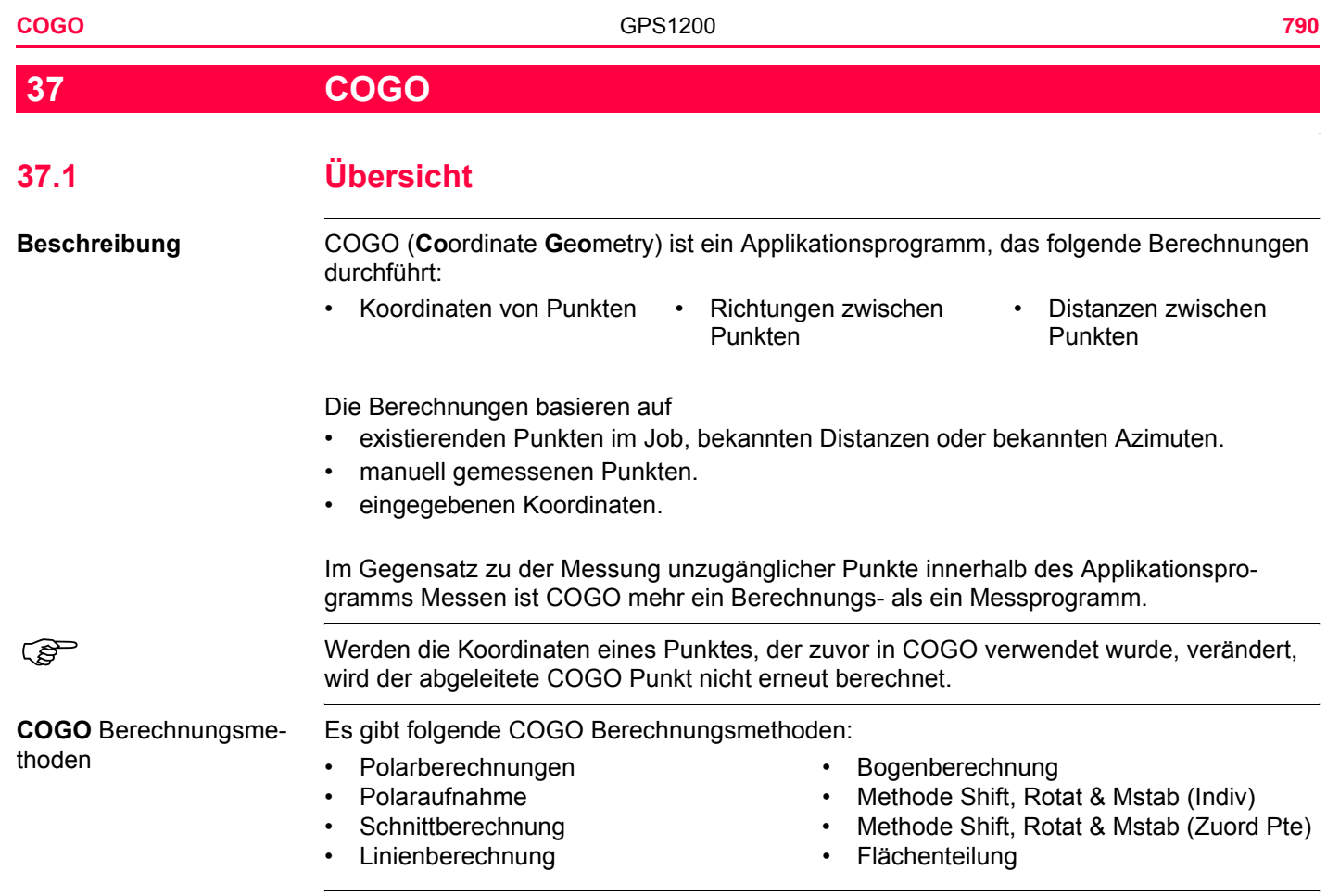

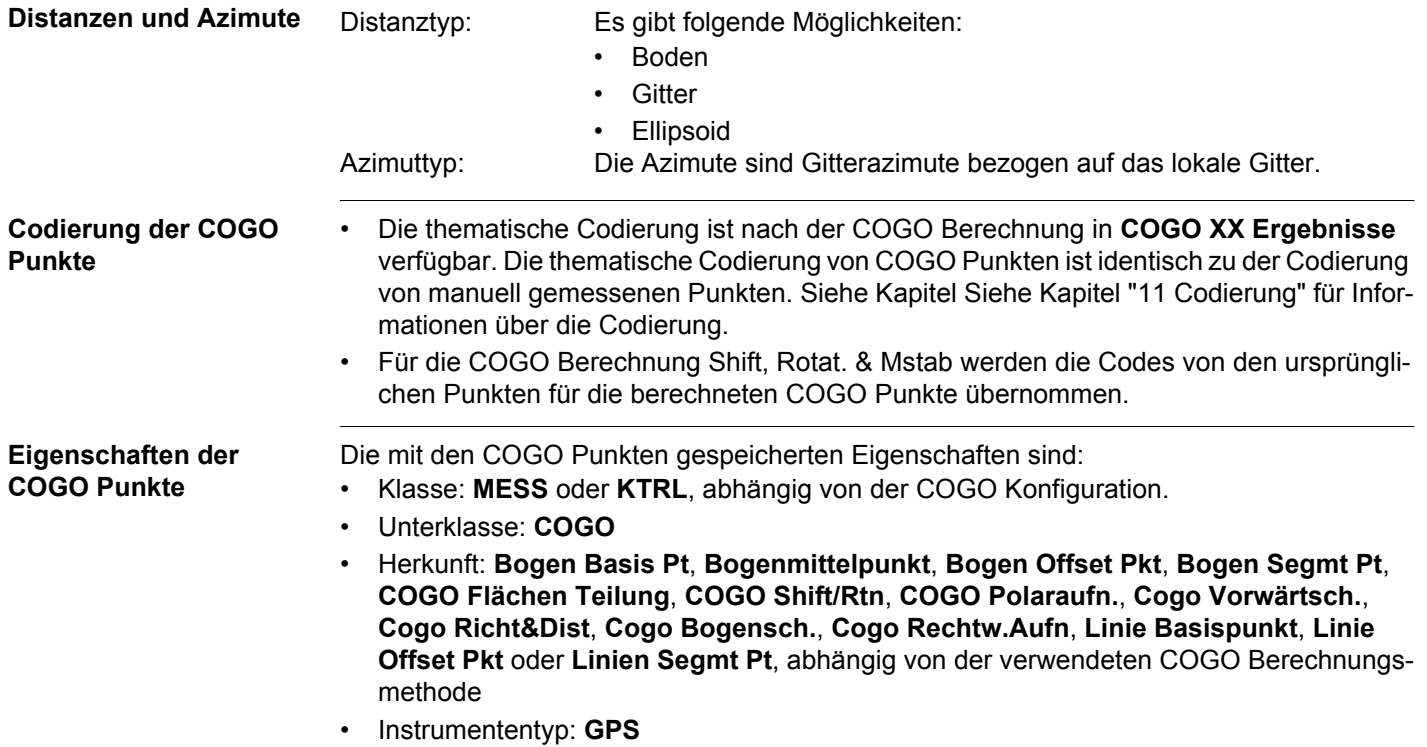

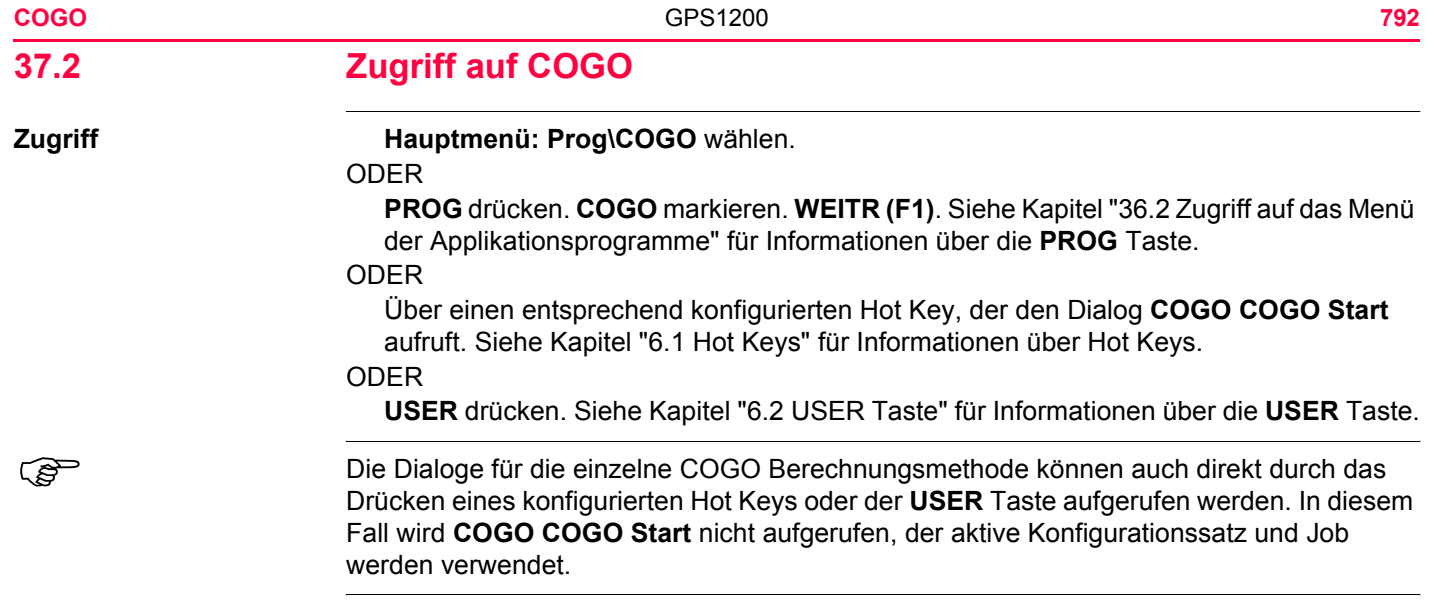
# **COGO COGO Start**

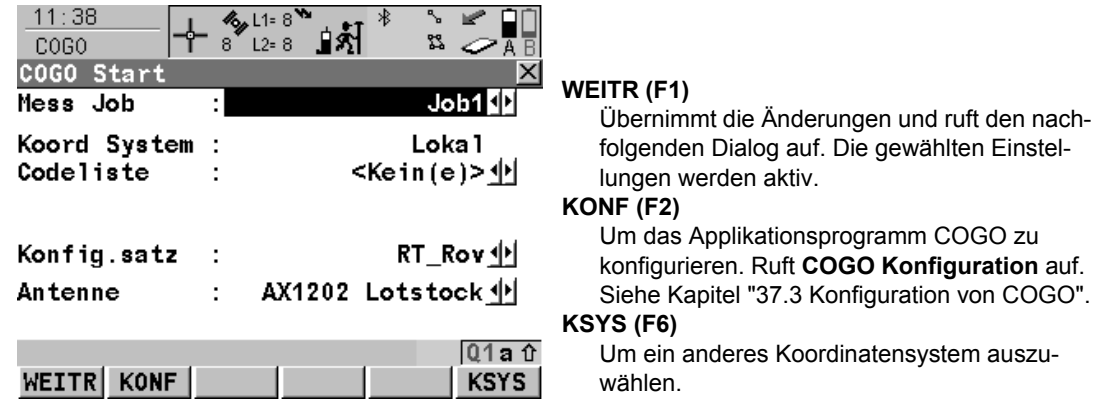

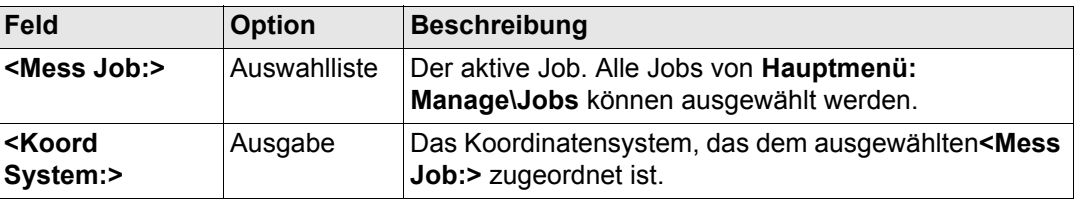

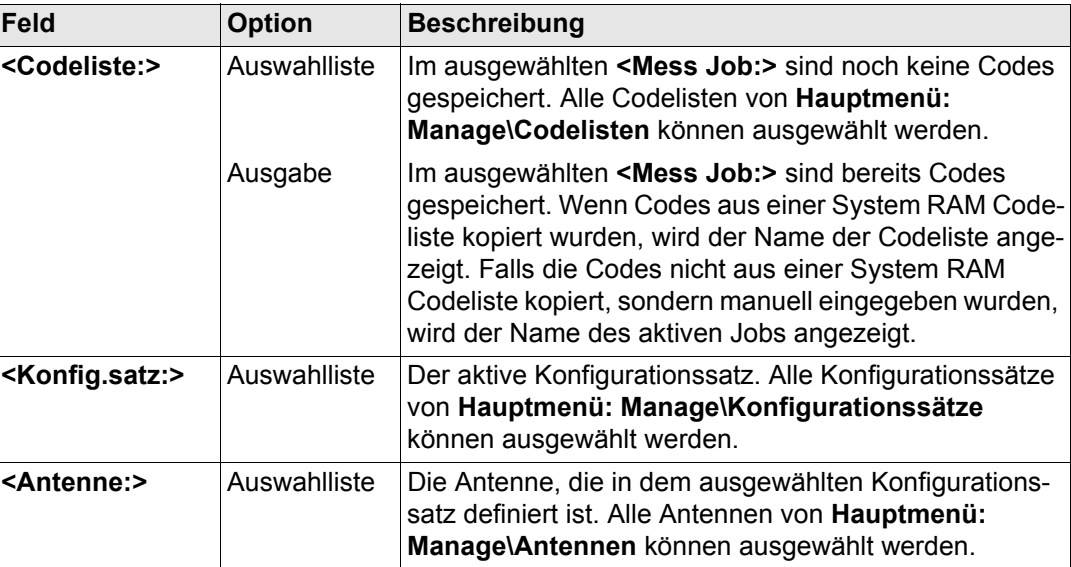

**Nächster Schritt WEITR (F1)** übernimmt die Änderungen und ruft **COGO COGO Menü** auf.

# **COGO COGO Menü**

Das COGO Menü listet alle COGO Berechnungsmethoden und die Option zur Beendigung von COGO auf.

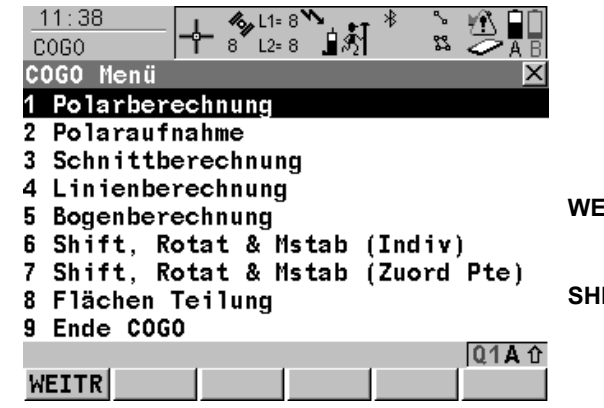

## **WEITR (F1)**

Wählt die markierte Option und fährt mit dem nachfolgenden Dialog fort.

### **SHIFT KONF (F2)**

Um das Applikationsprogramm COGO zu konfigurieren. Ruft **COGO Konfiguration** auf. Siehe Kapitel ["37.3 Konfiguration von COGO".](#page-801-0)

## **Beschreibung der COGO Menü Optionen**

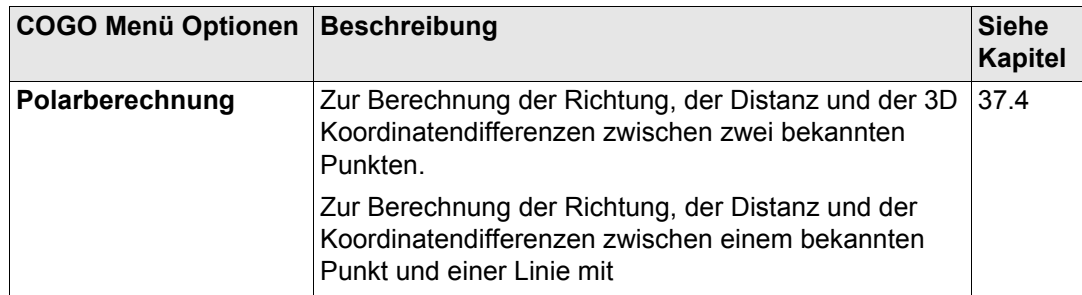

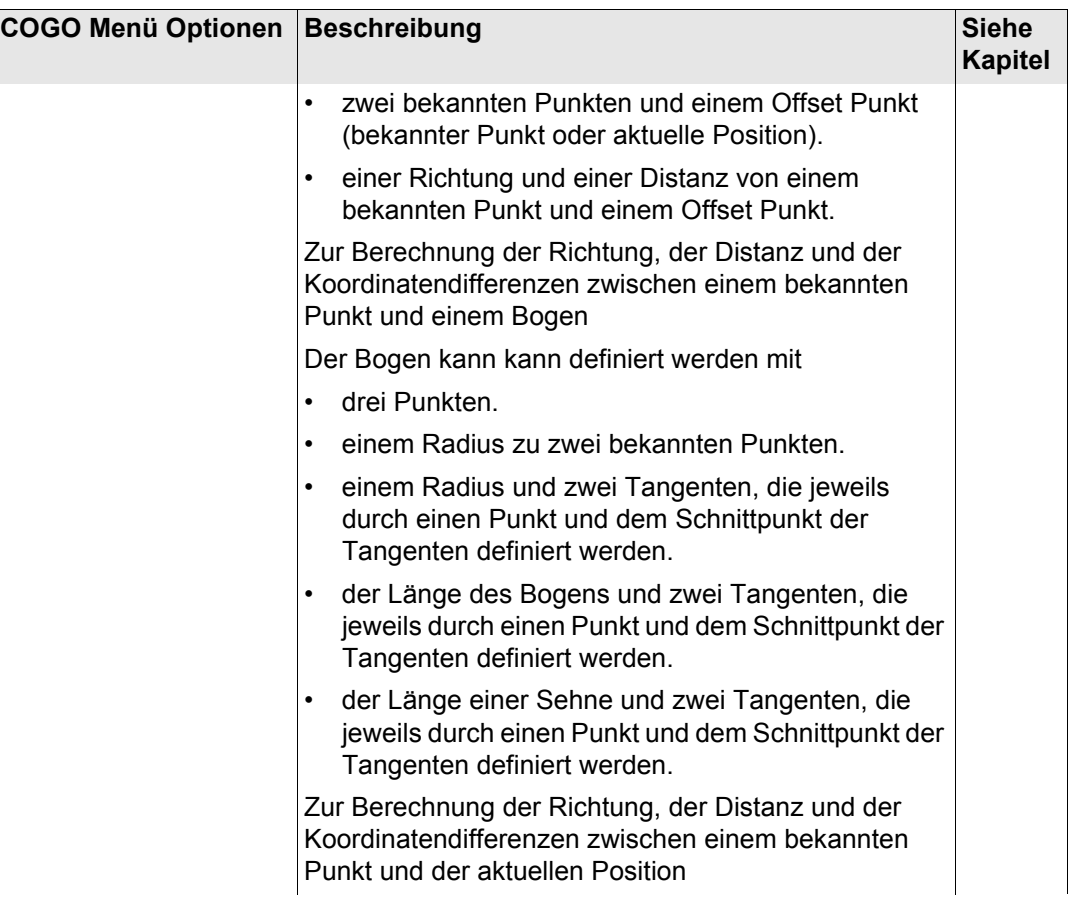

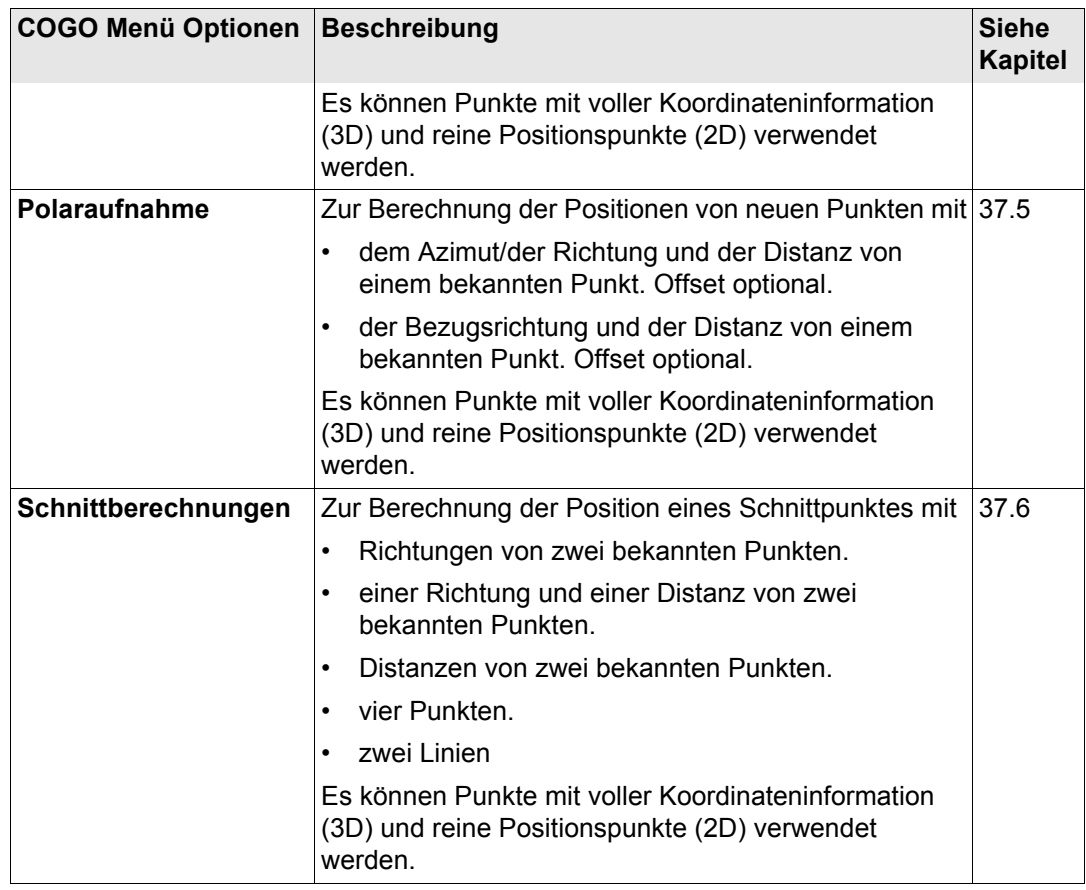

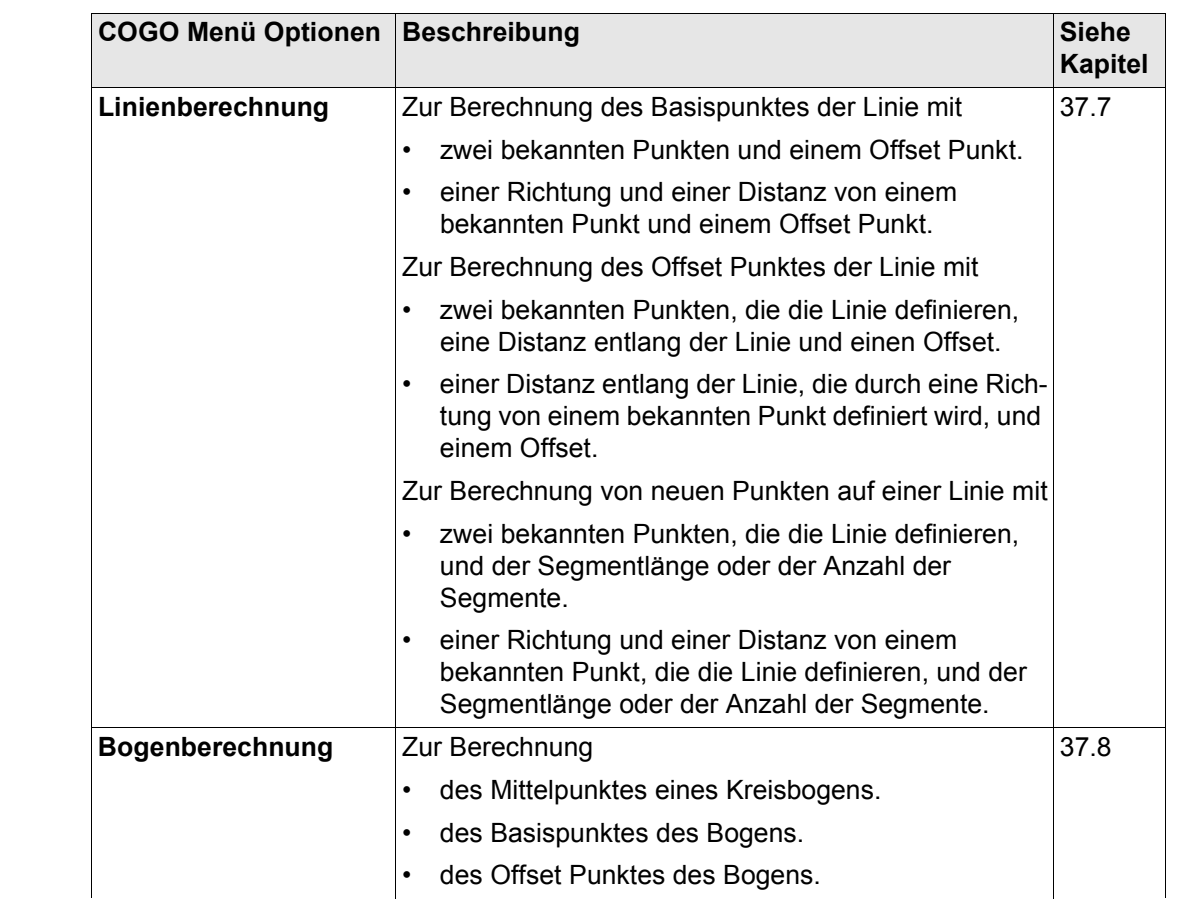

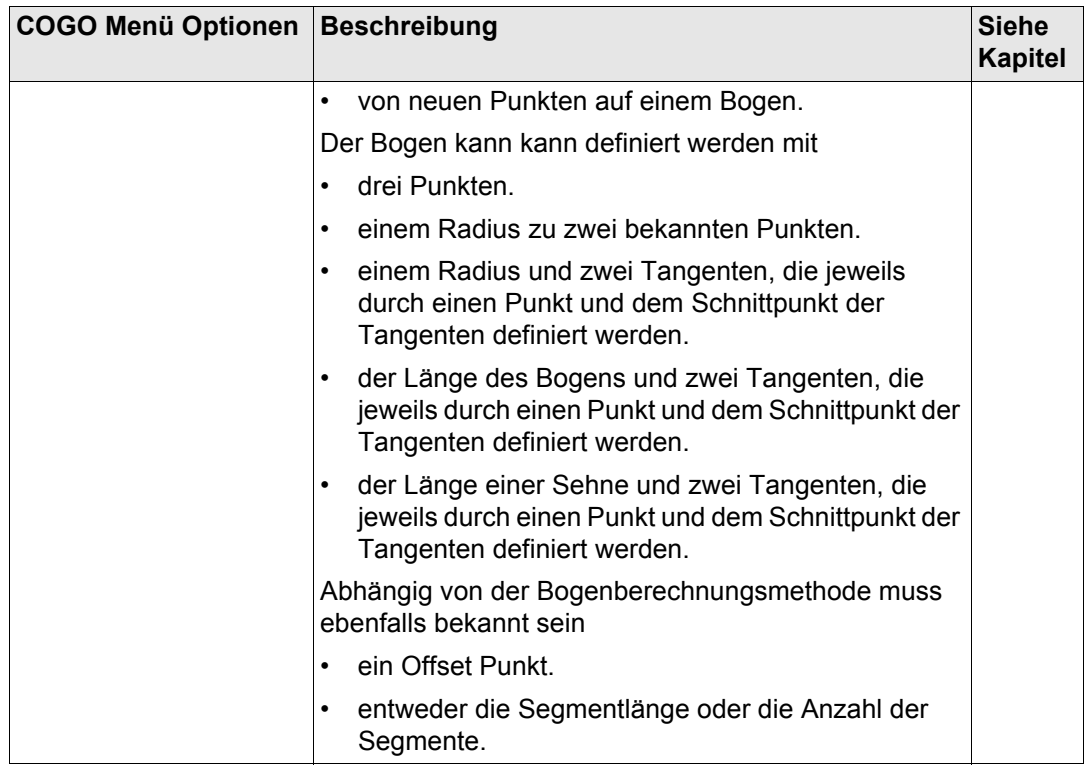

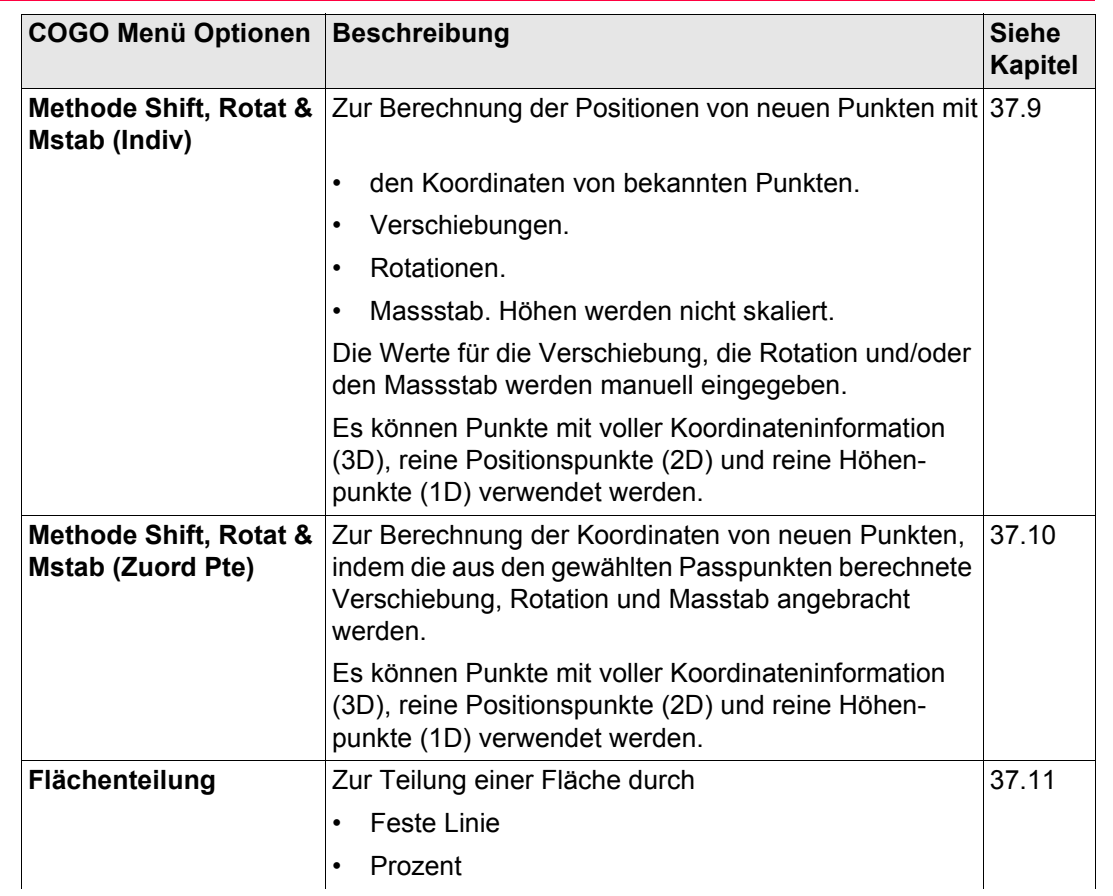

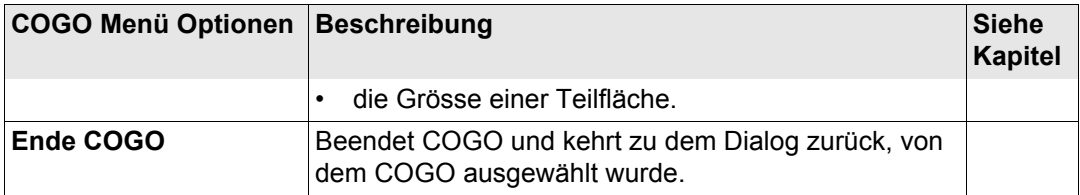

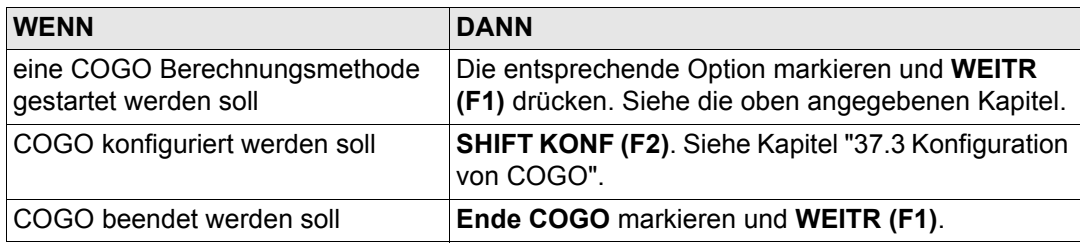

<span id="page-801-0"></span>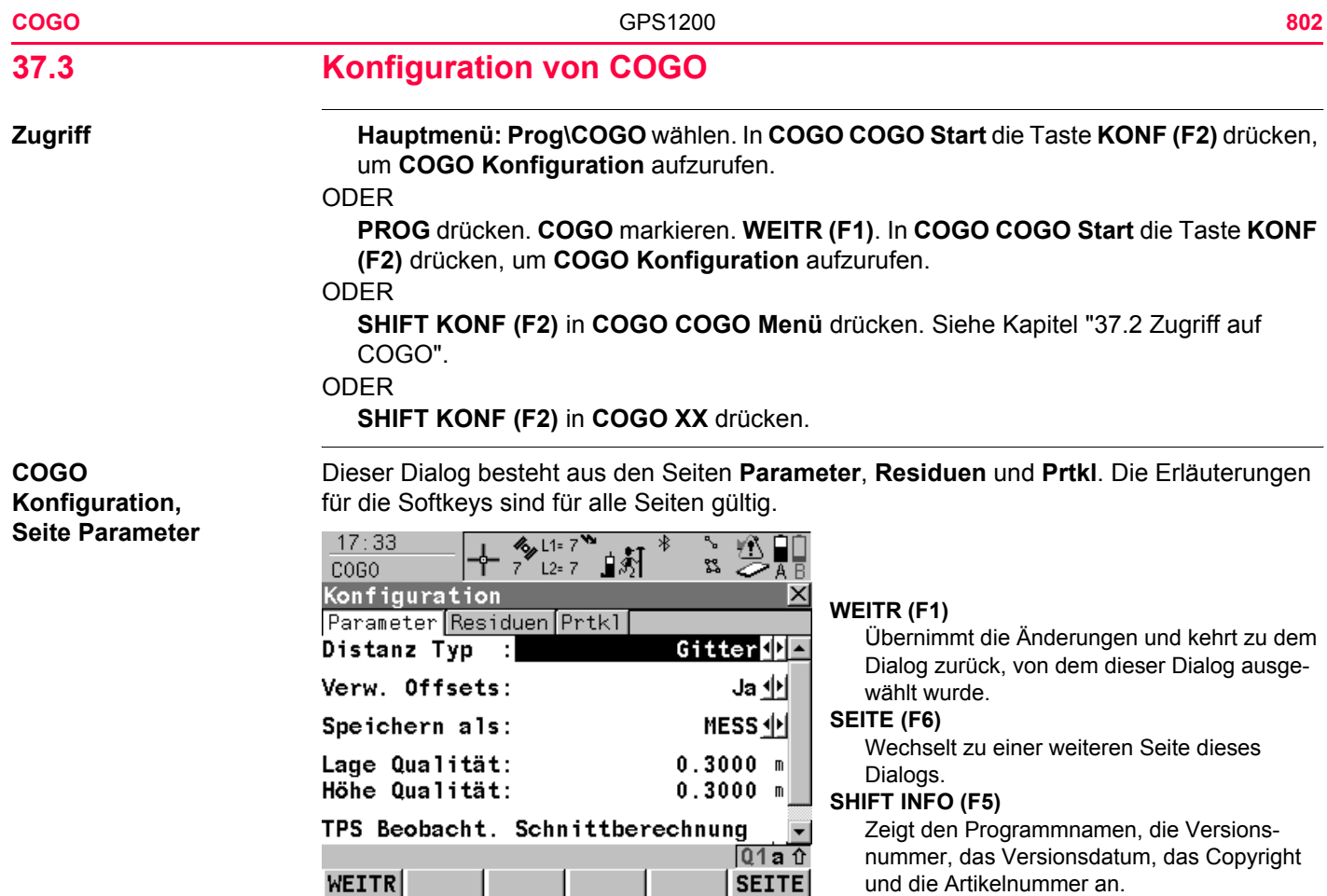

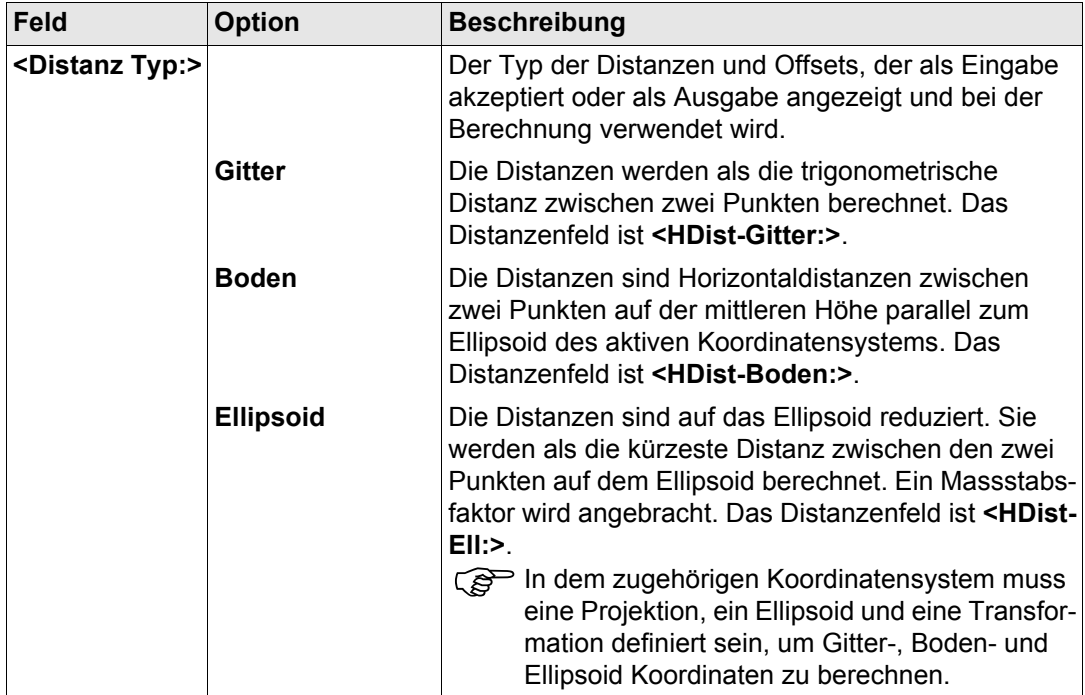

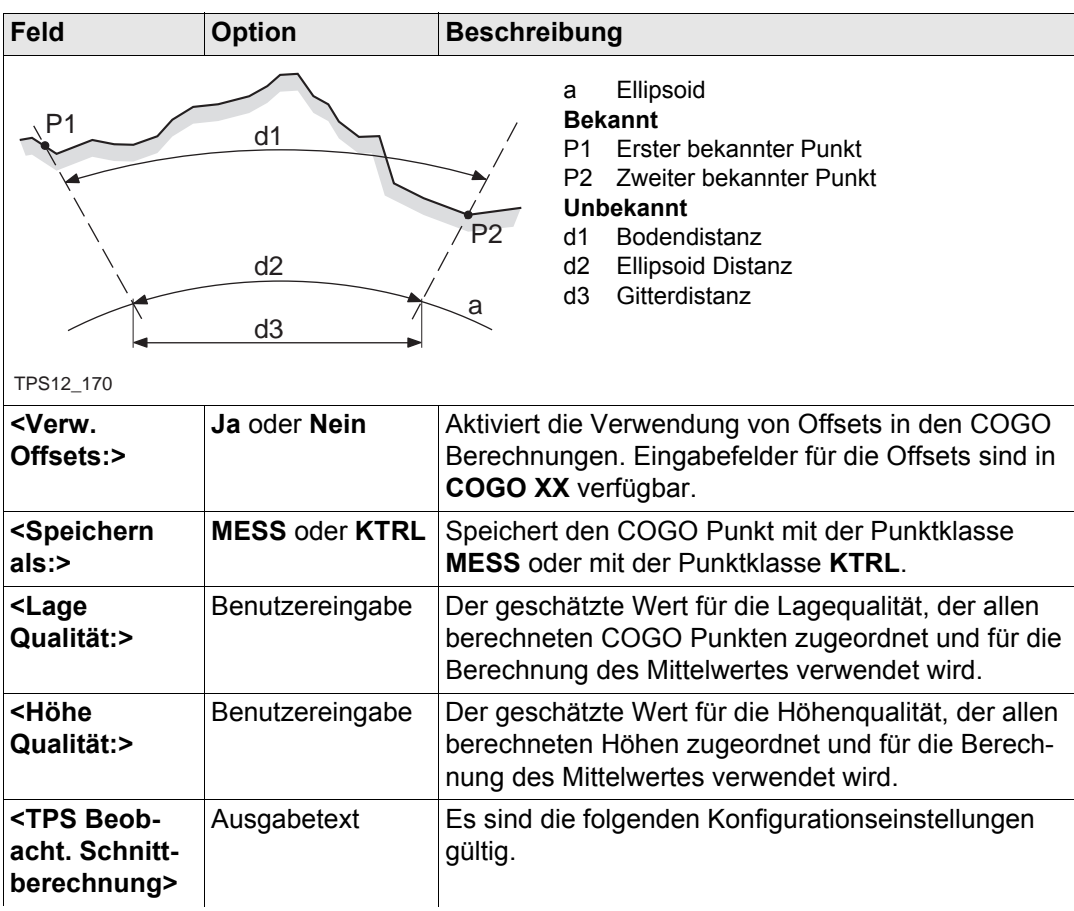

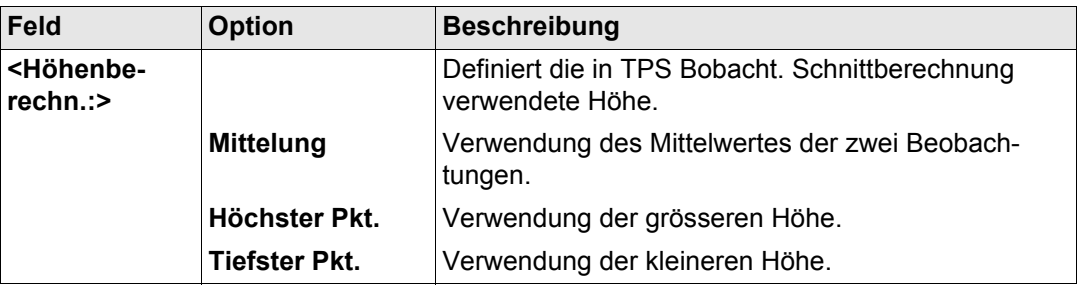

**SEITE (F6)** wechselt zur Seite **Residuen**. Siehe Abschnitt ["COGO Konfiguration, Seite Resi](#page-804-0)[duen"](#page-804-0).

Diese Seite gilt für COGO Shift, Rotat. & Mstab (Zuord Pte).

#### **Beschreibung der Felder**

**Feld Option Beschreibung** <Ost:> Benutzereingabe Der Grenzwert, oberhalb dessen Ost-Residuen als mögliche Ausreisser markiert werden. **<Nord:>** Benutzereingabe Der Grenzwert, oberhalb dessen Nord-Residuen als mögliche Ausreisser markiert werden. **<Höhe:>** Benutzereingabe Der Grenzwert, oberhalb dessen Höhen-Residuen als mögliche Ausreisser markiert werden.

<span id="page-804-0"></span>**COGO Konfiguration, Seite Residuen**

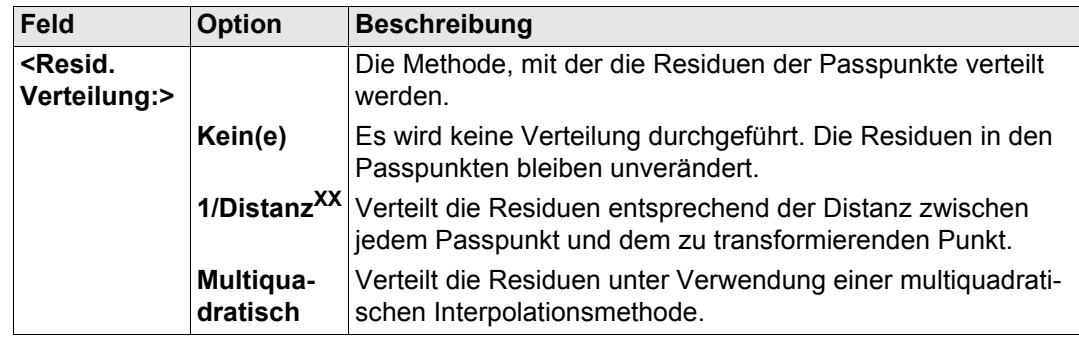

**SEITE (F6)** wechselt zur Seite **Prtkl**. Siehe Abschnitt ["COGO Konfiguration, Seite Prktl".](#page-805-0)

<span id="page-805-0"></span>**COGO Konfiguration, Seite Prktl**

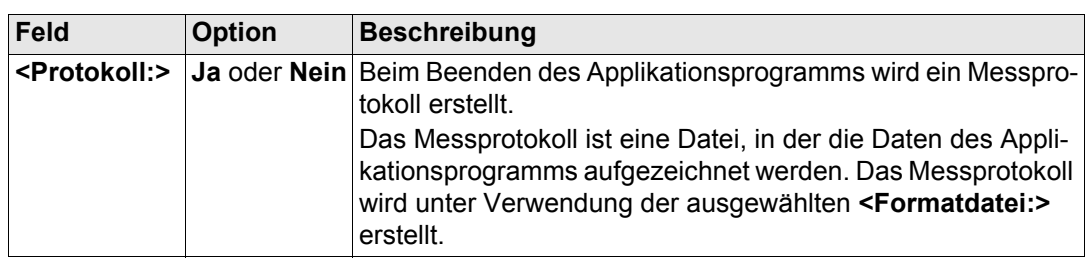

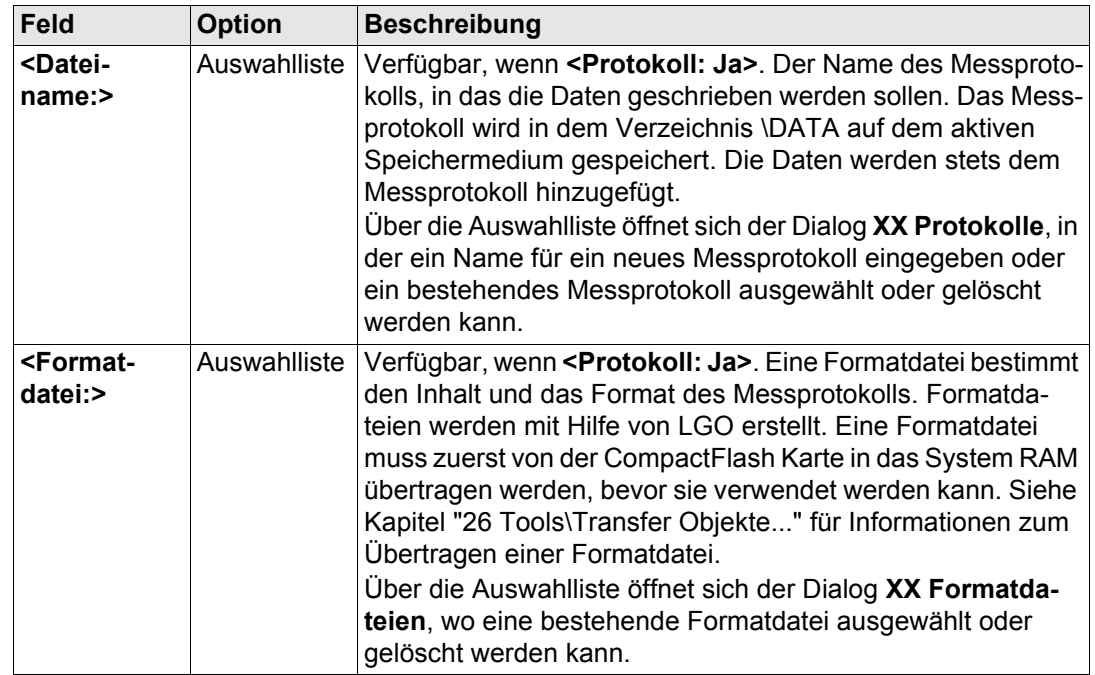

**SEITE (F6)** wechselt zur ersten Seite in diesem Dialog.

) **<Azi:>** wird im gesamten Kapitel verwendet. Es sollte berücksichtigt werden, dass dies ebenfalls **<Richtung:>** bedeuten kann.

<span id="page-807-1"></span><span id="page-807-0"></span>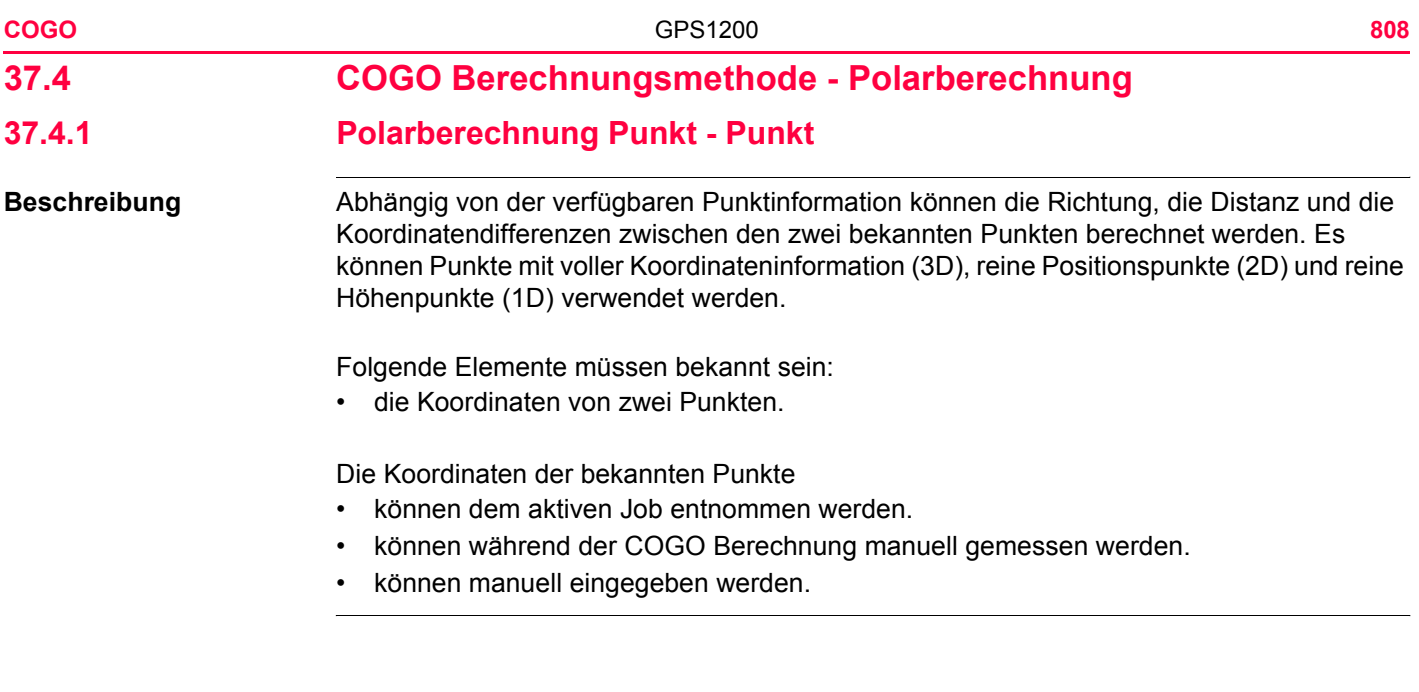

**Diagramm**

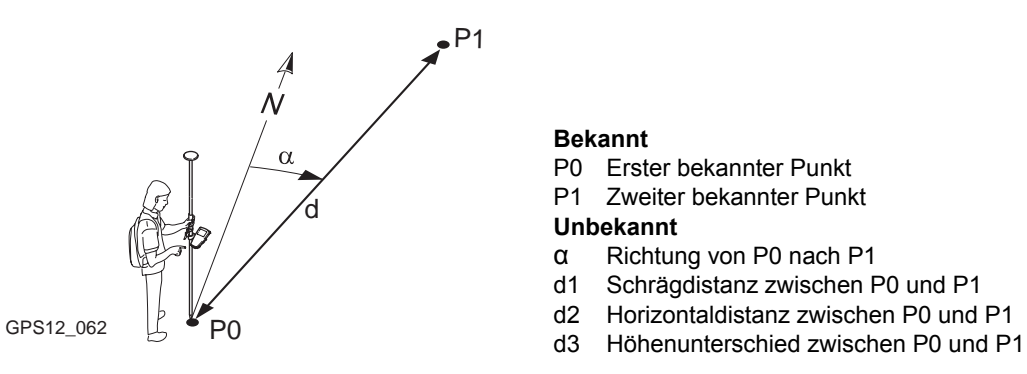

#### **Bekannt**

- P0 Erster bekannter Punkt
- P1 Zweiter bekannter Punkt

#### **Unbekannt**

- α Richtung von P0 nach P1
- d1 Schrägdistanz zwischen P0 und P1
- d2 Horizontaldistanz zwischen P0 und P1
- 

**COGO Polarberechnung Punkt - Punkt Schritt-für-Schritt**

**Zugriff** Siehe Kapitel ["37.2 Zugriff auf COGO"](#page-791-0), um **COGO Polarberechnung Eingabe** aufzurufen.

Die folgende Tabelle erklärt die wichtigsten Einstellungen. Weitere Informationen zu den jeweiligen Dialogen finden Sie in den angegebenen Kapiteln.

<span id="page-808-0"></span>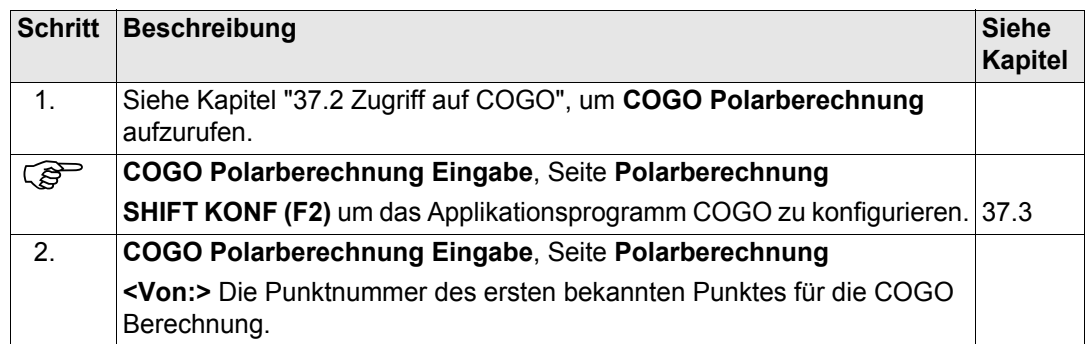

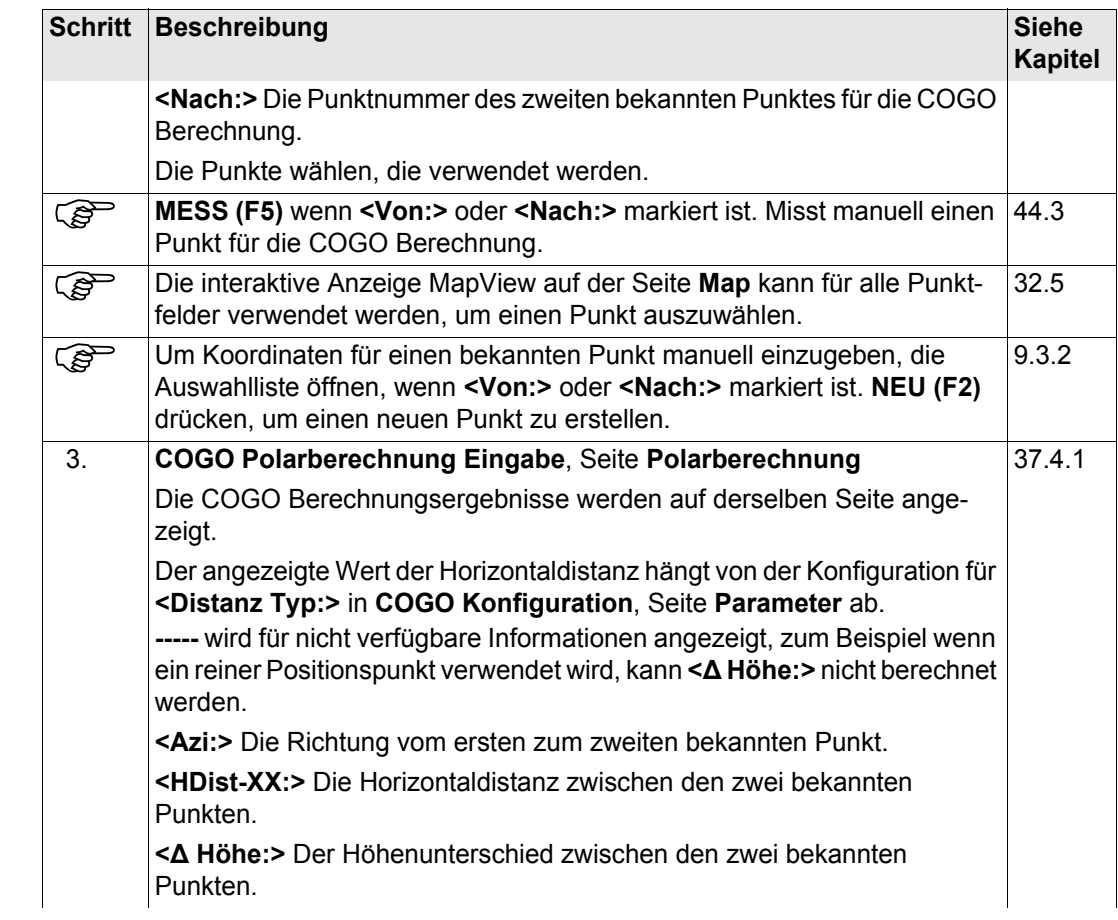

<span id="page-810-1"></span><span id="page-810-0"></span>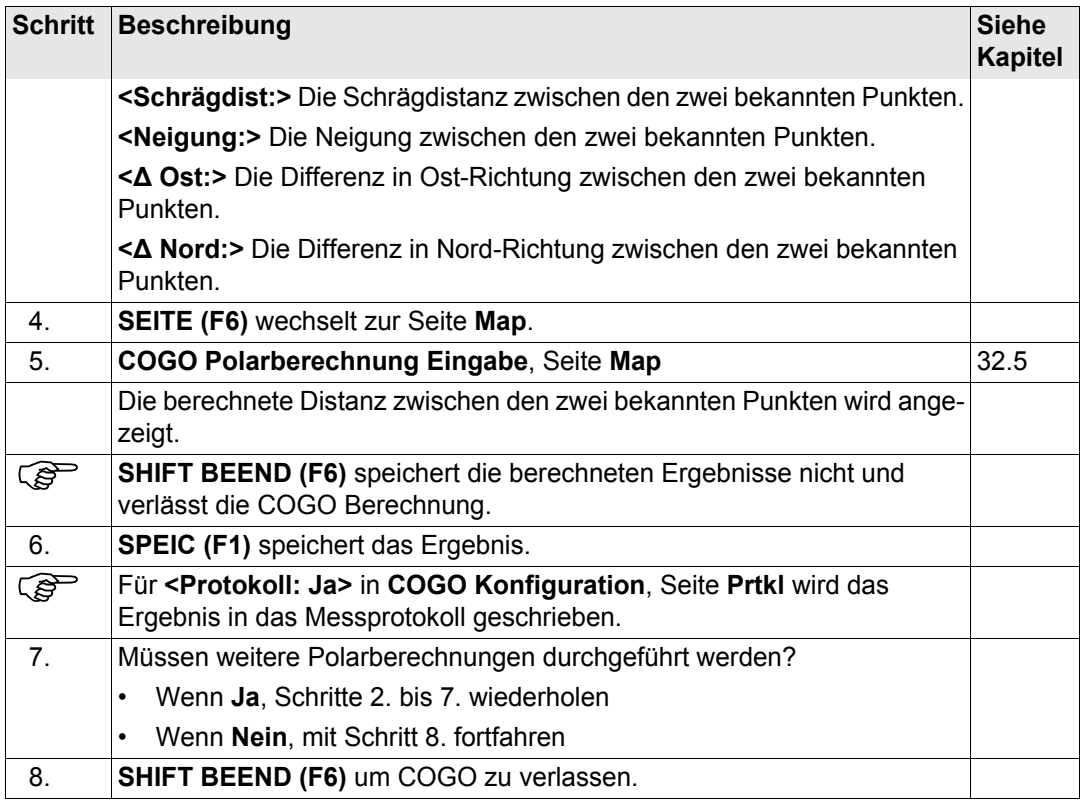

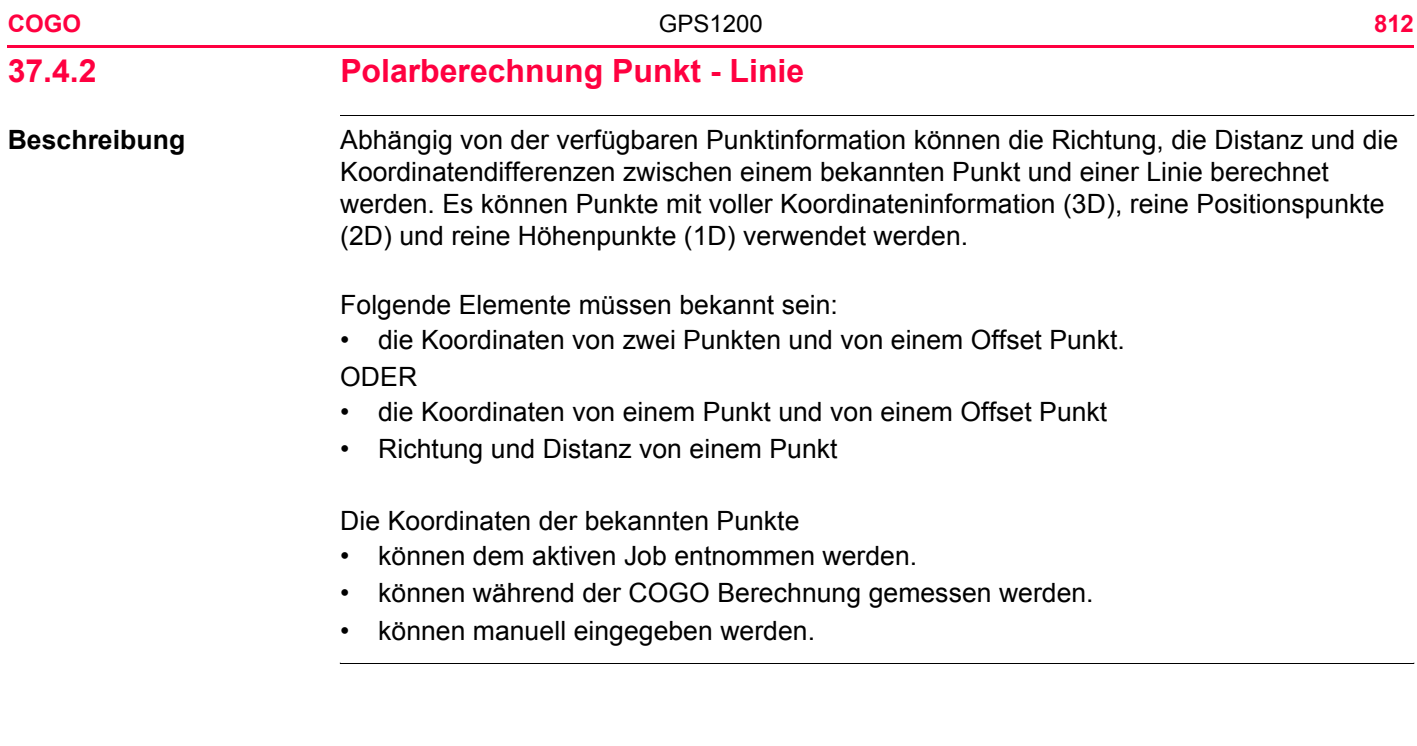

**Diagramm**

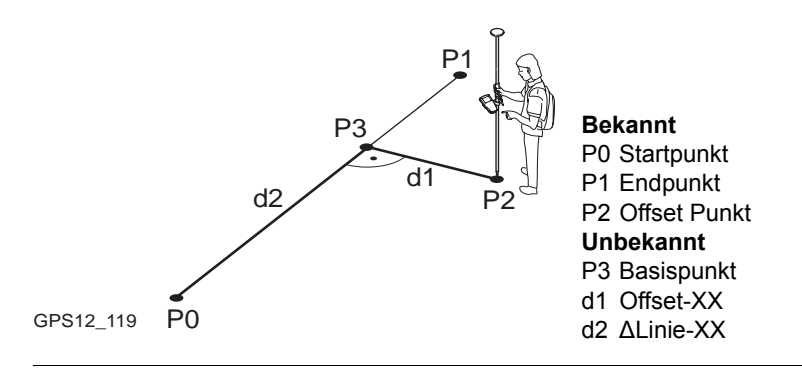

2 PunkteND

 $\frac{90 \text{ 40}}{91 \text{ 40}}$ 

**SEITE** 

#### **Zugriff** Siehe Kapitel ["37.2 Zugriff auf COGO"](#page-791-0), um **COGO Polarber. Pt - Eingabe Linie** aufzurufen.

## **COGO Polarber. Pt - Eingabe Linie, Seite Eingabe**

Methode

Startpunkt Endpunkt

Berechnung zu:

Offset Punkt :

**RECHN** POLAR

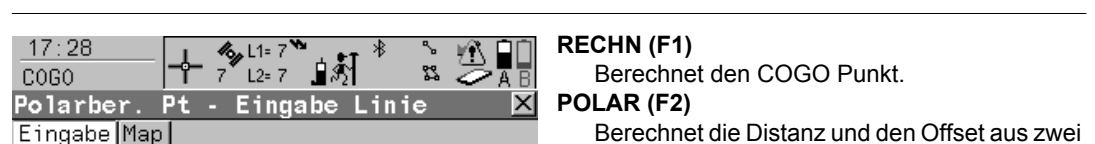

Berechnet die Distanz und den Offset aus zwei bekannten Punkten. Verfügbar,wenn **<Azi:>** oder **<HDist-XX:>** markiert ist.

### **LETZT (F4)**

Um die Distanz und den Offset von früheren COGO Polarberechnungen zu wählen. Verfügbar,wenn **<Azi:>** oder **<HDist-XX:>** markiert ist.

### **MESS (F5)**

Misst manuell einen Punkt für die COGO Berechnung. Verfügbar, wenn **<Startpunkt:>** oder **<Endpunkt:>** markiert ist.

Bekannter Punkt<u><sup>+</sup></u>

LETZT MESS

### **SHIFT KONF (F2)**

um das Applikationsprogramm COGO zu konfigurieren.

#### **SHIFT MODIF (F4)**

Um die Werte mathematisch zu modifizieren. Verfügbar,wenn **<Azi:>** oder **<HDist-Gitt:>** markiert ist.

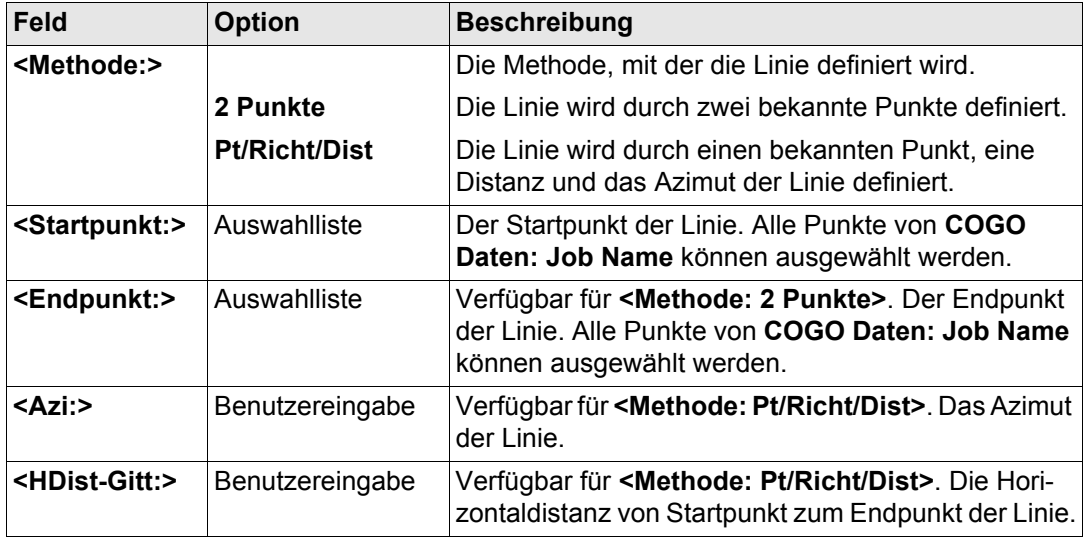

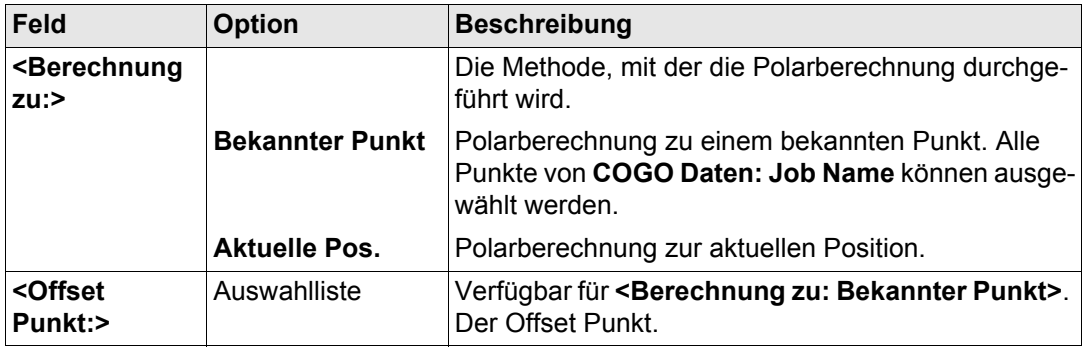

**SEITE (F6)** öffnet die Seite **Map**. Siehe Abschnitt ["COGO Polarber. Pt - Eingabe Linie, Seite](#page-814-0)  [Map".](#page-814-0)

## <span id="page-814-0"></span>**COGO Polarber. Pt - Eingabe Linie, Seite Map**

Auf der Seite **Map** werden die Daten grafisch dargestellt. Siehe Kapitel ["32 MapView - Inter](#page-721-0)[aktive Anzeige"](#page-721-0) für Informationen über die Funktionalität und die verfügbaren Softkeys.

### **Nächster Schritt**

**RECHN (F1)** führt die Polarberechnung durch und öffnet **COGO Polarber. Ergebnis Pt - Linie**. Siehe Abschnitt ["COGO Polarber. Ergebnis Pt - Linie, Seite Ergebnis".](#page-815-0)

#### **COGO** 816

\_\_

<span id="page-815-0"></span>**COGO Polarber. Ergebnis Pt - Linie, Seite Ergebnis**

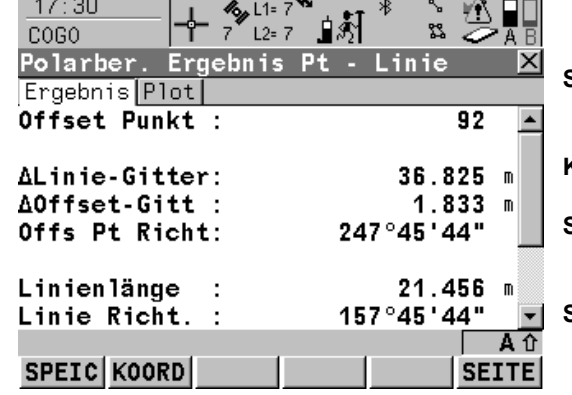

## **SPEIC (F1)** Speichert das Ergebnis und kehrt zu **COGO Polarber. Pt - Eingabe Bogen** zurück. **KOORD (F2)** Zeigt andere Koordinatentypen. **SEITE (F6)** Wechselt zu einer weiteren Seite dieses Dialogs. **SHIFT ELL H (F2)** und **SHIFT ORTH (F2)** wechselt zwischen der ellipsoidischen und der orthometrischen Höhe.

#### **Beschreibung der Felder**

**Contract Contract Contract** 

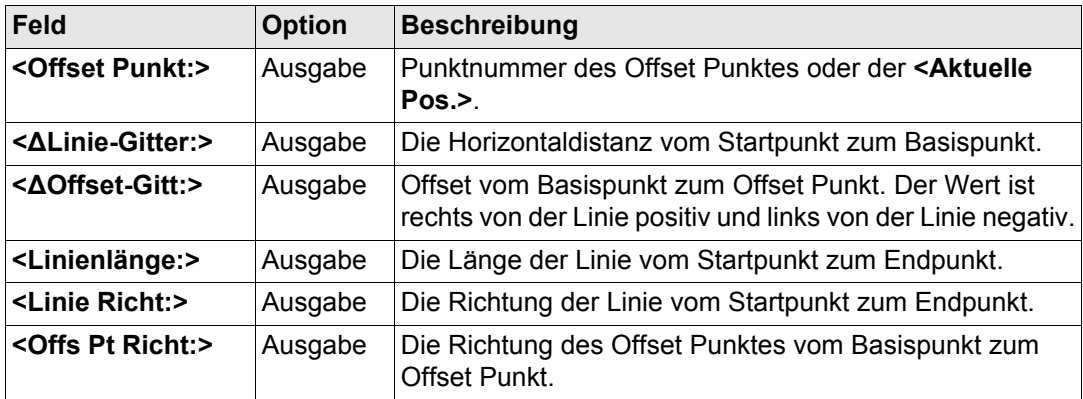

**SEITE (F6)** wechselt zur Seite **Plot**. **COGO Polarber. Ergebnis Pt - Linie, Seite Plot** Die Funktionalität der Seite **Plot** entspricht dem Dialog **COGO Ergebnis Polaraufnahme**, Seite **Plot**. **Nächster Schritt**

**Nächster Schritt**

**SPEIC (F1)** speichert das Ergebnis und kehrt zu **COGO Polarber. Pt - Eingabe Linie**, Seite **Eingabe** zurück.

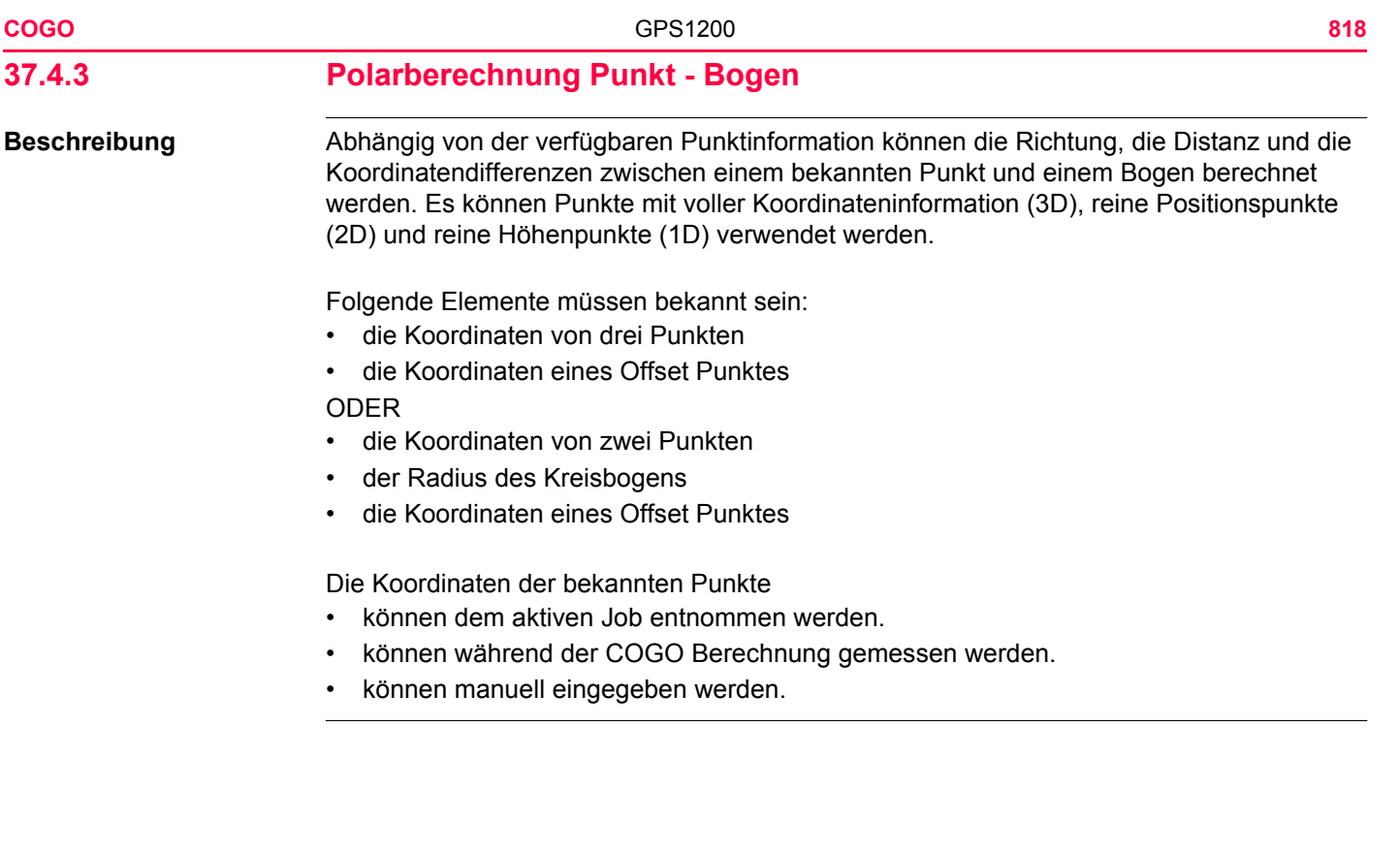

**Diagramm**

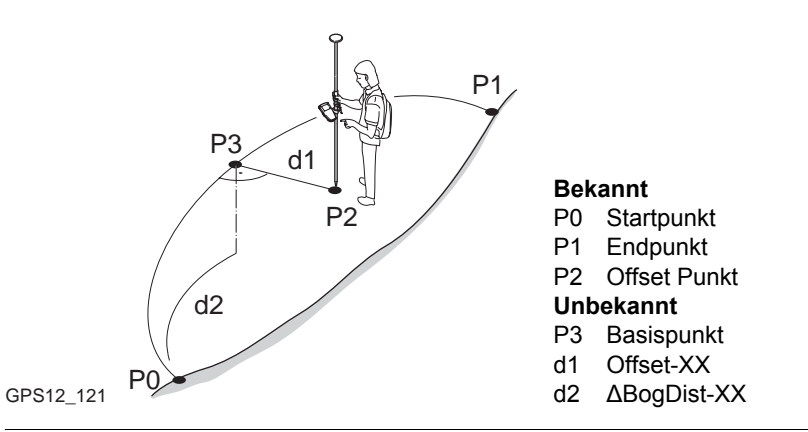

**COGO**

**Zugriff** Siehe Kapitel ["37.2 Zugriff auf COGO"](#page-791-0), um **COGO Polarber. Pt - Eingabe Bogen** aufzurufen.

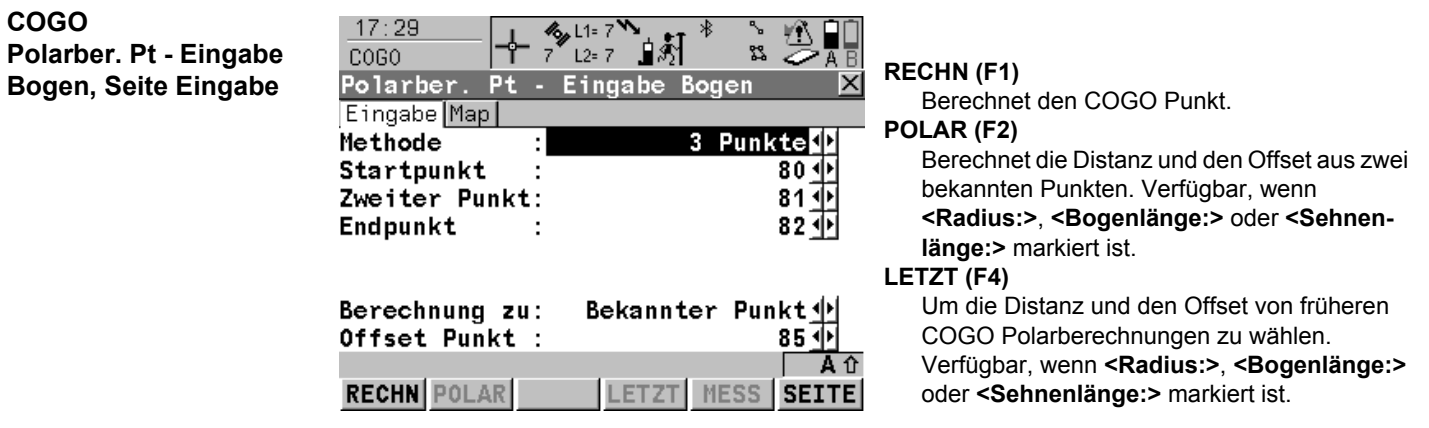

#### **MESS (F5)**

Misst manuell einen Punkt für die COGO Berechnung. Verfügbar, wenn **<Startpunkt:>**, **<Zweiter Punkt:>**, **<Endpunkt:>** oder **<Offset** 

**Punkt:>** markiert ist.

#### **SHIFT KONF (F2)**

Um das Applikationsprogramm COGO zu konfigurieren.

#### **SHIFT MODIF (F4)**

Um die Werte mathematisch zu modifizieren. Verfügbar, wenn **<Radius:>**, **<Bogenlänge:>** oder **<Sehnenlänge:>** markiert ist.

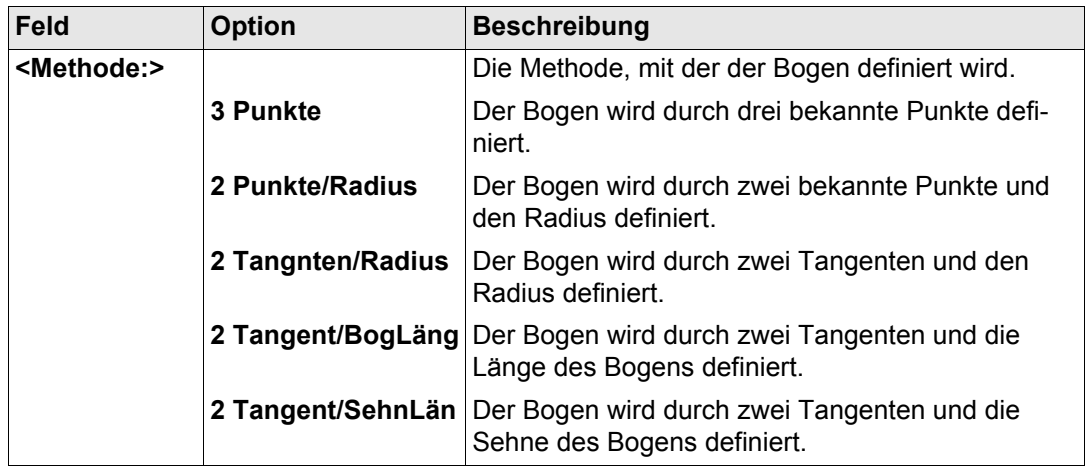

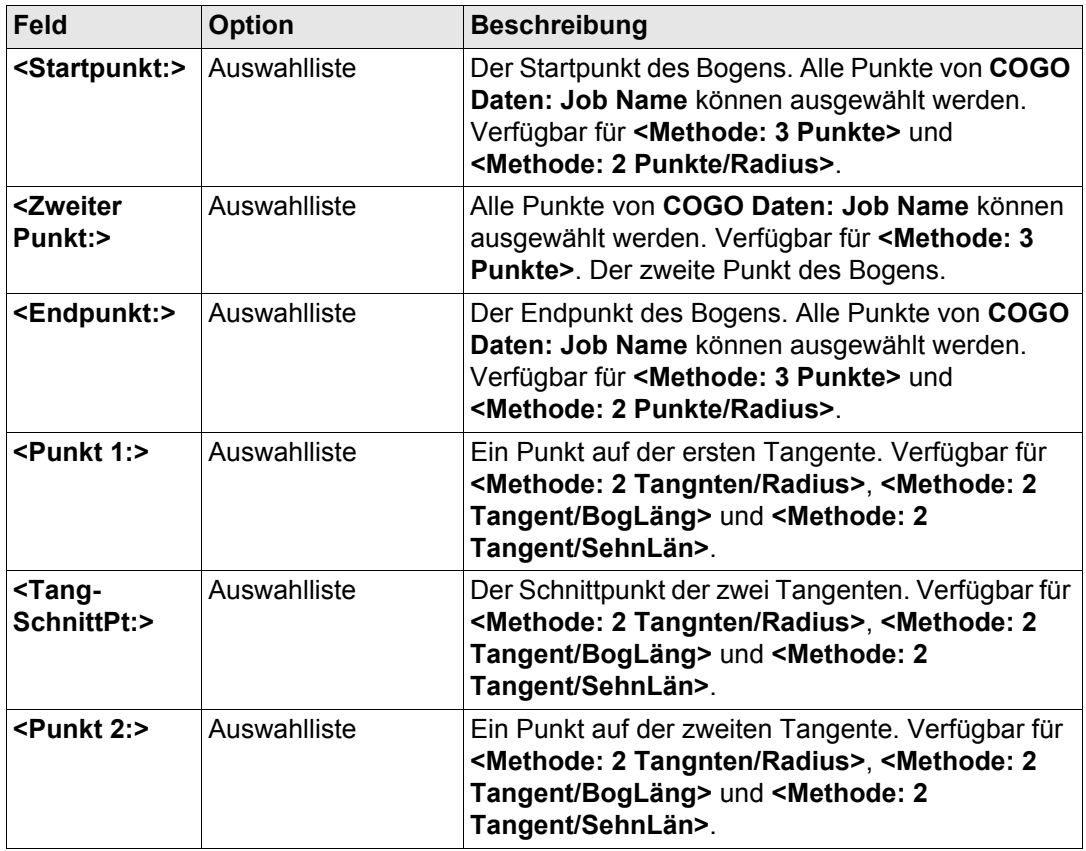

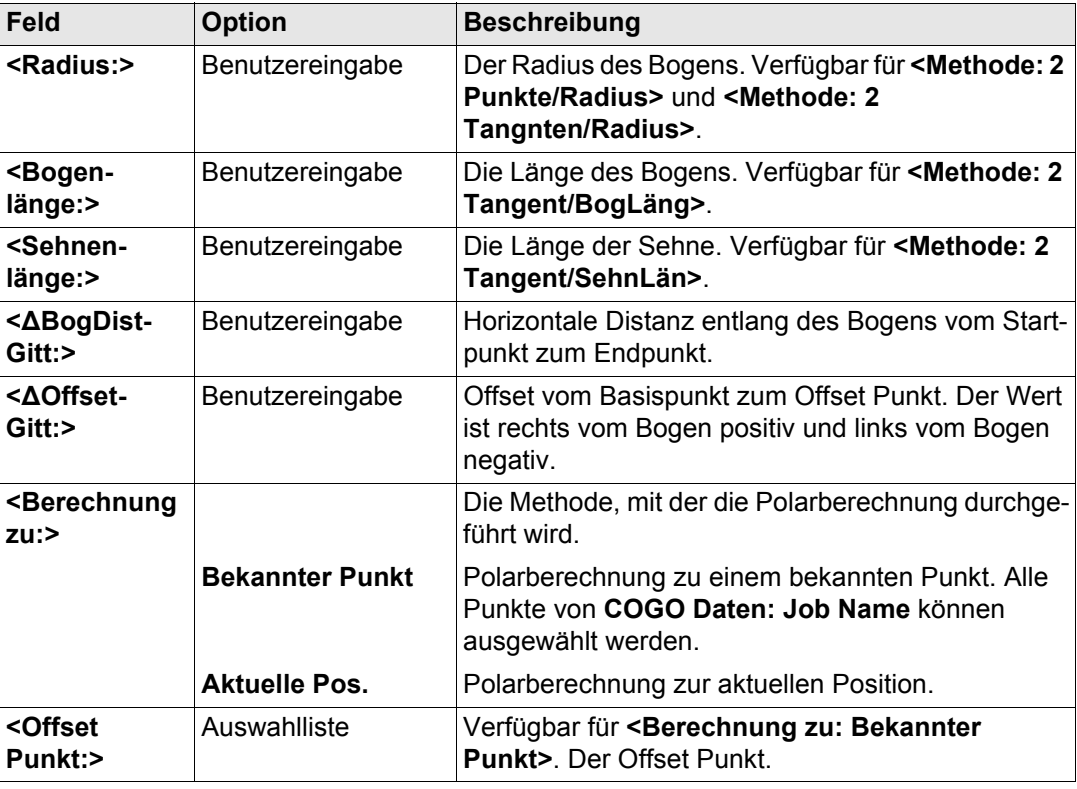

**Nächster Schritt SEITE (F6)** öffnet die Seite **Map**. Siehe Abschnitt ["COGO Polarber. Pt - Eingabe Bogen,](#page-822-0)  [Seite Map"](#page-822-0).

<span id="page-822-0"></span>**COGO Polarber. Pt - Eingabe Bogen, Seite Map**

Auf der Seite **Map** werden die Daten grafisch dargestellt. Siehe Kapitel ["32 MapView - Inter](#page-721-0)[aktive Anzeige"](#page-721-0) für Informationen über die Funktionalität und die verfügbaren Softkeys.

#### **Nächster Schritt**

**RECHN (F1)** führt die Polarberechnung durch und öffnet **COGO Polarber. Ergebnis Pt - Bogen**. Siehe Abschnitt ["COGO Polarber. Ergebnis Pt - Linie, Seite Ergebnis".](#page-815-0)

## **COGO Polarber. Ergebnis Pt -**   $B$ ogen, Seite Ergebnis

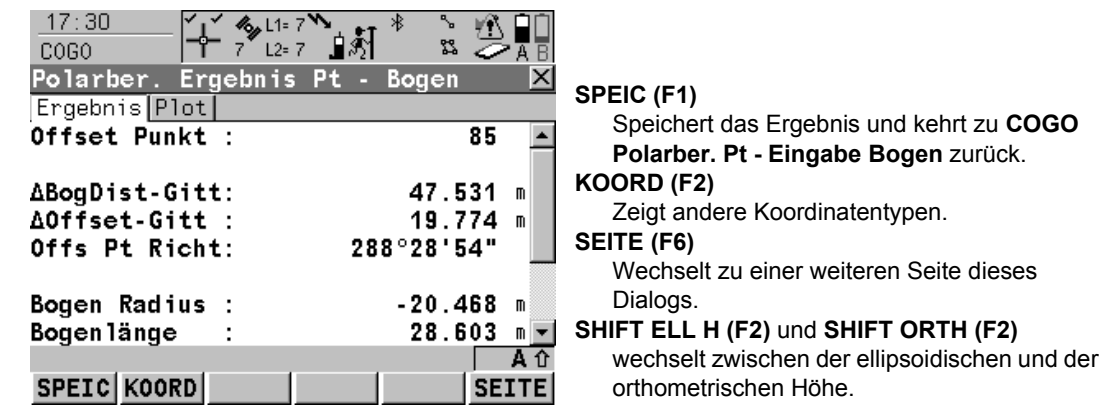

# **Beschreibung der Felder**

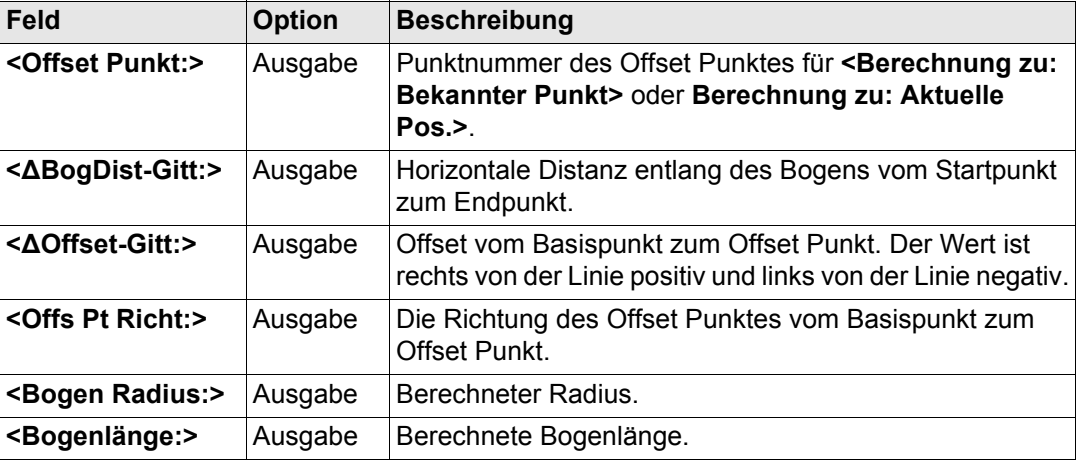

## **Nächster Schritt**

**SEITE (F6)** wechselt zur Seite **Plot**.

Die Funktionalität der Seite **Plot** entspricht dem Dialog **COGO Ergebnis Polaraufnahme**, Seite **Plot**.

#### **Nächster Schritt**

**SPEIC (F1)** speichert das Ergebnis und kehrt zu **COGO Polarber. Pt - Eingabe Bogen**, Seite **Eingabe**.

### **COGO Polarber. Ergebnis Pt - Bogen, Seite Plot**

<span id="page-824-0"></span>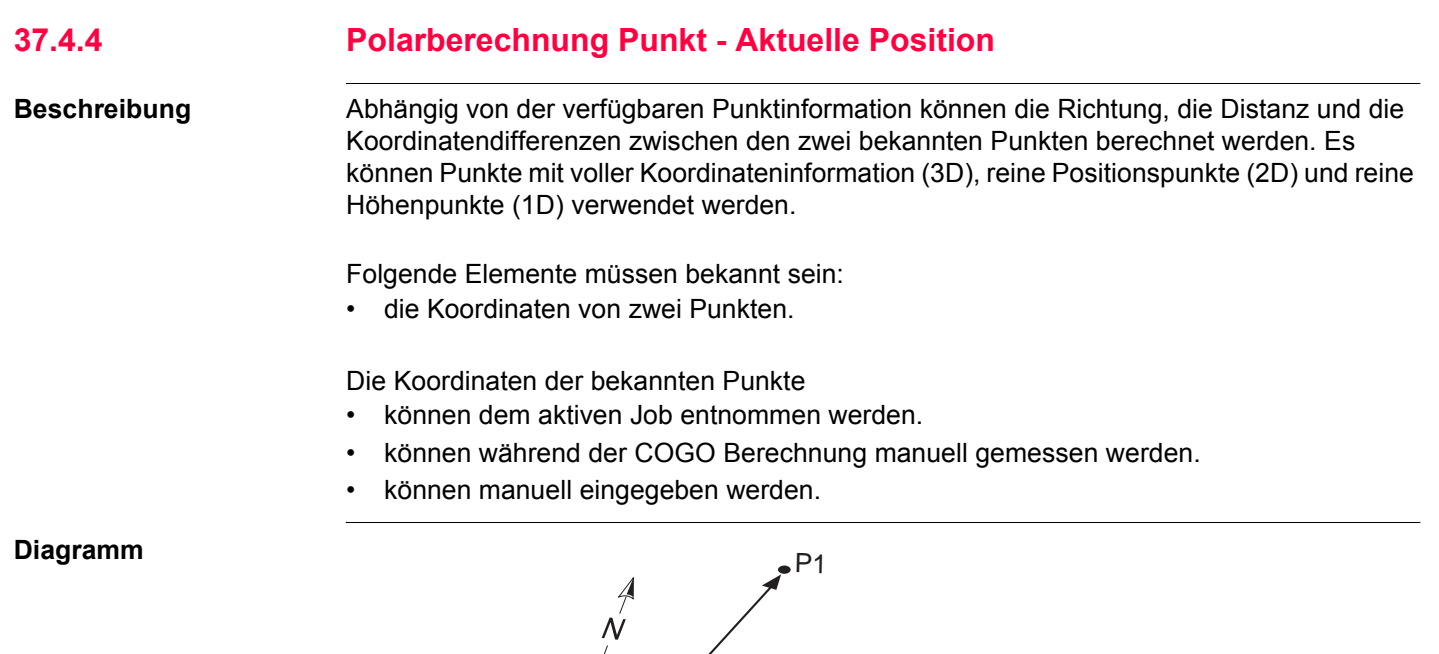

 $\alpha$ dGPS12\_062  $\downarrow$   $\downarrow$   $\downarrow$   $\uparrow$   $\uparrow$   $\uparrow$   $\uparrow$   $\uparrow$   $\uparrow$   $\uparrow$   $\uparrow$ 

#### **Bekannt**

- P0 Aktuelle Position
- P1 Zweiter bekannter Punkt

#### **Unbekannt**

- α Richtung von P0 nach P1
- d1 Schrägdistanz zwischen P0 und P1
- d2 Horizontaldistanz zwischen P0 und P1
- d3 Höhenunterschied zwischen P0 und P1

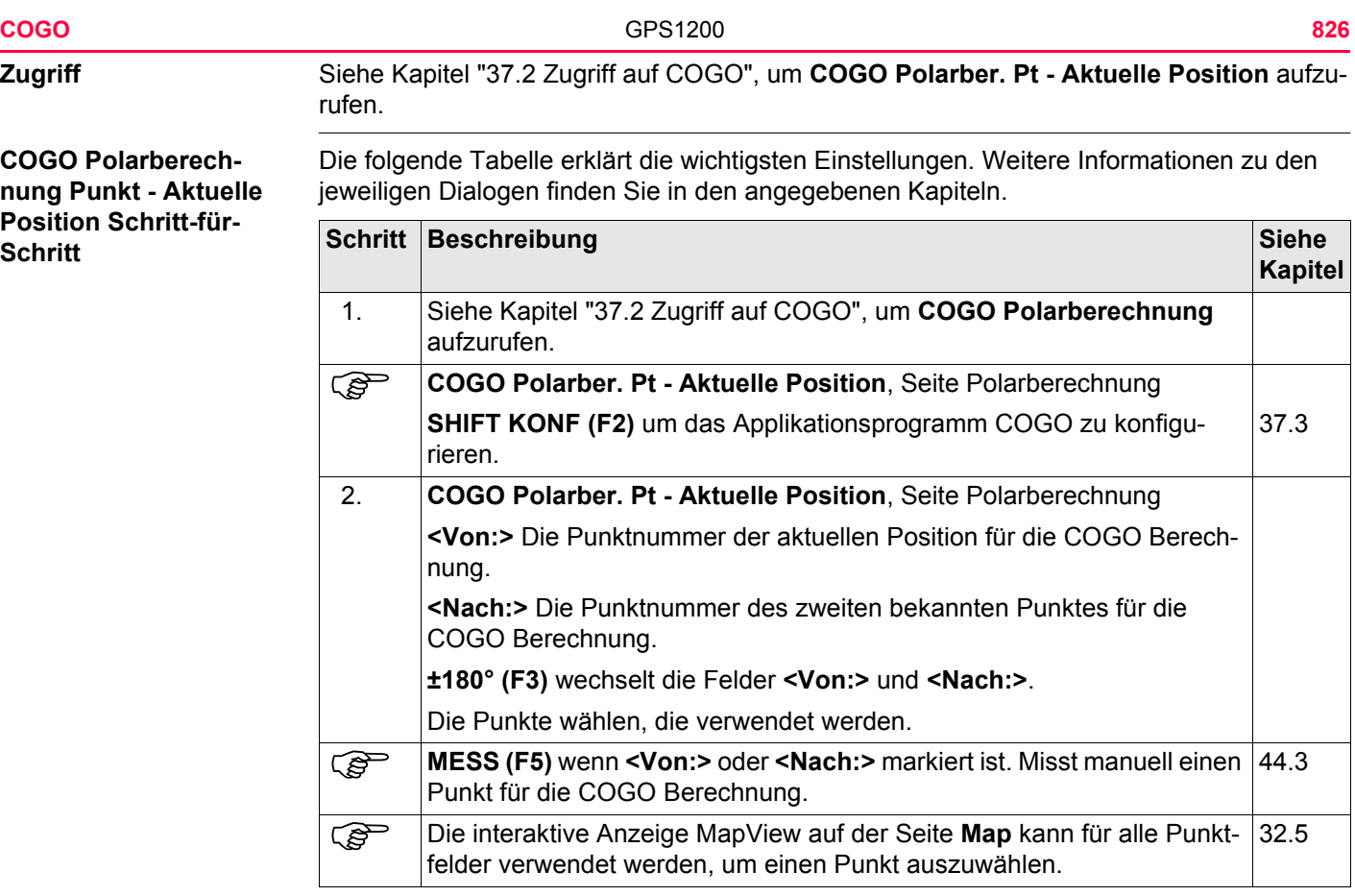

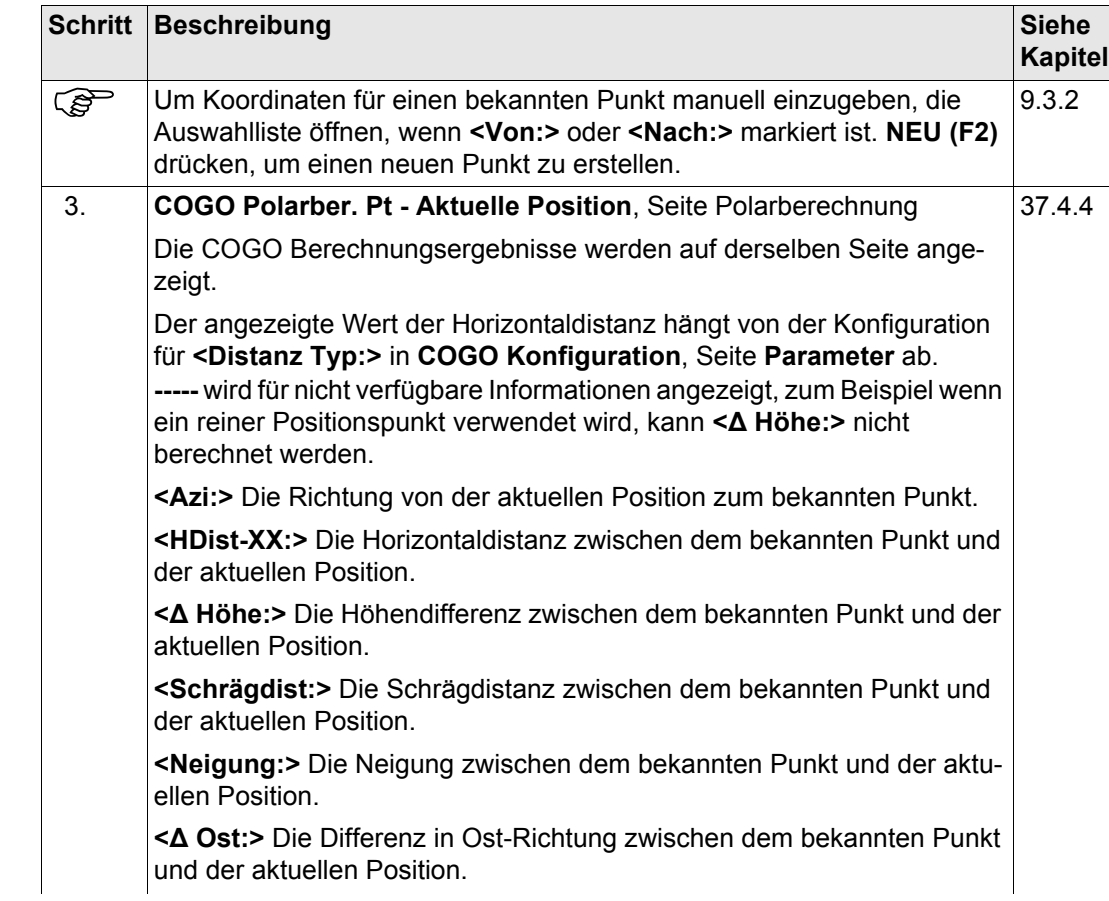

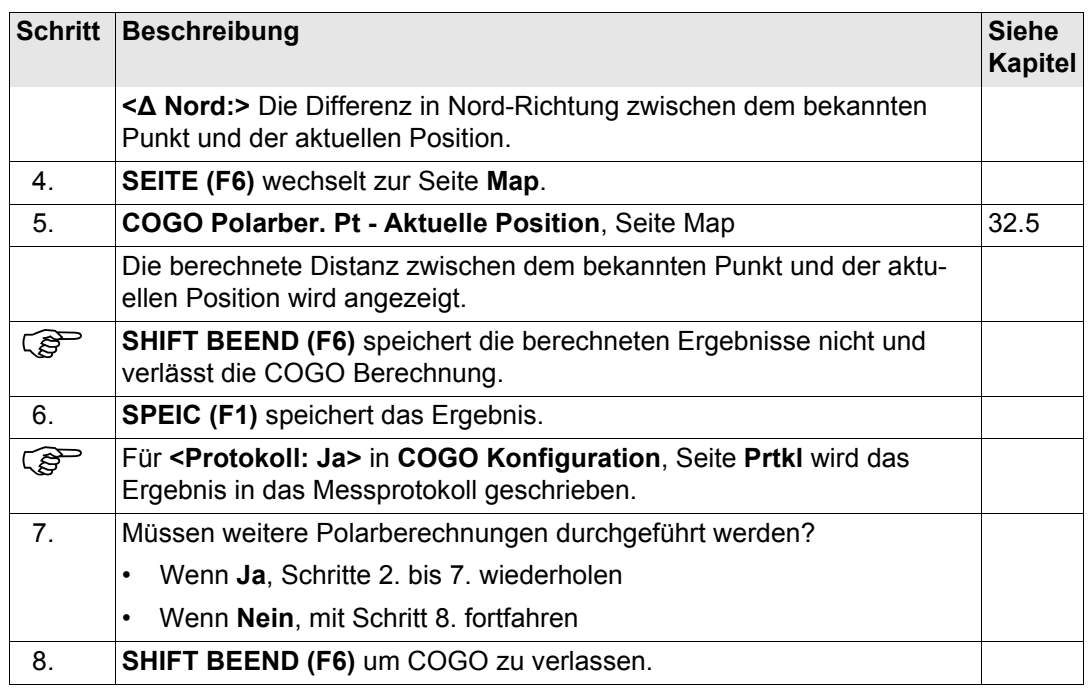
**37.5.1 Übersicht**

# **37.5 COGO Berechnungsmethode - Polaraufnahme**

**Beschreibung** Folgende Elemente müssen bekannt sein:

- Die Koordinaten von einem Punkt.
- Die Richtung vom bekannten Punkt zum COGO Punkt.
- Die Distanz vom bekannten Punkt zum COGO Punkt.
- Offsets, falls benötigt und konfiguriert.

Die Koordinaten des bekannten Punktes

- können dem aktiven Job entnommen werden.
- können während der COGO Berechnung manuell gemessen werden.
- können manuell eingegeben werden.

Die Richtung vom bekannten Punkt zum COGO Punkt kann ein Azimut oder ein Winkel sein.

Es können Punkte mit voller Koordinateninformation (3D) und reine Positionspunkte (2D) verwendet werden. Es wird nur die Position berechnet, die Höhe kann manuell eingegeben werden.

Die Berechnung einer COGO Polaraufnahme kann für folgende Fälle durchgeführt werden:

- für einen einzelnen Punkt.
- für mehrere Punkte. Mehrere einzelne Punkte werden in einer Sequenz berechnet.
- Zwischenpunkte.

#### **Diagramm COGO Polaraufnahme mit Offset für einen einzelnen Punkt**

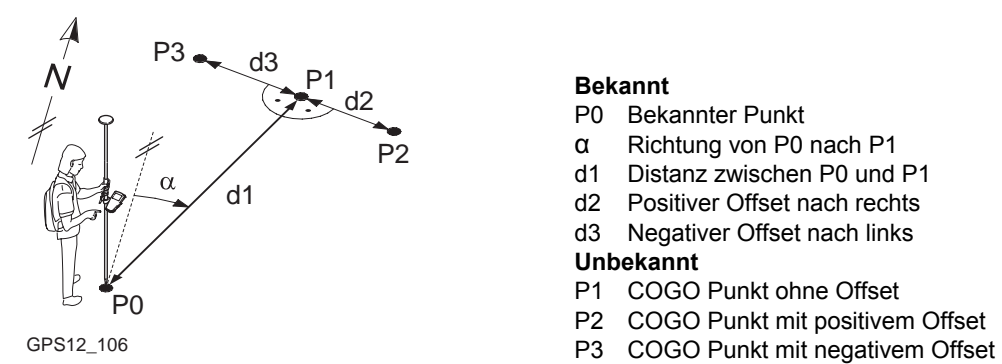

#### **Bekannt**

- P0 Bekannter Punkt
- α Richtung von P0 nach P1
- d1 Distanz zwischen P0 und P1
- d2 Positiver Offset nach rechts
- d3 Negativer Offset nach links

#### **Unbekannt**

- P1 COGO Punkt ohne Offset
- P2 COGO Punkt mit positivem Offset
- 

#### **COGO Polaraufnahme ohne Offset für mehrere Punkte**

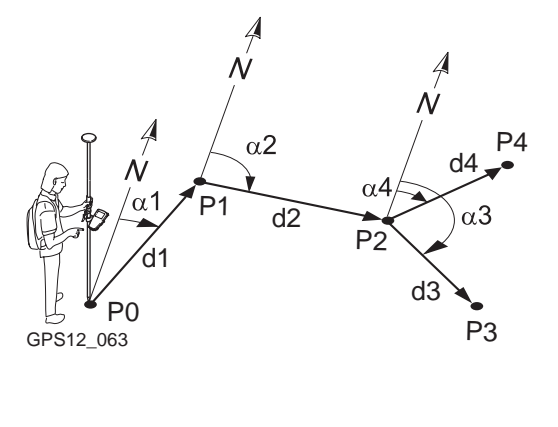

#### **Bekannt**

P0 Bekannter Punkt

α1 Richtung von P0 nach P1

α2 Richtung von P1 nach P2

α3 Richtung von P2 nach P3

α4 Richtung von P2 nach P4

d1 Distanz zwischen P0 und P1

d2 Distanz zwischen P1 und P2

d3 Distanz zwischen P2 und P3

d4 Distanz zwischen P2 und P4

#### **Unbekannt**

- P1 Erster COGO Punkt
- P2 Zweiter COGO Punkt
- P3 Dritter COGO Punkt Zwischenpunkt
- P4 Vierter COGO Punkt

<span id="page-831-1"></span>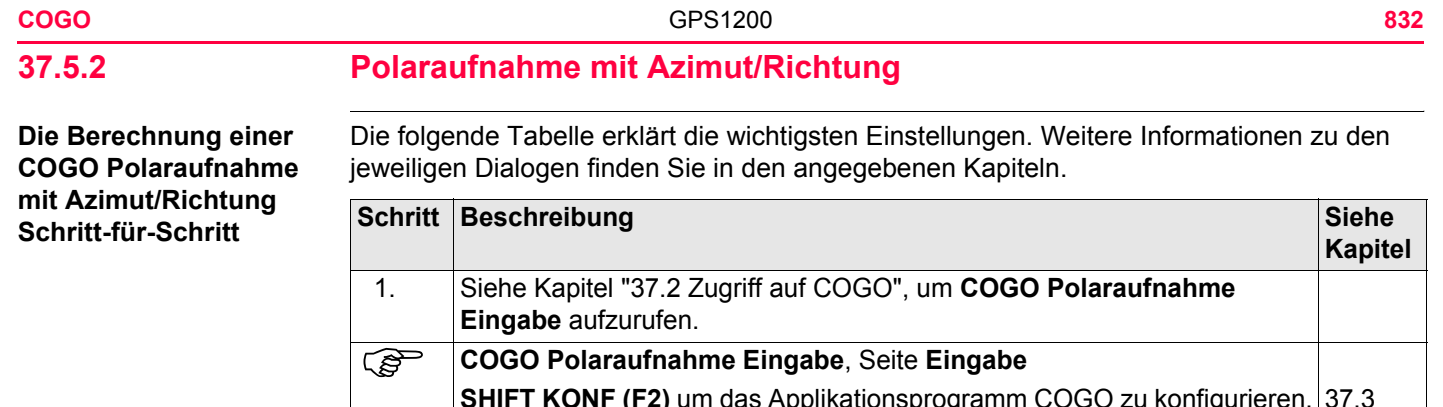

<span id="page-831-0"></span>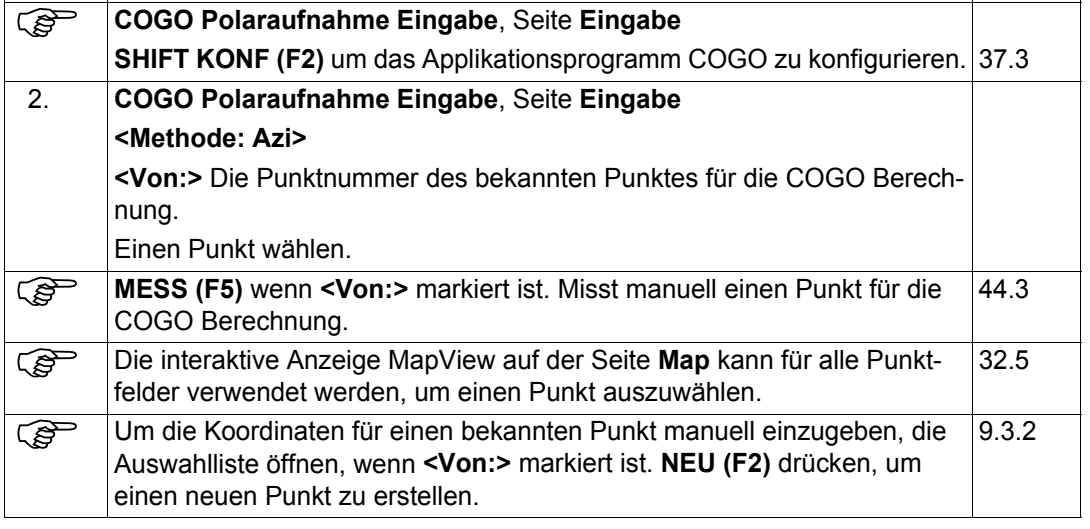

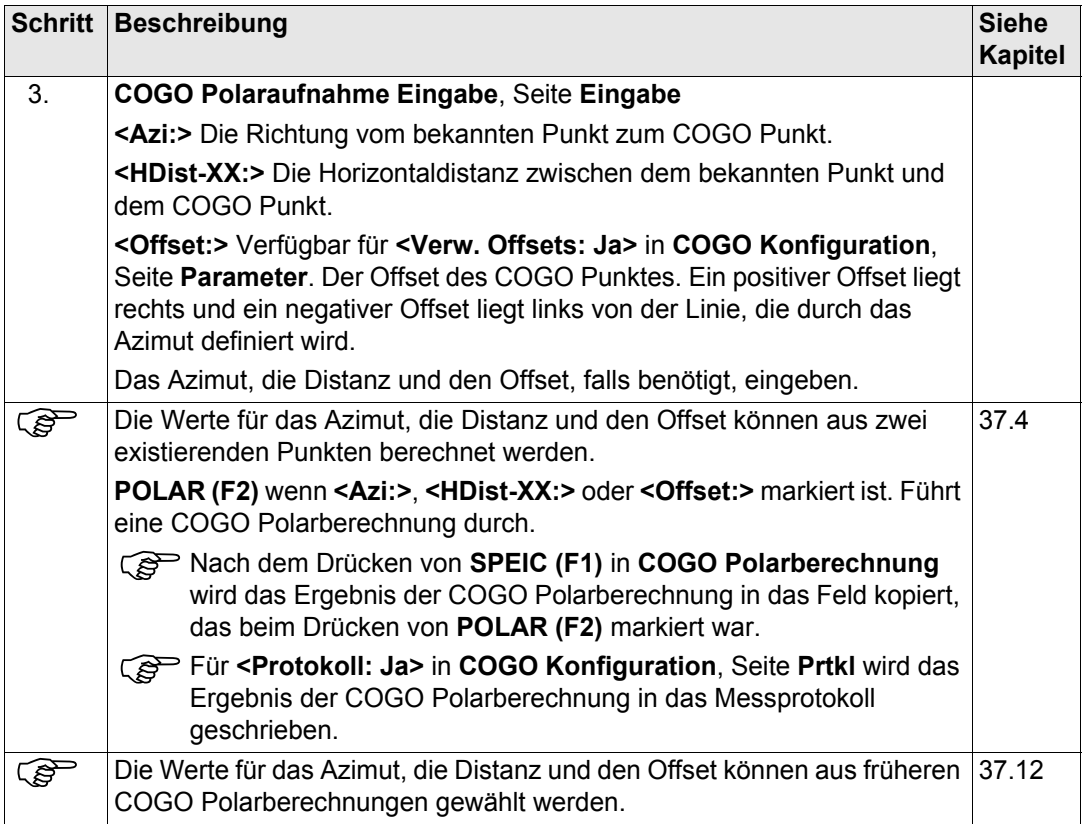

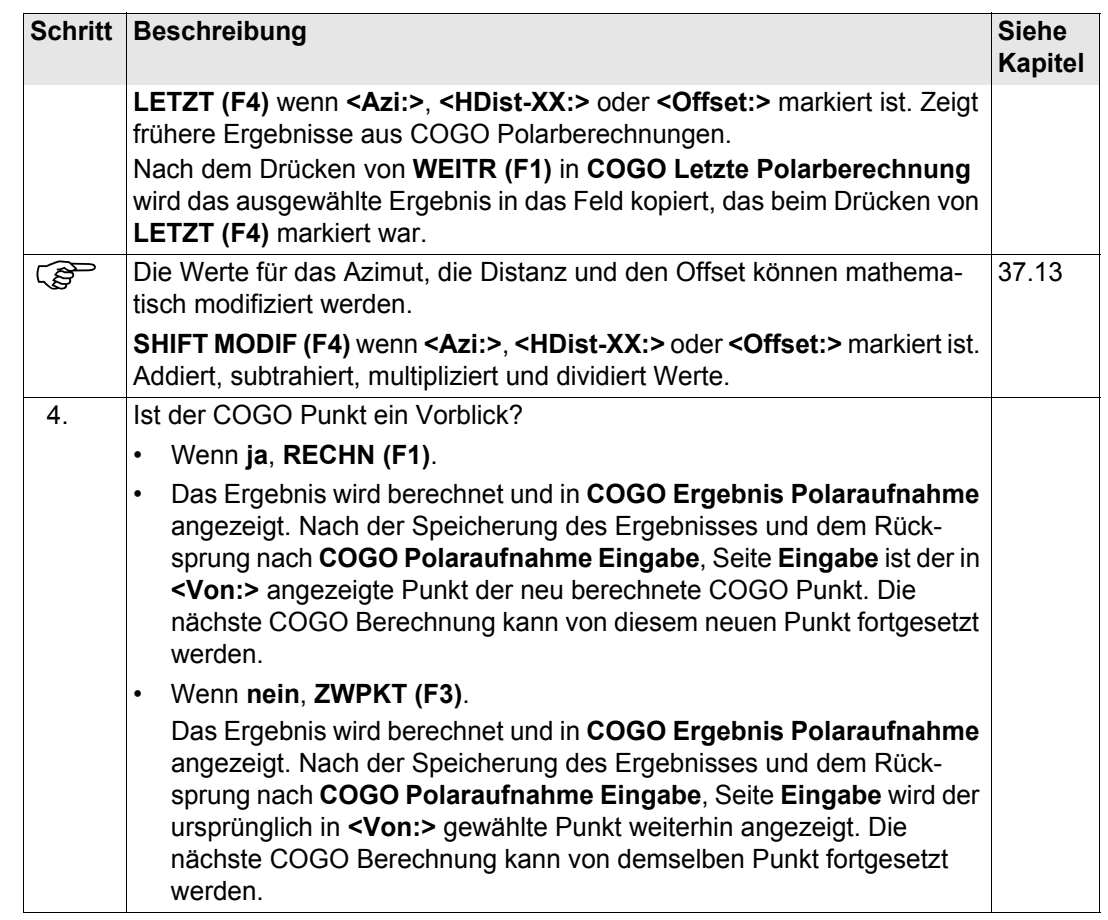

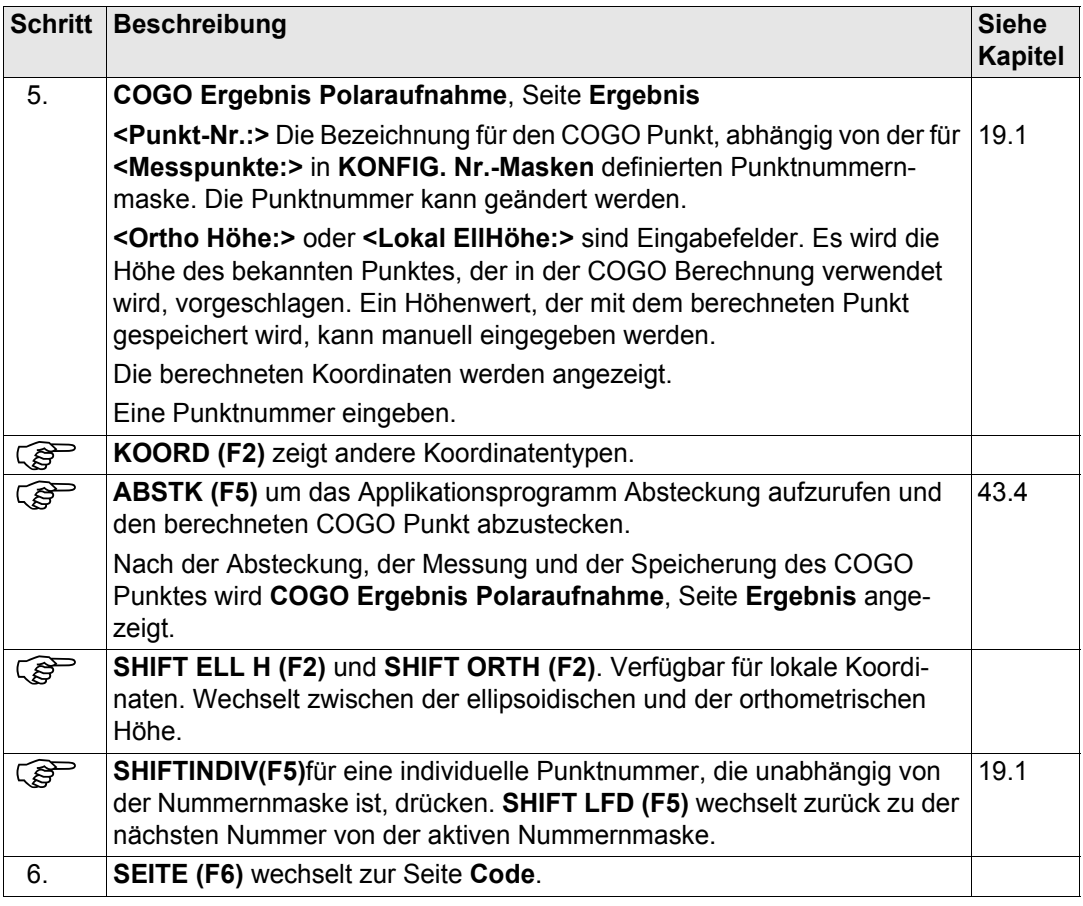

<span id="page-835-1"></span><span id="page-835-0"></span>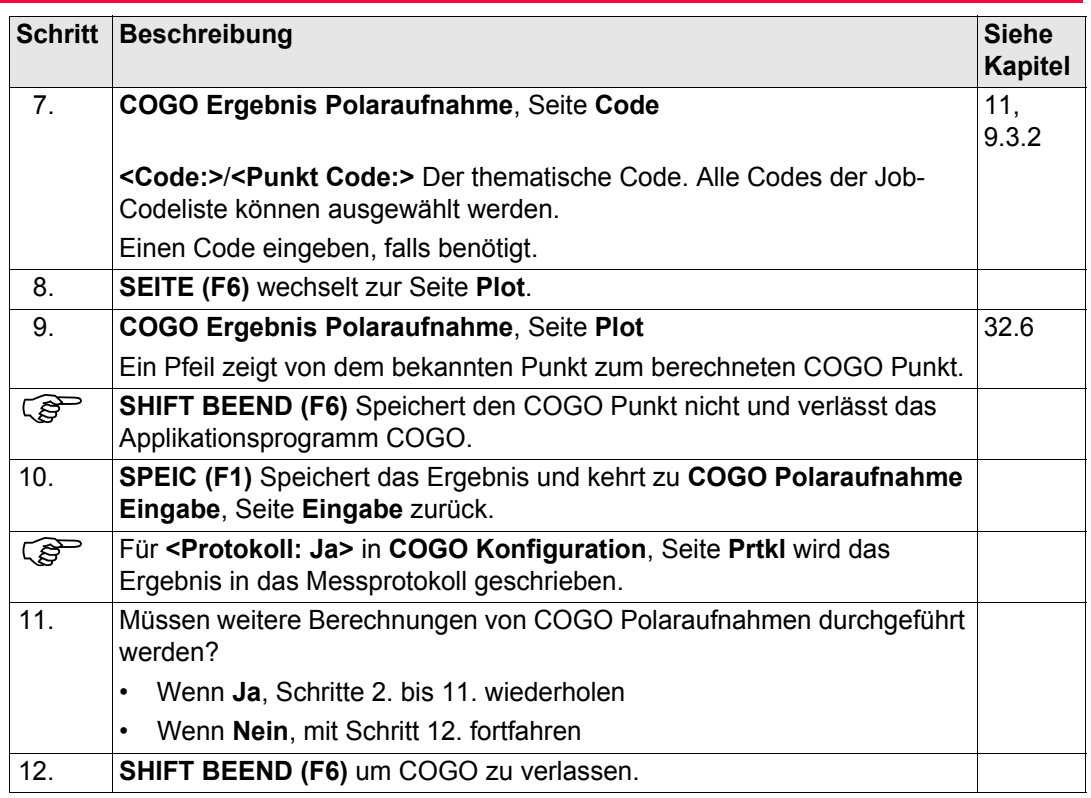

## **37.5.3 Polaraufnahme mit Bezugsrichtung**

**COGO**

**Polaraufnahme** 

**Eingabe, Seite Eingabe**

**Zugriff** Siehe Kapitel ["37.2 Zugriff auf COGO"](#page-791-0), um **COGO Polaraufnahme Eingabe** aufzurufen.

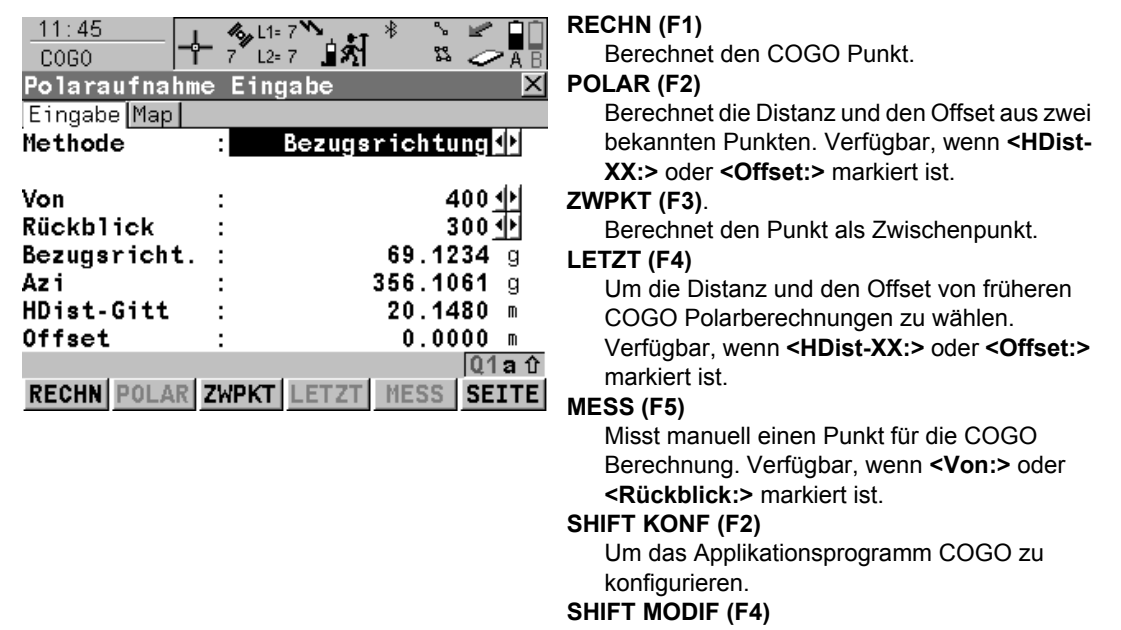

Um mathematisch die Werte für die Bezugsrichtung, die Distanz und den Offset zu modifizieren. Verfügbar, wenn **<Bezugsrichtung:>**, **<HDist-XX:>** oder **<Offset:>** markiert ist.

### **Beschreibung der Felder**

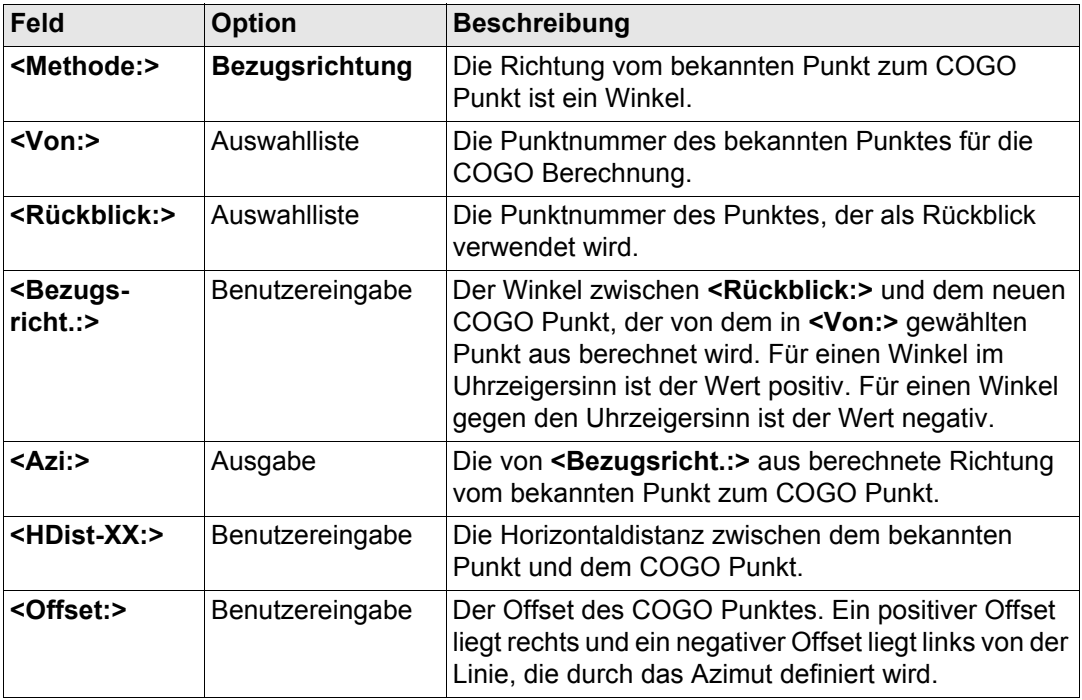

### **Nächster Schritt**

Das Verfahren ist sehr ähnlich zu der Polaraufnahme mit Azimut/Richtung. Siehe Kapitel ["37.5.2 Polaraufnahme mit Azimut/Richtung".](#page-831-1)

<span id="page-838-0"></span>**37.6 COGO Berechnungsmethode - Schnittberechnungen 37.6.1 Schnittberechnung mit Geradenschnitt (Gerade - Azimut)**

**Beschreibung** Die COGO Schnittberechnung Geradenschnitt berechnet den Schnittpunkt von zwei Linien. Eine Linie wird durch einen Punkt und eine Richtung definiert.

Folgende Elemente müssen bekannt sein:

- Die Koordinaten von zwei Punkten.
- Die Richtung von diesen bekannten Punkten zum COGO Punkt (Schnittpunkt).
- Offsets, falls benötigt und konfiguriert.

Die Koordinaten der bekannten Punkte

- können dem aktiven Job entnommen werden.
- können während der COGO Berechnung manuell gemessen werden.
- können manuell eingegeben werden.

Es können Punkte mit voller Koordinateninformation (3D) und reine Positionspunkte (2D) verwendet werden. Es wird nur die Position berechnet, die Höhe kann manuell eingegeben werden.

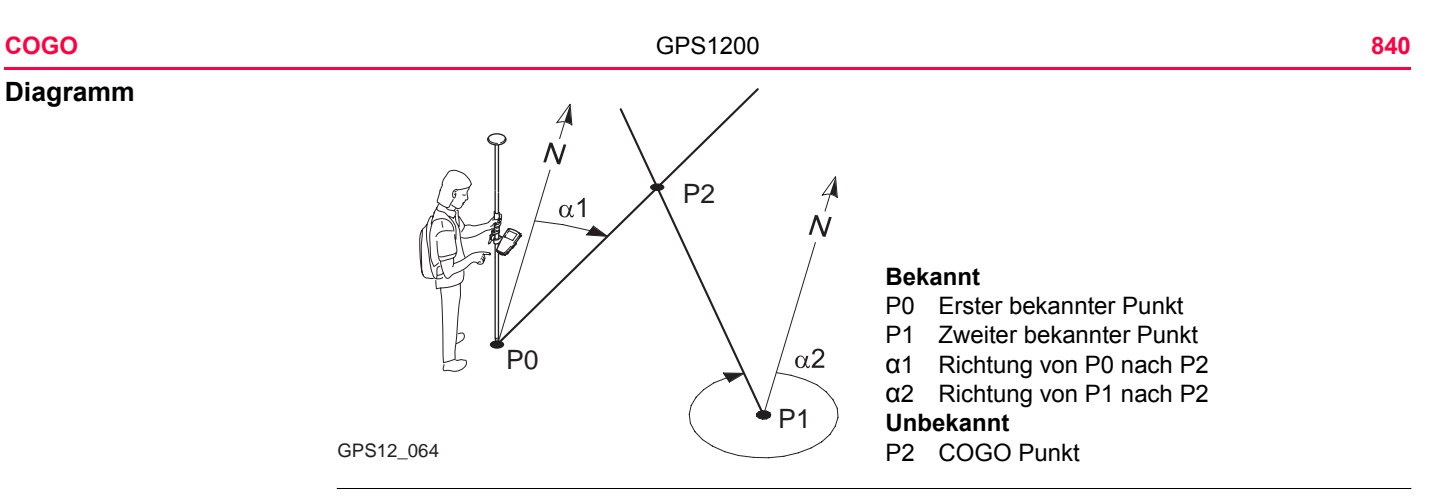

<span id="page-839-2"></span>**Die COGO Schnittberechnung mit Geradenschnitt (Gerade - Azimut) Schritt-für-Schritt**

<span id="page-839-1"></span><span id="page-839-0"></span>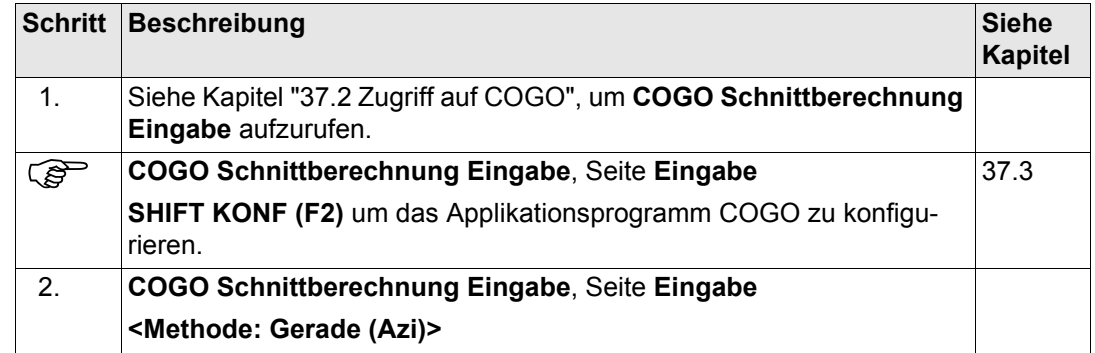

<span id="page-840-0"></span>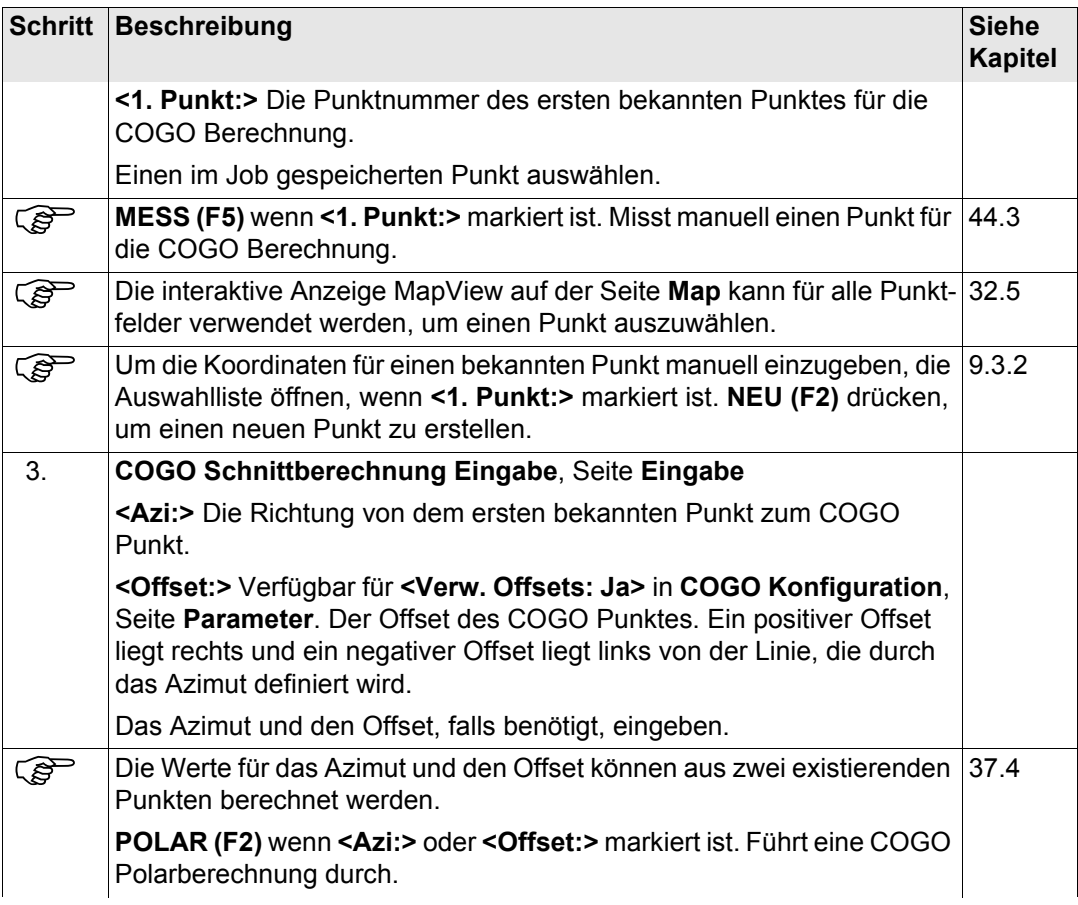

<span id="page-841-0"></span>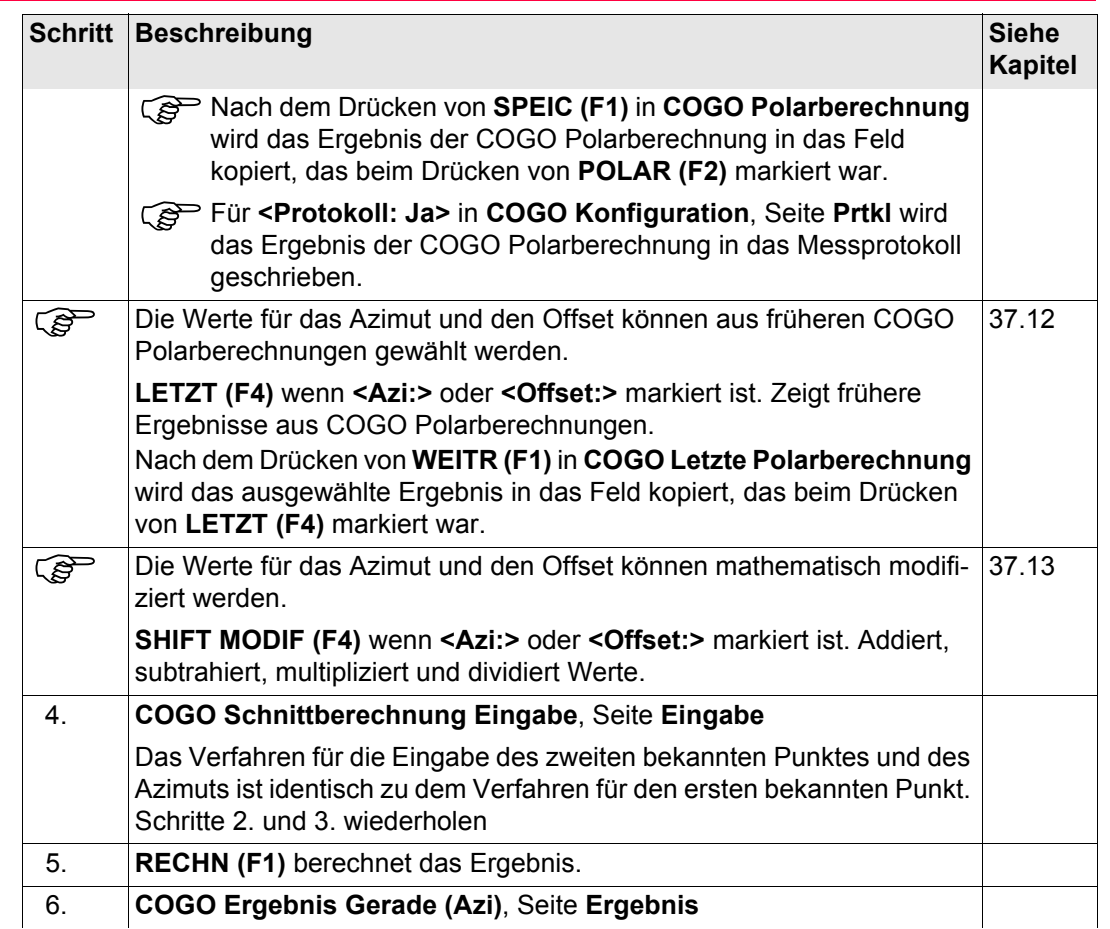

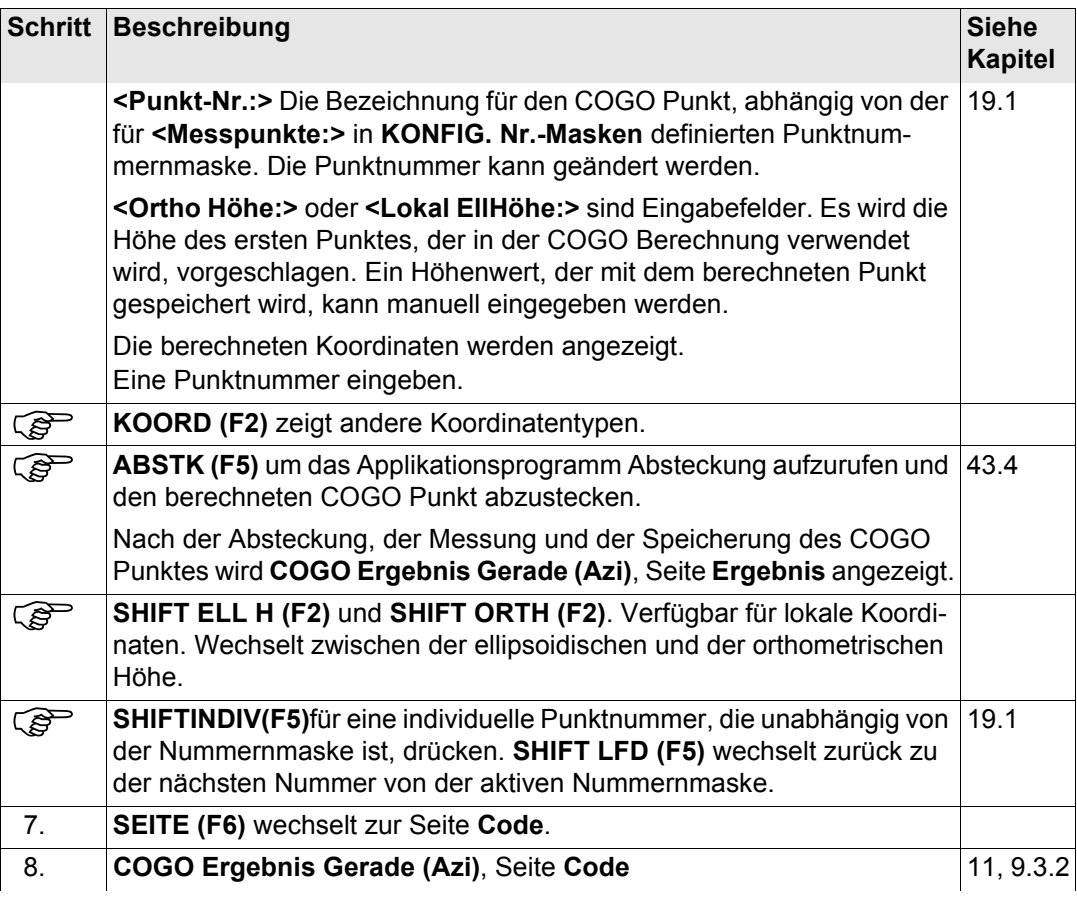

<span id="page-843-1"></span><span id="page-843-0"></span>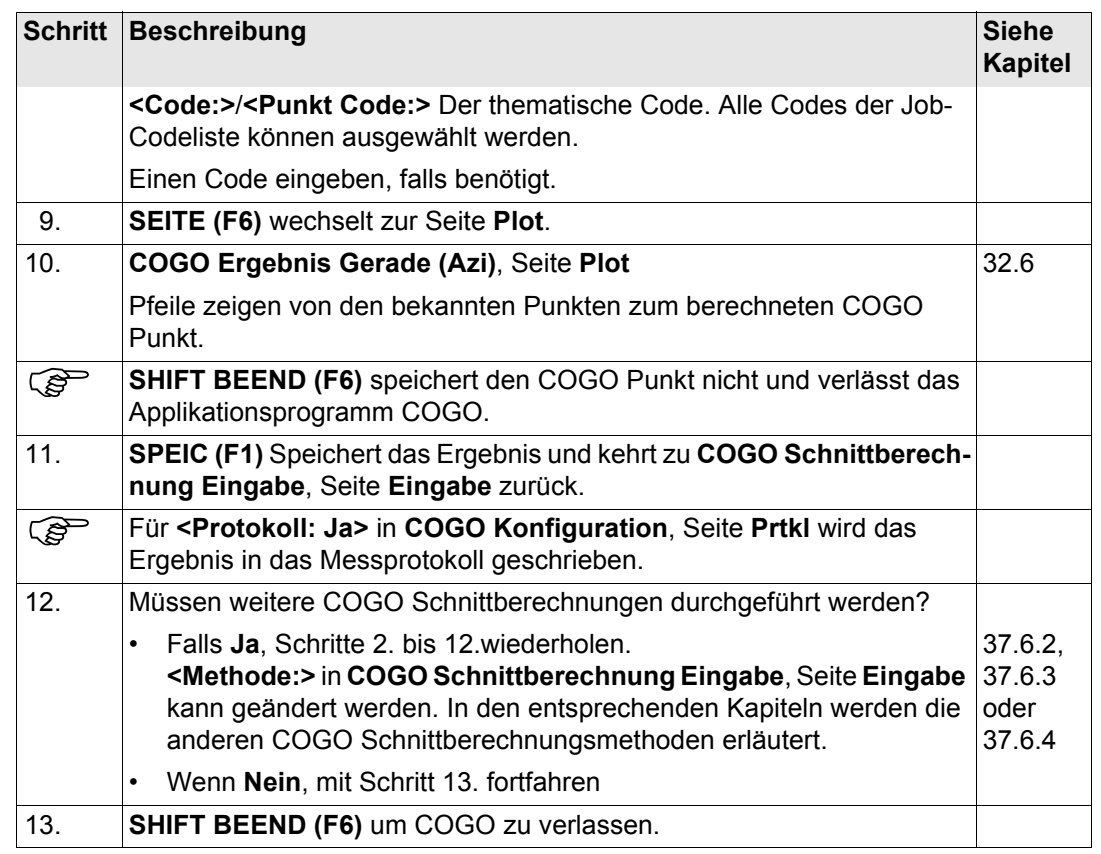

# <span id="page-844-0"></span>**37.6.2 Schnittberechnung mit Gerade - Kreis**

**Beschreibung** Die COGO Schnittberechnung Gerade - Kreis berechnet den Schnittpunkt einer Linie mit einem Kreis. Die Linie wird durch einen Punkt und eine Richtung definiert. Der Kreis wird durch einen Mittelpunkt und den Radius definiert.

Folgende Elemente müssen bekannt sein:

- Die Koordinaten von zwei Punkten.
- Die Richtung vom ersten bekannten Punkt zum COGO Punkt.
- Die Distanz vom zweiten bekannten Punkt zum COGO Punkt.
- Offsets, falls benötigt und konfiguriert.

Die Koordinaten der bekannten Punkte

- können dem aktiven Job entnommen werden.
- können während der COGO Berechnung manuell gemessen werden.
- können manuell eingegeben werden.

Es können Punkte mit voller Koordinateninformation (3D) und reine Positionspunkte (2D) verwendet werden.

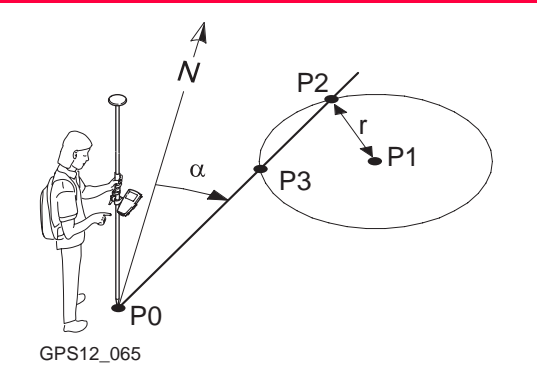

#### **Bekannt**

- P0 Erster bekannter Punkt
- P1 Zweiter bekannter Punkt
- α Richtung von P0 nach P2
- r Radius, definiert als Distanz von P1 nach P2 **Unbekannt**
- P2 Erster COGO Punkt
- P3 Zweiter COGO Punkt

#### <span id="page-845-1"></span>**Die COGO Schnittberechnung mit Gerade - Kreis Schritt-für-Schritt**

<span id="page-845-0"></span>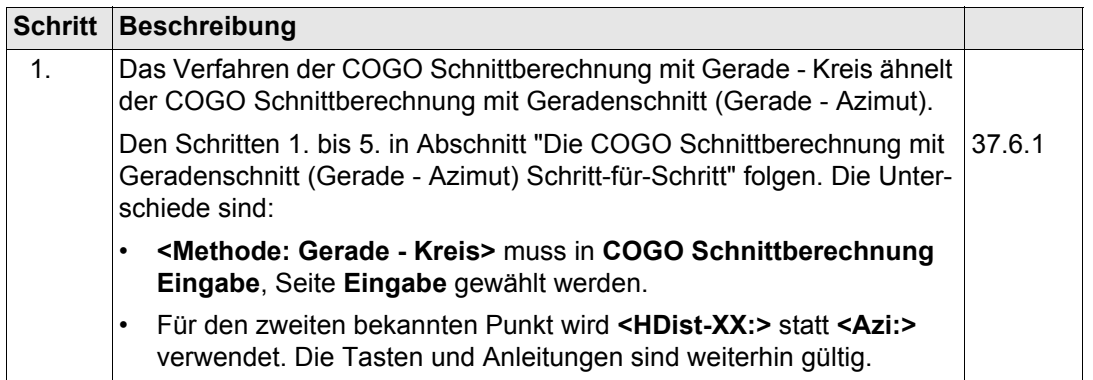

<span id="page-846-1"></span><span id="page-846-0"></span>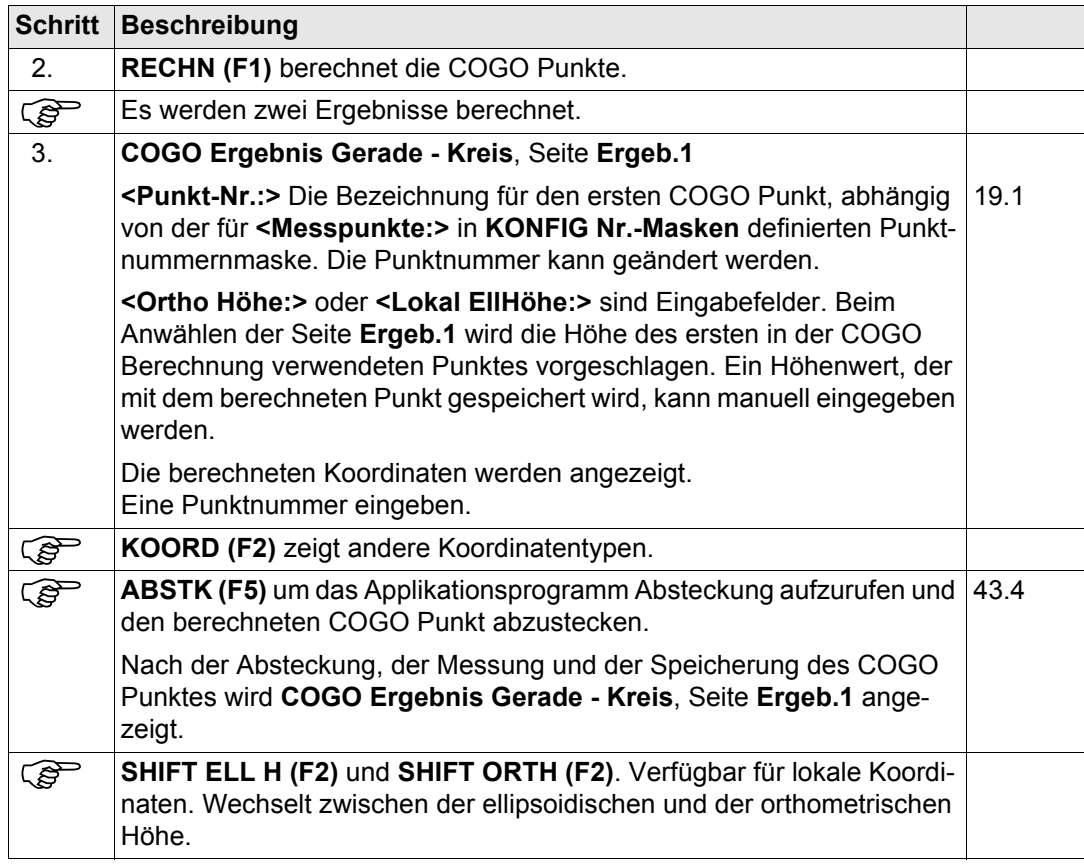

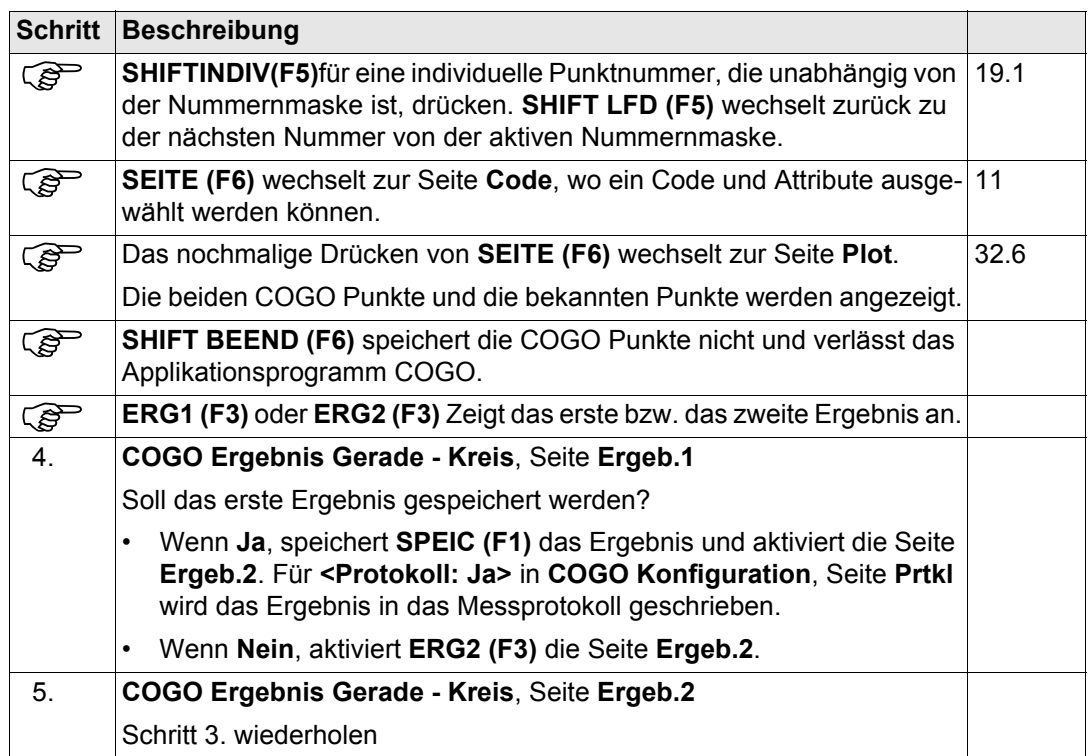

<span id="page-848-1"></span><span id="page-848-0"></span>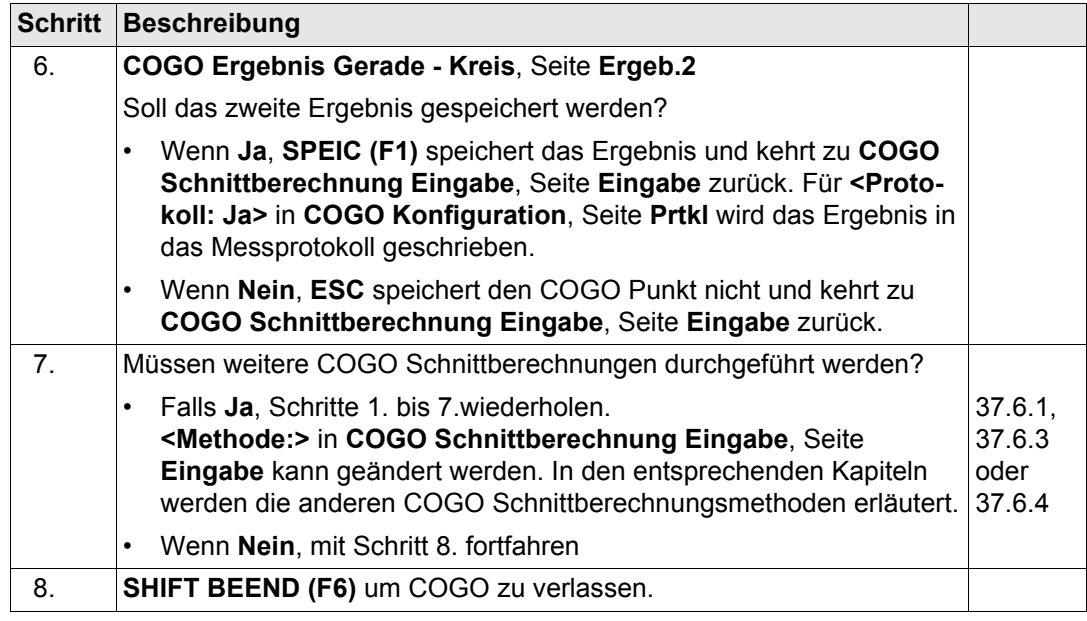

<span id="page-849-0"></span>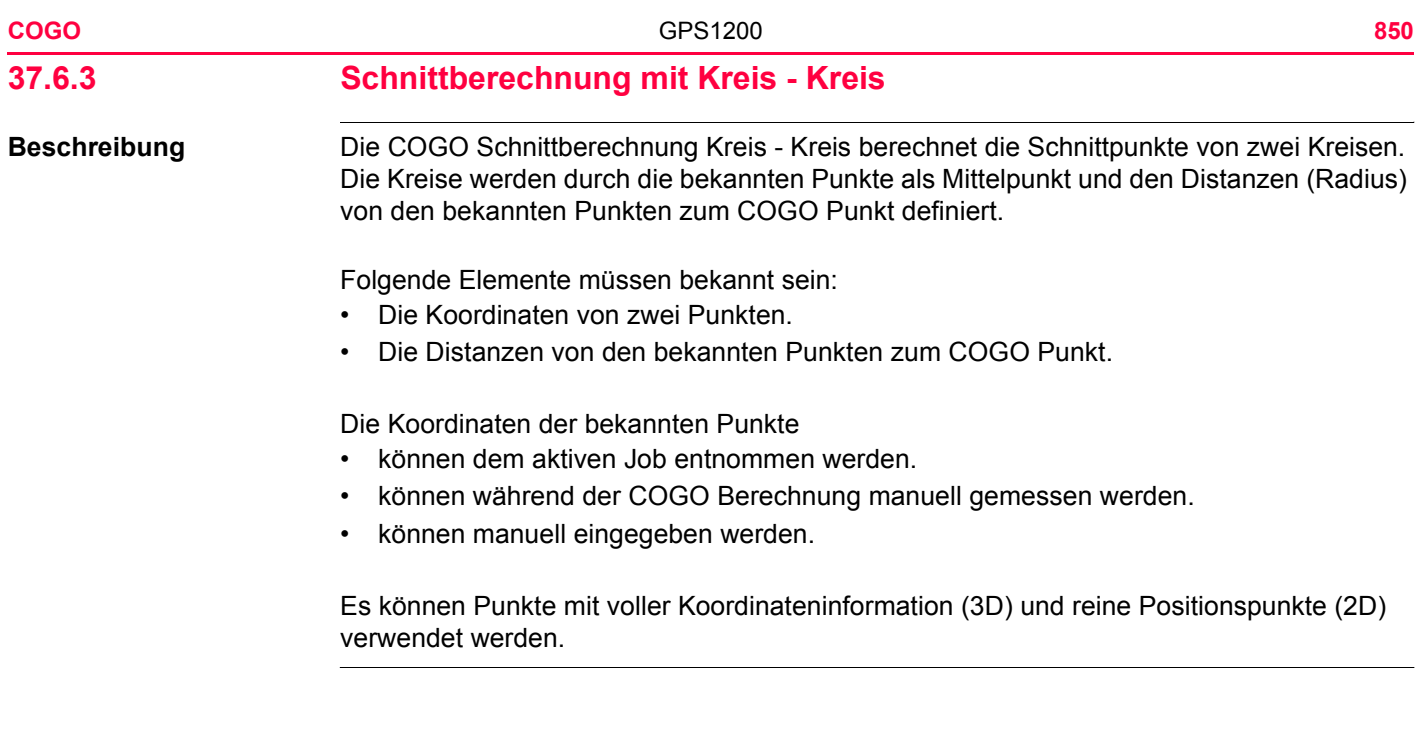

#### **Diagramm**

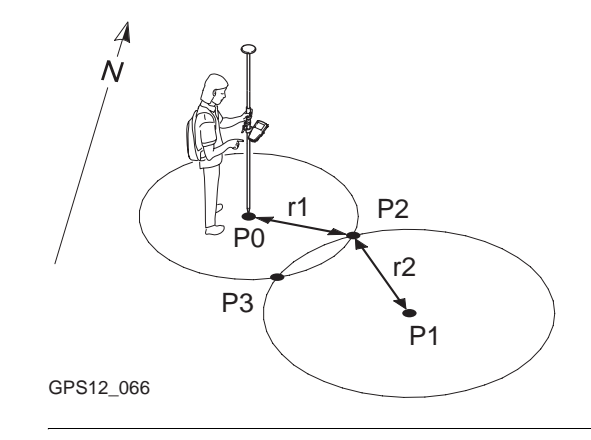

#### **Bekannt**

- P0 Erster bekannter Punkt
- P1 Zweiter bekannter Punkt
- r1 Radius, definiert als Distanz von P0 nach P2
- r2 Radius, definiert als Distanz von P1 nach P2 **Unbekannt**
- P2 Erster COGO Punkt
- P3 Zweiter COGO Punkt

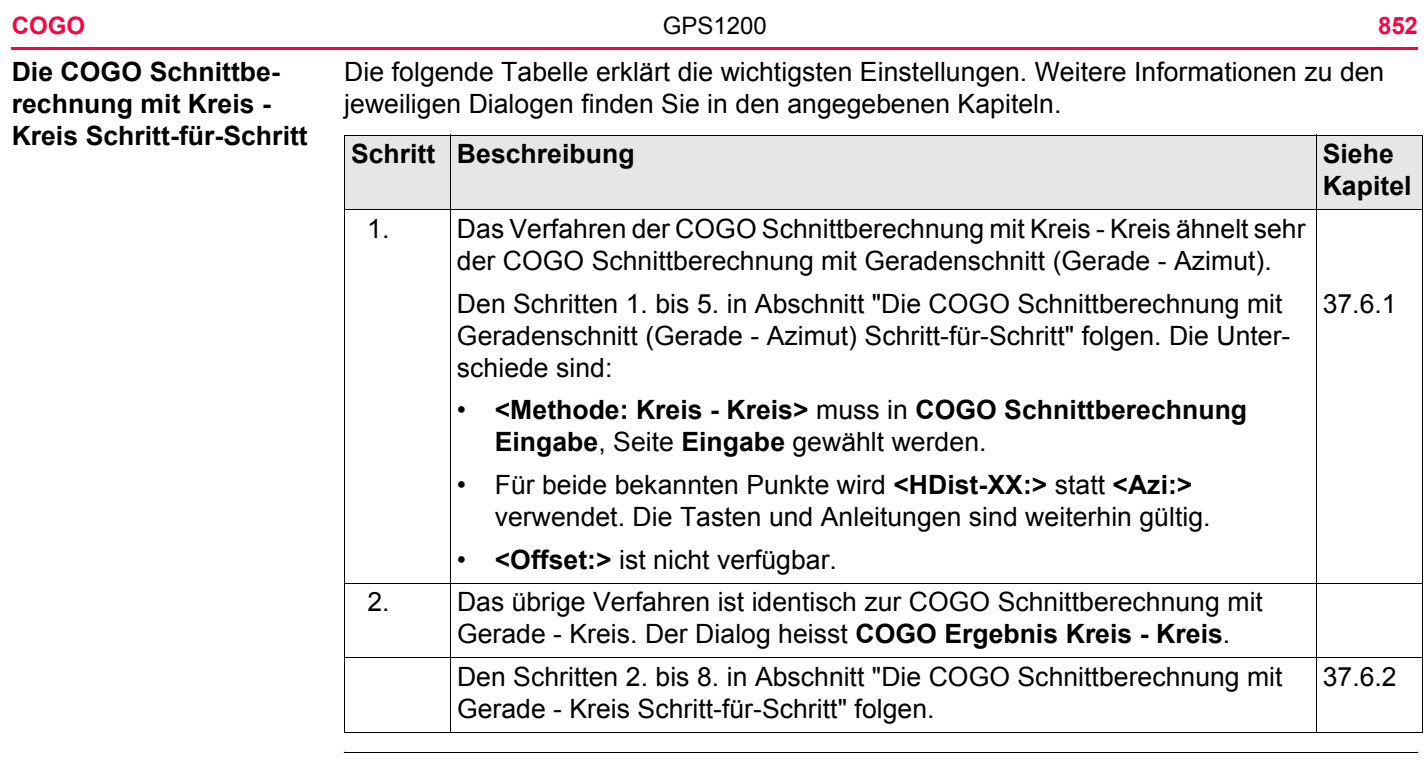

<span id="page-852-0"></span>

# **37.6.4 Schnittberechnung mit Gerade (Punkte)**

**Beschreibung** Die COGO Schnittberechnung Gerade (Punkte) berechnet den Schnittpunkt von zwei Linien. Eine Linie wird durch zwei Punkte definiert.

Folgende Elemente müssen bekannt sein:

- Die Koordinaten von vier Punkten.
- Offsets der Linien, falls gefordert und konfiguriert.

Die Koordinaten der bekannten Punkte

- können dem aktiven Job entnommen werden.
- können während der COGO Berechnung manuell gemessen werden.
- können manuell eingegeben werden.

Es können Punkte mit voller Koordinateninformation (3D) und reine Positionspunkte (2D) verwendet werden.

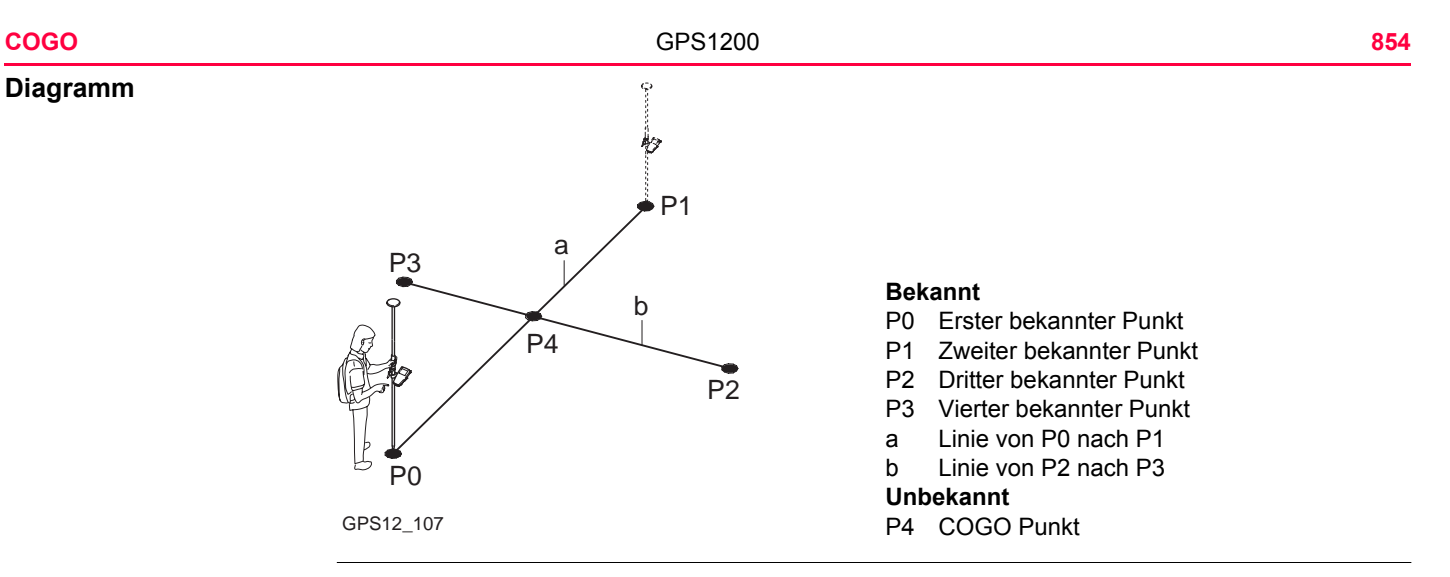

#### **Die COGO Schnittberechnung mit Gerade (Punkte) Schritt-für-Schritt**

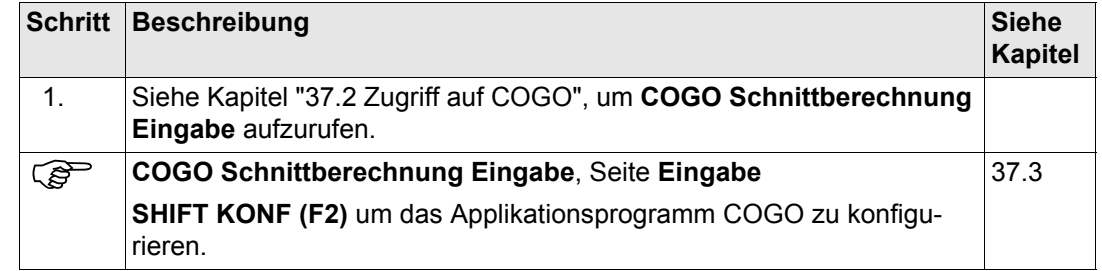

<span id="page-854-1"></span><span id="page-854-0"></span>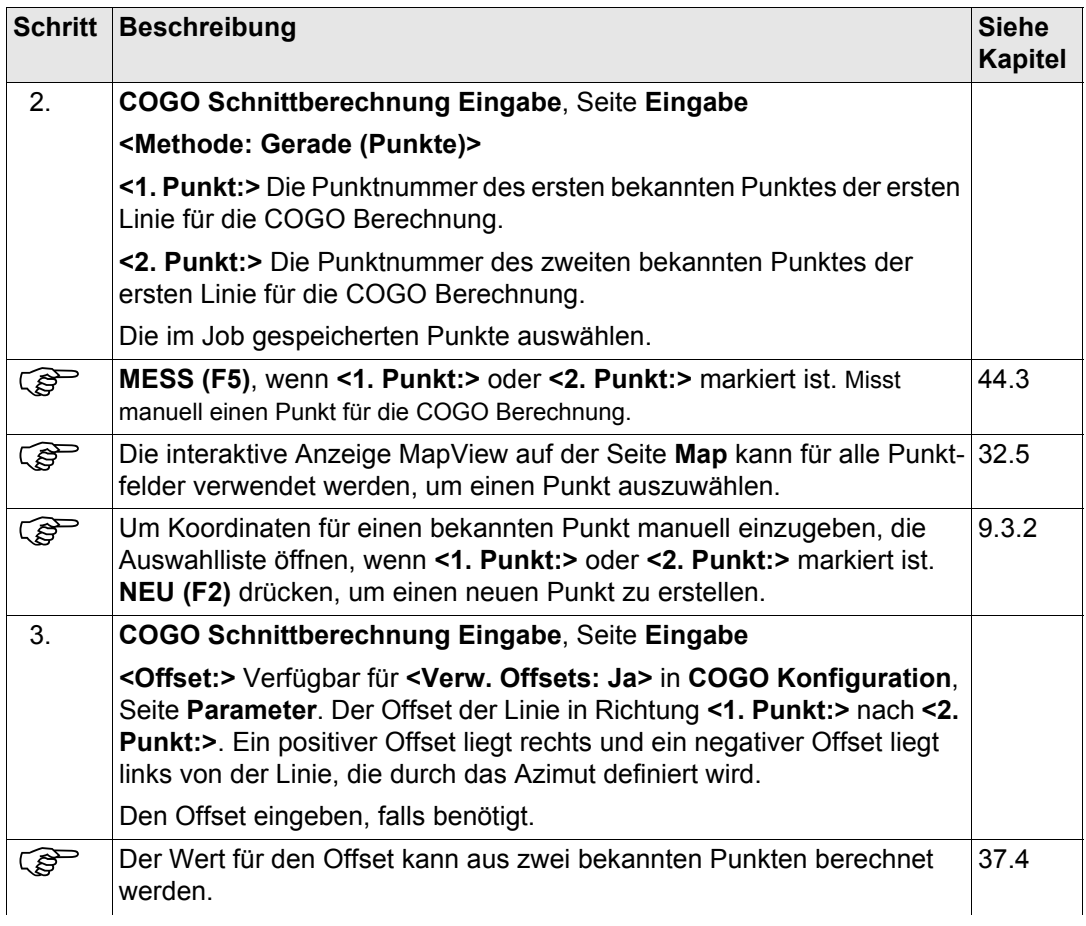

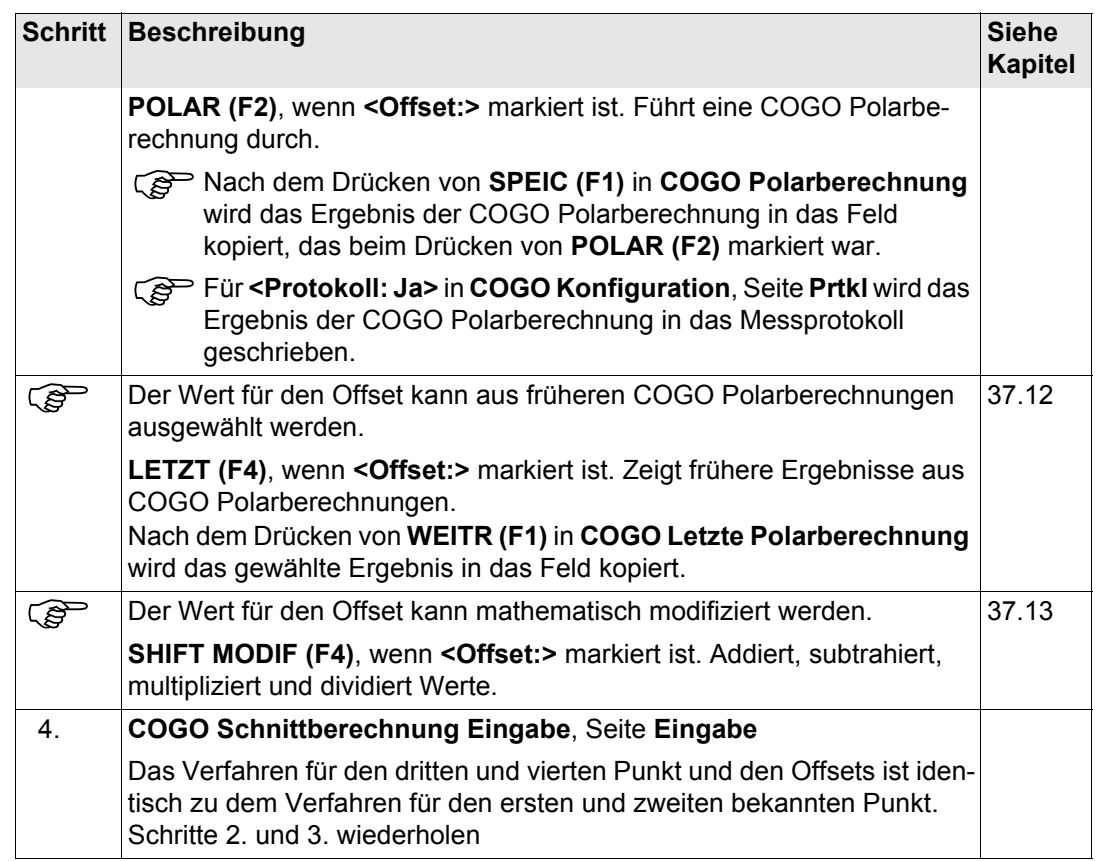

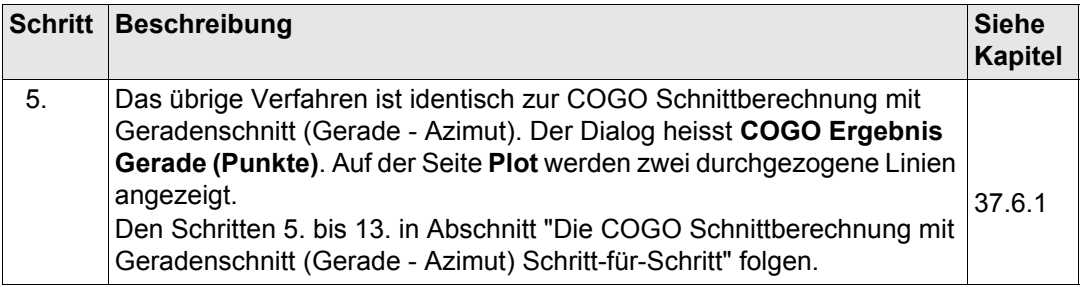

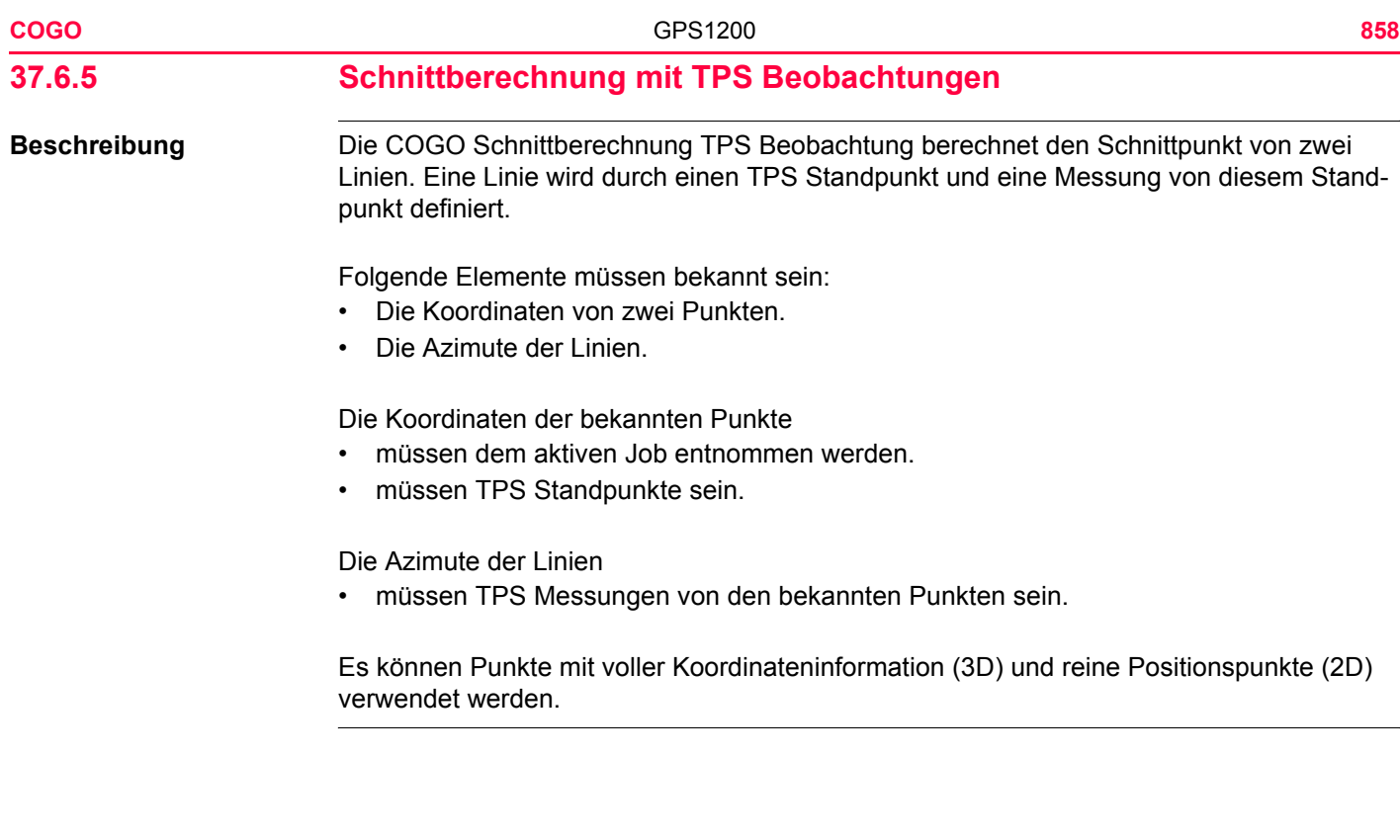

#### **Diagramm**

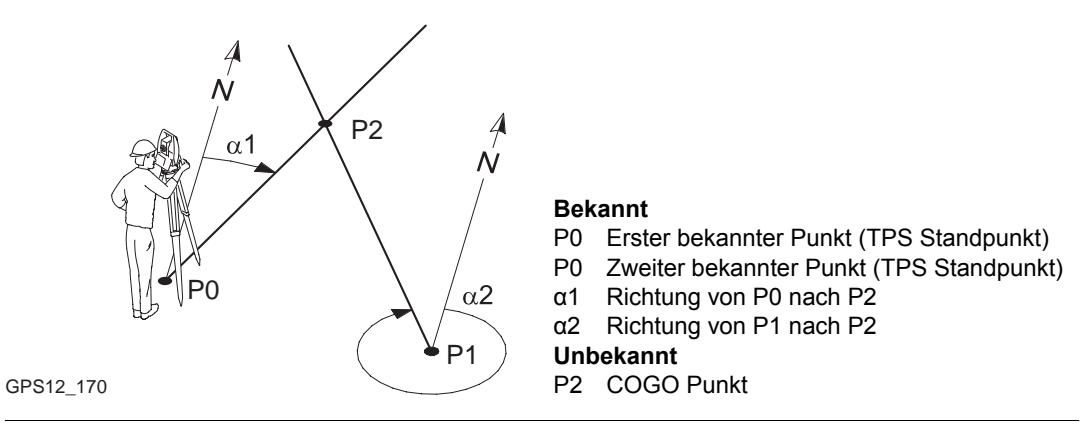

#### **COGO Schnittberechnung mit TPS Beobachtung Schritt-für-Schritt**

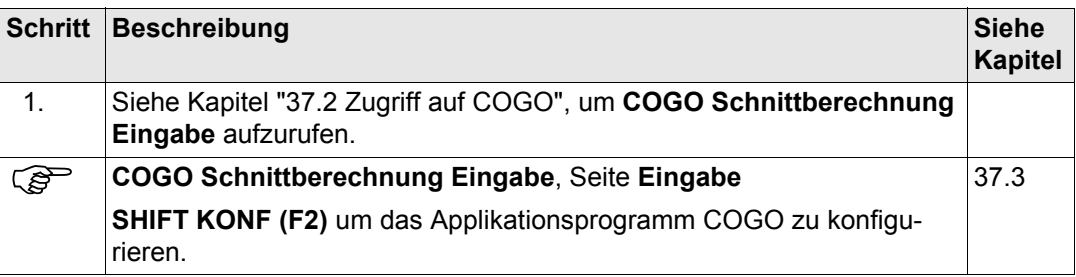

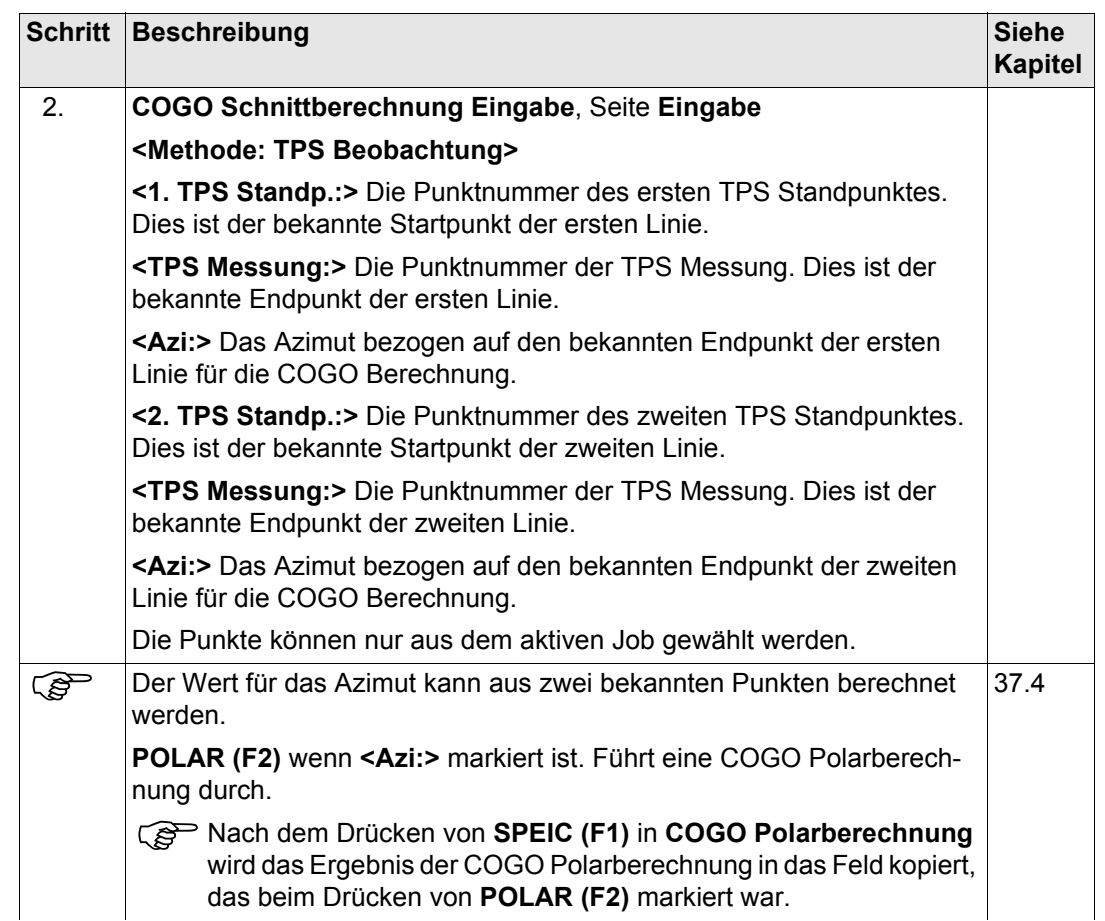

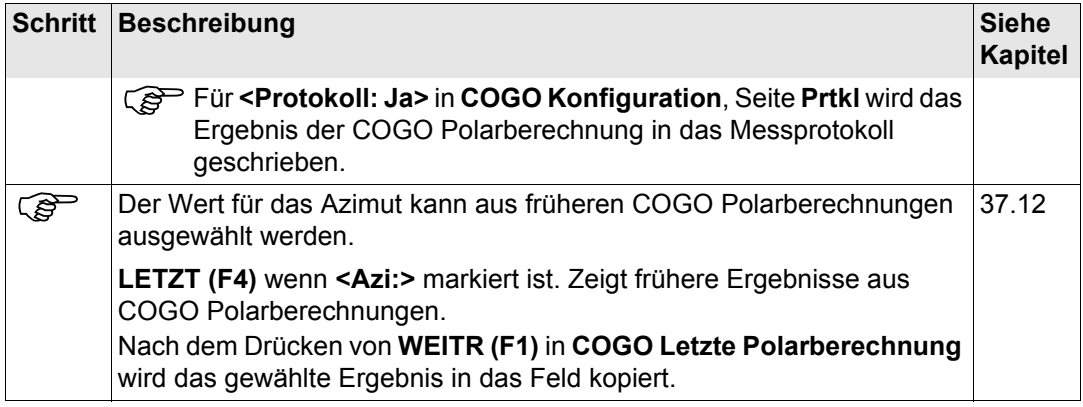

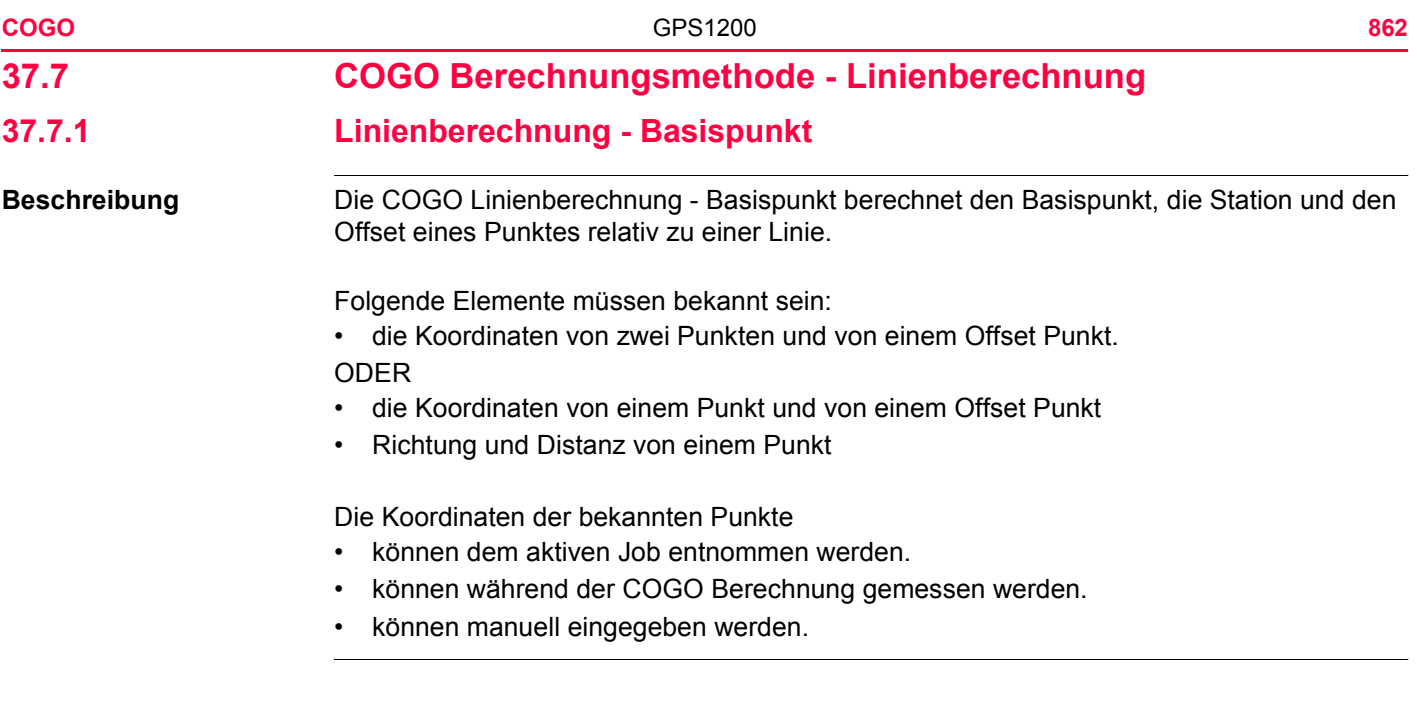

**Diagramm**

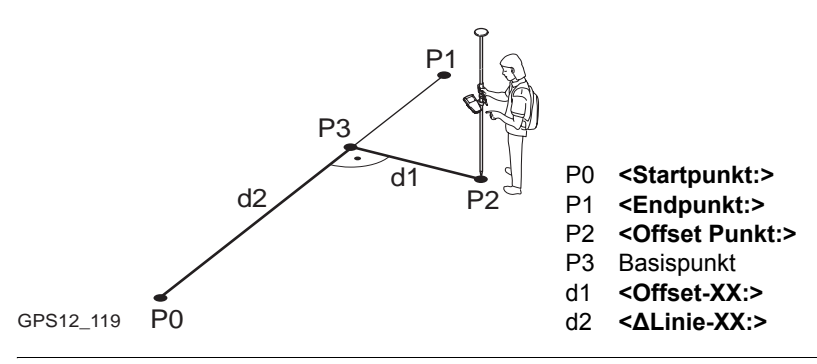

**COGO Linienberechnung Eingabe, Seite Eingabe**

Linien Management ist für COGO Linienberechnung nicht verfügbar.<br>
Zugriff Siehe Kapitel "37.2 Zugriff auf COGO", um COGO Linienberechnung

**Zugriff** Siehe Kapitel ["37.2 Zugriff auf COGO"](#page-791-0), um **COGO Linienberechnungen Eingabe** aufzurufen.

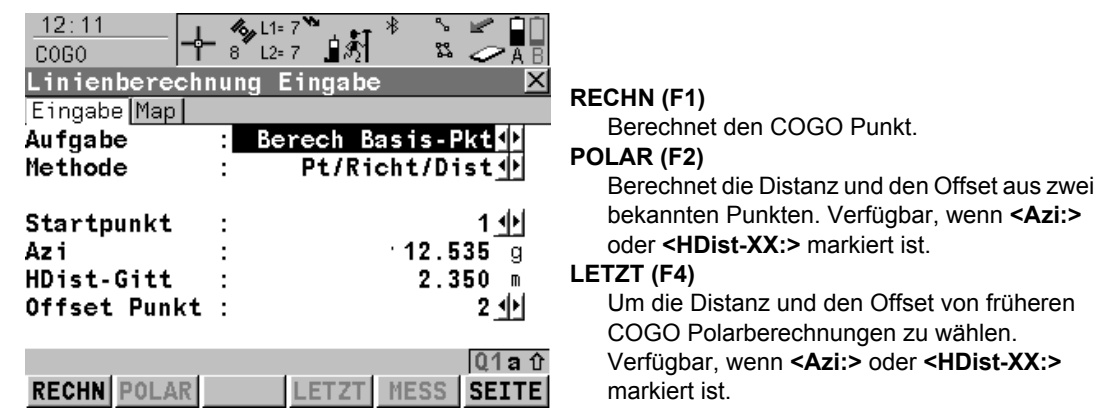

#### **MESS (F5)**

Misst manuell einen Punkt für die COGO Berechnung. Verfügbar, wenn **<Startpunkt:>** oder **<Endpunkt:>** markiert ist.

#### **SHIFT KONF (F2)**

um das Applikationsprogramm COGO zu konfigurieren.

#### **SHIFT MODIF (F4)**

Um die Werte mathematisch zu modifizieren. Verfügbar, wenn **<Azi:>**, **<ΔLinie-XX:>** oder **<HDist-XX:>** markiert ist.

#### **Beschreibung der Felder**

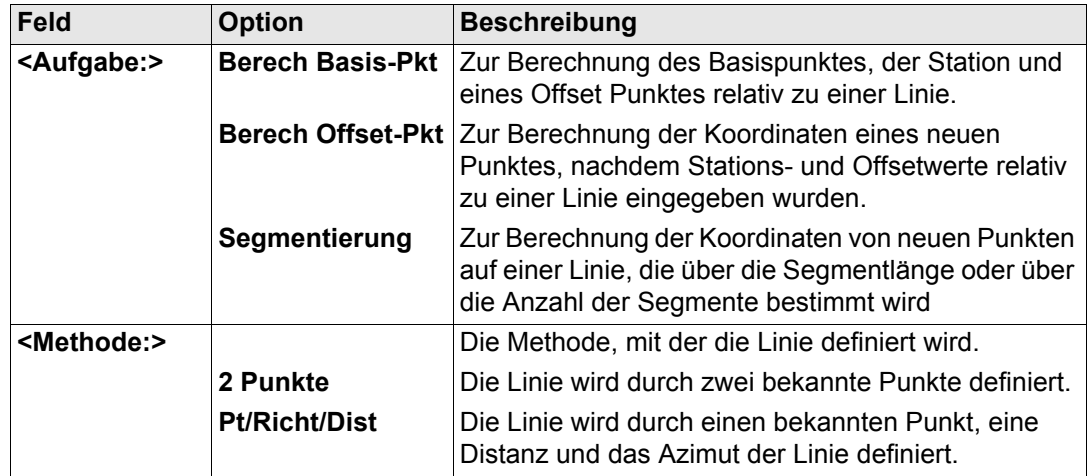
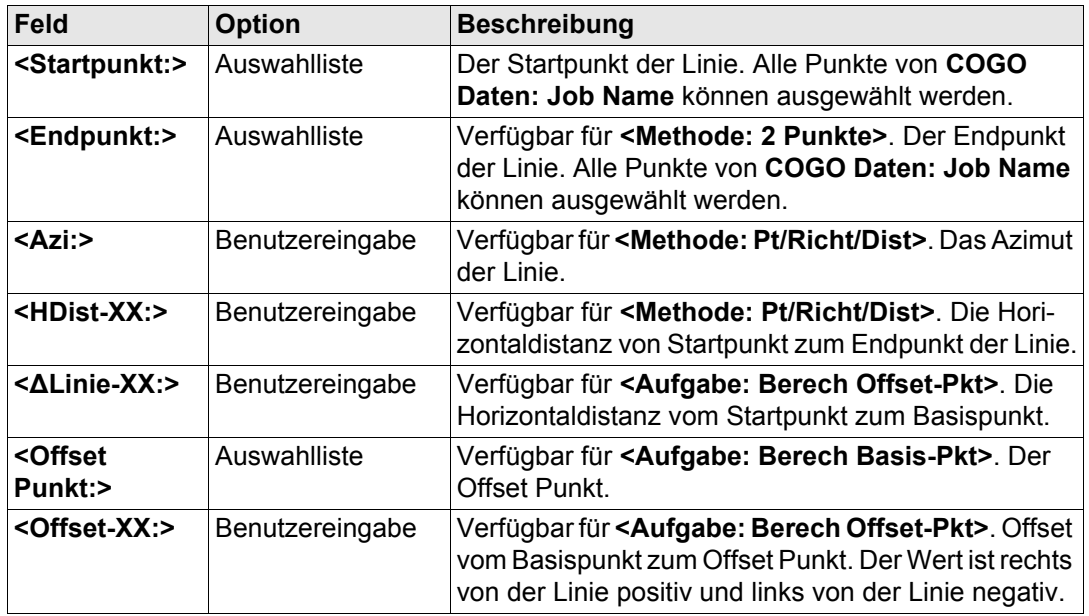

**SEITE (F6)** öffnet die Seite **Map**. Siehe Abschnitt ["COGO Linienberechnung Eingabe, Seite](#page-864-0)  [Map".](#page-864-0)

# <span id="page-864-0"></span>**COGO Linienberechnung Eingabe, Seite Map**

Auf der Seite **Map** werden die Daten grafisch dargestellt. Siehe Kapitel ["32 MapView - Inter](#page-721-0)[aktive Anzeige"](#page-721-0) für Informationen über die Funktionalität und die verfügbaren Softkeys.

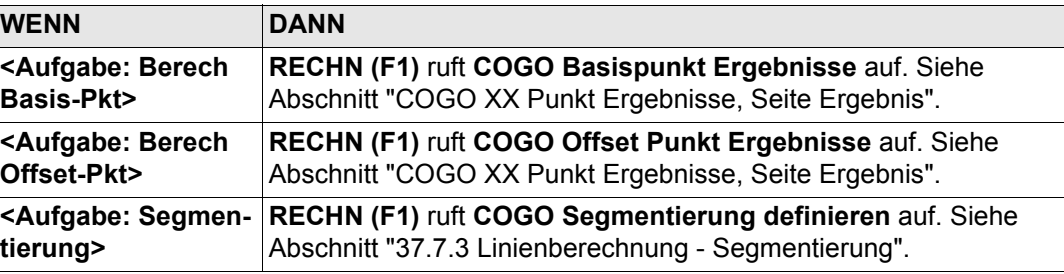

# <span id="page-865-0"></span>**COGO XX Punkt Ergebnisse, Seite Ergebnis**

Die Seite Ergebnis für Basispunkte und Offset Punkte ist sehr ähnlich. Die unten aufgeführten Erklärungen für die Softkeys sind für die Seite **Ergebnis** gültig.

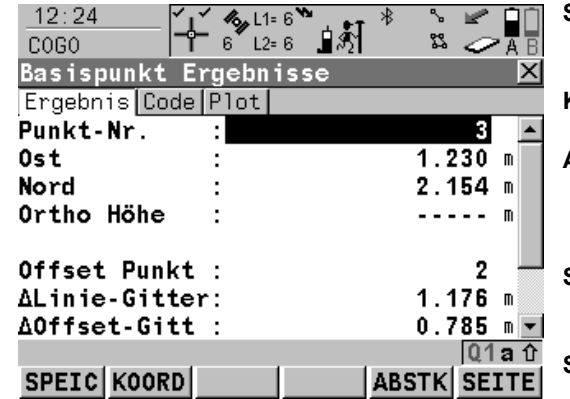

#### **SPEIC (F1)**

Speichert das Ergebnis und kehrt zu **COGO Linienberechnung Eingabe** zurück.

# **KOORD (F2)**

Zeigt andere Koordinatentypen.

### **ABSTK (F5)**

Um das Applikationsprogramm Absteckung aufzurufen und den berechneten COGO Punkt abzustecken.

# **SEITE (F6)**

Wechselt zu einer weiteren Seite dieses Dialogs.

# **SHIFT ELL H (F2)** und **SHIFT ORTH (F2)**

wechselt zwischen der ellipsoidischen und der orthometrischen Höhe.

#### **SHIFT INDIV (F5)** und **SHIFT LFD (F5)**

Wechselt zwischen der Eingabe einer individuellen Punktnummer, die sich von der definierten Nummernmaske unterscheidet, und der laufenden Punktnummer entsprechend der Nummernmaske. Siehe Kapitel ["19.1](#page-371-0)  [Nummernmasken"](#page-371-0).

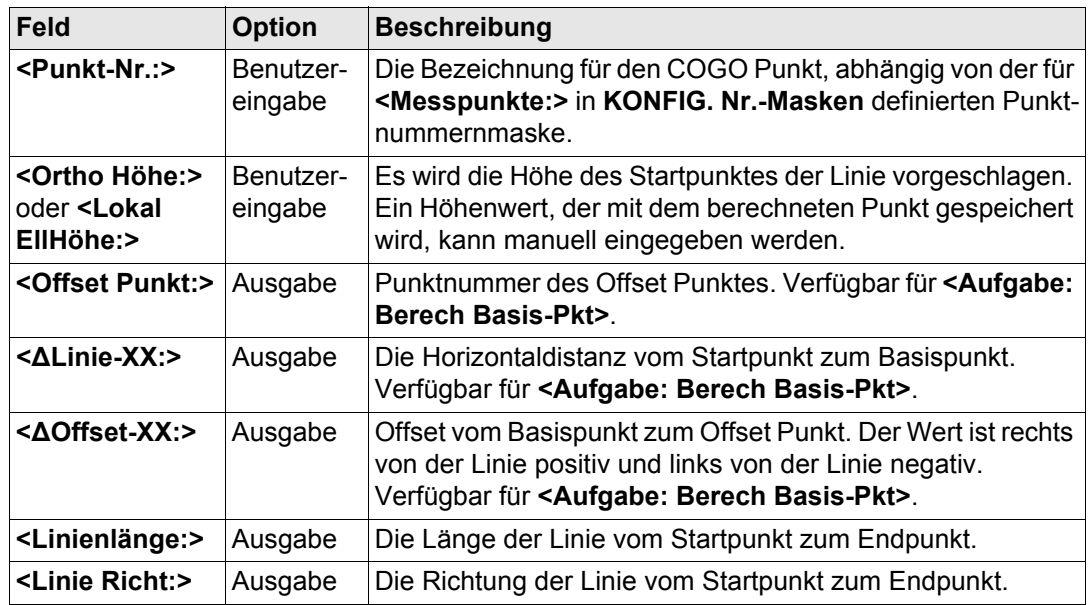

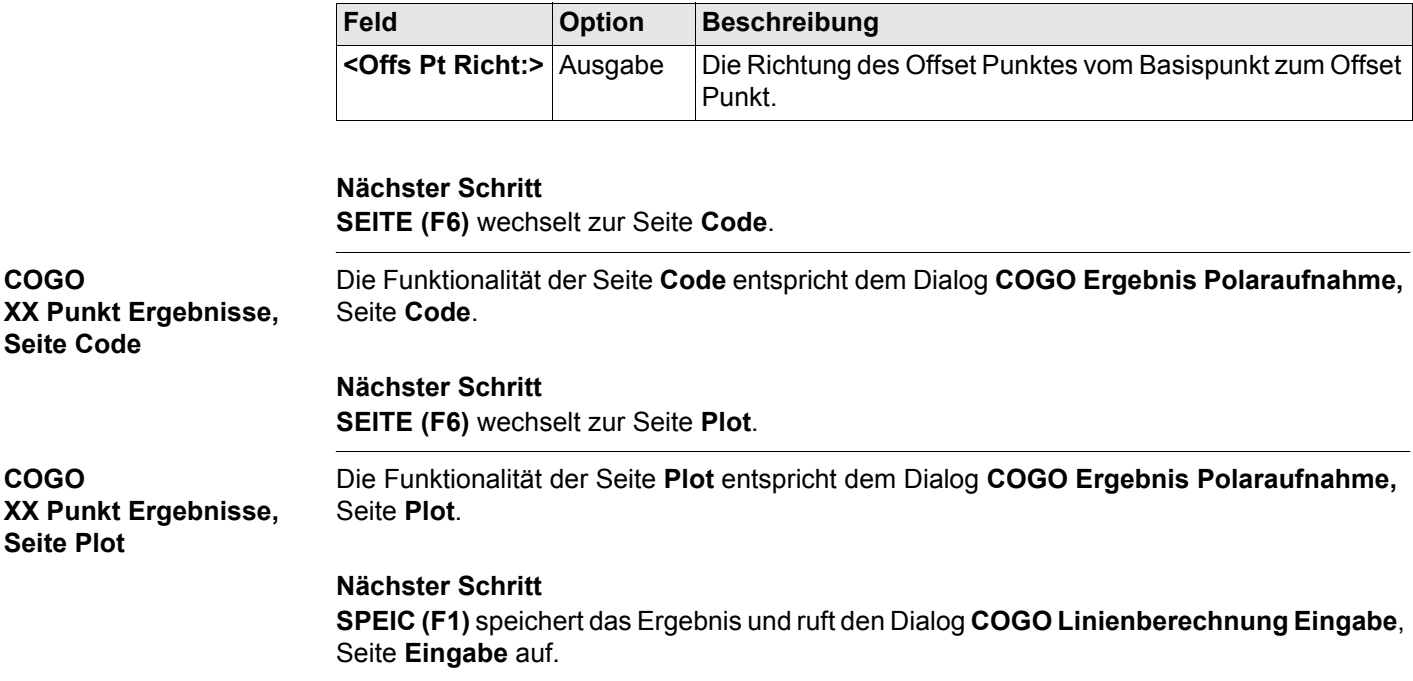

# **37.7.2 Linienberechnung - Offset Punkt**

**Beschreibung** Die COGO Linienberechnung - Offset Punkt berechnet die Koordinaten eines neuen Punktes, nachdem Stations- und Offsetwerte relativ zur Linie eingegeben wurden.

Folgende Elemente müssen bekannt sein:

- die Koordinaten von zwei Punkten.
- Offsets.

ODER

- die Koordinaten von einem Punkt.
- die Richtung und Distanz von einem Punkt.
- Offsets.

Die Koordinaten der bekannten Punkte

- können dem aktiven Job entnommen werden.
- können während der COGO Berechnung gemessen werden.
- können manuell eingegeben werden.

) Linien Management ist für COGO Linienberechnung nicht verfügbar.

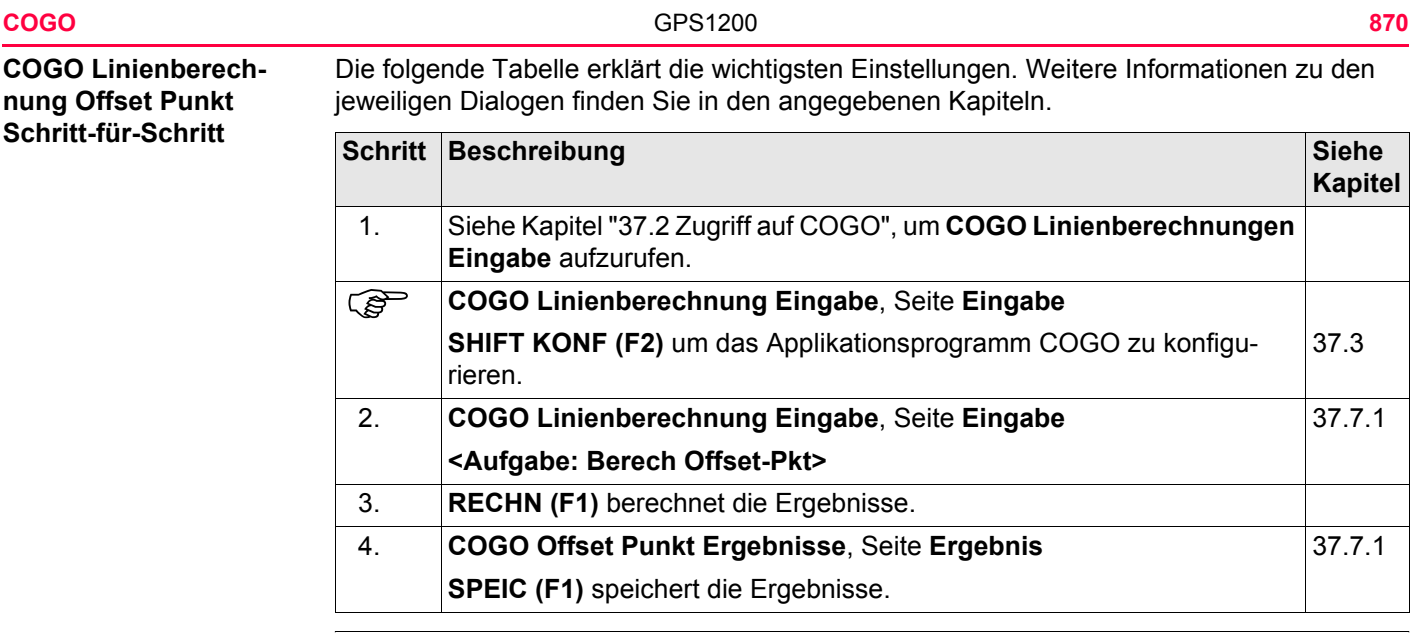

<span id="page-870-1"></span><span id="page-870-0"></span>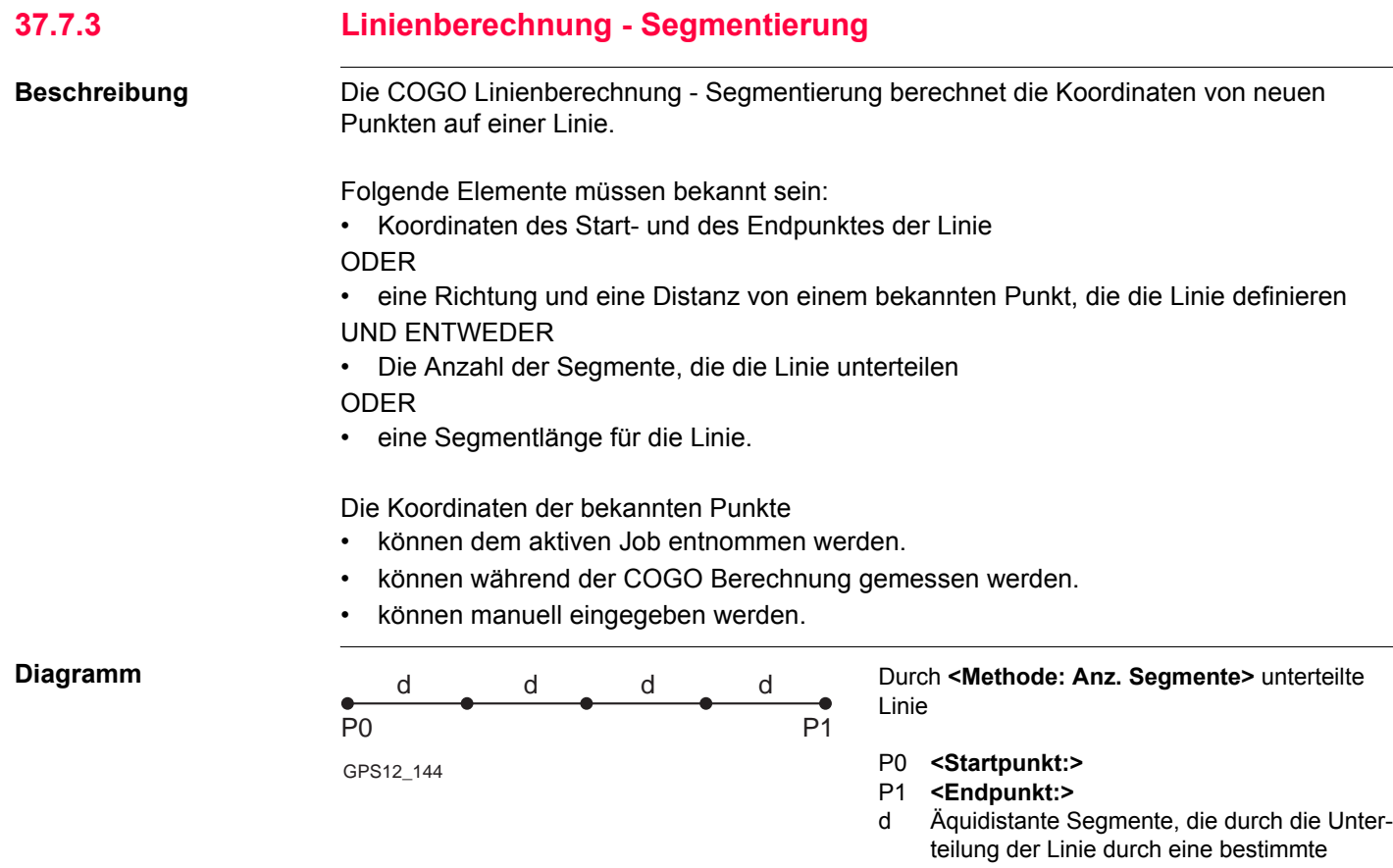

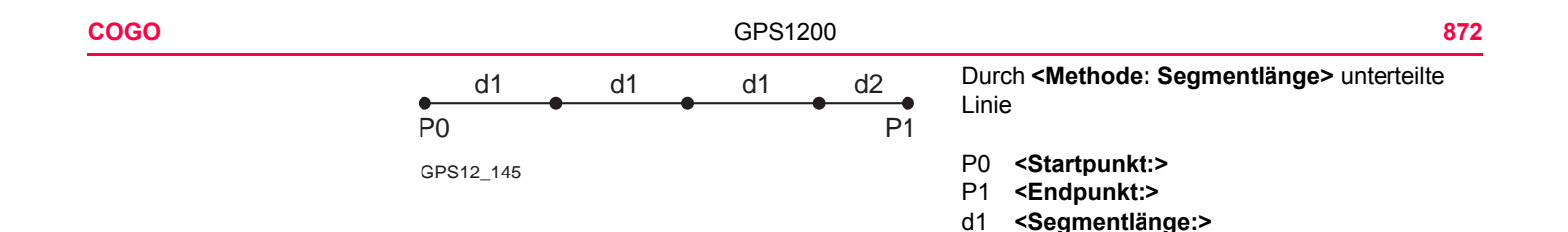

### **COGO Linienberechnung Segmentierung Schritt-für-Schritt**

Die folgende Tabelle erklärt die wichtigsten Einstellungen. Weitere Informationen zu den jeweiligen Dialogen finden Sie in den angegebenen Kapiteln.

d2 Restliches Segment

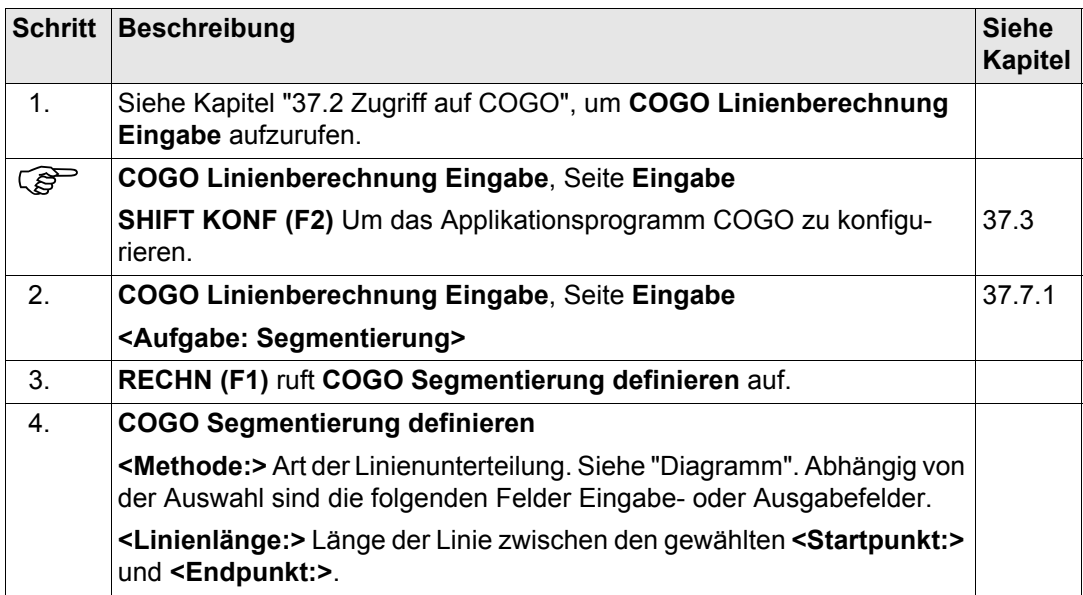

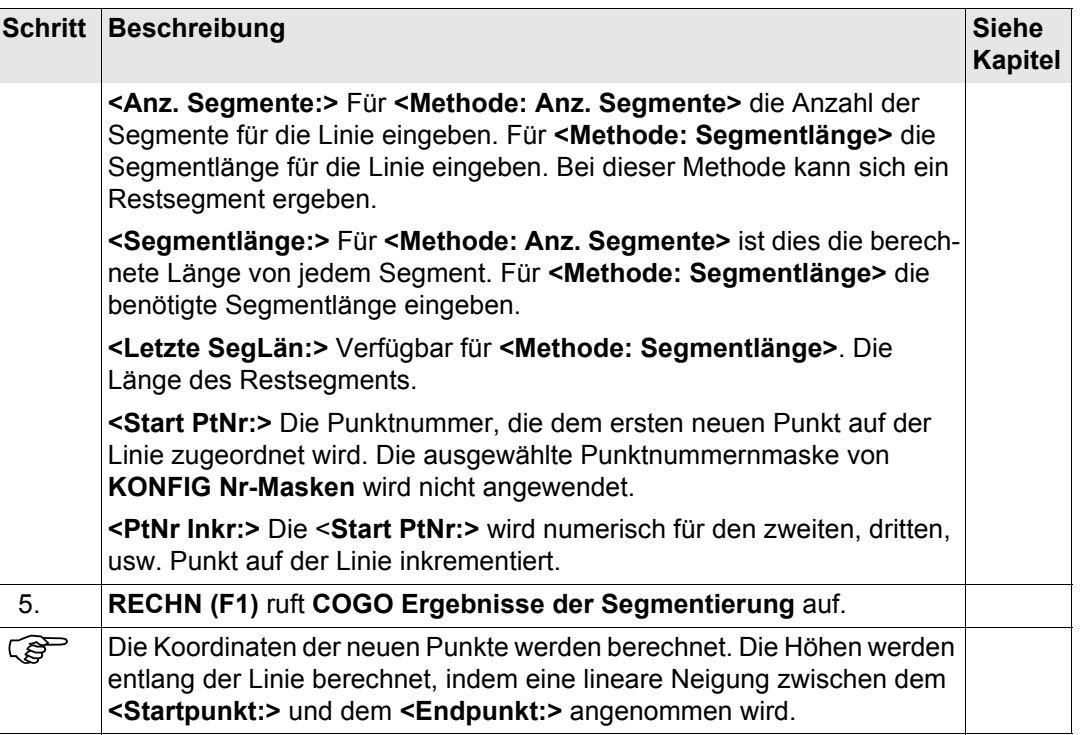

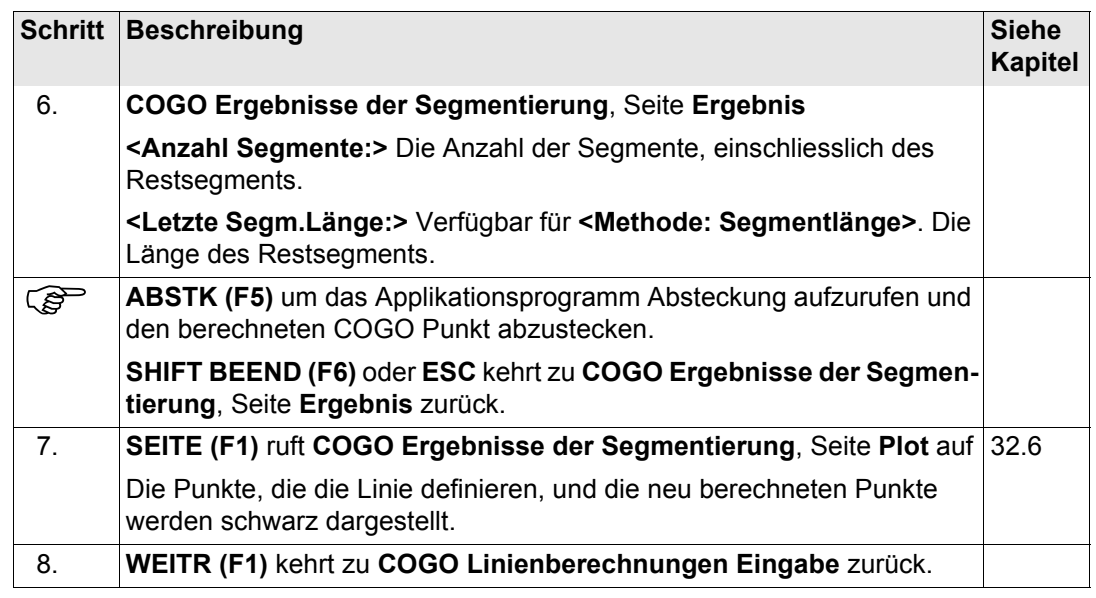

<span id="page-874-0"></span>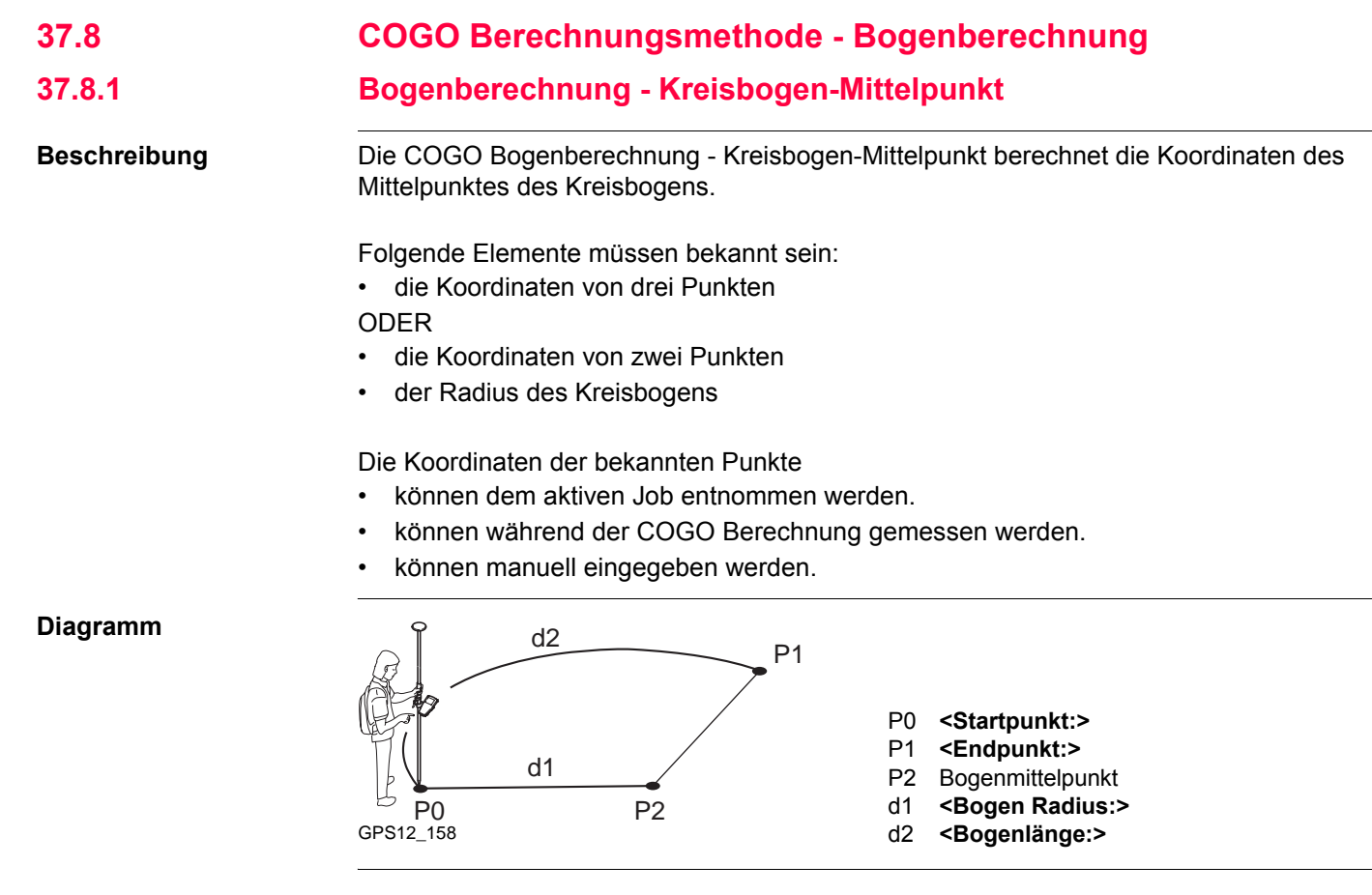

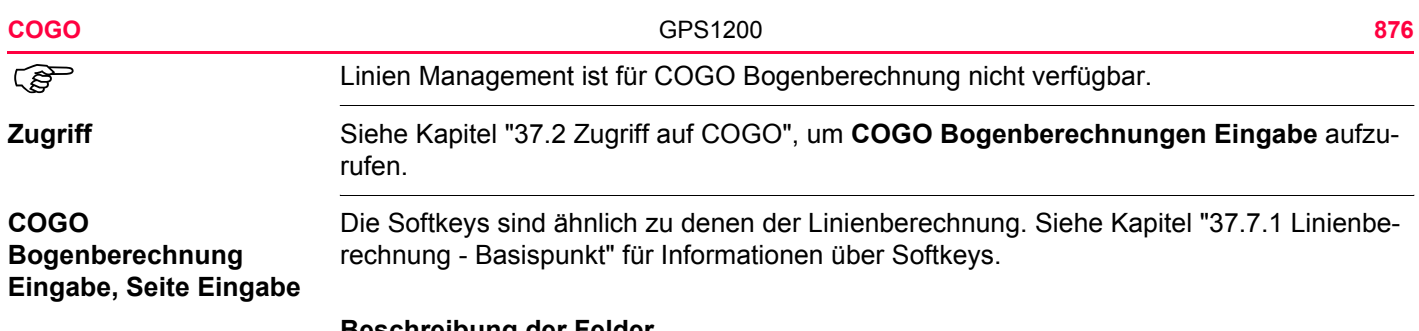

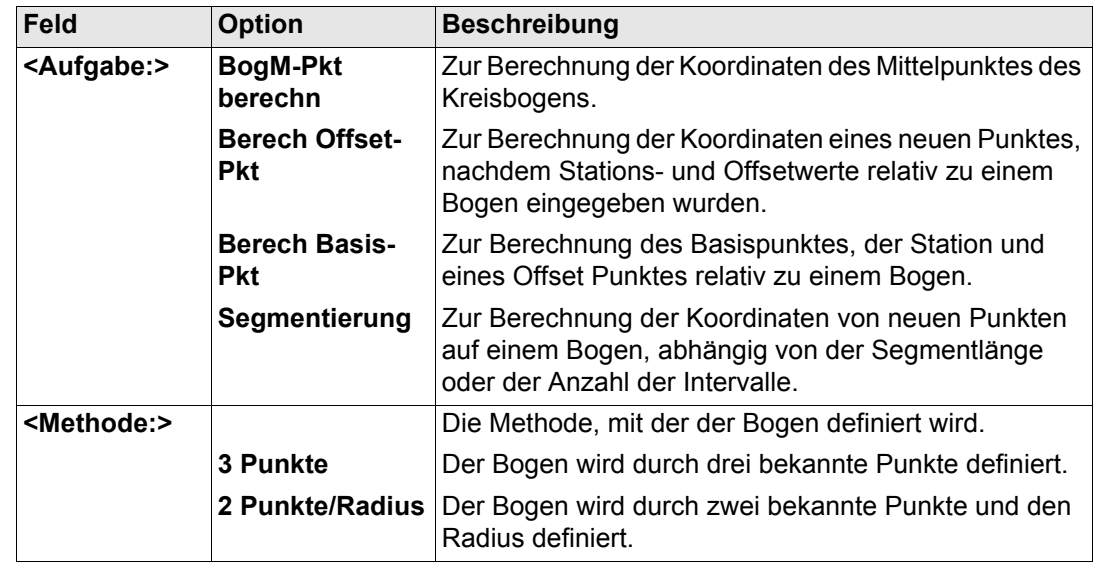

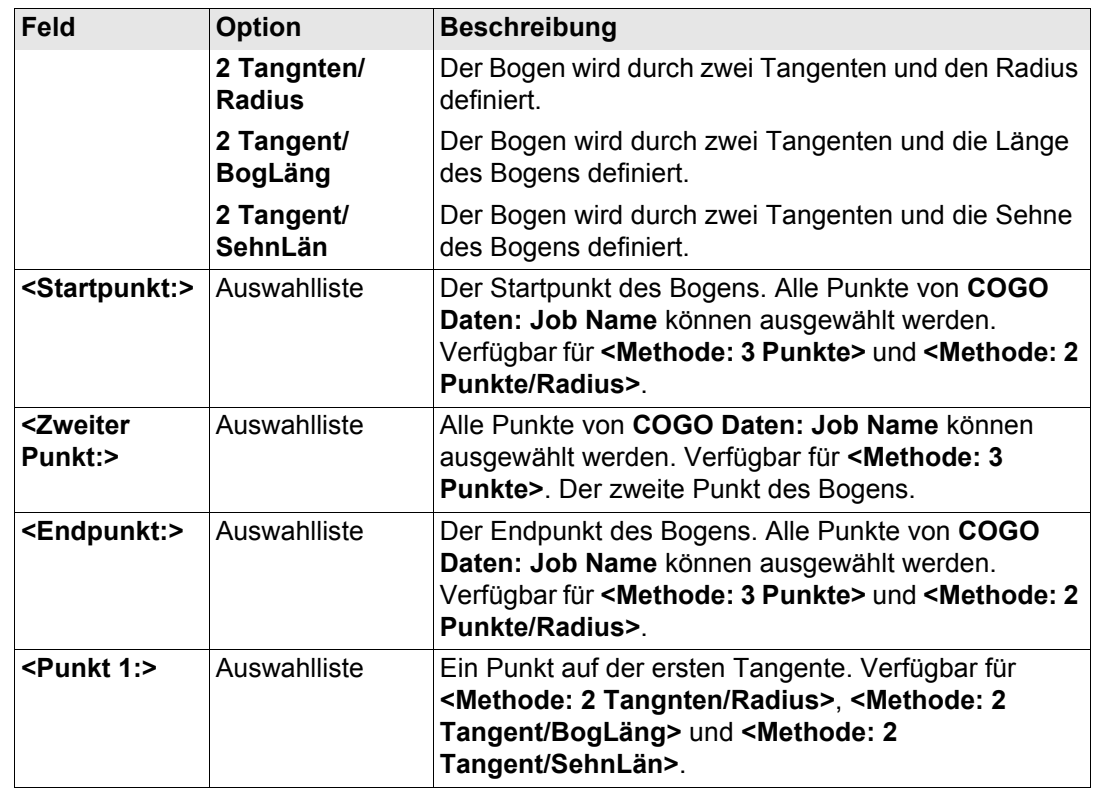

**<Tang-SchnittPt:>**

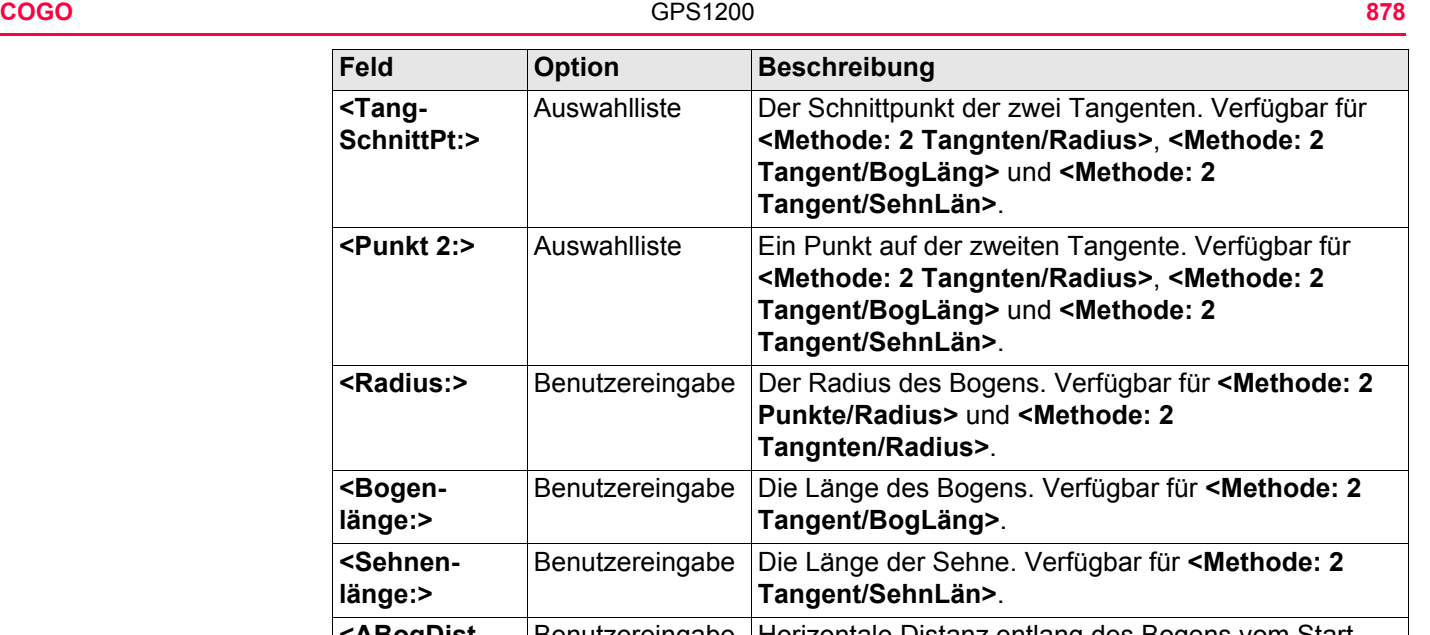

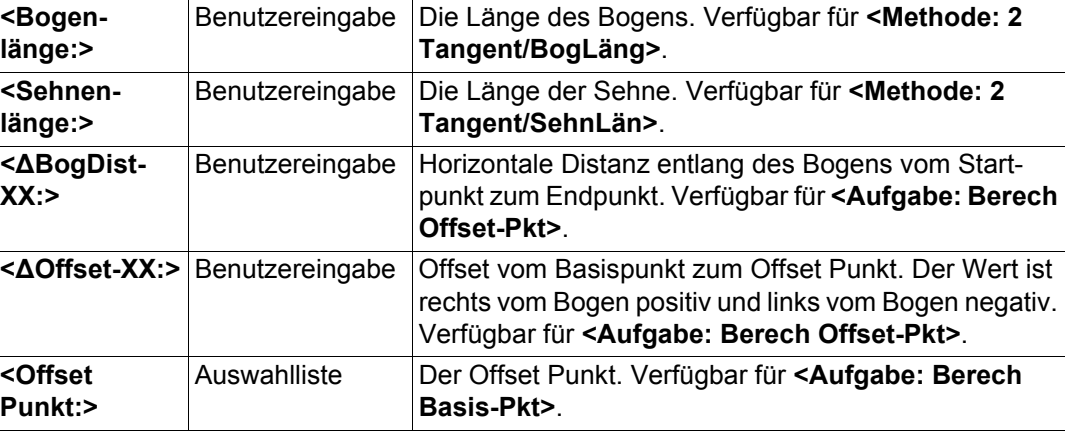

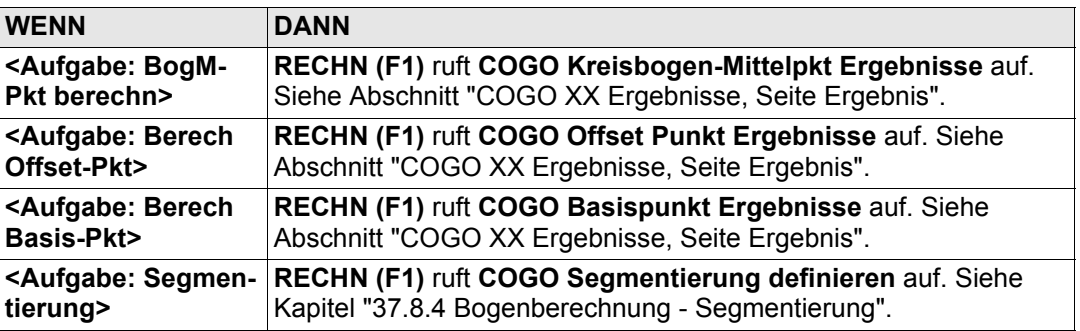

Siehe Kapitel ["37.7.1 Linienberechnung - Basispunkt"](#page-861-0) für Informationen über Softkeys.

<span id="page-878-0"></span>**COGO XX Ergebnisse, Seite Ergebnis**

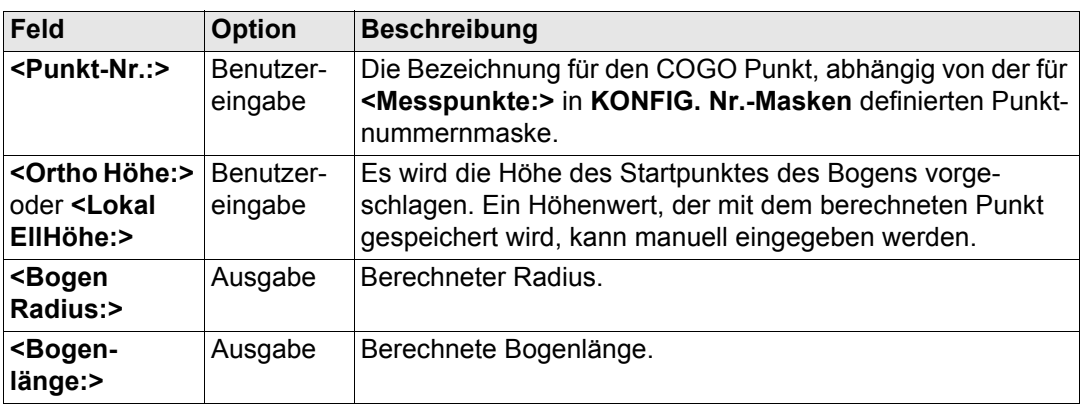

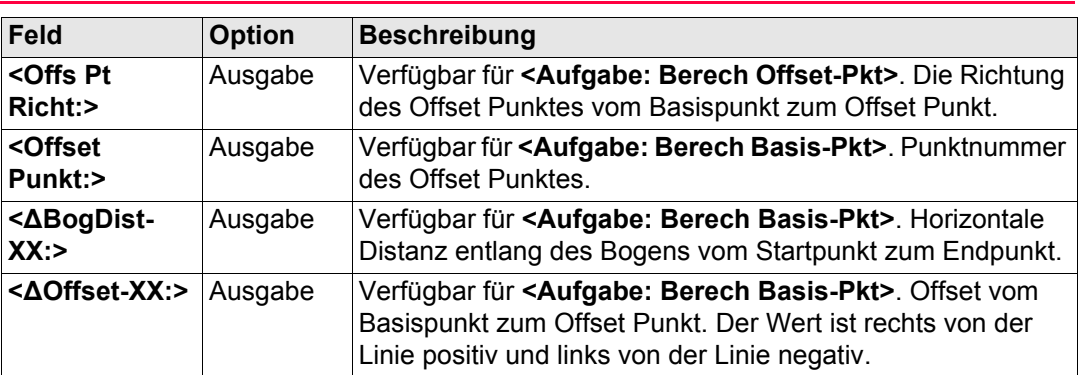

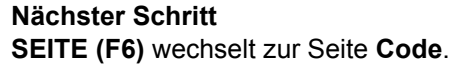

**XX:>**

 $Feld$ 

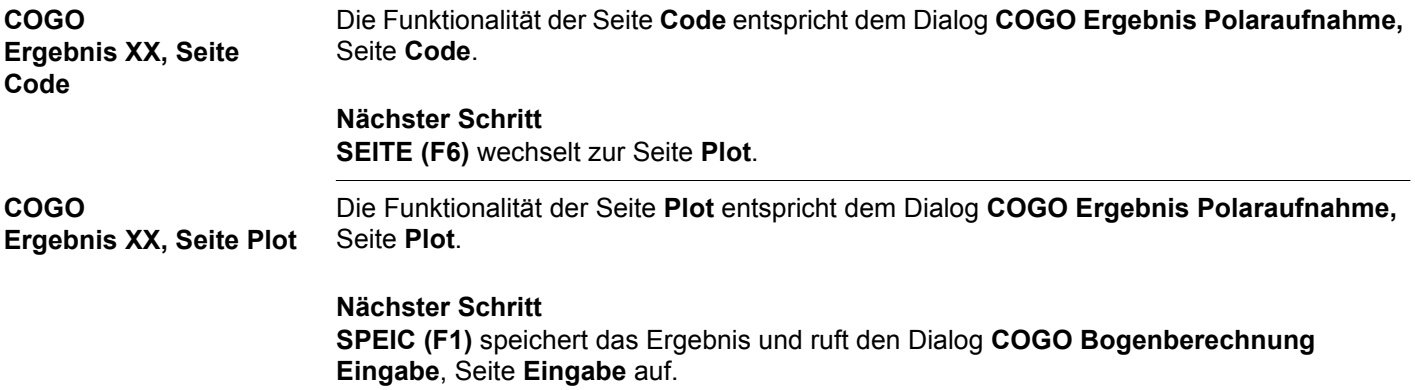

# **37.8.2 Bogenberechnung - Basispunkt**

**Beschreibung** Die COGO Bogenberechnung - Basispunkt berechnet die Koordinaten des Basispunktes, die Station und den Offset eines Punktes relativ zu einem Bogen.

Folgende Elemente müssen bekannt sein:

- die Koordinaten von drei Punkten
- die Koordinaten eines Offset Punktes

### ODER

- die Koordinaten von zwei Punkten
- der Radius des Kreisbogens
- die Koordinaten eines Offset Punktes

Die Koordinaten der bekannten Punkte

- können dem aktiven Job entnommen werden.
- können während der COGO Berechnung gemessen werden.
- können manuell eingegeben werden.

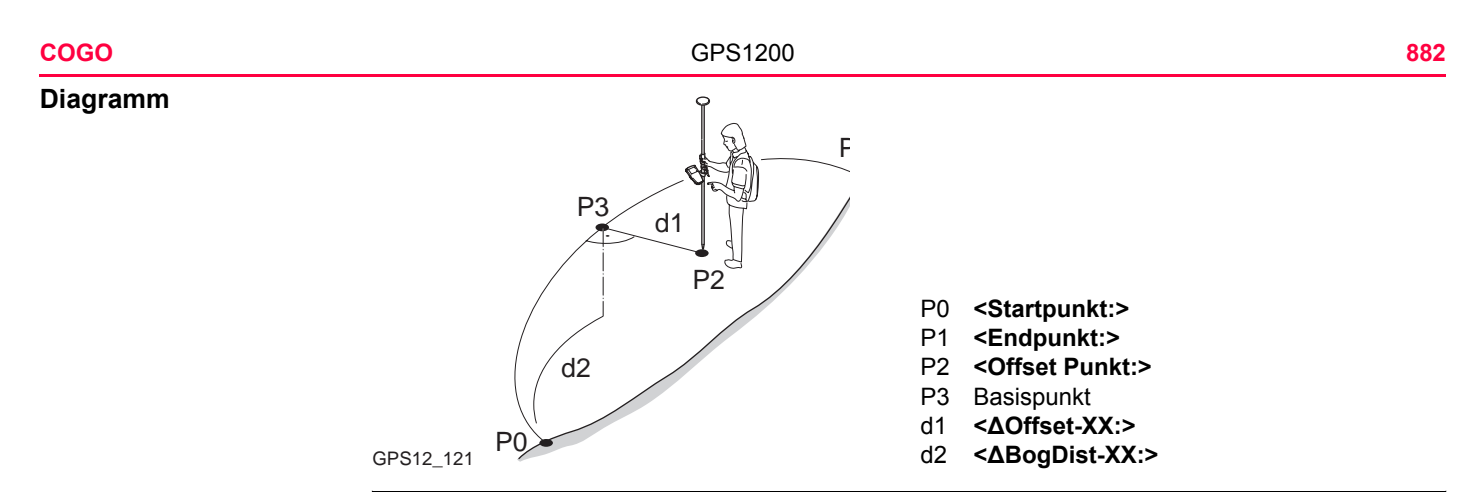

**COGO Bogenberechnung Basispunkt Schritt-für-Schritt**

Linien Management ist für COGO Bogenberechnung nicht verfügbar.

Die folgende Tabelle erklärt die wichtigsten Einstellungen. Weitere Informationen zu den jeweiligen Dialogen finden Sie in den angegebenen Kapiteln.

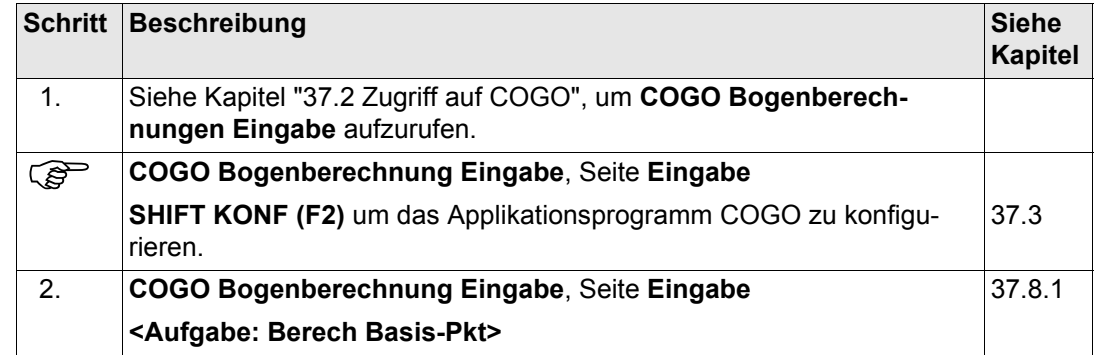

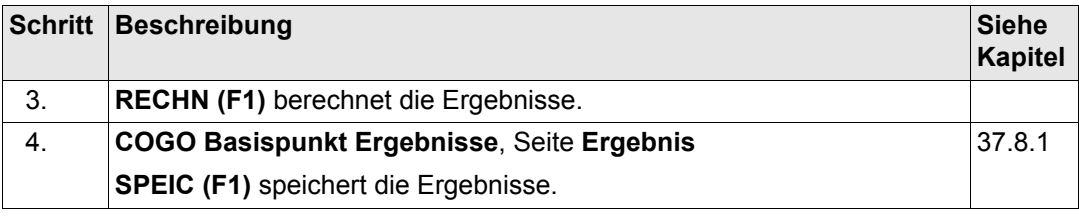

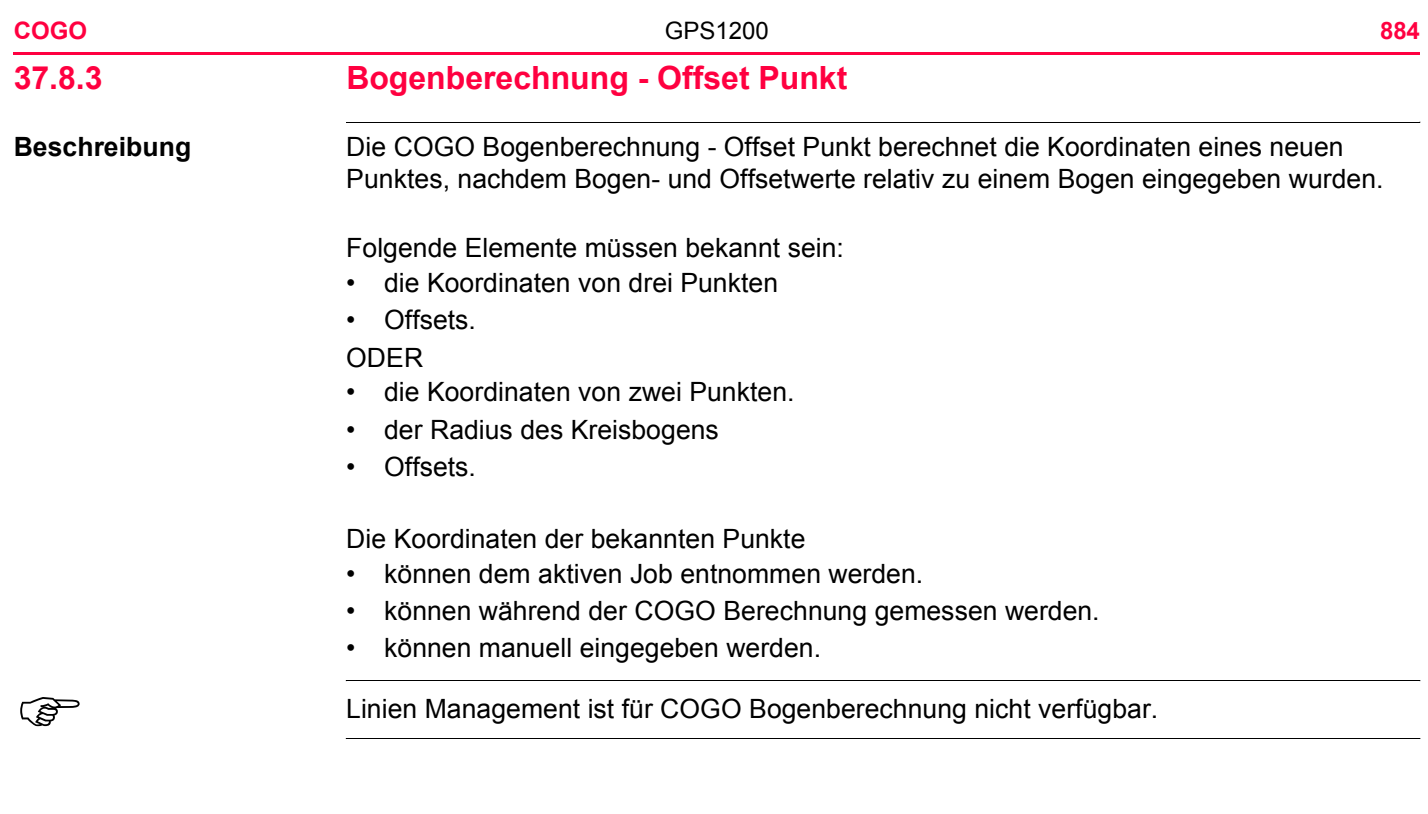

## **COGO Bogenberechnung Offset Punkt Schritt-für-Schritt**

Die folgende Tabelle erklärt die wichtigsten Einstellungen. Weitere Informationen zu den jeweiligen Dialogen finden Sie in den angegebenen Kapiteln.

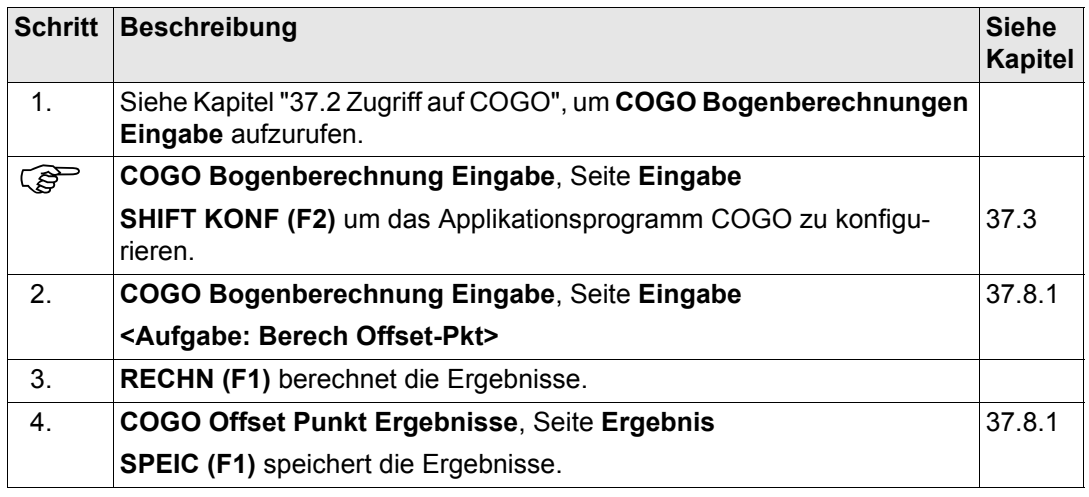

<span id="page-885-0"></span>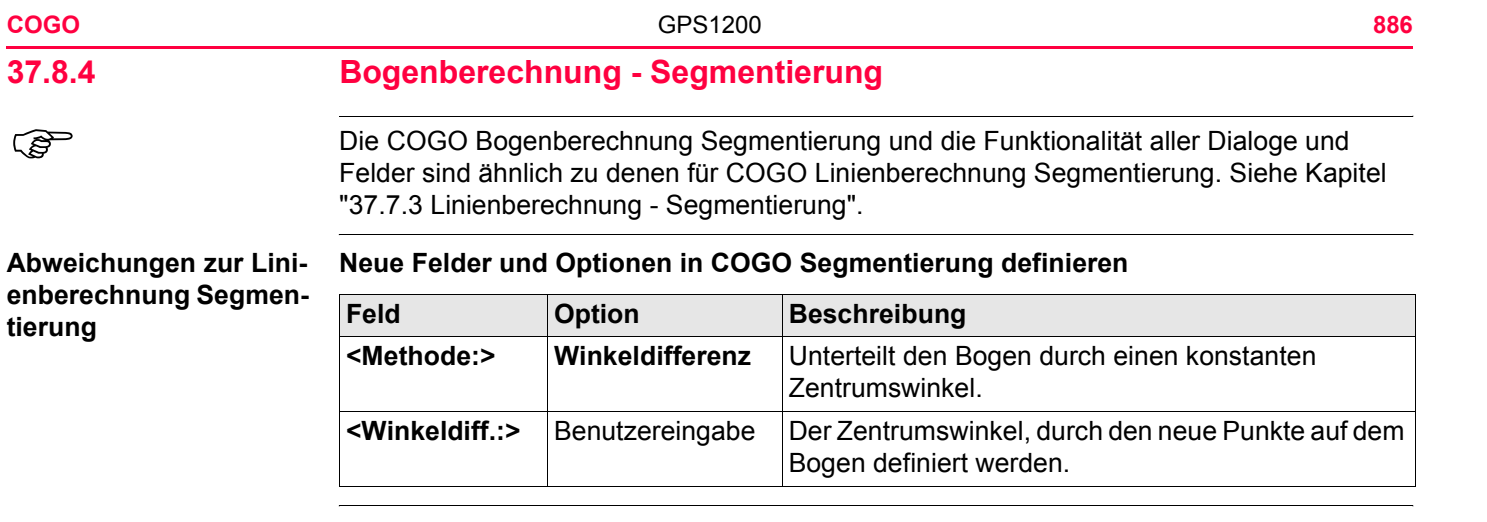

# **37.9 COGO Berechnungsmethode - Shift, Rotat & Mstab (Indiv)**

**Beschreibung** Die COGO Berechnungsmethode Shift, Rotat & Mstab (Indiv) bringt eine Verschiebung und/oder eine Rotation und/oder einen Massstab bei einem oder mehreren bekannten Punkten an. Die Werte für die Verschiebung, die Rotation und/oder den Massstab werden manuell eingegeben.

Folgende Elemente müssen bekannt sein:

- die Koordinaten der Punkte, die verschoben, gedreht und/oder skaliert werden sollen. Sie müssen im aktiven Job gespeichert sein.
- die Verschiebungen. Sie können als Ostrichtung, Nordrichtung und Höhe oder als ein Azimut und eine Gitterdistanz oder als Verschiebung von einem Punkt zu einem anderen definiert werden.
- die Rotation. Sie kann durch einen Punkt als Rotationszentrum plus einer Rotation oder durch einen bestehenden Azimut und einen neuen Azimut definiert werden.
- der Massstab. Er wird nur an der Position angebracht.

Es können Punkte mit voller Koordinateninformation (3D), reine Positionspunkte (2D) und reine Höhenpunkte (1D) verwendet werden.

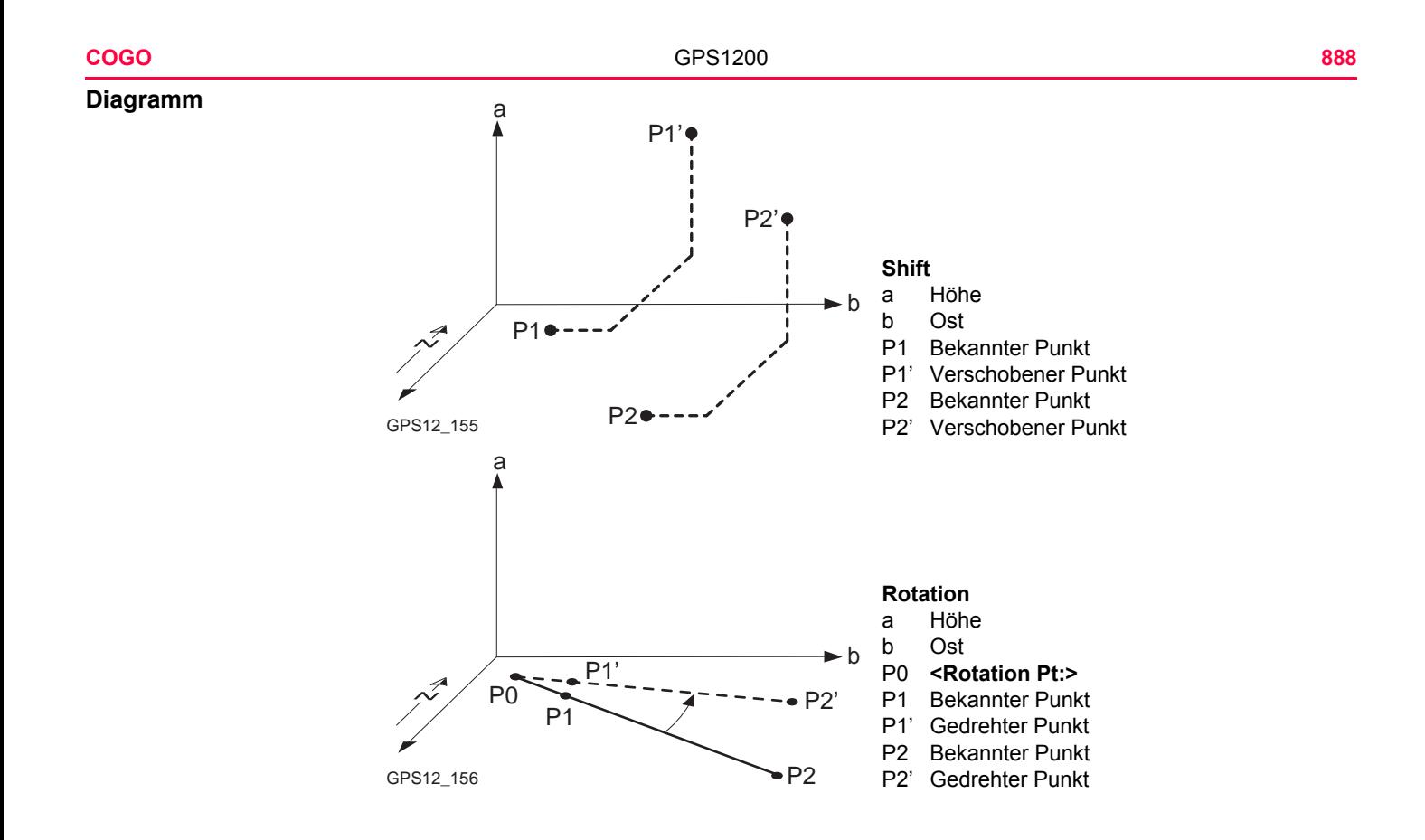

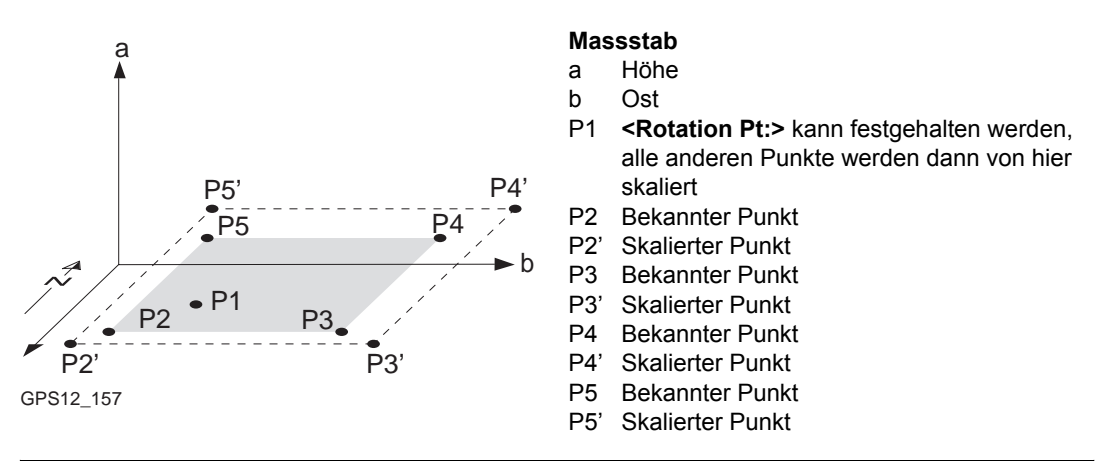

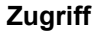

**Zugriff** Siehe Kapitel ["37.2 Zugriff auf COGO"](#page-791-0), um **COGO Shift, Rotat. & Mstab** aufzurufen.

**COGO Shift, Rotat. & Mstab, Seite Punkte**

Alle Punkte, an die eine Verschiebung, eine Rotation und/oder ein Massstab angebracht werden soll, werden aufgelistet.

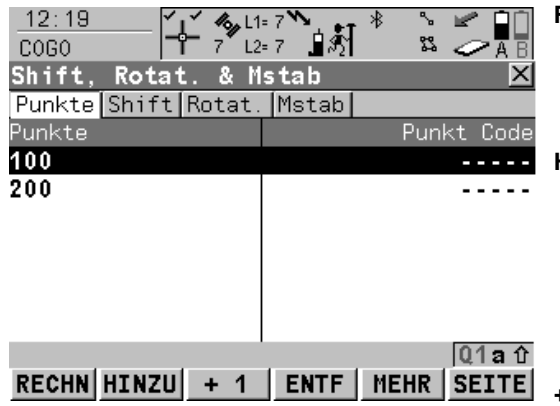

#### **RECHN (F1)**

Führt die Berechnung für die Verschiebung, die Rotation und den Massstab durch und fährt mit dem folgenden Dialog fort. Berechnete COGO Punkte werden noch nicht gespeichert. **HINZU (F2)**

Um alle Punkte vom aktiven Job der Liste hinzuzufügen. Ruft **COGO Daten: Job Name** auf. Die ausgewählten Einstellungen für Sortieren und Filtern werden angewendet. **WEITR (F1)** fügt alle angezeigten Punkte der Liste in **COGO Shift, Rotat. & Mstab** hinzu und kehrt zu diesen Dialog zurück.

#### **+1 (F3)**

Um einen Punkt vom aktiven Job der Liste hinzuzufügen. Ruft **COGO Daten: Job Name** auf. Die ausgewählten Einstellungen für Sortieren und Filtern werden angewendet. **WEITR (F1)** fügt den markierten Punkt der Liste in **COGO Shift, Rotat. & Mstab** hinzu und kehrt zu diesen Dialog zurück.

### **ENTF (F4)**

entfernt den markierten Punkt von der Liste. Der Punkt selbst wird nicht gelöscht.

#### **MEHR (F5)**

Zeigt Informationen über die Codes, falls sie mit dem Punkt gespeichert sind, die Zeit und das Datum, wann der Punkt gespeichert wurde, und die 3D Koordinatenqualität und die Klasse.

# **SEITE (F6)**

Wechselt zu einer weiteren Seite dieses Dialogs.

# **SHIFT REM A (F4)**

Entfernt alle Punkte von der Liste. Die Punkte selbst werden nicht gelöscht.

### **SHIFT AUSW (F5)**

Um einen Bereich von Punkten vom aktiven Job auszuwählen. Siehe Abschnitt ["COGO](#page-891-0)  [Auswahl Punktbereich"](#page-891-0).

### **Nächster Schritt**

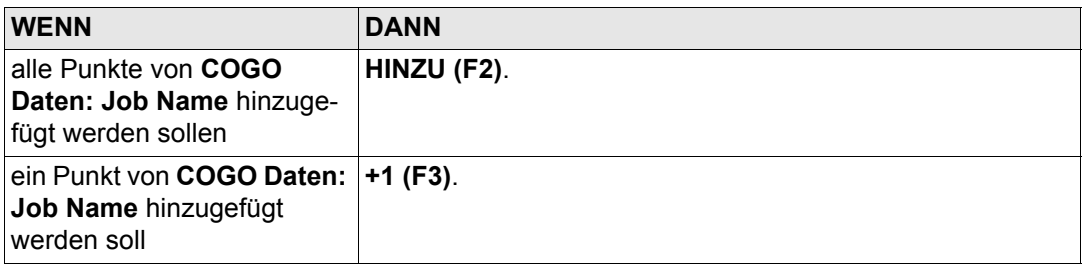

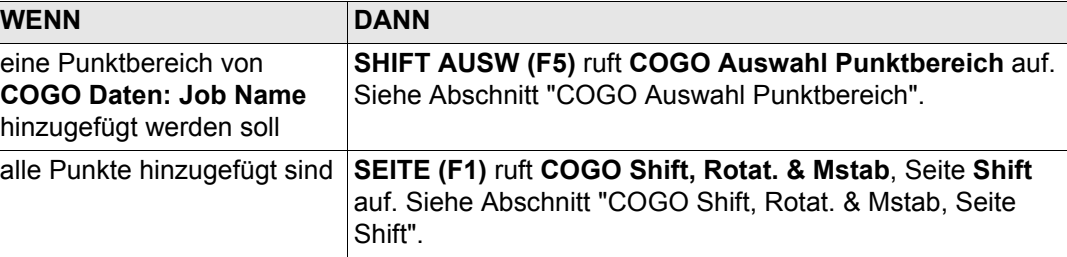

### <span id="page-891-0"></span>**COGO Auswahl Punktbereich**

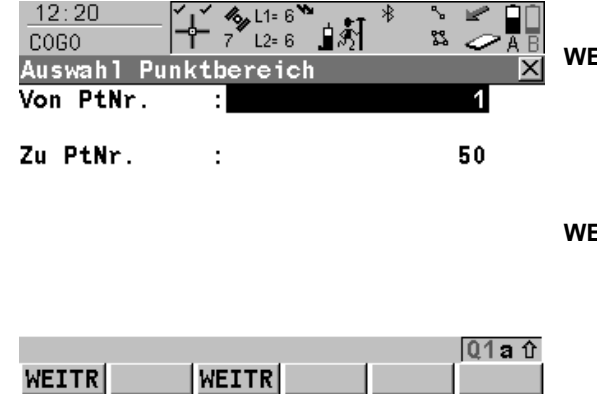

# **WEITR (F1)**

Fügt die Punkte innerhalb des gewählten Bereichs der Liste in **COGO Shift, Rotat. & Mstab**, Seite **Punkte** hinzu und kehrt zum Dialog zurück, von dem dieser Dialog ausgewählt wurde.

#### **WEITR (F3)**

Fügt die Punkte innerhalb des gewählten Bereichs der Liste in **COGO Shift, Rotat. & Mstab**, Seite **Punkte** hinzu, ohne den Dialog zu verlassen. Ein weiterer Bereich von Punktnummern kann ausgewählt werden.

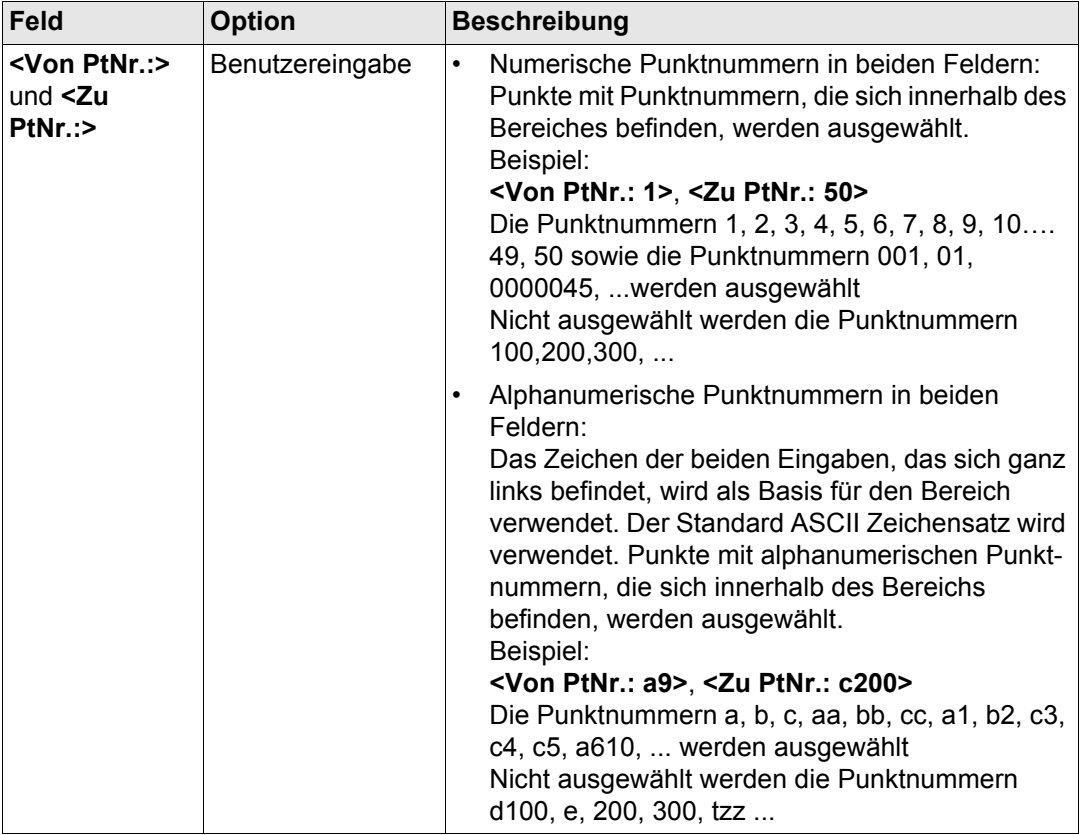

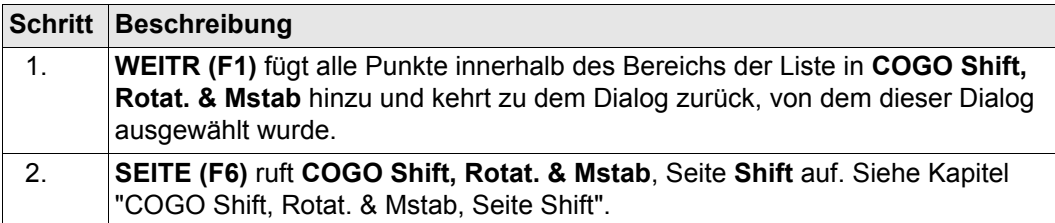

# <span id="page-893-0"></span>**COGO Shift, Rotat. & Mstab, Seite Shift**

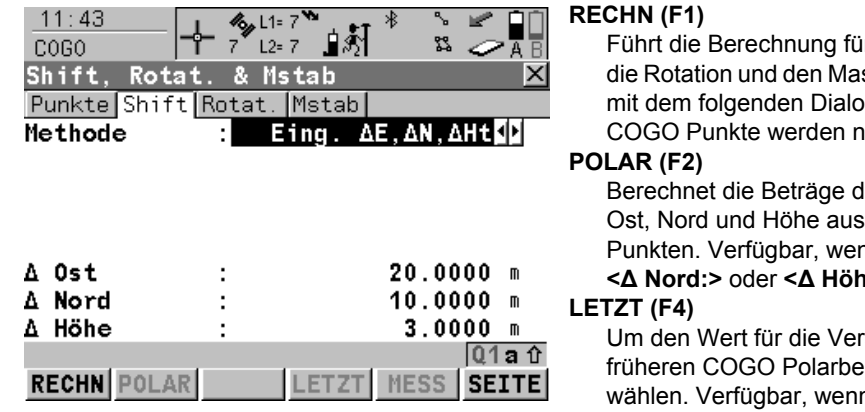

ir die Verschiebung, ssstab durch und fährt og fort. Berechnete och nicht gespeichert. ler Verschiebung in

zwei bestehenden **humka Ost:>**, we

**A A Let**  $\geq$  **markiert ist.** 

rschiebung von erechnungen auszu**n <Δ Ost:>**, **<Δ Nord:>** oder **<Δ Höhe:>** markiert ist.

# **MESS (F5)**

Misst manuell einen Punkt für die COGO Berechnung. Verfügbar für **<Methode: 2 Punkte verwend>**, wenn **<Von:>** oder **<Nach:>** markiert ist.

#### **SEITE (F6)**

Wechselt zu einer weiteren Seite dieses Dialogs.

# **SHIFT KONF (F2)**

um das Applikationsprogramm COGO zu konfigurieren. Ruft **COGO Konfiguration** auf. Siehe Kapitel ["37.3 Konfiguration von COGO".](#page-801-0)

# **SHIFT MODIF (F4)**

Um die Werte mathematisch zu modifizieren. Verfügbar, wenn **<Δ Ost:>**, **<Δ Nord:>** oder **<Δ Höhe:>** markiert ist.

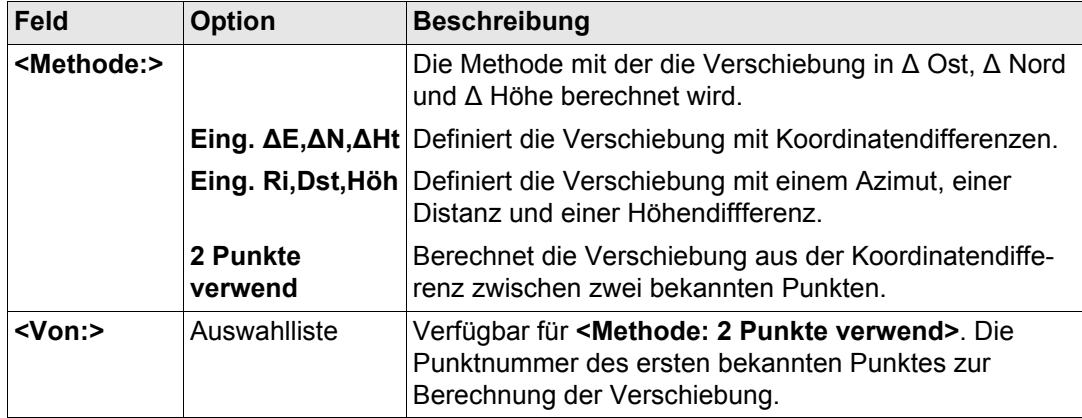

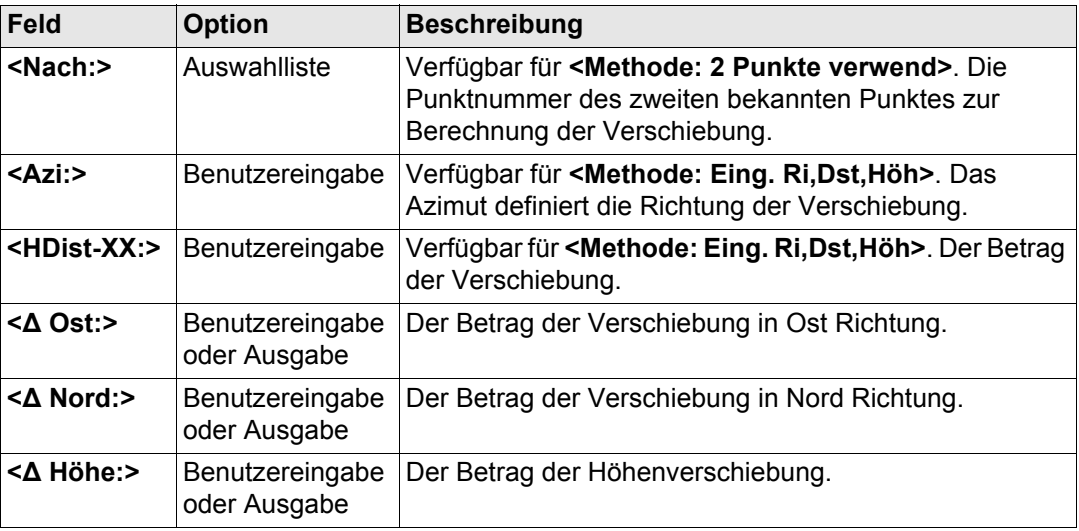

**SEITE (F6)** ruft **COGO Shift, Rotat. & Mstab**, Seite **Rotat.** auf. Siehe Kapitel ["COGO Shift,](#page-896-0)  [Rotat. & Mstab, Seite Rotat."](#page-896-0).

# <span id="page-896-0"></span>**COGO Shift, Rotat. & Mstab, Seite Rotat.**

Die Softkeys sind die gleichen wie auf der Seite Shift. Siehe Kapitel ["COGO Shift, Rotat. &](#page-893-0)  [Mstab, Seite Shift"](#page-893-0) für Informationen über die Funktionstasten.

# **Beschreibung der Felder**

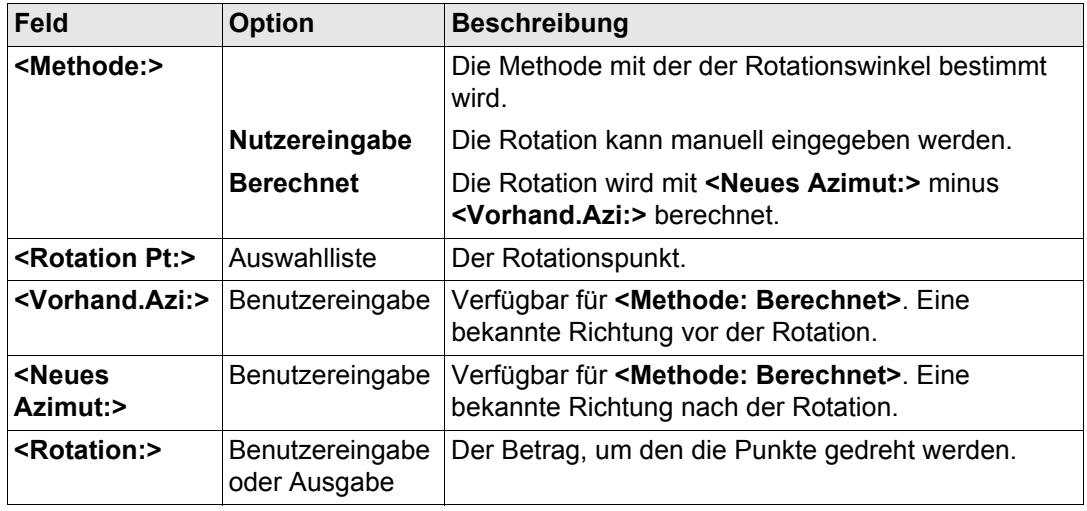

### **Nächster Schritt**

**SEITE (F6)** ruft **COGO Shift, Rotat. & Mstab**, Seite **Mstab** auf. Siehe Kapitel ["COGO Shift,](#page-897-0)  [Rotat. & Mstab, Seite Mstab".](#page-897-0)

**COGO** GPS1200 **898**

<span id="page-897-0"></span>**COGO Shift, Rotat. & Mstab, Seite Mstab**

Die Softkeys sind die gleichen wie auf der Seite Shift. Siehe Kapitel ["COGO Shift, Rotat. &](#page-893-0)  [Mstab, Seite Shift"](#page-893-0) für Informationen über die Funktionstasten.

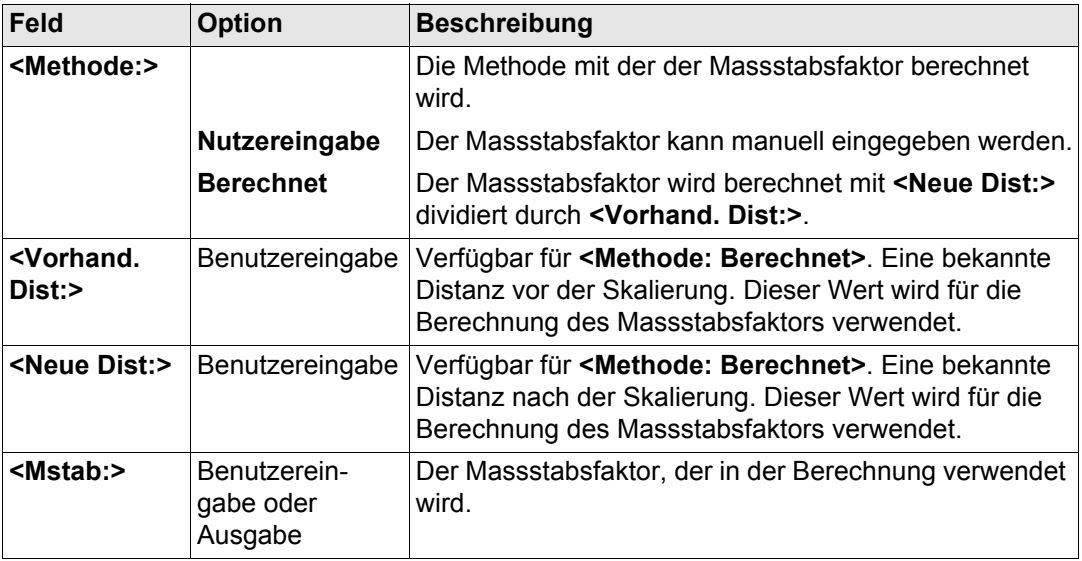

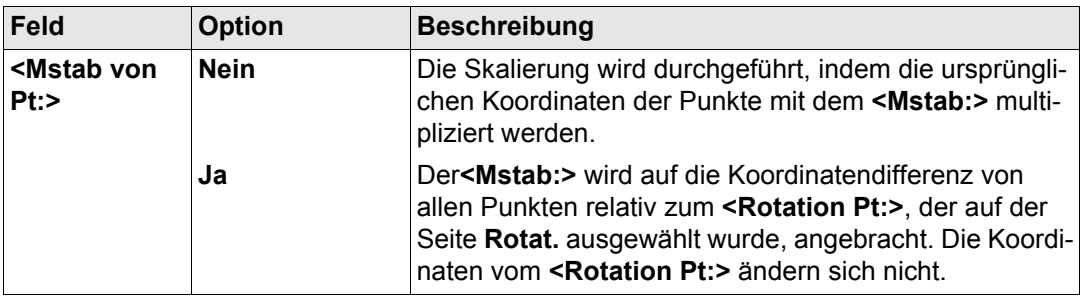

**RECHN (F1)** führt die Berechnung der Verschiebung, der Rotation und des Massstabs aus und ruft **COGO Speicherung Shift, Rotat. & Mstab** auf.

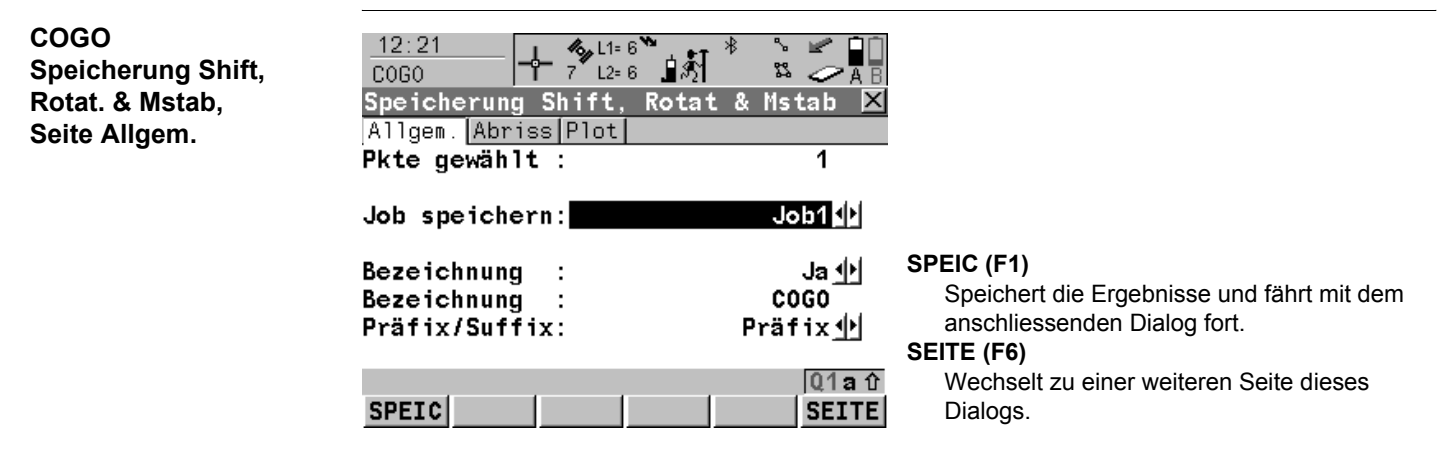

# **Beschreibung der Felder**

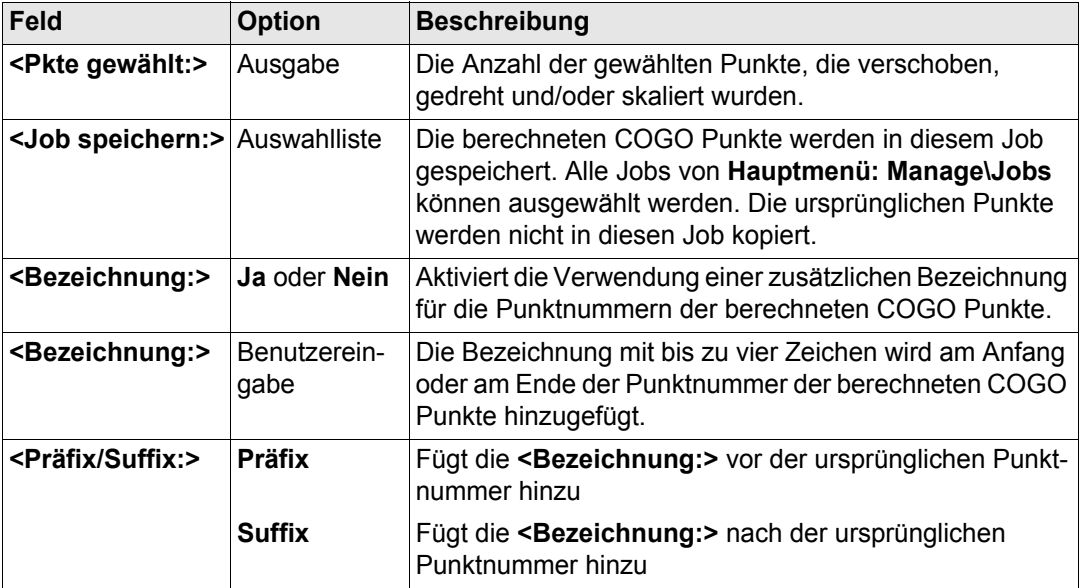

# **Nächster Schritt**

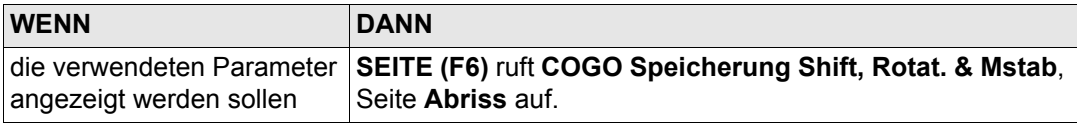
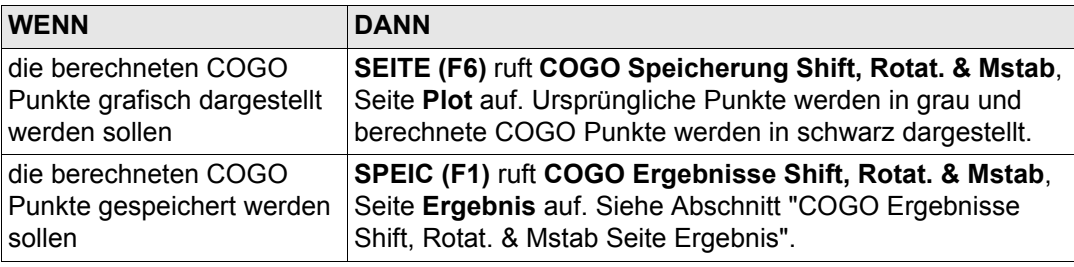

### <span id="page-900-0"></span>**COGO Ergebnisse Shift, Rotat. & Mstab Seite Ergebnis**

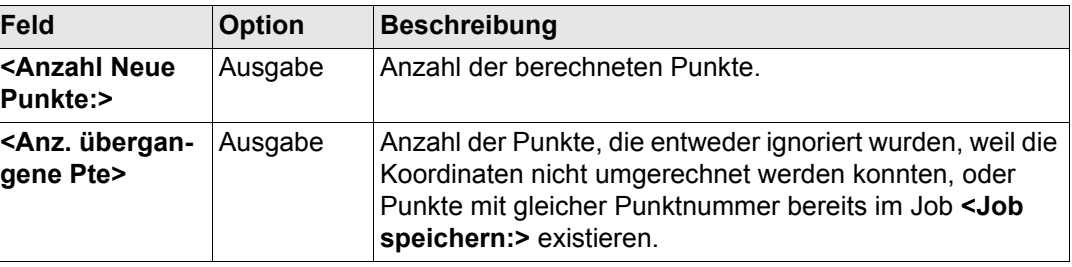

# **Nächster Schritt**

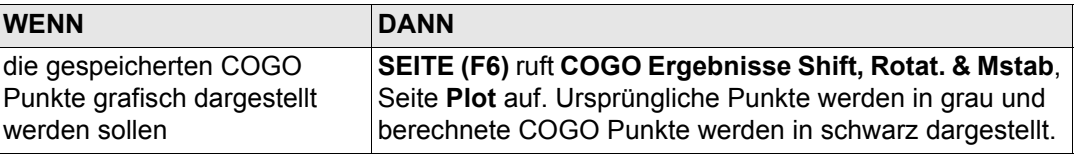

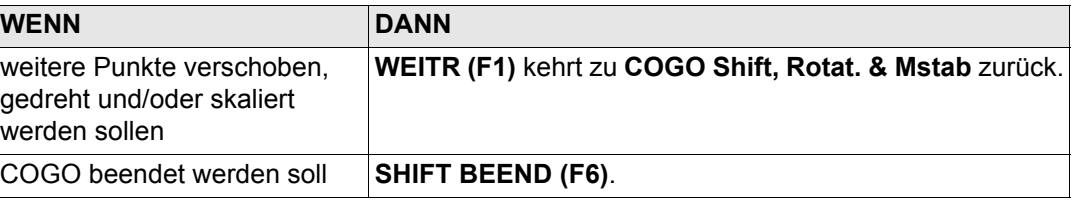

# **37.10 COGO Berechnungsmethode - Shift, Rotat. & Mstab (Zuord Pte)**

einer 2D Helmert Transformation aus den gewählten Passpunkten berechnet.

**Beschreibung** Die COGO Berechnungsmethode Shift, Rotat & Mstab (IZuord Pte) bringt eine Verschiebung und/oder eine Rotation und/oder einen Massstab bei einem oder mehreren bekannten Punkten an. Die Verschiebung und/oder die Rotation und/oder der Massstab werden mit

Folgende Elemente müssen bekannt sein:

- die Koordinaten von mindestens zwei Zuordnungspunkten für die Berechnung der Transformationsparameter.
- die Koordinaten der Punkte, die verschoben, gedreht und/oder skaliert werden sollen. Sie müssen im aktiven Job gespeichert sein.
- die Verschiebungen. Sie können als Ostrichtung, Nordrichtung und Höhe oder als ein Azimut und eine Gitterdistanz oder als Verschiebung von einem Punkt zu einem anderen definiert werden.
- die Rotation. Sie kann durch einen Punkt als Rotationszentrum plus einer Rotation oder durch einen bestehenden Azimut und einen neuen Azimut definiert werden.
- der Massstab. Er wird nur an der Position angebracht.

Es können Punkte mit voller Koordinateninformation (3D), reine Positionspunkte (2D) und reine Höhenpunkte (1D) verwendet werden.

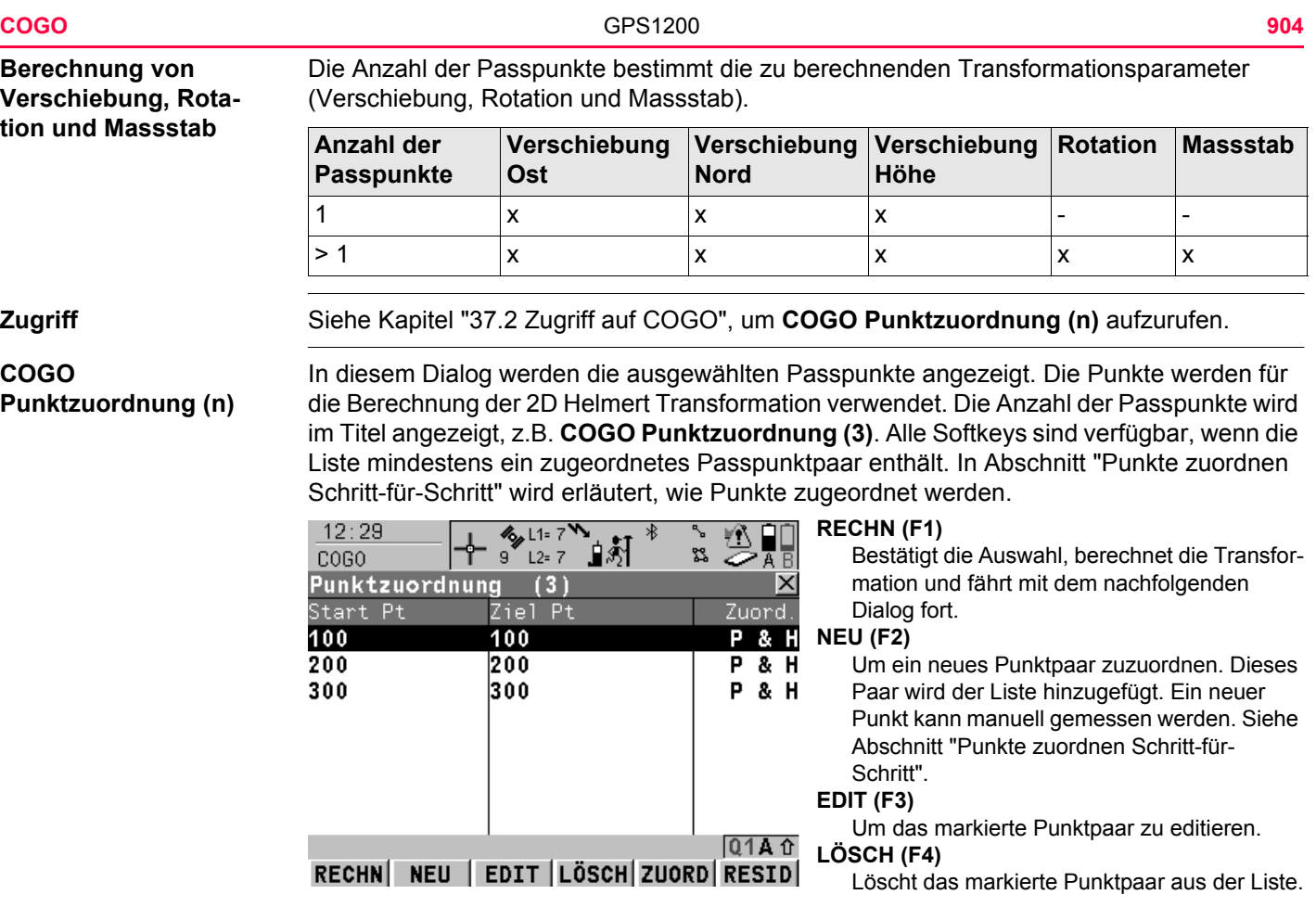

### **ZUORD (F5)**

Wechselt die Art der Zuordnung für ein markiertes Punktpaar. Siehe Kapitel ["Beschreibung der Spalten"](#page-904-0).

#### **RESID(F6)**

Zeigt eine Liste mit den in der Berechnung verwendeten Passpunkten und ihren zugehörigen Residuen. Siehe Abschnitt ["Fix Para](#page-906-0)[meter".](#page-906-0)

### **SHIFT PARAM (F5)**

Um die Parameter zu definieren, die in der 2D Transformation verwendet werden.

# <span id="page-904-0"></span>**Beschreibung der Spalten**

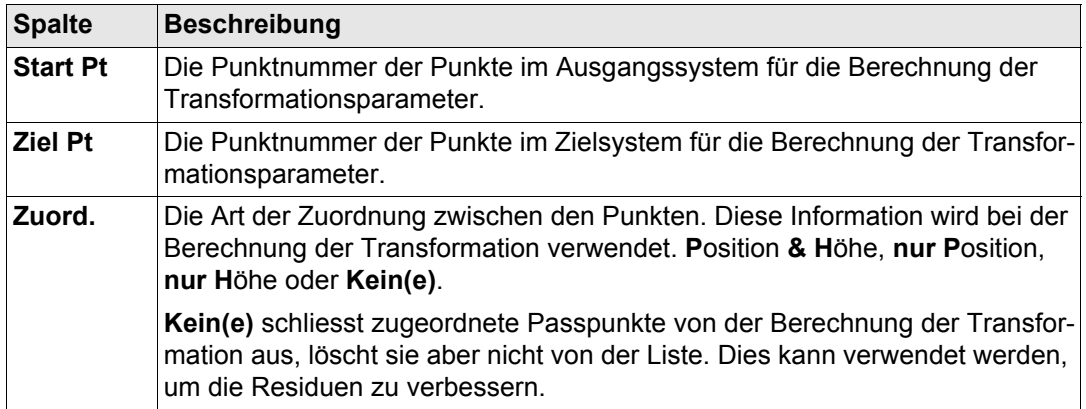

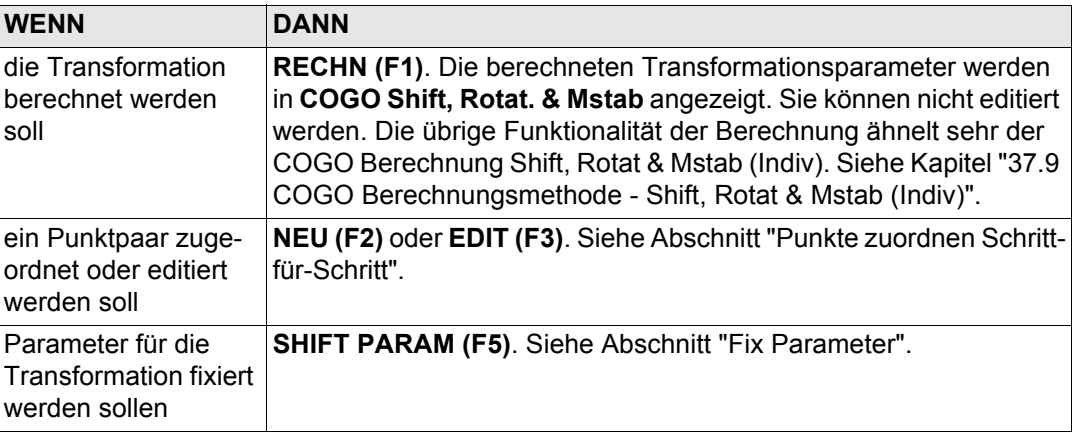

### <span id="page-905-0"></span>**Punkte zuordnen Schritt-für-Schritt**

Vor der Berechnung einer Transformation muss definiert werden, welche Punkte zugeordnet werden sollen. Das Zuordnen von neuen Punkten und das Editieren von zugeordneten Punkten ist sehr ähnlich.

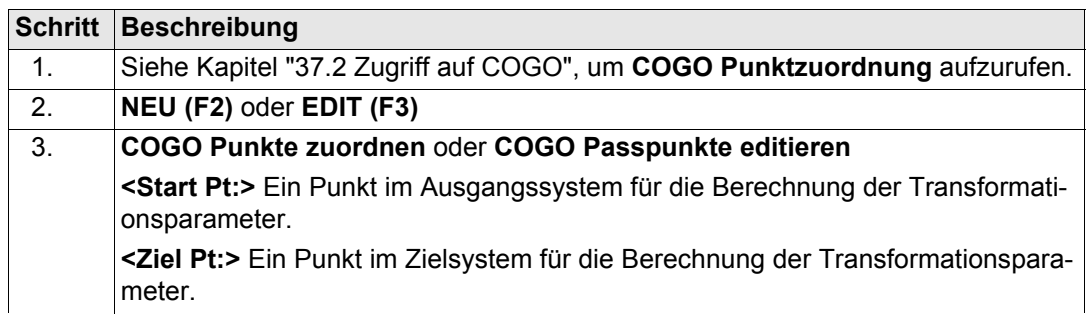

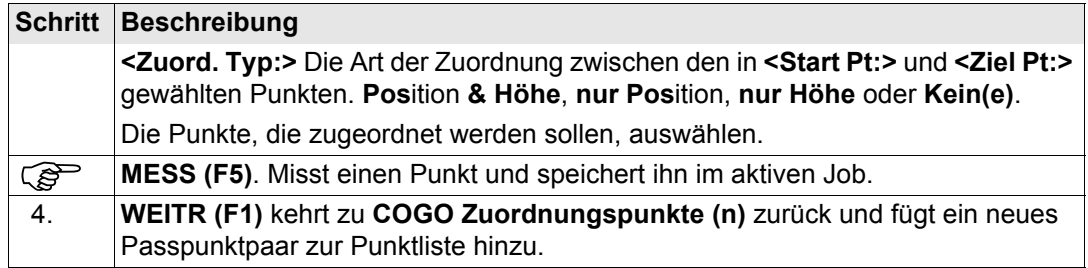

<span id="page-906-0"></span>**Fix Parameter** Die Einstellungen in diesem Dialog definieren die Parameter, die in der Transformation verwendet werden.

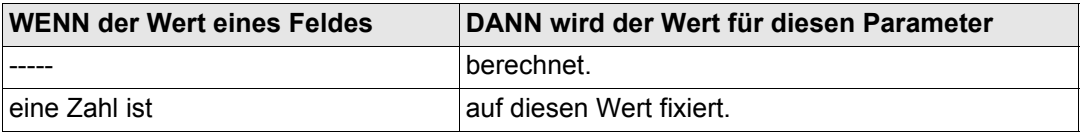

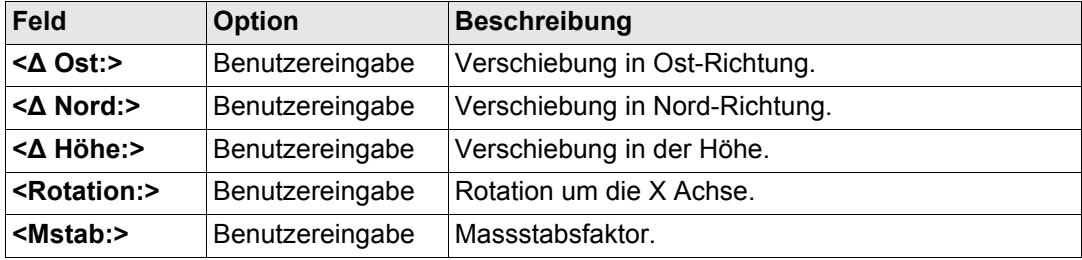

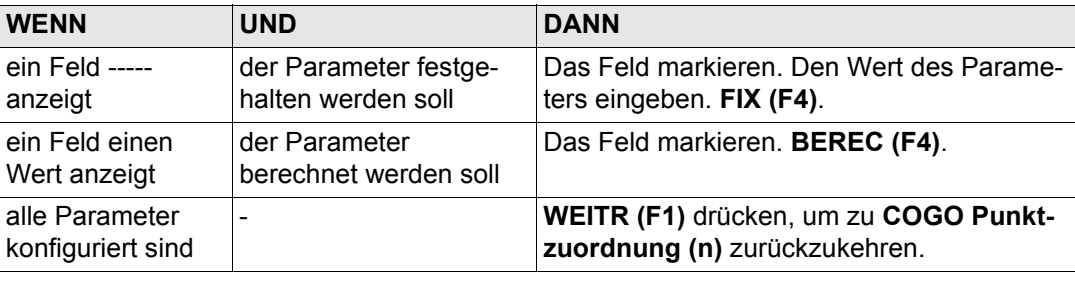

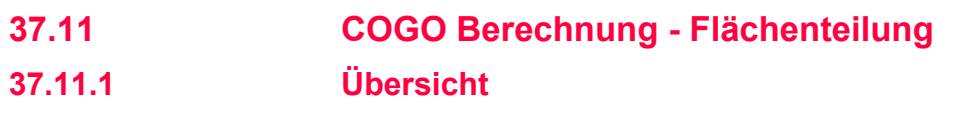

**Beschreibung** Die COGO Berechnung Flächenteilung teilt eine Fläche durch eine vorgegebene Linie, einen prozentualen Anteil oder die Grösse einer Teilfläche.

> Die Methoden der Flächenteilung werden in der folgenden Tabelle aufgelistet. Die für die Berechnung benötigten Elemente hängen von der Methode der Flächenteilung ab. Mindestens drei Punkte werden benötigt, um eine Fläche zu bilden.

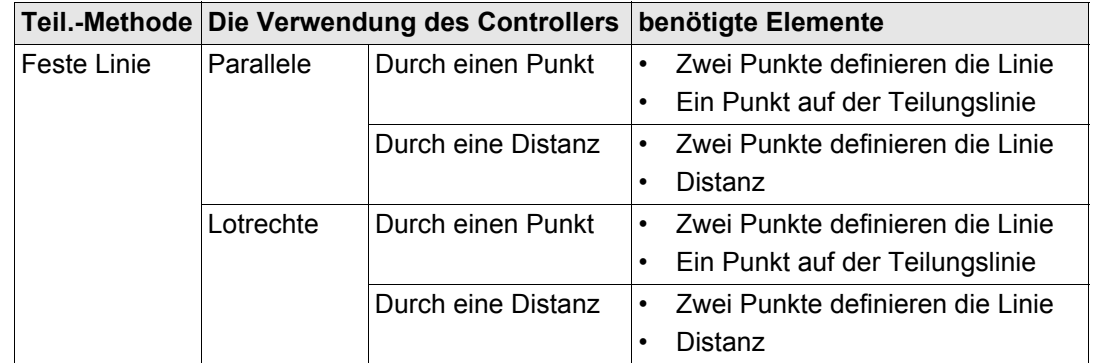

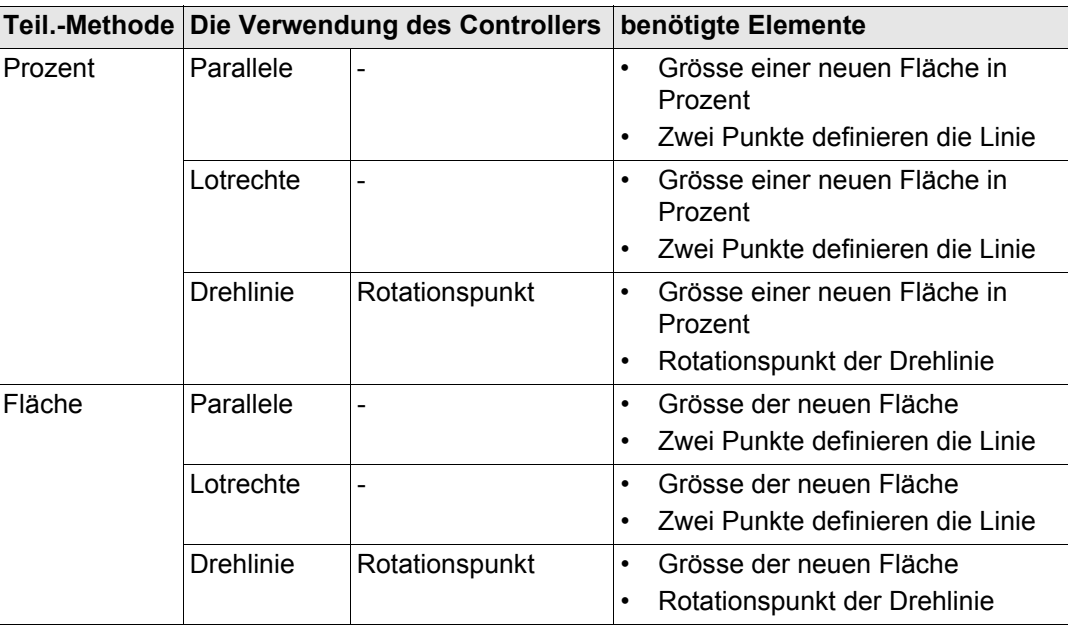

Die Koordinaten der bekannten Punkte

- können dem aktiven Job entnommen werden.
- können während der COGO Berechnung gemessen werden.
- können manuell eingegeben werden.

**Diagramm** Die Diagramme zeigen die Methoden der Flächenteilung. Einige Diagramme gelten für mehrere Methoden.

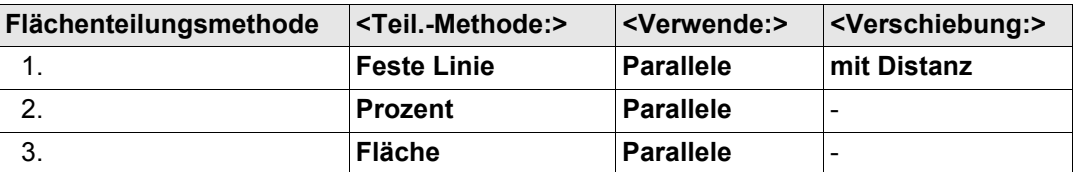

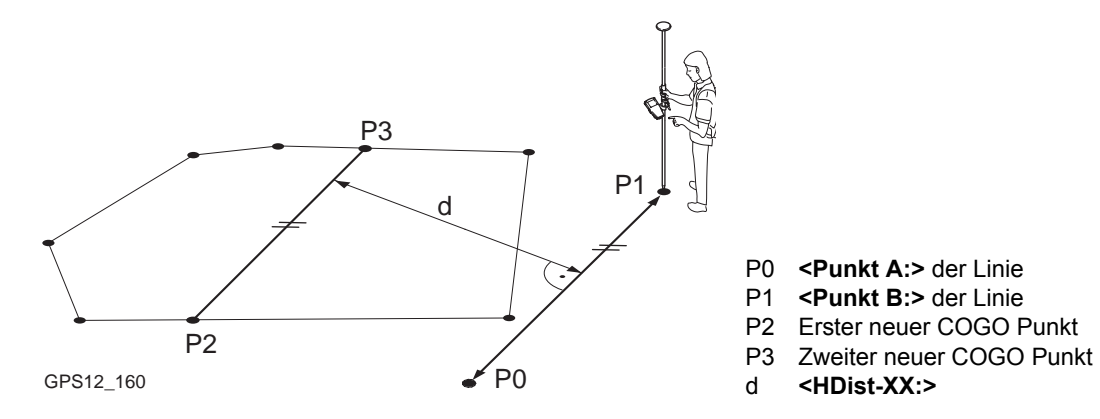

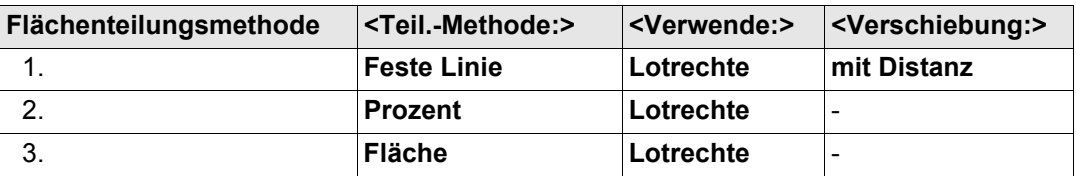

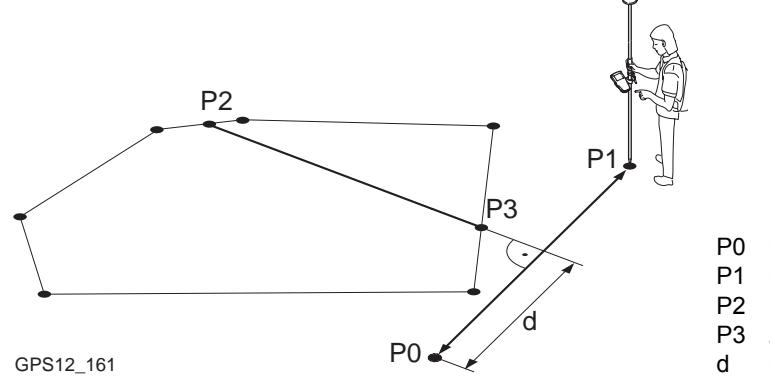

- P0 **<Punkt A:>** der Linie
- P1 **<Punkt B:>** der Linie
- P2 Erster neuer COGO Punkt
- P3 Zweiter neuer COGO Punkt
- d **<HDist-XX:>**

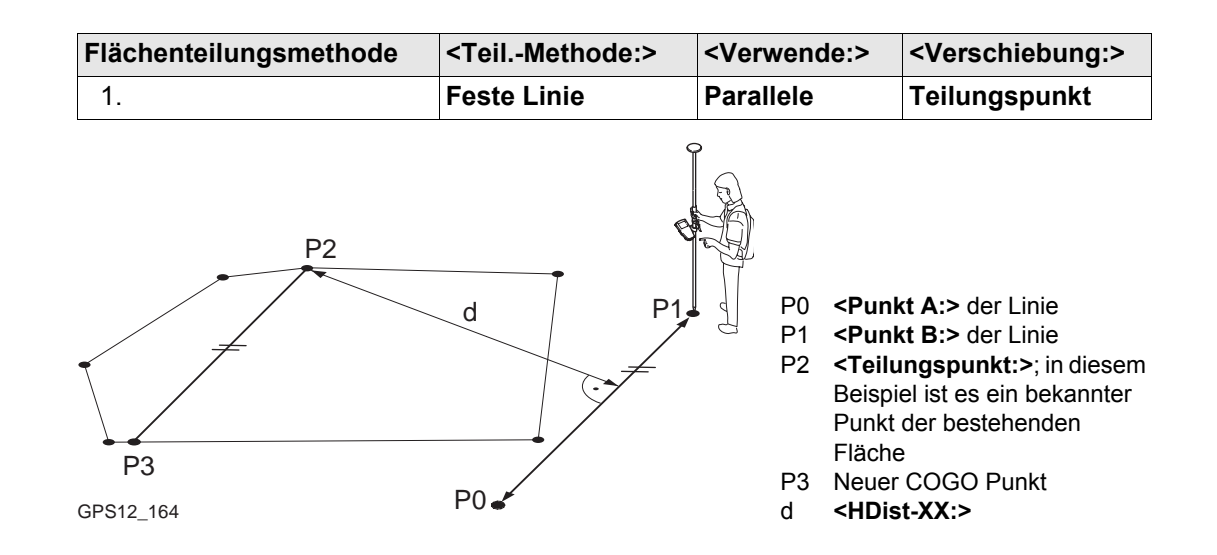

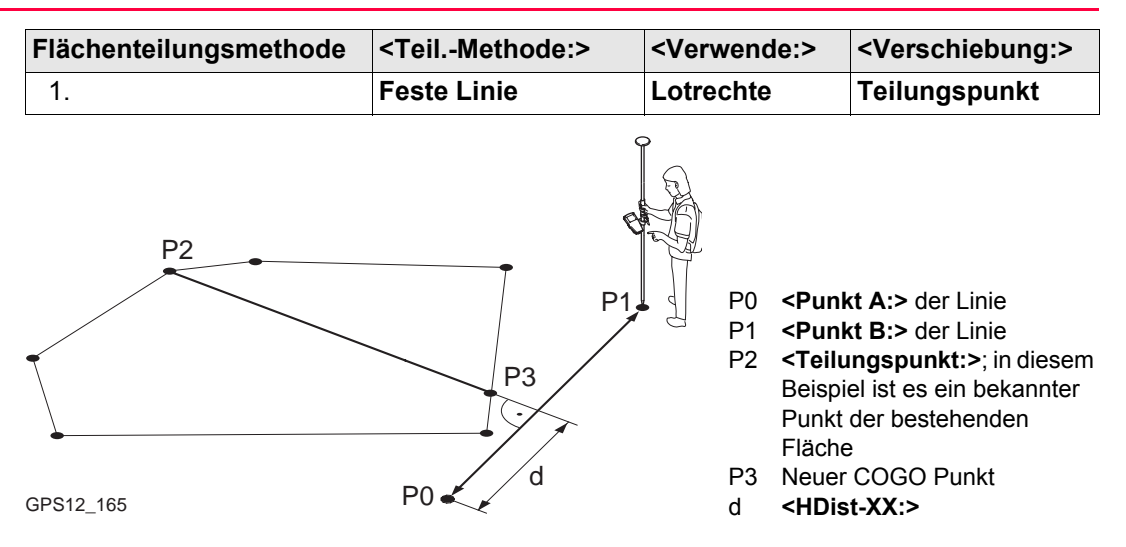

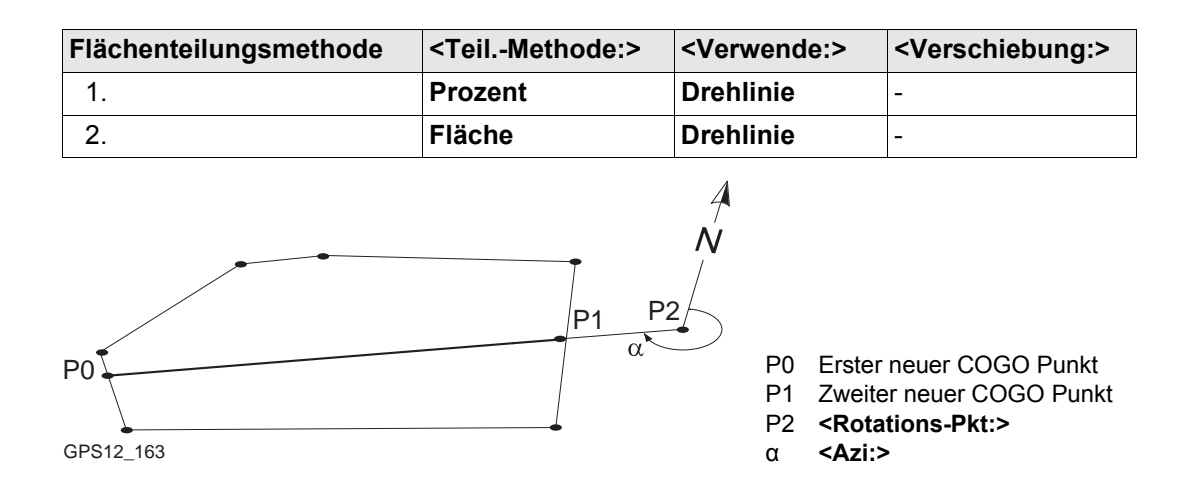

# <span id="page-915-0"></span>**37.11.2 Zu teilende Fläche wählen**

**Contract Contract Contract Contract** 

**Zugriff** Siehe Kapitel ["37.2 Zugriff auf COGO"](#page-791-0), um **COGO Zu teilende Fläche wählen** aufzurufen.

# **COGO Zu teilende Fläche wählen**

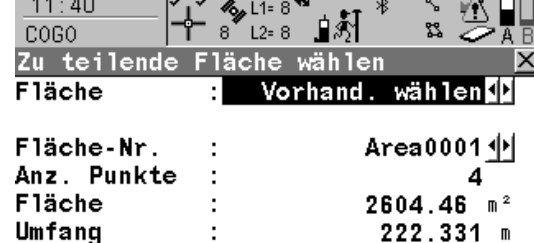

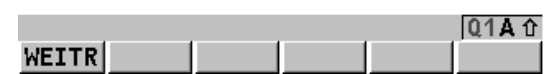

**WEITR (F1)** Übernimmt die Änderungen und ruft den nachfolgenden Dialog auf.

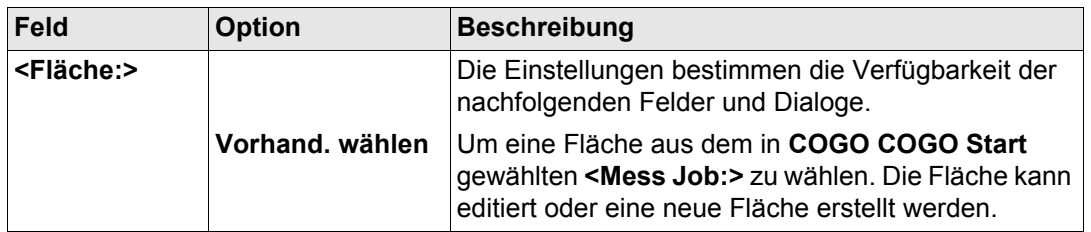

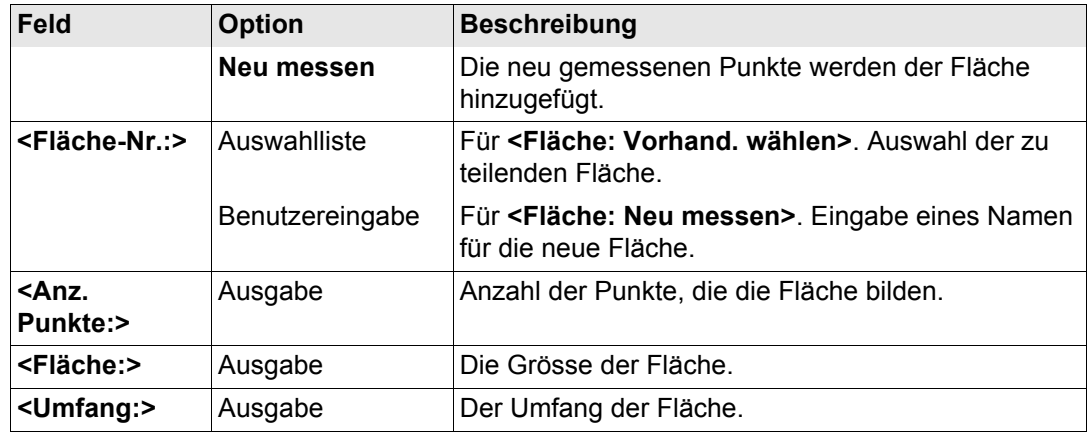

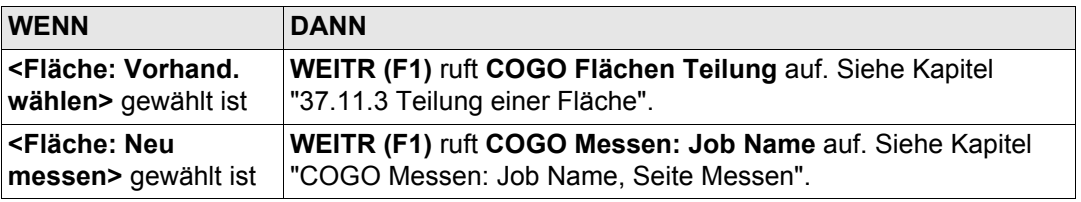

#### <span id="page-917-0"></span>**COGO Messen: Job Name, Seite Messen**

 $A = 4 - 4$ 

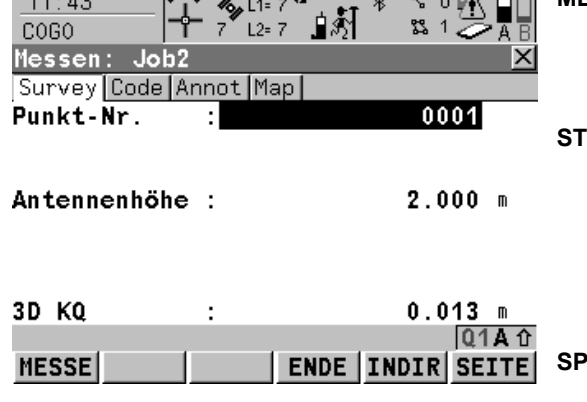

 $\overline{a}$ 

Die Punkte, die zur neuen Fläche hinzugefügt werden sollen, können gemessen werden.

 $0.49$  CM  $\Box$ 

#### **MESSE (F1)**

Startet die Messung des Punktes, der zur Fläche hinzugefügt werden soll. Das Icon für den Positionsmodus wechselt zum statischen Icon. **(F1)** wechselt zu **STOP**.

#### **STOP (F1)**

Beendet die Punktmessung. Wenn **<Auto STOP: Ja>** in **KONFIG Punktmessung Einstellungen**, endet die Messung der Position automatisch, sobald die Stopkriterien erfüllt sind. Das Icon für den Positionsmodus wechselt zum bewegten Icon. **(F1)** wechselt zu **SPEIC**.

#### **SPEIC (F1)**

Speichert den gemessenen Punkt. Wenn **<Auto SPEICH: Ja>** in **KONFIG Punktmessung Einstellungen**, wird der gemessene Punkt automatisch gespeichert. **(F1)** wechselt zu **MESSE**.

#### **ENDE (F4)**

Beendet die Messung einer Fläche und ruft **COGO Edit Fläche: Fläche-Nr.** auf, wo die Fläche gespeichert werden kann.

#### **INDIR (F5)**

Um eine indirekte Messung eines Punktes durchzuführen. Siehe Kapitel ["46 Messen -](#page-1243-0)  [Indirekte Messung".](#page-1243-0)

#### **SEITE (F6)**

Wechselt zu einer weiteren Seite dieses Dialogs.

#### **SHIFT INIT (F2)**

Wählt eine Initialisierungsmethode und erzwingt eine neue Initialisierung. Verfügbar für Konfigurationssätze, die phasenfixierte Lösungen erlauben. Siehe Kapitel ["44.6 Initia](#page-1205-0)[lisierung für Echtzeit Rover Anwendungen".](#page-1205-0)

#### **SHIFT INDIV (F5)** und **SHIFT LFD (F5)**

Wechselt zwischen der Eingabe einer individuellen Punktnummer, die sich von der definierten Nummernmaske unterscheidet, und der laufenden Punktnummer entsprechend der Nummernmaske. Siehe Kapitel ["19.1](#page-371-0)  [Nummernmasken"](#page-371-0).

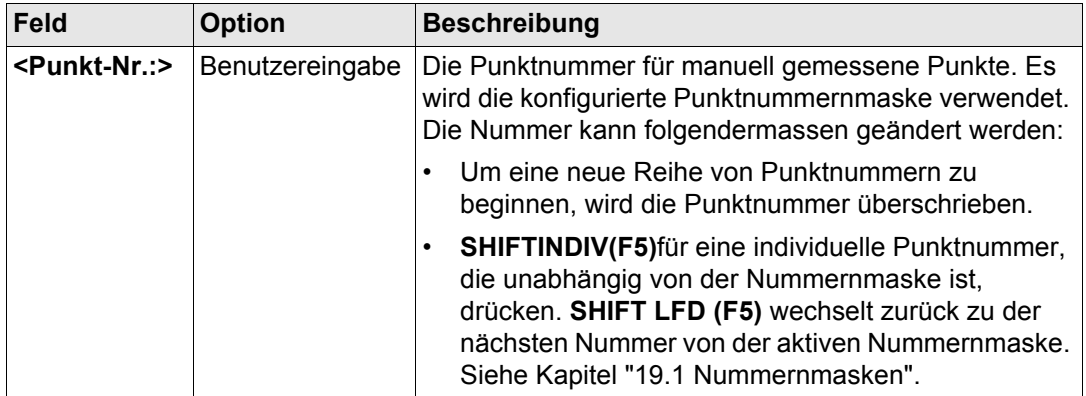

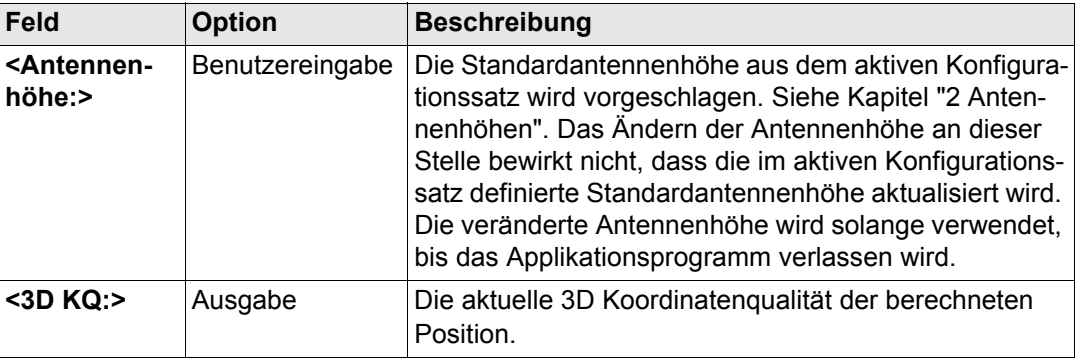

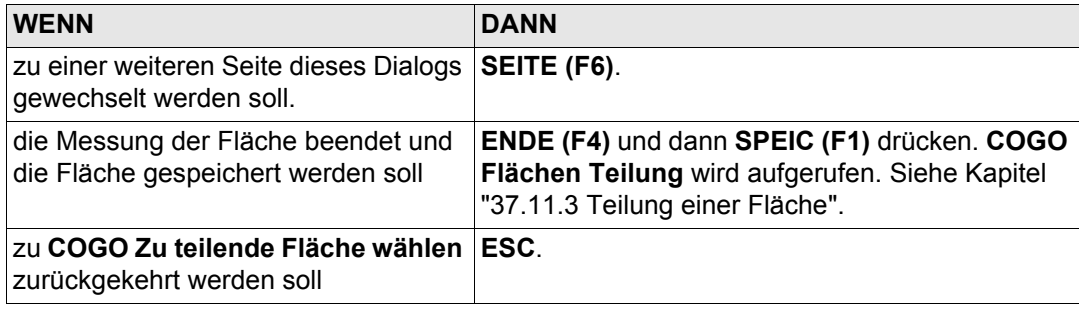

#### **Flächen Teilung, Seite Eingabe**

**COGO**

<span id="page-920-0"></span>**37.11.3 Teilung einer Fläche**

**Zugriff** Siehe Kapitel ["37.11.2 Zu teilende Fläche wählen"](#page-915-0), um **COGO Flächen Teilung** aufzurufen.

Nach jeder Änderung der Parameter in diesem Dialog werden die Werte in den Ausgabefeldern erneut berechnet.

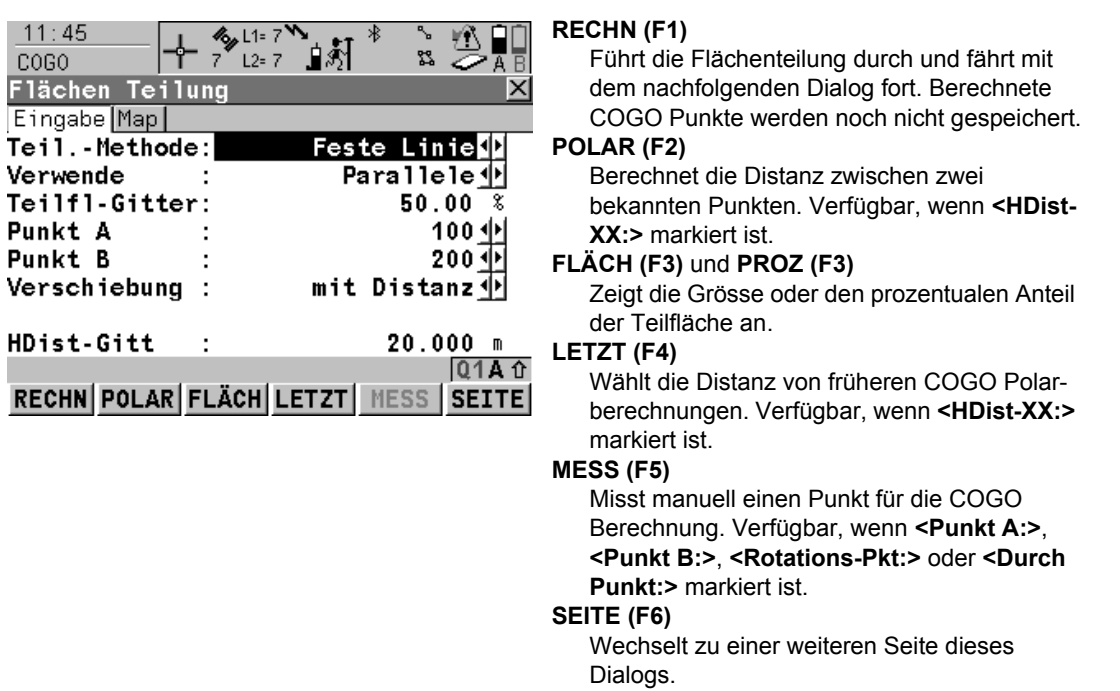

# **SHIFT KONF (F2)**

um das Applikationsprogramm COGO zu konfigurieren.

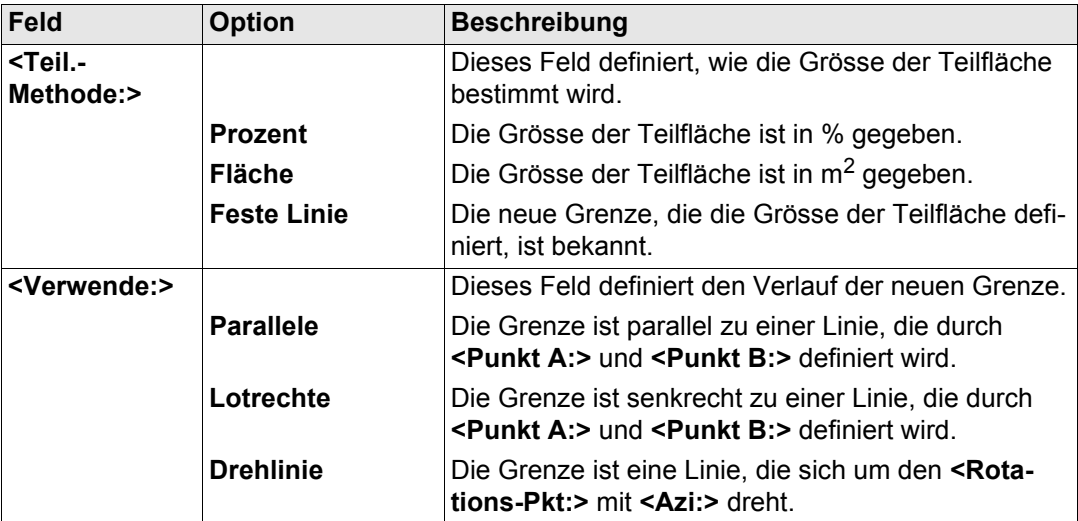

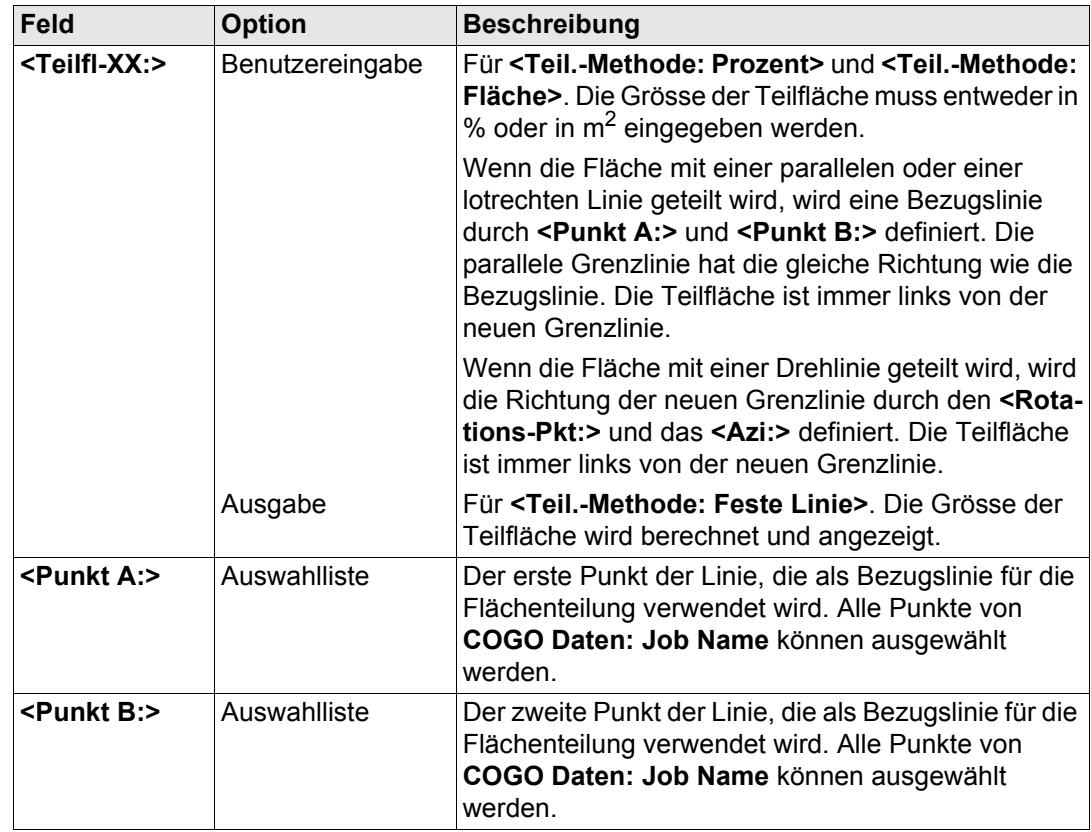

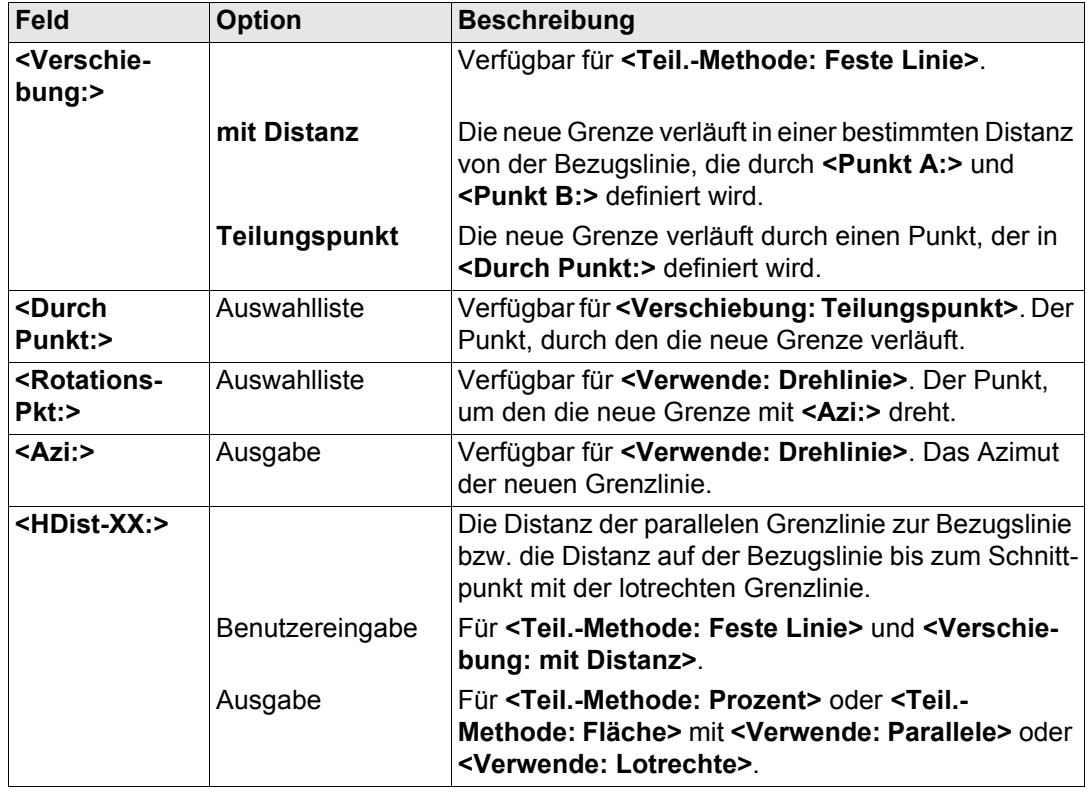

**SEITE (F6)** wechselt zur Seite **Map**. Siehe Abschnitt ["COGO Flächen Teilung, Seite Map"](#page-924-0).

<span id="page-924-0"></span>**COGO Flächen Teilung, Seite Map**

Auf der Seite **Map** werden die Daten grafisch dargestellt. Siehe Kapitel ["32 MapView - Inter](#page-721-0)[aktive Anzeige"](#page-721-0) für Informationen über die Funktionalität und die verfügbaren Softkeys.

**Nächster Schritt RECHN (F1)** führt die Flächenteilung durch und ruft **COGO Ergebnisse der Flächen Teilung** auf. Siehe Kapitel ["37.11.4 Ergebnisse der Flächenteilung"](#page-925-0).

<span id="page-925-0"></span>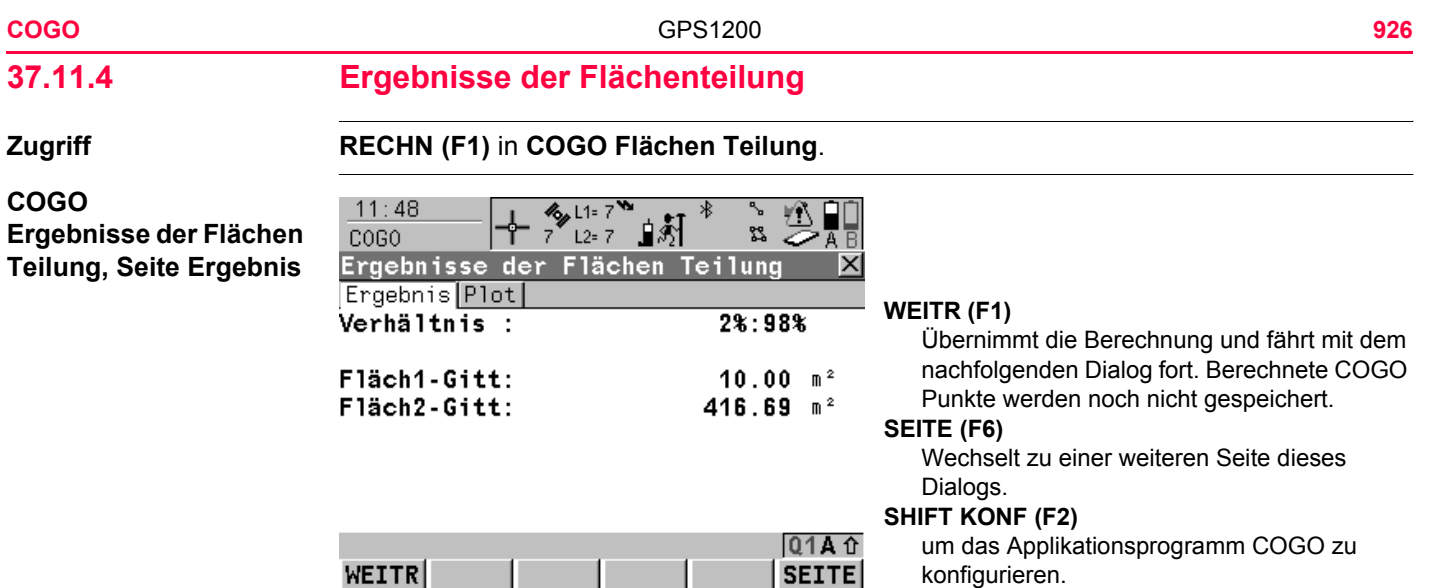

# **Beschreibung der Felder**

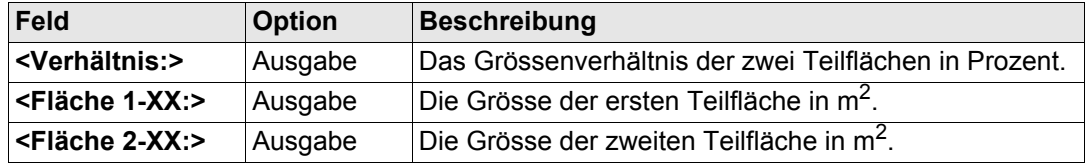

# **Nächster Schritt SEITE (F6)** wechselt zur Seite **Plot**.

# **COGO Ergebnisse der Flächen Teilung, Seite Map**

Die Punkte, die die Fläche definieren, und die berechneten COGO Punkte werden in schwarz dargestellt.

# **Nächster Schritt WEITR (F1)** ruft **COGO Flächen Teilung Ergebnisse** auf.

**COGO Flächenteilung Ergebnisse, Seite Ergeb. X**

Die Koordinaten der Schnittpunkte der neuen Grenze mit der ursprünglichen Fläche werden angezeigt.

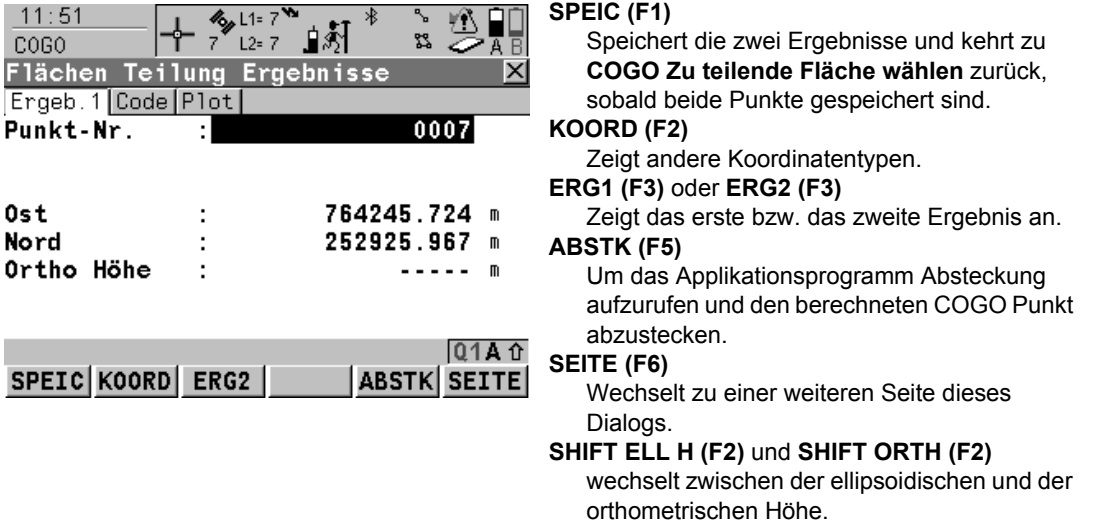

### **SHIFT INDIV (F5)** und **SHIFT LFD (F5)**

Wechselt zwischen der Eingabe einer individuellen Punktnummer, die sich von der definierten Nummernmaske unterscheidet, und der laufenden Punktnummer entsprechend der Nummernmaske. Siehe Kapitel ["19.1](#page-371-0)  [Nummernmasken"](#page-371-0).

#### **Beschreibung der Felder**

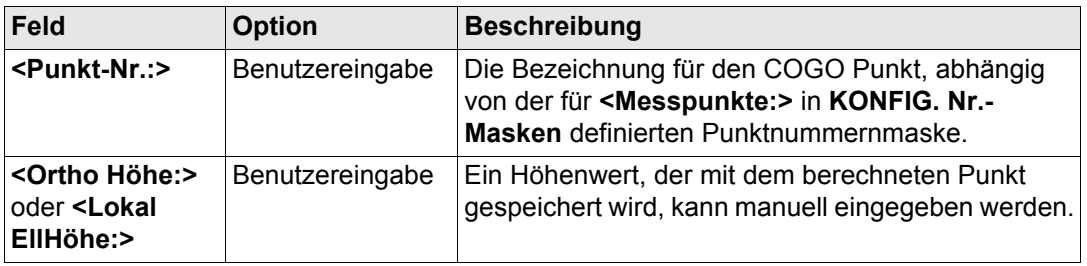

### **Nächster Schritt**

**SEITE (F6)** wechselt zur Seite **Code**.

**COGO Flächen Teilung Ergebnisse, Seite Code** tigt.

Alle Codes der Job-Codeliste können ausgewählt werden. Einen Code eingeben, falls benö-

# **Nächster Schritt SEITE (F6)** wechselt zur Seite **Plot**.

**COGO Flächen Teilung Ergebnisse, Seite Plot**

Die Punkte, die die Fläche definieren, und die Punkte der neuen Grenze werden in schwarz dargestellt.

**Nächster Schritt**

**SPEIC (F1)** speichert die Ergebnisse und ruft **COGO Zu teilende Fläche wählen** auf. Für **<Protokoll: Ja>** in **COGO Konfiguration**, Seite **Prtkl** wird das Ergebnis in das Messprotokoll geschrieben.

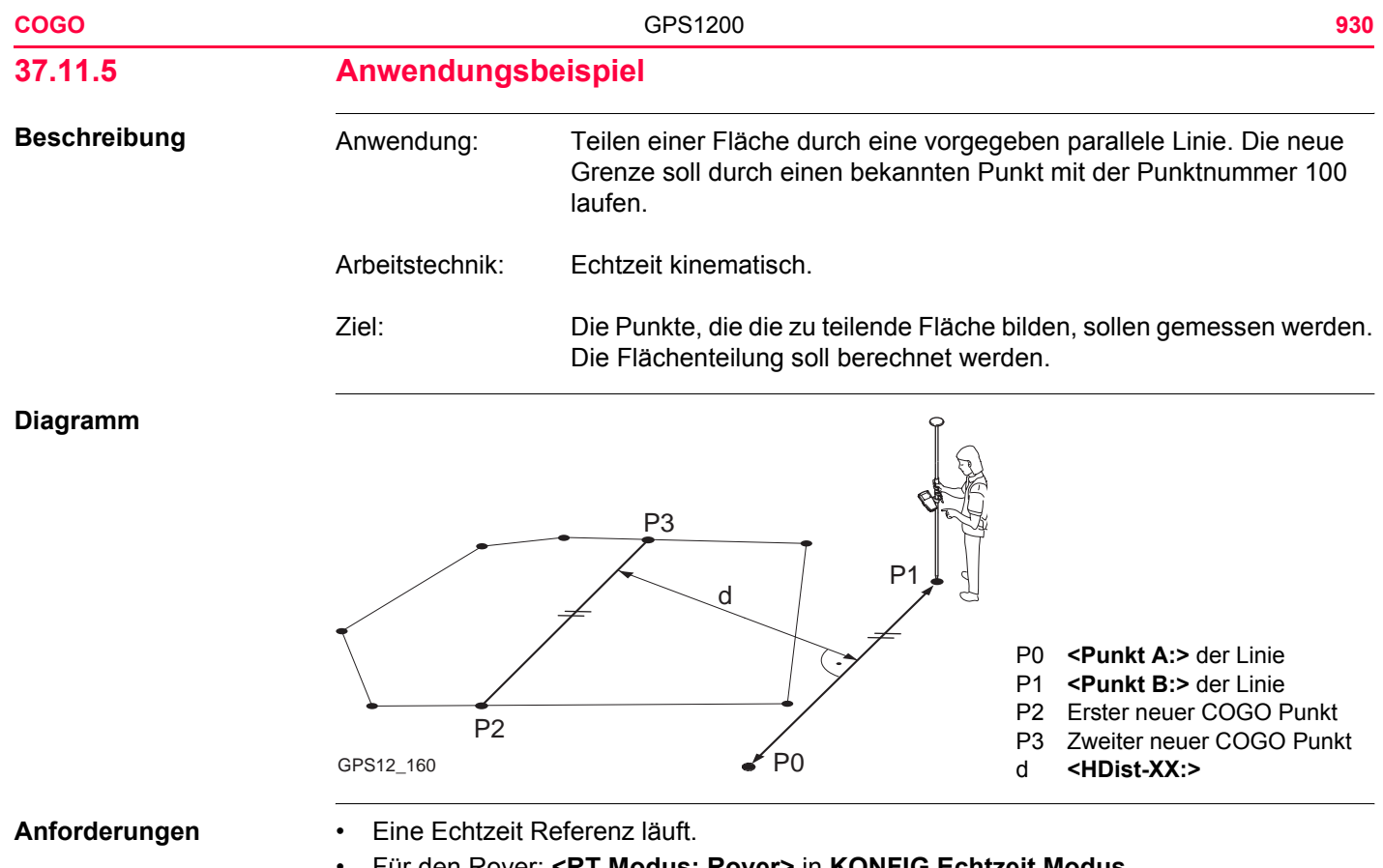

• Für den Rover: **<RT Modus: Rover>** in **KONFIG Echtzeit Modus**.

# **Feldablauf Schritt-für-**

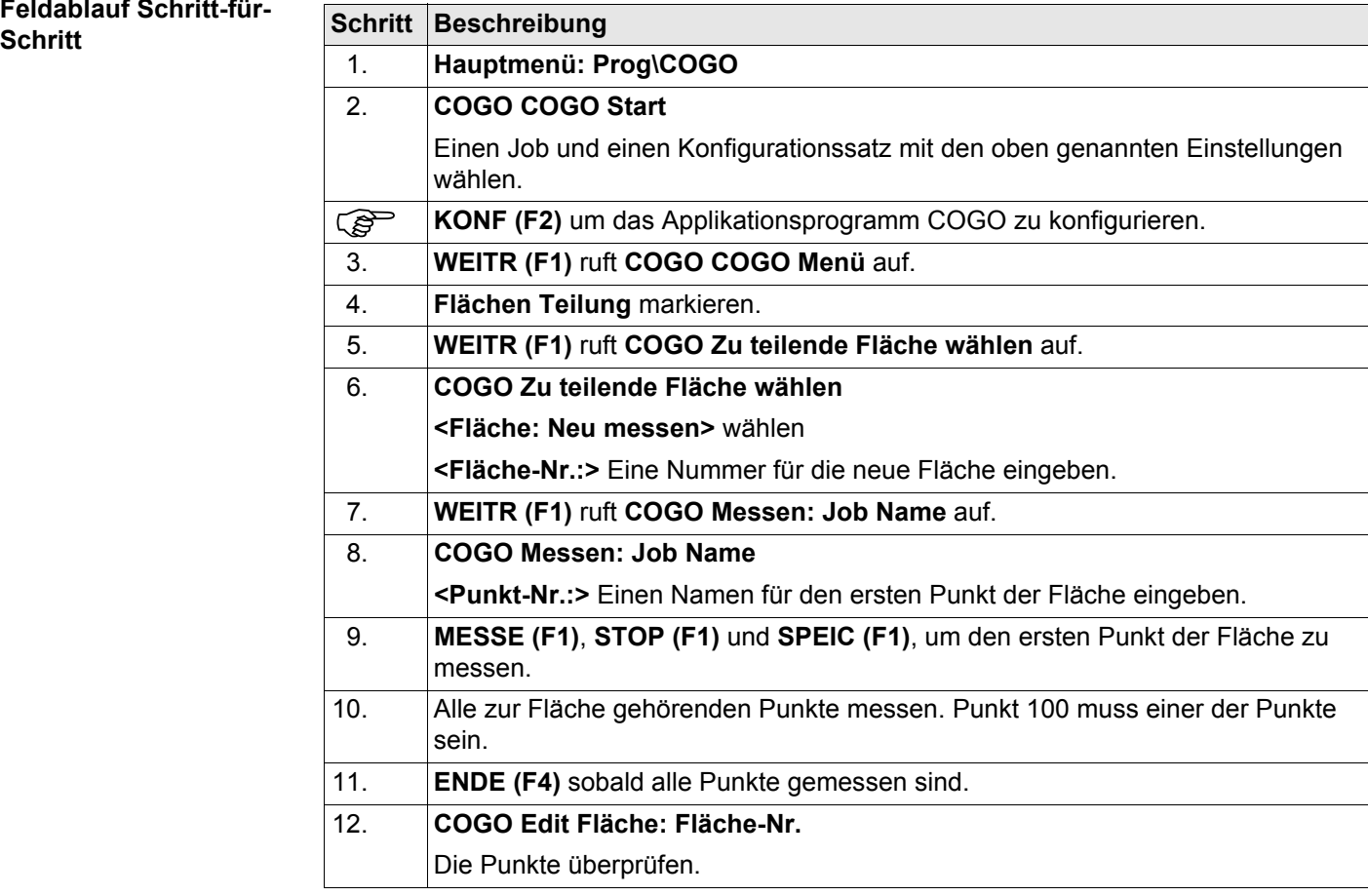

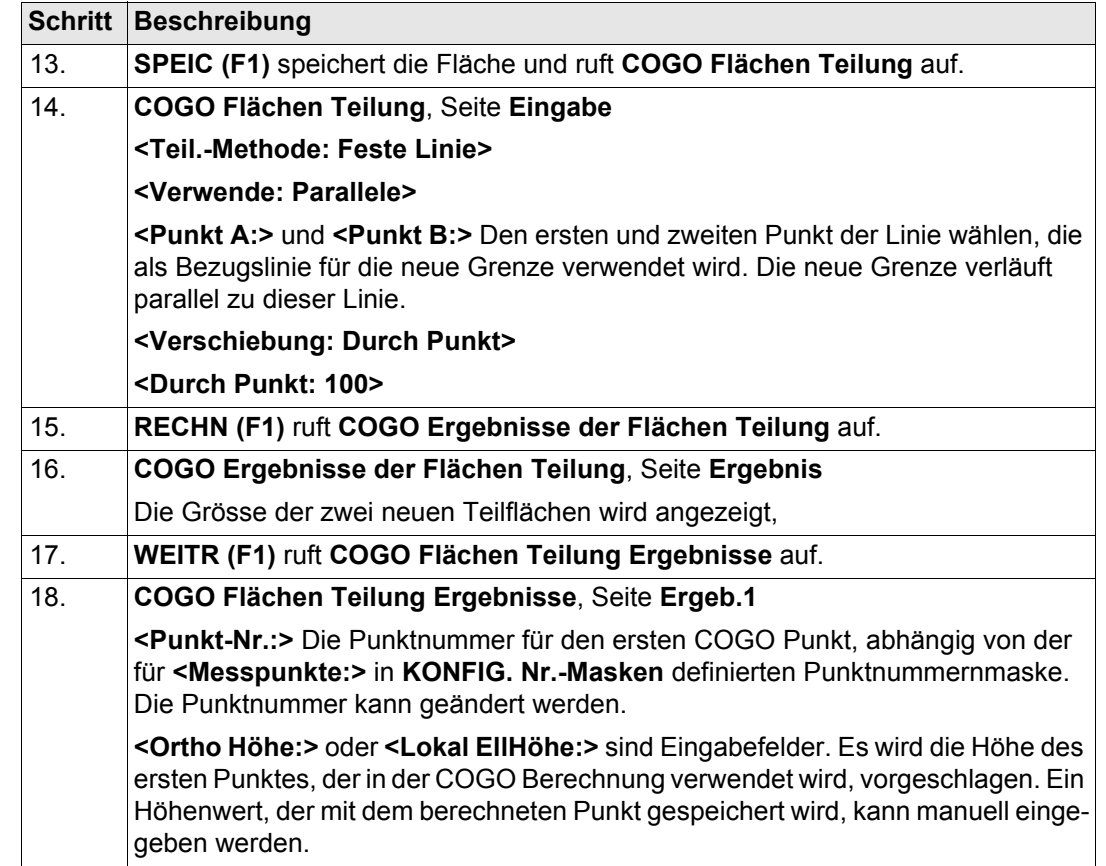

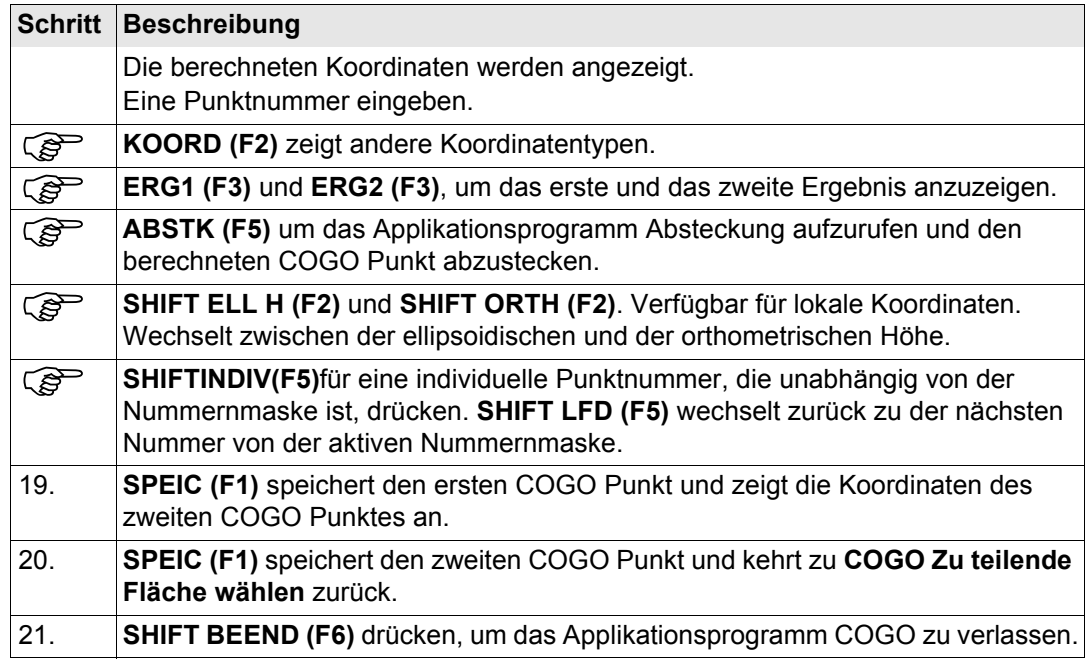

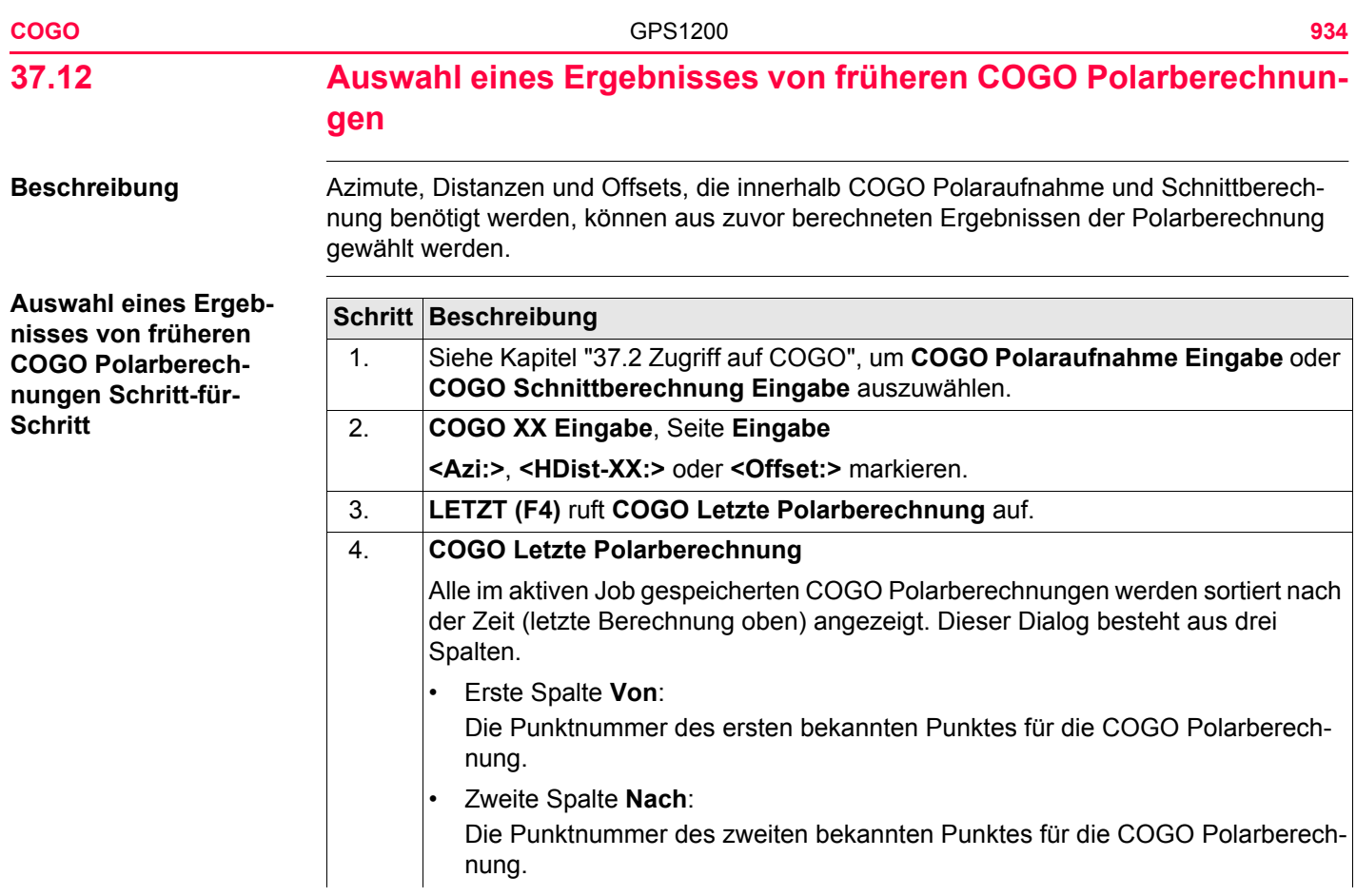

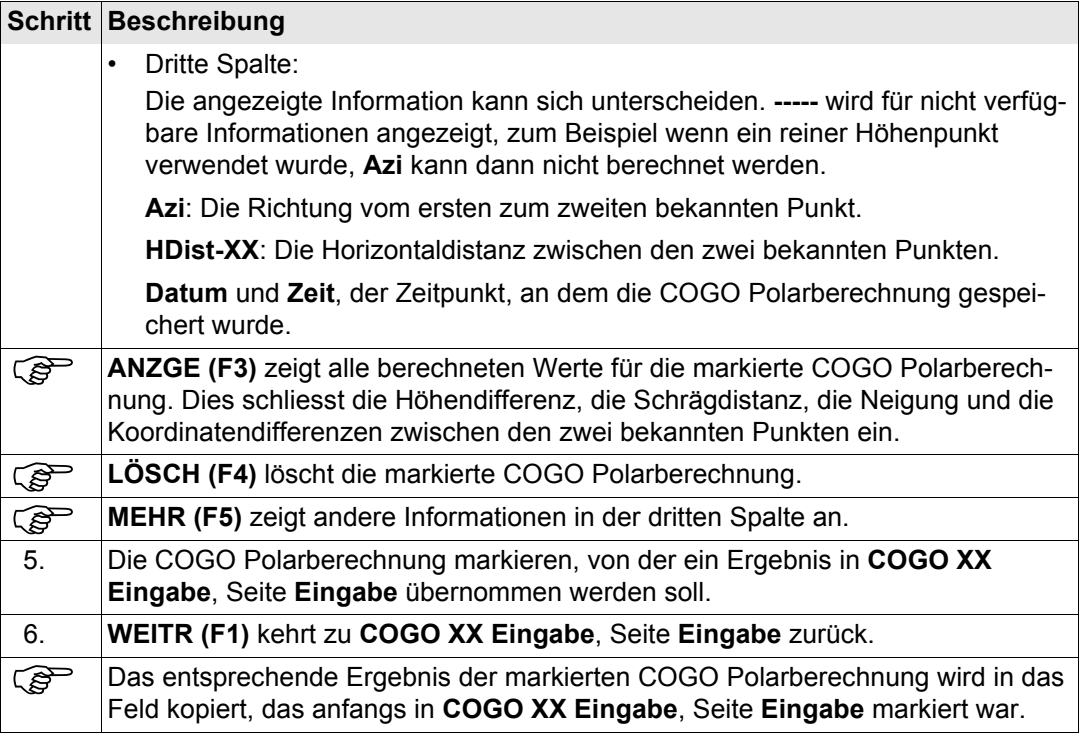

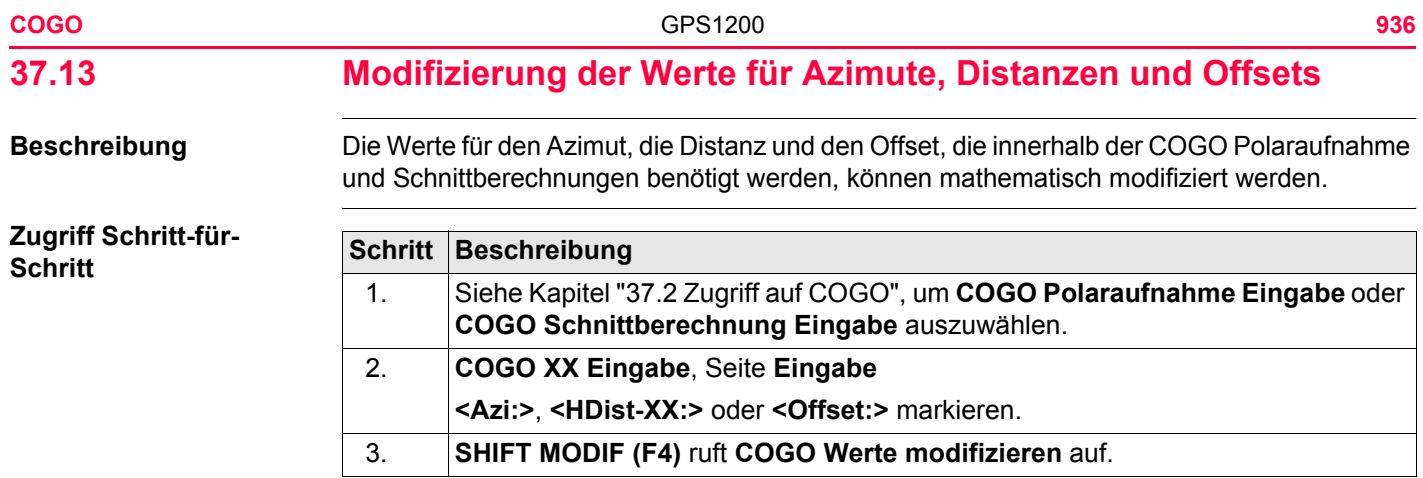
#### **COGO Werte modifizieren**

In diesem Dialog können Zahlen für die Multiplikation, Division, Addition und Subtraktion mit dem ursprünglichen Azimut-, Distanz- oder Offsetwert eingegeben werden. Es gelten die Standardregeln für mathematische Operationen.

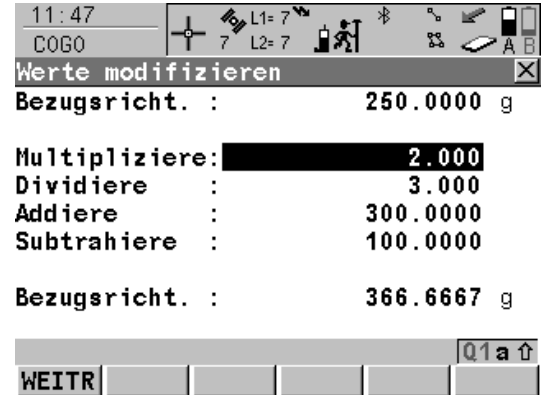

#### **WEITR (F1)**

Übernimmt die modifizierten Werte und kehrt zu dem Dialog zurück, von dem dieser Dialog ausgewählt wurde. Die modifizierten Werte werden in das Feld kopiert, das anfangs in **COGO XX Eingabe**, Seite **Eingabe** markiert war.

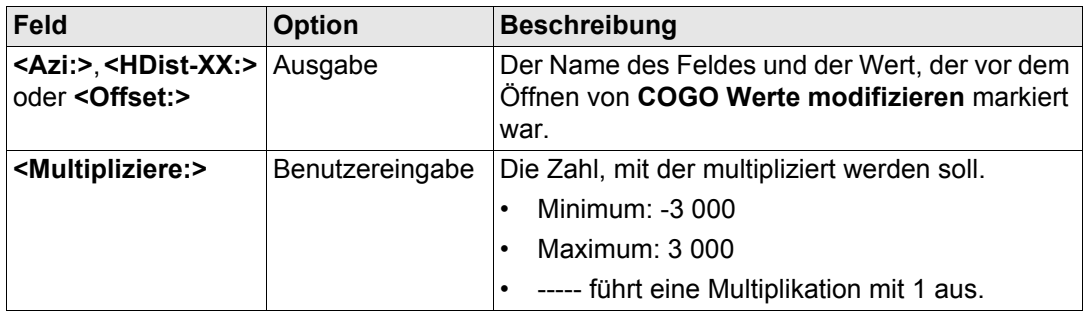

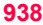

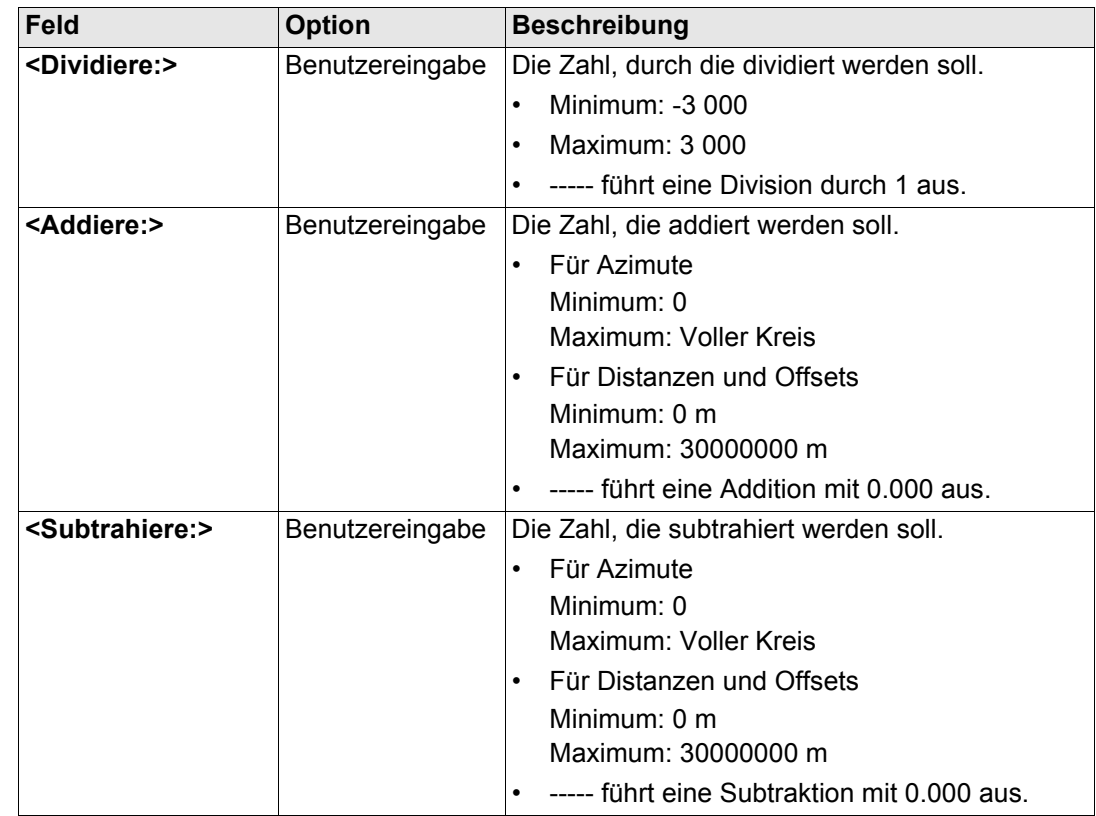

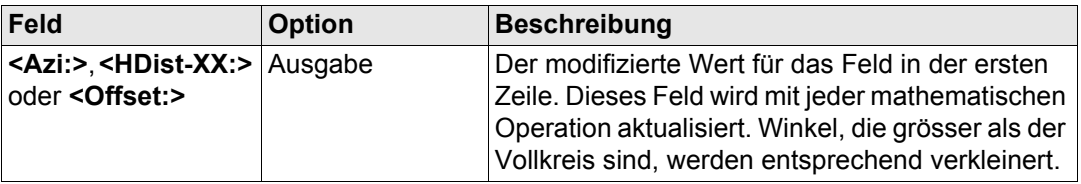

#### **Nächster Schritt**

**WEITR (F1)** übernimmt die modifizierten Werte und kehrt zu dem Dialog zurück, von dem dieser Dialog ausgewählt wurde.

#### **Beispiel: Berechnung für einen Azimut**

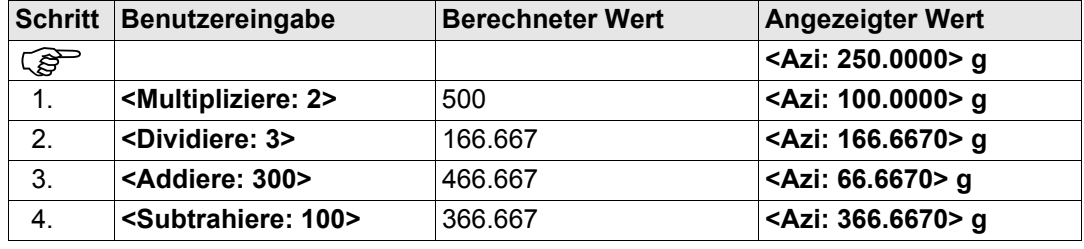

#### **Beispiel: Berechnung für eine Distanz**

Das Verhalten für einen Offset ist identisch.

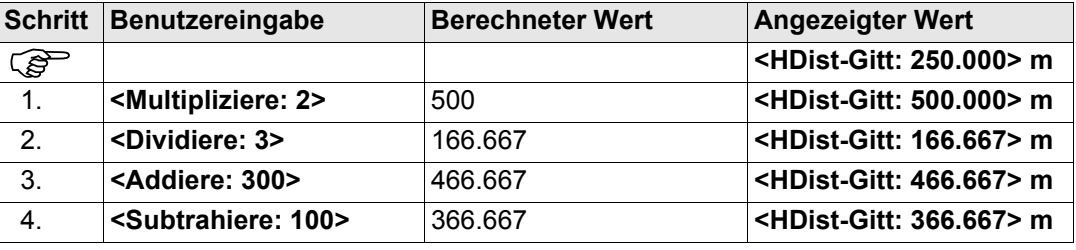

<span id="page-939-1"></span><span id="page-939-0"></span>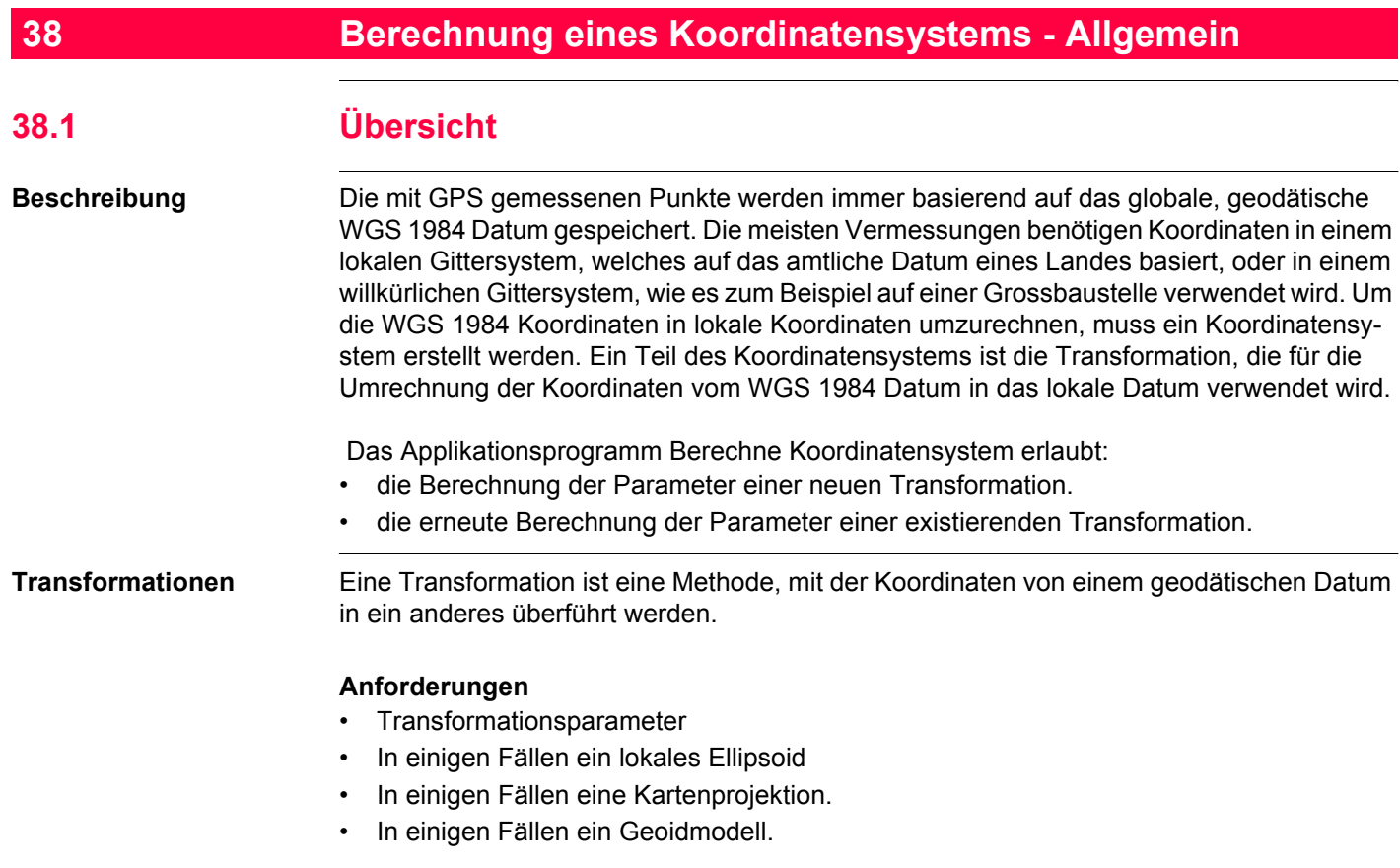

#### **Transformationsparameter**

Eine Transformation besteht abhängig vom Typ aus einer Anzahl unterschiedlicher Parameter wie Verschiebungen, Rotationen und Massstabsfaktoren. Es werden nicht immer alle diese Parameter benötigt. Diese Parameter können bereits bekannt sein oder müssen berechnet werden.

#### **Beschreibung der Transformationen**

Drei verschiedene Transformationen werden zur Verfügung gestellt:

- Klassische 3D, auch Helmert Transformation genannt
- 1-Schritt
- 2-Schritt

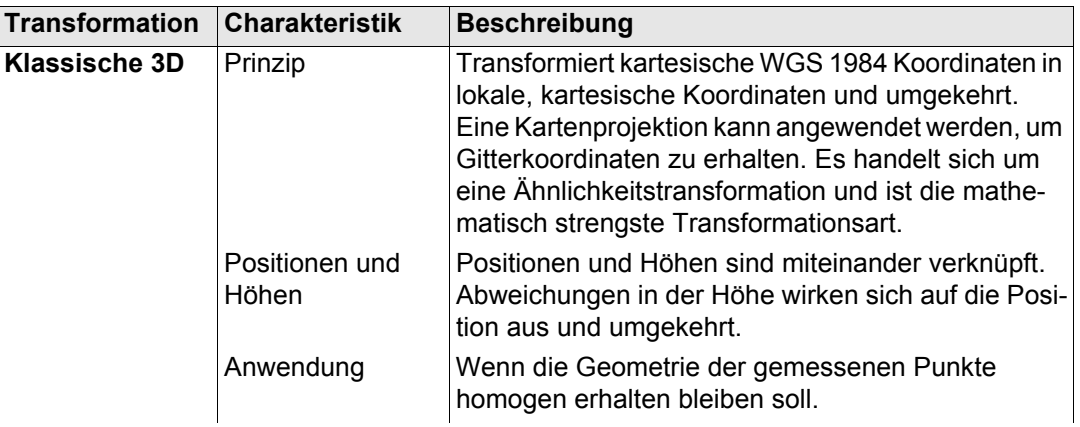

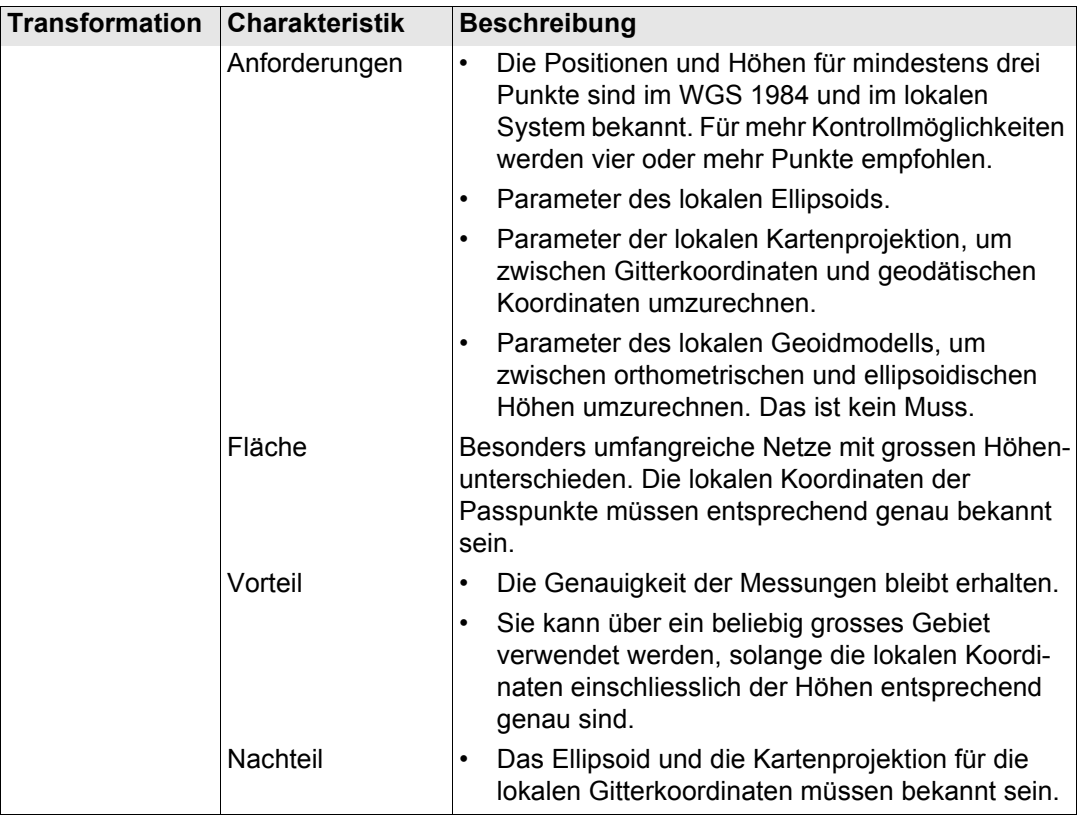

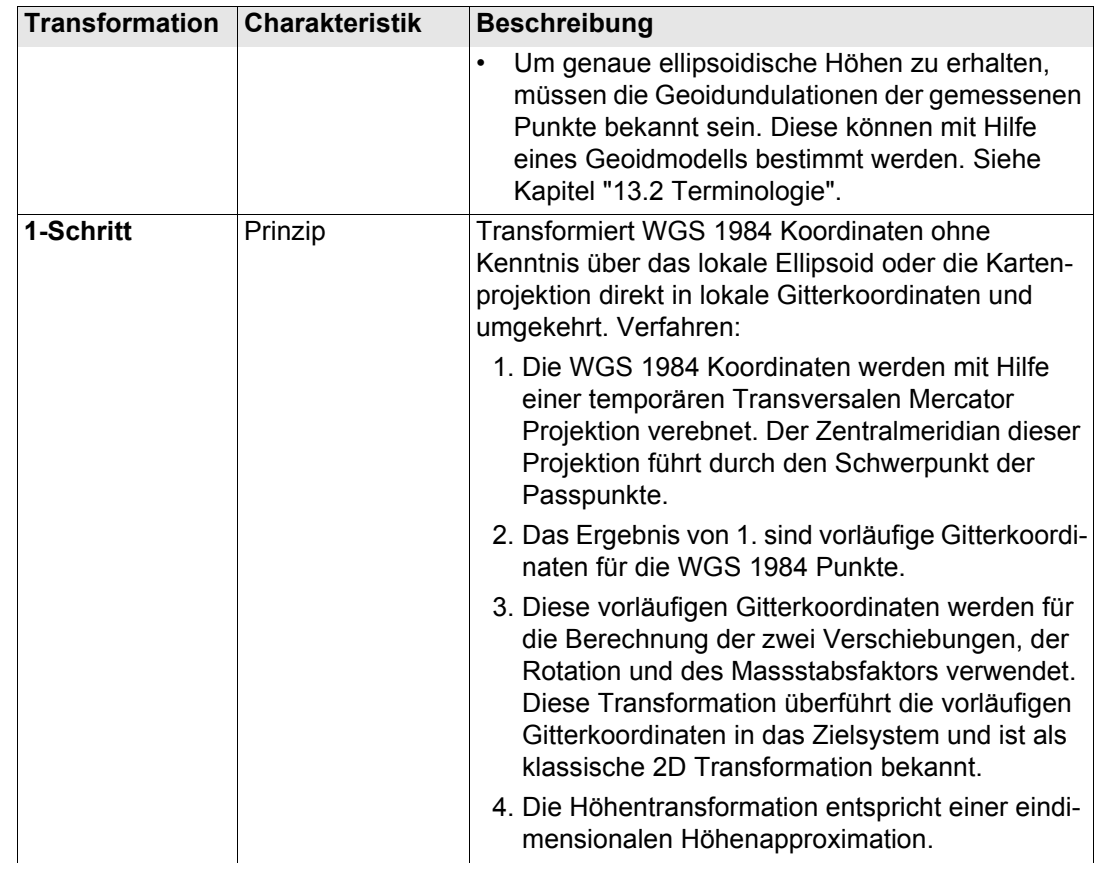

#### **Berechnung eines Koordinatensystems - Allgemein**

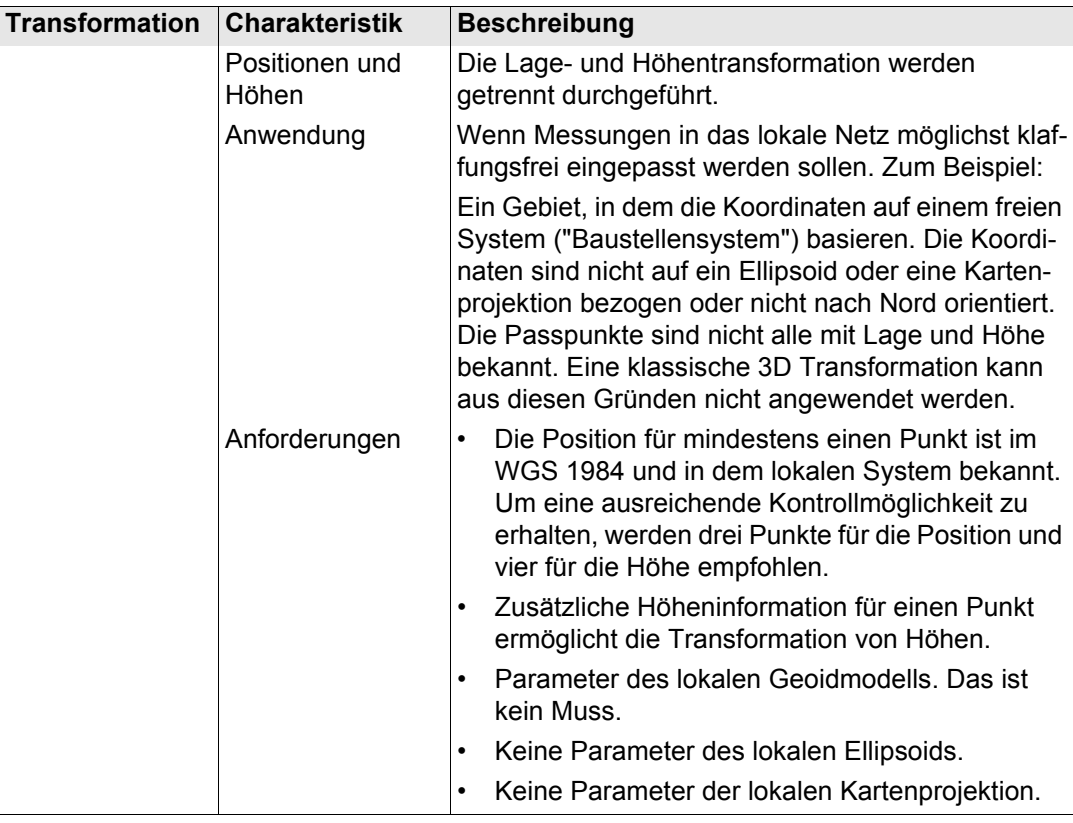

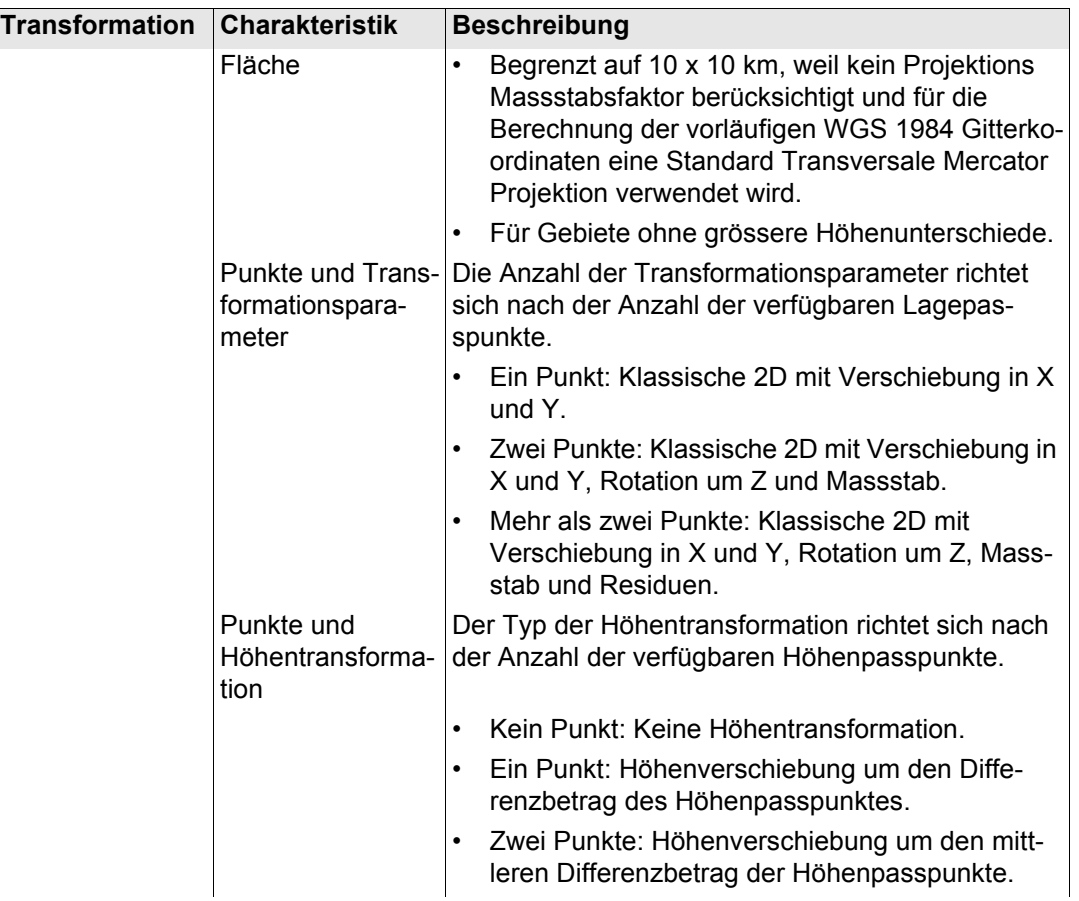

#### **Berechnung eines Koordinatensystems - Allgemein**

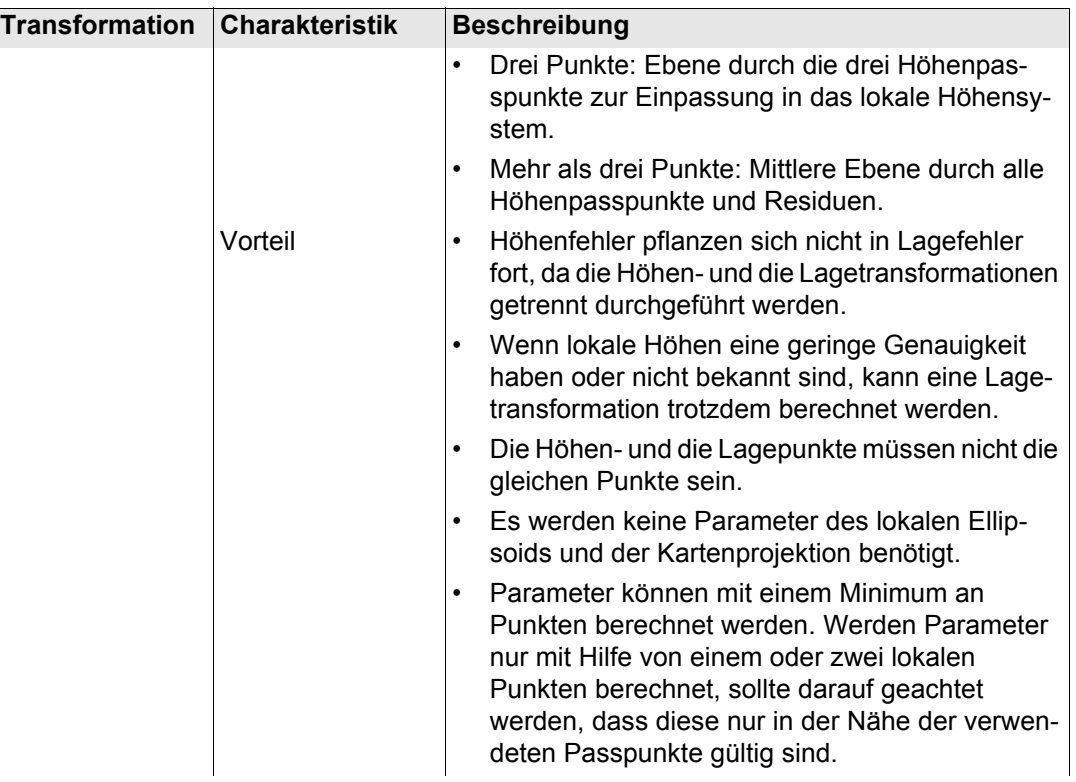

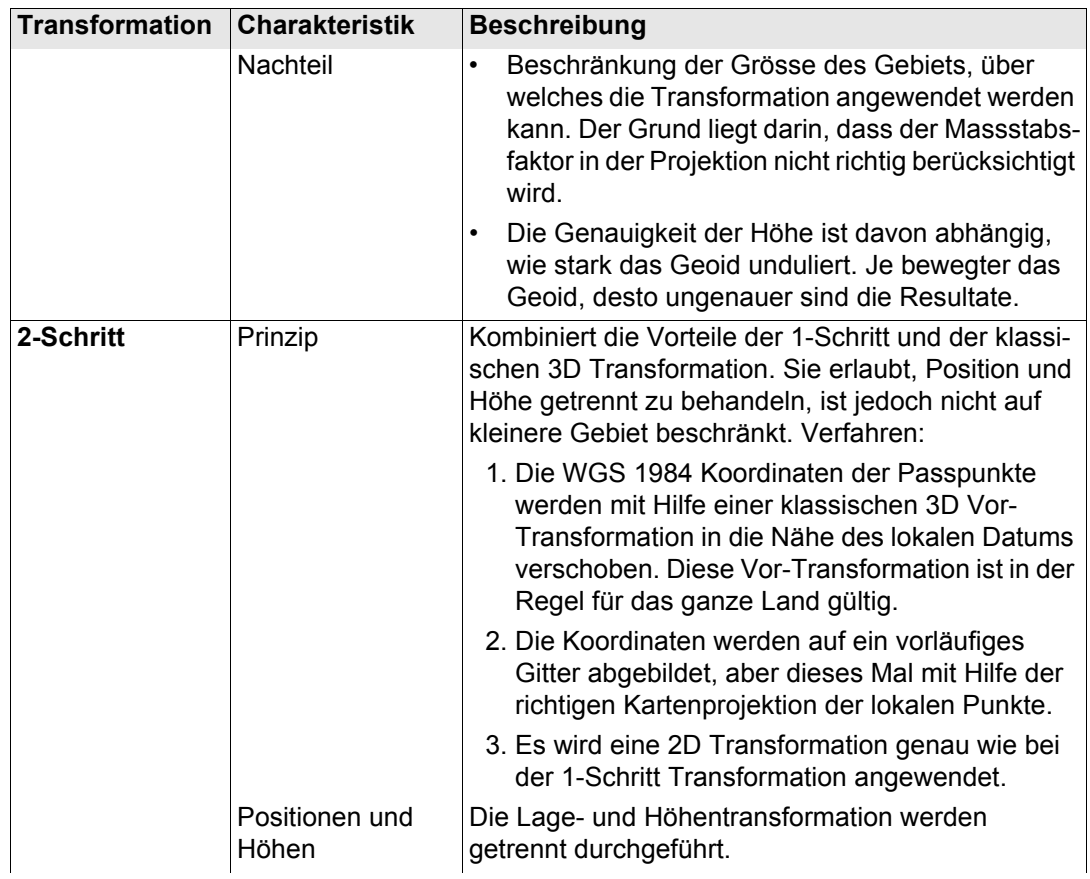

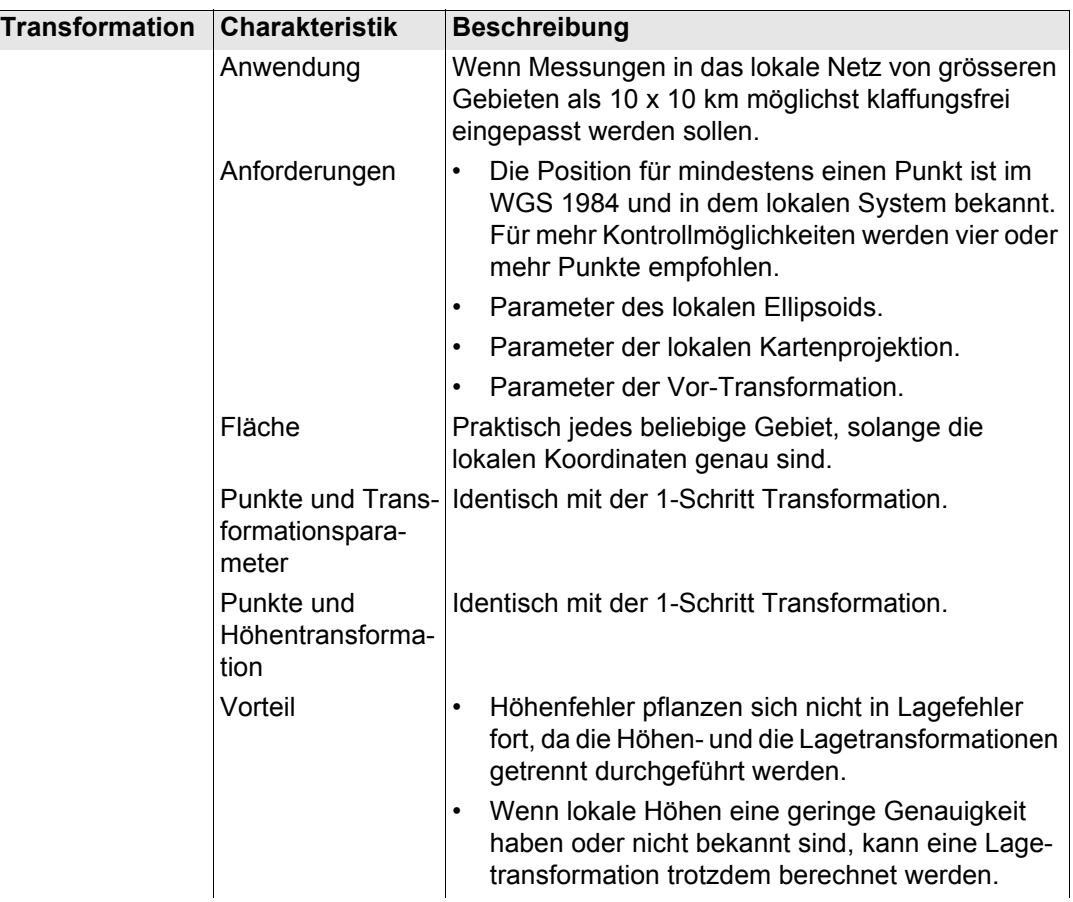

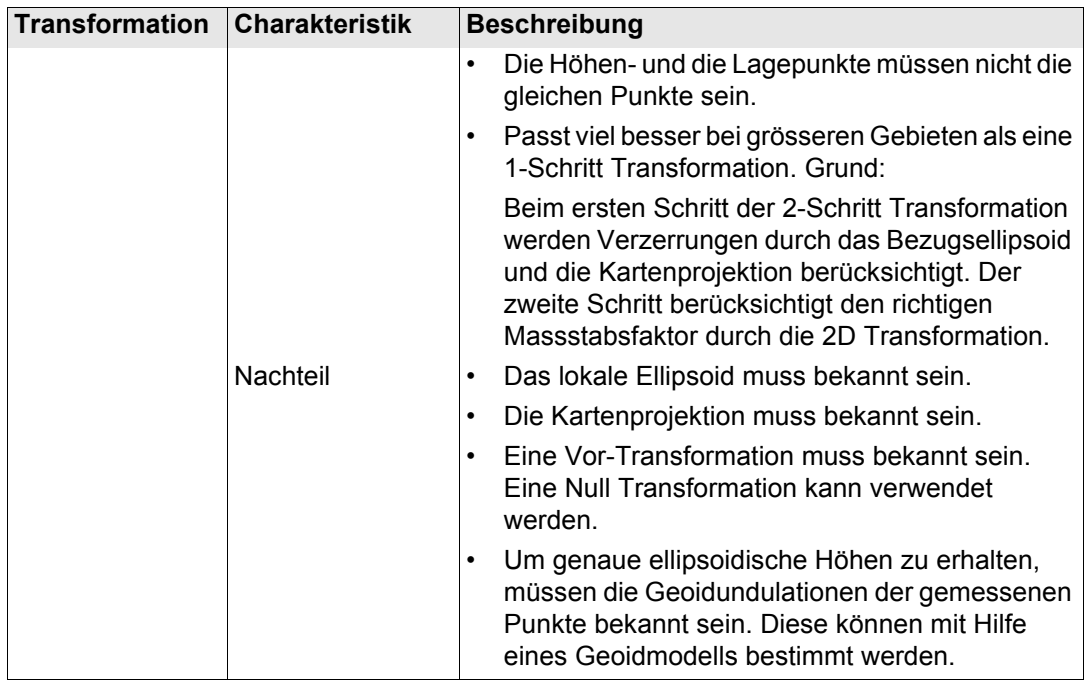

Es ist möglich, mit einem Passpunkt eine klassische 3D Transformation zu berechnen,<br>solange die Rotationen und der Massstabsfaktor festgehalten werden. Solch eine Transformation passt perfekt in der Nähe des Passpunktes, verschlechtert sich aber mit der Entfernung von diesem Punkt, weil weder die Orientierung des lokalen Referenzsystems noch der Massstabsfaktor berücksichtigt werden.

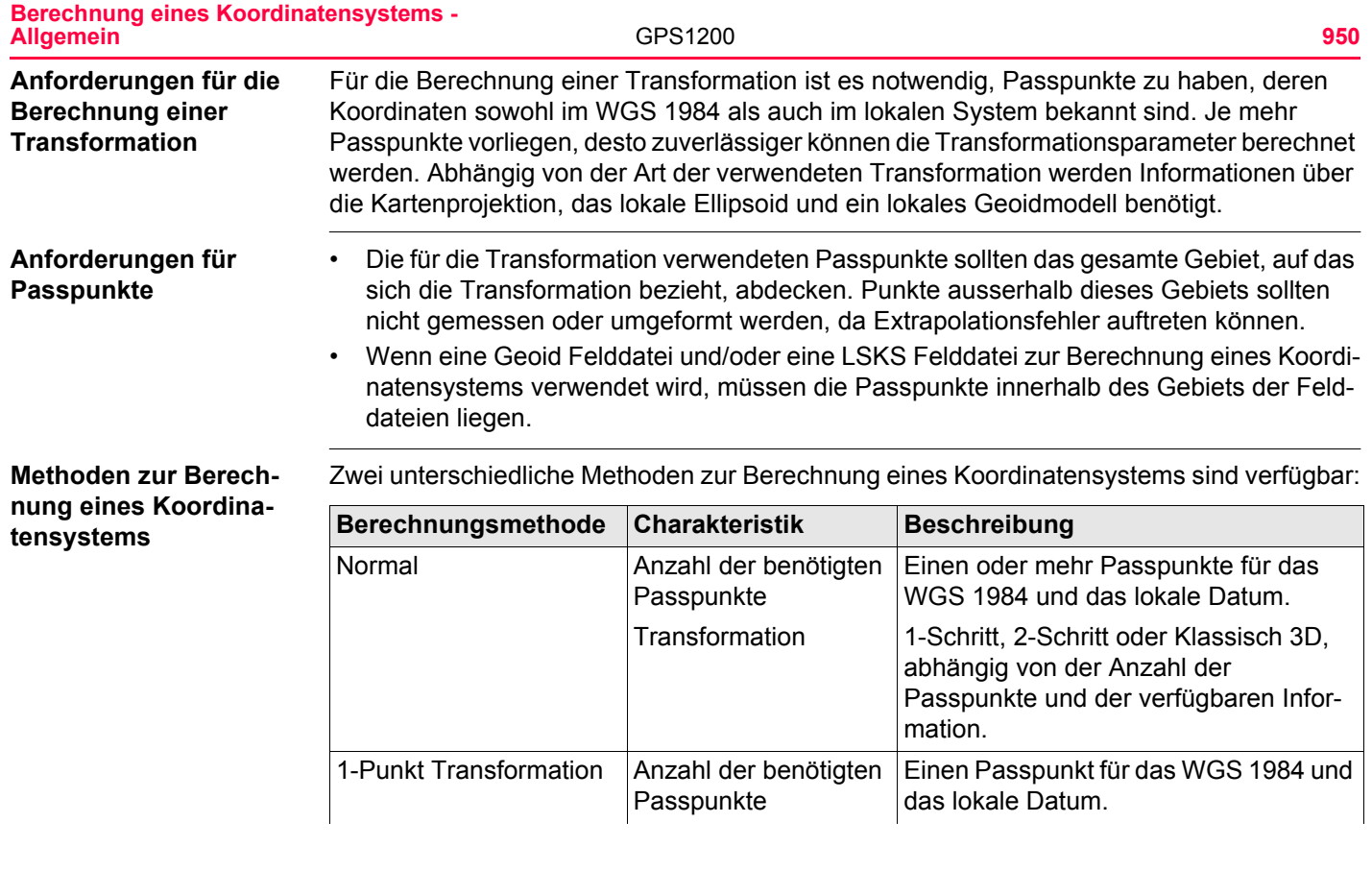

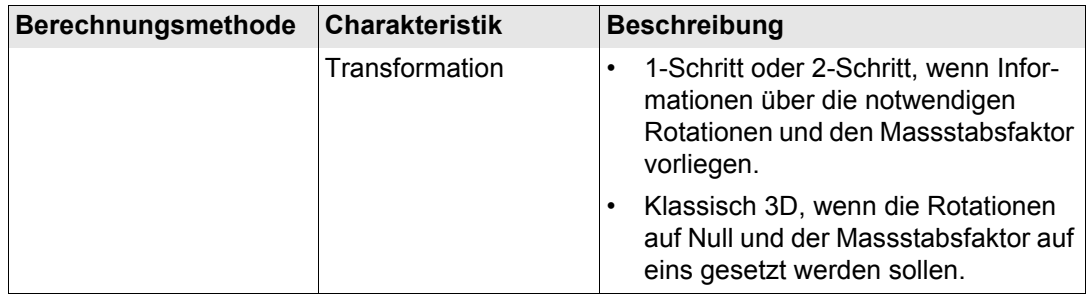

<span id="page-951-1"></span><span id="page-951-0"></span>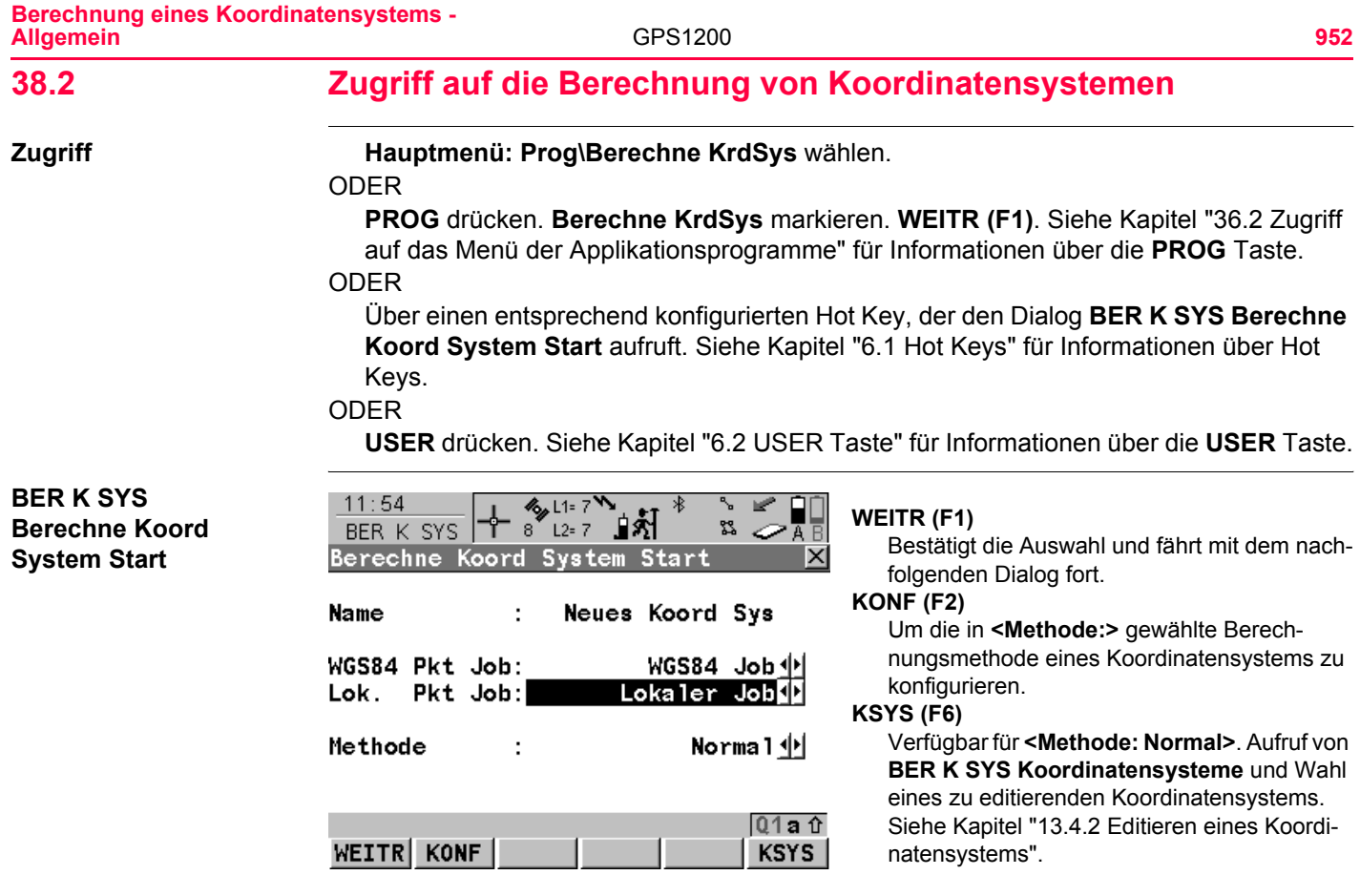

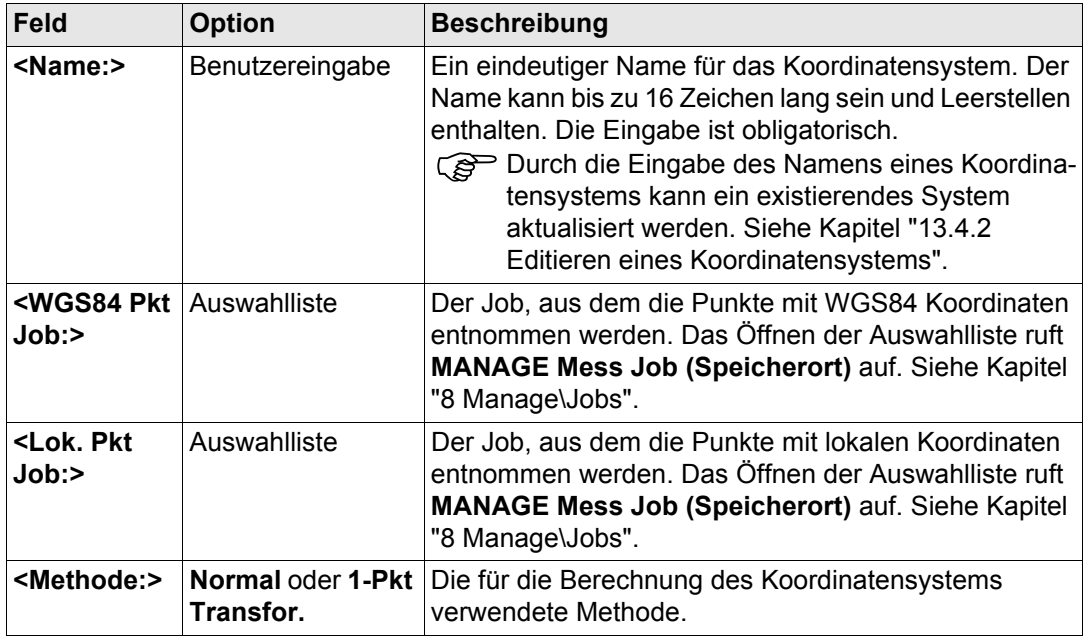

#### **Nächster Schritt**

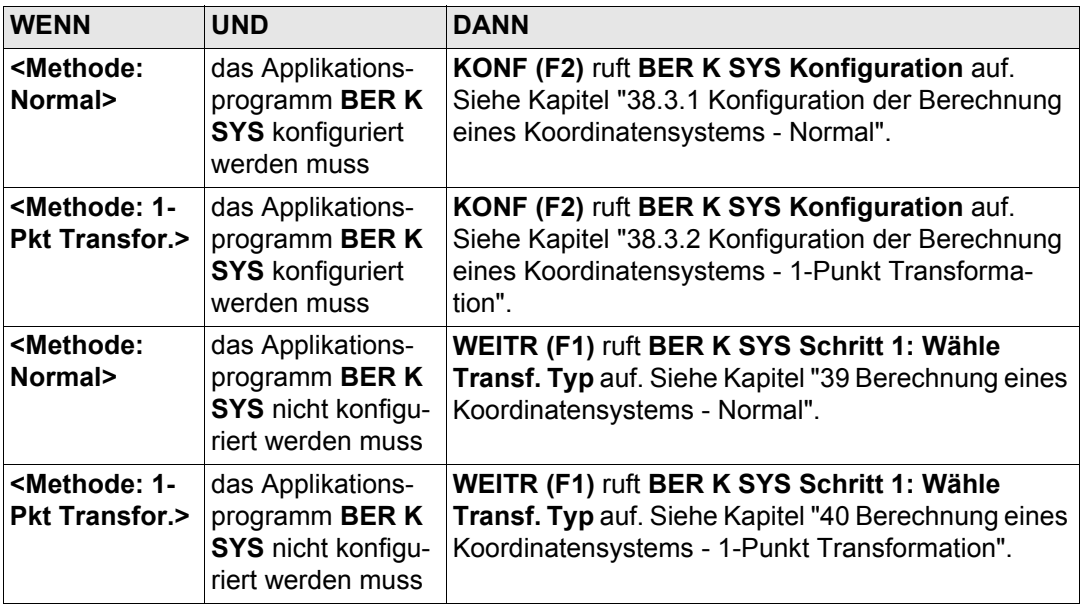

<span id="page-954-0"></span>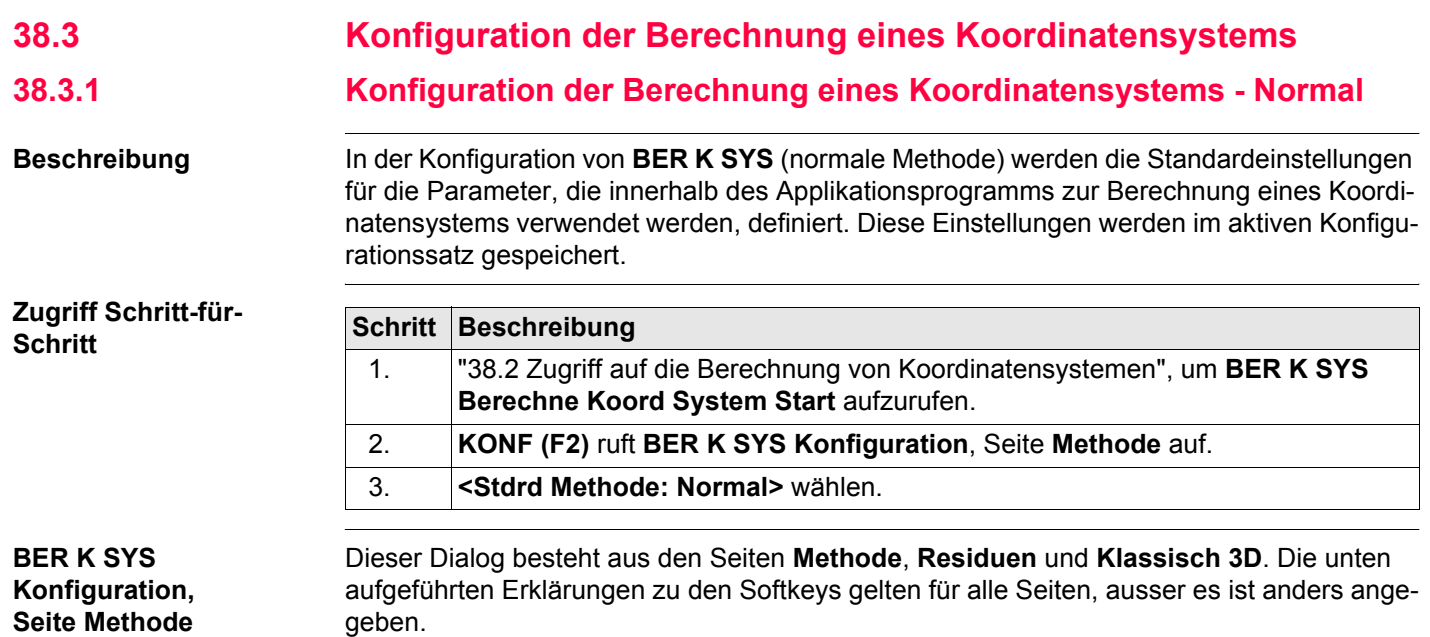

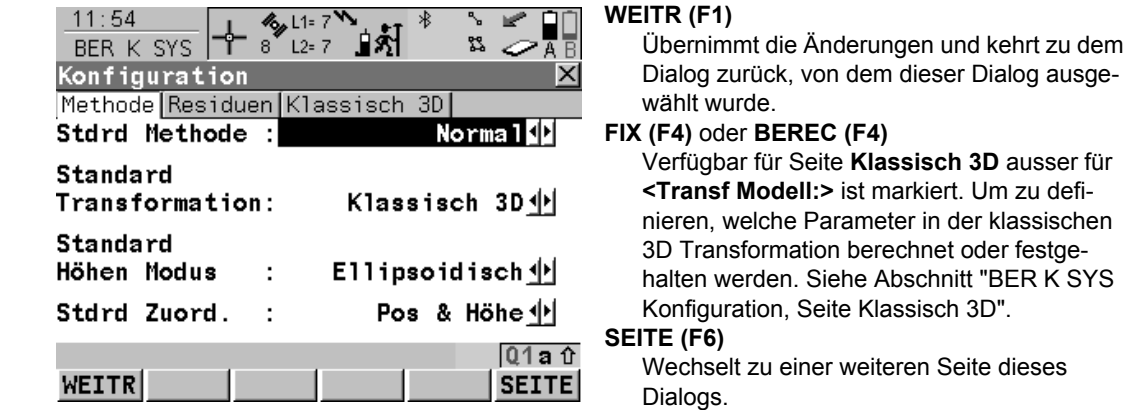

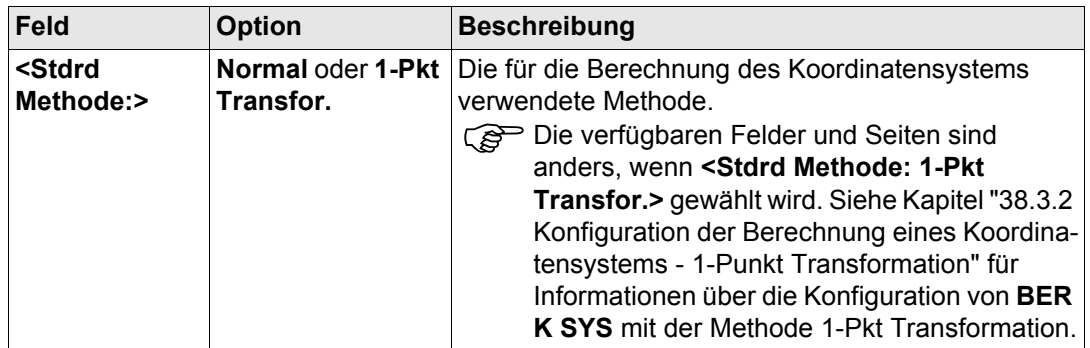

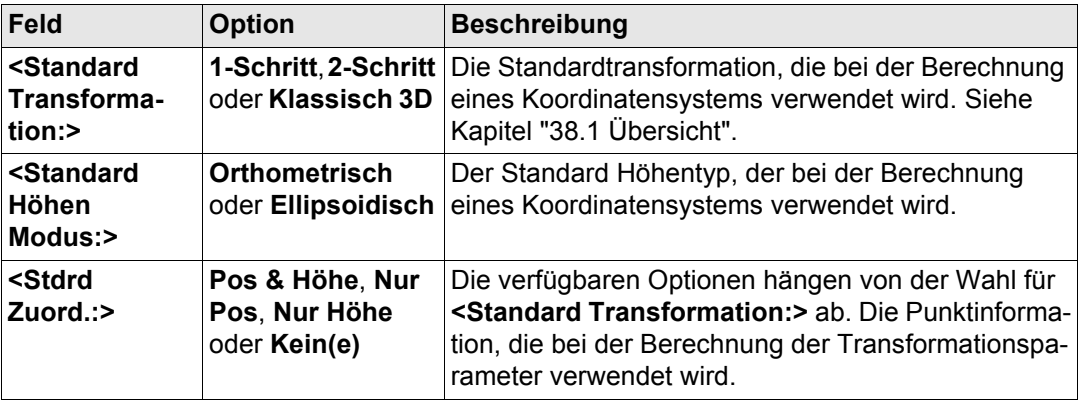

## **Nächster Schritt**

**SEITE (F6)** wechselt zur Seite **Residuen**. Siehe Abschnitt ["BER K SYS Konfiguration, Seite](#page-956-0)  [Residuen"](#page-956-0).

#### <span id="page-956-0"></span>**BER K SYS Konfiguration, Seite Residuen**

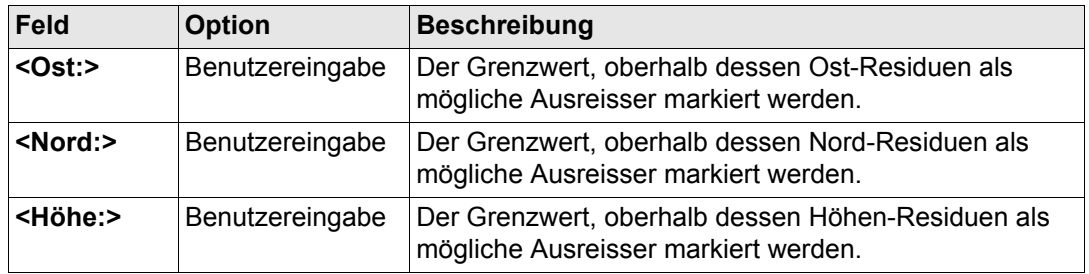

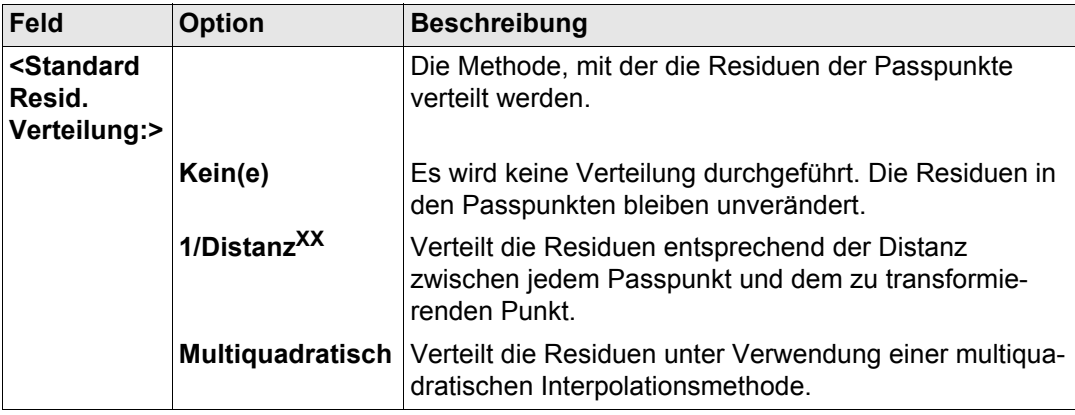

#### **Nächster Schritt**

**SEITE (F6)** wechselt zur Seite **Klassisch 3D**. Siehe Abschnitt ["BER K SYS Konfiguration,](#page-957-0)  [Seite Klassisch 3D".](#page-957-0)

#### <span id="page-957-0"></span>**BER K SYS Konfiguration, Seite Klassisch 3D**

Die Einstellungen auf dieser Seite definieren die Parameter, die in einer klassischen 3D Transformation verwendet werden. In Kapitel ["13.2 Terminologie"](#page-286-0) wird erläutert, wie viele Transformationsparameter basierend auf der Anzahl der Passpunkte berechnet werden.

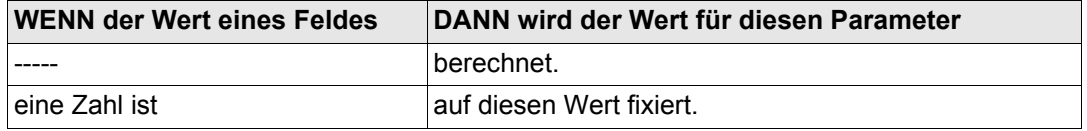

## **Beschreibung der Felder**

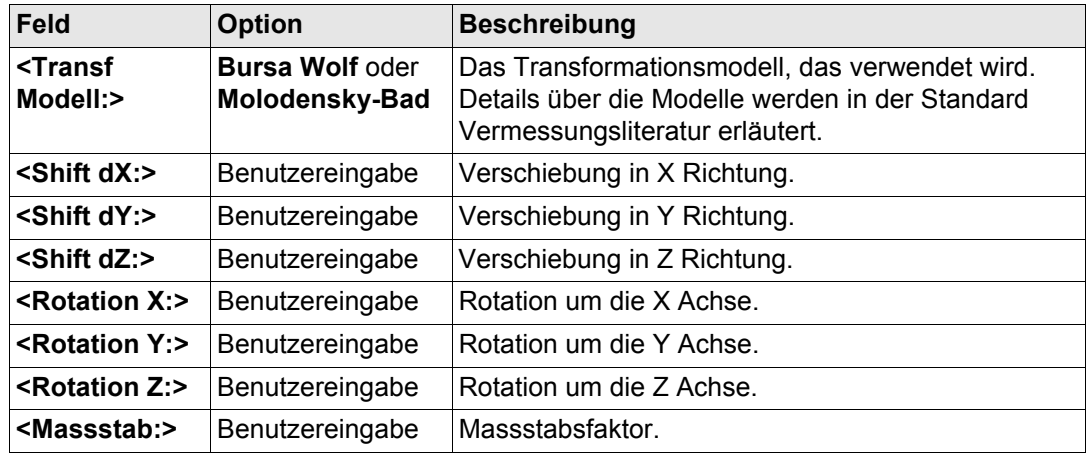

#### **Nächster Schritt**

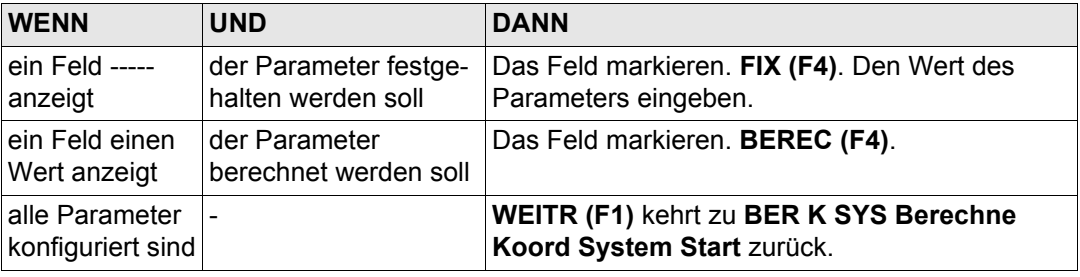

<span id="page-959-0"></span>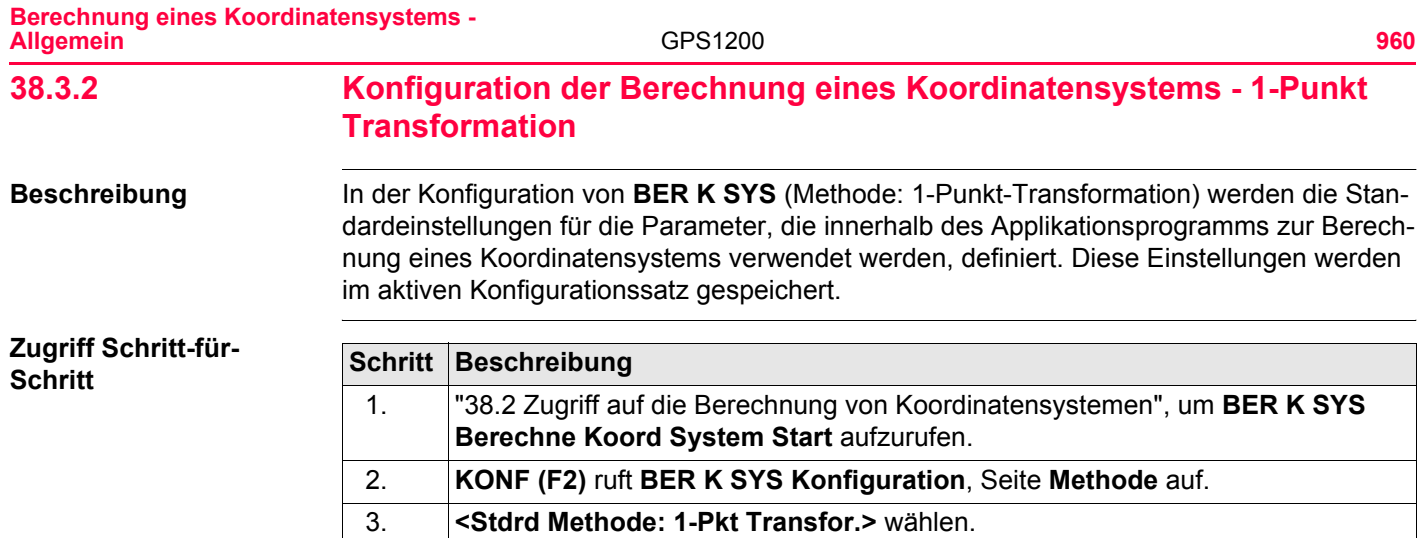

#### **BER K SYS Konfiguration, Seite Methode**

Dieser Dialog besteht aus den Seiten **Methode**, **1-Schritt, 2-Schritt** und **Klassisch 3D**. Die Erläuterungen für die Softkeys sind für alle Seiten gültig.

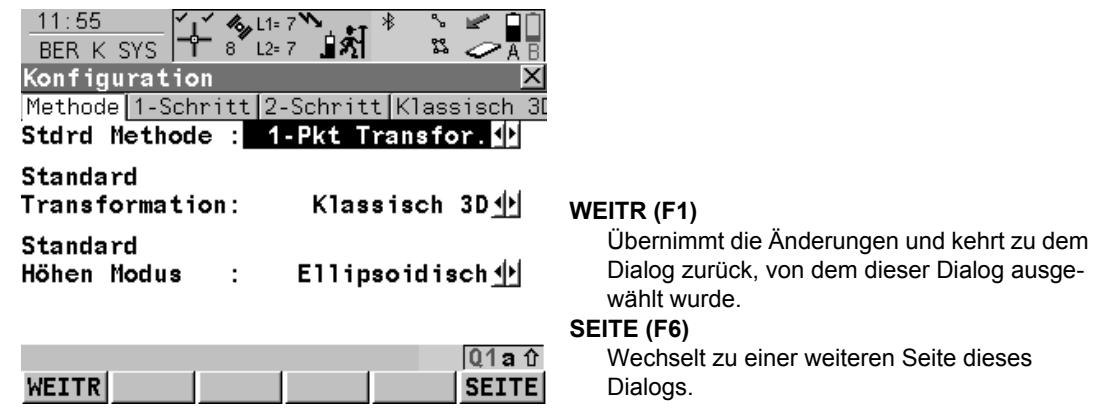

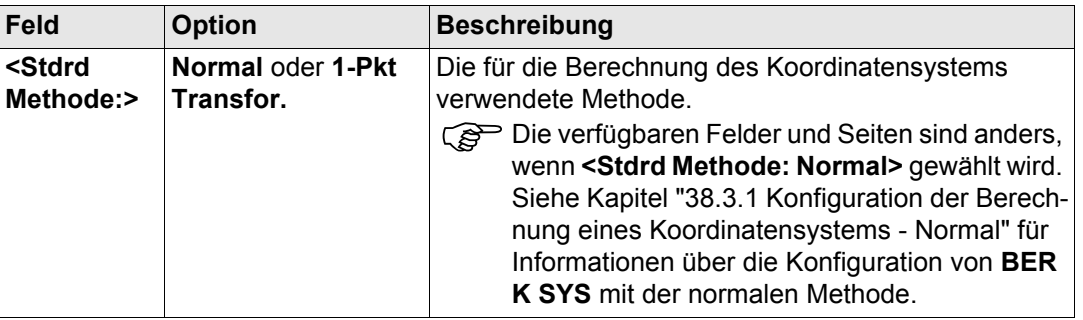

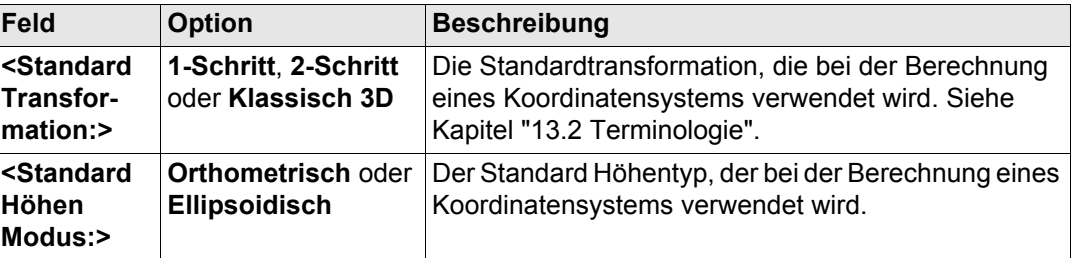

#### **Nächster Schritt**

**SEITE (F6)** wechselt zur Seite **1-Schritt**. Siehe Abschnitt ["BER K SYS Konfiguration, Seite](#page-961-0)  [1-Schritt".](#page-961-0)

#### **Beschreibung der Felder**

**Feld Option Beschreibung <Standard Rotation:>** Die Standard Rotationsmethode, die in der Transformation verwendet wird. **Verw WGS84 Nord** Rotation nach Nord wie bei WGS 1984 definiert. **Benutzereingabe** Die Rotation kann manuell eingegeben werden. **Konvergenzwinkel** Winkel zwischen Gitternord und geodätisch Nord in einem bestimmten Punkt. Ein entsprechendes Diagramm wird in Kapitel ["40.2 Berechnung eines](#page-992-0)  [Koordinatensystems - 1-Schritt Transformation"](#page-992-0) Abschnitt ["BER K SYS Schritt 4: Berechne Rotation"](#page-995-0) gezeigt.

<span id="page-961-0"></span>**BER K SYS Konfiguration, Seite 1-Schritt**

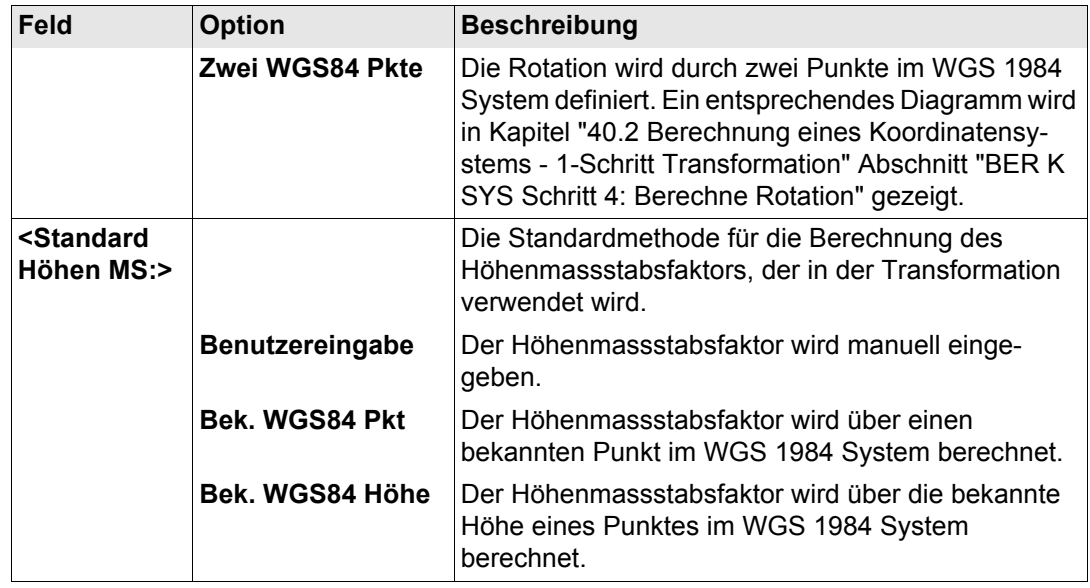

#### **Nächster Schritt**

**SEITE (F6)** wechselt zur Seite **2-Schritt**. Siehe Abschnitt ["BER K SYS Konfiguration, Seite](#page-963-0)  [2-Schritt".](#page-963-0)

#### **Berechnung eines Koordinatensystems - Allgemein**

GPS1200 **964**

<span id="page-963-0"></span>**BER K SYS Konfiguration, Seite 2-Schritt**

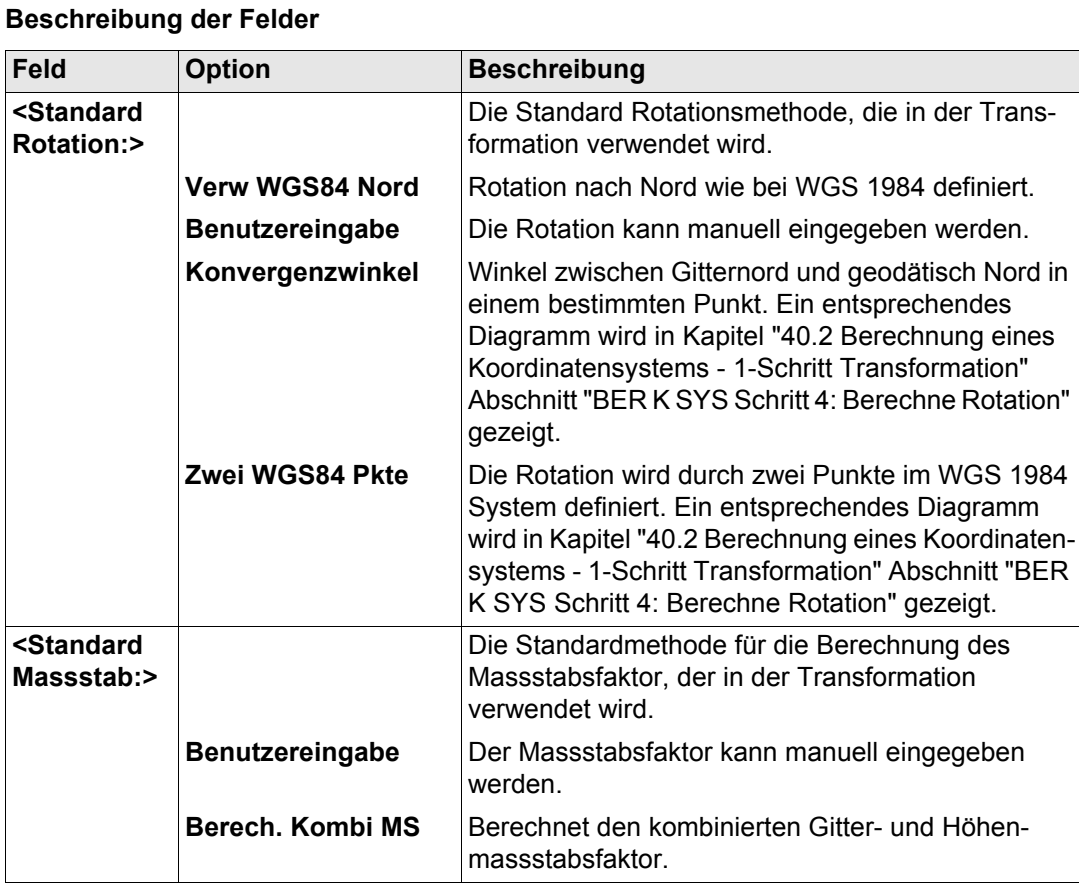

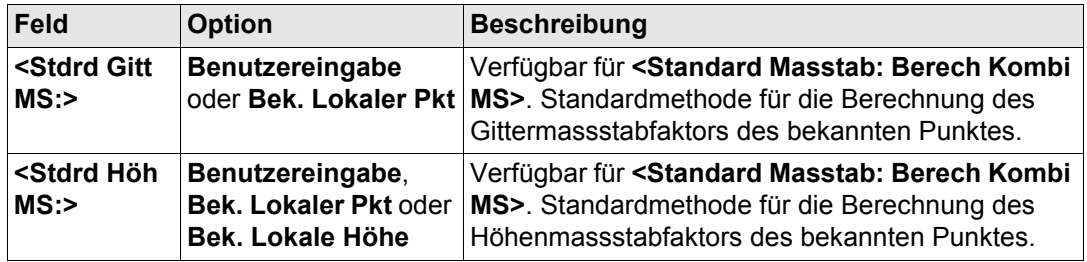

#### **Nächster Schritt**

**SEITE (F6)** wechselt zur Seite **Klassisch 3D**. Siehe Abschnitt ["BER K SYS Konfiguration,](#page-964-0)  [Seite Klassisch 3D".](#page-964-0)

#### <span id="page-964-0"></span>**BER K SYS Konfiguration, Seite Klassisch 3D**

#### **Beschreibung der Felder**

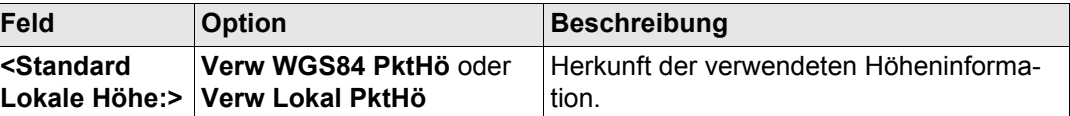

**Nächster Schritt WEITR (F1)** kehrt zu **BER K SYS Berechne Koord System Start** zurück

<span id="page-965-0"></span>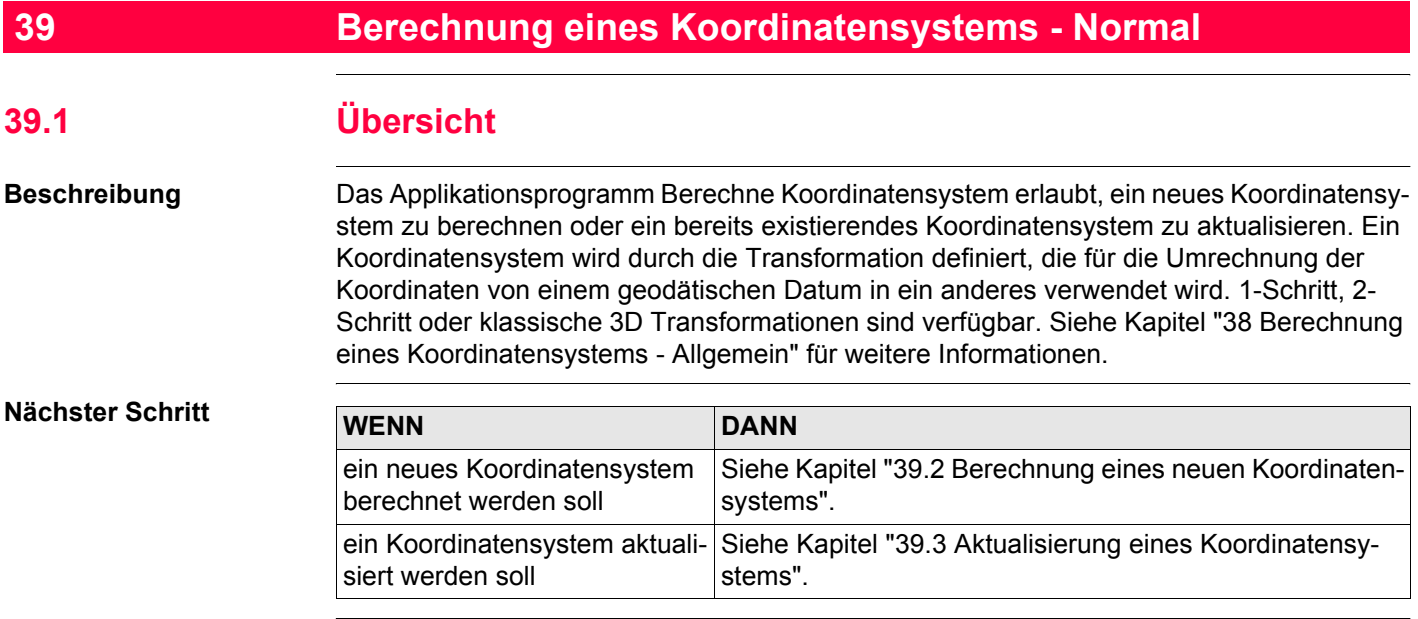

# <span id="page-966-0"></span>**39.2 Berechnung eines neuen Koordinatensystems**

**Zugriff Schritt-für-Schritt**

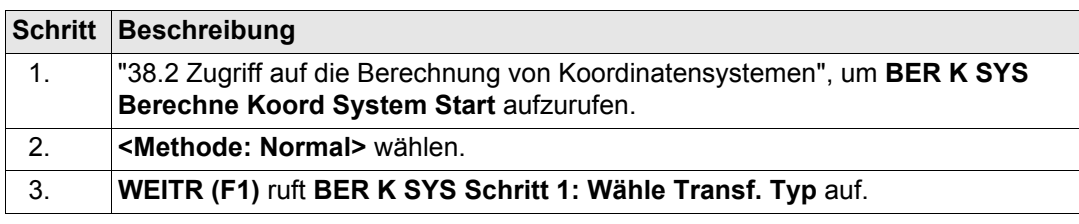

**BER K SYS Schritt 1: Wähle Transf. Typ**

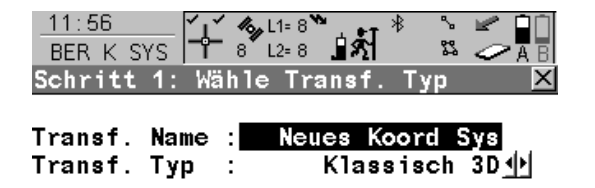

Höhen Modus : Ellipsoidisch 11

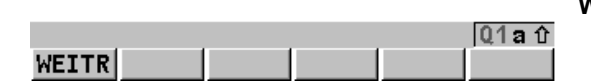

**WEITR (F1)**

Bestätigt die Auswahl und fährt mit dem nachfolgenden Dialog fort.

#### **Beschreibung der Felder**

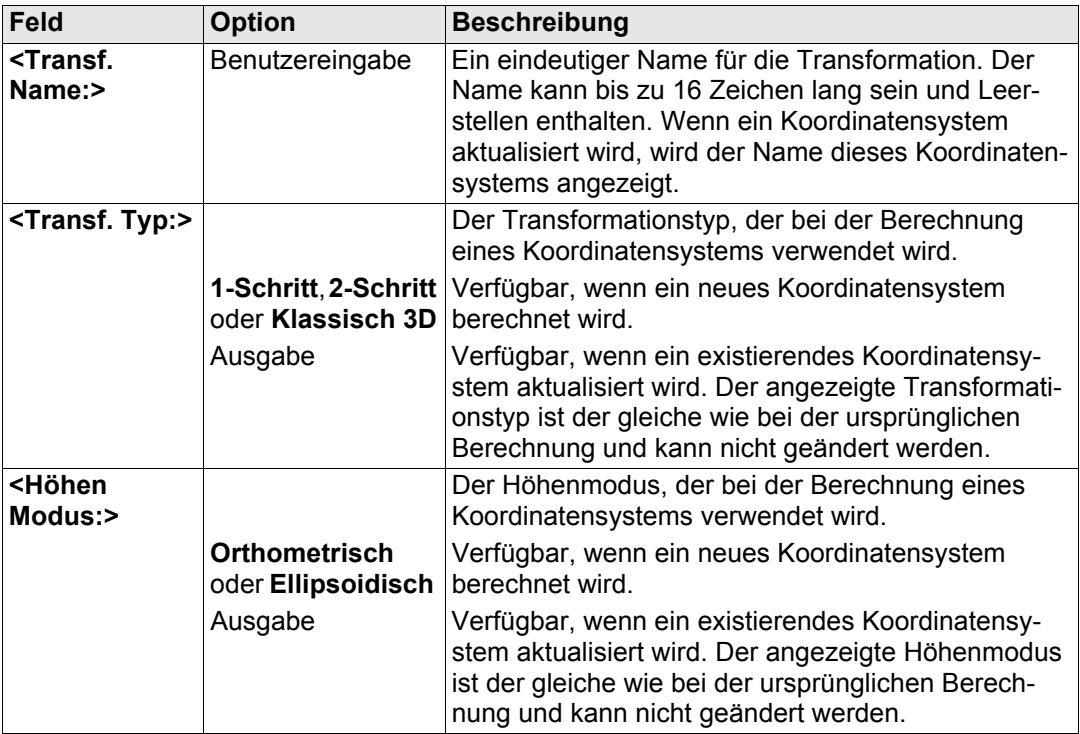

#### **Nächster Schritt WEITR (F1)** fährt mit **BER K SYS Schritt 2: Wähle Parameter** fort.

Wenn in **BER K SYS Berechne Koord System Start** ein Koordinatensystem zur Bearbei-<br>tung gewählt wurde, ruft das Drücken von WEITR (F1) den Dialog BER K SYS Schritt 3: **Punktzuordnung (n)** auf. Das Drücken von **ESC** ruft dann nicht unmittelbar **BER K SYS Berechne Koord System Start**,sondern zunächst **BER K SYS Schritt 2: Wähle Parameter**  und anschliessend **BER K SYS Schritt 1: Wähle Transf. Typ** auf.

#### **BER K SYS Schritt 2: Wähle Parameter**

Dieser Dialog enthält verschiedene Felder, abhängig davon, welcher Transformationstyp in **BER K SYS Schritt 1: Wähle Transf. Typ** gewählt wurde.

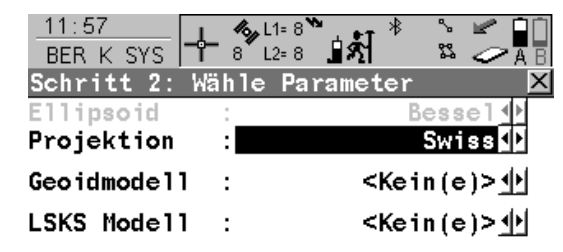

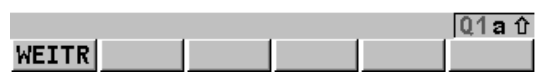

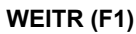

Bestätigt die Auswahl und fährt mit dem nachfolgenden Dialog fort.

## **Für <Transf. Typ: 1-Schritt>**

## **Beschreibung der Felder**

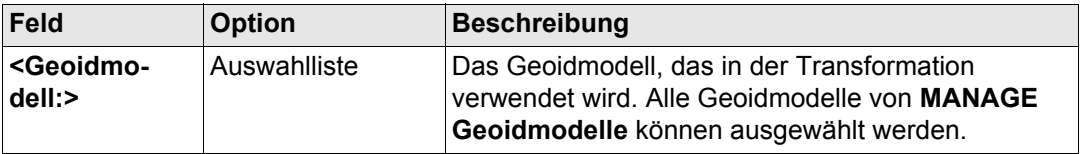

#### **Für <Transf. Typ: 2-Schritt>**

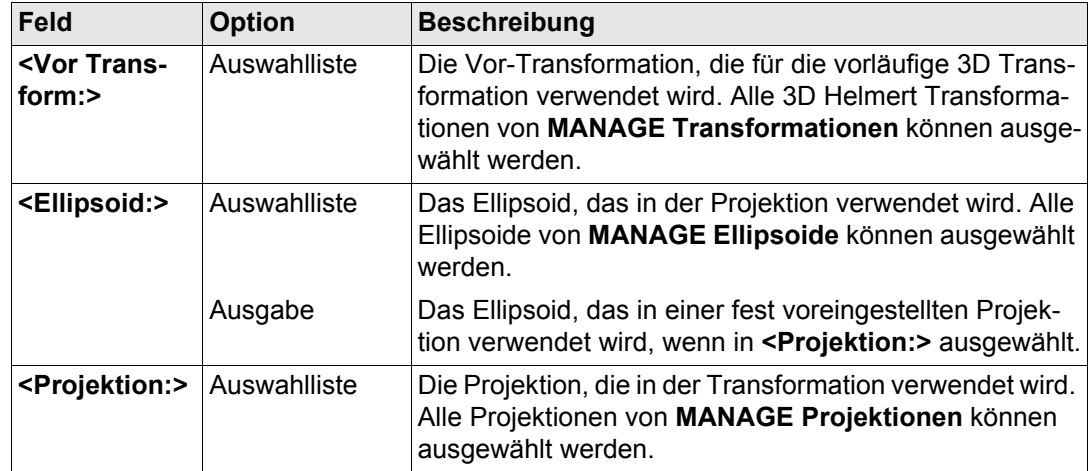

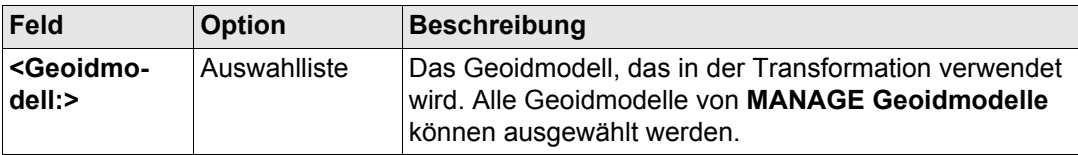

## **Für <Transf. Typ: Klassisch 3D>**

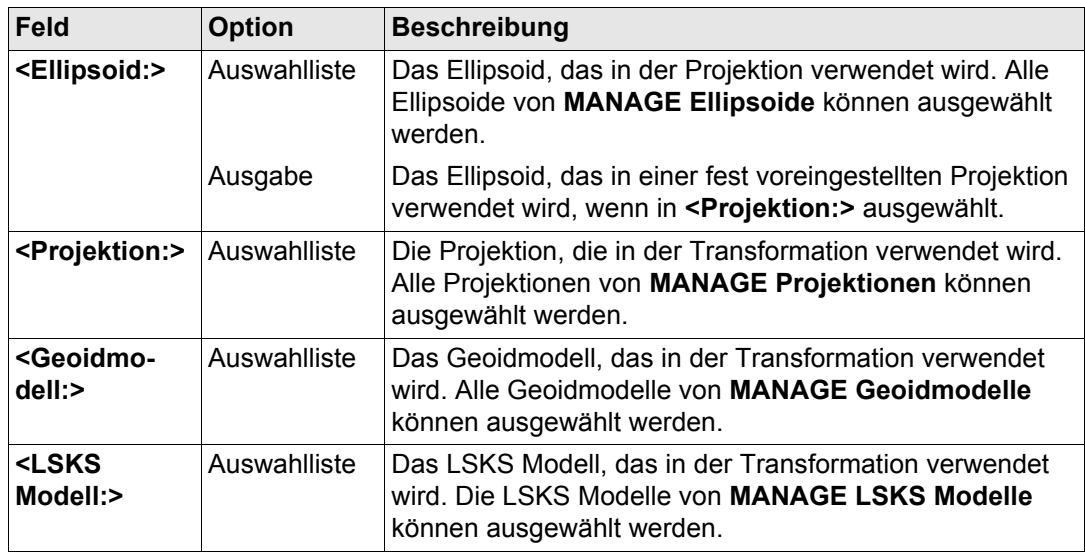

# **Nächster Schritt WEITR (F1)** fährt mit **BER K SYS Schritt 3: Punktzuordnung (n)** fort.

#### **BER K SYS Schritt 3: Punktzuordnung (n)**

In diesem Dialog werden die Passpunkte, die aus dem **<WGS84 Pkt Job:>** und dem **<Lok. Pkt Job:>** ausgewählt wurden, angezeigt. Die Anzahl der Passpunkte, die aus beiden Jobs zugeordnet sind, wird im Titel angezeigt, zum Beispiel **BER K SYS Schritt 3: Punktzuordnung (4)**. Alle Softkeys sind verfügbar, wenn die Liste mindestens ein zugeordnetes Passpunktpaar enthält. In Kapitel ["39.4 Zugeordnete Punkte"](#page-981-0) wird erläutert, wie Punkte zugeordnet werden.

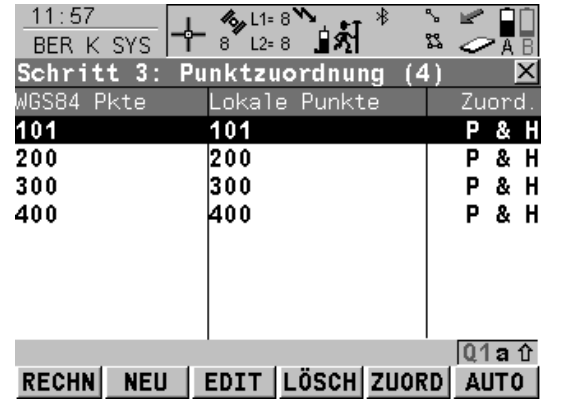

#### **RECHN (F1)**

Bestätigt die Auswahl, berechnet die Transformation und fährt mit dem nachfolgenden Dialog fort.

#### **NEU (F2)**

Um ein neues Punktpaar zuzuordnen. Dieses Paar wird der Liste hinzugefügt. Ein neuer

Punkt kann manuell gemessen werden. Siehe Kapitel ["39.4.2 Auswahl eines neuen Paares](#page-982-0)  [von zugeordneten Punkten"](#page-982-0).

#### **EDIT (F3)**

Um das markierte Punktpaar zu editieren. Siehe Kapitel ["39.4.3 Editieren eines Paars](#page-983-0)  [von zugeordneten Punkten"](#page-983-0).

## **LÖSCH (F4)**

Löscht das markierte Punktpaar aus der Liste.

#### **ZUORD (F5)**

Wechselt die Art der Zuordnung für ein markiertes Punktpaar. Siehe Kapitel ["Beschreibung der Spalten"](#page-972-0).
#### **AUTO (F6)**

Prüft beide Jobs nach Punkten mit der gleichen Punktnummer. Punkte mit übereinstimmenden Punktnummern werden der Punkteliste hinzugefügt.

#### **SHIFT PARAM (F5)**

Verfügbar für **<Transf. Typ: Klassisch 3D>** in **BER K SYS Schritt 1: Wähle Transf. Typ**.

Um die Parameter der klassischen 3D Helmert Transformation zu konfigurieren. Siehe Kapitel ["38.3.1 Konfiguration der Berechnung eines](#page-954-0)  [Koordinatensystems - Normal"](#page-954-0) Abschnitt ["BER](#page-957-0)  [K SYS Konfiguration, Seite Klassisch 3D"](#page-957-0).

# **Beschreibung der Spalten**

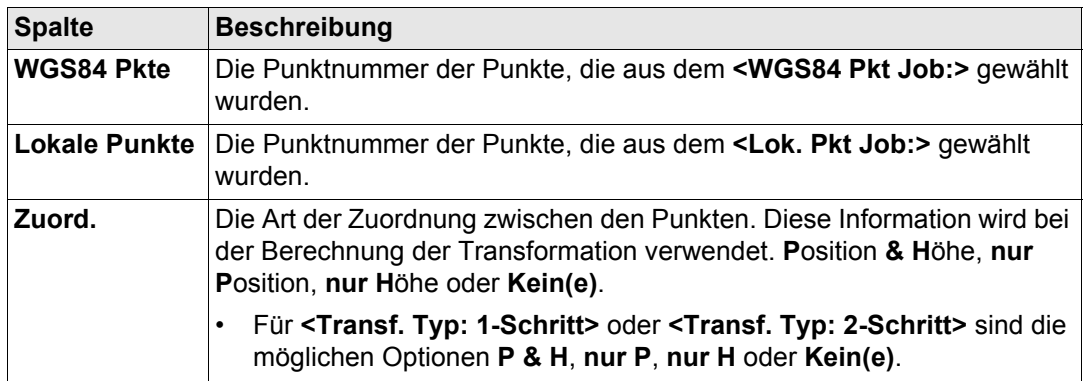

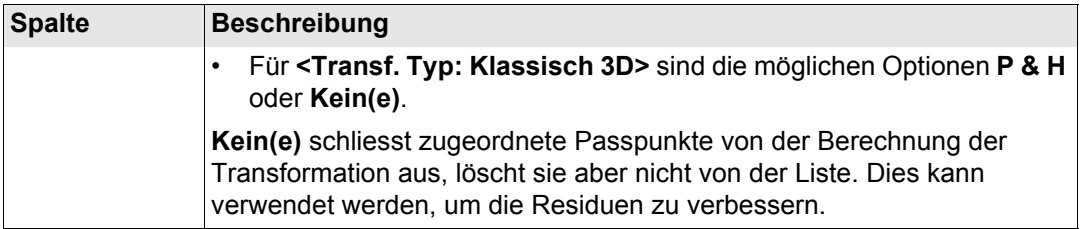

#### **Nächster Schritt**

**RECHN (F1)** berechnet die Transformation und fährt mit **BER K SYS Schritt 4: Prüfe Residuen** fort. Siehe Abschnitt ["BER K SYS Schritt 4: Prüfe Residuen"](#page-974-0).

(etc.) Wenn ein Koordinatensystem, das aktualisiert wird, einen Punkt enthält, der vom aktiven Job gelöscht wurde und ein neuer Punkt mit derselben Punktnummer aber anderen Koordinaten in diesem Job gespeichert wurde, werden für die Berechnung die ursprünglichen Koordinaten des Punktes verwendet. Durch das Drücken von **EDIT (F3)**, das ein markiertes Punktpaar mit dem gelöschten Punkt editiert, werden die ursprünglichen Koordinaten in der Liste der Passpunkte überschrieben, so dass die neuen Koordinaten des Punktes bei der Berechnung verwendet werden.

## <span id="page-974-0"></span>**BER K SYS Schritt 4: Prüfe Residuen**

Zeigt eine Liste mit den in der Berechnung verwendeten Passpunkten und ihren zugehörigen Residuen.

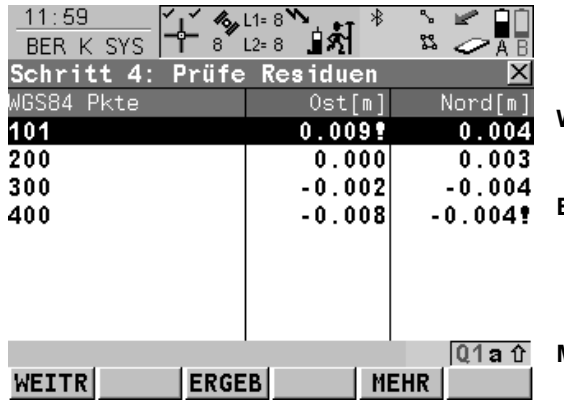

#### **WEITR (F1)**

Übernimmt die Residuen und fährt mit dem nachfolgenden Dialog fort.

#### **ERGEB (F3)**

Zeigt die Transformationsergebnisse an. Ruft **BER K SYS Ergebnis Transformation** auf. Siehe Kapitel ["39.5 Transformationsergeb](#page-984-0)[nisse".](#page-984-0)

#### **MEHR (F5)**

Zeigt die Höhenresiduen an.

# **Beschreibung der Spalten**

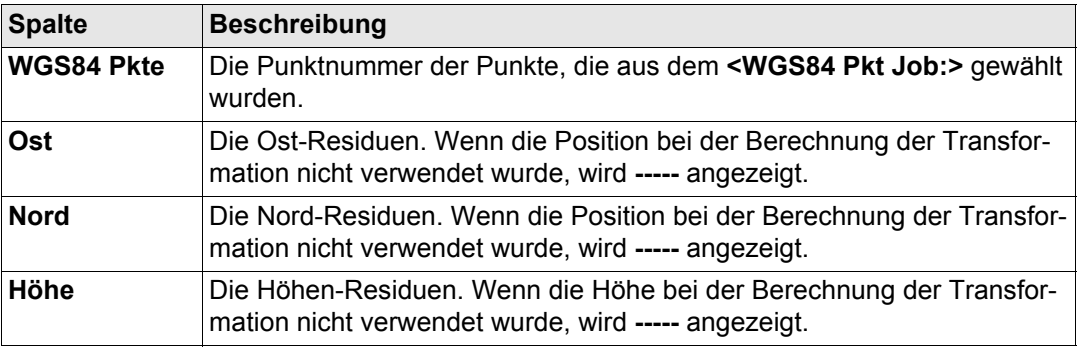

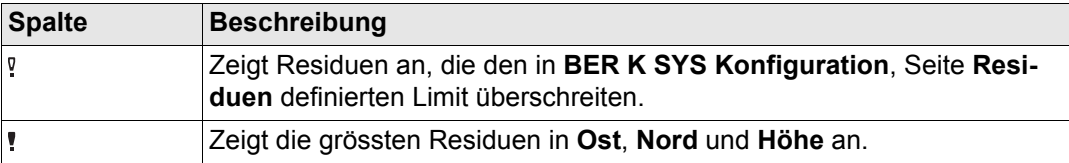

# **Nächster Schritt**

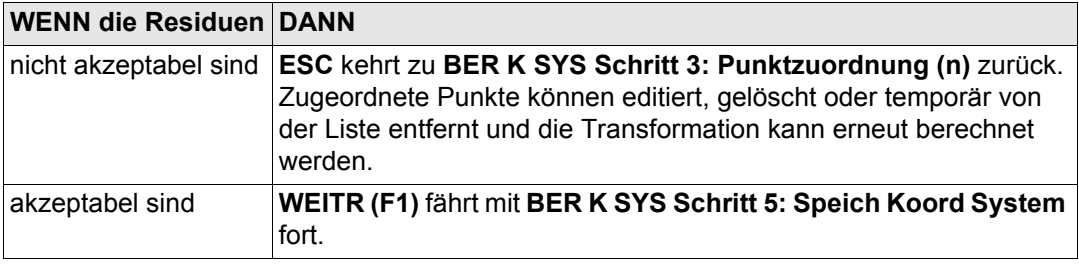

#### **BER K SYS Schritt 5: Speich Koord System, Seite Inhalt**

Dieser Dialog besteht aus den Seiten **Inhalt** und **Koord System**. Die Seite **Koord System** enthält verschiedene Felder abhängig davon, welche Art von Transformation in **BER K SYS Schritt 1: Wähle Transf. Typ** gewählt wurde. Die Erläuterungen für die Softkeys sind für alle Seiten gültig.

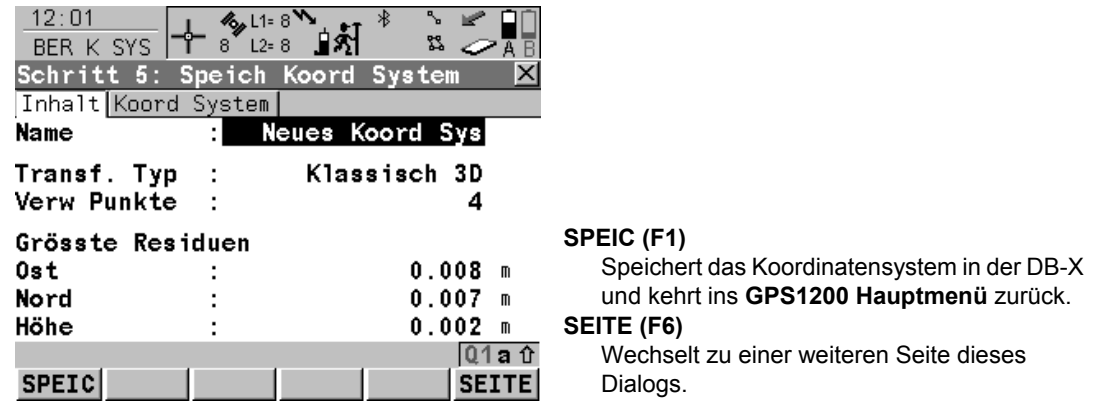

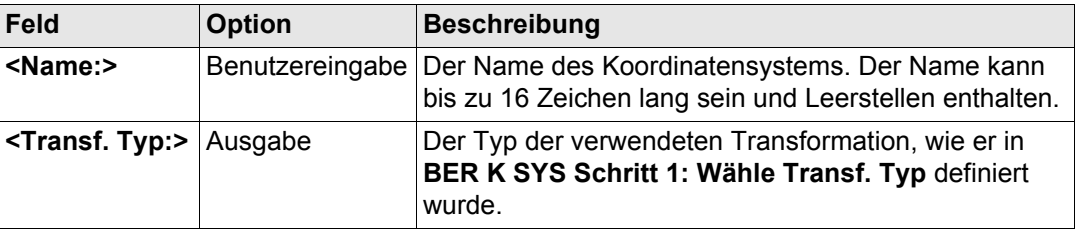

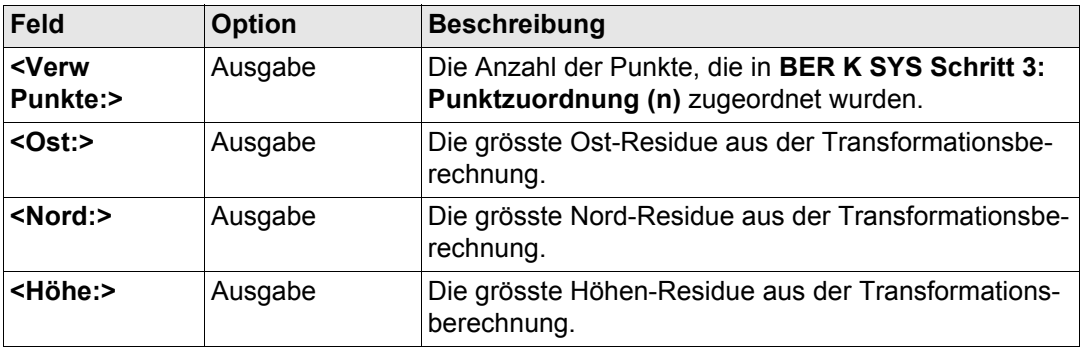

# **Nächster Schritt**

**SEITE (F6)** wechselt zur Seite **Koord System**. Siehe Abschnitt ["BER K SYS Schritt 5:](#page-977-0)  [Speich Koord System, Seite Koord System"](#page-977-0).

# **Für <Transf. Typ: 1-Schritt>**

**Beschreibung der Felder**

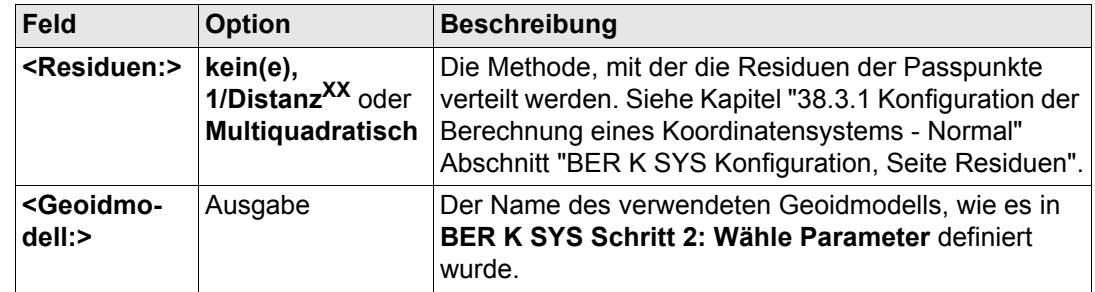

<span id="page-977-0"></span>**BER K SYS Schritt 5: Speich Koord System, Seite Koord System**

### **Für <Transf. Typ: 2-Schritt>**

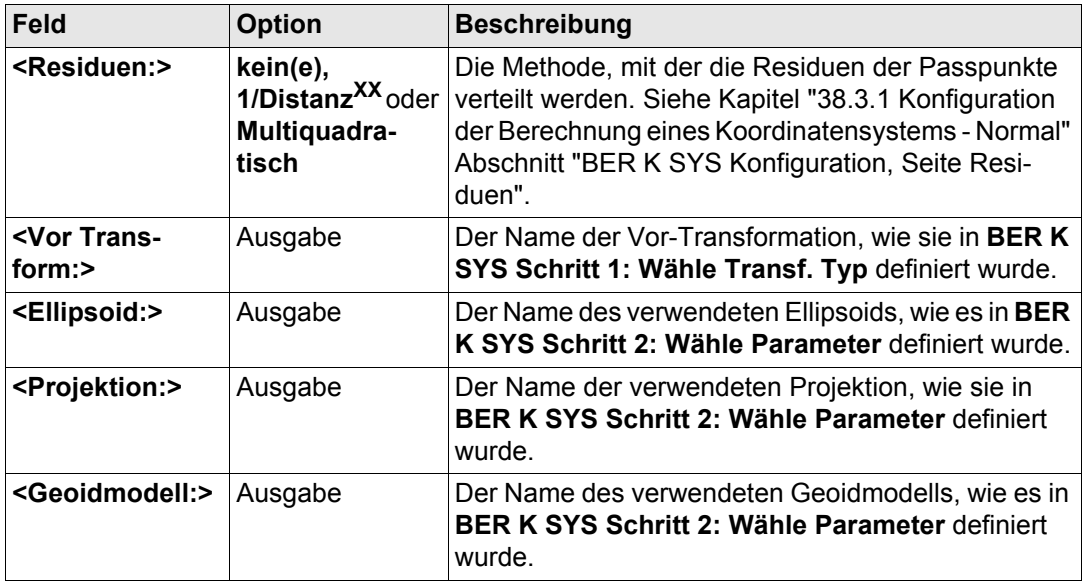

#### **Für <Transf. Typ: Klassisch 3D>**

## **Beschreibung der Felder**

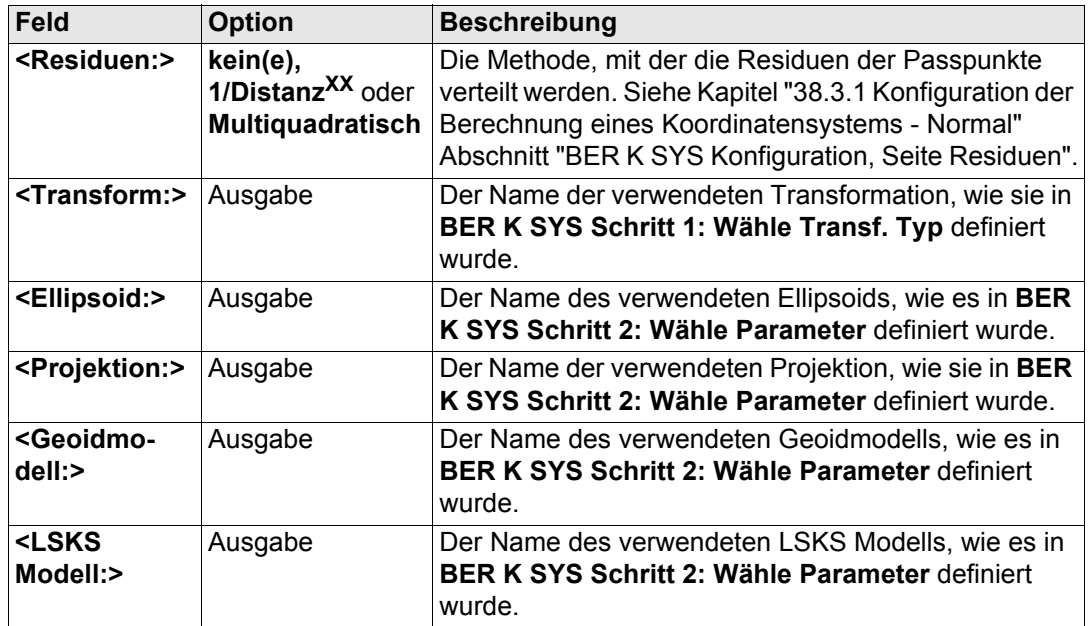

#### **Nächster Schritt**

**SPEIC (F1)** speichert das Koordinatensystem in der DB-X und ordnet es dem **<WGS84 Pts Job:>** zu, der in **BER K SYS Berechne Koord System Start** ausgewählt wurde. Der **<WGS84 Pts Job:>** wird der aktive Job.

# **39.3 Aktualisierung eines Koordinatensystems**

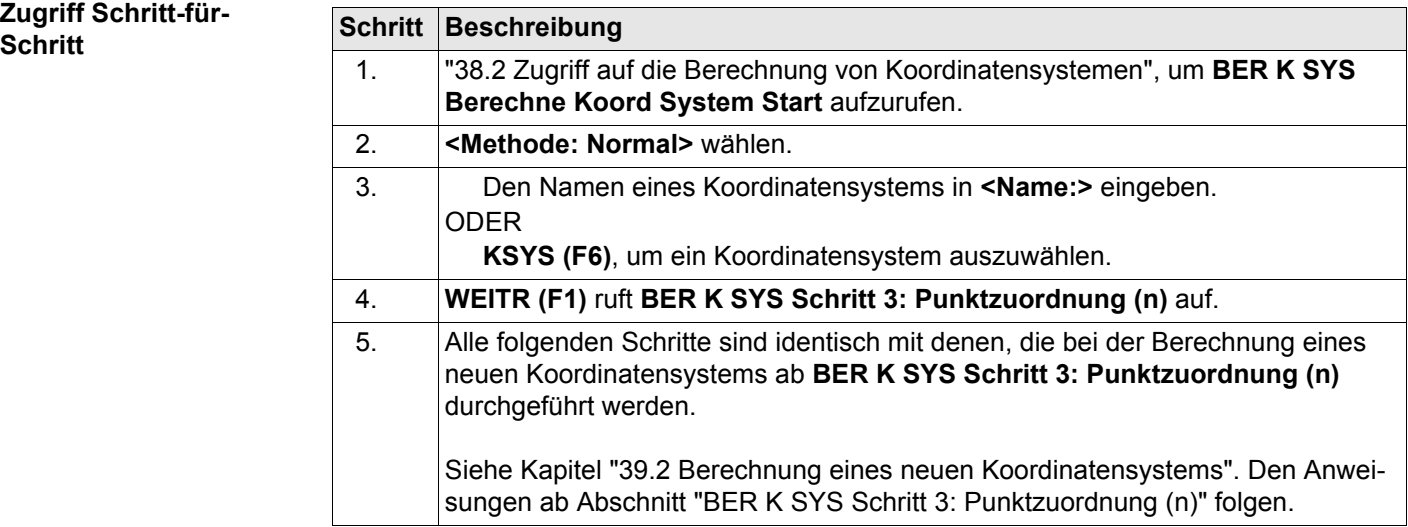

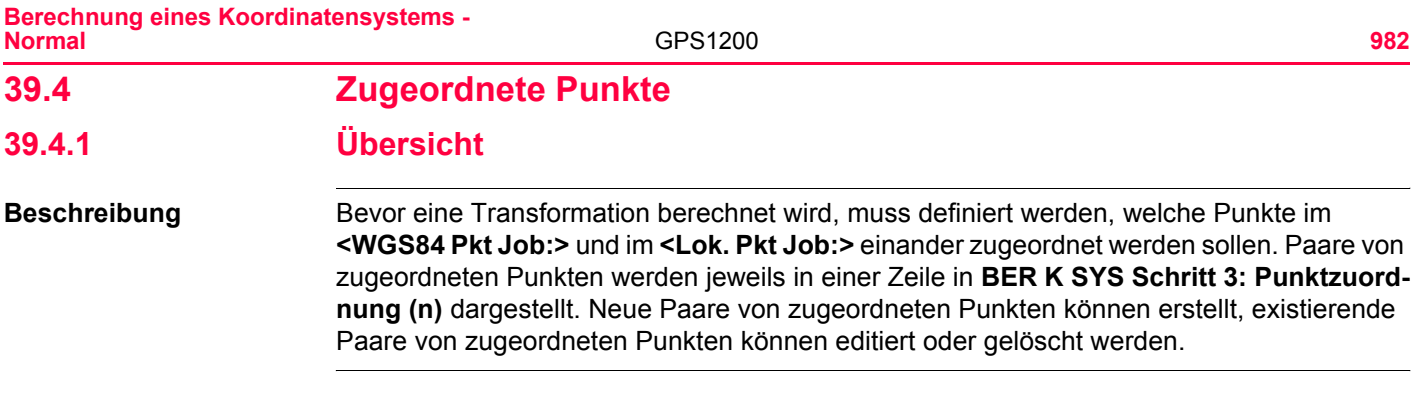

# <span id="page-982-0"></span>**39.4.2 Auswahl eines neuen Paares von zugeordneten Punkten**

**Punkte zuordnen Schritt-für-Schritt**

<span id="page-982-1"></span>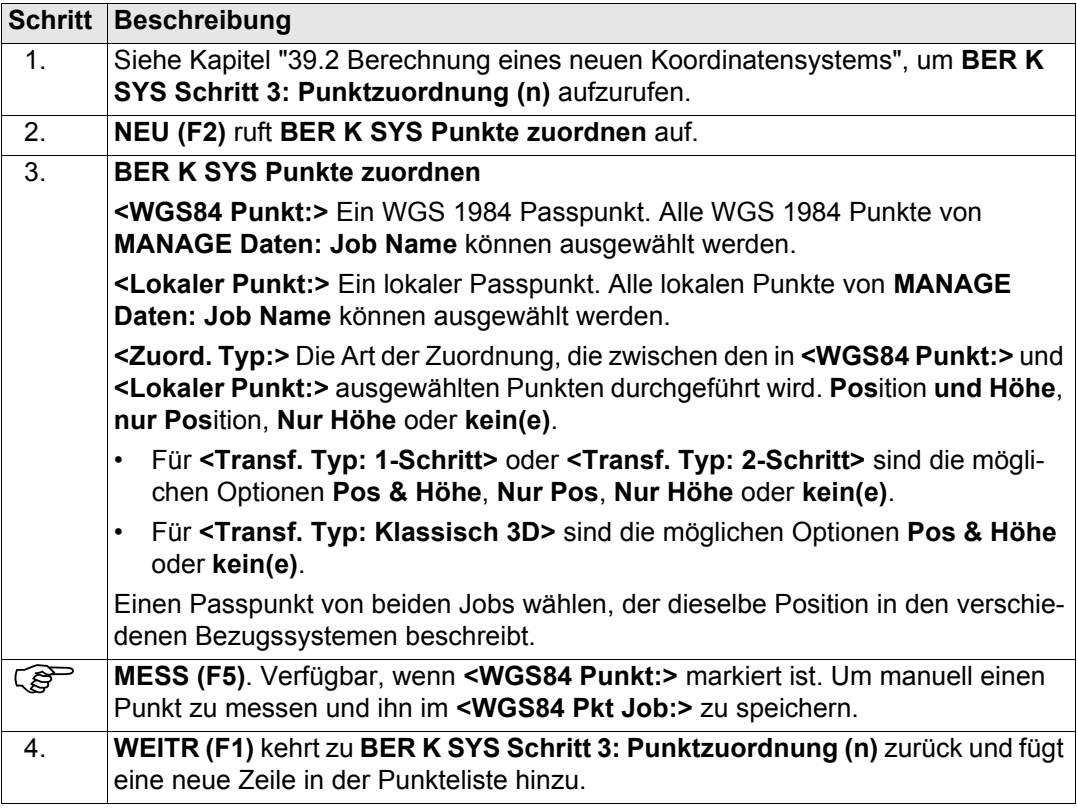

# **39.4.3 Editieren eines Paars von zugeordneten Punkten**

**Editieren von zugeordneten Punkten Schrittfür-Schritt**

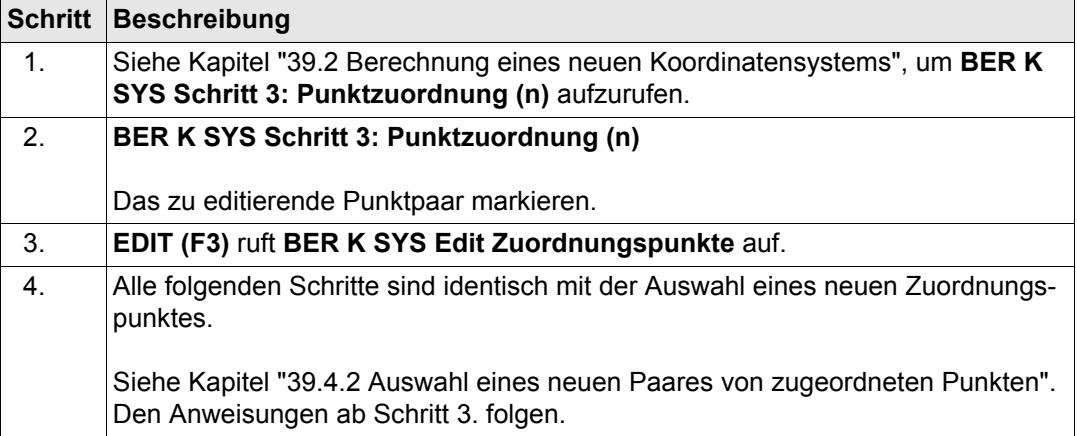

**Zugriff Schritt-für-Schritt**

# <span id="page-984-0"></span>**39.5 Transformationsergebnisse**

# **39.5.1 Zugriff auf die Transformationergebnisse**

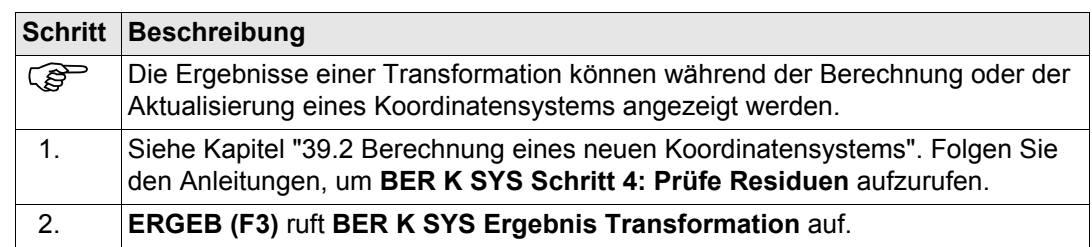

# **Nächster Schritt**

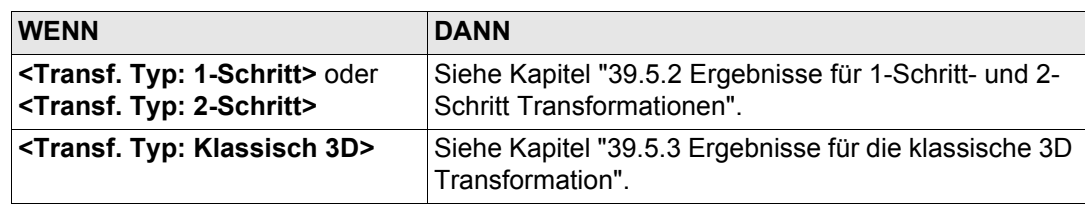

**Berechnung eines Koordinatensystems - Normal**

GPS1200 **986**

# <span id="page-985-0"></span>**39.5.2 Ergebnisse für 1-Schritt- und 2-Schritt Transformationen**

#### **BER K SYS Ergebnis Transformation, Seite Position**

Das Ergebnis der Transformation zwischen dem WGS 1984 Datum und dem lokalen Datum wird für jeden Transformationsparameter angezeigt. Dieser Dialog besteht aus den Seiten **Position** und **Höhe**. Die unten gegebenen Erklärungen für die Softkeys sind für die jeweils angegebene Seite gültig.

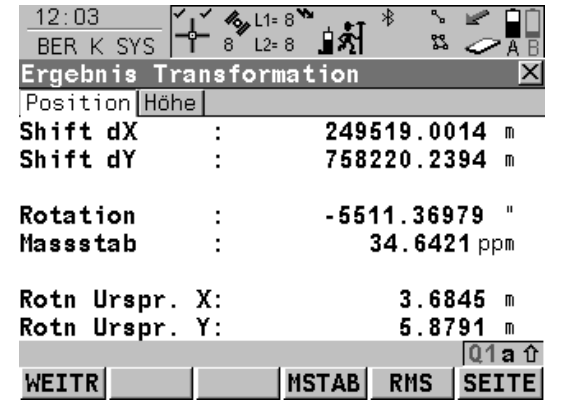

#### **WEITR (F1)**

Kehrt zu **BER K SYS Schritt 4: Prüfe Residuen** zurück.

#### **MSTAB (F4)** oder **PPM (F4)**

Verfügbar auf der Seite **Position**. Wechselt die Darstellung in **<Massstab:>** zwischen der Anzeige des Massstabsfaktors und der Anzeige in ppm.

#### **RMS (F5)** oder **PARAM (F5)**

Wechselt zwischen den mittleren quadratischen Fehlern und den aktuellen Werten der Parameter. Der Name des Dialogs ändert sich

#### in **BER K SYS Ergebnis Transformation**

**(RMS),** wenn RMS Werte angezeigt werden. **SEITE (F6)**

Wechselt zu einer weiteren Seite dieses Dialogs.

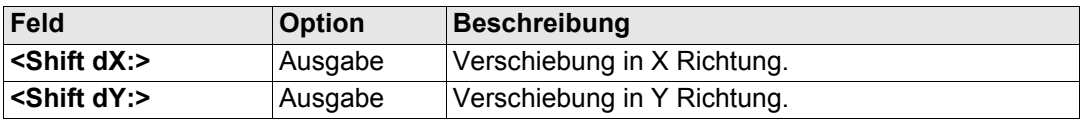

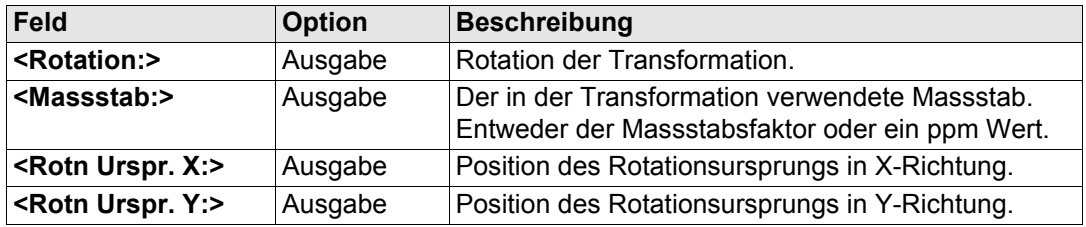

## **Nächster Schritt**

**SEITE (F6)** wechselt zur Seite **Höhe**. Siehe Abschnitt ["BER K SYS Ergebnis Transformation,](#page-986-0)  [Seite Höhe".](#page-986-0)

<span id="page-986-0"></span>**BER K SYS Ergebnis Transformation, Seite Höhe**

# **Beschreibung der Felder**

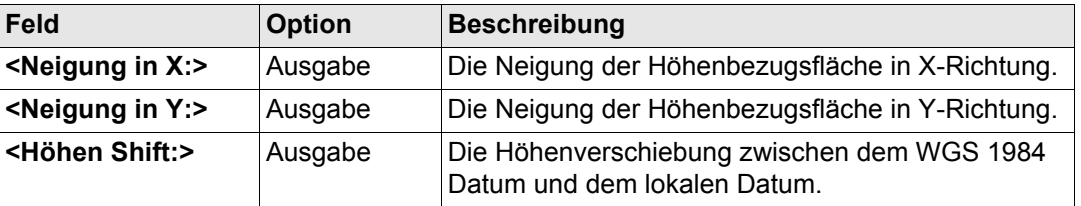

**Nächster Schritt WEITR (F1)** kehrt zu **BER K SYS Schritt 4: Prüfe Residuen** zurück. **Berechnung eines Koordinatensystems - Normal**

GPS1200 **988**

# <span id="page-987-0"></span>**39.5.3 Ergebnisse für die klassische 3D Transformation**

#### **BER K SYS Ergebnis Transformation, Seite Parameter**

Das Ergebnis der Transformation zwischen dem WGS 1984 Datum und dem lokalen Datum wird für jeden Transformationsparameter angezeigt. Dieser Dialog besteht aus den Seiten **Parameter** und **Rotn Ursprung**. Die unten gegebenen Erklärungen für die Softkeys sind für die jeweils angegebene Seite gültig.

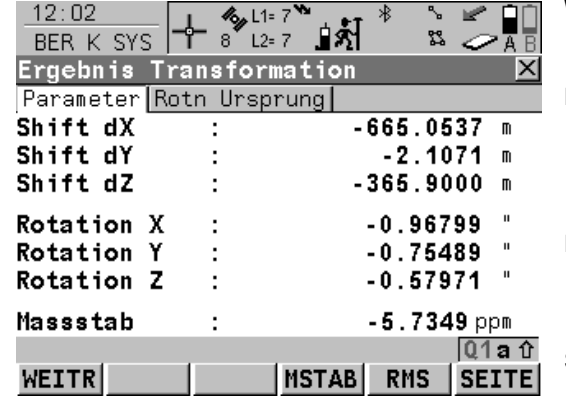

#### **WEITR (F1)**

Kehrt zu **BER K SYS Schritt 4: Prüfe Residuen** zurück.

#### **MSTAB (F4)** oder **PPM (F4)**

Verfügbar auf der Seite **Parameter**. Wechselt die Darstellung in **<Massstab:>** zwischen der Anzeige des Massstabsfaktors und der Anzeige in ppm.

#### **RMS (F5)** oder **PARAM (F5)**

Wechselt zwischen den mittleren quadratischen Fehlern und den aktuellen Werten der **Parameter** 

#### **SEITE (F6)**

Wechselt zu einer weiteren Seite dieses Dialogs.

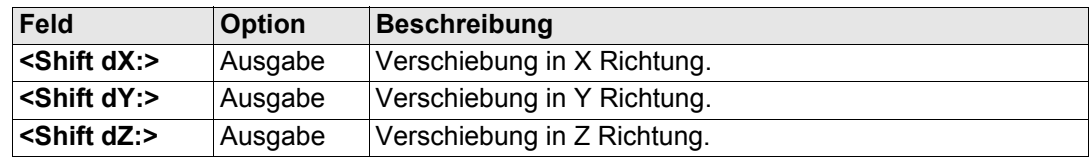

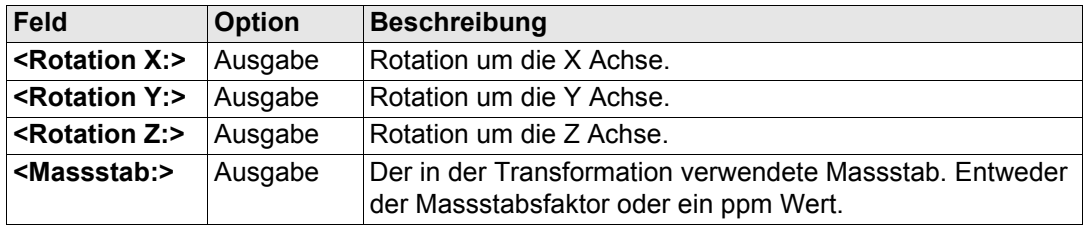

## **Nächster Schritt**

**SEITE (F6)** wechselt zur Seite **Rotn Ursprung**. Siehe Abschnitt ["BER K SYS Ergebnis](#page-988-0)  [Transformation, Seite Rotn Ursprung".](#page-988-0)

## **Beschreibung der Felder**

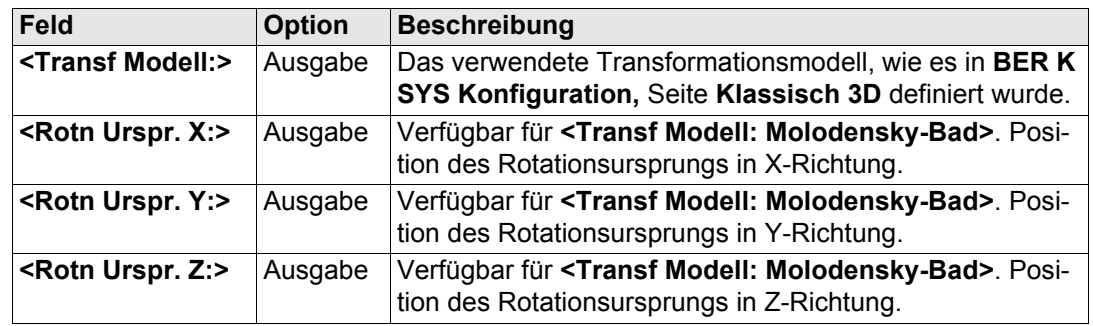

# **Nächster Schritt**

**WEITR (F1)** kehrt zu **BER K SYS Schritt 4: Prüfe Residuen** zurück.

<span id="page-988-0"></span>**BER K SYS**

**tion,**

**Ergebnis Transforma-**

**Seite Rotn Ursprung**

<span id="page-989-0"></span>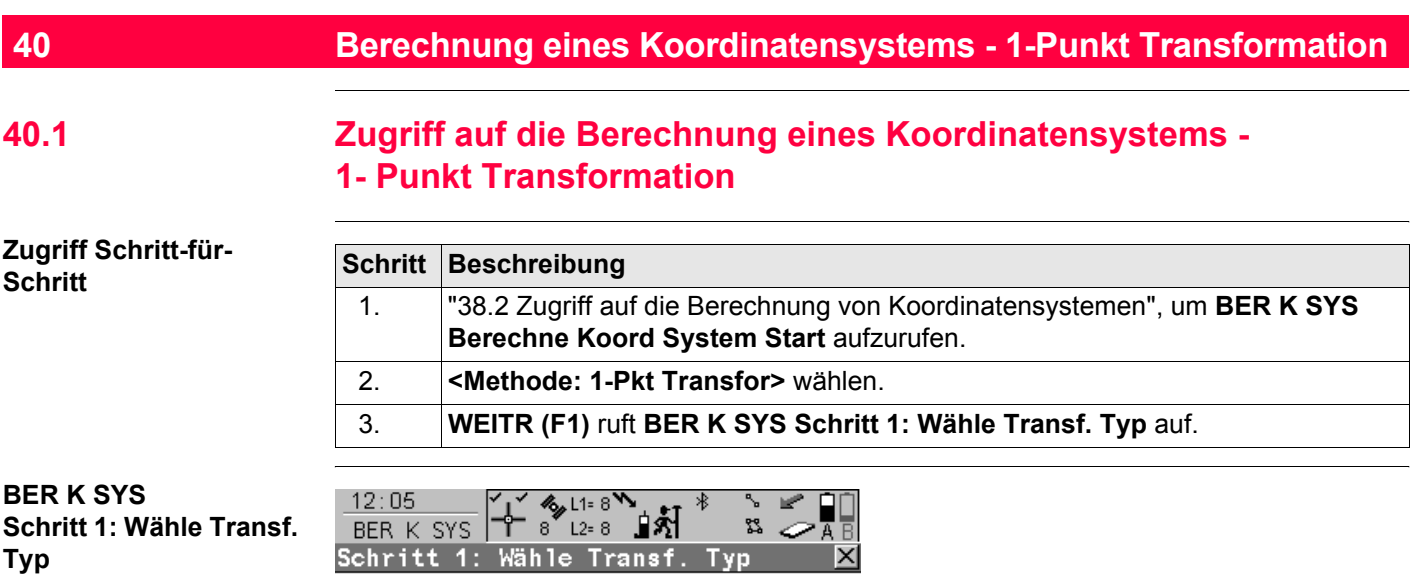

Neues Koord Sys<br>Klassisch 3D<u>4</u>M

Ellipsoidisch <u>中</u>

 $Q1a$ <sup>1</sup>

Transf. Name: Transf. Typ :

Höhen Modus :

WEITR

**WEITR (F1)**

folgenden Dialog fort.

Bestätigt die Auswahl und fährt mit dem nach-

# **Beschreibung der Felder**

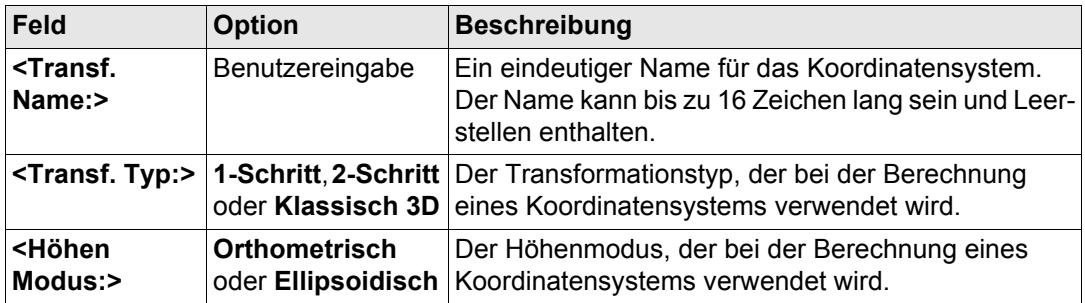

# **Nächster Schritt**

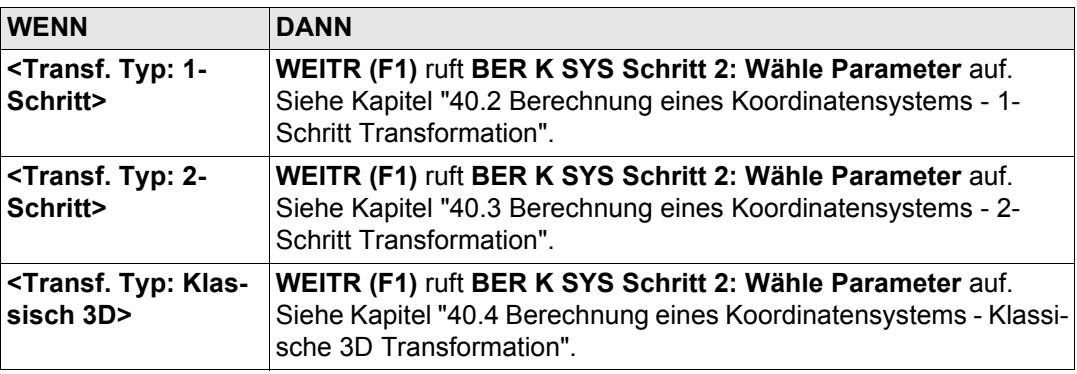

) **<Azi:>** wird im gesamten Kapitel verwendet. Es sollte berücksichtigt werden, dass dies ebenfalls **<Richtung:>** bedeuten kann.

# <span id="page-992-0"></span>**40.2 Berechnung eines Koordinatensystems - 1-Schritt Transformation**

**Zugriff Schritt-für-Schritt**

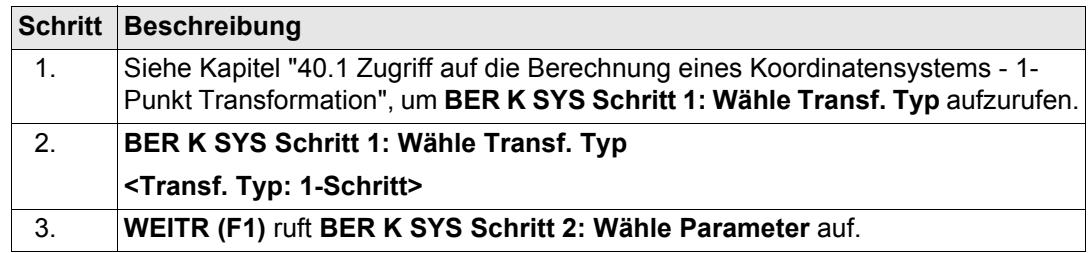

**BER K SYS Schritt 2: Wähle Parameter**

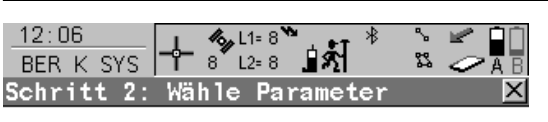

Geoidmodell

 $\leq$ Kein(e)  $\leq$ 

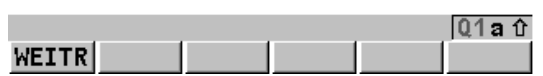

**WEITR (F1)**

Bestätigt die Auswahl und fährt mit dem nachfolgenden Dialog fort.

# **Beschreibung der Felder**

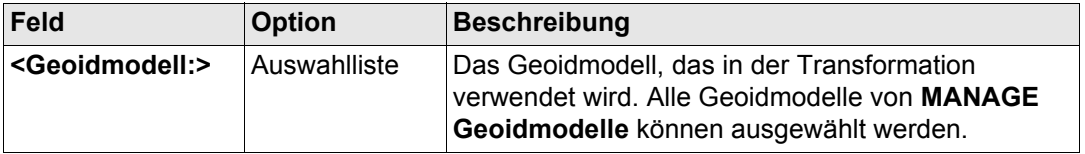

# **Nächster Schritt WEITR (F1)** fährt mit **BER K SYS Schritt 3: Wähle Passpunkt** fort.

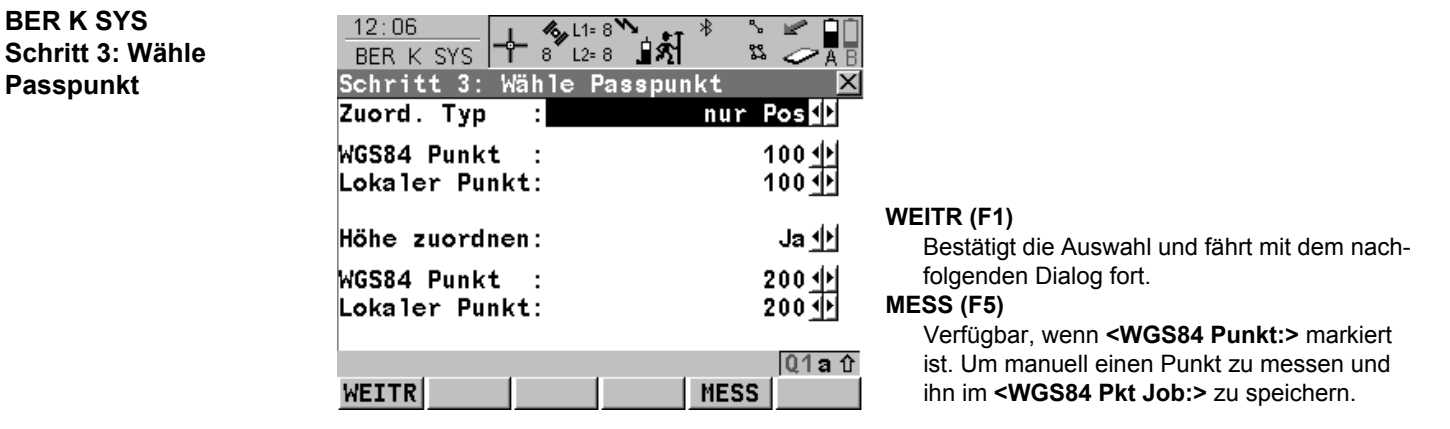

## **Beschreibung der Felder**

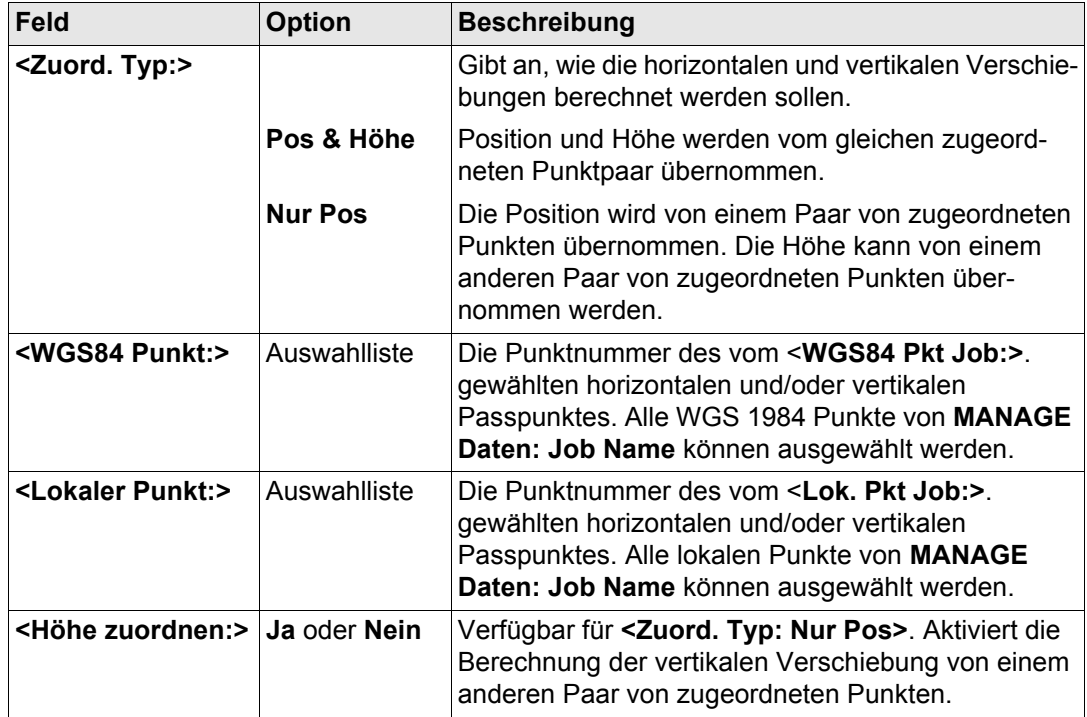

# **Nächster Schritt WEITR (F1)** fährt mit **BER K SYS Schritt 4: Berechne Rotation** fort.

#### **Berechnung eines Koordinatensystems - 1-Punkt Transformation**

#### GPS1200 **996**

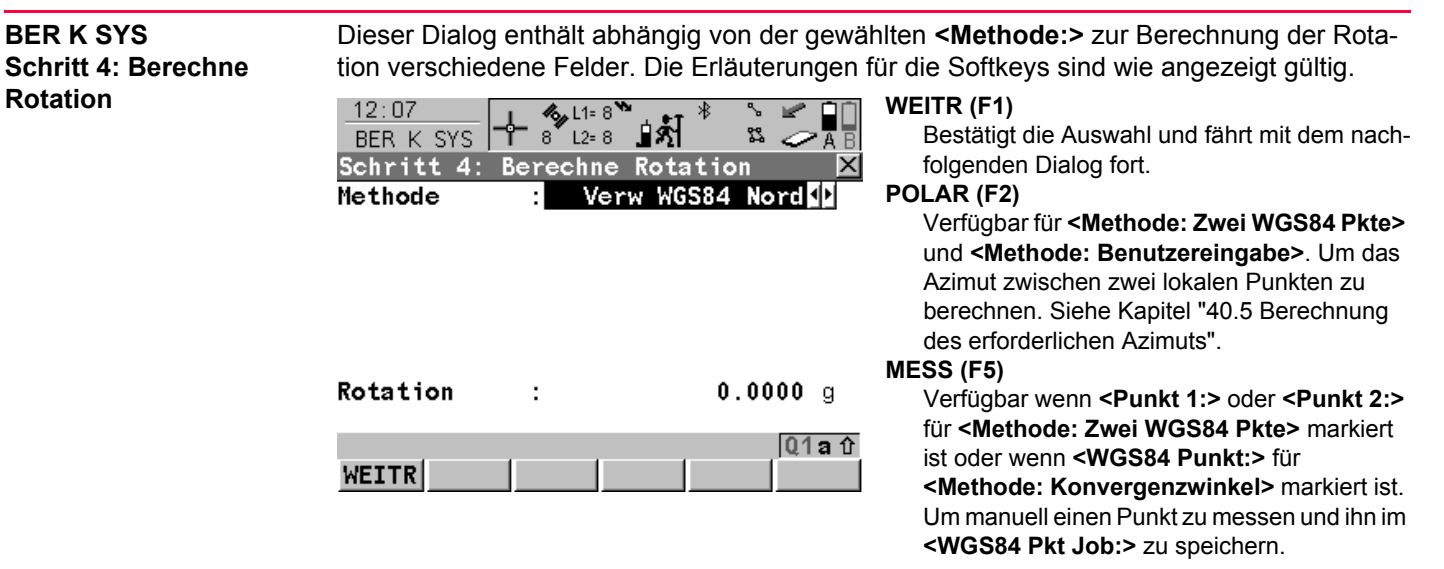

# **Beschreibung der gemeinsamen Felder**

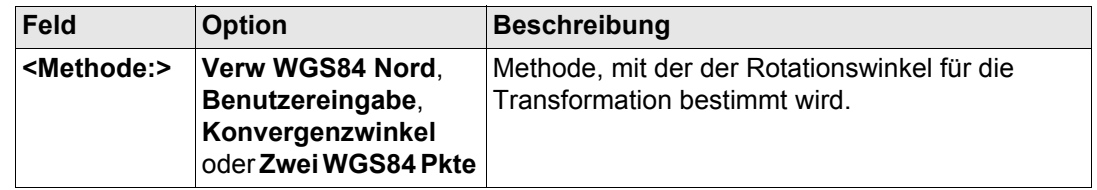

# **Für <Methode: Verw WGS84 Nord>**

# **Beschreibung der Felder**

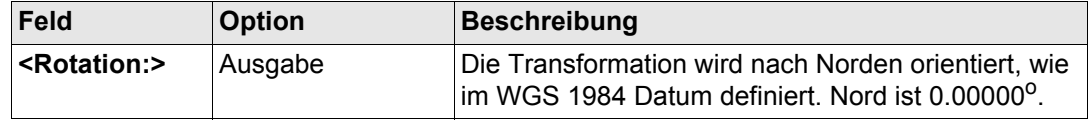

## **Für <Methode: Benutzereingabe>**

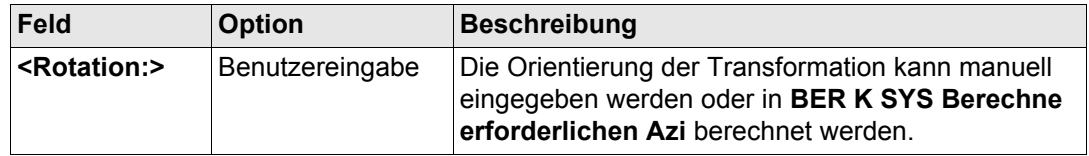

#### **Für <Methode: Konvergenzwinkel>**

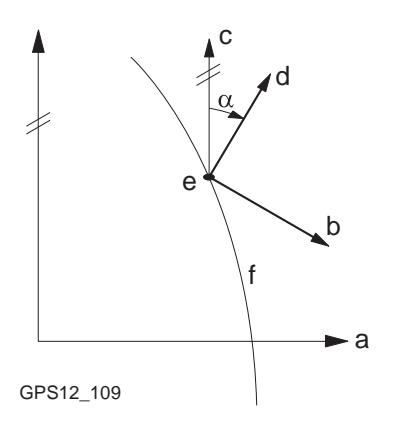

- a WGS 1984 Koordinatensystem
- b Lokales Koordinatensystem, **<Koord System:>**
- c Geodätisch Nord
- d Gitternord
- e Punkt im WGS 1984 Datum, **<WGS84 Punkt:>**
- f Meridian
- α Konvergenzwinkel, **<Rotation:>**

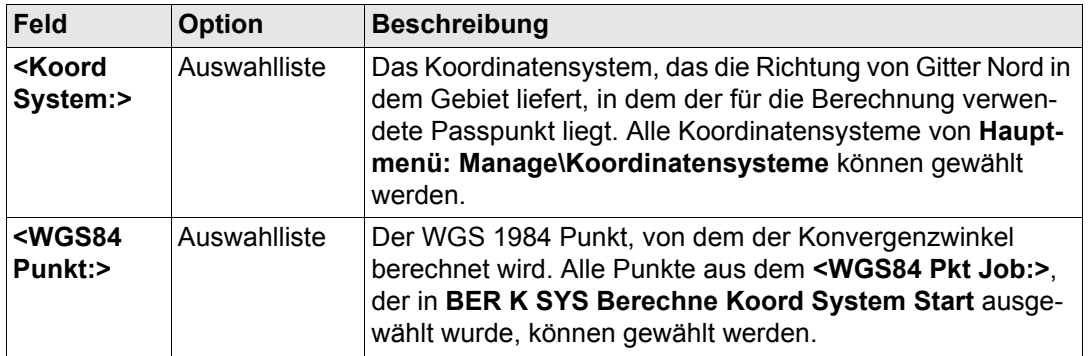

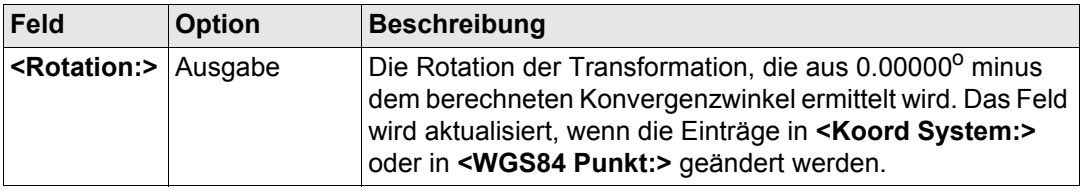

#### **Für <Methode: Zwei WGS84 Pkte>**

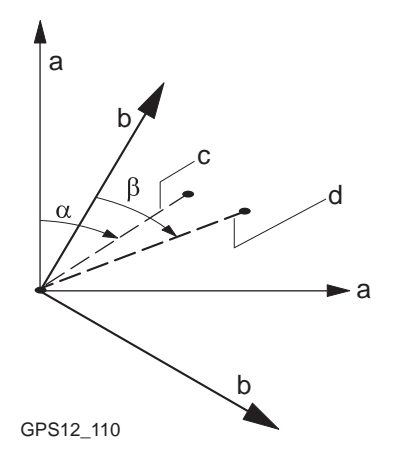

- a WGS 1984 Koordinatensystem
- b Lokales Koordinatensystem
- c Linie zwischen zwei WGS 1984 Punkten.
- d Linie zwischen zwei lokalen Punkten
- α Azimut zwischen zwei WGS 1984 Punkten, **<Azi:>**
- β Bekanntes Azimut oder Azimut zwischen zwei lokalen Punkten, **<Erford. Azi:>**

# **Beschreibung der Felder**

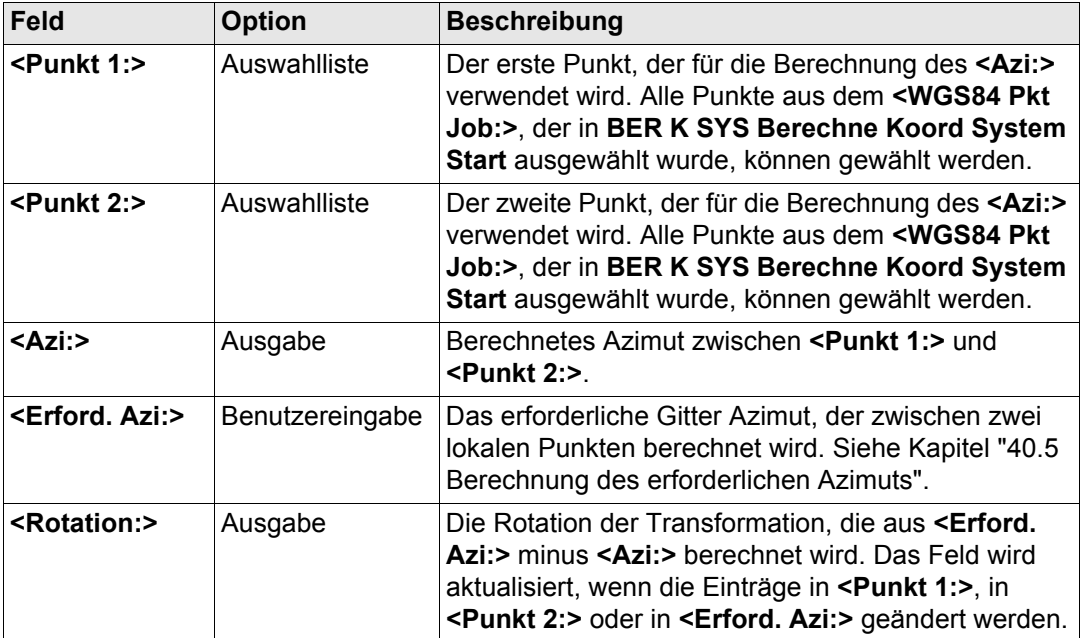

#### **Nächster Schritt**

**WEITR (F1)** fährt mit **BER K SYS Schritt 5: Berechne Massstab** fort.

# **BER K SYS Schritt 5: Berechne Massstab**

Dieser Dialog enthält abhängig von der gewählten **<Methode:>** zur Berechnung des Massstabs verschiedene Felder. Die Erläuterungen für die Softkeys sind wie angezeigt gültig. Der Massstab wird mit der Formel (r + h)/r berechnet, wobei r die Distanz vom Ellipsoidzentrum zum WGS 1984 Punkt, der in **BER K SYS Schritt 3: Wähle Passpunkt** gewählt wurde, und h die Höhe dieses Punktes über dem WGS 1984 Ellipsoid ist.

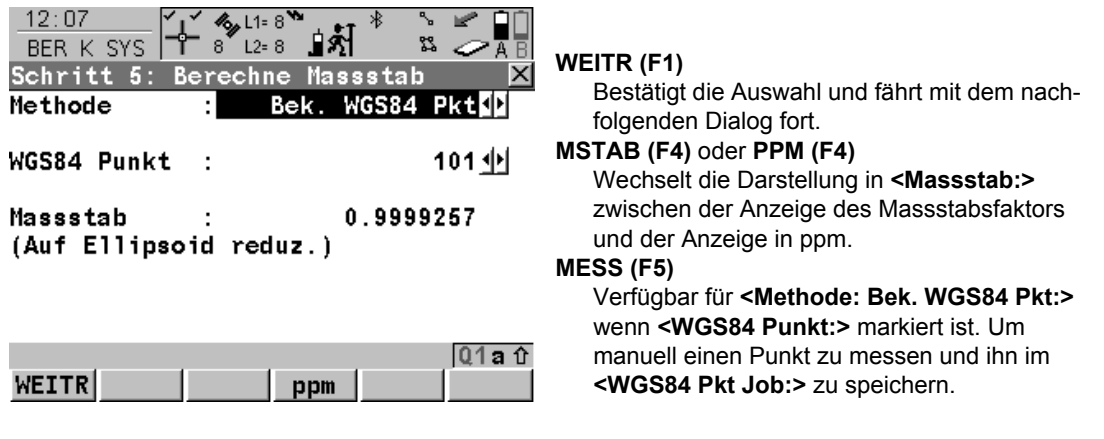

#### **Beschreibung der gemeinsamen Felder**

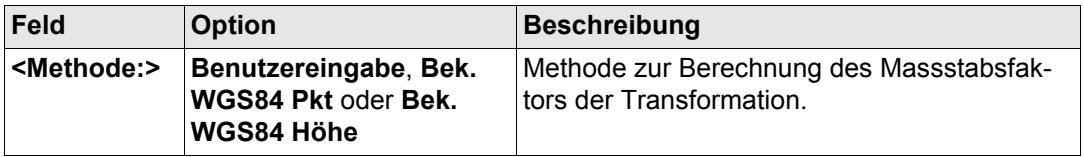

#### **Für <Methode: Benutzereingabe>**

# **Beschreibung der Felder**

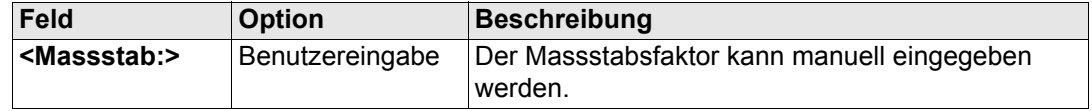

#### **Für <Methode: Bek. WGS84 Pkt>**

#### **Beschreibung der Felder**

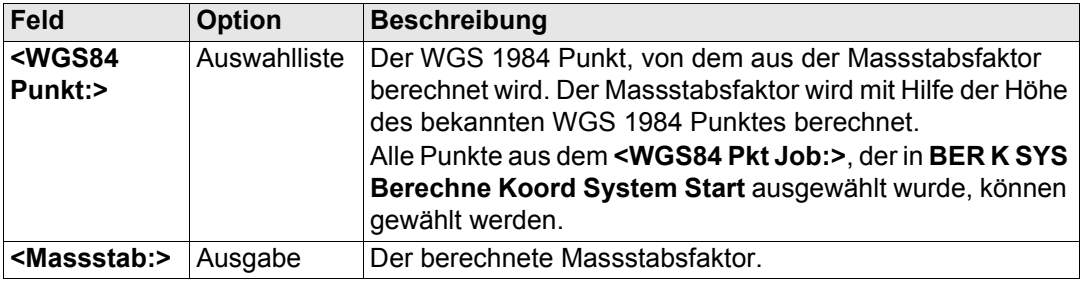

#### **Für <Methode: Bek. WGS84 Höhe>**

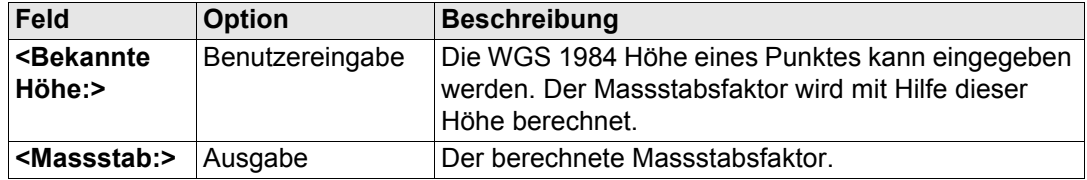

# **Nächster Schritt WEITR (F1)** fährt mit **BER K SYS Schritt 6: Speich Koord System** fort.

# **BER K SYS Schritt 6: Speich Koord System**

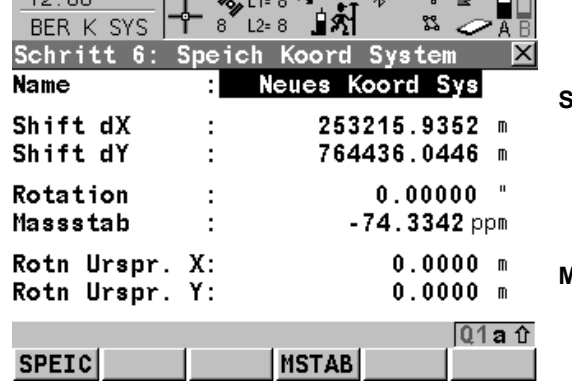

 $\Box$ 

# **SPEIC (F1)**

Speichert das Koordinatensystem in der DB-X, ordnet es dem in **BER K SYS Berechne Koord System Start** gewählten **<WGS84 Pkt Job:>** zu und kehrt ins **GPS1200 Hauptmenü** zurück.

#### **MSTAB (F4)** oder **PPM (F4)**

Wechselt die Darstellung in **<Massstab:>** zwischen der Anzeige des Massstabsfaktors und der Anzeige in ppm.

# **Beschreibung der Felder**

 $19.09$ 

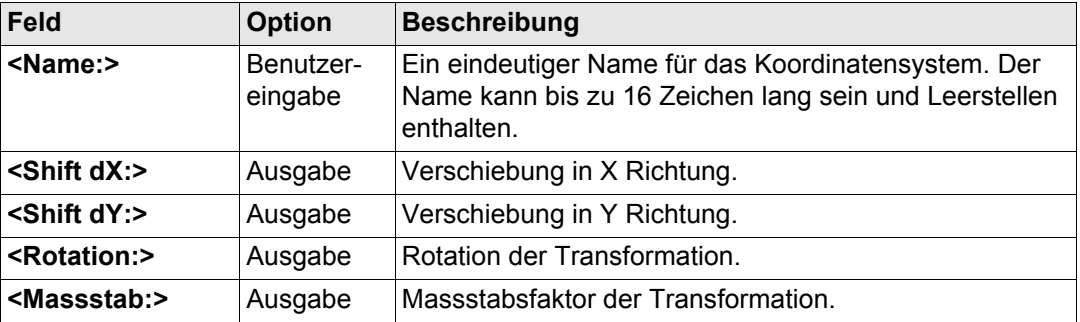

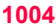

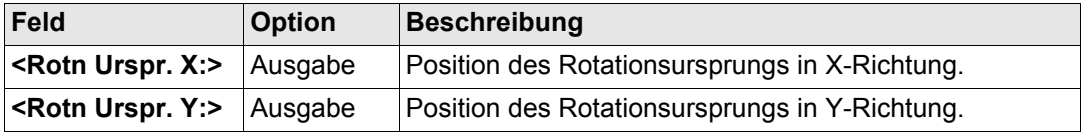

#### **Nächster Schritt**

**SPEIC (F1)** speichert das Koordinatensystem und kehrt ins **GPS1200 Hauptmenü** zurück.

**Berechnung eines Koordinatensystems - 1-Punkt Transformation**

# **WEITR (F1)**

Bestätigt die Auswahl und fährt mit dem nachfolgenden Dialog fort.

**BER K SYS Schritt 2: Wähle Parameter**

**Zugriff Schritt-für-**

**Schritt**

# <span id="page-1004-0"></span>**40.3 Berechnung eines Koordinatensystems - 2-Schritt Transformation**

# **40.3.1 2-Schritt Transformation**

 $12 \cdot 12$ 

BER K SYS

Ellipsoid

Projektion

Geoidmodell

Vor Transform:

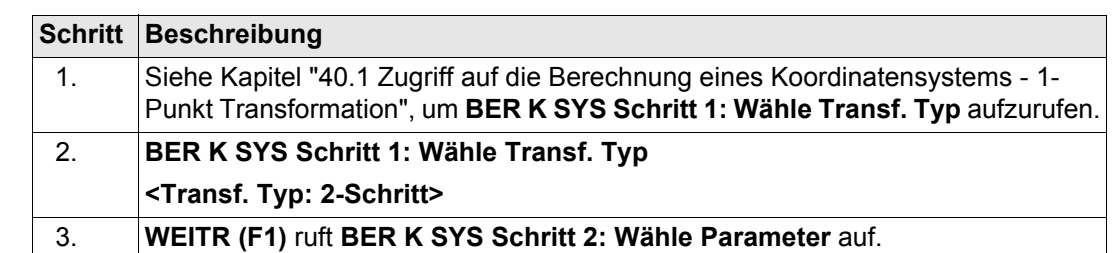

 $\mathfrak{B}$   $\mathcal{O}$   $\overline{A}$ 

Loka 140

Besse1 中

 $\leq$ Kein(e)  $\geq$   $\uparrow$ 

Swiss<sup>T</sup>

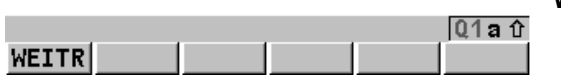

 $7^{\circ}$  L<sub>2</sub>= 7

Schritt 2: Wähle Parameter

÷

 $\cdot$ 

ाश्र

### **Beschreibung der Felder**

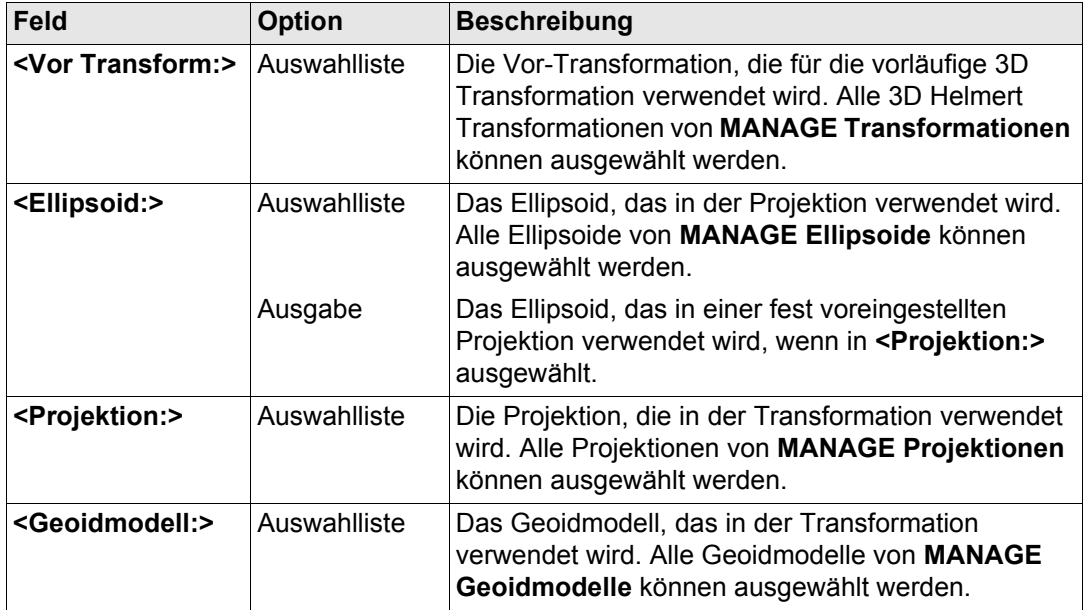

# **Nächster Schritt WEITR (F1)** fährt mit **BER K SYS Schritt 3: Wähle Passpunkt** fort.

# **BER K SYS Schritt 3: Wähle Passpunkt**

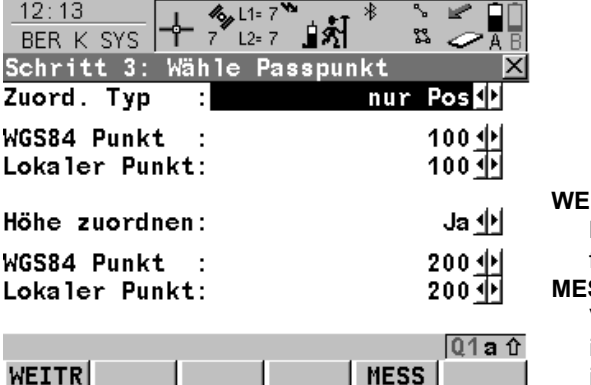

# **WEITR (F1)**

Bestätigt die Auswahl und fährt mit dem nachfolgenden Dialog fort.

#### **MESS (F5)**

Verfügbar, wenn **<WGS84 Punkt:>** markiert ist. Um manuell einen Punkt zu messen und ihn im **<WGS84 Pkt Job:>** zu speichern.

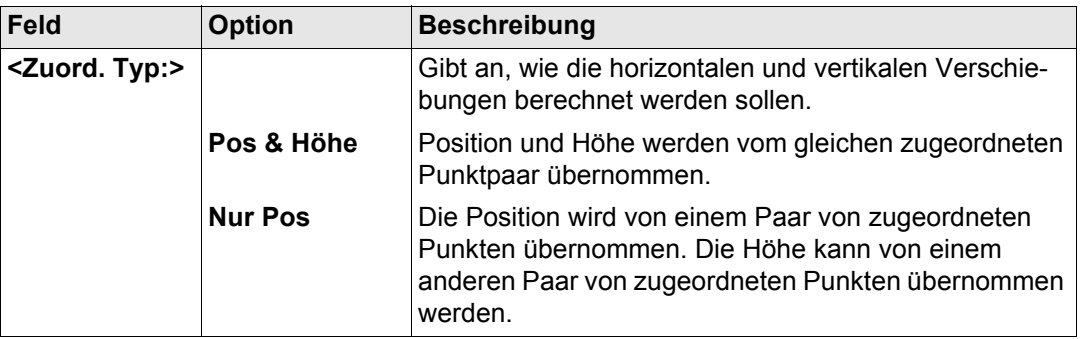

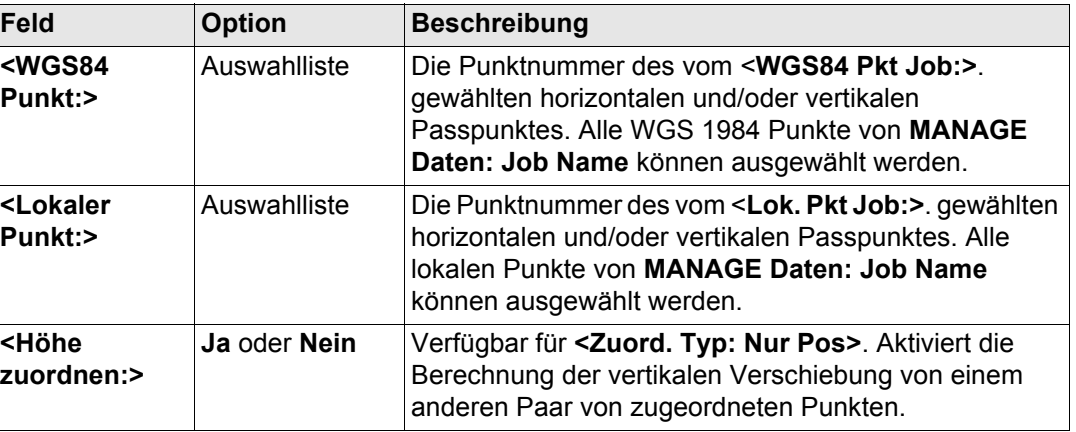

# **Nächster Schritt WEITR (F1)** fährt mit **BER K SYS Schritt 4: Berechne Rotation** fort.
# **BER K SYS Schritt 4: Berechne Rotation**

Dieser Dialog enthält abhängig von der gewählten **<Methode:>** zur Berechnung der Rotation verschiedene Felder. Die Erläuterungen für die Softkeys sind wie angezeigt gültig.

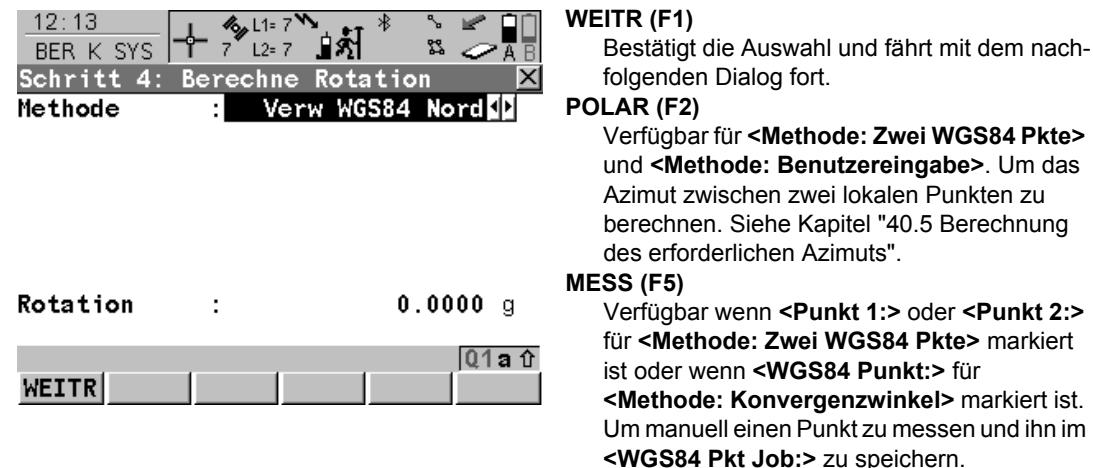

#### **Beschreibung der gemeinsamen Felder**

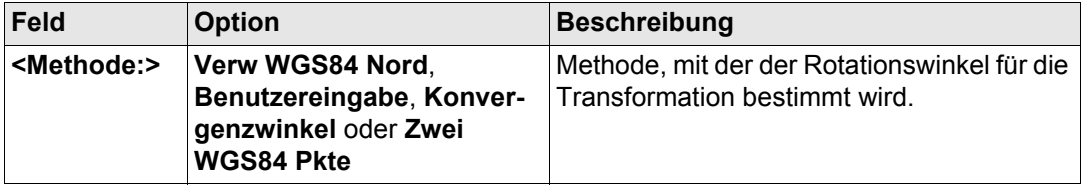

# **Für <Methode: Verw WGS84 Nord>**

# **Beschreibung der Felder**

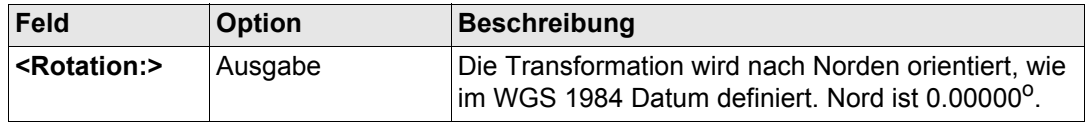

#### **Für <Methode: Benutzereingabe>**

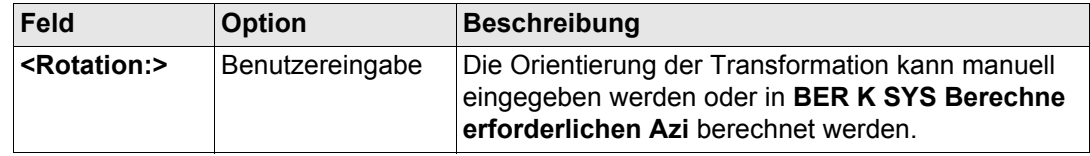

### **Für <Methode: Konvergenzwinkel>**

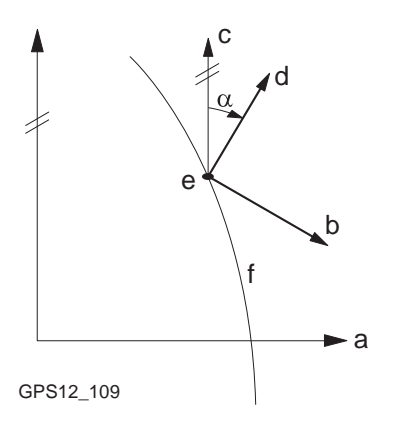

- a WGS 1984 Koordinatensystem
- b Lokales Koordinatensystem, **<Koord System:>**
- c Geodätisch Nord
- d Gitternord
- e Punkt im WGS 1984 Datum, **<WGS84 Punkt:>**
- f Meridian
- α Konvergenzwinkel, **<Rotation:>**

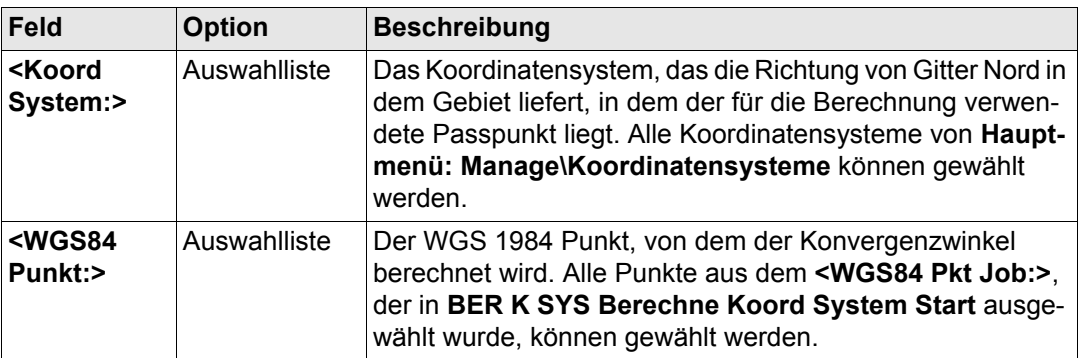

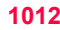

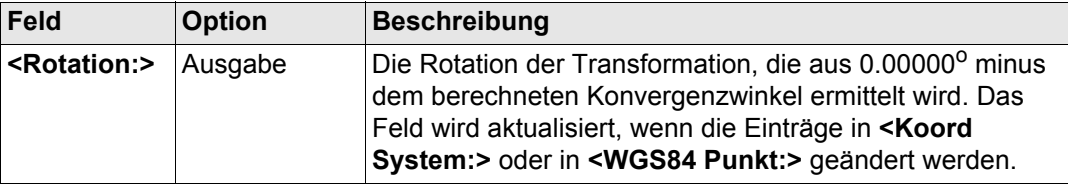

#### **Für <Methode: Zwei WGS84 Pkte>**

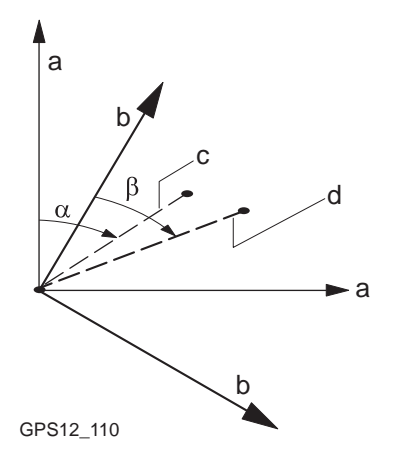

- a WGS 1984 Koordinatensystem
- b Lokales Koordinatensystem
- c Linie zwischen zwei WGS 1984 Punkten.
- d Linie zwischen zwei lokalen Punkten
- α Azimut zwischen zwei WGS 1984 Punkten, **<Azi:>**
- β Bekanntes Azimut oder Azimut zwischen zwei lokalen Punkten, **<Erford. Azi:>**

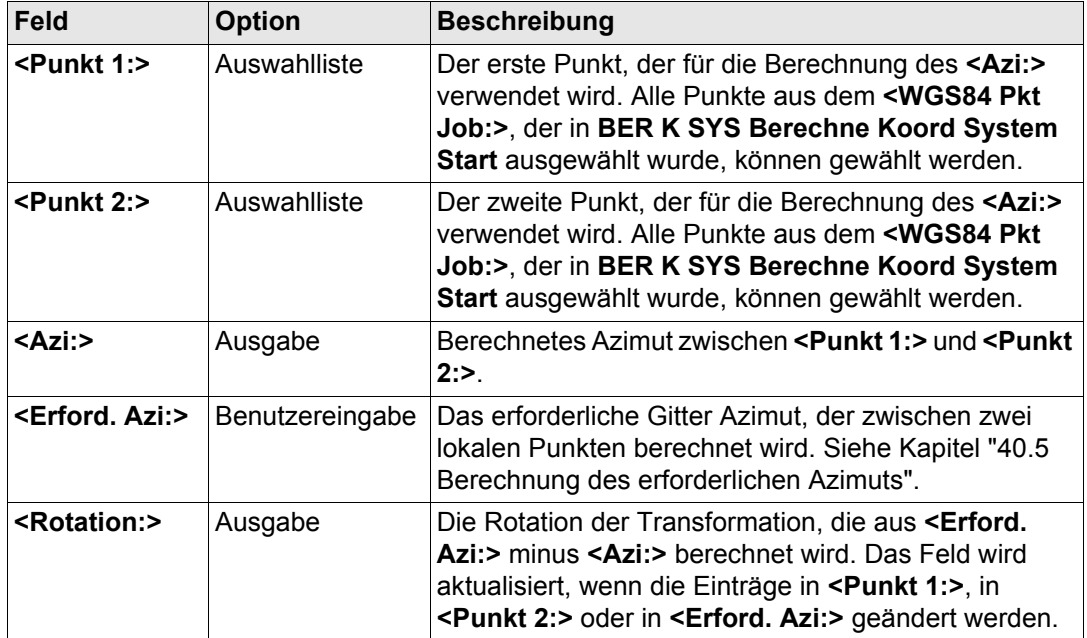

# **Nächster Schritt WEITR (F1)** fährt mit **BER K SYS Schritt 5: Berechne Massstab** fort.

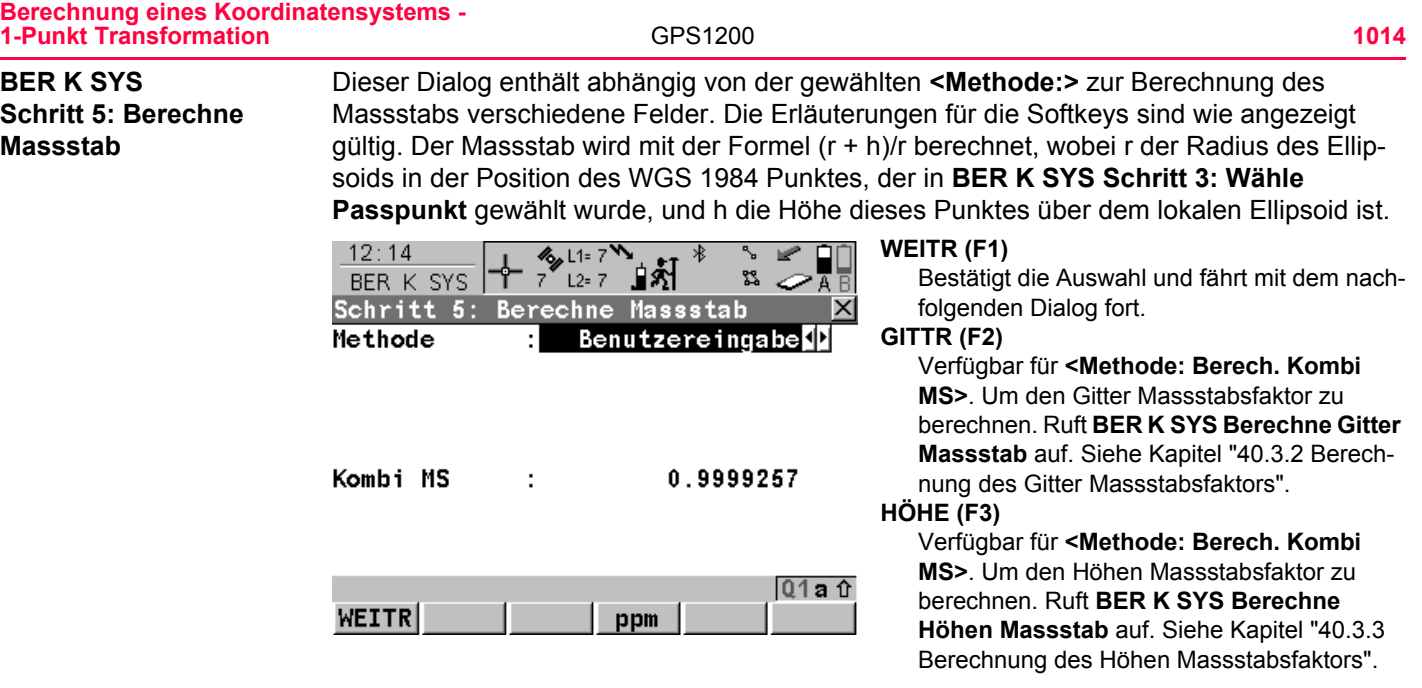

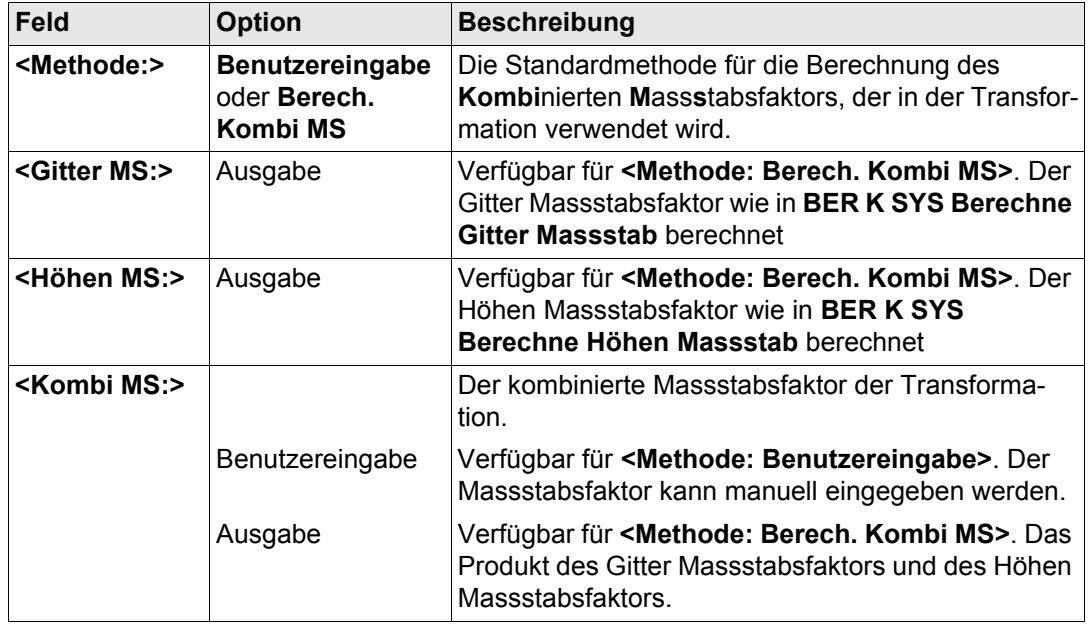

# **Nächster Schritt WEITR (F1)** fährt mit **BER K SYS Schritt 6: Speich Koord System** fort.

#### **Berechnung eines Koordinatensystems - 1-Punkt Transformation**

**BER K SYS**

**System**

GPS1200 **1016**

**MSTAB** 

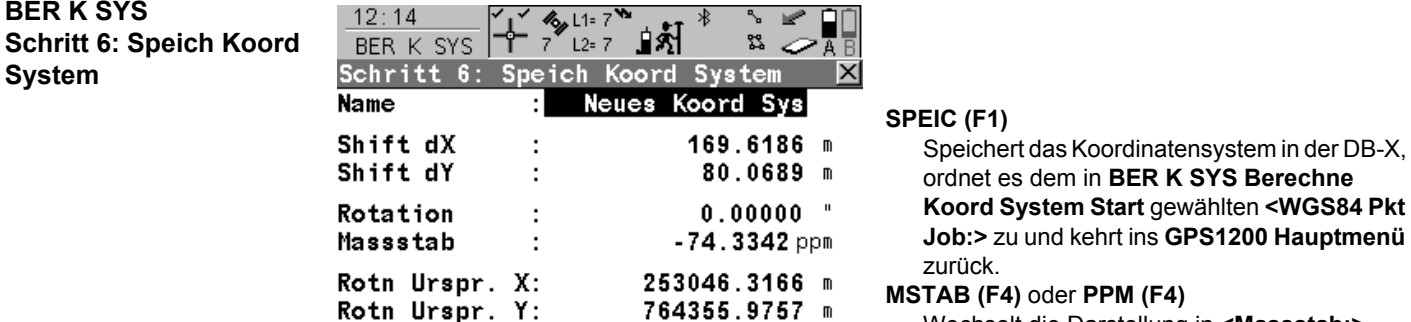

 $Q1a$   $\hat{\theta}$ 

Wechselt die Darstellung in **<Massstab:>** zwischen der Anzeige des Massstabsfaktors und der Anzeige in ppm.

#### **Beschreibung der Felder**

SPEIC

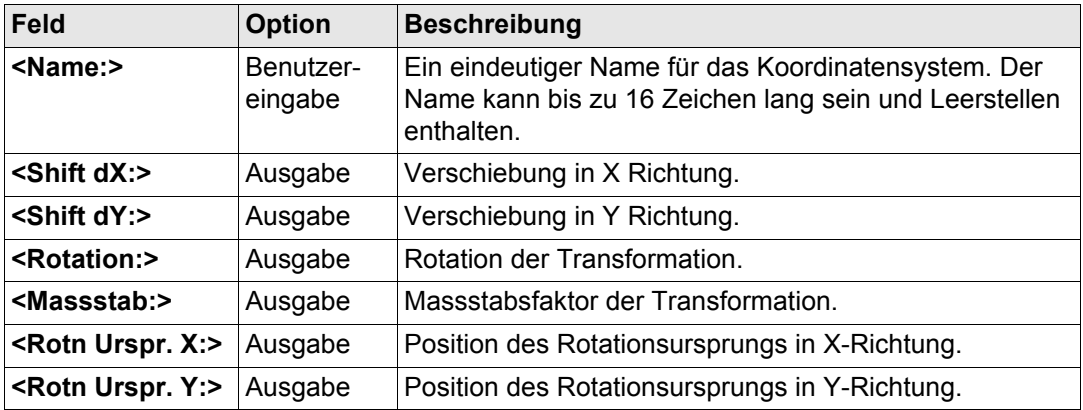

# **Nächster Schritt SPEIC (F1)** speichert das Koordinatensystem und kehrt ins **GPS1200 Hauptmenü** zurück.

<span id="page-1017-0"></span>GPS1200 **1018 Berechnung eines Koordinatensystems - 1-Punkt Transformation 40.3.2 Berechnung des Gitter Massstabsfaktors Beschreibung** Berechnet den Gitter Massstabsfaktor. Der Gitter Massstabsfaktor ist der Massstabsfaktor der verwendeten Projektion in dem gewählten Punkt. **Zugriff Schritt-für-Schritt Schritt Beschreibung** 1. Siehe Kapitel ["40.1 Zugriff auf die Berechnung eines Koordinatensystems - 1-](#page-989-0)  [Punkt Transformation",](#page-989-0) um **BER K SYS Schritt 1: Wähle Transf. Typ** aufzurufen. 2. **<Transf. Typ: 2-Schritt>** wählen 3. Mit **BER K SYS Schritt 5: Berechne Massstab** fortfahren 4. **<Methode: Berech. Kombi MS>** wählen 5. **GITTR (F2)** ruft **BER K SYS Berechne Gitter Massstab** auf

**BER K SYS Berechne Gitter Massstab**

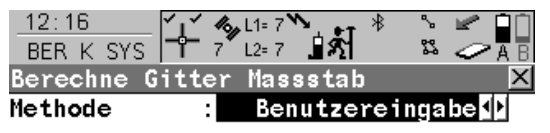

Gitter MS  $\sim$  100 1.0000010

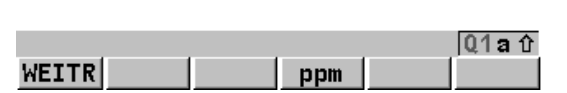

**WEITR (F1)** Bestätigt die Wahl und kehrt zu dem Dialog zurück, von dem dieser Dialog ausgewählt wurde.

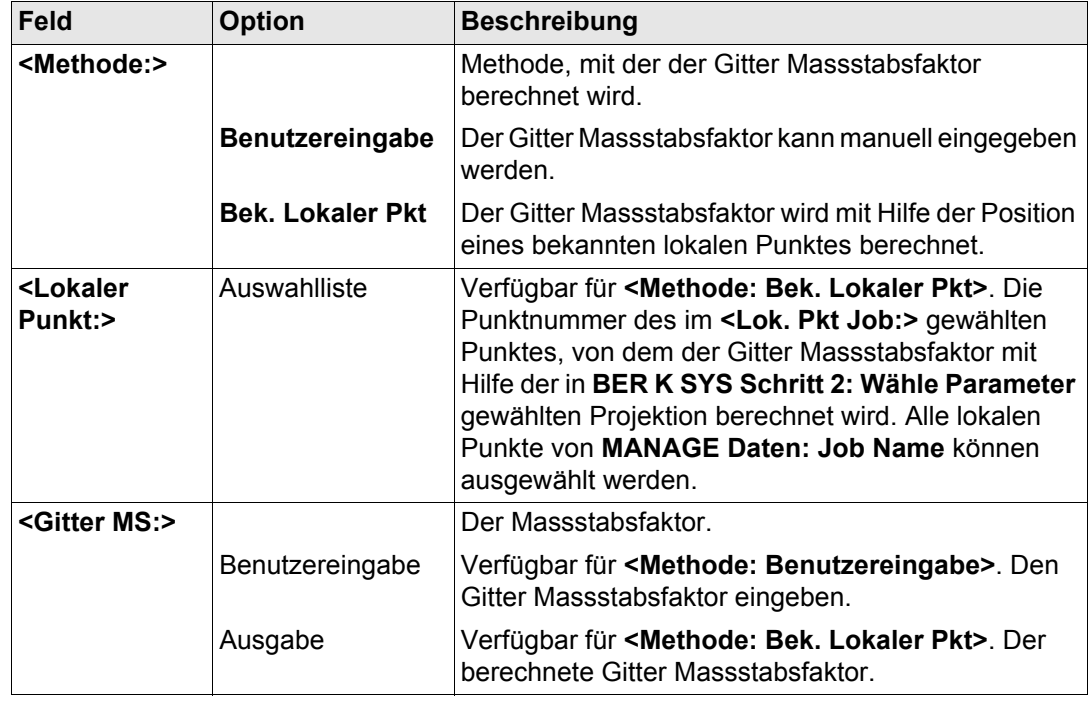

**Nächster Schritt WEITR (F1)** kehrt zu **BER K SYS Schritt 5: Berechne Massstab** zurück.

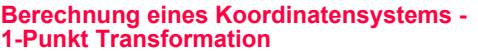

GPS1200 **1020**

# <span id="page-1019-0"></span>**40.3.3 Berechnung des Höhen Massstabsfaktors**

 $12 \cdot 16$ 

Beschreibung **Berechnet den Höhen Massstabsfaktor des gewählten Punktes.** 

#### **Zugriff Schritt-für-Schritt**

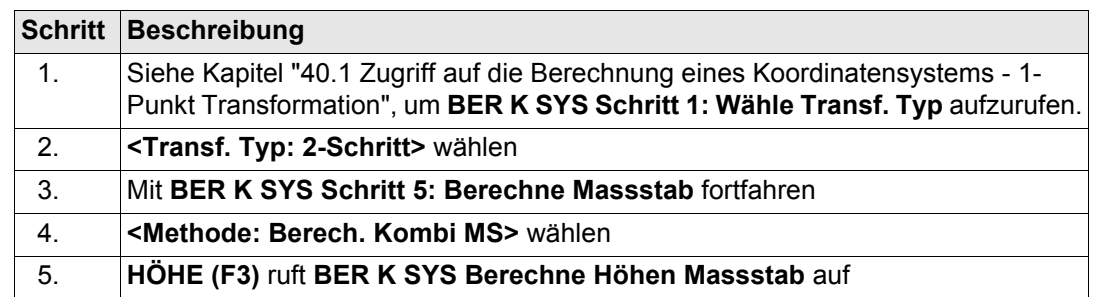

**BER K SYS Berechne Höhen Massstab**

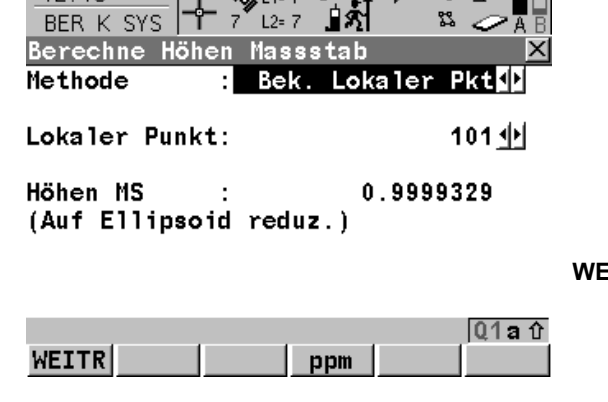

#### **WEITR (F1)**

Bestätigt die Wahl und kehrt zu dem Dialog zurück, von dem dieser Dialog ausgewählt wurde.

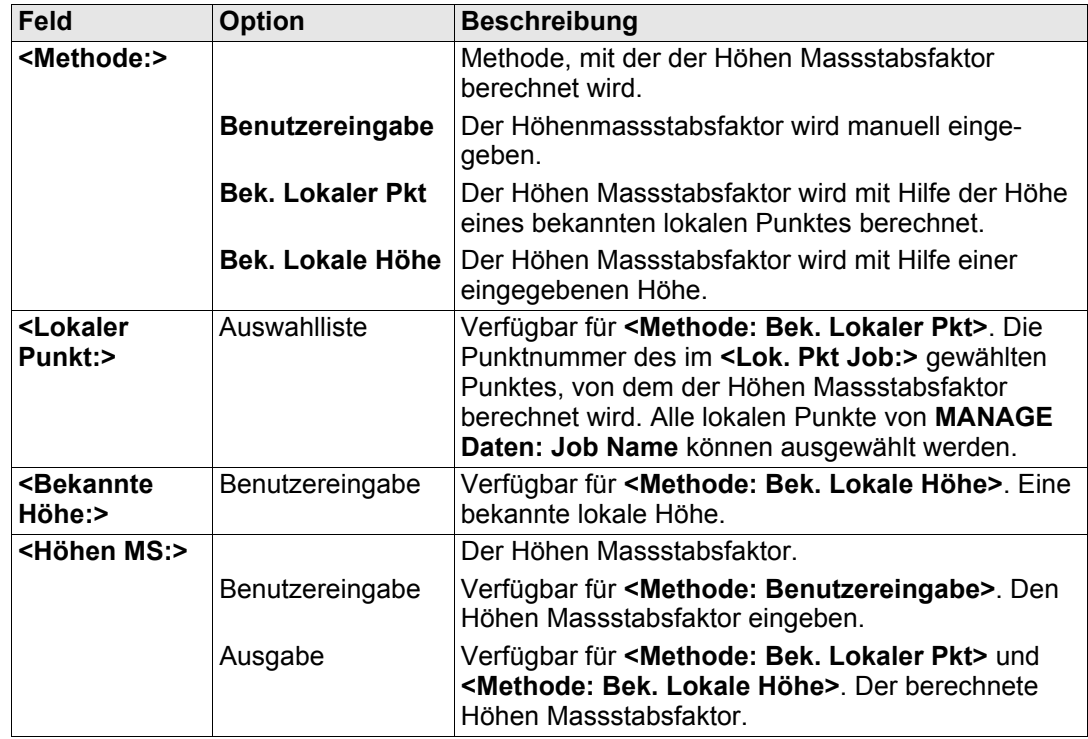

**Nächster Schritt WEITR (F1)** kehrt zu **BER K SYS Schritt 5: Berechne Massstab** zurück.

# **40.4 Berechnung eines Koordinatensystems - Klassische 3D Transformation**

#### **Zugriff Schritt-für-Schritt**

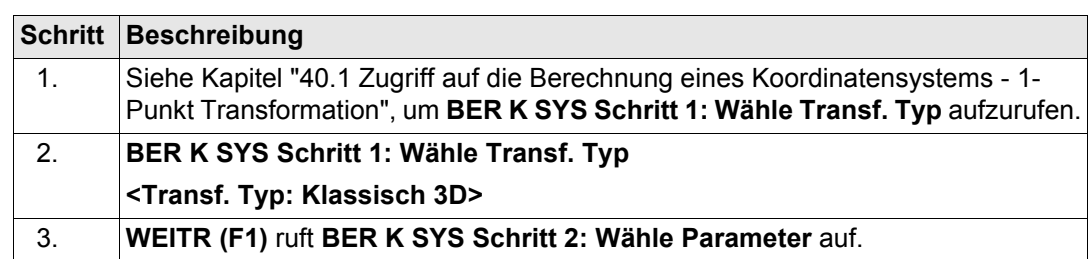

# **BER K SYS Schritt 2: Wähle Parameter**

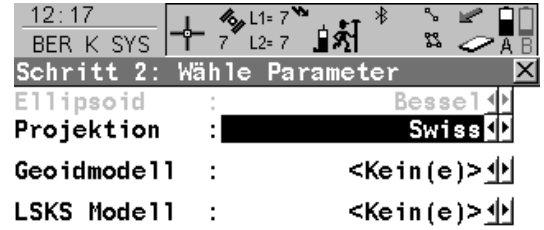

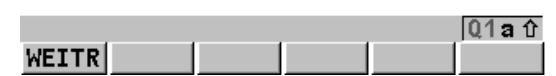

# **WEITR (F1)**

Bestätigt die Auswahl und fährt mit dem nachfolgenden Dialog fort.

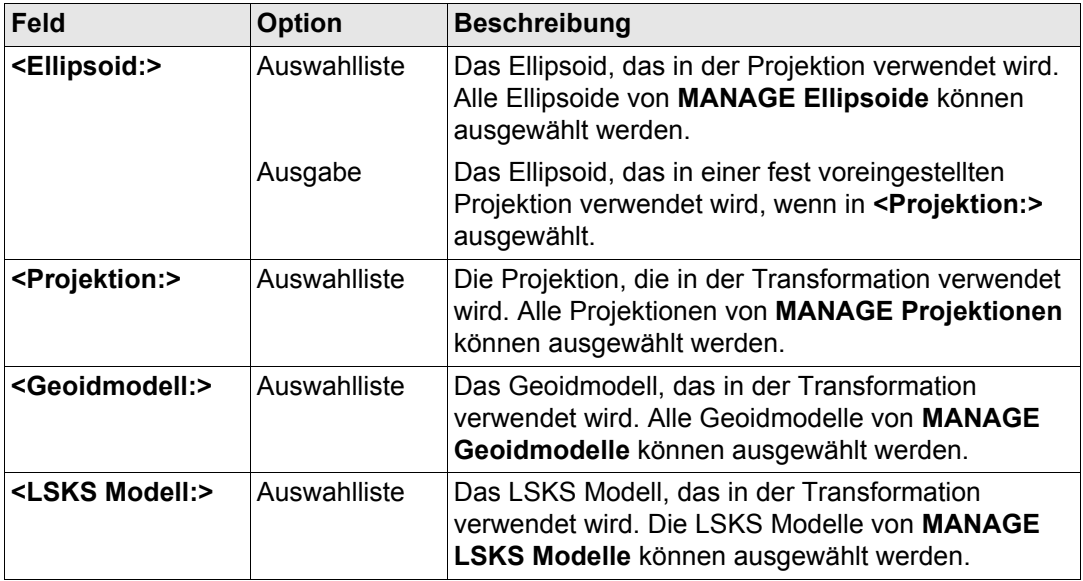

# **Nächster Schritt WEITR (F1)** fährt mit **BER K SYS Schritt 3: Wähle Passpunkt** fort.

#### **Berechnung eines Koordinatensystems - 1-Punkt Transformation**

GPS1200 **1024**

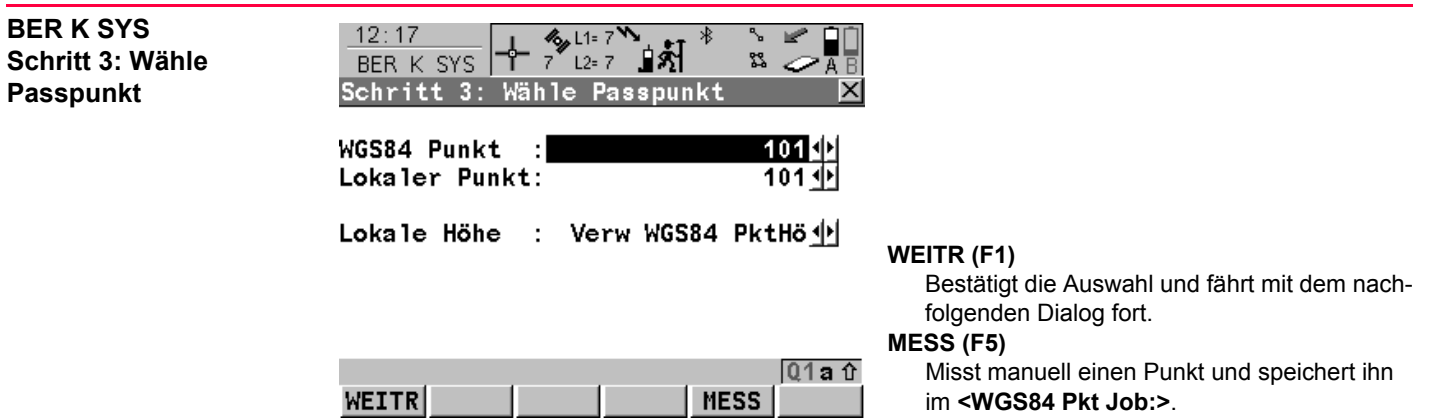

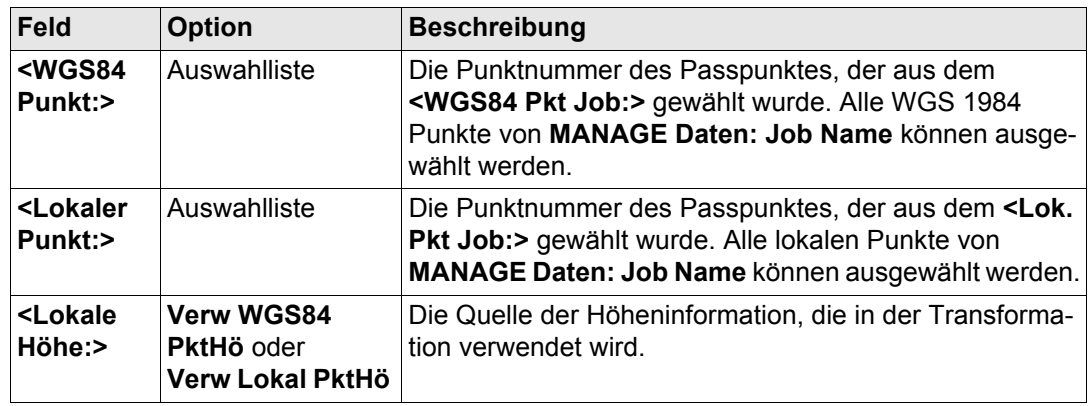

# **Nächster Schritt WEITR (F1)** fährt mit **BER K SYS Schritt 4: Speich Koord System** fort.

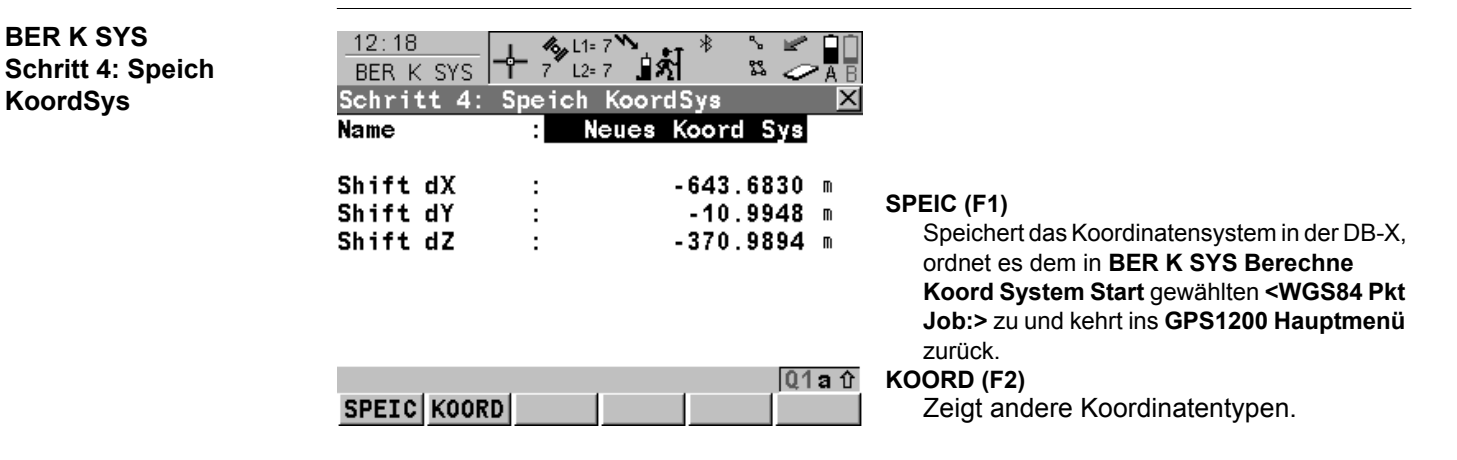

# **Beschreibung der Felder**

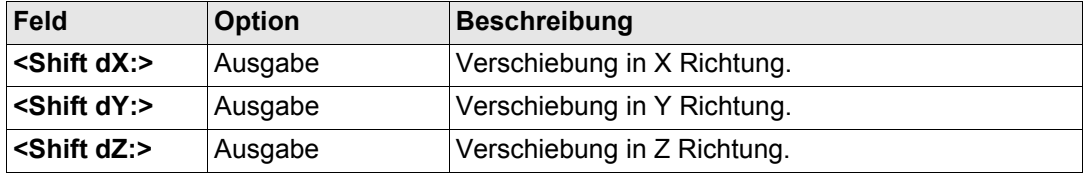

# **Nächster Schritt**

**SPEIC (F1)** speichert das Koordinatensystem und kehrt ins **GPS1200 Hauptmenü** zurück.

**BER K SYS**

**KoordSys**

GPS1200 **1026**

# <span id="page-1025-0"></span>**40.5 Berechnung des erforderlichen Azimuts**

#### **Beschreibung** Verfügbar für **<Methode: Zwei WGS84 Pkte>** und **<Methode: Benutzereingabe>** in **BER K SYS Schritt 4: Berechne Rotation**.

 Ermöglicht die Auswahl von zwei lokalen Punkten aus dem **<Lok. Pkt Job:>** welches in **BER K SYS Berechne Koord System Start** ausgewählt wurde, zwischen denen das erforderliche Azimut berechnet wird. Die Rotation der Transformation berechnet sich dann aus der Differenz dieses Azimuts mit dem Azimut zwischen den zwei vom **<WGS84 Pkt Job:>** gewählten WGS 1984 Punkten.

 Das berechnete erforderliche Azimut erscheint in dem **<Erford. Azi:>** Feld für **<Methode: Zwei WGS84 Pkte>** bzw. in dem **<Rotation:>** Feld für **<Methode: Benutzereingabe>** in **BER K SYS Schritt 4: Berechne Rotation**.

**Berechnung des Azimuts Schritt-für-Schritt**

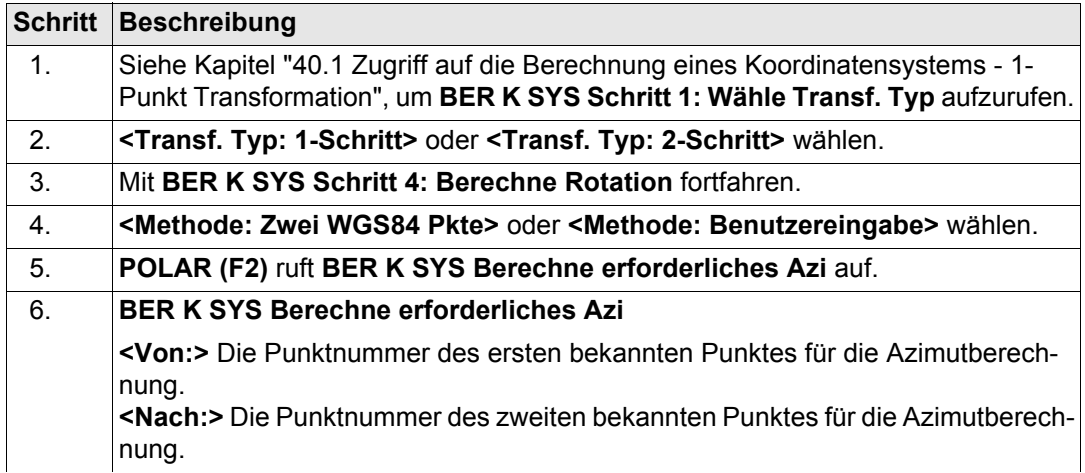

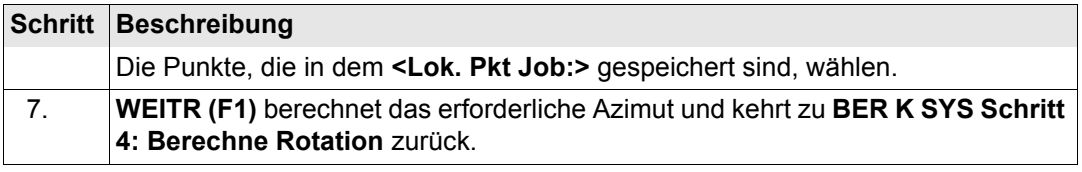

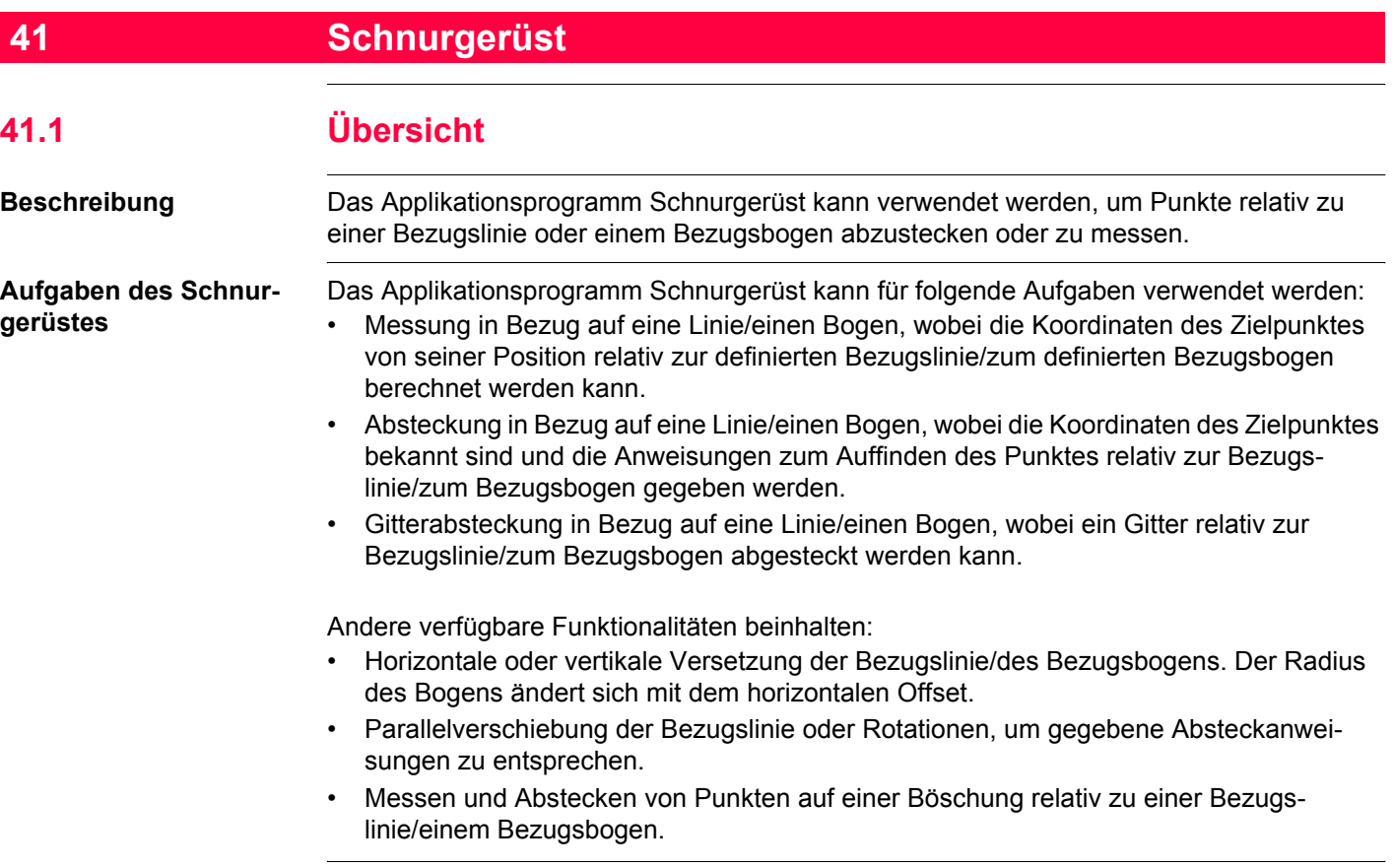

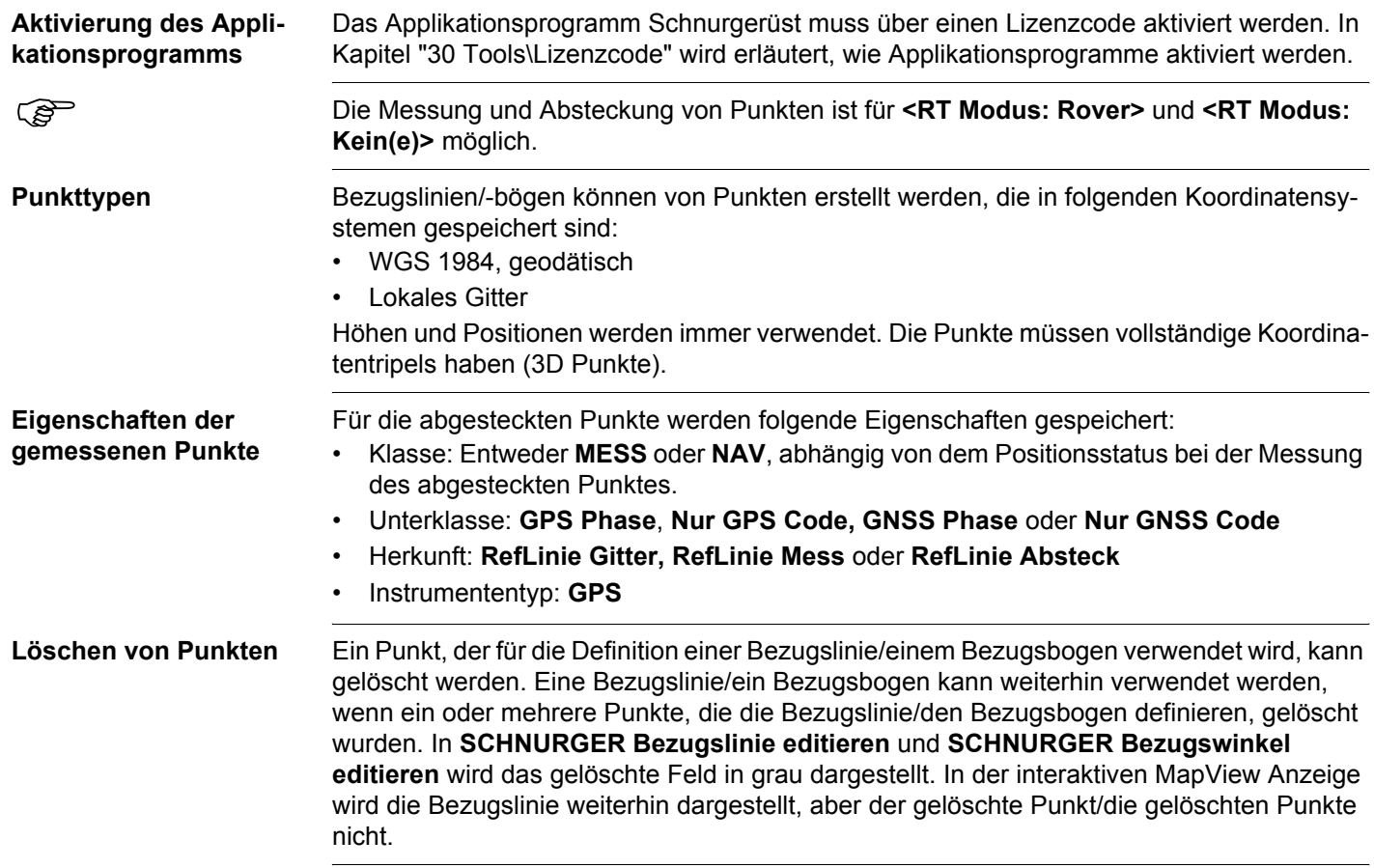

<span id="page-1029-0"></span>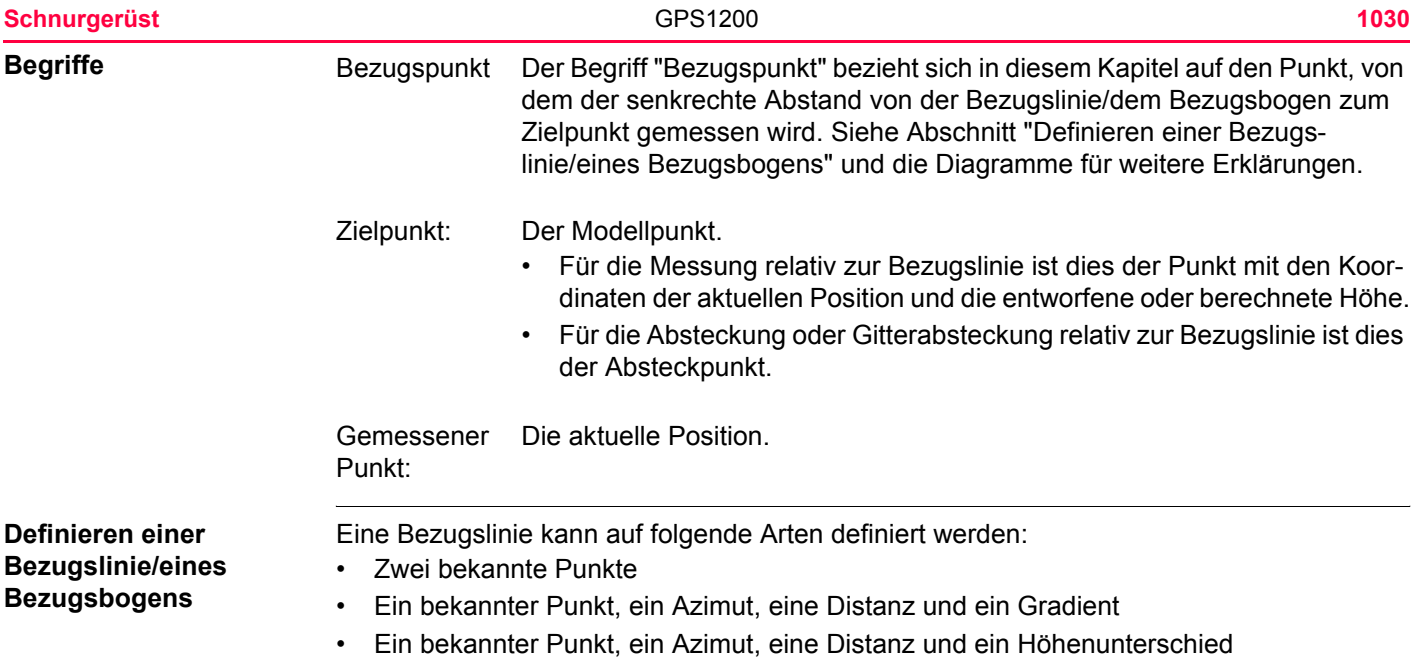

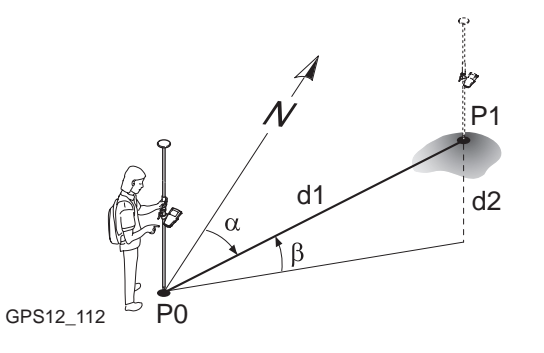

- P0 Startpunkt
- P1 Endpunkt
- d1 Bekannte Distanz
- d2 Höhenunterschied, ΔHt
- α Azimut
- β Vertikalwinkel zwischen dem Startpunkt und dem Endpunkt

Ein Bezugsbogen kann auf folgende Arten definiert werden:

- Zwei bekannte Punkte und ein Radius
- Drei bekannte Punkte

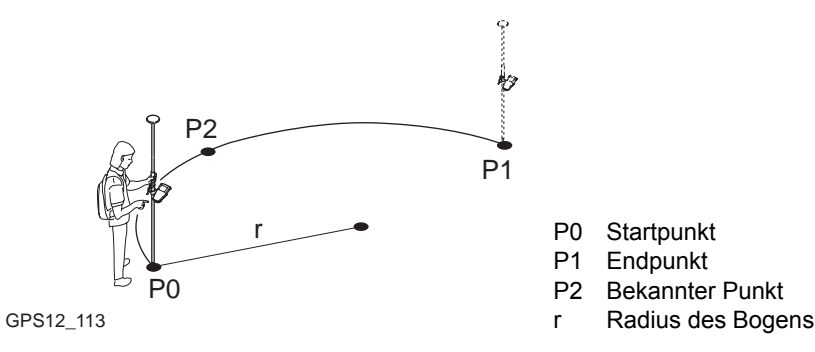

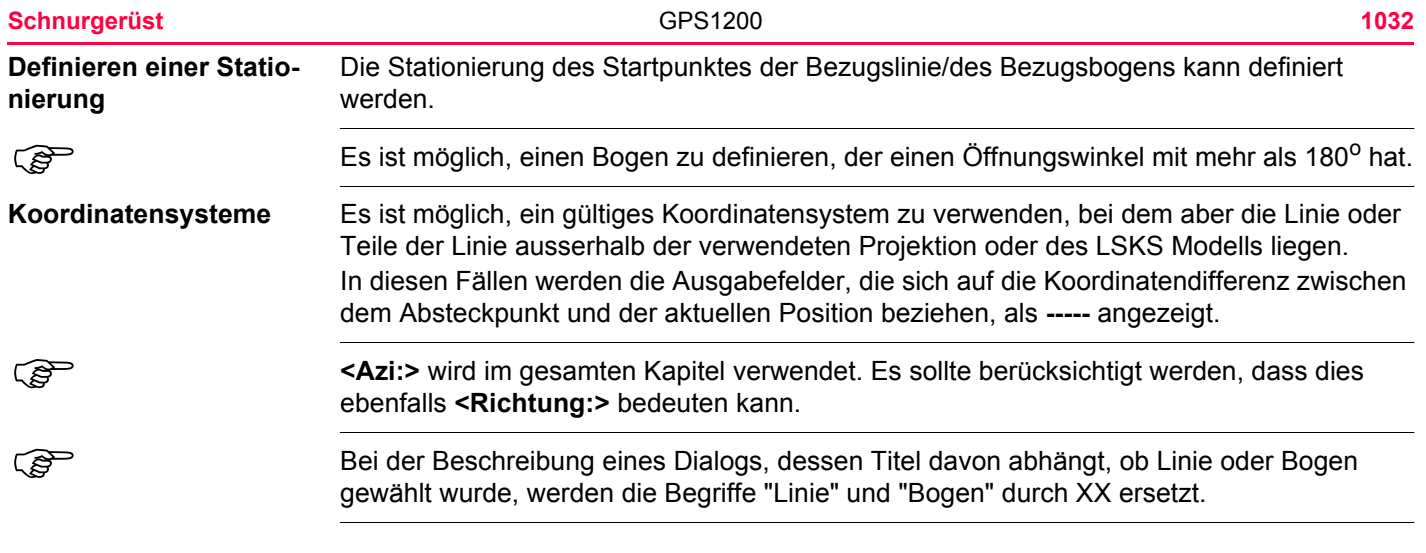

**Richtung der Werte** Das folgende Diagramm zeigt für Bezugslinien die Richtung der positiven und negativen Werte für die Distanz und den Höhenunterschied zwischen dem Zielpunkt und dem Referenzpunkt.

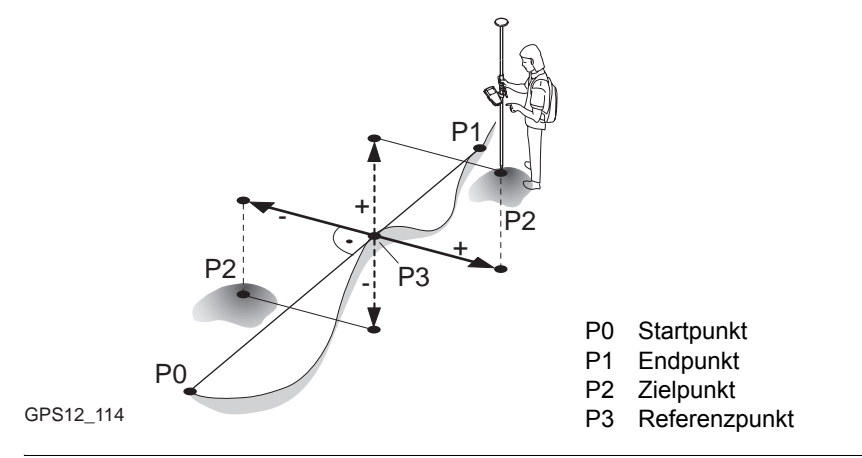

<span id="page-1033-0"></span>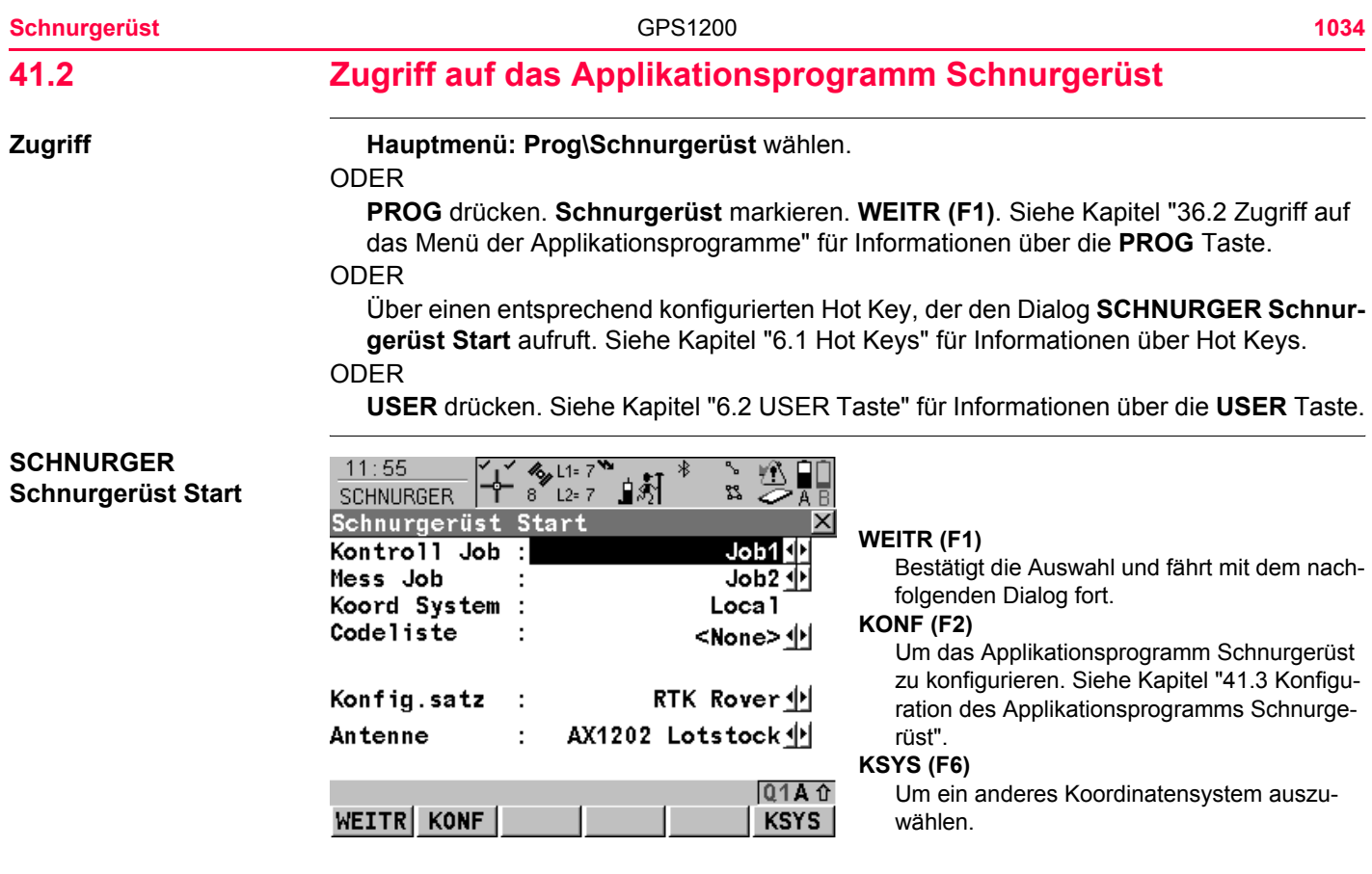

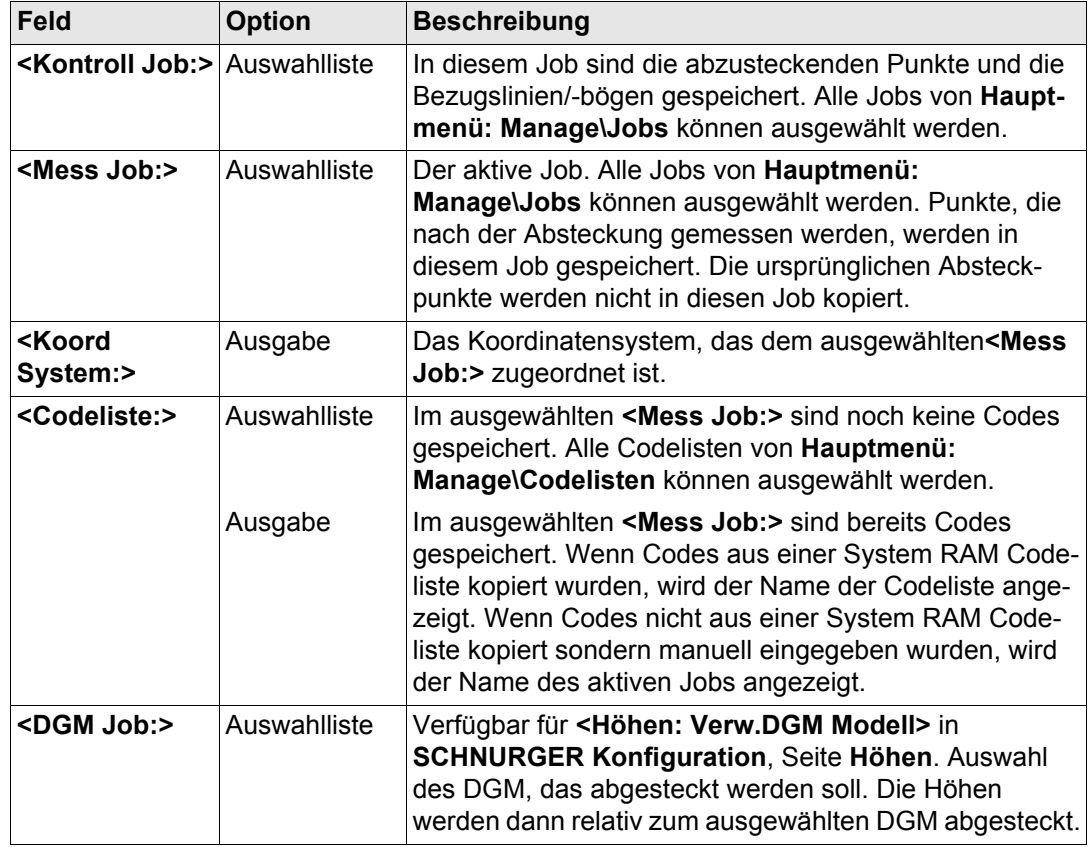

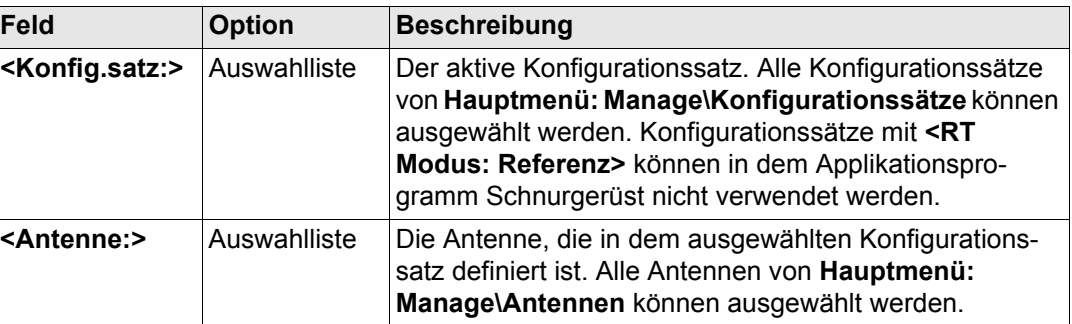

# **Nächster Schritt**

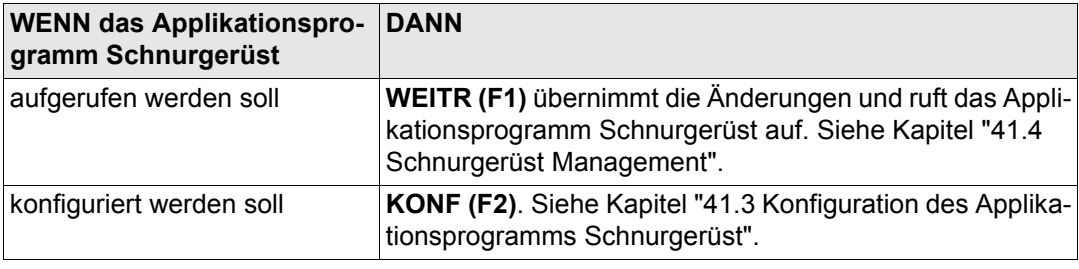

#### **Zugriff Schritt-für-Schritt**

# **SCHNURGER Konfiguration, Seite Allgem.**

**Beschreibung** Die im Applikationsprogramm Schnurgerüst verwendeten Standardeinstellungen können hier definiert werden. Diese Einstellungen werden im Konfigurationssatz gespeichert.

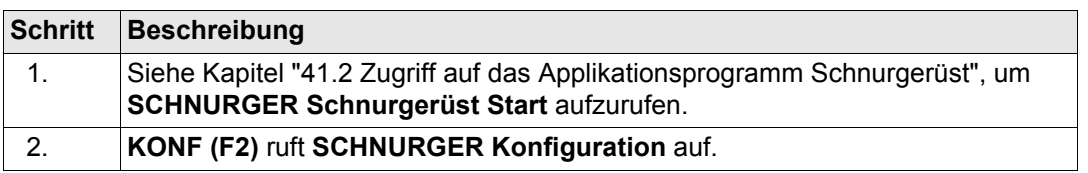

Dieser Dialog besteht aus den Seiten **Allgem. Checks Höhen** und **Prtkl**. Die Erläuterungen für die Softkeys sind wie angezeigt gültig.

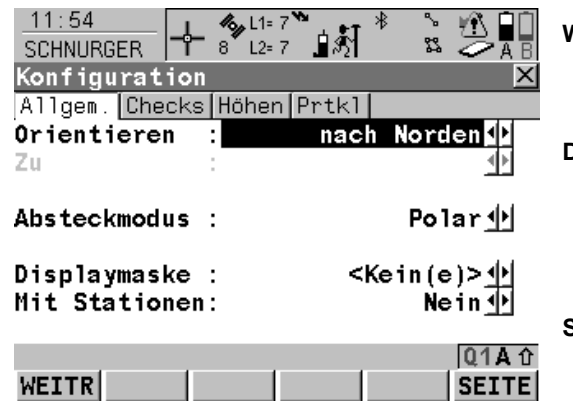

<span id="page-1036-0"></span>**41.3 Konfiguration des Applikationsprogramms Schnurgerüst**

# **WEITR (F1)**

Übernimmt die Änderungen und kehrt zu dem Dialog zurück, von dem dieser Dialog ausgewählt wurde.

# **DMASK (F3)**

Um die angezeigte Displaymaske zu editieren. Ruft **KONFIG Definiere Displaymaske n** auf. Verfügbar, wenn die **<Displaymaske:>** auf der Seite **Allgem.** markiert ist. Siehe Kapitel ["19.2 Display Einstellungen".](#page-386-0)

# **SEITE (F6)**

Wechselt zu einer weiteren Seite dieses Dialogs.

# **SHIFT INFO (F5)**

Zeigt zusätzliche Informationen über den Namen des Applikationsprogramms, die Versionsnummer, das Versionsdatum, das Copyright und der Artikelnummer an.

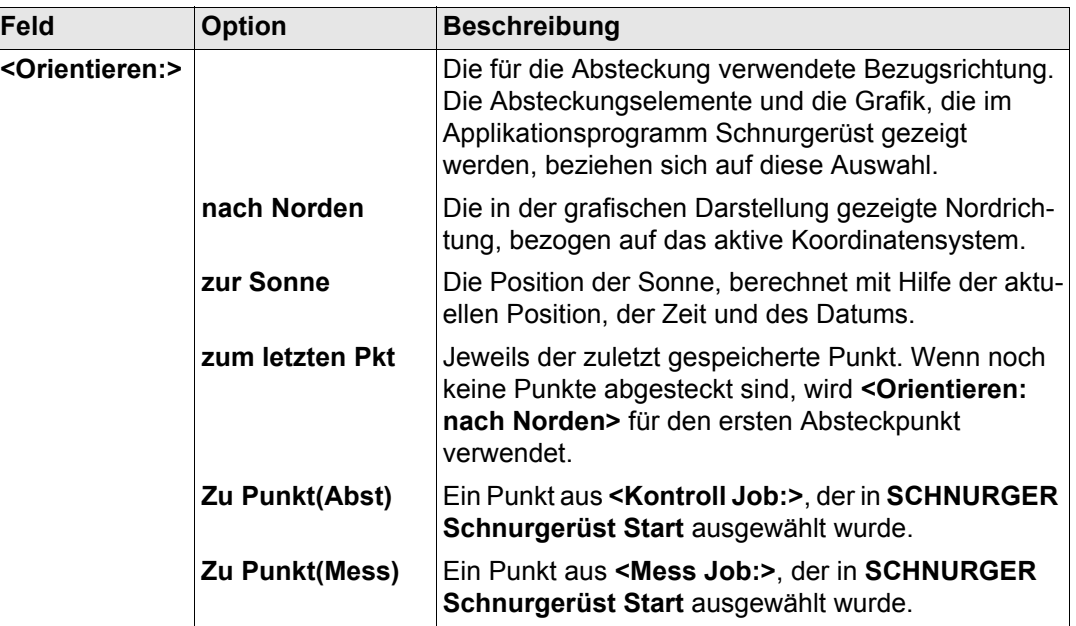

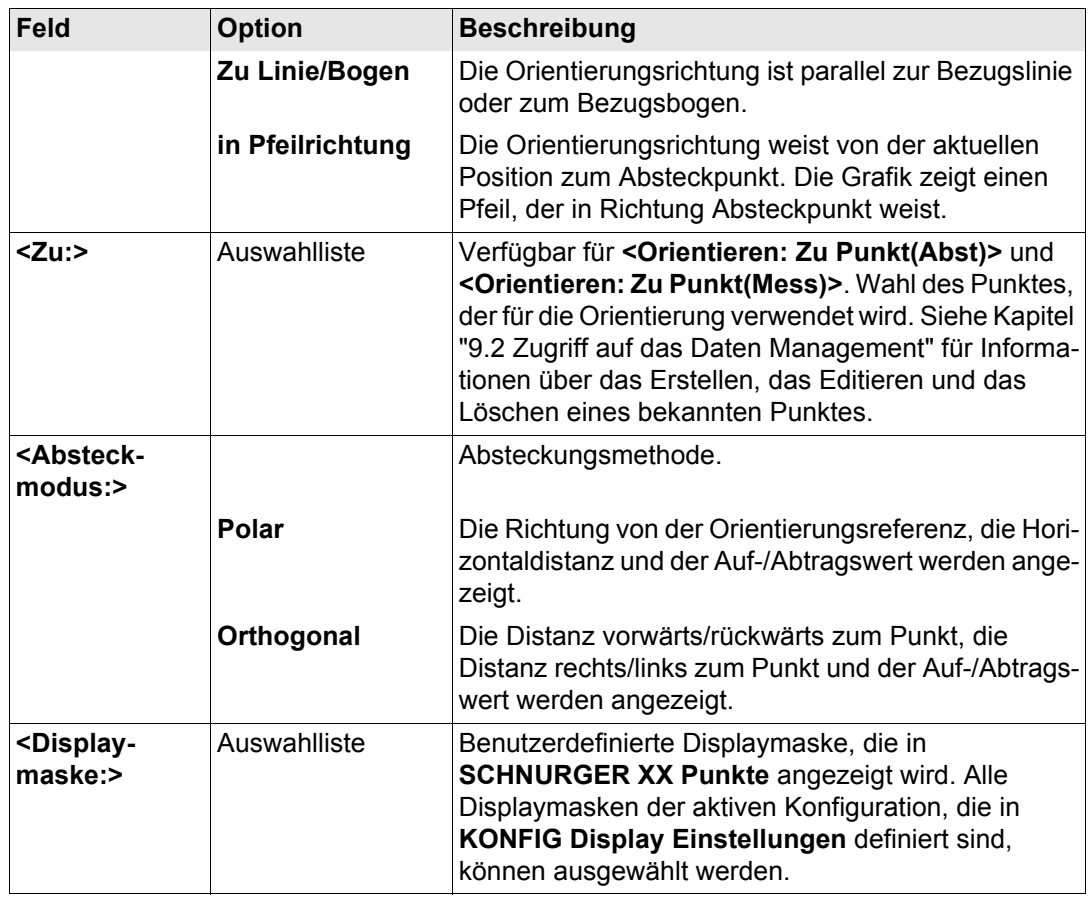

**Schnurgerüst** GPS1200

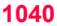

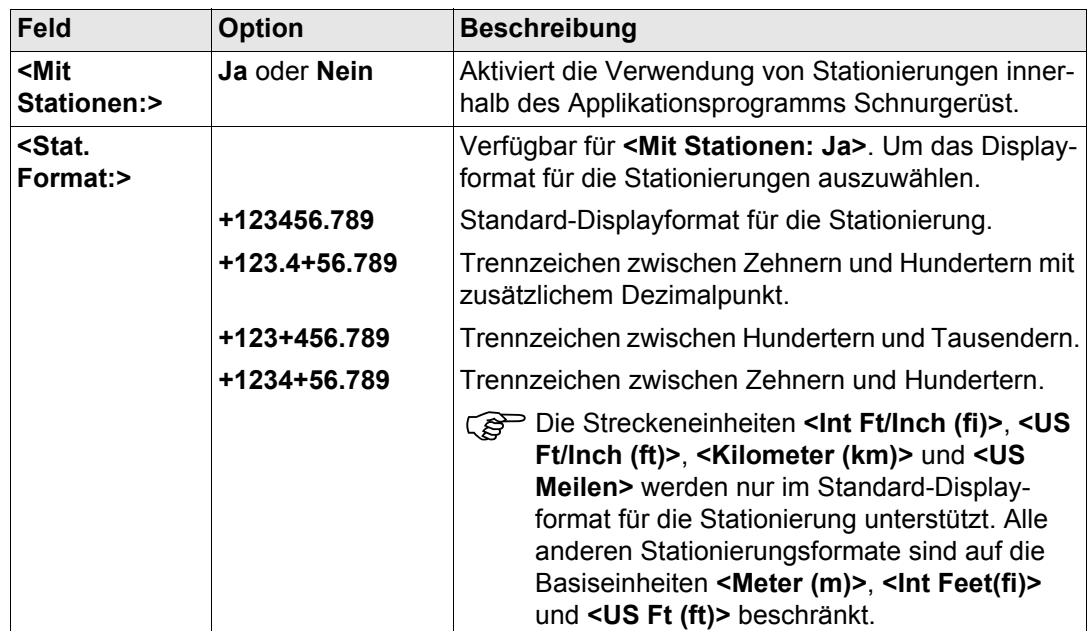

#### **Nächster Schritt**

**SEITE (F6)** wechselt zur Seite **Checks**. Siehe Abschnitt ["SCHNURGER Konfiguration, Seite](#page-1040-0)  [Checks".](#page-1040-0)

# <span id="page-1040-0"></span>**SCHNURGER Konfiguration, Seite Checks**

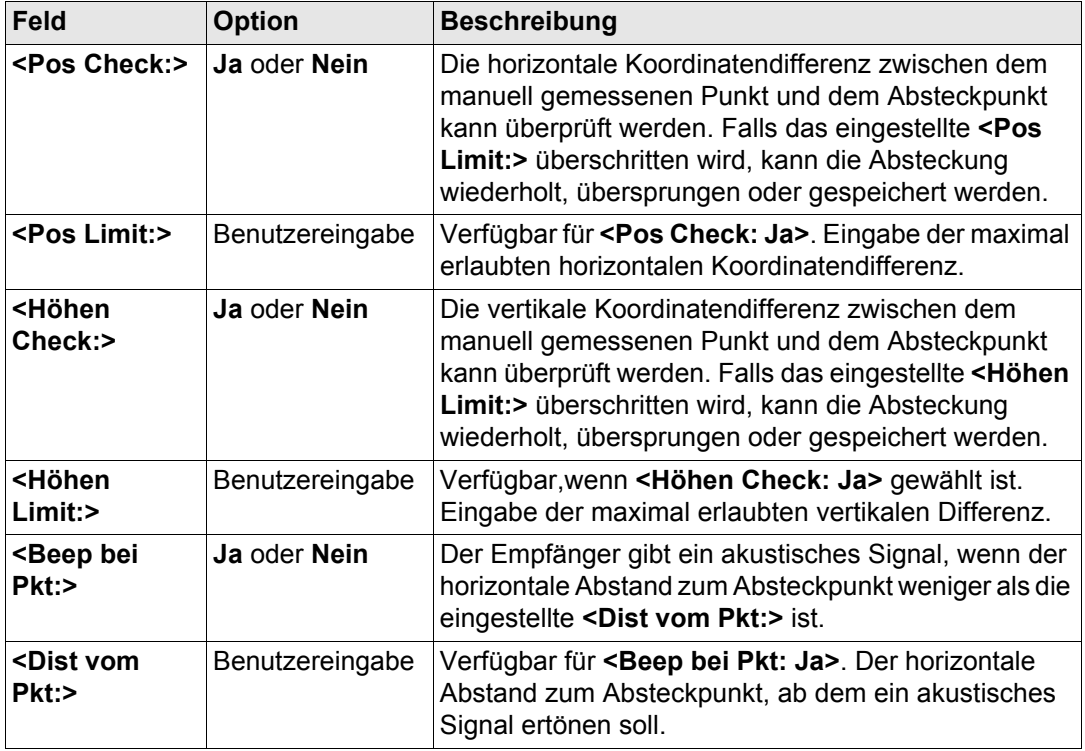

# **Nächster Schritt**

**SEITE (F6)** wechselt zur Seite **Höhen**. Siehe Abschnitt ["SCHNURGER Konfiguration, Seite](#page-1041-0)  [Höhen".](#page-1041-0)

#### <span id="page-1041-0"></span>**SCHNURGER Konfiguration, Seite Höhen**

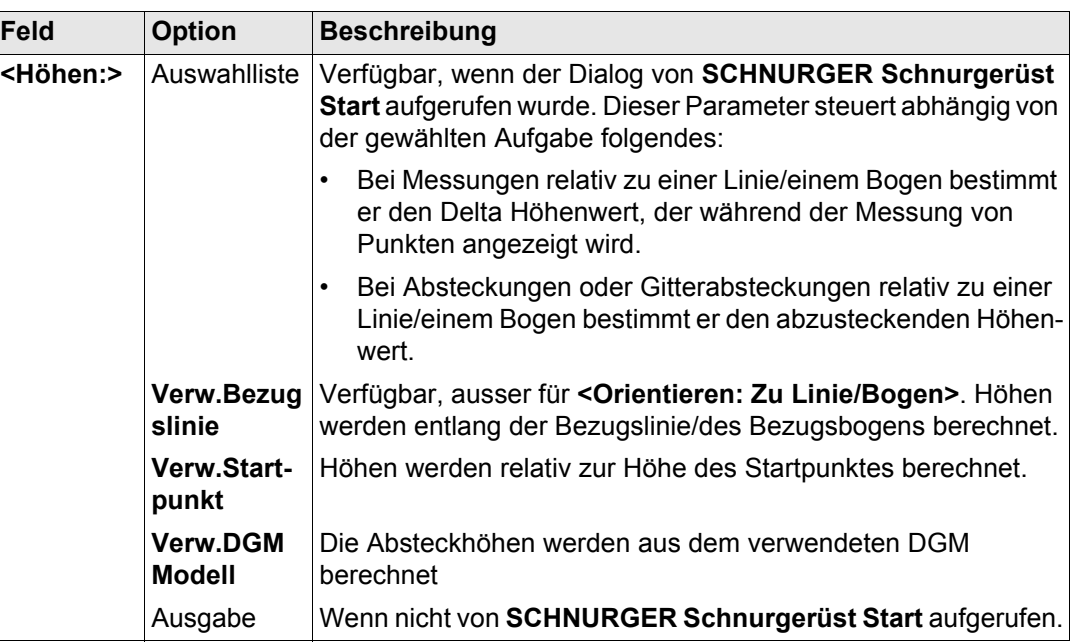

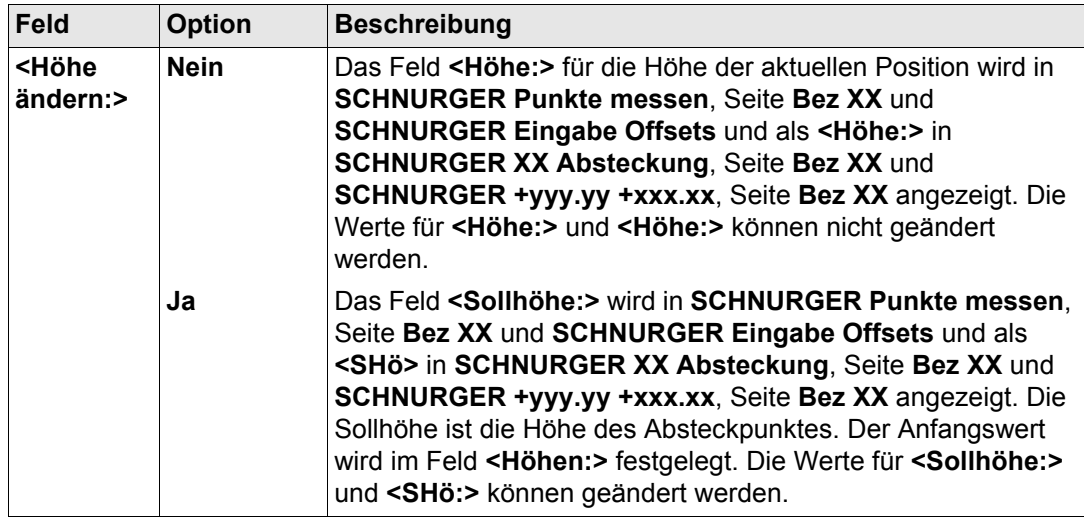

# **Nächster Schritt**

**SEITE (F6)** wechselt zur Seite **Prtkl**. Siehe Abschnitt ["SCHNURGER Konfiguration, Seite](#page-1043-0)  [Prtkl"](#page-1043-0).

### **Schnurgerüst** GPS1200 **1044**

**Beschreibung der Felder**

#### <span id="page-1043-0"></span>**SCHNURGER Konfiguration, Seite Prtkl**

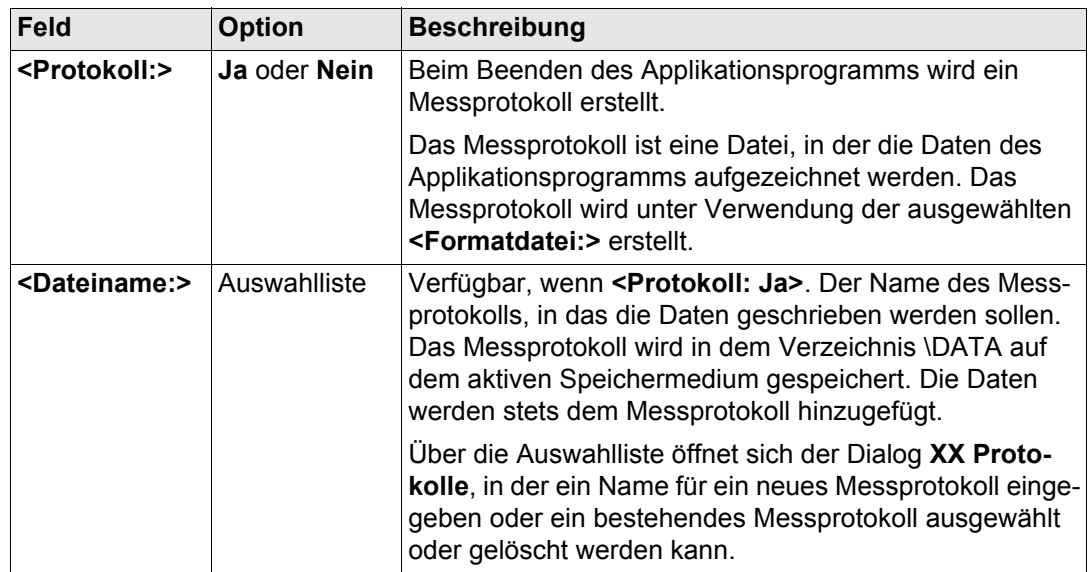
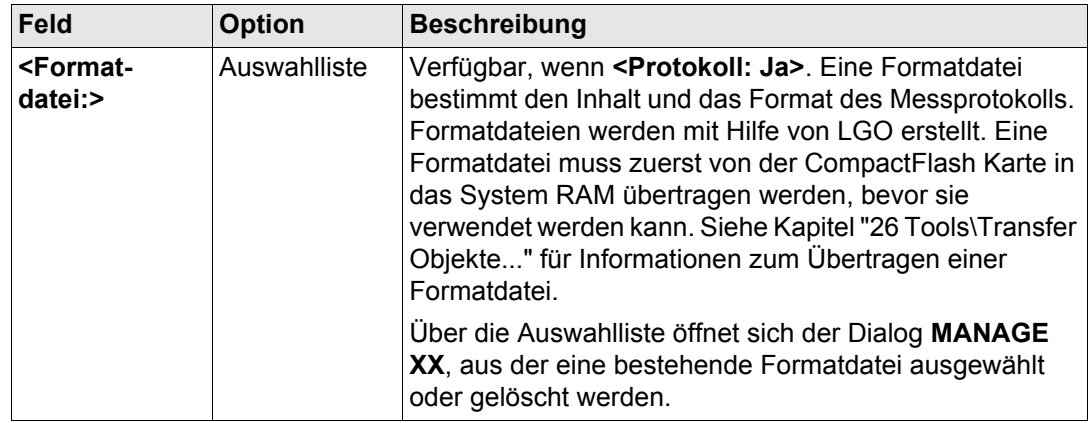

**WEITR (F1)** kehrt zu dem Dialog zurück, von dem dieser Dialog ausgewählt wurde.

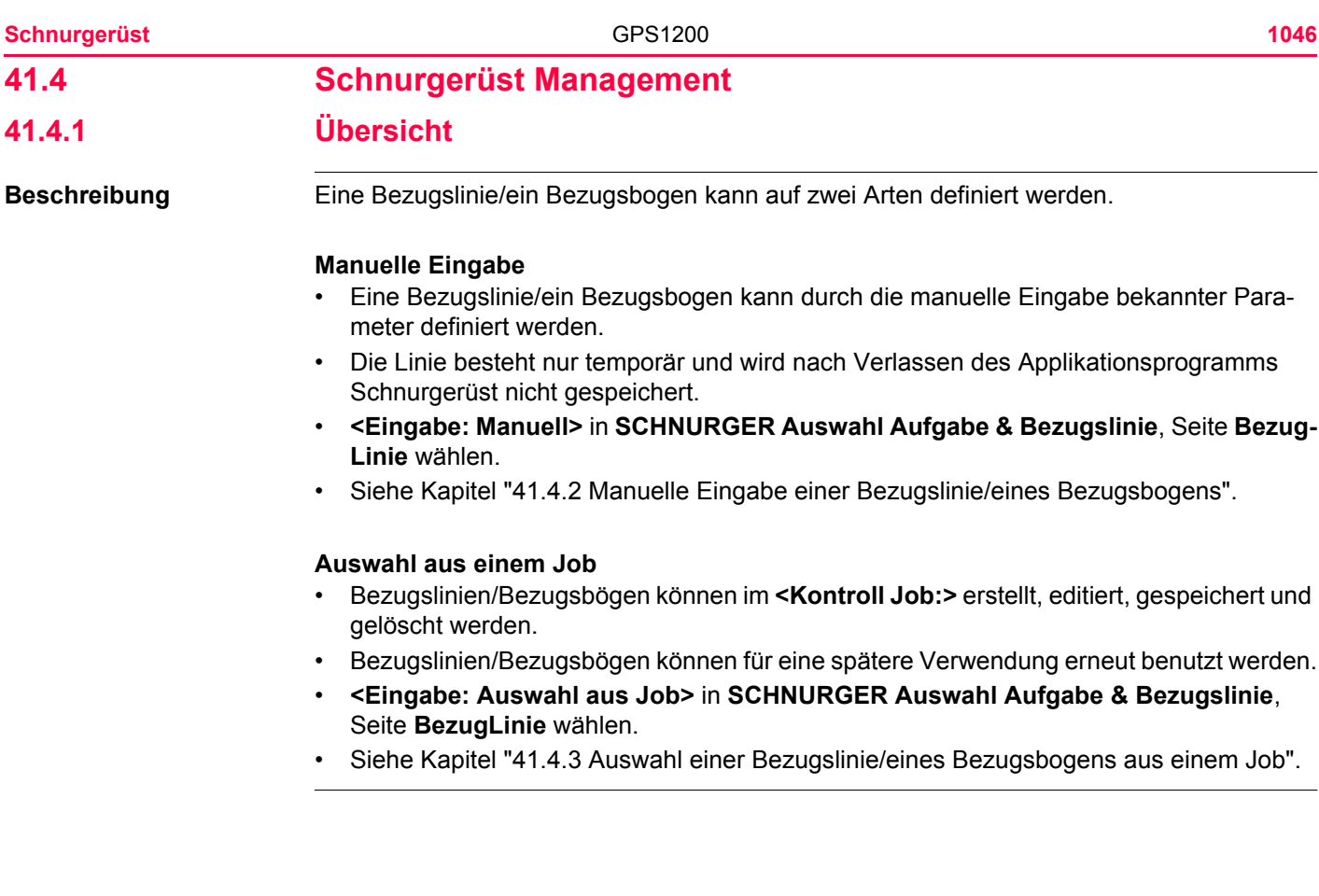

**Schnurgerüst** 1047

# <span id="page-1046-0"></span>**41.4.2 Manuelle Eingabe einer Bezugslinie/eines Bezugsbogens**

**Zugriff Schritt-für-Schritt**

# **SCHNURGER Auswahl Aufgabe & Bezugslinie, Seite BezugLinie**

**Beschreibung** In diesem Dialog kann eine Bezugslinie/ein Bezugsbogen mit mehreren Methoden temporär definiert werden.

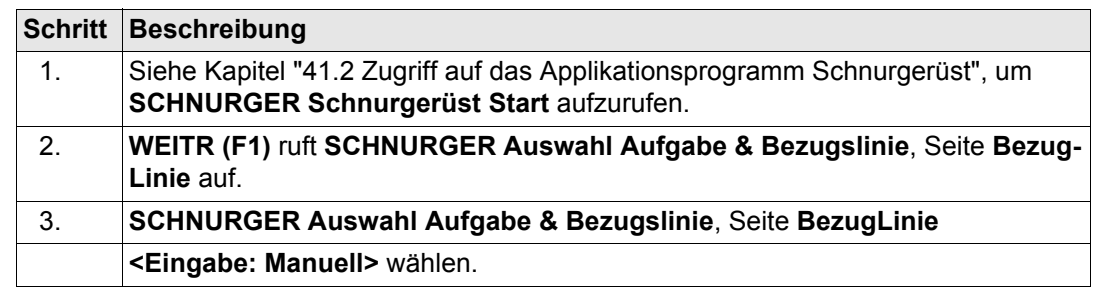

Dieser Dialog umfasst die Seiten **BezugLinie** und **Map**. Die Erläuterungen für die Softkeys sind wie angezeigt gültig. Die verfügbaren Felder hängen von den gewählten Optionen für **<Aufgabe:>** und **<Methode:>** in diesem Dialog ab.

Die interaktive Anzeige MapView auf der Seite **Map** kann für alle Punktfelder verwendet werden, um einen Punkt auszuwählen. Siehe Kapitel ["32 MapView - Interaktive Anzeige"](#page-721-0) für weitere Informationen über die Funktionalität und die verfügbaren Softkeys.

**BÖSCH OFSET | MESS | SEITE** 

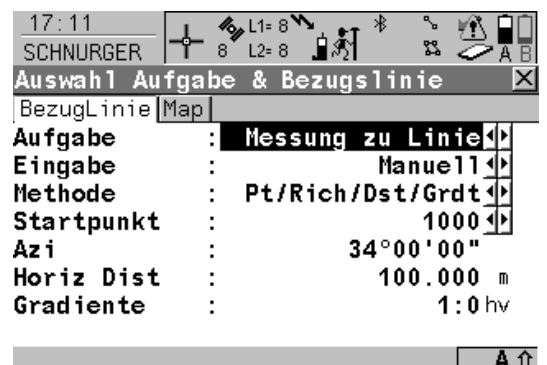

**WEITR** 

#### **WEITR (F1)**

Übernimmt die Änderungen und fährt mit dem anschliessenden Dialog fort.

#### **BÖSCH (F3)**

Um eine Böschung relativ zu einer Bezugslinie/einem Bezugsbogen zu definieren. Während der Messung entlang der Bezugslinie/des Bezugsbogens werden die Werte für Auf- und Abtrag relativ zur Böschung angezeigt. Siehe Kapitel ["41.4.5 Definieren einer](#page-1064-0)  [Böschung relativ zu einer Bezugslinie/einem](#page-1064-0)  [Bezugsbogen".](#page-1064-0)

# **OFSET (F4)**

Um Offsets von Bezugslinie/-bögen, Verschiebungen, Rotationen, Höhenoffsets und DGM Offsets zu definieren. Siehe Kapitel ["41.4.4](#page-1060-0)  [Definition von Bezugslinie/-bogen Offsets".](#page-1060-0)

#### **MESS (F5)**

Manuelle Messung eines Punktes. Verfügbar, wenn ein Punktfeld markiert ist.

# **SEITE (F6)**

Wechselt zu einer weiteren Seite dieses Dialogs.

# **SHIFT KONF (F2)**

Um die Bezugslinie/den Bezugsbogen zu konfigurieren. Siehe Kapitel ["41.3 Konfigura](#page-1036-0)[tion des Applikationsprogramms Schnurge](#page-1036-0)[rüst".](#page-1036-0)

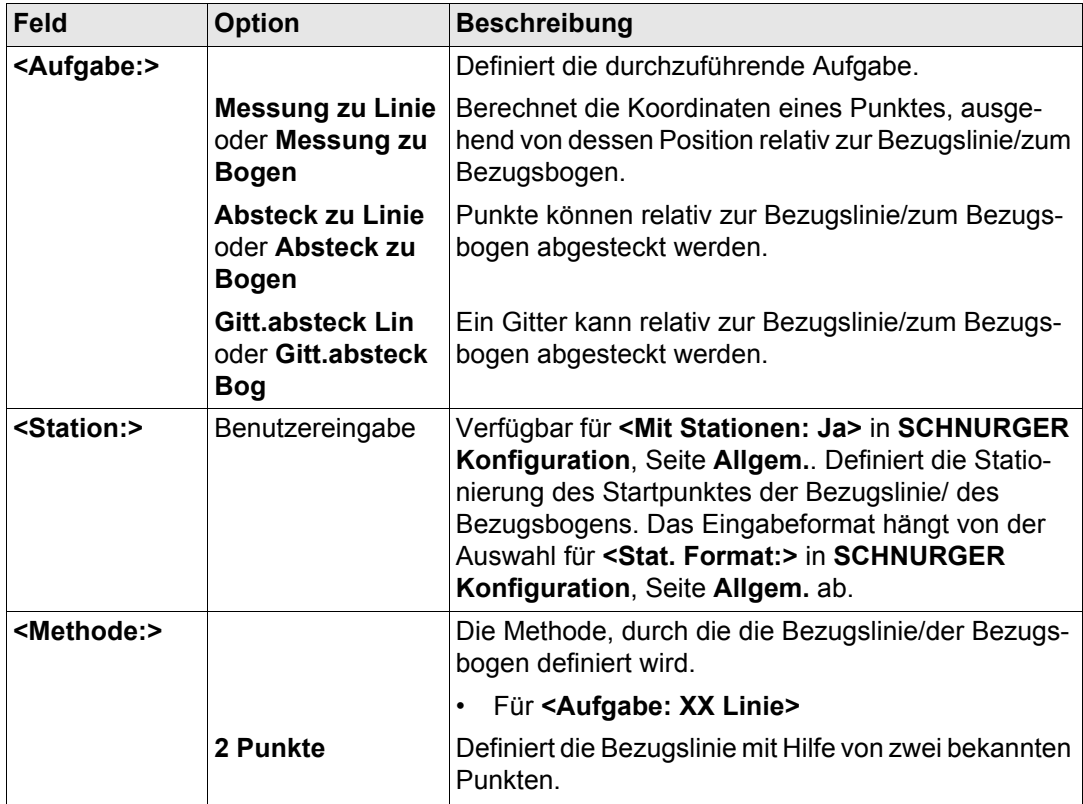

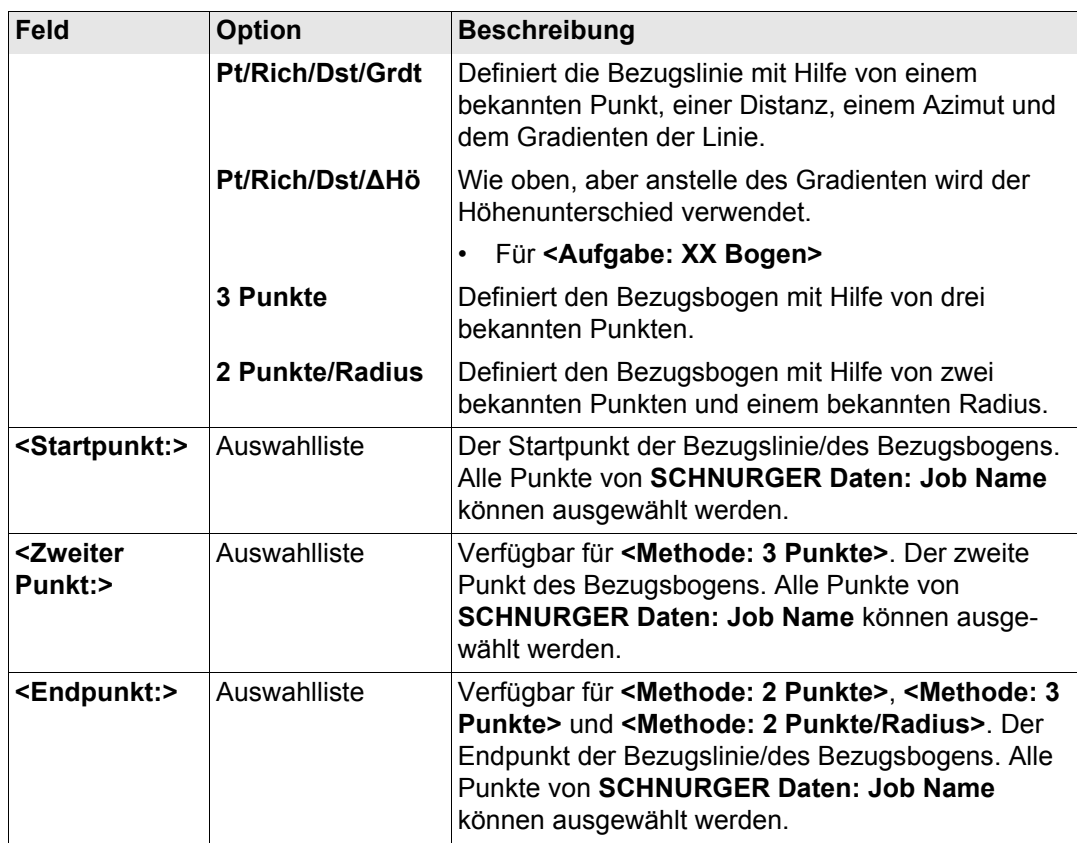

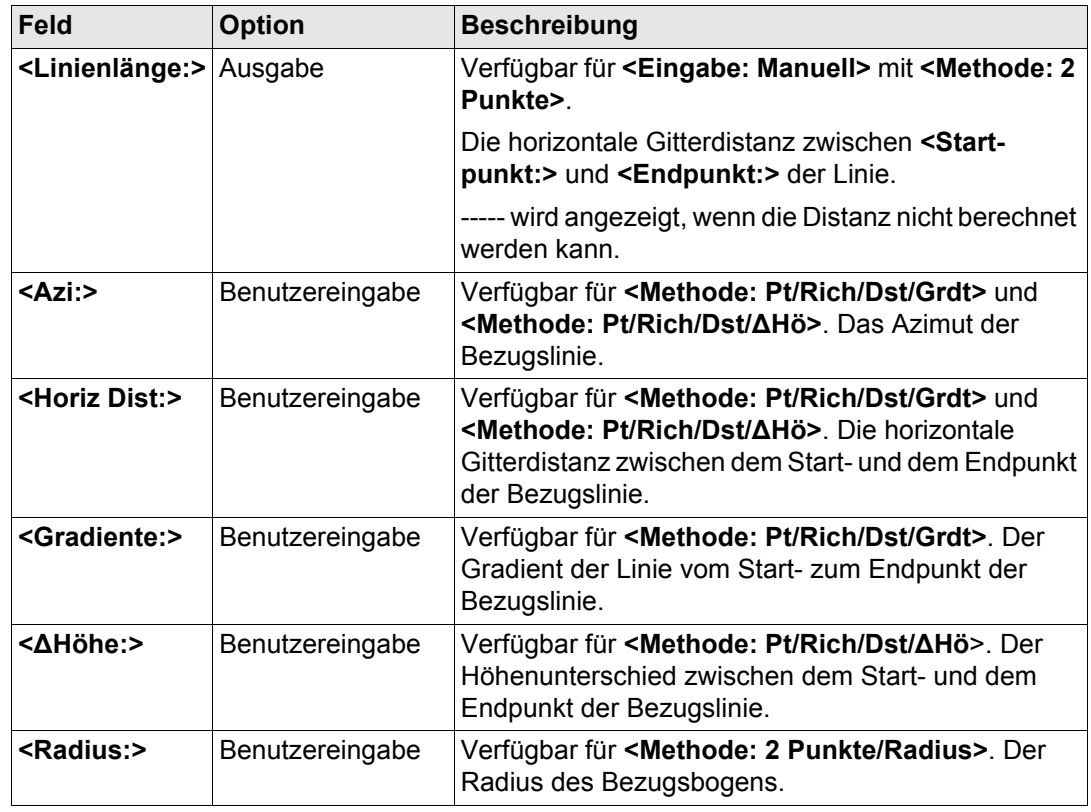

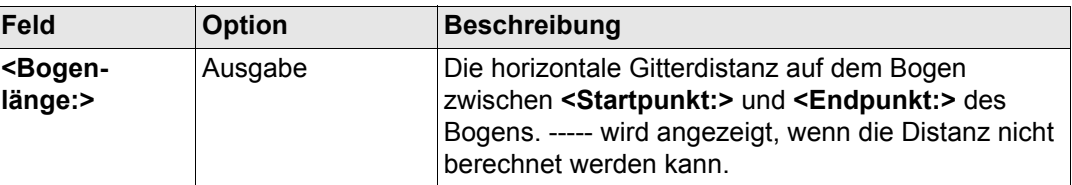

**SEITE (F6)** ruft **SCHNURGER Auswahl Aufgabe & Bezugslinie**, Seite **Map** auf. Siehe Abschnitt ["SCHNURGER Auswahl Aufgabe & Bezugslinie, Seite Map".](#page-1051-0)

# <span id="page-1051-0"></span>**SCHNURGER Auswahl Aufgabe & Bezugslinie, Seite Map**

Auf der Seite **Map** werden die Daten grafisch dargestellt. Siehe Kapitel ["32 MapView - Inter](#page-721-0)[aktive Anzeige"](#page-721-0) für Informationen über die Funktionalität und die verfügbaren Softkeys.

## **Nächster Schritt**

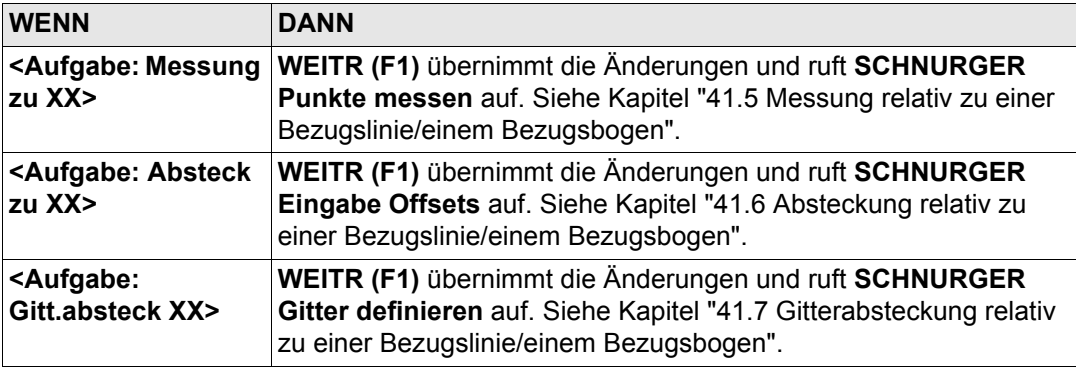

<span id="page-1052-0"></span>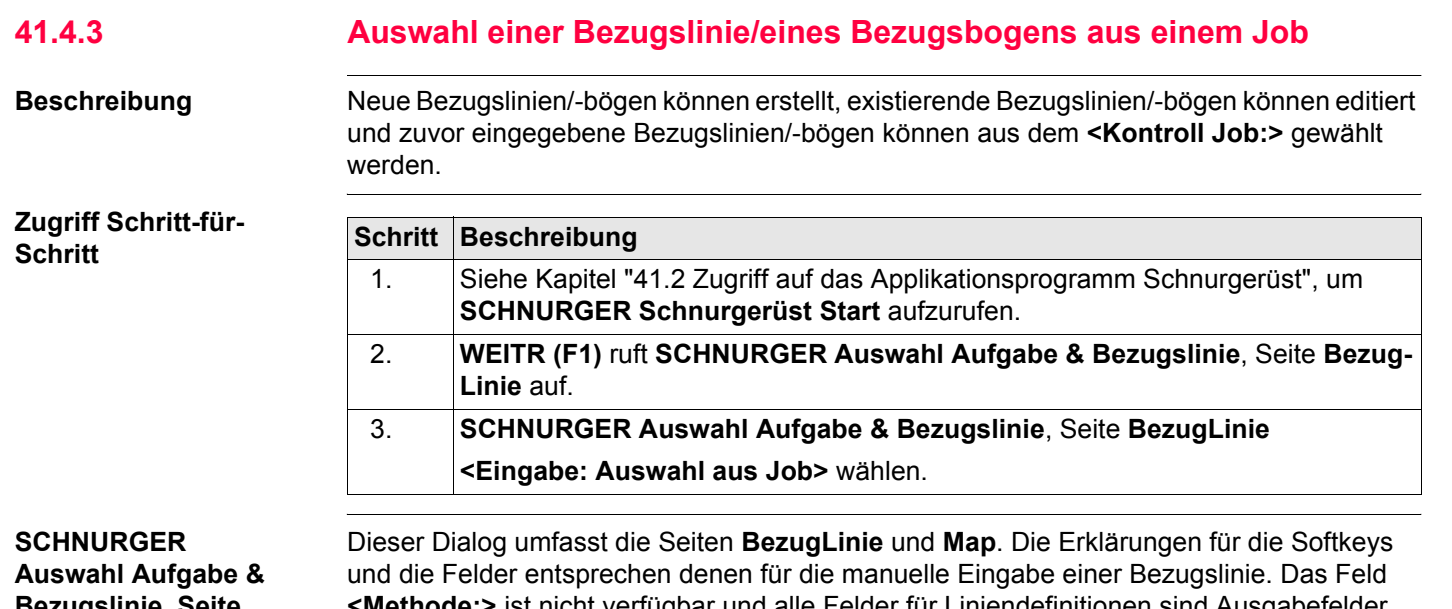

**<Methode:>** ist nicht verfügbar und alle Felder für Liniendefinitionen sind Ausgabefelder, alle anderen Unterschiede werden unten beschrieben. Die gezeigten Felder hängen von den gewählten Optionen für **<Aufgabe:>** und **<Methode:>** in **SCHNURGER Neue Bezugslinie/Neuer Bezugsbogen** ab. Siehe Abschnitt ["Erstellen](#page-1056-0) 

[einer Bezugslinie/eines Bezugsbogens Schritt-für-Schritt".](#page-1056-0)

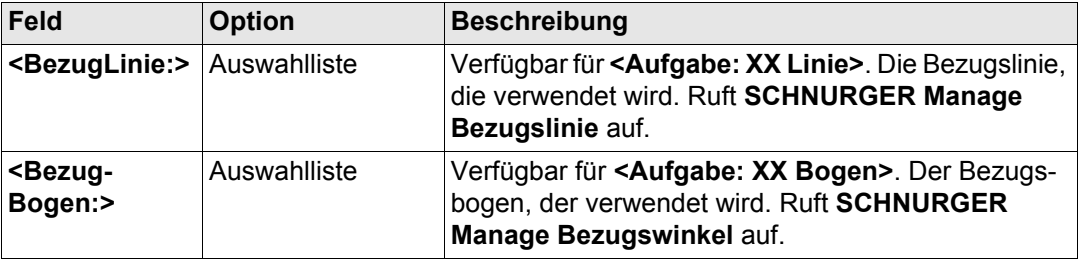

**SEITE (F6)** ruft **SCHNURGER Auswahl Aufgabe & Bezugslinie**, Seite **Map** auf. Siehe Abschnitt ["SCHNURGER Auswahl Aufgabe & Bezugslinie, Seite Map".](#page-1051-0)

# **SCHNURGER Auswahl Aufgabe & Bezugslinie, Seite Map**

Auf der Seite **Map** werden die Daten grafisch dargestellt. Die Bezugslinie/der Bezugsbogen kann auf dieser Seite betrachtet aber nicht definiert werden. Siehe Kapitel ["32 MapView -](#page-721-0)  [Interaktive Anzeige"](#page-721-0) für Informationen über die Funktionalität und die verfügbaren Softkeys.

#### **Nächster Schritt**

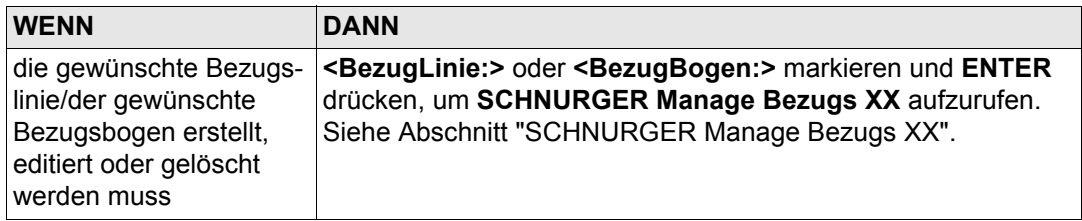

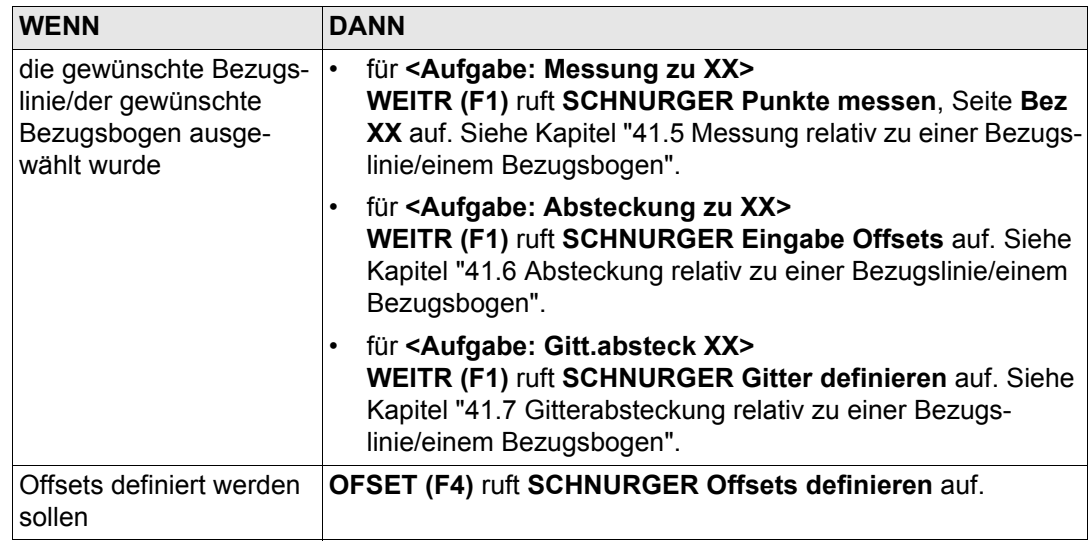

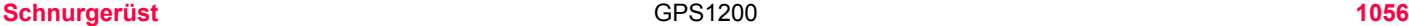

# <span id="page-1055-0"></span>**SCHNURGER Manage Bezugs XX**

Der Name des Dialogs ist entweder **SCHNURGER Manage Bezugslinie** für **<Aufgabe: XX Linie>** oder **SCHNURGER Manage Bezugswinkel** für **<Aufgabe: XX Bogen>**. Abgesehen von dem Dialognamen ist das Erscheinungsbild des Dialogs und die Funktionalität der Softkeys gleich.

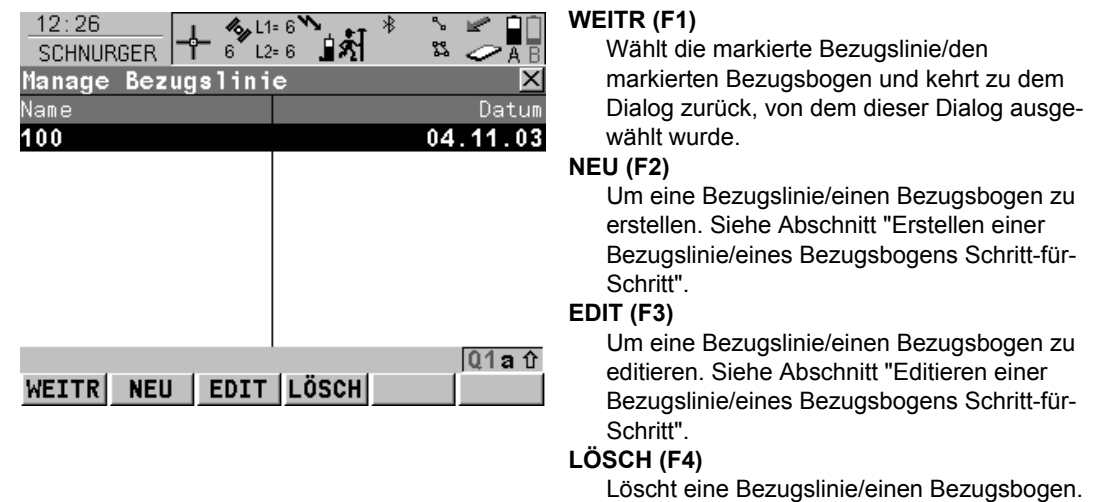

# **Beschreibung der Spalten**

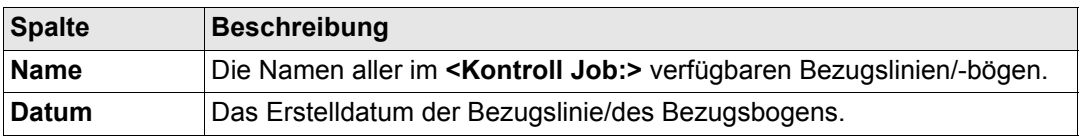

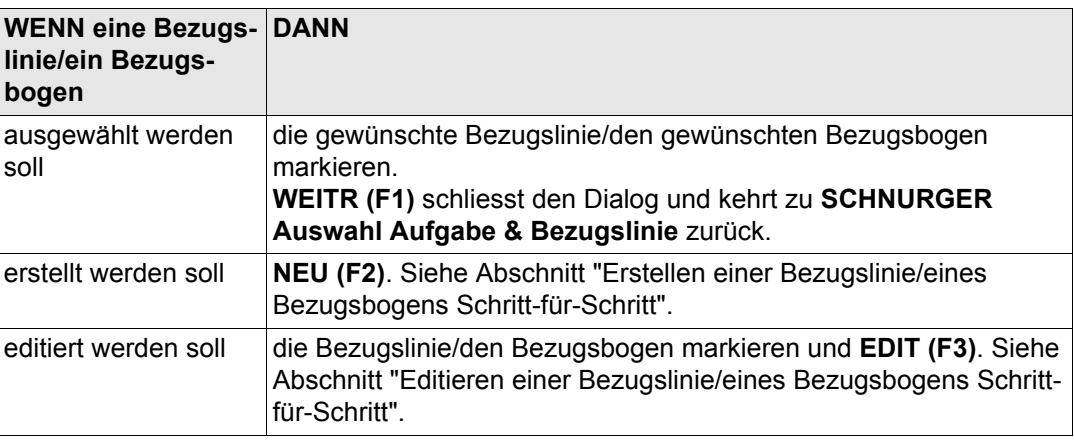

# <span id="page-1056-0"></span>**Erstellen einer Bezugslinie/eines Bezugsbogens Schritt-für-Schritt**

Die folgende Tabelle erklärt die wichtigsten Einstellungen. Weitere Informationen zu den jeweiligen Dialogen finden Sie in den angegebenen Kapiteln.

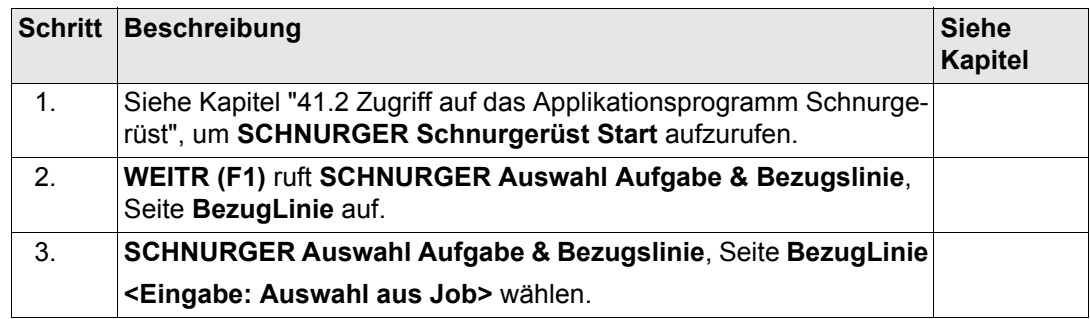

<span id="page-1057-0"></span>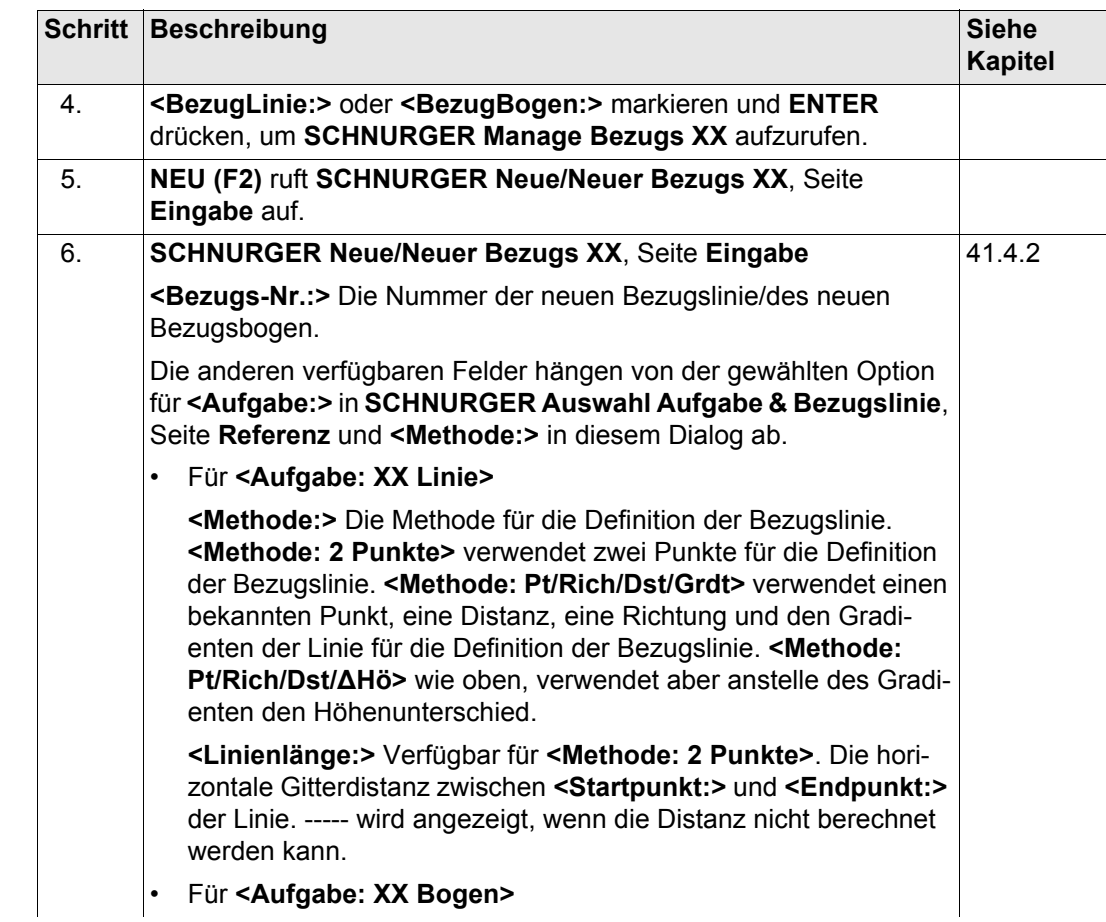

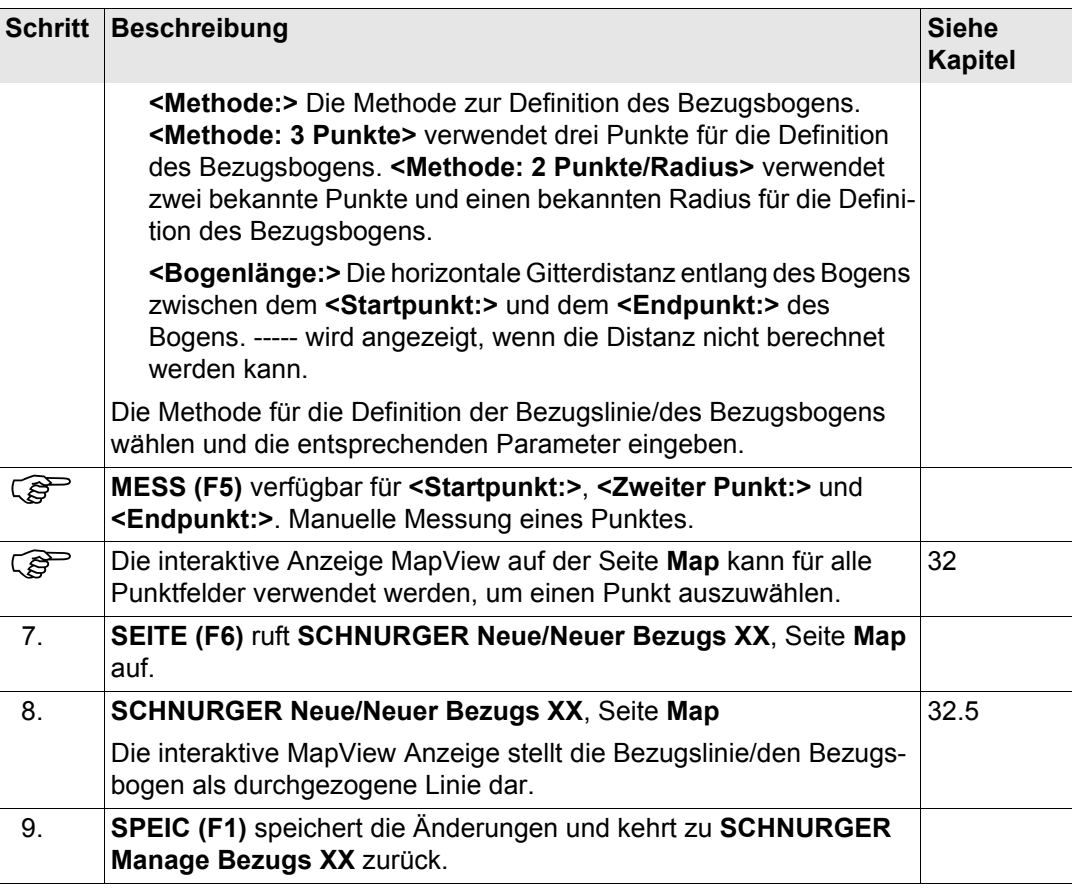

# **Schnurgerüst** GPS1200 **1060**

<span id="page-1059-0"></span>**Editieren einer Bezugslinie/eines Bezugsbogens Schritt-für-Schritt**

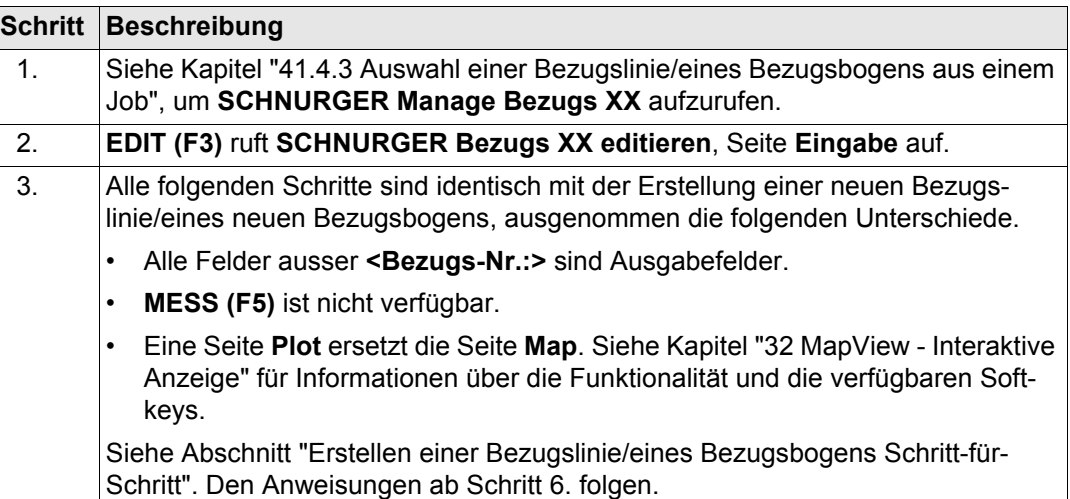

# <span id="page-1060-0"></span>**41.4.4 Definition von Bezugslinie/-bogen Offsets**

**Beschreibung** Eine Bezugslinie kann versetzt, verschoben und rotiert werden, ein Bezugsbogen kann versetzt werden.

#### **Diagramm Offsets von Bezugslinien**

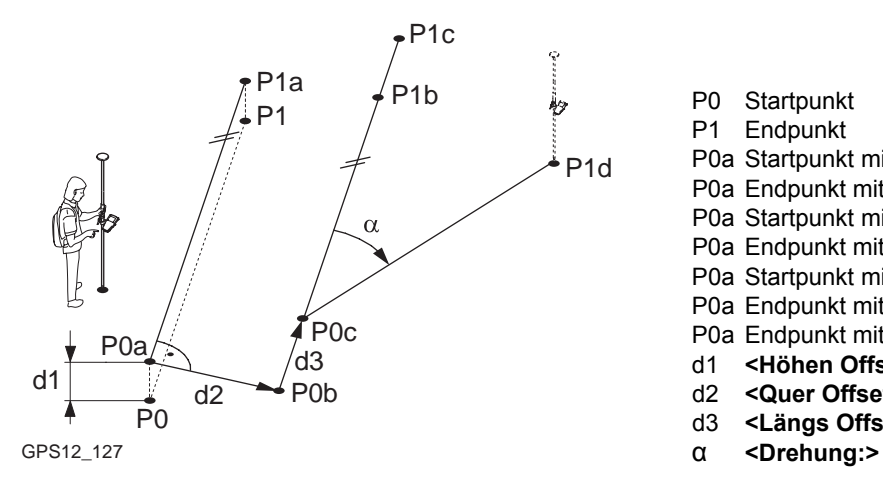

- P0 Startpunkt
- P1 Endpunkt
- P0a Startpunkt mit **<Höhen Offset:>**
- P0a Endpunkt mit **<Höhen Offset:>**
- P0a Startpunkt mit **<Quer Offset:>**
- P0a Endpunkt mit **<Quer Offset:>**
- P0a Startpunkt mit **<Längs Offset:>**
- P0a Endpunkt mit **<Längs Offset:>**
- P0a Endpunkt mit **<Drehung:>**
- d1 **<Höhen Offset:>**
- d2 **<Quer Offset:>**
- d3 **<Längs Offset:>**
- 

**Offsets von Bezugsbögen**

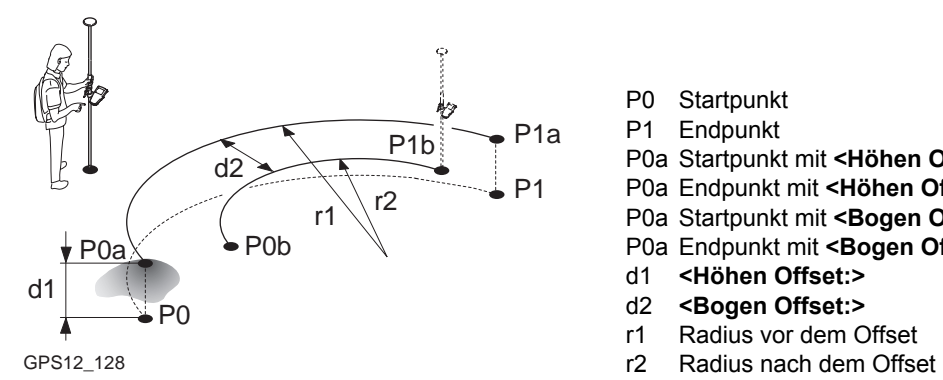

#### P0 Startpunkt

- P1 Endpunkt
- P0a Startpunkt mit **<Höhen Offset:>**
- P0a Endpunkt mit **<Höhen Offset:>**
- P0a Startpunkt mit **<Bogen Offset:>**
- P0a Endpunkt mit **<Bogen Offset:>**
- d1 **<Höhen Offset:>**
- d2 **<Bogen Offset:>**
- r1 Radius vor dem Offset
- 

# **Zugriff Schritt-für-Schritt**

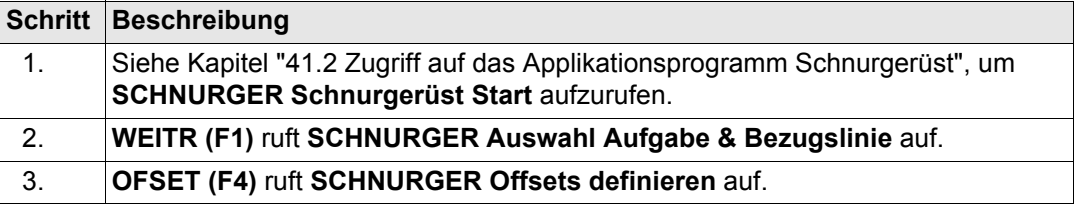

#### **SCHNURGER Offsets definieren**

Dieser Dialog umfasst verschiedene Felder, abhängig von den gewählten Optionen für **<Höhen:>** in **SCHNURGER Konfiguration**, Seite **Höhen** und **<Aufgabe:>** in **SCHNURGER Auswahl Aufgabe & Bezugslinie**, Seite **BezugLinie**.

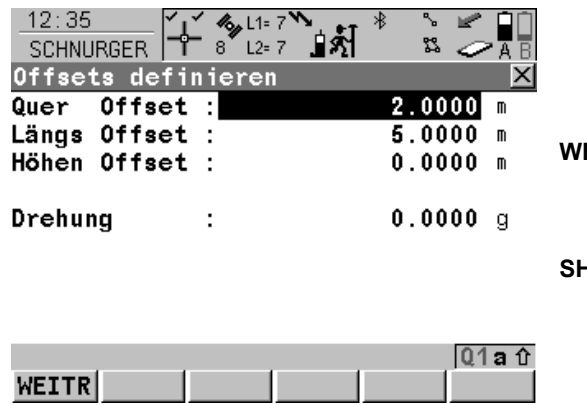

#### **WEITR (F1)**

Übernimmt die Änderungen und kehrt zu dem Dialog zurück, von dem dieser Dialog ausgewählt wurde.

# **SHIFT KONF (F2)**

Um die Bezugslinie/den Bezugsbogen zu konfigurieren. Siehe Kapitel ["41.3 Konfigura](#page-1036-0)[tion des Applikationsprogramms Schnurge](#page-1036-0)[rüst".](#page-1036-0)

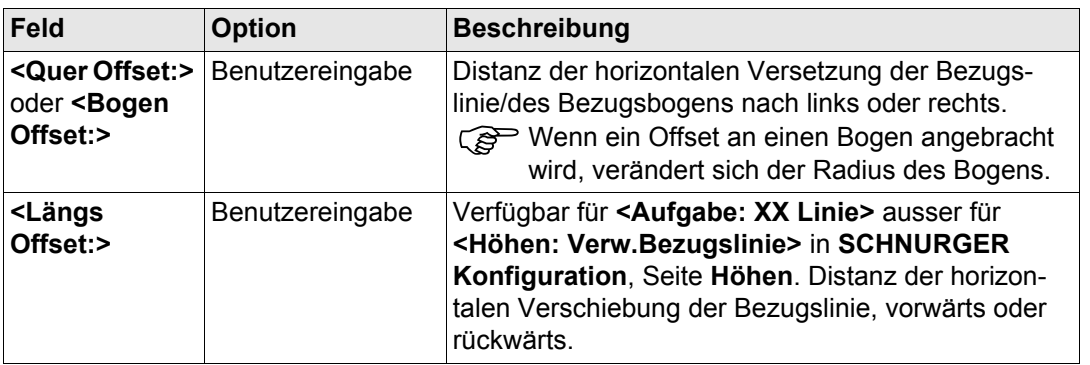

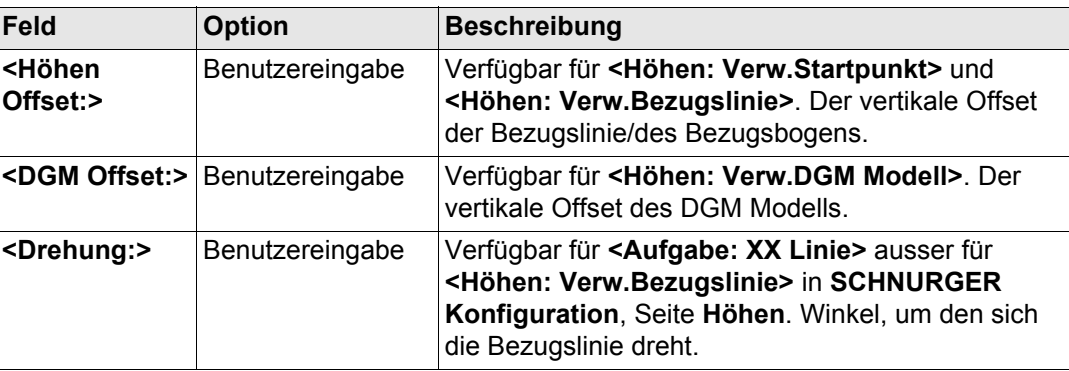

**WEITR (F1)** schliesst den Dialog und kehrt zu **SCHNURGER Auswahl Aufgabe & Bezugslinie** zurück.

<span id="page-1064-0"></span>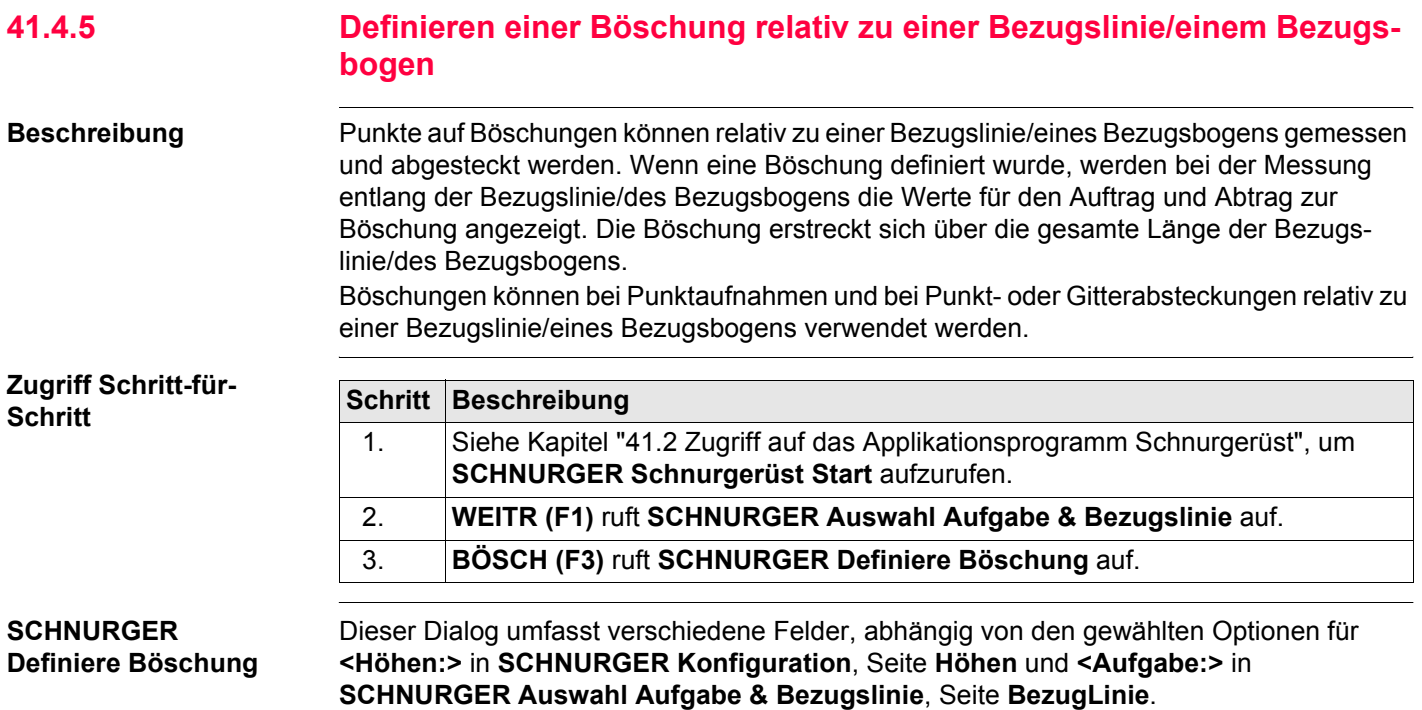

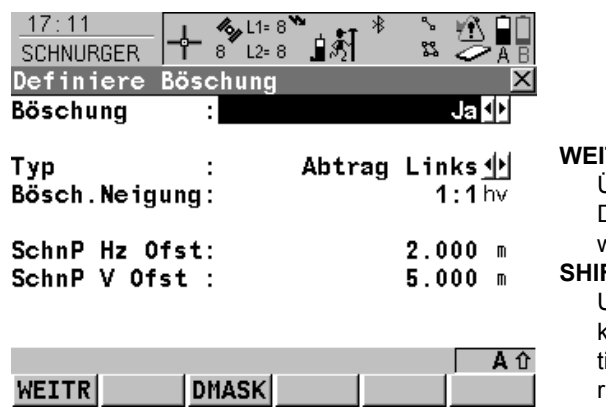

### **WEITR (F1)**

Übernimmt die Änderungen und kehrt zu dem Dialog zurück, von dem dieser Dialog ausgewählt wurde.

## **SHIFT KONF (F2)**

Um die Bezugslinie/den Bezugsbogen zu konfigurieren. Siehe Kapitel ["41.3 Konfigura](#page-1036-0)[tion des Applikationsprogramms Schnurge](#page-1036-0)[rüst".](#page-1036-0)

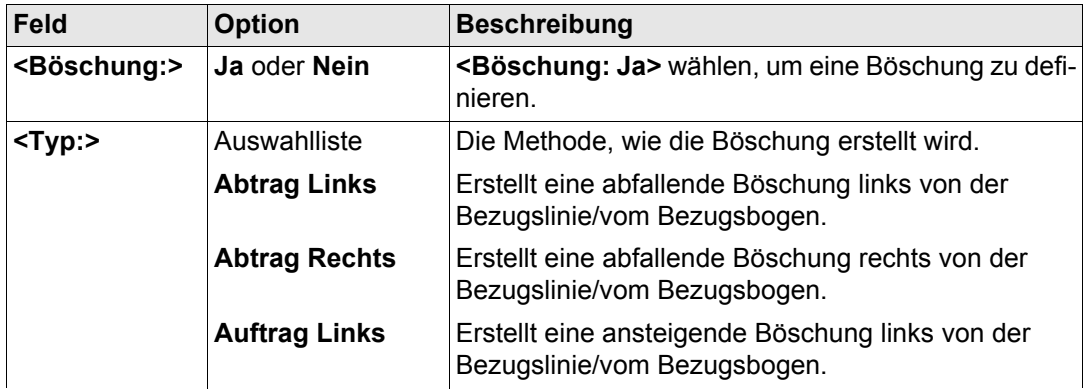

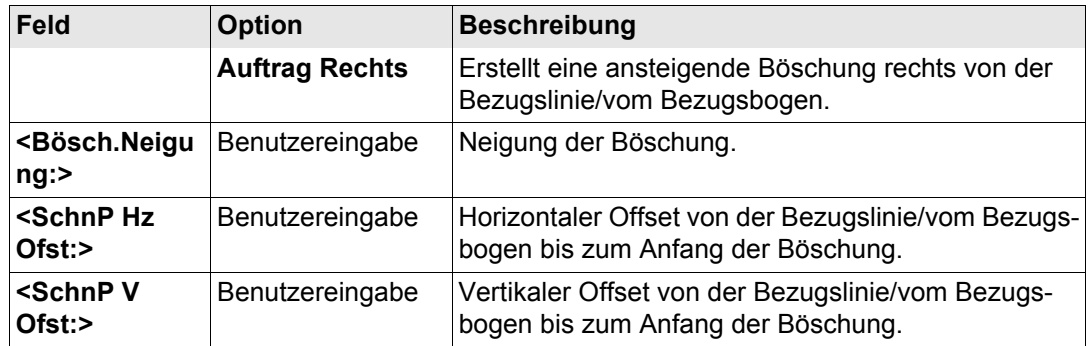

**WEITR (F1)** schliesst den Dialog und kehrt zu **SCHNURGER Auswahl Aufgabe & Bezugslinie** zurück.

<span id="page-1067-0"></span>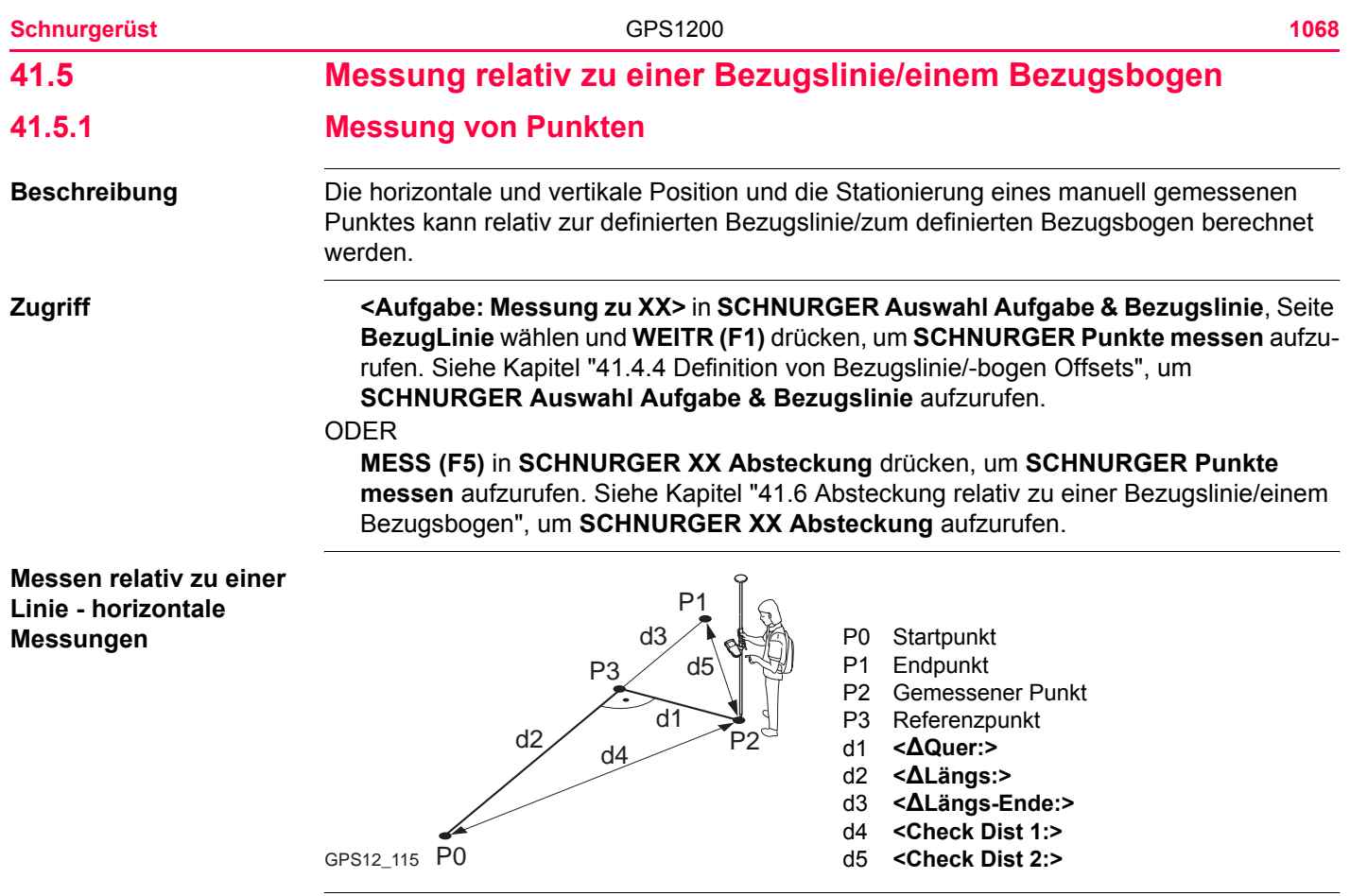

**Messen relativ zu einer Linie - vertikale Messungen**

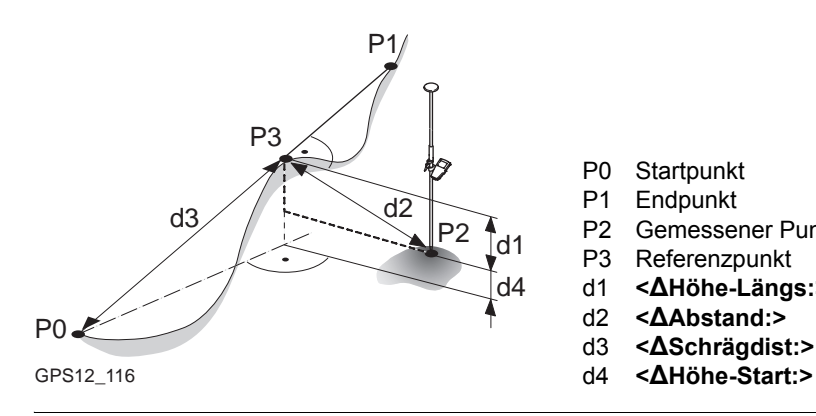

- P0 Startpunkt
- P1 Endpunkt
- P2 Gemessener Punkt
- P3 Referenzpunkt
- d1 **<ΔHöhe-Längs:>**
- d2 **<ΔAbstand:>**
- d3 **<ΔSchrägdist:>**
- 

#### <span id="page-1068-0"></span>**Messen relativ zu einem Bogen - horizontale Messungen**

# **Zielpunkt innerhalb des Bogens**

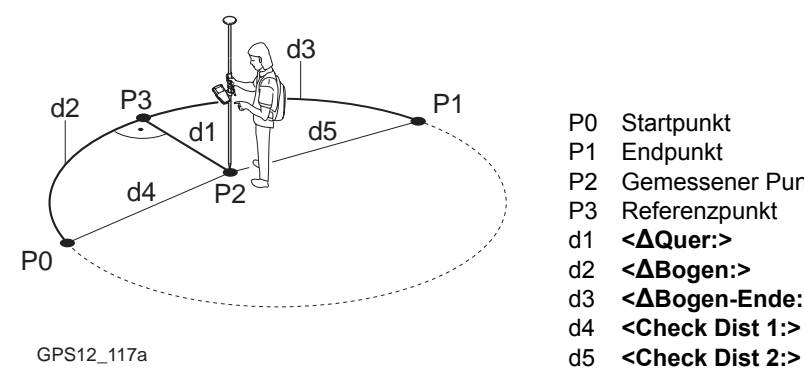

- P0 Startpunkt
- P1 Endpunkt
- P2 Gemessener Punkt
- P3 Referenzpunkt
- d1 **<ΔQuer:>**
- d2 **<ΔBogen:>**
- d3 **<ΔBogen-Ende:>**
- d4 **<Check Dist 1:>**
- 

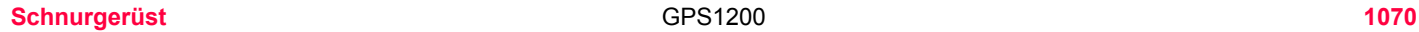

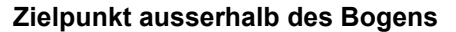

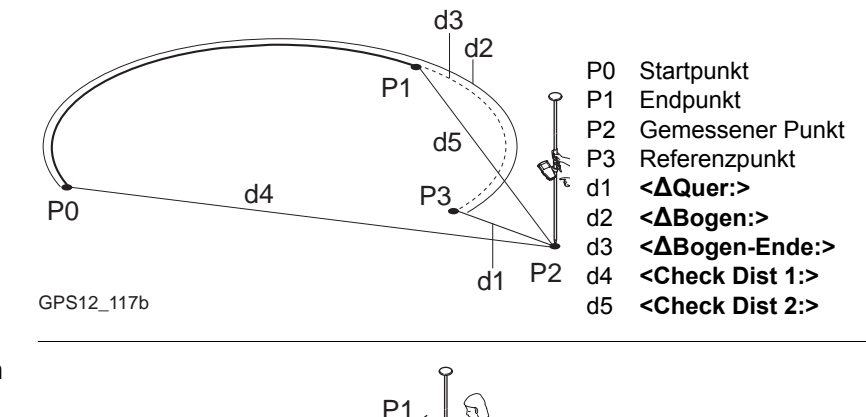

**Messen relativ zu einem Bogen - vertikale Messungen**

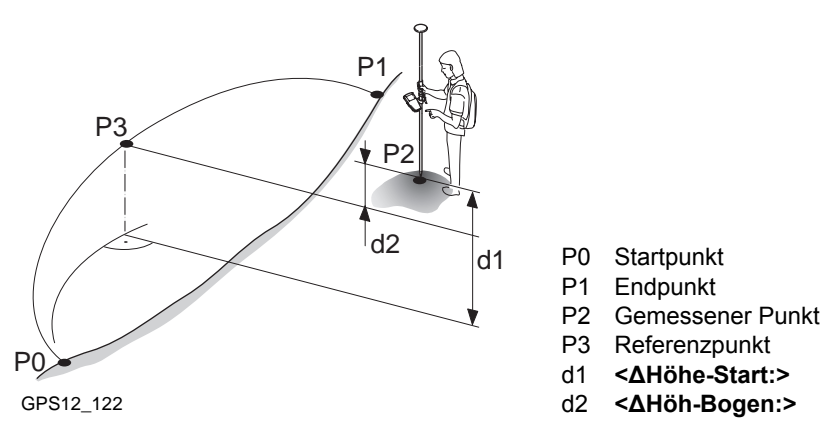

# **SCHNURGER Punkte messen, Seite Bez XX**

Die abgebildeten Seiten zeigen die typischen Konfigurationseinstellungen. Eine zusätzliche Seite wird angezeigt, wenn eine benutzerdefinierte Displaymaske verwendet wird.

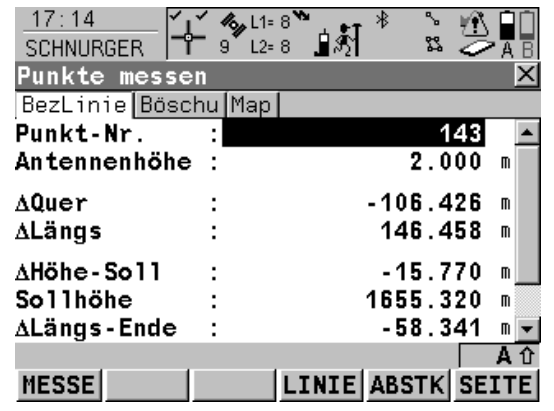

#### **MESSE (F1)**

 Beginnt die Punktmessung. Das Icon für den Positionsmodus wechselt zum statischen Icon. **(F1)** wechselt zu **STOP**. Der Unterschied zwischen der aktuellen Position und dem Absteckpunkt wird fortlaufend angezeigt. **STOP (F1)**

#### Beendet die Punktmessung. Wenn **<Auto STOP: Ja>** in **KONFIG Punktmessung Einstellungen**, endet die Messung der Position automatisch, sobald die Stopkriterien erfüllt sind. Das Icon für den Positionsmodus wechselt zum bewegten Icon. **(F1)** wechselt zu **SPEIC**.

#### **SPEIC (F1)**

Speichert den gemessenen Punkt. Wenn **<Auto SPEICH: Ja>** in **KONFIG Punktmessung Einstellungen**, wird der gemessene Punkt automatisch gespeichert. **(F1)** wechselt zu **MESSE**.

## **LINIE (F4)**

Um eine Bezugslinie/einen Bezugsbogen zu definieren/wählen. Ruft **SCHNURGER** 

**Auswahl Aufgabe & Bezugslinie**, Seite **BezugLinie** auf

#### **ABSTK (F5)**

Um abzusteckende Offsets der Bezugslinie in Relation zur Bezugslinie zu definieren. Ruft **SCHNURGER Eingabe Offsets auf**. Siehe

Kapitel ["41.6 Absteckung relativ zu einer](#page-1082-0)  [Bezugslinie/einem Bezugsbogen".](#page-1082-0)

#### **SHIFT KONF (F2)**

Um die Bezugslinie/den Bezugsbogen zu konfigurieren. Verfügbar, wenn **MESSE (F1)** angezeigt wird. Siehe Kapitel ["41.3 Konfigura](#page-1036-0)[tion des Applikationsprogramms Schnurge](#page-1036-0)[rüst".](#page-1036-0)

#### **SHIFT VERB (F3)** und **SHIFT TRENN (F3)**

Wählt die Nummer der Referenzstation, die im aktiven Konfigurationssatz gespeichert ist, und beendet die Verbindung, sobald die Messung abgeschlossen ist. Verfügbar, wenn **MESSE (F1)** oder **SPEIC (F1)** angezeigt werden und das Echtzeit Gerät ein Mobiltelefon oder ein Modem ist. Verfügbar für **<Auto Verbind.: Nein>** in **KONFIG GSM Verbindung** .

#### **SHIFT INIT (F4)**

Wählt eine Initialisierungsmethode und erzwingt eine neue Initialisierung. Verfügbar, wenn **MESSE (F1)** oder **SPEIC (F1)** angezeigt werden und für den Konfigurationssatz phasenfixierte Lösungen erlaubt sind. Siehe Kapitel ["44.6.2 Zugriff auf die Initialisierung für](#page-1207-0)  [Echtzeit Rover Anwendungen"](#page-1207-0).

#### **SHIFT INDIV (F5)** und **SHIFT LFD (F5)**

Wechselt zwischen der Eingabe einer individuellen Punktnummer, die sich von der definierten Nummernmaske unterscheidet, und der laufenden Punktnummer entsprechend der Nummernmaske. Siehe Kapitel ["19.1](#page-371-0)  [Nummernmasken".](#page-371-0)

## **SHIFT BEEND (F6)**

Verlässt das Applikationsprogramm Schnurgerüst

Die verfügbaren Felder sind abhängig von den gewählten Optionen für **<Höhen:>** und **<Höhe ändern:>** in **SCHNURGER Konfiguration**, Seite **Höhen** und **<Aufgabe:>** in **SCHNURGER Auswahl Aufgabe & Bezugslinie**, Seite **BezugLinie**. Die folgenden Felder sind immer verfügbar:

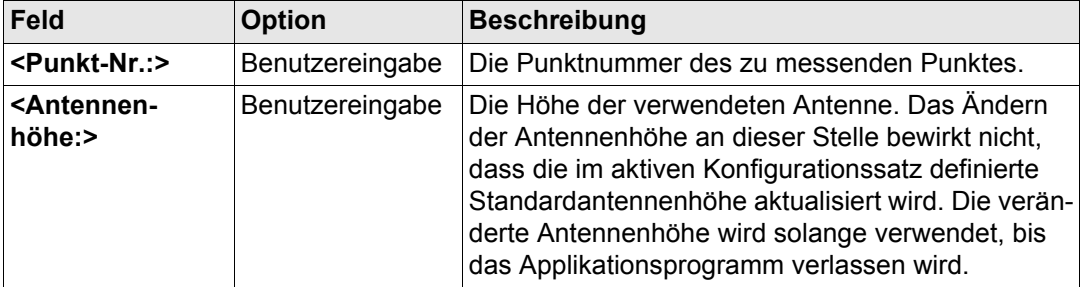

**Schnurgerüst** GPS1200 **1074**

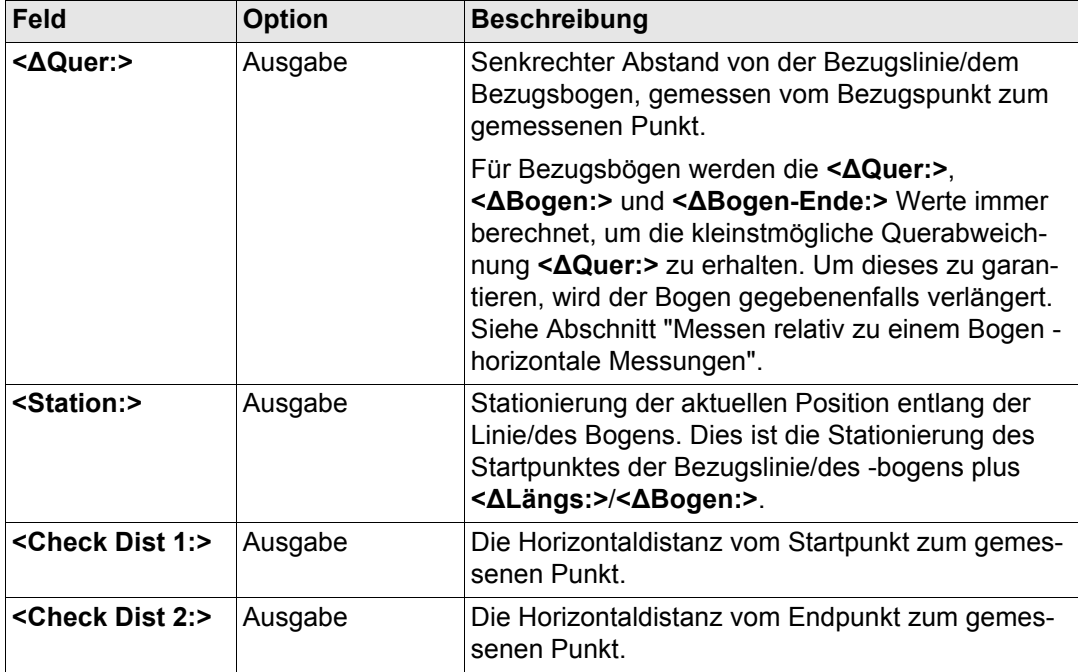

## **Für <Aufgabe: Messung zu Linie>**

# **Beschreibung der Felder**

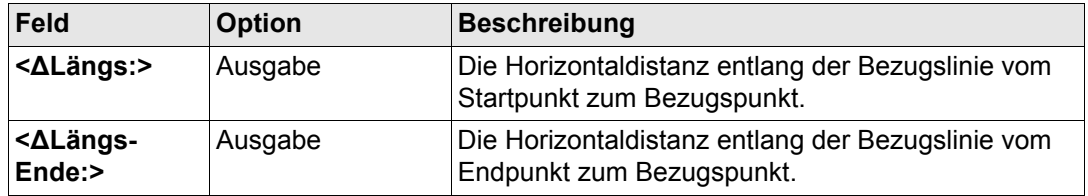

# **Für <Aufgabe: Messung zum Bogen>**

# **Beschreibung der Felder**

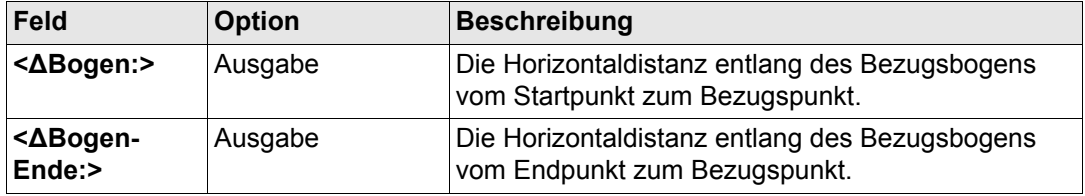

**Für <Aufgabe: Messung zu XX>, <Höhen: Verw.Startpunkt> und <Höhe ändern: Nein> Beschreibung der Felder**

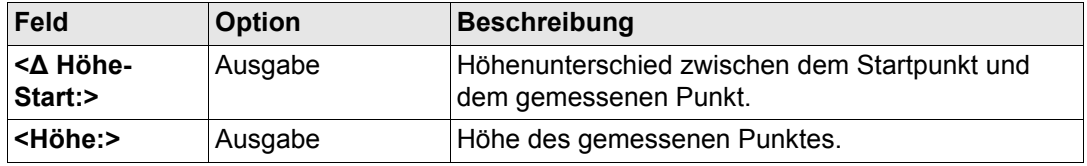

**Für <Aufgabe: Messung zu Linie>, <Höhen: Verw.Bezugslinie> und <Höhe ändern: Nein>**

**Beschreibung der Felder**

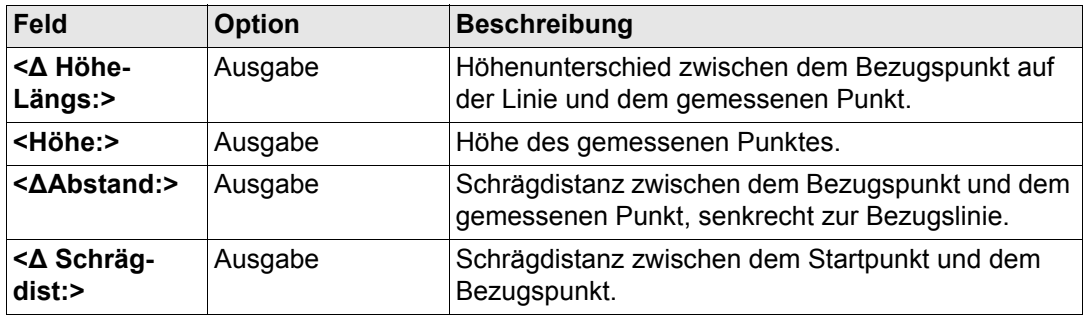

**Für <Aufgabe: Messung zu Bogen>, <Höhen: Verw.Bezugslinie> und <Höhe ändern: Nein>**

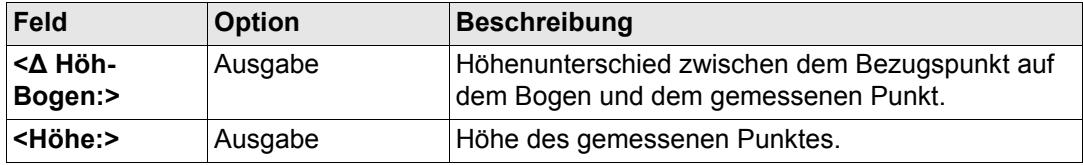

**Für <Aufgabe: Messung zu XX>, <Höhen: Verw.DGM Modell> und <Höhe ändern: Nein>**

# **Beschreibung der Felder**

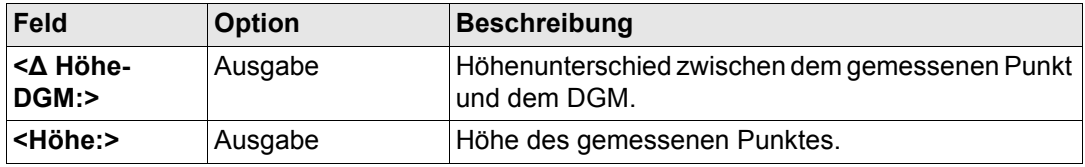

# **Für <Aufgabe: Messung zu XX>, <Höhen: XX> und <Höhe ändern: Ja>**

# **Beschreibung der Felder**

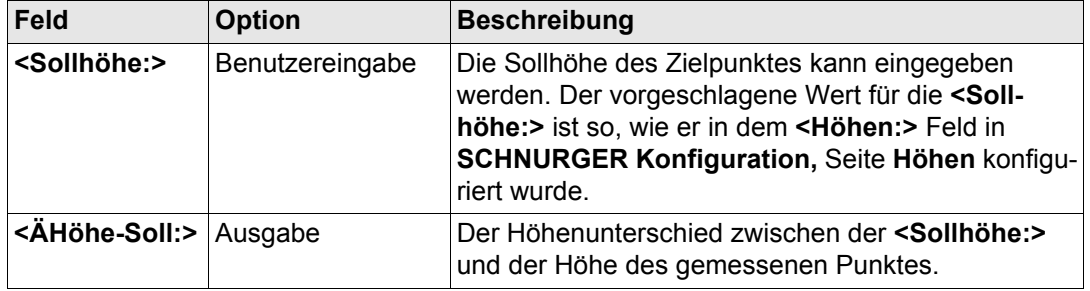

# **Nächster Schritt**

**SEITE (F6)** wechselt zur Seite **Map**. Siehe Abschnitt ["SCHNURGER Auswahl und Aufgabe](#page-1077-0)  [& Bezugslinie, Seite Map"](#page-1077-0).

<span id="page-1077-0"></span>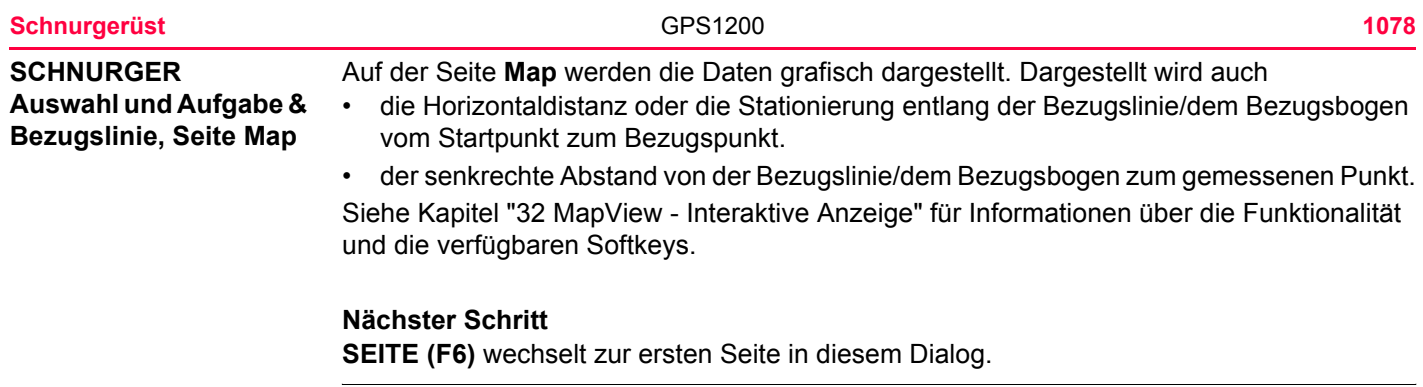

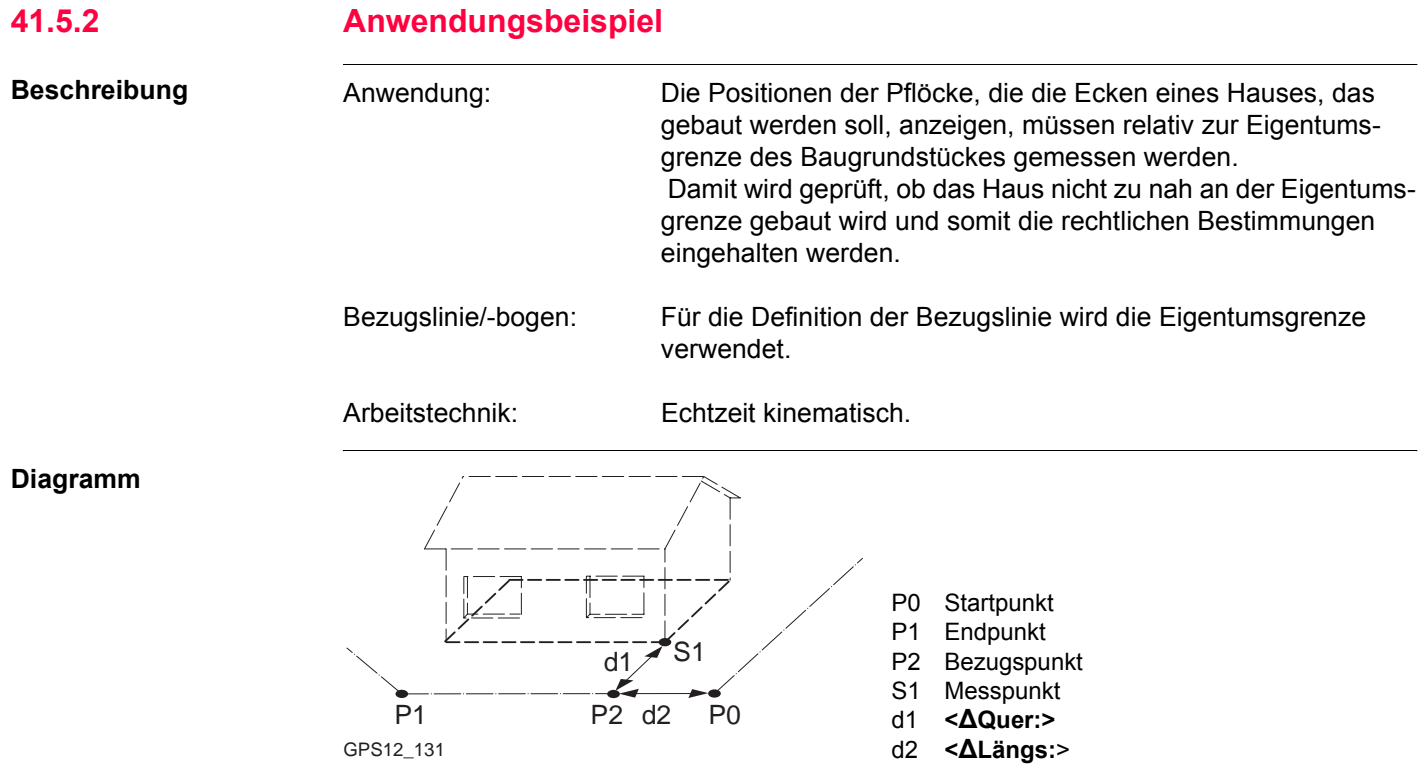

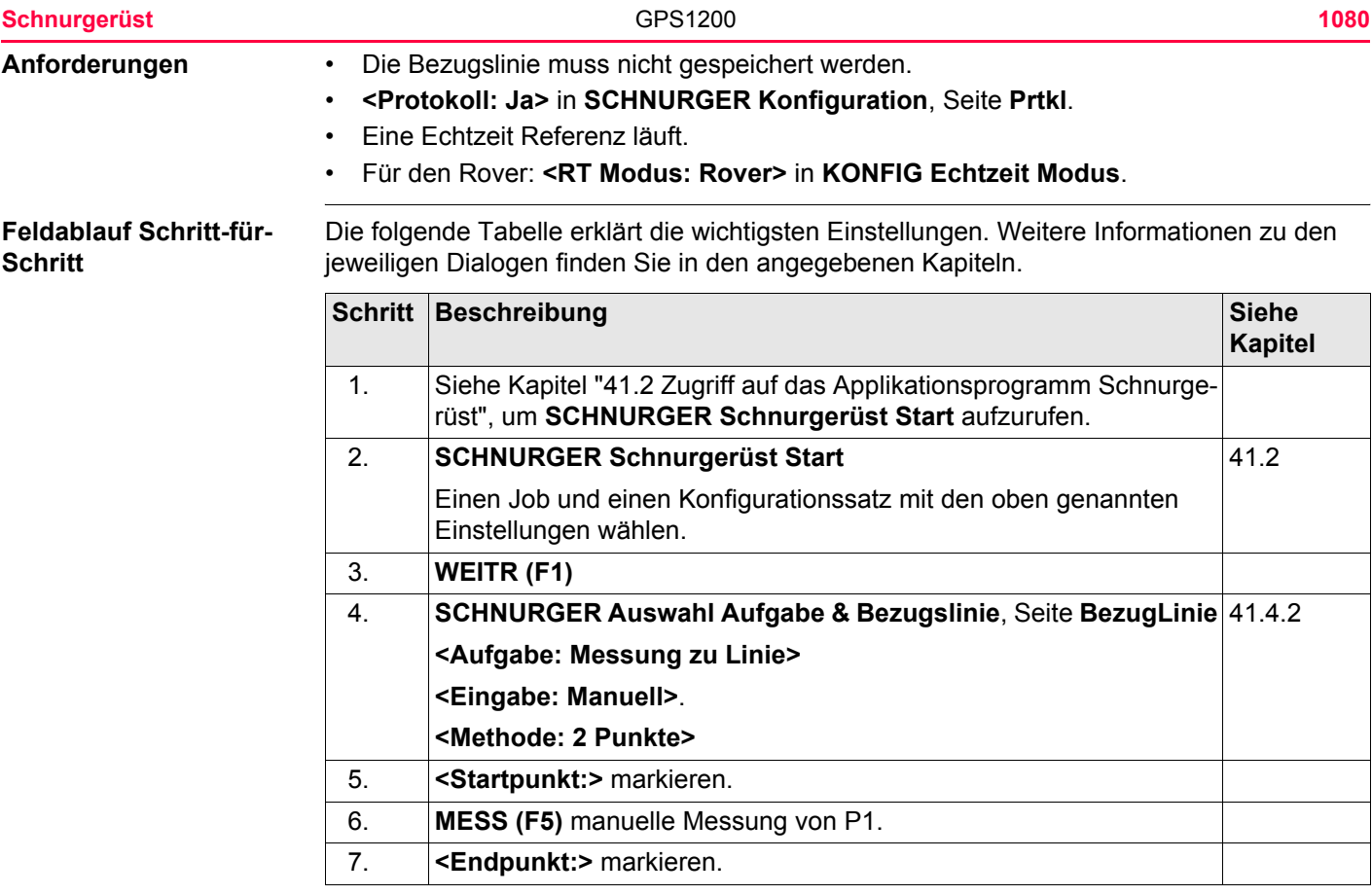
<span id="page-1080-0"></span>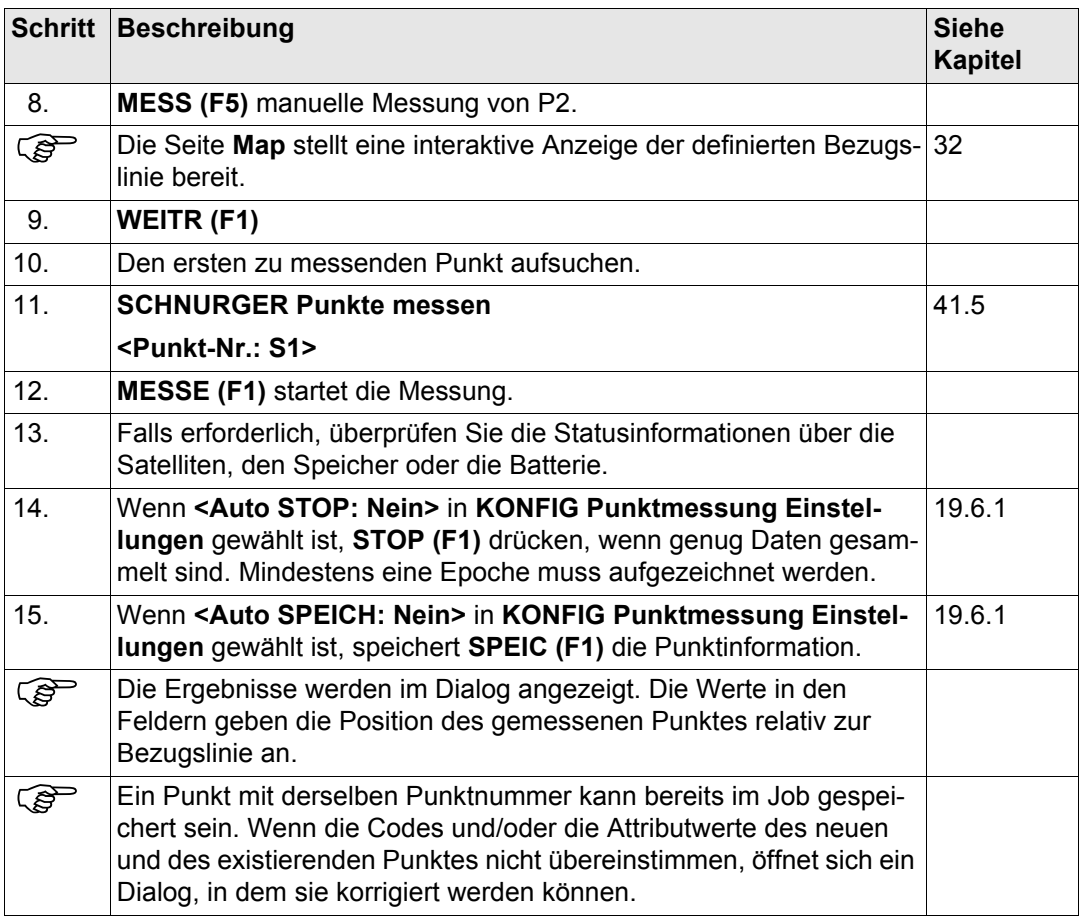

<span id="page-1081-2"></span><span id="page-1081-1"></span><span id="page-1081-0"></span>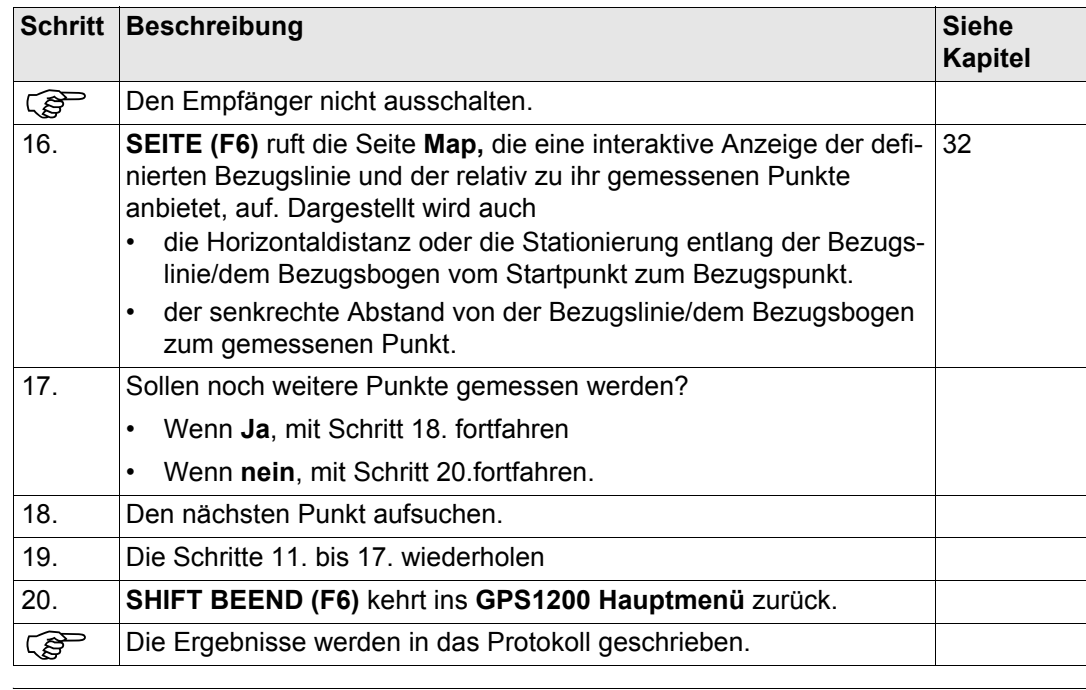

<span id="page-1082-0"></span>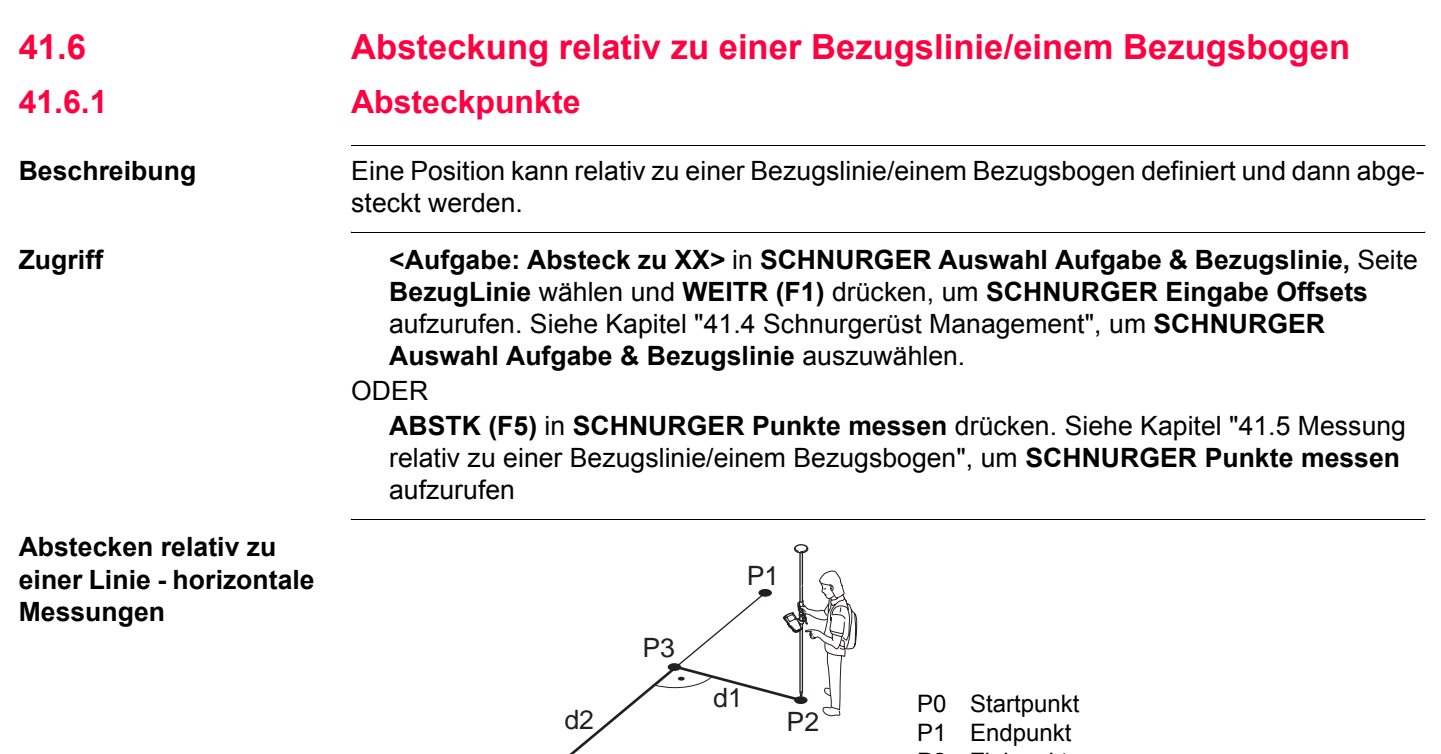

- P2 Zielpunkt
- P3 Referenzpunkt
- d1 **<Quer:>**
- GPS12\_119 P0 d2 **<Längs (Linie):>**

**Abstecken relativ zu einer Linie - vertikale Messungen**

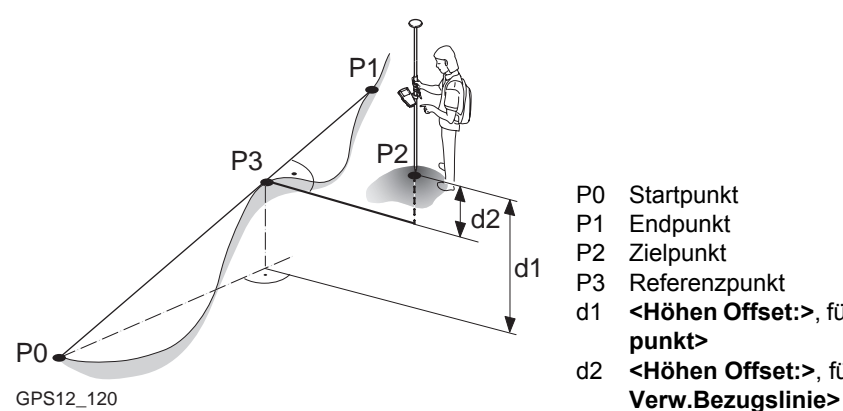

- P0 Startpunkt
- P1 Endpunkt
- P2 Zielpunkt
- P3 Referenzpunkt
- d1 **<Höhen Offset:>**, für **<Höhen: Verw.Startpunkt>**
- d2 **<Höhen Offset:>**, für **<Höhen:**

**Abstecken relativ zu einem Bogen - horizontale Messungen**

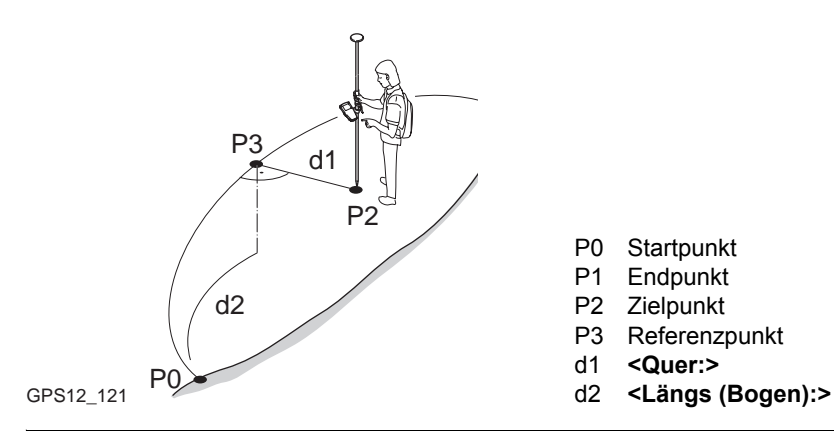

## **Abstecken relativ zu einem Bogen - vertikale Messungen**

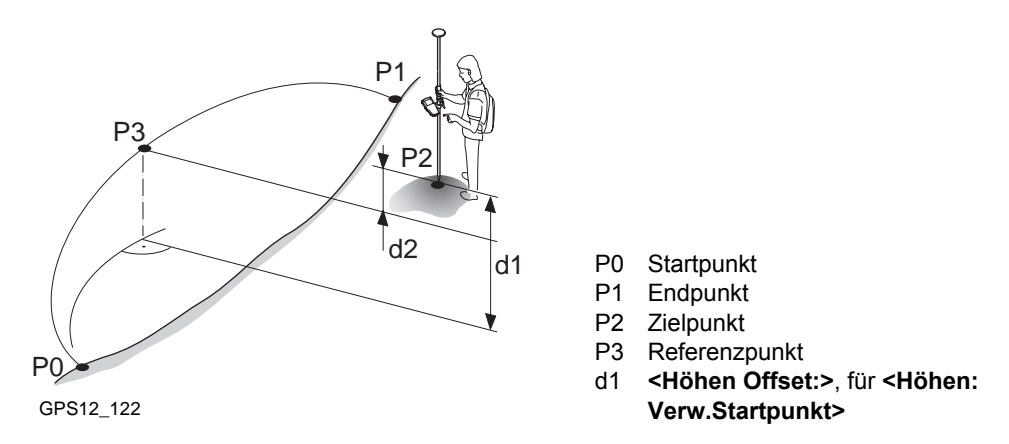

## **SCHNURGER Eingabe Offsets**

In diesem Dialog können die Absteckwerte eines Punktes relativ zu einer Bezugslinie/einem Bezugsbogen manuell eingegeben werden. Die verschiedenen Felder in dem Dialog sind abhängig von den gewählten Optionen für **<Höhen:>** und **<Höhe ändern:>** in **SCHNURGER Konfiguration**, Seite **Höhen** und **<Aufgabe:>** in **SCHNURGER Auswahl Aufgabe & Bezugslinie**, Seite **BezugLinie**. Die unten gegebenen Erläuterungen für die Softkeys sind in allen Fällen gültig.

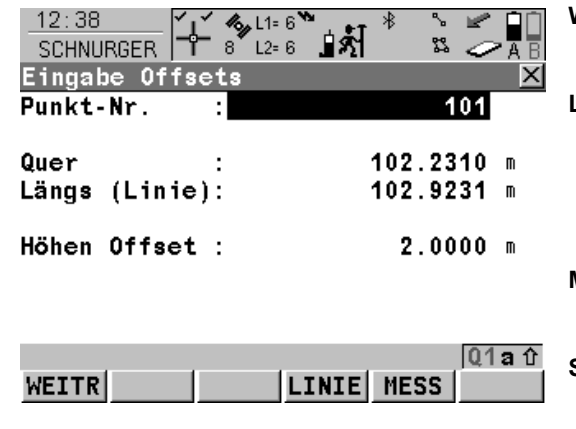

#### **WEITR (F1)**

Bestätigt die Auswahl und fährt mit dem nachfolgenden Dialog fort.

#### **LINIE (F4)**

Um eine Bezugslinie/einen Bezugsbogen zu definieren/wählen. Ruft **SCHNURGER** 

**Auswahl Aufgabe & Bezugslinie,** Seite **Map** auf Siehe Kapitel ["41.4 Schnurgerüst Manage](#page-1045-0)[ment".](#page-1045-0)

## **MESS (F5)**

Misst einen Punkt relativ zur Bezugslinie/zum Bezugsbogen.

# **SHIFT KONF (F2)**

Um die Bezugslinie/den Bezugsbogen zu konfigurieren. Siehe Kapitel ["41.3 Konfigura](#page-1036-0)[tion des Applikationsprogramms Schnurge](#page-1036-0)[rüst".](#page-1036-0)

## **SHIFT INDIV (F5)** und **SHIFT LFD (F5)**

Wechselt zwischen der Eingabe einer individuellen Punktnummer, die sich von der definierten Nummernmaske unterscheidet, und der laufenden Punktnummer entsprechend der Nummernmaske. Siehe Kapitel ["19.1](#page-371-0)  [Nummernmasken".](#page-371-0)

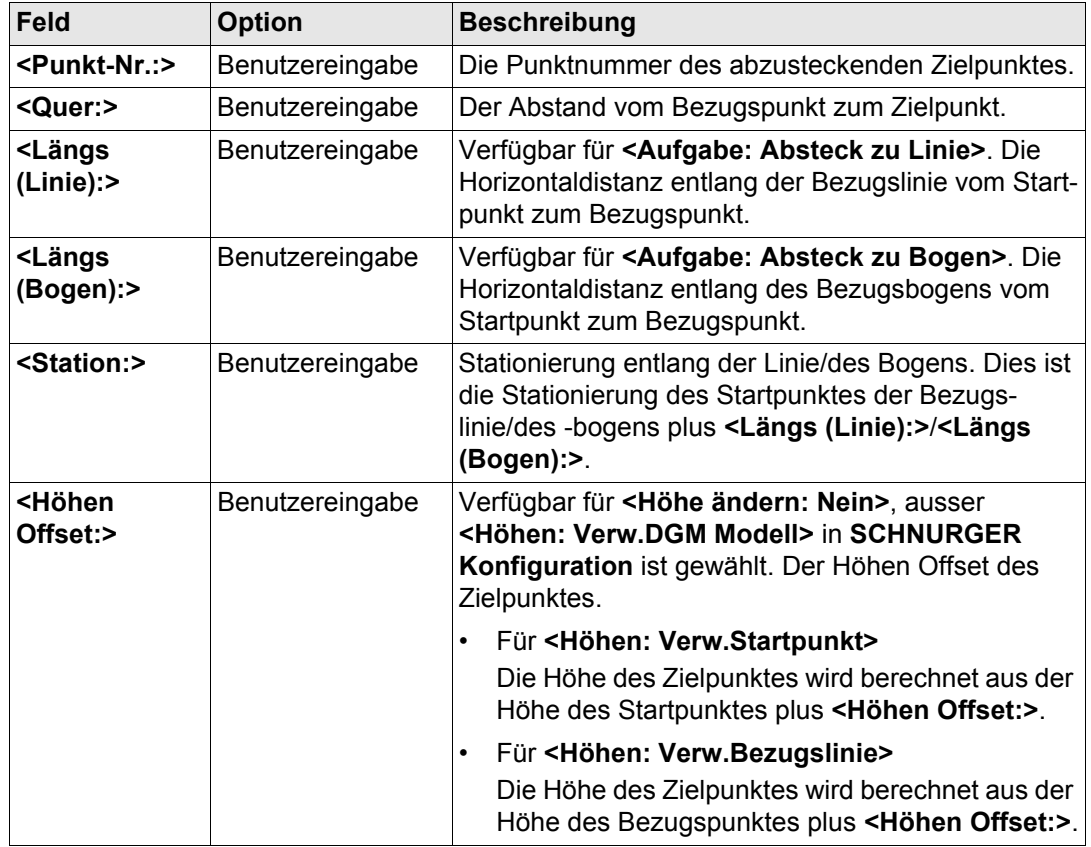

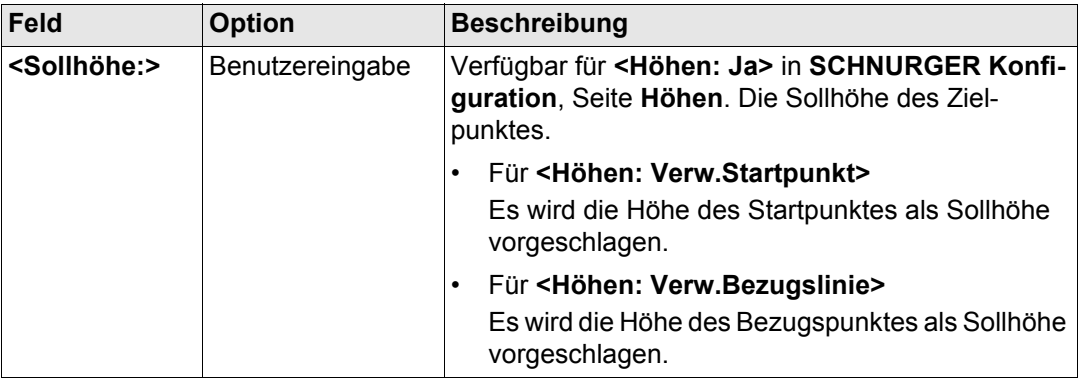

**WEITR (F1)** übernimmt die Änderungen und fährt mit **SCHNURGER XX Absteckung** fort.

<span id="page-1087-0"></span>**SCHNURGER XX Absteckung, Seite Bez XX**

Die abgebildeten Seiten zeigen die typischen Konfigurationseinstellungen. Eine zusätzliche Seite wird angezeigt, wenn eine benutzerdefinierte Displaymaske verwendet wird. Siehe Kapitel ["43.4.1 Grafikelemente im Applikationsprogramm Absteckung"](#page-1148-0) für eine Erläuterung der Grafikelemente in diesem Dialog. Das Display ändert sich abhängig von der gewählten Option für **<Orientieren:>** in **SCHNURGER Konfiguration**, Seite **Allgem.**. Dieser Dialog umfasst verschiedene Felder, die abhängig von den gewählten Optionen für **<Absteckmodus:>** in **SCHNURGER Konfiguration**, Seite **Allgem.** sind. Die Erläuterungen für die Softkeys sind wie angezeigt gültig.

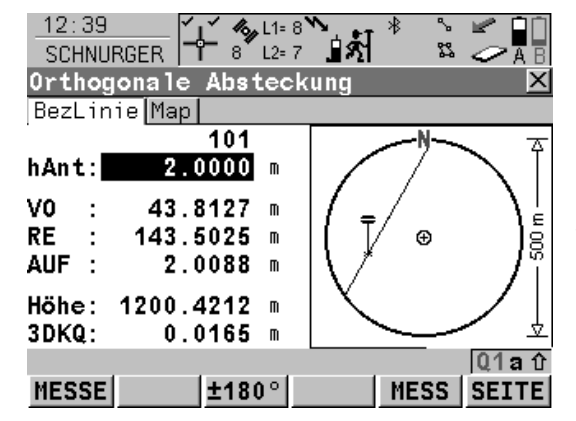

## **MESSE (F1)**

Startet die Messung des Absteckpunktes. Das Icon für den Positionsmodus wechselt zum statischen Icon. **(F1)** wechselt zu **STOP**. Der Unterschied zwischen der aktuellen Position und dem Absteckpunkt wird fortlaufend angezeigt.

# **STOP (F1)**

Beendet die Messung des Absteckpunktes. Wenn **<Auto STOP: Ja>** in **KONFIG Punktmessung Einstellungen**, endet die Messung der Position automatisch, sobald die Stopkriterien erfüllt sind. Das Icon für den Positionsmodus wechselt zum bewegten Icon. **(F1)** wechselt zu **SPEIC** .

# **SPEIC (F1)**

Speichert den gemessenen Punkt. Wenn **<Auto SPEICH: Ja>** in **KONFIG Punktmessung Einstellungen**, wird der gemessene Punkt automatisch gespeichert. **(F1)** wechselt zu **MESSE** .

# **±180° (F3)**

Kehrt die Grafik um. Eine umgekehrte Grafik kann verwendet werden, wenn der Absteckpunkt hinter der aktuellen Position liegt.

# **MESS (F5)**

Misst einen Punkt relativ zur Bezugslinie/zum Bezugsbogen.

#### **SEITE (F6)**

Wechselt zu einer weiteren Seite dieses Dialogs.

## **SHIFT KONF (F2)**

Um die Bezugslinie/den Bezugsbogen zu konfigurieren. Verfügbar, wenn **MESSE (F1)** angezeigt wird. Siehe Kapitel ["41.3 Konfigura](#page-1036-0)[tion des Applikationsprogramms Schnurge](#page-1036-0)[rüst".](#page-1036-0)

#### **SHIFT VERB (F3)** und **SHIFT TRENN (F3)**

Wählt die Nummer der Referenzstation, die im aktiven Konfigurationssatz gespeichert ist, und beendet die Verbindung, sobald die Messung abgeschlossen ist. Verfügbar, wenn **MESSE (F1)** oder **SPEIC (F1)** angezeigt werden und das Echtzeit Gerät ein Mobiltelefon oder ein Modem ist. Verfügbar für **<Auto Verbind.: Nein>** in **KONFIG GSM Verbindung** .

#### **SHIFT INIT (F4)**

Wählt eine Initialisierungsmethode und erzwingt eine neue Initialisierung. Verfügbar, wenn **MESSE (F1)** oder **SPEIC (F1)** angezeigt werden und für den Konfigurationssatz phasenfixierte Lösungen erlaubt sind. Siehe Kapitel ["44.6.2 Zugriff auf die Initialisierung für](#page-1207-0)  [Echtzeit Rover Anwendungen"](#page-1207-0).

#### **SHIFT INDIV (F5)** und **SHIFT LFD (F5)**

Wechselt zwischen der Eingabe einer individuellen Punktnummer, die sich von der definierten Nummernmaske unterscheidet, und der laufenden Punktnummer entsprechend der Nummernmaske. Siehe Kapitel ["19.1](#page-371-0)  [Nummernmasken".](#page-371-0)

## **SHIFT BEEND (F6)**

Verlässt das Applikationsprogramm Schnurgerüst

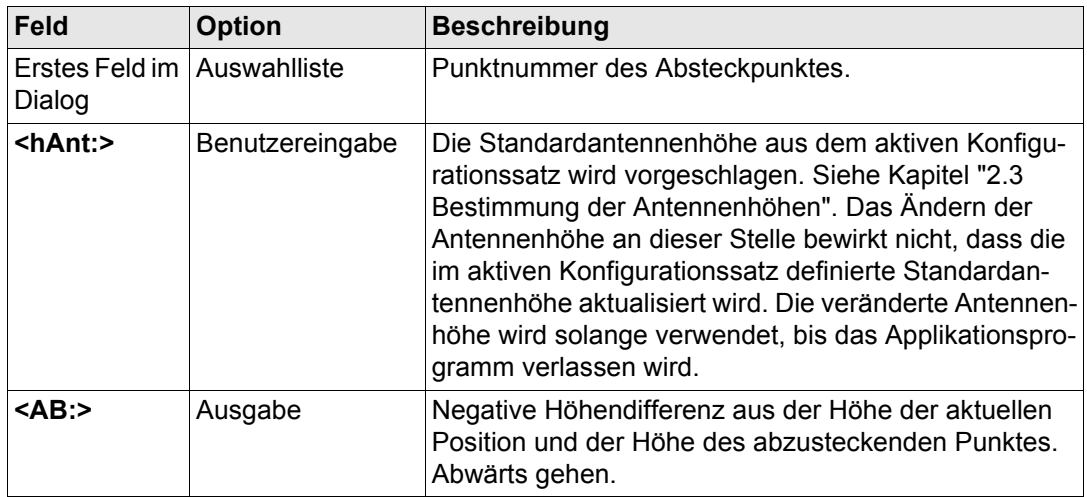

**Schnurgerüst** GPS1200

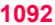

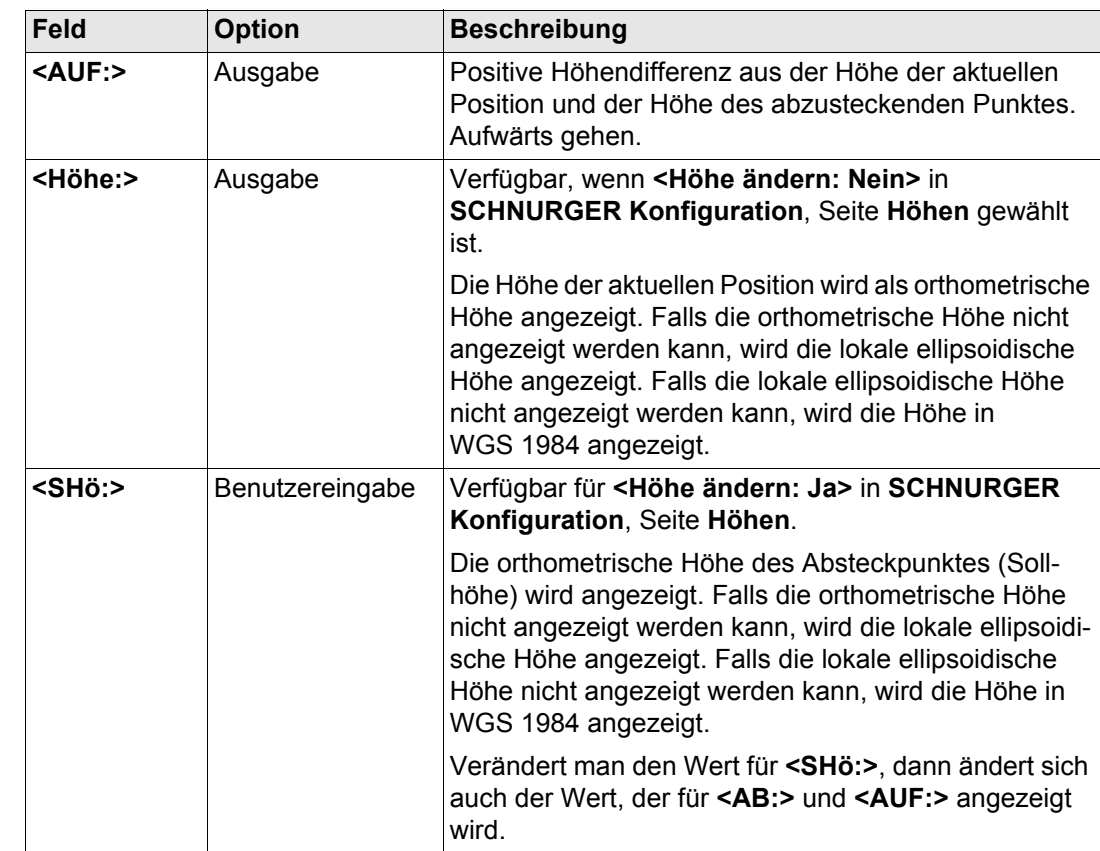

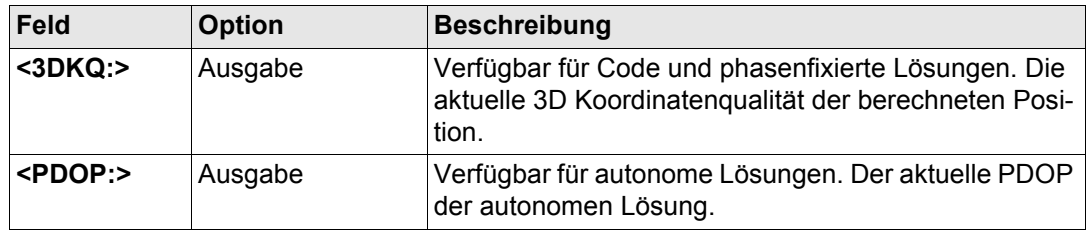

## **Für <Absteckmodus: Polar>**

## **Beschreibung der Felder**

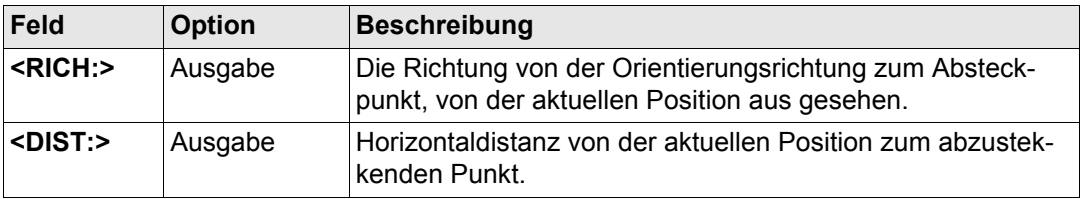

## **Für <Absteckmodus: Orthogonal>**

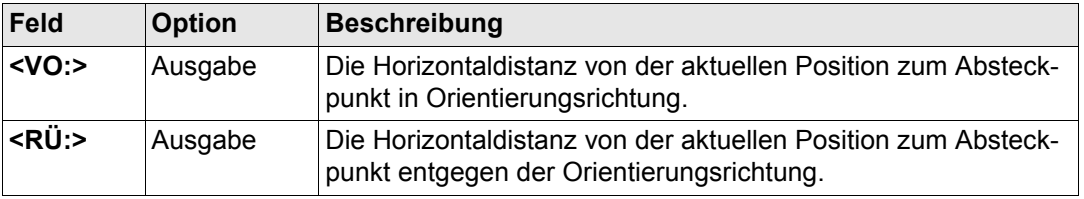

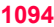

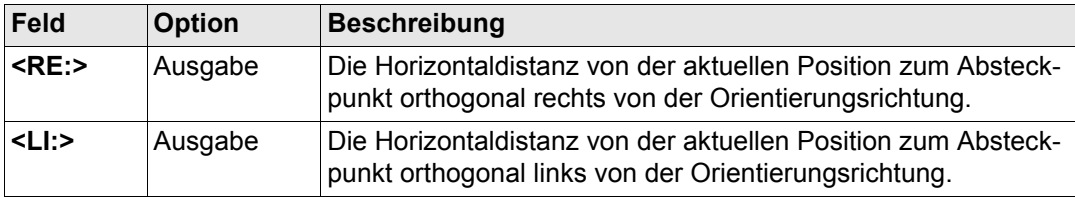

**SEITE (F6)** wechselt zur Seite **Map**. Siehe Abschnitt ["SCHNURGER XX Absteckung, Seite](#page-1093-0)  [Map".](#page-1093-0)

Auf der Seite **Map** werden die Daten grafisch dargestellt. Dargestellt wird auch

- die Horizontaldistanz von der aktuellen Position zum abzusteckenden Punkt.
- die Höhendifferenz aus der Höhe der aktuellen Position und der Höhe des abzustekkenden Punktes.

Siehe Kapitel ["32 MapView - Interaktive Anzeige"](#page-721-0) für Informationen über die Funktionalität und die verfügbaren Softkeys.

#### **Nächster Schritt**

**SEITE (F6)** wechselt zur ersten Seite in diesem Dialog.

<span id="page-1093-0"></span>**SCHNURGER XX Absteckung, Seite Map**

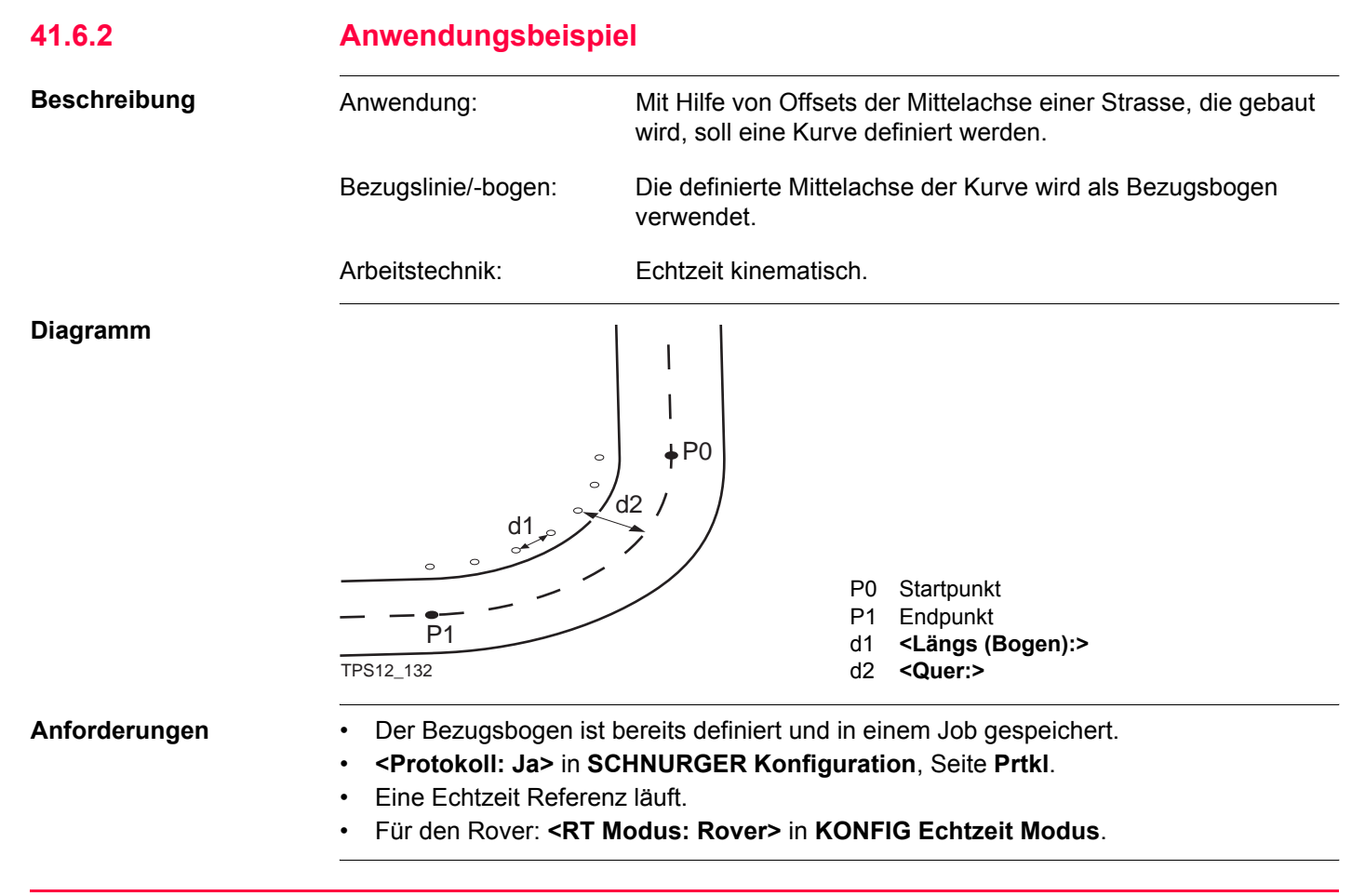

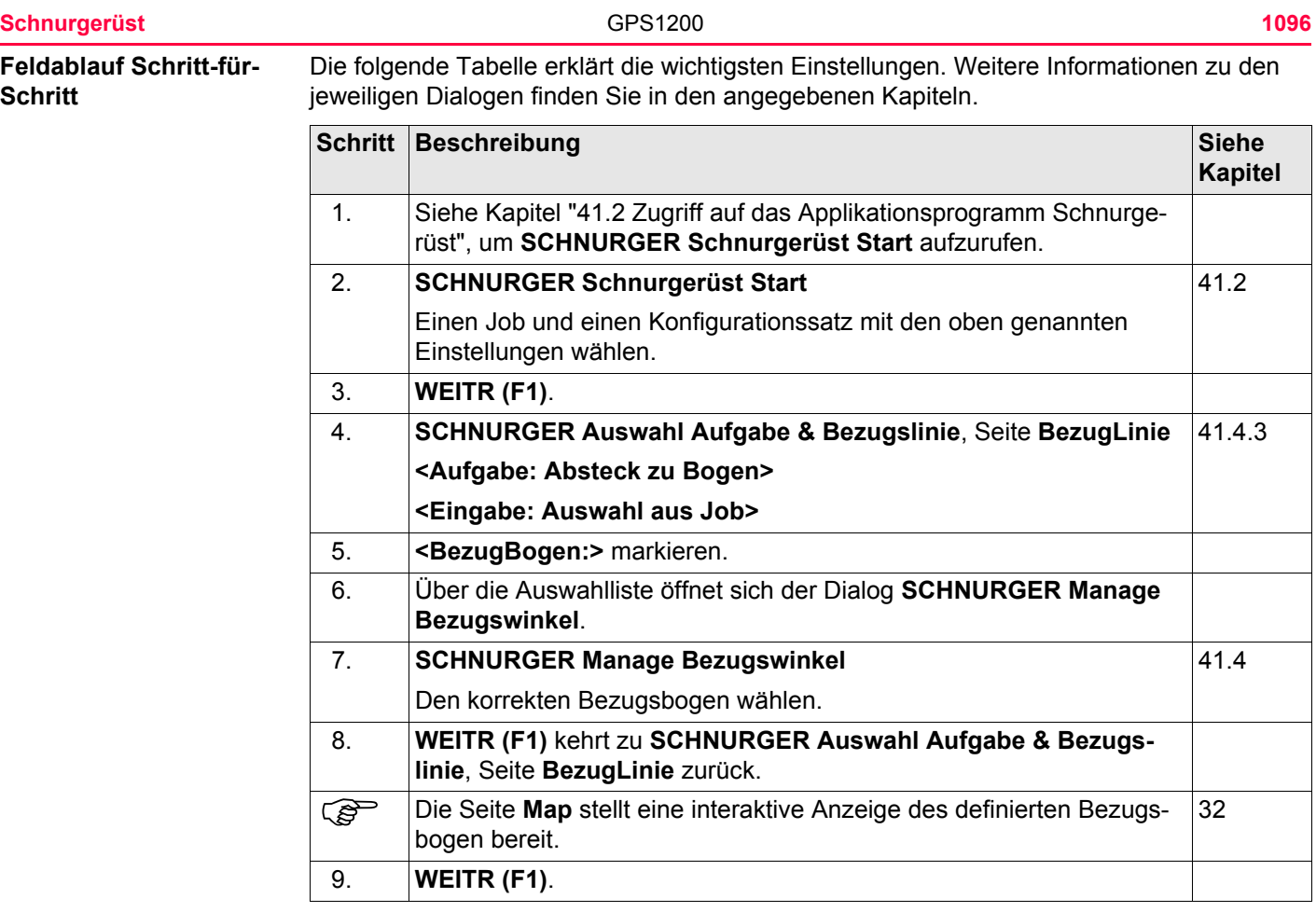

<span id="page-1096-0"></span>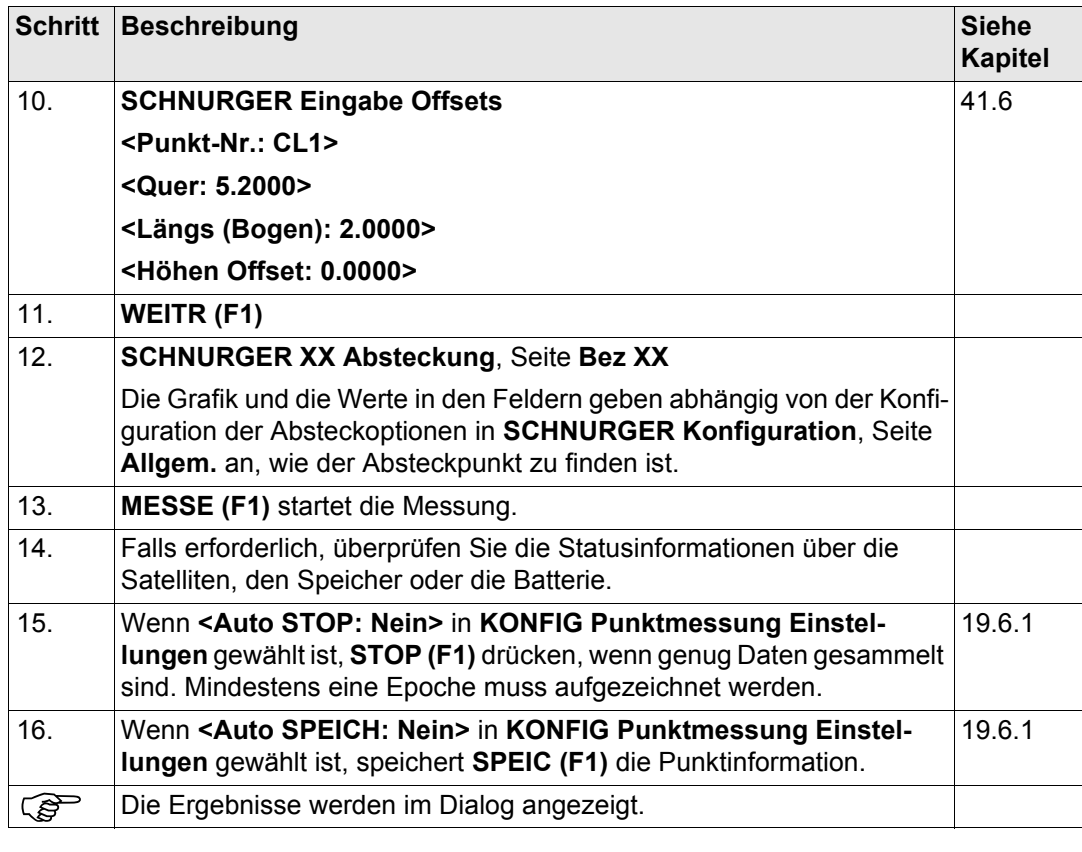

<span id="page-1097-2"></span><span id="page-1097-1"></span><span id="page-1097-0"></span>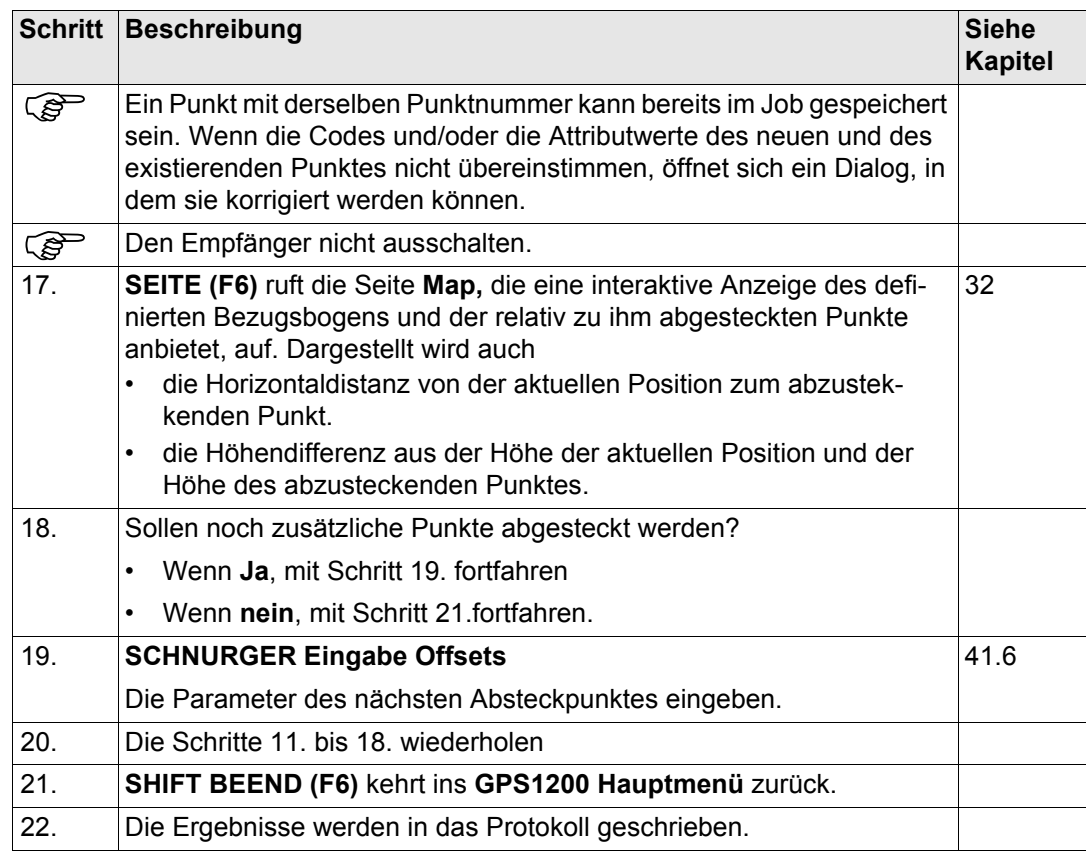

<span id="page-1098-0"></span>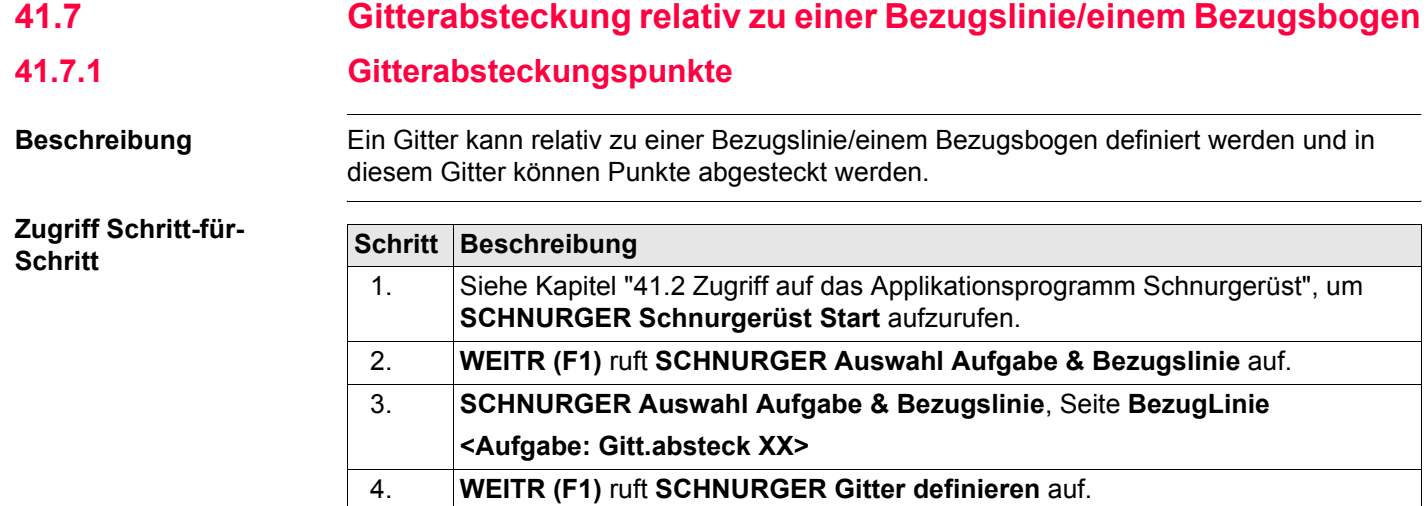

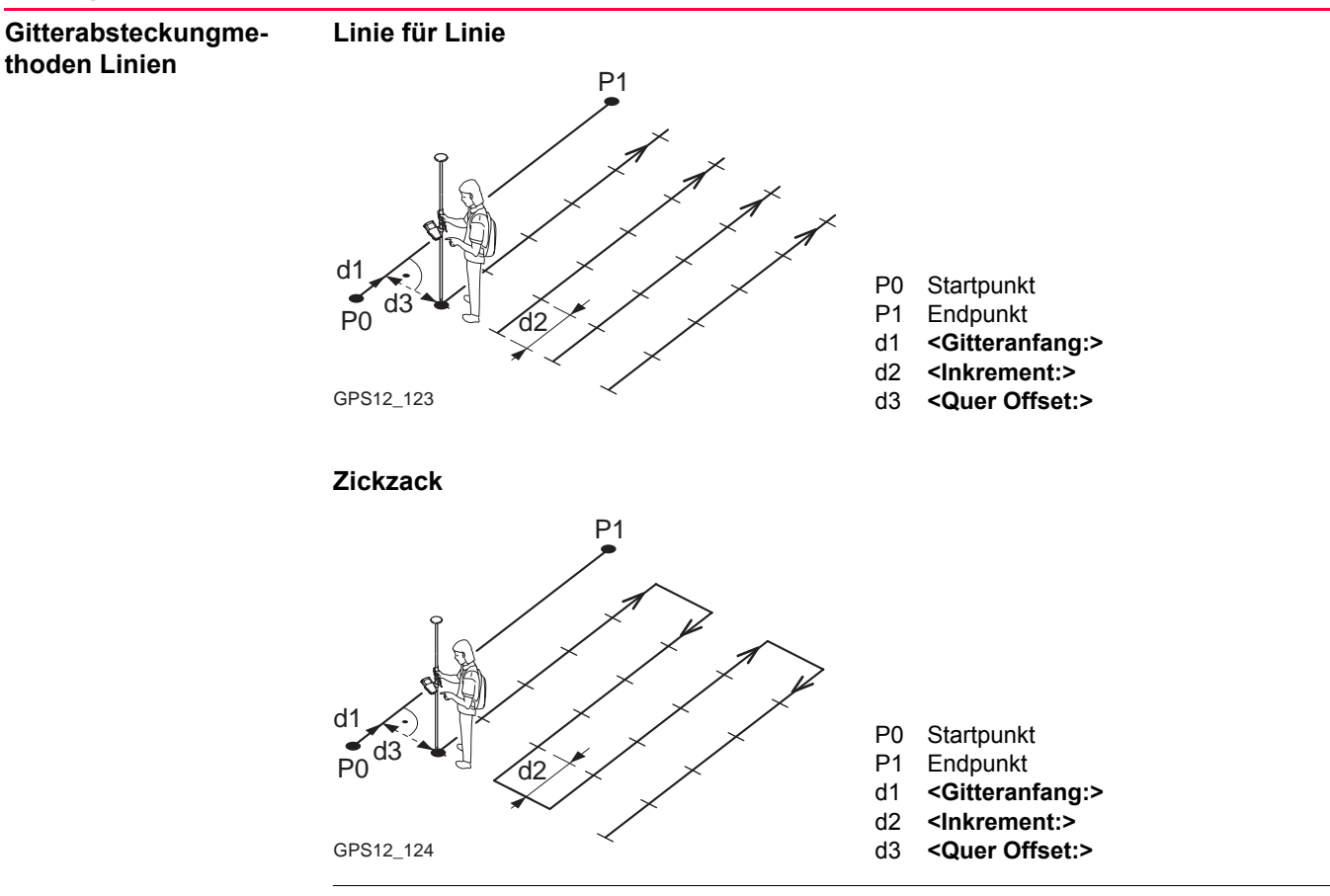

#### **Gitterabsteckungsmethoden Bogen**

**Linie für Linie**

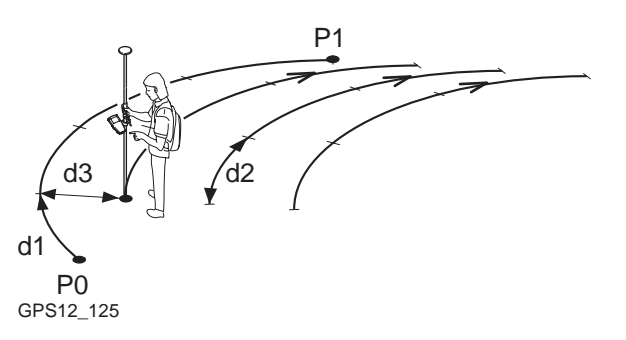

- P0 Startpunkt
- P1 Endpunkt
- d1 **<Gitteranfang:>**
- d2 **<Inkrement:>**
- d3 **<Quer Offset:>**

**Zickzack**

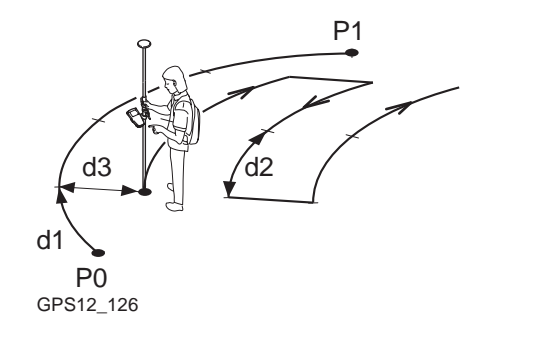

- P0 Startpunkt
- P1 Endpunkt
- d1 **<Gitteranfang:>**
- d2 **<Inkrement:>**
- d3 **<Quer Offset:>**

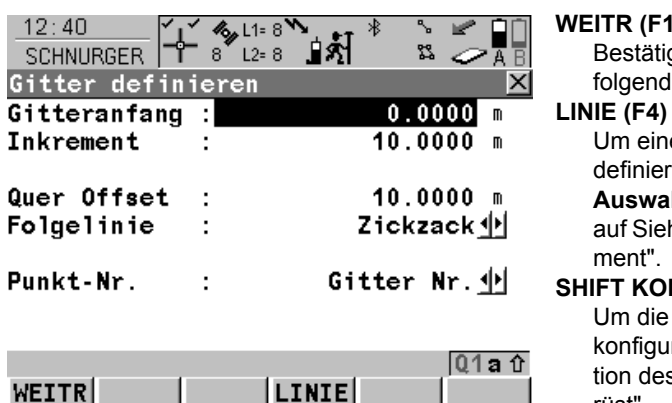

## **WEITR (F1)**

gt die Auswahl und fährt mit dem nachlen Dialog fort.

e Bezugslinie/einen Bezugsbogen zu definieren/wählen. Ruft **SCHNURGER Auswahl Aufgabe & Bezugslinie,** Seite **Map**

he Kapitel ["41.4 Schnurgerüst Manage-](#page-1045-0)

## **SHE** (F2)

Bezugslinie/den Bezugsbogen zu Irieren. Siehe Kapitel ["41.3 Konfigura](#page-1036-0)s Applikationsprogramms Schnurge[rüst".](#page-1036-0)

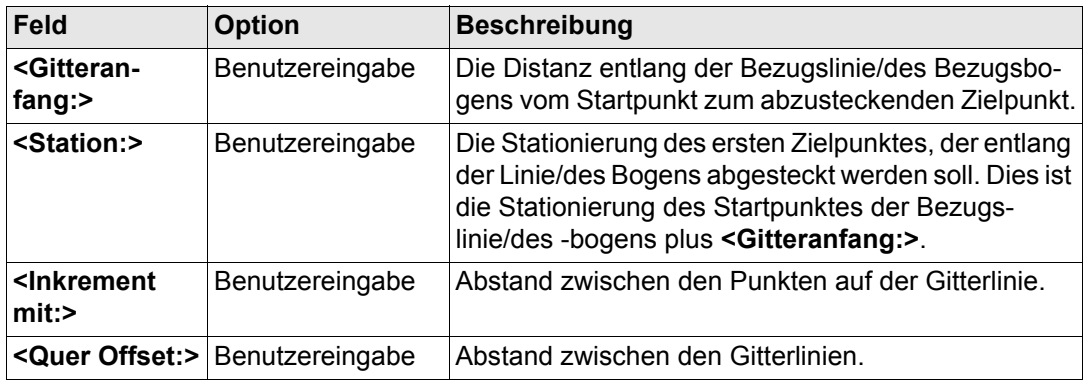

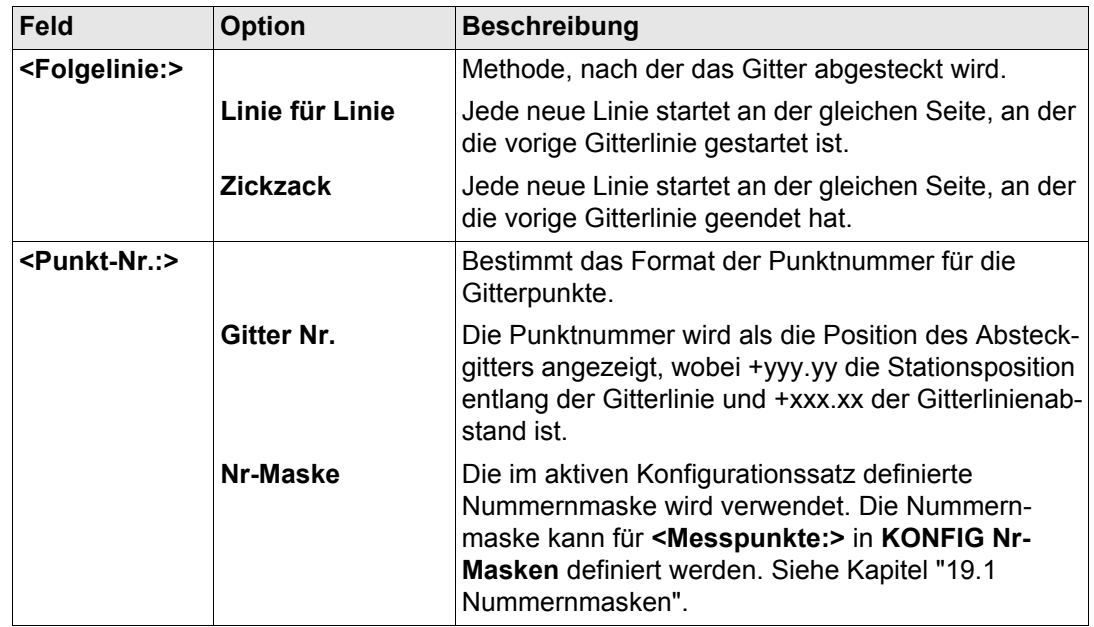

**WEITR (F1)** übernimmt die Änderungen und fährt mit **SCHNURGER Absteckung +yyy.yy +xxx.xx**, Seite **Bez XX** fort.

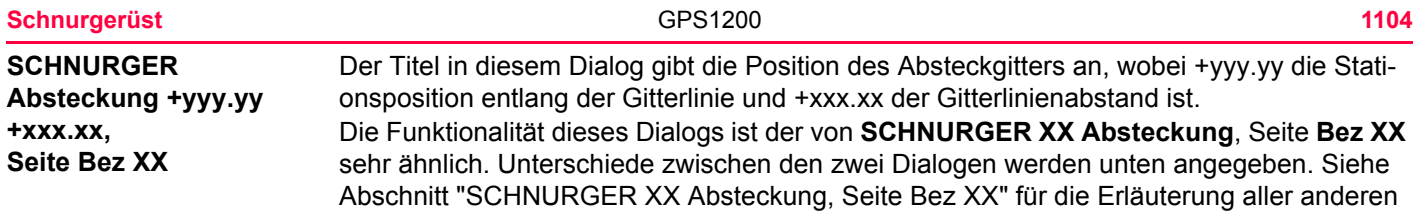

Funktionstasten und Felder.

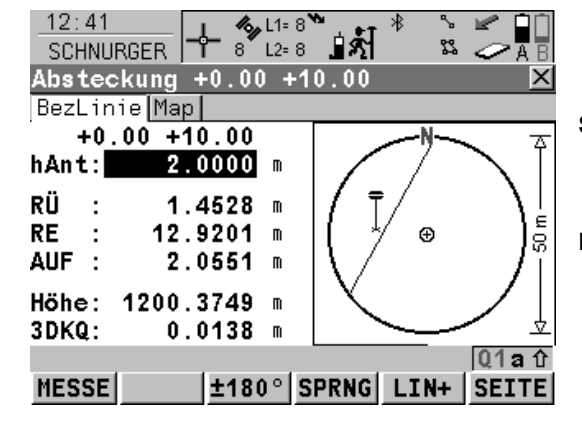

**SPRNG (F4)**

Überspringt die aktuell angezeigte Station und erhöht auf die nächste Station. Verfügbar, wenn **MESSE (F1)** angezeigt wird.

#### **LINIE (F5)**

Um mit der Absteckung der nächsten Gitterlinie zu beginnen. Die Position des ersten Punktes der neuen Linie wird durch die für **<Folgelinie:>** gewählte Option bestimmt. Verfügbar, wenn **MESSE (F1)** angezeigt wird.

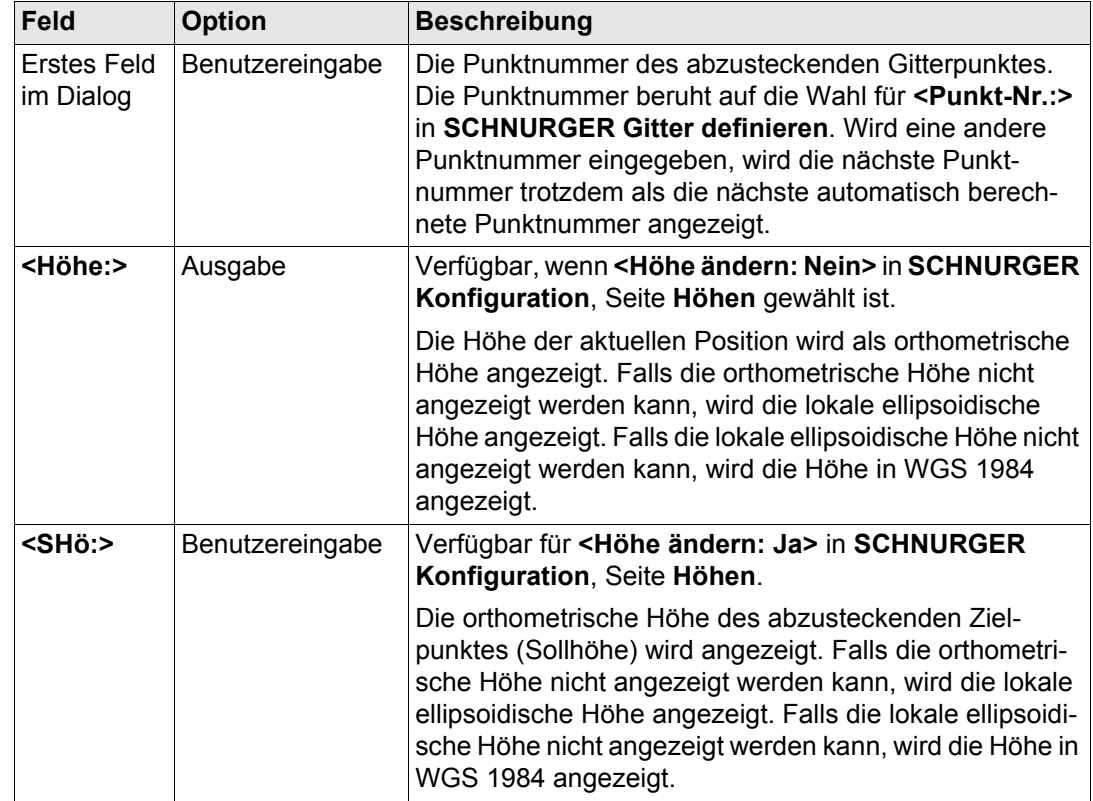

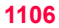

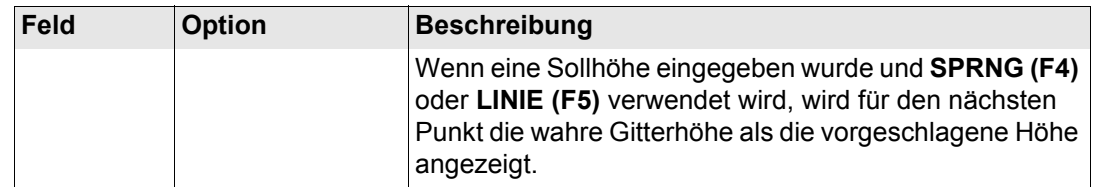

**SEITE (F6)** wechselt zur Seite **Map**. Siehe Abschnitt ["SCHNURGER Absteckung +yyy.yy](#page-1105-0)  [+xxx.xx, Seite Map"](#page-1105-0).

Auf der Seite **Map** werden die Daten grafisch dargestellt. Dargestellt wird auch

- die Horizontaldistanz von der aktuellen Position zum abzusteckenden Punkt.
- die Höhendifferenz aus der Höhe der aktuellen Position und der Höhe des abzustekkenden Punktes.

Siehe Kapitel ["32 MapView - Interaktive Anzeige"](#page-721-0) für Informationen über die Funktionalität und die verfügbaren Softkeys.

**Nächster Schritt SEITE (F6)** wechselt zur ersten Seite in diesem Dialog.

<span id="page-1105-0"></span>**SCHNURGER Absteckung +yyy.yy +xxx.xx, Seite Map**

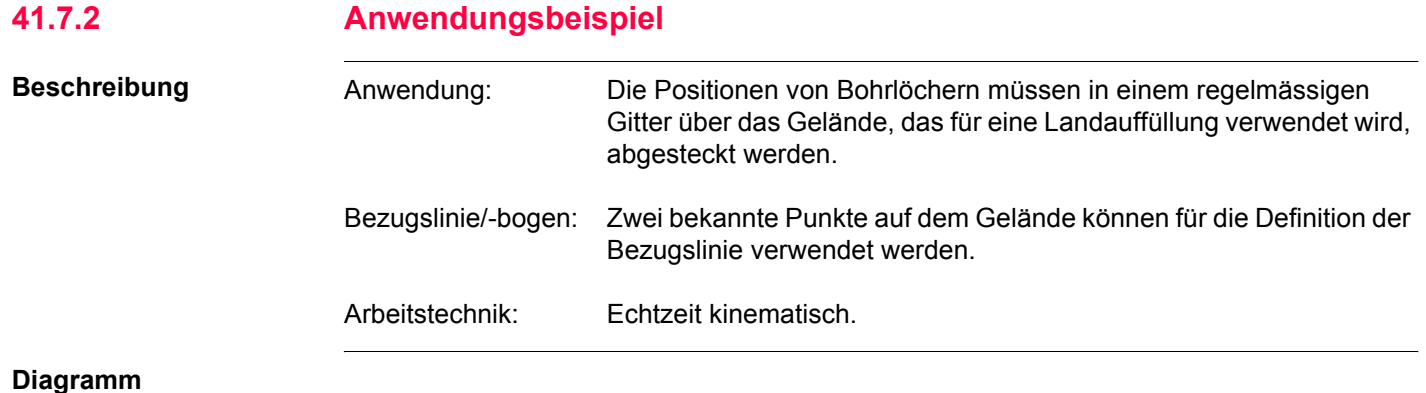

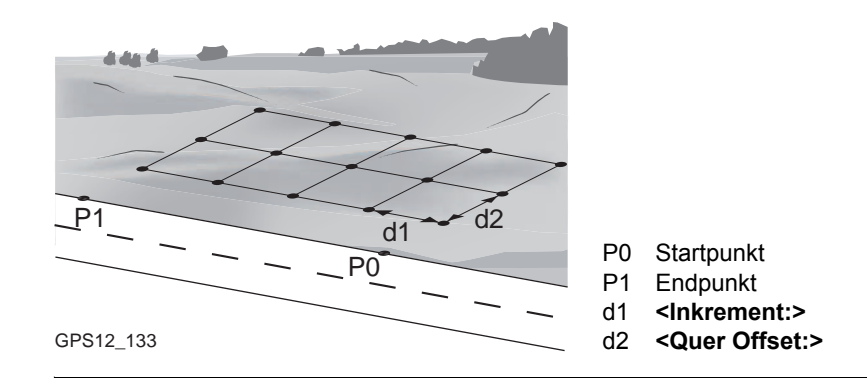

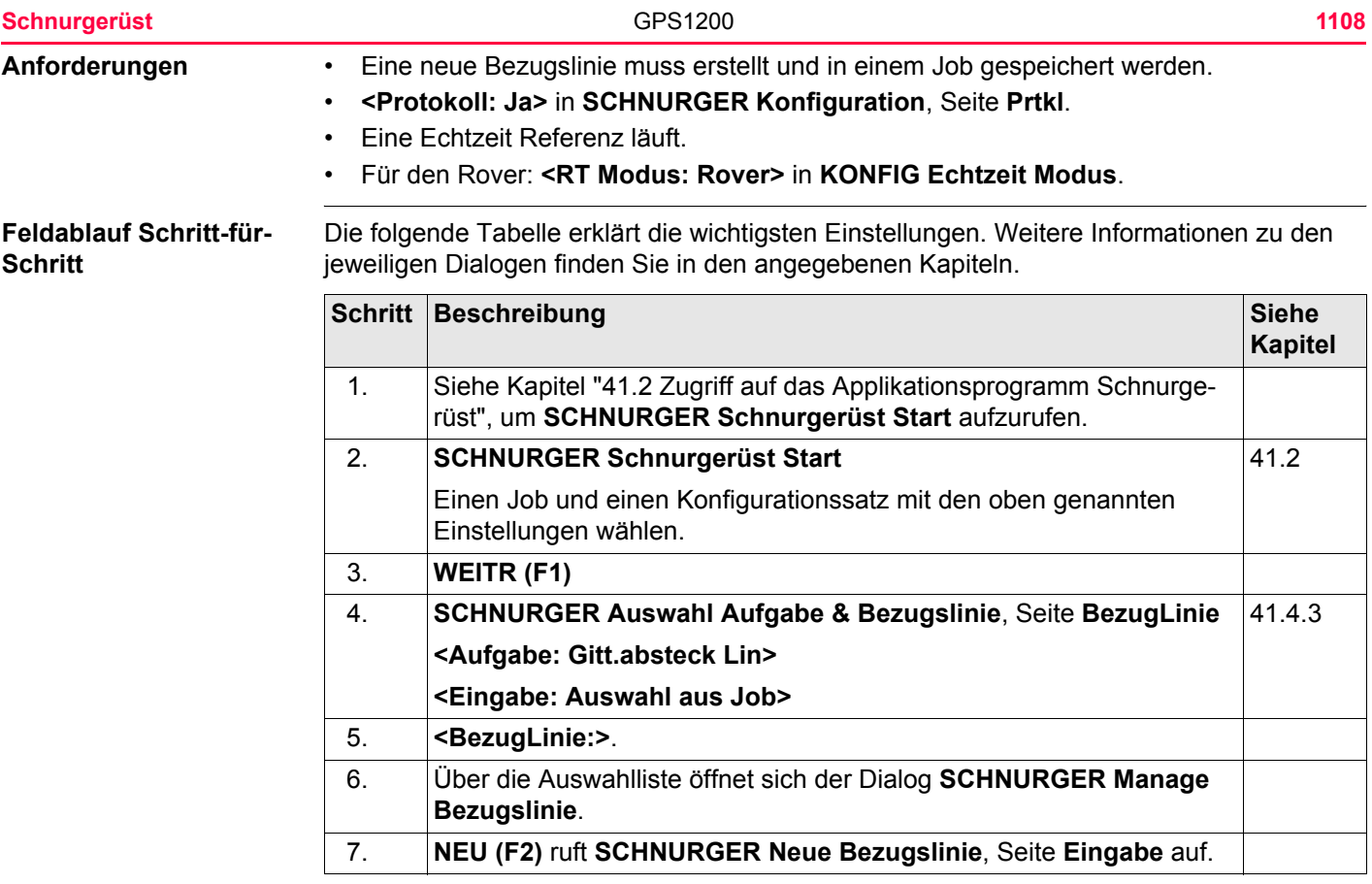

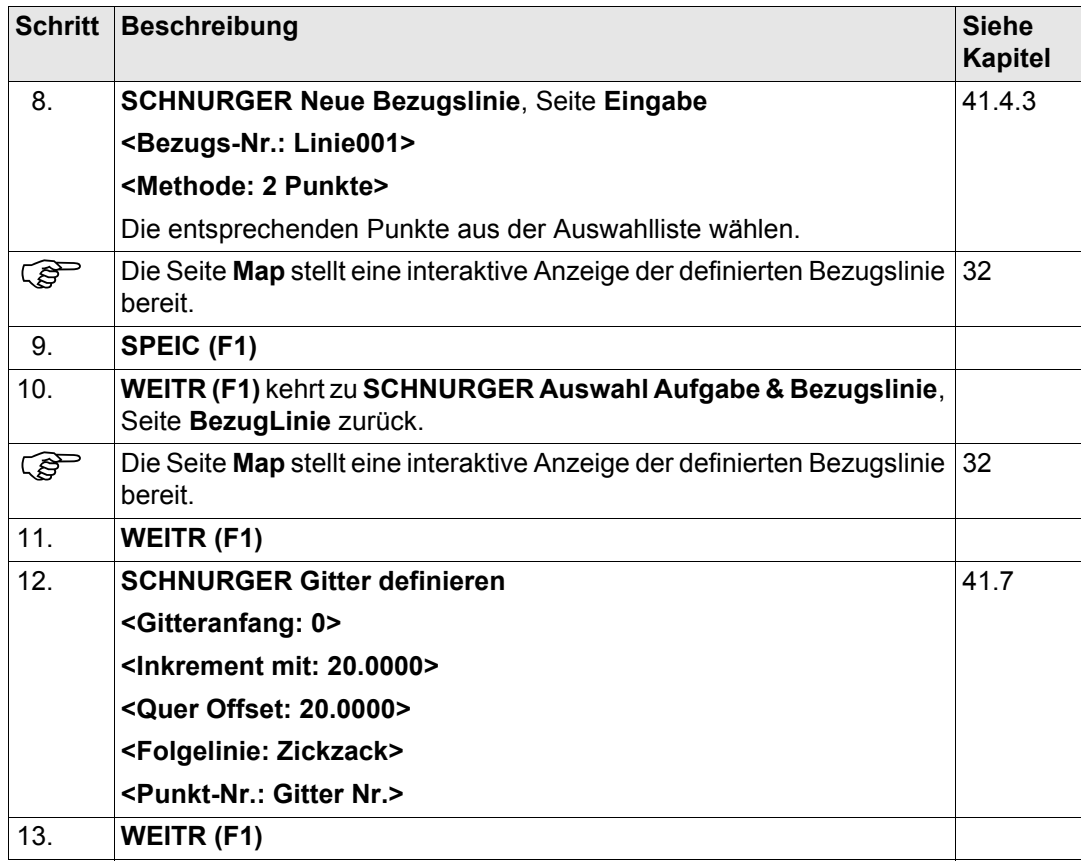

<span id="page-1109-1"></span><span id="page-1109-0"></span>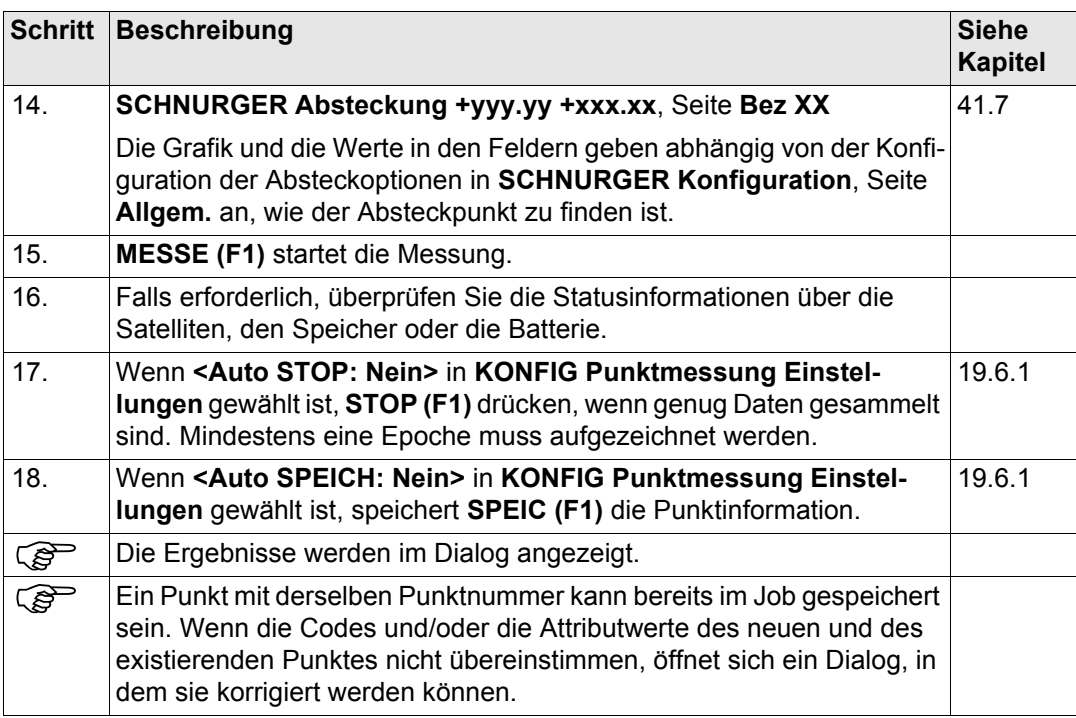

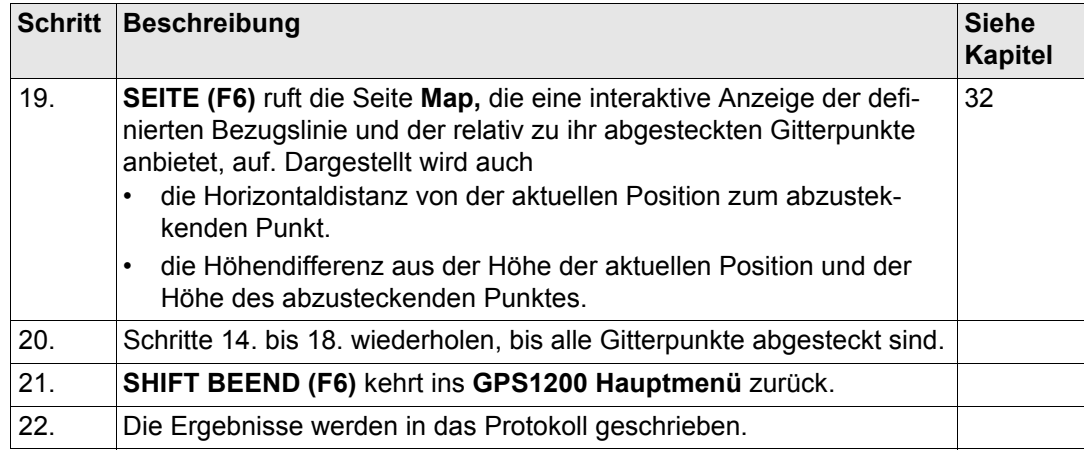

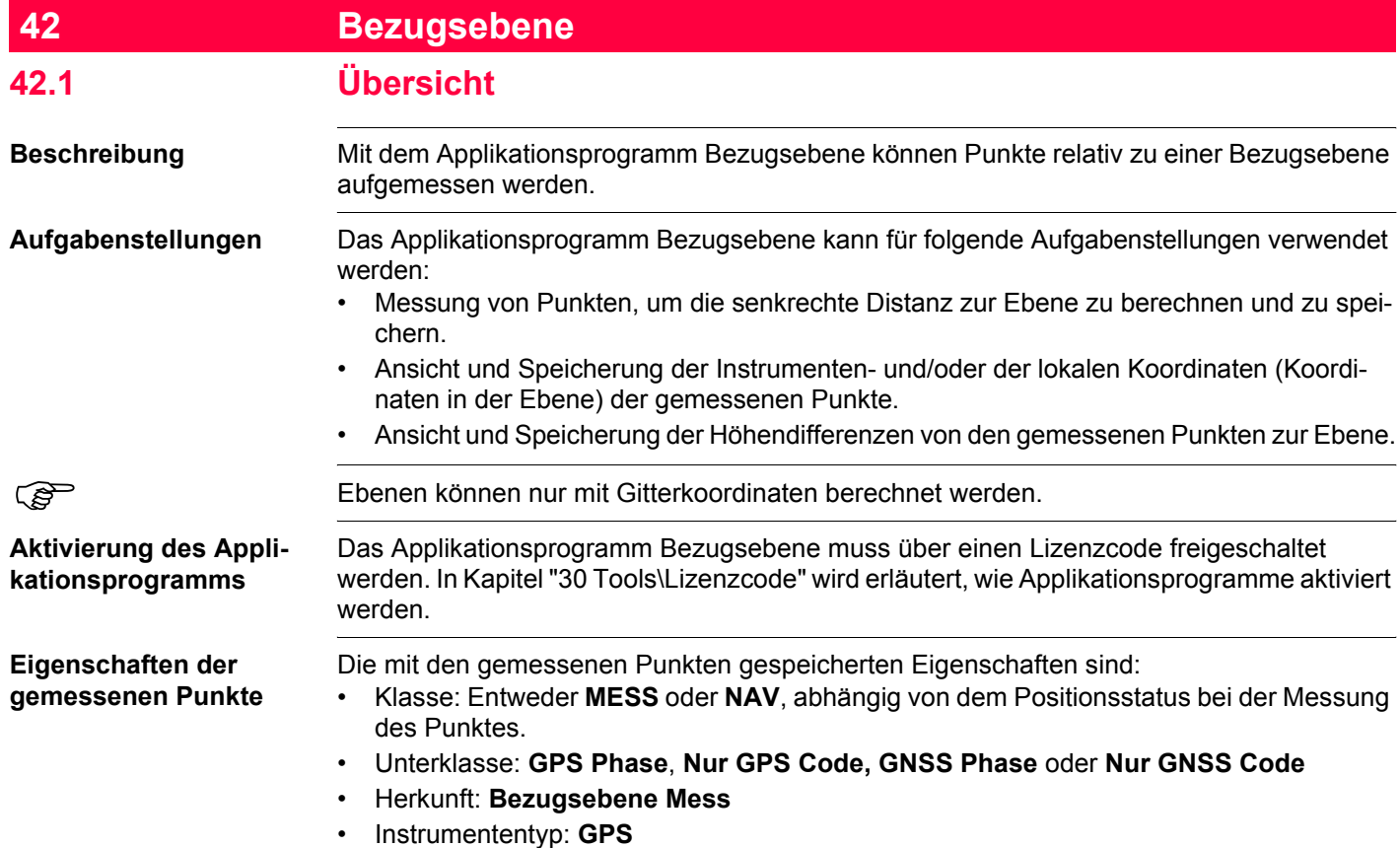

#### **Definition einer Bezugsebene**

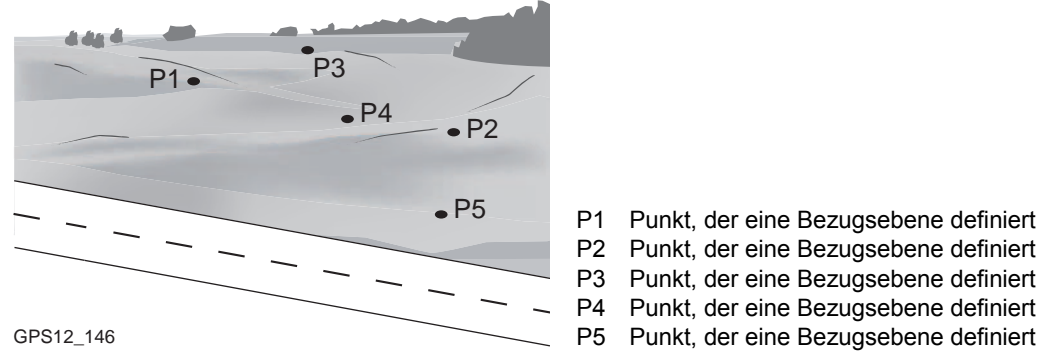

Punkt, der eine Bezugsebene definiert P2 Punkt, der eine Bezugsebene definiert P3 Punkt, der eine Bezugsebene definiert P4 Punkt, der eine Bezugsebene definiert

Bezugsebenen werden in einem Rechtssystem erstellt. Für zwei eine Ebene definierende Punkte wird eine vertikale Ebene verwendet. Eine Bezugsebene wird durch die X-Achse und die Z-Achse der Ebene definiert. Die Y-Achse der Ebene definiert die positive Richtung der Ebene. Eine Bezugsebene kann auf folgende Arten definiert werden:

- vertikal
- geneigt
- Für GPS1200 ist das Applikationsprogramm Bezugsebene nur für geneigte Ebenen anwendbar.
	- Für TPS1200 ist das Applikationsprogramm Bezugsebene auch für vertikale Ebenen anwendbar.

Geneigte Ebene **Eine beliebige Anzahl von Punkten definieren die Ebene. Die Achsen der geneigten Bezugs**ebene sind:

- X-Achse: Horizontal und parallel zur Ebene.
- Z-Achse: Definiert durch die steilste Richtung der Ebene
- Y-Achse: Senkrecht zur Ebene; sie nimmt in der definierten Richtung zu
- 
- Offsets beziehen sich auf die Y-Achse.

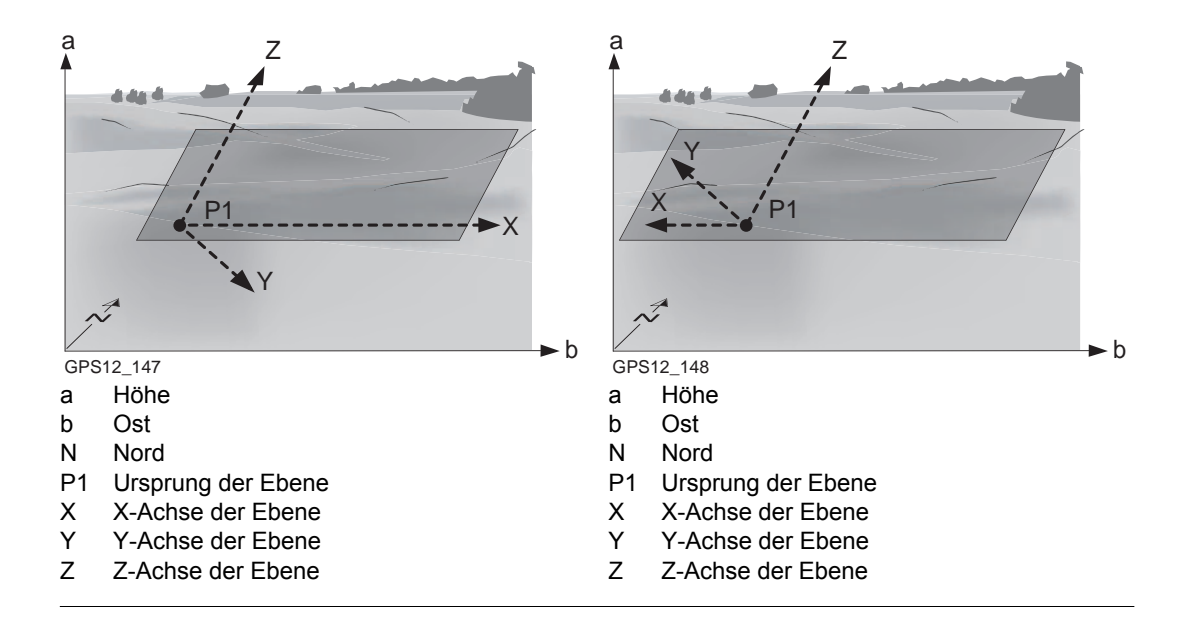

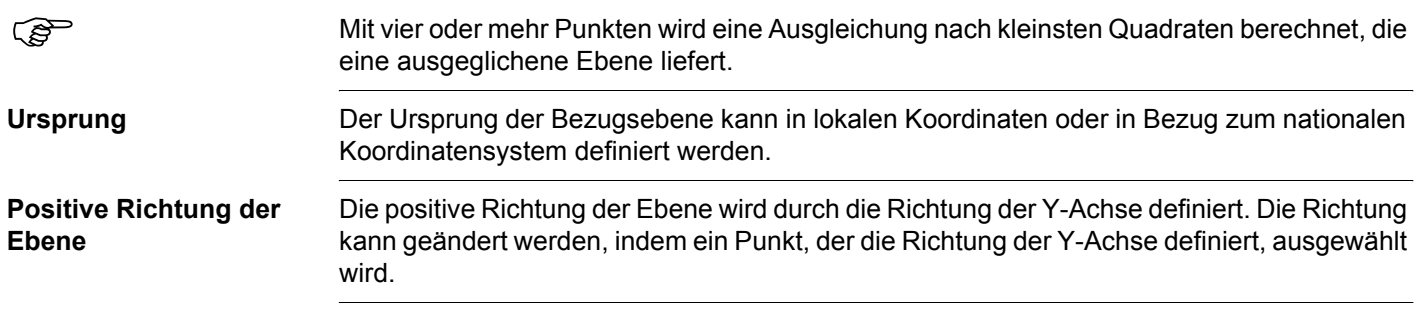

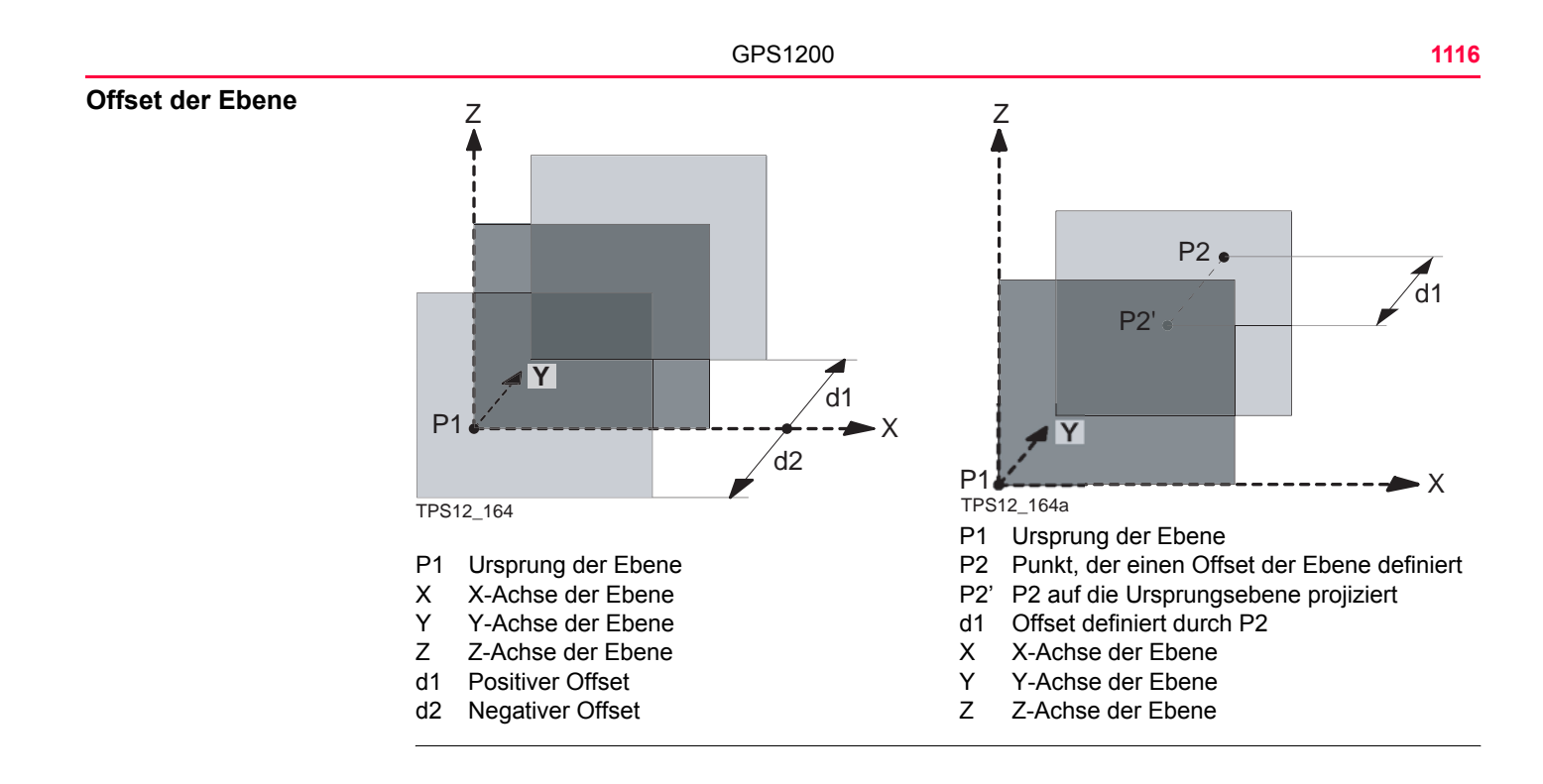
<span id="page-1116-0"></span>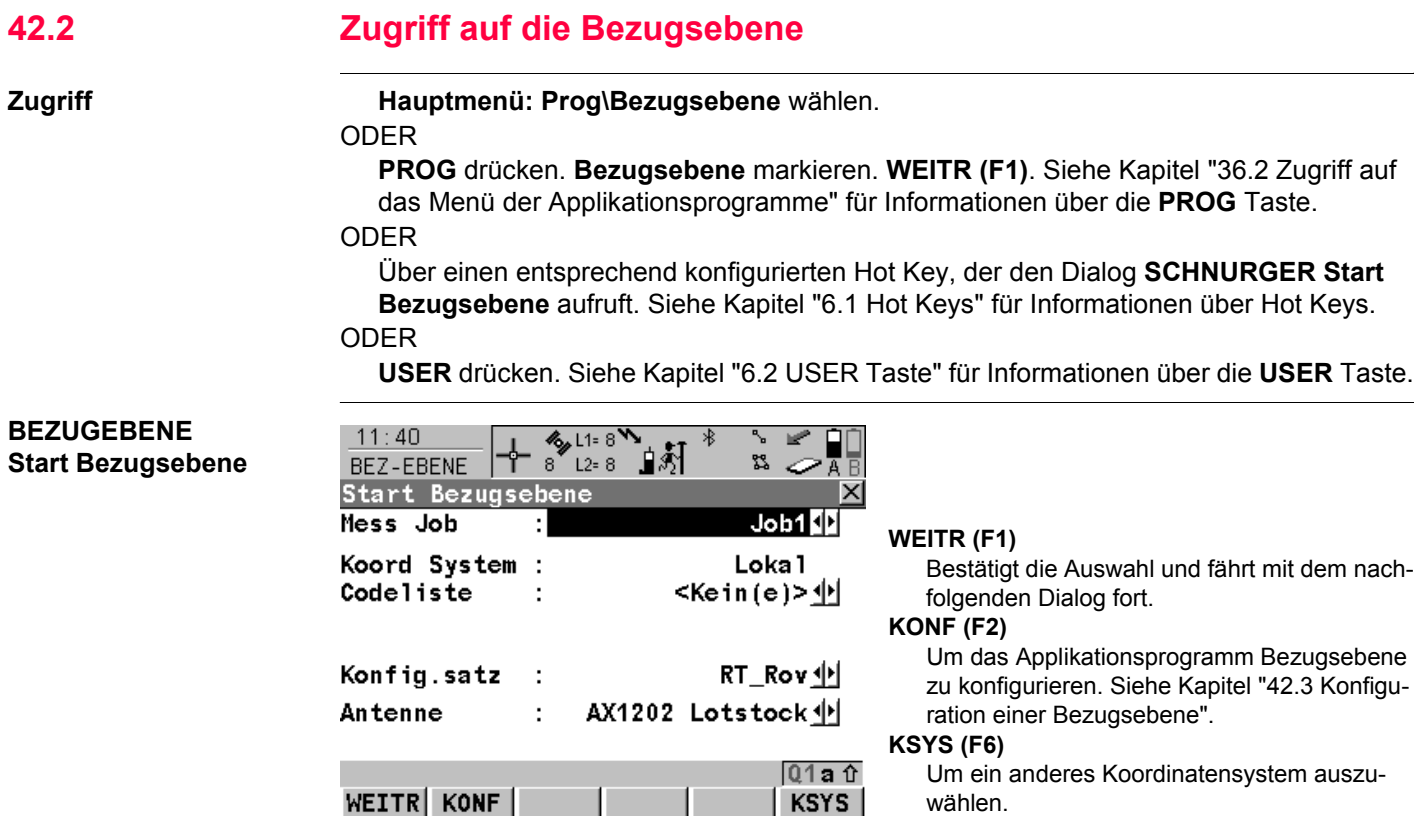

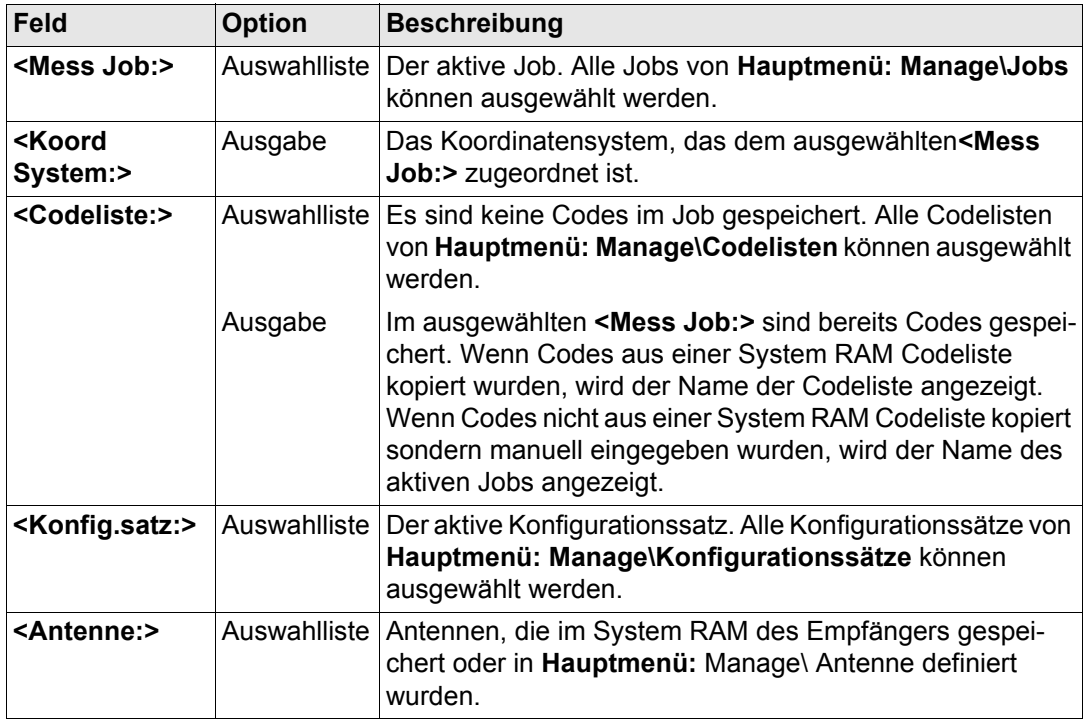

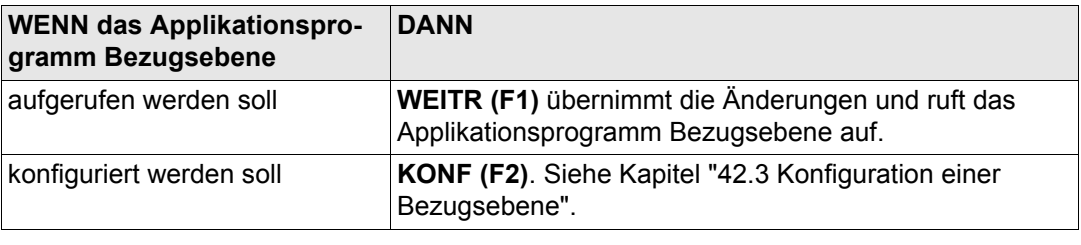

# <span id="page-1119-0"></span>**42.3 Konfiguration einer Bezugsebene**

**Beschreibung** Die im Applikationsprogramm Bezugsebene verwendeten Standardeinstellungen können hier definiert werden. Diese Einstellungen werden im Konfigurationssatz gespeichert.

# **Zugriff Schritt-für-Schritt**

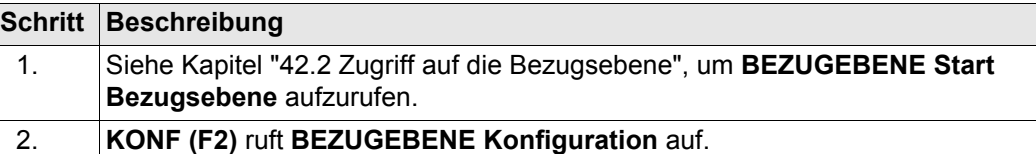

#### **BEZUGEBENE Konfiguration, Seite Parameter**

Dieser Dialog besteht aus den Seiten **Parameter** und **Prtkl**.

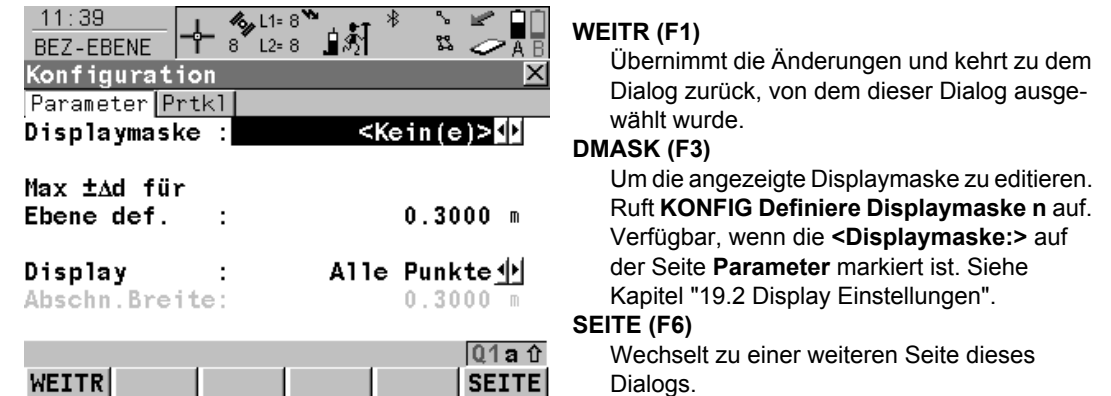

#### **SHIFT INFO (F5)**

Zeigt zusätzliche Informationen über den Namen des Applikationsprogramms, die Versionsnummer, das Versionsdatum, das Copyright und der Artikelnummer an.

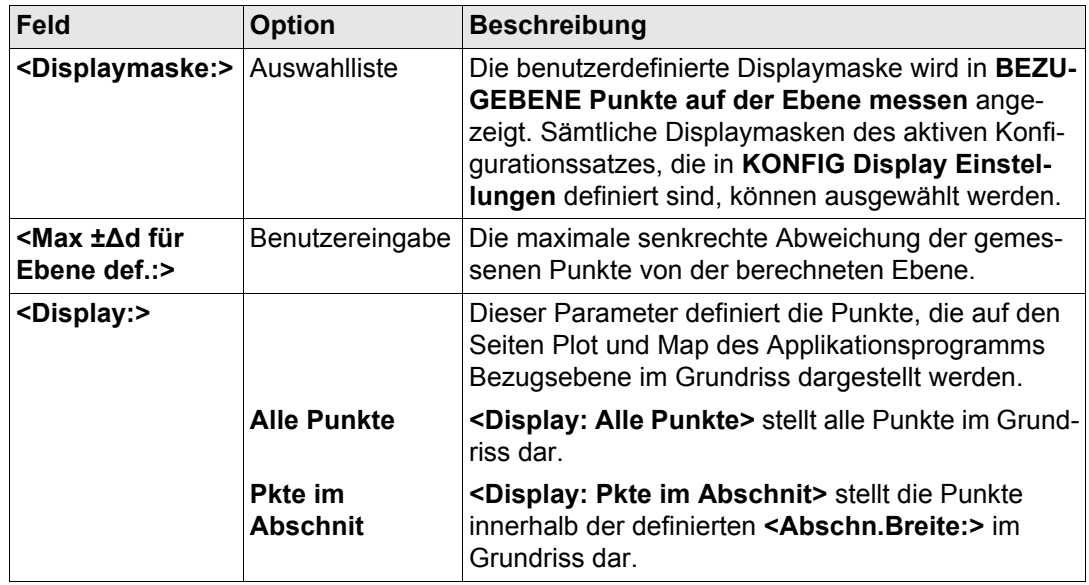

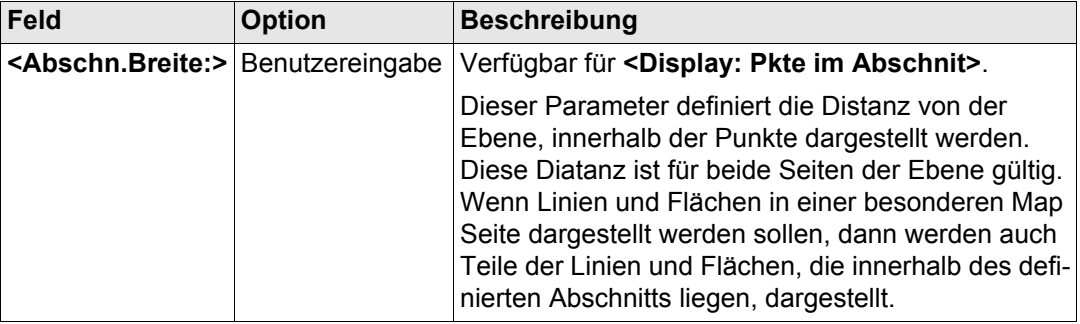

**SEITE (F6)** wechselt zur Seite **Prtkl**. Siehe Abschnitt ["BEZUGEBENE Konfiguration, Seite](#page-1121-0)  [Prtkl"](#page-1121-0).

#### <span id="page-1121-0"></span>**BEZUGEBENE Konfiguration, Seite Prtkl**

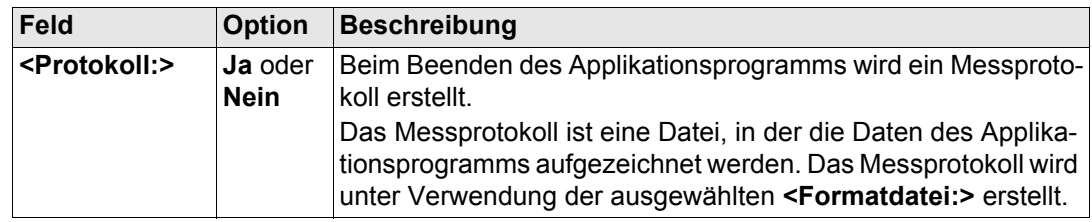

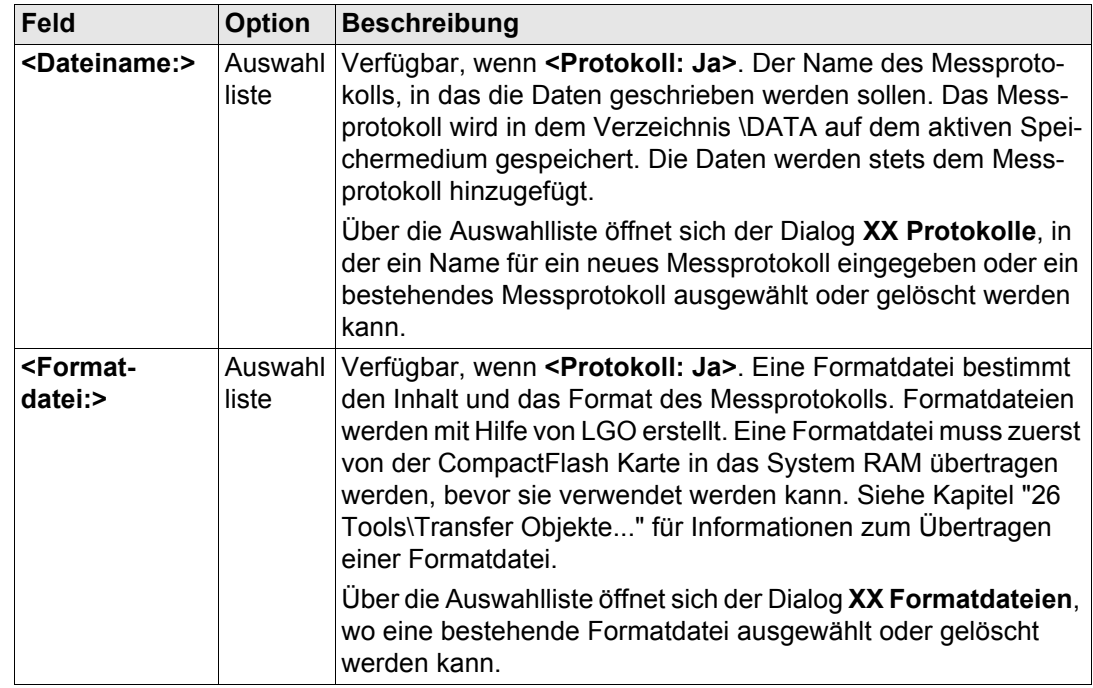

**WEITR (F1)** kehrt zu dem Dialog zurück, von dem dieser Dialog ausgewählt wurde.

# **42.4 Bezugsebene Management**

**Beschreibung** Eine Bezugsebene wird verwendet, um Punkte relativ zur Ebene zu messen.

#### **Messen relativ zur Ebene**

- Bezugsebenen können im aktiven Job erstellt, editiert, gespeichert und gelöscht werden.
- Die Bezugsebenen können für einen späteren Gebrauch wieder aufgerufen werden.
- Die Ebene kann durch einen Punkt oder einen definierten Offset verschoben werden.

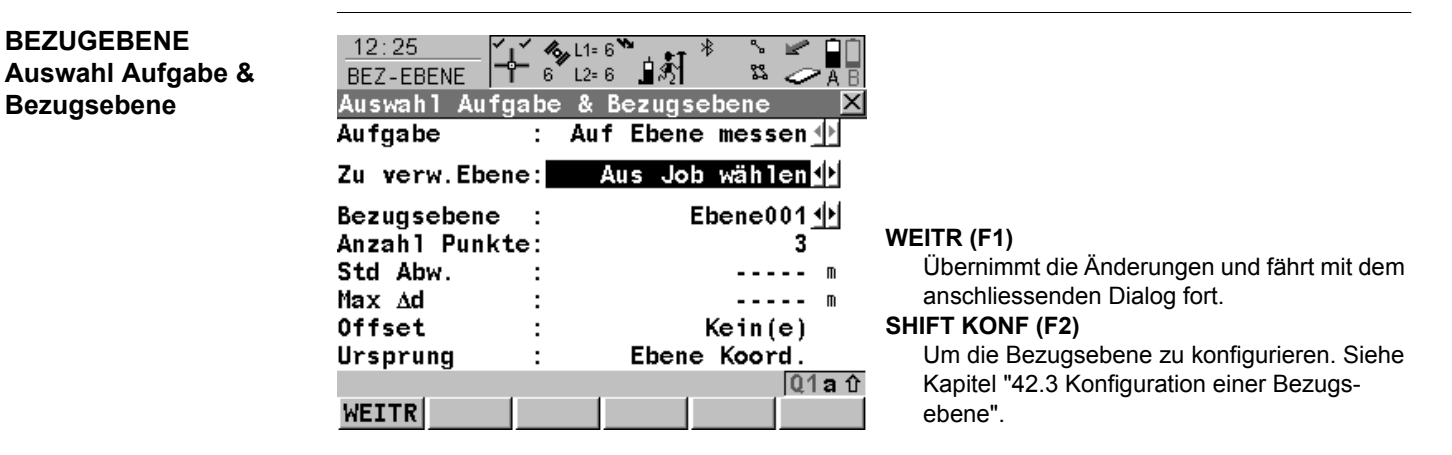

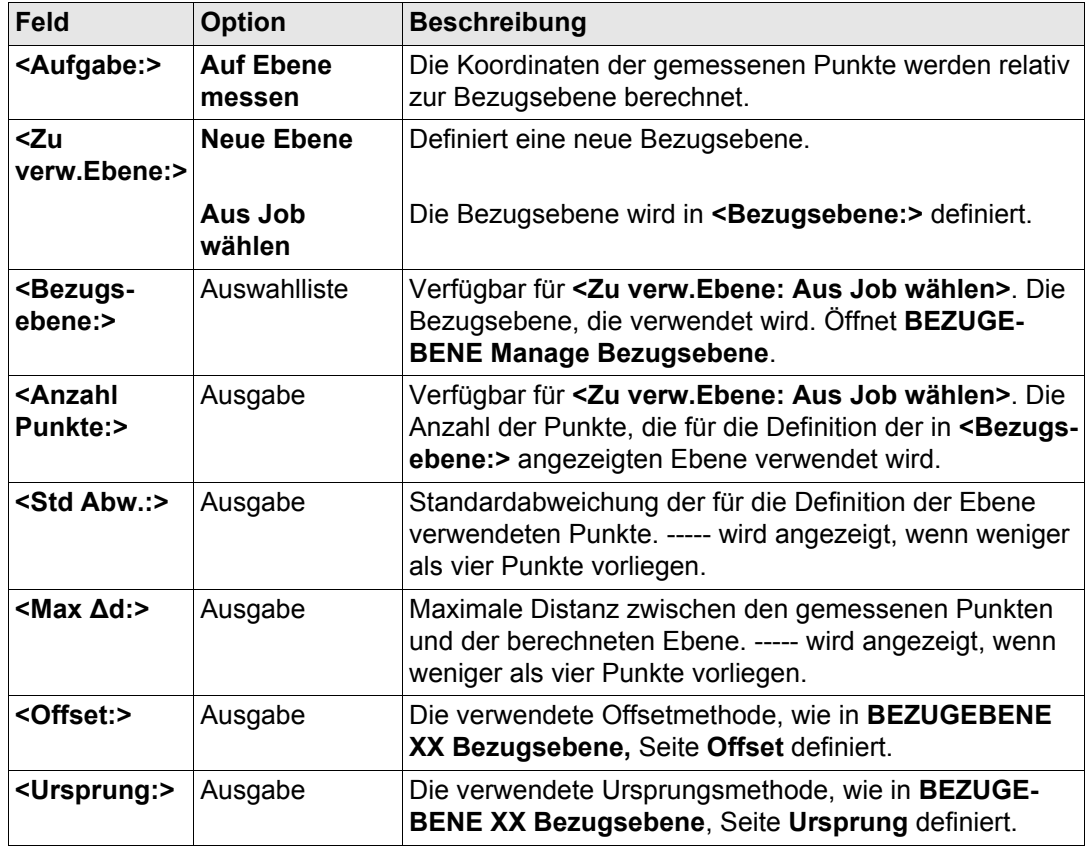

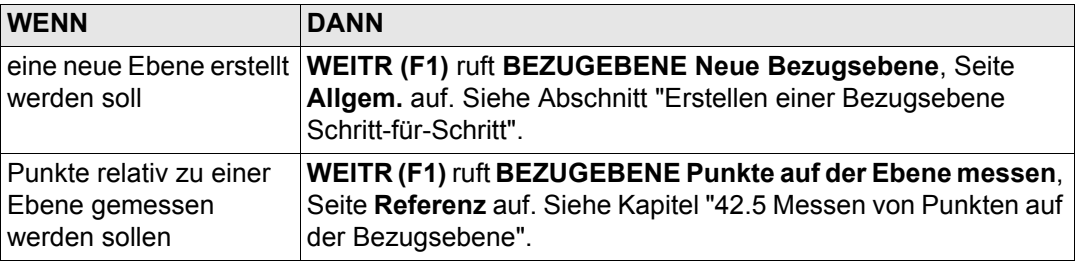

<span id="page-1125-0"></span>**Erstellen einer Bezugsebene Schritt-für-Schritt**

<span id="page-1125-1"></span>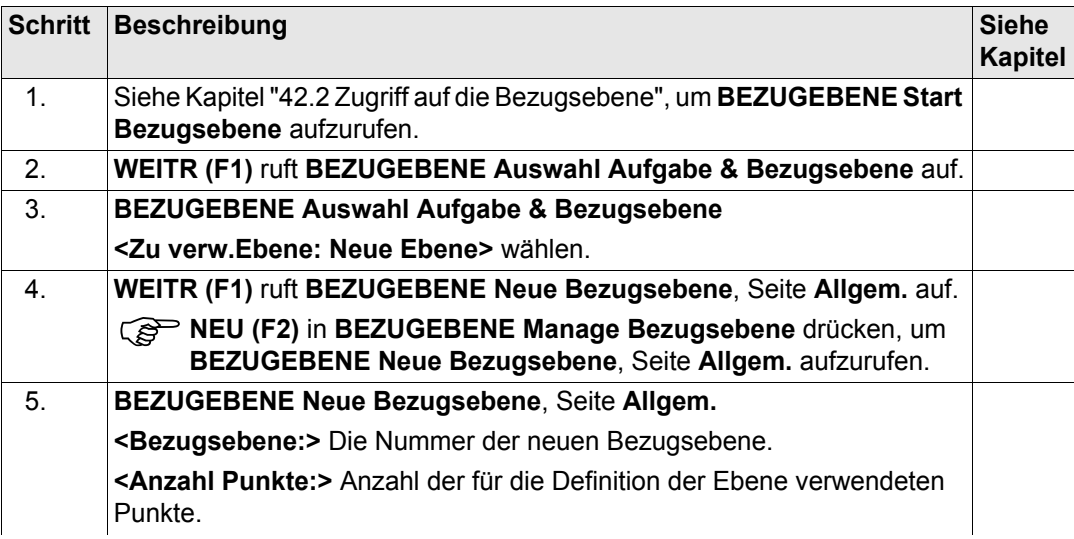

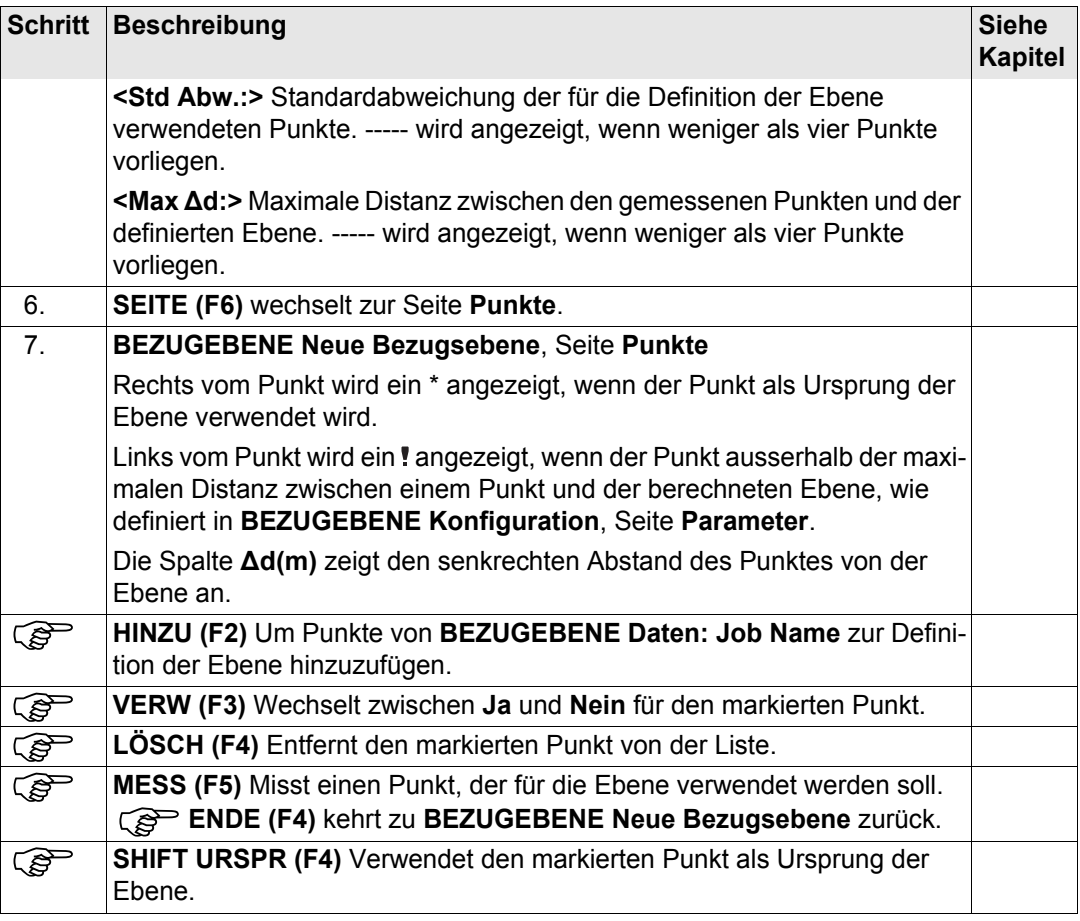

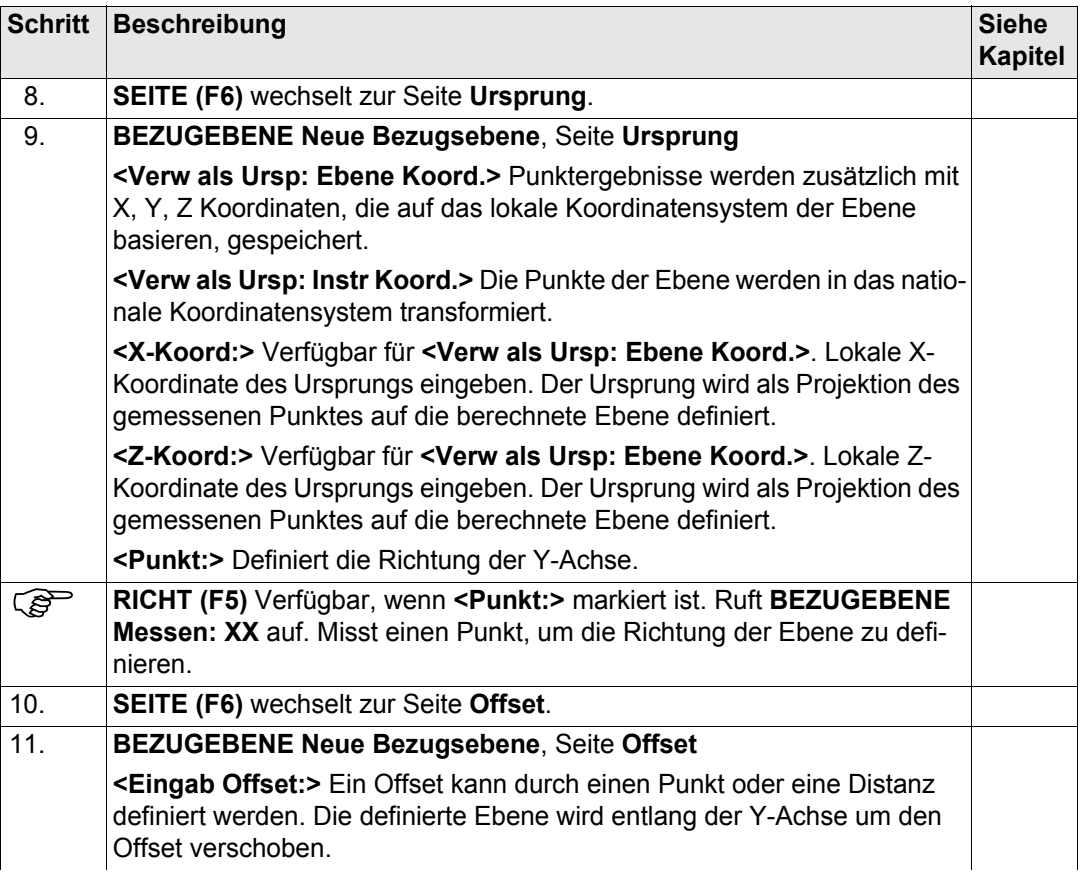

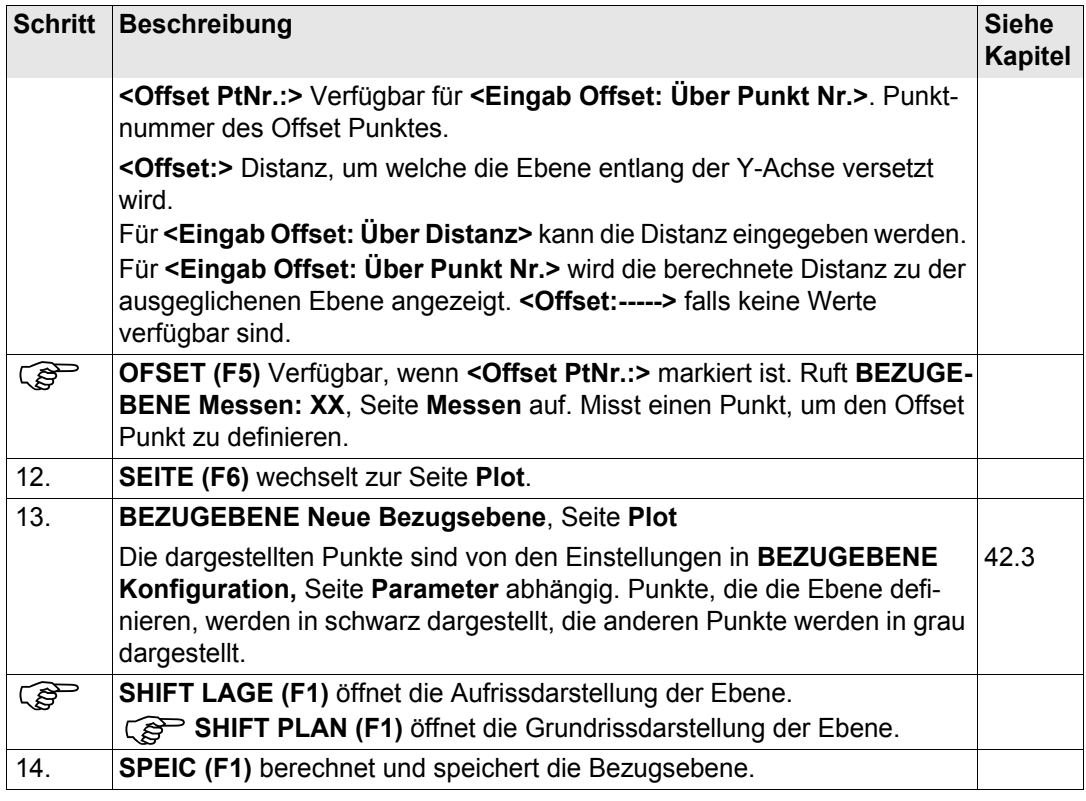

**Editieren einer Bezugsebene Schritt-für-Schritt**

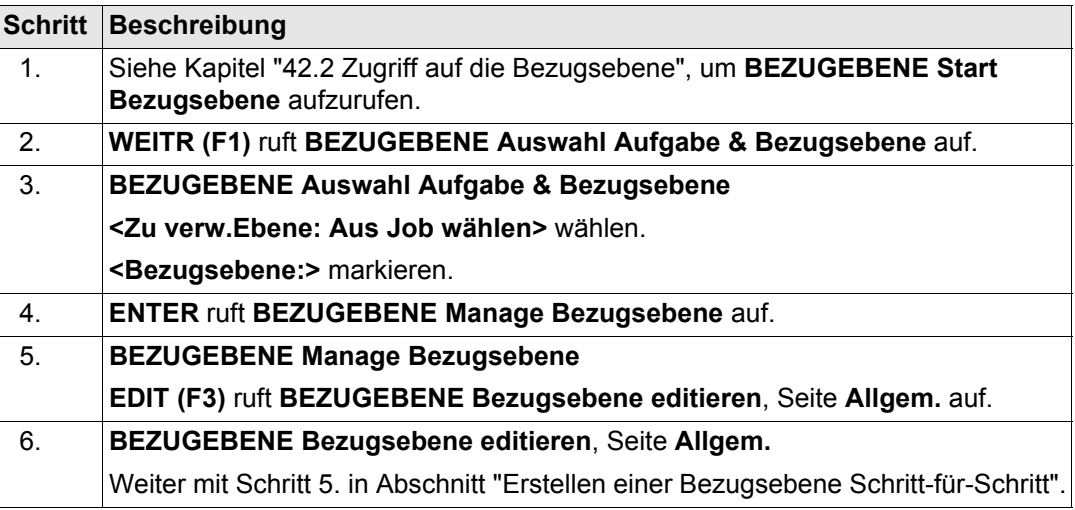

#### <span id="page-1130-0"></span>**Auswählen einer Bezugsebene aus einem Job Schritt-für-Schritt**

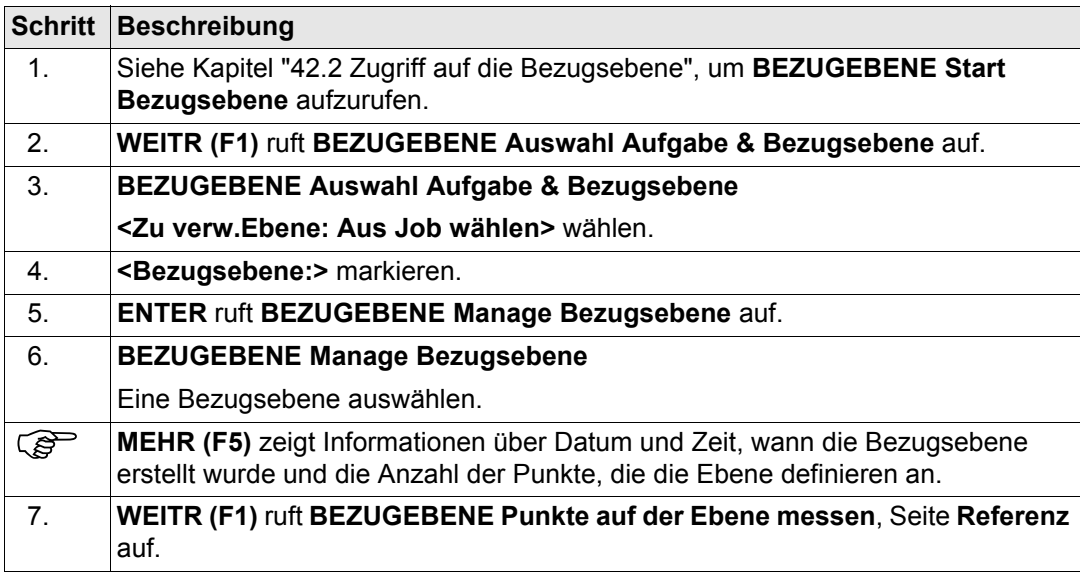

# <span id="page-1131-0"></span>**42.5 Messen von Punkten auf der Bezugsebene**

**Messen von Punkten auf der Ebene Schrittfür-Schritt**

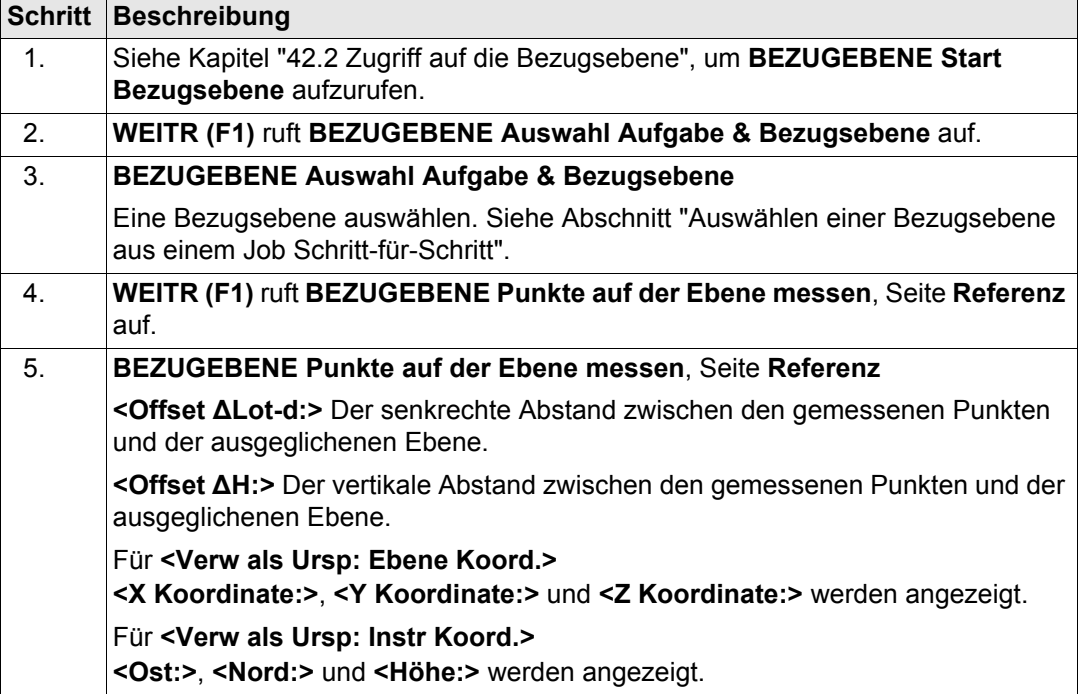

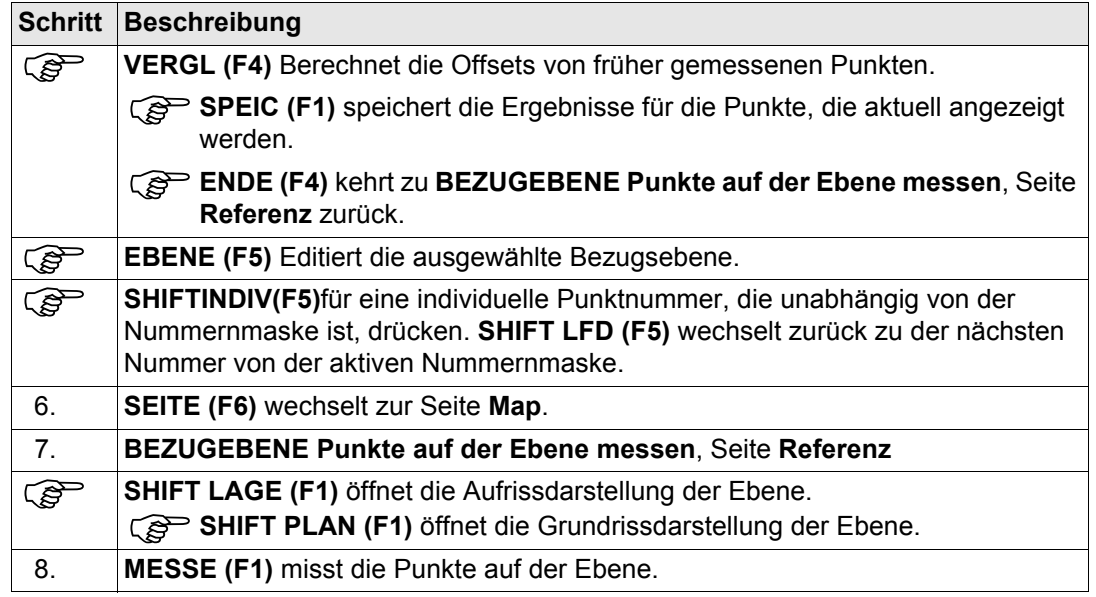

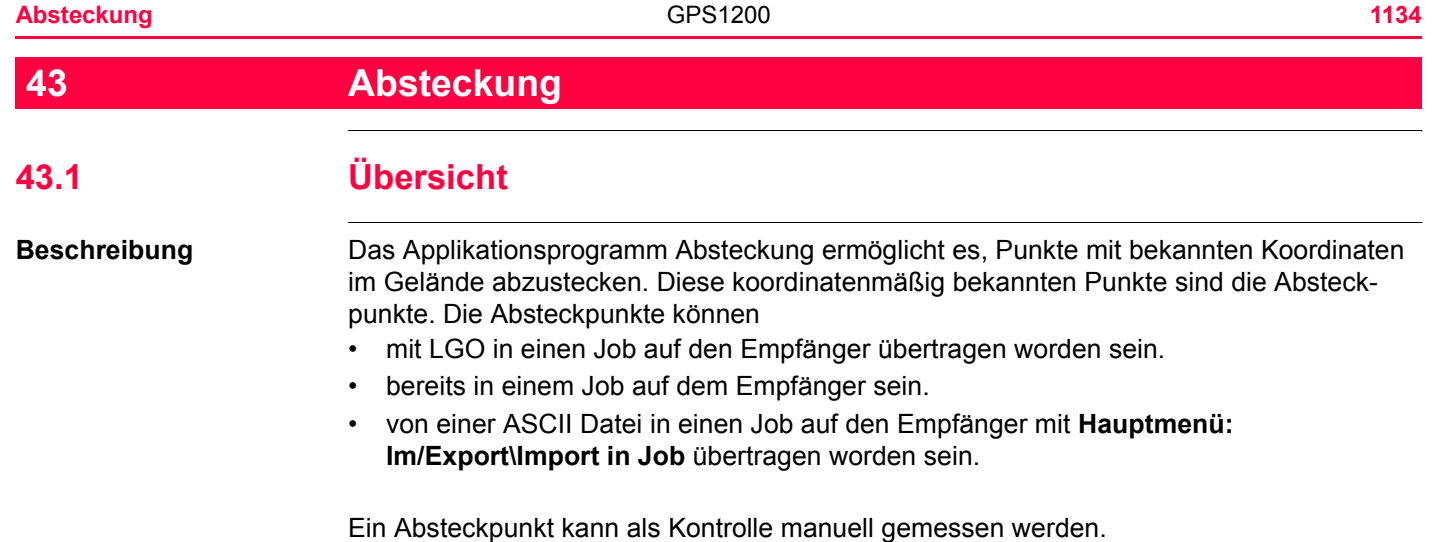

**Diagramm**

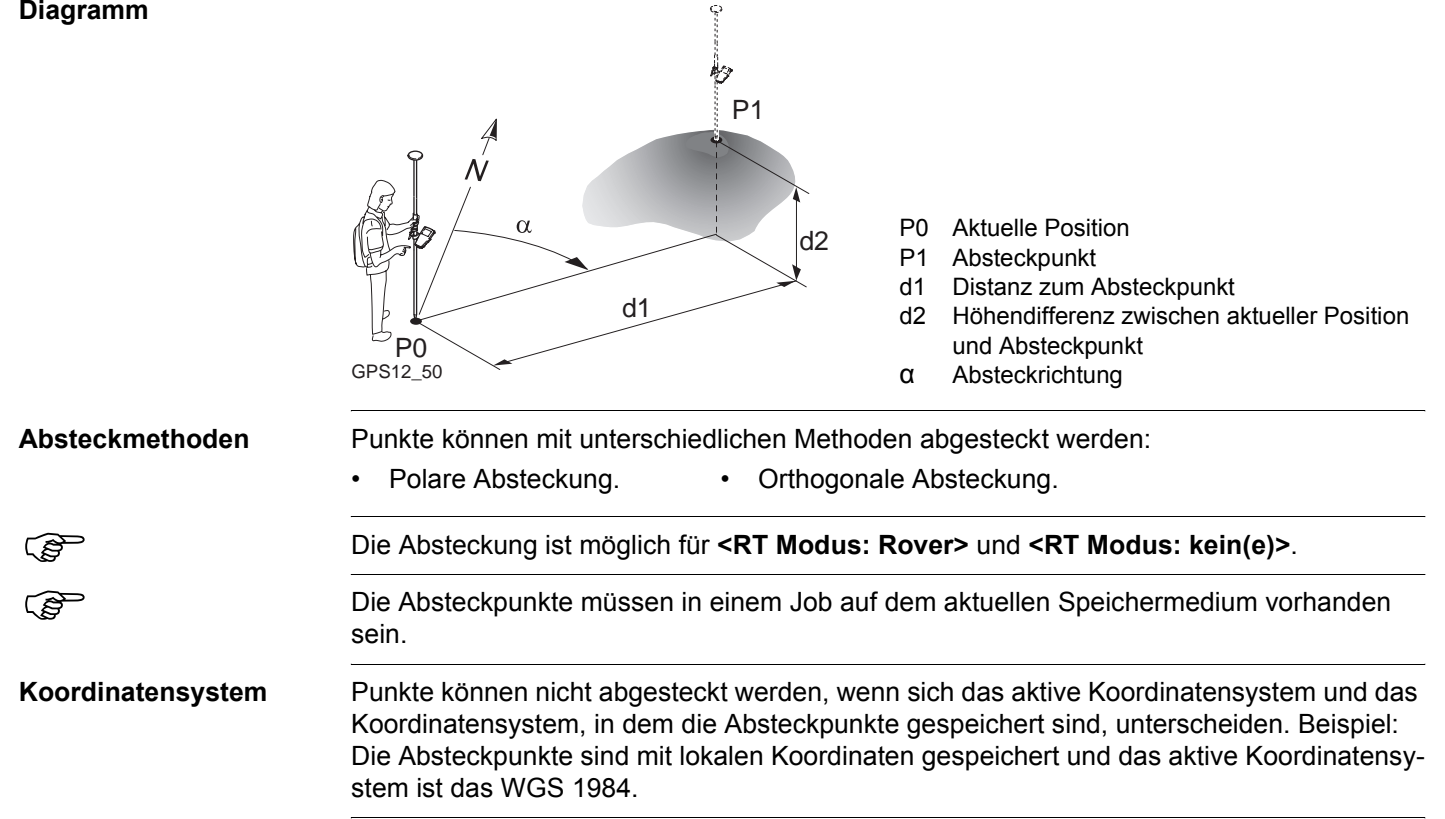

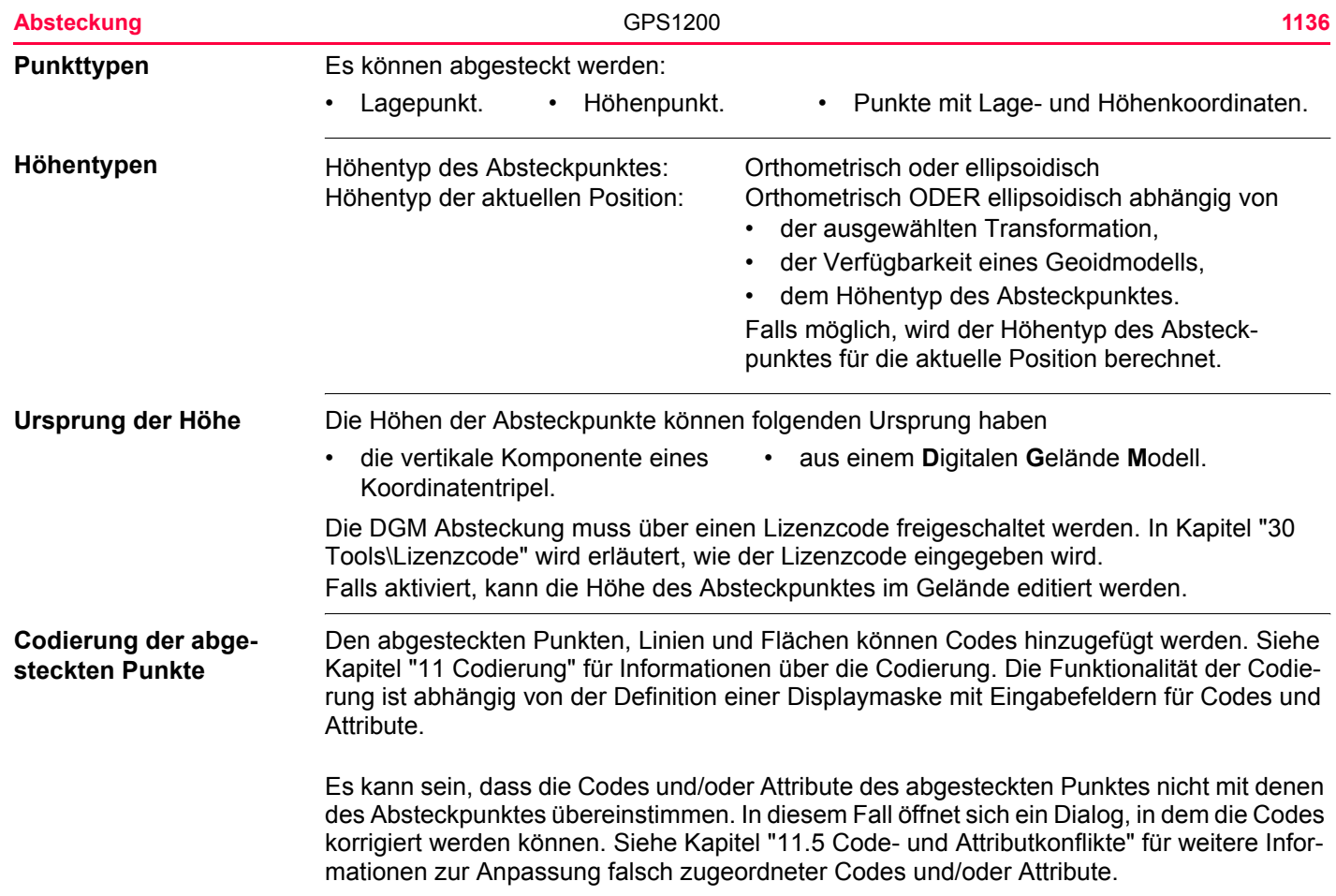

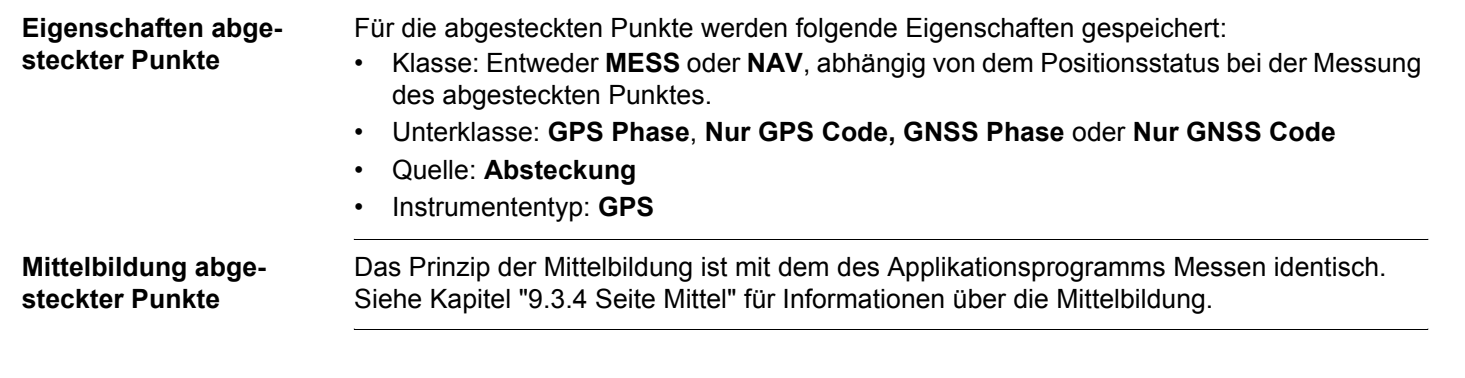

<span id="page-1137-0"></span>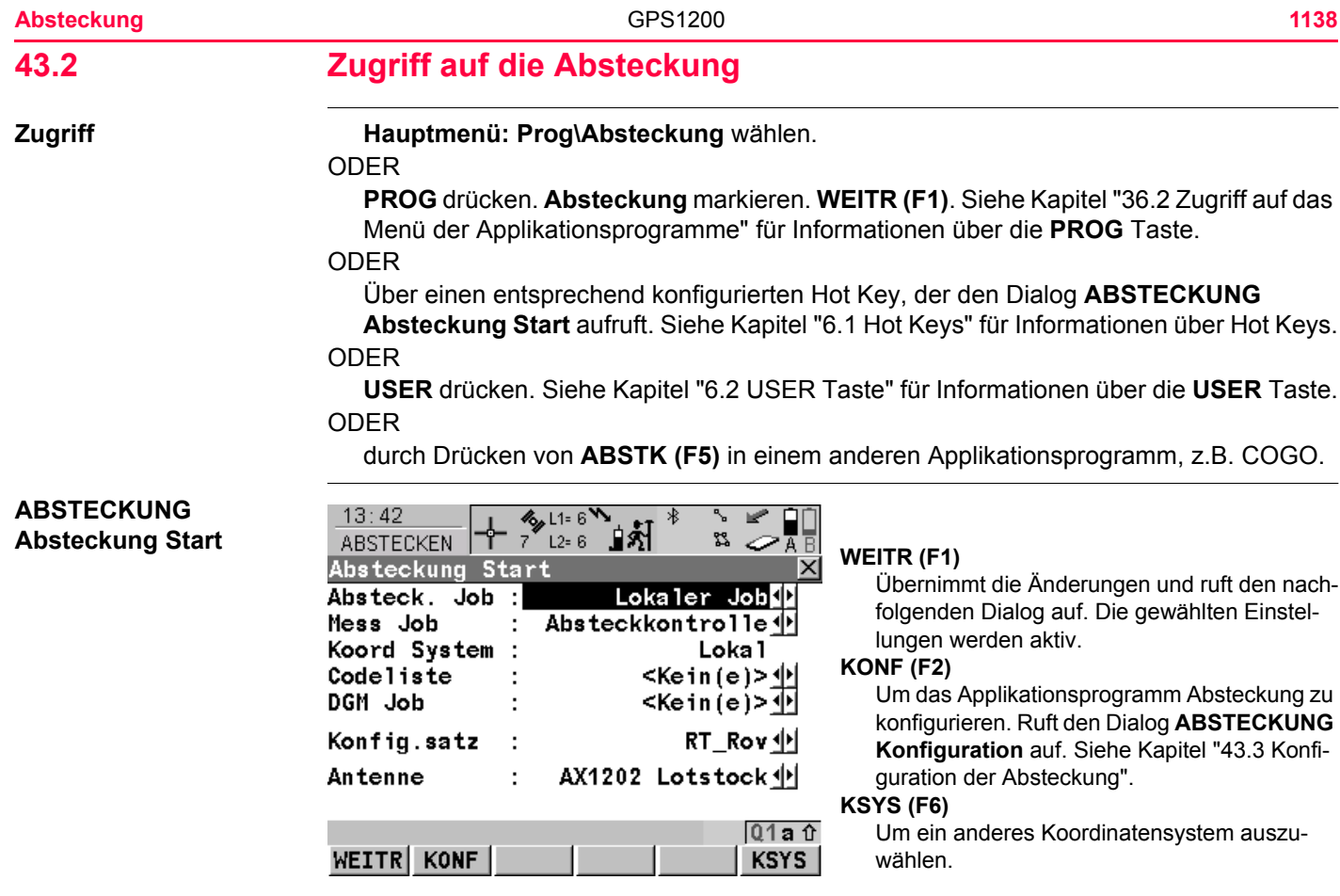

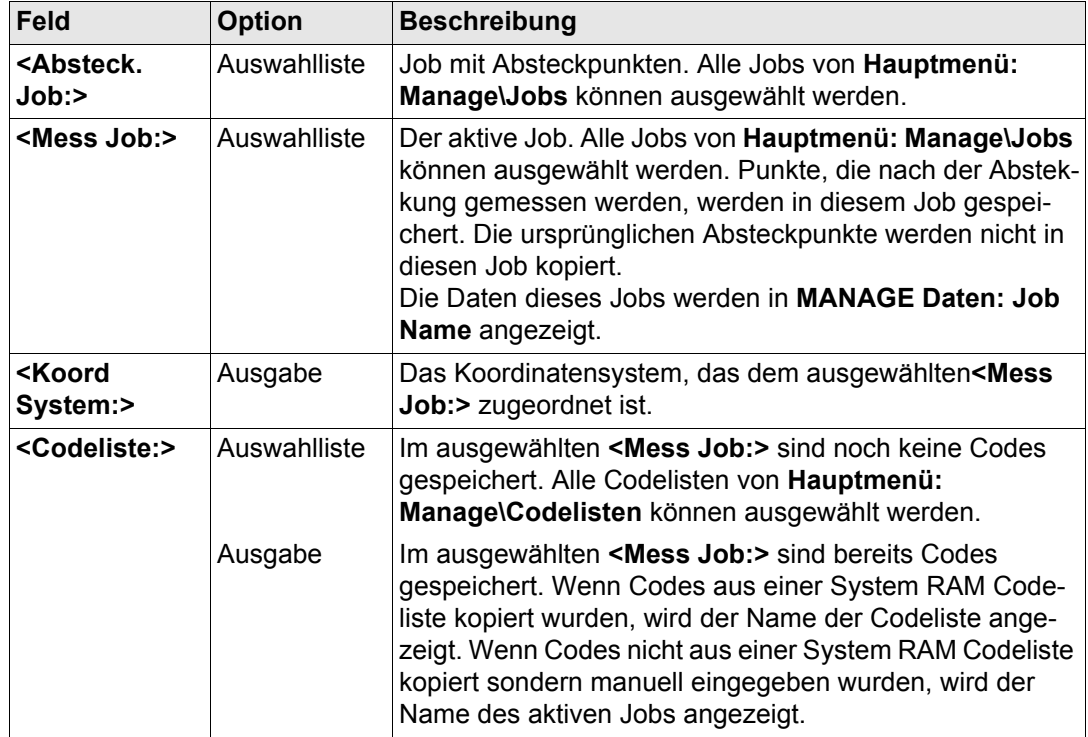

**Absteckung** GPS1200 **1140**

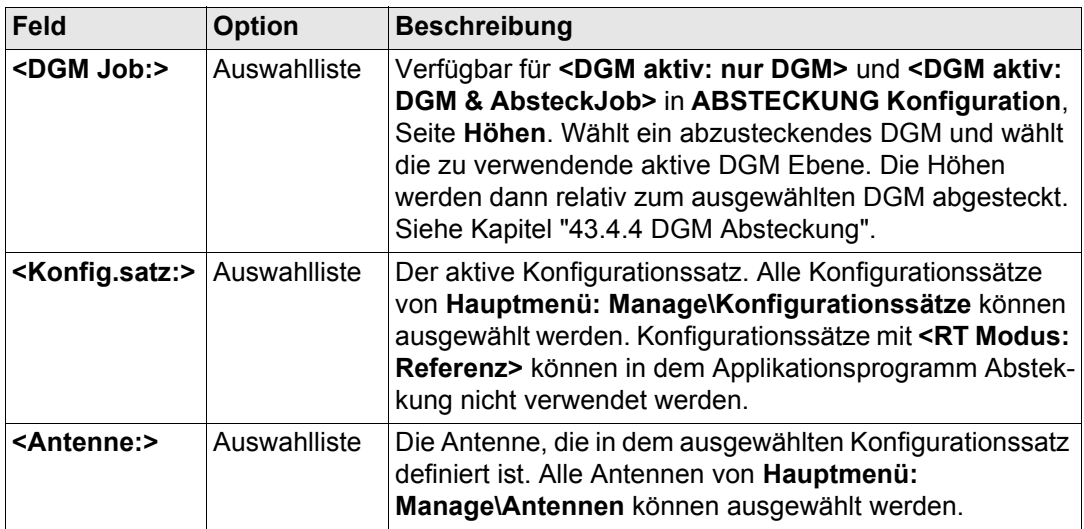

# **Nächster Schritt**

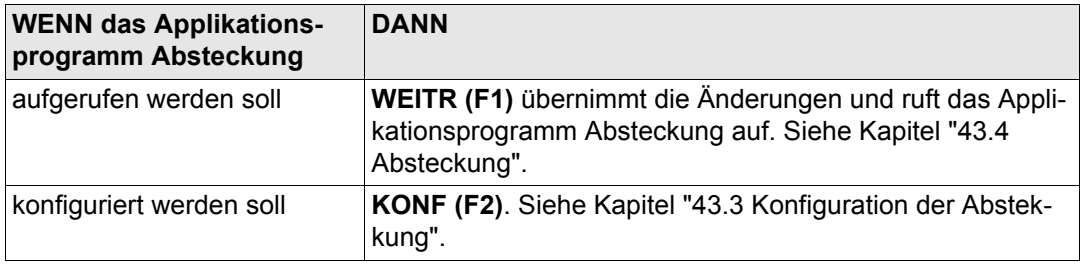

<span id="page-1140-0"></span>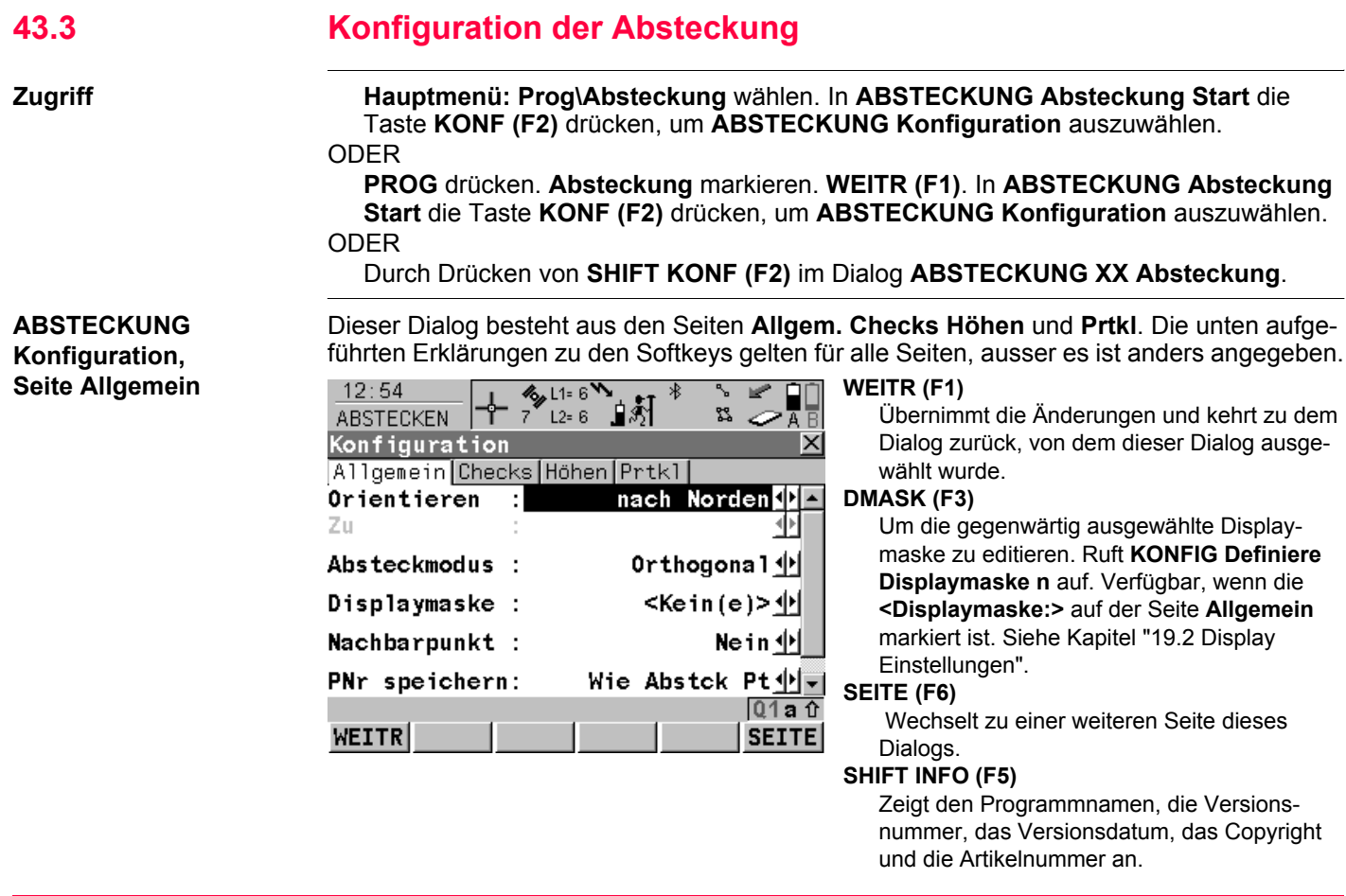

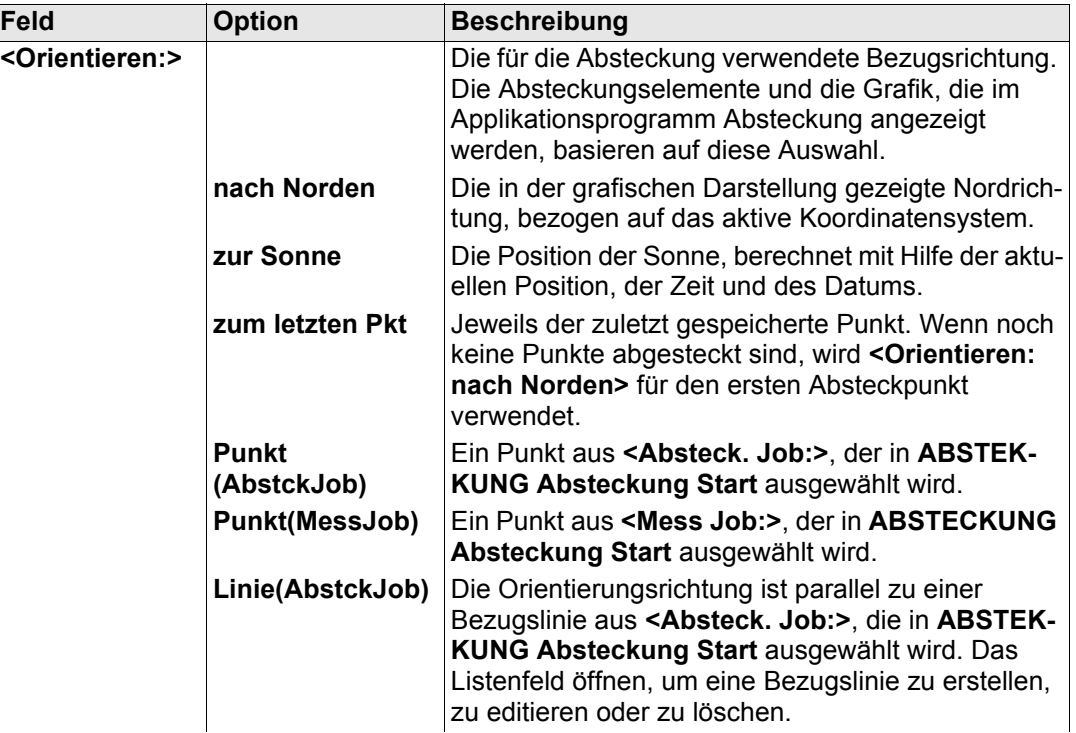

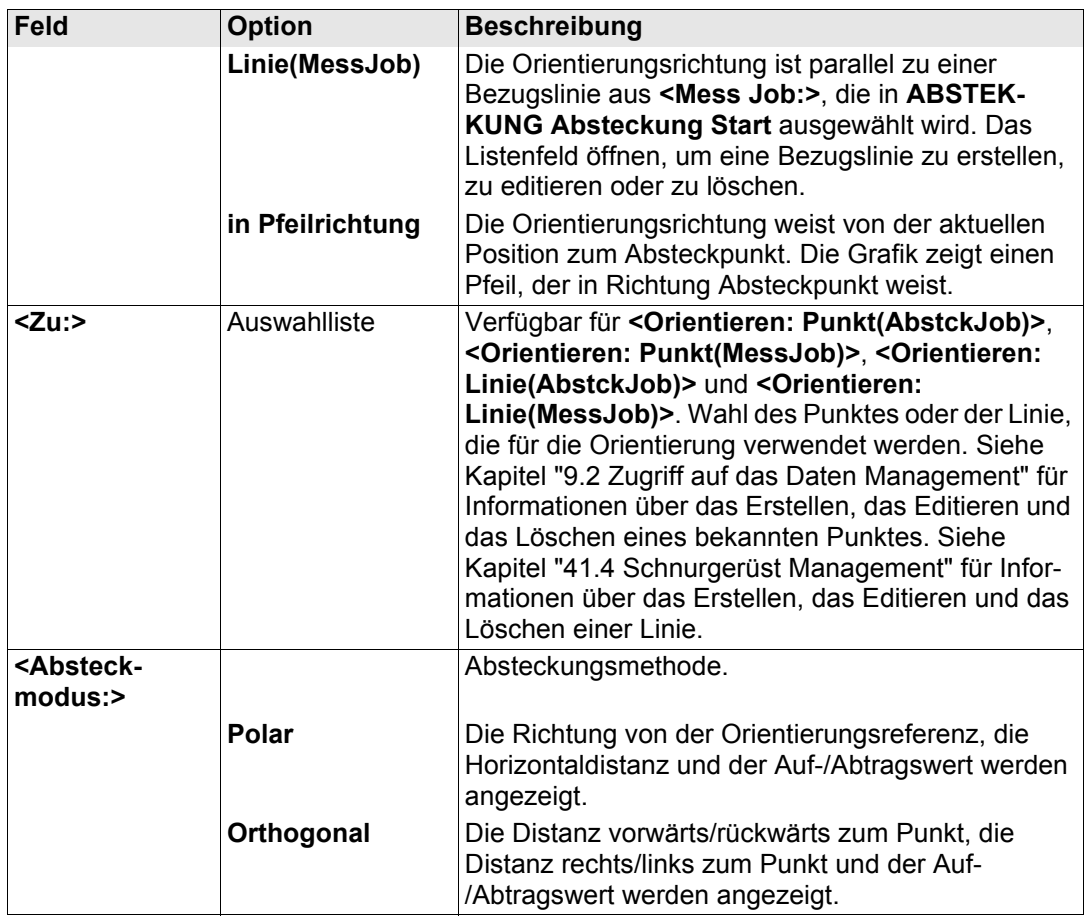

Absteckung GPS1200

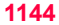

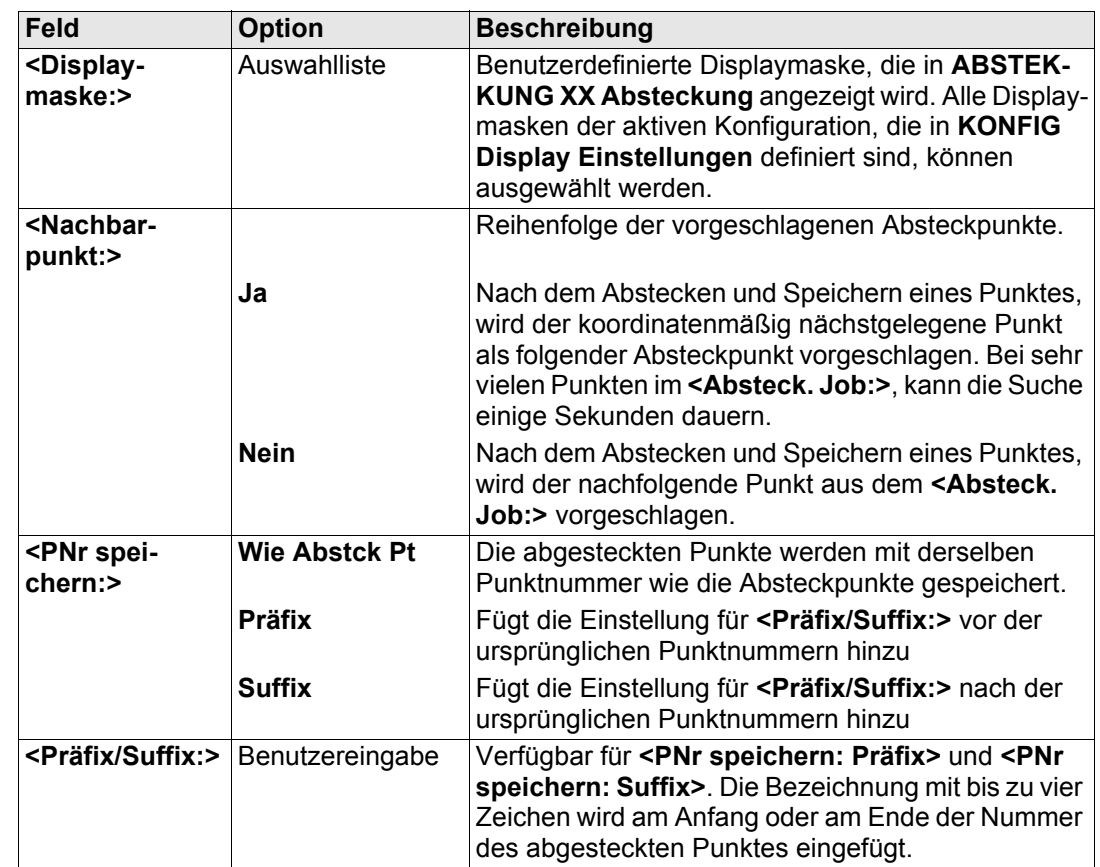

**SEITE (F6)** wechselt zur Seite **Checks**. Siehe Abschnitt ["ABSTECKUNG Konfiguration,](#page-1144-0)  [Seite Checks"](#page-1144-0).

<span id="page-1144-0"></span>**ABSTECKUNG Konfiguration, Seite Checks**

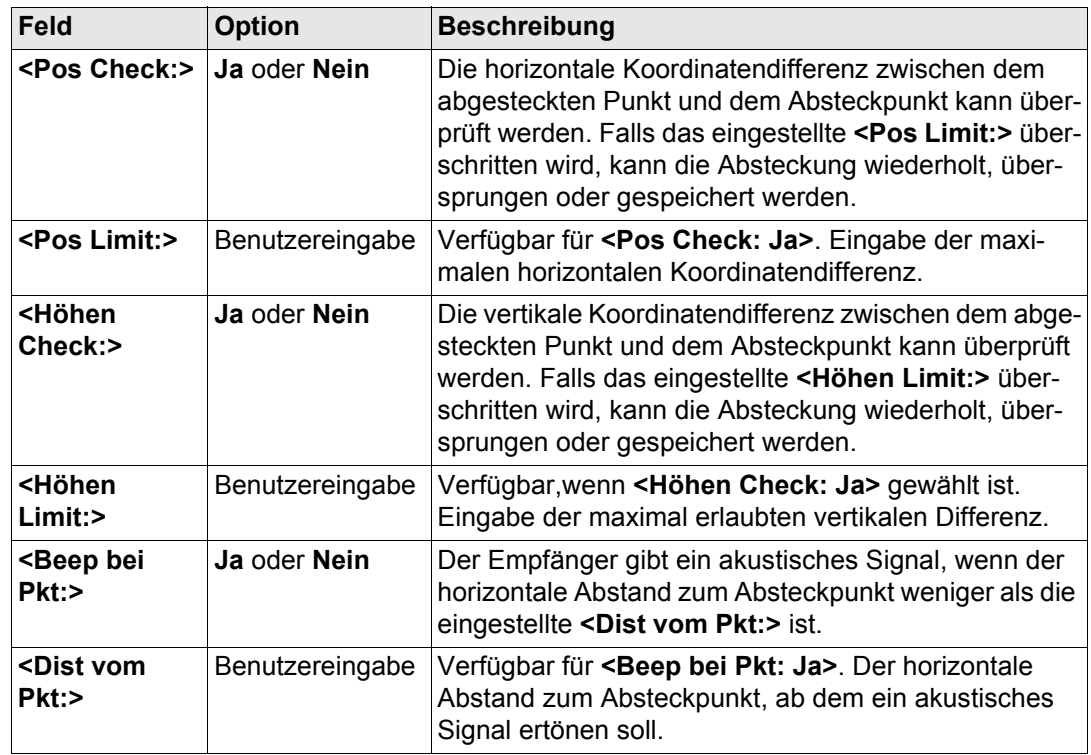

**SEITE (F6)** wechselt zur Seite **Höhen**. Siehe Abschnitt ["ABSTECKUNG Konfiguration, Seite](#page-1145-0)  [Höhen".](#page-1145-0)

#### <span id="page-1145-0"></span>**ABSTECKUNG Konfiguration, Seite Höhen**

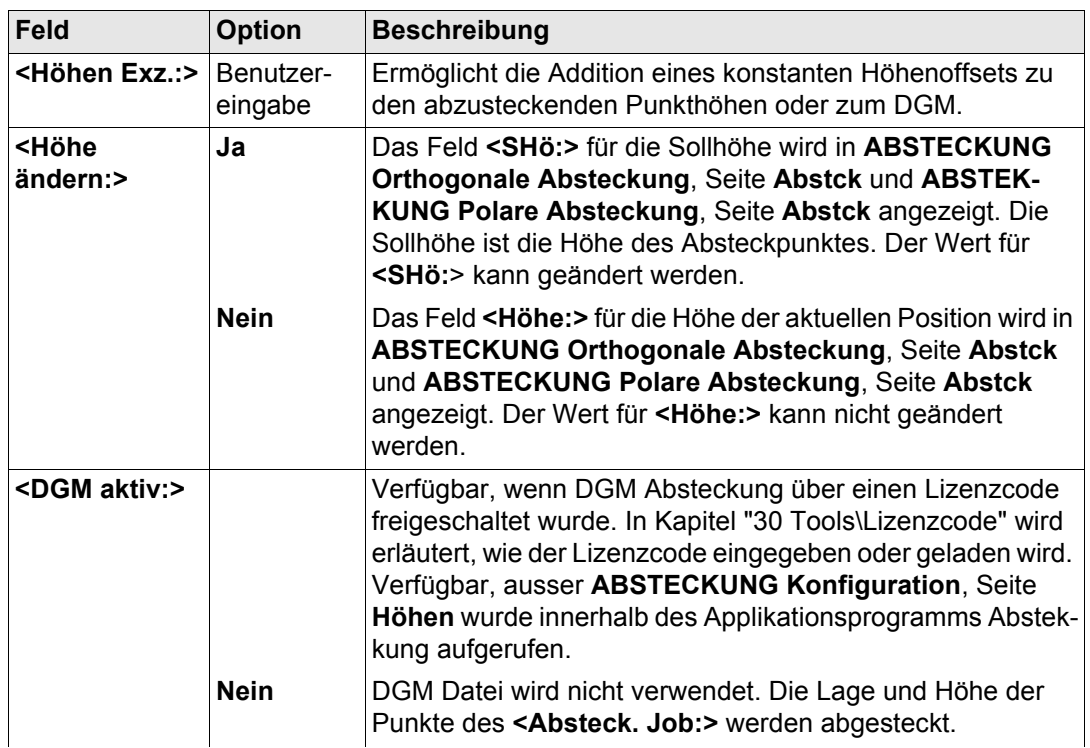

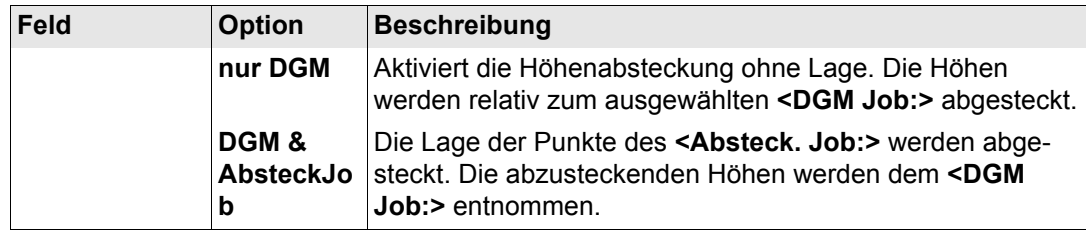

**SEITE (F6)** wechselt zur Seite **Prtkl**. Siehe Abschnitt ["ABSTECKUNG Konfiguration, Seite](#page-1146-0)  [Prtkl"](#page-1146-0).

#### **Beschreibung der Felder**

#### <span id="page-1146-0"></span>**ABSTECKUNG Konfiguration, Seite Prtkl**

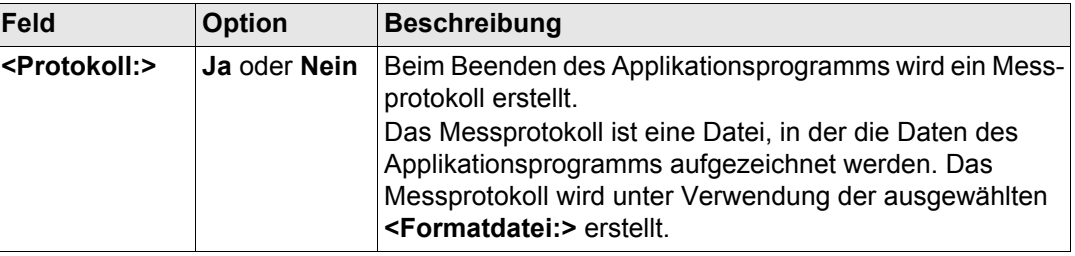

**Absteckung** GPS1200 **1148**

**Feld Option Beschreibung**

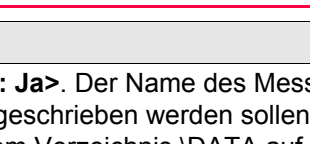

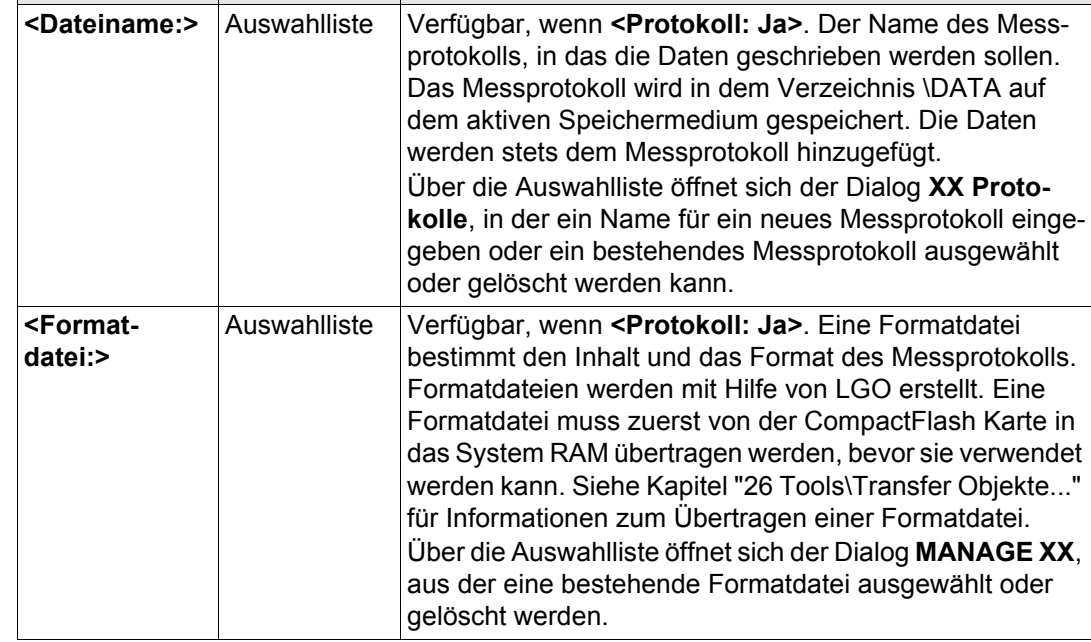

**Nächster Schritt**

**SEITE (F6)** wechselt zur ersten Seite in diesem Dialog.

<span id="page-1148-0"></span>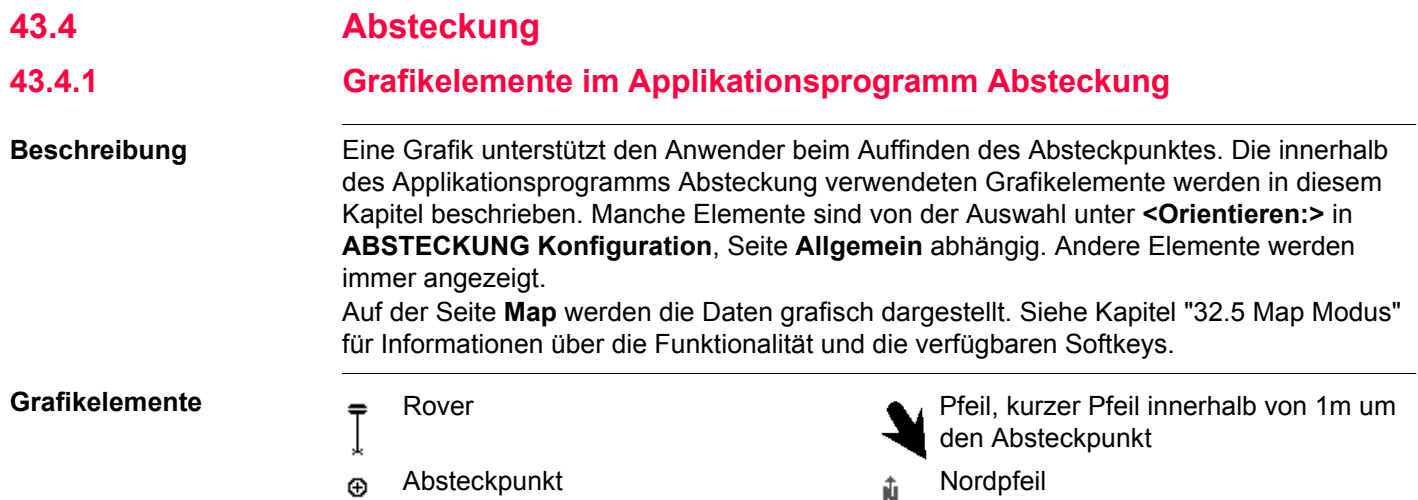

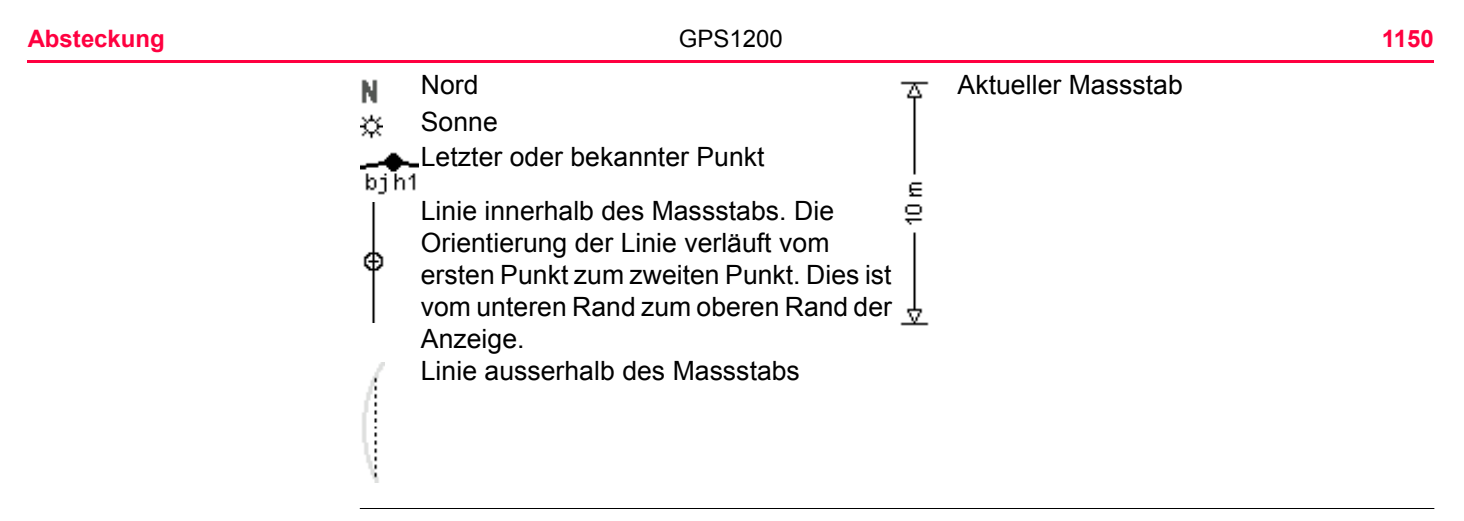

**Grafik** Wenn die Antenne zu weit entfernt und der Massstab >1000 m ist, wird die Antenne nicht dargestellt und der Kreis des Absteckpunktes ist grau.

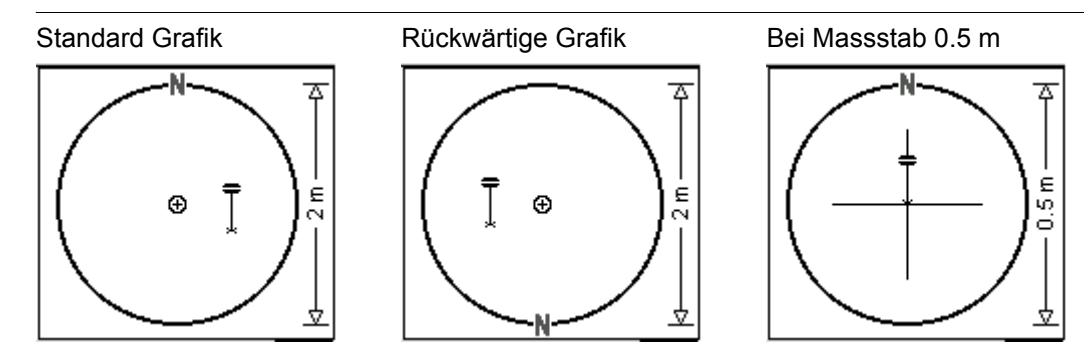

# **43.4.2 Orthogonale Absteckung**

**Beschreibung** Die Absteckelemente bestehen aus einer Horizontalentfernung (vor/zurück, rechts/links) und einem Auf-/Abtragswert. Die Werte werden von der aktuellen Position zum Absteckpunkt berechnet.

**Diagramm** Das Diagramm zeigt ein Beispiel für eine orthogonale Absteckung mit **<Orientieren: nach Norden>**.

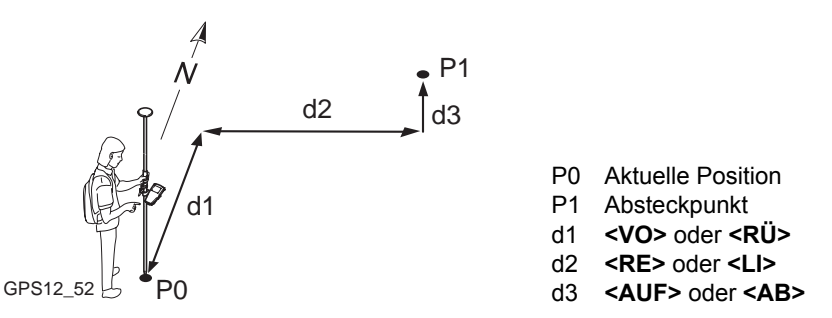

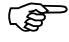

) **<Absteckmodus: Orthogonal>** wird in **ABSTECKUNG Konfiguration**, Seite **Absteckung** konfiguriert. Siehe Kapitel ["43.3 Konfiguration der Absteckung".](#page-1140-0)

**Zugriff** Siehe Kapitel ["43.2 Zugriff auf die Absteckung",](#page-1137-0) um **ABSTECKUNG Orthogonale Abstekkung** aufzurufen.

#### Absteckung GPS1200 1152

#### **ABSTECKUNG Orthogonale Abstekkung, Seite Abstck**

Die abgebildeten Seiten zeigen die typischen Konfigurationseinstellungen. Eine zusätzliche Seite wird angezeigt, wenn eine benutzerdefinierte Displaymaske verwendet wird.

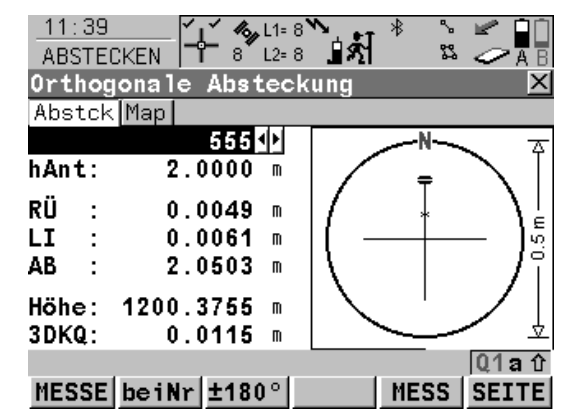

#### **MESSE (F1)**

Startet die Messung des Absteckpunktes. Das Icon für den Positionsmodus wechselt zum statischen Icon. **(F1)** wechselt zu **STOP**. Der Unterschied zwischen der aktuellen Position und dem Absteckpunkt wird fortlaufend angezeigt.

#### **STOP (F1)**

Beendet die Messung des Absteckpunktes. Wenn **<Auto STOP: Ja>** in **KONFIG Punktmessung Einstellungen**, endet die Messung der Position automatisch, sobald die Stopkriterien erfüllt sind. Das Icon für den Positionsmodus wechselt zum bewegten Icon. **(F1)** wechselt zu **SPEIC**. Nach Beendigung der Messungen werden die Unterschiede zwischen dem gemessenen Punkt und dem Absteckpunkt angezeigt.

# **SPEIC (F1)**

Speichert den gemessenen Punkt. Wenn **<Auto SPEICH: Ja>** in **KONFIG Punktmessung Einstellungen**, wird der gemessene Punkt automatisch gespeichert. **(F1)** wechselt zu **MESSE**.
# **beiNr (F2)**

Durchsucht **<Absteck. Job:>** nach dem Punkt, der sich beim Drücken der Taste am nächsten zur aktuellen Position befindet. Der Punkt wird als Absteckpunkt ausgewählt und im ersten Feld des Dialogs angezeigt. Nach dem Abstecken und Speichern dieses Punktes ist der nächste für die Absteckung vorgeschlagene Punkt derjenige, welcher vor dem Drücken der Taste vorgeschlagen war.

Verfügbar, wenn **MESSE (F1)** angezeigt wird.

#### **±180° (F3)**

Kehrt die Grafik um. Eine umgekehrte Grafik kann verwendet werden, wenn der Absteckpunkt hinter der aktuellen Position liegt.

#### **MESS (F5)**

Misst zusätzliche Punkte, die während der Absteckung gebraucht werden können. Durch Drücken von **SHIFT BEEND (F6)** oder **ESC** kehren Sie zur Absteckung zurück.

Verfügbar, wenn **MESSE (F1)** angezeigt wird.

# **SEITE (F6)**

 Wechselt zu einer weiteren Seite dieses Dialogs.

# **SHIFT KONF (F2)**

Um das Applikationsprogramm Absteckung zu konfigurieren. Verfügbar, wenn **MESSE (F1)** angezeigt wird. Siehe Kapitel ["43.3 Konfigura](#page-1140-0)[tion der Absteckung".](#page-1140-0)

# **SHIFT VERB (F3)** und **SHIFT TRENN (F3)**

Wählt die Nummer der Referenzstation, die im aktiven Konfigurationssatz gespeichert ist, und beendet die Verbindung, sobald die Messung abgeschlossen ist. Verfügbar, wenn **MESSE (F1)** oder **SPEIC (F1)** angezeigt werden und das Echtzeit Gerät ein Mobiltelefon oder ein Modem ist. Verfügbar für **<Auto Verbind.: Nein>** in **KONFIG GSM Verbindung** .

#### **SHIFT INIT (F4)**

Wählt eine Initialisierungsmethode und erzwingt eine neue Initialisierung. Verfügbar, wenn **MESSE (F1)** oder **SPEIC (F1)** angezeigt werden und für den Konfigurationssatz phasenfixierte Lösungen erlaubt sind. Siehe Kapitel ["44.6.2 Zugriff auf die Initialisierung für](#page-1207-0)  [Echtzeit Rover Anwendungen".](#page-1207-0)

#### **SHIFT BEEND (F6)**

Verlässt das Applikationsprogramm Abstekkung. Verfügbar, wenn **MESSE (F1)** angezeigt wird.

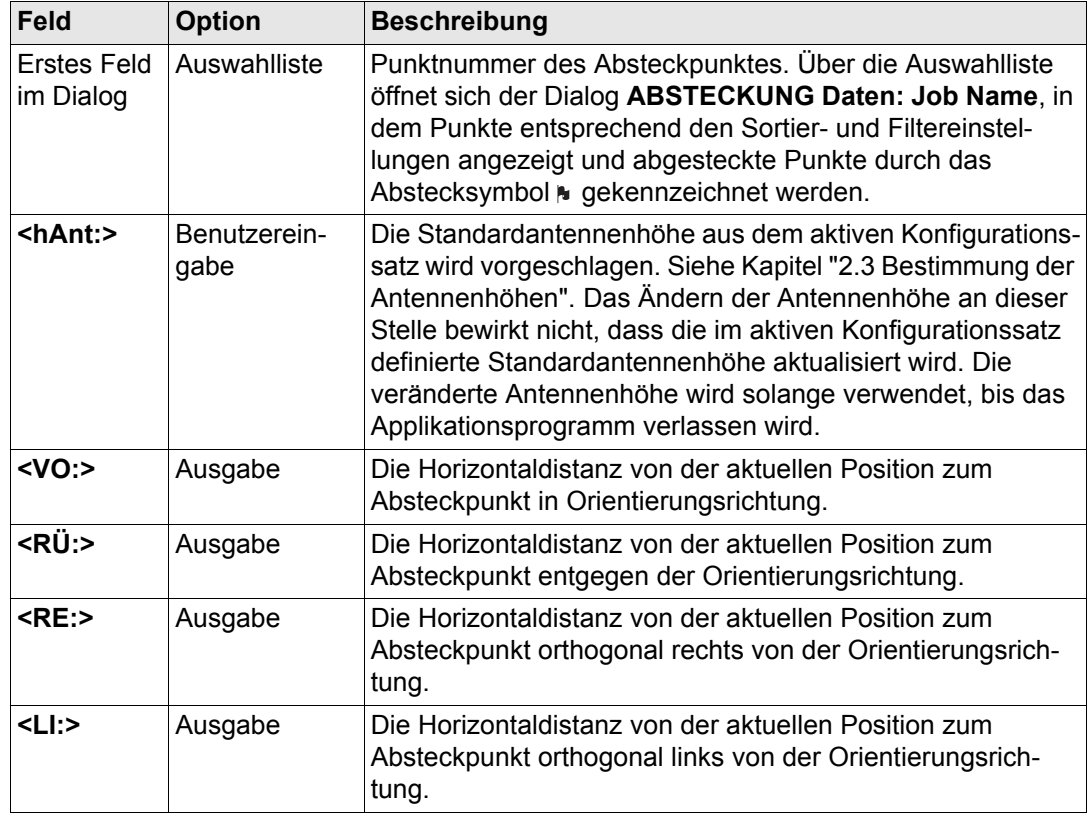

Absteckung **1156** GPS1200

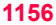

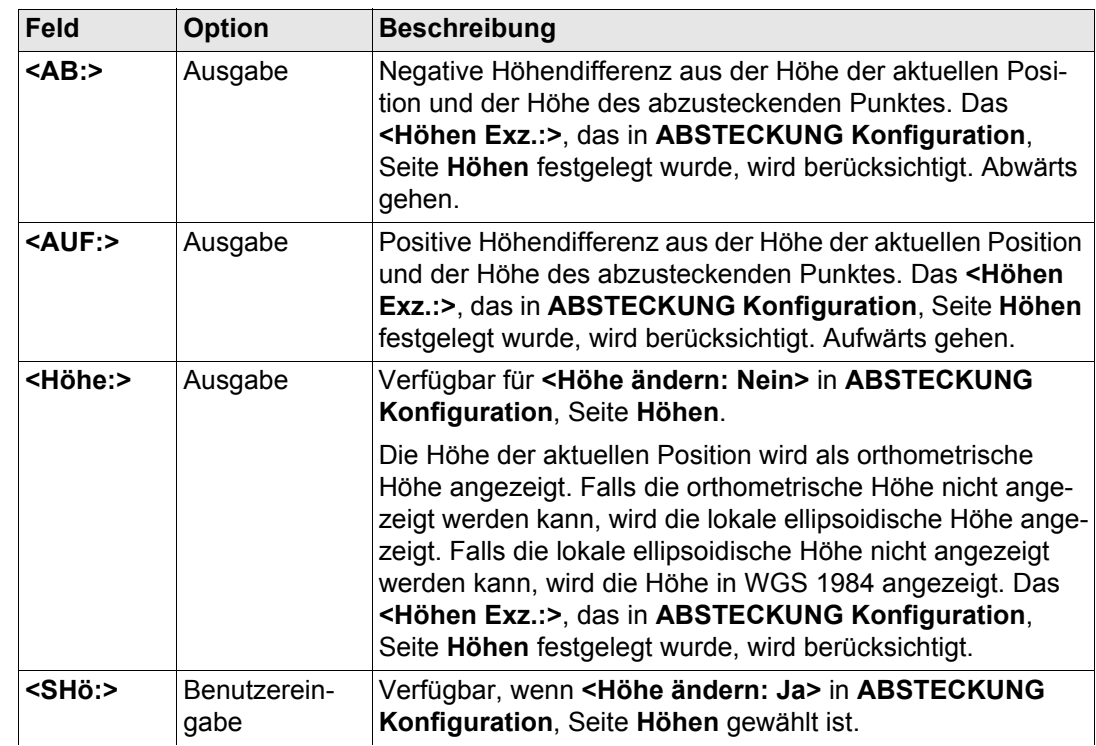

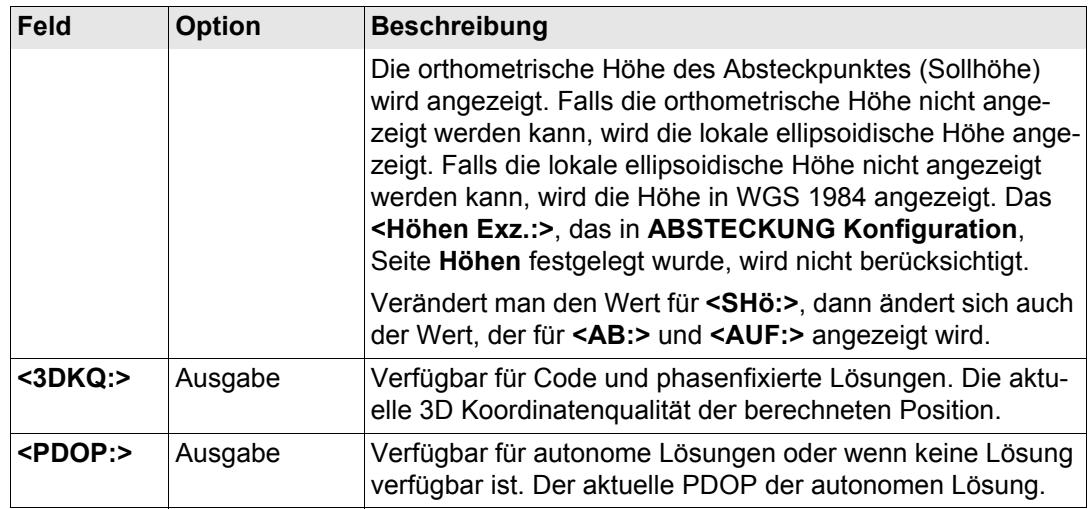

# **Nächster Schritt**

**SEITE (F6)** wechselt zur Seite **Map**. Siehe Abschnitt ["ABSTECKUNG Orthogonale Abstek](#page-1156-0)[kung, Seite Map"](#page-1156-0).

<span id="page-1156-0"></span>**ABSTECKUNG Orthogonale Abstekkung, Seite Map**

Auf der Seite **Map** werden die Daten grafisch dargestellt. Siehe Kapitel ["32 MapView - Inter](#page-721-0)[aktive Anzeige"](#page-721-0) für Informationen über die Funktionalität und die verfügbaren Softkeys.

# **Nächster Schritt**

**SEITE (F6)** wechselt zur ersten Seite in diesem Dialog.

<span id="page-1157-1"></span><span id="page-1157-0"></span>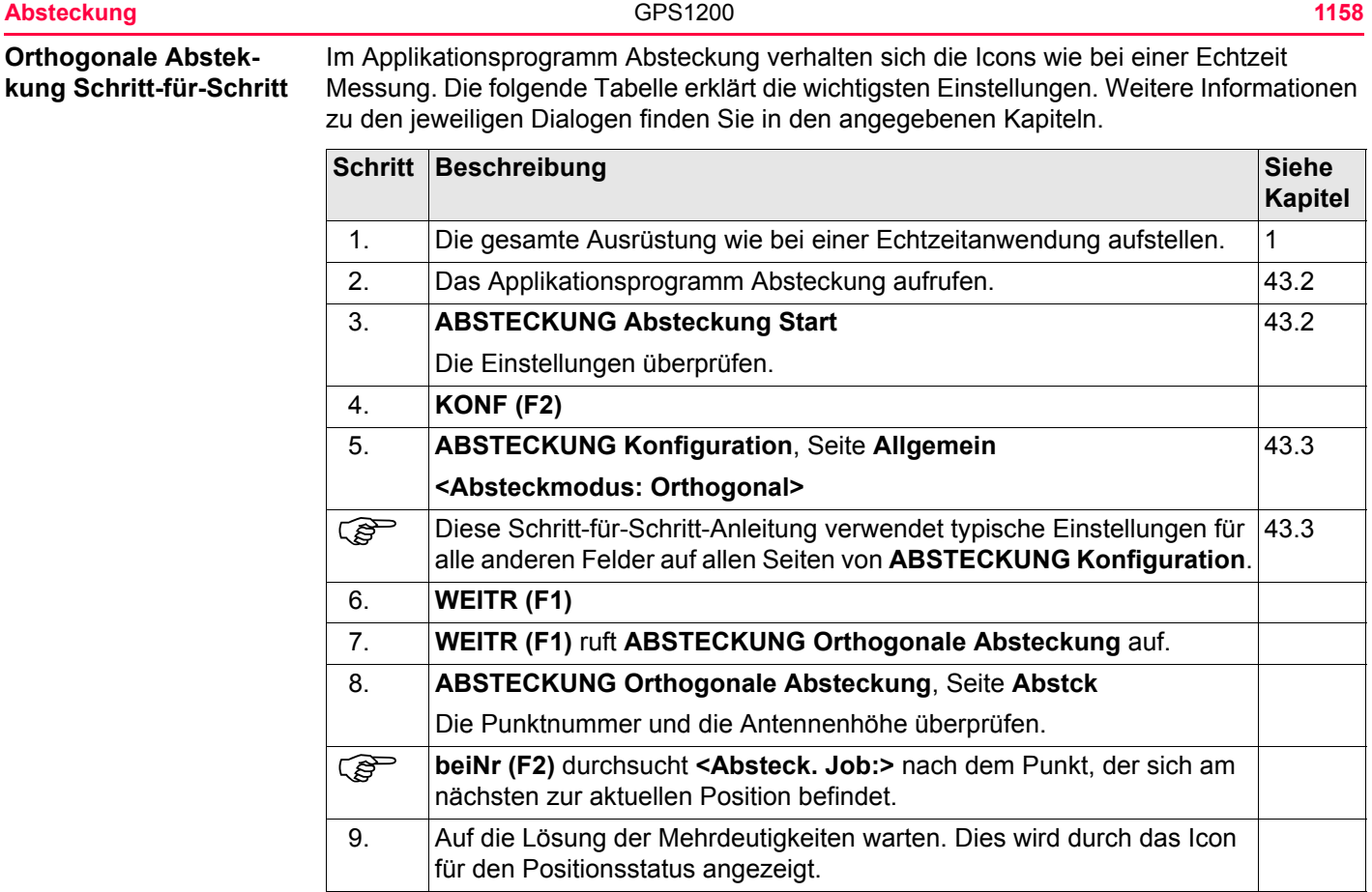

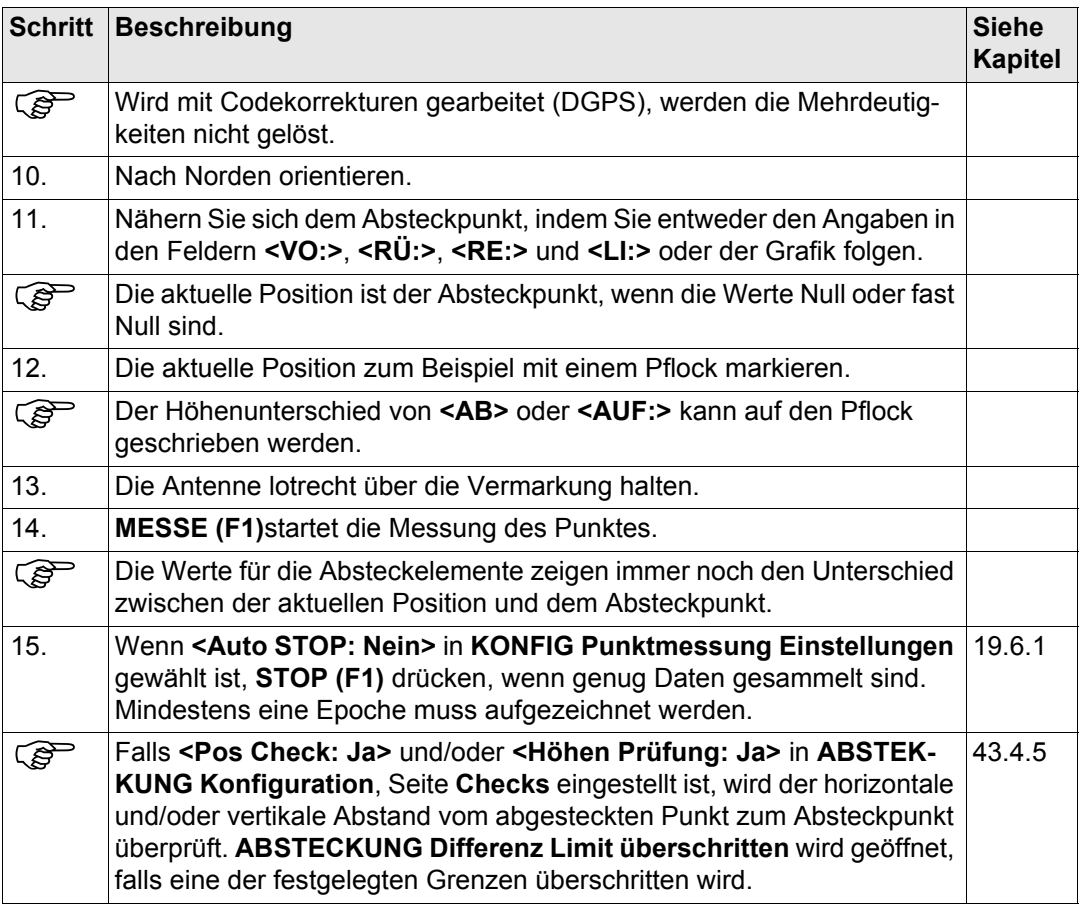

<span id="page-1159-2"></span><span id="page-1159-1"></span><span id="page-1159-0"></span>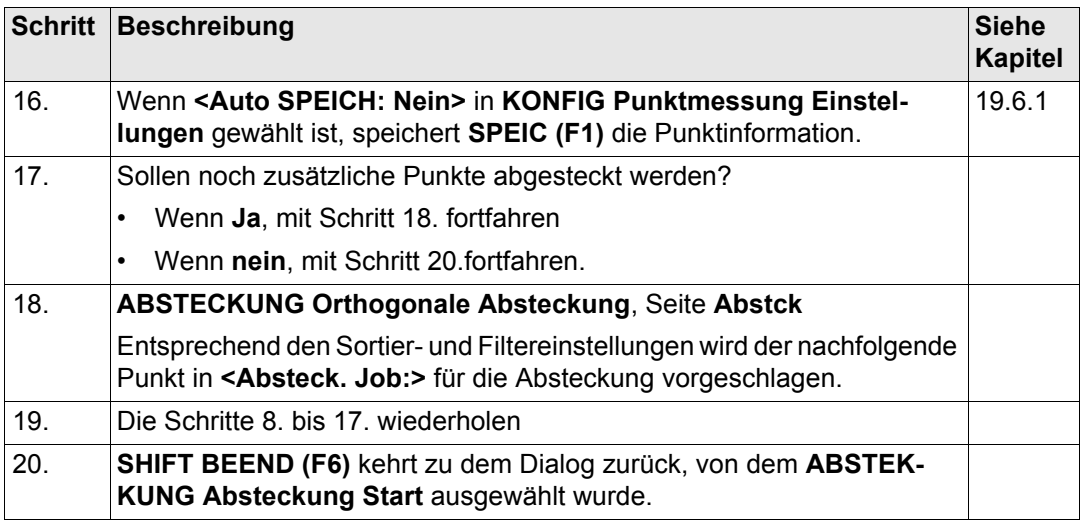

# **43.4.3 Polare Absteckung**

**Beschreibung** Die Absteckelemente bestehen aus einer Richtung von der Orientierungsreferenz, einer Horizontalentfernung und Auf-/Abtragswerten. Der Wert wird von der aktuellen Position zum Absteckpunkt berechnet.

**Diagramm** Das Diagramm zeigt ein Beispiel für eine polare Absteckung mit **<Orientieren: nach Norden>**.

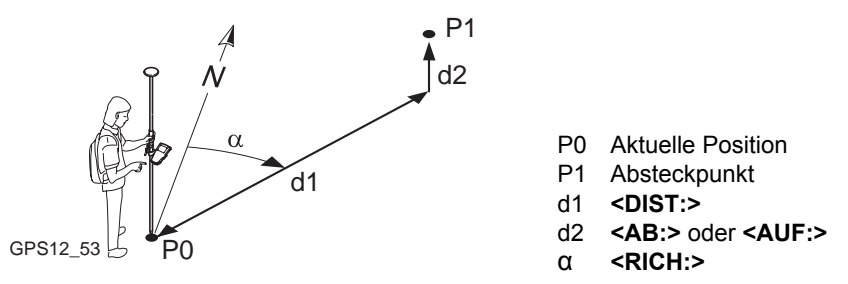

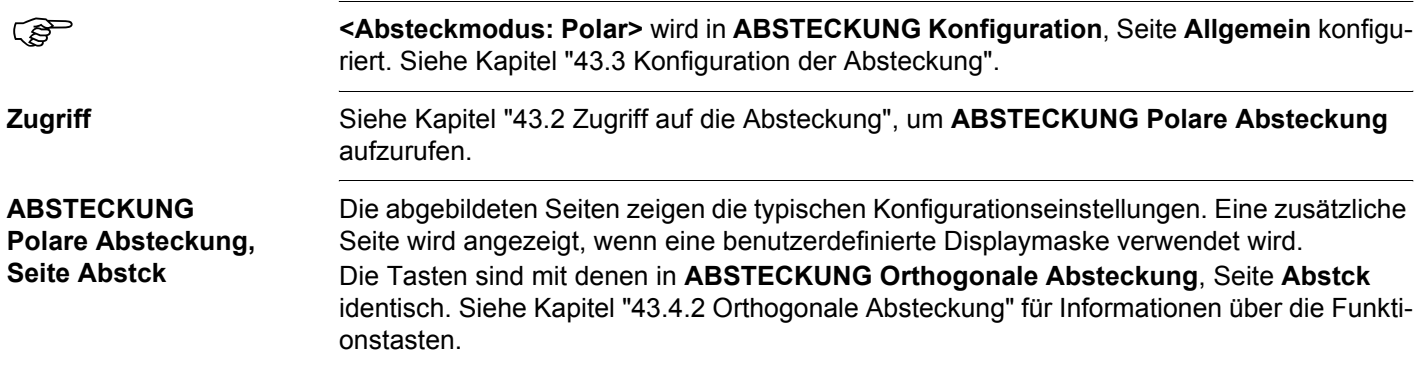

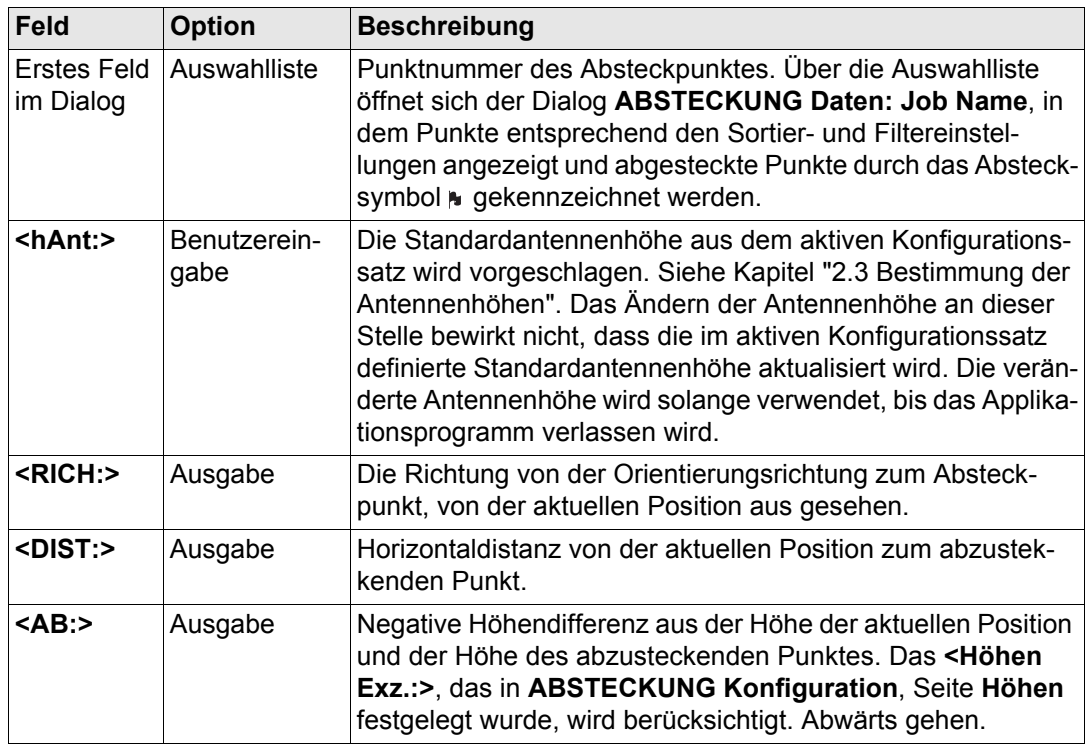

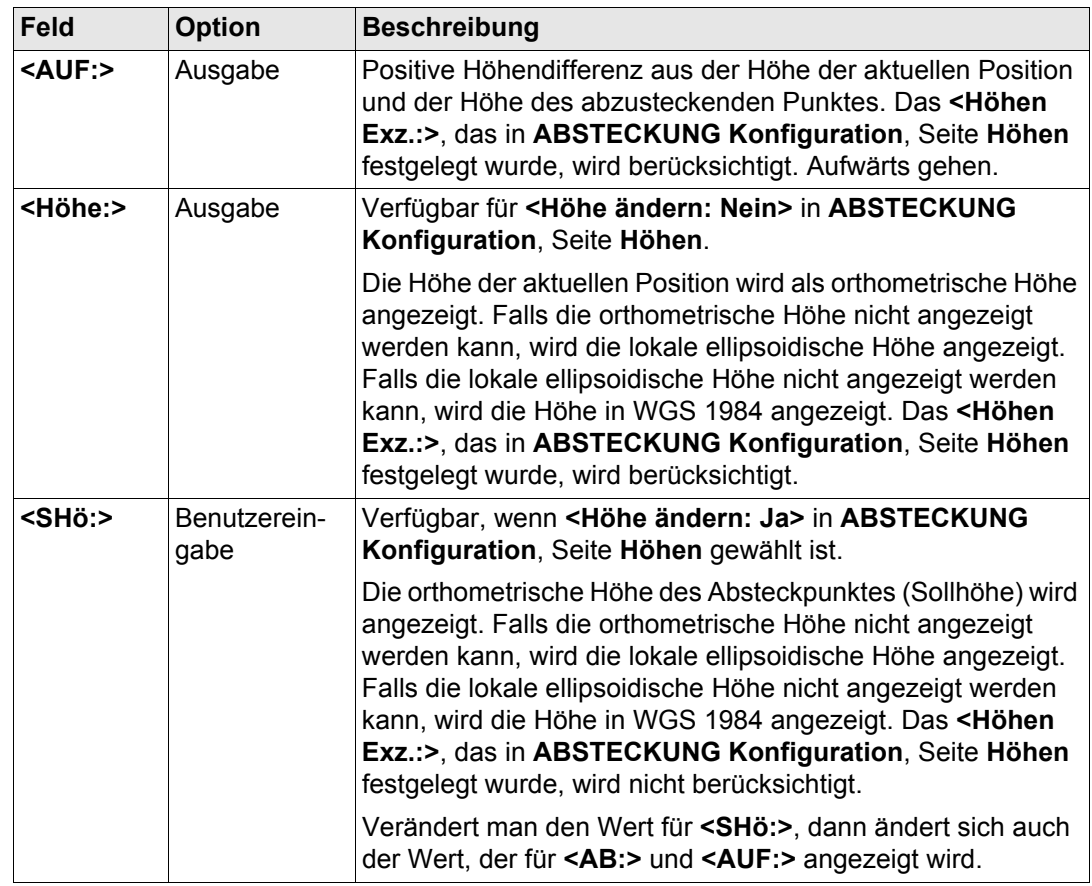

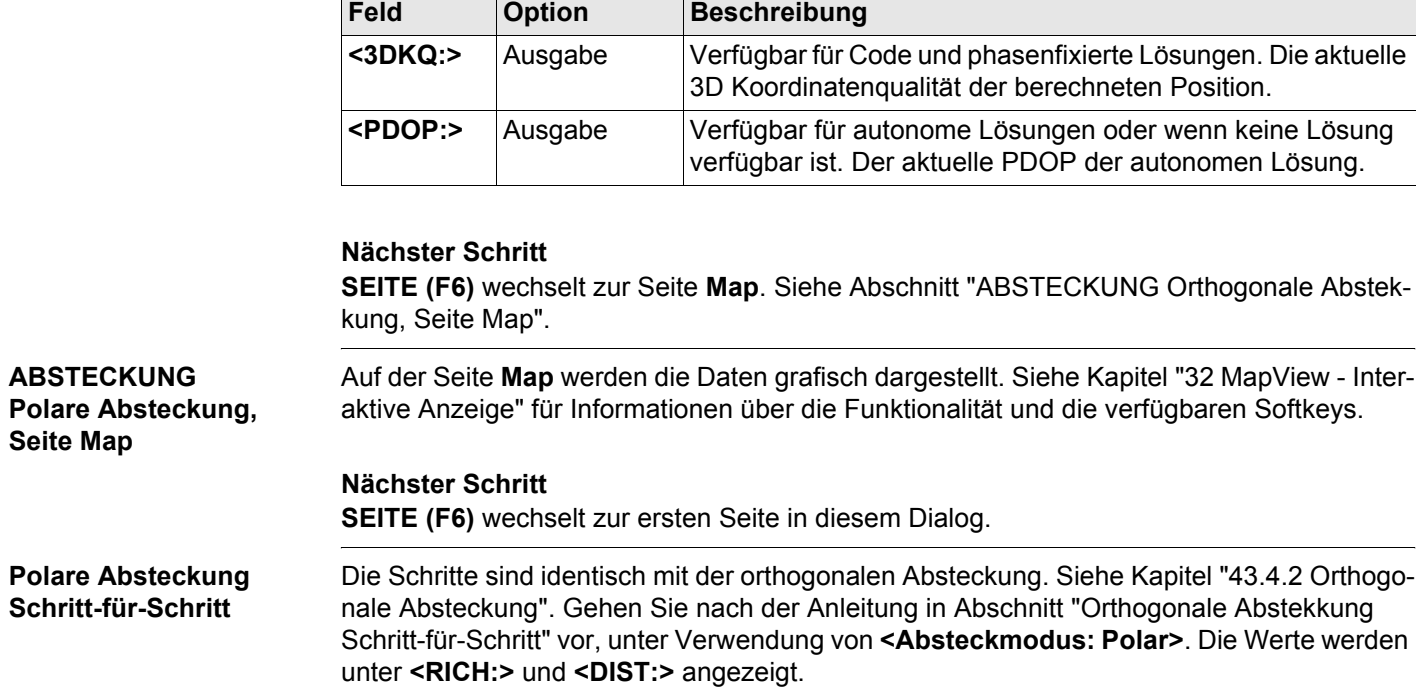

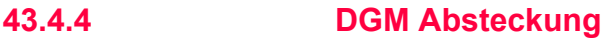

**Beschreibung** Mit dem Applikationsprogramm Absteckung kann ein **D**igitales **G**elände **M**odell abgesteckt werden. Die Höhen der aktuellen Position werden mit denen des ausgewählten DGM Jobs verglichen. Die Höhendifferenzen werden berechnet und angezeigt.

DGM Absteckung kann verwendet werden für

- die Absteckung von Ebenen, die durch ein digitales Geländemodell vorgegeben sind.
- Qualitätskontrollen nach Bauabschluss.

DGM Jobs werden in LGO erstellt. DGM Jobs werden im Verzeichnis \DBX auf dem aktiven Speichermedium abgelegt.

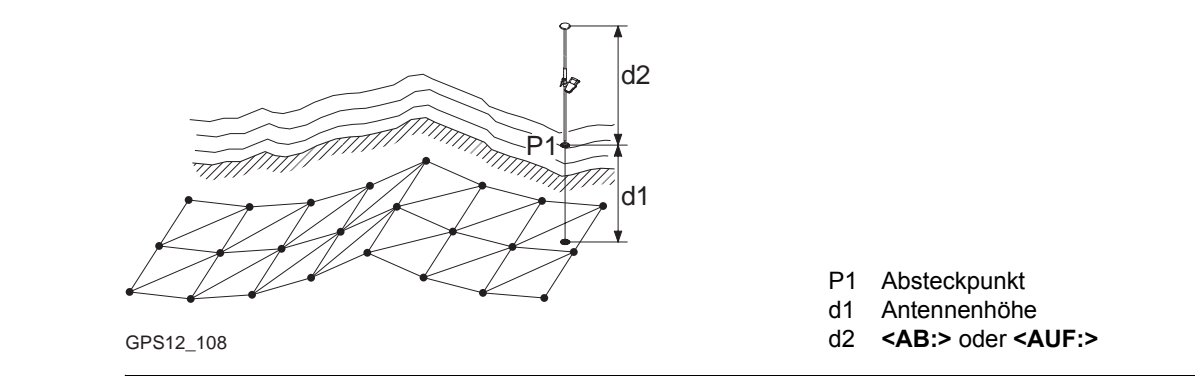

#### **Diagramm**

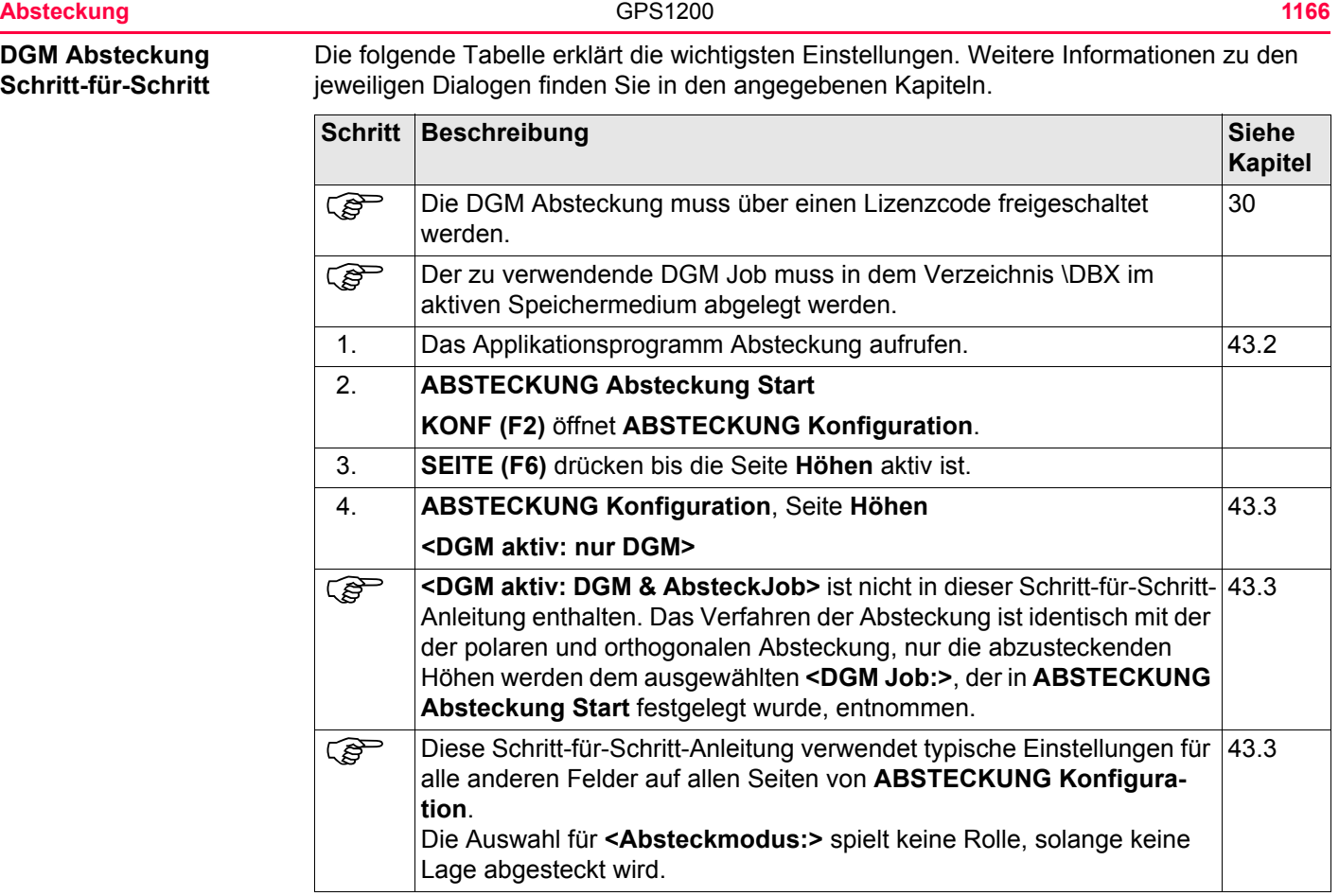

<span id="page-1166-0"></span>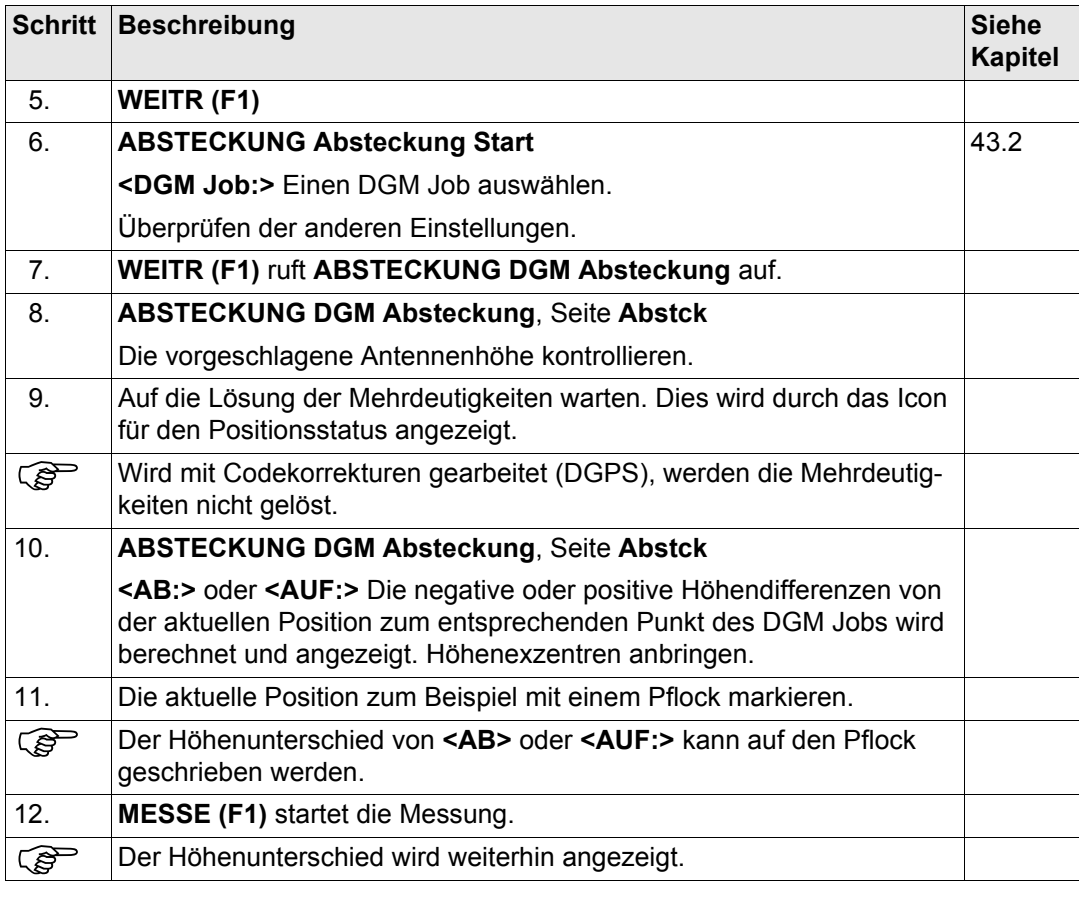

<span id="page-1167-1"></span><span id="page-1167-0"></span>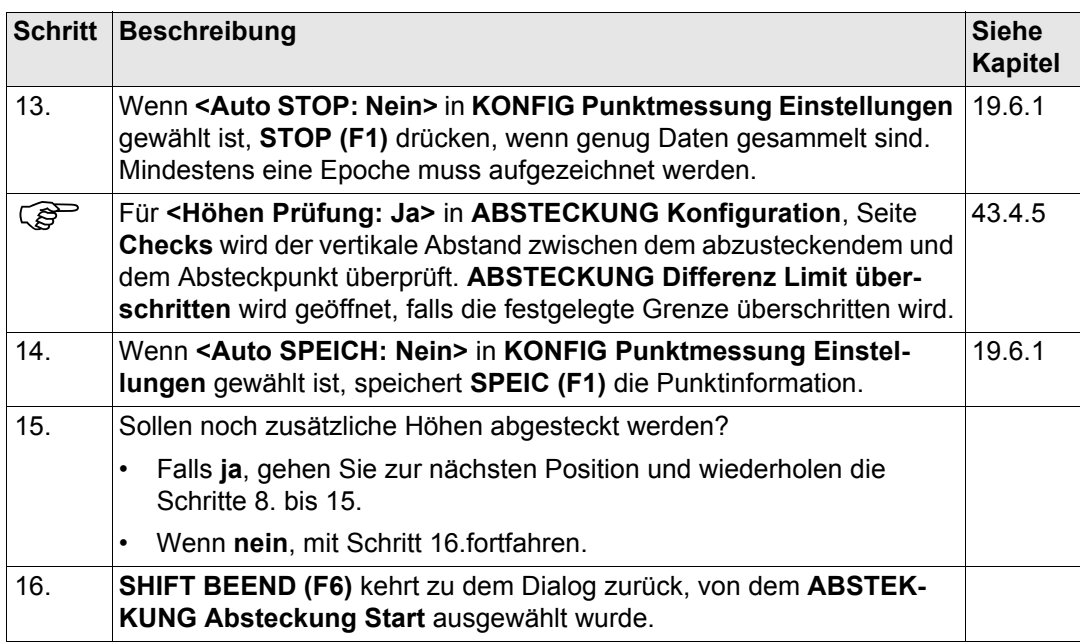

<span id="page-1168-0"></span>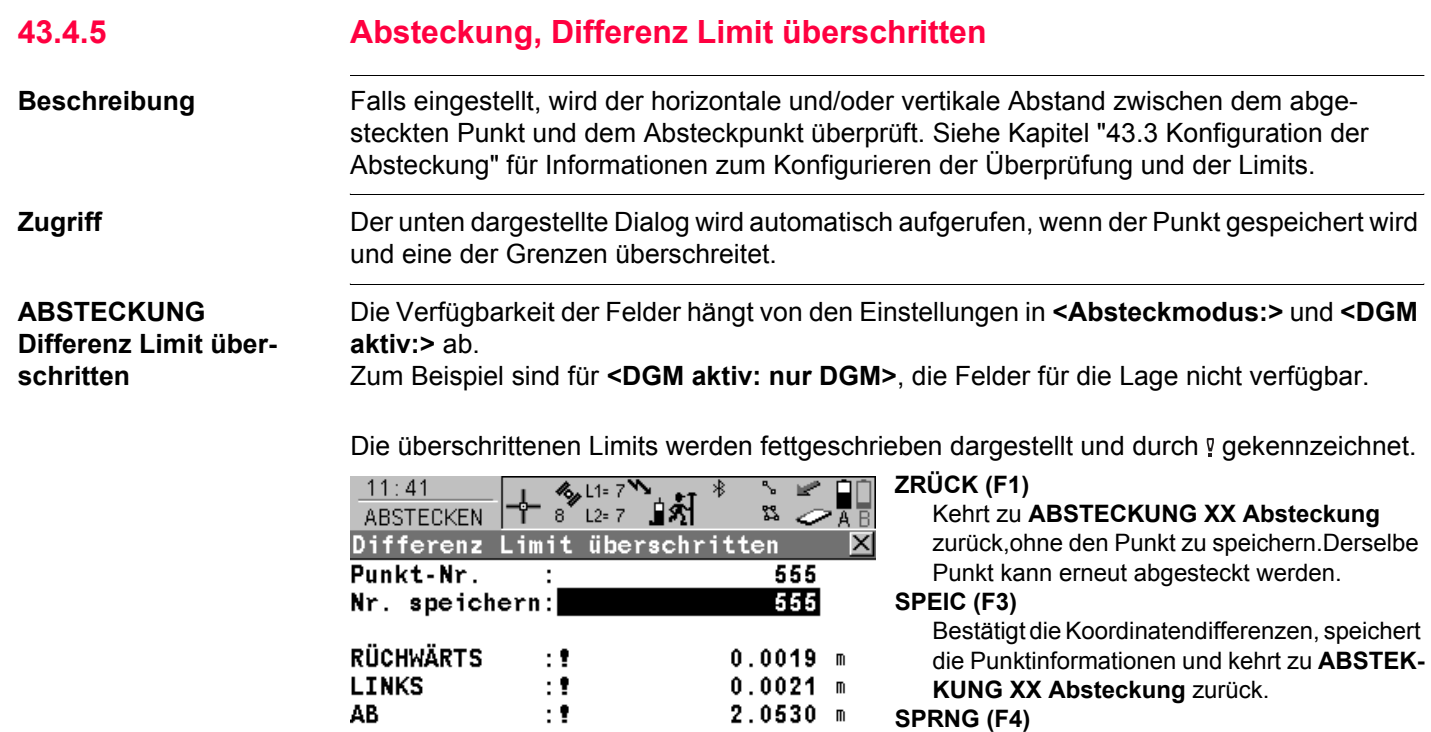

Kehrt zu **ABSTECKUNG XX Absteckung**

zurück, ohne den Punkt zu speichern. Abhängig von den Sortier- und Filtereinstellungen wird der nachfolgende Punkt des **<Absteck. Job:>** für die Absteckung vorgeschlagen.

2D-Diff

3D-Diff

ZRÜCK

 $\pm 1$ 

 $\mathbf{r}$ 

SPEIC SPRNG

 $0.0028$  m

 $2.0530 m$  $Q1a$   $\hat{U}$ 

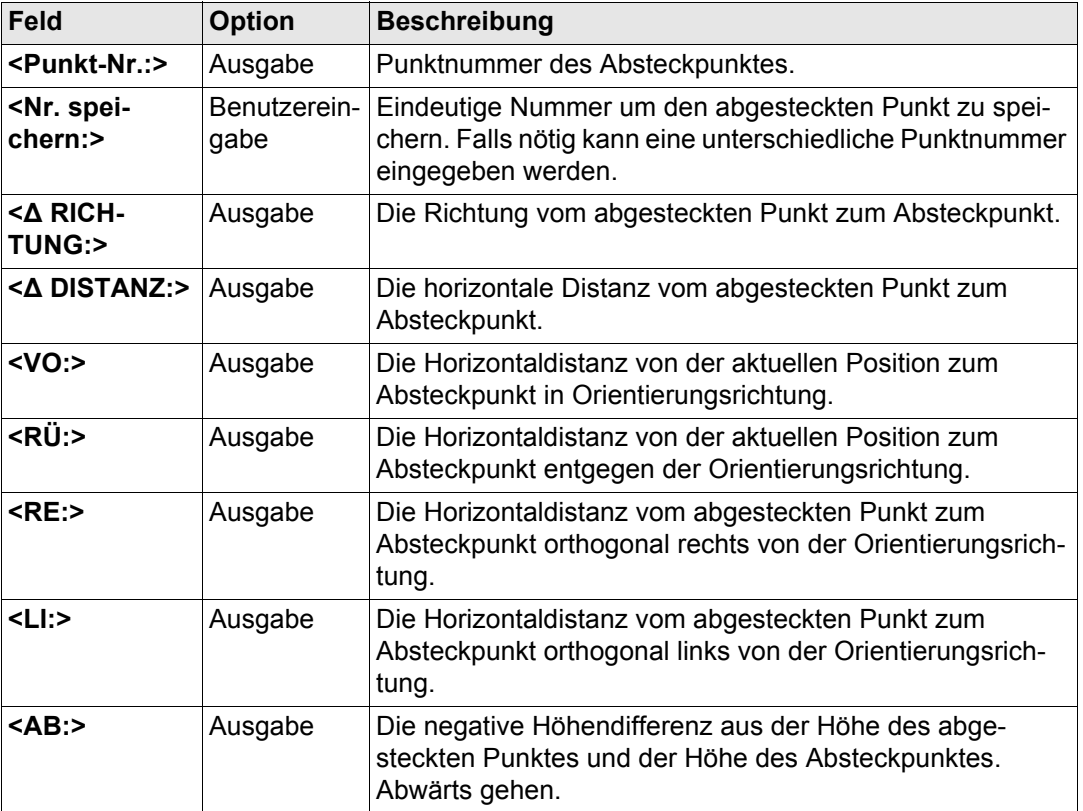

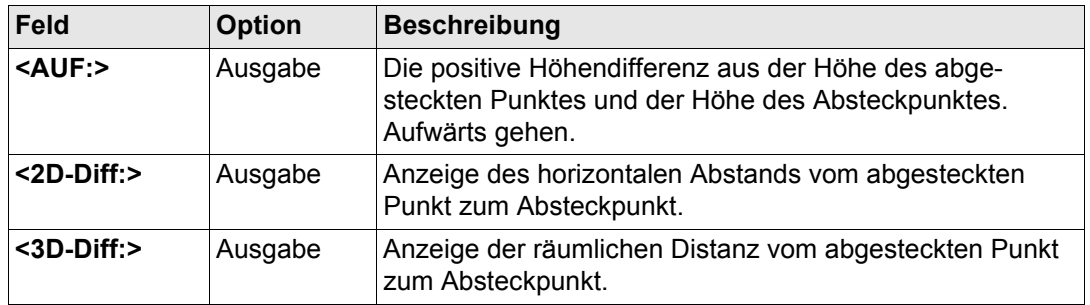

# **Nächster Schritt**

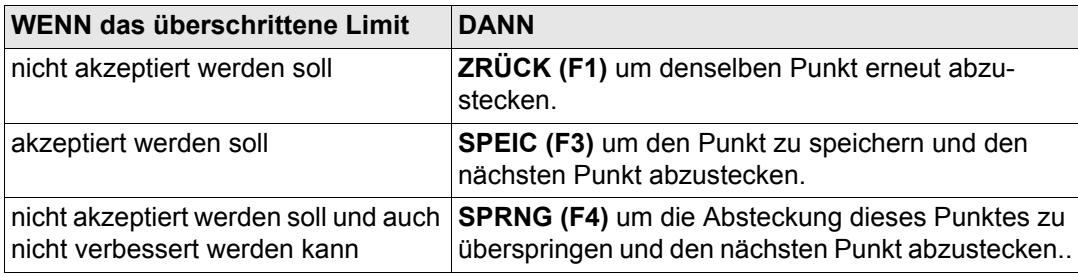

<span id="page-1171-0"></span>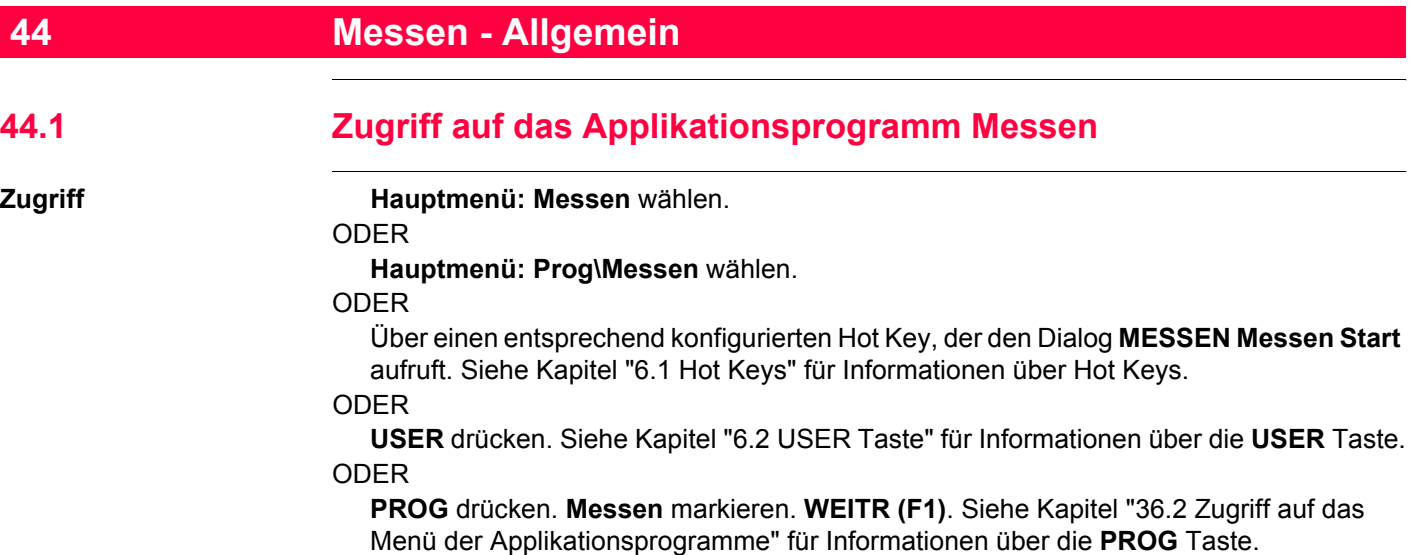

# **MESSEN Messen Start**

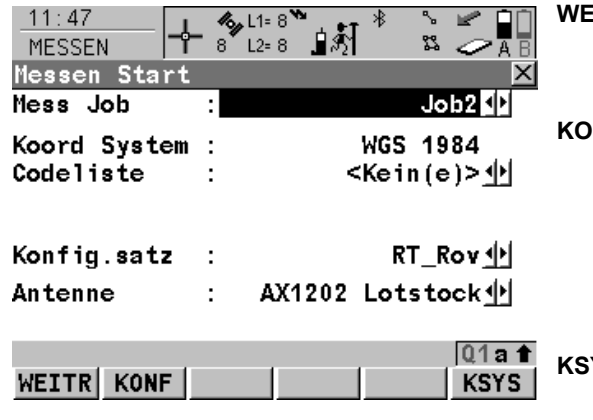

# **WEITR (F1)**

Übernimmt die Änderungen und ruft den nachfolgenden Dialog auf. Die gewählten Einstellungen werden aktiv.

#### **KONF (F2)**

Verfügbar für **<RT Modus: Kein(e)>** und **<RT Modus: Rover>**. Um Auto Punkte und die indirekte Messung von Punkten zu konfigurieren. Ruft **MESSEN Konfiguration** auf. Siehe Kapitel ["45 Messen - Auto Punkte"](#page-1215-0) und ["46](#page-1243-0)  [Messen - Indirekte Messung"](#page-1243-0) für Informationen über die Felder und Funktionstasten.

# **KSYS (F6)**

Um ein anderes Koordinatensystem zu wählen.

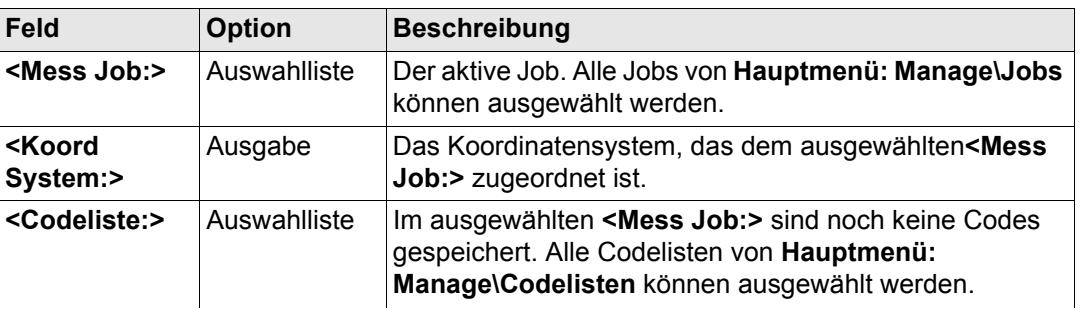

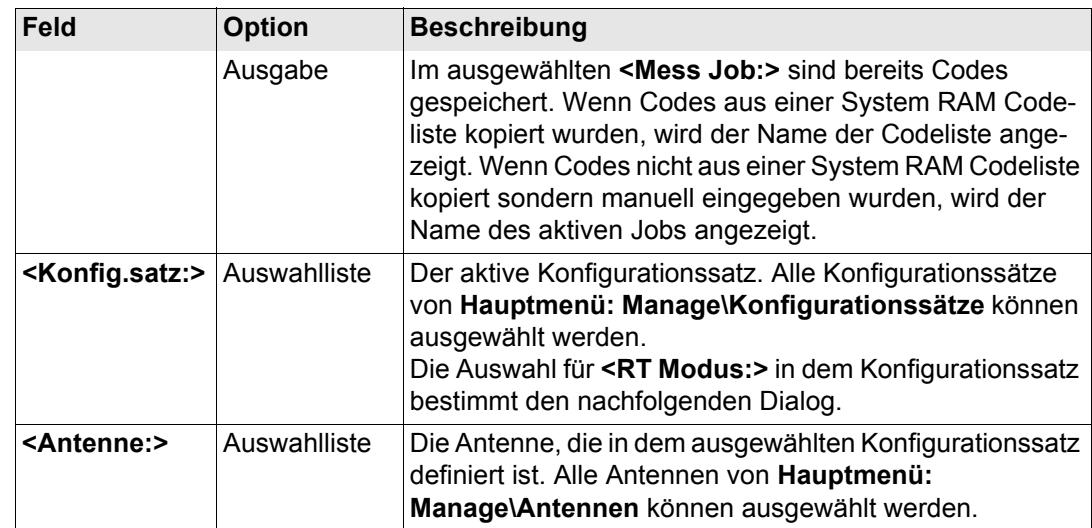

# **Nächster Schritt**

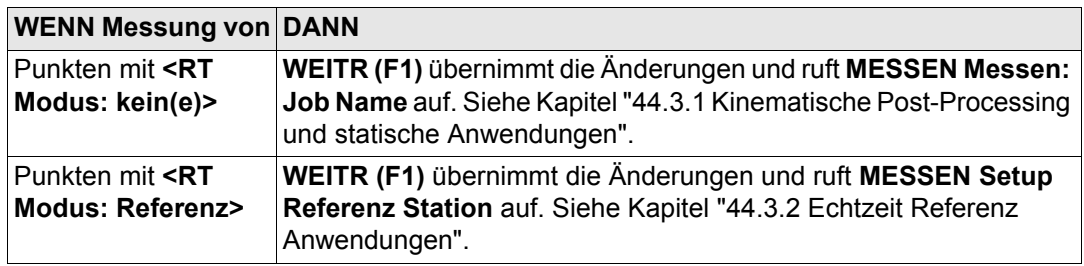

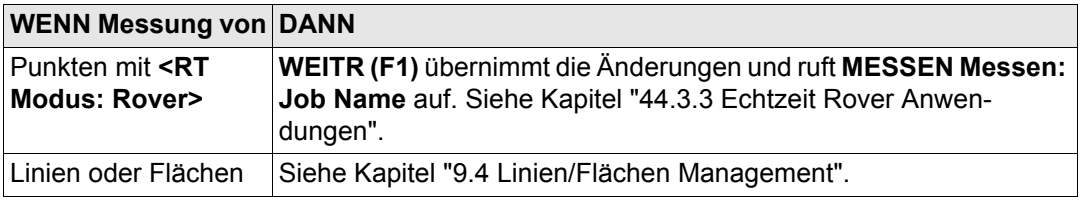

<span id="page-1175-0"></span>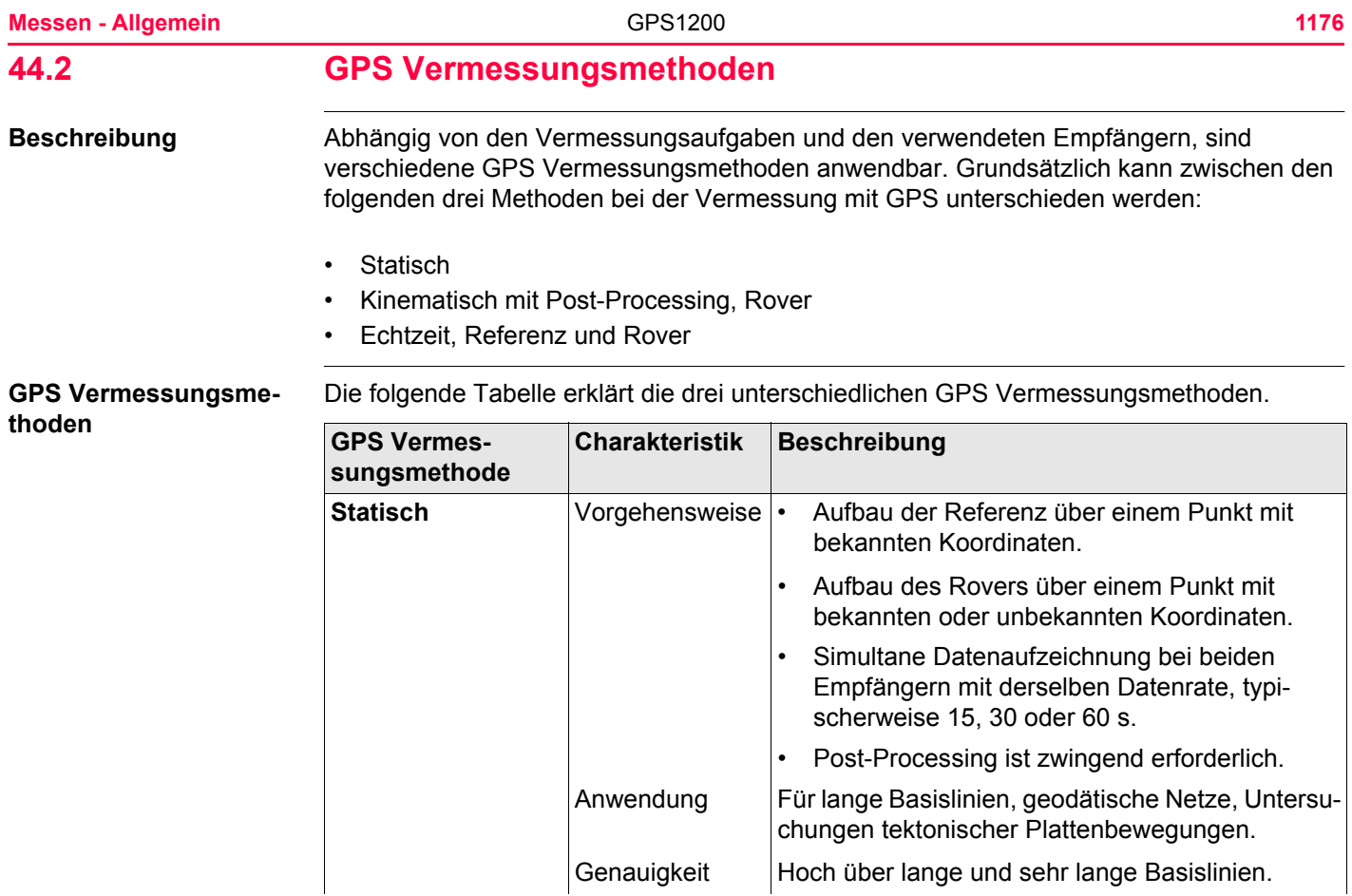

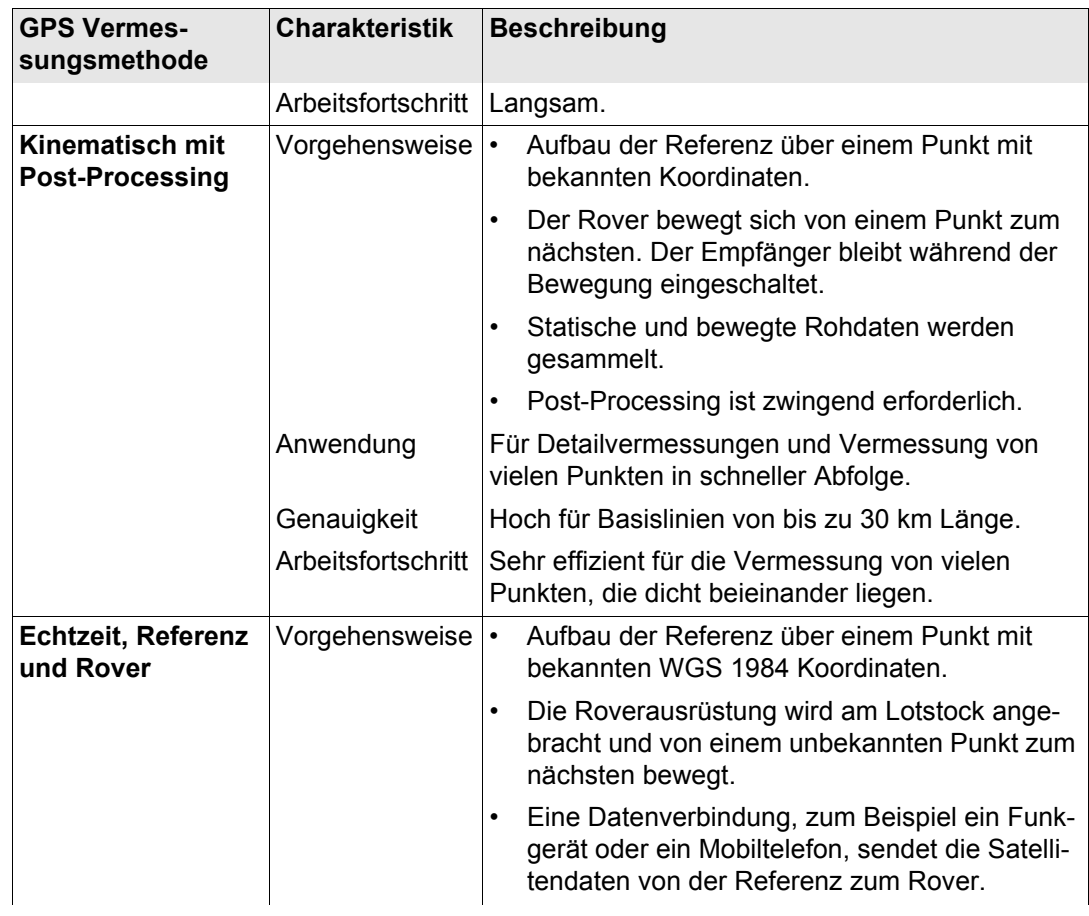

**Messen - Allgemein** GPS1200 **1178**

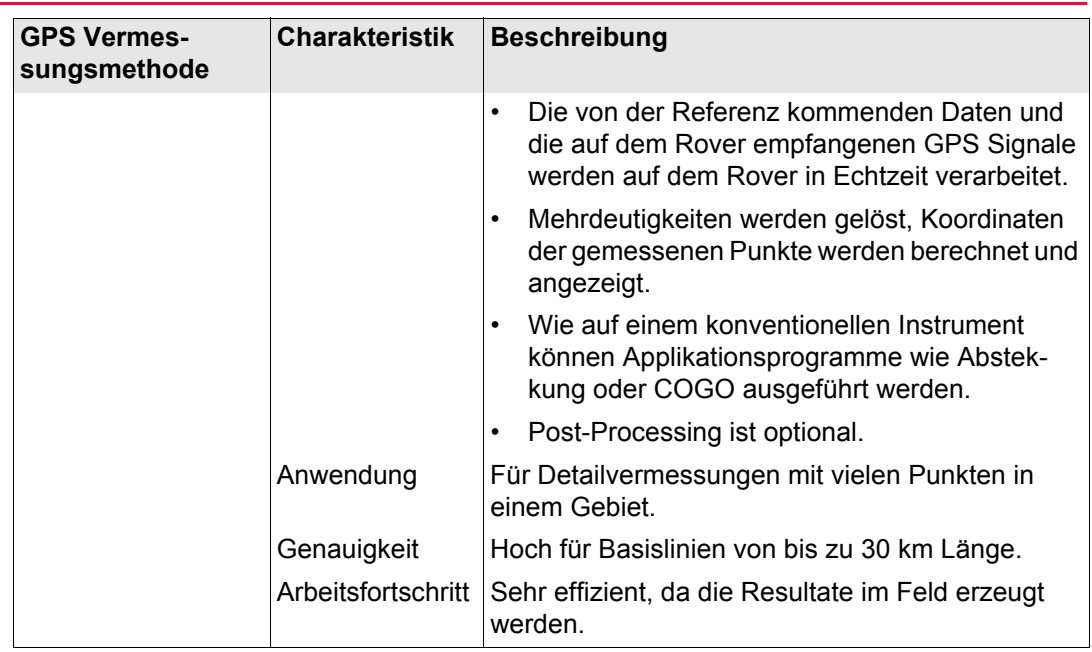

( $\mathbb{G}^{\mathbb{P}}$  Weitere Einzelheiten über GPS Vermessungsmethoden werden in der Standardliteratur erläutert.

# **GPS Vermessungsmethoden in Abhängigkeit vom Empfängertyp**

Der Typ des verwendeten Empfängers bestimmt die GPS Vermessungsmethode, die angewendet werden kann.

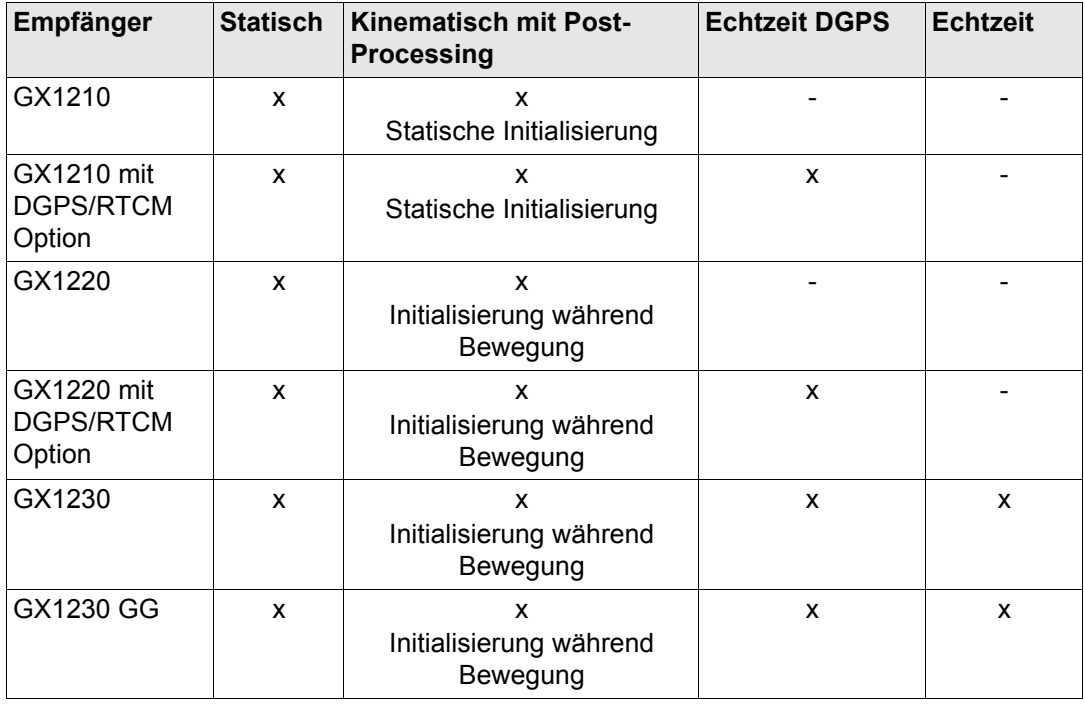

<span id="page-1179-0"></span>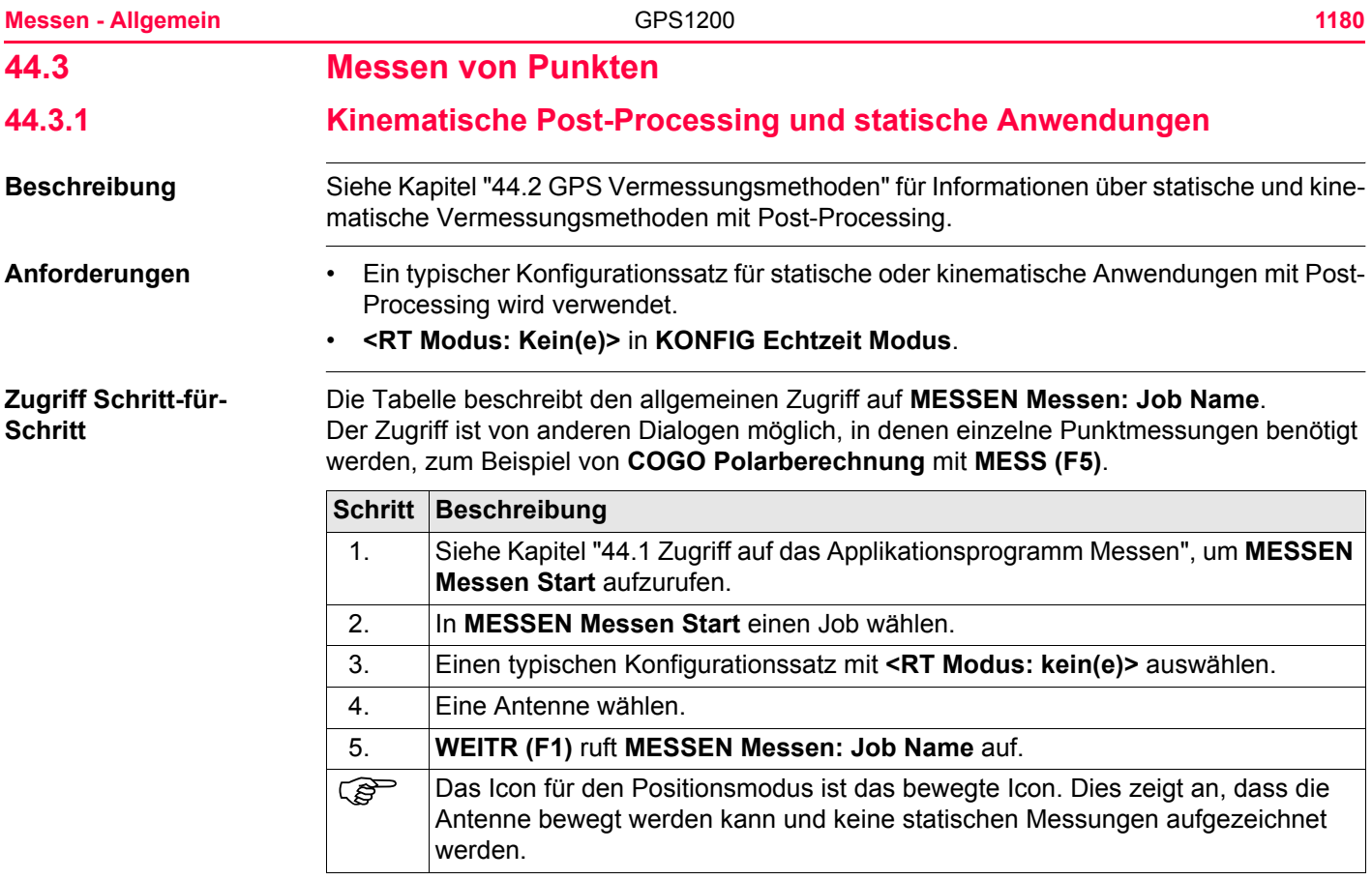

# **Schritt Beschreibung**

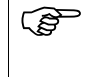

) Falls das System für kinematische Anwendungen mit Post-Processing konfiguriert wurde, beginnt die Aufzeichnung der bewegten Messungen. Dies wird auch in dem Icon für den Positionsmodus angezeigt.

**MESSEN Messen: Job Name, Seite Messen**

Die gezeigten Felder beziehen sich auf einen typischen Konfigurationssatz für statische oder kinematische Post-Processing Anwendungen. Der beschriebene Dialog besteht aus den Seiten **Messen** und **Map**. Die unten aufgeführten Erklärungen für die Softkeys sind für die Seite **Messen** gültig. Siehe Kapitel ["32 MapView - Interaktive Anzeige"](#page-721-0) für Informationen über die Funktionstasten auf der Seite **Map**.

Die Felder und die Funktionalität dieses Dialogs unterscheiden sich leicht, wenn der Aufruf von anderen Applikationsprogrammen, in denen einzelne Punktmessungen benötigt werden, erfolgt.

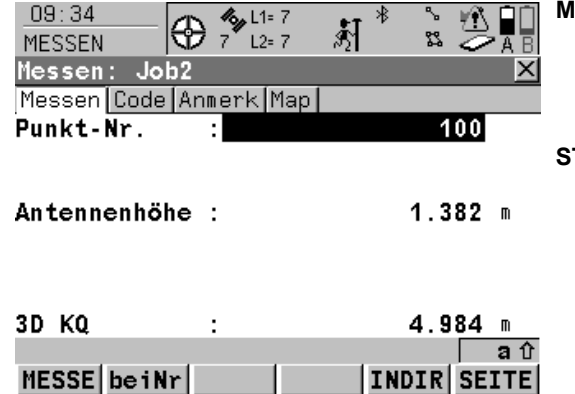

# **MESSE (F1)**

Startet die Aufzeichnung von statischen Messungen. Das Icon für den Positionsmodus wechselt zum statischen Icon. **(F1)** wechselt zu **STOP**.

# **STOP (F1)**

Beendet die Aufzeichnung von statischen Messungen, wenn ausreichend Daten gesammelt sind. Wenn **<Auto STOP: Ja>** in **KONFIG Punktmessung Einstellungen**, endet die Aufzeichnung von statischen Messungen automatisch, sobald die Stopkriterien erfüllt sind. Das Icon für den Positionsmodus wechselt zum bewegten Icon. **(F1)** wechselt zu **SPEIC**.

# **SPEIC (F1)**

Speichert den gemessenen Punkt. Wenn **<Auto SPEICH: Ja>** in **KONFIG Punktmessung Einstellungen**, wird der gemessene Punkt automatisch gespeichert. **(F1)** wechselt zu **MESSE** .

Ein Punkt mit derselben Punktnummer kann bereits im Job gespeichert sein. Wenn die Codes und/oder die Attributwerte des neuen und des existierenden Punktes nicht übereinstimmen, öffnet sich ein Dialog, in dem sie korrigiert werden können. Siehe Kapitel ["11.5](#page-263-0)  [Code- und Attributkonflikte"](#page-263-0).

#### **beiNr (F2)**

Sucht den zur aktuellen Position am nächsten gelegenen Punkt. Diese Punktnummer wird dann als nächste Punktnummer vorgeschlagen.

# **INDIR (F5)**

Um eine indirekte Messung eines Punktes durchzuführen. Siehe Kapitel ["46 Messen -](#page-1243-0)  [Indirekte Messung".](#page-1243-0)

# **SEITE (F6)**

Wechselt zu einer weiteren Seite dieses Dialogs.

# **SHIFT KONF (F2)**

Um Auto Punkte und indirekte Messungen zu konfigurieren. Ruft **MESSEN Konfiguration** auf. Siehe Kapitel ["45 Messen - Auto Punkte".](#page-1215-0) Siehe Kapitel ["46 Messen - Indirekte Messung"](#page-1243-0)  für Informationen über die Felder und Funktionstasten.

# **SHIFT INDIV (F5)** und **SHIFT LFD (F5)**

Wechselt zwischen der Eingabe einer individuellen Punktnummer, die sich von der definierten Nummernmaske unterscheidet, und der laufenden Punktnummer entsprechend der Nummernmaske. Siehe Kapitel ["19.1](#page-371-0)  [Nummernmasken"](#page-371-0).

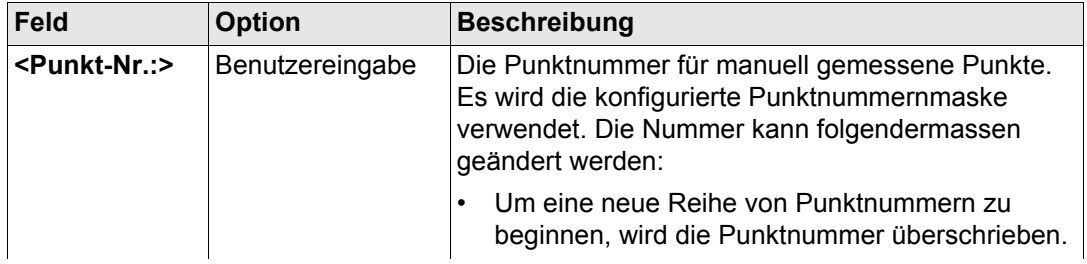

**Messen - Allgemein** GPS1200 **1184**

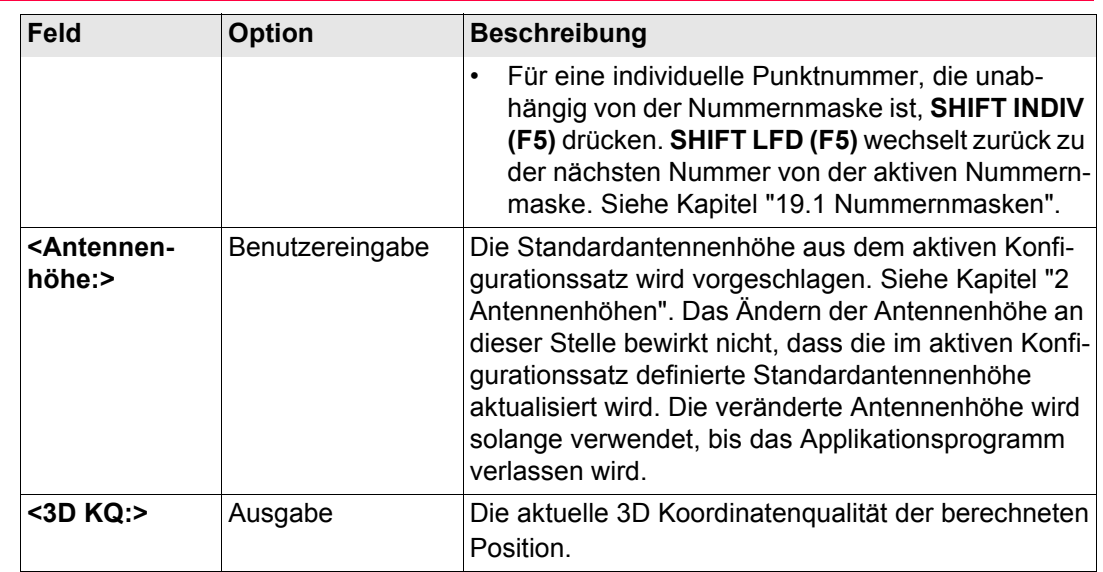

**Nächster Schritt SEITE (F6)** wechselt zu einer weiteren Seite dieses Dialogs.

# <span id="page-1184-0"></span>**44.3.2 Echtzeit Referenz Anwendungen**

**Beschreibung** Siehe Kapitel ["44.2 GPS Vermessungsmethoden"](#page-1175-0) für Informationen über die Echtzeit Referenz Vermessungsmethoden.

- **Anforderungen** Ein typischer Konfigurationssatz für Echtzeit Referenz Anwendungen wird verwendet.
	- Eine Echtzeit Schnittstelle ist korrekt konfiguriert.
	- Das Echtzeitgerät ist am Empfänger angebracht und arbeitet korrekt.

<span id="page-1184-1"></span>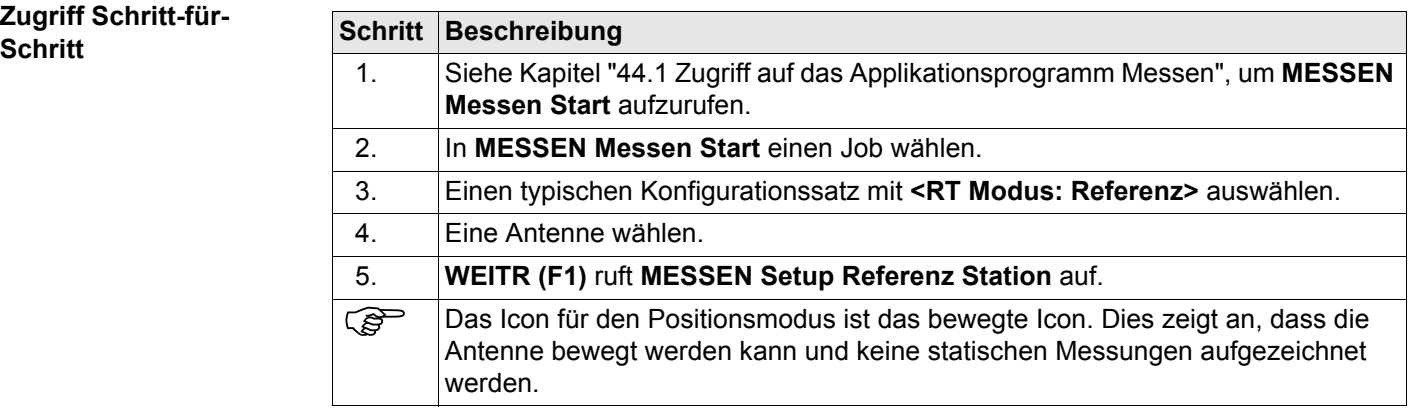

# **Zugriff Schritt-für-**

#### **Messen - Allgemein** GPS1200 **1186**

# **MESSEN Setup Referenz Station**

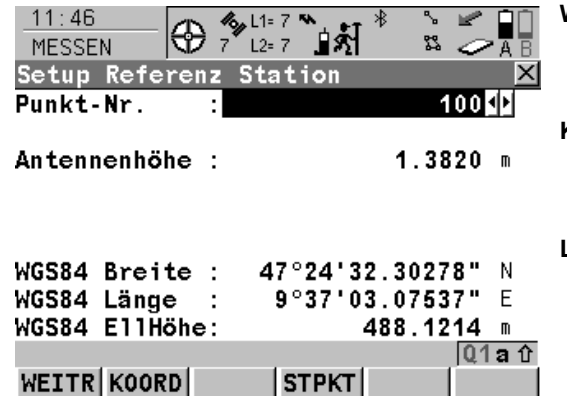

# **WEITR (F1)**

Die Einstellungen in diesem Dialog legen die Referenzstation und ihre Koordinaten fest.

Übernimmt die Änderungen und ruft den nachfolgenden Dialog auf. Die gewählten Einstellungen werden aktiv.

# **KOORD (F2)**

Zeigt andere Koordinatentypen. Lokale Koordinaten sind verfügbar, wenn ein lokales Koordinatensystem aktiv ist.

# **LETZT (F3)**

Verwendet dieselben Koordinaten wie bei der letzten Verwendung des Empfängers als Referenzstation.

Verfügbar, wenn der Empfänger bereits früher als Referenzstation verwendet wurde und wenn kein Punkt in dem aktiven Job dieselbe Punktnummer hat wie der Punkt, der zuletzt als Referenzstation verwendet wurde.

Siehe Abschnitt ["Festlegen der Referenzstati](#page-1187-0)[onskoordinaten Schritt-für-Schritt".](#page-1187-0)

# **STPKT (F4)**

Verwendet die Koordinaten der aktuellen Position (Klasse NAV) als Referenzstationskoordinaten. Siehe Abschnitt ["Festlegen der Refe](#page-1187-0)[renzstationskoordinaten Schritt-für-Schritt".](#page-1187-0)

# **SHIFT ELL H (F2)** und **SHIFT ORTH (F2)**

Wechselt zwischen der ellipsoidischen und der orthometrischen Höhe. Verfügbar für lokale Koordinaten.

# **Beschreibung der Felder**

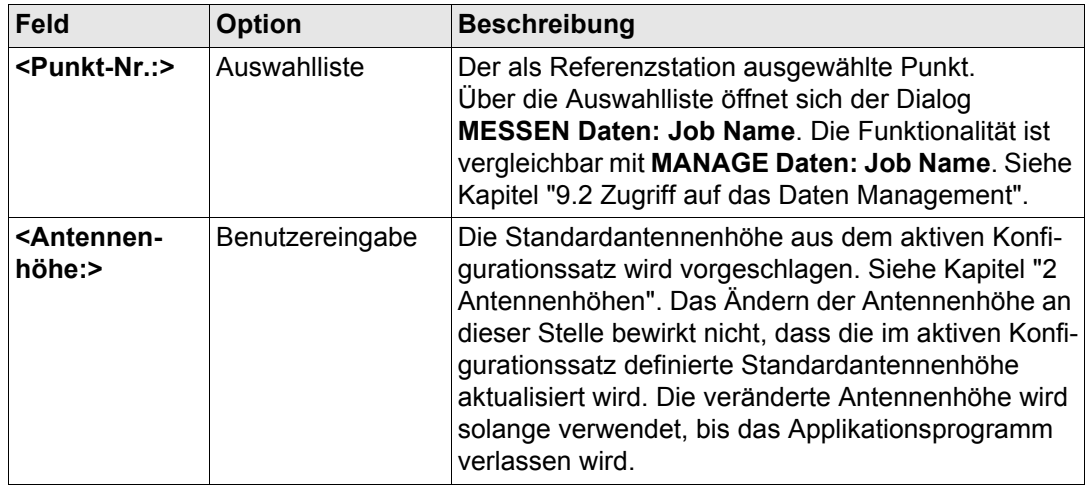

# **Nächster Schritt**

Die Koordinaten der Referenzstation können auf drei verschiedene Arten eingegeben werden.

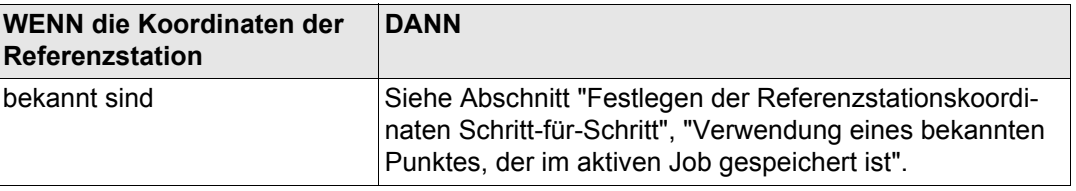

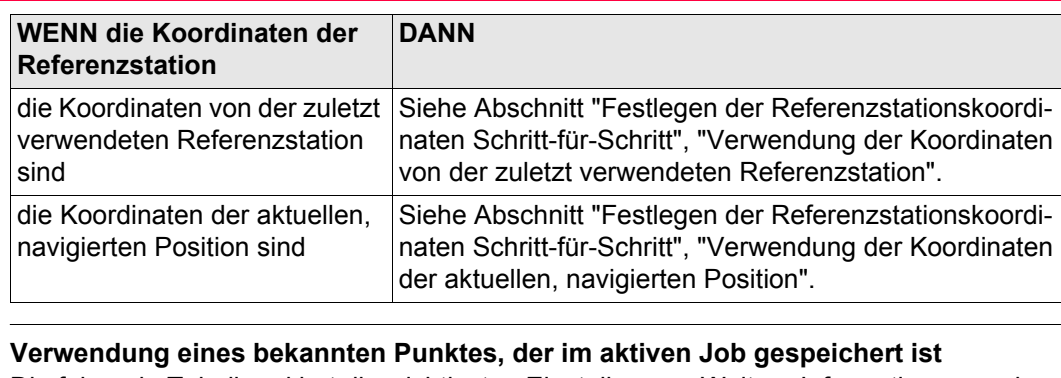

<span id="page-1187-0"></span>**Festlegen der Referenzstationskoordinaten Schritt-für-Schritt**

<span id="page-1187-1"></span>Die folgende Tabelle erklärt die wichtigsten Einstellungen. Weitere Informationen zu den jeweiligen Dialogen finden Sie in den angegebenen Kapiteln.

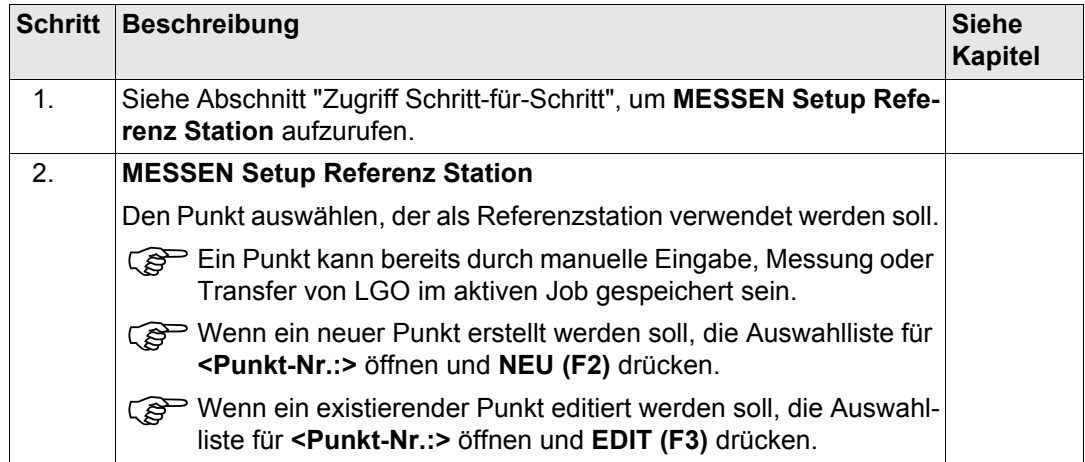
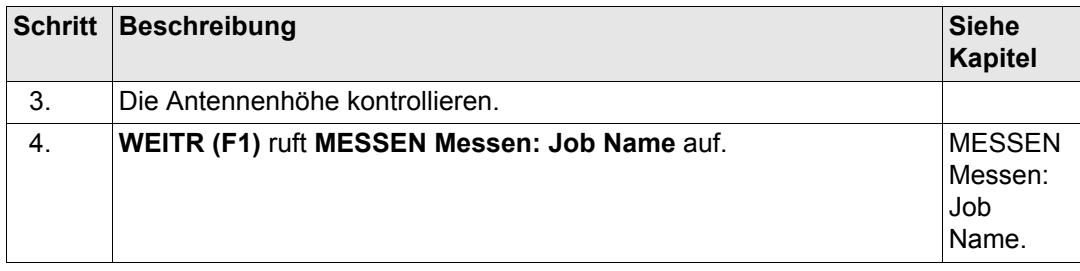

# **Verwendung der Koordinaten von der zuletzt verwendeten Referenzstation**

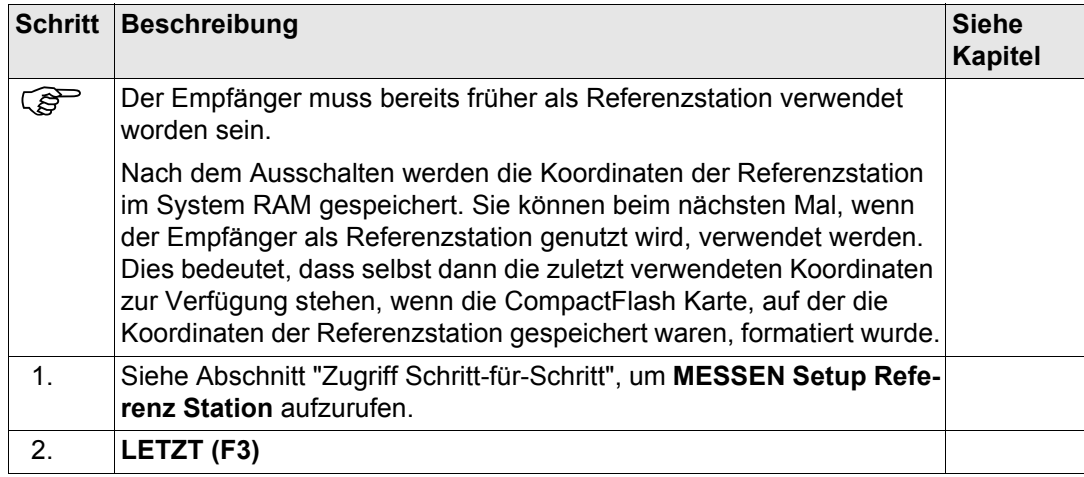

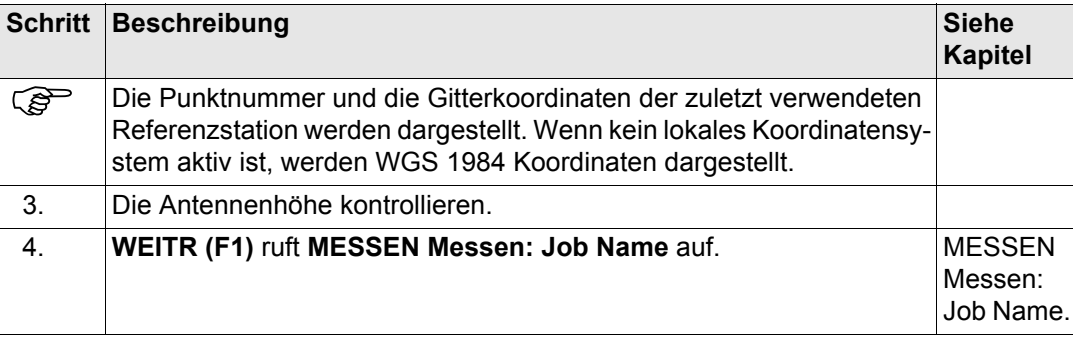

# **Verwendung der Koordinaten der aktuellen, navigierten Position**

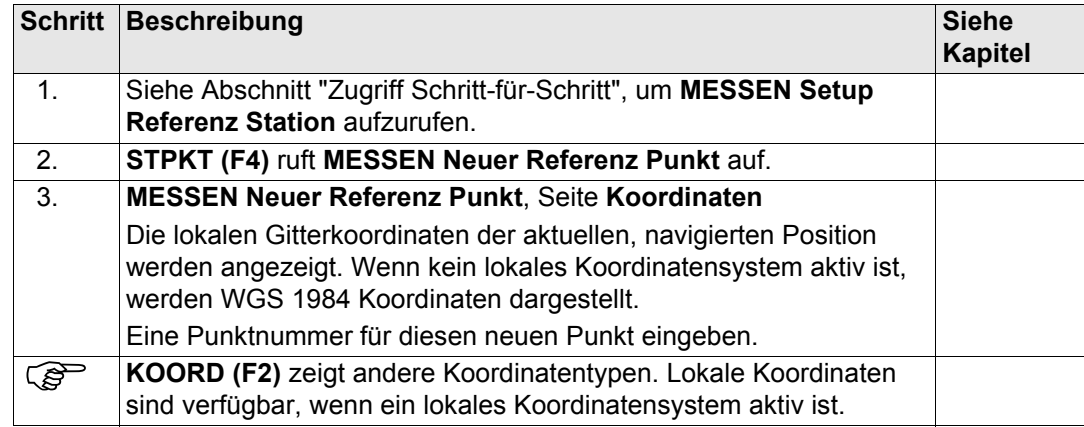

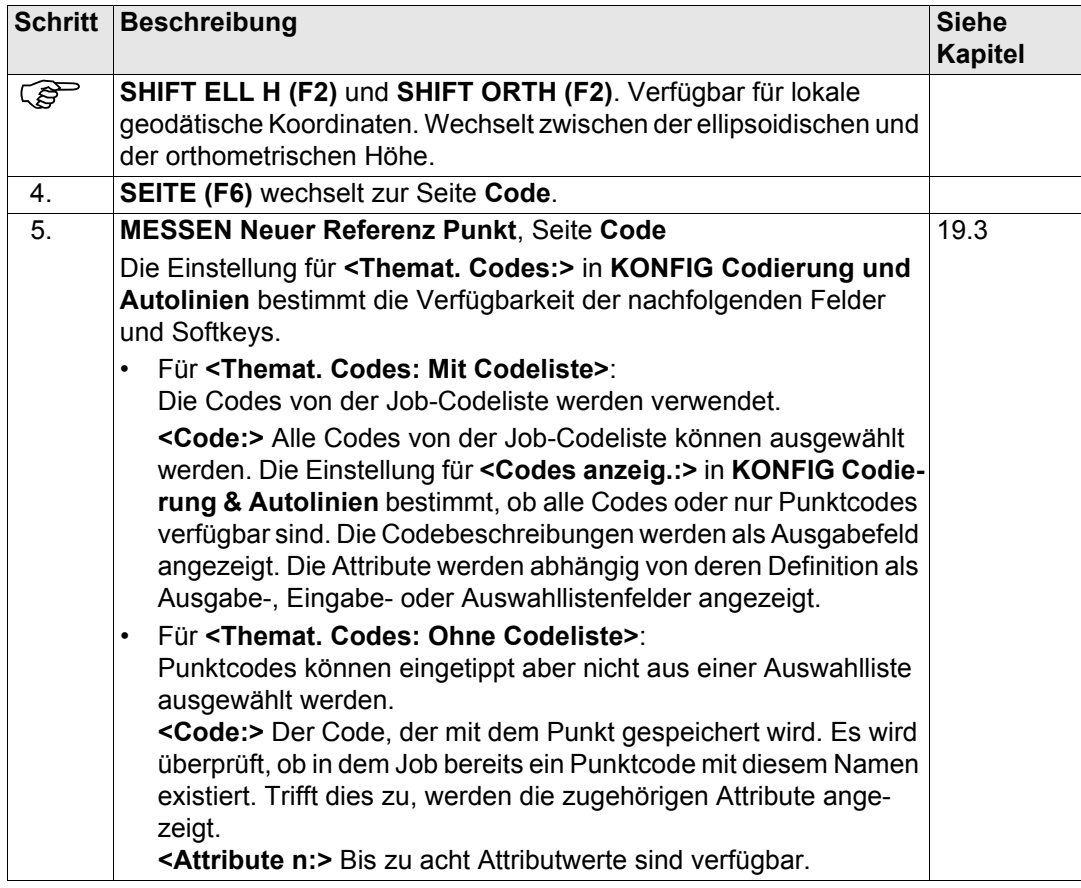

<span id="page-1191-0"></span>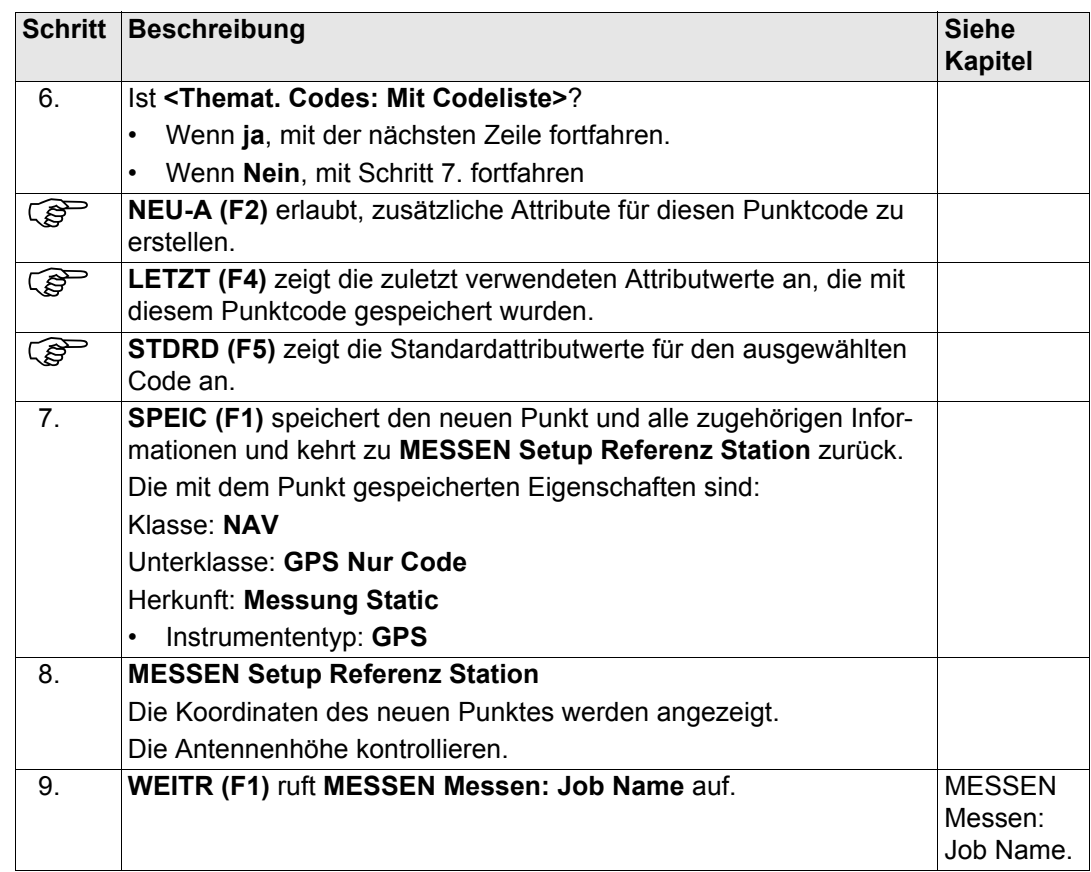

## <span id="page-1192-0"></span>**MESSEN Messen: Job Name**

Das Erscheinungsbild und die Funktionalität des Dialogs ist für alle Echtzeit Referenz-Konfigurationssätze identisch. Displaymasken können für Echtzeit Referenz-Konfigurationssätze nicht verwendet werden.

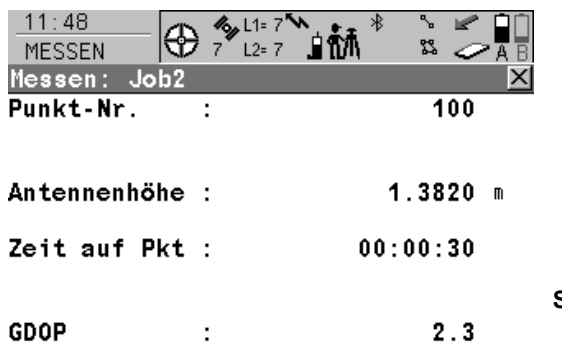

**STOP (F1)**

Beendet die Punktmessung, speichert den Punkt und kehrt ins **GPS1200 Hauptmenü** zurück.

# **Beschreibung der Felder**

STOP

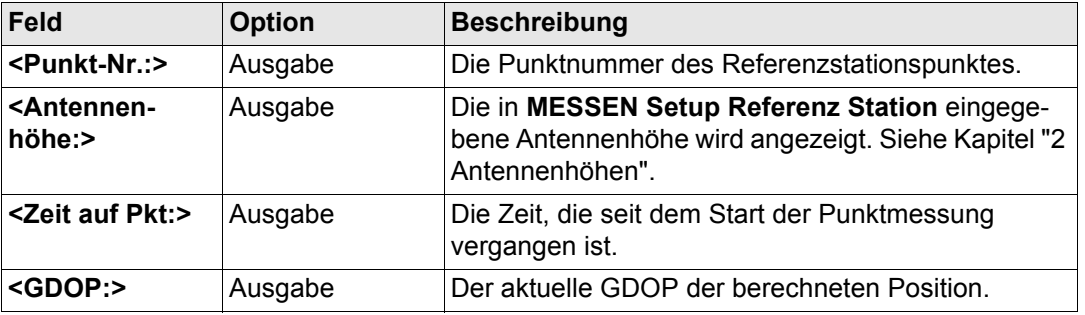

 $Q1a$   $\hat{U}$ 

**Nächster Schritt**

**STOP (F1)** beendet die Punktmessung, speichert den Punkt und kehrt ins **GPS1200 Hauptmenü** zurück.

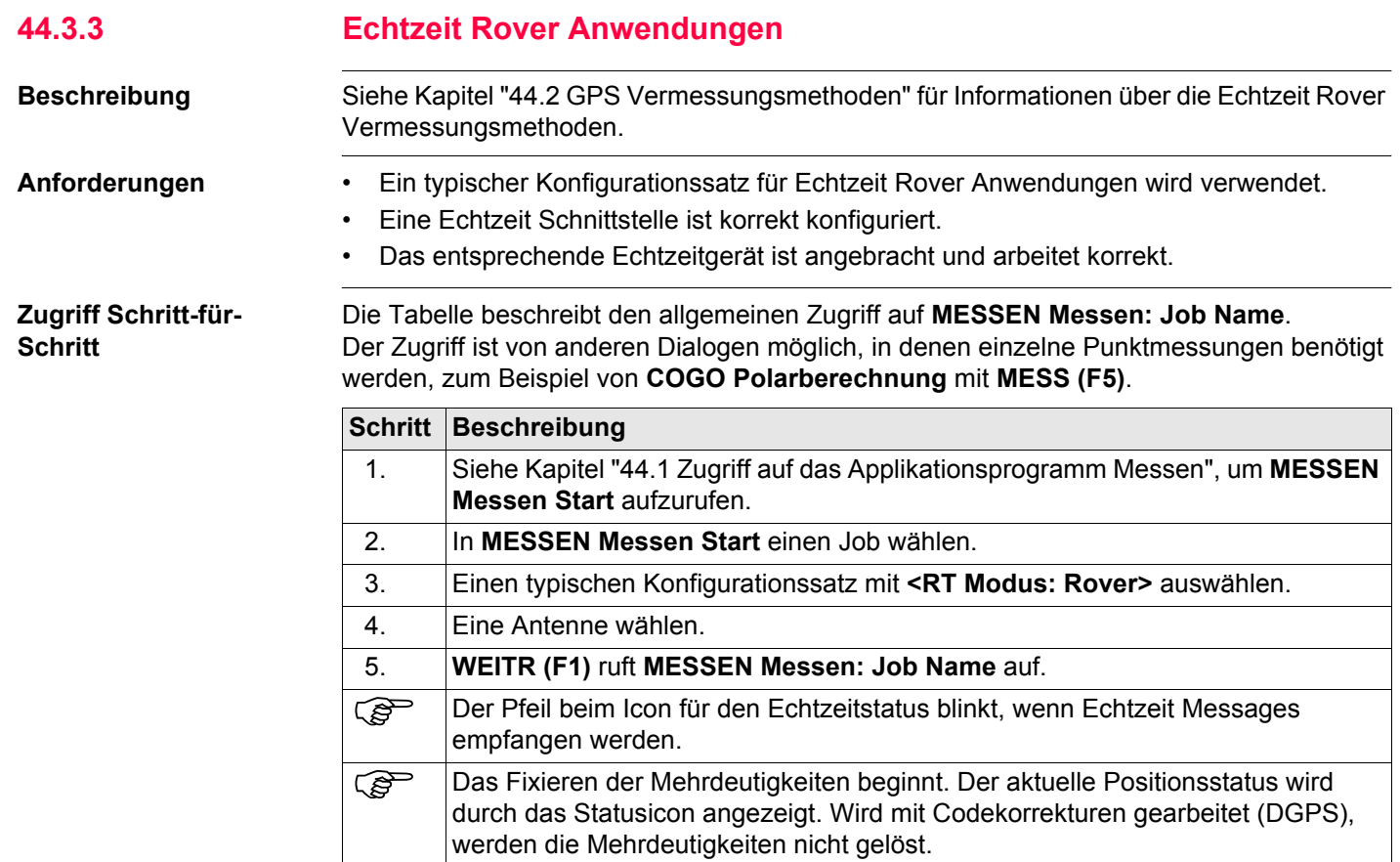

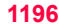

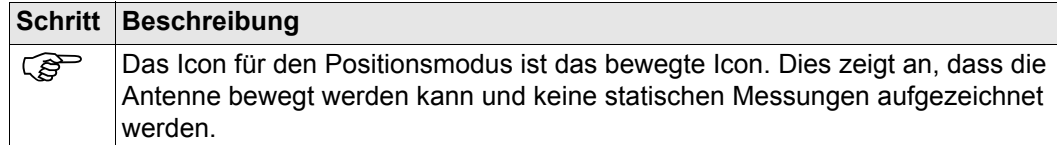

**MESSEN Messen: Job Name, Seite Messen**

Die gezeigten Felder sind die von einem typischen Konfigurationssatz für Echtzeit Rover Anwendungen.

Der beschriebene Dialog besteht aus den Seiten **Messen** und **Map**. Die unten aufgeführten Erklärungen für die Softkeys sind für die Seite **Messen** gültig. Siehe Kapitel ["32 MapView -](#page-721-0)  [Interaktive Anzeige"](#page-721-0) für Informationen über die Funktionstasten auf der Seite **Map**. Die Felder und die Funktionalität dieses Dialogs unterscheiden sich leicht, wenn der Aufruf von anderen Applikationsprogrammen, in denen einzelne Punktmessungen benötigt werden, erfolgt.

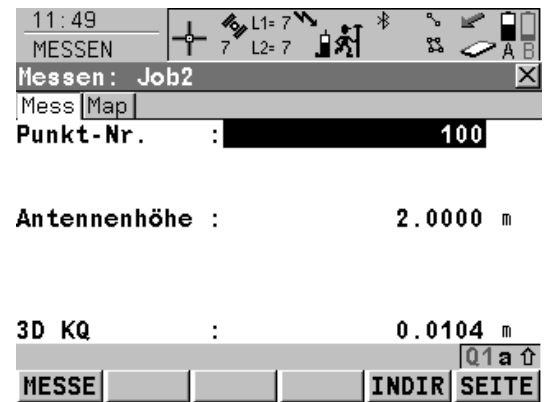

### **MESSE (F1)**

Beginnt mit der Messung der Position. Das Icon für den Positionsmodus wechselt zum statischen Icon. **(F1)** wechselt zu **STOP**.

### **STOP (F1)**

Beendet die Messung der Position, wenn ausreichend Daten gesammelt sind. Wenn **<Auto STOP: Ja>** in **KONFIG Punktmessung Einstellungen**, endet die Messung der Position automatisch, sobald die Stopkriterien erfüllt sind. Das Icon für den Positionsmodus wechselt zum bewegten Icon. **(F1)** wechselt zu **SPEIC**.

### **SPEIC (F1)**

Speichert die Punktinformation. Wenn **<Auto SPEICH: Ja>** in **KONFIG Punktmessung Einstellungen**, wird der gemessene Punkt automatisch gespeichert. **(F1)** wechselt zu **MESSE**.

Ein Punkt mit derselben Punktnummer kann bereits im Job gespeichert sein. Wenn die Codes und/oder die Attributwerte des neuen und des existierenden Punktes nicht übereinstimmen, öffnet sich ein Dialog, in dem sie korrigiert werden können. Siehe Kapitel ["11.5](#page-263-0)  [Code- und Attributkonflikte"](#page-263-0).

#### **INDIR (F5)**

Um eine indirekte Messung eines Punktes durchzuführen. Siehe Kapitel ["46 Messen -](#page-1243-0)  [Indirekte Messung".](#page-1243-0)

#### **SEITE (F6)**

Wechselt zu einer weiteren Seite dieses Dialogs.

#### **SHIFT KONF (F2)**

Um Auto Punkte und indirekte Messungen zu konfigurieren. Ruft **MESSEN Konfiguration** auf. Siehe Kapitel ["45 Messen - Auto Punkte".](#page-1215-0) Siehe Kapitel ["46 Messen - Indirekte Messung"](#page-1243-0)  für Informationen über die Felder und Funktionstasten.

#### **SHIFT MITTL (F2)**

Zeigt die Residuen für die gemittelte Position. Verfügbar für **<Mittelmodus: Mittel>** und wenn mehr als ein gemessenes Koordinatentripel für denselben Punkt aufgezeichnet wurden. Siehe Kapitel ["9.3.4 Seite Mittel"](#page-183-0).

#### **SHIFT ABS (F2)**

Zeigt die absolute Differenz zwischen den Messungen. Verfügbar für **<Mittelmodus: Absolute Diff.>** und wenn mehr als ein gemessenes Koordinatentripel für denselben Punkt aufgezeichnet wurde. Siehe Kapitel ["9.3.4 Seite Mittel"](#page-183-0).

#### **SHIFT VERB (F3)** und **SHIFT TRENN (F3)**

Wählt die Nummer der Referenzstation, die im aktiven Konfigurationssatz gespeichert ist, und beendet die Verbindung, sobald die Messung abgeschlossen ist. Verfügbar für Echtzeitgeräte von Typ Mobiltelefon und Modem. Verfügbar für **<Auto Verbind.: Nein>** in **KONFIG GSM Verbindung** .

#### **SHIFT INIT (F4)**

Wählt eine Initialisierungsmethode und erzwingt eine neue Initialisierung. Verfügbar für Konfigurationssätze, die phasenfixierte Lösungen erlauben. Siehe Kapitel ["44.6 Initia](#page-1205-0)[lisierung für Echtzeit Rover Anwendungen".](#page-1205-0)

#### **SHIFT INDIV (F5)** und **SHIFT LFD (F5)**

Wechselt zwischen der Eingabe einer individuellen Punktnummer, die sich von der definierten Nummernmaske unterscheidet, und der laufenden Punktnummer entsprechend der Nummernmaske. Siehe Kapitel ["19.1](#page-371-0)  [Nummernmasken"](#page-371-0).

## **Beschreibung der Felder**

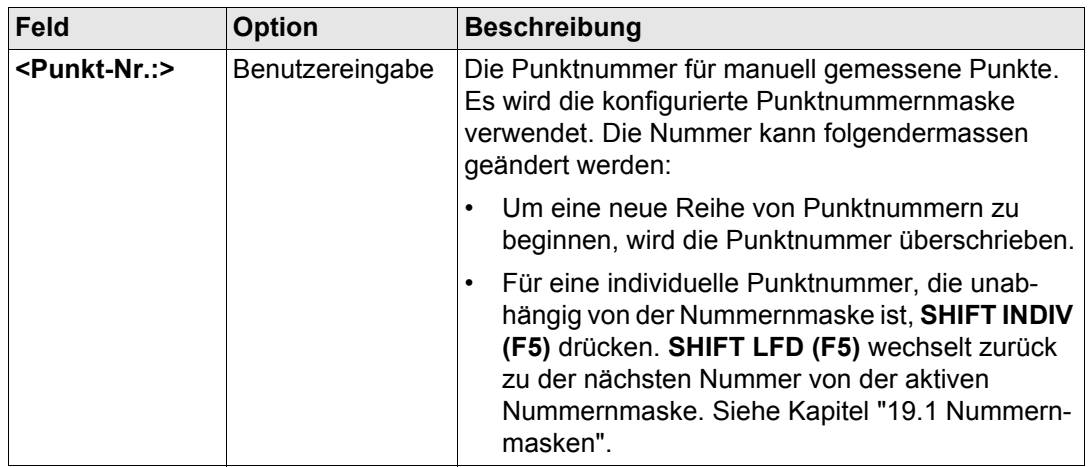

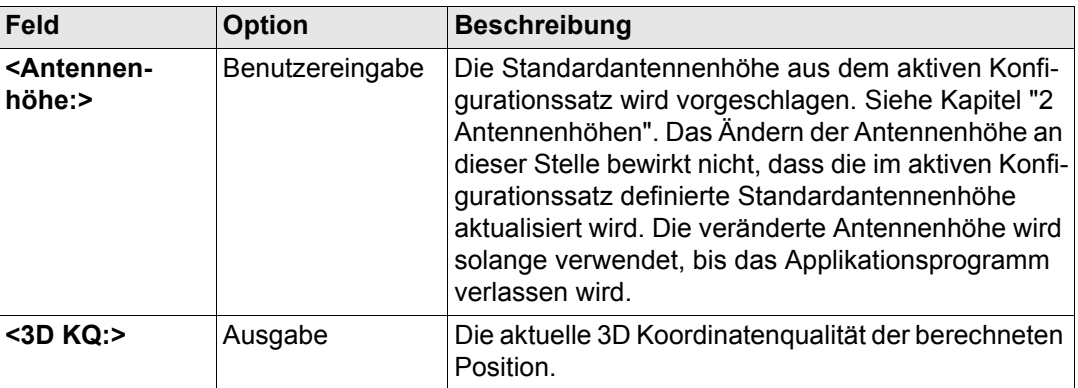

# **Nächster Schritt**

**SEITE (F6)** wechselt zu einer weiteren Seite dieses Dialogs.

<span id="page-1200-1"></span><span id="page-1200-0"></span>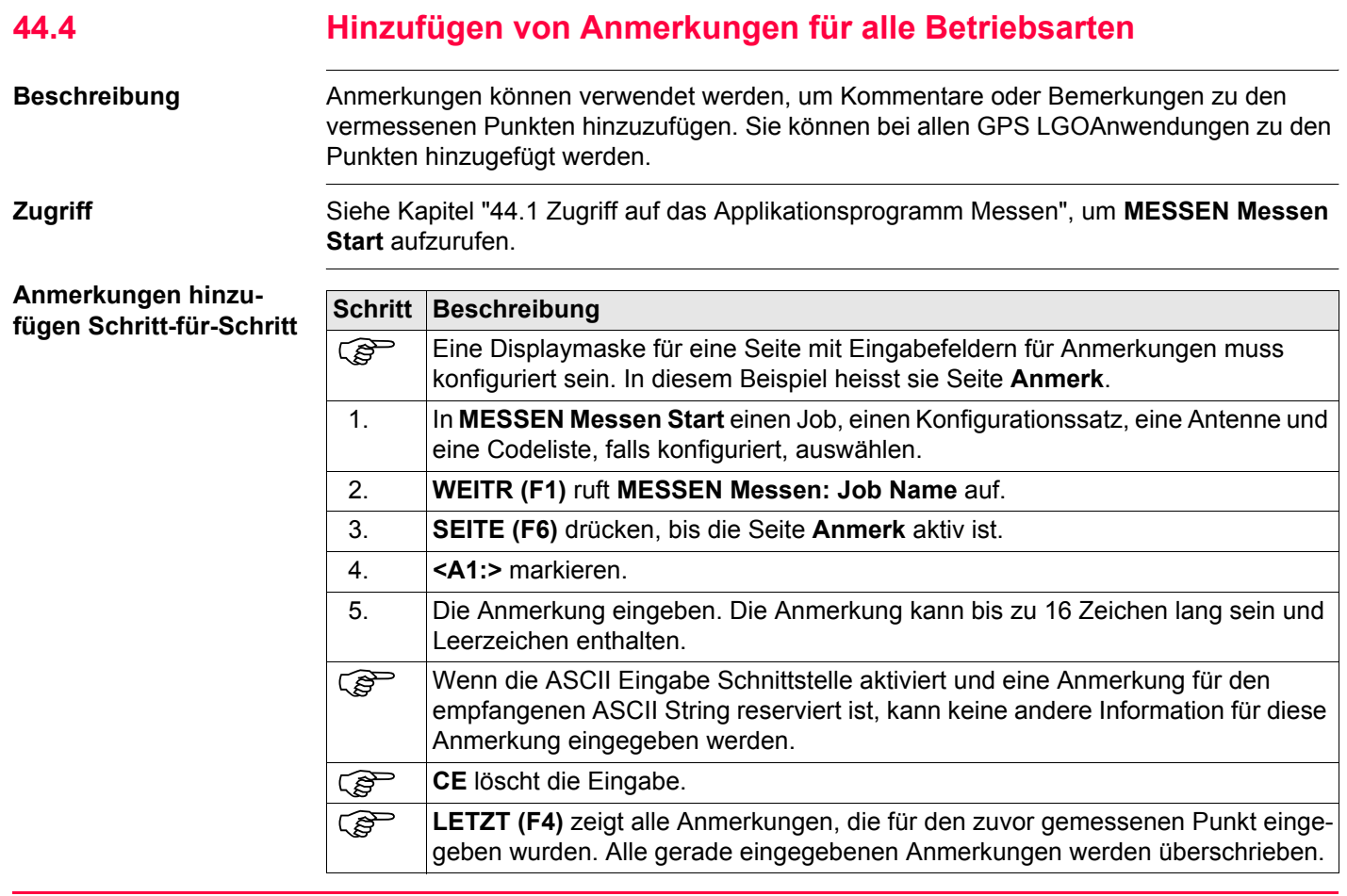

<span id="page-1201-1"></span><span id="page-1201-0"></span>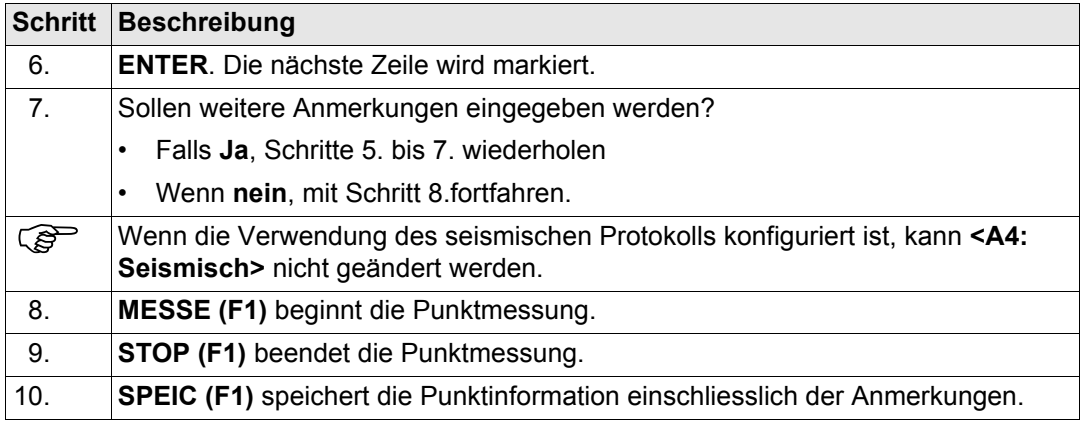

<span id="page-1202-0"></span>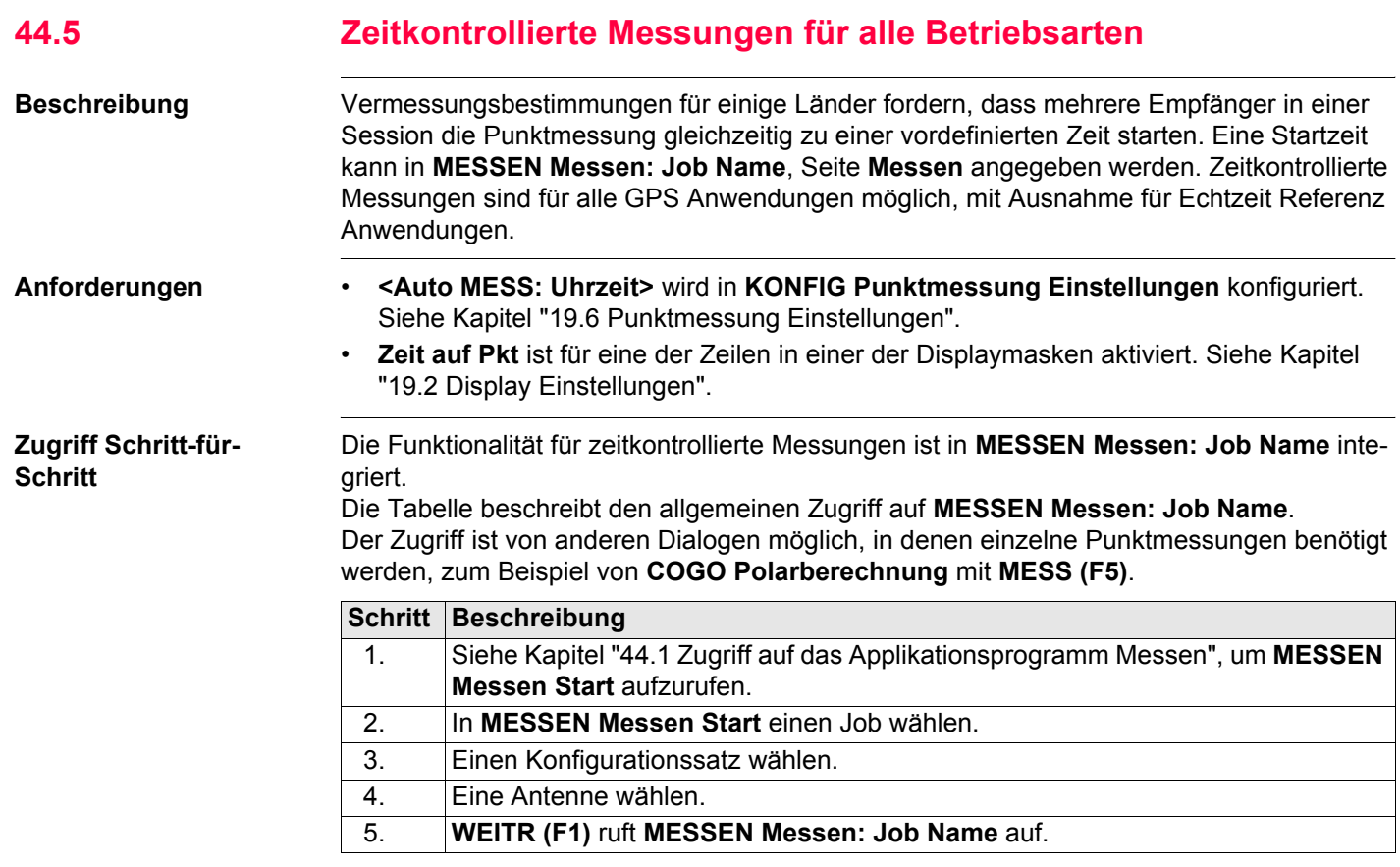

<span id="page-1203-0"></span>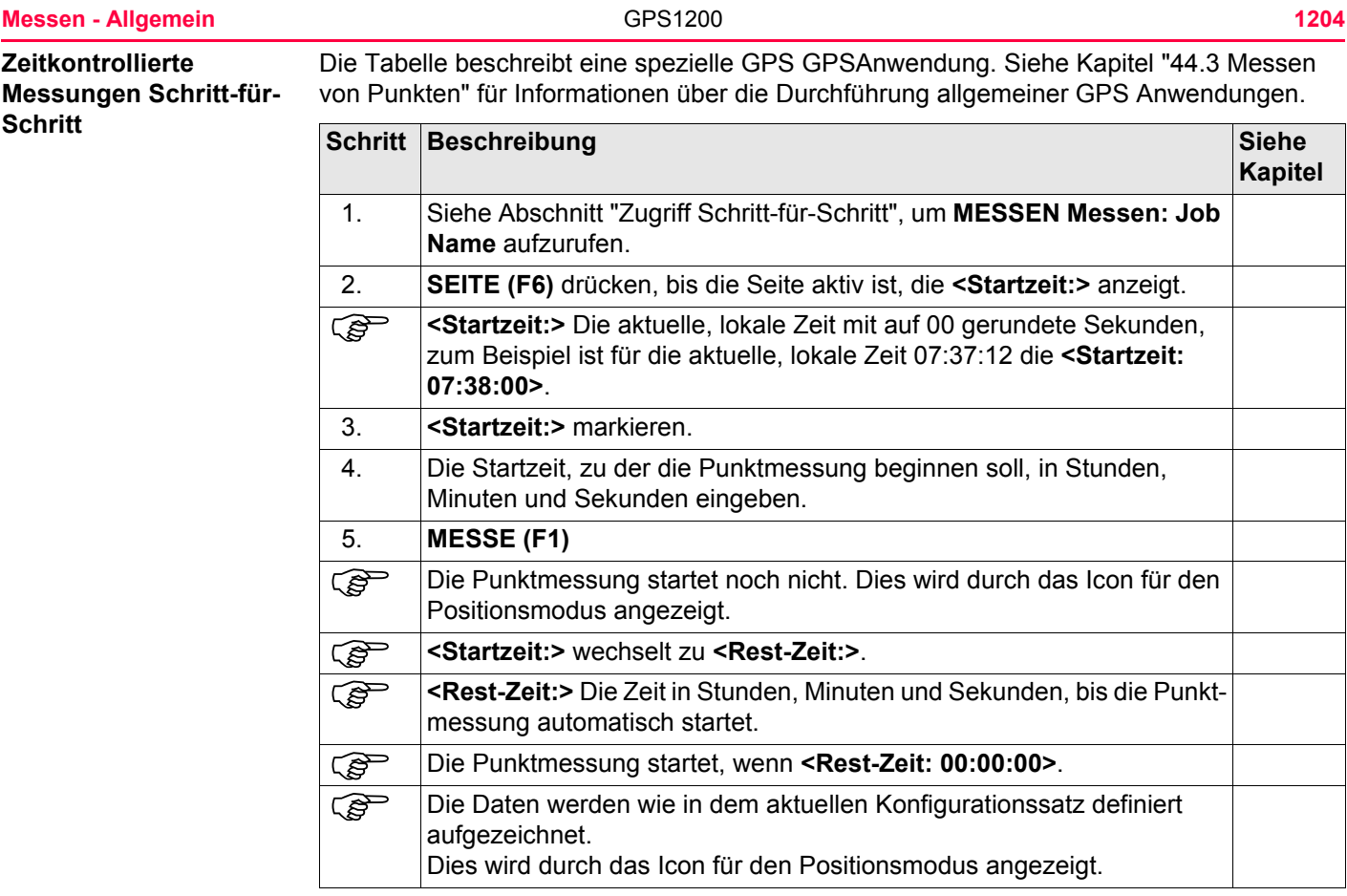

<span id="page-1204-2"></span><span id="page-1204-1"></span><span id="page-1204-0"></span>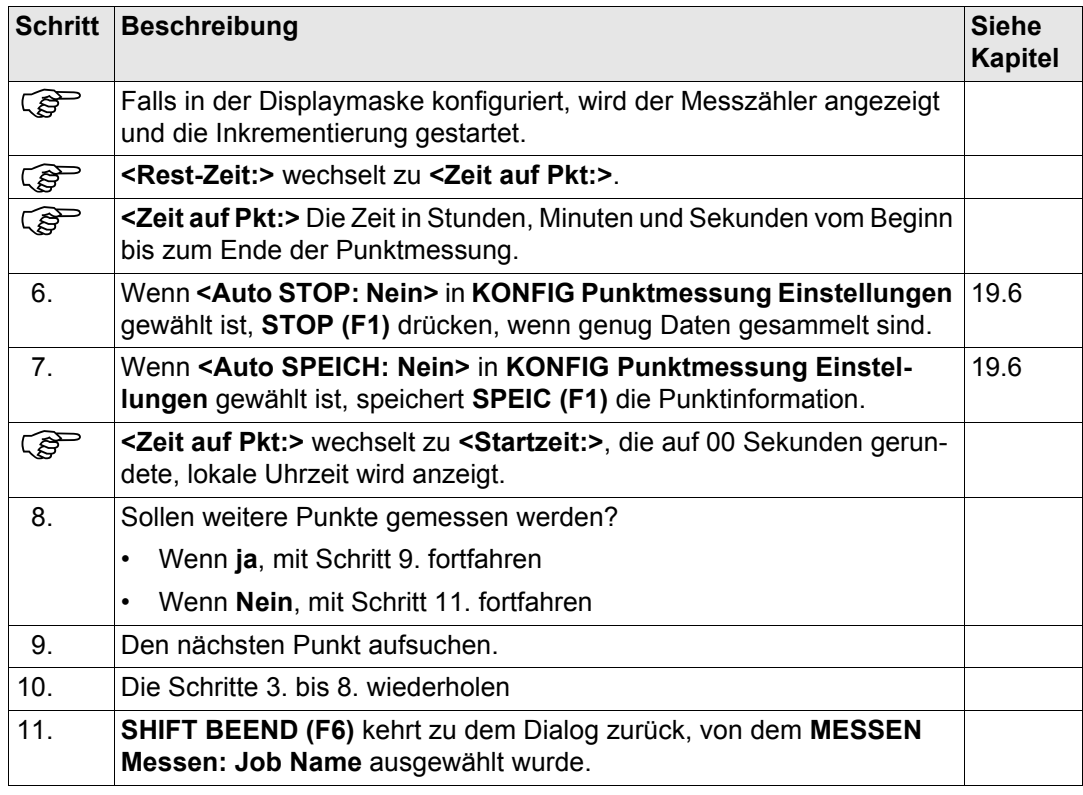

<span id="page-1205-0"></span>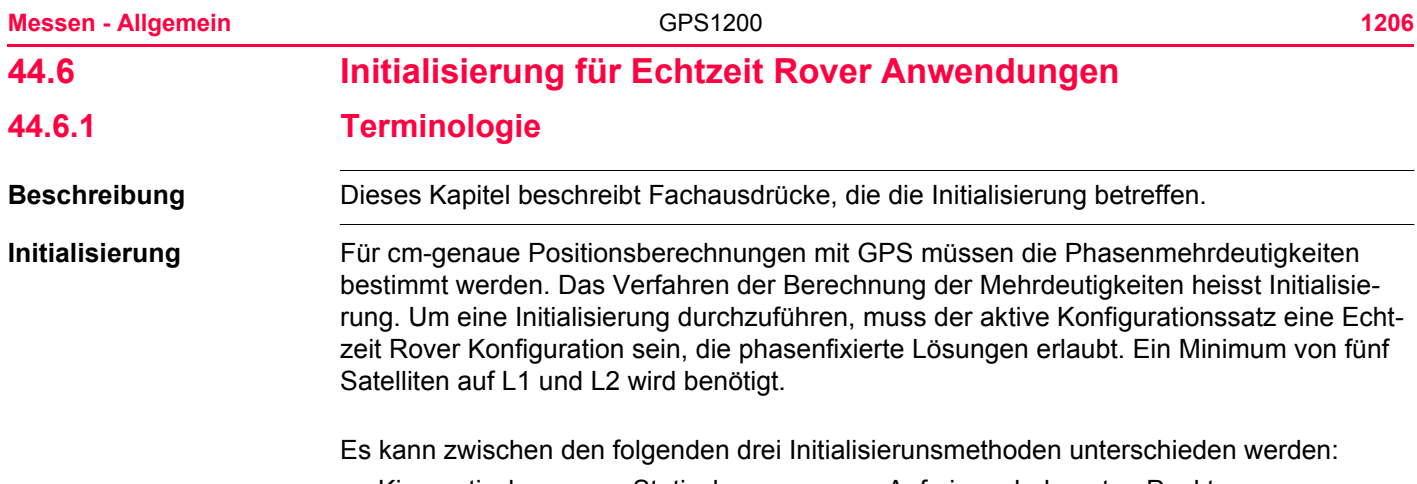

#### • Kinematisch • Statisch • Auf einem bekannten Punkt

# **Beschreibung der Initialisierungsmethoden**

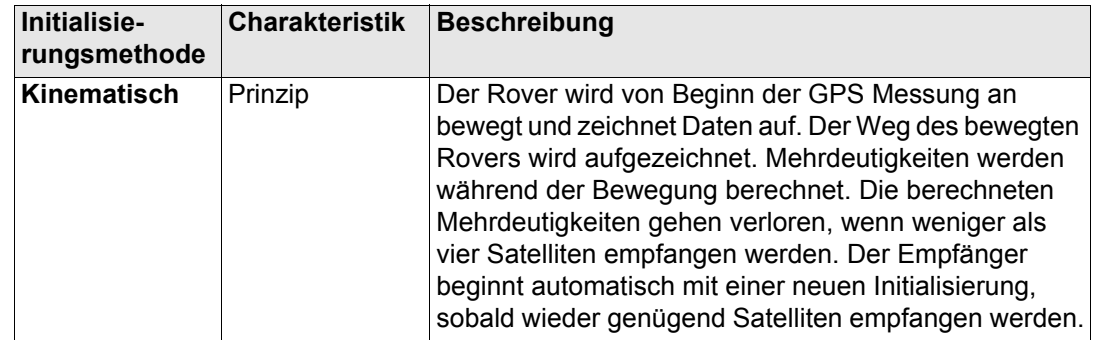

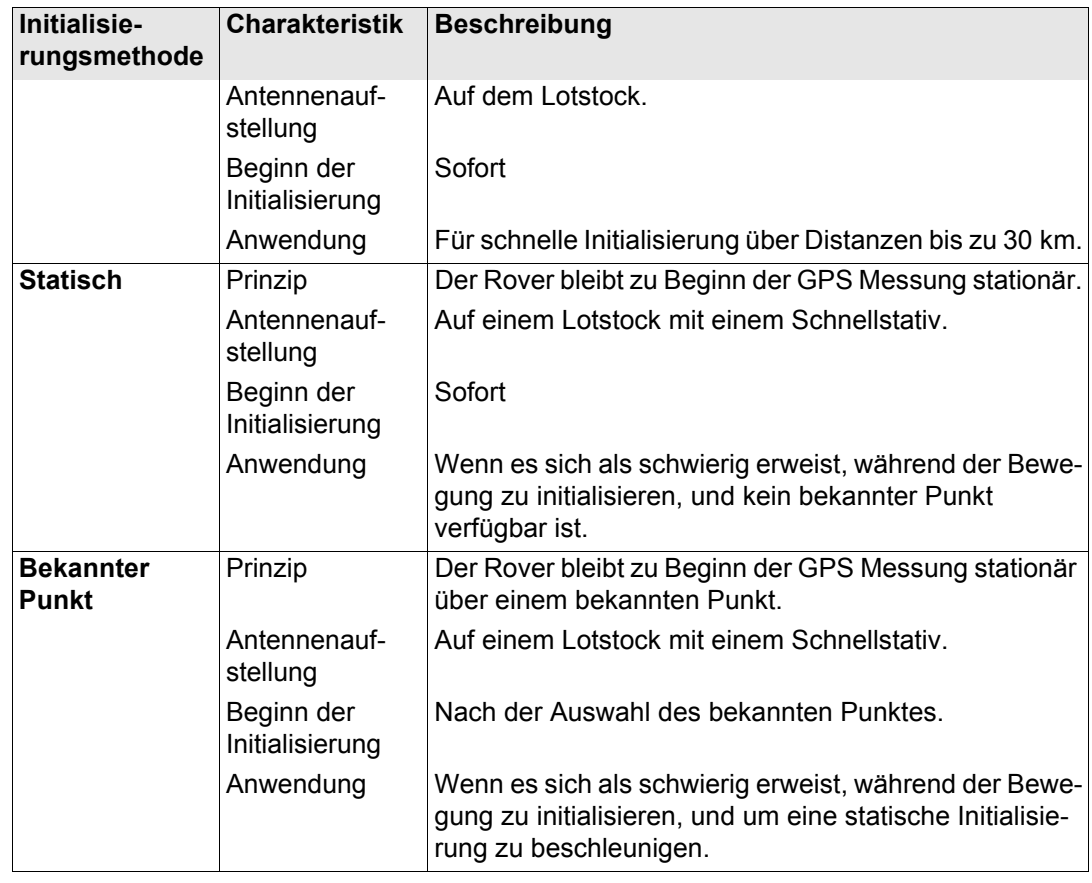

<span id="page-1207-0"></span>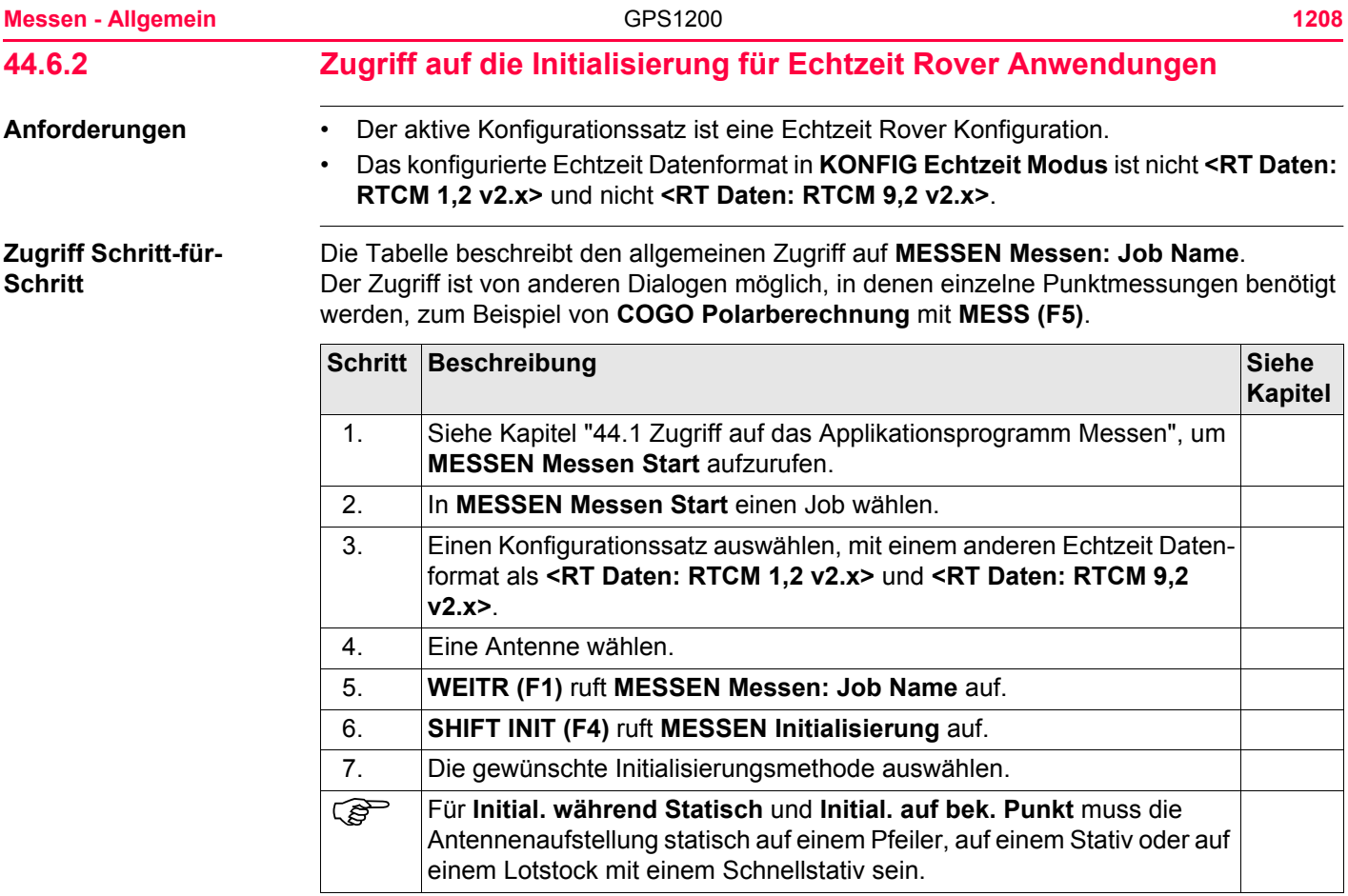

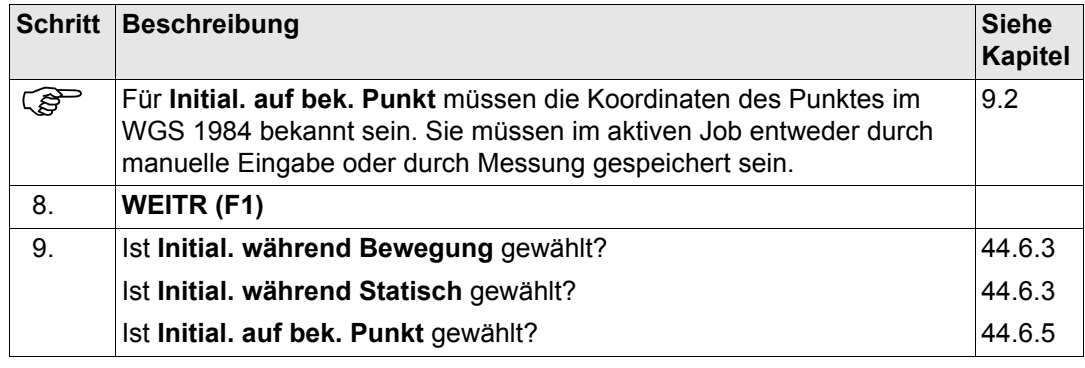

## **Messen - Allgemein** 1210

# <span id="page-1209-0"></span>**44.6.3 Initialisierung während der Bewegung**

**Initialisierung während der Bewegung Schrittfür-Schritt**

<span id="page-1209-1"></span>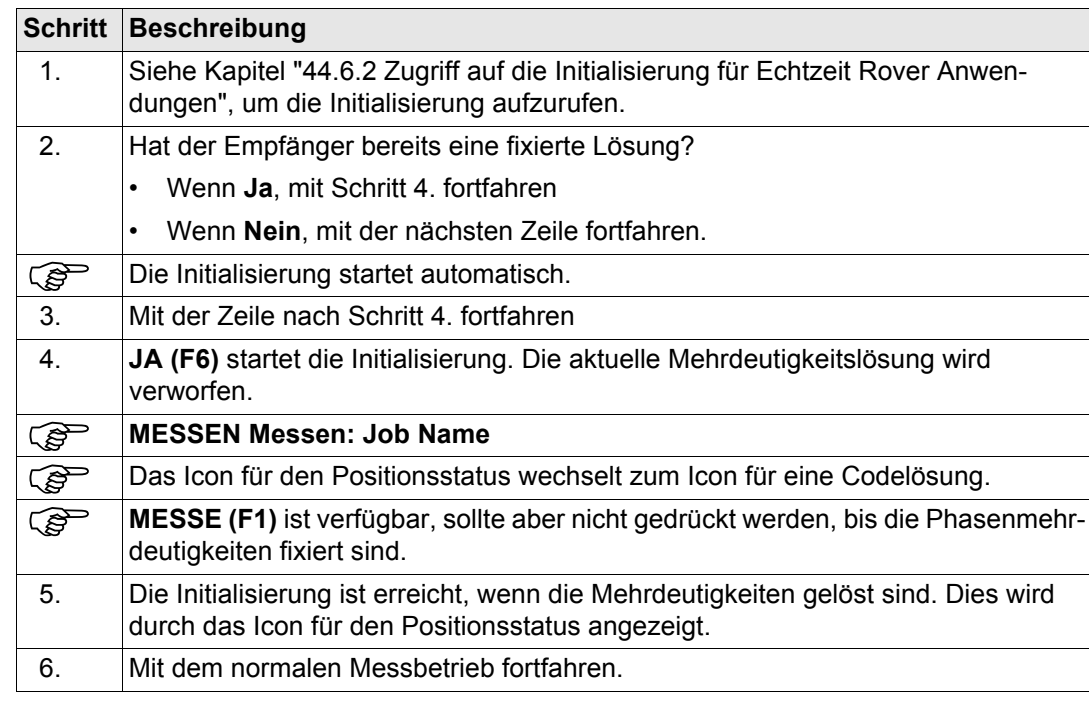

# **44.6.4 Statische Initialisierung**

**Statische Initialisierung Schritt-für-Schritt Schritt Beschreibung Siehe** 

<span id="page-1210-0"></span>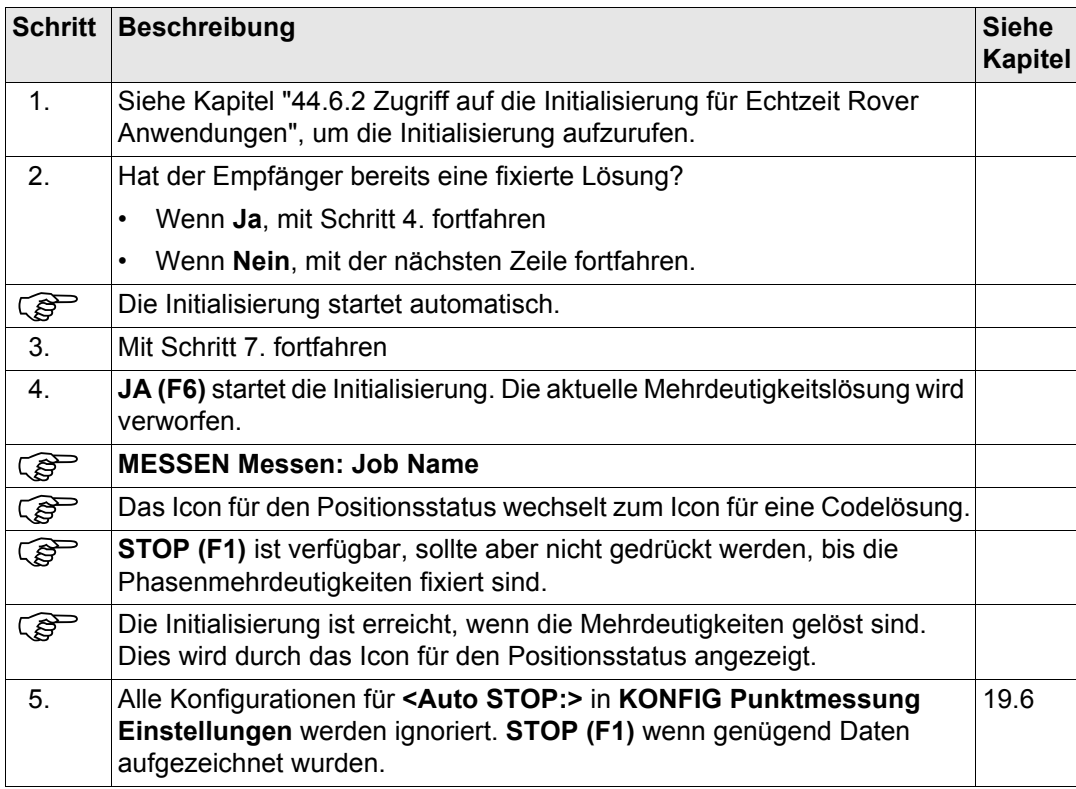

<span id="page-1211-0"></span>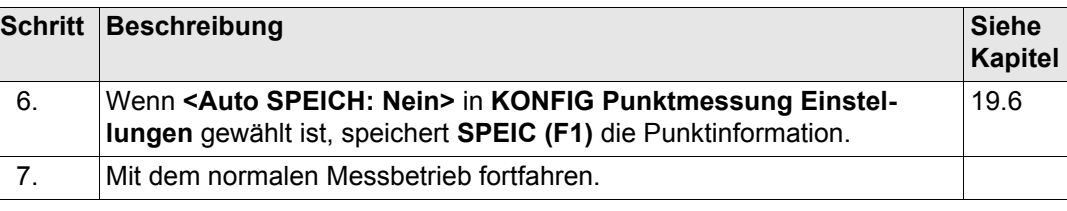

# <span id="page-1212-0"></span>**44.6.5 Initialisierung auf einem bekannten Punkt**

**Initialisierung auf einem bekannten Punkt Schritt-für-Schritt**

<span id="page-1212-2"></span><span id="page-1212-1"></span>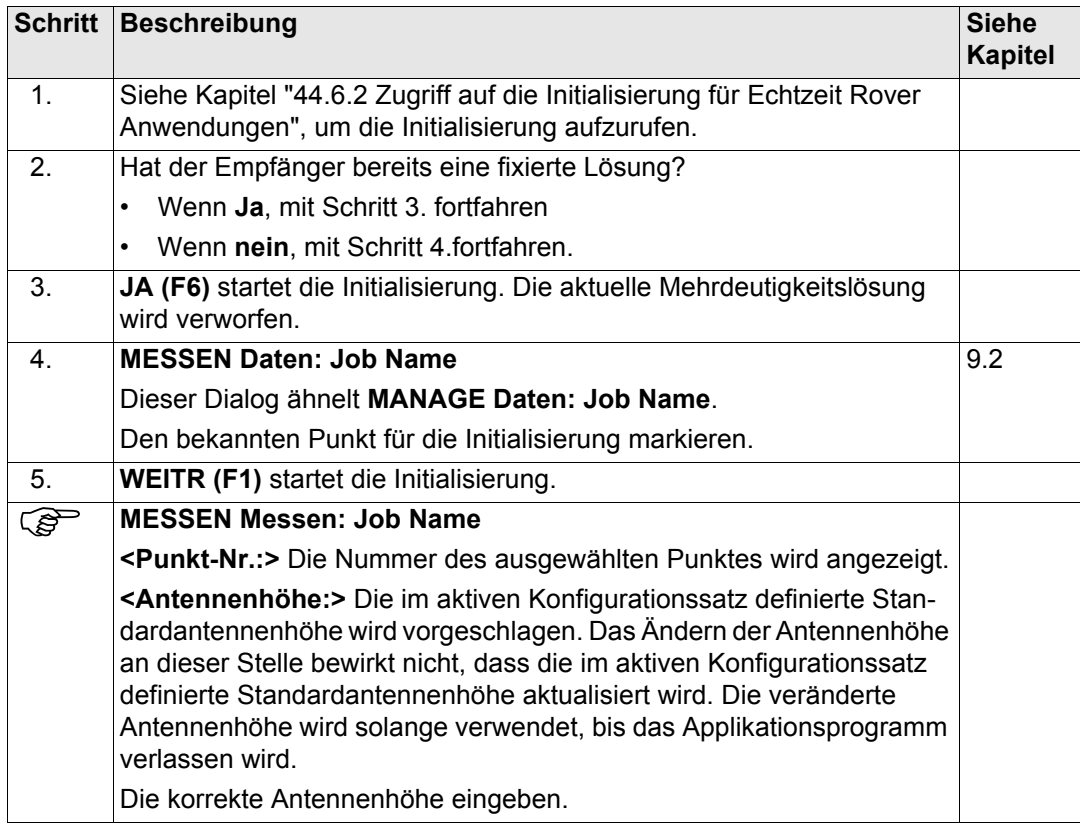

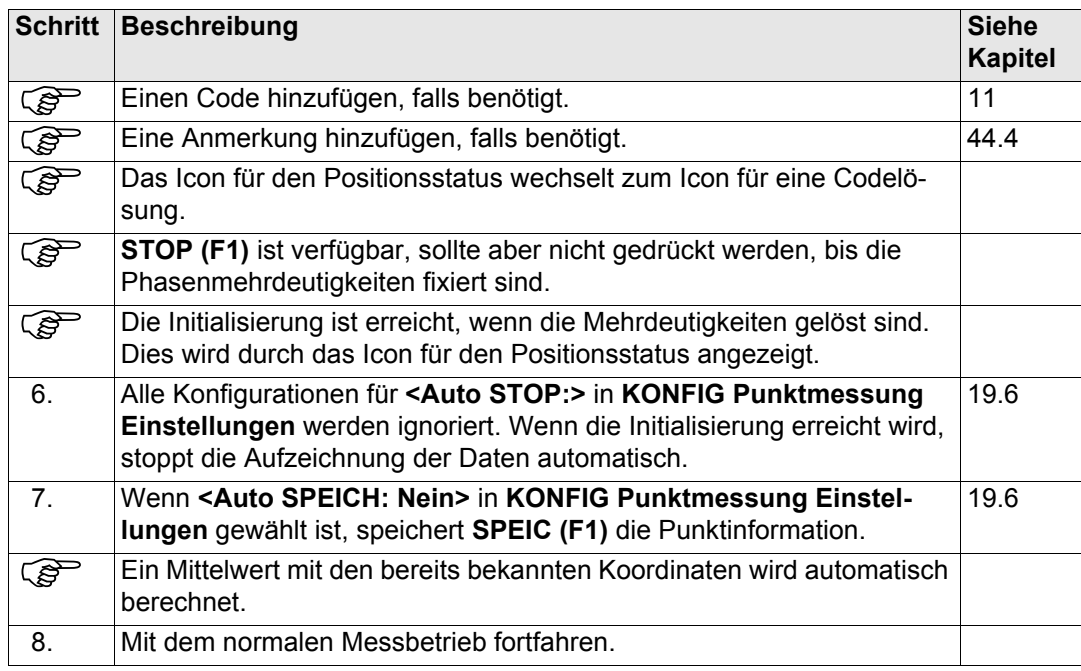

# <span id="page-1215-0"></span>**45 Messen - Auto Punkte 45.1 Übersicht Beschreibung** Diese Funktion wird verwendet, um Punkte automatisch mit einer bestimmten Rate aufzuzeichnen. Zusätzlich können einzelne Auto Punkte ausserhalb der definierten Rate gespeichert werden. Auto Punkte können in Echtzeit oder kinematischen Anwendungen mit Post-Processing verwendet werden, um den entlanggegangenen oder -gefahrenen Weg zu dokumentieren. Auto Punkte, die zwischen dem Aufzeichnungsbeginn (Start) und dem Aufzeichnungsende (Stop) aufgezeichnet werden, bilden eine Kette. Jedesmal, wenn die Aufzeichnung von Auto Punkten gestartet wird, beginnt eine neue Kette. Auto Punkte können in dem Applikationsprogramm Messen aufgezeichnet werden. Die Seite **Auto** ist sichtbar, wenn das Aufzeichnen von Auto Punkten aktiv ist. Bis zu zwei Exzentren bezogen auf einen Auto Punkt können aufgezeichnet werden. Die Exzentren können auf der rechten oder linken Seite der Kette liegen und sie können unabhängig voneinander und von den Auto Punkten codiert werden. Siehe Kapitel ["45.4 Exzen](#page-1231-0)[tren der Auto Punkte".](#page-1231-0)

) Das Aufzeichnen von Auto Punkten ist möglich für **<RT Modus: Rover>** und **<RT Modus: Kein(e)>**.

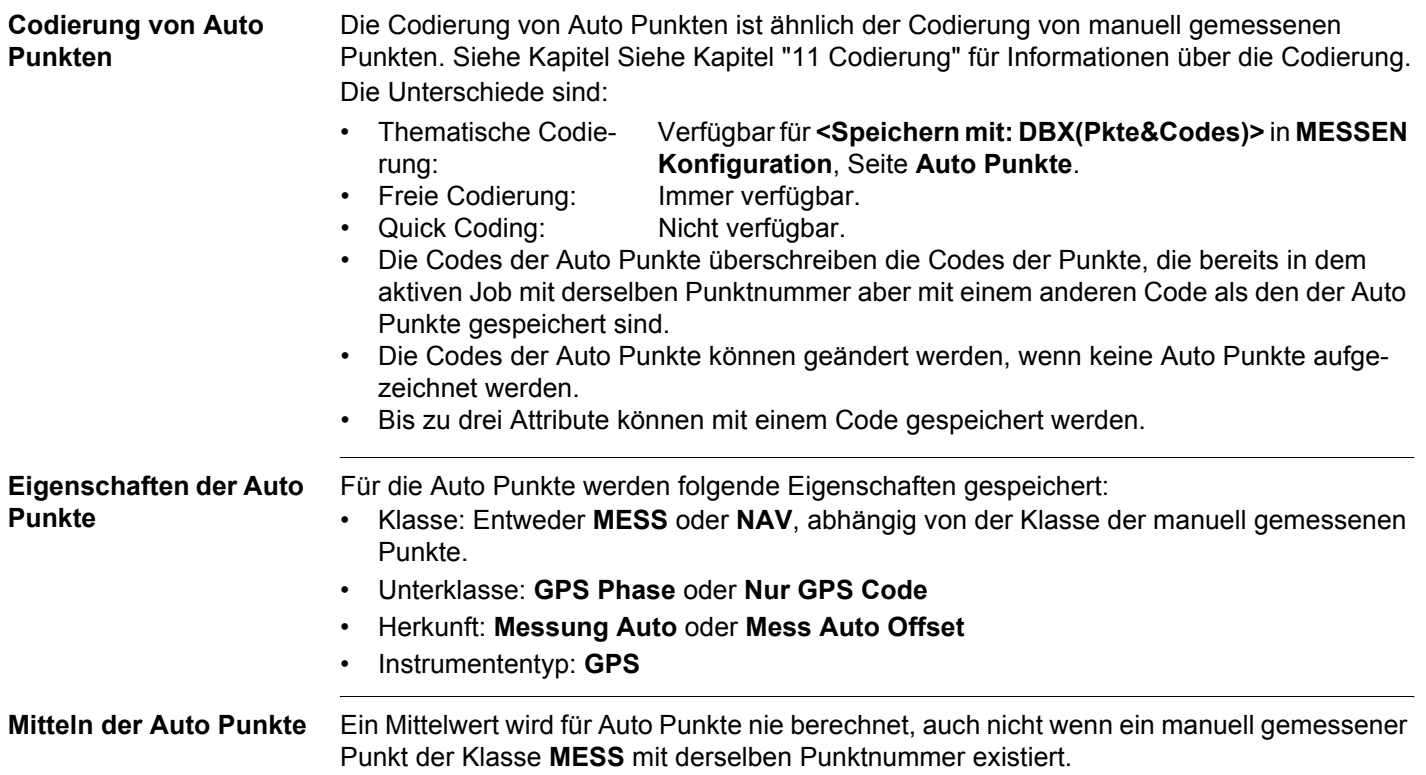

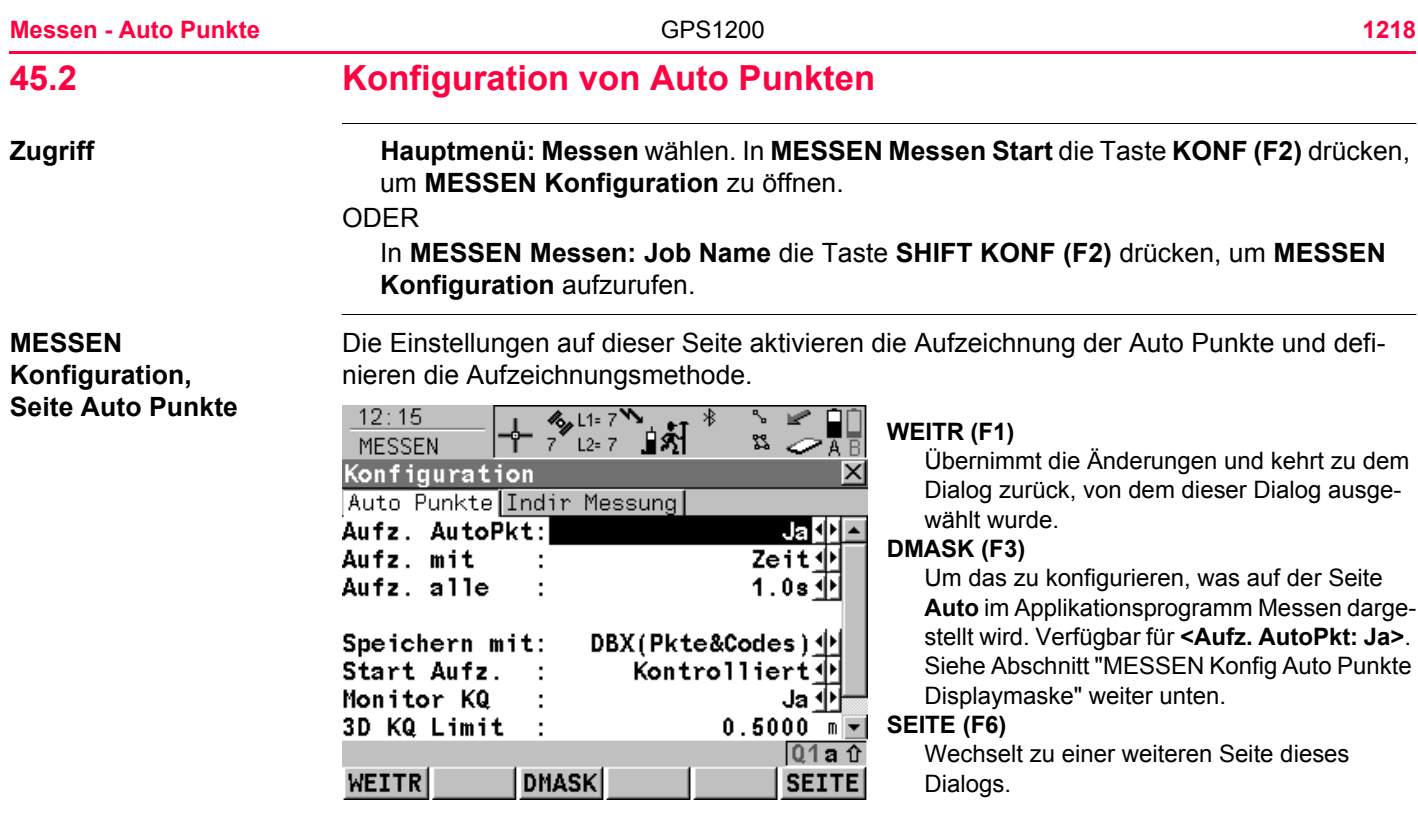

# **Beschreibung der Felder**

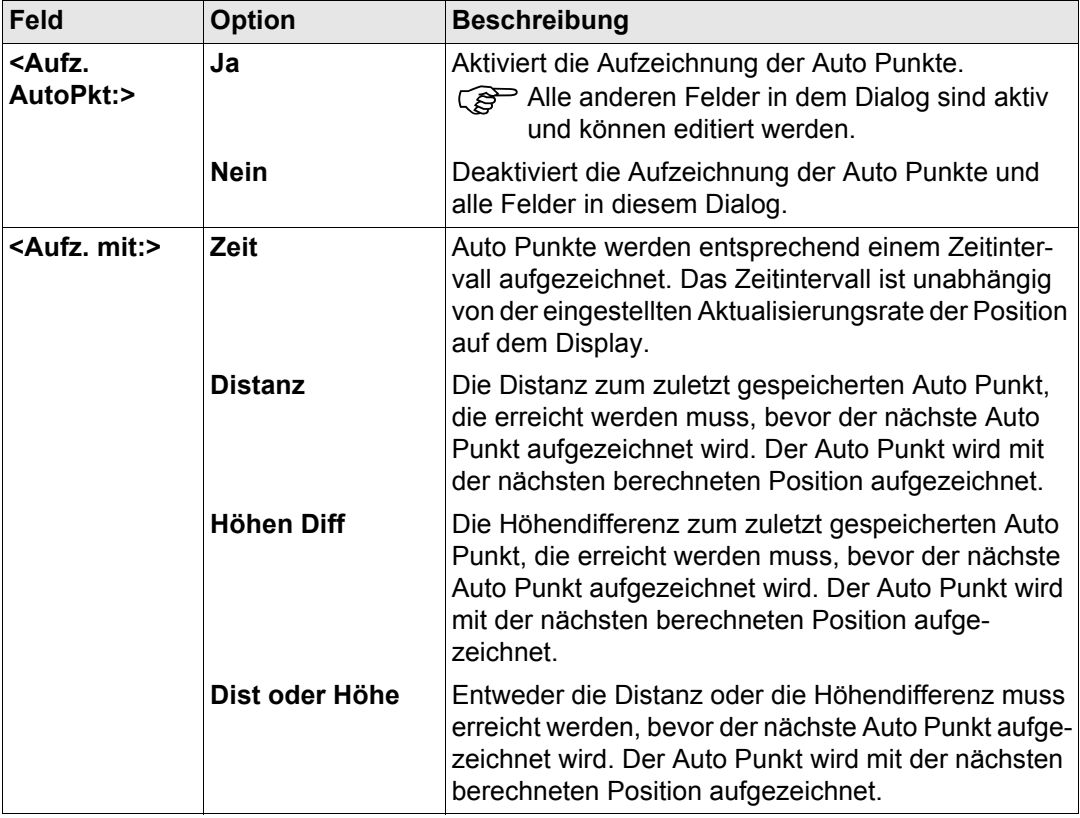

**Messen - Auto Punkte 12200 12200 12200** 

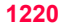

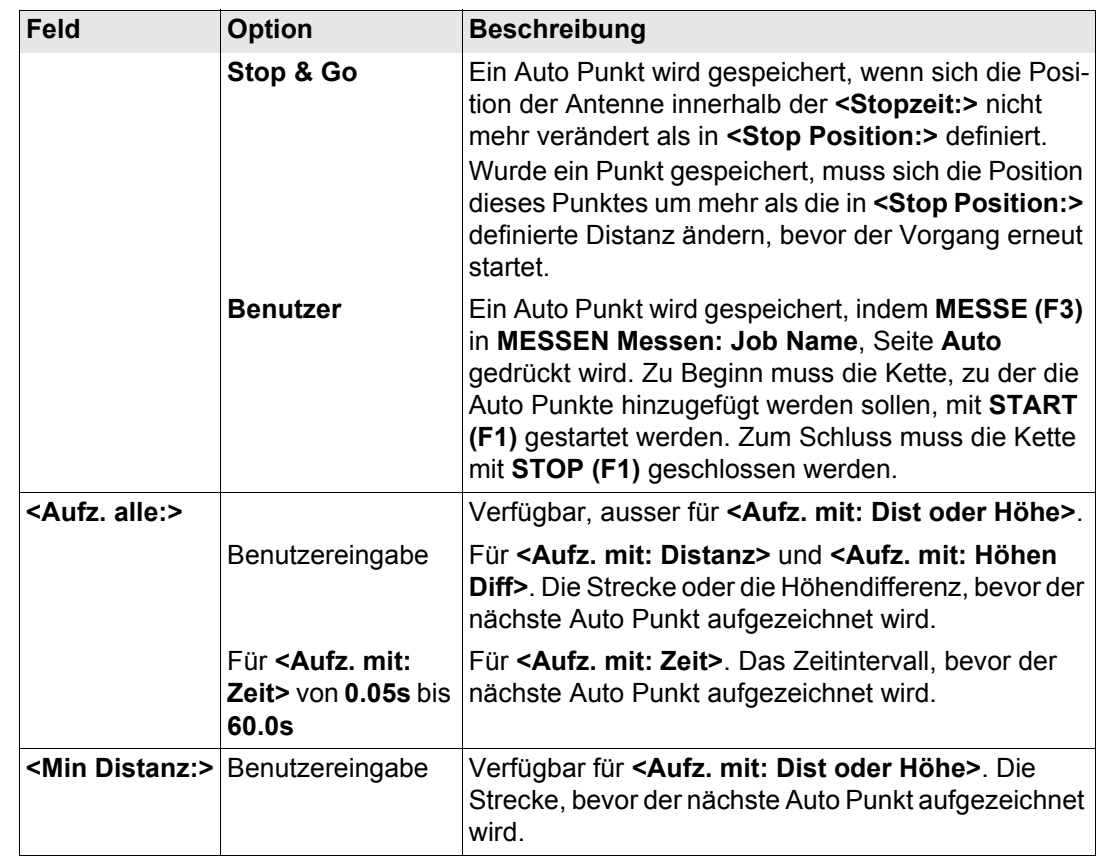

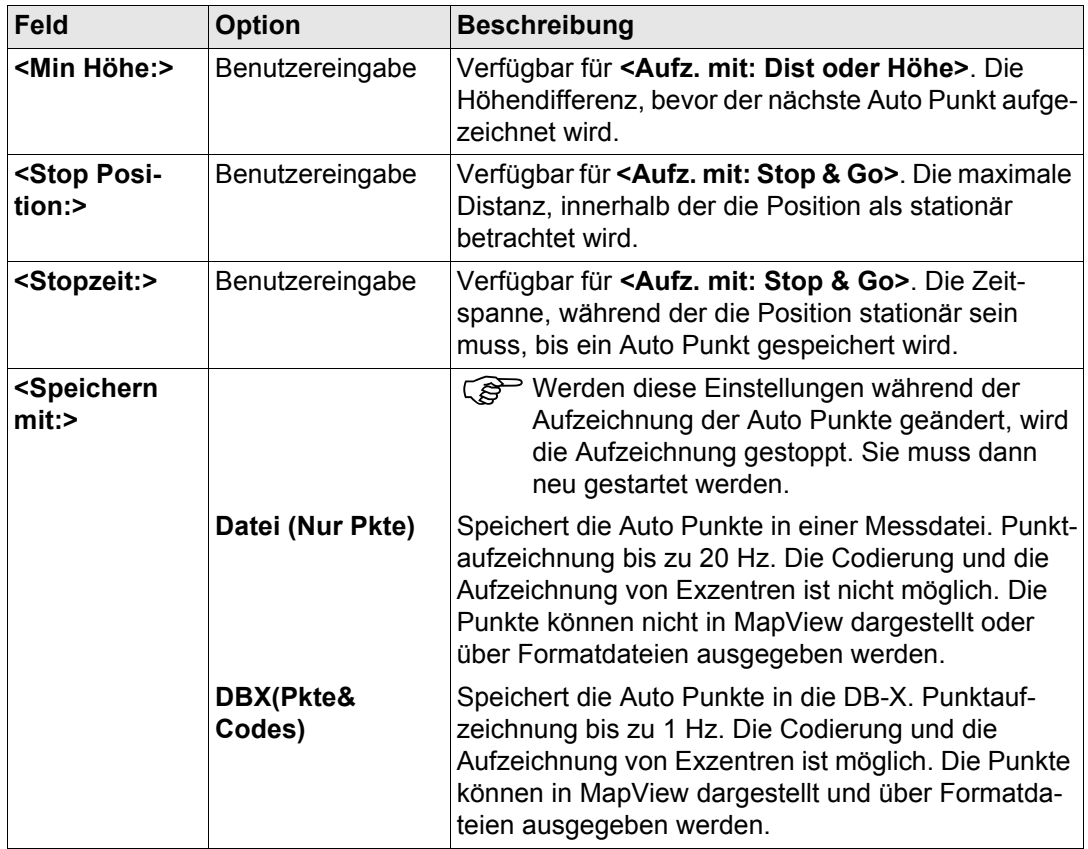

**Messen - Auto Punkte** 1222

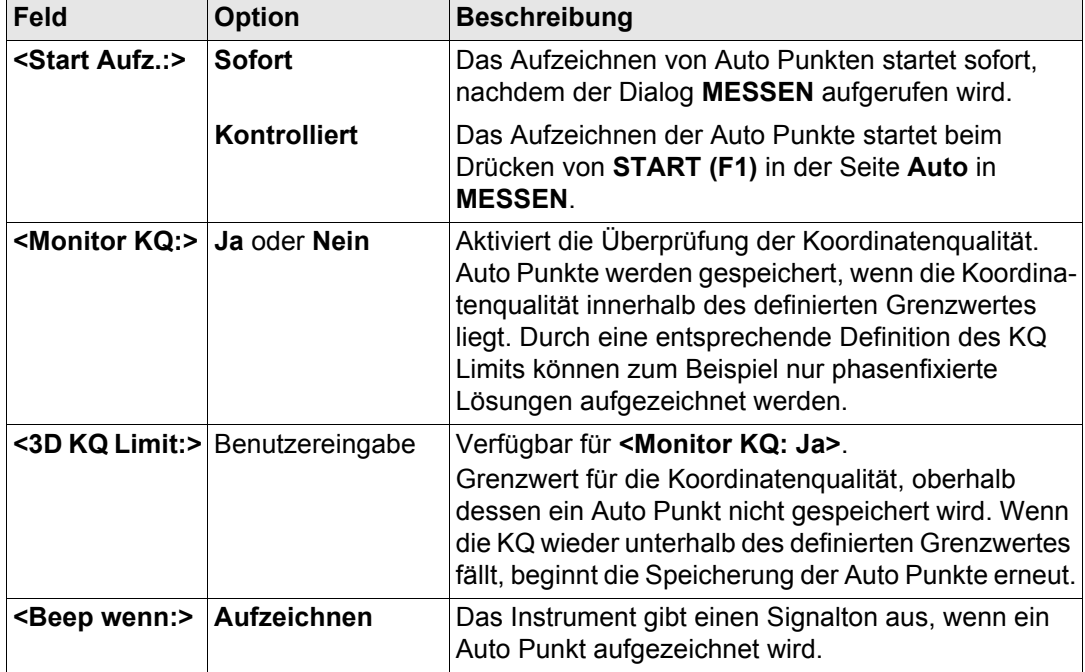

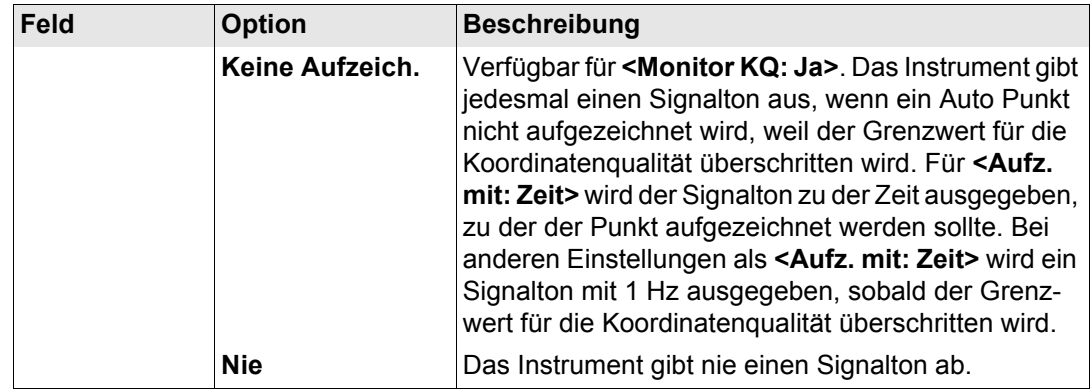

# **Nächster Schritt**

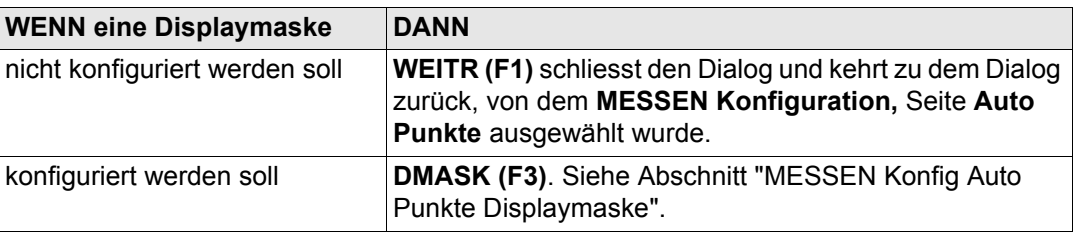

#### **Messen - Auto Punkte** GPS1200 **1224**

ACL A UP FIFT

<span id="page-1223-0"></span>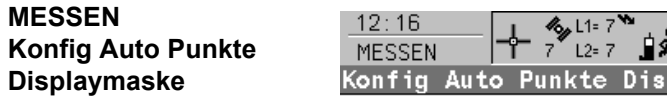

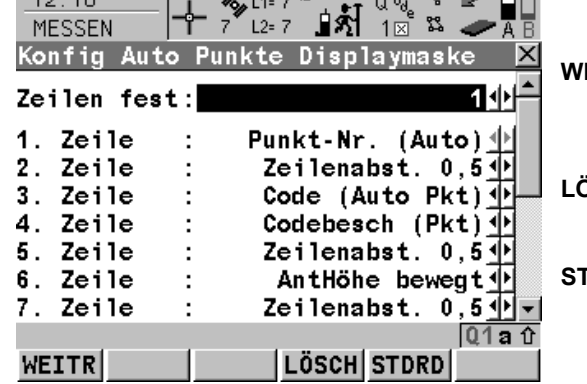

# **WEITR (F1)**

Übernimmt die Änderungen und kehrt zu dem Dialog zurück, von dem dieser Dialog ausgewählt wurde.

#### **LÖSCH (F4)**

Setzt alle Felder auf **<XX. Zeile: Zeilenabst. 1,0>**.

### **STDRD (F5)**

Stellt die Standardeinstellungen wieder her. Verfügbar, wenn der aktive Konfigurationssatz ein Standardkonfigurationssatz ist.

## **Beschreibung der Felder**

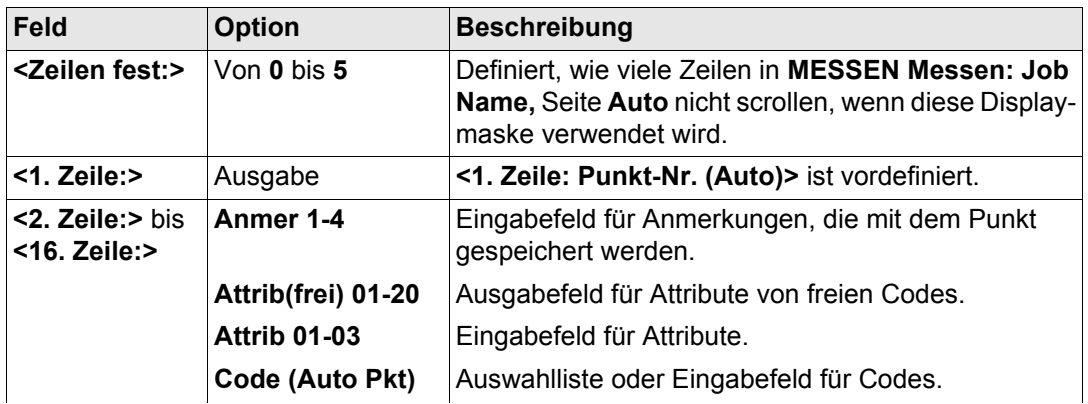
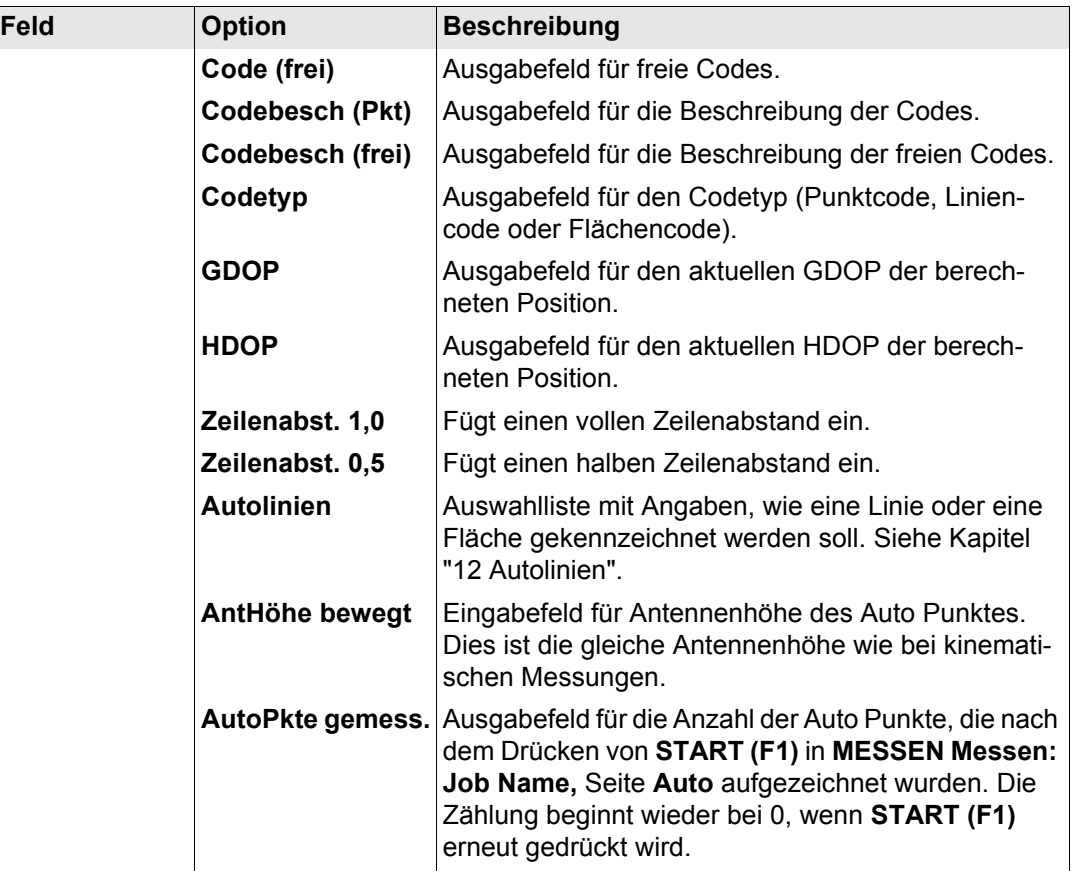

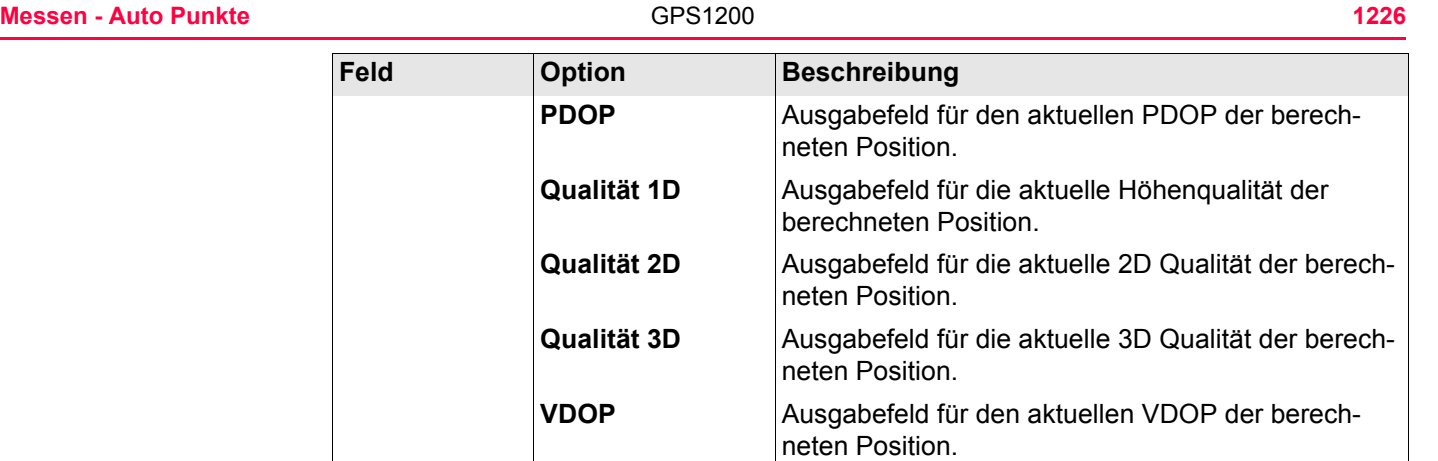

### **Nächste Schritte**

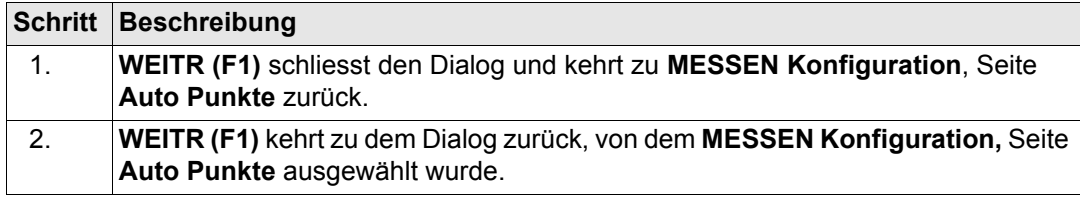

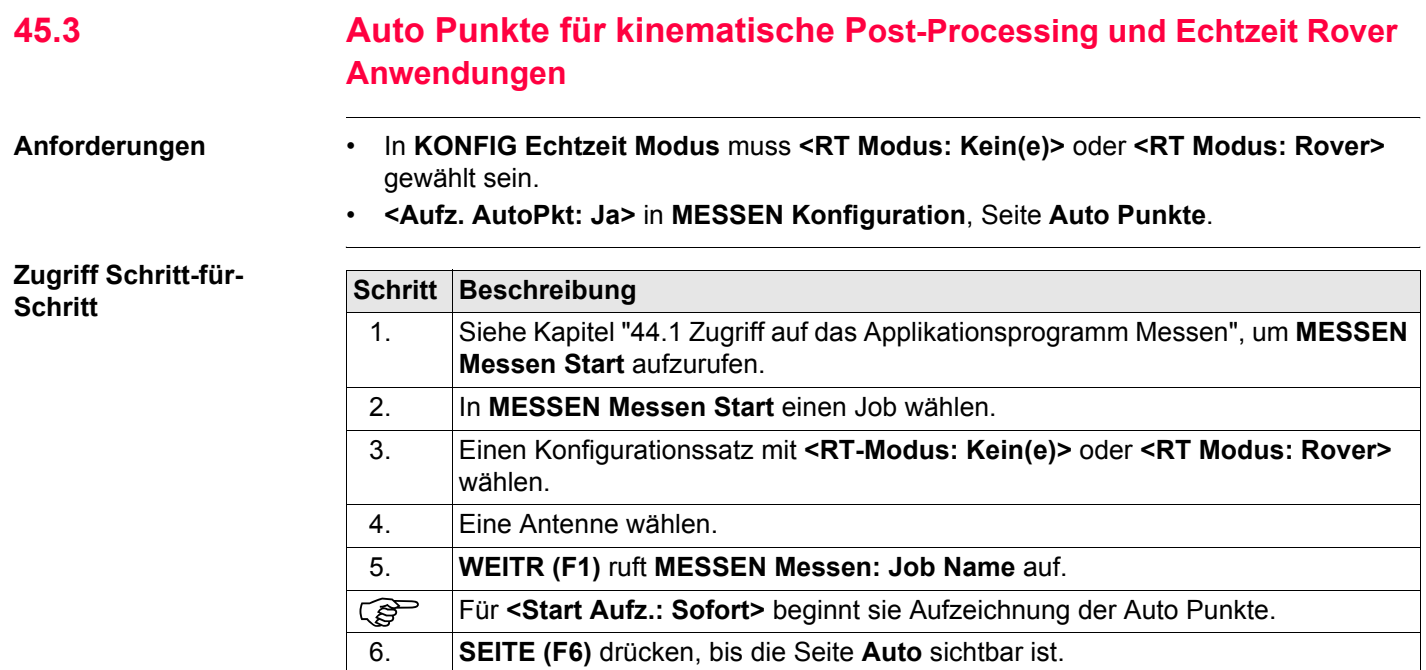

#### **Messen - Auto Punkte** GPS1200 **1228**

der Auto Punkte beginnt, erscheint die Seite wie unten dargestellt:

#### **MESSEN Messen: Job Name, Seite Auto**

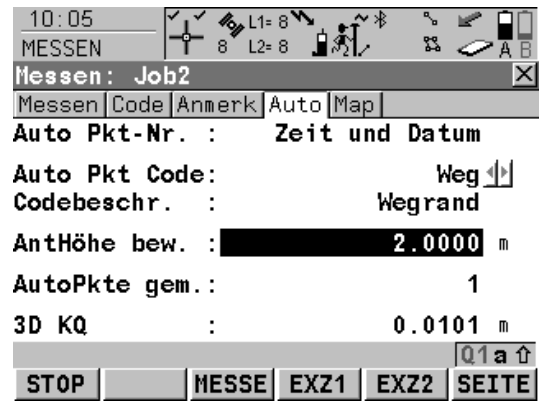

#### **START (F1)**

Die Seite **Auto** eines typischen Konfigurationssatzes wird erklärt. Bevor die Aufzeichnung

Startet die Aufzeichnung der Auto Punkte und Exzentren, falls konfiguriert oder für **<Aufz. mit: Benutzer>** wird die Kette, zu der der Auto Punkt hinzugefügt werden soll, gestartet. Der erste Auto Punkt wird gespeichert.

Für **<Start Aufz.: Sofort>** in **MESSEN Konfiguration,** Seite **Auto Punkte** startet die Aufzeichnung der Auto Punkte sofort, wenn der Dialog **MESSEN** aufgerufen wird, **START (F1)** muss nicht zusätzlich gedrückt werden.

#### **STOP (F1)**

Beendet die Aufzeichnung der Auto Punkte und Exzentren, falls konfiguriert, oder für **<Aufz. mit: Benutzer>** wird die Kette, zu der die Auto Punkte hinzugefügt wurden, geschlossen.

#### **MESSE (F3)**

Verfügbar für **STOP (F1)**. Speichert zu einem beliebigen Zeitpunkt einen Auto Punkt.

#### **EXZ1 (F4)**

Um die Speicherung des ersten Typs der Exzentren zu konfigurieren. Verfügbar für **<Speichern mit: DBX(Pkte&Codes)>** in **MESSEN Konfiguration**, Seite **Auto Punkte**. Siehe Kapitel ["45.4 Exzentren der Auto](#page-1231-0)  [Punkte"](#page-1231-0).

#### **EXZ2 (F5)**

Um die Speicherung des zweiten Typs der Exzentren zu konfigurieren. Verfügbar für **<Speichern mit: DBX(Pkte&Codes)>** in

**MESSEN Konfiguration**, Seite **Auto Punkte**.

Siehe Kapitel ["45.4 Exzentren der Auto](#page-1231-0)  [Punkte"](#page-1231-0).

#### **SEITE (F6)**

Wechselt zu einer weiteren Seite dieses Dialogs.

#### **SHIFT KONF (F2)**

Um Auto Punkte zu konfigurieren. Siehe Kapitel ["45.2 Konfiguration von Auto Punkten"](#page-1217-0).

#### **SHIFT BEEND**

**(F6)** drücken, um das Applikationsprogramm Messen zu verlassen.Die Punktinformation, die bis zum Drücken von **SHIFT BEEND (F6)** aufgezeichnet wurde, wird in der Datenbank gespeichert.

### **Beschreibung der Felder**

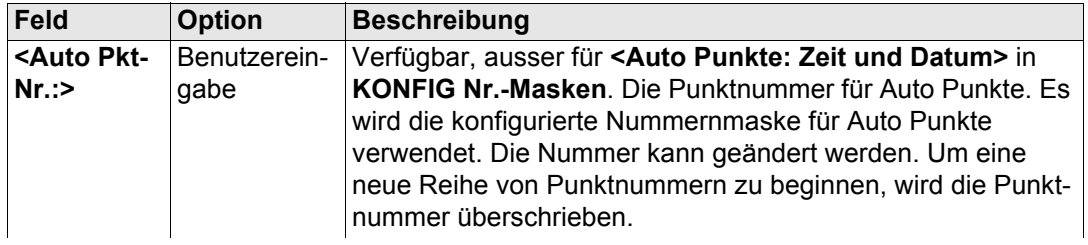

**Messen - Auto Punkte 12300 12300 12300** 

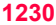

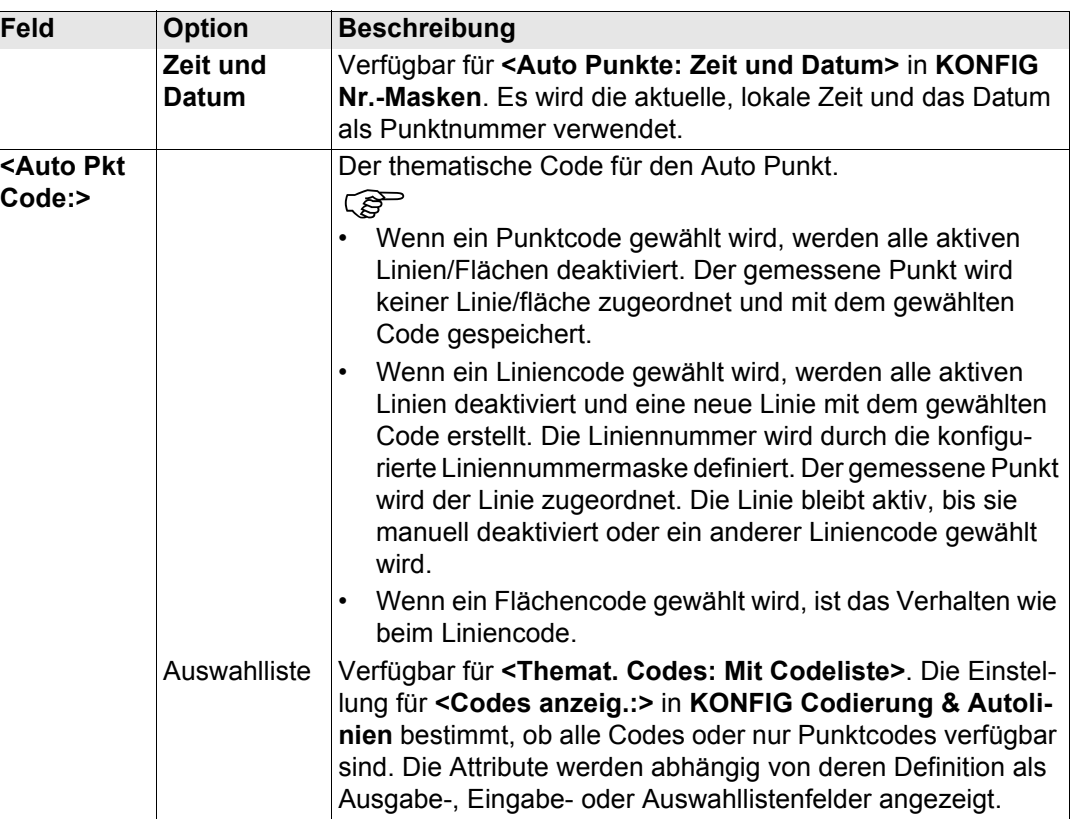

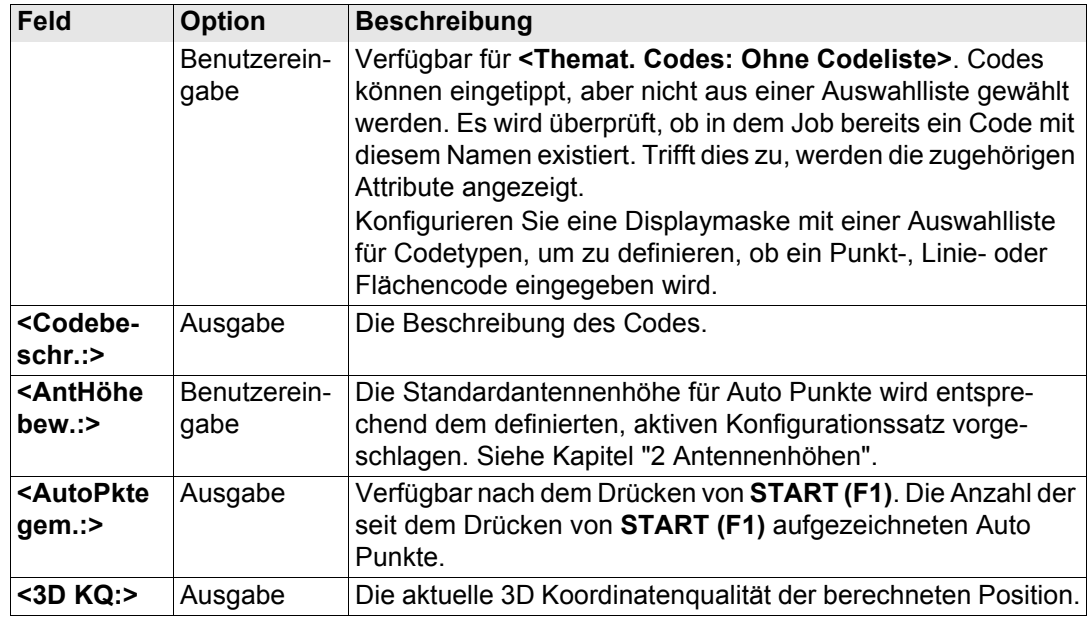

### **Nächster Schritt**

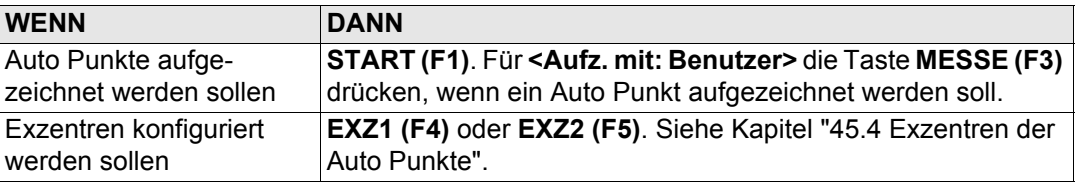

<span id="page-1231-0"></span>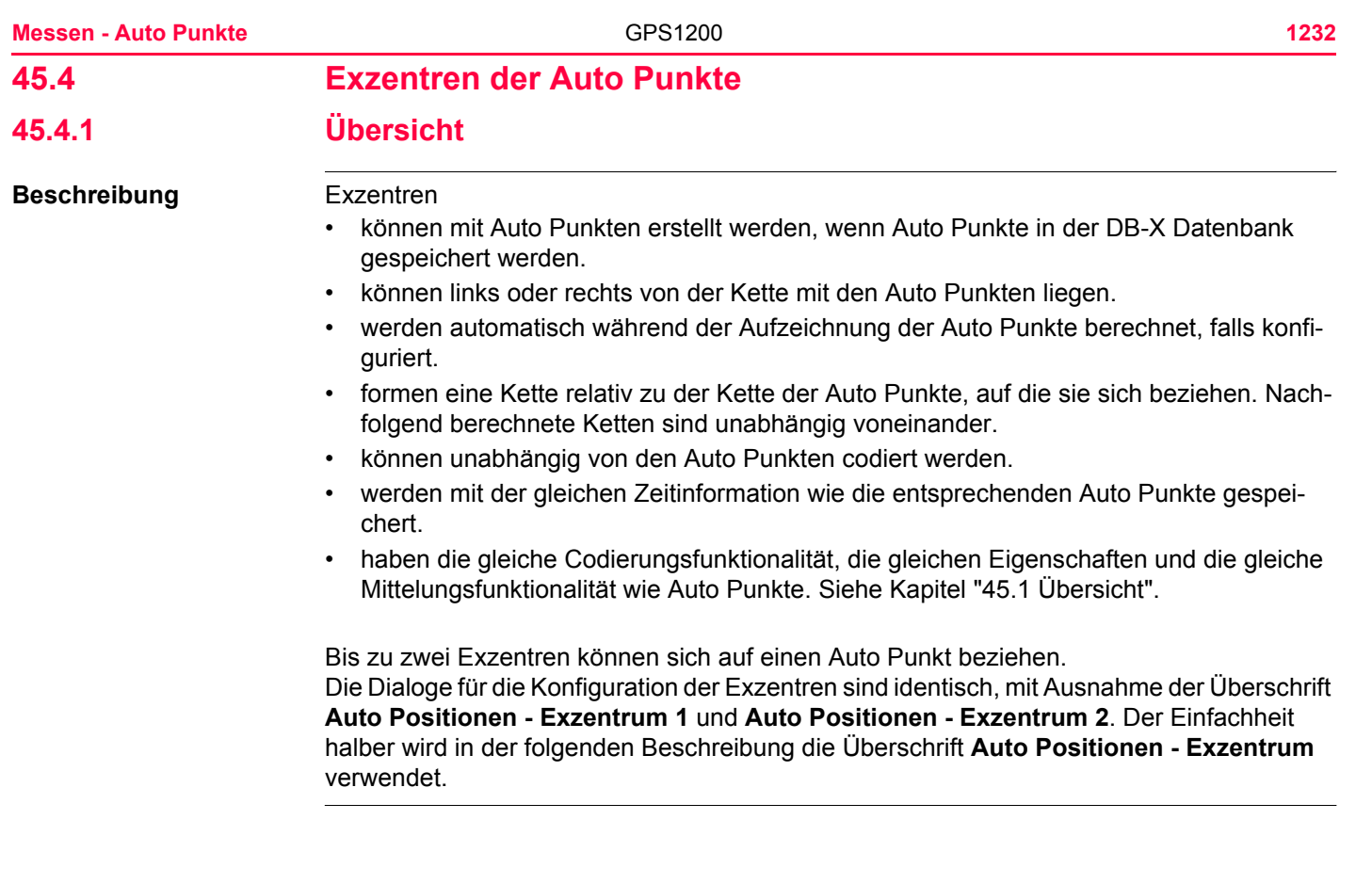

**Berechnung von Exzentren** Die Berechnung von Exzentren hängt von der Anzahl der Auto Punkte in einer Kette ab. **Ein Auto Punkt**

Es werden keine Exzentren berechnet oder gespeichert.

#### **Zwei Auto Punkte**

Die konfigurierten Exzentren werden senkrecht zur Linie zwischen den zwei Auto Punkten angebracht.

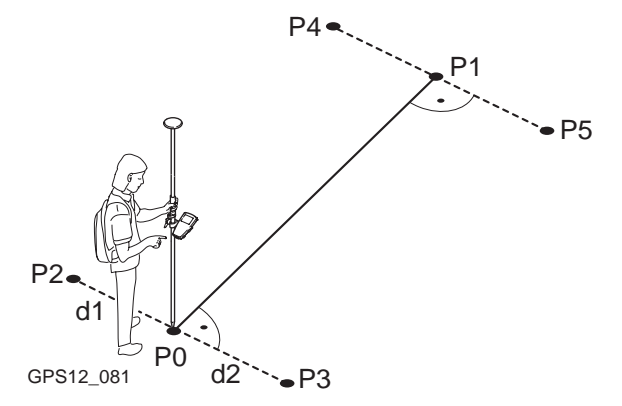

- P0 Erster Auto Punkt
- P1 Zweiter Auto Punkt
- P2 Erstes Exzentrum für P0
- P3 Zweites Exzentrum für P0
- P4 Erstes Exzentrum für P1
- P5 Zweites Exzentrum für P1
- d1 Horizontaler Abstand nach links
- d2 Horizontaler Abstand nach rechts

#### **Drei oder mehr Auto Punkte**

Das erste Exzentrum wird senkrecht zur Linie zwischen dem ersten und dem zweiten Auto Punkt berechnet.

Das letzte Exzentrum wird senkrecht zur Linie zwischen dem letzten und dem vorletzten Auto Punkt berechnet.

Alle anderen Exzentren werden mit einer Richtung berechnet. Die Richtung ist die Hälfte des Winkels zwischen dem letzten und dem nächsten Auto Punkt.

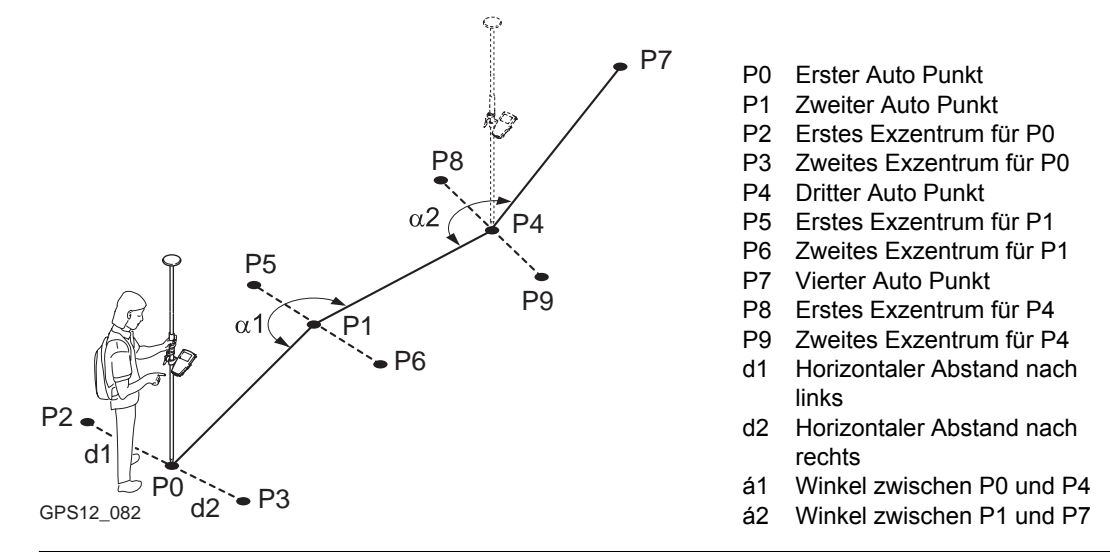

## **45.4.2 Konfiguration von Exzentren**

**MESSEN**

**Zugriff Schritt-für-Schritt**

**Auto Positionen - Exzentrum, Seite Allgem.**

**Anforderungen <Speichern mit: DBX(Pkte&Codes)>** in **MESSEN Konfiguration**, Seite **Auto Punkte**.

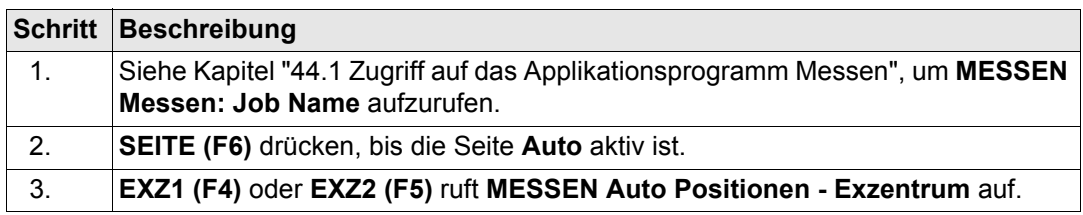

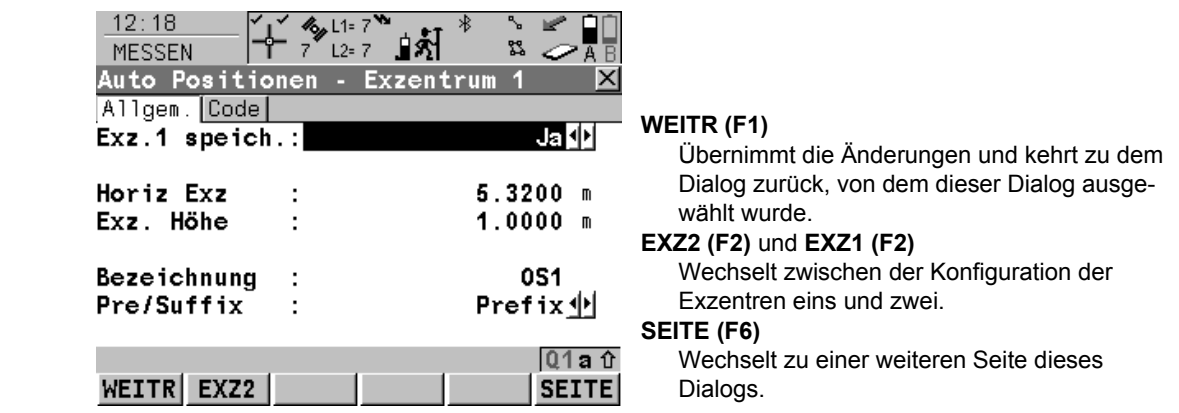

### **Beschreibung der Felder**

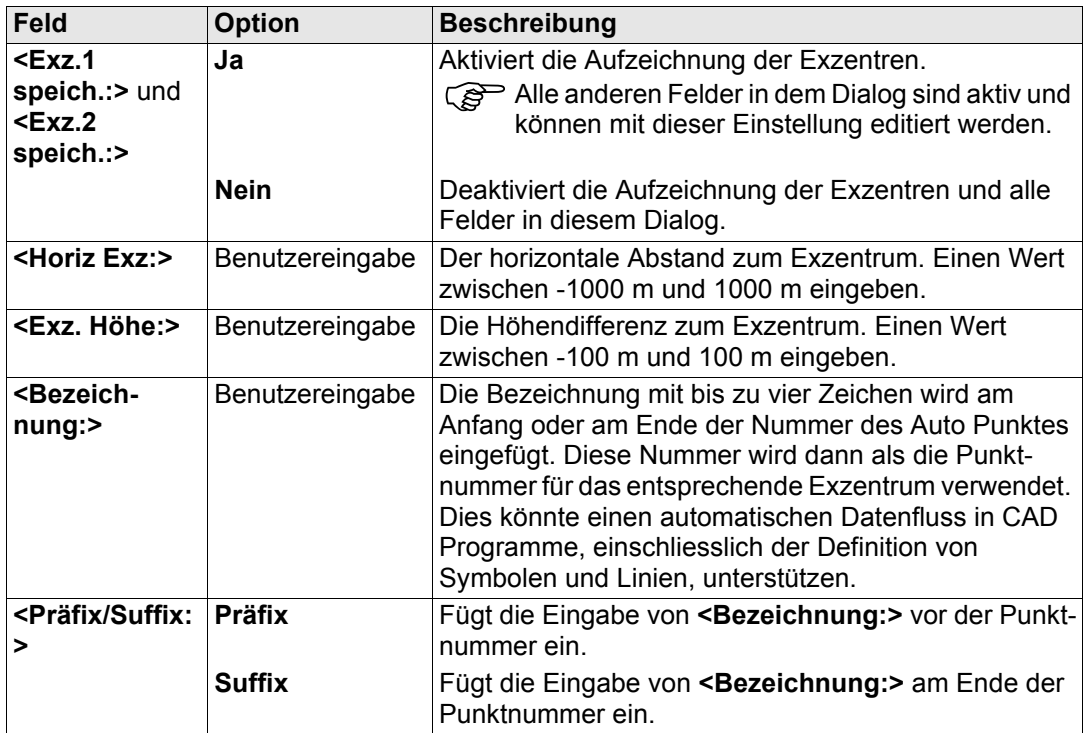

#### **Nächster Schritt SEITE (F6)** wechselt zur Seite **Code**.

#### **MESSEN Auto Positionen - Exzentrum, Seite Code.**

Die Einstellung für **<Themat. Codes:>** in **KONFIG Codierung & Autolinien** bestimmt die Verfügbarkeit der Felder und Softkeys.

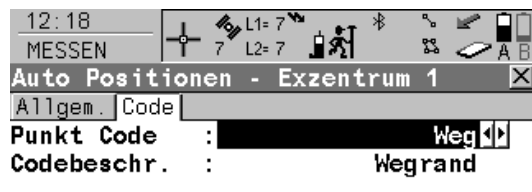

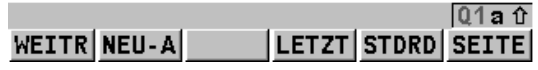

#### **WEITR (F1)**

Übernimmt die Änderungen und kehrt zu dem Dialog zurück, von dem dieser Dialog ausgewählt wurde.

#### **NEU-A (F2)**

Um zusätzliche Attribute für den ausgewählten **<Code:>** zu erstellen. Verfügbar für **<Themat. Codes: Mit Codeliste>**.

#### **NAME (F3)** oder **WERT (F3)**

Um **<Attribute n:>** oder das Feld für den Attributwert zu markieren. Der Name von **<Attribute n:>** kann editiert und ein Attributwert kann eingegeben werdenVerfügbar für **<Themat. Codes: Mit Codeliste>**. Verfügbar für Attribute, für die ein Attributname eingegeben werden kann.

#### **LETZT (F4)**

Stellt die zuletzt verwendeten Attributwerte für den ausgewählten Code wieder her. Verfügbar für **<Themat. Codes: Mit Codeliste>**.

#### **STDRD (F5)**

Stellt die Standardattributwerte für den ausgewählten Code wieder her. Verfügbar für

#### **<Themat. Codes: Mit Codeliste>**.

#### **SEITE (F6)**

Wechselt zu einer weiteren Seite dieses Dialogs.

#### **Messen - Auto Punkte** 1238

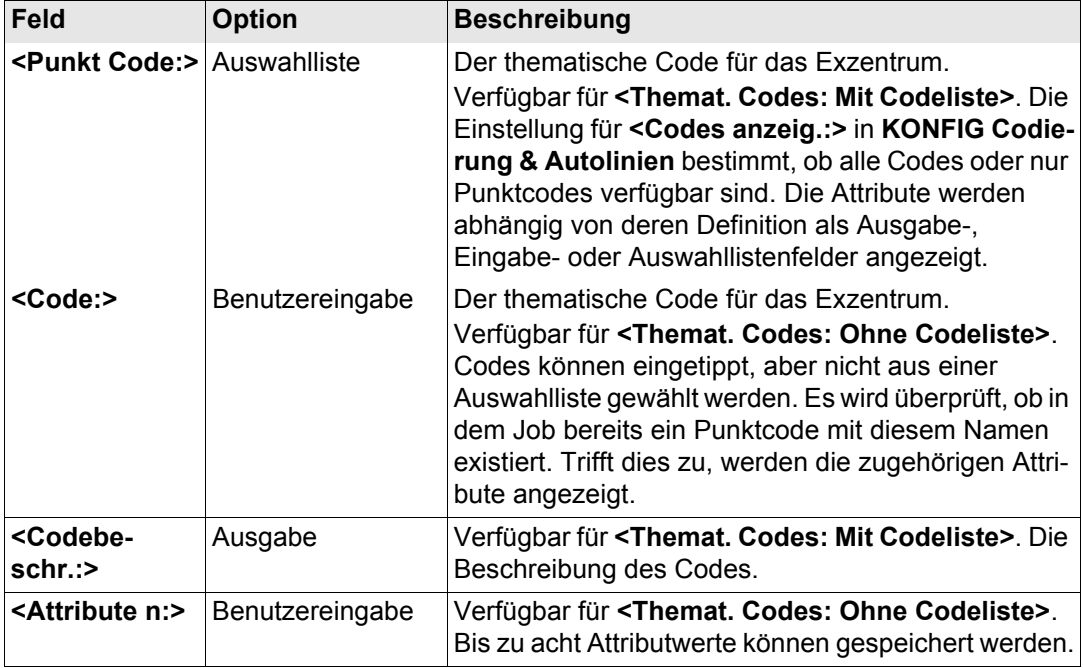

#### **Nächster Schritt**

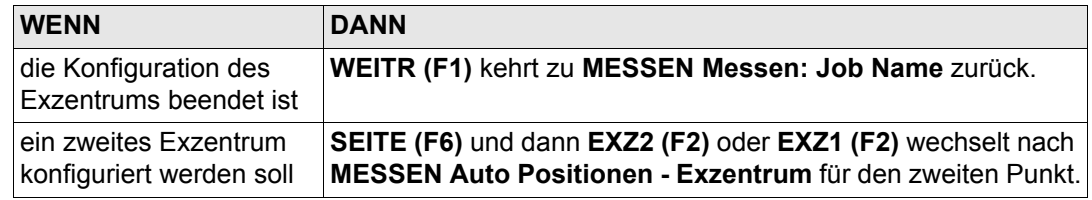

#### **Beispiel für Punktnummern von Exzentren** Die Punktnummer eines Exzentrums ist eine Kombination der Auto Punktnummer und einer Identifikation als Präfix oder Suffix.

Der ganz rechts stehende Teil der Auto Punktnummer wird inkrementiert. Die Auto Punktnummer wird links abgeschnitten, falls die Länge der Auto Punktnummer plus Identifikationspräfix oder -suffix grösser als 16 Zeichen ist.

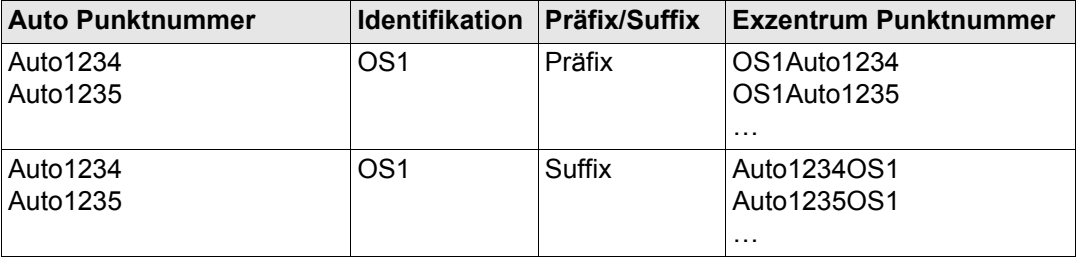

) Siehe Kapitel ["19.1 Nummernmasken"](#page-371-0) für weitere Information über Punktnummern.

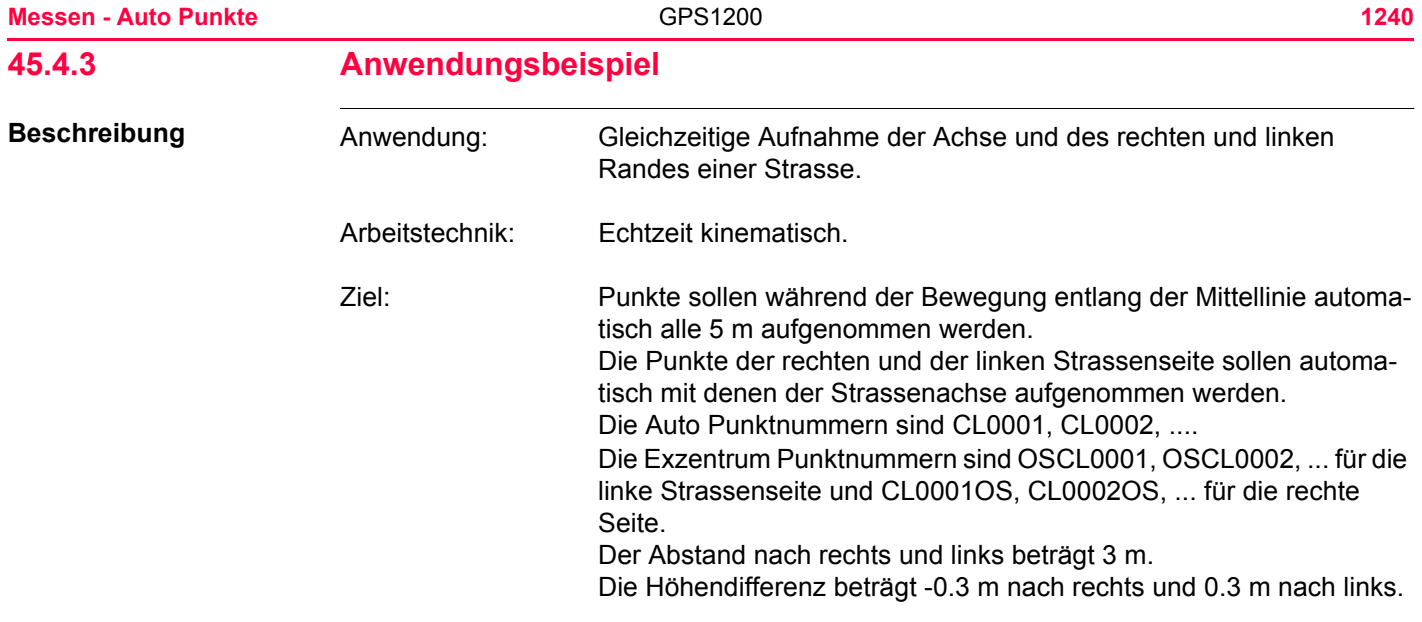

**Diagramm**

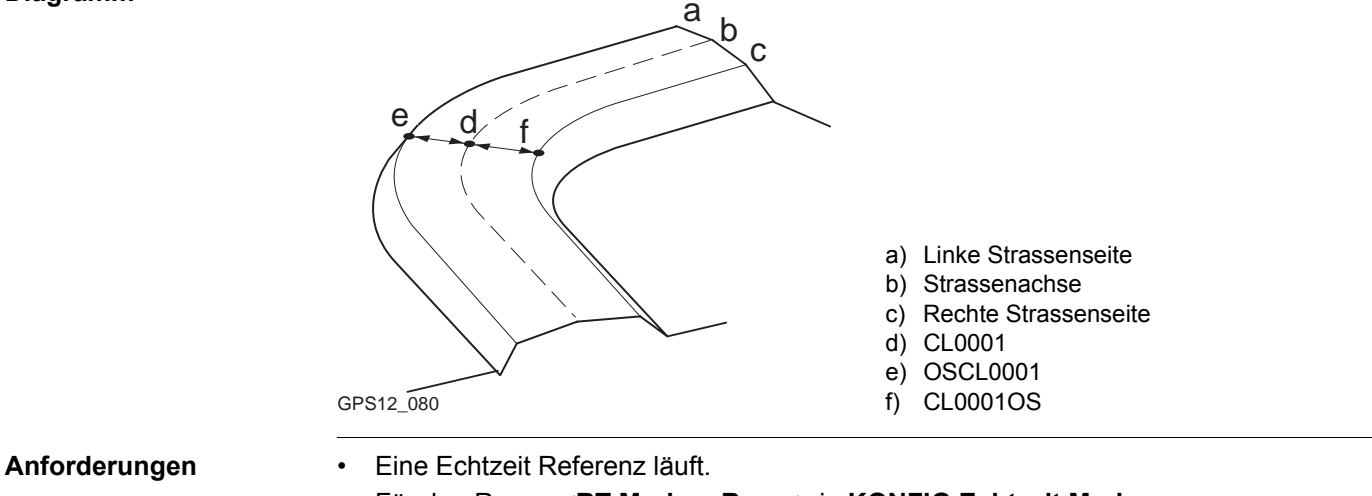

- Für den Rover: **<RT Modus: Rover>** in **KONFIG Echtzeit Modus**.
- Die Standard Displaymaske für **MESSEN Messen: Job Name**, Seite **Auto** wird verwendet.
- **<Speichern mit: DBX(Pkte&Codes)>** in **MESSEN Konfiguration**, Seite **Auto Punkte**.
- **<Dist. Einh: Meter (m)>** in **KONFIG Einheiten und Formate**, Seite **Einheiten**.
- Eine Nummernmaske für die Auto Punkte ist konfiguriert. Siehe Kapitel ["19.1.6 Anwen](#page-383-0)[dungsbeispiel"](#page-383-0) für Informationen über die Konfiguration der Nummernmasken.

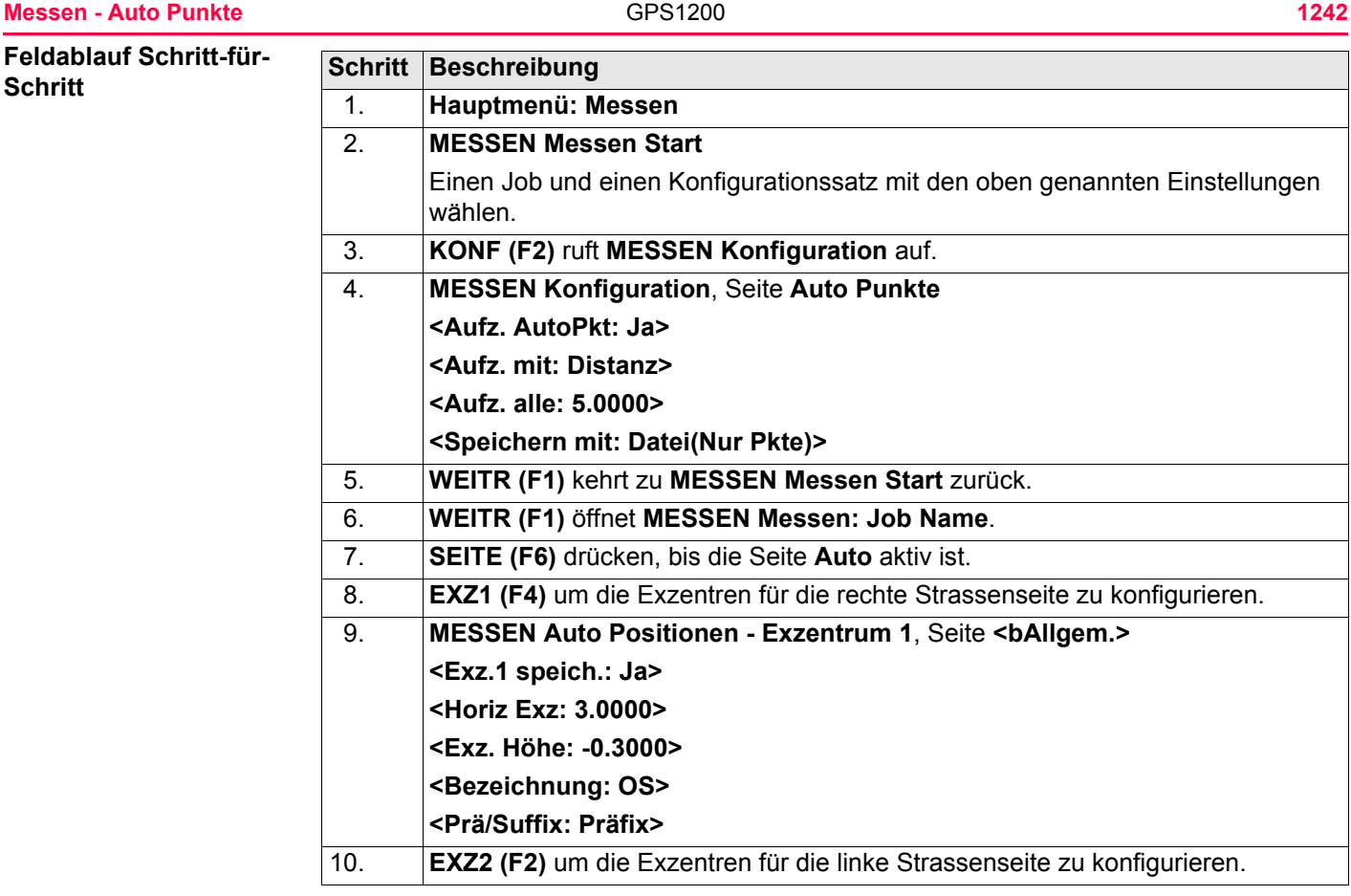

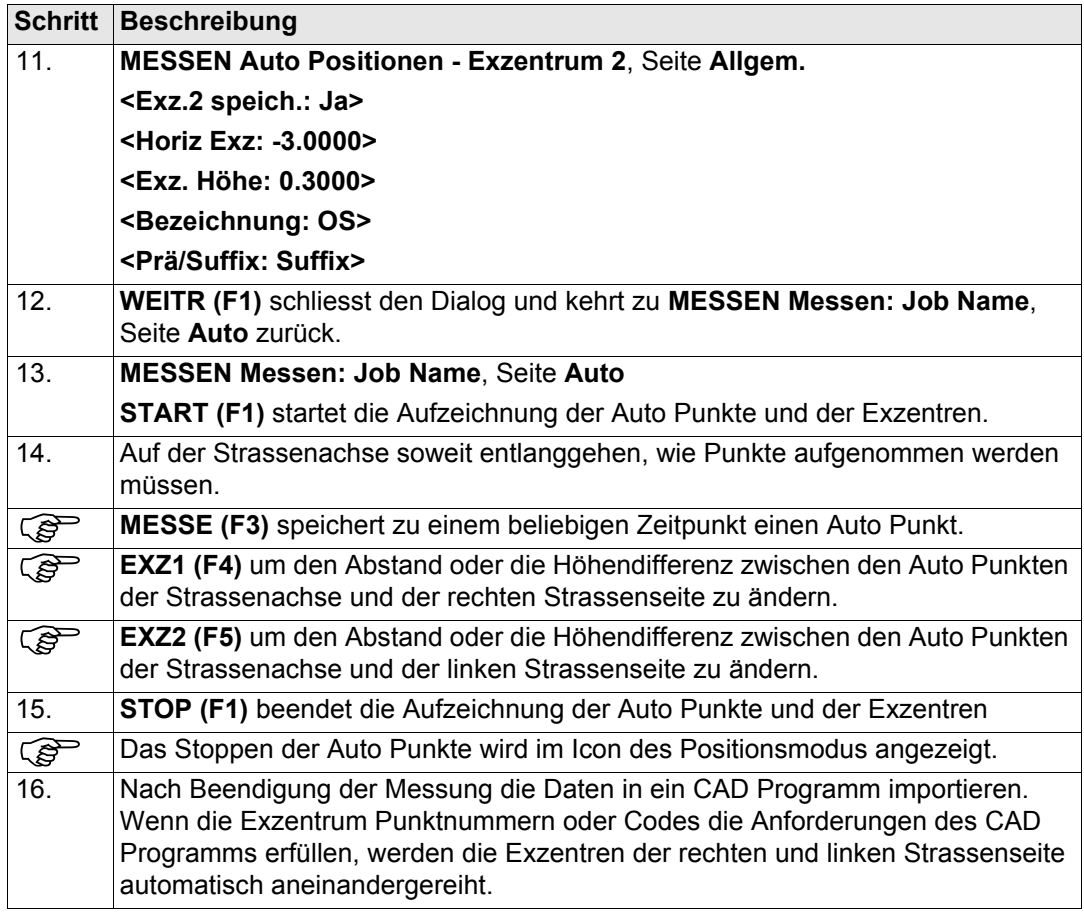

# **46 Messen - Indirekte Messung**

# **46.1 Übersicht**

**Beschreibung** Unzugängliche Punkte können mit GPS nicht direkt gemessen werden, weil sie nicht erreicht werden können oder weil Satelliten zum Beispiel durch Bäume oder hohe Gebäude abgeschattet werden.

- Ein unzugänglicher Punkt kann berechnet werden, indem Distanzen und/oder Azimute zum unzugänglichen Punkt mit entsprechenden Messinstrumenten gemessen werden. Für Distanzen kann auch ein Massband verwendet werden. Siehe Kapitel ["22.7 Indirekte](#page-540-0)  [Messungen"](#page-540-0) für Informationen über unterstützte Messinstrumente für indirekte Messungen.
- Zusätzliche Hilfspunkte können manuell gemessen werden.
- Richtungen können von zuvor gemessenen Punkten berechnet werden.

Im Gegensatz zum Applikationsprogramm COGO ist die Messung unzugänglicher Punkte mehr ein Messungs-Applikationsprogramm als ein Berechnungs-Applikationsprogramm.

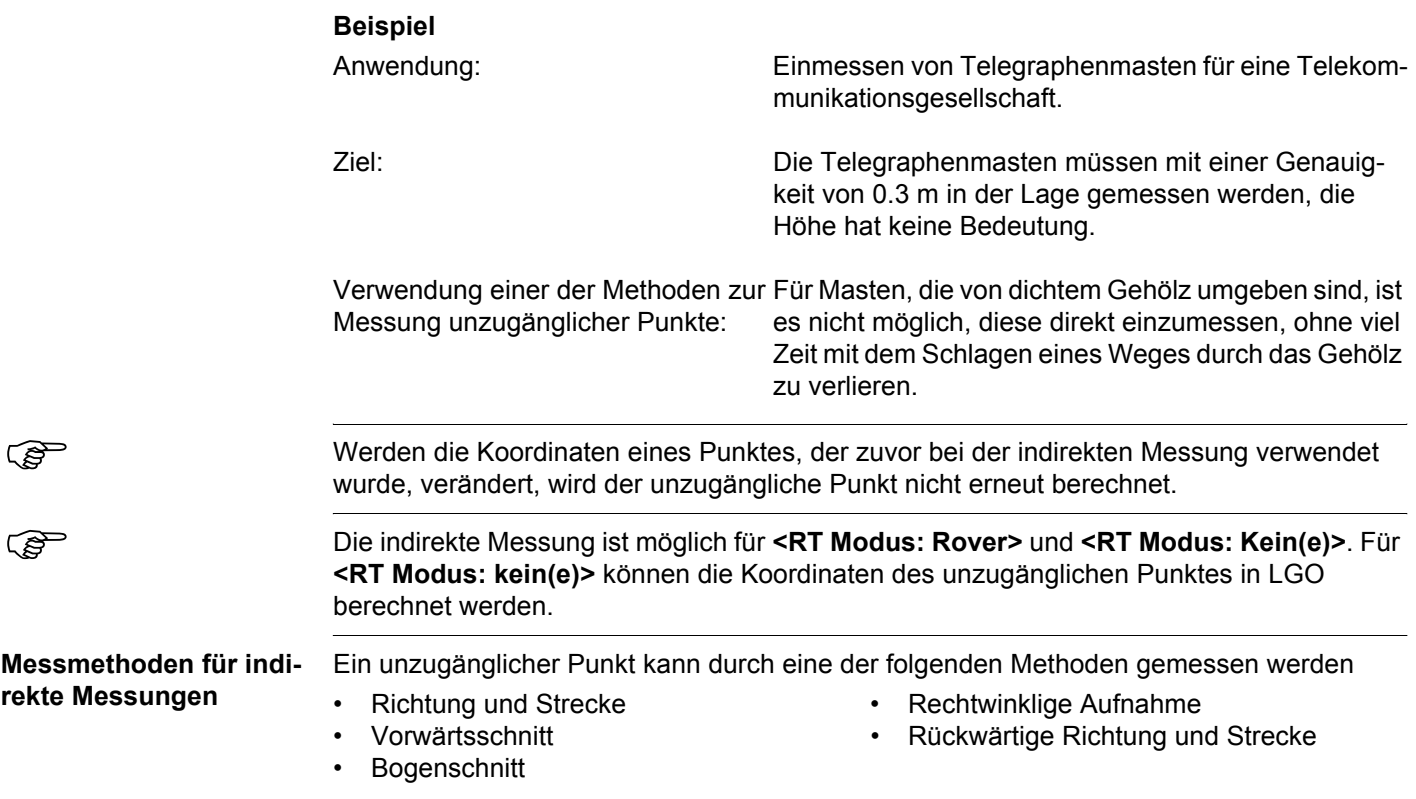

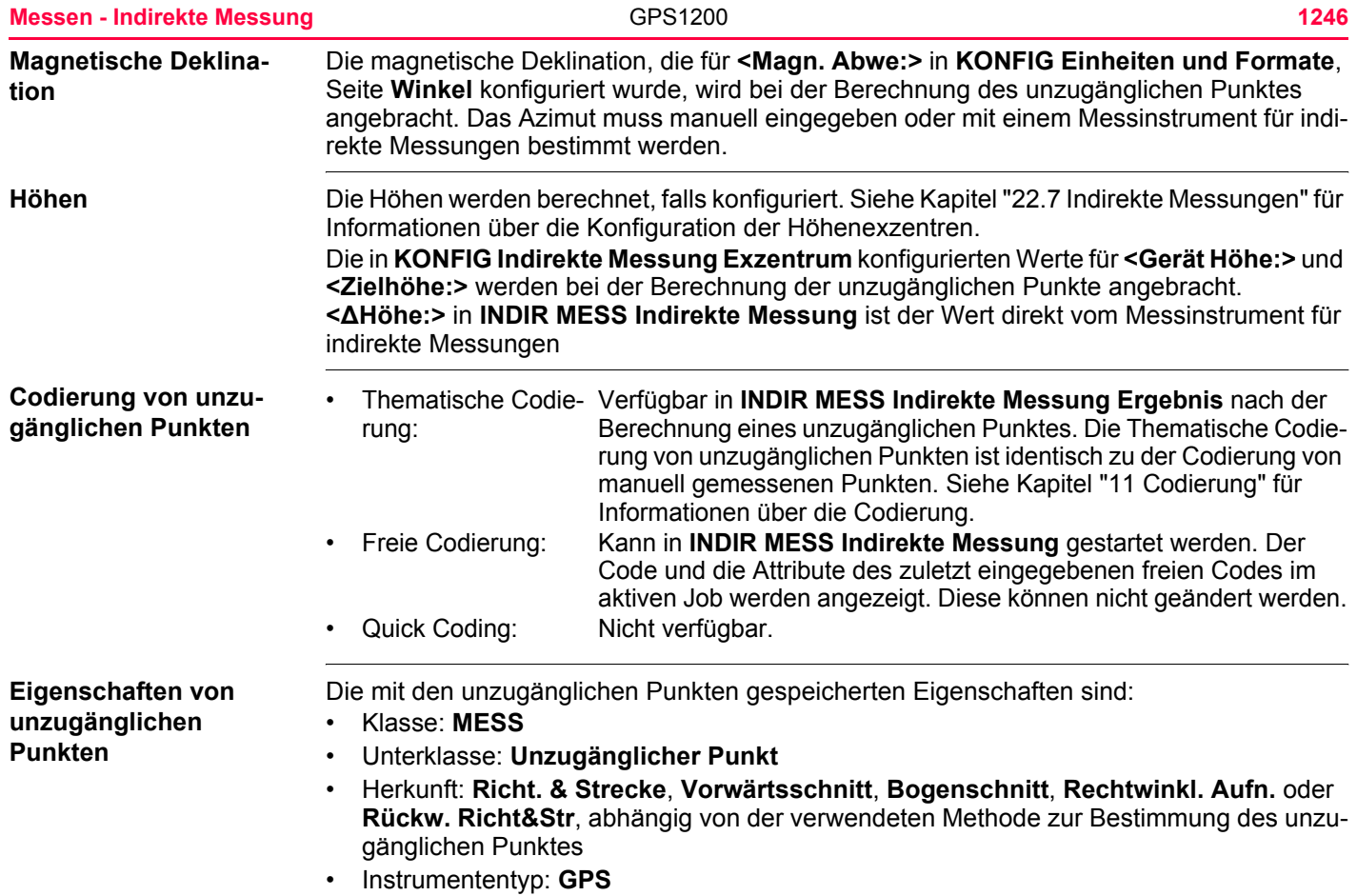

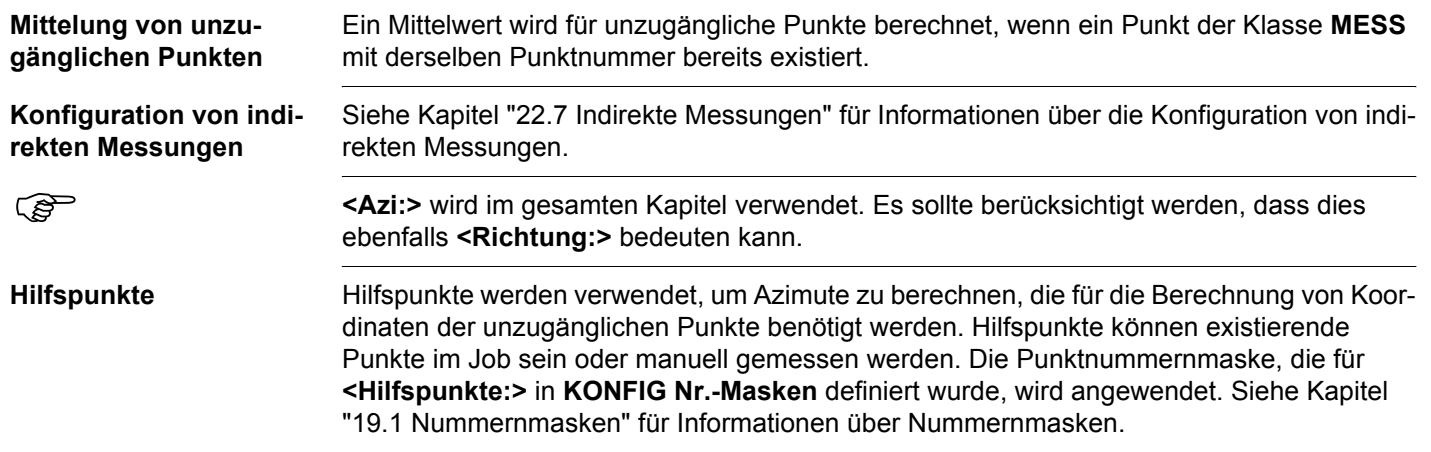

<span id="page-1247-0"></span>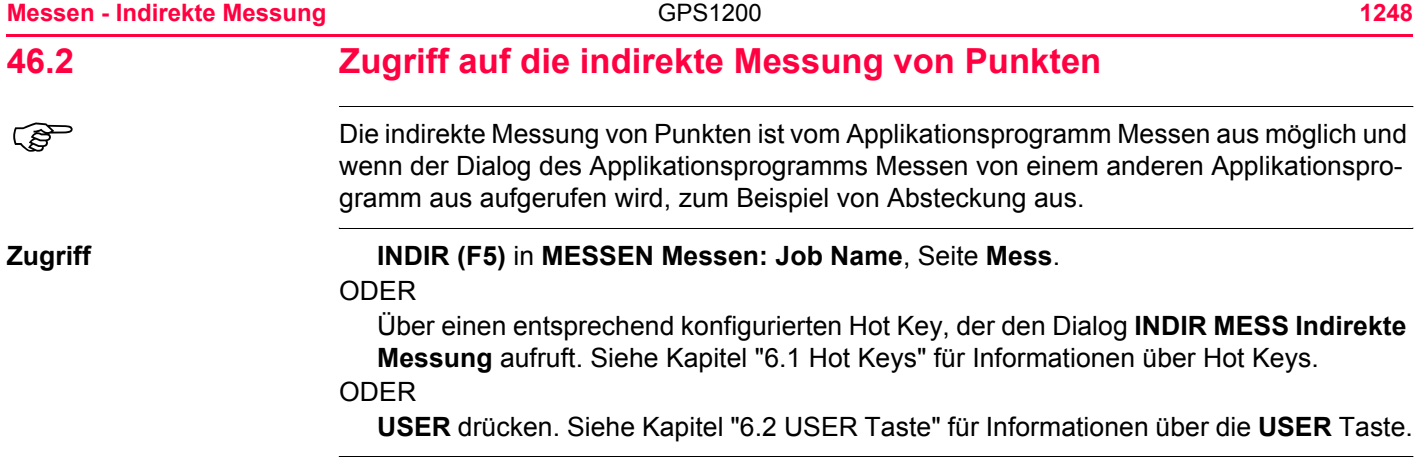

#### **INDIR MESS Indirekte Messung**

Die Einstellung für **<Methode:>** in diesem Dialog bestimmt die Verfügbarkeit der nachfolgenden Felder und Softkeys. Sie werden in den folgenden Kapiteln für die einzelnen Methoden erklärt.

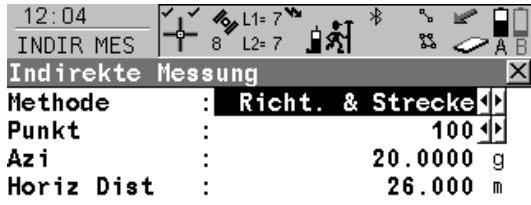

#### **RECHN (F1)**

Berechnet den unzugänglichen Punkt und zeigt das Ergebnis an.

#### **SHIFT KONF (F2)**

Um die indirekte Messung zu konfigurieren. Siehe Kapitel ["22.7 Indirekte Messungen"](#page-540-0).

#### **Nächster Schritt**

**RECHN** 

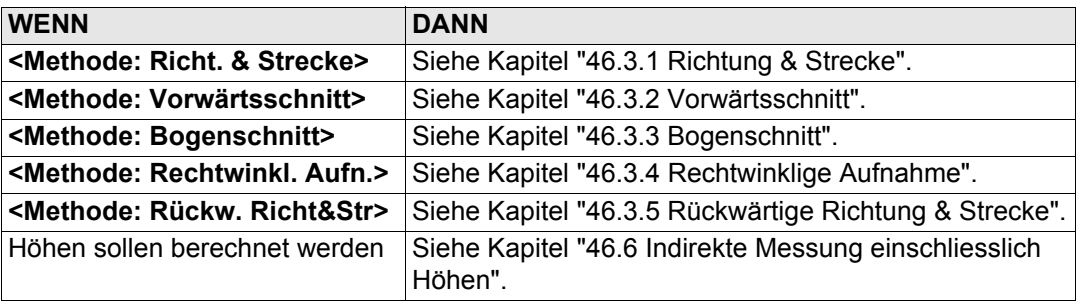

 $Q1a$   $\hat{U}$ 

<span id="page-1249-0"></span>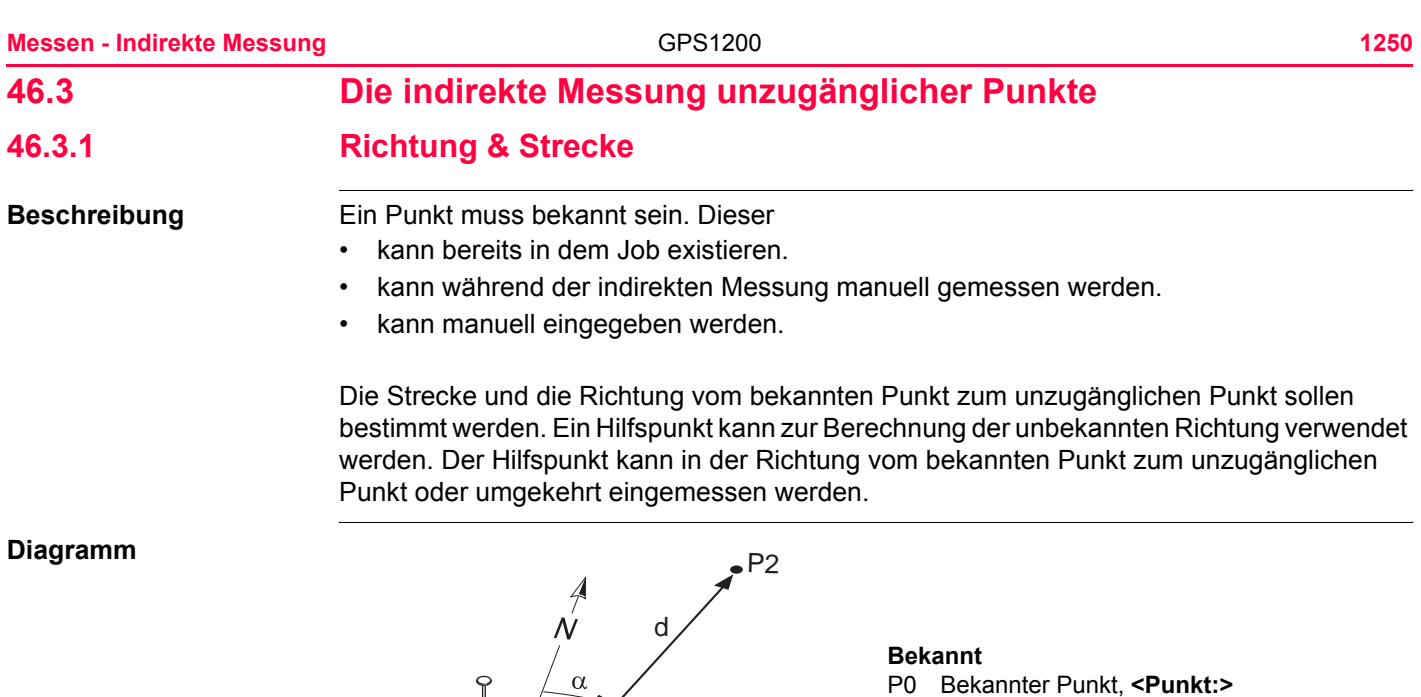

 $\sqrt{P_1}$ 

#### **Zu messen**

- d Strecke von P0 nach P2
- α Richtung von P0 nach P2
- Hilfspunkt, optional

#### **Unbekannt**

 $GPS12_40 \n\begin{bmatrix} 2 & F & 0 \\ 0 & F & 0 \end{bmatrix}$  P2 Unzugänglicher Punkt

#### **Messen eines unzugänglichen Punktes mit Richtung & Strecke Schritt-für-Schritt**

Die folgende Tabelle erklärt die wichtigsten Einstellungen. Weitere Informationen zu den jeweiligen Dialogen finden Sie in den angegebenen Kapiteln.

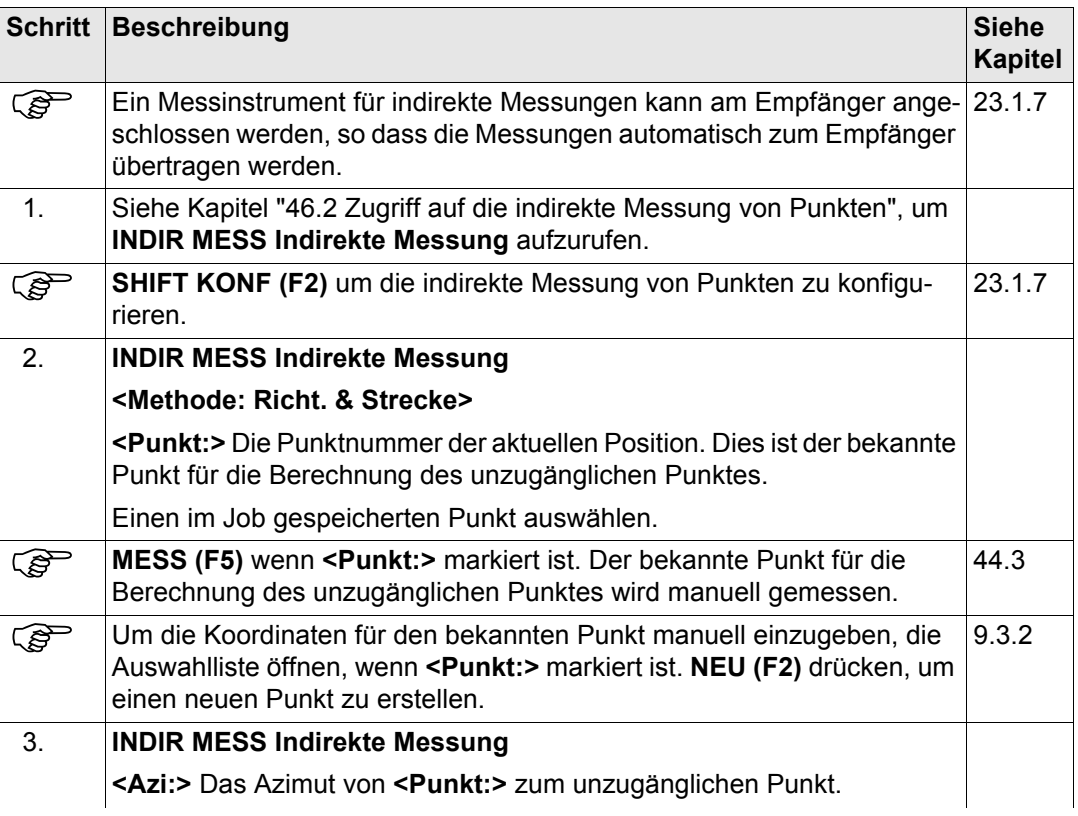

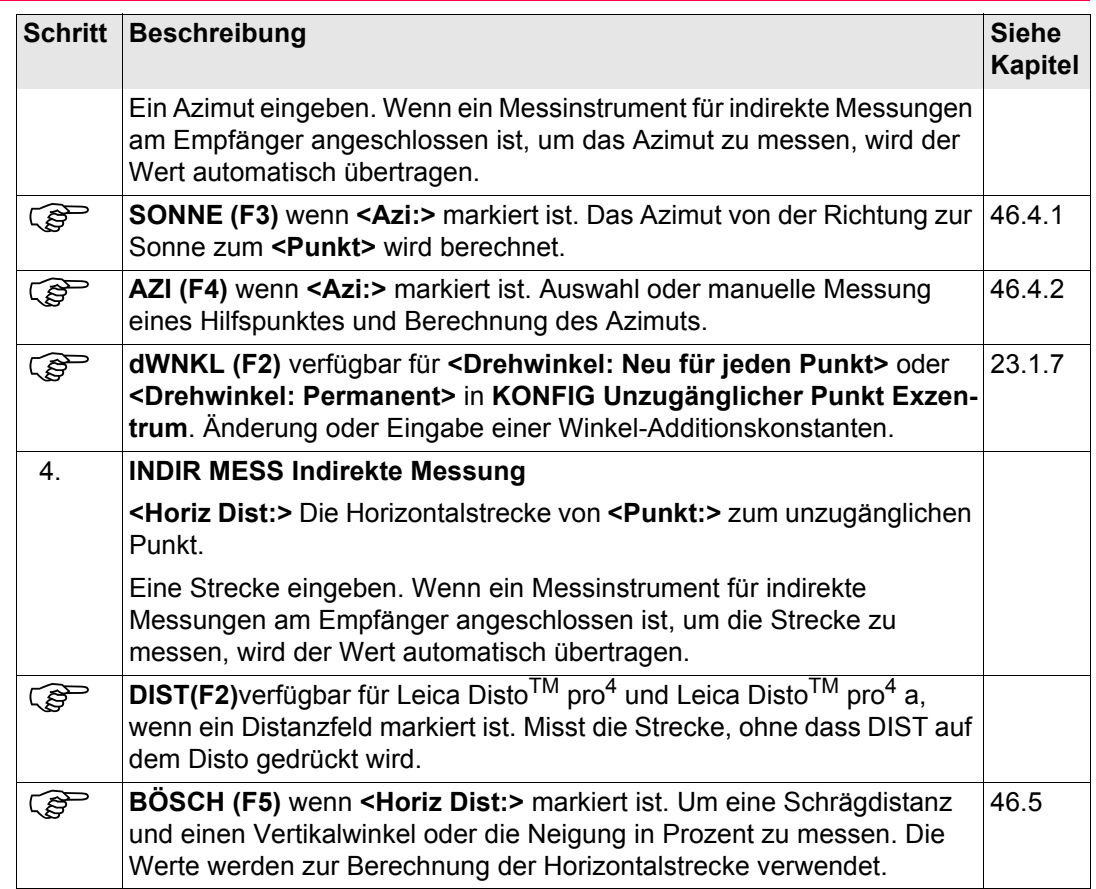

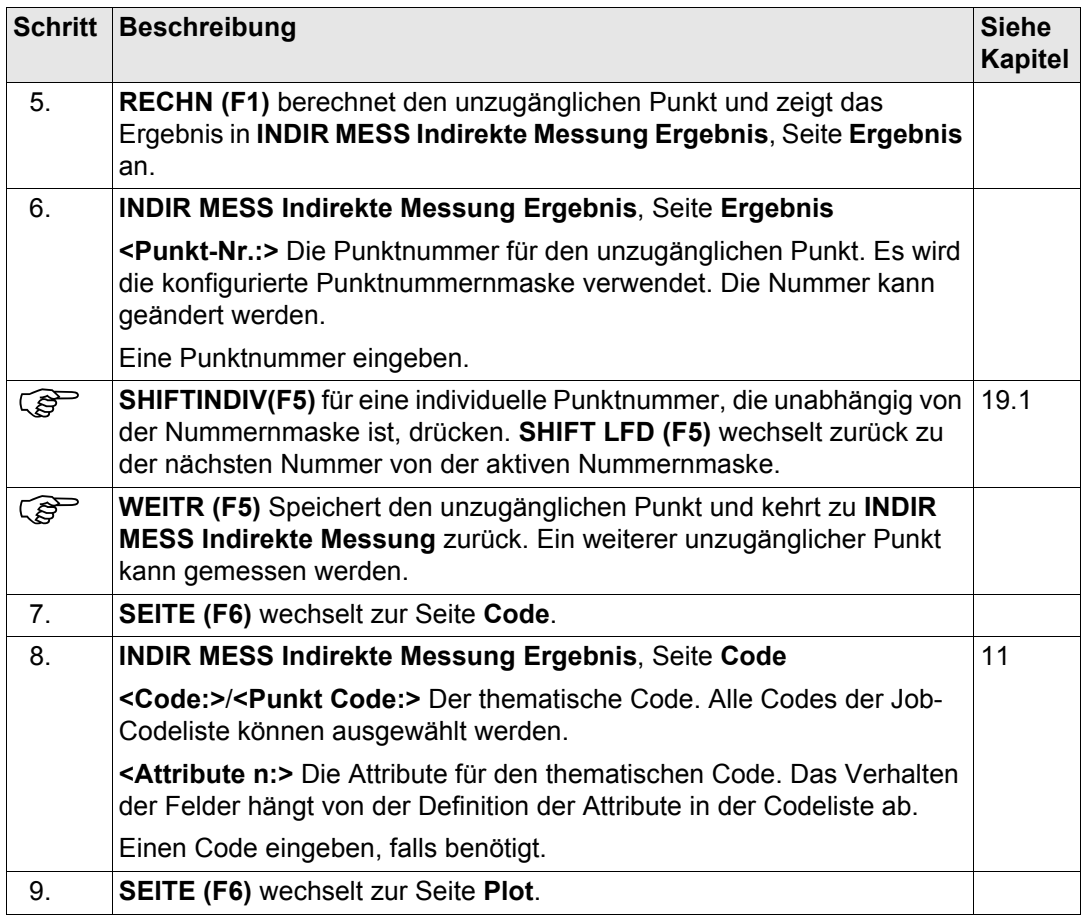

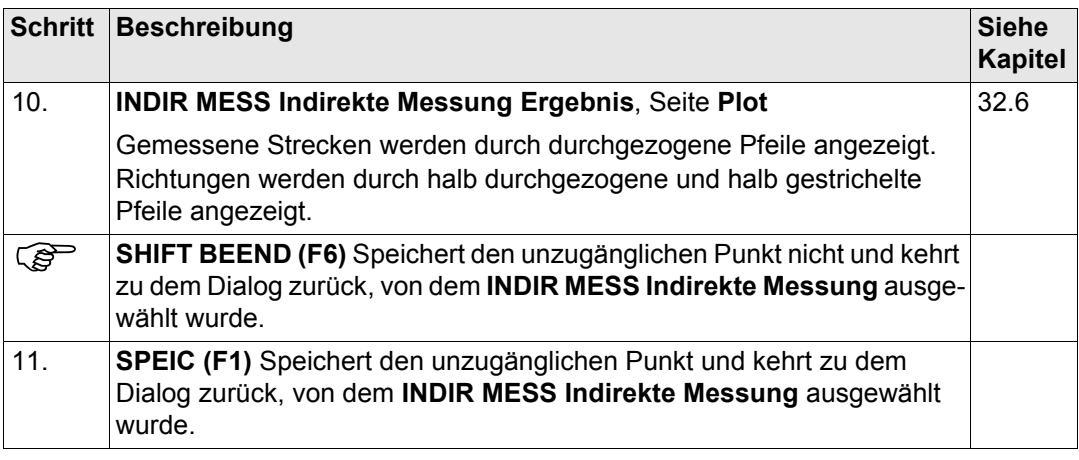

<span id="page-1254-0"></span>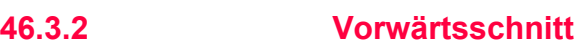

#### **Beschreibung** Zwei Punkte müssen bekannt sein. Diese

- kann bereits in dem Job existieren.
- kann während der indirekten Messung manuell gemessen werden.
- kann manuell eingegeben werden.

Die Richtungen vom bekannten Punkt zum unzugänglichen Punkt sollen bestimmt werden. Hilfspunkte können zur Berechnung der unbekannten Richtungen verwendet werden. Die Hilfspunkte können in der Richtung von den bekannten Punkten zum unzugänglichen Punkt oder umgekehrt eingemessen werden.

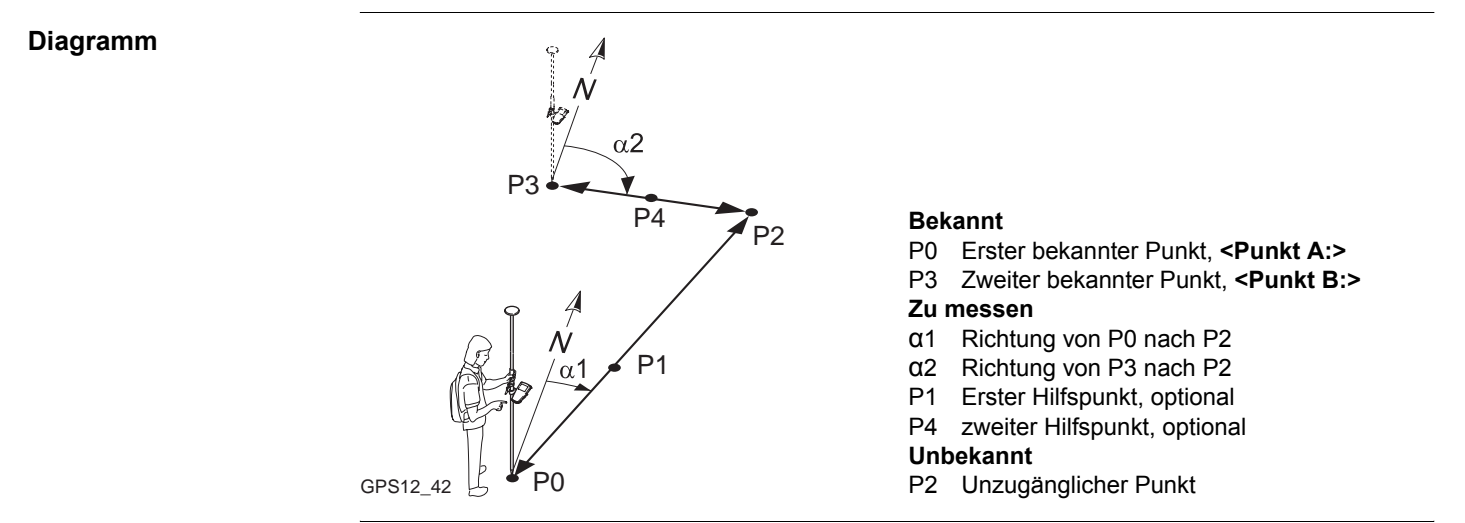

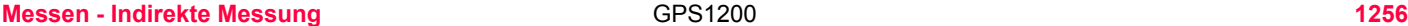

<span id="page-1255-1"></span><span id="page-1255-0"></span>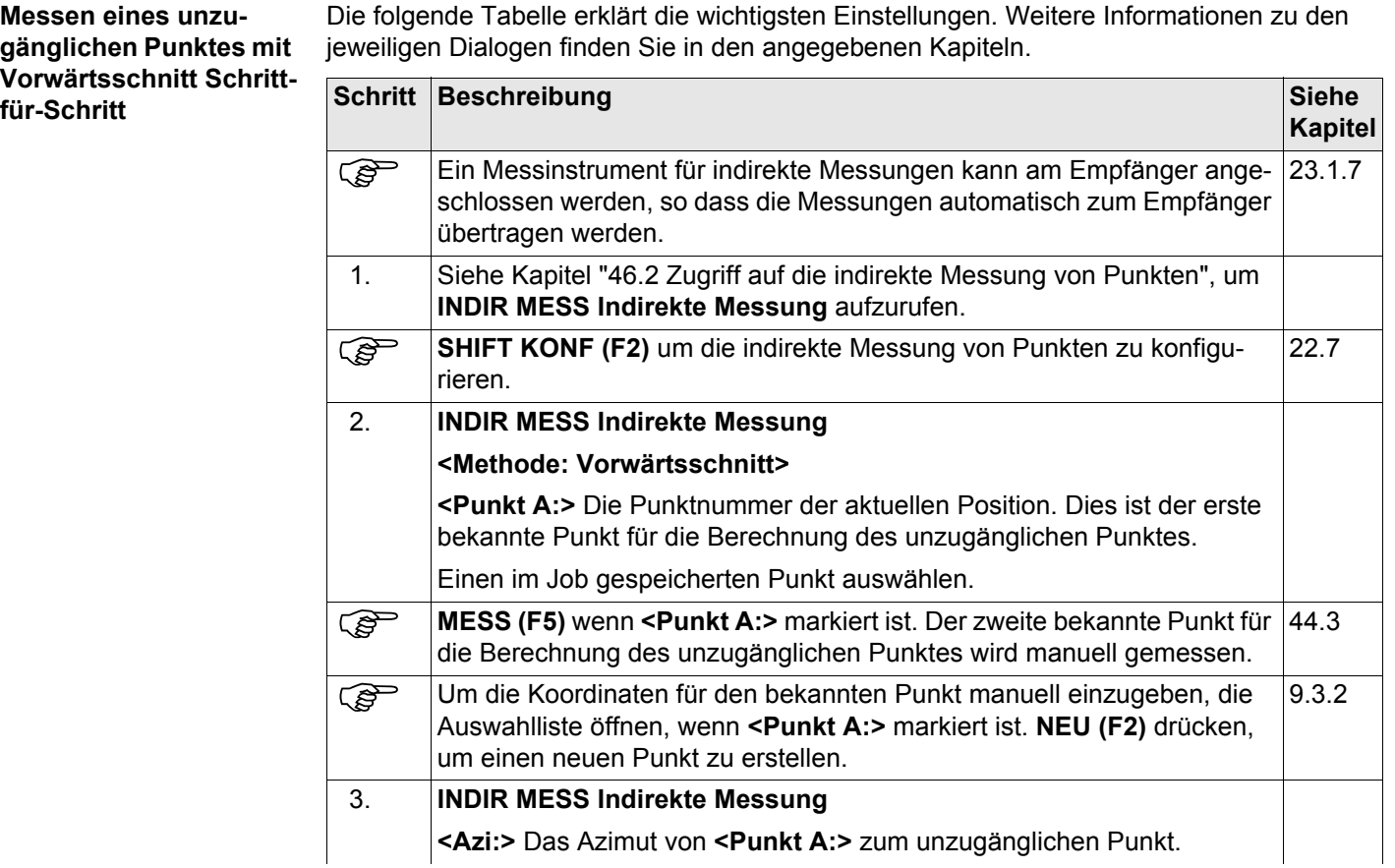

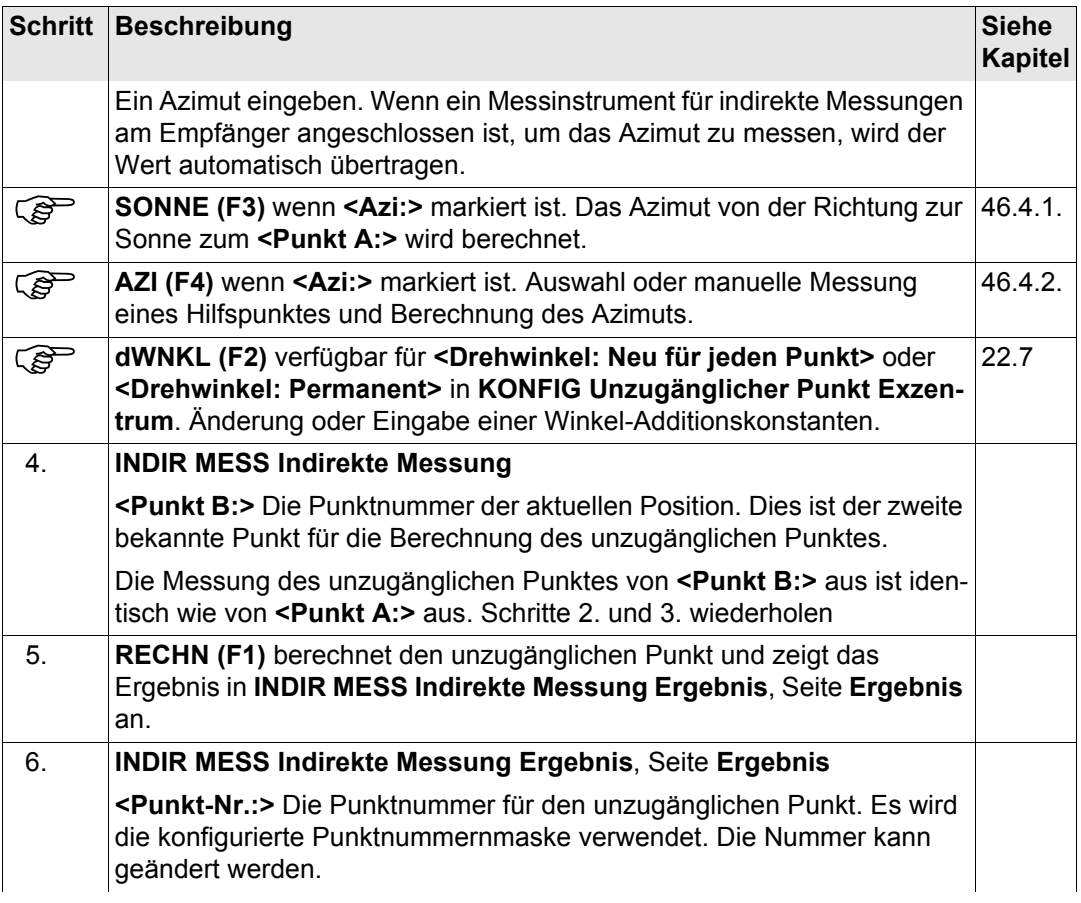

<span id="page-1257-0"></span>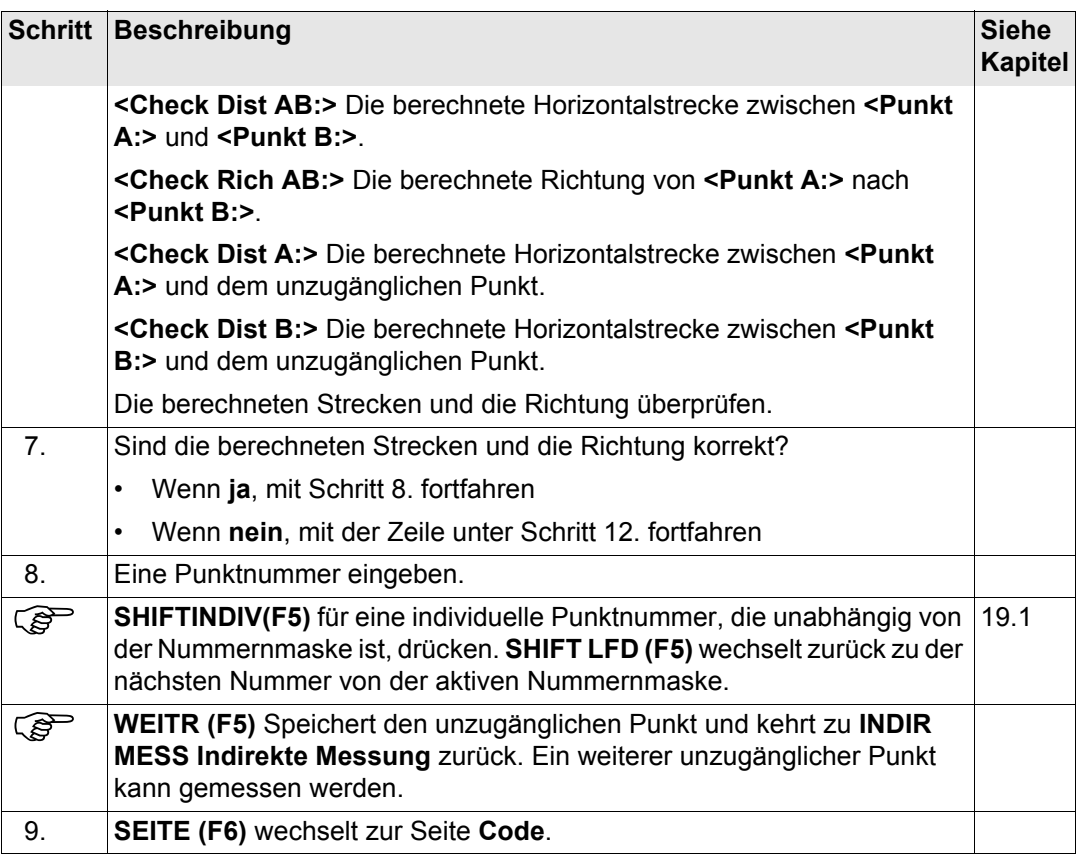

<span id="page-1258-0"></span>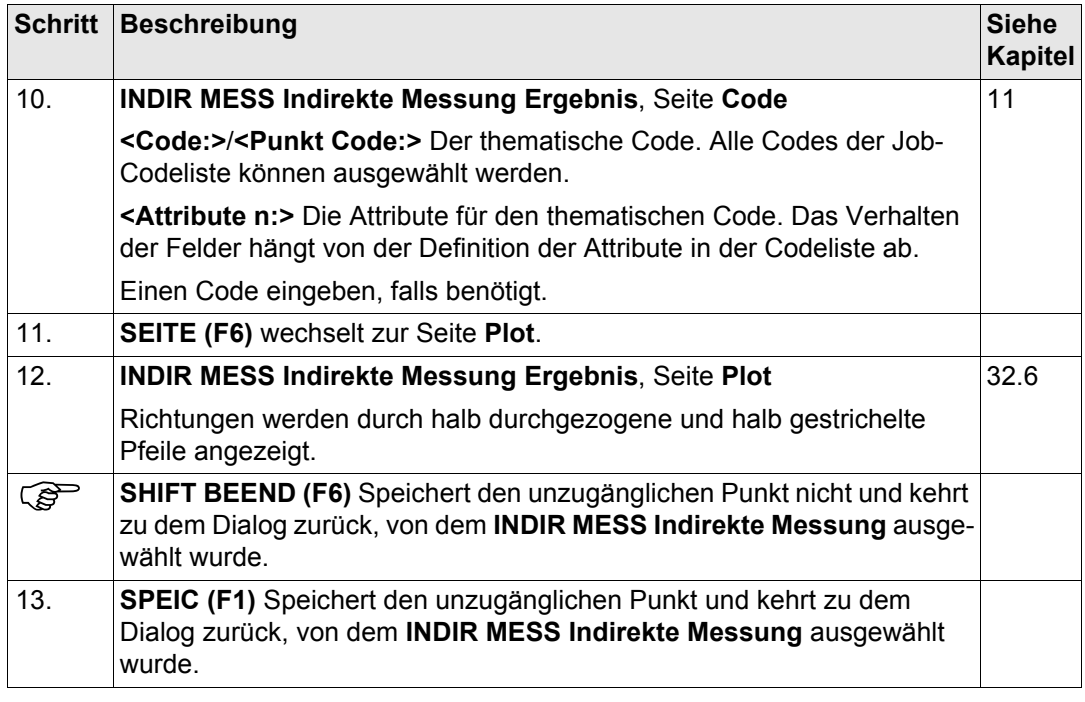

<span id="page-1259-0"></span>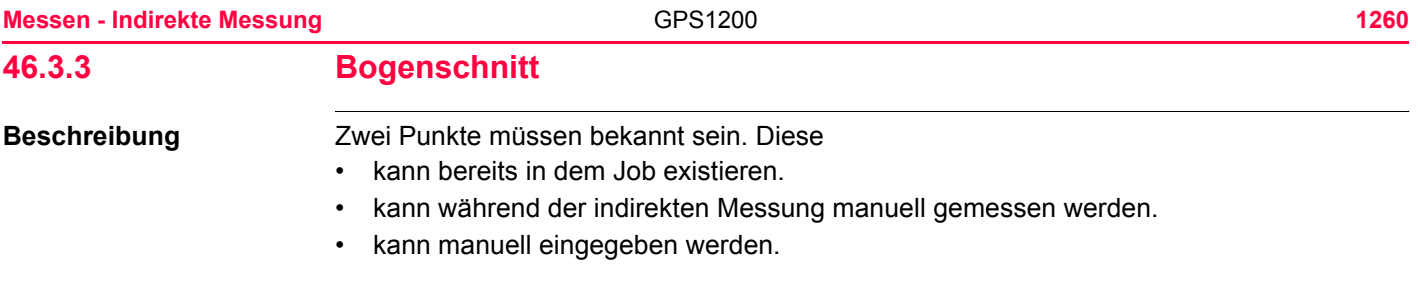

Die Strecken von den bekannten Punkten zum unzugänglichen Punkt sollen bestimmt werden. Die Lage des unzugänglichen Punktes relativ zu der Linie zwischen den zwei bekannten Punkten soll definiert werden.

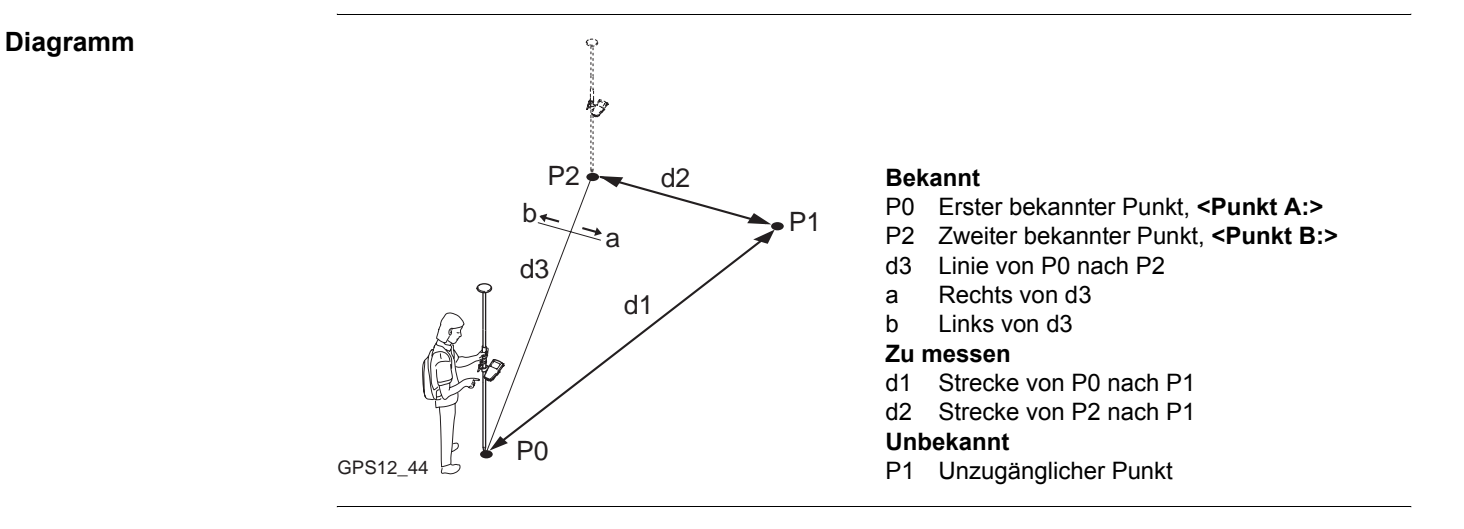
**Messen eines unzugänglichen Punktes mit Bogenschnitt Schrittfür-Schritt**

<span id="page-1260-1"></span><span id="page-1260-0"></span>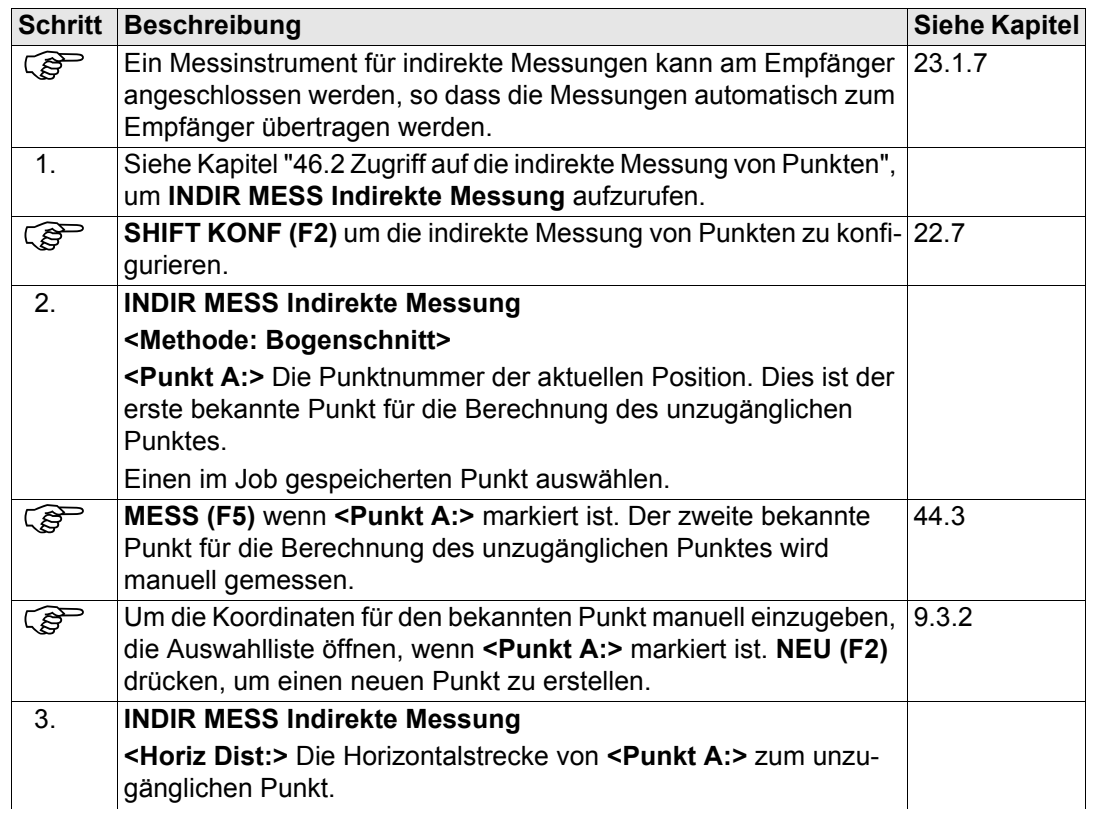

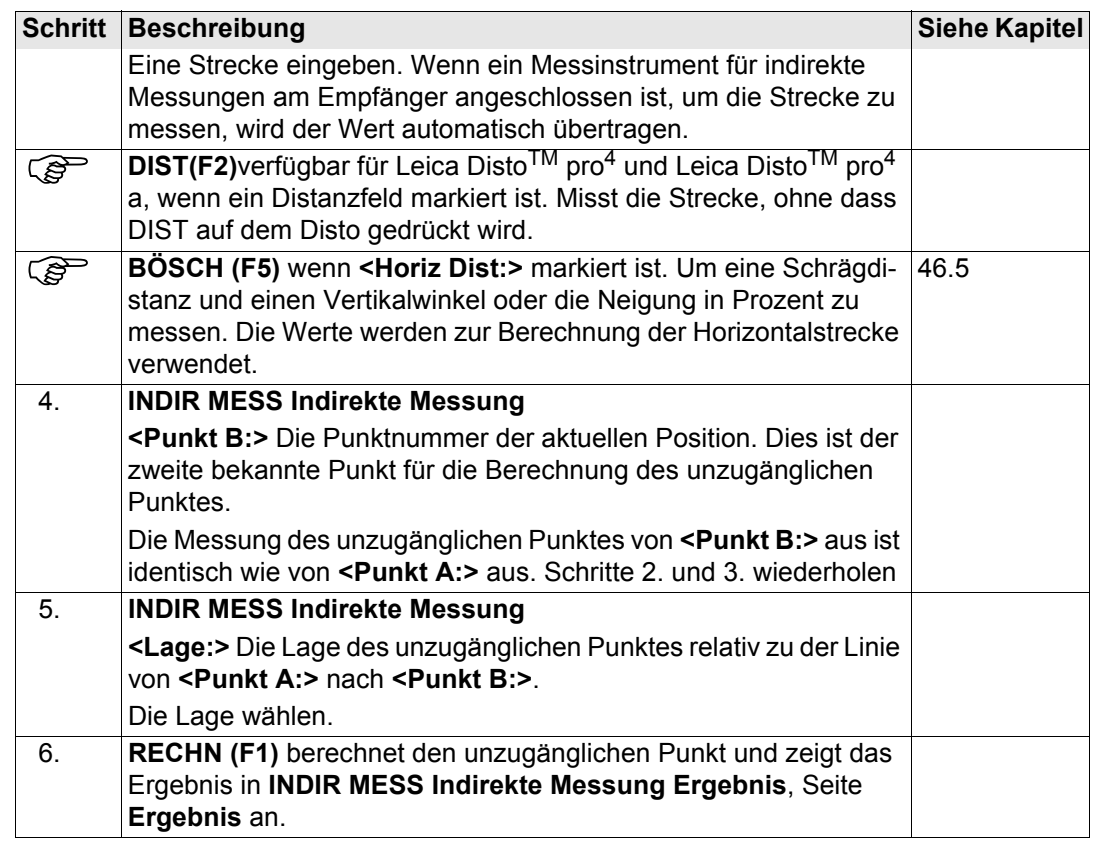

<span id="page-1262-0"></span>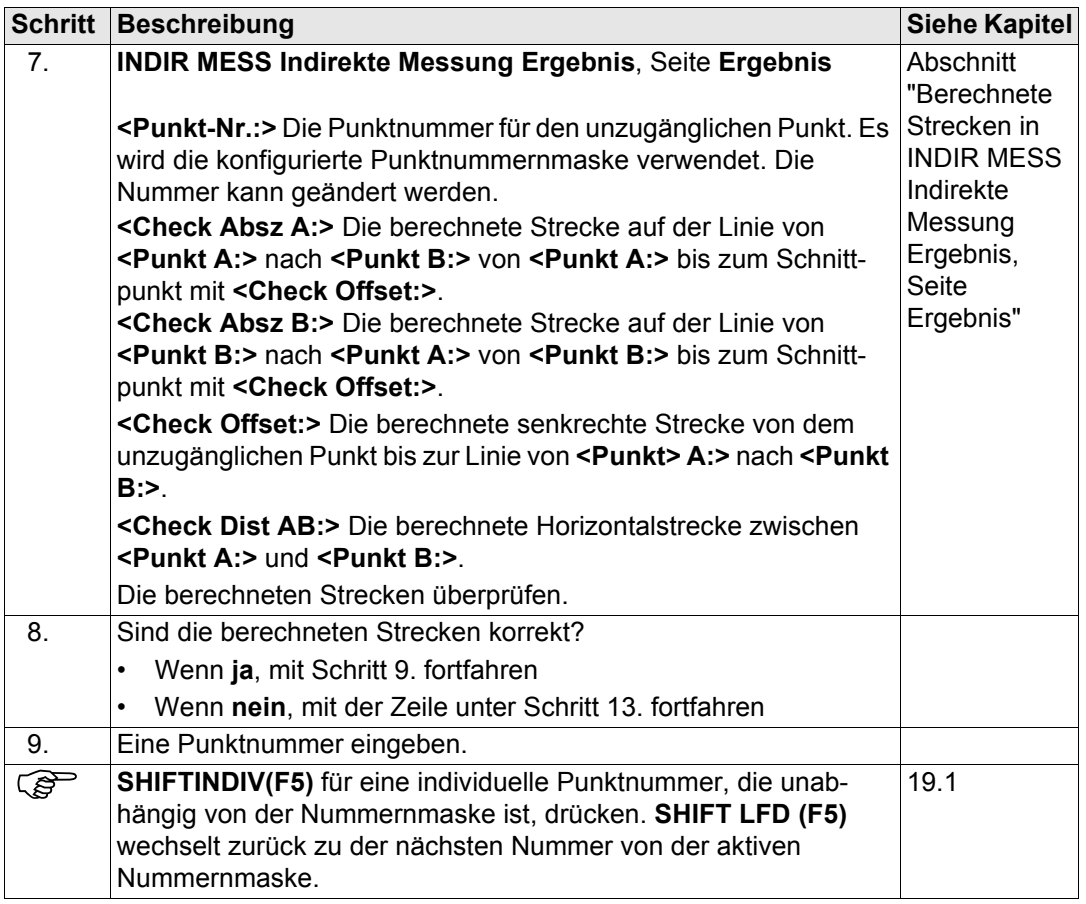

<span id="page-1263-0"></span>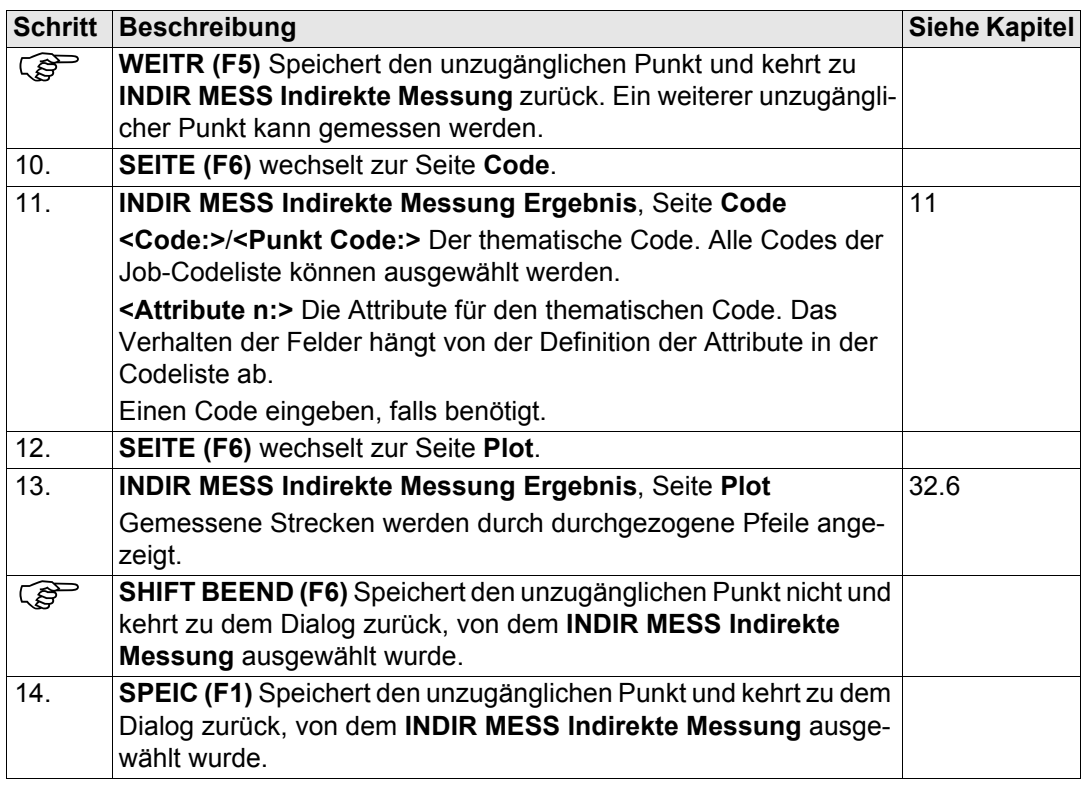

<span id="page-1264-0"></span>**Berechnete Strecken in INDIR MESS Indirekte Messung Ergebnis,** 

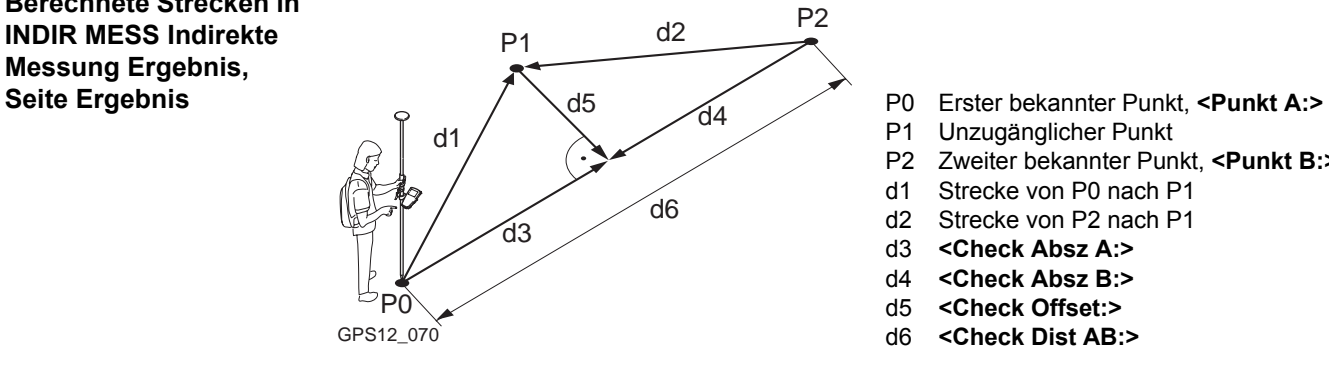

- 
- P1 Unzugänglicher Punkt
- P2 Zweiter bekannter Punkt, **<Punkt B:>**
- d1 Strecke von P0 nach P1
- d2 Strecke von P2 nach P1
- d3 **<Check Absz A:>**
- d4 **<Check Absz B:>**
- d5 **<Check Offset:>**
- 

<span id="page-1265-0"></span>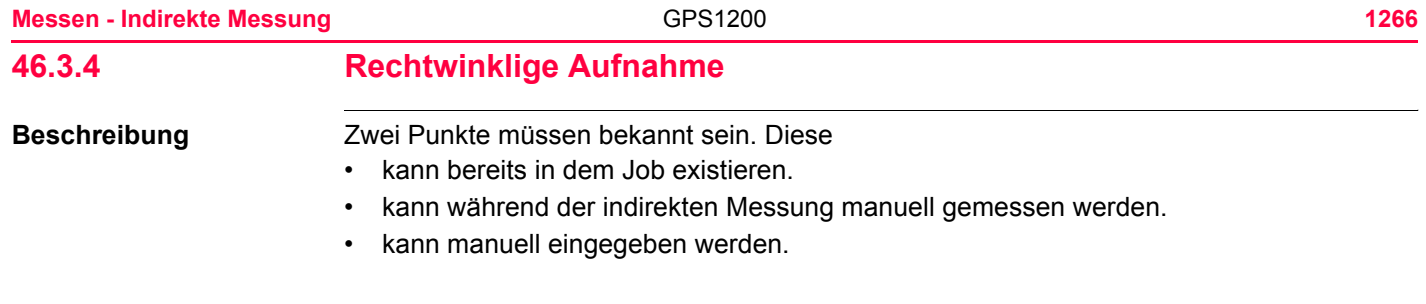

**Diagramm**

Die Abzisse von einem bekannten Punkt auf der Linie zwischen den zwei bekannten Punkten muss bestimmt werden. Die Ordinate des unzugänglichen Punktes zur Linie zwischen den zwei bekannten Punkten muss bestimmt werden.

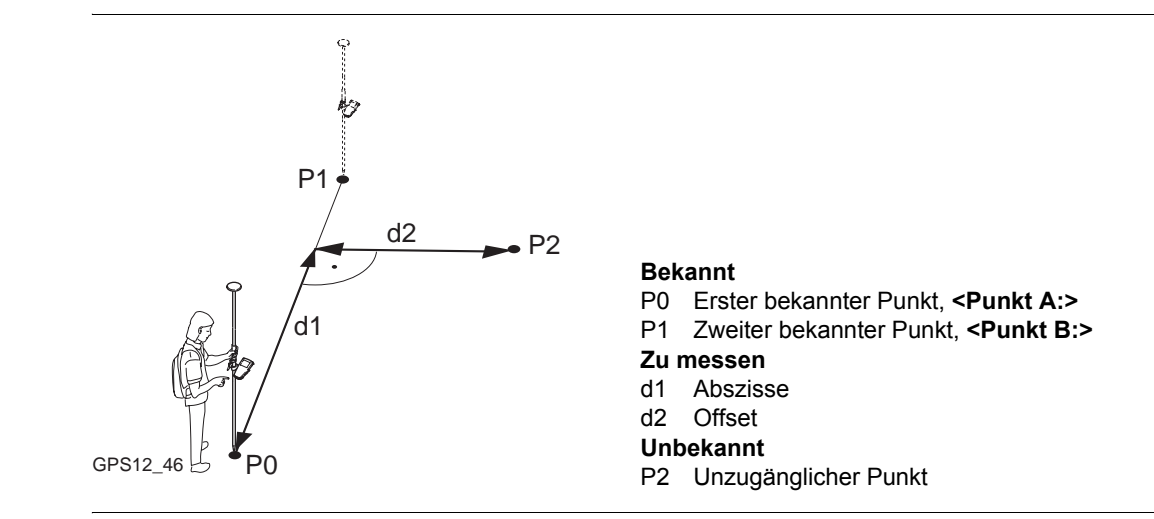

**Messen eines unzugänglichen Punktes mit rechtwinkliger Aufnahme Schritt-für-Schritt**

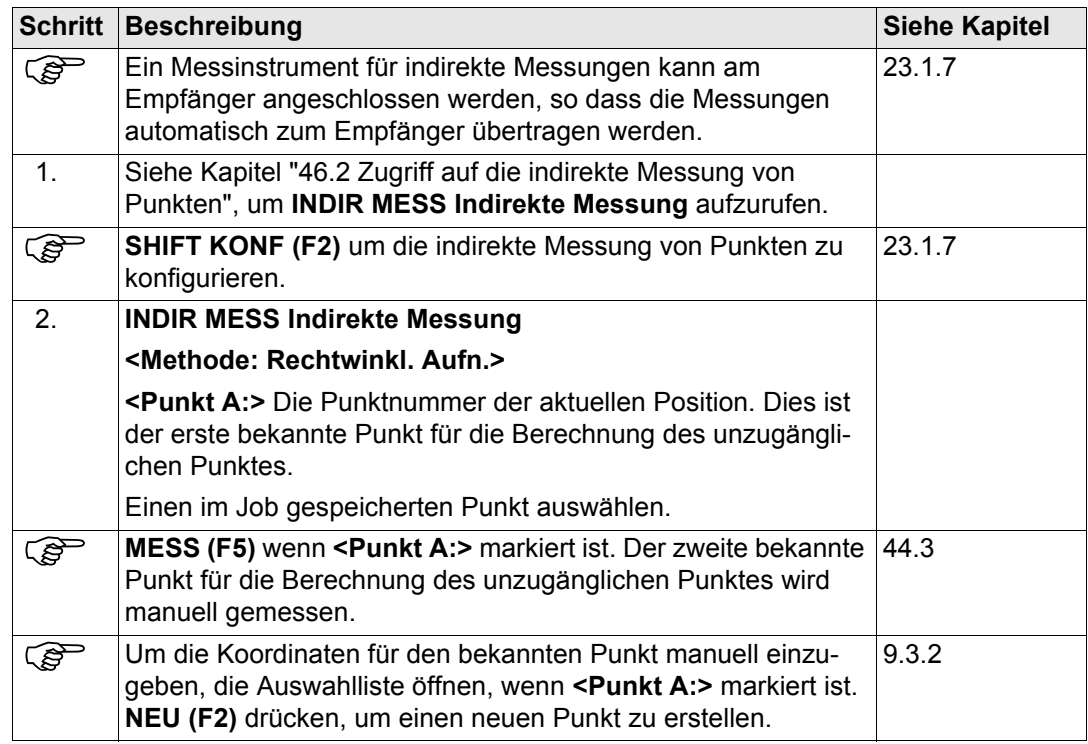

<span id="page-1267-0"></span>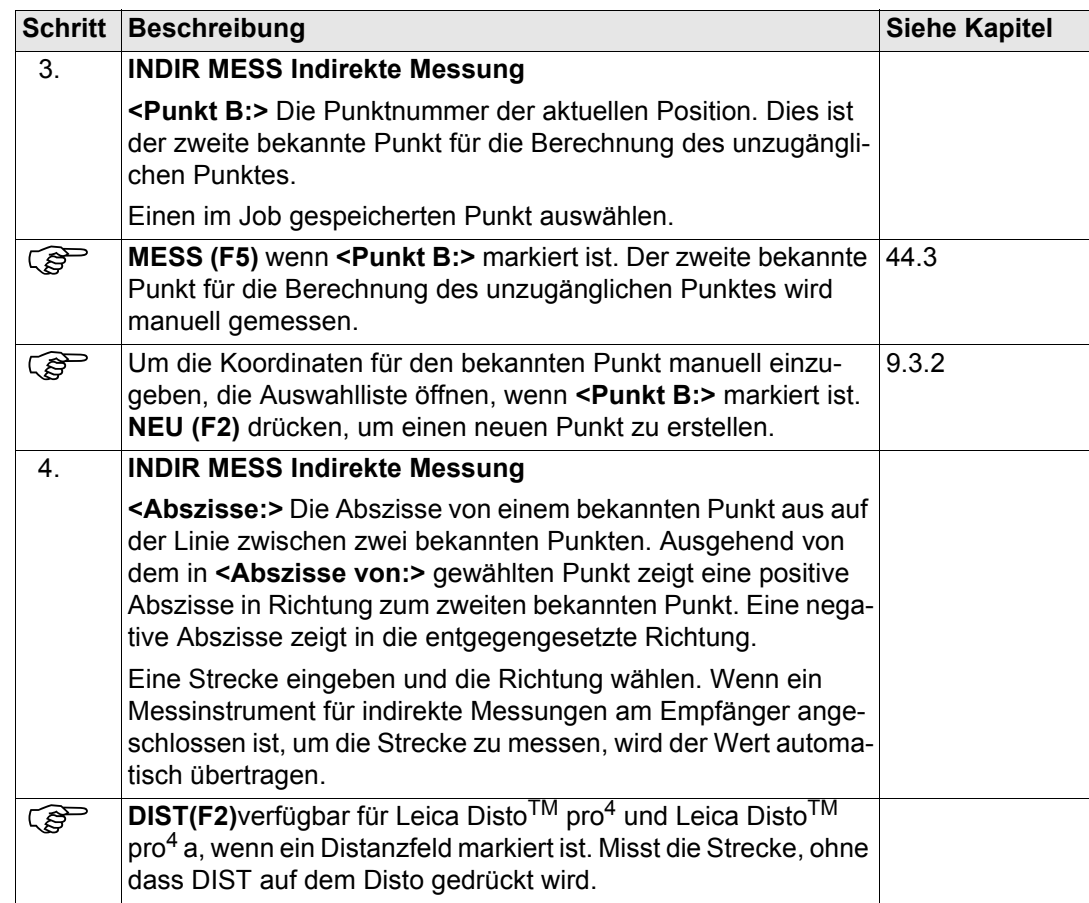

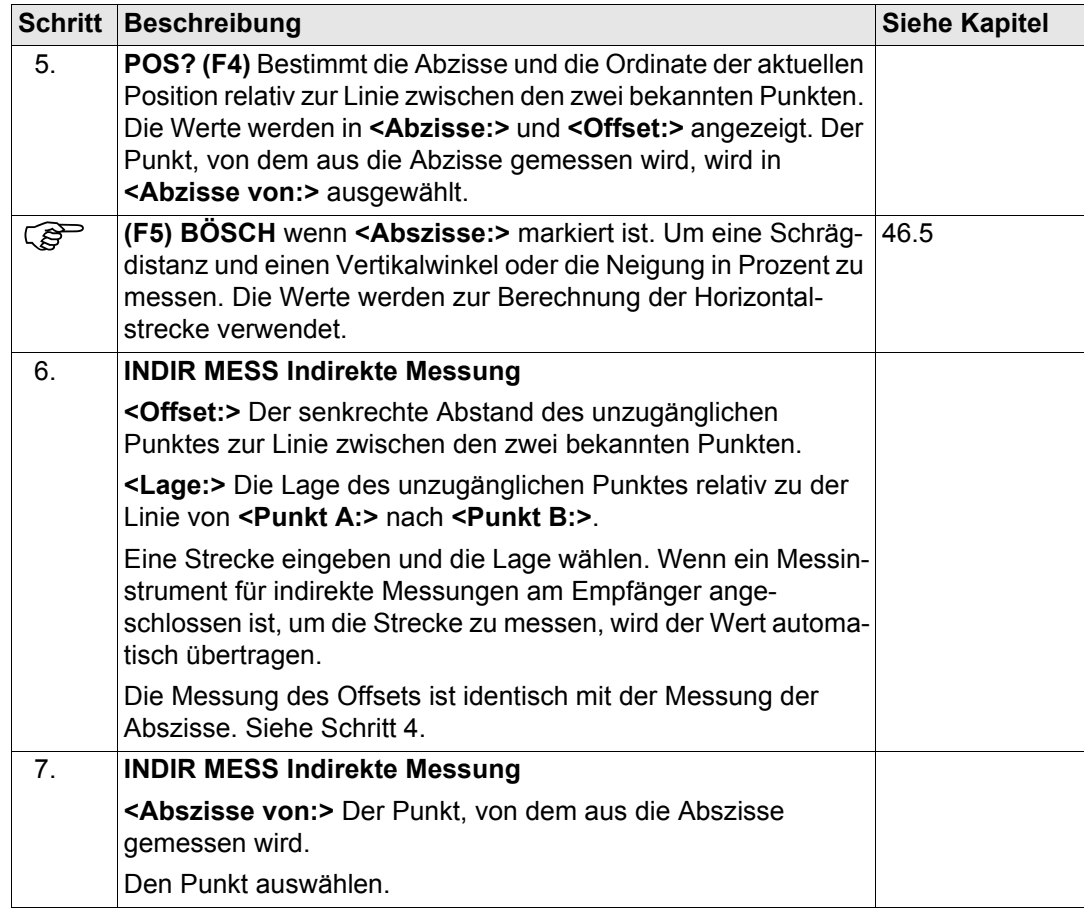

<span id="page-1269-0"></span>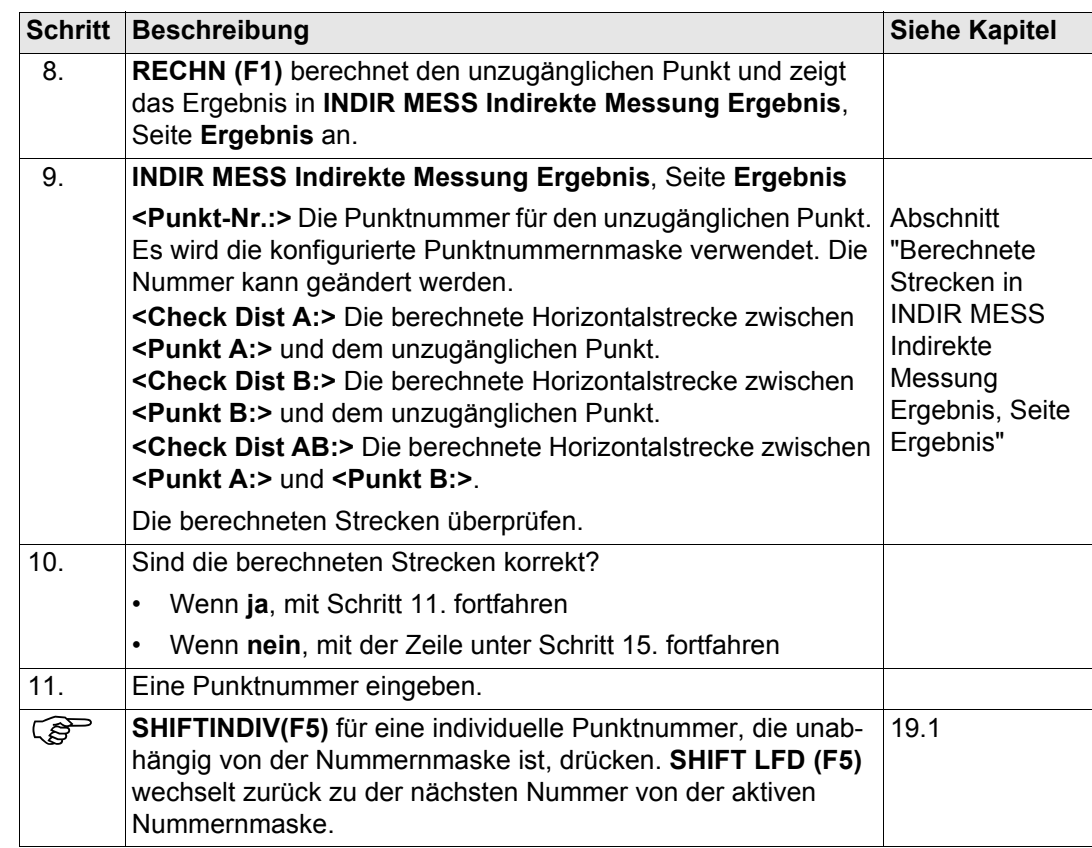

<span id="page-1270-0"></span>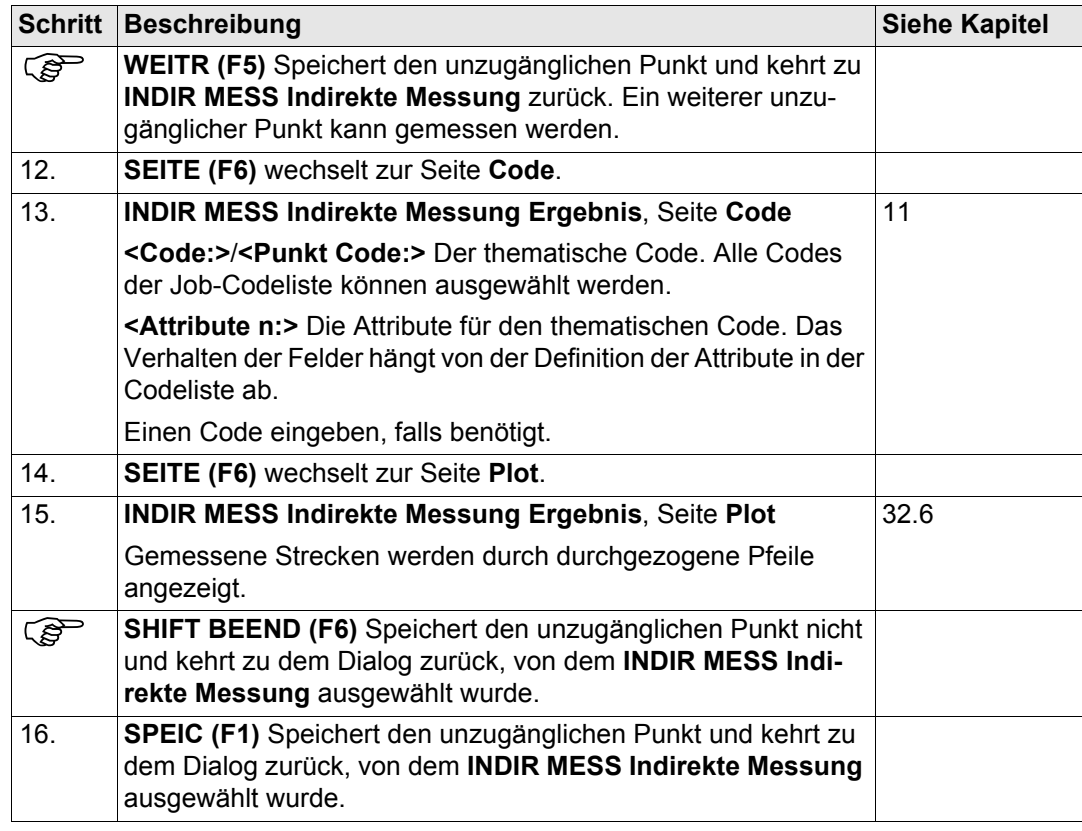

<span id="page-1271-0"></span>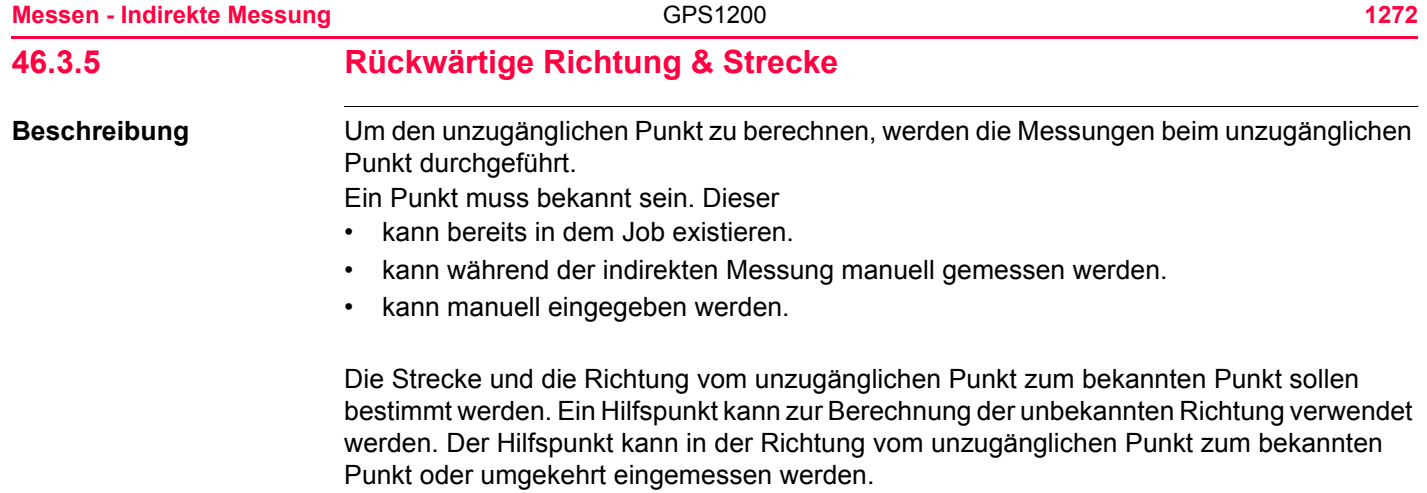

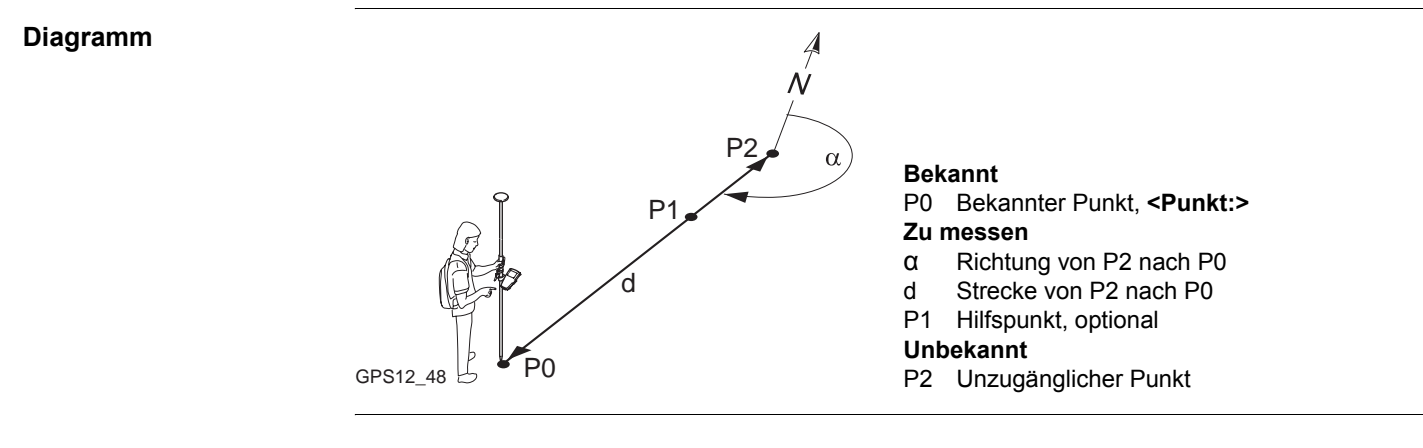

**Messen eines unzugänglichen Punktes mit Rückwärtiger Richtung & Strecke Schritt-für-Schritt**

Alle Schritte sind mit den Schritten identisch, die für die Messung eines unzugänglichen Punktes mit **Richtung & Strecke** durchgeführt werden. Die Messungen werden vom unzugänglichen Punkt zu **<Punkt:>** durchgeführt. Siehe Kapitel ["46.3.1 Richtung & Strecke".](#page-1249-0)

# **46.4 Berechnung eines Azimuts**

# **46.4.1 Verwendung der Sonne**

**Beschreibung** Das Azimut für die Messung unzugänglicher Punkte kann mit einem bekannten Punkt und der Sonne berechnet werden. Der bekannte Punkt kann manuell gemessen werden. Der unzugängliche Punkt kann in der Richtung zur Sonne oder in der entgegengesetzten Richtung liegen. Überprüfen Sie, dass der Schatten des Lotstocks in die Richtung des Punktes fällt.

### **Diagramm**

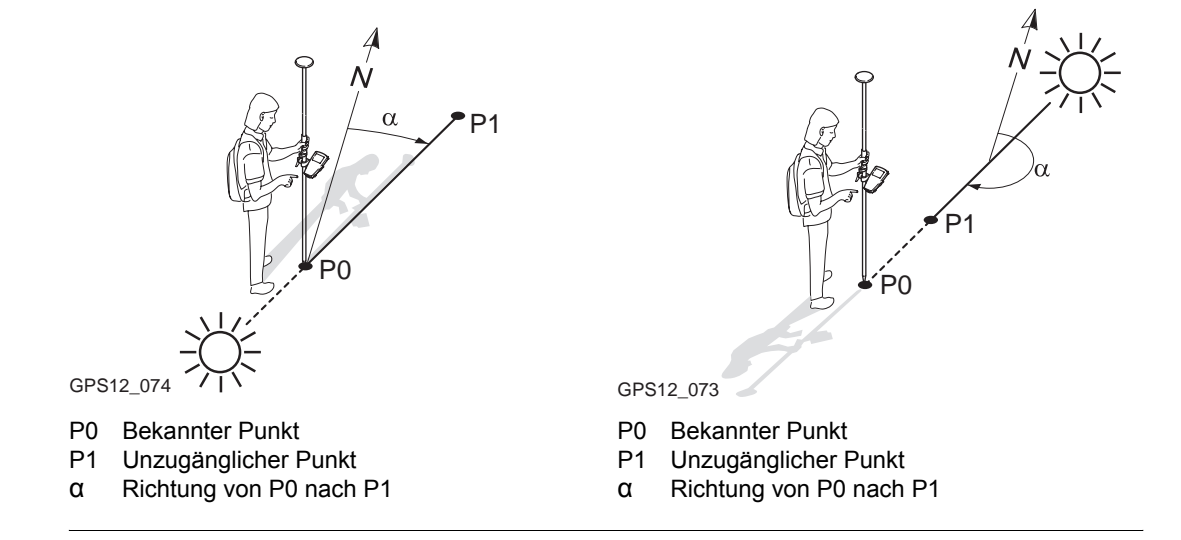

## **Berechnung des Azimuts mit Hilfe der Sonne Schritt-für-Schritt**

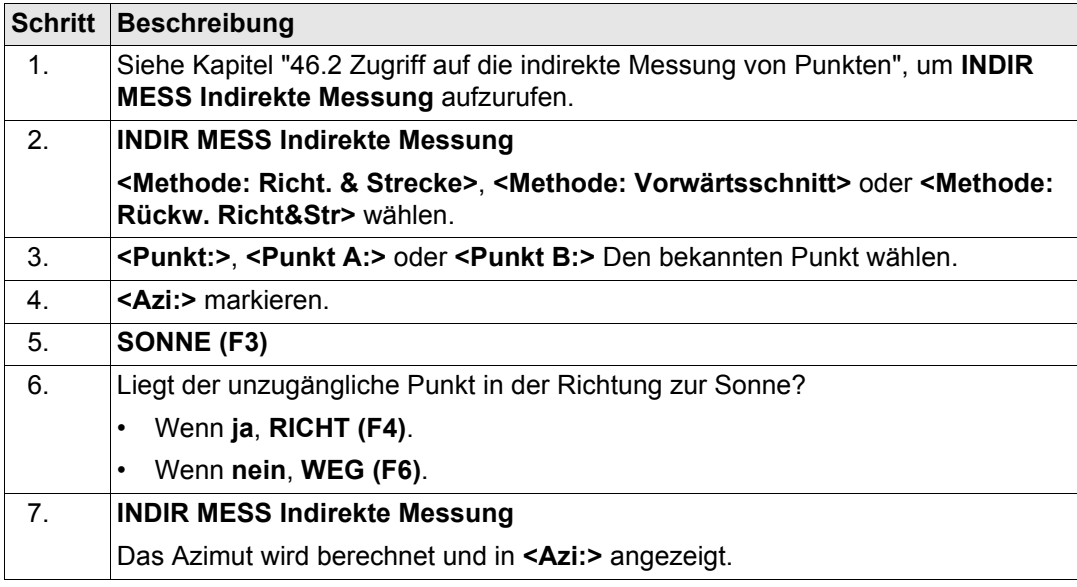

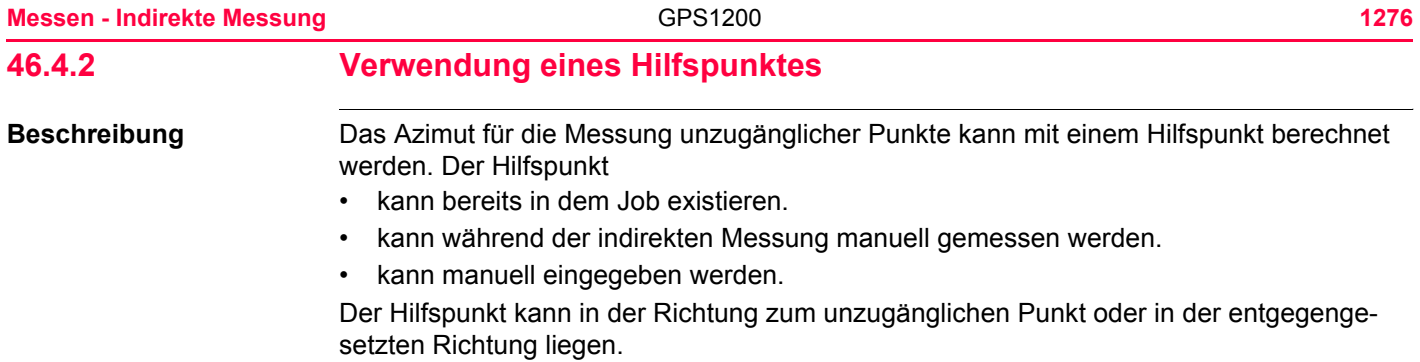

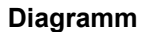

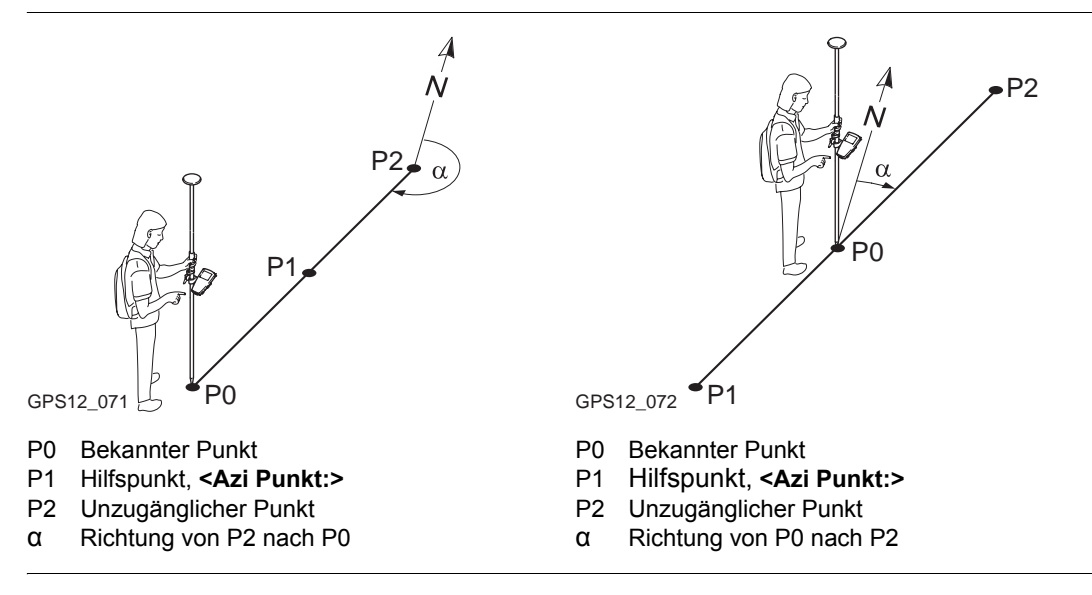

# **Zugriff Schritt-für-Schritt**

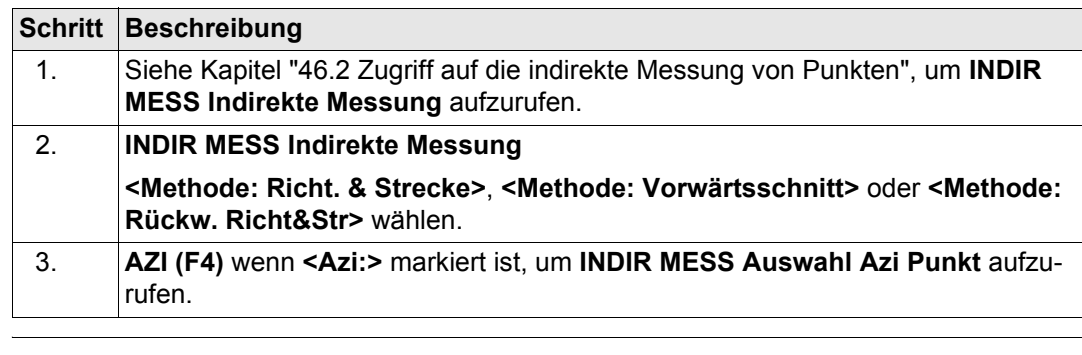

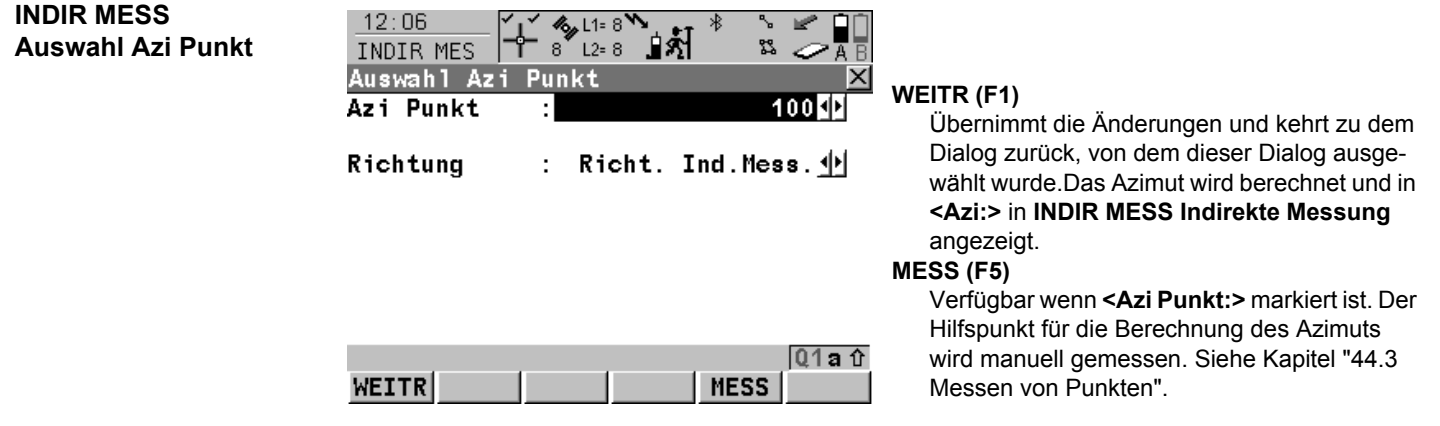

## **Beschreibung der Felder**

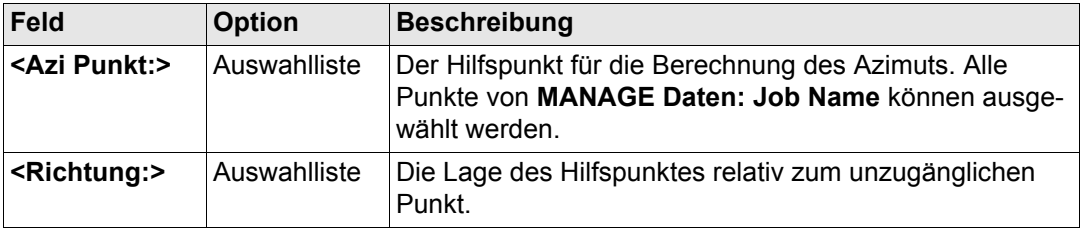

# **Nächster Schritt**

**WEITR (F1)** schliesst den Dialog und kehrt zu dem Dialog zurück, von dem **Auswahl Azi Punkt** ausgewählt wurde.

**Diagramm**

# <span id="page-1278-0"></span>**46.5 Berechnung der Horizontaldistanz aus der Schrägdistanz**

**Beschreibung** Die Horizontaldistanz für die Messung unzugänglicher Punkte kann aus der Schrägdistanz und dem Vertikalwinkel oder der Neigung berechnet werden. Die Schrägdistanz und der Vertikalwinkel können entweder eingegeben oder mit einem Messinstrument für indirekte Messungen gemessen werden.

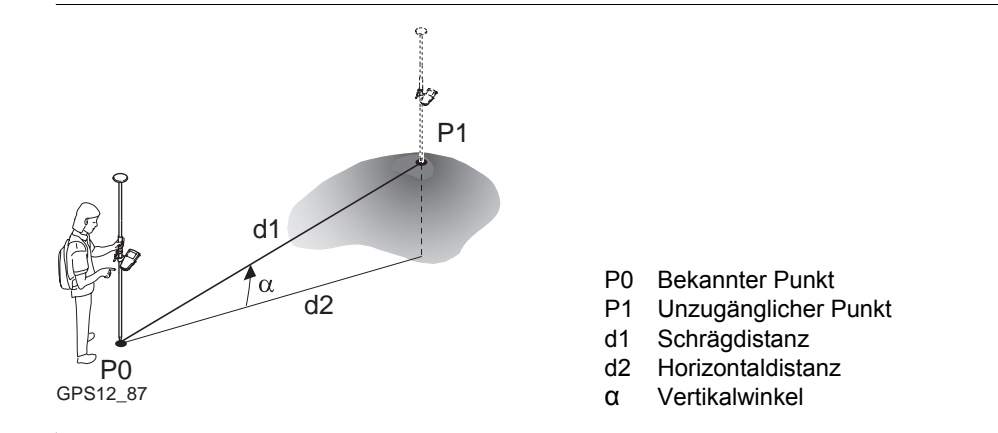

## **Berechnung der Horizontaldistanz aus der Schrägdistanz Schrittfür-Schritt**

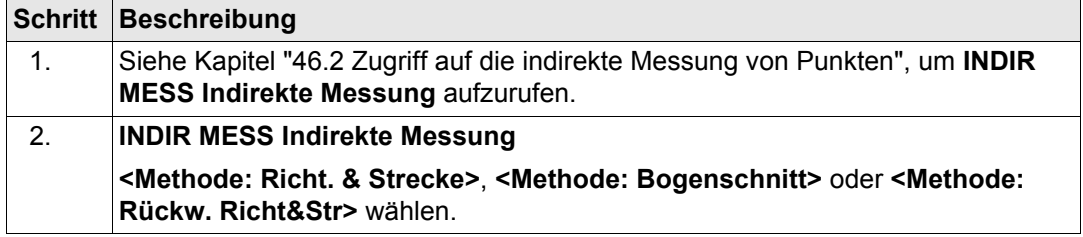

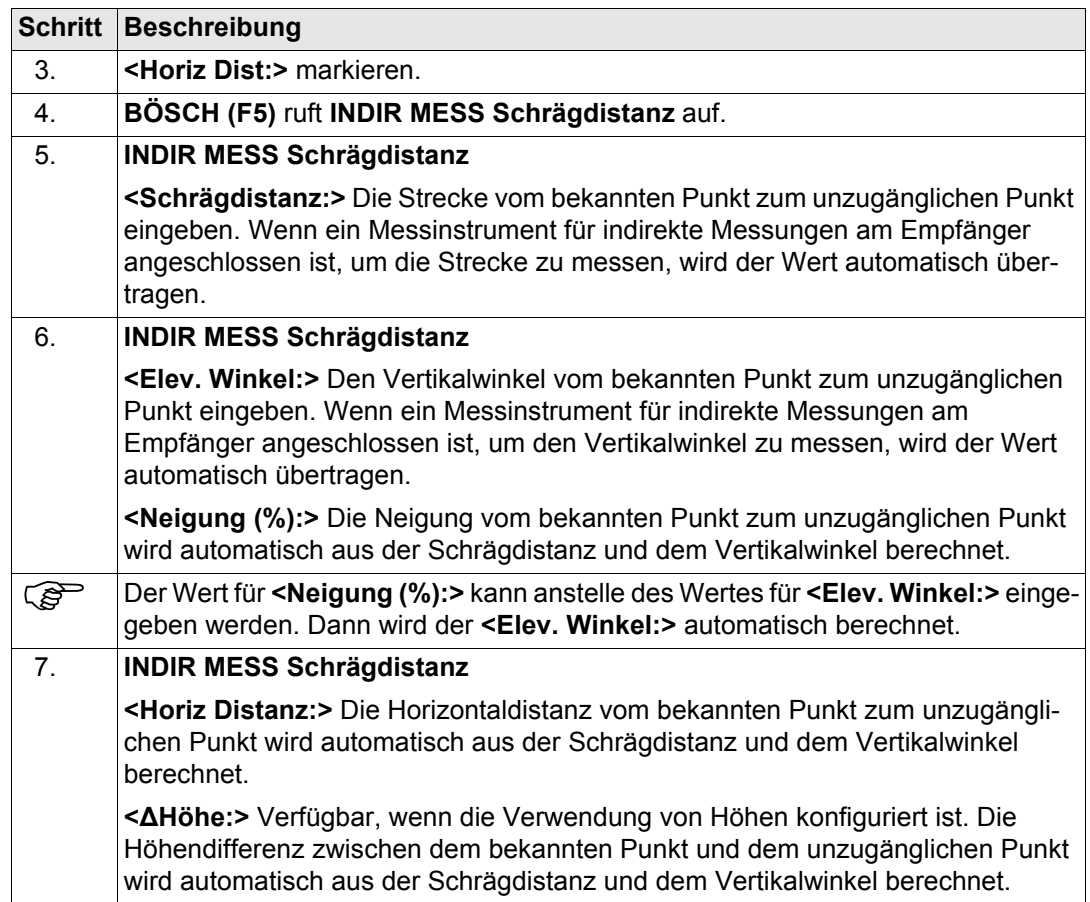

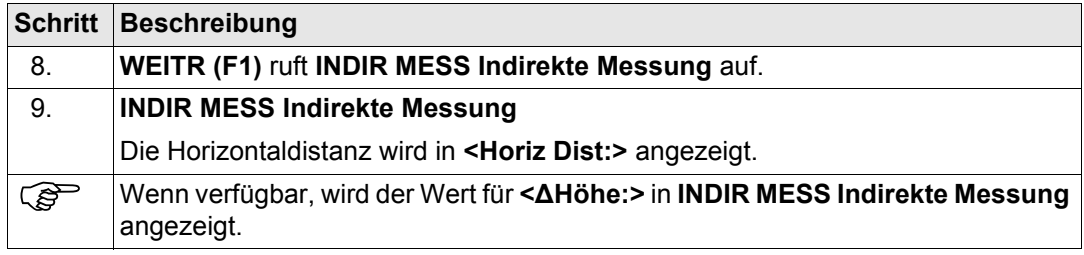

# **46.6 Indirekte Messung einschliesslich Höhen**

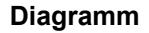

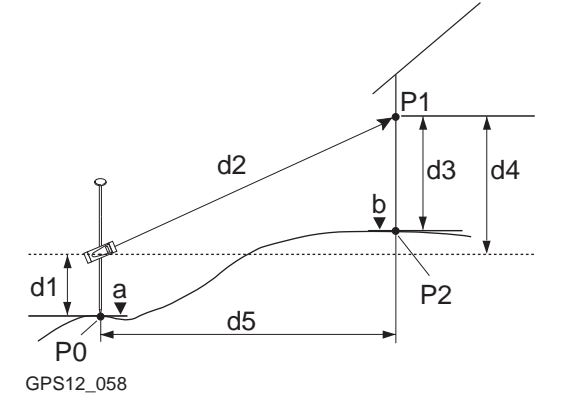

- P0 Bekannter Punkt
- P1 Zielpunkt
- P2 Unzugänglicher Punkt
- a Höhe von P0
- b Höhe von  $P2 = a + d1 + d4 d3$
- d1 Höhe des Instruments: Höhe des Messinstruments für indirekte Messungen über P0
- d2 Schrägdistanz
- d3 Zielhöhe: Höhe von P1 über P2
- d4 Höhendifferenz zwischen dem Messinstrument für indirekte Messungen und P1
- d5 Horizontaldistanz

### **Konfiguration Schrittfür-Schritt**

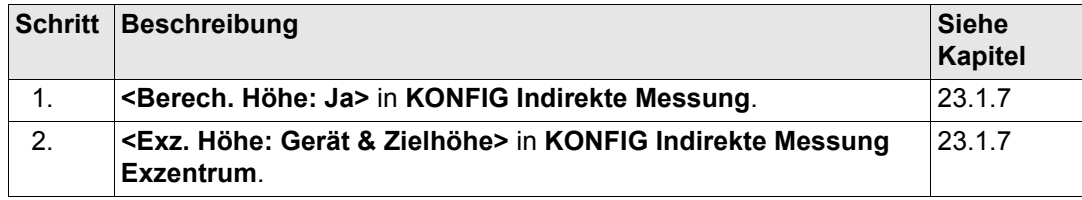

**Messung unzugänglicher Punkte einschliesslich Höhen Schritt-für-Schritt**

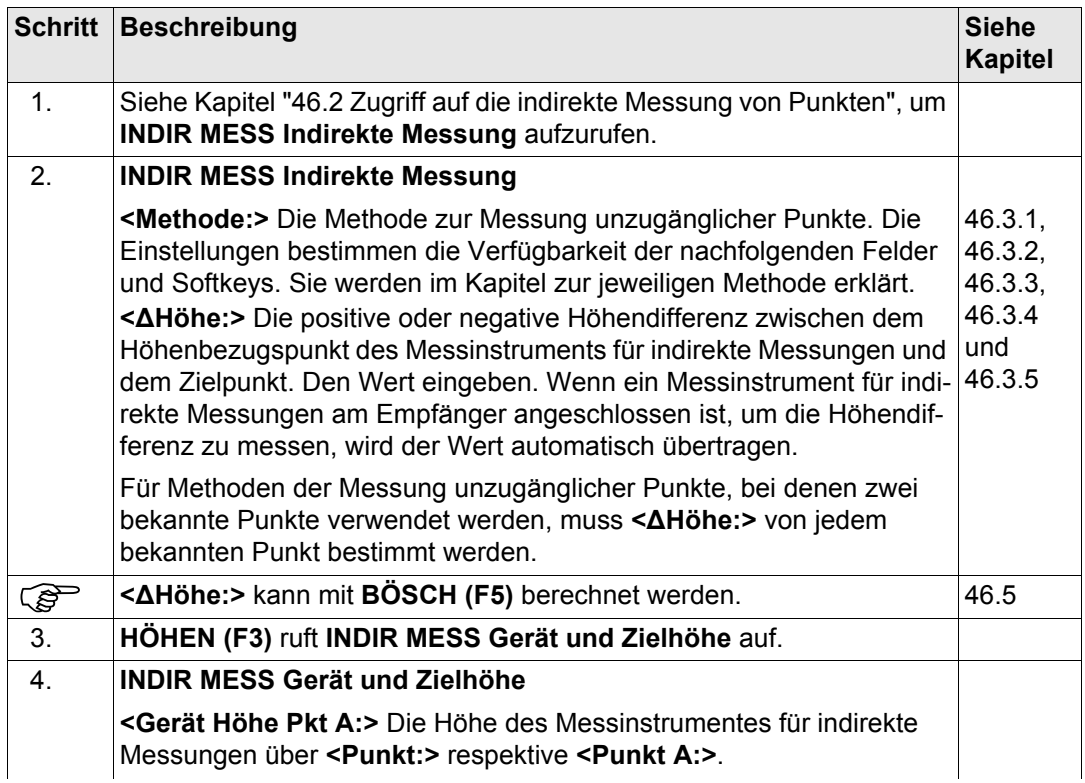

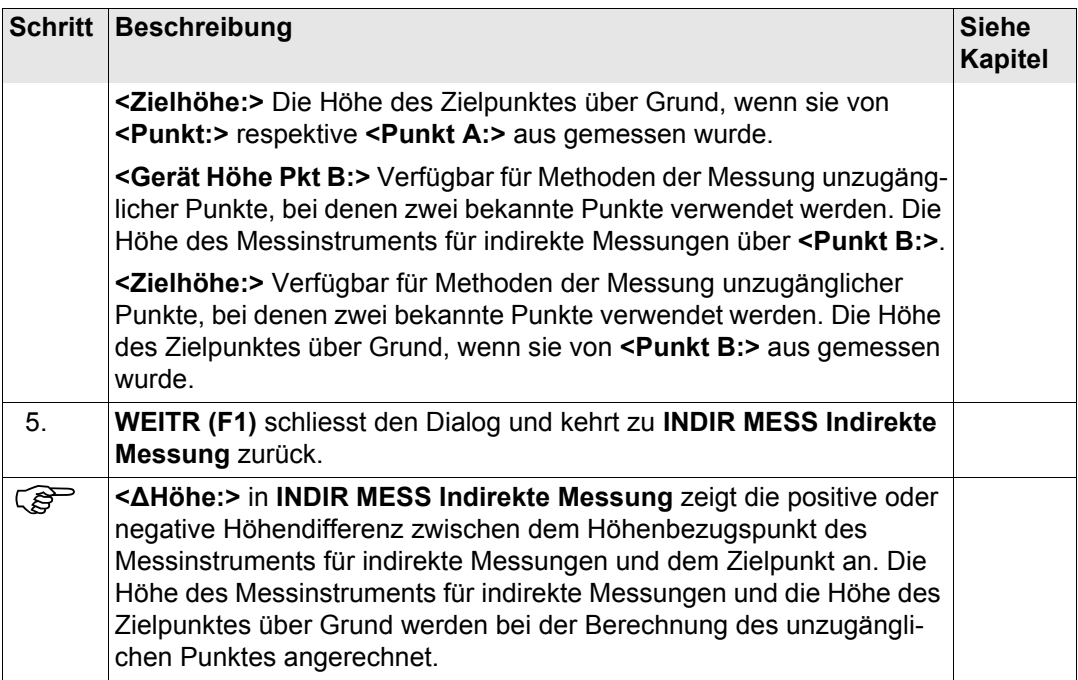

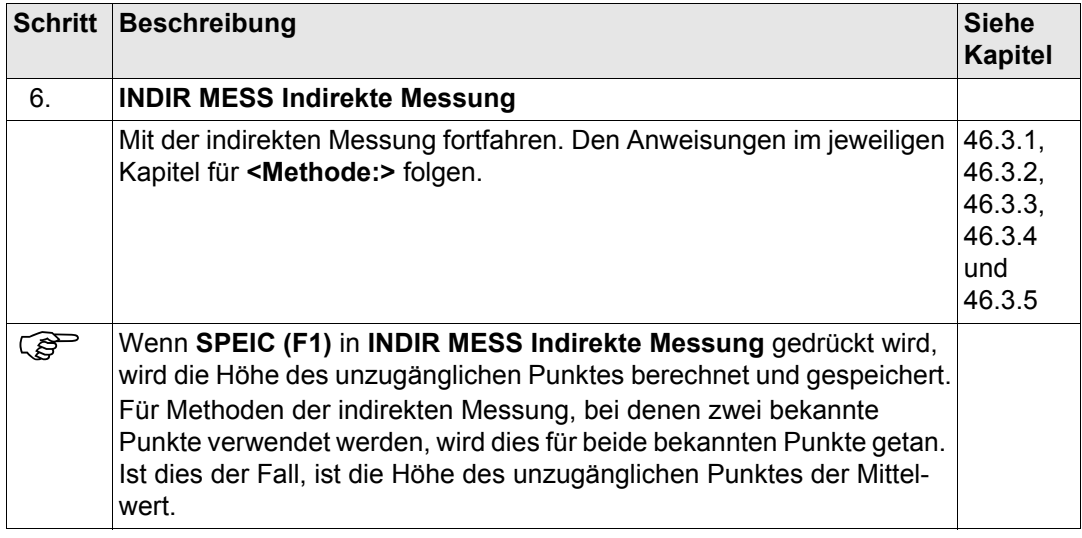

# **47 Vermessung von Querprofilen**

# <span id="page-1285-0"></span>**47.1 Übersicht**

**Beschreibung** Das Applikationsprogramm Querprofile messen ermöglicht die automatische Auswahl von Codes während einer Messung. Dies ist besonders bei der Messung von mehreren Querprofilen nützlich. Als Beispiele sind zu nennen: Messung von Eisenbahnstrecken, Strassen, kleinen Wasserstrassen, Fahrwege und Wege.

> Die Codes für die einzelnen Elemente des Querprofils sind in einer Vorlage gespeichert. Während der Messung des Querprofils werden diese Codes automatisch ausgewählt.

#### **Diagramm**

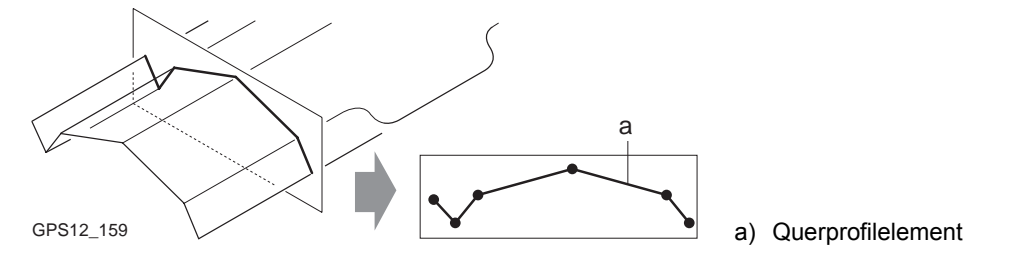

**Vorlage** Vorlagen werden verwendet, um die Reihenfolge der Codes für die Messung vorzudefinieren.

Eine Vorlage bestimmt:

- die Codierungssequenz eines Querprofils.
- die Art der Codierung.

# **Querprofilmethoden und Richtungen**

Die Vermessung von Querprofilen kann angewandt werden

- mit der Methode ZickZack oder gleiche Richtung.
- in der Richtung vorwärts oder rückwärts.

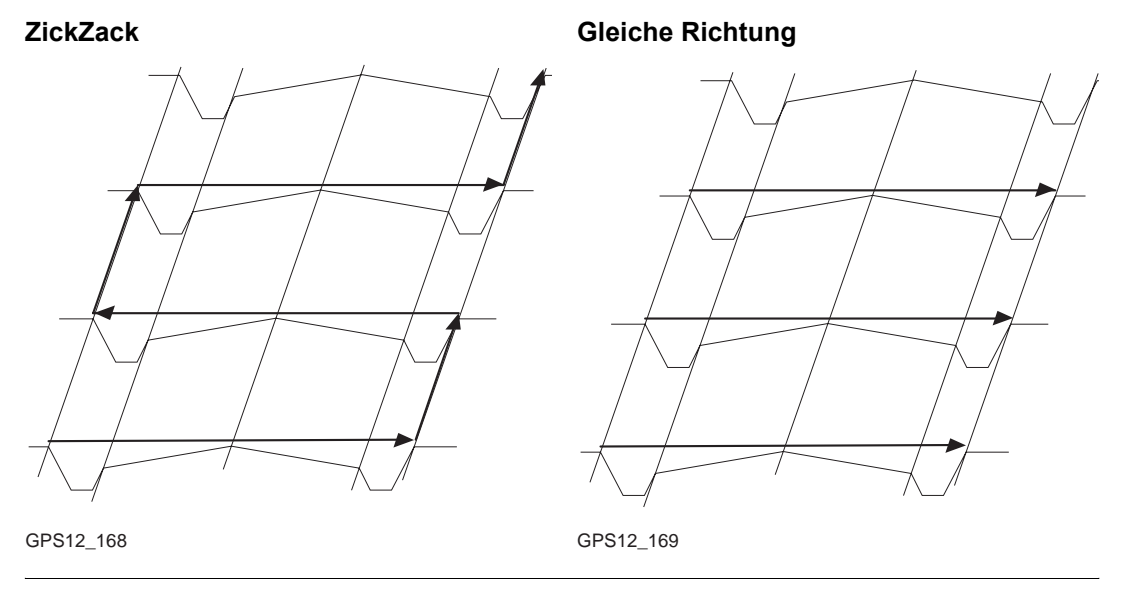

) Die Vermessung von Querprofilen ist möglich für **<RT Modus: Rover>** und **<RT Modus: Kein(e)>**.

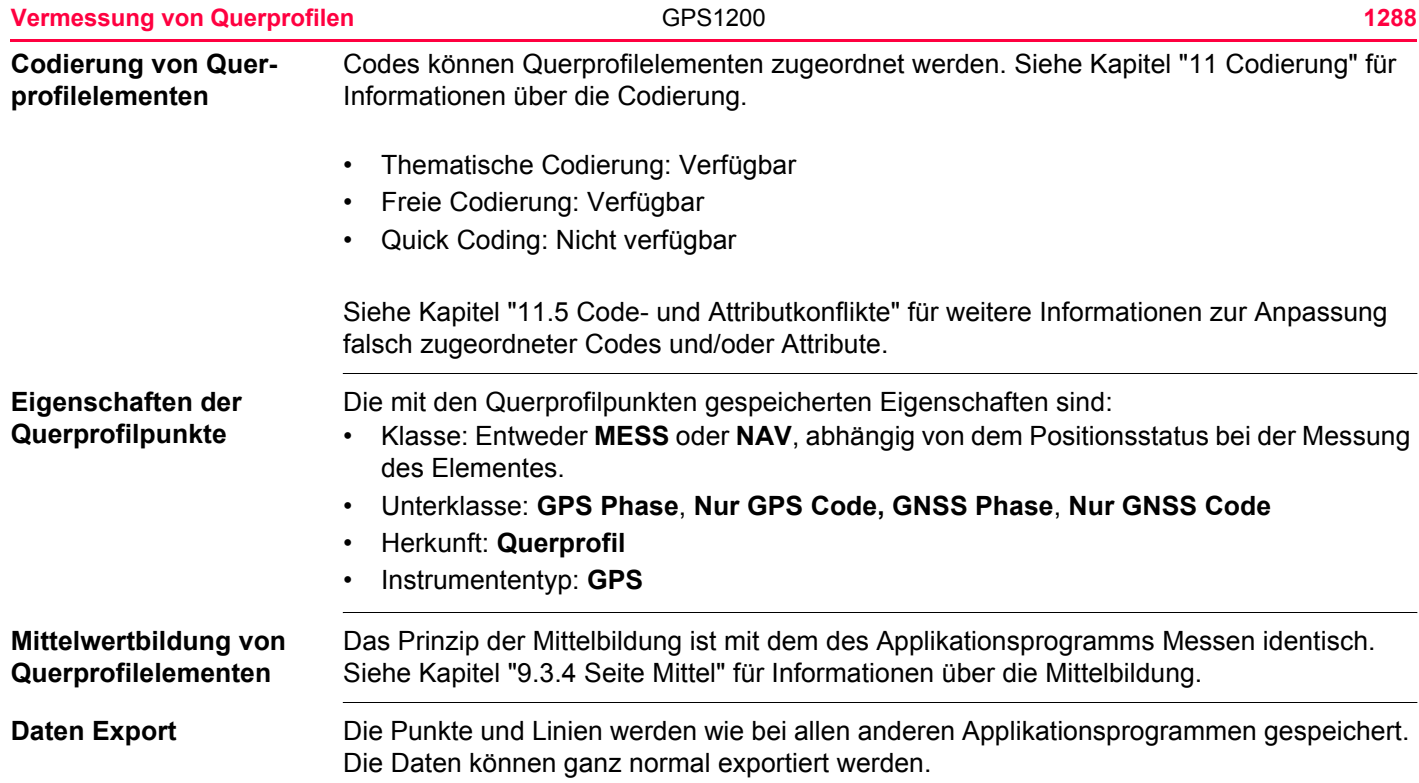

<span id="page-1288-0"></span>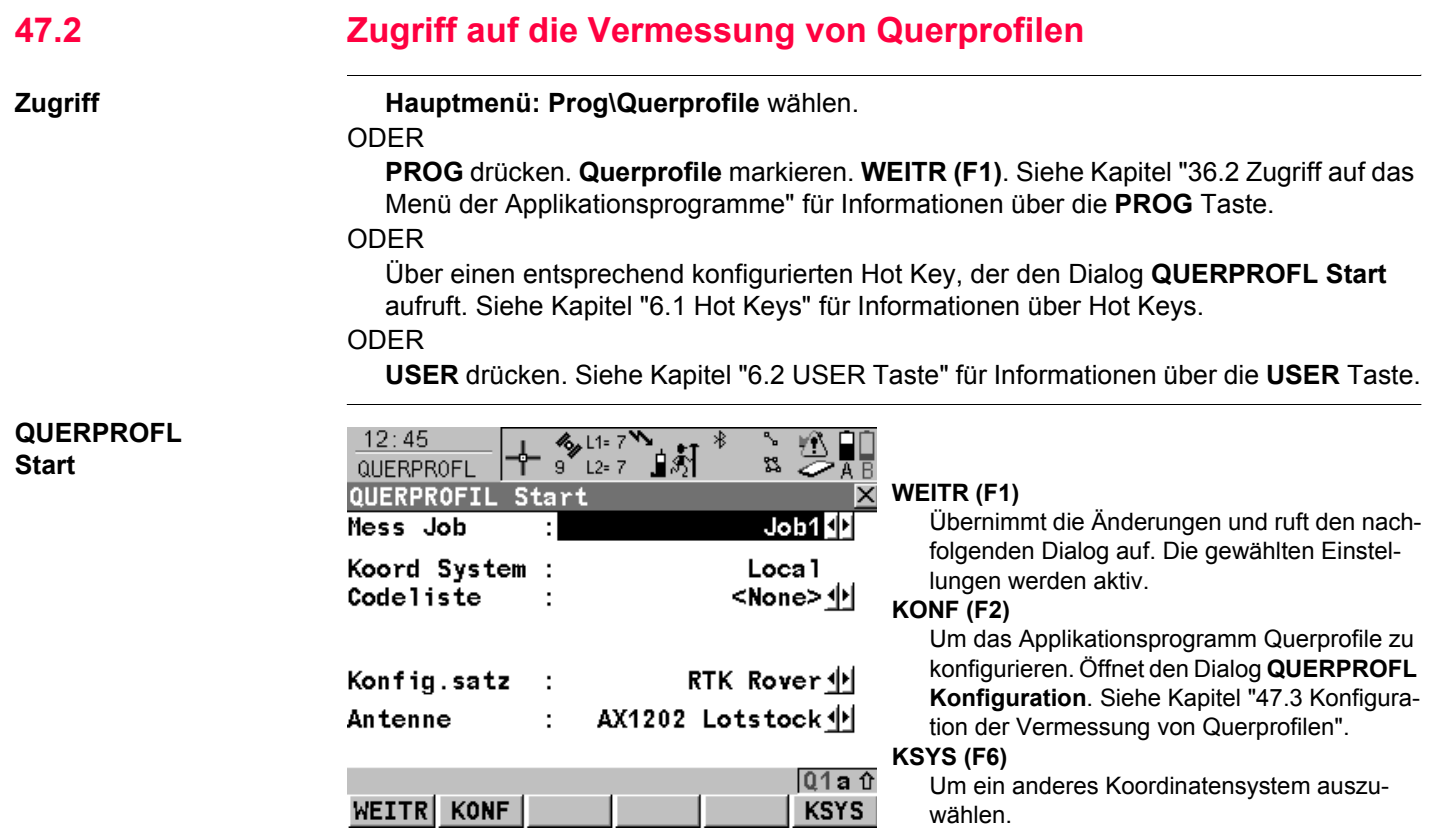

# **Beschreibung der Felder**

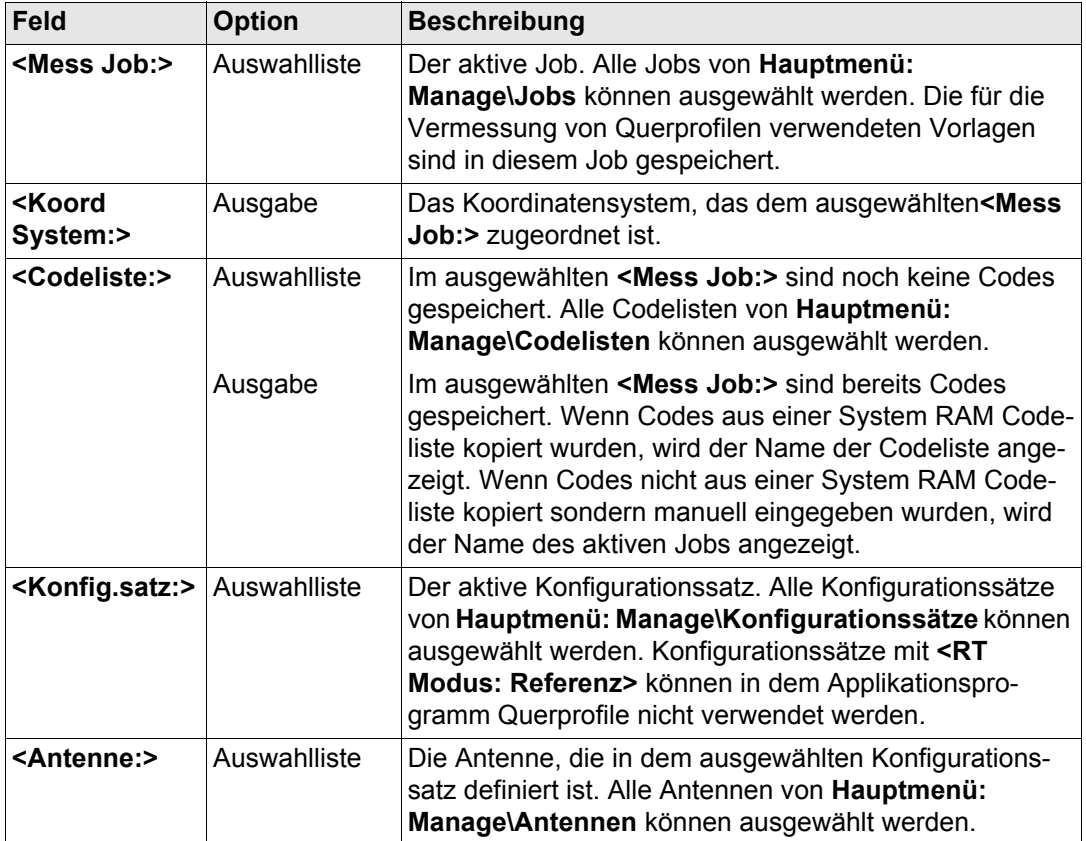

# **Nächster Schritt**

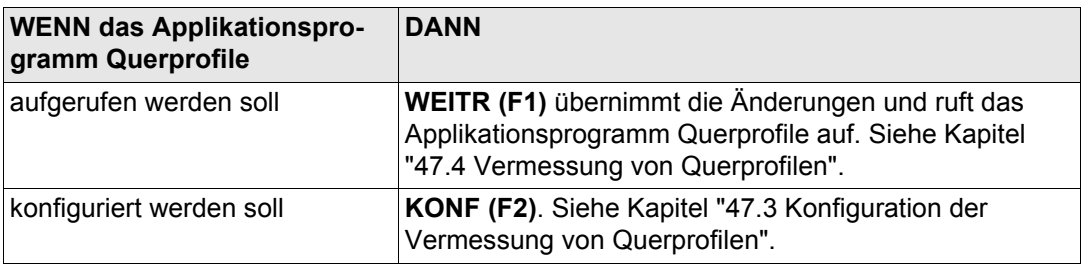

<span id="page-1291-0"></span>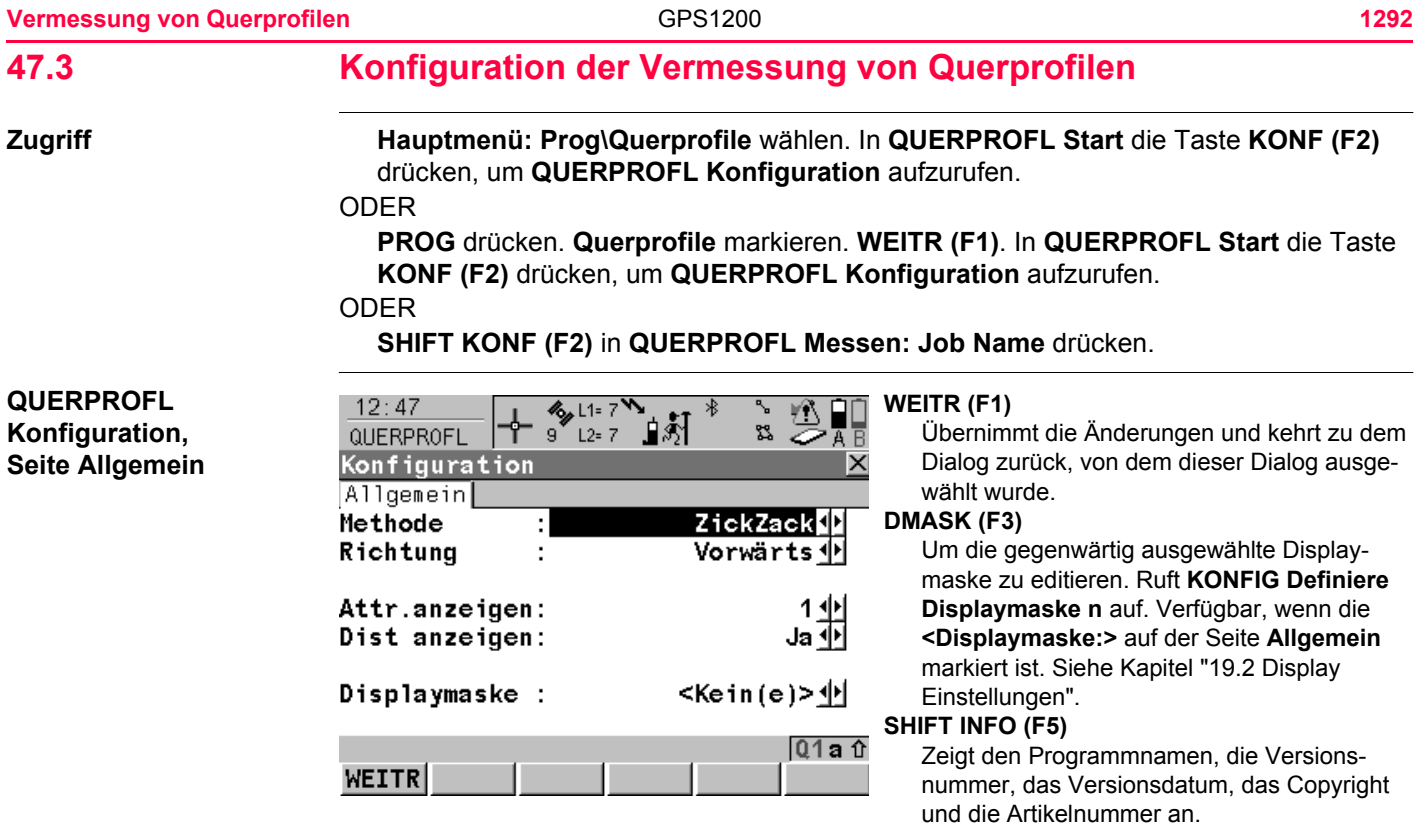

# **Beschreibung der Felder**

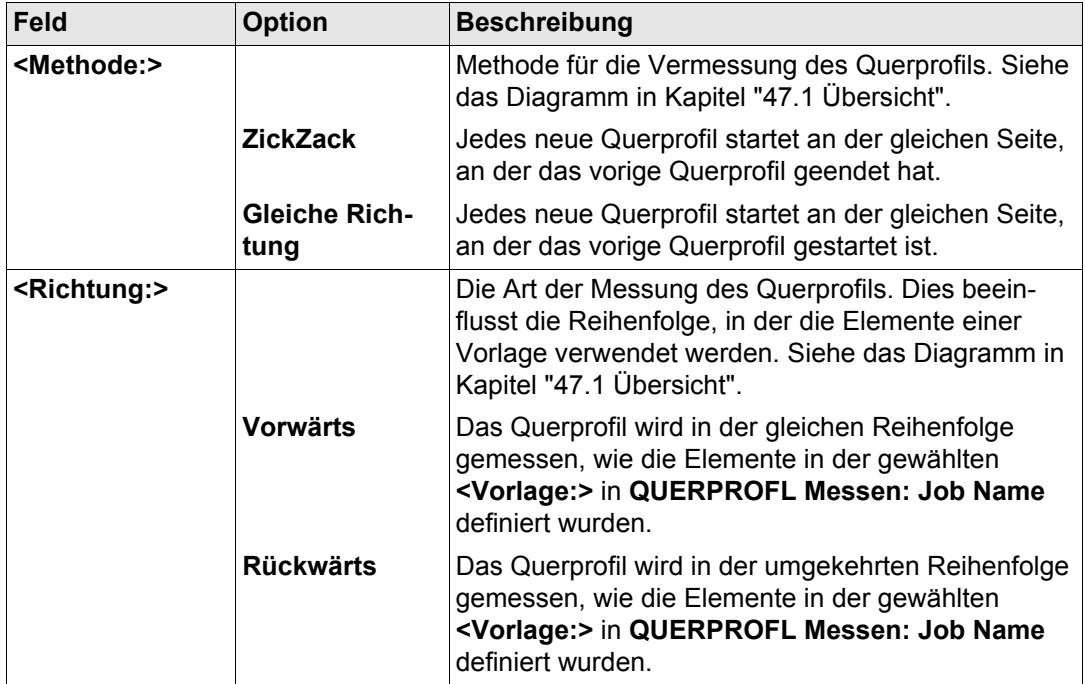

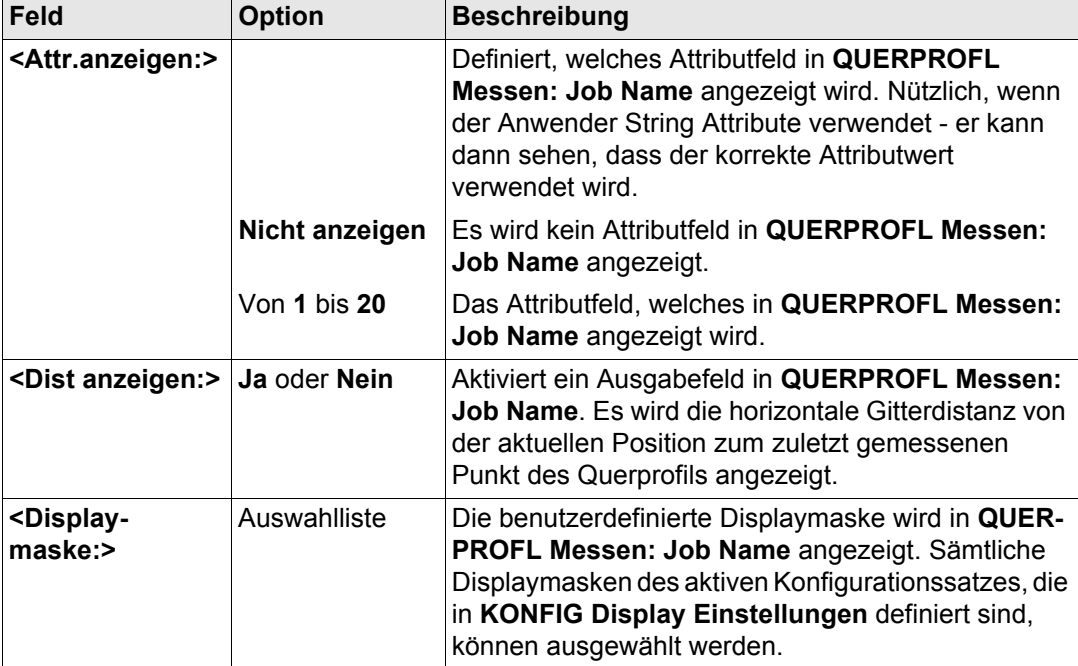

### **Nächster Schritt**

**WEITR (F1)** kehrt zu dem Dialog zurück, von dem dieser Dialog ausgewählt wurde.

<span id="page-1294-0"></span>

# **47.4 Vermessung von Querprofilen**

**Zugriff Schritt-für-**

**Beschreibung** Die Felder in diesem Dialog zeigen an, welches Querprofilelement als nächstes gemessen werden soll.

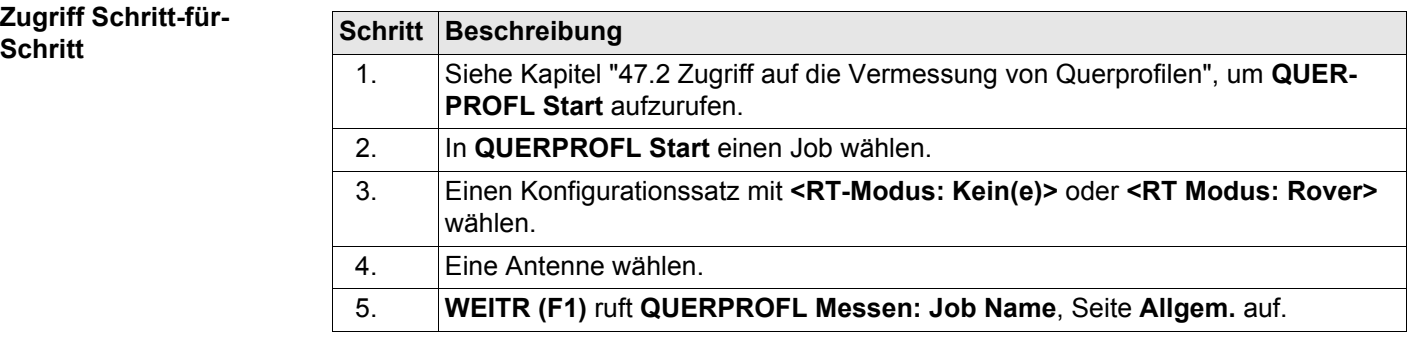

#### **Vermessung von Querprofilen** and the GPS1200 **1296 1296 1296**

### **QUERPROFL Messen: Job Name, Seite Allgem.**

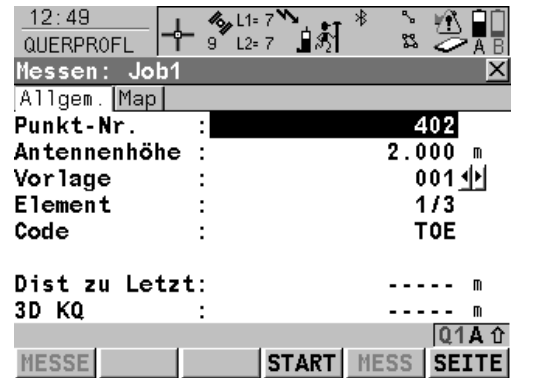

# **MESSE (F1)**

Die abgebildeten Seiten zeigen die typischen Konfigurationseinstellungen. Eine zusätzliche

Seite wird angezeigt, wenn eine benutzerdefinierte Displaymaske verwendet wird.

Startet die Messung des nächsten Punktes des Querprofils. Das Icon für den Positionsmodus wechselt zum statischen Icon. **(F1)** wechselt zu **STOP**.

Verfügbar, wenn ein Vorlage mit **START (F4)** geöffnet wurde.

### **STOP (F1)**

Beendet die Punktmessung. Wenn **<Auto STOP: Ja>** in **KONFIG Punktmessung Einstellungen**, endet die Messung der Position automatisch, sobald die Stopkriterien erfüllt sind. Das Icon für den Positionsmodus wechselt zum bewegten Icon. **(F1)** wechselt zu **SPEIC**.

## **SPEIC (F1)**

Speichert den gemessenen Punkt. Wenn **<Auto SPEICH: Ja>** in **KONFIG Punktmessung Einstellungen**, wird der gemessene Punkt automatisch gespeichert. **(F1)** wechselt zu **MESSE**.

## **START (F4)** und **ENDE (F4)**

Öffnet und schliesst die gewählte Querprofilvorlage. Während die Vorlage geöffnet ist, können die Elemente des Querprofils gemessen werden.
## **MESS (F5)**

Um manuell einen Punkt zu messen, der nicht Teil des Querprofils ist. Der Punkt wird nicht als ein Element des Querprofils behandelt. Die geöffnete Vorlage bleibt offen.

Verfügbar, wenn ein Vorlage mit **START (F4)** geöffnet wurde.

## **SEITE (F6)**

Wechselt zu einer weiteren Seite dieses Dialogs.

# **SHIFT KONF (F2)**

Um das Applikationsprogramm Querprofile messen zu konfigurieren. Siehe Kapitel ["47.3](#page-1291-0)  [Konfiguration der Vermessung von Querpro](#page-1291-0)[filen".](#page-1291-0)

# **SHIFT ZRÜCK (F3)**

Wählt das vorherige Element der Querprofilvorlage. Das aktuell gemessene Element wird nicht gespeichert.

Verfügbar, wenn **STOP (F4)** angezeigt wird.

## **SHIFT WEITR (F4)**

Wählt das nächste Element der Querprofilvorlage. Das aktuell gemessene Element wird nicht gespeichert.

Verfügbar, wenn **STOP (F4)** angezeigt wird.

# **SHIFT INDIV (F5)** und **SHIFT LFD (F5)**

Wechselt zwischen der Eingabe einer individuellen Punktnummer, die sich von der definierten Nummernmaske unterscheidet, und der laufenden Punktnummer entsprechend der Nummernmaske. Siehe Kapitel ["19.1](#page-371-0)  [Nummernmasken"](#page-371-0).

## **SHIFT BEEND (F6)**

Um das Applikationsprogramm Querprofile zu verlassen. Eine offene Vorlage wird geschlossen.

## **Beschreibung der Felder**

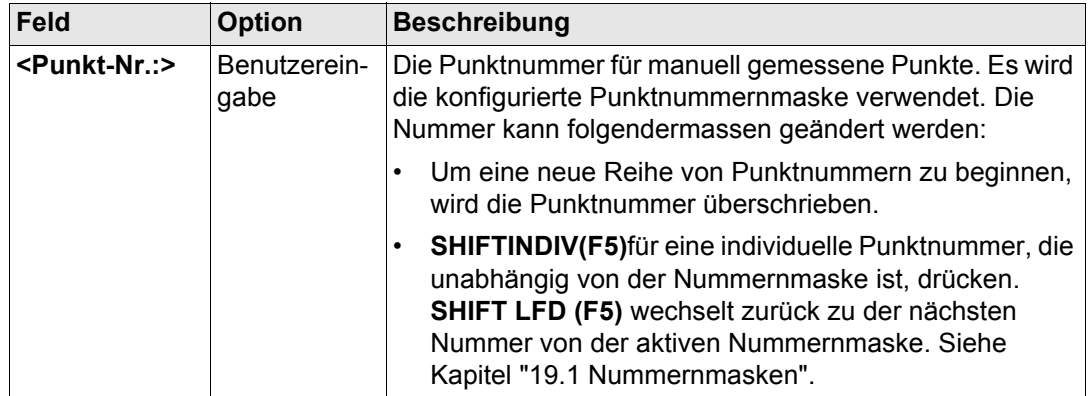

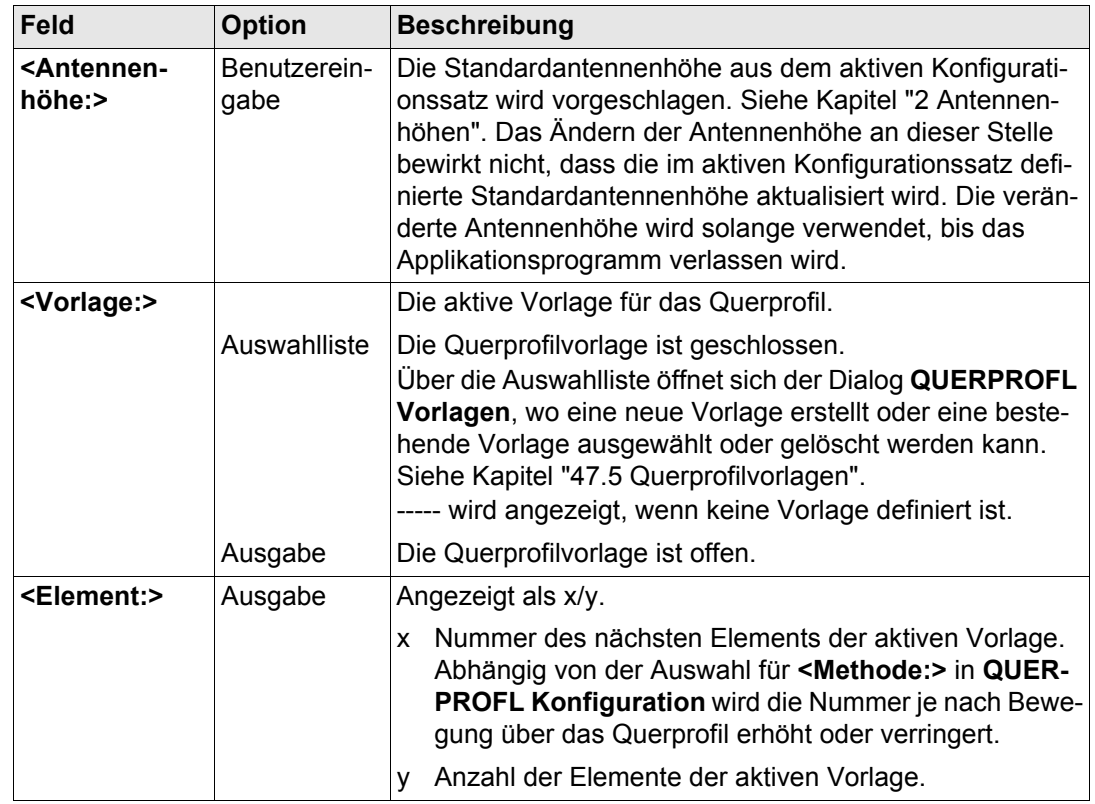

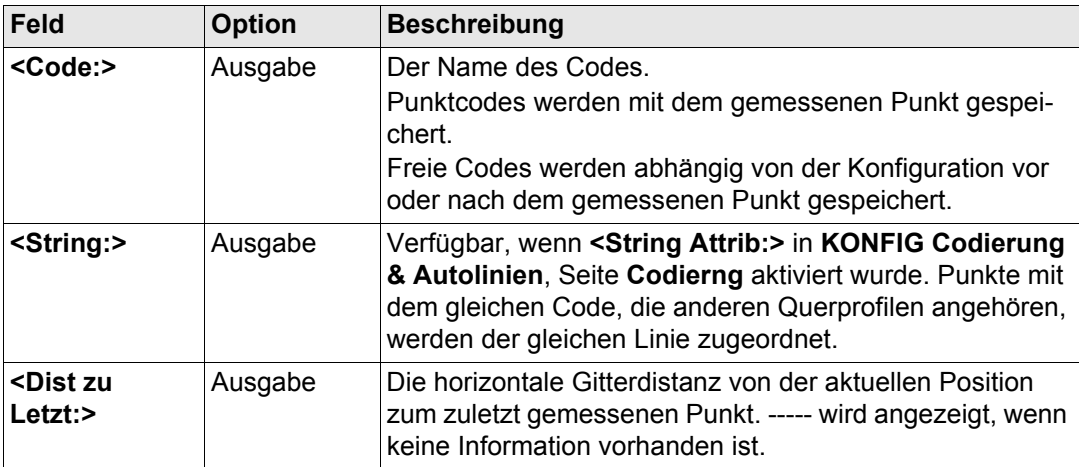

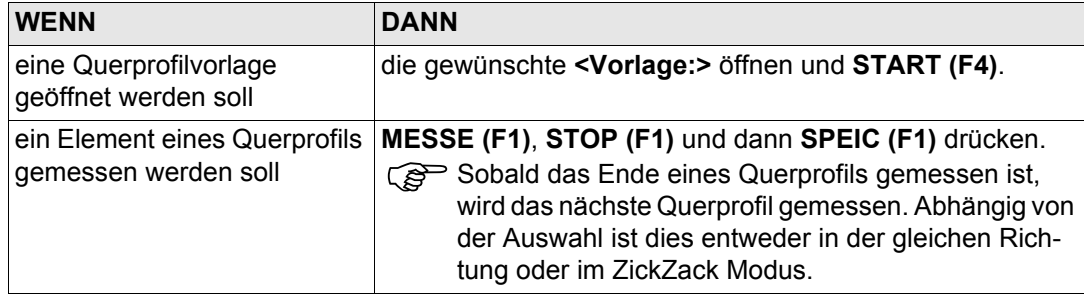

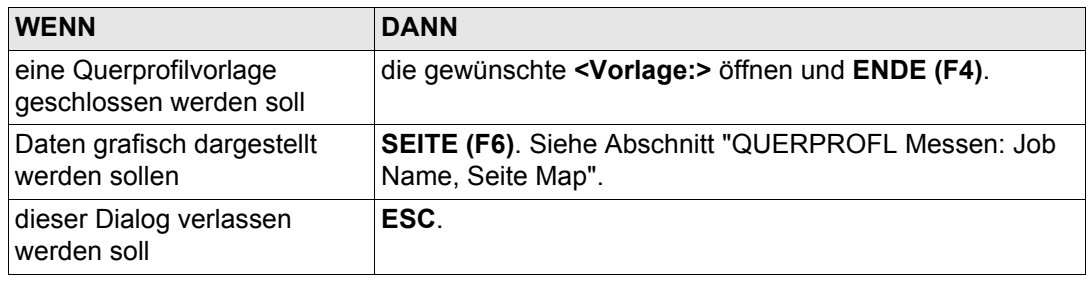

# <span id="page-1300-0"></span>**QUERPROFL Messen: Job Name, Seite Map**

Auf der Seite **Map** werden die Daten grafisch dargestellt. Siehe Kapitel ["32 MapView - Inter](#page-721-0)[aktive Anzeige"](#page-721-0) für Informationen über die Funktionalität und die verfügbaren Softkeys. Die Elemente des Querprofils können auch von der Seite **Map** aus gemessen werden.

**Nächster Schritt SEITE (F6)** wechselt zur ersten Seite in diesem Dialog.

<span id="page-1301-0"></span>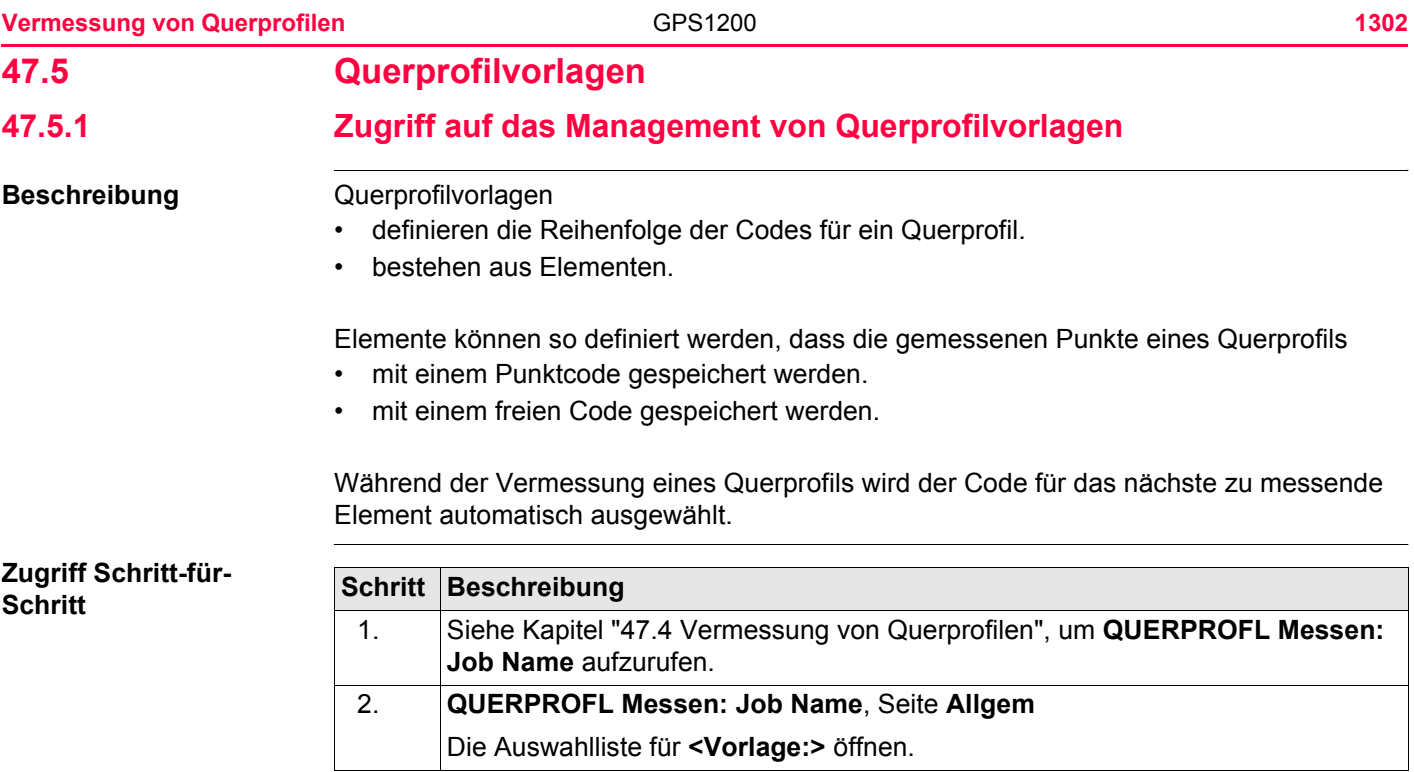

# **QUERPROFL Vorlagen**

Alle im aktiven Job gespeicherten Querprofilvorlagen werden in alphabetischer Reihenfolge, einschliesslich der Anzahl der Elemente, in jeder Querprofilvorlage aufgelistet.

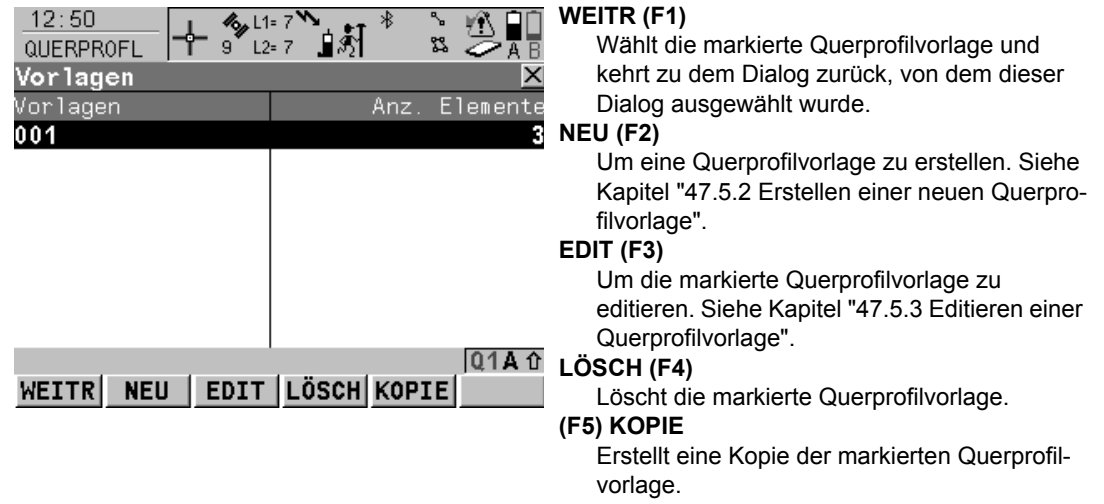

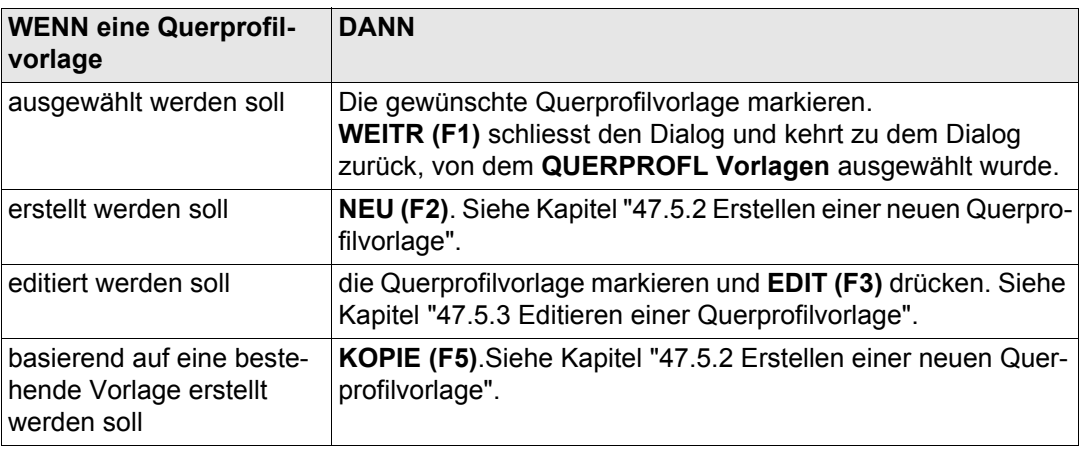

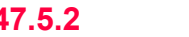

# <span id="page-1304-0"></span>**47.5.2 Erstellen einer neuen Querprofilvorlage**

**Zug** 

<span id="page-1304-1"></span>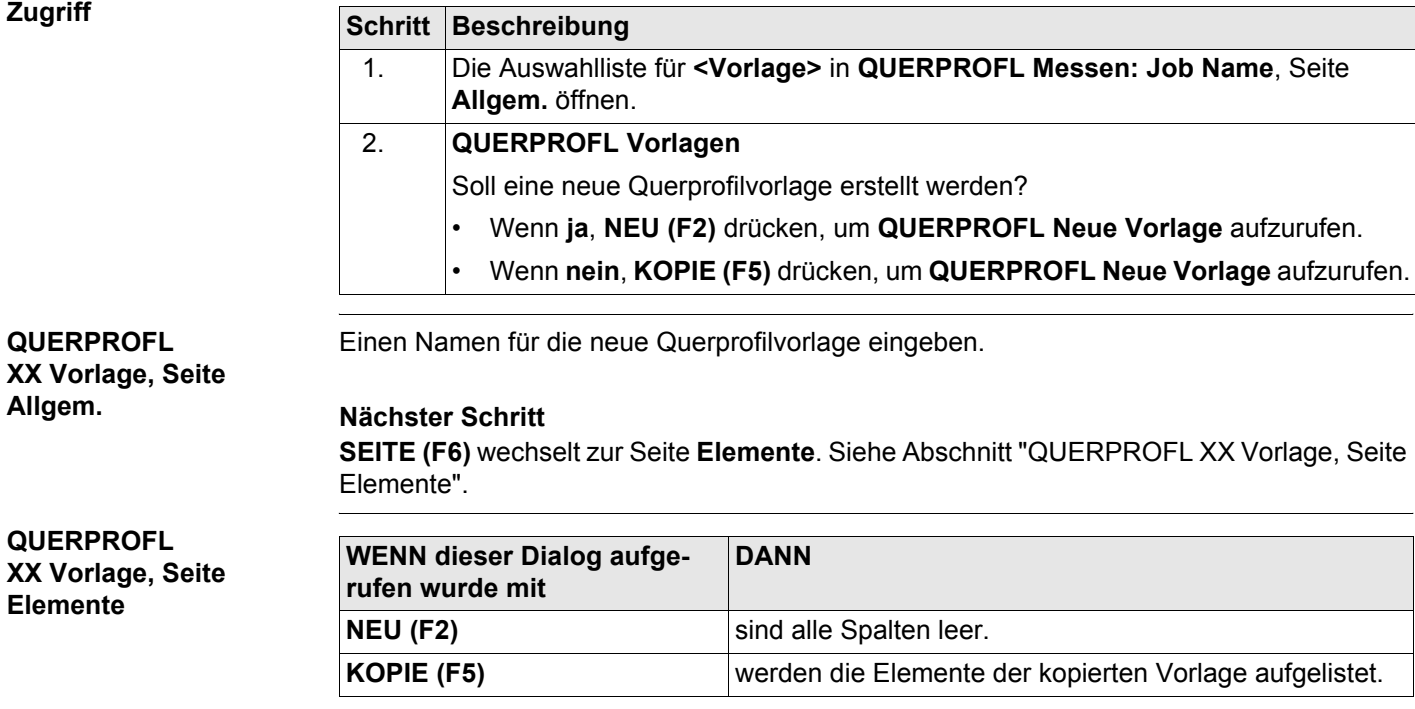

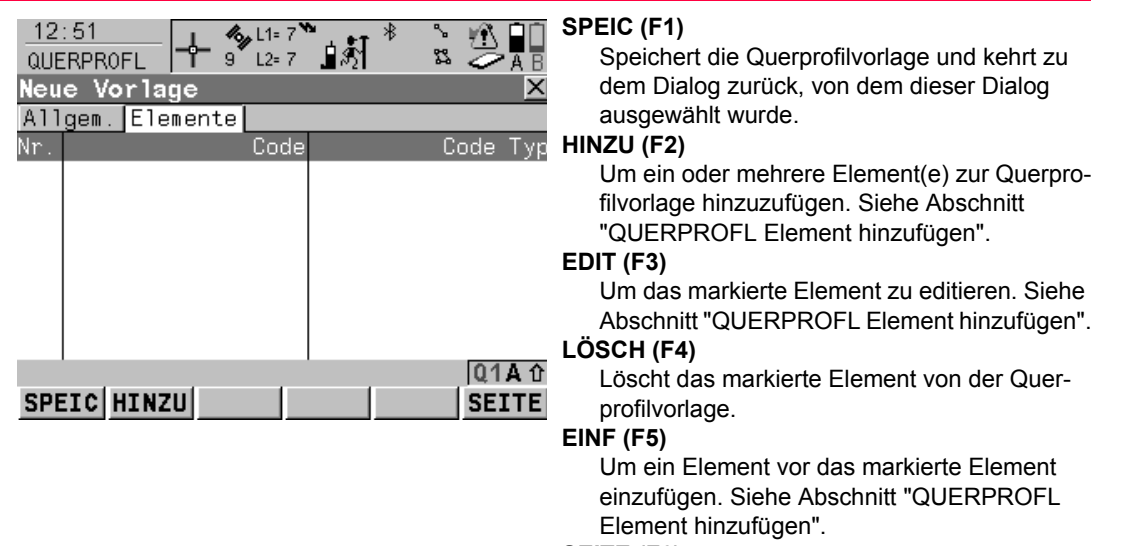

#### **SEITE (F6)**

Wechselt zu einer weiteren Seite dieses Dialogs.

# **Beschreibung der Spalten**

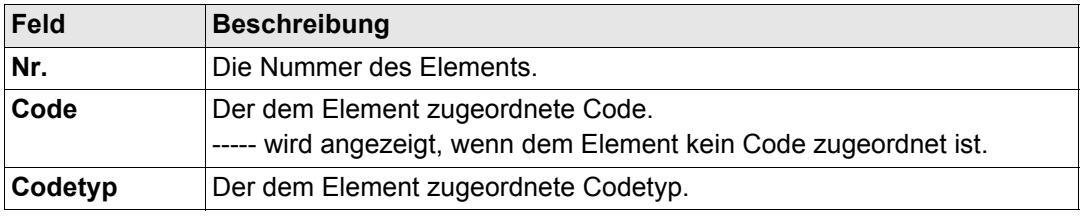

## **Nächster Schritt**

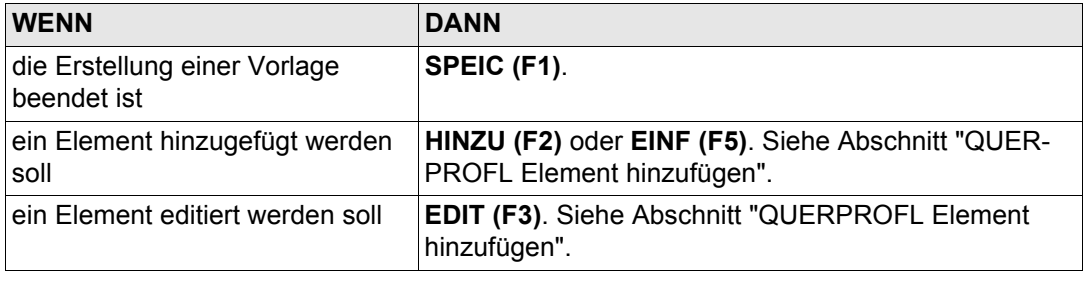

# <span id="page-1307-0"></span>**QUERPROFL Element hinzufügen**

Die Funktionalität der Dialoge **QUERPROFL Element einfügen** und **QUERPROFL Element in Vorlage editieren** ist sehr ähnlich. Auf Unterschiede zu **QUERPROFL Element hinzufügen** wird unten hingewiesen.

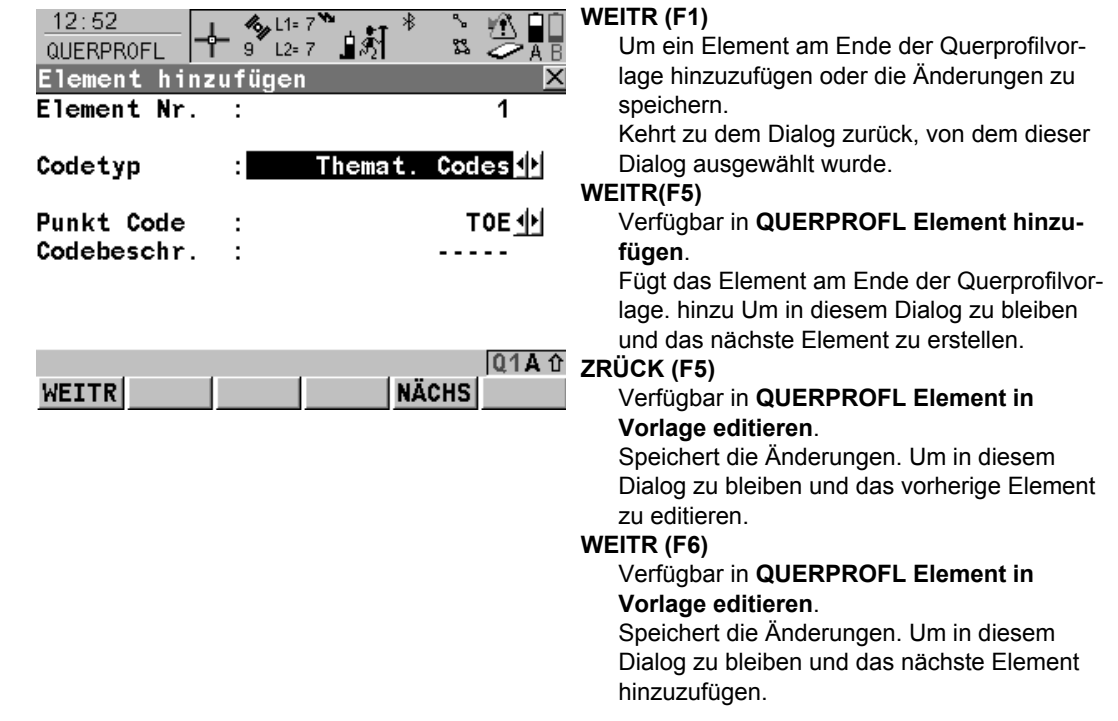

# **Beschreibung der Spalten**

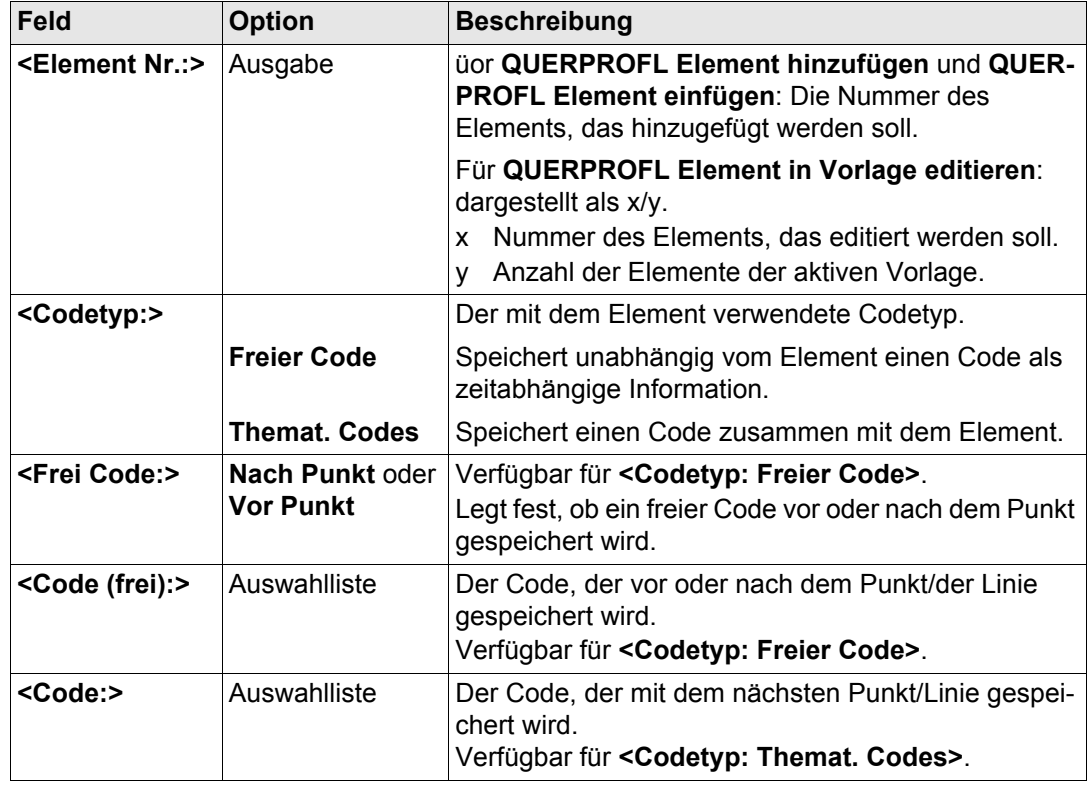

# **Vermessung von Querprofilen** and GPS1200 **1310 1310**

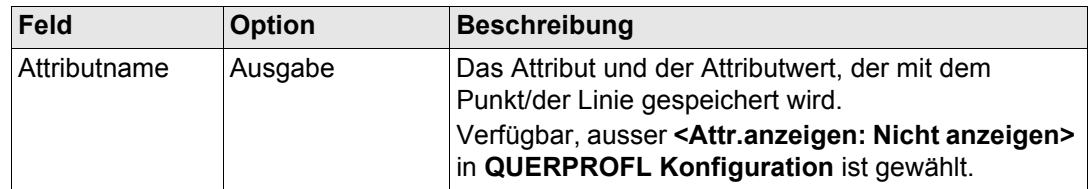

**Nächster Schritt**

**WEITR (F1)** fügt die Elemente hinzu oder speichert die Änderungen und kehrt zu **QUER-PROFL Neue Vorlage**, Seite **Elemente** zurück.

<span id="page-1310-0"></span>**47.5.3 Editieren einer Querprofilvorlage Zugriff** Siehe Kapitel ["47.2 Zugriff auf die Vermessung von Querprofilen"](#page-1288-0), um **QUERPROFL Vorlagen** aufzurufen.

**Querprofilvorlagen editieren Schritt-für-Schritt**

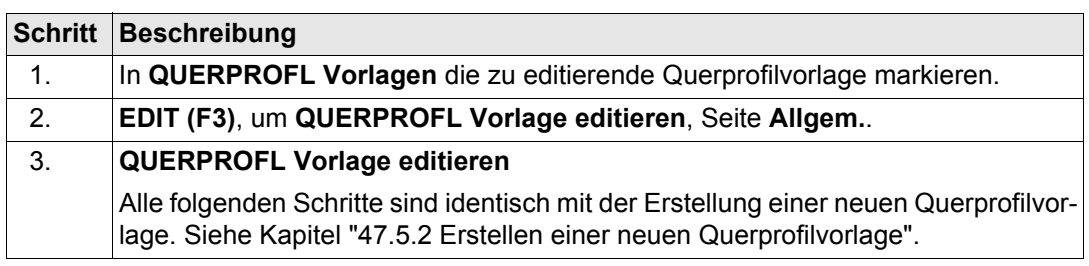

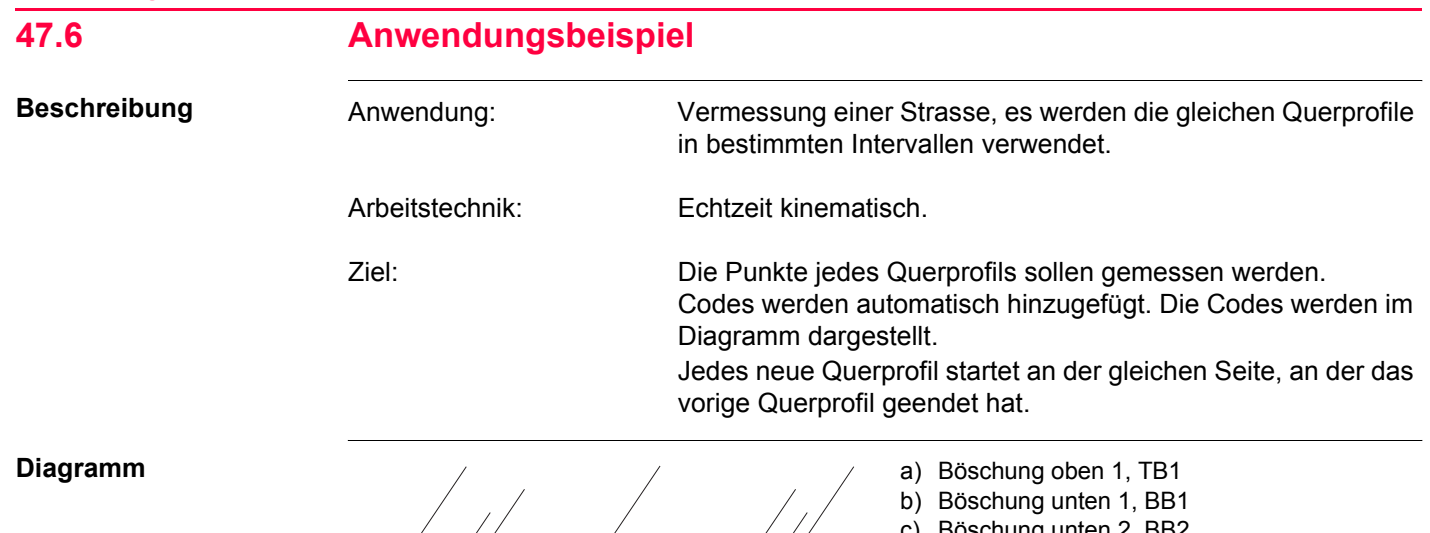

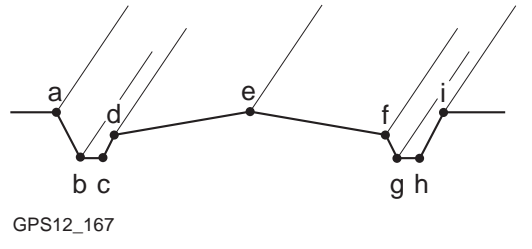

Boschung unten 2, BB2 d) Asphaltkante 1, EB1 e) Mittellinie, CL f) Asphaltkante 2, EB2 g) Böschung unten 3, BB3

- h) Böschung unten 4, BB4
- i) Böschung oben 2, TB2

- **Anforderungen** Eine Echtzeit Referenz läuft.
	- Für den Rover: **<RT Modus: Rover>** in **KONFIG Echtzeit Modus**.
	- Eine Codeliste mit den Codes TB1, BB1, BB2, EB1, CL, EB2, BB3, BB4 und TB2 wurde in LGO erstellt und auf den Empfänger geladen.

# **Feldablauf Schritt-für-Schritt**

Die folgende Tabelle erklärt die wichtigsten Einstellungen. Weitere Informationen zu den jeweiligen Dialogen finden Sie in den angegebenen Kapiteln.

<span id="page-1312-0"></span>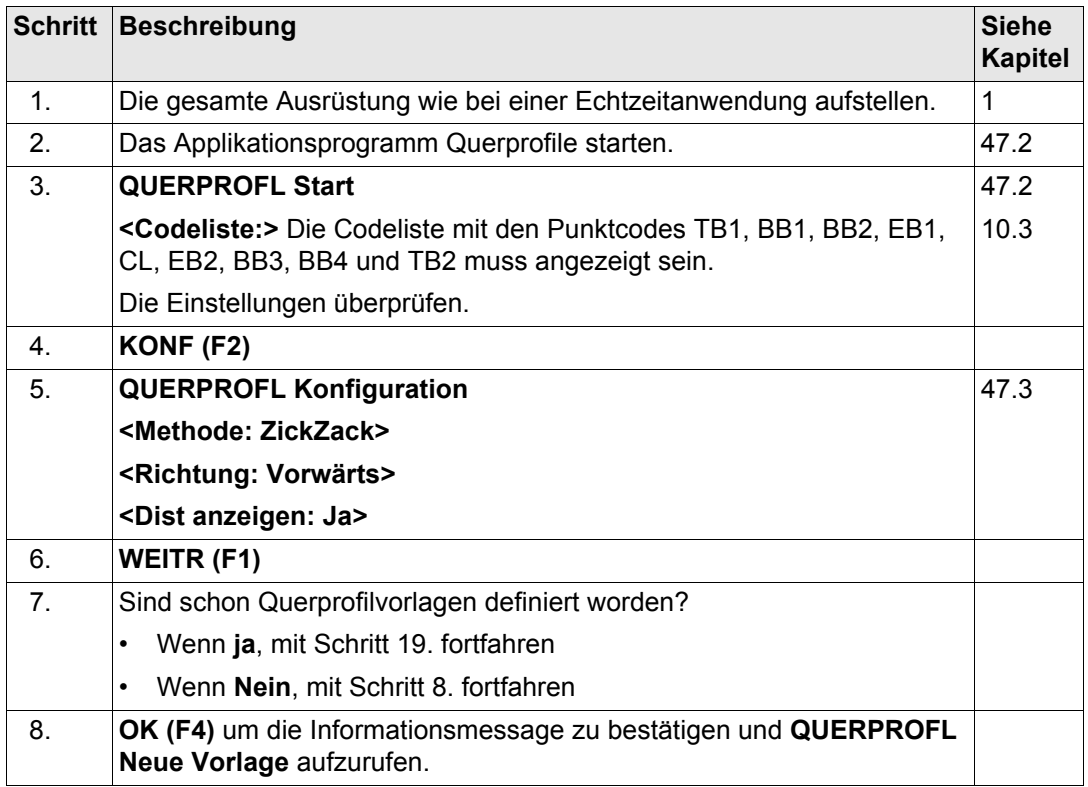

<span id="page-1313-2"></span><span id="page-1313-1"></span><span id="page-1313-0"></span>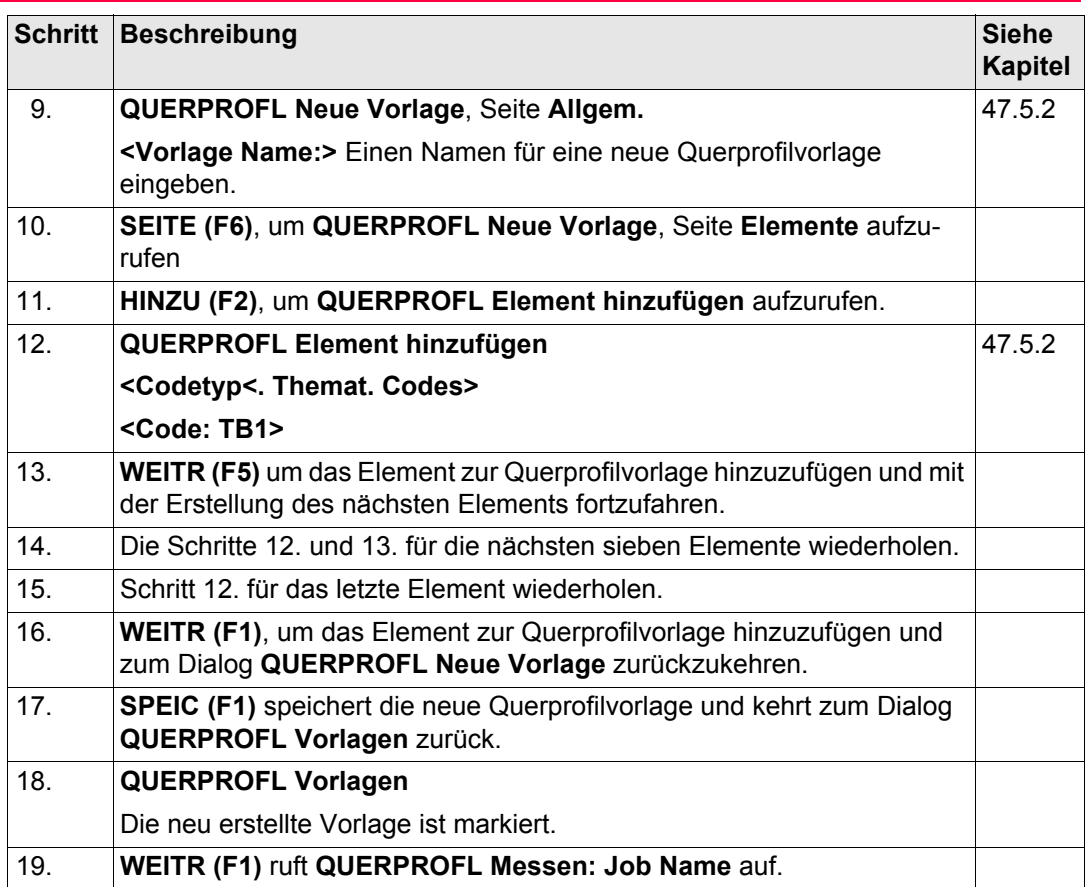

<span id="page-1314-1"></span><span id="page-1314-0"></span>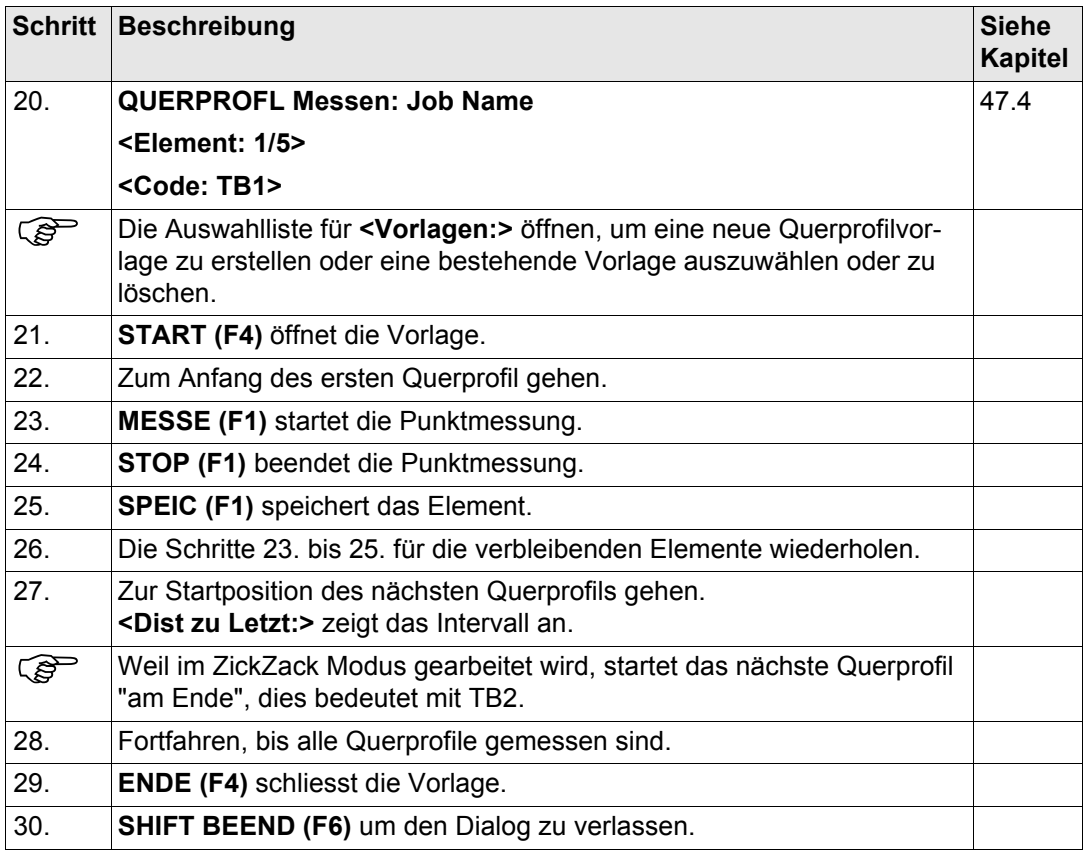

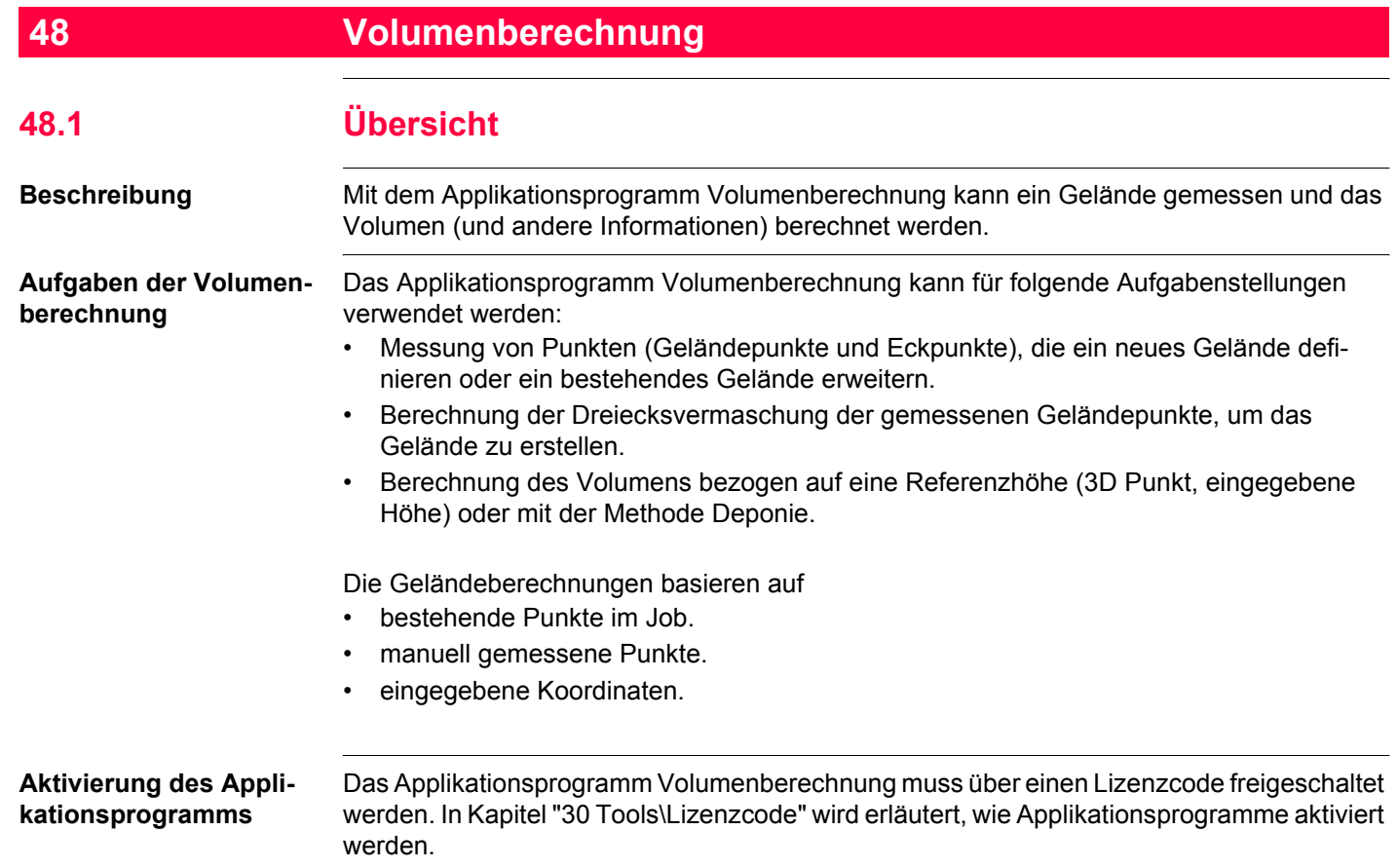

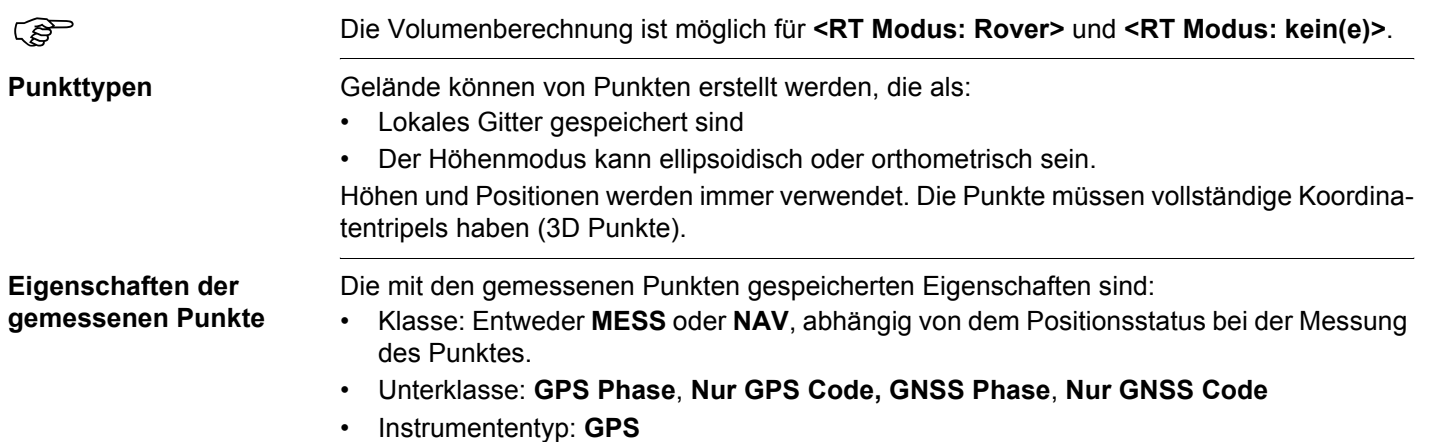

<span id="page-1317-0"></span>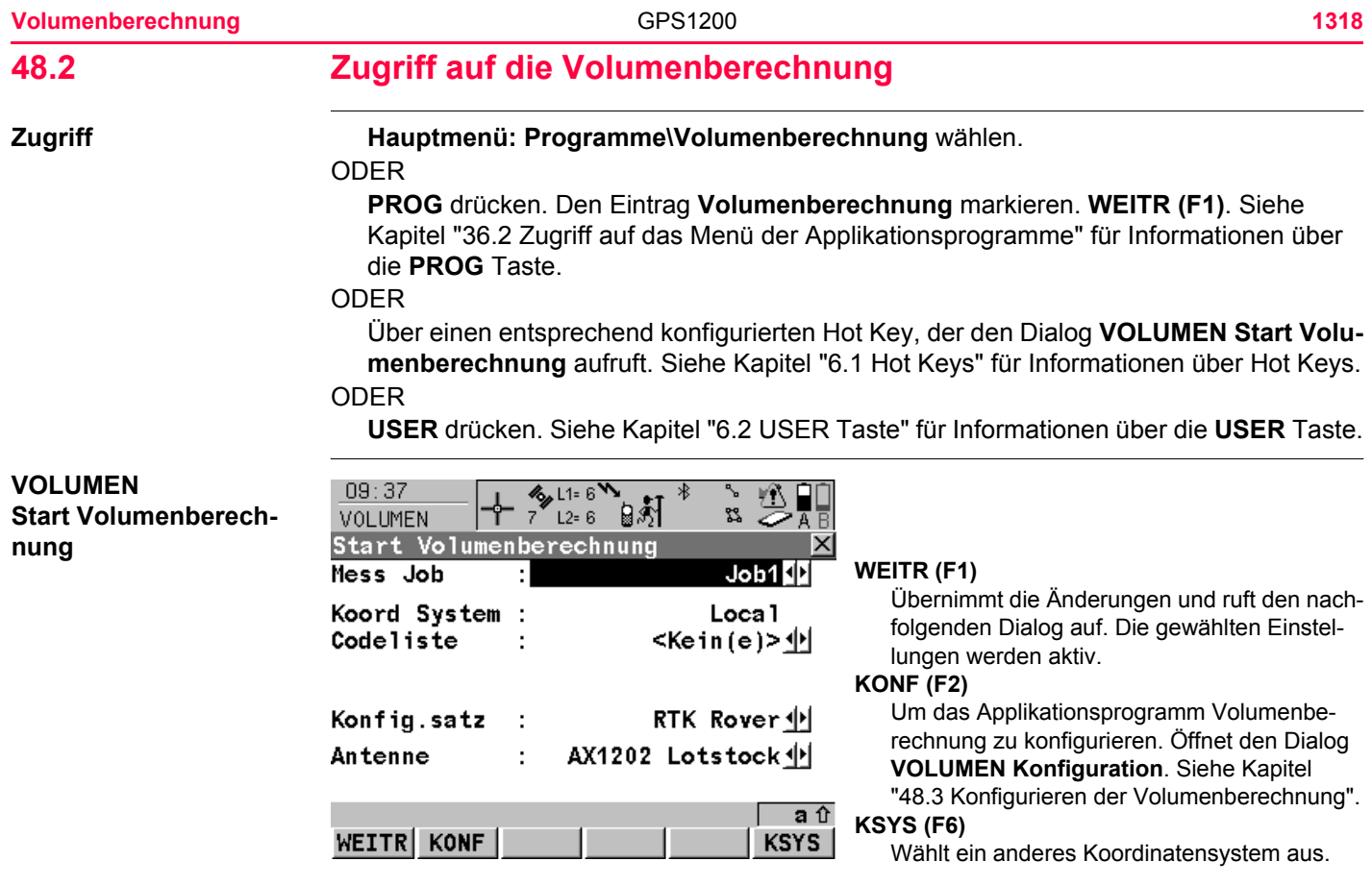

# **Beschreibung der Felder**

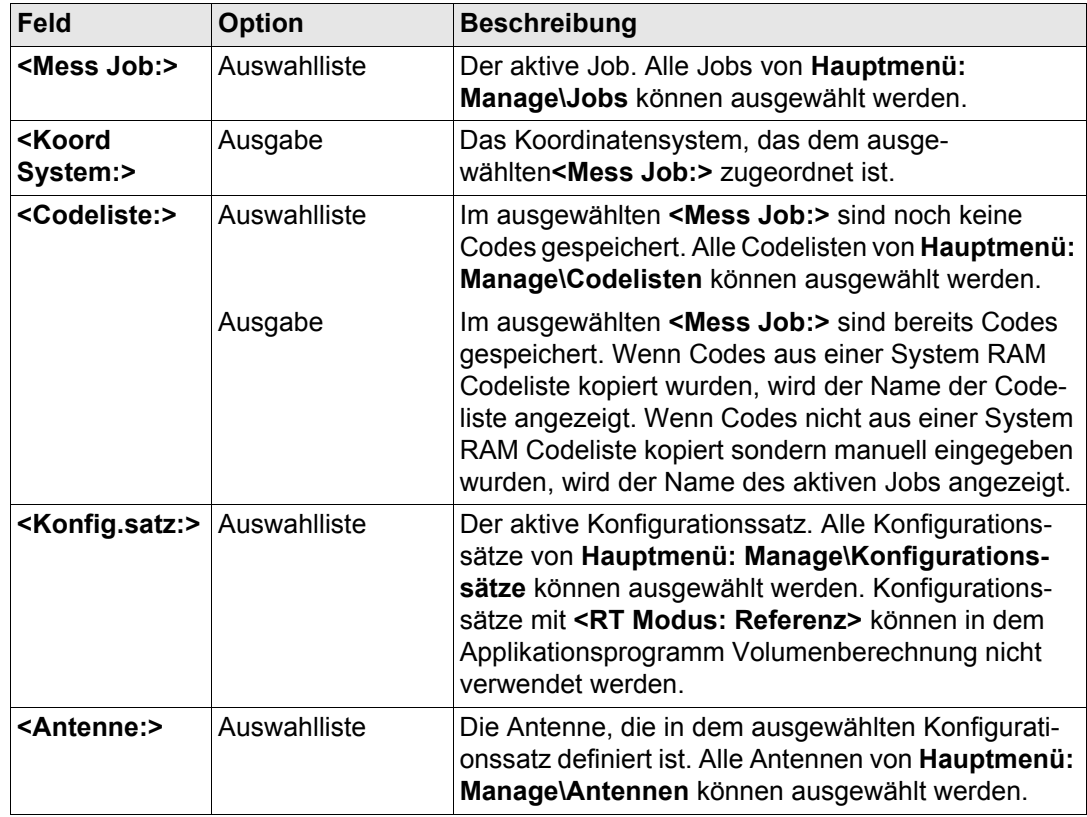

WEITR

**WEITR (F1)** übernimmt die Änderungen und ruft **VOLUMEN Menü Volumenberechnung** auf.

# **VOLUMEN**

**Menü Volumenberechnung**

Der Dialog **VOLUMEN Menü Volumenberechnung** listet alle Schritte zur Bestimmung eines Volumens und die Option zum Beenden des Programms auf.

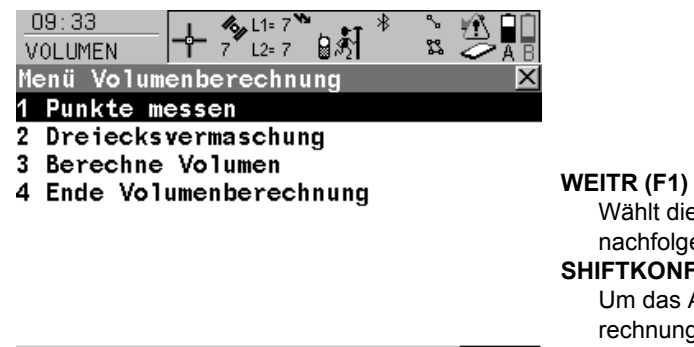

Wählt die markierte Option und fährt mit dem nachfolgenden Dialog fort.

#### **SHIFTKONF (F2)**

Um das Applikationsprogramm Volumenberechnung zu konfigurieren. Öffnet den Dialog **VOLUMEN Konfiguration**. Siehe Kapitel ["48.3 Konfigurieren der Volumenberechnung".](#page-1321-0)

# **Beschreibung der Menüoptionen für die Volumenberechnung**

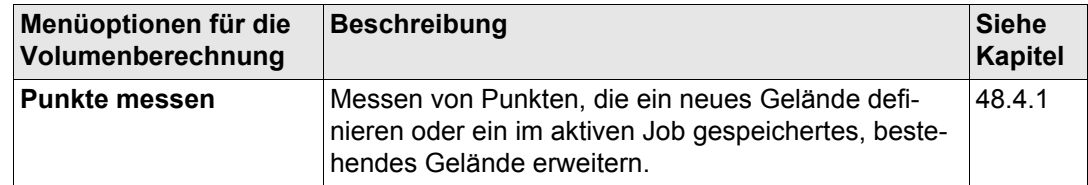

a û

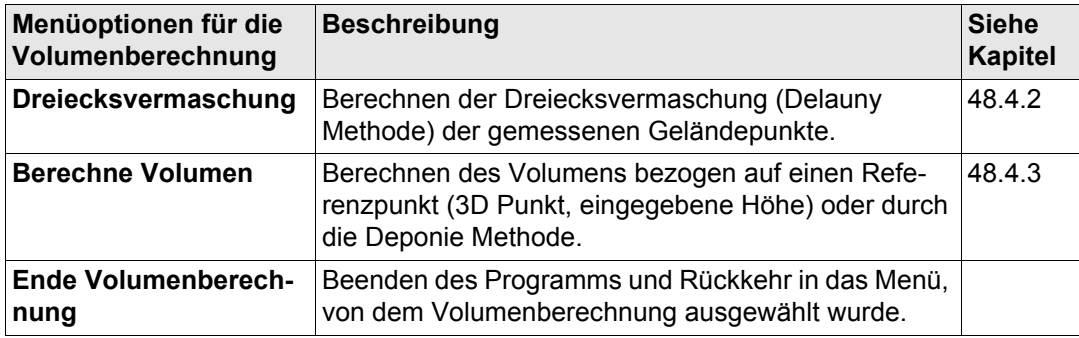

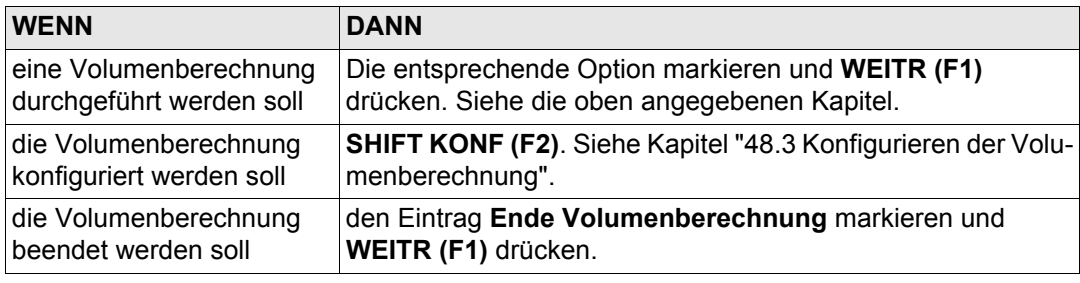

<span id="page-1321-0"></span>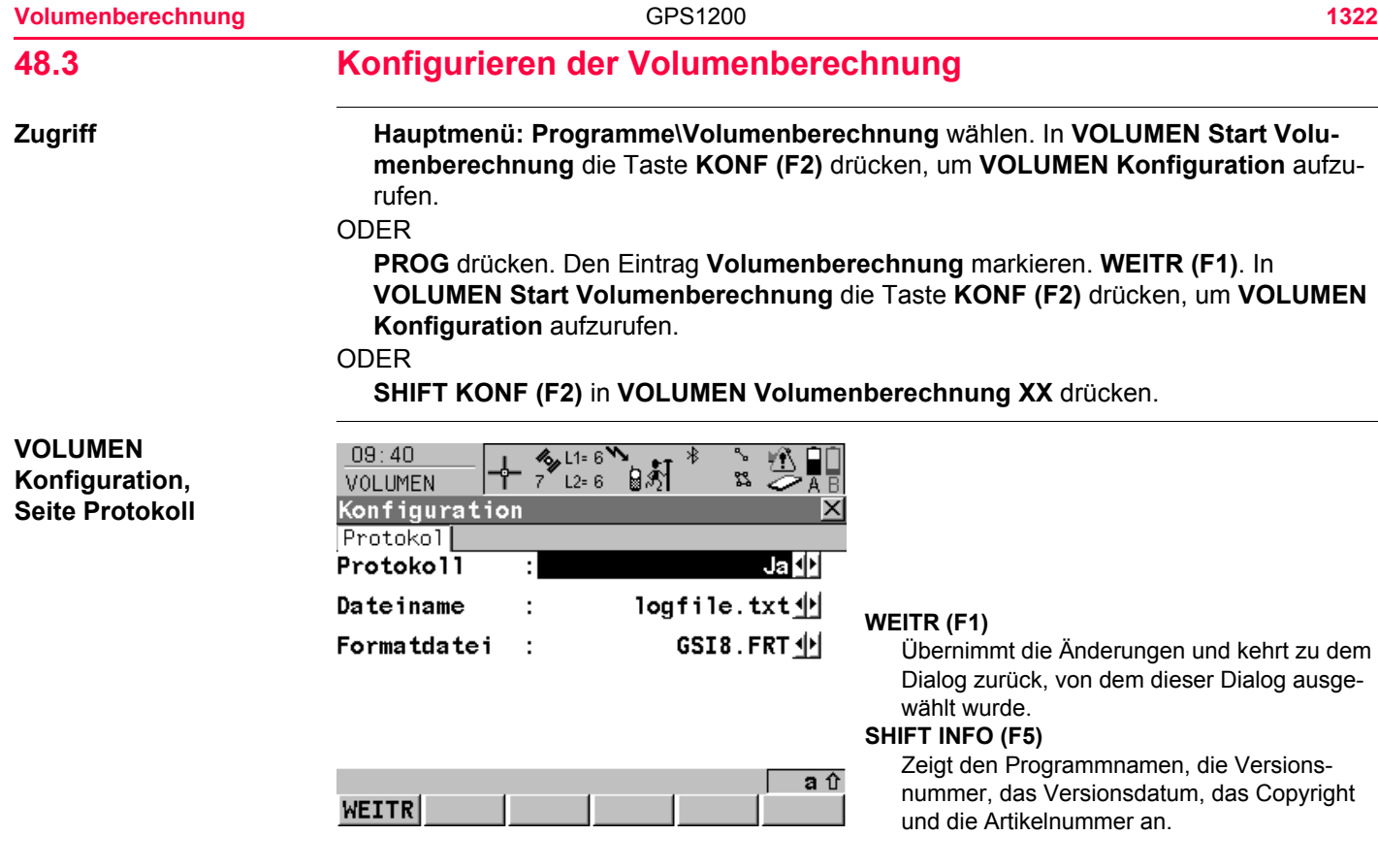

# **Beschreibung der Felder**

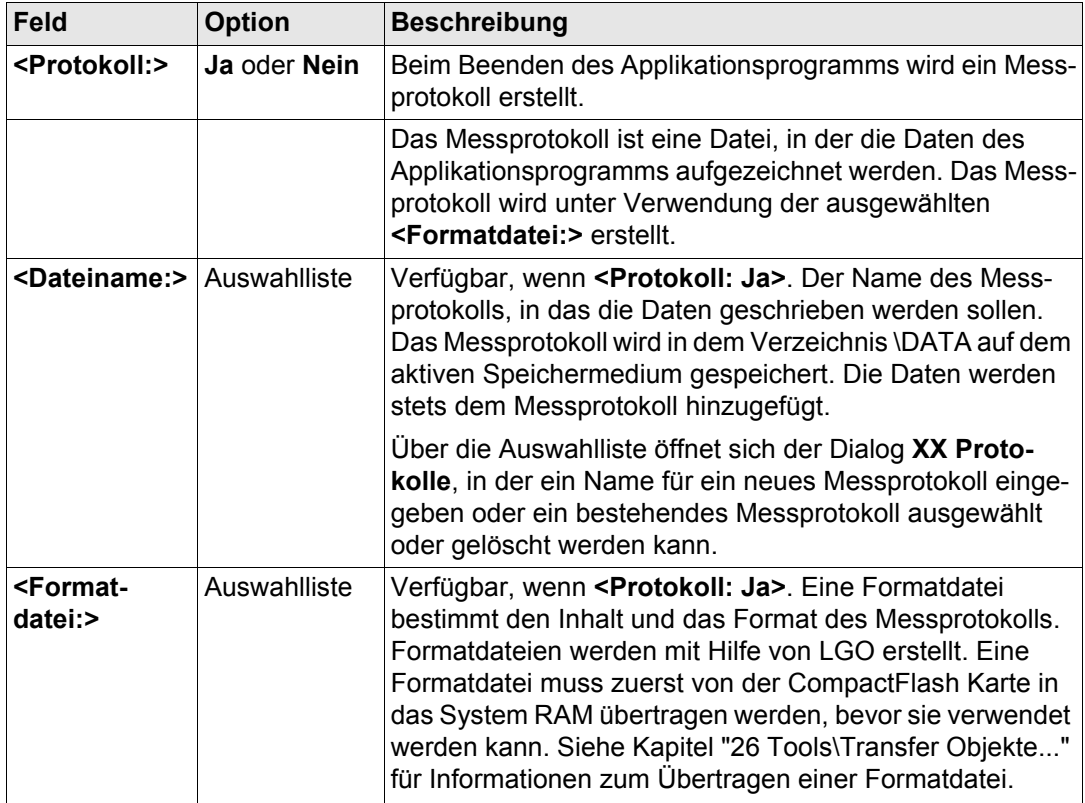

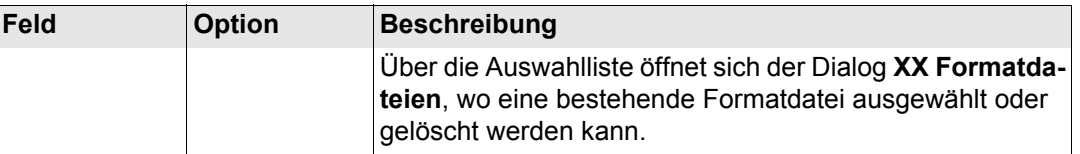

**WEITR (F1)** kehrt zu dem Dialog zurück, von dem dieser Dialog ausgewählt wurde.

<span id="page-1324-0"></span>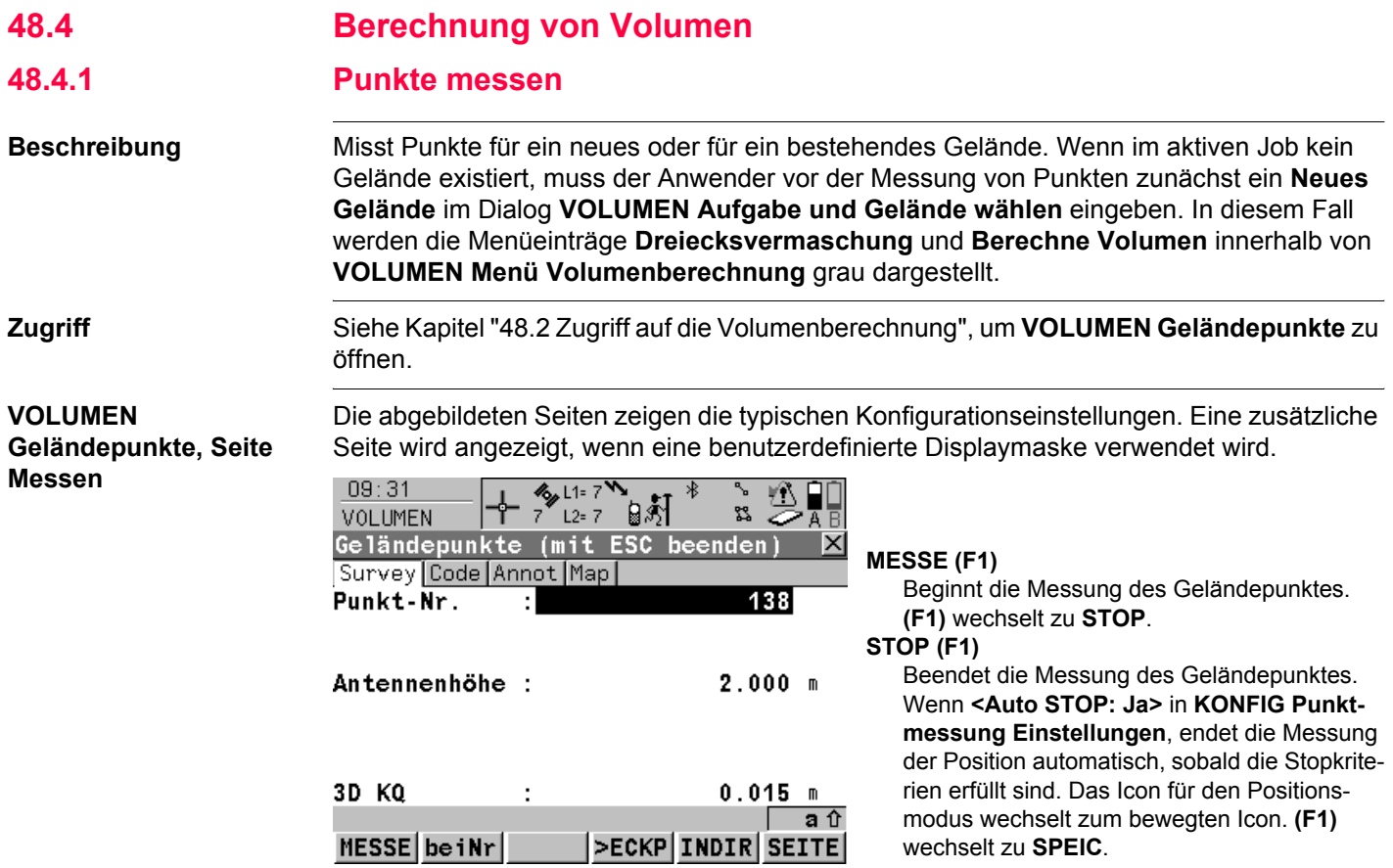

## **SPEIC (F1)**

Speichert den gemessenen Geländepunkt. Für **<Auto SPEICH: Ja>** in **KONFIG Punktmessung Einstellungen** wird der gemessene Geländepunkt automatisch gespeichert. **(F1)** wechselt zu **MESSE** .

#### **beiNr (F2)**

Durchsucht den in **<Mess Job:>** eingetragenen Job nach dem Punkt, der sich am nächsten zur aktuellen Position befindet. Der Punkt wird als zu messender Punkt ausgewählt und im ersten Feld des Dialogs angezeigt. Nach dem Messen und Speichern dieses Punktes ist der nächste vorgeschlagene Punkt derjenige, welcher vor dem Drücken der Taste vorgeschlagen war.

Verfügbar, wenn **MESSE (F1)** angezeigt wird. **>ECKP (F3)** / **>GELP (F3)**

Wechselt den Typ des zu messenden Punktes zwischen Geländepunkt und Eckpunkt.

#### **INDIR (F5)**

Um unzugängliche Punkte für die Dreieckvermaschung zu bestimmen. **SHIFT BEEND (F6)** oder **ESC** drücken, um zum Applikationsprogramm Volumenberechnung zurückzukehren. Verfügbar, wenn **MESSE (F1)** angezeigt wird. **SEITE (F6)**

Wechselt zu einer weiteren Seite dieses Dialogs.

#### **SHIFT VERB (F3)** und **SHIFT TRENN (F3)**

Wählt die Nummer der Referenzstation, die im aktiven Konfigurationssatz gespeichert ist, und beendet die Verbindung, sobald die Messung abgeschlossen ist. Verfügbar, wenn **MESSE (F1)** oder **SPEIC (F1)** angezeigt werden und das Echtzeit Gerät ein Mobiltelefon oder ein Modem ist. Verfügbar für **<Auto Verbind.: Nein>** in **KONFIG GSM Verbindung** .

#### **SHIFT INIT (F4)**

Wählt eine Initialisierungsmethode und erzwingt eine neue Initialisierung. Verfügbar, wenn **MESSE (F1)** oder **SPEIC (F1)** angezeigt wird und für den Konfigurationssatz phasenfixierte Lösungen erlaubt sind. Siehe Kapitel ["44.6.2 Zugriff auf die Initialisierung für Echtzeit](#page-1207-0)  [Rover Anwendungen"](#page-1207-0).

## **SHIFT INDIV (F5)** und **SHIFT LFD (F5)**

Wechselt zwischen der Eingabe einer individuellen Punktnummer, die sich von der definierten Nummernmaske unterscheidet, und der laufenden Punktnummer entsprechend der Nummernmaske. Siehe Kapitel ["19.1](#page-371-0)  [Nummernmasken"](#page-371-0).

## **SHIFT BEEND (F6)**

Beendet das Applikationsprogramm Volumenberechnung. Verfügbar, wenn **MESSE (F1)** angezeigt wird.

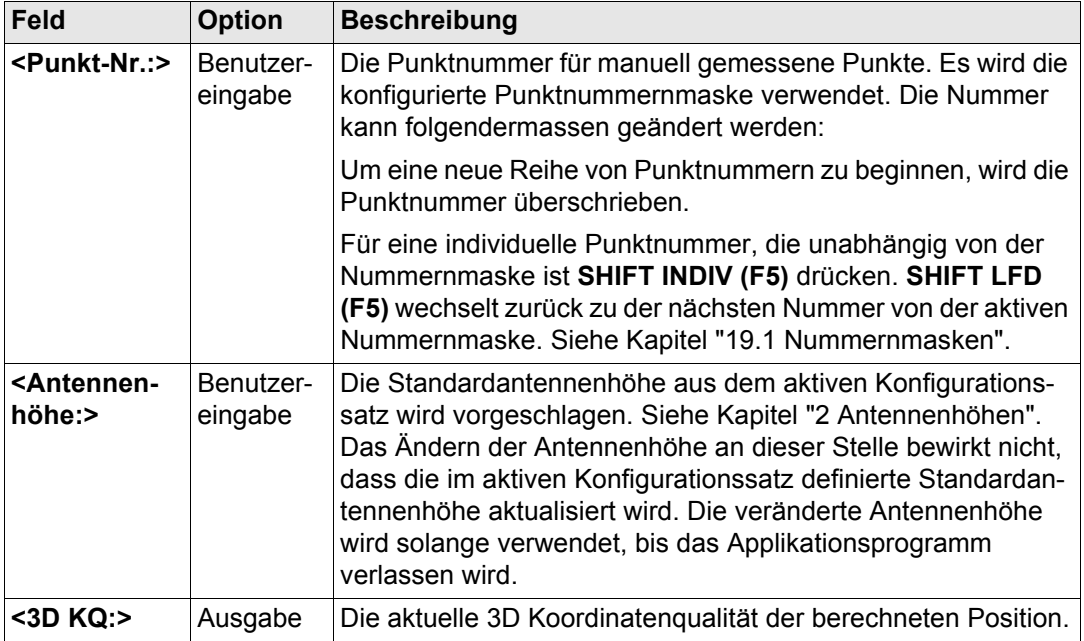

**ESC** drücken, um zum Dialog **VOLUMEN Aufgabe und Gelände wählen** zurückzukehren. **ESC** erneut drücken, um zum Dialog **VOLUMEN Menü Volumenberechnung** zurückzukehren.

# <span id="page-1328-0"></span>**48.4.2 Dreiecksvermaschung**

**schung** aufzurufen.

**Beschreibung** Berechnet ein Gelände, indem eine Dreiecksvermaschung ( Delauny Methode) der gemessenen Geländepunkte durchgeführt wird.

**Zugriff** Siehe Kapitel ["48.2 Zugriff auf die Volumenberechnung",](#page-1317-0) um **VOLUMEN Dreiecksverma-**

## **VOLUMEN**

**Dreiecksvermaschung, Seite Allgem.**

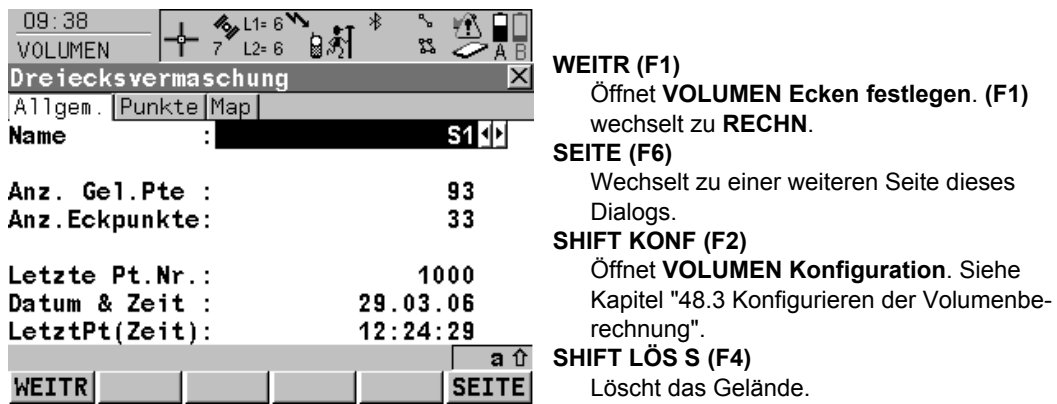

# **Beschreibung der Felder**

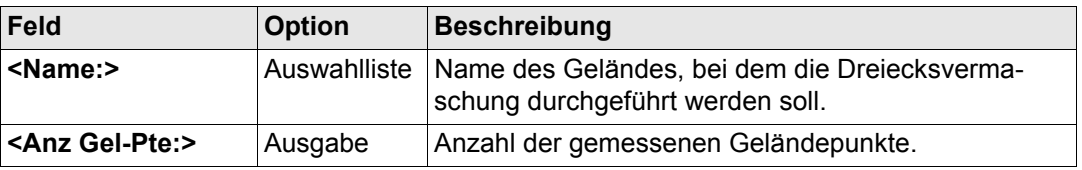

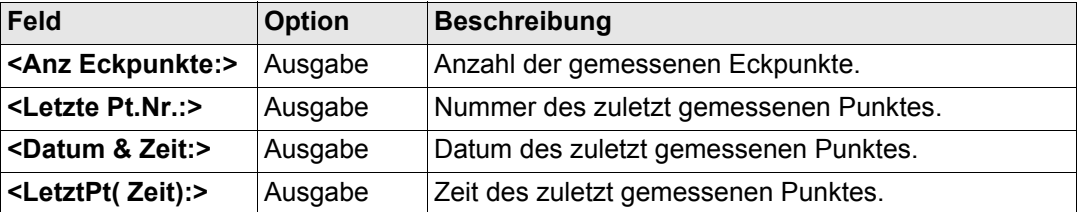

**WEITR (F1)** fährt mit dem Dialog **VOLUMEN Ecken festlegen** fort.

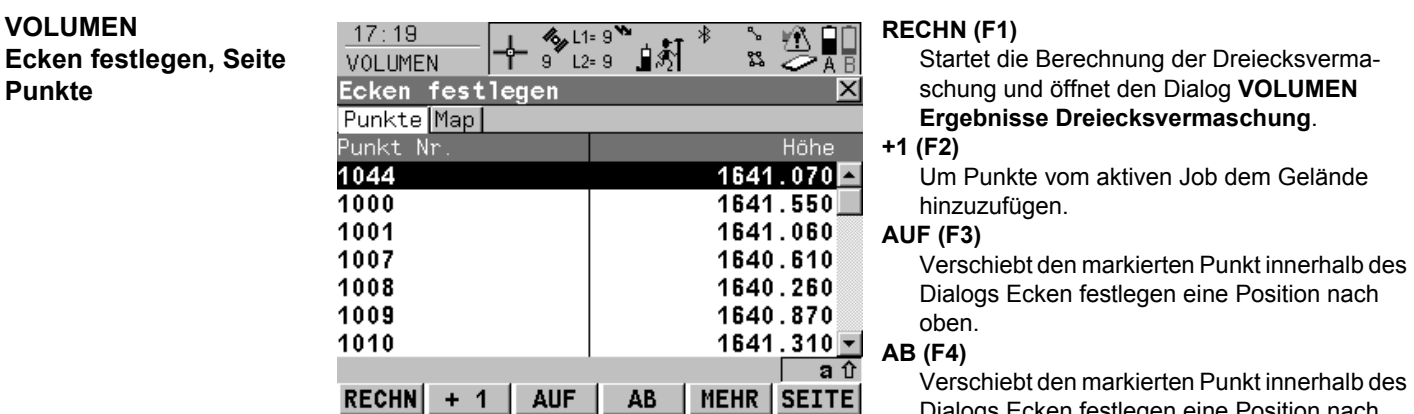

Dialogs Ecken festlegen eine Position nach unten.

## **MEHR (F5)**

Zeigt Informationen über die Codegruppe, den Codetyp, die Codebeschreibung und die Quick Codes, wenn verfügbar, an.

## **SEITE (F6)**

Wechselt zu einer weiteren Seite dieses Dialogs.

## **SHIFT ANF (F2)**

Bewegt den Fokus an den Anfang der Punktliste.

# **SHIFT ENDE (F3)**

Bewegt den Fokus an das Ende der Punktliste. **SHIFT LÖS 1 (F4)**

Entfernt den markierten Punkt vom Gelände.

## **SHIFT EXTRA (F5)**

Öffnet den Dialog **VOLUMEN Extra Menü**.

# **Nächster Schritt SHIFT (F5)** fährt mit **VOLUMEN Extra Menü** fort. Siehe Kapitel ["VOLUMEN Extra Menü".](#page-1331-0)

#### **Volumenberechnung** GPS1200 **1332**

# <span id="page-1331-0"></span>**VOLUMEN Extra Menü**

- $17:26$  $\frac{1}{2}$   $\frac{1}{2}$   $\frac{1}{2}$   $\frac{1}{2}$   $\frac{1}{2}$   $\frac{1}{2}$   $\frac{1}{2}$  $\overline{\mathbf{r}_{\mathbf{a}}}$ ∗ ٧Ñ ╈ ¤ ä VOLUMEN Extra Menü Mehrere Punkte hinzufügen 1
- 2 Alle Punkte entfernen
- 3 Punkte n. Zeit sortieren
- 4 Punkte nach Nähe sortieren
- 5 Verwende kleinste konvexe Hülle

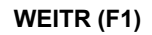

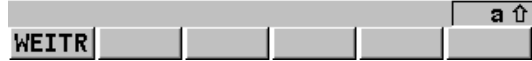

Um die markierte Option von **VOLUMEN Extra Menü** anzuwählen

# **Beschreibung der Felder**

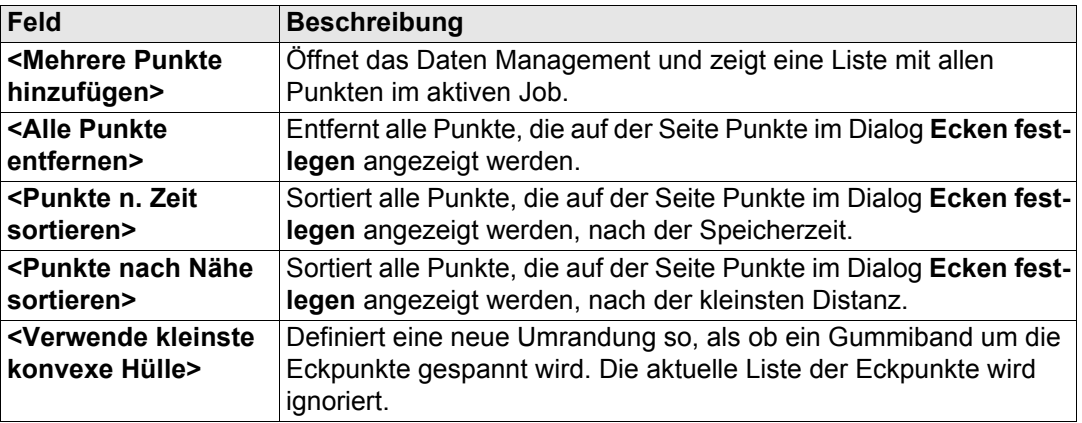
### **Nächster Schritt**

**The Communication** 

**WEITR (F1)** kehrt zum vorherigen Dialog zurück. **RECHN (F1)** berechnet die Dreiecksvermaschung und fährt mit dem Dialog **VOLUMEN Ergebnisse Dreiecksvermaschung** fort.

**ENDE (F1)**

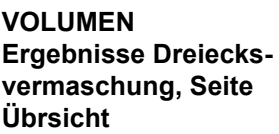

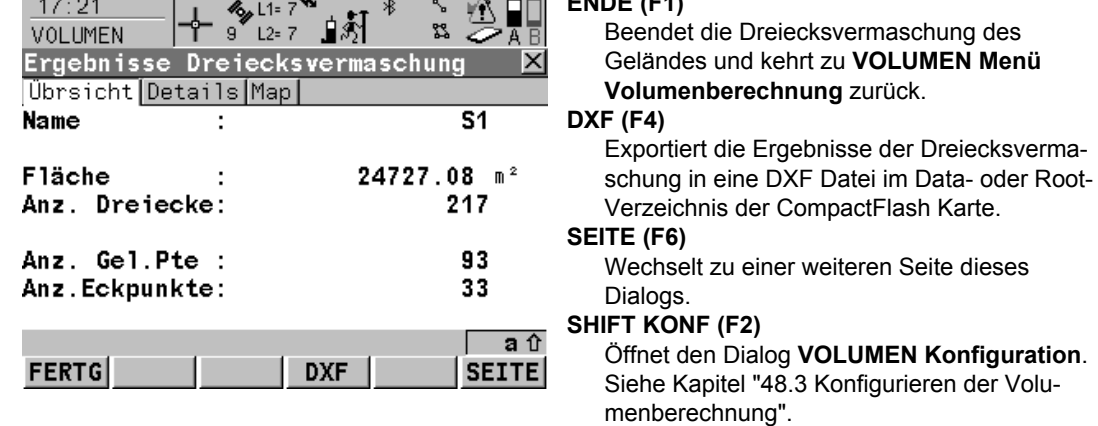

# **Beschreibung der Felder**

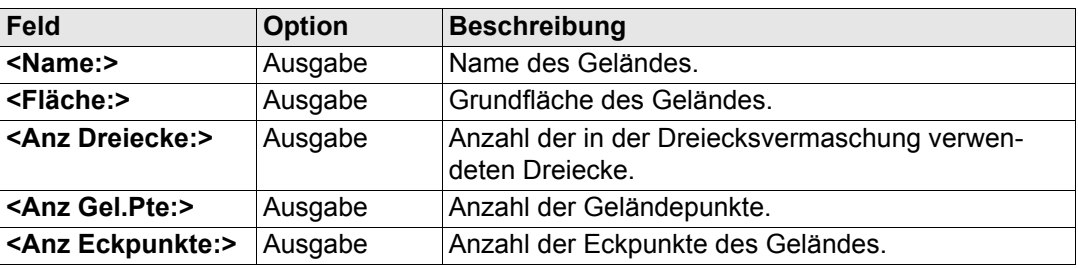

**VOLUMEN Menü** 

#### **Nächster Schritt**

**SEITE (F6)** wechselt zur Seite **Details**. Siehe Kapitel ["VOLUMEN Ergebnisse Dreiecksver](#page-1333-0)[maschung, Seite Details"](#page-1333-0).

#### <span id="page-1333-0"></span>**VOLUMEN**

#### **Beschreibung der Felder**

**Ergebnisse Dreiecksvermaschung, Seite Details**

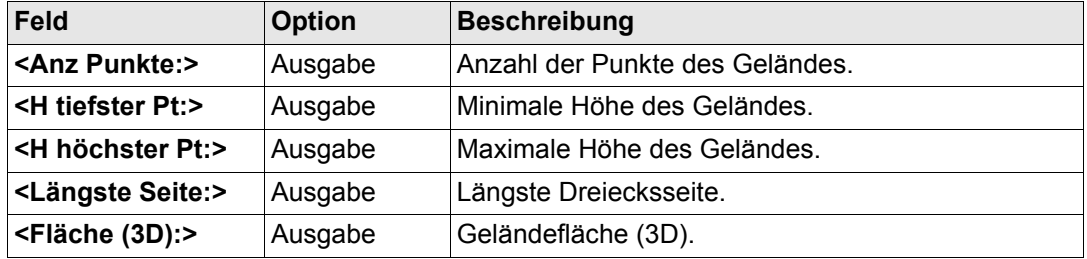

#### **Nächster Schritt**

**SEITE (F6)** wechselt zur Seite **Map**. Siehe Kapitel ["VOLUMEN Ergebnisse Dreiecksberech](#page-1333-1)[nung, Seite Map".](#page-1333-1)

#### <span id="page-1333-1"></span>**VOLUMEN Ergebnisse Dreiecksberechnung, Seite Map**

Auf der Seite **Map** werden die Daten grafisch dargestellt. Siehe Kapitel ["32 MapView - Inter](#page-721-0)[aktive Anzeige"](#page-721-0) für Informationen über die Funktionalität und die verfügbaren Softkeys.

#### **Nächster Schritt**

**ENDE (F1)** kehrt zu **VOLUMEN Menü Volumenberechnung** zurück. Siehe Kapitel ["VOLUMEN Menü Volumenberechnung"](#page-1319-0).

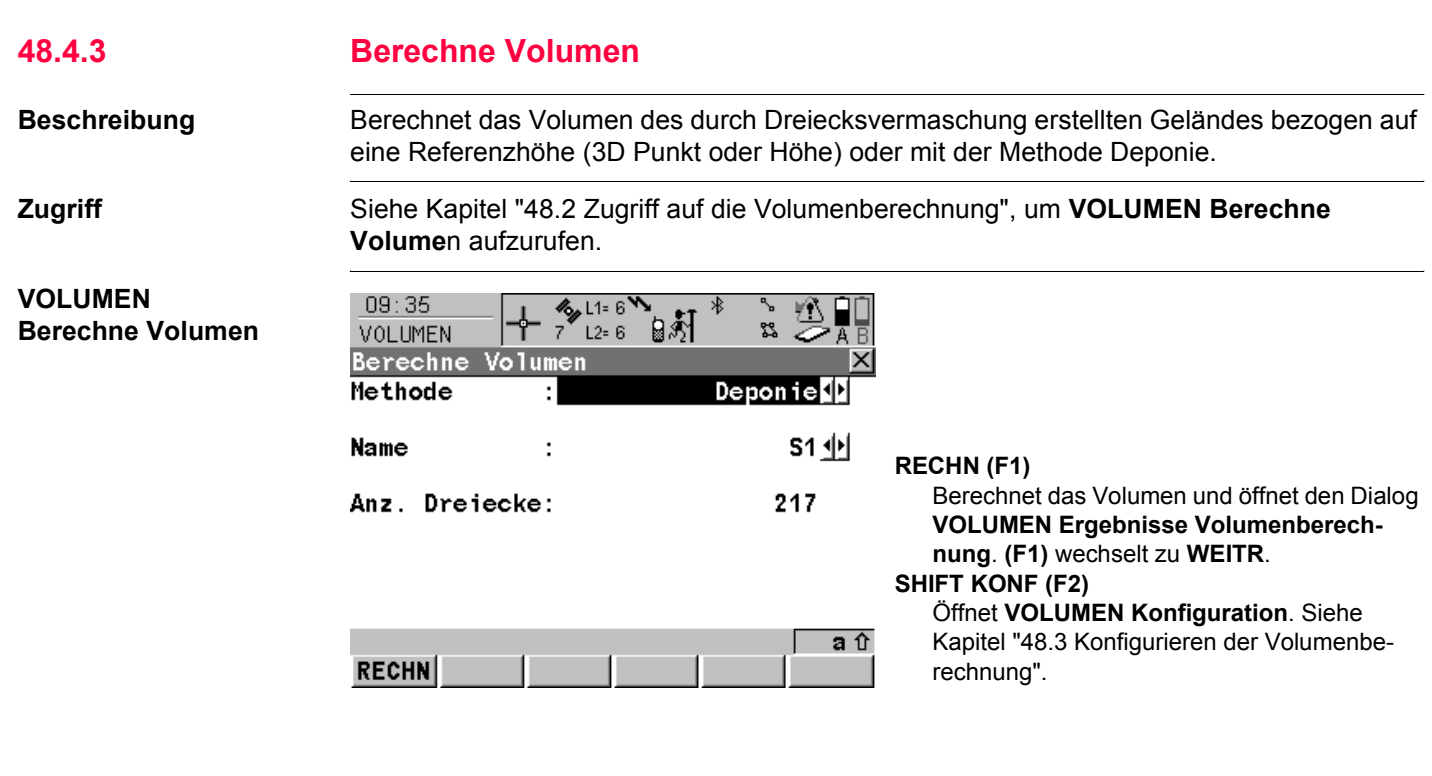

### **Beschreibung der Felder**

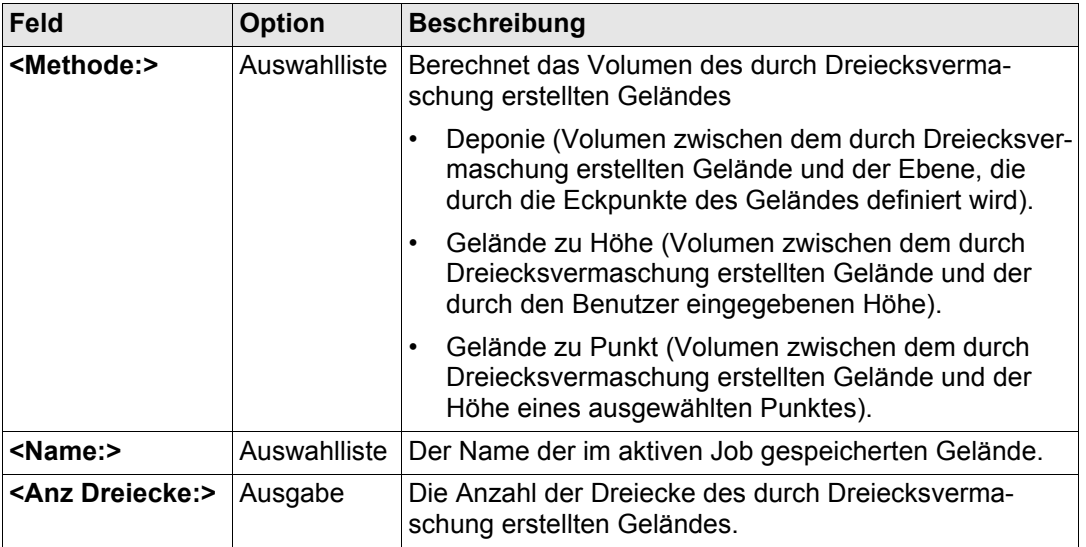

#### **Nächster Schritt**

**RECHN (F1)** berechnet das Volumen und fährt mit dem Dialog **VOLUMEN Ergebnisse Volumenberechnung** fort.

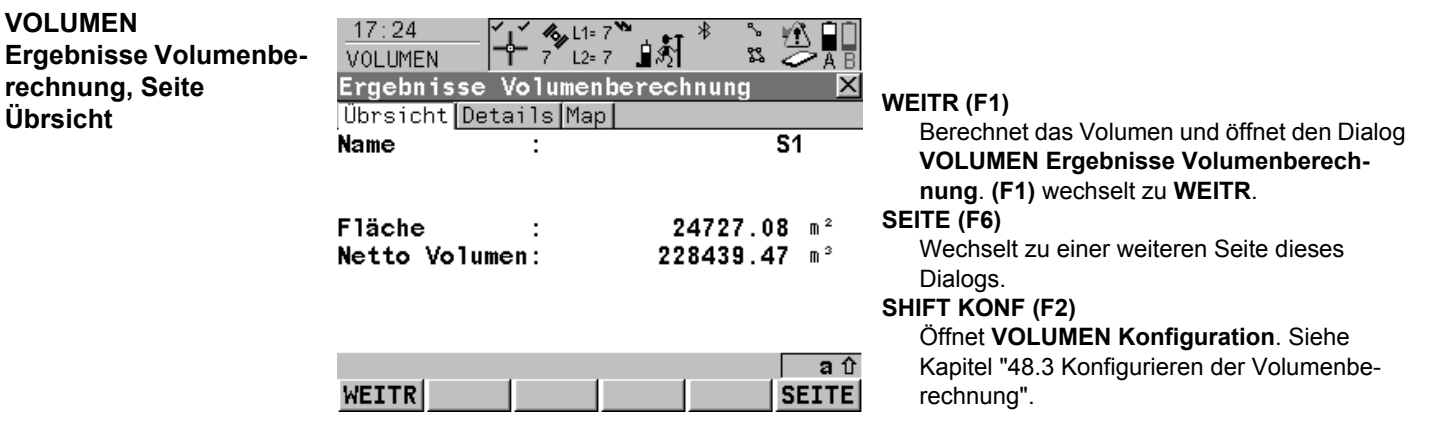

### **Beschreibung der Felder**

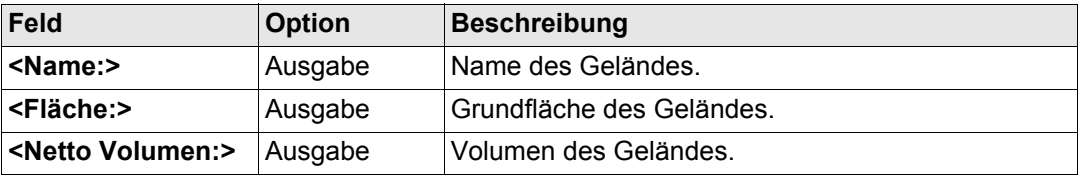

## **Nächster Schritt**

**SEITE (F6)** wechselt zur Seite **Details**. Siehe Kapitel ["VOLUMEN Ergebnisse Volumenbe](#page-1337-0)[rechnung, Seite Details".](#page-1337-0)

#### **Volumenberechnung** GPS1200 **1338**

<span id="page-1337-0"></span>**VOLUMEN Ergebnisse Volumenberechnung, Seite Details**

#### **Beschreibung der Felder**

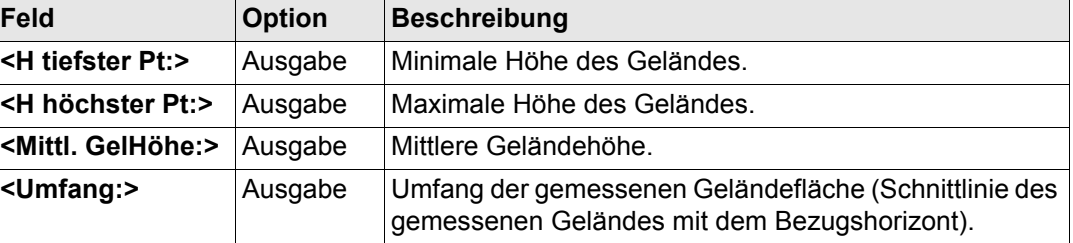

#### **Nächster Schritt**

**SEITE (F6)** wechselt zur Seite **Map**. Siehe Kapitel ["VOLUMEN Ergebnisse Dreiecksberech](#page-1333-1)[nung, Seite Map".](#page-1333-1)

### **VOLUMEN Ergebnisse Volumenberechnung, Seite Map**

Auf der Seite **Map** werden die Daten grafisch dargestellt. Siehe Kapitel ["32 MapView - Inter](#page-721-0)[aktive Anzeige"](#page-721-0) für Informationen über die Funktionalität und die verfügbaren Softkeys.

#### **Nächster Schritt**

**WEITR (F1)** kehrt zu **VOLUMEN Menü Volumenberechnung** zurück. Siehe Kapitel ["VOLUMEN Menü Volumenberechnung"](#page-1319-0).

<span id="page-1339-0"></span>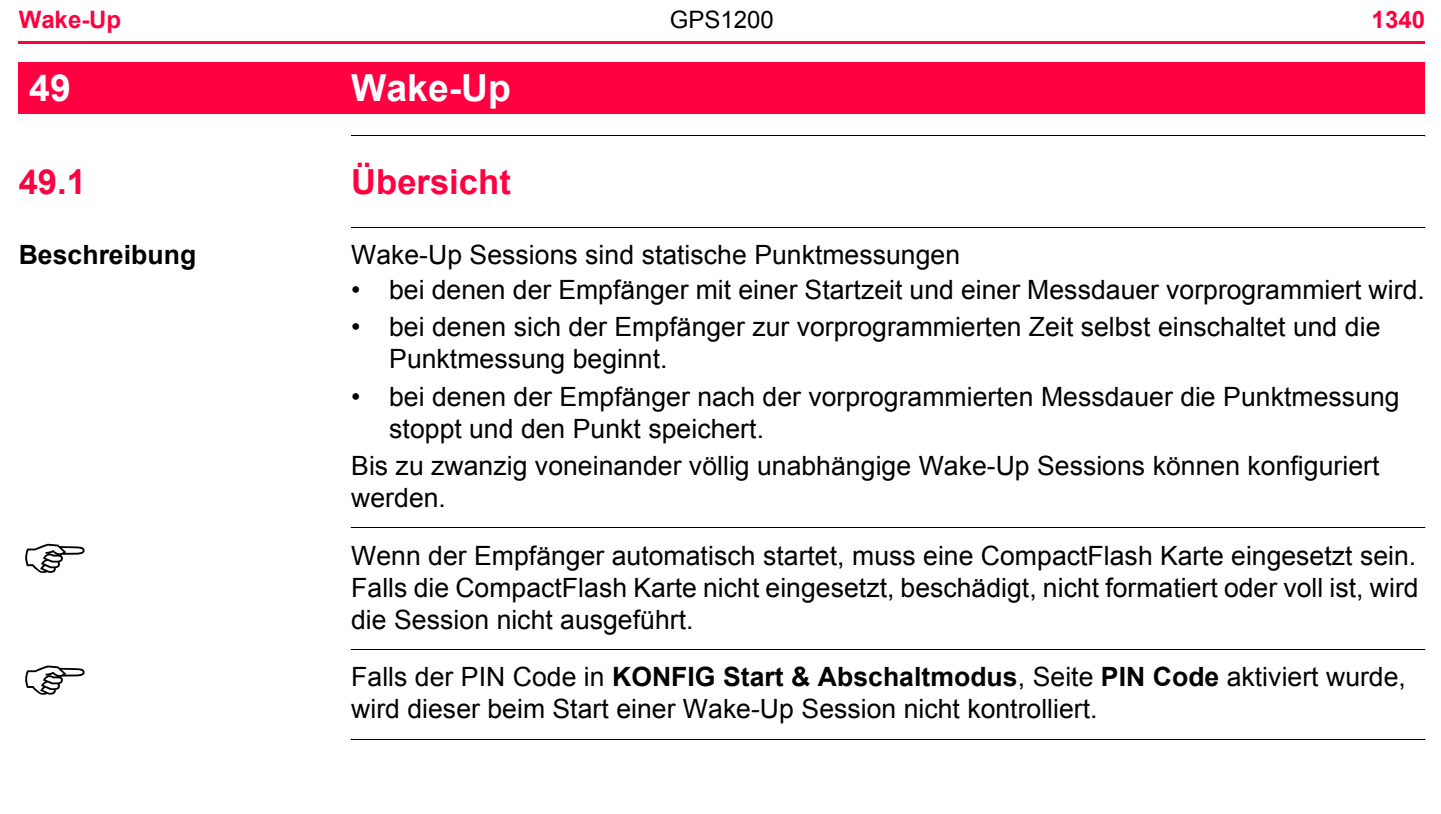

**WAKE-UP**

# **Zugriff Construction Hauptmenü: Prog\Wake-Up** wählen.

# ODER

**PROG** drücken. **Wake-Up** markieren. **WEITR (F1)**. Siehe Kapitel ["36.2 Zugriff auf das](#page-787-0)  [Menü der Applikationsprogramme"](#page-787-0) für Informationen über die **PROG** Taste.

# ODER

Über einen entsprechend konfigurierten Hot Key, der den Dialog **WAKE-UP Wake-Up Sessions** aufruft. Siehe Kapitel ["6.1 Hot Keys"](#page-127-0) für Informationen über Hot Keys.

# ODER

**USER** drücken. Siehe Kapitel ["6.2 USER Taste"](#page-129-0) für Informationen über die **USER** Taste.

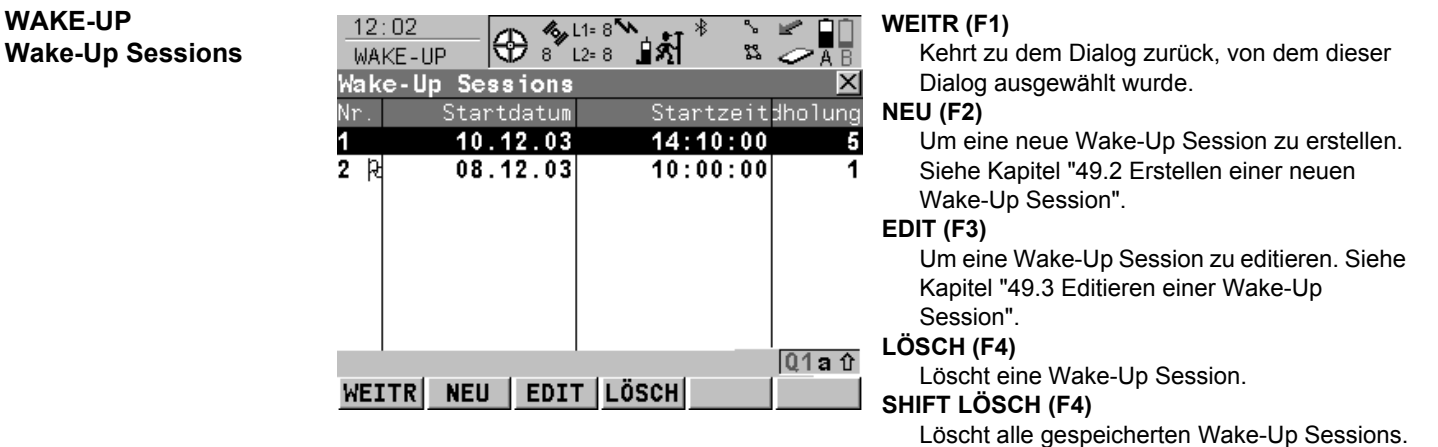

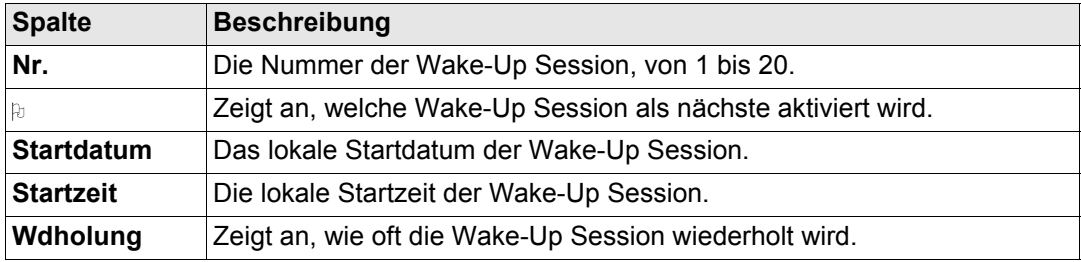

# **Nächster Schritt**

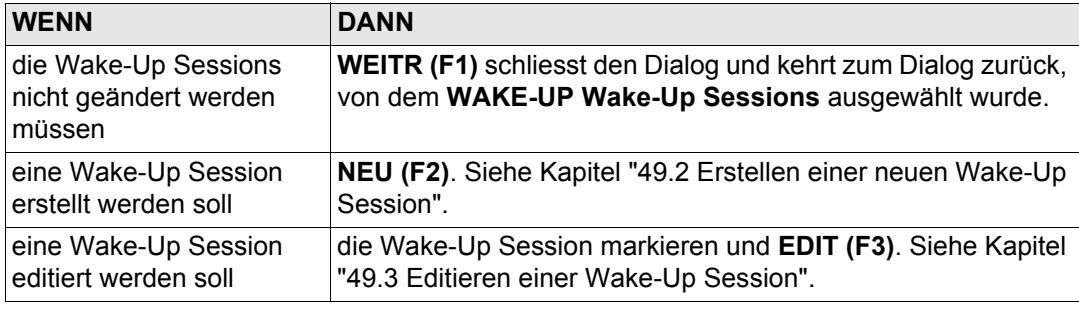

# <span id="page-1342-0"></span>**49.2 Erstellen einer neuen Wake-Up Session**

**Zugriff Schritt-für-Schritt**

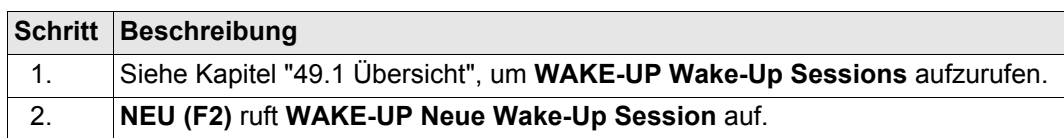

<sup>2</sup> Empfänger eingesetzt sein. Eine neue Wake-Up Session kann auch ohne eingesetzte CompactFlash Karte erstellt werden, allerdings gibt es Unterschiede in der Funktionalität des Menüs:

- **<Mess Job:>** ist ein Ausgabefeld.
- Die Optionen für **<Punkteingabe:>** sind **Manuell** und **Nr-Maske**.

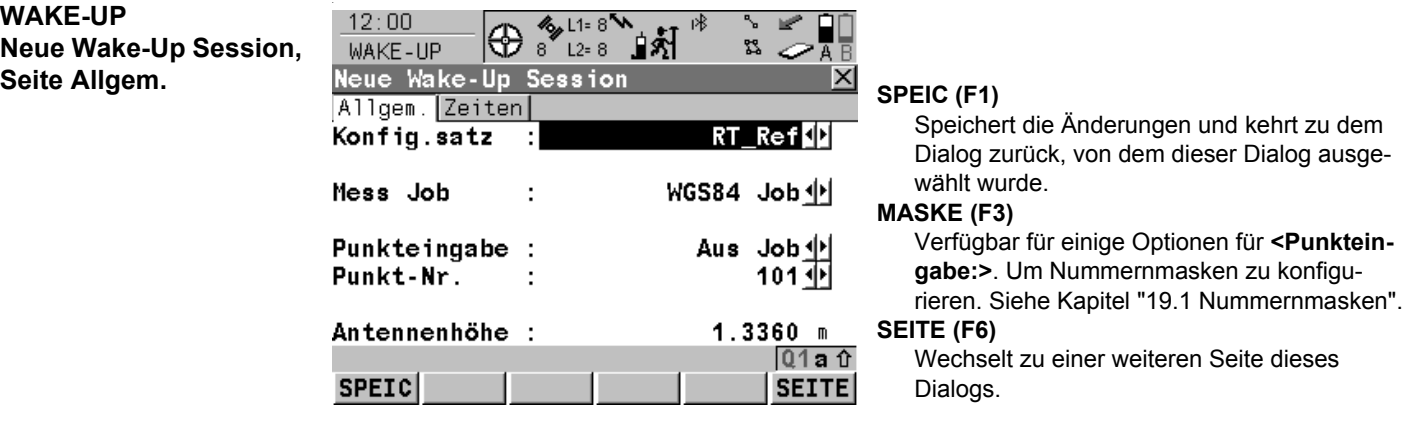

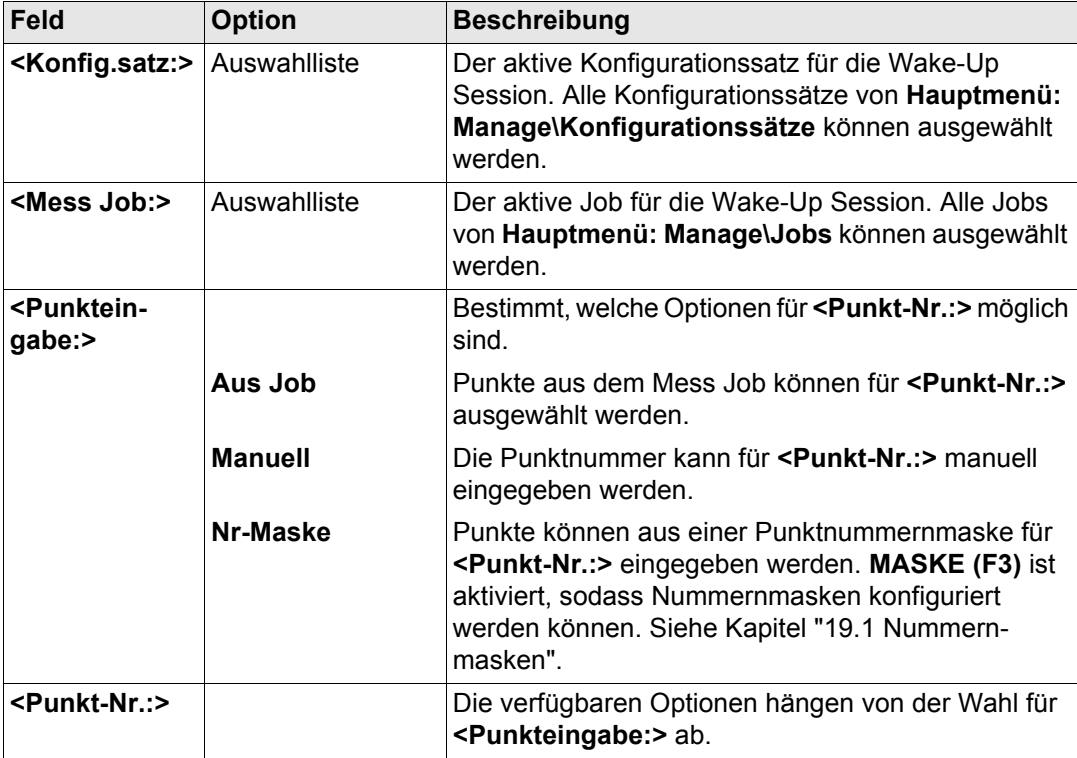

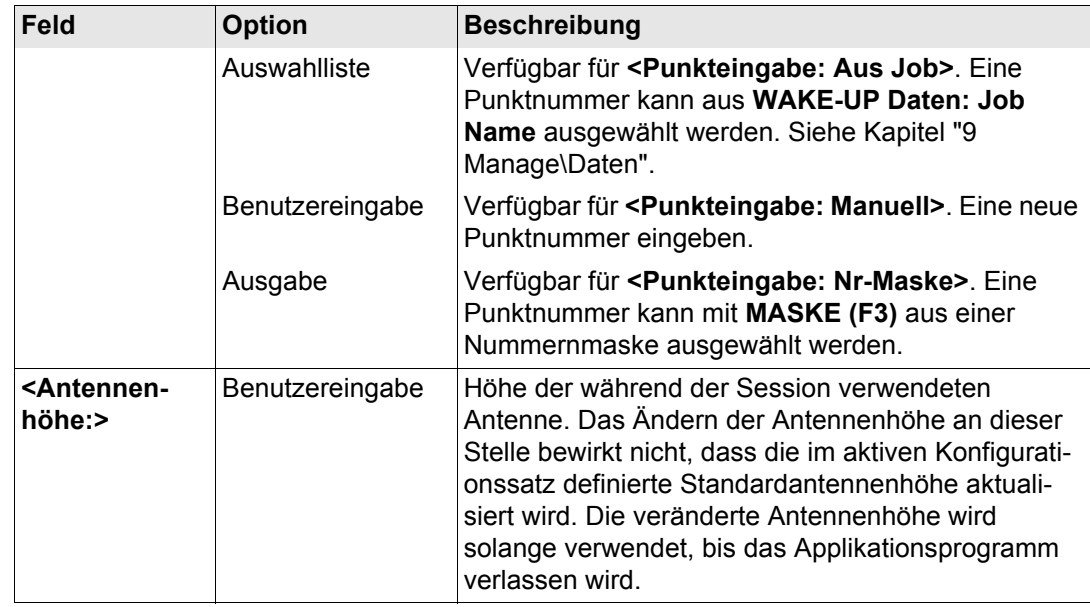

### **Nächster Schritt**

**SEITE (F6)** wechselt zur Seite **Zeiten**. Siehe Abschnitt ["WAKE-UP Neue Wake-Up Session,](#page-1345-0)  [Seite Zeiten".](#page-1345-0)

#### **Wake-Up GPS1200 1346**

<span id="page-1345-0"></span>**WAKE-UP Neue Wake-Up Session, Seite Zeiten**

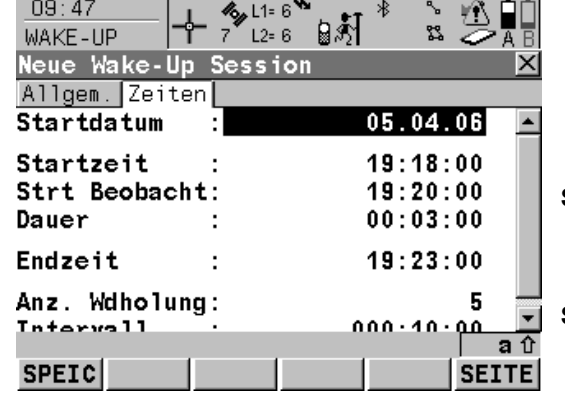

#### **SPEIC (F1)**

Speichert die Änderungen und kehrt zu dem Dialog zurück, von dem dieser Dialog ausgewählt wurde.

#### **SEITE (F6)**

Wechselt zu einer weiteren Seite dieses Dialogs.

# **Beschreibung der Felder**

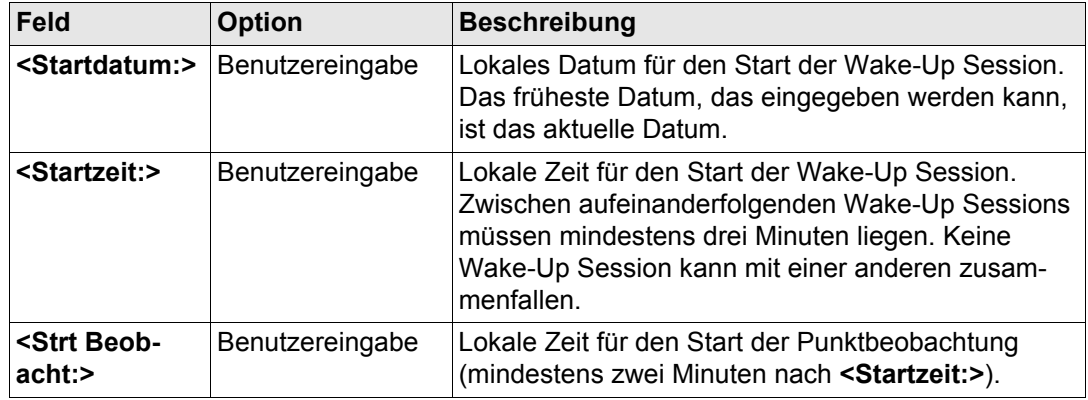

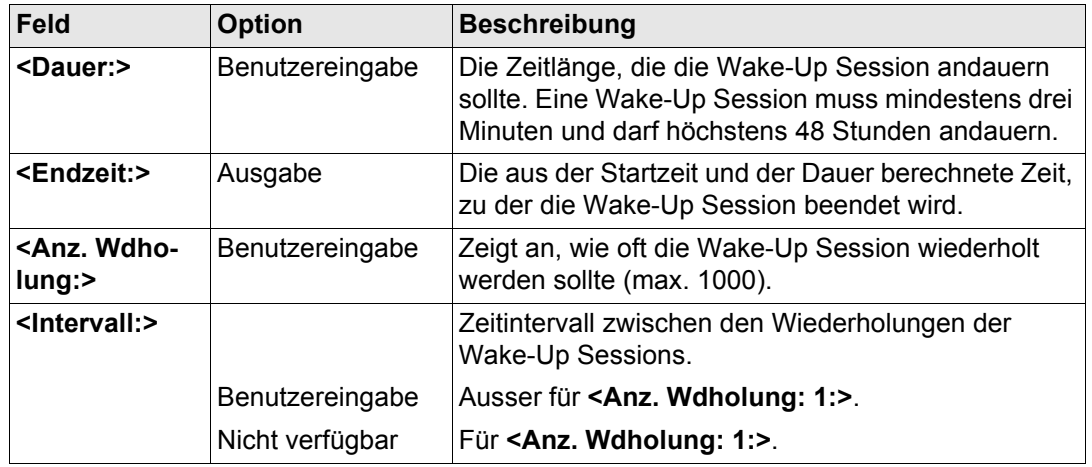

# **Nächster Schritt SPEIC (F1)** kehrt zu **WAKE-UP Wake-Up Sessions** zurück.

# <span id="page-1347-0"></span>**49.3 Editieren einer Wake-Up Session**

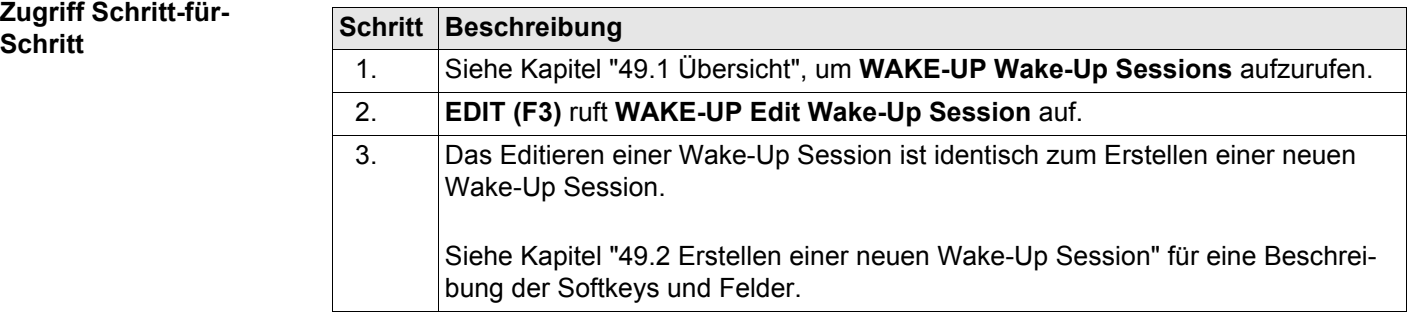

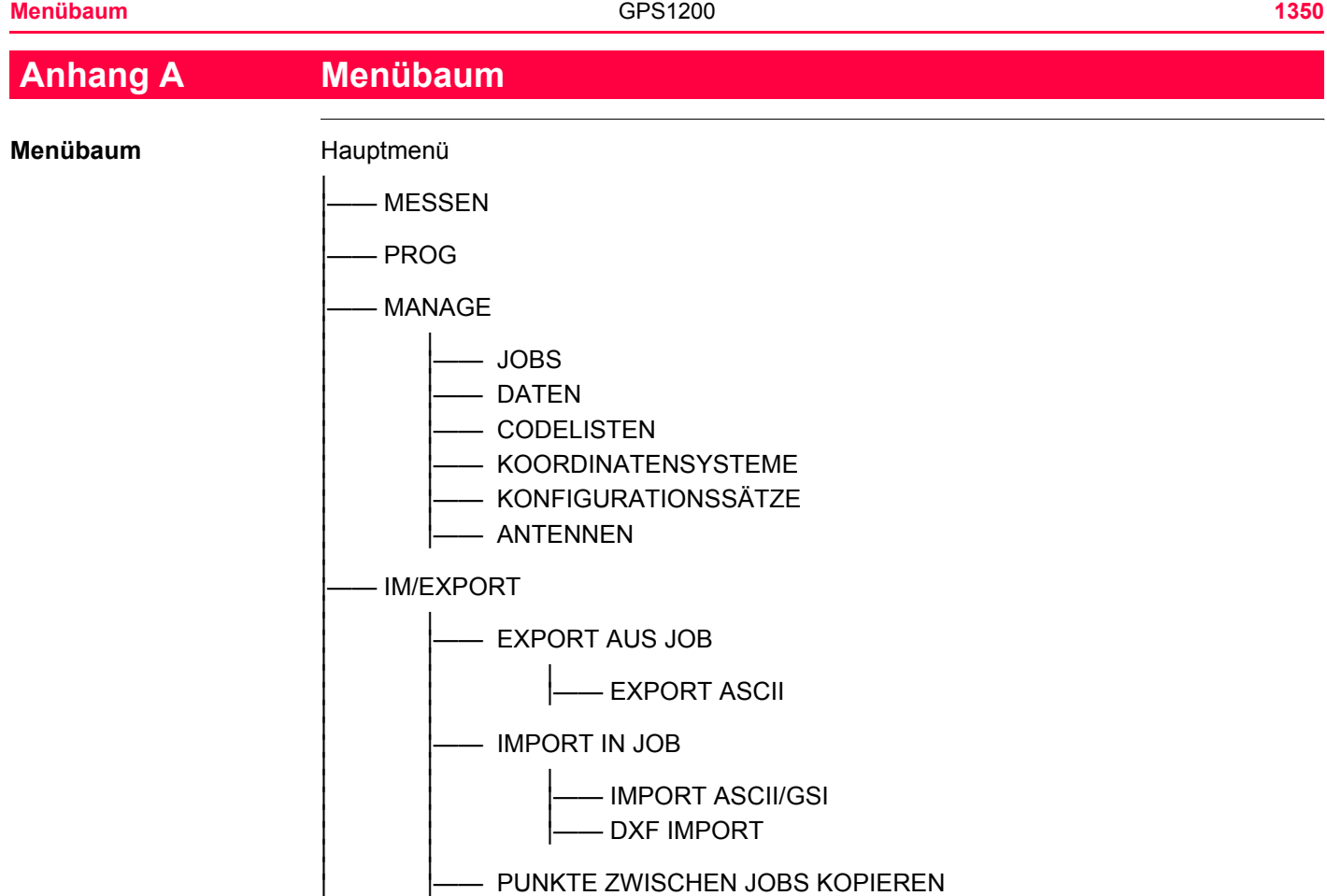

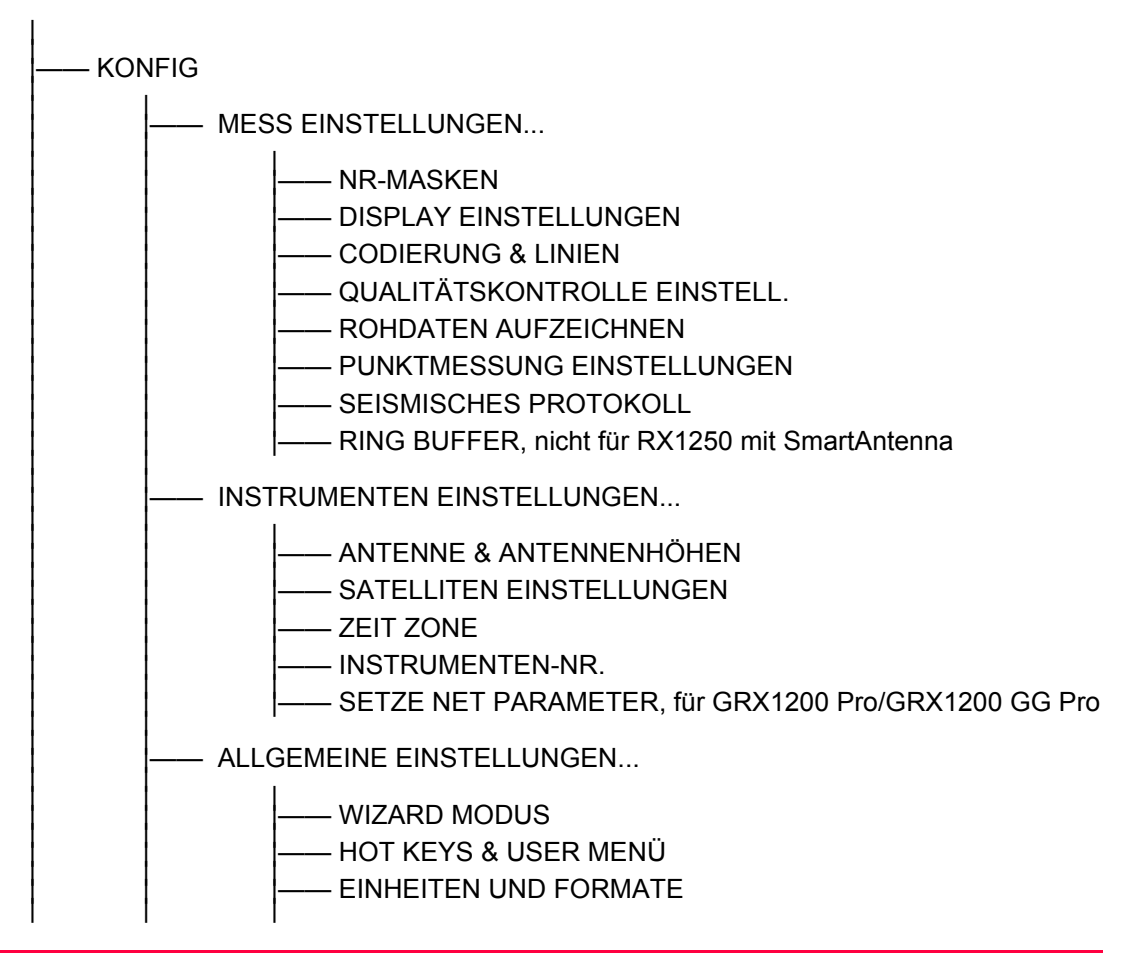

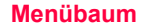

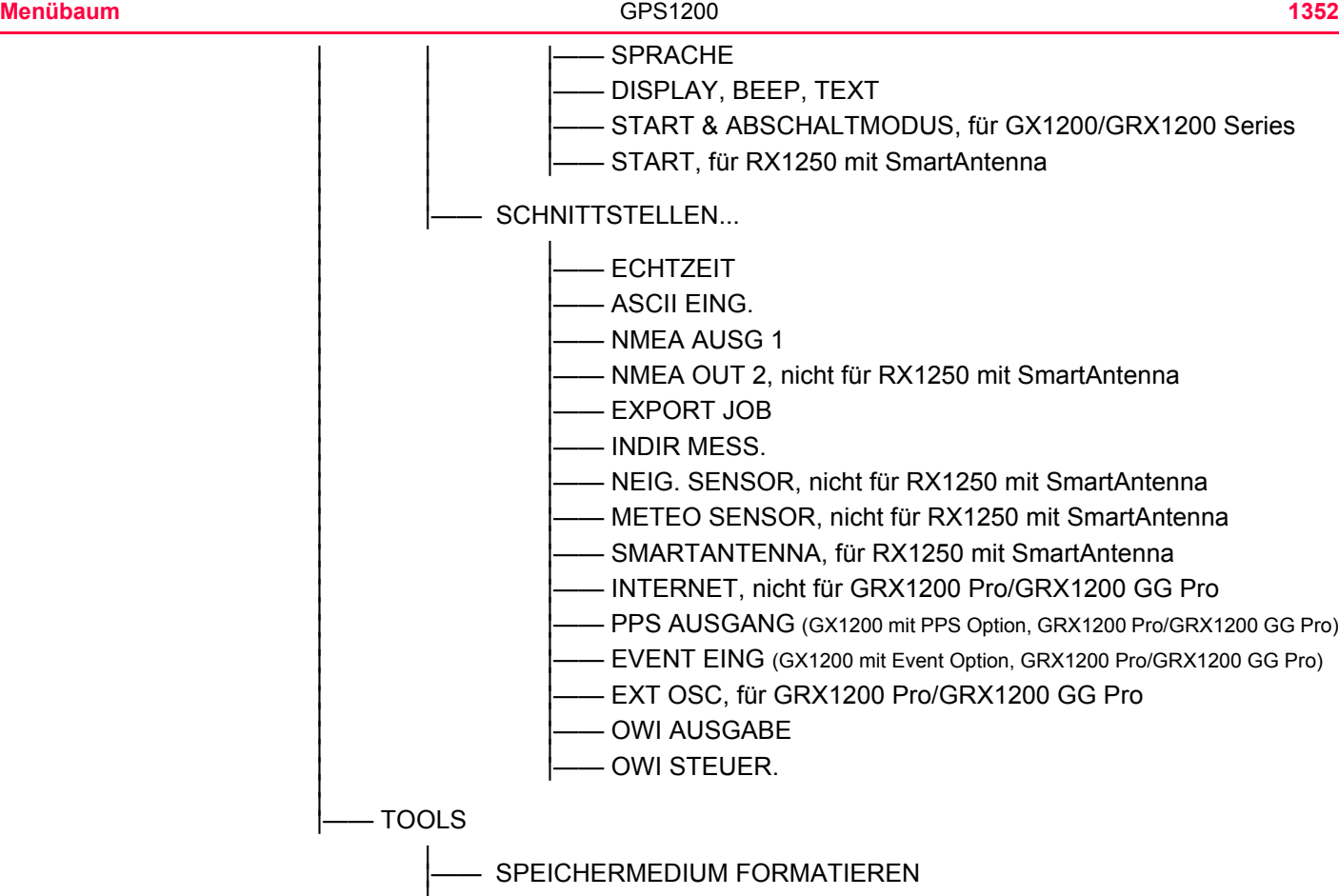

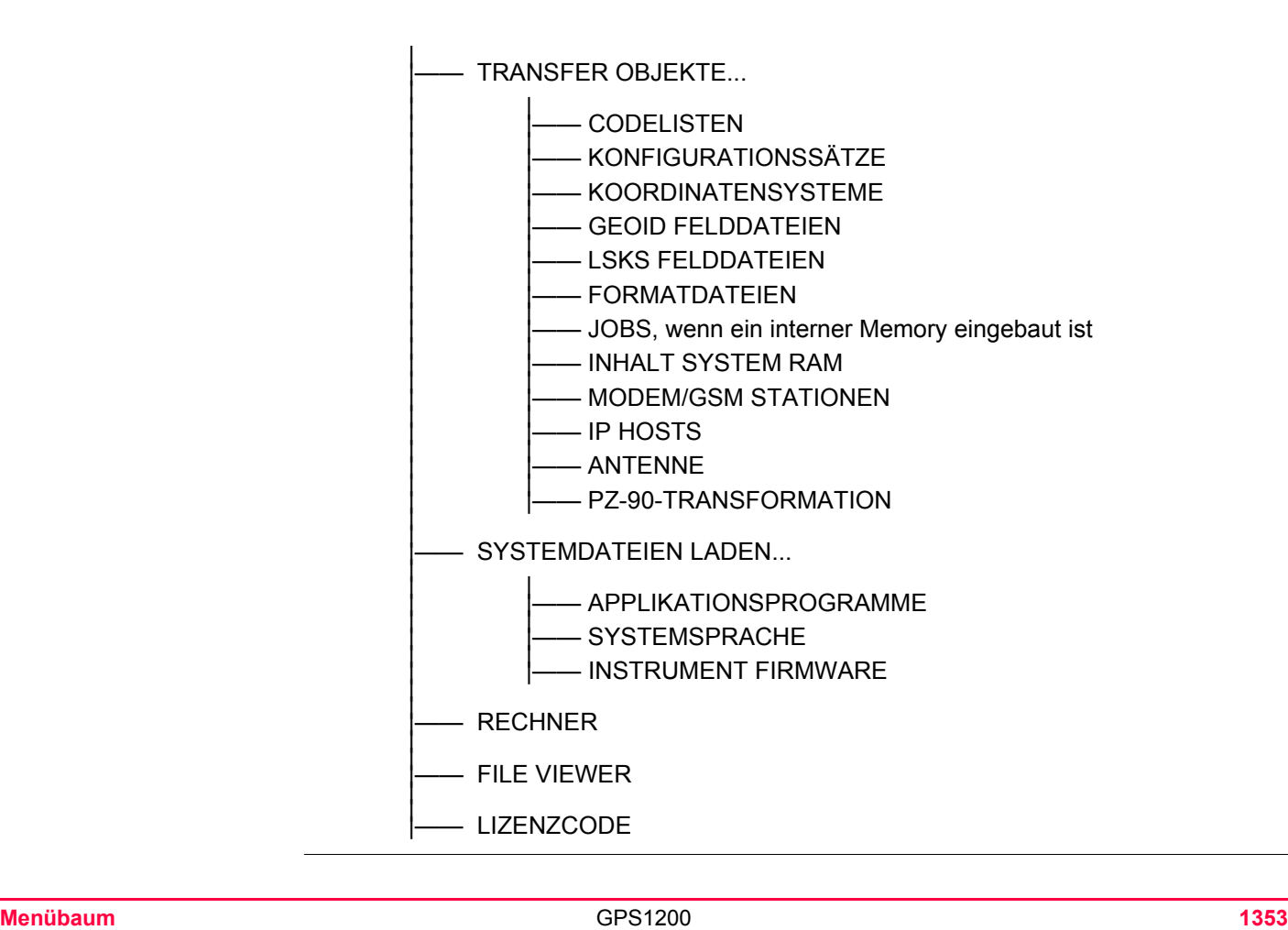

# **Anhang B Speichertypen**

**Typen der verfügbaren** 

# **Speicher CompactFlash Karte/Internes Memory**<br> **CompactFlash Karte/Internes Memory**

- Jobs
	- Punkte
	- Codes
- Koordinatensysteme
- Rohdaten
- ASCII Ausgabedateien
- Protokolle
- Zu importierende ASCII Dateien (CompactFlash Karte)
- Ring Buffer Dateien (CompactFlash Karte)
- LSKS Felddateien (normalerweise auf System RAM, kann auch von der CompactFlash Karte verwendet werden)
- Geoid Felddateien (normalerweise auf System RAM, kann auch von der CompactFlash Karte verwendet werden)

Die Informationen werden in der Job Datenbank DB-X und in der Mess-Datenbank (MDB) gespeichert.

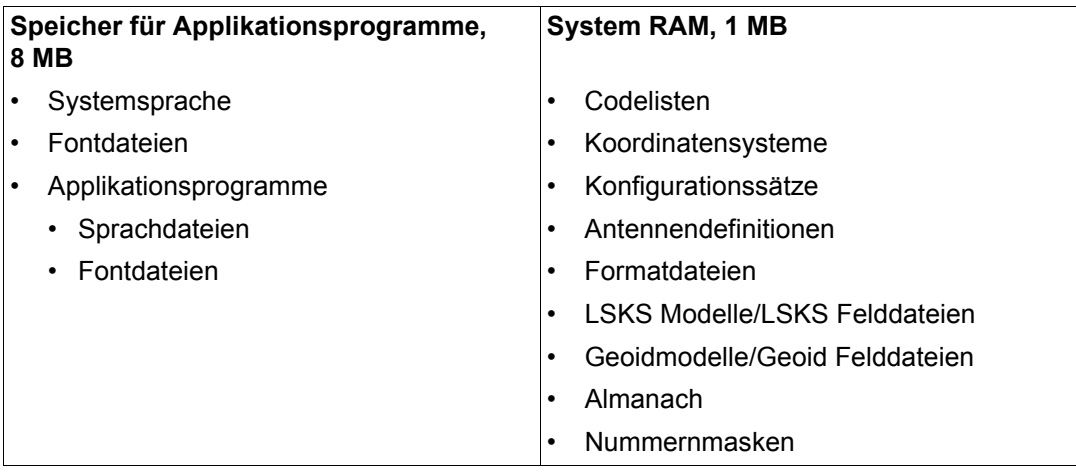

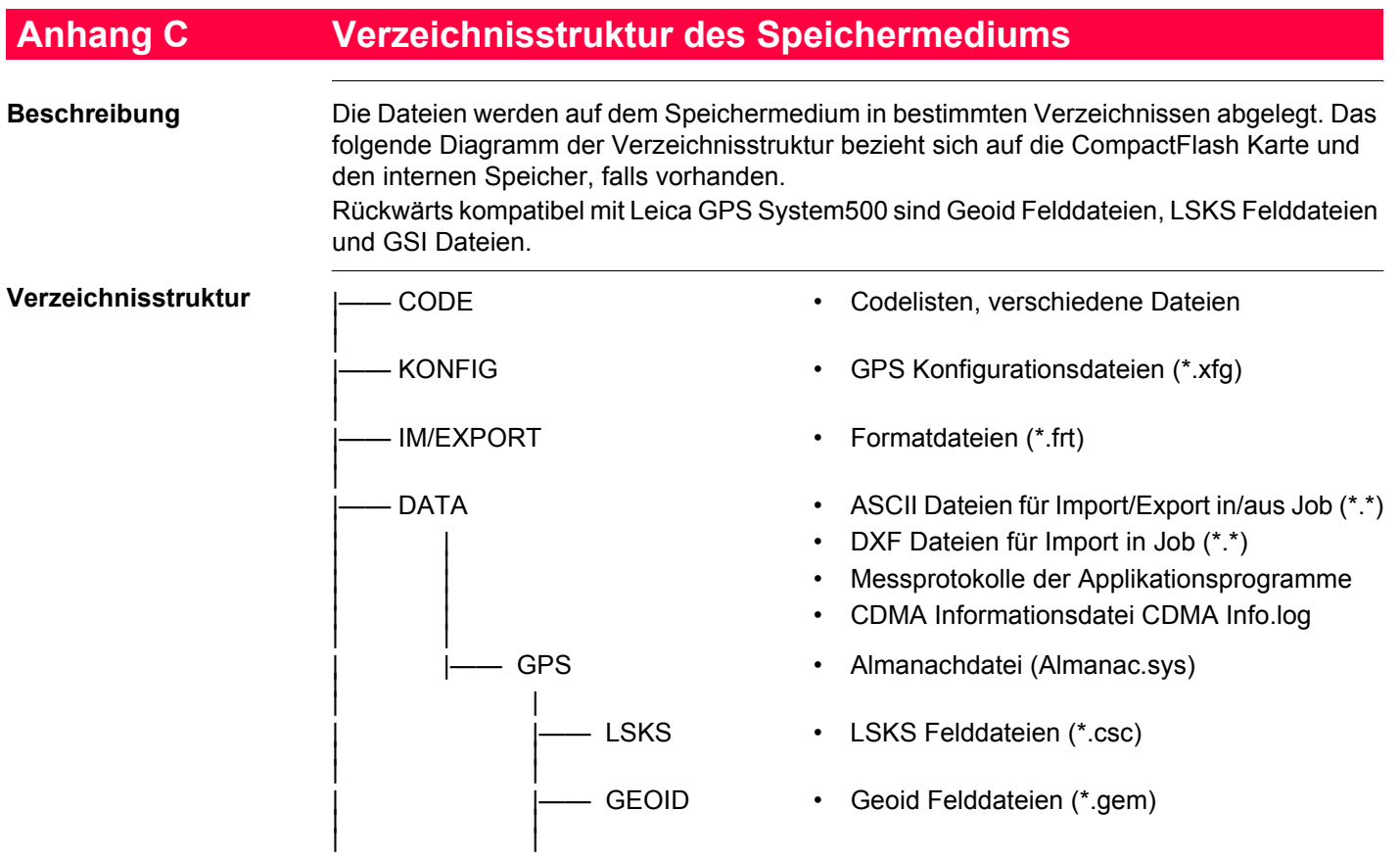

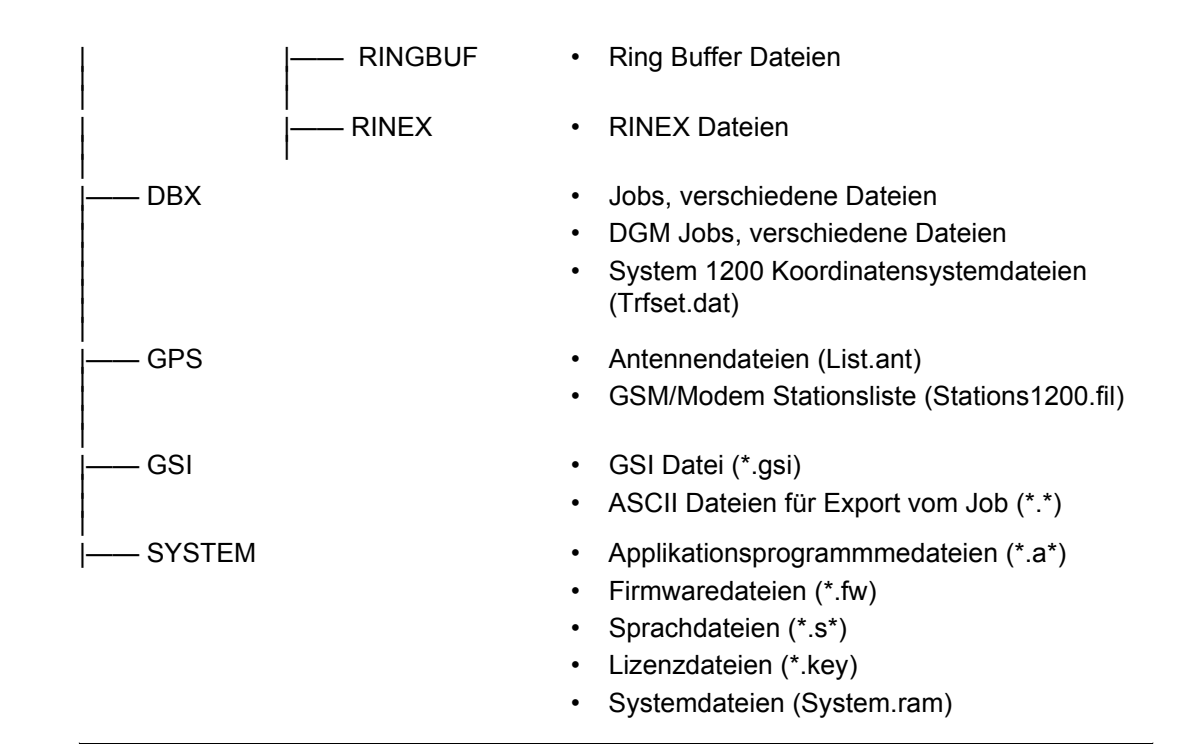

# **Anhang D Pin Zuordnung und Anschlüsse**

**D.1 Empfänger**

**Beschreibung** Einige Applikationen setzen Kenntnisse über die Pin Zuordnung der Empfänger-Ports voraus. In diesem Kapitel werden die Pin Zuordnung und die Anschlüsse für die Ports auf der Frontplatte des Empfängers erklärt.

#### **Ports auf der Frontplatte des Empfängers**

GX1210, GX1220, GX1230, GX1230 GG, GX1200 mit PPS/Event Option, GRX1200 Classic und GRX1200 Lite

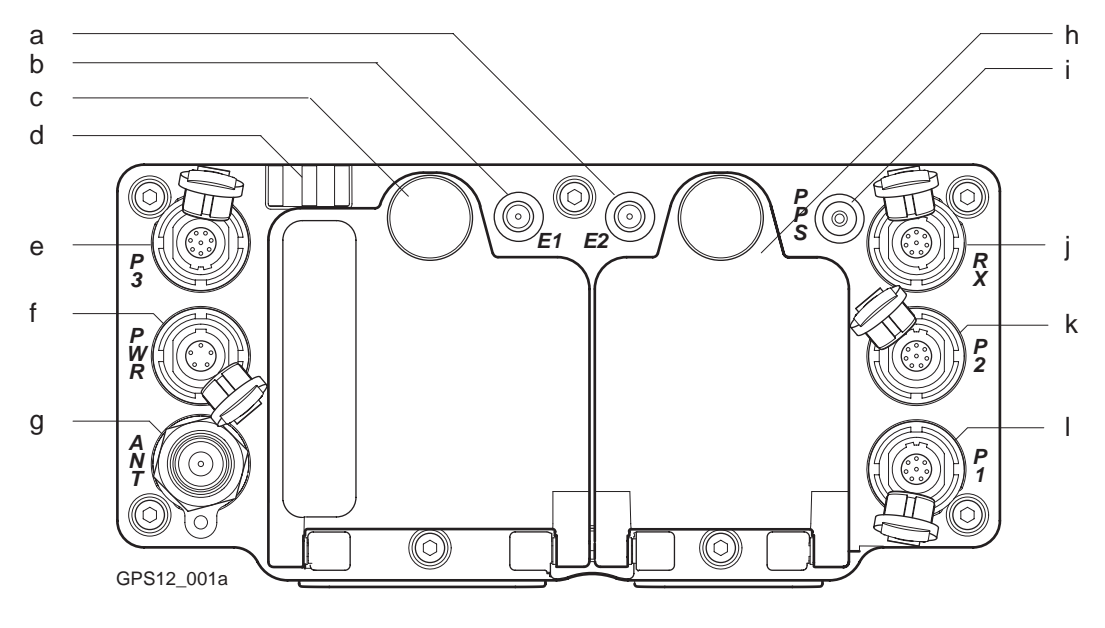

- a) Port E2: Event Eingang 2, auf GX1200 mit PPS/Event Option
- b) Port E1: Event Eingang 1, auf GX1200 mit PPS/Event Option
- c) Batteriefach A mit CompactFlash Kartenfach
- g) Port ANT: GNSS Antenneneingang
- h) Batteriefach B, nicht für GRX1200 Pro/ GRX1200 GG Pro
- i) Port PPS: PPS Ausgang, auf GX1200 mit PPS/Event Option

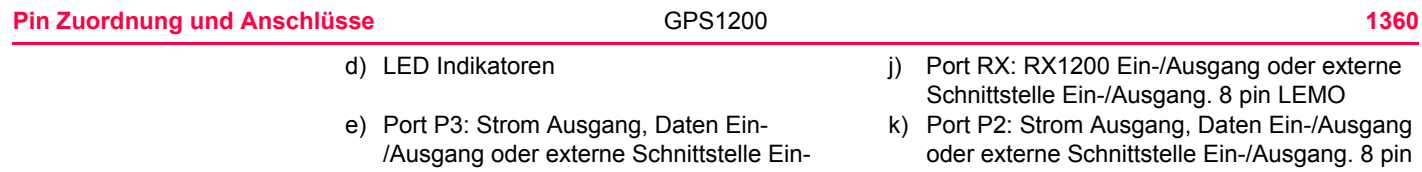

- /Ausgang. 8 pin LEMO<br>f) Port PWR: Strom Eingang. 5 pin LEMO
- I) Port P1: Strom Ausgang, Daten Ein-/Ausgang, oder externe Schnittstelle Ein-/Ausgang. 8 pin LEMO

LEMO

#### **GRX1200 Pro/GRX1200 GG Pro**

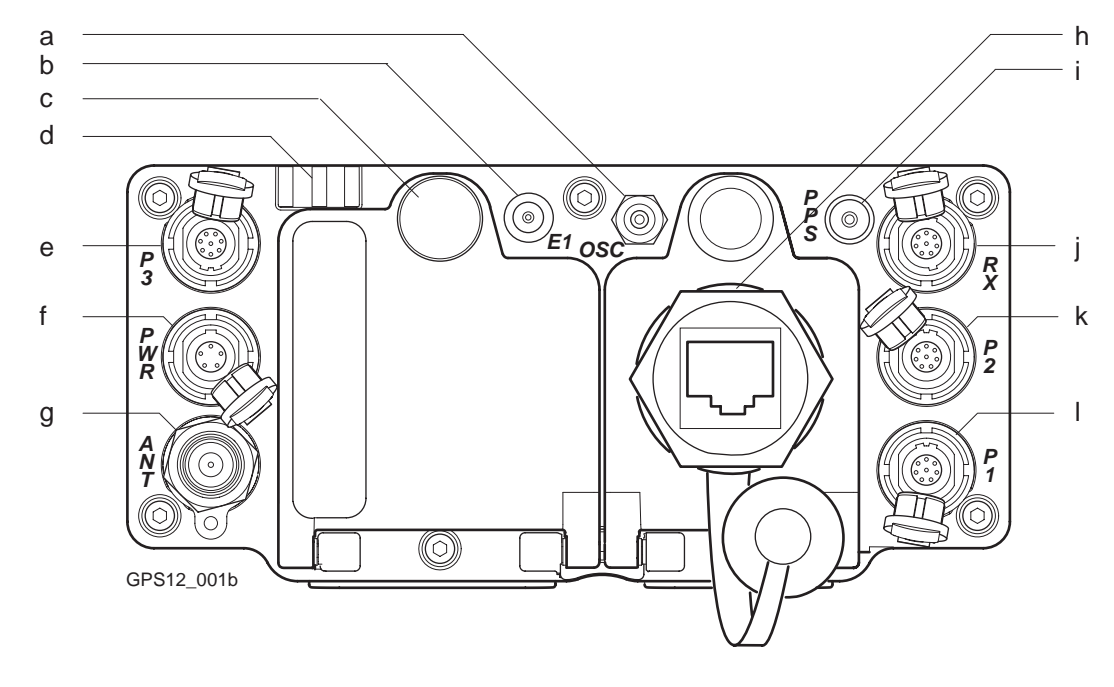

- a) Port OSC: Externer Oszillator, Eingang g) Port ANT: GNSS Antenneneingang
- 
- c) Batteriefach mit CompactFlash Kartenfach
- 
- b) Port E1: Event Eingang h) Port NET: Ethernet/LAN Daten Ein-/Ausgang, oder externe Schnittstelle.
	- i) Port PPS: PPS Ausgang

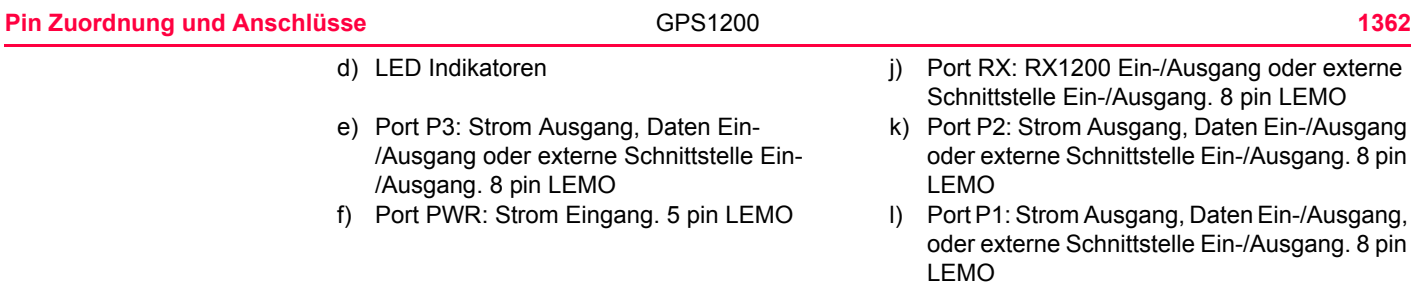

#### **Pin Zuordnung für Port P1, Port P2 und Port P3**

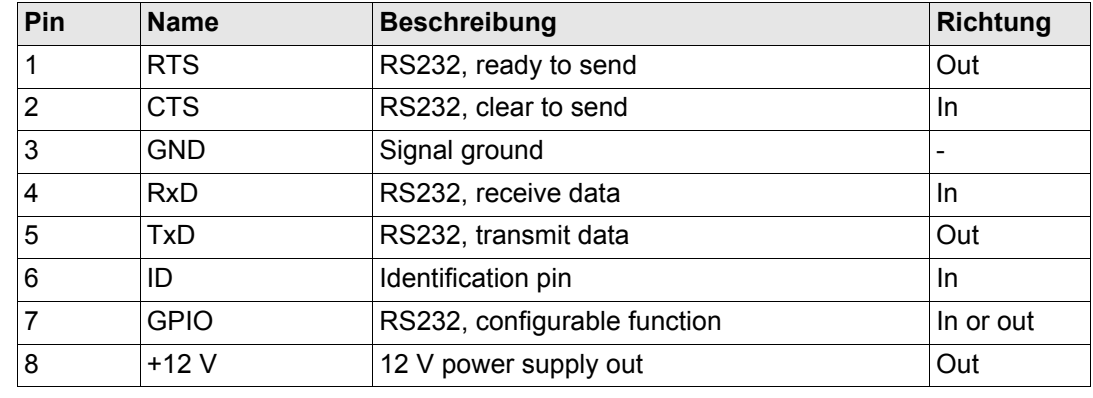

### **Pin Zuordnung für Port RX**

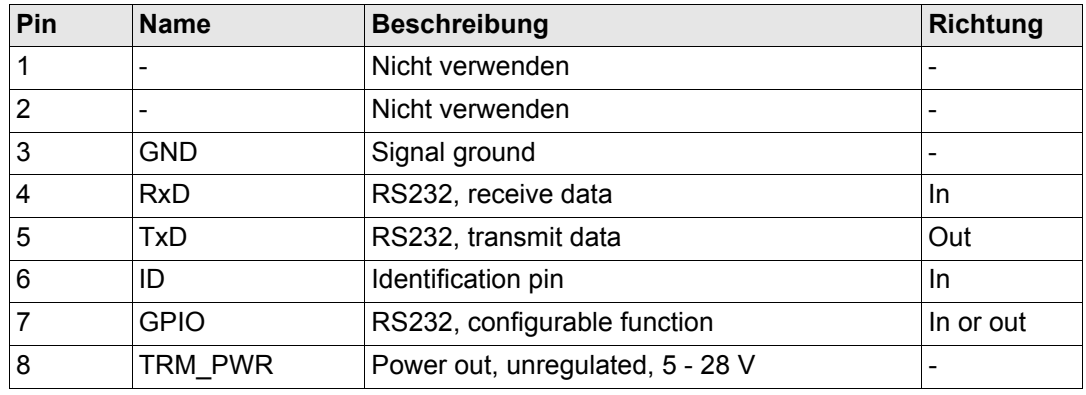

#### **Pin Zuordnung für Port PWR**

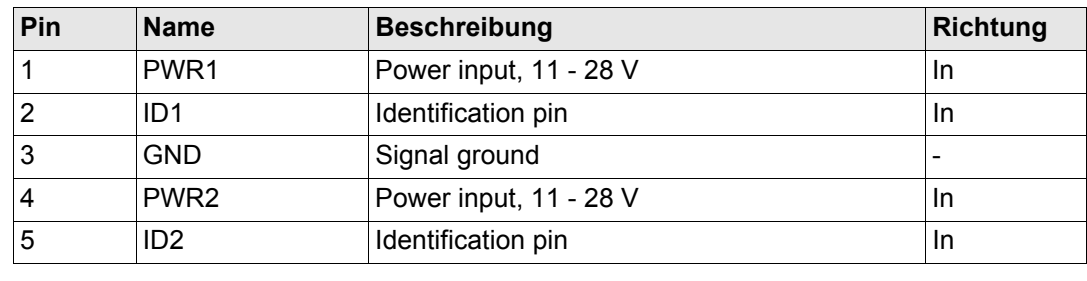

### **Pin Zuordnung und Anschlüsse** GPS1200 **1364**

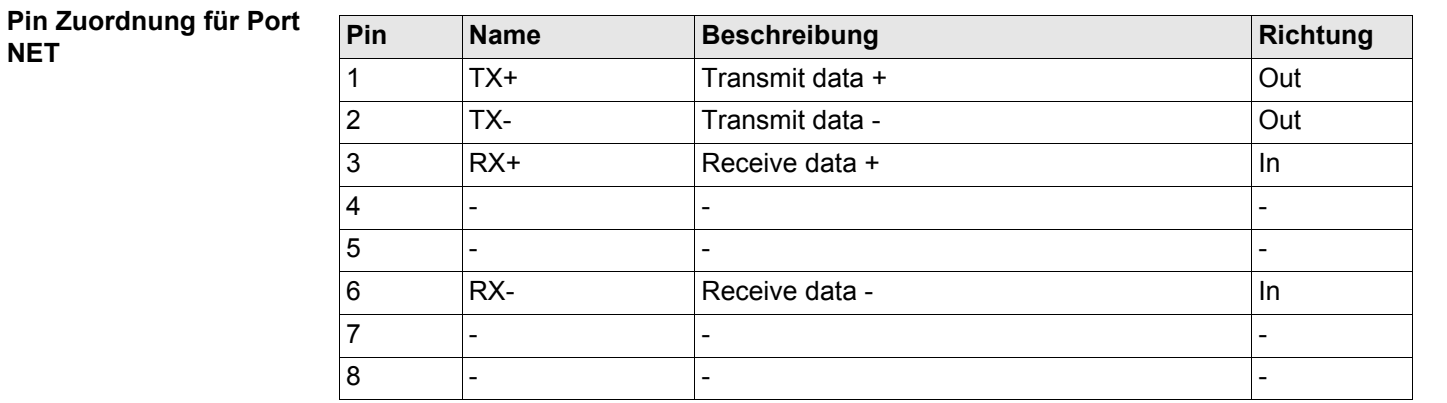

# **Anschlüsse**

**NET**

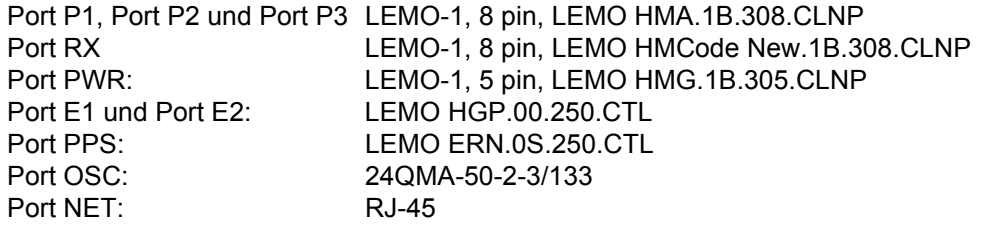

# **D.2 SmartAntenna**

**Beschreibung** Einige Applikationen setzen Kenntnisse über die Pin Zuordnung der SmartAntenna Ports voraus. In diesem Kapitel werden die Pin Zuordnung und die Anschlüsse für die Ports der SmartAn-

tenna erklärt.

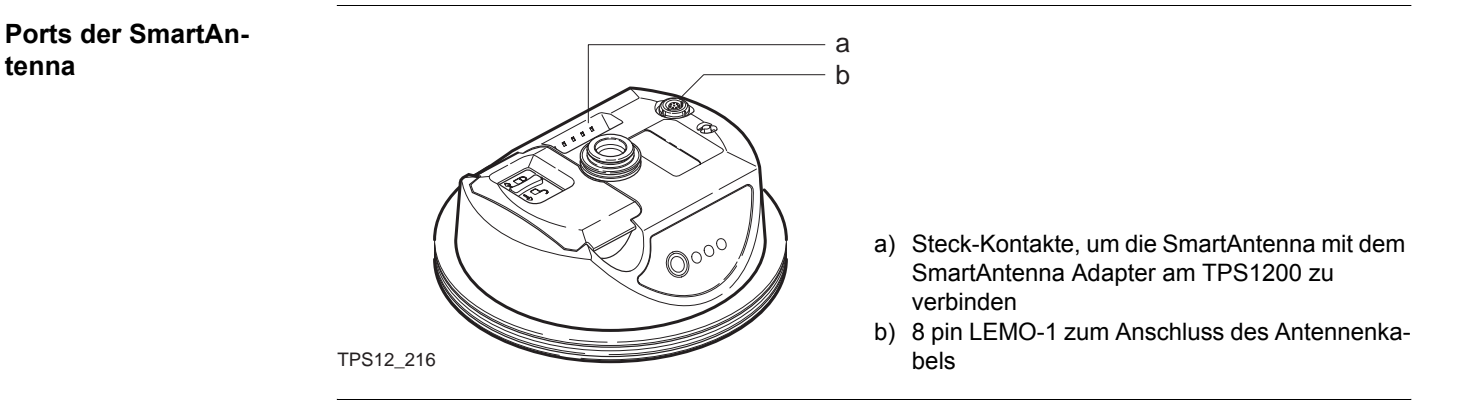

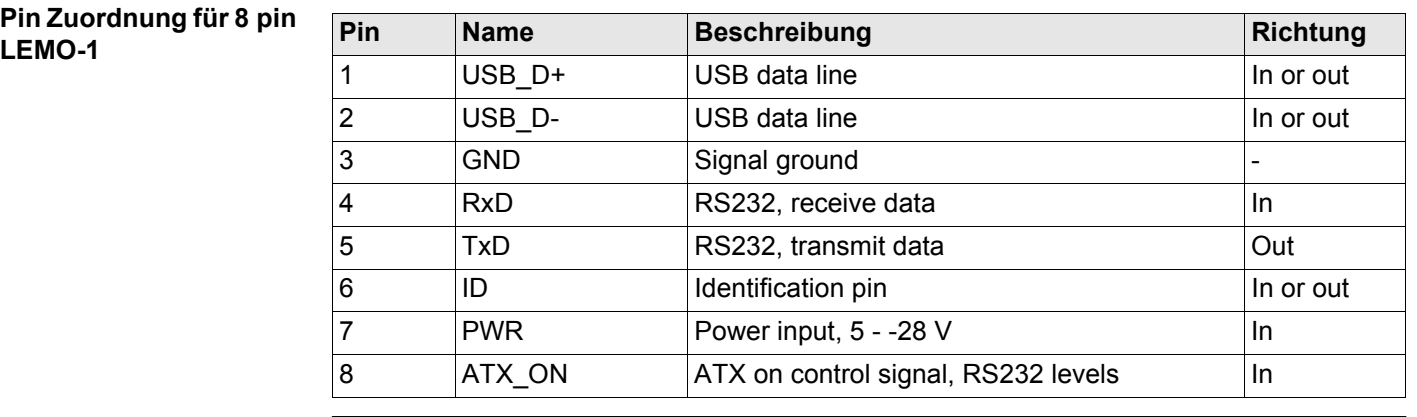

**Anschlüsse**

8 pin LEMO-1: LEMO-1, 8 pin, LEMO HMI.1B.308.CLNP

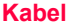

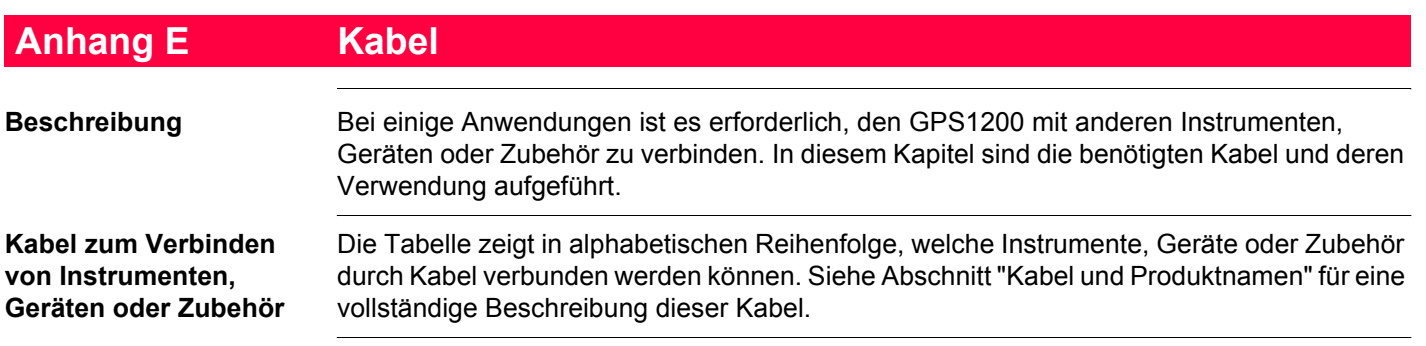

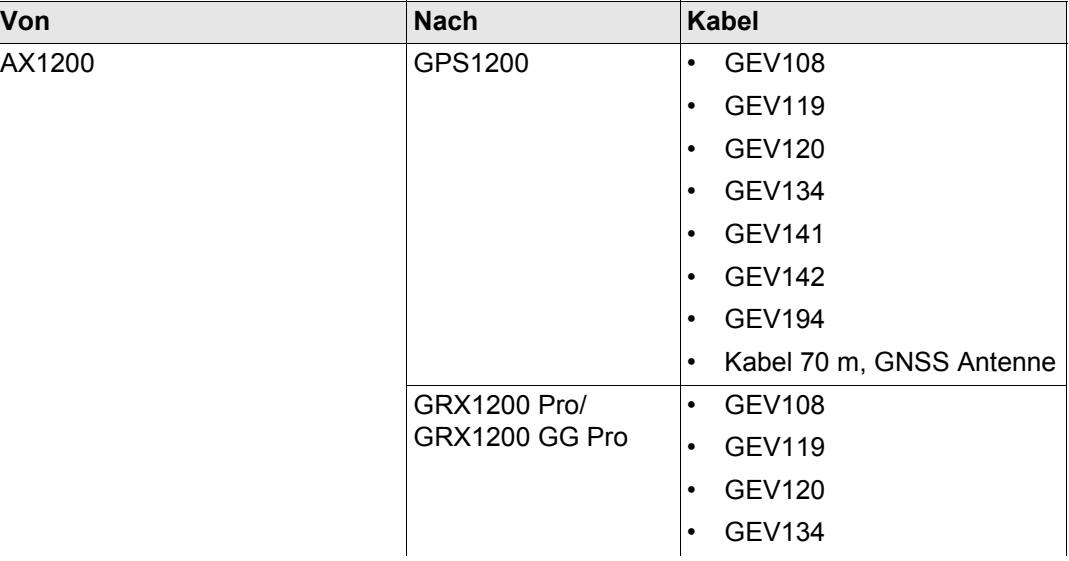
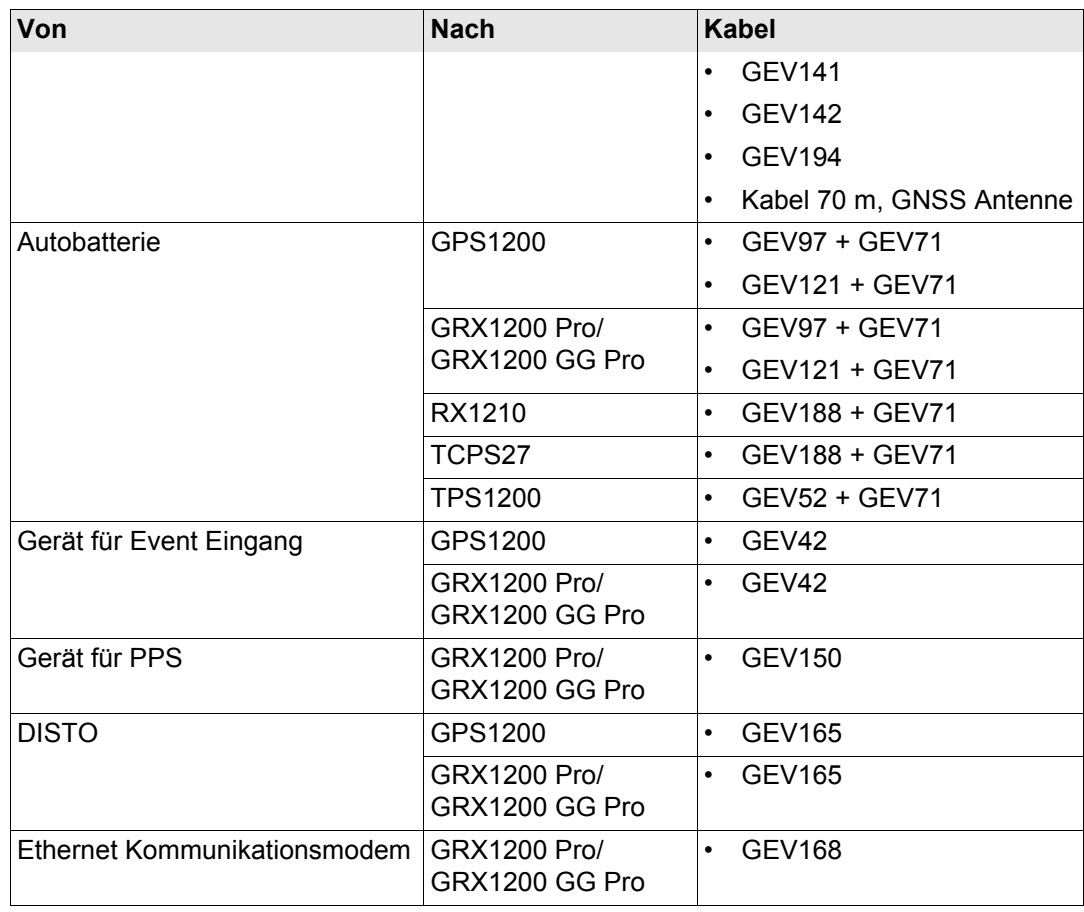

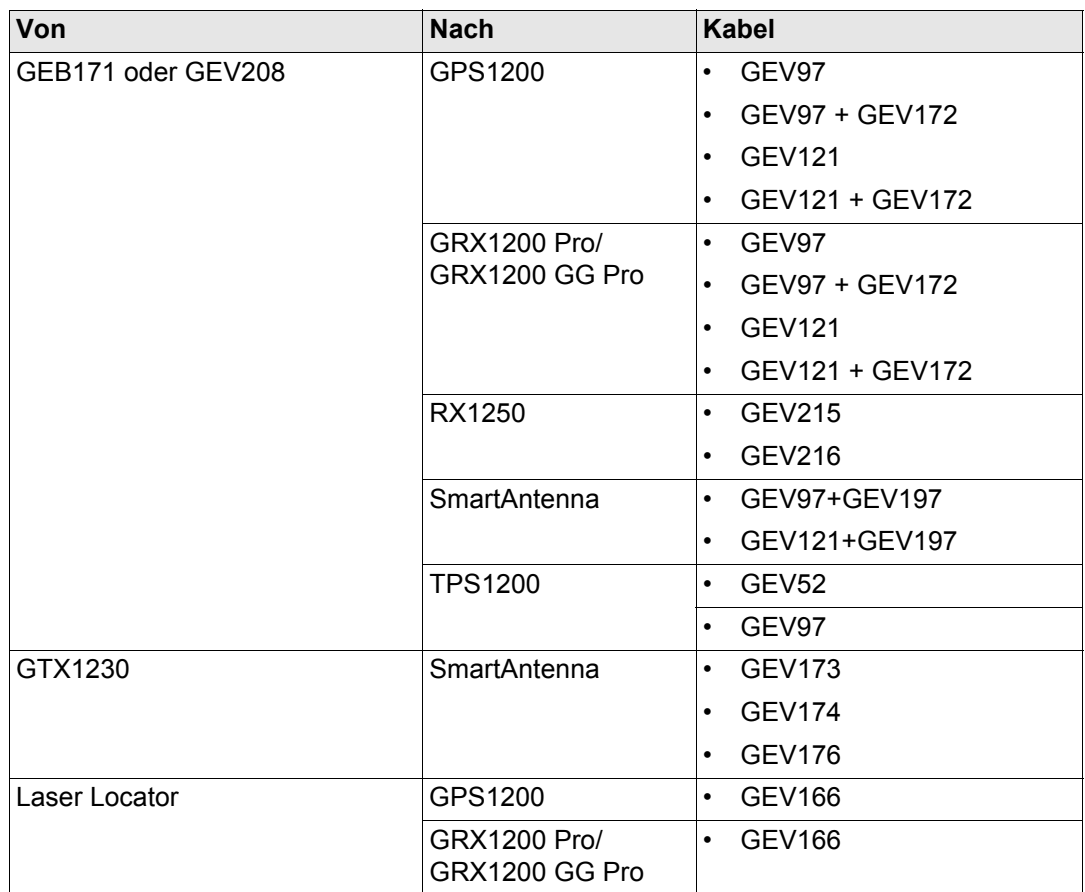

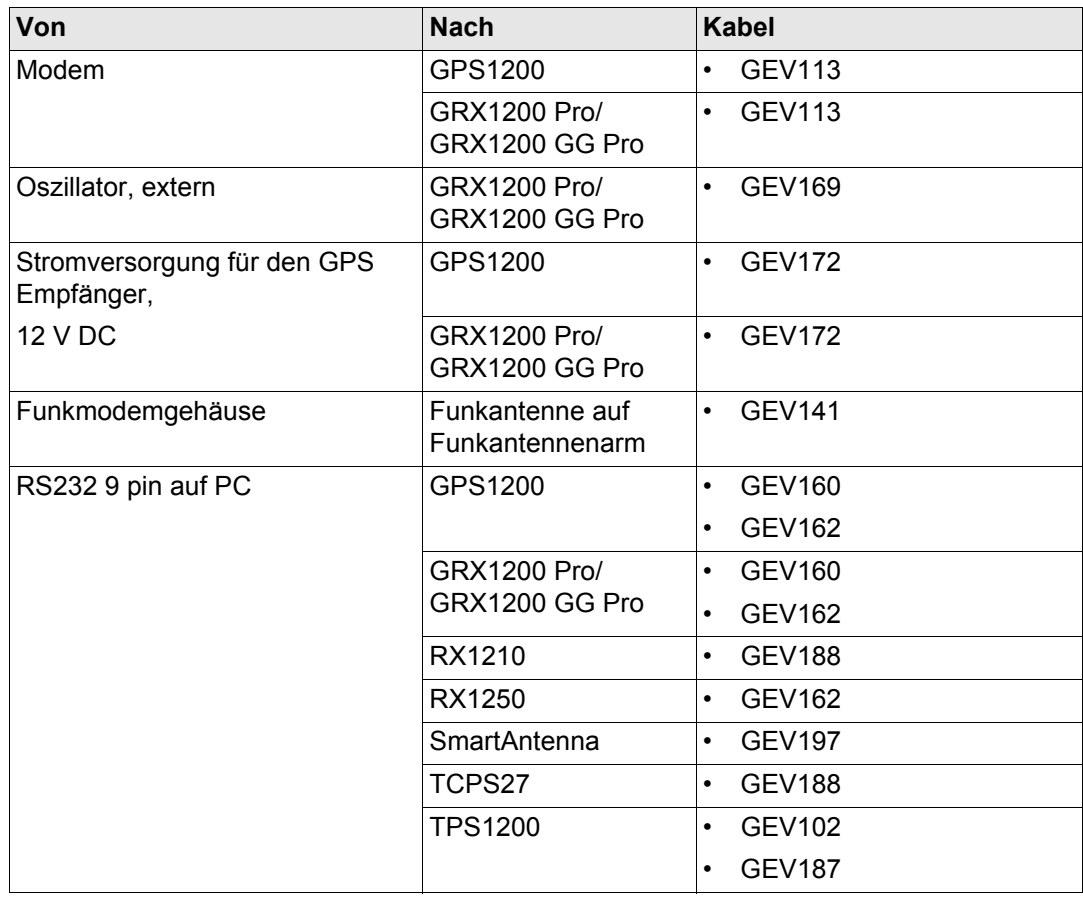

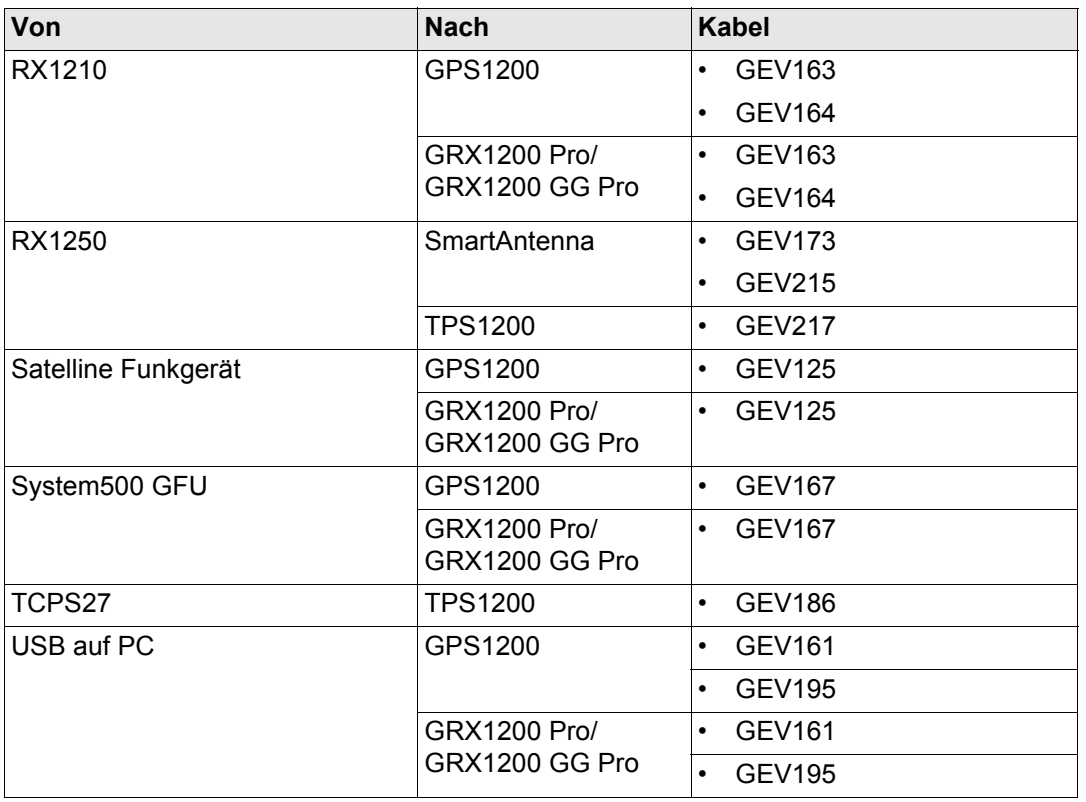

## **Kabel und Produktnamen**

Die Produktnamen der Kabel in der oberen Tabelle werden im folgenden in aufsteigender Reihenfolge erklärt.

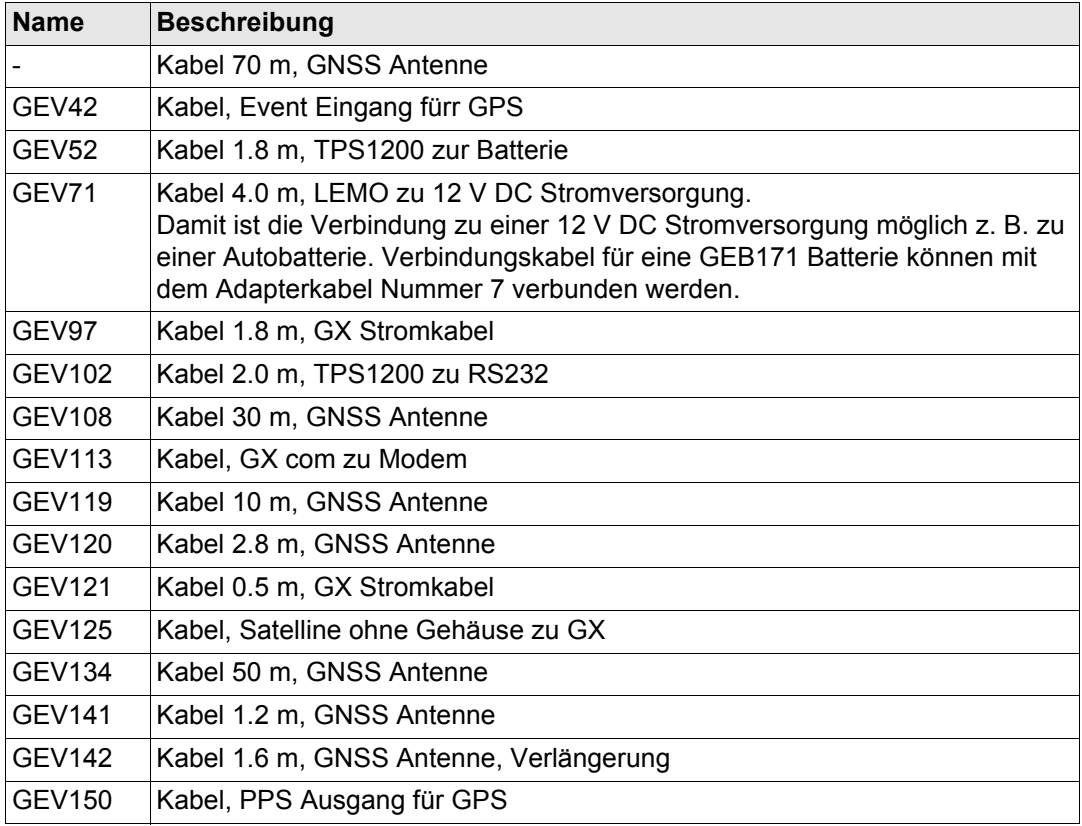

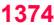

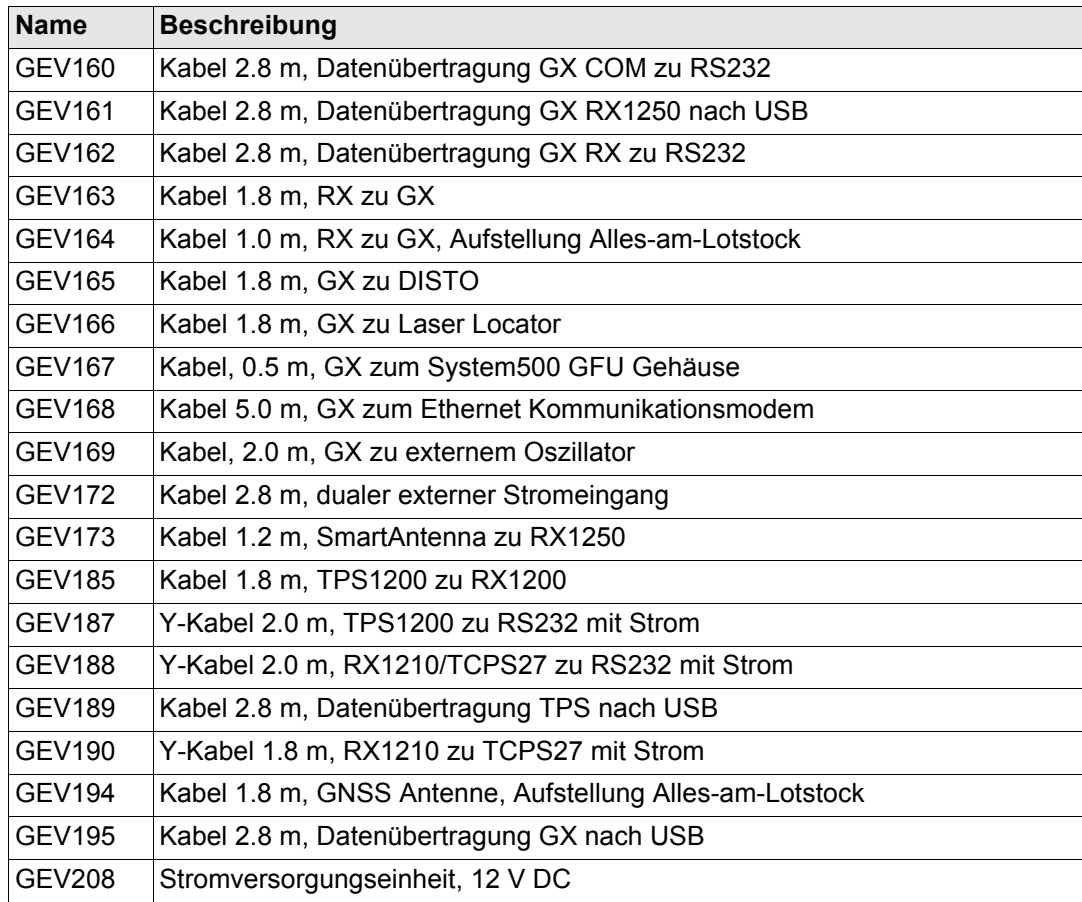

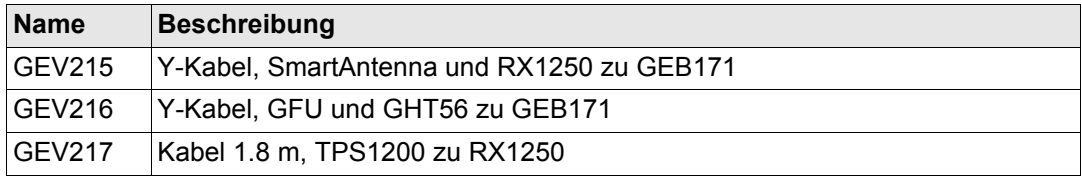

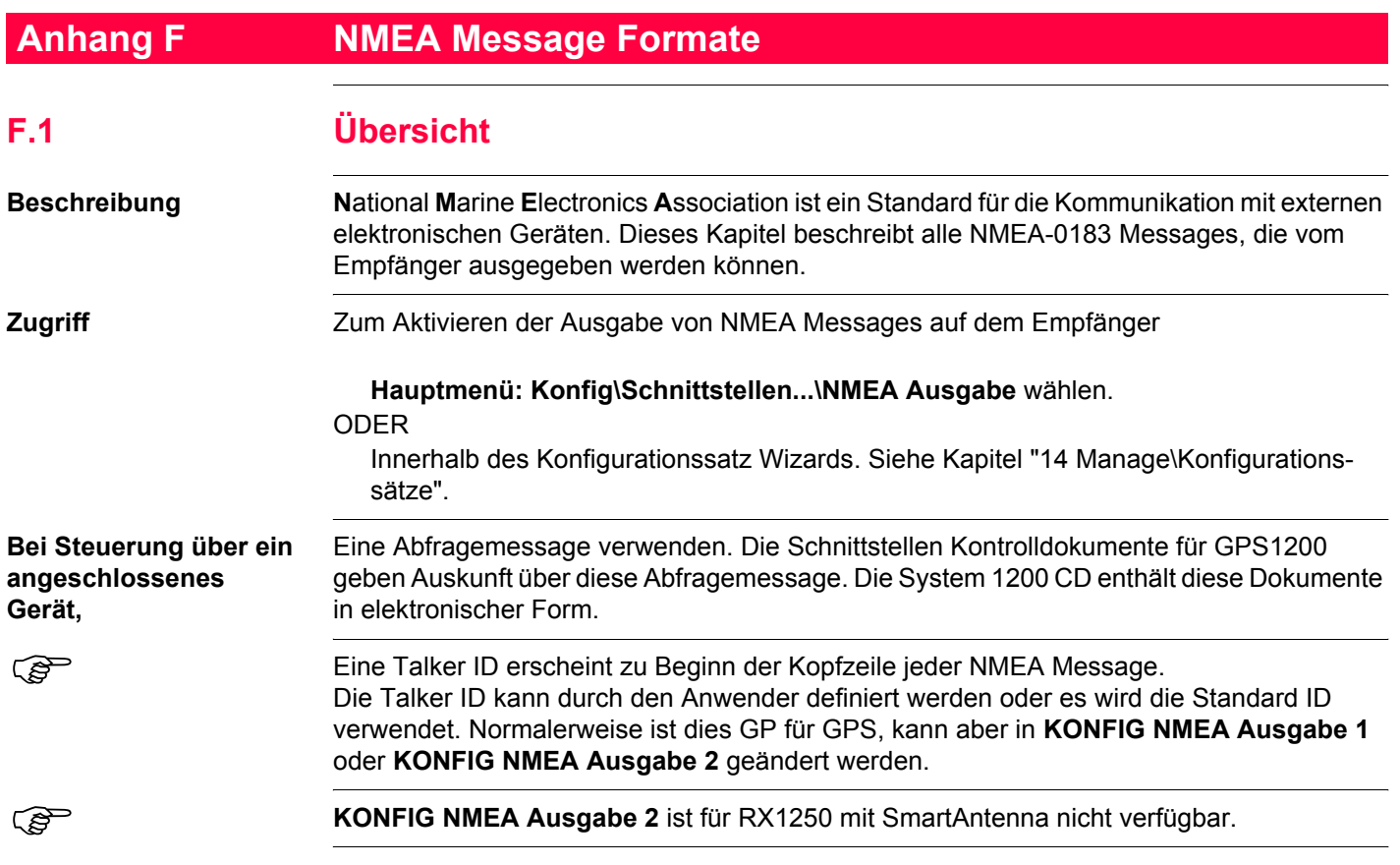

**F.2 Verwendete Symbole für die Beschreibung der NMEA Formate**

**Beschreibung** NMEA Messages bestehen aus verschiedenen Feldern. Diese Felder sind:

- Kopfzeile
- Spezielle Formatfelder
- Numerische Wertefelder
- Informationsfelder
- Leere Felder

Bestimmte Symbole werden als Kennung für die Feldtypen verwendet. Diese Symbole werden in diesem Abschnitt beschrieben.

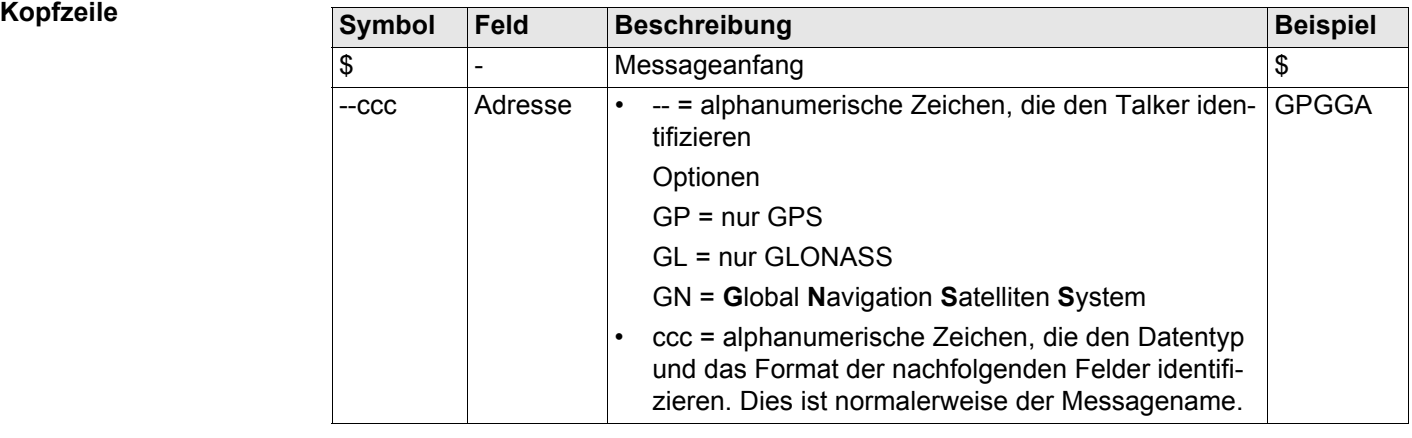

## **NMEA Message Formate 1378 1378**

## $S$ pezielle Formatfelder

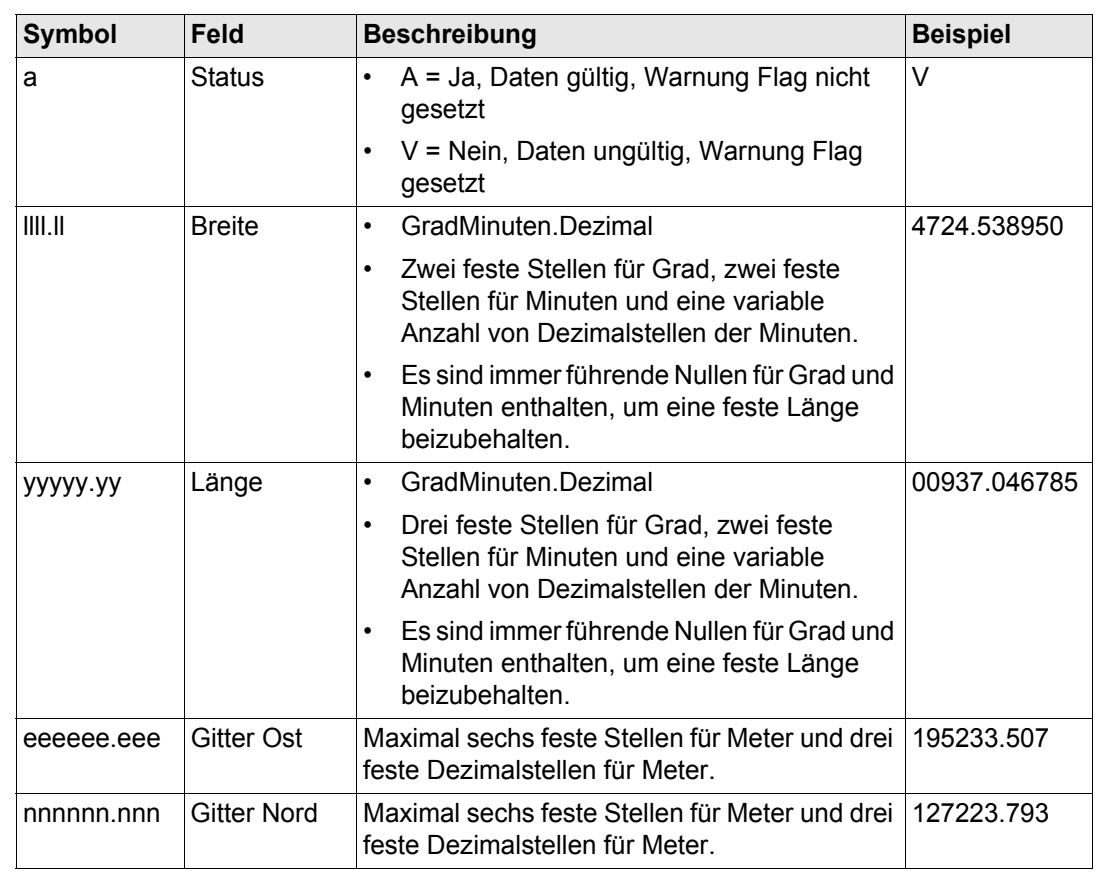

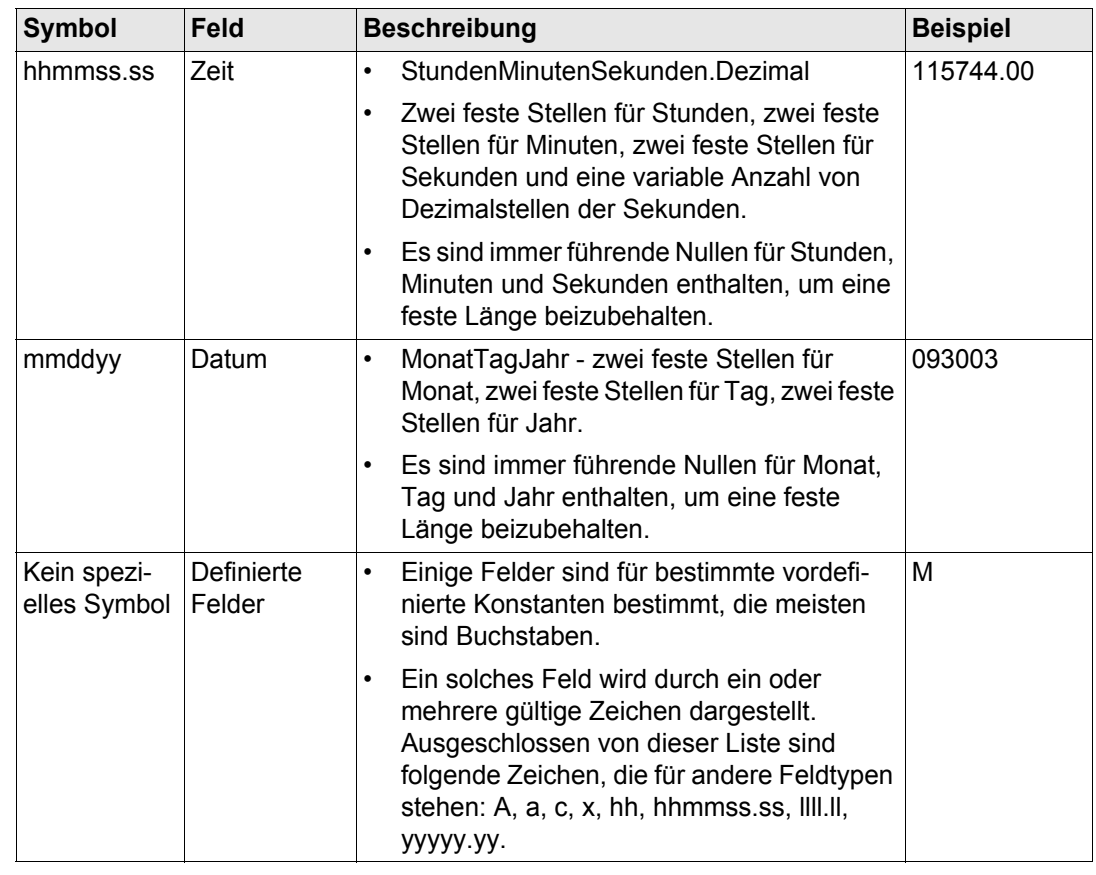

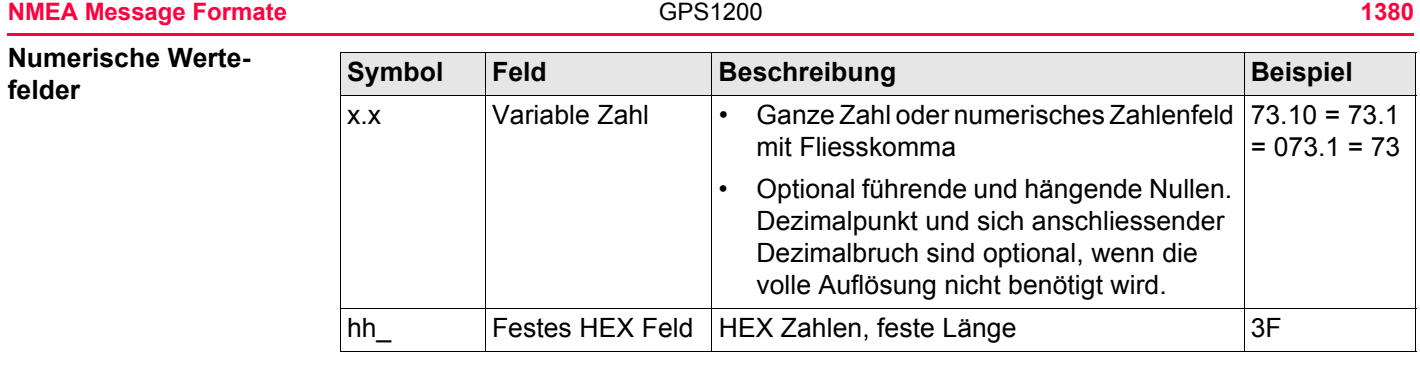

## **Informationsfelder**

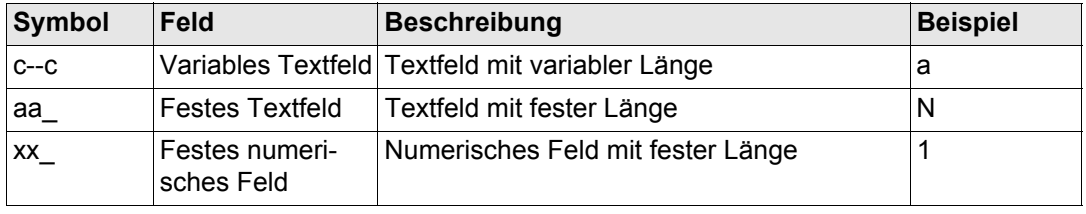

### **Leere Felder**

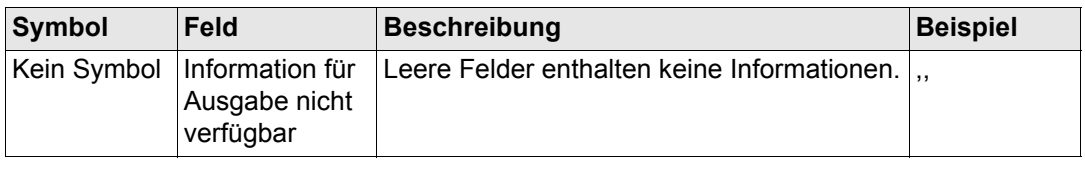

Felder werden immer durch Komma getrennt. Vor der Checksumme steht nie ein Komma.<br>Wenn Feldinformationen nicht verfügbar sind, ist die Position im Datenstring leer.

) Wenn Feldinformationen nicht verfügbar sind, ist die Position im Datenstring leer.

## **F.3 GGA - Global Positioning System Positionsdaten**

**Beschreibung der** 

## Syntax \$--GGA,hhmmss.ss,llll.ll,a,yyyyy.yy,a,x,xx,x.x,x.x,M,x.x,M,x.x,xxxx\*hh<CR><LF>

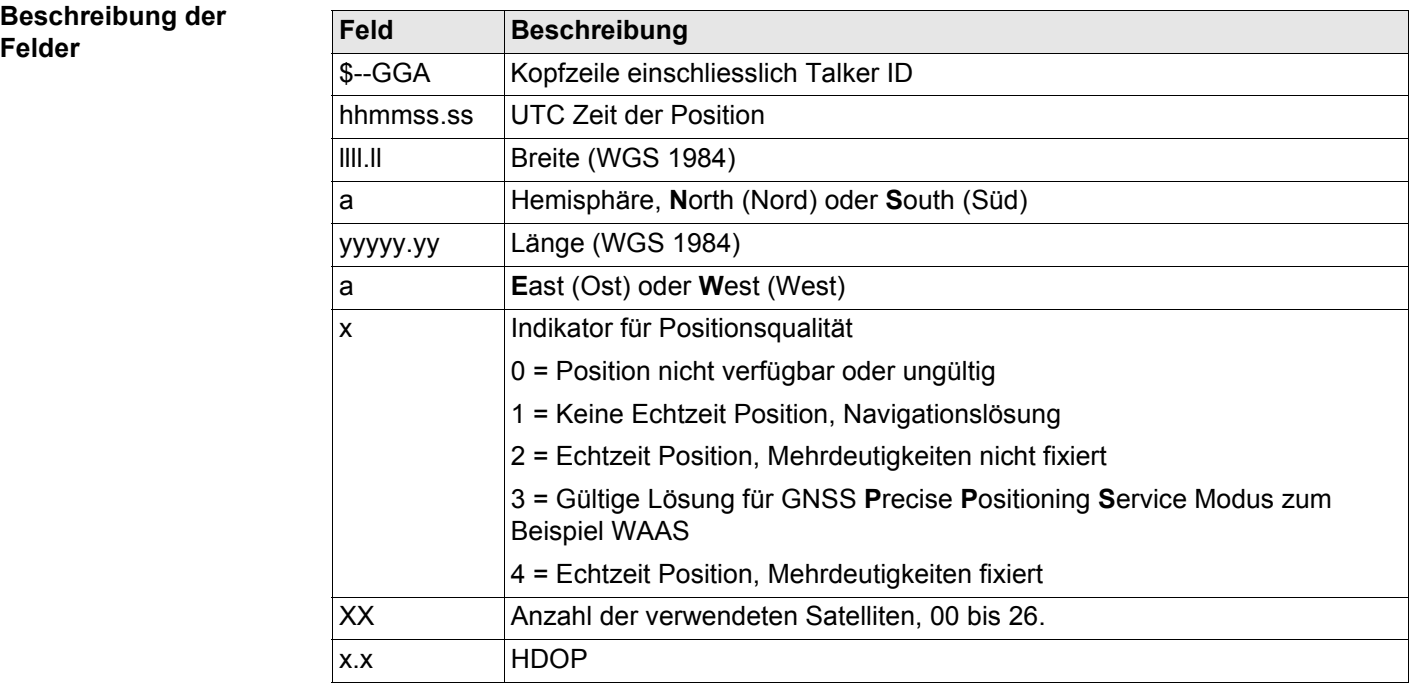

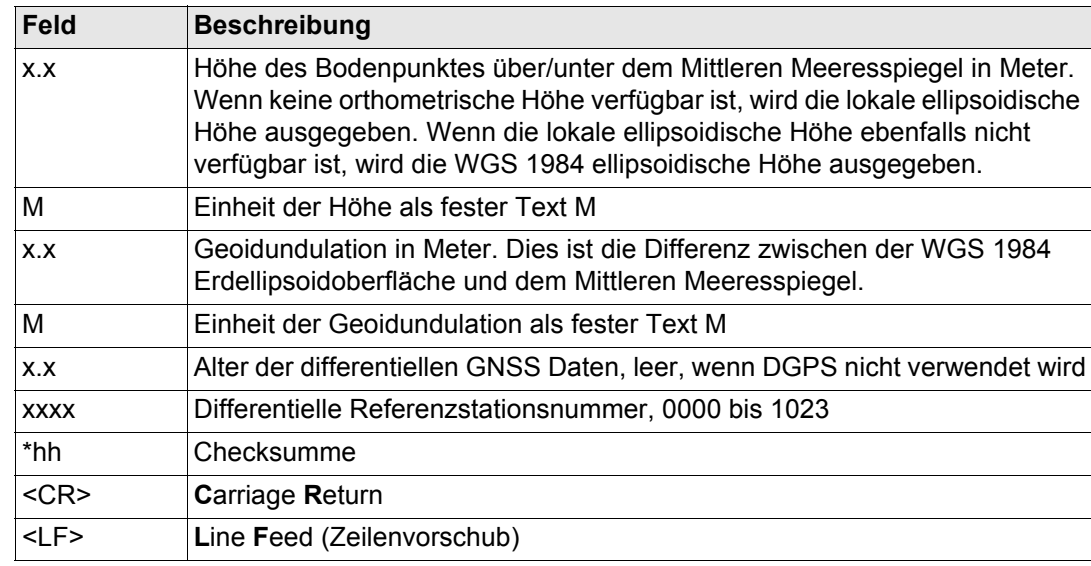

## **Beispiele Benutzerdefinierte Talker ID = GN** \$GNGGA,113805.50,4724.5248541,N,00937.1063044,E,4,13,0.7,1171.281,M,- 703.398,M,0.26,0000\*42

## **F.4 GGK - Echtzeit Position mit DOP**

**Beschreibung der** 

## **Syntax** \$--GGK,hhmmss.ss,mmddyy,llll.ll,a,yyyyy.yy,a,x,xx,x.x,EHTx.x,M\*hh<CR><LF>

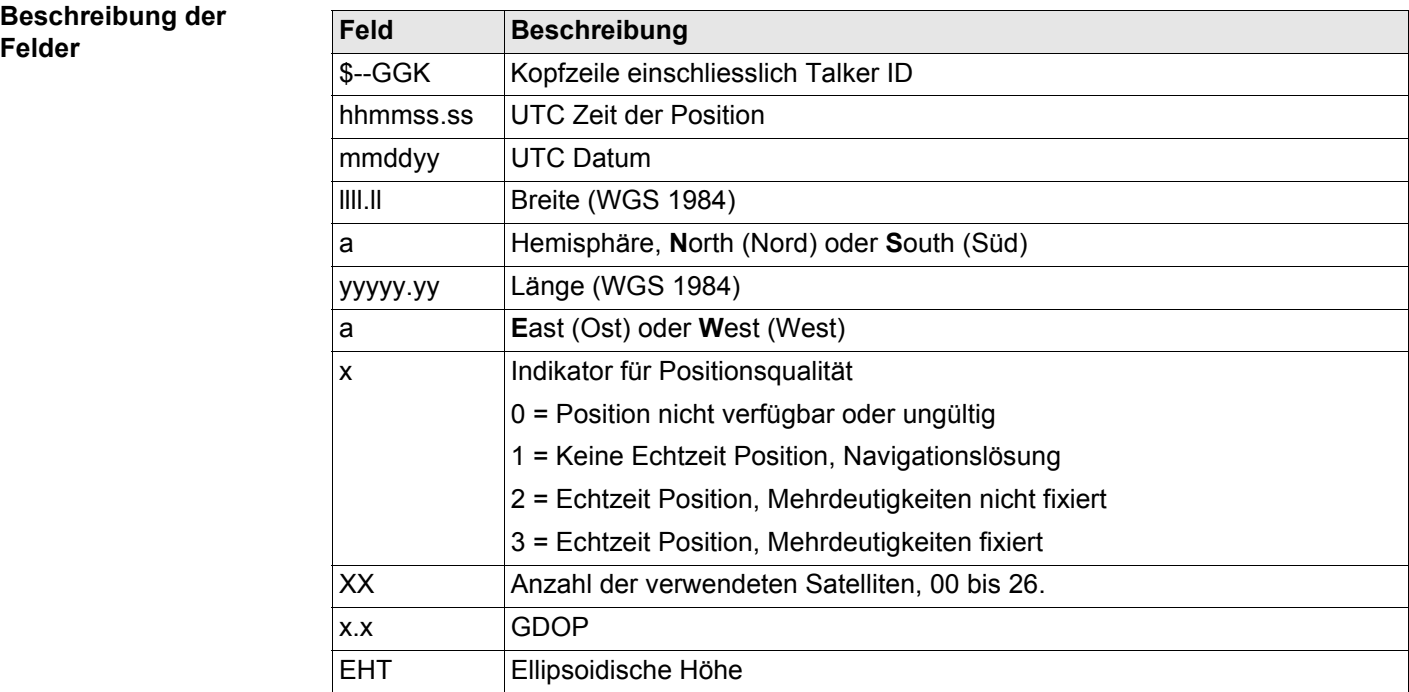

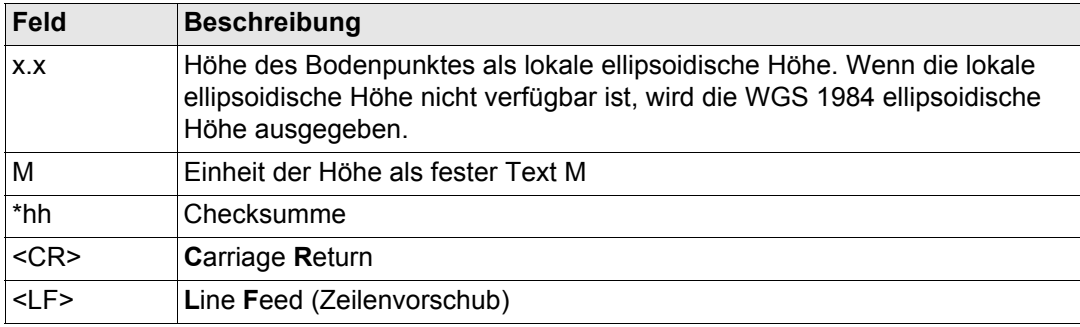

\$GNGGK,113616.00,041006,4724.5248557,N,00937.1063064,E,3,12,1.7,EHT1171.742,M \*6D

### **Benutzerdefinierte Talker ID = GN**

\$GNGGK,113806.00,041006,4724.5248557,N,00937.1063064,E,3,13,1.4,EHT1171.746,M \*66

## **F.5 GGK(PT) - Echtzeit Position mit DOP, Trimble Eigenformat**

**Beschreibung der** 

## **Syntax** \$PTNL,GGK,hhmmss.ss,mmddyy,llll.ll,a,yyyyy.yy,a,x,xx,x.x,EHTx.x,M\*hh<CR><LF>

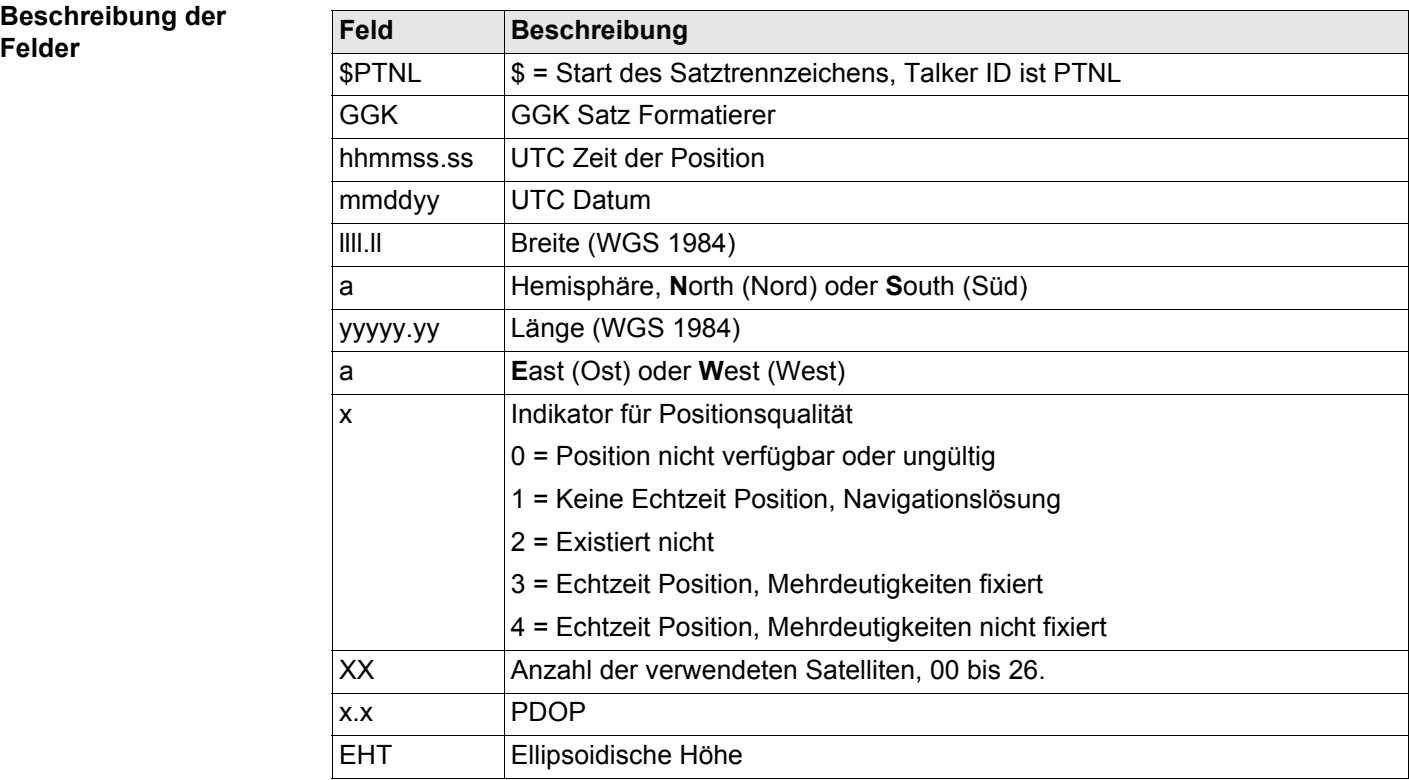

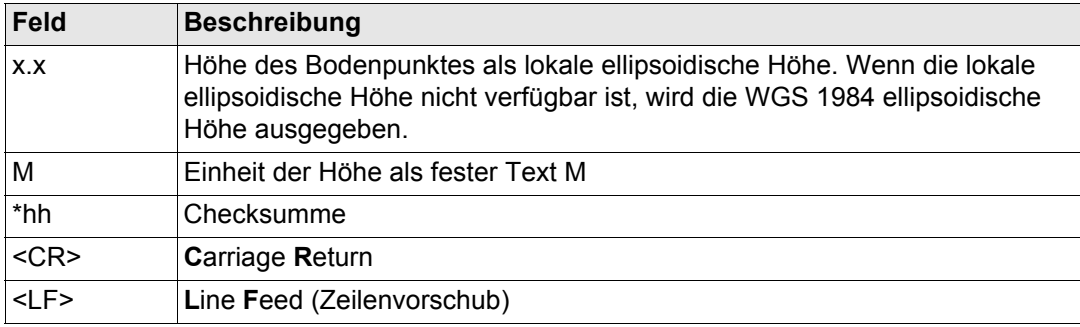

\$PTNL,GGK,113616.00,041006,4724.5248557,N,00937.1063064,E,3,12,1.5,EHT1171.74 2,M\*4C

### **Benutzerdefinierte Talker ID = GN**

\$PTNL,GGK,113806.00,041006,4724.5248557,N,00937.1063064,E,3,13,1.2,EHT1171.74 6,M\*43

## **F.6 GGQ - Echtzeit Position mit Koordinatenqualität**

**Beschreibung der** 

## **Syntax** \$--GGQ,hhmmss.ss,mmddyy,llll.ll,a,yyyyy.yy,a,x,x,x.x,x.x,M\*hh<CR><LF>

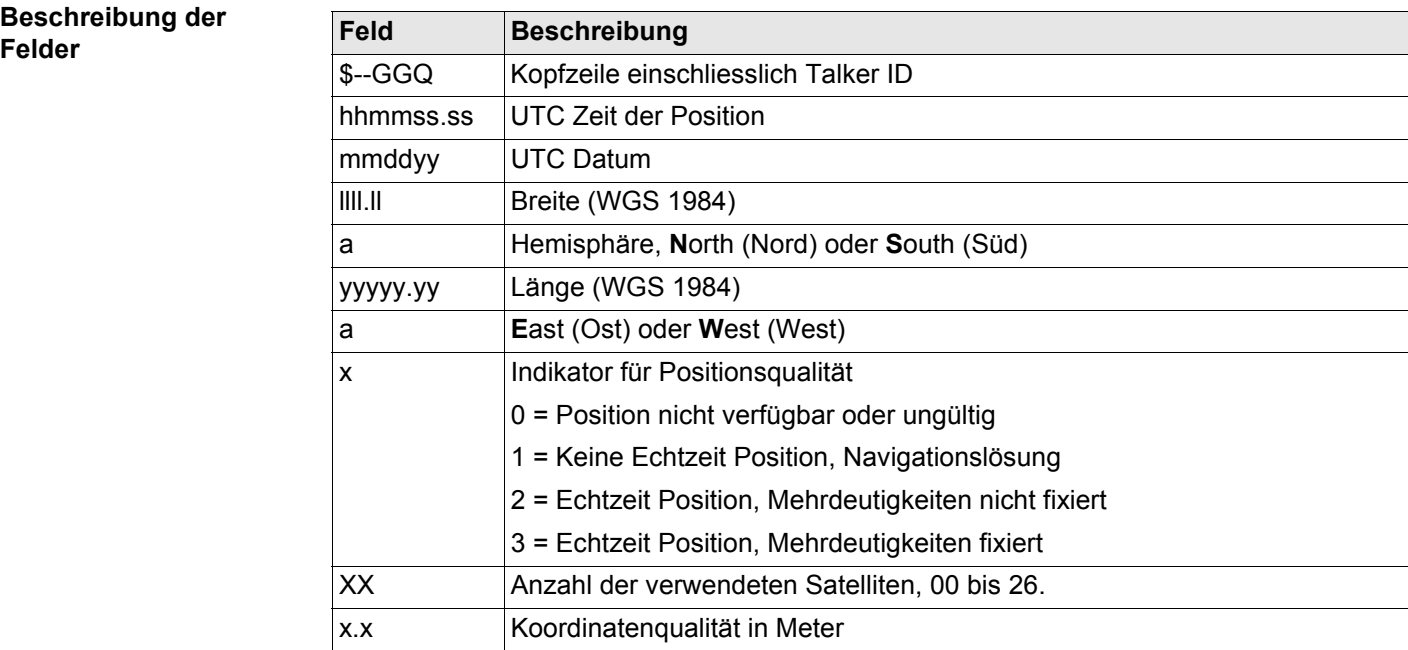

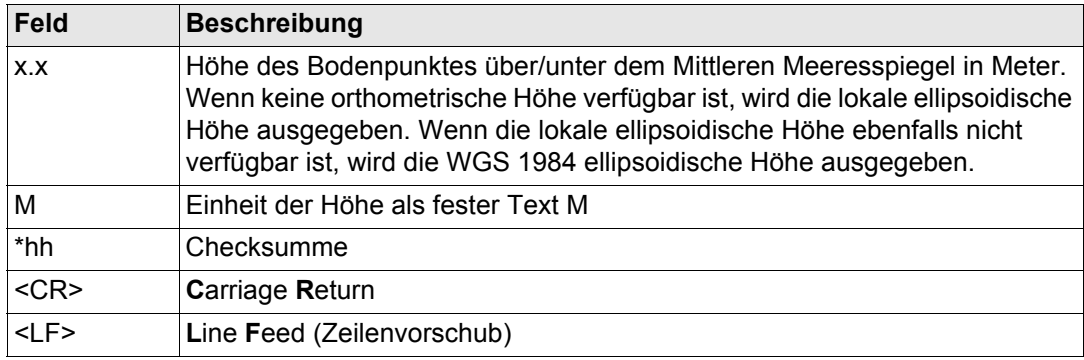

\$GNGGQ,113615.50,041006,4724.5248556,N,00937.1063059,E,3,12,0.009,1171.281,M\* 22

\$GPGGQ,113615.50,041006,,,,08,,\*67

\$GLGGQ,113615.50,041006,,,,04,,\*77

## **Benutzerdefinierte Talker ID = GN**

\$GNGGQ,113805.50,041006,4724.5248541,N,00937.1063044,E,3,13,0.010,1171.281,M\* 2E

## **F.7 GLL - Geografische Position Breite/Länge**

**Beschreibung der** 

## **Syntax** \$--GLL,llll.ll,a,yyyyy.yy,a,hhmmss.ss,A,a\*hh<CR><LF>

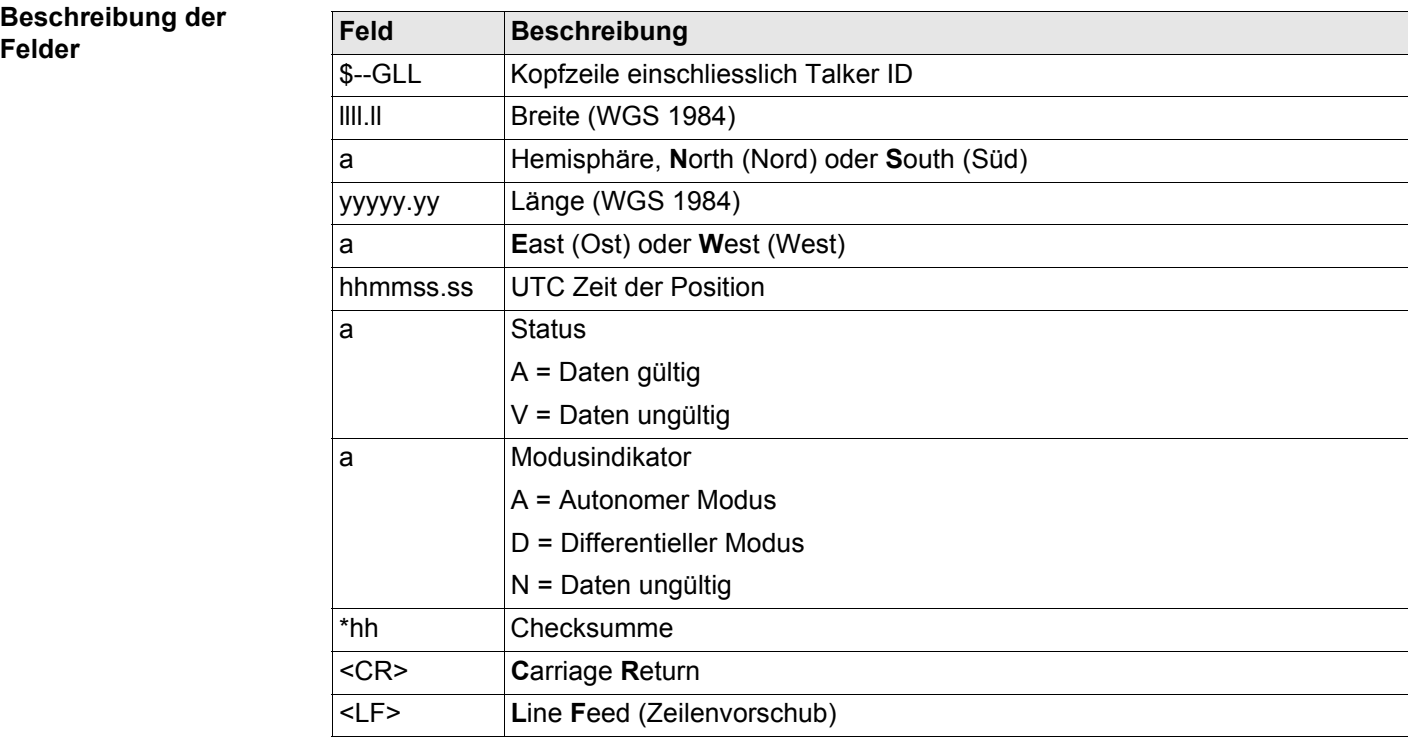

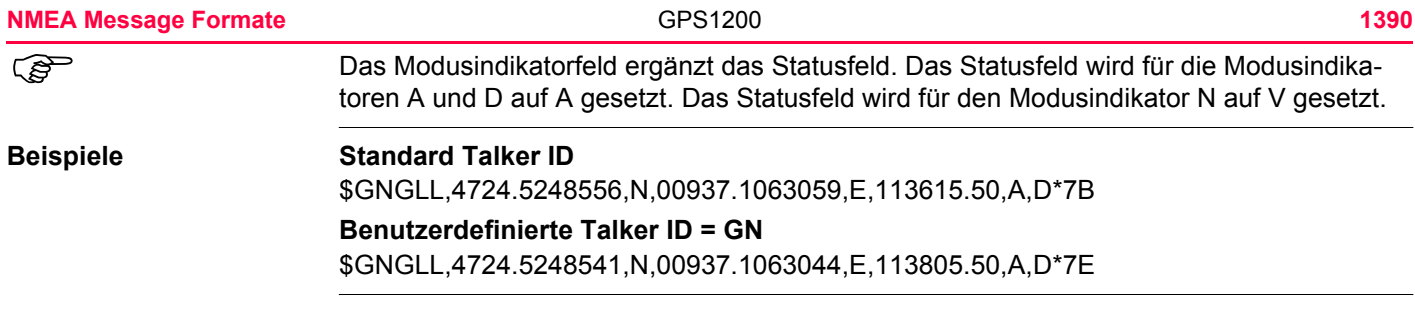

## **F.8 GNS - GNSS Fixierte Daten**

**Beschreibung der** 

## **Syntax** \$--GNS,hhmmss.ss,llll.ll,a,yyyyy.yy,a,c--c,xx,x.x,x.x,x.x,x.x,xxxx\*hh<CR><LF>

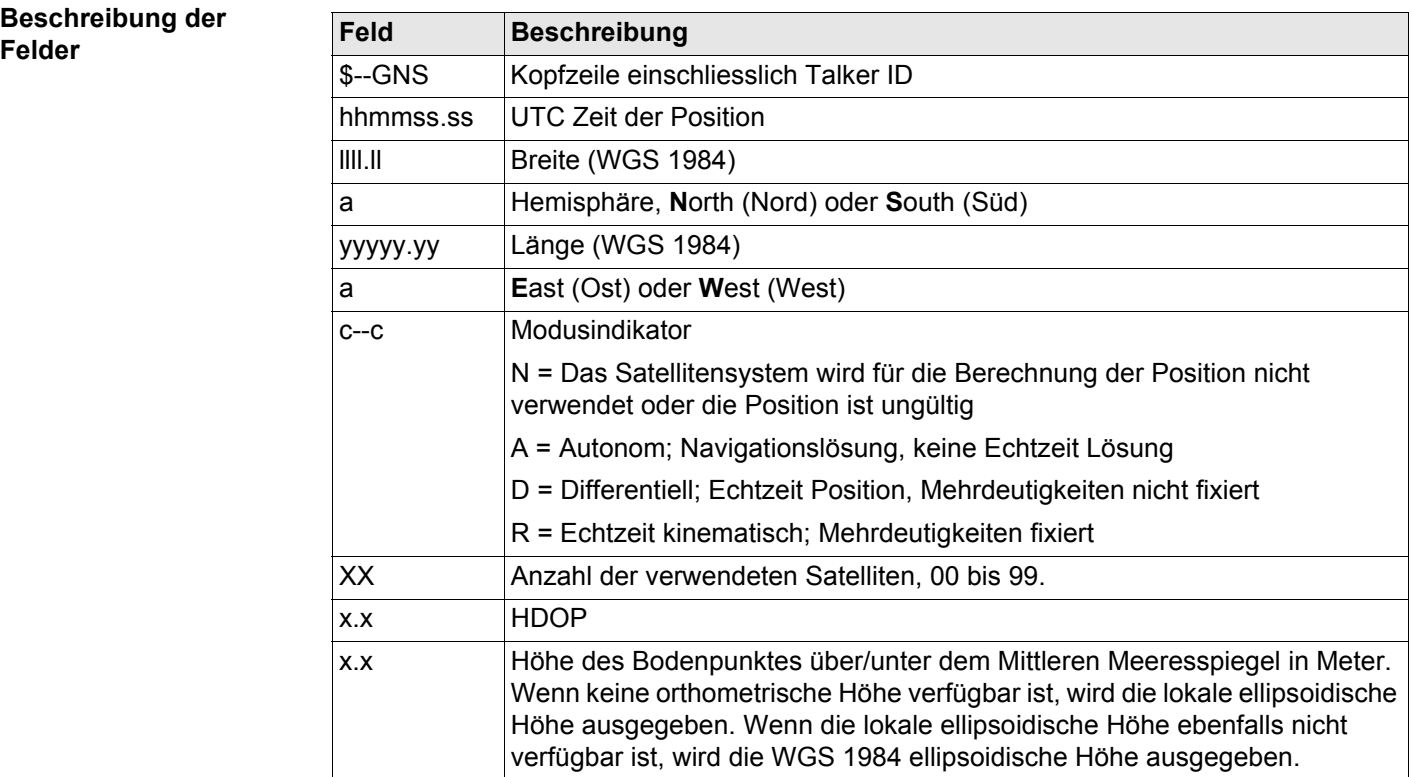

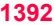

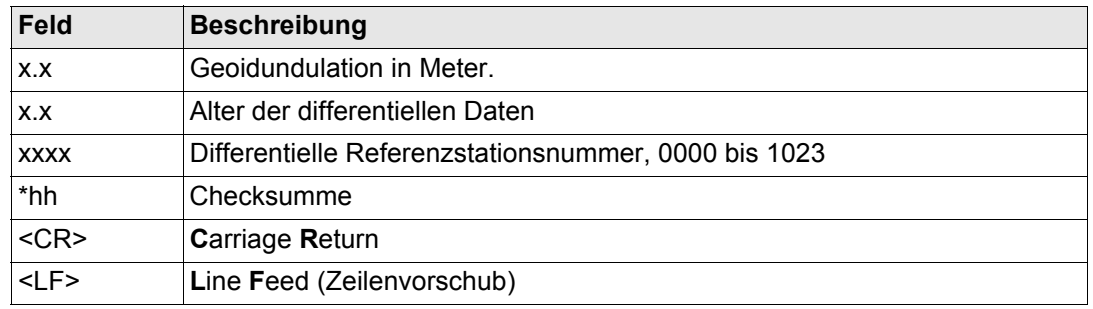

\$GNGNS,113616.00,4724.5248557,N,00937.1063064,E,RR,12,0.9,1171.279,- 703.398,0.76,0000\*6C \$GPGNS,113616.00,,,,,,08,,,,,\*69 \$GLGNS,113616.00,,,,,,04,,,,,\*79

### **Benutzerdefinierte Talker ID = GN**

\$GNGNS,113806.00,4724.5248547,N,00937.1063032,E,R,13,0.7,1171.283,- 703.398,0.76,0000\*39

## **F.9 GSA - GNSS DOP und aktive Satelliten**

# **Beschreibung der**

## **Syntax** \$--GSA,a,x,xx,xx,xx,xx,xx,xx,xx,xx,xx,xx,xx,xx,x.x,x.x,x.x\*hh<CR><LF>

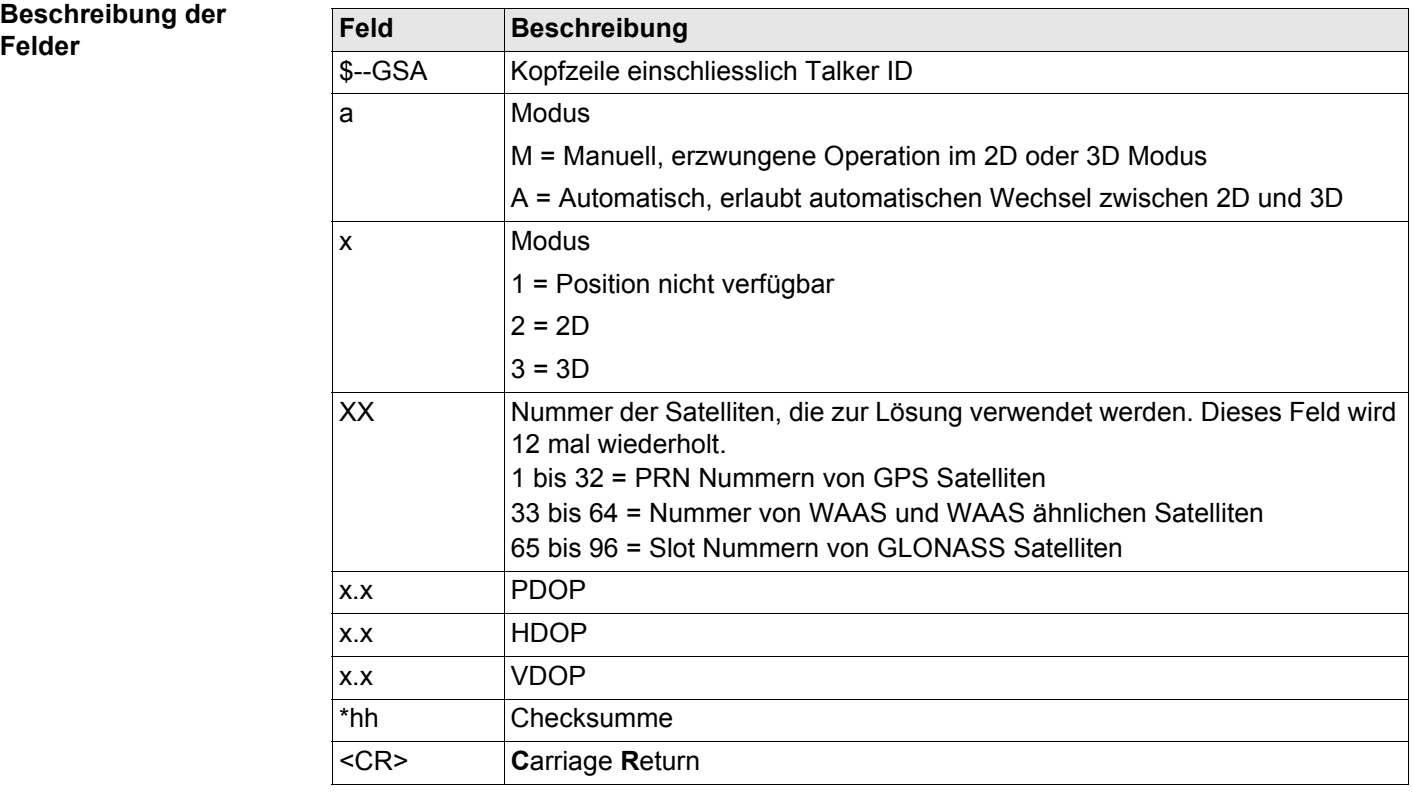

\$GNGSA,A,3,01,11,14,17,19,20,24,28,,,,,1.5,0.9,1.2\*26 \$GNGSA,A,3,65,66,67,81,,,,,,,,,1.5,0.9,1.2\*29

### **Benutzerdefinierte Talker ID = GN**

**Feld Beschreibung**

\$GNGSA,A,3,01,11,14,17,19,20,23,24,28,,,,65,66,67,81,,,,,,,,,1.2,0.7,1.0\*27

## **F.10 GSV - Sichtbare GNSS Satelliten**

## **Syntax** \$--GSV,x,x,xx,xx,xx,xx,xx,.....\*hh<CR><LF>

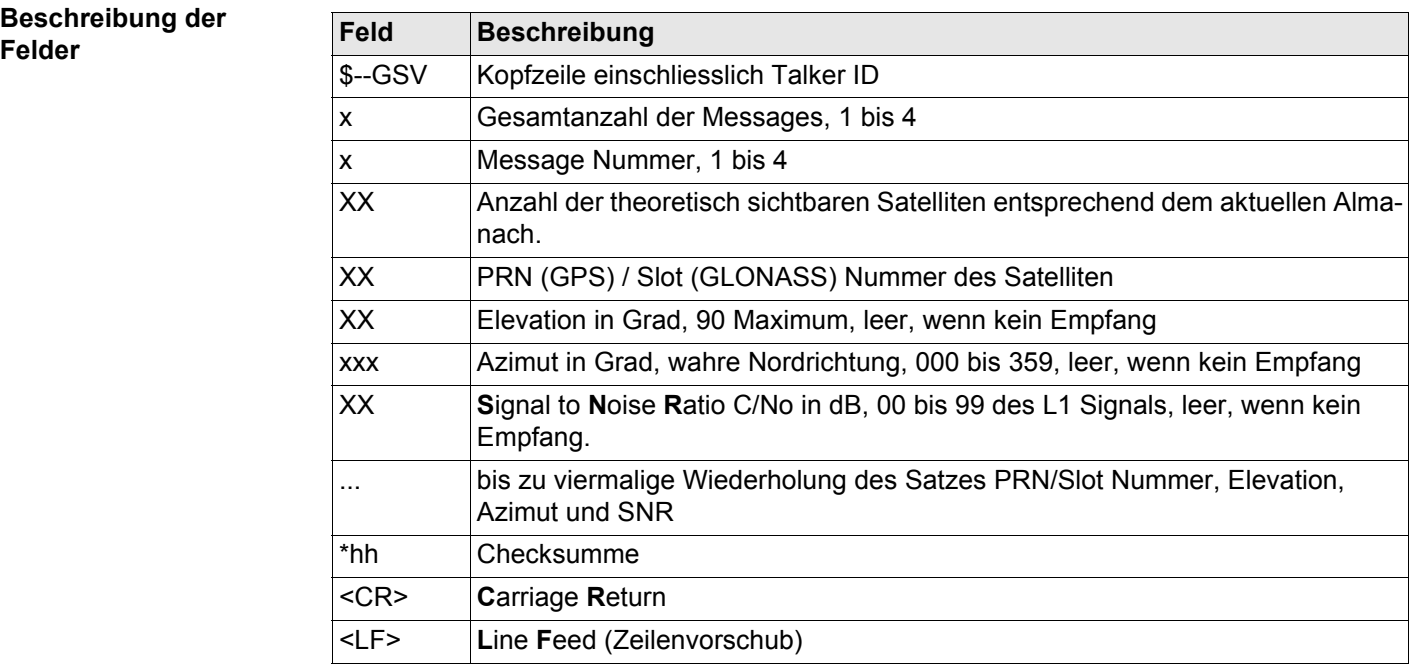

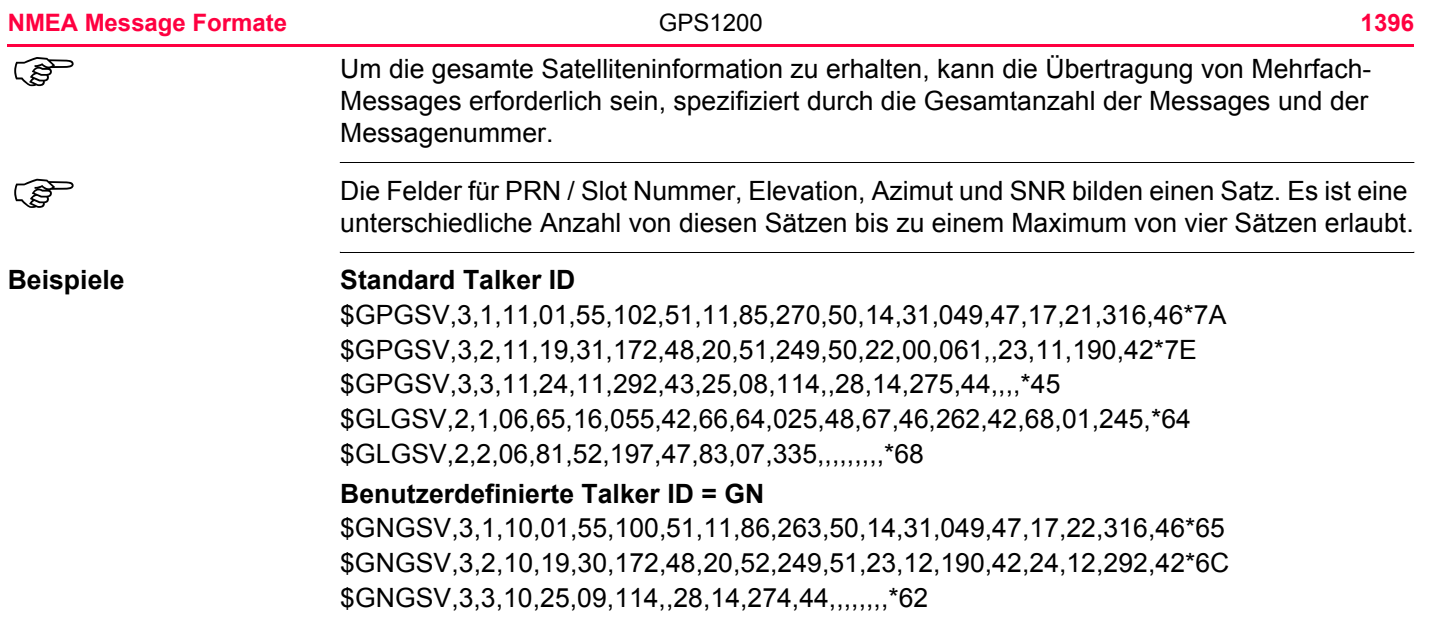

## **F.11 LLK - Leica Lokale Position und GDOP**

**Beschreibung der** 

**Syntax** \$--LLK,hhmmss.ss,mmddyy,eeeeee.eee,M,nnnnnn.nnn,M,x,xx,x.x,x.x,M\*hh<CR><LF>

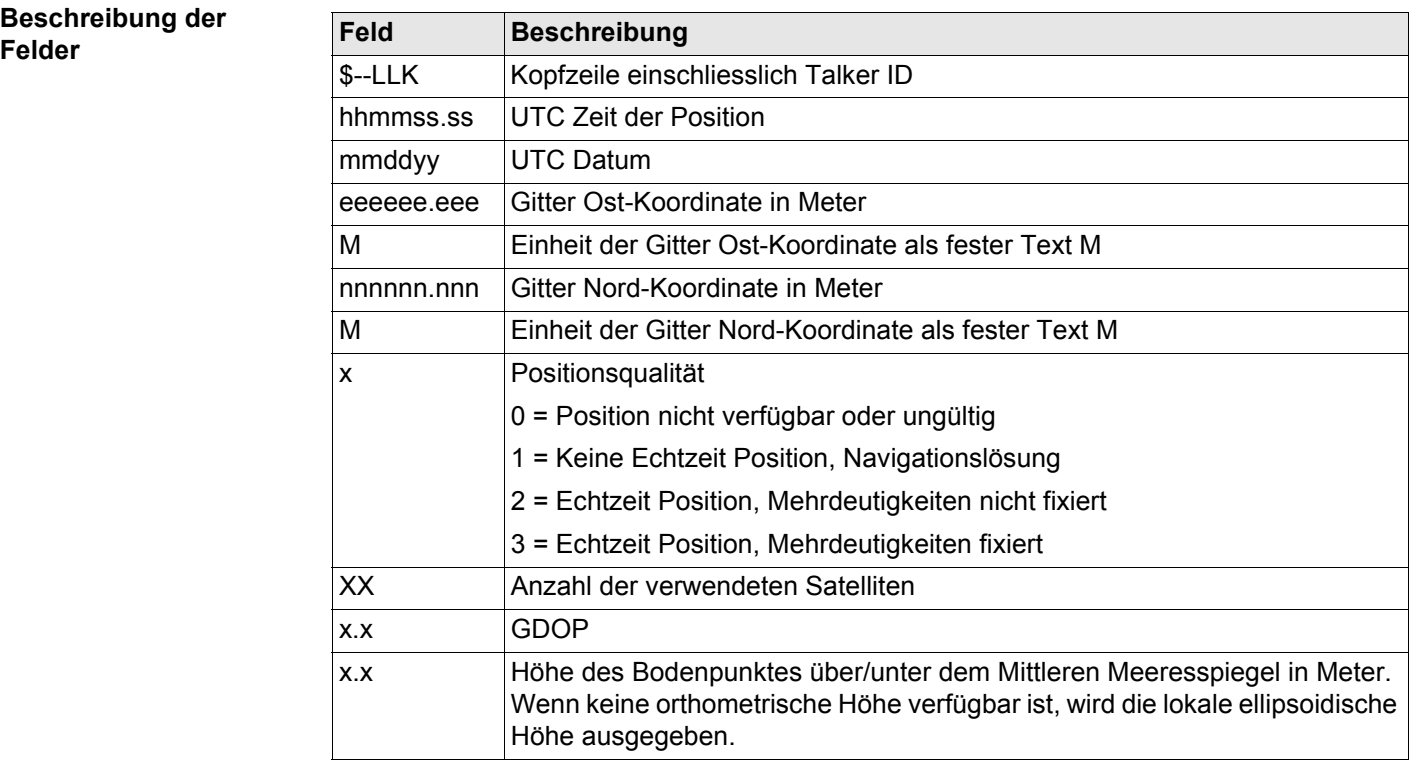

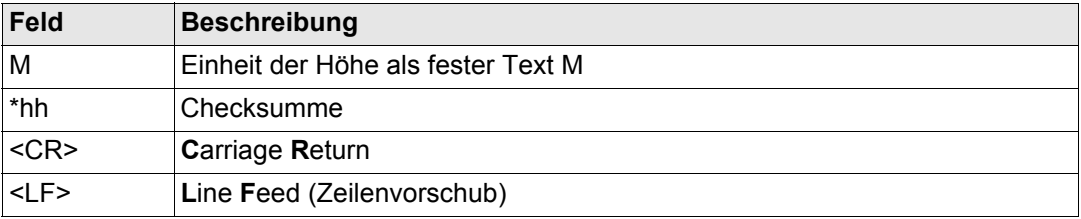

\$GNLLK,113616.00,041006,764413.024,M,252946.774,M,3,12,1.7,1171.279,M\*0F \$GPLLK,113616.00,041006,,,,,,08,,,\*57 \$GLLLK,113616.00,041006,,,,,,04,,,\*47

## **Benutzerdefinierte Talker ID = GN**

\$GNLLK,113806.00,041006,764413.021,M,252946.772,M,3,13,1.4,1171.283,M\*04

## **F.12 LLQ - Leica Lokale Position und Qualität**

**Beschreibung der** 

Syntax **\$--LLQ,hhmmss.ss,mmddyy,eeeeee.eee,M,nnnnnn.nnn,M,x,xx,x.x,x.x,M\*hh<CR><LF>** 

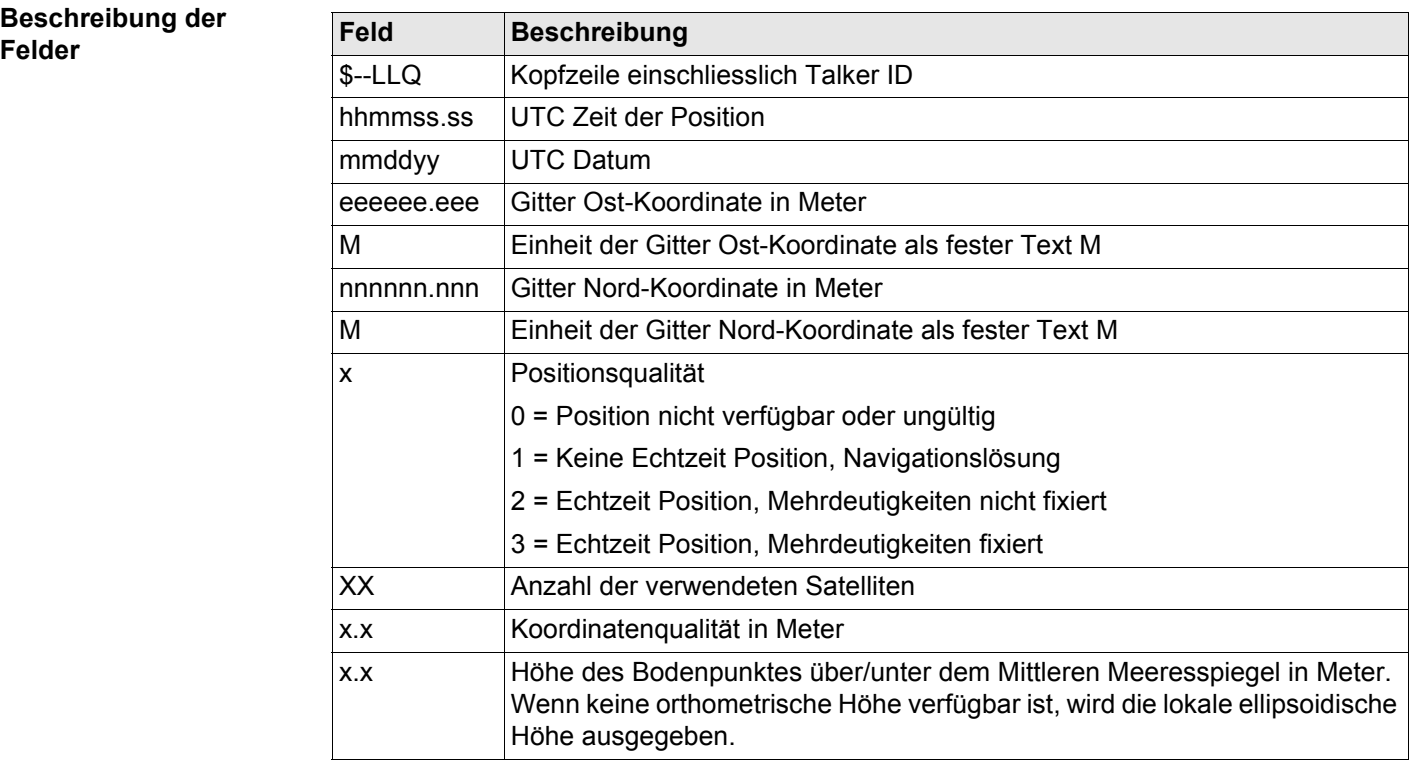

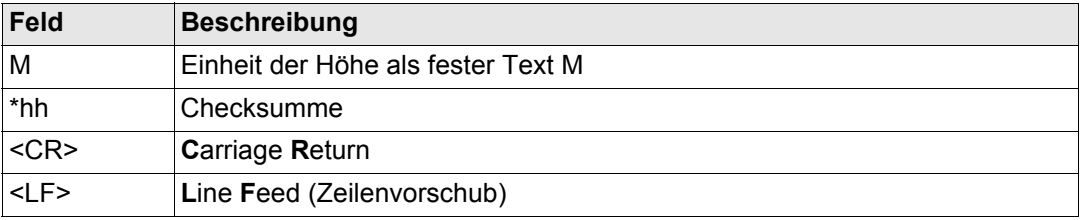

\$GNLLQ,113616.00,041006,764413.024,M,252946.774,M,3,12,0.010,1171.279,M\*12 \$GPLLQ,113616.00,041006,,,,,,08,,,\*4D \$GLLLQ,113616.00,041006,,,,,,04,,,\*5D

## **Benutzerdefinierte Talker ID = GN**

\$GNLLQ,113806.00,041006,764413.021,M,252946.772,M,3,13,0.010,1171.283,M\*1A

## **F.13 RMC - Empfohlene Minimum spezifische GNSS Daten**

**Beschreibung der** 

## **Syntax** \$--RMC,hhmmss.ss,A,llll.ll,a,yyyyy.yy,a,x.x,x.x,x.x,x.x,x.x,x,a,a\*hh<CR><LF>

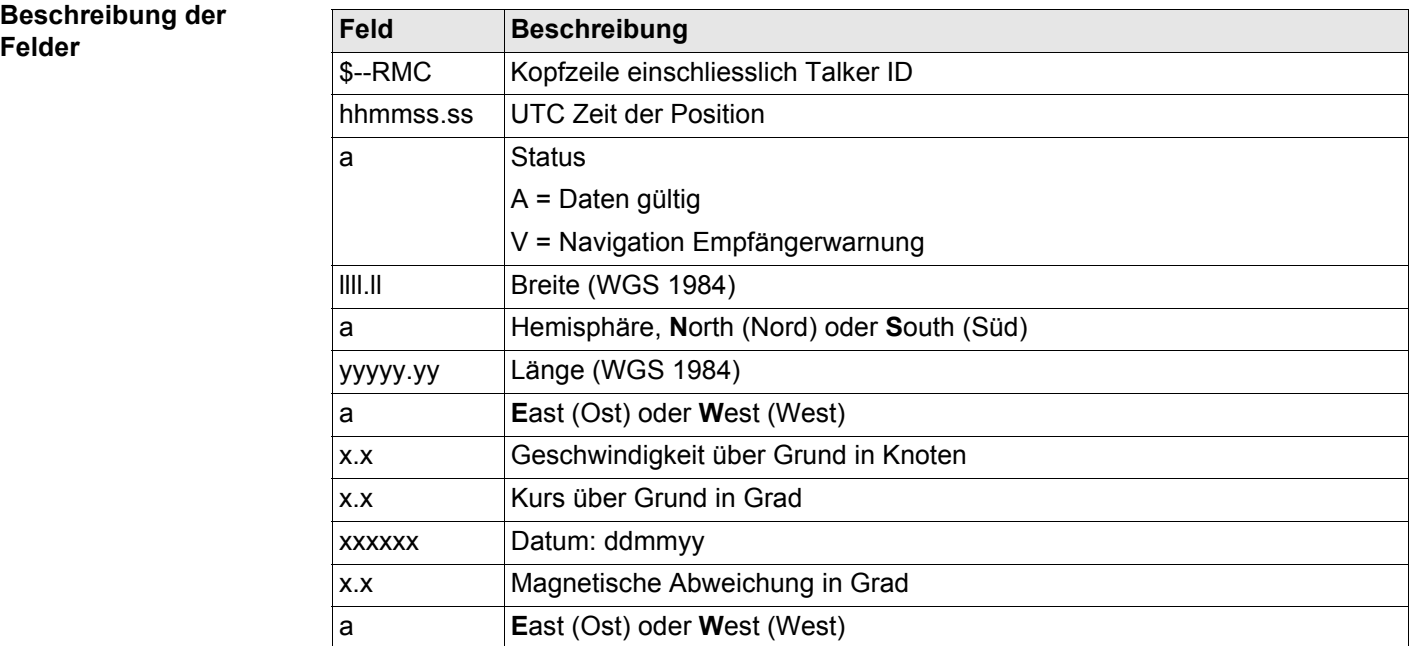

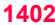

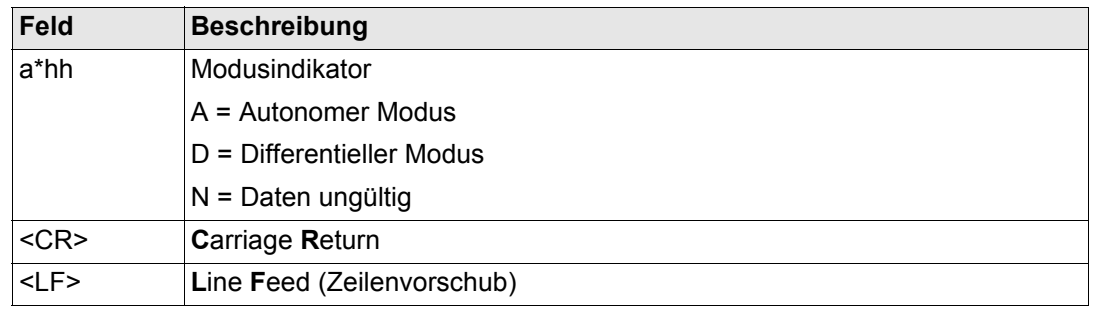

\$GNRMC,113616.00,A,4724.5248557,N,00937.1063064,E,0.01,11.43,100406,11.43,E,D\* 1C

## **Benutzerdefinierte Talker ID = GN**

\$GNRMC,113806.00,A,4724.5248547,N,00937.1063032,E,0.00,287.73,100406,287.73,E, D\*10

## **F.14 VTG - Kurs über Grund und Grundgeschwindigkeit**

**Beschreibung der** 

## **Syntax** \$--VTG,x.x,T,x.x,M,x.x,N,x.x,K,a\*hh<CR><LF>

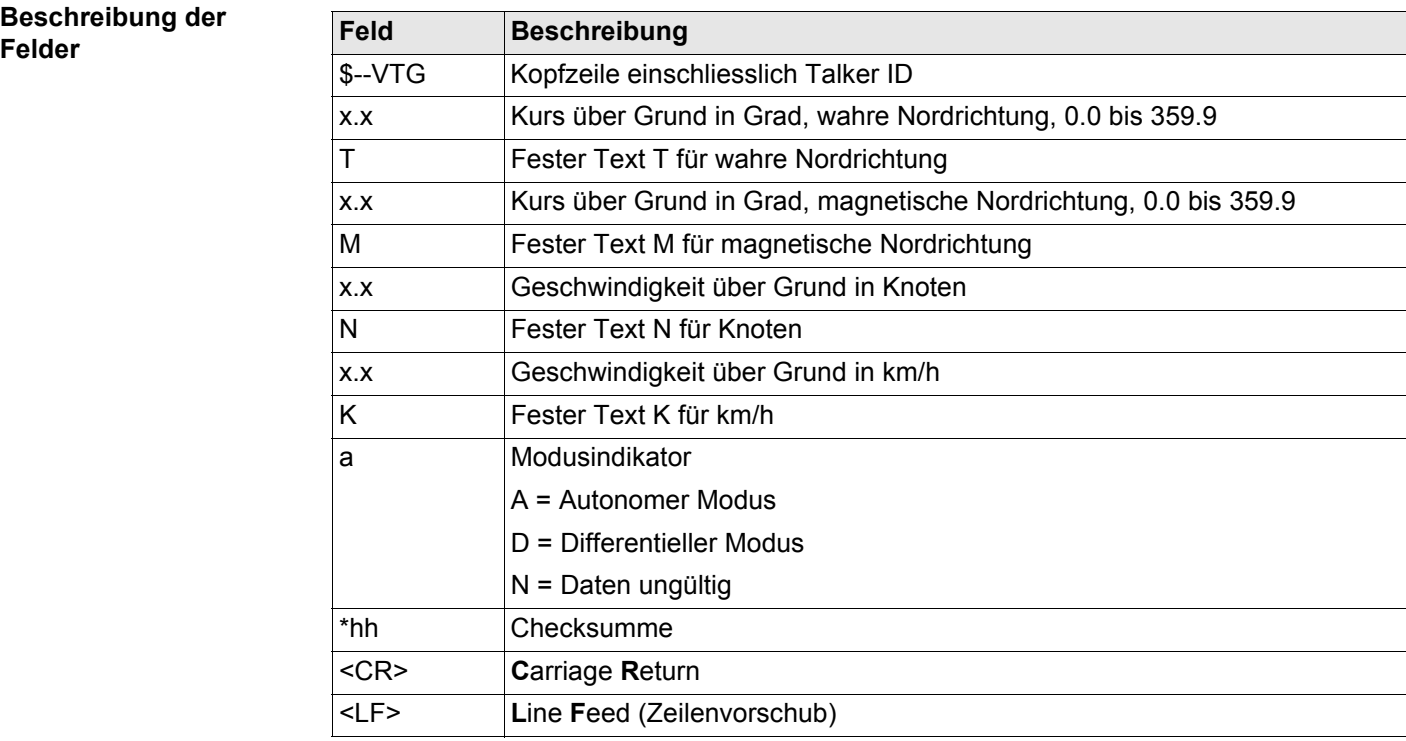

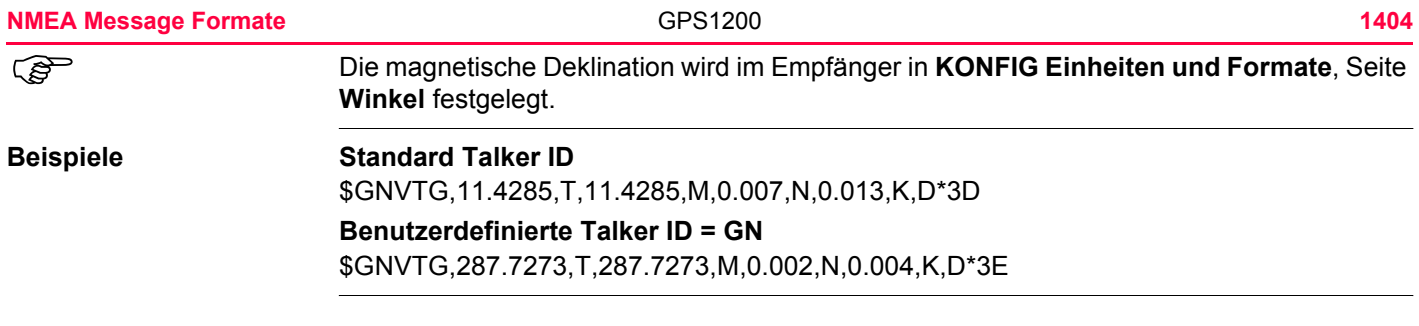
# **F.15 ZDA - Uhrzeit und Datum**

#### **Syntax** \$--ZDA,hhmmss.ss,xx,xx,xxx,xx,xx<sup>\*</sup>hh<CR><LF>

#### **Beschreibung der Felder**

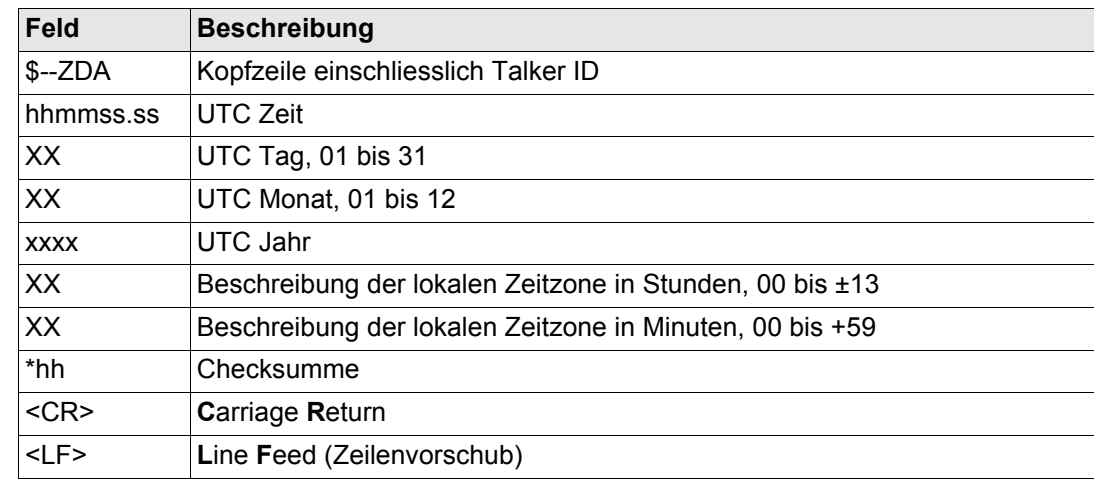

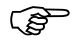

Diese Message hat eine hohe Priorität und wird sofort nach ihrer Erzeugung ausgegeben. Die Verzögerung wird somit auf ein Minimum beschränkt.

#### **Beispiele Standard Talker ID**

\$GPZDA,091039.00,01,10,2003,-02,00\*4B

#### **Benutzerdefinierte Talker ID = GN**

\$GNZDA,113806.00,10,04,2006,02,00\*76

<span id="page-1405-1"></span><span id="page-1405-0"></span>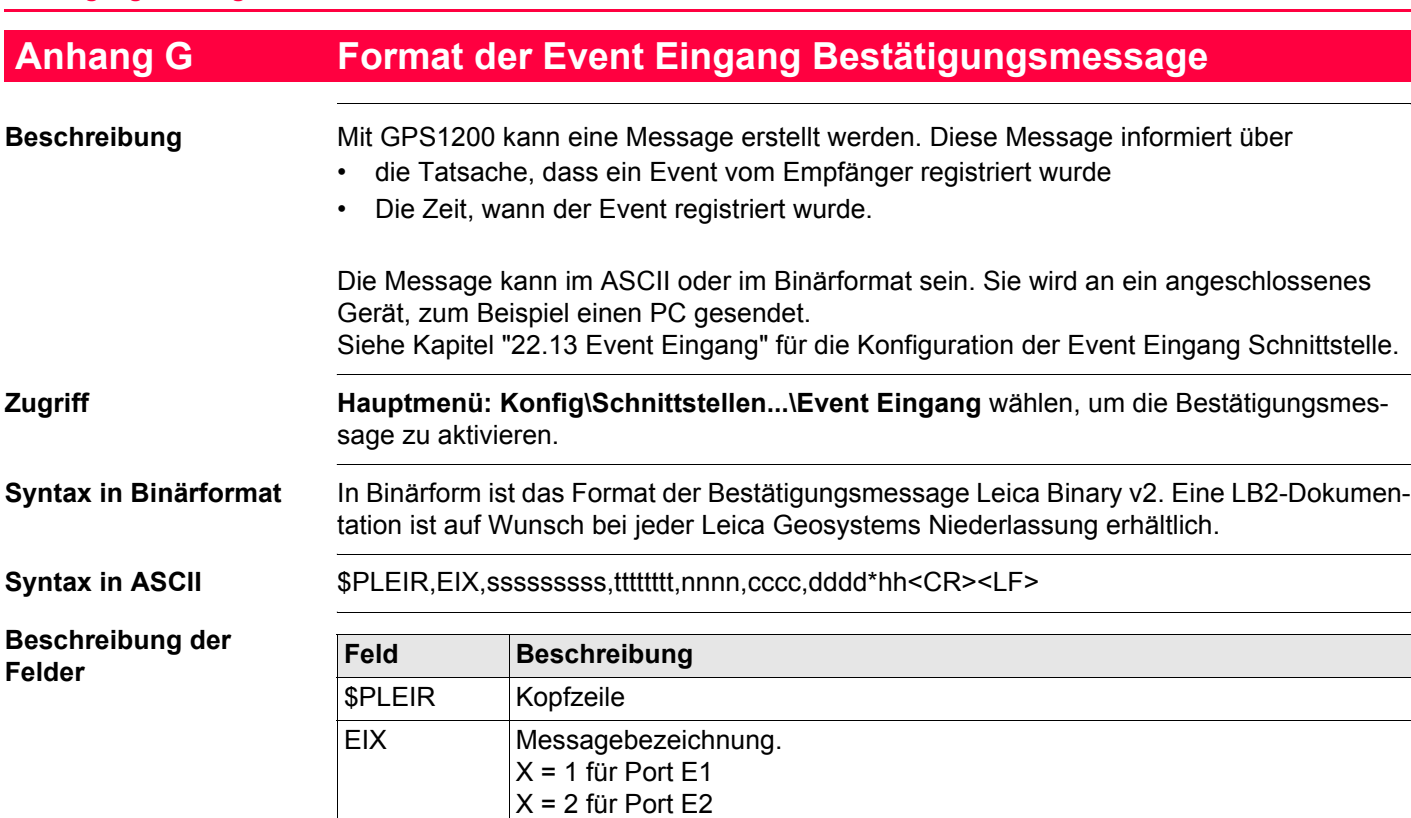

ssssssssss GPS Zeit in der Woche des Events in ms tttttttt GPS Zeit in der Woche des Events in ns

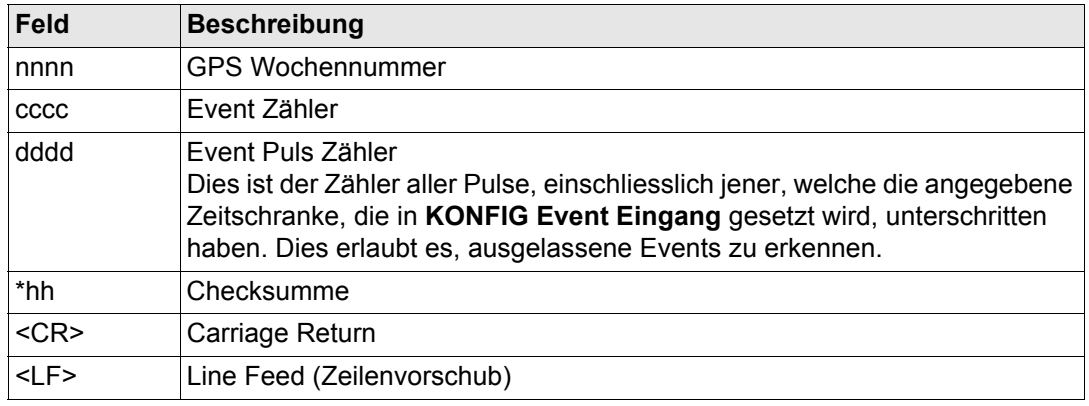

**Beispiel** \$PLEIR,EI2,292412000,28932,1203,203,1\*70

<span id="page-1407-1"></span><span id="page-1407-0"></span>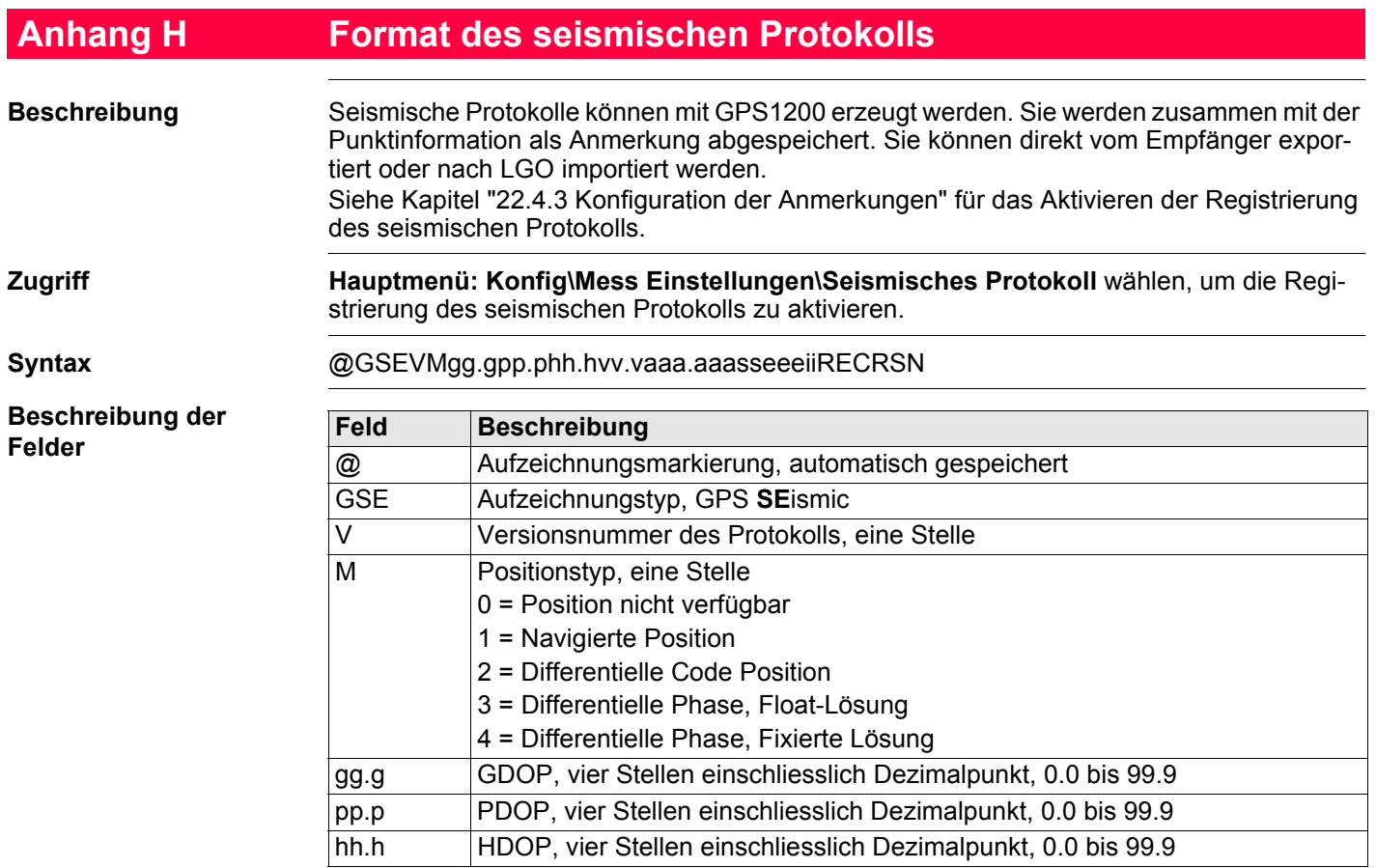

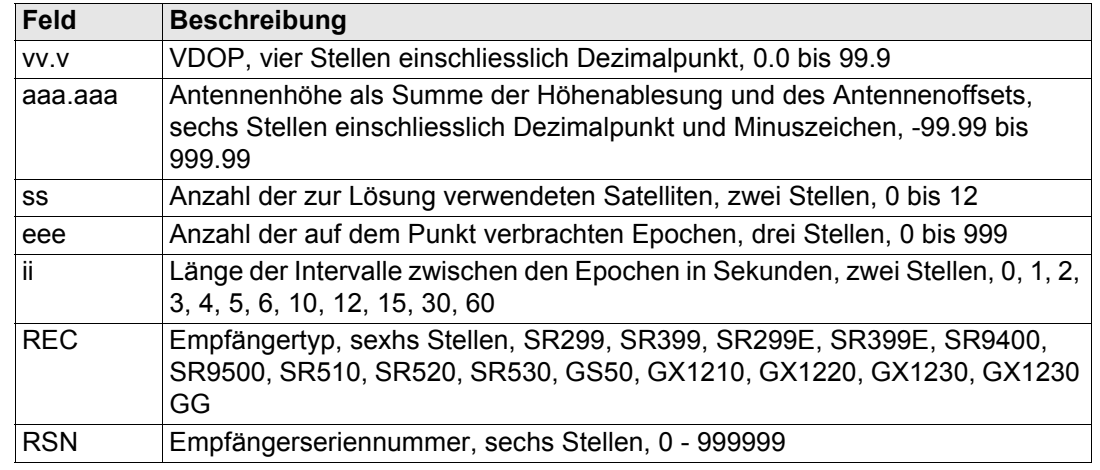

**Beispiel** @GSE14 2.4 2.0 1.1 1.7 2.000 8 7 1SR530 040000

( $\widehat{g}$ ) Wenn ein Wert des seismischen Protokolls nicht verfügbar ist, wird statt dessen der Standardwert verwendet. Für DOP Werte und Antennenhöhen ist dies 0.0 und für alle anderen Felder ist dies 0.

) Alle Felder eines seismischen Protokolls werden ohne Trennzeichen geschrieben. Wenn der Wert eines Feldes aus weniger als der maximalen Stellenzahl besteht, müssen für die fehlenden Stellen Leerzeichen geschrieben werden, um die Länge des Feldes gleich zu halten.

) Zahlen werden rechtsbündig und der Text für den Empfängertyp wird linksbündig geschrieben.

<span id="page-1409-1"></span><span id="page-1409-0"></span>GPS1200 **1410**

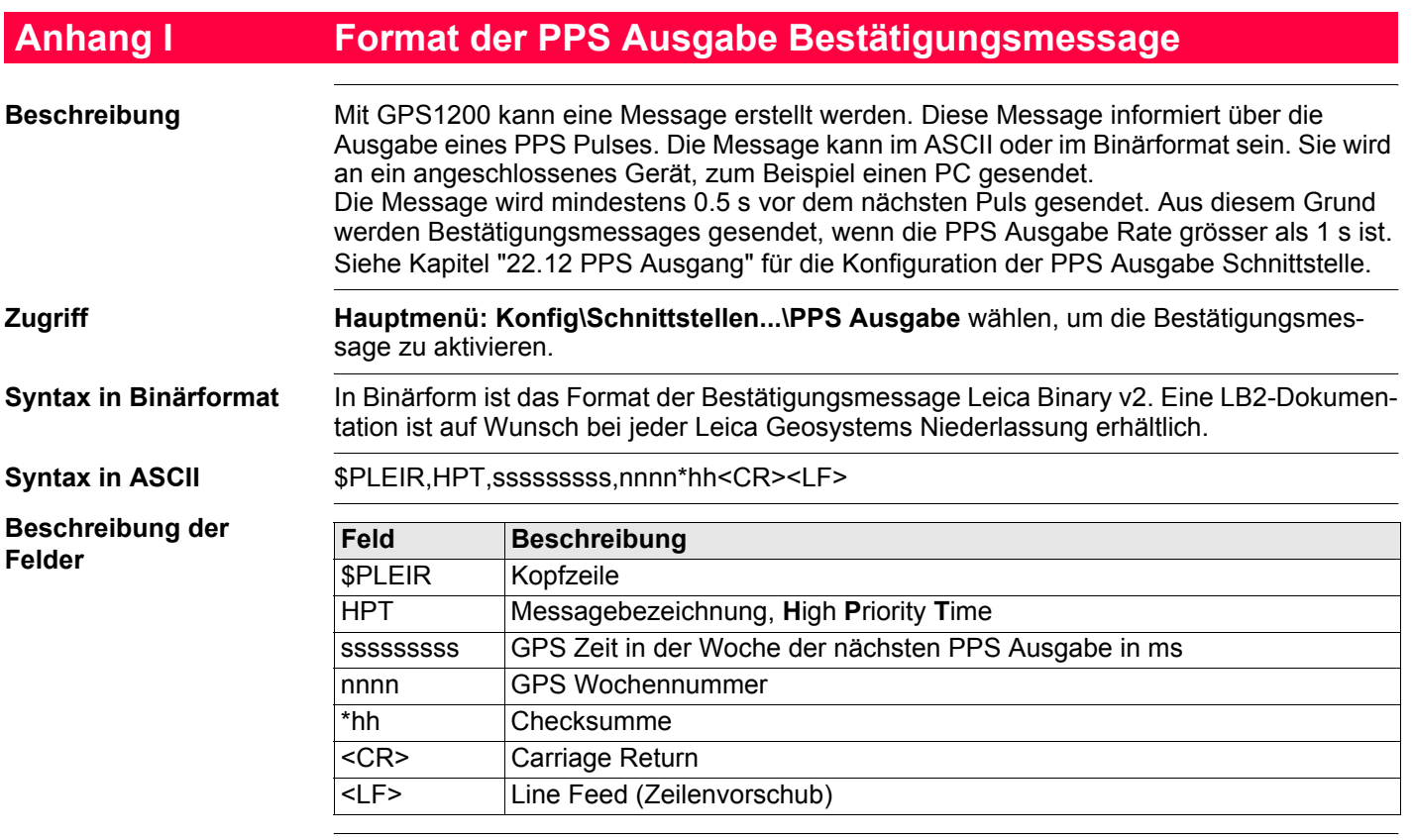

**Beispiel** \$PLEIR,HPT,134210000,1203\*17

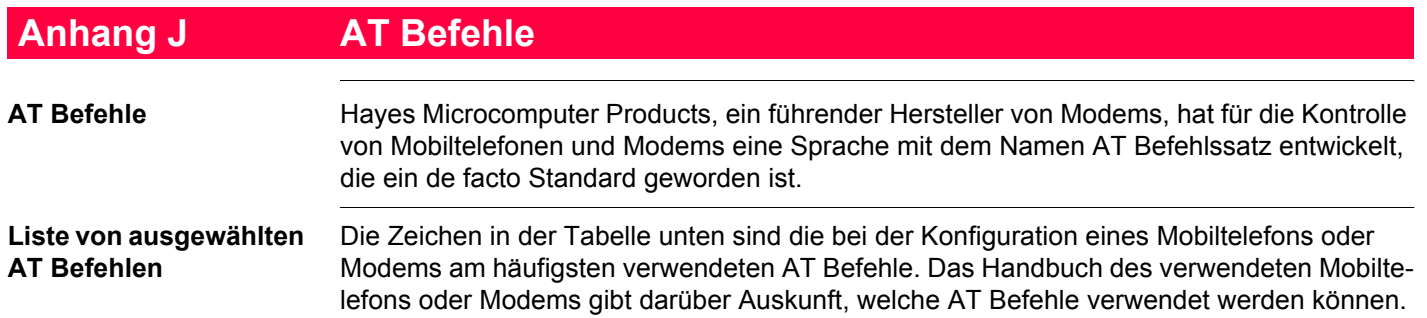

## **Allgemeine Befehle**

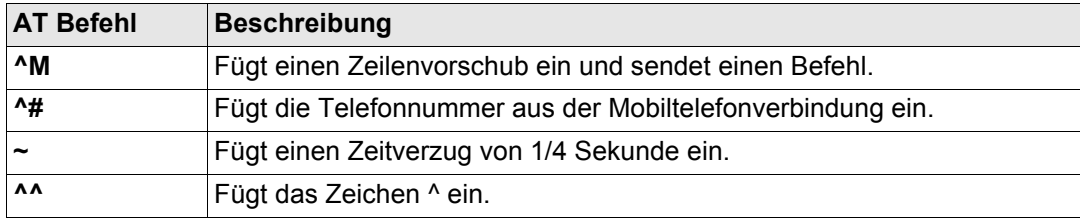

#### **GSM Befehle**

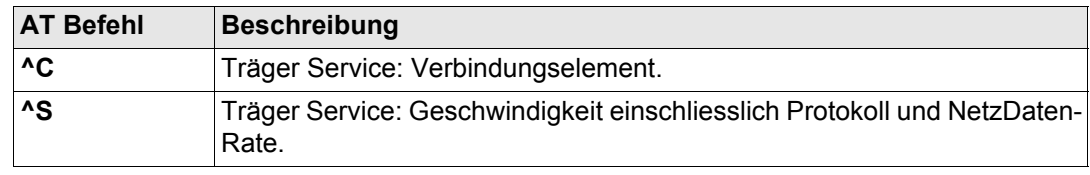

#### GPS1200

# **Stichwortverzeichnis**

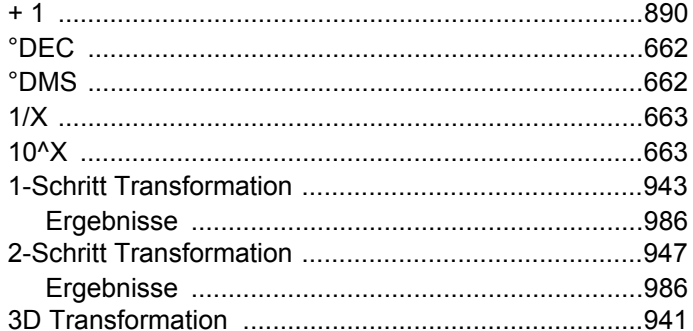

# $\overline{A}$

## Abgesteckte Punkte

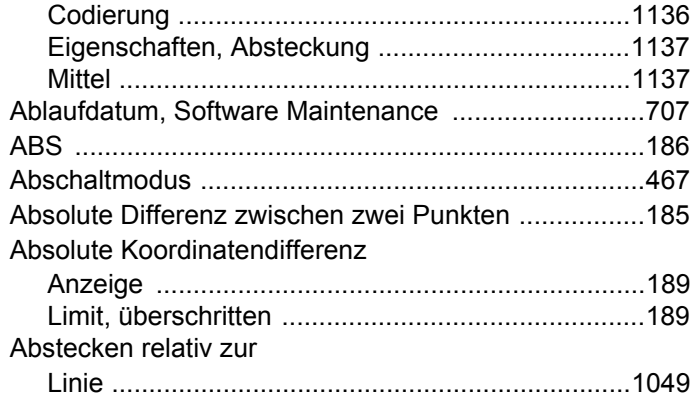

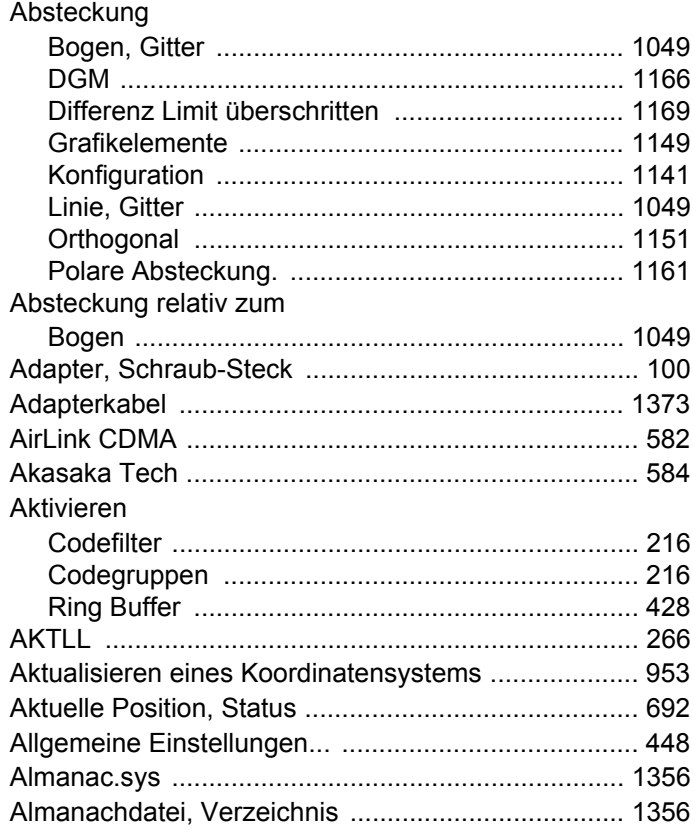

### Ändern

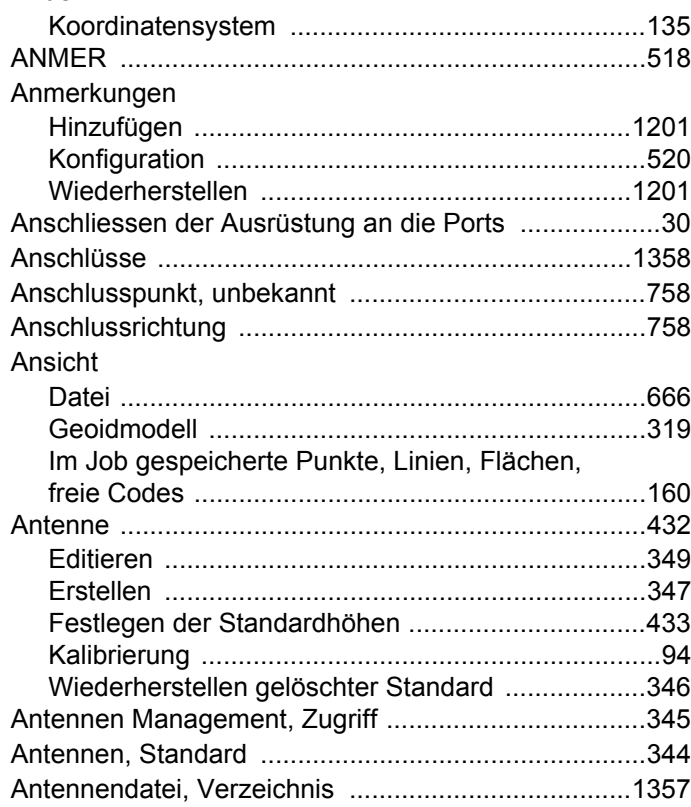

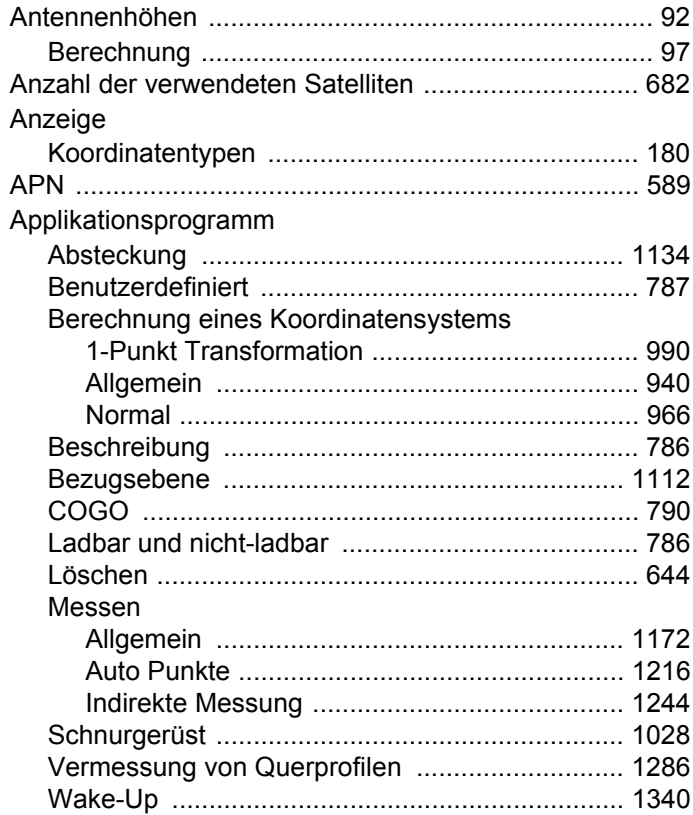

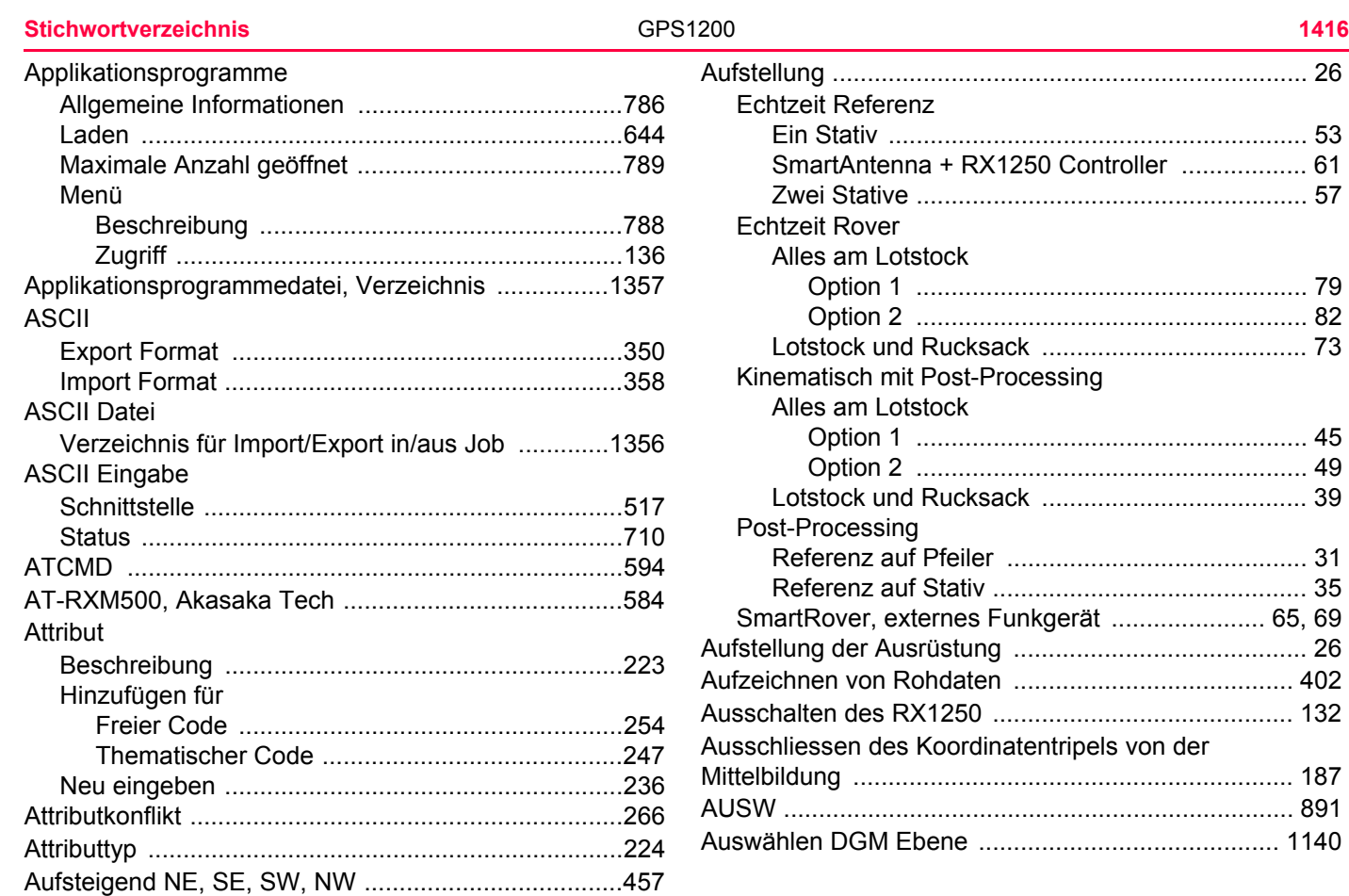

Auto Punkte

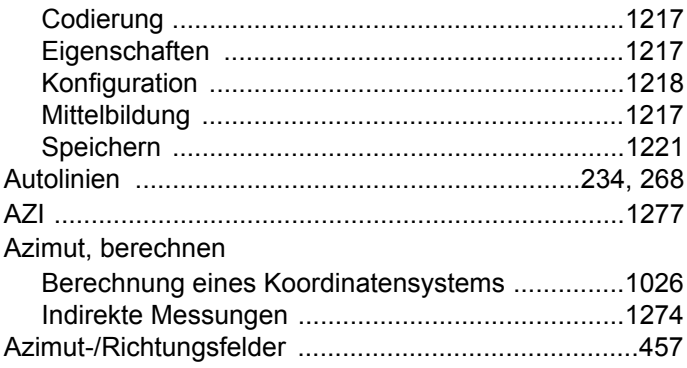

# $\mathbf B$

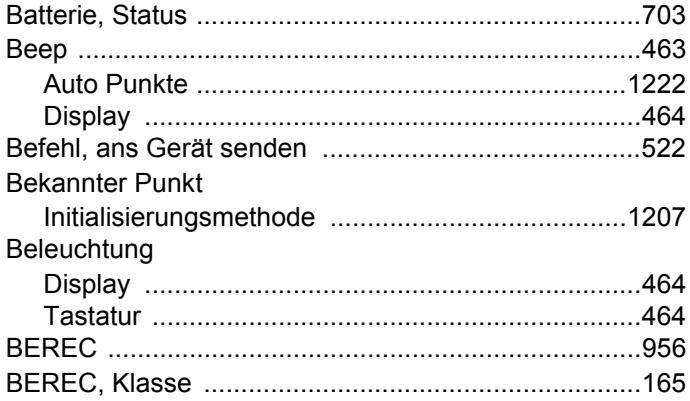

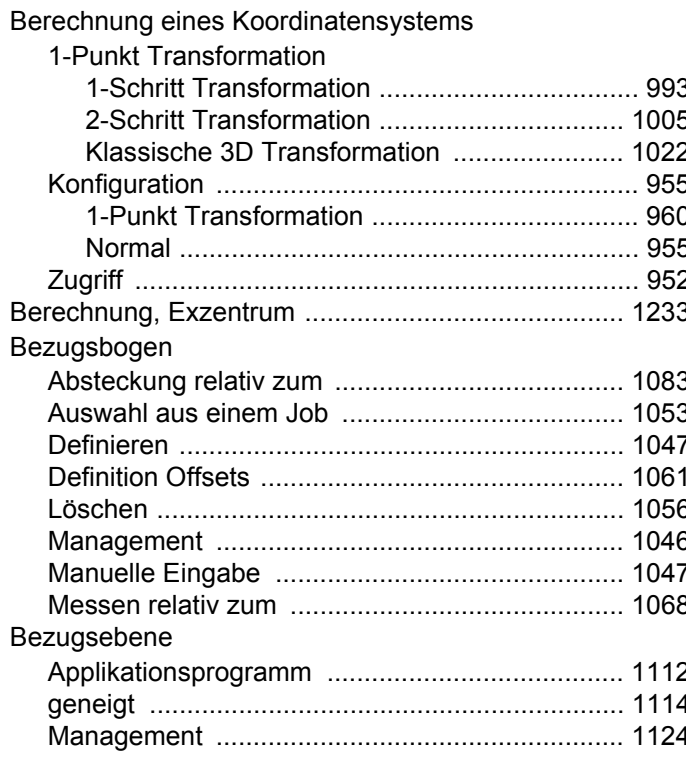

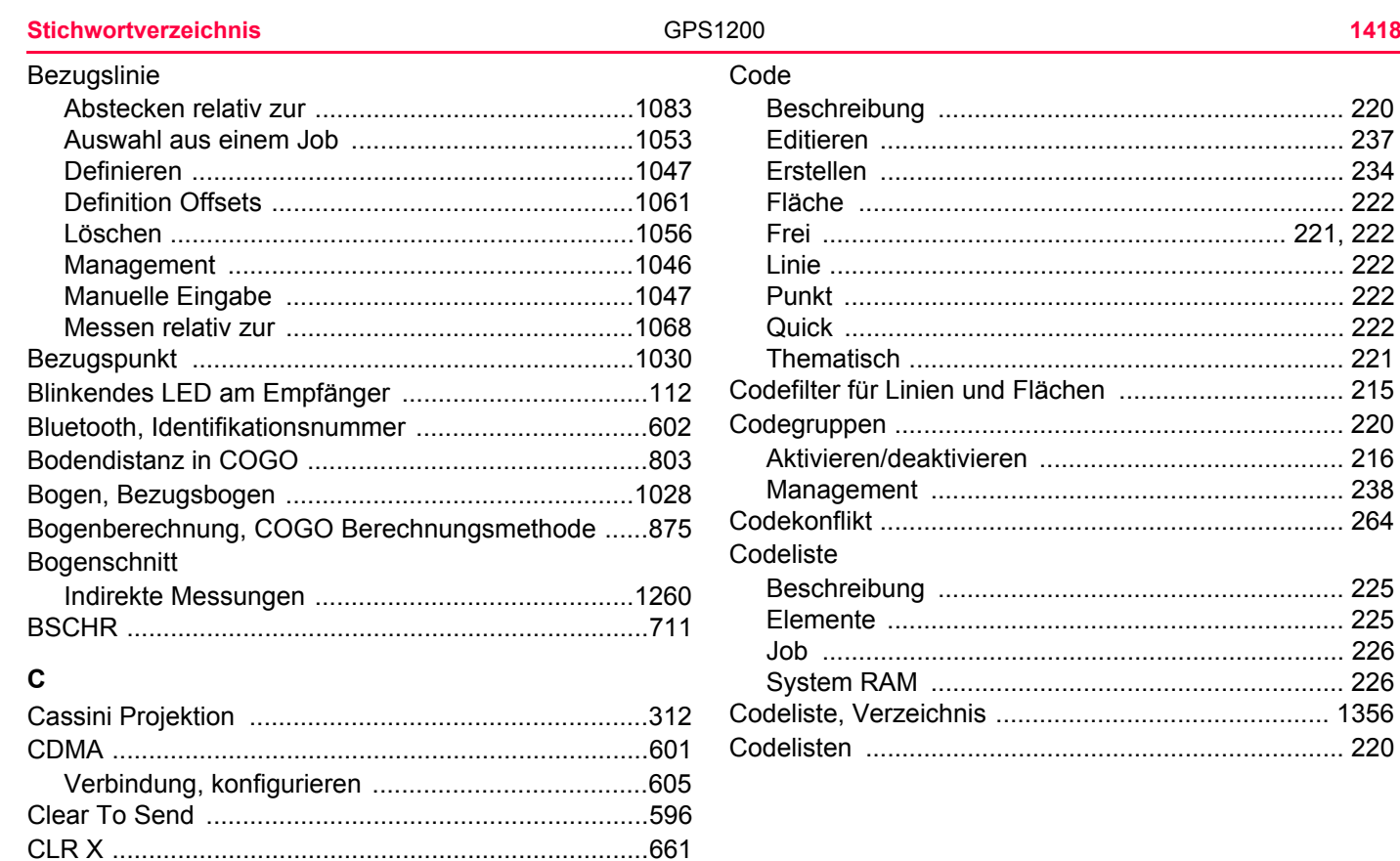

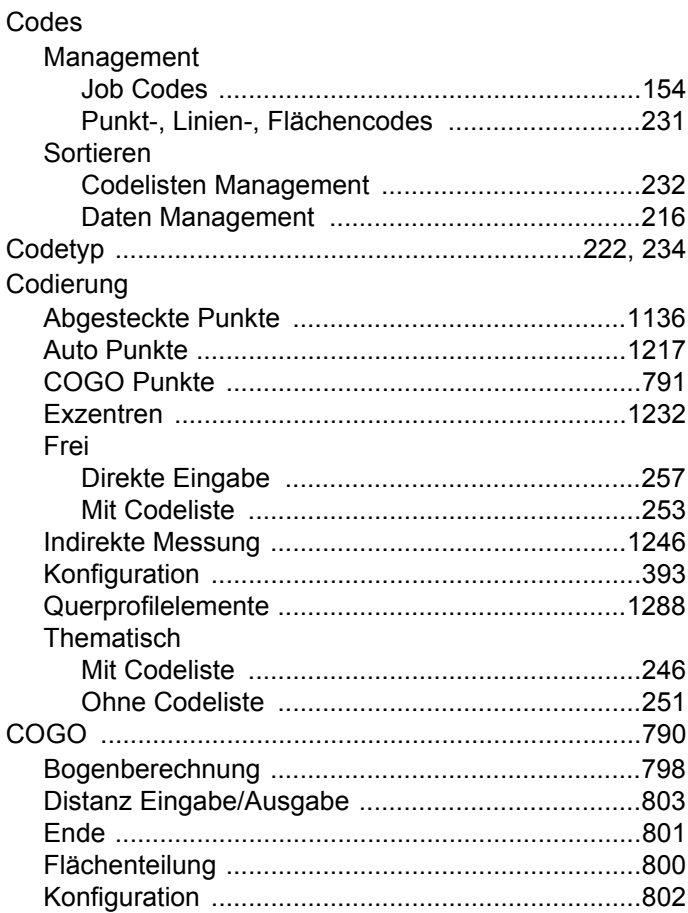

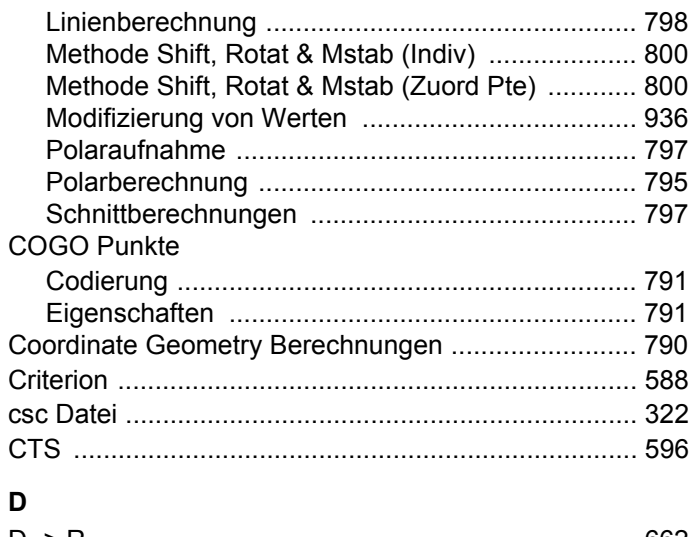

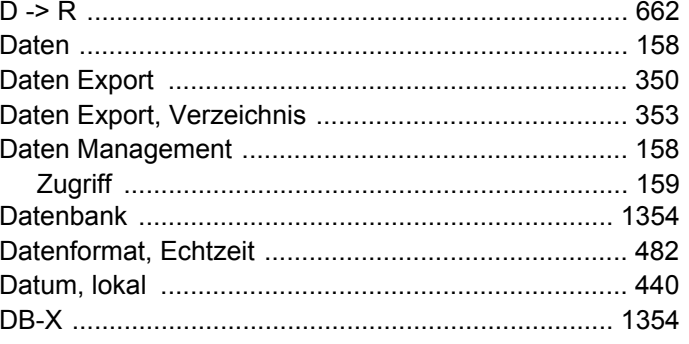

 $\mathbf I$ 

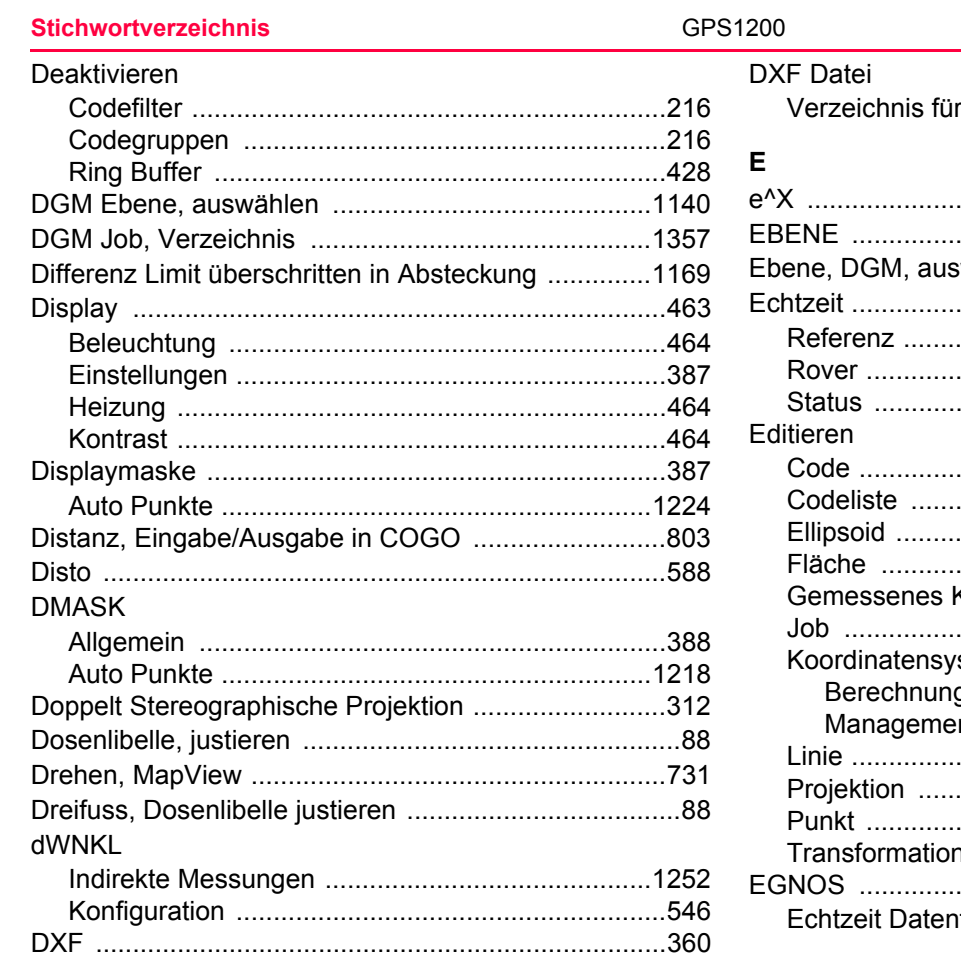

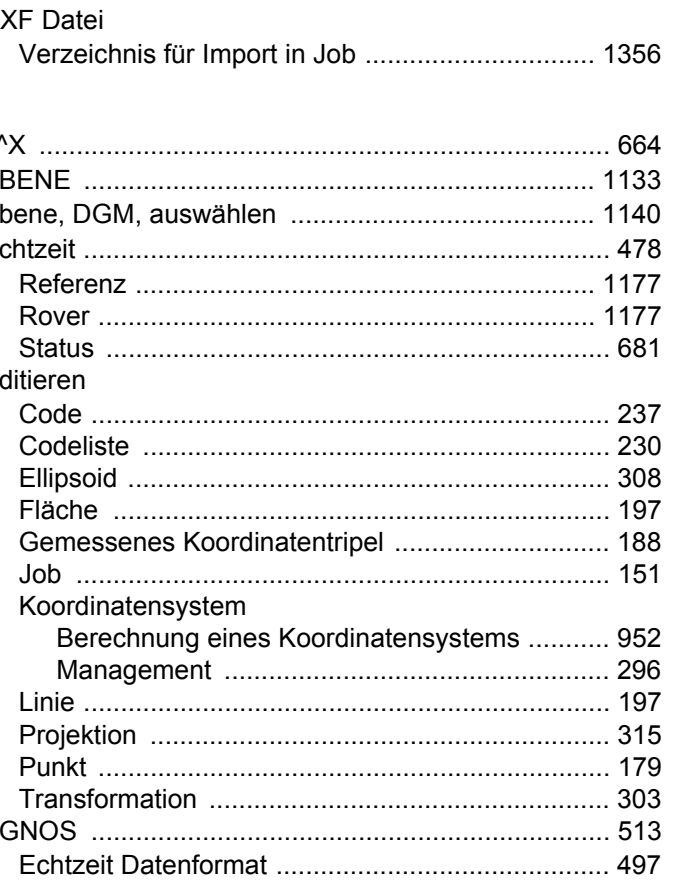

Figenschaften

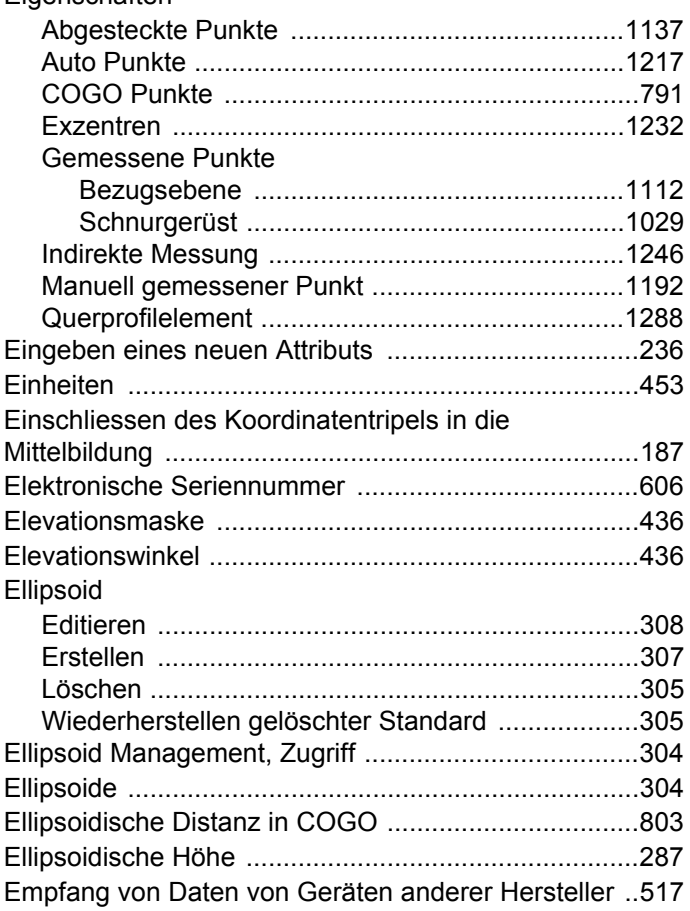

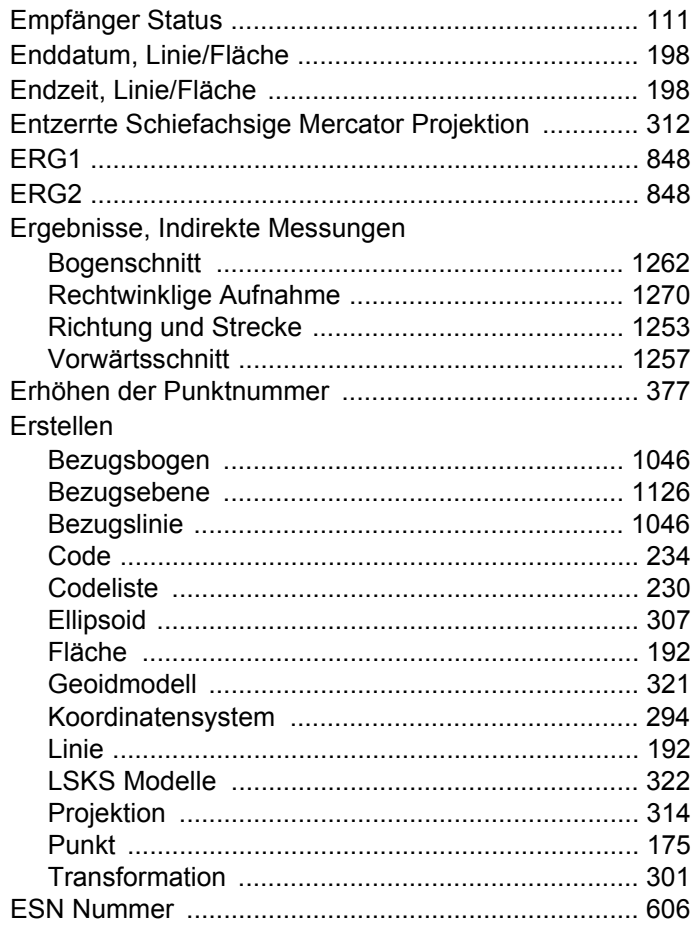

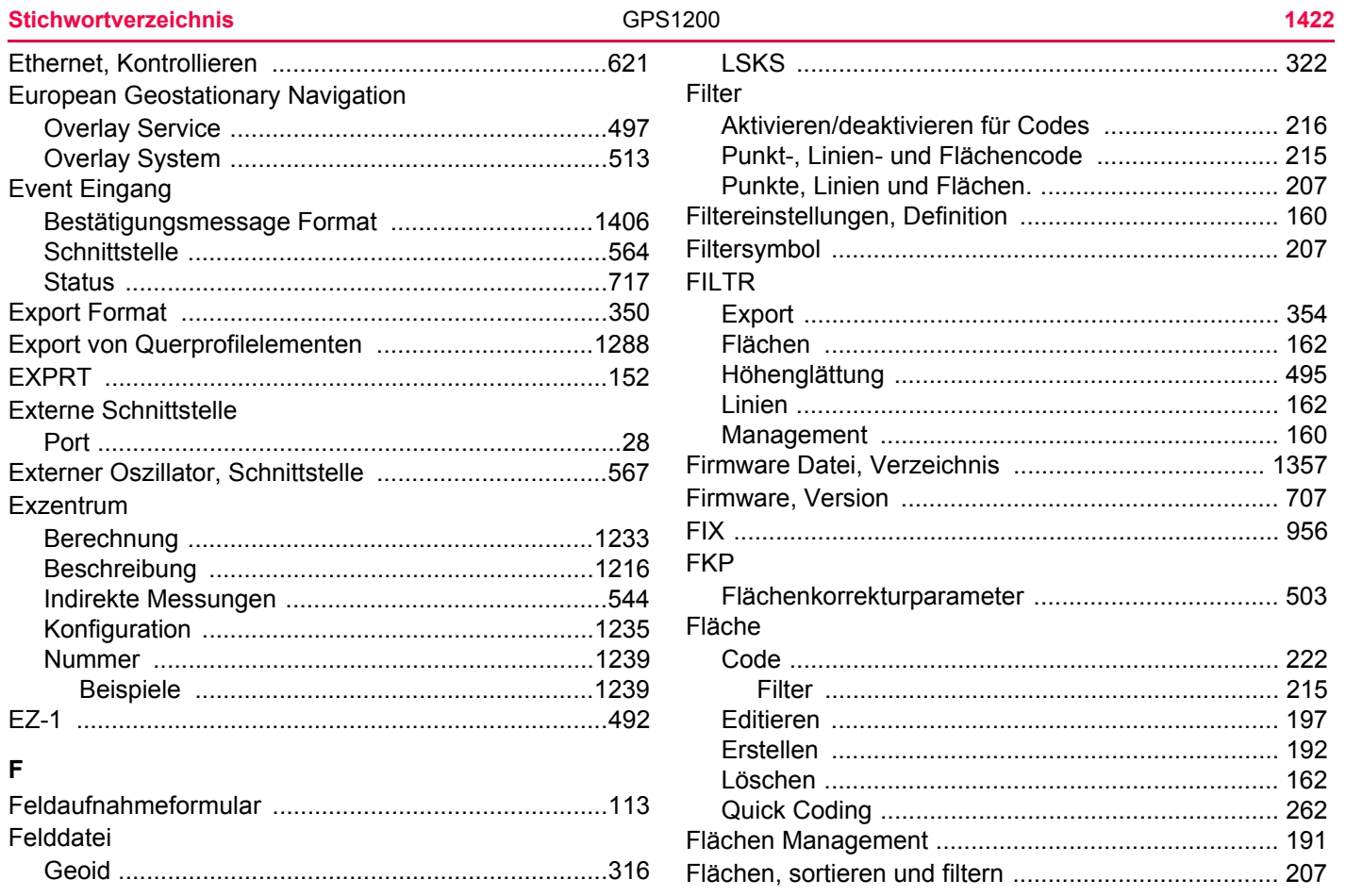

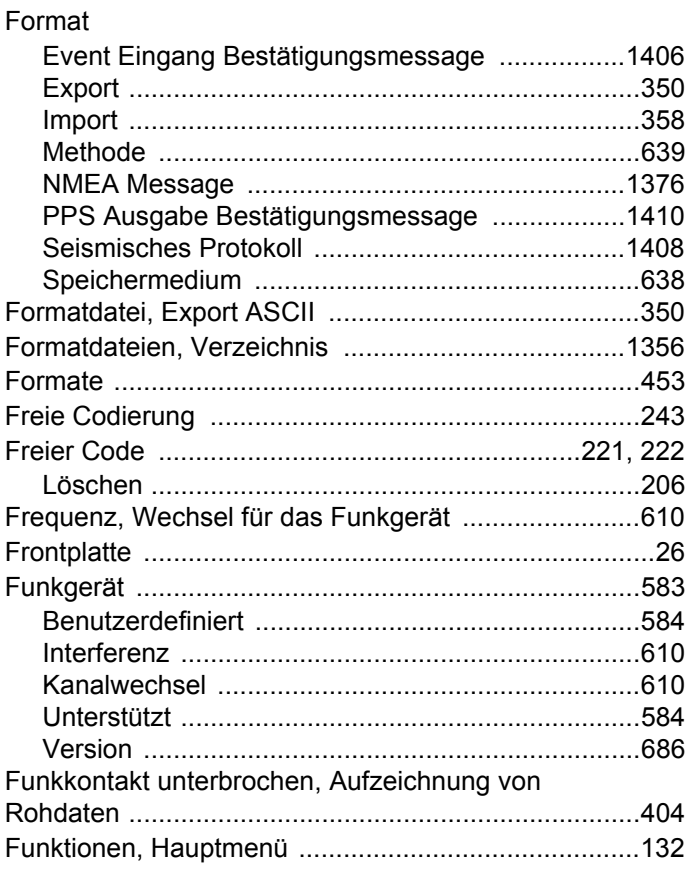

# G

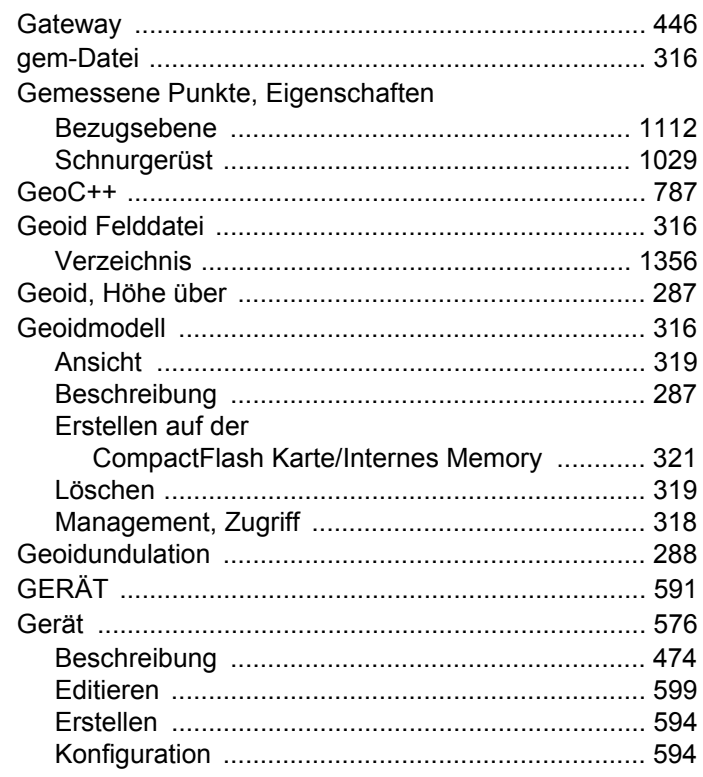

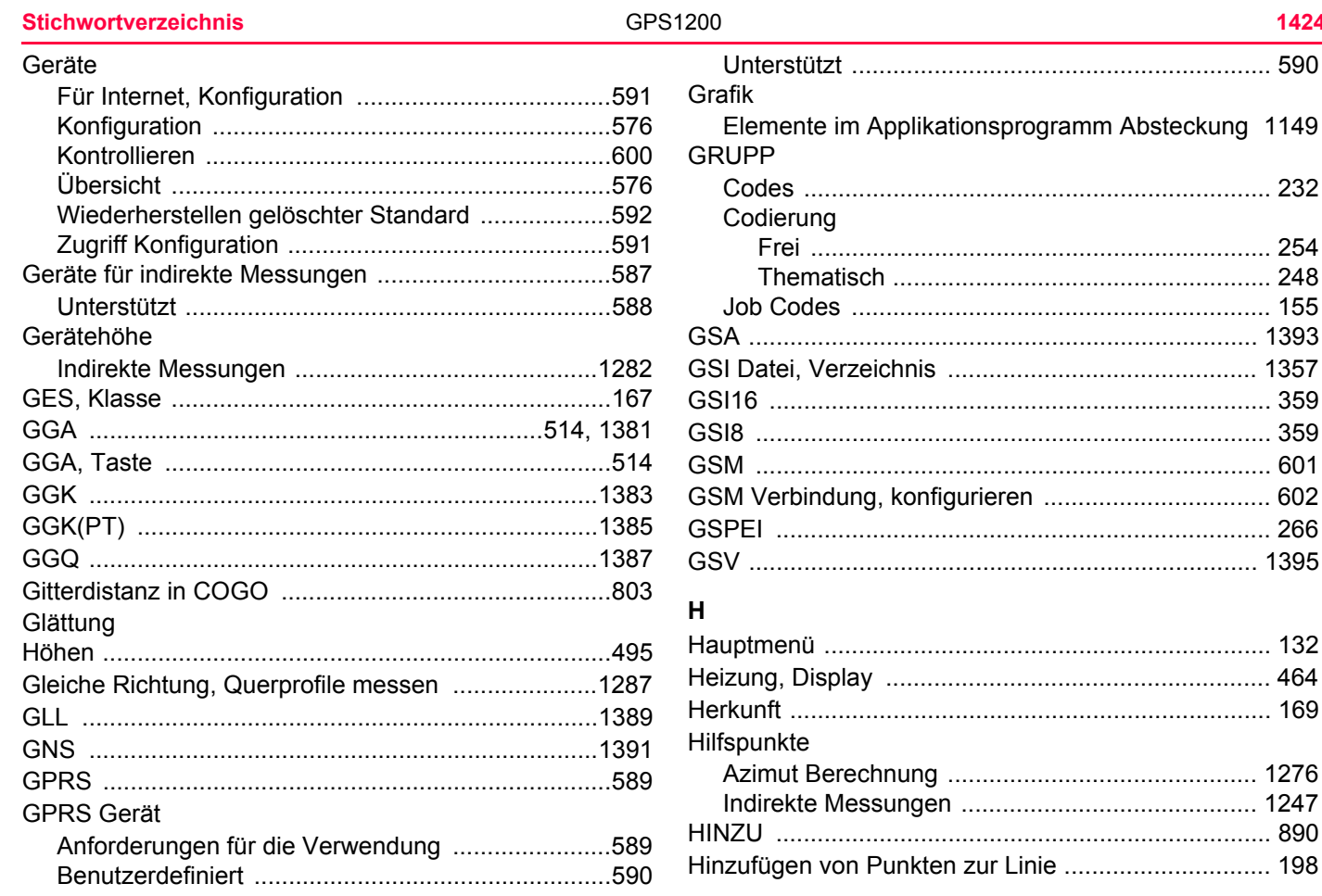

#### Höhe

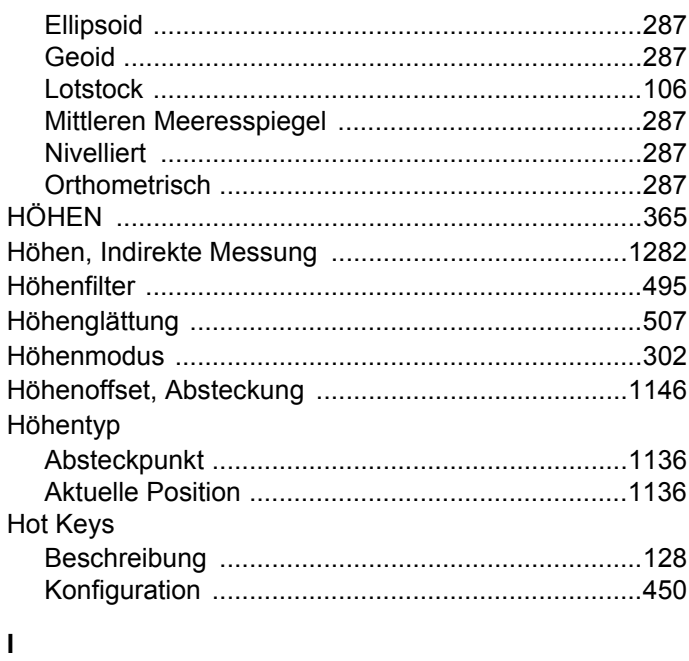

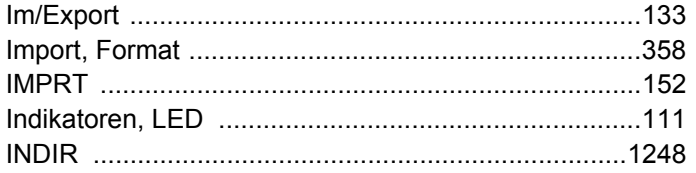

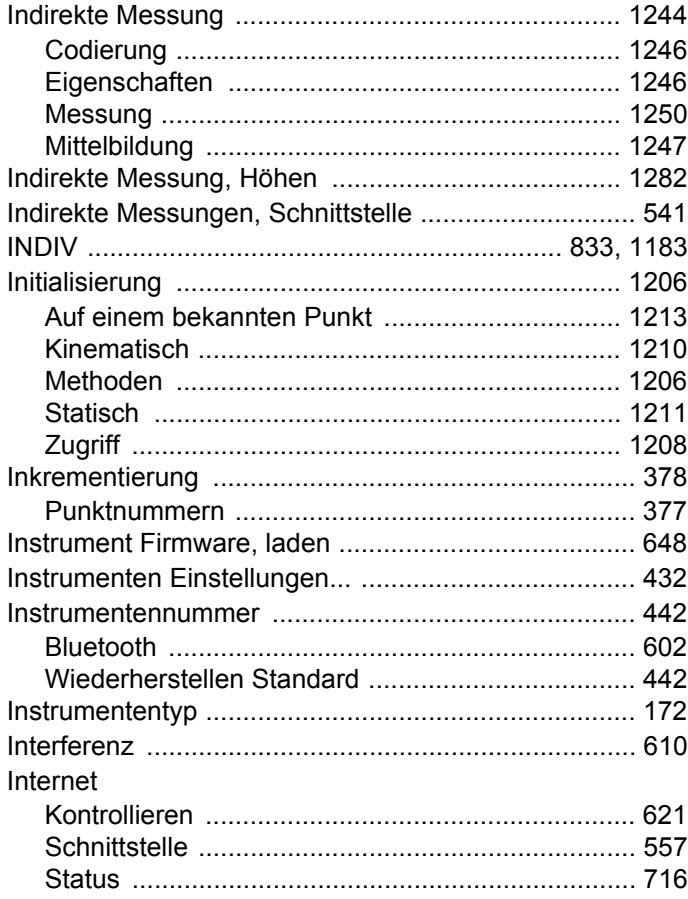

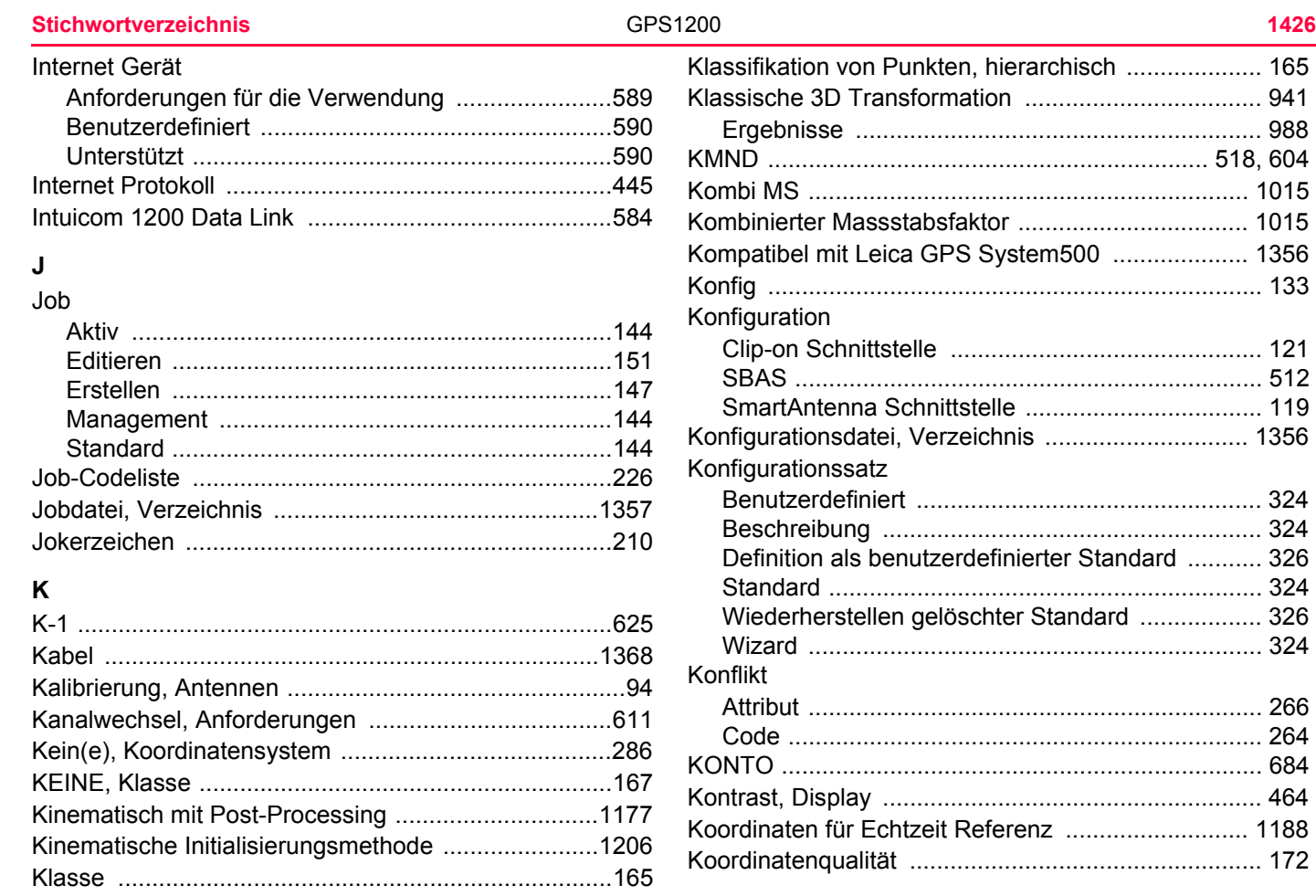

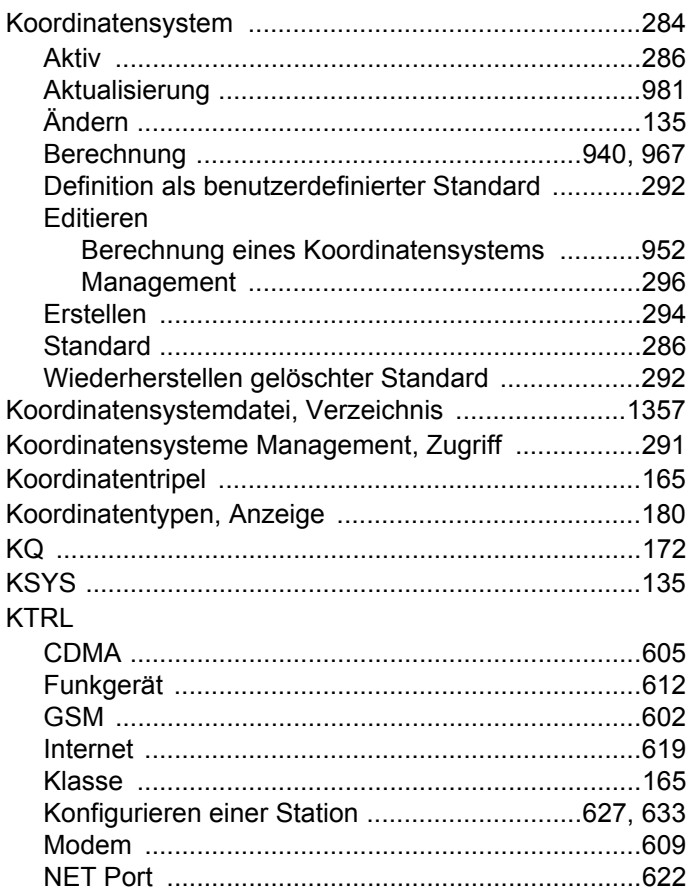

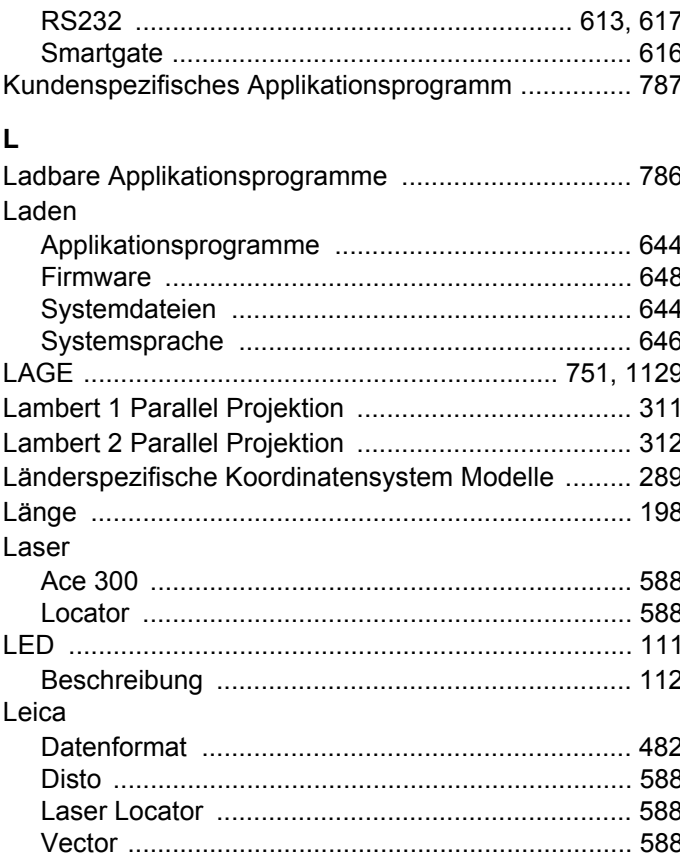

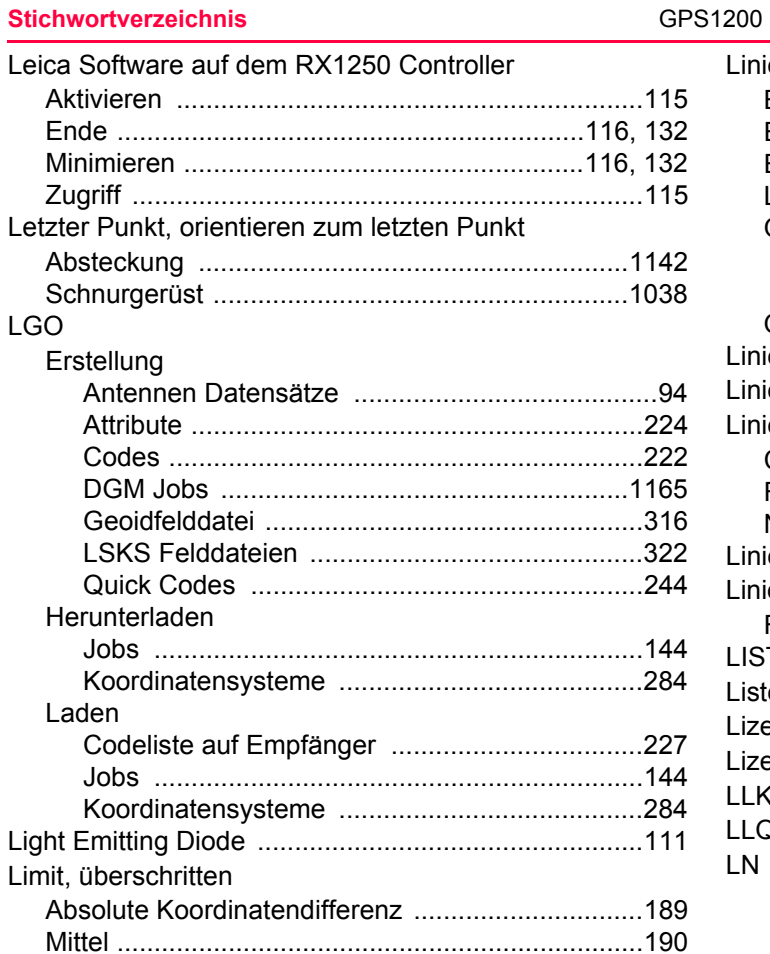

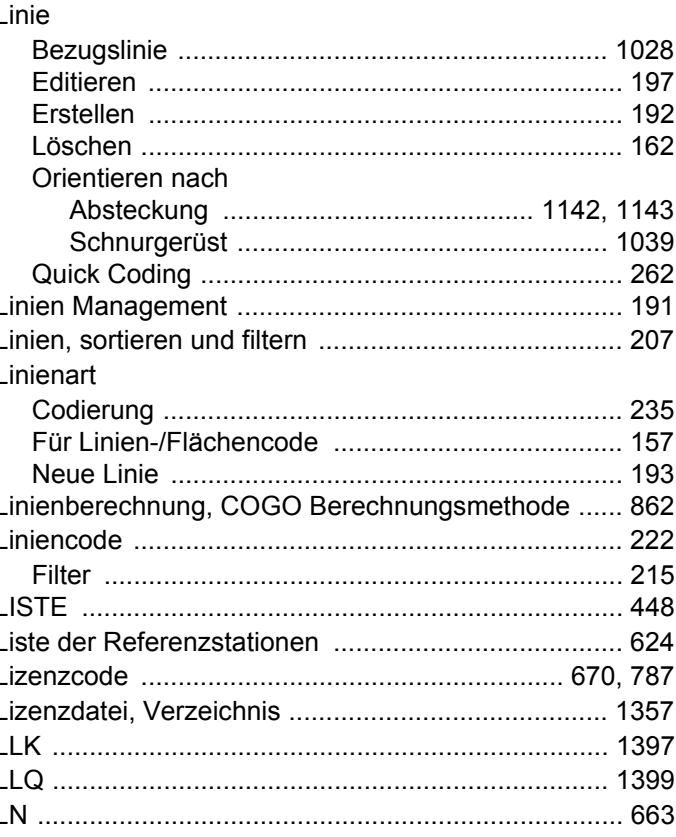

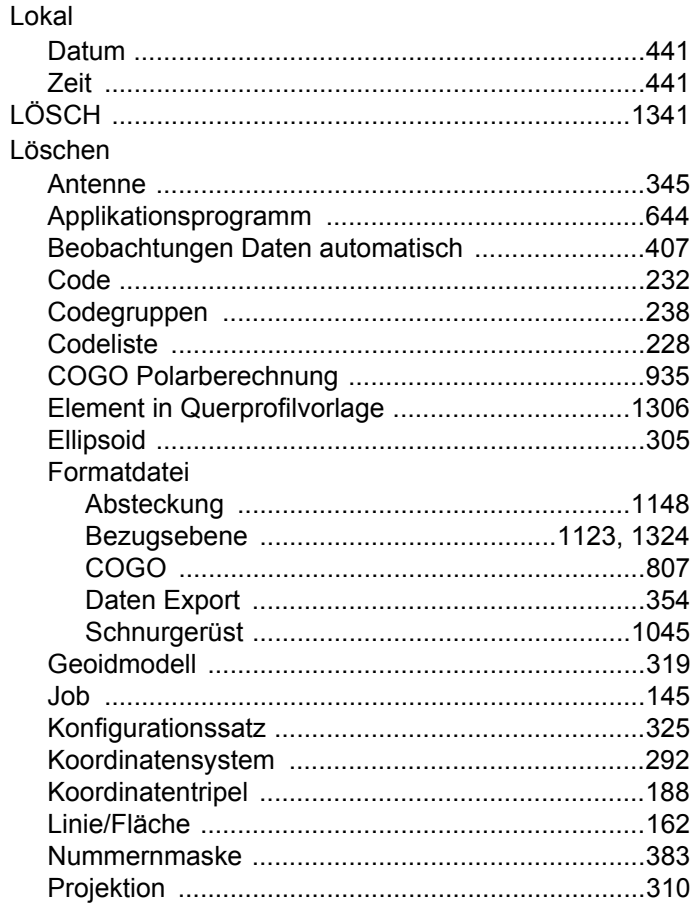

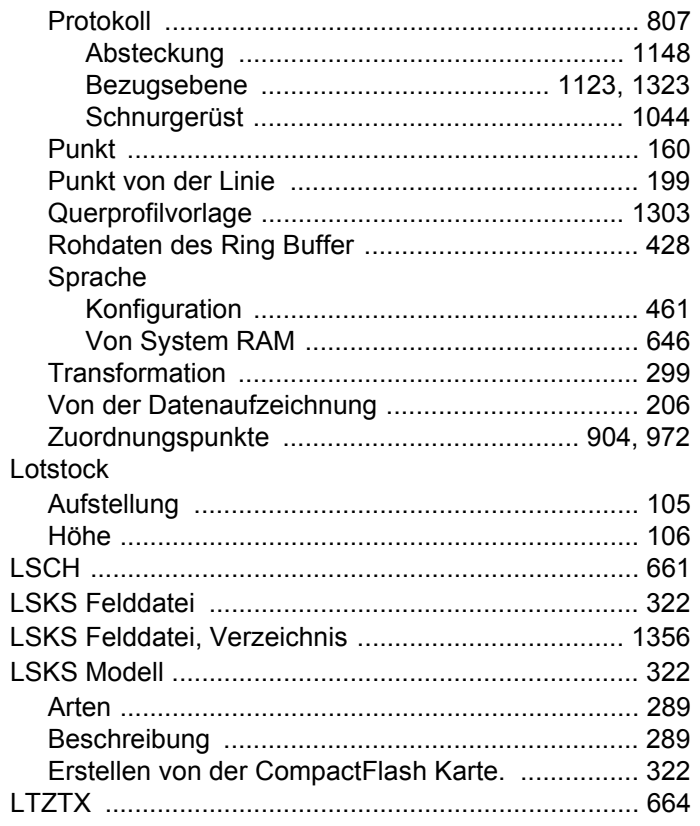

L

L

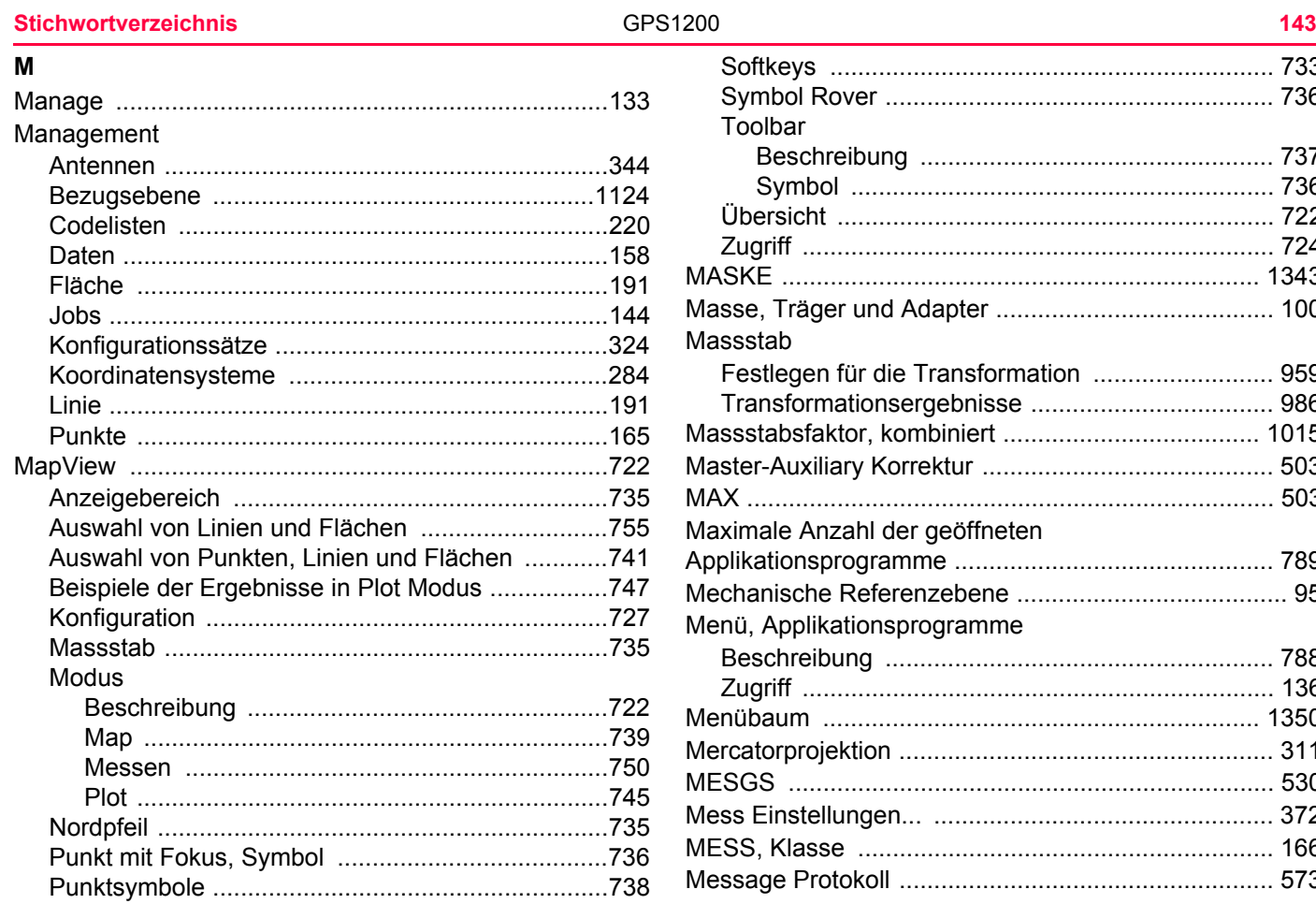

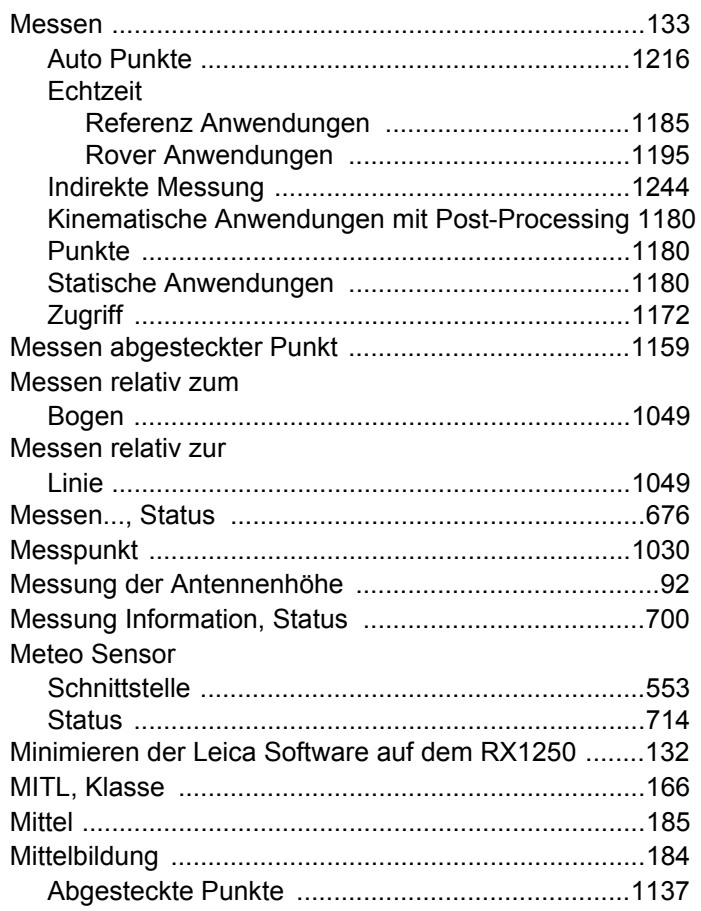

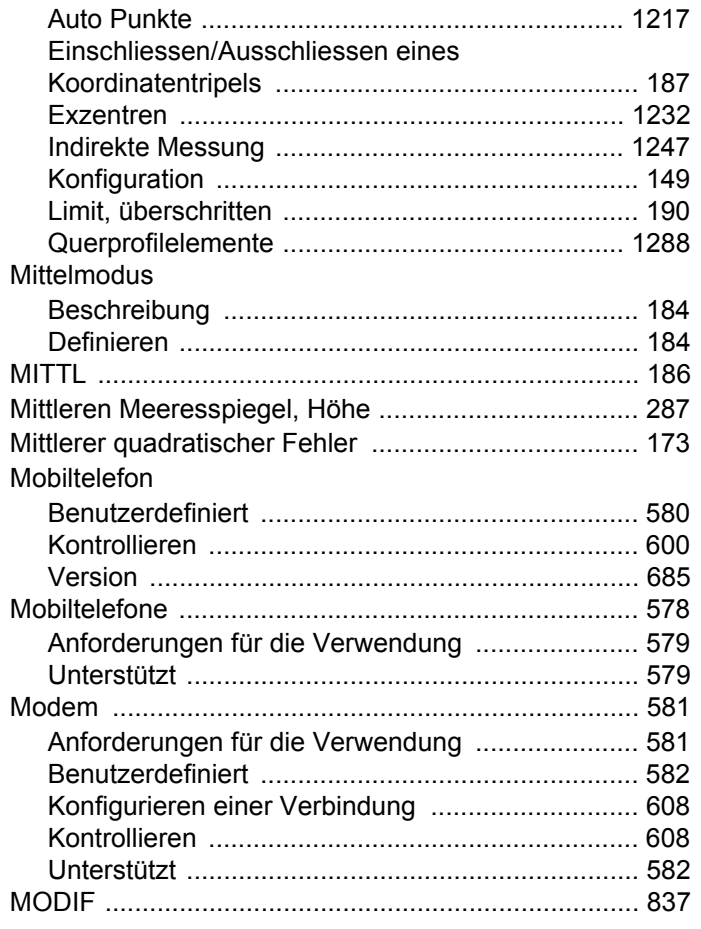

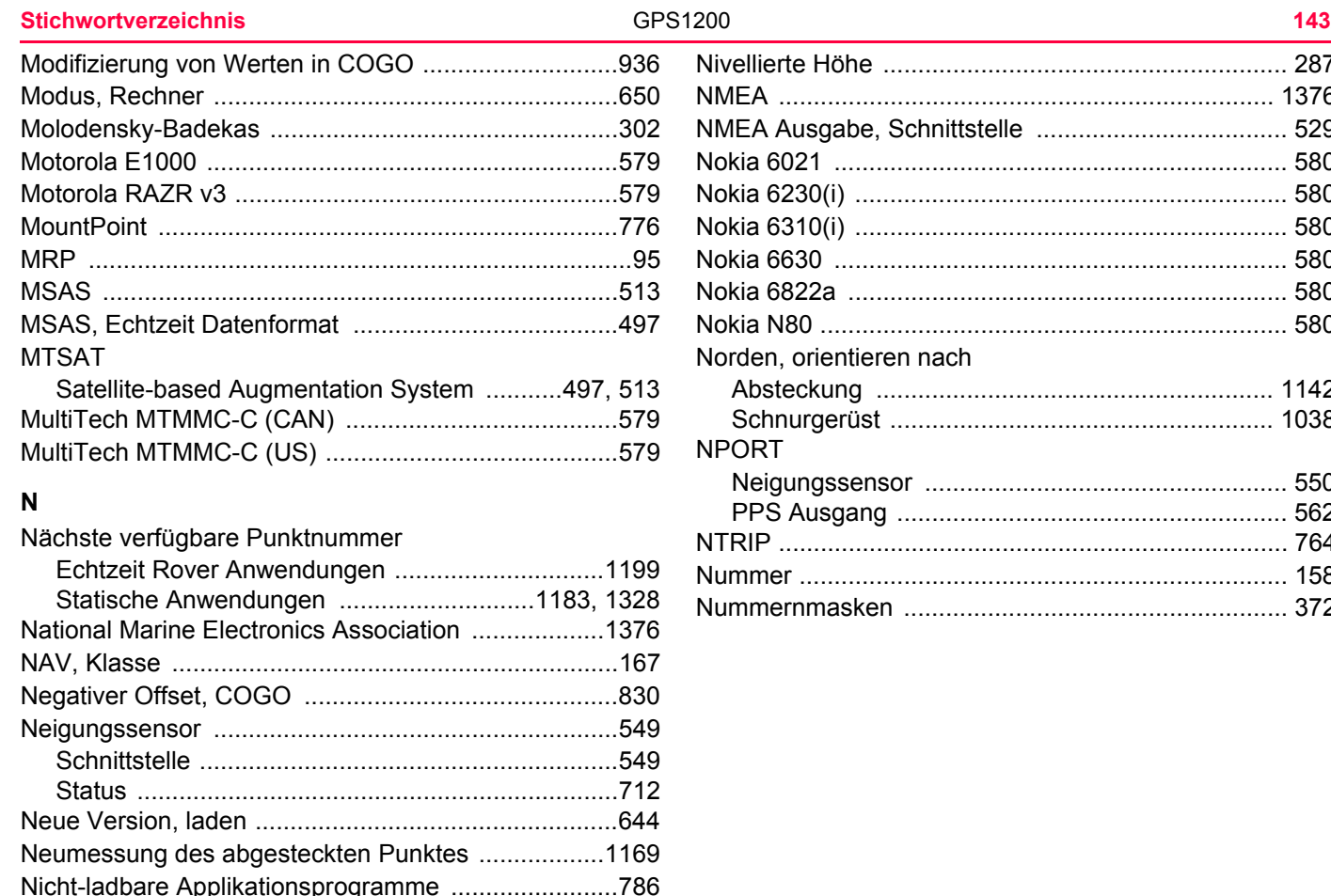

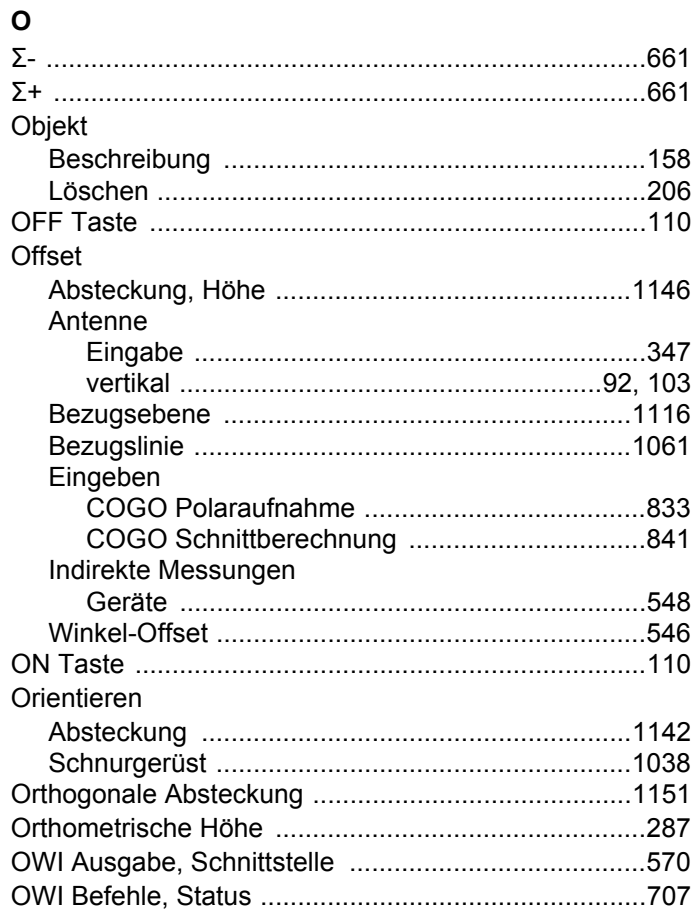

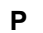

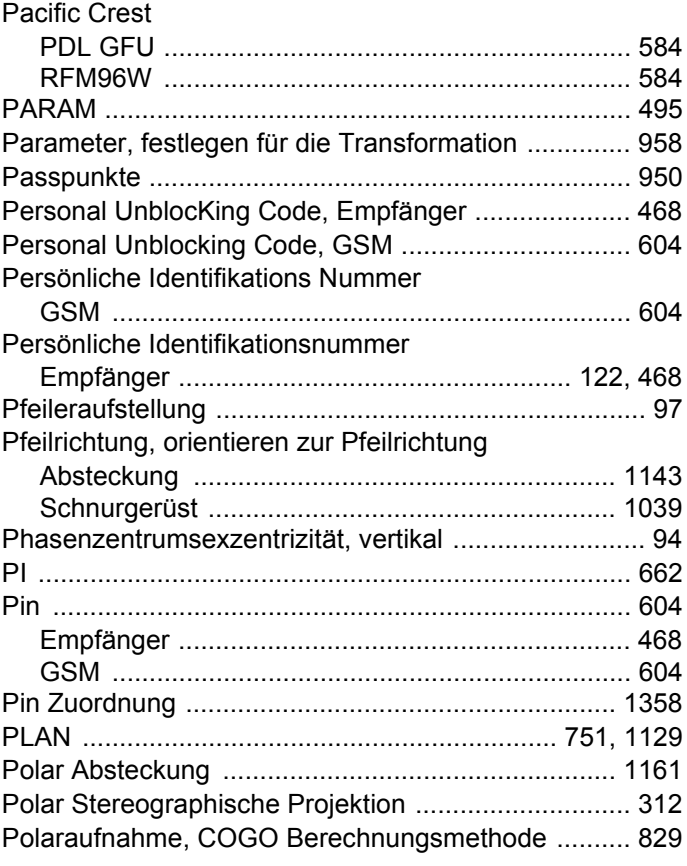

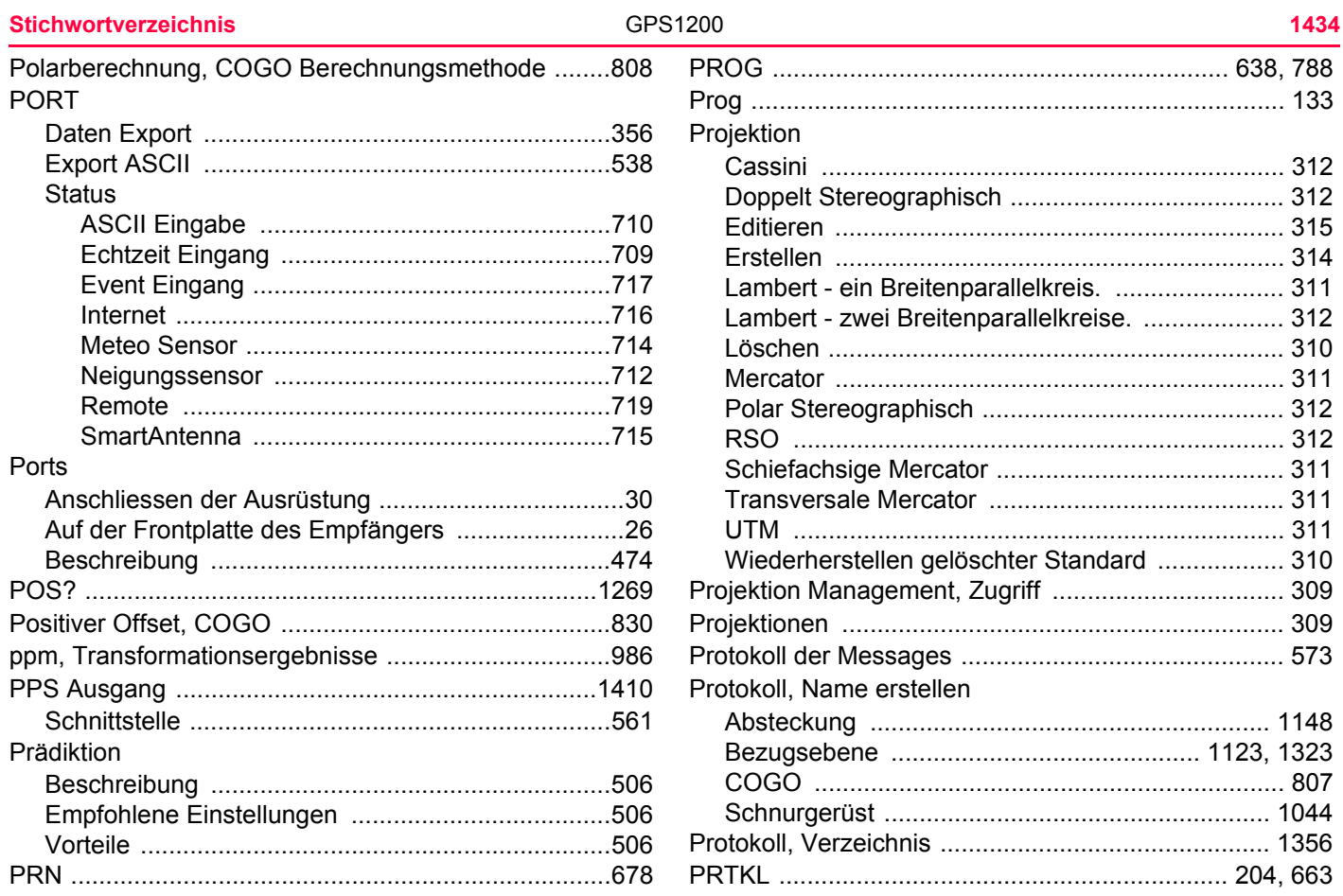

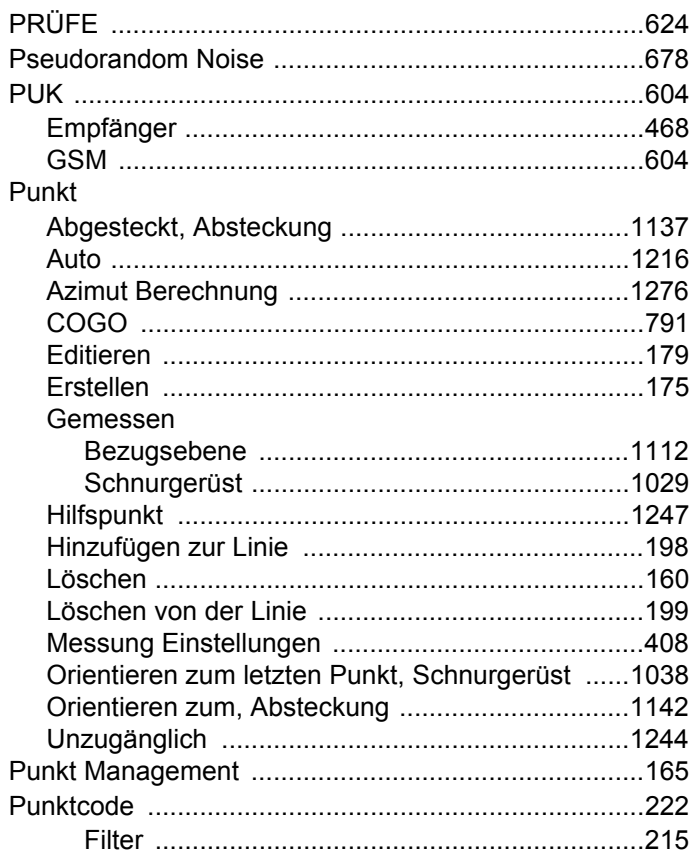

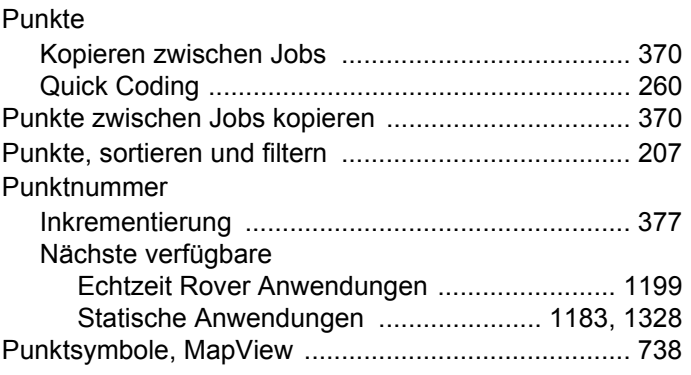

# $\mathbf Q$

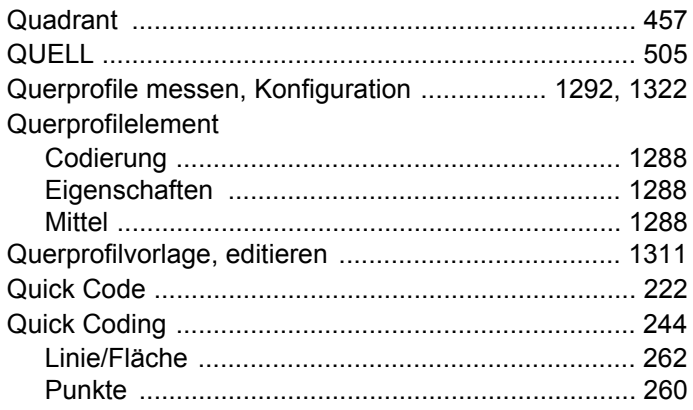

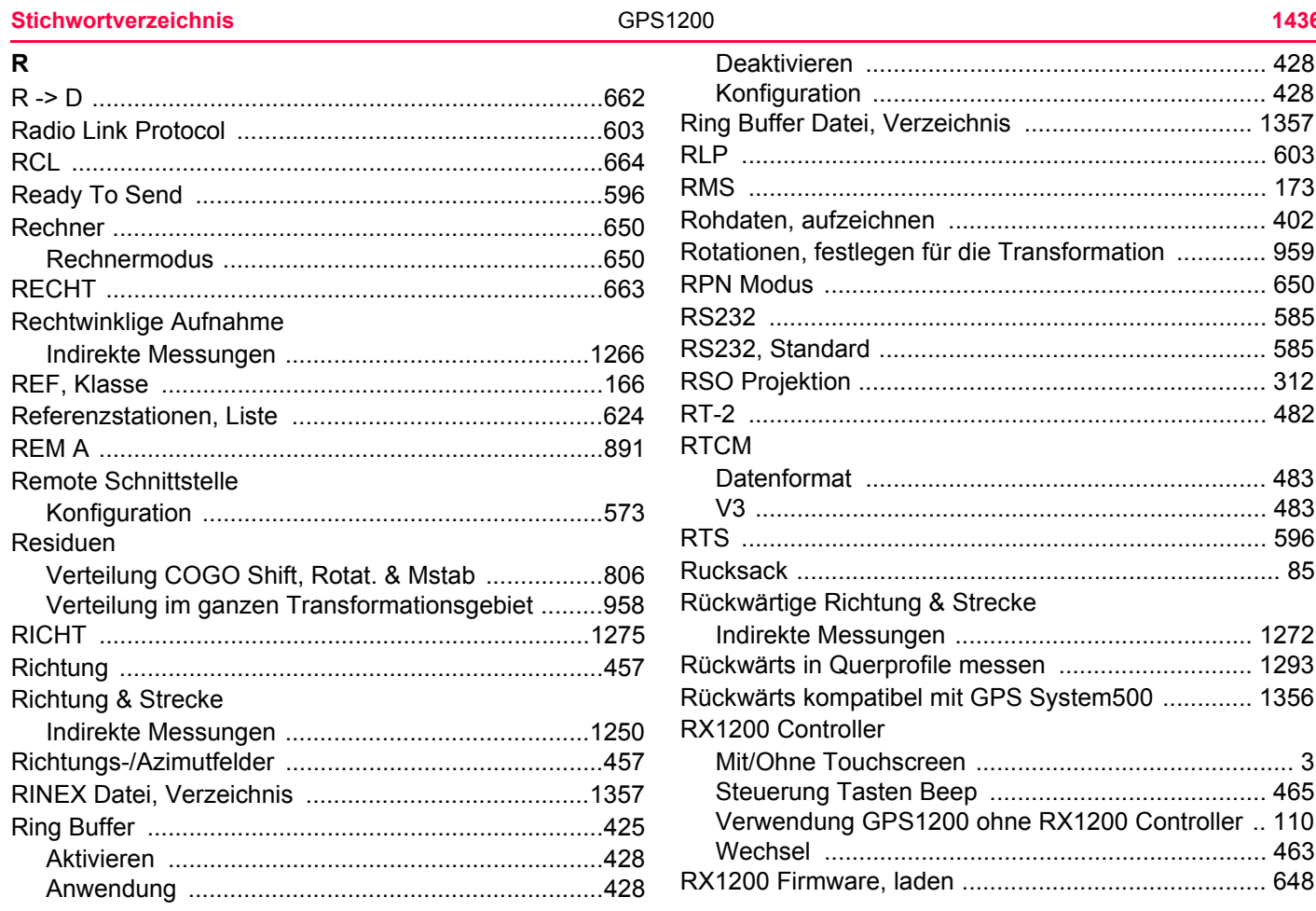

### RX1250

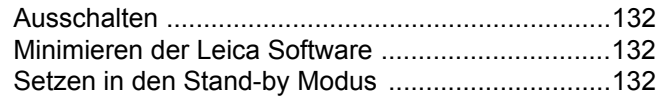

# S

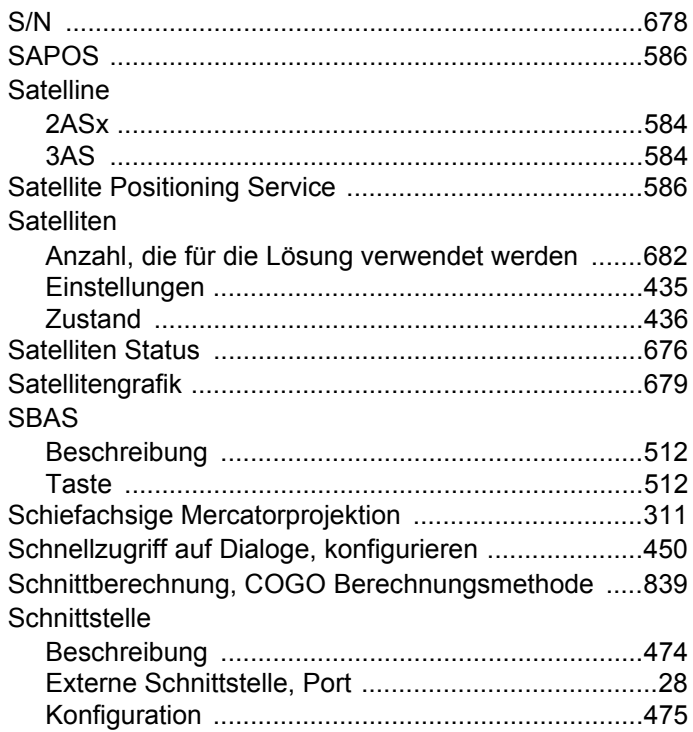

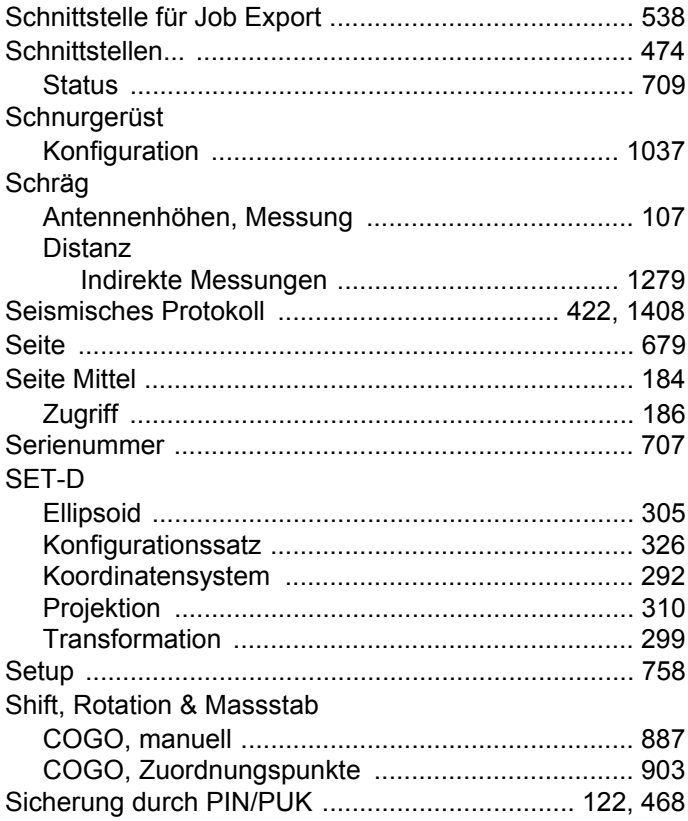

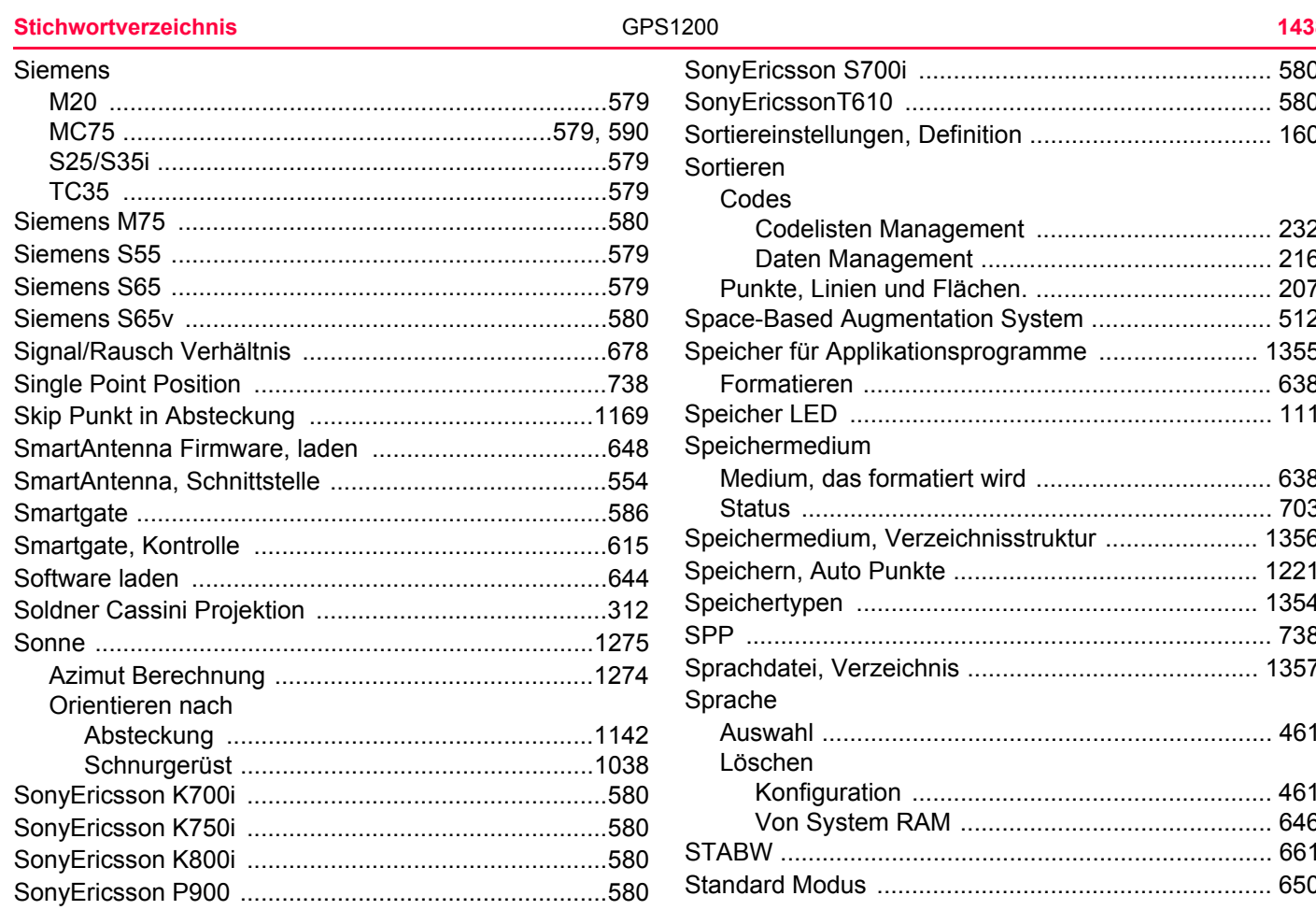

Standard, wiederherstellen

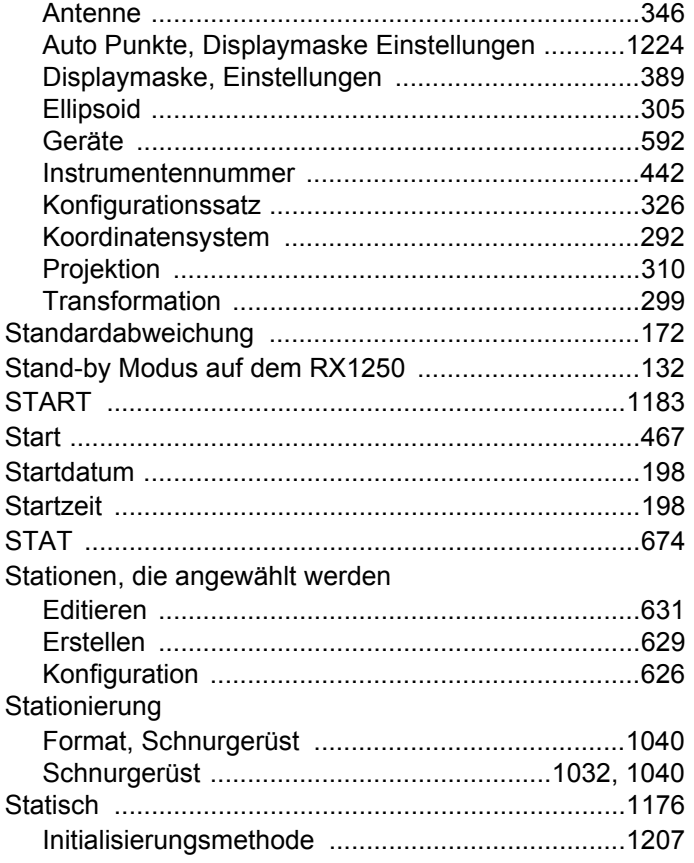

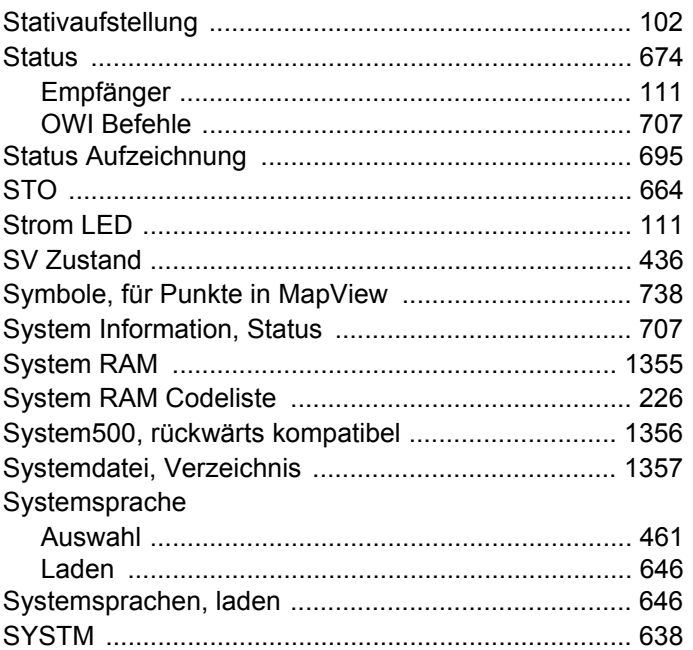

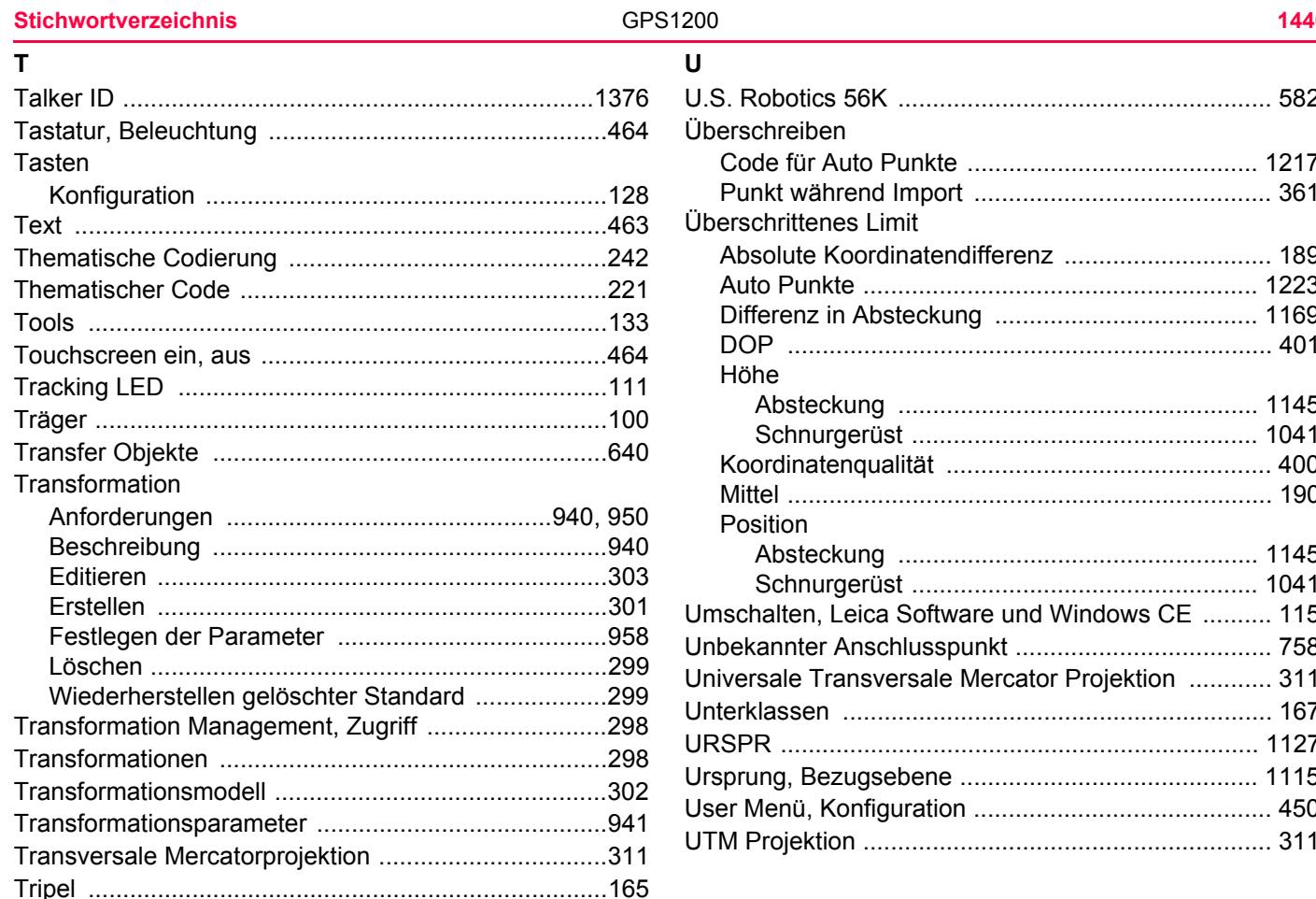
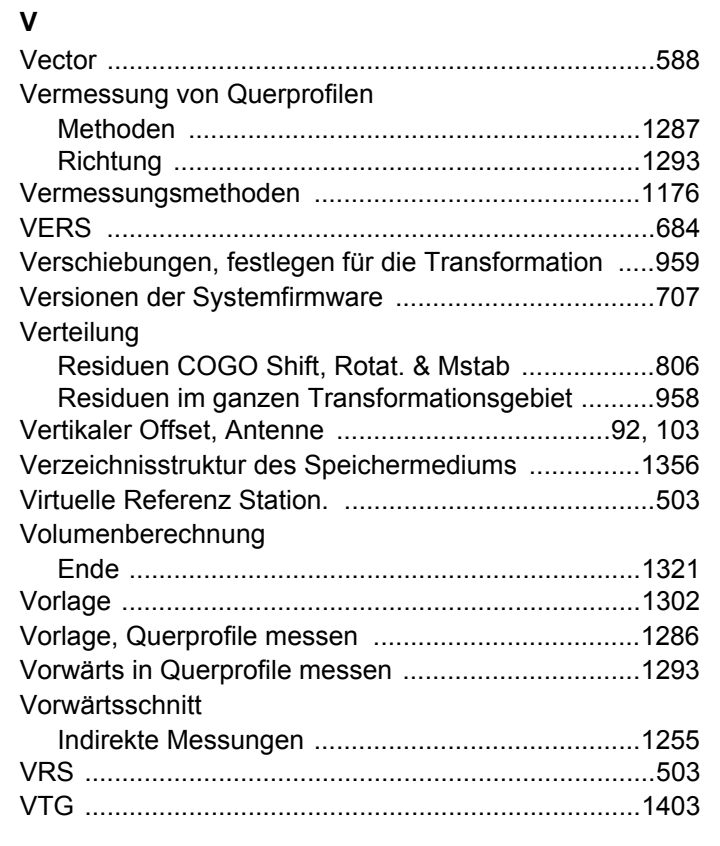

## **W**

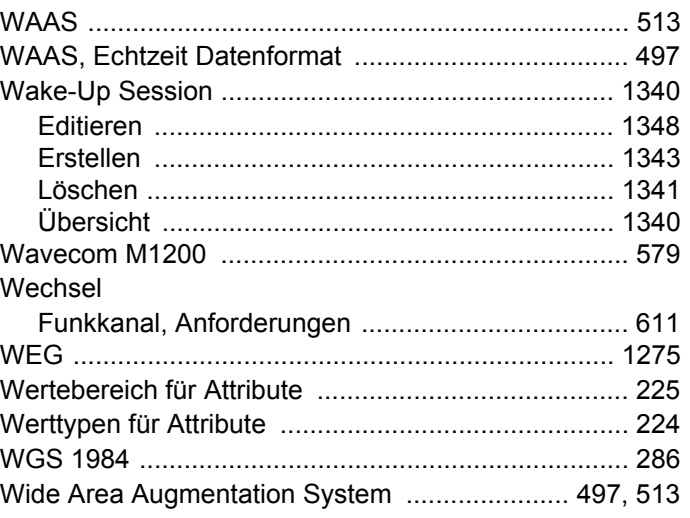

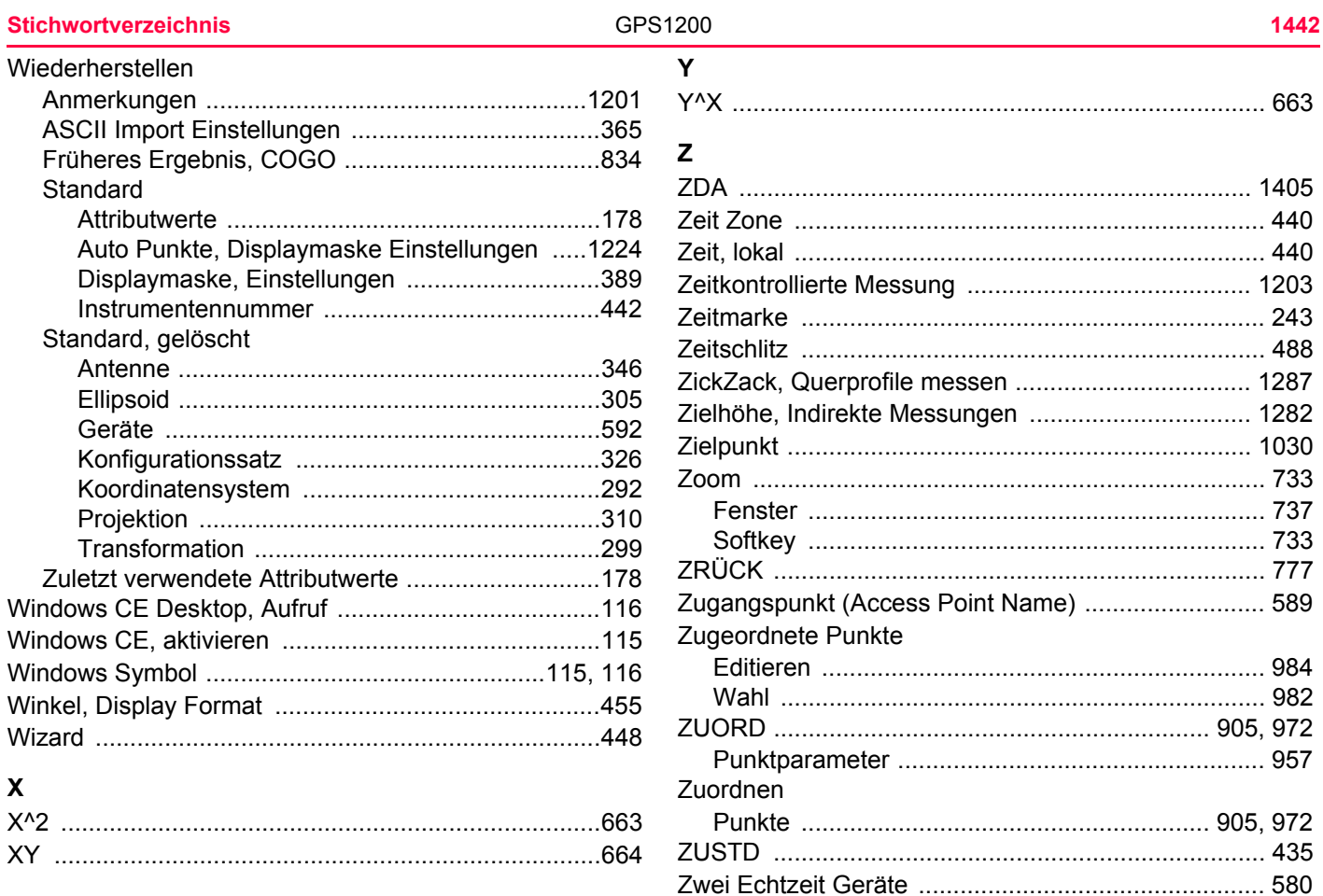

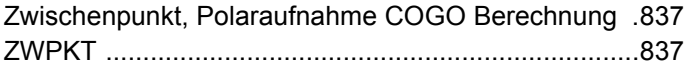

## **Total Quality Management: Unser Engagement für totale Kundenzufriedenheit.**

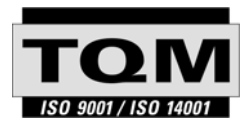

Gemäss SQS-Zertifikat verfügt Leica Geosystems AG Heerbrugg, über ein Qualitäts-System, das den internationalen Standards für Qualitäts-Management und Qualitäts-Systeme (ISO 9001) und Umweltmanagementsysteme (ISO 14001) entspricht.

**Mehr Informationen über unser TQM Programm erhalten Sie bei Ihrem lokalen Leica Geosystems Vertreter.**

Sammer (1994), Diensetzung der Virassung 1735.12-5.0.<br>Gedruckt in der Schweiz (1906) oder der Sams der Virassung 17353.12-5.0.0en)<br>Schweiz (1906) oder Diens der Sams der Press der Neweiz (1906) **733513-5.0.1de** Übersetzung der Urfassung (733512-5.0.0en) Gedruckt in der Schweiz © 2006 Leica Geosystems AG, Heerbrugg, Schweiz

## **Leica Geosystems AG**

Heinrich-Wild-Strasse CH-9435 Heerbrugg Switzerland Phone +41 71 727 31 31

**www.leica-geosystems.com**

- when it has to be right

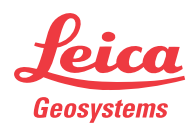